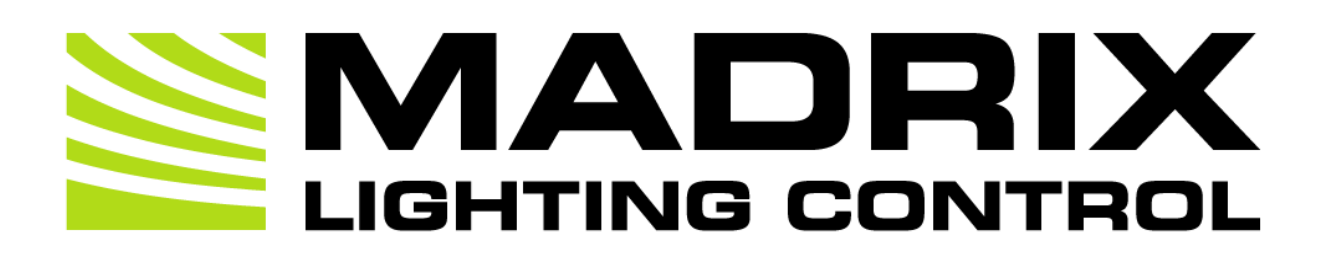

# MADRIX 5 Help and Manual

[Software User Guide]

Version: MADRIX 5.3b

Date: July 2020

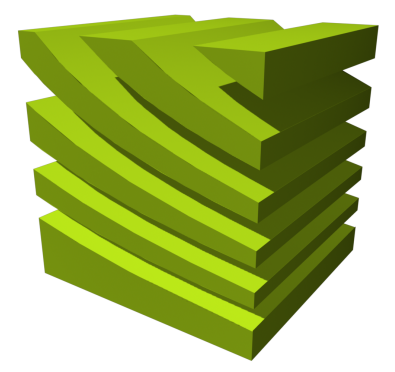

© 2020 inoage GmbH

# **Table Of Contents**

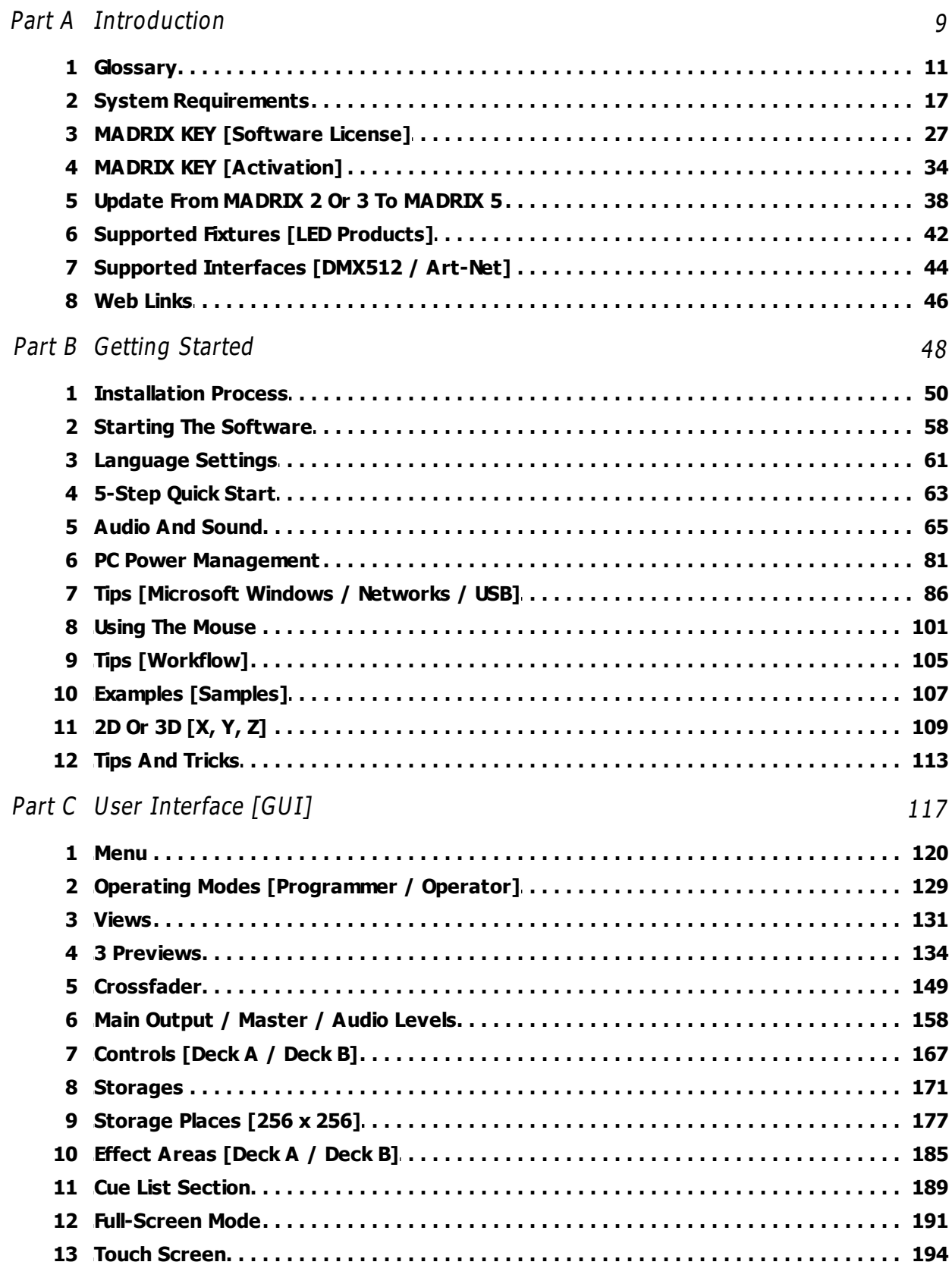

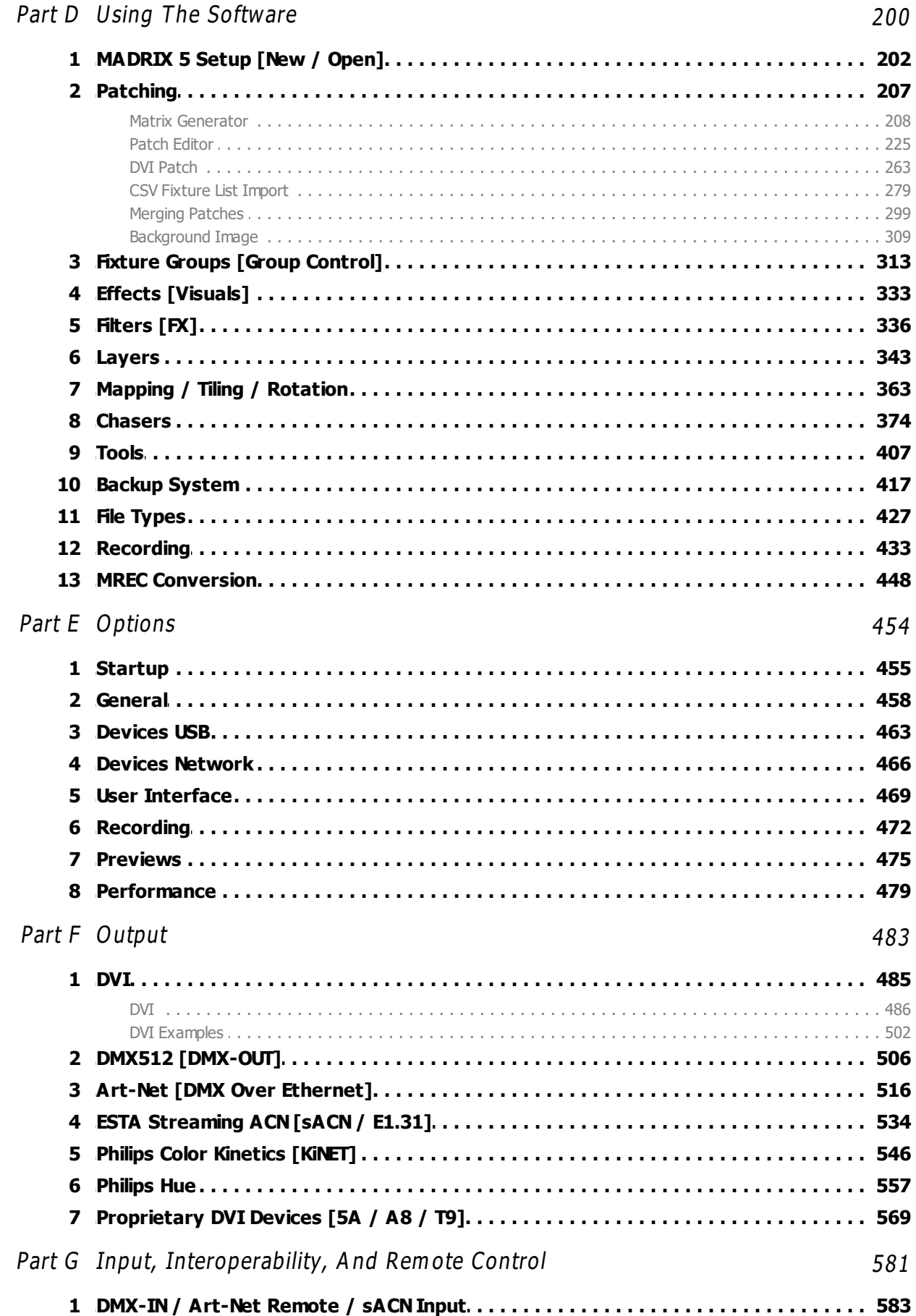

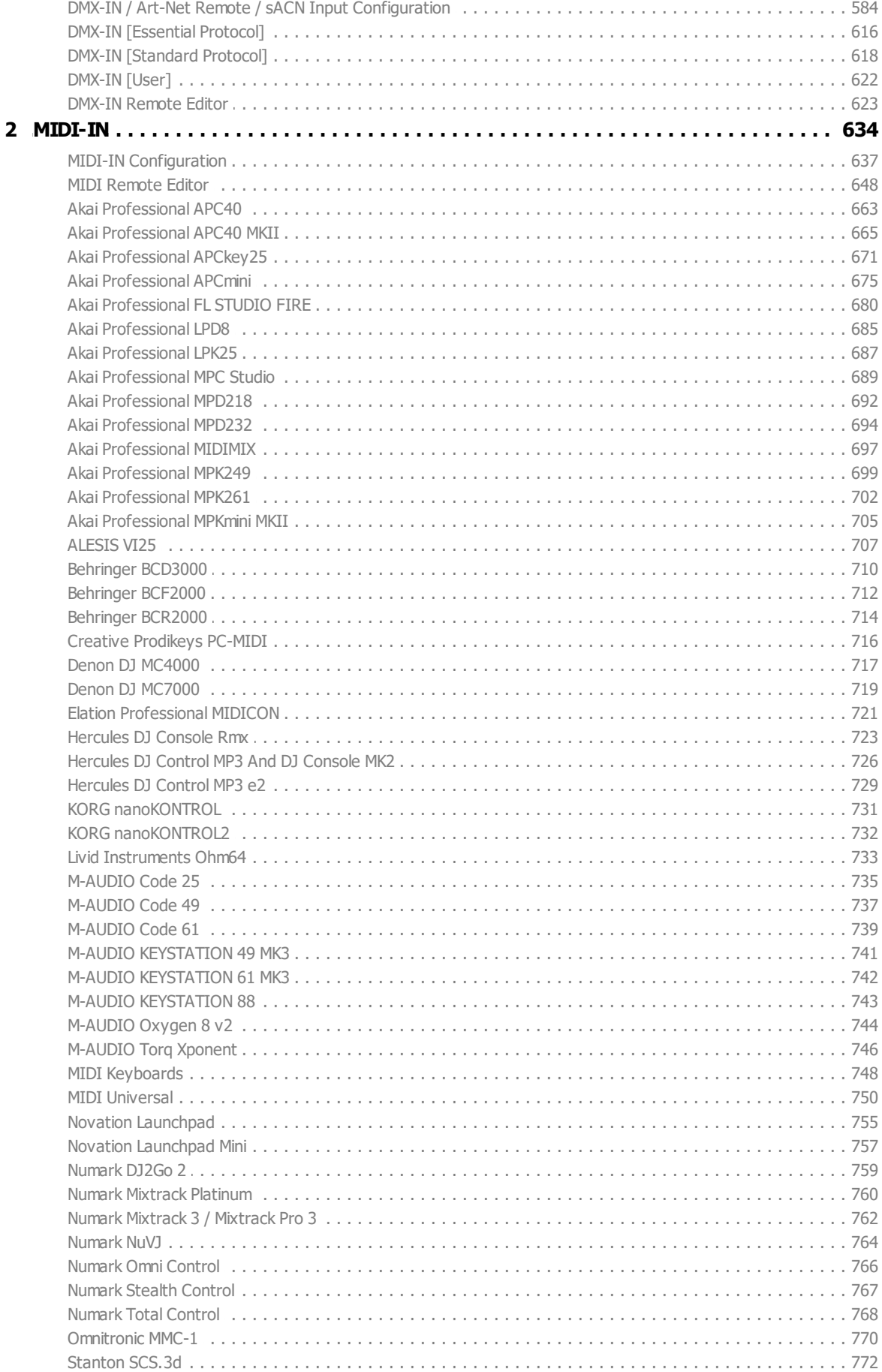

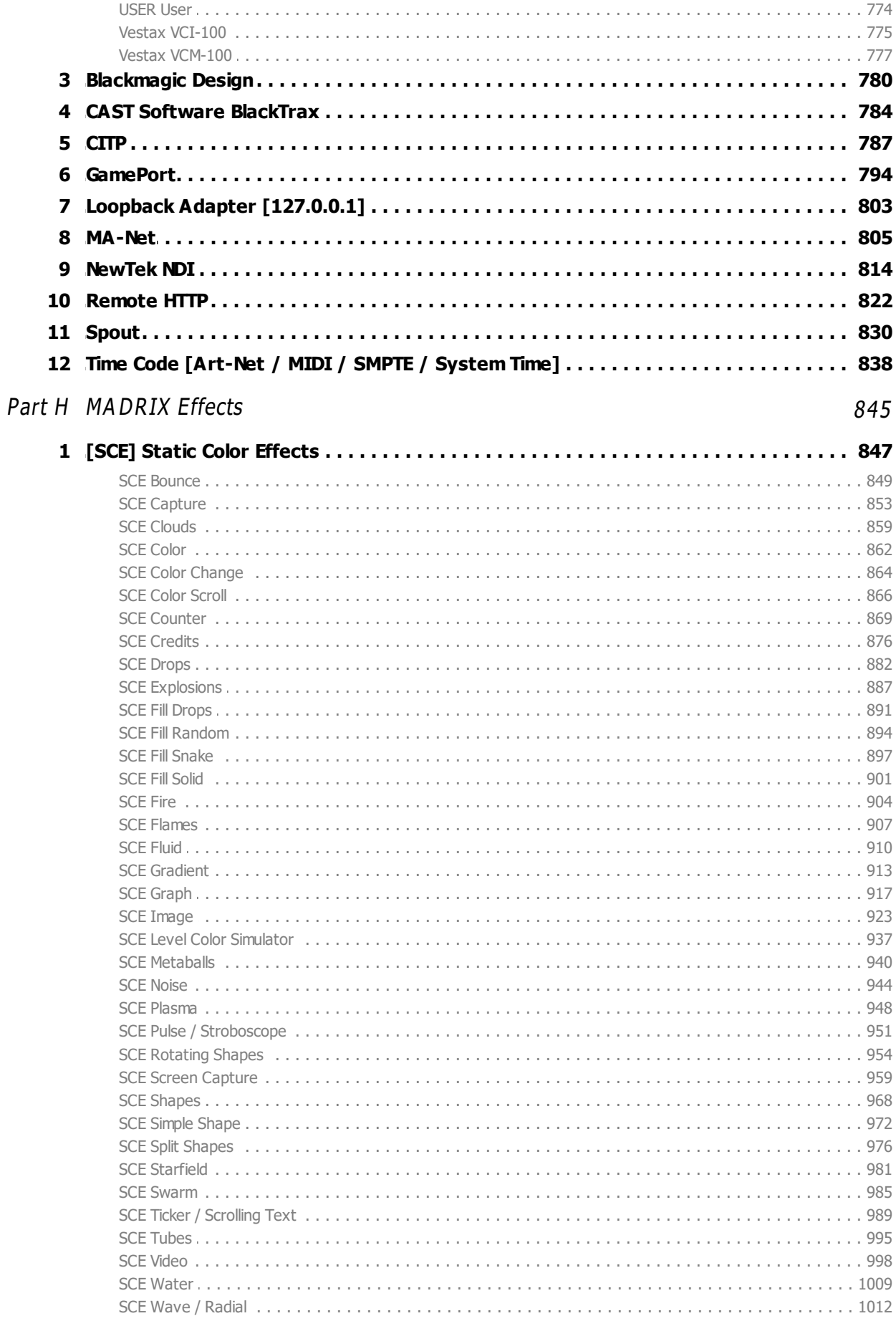

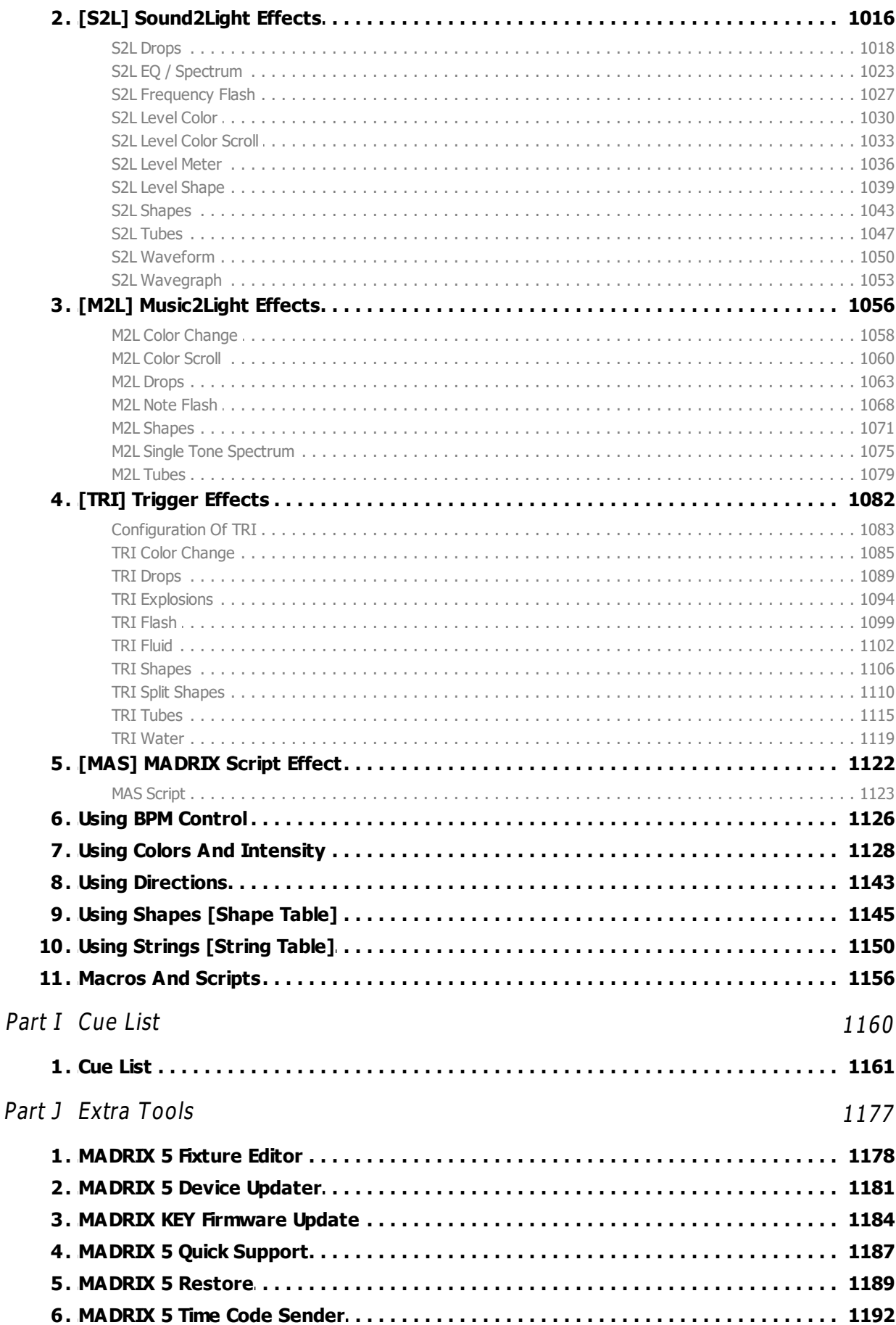

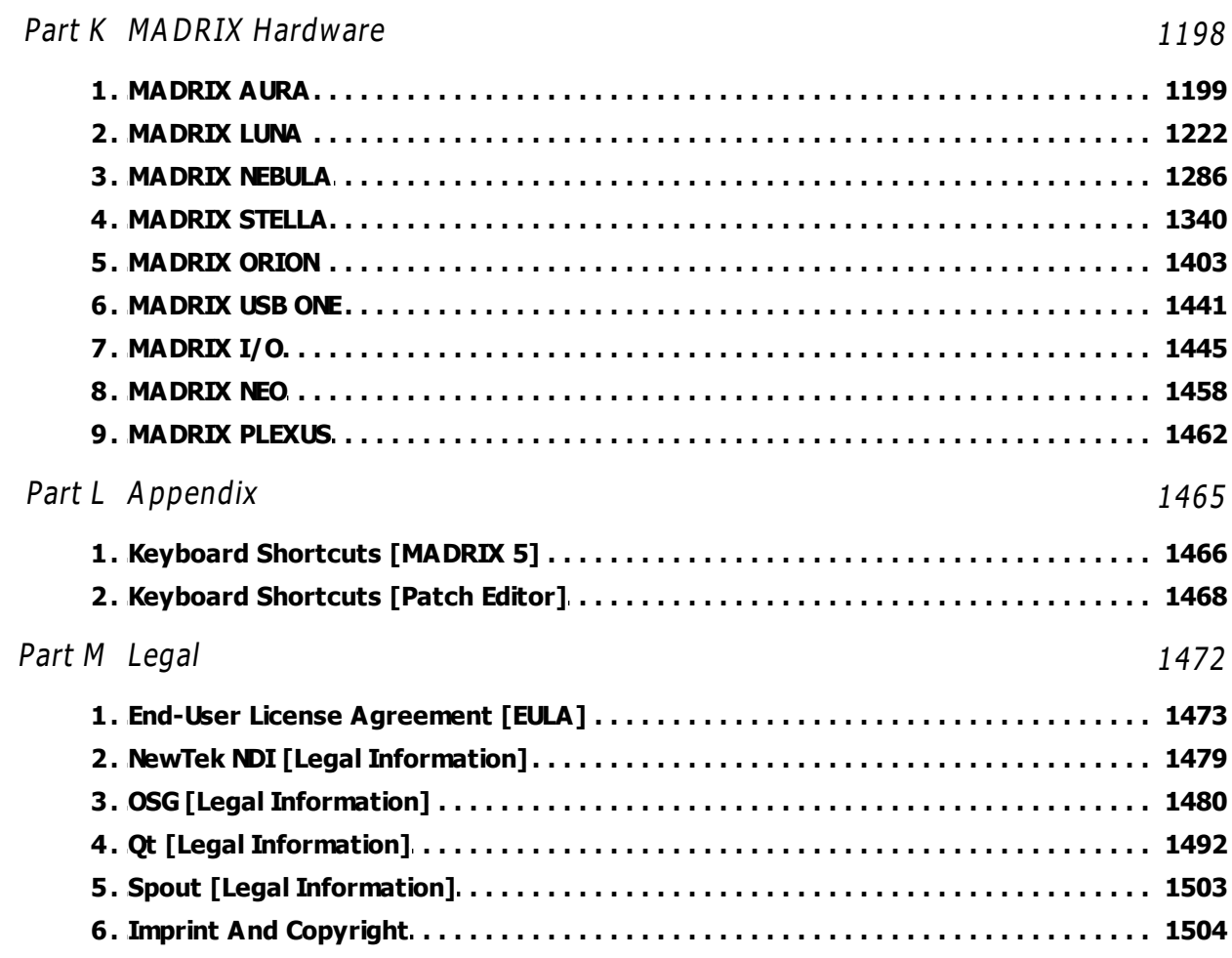

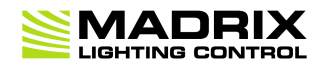

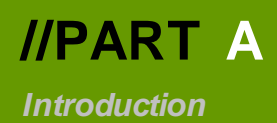

# <span id="page-8-0"></span>**1 Introduction**

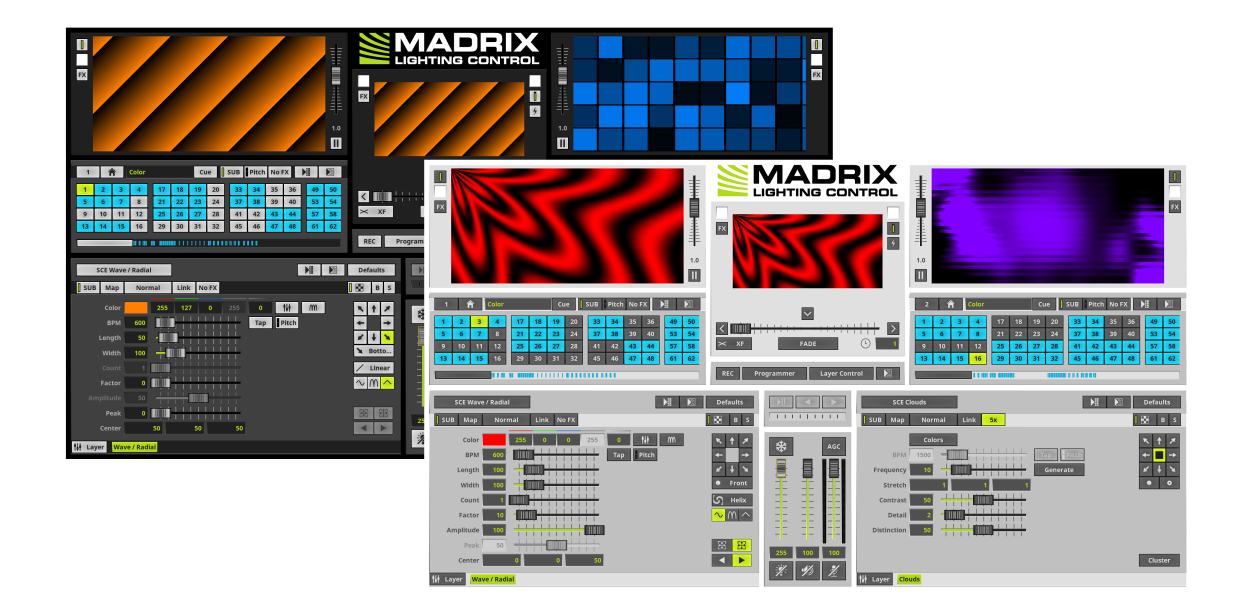

# **Welcome To MADRIX 5**

The MADRIX 5 Software is an outstanding tool for modern LED control and the ultimate software for 2D pixel mapping and 3D voxel mapping.

It is an advanced LED lighting controller. MADRIX 5 combines stunning real-time effects with an easy to use user interface that will allow you to create unique lighting patterns very easily. A wide range of software features allow for [nearly] endless possibilities and many options available to you. Please use this user guide to learn how to operate the software and its various tools.

Thank you for choosing MADRIX!

# **How To Use This User Guide**

Press **F1** on your keyboard while working with the application to quickly call up the MADRIX 5 Help and Manual.

- **LINKS** are displayed in this color. Simply click through and you will be taken to the corresponding part within the same topic.
- **» LINKS** will take you away from the topic which your are currently reading to another section in this guide or to an external website.
- $\cdot$   $\mathbb{E}$  Shows new or updated topics for this MADRIX 5 Software release version. This manual refers to MADRIX 5.3b
- This user guide is available in English.

# **Topics Of This Chapter**

- »**[Glossary](#page-10-0)**
- »**[System](#page-16-0) [Requirements](#page-16-0)**
- »**[MADRIX](#page-26-0) [KEY](#page-26-0) [\[Software](#page-26-0) [License\]](#page-26-0)**
- »**[MADRIX](#page-33-0) [KEY](#page-33-0) [\[Activation\]](#page-33-0)**
- »**[Update](#page-37-0) [From](#page-37-0) [MADRIX](#page-37-0) [2](#page-37-0) [Or](#page-37-0) [3](#page-37-0) [To](#page-37-0) [MADRIX](#page-37-0) [5](#page-37-0)**
- »**[Supported](#page-41-0) [Fixtures](#page-41-0) [\[LED](#page-41-0) [Products\]](#page-41-0)**
- »**[Supported](#page-43-0) [Interfaces](#page-43-0) [\[DMX512](#page-43-0) [/](#page-43-0) [Art-Net\]](#page-43-0)**
- »**[Web](#page-45-0) [Links](#page-45-0)**

## <span id="page-10-0"></span>**1.1 Glossary**

## **2D**

MADRIX 5 makes it possible to control numerous LED fixtures, also of different kinds, and to position them according to your needs in nearly any form or shape. This could be LED walls, arch shapes, ceilings, stripes, tiles, dance floors, etc. You can control pixel by pixel [pixel mapping].

## **3D**

MADRIX 5 supports volumetric pixel rendering as well [voxel mapping]. That means, MADRIX 5 also allows you to control real 3D LED matrices. This approach is fundamentally different to the 3D projections or the physical layout of 2D surface areas that are widely known nowadays.

## **Art-Net**

Art-Net is a communication protocol that allows to distribute DMX512 data over Ethernet network. Often, so-called Art-Net nodes then act as Ethernet-to-DMX512 converters and hardware interfaces. MADRIX LUNA is such an Art-Net node, for example.

## **Art-Net Remote**

Art-Net Remote refers to DMX512 input that is sent and received over Ethernet network.

## **CITP**

Is another communication protocol for exchanging information, often used between media servers, lighting consoles, and visualizers.

## **Colorlight 5A, Colorlight A8, Colorlight T9, Colour Smart Link**

Are network-based communication protocols to control compatible LED fixtures and classified as DVI-based output in MADRIX 5.

## **DMX512 [DMX-OUT]**

DMX512, often abridged to DMX, is an unidirectional communication protocol used mainly to control stage lighting, which uses 5-pin XLR connectors as defined by the standard. 3-pin connectors are also common, but not defined as standard connectors.

When working with DMX-based products, each fixture needs a specific attribution via its DMX channel and its DMX universe. With the specific DMX channel and DMX universe, the LED product can be identified directly for a correct communication with the fixture.

## **DMX-IN**

You can send or receive DMX512 data. DMX-IN refers to DMX512 input, which you can receive in MADRIX 5.

## **DMX Channel**

A total of 512 DMX channels is available per DMX universe. Each DMX channel is an individual control channel. Valid values range from 0 to 255, with a total of 256 values.

## **DMX Universe**

A DMX universe contains 512 DMX channels and represents 1 DMX line. To control more than 512 DMX channels, more than 1 DMX universes need to be used. For example, 2 DMX universes represent 1024 DMX channels.

For example, you can control 170 **RGB** fixtures per DMX universe. That means, calculating 170 fixtures x 3 channels results in 510 DMX channels. Therefore, channel 511 and 512 will be left empty. And if your are using more then 170 fixtures, those DMX channels will be assigned to a new DMX universe [e.g., DMX universe 2].

## **DVI**

DVI is another way to output a video signal for your LEDs. Certain LED products use this type of communication. MADRIX 5 features 2 DVI outputs, which are 1-to-1 output windows. You can then send the DVI outputs to any graphics card port [such as, VGA, HDMI, DVI, etc.]. Other solutions use screen-capturing to capture such a DVI output window and send them to the LED controller via Ethernet.

## **Eurolite T9**

Is a network-based communication protocol to control compatible LED fixtures and classified as DVI-based output in MADRIX 5.

## **Fixture**

When talking about an LED product, the specific product is often called fixture. When talking about fixtures, often you will automatically get the information about the number of color channels [e.g., RGB] and the number of pixels.

## **Input**

MADRIX 5 can send data out, but at the same time data can be sent to the software. That means data is sent to the MADRIX PC through various means [mostly USB or network]. MADRIX 5 can then be controlled remotely by you, or you can merge or use incoming signals, etc.

## **IP Address**

Is an identifier for devices that enables network communication. When using network protocols, it needs to be set up for each individual sender or recipient in the network.

## **KiNET**

KiNET, the Philips Color Kinetics network protocol, is another communication protocol. It transfers data over Ethernet network as well. Only declared Philips Color Kinetics products work with this type of protocol.

## **MAC Address**

Is a unique, technical identifier for interfaces in a network.

## **MA-Net**

Is a proprietary communication protocol from MA Lighting between compatible products in a network.

## **MIDI**

MIDI is short for Musical Instrument Digital Interface, a well-known technical standard that provides standardized ways for equipment to communicate. In case of MADRIX 5, MIDI can be used for MIDI Time Code, MIDI notes, or other MIDI hardware, such as DJ/VJ controllers.

## **NDI**

Network Device Interface is a network-based video technology by NewTek.

## **Output**

To control your LEDs, MADRIX 5 needs to send data to the LEDs. In this way it communicates with your controllers and/or your LEDs. This is referred to as output. There are different ways on how this process can work [e.g., protocols]. But most importantly, you need to configure which output method MADRIX 5 should use in order to control your LED products.

## **Philips Hue**

Is a proprietary range of products including communication protocol for personal wireless lighting made by Philips Lighting.

## **Pixel**

A pixel refers to one lighting point. When using RGB LEDs, one pixel usually includes 1 [or 2] red LEDs, 1 blue LED, and 1 green LED. 1 control channel is required for each color [3 in total per pixel], but as a total they represent one pixel. LED fixtures often have a certain number of pixels per unit.

## **Pixel Mapping**

MADRIX 5 contains an effect generator as well as a graphics render engine that support pixel rendering for 2D effects and volume rendering for 3D effects.

## **Remote HTTP**

Remote HTTP is a way to control MADRIX 5 remotely using standards known from the internet [HTTP - Hypertext Transfer Protocol].

## **RGB**

The acronym stands for Red, Green, Blue. The 3 colors are the main colors for additive color mixing of LED fixtures. As a result, a vast number of colors can be mixed.

## **RGBW**

The acronym stands for Red, Green, Blue, White. The 4 colors are also used for additive color mixing of LED fixtures. As a result, a vast number of colors can be mixed.

### **Spout**

Spout is a real-time video sharing framework for Windows.

## **Streaming ACN [sACN / E1.31]**

Streaming ACN or sACN or E1.31 is another communication protocol that allows DMX512 data to be transmitted over Ethernet. Data is broadcasted by MADRIX 5 to recipients in the network.

#### **Subnet Mask**

Is a technical grouping mechanism for network devices. When using network protocols, it needs to be set up for each sender or recipient in the network for correct data routing.

## **Virtual LED Matrix**

MADRIX 5 needs to know how your LED installation looks like and which fixtures you want to use. [You can use the Matrix Generator or the Patch for this task.] In the end you will have configured the virtual LED matrix with its total pixel count in X, Y, and Z set up as the Matrix Size as well as the position and location of each pixel or fixture. The virtual LED matrix represents your LED installation in MADRIX 5.

## **Volume Rendering / Voxel Mapping**

MADRIX 5 contains an effect generator as well as a graphics render engine that support pixel rendering for 2D effects and volume rendering for 3D effects.

#### **Voxel**

Voxel is short for volumetric pixel. In addition to its pixel mapping features [2D], MADRIX 5 can control 3D LED matrices, which is called voxel mapping. Lighting effects are correctly mapped to each voxel of a 3D LED matrix.

## **XLR Pin Layout**

XLR connectors are used for DMX512. There are different types.

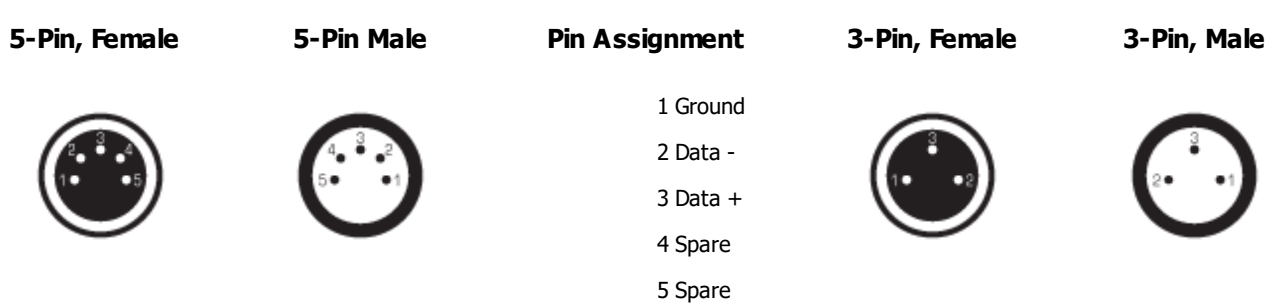

# <span id="page-16-0"></span>**1.2 System Requirements**

#### **This topic includes:**

- **[Minimum](#page-16-1) [System](#page-16-1) [Requirements](#page-16-1)**
- **[Supported](#page-16-2) [Operating](#page-16-2) [Systems](#page-16-2)**
- **[Optimal](#page-17-0) [Computer](#page-17-0) [Specifications](#page-17-0)**
- **[Guidelines](#page-17-1)**
- **[Setting](#page-21-0) [The](#page-21-0) [Graphics](#page-21-0) [Processor](#page-21-0)**
- **[Using](#page-25-0) [NVIDIA](#page-25-0) [Quadro](#page-25-0) [Graphics](#page-25-0) [Cards](#page-25-0)**

# <span id="page-16-1"></span>**Minimum System Requirements**

- 2.0 GHz dual-core CPU
- OpenGL 2.1 graphics card [NVIDIA recommended]
- 2 GB RAM
- 1 GB free harddisk space
- 1280 x 768 screen resolution
- Network card
- **Sound card**
- USB 2.0
- Optimal system specifications will often be higher. See **[Guidelines](#page-17-1)**

# <span id="page-16-2"></span>**Supported Operating Systems**

- **Microsoft Windows 10**
- 64 bit only.

Please keep the system, drivers, and updates up to date.

## <span id="page-17-0"></span>**Optimal Computer Specifications**

While MADRIX 5 will run under the minimum system requirements described above, the optimal system specifications will vary greatly depending on your usage. The performance of the MADRIX 5 Software on your computer system will depend mainly on these factors:

- Pixel resolution [2D], voxel resolution [3D], and total Matrix Size.
- Type of output [DVI output usually requires more performance. DVI-based output allows to put out a higher number of pixels.]
- MADRIX Effects in use and their individual settings [Different effects in MADRIX 5 require different performance. For example, SCE Fluid, SCE Metaballs, and SCE Plasma are among the effects that require the most performance.]
- Number of Layers in use per Storage Place.
- Number of Storage Places in use [1 or 2] and render mixing via the Crossfader.
- Map Settings [The Matrix Size, and thus the pixel resolution on which effects are rendered, can easily scaled up to twice the size, for example. This will increase the performance requirements of an effect considerably.]
- Previews used in 3D Mode [3D Mode requires considerably more performance of the graphics card than 2D Mode does.]

The more pixels/voxels, Layers, and Storage Places are used, the more computer performance is required. If you aren't sure if your configuration is sufficient, use the MADRIX 5 Software in demo mode to test the software prior to purchase.

## <span id="page-17-1"></span>**Guidelines**

## **Important Information**

#### **General**

- **Pay attention to the minimum system requirements.**
- **Necessary input devices, output devices, and accessories are generally required, but not listed separately.**

**[For example, this includes computer mouse, keyboard, monitor, and cables.]**

- **MADRIX 5 generally runs on notebooks/laptops as well as desktop computers. Desktop computers are recommended since their desktop-grade components usually provide more performance and better component cooling.**
- **The recommended specifications can usually be found in so-called 'Gaming PCs' or 'Workstations' should you prefer to acquire a pre-configured system.**
- **The more performance the system provides, the better.**

## **CPU [Main Processor]**

- **Choose components of the two latest product generations. [Older generations are usually not recommended.]**
- **Pay special attention to the details of product names and product descriptions! Unobtrusive abbreviations can make an enormous difference towards the provided performance.** [This refers to single letters or product line suffixes, such as K, HK, T, U, Y, to determine more **powerful desktop editions or weaker mobile editions.]**
- **The base frequency of the CPU is very important.**

**A CPU with fewer threads and a higher base frequency might outperform a CPU with more threads and a much lower base frequency per thread.**

## **Memory [RAM]**

. Using external media and using a lot of it in layers will use a lot of RAM [such as video files in HD **resolution, Full-HD resolution, or higher].**

As such, a lot of RAM may be required. Opt for at least 8 GB or better 16GB / 32 GB.

- **Choose the highest memory frequency that your CPU/mainboard officially supports.**
- **Choose high RAM speeds in order to achieve the high access and load times [CAS/CL timings].**
- **Load your mainboard with the number of memory sticks required for the highest bandwidth [such as, dual-channel, triple-channel, or quad-channel configurations].**

#### **Storage**

**Solid-state drives [SSD and NVMe M.2] allow you to quickly load files by providing very high read speeds [especially for image files and video files].**

#### **Network Card**

- **Network-based communication protocols require a network card.**
- **Large projects with hundreds of DMX universes over Art-Net or Streaming ACN require special attention to Ethernet network components. Recommendations include:**
	- **- High-quality network components [adapters, managed switches, cables, etc.]**
	- **- 1 GBit/s**
	- **- A quality server network card [on-board adapters are not recommended]**
	- **- You may share the data load/network traffic across several network cards [in case of Art-Net, for example].**

#### **GPU [Graphics Card]**

- **Choose components of the two latest product generations. [Older generations are usually not recommended.]**
- **When using DVI output, you might require a graphics card with at least 2 monitor outputs to - A] drive the monitor,**
	- **- B] connect to the LED controller/video processor,**
	- **- C] connect possibly even more devices.**
- **An OpenGL 2.1, dedicated, high-performance, gaming graphics card is recommended [an integrated/shared graphics processing unit is not recommended].**
- **When using an NVIDIA Quadro graphics card, it is necessary to change the driver settings for optimal performance.**

**Learn more [Using](#page-25-0) [NVIDIA](#page-25-0) [Quadro](#page-25-0) [Graphics](#page-25-0) [Cards](#page-25-0)**

#### **2D And 3D**

• When using 2D fixtures with a high pixel resolution as well as 3D fixtures in one, single Patch, the **system requirements can extremely increase.**

**Please contact inoage/MADRIX for more information!**

#### **Misc.**

- **Make sure to check** »**[PC](#page-80-0) [Power](#page-80-0) [Management](#page-80-0)**
- **Make sure to follow** »**[Tips](#page-85-0) [\[Microsoft](#page-85-0) [Windows](#page-85-0) [/](#page-85-0) [Networks](#page-85-0) [/](#page-85-0) [USB\]](#page-85-0)**

**Error and omissions excepted.**

## **Contact**

Please contact us if you need more information. »**[Imprint](#page-1503-0) [And](#page-1503-0) [Copyright](#page-1503-0)**

## **CPU Guidelines**

- The following guidelines and examples can help assess the required computer performance of your project.
- To evaluate the required performance for your needs, it is recommended to test the software on the computer system beforehand.
- Please take all important information as provided above into consideration.
- **We cannot provide a guarantee that your requirements are met by the recommendations given below as they can drastically vary depending on each individual scenario.**

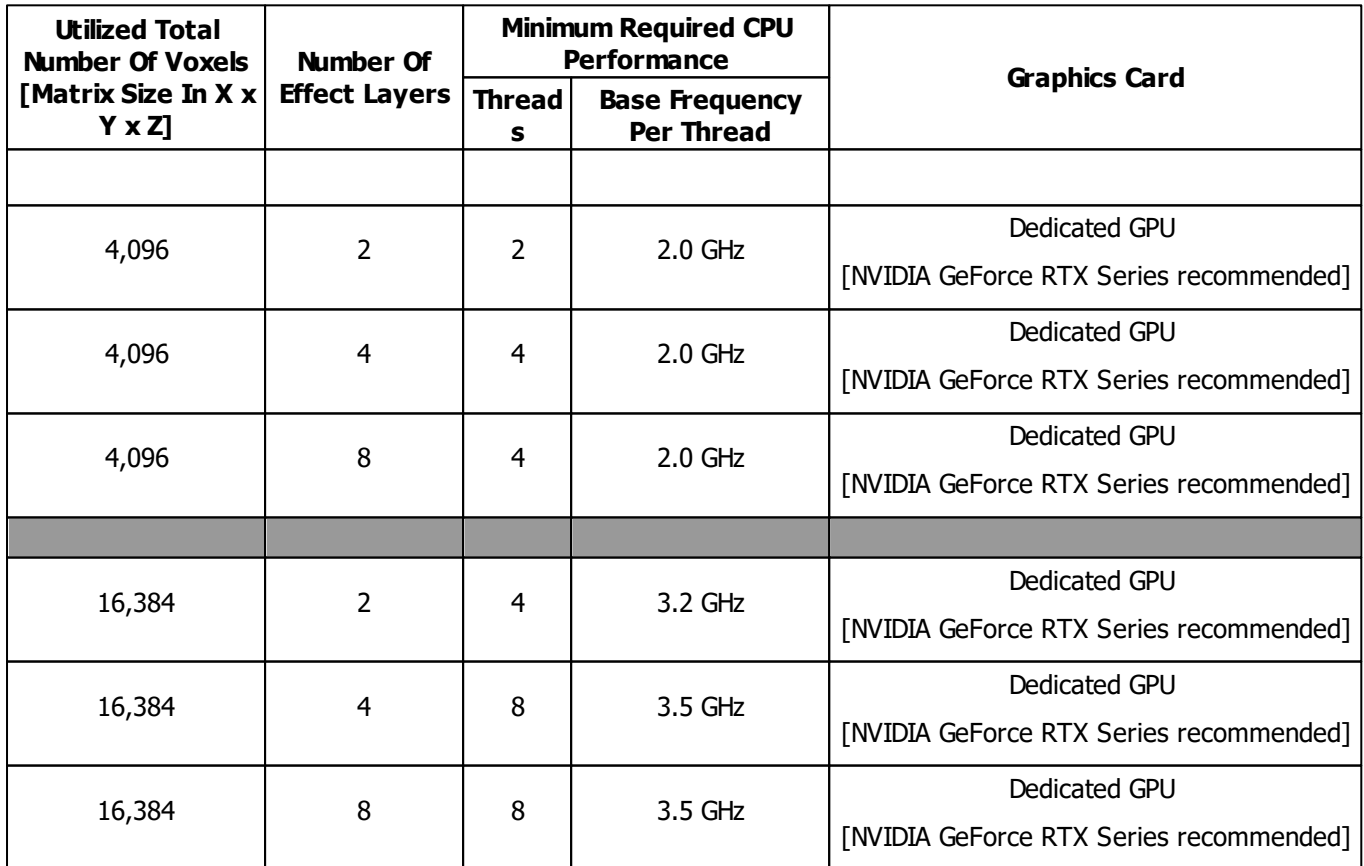

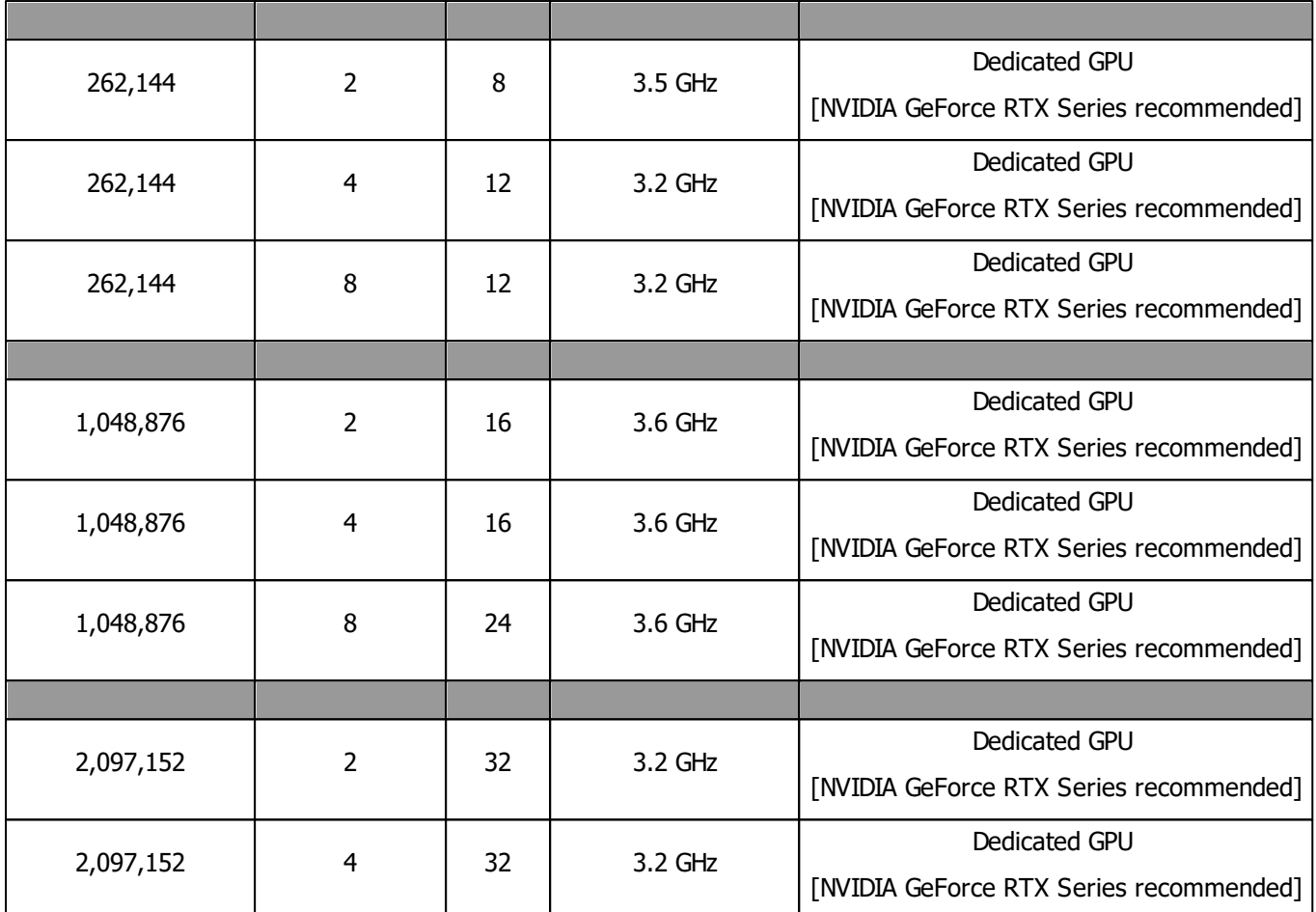

# <span id="page-21-0"></span>**Setting The Graphics Processor**

## **Choosing High Performance**

When using a computer that offer two graphics cards, it is recommended to choose the high-performance graphics processor. This is especially the case for laptops/notebooks, which often provide a dedicated video processor as well as an integrated graphics card.

[This option is not available when only one graphics card is being used.]

**Right Mouse C lick on the Application Icon <sup>&</sup>gt; Run with graphics processor <sup>&</sup>gt; H ighperform <sup>a</sup> nce processor**

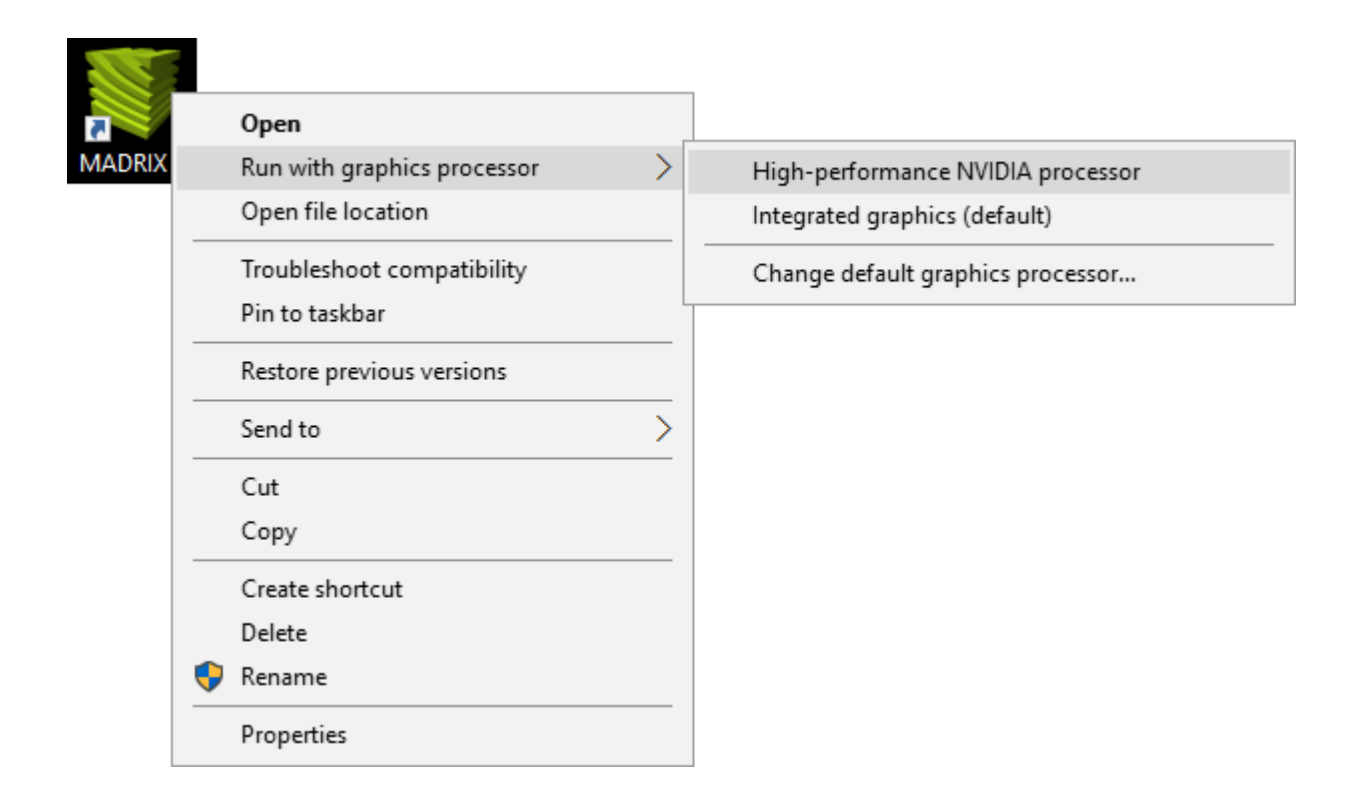

## **Selecting The Default Graphics Processor**

If the default graphics processor is set to the integrated graphics card, you can choose to select your highperformance graphics card as the default option. The step-by-step instructions below refer to drivers for NVIDIA graphics cards.

In Windows 10, go to **D esktop <sup>&</sup>gt; Right Mouse C lick <sup>&</sup>gt; NVID IA C ontrol Pa nel <sup>&</sup>gt; 3D Settings <sup>&</sup>gt; Ma nage 3D settings <sup>&</sup>gt; Program Settings <sup>&</sup>gt; 1. Select <sup>a</sup> program to custom ize <sup>&</sup>gt; Add <sup>&</sup>gt;** Choose **MAD RIX 5 <sup>&</sup>gt;** Click **Add Select Program <sup>&</sup>gt; 2. Select the preferred graphics processor for this program : <sup>&</sup>gt;** Choose **H igh-perform <sup>a</sup> nce processor <sup>&</sup>gt;** Click **Apply**

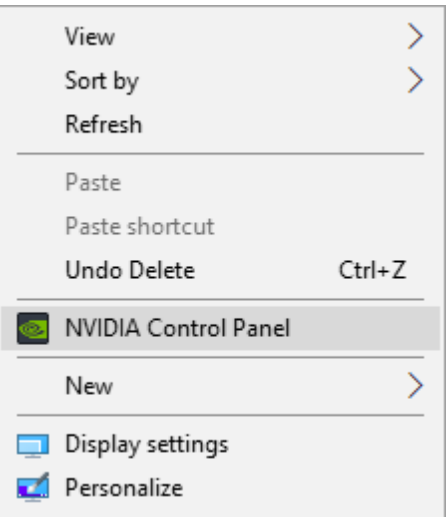

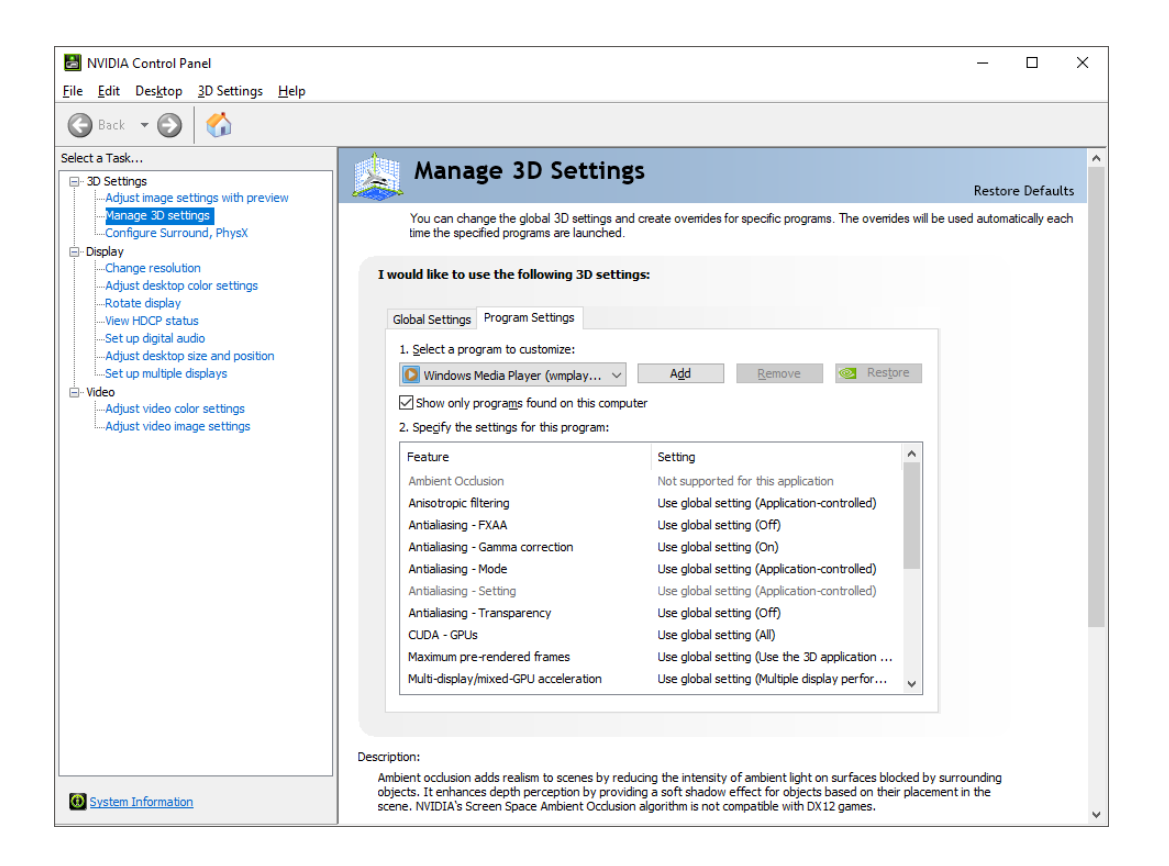

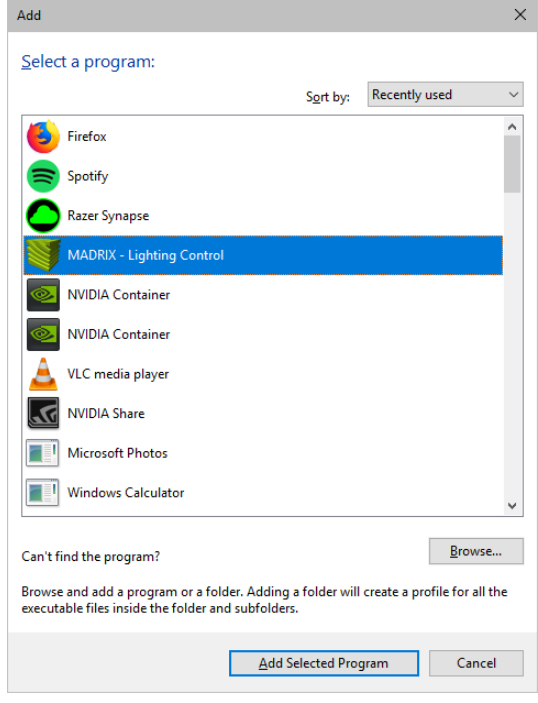

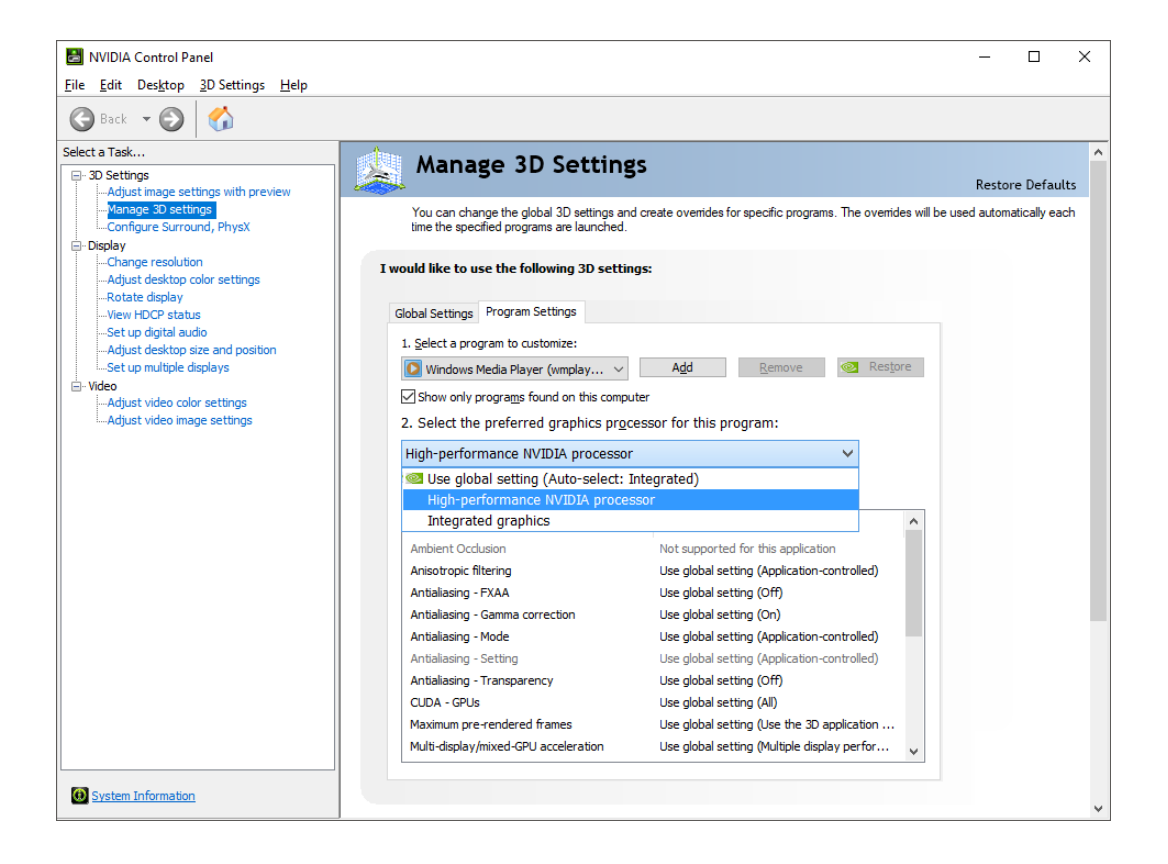

# <span id="page-25-0"></span>**Using NVIDIA Quadro Graphics Cards**

When using an NVIDIA Quadro graphics card, please set up the following settings:

- In Windows 10, go to Desktop > Right Mouse Click > NVIDIA Control Panel > 3D Settings > Manage 3D settings > Global Settings > Global presets: > Choose Workstation App -Dynamic Streaming > Click Restore > Click Apply

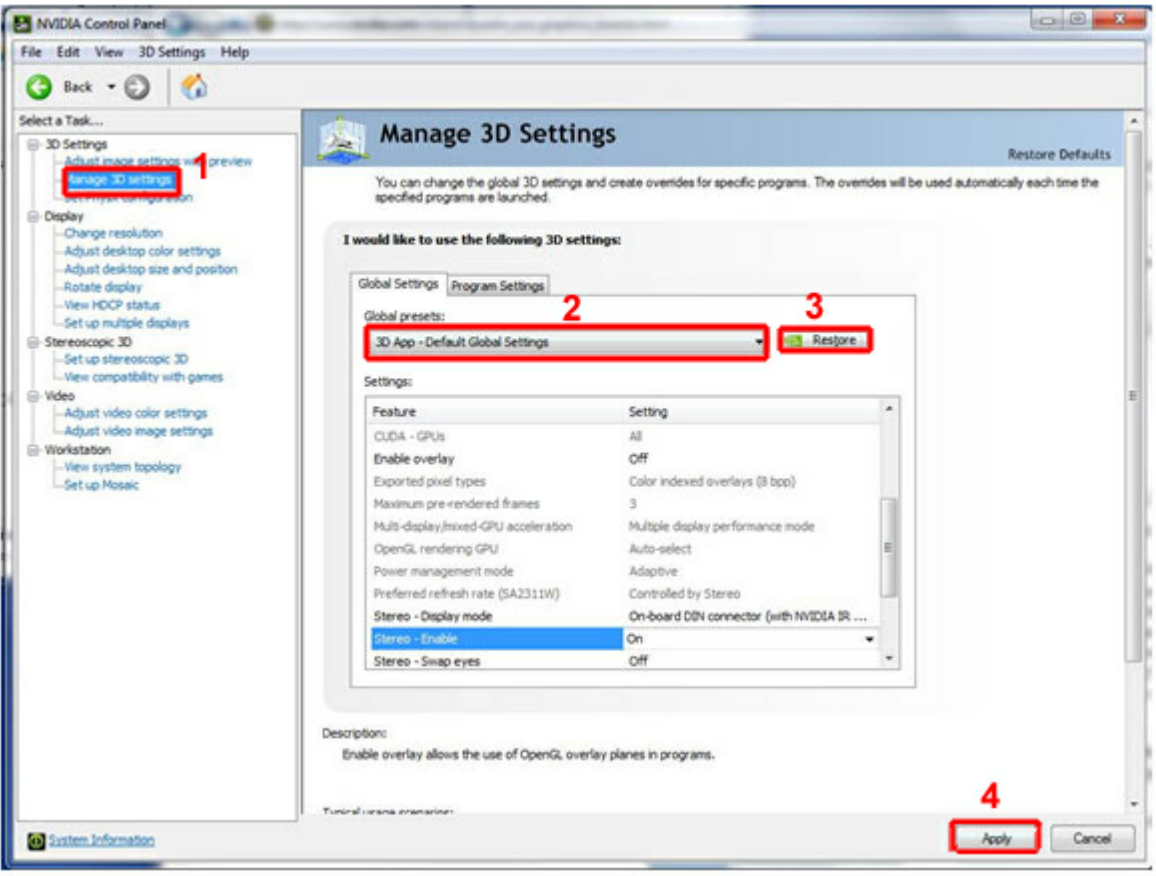

MADRIX 5 will show a message to you on the first start should you not have activated the preset yet.

## <span id="page-26-0"></span>**1.3 MADRIX KEY [Software License]**

**This topic includes:**

- **[Overview](#page-26-1)**
- **[Demo](#page-27-0) [Mode](#page-27-0)**
- **[MADRIX](#page-28-0) [5](#page-28-0) [KEY](#page-28-0) [preprogrammer](#page-28-0)**
- **[Important](#page-29-0) [Information](#page-29-0)**
- **[Interruption-Free](#page-29-1) [Operation](#page-29-1)**
- **[MADRIX](#page-30-0) [KEY](#page-30-0) [&](#page-30-0) [MADRIX](#page-30-0) [5](#page-30-0) [License](#page-30-0)**
- **[End-Of-Life](#page-32-0)**

## <span id="page-26-1"></span>**Overview**

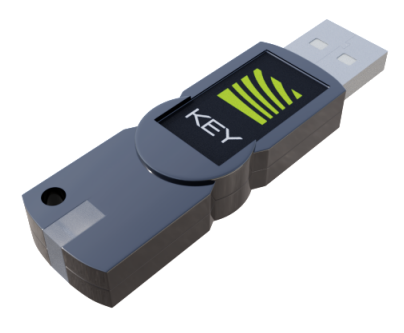

The MADRIX KEY is a USB dongle.

It needs to be connected to your computer. Only then, it activates the full license of the software and corresponding output. You will receive your personal MADRIX KEY, when purchasing a MADRIX 5 Software product.

The MADRIX KEY is available as:

## **MAD RIX 5 KEY preprogram <sup>m</sup> er**

[1x MADRIX KEY incl. 1x MADRIX 5 License preprogrammer] [Provides no output for MADRIX 5, but removes major limitations of the demo mode.]

#### **MAD RIX 5 KEY start**

[1x MADRIX KEY incl. 1x MADRIX 5 License start]

[Provides the output license for 2x 512 DMX channels and 64 x 64 DVI voxels for MADRIX 5.]

#### **MAD RIX 5 KEY <sup>e</sup> ntry**

[1x MADRIX KEY incl. 1x MADRIX 5 License entry] [Provides the output license for 8x 512 DMX channels and 128 x 128 DVI voxels for MADRIX 5.]

#### **MAD RIX 5 KEY basic**

[1x MADRIX KEY incl. 1x MADRIX 5 License basic] [Provides the output license for 32x 512 DMX channels and 512 x 512 DVI voxels for MADRIX 5.]

#### **MAD RIX 5 KEY professional**

[1x MADRIX KEY incl. 1x MADRIX 5 License professional] [Provides the output license for 128x 512 DMX channels and 1,024 x 1,024 DVI voxels for MADRIX 5.]

#### **MAD RIX 5 KEY ultim ate**

[1x MADRIX KEY incl. 1x MADRIX 5 License ultimate] [Provides the output license for 512x 512 DMX channels and 2,048 x 1,024 DVI voxels for MADRIX 5.]

#### **MAD RIX 5 KEY m axim um**

[1x MADRIX KEY incl. 1x MADRIX 5 License maximum] [Provides the output license for 2,048x 512 DMX channels and 2,048 x 1,024 DVI voxels for MADRIX 5.]

The MADRIX KEY is a USB software protection dongle. Thank you for your understanding!

# <span id="page-27-0"></span>**Demo Mode**

MADRIX 5 offers a demo mode. As such, you can download the latest MADRIX 5 Software to test for free at »**[www.](http://www.madrix.com) [madrix.com](http://www.madrix.com)**

What are the features of the Demo Mode?

- You can test MADRIX 5 for free.
- The software is fully functional [within the demo limitations].
- Demo mode is useful for computer and other hardware performance tests.
- Files and settings of demo mode are fully compatible with the full version [it is the same software].
- You can test the basic connection to fixtures and controllers for DMX-based output protocols by using the Highlight Mode of the Device Manager, which sends value 255 on all 512 channels to the selected devices [full-on white].
- MADRIX 5 runs in Demo Mode if you do not connect a valid MADRIX KEY to your computer.

What are the limitations of the Demo Mode?

- All Previews and DVI Outputs display '! NO MADRIX 5 KEY !'.
- All Previews and DVI Outputs have a color-changing, rotating cross on top.
- DVI Outputs [incl. External Preview windows] only send out black.
- The fixture mask is disabled and all Previews have a reduced overall brightness.
- There is no output of any other control data. That means no Art-Net, DMX512, KiNET, Philips Hue, Streaming ACN, ColourSmart Link, Colorlight A8, Colorlight 5A, Colorlight T9, Eurolite T9, NDI, or Spout is sent out.

## <span id="page-28-0"></span>**MADRIX 5 KEY preprogrammer**

The MADRIX 5 KEY preprogrammer / MADRIX 5 License preprogrammer is a special software license for project preparation.

- It does not enable any data output.
- It does, however, remove other major limitations of the Demo Mode:
	- All Previews do **not** display '! NO MADRIX 5 KEY !' anymore.
	- All Previews and DVI outputs do **not** have a color-changing, rotating cross on top.
	- DVI output (External Previews in DVI mode) is the main DVI output and solely sends out black.

- DVI outputs (External Previews in Window mode or Full Screen mode) **only** display a semi-transparent, pulsing, and moving text ('PREPROGRAMMER').

- All Previews have the **full** brightness.

- A special **Preprogram <sup>m</sup> er** menu item becomes available that allows you to simulate any of the regular software licenses.
	- This can help you assess if your project can be realized with a given software license.
	- This can mainly be assessed with the help of the unlocked DMX channels or DVI voxels as shown in the

Previews. Learn more: »**[3](#page-142-0) [Previews](#page-142-0)**

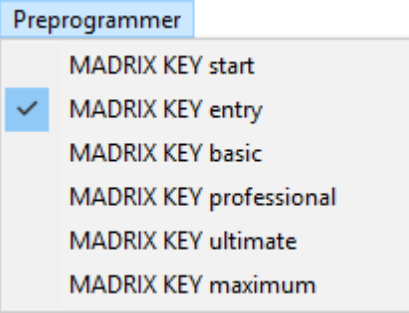

## <span id="page-29-0"></span>**Important Information**

- **The MADRIX KEY is the most important item when you buy MADRIX 5. Do not lose it!**
- **A MADRIX KEY is not bound to one computer and can be used with each of your computers.**
- **Do not connect the MADRIX KEY to your computer before installing the MADRIX 5 Software.**
- **Only 1x MADRIX KEY can be connected to the software. If you connect several KEYs, the highest available license will be used to unlock the software.**

## <span id="page-29-1"></span>**Interruption-Free Operation**

To ensure interruption-free operation of the software and devices, please make sure to check the power saving settings of Windows. Learn more »**[PC](#page-80-0) [Power](#page-80-0) [Management](#page-80-0)**

# <span id="page-30-0"></span>**MADRIX KEY & MADRIX 5 License**

## **License Check**

You can check which MADRIX 5 License your MADRIX KEY provides.

- **Start the MADRIX 5 Software.**
- Go to the menu **H elp <sup>&</sup>gt; About...**
- A new window will open.

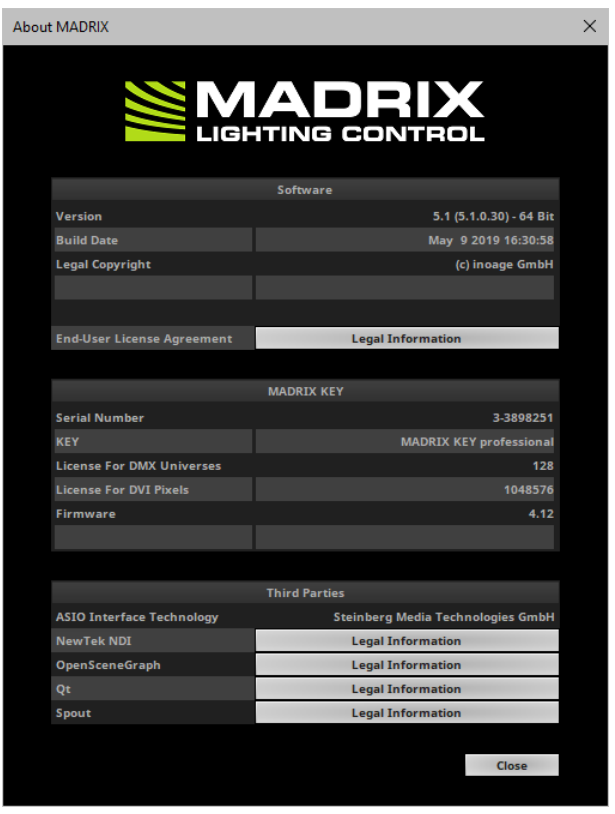

**Note:** It is not usually the case, but MADRIX KEYs can have an expiration date.

- The date when the KEY/License stops to work will be shown here [in the format YYYY/MM/DD HH:MM:SS (Time Zone)].

- **N/A** is shown if the date has expired.

**Expiration Date** 2020/02/01 00:00:00 (UTC)

## **MADRIX 5 Software**

- Purchase a MADRIX 5 Software product that includes a MADRIX KEY with a MADRIX 5 License to unlock the corresponding features or output in the MADRIX 5 Software.
- Online activation is initially required one time. Learn more »**[MADRIX](#page-33-0) [KEY](#page-33-0) [\[Activation\]](#page-33-0)**
- **Physical shipment of the boxed MADRIX KEY required.**

## **MADRIX 5 Licenses**

- **-** Require a valid, empty, and metallic MADRIX KEY.
- Online activation is initially required one time. Learn more »**[MADRIX](#page-33-0) [KEY](#page-33-0) [\[Activation\]](#page-33-0)**
- Only one MADRIX 5 License is possible per MADRIX KEY.

## **MADRIX 5 License Upgrades**

- Upgrade your MADRIX 5 License on your MADRIX KEY to a higher license in order to increase the available output.
- MADRIX 5 License Upgrades to higher licenses are possible several times per MADRIX KEY.
- Online activation is initially required one time. Learn more »**[MADRIX](#page-33-0) [KEY](#page-33-0) [\[Activation\]](#page-33-0)**
- Require a valid and metallic MADRIX KEY with a MADRIX 5 License.

## **MADRIX 5 Software Updates**

- Take advantage of the latest MADRIX 5 Software. This will even automatically increase your available output. Update from MADRIX 2 or MADRIX 3.
- Online activation is initially required one time. Learn more »**[MADRIX](#page-33-0) [KEY](#page-33-0) [\[Activation\]](#page-33-0)**
- The MADRIX 5 Software Update is free of charge if you have bought MADRIX Software on April 01, 2017 or any later date.
- Requires a valid and metallic MADRIX KEY. Any green MADRIX KEY needs to be disabled and physically replaced, i.e. purchase of 1x MADRIX KEY required.

## **MADRIX Hardware**

- All MADRIX hardware requires a MADRIX KEY with a valid MADRIX 5 License in order to work with the MADRIX 5 Software.
- No MADRIX hardware product provides a MADRIX 5 Software license automatically. A MADRIX KEY is always needed.

# <span id="page-32-0"></span>**End-Of-Life**

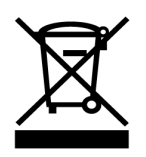

This electrical device and its accessories need to be disposed of properly. Do not throw the device into normal trash or household waste. Please recycle packaging material whenever possible.

## <span id="page-33-0"></span>**1.4 MADRIX KEY [Activation]**

**This topic includes:**

- **[Overview](#page-33-1)**
- **[Online](#page-33-2) [Activation](#page-33-2)**
- **[Manual](#page-35-0) [File](#page-35-0) [Creation](#page-35-0)**

# <span id="page-33-1"></span>**Overview**

**Please activate your MADRIX KEY first, when using the MADRIX 5 Software for the first time [or when having acquired a MADRIX 5 License, MADRIX 5 License Upgrade, or MADRIX 5 Software Update].**

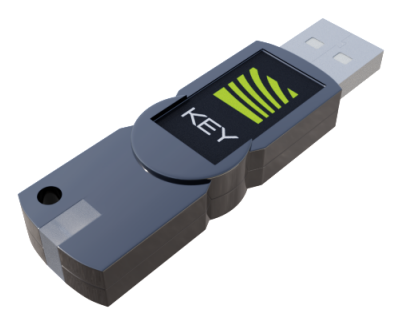

# <span id="page-33-2"></span>**Online Activation**

Please follow the steps described in the **MAD RIX 5 Q uick Start G uide** or below:

- **1]** Make sure you are online. An active internet connection is required for the activation.
- **2]** Download the latest MADRIX 5 Software from www.madrix.com or use at least MADRIX in version 5.2.
- **3]** Connect the MADRIX KEY to your computer and install the MADRIX 5 Software.

**4]** Start MADRIX 5 now and go to the menu **H elp <sup>&</sup>gt; MAD RIX KEY <sup>&</sup>gt; Activate MAD RIX KEY ...**

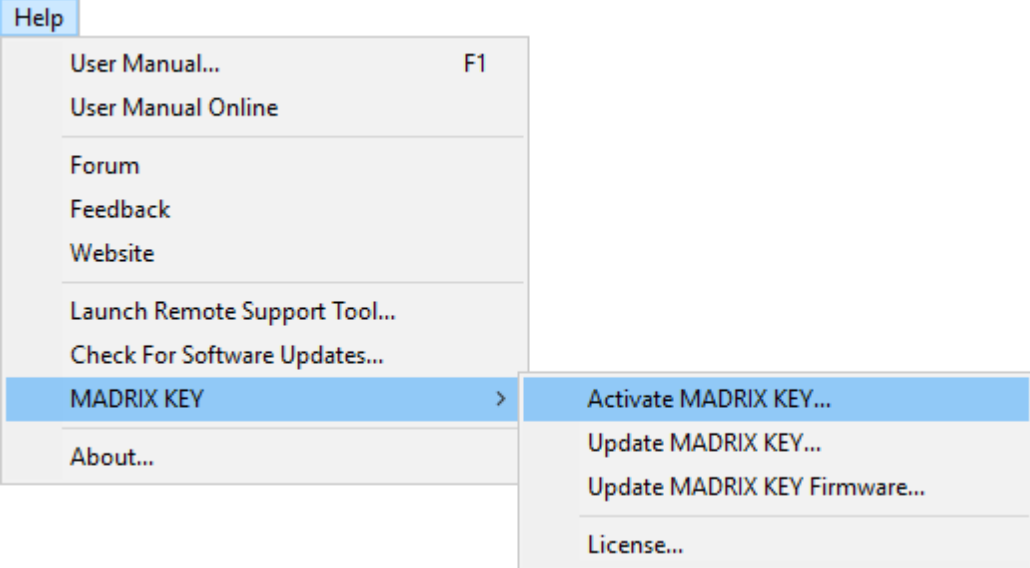

**5]** Enter your ticket number and follow the on-screen instructions. Double-check your MADRIX 5 License in the menu **H elp <sup>&</sup>gt; About...**

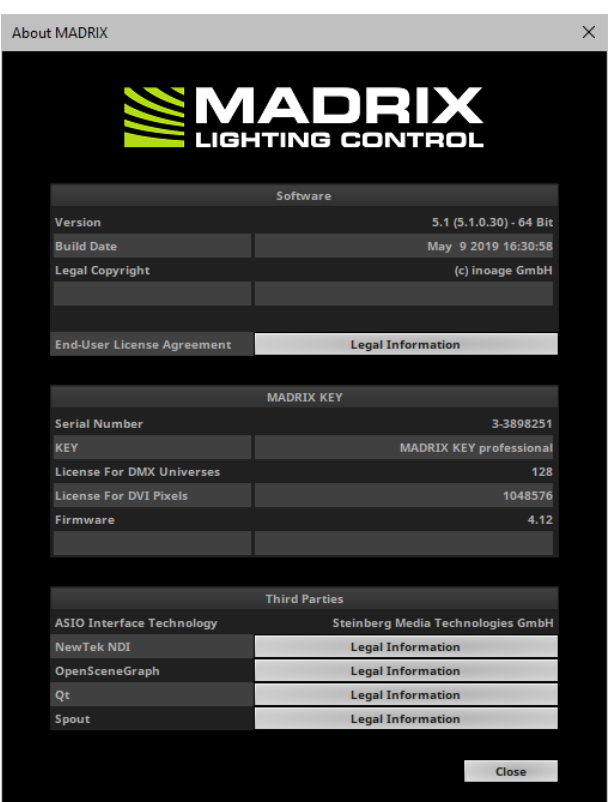

# <span id="page-35-0"></span>**Manual File Creation**

For the update process, you might be asked to manually create files from the MADRIX KEY. Please follow the steps below:

1] Connect exactly one MADRIX KEY to your computer!

**2]** Start MADRIX 5.

**3]** Go to the menu **H elp <sup>&</sup>gt; MAD RIX KEY <sup>&</sup>gt; Update MAD RIX KEY ...**

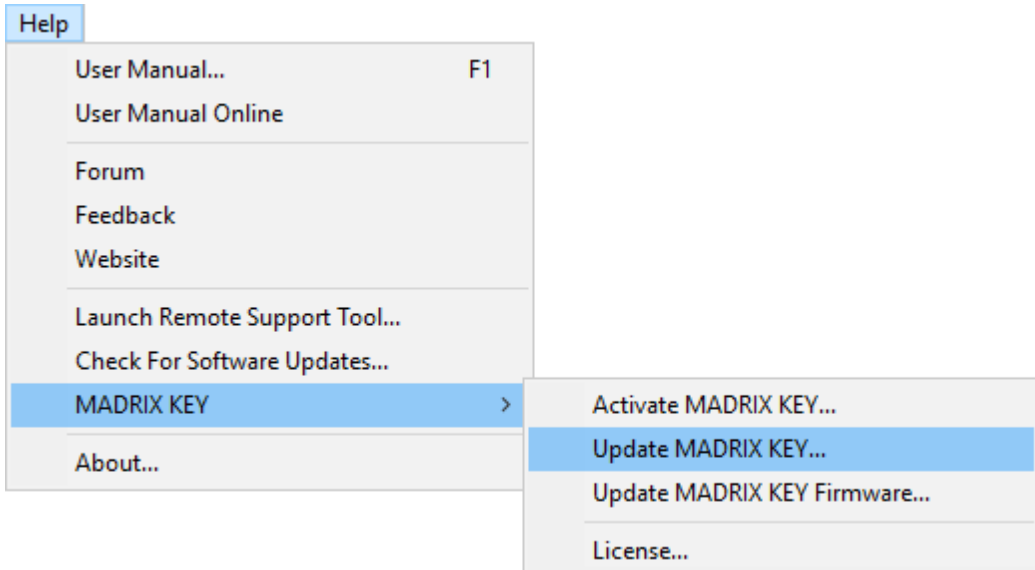
And a new window will open.

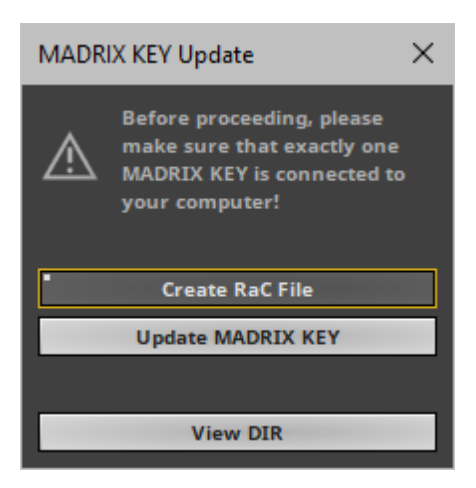

#### **4]** Click **C reate RaC File**.

- Save the file to your harddisk.

- MADRIX 5 will automatically choose the serial number of the MADRIX KEY as file name and add the file type  $*$ . WibuCmRaC as file extension depending on the MADRIX KEY.

- After the successful creation, the software will open the directory on your harddisk again.

- Use **View D ir** to manually open the directory where you just saved the file.

- This file needs to be sent to your supplier/dealer by e-mail.

**5]** You will receive a new RaU file from your supplier by e-mail.

- Save it onto the harddisk of your computer.

- This file will be of the file type \*.WibuCmRaU.

#### **6]** Go again to **H elp <sup>&</sup>gt; MAD RIX KEY <sup>&</sup>gt; Update MAD RIX KEY ...** and click **Update MAD RIX KEY**

**7]** Select the RaU file on your harddisk and click **O K**

**8]** After the successful update, the software will automatically create a new receipt file.

- The file will be of the file type \*.WibuCmRaC.
- The software will open the directory on your harddisk again.
- Please send the receipt file to your supplier/dealer by e-mail.

#### **9]** Restart MADRIX 5.

**10]** Double-check if the update or upgrade was successful under **H elp <sup>&</sup>gt; About...**

### **1.5 Update From MADRIX 2 Or 3 To MADRIX 5**

#### **This topic includes:**

- **[Introduction](#page-37-0)**
- **[Setup](#page-37-1) [File](#page-37-1) [Conversion](#page-37-1)**
- **[Fixture](#page-38-0) [Library](#page-38-0) [Conversion](#page-38-0)**
- **[Image](#page-39-0) [Files](#page-39-0)**

# <span id="page-37-0"></span>**Introduction**

MADRIX 5.3b is a version of the MADRIX 5 Software series.

Before that, MADRIX 2 and MADRIX 3 were available for several years. Users may choose to update your software license from MADRIX 2 or 3 to MADRIX 5.

As such, this topic summarizes key points to remember when updating.

# <span id="page-37-1"></span>**Setup File Conversion**

### **MADRIX 2**

MADRIX 5 uses its own file types. Please follow these steps to convert your MADRIX 2 Setup file into a MADRIX 3 Setup file using MADRIX 2, which can then be loaded into MADRIX 5:

- Install MADRIX 2.14i [or higher].
- Start MADRIX 2 and load your current Setup [of the file type  $*$ .ms2]. [Go to the menu **File <sup>&</sup>gt; O pe <sup>n</sup> Setup...**]
- Go to the menu **File <sup>&</sup>gt; Export <sup>&</sup>gt; Export for MAD RX3... <sup>&</sup>gt; Setup...**
- A new window opens. Simply enter a name for the file and click **Save**
- Start MADRIX 5 and load your newly created MADRIX Setup file [of the file type  $*$ .msz]. [Go to the menu **File <sup>&</sup>gt; O pe <sup>n</sup> Setup...**]

### **MADRIX 3**

- MADRIX 5 can automatically load MADRIX 3 Setup files [of the file type  $*$ .msz].
- Once saved in MADRIX 5, they are MADRIX 5 files.
- Make sure to make a backup of your old MADRIX 3 files before converting them to MADRIX 5 files.
- MADRIX 3 cannot load MADRIX 5 files.

## <span id="page-38-0"></span>**Fixture Library Conversion**

### **MADRIX 2**

MADRIX 5 uses its own file types. Please follow these steps to convert your MADRIX 2 Fixture Library file into a MADRIX 3 Fixture Library file, which can be loaded into MADRIX 5:

- Install MADRIX 2.14j [or higher].
- Start the MADRIX 2 Fixture Editor and load your currently used Fixture Library [of the file type \*.mfl].  $[Got]$  fo the menu **File**  $>$  **Open Library...**]
- Go to the menu **File <sup>&</sup>gt; Export Library for MAD RX3...**
- A new window opens. Simply enter a name for the file and click **Save**
- Start the MADRIX 5 Fixture Editor and load your newly created MADRIX Fixture Library [of the file type  $*$ .mflx]. [Go to the menu **File <sup>&</sup>gt; O pe <sup>n</sup> Library ...**]

### **MADRIX 3**

- MADRIX 5 can automatically load MADRIX 3 Fixture Library files [of the file type  $*$ .mflx].
- Once saved in MADRIX 5, they are MADRIX 5 files.
- Make sure to make a backup of your old MADRIX 3 files before converting them to MADRIX 5 files.
- MADRIX 3 cannot load MADRIX 5 files.

### <span id="page-39-0"></span>**Image Files**

### **MADRIX 3**

- MADRIX 5 can automatically load MADRIX 3 Setup files [of the file type  $*$ .msz].
- MADRIX 5 does not save image files anymore in a MADRIX 5 Setup File. In contrast, MADRIX 3 did store imported images in the MADRIX 3 Setup File.
- When loading a MADRIX 3 Setup File which contains images files in MADRIX 5, MADRIX 5 will ask you for a directory on your system in order to export these images first.

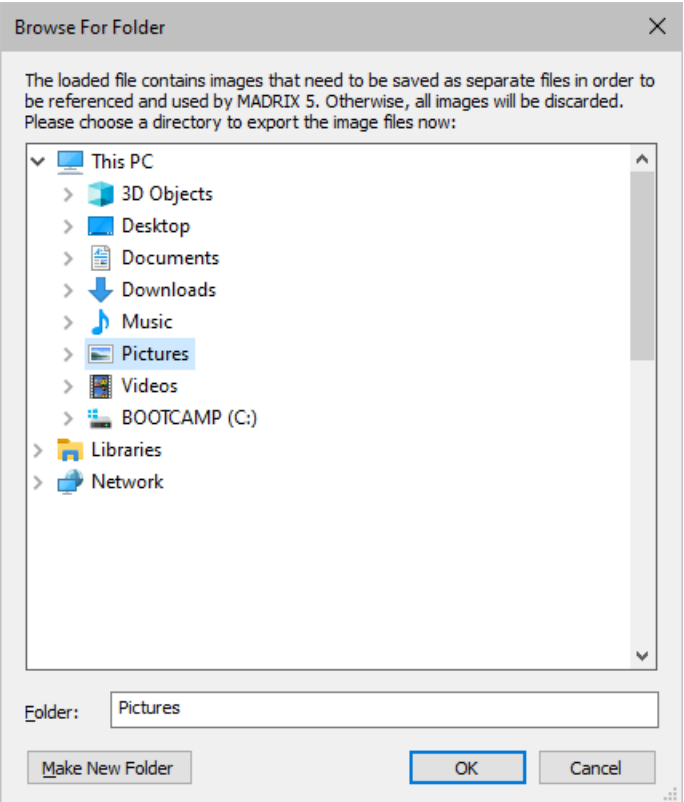

- After the export, MADRIX 5 will reference the directory and load images when required.
- If you do not assign an export folder, any images included in the MADRIX 3 Setup File will be discarded and cannot be used by MADRIX 5 anymore.
- Learn more here: »**[SCE](#page-934-0) [Image](#page-934-0)**

## **1.6 Supported Fixtures [LED Products]**

#### **This topic includes:**

- **[Overview](#page-41-0)**
- **[Communication](#page-41-1) [With](#page-41-1) [LED](#page-41-1) [Products](#page-41-1)**
- **[MADRIX](#page-41-2) [5](#page-41-2) [Fixture](#page-41-2) [Library](#page-41-2)**
- **[MADRIX](#page-42-0) [Fixture](#page-42-0) [Editor](#page-42-0)**
- **[Additional](#page-42-1) [Support](#page-42-1)**

# <span id="page-41-0"></span>**Overview**

The MADRIX software already includes a very large selection of configuration for various lighting fixtures. This includes 1 channel fixtures, RGB and RGBW fixtures, LED Tubes, LED sticks, LED panels, and curtains to name a few. All fixture profiles are stored in the so-called MADRIX Fixture Library. The software has access to this library and thus knows all included fixture configurations. Learn more about the MADRIX Fixture Library below.

# <span id="page-41-1"></span>**Communication With LED Products**

- Depending on your LED product, communication with your LEDs is done through interfaces, controllers, drivers, or directly with the fixtures.
- MADRIX supports various industry-wide communication standards to send data to your LEDs.
- These standards include DMX512, DVI, Art-Net, and many more.
- Learn more »**[OUTPUT](#page-482-0) [Settings](#page-482-0)**

# <span id="page-41-2"></span>**MADRIX 5 Fixture Library**

The MADRIX 5 Fixture Library is a file that includes all current fixture profiles. The library will be updated with every new MADRIX 5 version as well.

The library includes profiles for products by #G-LEC, Acclaim Lighting, Acme, Alkalite, American DJ, Blizzard Lighting, Botex, BriTeQ, CHAUVET, Chroma-Q, Chromlech, Clay Paky, CLS, Coemar, Color Kinetics, Creative Consultants, Designgroup, Ehrgeiz, Elation Professional, EUROLITE, EXPOLITE, Extra Dimensional Technologies, Futurelight, GLP, Highlite, Ilumenite, img Stage Line, INSTA, LEDWalker, Lightmaster, Litecraft, Magic Led, magiclights Eventtechnology, Martin Professioanl, Mega Lite, Neo-Neon, Nova Vision NY, PixelRange, QuadLED, ROBE, Room Division, Schnick Schnack, Showtec, Stairville, Teko, TRAXON, Varytec, Yifeng Light, and many more!

You can create your virtual LED matrix in MADRIX 5 using fixtures with the help of the »**[Matrix](#page-207-0) [Generator](#page-207-0)** or »**[Patch](#page-224-0) [Editor](#page-224-0)**

If you do not find your fixture in the library, you can create your own fixtures. Learn more about the MADRIX 5 Fixture Editor below.

### <span id="page-42-0"></span>**MADRIX 5 Fixture Editor**

The MADRIX 5 Fixture Editor is a separate application that will be automatically installed together with MADRIX 5. You can simply configure your own fixture profiles using this handy tool. In this way, MADRIX 5 ensures the support of available fixtures on the market. Learn more »**[MADRIX](#page-1177-0) [5](#page-1177-0) [Fixture](#page-1177-0) [Editor](#page-1177-0)**

# <span id="page-42-1"></span>**Additional Support**

We constantly want to make sure that we support all available products on the market. And we want to support your fixtures. If you have a lighting fixture that is currently not supported by MADRIX 5 or if you need help with your fixture, please contact us! »**[Imprint](#page-1503-0) [And](#page-1503-0) [Copyright](#page-1503-0)**

### **1.7 Supported Interfaces [DMX512 / Art-Net]**

#### **This topic includes:**

- **[Supported](#page-43-0) [DMX512](#page-43-0) [Interfaces](#page-43-0)**
- **[Supported](#page-43-1) [Art-Net](#page-43-1) [Interfaces](#page-43-1)**

## <span id="page-43-0"></span>**Supported Live DMX512 USB Interfaces**

#### **MADRIX 5**

- **MADRIX USB ONE**
- **MADRIX NEO**
- **MADRIX PLEXUS**
- **MADRIX LUNA 4**
- **MADRIX LUNA 8**
- **MADRIX LUNA 16**
- **MADRIX NEBULA**
- **MADRIX STELLA**
- **MADRIX ORION**

# <span id="page-43-1"></span>**Supported Live Art-Net Interfaces**

#### **MADRIX 5**

- **MADRIX PLEXUS**
- **MADRIX LUNA 4**
- **MADRIX LUNA 8**
- **MADRIX LUNA 16**
- **MADRIX NEBULA**
- **MADRIX STELLA**
- **MADRIX ORION**

### **Third Parties**

**All interfaces that are fully compatible with Art-Net [Art-Net I, Art-Net II, Art-Net 3, Art-Net 4] will work with MADRIX 5. Support is defined by product compatibility with Art-Net and not limited to specific brands.**

### **1.8 Web Links**

**This topic includes:**

**[Overview](#page-45-0)**

# <span id="page-45-0"></span>**Overview**

You can find a selection of useful internet links here:

**MADRIX Website** 

»**[www.madrix.com](https://www.madrix.com/)**

- **Drivers** »**[www.madrix.com/support/download](https://www.madrix.com/support/download)**
- User Guides [Online And Downloadable PDF] »**[help.madrix.com](http://help.madrix.com/)**
- Hardware Quick Start Guides / Technical Manuals [Downloadable PDF] »**[help.madrix.com](http://help.madrix.com/)**
- Online Forum »**[www.madrix.com/support/forum](https://www.madrix.com/support/forum)**
- **Software Release Notes** »**[www.madrix.com/products/software/releases](https://www.madrix.com/products/software/releases)**
- **Tutorials** »**[help.madrix.com/tutorials/html/index.html](http://help.madrix.com/tutorials/html/index.html)**
- Video Tutorials »**[www.youtube.com/playlist?list=PLJnczzTsD1-J1XkQB\\_Wv2MniYRCFZEYoN](https://www.youtube.com/playlist?list=PLJnczzTsD1-J1XkQB_Wv2MniYRCFZEYoN)**

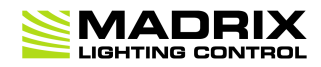

# **//PART B** *Getting Started*

# **2 Getting Started**

**This topic includes:**

- **[Introduction](#page-47-0)**
- **[Topics](#page-47-1) [Of](#page-47-1) [This](#page-47-1) [Chapter](#page-47-1)**

## <span id="page-47-0"></span>**Introduction**

Learn in this chapter how to

- **Example 1** install the MADRIX 5 Software.
- get started quickly.
- configure audio input and output.
- create a stable operation environment.

# <span id="page-47-1"></span>**Topics Of This Chapter**

- »**[Installation](#page-49-0) [Process](#page-49-0)**
- »**[Starting](#page-57-0) [The](#page-57-0) [Software](#page-57-0)**
- »**[Language](#page-60-0) [Settings](#page-60-0)**
- »**[5-Step](#page-62-0) [Quick](#page-62-0) [Start](#page-62-0)**
- »**[Audio](#page-64-0) [And](#page-64-0) [Sound](#page-64-0)**
- »**[PC](#page-80-0) [Power](#page-80-0) [Management](#page-80-0)**
- »**[Tips](#page-85-0) [\[Microsoft](#page-85-0) [Windows](#page-85-0) [/](#page-85-0) [Networks](#page-85-0) [/](#page-85-0) [USB\]](#page-85-0)**
- »**[Using](#page-100-0) [The](#page-100-0) [Mouse](#page-100-0)**
- »**[Tips](#page-104-0) [\[Workflow\]](#page-104-0)**
- »**[Examples](#page-106-0)**
- »**[2D](#page-108-0) [Or](#page-108-0) [3D](#page-108-0) [\[X,](#page-108-0) [Y,](#page-108-0) [Z\]](#page-108-0)**

»**[Tips](#page-112-0) [And](#page-112-0) [Tricks](#page-112-0)**

### <span id="page-49-0"></span>**2.1 Installation Process**

#### **This topic includes:**

- **[Important](#page-49-1) [Notes](#page-49-1)**
- **[Using](#page-49-2) [The](#page-49-2) [MADRIX](#page-49-2) [USB](#page-49-2) [Flash](#page-49-2) [Drive](#page-49-2)**
- **[Downloading](#page-49-3) [The](#page-49-3) [Software](#page-49-3) [Online](#page-49-3)**
- **[Setup](#page-50-0) [Process](#page-50-0)**
- **[Software](#page-55-0) [Update](#page-55-0)**

# <span id="page-49-1"></span>**Important Information**

#### **Please note regarding Purchased Products, Demo Mode, and Updates:**

- The MADRIX 5 Software can be downloaded from »**[www.madrix.com](https://www.madrix.com)**. Regular updates of the software are also available online. If no MADRIX KEY is connected, the software will run in demo mode.

- Learn more »**[MADRIX](#page-26-0) [KEY](#page-26-0) [\[Software](#page-26-0) [License\]](#page-26-0)**
- **It is highly recommended to always use the latest software update.**

## <span id="page-49-2"></span>**Using The MADRIX USB Flash Drive**

When using a MADRIX USB flash drive for the installation process, please connect the drive to a free USB port of your operational computer. The MADRIX 5 setup will start automatically using an Auto Installer. Please wait until the setup has fully loaded. Then, proceed with the **[Setup](#page-50-0) [Process](#page-50-0)** as described below. When the Auto Installer does not launch, please navigate to the drive in Windows and manually start the setup process by performing a double-click on **MAD RIX\_64Bit\_Install.exe**

# <span id="page-49-3"></span>**Downloading The Software Online**

- Download **MAD RIX\_Full\_Install.exe** from »**[www.madrix.com](https://www.madrix.com/)**
- After downloading the installer, please double-click with your mouse on this file in order to start the setup process.
- Please wait while the Auto Installer is loading the setup.
- Afterwards, proceed with the **[Setup](#page-50-0) [Process](#page-50-0)** as described below.

### <span id="page-50-0"></span>**Setup Process**

Please make sure to:

1] Log into Windows as administrator [Admin].

**2]** Let the computer process the setup. This may take some minutes depending on the speed of your computer.

**3]** Allow Windows to install all drivers. Windows may ask for your permission to install drivers and expects your confirmation. Please search for such pop-up windows; they might have opened in the background and might be covered by other windows.

4] Connect your MADRIX KEY before you start a software update. In this way, the MADRIX KEY firmware can automatically be updated if required.

**Please install the MADRIX 5 Software before you connect a MADRIX KEY or a MADRIX hardware interface.**

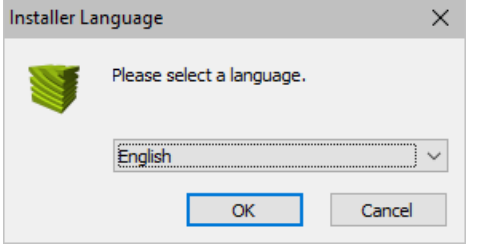

#### **Step 1]**

- Please select your preferred language and confirm with **O K**
- You can always quit the setup by choosing **C <sup>a</sup> ncel**
- Click **Back** in order to return to a previous step during the setup process.

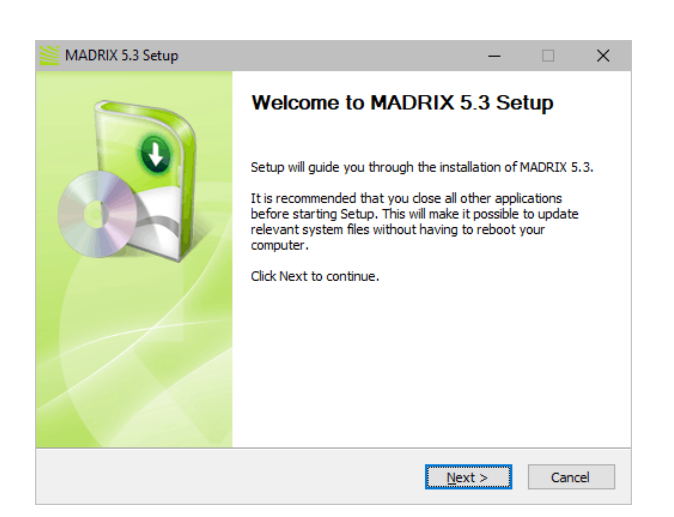

### MADRIX 5.3 Setup  $\times$ **License Agreement SMADRIX** Please review the license terms before installing MADRIX 5.3. Press Page Down to see the rest of the agreement. END-USER LICENSE AGREEMENT FOR INOAGE SOFTWARE<br>MADRIX Software License Agreement<br>Last Update: 05/2019  $\hat{\phantom{a}}$ This end-user license agreement (EULA') is a legal agreement between you and the<br>company inoage GmbH ('noage').<br>This EULA governs your use of the MADRIX Software ('software') but not its acquisition,<br>and thereby does not r **IMPORTANT NOTE** If you accept the terms of the agreement, click I Agree to continue. You must accept the agreement to install MADRIX 5.3. Nullsoft Install System v3.05 <br />
<br />
<br />
<br />
Lagree <br />
Cancel

#### **Step 2]**

Click **Next** to start the installation.

#### **Step 3]**

- The **Lice nse Agreem <sup>e</sup> nt** will appear. It outlines the terms you are agreeing to by installing the software. You must accept these terms in order to continue.
- Please click **I Agree**

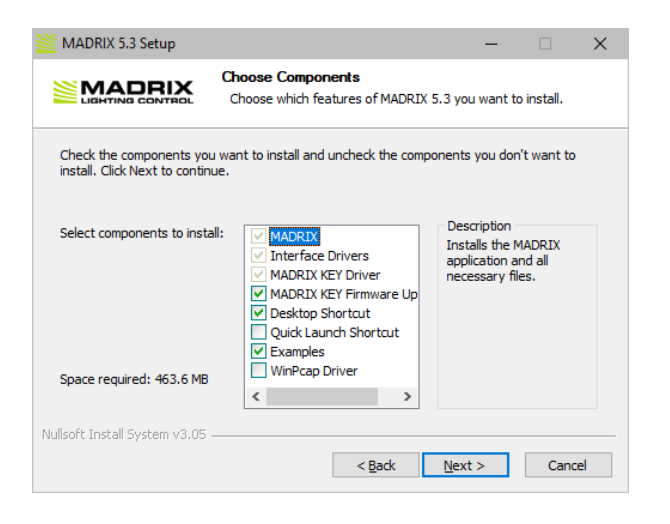

#### **Step 4]**

- This window allows you to select which components and which drivers you want to install. A description is given for each item.
- **MAD RIX -** Is a required component. It refers to the MADRIX 5 Software and all additional software tools.
- **Interface D rivers -** Is a required component. Copies the drivers for WinPcap, MADRIX KEY, and MADRIX hardware interfaces to the installation directory and installs them for USB ONE, PLEXUS, NEO, LUNA 4/8/16, NEBULA, STELLA, ORION, USB SMPTE.
- **MAD RIX KEY D river -** Is a required component. Installs the MADRIX KEY driver. The USB software protection dongle activates the license (MADRIX 5 KEY preprogrammer/ start/ entry/ basic/ professional/ ultimate/ maximum).
- **MAD RIX KEY Firm ware Update -** Installs the latest firmware on connected USB protection dongles. Please disconnect any unwanted dongles or deselect the option. You can always update your MADRIX KEYs later.
- **D esktop Shortcut -** Select if you wish to create a shortcut to the MADRIX 5 Software on your Windows desktop.
- **Q uick La unch Shortcut -** Select if you wish to create a shortcut to the MADRIX 5 Software in your Windows taskbar.

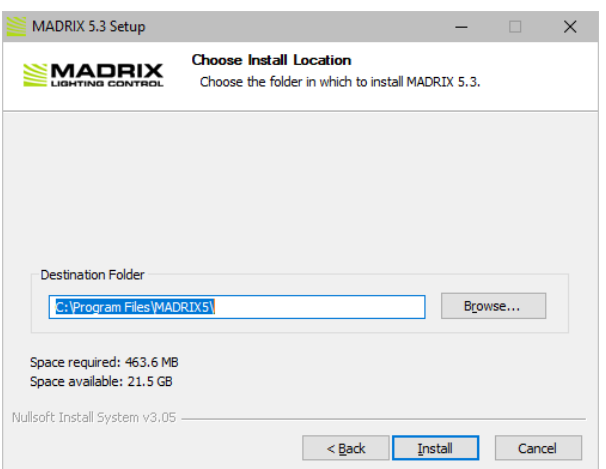

- **Exam ples -** Select if you wish to install examples including setups, effects, scripts, etc. Learn more » **[Examples](#page-106-0)**
- **W inPcap D river -** Select if you wish to use the DVI device types Colorlight 5A, Colorlight A8, Colorlight T9, EuroLite T9, or ColourSmart Link.
- **Next -** Click Next after choosing the components in order to continue.

#### **Step 5]**

- Choose an installation directory on your harddisk where the software will be installed. A default **D estination Folder** will automatically be provided by the setup.
- **Browse...** Click to change the folder.
- **Install -** Click to start the installation process.

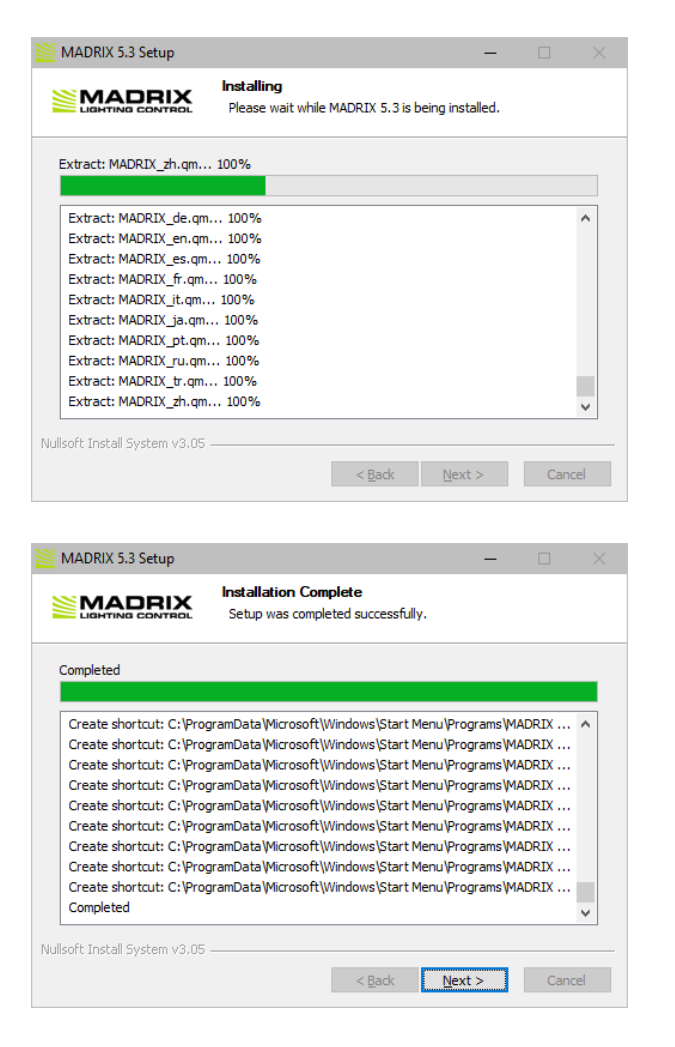

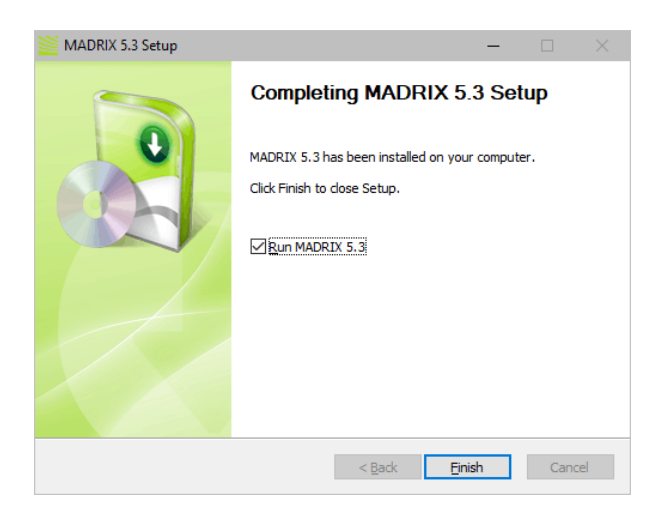

#### **Step 6]**

- The installation process may take a few minutes.
- **Installation C om plete -** Click **Next** when this message shown.

#### **Step 7]**

- **Run MAD RIX 5 -** Deselect if you do not wish to start the software now.
- **Finish -** Click to quit the setup.
- When starting MADRIX 5 for the first time, please make sure to learn more about working with Windows. Learn more »**[Tips](#page-85-0) [\[Microsoft](#page-85-0) [Windows](#page-85-0) [/](#page-85-0) [Networks](#page-85-0) [/](#page-85-0) [USB\]](#page-85-0)**

## <span id="page-55-0"></span>**Software Update**

### **Checking For New Software Versions**

It is always recommended to run the latest software version. MADRIX 5 can search for new software updates.

Select the menu **H elp <sup>&</sup>gt; C heck For Software Updates...**

Or you can let MADRIX 5 automatically search for updates.

- To do so, select the menu **Prefere nces <sup>&</sup>gt; O ptions... <sup>&</sup>gt; Startup <sup>&</sup>gt; C heck For Software Updates**
- Choose **Skip Update** if you would like to skip a particular version.
- **View Release Notes -** Is a link that will open your default web browser and launch the MADRIX website to show all changes and improvements of MADRIX 5 Software updates.
- **Download** Is a direct link to quickly download the latest MADRIX 5 Software version.

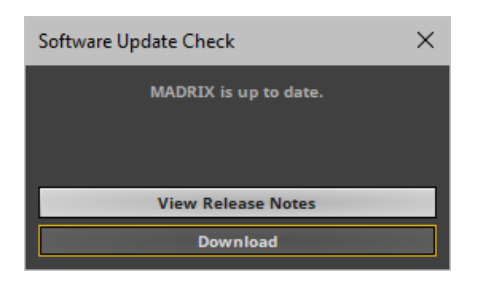

### **Installing New Software Versions**

When a new software version has been released, please update your current MADRIX 5 installation to the newest version.

- Check and download the latest MADRIX 5 Software directly as described above.
- You can also directly download it from »**[www.madrix.com](https://www.madrix.com/)**
- It is not required to deinstall MADRIX 5 before you install a new software version.
- Instead, follow the process described under **[Downloading](#page-49-3) [The](#page-49-3) [Software](#page-49-3) [Online](#page-49-3)**
- The installer will ask you if you would like to update your current MADRIX 5 Software installation. Confirm with **Y es**

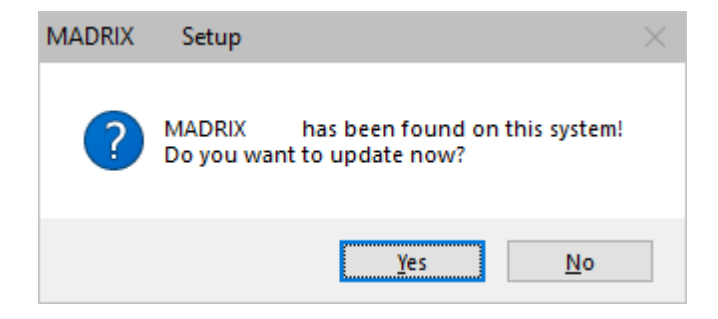

### <span id="page-57-0"></span>**2.2 Starting The Software**

**This topic includes:**

- **[Introduction](#page-57-1)**
- **[Desktop](#page-57-2) [Shortcut](#page-57-2)**
- **[MADRIX](#page-57-3) [5](#page-57-3) [Setup](#page-57-3) [File](#page-57-3)**
- **[Windows](#page-58-0) [Start](#page-58-0) [Menu](#page-58-0)**

### <span id="page-57-1"></span>**Introduction**

You can start the MADRIX 5 Software in different ways. Among those, the Windows Start Menu is the standard way to launch applications under the Windows operating system.

## <span id="page-57-2"></span>**Desktop Shortcut**

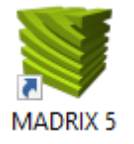

**Left Mouse D ouble- C lick -** Perform a double-click with your left mouse button on the desktop shortcut in order to start the MADRIX 5 Software.

- It is required that the shortcut has been manually placed on the Desktop or was automatically installed during the »**[Installation](#page-49-0) [Process](#page-49-0)**

# <span id="page-57-3"></span>**MADRIX 5 Setup File**

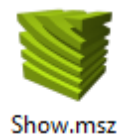

- **Left Mouse D ouble- C lick -** Perform a double-click with your left mouse button on the MADRIX 5 Setup file in order to start the MADRIX 5 Software.
	- The project and configuration that is included in the Setup file will automatically be loaded.

# <span id="page-58-0"></span>**Windows Start Menu**

- In Windows, go to **Start <sup>&</sup>gt; MAD RIX 5 <sup>&</sup>gt; MAD RIX 5**
	- The MADRIX 5 Software will start.

In addition, the Start Menu contains the following main items:

- $MADRIX$  5
- **MAD RIX 5 Fixture Editor**
- **MAD RIX 5 D ev ice Updater**
- **MAD RIX 5 KEY Firm ware Updater**
- **MAD RIX 5 Q uick Support**
- **MAD RIX 5 Restore**
- **MAD RIX 5 Tim e C ode Se nder**
- **MAD RIX 5 verbose**
- **H elp MAD RIX 5 Fixture Editor**
- **H elp MAD RIX 5 PLEX US**
- **H elp MAD RIX 5 Script**
- **H elp MAD RIX 5**
- **Ma nual MAD RIX 5 Fixture Editor**
- **Ma nual MAD RIX 5 PLEX US**
- **Ma nual MAD RIX 5 Script**
- **Ma nual MAD RIX 5**
- **Q uick Start MAD RIX 5 LUNA**
- **Q uick Start MAD RIX 5 NEB ULA**
- **Q uick Start MAD RIX 5 O RIO N**
- **Q uick Start MAD RIX 5 PLEX US**
- **Q uick Start MAD RIX 5 STELLA**
- **Q uick Start MAD RIX 5**

# <span id="page-60-0"></span>**2.3 Language Settings**

#### **This topic includes:**

**[Changing](#page-60-1) [The](#page-60-1) [User](#page-60-1) [Interface](#page-60-1) [Language](#page-60-1)**

# <span id="page-60-1"></span>**Changing The User Interface Language**

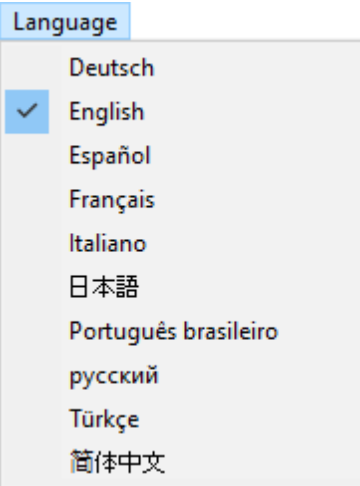

Before starting to work with the MADRIX 5 Software, you can choose the language of the user interface. Navigate to the main menu at the top of the software window.

- In the menu **La nguage**, choose from:
	- **D <sup>e</sup> utsch** [German]
	- **English**
	- **Espa ñol** [Spanish]
	- **- Fra nçais** [French]
	- **- Italia no** [Italian]
	- **-**[Japanese]
	- **- Português brasileiro** [Brazilian Portuguese]
	- **- ру сский** [Russian]
	- **- Türkçe** [Turkish]
	- **-** 简体中文 [Simplified Chinese]

[This user manual is only written in English.]

### <span id="page-62-0"></span>**2.4 5-Step Quick Start**

**This topic includes:**

- **[Introduction](#page-62-1)**
- **[First](#page-62-2) [Use](#page-62-2)**

# <span id="page-62-1"></span>**Introduction**

If you want to quickly start using the MADRIX 5 Software, we recommend to at least set up the following initial configuration.

## <span id="page-62-2"></span>**First Use**

### **Step 1] Configure The Virtual LED Matrix**

You need to tell MADRIX 5 how your LED installation looks like and how many fixtures [or pixels, voxels] you wish to use. Start by using the Matrix Generator for this task or use the default configuration. By default, MADRIX 5 will have set up 50 x 50 x 1 DMX-based RGB pixels. Learn more »**[Matrix](#page-207-0) [Generator](#page-207-0)**

### **Step 2] Configure Audio**

Many MADRIX Effects work without audio. But many MADRIX Effects do require audio input. Configure audio to see stunning S2L or M2L effects that react to the music in real time and play back video files with their audio track. Learn more »**[Audio](#page-64-0) [And](#page-64-0) [Sound](#page-64-0)**

### **Step 3] Configure Output**

MADRIX 5 needs to communicate with your LED fixtures. The software is very versatile and supports many industry standards and communication protocols to put out data. Because of this, you need to configure which output method MADRIX 5 should use to control your LEDs.

Learn more »**[OUTPUT](#page-482-0) [Settings](#page-482-0)**

### **Step 4] Basic User Interface And The Crossfader**

MADRIX 5 is very easy to use. To quickly see results, it is recommended learn a few basics about the user interface first.

Learn more »**[Crossfader](#page-148-0)**

Learn more »**[Main](#page-157-0) [Output](#page-157-0) [/](#page-157-0) [Master](#page-157-0) [/](#page-157-0) [Audio](#page-157-0) [Levels](#page-157-0)**

### **Step 5] MADRIX Effects**

There is a whole variety of stock effects and lighting visuals available to you. And you can customize all of them. Begin to use the creative power of MADRIX 5 and start using the built-in MADRIX Effects. Learn more »**[Effects](#page-332-0)**

### <span id="page-64-0"></span>**2.5 Audio And Sound**

#### **This topic includes:**

- **[Introduction](#page-64-1)**
- **[Audio](#page-65-0) [Configuration](#page-65-0) [In](#page-65-0) [The](#page-65-0) [Windows](#page-65-0) [Operating](#page-65-0) [System](#page-65-0)**
- **[Audio](#page-72-0) [Configuration](#page-72-0) [In](#page-72-0) [The](#page-72-0) [MADRIX](#page-72-0) [5](#page-72-0) [Software](#page-72-0)**
- **[Troubleshooting](#page-78-0)**

## <span id="page-64-1"></span>**Introduction**

- **[Overview](#page-64-2)**
- **[Audio](#page-64-3) [Input](#page-64-3) [Sources](#page-64-3)**
- **[Audio](#page-65-1) [Output](#page-65-1) [Sources](#page-65-1)**

### <span id="page-64-2"></span>**Overview**

MADRIX 5 supports audio input as well as audio output.

- Audio input is used for a variety of MADRIX Effects and therefore audio-reactive visuals. The software uses incoming audio signals to create lighting effects. These include the S2L, M2L, and MAS Effects.
- Audio output is used as audio playback for video files in the SCE Video Effect.

MADRIX 5 can work with an audio signal and it can work without an audio signal. But audio input is highly recommended. S2L and M2L Effects will create unique real-time effects based on sound, which will take your lighting display to the next level.

### <span id="page-64-3"></span>**Audio Input Sources**

Audio input can come from different sources [internal or external]. It is just a matter of configuration. MADRIX 5 will allow you to set up every device that the Microsoft Windows operating system offers for recording.

Internal sources:

- Software MP3 players [including other audio file types or music tracks]
- Other music or audio applications
- Microphone [e.g., built into notebooks]
- Audio-CD
- **Stereo Mix**
- **Others**

External sources:

- Line-In
- Microphone
- SPDIF
- **Cthers**

### <span id="page-65-1"></span>**Audio Output Sources**

Audio output can only come from videos played back in the SCE Video Effect. [The MADRIX 5 Software is primarily a lighting control tool without advanced audio functions.] Learn more »**[SCE](#page-997-0) [Video](#page-997-0)**

# <span id="page-65-0"></span>**Audio Configuration In The Windows Operating System**

- **[Overview](#page-66-0)**
- **[Sound](#page-66-1) [Recording](#page-66-1) [Device](#page-66-1)**
- **[Sound](#page-69-0) [Playback](#page-69-0) [Device](#page-69-0)**
- **[Volume](#page-72-1) [Mixer](#page-72-1)**

### <span id="page-66-0"></span>**Overview**

If MADRIX 5 should use an audio input or audio output signal, you have to define the proper audio **device in Windows first.**

## <span id="page-66-1"></span>**Sound Recording Device**

The Recording device is used for audio input.

In Windows 10, go to **Start <sup>&</sup>gt; W indows Sy stem <sup>&</sup>gt; C ontrol Pa nel <sup>&</sup>gt; Sound**

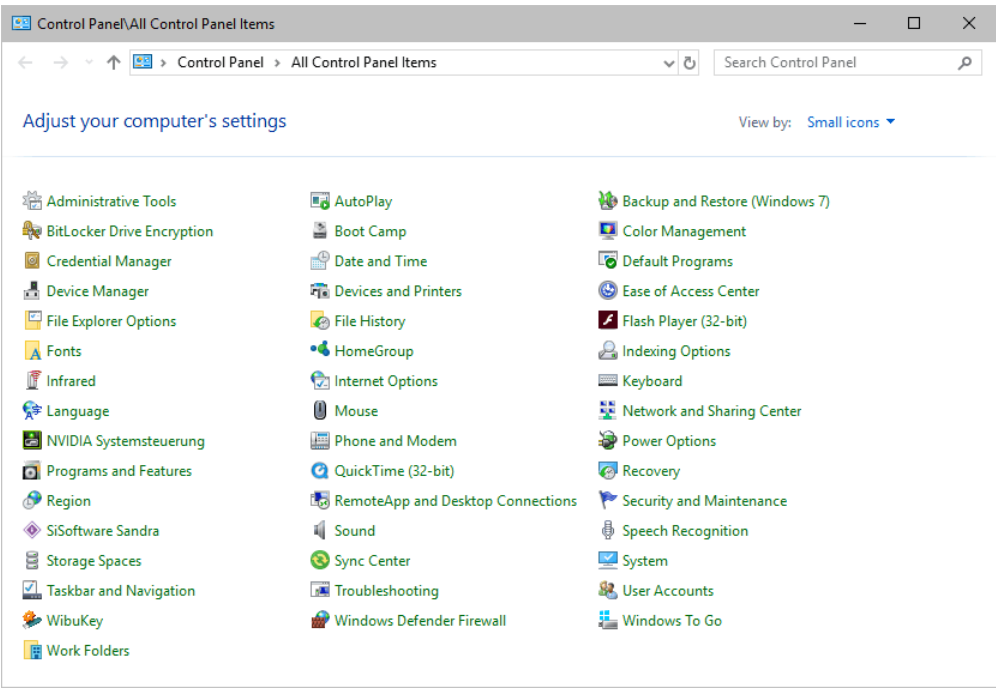

- A new window will open.
- Select **Recording**

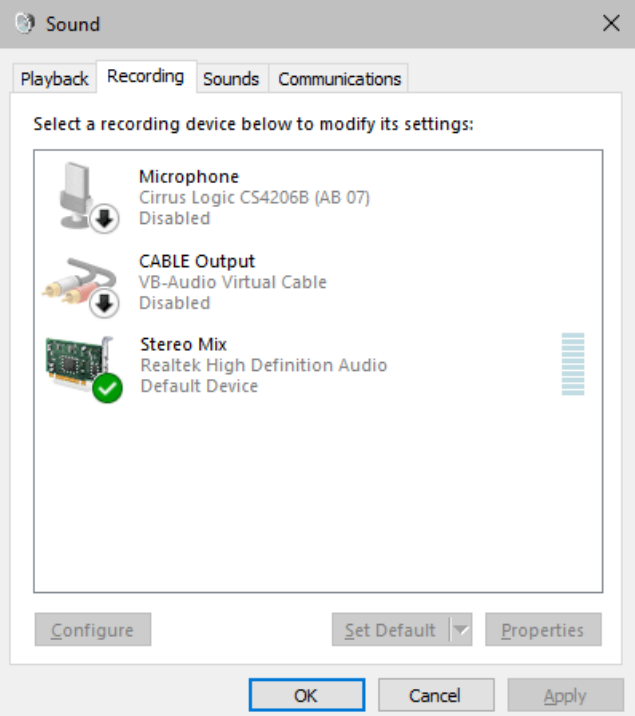

- Call up the context menu by using a right click with your mouse in this window [**Right Mouse C lick**].
- Enable **Show D isabled D ev ices**
- Enable **Show D isconnected D ev ices**

**Show Disabled Devices** Show Disconnected Devices

- Stereo Mix is the recommended recording device.
- **Right Mouse C lick** on **Stereo Mix** and choose **Enable**
- Or you can use any other input source.

- **Right Mouse C lick** on the input source [e.g., Line In] and choose **Enable**

- [You may have to plug an audio jack into Line In before it gets activated in Windows.]

- Afterwards, also click **Set as D efa ult D ev ice** in the context menu.
- If you do not have a useful recording device available, you may install a virtual audio cable to solve the issue. Please search the web for proper downloadable software.

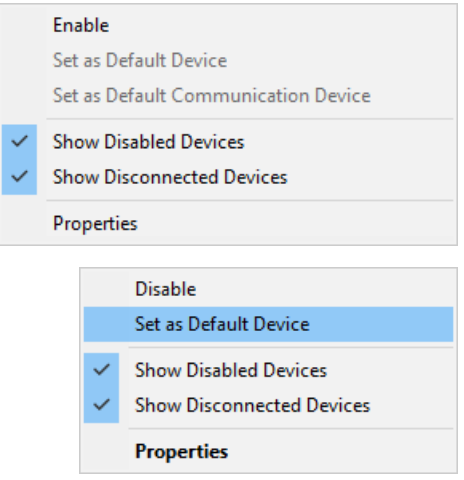

- Finally, **Stereo Mix** [or any other input source] is activated and correctly set as recording source.
- MADRIX 5 can now analyze your music from software applications [such as Windows Media Player or Winamp] or use the signal from your defined input source.
- Click **O K**

**3** Sound  $\times$ Playback Recording Sounds Communications Select a recording device below to modify its settings: Microphone **Microphone**<br>Cirrus Logic CS4206B (AB 07)<br>Disabled **CABLE Output** VB-Audio Virtual Cable Disabled **Stereo Mix** Realtek High Definition Audio Default Device  $C$ onfigure  $Set$  Default Properties  $\overline{OK}$ Cancel Apply

### <span id="page-69-0"></span>**Sound Playback Device**

The Playback device is used for audio output.

In Windows 10, go to **Start <sup>&</sup>gt; W indows Sy stem <sup>&</sup>gt; C ontrol Pa nel <sup>&</sup>gt; Sound**

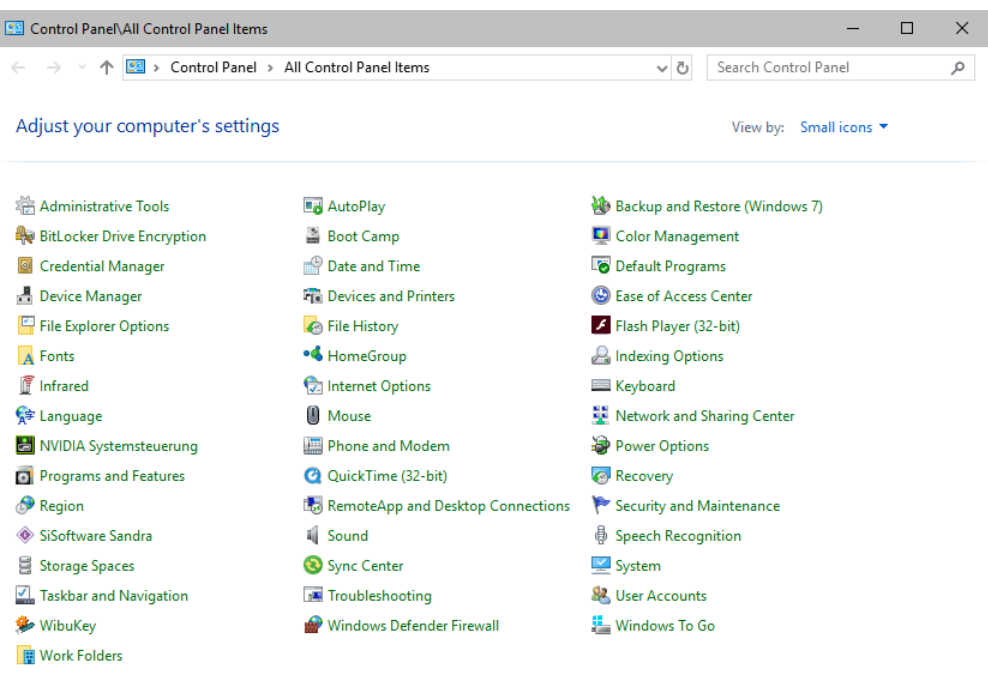

- A new window will open.
- Select **Playback**

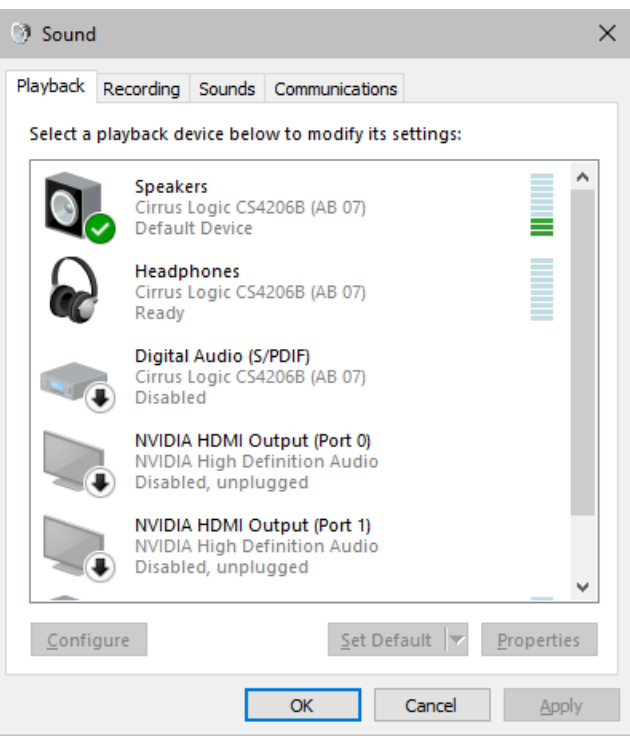

- Call up the context menu by using a right click with your mouse in this window [**Right Mouse C lick**].
- Enable **Show D isabled D ev ices**
- Enable **Show D isconnected D ev ices**
- Choose your preferred audio output device [such as **Speakers**].
- **Right Mouse C lick** on **Speakers** and choose **Enable**
- Or you can use any other playback device. - **Right Mouse C lick** on the playback device [e.g., Digital Audio] and choose **Enable**
- Afterwards, also click **Set as D efa ult D ev ice** in the context menu.
- Finally, **Speakers** [or any other output device] is activated and correctly set as playback device.
- MADRIX 5 can now output the sound track of videos.
- Click **O K**

### Enable Set as Default Device Set as Default Communication Device **Show Disabled Devices Show Disconnected Devices** About Software MIDI Synthesizer Properties **Disable** Set as Default Device **Show Disabled Devices Show Disconnected Devices Properties**

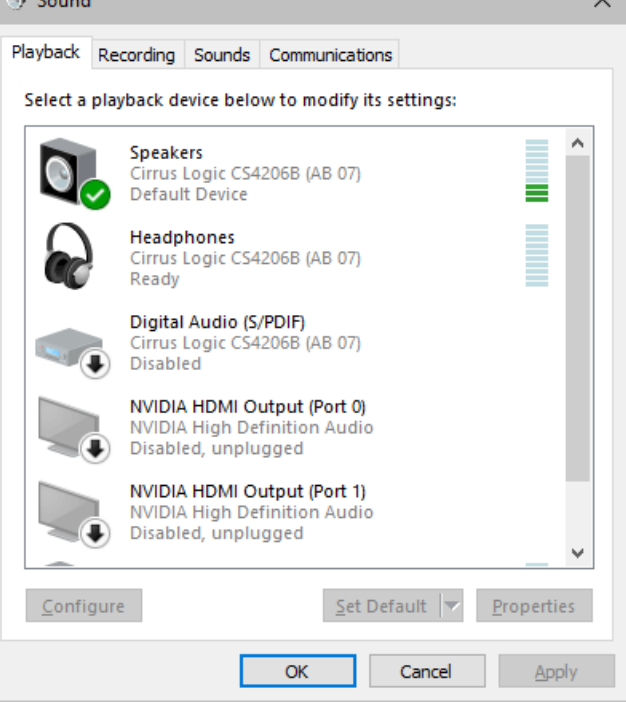

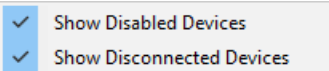

Test
## **Volume Mixer**

Make also sure to set the right settings for the Windows Volume Mixer.

Find the **W indows Taskbar** and its toolbars.

[It is usually positioned at the bottom of the monitor.]

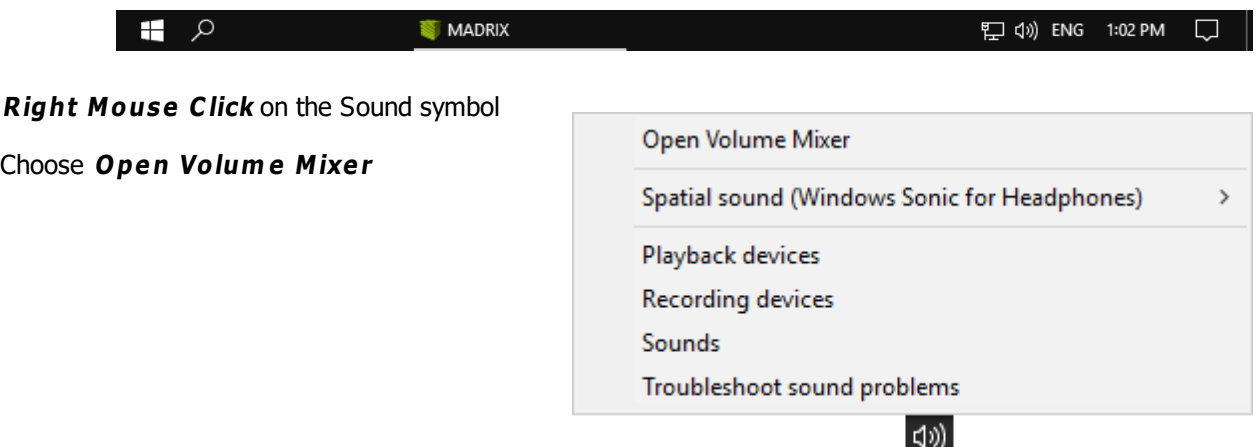

- Make sure that your sound recording devices and sound playback devices have the right sound level.
- Make sure that it is not 0 or no sound can be processed by the MADRIX 5 Software.

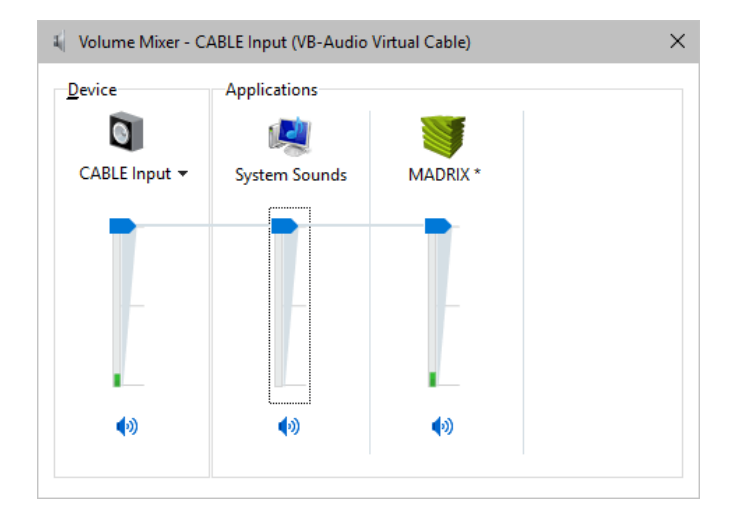

# **Audio Configuration In The MADRIX 5 Software**

- **[Overview](#page-73-0)**
- **[Audio](#page-73-1) [Input](#page-73-1) [Configuration](#page-73-1) [With](#page-73-1) [WDM](#page-73-1)**
- **[Audio](#page-74-0) [Input](#page-74-0) [Configuration](#page-74-0) [With](#page-74-0) [ASIO](#page-74-0)**
- **[Audio](#page-76-0) [Output](#page-76-0) [Configuration](#page-76-0)**
- **[Audio](#page-77-0) [Performance](#page-77-0)**
- **[Volume](#page-78-0)**

### <span id="page-73-0"></span>**Overview**

Go to the menu **Prefere nces <sup>&</sup>gt; D ev ice Ma nager... <sup>&</sup>gt; Audio** [Keyboard shortcut: **F4 <sup>&</sup>gt; Audio**]

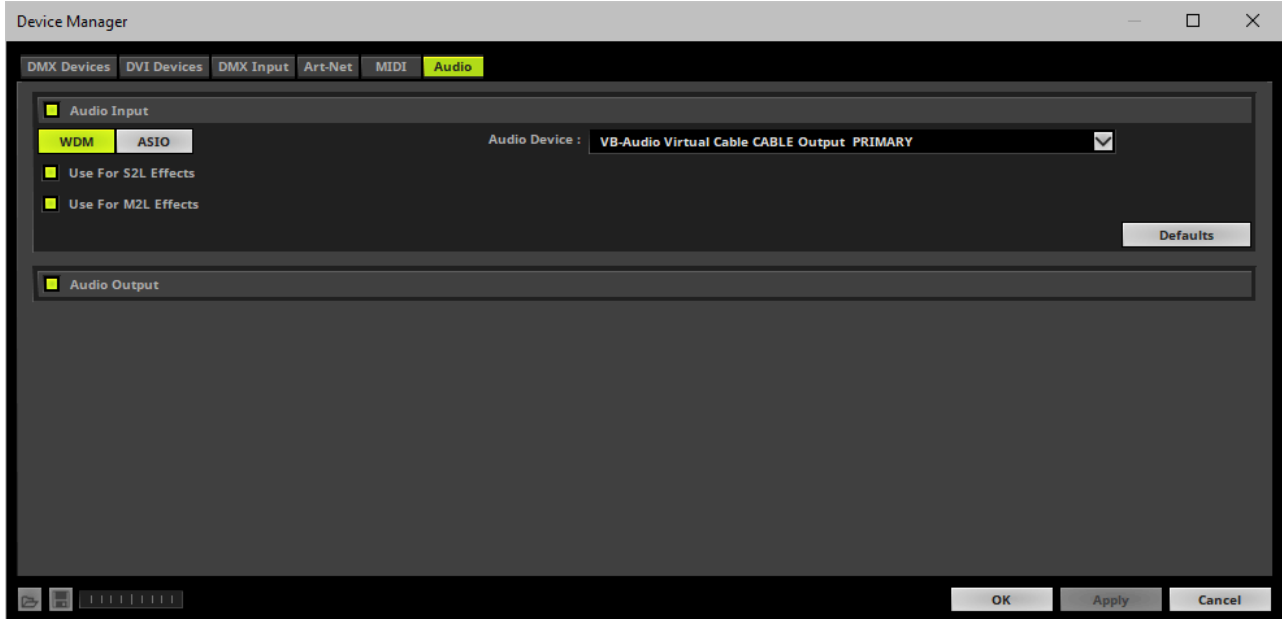

## <span id="page-73-1"></span>**Audio Input Configuration With WDM**

Enable **Audio Input**

```
WDM
```
**-** Enables the standard Windows audio drivers [Windows Driver Model]. It is activated by default.

**Audio D ev ice -** Shows all available audio input sources.

- You can properly assign your Stereo Mix, Line In, Microphone, or other specific devices by selecting the device from the drop-down list.

- **Stereo Mix** is the accumulation of all channels and often is used as default. [This setting is recommended.]

- If you cannot select your preferred audio input device, make sure it is correctly set up in Windows. Learn more **[Sound](#page-66-0) [Recording](#page-66-0) [Device](#page-66-0)**

- **Use For S2L Effects -** Is activated by default. Deactivate this option if incoming audio signals should not be used for MADRIX 5 S2L Effects [not recommended].
- **Use For M2L Effects -** Is activated by default. Deactivate this option if incoming audio signals should not be used for MADRIX 5 M2L Effects [not recommended].

### <span id="page-74-0"></span>**Audio Input Configuration With ASIO**

ASIO [Audio Stream Input/Output] is a widely known audio standard.

Above all, the standard provides low latency; a feature often requested by professionals. When using ASIO, the MADRIX 5 audio analysis will be faster and more precise. While the WDM drivers often provide 100 FPS, even higher sampling rates are possible with ASIO.

ASIO is a trademark and software of Steinberg Media Technologies GmbH.

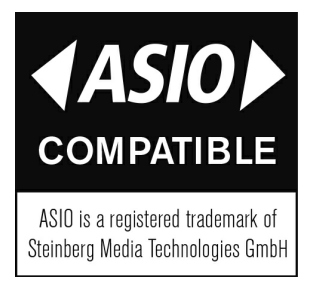

- **Before using ASIO with MADRIX 5, please make sure that the ASIO drivers are installed on your computer. If the drivers are not installed, MADRIX 5 will not be able to find the ASIO audio hardware.**
- **It is recommended to connect external ASIO hardware [a USB sound card, for example] directly to** a USB controller of your PC. It is not recommended to use a USB hub or the front-USB of your **computer.**

**[Part B] Getting Started**

#### **Use USB 2.0.**

- Enable **Audio Input**
	- **ASIO**

**-** Enables the ASIO audio drivers.

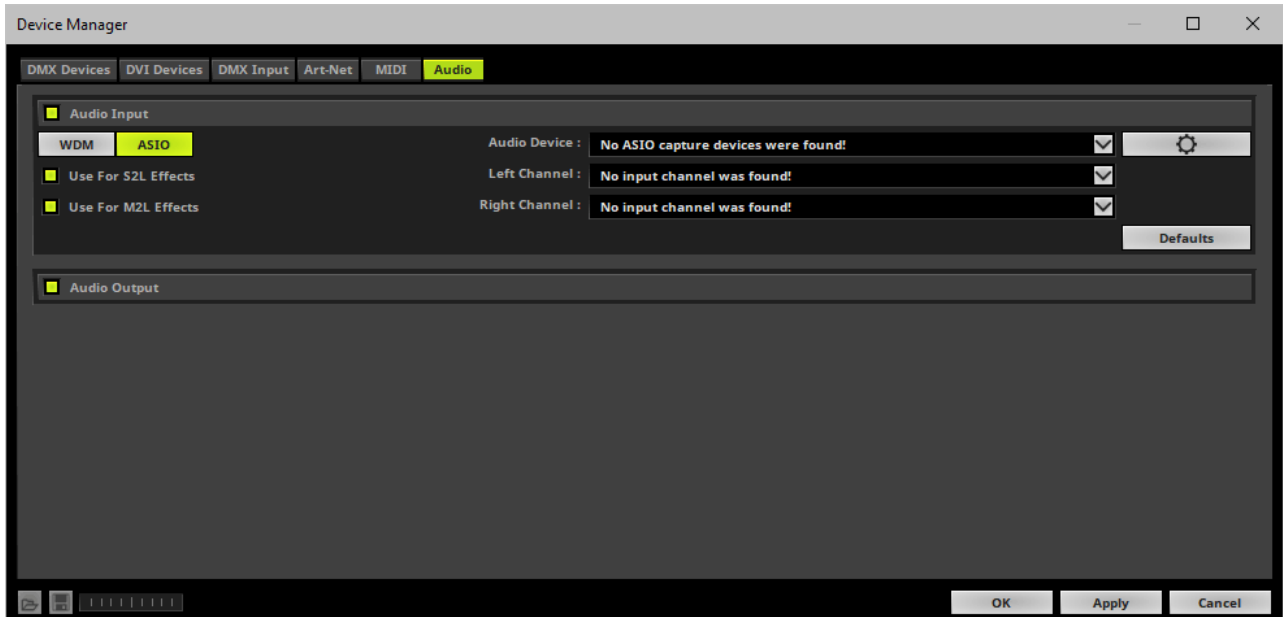

Configure the following settings:

- **Audio D ev ice -** Select your interface or sound card in this drop-down list.
- **Left C ha nnel -** Select the appropriate device for the left audio channel.
	- If you are seeing the message **No input cha nnel was found!** [like shown in the screenshot above], please connect your ASIO device.
- **Right C ha nnel -** Select the appropriate device for the right audio channel.

- If you are seeing the message **No input channel was found!** [like shown in the screenshot above], please connect your ASIO device.

- **Use For S2L Effects -** Is activated by default. Deactivate this option if incoming audio signals should not be used for MADRIX 5 S2L Effects [not recommended].
- **Use For M2L Effects -** Is activated by default. Deactivate this option if incoming audio signals should not be used for MADRIX 5 M2L Effects [not recommended].

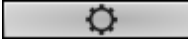

Will let you configure your ASIO device further if advanced settings are available. Usually, the ASIO drivers that come with your interface will be launched. Make sure that your ASIO hardware is connected. Or else, no configuration window may be launched.

- In this configuration window you can set various settings. The music analysis will be more precise if the latency / amount of samples is as low as possible. Often, this setting is called 'Buffersize'. You can achieve milliseconds with ASIO. 1000 frames represent 1 ms. 500 frames represent 2 ms. 250 frames represent 4 ms, and so on. You will be able to see the number of frames that is captured in the [Task](#page-409-0) [Watcher](#page-409-0).
- **Click Apply** to save the settings.

### <span id="page-76-0"></span>**Audio Output Configuration**

Enable **Audio O utput**

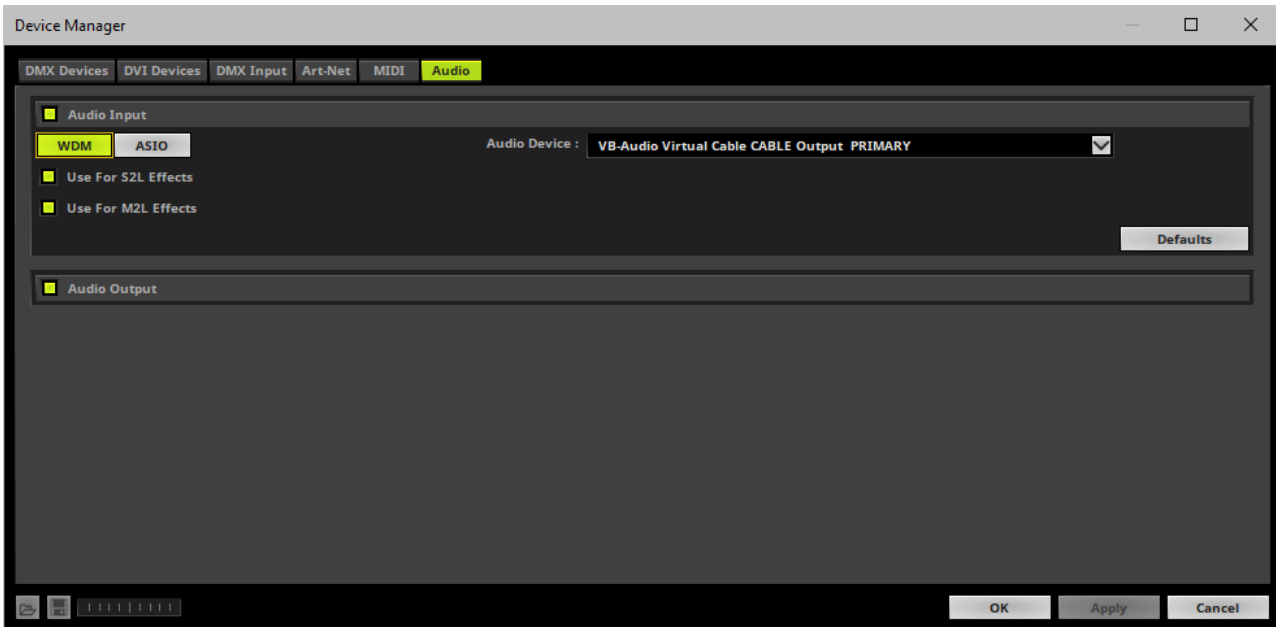

MADRIX 5 will automatically use the sound playback device configured in the Windows operating system. Learn more **[Sound](#page-69-0) [Playback](#page-69-0) [Device](#page-69-0)**

## <span id="page-77-0"></span>**Audio Performance**

The results of the audio analysis are mainly influenced by the following factors:

- **Computer speed.**
- Level of the audio signal.
- Audio Performance settings.

You are able to adjust Audio Performance settings, which are the parameters for the audio analysis.

- Go to the menu **Prefere nces <sup>&</sup>gt; Audio Perform <sup>a</sup> nce...** [Keyboard shortcut: **C trl+Alt+A**]
- A new window will open.

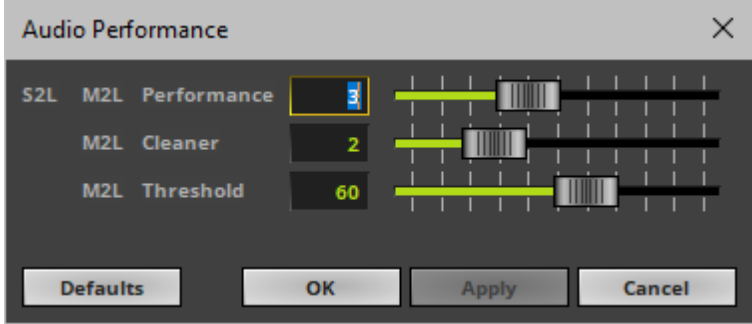

- **S2L M2L Perform <sup>a</sup> nce** Defines how much data is available for the audio analysis. The default value is 3. - The higher the value, the more data is available and the more precisely especially M2L Effects can be. That also means that the delay increases [in ms]. If the value is too high, it can affect the performance of MADRIX 5/ of the computer.
- **M2L C lea ner** Works only for M2L Effects and harmonic frequencies. It cleans the incoming audio signal for resonances and secondary frequencies to filter out unwanted tones.

- The higher the value, the more likely a note/tone has in fact occurred in the music. But the higher the value, the more notes will be filtered out as well.

- **M2L Threshold** Works only for M2L Effects and defines a threshold value.
	- The higher the value, the more likely a certain note/tone has in fact occurred in the music.
	- The lower the value, the more notes will be used for M2L Effects.

- Setting up a very low M2L Sensibility value [such as 0] can require a lot of computer performance **and might negatively affect the display of S2L Effects and M2L Effects. Increase the value again if you are experiencing any issues.**

- **D efa ults -** Restores the default settings.
- **OK** Applies any changes and closes the window.
- **Apply -** Applies any changes without closing the window. [In this way, this allows you to quickly test different settings. Change the settings, click Apply, and observe the results for S2L and M2L Effects.]
- **C <sup>a</sup> ncel -** Disregards any changes and closes the window.

**Different styles of music may require different Audio Performance settings for an optimal display.**

### <span id="page-78-0"></span>**Volume**

The volume or audio input level as well as audio output level can be controlled on the user interface.

- Learn more »**[Main](#page-157-0) [Output](#page-157-0) [/](#page-157-0) [Master](#page-157-0) [/](#page-157-0) [Audio](#page-157-0) [Levels](#page-157-0)**
- Learn more »**[SCE](#page-997-0) [Video](#page-997-0)**

## **Troubleshooting**

If you are having problems with the audio configuration, try the following:

Select **Prefere nces <sup>&</sup>gt; D ev ice Ma nager... <sup>&</sup>gt; Audio <sup>&</sup>gt; D efa ults** to restore the default settings. Alternatively, select the correct audio device [e.g., Stereo Mix]. Then, click **Apply**. Click **O K** to close the window.

- Check the Windows audio settings and see if your recording or playback devices are configured correctly.
- Check that the Windows Volume Mixer has the right sound levels and is not set to 0.
- Check the installation of the [latest] drivers of your sound card.
- $\blacksquare$  Check the installation of Microsoft DirectX<sup>®</sup>.
- Test with a different sound card.
- If you are encountering problems with ASIO [when effects freeze or single frequencies overmodulate], change the latency settings. A higher latency and thus lower capture frame rates can solve the problem.

## <span id="page-80-2"></span>**2.6 PC Power Management**

#### **This topic includes:**

- **[Why](#page-80-0) [Is](#page-80-0) [Power](#page-80-0) [Management](#page-80-0) [Important?](#page-80-0)**
- **[Usage](#page-80-1)**
- **[Activate](#page-81-0) [High](#page-81-0) [Performance](#page-81-0)**
- **[How](#page-81-1) [To](#page-81-1) [Change](#page-81-1) [USB](#page-81-1) [Power](#page-81-1) [Settings](#page-81-1)**

## <span id="page-80-0"></span>**Why Is Power Management Important?**

**We strongly recommend to deactivate all power saving options in Microsoft Windows in order to ensure an interruption-free operation of MADRIX 5.**

Microsoft Windows operating systems offer a wide variety of power management options. In most cases, laptops, notebooks, and netbooks benefit from a longer battery life if a good power management is in use. But certain problems might occur because of computer power savings nevertheless:

- After a while your MADRIX KEY cannot be identified by the software anymore.
- Your hardware interfaces are suddenly deactivated.

## <span id="page-80-1"></span>**Usage**

Make sure to set up power-saving settings especially if you are using:

- A MADRIX KEY [USB dongle]
- MIDI controllers [via USB]
- USB hardware interfaces [such as MADRIX NEO]
- A notebook/laptop to run MADRIX 5

Additionally:

- Make sure to change the USB power settings.
- Especially for notebooks, we recommend to activate the High performance power plan.

# <span id="page-81-0"></span>**Activate High Performance**

This setting will make sure that your notebook or laptop will have all its potential performance available for MADRIX 5.

In Windows 10, select **Start <sup>&</sup>gt; W indows Sy stem <sup>&</sup>gt; C ontrol Pa nel <sup>&</sup>gt; Power O ptions**, and change the power plan to **H igh perform <sup>a</sup> nce**

[You might need to click on **Show additional pla ns**].

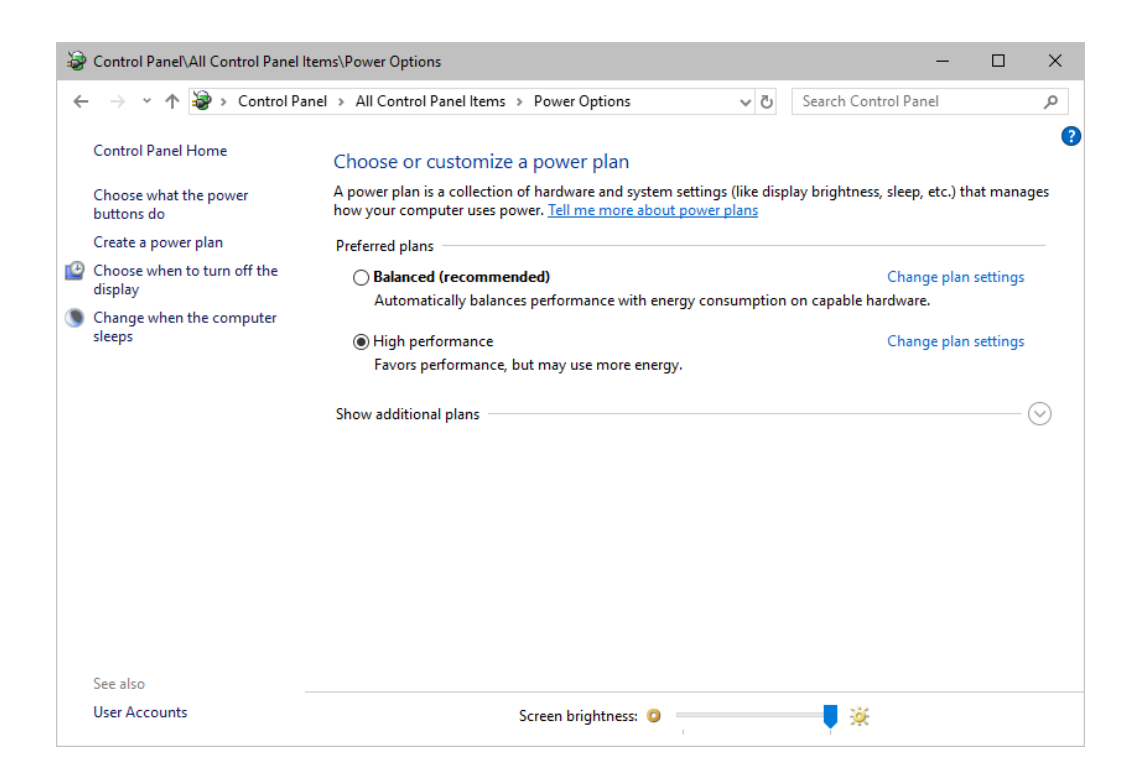

## <span id="page-81-1"></span>**How To Change USB Power Settings**

- In Windows 10, select Start > Windows System > Control Panel > Power Options > Change **pla <sup>n</sup> settings**

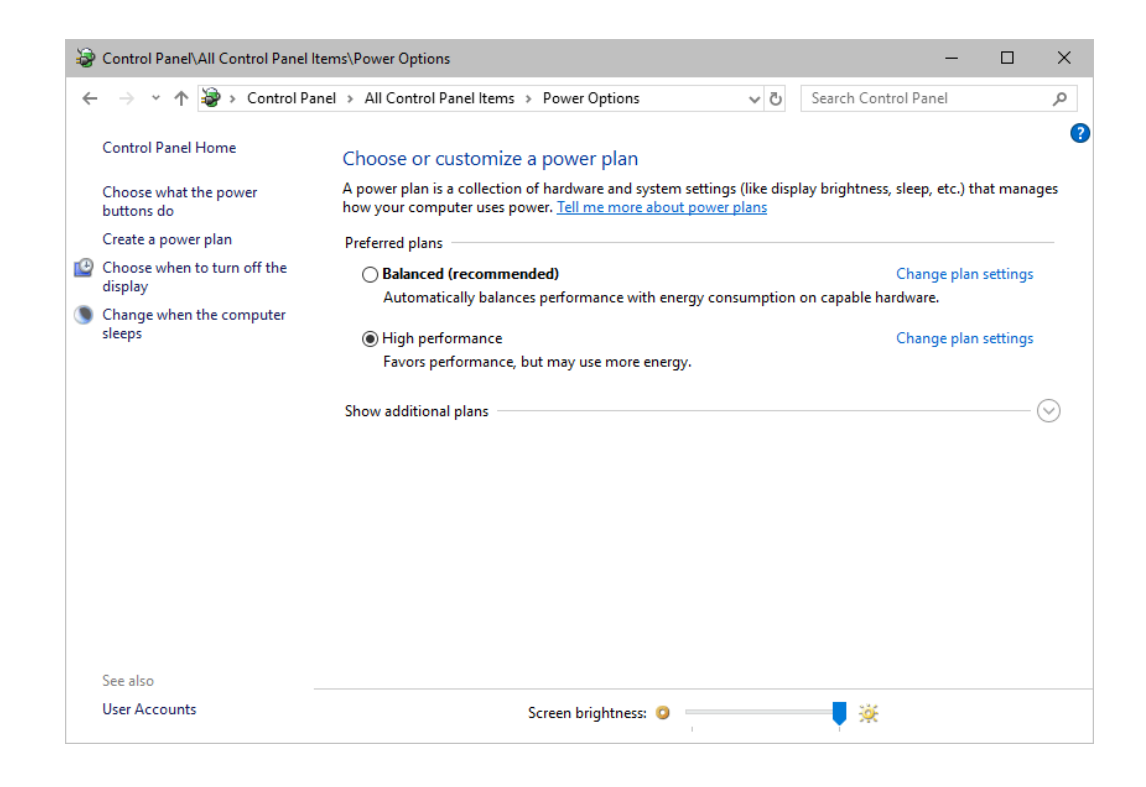

Click **C ha nge adva nced power settings**

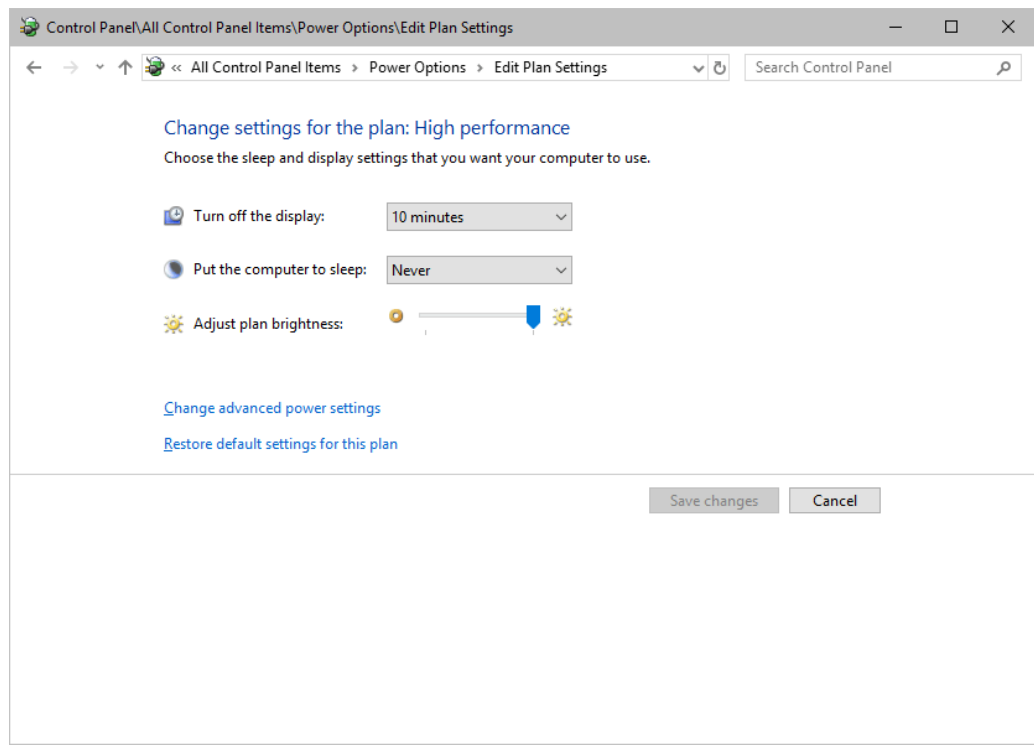

Especially the **USB settings** are important. Disable the suspend settings!

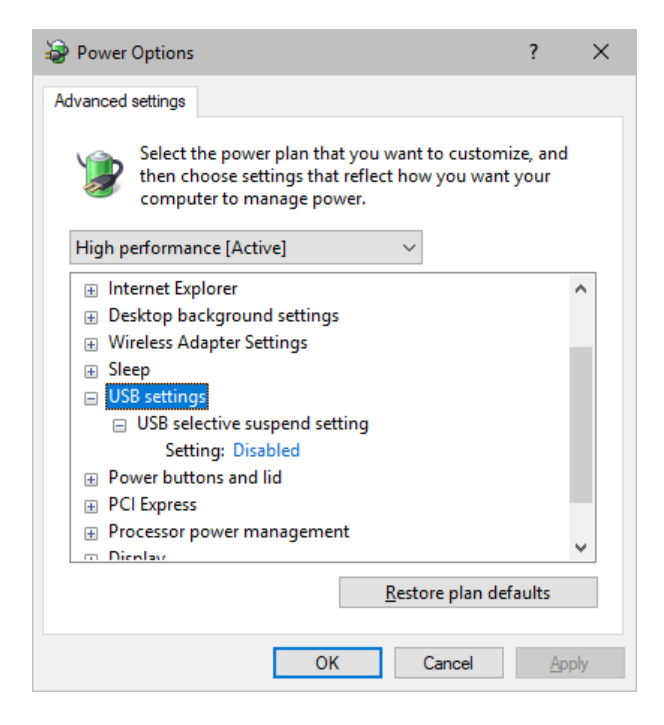

Change any other settings that might interrupt the operation as required.

## **2.7 Tips [Microsoft Windows / Networks / USB]**

#### **This topic includes:**

- **[Errors](#page-85-0) [When](#page-85-0) [Saving](#page-85-0) [Files](#page-85-0)**
- **[USB](#page-86-0)**
- **[The](#page-87-0) [Windows](#page-87-0) [Firewall](#page-87-0)**
- **[Working](#page-90-0) [With](#page-90-0) [Ethernet](#page-90-0) [Networks](#page-90-0)**
- **[Changing](#page-94-0) [The](#page-94-0) [Priority](#page-94-0) [Of](#page-94-0) [Network](#page-94-0) [Adapters](#page-94-0)**
- **[Working](#page-97-0) [With](#page-97-0) [Files](#page-97-0)**
- **[Operating](#page-98-0) [System](#page-98-0) [Security](#page-98-0)**
- **[Up-To-Date](#page-98-1) [Drivers](#page-98-1)**
- **[Windows](#page-98-2) [Restart](#page-98-2) [/](#page-98-2) [Shut](#page-98-2) [Down](#page-98-2)**
- **[Monitoring](#page-99-0) [Computer](#page-99-0) [Performance](#page-99-0)**

# <span id="page-85-0"></span>**Error When Saving Files**

If you are experiencing issues when trying to save files, there are two solutions to this problem:

#### **Right C lick <sup>&</sup>gt; Run as adm inistrator**

- In order to save files as a user that is logged-in into Windows, you need to have the permissions set by Windows to do so.

- When you do not have the right permissions, saving files can lead to errors.

- To circumvent such issues, you can run the MADRIX Software as administrative computer user, the so-called administrator.

- Perform a **right <sup>m</sup> ouse click** on the **MAD RIX.exe** [or a shortcut to the MADRIX 5 Software] and choose **Run as adm inistrator**

- **Note:** You need to have access to the administrator account (i.e., password). Logging in as administrator grants extensive rights for any computer changes. If you are not familiar with Windows or computers, please seek advice.

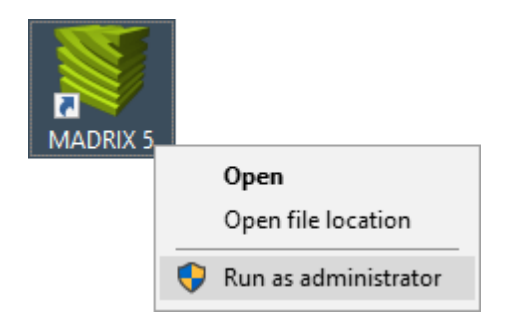

#### **C hoose A D iffere nt D irectory**

- When you are experiencing issues and running as administrator is not an option, choose a different directory on your harddisk to save the files.

- There are locations on your computer/harddisk where you will have the permission to save files. Choose such a location.

- Examples are:

**C :\Users\USERNAME\D esktop**

#### **C :\Users\USERNAME\D ocum <sup>e</sup> nts**

[ **USERNAME** specifies your Windows account name.]

## <span id="page-86-0"></span>**USB**

Among others, USB is an important way to work with MADRIX 5, MADRIX KEYs, MADRIX hardware interfaces, MIDI controllers, etc. In order to ensure a stable work environment, we highly recommend setting up corresponding USB settings in Windows.

Learn more »**[PC](#page-80-2) [Power](#page-80-2) [Management](#page-80-2)**

## <span id="page-87-0"></span>**The Windows Firewall**

### **Correct Settings**

The primary purpose for the Windows Firewall [or any other firewall] is to block any unwanted incoming or outgoing data and access. But this can lead to problems, when data that should go through is automatically blocked. MADRIX 5 will automatically set the correct firewall settings for you during the installation process.

Please follow the steps below if this Windows message appears when you start the MADRIX 5 Software for the first time.

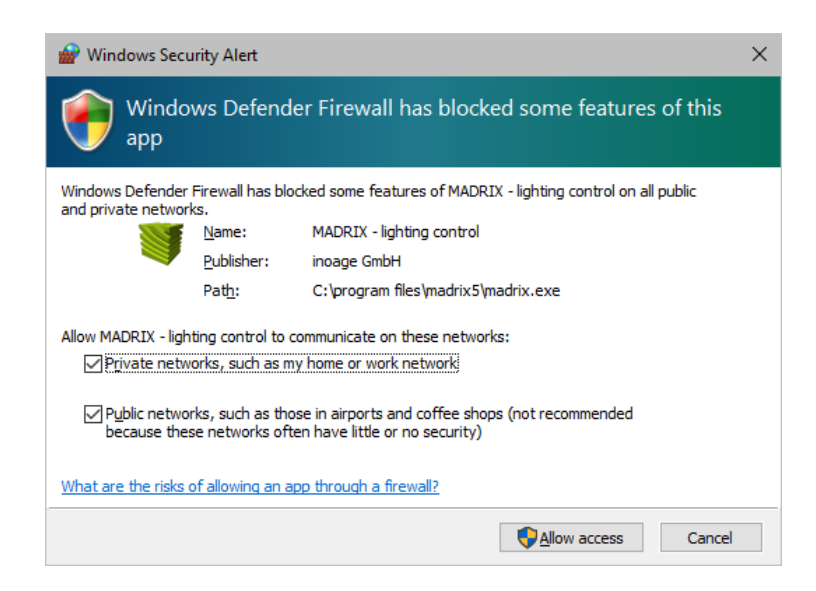

Select and set a checkmark for

**Private networks**

**and**

- **Public networks**
- Click **Allow access** to confirm.

**Not selecting both options can cause problems with network communication.**

### **Resetting The Settings**

If you have already chosen the wrong options MADRIX 5, you can delete the settings and choose again.

- In Windows 10, go to **Start <sup>&</sup>gt; W indows Sy stem <sup>&</sup>gt; C ontrol Pa nel <sup>&</sup>gt; W indows D efe nder Firewall <sup>&</sup>gt; Adva nced settings <sup>&</sup>gt; Inbound Rules**
	- Control Panel\All Control Panel Items  $\Box$  $\times$  $\leftarrow ~~\rightarrow~~^{\vee}~~\uparrow\textcolor{red}{\fbox{23}}\rightarrow \text{ Control Panel}~\rightarrow~\text{All Control Panel items}~\rightarrow$ v ひ Search Control Panel م Adjust your computer's settings View by: Small icons  $\blacktriangleright$ Administrative Tools AutoPlay Backup and Restore (Windows 7) **BitLocker Drive Encryption** Color Management **Boot Camp** Credential Manager Date and Time Default Programs Device Manager **Fra** Devices and Printers C Ease of Access Center File Explorer Options **C** File History Flash Player (32-bit) A Fonts · HomeGroup **P**, Indexing Options Infrared Internet Options Keyboard Network and Sharing Center **拿 Language Mouse** Phone and Modem Power Options NVIDIA Systemsteuerung Recovery Programs and Features Q QuickTime (32-bit) Region RemoteApp and Desktop Connections Security and Maintenance SiSoftware Sandra i Sound **A** Speech Recognition Storage Spaces Sync Center System  $\sqrt{ }$  Taskbar and Navigation Troubleshooting **SA** User Accounts Windows To Go WibuKev Windows Defender Firewall **Nork Folders**

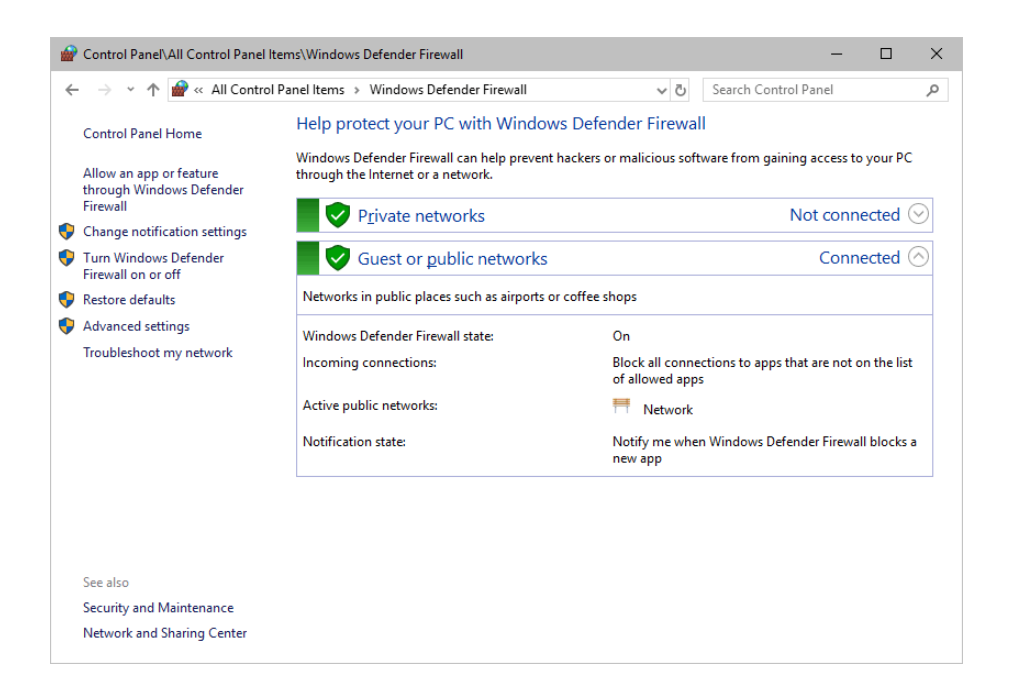

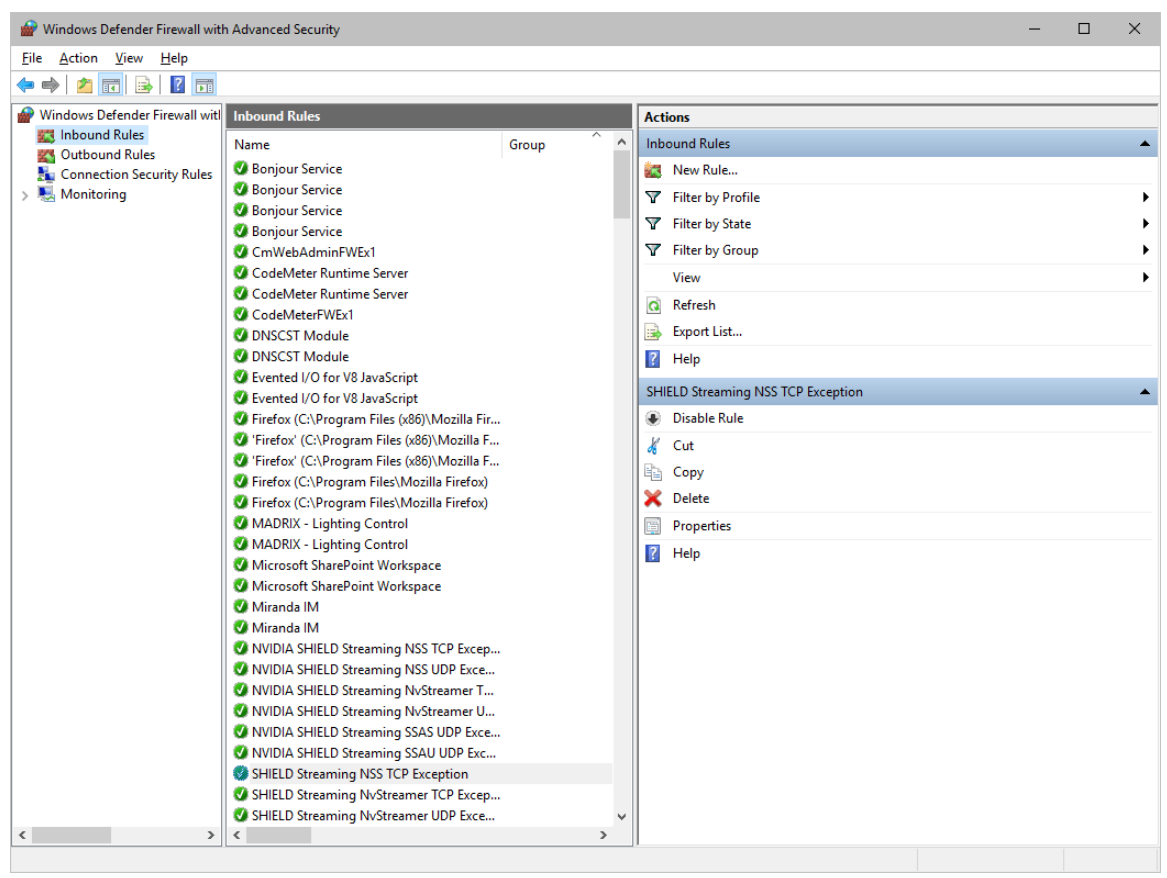

- Select and delete any entries relating to MADRIX 5 [e.g., madrix.exe, MADRIX music makes the light, MADRIX LIGHTING CONTROL].
- With your next start of MADRIX 5, select both options as described above.

## <span id="page-90-0"></span>**Working With Ethernet Networks**

### **Configuration Of Network Settings**

When working with network-based products and MADRIX 5 [for example, Art-Net, KiNET, sACN, etc.], you will have to set up the IP address of your network card in Windows. Learn how to set it up here.

- In Windows 10, go to Start > Windows System > Control Panel > Network and Sharing Center **<sup>&</sup>gt; C ha nge adapter settings <sup>&</sup>gt; Local Area C onnection <sup>&</sup>gt; Properties <sup>&</sup>gt; Internet Protocol Version 4 (TC P/IPv 4) <sup>&</sup>gt; Properties**

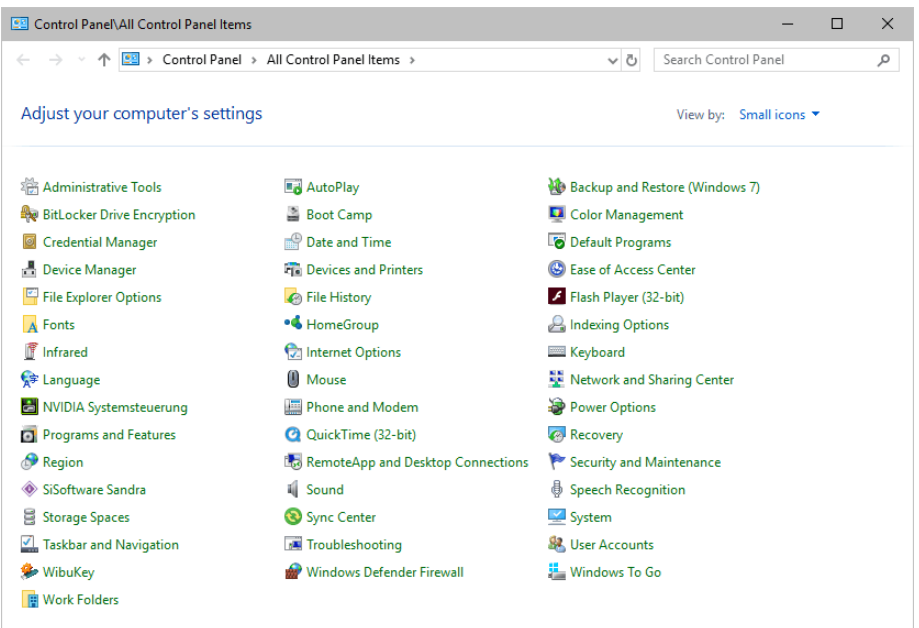

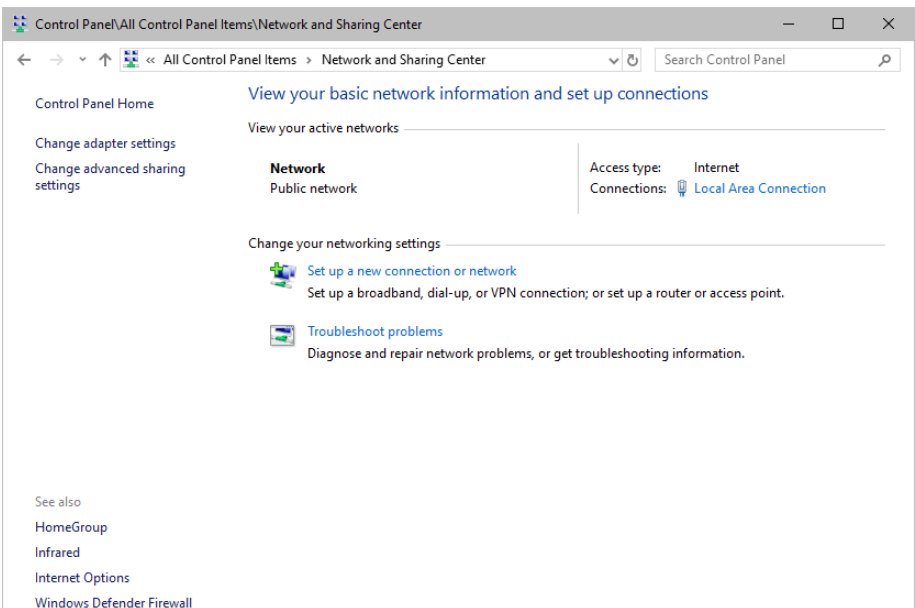

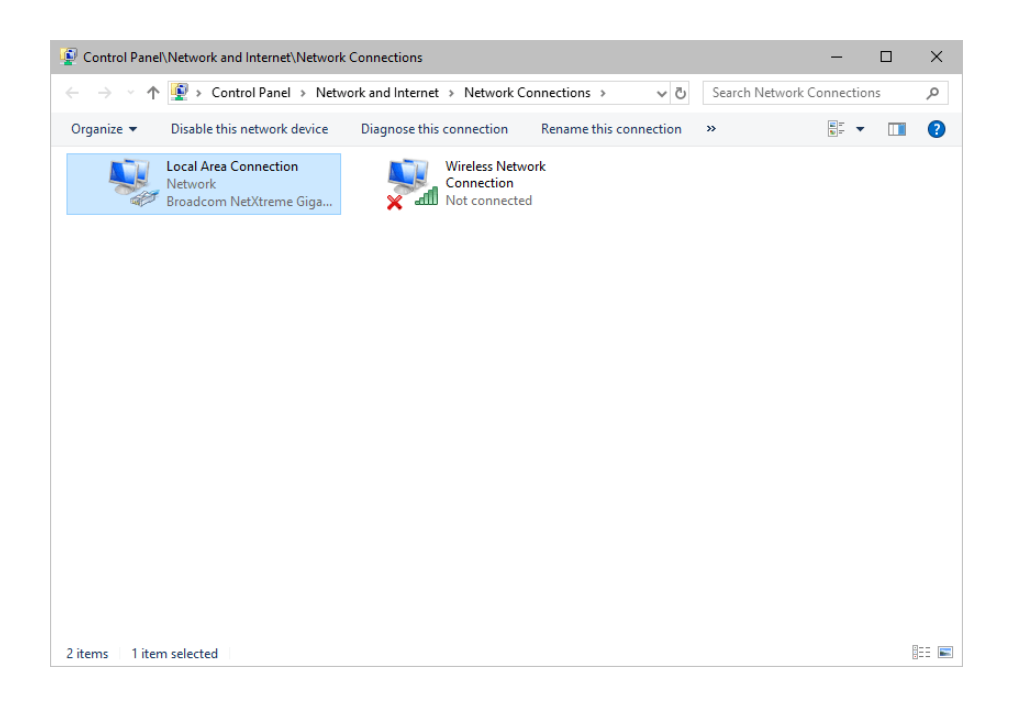

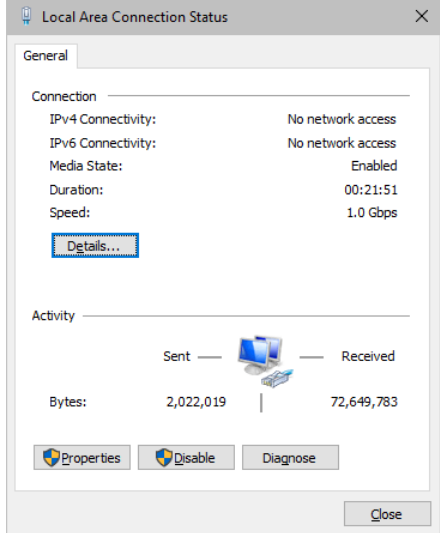

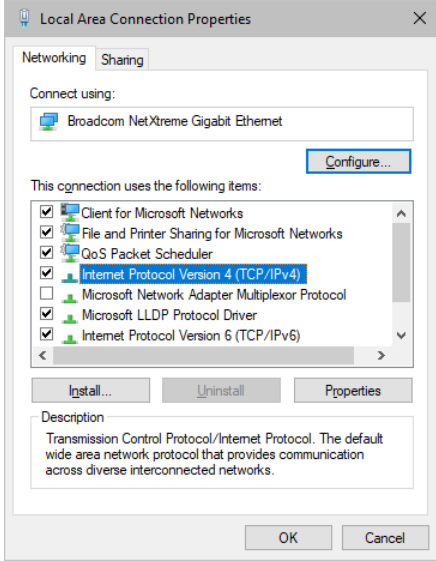

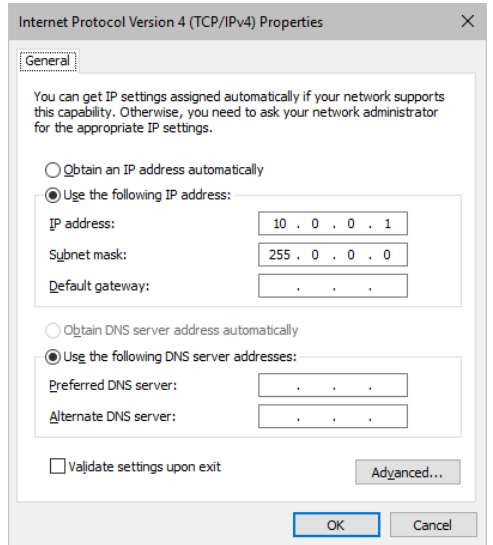

Set up the following settings:

- Enable **Use the following IP address:**
- **IP address -** Sets the IP address for this computer and this network card.
	- If you have several network cars in your computer, you can set up an individual address for each network card.

- An IP address has 4 parts. Enter the complete address as explained in the specific chapter of this user guide [e.g., 10.0.0.1].

- You only have to enter the numbers.
- **Subnet <sup>m</sup> ask -** Sets up the Subnet mask for this computer.
	- This is an important part of the network settings, just as the IP address.
	- A Subnet mask has 4 parts. Enter the complete address as explained in the specific chapter of this user guide [e.g., 255.0.0.0].
	- You only have to enter the numbers.
- **O K -** Click to save your settings.
	- [Make also sure to close the **Local Area C onnection Settings** with **O K** and close the **Local Area C onnection Status** window with **C lose**.]
- Restart the MADRIX 5 Software if you have changed any network settings!

Learn more below.

### **Using Several Devices In A Network**

Usually, you will use at least 2 devices in a network [for example, 1 MADRIX PC and 1 Art-Net node or 1 MADRIX PC and 1 console]. As explained above, you will need to configure various network settings not only for your MADRIX PC but also for the other devices.

To be able to communicate with each other, all devices have to be in "the same network". That means:

- All devices need to be physically connected with each other [through network equipment, such as hubs or switch and/or network cables]
- All devices need to have compatible network settings

Using several devices in a network does not mean that all should have the same IP address. That will not work! Instead, follow these rules:

- **Set up all devices within the same IP address range, but never with the same IP address [for example, MADRIX PC: 10.204.226.101 and Art-Net node: 10.204.226.102]**
- **Set up all devices with the same Subnet mask e.g., 255.0.0.0]**
- **If recommended, set up all devices with the same Default gateway [e.g., 10.0.0.1]**

# <span id="page-94-0"></span>**Changing The Priority Of Network Adapters**

You can change the order in which Windows and MADRIX 5 accesses your network adapters. By changing the order, you can specify which network adapter [network card] is used first and as the main connection.

**1]**

In Windows 10, go to Start > Windows System > Control Panel > Network and Sharing Center **<sup>&</sup>gt; C ha nge adapter settings**

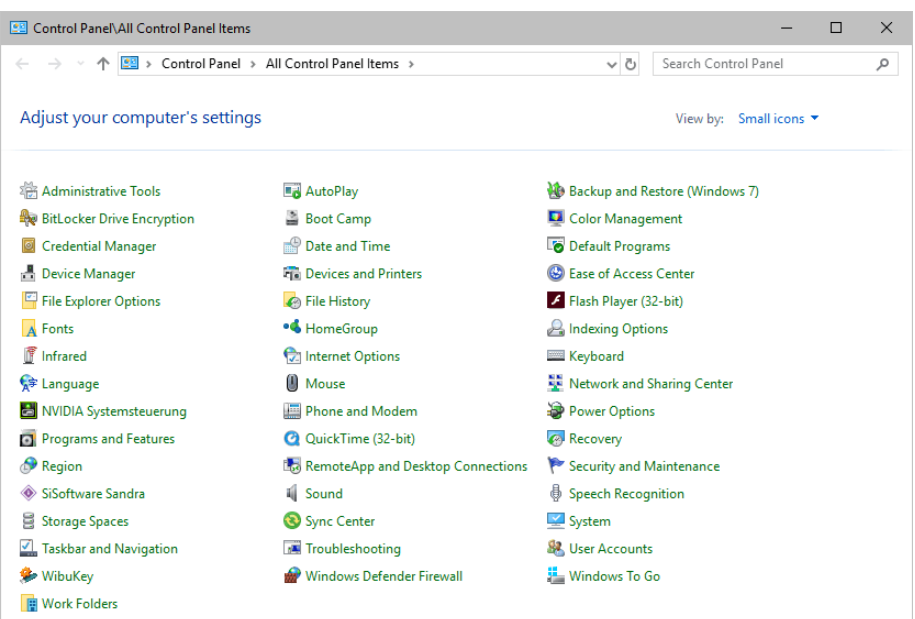

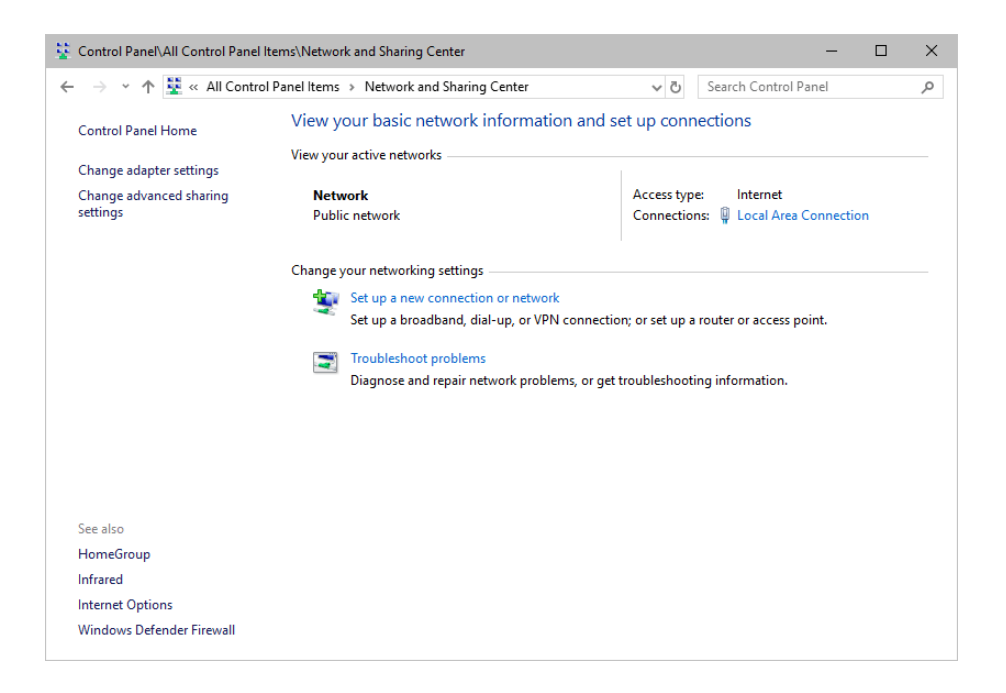

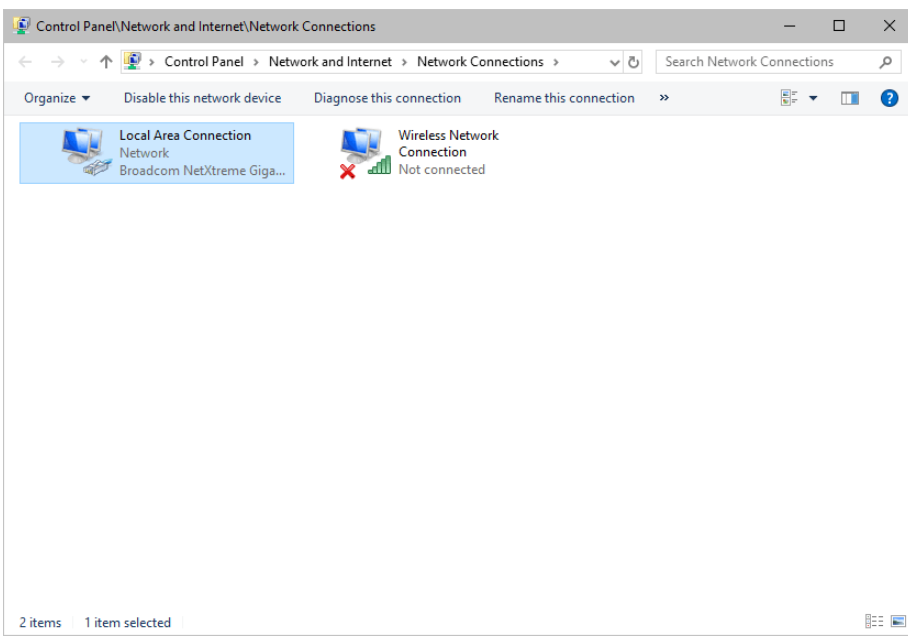

- **2]** Press **Alt** on your keyboard.
	- A menu appears at the top, which is otherwise hidden.

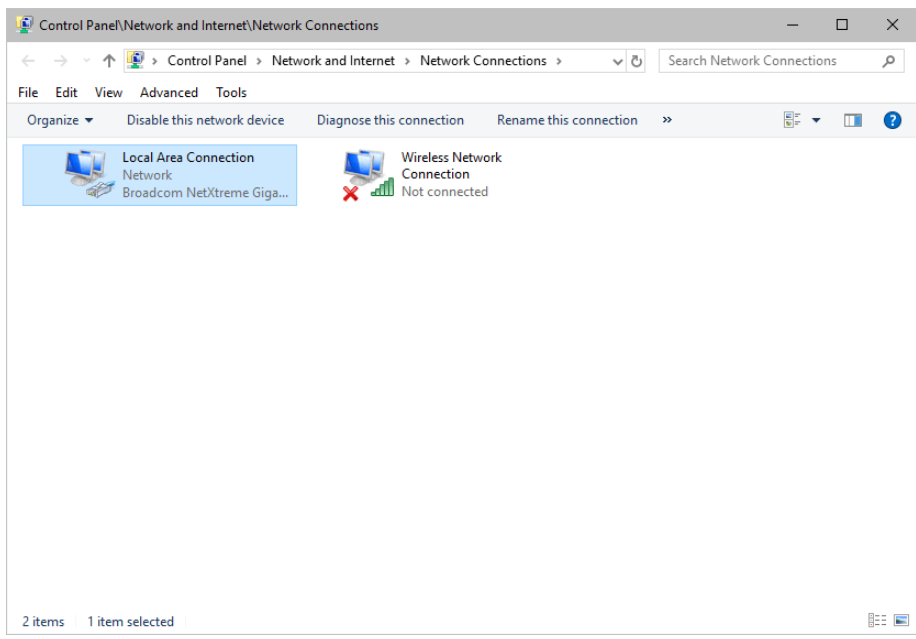

- **3]** Go to **Adva nced <sup>&</sup>gt; Adva nced Settings...**
	- A new window opens.

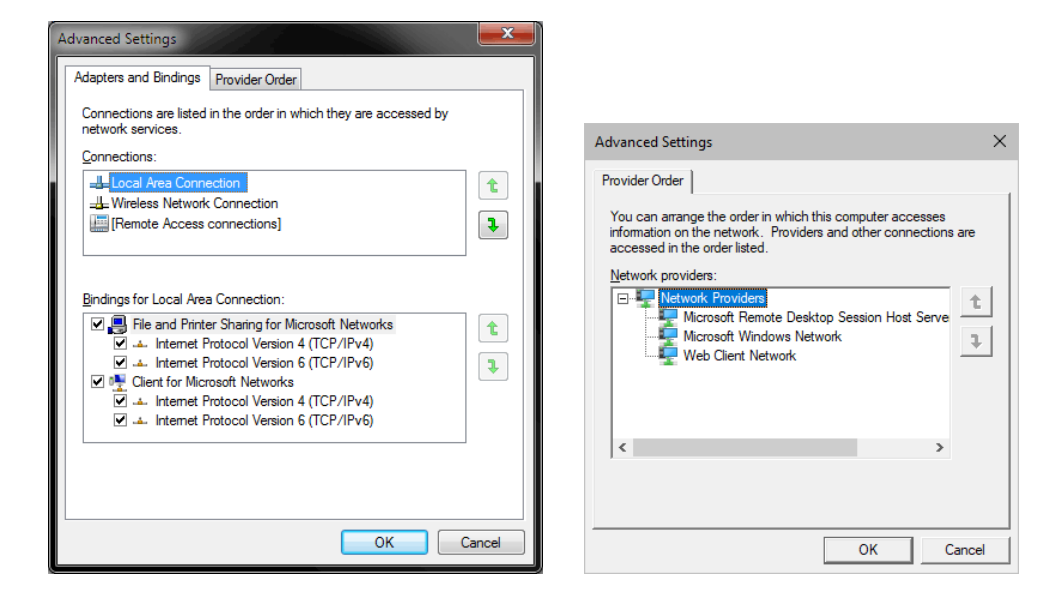

- **4]** Select your preferred network connection[s] in the list of **C onnections:**
- **5**] Change the order by clicking on the green up and down arrow buttons on the right hand side. - The connection which is listed on top, is the first and prioritized adapter.
- **6]** Click OK to confirm.
- **7]** Restart your computer.

## <span id="page-97-0"></span>**Working With Files**

When working with computers in general, you should be aware that any digital data is sensitive and prone to failure and hardware errors.

We recommend

- to save regularly when creating a show in MADRIX 5.
- to make backup copies of your show files from time to time [MADRIX 5 Setup files]
- to make backup copies to different or external storage mediums [e.g., USB stick/thumbdrive].

# <span id="page-98-0"></span>**Operating System Security**

It is recommended

- to keep Windows up-to-date by installing security updates using **W indows Update**
- to use a virus detection software when working with files from external sources.

# <span id="page-98-1"></span>**Up-To-Date Drivers**

Please always keep all component drivers up to date by installing the latest available driver. Among others, this may include drivers for:

- **Processor**
- Graphics Card
- USB
- Capture Card
- Sound/Audio Card
- **Video Codecs**

# <span id="page-98-2"></span>**Windows Restart / Shut Down**

According to the requirements of Windows, MADRIX 5 will behave in the following way:

- MADRIX 5 will be closed instantly, when you trigger a Restart or Shut Down of Windows.
- If you have not saved any changes yet, you may be provided the chance and a short time frame [30 seconds] to react and save your progress before the MADRIX 5 Software is forcefully closed by Windows itself.
- **Make sure to save your files before executing a Restart or Shut Down!**

## <span id="page-99-0"></span>**Monitoring Computer Performance**

Windows allows you to monitor the overall performance of your computer.

- Press **C trl <sup>+</sup> Alt <sup>+</sup> D el** and choose **Start Task Ma nager**
	- [German shortcut: Strg + Alt + Entf]
- A new window opens [Task Manager].
- Go to **Perform <sup>a</sup> nce**

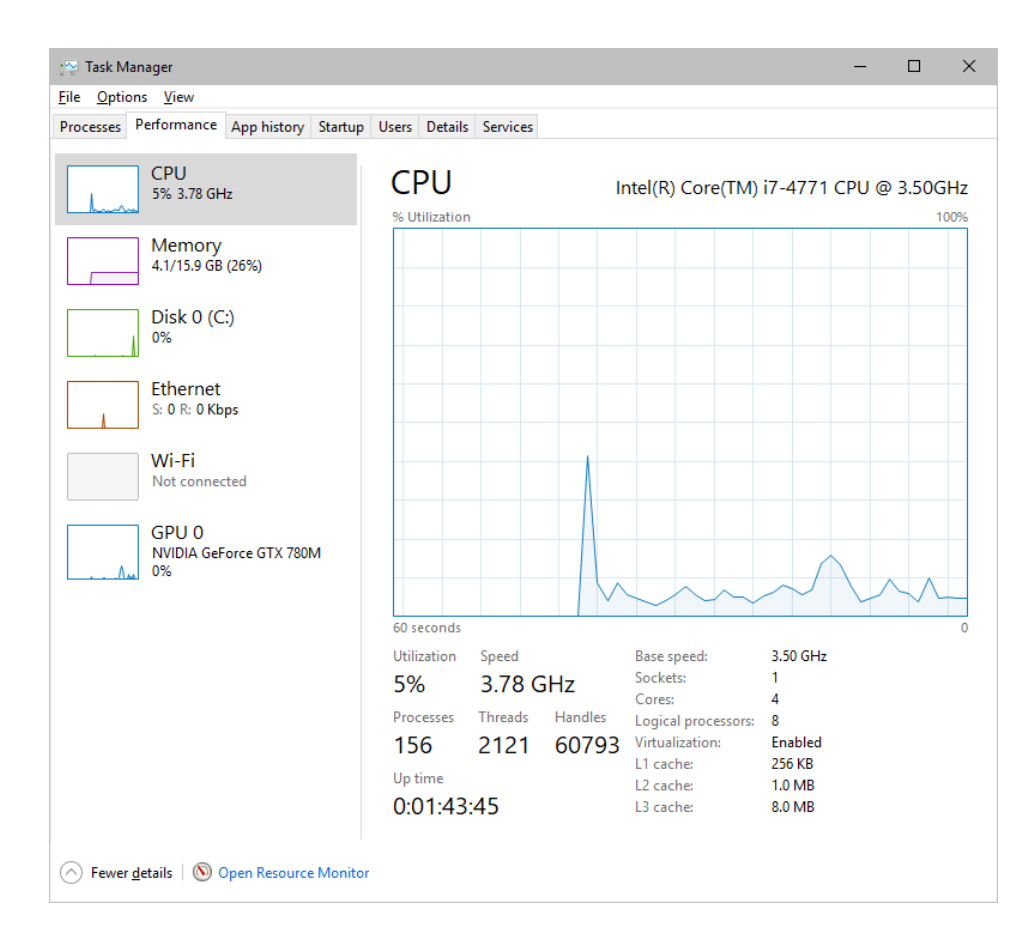

- You can now monitor the **C PU Usage** as well as the **Mem ory** usage.
- MADRIX 5 has its own monitoring tools.

Learn more »**[Tools](#page-406-0)**

## **2.8 Using The Mouse**

**This topic includes:**

**[Overview](#page-100-0)**

## <span id="page-100-0"></span>**Overview**

The mouse is the main input device to work with a software like MADRIX 5. In this topic various general functionalities are provided as an overview.

Deviating functionality is explained throughout this manual when necessary. Some controls on the user interface can support several of the functionalities described below.

#### **Left Mouse C lick**

Click once on the left mouse button to perform various actions:

**Selection -** Selects a button, fader, list item, text, number, on the user interface.

**Open Window -** Opens a window that grants access to another part of the software.

[A small, black square will be shown as overlay on top of the control in the upper left corner if you hover with your mouse of the button.]

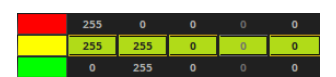

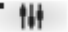

### **Left Mouse C lick**

- Click once on the left mouse button to perform various actions:
	- **Show Selection Menu -** Opens a submenu for you to choose and select a different item from the provided options.

[Two small, black lines will be shown as overlay on top of the control in the upper left corner if you hover with your mouse of the button.]

**Activate / D eactivate -** Activates or deactivates a button or check box in order to enable or disable the corresponding functionality.

**Action -** Activates a button once to perform a specific action. [A black line will be shown as overlay on top of the control in the upper left corner if you hover with your mouse of the button.]

move the mouse up or down while continuing to hold the left mouse

button in order to increase or decrease the selected value.

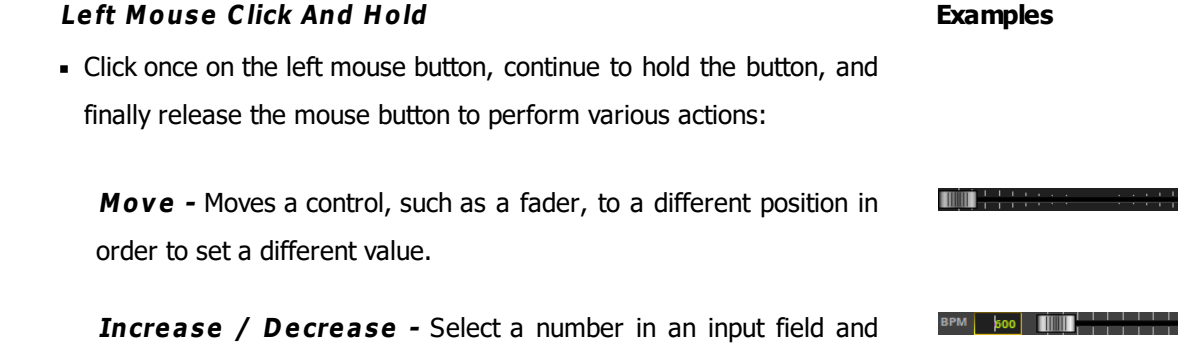

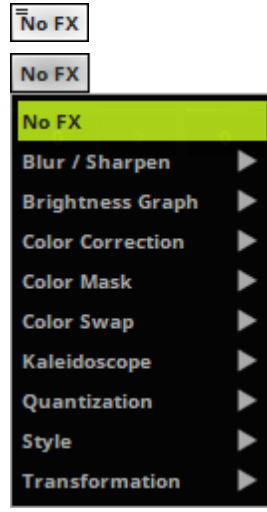

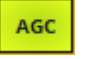

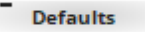

### **Left Mouse C lick And H old**

Click once on the left mouse button, continue to hold the button, and finally release the mouse button to perform various actions:

**Show C ontrol -** Shows the full control, such as a vertical slider or color control, for you to set a different value.

[A visual representation will be shown as overlay on top of the control.]

**Activate Tem porarily -** Activates a specific functionality only as long as you continue to hold the mouse button.

**D rag And D rop -** Click with the left mouse and hold. A small **<sup>+</sup>** appears. Continue to hold and move your mouse to the same kind of control. Release the mouse button to paste a copy onto the other control.

#### **Left Mouse D ouble- C lick**

Quickly click twice on the left mouse button to perform various actions:

**Restore D efa ult Value -** Double-click on a control, such as a horizontal fader, to restore the default value.

**Edit Value -** Allows you to edit an item in a list.

**Activate Perm <sup>a</sup> ne ntly -** Double-click on a control, such as a button, to activate the functionality until you click on the control again to deactivate it.

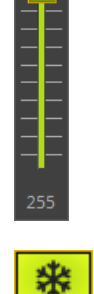

-11

 $\sqrt{ }$  sub

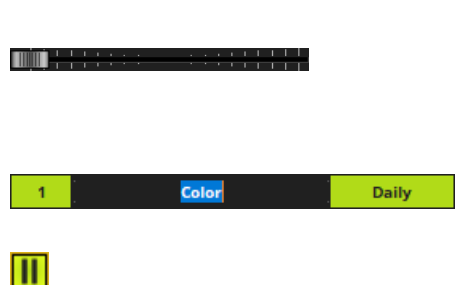

#### **Right Mouse C lick**

Click once on the right mouse button to perform various actions:

**Context Menu -** Shows the corresponding context menu and hence allows you to perform further actions.

[Two small, black lines will be shown as overlay on top of the control in the upper right corner if you hover with your mouse of the button.]

**Edit Value -** Allows you to edit an item in a list or multiple items when multiple items have been selected first.

**Restore D efa ult Value -** Right click on a control, such as a vertical fader, to restore the default value.

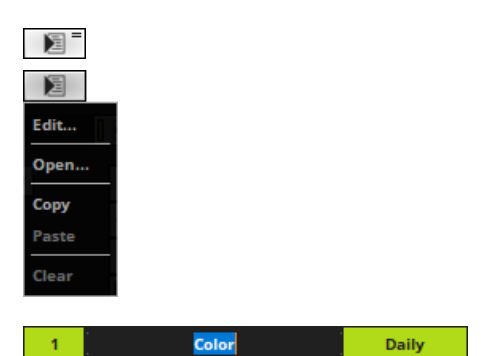

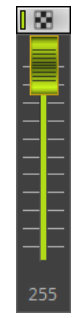

## **2.9 Tips [Workflow]**

#### **This topic includes:**

- **[Windows](#page-104-0) [Taskbar](#page-104-0)**
- **[On-Screen](#page-104-1) [Keyboard](#page-104-1)**

# <span id="page-104-0"></span>**Windows Taskbar**

If do not wish to use the integrated full-screen mode of the software [»**[Full-Screen](#page-190-0) [Mode](#page-190-0)**], you can still maximize the screen size that is available to you.

- In Windows 10, **Right Mouse C lick <sup>&</sup>gt; Taskbar settings -** Perfom a right mouse click on the Windows Taskbar and choose Taskbar settings.
- Or go to **Start <sup>&</sup>gt; Settings <sup>&</sup>gt; Personalization <sup>&</sup>gt; Taskbar**
- Set **Autom atically hide the taskbar in desktop <sup>m</sup> ode** to **O <sup>n</sup>**
- Set **Use sm all taskbar buttons** to **O <sup>n</sup>**

# <span id="page-104-1"></span>**On-Screen Keyboard**

If you are missing a physical keyboard on your computer, if you currently cannot reach it, or if it is not accessible to you in any other way, you can choose to use the on-screen keyboard provided by the Windows operating system.

In Windows 10, go to **Start <sup>&</sup>gt; W indows Ease of Access <sup>&</sup>gt; O n- Scree <sup>n</sup> Keyboard**

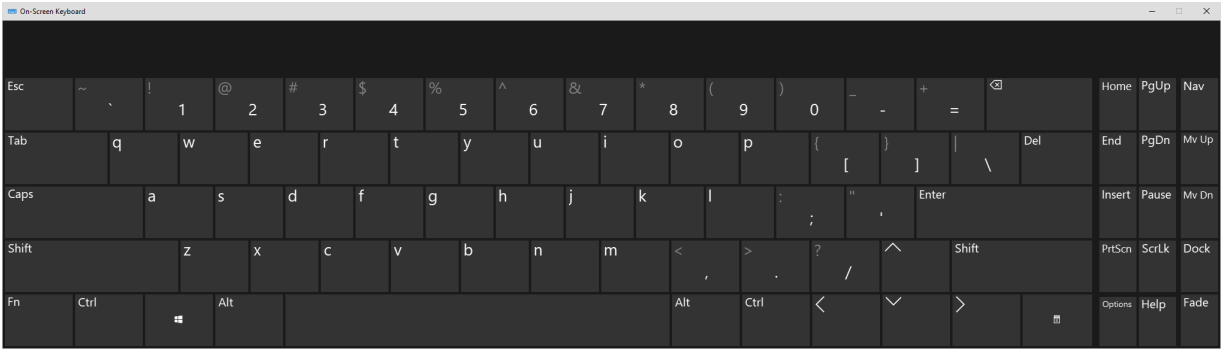

# **2.10 Examples [Samples]**

#### **This topic includes:**

- **[Installation](#page-106-0)**
- **[More](#page-107-0) [Information](#page-107-0)**

# <span id="page-106-0"></span>**Installation**

During the MADRIX 5 installation process, you can choose to install various examples. These samples include:

- **-** Color Tables,
- **Scripts,**
- Setups,
- Storage Places [Effects],
- And video files in \*.mrec file format.

During the setup, choose **Exam ples** from the list of components.

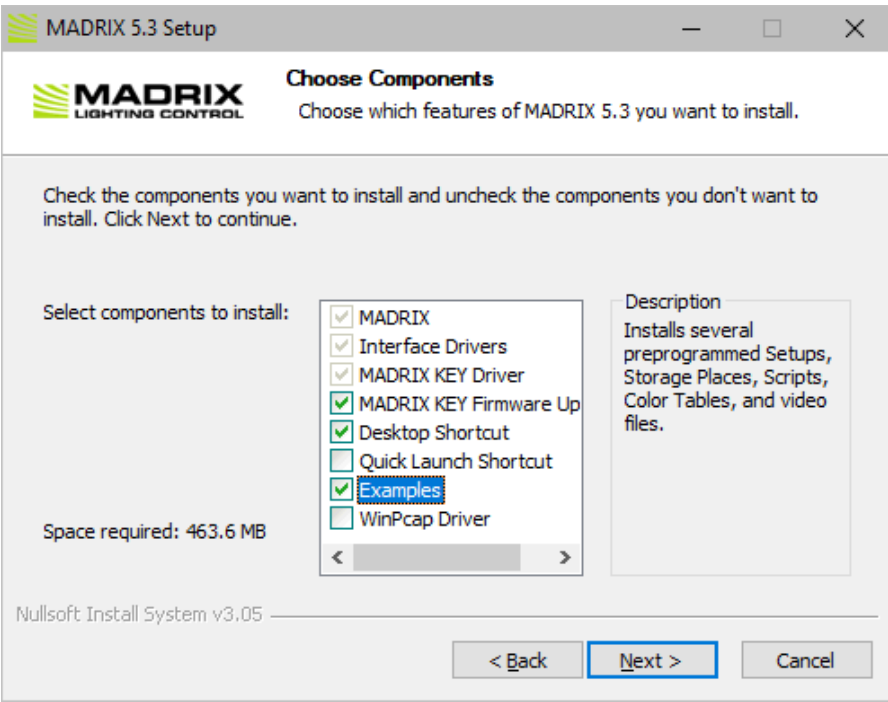

After the installation, you can find the examples on your hard disk.

Navigate to C:\Users\Public\Public Documents\MADRIX5 Samples\

# <span id="page-107-0"></span>**More Information**

MADRIX 5 uses a variety of different kinds of files.

Learn more »**[File](#page-426-0) [Types](#page-426-0)**
#### <span id="page-108-2"></span>**2.11 2D Or 3D [X, Y, Z]**

**This topic includes:**

- **[Introduction](#page-108-0)**
- **[Settings](#page-108-1)**
- **[2D](#page-109-0) [\[X-Axis](#page-109-0) [And](#page-109-0) [Y-Axis\]](#page-109-0)**
- **[3D](#page-110-0) [\[X-Axis,](#page-110-0) [Y-Axis,](#page-110-0) [And](#page-110-0) [Z-Axis\]](#page-110-0)**

## <span id="page-108-0"></span>**Introduction**

MADRIX 5 is a versatile and powerful software that can control 2D and/or 3D LED installations.

You can use MADRIX 5

- to map and control pixel by pixel [pixel mapping, 2D].
- to map and control volumetric pixels, i.e. voxels [voxel mapping, 3D].
- to combine both options.

# <span id="page-108-1"></span>**Settings**

#### **Virtual LED Matrix**

You automatically choose to work with a 2D or 3D project by configuring the virtual LED matrix in the Matrix Generator or Patch Editor.

If  $Z$  is 1, then you are automatically working in 2D.

If Z higher than 1, then you are automatically working in 3D.

Learn more »**[Matrix](#page-207-0) [Generator](#page-207-0)** Learn more »**[Patch](#page-224-0) [Editor](#page-224-0)**

#### **Workflow**

In addition, many other parts of the software can work in 2D mode or in 3D mode. For example:

- **Previews**
- **Effects**
- Mapping

Learn more »**[3](#page-133-0) [Previews](#page-133-0)** Learn more »**[MADRIX](#page-844-0) [Effects](#page-844-0)** Learn more »**[Mapping](#page-362-0) [/](#page-362-0) [Tiling](#page-362-0) [/](#page-362-0) [Rotation](#page-362-0)**

# <span id="page-109-0"></span>**2D [X-Axis And Y-Axis]**

- In 2D, only 2 axes are involved:
	- X-Axis [horizontal]
	- Y-Axis [vertical]

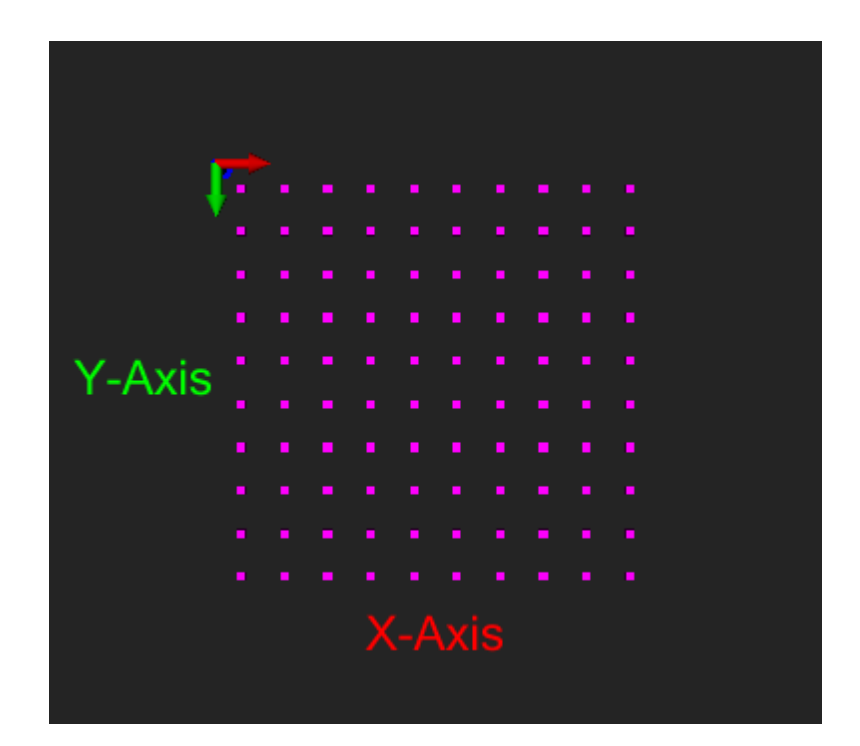

# <span id="page-110-0"></span>**3D [X-Axis, Y-Axis, And Z-Axis]**

- In 3D, 3 axes are involved:
	- X-Axis [horizontal]
	- Y-Axis [vertical]
	- Z-Axis [depth] [Z-levels]

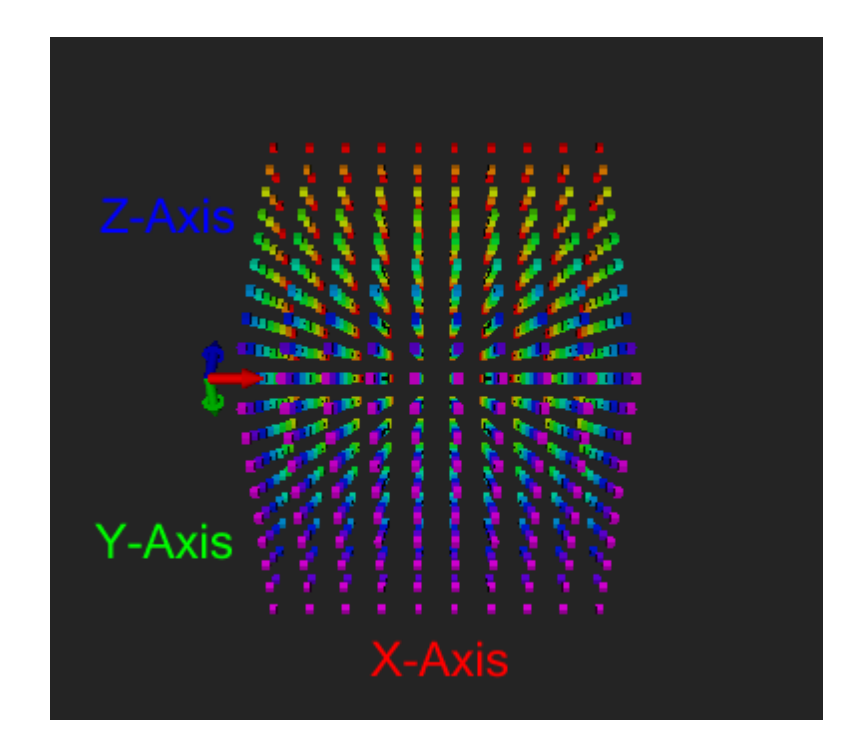

#### **2.12 Tips And Tricks**

**This topic includes:**

- **[MADRIX](#page-112-0) [KEY](#page-112-0) [Serial](#page-112-0) [Number](#page-112-0)**
- **[Message](#page-113-0) [Windows](#page-113-0)**
- **[Tooltips](#page-114-0)**

# <span id="page-112-0"></span>**MADRIX KEY Serial Number**

You can quickly retrieve the serial number for products that activate a MADRIX 5 Software License.

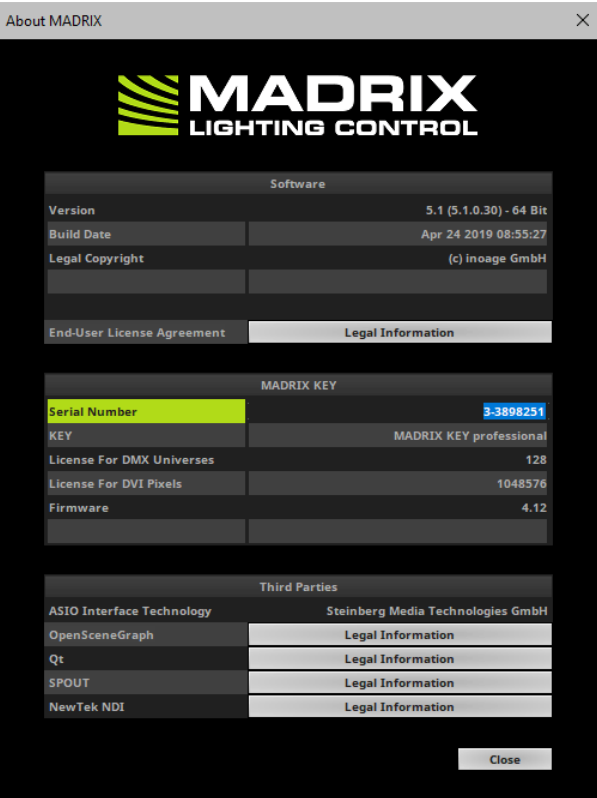

If you want to retrieve the serial number of your MADRIX 5 product [copy and paste], follow these steps:

#### **1]** Go to the menu **H elp <sup>&</sup>gt; About...**

[A new window will open.]

**2] Left Mouse D ouble- C lick -** Quickly click twice with the left mouse button on the serial number in order to automatically select it.

**3] Right Mouse C lick <sup>&</sup>gt; C opy -** Click once on the right mouse button to call up the context menu and then choose **C opy**.

[Keyboard shortcut: **C trl+C**]

**4] Right Mouse C lick <sup>&</sup>gt; Paste -** Click once on the right mouse button to call up the context menu again and then choose **Paste** in order to insert the serial number into a separate document, for example.

[Keyboard shortcut: **C trl+V**]

## <span id="page-113-0"></span>**Message Windows**

When working with MADRIX 5, you might see notifications and messages for your information and attention.

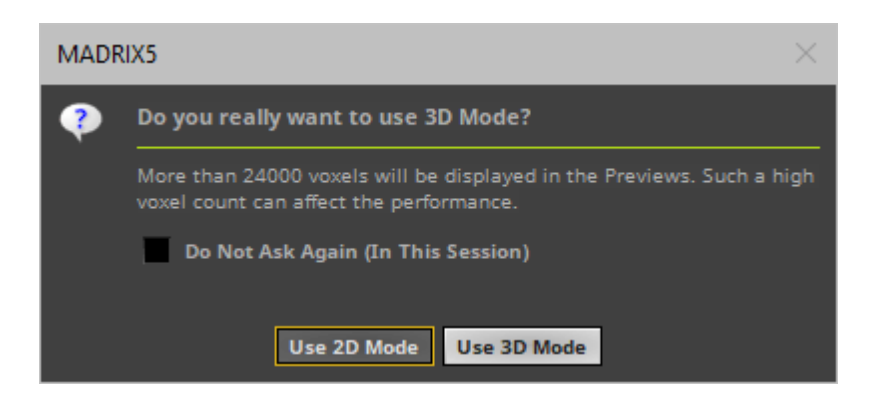

If you want to retrieve the content of such a message [copy and paste], you can do the following:

- **C trl+C -** Press this key combination on the keyboard in order to copy the text of the message to the clipboard.
- **Ctrl+V** Pastes the copied text from the clipboard to any text processing software application which you may have opened [e.g., e-mail client, word processor, etc.]

# <span id="page-114-0"></span>**Tooltips**

Most of the controls of the MADRIX 5 user interface [e.g., buttons, text and input fields, sliders etc.] can show you details about the functionality of the control. A tooltip will be shown that includes more information.

**Mouse H over -** Use the mouse cursor to hover over a specific control; please do not click on the control. One second later, you will see a small window that includes the tooltip and as such more information for you about the control you are looking at.

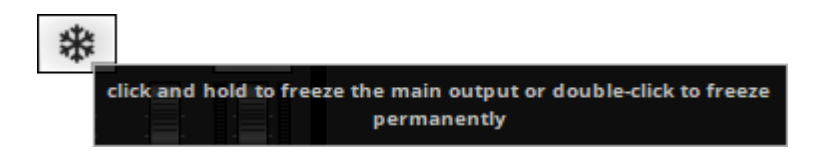

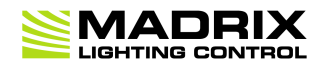

# **//PART C** *User Interface [GUI]*

# **3 User Interface [GUI]**

**This topic includes:**

- **[Introduction](#page-116-0)**
- **[Overview](#page-116-1)**
- **[Topics](#page-118-0) [Of](#page-118-0) [This](#page-118-0) [Chapter](#page-118-0)**

# <span id="page-116-0"></span>**Introduction**

The user interface is what you see of the software.

You will immediately see it when starting MADRIX 5 for the first time. This graphical user interface [abbr.: GUI] provides visual feedback, controls, and information for you.

The GUI is one of the most important parts of MADRIX 5. We designed it with you–the user–in mind and to provide great usability, easy to use controls, and the most efficient ways to operate the software. The following topics will help you get to know the different parts and individual elements of the layout.

# <span id="page-116-1"></span>**Overview**

The GUI of MADRIX 5 is divided into different parts. The following chapters will explain each section in more detail.

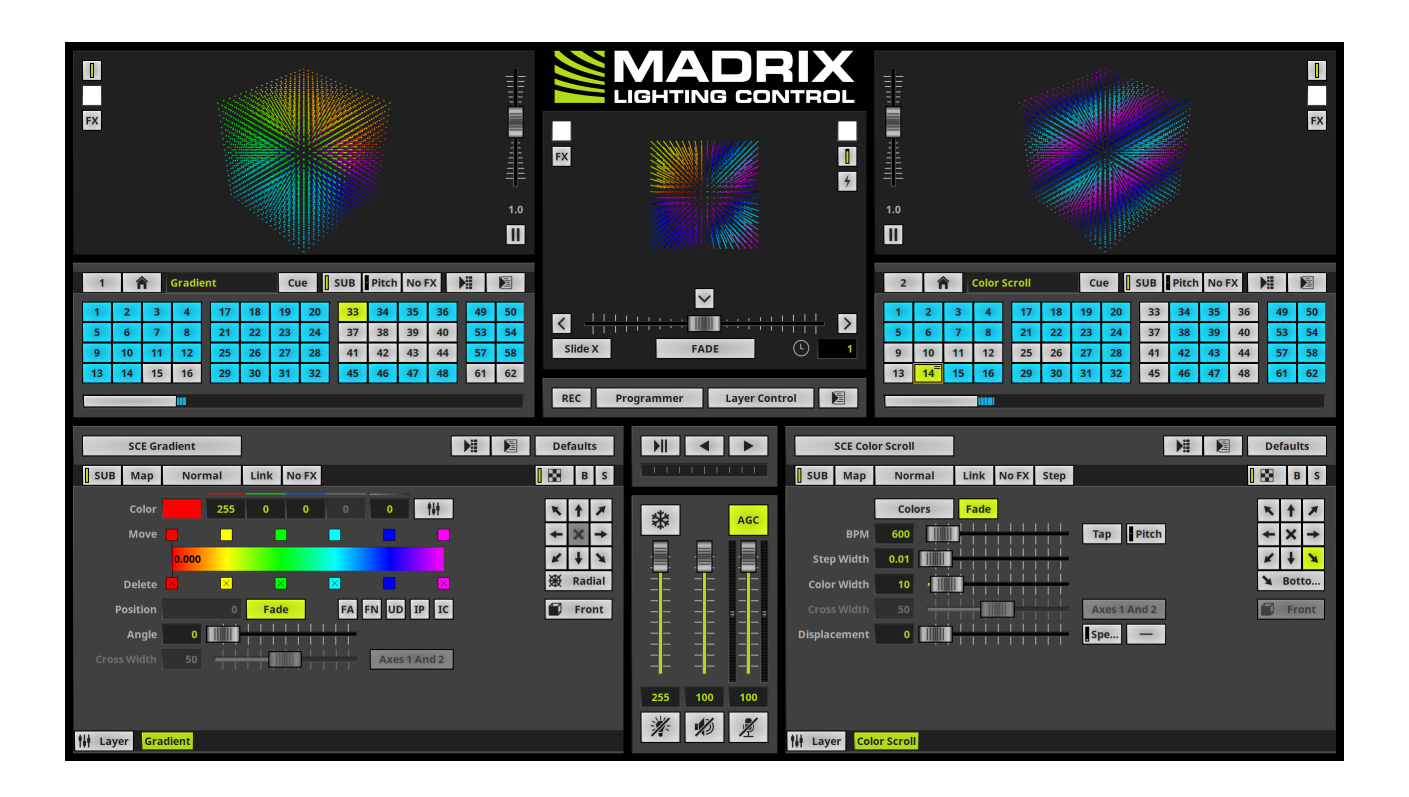

# <span id="page-118-0"></span>**Topics Of This Chapter**

»**[Menu](#page-119-0)**

This topic introduces the menu bar of the software found at the top of the screen.

»**[Operating](#page-128-0) [Modes](#page-128-0) [\[Programmer](#page-128-0) [/](#page-128-0) [Operator\]](#page-128-0)**

MADRIX 5 provides different modes for different parts of the overall workflow.

»**[3](#page-133-0) [Previews](#page-133-0)**

3 Preview Windows [Preview Deck A, Preview Deck B, and Preview Output] will show you a preview of your lighting effects. They are explained in detail here.

»**[Crossfader](#page-148-0)**

Learn how to use the Crossfader.

»**[Main](#page-157-0) [Output](#page-157-0) [/](#page-157-0) [Master](#page-157-0) [/](#page-157-0) [Audio](#page-157-0) [Levels](#page-157-0)**

What is the purpose of these controls? It is explained in this topic.

»**[Controls](#page-166-0) [\[Deck](#page-166-0) [A](#page-166-0) [/](#page-166-0) [Deck](#page-166-0) [B\]](#page-166-0)**

Quickly set up the global filters and other controls.

»**[Storages](#page-170-0)**

A brief overview will introduce all the controls of Storage Deck A and Storage Deck B.

»**[Storage](#page-176-0) [Places](#page-176-0) [\[256](#page-176-0) [x](#page-176-0) [256\]](#page-176-0)**

Learn how to manage and organize your visuals.

»**[Effect](#page-184-0) [Areas](#page-184-0) [\[Deck](#page-184-0) [A](#page-184-0) [/](#page-184-0) [Deck](#page-184-0) [B\]](#page-184-0)**

How can I use Effects? Effect Area Deck A and Effect Area Deck B will be explained here.

»**[Cue](#page-1159-0) [List](#page-1159-0) [Section](#page-1159-0)**

These buttons are used to control the automatic playlist feature of MADRIX 5.

»**[Full-Screen](#page-190-0) [Mode](#page-190-0)**

You can use the full size of your monitor to display the user interface of MADRIX 5.

»**[Touch](#page-193-0) [Screen](#page-193-0)**

An additional touch screen interface is built right into MADRIX 5. Learn more about it in this topic.

#### <span id="page-119-0"></span>**3.1 Menu**

**This topic includes:**

- **[Introduction](#page-119-1)**
- **[Extra](#page-119-2) [Information](#page-119-2) [Displayed](#page-119-2)**
- **[File](#page-119-3) [Menu](#page-119-3)**
- **[View](#page-121-0) [Menu](#page-121-0)**
- **[Preferences](#page-121-1) [Menu](#page-121-1)**
- **[Tools](#page-122-0) [Menu](#page-122-0)**
- **[Previews](#page-124-0) [Menu](#page-124-0)**
- **[Help](#page-125-0) [Menu](#page-125-0)**

# <span id="page-119-1"></span>**Introduction**

Several menus are located at the top of the MADRIX 5 window. In addition, there are several sub-menus to choose from.

File View Preferences Tools Previews Language

# <span id="page-119-2"></span>**Extra Information Displayed**

**Ctrl+N** - This represents a keyboard shortcut that will perform the action directly rather than using the menu.

- **... -** Indicates that a new window will open on top of the main MADRIX 5 window.
- **<sup>&</sup>gt;** Indicates that this entry has sub-entries.

# <span id="page-119-3"></span>**File Menu**

**Help** 

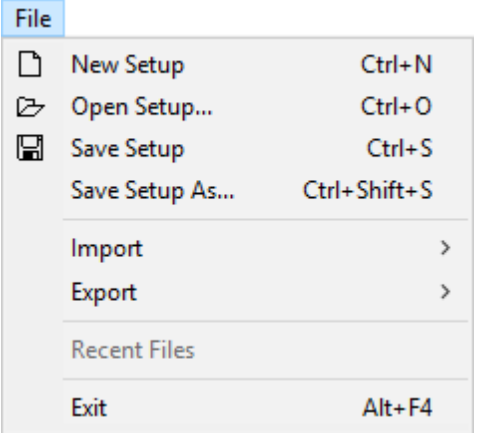

- **New Setup -** Creates a new MADRIX 5 Setup file. This file will include your entire show and certain configurations of the software. A new Setup file is empty.
- **Open Setup...** Loads a previously saved Setup file [of the file type  $*$ .msz or  $*$ .msx].
- **Save Setup -** Saves your show settings in an external file [of the file type \*.msz or \*.msx] in order to preserve them.
- **Save Setup As... -** Saves your Setup file as a separate, duplicate file. And you can choose a different name.
- **Im port -** Loads different parts of a show into your currently opened Setup file. You may load a complete **Storage** [including all of its Storage Places], a single **Storage Place**, a **Patch**, the **G roup C ontrol**, **D MX D ev ice Settings**, and **D VI D ev ice Settings**

[These items will be explained throughout this user guide.]

**Export -** Saves the above described parts of a show into external files. You may save a **Storage**, a **Storage Place**, a **Patch**, the **G roup C ontrol**, **D MX D ev ice Settings**, and **D VI D ev ice Settings**

Choose **Export <sup>&</sup>gt; Storage Place <sup>&</sup>gt; All...** to save all occupied Storage Places, all in separate files.

- **Recent Files** Displays Setup files that were used last. Click on an entry to quickly load this Setup file.
- **Exit -** Closes the software.

Learn more »**[File](#page-426-0) [Types](#page-426-0)**

## <span id="page-121-0"></span>**View Menu**

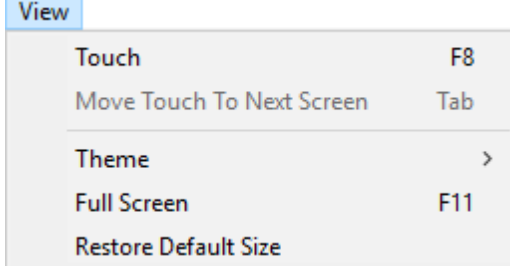

- **Touch... -** Opens the additional touch screen user interface to control MADRIX 5 via a touch screen panel. Learn more »**[Touch](#page-193-0) [Screen](#page-193-0)**
- **Move Touch To Next Scree n... -** Relocates the additional touch screen user interface to the next monitor or display [away from the main monitor]. Learn more »**[Touch](#page-193-0) [Screen](#page-193-0)**
- **Them <sup>e</sup> <sup>&</sup>gt; D ark -** Activates the user interface theme that is darker.
- **Them <sup>e</sup> <sup>&</sup>gt; Light -** Activates the user interface theme that is light.
- **Them <sup>e</sup> <sup>&</sup>gt; Switch To Next Them <sup>e</sup> -** Changes away from the currently selected theme to the next theme [either light or dark].
- **Full Screen -** Maximizes the graphical user interface to fit the entire screen of your monitor. Learn more »**[Full](#page-190-0) [Screen](#page-190-0) [Mode](#page-190-0)**
- **Restore D efa ult Size -** Applies the default window size. As such, it resets any changes in size you made to the MADRIX 5 window by moving its borders with the mouse.

#### <span id="page-121-1"></span>**Preferences Menu**

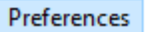

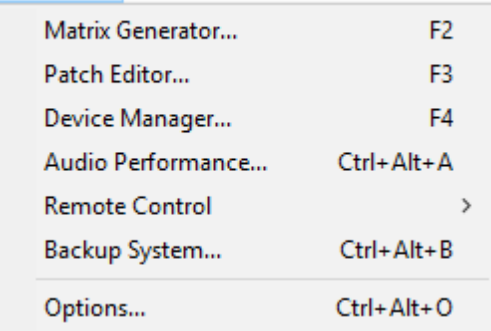

**Matrix Generator...** - Setting up your virtual LED matrix is a required step. This tool is the easiest way to do that.

Learn more »**[Matrix](#page-207-0) [Generator](#page-207-0)**

**Patch Editor... -** Is an advanced tool to set up your virtual LED matrix, which is required. The Patch Editor offers much more options than the Matrix Generator.

Learn more »**[Patch](#page-224-0) [Editor](#page-224-0)**

- **Device Manager...** Is the main tool to configure your [hardware] devices. Learn more »**[OUTPUT](#page-482-0) [Settings](#page-482-0)**, »**[INPUT](#page-580-0) [And](#page-580-0) [Remote](#page-580-0) [Control](#page-580-0)**, »**[Audio](#page-64-0) [And](#page-64-0) [Sound](#page-64-0)**
- **Audio Perform <sup>a</sup> nce... -** Offers advanced options for the audio analysis. Learn more »**[Audio](#page-77-0) [And](#page-77-0) [Sound](#page-77-0)**
- **Rem ote C ontrol... -** Offers different options for controlling MADRIX 5 remotely [incl. HTTP, DMX, and MIDI].

Learn more »**[INPUT](#page-580-0) [And](#page-580-0) [Remote](#page-580-0) [Control](#page-580-0)**

- **Backup Sy stem ... -** Allows you to set up a fallback solution. Learn more »**[Backup](#page-416-0) [System](#page-416-0)**
- **O ptions ... -** Allows you to configure various important settings for the software. Learn more »**[Options](#page-453-0)**

#### <span id="page-122-0"></span>**Tools Menu**

**Tools** 

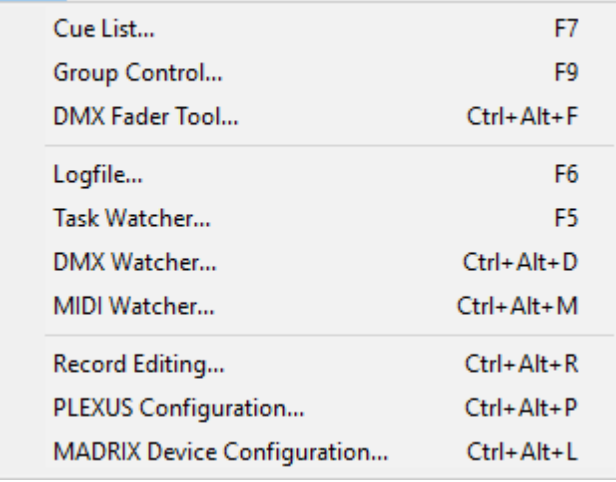

- **C ue List... -** Opens the Cue List. Learn more »**[Cue](#page-1159-0) [List](#page-1159-0)**
- **G roup C ontrol... -** Opens the Group Control. Learn more »**[Fixture](#page-312-0) [Groups](#page-312-0)**
- **DMX Fader Tool...** Allows you to send individual DMX values on top of any other data output. Learn more »**[Tools](#page-406-0)**
- **Logfile... -** Keeps track of all warnings and error messages as well as information about the computer system.

#### Learn more »**[Tools](#page-406-0)**

- **Task W atcher... -** Provides detailed operational information. Learn more »**[Tools](#page-406-0)**
- **D MX W atcher... -** Allows you to monitor any DMX Output or DMX Input. Learn more »**[Tools](#page-406-0)**
- **MID I W atcher... -** Allows you to monitor incoming MIDI signals. Learn more »**[Tools](#page-406-0)**
- **Record Editing... -** Opens a tool to edit recorded MADRIX Effects. Learn more »**[Recording](#page-432-0)**
- **PLEX US C onfiguration... -** Is a tool to configure and manage MADRIX PLEXUS interfaces. Learn more »**[MADRIX](#page-1461-0) [PLEXUS](#page-1461-0)**

**MAD RIX D ev ice C onfiguration... -** Is a tool to configure and manage MADRIX LUNA, MADRIX NEBULA, MADRIX STELLA, and MADRIX ORION interfaces. Learn more »**[MADRIX](#page-1221-0) [LUNA](#page-1221-0)** Learn more »**[MADRIX](#page-1285-0) [NEBULA](#page-1285-0)** Learn more »**[MADRIX](#page-1339-0) [STELLA](#page-1339-0)**

Learn more »**[MADRIX](#page-1402-0) [ORION](#page-1402-0)**

## <span id="page-124-0"></span>**Previews Menu**

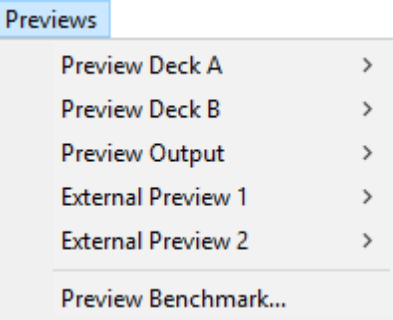

MADRIX 5 features a number of Preview Windows. These sub-menus give access to their context menus. Learn more »**[3](#page-133-0) [Previews](#page-133-0)**

#### **Language Menu**

査

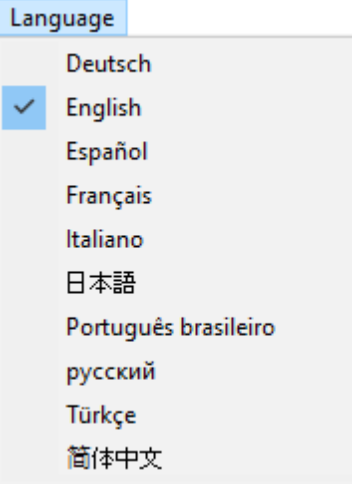

- **D <sup>e</sup> utsch -** Activates the **G erm <sup>a</sup> <sup>n</sup>** language for the software user interface.
- **English -** Activates the **English** language for the software user interface.
- **Espa ñol -** Activates the **Spa nish** language for the software user interface.
- **Français -** Activates the **French** language for the software user interface.
- **Italia no -** Activates the **Italia <sup>n</sup>** language for the software user interface.
- **-** Activates the **Japa nese** language for the software user interface.
- **Português brasileiro -** Activates the **Brazilia <sup>n</sup> Portuguese** language for the software user interface.
- **ру сский -** Activates the **Russia <sup>n</sup>** language for the software user interface.
- **Türkçe -** Activates the **Turkish** language for the software user interface.
- **-** Activates the **Sim plified C hinese** language for the software user interface.

## <span id="page-125-0"></span>**Help Menu**

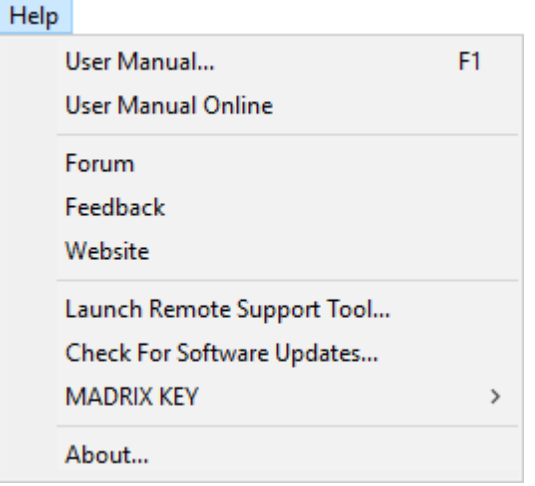

- **User Ma nual... -** Opens this user guide, locally on your computer.
- **User Ma nual O nline -** Opens this user guide online by calling up a website using your default web browser. This requires an internet connection.
- **Forum -** Is an online link that will take you to the MADRIX Online Forum, where users and developers exchange ideas about MADRIX 5. This requires an internet connection.
- **Feedback** Is an online link that will open your web browser with the MADRIX Contact Form. If you wish, please enter your comments into the form and send it to us. Thank you! This requires an internet connection.
- **W ebsite -** Is an online link for the MADRIX website »**[www.madrix.com](http://www.madrix.com)**. This requires an internet connection.
- **La unch Rem ote Support Tool... -** Opens the external support tool provided with MADRIX 5. This requires an internet connection. MADRIX technical support may request that you launch this tool for further assistance.
- **C heck For Software Updates... -** Checks online if a software update is available for downloading. This requires an internet connection.
- **MAD RIX KEY <sup>&</sup>gt; Activate MAD RIX KEY ... -** Allows you activate the MADRIX KEY. Learn more »**[MADRIX](#page-33-0) [KEY](#page-33-0) [\[Activation\]](#page-33-0)**
- **MAD RIX KEY <sup>&</sup>gt; Update MAD RIX KEY ... -** Allows you to update the MADRIX KEY.
- **MAD RIX KEY <sup>&</sup>gt; Update MAD RIX KEY Firm ware... -** Allows you to update the firmware of your MADRIX KEY.

Learn more »**[MADRIX](#page-1183-0) [5](#page-1183-0) [KEY](#page-1183-0) [Firmware](#page-1183-0) [Updater](#page-1183-0)** Learn more »**[MADRIX](#page-33-0) [KEY](#page-33-0) [\[Activation\]](#page-33-0)**

- **Lice nse... -** Opens the **About** window to show the MADRIX KEY and its MADRIX 5 Software License.
- **About... -** Provides information about the MADRIX 5 Software, the MADRIX KEY you own, and legal information.

### <span id="page-128-0"></span>**3.2 Operating Modes [Programmer / Operator]**

**This topic includes:**

- **[Introduction](#page-128-1)**
- **[Programmer](#page-128-2)**
- **[Operator](#page-129-0)**
- **[Important](#page-129-1) [Notes](#page-129-1)**

## <span id="page-128-1"></span>**Introduction**

MADRIX 5 introduces operating modes. There are two modes available. Each mode represents a different workflow, i. e. programming and creating effects and operating the software live.

You can choose the operating mode on the main user interface [below the crossfader]:

- **[Programmer](#page-128-2)**
- **[Operator](#page-129-0)**

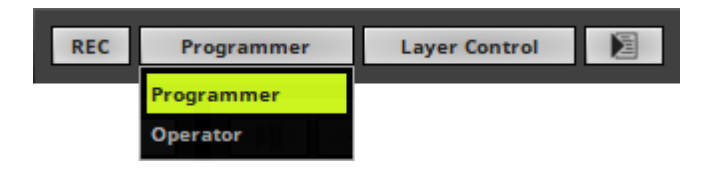

#### <span id="page-128-2"></span>**Programmer**

This operating mode is the main mode to preprogram your show and create your visuals and effects.

- All changes to the MADRIX 5 Setup file will be communicated as a modification. The MADRIX 5 Software will ask if the Setup file should be saved when exiting the software, for example.
- When working with Storage Places, all changes and modifications to your visuals and effects will be applied when switching away from your last used Storage Place. If you call up this Storage Place again, all of your last changes will be there [the last state will be activated again].

All tools and features are available to you.

#### <span id="page-129-0"></span>**Operator**

This operating mode is new to the MADRIX 5 Software. It is the main mode to operate the software live. Due to the nature of this mode, certain features work differently or are not available.

- You may change a number of settings during live operation, but those changes are only temporarily and will not be communicated as changes to the MADRIX 5 Setup file.
- When working with Storage Places, you may change the effect parameters, but these changes will not be applied. If you switch away from your last used Storage Place and call it up again later, the state of the Programmer mode will be there. Any changes in the Operator mode will be discarded.
- You may use live features [such as Submaster, Speed Pitch, Speed Master, FX Filters, etc.], but in general they will also be discarded eventually.
- Many tools and features are not available to you. For example, many of the regular functionality is disabled [such as New, Open, Save, Import, Export, Copy, Cut, Paste, Drag & Drop, Edit, Record].
- You may open a MADRIX 5 Setup file.
- Cue List and Group Control only make playback functionality available, but no edit functionality.
- **Note:** If you create a new visual while having Operator mode enabled, you may change back to Programmer mode in order to save your Setup file including the new effect.

## <span id="page-129-1"></span>**Important Notes**

**The Operating Mode will be saved in the MADRIX 5 Setup file. You may decide to restore or disregard its state when loading a Setup file.**

#### **3.3 Views**

**This topic includes:**

- **[Introduction](#page-130-0)**
- **[Layer](#page-130-1) [Control](#page-130-1)**
- **[Cue](#page-131-0) [List](#page-131-0)**
- **[Group](#page-131-1) [Control](#page-131-1)**

# <span id="page-130-0"></span>**Introduction**

MADRIX 5 offers 3 views of the main user interface.

You can choose the view on the main user interface [below the crossfader]:

- **[Layer](#page-130-1) [Control](#page-130-1)**
- **[Cue](#page-131-0) [List](#page-131-0)**
- **[Group](#page-131-1) [Control](#page-131-1)**

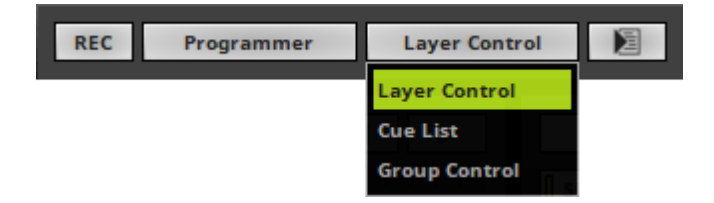

# <span id="page-130-1"></span>**Layer Control**

The Layer Control view is the main view to create effects and visuals. Learn more »**[Effect](#page-184-0) [Areas](#page-184-0) [\[Deck](#page-184-0) [A](#page-184-0) [/](#page-184-0) [Deck](#page-184-0) [B\]](#page-184-0)**

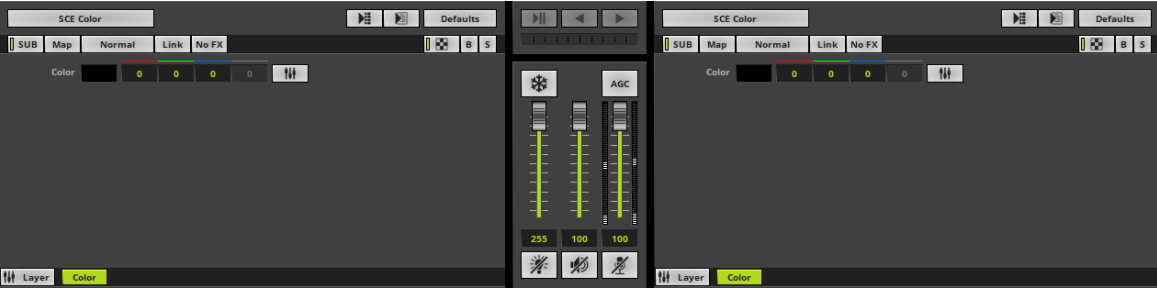

## <span id="page-131-0"></span>**Cue List**

The Cue List is an automated playlist and scheduler. It offers the possibility to precisely manage the automatic playback of effects. Learn more »**[Cue](#page-1159-0) [List](#page-1159-0)**

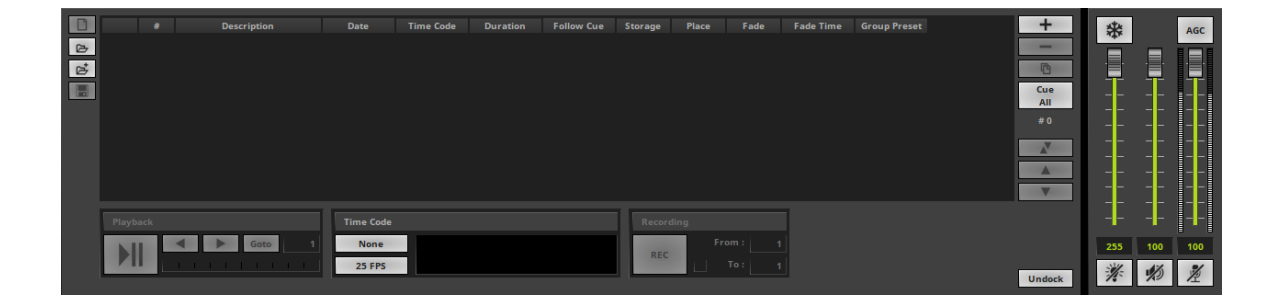

# <span id="page-131-1"></span>**Group Control**

Fixture groups allow you to organize fixtures that are included in your Patch in clusters and then to control them together as a group. Learn more »**[Fixture](#page-312-0) [Groups](#page-312-0) [\[Group](#page-312-0) [Control\]](#page-312-0)**

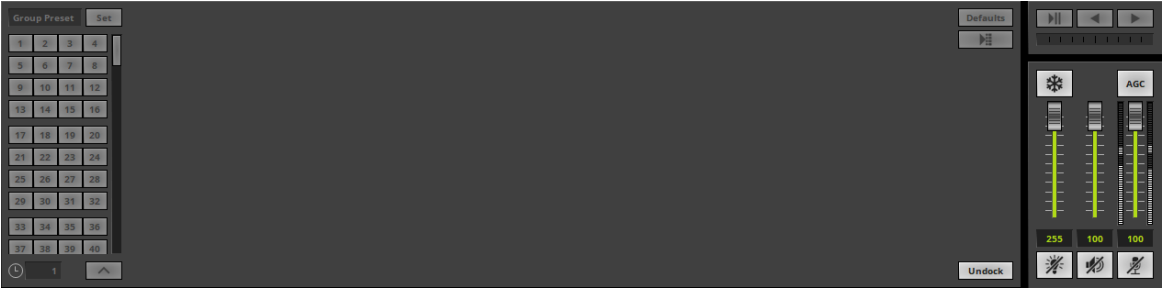

#### <span id="page-133-0"></span>**3.4 3 Previews**

**This topic includes:**

- **[Introduction](#page-133-1)**
- **[2D](#page-134-0) [Or](#page-134-0) [3D](#page-134-0) [Mode](#page-134-0)**
- **[Working](#page-135-0) [With](#page-135-0) [Previews](#page-135-0)**
- **[More](#page-139-0) [Information](#page-139-0)**
- **[Options](#page-143-0)**
- **[Preview](#page-143-1) [Benchmark](#page-143-1)**
- **[DVI](#page-146-0) [Output](#page-146-0) [And](#page-146-0) [External](#page-146-0) [Previews](#page-146-0)**
- **[Troubleshooting](#page-146-1)**

## <span id="page-133-1"></span>**Introduction**

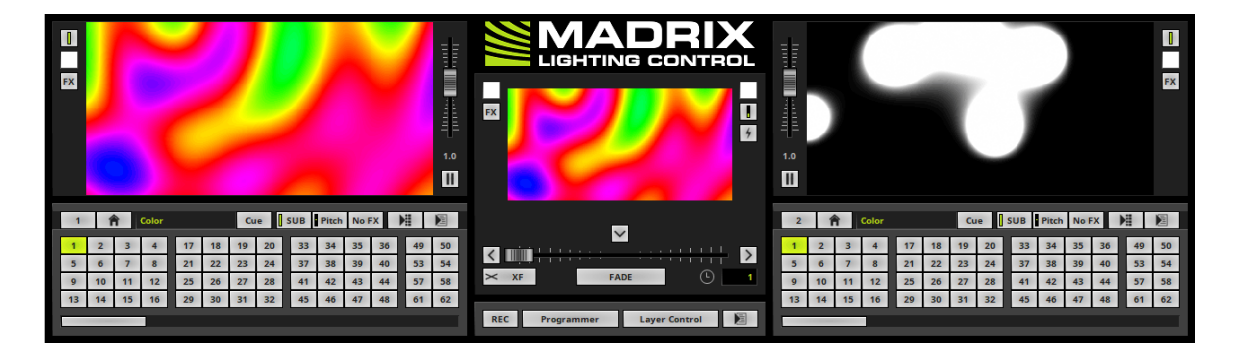

MADRIX 5 features 3 main Previews.

That means that you can have a look at your effects and visuals before they are displayed on your LED installation. These are live previews and they show everything in real time.

- **Prev iew D eck A**
- **Prev iew D eck B**
- **Prev iew O utput**
- **Preview Deck A / Preview Deck B -** Located to the upper left and to the upper right of the user interface. They represent the two preview windows for the 2 Effect Pipelines.
- **Preview Output** Is located in the middle. This window is a preview of the actual data output that is sent to your interfaces/LEDs.
- A MADRIX 5 Preview is a technical representation of your installation. You will see the individual pixels/voxels and how the effects will look on your LEDs, but not realistic renderings of your projects you may know from visualizers.
- DVI output is explained at the end of this topic. Learn more **[DVI](#page-146-0) [Output](#page-146-0) [And](#page-146-0) [External](#page-146-0) [Previews](#page-146-0)**

### <span id="page-134-0"></span>**2D Or 3D Mode**

As explained earlier, you can use MADRIX 5 to control 2D and/or 3D projects. [Learn more »**[2D](#page-108-2) [Or](#page-108-2) [3D](#page-108-2) [\[X,](#page-108-2) [Y,](#page-108-2) [Z\]](#page-108-2)**] The 3 Previews support a 2D mode and a 3D mode to adequately represent your LED installation. In this way, they are an important part of your workflow when working with your project.

Go to the menu **Prev iews <sup>&</sup>gt; Prev iew D eck A/D eck B/O utput <sup>&</sup>gt; 2D Mode** to choose 2D mode for the left/right/middle Preview.

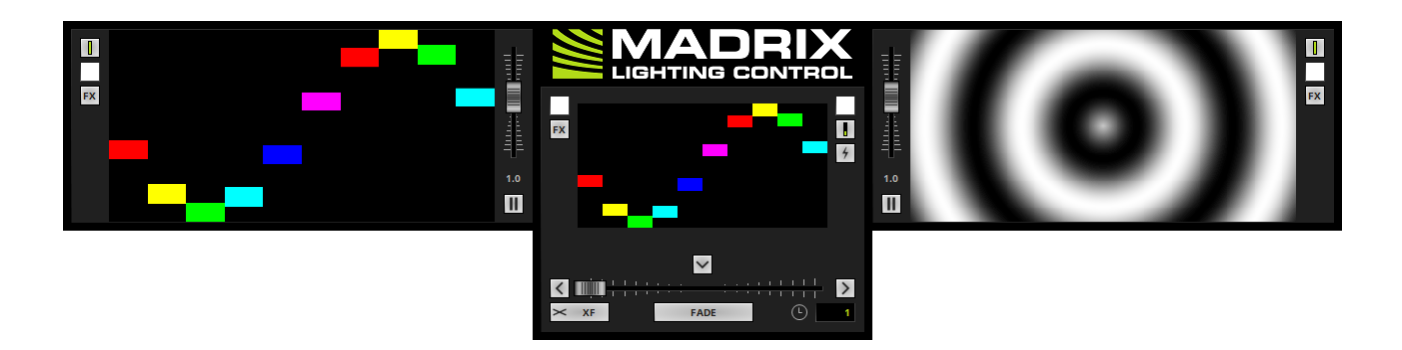

Go to the menu **Prev iews <sup>&</sup>gt; Prev iew D eck A/D eck B/O utput <sup>&</sup>gt; 3D Mode** to choose 3D mode for the left/right/middle Preview.

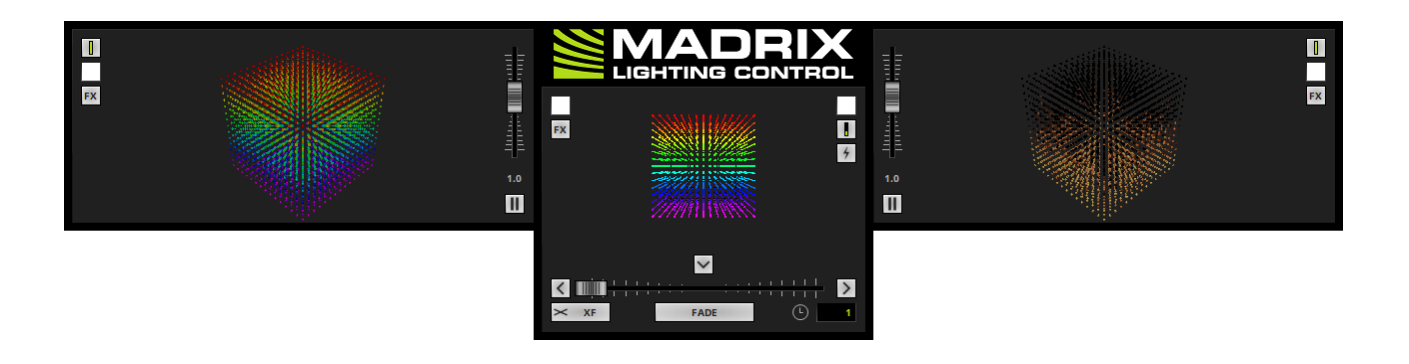

MADRIX 5 can run a benchmark to test your computer's performance with regards to the recommended maximum 3D voxel resolution.

Learn more **[Preview](#page-143-1) [Benchmark](#page-143-1)**

**You can use the Previews in 3D Mode, even if your virtual LED matrix is only 2D. And you can use the Previews in 2D Mode, even if your virtual LED matrix is in 3D.**

# <span id="page-135-0"></span>**Working With Previews**

#### **Overview**

You have different options of working with each Preview. It depends on 2D mode or 3D mode which options are available to you.

#### **2D Mode**

#### **Using The Mouse**

[**Stretch Pixels** needs to be deactivated.]

**Left Mouse C lick And H old And Move -** Click with your left mouse button on a Preview, continue to hold, and move your mouse in order to move and relocate the Preview.

- **Middle Mouse C lick And H old And Move -** Click with your middle mouse button on a Preview, continue to hold, and move your mouse in order to move and relocate the Preview.
- **Right Mouse C lick And H old And Move -** Click with your right mouse button on a Preview, continue to hold, and move your mouse in order to zoom in or to zoom out.
- **Left Mouse D ouble- C lick -** Perform a double-click with your left mouse button to reset the Preview to its default view. This removes any changes, such as zoom or relocation.
- **Right Mouse C lick -** Calls up the context menu as explained below.
- **Scroll W heel -** Click on a Preview to focus it. Then, use the scroll wheel of your mouse to zoom in or to zoom out.

#### **Keyboard Shortcuts**

**Space [Spacebar] -** Use the spacebar on your keyboard to reset the Preview to its default view. This removes any changes, such as zoom or relocation.

#### **Context Menu**

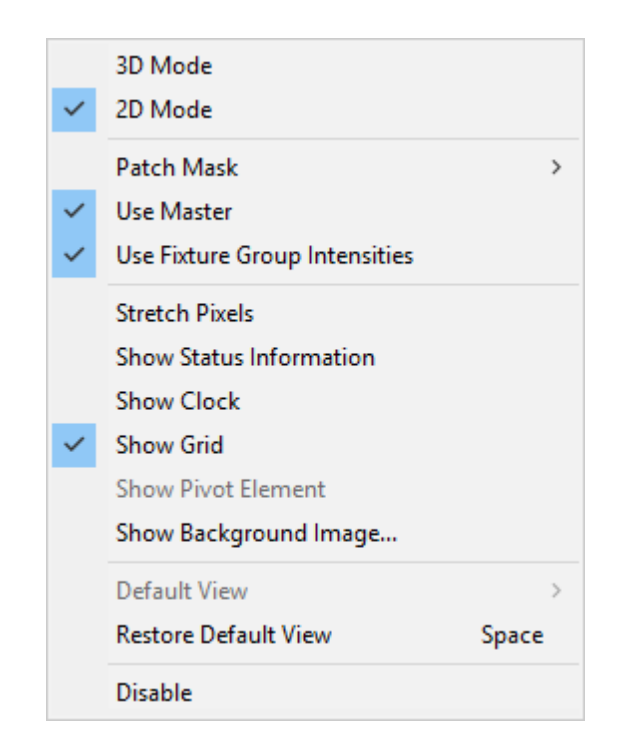

- **3D Mode -** Switches to 3D mode.
- **2D Mode -** Is activated in 2D mode.
- **Patch Mask -** Is only available for Preview Output. Learn more **[More](#page-139-0) [Information](#page-139-0)**
- **Use Master -** Applies the Master to the Preview Output. Deactivate it if the middle Preview should not reflect the main brightness and instead is always shown at full intensity.
- **Use Fixture G roup Inte nsities -** Applies the Fixture Groups to the Preview Output. Deactivate it if the middle Preview should not reflect the group brightness values and instead is always shown at full intensity.
- **Stretch Pixels -** Extends the Preview to the full size. The content [i.e., the effects] will also be stretched.
- **Show Status Inform ation -** Provides further information and displays the name of the Preview, the current size of the virtual LED matrix, the current frames per second of this preview [FPS], and which Storage [e.g., S1] and which Storage Place [e.g., P1] are currently selected.
- **Show C lock -** Will display the system time in the preview.
- **Show Grid** Activates an optical raster separating the single pixels. If the resolution or the zoom level is too high, the grid will not be visible anymore.
- **Show Background Im age... -** You may load \*.bmp, \*.gif, \*.jpg, \*.png, \*.tif, or \*.tiff files as background images for your Previews. They will replace the standard gray background color.
- **Restore D efa ult View -** Resets the Preview to the default size and position. This removes any changes, such as zoom or relocation.
- **D isable -** Deactivates a Preview. This can be helpful to save computer resources and increase performance.

#### **3D Mode**

#### **Using The Mouse**

- **Left Mouse C lick And H old And Move -** Click with your left mouse button on a Preview, continue to hold, and move your mouse in order to rotate the 3D Preview. You can also add a spin and let the Preview rotate constantly.
- **Middle Mouse C lick And H old And Move -** Click with your middle mouse button on a Preview, continue to hold, and move your mouse in order to move and relocate the Preview.
- **Right Mouse C lick And H old And Move -** Click with your right mouse button on a Preview, continue to hold, and move your mouse in order to zoom in or to zoom out.
- **Left Mouse D ouble- C lick -** Perform a double-click with your left mouse button to reset the Preview to its default view. This removes any changes, such as zoom or relocation.
- **Right Mouse C lick -** Calls up the context menu as explained below.
- **Scroll W heel -** Click on a Preview to focus it. Then, use the scroll wheel of your mouse to zoom in or to zoom out.

#### **Keyboard Shortcuts**

**Space [Spacebar] -** Use the spacebar on your keyboard to reset the Preview to its default view. This removes any changes, such as zoom or relocation.

#### **Context Menu**

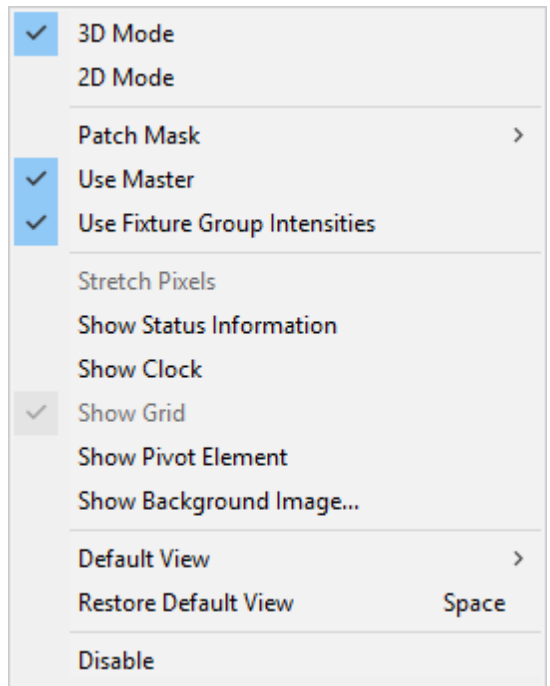

- **3D Mode -** Is activated in 3D mode.
- **2D Mode -** Switches to 2D mode.
- **Patch Mask -** Is only available for Preview Output. Learn more **[More](#page-139-0) [Information](#page-139-0)**
- **Use Master -** Applies the Master to the Preview Output. Deactivate it if the middle Preview should not reflect the main brightness and instead is always shown at full intensity.
- **Use Fixture Groups Intensity -** Applies the Fixture Groups to the Preview Output. Deactivate it if the middle Preview should not reflect the group brightness values and instead is always shown at full intensity.
- **Show Status Inform ation -** Provides further information and displays the name of the Preview, the current size of the virtual LED matrix, the current frames per second of this preview [FPS], and which Storage [e.g., S1] and which Storage Place [e.g., P1] are currently selected.
- **Show C lock -** Will display the system time in the Preview.
- **Show Pivot Element -** Displays a helpful icon for visual guidance. Three arrows are always shown at position X=0, Y=0, Z=0 [not matter if the Preview is rotated]. The X-axis is red [horizontal; width], the Y-axis is green [vertical; height], and the Z-axis is blue [level; depth].
- **Show Background Im age... -** You may load \*.bmp, \*.gif, \*.jpg, \*.png, \*.tif, or \*.tiff files as background images for your Previews. They will replace the standard gray background color.
- **Default View** Choose your point of view and the default view for this Preview.
- **Restore D efa ult View -** Resets the Preview to its Default View. This removes any changes, such as zoom or relocation.
- **Disable** Deactivates a Preview. This can be helpful to save computer resources and increase performance. Especially, 3D mode requires a lot of computer performance.

#### **Messages**

- **Clear Message -** Only the Preview Output offers this option. MADRIX 5 may show information or error messages in the Preview Output.
	- **- X -** Discards any messages that MADRIX 5 shows. The messages will not be displayed anymore.
	- **-** Such a message could look like this:

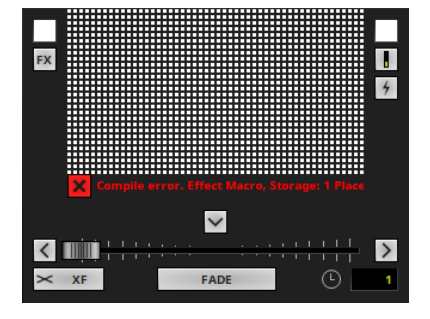

## <span id="page-139-0"></span>**More Information**

#### **Overview**

The Previews mainly show your effects and visuals. Depending on different settings and requirements they convey additional information.

**Note:** The different scenarios explained below can apply at the same time.

#### **Intensity**

When controlling LED lighting, the intensity of the light output makes up a large factor of the light design. The Previews will represent your intensity settings.

There are many ways how to control the intensity in MADRIX 5. The main examples are:

- **Master**, including **Blackout** Learn more »**[Main](#page-157-0) [Output](#page-157-0) [/](#page-157-0) [Master](#page-157-0) [/](#page-157-0) [Audio](#page-157-0) [Levels](#page-157-0)**
- **Storage Place Subm aster** Learn more »**[Storages](#page-172-0)**
- **Layer Subm aster** Learn more »**[Effect](#page-184-0) [Areas](#page-184-0) [\[Deck](#page-184-0) [A](#page-184-0) [/](#page-184-0) [Deck](#page-184-0) [B\]](#page-184-0)**
- **Layer O pacity** Learn more »**[Layers](#page-344-0)**
- **C olors** Learn more »**[Using](#page-1127-0) [Colors](#page-1127-0) [And](#page-1127-0) [Intensity](#page-1127-0)**

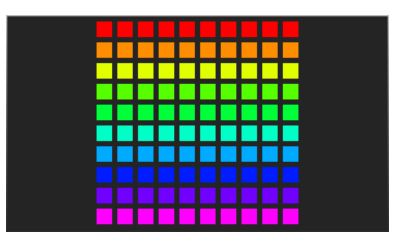

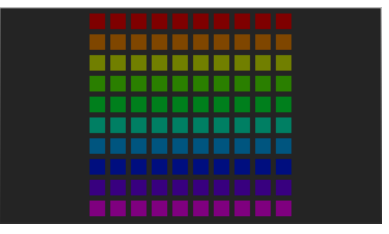

#### **Master Set To 255 Master Set To 127 Master Set To 0 / Blackout**

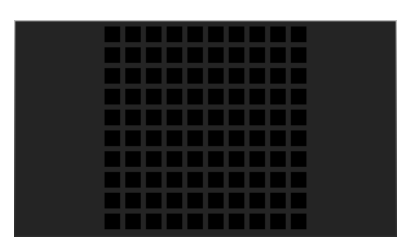

#### **Rendering**

One of the main features of MADRIX 5 is that it renders visuals and effects live in real time. Regarding the overall performance, you can define a specific setting in the Options that will also influence the Previews. Depending on your settings, MADRIX 5 will include all voxels in the rendering process or only the ones that are patched. Learn more »**[Performance](#page-478-0)**

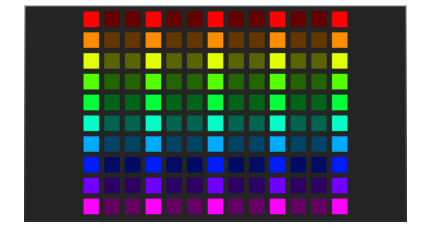

**Included Voxels: All Included Voxels: Patched Only**

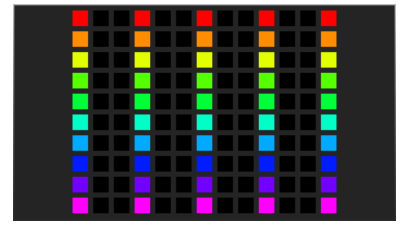

#### **Patch Mask**

When letting MADRIX 5 render all voxels, you can further decide how the Previews work. Voxels that are used [a fixture is set up at this position] are displayed brighter than voxels without LED fixtures. Compared to this, MADRIX 5 offers two choices in order to show or hide voxels that are not used. This will influence all 3 Previews. Positions without fixtures will be dark gray or they will not be shown and set to black.

**Note:** The Patch Mask will only fully apply, when your performance settings include all voxels, as explained above. If your performance options are set to only include patched voxels, the voxels will always be shown opaque. Changing the Patch Mask setting will not influence the Previews anymore.

**Note:** In demo mode, **Patch Mask <sup>&</sup>gt; Tra nspare nt** is always automatically enabled and this setting cannot be changed in order to make sure that you see your effects and fixtures when not having a MADRIX KEY connected.

- **Right Mouse C lick** on the **Prev iew O utput <sup>&</sup>gt; Patch Mask <sup>&</sup>gt; Tra nspare nt/O paque**
- Or go to the menu **Prev iews <sup>&</sup>gt; Prev iew O utput <sup>&</sup>gt; Patch Mask <sup>&</sup>gt; Tra nspare nt/O paque**

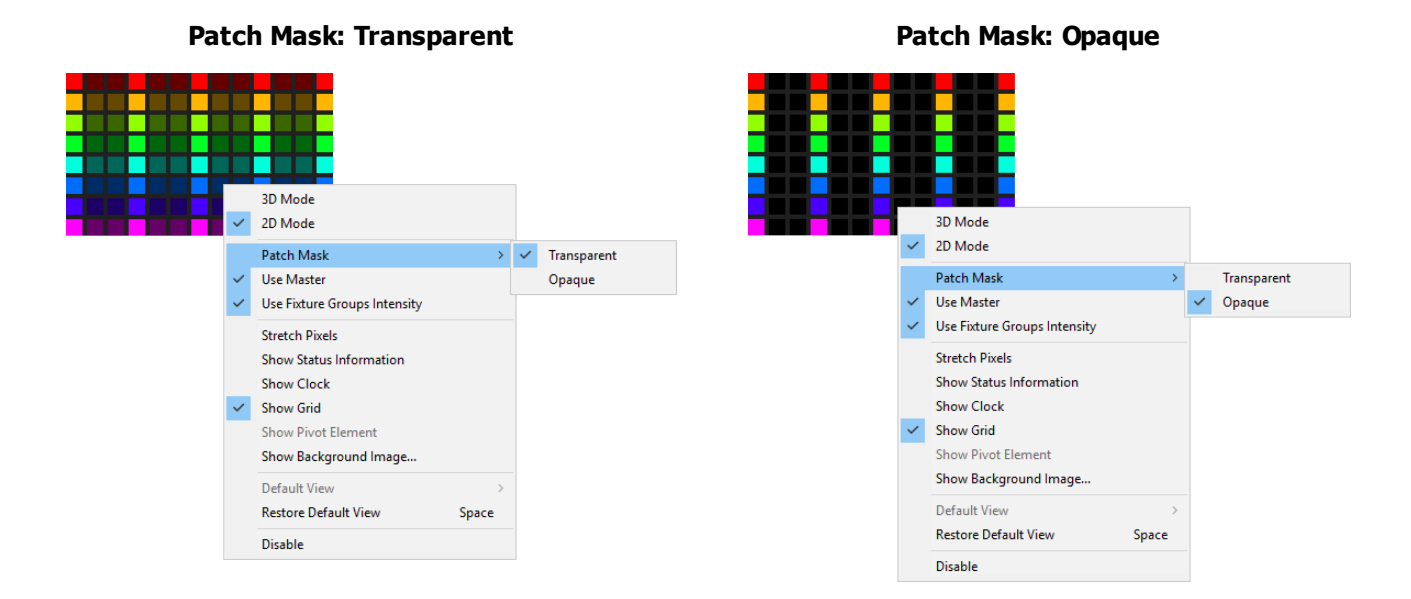

#### **MADRIX 5 License**

The Previews will indicate if you are using a higher output [as set by the virtual LED matrix in the Matrix Generator or Patch Editor] than your MADRIX 5 License provides. Unlicensed areas will be shown darker.

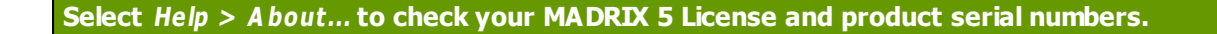

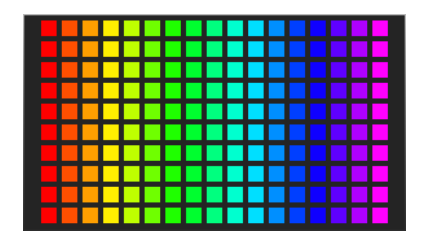

#### **Output Fully Covered By License Output Not Fully Covered By License**

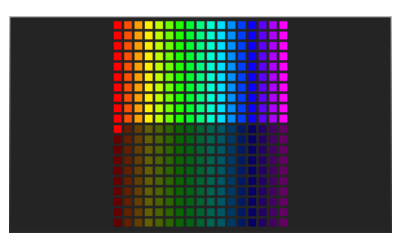

#### **Individual Patch**

When setting up an individual Patch in the Patch Editor, there might be areas where no fixtures are located according to your LED installation. These areas without any fixtures will automatically be displayed darker to indicate that this area is not in use.

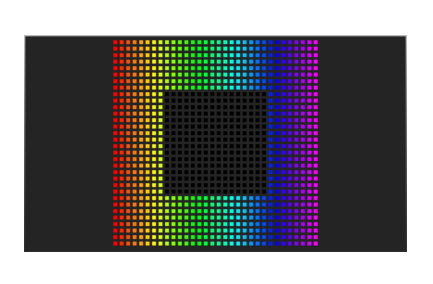

#### **Preview Example Corresponding Patch Example**

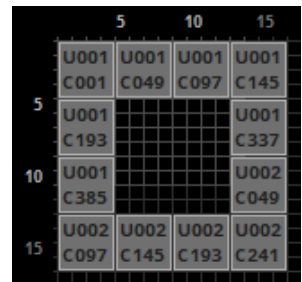

# <span id="page-143-0"></span>**Options**

You can change further settings of the Previews.

Learn more »**[User](#page-468-0) [Interface](#page-468-0)** Learn more »**[Performance](#page-478-0)**

# <span id="page-143-1"></span>**Preview Benchmark**

- When running MADRIX 5 for the first time, you will be asked to perform a short benchmark test for the Previews.
- Or go to the menu **Prev iews <sup>&</sup>gt; Prev iew Be nchm ark...**
- Click **Start**
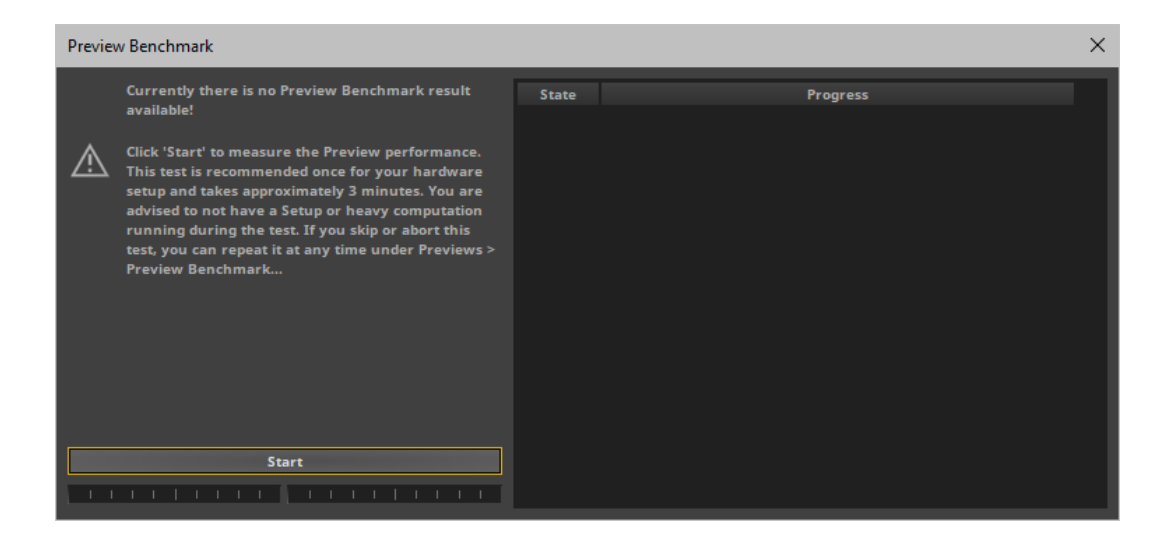

- Since using the Previews in 3D Mode can require a certain computer performance, MADRIX 5 allows you to run the Benchmark to see the recommended maximum 3D voxel resolution for your computer.
- It is recommended to run this test once for your computer setup.
- Please close other programs, windows, and background tasks during the test since they can negatively affect the performance and outcome.

**More Information:** 

- MADRIX 5 mainly uses the computer's main processor [CPU] for the effect rendering process.

- MADRIX 5 mainly uses the computer's graphics card [GPU] to display these effects in the Previews.

- The Benchmark evaluates the performance of the computer system regarding the Previews. This means that it mainly tests the performance of the graphics card.

- The Benchmark result does not necessarily represent the overall computer performance. The CPU might be able to handle a higher resolution than the graphics card can display smoothly in the Previews.

- The Benchmark evaluates the performance of the Previews in 3D Mode. The result of the Benchmark will show the total number of voxels your computer should be able to display with sufficient performance when using one or more Previews in 3D Mode.

- The Benchmark result does not represent the performance for 2D.

- You can save overall computer performance when using a 3D Matrix Size by setting the Previews to 2D Mode.

- The Benchmark result does not refer to each Preview independently, but for all Previews in total. That means by default it is assumed that all three Previews are enabled as well as set to 3D Mode.

- You can save computer performance by only setting one Preview to 3D Mode and setting the other two Previews to 2D Mode or disabling them, for example. [When disabling one or several Previews, a single Preview can sufficiently display a higher resolution.]

- The Benchmark result is an information. It shows what is recommended and not necessarily what is possible.

- When exceeding the recommended 3D voxel resolution, MADRIX 5 will ask you if you are sure to use the Preview in 3D Mode. In this way, poor performance can be avoided:

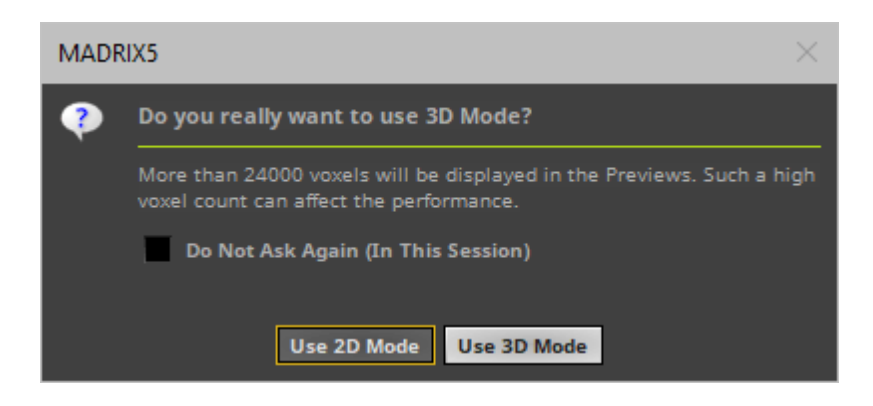

**Examples:** 

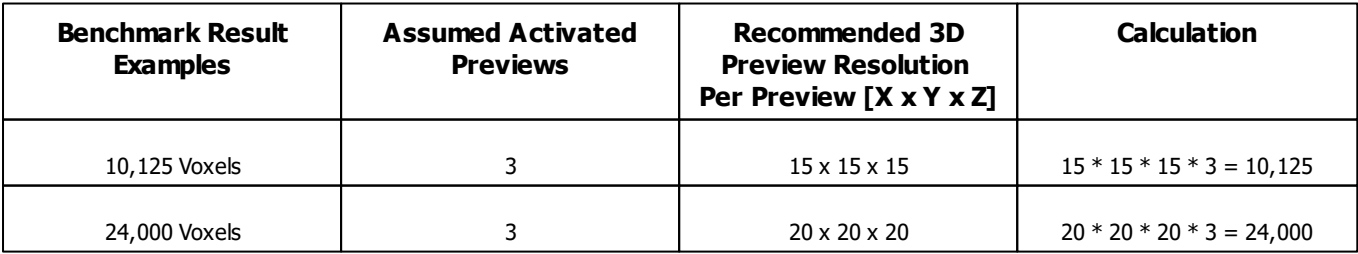

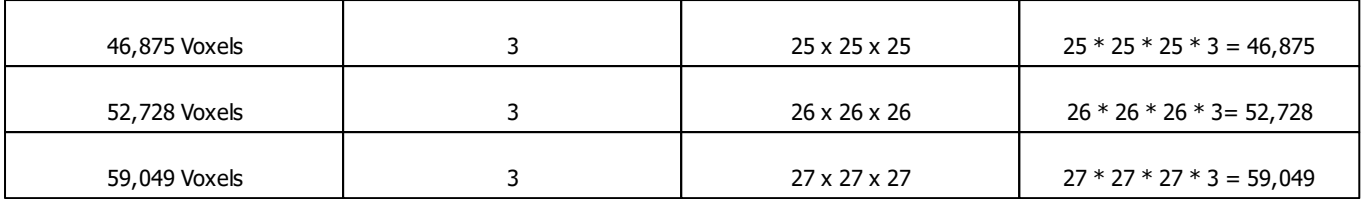

# **DVI Output And External Previews**

The 3 Preview windows explained above are technical representations of the effects MADRIX 5 creates for you. But they are not pixel-perfect outputs.

DVI is another way to work with LED products which requires such a correctly sized output. To use DVI, MADRIX 5 offers other options.

The following MADRIX 5 KEYs support DVI output:

- **MAD RIX 5 KEY start**
- **MAD RIX 5 KEY <sup>e</sup> ntry**
- **MAD RIX 5 KEY basic**
- **MAD RIX 5 KEY professional**
- **MAD RIX 5 KEY ultim ate**
- **MAD RIX 5 KEY m axim um**

DVI output allows you to easily control large LED pixel walls or use screen-capturing, for example.

Learn more »**DVI**

# **Troubleshooting**

### **Invalid OpenGL Version**

MADRIX 5 might show the following error message:

**Prev iew D isabled Invalid O pe nG L Version : 1.1 Minim um Required Version : 2.1**

If the Previews show this error message, it means that there is a problem with the graphics card of the computer:

- The graphics card might be too old and might not support OpenGL 2.1.
- The driver of the graphics card for the Windows operating system might be outdated.

To solve the issue:

- Check if your computer's graphics card supports OpenGL 2.1. If it is not supported, your computer/the graphics card does not meet the minimum requirements of MADRIX 5. Please upgrade to a newer graphics card, which supports OpenGL 2.1.
- Download and install the latest driver version for your graphics card in order to update the driver. [You might need to restart the computer afterwards.]

### **3.5 Crossfader**

**This topic includes:**

- **[Introduction](#page-148-0)**
- **[Overview](#page-148-1)**
- **[Crossfader](#page-149-0)**
- **[Fade](#page-151-0) [Types](#page-151-0)**

# <span id="page-148-0"></span>**Introduction**

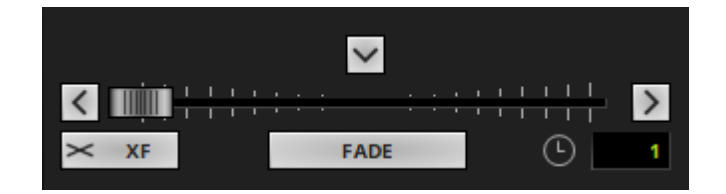

The Fade Area, including the important Crossfader, is positioned right in the middle of the MADRIX 5 user interface.

# <span id="page-148-1"></span>**Overview**

### Ш

**C rossfader -** Determines which Effect Pipeline is send to the output, i.e. visuals from which side. Perform a right mouse click to reset to the default value [50%]. Learn more **[Crossfader](#page-149-0)**

 $\prec$  $\checkmark$ 

> $XF$  $\mathbb{\vphantom{a}}$

> > FADE

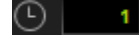

**Fade To Left -** Triggers an automatic fade to the left and applies the currently set Fade Time and Fade Type.

**Fade To Middle -** Triggers an automatic fade to the middle and applies the currently set Fade Time and Fade Type.

**Fade To Right -** Triggers an automatic fade to the right and applies the currently set Fade Time and Fade Type.

**Skip To Left -** Perform a double-click in order to immediately skip to the left [without applying a Fade Time or Fade Type]. **Skip To Middle -** Perform a double-click in order to immediately skip to the middle [without applying a Fade Time or Fade Type]. **Skip To Right -** Perform a double-click in order to immediately skip to the right [without applying a Fade Time or Fade Type].

Learn more **[Crossfader](#page-149-0)**

**Fade Type -** S how the fade will look like. Perform a right mouse click to reset to the default value [XF]. Learn more **[Fade](#page-151-0) [Types](#page-151-0)**

**Autom atic Fade -** Is part of the Crossfader. It triggers an automatic fade and applies the currently set the Fade Time and Fade Type from left to right or right to left. Learn more **[Crossfader](#page-149-0)**

**Fade Tim <sup>e</sup> -** Is part of the Crossfader. It specifies the duration of the fade, when an automatic fade is triggered. [To change the time, select the value via left double-click first. Then, enter a value using the keyboard, use the mouse wheel, or use a left mouse click and hold while dragging the mouse up or down.] Learn more **[Crossfader](#page-149-0)**

# <span id="page-149-0"></span>**Crossfader**

### **Overview**

The Crossfader specifies which effect [from Deck A or Deck B] is displayed on Preview Output. As such, the Crossfader specifies the source of the final output. The Preview Output will show you the results and the final output towards your LEDs.

- Set the Crossfader to the far left to show only the effect of Deck A [Preview Deck A/Storage Deck A].
- Set the crossfader to the far right to show only the effect of Deck B [Preview Deck B/Storage Deck B]
- Any position in between is also possible to mix both effects.

### **Automatic Fades**

- **FAD E -** Starts an automatic fade.
	- The fader will automatically fade to the other side according to the Fade Time and the Fade Type.

- If the fader is positioned on the right side, it will automatically move to the left side. If the fader starts on the left side, it will move to the right side.

- **Fade Tim <sup>e</sup> -** Defines the duration of the automatic fade.
	- Set the time using seconds and tenths of seconds.
	- To change the time, select the value via left click first. Then, enter a value using the keyboard, use the mouse wheel, or use a left mouse click and hold while dragging the mouse up or down.
	- Example: Enter '2.5' for a fade duration of 2.5 seconds.
- **Fade To Left / Fade To Middle / Fade To Right -** Click on the arrow buttons to fade to a specific position: left, middle, right.

### **Manual Fades**

- **Left Mouse C lick And H old And D rag -** Click with your left mouse button on the Crossfader, continue to hold, and move your mouse in order to change its position. You can fade manually in this way.
- **Left Mouse C lick -** Click with your left mouse button directly on the Crossfader panel to instantly change the position to the mouse location.
- **Left Mouse D ouble- C lick -** Perform a double-click with your left mouse button directly on the Crossfader panel to reset the Crossfader to 50%, i.e. to the exact middle position between left and right.
- **Right Mouse C lick** Perform a right click with your mouse on the Crossfader to reset the Crossfader to 50%, i.e. to the exact middle position between left and right.
- **Skip To Left / Skip To Middle / Skip To Right -** Perform a double-click on the arrow buttons to instantly skip to a specific position: left, middle, right.

### **Examples**

**Crossfader To The Left Crossfader To The Right**

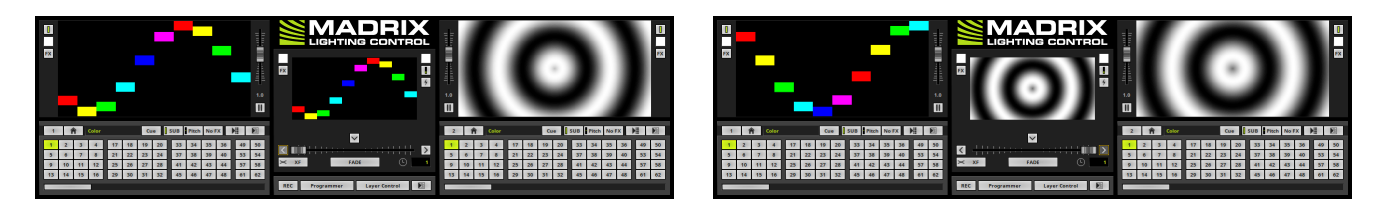

# **Fade Types**

All fades [manual and automatic] are of a certain type. By changing the Fade Type, you can change how a fade will look like. Learn more **[Fade](#page-151-0) [Types](#page-151-0)**

# <span id="page-151-0"></span>**Fade Types**

### **Introduction**

The Crossfader creates a fade between Deck A and Deck B. You can specifically control the visual result of the fade:

- You can choose from different types of fades using the drop-down list as shown below.
- The fade types will influence how Effect Deck A is mixed with Effect Deck B during the fade or vice versa.

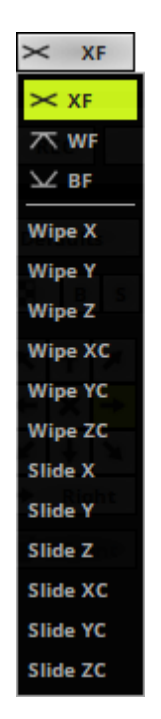

### **Overview**

The following table describes how the different fade types work.

For these examples, let us assume that Effect Deck A is currently playing and that you would want Effect Deck B to be displayed next. So we will fade from Preview Deck A to Preview Deck B.

#### $\times$  XF

#### **C ross-Fade**

A Cross-fade starts by dimming Effect on Deck A linearly from 100% to 0% during the fade time. But at the same time, Effect on Deck B starts to fade in until it is fully shown at the end of the fade. As a result an interpolation of the colors of Deck A and Deck B will be used during the fade.

At the beginning of the whole fade procedure, Effect on Deck A stands at 100%, while Effect on Deck B is not displayed [0%]. Halfway through, both effects are dimmed to 50%, as you can see in the picture. Neither Effect on Deck A nor Effect on Deck B are displayed with 100%. That is why the cross-fade appears to be darker. At the end of the fading procedure, Effect on Deck A stands at 0%, while Effect on Deck B is shown with 100%.

A cross-fade is only started when the new effect has already started to render and provides usable data.

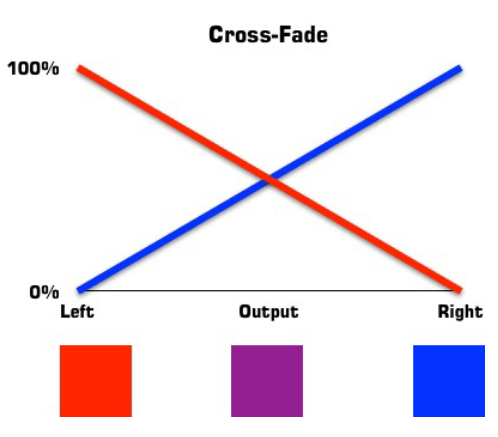

#### WF ᅎ

**W hite-Fade**

A White-fade is the opposite of a black-fade. It starts with Effect on Deck A being shown at 100% for the first half of the fade time. At the same time, Effect on Deck B fades in during the first half until it is also shown with 100%. Afterwards, Effect on Deck B remains at 100% for the rest of the fade procedure, while Effect on Deck A is dimmed from 100% to 0%.

Halfway through, both effects are shown with 100%. Because of that, a white-fade does not necessarily display a white color in middle position. Instead, this fade type uses addition of all color values. For example, if your are using a SCE Color in pure red on Effect on Deck A [255, 0, 0] and SCE Color in turquoise/cyan on Effect on Deck B [0, 255, 255], the result will indeed be a pure white halfway trough as it adds up to 255, 255, 255. But using a SCE Color in pure red on Effect on Deck A [255, 0, 0] and SCE Color in pure green on Deck B [0, 255, 0], this results in pure yellow in the middle of the fade procedure [255, 255, 0], for example.

BF

**Black-Fade**

A Black-fade starts with dimming Effect on Deck A from 100% to 0% for the first half of the fade time. Effect on Deck B remains at 0% during this time. Then, halfway through the fade procedure, Effect on Deck B starts to increase until 100% shown. Effect on Deck A was already at 0% and remains at this level for the rest of the fade.

Since both effects are shown with 0% in the middle of the fade, this always results in a black output, and therefore the name.

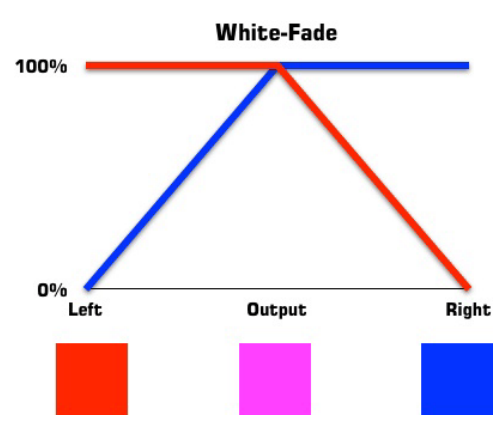

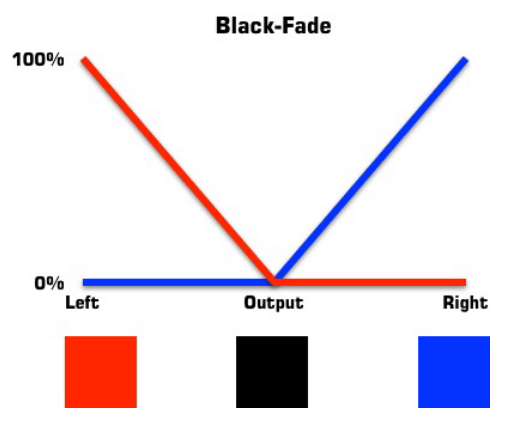

Wipe X

**H orizontal W ipe**

Wipes one side over another horizontally [from the right or left side]. The currently active effect stays and will be shown in the background until the new effect fully covers the output.

Wipe Y

**Vertical W ipe**

Wipes one side over another vertically [from above or below]. The currently active effect stays and will be shown in the background until the new effect fully covers the output.

Wipe Z

**D epth W ipe**

Wipes one side over another vertically [from back or front]. The currently active effect stays and will be shown in the background until the new effect fully covers the output.

**Wipe XC** 

**H orizontal C ross W ipe** Wipes one side over another horizontally [from the right and the left side] and splits the new effect at the same time during the fade. The currently active effect will be shown in the background until the new effect fully covers the output.

**Wipe YC** 

**Vertical C ross W ipe** Wipes one side over another vertically [from the top and the bottom side] and splits the new effect at the same time during the fade. The currently active effect will be shown in the background until the new effect fully covers the output.

**Wipe ZC** 

**D epth C ross W ipe** Wipes one side over another vertically [from the back and the front] and splits the new effect at the same time during the fade. The currently active effect will be shown in the background until the new effect fully covers the output.

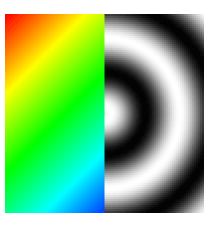

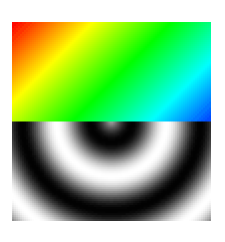

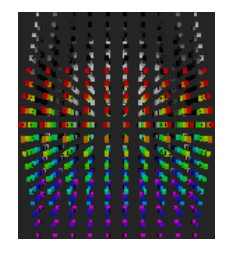

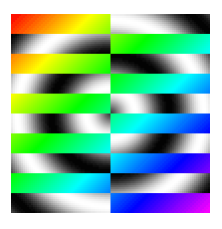

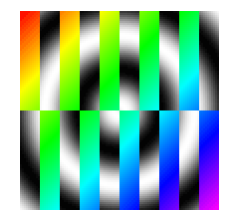

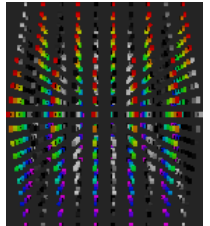

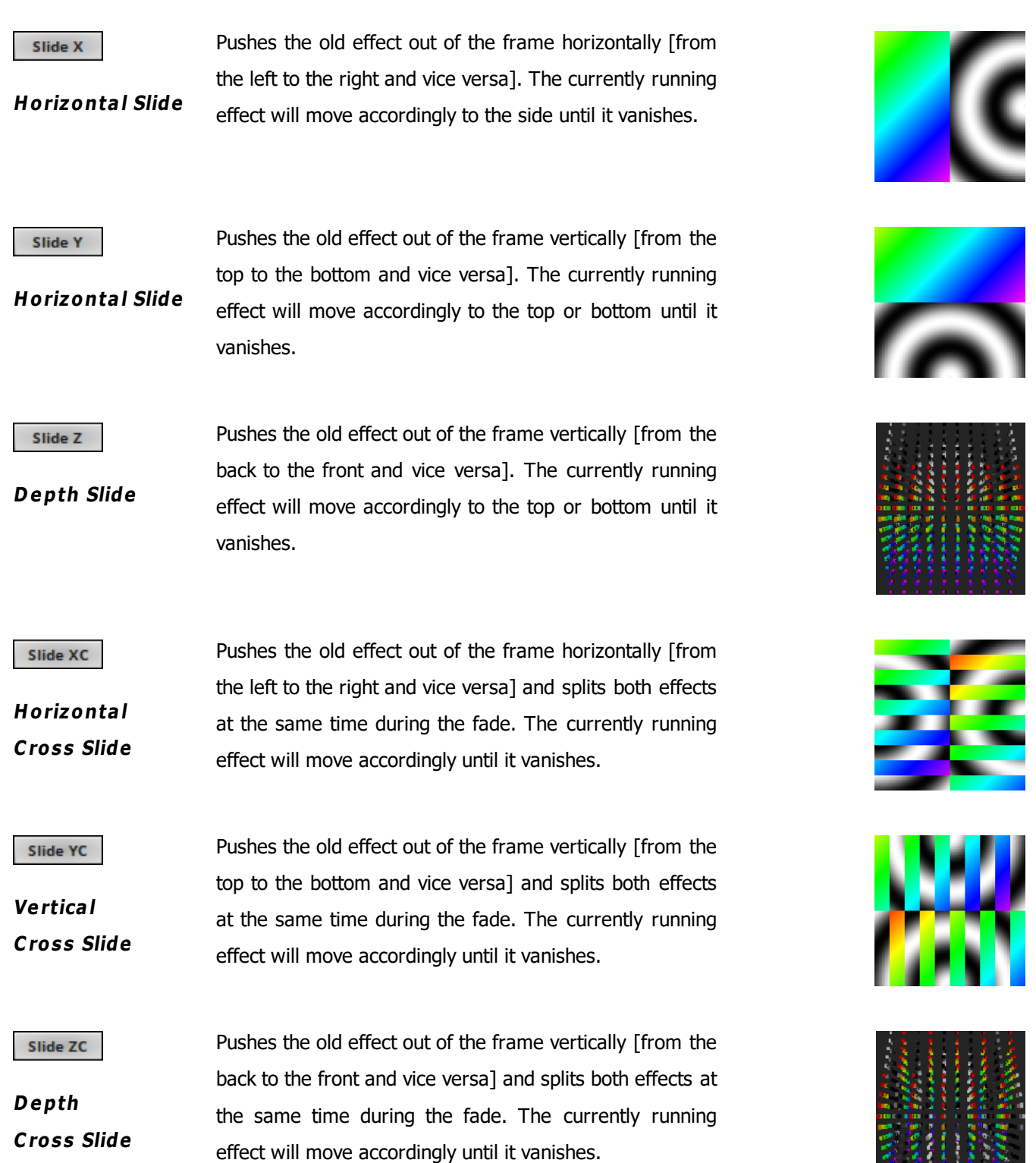

I

# <span id="page-157-1"></span>**3.6 Main Output / Master / Audio Levels**

**This topic includes:**

- **[Introduction](#page-157-0)**
- **[Main](#page-158-0) [Output](#page-158-0) [Controls](#page-158-0)**
- **[Master](#page-162-0)**
- **[Audio](#page-163-0) [Output](#page-163-0) [Level](#page-163-0)**
- **[Audio](#page-163-1) [Input](#page-163-1) [Level](#page-163-1)**

# <span id="page-157-0"></span>**Introduction**

The Main Output and accompanying Master, Audio Output Level, and Audio Input Level are central controls of the MADRIX 5 user interface.

- Several controls are available for the Main Output [including Color Filter, FX Filter, and Strobe].
- The Master controls the overall brightness of the Main Output [i.e. of the LED fixtures].
- The Audio Output Level controls the maximum sound level that is sent.
- The Audio Input Level controls the maximum sound level that is received and used for the real-time audio analysis.

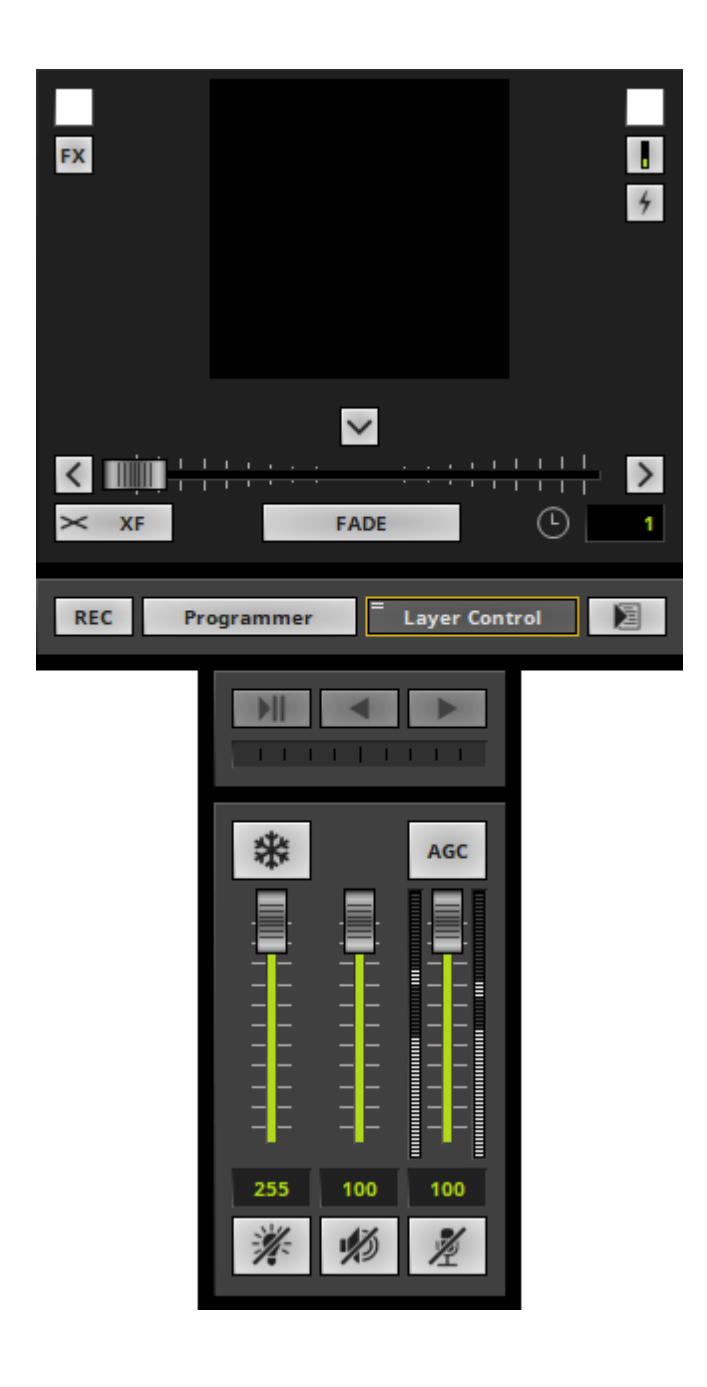

# <span id="page-158-0"></span>**Main Output Controls**

## **Main Output Color Filter**

**C olor Filter -** Filters the colors of the Main Output.

- **Left Mouse C lick And H old -** Select the color using the Color Picker to activate the Color Filter.
- **Right Mouse C lick -** Calls up the context menu.

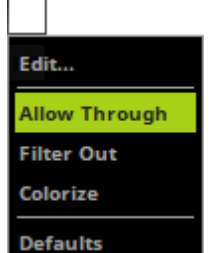

- **Edit... -** Calls up the Color Fader Box.
- Choose from 3 modes:

**Allow Through -** Lets only the color that is chosen through and filters every other color out. **Filter Out** - Removes the color that is chosen and lets all other colors through. **C olorize -** Applies the chosen color as tint color.

**Defaults** - Restores the default color. The default value is White, which means that no filter is active.

### **Main Output FX Filter**

FX

**Filter -** Applies special filters to quickly change your visuals. Learn more »**[Filters](#page-335-0) [\[FX\]](#page-335-0)**

### **Main Output Strobe**

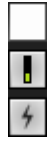

**Strobe -** This strobe applies directly to the Main Output.

 $\frac{1}{2}$ 

**Left Mouse C lick <sup>a</sup> nd H old -** Activates the strobe. Continue to hold as long as the strobe should be active [Flash button].

- Simply release the mouse button to deactivate the strobe again.

 $\overline{\phantom{a}}$ 

**Strobe Frequency -** Sets the speed of the strobe.

- **Left Mouse C lick <sup>a</sup> nd H old -** Allows you to choose the frequency.
- **Right Mouse C lick -** Restores the default value. The default value is 6.3 Hz.

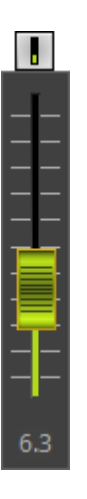

**Strobe C olor -** Allows you to choose the color of the strobe.

- Simply hover over the new color with your mouse and release the mouse button to select the color.

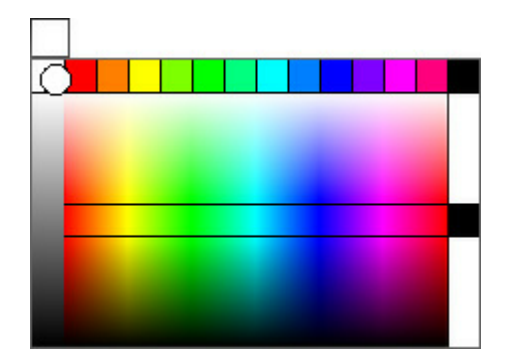

- **Right Mouse C lick -** Calls up the context menu.

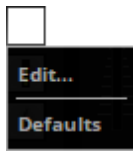

**Edit... -** Calls up the Color Fader Box.

**D efa ults -** Restores the default color. The default value is White.

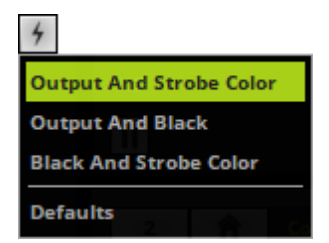

**Strobe Mode -** Defines how the main output strobe works.

- **Right Mouse C lick -** Calls up the context menu. You can choose from 3 different modes:

[Depending on the visual result you want to achieve, one mode might be more favorable than the others.]

**O utput And Strobe C olor -** Strobes between the regular output and the strobe color you have chosen. As such, it will affect the effects that are put out. But if for the most part the output has the same color as the strobe, the actual strobe effect might be difficult to see.

**Output And Black** - Strobes between the regular output and the color black. The strobe color you have chosen will be ignored. Choose this mode if you want to make sure that the output itself is strobed.

**Black And Strobe C olor -** Strobes only between the color black and the strobe color you have chosen. The output will be ignored. Chose this mode if you want to achieve a pure strobe that is independent of the output and will always be clearly visible.

**D efa ults -** Restores the default value. The default value is Output And Strobe Color.

### **Main Output Macro**

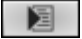

#### **Main O utput Macro**

The Main Output Macro is 1 of 4 locations to apply a Macro.

A Macro is a Script written to further influence the functionality of the effect or output. A Macro is not necessary, but can add further functionality to your project. The Main Output Macro is a Macro that affects the entire main output.

#### Learn more »**[Macros](#page-1155-0) [And](#page-1155-0) [Scripts](#page-1155-0)**

# <span id="page-162-0"></span>**Master**

### **Overview**

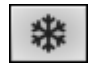

**Freeze -** Puts the output on hold [pauses it]. Click and hold the mouse button to freeze temporarily. Double-click it to freeze it permanently; click again to deactivate.

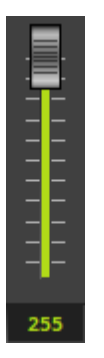

**Fader -** Use the fader to directly control the intensity. By default the Fader is set to 255, the maximum value.

**Input Field -** Directly enter a value ranging from 0 to 255. The Input Field will also display the currently set up value.

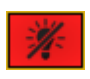

**Blackout -** Forces an immediate blackout on the output. Click it once to render the output completely black. When activated, the button will pulsate in red. Click again to deactivate the function. Blackout does not affect the value of the master fader.

### **Options**

- Go to **Prefere nces <sup>&</sup>gt; O ptions... <sup>&</sup>gt; Prev iews <sup>&</sup>gt; G <sup>e</sup> neral** [Keyboard shortcut: **C trl+Alt+O <sup>&</sup>gt; Prev iews**]
- **Use Master -** Applies the Master to the Preview Output. Deactivate it if the middle Preview should not reflect the main brightness and instead is always shown at full intensity. Learn more »**[Previews](#page-474-0)**

# <span id="page-163-0"></span>**Audio Output Level**

### **Overview**

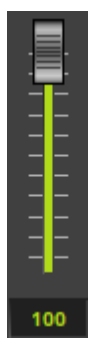

**Fader -** Use the fader to directly control the audio output level. The Fader will limit the sent level.

- By default the Fader is set to 100, the maximum value.
- The audio output level is only available when Audio Output is enabled in the Device Manager.

**Input Field -** Directly enter a value ranging from 0 to 100 [in %]. The Input Field below will display the currently set fader value.

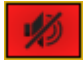

**Mute Audio O utput -** Disables the audio output. When activated, the button will pulsate in red. Click again to deactivate. Mute does not affect the value of the audio output fader.

### **More Information**

Learn more »**[Audio](#page-64-0) [And](#page-64-0) [Sound](#page-64-0)**

# <span id="page-163-1"></span>**Audio Input Level**

### **Overview**

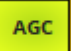

**AG C -** Activates Automatic Gain Control. When activated, the button will glow green and MADRIX 5 will automatically and constantly increase or decrease the input level to receive the optimal sound level.

- Automatic Gain Control will be interrupted as long as you are manually controlling the Fader with the help of the mouse.

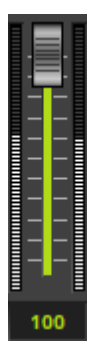

**Fader -** Use the fader to directly control the input level. The Fader will limit the incoming level.

- By default the Fader is set to 100, the maximum value.
- The audio input level is only available when Audio Output is enabled in the Device Manager.

**Input Field -** Directly enter a value ranging from 0 to 100 [in %]. The Input Field below will display the currently set fader value.

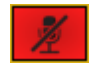

**Mute Audio Input -** Disables the audio input. When activated, the button will pulsate in red. Click again to deactivate. Mute does not affect the value of the audio output fader.

### **Optimal Input Level**

To get optimal results from the audio analysis, it is recommended to set up the audio input level correctly.

- Adjust the audio signal in order to avoid an input signal that is too low.
- Levels that are too low will negatively affect the quality of the audio analysis.
- Red lights indicate that levels are too high.
- Use the **AG C** [Automatic Gain Control] for automatic control.

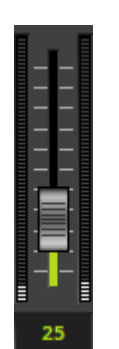

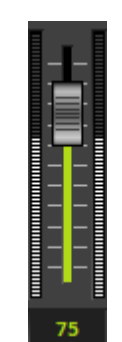

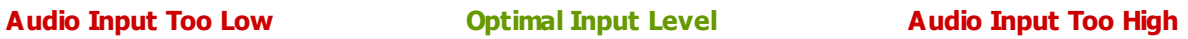

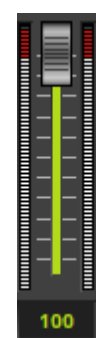

# **More Information**

Learn more »**[Audio](#page-64-0) [And](#page-64-0) [Sound](#page-64-0)**

# **3.7 Controls [Deck A / Deck B]**

#### **Topics of this chapter:**

- **[Overview](#page-166-0)**
- **[Submaster](#page-166-1) [Deck](#page-166-1) [A/Deck](#page-166-1) [B](#page-166-1)**
- **[Color](#page-167-0) [Filter](#page-167-0) [Deck](#page-167-0) [A/Deck](#page-167-0) [B](#page-167-0)**
- **[Filter](#page-168-0) [\[FX\]](#page-168-0) [Deck](#page-168-0) [A/Deck](#page-168-0) [B](#page-168-0)**
- **[Speed](#page-168-1) [Master](#page-168-1) [Deck](#page-168-1) [A/Deck](#page-168-1) [B](#page-168-1)**

# <span id="page-166-0"></span>**Overview**

Next to Preview Deck A and next to Preview Deck B you will find different controls that affect the outcome of the entire Deck A or Deck B. They are available to you per side, as explained below.

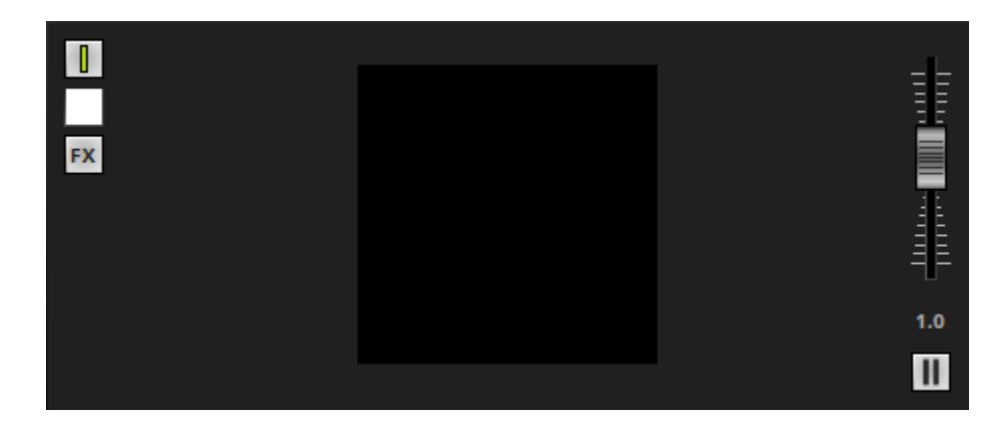

# <span id="page-166-1"></span>**Submaster Deck A/Deck B**

 $\overline{\mathbf{I}}$ 

**Subm aster -** Controls the intensity of the entire Deck A or Deck B.

- It will affect the visual outcome on the left or right side, independently of which Storage, Storage Place, or Layer is selected.
- **Left Mouse C lick And H old -** Select the required value by moving the fader with the help of your mouse. Release the mouse button to set up the specific value [The fader will disappear automatically].
- A value of 255 means full intensity.
- A value of 0 means no intensity and will render the effect completely black.
- The tooltip shows the currently set value.

# <span id="page-167-0"></span>**Color Filter Deck A/Deck B**

- 
- **C olor Filter -** Filters the colors of the entire Deck A or Deck B.
- **Left Mouse C lick And H old -** Select the color using the Color Picker to activate the Color Filter.
- **Right Mouse C lick -** Calls up the context menu.

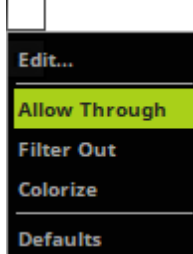

- **Edit... -** Calls up the Color Fader Box.
- Choose from 3 modes:

**Allow Through -** Lets only the color that is chosen through and filters every other color out. **Filter Out -** Removes the color that is chosen and lets all other colors through. **C olorize -** Applies the chosen color as tint color.

**Defaults** - Restores the default color. The default value is White, which means that no filter is active.

# <span id="page-168-0"></span>**Filter [FX] Deck A/Deck B**

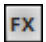

- **Filters FX -** Special filters can be applied to an entire Effect Pipeline Deck A or Deck B to quickly change your visuals.
- Learn more »**[Filters](#page-335-0) [\[FX\]](#page-335-0)**

# <span id="page-168-1"></span>**Speed Master Deck A/Deck B**

### **Overview**

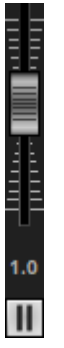

- **Speed Master D eck A/D eck B -** Allows you to speed up or slow down effects.
- Each Speed Master influences the speed of the entire Deck A or Deck B.
- The Speed Masters work as a multiplier of the current speed of an effect [that includes the BPM of a Layer, the Pitch of a Layer, and the Pitch of a Storage Place.]
- Example: A Speed Master of 2.0 will double the current speed.

### **How To Use**

- Move the fader upwards to increase the speed.
- Move the fader downwards to decrease the speed.
- The default value is 1.0 [which is normal speed].
- A value of 0.0 will stop the effects.
- $\blacksquare$  The highest value is  $+10$ .
- The lowest value is -10.
- Negative values will reverse the direction of effects [if possible].
- Double-click or right-click on the Speed Master button to reset to the value of 1.0

### **Pause**

# $\mathbf{II}$

- **Pa use -** Will halt the effect.
- **Left Mouse C lick And H old -** Pauses the effect as long as you hold the mouse button [temporarily].
- **Left Mouse D ouble- C lick -** Pauses the effects permanently. A single click deactivates the permanent stop again.

### <span id="page-170-2"></span>**3.8 Storages**

**This topic includes:**

- **[Introduction](#page-170-0)**
- **[Overview](#page-170-1)**
- **[Selecting](#page-172-0) [A](#page-172-0) [Storage](#page-172-0)**
- **[Submaster](#page-172-1)**
- **[Storage](#page-173-0) [Options](#page-173-0)**

# <span id="page-170-0"></span>**Introduction**

MADRIX 5 features 2 separate Storage Areas [on Deck A and Deck B]. They are positioned directly below Preview Deck A and Preview Deck B.

As will be explained in the next chapter, you can use so-called Storage Places to organize your lighting effects. In addition, all Storage Places and further options are managed with the help of Storages.

- MADRIX 5 features a total of 256 Storages.
- 1 Storage includes 256 Storage Places.

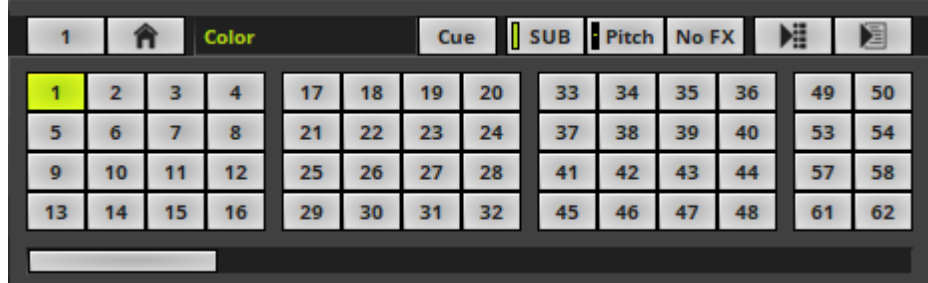

# <span id="page-170-1"></span>**Overview**

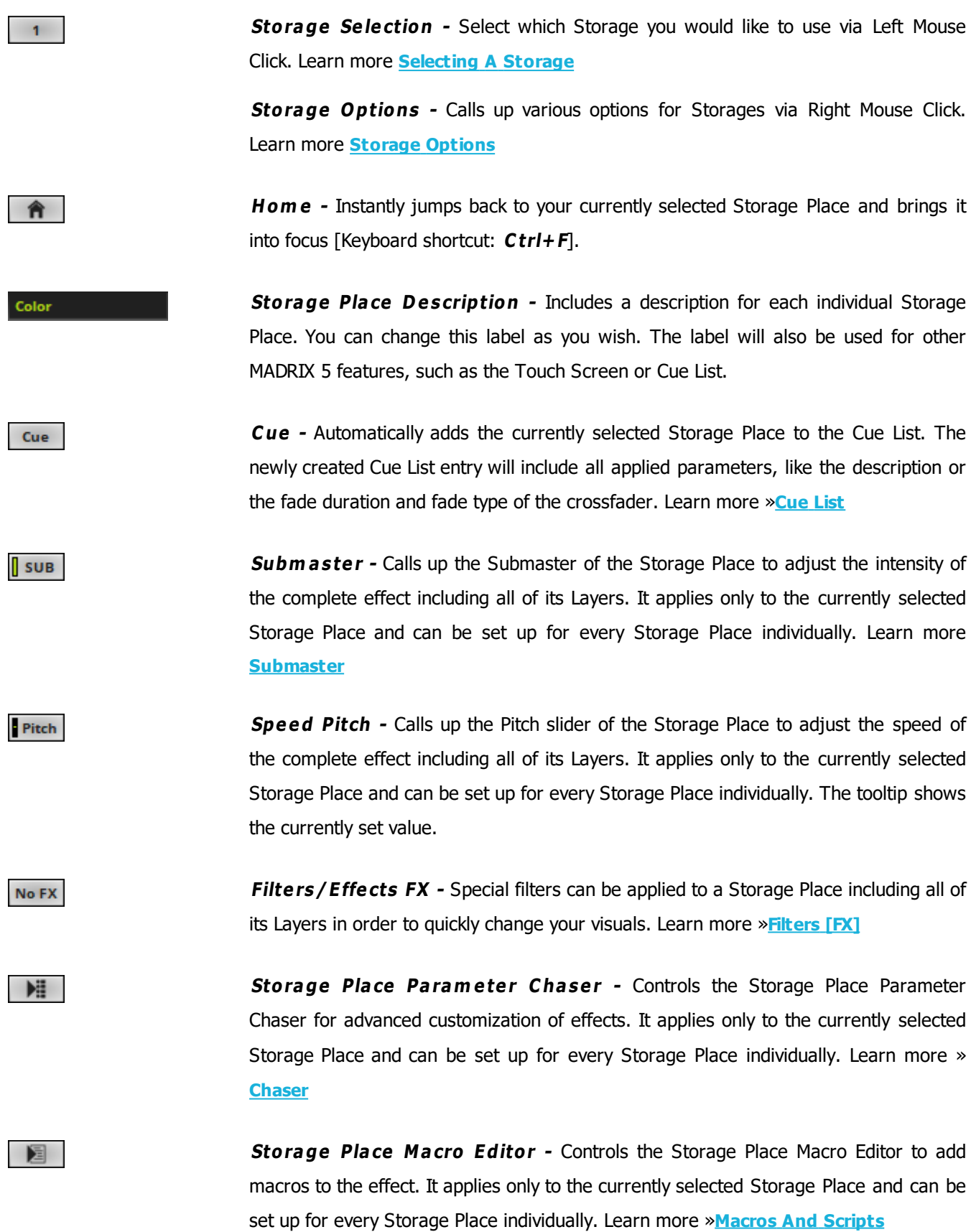

 $1<sup>1</sup>$ 

**Storage Place -** Represents a single Storage Place. Learn more »**[Storage](#page-176-0) [Places](#page-176-0) [\[256](#page-176-0) [x](#page-176-0) [256\]](#page-176-0)**

# <span id="page-172-0"></span>**Selecting A Storage**

- You can freely choose which Storage to use on the left side or the right side of MADRIX 5.
- Click on the Storage Selection Button and a submenu will open. Simply select which Storage you would like to use [Numbers 1 to 256].
- The currently selected Storage is shown in green.
- Occupied Storages [which include customized Storage Places] are shown in blue.
- **When switching to another Storage, MADRIX 5 will not automatically select a specific Storage Place for you. The currently selected Storage Place remains selected until you selected the next one.**

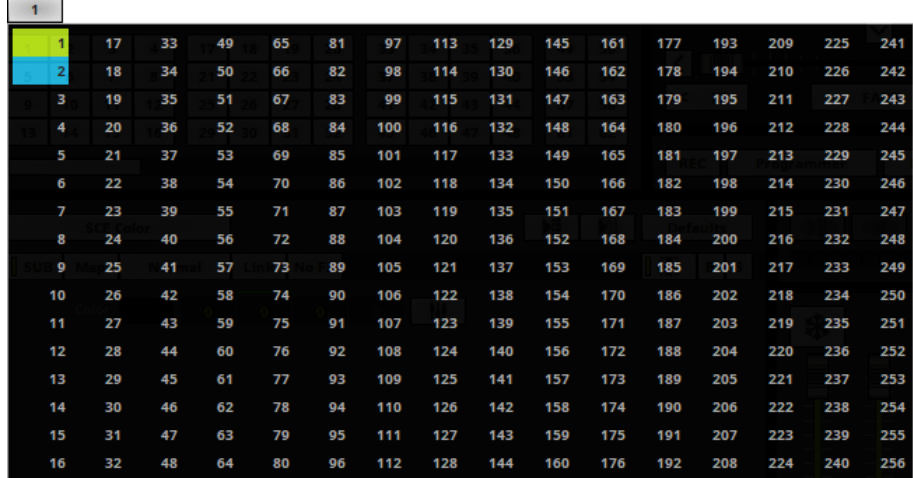

# <span id="page-172-1"></span>**Submaster**

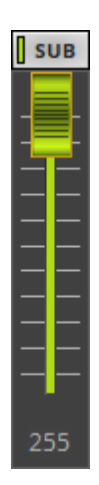

- **Subm aster -** intensity of a selected Storage Place including all of its Layers. It only works for the Storage Place you have currently selected.
- **Left Mouse C lick And H old -** Select the required value by moving the fader with the help of your mouse. Release the mouse button to set up the specific value [The fader will disappear automatically].
- A value of 255 means full intensity.
- A value of 0 means no intensity and will render the effect completely black.
- The tooltip shows the currently set value.

[The Storage Submaster does not control the main output brightness. If you want to adjust the overall intensity, you need to use the »**[Submaster](#page-166-1) [Deck](#page-166-1) [A/Deck](#page-166-1) [B](#page-166-1)** or the »**[Master](#page-157-1)**]

# <span id="page-173-0"></span>**Storage Options**

### **Overview**

**Right Mouse C lick -** Opens the context menu.

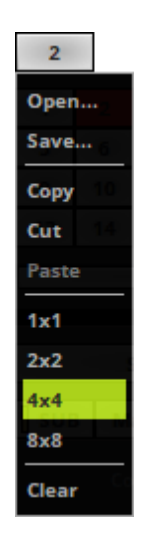

**O pe n... -** Loads a complete MADRIX 5 Storage from a previously saved, external file [of the file type \*.mstz or \*.mstx].

A new window opens for you to select the file on your harddisk.

- **Save... -** Saves the current Storage including all of its Storage Places in an external file [of the file type \*.mstz or \*.mstx]. Simply enter a **File nam <sup>e</sup>** when the new window opens, choose a location, and click **Save**
- **Copy** Copies the current Storage into the clipboard as a duplicate.
- **C ut -** Copies the current Storage into the clipboard and applies a **C lear**.
- **Paste -** Inserts a copy of a Storage from the clipboard into the currently selected Storage.
- **1x1 -** Selects a different view with very large Storage Place buttons. Please see below.
- **2x2 -** Selects a different view with large Storage Place buttons. Please see below.
- **4x4 -** Selects a different view with normal-sized Storage Place buttons. This is the default view. Please see below.
- **8x8 -** Selects a different view with small Storage Place buttons. Please see below.
- **Clear** Removes the current Storage including all of its Storage Places and restores the default, blank Storage.

### **Views**

The Storage Options allow you to select one of 4 different views.

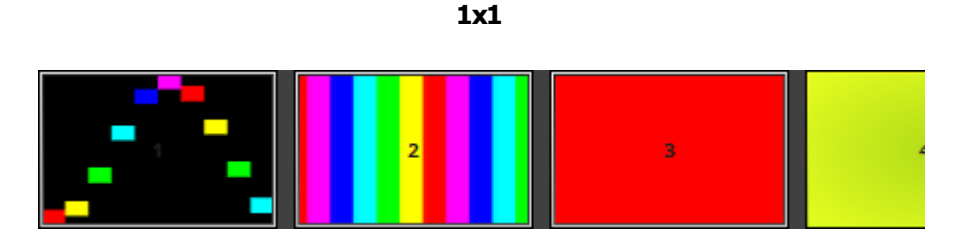

**2x2**

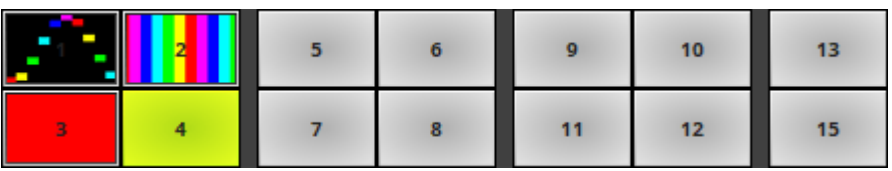

### **4x4 [Default]**

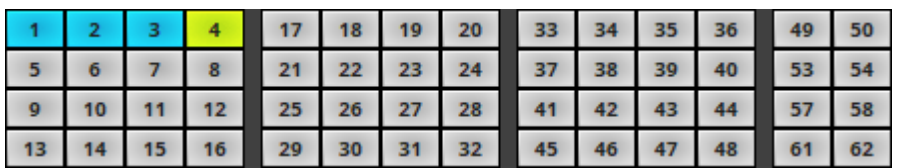

### **8x8**

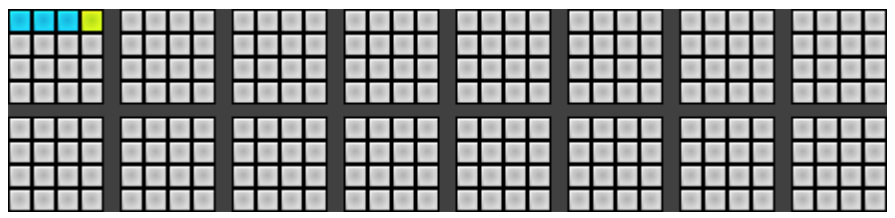

# <span id="page-176-0"></span>**3.9 Storage Places [256 x 256]**

#### **This topic includes:**

- **[Introduction](#page-176-1)**
- **[Overview](#page-176-2)**
- **[Workflow](#page-177-0)**
- **[Controls](#page-177-1)**
- **[Working](#page-178-0) [With](#page-178-0) [Storage](#page-178-0) [Places](#page-178-0)**
- **[Context](#page-180-0) [Menu](#page-180-0)**
- **[Thumbnails](#page-181-0)**
- **[Export](#page-182-0) [/](#page-182-0) [Import](#page-182-0)**
- **[Important](#page-183-0) [Information](#page-183-0)**

# <span id="page-176-1"></span>**Introduction**

MADRIX 5 uses so-called Storage Places [storage bins] to store and organize your lighting visuals.

- Storage Places are part of a Storage. [Because of this, a Storage offers options that affect a single Storage Place or all of its included Storage Places.]
- The screenshot below shows the complete **Storage D eck A** including the **numbered Storage Places** [Storage Place 1 to 62 can be seen by default]. Learn more »**[Storages](#page-170-2)**

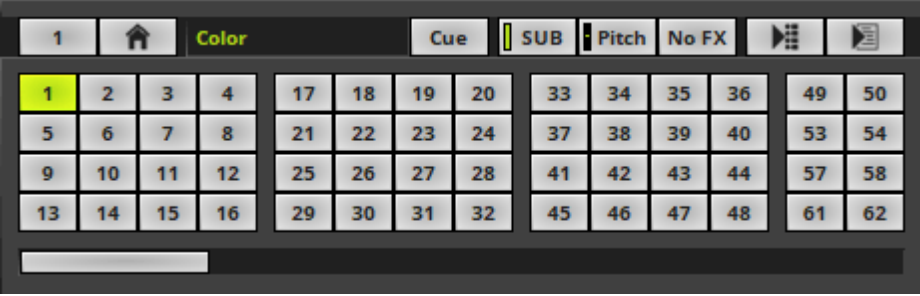

# <span id="page-176-2"></span>**Overview**

- A single Storage contains 256 Storage Places. And MADRIX 5 offers up to 256 Storages.
- In total, you have therefore access to 256 x 256 Storage Places.

# <span id="page-177-0"></span>**Workflow**

- Storage Places allow you to access, manage, and organize your different lighting visuals.
- In order to use MADRIX Effects and light effects, you need to set them up first. Learn more »**[Effect](#page-184-0) [Areas](#page-184-0) [\[Deck](#page-184-0) [A](#page-184-0) [/](#page-184-0) [Deck](#page-184-0) [B\]](#page-184-0)**

# <span id="page-177-1"></span>**Controls**

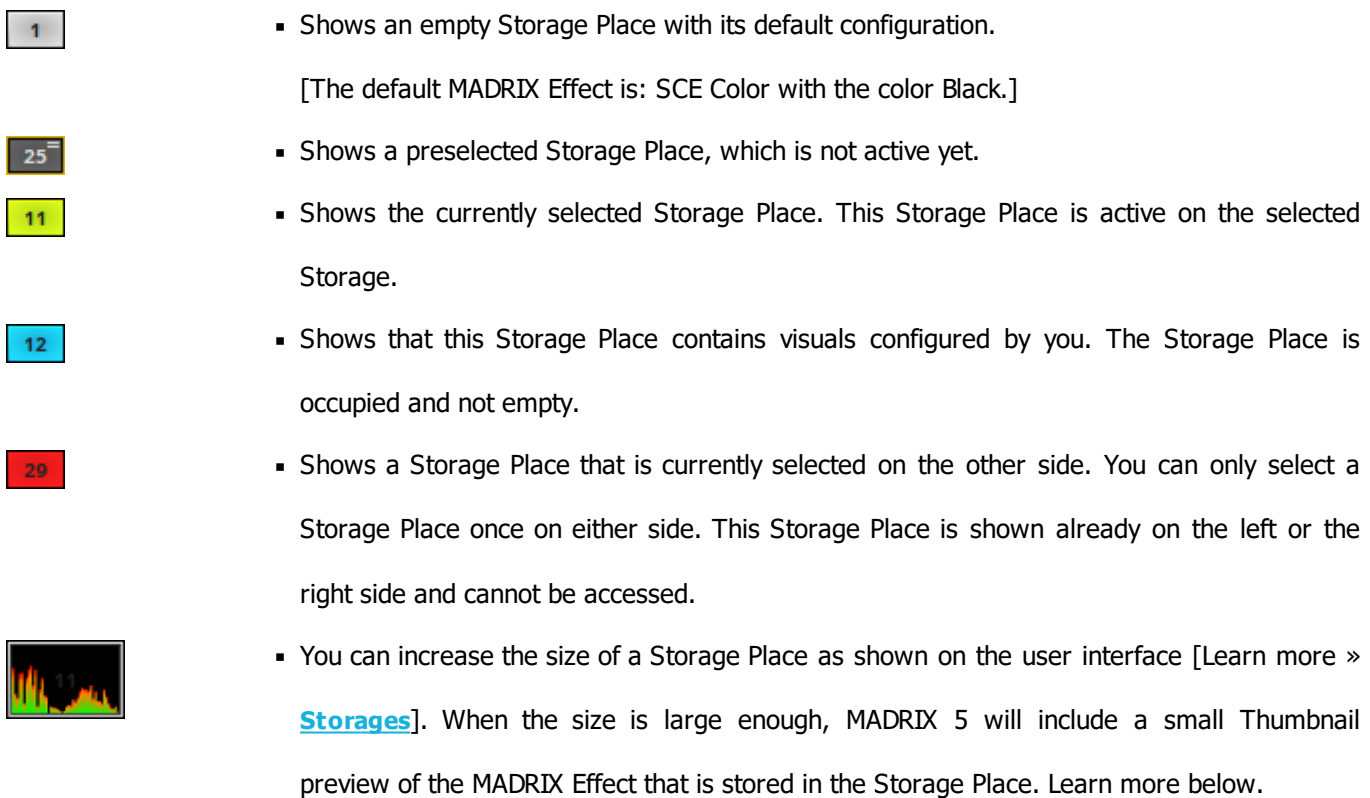

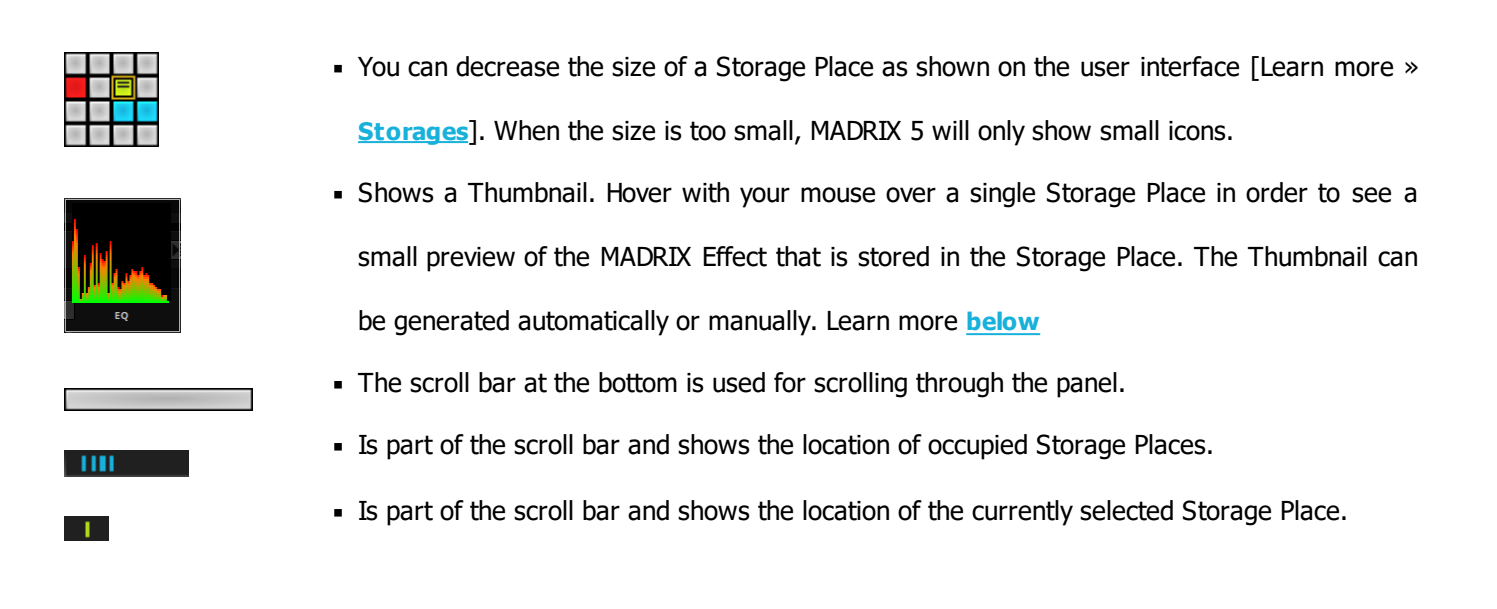

# <span id="page-178-0"></span>**Working With Storage Places**

### **Using The Mouse**

- **Left Mouse C lick -** Click with your left mouse button directly on a single Storage Place to select and activate it. MADRIX 5 will automatically fade to the new Storage Place according to the Fade Time and Fade Type of the crossfader.
- **Left Mouse D ouble- C lick -** Perform a double-click with your left mouse button directly on a single Storage Place to select and activate it immediately without using the Fade Time and Fade Type of the crossfader.
- **Right Mouse C lick -** Calls up the context menu as explained below.
- **Left Mouse C lick And H old And Swipe/D rag -** Click with your left mouse button in the general direction of the Storage Place panel, continue to hold, and move your mouse in order to swipe and drag the entire panel. This allows you to navigate through the Storage Place panel. [You can also use the scroll bar at the bottom.]
- **Scroll W heel -** Click in the the general direction of the Storage Place panel to focus it. Then, use the scroll wheel of your mouse to scroll through the panel.
- Click with your left mouse on this scroll bar to scroll through the Storage Place panel.

### **Automatic Fade**

- MADRIX 5 automatically applies an automatic fade according to the Fade Time and Fade Type of the Crossfader when you are switching from one Storage Place to another Storage Place within one, single Storage.
- Example: S1 P34 is currently selected. Now, select S1 P22 and MADRIX 5 will automatically do a crossfade for you [incl. Fade Time and Fade Type].
- [Perform a Left Mouse Double-Click to not use the automatic fade. This will activate the next Storage Place without a crossfade.]

### **Drag And Drop [Copy/Cut/Paste]**

### **Copy And Paste**

**Left Mouse C lick <sup>a</sup> nd 2 Sec. H old -** You can perform a Copy and Paste with the mouse.

Use a left mouse click on a Storage Place and continue to hold for 2 seconds. A small **<sup>+</sup>** appears. Continue to hold and move your mouse to another Storage Place. Release the mouse button to paste a copy onto the new Storage Place.

### **Cut And Paste**

**Left Mouse C lick <sup>a</sup> nd 2 Sec. H old <sup>+</sup> Shift -** You can perform a Cut and Paste with the mouse. Use a left mouse click on a Storage Place and continue to hold for 2 seconds. Press Shift in addition. A small rectangle appears. Continue to hold the buttons and keys and move your mouse to another Storage Place. Release the mouse button to move the previously selected Storage Place to the new position.

### **Drag And Drop**

**File D rag And D rop -** You can select a MADRIX 5 Storage Place file [of the file type \*.mspz or \*.mspx] in Windows and drag it to a Storage Place of your choice in MADRIX 5 in order to load it in MADRIX 5.

### **Keyboard Shortcuts**

- **Arrow Keys** Use the 4 arrow keys on your computer keyboard to navigate and in order to preselect a specific Storage Place.
- **Spacebar/Enter -** Press the Spacebar or Enter key on your keyboard to actively select a preselected Storage Place.
- **Page Up/Page D own -** Press the Page Up and Page Down keys to scroll through the Storage Place panel back and forth.
- **Home/End** Press the Home key to instantly display the first Storage Place [P1]. Press the End key to instantly display the last Storage Place [P256].
- **Ctrl+F** Press F to instantly jump back to your currently selected Storage Place and to bring it into focus.

## **Context Menu**

There are several options available for each Storage Place via a context menu.

- **Right Mouse C lick** on a Storage Place to call up the context menu.
- A small window will be shown.

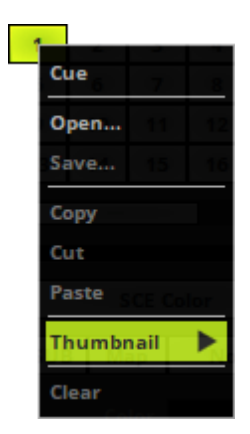

You can use the following options:

- **C ue -** Adds the currently selected Storage Place to the Cue List.
- **Open...** Loads a previously saved MADRIX 5 Storage Place file [of the file type \*.mspz or \*.mspx]. A new window opens for you to select the file on your harddisk.
- **Save...** Saves the current Storage Place configuration to an external file [of the file type \*.mspz or \*.mspx]. A new window opens for you to select a location on your harddisk. Simply enter a name and click **Save** - The default MADRIX Effect, SCE Color with the color Black, cannot be saved unless you change the the Storage Place Description. Learn more »**[Storages](#page-170-0)**
- **Copy** Copies the current Storage Place configuration into the clipboard as a duplicate.
- **C ut -** Copies the current Storage Place configuration into the clipboard and applies a **C lear**
- **Paste** Inserts a copy of a Storage Place from the clipboard into the currently focused Storage Place.
- **Thum bnail -** Defines how MADRIX 5 manages the Thumbnail of the currently selected Storage Place. Learn more **[below](#page-181-0)**
- **Clear** Removes the current Storage Place configuration and restores the default, blank Storage Place.

# <span id="page-181-0"></span>**Thumbnails**

Hover with your mouse over a single Storage Place in order to see a small preview of the MADRIX Effect that is stored in the Storage Place.

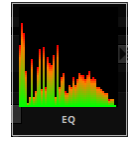

When using the context menu of a Storage Place, you can set up how MADRIX 5 manages the Thumbnail of each individual Storage Place. First, make sure that the currently selected Storage Place is also the active Storage Place of this Storage.

- **Right Mouse C lick** on a Storage Place to call up the context menu.
- A small window will be shown.
- Navigate to **Thum bnail**

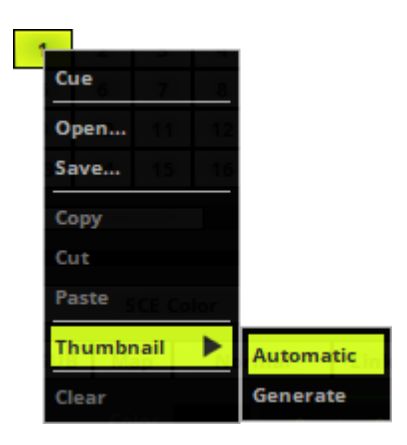

- **Autom atic -** Is activated by default. MADRIX 5 will automatically generate a new Thumbnail each time you leave this Storage Place and switch to another Storage Place. That means the Thumbnail preview will always be up to date and show the last visual status.
- **G <sup>e</sup> nerate -** Allows you to manually generate a new Thumbnail at this moment. Automatic will then be deactivated as a result. Once a manual Thumbnail has been generated, MADRIX 5 will use this Thumbnail until you manually generate a new Thumbnail or activate Automatic again.

# **Export / Import**

### **Import**

Learn more »**[File](#page-426-0) [Types](#page-426-0)**

### **File Menu**

- Go to the menu **File <sup>&</sup>gt; Im port <sup>&</sup>gt; Storage Place <sup>&</sup>gt; Storage Place D eck A / D eck B...**
- You can import previously saved MADRIX 5 Storage Place file [of the file type  $*$ .mspz or  $*$ .mspx] onto the currently selected Storage Place on the left or on the right side. A new window opens for you to select the file on your harddisk. [This is the same functionality as Open... from the context menu.]

#### **Drag And Drop**

**File Drag And Drop -** You can select a MADRIX 5 Storage Place file [of the file type \*.mspz or \*.mspx] in Windows and drag it to a Storage Place of your choice in MADRIX 5 in order to load it in MADRIX 5.

### **Export**

### **File Menu**

- Go to the menu **File <sup>&</sup>gt; Export <sup>&</sup>gt; Storage Place <sup>&</sup>gt; Storage Place D eck A / D eck B...** You can export the currently selected Storage Place to an external file [of the file type \*.mspz or \*.mspx]. A new window opens for you to select a location on your harddisk. Simply enter a name. [This is the same functionality as Save... from the context menu.]
- Go to the menu **File <sup>&</sup>gt; Export <sup>&</sup>gt; Storage Place <sup>&</sup>gt; All...**

You can export all currently occupied Storage Place to individual, external files [of the file type  $*$ .mspz or  $*$ . mspx]. A new window opens for you to select a location on your harddisk. Simply enter one name and MADRIX 5 will automatically add the Storage Place number to the file as well.

# **Important Information**

- **Make sure to save your MADRIX 5 Setup file after configuring your MADRIX Effects [and working with Storage Places].**
- **When switching to a different Storage, MADRIX 5 will not automatically select a new Storage Place for you. When switching to another Storage, you need to actively select a different Storage Place if that is what you want.**

## **3.10 Effect Areas [Deck A / Deck B]**

#### **This topic includes:**

- **[Overview](#page-184-0)**
- **[Programmer](#page-184-1) [View](#page-184-1)**
- **[Effect](#page-185-0) [Selection](#page-185-0)**
- **[Individual](#page-185-1) [Controls](#page-185-1) [\[Effect](#page-185-1) [Settings\]](#page-185-1)**
- **[Universal](#page-187-0) [Controls](#page-187-0) [\[Layer](#page-187-0) [Settings\]](#page-187-0)**

## <span id="page-184-0"></span>**Overview**

The MADRIX Effects are one of the most important parts of the software. The user interface offers dedicated work areas for you to work with visuals [Effect Area Deck A and Effect Area Deck B].

When you select an empty Storage Place, the corresponding Effect Area will look like this by default:

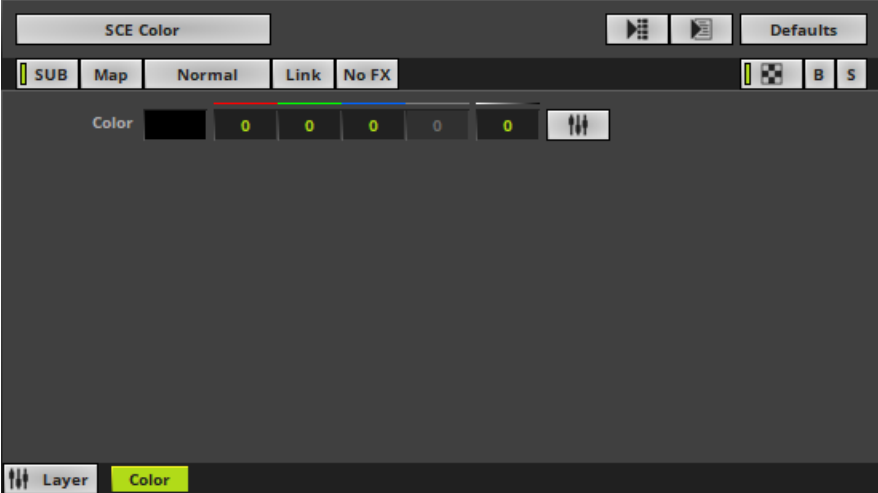

## <span id="page-184-1"></span>**Programmer View**

**In order to have access to the Effect Areas, make sure to select the Programmer and Layer Control view first!**

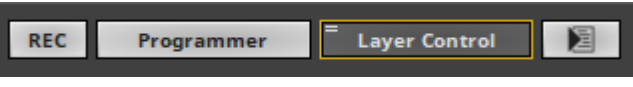

# <span id="page-185-0"></span>**Effect Selection**

- **Effect Selection**
	- **- Left Mouse C lick -** Allows you to select a specific MADRIX Effect from the library of stock effects.

SCE Color

- SCE Color is the default setting.
- Learn more »**[Effects](#page-332-0) [\[Visuals\]](#page-332-0)**
- Learn more »**[MADRIX](#page-844-0) [Effects](#page-844-0)**

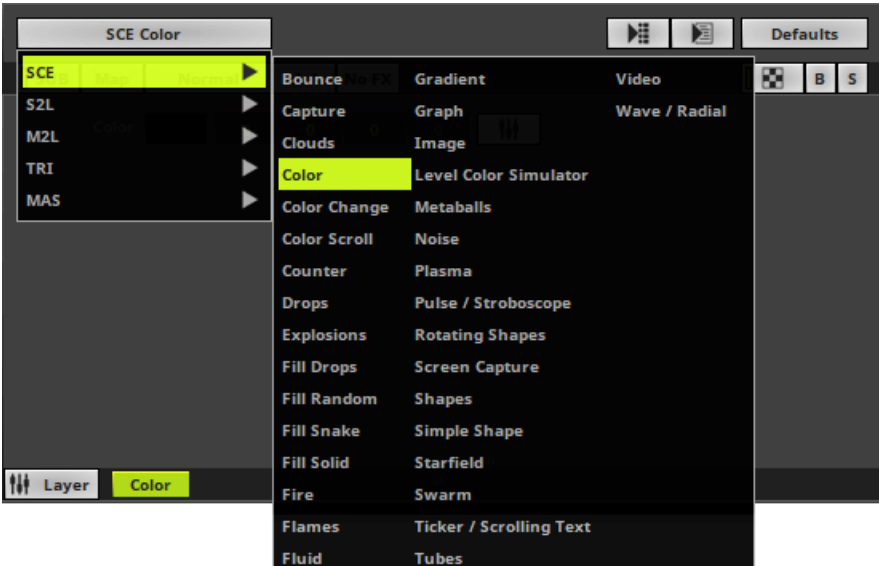

# <span id="page-185-1"></span>**Individual Controls [Effect Settings]**

Each MADRIX Effect has its own buttons and controls. In this way you can customize your visuals as you wish.

Have a look at the 3 examples below and you will see that the standard controls [see below] are always there, while the rest of them changes with every effect.

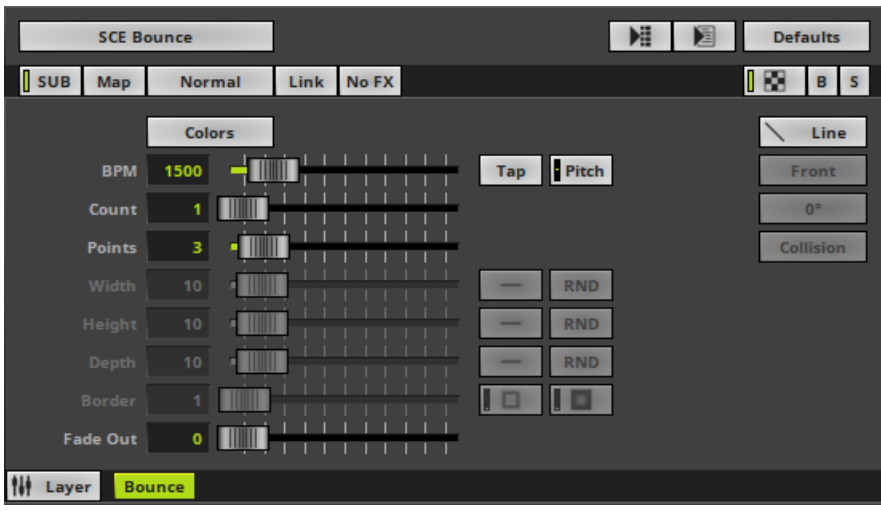

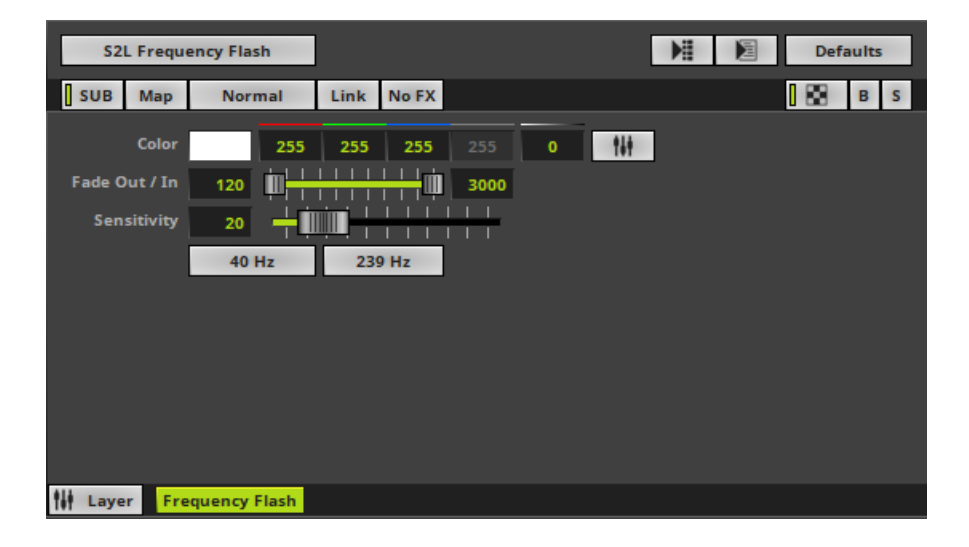

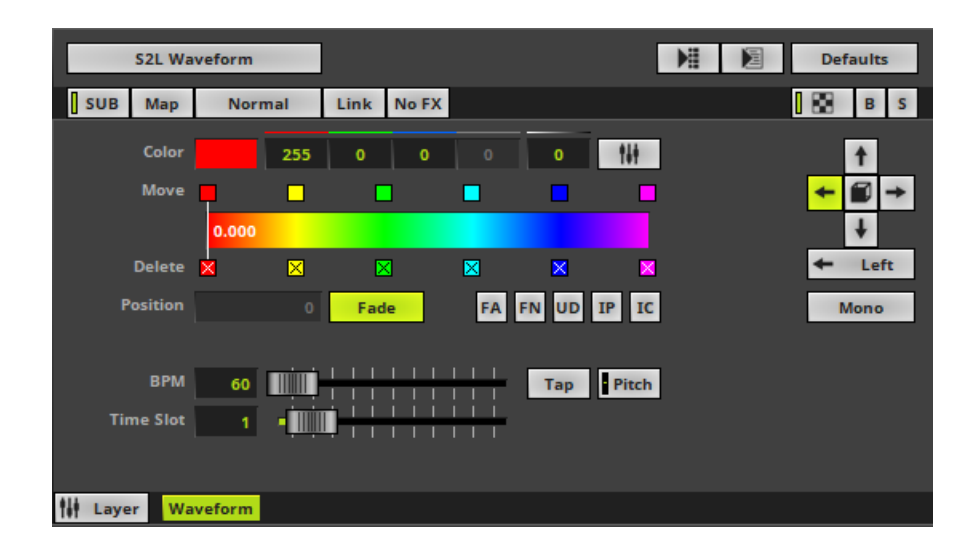

# <span id="page-187-0"></span>**Universal Controls [Layer Settings]**

At the same time, a standard set of controls is available for each MADRIX Effect [i.e. each Layer] for additional customization. Learn more »**[Layers](#page-344-0)**

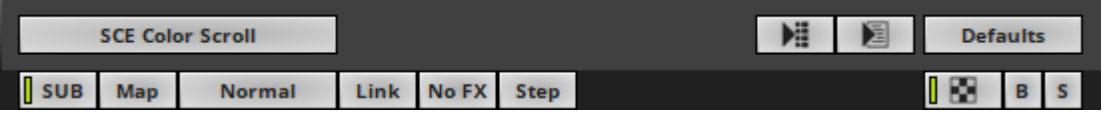

## **3.11 Cue List Section**

**This topic includes:**

- **[Overview](#page-188-0)**
- **[Controls](#page-188-1)**
- **[More](#page-189-0) [Information](#page-189-0)**

# <span id="page-188-0"></span>**Overview**

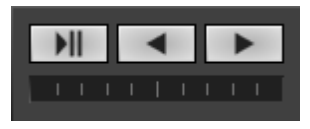

The MADRIX 5 main user interface offers 3 quick access buttons to control the Cue List.

# <span id="page-188-1"></span>**Controls**

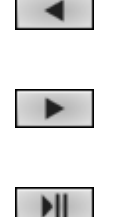

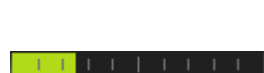

**Cue List Layer Control Cue List Group Control**  **Next -** Skips to the next Cue List entry.

**Prev ious -** Goes back to the previous Cue List entry.

**Play/Pa use -** Starts or stops the Cue List.

**Progress -** Shows the progression of the current Cue regarding its Duration with the help of a progress bar.

**C ue List -** Changes the view and opens the Cue List. More options will be available to you then.

# <span id="page-189-0"></span>**More Information**

**You need to configure a Cue List in order to use the Cue List features.**

Learn more »**[Cue](#page-1159-0) [List](#page-1159-0)**

### **3.12 Full-Screen Mode**

#### **This topic includes:**

- **[Overview](#page-190-0)**
- **[Options](#page-191-0)**

# <span id="page-190-0"></span>**Overview**

- Go to the menu **View <sup>&</sup>gt; Full Scree <sup>n</sup>** [Keyboard shortcut: **F11**]
- **Press F11** again to deactivate the full-screen mode.

The graphical user interface [GUI] can be extended to fill the entire size of your monitor. This mode is called Full Screen. There is a difference between maximizing the user interface window or enabling the full-screen mode:

- The title bar will not be visible anymore in the full-screen mode, which saves space for the user interface.
- In addition, you can choose to show the menu bar or to hide the menu bar to save further space. Change the setting as described below. By default, the menu bar is shown.

MADRIX 5 will also automatically hide the

Windows taskbar in the full-screen mode.

[Use the Windows key on your keyboard to temporarily access the taskbar again.]

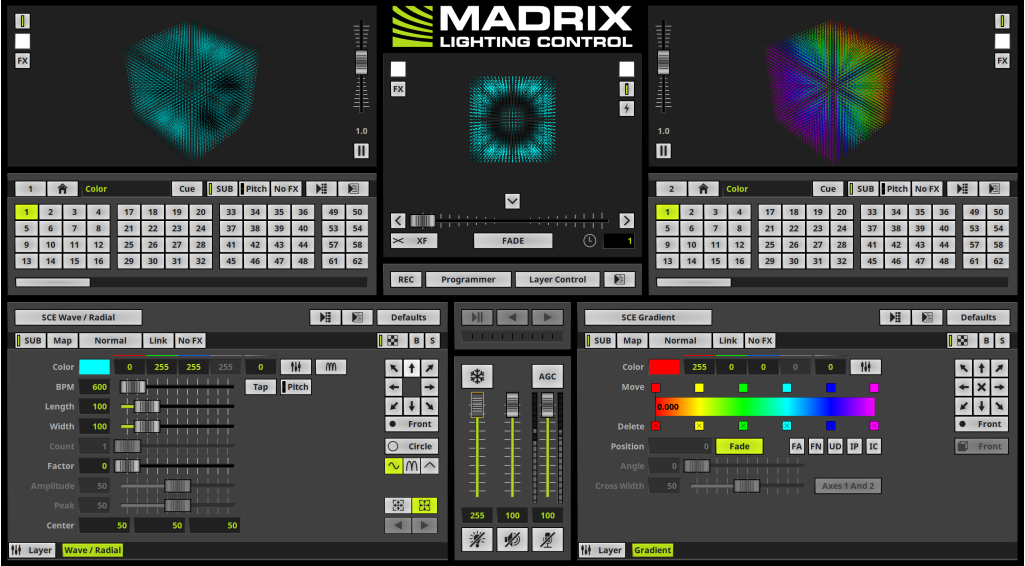

# <span id="page-191-0"></span>**Options**

Go to the menu **Prefere nces <sup>&</sup>gt; O ptions... <sup>&</sup>gt; User Interface**

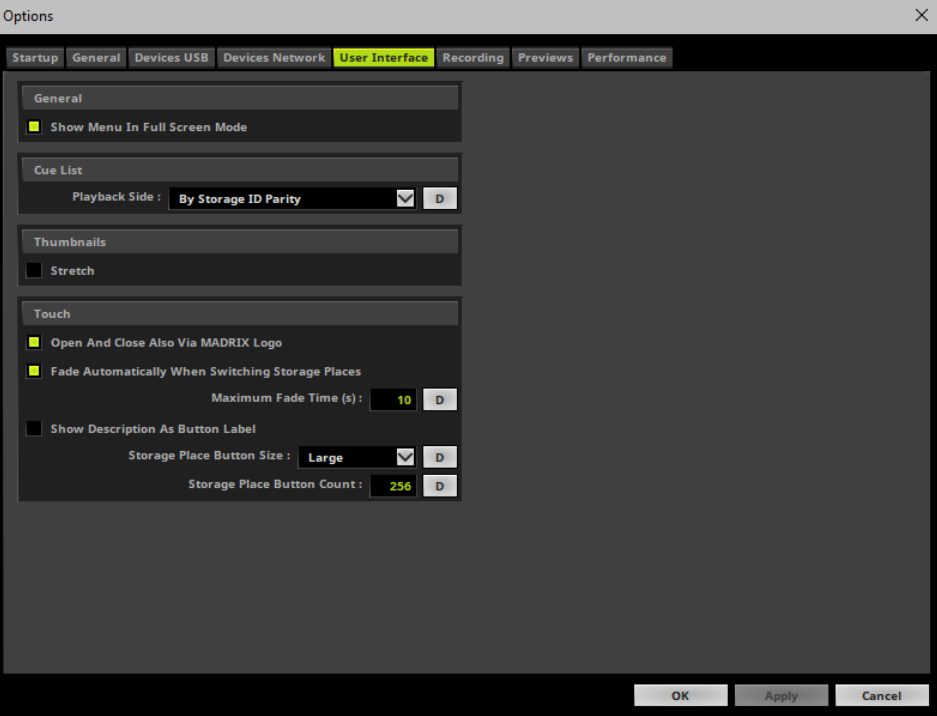

**G <sup>e</sup> neral <sup>&</sup>gt; Show Me nu In Full Scree <sup>n</sup> Mode -** Shows the menu bar also in Full Screen mode. Deactivate this option to hide the menu in Full Screen mode. [By default, the menu is shown in Full Screen mode.]

## **3.13 Touch Screen**

**Topics of this chapter:**

- **[Overview](#page-193-0)**
- **[Important](#page-194-0) [Notes](#page-194-0)**
- **[Options](#page-195-0)**
- **[Moving](#page-196-0) [The](#page-196-0) [Touch](#page-196-0) [Screen](#page-196-0) [To](#page-196-0) [A](#page-196-0) [Different](#page-196-0) [Monitor](#page-196-0)**

# <span id="page-193-0"></span>**Overview**

- Go to the menu **View <sup>&</sup>gt; Touch...** [Keyboard shortcut: **F8**]
- Or when enabled in the settings, you can open/close the touch screen window by clicking on the **MAD RIX Logo**.

The touch screen interface was especially designed to provide you with an intuitive and easy to use interface. It was designed for touch screen panels, but can also be used with the help of the mouse.

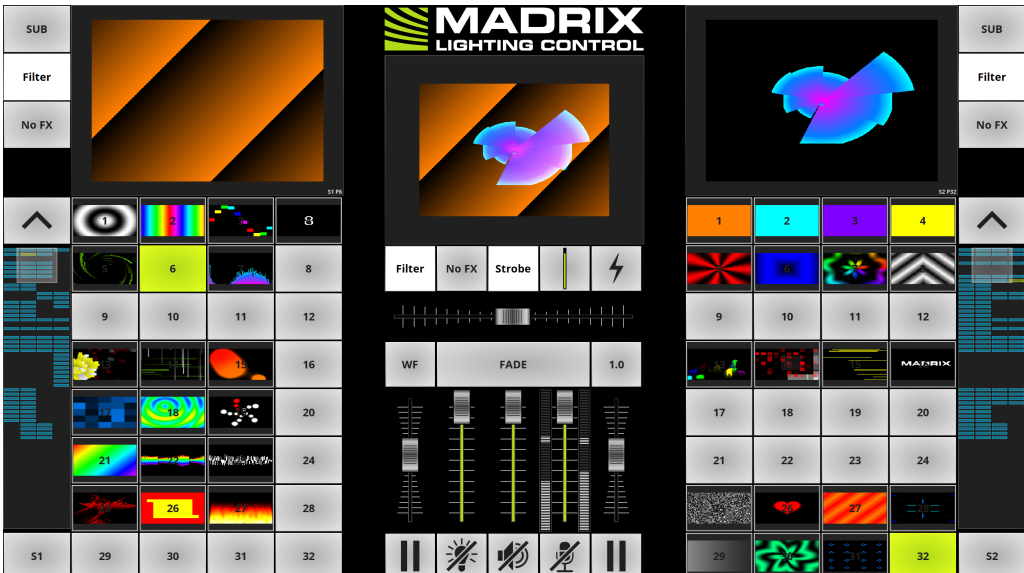

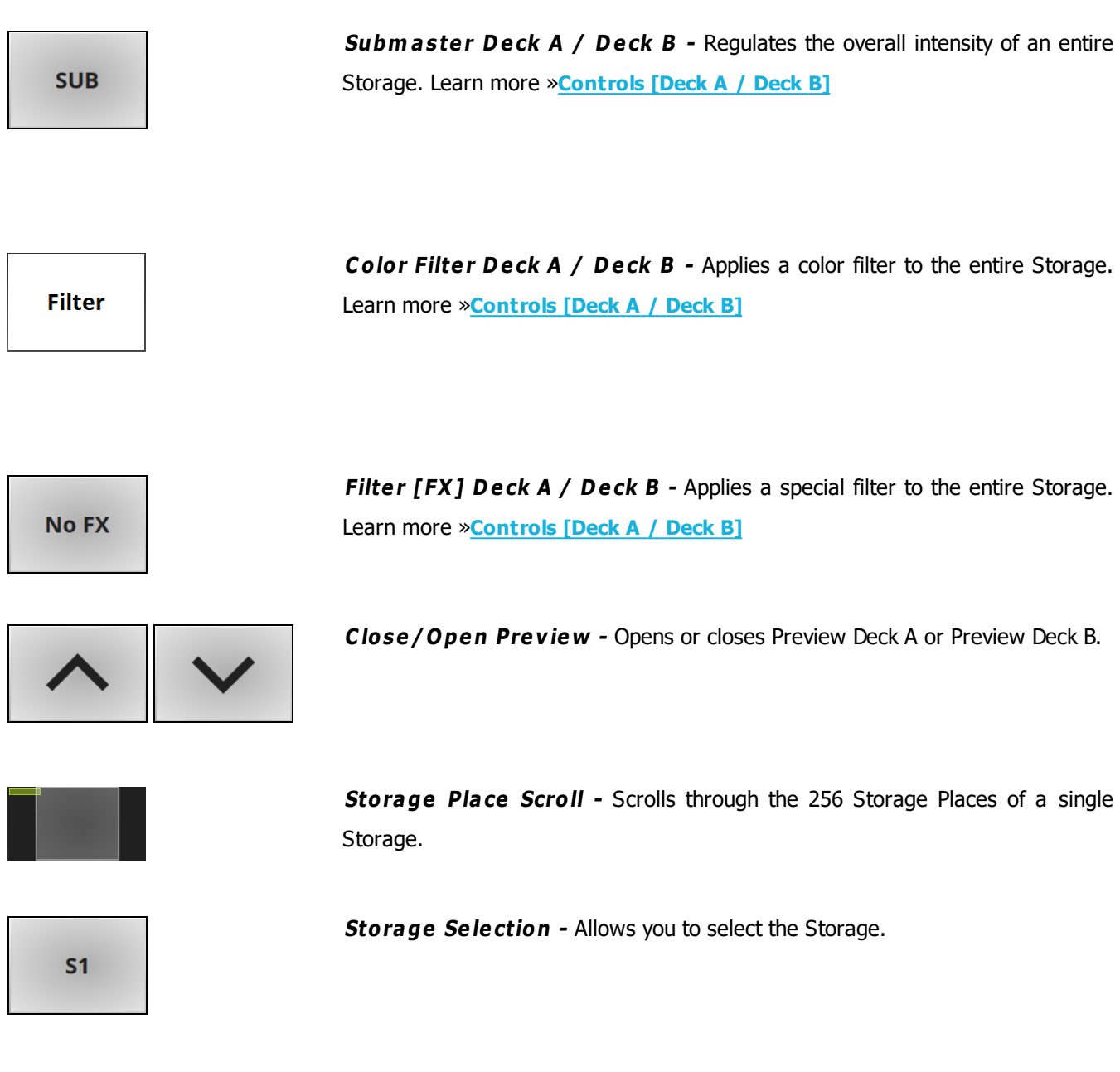

# <span id="page-194-0"></span>**Important Notes**

**All 3 Previews of the main MADRIX 5 user interface will be disabled, when the Touch Screen is activated and has the focus. This ensures high performance.**

**However, they will be activated again when the user interface has the focus again [click on the user interface to get the focus].**

**The Cue List is not available, when using the Touch Screen. / The Touch Screen is not available when the Cue List is running.**

# <span id="page-195-0"></span>**Options**

Go to the menu **Prefere nces <sup>&</sup>gt; O ptions... <sup>&</sup>gt; User Interface**

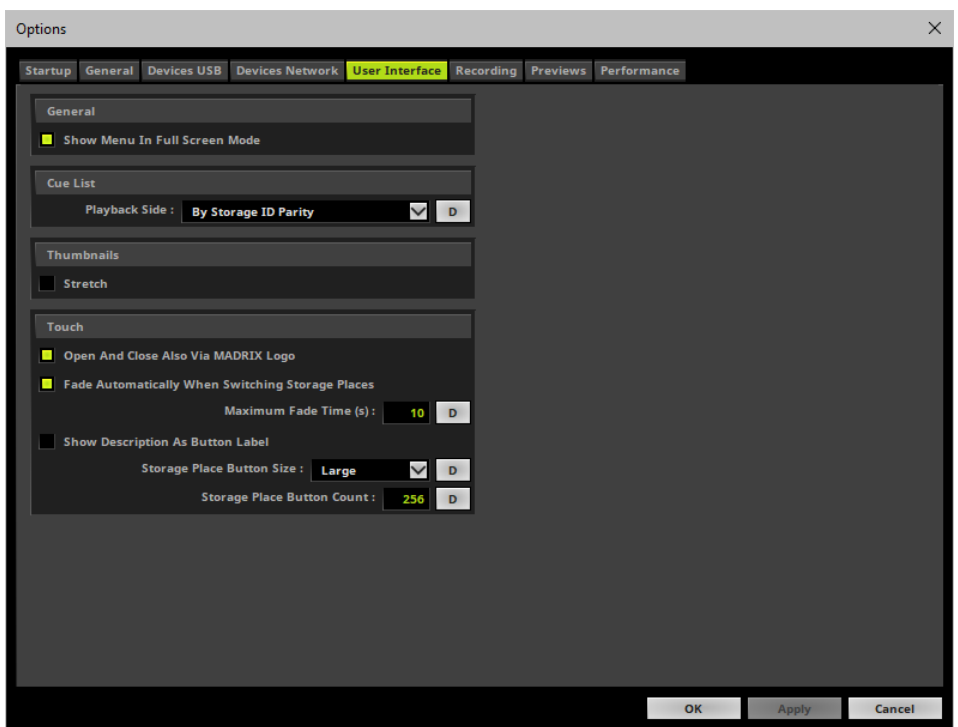

- **Touch:**
- **O pe <sup>n</sup> And C lose Also Via MAD RIX Logo -** Allows you to open or close the Touch Screen Interface by clicking on the MADRIX logo.
- **Fade Autom atically W he <sup>n</sup> Switching Storage Places -** Activate this option if the Crossfader should make an automatic crossfade when you select a new Storage Place on the opposite Storage [e.g., from S1 P1 to S2 P1].
- **Maximum Fade Time (s) -** Defines the maximum Fade Time in seconds you can set up in the Touch Screen for the automatic fade of the Crossfader.
	- **D -** Restores the default value. The default value is 10 s.
- **Show D escription As Button Label -** Will show the individual Description of a Storage Places on the Touch Screen interface instead of the standard numbering [1, 2, 3, etc]. If the Storage Place has the standard Description **C olor**, the standard numbering will be shown.
- **Storage Place Button Size -** Choose from three different size of how small or large Storage Places are shown on the Touch Screen Interface.
	- Chose from **Sm all**, **Medium**, **Large**.
	- **D -** Restores the default value. The default value is Medium.
- **Storage Place Button C ount -** Choose how many Storage Places are shown on the touch interface.
	- Enter a value from 1 to 256.
	- **D -** Restores the default value. The default value is 256.

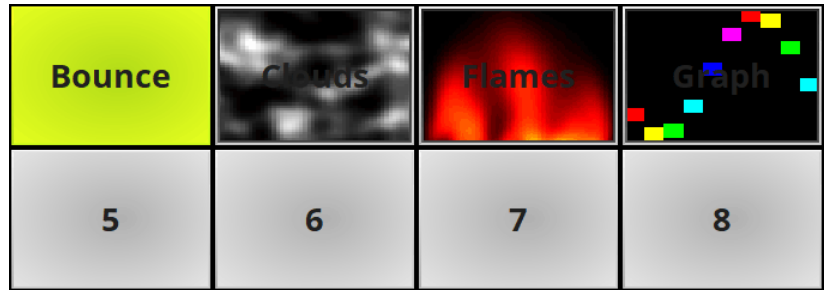

# <span id="page-196-0"></span>**Moving The Touch Screen To A Different Monitor**

Go to the menu **View <sup>&</sup>gt; Move Touch To Next Scree <sup>n</sup>**

中

**Tab -** Or use the Tabulator key on your keyboard [repeatedly] to move the Touch Screen interface to your first, second, third, etc. computer monitor or display. [This only works when the Touch Screen Window has the focus.]

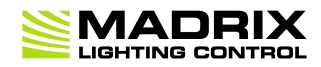

# **//PART D** *Using The Software*

# **4 Using The Software**

**This topic includes:**

- **[Introduction](#page-199-0)**
- **[Topics](#page-199-1) [Of](#page-199-1) [This](#page-199-1) [Chapter](#page-199-1)**

# <span id="page-199-0"></span>**Introduction**

MADRIX 5 already is an easy-to-use, user-friendly, and reliable Windows software.

You can use it to create complex lighting scenes and entire shows from a normal computer or laptop. You can learn how to use MADRIX 5 in this chapter.

# <span id="page-199-1"></span>**Topics Of This Chapter**

- »**[MADRIX](#page-201-0) [5](#page-201-0) [Setup](#page-201-0) [\[New](#page-201-0) [/](#page-201-0) [Open\]](#page-201-0)**
- »**[Matrix](#page-207-0) [Generator](#page-207-0)**
- »**[Patch](#page-224-0) [Editor](#page-224-0)**
- »**[DVI](#page-262-0) [Patch](#page-262-0)**
- »**[CSV](#page-278-0) [Fixture](#page-278-0) [List](#page-278-0) [Import](#page-278-0)**
- »**[Merging](#page-298-0) [Patches](#page-298-0)**
- »**[Background](#page-308-0) [Image](#page-308-0)**
- »**[Fixture](#page-312-0) [Groups](#page-312-0) [\[Group](#page-312-0) [Control\]](#page-312-0)**
- »**[Effects](#page-332-0) [\[Visuals\]](#page-332-0)**
- »**[Filters](#page-335-0) [\[FX\]](#page-335-0)**
- »**[Layers](#page-342-0)**
- »**[Mapping](#page-362-0) [/](#page-362-0) [Tiling](#page-362-0) [/](#page-362-0) [Rotation](#page-362-0)**
- »**[Chasers](#page-373-0)**
- »**[Tools](#page-406-0)**
- »**[Backup](#page-416-0) [System](#page-416-0)**
- »**[File](#page-426-0) [Types](#page-426-0)**
- »**[Recording](#page-432-0)**
- »**[MREC](#page-447-0) [Conversion](#page-447-0)**

## <span id="page-201-0"></span>**4.1 MADRIX 5 Setup [New / Open]**

**This topic includes:**

- **[Introduction](#page-201-1)**
- **[New](#page-201-2) [Setup](#page-201-2)**
- **[Open](#page-202-0) [Setup](#page-202-0)**
- **[Setup](#page-202-0) [Options](#page-202-0)**

## <span id="page-201-1"></span>**Introduction**

The MADRIX 5 Setup file is the most important file type you are working with when using the MADRIX 5 Software. The Setup file includes your configuration and visuals.

**Note:** The MADRIX 5 Setup file does not include videos or images. These are both only referenced from your harddisk. [When moved or deleted, MADRIX 5 cannot access them anymore.]

## <span id="page-201-2"></span>**New Setup**

Go to the menu **File <sup>&</sup>gt; New Setup** [Keyboard shortcut: **C trl+N**]

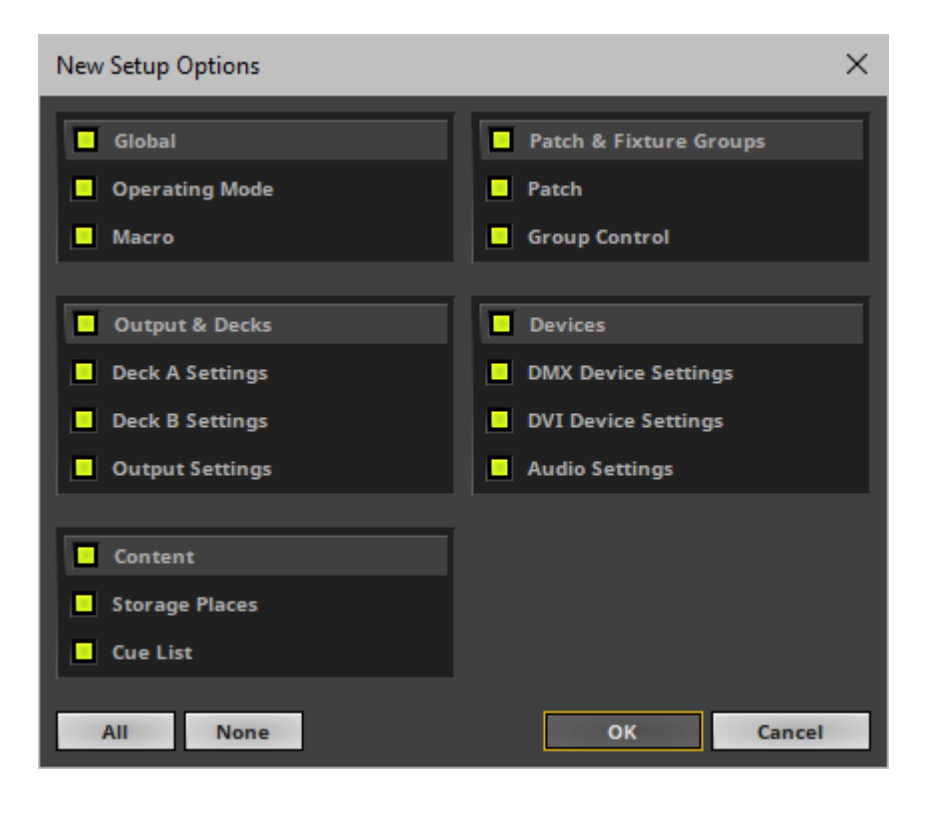

- When creating a new MADRIX 5 Setup, you can choose which components to disregard and reset to their default values and empty states.
- All items that are selected will be cleared and made new.
- Learn more **[below](#page-204-0)**

## <span id="page-202-0"></span>**Open Setup**

- Go to the menu **File <sup>&</sup>gt; O pe <sup>n</sup> Setup...** [Keyboard shortcut: **C trl+O**]
- Choose a Setup file from your harddisk.

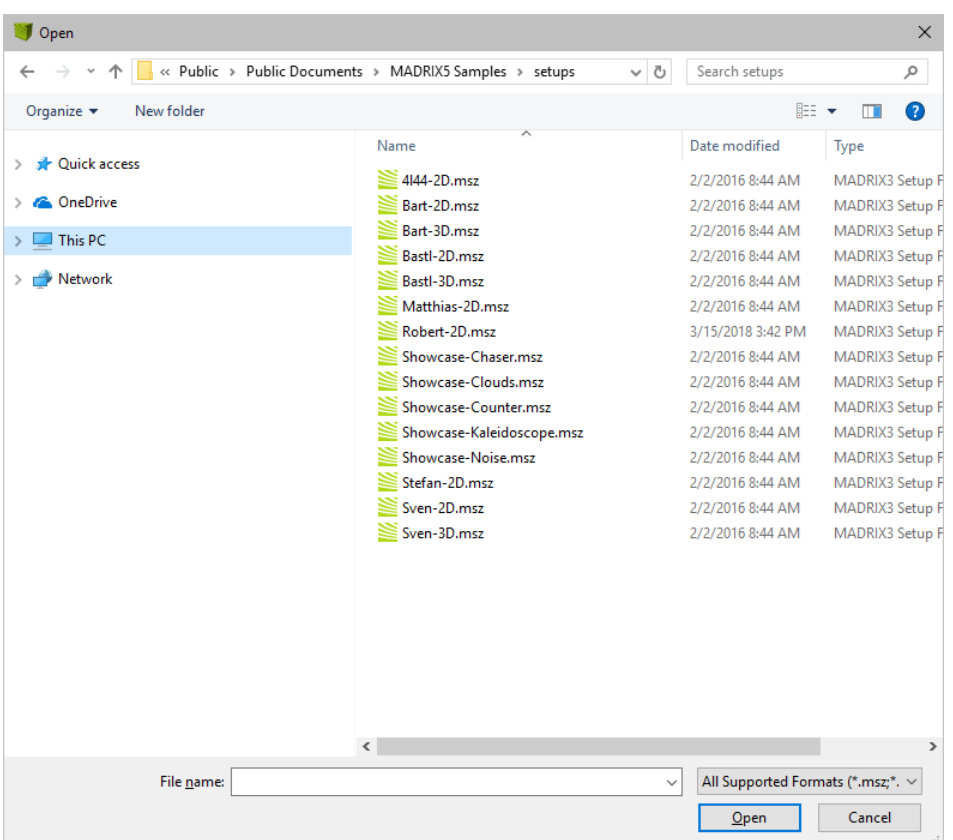

- Select which parts to load from the Setup file.
- All items that are selected will loaded from the Setup file.
- Any settings that are deselected will remain as they currently are and not be loaded from the Setup file.
- Learn more **[below](#page-204-0)**

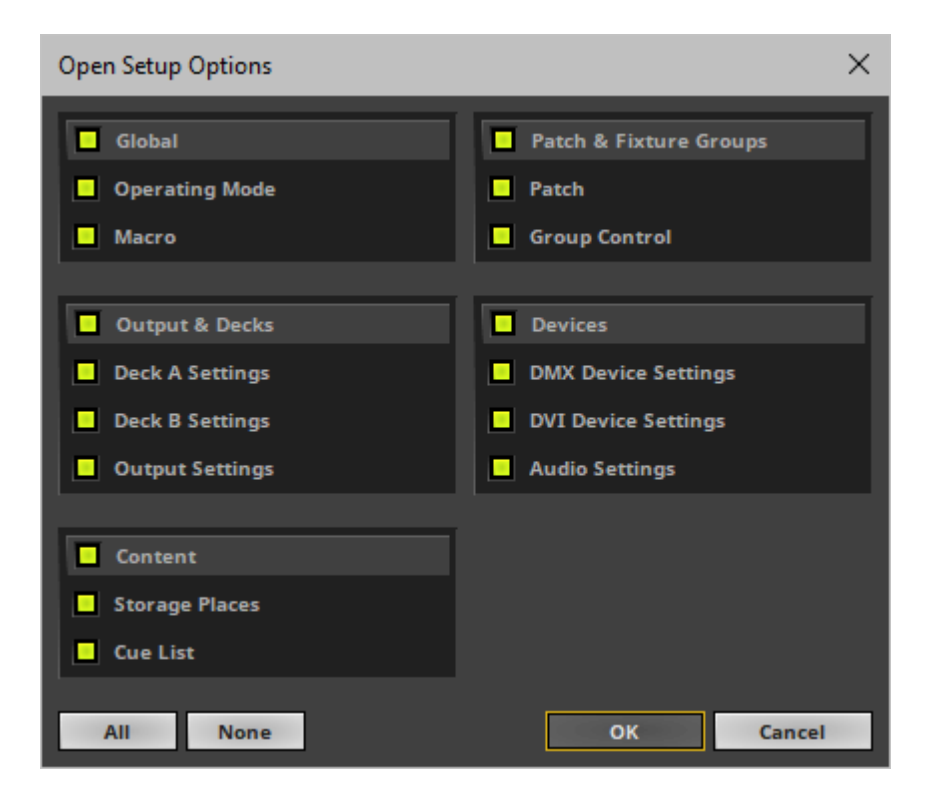

# <span id="page-204-0"></span>**Setup Options**

The following items can be selected/deselected when creating a new Setup file or when loading an existing Setup file.

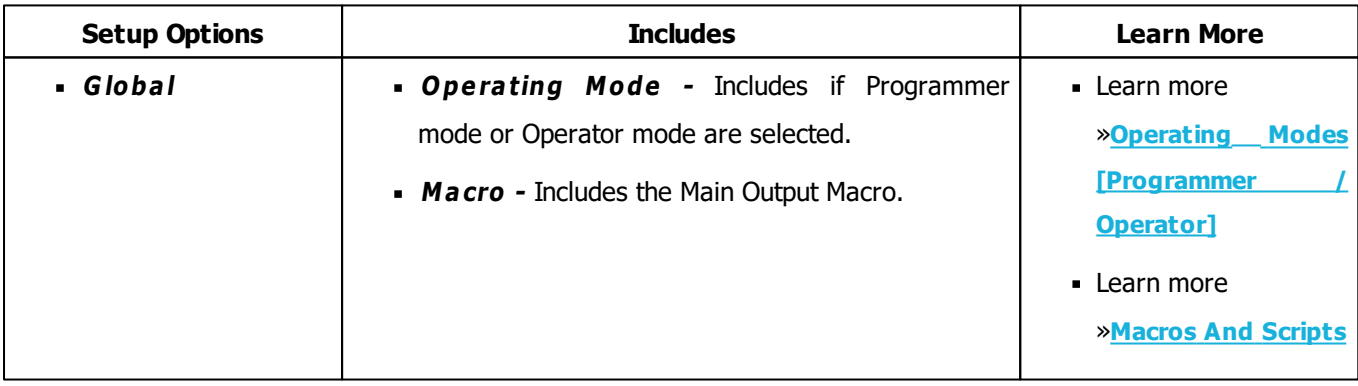

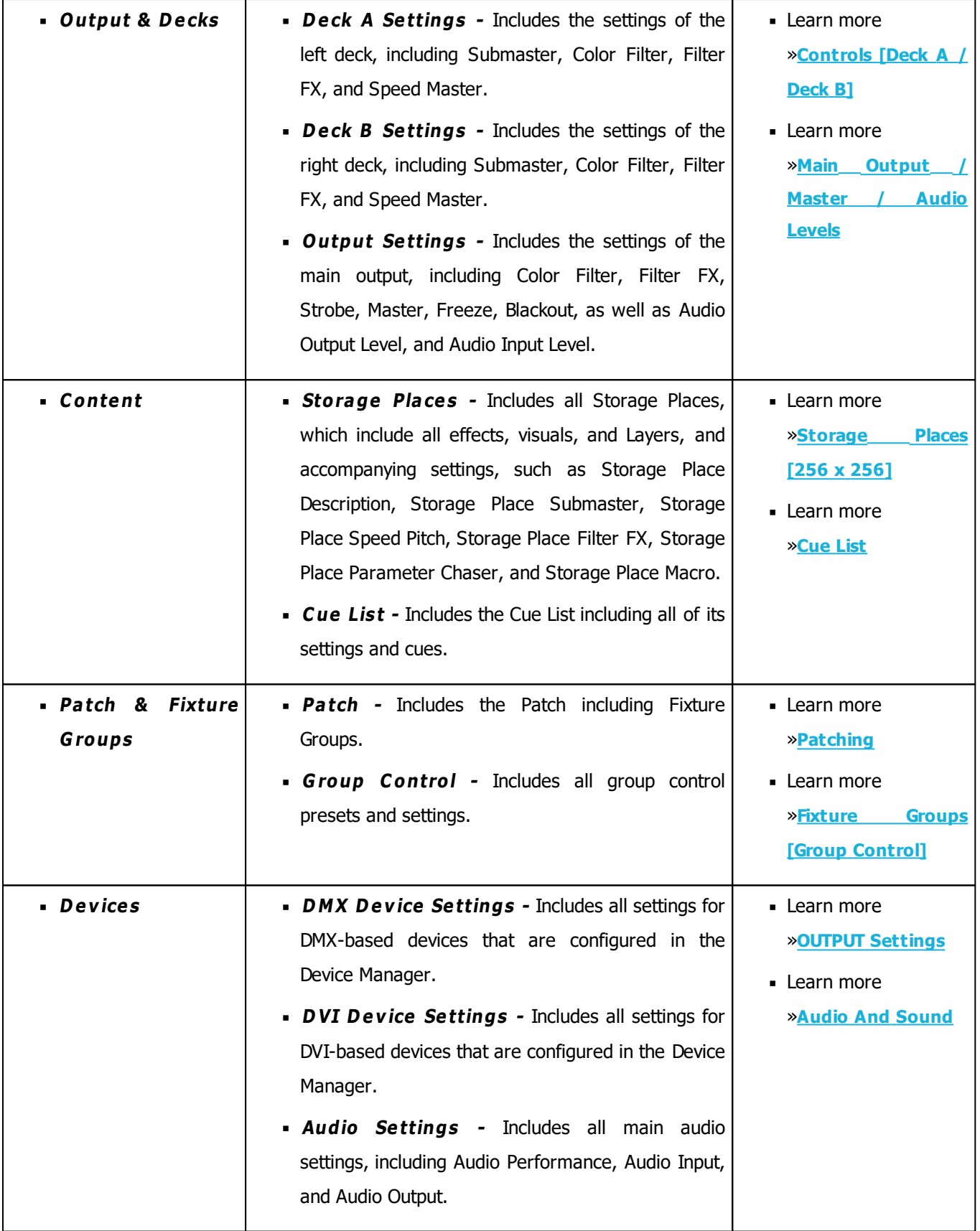

## <span id="page-206-0"></span>**4.2 Patching**

**This topic includes:**

- **[Introduction](#page-453-0)**
- **[Topics](#page-453-1) [Of](#page-453-1) [This](#page-453-1) [Chapter](#page-453-1)**

## **Introduction**

Patching fixtures and thereby telling the software which fixtures to control, where they are placed, and how they are addressed is a very important step of the overall first configuration of a project. The MADRIX 5 Software offers different tools and features to achieve this.

# **Topics Of This Chapter**

Patching include the following topics:

- »**[Matrix](#page-207-0) [Generator](#page-207-0)**
- »**[Patch](#page-224-0) [Editor](#page-224-0)**
- »**[DVI](#page-262-0) [Patch](#page-262-0)**
- »**[CSV](#page-278-0) [Fixture](#page-278-0) [List](#page-278-0) [Import](#page-278-0)**
- »**[Merging](#page-298-0) [Patches](#page-298-0)**
- »**[Background](#page-308-0) [Image](#page-308-0)**

#### <span id="page-207-0"></span>**4.2.1 Matrix Generator**

#### **This topic includes:**

- **Introduction**
- **[When](#page-208-0) [To](#page-208-0) [Use](#page-208-0) [The](#page-208-0) [Matrix](#page-208-0) [Generator](#page-208-0)**
- **[Overview](#page-208-1)**
- **[Step-By-Step](#page-209-0) [Configuration](#page-209-0)**
- **Settings**
- **[Examples](#page-215-0) [For](#page-215-0) [Start](#page-215-0) [Corner,](#page-215-0) [Main](#page-215-0) [Orientation,](#page-215-0) [and](#page-215-0) [Snake](#page-215-0) [Mode](#page-215-0)**
- **[2D](#page-219-0) [DMX](#page-219-0) [Configuration](#page-219-0)**
- **[2D](#page-220-0) [DVI](#page-220-0) [Configuration](#page-220-0)**
- **[3D](#page-220-1) [DMX](#page-220-1) [Configuration](#page-220-1)**
- **[3D](#page-221-0) [DVI](#page-221-0) [Configuration](#page-221-0)**
- **[Important](#page-222-0) [Notes](#page-222-0)**
- **[Further](#page-223-0) [Configuration](#page-223-0)**
- **[Further](#page-223-1) [Tips](#page-223-1)**

# **Introduction**

You need to tell the MADRIX 5 Software

- 1] which LED fixtures you are going to use.
- 2] how many LED fixtures you are going to use.
- 3] how they are placed.

This configuration of the virtual LED matrix is stored in a so-called Patch file.

**Setting up the virtual LED matrix/the Patch file is a requirement! It is necessary for the initial configuration of MADRIX 5.**

MADRIX 5 offers 2 tools for this task:

**Matrix G e nerator**

**Patch Editor**

## <span id="page-208-0"></span>**When To Use The Matrix Generator**

The Matrix Generator helps you to generate a virtual LED matrix automatically according to your settings. This automatic process can be very helpful, when your LED installation is set up in a very simple, logical, or linear way and only uses 1 fixture type. The Patch file will be automatically generated by MADRIX 5 for you.

The Patch Editor is a graphical editor to directly create the Patch file. The Patch Editor offers the same functions as the Matrix Generator and many more options. It allows you to configure your virtual matrix in great detail. You can place LED fixtures freely and individually. If you have more than 1 kind of fixture, use the Patch Editor.

This topic explains the Matrix Generator.

## <span id="page-208-1"></span>**Overview**

- Go to **Prefere nces <sup>&</sup>gt; Matrix G <sup>e</sup> nerator...** [Keyboard shortcut: **F2**]
- A new window will open.

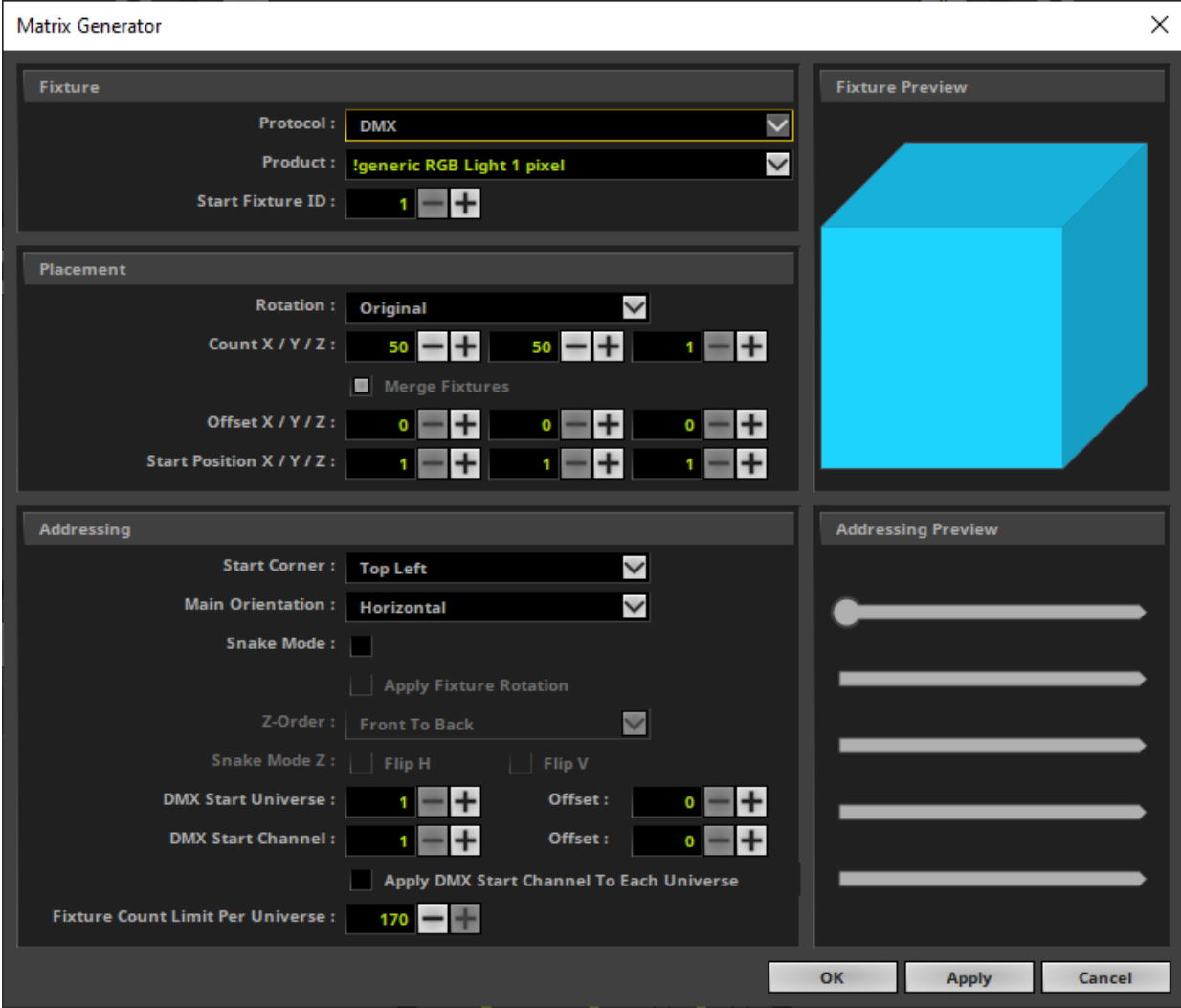

Now, configure your virtual LED matrix according to the following settings.

# <span id="page-209-0"></span>**Step-By-Step Configuration**

To work with the Matrix Generator, follow these steps:

- **1]** Open the Matrix Generator.
- **2]** Set up all settings, including **Fixture**, **Placem <sup>e</sup> nt**, and **Addressing**.

**3]** Click **Apply** to confirm your settings and MADRIX 5 will create the Patch file automatically for you.

- Click **O K** to confirm your settings and to close the Matrix Generator.
- Click **C <sup>a</sup> ncel** to discard any changes and to close the Matrix Generator.

## **Settings**

**In this user guide it is not possible to give universal recommendations for the required settings, because every LED project is different. You need to configure the settings of the Matrix Generator according to your individual LED setup.**

### **1] Fixture**

This section defines which fixtures you want to use.

To assist you, a **Fixture Prev iew** is shown that includes the start channel in blue, the number of pixels, and orientation. [Imagine to look directly at the LED products in camera view.]

**Protocol -** First, choose the general type of LED fixture you are using [**D MX** or **D VI**].

- DMX-based fixtures include DMX512, Art-Net, Streaming ACN [sACN / E1.31], Philips Color Kinetics [KiNET], and Philips Hue.

- DVI-based fixtures include DVI, ColourSmart Link, Colorlight A8, Colorlight 5A, Colorlight T9, and Eurolite T9 products.

- If you wish to used both fixture types at the same time, please configure your virtual LED matrix with the help of the »**[Patch](#page-224-0) [Editor](#page-224-0)**

**Note:** If **D VI** is selected, all controls that are not relevant to DVI fixtures will be disabled.

- **Product -** Second, choose your exact LED product.
	- You can use the downward triangle to call up the complete list of fixtures.
	- Perform a left mouse click and you can use the input field as a filter to type in the fixture you are looking for.
	- If your fixture is not yet available, please see »**[Supported](#page-41-0) [Fixtures](#page-41-0) [\[LED](#page-41-0) [Products\]](#page-41-0)**
- **Start Fixture ID -** Defines where MADRIX 5 starts indexing fixtures. The Fixture ID is a unique identifier for each fixture that is added.
	- The default value is 1.
	- When using the Matrix Generator, the default setting is also recommended setting.

- When using the Patch Editor, the Start Fixture ID needs to be a number that is not yet occupied by fixtures in the Patch. Each fixture needs its own, unique Fixture ID. MADRIX 5 will automatically provide the next number that is free to use. [You will not be able to add new fixtures if an ID is not unique.]

- **A general option for DMX:** Select **!ge neric RG B Light 1 pixel** for any LED product with RGB LEDs and 3 DMX channels.
- **A general option for DMX:** Select **!ge neric RG BW Light 1 pixel** for any LED product with RGBW LEDs and 4 DMX channels.
- **A general option for DVI:** Select **!ge neric D VI 1x1 RG B** for any DVI-based LED product and simply enter the pixel resolution under **Placem <sup>e</sup> nt**

### **2] Placement**

This section defines how many fixtures you want to use and how they are placed.

- **Rotation -** Uses the original rotation of the fixtures, as defined in the »**[MADRIX](#page-1177-0) [5](#page-1177-0) [Fixture](#page-1177-0) [Editor](#page-1177-0)**. Or you can add to all of your fixtures a rotation of 90°, 180°, 270°.
- **C ount X / Y / Z -** Defines the number of LED fixtures you are using.
	- **- X** sets the number of fixtures on the X-axis [horizontal; width].
	- **- Y** sets the number of fixtures on the Y-axis [vertical; height].
	- **- Z** sets the number of fixtures on the Z-axis [level; depth].

- Please set up the number of fixtures you are using. Do not enter the total number of pixels. All **fixtures profiles are already implemented with their specific number of LED pixels.**

- When setting up a 2D virtual LED matrix, Z should be 1. If Count Z is higher than 1, you will **automatically create a 3D LED matrix.**

- The maximum value that can be entered is 65536. The number that can actually be used by you **has theoretic limits as well as practical limits. Learn more [Limitations](#page-222-1)**

- **Merge Fixtures -** Is only available for **Protocol <sup>&</sup>gt; D VI**.
	- Activate this option if all your DVI fixtures, should be merged to one fixture. This can save computer performance.
	- Deactivate this option, if you want to be able to manage all your DVI fixtures separately, for example when creating a »**[DVI](#page-262-0) [Patch](#page-262-0)**
- **O ffset X / Y / Z -** Adds spacing [gaps] to your virtual LED matrix separately for the X-axis, Y-axis, and Zaxis.
	- The value defines the size of the gaps between fixtures in pixels.
	- A value of 0 means that all fixtures are placed next to each other without spacing.
	- For example, a value of 1 means that 1 pixel spacing is added between fixtures.
- **Start Position X / Y / Z -** Positions fixtures correctly on the workspace.
	- In case of the Patch Editor, it can prevent fixtures to overlap. In general, you will not be able to add new fixtures if their positions overlap. However, you can intentionally allow overlapping fixtures if you want to. »**[Learn](#page-255-0) [more](#page-255-0)**
- **Note:** When using DMX-based products, please pay attention to the maximum number of DMX channels according to your MADRIX 5 License and according to the performance of your PC.
- **Note:** When using DVI-based products, please pay attention to the maximum number of supported DVI voxels according to your MADRIX 5 License and according to the performance of your PC.

### **3] Addressing**

This section defines the numbering of fixtures [DVI] and addressing of fixtures [DMX]. Since MADRIX 5 will do this automatically, certain parameters need to be specified by you on how MADRIX 5 should number or address fixtures automatically.

To assist you, a graphic is shown. [Imagine to look directly at the LED products in camera view.]

#### **Please note: All fixture profiles are automatically working in HTP mode [Highest Takes Precedence].**

[For example, you have 2 fixtures with the same DMX address. But due to their different locations in the MADRIX Patch, they receive different color values. Because HTP is activated for these fixtures, the highest color value will be put out onto the LEDs.]

When using the Patch Editor, you can choose not to set up all Addressing in the Add Fixtures window. The Patch Editor allows you to configure each fixture individually later.

- **Start C orner -** Defines where the automatic addressing starts and works together with Main Orientation. Learn more **[Examples](#page-215-0)**
- **Main Orientation** Defines if MADRIX 5 automatically addresses fixtures in a horizontal or vertical way. Addressing will start at the Start Corner and continue to the opposite direction [e.g., from left to right]. Please see the example below. Learn more **[Examples](#page-215-0)**
- **Snake Mode -** Without Snake Mode, MADRIX 5 will address row by row or column by column [e.g., left to right, left to right, left to right, etc.]. With Snake Mode, MADRIX 5 will use alternate directions for each row or column [e.g., left to right, right to left, left to right, etc.]. Learn more **[Snake](#page-217-0) [Mode](#page-217-0)**
- **Apply Fixture Rotation -** Only works when Snake Mode is enabled. Rotates fixtures in each alternating row by 180°.
- **Z- O rder -** Is only available for 3D. Defines if addressing in 3D starts with the first Z-axis in front [**Front To Back**] or with the last Z-axis in the back [**Back To Front**].
- **Snake Mode Z -** Is only available for 3D. Automatic addressing of fixtures on the Z-axis is done level by level. Activate this option if the Start Corner for each alternating level should be different.
	- **- Flip H -** Switches the Start Corner horizontally [e.g., from Top Left to Top Right].
	- **- Flip V -** Switches the Start Corner vertically [e.g., from Top Left to Bottom Left].

- Activate both, Flip H and Flip V, to assign the complete opposite Start Corner [e.g., from Top Left to Bottom Right].

**D MX Start Universe -** MADRIX 5 will start addressing using this DMX universe and automatically increment the DMX universe for each fixture when necessary.

- A total of 512 DMX channels is available per DMX universe.

- If your fixture addressing is greater than 512, MADRIX 5 will automatically assign a new DMX universe and start at DMX channel 1 in this new universe again.

**- The maximum number that can be entered has theoretic limits as well as practical limits. Learn more [Limitations](#page-222-1)**

- When using the Patch Editor, MADRIX 5 will automatically calculate the next free start universe according to the fixture profile you have currently selected [Fixture > Product] and according to any changes you are making regarding your Patch.

- In order for this to work, Auto-Address needs to be enabled in the Patch Editor [Preferences > Automatically Address New DMX Fixtures].

- **O ffset -** Allows you to define deviating addressing when fixtures need to be assigned to a new universe.

- For example, fixtures are assigned to universe 1, 5, and 9 with an offset of 3, instead of the linear way of 1, 2, and 3.

**DMX Start Channel -** MADRIX 5 will start the addressing using this DMX channel and automatically increment the DMX channel for each fixture.

- Valid values range from 1 to 512.

- **Note:** The maximum viable start channel will be calculated by the software depending on the fixture. E.g., for a 3-channel fixture, the maximum DMX Start Channel can be set as 510. If you need to set it to a higher value, you can do so manually in the »**[Patch](#page-224-0) [Editor](#page-224-0)**

- When using the Patch Editor, MADRIX 5 will automatically calculate the next free start channel according to the fixture profile you have currently selected [Fixture > Product] and according to any changes you are making regarding your Patch.

- In order for this to work, Auto-Address needs to be enabled in the Patch Editor [Preferences > Automatically Address New DMX Fixtures].

- **O ffset -** Allows you to quickly add additional values to the addresses of each newly created fixture.

- For example, 3-channel fixtures will have start channels 1, 11, 21, 31, etc. with an offset of 7, instead of 1, 4, 7, 10, etc.

- **Apply D MX Start C ha nnel To Each Universe -** Uses the entered value for each DMX universe instead of only the first universe.
- **Fixture C ount Lim it Per Universe -** Defines the maximum number of fixtures the MADRIX 5 Software will place and address in a single DMX universe.

- By default, the maximum number will automatically be provided. Adjust the number as needed or leave the default value.

## **4] Confirmation**

- **Press Apply** to confirm your settings.
- Press **O K** to close the window.

# <span id="page-215-0"></span>**Examples For Start Corner, Main Orientation, and Snake Mode**

### **Start Corner And Main Orientation**

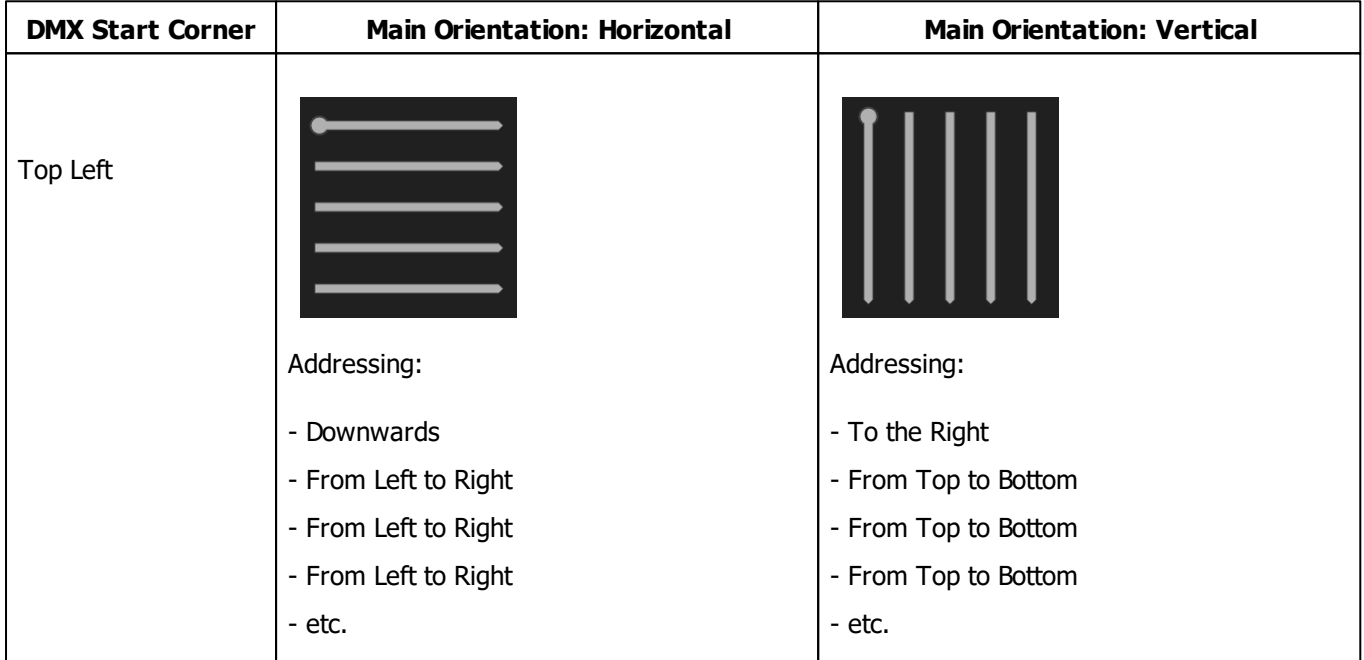
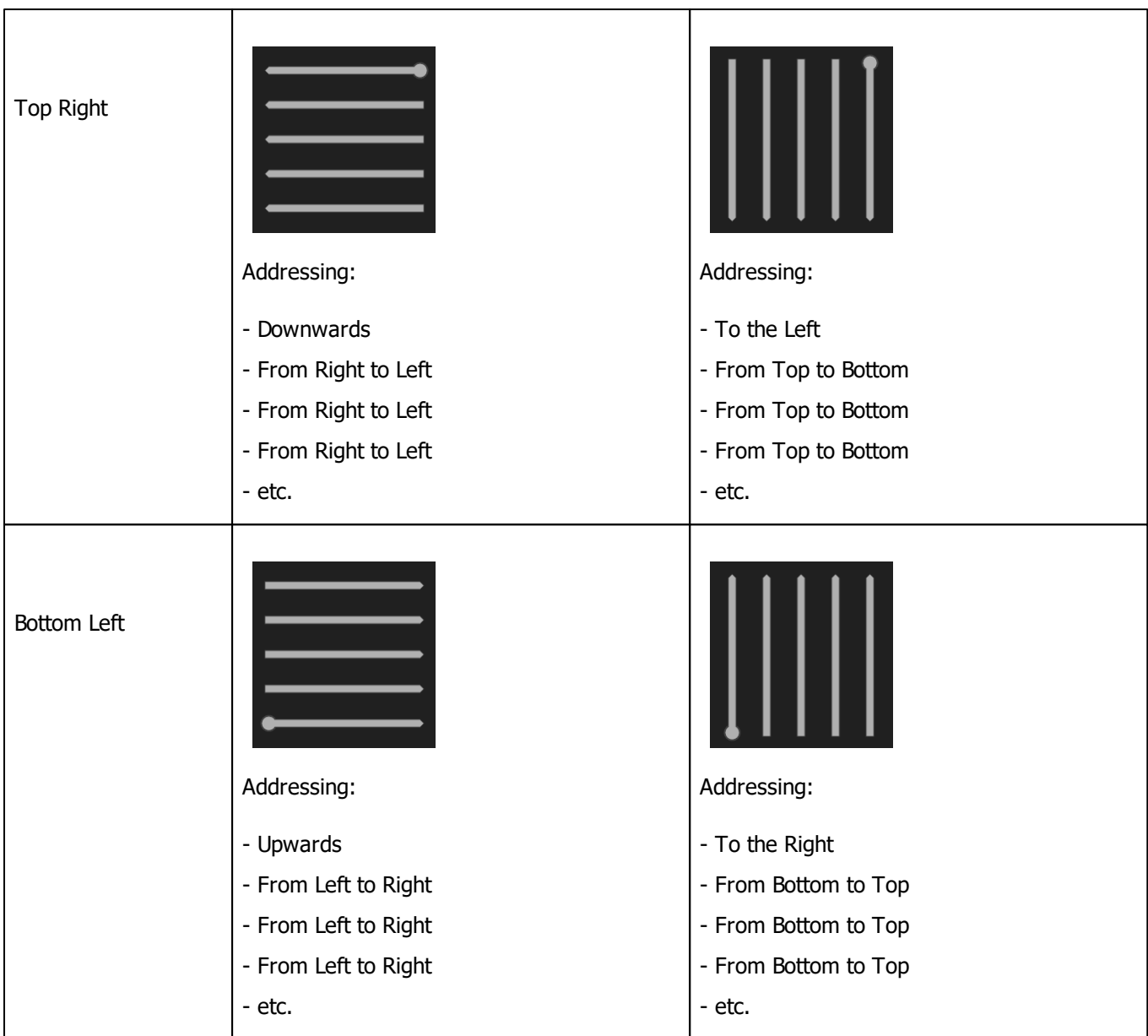

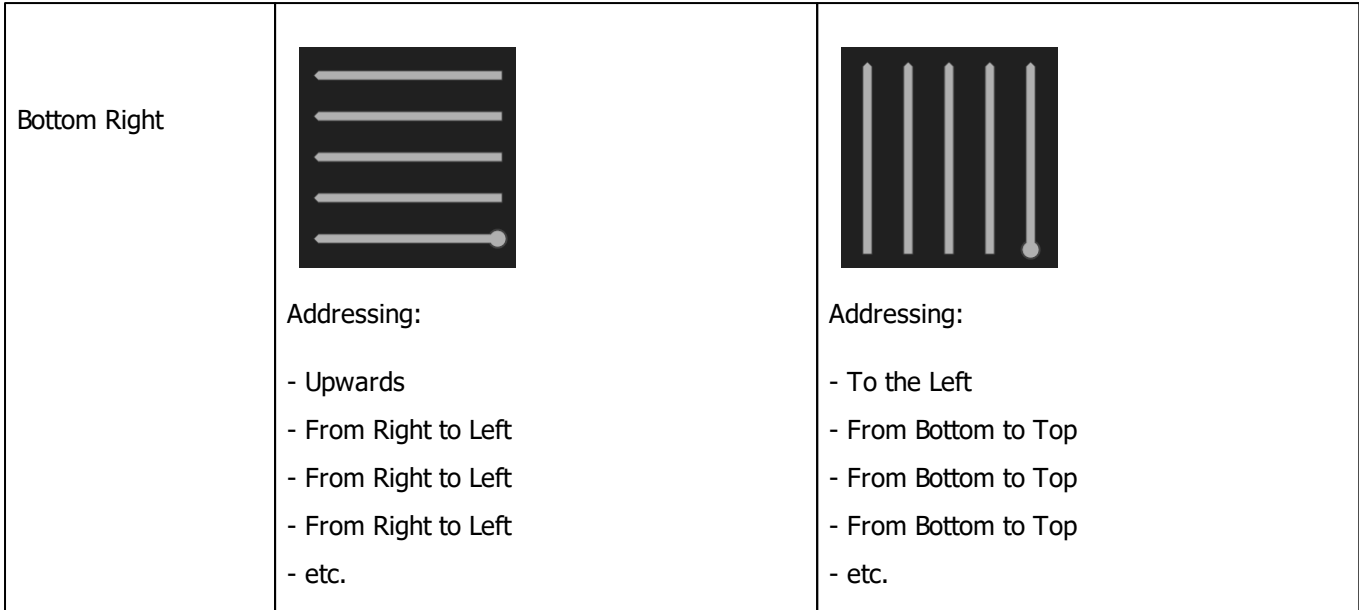

### **Snake Mode**

- Without Snake Mode, MADRIX 5 will address row by row or column by column [e.g., left to right, left to right, left to right, etc.].
- With Snake Mode, MADRIX 5 will use alternate directions for each row or column [e.g., left to right, right to left, left to right, etc.].
- In this example we configured a virtual LED matrix of 4 x 5 pixels using **Snake Mode**
- The **Matrix G <sup>e</sup> nerator** settings would look like this:

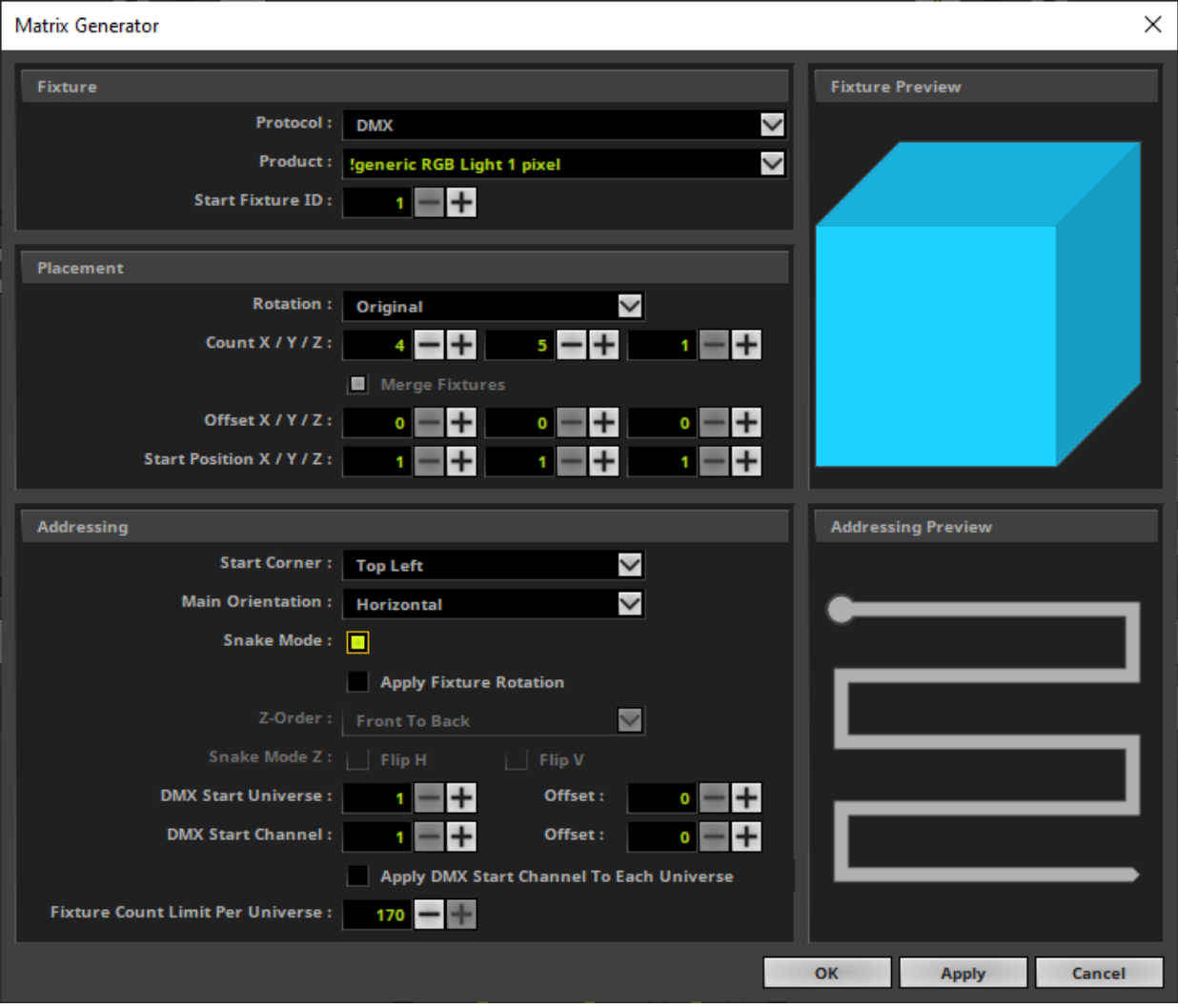

In theory, the LEDs are arranged as follows: 3 channels per LED [due to RGB], 4 fixtures per row, and a total of 5 rows. Please see the illustration below:

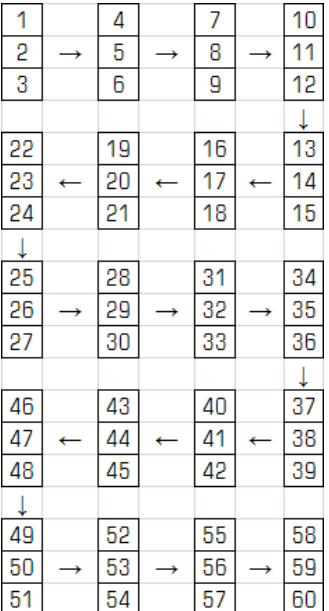

# **2D DMX Configuration**

To configure a 2D LED matrix with DMX-based fixtures, follow these steps:

- **1]** Choose **Protocol <sup>&</sup>gt; D MX**
- **2]** Choose your **Product**
- **3]** Set up **Rotation** if required
- **4]** Set up **C ount X** and **C ount Y**
- **5]** Set **C ount Z** to **1**
- **6]** Set up **O ffset X** and **O ffset Y** if required
- **7]** Set **O ffset Z** to **0**
- **8]** Set up **Start C orner** and **Main O rie ntation**
- **9]** Set up **Snake Mode** and **Apply Fixture Rotation** if required
- **10]** Set up **D MX Start Universe**, **D MX Start C ha nnel**, and Fixture Count Limit Per Universe

# **2D DVI Configuration**

To configure a 2D LED matrix with DVI-based fixtures, follow these steps:

### **Merge Fixtures**

- **1]** Choose **Protocol <sup>&</sup>gt; D VI**
- **2]** Choose your **Product**
- **3]** Set up **Rotation** if required
- **4]** Set up **C ount X** and **C ount Y**
- **5]** Set **C ount Z** to **1**
- **6]** Leave **Merge Fixtures** activated

### **Separate Fixtures**

- **1]** Choose **Protocol <sup>&</sup>gt; D VI**
- **2]** Choose your **Product**
- **3]** Set up **Rotation** if required
- **4]** Set up **C ount X** and **C ount Y**
- **5]** Set **C ount Z** to **1**
- **6]** Deactivate **Merge Fixtures**
- **7]** Set up **Start C orner** and **Main O rie ntation** if required
- **8]** Set up **Snake Mode** and **Apply Fixture Rotation** if required

# **3D DMX Configuration**

To configure a 3D LED matrix with DMX-based fixtures, follow these steps:

**1]** Configure all Settings as described under **Settings**

# **3D DVI Configuration**

To configure a 3D LED matrix with DVI-based fixtures, follow these steps:

### **Merge Fixtures**

**1]** Choose **Protocol <sup>&</sup>gt; D VI 2]** Choose your **Product 3]** Set up **Rotation** if required **4]** Set up **C ount X** and **C ount Y** and **C ount Z 5]** Leave **Merge Fixtures** activated **6]** Set up **Z- O rder**

### **Separate Fixtures**

- **1]** Choose **Protocol <sup>&</sup>gt; D VI**
- **2]** Choose your **Product**
- **3]** Set up **Rotation** if required
- **4]** Set up **C ount X** and **C ount Y** and **C ount Z**
- **6]** Deactivate **Merge Fixtures**
- **7]** Set up **O ffset X / Y / Z** if required
- **8]** Set up **Start C orner** and **Main O rie ntation** if required
- **9]** Set up **Snake Mode** and **Apply Fixture Rotation** if required
- **10]** Set up **Z- O rder** and **Snake Mode Z** if required

# **Important Notes**

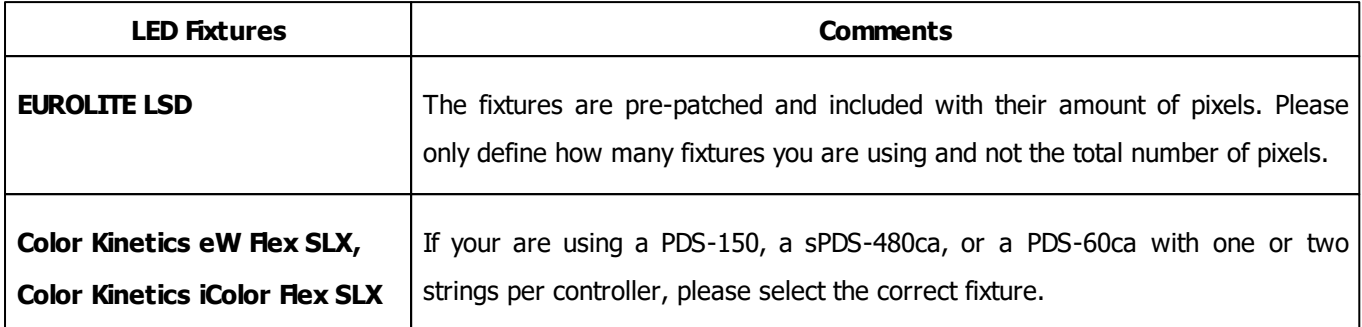

# **Limitations**

## **Count X / Y / Z**

- The maximum value you can enter is 65536 by default.
- Please note that this is a theoretical limit.
- The maximum value that can be used depends on the capabilities of your computer.

- The graphics card needs to support these values. [The Logfile shows the highest available values for your current system via **<sup>v</sup> iewport size X** and **<sup>v</sup> iewport size Y** in combination with **2D texture size** for 2D mode and **3D texture size** for 3D mode. Search for these items or choose Filter > Previews. Learn more » **[Tools](#page-406-0)**]

- The overall computer performance defines the maximum resolution your PC can handle in 2D or 3D. Learn more »**[System](#page-16-0) [Requirements](#page-16-0)**

- The available, contiguous memory also defines the maximum available resolution [RAM; up to the theoretic maximum of 2 GB as a 32-bit application, which is much lower in practice].

Examples:

- It is not feasible to set up extremely high resolutions, such as 65536 x 65536 x 65536 or 500 x 500 x 500, for example.

- High values can be useful when setting up extremely rectangular 2D matrices, such as 10000 x 20 x 1 or 20 x  $10000 \times 1$ , for example.

#### **DMX Start Universe**

- The maximum value you can enter is 2048 by default and the maximum value.
- You can change the maximum value in by changing the Virtual DMX Universes setting in the Options. Learn more »**[Performance](#page-479-0)**
- It is possible to use more virtual DMX universes than actual DMX universes by using less than 512 DMX channels per universe.
- The actual number of DMX universes [i.e. DMX channels] that can be used for output depends on your MADRIX 5 License.

»**[MADRIX](#page-26-0) [KEY](#page-26-0) [\[Software](#page-26-0) [License\]](#page-26-0)**

## **Further Configuration**

- MADRIX 5 offers many more options to configure your virtual LED matrix. Learn more »**[Patch](#page-224-0) [Editor](#page-224-0)**
- If your fixture is not yet available or if you would like to add it, please see »**[Supported](#page-41-0) [Fixtures](#page-41-0) [\[LED](#page-41-0) [Products\]](#page-41-0)**

# **Further Tips**

**Make sure to save your MADRIX 5 Setup File after the configuration process.**

#### <span id="page-224-0"></span>**4.2.2 Patch Editor**

**This topic includes:**

- **[Introduction](#page-224-1)**
- **[When](#page-225-0) [To](#page-225-0) [Use](#page-225-0) [The](#page-225-0) [Patch](#page-225-0) [Editor](#page-225-0)**
- **[Additional](#page-226-0) [Information](#page-226-0)**
- **[Step-By-Step](#page-226-1) [Configuration](#page-226-1)**
- **[Examples](#page-231-0)**
- **[User](#page-232-0) [Interface](#page-232-0) [Of](#page-232-0) [The](#page-232-0) [Patch](#page-232-0) [Editor](#page-232-0)**
- **[Menu](#page-237-0)**
- **[Options](#page-243-0)**
- **[Patch](#page-245-0) [Properties](#page-245-0) [Overview](#page-245-0)**
- **[2D](#page-247-0) [Or](#page-247-0) [3D](#page-247-0)**
- **[Working](#page-250-0) [With](#page-250-0) [The](#page-250-0) [Patch](#page-250-0) [Editor](#page-250-0)**
- **[Fixture](#page-255-0) [Configuration](#page-255-0)**
- **[How](#page-259-0) [The](#page-259-0) [Patch](#page-259-0) [Affects](#page-259-0) [The](#page-259-0) [Live](#page-259-0) [Previews](#page-259-0)**
- **[DMX](#page-259-1) [Map](#page-259-1)**
- **[Further](#page-261-0) [Tips](#page-261-0)**

## <span id="page-224-1"></span>**Introduction**

You need to tell the MADRIX 5 Software

- 1] which LED fixtures you are going to use.
- 2] how many LED fixtures you are going to use.
- 3] how they are placed.

This configuration of the virtual LED matrix is stored in a so-called Patch file.

**Setting up the virtual LED matrix/the Patch file is a requirement! It is necessary for the initial configuration of MADRIX 5.**

MADRIX 5 offers 2 tools for this task:

- **Matrix G e nerator**
- **Patch Editor**

## <span id="page-225-0"></span>**When To Use The Patch Editor**

The Matrix Generator helps you to generate a virtual LED matrix automatically according to your settings. This automatic process can be very helpful, when your LED installation is set up in a very simple, logical, or linear way and only uses 1 fixture type. The Patch file will be automatically generated by MADRIX 5 for you.

The Patch Editor is a graphical editor to directly create the Patch file. The Patch Editor offers the same functions as the Matrix Generator and many more options. It allows you to configure your virtual matrix in great detail. You can place LED fixtures freely and individually. If you have more than 1 kind of fixture, use the Patch Editor.

Patch Editor  $\Box$  $\times$ File Edit View Preferences Fixture Groups Select  $\ddot{Q}$  $\overline{r}$ m B  $\overline{\bullet}$  $\left| \right|$  $\blacksquare$  To:  $\sqrt{2}$ al Fixturo Sot  $00<sub>1</sub>$ 4 6 8 10 12 14 16 18 20 22 24 26 28 30 32 34 36 38 40 42 44 46 48 50  $= +$ EB 007  $t$  light #0003  $01<sub>0</sub>$ 013 **Voxel Mapping** 016  $\overline{\mathbf{v}}$ M 019  $\overline{\mathbb{M}}$  $\overline{\mathbb{M}}$  $022$  $-+$  $= +$ 025  $-+$  $-+$ 028 l + ht #0011  $031$  $-+$ ht #0013 037 014 04 **DMX Addressing** 043 #0015  $-+$  $-+$ 046 GR light #0016  $=$   $+$  $-+$ 30 049 32 34 36 38 40 42 .<br>Ight #0018 052 **Patch Pro Eixture Grou tal DMX Fixture Co**r .<br>'otal DVI Fixture Cou **otal DVI Vo** 44<br>46<br>48 512 x 512 x 1 p

This topic explains the Patch Editor.

# <span id="page-226-0"></span>**Additional Information**

The Patch Editor is a powerful tool. While this chapter explains the main features, there are several other chapters that explain more advanced topics regarding the Patch Editor.

- »**[DVI](#page-262-0) [Patch](#page-262-0)**
- »**[CSV](#page-278-0) [Fixture](#page-278-0) [List](#page-278-0) [Import](#page-278-0)**
- »**[Merging](#page-298-0) [Patches](#page-298-0)**
- »**[Background](#page-308-0) [Image](#page-308-0)**
- »**[Keyboard](#page-1467-0) [Shortcuts](#page-1467-0) [\[Patch](#page-1467-0) [Editor\]](#page-1467-0)**

# <span id="page-226-1"></span>**Step-By-Step Configuration**

To work with the Patch Editor, follow these steps:

- 1] Open the Patch Editor.
- **2]** Delete all currently included fixtures [except when they are needed].
- **3]** Add all fixtures you require and configure them accordingly.
- **4]** Set up the Matrix Settings.
- **5]** Close the Patch Editor.

## **1] Open The Patch Editor**

- Go to the menu **Prefere nces <sup>&</sup>gt; Patch Editor...** [Keyboard shortcut: **F3**]
- A new window will open.
- The Patch Editor is a separate window. Hence, you will be able to control MADRIX 5 while working with the Patch Editor.

### **2] Delete Fixtures**

- Click **Select All** to select all fixtures or single-handedly select unnecessary fixtures. [Keyboard shortcut: **C trl+A**]
- Click **D elete** to delete the selected fixtures from the workspace. [Keyboard shortcut: **D el**]
- You can also click **New** to create a new Patch file and remove all fixtures at once. [Menu **File <sup>&</sup>gt; New Patch**; Keyboard shortcut: **C trl+N**]

## **3] Add And Configure Fixtures**

- Click **Add <sup>+</sup>** to add new fixtures to the workspace. [Keyboard shortcut: **Ins**]
- A new window will open.
- Add your fixtures as explained in the chapter »**[Matrix](#page-207-0) [Generator](#page-207-0)**

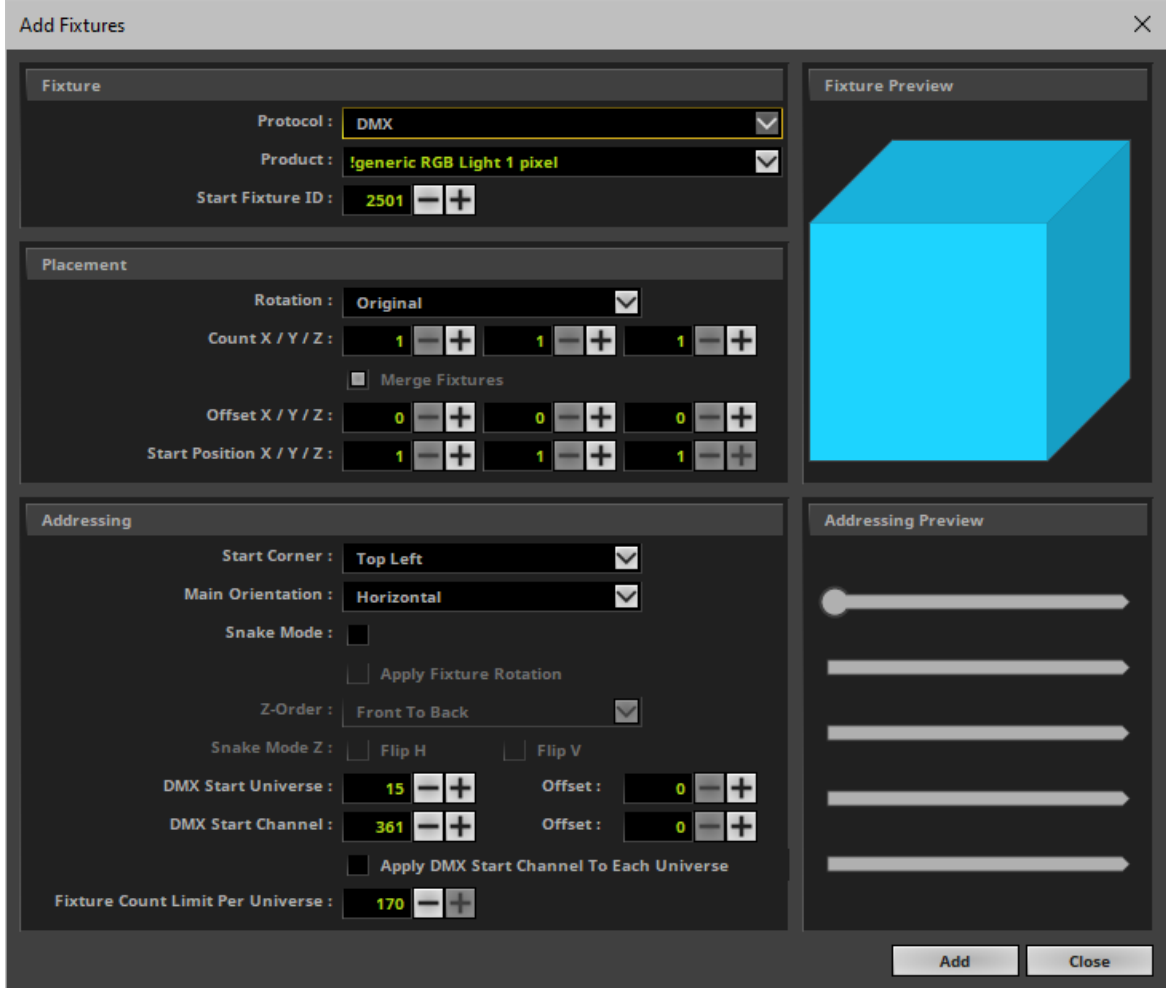

- Click **Add** to add your fixtures.
- Repeat the steps if you wish to add more fixtures or fixtures of different types.
- Click **C lose** to close the window.
- The Patch Editor is very flexible. Fixtures can simply and are often required to be rearranged, readdressed, added, and deleted later. Adding fixtures is an initial step to create the individual Patch for your individual LED installation.
- Configure your fixtures further if needed. [Please see below]

### <span id="page-228-0"></span>**4] Set Up The Matrix Settings**

After you have set up and configured all of your fixtures, it is important to define the Matrix Settings.

- Click **Matrix Settings** [menu **Edit <sup>&</sup>gt; Matrix Settings...**]
- A new window will open.

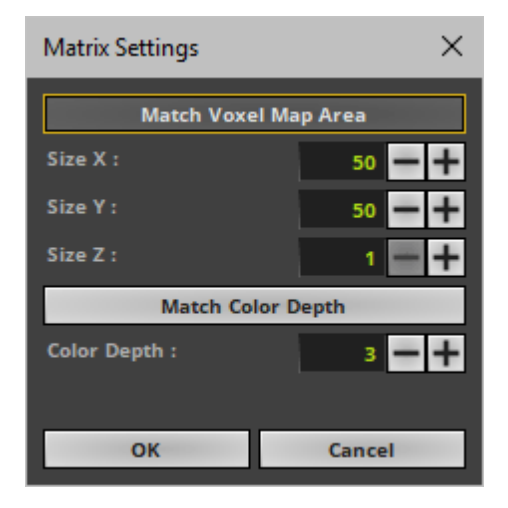

The virtual LED matrix represents your LED fixtures. Therefore, it is the area on which the MADRIX Effects are rendered and displayed, and ultimately sent to your output. MADRIX 5 needs to know in pixels/voxels how large your LED project is in total.

Set up the Matrix Size according to all of these parameters:

- **Match Voxel Map Area -** Automatically adjusts the Matrix Size Settings to the fixtures that are placed in the Voxel Map of the Patch Editor.
- **Size X -** Defines the total size of the virtual LED matrix in X in pixels/voxels [horizontal; width].
- **Size Y -** Defines the total size of the virtual LED matrix in Y in pixels/voxels [vertical; height].
- **Size Z -** Defines the total size of the virtual LED matrix in Z in pixels/voxels [level; depth].
	- Choose **Size Z <sup>=</sup> 1** to work in 2D.
	- Choose a value higher than 1 and MADRIX 5 will automatically create a virtual matrix in 3D.
- **Match C olor D epth -** Automatically adjusts the Matrix Color Depth Settings to the color depth of the fixtures that are placed in the Voxel Map of the Patch Editor.
- **C olor D epth -** Defines the number of color channels your LED fixtures use. [For example, a color depth of 3 resembles RGB and a color depth of 4 represents RGBW.]
- Confirm your changes with **O K**

## **5] Close The Patch Editor**

- Close the Patch Editor when you have fully set up and configured your Patch correctly. [Continue to learn how to work with the Patch Editor below.]
- When you want to close the Patch Editor, click **X** or go to the menu **File <sup>&</sup>gt; C lose** when you want to close the Patch Editor. [Keyboard shortcut: **F3**]
- When you save your MADRIX 5 Setup file, the Patch file is automatically included.

# <span id="page-231-0"></span>**Examples**

- **Note:** Each LED project is different. That is why each Patch in the Patch Editor will look different. There are no general settings that can be applied to every project. Instead, please make sure that the Patch is set up in MADRIX 5 according to your individual LED installation.
- Here are just a few examples of how a Patch could look like:

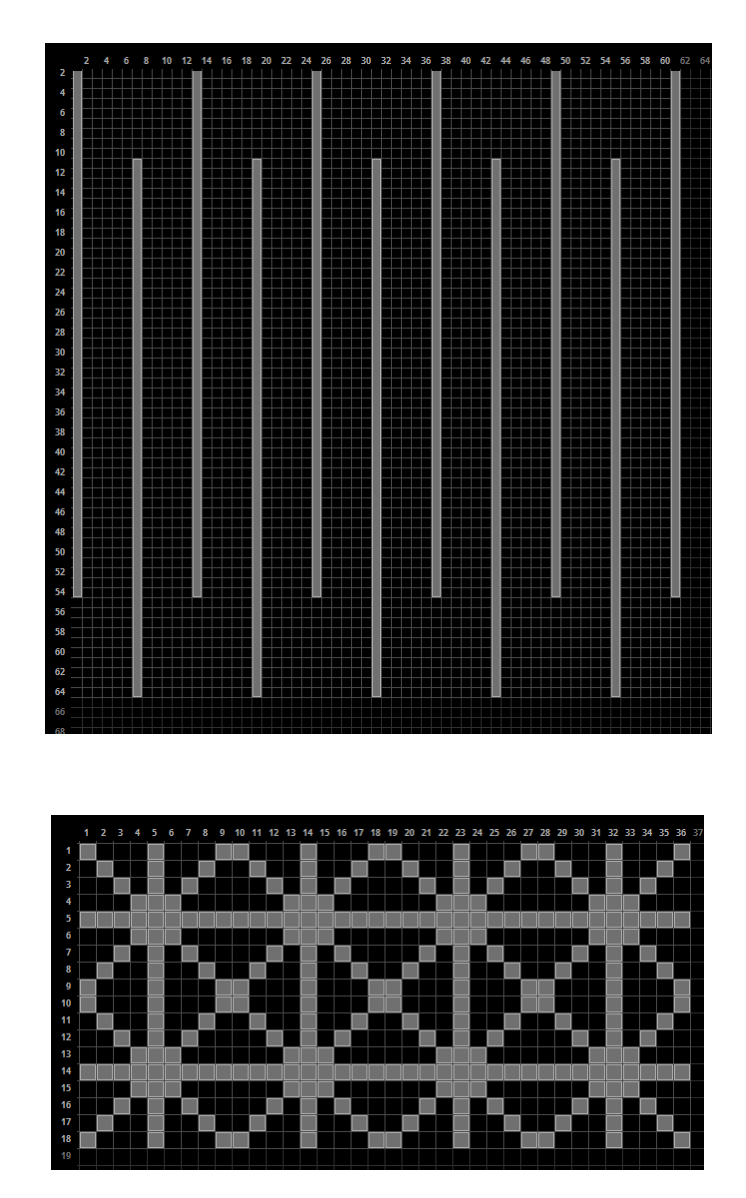

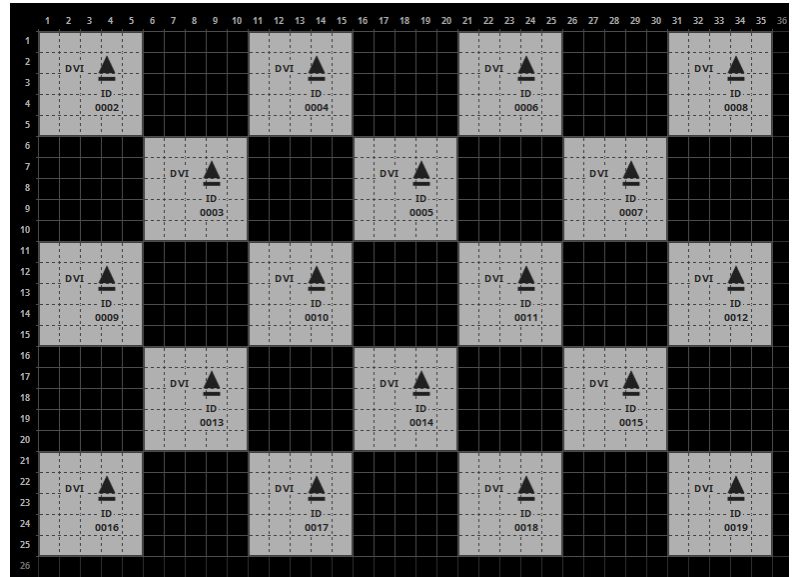

# <span id="page-232-0"></span>**User Interface Of The Patch Editor**

### **Overview**

The user interface of the Patch Editor is divided into several, different parts.

- On top, you will find the menu.
- Below the menu, you see the toolbar.
- Below the toolbar, 3 sections are available.
- On the left side, you see the Fixture List.
- The middle section represents a graphical version of your workspace and of your virtual LED matrix. [There are three different view modes available for this section. Learn more below.]
- On the right side, you can use various settings for the fixture configuration.
- Rearrange the width of each section by dragging the section edges.
- Hide the left section or the right section by dragging their edge to the outer border of the Patch Editor window. Display them again by dragging the border back.

Choose View > Restore Default Window Layout in order to reset the layout of the Patch Editor to its **original settings [or if you are experiencing graphical glitches].**

### **Menu And Toolbar**

The Patch Editor has a separate menu and a toolbar for shortcuts:

- All items of the menu are explained below.
- The toolbar provides shortcuts to convenient tasks and includes the majority of options that are also included in the menu.
	- You can rearrange the toolbar using **Left Mouse C lick And D rag And D rop**

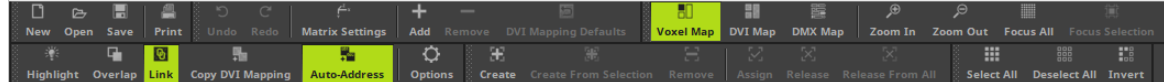

## **Fixture List [Left Side]**

The left side of the Patch Editor shows the Fixture List:

The Fixture List provides information and allows you to select specific fixtures.

- You can choose to show DVI fixtures [**D VI**] and DMX fixtures [**D MX Universes**]. Select it if you want to see DVI fixtures or which particular DMX universe.

- DMX fixtures are shown with their name, index number, and DMX start channel.
- DVI fixtures are shown with their index number, and if DVI Mapping is active.
- Select fixtures with your mouse and they will be automatically selected in the graphical middle section. Select several fixtures by using the **Shift** or **C trl** button in addition.

- Select the Fixture List and use the **Left Arrow Key** and the **Right Arrow Key** to navigate through all DMX Universes and DVI.

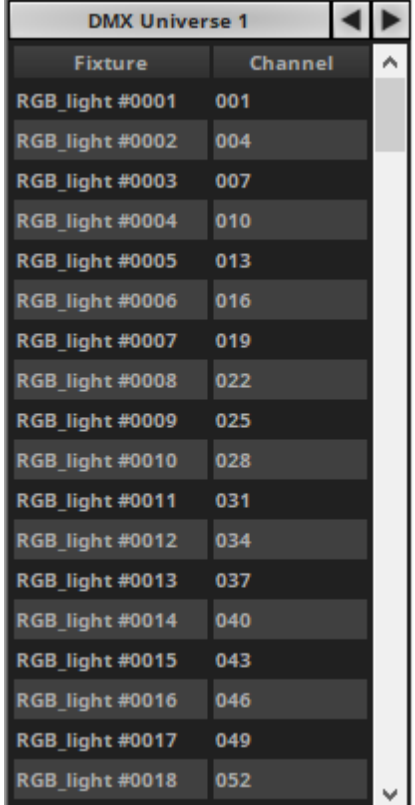

## **Information And Configuration [Right Side]**

The right side of the Patch Editor is a context-sensitive panel that shows different items depending on your selection [fixtures, fixture groups, no selection].

- Learn more about the right section to configure your fixtures and read the information provided below.

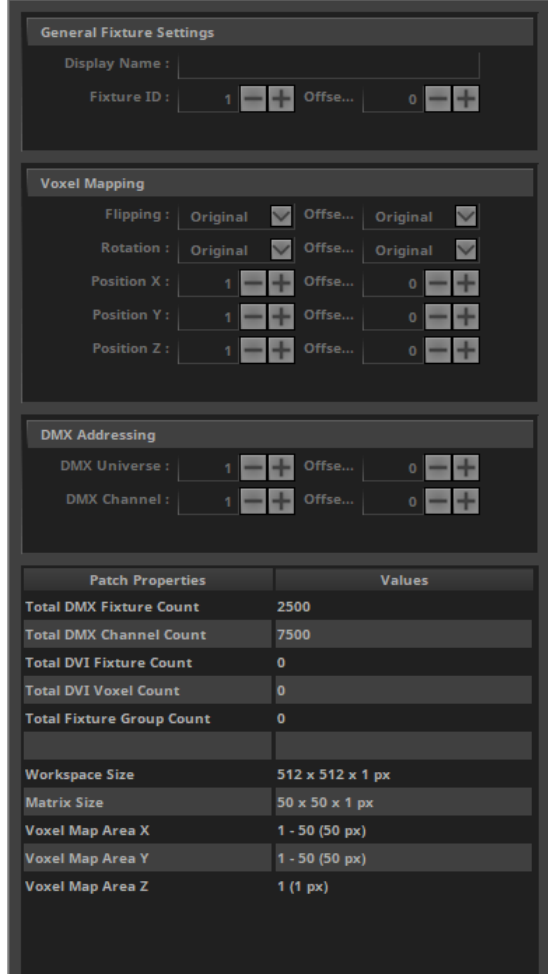

## **Graphical Overview [Middle Section]**

- The middle section is the most important section.
- 3 view modes are available for the graphical overview:
	- **- Voxel Map -** Is the default view mode to work with the Patch Editor. The following explanations mainly reference this view mode!
	- **- D VI Map -** Is only relevant when working with DVI fixtures. Learn more »**[DVI](#page-262-0) [Patch](#page-262-0)**

**- D MX Map -** Allows you to view the Patch with regards to occupied and used DMX channels. This mode will be explained separately. Learn more **[DMX](#page-259-1) [Map](#page-259-1)**

- The Voxel Map shows fixtures and settings in the following ways:
	- The size of the virtual LED matrix [Matrix Settings] is shown with the help of a light gray grid.
	- The total workspace you can work on is shown with the help of a dark gray grid.
	- You can see the position of fixtures.
	- DVI fixtures are displayed in light gray with a dark outline.
	- Selected DVI fixtures are displayed in green.
	- DMX fixtures are displayed in dark gray with a light outline.
	- Selected DMX fixtures are displayed in green.

- There is an integrated system for error and information messages. A message box will be displayed at the bottom of the middle section. Close the message with **<sup>x</sup>**

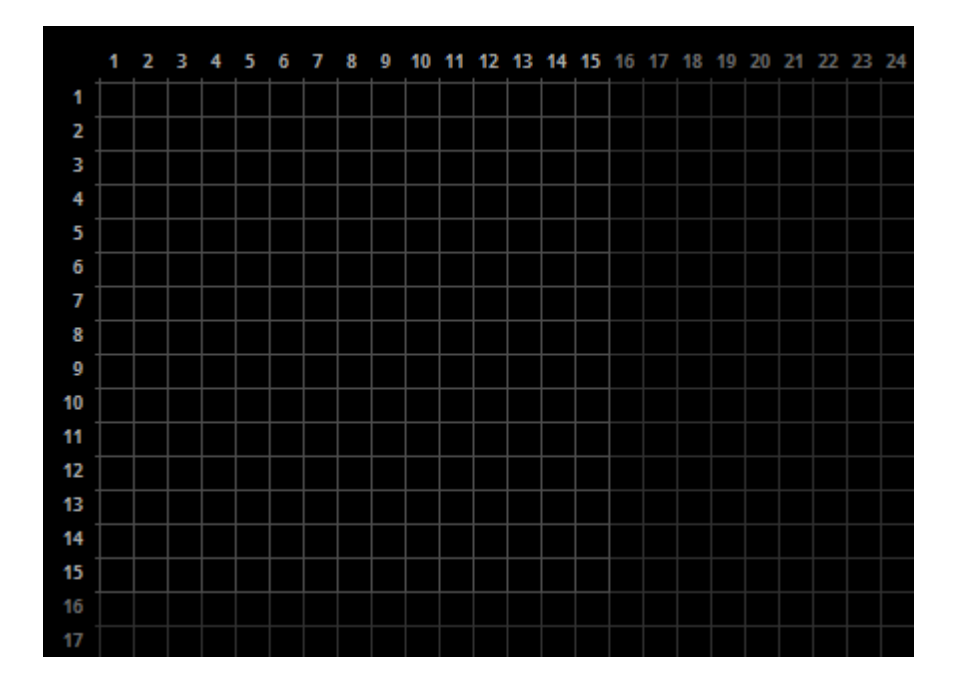

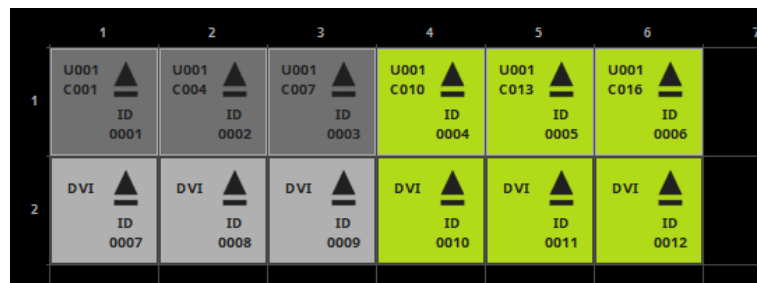

 $\mathbf X$  The fixtures' positions overlap! Please change the settings or allow fixtures to overlap explicitly

**The following work-flows are mainly relevant for the view mode Voxel Map, but can also work selectively in the DMX Map.**

## <span id="page-237-0"></span>**Menu**

- **Ctrl+N** This is a keyboard shortcut that will perform the action directly rather than using the menu.
- **... -** Indicates that an extra window will open on top of the Patch Editor window.

### **File Menu**

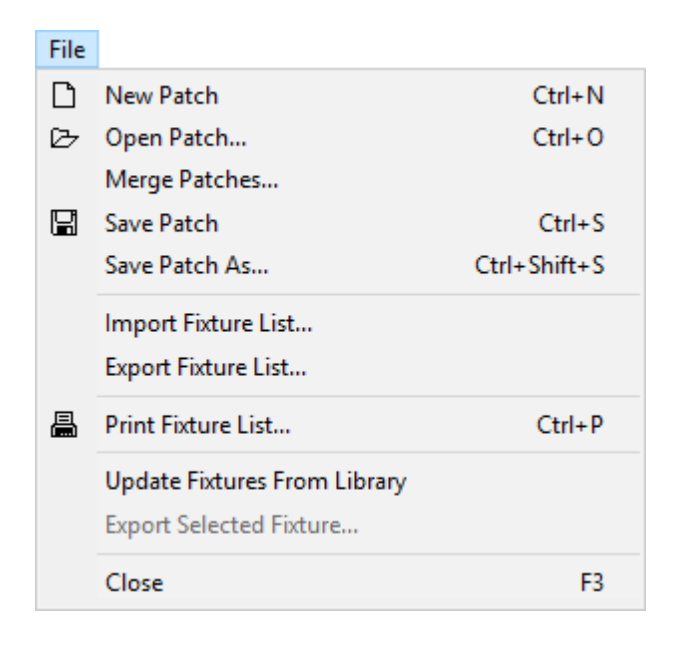

- **New Patch -** Removes all fixtures and creates a new and empty workspace [MADRIX 5 can only have one Patch file at a time].
- **O pe <sup>n</sup> Patch... -** Loads a previously saved patch file.
- **Merge Patches... -** Allows you to merge different Patch files and combine them in order to create a single, large Patch file.

Lear more »**[Merging](#page-298-0) [Patches](#page-298-0)**

- **Save Patch -** Saves the Patch file in its current state.
- **Save Patch As... -** Saves the Patch file as a new file.
- **Im port Fixture List... -** Allows you to import a list of fixtures in CSV file format.
- **Export Fixture List... -** Allows you to export the currently patched fixtures as a convenient HTML site for further use.
- **Print Fixture List... -** Allows you to send the currently patched fixtures as a convenient list directly to your printer.
- **Update Fixtures From Library -** Allows you to refresh all fixture profiles in the Patch from the currently loaded MADRIX 5 Fixture Library, in case you changed fixture profiles that are included in the Fixture Library with the help of the Fixture Editor. Changing the fixture profiles after creating the Patch can sometimes be necessary and is often easier than creating the Patch again from the beginning [MADRIX 5 will not update fixtures under certain cirumstances. That is the case, when the Fixture Library does not contain the fixture type, i.e. the unique fixture ID is not included (UUID), or when a DVI fixture is made out of more voxels than defined in the Fixture Library, for example when having chosen Merge Fixtures while adding them.]
- **Export Selected Fixture... -** Allows you to save a fixture directly from the Patch to an external file [of the file type \*.mfxx] without using the Fixture Editor. Simply select a fixture in the Patch Editor first. Then, choose a name.
- **C lose -** Closes the Patch Editor.

#### **Edit Menu**

#### Edit

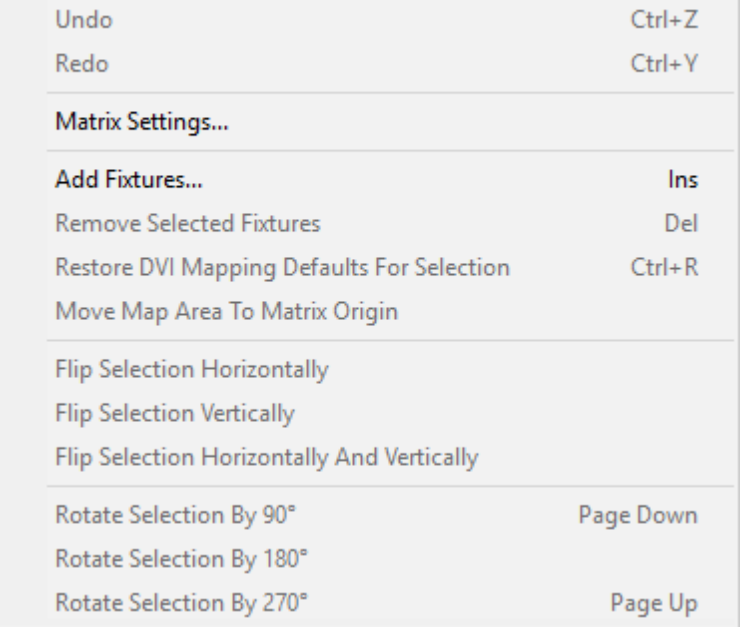

- **Undo -** Restores the previous state of the Patch and reverts your last actions.
- **Redo -** Recreates the state again after having performed an Undo.
- **Matrix Settings... -** Defines the main settings of the Patch file [as explained above].
- **Add Fixtures... -** Opens a new window in order to add fixtures to the workspace.
- **Rem ove Selected Fixtures -** Removes the selected fixtures from the workspace.
- **Restore D VI Mapping D efa ults For Selection -** Is only relevant when working with DVI fixtures. Learn more »**[DVI](#page-262-0) [Patch](#page-262-0)**
- **Move Map Area To Matrix O rigin -** Moves the entire map area and all of its included fixtures to position 1, 1, 1.
- **Flip Selection Horizontally -** Flips all the selected fixtures horizontally. This flips the entire selection once as one block instead of all fixtures individually.
- **Flip Selection Vertically -** Flips all the selected fixtures vertically. This flips the entire selection once as one block instead of all fixtures individually.

**Flip Selection H orizontally And Vertically -** Flips all the selected fixtures horizontally and vertically. This flips the entire selection once as one block instead of all fixtures individually.

- When flipping multiple fixtures, these 3 functions will flip the entire block of fixtures. The position of each fixture will change as they are flipped using the central point of all fixtures.

- Therefore, it is different to the **Flipping** that can be applied in the section **Voxel Mapping** when a fixture is selected. That function will flip each fixture individually and not change the positions.

- **Rotate Selection By 90° -** Changes the rotation of the selected fixtures by 90°. This rotates the entire selection once as one block instead of all fixtures individually.
- **Rotate Selection By 180° -** Changes the rotation of the selected fixtures by 180°. This rotates the entire selection once as one block instead of all fixtures individually.
- **Rotate Selection By 270° -** Changes the rotation of the selected fixtures by 270°. This rotates the entire selection once as one block instead of all fixtures individually.

- When rotating multiple fixtures, these 3 functions will rotate the entire block of fixtures. The position of each fixture will change as they are rotated using the central point of all fixtures.

- Therefore, it is different to the **Rotation** that can be applied in the section **Voxel Mapping** when a fixture is selected. That function will rotate each fixture individually and not change the positions.

### **View Menu**

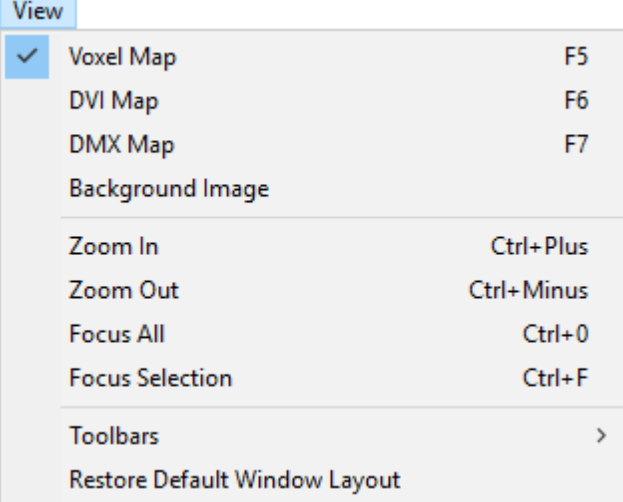

**Voxel Map -** Is one of three view modes. It is the default view mode to work with the Patch Editor.

- **D VI Map -** Is one of three view modes. It is only relevant when working with DVI fixtures. Learn more »**[DVI](#page-262-0) [Patch](#page-262-0)**
- **DMX Map** Is one of three view modes. Allows you to view the Patch with regards to occupied and used DMX channels. Learn more **[DMX](#page-259-1) [Map](#page-259-1)**
- **Background Im age -** Is an additional viewing feature for Voxel Map and DVI Map. Allows you to load an image into the background to make placing fixtures easier. Learn more »**[Background](#page-308-0) [Image](#page-308-0)**
- **Zoom In -** Determines the level of detail. Zoom in to see single fixtures, their assigned universe, channel, and rotation.
- **Zoom Out** Determines the level of detail and allows you to see more of the workspace.
- **Focus All -** Automatically adjusts the zoom level to show all fixtures on the workspace.
- **Focus Selection -** Automatically adjusts the zoom level to show all currently selected fixtures.
- **Toolbars -** Shows or hides the corresponding toolbars and icons [**File**, **Edit**, **View**, **Prefere nces**, **Fixture G roups**, **Select**].
- **Restore D efa ult W indow Layout -** Restores the default user interface and layout of the Patch Editor.

### **Preferences Menu**

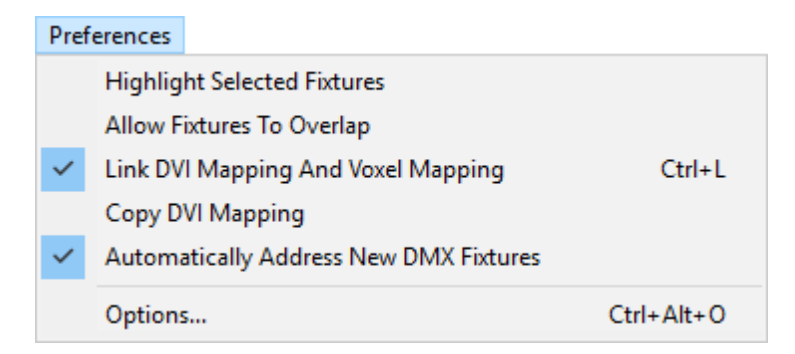

- **H ighlight Selected Fixtures -** Makes selected fixtures flash with white color. This makes it easier to identify and see them on stage. This feature is available for DMX-based fixtures.
- **Allow Fixtures To O verlap -** Allows fixtures as well as their DVI Mapping to be arranged on top of each other on the virtual LED matrix. If deactivated, you cannot place any fixture on a position that is already occupied by another fixture or DVI Map.
- **Link D VI Mapping And Voxel Mapping -** Is only relevant when working with DVI fixtures. Learn more » **[DVI](#page-262-0) [Patch](#page-262-0)**
- **C opy D VI Mapping -** Is only relevant when working with DVI fixtures. Learn more »**[DVI](#page-262-0) [Patch](#page-262-0)**
- **Autom atically Address New D MX Fixtures -** Automatically sets up the DMX addresses for DMX fixtures that are added to the Patch by newly adding or copying them. Learn more below.
- **Options...** Will open a new window in order to change various options of the Patch. Learn more below

### **Fixture Groups Menu**

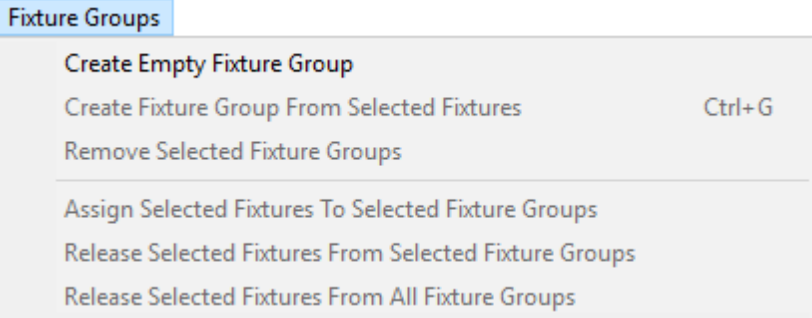

- **C reate Em ptry Fixture G roup -** Creates a fixture groups which does not contain any fixtures yet.
- **C reate Fixture G roup From Selected Fixtures -** Creates a fixture group that automatically includes all fixtures that have been selected before.
- **Rem ove Selected Fixture G roups -** Removes all fixture groups that are currently selected from the Patch.
- **Assign Selected Fixtures To Selected Fixtures G roups -** Adds all currently selected fixtures to all fixture groups that are currently selected.
- **Release Selected Fixtures From Selected Fixture G roups -** Releases all currently selected fixtures from all fixture groups that are currently selected.
- **Release Selected Fixtures From All Fixture G roups -** Releases all currently selected fixtures from all fixture groups that they are assigned to.
- Learn more »**[Fixture](#page-312-0) [Groups](#page-312-0) [\[Group](#page-312-0) [Control\]](#page-312-0)**

## **Select Menu**

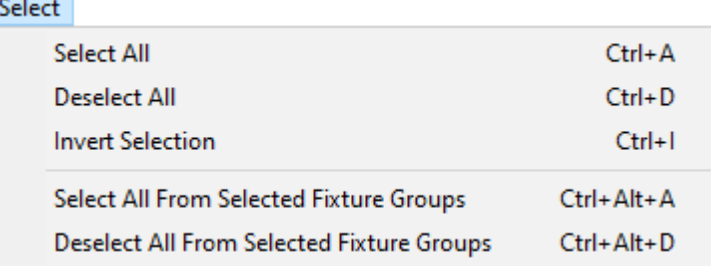

- **Select All -** Selects every single fixture that is included in your Patch. At the same time, all fixtures will be selected in the Fixture list on the left.
- **Deselect All -** Revokes the current fixture selection.
- **Invert Selection -** Selects every fixture except the ones you have currently selected.
- **Select All From Selected Fixture G roups -** Selects all fixtures that are assigned to the currently selected Fixture Group.
- **D eselect All From Selected Fixture G roups -** Revokes the fixture selection from all fixtures that are assigned to the currently selected Fixture Group.

# <span id="page-243-0"></span>**Options**

### **Overview**

In the Patch Editor, go to the menu **Prefere nces <sup>&</sup>gt; O ptions...** [Keyboard shortcut: **C trl+Alt+O**]

### **General**

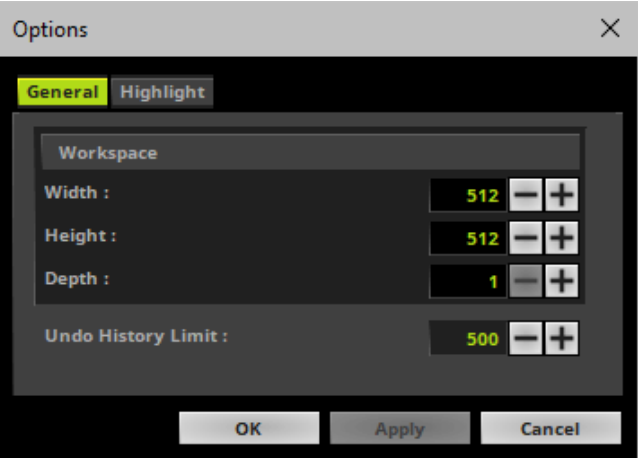

#### **Workspace**

The workspace allows you to freely position fixtures and work with them on a grid. By default, the workspace size is set to  $512 \times 512 \times 1$  pixels  $[X \times Y \times Z]$ .

- If needed, change the size of the workspace according to your needs by adjusting **W idth**, **H eight**, and **D epth**
- MADRIX 5 will automatically increase the size of the workspace if you are adding fixtures to positions that are outside of the current workspace size.

**Note:** The workspace is the large grid you are working on. In contrast, the virtual LED matrix [i.e., Matrix Settings] tells MADRIX 5 the total size of the fixtures and of the LED installation.

#### **Undo And Redo**

You can use Undo and Redo to revert actions while working in the Patch Editor. By default, the Patch Editor allows 500 steps to be reversed.

If needed, change this so-called **Undo H istory Lim it** according to your needs.

## **Highlight**

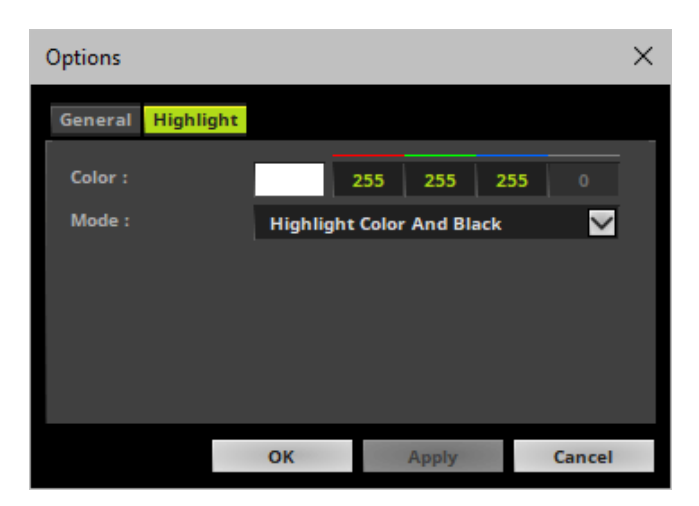

Highlight Options allow you to change how the built-in Highlight mode for fixtures work [menu **Preferences** > **H ighlight Selected Fixtures**].

- **Color -** Defines the color that is sent to highlighted fixtures. By default color is white.
- **Mode -** Defines how the highlight mode works. Select from 2 options:

- **H ighlight C olor And Black -** Uses the defined **C olor** and highlights all selected fixtures. All fixtures that are currently not selected will receive the color black. This is useful to single out fixtures in a test environment.

- **H ighlight C olor And O utput -** Uses the defined **C olor** and highlights all selected fixtures. All fixtures that are currently not selected will receive the normal output of the MADRIX 5 Software. This is useful during a show to not interrupt the data and effects for all other fixtures.

## <span id="page-245-0"></span>**Patch Properties Overview**

The Patch Editor can provide a useful overview over the most important settings, such as Matrix Size and Workspace. The overview is provided in the lower right corner. First, make sure that no fixture is selected!

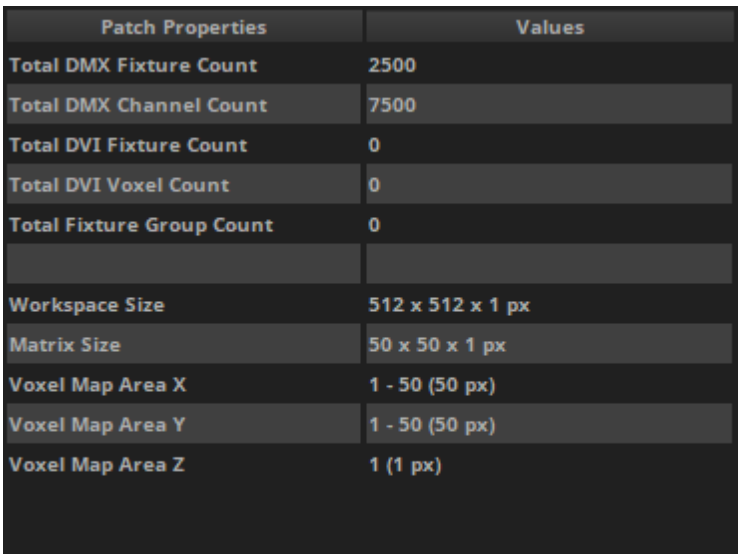

**Patch Properties -** The following information is available to you:

**- Total D MX Fixture C ount -** Shows the overall number of DMX fixtures that are currently included in your Patch file.

**- Total D MX C ha nnel C ount -** Shows the overall number of DMX channels that are currently included in your Patch file.

[DMX channels that are patched multiple times are only counted once.]

[Non-color channels of fixtures are counted.]

[DMX Input Mapping and the DMX Fader Tool are not counted.]

**- Total D VI Fixture C ount -** Shows the overall number of DVI fixtures that are currently included in your Patch file.

**- Total D VI Voxel C ount -** Shows the overall number of DVI voxels, that is 2D pixels and 3D voxels, that are currently included in your Patch file.

[DVI Voxels that overlap in the Voxel Map are counted multiple times.]

**- Total Fixture G roup C ount -** Shows the overall number of Fixture Groups that are currently included in your Patch file.

**- W orkspace Size -** Shows the currently set up size of the **[Workspace](#page-243-0)**

**- Matrix Size -** Shows the currently set up **[Matrix](#page-228-0) [Size](#page-228-0)** in the Matrix Settings.

**- Voxel Map Area X -** Shows the size of the area on which fixtures are patched and located in X, independently of the Matrix Size that is defined.

**- Voxel Map Area X -** Shows the size of the area on which fixtures are patched and located in Y, independently of the Matrix Size that is defined.

**- Voxel Map Area X -** Shows the size of the area on which fixtures are patched and located in Z, independently of the Matrix Size that is defined.

**- D VI Map Area X -** Is only visible when DVI fixtures are included in the Patch. Shows the size of the area on which DVI fixtures with DVI Mapping are patched and located in X. »**[DVI](#page-262-0) [Patch](#page-262-0)**

**- D VI Map Area Y -** Is only visible when DVI fixtures are included in the Patch. Shows the size of the area on which DVI fixtures with DVI Mapping are patched and located in Y. »**[DVI](#page-262-0) [Patch](#page-262-0)**

**- D VI Map Area Z -** Is only visible when DVI fixtures are included in the Patch. Shows the size of the area on which DVI fixtures with DVI Mapping are patched and located in Z. »**[DVI](#page-262-0) [Patch](#page-262-0)**

## <span id="page-247-0"></span>**2D Or 3D**

#### **Overview**

- MADRIX 5 can control 2D projects as well as 3D projects. Learn more »**[2D](#page-108-0) [Or](#page-108-0) [3D](#page-108-0) [\[X,](#page-108-0) [Y,](#page-108-0) [Z\]](#page-108-0)**
- You automatically choose to work in 2D or in 3D, when you add new fixtures or set up the virtual LED matrix [Matrix Settings].

Learn more **[above](#page-228-0)**

## **Z-Levels**

**Make sure to select the view mode Voxel Map first.**

- The Patch Editor only provides a 2D, graphical representation, even if you are working in 3D.
- To access and configure all fixtures of a 3D project, you can select the different Z-levels that make up your project.
- When working in 2D, only one Z-level is needed and available [**Z-Layer 1**].

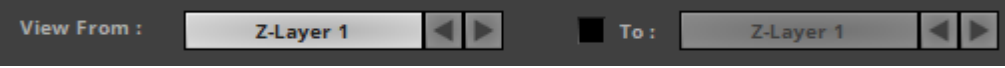

When working in 3D, you can select and view each Z-level according to your needs.

**A]** You want to select only one Z-level:

- 1] **View From -** Select the **Z-Layer** you wish to see and work with.
- 2] Leave **To** deactivated.
- 3] You will be able to select and work with the fixtures of only 1 Z-level at a time.

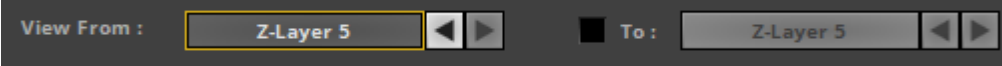

- **B**] You want to select several or all Z-levels at once:
- 1] **View From -** Select the first **Z-Layer** you wish to see and work with.
- 2] **To -** Activate it. Then, select the last **Z-Layer** you wish to work with.
- 3] All Z-levels and their corresponding fixtures within that range of Z-levels will be selectable.

#### **Example:**

If you want to select and work with all fixtures of your 3D project that features 10 Z-levels,

#### set up **View From Z-Layer 1 To Z-Layer 10**

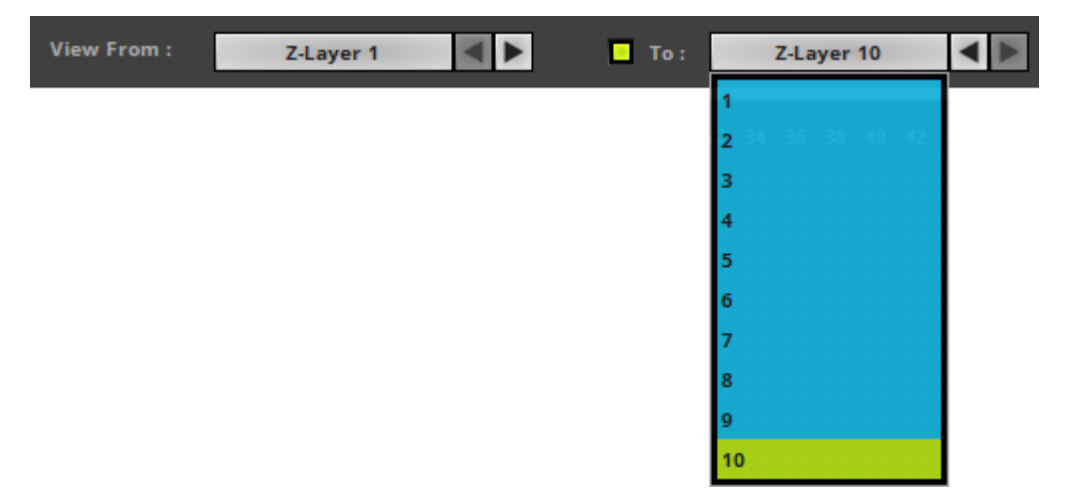

- If you now want to select all fixtures, click **Select All** [or press **C trl+A**].

- If you want to select one fixture, simply click on it.

- If you want to select a fixture and all other corresponding fixtures on the same position on each Z-level, make sure to use the ways of selecting multiple fixtures as described below [e.g., rectangular selection mode via Shift].

- If you are selecting multiple fixtures on the Z-level you currently see, all corresponding fixtures on each Z-level will also be selected.

- Use the Fixture List [on the left side of the Patch Editor] to double-check which fixtures you have currently selected.

**More Information:** 

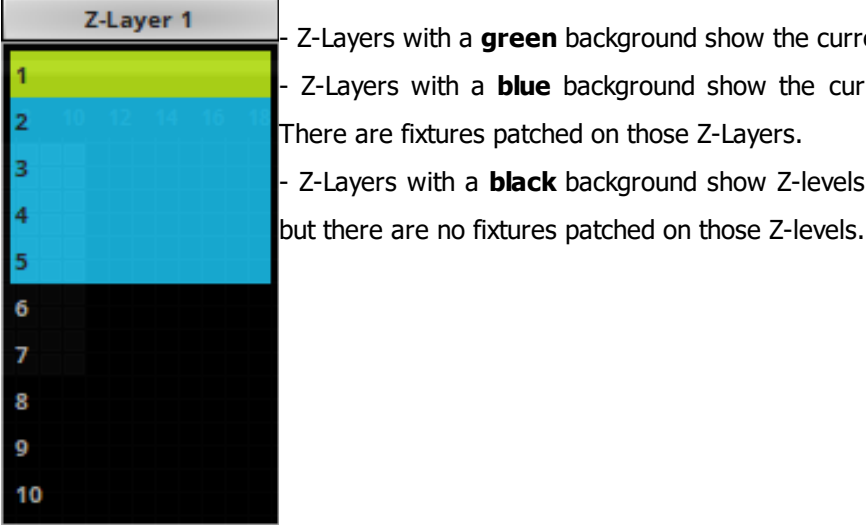

- Z-Layers with a **green** background show the currently selected Z-level. - Z-Layers with a **blue** background show the currently occupied and used Z-levels. ere are fixtures patched on those Z-Layers. - Z-Layers with a **black** background show Z-levels that are set up in the Matrix Size,

# <span id="page-250-0"></span>**Working With The Patch Editor**

**The following work-flows are mainly relevant for the view mode Voxel Map, but can also work selectively in the DMX Map.**

### **Overview**

- **Selection**
	- A] **Left- click** on a single fixture in the graphical middle section in order to select it.
	- B] **Left- click** a fixture in the Fixture List and it will automatically be selected in the graphical middle section.
- **Deselection**

A] While holding **C trl** on your keyboard, **left- click** on a single fixture in the graphical middle section in order to deselect it.

B] While holding **C trl** on your keyboard, **left- click** a fixture in the Fixture List and it will be deselected again.

#### **Multiple Selection**

#### New Selection

A] Do not position your mouse cursor over a fixture, but over an empty area. Hold your **left <sup>m</sup> ouse button** and drag your mouse. A marquee selection mask will become visible. It is displayed with the help of a dotted line. All fixtures within this selection mask will be selected.

B] If you have your mouse cursor positioned over a fixture, hold down **Shift** on your keyboard. In addition, hold your **left <sup>m</sup> ouse button** and drag your mouse. A marquee selection mask will become visible. It is displayed with the help of a dotted line. All fixtures within this selection mask will be selected.

C] Select several fixtures via **Shift+left click** or **C trl+left click** in the Fixture List and they will be automatically selected in the graphical middle section.

#### Add To Current Selection

A] While having already fixtures selected: Hold down **C trl** on your keyboard and do not position your mouse cursor over a fixture, but over an empty area. In addition, hold your **left <sup>m</sup> ouse button** and drag your mouse. Another marquee selection mask will become visible. It is displayed with the help of a dotted line. All fixtures within the new selection mask will be selected in addition the the already selected fixtures.

B] While having already fixtures selected: Hold down **C trl** on your keyboard and hold down **Shift** on your keyboard if you have your mouse cursor positioned over a fixture. In addition, hold your **left <sup>m</sup> ouse button** and drag your mouse. A marquee selection mask will become visible. It is displayed with the help of a dotted line. All fixtures within the new selection mask will be selected in addition the the already selected fixtures.

C] Add more fixtures to your selection in the Fixture List via **Shift+left click**, **C trl+left click**, or **C trl+Shift+left click** and they will be automatically selected in the graphical middle section.

#### **Zoom**

- Use the **scroll wheel** to zoom in or to zoom out.

#### **Navigation**

- Press the **Spacebar** on your keyboard [and continue to hold it] and **left- click** in order to drag the graphical middle section for navigation. [You can also use the scroll bars.]

#### **Position [Drag And Drop]**

- Select a fixture first [make sure to release the mouse button again]. Your selection will stand out from the rest of the Patch. The perform a **left <sup>m</sup> ouse click** on the fixture again and continue to hold the mouse button. Then, move your cursor. Drop the fixture on the new position and it will automatically snap to this position according to the grid.

- This also works with multiple fixtures.

- Use drag and drop in combination with holding **C trl** on your keyboard to copy fixtures and the DMX universe and DMX channel will be automatically adjusted [if this option is activated in the menu]. Learn more **[Copying](#page-224-0) [Fixtures](#page-224-0)**
#### **Constrained Drag**

- Hold down **Alt** on your keyboard while positioning fixtures with the mouse via drag and drop in order to lock in the X-axis, Y-axis, or the movement at 45° angles. This allows you to move fixtures only in X, Y, or 45° angles.

#### **Position [Keyboard]**

- Select one or several fixtures and use the **Arrow key <sup>s</sup>** on your keyboard to move them to a different position.

**Rotation**

- Select multiple fixtures and use **Page Up** or **Page D own** on your keyboard to rotate the entire block of fixtures. They will be literally rotated using the central point of all fixtures. Hence, the position will be changed automatically. [In contrast, if you select several fixtures and adjust the Rotation in the Fixture settings, each fixture will be rotated individually. Their positions will not change. ]

### **Copying DVI Fixtures**

#### **Single DVI Fixtures**

Select a single DVI fixture while holding **C trl**. Then, continue to hold Ctrl and the **left <sup>m</sup> ouse button** and drag your mouse and a copy of the DVI fixture will be created. Simply release the mouse at the fixture's new position.

#### **Multiple DVI Fixtures**

Select multiple DVI fixtures while holding **C trl**. Now hold down the **left <sup>m</sup> ouse button** at the same time on any of the selected fixtures. Drag your mouse and copies of the DVI fixtures in a corresponding pattern will be created. Simply release the mouse at the fixtures' new position.

### **Copying DMX Fixtures [Auto Addressing]**

#### **Overview**

**Pay attention when using auto addressing and double-check if each fixture is addressed correctly!**

Copying DMX fixtures has been improved by adding auto addressing.

- If auto addressing is enabled, MADRIX 5 will automatically increase the DMX channel [and DMX universe] of the copied fixture.
- In the Patch Editor, go to **Prefere nces <sup>&</sup>gt; Autom atically Address New D MX Fixtures** to activate auto addressing.
- Disable this feature and the copied fixtures will have the same DMX channel and universe as their sources.

### **Single Fixtures**

- Select a single DMX fixture while holding **C trl**. Then, continue to hold Ctrl and the **left <sup>m</sup> ouse button** and drag your mouse and a copy of the DMX fixture will be created. Simply release the mouse at the fixture's new position.
- The DMX channel and the DMX universe will be automatically adjusted if auto addressing is enabled.
- **Example:** The original fixture at position 1,1 is patched to DMX universe 1 and channel 1. It requires 3 DMX channels. Therefore the first copy, fixture number 2, is automatically set to channel 4, and so on.

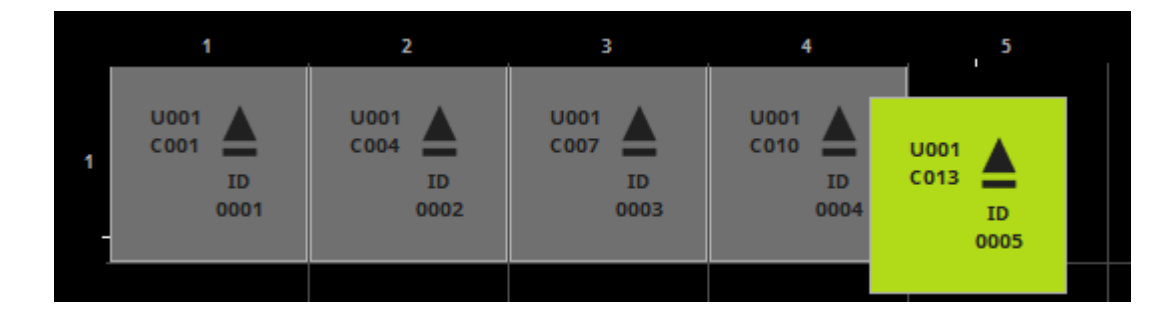

### **Multiple Fixtures**

- If you select several DMX fixtures, auto addressing also works. The intelligent function calculates the next free DMX address for each of the copied DMX fixtures and automatically adjusts the DMX channel and the DMX universe for each fixture.
- **Example 1:** A row of four linearly addressed fixtures shall be copied at once [6 DMX channels per fixture]. Result: Each fixture will be addressed to the next free DMX address in comparison to the previous fixture.

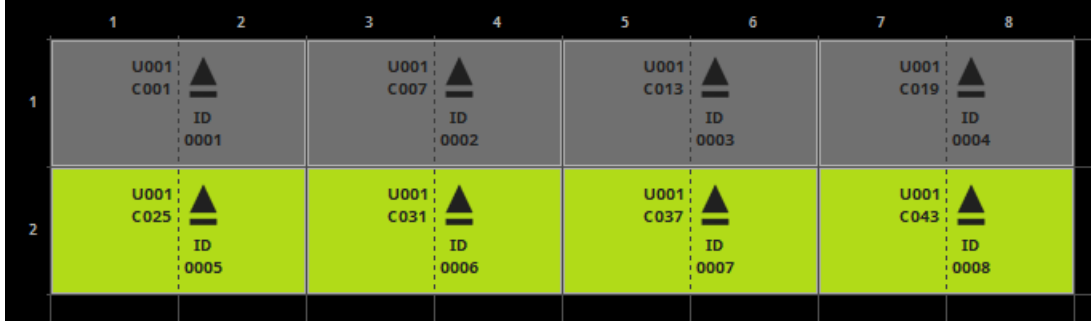

**Example 2:** A row of four linearly addressed fixtures shall be copied at once, while fixture number 3 has a higher address than fixture number 4 [6 DMX channels per fixture]. Result: Fixture number 7 has also a higher DMX address than fixture number 8.

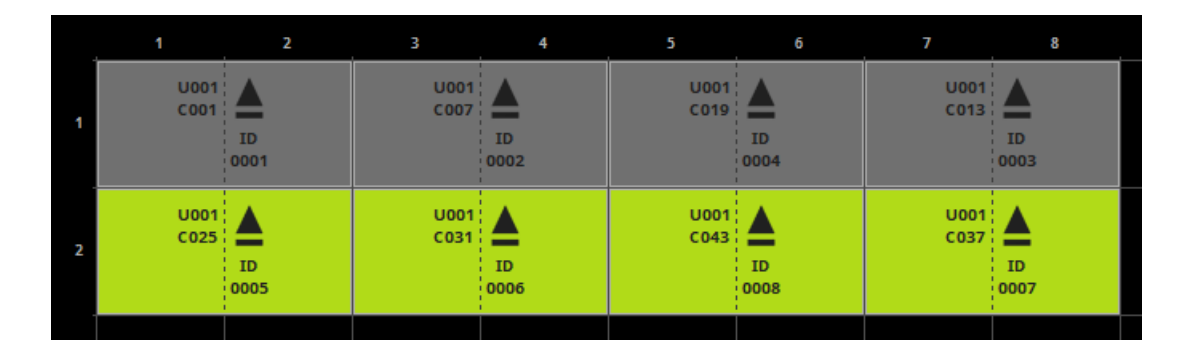

**Example 3:** A row of three linearly addressed fixtures should be copied at once, while spacing and an offset is added to fixture number 3 [6 DMX channels per fixture]. Result: Fixture number 6 continues with the next free addressing of fixture number 5 and does not have an additional offset, while keeping the spacing.

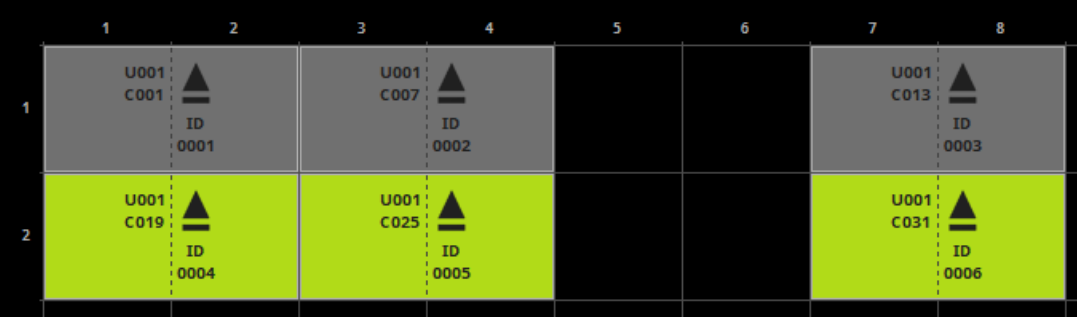

### **Highlight Selected Fixtures**

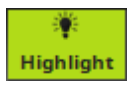

- Makes corresponding fixtures flash for better identification. This makes it easier to see them on stage/in your LED installation. That means, if you select one or several fixtures within the Patch Editor, the corresponding LED fixtures in your installation will light up completely white.
- This feature is available for DMX-based fixtures without restrictions.
- Highlighting DVI-based fixtures is possible. For the feature to work, make sure that the External Previews are set to DVI Map Mode.

### **Allow Fixtures To Overlap**

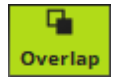

This feature allows fixtures to overlap. In order to rearrange the Patch, a fixture may be dragged/repositioned to the position of another fixture.

# <span id="page-255-0"></span>**Fixture Configuration**

**The following work-flows are mainly relevant for the view mode Voxel Map, but can also work selectively in the DMX Map.**

### **Overview**

- In order to configure a fixture in the Patch Editor, select it first.
- The corresponding information will be displayed in the third column.
- When selecting multiple fixtures, settings can be confirmed with **O K** and will apply to each fixture individually.
- **Configure each fixture according to your requirements!**

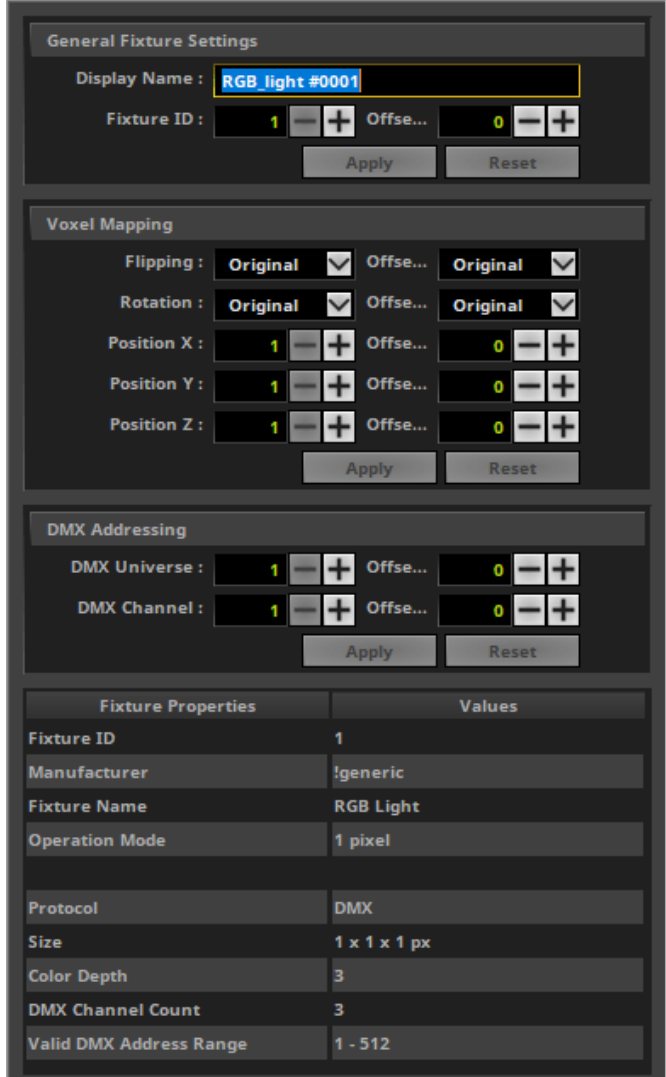

- **G <sup>e</sup> neral Fixture Settings**
	- **D isplay Nam <sup>e</sup> -** Defines a label for the fixture.
	- **Fixture ID -** Defines the unique identifier for this fixture. Each fixture needs its own, unique Fixture ID.
	- Always confirm with **O K**
- **Voxel Mapping -** Includes settings that refer especially to pixel mapping and voxel mapping [e.g., the position of fixtures].
	- **Flipping -** Allows you to flip a fixture horizontally, vertically, or both. Learn more **[below](#page-259-0)**
	- **Rotation -** Allows you to rotate a fixture. Learn more **[below](#page-258-0)**
	- **Position X -** Defines the horizontal position of the fixture.
	- **Position Y -** Defines the vertical position of the fixture.
	- **Position Z -** Defines the depth position of the fixture.
	- Always confirm with **O K**

**D MX Addressing -** Includes settings that refer especially to the DMX address of a fixture.

- **D MX Universe -** Defines the second part of the DMX address of DMX fixtures. Usually, each fixture has a specific and unique DMX address. Learn more »**[Glossary](#page-10-0)**

- **D MX C ha nnel -** Defines the first part of the DMX address of DMX fixtures. Usually, each fixture has a specific and unique DMX address. Learn more »**[Glossary](#page-10-0)**

- Always confirm with **O K**

**- O ffset -** Allows you to quickly add or subtract values from a setting.

- For example, if you have multiple fixtures selected and want to increase all their DMX channels by 3, simply add an Offset of 3.

- Valid values for Position X, Position Y, and Position Z range from -10000 to +10000.

**Note: Do not immediately use the Spacebar on your keyboard for navigation within the the Patch Editor window after confirming any offsets with OK. First, bring the focus back to the main window again via left mouse click. Otherwise, Spacebar will trigger OK again and set everything to value 1 [for Position X, Position Y, Position Z, DMX Universe, DMX Channel].**

**- O K -** Always confirm any changes with OK.

**- Reset -** Allows you to discard changes before having confirmed any changes in order to use the values that were set up last.

- **Fixture Properties -** Provides basic information about the fixture profile of the currently selected fixture.
	- **Fixture ID -** Shows the unique identifier of the fixture.
	- **Ma nufacturer -** Shows the name of the manufacturer of the fixture as defined in the MADRIX 5 Fixture Editor.
	- **Fixture Nam <sup>e</sup> -** Shows the name of the fixture as defined in the MADRIX 5 Fixture Editor.
	- **O peration Mode -** Shows the mode of the fixture as defined in the MADRIX 5 Fixture Editor.
	- **Protocol -** Shows the type of the fixture as defined in the MADRIX 5 Fixture Editor.
	- **Size -** Shows the amount of pixels/voxels of the fixture as defined in the MADRIX 5 Fixture Editor.
	- **C olor D epth -** Shows the color depth of the fixture as defined in the MADRIX 5 Fixture Editor.
	- **D MX C ha nnel C ount -** Shows the number of DMX channels that the fixture uses as defined in the MADRIX

5 Fixture Editor.

- **Valid D MX Address Ra nge -** Shows the lowest and highest possible DMX channel address for the fixture as defined in the MADRIX 5 Fixture Editor.

- **D VI Mapping -** Shows if an individual DVI Mapping is configured for the DVI fixture.

**D VI Mapping -** Is only relevant for DVI fixtures. Learn more »**[DVI](#page-262-0) [Patch](#page-262-0)**

### <span id="page-258-0"></span>**Fixture Rotation**

- Fixture rotation is shown for both DMX and DVI fixtures with the help of a solid arrow.
- A small baseline indicates the opposite direction of the direction the arrow shows for better identification.

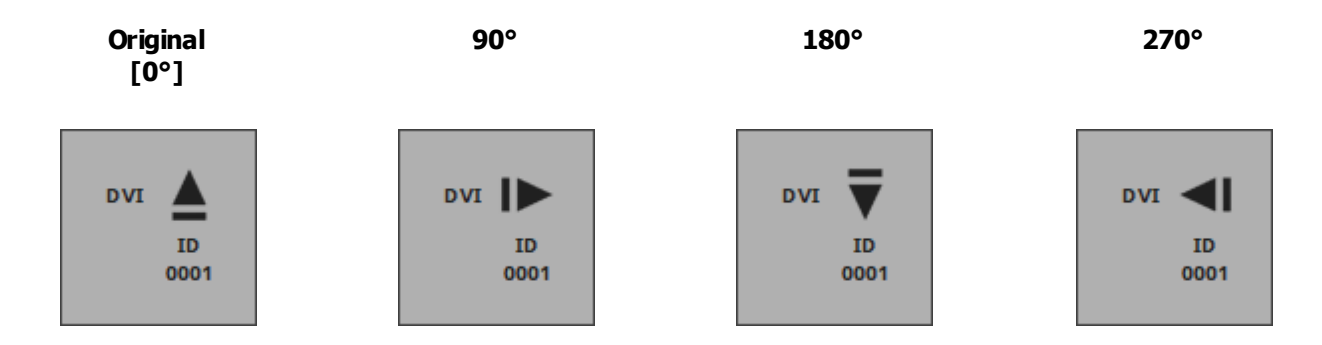

### <span id="page-259-0"></span>**Fixture Flipping**

- Fixture flipping is shown for both DMX and DVI fixtures with the help of a double arrow [two-way symbol].
- If a fixture is not flipped, no symbol will be shown.
- **Flipping is applied to the original fixture position, before rotation.**

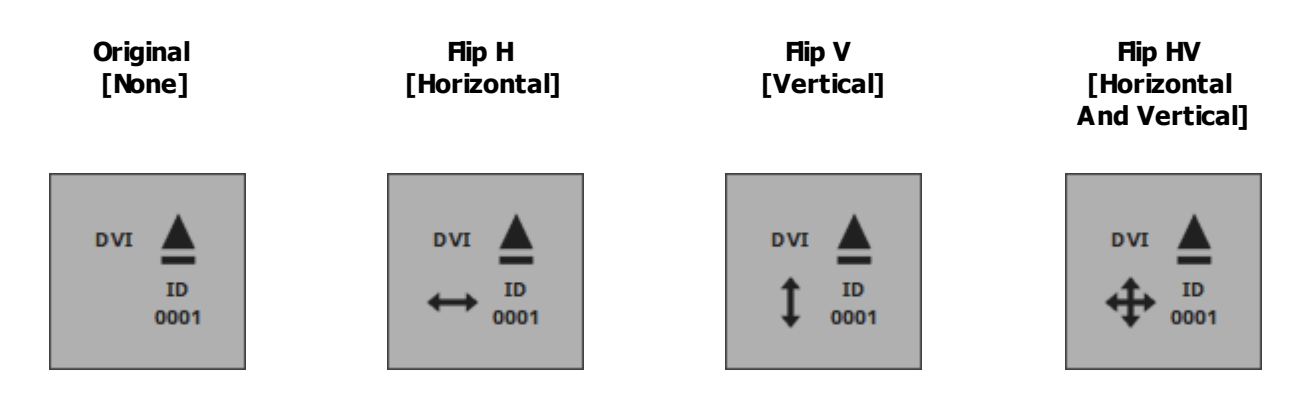

# **How The Patch Affects The Live Previews**

- All Previews [including Preview Deck A, Preview Deck B, Preview Output as well as External Preview 1 and External Preview 2] are affected by your individual Patch [i.e. virtual LED matrix].
- The Patch represents your LED installation on a more technical level.
- The Previews will represent the Patch and in this way your LED installation.
- Learn more »**[3](#page-133-0) [Previews](#page-133-0)**

# **DMX Map**

The DMX Map is one of three view modes that are available for the Patch Editor.

- **Voxel Map -** Is the default view mode in order to work with the Patch Editor and the Patch.
- **D VI Map -** Is only relevant when working with DVI fixtures. Learn more »**[DVI](#page-262-0) [Patch](#page-262-0)**
- **DMX Map** Allows you to view the Patch with regards to occupied and used DMX channels.
- To display DMX Channel mode, click **D MX Map**

[menu **View <sup>&</sup>gt; D MX Map**]

[Keyboard shortcut: **F7**]

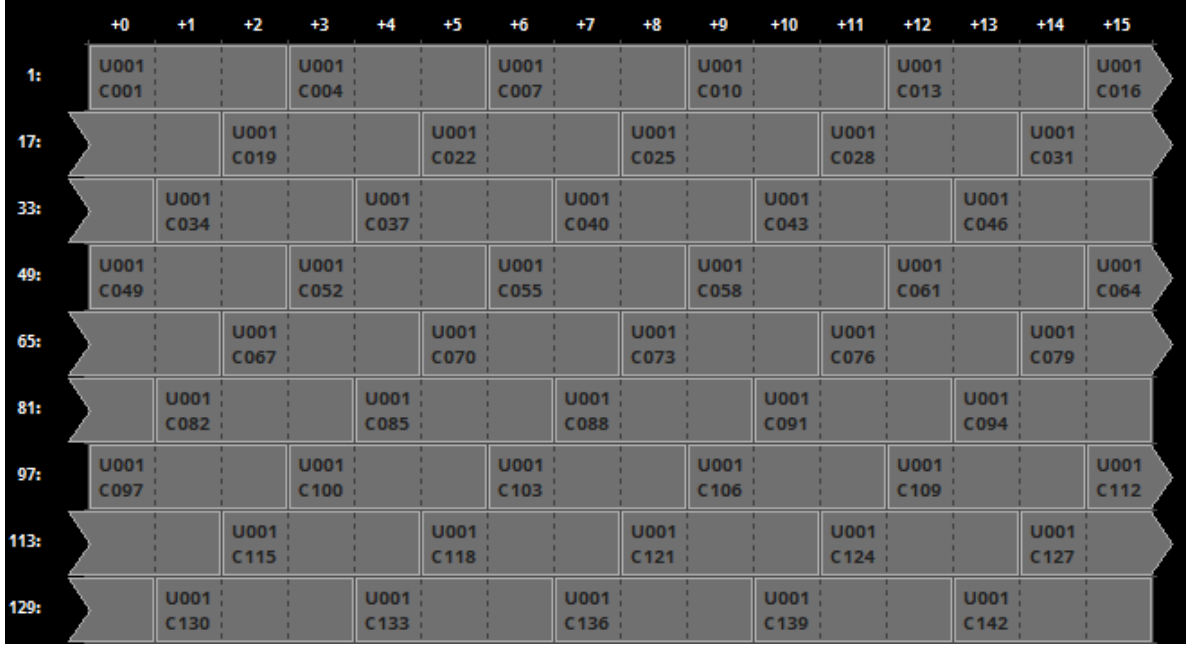

- The DMX Map:

- Is a separate view mode. But it is not independent from the Voxel Map. If you change something here, the corresponding settings will also change in the Voxel Map.

- Shows all 512 DMX channels per DMX universe.
- Shows the fixtures not based on their pixel/voxel count, but on the DMX channels they use.

- Shows 16 DMX addresses per row. If a fixtures uses DMX channels that are located on several rows, the Patch Editor will display such a fixture with the help of a split arrow.

- Is another way to work with DMX fixtures. It will be empty if you are only using DVI fixtures.
- Can be used to work with DMX fixtures. A lot of the work-flows of the Voxel Map will work here as well.
- In order to work in a specific DMX universe, select the particular **D MX Universe** first.

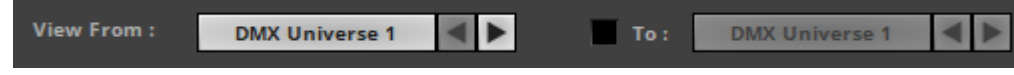

# **Further Tips**

**Make sure to save your MADRIX 5 Setup file after the configuration process.**

You may also save and/or export the Patch file [of the file type \*.mpz or \*.mpx] separately. In the **Patch Editor, go to File <sup>&</sup>gt; Save Patch A s...**

#### <span id="page-262-0"></span>**4.2.3 DVI Patch**

**This topic includes:**

- **[Introduction](#page-262-1)**
- **[Usage](#page-262-2)**
- **[How](#page-263-0) [DVI](#page-263-0) [Hardware](#page-263-0) [Controllers](#page-263-0) [Work](#page-263-0)**
- **[Step-By-Step](#page-264-0) [Configuration](#page-264-0)**
- **[DVI](#page-265-0) [Mapping](#page-265-0)**
- **[Important](#page-269-0) [Information](#page-269-0)**
- **[DVI](#page-270-0) [Map](#page-270-0) [Mode](#page-270-0) [For](#page-270-0) [The](#page-270-0) [External](#page-270-0) [DVI](#page-270-0) [Outputs](#page-270-0)**
- **[Example](#page-271-0)**

# <span id="page-262-1"></span>**Introduction**

This chapter is an addition to the chapter »**Patch [Editor](#page-224-0)**

Please read the chapter Patch Editor in order to learn more about the Patch in general. This chapter focuses on working with DVI fixtures.

Patch Editor and DVI Patch are about one and the same tool. The term DVI Patch specifically refers to **working with DVI fixtures.**

Go to the menu **Prefere nces <sup>&</sup>gt; Patch Editor** [Keyboard shortcut: **F3**]

# <span id="page-262-2"></span>**Usage**

On the one hand, working with DMX-based fixtures is relatively easy and can be managed with the help of the Patch Editor without much difficulty. You can simply add fixtures, rotate them, or add space between fixtures, for example. Without the DVI Patch, on the other hand, it would not be possible to add rotation or spacing to DVI-based fixtures, because of how DVI hardware controllers work.

The DVI Patch allows you to add

- **-** rotation
- **flipping**
- spacing

to your LED installations with DVI fixtures.

The DVI Patch can be used when working with DVI fixtures and the following output methods:

- »**[DVI](#page-484-0)**
- »**[Proprietary](#page-568-0) [DVI](#page-568-0) [Devices](#page-568-0) [\[5A](#page-568-0) [/](#page-568-0) [A8](#page-568-0) [/](#page-568-0) [T9\]](#page-568-0)**

# <span id="page-263-0"></span>**How DVI Hardware Controllers Work**

DVI controllers receive a signal [input] and map it to the LED fixtures [output]. But due to their construction, DVI controllers usually need to receive the input images in a linear way, in one whole block of information [often like a rectangle] — no matter how the actual LED installation looks like.

You could also say that DVI controllers expect DVI fixtures to be installed in a predefined way. If you install the DVI fixtures differently, you need to change the input, too.

In other words, when your LED installation looks like this for example:

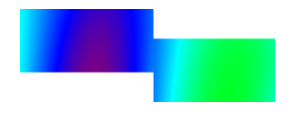

Then, your DVI controller will probably need the input signal to look like this:

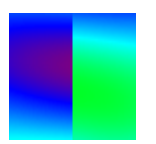

This is no problem for MADRIX 5. It will transform the signal for your DVI controller according to your Patch configuration.

While the DVI fixtures represent your LED installation in MADRIX 5 and its Previews, you can customize their DVI Mapping settings for the controller that receives the signal. As shown above, DVI fixture settings and their DVI Mapping often are two different things **if** you add rotation, flipping, or spacing. That is why you will have to configure the normal DVI fixture settings and their DVI Mapping settings separately.

The Patch Editor provides three view modes. Regarding the DVI Patch, the **D VI Map** is of special importance, since makes it possible to configure the required DVI Mapping of the DVI fixtures.

# <span id="page-264-0"></span>**Step-By-Step Configuration**

In order to work with DVI fixtures, follow the instructions below:

**1]** Position your DVI fixtures in the graphical workspace of the Patch Editor according to your LED installation [using the view mode **Voxel Map**].

**2]** Set up the size of your virtual LED matrix [using the **Matrix Settings**]. Normally, the area it defines should include all of your DVI fixtures.

**3]** Activate the view mode **D VI Map** [Keyboard shortcut: **F6**] in the Patch Editor.

**4]** Adjust the DVI Mapping of every single DVI fixture according to the requirements of your DVI hardware controller. [The DVI Mapping of the first DVI fixture normally starts at position  $X:1, Y:1.1$ 

**5]** When using »**[DVI](#page-484-0)**, activate the DVI Map Mode of the external DVI Outputs. When using »**[Proprietary](#page-568-0) [DVI](#page-568-0) [Devices](#page-568-0) [\[5A](#page-568-0) [/](#page-568-0) [A8](#page-568-0) [/](#page-568-0) [T9\]](#page-568-0)**, Step 5 is not required.

Step 1 and 2 are explained in the chapter »**[Patch](#page-224-0) [Editor](#page-224-0)** Step 3, 4, and 5 will be explained below.

Step 3, 4, and 5 are only necessary, if you wish to add spacing, rotation, or flipping to your Patch **that includes DVI fixtures.**

# <span id="page-265-0"></span>**DVI Mapping**

### **Overview**

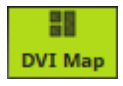

The DVI Mapping of DVI fixtures represents the fixture configuration for the DVI hardware controller. DVI Mapping settings can include their own position, rotation, and flipping settings. In order to work with DVI Mapping, you need to activate the DVI Map of the Patch Editor.

In the Patch Editor, select **View <sup>&</sup>gt; D VI Map** [Keyboard shortcut: **F6**]

You only need DVI Mapping if you are using DVI fixtures in a different way than what the DVI **controller expects.**

### **Comparison Of Voxel Map And DVI Map**

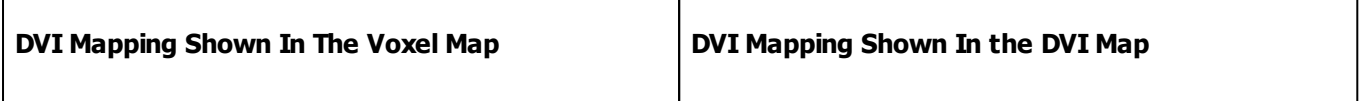

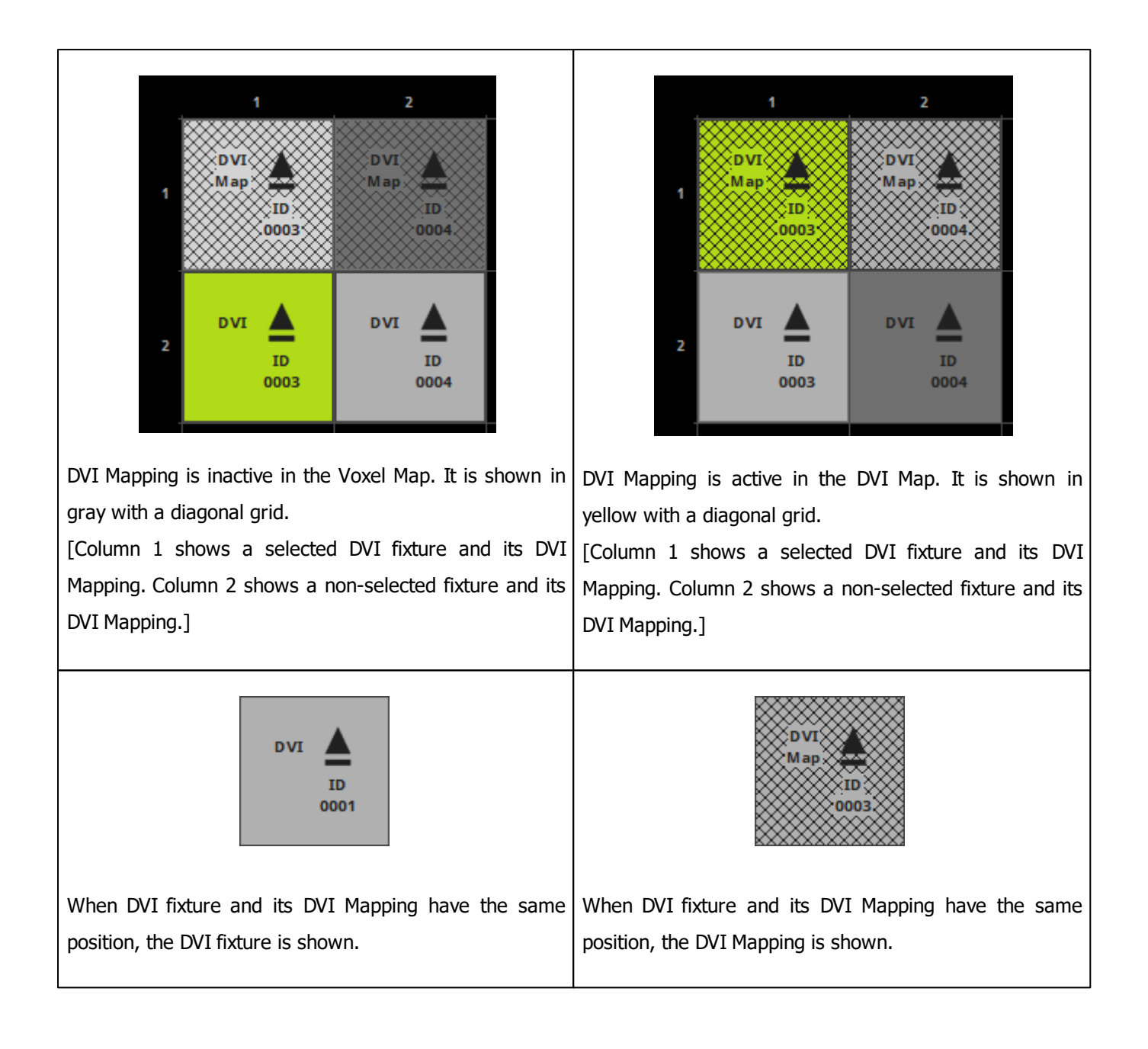

Ø Link

By default, DVI fixture and DVI Mapping settings are linked together. If a setting, such as rotation, is changed for the fixture or the DVI Mapping, the opposite setting [DVI Mapping or fixture, respectively] will receive the same change or a corresponding offset. Deactivate the feature in the menu **Prefere nces <sup>&</sup>gt; Link D VI Mapping And Voxel Mapping** [Keyboard shortcut: **Ctrl+L**]. If activated, the icon glows green in the toolbar.

#### $\odot$ Link

By default, DVI fixture and DVI Mapping settings are not linked together. If a setting, such as rotation, is changed for the fixture or the DVI Mapping, the opposite setting [DVI Mapping or fixture, respectively] will not receive the same change or a corresponding offset. Deactivate the feature in the menu **Prefere nces <sup>&</sup>gt; Link D VI Mapping And Voxel Mapping** [Keyboard shortcut: **C trl+L**]. If deactivated, the icon glows gray in the toolbar.

q, Overlap

DVI fixtures can overlap. That means that one fixture can be positioned over another fixture. You need to activate the feature in the menu

**Preferences > Allow Fixtures To Overlap.** If activated, the icon glows green in the toolbar.

馬 **Copy DVI Mapping** 

DVI fixtures can be copied very easily. Before copying a DVI fixture, you can decide how its DVI Mapping is handled during the copy process. Enable or disable the feature in the menu

**Prefere nces <sup>&</sup>gt; C opy D VI Mapping**

**A]** Disabled: If a DVI fixture is copied, the DVI Mapping is reset to its default settings. That means it will have the settings of the newly copied DVI fixture. In fact, the copied DVI fixture has its own DVI Mapping.

q, Overlap

DVI fixtures with adjusted DVI Mapping settings can overlap. That means that one Map can be positioned over another Map. You need to activate the feature in the menu **Prefere nces <sup>&</sup>gt; Allow Fixtures To O verlap**. If activated, the icon glows green in the toolbar.

In the DVI Map, DVI Mapping settings cannot be copied like DVI fixtures. Please switch back to the Voxel Map.

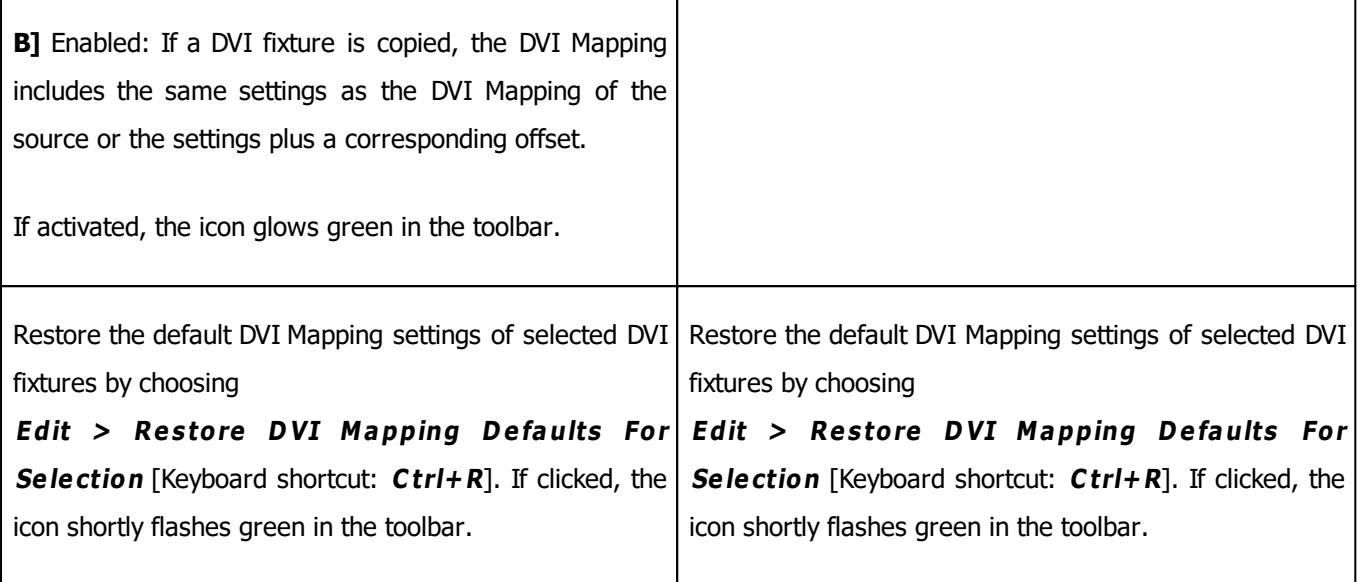

### **Interaction And Settings**

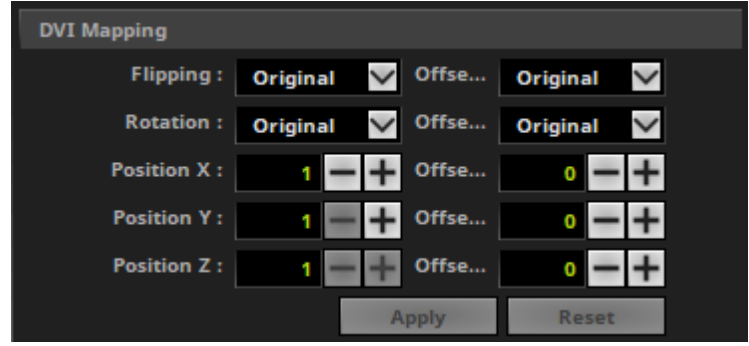

- The DVI Mapping of DVI fixtures can be used and interacted with in the Patch Editor just as any other fixture. In other words, it can be positioned with the mouse or keyboard, for example. Learn more »**[Patch](#page-224-0) [Editor](#page-224-0)**
- You may also edit the DVI Mapping settings directly.
	- Make sure view mode **D VI Map** is active.
	- Select the DVI Mapping of a DVI fixture and go to the section **D VI Mapping** to the right.
	- You may change the **Flipping**, **Rotation**, or **Position X**, **Position Y**, **Position Z**.
	- You can also add or substract an **O ffset** for each of these items.
	- Always confirm with **O K**

Learn more »**[Patch](#page-255-0) [Editor](#page-255-0)**

At the same time, the section **Fixture Properties / Value** shows all necessary information for the DVI Mapping.

# <span id="page-269-0"></span>**Important Information**

- **When working in 2D, make sure to position your DVI fixtures and their DVI Mapping always on the first Z-level. That means Posit ion Z must be 1!**
- Learn more »**[Patch](#page-247-0) [Editor](#page-247-0)**

# <span id="page-270-0"></span>**DVI Map Mode For The External DVI Outputs**

- DVI Map Mode is automatically activated for a DVI output if you have configured a DVI Map in the **Patch Editor.**
- **The external DVI outputs offer a number of additional configuration settings. Make sure to configure everything as needed!** Learn more »**[DVI](#page-490-0)**

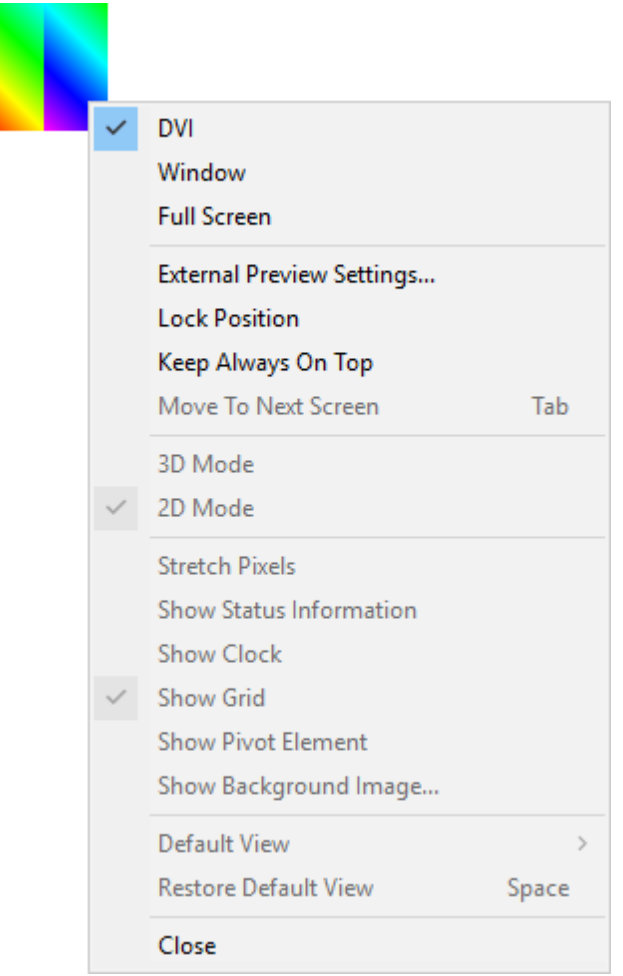

# <span id="page-271-0"></span>**Example**

## **How To Configure Two Rotated EUROLITE LSD 37.5**

### <span id="page-271-1"></span>**Normal Setup**

The normal setup of two EUROLITE LSD 37.5 fixtures looks like this [schematic]:

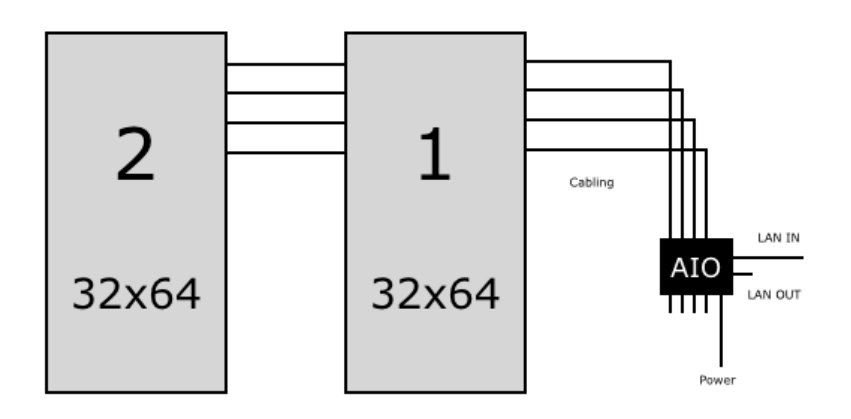

### **Sample Setup**

In this example, we will configure the two fixtures to be installed like this [schematic; without space]:

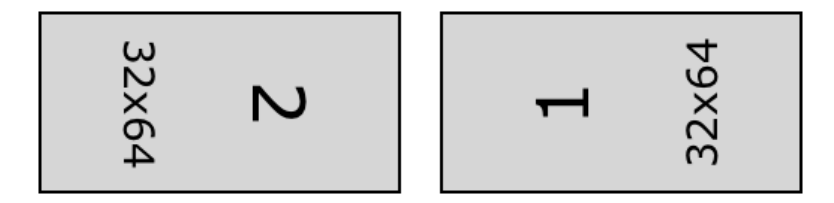

### **Step 1] Adding DVI Fixtures**

**1]** Create a new Patch. Go to the menu **File <sup>&</sup>gt; New Patch** [Keyboard shortcut: **C trl+N**].

**2]** Add the two fixtures. Go to the menu **Edit <sup>&</sup>gt; Add Fixtures...** [Keyboard shortcut: **Ins**]. Make sure **not** to select **Merge Fixtures**

Use the settings as shown in the screenshot:

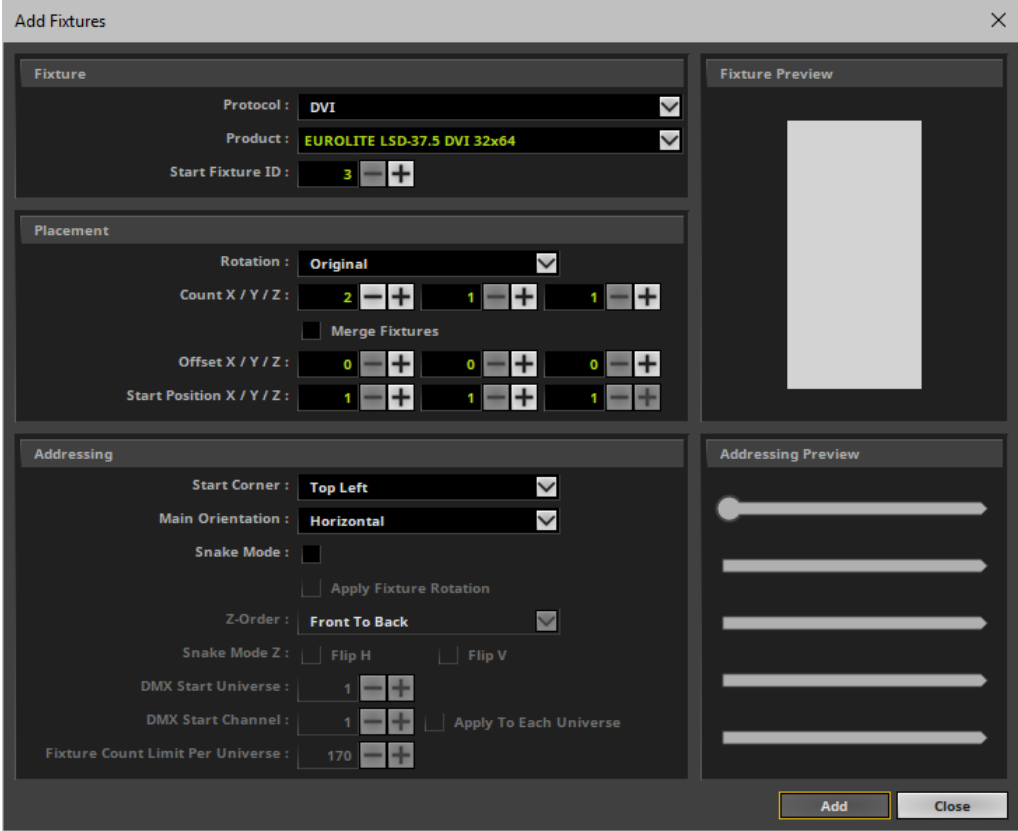

**3]** The Patch will look like this:

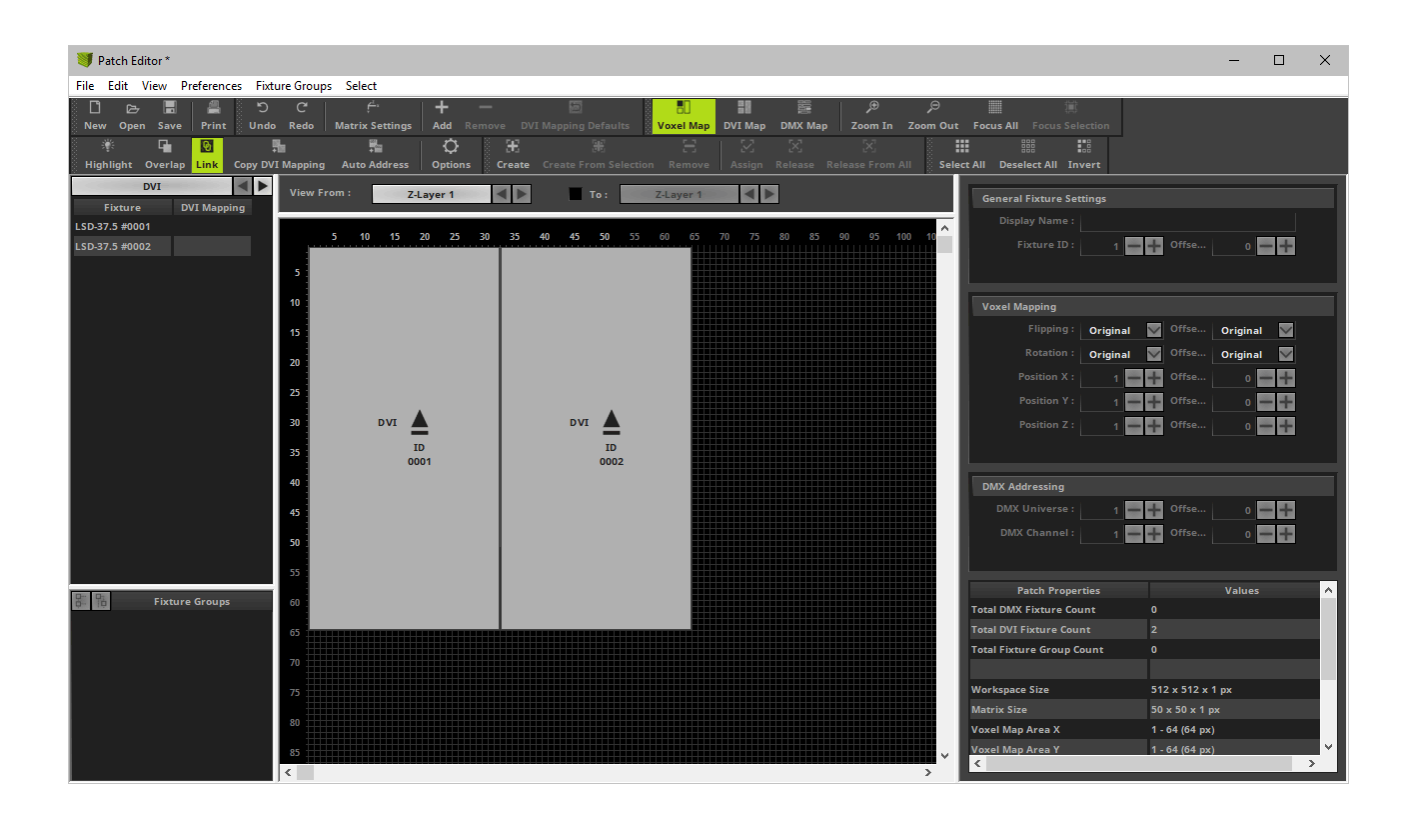

4] We need to rotate both fixtures to match the LED installation. The left fixture is rotated by 90°. The right fixture is rotated by 270°.

[If you receive an error message about the fixtures being out of range, move your fixture towards a free location on your workspace. Then, rotate them and move them back.]

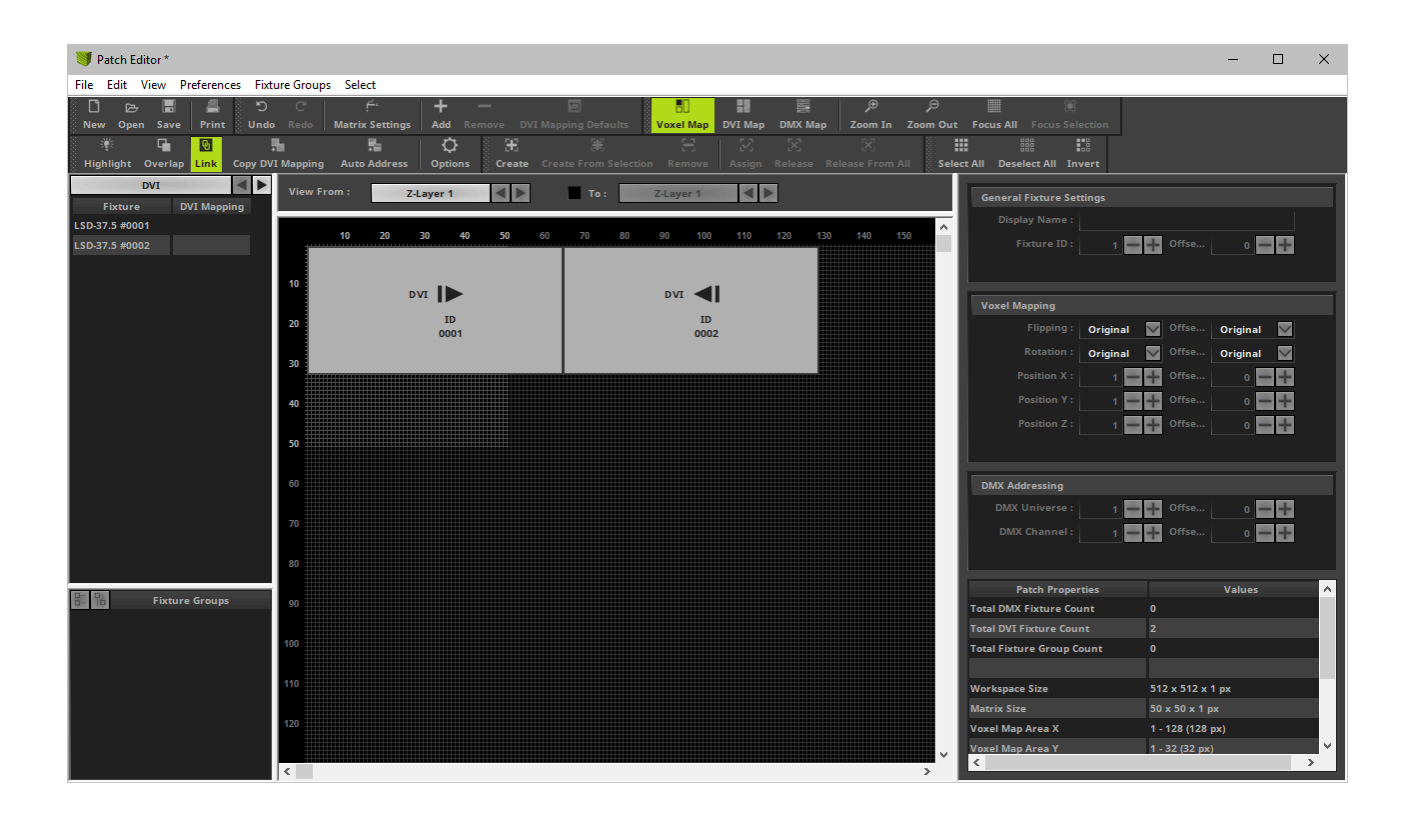

### **Step 2] DVI Map**

**5]** Switch to the DVI Map. Select **View <sup>&</sup>gt; D VI Map** [Keyboard shortcut: **F6**]

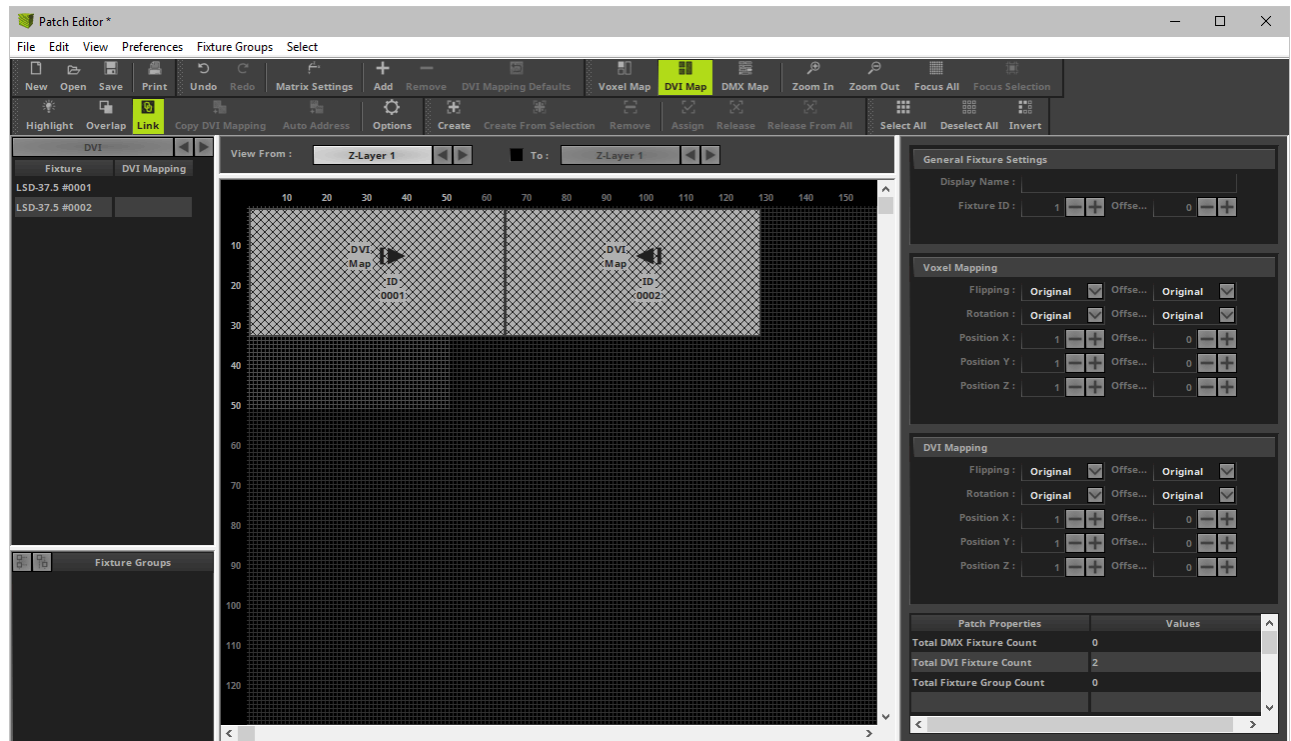

### **Step 3] DVI Mapping**

**6]** Deactivate **Link**

**7]** Select the first DVI fixture with its DVI Mapping and position it in the center of your workspace. In the section **D VI Mapping**, change **Rotation** to **O riginal** and click **O K**

8] Select the second DVI fixture with its DVI Mapping and position it in the center of your workspace. In the section **D VI Mapping**, change **Rotation** to **O riginal** and click **O K**

**9]** Arrange both DVI fixtures with their DVI Mapping next to each other in the upper left corner. The DVI Mapping of DVI fixture 1 is positioned at **Position X: 1**, **Position Y : 1**, **Position Z: 1**. The DVI Mapping of DVI fixture 2 is located at **Position X: 33**, **Position Y : 1**, **Position Z: 1**.

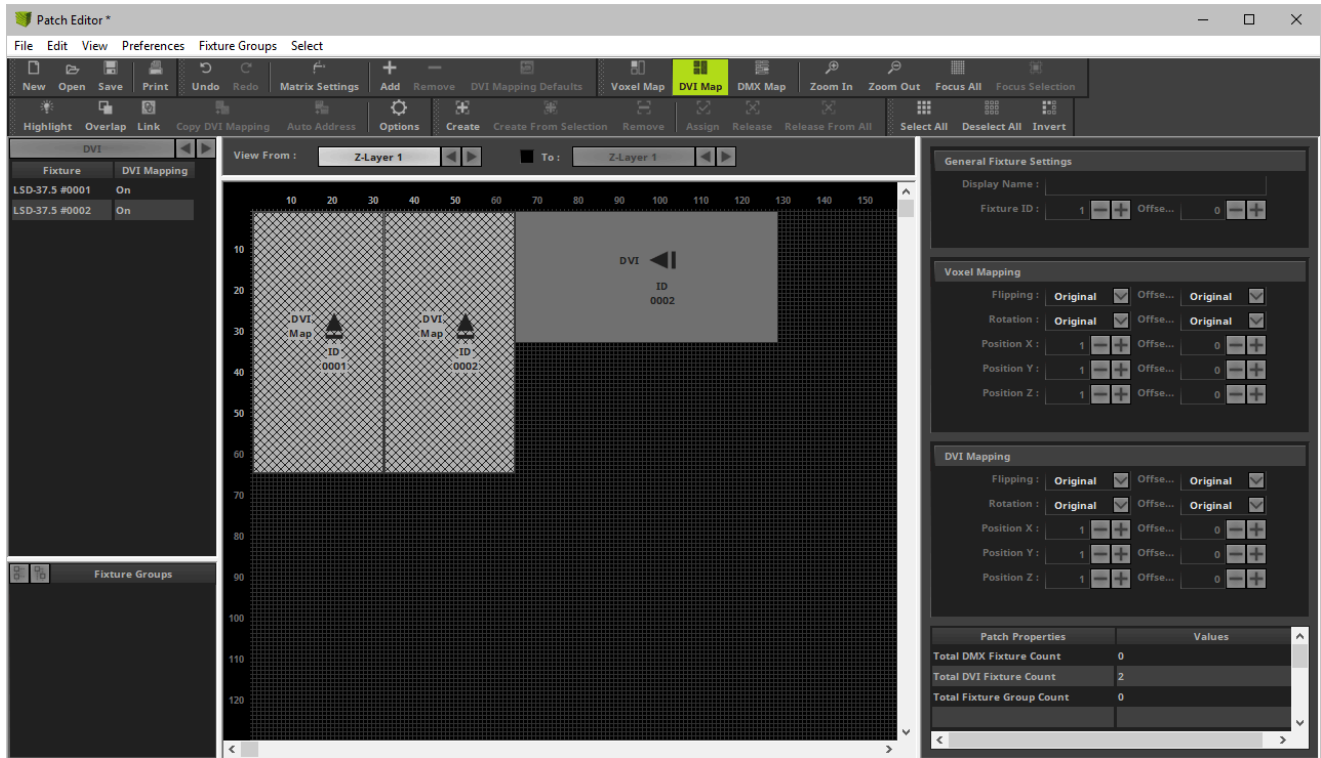

**10]** Switch back to the Voxel Map. Select **View <sup>&</sup>gt; Voxel Map** [Keyboard shortcut: **F5**].

#### **Step 4] Matrix Settings**

**11]** Go to the menu **Edit <sup>&</sup>gt; Matrix Settings...**. Enter **Size X: 128**, **Size Y : 32**, **Size Z: 1**, and **C olor Depth: 3.** The virtual LED matrix now matches the size of both fixtures in total.

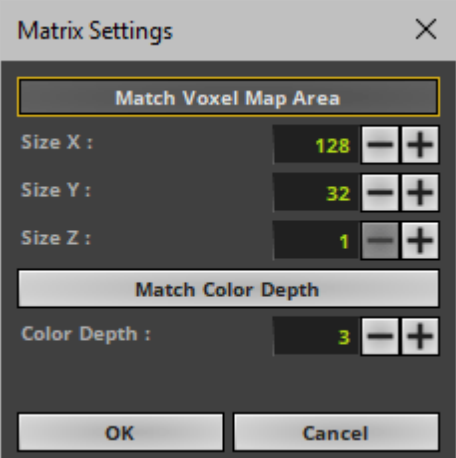

### **Step 5] Result**

12] Your final Patch should look like this:

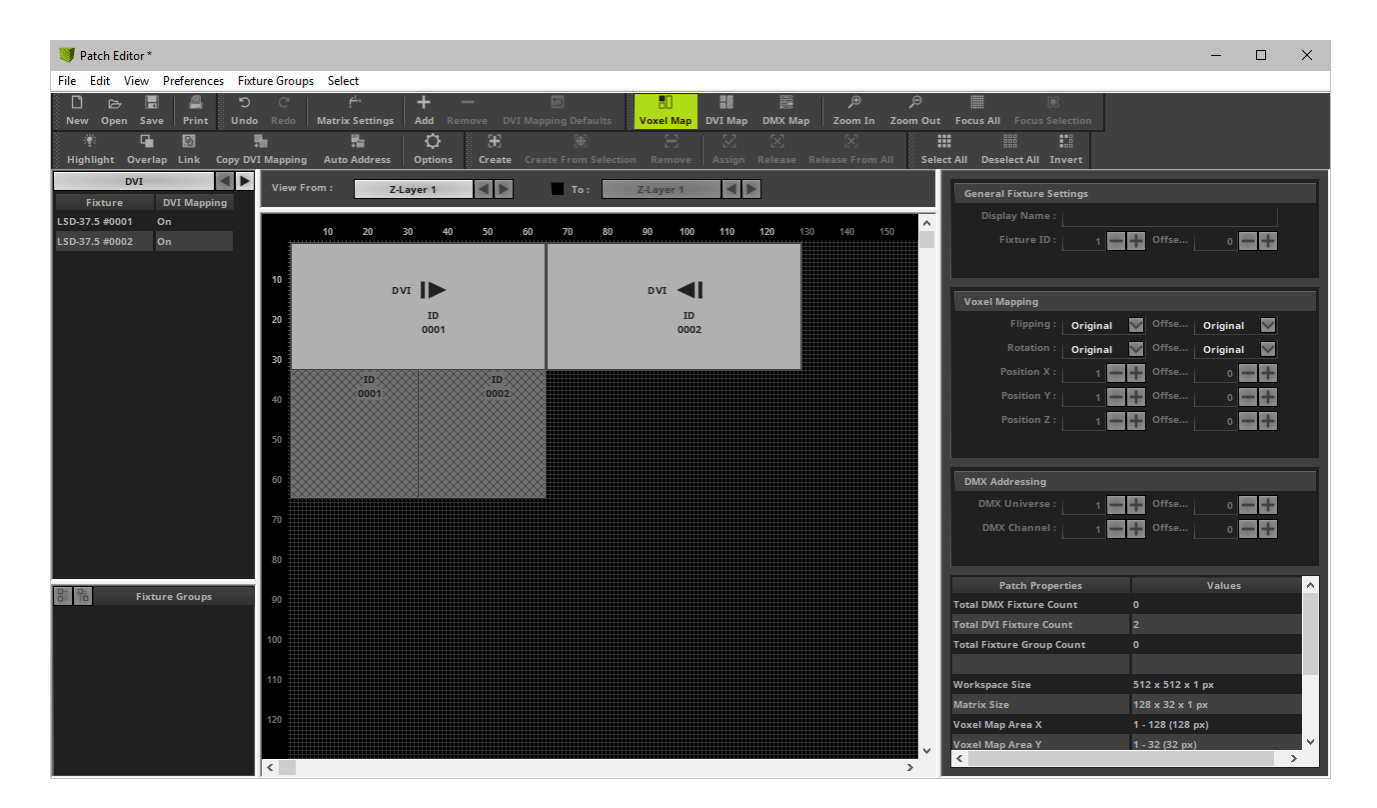

12] The DVI fixtures and therefore the 3 Previews will represent your LED installation:

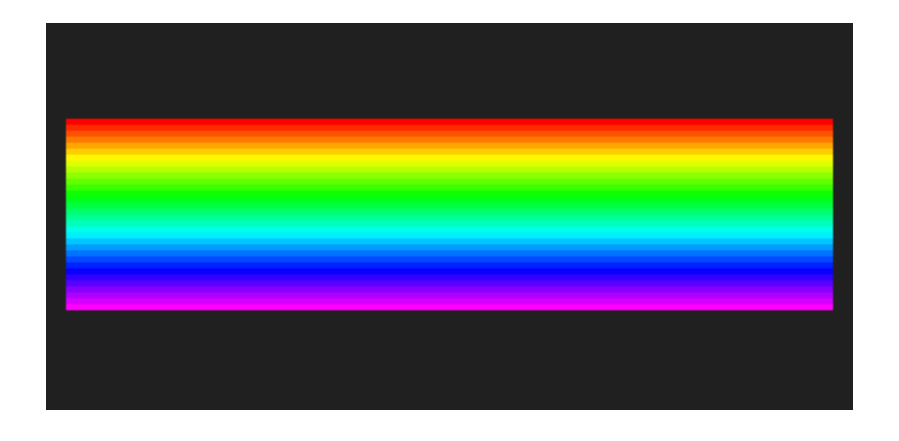

- It was necessary to configure the DVI Mapping of the fixtures separately because the DVI hardware controller expects to receive the input signal like this [also shown above in the **[Normal](#page-271-1) [Setup](#page-271-1)**].
- The EUROLITE LSD 37.5 works with the EuroLite T9 protocol. No screen-capturing is needed and therefore the external DVI output window is not needed for this example.

#### **Tips**

- Make sure that DVI Mapping and DVI fixtures are not linked in the DVI Map [Disable **Link** mode].
- If you receive an error message about the fixtures being out of range, then move your fixture towards a free location on your workspace.

# **Further Tips**

**Please make sure to save your MADRIX 5 Setup file after the configuration process.**

You may also save and/or export the Patch as a separate file [of the file type \*.mpz or \*.mpx].

### **4.2.4 CSV Fixture List Import**

#### **This topic includes:**

- **[Introduction](#page-278-0)**
- **[Examples](#page-278-1)**
- **[Data](#page-279-0) [Requirements](#page-279-0)**
- **[Step-By-Step](#page-280-0) [Instructions](#page-280-0)**
- **[Importing](#page-296-0) [Several](#page-296-0) [Fixture](#page-296-0) [Lists](#page-296-0)**
- **[Troubleshooting](#page-296-1)**

# <span id="page-278-0"></span>**Introduction**

Depending on your lighting design, you may wish to control very complex LED layouts. You may also have already created your design in a separate software tool.

The widely used CSV file format can be imported into the Patch Editor of the MADRIX 5 Software. It will quickly generate complex patch layouts based on data of third-party software, such as visualizers, consoles, CAD software, other lighting design tools, or even manually.

CSV is an acronym and stands for comma-separated values. This is a very general file format that makes it easy to record, save, and exchange structured data.

It is widely available in other software tools for data import and export. This also means that data which is not yet available in this format can usually be converted into CSV or can even be created manually/semi-automatically.

The CSV Fixture List Import is a feature that is part of the MADRIX 5 Patch Editor. Learn more »**[Patch](#page-224-0) [Editor](#page-224-0)**

# <span id="page-278-1"></span>**Examples**

The CSV Fixture List Import makes it possible to very quickly create complex layouts, such as the following examples.

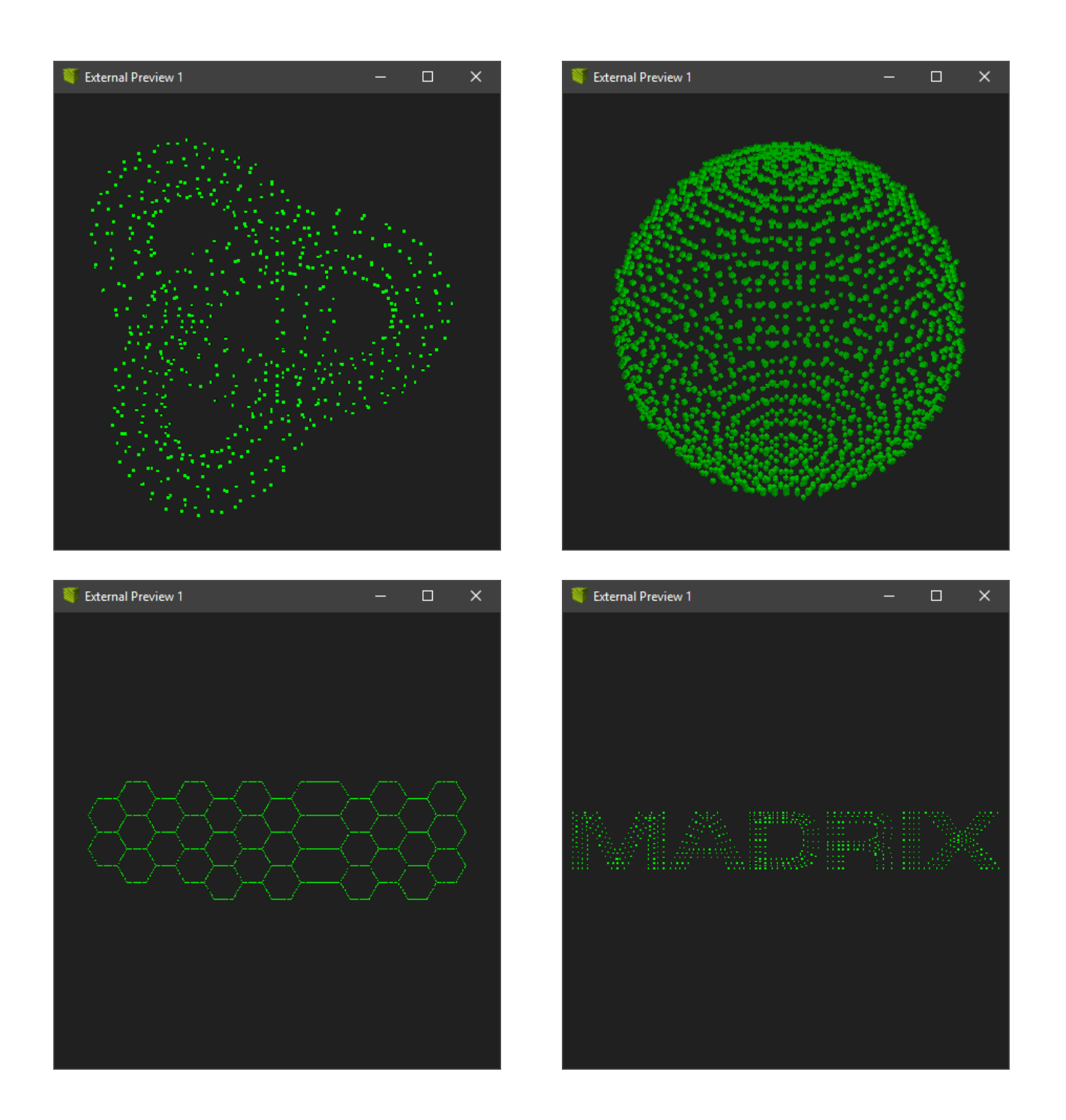

# <span id="page-279-0"></span>**Data Requirements**

CSV files are usually text files with tabularly structured data. Since CSV is a very general file format, the data can be structured in many different ways.

The MADRIX 5 Software is extremely flexible and has a variety of options during the import process in order to be able to process as many different CSV files as possible.

The MADRIX 5 Software expects a file in the following format:

- Files should be UTF-8 encoded. [In order to not misinterpret special characters.]
- A Unicode Byte Order Mark [BOM] can be included but will be skipped automatically.
- Each line will be interpreted as data set, except for the following rules:
	- Any line can be used as header line [optional].
	- Empty lines or invalid lines can be included but will be skipped automatically.
- Each data set includes data fields that are separated
- Each data field, except the last data field of a line, ends with a single, special characters, i.e. field separators.
- Text that should be processed can be included in a pair of special characters, i.e. text delimiters.
- If text delimiters are used, only whitespace [spaces, tabulators] is allowed outside of those delimiters, which then is automatically ignored.
- If text delimiters are used, no additional text can be outside of those delimiters.
- Should field separators and text delimiters be interpreted as valid data, they need to be included within text delimiters themselves.
- Field separators and text delimiters should be the same for all data sets throughout the whole file.
- All data sets should have the same amount of data fields. Otherwise they will be filled up with empty data fields automatically.

# <span id="page-280-0"></span>**Step-By-Step Instructions**

To import a list of fixtures into the Patch Editor, follow these steps:

- **0]** Export your lighting design as CSV file.
- **1]** Open the Patch Editor.
- **2]** Start the CSV import process.
- **3]** Define CSV Import Settings.
- **4]** Define Fixture List Import Settings and end the CSV import process.
- **5]** Set up the final Patch.

### **0] Export Your CSV File**

Export your fixture list in the CSV file format from your visualizer, console, CAD software, other lighting design tool, or create it manually.

[Alternatively, export your data from your software tool in the native file format that is possible and then convert it to CSV with the help of a spreadsheet program, for example.]

### **1] Open The Patch Editor**

- Go to the menu **Prefere nces <sup>&</sup>gt; Patch Editor...** [Keyboard shortcut: **F3**]
- A new window will open.

### **2] Start The CSV Import Process**

In the Patch Editor, go to **File <sup>&</sup>gt; Im port Fixture List...**

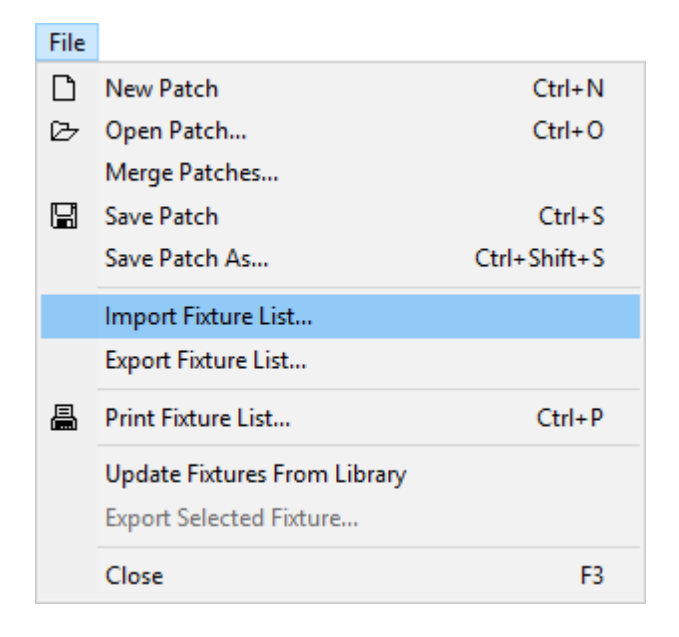

A new window will open. Select your CSV file in the File dialog and confirm with **O pe <sup>n</sup>**

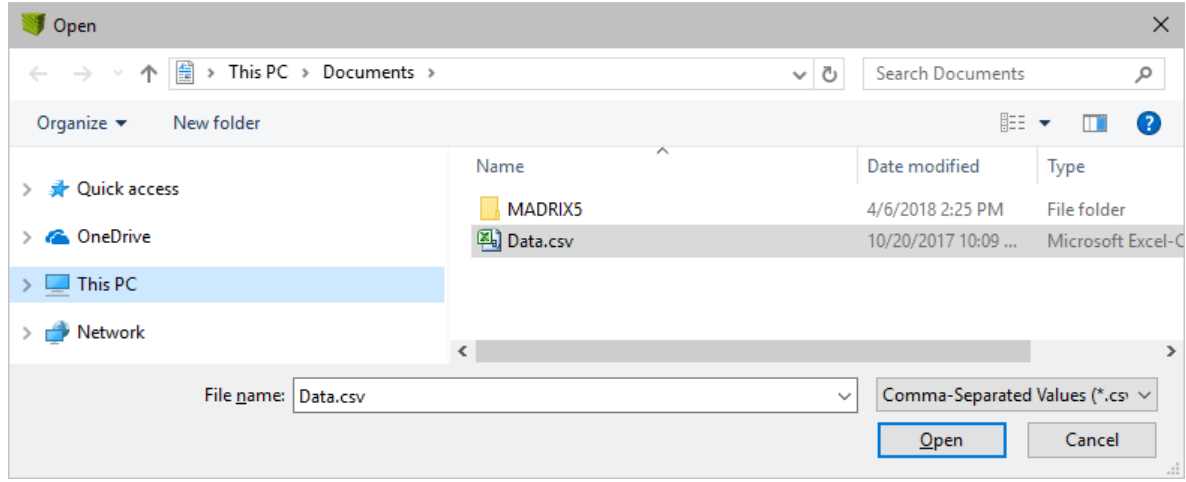

### **2] Define CSV Import Settings**

The main import process has two separate steps. This is the first step.

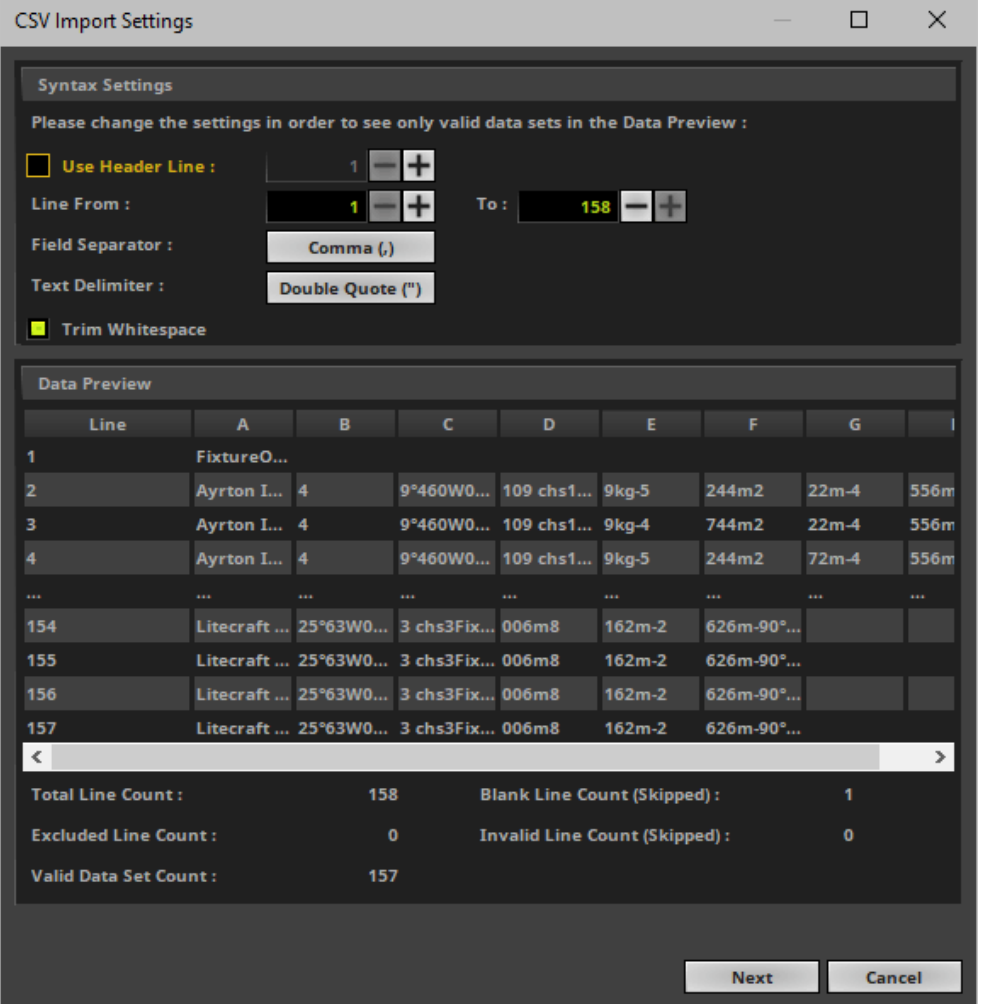

### **Syntax Settings**

Set up the Syntax Settings according to all of the parameters below. Double-check by using the Data Preview.

**Use the Data Preview to see how the data will be processed. If not configured correctly, your data** will not be imported in a way that makes sense. The data should be structured and previewed in a **useful way. For example, fixture names should be identifiable as such and fixture positions should be only sensible numbers instead of text. [Please see the next screenshot below.]**

**Use H eader Line -** Defines if the CSV file has a descriptive first line that provides a definite name for each data set and column. Activate this option if there is a header line. Set up the line number where this header line is located. The default value is 1.

[Otherwise the text provided in this line would be seen as usable data and errors would occur during the import process. If activated, the header line will be automatically excluded from the data sets.]

**Line From To -** Defines all the lines that the MADRIX 5 Software imports as data sets. Therefore, you can define a range of line numbers in order to include or exclude specific lines. The default values range from 1 to the maximum line number that can be found in the file.

[If a header line is used, it will be excluded automatically.]

- **Field Separator -** Defines how data sets are separated within the CSV file. Data can be structured using specific characters. The default value is Comma.
	- **- None -** There is no character used to separate the data fields.
	- **- Space -** A single space [ ] separates the data fields.
	- **- Tabulator -** Uses a tabulator [ tab ] for the separation.
	- **- C om <sup>m</sup> <sup>a</sup> -** A comma [ , ] separates the data fields.
	- **- Sem icolon -** A semicolon [ ; ] separates the data fields.
	- **- Period -** A period [ . ] separates the data fields.
	- **- C olon -** A colon [ : ] separates the data fields.
	- **- Underscore -** An underscore [ \_ ] separates the data fields.
	- **- H yphe <sup>n</sup> -** A hyphen [ ] separates the data fields.
	- **- Pipe -** A pipe [ | ] separates the data fields.

**- C ustom C haracter... -** Allows you to define the field separator individually if it cannot be selected via the options above. Define the custom character by entering it via the keyboard and confirm with **O K**

- **Text D elim iter -** Allows you to define how text is marked in the data fields.
	- **- None -** There is no character to mark text.
	- **- Single Q uote -** A single quote ['] marks text.
	- **- D ouble Q uote -** A double quote ["] marks text.
	- **- C ustom C haracter... -** Allows you to define the field separator individually if it cannot be selected via the options above. Define the custom character by entering it via the keyboard and confirm with **O K**
- **Trim W hitespace -** Defines if the software should automatically remove spaces, tabulators, and other whitespace characters that might be unnecessarily included in the data fields. Data sets, which are already clean or cleaned up in this way, are required in order to be able to process them without issues.

#### **Data Preview**

The Data Preview shows a preview of how the software will process the data sets that are included in the CSV file.

- Since you might want to import a very high number of data sets, only the first four lines are shown as well as the last four lines.
- By default, the line numbers are shown in addition to the various columns [A to Z].
- If Use Header Line is activated, the descriptions provided by the header line will be automatically used as column titles.
- If Line From To is customized to exclude certain lines, the data preview will reflect that.
- **Total Line C ount -** Shows the overall number of lines that is found in the CSV file.
- **Excluded Line C ount -** Shows how many lines are not included in the import process according to the Syntax Settings [such as the header line, for example].
- **Valid D ata Set C ount -** Shows how many data sets will be imported according to the Syntax Settings.
- **Bla nk Line C ount (Skipped) -** Shows how many blank lines are skipped in the process [lines that do not contain any valid data sets].
- **Invalid Line C ount (Skipped) -** Shows how many lines are seen as invalid and are therefore skipped and not included in the process [lines that contain invalid data sets].
- Follow the advice of the error messages if they appear at the bottom.

If you know that your CSV file should not have any blank or invalid lines, or that it should have more **valid data sets, you should double-check your software data export and the final CSV file. [A text editor or spreadsheet program might also help to manually make any required adjustments in that case.]**

The following screenshot is a sample how such Data Preview could look like:

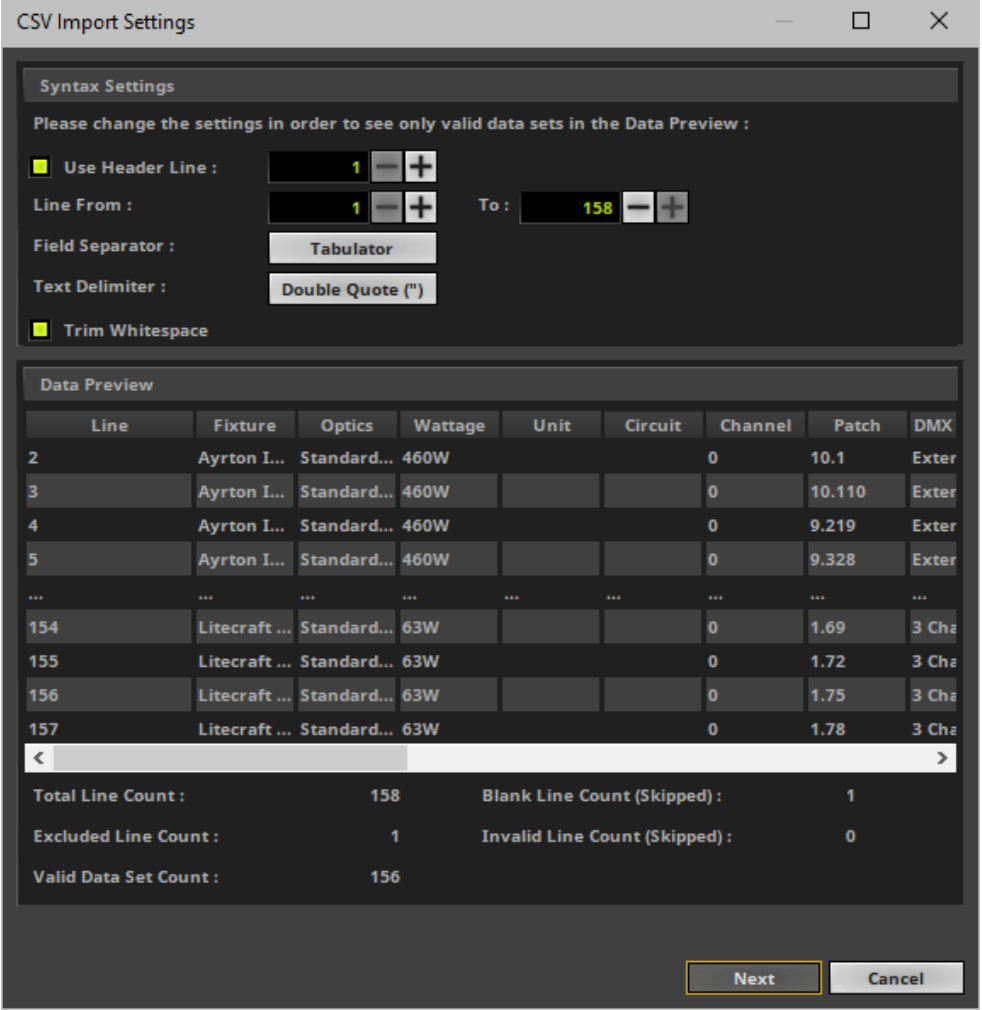

If your Data Preview shows sensible and useful data, continue with a click on **Next**

# **4] Define Fixture List Import Settings**

The main import process has two separate steps. This is the second step.

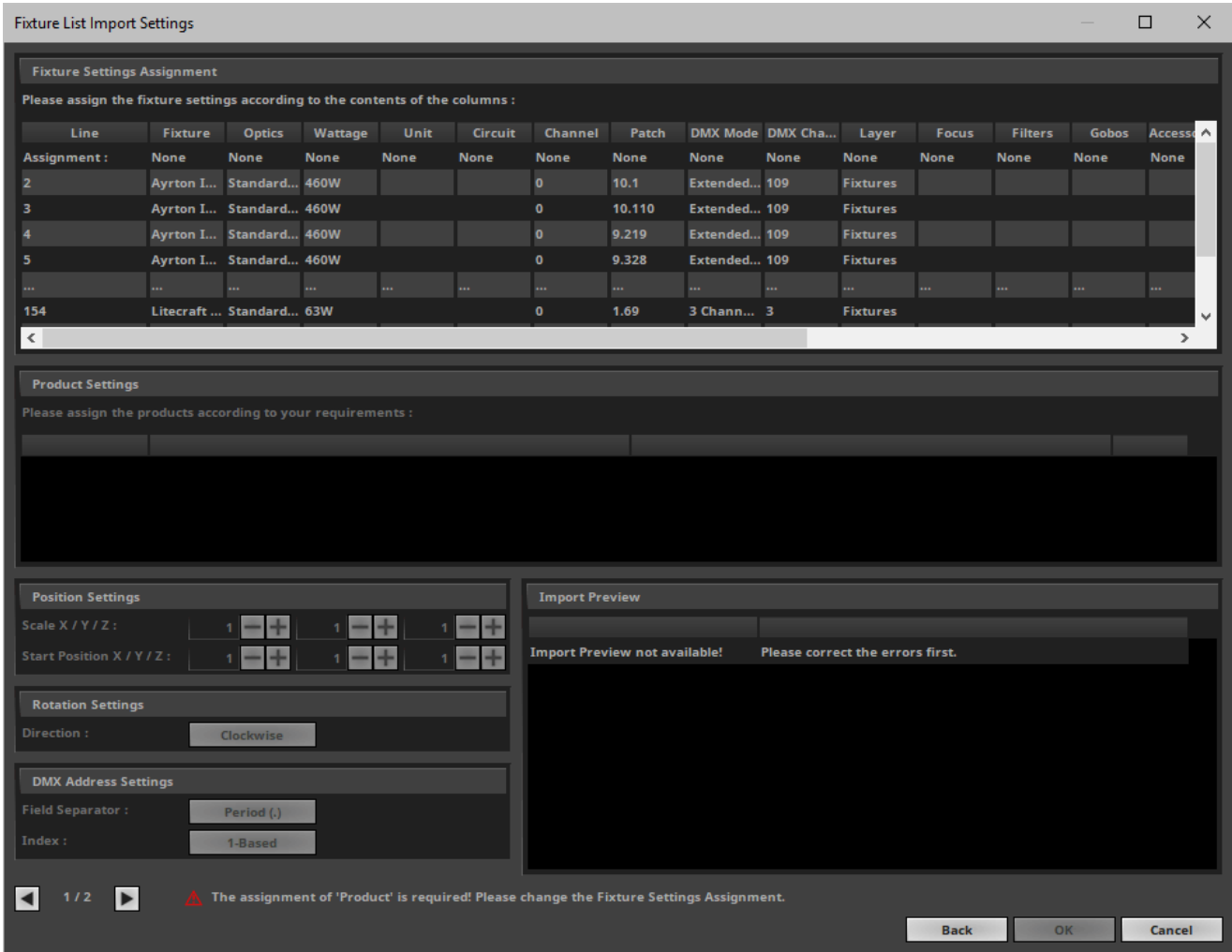

#### **Fixture Settings Assignment**

Now, assign your imported data sets to the corresponding settings in the MADRIX 5 Software.

**Left Mouse D ouble- C lick -** Perform a double-click with your left mouse button on the corresponding column in the line **Assignm <sup>e</sup> nt:** and change **None** to one the following fixture settings. [If you defined a header line in the first step, the columns are now appropriately named according to the CSV contents. This helps assigning the fixture settings in this step. Otherwise, the columns are named A to Z.]
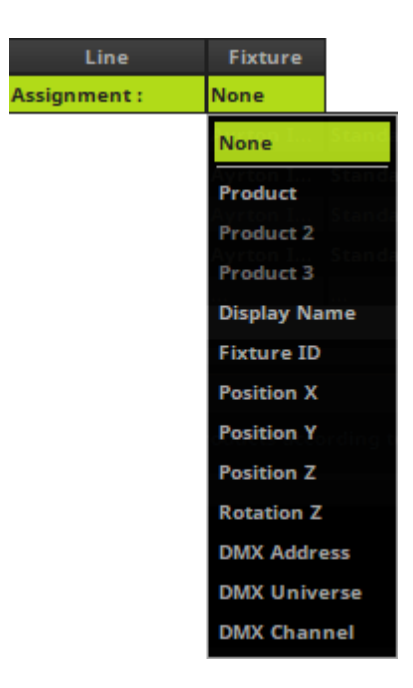

You can assign the following fixture settings:

- **Product -** Assigns this column to a fixture/product. According to all the different products that are found, you can assign fixture profiles below by using **Product Settings**
- **Product 2 -** Is available if the complete product name is split into several parts/data fields.
- **Product 3 -** Is available if the complete product name is split into several parts/data fields.
- **· Display Name** Assigns this column to the [short] name for fixtures used in the Fixture Editor and ultimately in the Patch Editor.
- **Fixture ID -** Assigns this column to the Fixture ID that is used in the Patch Editor as a unique identifier for each fixture.
- **Position X -** Assigns this column to the horizontal position of fixtures. It is assumed that fixture are included in the CSV data with their middle position.
- **Position Y -** Assigns this column to the vertical position of fixtures. It is assumed that fixture are included in the CSV data with their middle position.
- **Position Z -** Assigns this column to the depth position of the fixture. It is assumed that fixture are included in the CSV data with their middle position. [For a 2D patch, this value is 1 and will even be assigned automatically if this column is not assigned.]
- **Rotation Z -** Assigns this column to the rotation of the fixture around the Z-axis.
- **DMX Address** Assigns this column to both, the DMX universe and the DMX channel. This means that the column needs to include the data for both of those fixture settings. [If assigned, DMX Universe as well as DMX Channel are not available separately anymore.]
- **D MX Universe -** Assigns this column to the DMX universe of fixtures. [If assigned, DMX Address is not available anymore.]
- **DMX Channel** Assigns this column to the DMX start channel of fixtures. [If assigned, DMX Address is not available anymore.]

#### **You need to assign at least Product**

- Aside from Product, all other settings are optional. The more settings you can assign, the more data can be used in the MADRIX 5 Software.
- Each fixture setting can only be assigned once.
- It is not necessary to assign fixture settings to all columns/data fields that are found in the file.
- If you do not assign all of the fixture settings above, those will be ignored and default values will be generated automatically for the corresponding settings for each fixture.
- If Position X is not assigned, all fixtures will be placed at position  $X = 1$ , which is the left border of the Patch.
- If Position Y is not assigned, all fixtures will be placed at position  $Y = 1$ , which is the top border of the Patch.
- If Position Z is not assigned, all fixtures will be placed at position  $Z = 1$ , which is the front border of the Patch.
- If Rotation Z is not assigned, they will be placed in the original rotation according to the MADRIX 5 Fixture Library.
- If DMX Address, DMX Universe, or DMX Channel are not assigned, fixtures will be addressed automatically in ascending order.
- If only DMX Universe is assigned, the DMX channel will be set to 1.
- If only DMX Channel is assigned, the DMX universe will be set to 1.
- If Display Name is not assigned, fixtures will be named based on a combination of the fixture profile and the fixture ID.
- It is assumed that the fixture IDs provided in the CSV file are decimal numbers and unique. If Fixture ID is not assigned, fixtures will be numbered in ascending order automatically.
- The following screenshot is a sample how such Fixture Settings Assignment could look like, including making use of a header line:

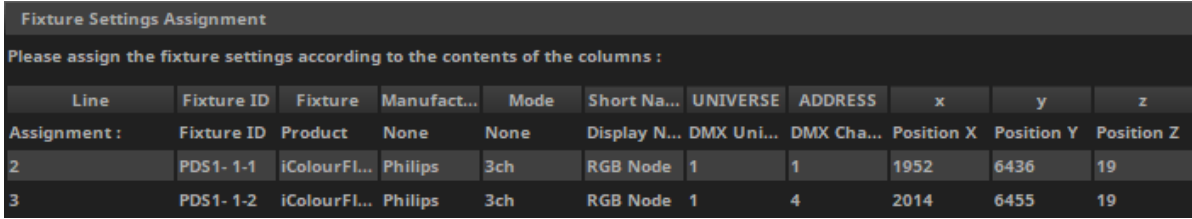

#### **Product Settings**

- Becomes only available when a **Product** has been assigned in the **Fixture Settings Assignm <sup>e</sup> nt**
- When Product has been assigned in the Fixture Settings Assignment, you need to further specify the correct product and fixture profile from the MADRIX 5 Fixture Library.
- **You need to assign the correct fixture profile to the products found in the data sets.**
- Each different product that was found in the data sets will be listed separately.
- You can individually assign a fixture profile to each product that was found.
- At least one product needs to be assigned.
- You do not have to assign a product to all of the Source Products. Unassigned products will be ignored automatically.

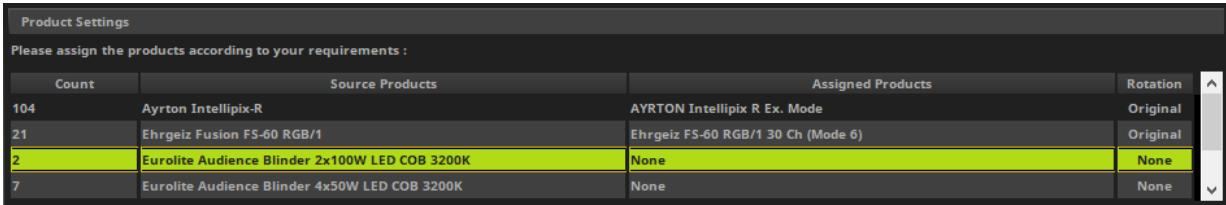

- **Left Mouse D ouble- C lick -** Perform a double-click with your left mouse button on the column **Assigned Products > None**
- A new window will open.

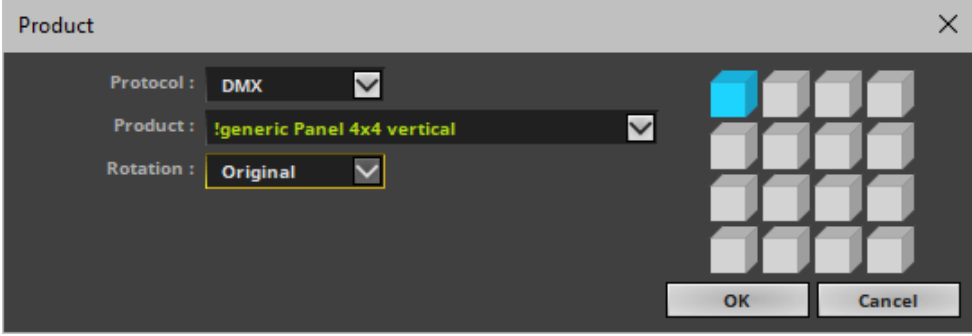

- **Protocol -** Choose the general fixture protocol.
	- **- D MX -** Makes all DMX-based fixture profiles available as **Product**
	- **- D VI -** Makes all DVI-based fixture profiles available as **Product**
- **Product -** Choose the corresponding fixture profile from the MADRIX 5 Fixture Library. [This is the product selection known from the Matrix Generator and Patch Editor.]
- **Rotation -** Choose the corresponding fixture rotation. The fixture preview to the right will help you assess the correct rotation.

### **Position Settings**

The CSV import process proves extremely useful when you can assign the fixture settings Position X, Position Y, and Position Z. Depending on your imported data sets, you may want to adjust the settings further regarding the position of fixtures.

- Becomes only available when **Position X**, **Position Y**, and/or **Position Z** have been assigned respectively in the **Fixture Settings Assignm <sup>e</sup> nt**
- It is assumed that the fixture positions provided in the CSV file represent the center of the fixture.
- **Scale X / Y / Z -** Changes the total dimensions in X, Y, and Z by proportionally increasing or decreasing the horizontal, vertical, and depth aspects with the help of a multiplicative factor. **Note:** The overall Matrix Size of the Patch affects the performance!

**[By default, the distances are applied according to the scale and in the units of the CSV data. These might fundamentally differ from the MADRIX 5 Software: E.g. meters or pixel pitch compared to pixels in MADRIX 5.]**

**Start Position X / Y / Z -** Defines an offset for the position of fixtures instead of always starting at 1 / 1 / 1.

**[By default, the software automatically crops/removes any empty spaces the data sets might** produce regarding the start position. This means that the start position of the first fixture is set to 1 / 1 / 1 in order to reduce the Matrix Size. If you need to set your fixtures to a certain area, use **this setting to enter the appropriate offset.]**

### **Rotation Settings**

The rotation of fixtures in the CSV data sets might be different to the rotation of the corresponding fixture profiles of the MADRIX 5 Fixture Library.

Becomes only available when **Rotation Z** has been assigned in the **Fixture Settings Assignm <sup>e</sup> nt**

- It is assumed that the fixture rotations provided in the CSV file are provided in degrees.
- Free angles can be included but will be rounded up to the next available quarter rotation  $[0^\circ, 90^\circ, 180^\circ, 270^\circ]$ .
- **Direction** Allows you to define the general direction of the rotation.
	- **- C lockwise -** Defines the rotation according to the direction of the clock.
	- **- C ounterclockwise -** Defines the rotation as the opposite of the normal clock rotation.
- **O ffset -** Allows you to add [in case of clockwise rotation] or subtract [in case of counterclockwise rotation] from the rotation value set in the data sets.
	- **- O riginal -** Leaves the rotation as defined in the data sets.
	- **- 90° -** Offsets the rotation value by 90 degrees.
	- **- 180° -** Offsets the rotation value by 180 degrees.
	- **- 270° -** Offsets the rotation value by 270 degrees.

#### **DMX Address Settings**

The DMX addresses of the CSV data sets might be managed differently than the settings of the MADRIX 5 Software.

- Becomes only available when **D MX Address**, **D MX Universe**, and/or **D MX C ha nnel** have been assigned respectively in the **Fixture Settings Assignm <sup>e</sup> nt**
- It is assumed that the DMX addresses provided in the CSV file are provided as decimal numbers.
- **Field Separator -** Is only available when DMX Address has been assigned in the Fixture Settings Assignment. Defines the way DMX universe and DMX channel are combined as a single DMX address.
	- **- Space -** A single space [ ] separates universe and channel.
	- **- Tabulator -** Uses a tabulator [ tab ] for the separation.
	- **- C om <sup>m</sup> <sup>a</sup> -** A comma [ , ] separates universe and channel.
	- **- Sem icolon -** A semicolon [ ; ] separates universe and channel.
	- **- Period -** A period [ . ] separates universe and channel.
	- **- C olon -** A colon [ : ] separates universe and channel.
	- **- Underscore -** An underscore [ \_ ] separates universe and channel.
	- **- H yphe <sup>n</sup> -** A hyphen [ ] separates universe and channel.
	- **- Pipe -** A pipe [ | ] separates universe and channel.

**- C ustom C haracter... -** Allows you to define the field separator individually if it cannot be selected via the options above. Define the custom character by entering it via the keyboard and confirm with **O K**

- **Index -** Defines how the DMX addressing starts in the CSV data sets regarding DMX universe as well as DMX channel.
	- **- 0-Based -** DMX addressing starts with value 0 and ranges from 0 to 255.
	- **- 1-Based -** DMX addressing starts with value 1 and ranged from 1 to 256.

#### **Import Preview**

While configuring all options in the Fixture List Import Settings dialog, the Import Preview shows a preview of the overall properties that will be set after the import process has been finished.

- **D MX Fixture C ount -** Shows the total number of DMX fixtures that will be imported.
- **D VI Fixture C ount -** Shows the total number of DVI fixtures that will be imported.
- **Fixture ID<sub>S</sub>** Shows the range of unique identifiers that will be imported [or generated automatically by the software if not assigned in the Fixture Settings Assignment].
- **Map Area X -** Shows the range of positions where which fixtures will be patched and located in X as well as the total size of that area in brackets.
- **Map Area Y -** Shows the range of positions where which fixtures will be patched and located in X as well as the total size of that area in brackets.
- **Map Area Z -** Shows the range of positions where which fixtures will be patched and located in X as well as the total size of that area in brackets.
- **DMX Universes** Shows the range of DMX universes that will be imported [or generated automatically by the software if not assigned in the Fixture Settings Assignment].
- **DMX Channels** Shows the range of DMX channels that will be imported [or generated automatically by the software if not assigned in the Fixture Settings Assignment].

#### **Message And Errors**

The software will show various messages and errors below the Import Preview to guide you through the process.

- Red Exclamation Mark Shows errors that you will have to fix. Otherwise, the import process cannot be finalized.
- Grey Exclamation Mark Shows messages that hold valuable information for you. Please decide to adjust the settings accordingly or choose to leave the settings as they are and regard this message only as information.

### **End The CSV Data Import**

Since the Fixture List Import Settings dialog is the second step of the main import process, the main import process will end after this step.

**Double-check and confirm all of your settings via the Import Preview before ending the process!**

**O K -** Imports the configured data into the Patch Editor.

# **5] Set Up The Final Patch**

After the import process, the final Patch is not yet finished since just now you have imported a large list of fixtures, but not created a Patch for the MADRIX 5 Software yet.

- Double-check all imported fixtures. Repeat the CSV Fixture List Import process and modify your data or import settings if you are not satisfied with the result, or do any required changes manually in the Patch Editor [»**[Patch](#page-224-0) [Editor](#page-224-0)**].
- After you have set up and configured all of your fixtures, it is important to define the Matrix Settings.
- Click **Matrix Settings** [menu **Edit <sup>&</sup>gt; Matrix Settings...**]
- A new window will open.

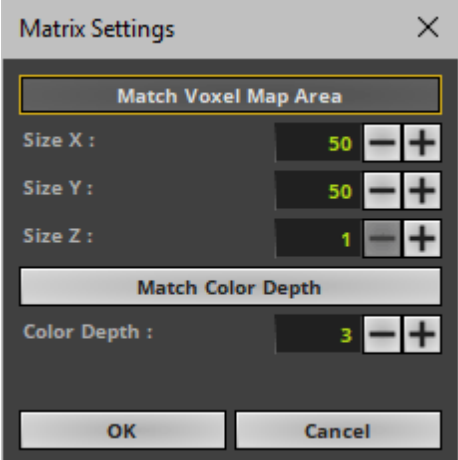

The virtual LED matrix represents your LED fixtures. Therefore, it is the area on which the MADRIX Effects are rendered and displayed, and ultimately sent to your output. MADRIX 5 needs to know in pixels/voxels how large your LED project is in total.

Set up the Matrix Settings manually or use the semi-automatic options: according to all of these parameters:

- **Match Voxel Map Area -** Automatically defines the total size of the virtual LED matrix in X, Y, and Z according to the placed fixtures.
- **Match C olor D epth -** Automatically defines the number of color channels your LED fixtures use according to the placed fixtures.
- Confirm with **O K**
- Close the Patch Editor when you have finished the configuration.

# **Importing Several Fixture Lists**

If you wish to import several, different CSV files, i.e. several fixture lists, follow these steps:

- Import the first CSV file/fixture list.
- Save the Patch as a separate file via **Patch Editor <sup>&</sup>gt; File <sup>&</sup>gt; Save Patch As...**
- Import the second CSV file/fixture list.
- Save the second Patch as a separate file via **Patch Editor <sup>&</sup>gt; File <sup>&</sup>gt; Save Patch As...**
- Repeat the process for all the different fixture lists.
- In the Patch Editor, use **File <sup>&</sup>gt; Merge Patches...** in order to combine all separately saved Patch files. Learn more »**[Merging](#page-298-0) [Patches](#page-298-0)**

# **Troubleshooting**

#### **If you are encountering problems, please work through the following checklist:**

**The assignm <sup>e</sup> nt of 'Product' is required! Please cha nge the Fixture Settings Assignm <sup>e</sup> nt.**

If you see this message, you need to assign the fixture setting Product in the section Fixture Settings Assignment.

- **The assignm <sup>e</sup> nt of one or <sup>m</sup> ore products is required. Please cha nge the settings.** If you see this message, you need to assign the correct fixture profile to the products found in the data sets in the section Product Settings.
- If you want to undo a Fixture Settings Assignment or assign a setting to a different column, set the incorrect column to **None** again and assign the fixture settings to the correct column instead.
- If you are not satisfied with the results, please double-check:
	- Your software data export from your third-party software, such as visualizers, consoles, CAD software, other lighting design tools, or other software for data export.
	- The CSV file
	- The CSV Import Settings [step one of the main import process]
	- The Fixture List Import Settings [step two of the main import process]
- Or modify the data sets manually [a text editor or spreadsheet program might help in this case]
- Check any messages or errors of the CSV Import Settings [step one of the main import process] or Fixture List Import Settings [step two of the main import process] and act accordingly by fixing the error and evaluating if the settings a message refers to need to be modified or can remain unchanged.
- Instead of assigned all fixture settings that are provided in the CSV file, you may choose not to assign certain settings and let the MADRIX 5 Software use or generate default values instead.

### <span id="page-298-0"></span>**4.2.5 Merging Patches**

**This topic includes:**

- **[Introduction](#page-298-1)**
- **[Overview](#page-298-2)**
- **[Step-By-Step](#page-299-0) [Instructions](#page-299-0)**

# <span id="page-298-1"></span>**Introduction**

Merging several Patches into a single Patch is a feature and part of the MADRIX 5 Patch Editor. Learn more »**[Patch](#page-224-0) [Editor](#page-224-0)**

# <span id="page-298-2"></span>**Overview**

While the Patch Editor can only load and activate 1 Patch at a time, it allows you to merge Patches together. That means you can combine separate Patch files into one Patch file.

- The Patch Editor allows you to merge 2 Patches in one procedure.
- By repeating the procedure, you can merge more than 2 Patches.

Merging several Patches can be useful, for example, when:

- Working on a large LED installation and first creating and testing the Patch for each section separately.
- Having different team members create different parts of an overall Patch.
- Wanting to join two separate LED projects into one larger project later.

# <span id="page-299-0"></span>**Step-By-Step Instructions**

# **1] Create Your Patches**

- In order to merge two Patches, the different Patches need to be ready and available first.
- Make sure to have all Patch files saved and available in one location, such as the hard drive of your computer.

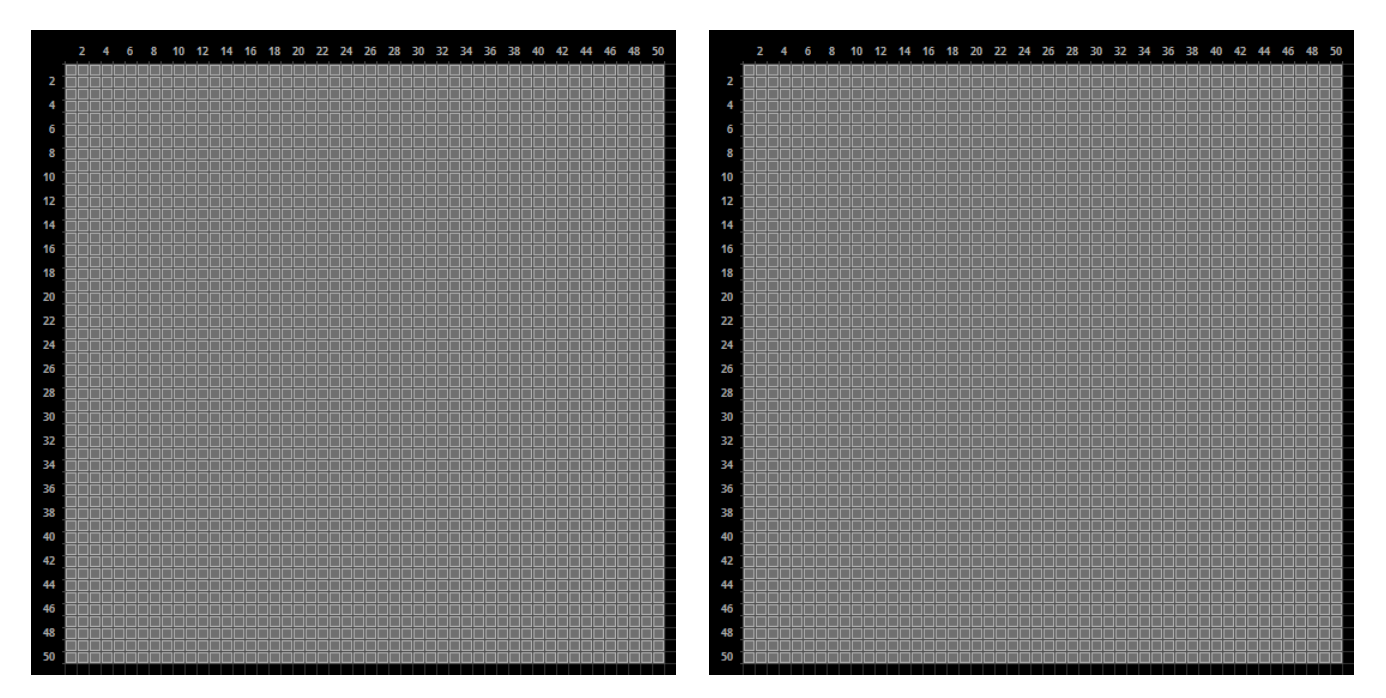

#### **Patch 1 Example Patch 2 Example**

# **2] Load Patch 1**

- Load Patch 1 in the Patch Editor [menu **Prefere nces <sup>&</sup>gt; Patch Editor... <sup>&</sup>gt; File <sup>&</sup>gt; O pe <sup>n</sup> Patch...**].
- Or load Patch 1 as part of a MADRIX 5 Setup [menu File > Open Setup...].

# **3] Activate The Merge Patches Feature**

- Go to the menu **Prefere nces <sup>&</sup>gt; Patch Editor... <sup>&</sup>gt; File <sup>&</sup>gt; Merge Patches...**
- Select Patch 2 from its stored location, such as the hard drive of your computer.
- A new window will open.

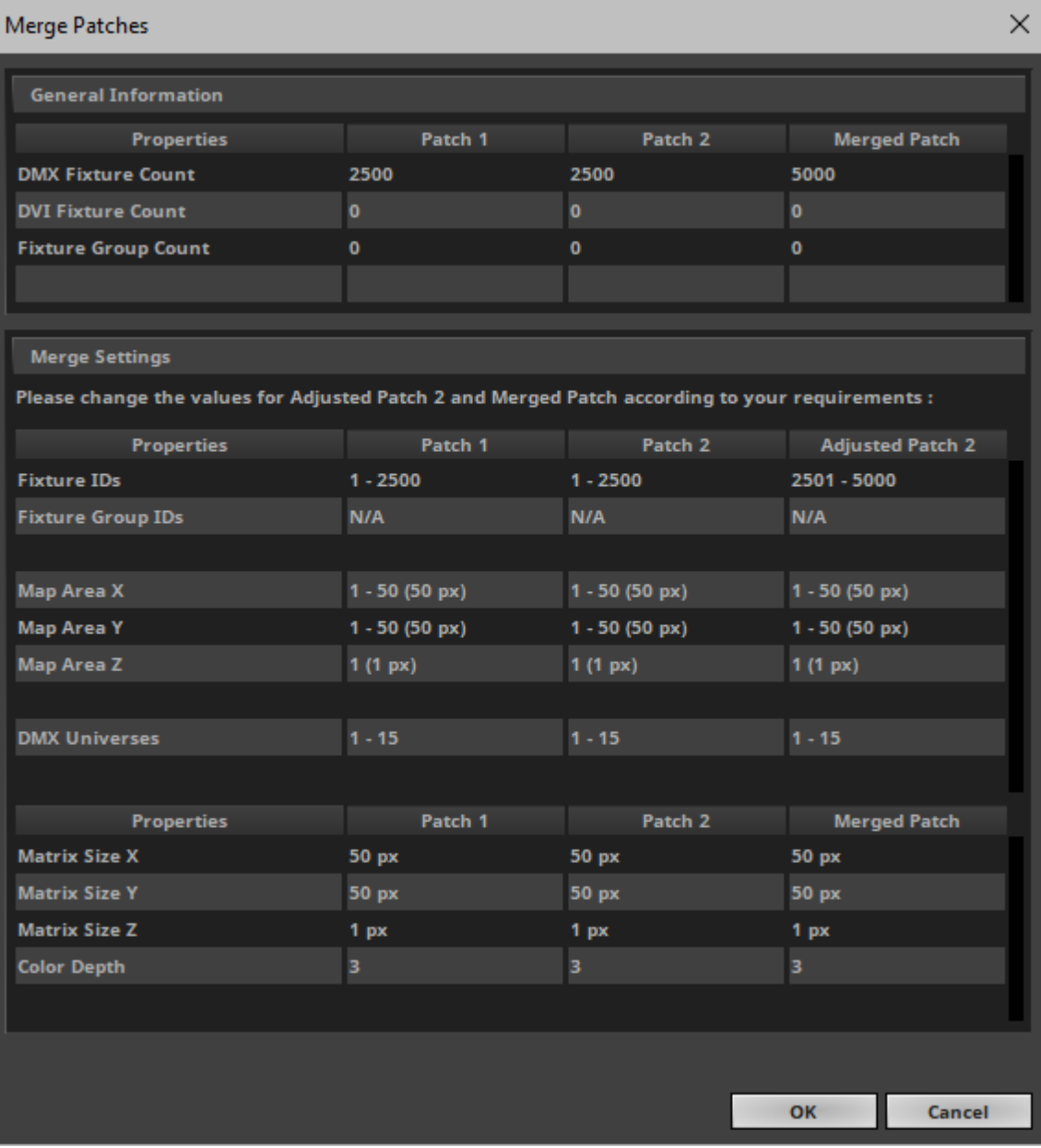

# **4] Adjust The Settings**

- The Merge Patches windows provides information about Patch 1 and Patch 2 and it requires you to adjust several settings in order that both Patches are merged according to your requirements.
- See the following table for more information:

### **G e neral Inform ation**

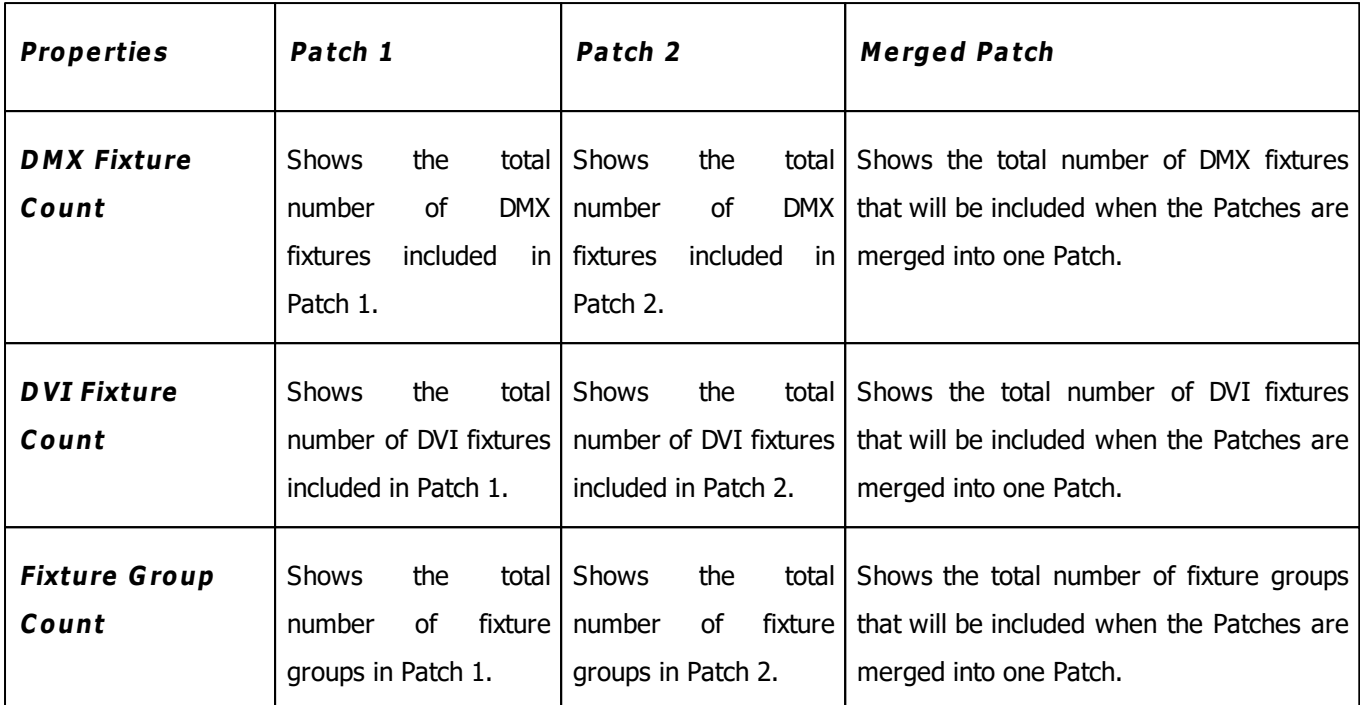

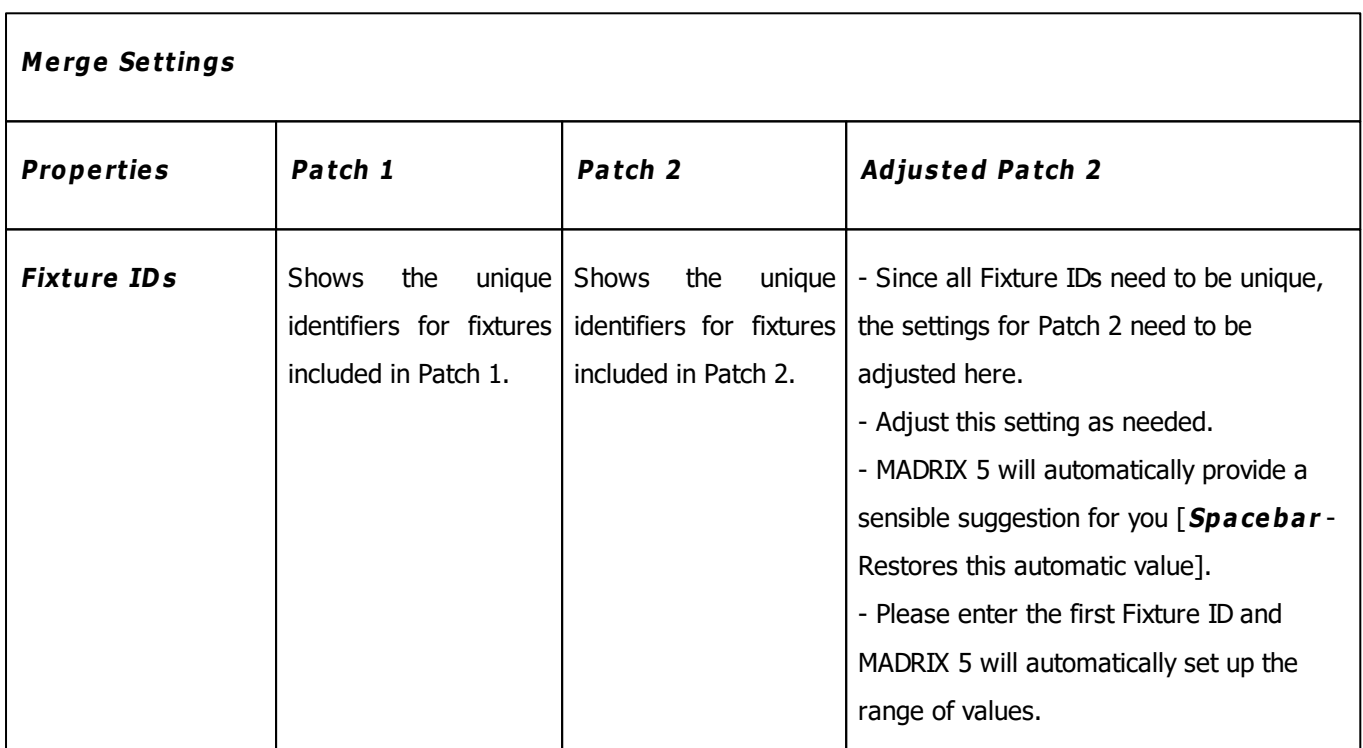

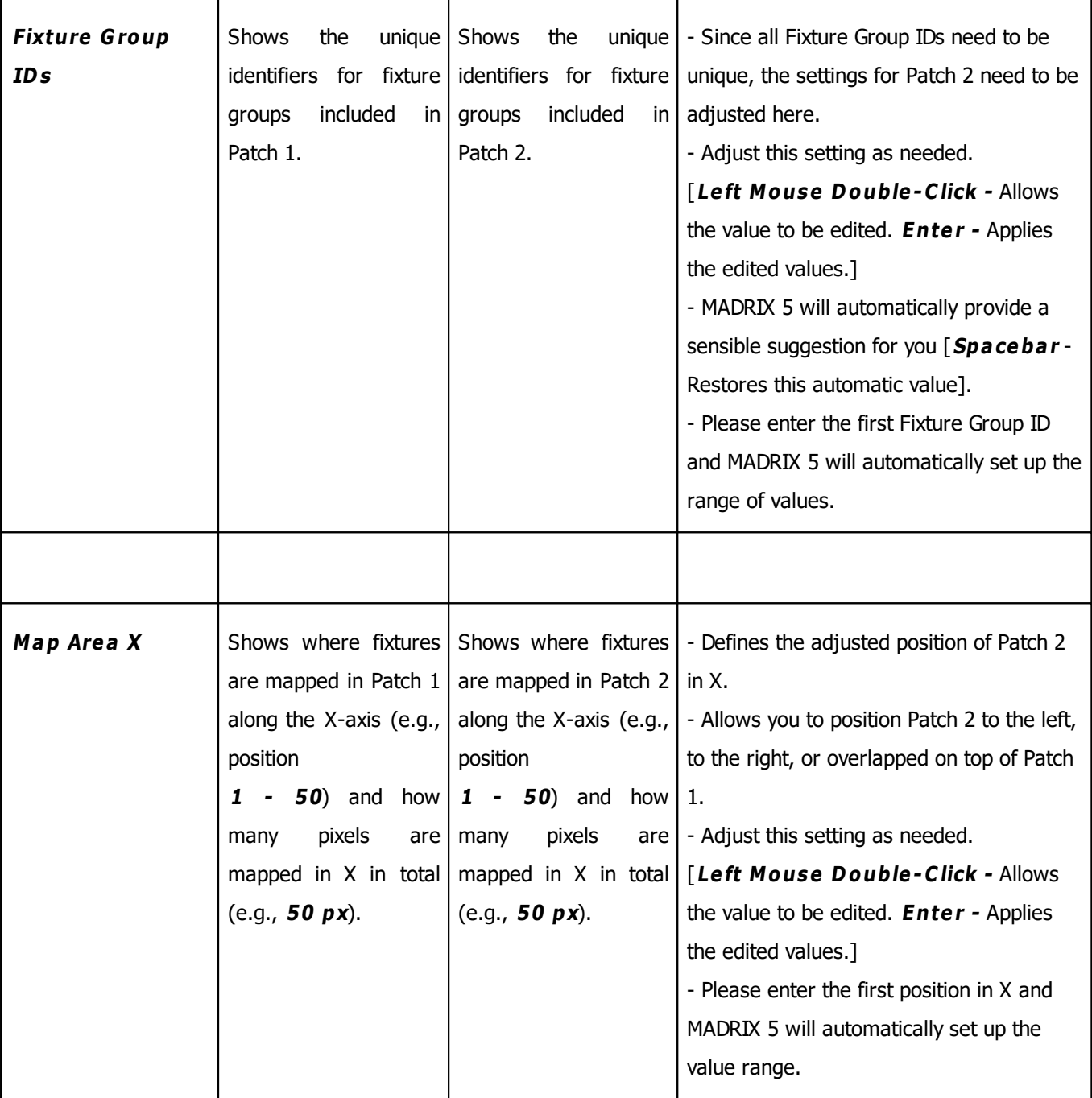

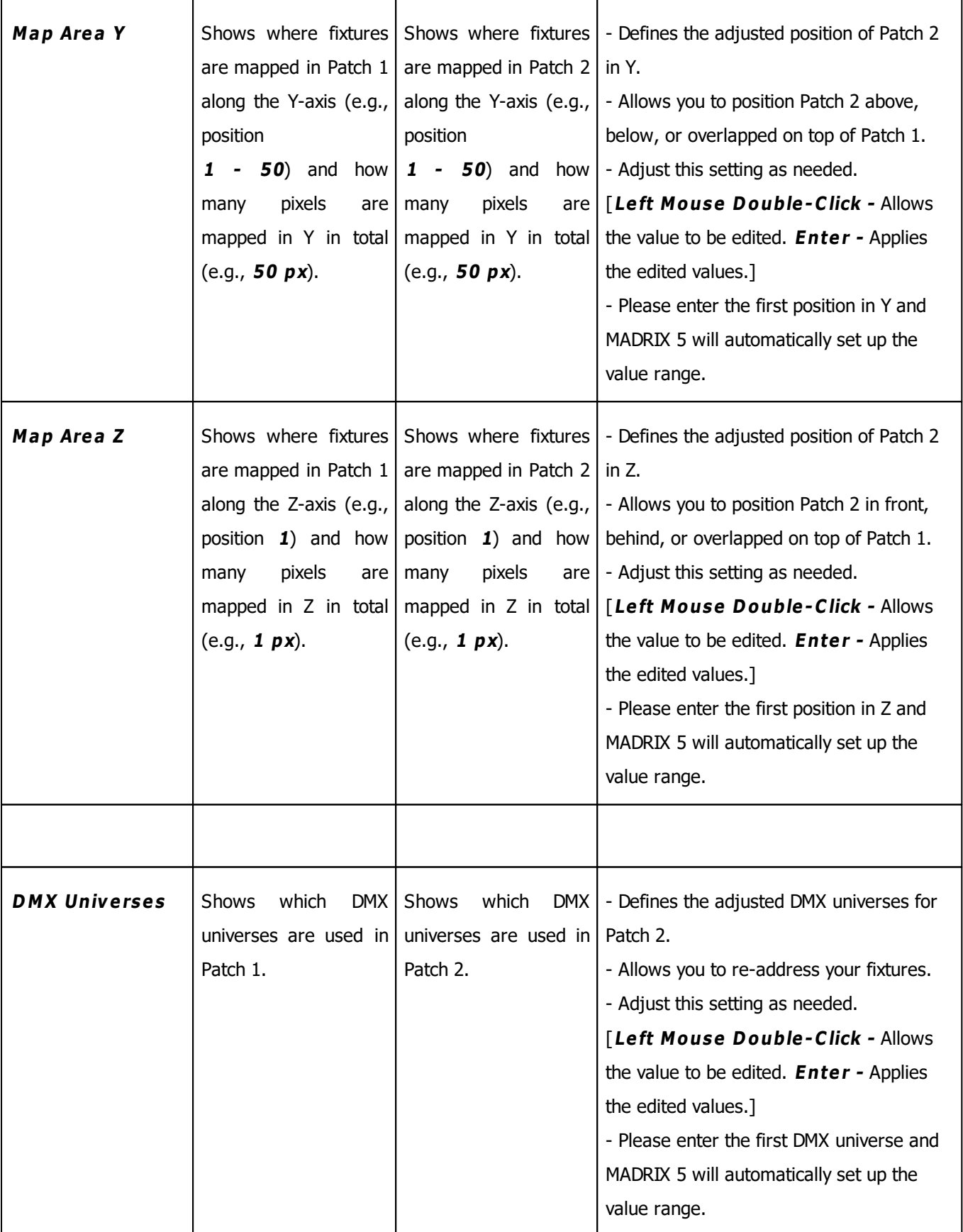

# **MADRIX 5.3b Help And Manual**

 $\overline{1}$ 

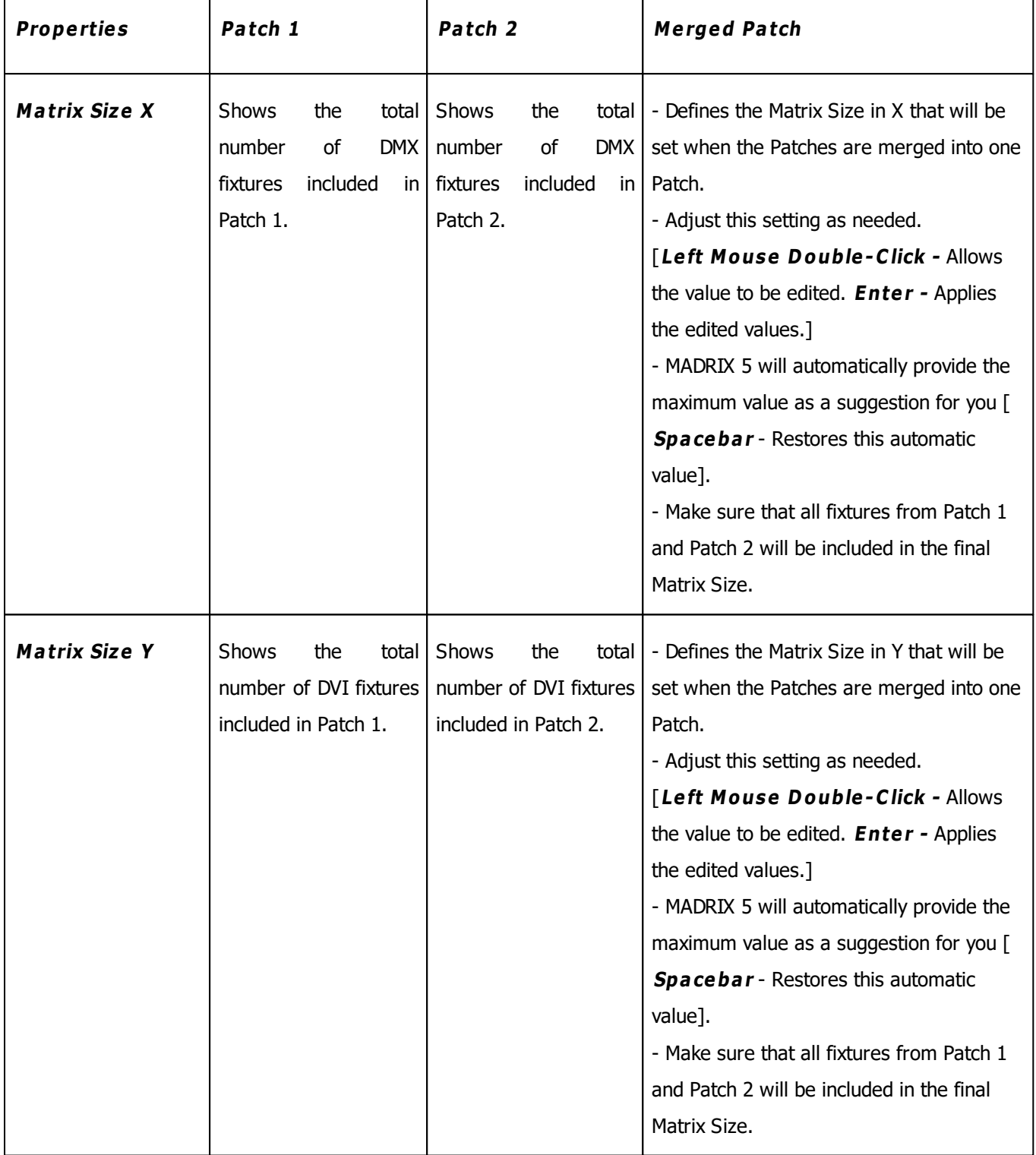

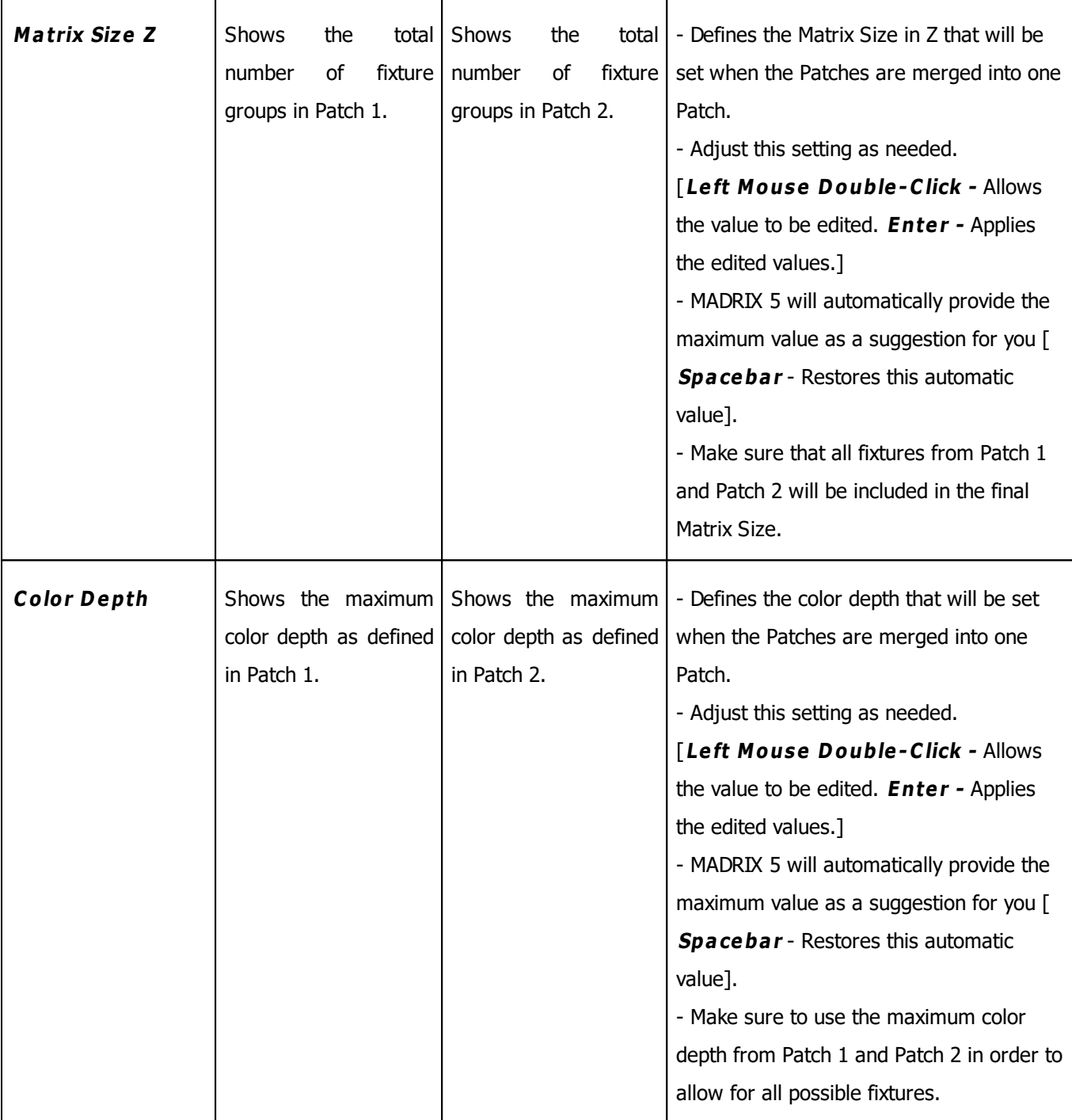

- Please set up all settings of the column **Adjusted Patch 2** as required and confirm with **O K**
- You can abort the process at any time with **C <sup>a</sup> ncel**

# **5] Result**

- As a result of the Merge Patches procedure, you will now have created 1 Patch out of 2 Patches.
- **Overlapping** will be activated in the Patch Editor automatically if needed.
- The **W orkspace** of the Patch Editor will be extended automatically if needed.
- All imported fixtures of Patch 2 will be automatically selected for you after the procedure.
- You can use **Undo** or **Redo** to rewind the procedure or apply it again after a rewinding.
- Make sure to save your Patch or MADRIX 5 Setup afterwards!

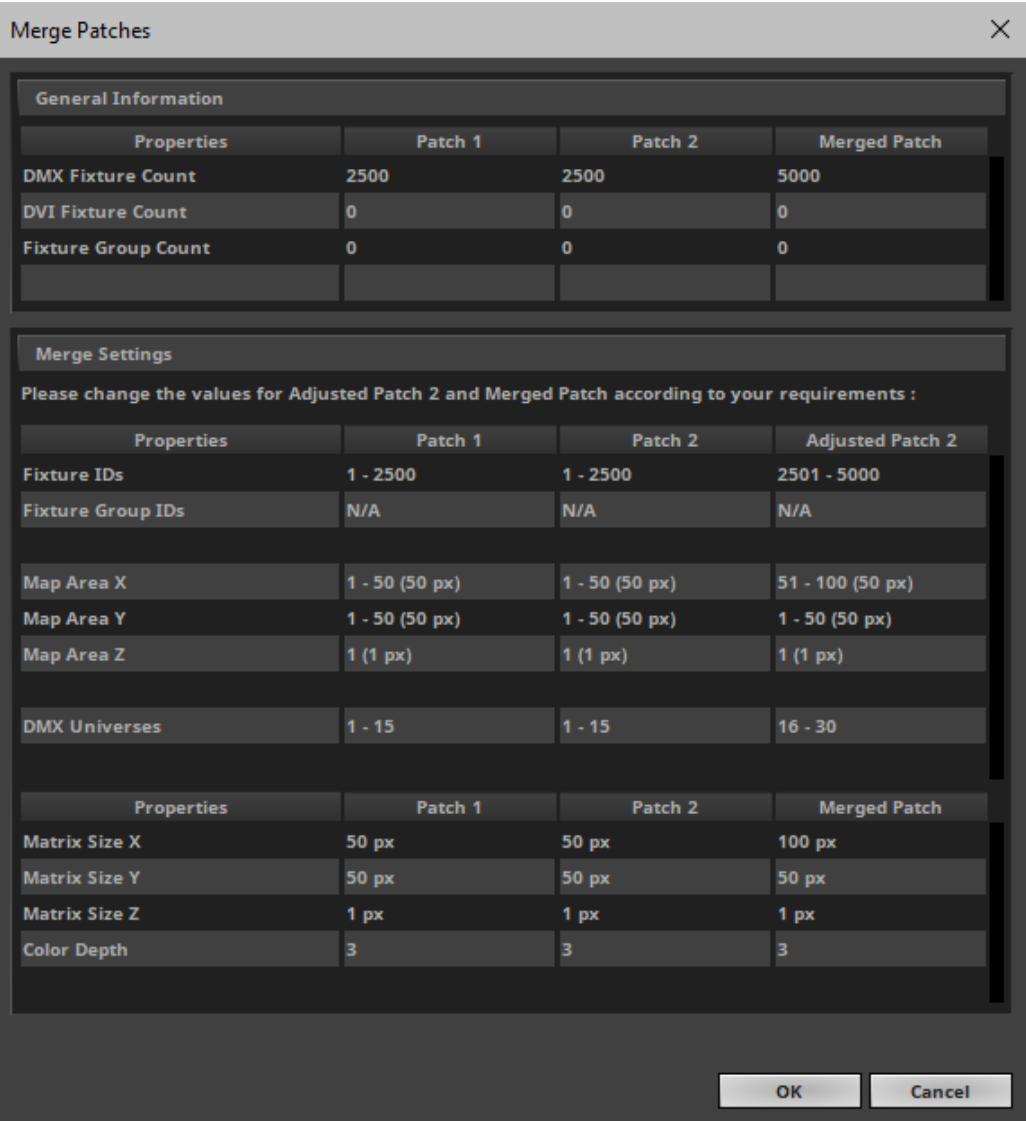

#### **Merge Settings Result Example**

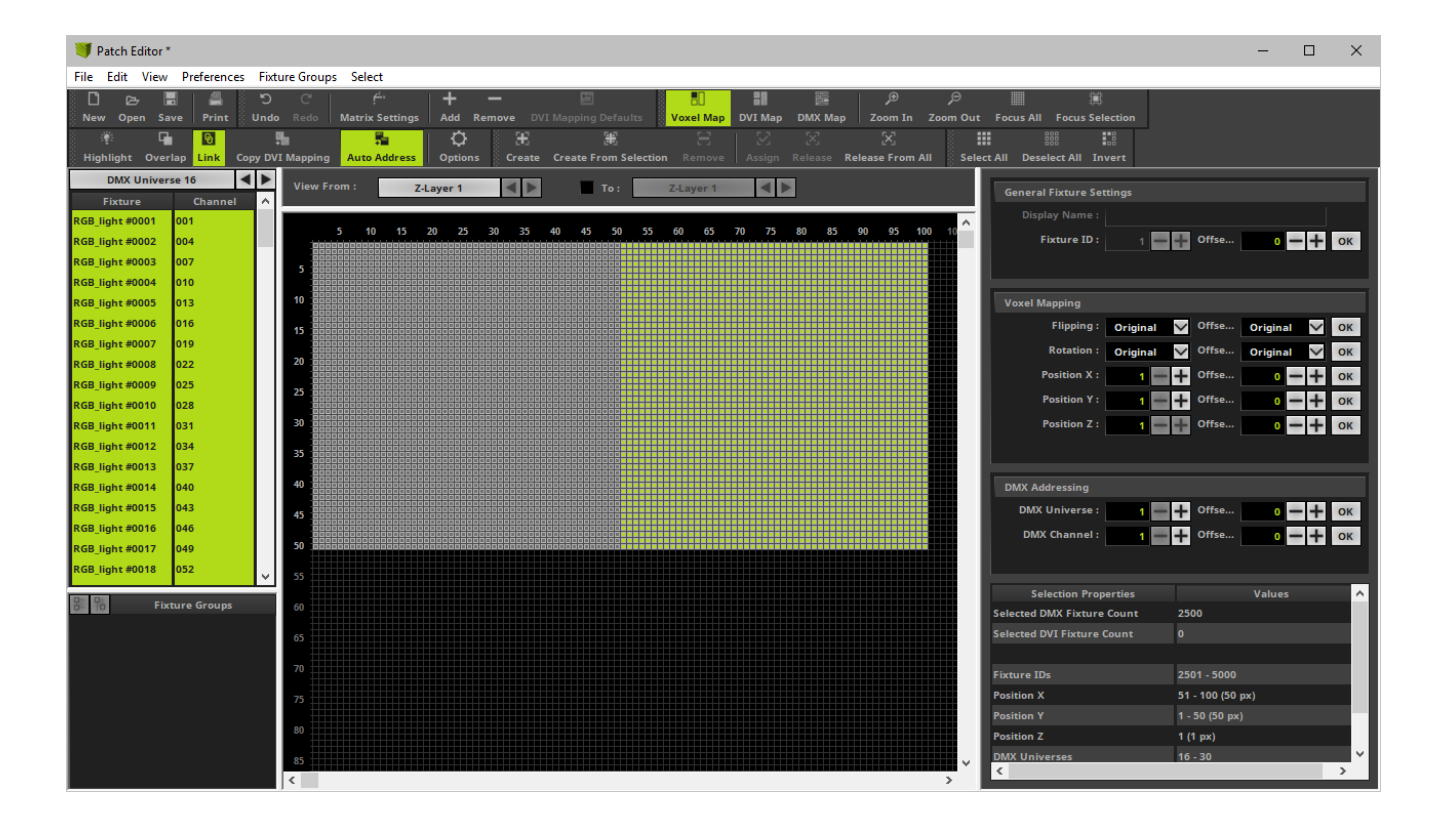

#### **Merged Patch Result Example**

### **4.2.6 Background Image**

**This topic includes:**

- **[Introduction](#page-308-0)**
- **[Overview](#page-308-1)**
- **[Settings](#page-308-2)**

# <span id="page-308-0"></span>**Introduction**

In order to help you with the placement of fixtures for your Patch, you may load a background image. As such, this is a feature of the MADRIX 5 Patch Editor. Learn more »**[Patch](#page-224-0) [Editor](#page-224-0)**

# <span id="page-308-1"></span>**Overview**

While the Patch Editor allows you to semi-automatically place fixtures according to your requirements, loading an image into its background can assist you with the manual placement of fixtures.

- Go to the menu **Prefere nces <sup>&</sup>gt; Patch Editor...** [Keyboard shortcut: **F3**]
- A new window will open.

In the Patch Editor, go to **View <sup>&</sup>gt; Background Im age**

In the Patch Editor, choose to **View <sup>&</sup>gt; Voxel Map / D VI Map / D MX Map** in order to close the Background Image View again.

# <span id="page-308-2"></span>**Settings**

Adjust the following settings according to your needs:

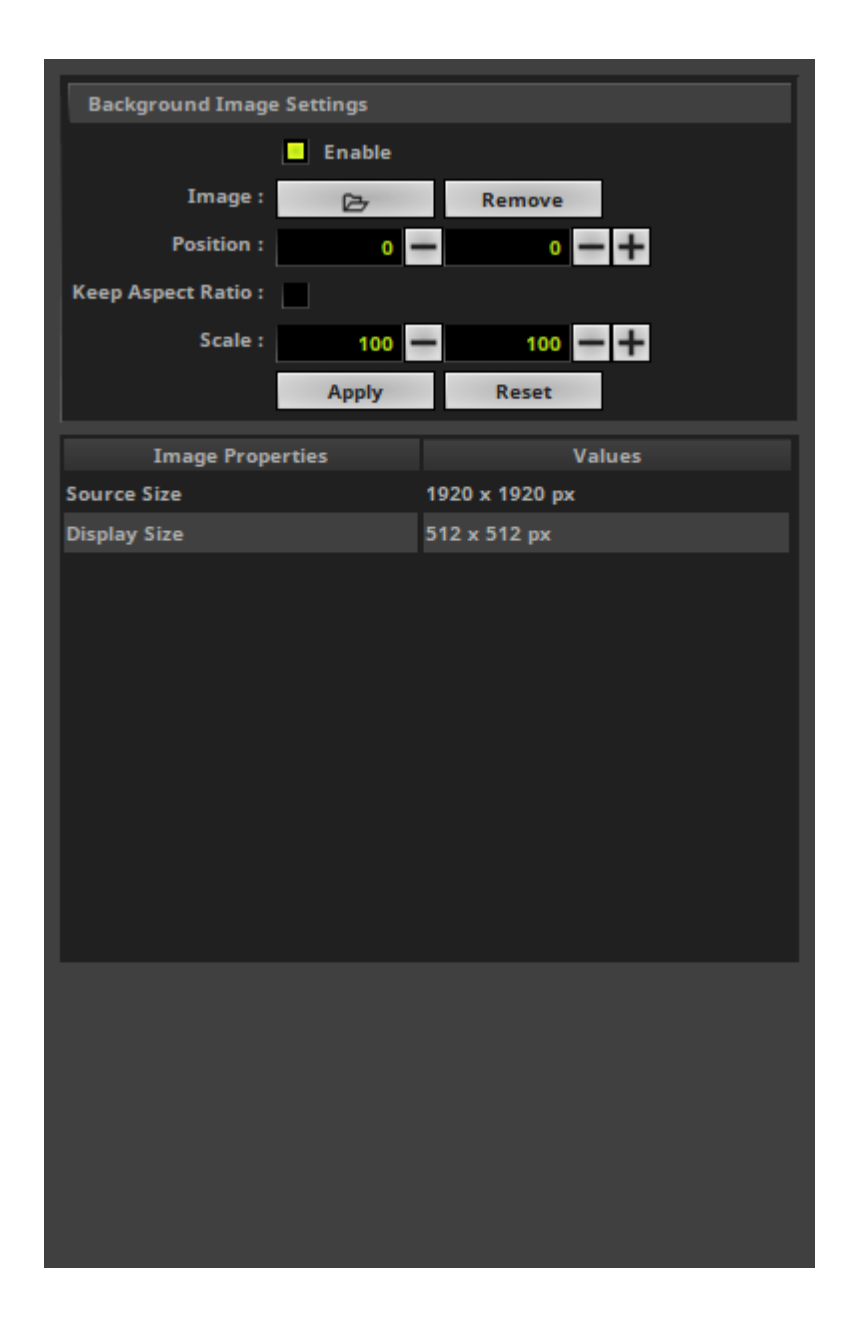

### **Background Image Settings**

- **Enable** Activates the usage of the background image. Deactivate it in order to hide the image again.
- **Im age <sup>&</sup>gt; Load -** Allows you to select the background image from your harddisk.
- **Im age <sup>&</sup>gt; Rem ove -** Removes the selected file again.
- **Position -** Defines the location of the image on the workspace of the Patch Editor in X and Y. Confirm with **Apply**
- **Keep Aspect Ratio -** Places the image using its original aspect ratio. Otherwise, the image can be scaled independently in X and Y. Confirm with **Apply**
- **Scale -** Allows you to scale the image and therefore adjust its size in X and Y. Scale Y is not available if Keep Aspect Ratio is activated. Confirm with **Apply**
- **Apply -** Always confirm any changes.
- **Reset** Restores the last used values again.

### **Using The Mouse**

**Left Mouse C lick And H old And Move -** Click with your left mouse button on the image, continue to hold, and move your mouse in order to position the image accordingly.

- Hold down **Alt** on your keyboard additionally in order to lock in the X-axis, Y-axis, or the movement at 45° angles. This allows you to move the image only in X, Y, or 45° angles.

**Right Mouse C lick And H old And Move -** Click with your right mouse button on the image, continue to hold, and move your mouse in order to scale the image.

- Hold down **Alt** on your keyboard additionally in order to lock in the width or height. This allows you to scale the image only in X or Y.

### **Example**

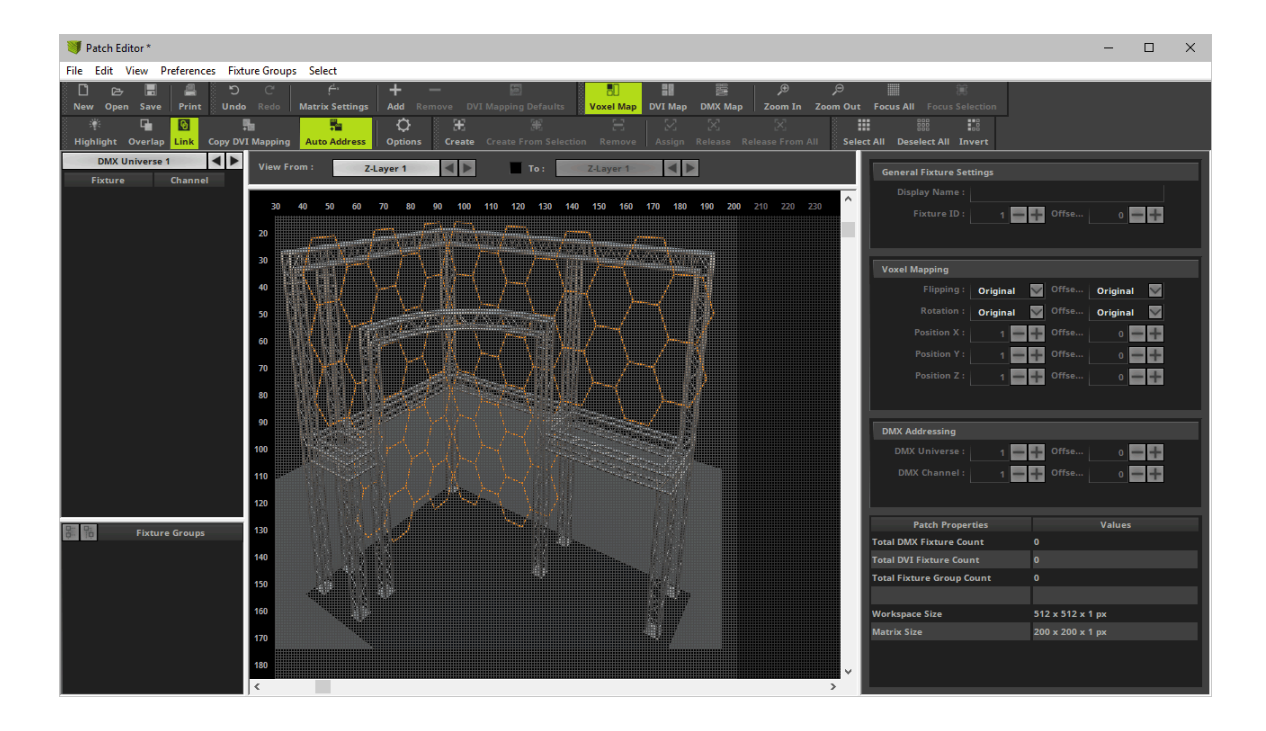

In the Patch Editor, choose to **View <sup>&</sup>gt; Voxel Map / D VI Map / D MX Map** in order to close the Background Image View again.

# <span id="page-312-0"></span>**4.3 Fixture Groups [Group Control]**

#### **This topic includes:**

- **[Introduction](#page-312-0)**
- **[Managing](#page-312-1) [Fixture](#page-312-1) [Groups](#page-312-1)**
- **[Controlling](#page-321-0) [Fixture](#page-321-0) [Groups](#page-321-0)**
- **[Using](#page-329-0) [Fixture](#page-329-0) [Groups](#page-329-0) [As](#page-329-0) [Map](#page-329-0) [Settings](#page-329-0) [Preset](#page-329-0)**
- **[Calling](#page-330-0) [Group](#page-330-0) [Presets](#page-330-0) [Using](#page-330-0) [The](#page-330-0) [Cue](#page-330-0) [List](#page-330-0)**

# **Introduction**

Fixture groups allow you to organize fixtures that are included in your Patch in clusters and then to control them together as a group.

**Note:** Fixture groups are part of the Patch. Changing the Patch will likely result in changes to the Fixture Groups as well.

To work with fixture groups, follow these steps:

- 1] Manage your fixture groups.
- **2]** Control your fixture groups.

# <span id="page-312-1"></span>**Managing Fixture Groups**

# **Overview**

Fixture Groups are managed in the Patch Editor.

Go to the menu **Prefere nces <sup>&</sup>gt; Patch Editor** [Keyboard shortcut: **F3**]

### **Menu**

Within the Patch Editor, a dedicated menu is available.

Go to **Fixture G roups**

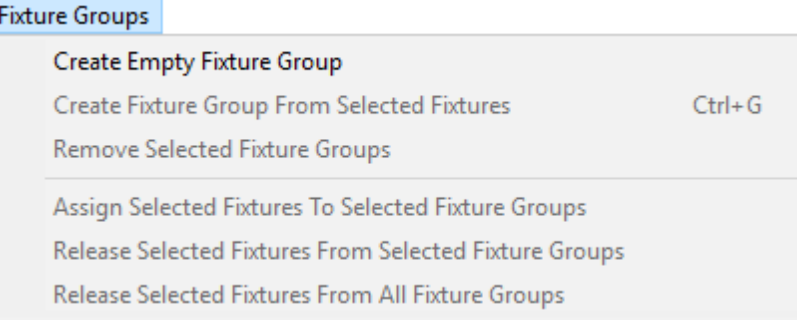

# **Toolbar**

All items from the menu shown above are also available for quick access in the toolbar of the Patch Editor.

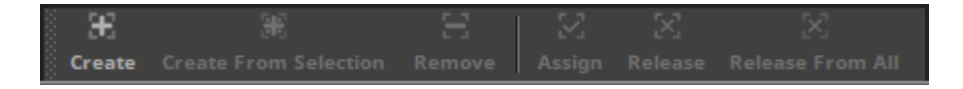

# **Creating Fixture Groups**

### **A] Creating An Empty Fixture Group**

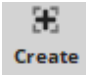

**1]** Go to **Fixture G roups <sup>&</sup>gt; C reate Em pty Fixture G roup** [Toolbar: **C reate**]

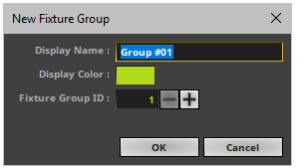

- **2]** A new window opens.
	- Enter a **D isplay Nam <sup>e</sup>**
		- Choose a name that helps you easily identify the fixture group later.
	- Set the **D isplay C olor**

- This color is useful to distinguish between fixture groups when controlling them in the Group Control. Learn more **[Controlling](#page-321-0) [Fixture](#page-321-0) [Groups](#page-321-0)**

- Set the **Fixture G roup ID**
	- The ID is a unique identifier for this specific fixture group.
	- Each fixture group must have a different ID!

[The Fixture Group ID is different to the Display Name of the fixture group. Several fixture groups can have the same Display Name, but the ID must be different.]

The new fixture group will be created. The fixture group will not yet include any fixtures.

[See the bottom left of the Patch Editor.]

#### **B] Creating A Fixture Group From Currently Selected Fixtures**

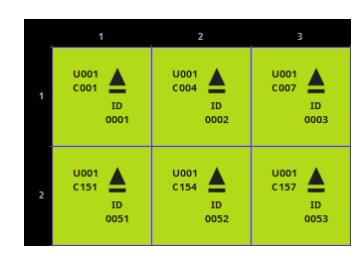

**1]** First, select all the fixtures you wish to include in the fixture group. Learn more »**[Patch](#page-250-0) [Editor](#page-250-0)**

霊 **Create From Selection**  **2]** Go to **Fixture G roups <sup>&</sup>gt; C reate Fixture G roup From Selected Fixtures** [Keyboard shortcut: **C trl+G**] [Toolbar: **C reate From Selection**]

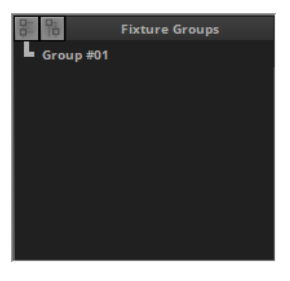

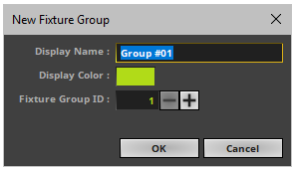

- **3]** A new window opens.
	- Enter a **D isplay Nam <sup>e</sup>**
		- Choose a name that helps you easily identify the fixture group later.
	- Set the **D isplay C olor**

- This color is useful to distinguish between fixture groups when controlling them in the Group Control. Learn more **[Controlling](#page-321-0) [Fixture](#page-321-0) [Groups](#page-321-0)**

- Set the **Fixture G roup ID**
	- The ID is a unique identifier for this specific fixture group.
	- Each fixture group must have a different ID.

[The Fixture Group ID is different to the Display Name of the fixture group. Several fixture groups can have the same Display Name, but the ID must be different.]

- $t \ne 0051$ light  $\#0052$ .<br>R. light #0053
- The new fixture group will be created. All previously selected fixtures will already be assigned to the fixture group. [See the bottom left of the Patch Editor.]

**Working With The Fixture Group List**

The Patch Editor will show your fixture groups in the bottom left. Use the following options to work with the list of fixture groups:

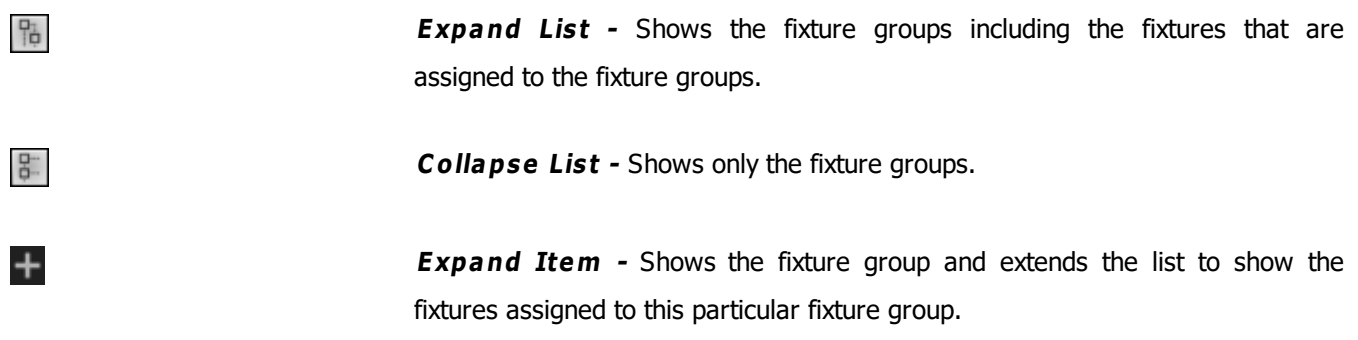

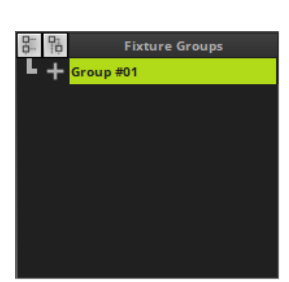

 $h$ t #0001 ht #0002

**C ollapse Item -** Shows the fixture group but hides the fixture assigned to this particular fixture group.

**Fixture G roup Selection -** Shows the currently selected fixture group.

**Fixture Selection -** Shows the currently selected fixtures of a fixture group. - At the same time, the fixture will be selected in the list of fixtures in the general Patch Editor. Learn more »**[Patch](#page-232-0) [Editor](#page-232-0)**

# **Assigning Fixtures To A Fixture Group**

Follow these steps if you wish to assign fixtures to an empty fixture group or if you wish to add more fixture to a fixture group that already includes fixtures:

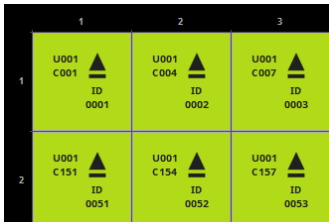

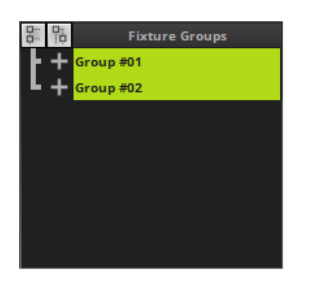

**1]** Select all fixtures you wish to assign to an existing fixture group.

**2]** Select the fixture group or multiple fixture groups in the fixture group list in the bottom left of the Patch Editor. Both, fixtures and fixture groups, will now be selected in the Patch Editor.

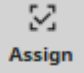

**3]** Go to **Fixture G roups <sup>&</sup>gt; Assign Selected Fixtures To Selected Fixture G roups** [Toolbar: **Assign**]

The Patch Editor will assign all selected fixtures to the selected fixture groups.

# **Releasing A Fixture From A Fixture Group**

Follow these steps if you want to revoke the assignment of a fixture from a single fixture group or multiple fixture groups:

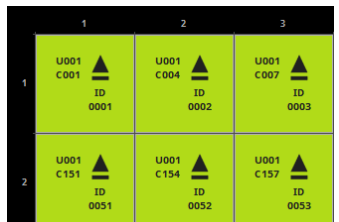

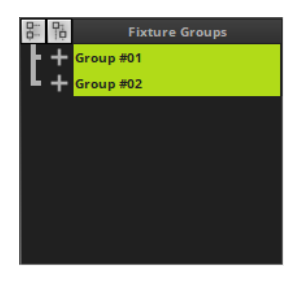

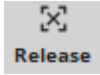

1] Select all fixtures you wish to release.

**2]** Select the fixture group or multiple fixture groups in the fixture group list in the bottom left of the Patch Editor. Both, fixtures and fixture groups, will now be selected in the Patch Editor.

**3]** Go to **Fixture G roups <sup>&</sup>gt; Release Selected Fixtures From Selected Fixture G roups** [Toolbar: **Release**]

The Patch Editor will release all selected fixtures from all selected fixture groups.

# **Releasing A Fixture From A Fixture Group**

Follow these steps if you want to revoke the assignment of a fixture from a single fixture group or multiple fixture groups:

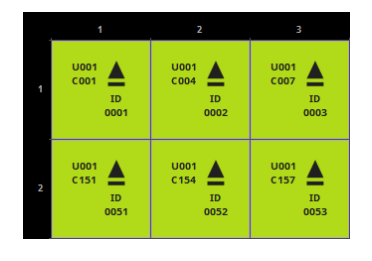

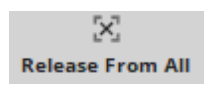

1] Select all fixtures you wish to release.

**2]** Go to **Fixture G roups <sup>&</sup>gt; Release Selected Fixtures From All Fixture G roups** [Toolbar: **Release From All**]

The Patch Editor will release all selected fixtures from all the fixture groups they are currently assigned to.

# **Removing Fixture Groups**

Follow these steps if you want to remove fixture groups from the Patch:

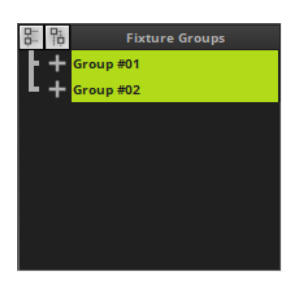

1] Select all fixture groups you wish to remove.

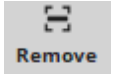

**2]** Go to **Fixture G roups <sup>&</sup>gt; Rem ove Selected Fixture G roups** [Toolbar: **Rem ove**]

The Patch Editor will remove all selected fixture groups from the Patch.

# **Fixture Group Settings**

### **Overview**

- Select a fixture group [to the left of the Patch Editor] in order to change its settings [to the right of the Patch Editor].
- You can also select multiple fixture groups in order to change their settings.

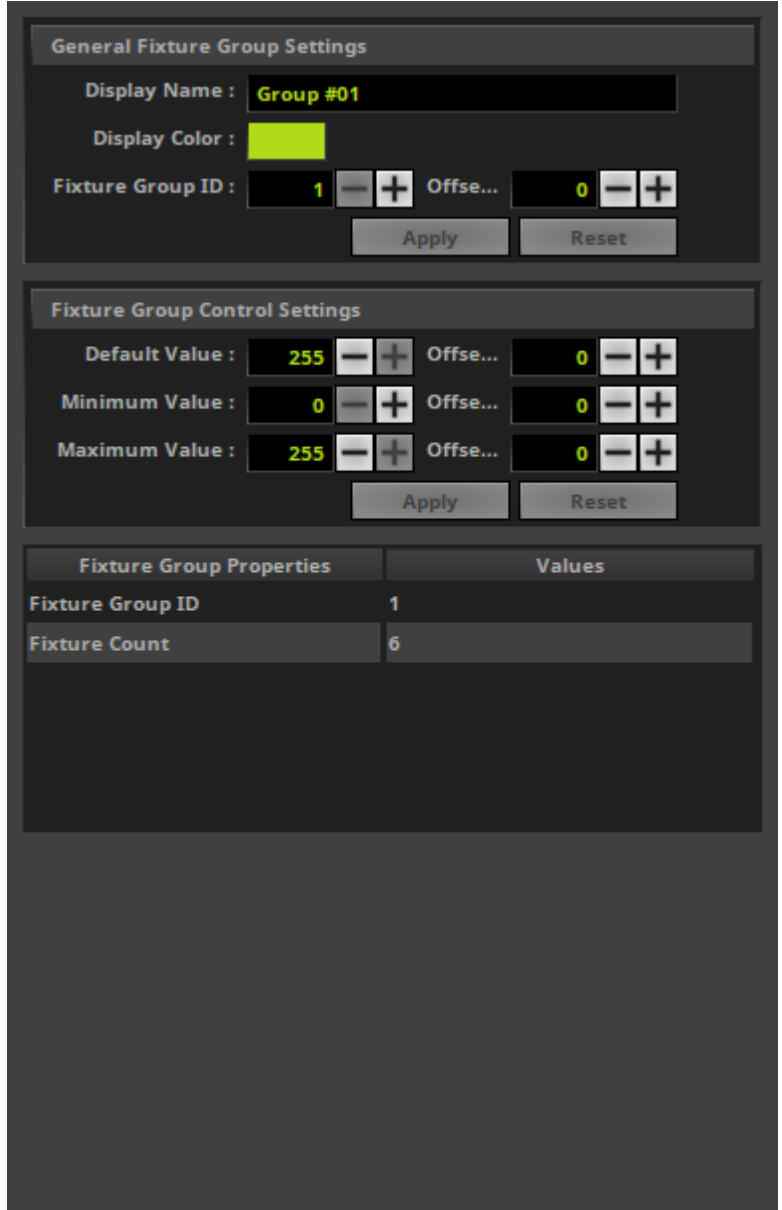

### **General Fixture Group Settings**

- **D isplay Nam <sup>e</sup> -** Allows you to change the name for the fixture group. [Or use the default name provided by MADRIX 5.]
- **· Display Color -** Allows you to change the individual color for the fixture group.
	- This color is useful to distinguish between fixture groups when controlling them in the Group Control view.
	- Learn more **[Controlling](#page-321-0) [Fixture](#page-321-0) [Groups](#page-321-0)**
- **Fixture G roup ID -** Defines the unique identifier for the selected fixture group.

#### **Fixture Group Control Settings**

**• Default Value** - Defines the standard value of a fixture group fader. This is important when launching the Group Control for the first time and when restoring the default values in the Group Control view.

- Valid values range from 0 to 255 [0% to 100% intensity]. By default, the default is set to 255.

- **Minim um Value -** Defines the lowest value a fixture group can be set to.
	- Setting a fixture group fader to 0 will set the intensity to this Minimum Value.
	- Valid values range from 0 to 255 [0% to 100% intensity]. By default, the default is set to 0.
- **Maxim um Value -** Defines the highest value a fixture group can be set to.
	- Setting a fixture group fader to 255 will set the intensity to this Maximum Value.
	- Valid values range from 0 to 255 [0% to 100% intensity]. By default, the default is set to 255.
- Learn more **[Controlling](#page-321-0) [Fixture](#page-321-0) [Groups](#page-321-0)**
- **Apply -** Always confirm any changes with Apply.
- **Reset -** Allows you to discard changes before having confirmed any changes in order to use the values that were set up last.

# <span id="page-321-0"></span>**Controlling Fixture Groups**

### **Creating Fixture Groups**

- **First, make sure to create fixture groups in the Patch Editor.**
	- **- Otherwise, the Group Control view will be empty and no fixture group can be controlled.**
	- **-** Learn more **[Managing](#page-312-1) [Fixture](#page-312-1) [Groups](#page-312-1)**

# **Overview**

Fixture groups are controlled in the Group Control view.

You can open the Group Control in 3 ways:

- Go to the menu **Tools <sup>&</sup>gt; G roup C ontrol...**
- Press **F9**
- Or click **Layer C ontrol <sup>&</sup>gt; G roup C ontrol** on the user interface.

To close the Group Control and change back to the Programmer view:

- Go to **Tools <sup>&</sup>gt; G roup C ontrol...**
- Press **F9**
- Or click **G roup C ontrol <sup>&</sup>gt; Layer C ontrol** on the user interface.

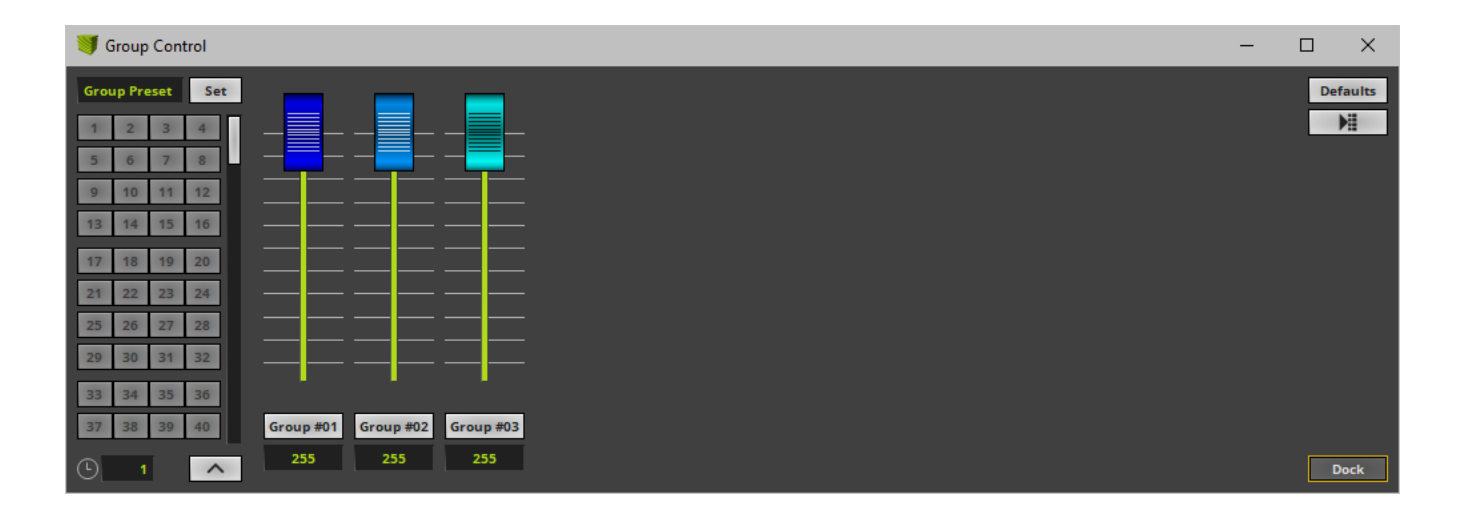

- The Group Control view will include a fader for each fixture group you have created.
- Each individual fader will be shown with the color you have set up as the fixture group's **D isplay C olor**
- Each individual fader will be shown with the label you have set up as the fixture group's **D isplay Nam <sup>e</sup>**

# **Controlling A Fixture Group**

### **Control**

Use the fader of a fixture group to control its intensity.

#### **Fixture Group Faders**

- Each fader regulates the intensity of a single fixture group.
	- You can set the fader to a specific position.
	- You can enter a value in the input field.
	- You can flash the fader.

#### **Important Information**

- **You will immediately see the changes in the Preview Output.**
- **When controlling fixture groups, your settings will be immediately applied and visible on the output/the LEDs!**

#### **Mouse Control And Keyboard Shortcuts**

- **Single Selection**
	- A single fader regulates the intensity of a single fixture group.
	- **Left Arrow / Right Arrow -** Quickly switch between faders by using the left or right arrow key.

#### **Multiselection**

- Use **C trl <sup>+</sup> Left Mouse C lick** to select multiple faders at the same time. A green outline will show that a fader is selected. When multiple faders are selected, you can control them at the same time.

- Use **Shift <sup>+</sup> Left Mouse C lick** to select multiple faders at the same time. A green outline will show that a fader is selected. When multiple faders are selected, you can control them at the same time.

- **C trl+A -** Selects all faders of the Group Control.
- **C trl+D -** Deselects the current fader selection.
- **Flash**
	- Use the button showing the fixture group's Display Name or the keyboard shortcut **Spacebar**
	- It instantly sets the intensity to 255 as long as you hold the button/key down.
	- To use this feature, the fader needs to be set to a lower value than 255 first.
#### **Restoring The D efa ult Value**

- **Left Mouse D ouble- C lick -** Perform a double-click with your left mouse button directly on a single or multiple faders to restore the **D efa ult Value**

- **Right Mouse C lick -** Perform a click with your right mouse button directly on a single or multiple faders to restore the **D efa ult Value**

#### **Minimum Values And Maximum Values**

- A fixture group fader in the Group Control view always ranges from 0 to 255, independently of what Minimum Value or Maximum Value you have defined for the fixture group.
- Setting a fixture group fader to 0 will set the lowest intensity for this fixture group as defined by **Minim um Value**.

- That means that a fader set to 0 will not necessarily set the intensity of the fixture group to 0. Instead, it will be set to the minimum value you defined.

Setting a fixture group fader to 255 will set the highest intensity for this fixture group as defined by **Maxim um Value**.

- That means that a fader set to 255 will not necessarily set the intensity of the fixture group to 255. Instead, it will be set to the maximum value you defined.

### **Restoring The Default Fixture Group Values**

Quickly reset any changes and set all fixture group faders to their default values in the Group Control view:

**Defaults** 

Restores the default fixture group values for all fixture groups as defined by their **D efa ult Value**

## **Updating The Default Fixture Group Values**

Quickly update all default fixture group values using the Group Control view:

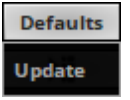

Overwrites the **D efa ult Value** as defined in the Patch Editor with the current fader position of the Group Control for each fixture group individually.

### **Saving a Fixture Group Preset**

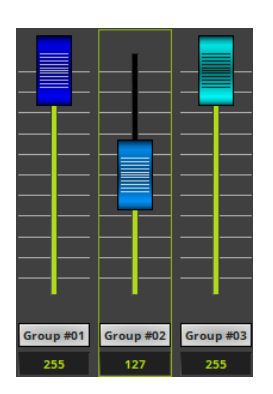

**1]** Set each fixture group fader to its required position.

**Group Preset** 

Set

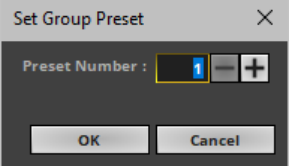

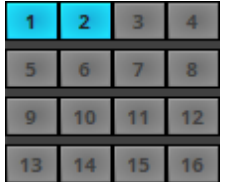

**2]** Enter a description for the Group Preset.

#### **3]** Click **Set**

- **4]** A new window opens.
	- Define the **Preset Num ber**
		- Your Group Preset will be saved there.
		- Valid values range from 1 to 256.
		- MADRIX 5 will automatically suggest the next free Group Preset number [which is one number higher than the currently highest preset number].
- **5]** MADRIX 5 will save the currently set fader positions as a Group Preset.
- Saved presets will be shown as blue on the left side of the Group Control view.
- Empty Group Presets are deactivated and shown in gray.

### **Calling A Saved Group Preset**

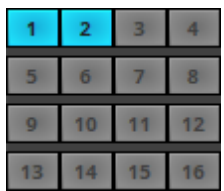

- **Left C lick -** Calls a previously saved Group Preset. MADRIX 5 will automatically fade according to the Fade-In Time.
	- Make sure to click on preset number shown in blue.
	- An activated Group Preset will be shown in green for a short while. This indicates that it has been activated.
- **Left Mouse D ouble- C lick -** Calls a previously saved Group Preset and activate it immediately without using the Fade-In Time.
	- Make sure to click on preset number shown in blue.

- An activated Group Preset will be shown in green for a short while. This indicates that it has been activated.

- **Note:** MADRIX 5 will not automatically overwrite a Group Preset! [When changing group values, you need to save the current values again as a Group Preset or overwrite an existing Group Preset if you want to store the new values.]

#### **Fading Between Group Presets**

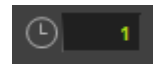

**Fade- In Tim <sup>e</sup> -** Defines the duration of the automatic fade between fader positions [in s], when selecting a different Group Preset.

- To change the time, select the value via left double-click first. Then, enter a value using the keyboard, use the mouse wheel, or use a left mouse click and hold while dragging the mouse up or down.

- A value of 0 means that no fade-in is applied. Faders will be set immediately to their new positions [using a hard transation].

### **Group Preset Context Menu**

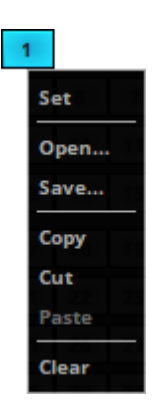

**Right Mouse C lick** on a Group Preset number to quickly perform various actions.

**Set -** Saves the current group values as Group Preset to this Group Preset number.

**Open...** - Loads a previously saved MADRIX 5 Group Preset file [of the file type \*.mgpz or \*.mgpx]. A new window opens for you to select the file on your harddisk.

**Save... -** Stores a previously saved Group Preset as an external file [of the file type \*.mgpz or \*.mgpx]. A new window opens for you to select a location on your harddisk. Simply enter a name and click **Save**

**C opy -** Copies a previously saved Group Preset into the clipboard as a duplicate.

**Cut** - Copies a previously saved Group Preset into the clipboard and then applies a Clear

**Paste -** Inserts a copy of a Group Preset from the clipboard into the currently focused Group Preset.

**C lear -** Removes the currently focused Group Preset.

### **Group Control Options**

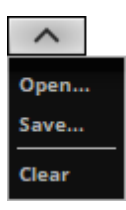

Click on the **G roup C ontrol O ptions** button to open a submenu.

**Open...** - Loads a previously saved MADRIX 5 Group Control file [of the file type \*.mgcz or \*.mgcx]. A new window opens for you to select the file on your harddisk.

**Save... -** Saves the Group Control to an external file [of the file type \*.mgcz or \*.mgcx]. This includes all Group Presets and the Fade-In Time. A new window opens for you to select a location on your harddisk. Simply enter a name and click **Save**

**C lear -** Removes all Group Presets and restores the default Fade-In Time.

### **Chasing Group Values**

阻

**G roup Value C haser -** Allows you to chase group values.

- The Group Value Chaser will also be saved when saving a Group Preset.
- Learn more »**[Chaser](#page-373-0)**

## **Drag And Drop [Copy/Cut/Paste]**

#### **Copy And Paste**

**Left Mouse C lick And 2 Sec. H old -** You can perform a Copy and Paste with the mouse.

Use a left mouse click on a Group Preset and continue to hold for 2 seconds. A small **<sup>+</sup>** appears. Continue to hold and move your mouse to another Group Preset number. Release the mouse button to paste a copy onto the new Group Preset.

#### **Cut And Paste**

**Left Mouse C lick And 2 Sec. H old <sup>+</sup> Shift -** You can perform a Cut and Paste with the mouse. Use a left mouse click on a Group Preset and continue to hold for 2 seconds. Press Shift in addition. A small rectangle appears. Continue to hold the buttons and keys and move your mouse to anotherGroup Preset number. Release the mouse button to move the previously selected Group Preset to the new position.

#### **Drag And Drop**

**File D rag And D rop -** You can select a MADRIX 5 Group Preset file [of the file type \*.mgpz or \*.mgpx] in Windows and drag it to a Group Preset of your choice in MADRIX 5 in order to load it in MADRIX 5.

# **Using Fixture Groups As Map Settings Preset**

In addition to controlling fixture groups directly in the Group Control, you can use fixture groups in other ways. Since fixture groups include specific fixtures, these fixtures cover a well-defined area of the Patch. As such, you can use a fixture group as preset for the Map Settings of a Layer.

Click **Map**

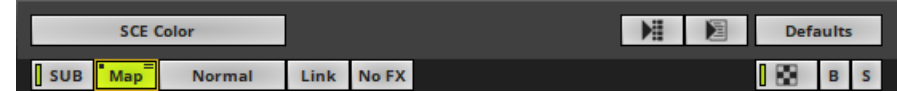

- A new window will open.
- Go to **Mapping <sup>&</sup>gt; Preset** or **Tiling <sup>&</sup>gt; Preset**
- The list will include an item for each fixture group you have created by using the fixture group's **D isplay Nam e**

[You will find these items below **Full Size**]

- Select the fixture group from the list.
- MADRIX 5 will automatically set the correct Map Settings.
	- The Mapping or Tiling will be repositioned and resized according to the fixture group.

- The adjusted Map Settings will always be a rectangular selection since MADRIX 5 uses the bounding box of the fixture group with only its largest dimensions in X, Y, and Z.

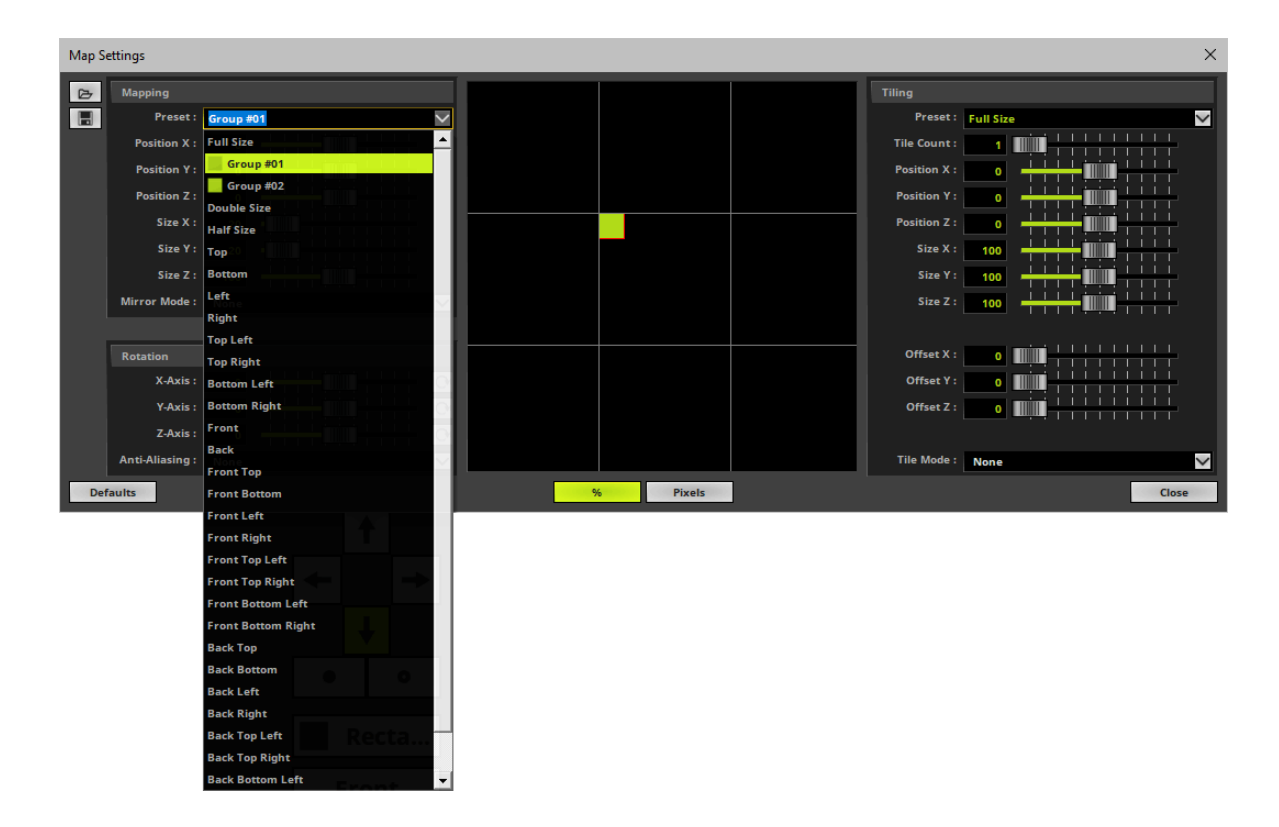

Learn more »**[Mapping](#page-362-0) [/](#page-362-0) [Tiling](#page-362-0) [/](#page-362-0) [Rotation](#page-362-0)**

# **Calling Group Presets Using The Cue List**

Controlling fixture groups in the Group Control view is mainly a live feature that works independently of other controls, such as Storage Places for example. But you can further integrate Group Presets into your workflow. You can use the Cue List to trigger Group Presets for each Cue.

- Open the **C ue List** and make sure to set up the **G roup Preset** for a Cue where required.
	- Valid values range from 1 to 256.

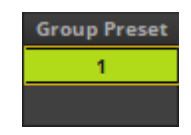

Learn more »**[Cue](#page-1160-0) [List](#page-1160-0)**

# **4.4 Effects [Visuals]**

**This topic includes:**

- **[MADRIX](#page-332-0) [Effects](#page-332-0)**
- **[Selecting](#page-332-1) [An](#page-332-1) [Effect](#page-332-1)**
- **[Variety](#page-333-0) [Of](#page-333-0) [Effects](#page-333-0)**
- **[Configuration](#page-333-1) [Of](#page-333-1) [Effects](#page-333-1) [And](#page-333-1) [Layers](#page-333-1)**
- **[Using](#page-334-0) [Several](#page-334-0) [Effects](#page-334-0) [And](#page-334-0) [Saving](#page-334-0) [Effects](#page-334-0)**

# <span id="page-332-0"></span>**MADRIX Effects**

MADRIX 5 allows you to quickly produce an extraordinary light show. This is the purpose and probably most important part of the software.

- The term MADRIX Effects includes all lighting visuals and patterns you can create with MADRIX 5 and display on your LEDs.
- MADRIX 5 is a unique LED lighting controller. It is an effect generator with a graphics render engine and also includes media server features.
- You can use the integrated effects of the effect generator or external content [such as images or video files].
- MADRIX 5 allows you can create stunning real-time lighting visuals with ease.

# <span id="page-332-1"></span>**Selecting An Effect**

- Choosing a lighting effect is simple.
- Thanks to its user interface layout, MADRIX 5 includes 2 dedicated areas [Effect Area A and Effect Area B].
- By default, SCE Color is selected.
- A drop-down list allows you to select a MADRIX Effect.
- **EX Simply click on <b>SCE Color** to select a MADRIX stock effect from the list.
- Click on the MADRIX Effect in order to select it.

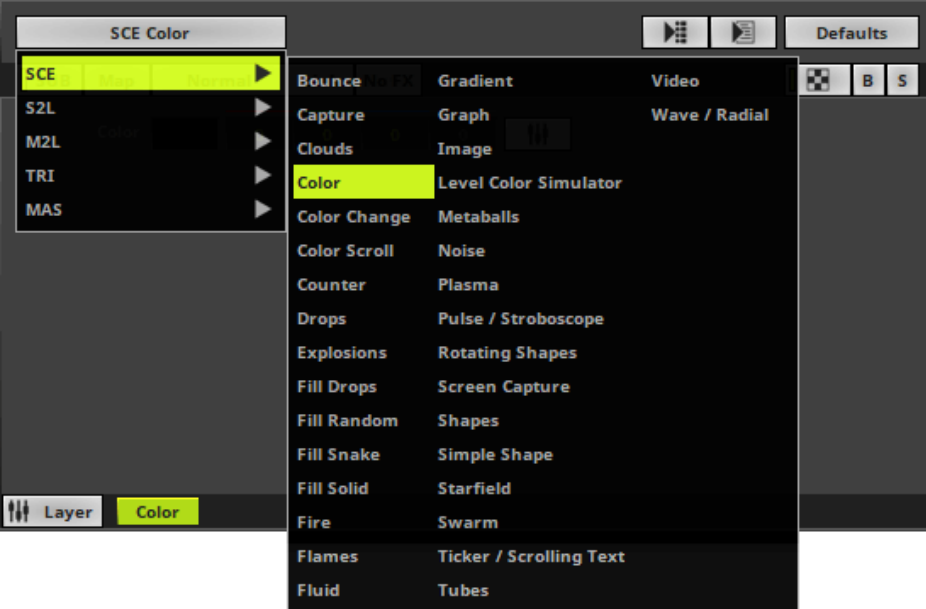

# <span id="page-333-0"></span>**Variety Of Effects**

MADRIX 5 offers a large variety of effects and visuals. All MADRIX Effects are arranged into 5 distinct categories with various features:

- **SC E -** Static Color Effects
- **S2L -** Sound2Light Effects
- **M2L -** Music2Light Effects
- **TRI -** Trigger Effects
- **MAS -** MADRIX Script Effect

Learn more »**[MADRIX](#page-844-0) [Effects](#page-844-0)**

# <span id="page-333-1"></span>**Configuration Of Effects And Layers**

- Every single MADRIX Effect has different controls to easily customize how the effect looks and behaves. Learn more »**[Effect](#page-185-0) [Areas](#page-185-0) [\[Deck](#page-185-0) [A](#page-185-0) [/](#page-185-0) [Deck](#page-185-0) [B\]](#page-185-0)**
- Extra settings provide further option for customization. In addition, you can combine each effect with every other effect. This allows you to create an unlimited amount of different lighting effects. Learn more »**[Layers](#page-342-0)**

# <span id="page-334-0"></span>**Using Several Effects And Saving Effects**

MADRIX 5 offers certain possibilities to manage and organize your effects.

- Effects will be automatically saved in the selected Storage Place in Programmer mode. Learn more »**[Operating](#page-128-0) [Modes](#page-128-0) [\[Programmer](#page-128-0) [/](#page-128-0) [Operator\]](#page-128-0)**
- MADRIX 5 offers 256 x 256 Storage Places. Hence, you will be able to create a lot of effects and storing is automatically handled by the software. Learn more »**[Storage](#page-176-0) [Places](#page-176-0) [\[256x](#page-176-0) [256\]](#page-176-0)**
- On the other hand, Storage Places and other configurations are ultimately saved in MADRIX 5 Setup files. **Do not forget to regularly save your MADRIX 5 Setup file!** Learn more »**[MADRIX](#page-201-0) [5](#page-201-0) [Setup](#page-201-0) [\[New](#page-201-0) [/](#page-201-0) [Open\]](#page-201-0)**

## <span id="page-335-2"></span>**4.5 Filters [FX]**

**This topic includes:**

- **[Introduction](#page-335-0)**
- **[Overview](#page-335-1)**

# <span id="page-335-0"></span>**Introduction**

No FX - Applies a special filter to quickly change your visuals.

- You can choose to quickly change your visuals with the help of filters.
- There are several categories to choose from. Each category contains several options to change the visual appearance of your effect.
- MADRIX 5 offers filters in 4 distinct locations, but they can be activated at the same time if needed.
- **Main O utput Filter** Applies the filter to the Main Output. That means that the overall and final output is affected. Learn more »**[Crossfader](#page-148-0) [And](#page-148-0) [Main](#page-148-0) [Output](#page-148-0)**
- **Filter D eck A** / **Filter D eck B** Applies the filter to an entire effect pipeline, Deck A or Deck B. That means that all Storages, Storage Places, and Layers will be affected. Learn more »**[Controls](#page-148-0) [\[Deck](#page-148-0) [A](#page-148-0) [/](#page-148-0) [Deck](#page-148-0) [B\]](#page-148-0)**
- **Storage Place Filter** Applies the filter to a single Storage Place and its Layers. That means that the Storage Place and all of its included Layers will be affected. Learn more »**[Storages](#page-170-0)**
- **Layer Filter** Applies the filter to a single Layer. That means that only the single Layer will be affected. Learn more »**[Layers](#page-342-0)**
- **Right Mouse C lick -** Resets the filter to its default value [**No FX**].

# <span id="page-335-1"></span>**Overview**

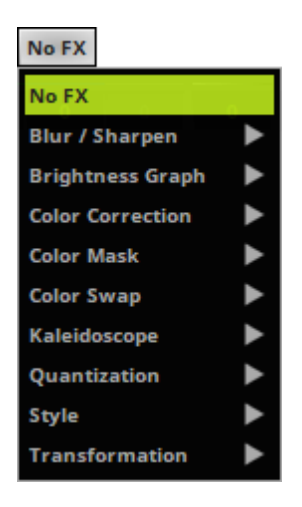

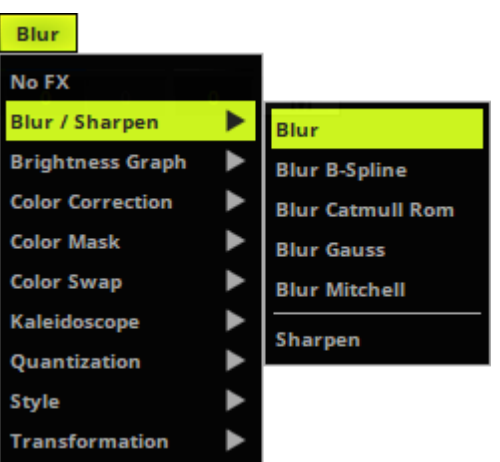

**No FX -** Disables all additional filters. The effect will be displayed as normal.

**Blur / Sharpe <sup>n</sup> -** Includes 5 modes to blur/smudge and 1 mode to sharpen the effect.

- **Blur** softens the visuals.
- **Blur B- Spline** softens the visuals.
- **Blur C atm ull Rom** softens the visuals.
- **Blur G <sup>a</sup> uss** softens the visuals.
- **Blur Mitchell** softens the visuals.
- **Sharpe <sup>n</sup>** increases the contrast.

**Brightness G raph -** Includes 3 modes to show the brightness of an effect by plotting a graph from it.

- **XY Z**
- **XZY**
- **Y XZ**

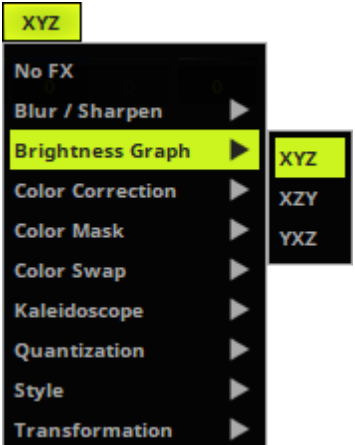

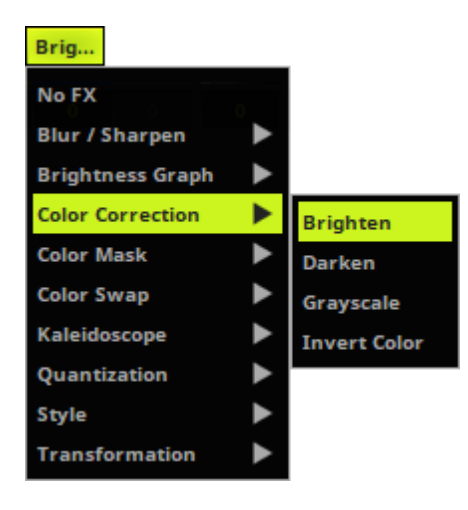

**C olor C orrection -** Includes 4 modes to change the colors of your effect.

- **Brighte <sup>n</sup>** increases the intensity.
- **D arke <sup>n</sup>** decreases the intensity.
- **G ray scale** uses only shades of gray.
- **Invert C olor** inverts the color values.

**C olor Mask -** Includes various modes to filter colors.

- **R** shows only red color values.
- **G** shows only green color values.
- **B** shows only blue color values.
- **W** shows only white color values.
- **RG** shows only red and green color values.
- **RB** shows only red and blue color values.
- **RW** shows only red and white color values.
- **G B** shows only green and blue color values.
- **GW** shows only green and white color values.
- **BW** shows only blue and white color values.
- **RG B** shows only red, green, and blue color values.
- **RGW** shows only red, green, and white color values.
- **RBW** shows only red, blue, and white color values.

- **G BW** shows only green, blue, and white color values.

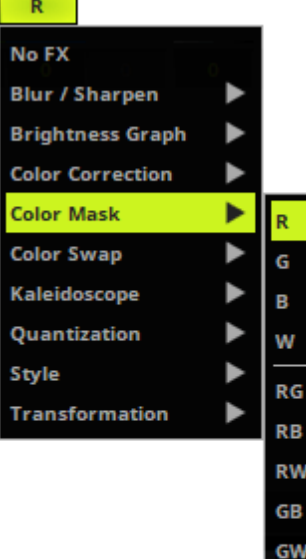

**BW RGB RGW RBW GBW** 

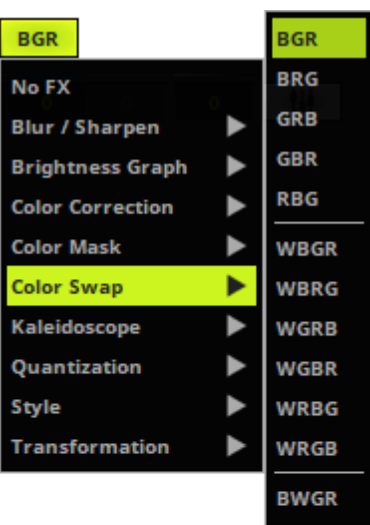

**BWRG GWRB GWBR RWBG RWGB BGWR BRWG GRWB GBWR RBWG RGWB** 

**C olor Swap -** Includes various modes to swap colors with each other from RGB or from RGBW.

- **B G R** swaps from RB to BR.
- **BRG** swaps all three colors.
- **G RB** swaps from RG to GR.
- **G BR** swaps all three colors.
- **RB G** swaps from GB to BG.
- **W B G R** swaps all four colors.
- **W BRG** swaps all four colors.
- **W G RB** swaps from RBW to WRB.
- **W G BR** swaps from RW to WR.
- **W RB G** swaps from RGW to WRG.
- **W RG B** swaps all four colors.
- **BW G R** swaps all four colors.
- **BW RG** swaps all four colors.
- **GW RB** swaps all four colors.
- **GW BR** swaps from RGW to GWR.
- **RW B G** swaps from GW to WG.
- **RW G B** swaps from GBW to WGB.
- **B GW R** swaps from RBW to BWR.
- **BRW G** swaps all four colors.
- **G RW B** swaps all four colors.
- **G BW R** swaps all four colors.
- **RBW G** swaps from GBW to BWG.
- **RGW B** swaps from BW to WB.

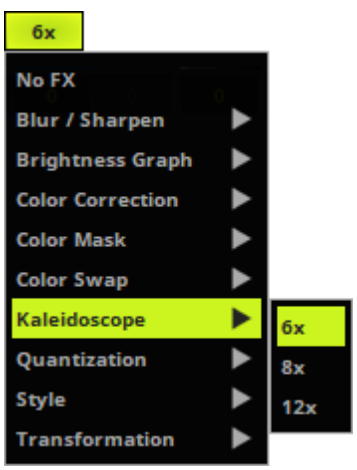

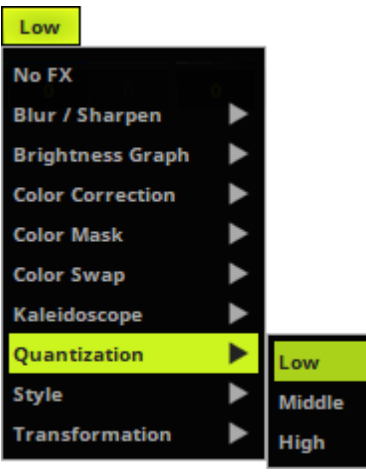

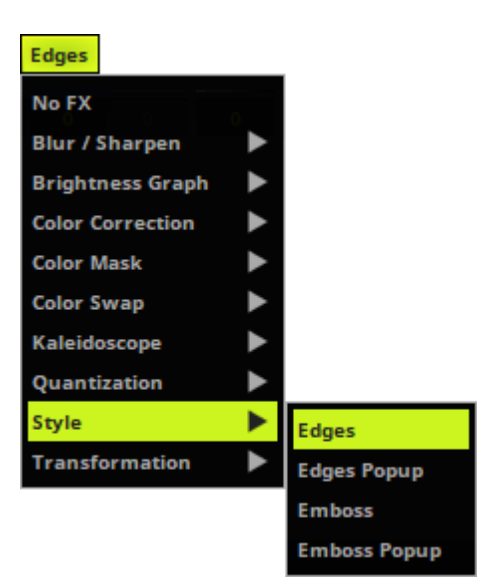

**Kaleidoscope -** Includes 3 modes to change the style of your effect.

- **6x** applies triangular mirrors.
- **8x** applies rectangular mirrors.

- **12x** applies triangular mirrors and adds additional mirroring.

**Q ua ntization -** Includes 3 modes to change the colors of your effect.

- **Low** summarizes adjacent colors slightly to create a comic-like style with harder edges.

- **Middle** summarizes adjacent colors to create a comic-like style with harder edges.

- **H igh** summarizes adjacent colors a lot to create a comic-like style with harder edges.

**Sty le -** Includes 4 modes to highlight the edges of effects or to add an imprinted visual style.

- **Edges** highlights the edges of objects and colors.

- **Edges Popup** highlights the edges of objects and colors.

- **Em boss** creates bevels and imprints of objects.

- **Em boss Popup** creates bevels and imprints of objects.

#### **MADRIX 5.3b Help And Manual**

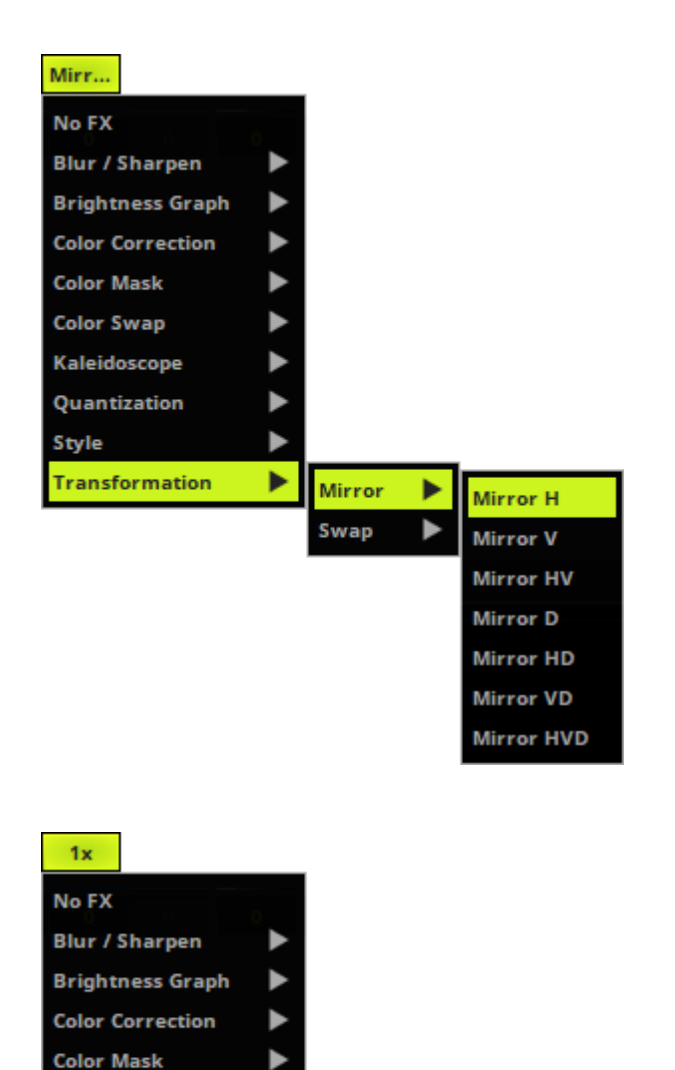

**Tra nsform ation -** Includes 7 modes to flip the effect quickly.

- **Mirror H** flips the effect horizontally.
- **Mirror V** flips the effect vertically.
- **Mirror H V** flips the effect horizontally and vertically.
- **Mirror D** flips the effect regarding the depth.

- **Mirror H D** flips the effect horizontally and regarding the depth.

- **Mirror VD** flips the effect vertically and regarding the depth.

- **Mirror H VD** flips the effect horizontally, vertically, and regarding the depth.

- **Swap H <sup>&</sup>gt; 1x/2x/3x/4x/5x** splits the effect the selected number of times and switches the parts horizontally.

- **Swap V <sup>&</sup>gt; 1x/2x/3x/4x/5x** splits the effect the selected number of times and switches the parts vertically.

- **Swap H V <sup>&</sup>gt; 1x/2x/3x/4x/5x** splits the effect the selected number of times and switches the parts horizontally and vertically.

- **Swap D <sup>&</sup>gt; 1x/2x/3x/4x/5x** splits the effect the selected number of times and switches the parts in the depth.

- **Swap HD >**  $1x/2x/3x/4x/5x$  **splits the effect** the selected number of times and switches the parts horizontally and in the depth.

- **Swap VD <sup>&</sup>gt; 1x/2x/3x/4x/5x** splits the effect the selected number of times and switches the parts vertically and in the depth.

**Color Swap** Kaleidoscope Quantization

**Transformation** 

ь

▶

**Mirror** 

Swap

▶ ь

**Swap H** 

**Swap V** 

**Swap HV** 

**Swap D** 

**Swap HD** 

**Swap VD** 

Swap HVD

ь

▶

▶

▶

▶

ь

1x

 $2x$ 

Зx

 $4x$ 

 $5x$ 

**Style** 

- **Swap H VD <sup>&</sup>gt; 1x/2x/3x/4x/5x** splits the effect the selected number of times and switches the parts horizontally, vertically, and in the depth.

### <span id="page-342-0"></span>**4.6 Layers**

**This topic includes:**

- **[Introduction](#page-342-1)**
- **[Layer](#page-342-2) [Tabs](#page-342-2)**
- **[Context](#page-343-0) [Menu](#page-343-0)**
- **[Layer](#page-344-0) [Settings](#page-344-0)**
- **[Layer](#page-359-0) [View](#page-359-0)**

# <span id="page-342-1"></span>**Introduction**

Color Layer  $Clouds<sup>+</sup>$ 

- MADRIX Effects and Layers are closely related.
- Layers can be used to combine visuals and to create completely new effects.

Graph

- By default, only 1 Layer is created and shown.
- You can choose to use only 1 Layer or multiple Layers. Using multiple Layers can alter the displayed visuals immensely.
- MADRIX 5 supports an unlimited number of Layers.

[The actual number of Layers available for use depends on your computer performance and Matrix Size.]

This chapter describes ways to work with Layers in particular.

- A general overview about the controls for Layers and MADRIX Effects is provided in a previous chapter. Learn more »**[Effect](#page-184-0) [Areas](#page-184-0) [\[Deck](#page-184-0) [A](#page-184-0) [/](#page-184-0) [Deck](#page-184-0) [B\]](#page-184-0)**

# <span id="page-342-2"></span>**Layer Tabs**

Clouds olor

Color

- **Every Layer is represented by a Layer Tab.**
- **Layer Order**

**Left Mouse C lick And H old And Move -** Changes the order of Layers via Drag and Drop.

- When changing the order, you change the visual outcome of your effect.

Copy And Insert

**Left Mouse C lick <sup>a</sup> nd 2 Sec. H old -** You can perform a Copy and Insert with the mouse.

Use a left mouse click on a Layer and continue to hold for 2 seconds. A small **<sup>+</sup>** appears. Continue to hold and move your mouse to another Layer area. Release the mouse button to paste a copy of the Layer.

- **Keyboard Shortcuts** Learn more »**Keyboard [Shortcuts](#page-1466-0) [MADRIX 5]**
- **Layer Nam <sup>e</sup> -** You can change the Layer's label.
- **Right Mouse C lick <sup>&</sup>gt; Re nam <sup>e</sup> or D ouble- C lick on Layer Tab -** Allows you to rename the description label of the Layer tab. Simply enter a new name and click **O K**

# <span id="page-343-0"></span>**Context Menu**

A context menu offers various options when working with Layers.

You can access the Layer context menu in 3 ways:

- **Right Mouse C lick** on **Layer**
- Or **Right Mouse C lick** on a Layer Tab

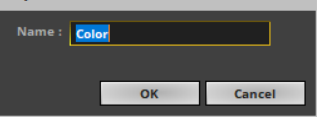

 $\vee$ 

Laver Name

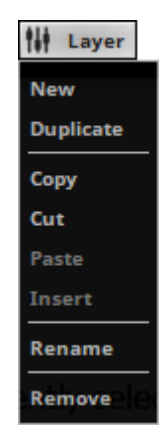

- **Layer <sup>&</sup>gt; New -** Creates a new Layer.
- **Layer <sup>&</sup>gt; D uplicate -** Creates an exact copy of the currently selected Layer.
- **Layer <sup>&</sup>gt; C opy -** Copies the Layer into the clipboard of the computer.
- **Layer <sup>&</sup>gt; C ut -** Copies the Layer into the clipboard and removes the Layer.
- **Layer <sup>&</sup>gt; Paste -** Applies all settings of the Layer in the clipboard to the currently selected Layer.
- **Layer <sup>&</sup>gt; Insert -** Creates a new Layer and applies all settings of the Layer in the clipboard to the currently selected Layer.
- **Layer <sup>&</sup>gt; Re nam <sup>e</sup> -** Allows you to change the label of the Layer.
- **Layer <sup>&</sup>gt; Rem ove -** Removes the currently selected Layer entirely.

# <span id="page-344-0"></span>**Layer Settings**

### **Overview**

Various buttons and controls have universal functions. They are available for each MADRIX Effect / Layer:

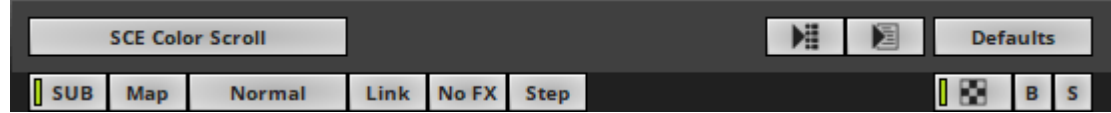

- **[Effect](#page-345-0) [Parameter](#page-345-0) [Chaser](#page-345-0)**
- **[Layer](#page-345-1) [Macro](#page-345-1)**
- **[Defaults](#page-345-2)**
- **[Submaster](#page-346-0)**
- **[Map](#page-346-1) [Settings](#page-346-1)**
- **[Mix](#page-346-2) [Modes](#page-346-2)**
- **[Link](#page-354-0)**
- **[Filters](#page-357-0) [\[FX\]](#page-357-0)**
- **[Stepped](#page-357-1) [Rendering](#page-357-1)**
- **[Opacity](#page-358-0)**
- **[Blind](#page-358-1) [And](#page-358-1) [Solo](#page-358-1)**

#### <span id="page-345-0"></span>**Effect Parameter Chaser**

**M** 

**Effect Param eter C haser -** Controls the Effect Parameter Chaser to add playlist functionality to the Layer. Learn more »**[Chaser](#page-373-0)**

### <span id="page-345-1"></span>**Layer Macro**

**Effect Macro Editor -** Controls the Effect Macro Editor to add scripting functionality 圓 to the Layer. Learn more »**[Macros](#page-1155-0) [And](#page-1155-0) [Scripts](#page-1155-0)**

## <span id="page-345-2"></span>**Defaults**

#### **Defaults**

**Restore D efa ult Layer Settings -** Restores the default settings of the Layer.

- All Layer Settings and Effect Settings will be restored to their default values.

- This does not include the MADRIX Effect selection, the Effect Parameter Chaser [which will be paused], or the Layer Macro [which will be stopped].

#### <span id="page-346-0"></span>**Submaster**

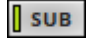

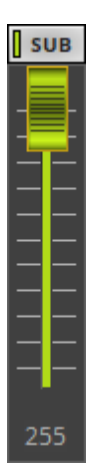

**Subm aster -** Regulates the intensity of an effect.

- Click **SUB** and the button extends into a fader.
- Make sure to click and continue to hold the mouse button at the same time.
- Afterwards, simply move the fader with the help of your mouse.
- Release the mouse button to set up the specific value [The fader will disappear automatically].
- A value of 255 means full intensity.
- A value of 0 means no intensity and will render the effect completely black.
- The tooltip shows the currently set value.

The Submaster allows you to solely adjust the intensity of the running effect or Layer. To adjust the intensity of all running effects you have to use the Master. Learn more »**[Main](#page-157-0) [Output](#page-157-0) [/](#page-157-0) [Master](#page-157-0) [/](#page-157-0) [Audio](#page-157-0) [Levels](#page-157-0)**

#### <span id="page-346-1"></span>**Map Settings**

Modifying the Map Setting allows to freely resize, reposition, and further modify every MADRIX Effect. Learn more »**Mapping / Tiling / [Rotation](#page-362-0)**

#### <span id="page-346-2"></span>**Mix Modes**

#### **Overview**

Just like an image-editing software, you can use different Mix Modes to mix Layers with each other. This results in diverse color combinations and often completely new effects. These can also be referred to as blend modes.

#### **How Mix Modes Work**

- Mix Modes are based on basic mathematical calculations.
- As such, Mix Modes combine the color values [tonal values] of 2 Layers in different ways. A foreground Layer and a background Layer are used.
- All Mix Modes, except for Mask, work pixel by pixel and color channel by color channel.
	- Each single pixel of the foreground Layer is combined with the corresponding pixel of the background Layer.
	- Each color channel of a single pixel is combined with the equivalent color channel of the corresponding pixel.

#### **Applying A Mix Mode**

- You can use Mix Modes if you have at least 2 Layers [foreground and background]. Then, you can apply the Mix Mode to the second Layer.
- In MADRIX 5, the second Layer is positioned to the right. It is the foreground Layer. In MADRIX 5, the last Layer is on top.
- If you apply the Mix Mode to the first Layer, nothing will happen.
- You can decrease [or increase] the impact that each Layer has on the visual result by using the Opacity slider.
- In the example below, Mix Mode **Mask** is selected.

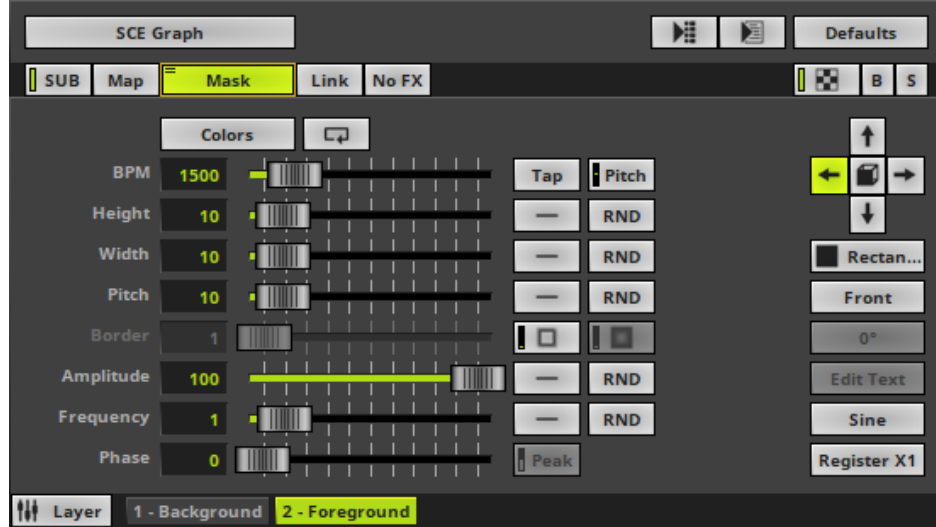

- By default, **Norm al** is selected.
- **Right Mouse C lick -** Resets the filter to its default value [**Norm al**].

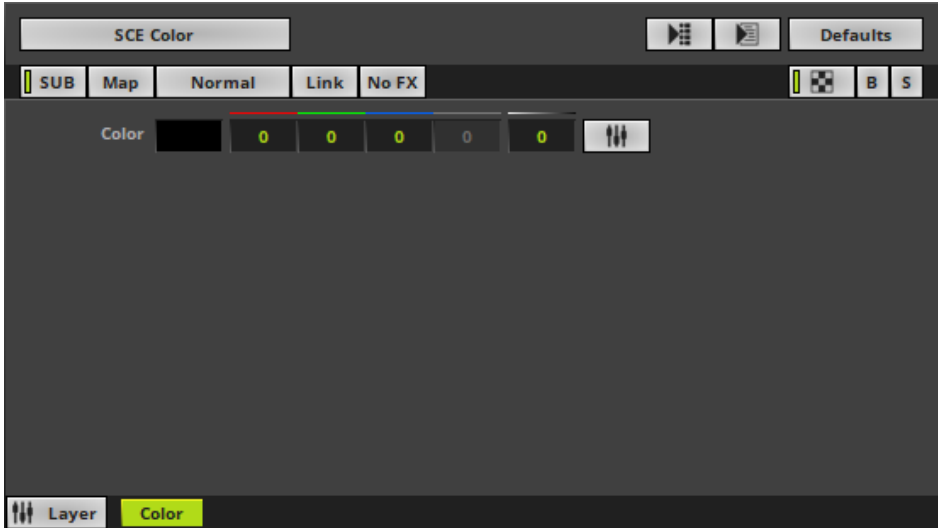

### **List Of Mix Modes**

**Normal** 

Darken

**Multiply** 

**Normal** 

**Normal Darken Multiply Color Burn Linear Burn** Lighten (HTP) **Screen Color Dodge Linear Dodge** 

**Overlay Soft Light Hard Light Vivid Light** 

**Linear Light Pin Light Hard Mix Difference Exclusion Subtract Divide** 

**Norm al -** Is the default setting.

If you do not wish to use a Mix Mode or if you want to deactivate a selected Mix Mode, choose **Norm al**.

**Norm al** is also a Mix Mode and the default way of how Layers are mixed together. Since it is the default Mix Mode, you can only use the Opacity Slider to change the visual outcome. If you set Opacity of Layer 2 to 50%, you will create a result like a cross-fade between the two Layers.

If you change the position of one Layer with the position of the other Layer, the result will not look the same.

**Darken** - Compares both Layers and only uses the darkest color value for each color channel per pixel [this will be the lower color value].

The result will look the same if you change the position of one Layer with the position of the other Layer.

**Multiply -** Multiplies the color values of each pixel of Layer 2 with the color values of each pixel of Layer 1.

[Values are converted to always ensure a maximum color value of 255].

The result will look the same if you change the position of one Layer with the position of the other Layer.

#### **Color Burn**

**C olor Burn -** Is the inversion of Color Dodge. Layer 1 will be darkened by Layer 2. The darker Layer 2, the darker the result.

If you change the position of one Layer with the position of the other Layer, the result will not look the same.

**Linear Burn** 

**Linear Burn -** Is subtractive color mixing.

The color values of both Layers will be added up. But when the result is lower than 255, the values will be set to 0 [black].

The result will look the same if you change the position of one Layer with the position of the other Layer.

#### **Lighte <sup>n</sup> (H TP) -** Is the inversion of Darken. Lighten (HTP)

It compares both Layers and only uses the brightest color value for each color channel per pixel [this will be the higher color value].

Is at the same time the Mix Mode HTP, applying the Highest Takes Precedence principle for DMX values.

The result will look the same if you change the position of one Layer with the position of the other Layer.

Screen

**Screen -** Is the inversion of Multiply.

Layer 2 and Layer 1 will be negatively multiplied and often brighten each other.

The result will look the same if you change the position of one Layer with the position of the other Layer.

#### **C olor D odge -** The brighter Layer 2, the brighter will be Layer 1. **Color Dodge**

A completely black Layer 2 will not change Layer 1.

A completely white Layer 2 will brighten every color channel, except for black color values.

If you change the position of one Layer with the position of the other Layer, the result will not look the same.

**Linear D odge -** Will simply add up the color values of both Layers. **Linear Dodge** 

> The result will look the same if you change the position of one Layer with the position of the other Layer.

Overlay

**O verlay -** Is a combination of Multiply and Screen.

The result depends the intensity of Layer 1. If Layer 1 is darker than 50% Gray, the color values of both Layers will be multiplied. If Layer 1 is brighter than 50% Gray, the color values will be negatively multiplied and the amount will be doubled. A Layer 2 with 50% Gray will have no affect on Layer 1.

If you change the position of one Layer with the position of the other Layer, the result will not look the same.

Soft Light **Soft Light -** Layer 2 will modulate the color values of Layer 1 and create soft mixtures in areas of highlights and shadows.

[Overlay is quite similar, but creates sharp contrasts instead.]

If you change the position of one Layer with the position of the other Layer, the result will not look the same.

**H ard Light -** Creates the result of Overlay, when changing the position of **Hard Light** Layer 2 with the position of Layer 1. It compares the intensity of both Layers.

If Layer 2 is brighter than 50% Gray, Layer 1 will be brightened.

If Layer 2 is darker than 50% Gray, Layer 1 will be darkened.

If you change the position of one Layer with the position of the other Layer, the result will not look the same.

**Vivid Light** 

**Viv id Light -** Will mainly increase the contrast of highlights and shadows. The result is like a combination of Color Burn for shadows and Color Dodge for highlights.

If you change the position of one Layer with the position of the other Layer, the result will not look the same.

**Linear Light** 

**Linear Light -** Increases the contrast.

It is similar to Linear Burn, but color values of Layer 2 have greater affect.

If you change the position of one Layer with the position of the other Layer, the result will not look the same.

**Pin Light -** Is like a combination of Darken and Lighten. Pin Light

> It compares the color values of both Layers and creates one of three results. Average color values will often remain unaffected.

> The result can be twice the brightness of Layer 2 darkened by a full 255 if Layer 1 is darker than that.

> The result can also only be Layer 1 if Layer 1 is brighter than the first result and darker than the third result.

> Or the result can be twice the brightness of Layer 2 if Layer 1 is brighter than that.

> If you change the position of one Layer with the position of the other Layer, the result will not look the same.

**Hard Mix** 

**H ard Mix -** Only uses the six primary colors red, green, blue, yellow, cyan, magenta, or black, or white.

Color channels will be mixed and either be set to 0 or 255. [255 will be set for every color channel result from 1 to 254. 0 will be set, when the color channel result is 0.]

The result will look the same if you change the position of one Layer with the position of the other Layer.

**Difference** 

**D iffere nce -** Will calculate the difference between color values for each pixel. [If the result is negative, it will be multiplied by -1 to always have positive color values.]

Differences in color values will be easily visible for each pixel. If both pixels are identical, the difference will be 0 and thus black could be the maximum result for a pixel.

The result will look the same if you change the position of one Layer with the position of the other Layer.

**Exclusion -** Bright color areas will invert the color values of the corresponding **Exclusion** area of the other Layer.

White areas will completely invert the color.

Very dark areas [black] will change nothing on the other Layer.

Average gray values will heavily change the contrast, up to a complete gray.

The result will look the same if you change the position of one Layer with the position of the other Layer.

Subtract

```
Subtract -
```
If you change the position of one Layer with the position of the other Layer, the result will not look the same.

#### **D iv ide - Divide**

If you change the position of one Layer with the position of the other Layer, the result will not look the same.

**Mask -** Uses the alpha channel of Layers. Mask

> It will merge the Layers together. The result will only be visible on areas where the two Layers overlap. The rest will be set to black.

> The result will look the same if you change the position of one Layer with the position of the other Layer.

**Negative Mask** 

**Negative Mask -**

If you change the position of one Layer with the position of the other Layer, the result will not look the same.

### <span id="page-354-0"></span>**Link**

#### **Overview**

Link

- **Link** Combines 2 Layers with each other.
- If you activate Link mode, the currently selected Layer will be linked to the Layer underneath. It means that it will be linked to the **Layer left to it.**

#### **Example 1**

1] Select a Storage Place and create 2 Layers . Choose SCE Ticker / Scrolling Text for Layer 1. Choose SCE Plasma for Layer 2.

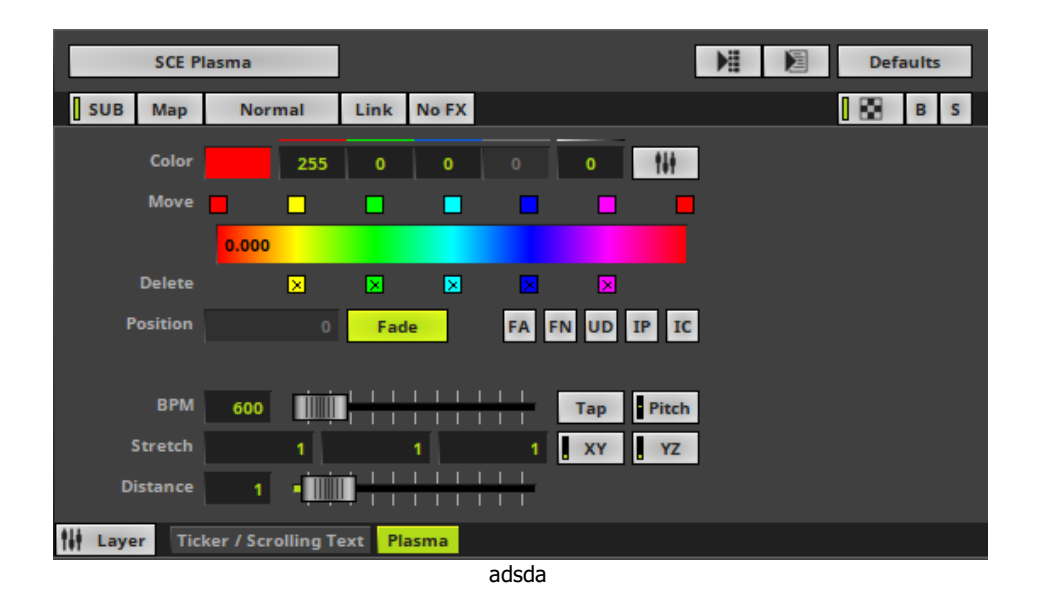

**2]** As a first result, you will see the following image in the Previews. Because of the standard settings, the Layer order, and the 2 Layers, only SCE Plasma is visible.

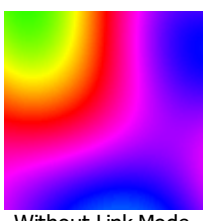

Without Link Mode

**3]** Activate Link Mode. The button glows green.

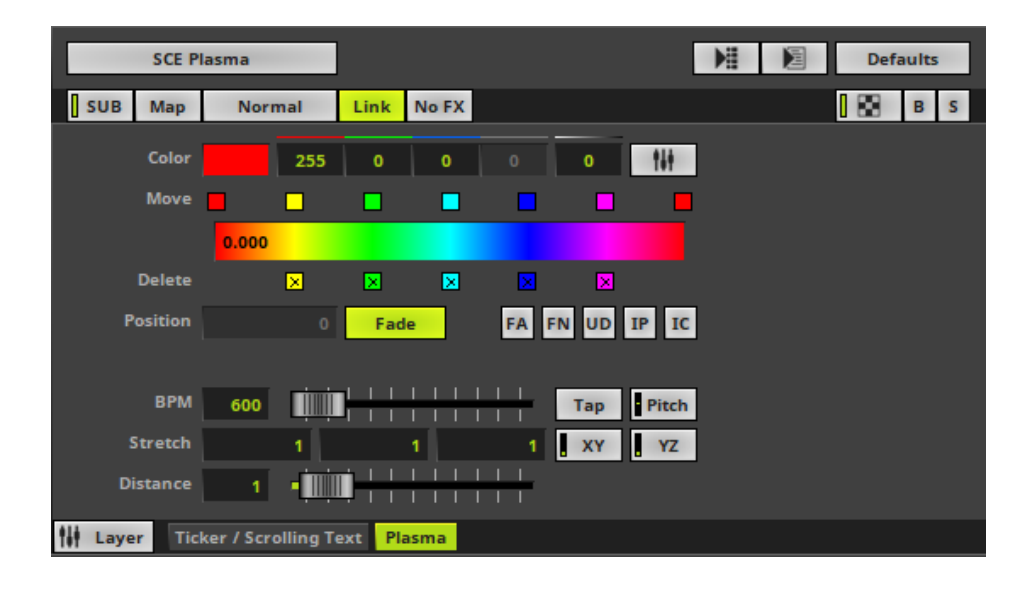

**4]** As a result, both Layers will be merged and the preview looks completely different. The text will be filled with the Plasma effect and in this way, both Layers are used to create a new effect.

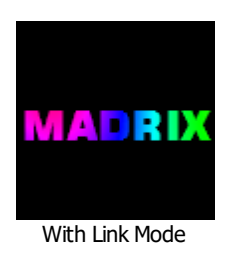

#### **Example 2**

You could describe Link Mode differently.

- As previously described, effects may be build out of several Layers. Each Layer can contain a different MADRIX Effect.
- All Layers of that effect will be used to render the visual outcome. When rendering the visuals, Mix Modes, Opacity, position of Layers, etc. will all be included in the render process.
- Because of this, Link Mode can also be very useful when using more than two Layers.
- Use Link Mode and MADRIX 5 will handle two linked Layers like one Layer in the render process.

1] Select a Storage Place and create 3 Layers. Choose SCE Metaballs for Layer 1. Choose SCE Ticker / Scrolling Text for Layer 2. Choose SCE Plasma for Layer 3 and activate Link Mode for Layer 3.

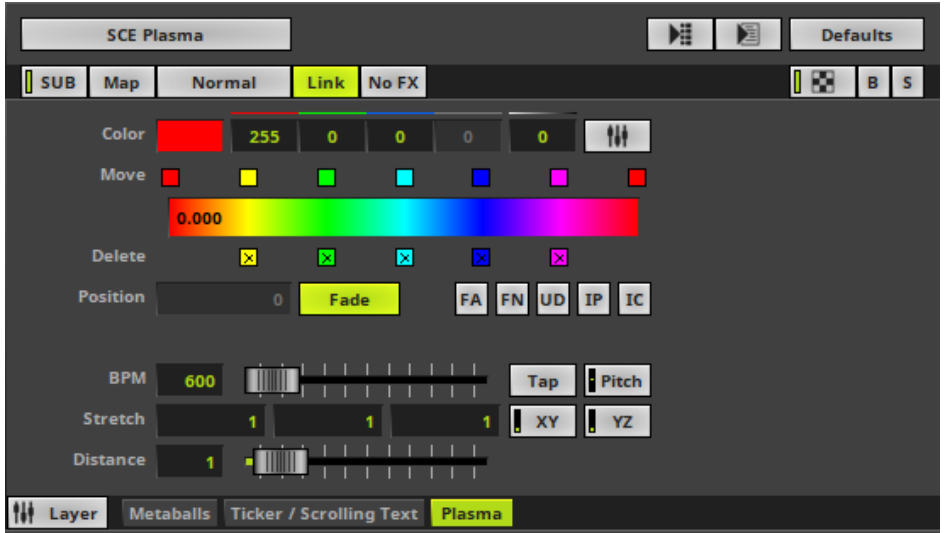

**2]** As a result, you can see that the Plasma effect of Layer 3 is only visible on the text of Layer 2. The Metaballs effect [Layer 1] has not been affected at all.

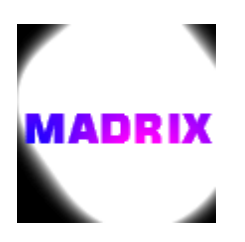

**3]** If we now add a fourth Layer [SCE Gradient at Layer position 2] and activate Link Mode for this Layer, we will see that the text looks still the same. But the Metaballs effect [Layer 1] now has the colors of the Color Gradient.

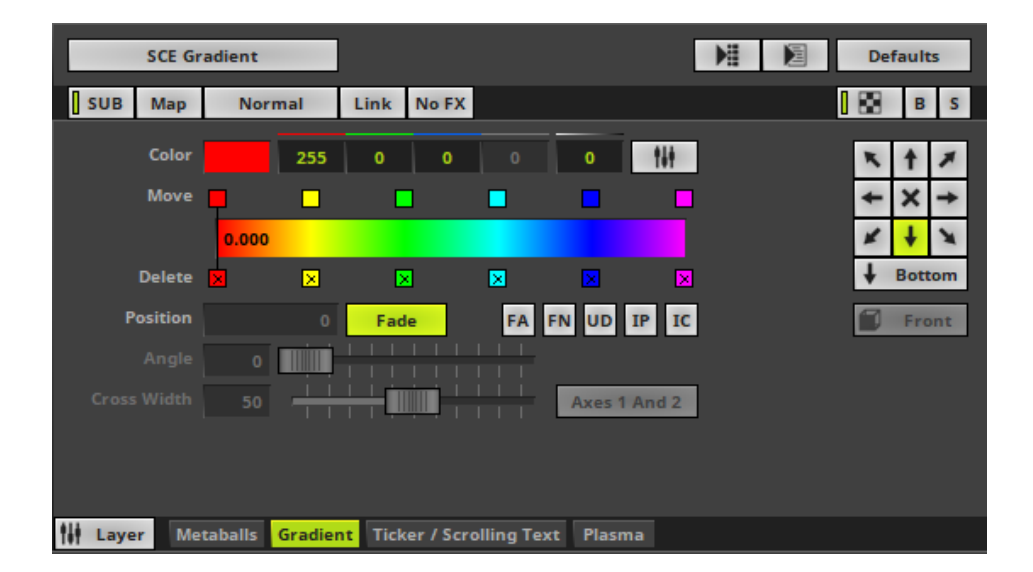

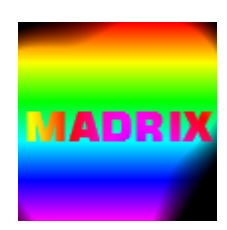

## <span id="page-357-0"></span>**Filters [FX]**

No FX

**Filters -** Special filters can be applied to Layers in order to quickly change your visuals. Learn more »**[Filters](#page-335-2) [\[FX\]](#page-335-2)**

## <span id="page-357-1"></span>**Stepped Rendering**

Step

**Stepped Rendering -** Is only available for specific MADRIX Effects. It only applies to any movement of the input, i.e. when a Direction other than Stop is activated. Instead of creating a smooth transition for the movement from one voxel to the next voxel [sub-pixel rendering], MADRIX 5 will move the input from voxel to voxel and from step to step without this transition. This might create a rougher overall movement, but it can produce a visually better outcome on the LEDs in certain cases [such as slow movement of large text].

## <span id="page-358-0"></span>**Opacity**

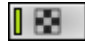

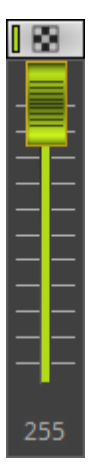

**Layer O pacity -** Makes the Layer transparent. This is mainly useful when using at least 2 Layers or more.

- If you are using only 1 Layer, the submaster controls the Layer brightness.
- The default value is 255 [100%].
- Perform a right-click to reset to 255 [100%].

### <span id="page-358-1"></span>**Blind And Solo**

Blind Mode and Solo Mode are 2 modes to quickly hide or show Layers. You can quickly include or exclude them from the visual end result of your effect.

**Blind -** Hides the currently selected Layer.  $\mathbf{R}$ - The Layer will not be visible anymore in the Previews and Output, but you will still be Gradient able to adjust its settings. In this way, you may have a look at your created effect excluding certain Layers. - Blind Mode will stay activated even if you switch to other Layers or Storage Places. - The Layer tab will pulsate in red if Blind Mode is active. - Blind Mode also affects Link Mode. A Layer with an activated Link Mode will also be set to Blind Mode if Blind Mode is activated for the Layer it is linked to. **Solo -** Hides every Layer except the currently selected Layer. Hence, this Layer is the  $\vert S \vert$ only one that will be displayed. **Metaballs** - Solo Mode will stay activated even if you switch to other Layers or Storage Places. - The Layer tab will pulsate in green if Solo Mode is active. - Solo Mode overrides Blind Mode.

# <span id="page-359-0"></span>**Layer View**

### **Overview**

You can switch between 2 views.

By default, the regular Effect Area is shown. Learn more »**[Effect](#page-184-0) [Areas](#page-184-0) [\[Deck](#page-184-0) [A](#page-184-0) [/](#page-184-0) [Deck](#page-184-0) [B\]](#page-184-0)**

#### **N** Layer

- **Layer View -** Activates the second view available for Layers.
	- The user interfaces changes as shown below [4 Layers are currently active in this example].
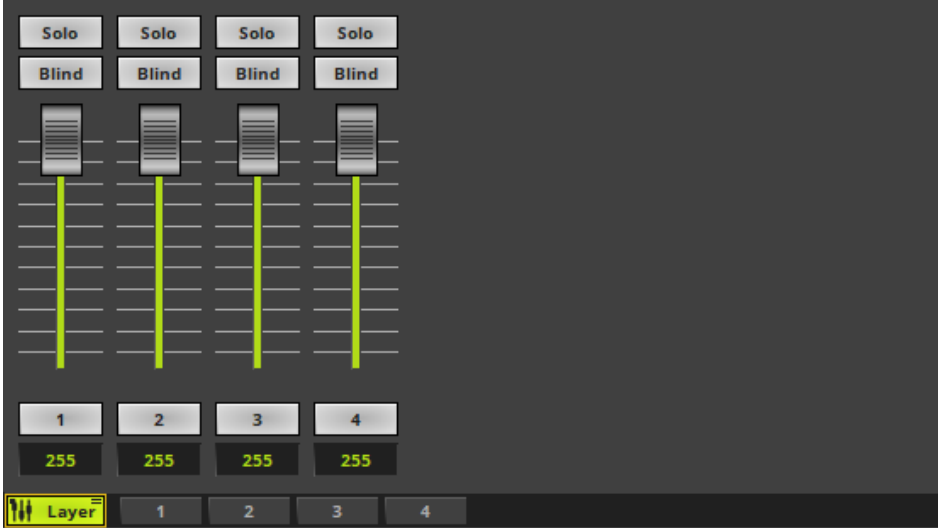

When switching between Storage Places, the last used view will be remembered by the software.

### **Solo And Blind**

- **Solo -** Activates Solo Mode for the corresponding Layer.
- **Blind -** Activates Blind Mode for the corresponding Layer.

### **Faders**

- Each fader regulates the Opacity of a single Layer.
	- You can set the fader to a specific position.
	- You can enter a value in the input field.
	- You can flash the fader.

### **Mouse Control And Keyboard Shortcuts**

- **Single Selection**
	- A single fader regulates the Opacity of the corresponding Layer.
	- **Left Arrow / Right Arrow -** Quickly switch between faders by using the left or right arrow key.

#### **Multiselection**

- Use **C trl <sup>+</sup> Left Mouse C lick** to select multiple faders at the same time. A green outline will show that a Layer is selected. When multiple faders are selected, you can control them at the same time.

- Use **Shift <sup>+</sup> Left Mouse C lick** to select multiple faders at the same time. A green outline will show that a Layer is selected. When multiple faders are selected, you can control them at the same time.

- **C trl+A -** Selects all faders of all Layers.
- **C trl+D -** Deselects the current fader selection.

#### **Flash**

- Use the button showing the Layer's Name or the keyboard shortcut **Spacebar**
- It instantly sets the intensity to 255 as long as you hold the button/key down.
- To use this feature, the fader needs to be set to a lower value than 255 first.

### **Restoring The D efa ult Value**

- **Left Mouse D ouble- C lick -** Perform a double-click with your left mouse button directly on a single or multiple faders to restore the **D efa ult Value**

- **Right Mouse C lick -** Perform a click with your right mouse button directly on a single or multiple faders to restore the **D efa ult Value**

### <span id="page-362-1"></span>**4.7 Mapping / Tiling / Rotation**

#### **This topic includes:**

- **[Introduction](#page-362-0)**
- **[Important](#page-363-0) [Information](#page-363-0)**
- **[Overview](#page-363-1)**
- **[Mapping](#page-364-0)**
- **[Mapping](#page-365-0) [Example](#page-365-0)**
- **[Using](#page-365-1) [Fixture](#page-365-1) [Groups](#page-365-1) [As](#page-365-1) [Mapping](#page-365-1) [Preset](#page-365-1)**
- **[Rotation](#page-366-0)**
- **[Rotation](#page-368-0) [Example](#page-368-0)**
- **[Tiling](#page-368-1)**
- **[Tiling](#page-369-0) [Example](#page-369-0)**
- **[Using](#page-369-1) [Fixture](#page-369-1) [Groups](#page-369-1) [As](#page-369-1) [Tiling](#page-369-1) [Preset](#page-369-1)**
- **[Saving](#page-370-0) [And](#page-370-0) [Loading](#page-370-0)**
- **[Drag](#page-371-0) [And](#page-371-0) [Drop](#page-371-0) [\[Copy](#page-371-0) [And](#page-371-0) [Paste\]](#page-371-0)**
- **[Context](#page-371-1) [Menu](#page-371-1)**

# <span id="page-362-0"></span>**Introduction**

You can resize, reposition, and further modify every MADRIX Effect; independently of your configuration in the Matrix Generator or Patch Editor.

By default, every Layer [i.e. every MADRIX Effect] is shown on the complete virtual LED matrix [Matrix Size]. It is mapped to the complete LED installation. You can change that.

Click **Map**

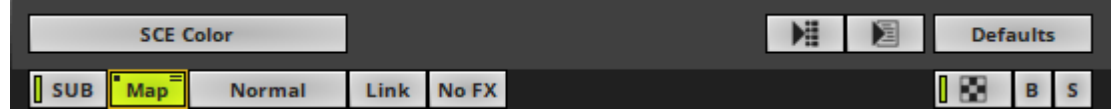

A new window will open [in 2D or 3D view according to the Matrix Settings].

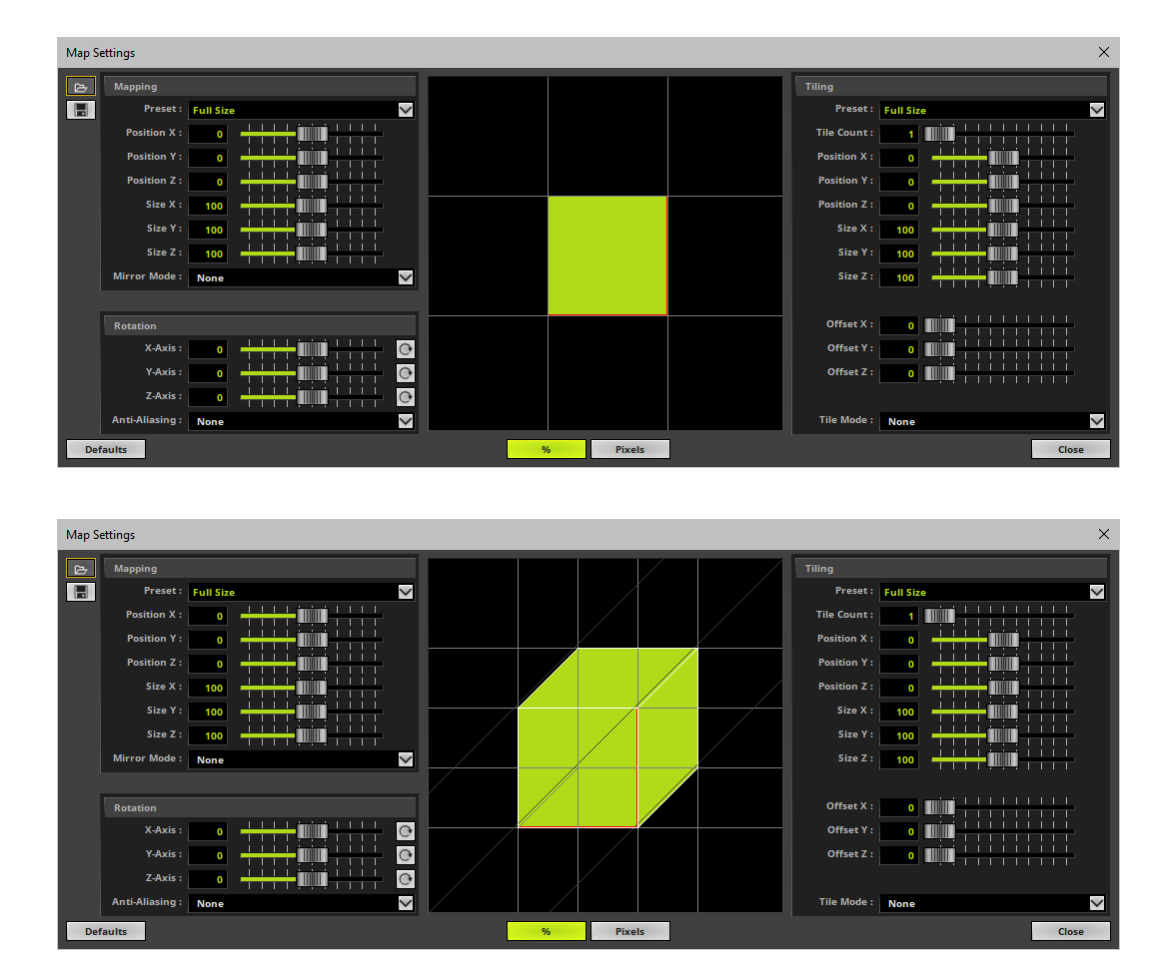

# <span id="page-363-0"></span>**Important Information**

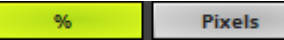

**Before you start making any changes, choose between relative values in percent [%] or absolute values in pixels [Pixels].**

# <span id="page-363-1"></span>**Overview**

The Map Effect window has 4 sections:

- **[Mapping](#page-364-0)**
- **[Rotation](#page-366-0)**
- **[Tiling](#page-368-1)**
- and a graphical overview showing you the consequences of your changes.
	- You will see a graphical 2D or 3D model of the virtual LED matrix.
	- Because you can change the size and position of a Layer, the graphical model will change accordingly.

- Various guidelines referring to all edges of the graphical model will help you with the perspective [e.g., through parallel shift].

- You can also use the mouse to position the graphical model.
- The graphical model represents your virtual LED matrix, which is your LED installation.
- All 3 options can be used in combination [Mapping / Rotation / Tiling].
- All 3 options are powerful ways to customize visuals.
- All options refer to the virtual LED matrix [Matrix Size] you have configured in the Matrix Generator or Patch Editor.
- You can save Map Settings to an external file or load previously saved settings from an external file. Learn more **[Saving](#page-370-0) [And](#page-370-0) [Loading](#page-370-0)**
- Click **D efa ults** to cancel any changes and restore the default settings.
- Click **C lose** to close the window.

# <span id="page-364-0"></span>**Mapping**

Mapping allows you to change the size and position of a Layer.

In this way, you can assign different MADRIX Effects to different areas of your LED installation [and also different fixtures].

- **Preset -** Instead of adjusting the below values manually, you can decide to use these presets. MADRIX 5 will then automatically adjust the above settings accordingly. The default value is Full Size.
- **Position X -** Defines the horizontal position of the Layer.
- **Position Y -** Defines the vertical position of the Layer.
- **Position Z -** Defines the position of the Layer in the depth.
- **Size X -** Defines the horizontal size of the Layer.
- **Size Y -** Defines the vertical size of the Layer.
- **Size Z -** Defines the size of the Layer in the depth.
- **Mirror Mode -** Mirrors the Layer [flipping]. You can choose to not apply mirroring [**None**], to mirror horizontally [**Mirror H**], vertically [**Mirror V**], regarding the depth [**Mirror D**], or in any combination [e.g., **Mirror H VD**]. The default value is None.

# <span id="page-365-0"></span>**Mapping Example**

- Set up a virtual LED matrix of  $100 \times 100 \times 1$ .
- Create 2 Layers.
- For Layer 1, choose **SC E Plasm <sup>a</sup>** and the preset **Left** in the section **Mapping**
- For Layer 2, choose **SC E W ave / Radial** and the preset **Right** in the section **Mapping**
- The result could look like this:

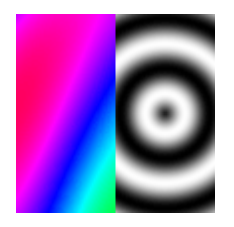

# <span id="page-365-1"></span>**Using Fixture Groups As Mapping Preset**

Fixture groups, when configured in the Patch Editor, are available as presets for Mapping and Tiling. Learn more »**[Fixture](#page-312-0) [Groups](#page-312-0) [\[Group](#page-312-0) [Control\]](#page-312-0)**

#### **1]** Go to **Mapping <sup>&</sup>gt; Preset**

- When your Patch includes Fixture Groups, as configured in the Patch Editor, the list of presets will include an item for each fixture group you have created. You will see the fixture group's Display Name.

- You will find these items below **Full Size**

2] Select the fixture group from the list.

**3]** MADRIX 5 will automatically set the correct settings.

- The Mapping will be set according to the fixture group.

- The adjusted Map Settings will always be a rectangular selection. MADRIX 5 uses the bounding box of the fixture group with its largest dimensions in X, Y, and Z.

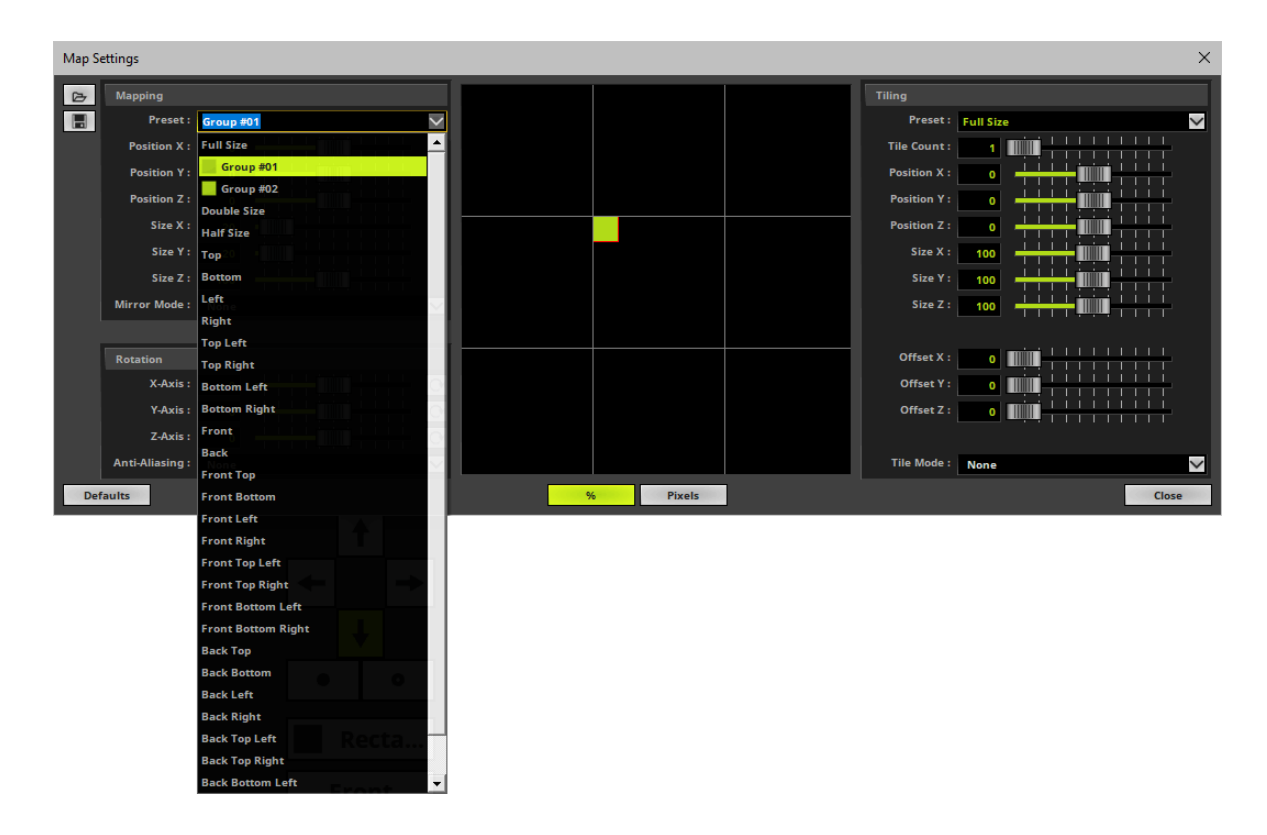

### <span id="page-366-0"></span>**Rotation**

This section allows you to rotate a Layer.

You can rotate layers once or continuously.

- **X-Axis -** Defines the clockwise or counter-clockwise rotation of the Layer in percent **around** the X-axis.
- **Y -Axis -** Defines the clockwise or counter-clockwise rotation of the Layer in percent **around** the Y-axis.
- **Z-Axis -** Defines the clockwise or counter-clockwise rotation of the Layer in percent **around** the Z-axis.
- **Anti-Aliasing -** Rotating a MADRIX Effect can produce hard edges for certain visuals. Anti-aliasing improves the image quality by reducing the hard edges.
	- Choose **None**, **2x**, or **4x**
	- [The higher the setting, the more performance will be required.]
	- The default value is None.
- $\boxed{\bigcirc}$  Animates the Layer and rotates it around the corresponding axis permanently.

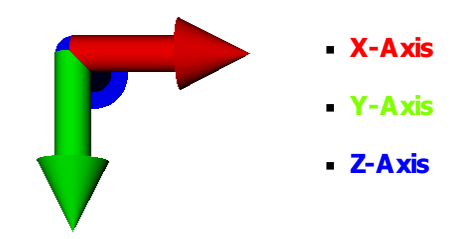

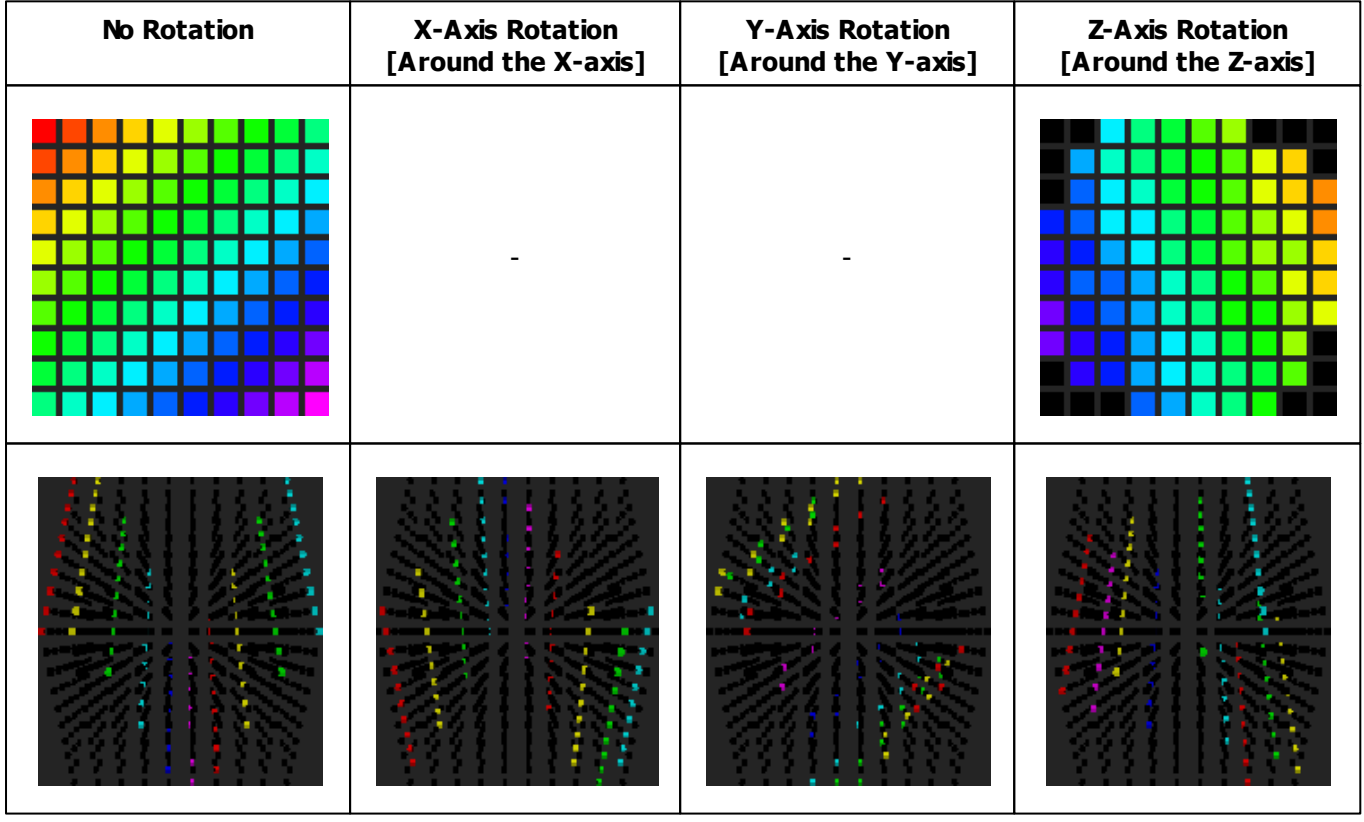

# <span id="page-368-0"></span>**Rotation Example**

- Set up a virtual LED matrix of  $100 \times 100 \times 1$ .
- **Use only 1 Layer.**
- For Layer 1, choose **SC E G raph** and set **Z-Axis** to **45** in the section **Rotation**
- The result could look like this:

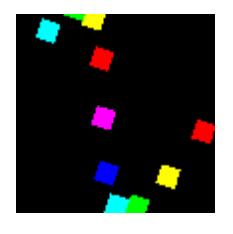

# <span id="page-368-1"></span>**Tiling**

This section allows you to duplicate the Layer and its content.

You can use it to create new repeating or mirrored patterns [Depending on the settings it might remind you of a kaleidoscope]. It also means that you can show the same content, and the same MADRIX Effects, on different parts of your LEDs or different LED fixtures.

- **Preset -** Instead of adjusting the below values manually, you can decide to use these presets. MADRIX 5 will then automatically adjust the below settings accordingly [except for Tile Count]. The default value is Full Size.
- **Tile C ount -** Scales the Layer to a fraction of its size and therefore creates the number of tiles as set by this value. Is an automatic way to tile the Layer and influences the sizes below and always centers the positions. Tile mode **Repeat** is automatically activated. E.g., a Tile Count of 4 will reduce the size to 25% and create 4 Layers.
- **Position X -** Defines the horizontal position of the Layer.
- **Position Y -** Defines the vertical position of the Layer.
- **Position Z -** Defines the position of the Layer in the depth.
- **Size X -** Defines the horizontal size of the Layer.
- **Size Y -** Defines the vertical size of the Layer.
- **Size Z -** Defines the size of the Layer in the depth.
- **Offset X** Defines the spacing between repeated or mirrored sections regarding the X-axis and only works when a Tile Mode other than None is selected.
- **O ffset Y -** Defines the spacing between repeated or mirrored sections regarding the X-axis and only works when a Tile Mode other than None is selected.
- **O ffset Z -** Defines the spacing between repeated or mirrored sections regarding the X-axis and only works when a Tile Mode other than None is selected.
- **Tile Mode -** You can choose to not apply tiling [**None**], to tile repeatedly [**Repeat**], horizontally [**Mirror H**], vertically [**Mirror V**], regarding the depth [**Mirror D**], or in any combination [e.g., **Mirror H VD**]. The default value is None.

# <span id="page-369-0"></span>**Tiling Example**

- Set up a virtual LED matrix of  $100 \times 100 \times 1$ .
- Use only 1 Layer.
- For Layer 1, choose **SC E W ave / Radial** and set **Tile C ount** to **11** in the section **Tiling**
- The result could look like this:

000000000

# <span id="page-369-1"></span>**Using Fixture Groups As Tiling Preset**

Fixture groups, when configured in the Patch Editor, are available as presets for Mapping and Tiling.

Learn more »**[Fixture](#page-312-0) [Groups](#page-312-0) [\[Group](#page-312-0) [Control\]](#page-312-0)**

#### **1]** Go to **Tiling <sup>&</sup>gt; Preset**

- When your Patch includes Fixture Groups, as configured in the Patch Editor, the list of presets will include an item for each fixture group you have created. You will see the fixture group's Display Name.

- You will find these items below **Full Size**

2] Select the fixture group from the list.

**3]** MADRIX 5 will automatically set the correct settings.

- The Tiling will be set according to the fixture group.

- The adjusted Map Settings will always be a rectangular selection. MADRIX 5 uses the bounding box of the fixture group with its largest dimensions in X, Y, and Z.

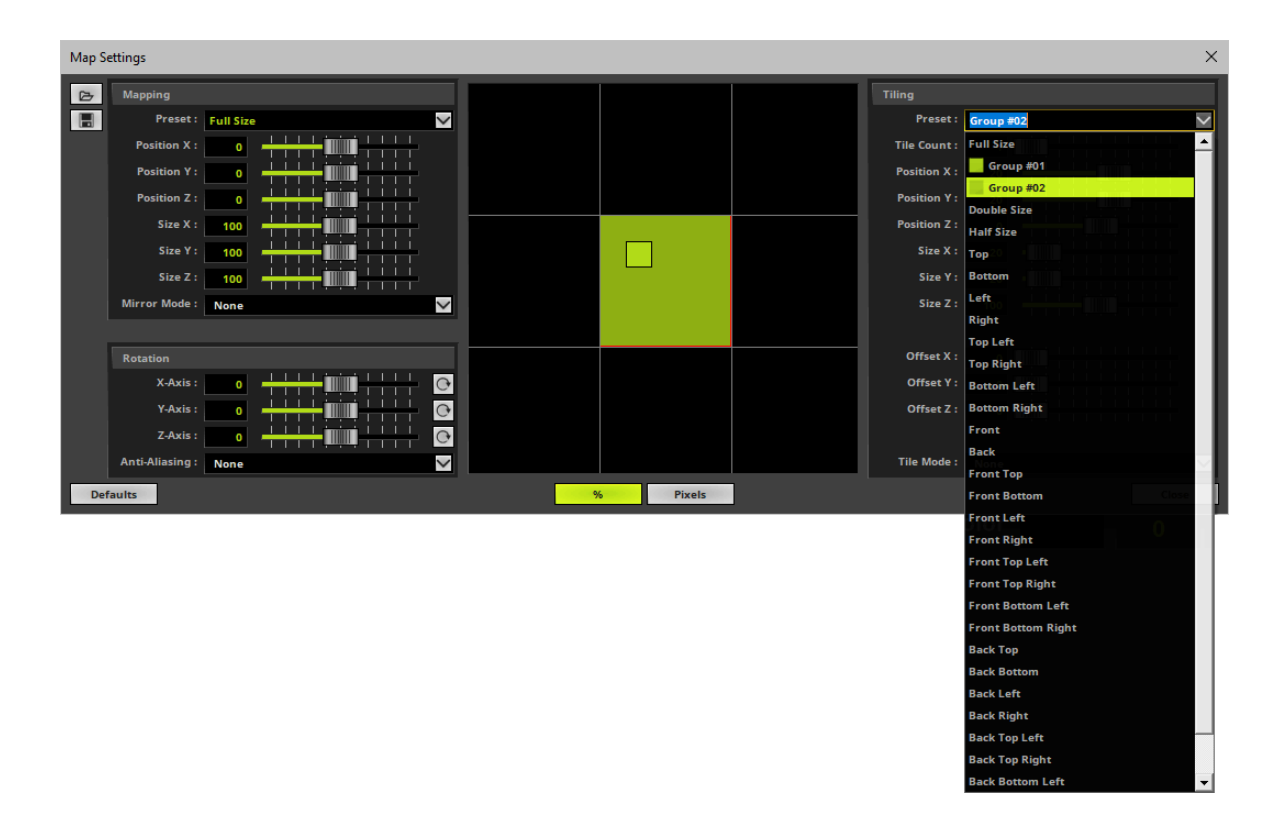

### <span id="page-370-0"></span>**Saving And Loading**

**-** Loads Maps Settings from a previously saved, external file [of the file type \*.mmapx]. A new window opens for you to select the file on your harddisk.

**-** Saves the current Map Settings, including all mapping, tiling, and rotation settings, in an external file [of the file type \*.mmapx]. Simply enter a **File nam <sup>e</sup>** when the new window opens, choose a location, and click **Save**

# <span id="page-371-0"></span>**Drag And Drop [Copy And Paste]**

**Left Mouse C lick And H old -** You can perform a Copy and Paste with the mouse.

Click with the left mouse button on the **Map** button and hold for 3 seconds. A small **<sup>+</sup>** appears. Now, continue to hold and drag the mouse to another **Map** button of another Layer and release the mouse to instantly copy the settings to the other Layer.

# <span id="page-371-1"></span>**Context Menu**

- **Right Mouse C lick -** You can call up the context menu by performing a right mouse click on **Map**
- A small window will be shown.

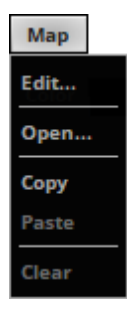

You can quickly perform the following actions:

- **Edit... -** Opens the Map Settings window [in the same way you can open the window by clicking on **Map** with the left mouse button].
- **Open... -** Loads Maps Settings from a previously saved, external file [of the file type \*.mmapx]. A new window opens for you to select the file on your harddisk.
- **Copy** Copies all your mapping, tiling, and rotation settings for this Layer into the clipboard.
- **Paste -** Applies all settings that are stored in the clipboard to this Layer. [In this way, you can quickly copy and paste Map Settings from one Layer to other Layers.]
- **Clear** Clears all changes and restores the default settings [in the same way you can restore the default settings by clicking **D efa ults** in the Map Settings window].

### **4.8 Chasers**

**This topic includes:**

- **[Introduction](#page-373-0)**
- **[Overview](#page-373-1)**
- **[Example](#page-376-0)**
- **[Creating](#page-379-0) [A](#page-379-0) [Chaser](#page-379-0)**
- **[Fade](#page-393-0) [Time](#page-393-0) [And](#page-393-0) [Animations](#page-393-0)**
- **[Starting](#page-397-0) [And](#page-397-0) [Pausing](#page-397-0) [A](#page-397-0) [Chaser](#page-397-0)**
- **[Context](#page-398-0) [Menu](#page-398-0)**
- **[Drag](#page-399-0) [And](#page-399-0) [Drop](#page-399-0) [\[Copy](#page-399-0) [And](#page-399-0) [Paste\]](#page-399-0)**
- **[More](#page-400-0) [Information](#page-400-0)**

# <span id="page-373-0"></span>**Introduction**

A Chaser is a powerful and creative tool within MADRIX 5. It offers a lot of possibilities to further customize visuals or your workflow in MADRIX 5.

You can set up a Chaser to remember specific settings. MADRIX 5 can then automatically chase them or you can manually load and control them as needed.

A Chaser:

- Can be used as a playlist to change and customize visuals.
- Is a list of Steps played back as a sequence.
- Can be time-controlled or controlled manually.
- Each Step remembers the settings as you configured them.
- Can even be used to create animations.

### <span id="page-373-1"></span>**Overview**

MADRIX 5 offers 3 different Chasers:

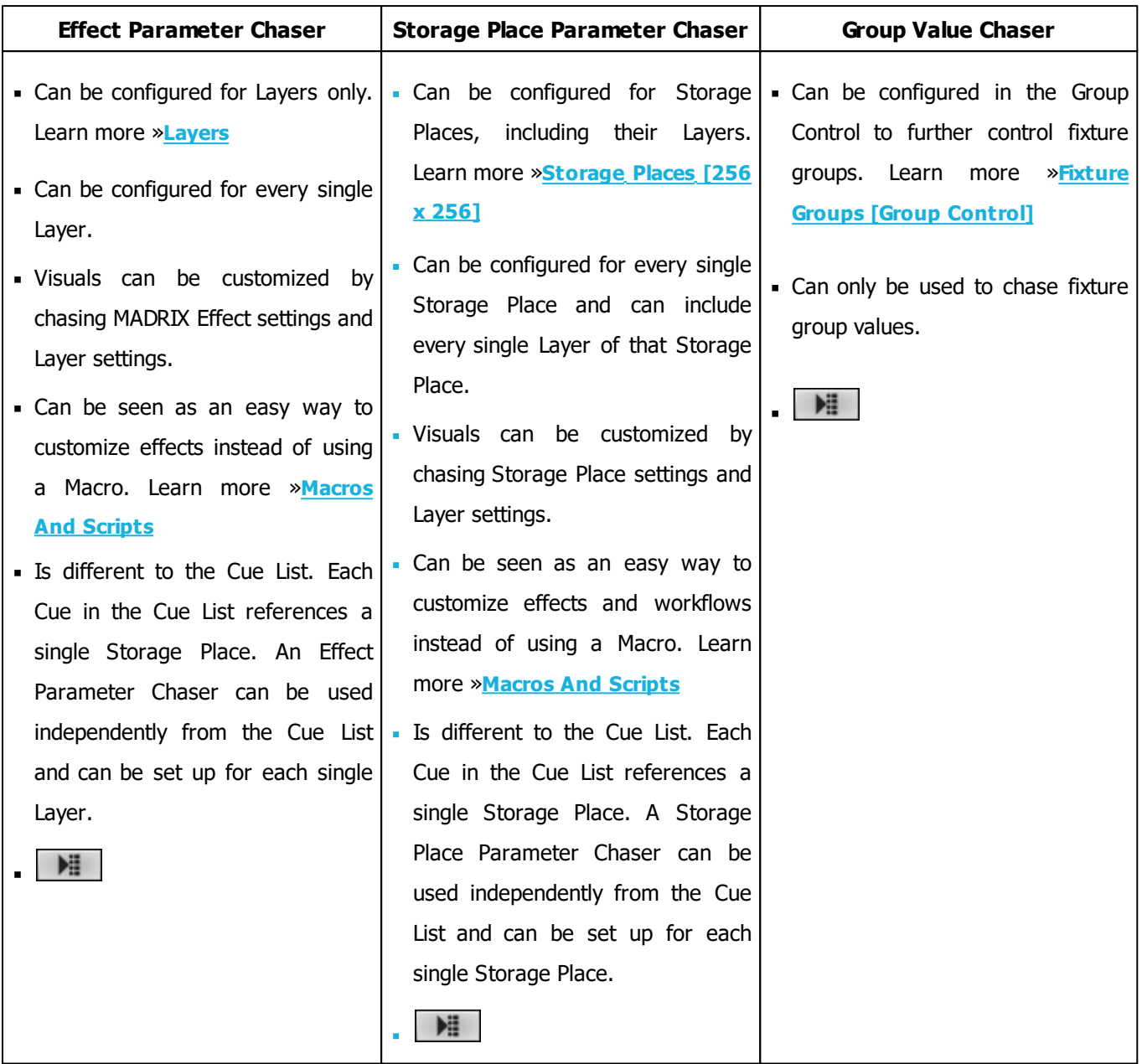

#### **Effect Parameter Chaser**

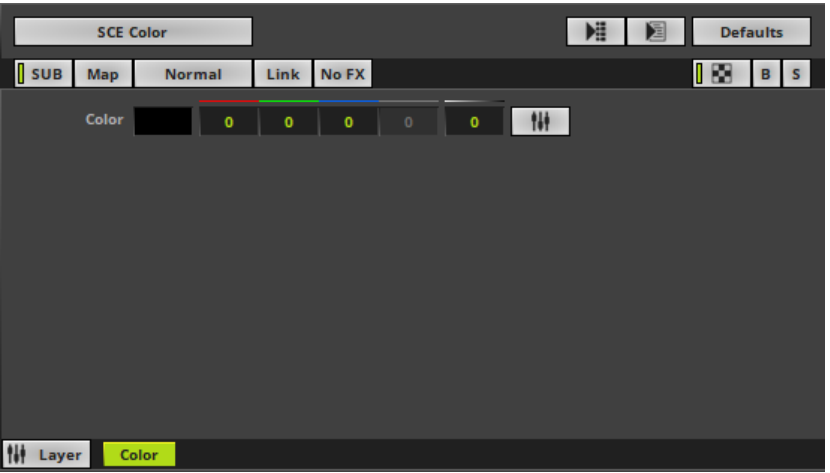

#### **Storage Place Parameter Chaser**

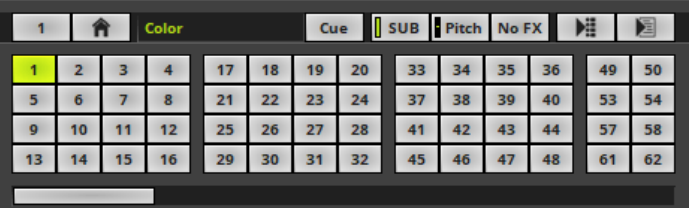

#### **Group Value Chaser**

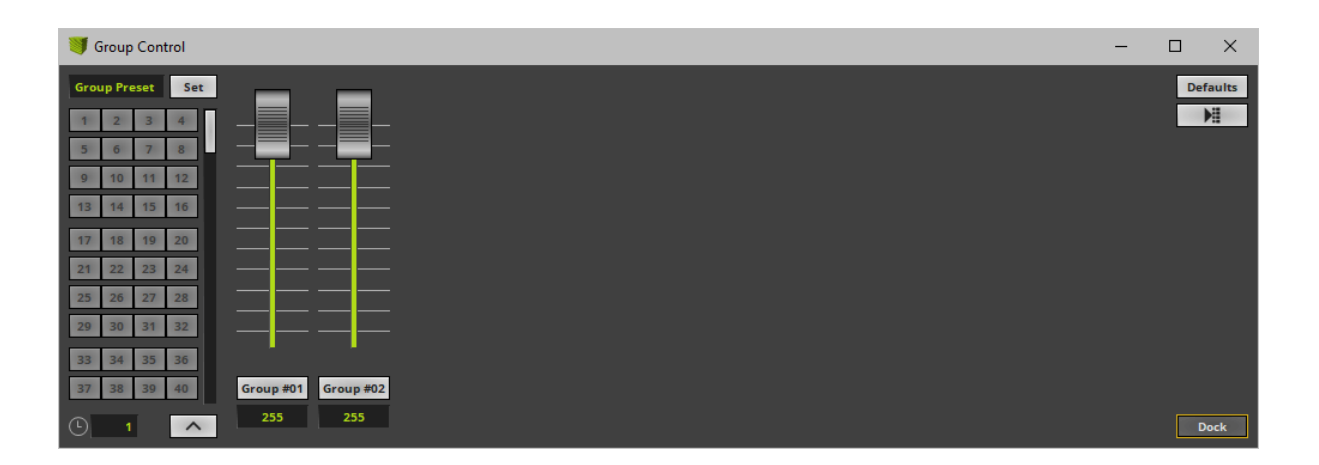

# <span id="page-376-0"></span>**Example**

An Effect Parameter Chaser, for example, offers many ways to customize visuals. In this first example, we will use the Effect Parameter Chaser to set 4 different movement directions for SCE Color Scroll within 60 seconds.

**p** Lef

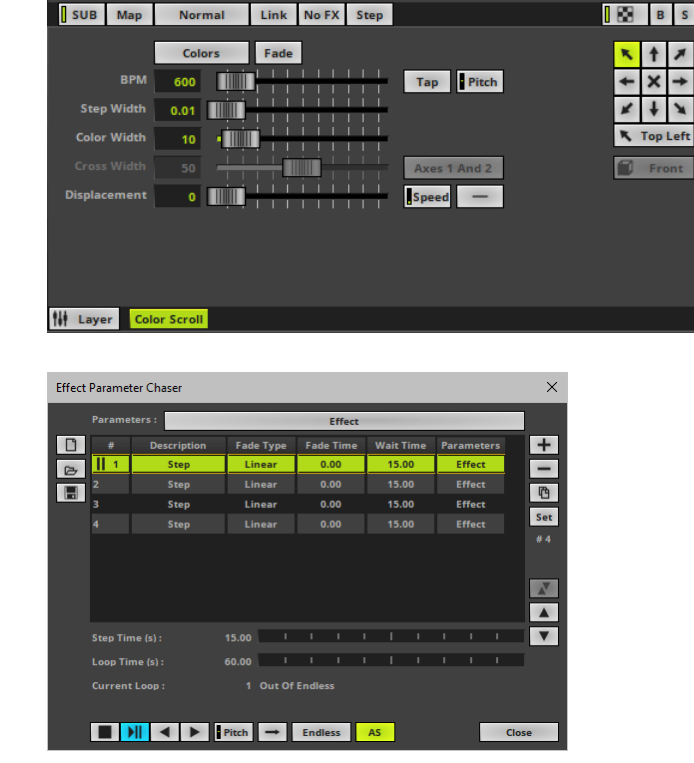

**Step 1]** For the first 15 seconds, MADRIX 5 should show SCE Color Scroll with the **D irection Top Left**

**Prev iew**

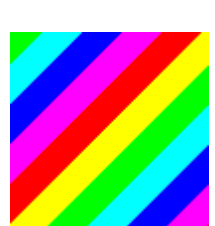

should show SCE Color Scroll with

the **D irection Top Right**

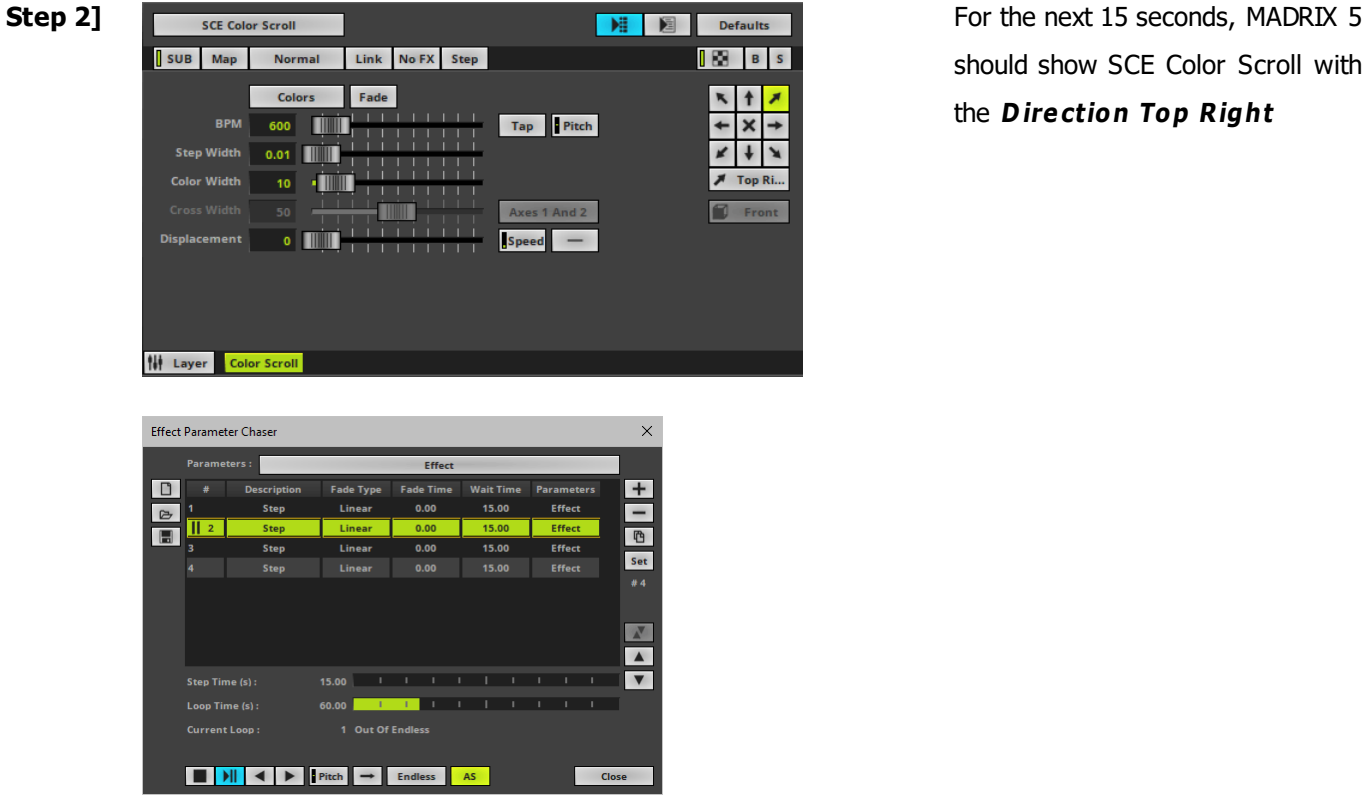

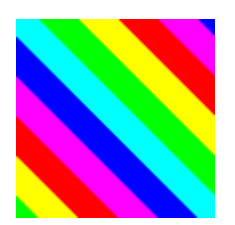

**Prev iew**

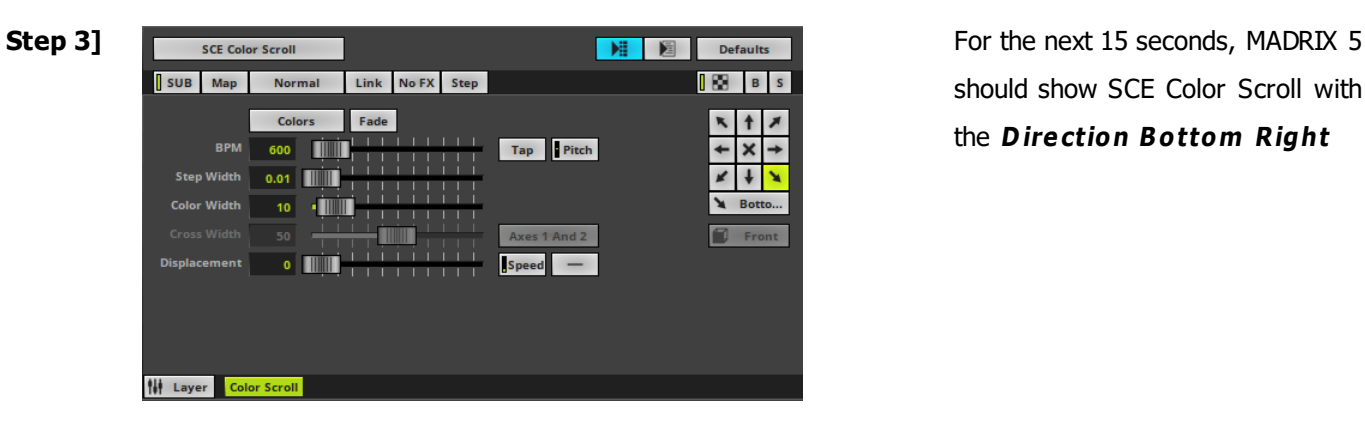

should show SCE Color Scroll with the **D irection Bottom Right**

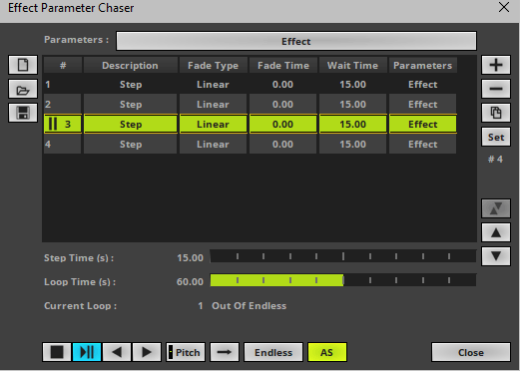

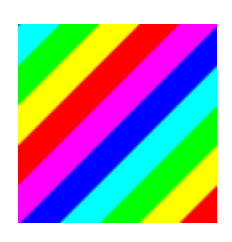

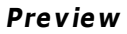

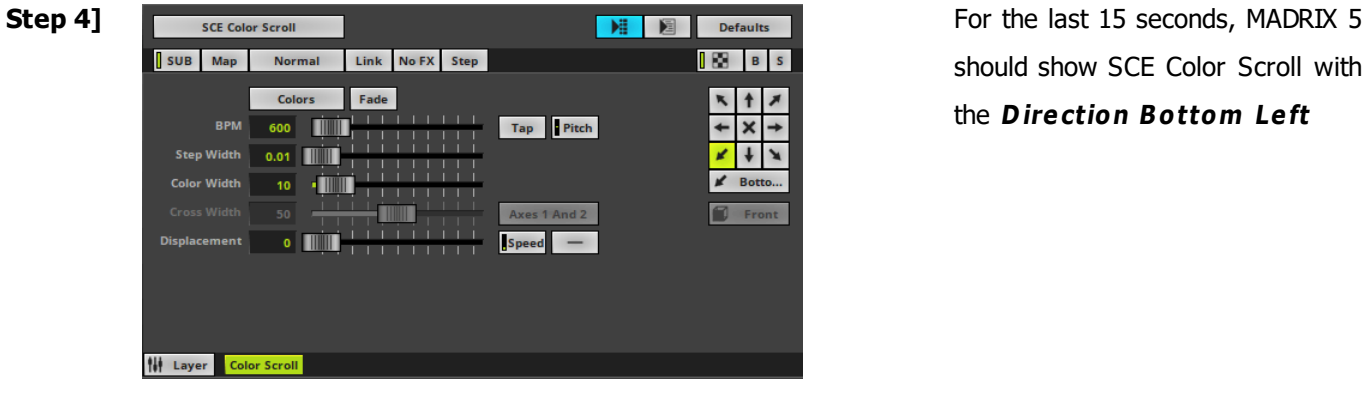

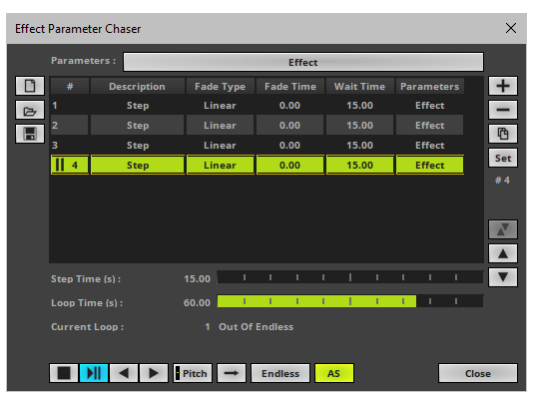

should show SCE Color Scroll with the **D irection Bottom Left**

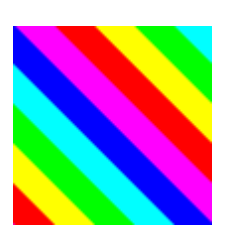

**Prev iew**

# <span id="page-379-0"></span>**Creating A Chaser**

### **Overview**

- **Right Mouse C lick** on **<sup>&</sup>gt; Edit...**
- A new window will open.

### **Effect Parameter Chaser**

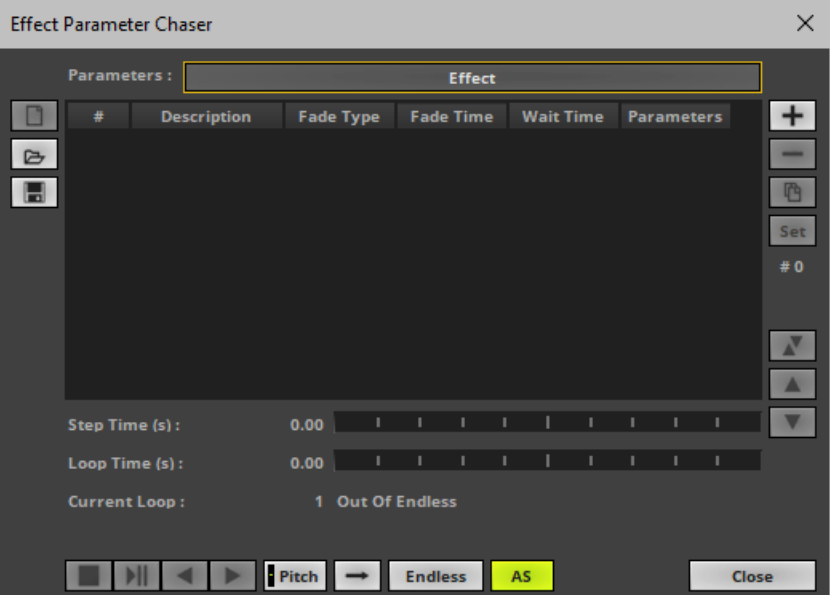

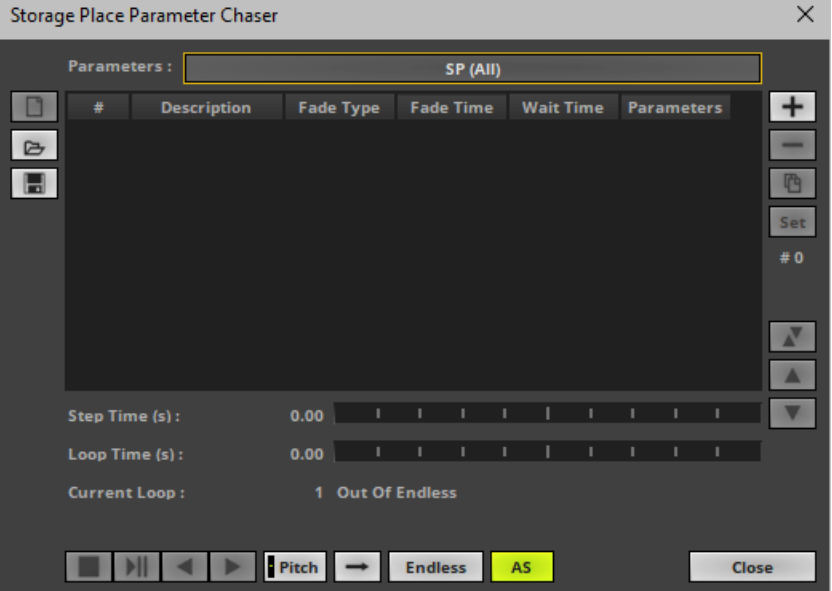

#### **Storage Place Parameter Chaser**

#### **Group Value Chaser**

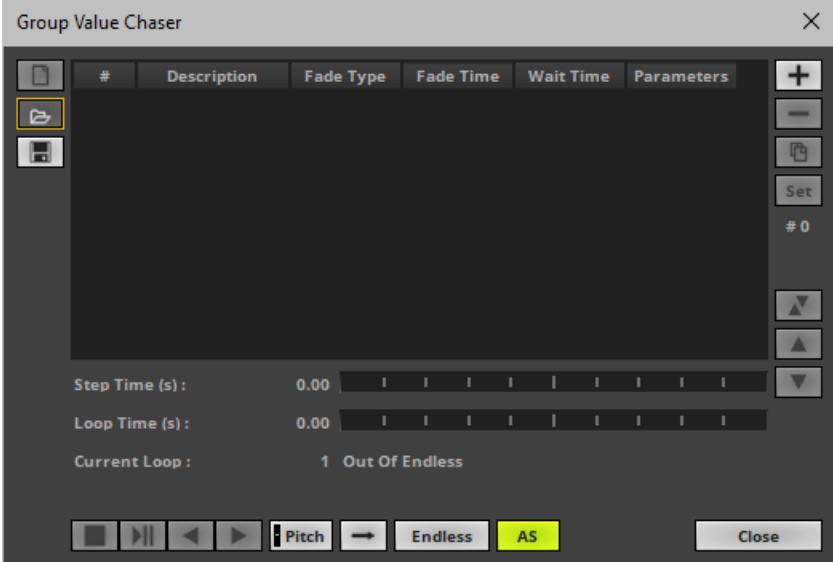

### **Step-By-Step Configuration**

- **1]** Select which kind of Parameters to include for a Step.
- **2]** Add Steps.
- **3]** Control the Chaser playback.

### <span id="page-381-0"></span>**1] Selection Of Parameters**

You can use each Step to change a variety of settings.

- You can freely choose which kind of Parameters should be included in a Step.
- Each Step can include different kind of Parameters.
- That also means that you can exclude certain kind of Parameters for each Step.
- Only the kind of Parameters that has been selected and is therefore included in a Step will be chased.
- Parameters that are not included in a Step will not be chased and can still be used in the normal way.
- Any combination of the settings described below is possible.

#### **Param eters**

**- Left Mouse C lick -** Opens the Parameters submenu for selection.

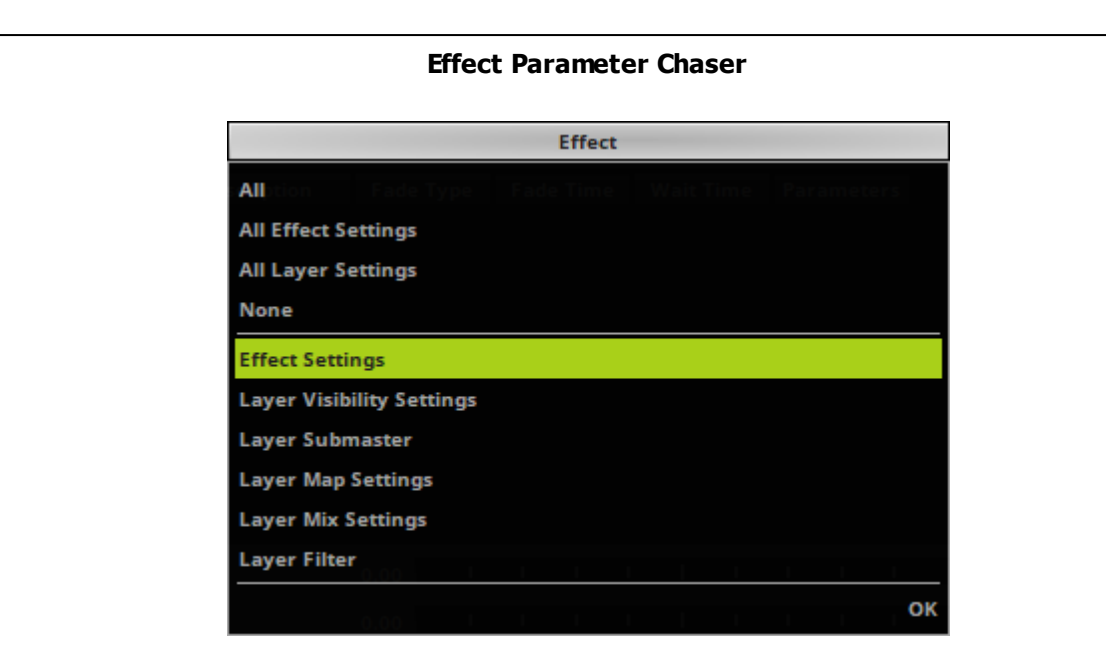

- **All -** Includes all available Parameters in a Step [Effect Settings, Layer Visibility Settings, Layer Submaster, Layer Map Settings, Layer Mix Settings, Layer Filter].
- **All Effect Settings -** Includes all available Effect Parameters in a Step [Effect Settings].
- **All Layer Settings -** Includes all available Layer Parameters in a Step [Layer Visibility Settings, Layer Submaster, Layer Map Settings, Layer Mix Settings, Layer Filter].
- **None -** Includes no Parameters [can be used to add empty Steps/pauses, for example].
- **Effect Settings -** When selected, includes all the individual settings of a MADRIX Effect that are exclusive to this effect.
	- This can be any effect setting, such as colors, directions, modes, etc.
	- You can change single effect settings or multiple effect settings at the same time.
	- For example: Stretch, Contrast, and Detail for SCE Clouds. Learn more »**[SCE](#page-859-0) [Clouds](#page-859-0)**
	- **- Note: Steps that include Effect Settings as Parameters will only fully work for the same kind of MADRIX Effect! The Effect Settings of such a Step will be ignored by other MADRIX Effects.**
- **Layer Visibility Settings -** When selected, includes the visibility settings of this Layer, including **Opacity**, **Blind**, and **Solo**.
	- Learn more »**[Layers](#page-344-0)**
- **Layer Subm aster -** When selected, includes **submaster** of this Layer.
	- Learn more »**[Layers](#page-344-0)**
- **Layer Map Settings -** When selected, includes the **Map Settings** of this Layer.
	- Learn more »**[Mapping](#page-362-1) [/](#page-362-1) [Tiling](#page-362-1) [/](#page-362-1) [Rotation](#page-362-1)**
- **Layer Mix Settings -** When selected, includes the **Mix Mode** and **Link Mode** settings of this Layer. - Learn more »**[Layers](#page-344-0)**
- **Layer Filter -** When selected, includes the **Filter [FX]** settings of this Layer.
	- Learn more »**[Layers](#page-344-0)**
- **O K -** Confirms your selection of Parameters and closes the Parameters submenu.

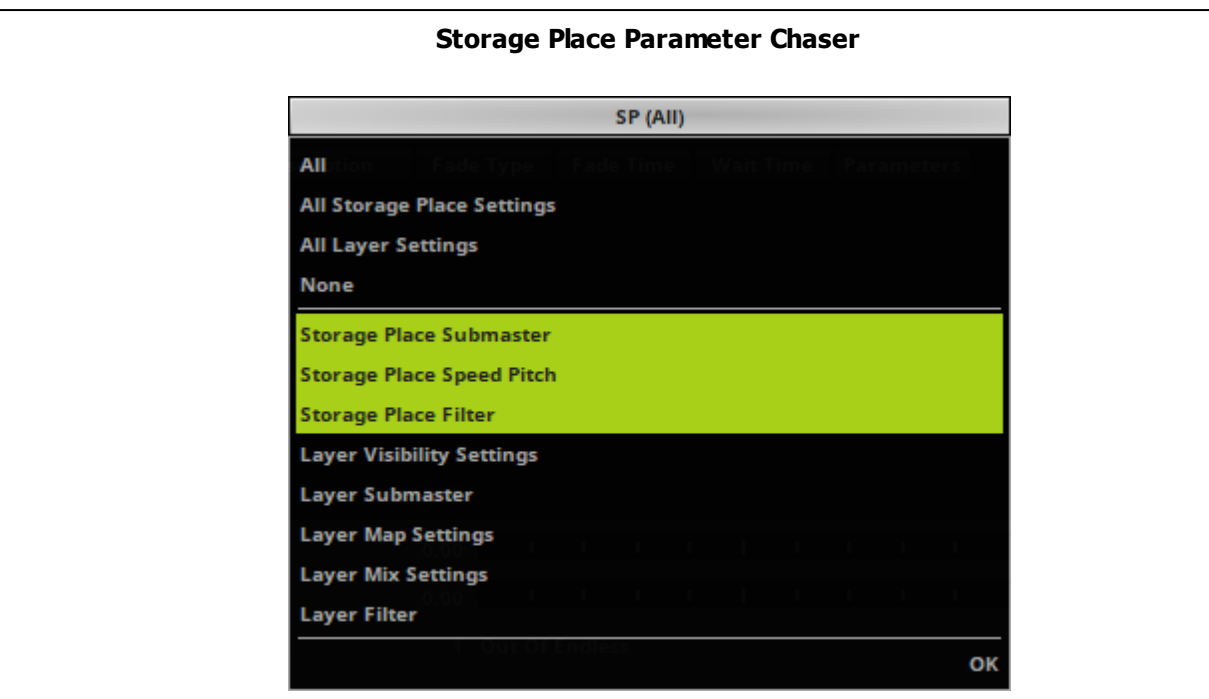

- **All -** Includes all available Parameters in a Step [Storage Place Submaster, Storage Place Speed Pitch, Storage Place Filter, Layer Visibility Settings, Layer Submaster, Layer Map Settings, Layer Mix Settings, Layer Filter].
- **All Storage Place Settings -** Includes all available Storage Place Parameters in a Step [Storage Place Submaster, Storage Place Speed Pitch, Storage Place Filter].
- **All Layer Settings -** Includes all available Layer Parameters in a Step [Layer Visibility Settings, Layer Submaster, Layer Map Settings, Layer Mix Settings, Layer Filter].
- **None -** Includes no Parameters [can be used to add empty Steps/pauses, for example].
- **Storage Place Subm aster -** When selected, includes the **submaster** of the Storage Place. - Learn more »**[Storages](#page-170-0)**
- **Storage Place Speed Pitch -** When selected, includes the **speed pitch** of the Storage Place. - Learn more »**[Storages](#page-170-0)**
- **Storage Place Filter -** When selected, includes the **Filter [FX]** of the Storage Place.
	- Learn more »**[Storages](#page-170-0)**
- **Layer Visibility Settings -** When selected, includes the visibility settings of all Layers, including **Opacity**, **Blind**, and **Solo**.

- These are the same Layer settings, which the Effect Parameter Chaser can control for a single Layer.

**Layer Subm aster -** When selected, includes **submasters** of all Layers.

- These are the same Layer settings, which the Effect Parameter Chaser can control for a single Layer.

**Layer Map Settings -** When selected, includes the **Map Settings** of all Layers.

- These are the same Layer settings, which the Effect Parameter Chaser can control for a single Layer.

- **Layer Mix Settings -** When selected, includes the **Mix Mode** and **Link Mode** settings of all Layers.
	- These are the same Layer settings, which the Effect Parameter Chaser can control for a single Layer.
- **Layer Filter -** When selected, includes the **Filter [FX]** settings of all Layers.

- These are the same Layer settings, which the Effect Parameter Chaser can control for a single Layer.

**OK** - Confirms your selection of Parameters and closes the Parameters submenu.

#### **Group Value Chaser**

It is not necessary to select any Parameters, since only one set of Parameters can be chased [fixture group values].

### **2] Adding New Steps Or Editing Steps**

### **Overview**

A Chaser is represented by a list of Steps in the Chaser window.

- Add and configure or edit Steps as needed.
- A Chaser normally runs through the list in a sequence. The order is defined by the Playback Mode.

[The direction may also be reversed when using negative values for the Speed Pitch or the Speed Masters. Learn

more below.]

- When a loop is set up, the Chaser repeats.

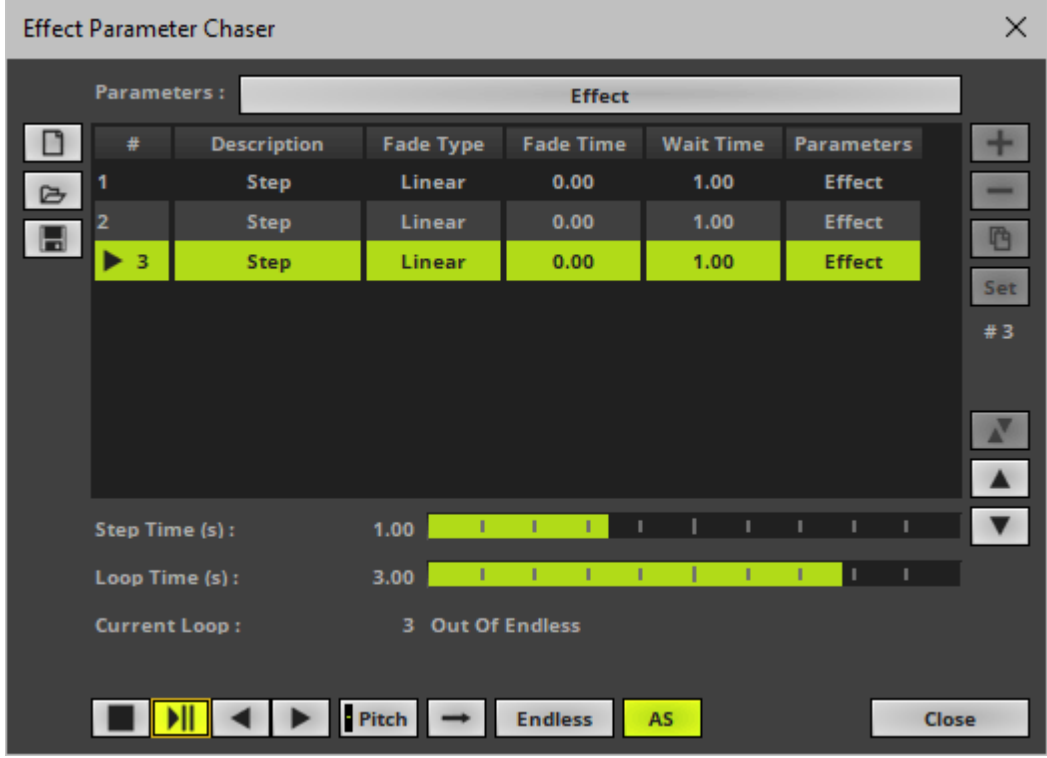

### **Adding Or Editing Steps**

Use the following controls on the right side of the Chaser window:

 $+$ 

**Add Step -** Adds a new Step to the list.

- The newly added Step includes all currently set Parameters [according to your **Param eters** selection. Learn more **[Selection](#page-381-0) [Of](#page-381-0) [Parameters](#page-381-0)**].

- A newly added Step will be created with the default values for Fade Time, Fade Type, Wait Time, and Description.

- First, make sure that the visuals look as intended, that all settings are defined as required, and then add the Step.

- Please stop the Chaser if it is currently running.

#### **MADRIX 5.3b Help And Manual**

**Rem ove Steps -** Removes all currently selected Steps from the list.

**D uplicate Steps -** Copies the currently selected Steps and adds them as new Steps to the list.

**Set -** Updates the Step by overwriting the saved settings in the Step with the current settings.

- **Note:** Before updating a Step, make sure that your current settings are correctly set. This includes all settings on the user interface as well as the selection of **Param eters** of the Chaser window. It is therefore highly recommended to 1) first load the Step [if a Fade Time is set up, wait until the Step has fully loaded and stopped], 2) second to change all required settings, and 3) update the Step via **Set**. Learn more **[Activating](#page-392-0) [A](#page-392-0) [Step](#page-392-0) [/](#page-392-0) [Loading](#page-392-0) [A](#page-392-0) [Step](#page-392-0)**

**Sy nchronize Param eter Selection -** Is only visible when necessary and if a Step is selected. Shows that your current selection of **Param eters** [learn more **[Selection](#page-381-0) [Of](#page-381-0) [Parameters](#page-381-0)**] is different to the Parameters of the selected Step [learn more **[Parameters](#page-389-0)**]. In order to set the selection of Parameters to the Parameters of the Step, click the equal sign.

**# 3** Shows the total number of Steps in the Step list. An empty list shows **# 0**

**Swap Position -** Swaps the position of Steps in the Step list when several Steps are selected first.

**Position Up** - Changes the order, and positions currently selected Steps one item higher up in the list.

**Position Down -** Changes the order, and positions currently selected Steps one items lower down in the list.

#### **Configuring Steps In the Step List**

Use the following columns of the Step list:

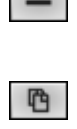

<span id="page-387-0"></span>Set

 $=$ 

 $\boldsymbol{N}$ 

 $\blacktriangle$ 

 $\blacktriangledown$ 

- **#** Shows the index number of this Step in the list.
	- This index number cannot be edited in the list.
	- But you can change the order of Steps by changing the position of Steps via **Swap Position**, **Position Up**, and **Position D own**
- **Description** Allows you to provide a label for the specific Step. Perform a left mouse double-click and enter any name or text.
	- The default value is Step.
- **Fade Type E** Defines how the Step is faded in, when a Fade Time has been set.

- You can choose from a variety of types [**Linear**, **Ease In Bounce**, **Ease O ut Bounce**, **Ease In O ut Bounce**, **Ease In C ircular**, **Ease O ut C ircular**, **Ease In O ut C ircular**, **Ease In C ubic**, **Ease O ut C ubic**, **Ease In O ut C ubic**, **Ease In Sinusoidal**, **Ease O ut Sinusoidal**, **Ease In O ut Sinusoidal**, **Ease In Expone ntial**, **Ease O ut Expone ntial**, **Ease In O ut Expone ntial**].

- The default value is Linear.

**Fade Time Exercise** Defines how long the Step is faded in [in s]. Change it to any time. This creates an automatic transition from one Step to another Step.

> - When possible a smooth transition is automatically created by gradually increasing or decreasing values for Parameters.

- Certain Parameters **can** be used for a smooth transition.
- Certain Parameters **cannot** be used for a smooth transition and will be selected or switched on or off at the beginning of the Fade Time.
- The transition is affected by Fade Type and Fade Time.
- Valid values range from 0.0 to 99999.99.
- The default value is 0.0 [which means that there is no transition/fade-in by default].
- Learn more **[Fade](#page-393-0) [Time](#page-393-0) [And](#page-393-0) [Animations](#page-393-0)**
- **Wait Time Example 3** Defines how long the Step is shown before skipping to the next Step in the list [in s].
	- Is separate from the Fade Time, which means it does not include the Fade Time.
	- Valid values range from 0.0 to 99999.99.
	- The default value is 1.0.

<span id="page-389-0"></span>**Parameters** • Shows which Parameters were included for this specific Step.

- This column cannot be edited in the list.
- But you can specify the values by selecting the **Param eters** before adding a new Step via **<sup>+</sup>** or before changing an existing Step via **Set**

#### **Monitoring The Duration**

See the following controls at the bottom of the Chaser window:

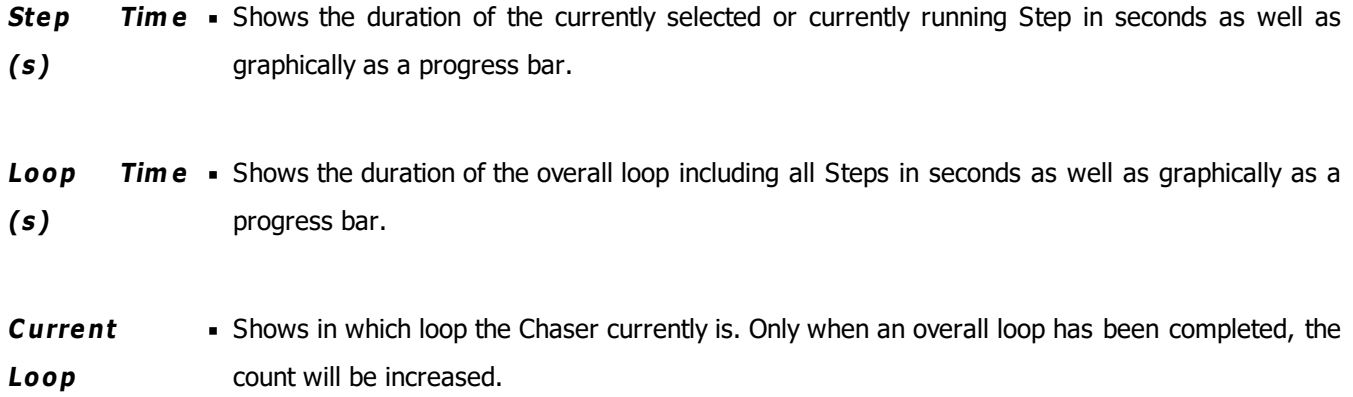

### **Managing Chasers**

Use the following controls on the left side of the Chaser window:

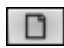

 $\triangleright$ 

 $\Box$ 

**New -** Immediately removes all items from the list.

**Open -** Loads a previously saved Chaser from an external file [of the file type \*.mepcz or \*. mepcx for Effect Parameter Chasers; of the file type \*.msppcz or \*.msppcx for Storage Place Parameter Chasers; of the file type  $*$ .mgvcz or  $*$ .mgvcx for Group Value Chasers]. - A new window opens for you to select the file on your harddisk.

**Save -** Saves the Chaser to an external file.

# **3] Controlling The Chaser Playback**

Control the Chaser playback using the following controls at the bottom of the Chaser window:

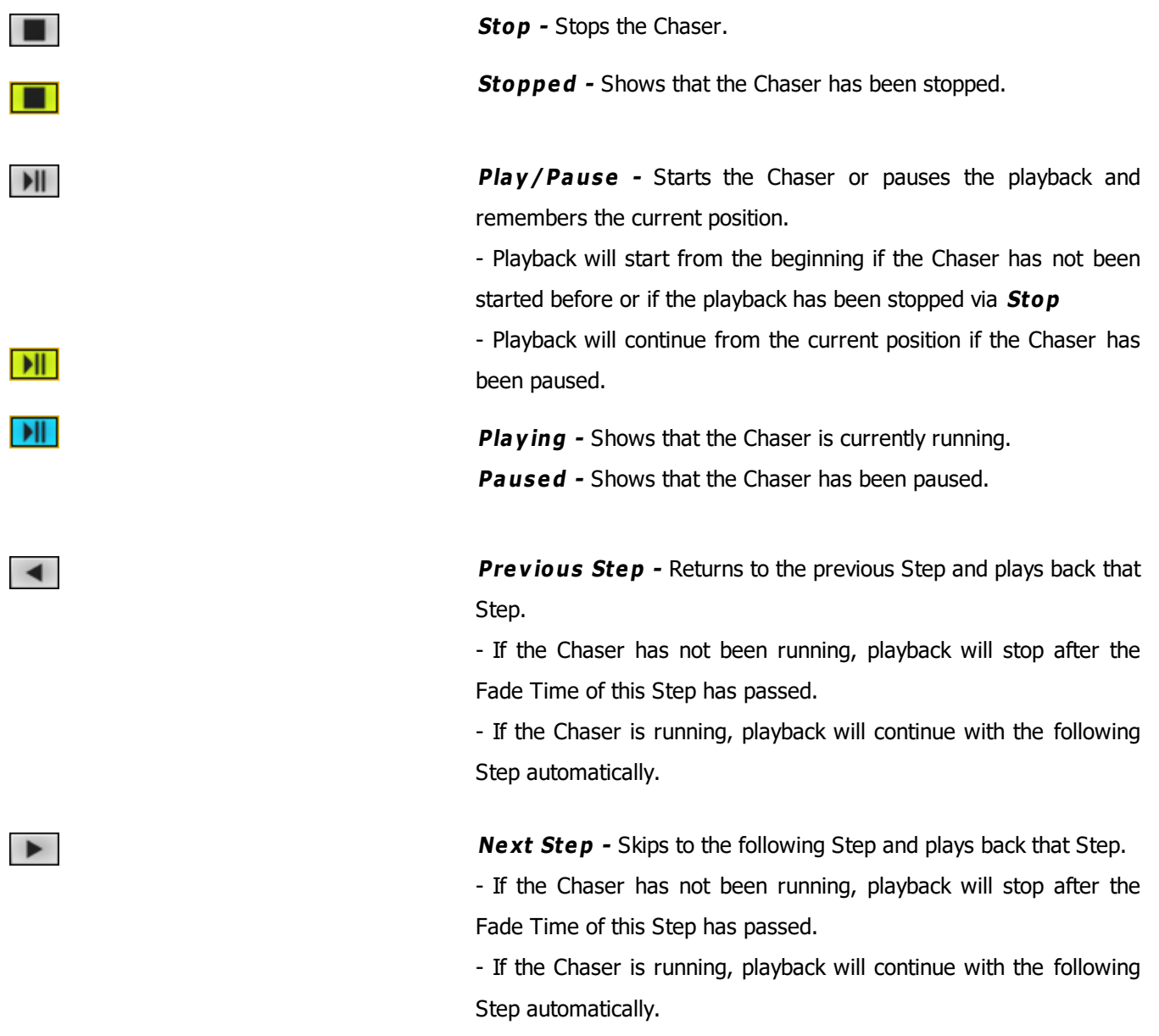

**Pitch** 

**Pitch -** Defines the overall speed of the Chaser and the Step List. It works as a multiplier/a factor.

- Example: A pitch of 2.0 will double the current speed.
- Move the fader upwards to increase the speed.
- Move the fader downwards to decrease the speed.
- The default value is 1.0 [which is normal speed].
- A value of 0.0 will stop the Chaser.
- $\blacksquare$  The highest value is  $+10$ .
- The lowest value is -10.
- Negative values will reverse the playback direction. When setting a negative pitch during playback, the current Step will be fully played and only after its Step Time is over, the following Step will be chased.

[The playback direction depends on the Playback Mode.]

- Right-click on the Pitch button to reset to the value of 1.0
- The tooltip shows the currently set value.

**Playback Mode -** Defines in which order Steps are played back. This only affects the order in the Step List, not the playback direction of a Step itself.

- **Forward -** Steps will be played back in the order of the Step List.

- **Backward -** Steps will be played back as configured in the Step List but backwards.

- **Ping Pong -** Steps will be played from top to bottom in the Step List and then from bottom to top again. The first and last Step will be played only once every time.

- **Ra ndom -** Steps will be chosen randomly and only once during a single loop. The random order remains when pausing playback. Only when stopping the Chaser, the order will be randomly created again.

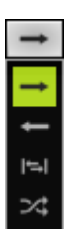

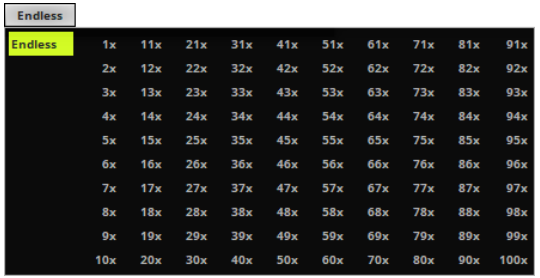

**Loop C ount -** Defines how often the Chaser is being played.

- **Endless -** The Chaser will always run until you manually stop or pause it.

- **1x -** The Chaser will run once and automatically stop at the end of the last Step.

- **2x** to **100x -** The Chaser will run multiple times as indicated by the loop number.

**Autostart -** Starts the Chaser automatically again when switching back to the Storage Place or Group Preset.

### <span id="page-392-0"></span>**Activating A Step / Loading A Step**

**Left Mouse D ouble- C lick** - Perform a double-click with your left mouse button directly on the **index number** of a Step [as shown in the column **#** of the Step list].

- **Activating a Step** is possible at any time when the Chaser is running. Playback will automatically continue with the following Step.

- **Loading a Step** and therefore loading its settings is recommended before updating the Step via **Set**. Stop or pause the Chaser first. Playback will stop at the end of the Step if the Chaser has been stopped or paused. Learn more **[Set](#page-387-0)**

### **Resizing The Window**

You can resize the window according to your needs by dragging the window borders outwards or inwards.

### **Closing The Window**

Close

**C lose -** Closes the window.

AS

# <span id="page-393-0"></span>**Fade Time And Animations**

### **Overview**

When configuring Steps in the Step list, you can choose to set up a specific Fade Time and Fade Type.

- When setting up a Fade Time that is higher than 0.0, MADRIX 5 will automatically create a transition from one Step to another Step [fade-in].

- A transition/fade-in is specified by the Fade Time and the Fade Type.
- When leaving the default value of 0.0 [or when manually setting up a Fade Time of 0.0], the Step will not be faded in.
- When possible a smooth transition is automatically created by gradually increasing or decreasing values for Parameters. In this way, you can create animations.
- Certain Parameters **can** be used for smooth transitions:
	- Horizontal sliders that allow you to set a specific range of possible values. Example: **SC E Ticker / Scrolling**

#### **Text <sup>&</sup>gt; BPM** or **Layer O pacity**

- Input fields that allow you to enter a specific range of possible values. Example: **SC E W ave / Radial <sup>&</sup>gt;**

#### **Position X**, **Y**, **Z**

- Certain colors. Example: **SC E C olor <sup>&</sup>gt; C olor**
- Certain Parameters **cannot** be used for smooth transitions and will be selected once or switched on or off at the beginning of the Step:
	- Colors in Color Tables or Color Gradients. Example: **SC E D rops <sup>&</sup>gt; C olors**
	- Any settings that can only be activated or deactivated. Example: **S2L EQ / Spectrum <sup>&</sup>gt; Mirror**
	- Any settings or modes where only one selection is possible at a time. Example: **D irection**, **Look-At Type**, **Shape**, **Shape Alignm <sup>e</sup> nt**, **Filter [FX]**, etc.
- Many **Effect Settings** can be used to create transitions/animations.
- Many **Map Settings** are very suitable to create transitions/animations.
- Such a procedure may be similar to a Key Frame Animation, where each Step in MADRIX 5 represents a key frame of the animation.

### **Animation Example**

The following example shows a simple animation in 4 Steps by using an Effect Parameter Chaser and only changing the Effect Setting **Position** of SCE Wave / Radial [while all other Parameters remain unchanged with their default values].

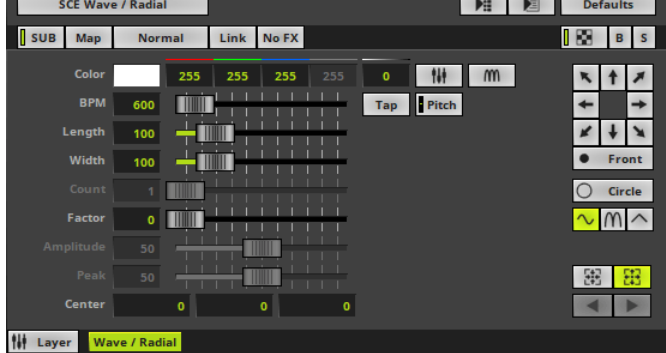

**Step 1] Effect Settings -** The animation starts in the upper left corner with **Position 0**, **0**, **0**

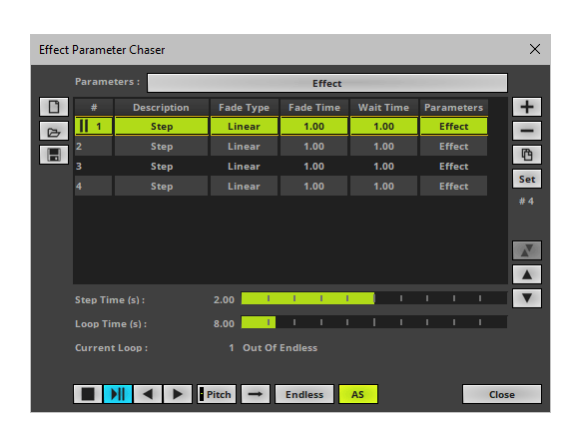

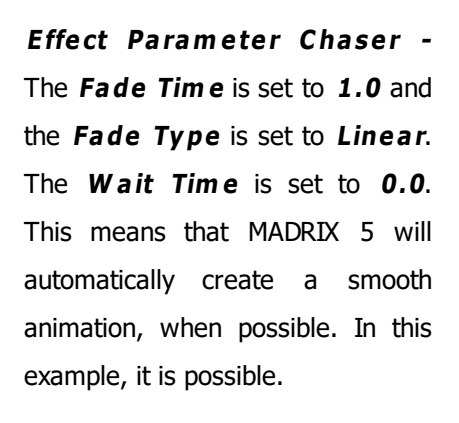

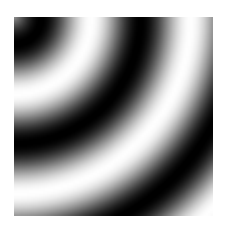

**Prev iew**

Effect Parameter Chaser

**Step Time (s)** Loop Time (s)

**Current Loop** 

 $8.00$ 

**NNN I** Pitch **H** Endless **AS** 

1 Out Of Endles

n

 $\overline{B}$ Œ

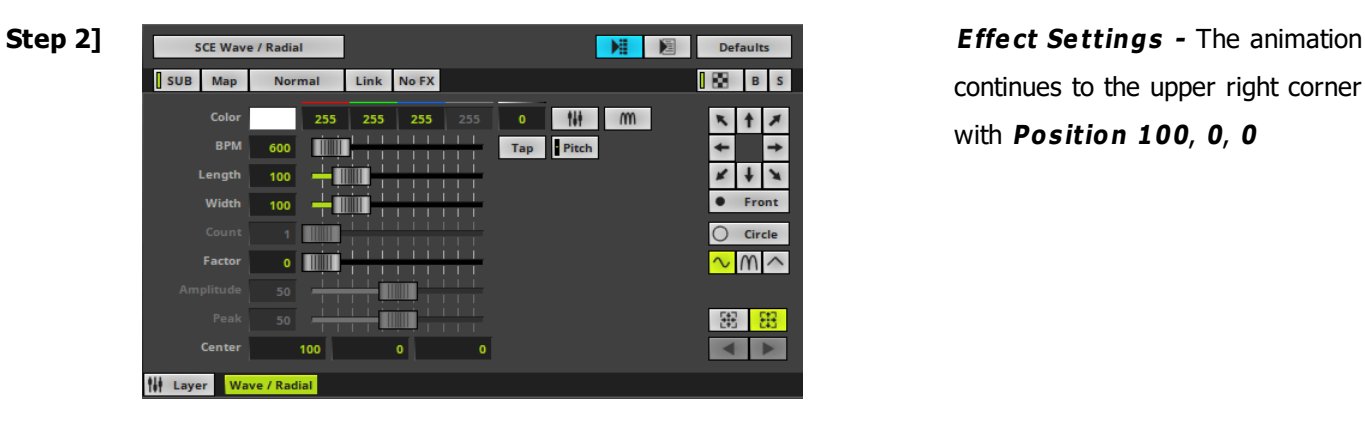

 $\overline{\mathbf{x}}$ 

 $\pm$ 

 $\overline{\mathfrak{G}}$ 

 $\sqrt{ }$  $\blacktriangle$  $\overline{\phantom{0}}$ 

**Close** 

continues to the upper right corner with **Position 100**, **0**, **0**

**Effect Param eter C haser -** The **Fade Tim <sup>e</sup>** is set to **1.0** and the **Fade Type** is set to **Linear**. The **W ait Tim <sup>e</sup>** is set to **0.0**. MADRIX 5 will gradually increase the value of **Position**, until the values of Step 2 are reached. In this example, the center of the SCE Wave /Radial effect will be moved to the left. Two seconds have past.

**Prev iew**

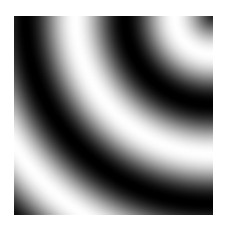

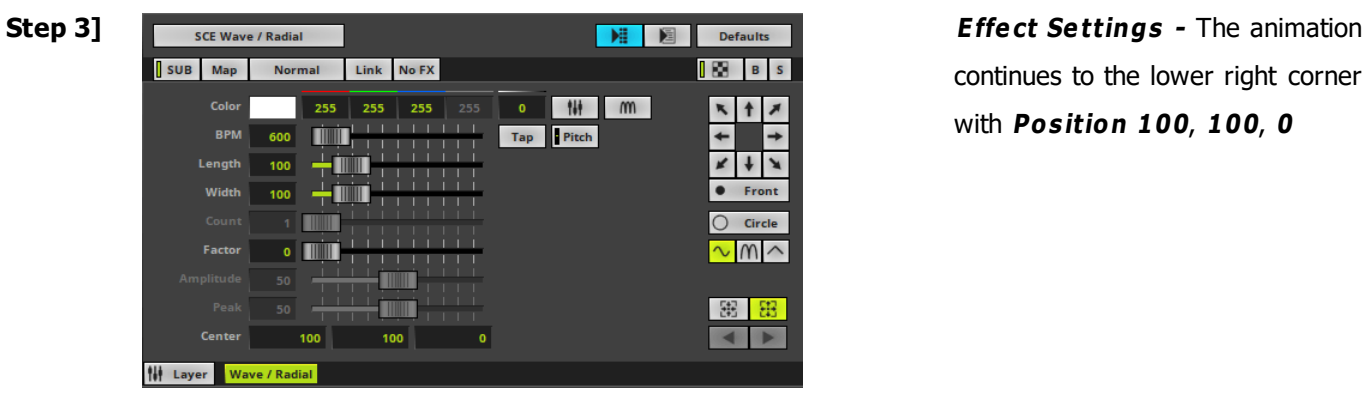

continues to the lower right corner with **Position 100**, **100**, **0**
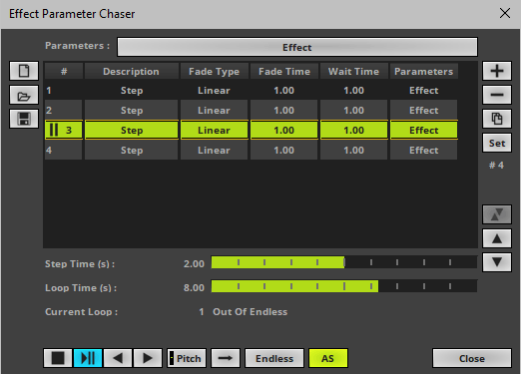

**Effect Param eter C haser -** The **Fade Tim <sup>e</sup>** is set to **1.0** and the **Fade Type** is set to **Linear**. The **W ait Tim <sup>e</sup>** is set to **0.0**. MADRIX 5 will gradually increase the value of **Position**, until the values of Step 3 are reached. In this example, the center of the SCE Wave /Radial effect will be moved to the bottom. Three seconds have passed.

**Prev iew**

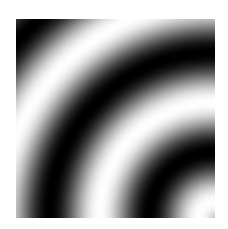

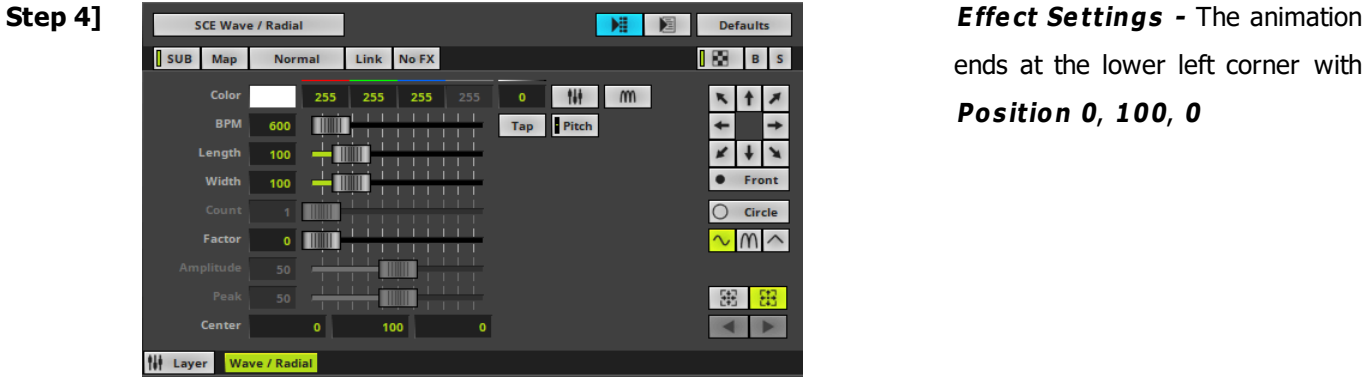

ends at the lower left corner with **Position 0**, **100**, **0**

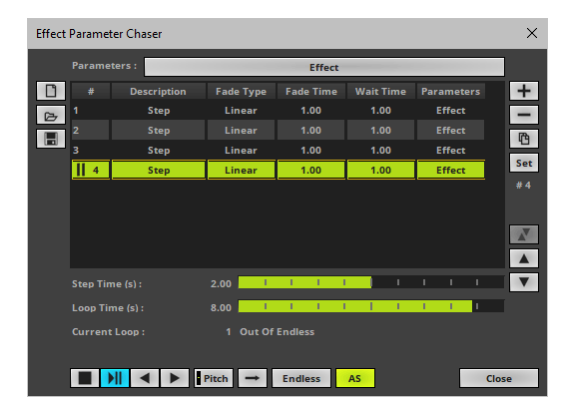

**Effect Param eter C haser -** The **Fade Tim <sup>e</sup>** is set to **1.0** and the **Fade Type** is set to **Linear**. The **W ait Tim <sup>e</sup>** is set to **0.0**. MADRIX 5 will gradually increase the value of **Position**, until the values of Step 3 are reached. In this example, the center of the SCE Wave /Radial effect will be moved to the left. Four seconds, which is the total **Loop Tim <sup>e</sup>**, have passed.

**Prev iew**

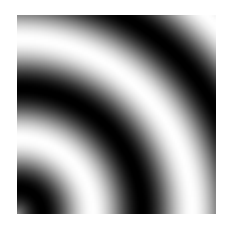

**Endless Loop** Since the **Loop C ount** is set to **Endless**, MADRIX 5 will continue with Step 1 again. In this example, the center of the SCE Wave /Radial effect will be moved to the top. This means the animation runs smoothly and endlessly.

## **Starting And Pausing A Chaser**

#### **A] Using The User Interface**

咀 **Left Mouse Click -** You can control the Chaser playback by performing a left mouse click on

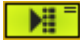

- Shows that the Chaser is currently running and being played.

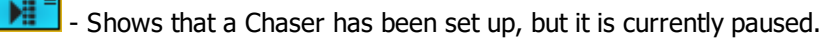

#### **B] Using The Context Menu**

- Open the context menu and use the playback options of the context menu.
- Learn more **[Context](#page-398-0) [Menu](#page-398-0)**

#### **C] Using The Chaser Window**

- Open the Chaser window and use the provided playback controls.
- Learn more **[Controlling](#page-390-0) [The](#page-390-0) [Chaser](#page-390-0) [Playback](#page-390-0)**

### <span id="page-398-0"></span>**Context Menu**

The main options are also available via a context menu.

- 用 **Right Mouse Click -** You can call up the context menu by performing a right mouse click on  $\lfloor$
- A small window will be shown.

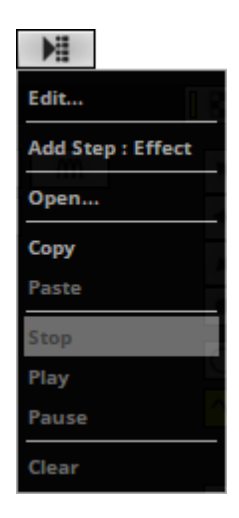

You can use the following options:

**Edit... -** Opens the Chaser window. Learn more **[Creating](#page-379-0) [A](#page-379-0) [Chaser](#page-379-0)**

- **Add Step : -** Immediately adds a new Step to the Step list of the Chaser. The currently chosen Parameters that will be included in the Step are shown after the colon [e.g., **Add Step : Effect** shows that the **Effect Settings** are included for an Effect Parameter Chaser, for example].
- **O pe n... -** Loads a previously saved Chaser file.
	- Effect Parameter Chaser files of the file type \*.mepcz or \*.mepcx.
	- Storage Place Parameter Chaser files of the file type \*.msppcz or \*.msppcx.
	- Group Value Chaser files of the file type \*.mgvcz or \*.mgvcx.
	- A new window opens for you to select the file on your harddisk.
- **Copy** Copies the current Chaser into the clipboard as a duplicate.
- **Paste -** Inserts a copy of a Chaser from the clipboard into the currently selected Chaser.
- **Stop -** Stops the Chaser.
- **Play -** Starts the Chaser.

- Playback will start from the beginning if the Chaser has not been started before or if the playback has been stopped via **Stop**

- Playback will continue from the current position if the Chaser has been paused via **Pa use**
- **Pause** Pauses the playback and remembers the current position.
- **Clear** Removes any Steps and restores an empty, default Chaser.

## **Drag And Drop [Copy And Paste]**

You can perform a Copy and Paste with the mouse:

**Left Mouse C lick And 2 Sec. H old -** Use a left mouse click on an Effect Parameter Chaser button or Storage Place Parameter Chaser button and continue to hold for 2 seconds. A small **<sup>+</sup>** appears. Continue to hold and move your mouse to another Layer and Effect Parameter Chaser button or Storage Place and Storage Place Parameter Chaser button. Release the mouse button to paste a copy onto the new Chaser.

# **More Information**

#### **The following information can be very important when working with a Chaser in general:**

- A Chaser should contain at least 1 Step in the Step list.
- When setting up a Fade Time of 0.0 as well as a Wait Time of 0.0 for a Step, MADRIX 5 will **not** ignore such a Step in the Step list. Although, this configuration says that this Step should not be displayed, MADRIX 5 will use it as starting point for the transition to the next Step [if the next Step includes a Fade Time]. In this way, a Step with a total Step Time of 0.0 will influence the visual outcome of the transition.
- When a Chaser is playing, the user interface will be deactivated according to the Parameters selection of the Step.
	- For example, if the Step includes Map Settings, the Map button will be deactivated.
	- Any controls that are not deactivated, can be used in the normal way.
- Regarding the Loop Count and Current Loop, MADRIX 5 counts from the beginning again, if the playback had been stopped beforehand.
	- Only complete loops will be counted. Inverting the Speed Pitch during a loop, will not count towards the Loop Count.

- The Current Loop will be reset when performing a Clear, New, or manually removing all Steps from the Step List.

#### **The following information can be very important when working with the Effect Parameter Chaser:**

- Should it be necessary to calculate random values, MADRIX 5 will generate random values once at the beginning of a Step.
- A Chaser should contain at least 1 Step in the Step list.

- Including only 1 Step can be useful when chasing an Effect Setting that generates random values [such as **RND**], for example. As explained above, MADRIX 5 will generate random values once at every beginning of a Step.

- Including 2 Steps or more is probably the usual case to chase Parameters.

- The following Layer Settings will still be available, even when an Effect Parameter Chaser is running. That also means that they cannot be chased with the Effect Parameter Chaser.
	- **Step** Stepped Rendering
	- **Effect Macro Editor**
	- **R** Restore Default Layer Settings
- The following Parameters will still be available, even when an Effect Parameter Chaser with Effect Settings as Parameters selection is running. That also means that they cannot be chased with the Effect Parameter Chaser.
	- SCE Capture
		- **O pe <sup>n</sup>** [i.e. loaded streams]
		- **SL**
	- SCE Clouds
		- **G <sup>e</sup> nerate**
	- SCE Counter
		- **Start**
	- SCE Graph
		- **X-Axis Registers** [**X1**, **X2**, **X3**]
		- **Z-Axis Registers** [**Z1**, **Z2**, **Z3**]
		- **Phase Registers** [**P1**, **P2**, **P3**]
	- SCE Image
		- **O pe <sup>n</sup>** [i.e. loaded images]
		- **Im ages** [i.e. loaded images]
	- SCE Noise
		- **G <sup>e</sup> nerate**
	- SCE Screen Capture
		- **SL**

#### - **Scree <sup>n</sup> C apture C onfiguration <sup>&</sup>gt; C apture Fram <sup>e</sup> Rate <sup>&</sup>gt; FPS / R**

- SCE Video
	- **O pe <sup>n</sup>** [i.e. loaded video files]
	- **SL**
	- **Position**
	- **Skip To Start**
	- **Step 1 Fram <sup>e</sup> Back**
	- **Skip 1 Fram <sup>e</sup>**
	- **Skip To End**
- MAS Script
	- **Load**
	- **MAS Effect Script Editor**
	- **Lim it Script Execution**
	- **ASY NC**

#### **MADRIX 5.3b Help And Manual**

- **[Part D] Using The Software**
- When chased, the following Effect Settings will cause the corresponding MADRIX Effect to start again from the beginning. Chasing these Effect Settings might therefore provide limited possibilities.

- SCE Fill Drops

- **D irection**
- **Size X** [**W idth**]
- **Size Y** [**H eight**]
- **Size Z** [**D epth**]
- **Pitch 1**
- **Pitch 2**
- **Position O rigin Type**
- SCE Fill Random
	- **Size X** [**W idth**]
	- **Size Y** [**H eight**]
	- **Size Z** [**D epth**]
	- **Pitch X**
	- **Pitch Y**
	- **Pitch Z**
	- **Position O rigin Type**
- SCE Fill Snake
	- **Size X** [**W idth**]
	- **Size Y** [**H eight**]
	- **Size Z** [**D epth**]
	- **Pitch X**
	- **Pitch Y**
	- **Pitch Z**
	- **Position O rigin Type**
	- **Start C orner**
	- **O rie ntation Mode**
	- **C ircle Mode**
	- **C <sup>e</sup> nter Mode**
	- **Mirror Mode**
- An Effect Parameter Chaser is applied to the current Layer. The Chaser will still be there even when changing the MADRIX Effect for this Layer.

- Please note: Depending on your configuration, the Chaser might then work or not work for the newly selected MADRIX Effect.

- To avoid problems, select another Storage Place or clear the Effect Parameter Chaser first.
- When changing the MADRIX Effect for this Layer, the Chaser will be stopped.
- In order to configure a Chaser, the associated Layer needs to be active on the MADRIX 5 user interface. If you change to another Layer or Storage Place, for example, the Effect Parameter Chaser window will be closed automatically.
- Even during Chaser playback, you will be able to control certain functionality of the Effect Parameter Chaser window [such as playback or managing the Step list].
- The Speed Masters do affect the Effect Parameter Chaser.

- As a result, playback speed can be increased, decreased, and the Chaser can also be played backwards [when the Speed Master has a negative value].

- A Speed Master with a negative value will let the Chaser play backwards, which means that the Steps will be played back in reversed order [and according to the Playback Mode].

- A Speed Master with a negative value will not change a fade-in [as set via Fade Time].
- Learn more »**[Controls](#page-166-0) [\[Deck](#page-166-0) [A](#page-166-0) [/](#page-166-0) [Deck](#page-166-0) [B\]](#page-166-0)**

### **The following information can be very important when working with the Storage Place Parameter Chaser:**

- The Storage Place Parameter Chaser can chase Layer settings, but not MADRIX Effect settings. [That means that you will be able to switch to another MADRIX Effect or change the MADRIX Effect settings, while a Storage Place Parameter Chaser is running.]
- The following Layer Settings will still be available, even when a Storage Place Parameter Chaser is running. That also means that they cannot be chased with the Effect Parameter Chaser.
	- **Step** Stepped Rendering
	- **Effect Param eter C haser**
	- **Effect Macro Editor**
	- **R** Restore Default Layer Settings
- When playing a Storage Place Parameter Chaser, you are also able to run an Effect Parameter Chaser per Layer. In addition, you are able to override the Layer settings of the Storage Place Parameter Chaser with the Layer settings of an Effect Parameter Chaser.
- When deleting a Layer after a Storage Place Parameter Chaser has been created, the Parameters of this Layer will be removed from the Chaser.
- When adding a Layer after a Storage Place Parameter Chaser has been created, the Parameters of this Layer will always be set to the default values in each Step.
- When swapping the position of two Layers after a Storage Place Parameter Chaser has been created, the Parameters of these Layers will be kept and will be correctly applied to the Layers in their new order.
- A Storage Place Parameter Chaser is applied to the current Storage Place. The Chaser will still be there even when changing the Storage Place.
- In order to configure a Chaser, the associated Storage Place needs to be active on the MADRIX 5 user interface. If you change to another Storage Place, for example, the Storage Place Parameter Chaser window will be closed automatically.
- Even during Chaser playback, you will be able to control certain functionality of the Storage Place Parameter Chaser window [such as playback or managing the Step list].
- The Speed Masters do affect the Storage Place Parameter Chaser.

- As a result, playback speed can be increased, decreased, and the Chaser can also be played backwards [when the Speed Master has a negative value].

- A Speed Master with a negative value will let the Chaser play backwards, which means that the Steps will be played back in reversed order [and according to the Playback Mode].

- A Speed Master with a negative value will not change a fade-in [as set via Fade Time].

- Learn more »**[Controls](#page-166-0) [\[Deck](#page-166-0) [A](#page-166-0) [/](#page-166-0) [Deck](#page-166-0) [B\]](#page-166-0)**

### **4.9 Tools**

**This topic includes:**

- **[Introduction](#page-406-0)**
- **[DMX](#page-406-1) [Fader](#page-406-1) [Tool](#page-406-1)**
- **[Logfile](#page-407-0)**
- **[Task](#page-409-0) [Watcher](#page-409-0)**
- **[DMX](#page-410-0) [Watcher](#page-410-0)**
- **[MIDI](#page-413-0) [Watcher](#page-413-0)**
- **[PLEXUS](#page-414-0) [Configuration](#page-414-0)**
- **[MADRIX](#page-415-0) [Device](#page-415-0) [Configuration](#page-415-0)**

## <span id="page-406-0"></span>**Introduction**

MADRIX 5 provides several helpful tools for various tasks.

## <span id="page-406-1"></span>**DMX Fader Tool**

The DMX Fader Tool provides access to twelve different DMX channels, which you can choose individually. The DMX Fader Tool can be used to send output signals using these DMX channels. This feature can be very useful if you want to test single fixtures individually.

The DMX Fader Tool will overwrite any DMX data that is regularly sent to your LEDs by MADRIX 5. The **Main Output will be overwritten on the particular channels.**

Go to the menu **Tools <sup>&</sup>gt; D MX Fader Tool...** [Keyboard shortcut: **C trl+Alt+F**]

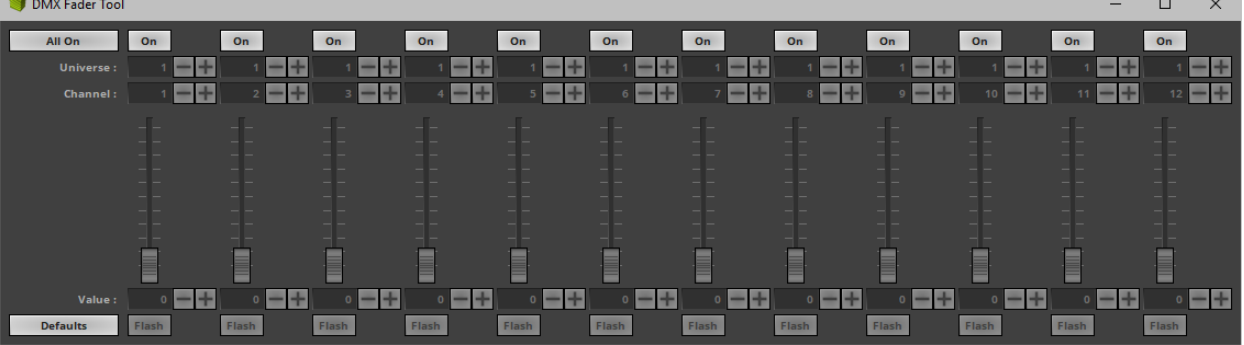

- **All O <sup>n</sup> -** Activates all 12 channels with one mouse click.
- **All O ff -** Deactivates all 12 channels with one click.
- **O <sup>n</sup> -** Activates the channel.
- **Universe -** Defines the DMX universe that will be used.
- **Channel -** Defines the DMX channel that will be used.
- **Fader -** Allows you to control the DMX values from 0 to 255.
- **Value -** Allows you to set up a specific DMX value.
- **Flash -** Sets the value of the channel instantly to 255, the maximum value. Release the Flash button to set the previous value again. In order to work, the value [i.e. the Fader] must be lower than 255.
- **Defaults** Restores the default values and resets all DMX values and faders back to 0.

## <span id="page-407-0"></span>**Logfile**

The Logfile keeps track of all warnings and system information.

If you search for an error and are unable to locate the problem, please check the logfile first. This **Logfile is also needed for every support request.**

Go to the menu **Tools <sup>&</sup>gt; Logfile...** [Keyboard shortcut: **F6**]

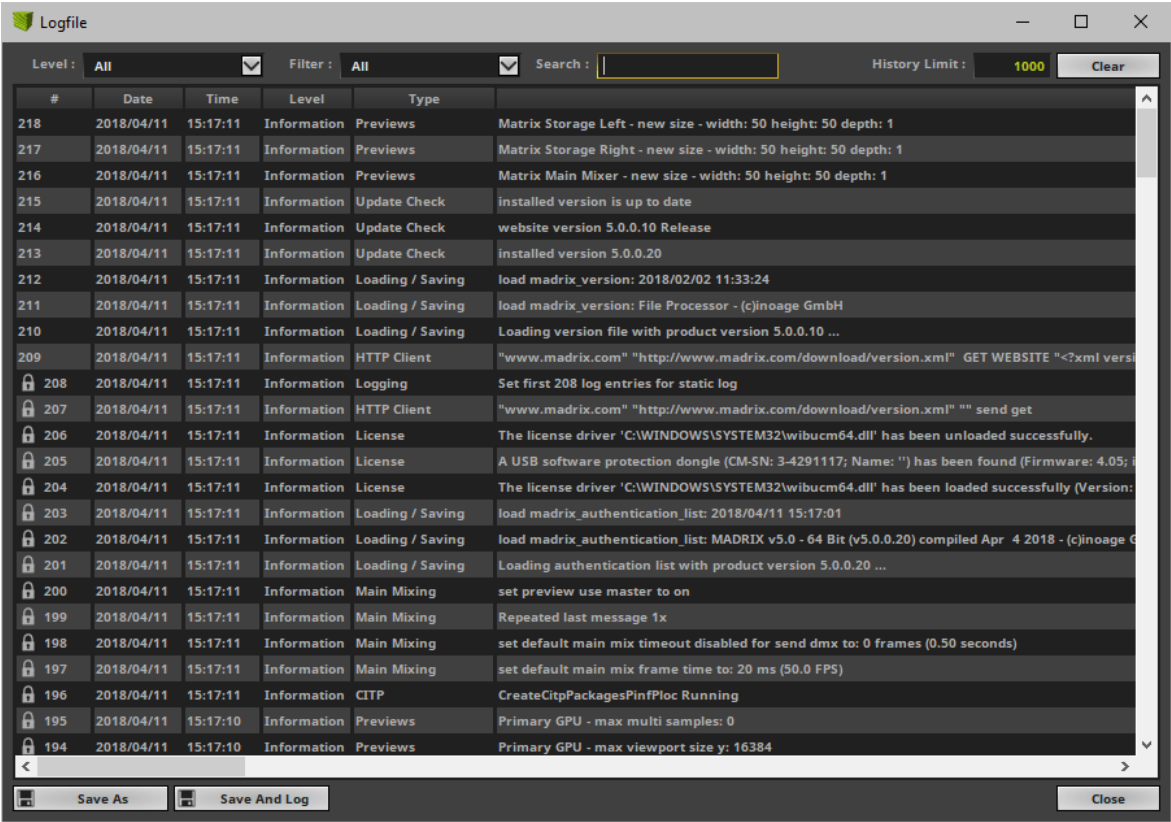

- **Level -** Defines which kind of information is shown, including only information, warnings, and errors.
- **Filter -** Allows you to only show specific messages for certain features and topics.
- **Search -** Allows you to enter keywords or text you are looking for.
- **History Limit** Defines the maximum number of list items.
- **Clear** Removes all entries from the list [except items that are locked].
- **Save As** Saves the current list as an external file. All entries logged up to this point will be included.
- **Save And Log -** Creates a file and keeps track of messages until MADRIX 5 is closed. [The button will be shown in green when activated.]
- **-** Close Closes the window.

## <span id="page-409-0"></span>**Task Watcher**

The Task Watcher is an important monitoring tool that provides detailed technical information, mainly about the performance.

Go to the menu **Tools <sup>&</sup>gt; Task W atcher...**

[Keyboard shortcut: **F5**]

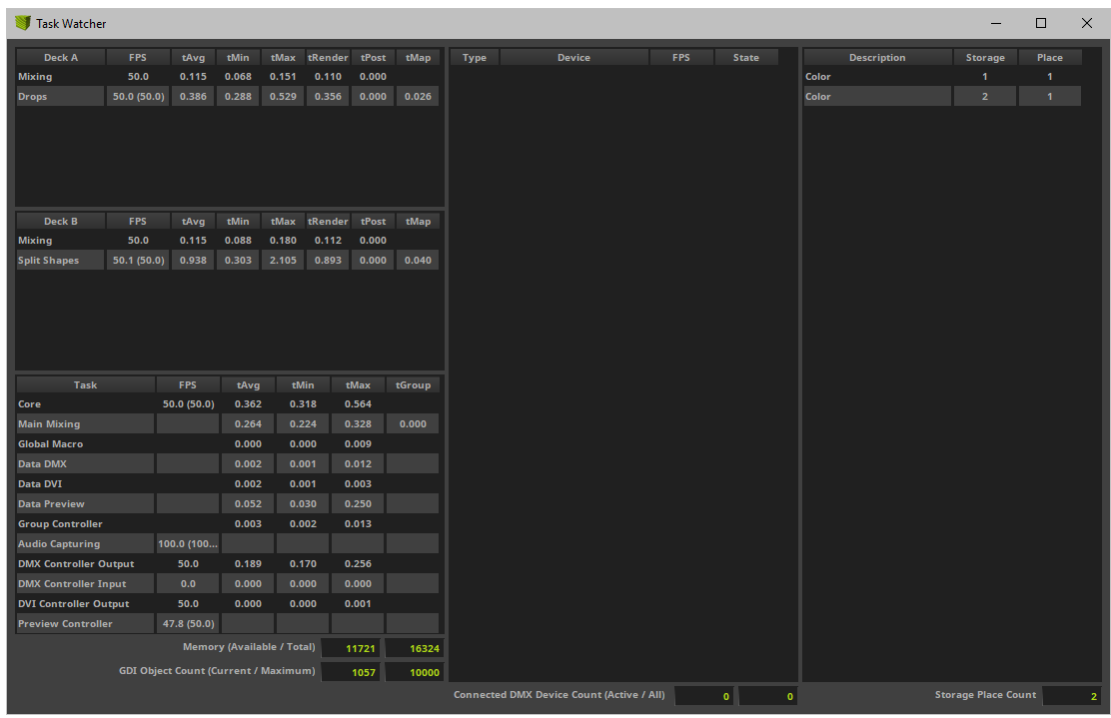

- The Task Watcher is mainly divided into 3 parts.
- You can resize the window according to your needs by dragging the window borders outwards or inwards.
- The first part shows how fluently effects can be rendered:
- **Deck A** Shows which effects and Layers are active on Deck A [Effect Pipeline Deck A].
- **Deck B** Shows which effects and Layers are active on Deck B [Effect Pipeline Deck B].
- **Task -** Shows various render tasks that MADRIX 5 manages in the background.
- **FPS** Shows the currently rendered frame rate [Frames Per Second] as well as the target frame rate [in brackets ()].
- **t** Shows the Milliseconds required to render each frame.
- **Mem ory (Available / Total) -** Shows the the available memory of the computer's RAM as well as the total memory.
- **G D I O bject C ount (C urre nt / Maxim um ) -** Shows the currnent number of graphical objects used for the MADRIX 5 user interface and software as well as the maximum number, which is set in the operating system.
- The second part shows connected devices:
- **Type -** Displays if the devices is a DMX-based or DVI-based device.
- **Device** Displays the name and description of the device.
- **FPS** Displays the currently rendered frame rate [Frames Per Second].
- **t** Shows the Milliseconds required to render each frame.
- **State -** Displays if the device is working [**Se nding** or **Receiv ing**] or not [**?**].
- **C onnected D MX D ev ice C ount (Active / All) -** Shows the number of connected DMX devices that are active and a total number.
- The third part shows active and occupied Storage Places:
- **D escription -** Displays the Storage Place Description.
- **-** Storage Displays on which Storage the effect is stored.
- **Place -** Displays on which Storage Place the effect is stored.
- **Storage Place C ount -** Shows the total number of occupied and used Storage Places.

### <span id="page-410-0"></span>**DMX Watcher**

The DMX Watcher allows you to monitor your DMX output or DMX input in MADRIX 5.

- Go to **Tools <sup>&</sup>gt; D MX W atcher...**
	- [Keyboard shortcut: **C trl+Alt+D**]

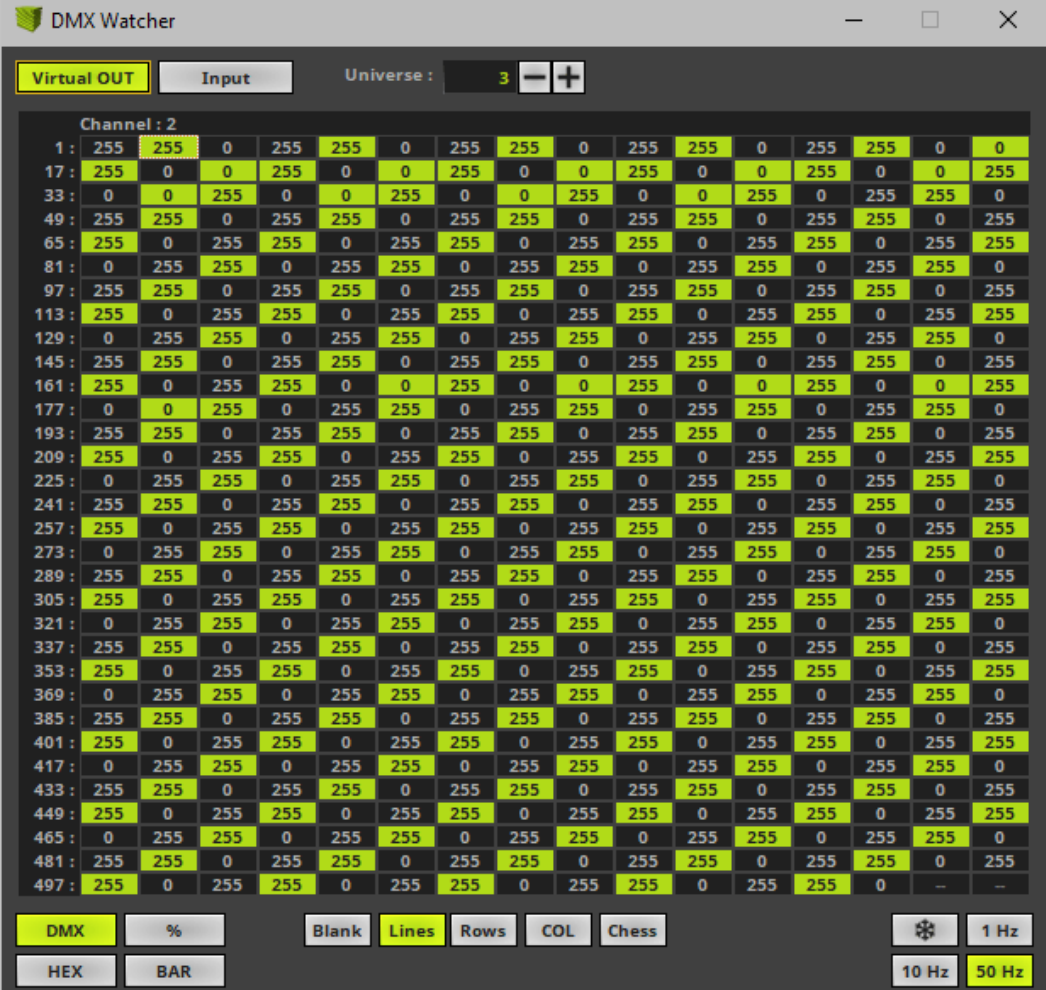

- **Virtual O UT -** Activates monitoring of data output, which is the data that is created by MADRIX 5 in order to be sent to your hardware.
	- It is the point in time before the data is actually delivered to the DMX hardware.
- **Input -** Activates monitoring of the current data input.
- **Universe -** Defines the DMX universe you are currently looking at. Adjust the number to your requirements!
- **DMX** Displays data with the help of DMX values [0 to 255].
- **% -** Displays data with the help of percentage values [0 to 100].
- **HEX** Displays data with the help of HEX values [0 to FF].
- **BAR** Displays data with the help of graphical bars.
- **Blank** Leaves the background blank [i.e., black].
- **Lines -** Shows cell borders of the data table.
- **Rows -** Displays a gray background for all rows for better identification.
- **COL** Displays a gray background for all columns for better identification.
- **Chess** Displays an alternating, gray background for rows and columns for better identification.
- **Freeze -** Stops refreshing of data. The last data sent or received will be shown.
- **1 H <sup>z</sup> -** Defines the refresh rate of how fast data is shown.
- **10 H <sup>z</sup> -** Defines the refresh rate of how fast data is shown.
- **50 H <sup>z</sup> -** Defines the refresh rate of how fast data is shown. This is the fastest mode.
- New data, i.e. data that was just received or sent will be displayed in green. It fades to gray after a short while, when the data has not changed during that period of time.
- **- -** is shown when not data is sent or received.

**Per 512 DMX channels, 170 RGB fixtures can be controlled. That means, calculating 170 fixtures x 3 color channels results in 510 DMX channels. Therefore, channel 511 and 512 will be left empty, because they are simply not in use.**

# <span id="page-413-0"></span>**MIDI Watcher**

The MIDI Watcher allows you to check your MIDI connection when you are using any MIDI device. The MIDI Watcher is a useful tool in order to start your search if problems occur with your MIDI connection.

### Go to the menu **Tools <sup>&</sup>gt; MID I W atcher...**

[Keyboard shortcut: **C trl+Alt+M**]

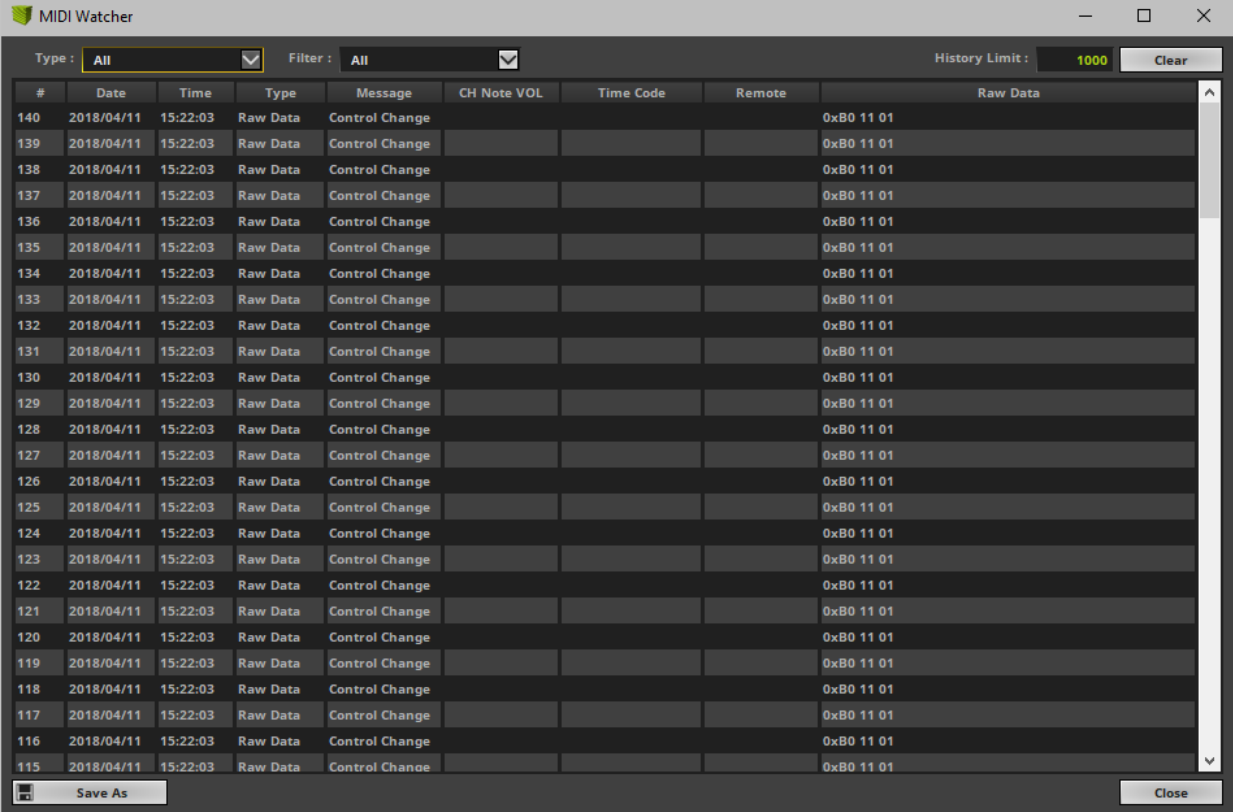

- **Type -** Allows you to specify the type of messages shown.
- **Filter -** Allows you to only show specific MIDI messages.
- **H istory Lim it -** Defines the maximum number of list items.
- **Clear -** Removes all entries from the list.
- **Save As -** Allows you to save the current list into an external file.
- **C lose -** Closes the window.

## <span id="page-414-0"></span>**PLEXUS Configuration**

The PLEXUS Configuration window is an important tool to work with the MADRIX PLEXUS hardware interface.

Learn more »**[MADRIX](#page-1461-0) [PLEXUS](#page-1461-0)**

## <span id="page-415-0"></span>**MADRIX Device Configuration**

The MADRIX Device Configuration window can be used to configure MADRIX LUNA, MADRIX NEBULA, MADRIX STELLA, and MADRIX ORION hardware interfaces.

Learn more »**[MADRIX](#page-1221-0) [LUNA](#page-1221-0)**

Learn more »**[MADRIX](#page-1285-0) [NEBULA](#page-1285-0)**

Learn more »**[MADRIX](#page-1339-0) [STELLA](#page-1339-0)**

Learn more »**[MADRIX](#page-1402-0) [ORION](#page-1402-0)**

### **4.10 Backup System**

**This topic includes:**

- **[Introduction](#page-416-0)**
- **[Overview](#page-416-1)**
- **[Step-By-Step](#page-417-0) [Instructions](#page-417-0)**

## <span id="page-416-0"></span>**Introduction**

The MADRIX 5 Backup System is a type of network communication between two or more computers in order to set up a reliable backup solution.

- A backup solution should get involved as soon as the main control solution fails.
- Regarding the MADRIX 5 Backup System, so-called keep-alive messages are sent by one MADRIX computer to other computers to check if the connection between the computers is working properly.
- If the Master fails, i.e. if the Master does not send keep-alive messages in a certain time interval [in seconds], the Slave is automatically activated and sends the output data to the LEDs.
- Similarly, the Slave is sending keep-alive messages.
- The MADRIX 5 Backup System works in combination of the Cue List in order to synchronize Master and Slave for backup purposes.

## <span id="page-416-1"></span>**Overview**

- Go to the menu **Prefere nces <sup>&</sup>gt; Backup Sy stem ...**
- A new window will open.

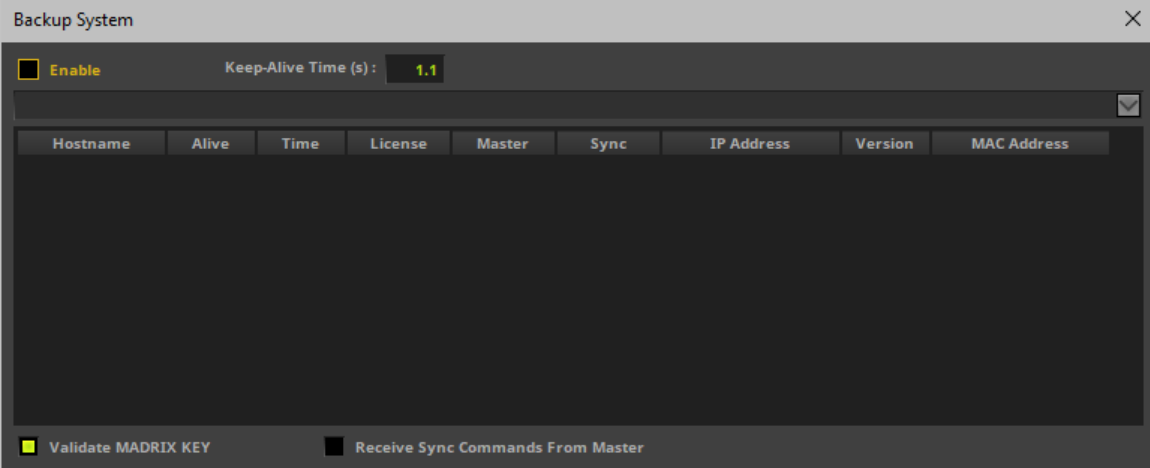

## <span id="page-417-0"></span>**Step-By-Step Instructions**

- 1] Make sure that all requirements are met.
- 2] Set up both computers and the network.
- **3]** Configure the Master.
- **4]** Configure the Slave.
- **5]** Configure the MADRIX 5 Setup and Cue List.
- **6]** Learn about additional hints and
- **7]** Test if all systems are working correctly.

#### **1] Requirements**

- **Make sure that all computers are equipped with a MADRIX KEY [i.e. a MADRIX 5 Software License].**
- **Make sure that all computers are using the same MADRIX 5 Software version.**

### **2] Setup**

Set up both computers and the network according to the instructions below:

#### **How To Connect Master And Slave**

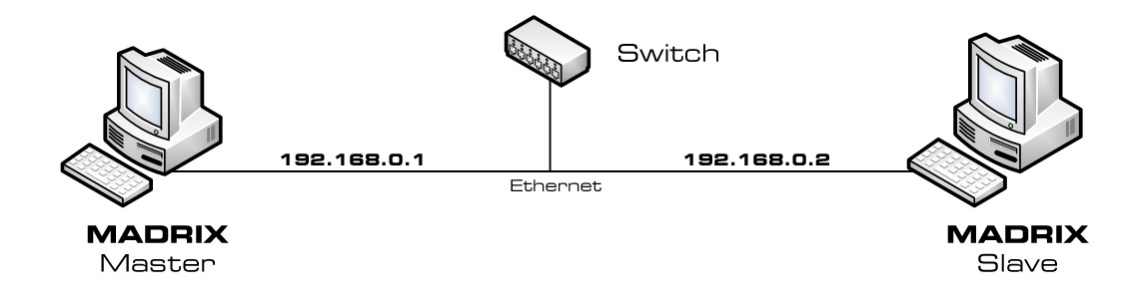

- You can utilize your network card with an Ethernet port to connect two ore more computers using a network switch.
- Set up the IP addresses from the computers like in the picture above.
- Both computers have to be in the same network address area [e.g., 192.168.0.1 to 192.168.0.254].

#### **Example 1: How To Use The Backup System And Art-Net**

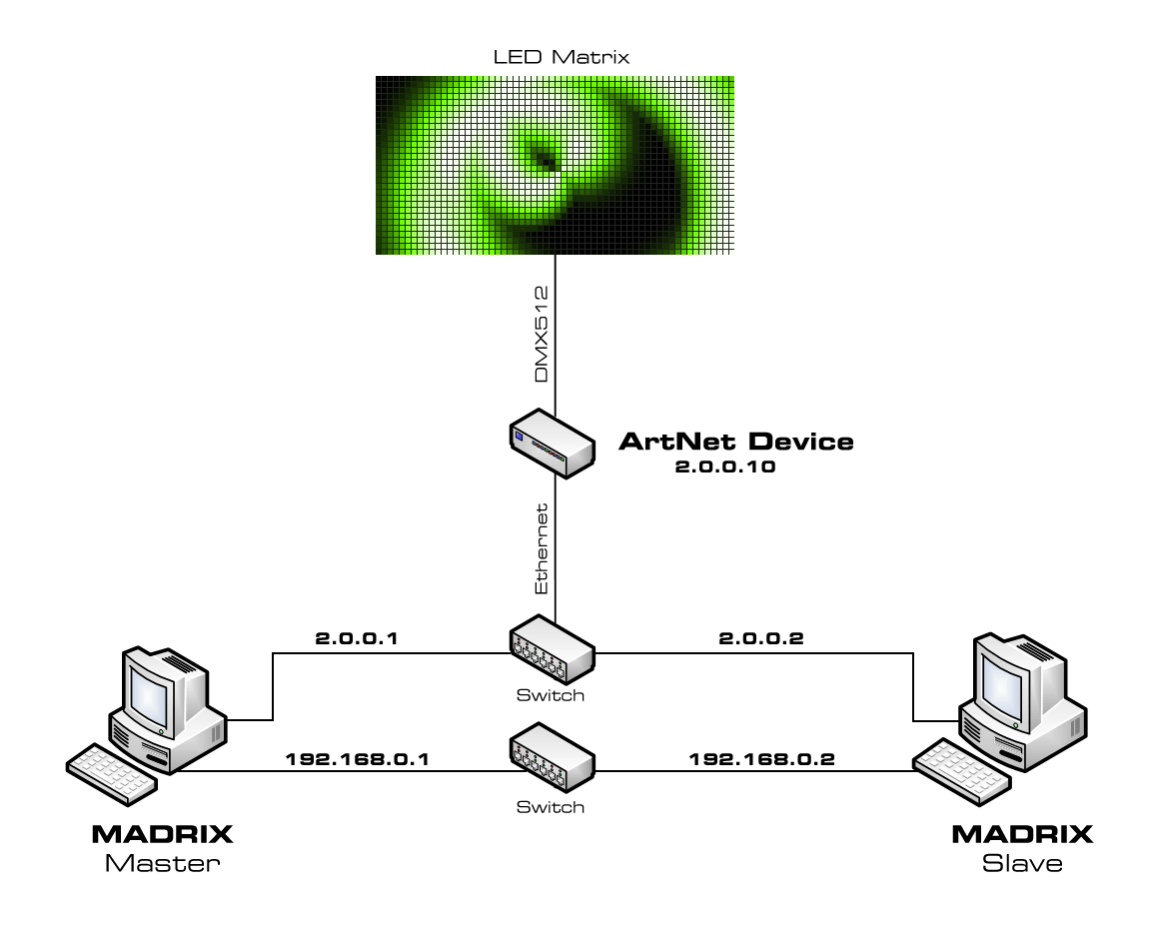

- It is recommended to always use two separate networks with two network cards if you want to sync Master and Slave and use Art-Net at the same time.
- Minimum requirements for this setup are:
	- 2 computers
	- 2 Ethernet switches
	- 1 or more Art-Net devices
	- Ethernet cables
	- DMX cables.
- Apart from that, both computers need to have two network cards installed. The setup for the first network is 192.168.0.X and the second is 2.0.0.X
	- The former will be used as the backup system, the latter is transferring Art-Net data.

#### **Example 2: How To Use The Backup System And Art-Net [Low-Budget Alternative]**

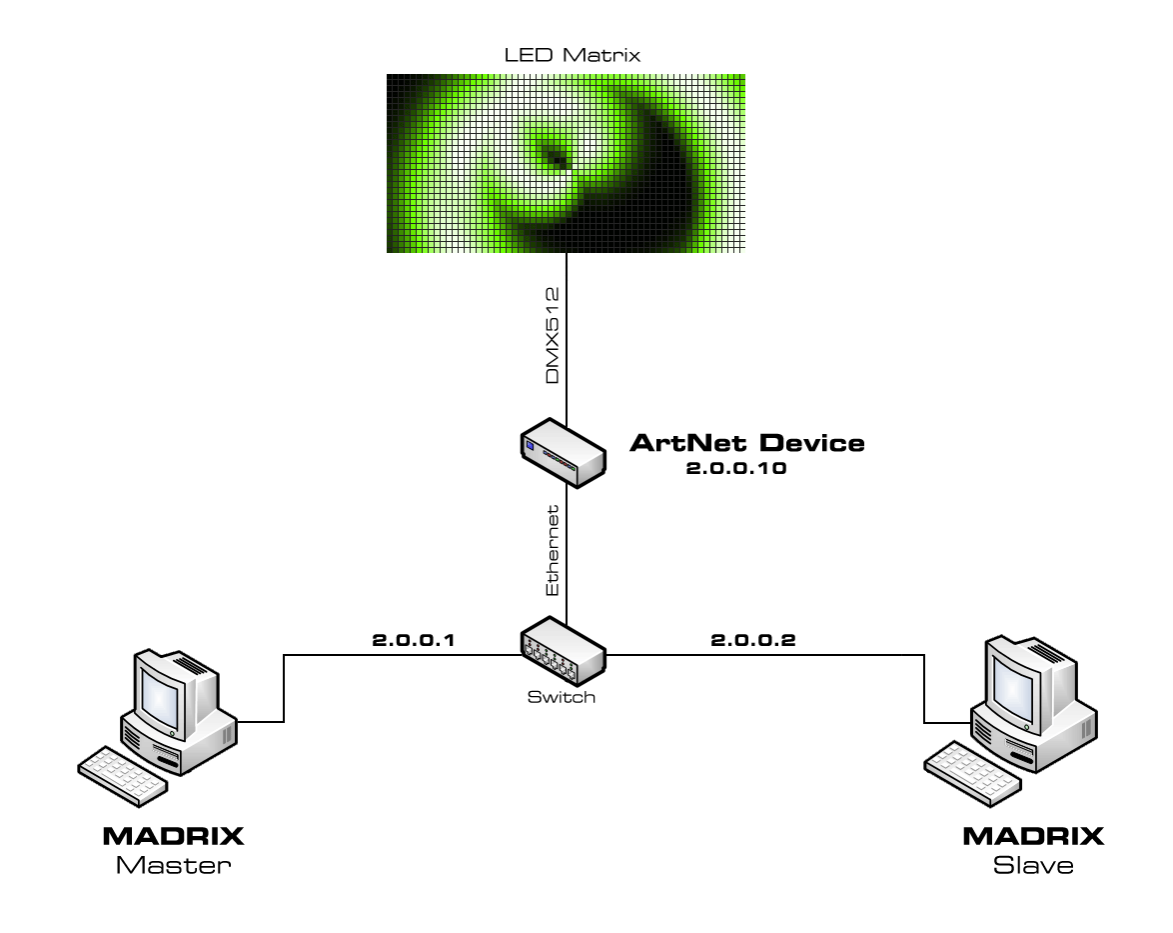

- In addition, you may use a variation of the example above.
- Depending on your installation, it can be possible to do the setup without the second network. It is a smaller budget alternative and in this case only the Art-Net network will be used.
- At the same time this means that traffic from both Art-Net and the backup system will be transferred over this single network. In larger installations this might cause network problems due to high data traffic!
- Connecting this backup system to the internet is not recommended because problems with the internet connection are likely to occur [such as connection errors, dropouts, etc.]. WiFi-nodes are also not recommended. The Art-Net data will simply interfere with the internet data in the 2.0.0.X network.
- If your Art-Net interfaces support the 10.0.0.X network, you may establish an internet connection since the Art-Net data may be blocked by your router and does not interfere with the internet connection.

**Such an installation is at your own risk.**

#### **Example 3: How To Use The Backup System And USB DMX512 Interfaces**

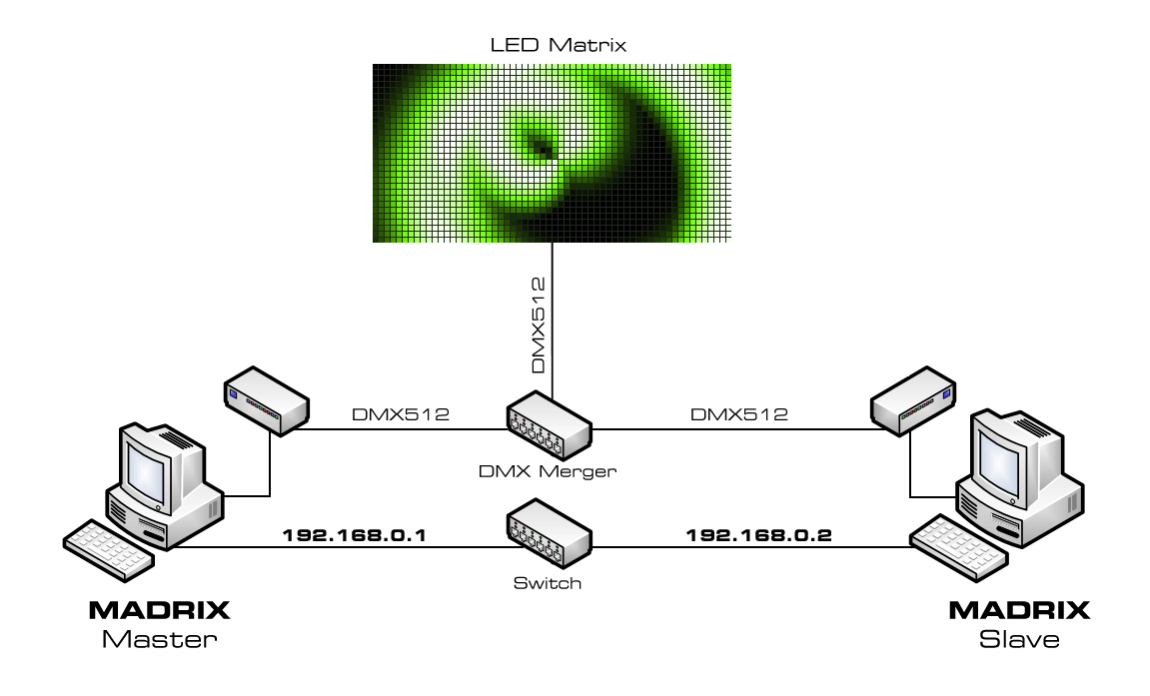

- If you are going to use an USB DMX512 interface, you can work with one network card to sync Master and Slave.
- Minimum requirements for this set-up are:
	- 2 computers
	- 1 Ethernet switch
	- 1 DMX merger
	- 2 DMX512 devices
	- Ethernet cables
	- DMX cables
- Apart from that, both computers need to have a network card installed. The set-up for this network is 192.168.0. X. Only this card/network will be used for the backup system.

### **3] Configuration Of The Master**

Configure the Master using the following options and settings:

**Enable -** Activates the backup system.

**Keep-Alive Time (s) -** Defines the time range between keep-alive messages [in seconds]. Valid values range from 0.1 to 25.6. The default and recommended value is 1.1.

[If the network connection is working correctly, you will see **Y es** in the column **Alive**. If the connection is lost, you will see **Tim eout**.]

**Drop-Down List -** Allows you to choose the correct network card if your computer or laptop is equipped with more than one network card.

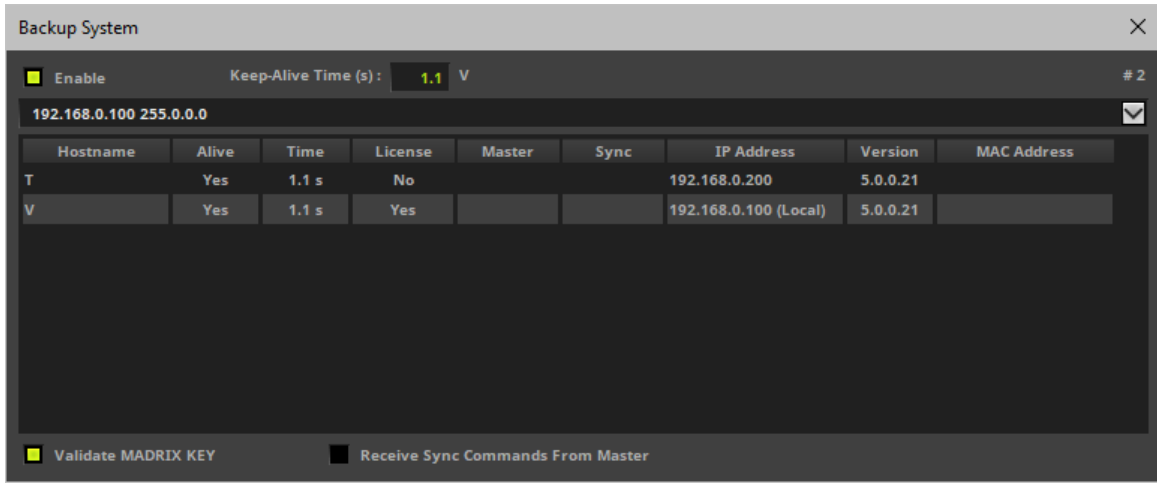

- **(Local) -** Specifies that this is your local computer on which you are currently working.
- **-** Allows you to manually remove outdated list entries.

### **4] Configuration Of The Slave**

Configure the Master using the following options and settings:

- **Enable -** Activates the backup system.
- **Keep-Alive Time (s) -** Defines the time range between keep-alive messages [in seconds]. Valid values range from 0.1 to 25.6. The default and recommended value is 1.1. [If the network connection is working correctly, you will see **Y es** in the column **Alive**. If the connection is lost, you will see **Tim eout**.]

**- Drop-Down List** - Allows you to choose the correct network card if your computer or laptop is equipped with more than one network card.

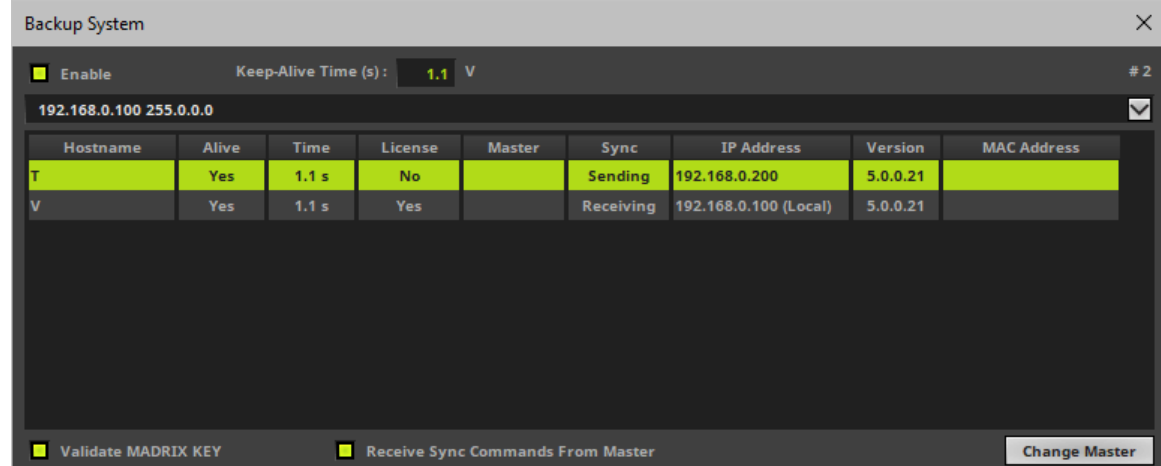

- **(Local) -** Specifies that this is your local computer on which you are currently working.
- **Validate MAD RIX KEY -** MADRIX 5 automatically monitors if the MADRIX KEY is is plugged into the Master.
- **-** Allows you to manually remove outdated list entries.

Please activate:

**Receive Sy nc C om <sup>m</sup> <sup>a</sup> nds From Master -** Activates that the computer receives synchronization signals from the Master.

Now, select the Master in the list and click:

**Change Master** - Allows you to select another computer in the list of found network computer and set this computer as the Master. You are not allowed to select your local computer as Master. You will have to choose a remote computer.

The Master will be activated as Master in the Backup System of the Slave:

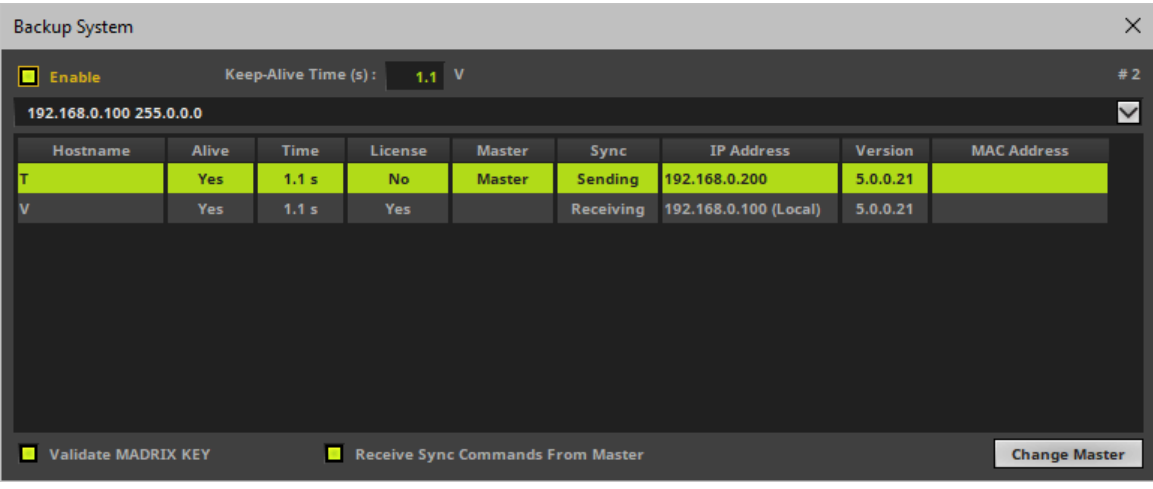

The Slave will be activated as Slave in the Backup System of the Master:

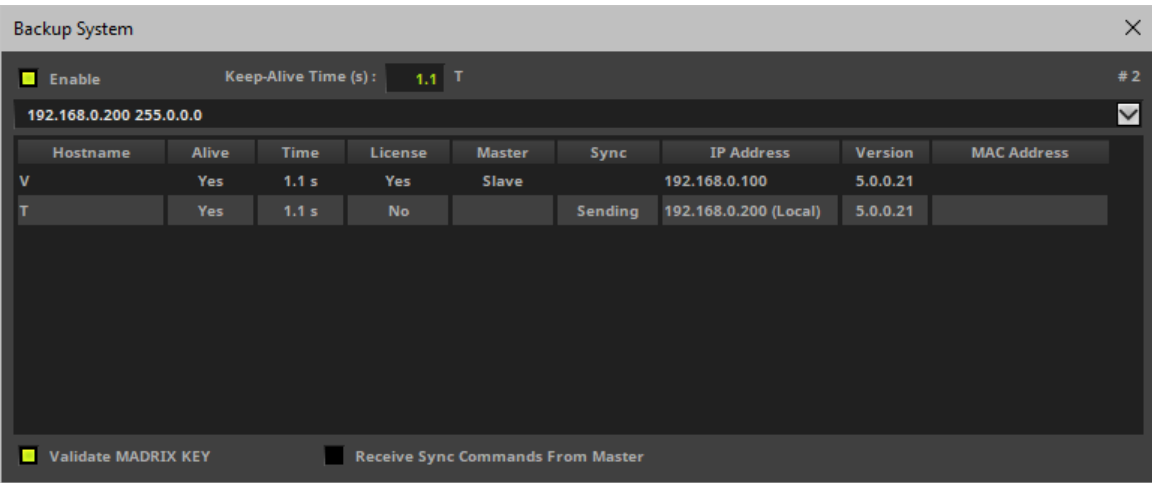

Result:

- If the Backup System is activated, the Slave will not output any data as long as the Master is properly connected and alive in the network.
- If the Master is disconnected and receives a timeout, the Slave will start sending data when it receives the timeout message.

### **5] Setup And Cue List**

- Finally, make sure that Master and Slave have the correct configuration of devices, patch, and effects. Ideally, you can load the same MADRIX 5 Setup on both computers.
- Make sure that all computers are using the same Cue List. [As a minimum requirement, the number of Cues needs to be identical.]

### **6] Additional Information**

- Please note that the MADRIX 5 Software automatically tries to restart after any unexpected software shutdown or failure.
	- For example, that could mean that your Master comes back up after a crash, while the Slave already overtook.
- Due to this behavior, it might be advisable to further set up the MADRIX 5 Startup Options.
	- For example, go to the menu **Prefere nces <sup>&</sup>gt; O ptions... <sup>&</sup>gt; Startup <sup>&</sup>gt; O pe <sup>n</sup> This Setup** and choose the correct MADRIX 5 Setup file via the button ...
	- Enable this option on both, Master and Slave, and choose the same Setup file in both cases.
	- This ensures that a Master which came back also already and automatically loads the correct Setup file.
- Check if any other Startup options may be relevant for your use case.
- **Please note further that a Slave does not sync back its position when it overtook.** 
	- That could mean that your Master starts at a different cue than what your Slave was already using.
	- Using Time Code can soften this issue, but it may not be able to avoid it entirely.

### **7] Tests**

Perform the following tests in order to ensure that all systems are working correctly:

- Test if the Master is controlling the LED installation correctly.
- Test if the Slave is controlling the LED installation correctly.
- Test if the Backup System is working correctly, if the Cue List is being synchronized between Master and Slave, and especially if the Slave is sending data in case the Master is disconnected and receives a timeout.

### **4.11 File Types**

**This topic includes:**

- **[Introduction](#page-426-0)**
- **[MADRIX](#page-426-1) [5](#page-426-1) [File](#page-426-1) [Types](#page-426-1)**
- **[Images](#page-431-0) [And](#page-431-0) [Videos](#page-431-0)**

# <span id="page-426-0"></span>**Introduction**

You will come across several file types, while working with the MADRIX 5 Software. This chapter explains which file type belongs to which function or which part of the software.

# <span id="page-426-1"></span>**MADRIX 5 File Types**

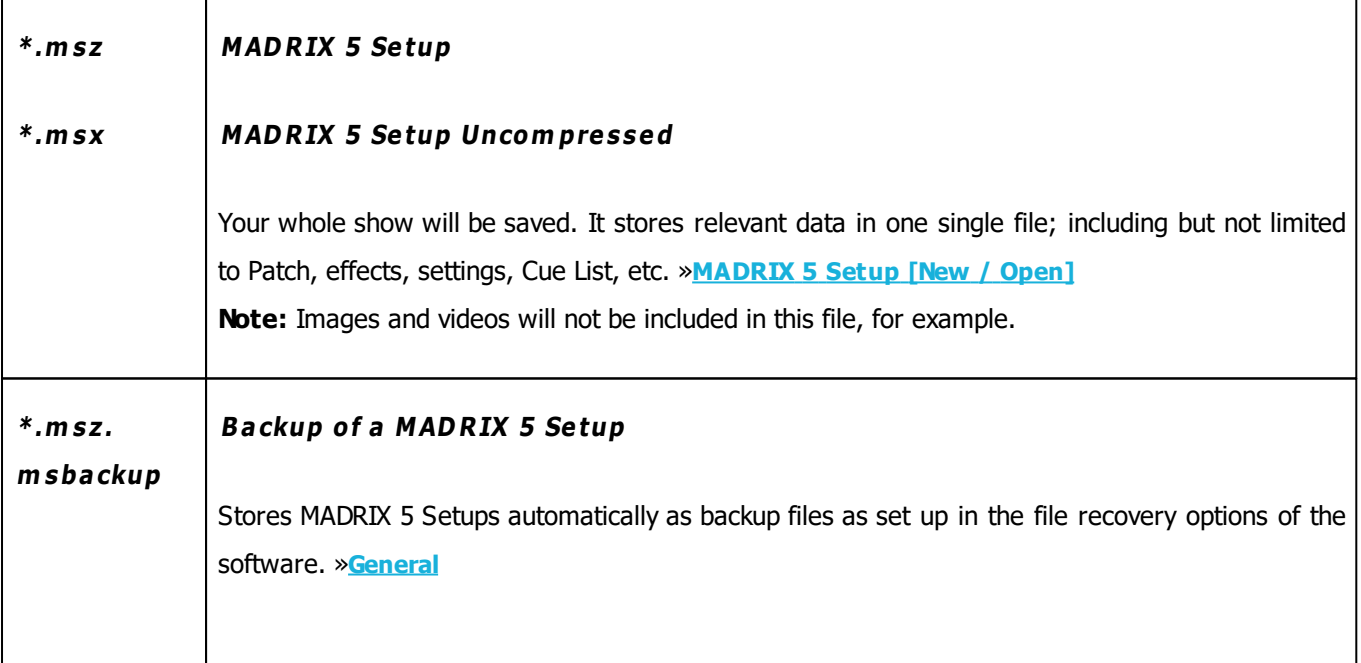

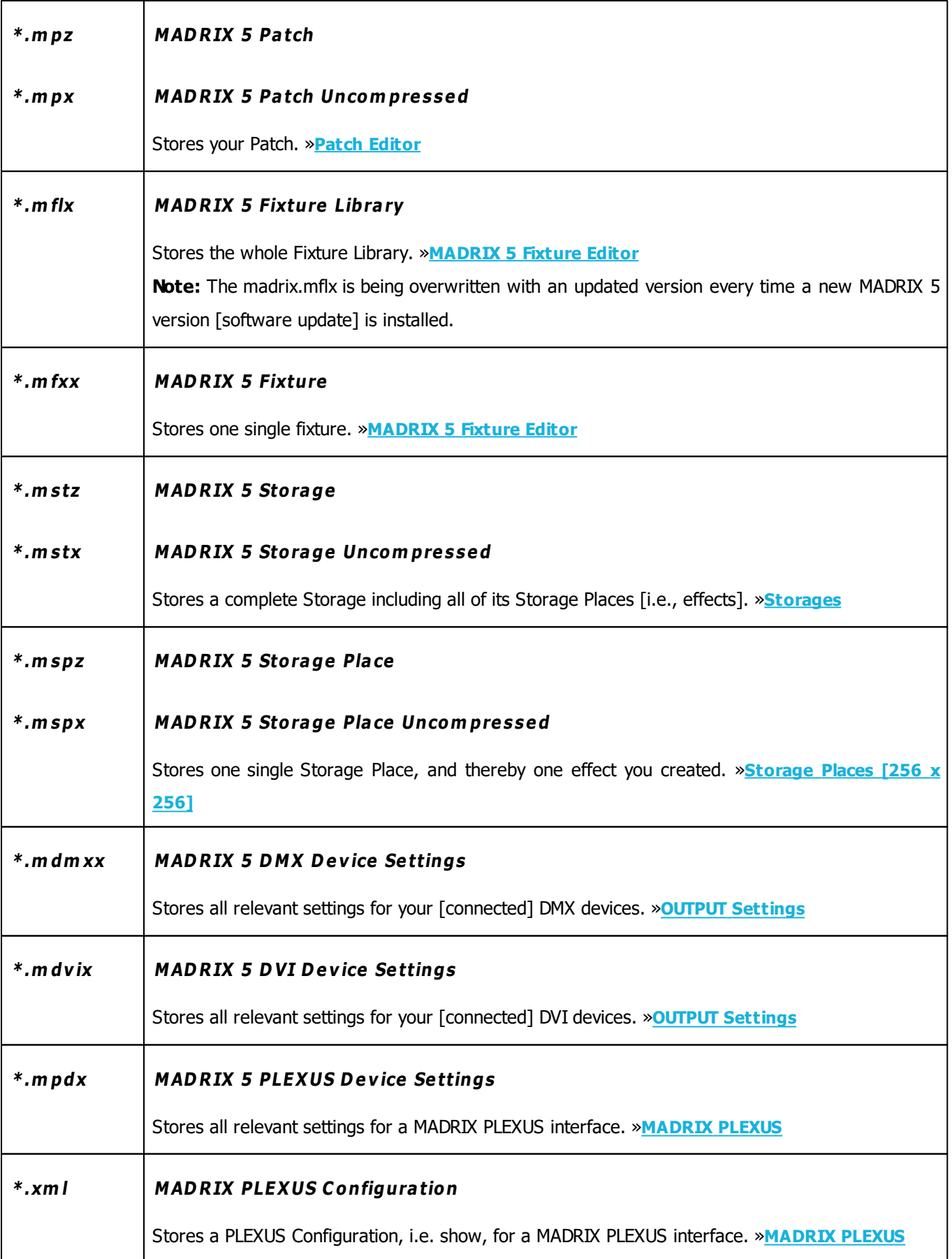

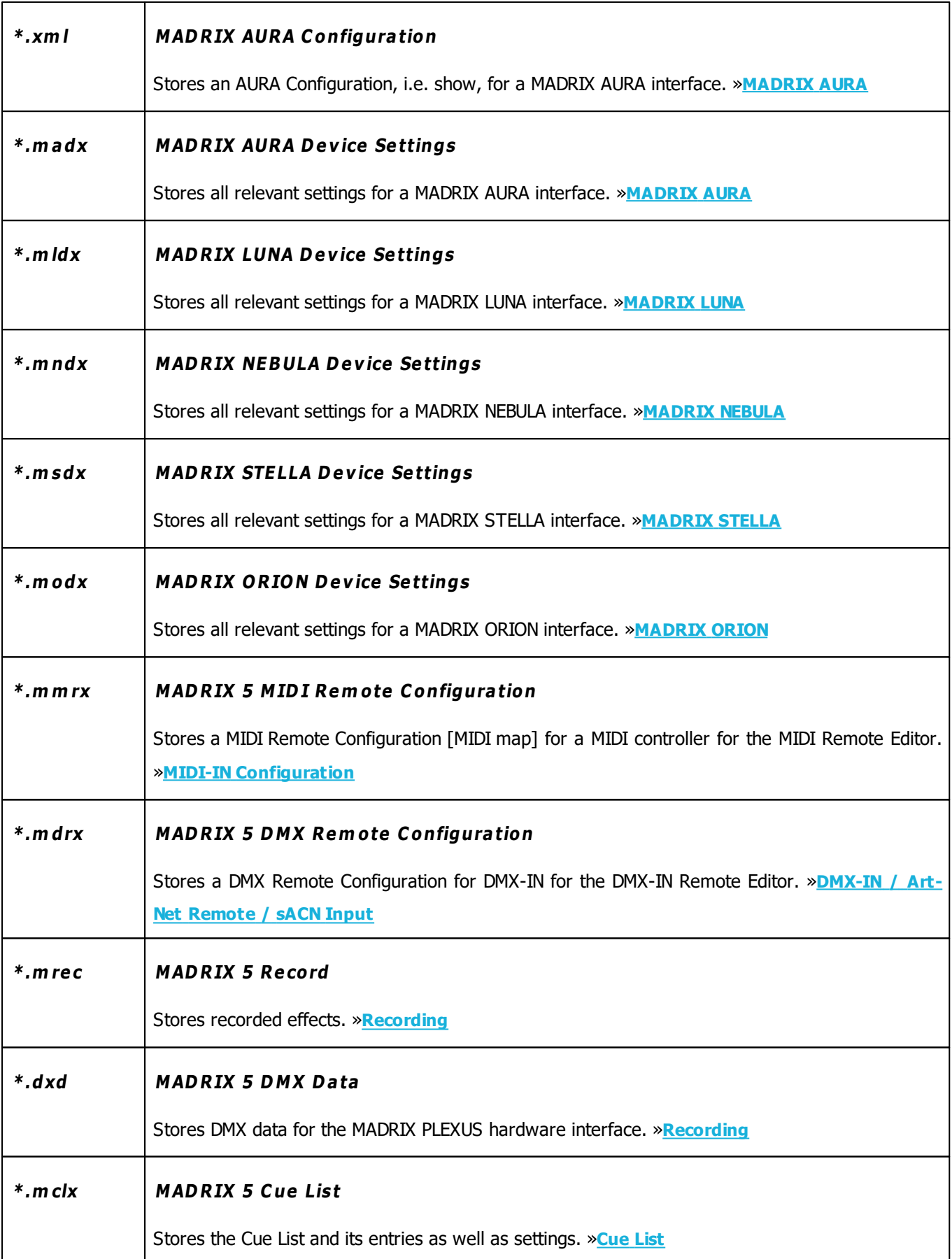

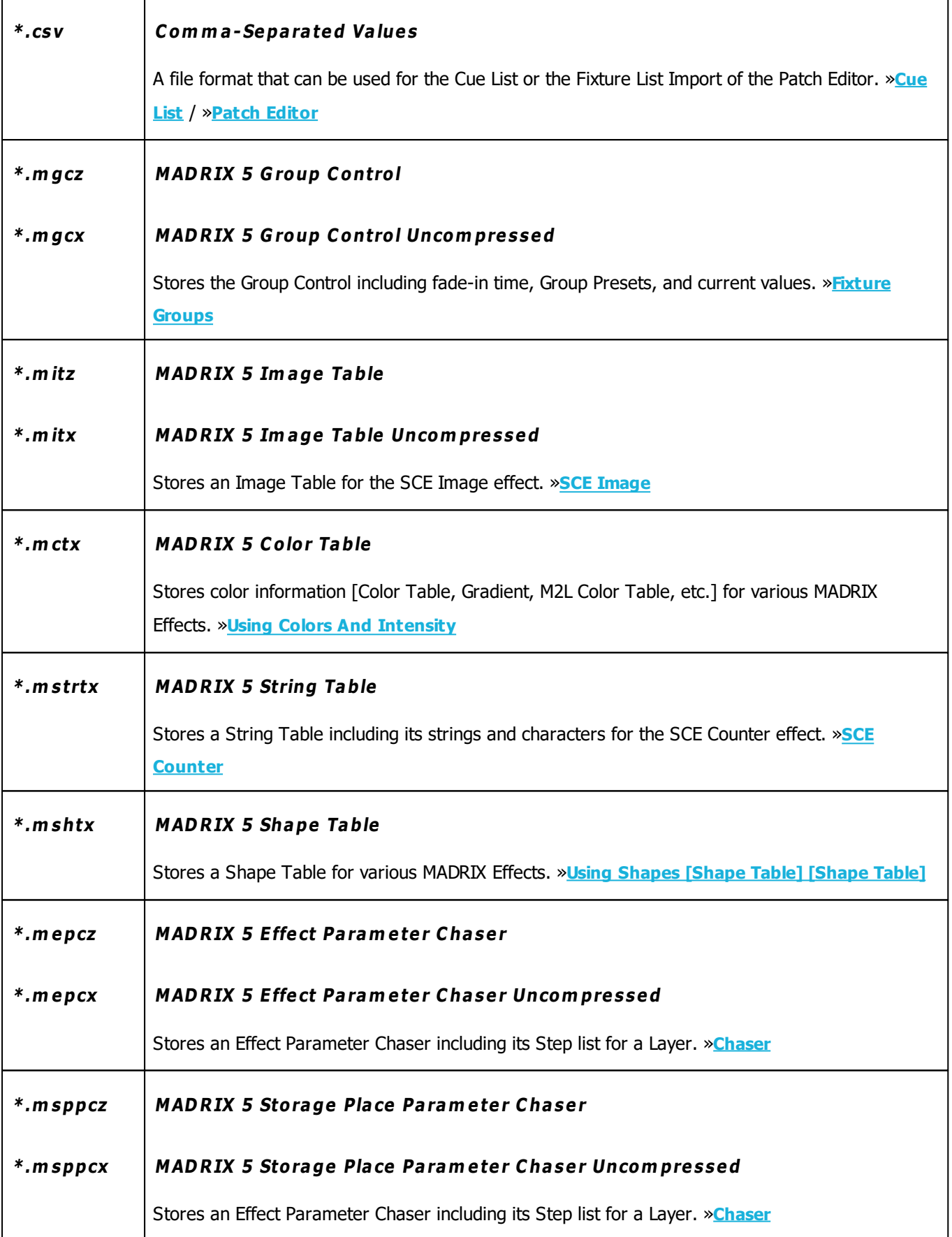

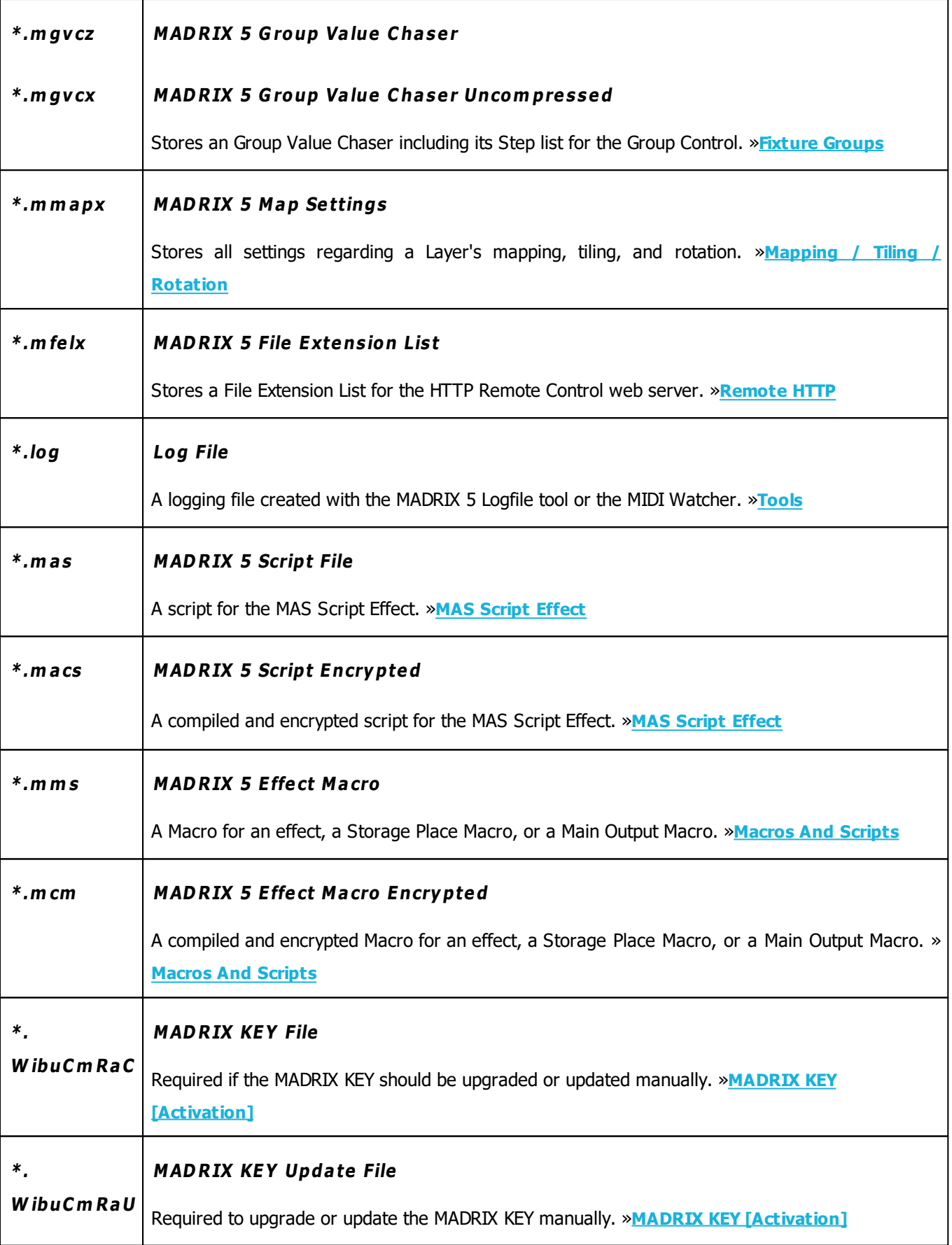

## <span id="page-431-0"></span>**Images And Videos**

Furthermore, MADRIX 5 supports every image and video type that is supported by your Windows PC. In most cases, a specific video codec needs to be installed on your computer.

**Images** 

Examples: \*.bmp, \*.gif [including animated GIFs], \*.jpg, \*.png, \*.tif, \*.tiff Learn more »**[SCE](#page-922-0) [Image](#page-922-0)**

Videos

Examples: \*.avi, \*.mpg, \*.mov, \*.wmv, \*.asf, \*.divx, \*.vob, \*.flv, etc. Learn more »**[SCE](#page-997-0) [Video](#page-997-0)**

**If you are encountering problems using image or video files, please install the required video codec or image codec on your PC.**
### <span id="page-432-2"></span>**4.12 Recording**

**This topic includes:**

- **[Introduction](#page-432-0)**
- **[Overview](#page-432-1)**
- **[Initial](#page-433-0) [Configuration](#page-433-0)**
- **[Main](#page-433-1) [Output](#page-433-1) [Recording](#page-433-1)**
- **[Cue](#page-435-0) [List](#page-435-0) [Recording](#page-435-0)**
- **[Record](#page-438-0) [Editing](#page-438-0)**
- **[SCE](#page-444-0) [Video](#page-444-0)**

# <span id="page-432-0"></span>**Introduction**

Besides recording for »**[MADRIX](#page-1198-0) [AURA](#page-1198-0)**, you can use the Recording functionality to create MADRIX 5 Record files [of the file type \*.mrec].

This file type can be used in 2 ways:

- **A]** \*.mrec files can be converted to create Stand-alone Shows for MADRIX PLEXUS. Learn more »**[MADRIX](#page-1461-0) [PLEXUS](#page-1461-0)**
- **B]** \*.mrec files can be played just like a video using SCE Video [as described in this topic]. Learn more »**[SCE](#page-997-0) [Video](#page-997-0)**

### <span id="page-432-1"></span>**Overview**

There are two locations in the MADRIX 5 Software where you can create records.

- **[Main](#page-433-1) [Output](#page-433-1) [Recording](#page-433-1)**
- **[Cue](#page-435-0) [List](#page-435-0) [Recording](#page-435-0)**

# <span id="page-433-0"></span>**Initial Configuration**

### **Patching**

Please configure your virtual LED matrix with the help of the »[Matrix](#page-207-0) [Generator](#page-207-0) or »[Patch](#page-224-0) [Editor](#page-224-0) to **define the correct resolution for your record.**

### **Options**

**Before you start recording, make sure to set up your required frequency [FPS] in the Options.**

Learn more »**[Recording](#page-471-0)**

# <span id="page-433-1"></span>**Main Output Recording**

### **Overview**

You can find the Main Output Recording directly on the main user interface.

As the name implies, you will record everything from your Main Output. This will include any crossfades, effect changes, brightness changes, etc.

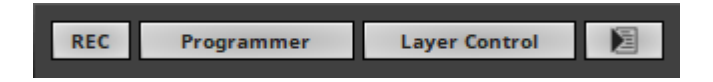

### **Important Note**

**Only the Main Output will be recorded. Make sure that your content is displayed on Preview Output before you start to record.**

### **How To Record**

**Left Mouse C lick -** Click **REC** in order to start the recording process.

- The context menu allows for more options. Learn more below.

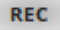

The button will now pulsate in red and a new window will open to see more details.

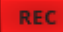

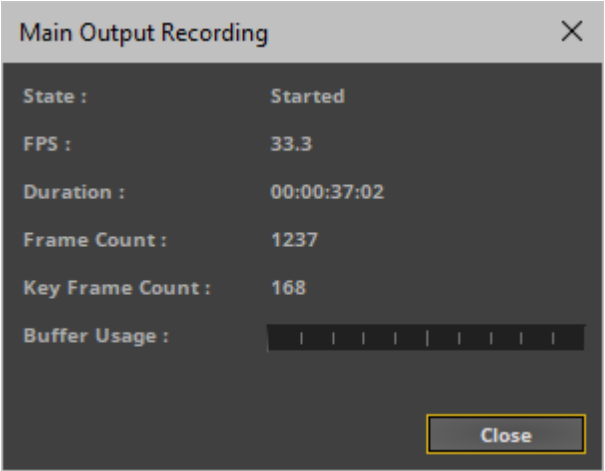

- **State -** Shows the current status of the recording process [**Started**, **Stopped**].
- **FPS -** Shows the currently set recording frequency in Frames Per Second. Learn more »**[Recording](#page-471-0)**
- **D uration -** Shows how long the record currently is in **H H :MM:SS:FF** [hours:minutes:seconds:frames].
- **Fram <sup>e</sup> C ount -** Shows the total number of single frames that has been recorded and created.

- **Key Fram <sup>e</sup> C ount -** Shows the total number of frames that differ from each other. The MADRIX 5 Software will automatically optimize the file size of records if recorded frames are identical. Hence, the total number of frames can be different to the number of recorded key frames. For example, a color change [without a fade] might use only two colors. In this case, the record may have 400 frames in total, but just 2 key frames.

- **Buffer Usage -** Shows the status of the temporary memory.
- **C lose -** Only closes the watcher window, but does not stop the recording process.
- **Left Mouse C lick -** Click **REC** a second time in order to stop the recording process.
- Please wait a few seconds to let the software process the data. You will be asked for the location to store the record file on your hard driver as well as a name for the file. Click **Save** in order to confirm.
- If needed, you can edit your records after the initial recording process. Learn more below.

### **Context Menu**

**Right Mouse C lick -** Click **REC** in order to call up the context menu.

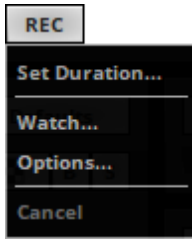

- **Set D uration... -** Allows you to set a specific time that the record should last [HH:MM:SS].
- **W atch... -** Calls up the **Main O utput Recording** window again for more details.
- **O ptions... -** Calls up the **Recording O ptions**. Learn more »**[Recording](#page-471-0)**
- **C <sup>a</sup> ncel -** Aborts the recording process without asking you to save the file.

# <span id="page-435-0"></span>**Cue List Recording**

### **Overview**

The Cue List Recording features are part of the Cue List .

You can open the Cue List in 3 ways:

- Go to the menu **Tools <sup>&</sup>gt; C ue List...**
- Or press **F7**

Or click **Layer C ontrol <sup>&</sup>gt; C ue List** on the user interface.

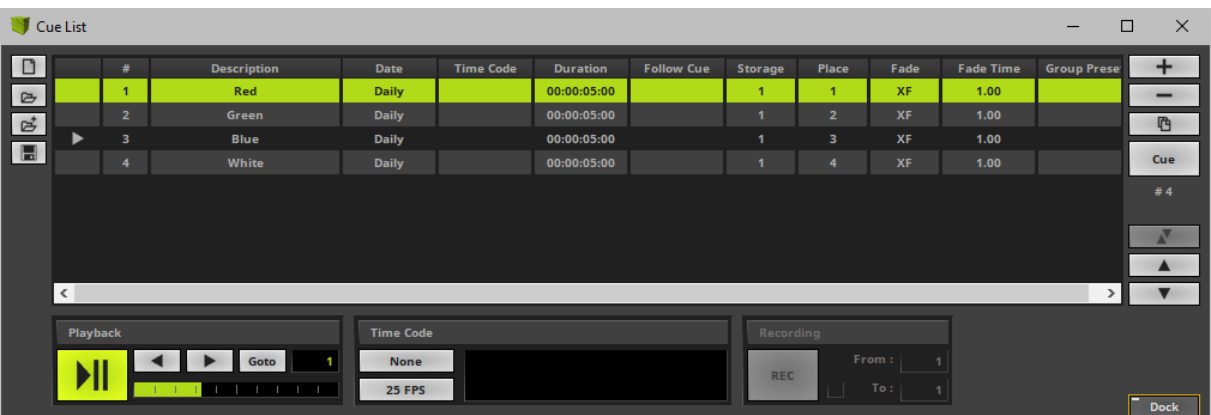

### **Important Note**

- **Make sure to create a Cue List first. Otherwise, Cue List Recording is not available to you.**
- **All cues need to have a Duration.**
- Learn more »**[Cue](#page-1160-0) [List](#page-1160-0)**

### **How To Record**

- **From -** Defines the cue to start with. Enter the desired value. The default value is 1.
- **To -** Needs to be activated first. Allows to set the last cue to record to and thus create a range from cue to cue. If deactivated, the recording will automatically stop at the last cue.
- **Left Mouse C lick -** Click **REC** in order to start the recording process.

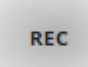

The button will now pulsate in red and a new window will open to see more details.

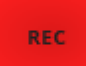

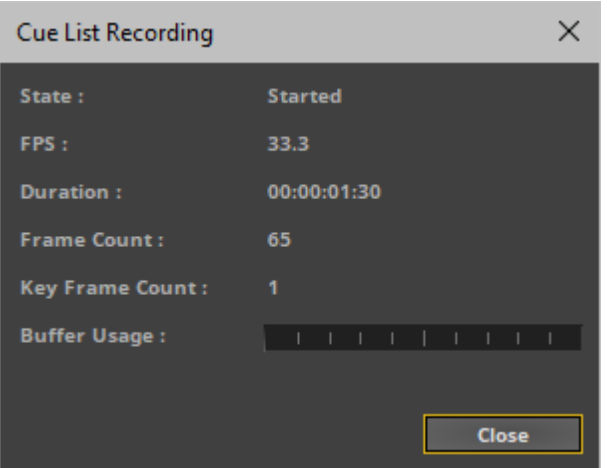

- **State -** Shows the current status of the recording process [**Started**, **Stopped**].
- **FPS -** Shows the currently set recording frequency in Frames Per Second. Learn more »**[Recording](#page-471-0)**
- **D uration -** Shows how long the record currently is in **H H :MM:SS:FF** [hours:minutes:seconds:frames].
- **Fram <sup>e</sup> C ount -** Shows the total number of single frames that has been recorded and created.
- **Key Fram <sup>e</sup> C ount -** Shows the total number of frames that differ from each other. The MADRIX 5 Software will automatically optimize the file size of records if recorded frames are identical. Hence, the total number of frames can be different to the number of recorded key frames. For example, a color change [without a fade] might use only two colors. In this case, the record may have 400 frames in total, but just 2 key frames.
- **Buffer Usage -** Shows the status of the temporary memory.
- The software will automatically stop the recording process according to your settings.
- Please wait a few seconds to let the software process the data. You will be asked for the location to store the record file on your hard driver as well as a name for the file. Click **Save** in order to confirm.
- If needed, you can edit your records after the initial recording process. Learn more below.

### **Context Menu**

**Right Mouse C lick -** Click **REC** in order to call up the context menu.

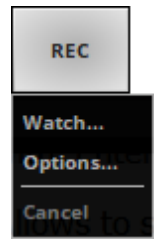

- **W atch... -** Calls up the **C ue List Recording** window again for more details.
- **O ptions... -** Calls up the **Recording O ptions**. Learn more »**[Recording](#page-471-0)**
- **C <sup>a</sup> ncel -** Aborts the recording process without asking you to save the file.

# <span id="page-438-0"></span>**Record Editing**

### **Overview**

- Go to the menu **Tools <sup>&</sup>gt; Record Editing...** [Keyboard shortcut: **C trl+Alt+R**]
- A new window will open.

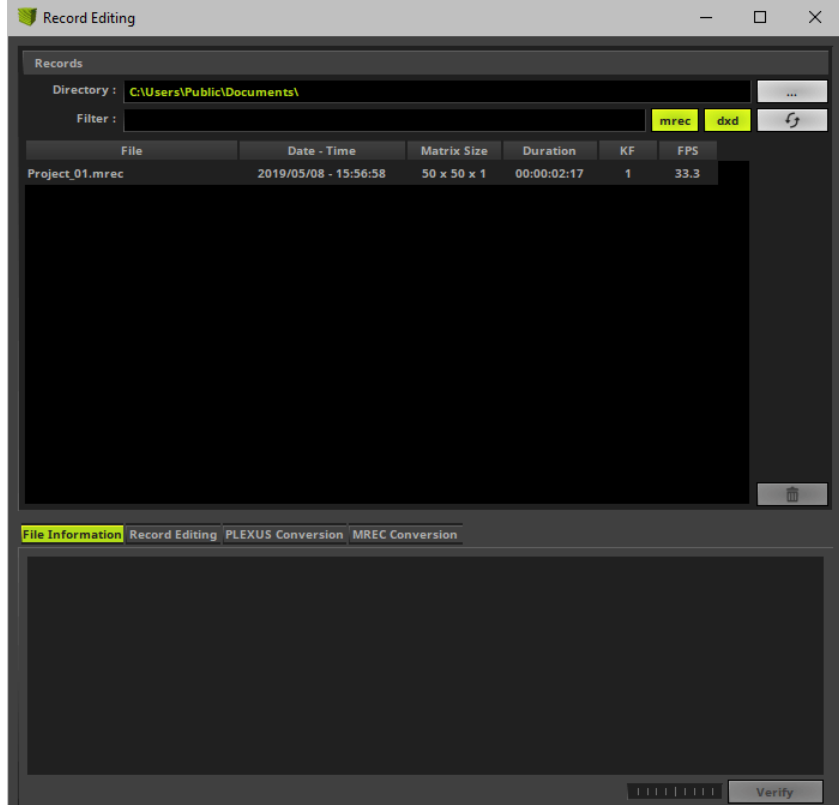

### **Records**

This section allows you to work with your record files.

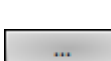

- **Directory Example 3 Example 2 on Example 2 or Figure 2 or Precord files will be saved in this folder.** By default, a useful folder is automatically already chosen for you [For example C: \Users\USERNAME\Documents\MADRIX5\records].
	- Use **...** to choose a different folder.

### Filter **Filter** Simply enter a name/word and the filter will only show files that include these characters in their file name. Delete any input to show all files again.

List Files, i.e. records, will be displayed in the large list of the Recording window. If you did not create any records yet, the list is empty [as shown above].

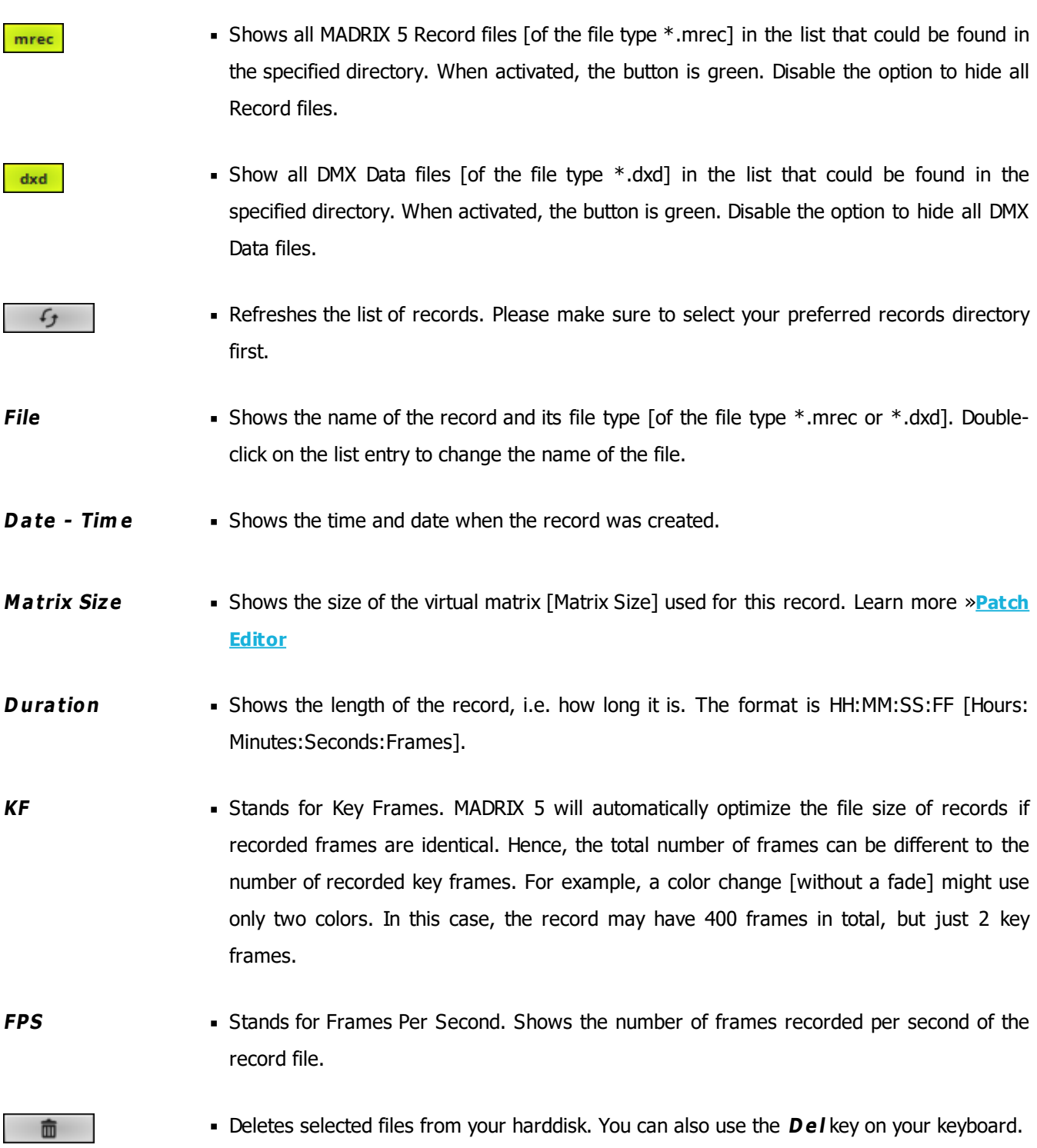

### **File Information**

Select a file in the list.

Go to the tab **File Inform ation** to show detailed information about the record file you have created.

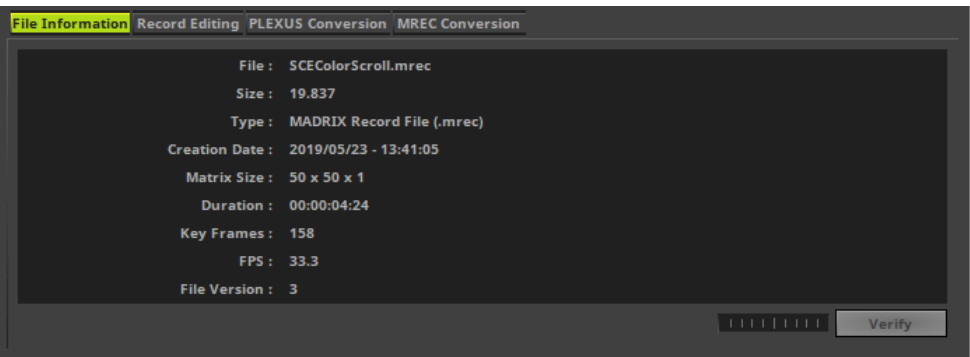

### **Record Editing**

After creating a record, you can edit the record.

- Select your Record file in the list.
- Select the tab **Record Editing**

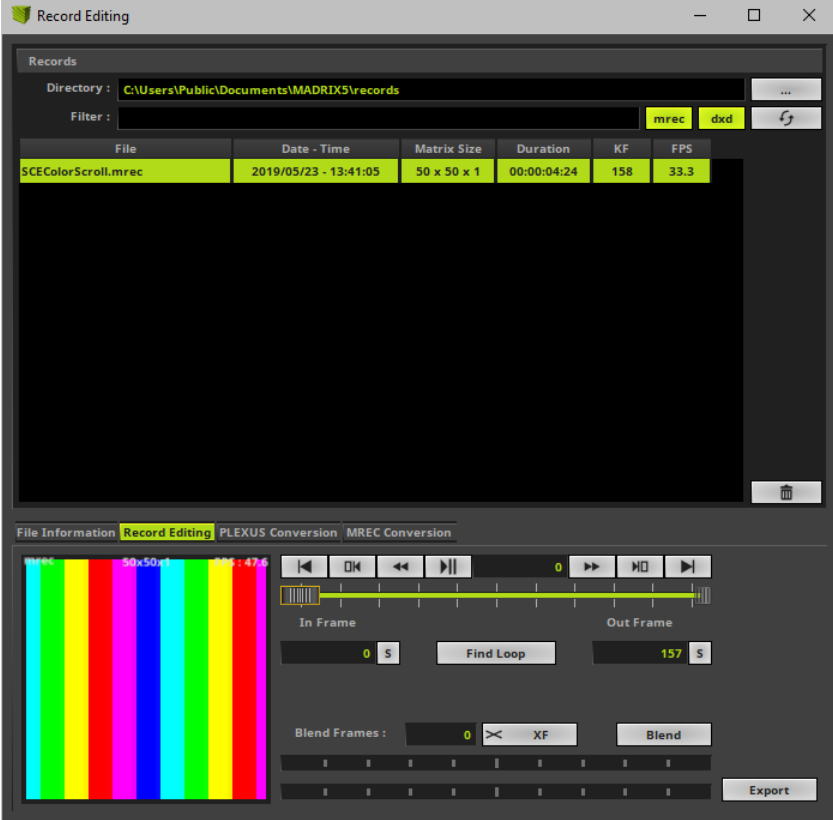

- A small preview window is provided in the lower left to inspect the record.
- **Please note:** If you see the message **!NO MAD RIX 5 KEY !** in the preview window and a rotating cross, that means that you are using MADRIX 5 in demo mode. However, this is no problem. Your record will NOT include this text!
- Use the provided controls to edit your record:

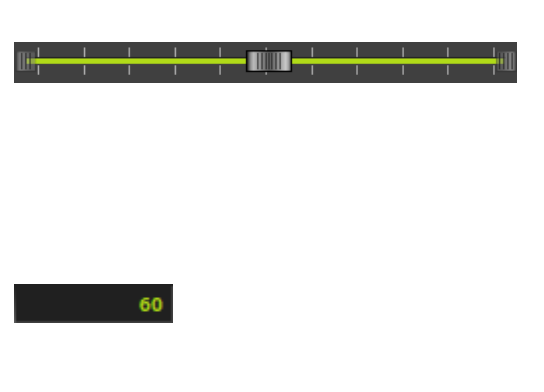

- Use the slider to select a specific frame.
- Use the small, white triangles to manually set up the In Frame [start frame] and the Out Frame [end frame] for the record.
- This field displays the current frame that is also shown in the small preview window. Enter a number to jump directly to this frame.

#### **MADRIX 5.3b Help And Manual**

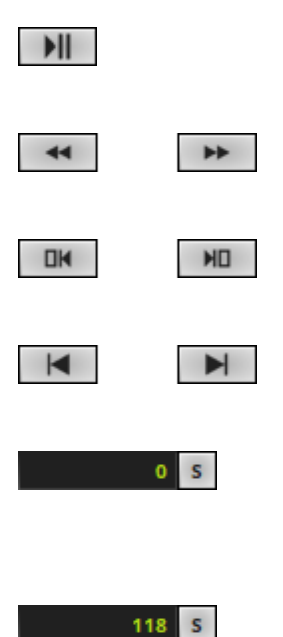

**Find Loop** 

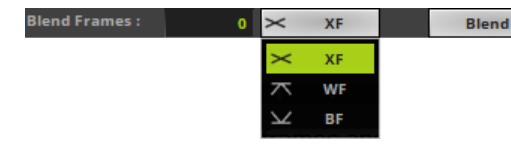

- Start or stop the preview playback.
- Rewind or forward one frame per click.
- Skip directly to the In Frame or the Out Frame.
- Skip to the beginning or the end of the record.
- Enter a number or use the slider to select a specific frame. Then, use the **S** button to set the **In Fram <sup>e</sup>** [start frame].
- Enter a number or use the slider to select a specific frame. Then, use the **S** button to set the **O ut Fram <sup>e</sup>** [end frame].
- MADRIX 5 will search the Record File in order to find a segment that is loopable. It will automatically set the In Frame and Out Frame afterwards. Use the button **Export** to export your loop. Before that, you can also insert Blend Frames.
- Insert **Ble nd Fram es** into your record if you want to.
	- First, enter the number of frames you wish to use. This defines the length.

- Second, choose the fade mode [**XF**: Cross-Fade, **W F**: White-Fade, **BF**: Black-Fade, Learn more »**[Crossfader](#page-148-0) [And](#page-148-0) [Main](#page-148-0) [Output](#page-148-0)**].

- Third, click **Ble nd**.
- Fourth, use **Play/Pa use** to preview the edited record.
- Fifth, use the button **Export** to export your loop.

**Note:** The beginning of your record will be cut by the defined frame number. This is indicated by a red line below the slider.

Example: If you enter **100** frames, MADRIX 5 will create the fade using the first 100 frames and the last 100 frames. Those frames will blend into each other. To have a smooth fade, the record is then cut by 100 frames and starts at frame 101.

Export

Use this button to export the edited record. Choose a name in the second step.

### **PLEXUS Conversion**

- Use this tab to convert MADRIX 5 Record files [of the file type \*.mrec] into DMX Data files [of the file type \*. dxd].
- **A MADRIX KEY with a valid MADRIX 5 License is required in order to use this feature!** Learn more »**[MADRIX](#page-1461-0) [PLEXUS](#page-1461-0)**

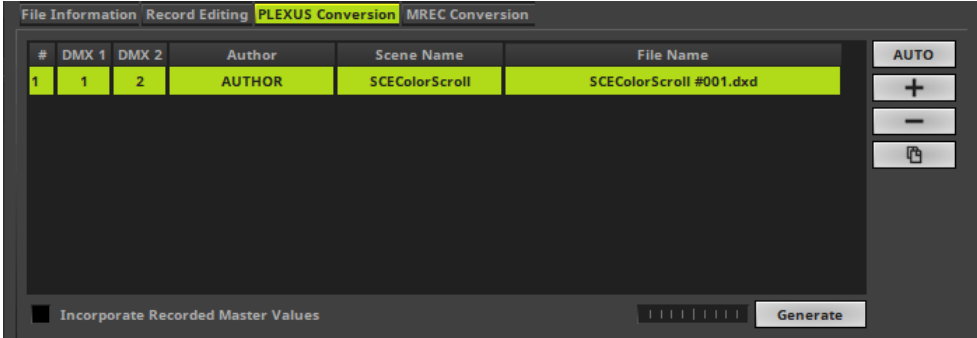

# <span id="page-444-0"></span>**SCE Video**

Follow these steps to play back a record file in SCE Video:

1] Select the effect SCE Video.

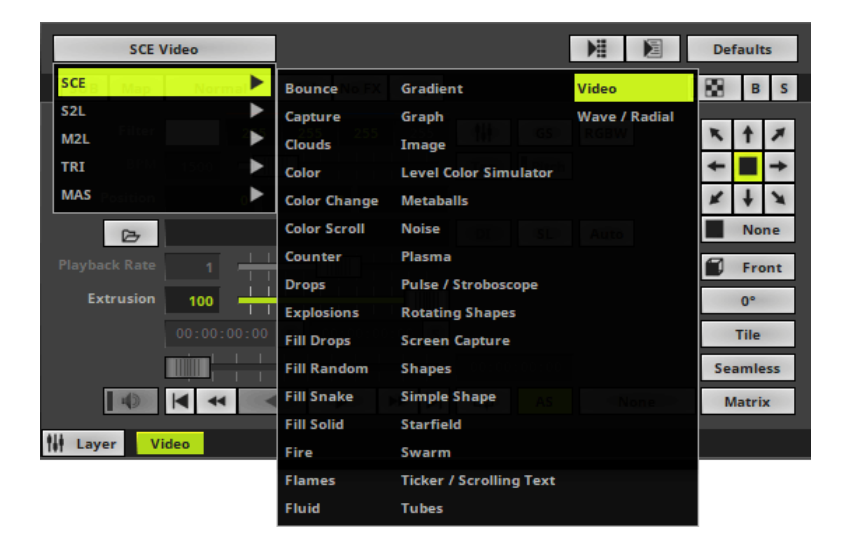

**2]** The controls of the SCE Video effect become available as a result.

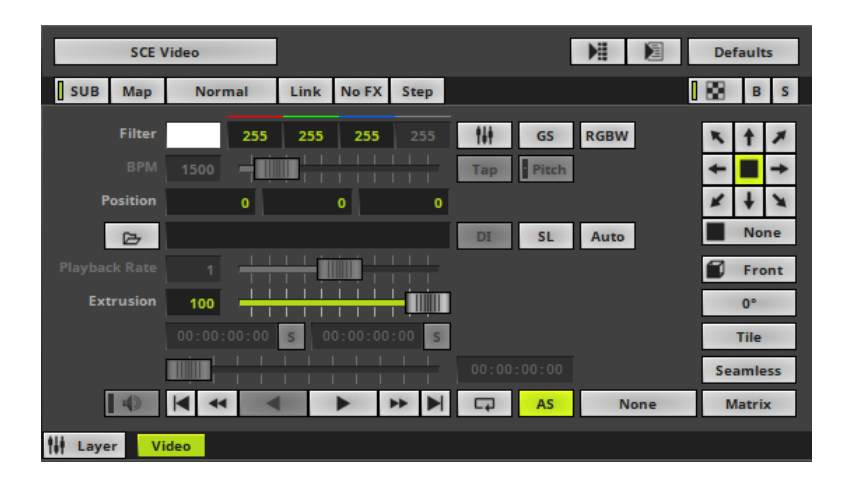

**3]** Load your MADRIX 5 Record file [of the file type  $*$ .mrec].

Use **Open** and select the file you wish to play.

 $\triangleright$ 

**4]** The SCE Video effect will play your Record file.

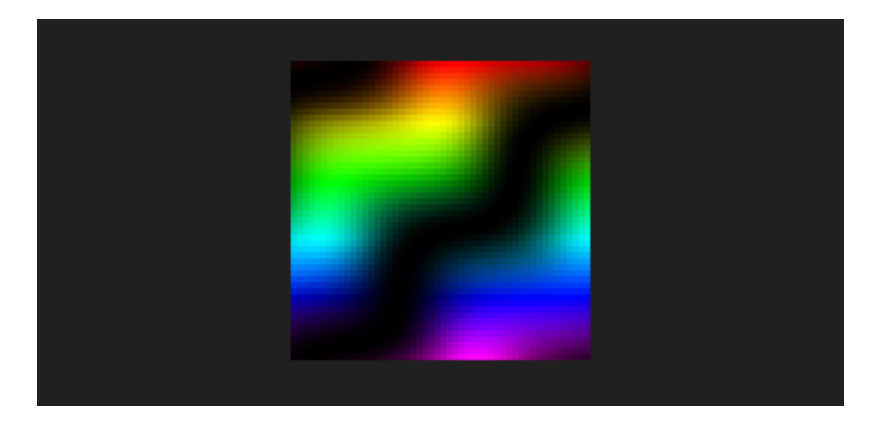

### **4.13 MREC Conversion**

**This topic includes:**

- **[Introduction](#page-447-0)**
- **[Overview](#page-447-1)**
- **[File](#page-448-0) [Conversion](#page-448-0)**
- **[Using](#page-450-0) [SCE](#page-450-0) [Video](#page-450-0)**

# <span id="page-447-0"></span>**Introduction**

You can use the Recording functionality to create MADRIX 5 Record files [of the file type \*.mrec] as described in the previous chapter »**[Recording](#page-432-2)**

One of the uses is that \*.mrec files can be played just like a video using SCE Video.

In order to make use of the advantages of the \*.mrec file format, you can convert video files into MREC files.

# <span id="page-447-1"></span>**Overview**

Some of the advantages are:

- Always full compatibility with the MADRIX 5 Software without the need for a separate video codec.
- Full compatibility with all playback modes **O nce**, **Loop**, and **Bounce**
- Full compatibility with **Step 1 Fram <sup>e</sup> Back** and **Skip 1 Fram <sup>e</sup>**
- Full compatibility with single-frame scrubbing [frame by frame].

Learn more »**[SCE](#page-997-0) [Video](#page-997-0)**

# <span id="page-448-0"></span>**File Conversion**

### **Overview**

- Go to the menu **Tools <sup>&</sup>gt; Record Editing...** [Keyboard shortcut: **C trl+Alt+R**]
- A new window will open.
- Go to **MREC C onversion**

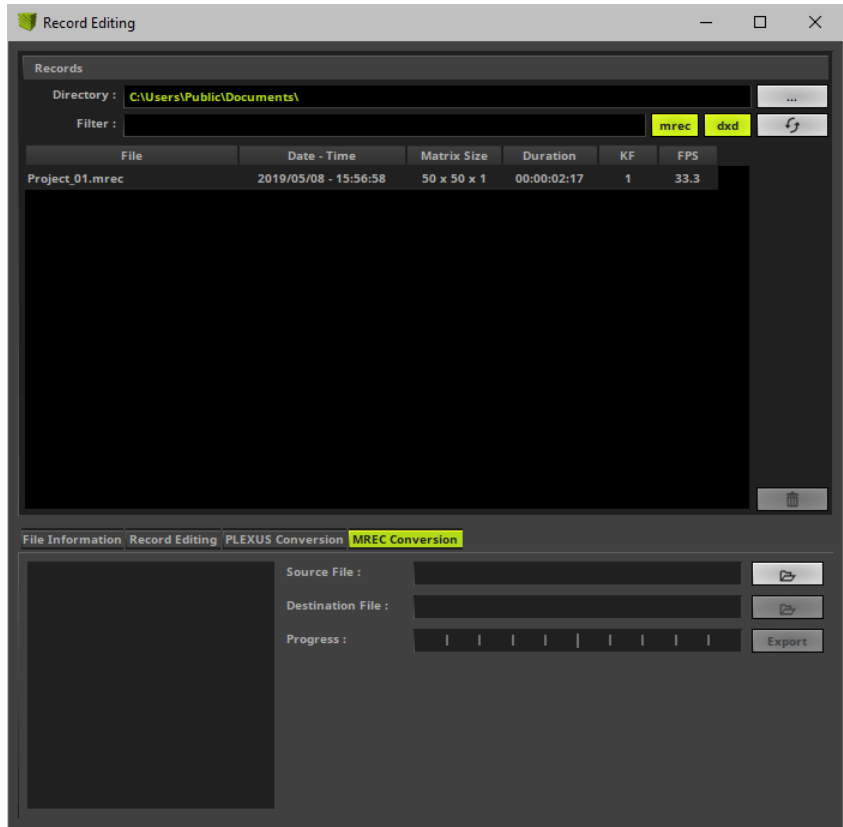

### **Step-By-Step Instructions**

- 1] Load the video file.
- **2]** Define the destination.
- **3]** Start the export process.

#### **1] Loading The Video File**

G

**Source File -** Load the video input file. This is the file you want to convert.

- Please note: You can load any video that the Media Foundation decoder is able to load. A large **variety of file formats and video codecs is supported, but compatibility with all formats/codecs cannot be guaranteed.**

#### **2] Defining The Destination File**

 $\triangleright$ 

**D estination File -** Define the output video file. This will be the final file.

- The software will automatically provide a default path and use name of the source file. You may change them any time.

- The following information is provided after loading a video successfully [to the left]:

**Resolution -** The pixel resolution in X and Y of the video.

**D uration -** The length of the video in HH:MM:SS:FF [Hours:Minutes:Seconds:Frames].

**FPS -** The frames per second of the video.

**C odec -** The video codec the file is encoded with.

### **3] Exporting The MREC File**

Export

**Export -** Starts the export process.

- A **Progress** bar and information about the already **C onverted Fram es** is provided during the process.

- A message informs you **The conversion was successful!**

# <span id="page-450-0"></span>**Using SCE Video**

Follow these steps to finally play back the record file in SCE Video:

1] Select the effect SCE Video.

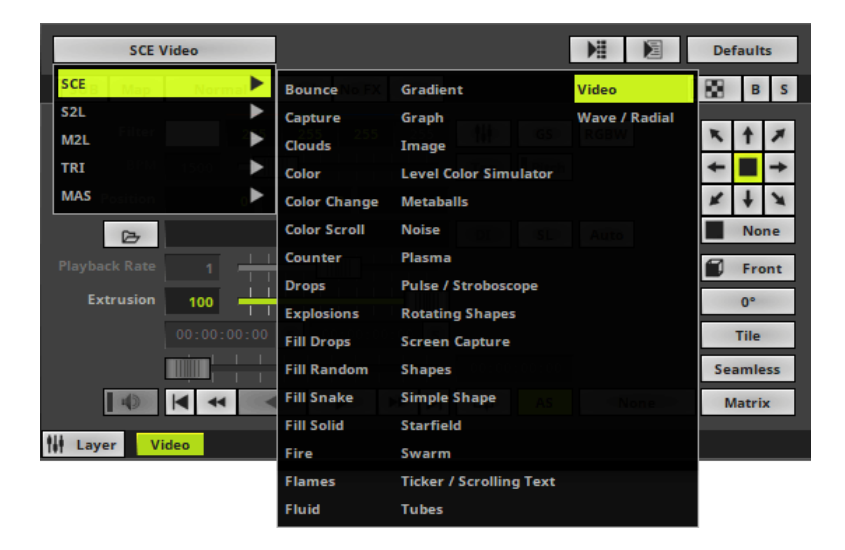

**2]** The controls of the SCE Video effect become available as a result.

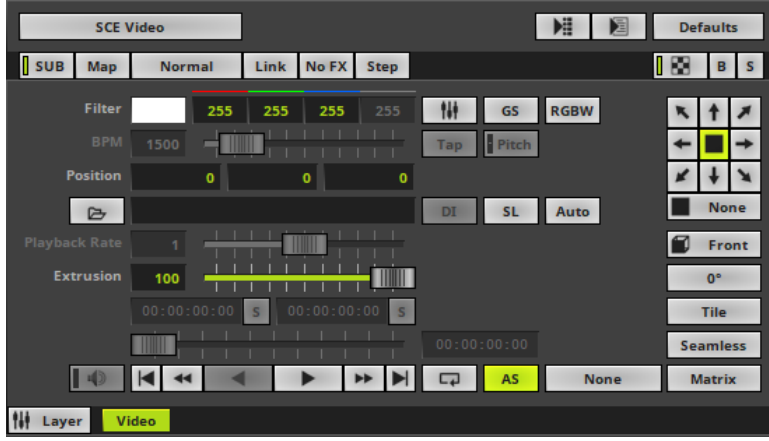

**3]** Load your MADRIX 5 Record file [of the file type  $*$ .mrec].

Use **Open** and select the file you wish to play.

 $\triangleright$ 

**4]** The SCE Video effect will play your file.

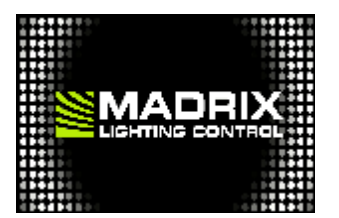

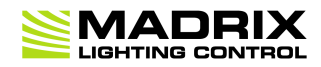

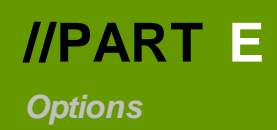

# **5 Options**

**This topic includes:**

- **[Introduction](#page-453-0)**
- **[Topics](#page-453-1) [Of](#page-453-1) [This](#page-453-1) [Chapter](#page-453-1)**

# <span id="page-453-0"></span>**Introduction**

You can set up specific options for MADRIX 5.

**To ensure optimal operation, we highly recommend to set up MADRIX 5 Options.**

# <span id="page-453-1"></span>**Topics Of This Chapter**

MADRIX 5 Options include the following topics:

- »**[Startup](#page-454-0)**
- »**[General](#page-457-0)**
- »**[Devices](#page-462-0) [USB](#page-462-0)**
- »**[Devices](#page-465-0) [Network](#page-465-0)**
- »**[User](#page-468-0) [Interface](#page-468-0)**
- »**[Recording](#page-471-0)**
- »**[Previews](#page-474-0)**
- »**[Performance](#page-478-0)**

### <span id="page-454-0"></span>**5.1 Startup**

**This topic includes:**

- **[Overview](#page-454-1)**
- **[Options](#page-455-0)**
- **[Important](#page-456-0) [Notes](#page-456-0)**

# <span id="page-454-1"></span>**Overview**

MADRIX 5 provides various settings to choose which features should be enabled when the software or your computer starts.

Go to the menu **Prefere nces <sup>&</sup>gt; O ptions... <sup>&</sup>gt; Startup** [Keyboard shortcut: **C trl+Alt+O <sup>&</sup>gt; Startup**]

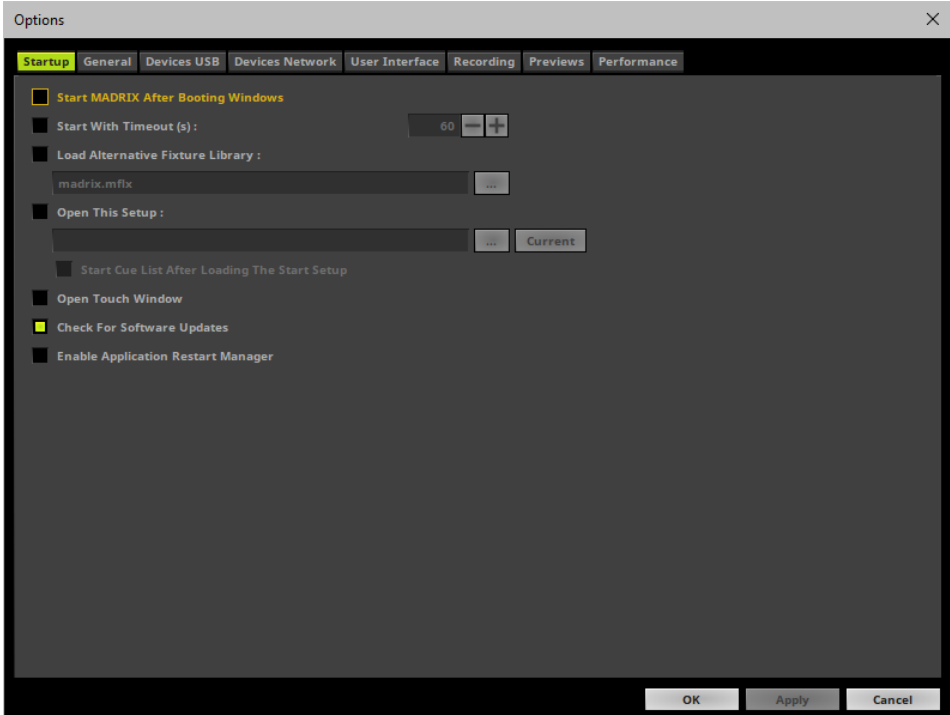

Set up the options as explained below.

# <span id="page-455-0"></span>**Options**

- **Start MAD RIX After Booting W indows -** Starts MADRIX 5 automatically once you log in into Windows.
- **Start W ith Tim eout (s) -** Starts the software with a delay. You can define a time frame in seconds. MADRIX 5 will not fully start until the time has passed.

A new loading window will appear before the software starts. It shows a countdown and 2 options:

- **- Start Now -** Start the software immediately.
- **- C <sup>a</sup> ncel Startup -** Cancels the startup and MADRIX 5 will not be launched.

This timeout is particularly useful when using network devices with MADRIX 5. Windows needs some time to initialize such devices first. But MADRIX 5 might be already loaded completely and as a result may not detect the devices. This option prevents that.

- **Load Alternative Fixture Library -** Automatically loads a separate MADRIX 5 Fixture Library and not the default library provided by MADRIX 5.
	- Choose the file via the button **...**
	- Learn more »**[Fixture](#page-1177-0) [Editor](#page-1177-0)**
- **Open This Setup** Automatically loads a specific MADRIX 5 Setup File.
	- Choose the file via the button **...**

**C urre nt -** Is only available when Open This Setup is activated. Fills in the currently loaded MADRIX 5 Setup file to be used as the file for **O pe <sup>n</sup> This Setup**

**Start C ue List After Loading The Start Setup -** Is only available when Open This Setup is activated. Automatically starts the Cue List once your Setup File has been loaded [if a Cue List has been included by you in the Setup File]. Automatically disables Open Touch Window since the Touch Window cannot be opened when the Cue List is running.

- **O pe <sup>n</sup> Touch W indow -** Loads the Touch Screen interface when MADRIX 5 starts. Automatically disables Start Cue List After Loading The Start Setup since the Touch Window cannot be opened when the Cue List is running. Learn more [»Touch](#page-193-0) [Screen](#page-193-0)
- **C heck For Software Updates -** Automatically searches for software updates. This requires an internet connection.
- **Enable Application Restart Manager** Automatically restarts the software after an unexpected shutdown.

- This might be useful, for example, when running a 24/7 installation with a Cue List and also activating **Start MAD RIX After Booting W indows**, **O pe <sup>n</sup> This Setup** as well as **Start C ue List After Loading The Start Setup** in order to try to ensure continued LED control after an unwanted power loss, for example.

# <span id="page-456-0"></span>**Important Notes**

. All Startup options will be saved locally on your computer. These settings will not be saved in your **MADRIX 5 Setup file.**

### <span id="page-457-0"></span>**5.2 General**

**This topic includes:**

- **[Overview](#page-457-1)**
- **[File](#page-458-0) [Watcher](#page-458-0)**
- **[File](#page-460-0) [Recovery](#page-460-0)**
- **[Important](#page-461-0) [Notes](#page-461-0)**

# <span id="page-457-1"></span>**Overview**

Go to the menu **Prefere nces <sup>&</sup>gt; O ptions... <sup>&</sup>gt; G <sup>e</sup> neral** [Keyboard shortcut: **C trl+Alt+O <sup>&</sup>gt; G <sup>e</sup> neral**]

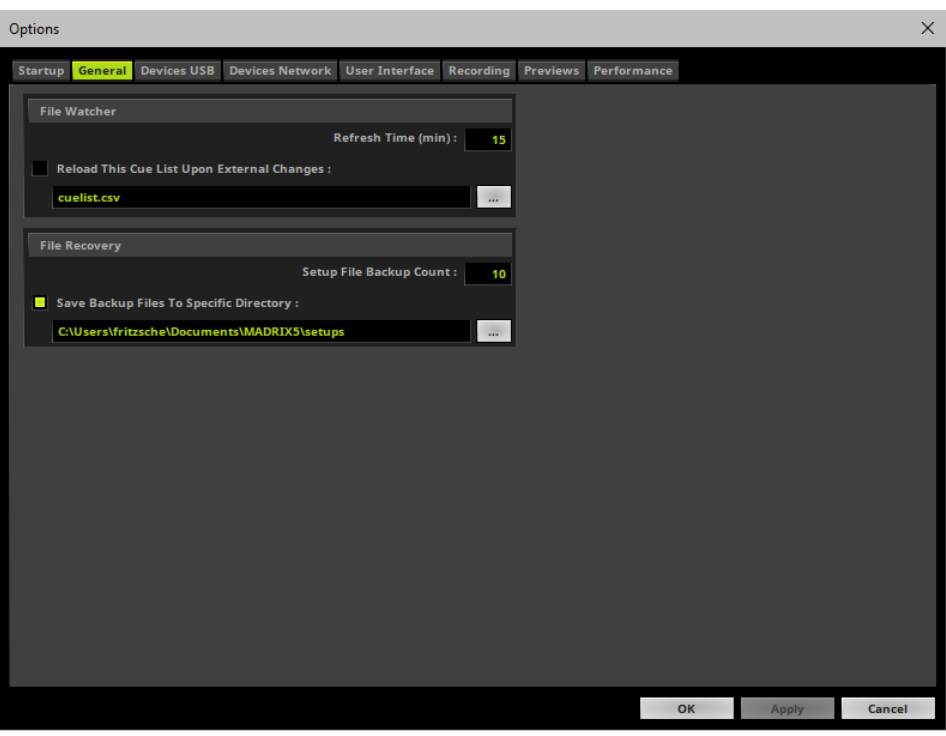

Set up the options as explained below.

# <span id="page-458-0"></span>**File Watcher**

### **Overview**

MADRIX 5 can automatically and regularly reload a Cue List within a pre-defined refresh time.

- Activate **Reload This C ue List Upon External C ha nges**
- Select the Cue List file via the button **...**
- Enter the **Refresh Tim <sup>e</sup> (m in)** in minutes.

### **Usage**

The File Watcher with its Automatic Cue List Reloading feature is very useful if you are using an external program that creates a Cue List in the \*.csv file format.

- If this Cue List is changed, you are easily able to access the new Cue List without modifying settings within MADRIX 5.
- In order to work with this feature, simply create a new Cue List, save it using the \*.csv file format and open the file with a text editor or other appropriate software.
- MADRIX 5 can save its Cue List also in \*.csv file format.
- The time format is based on ms [Milliseconds]. In this way, any import can be recalculated to the used Time Code Format by the software.

Any time code or duration needs to be converted in your CSV file first. Frames need also to be converted. Examples:

 $1 h = 3600000$  $1 m = 60000$  $1 s = 1000$ 00:36:05:00 [HH:MM:SS:MS] = 2165000 00:02:31:00 [HH:MM:SS:MS] = 151000

 $00:00:36:05 \text{ @ } 30 \text{ FPS} = 36166$  $[1000 \text{ ms per second } / 30 \text{ FPS} = 33.3 \text{ ms per frame and 5 frames x 33.3 ms per frame = 166 ms]$ 

Here is an example with two Cue List entries:

```
MADRIX;CSV;CUELIST;FILE;;;;;;;;;;;;
```
VERSION;50593792;;;;;;;;;;;;;; TIMECODE FORMAT;1;TIMECODE SOURCE;0;;;;;;;;;;;;; CUE; DESCRIPTION; DATE; TIMECODE; DURATION; FOLLOW CUE; STORAGE; PLACE; FADETYPE; FADETIME; R; G; B 1;"Color Scroll";"Daily";-1;180000;0;0;0;1;2.00;0;0;0;0;0; 2;"Red";"Daily";-1;266000;0;2;0;1;2.00;0;0;0;0;0;

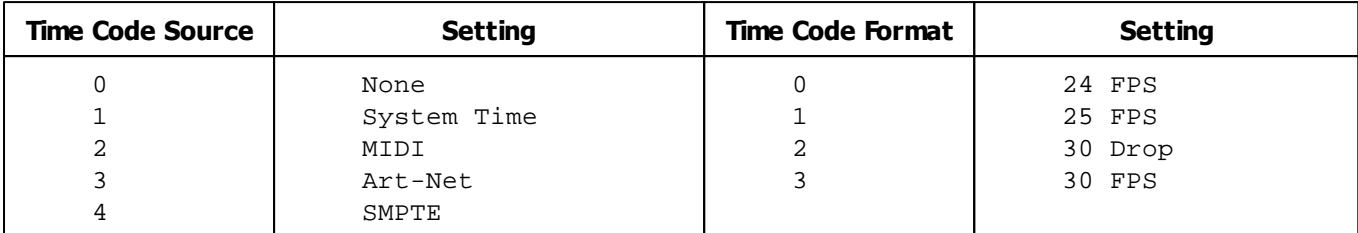

Learn more »**[Cue](#page-1159-0) [List](#page-1159-0)**

### <span id="page-460-0"></span>**File Recovery**

MADRIX 5 can automatically create a backup copy of your MADRIX 5 Setup file whenever you choose to save your Setup file. That means, before the new Setup file is saved, the previous state will be stored as a backup. [Should the saving process fail, you can access your Setup file again in the state it was saved last.]

- **Setup File Backup C ount -** Sets the maximum number of backup files that are created. The default value is 10. [MADRIX 5 creates separate copies to minimize the chance that a valid backup is overwritten by an invalid Setup file.]
- **Save Backup Files To Specific D irectory -** Enable this option if you want to set up a specific directory where the backup files should be stored. This can be external drives. If this option is disabled, MADRIX 5 will save the backups in the same directory as the Setup files.
	- Choose the directory via the button **...**
	- **-** By default, MADRIX 5 automatically chooses a user directory for Setup files.

MADRIX 5 will save a backup in the following way:

#### **File nam e \_D ate \_Tim e.m sz.m sbackup**

In order to restore a Setup file, remove **.m sbackup** from the file name. The restored Setup file should then have a name, such as **File nam <sup>e</sup> \_D ate \_Tim e.m sz**

# <span id="page-461-0"></span>**Important Notes**

**All General options will be saved locally on your computer. The settings described in this topic will not be saved in your MADRIX 5 Setup file.**

### <span id="page-462-0"></span>**5.3 Devices USB**

**This topic includes:**

- **[Overview](#page-462-1)**
- **[Supported](#page-463-0) [MADRIX](#page-463-0) [Devices](#page-463-0)**
- **[Supported](#page-463-1) [Third-Party](#page-463-1) [Devices](#page-463-1)**
- **[Further](#page-463-2) [Configuration](#page-463-2)**
- **[Important](#page-464-0) [Information](#page-464-0)**

# <span id="page-462-1"></span>**Overview**

MADRIX 5 allows to activate or deactivate drivers for various hardware interfaces, such as MADRIX NEO and others.

Go to the menu **Prefere nces <sup>&</sup>gt; O ptions... <sup>&</sup>gt; D ev ices USB** [Keyboard shortcut: **C trl+Alt+O <sup>&</sup>gt; D ev ices USB**]

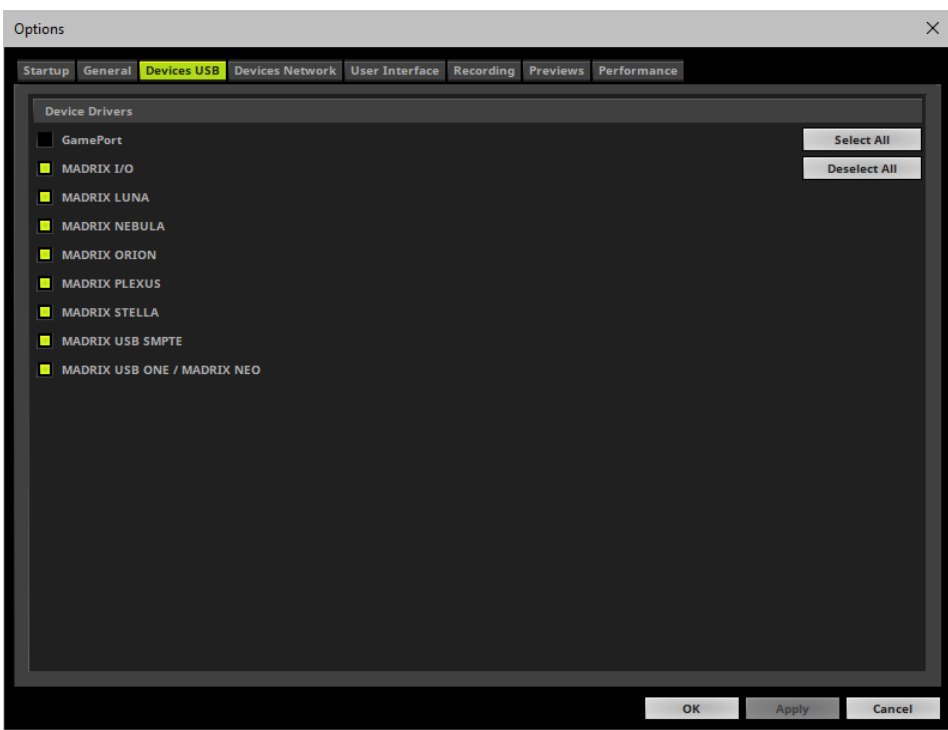

Activate the required drivers for your hardware interfaces.

[When activated, MADRIX 5 automatically searches for supported devices at startup.]

# <span id="page-463-0"></span>**Supported MADRIX Devices**

- »**[MADRIX](#page-1440-0) [USB](#page-1440-0) [ONE](#page-1440-0)**
- »**[MADRIX](#page-1457-0) [NEO](#page-1457-0)**
- »**[MADRIX](#page-1461-0) [PLEXUS](#page-1461-0)**
- »**[MADRIX](#page-1221-0) [LUNA](#page-1221-0)**
- »**[MADRIX](#page-1285-0) [NEBULA](#page-1285-0)**
- »**[MADRIX](#page-1339-0) [STELLA](#page-1339-0)**
- »**[MADRIX](#page-1402-0) [ORION](#page-1402-0)**
- »**[MADRIX](#page-1444-0) [I/O](#page-1444-0)**
- »**[MADRIX](#page-1444-0) [USB](#page-1444-0) [SMPTE](#page-1444-0)**

# <span id="page-463-1"></span>**Supported Third-Party Devices**

MADRIX 5 also supports a number of 3rd-party interfaces. Learn more »**[GamePort](#page-793-0)**

# <span id="page-463-2"></span>**Further Configuration**

Further configuration is needed:

Devices USB only activates the required drivers.

Make sure to enable and configure your hardware interfaces also according to your requirements. Learn more »**[DMX512](#page-505-0) [\[DMX-OUT\]](#page-505-0)**

# <span id="page-464-0"></span>**Important Information**

- **If you only activate drivers for devices which you are effectively going to use,**
	- **- you can speed up the loading/starting time of MADRIX 5.**
- **All options of Dev ices USB will be saved locally on your computer. The settings described in this topic will not be saved in your MADRIX 5 Setup file.**

### <span id="page-465-0"></span>**5.4 Devices Network**

**This topic includes:**

- **[Overview](#page-465-1)**
- **[Further](#page-466-0) [Configuration](#page-466-0)**
- **[Important](#page-467-0) [Notes](#page-467-0)**

# <span id="page-465-1"></span>**Overview**

MADRIX 5 allows to activate or deactivate drivers or network communication protocols for various products.

Go to the menu **Prefere nces <sup>&</sup>gt; O ptions... <sup>&</sup>gt; D ev ices Network** [Keyboard shortcut: **C trl+Alt+O <sup>&</sup>gt; D ev ices Network**]

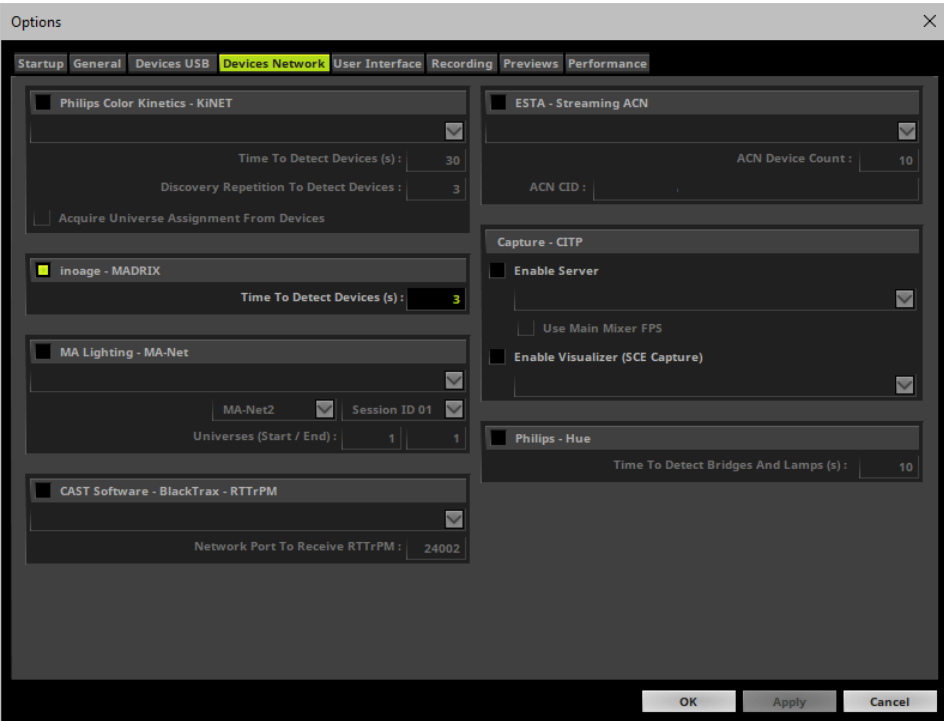

- Activate the required drivers.
- [When activated, MADRIX 5 automatically searches for supported devices at startup.]

You can enable the followingnetwork drivers here:

- **Philips C olor Kinetics - KiNET**
- **inoage - MAD RIX**

[For MADRIX LUNA, MADRIX NEBULA, MADRIX PLEXUS, MADRIX STELLA, and MADRIX ORION]

- **MA Lighting - MA- Net**
- **C AST Software - BlackTrax - RTTrPM**
- **ESTA - Stream ing AC N**
- **C apture - C ITP**
- **Philips - H ue**

**When activating a driver, please always make sure that you have selected the correct network card.**

# <span id="page-466-0"></span>**Further Configuration**

Further configuration is needed:

- Devices Network only activates the required drivers and often the corresponding network card.
- Make sure to configure your hardware interfaces also according to your requirements.

Learn more

- »**[Philips](#page-545-0) [Color](#page-545-0) [Kinetics](#page-545-0) [\[KiNET\]](#page-545-0)**
- »**[MADRIX](#page-1221-0) [LUNA](#page-1221-0)**
- »**[MADRIX](#page-1285-0) [NEBULA](#page-1285-0)**
- »**[MADRIX](#page-1461-0) [PLEXUS](#page-1461-0)**
- »**[MADRIX](#page-1339-0) [STELLA](#page-1339-0)**
- »**[MADRIX](#page-1402-0) [ORION](#page-1402-0)**
- »**[MA-Net](#page-804-0)**
- »**[CAST](#page-783-0) [Software](#page-783-0) [BlackTrax](#page-783-0)**
- »**[ESTA](#page-533-0) [Streaming](#page-533-0) [ACN](#page-533-0) [\[sACN](#page-533-0) [/](#page-533-0) [E1.31\]](#page-533-0)**
- »**[CITP](#page-786-0)**
- »**[Philips](#page-556-0) [Hue](#page-556-0)**

# <span id="page-467-0"></span>**Important Notes**

- **Only activate the drivers you require. In this way, you can speed up the loading/starting time of MADRIX 5.**
- All options of Devices Network will be saved locally on your computer. The settings described in this **topic will not be saved in your MADRIX 5 Setup file.**
### **5.5 User Interface**

**This topic includes:**

- **[Overview](#page-468-0)**
- **[General](#page-469-0)**
- **[Cue](#page-469-1) [List](#page-469-1)**
- **[Thumbnails](#page-469-2)**
- **[Touch](#page-470-0)**
- **[Important](#page-471-0) [Notes](#page-471-0)**

## <span id="page-468-0"></span>**Overview**

Go to the menu **Prefere nces <sup>&</sup>gt; O ptions... <sup>&</sup>gt; User Interface** [Keyboard shortcut: **C trl+Alt+O <sup>&</sup>gt; User Interface**]

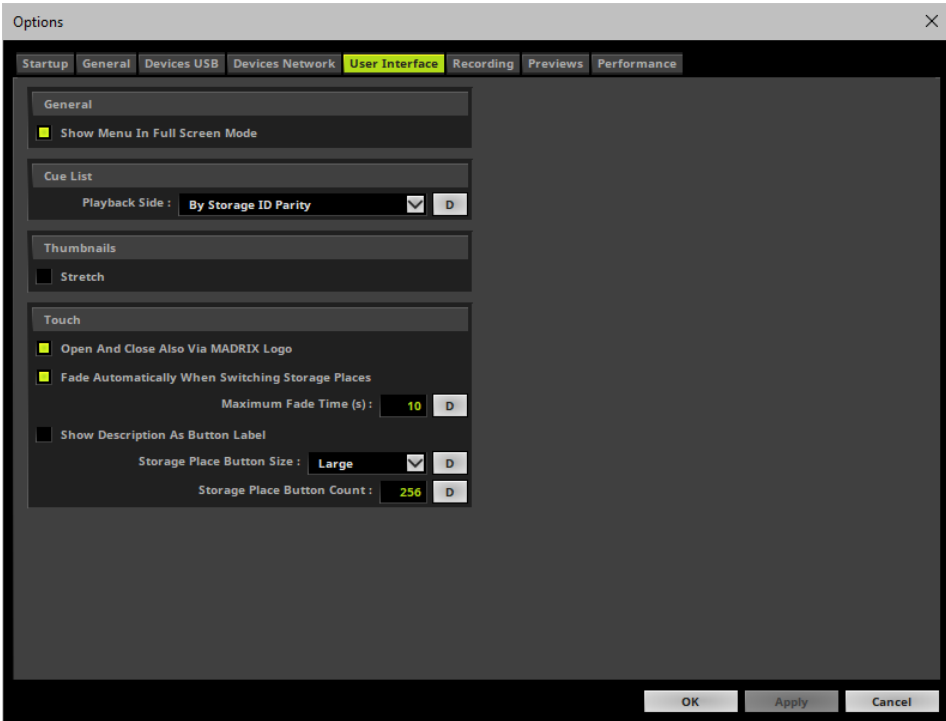

Set up the options as explained below.

### <span id="page-469-0"></span>**General**

**Show Menu In Full Screen Mode** - Allows you to display or hide the menu bar in full screen mode. Learn more »**[Full](#page-190-0) [Screen](#page-190-0) [Mode](#page-190-0)**

## <span id="page-469-1"></span>**Cue List**

You can choose how MADRIX 5 manages the user interface when playing back the Cue List. Learn more »**[Cue](#page-1172-0) [List](#page-1172-0)**

## <span id="page-469-2"></span>**Thumbnails**

MADRIX 5 provides thumbnails to preview Storage Places and their included visuals on the main user interface » **[Storage](#page-176-0) [Places](#page-176-0) [\[256](#page-176-0) [x](#page-176-0) [256\]](#page-176-0)** as well as on the touchscreen interface »**[Touch](#page-193-0) [Screen](#page-193-0)**.

Since these buttons are usually square-like, it depends on the aspect ratio of your virtual matrix how much button space is used. When using a very rectangular matrix, the thumbnail is often shown very wide, but not very high. You can change that and activate the option to stretch the thumbnails to the full button size.

**Stretch**

For example:

**Stretch Activated Stretch Deactivated**

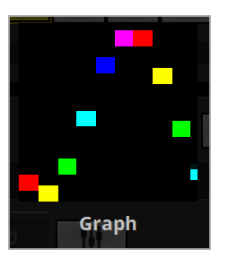

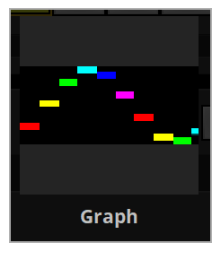

**Please note:** According to the way thumbnails are generated, your thumbnails need to be up to date before the stretch option is applied. They will be updated when switching to another Storage Place to always show the last visual state.

# <span id="page-470-0"></span>**Touch**

MADRIX 5 features a special Touch Screen window to control the software via a touch screen panel. You can set up certain options for this extra panel.

Learn more »**[Touch](#page-193-0) [Screen](#page-193-0)**

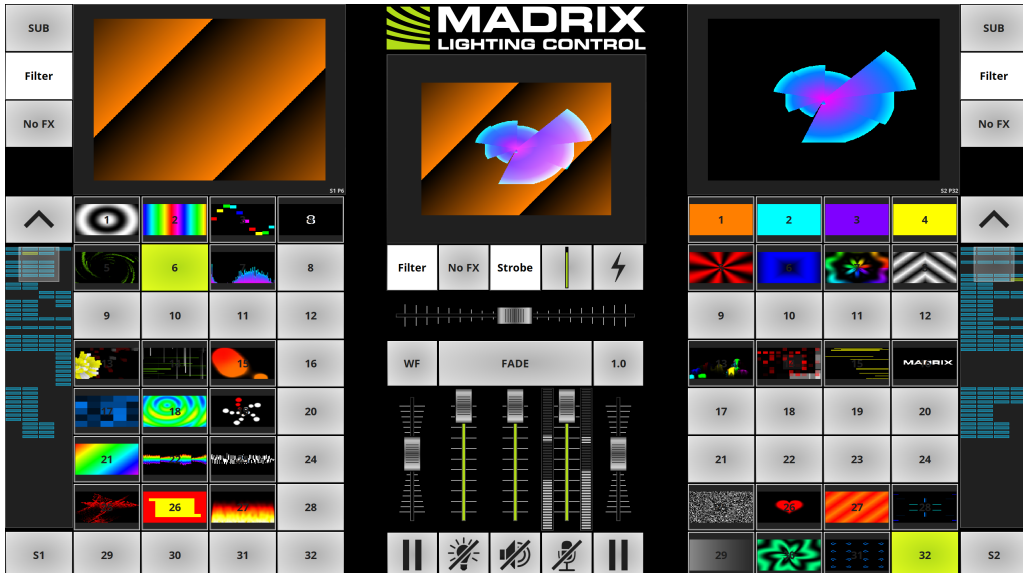

## <span id="page-471-0"></span>**Important Notes**

- All options of User Interface will be saved locally on your computer. The settings described in this **topic will not be saved in your MADRIX 5 Setup file.**

### **5.6 Recording**

**This topic includes:**

- **[Overview](#page-471-1)**
- **[General](#page-472-0)**
- **[Network](#page-473-0) [Record](#page-473-0)**
- **[Important](#page-473-1) [Notes](#page-473-1)**

### <span id="page-471-1"></span>**Overview**

MADRIX 5 provides settings for the different recording features [Main Output Recording, Cue List Recording, MADRIX AURA Recording].

Go to the menu **Prefere nces <sup>&</sup>gt; O ptions... <sup>&</sup>gt; Recording** [Keyboard shortcut: **C trl+Alt+O <sup>&</sup>gt; Recording**]

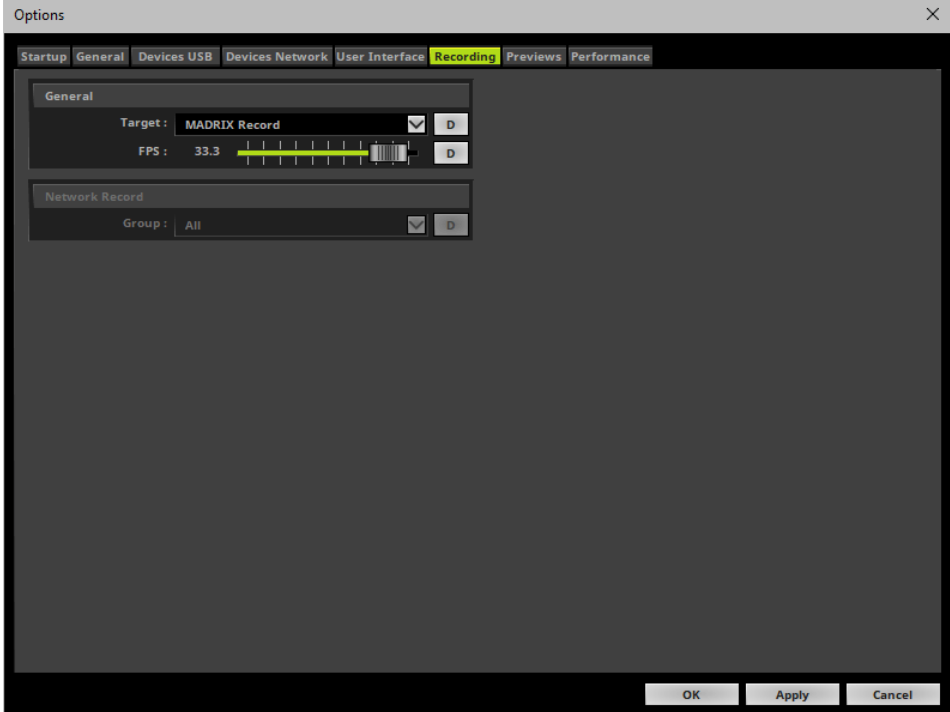

Set up the options as explained below.

### <span id="page-472-0"></span>**General**

- **Target -** Defines the type of recording to be used for different areas of application. **MAD RIX Record -** Creates \*.mrec files to be used via SCE Video. Learn more »**[SCE](#page-997-0) [Video](#page-997-0) Network Record -** Starts a network recording process for MADRIX AURA. Learn more »**[MADRIX](#page-1198-0) [AURA](#page-1198-0) D -** Restores the default settings. The default value is MADRIX Record. Learn more »**[Recording](#page-432-0)**
- **FPS** Defines the frequency with which records are recorded [in Frames Per Second]. **D -** Restores the default settings. The default value is 33.3 FPS.

## <span id="page-473-0"></span>**Network Record**

Becomes available when Network Record is selected under General > Target.

**G roup -** Defines the Sync Group.

- Setting up a Sync Group assigns your device to a specific group in which it operates. In this way you, may set up several different Master-Slave clusters in the same network. As a result, these will run independently and do not affect each other.

- Make sure that Master and Slave devices that should communicate with each other are assigned to the same group!

- As such, you can start the recording process only for a specific group [ranging from **1** to **256**] or to **All** groups.

**D -** Restores the default settings. The default value is All.

Learn more »**[MADRIX](#page-1198-0) [AURA](#page-1198-0)**

## <span id="page-473-1"></span>**Important Notes**

**All Recording options will be saved locally on your computer. These settings will not be saved in your MADRIX 5 Setup file.**

### **5.7 Previews**

**This topic includes:**

- **[Overview](#page-474-0)**
- **[General](#page-475-0)**
- **[2D](#page-475-1) [Mode](#page-475-1) [/](#page-475-1) [DVI](#page-475-1) [Map](#page-475-1) [Mode](#page-475-1)**
- **[3D](#page-476-0) [Mode](#page-476-0)**
- **[Important](#page-477-0) [Notes](#page-477-0)**

## <span id="page-474-0"></span>**Overview**

Go to the menu **Prefere nces <sup>&</sup>gt; O ptions... <sup>&</sup>gt; Prev iews** [Keyboard shortcut: **C trl+Alt+O <sup>&</sup>gt; Prev iews**]

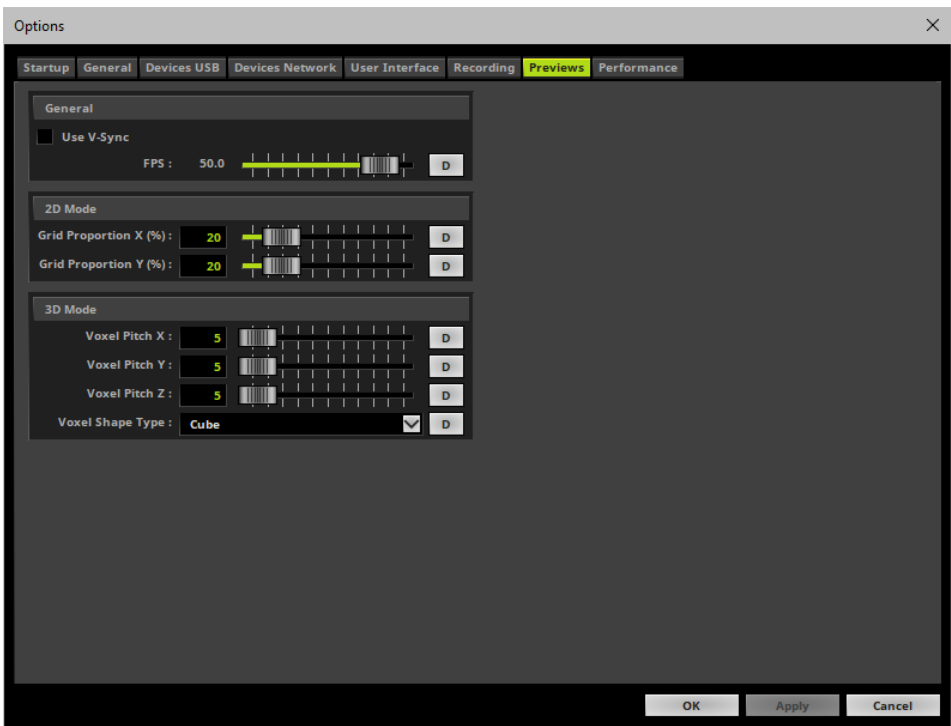

Set up the options as explained below.

### <span id="page-475-0"></span>**General**

- **Use V- Sy nc -** Activates the Vertical Synchronization function of your graphics card for your display monitor or output device. V-Sync is deactivated by default. This is mainly useful when screen-capturing a DVI output window.
- **FPS -** Allows you to manually set the frame rate of the 3 Previews and 2 External Previews [in Frames Per Second].
	- A higher number of frames generates smoother results, but requires much more computer performance.
	- This option can be set independently of V-Sync. But if V-Sync is activated, the maximum frame rate will be set by the highest possible V-Sync frame rate of your monitor or output device, even if you entered a higher number.
	- **D -** Restores the default settings. The default value is 50.0 FPS.

## <span id="page-475-1"></span>**2D Mode / DVI Map Mode**

You can influence how the Previews display your effects. By changing the grid proportions, you can influence the size of the displayed pixels.

- **G rid Proportion X (% ) -** Defines the horizontal space between pixels in the Previews.
	- **D -** Restores the default settings. The default value is 20%.
- **G rid Proportion Y (% ) -** Defines the vertical space between pixels in the Previews. **D -** Restores the default settings. The default value is 20%.
- These settings only work for the Previews in 2D Mode [as well as DVI Map Mode for the External Previews].

**20%Grid Proportion [Default] 99%Grid Proportion [Example]**

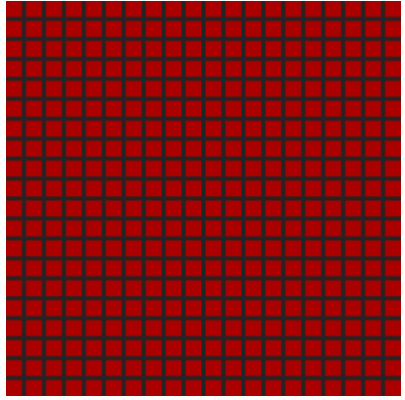

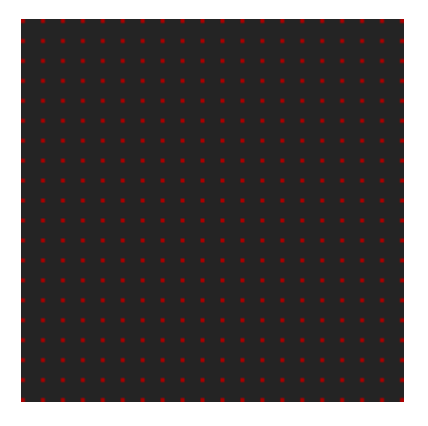

### <span id="page-476-0"></span>**3D Mode**

The following settings only work for Previews in 3D Mode. Learn more »**[3](#page-134-0) [Previews](#page-134-0)**

In this way, you can better adjust the display mode to the physical layout of your LED fixtures.

**Voxel Pitch X -** Defines the horizontal spacing factor between voxels in the Previews [as multiple of the voxel size]. A value of 1 means that there is no spacing.

**D -** Restores the default settings. The default value is 5.

**Voxel Pitch Y -** Defines the vertical spacing factor between voxels in the Previews [as multiple of the voxel size]. A value of 1 means that there is no spacing.

**D -** Restores the default settings. The default value is 5.

**Voxel Pitch Z -** Defines the spacing factor between voxels in the Previews regarding the depth [as multiple of the voxel size]. A value of 1 means that there is no spacing.

**D -** Restores the default settings. The default value is 5.

- **Voxel Shape Type -** Changes how voxels are shown in the Previews. Choose from 4 different types [ **Square**, **C ircle**, **C ube**, **Sphere**].
	- Square and Circle are flat 2D shapes, while Cube and Sphere show voxels as actual 3D shapes.
	- The default value is Cube.
	- Voxel Shape Tape Square offers the highest performance, then Circle, then Cube, then Sphere.

## <span id="page-477-0"></span>**Important Notes**

- All options of Previews will be saved locally on your computer. The settings described in this topic **will not be saved in your MADRIX 5 Setup file.**

#### <span id="page-478-1"></span>**5.8 Performance**

**This topic includes:**

- **[Overview](#page-478-0)**
- **[Main](#page-479-0) [Mixing](#page-479-0)**
- **[Rendering](#page-479-1)**
- **[Virtual](#page-479-2) [DMX](#page-479-2) [Universes](#page-479-2)**
- **[Important](#page-480-0) [Notes](#page-480-0)**

## <span id="page-478-0"></span>**Overview**

Go to the menu **Prefere nces <sup>&</sup>gt; O ptions... <sup>&</sup>gt; Perform <sup>a</sup> nce** [Keyboard shortcut: **C trl+Alt+O <sup>&</sup>gt; Perform <sup>a</sup> nce**]

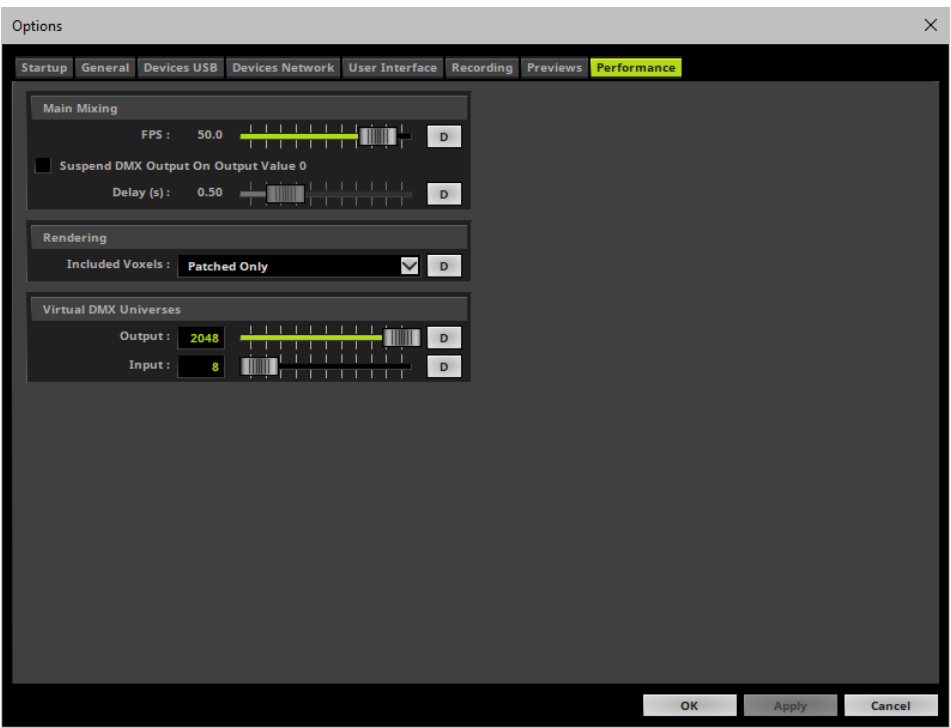

Set up the options as explained below.

## <span id="page-479-0"></span>**Main Mixing**

MADRIX 5 includes effect generators and graphics render engines. Rendering is done in FPS [Frames Per Second].

**FPS** - Defines the frame rate of the Main Mixing, the high-level render process. Normally you do not need to change this setting.

**D -** Restores the default settings. The default value is 50.0 FPS.

- **Only change this value if it is really necessary!**
- **Example 10 <b>DMX** Output On Output Value 0 Stops sending DMX data if the master is set to 0 or blackout is activated.

**Delay** (s) - Defines the remaining time in seconds that DMX data is sent based on the main mixing frame rate.

**D -** Restores the default settings. The default value is 0.5 s.

## <span id="page-479-1"></span>**Rendering**

This performance setting refers to the overall rendering process in MADRIX 5.

**Included Voxels -** Defines which voxels of the virtual LED matrix will be included in the rendering process. You can choose from 2 modes:

**All -** Includes all voxels of the virtual LED matrix as defined by the Matrix Size in the Patch Editor. This includes all voxel positions with placed fixtures or without placed fixtures. Learn more »**[Patch](#page-228-0) [Editor](#page-228-0)**

**Patched Only -** Includes only voxels where fixtures are patched. Voxel positions where no fixtures are patched will be excluded from the rendering process. [This can improve the overall performance considerably.]

**D -** Restores the default settings. The default value is Patched Only.

### <span id="page-479-2"></span>**Virtual DMX Universes**

- **O utput -** Defines the number of virtual universes which MADRIX 5 can address.
	- Change this value if you need to use more virtual universes than actual DMX universes in your Patch.
	- It is possible to use more virtual DMX universes than actual DMX universes by using less than 512 DMX channels per universe.
	- The maximum value is 2048.
	- It is recommended to set up the value that you are actually using in order to save memory.
	- **D -** Restores the default settings. The default value is 2048 DMX universes.
- **Please remember that your MADRIX KEY [MADRIX 5 product] limits the number of actual DMX universes / DMX channels available for output.**

»**[MADRIX](#page-26-0) [KEY](#page-26-0) [\[Software](#page-26-0) [License\]](#page-26-0)**

**Input -** Defines the number of universes which MADRIX 5 can use for input [**Prefere nces <sup>&</sup>gt; D ev ice Ma nager... <sup>&</sup>gt; D MX Input**].

**D -** Restores the default settings. The default value is 8 DMX Input universes.

- Learn more »**[DMX-IN](#page-583-0) [/](#page-583-0) [Art-Net](#page-583-0) [Remote](#page-583-0) [/](#page-583-0) [sACN](#page-583-0) [Input](#page-583-0)**
- Please restart the MADRIX 5 Software if you have changed any settings.

## <span id="page-480-0"></span>**Important Notes**

**All options of Per formance will be saved locally on your computer. The settings described in this topic will not be saved in your MADRIX 5 Setup file.**

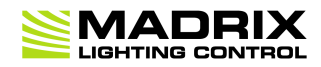

# **//PART F** *Output*

## **6 Output**

**This topic includes:**

- **[Topics](#page-482-0) [Of](#page-482-0) [This](#page-482-0) [Chapter](#page-482-0)**
- **[MADRIX](#page-482-1) [Hardware](#page-482-1) [Products](#page-482-1)**
- **[Supported](#page-483-0) [3rd-Party](#page-483-0) [Interfaces](#page-483-0)**
- **[Restrictions](#page-483-1) [Of](#page-483-1) [Demo](#page-483-1) [Mode](#page-483-1)**

## <span id="page-482-0"></span>**Topics Of This Chapter**

**You need configure the output that MADRIX 5 should use.**

There are several ways on how MADRIX 5 controls LEDs. Please collect information on how MADRIX 5 can communicate with your LED products. MADRIX 5 supports a lot of well-known industry standards. In the following chapters each output method will be explained.

- »**[DVI](#page-484-0)**
- »**[DMX512](#page-505-0) [\[DMX-OUT\]](#page-505-0)**
- »**[Art-Net](#page-515-0) [\[DMX](#page-515-0) [over](#page-515-0) [Ethernet\]](#page-515-0)**
- »**[ESTA](#page-533-0) [Streaming](#page-533-0) [ACN](#page-533-0) [\[sACN](#page-533-0) [/](#page-533-0) [E1.31\]](#page-533-0)**
- »**[Philips](#page-545-0) [Color](#page-545-0) [Kinetics](#page-545-0) [\[KiNET\]](#page-545-0)**
- »**[Philips](#page-556-0) [Hue](#page-556-0)**
- »**[Proprietary](#page-568-0) [DVI](#page-568-0) [Devices](#page-568-0) [\[5A](#page-568-0) [/](#page-568-0) [A8](#page-568-0) [/](#page-568-0) [T9\]](#page-568-0)**

## <span id="page-482-1"></span>**MADRIX Hardware Products**

The MADRIX range of products includes several hardware interfaces.

»**[MADRIX](#page-1198-0) [AURA](#page-1198-0)**

- »**[MADRIX](#page-1221-0) [LUNA](#page-1221-0)**
- »**[MADRIX](#page-1285-0) [NEBULA](#page-1285-0)**
- »**[MADRIX](#page-1339-0) [STELLA](#page-1339-0)**
- »**[MADRIX](#page-1402-0) [ORION](#page-1402-0)**
- »**[MADRIX](#page-1440-0) [USB](#page-1440-0) [ONE](#page-1440-0)**
- »**[MADRIX](#page-1444-0) [I/O](#page-1444-0)**
- »**[MADRIX](#page-1457-0) [NEO](#page-1457-0)**
- »**[MADRIX](#page-1461-0) [PLEXUS](#page-1461-0)**

## <span id="page-483-0"></span>**Supported 3rd-Party Interfaces**

In addition to MADRIX hardware products, the MADRIX 5 Software supports 3rd-party interfaces. Learn more »**[Support](#page-43-0) [DMX512](#page-43-0) [And](#page-43-0) [Art-Net](#page-43-0) [Interfaces](#page-43-0)**

## <span id="page-483-1"></span>**Restrictions Of Demo Mode**

MADRIX 5 can run in demo mode. For this reason, there are limitations to the available output. Learn more »**[MADRIX](#page-26-0) [KEY](#page-26-0) [\[Software](#page-26-0) [License\]](#page-26-0)**

#### <span id="page-484-0"></span>**6.1 DVI**

**This topic includes:**

- **[Introduction](#page-484-1)**
- **[Topics](#page-484-2) [Of](#page-484-2) [This](#page-484-2) [Chapter](#page-484-2)**

## <span id="page-484-1"></span>**Introduction**

MADRIX 5 offers DVI output.

DVI output is useful when using a video beamer, a DVI wall, the software LED Studio, on-screen capturing, or when using it in similar fields of application.

**The term DVI does not refer to DVI only.**

**DVI output in MADRIX 5 can also be used for VGA, HDMI, and other graphic card output ports.**

# <span id="page-484-2"></span>**Topics Of This Chapter**

- »**DVI**
- »**[DVI](#page-501-0) [Examples](#page-501-0)**

#### **6.1.1 DVI**

**This topic includes:**

- **[Overview](#page-485-0) [And](#page-485-0) [Usage](#page-485-0)**
- **[Restrictions](#page-486-0) [Of](#page-486-0) [Demo](#page-486-0) [Mode](#page-486-0)**
- **[Configuration](#page-487-0) [Of](#page-487-0) [Microsoft](#page-487-0) [Windows](#page-487-0)**
- **[Initial](#page-489-0) [Setup](#page-489-0)**
- **[DVI](#page-490-0) [Outputs](#page-490-0)**
- **[Step-By-Step](#page-490-1) [Configuration](#page-490-1)**
- **[Slice](#page-495-0) [Alignment](#page-495-0)**
- **[More](#page-498-0) [Information](#page-498-0)**
- **[Switching](#page-498-1) [Screens](#page-498-1) [In](#page-498-1) [Full](#page-498-1) [Screen](#page-498-1) [Mode](#page-498-1)**
- **[Scaling](#page-499-0)**
- **[Further](#page-500-0) [Configuration](#page-500-0)**
- **[Important](#page-500-1) [Information](#page-500-1)**

### <span id="page-485-0"></span>**Overview And Usage**

MADRIX 5 can control DVI-based LED products.

DVI output is particularly useful when using a video beamer [VGA or DVI, for example], a DVI video wall, the software LED Studio, on-screen capturing, or in similar fields of application.

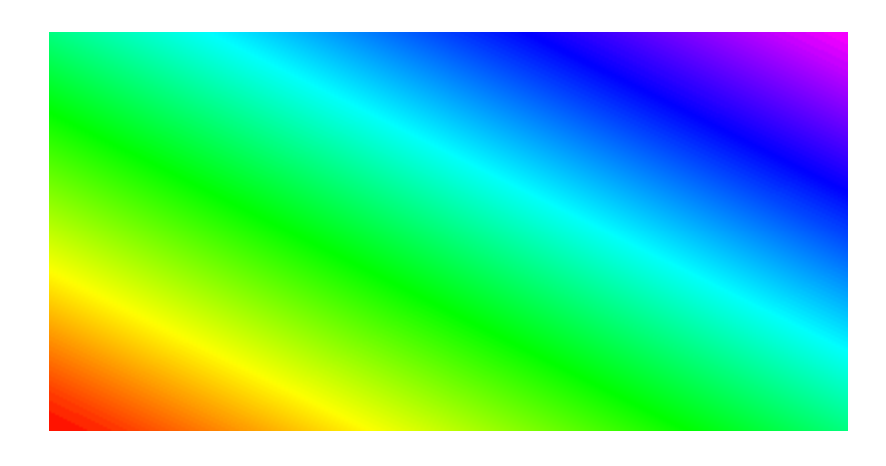

The following MADRIX 5 KEYs support DVI output:

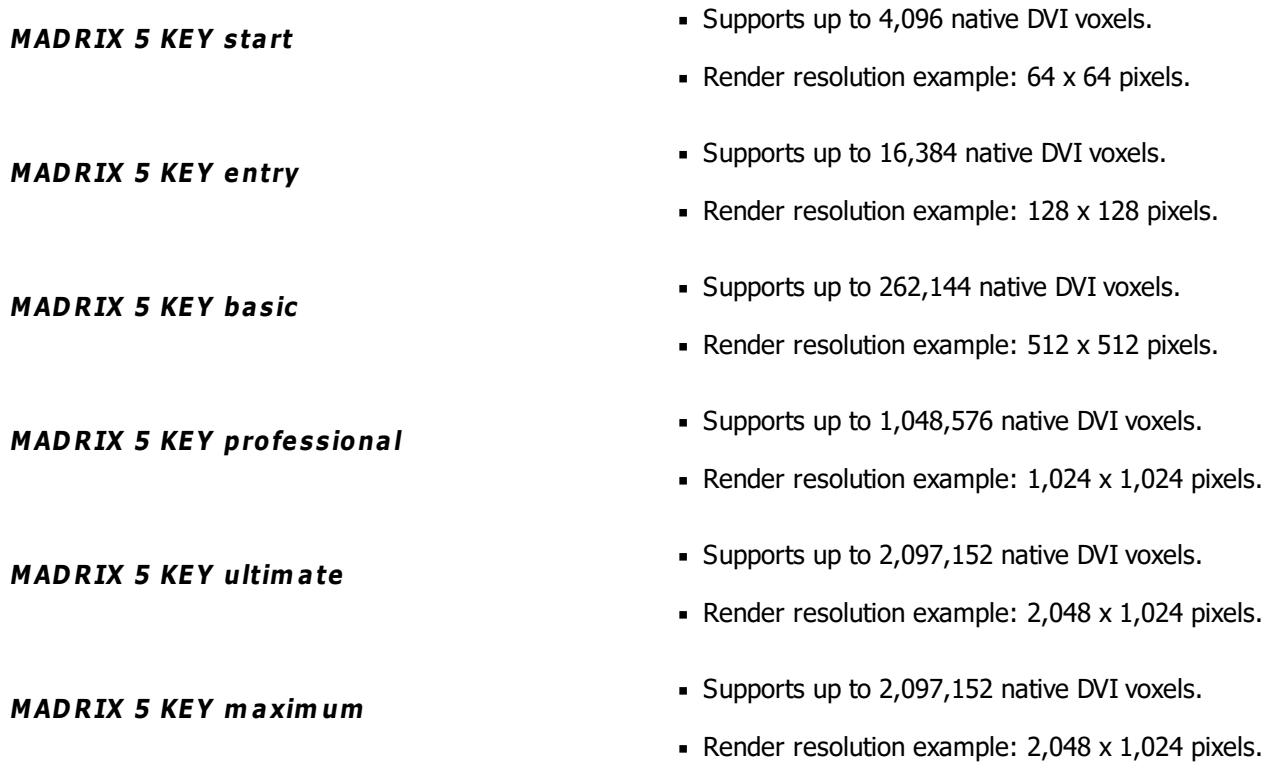

- Stretching and scaling to lower or higher resolutions is possible.
- Please pay attention to other restricting factors, such as hardware limitations. Learn more »**[System](#page-16-0) [Requirements](#page-16-0)**

## <span id="page-486-0"></span>**Restrictions Of Demo Mode**

- If you do not connect a MADRIX KEY, the MADRIX 5 Software will run in demo mode.
- In demo mode, every single feature will be available to you. Only the data output is restricted:
	- DVI output is overlaid by a colorful, rotating grid/cross.
	- You can see 'NO MADRIX 5 KEY'.
	- Learn more »**[MADRIX](#page-26-0) [KEY](#page-26-0) [\[Software](#page-26-0) [License\]](#page-26-0)**

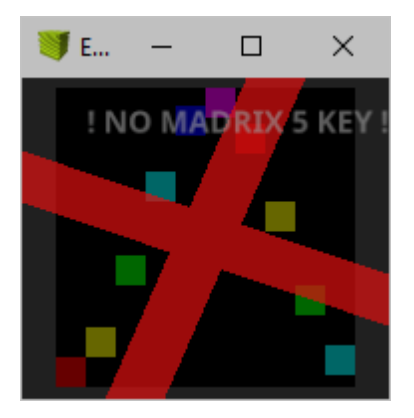

## <span id="page-487-0"></span>**Configuration Of Microsoft Windows**

**When using DVI output, make sure to configure the graphic card outputs in Windows first!**

- In Windows 10, go to **Start <sup>&</sup>gt; Settings <sup>&</sup>gt; Sy stem <sup>&</sup>gt; D isplay**
- Windows shows all detected graphic card output ports
	- Click **D etect** to search for undetected outputs.
- **Resolution -** Defines the pixel resolution of this output port. [When working with DVI, it is often necessary to position the DVI output precisely and exactly where needed. The resolution is an important information that helps you set up your DVI output.]
- **Multiple display <sup>s</sup> -** Defines the display mode. The recommended setting is **Exte nd these display <sup>s</sup>**
- Confirm any changes with **Apply**
- Close the window with **O K**

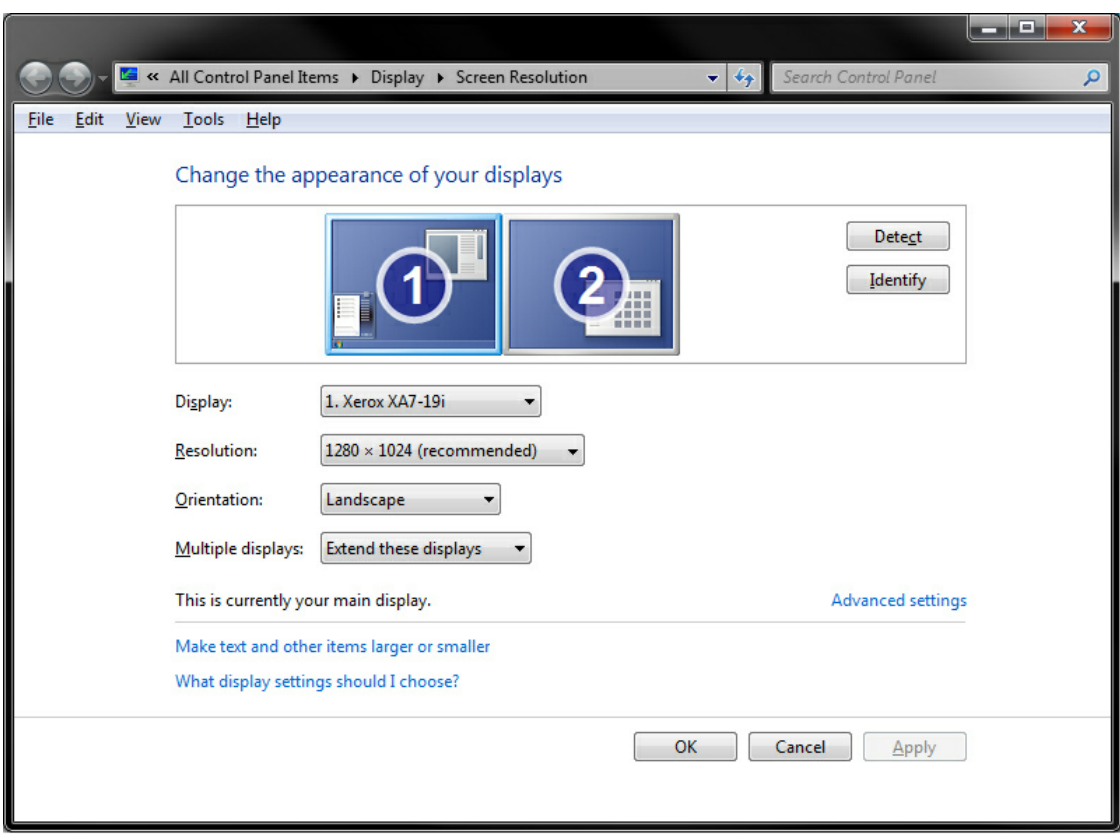

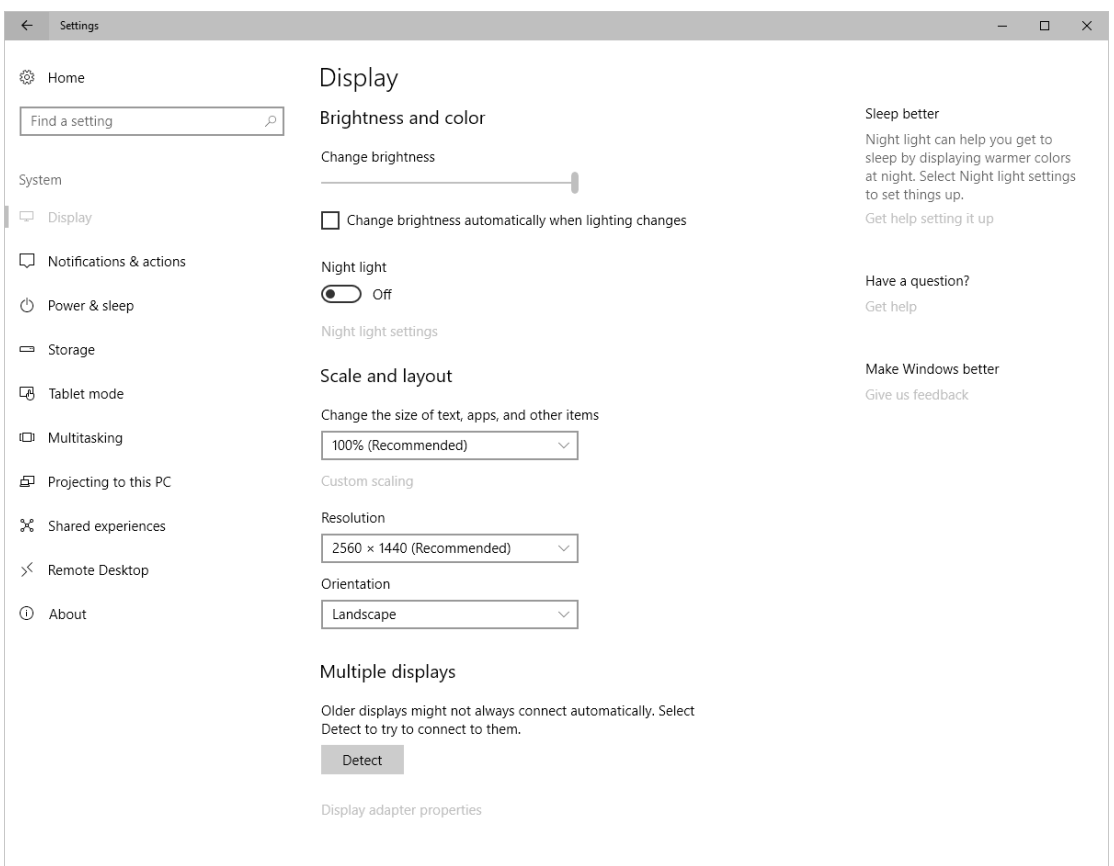

## <span id="page-489-0"></span>**Initial Setup**

Make sure to configure your virtual LED matrix in MADRIX 5 before using DVI output.

#### **Configuration of the virtual LED matrix is a requirement!**

You can use the Matrix Generator or the more advanced Patch Editor for this task.

Learn more »**[Matrix](#page-207-0) [Generator](#page-207-0)** or »**[Patch](#page-224-0) [Editor](#page-224-0)**

## <span id="page-490-0"></span>**DVI Outputs**

MADRIX 5 features 2 DVI outputs.

- **External Prev iew 1**
- **External Prev iew 2**

Moreover, there are 3 modes available for DVI output:

- $\blacksquare$  **D** VI
- **W indow**
- **Full Scree n**
- **D VI -** Activates a floating, borderless DVI window. This is the most important DVI output. It is especially useful when using on-screen capturing.
	- A well know example is the software LED Studio, which uses screen capturing.
	- By default, mode DVI will always be kept on top automatically, without the option to change it.
- **W indow -** Opens a floating window with a border. This might be a useful option if you choose to use DVI output as an additional preview window.
- **Full Scree <sup>n</sup>** Enables a floating, borderless full screen window to fit the entire output device. This is particularly useful for output devices, such as projectors, beamers, monitors, and large TV screens.
- Often, 1 DVI output will be enough for your LED project. But in certain cases you might need 2 DVI outputs [for example when your DVI video processor needs 2 inputs to drive a large number of pixels].
- If you do not need the second DVI output, you may simply use it as another preview window or not use it at all.

## <span id="page-490-1"></span>**Step-By-Step Configuration**

- **1]** Activate DVI Output.
- **2]** Configure DVI Options.
- **3]** Configure External Window Settings.

#### **1] Activating DVI Output**

#### **To activate DVI output:**

- Go to the menu **Prev iews <sup>&</sup>gt; External Prev iew 1 <sup>&</sup>gt; D VI**
- Or choose **Prev iews <sup>&</sup>gt; External Prev iew 1 <sup>&</sup>gt; W indow**
- Or choose **Prev iews <sup>&</sup>gt; External Prev iew 1 <sup>&</sup>gt; Full Scree <sup>n</sup>**

To activate the second DVI output:

- Go to the menu **Prev iews <sup>&</sup>gt; External Prev iew 2 <sup>&</sup>gt; D VI**
- Or choose **Prev iews <sup>&</sup>gt; External Prev iew 2 <sup>&</sup>gt; W indow**
- Or choose **Prev iews <sup>&</sup>gt; External Prev iew 2 <sup>&</sup>gt; Full Scree <sup>n</sup>**

#### **2] DVI Options**

Each of the DVI outputs has a context menu.

This menu makes various options available to you for External Preview 1 and External Preview 2, respectively. **Note:** Should an option be grayed out, it is not available at this moment or for this particular DVI output. It does not apply and cannot be changed.

Go to the menu **Prev iews <sup>&</sup>gt; External Prev iew 1** [or **Right Mouse C lick** on the DVI window]

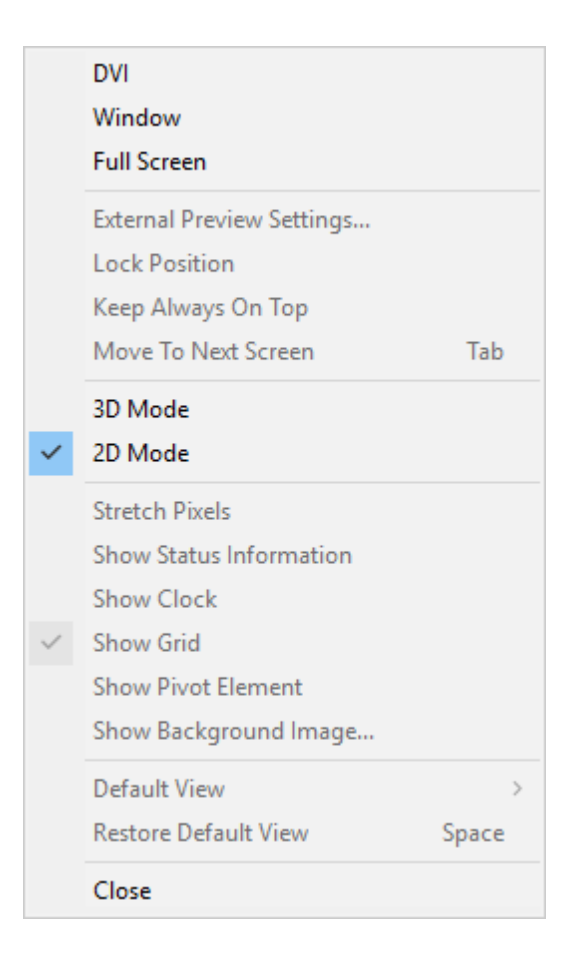

- **DVI** Is explained above.
- **W indow -** Is explained above.
- **Full Scree <sup>n</sup> -** Is explained above.
- **External Preview Settings...** Opens a new window with very useful and important settings for DVI output. Learn more **[External](#page-493-0) [Preview](#page-493-0) [Settings](#page-493-0)**
- **Lock Position -** Locks the DVI output to the current position. It cannot be moved around with the mouse anymore. You can still change the position in the External Window Settings.
- **Keep Alway <sup>s</sup> O <sup>n</sup> Top -** Brings the DVI output in front of all other windows at all times. No other window will overlap the DVI output. [By default, mode DVI will always be kept on top automatically, without the option to change it.]
- **Move To Next Scree <sup>n</sup> -** Moves the output to the next monitor or graphics card output port. This option is only available for **Full Scree <sup>n</sup>**. Learn more **[Switching](#page-498-1) [Screens](#page-498-1) [In](#page-498-1) [Full](#page-498-1) [Screen](#page-498-1) [Mode](#page-498-1)**
- **3D Mode -** Activates the 3D mode for the output. This option is only available for **W indow** and **Full Scree <sup>n</sup>**
- **2D Mode -** Activates the 2D mode for the output. This is the default mode.
- **Stretch Pixels -** Scales the content to the maximum size of your preview window. This option is only available for **W indow** and **Full Scree <sup>n</sup>**
- **Show Status Inform ation -** Displays extra information of the DVI output, such as the size of the matrix or the frame rate. This option is only available for **W indow** and **Full Scree <sup>n</sup>**
- **Show C lock -** Shows the time on the DVI output. This option is only available for **W indow** and **Full Scree <sup>n</sup>**
- **Show G rid -** Overlays the DVI window with a grid to show the individual pixels. This option is only available for **W indow** and **Full Scree <sup>n</sup>**
- **Show Pivot Element -** Displays a helpful icon for visual guidance. Three arrows are always shown at position X=0, Y=0, Z=0 [not matter if the Preview is rotated]. The X-axis is red [horizontal; width], the Y-axis is green [vertical; height], and the Z-axis is blue [level; depth]. This option is only available for **W indow** and **Full Scree n**
- **Show Background Im age... -** Allows you to use a picture instead of the gray background. This option is only available for **W indow** and **Full Scree <sup>n</sup>**
- **D efa ult View -** Choose your point of view and the default view for this output. This option is only available for **3D Mode**
- **Restore D efa ult View -** Resets the Preview to its Default View. This removes any changes, such as zoom or relocation.
- **C lose -** Closes the DVI output.

#### <span id="page-493-0"></span>**3] External Preview Settings**

**External Preview Settings are an important part of the DVI output configuration!**

Go to the menu **Prev iews <sup>&</sup>gt; External Prev iew 1 <sup>&</sup>gt; External Prev iew Settings...** [or **Right Mouse C lick** on the DVI window **<sup>&</sup>gt; External Prev iew Settings...** ]

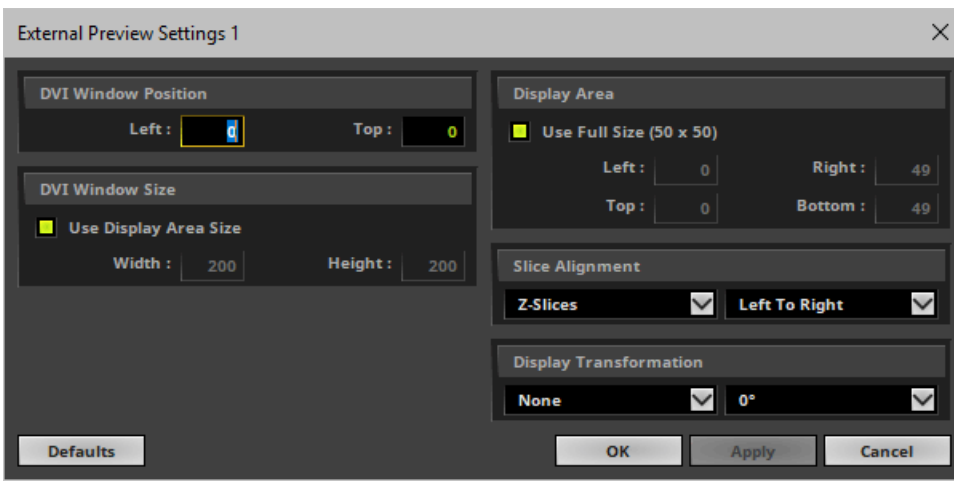

**D VI W indow Position -** Defines the exact position of the DVI output for **D VI**

- The coordinate system used for this starts with 0,0 at the top left of the entire screen/monitor. In this way, **Left:** defines the X coordinate and **Top:** represents the Y coordinate.

- Valid values range from -10,000 to 10,000.
- **D VI W indow Size -** Determines the actual size of the DVI output for **D VI**

- Activate **Use D isplay Area Size** to set the size of the window to the settings of **D isplay Area**, which determines what is shown of your matrix.

- Using different values for **W idth** and **H eight** than the maximum size of the Display Area will stretch or compress the content [you can make the window size smaller or bigger, but the pixel resolution will stay the same resulting in an image that is stretched or compressed.

- The pixel resolution is set using the »**[Matrix](#page-207-0) [Generator](#page-207-0)** or »**[Patch](#page-224-0) [Editor](#page-224-0)**].

**D isplay Area -** Defines what is shown in the DVI ouput. This option is available for all 3 DVI output modes.

- Activate **Use Full Size** and your complete LED matrix will be displayed. Or you can select a certain cut-out and specify which details of your matrix will be shown. You can choose the start coordinates and the end coordinates of this area.

- **Left** and **Top** define the start coordinates in a coordinate system that starts with 0,0 in the top left corner. For example, for the default matrix with 50x50 pixels, Left and Top are 0 by default and Right and Bottom are 49, by default.

- **Right** and **Bottom** define the end coordinates. The end coordinates cannot be higher than the full size of the matrix. For example, for the default matrix with 50x50 pixels, Left and Top are 0 by default and Right and Bottom are 49, by default.

**Slice Alignment -** Is particularly relevant when using 3D and DVI-based LED fixtures that require a 2D input signal. This option is available for all 3 DVI output modes. Learn more **[Slice](#page-495-0) [Alignment](#page-495-0)**

**D isplay Tra nsform ation -** Allows you to flip or rotate the DVI output. This option is available for all 3 DVI output modes.

- **None** does not flip the output, **Flip H** flips it horizontally, **Flip V** flips it vertically, **Flip H V** flips it horizontally and vertically.

- Rotate the output by **0°** degrees [no rotation], **90°** degrees, **180**° degrees, or **270°** degrees clock-wise. This rotation applies to the Display Area.

- Click **Apply** to confirm your changes. Click **O K** to close the window.
- **Defaults** Restores the default settings. [These settings represent a standard 1:1 DVI window.]
	- If you have set up custom settings, MADRIX 5 will show a check mark in front of **External W indow Settings..**. in the menu.

## <span id="page-495-0"></span>**Slice Alignment**

#### **3D Mapping For DVI**

- MADRIX 5 can control 2D projects as well as 3D projects. Learn more »**[2D](#page-108-0) [Or](#page-108-0) [3D](#page-108-0) [\[X,](#page-108-0) [Y,](#page-108-0) [Z\]](#page-108-0)**
- The chapters »**[Patch](#page-224-0) [Editor](#page-224-0)** and »**[DVI](#page-262-0) [Patch](#page-262-0)** already explained that DVI-based fixtures are often used in combination with a DVI controller. Such a DVI controller might require to receive the incoming single in a specific way to receive the correct image on the LEDs. This is true for 2D and controlling a 3D project adds further complexity.
- DVI controllers usually do not accept any 3D input image. That is why, you will often need to send a 2D signal to the DVI controller, even though your project might be in 3D.
- MADRIX 5 can create **Slices** to produce such a 2D signal for 3D projects.
- By default, each Z-level is placed beside the previous Z-level from left to right.
- You can change the Slice Alignment for **D VI**, **W indow**, and **Full Scree <sup>n</sup>**.

#### **Example**

- The following example was chosen to explain Slice Alignment and 3D mapping for DVI.
- A virtual LED matrix of 15x8x3 is used.
- The first Z-level is the brightest, while the second and third Z-level have their Opacity increasingly reduced.
- A color gradient is applied as lighting effect.

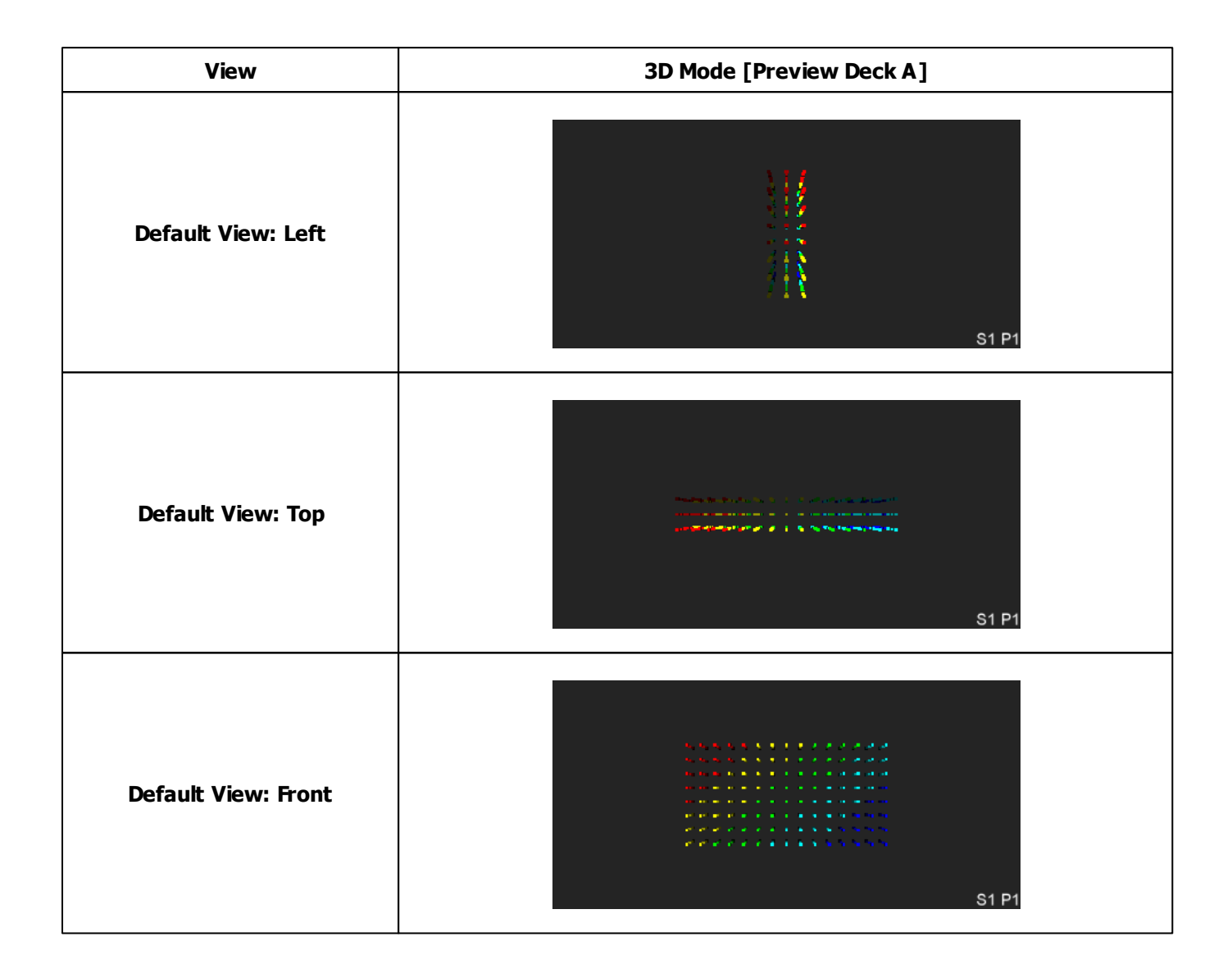

#### **Slice Alignment Settings**

- Go to the menu **Prev iews <sup>&</sup>gt; External Prev iew 1 <sup>&</sup>gt; External Prev iew Settings... <sup>&</sup>gt; Slice Alignm <sup>e</sup> nt**
- You can set up the **Slice Type**. Choose from **X- Slices**, **Y - Slices**, or **Z- Slices**
- You can set up the **Slice O rder**. Choose from **Left To Right**, **Right To Left**, **Top To Bottom**, or **Bottom To Top**
- **X- Slices -** MADRIX 5 produces slices along the X-axis. Since X = 15 regarding the virtual LED matrix in the example above, 15 slices are produced below. Above, **D efa ult View: Left** can be used to imagine the different slices from the front to the back.
- **Y - Slices -** MADRIX 5 produces slices along the Y-axis. Since X = 8 regarding the virtual LED matrix in the example above, 8 slices are produced below. Above, **D efa ult View: Top** can be used to imagine the different slices from the front to the back.
- **Z- Slices -** MADRIX 5 produces slices along the Z-axis. Since X = 3 regarding the virtual LED matrix in the example above, 3 slices are produced below. Above, **D efa ult View: Front** can be used to imagine the different slices from the front to the back.
- **Z- Slices / Left To Right** is the default setting.

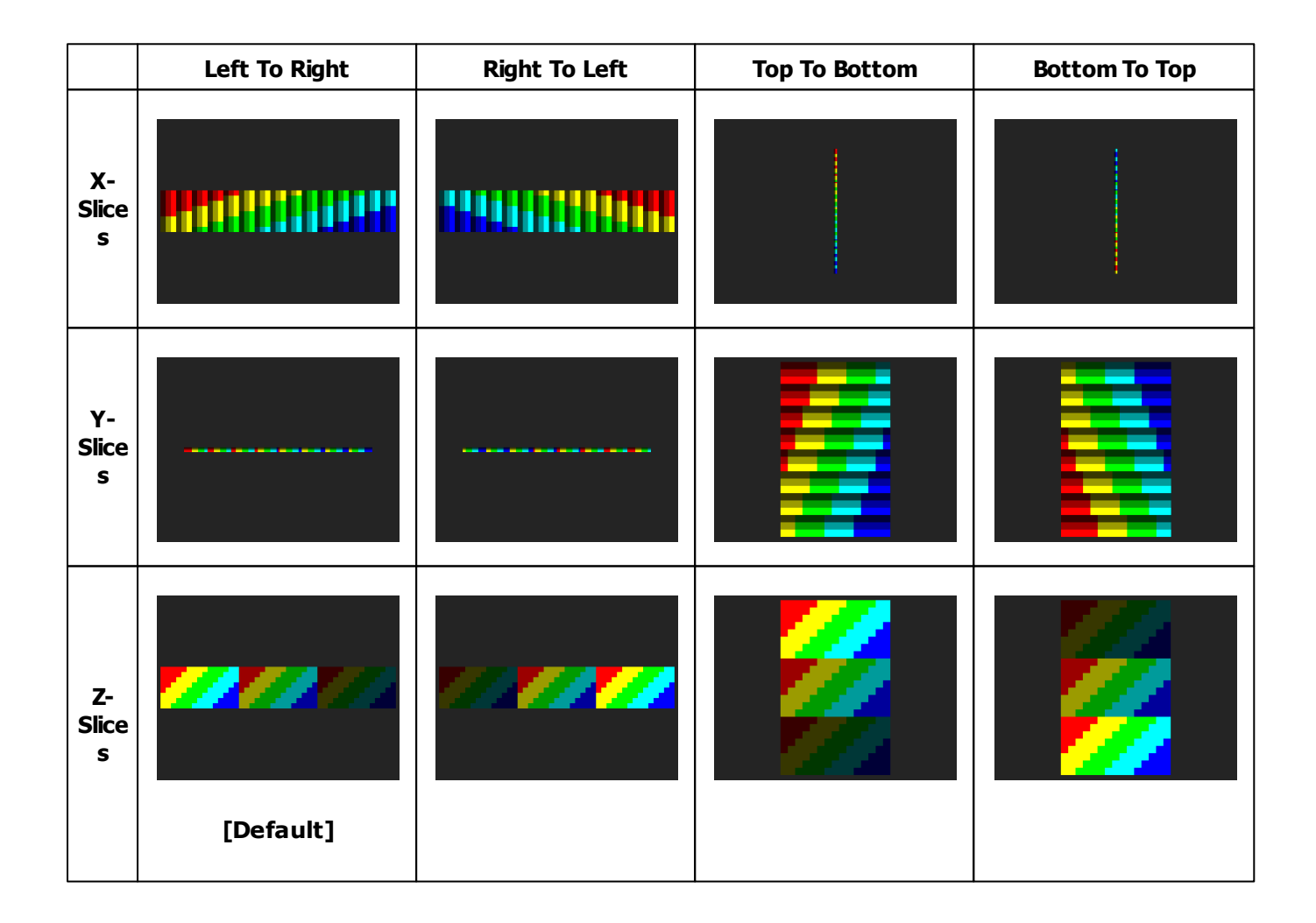

### <span id="page-498-0"></span>**More Information**

- Each DVI Output is a Preview at the same time. That means you have various options to work with them as DVI output or Preview. Learn more »**[3](#page-133-0) [Previews](#page-133-0)**
- This manual includes additional examples on how to set up DVI output. Learn more »**[DVI](#page-501-0) [Examples](#page-501-0)**

## <span id="page-498-1"></span>**Switching Screens In Full Screen Mode**

You may want to send your **Full Screen** DVI output to another screen that is not the one you are using MADRIX 5 on. This could be a second monitor or a projector, for example.

#### **One Monitor**

- Use the keyboard shortcut **A lt+ Tab** to switch to the Full Screen Output.
- Use the **A lt+ Tab** again to switch back to the MADRIX 5 user interface.

#### **Several Monitors**

Make sure to select the full screen DVI output with your mouse [left mouse click].

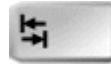

- Press the **Tabulator key [Tab]** on your keyboard to simply move the full screen window to an additional monitor or beamer.
- Or choose **Right Mouse C lick <sup>&</sup>gt; Move To Next Scree <sup>n</sup>**

In this way, you can use the **Full Scree <sup>n</sup>** mode to completely visualize effects on your second monitor or output device, while you are working with MADRIX 5 on your first screen.

**You must install and configure your graphics card and monitors correctly in Windows first to use this feature!**

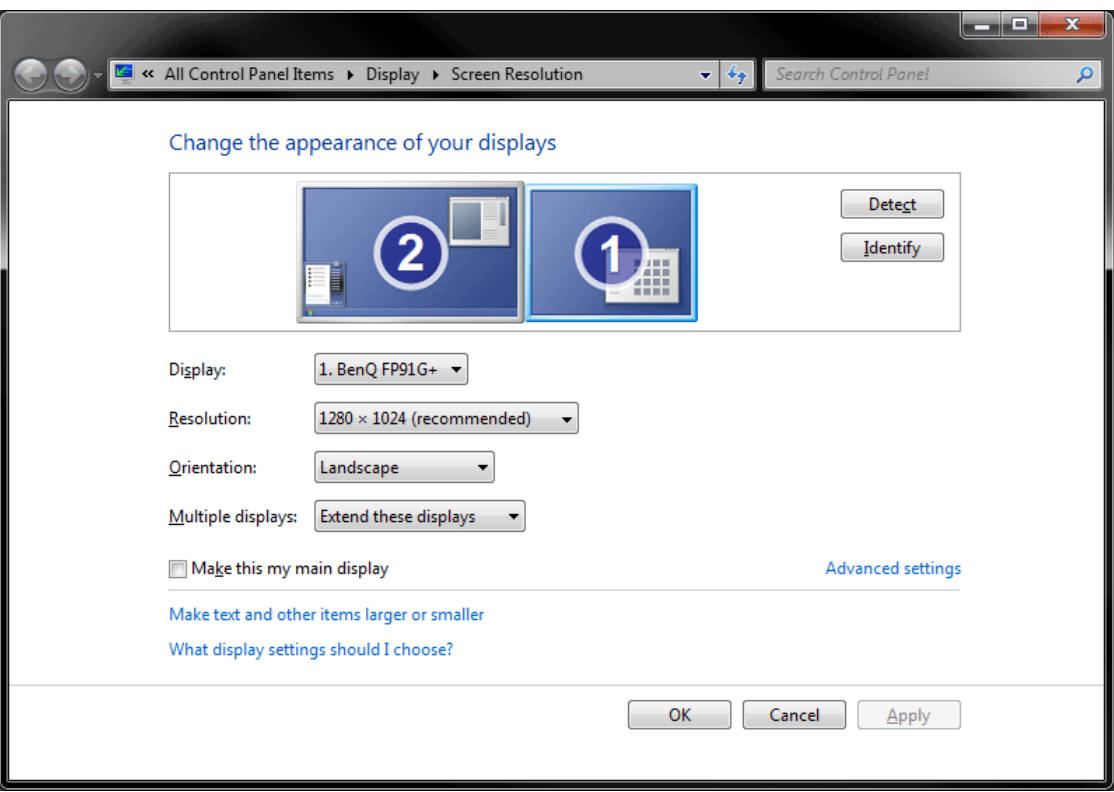

## <span id="page-499-0"></span>**Scaling**

You can upscale or downscale the DVI Output.

That means you can increase or decrease its size without changing the native pixel render resolution [as defined in the Matrix Generator or Patch Editor].

- Activate a DVI output as described above.
	- For example, go to the menu **Prev iews <sup>&</sup>gt; External Prev iew 1 <sup>&</sup>gt; D VI**
- Go to the menu **Prev iews <sup>&</sup>gt; External Prev iew 1 <sup>&</sup>gt; External Prev iew Settings...**
- Deactivate **Use D isplay Area Size** in the section **D VI W indow Size**
- Set up **W idth** as well as **H eight** according to your requirements.
	- Use larger values to upscale the output.
	- Use smaller values to downscale the output.
- It is recommended to use multiples of the native pixel resolution [in order to not stretch the output].
	- Example: Your virtual LED matrix might have a pixel resolution of 50x50 pixels. Enter 25x25 or 100x100 to use multiples of that resolution.
- Upscaling requires less performance than using a native pixel resolution but negatively affects the image quality in most cases.

## <span id="page-500-0"></span>**Further Configuration**

Further settings are available in the MADRIX 5 Options.

Learn more »**[Performance](#page-478-1)**

# <span id="page-500-1"></span>**Important Information**

**Please make sure to save your MADRIX 5 Setup file after the configuration process.**

#### <span id="page-501-0"></span>**6.1.2 DVI Examples**

**This topic includes:**

- **[Overview](#page-501-1)**
- **[Example:](#page-501-2) [Screen-Capturing](#page-501-2) [With](#page-501-2) [1](#page-501-2) [Monitor](#page-501-2)**
- **[Example:](#page-502-0) [Screen-Capturing](#page-502-0) [With](#page-502-0) [2](#page-502-0) [Graphic](#page-502-0) [Card](#page-502-0) [Output](#page-502-0) [Ports](#page-502-0)**
- **[Example:](#page-503-0) [Using](#page-503-0) [Beamers/Projectors/TVs](#page-503-0)**

### <span id="page-501-1"></span>**Overview**

This topic presents various scenarios how DVI output can be used.

## <span id="page-501-2"></span>**Example: Screen-Capturing With 1 Monitor**

- You might only have 1 monitor [1 monitor output on the graphics card]. But you need to use MADRIX 5 and the DVI output at the same time.
- In this case, it is recommended to use the MADRIX 5 interface and the DVI output next to each other on your main monitor.
- Your main monitor has a certain pixel resolution [e.g., 1920 x 1080]. Learn more »**[DVI](#page-487-0)**
- Position MADRIX 5 in the upper, left corner.
- Go to the menu **Prev iews <sup>&</sup>gt; External Prev iew 1 <sup>&</sup>gt; D VI** to activate the DVI output.
- Go to the menu **Prev iews <sup>&</sup>gt; External Prev iew 1 <sup>&</sup>gt; External Prev iew Settings...**
- Set up **Left** and **Top** under **D VI W indow Position** [e.g., 1300 and 0] .
	- The standard size of the MADRIX 5 user interface is 1280 x 768.
- Activate **Prev iews <sup>&</sup>gt; External Prev iew 1 <sup>&</sup>gt; Lock Position**
- **Keep Always On Top** is automatically applied/activated.

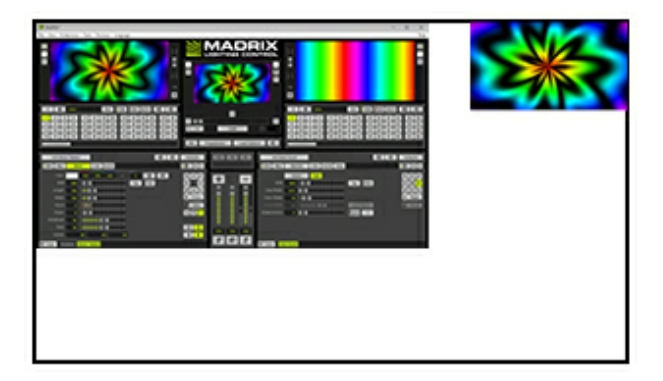

#### **Graphics Card Output 1 [Monitor 1]**

- MADRIX 5 GUI [Normal window size]

- **Prev iews <sup>&</sup>gt; External Prev iew 1 <sup>&</sup>gt; D VI**

## <span id="page-502-0"></span>**Example: Screen-Capturing With 2 Graphic Card Output Ports**

- When using screen-capturing, it is usually recommended to use a graphics card with 2 monitor outputs.
- In this case, you can use the complete monitor 1 for the MADRIX 5 user interface. The DVI output is simply positioned on the monitor output 2.
- Your main monitor has a certain pixel resolution [e.g., 1920 x 1080]. Learn more »**[DVI](#page-487-0)**
- Position MADRIX 5 on your main monitor. Use the normal window size, maximize the window, or use Full Screen mode for MADRIX 5.
- Go to the menu **Prev iews <sup>&</sup>gt; External Prev iew 1 <sup>&</sup>gt; D VI** to activate the DVI output.
- Go to the menu **Prev iews <sup>&</sup>gt; External Prev iew 1 <sup>&</sup>gt; External Prev iew Settings...**
- Set up **Left** and **Top** under **D VI W indow Position**. Make sure to use values that are outside of Monitor 1; Monitor 1 starts at 0,0 instead of 1,1 [e.g., 1920 and 0].
- Activate **Prev iews <sup>&</sup>gt; External Prev iew 1 <sup>&</sup>gt; Lock Position**
- **Keep Always On Top** is automatically applied/activated.

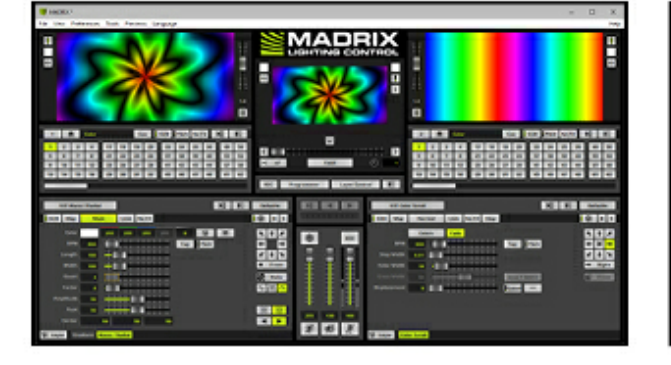

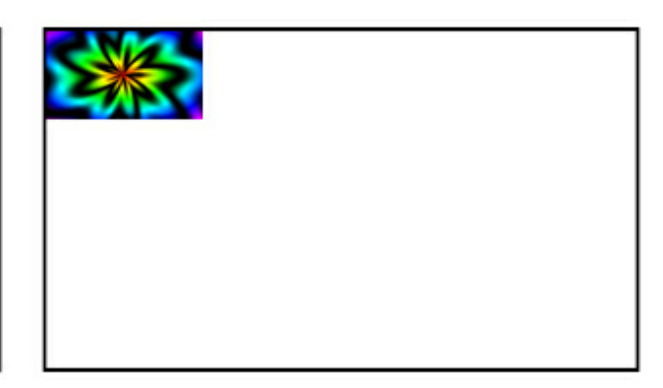

#### **Graphics Card Output 1 [Monitor 1]**

- MADRIX 5 GUI [Maximized Window]

**Graphics Card Output 2 [Monitor 2]**

- **Prev iews <sup>&</sup>gt; External Prev iew 1 <sup>&</sup>gt; D VI**

## <span id="page-503-0"></span>**Example: Using Beamers/Projectors/TVs**

- You might want to bring MADRIX Effects to external equipment, such as projectors, beamers, or large TVs.
- Often, the Full Screen DVI output is needed in this case.
- Also, projectors, beamers, and TVs often require a high pixel resolution.
	- The pixel resolution can be set up using the »**[Matrix](#page-207-0) [Generator](#page-207-0)** or »**[Patch](#page-224-0) [Editor](#page-224-0)**
	- The higher the pixel resolution, the more computer performance is required. Learn more »**[System](#page-16-0) [Requirements](#page-16-0)**
- Position MADRIX 5 on your main monitor. Use the normal window size, maximize the window, or use Full Screen mode for MADRIX 5.
- Go to the menu **Prev iews <sup>&</sup>gt; External Prev iew 1 <sup>&</sup>gt; Full Scree <sup>n</sup>** to activate the DVI output.
- Click on the DVI output with your mouse to focus it. Now, perform a **Right Mouse C lick <sup>&</sup>gt; Move To Next Scree n**
- Activate **Prev iews <sup>&</sup>gt; External Prev iew 1 <sup>&</sup>gt; Keep Alway <sup>s</sup> O <sup>n</sup> Top**
- If required, activate **Prev iews <sup>&</sup>gt; External Prev iew 1 <sup>&</sup>gt; Stretch Pixels**
Activate other options as required. Learn more »**[DVI](#page-493-0)**

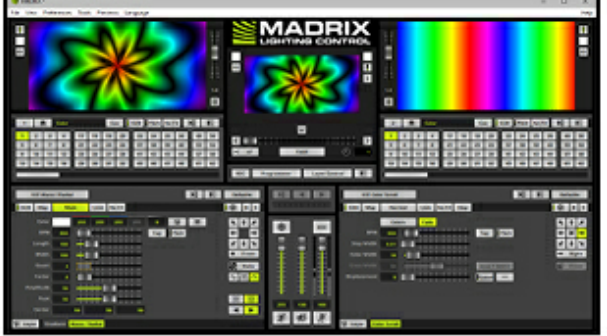

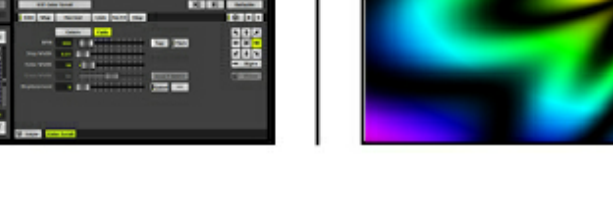

**Graphics Card Output 1 [Monitor 1]**

- MADRIX 5 GUI [Maximized Window]

**Graphics Card Output 2**

- **Prev iews <sup>&</sup>gt; External Prev iew 1 <sup>&</sup>gt; Full Scree <sup>n</sup>** - **Move To Next Scree <sup>n</sup>**

# **6.2 DMX512 [DMX-OUT]**

#### **This topic includes:**

- **[Overview](#page-505-0)**
- **[Configuration](#page-506-0) [Of](#page-506-0) [Devices](#page-506-0)**
- **[Step-By-Step](#page-506-1) [Configuration](#page-506-1)**
- **[Additional](#page-509-0) [Functionality](#page-509-0)**
- **[Important](#page-514-0) [Information](#page-514-0)**

# <span id="page-505-0"></span>**Overview**

Go to the menu **Prefere nces <sup>&</sup>gt; D ev ice Ma nager... <sup>&</sup>gt; D MX D ev ices** [Keyboard shortcut: **F4**]

MADRIX 5 supports various communication protocols and hardware interfaces. The majority of these communication protocols is based on DMX512. That is why these interfaces will be listed here.

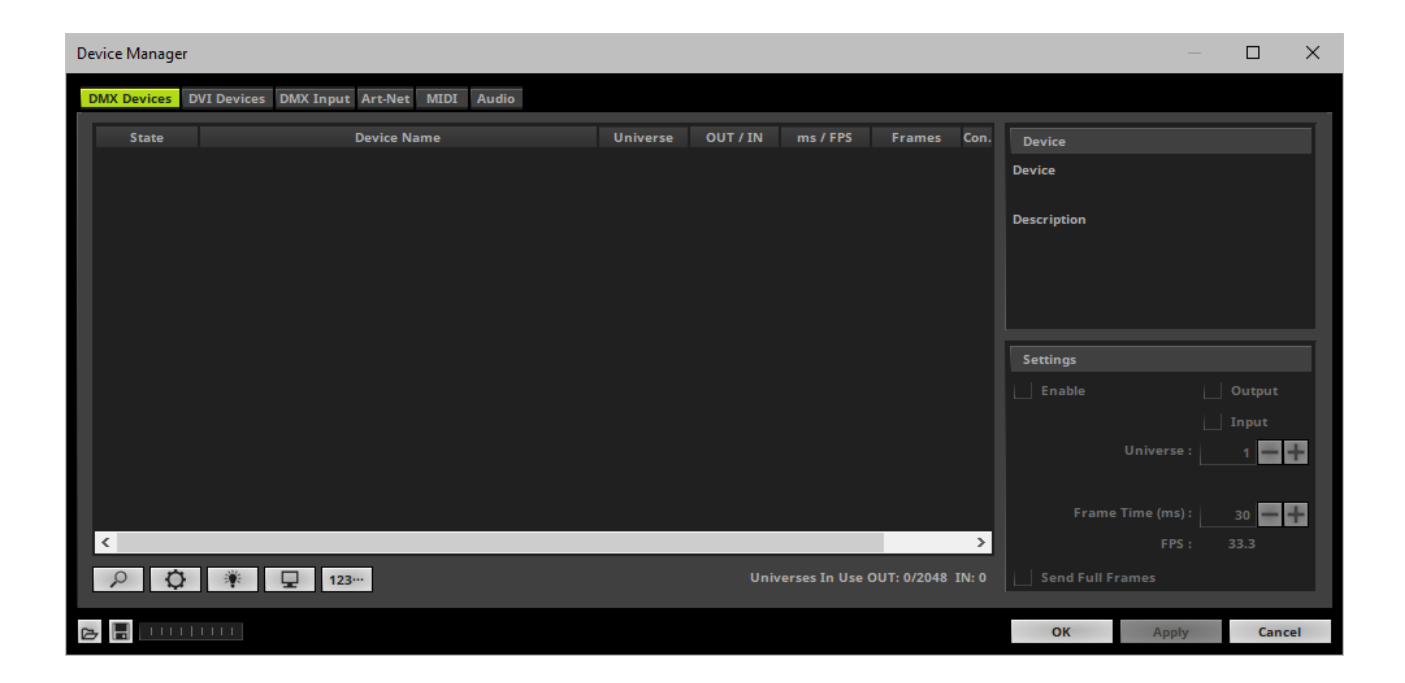

# <span id="page-506-0"></span>**Configuration Of Devices**

- Depending on your hardware interface further configuration may be required.
- Make sure to read the corresponding chapter of this user guide regarding the correct output settings. Learn more »**[OUTPUT](#page-482-0) [Settings](#page-482-0)**

# <span id="page-506-1"></span>**Step-By-Step Configuration**

- **1]** Enable drivers in MADRIX 5.
- **2]** Activate your device.
- **3]** Choose if you want to use Input or Output.
- **4]** Set up the correct DMX universe.
- **5]** Set up the Frame Time.
- **6]** Choose to send optimized frames or full frames.

## **1] Enable Drivers In MADRIX 5**

First, make sure to activate the required USB or network drivers in MADRIX 5. Learn more »**[Devices](#page-462-0) [USB](#page-462-0)** Learn more »**[Devices](#page-465-0) [Network](#page-465-0)**

# **2] Activating Devices**

- Go to the menu **Prefere nces <sup>&</sup>gt; D ev ice Ma nager ...> D MX D ev ices** [Keyboard shortcut: **F4**]
- The tab **D MX D ev ices** will be selected automatically.

#### $\alpha$  $\overline{\phantom{a}}$  Click  $\overline{\phantom{a}}$

- MADRIX 5 disconnects all DMX512, Art-Net, and other devices and starts to search for new or newly connected devices.

- **- Do not rescan for devices if all of your interfaces have been found correctly.**
- Select your device in the list.
- Activate **Enable**
- Click **Apply**

## **3] Output or Input**

- Make sure that your device is still selected.
- **A]** Enable **O utput** if you wish to send data to this device in order to put it out onto your LED fixtures.
- Click **Apply**

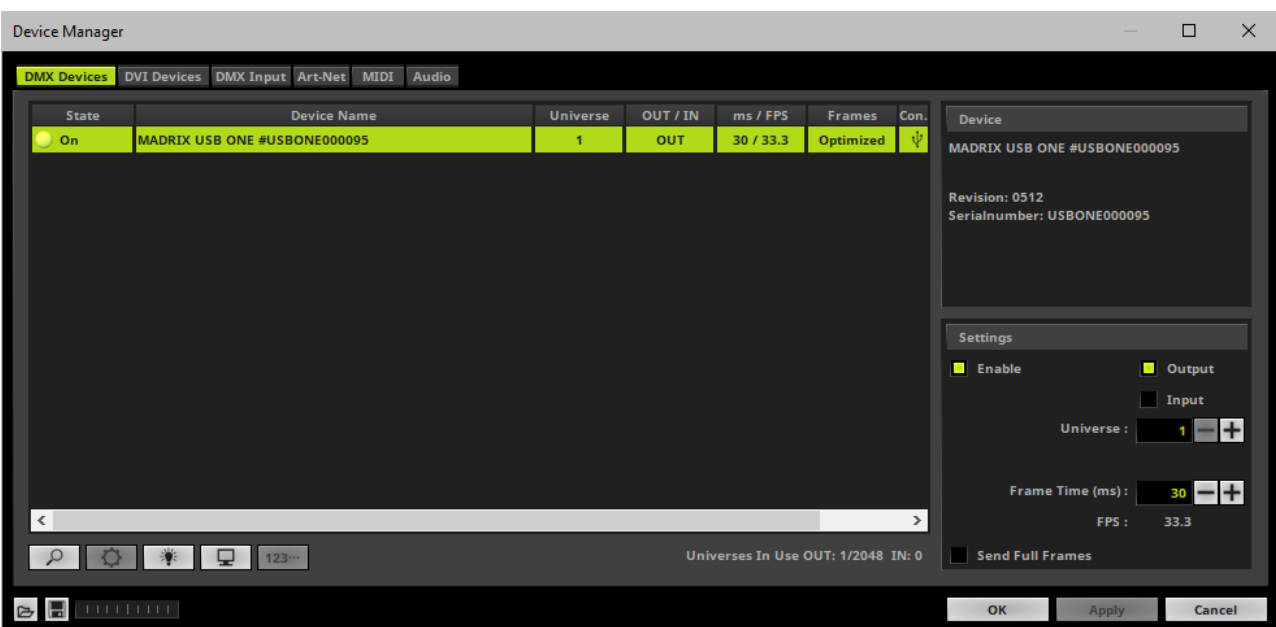

- **B]** Enable *Input* if you wish to receive incoming data through this device. Learn more »**[DMX-IN](#page-583-0) [/](#page-583-0) [Art-Net](#page-583-0) [Remote](#page-583-0) [/](#page-583-0) [sACN](#page-583-0) [Input](#page-583-0)**
- Click **Apply**

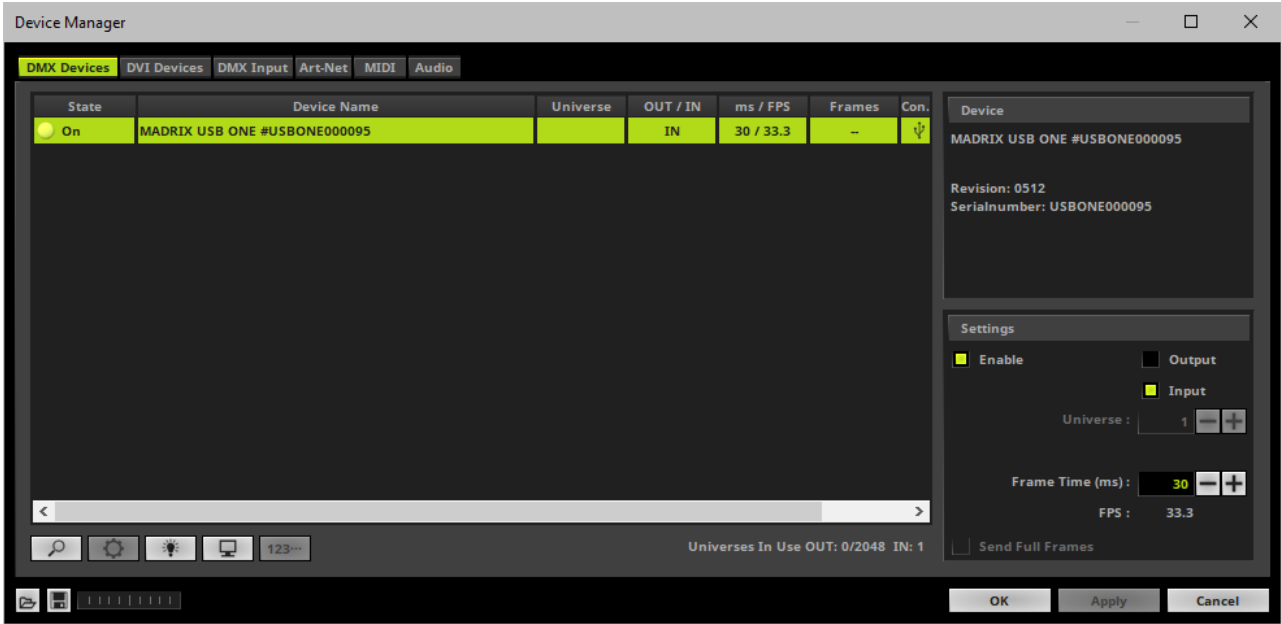

## **4] DMX Universe**

- Make sure that your device is still selected.
- Set up **Universe**
	- Enter the specific DMX universe number
- This setting assigns a specific DMX universe [of the Patch] to the device or the port of the device.
- **Make sure the correct universe is assigned according to your requirements.** Learn more »**[Glossary](#page-10-0)**
- Click **Apply**

## **5] Frame Time**

Make sure that your device is still selected.

Set up **Fram <sup>e</sup> Tim <sup>e</sup> (m s)**

- The Frame Time affects the Frame Rate. The Frame Rate specifies how fast data is sent to the device or received from it [Frames Per Second; FPS].

- Increase the Frame Time in order to decrease the Frame Rate [e.g., 40ms = 25 FPS].
- Decrease the Frame Time in order to increase the Frame Rate [e.g., 20ms = 50 FPS].
- The default value is 30 ms / 33.3 FPS.

- **Some LED fixtures might have problems with a high Frame Rate. Then, it is recommended to increase the Frame Time / to decrease the Frame Rate.**

Click **Apply**

## **6] Optimized Frames Or Full Frames**

- Make sure that your device is still selected.
- Activate or deactivate **Se nd Full Fram es**

**-** Per DMX512 standard, MADRIX 5 only sends the number of DMX channels that is configured. For example, if you are using 312 DMX channels on a DMX universe, only 312 DMX channels will be sent with every single frame on this universe.

- Activate Send Full Frames if devices should always send full frames on a particular universe, instead of optimized frames. Sending full frames means that always the full 512 DMX channels of a DMX universe will be sent with every frame [even when you are using less than 512 channels].

**- Activating Send Full Frames is recommended if problems with the data output of your devices occur.**

Click **Apply**

# <span id="page-509-0"></span>**Additional Functionality**

## <span id="page-509-1"></span>**Direct Configuration In the List**

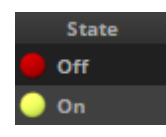

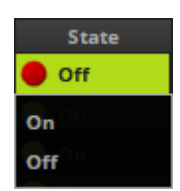

#### **State**

Single-Selection

- **Left Mouse Single- C lick -** Selects a device in the list.
- **Left Mouse D ouble- C lick -** Directly toggles the state of selected devices between **O <sup>n</sup>** or **O ff**
- **Right Mouse Single- C lick -** Calls up a context menu to choose between **O <sup>n</sup>** or **O ff**

#### Multi-Selection

**Right Mouse Single- C lick -** Calls up a context menu to choose between **O <sup>n</sup>** or **O ff** for all selected devices.

#### **D ev ice Nam e**

ACN Id:00005, Univ:00005

**Device Name** 

#### Single-Selection

- **Left Mouse Single- C lick -** Selects a device in the list.
- **Left Mouse D ouble- C lick -** Calls up the device configuration window [if available].
- **Right Mouse Single- C lick -** Calls up the device configuration window [if available].

#### Multi-Selection

**Right Mouse Single- C lick -** Calls up the device configuration window for all selected devices [if available].

**Universe** 5

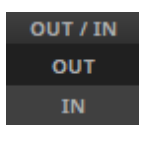

OUT / IN OUT OUT IN

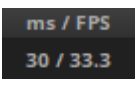

#### **Universe**

- **Left Mouse Single- C lick -** Selects a device in the list.
- **Left Mouse D ouble- C lick -** Allows you to change the assigned universe directly [if available].
- **Right Mouse Single- C lick -** Allows you to change the assigned universe directly [if available].

### **O UT / IN**

#### Single-Selection

- **Left Mouse Single- C lick -** Selects a device in the list.
- **Left Mouse D ouble- C lick -** Directly toggles the mode of selected devices between **O UT** or **IN** [if available].
- **Right Mouse Single- C lick -** Calls up a context menu to choose between **O UT** or **IN** [if available].

### Multi-Selection

**Right Mouse Single- C lick -** Calls up a context menu to choose between **O UT** or **IN** for all selected devices.

#### **<sup>m</sup> <sup>s</sup> / FPS**

- **Left Mouse Single- C lick -** Selects a device in the list.
- **Left Mouse D ouble- C lick -** Allows you to change the set up Frame Time directly [if available].
- **Right Mouse Single- C lick -** Allows you to change the set up Frame Time directly [if available].

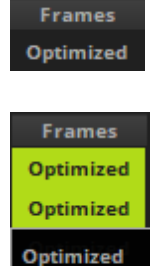

Full

#### **Fram es**

Single-Selection

- **Left Mouse Single- C lick -** Selects a device in the list.
- **Left Mouse D ouble- C lick -** Directly toggles the mode of selected devices between **O ptim ized Fram es** or **Full Fram es** [if available].
- **Right Mouse Single- C lick -** Calls up a context menu to choose between **O ptim ized Fram es** or **Full Fram es** [if available].

Multi-Selection

**Right Mouse Single- C lick -** Calls up a context menu to choose between **O ptim ized Fram es** or **Full Fram es** for all selected devices.

### **Connection**

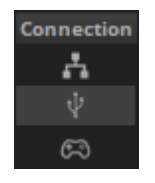

Shows which kind of connection is made [**Ethernet Network**, **USB**, **G am <sup>e</sup> Port**].

## **Device Type**

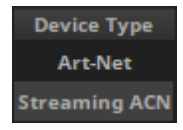

Shows which kind of device is connected [including for example **Art- Net**, **Philips KiNET**, **USB O NE / NEO**, **Stream ing AC N**, **PLEX US**, **LUNA**, **MAD RIX I/O**, **G am <sup>e</sup> Port**, **Philips H ue**, **MA Lighting**, **NEB ULA**, **STELLA**, **O RIO N**].

### **Highlight Mode**

**H ighlight D ev ices -** Activates the highlight mode for the selected interface and universe under **Prefere nces <sup>&</sup>gt; D ev ice Ma nager... <sup>&</sup>gt; D MX D ev ices**. Select one or more interfaces and click the button. The corresponding fixtures at the selected interfaces will flash for a better identification or tests. This makes it easier to see them on stage. It considerably speeds up the procedure of programming or testing the selected DMX512/Art-Net interfaces.

### **DMX Watcher**

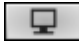

**D MX W atcher -** Opens the DMX Watcher to monitor your DMX output or input under **Prefere nces <sup>&</sup>gt; D ev ice Ma nager... <sup>&</sup>gt; D MX D ev ices** Learn more »**[Tools](#page-406-0)**

### **Universes Numbering**

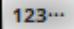

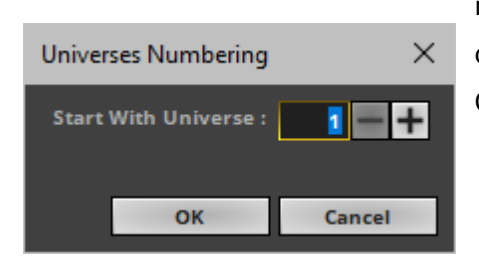

**Num ber D ev ices -** First, select multiple devices in the list. Opens the a new window that allows you to number all currently selected devices consecutively, starting with the universe number you enter in the window. Click **O K** to confirm.

## **Resizing The Window**

If wish to resize the window of the Device Manager to see more devices in the list, simply move your mouse pointer to the bottom of this window. Then, select the border and hold the left mouse button, while moving your mouse downwards.

# <span id="page-514-0"></span>**Important Information**

- **Remember to configure your light matrix. Learn more »[Matrix](#page-207-0) [Generator](#page-207-0) or »[Patch](#page-224-0) [Editor](#page-224-0)**
- **Make sure to save your MADRIX 5 Setup file after the configuration process.**
- **Make sure to have the correct drivers enabled in the MADRIX 5 Options. Learn more »[Options](#page-453-0)**

# **6.3 Art-Net [DMX Over Ethernet]**

#### **This topic includes:**

- **[Introduction](#page-515-0)**
- **[Network](#page-516-0) [Equipment](#page-516-0)**
- **[Step-By-Step](#page-516-1) [Configuration](#page-516-1)**
- **[Art-Net](#page-525-0) [Device](#page-525-0) [Settings](#page-525-0)**
- **[Additional](#page-528-0) [Functionality](#page-528-0)**
- **[Important](#page-530-0) [Information](#page-530-0)**
- **[Troubleshooting](#page-531-0)**

# <span id="page-515-0"></span>**Introduction**

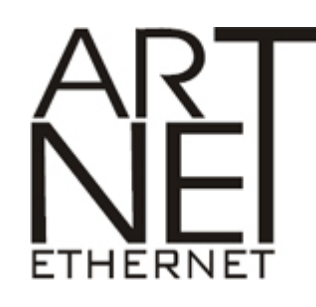

Art-Net is a communication protocol that allows to distribute DMX512 data over Ethernet network [DMX over Ethernet].

Art-Net has been invented by Artistic Licence and has now been published into the public domain. Often, so-called Art-Net nodes then act as Ethernet to DMX512 converters and hardware interfaces. Especially, long distances can be covered using Ethernet cabling.

MADRIX 5 is compatible with

- Art-Net I
- Art-Net II
- Art-Net 3
- Art-Net 4
- MADRIX 5 supports all devices that are fully compatible with Art-Net.
	- You can use Art-Net nodes either as output or input devices.

# <span id="page-516-0"></span>**Network Equipment**

**It is highly recommended to only use Gigabit Ethernet network components [such as network card, switches, network cabling, etc].**

# <span id="page-516-1"></span>**Step-By-Step Configuration**

- 1] Set up the correct network settings in Windows.
- **2]** Activate Art-Net in MADRIX 5.
- **3A]** Add your Art-Net devices automatically.
- **3B]** Add your Art-Net devices manually.
- **4]** Edit the settings of your devices.
- **5]** Activate your devices.
- **6]** Assign the correct DMX universes.
- **7]** Set up the Frame Time.
- **8]** Choose to send optimized frames or full frames.
- Repeat steps 4] to 8] for each of your devices.

### **1] Windows Network Settings**

Art-Net is a network-based protocol. MADRIX 5 will use the network card of your computer to send data.

- **It is required to set up the correct network settings in Windows, first.**
- **You must use these IP address and Subnet mask settings. Otherwise, Art-Net might not work!**
- **The IP addresses of your computer and your Art-Net devices need to be different.**
- Set up an individual **IP address** in the following IP address range:
	- **2.0.0.1** ... **2.255.255.254** or
	- **10.0.0.1** ... **10.255.255.254**
- Set up the corresponding **Subnet <sup>m</sup> ask**
	- **- 255.0.0.0**
- **Restart MADRIX 5, if you have changed the network settings in Windows while MADRIX 5 was running.**
- **Check the settings of the Windows Firewall.** Learn more »**[Tips](#page-90-0) [\[Microsoft](#page-90-0) [Windows](#page-90-0) [/](#page-90-0) [Networks](#page-90-0) [/](#page-90-0) [USB\]](#page-90-0)**
- Example for PCs that are running MADRIX 5:

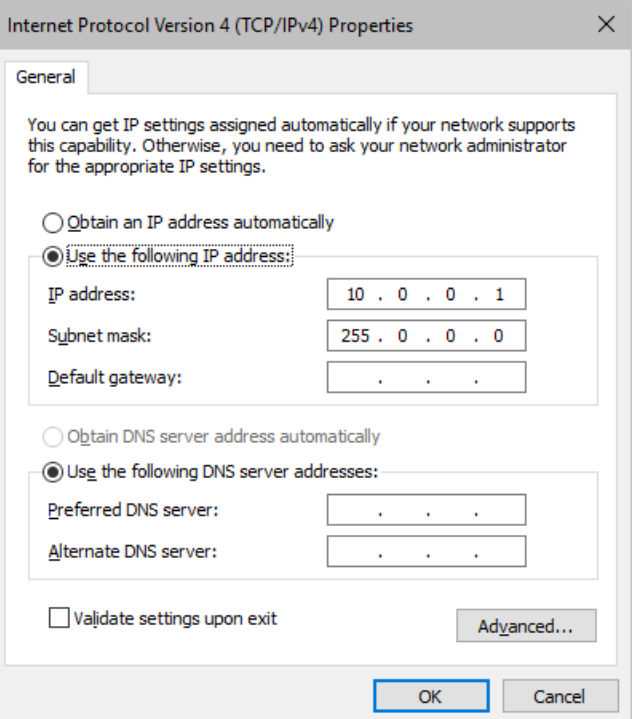

**Please remember to restart MADRIX 5, if you have changed the network settings in Windows while MADRIX 5 was running.**

## **2] Activating Art-Net In MADRIX 5**

- Go to the menu **Prefere nces <sup>&</sup>gt; D ev ice Ma nager... <sup>&</sup>gt; Art- Net** [Keyboard shortcut: **F4 <sup>&</sup>gt; Art- Net**]
- Activate the checkbox **Enable** [in the upper, right corner].

### Device Manager  $\Box$  $\times$ DMX Devices DVI Devices DMX Input **Art-Net** MIDI Audio **E** Enable **Dovice Name** Count / Net **Universe OUT Universe IN Long Name IP Address / MAC Address**  $ArtSync$ Post-Sync ArtAddress Hostname:  $\triangleright$   $\blacksquare$ Cance

## **3A] Adding Devices Automatically**

MADRIX 5 can automatically add devices using the ArtPoll Reply functionality if supported by the Art-Net device.

 $Click 2$ 

[MADRIX 5 will automatically search the network for connected Art-Net devices. MADRIX 5 will scan even across multiple network cards. Devices that are found will appear in the list.] [Please make sure that your devices also have the correct network settings.]

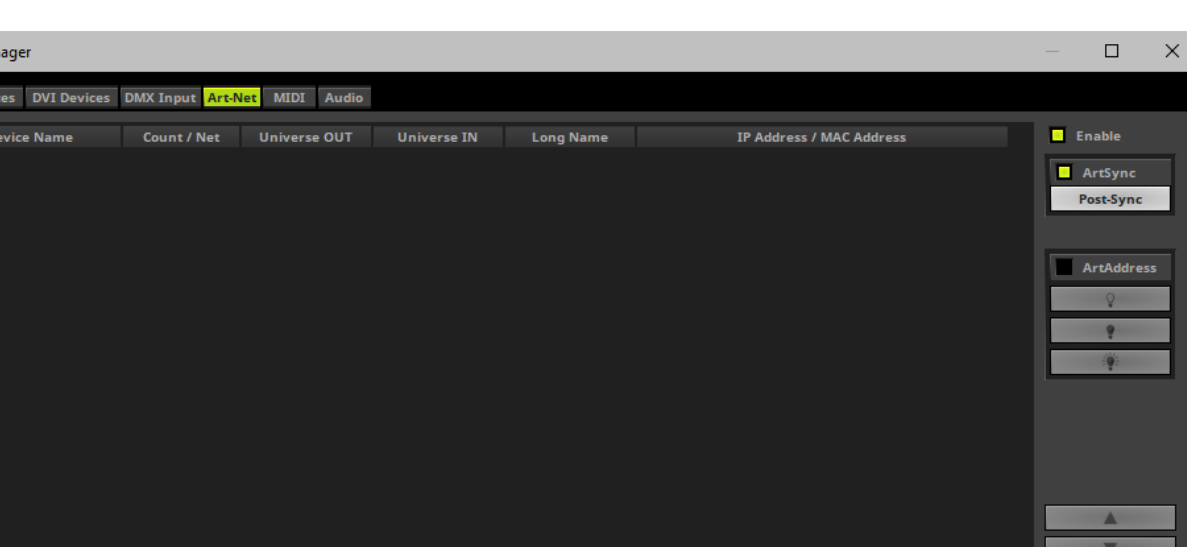

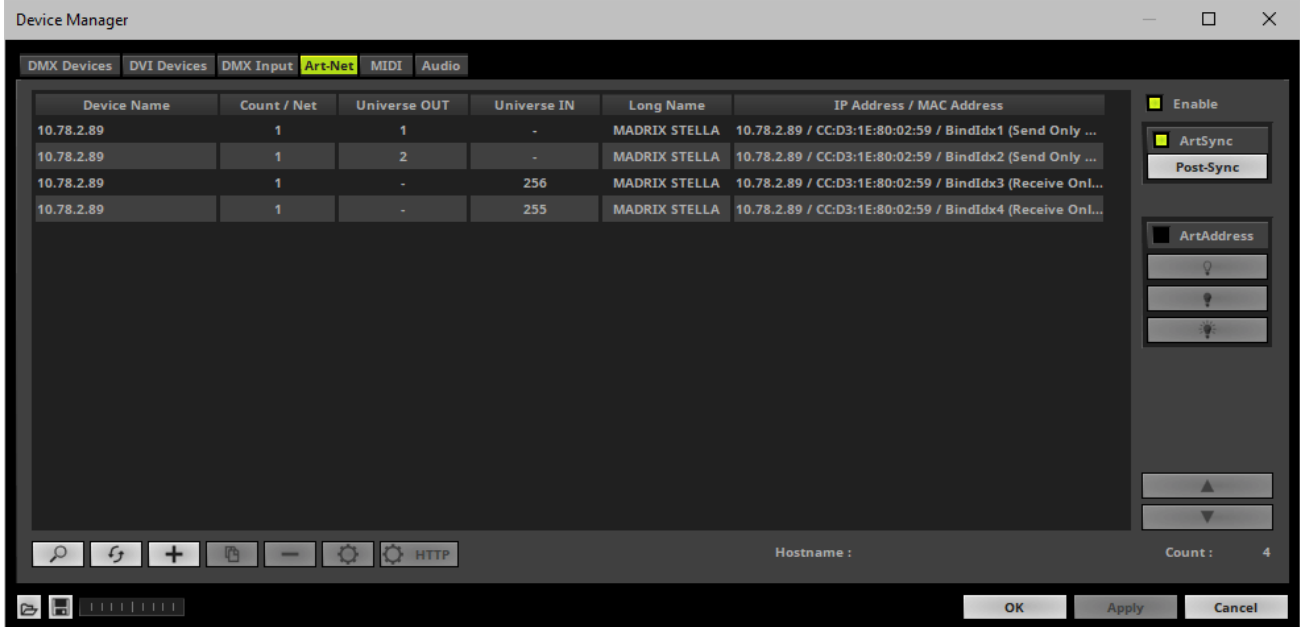

# **3B] Adding Devices Manually**

Some interfaces might not support ArtPoll Reply in order to add them automatically. Then, you need to add your devices manually.

- $\overline{\phantom{a}}$  Click  $\overline{\phantom{a}}$
- A new window will open.

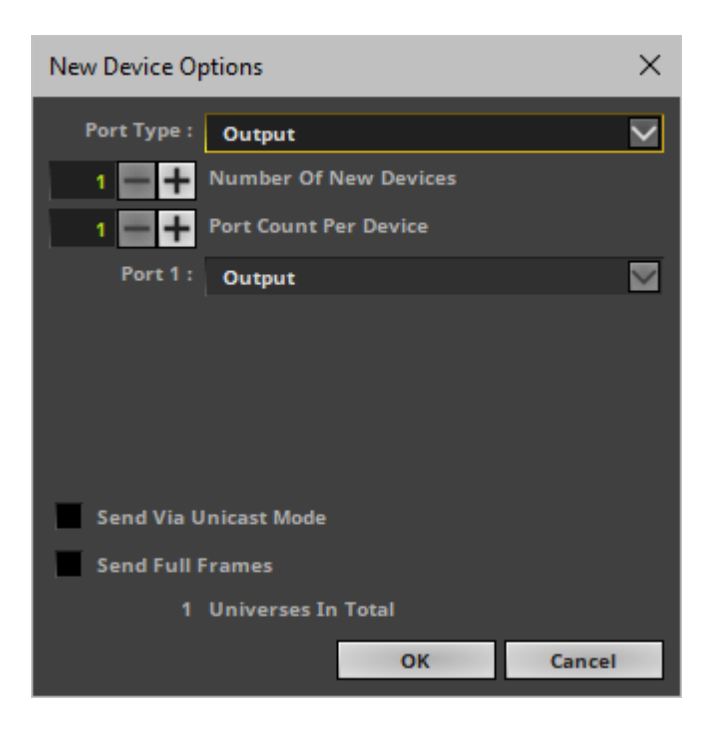

- **Port Type -** Choose **O utput**.
- **Number Of New Devices -** Enter the number of devices you wish to add.
- **Port C ount Per D ev ice -** Enter the number of ports each newly created device should have. Per device a maximum number of 4 ports is available.

- In order to create an 8-port node, set up 2 devices with 4 ports each. In most cases the same IP **address should be entered then for both devices.**

- **Send Via Unicast Mode -** Activates Unicast Mode for all newly created output devices.
- **Send Full Frames -** Activate this option if output devices should always send a single data frame including a full number of 512 channels. If this option is disabled, MADRIX 5 will automatically send optimized frames that reduce network traffic. Learn more below.

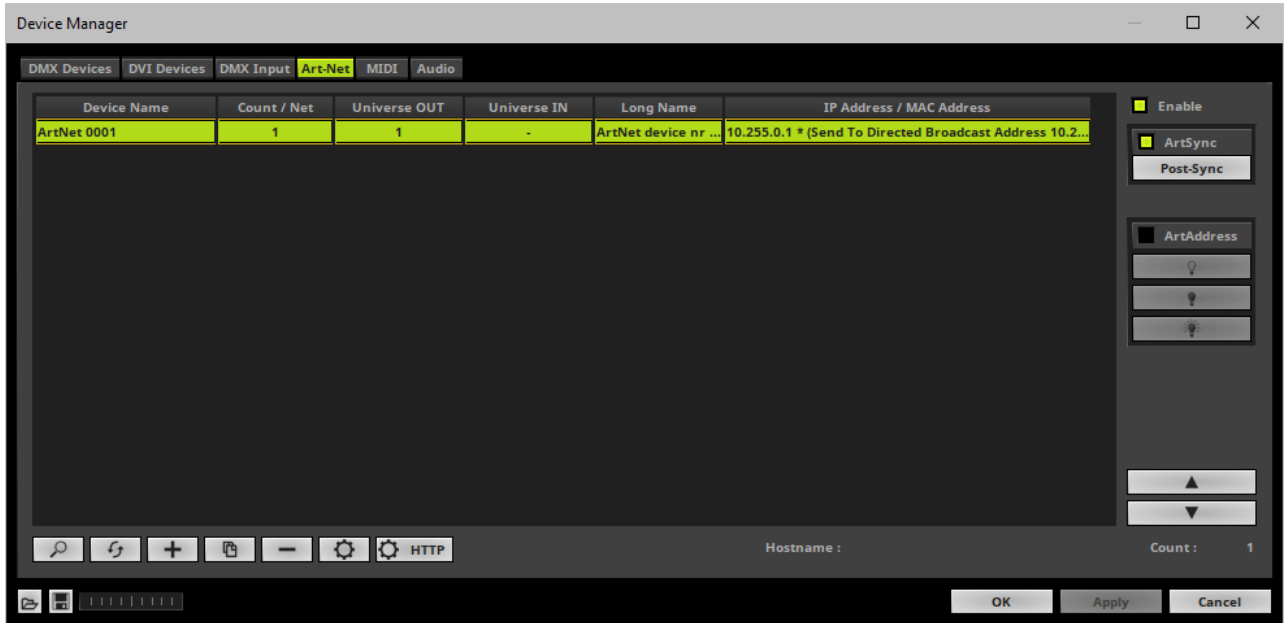

# **4] Device Settings**

- Select your device in the list.
- $Click$
- A new window will open [**Art- Net D ev ice C onfiguration**].

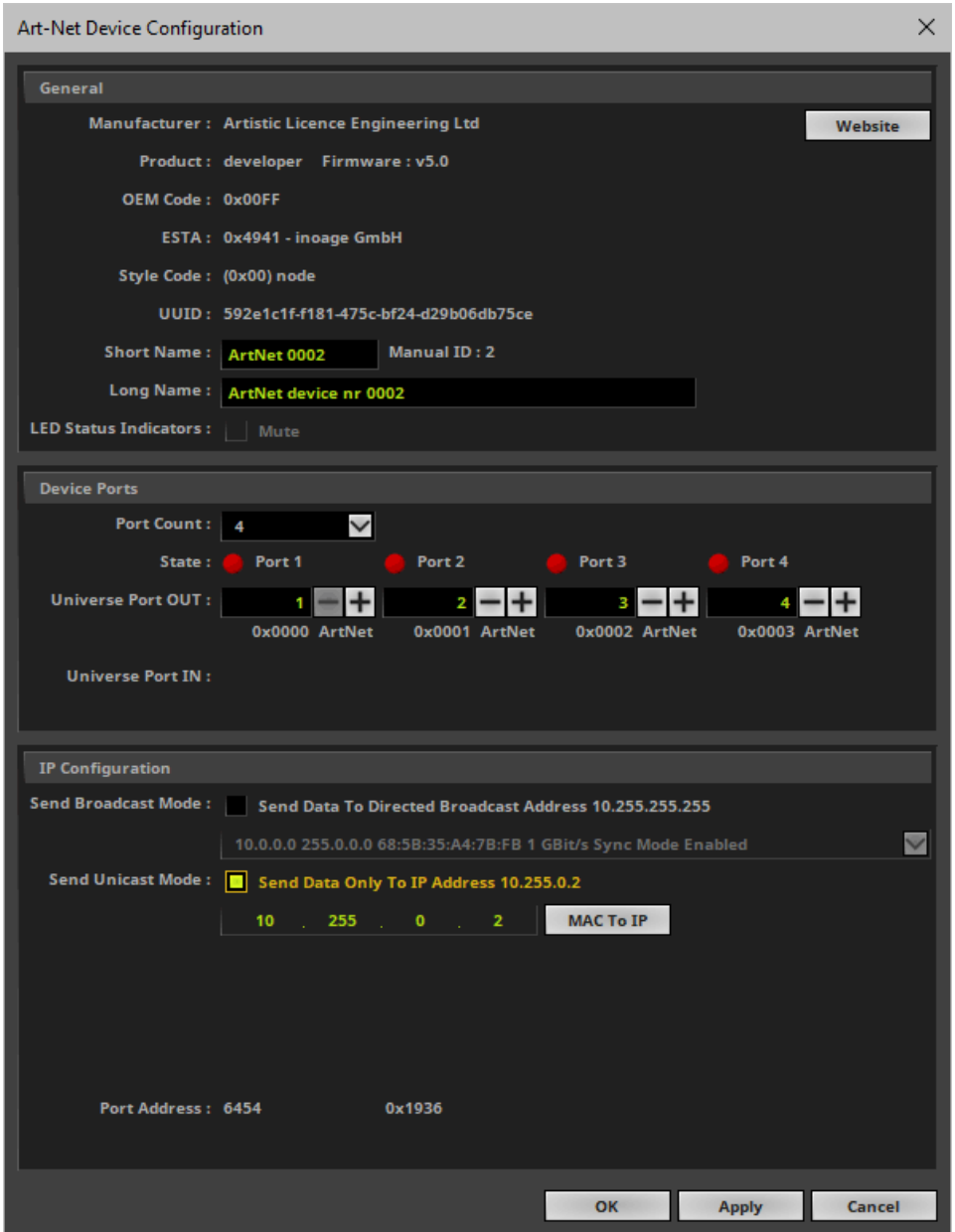

Set up specific settings for your device. The following settings are available [this depends if the device was added automatically or manually]:

- **-** Short Name Represents a short description of your device [with a maximum of 18 characters]. By default, MADRIX 5 devices will show their IP address.
- **Long Nam <sup>e</sup> -** Represents a long description of your device [with a maximum of 64 characters]. By default, MADRIX 5 devices will show their product name. This can be changed on the built-in the web configuration page, for example.
- **LED Status Indicators -** Allows you to switch of all LED status indicators of a device if supported by the device via **Mute** [**[ArtAddress](#page-529-0)** needs to be enabled first in MADRIX 5.]
- **Port Count** Represents the number of ports for this particular device.
- **State -** Displays if the ports have been activated under **Prefere nces <sup>&</sup>gt; D ev ice Ma nager... <sup>&</sup>gt; D MX D ev ices**. Learn more below.
- **Universe Port O UT -** Defines the general allocation of DMX universe and device port for output. E.g., the fourth DMX universe is sent to port 4.

 $123...$ ...321 | When changing one value, you can quickly adjust all values linearly, increasing or decreasing them via the appearing buttons.

- **Send Broadcast Mode -** Activates Broadcast Mode. Learn more below. **Network -** Defines the network card that is used for Broadcast Mode. Learn more below.
- **Se nd Unicast Mode -** Activates Unicast Mode. Learn more below. **IP Address -** Defines the IP address of the Art-Net device when data is sent via Unicast Mode.

## **5] Activating Devices**

Each of your Art-Net devices need to be activated.

- Go to the menu **Prefere nces <sup>&</sup>gt; D ev ice Ma nager... <sup>&</sup>gt; D MX D ev ices** [Keyboard shortcut: **F4**]
- Select your devices in the list.
- Activate **Enable**
- Activate **O utput**
- Learn more »**[Direct](#page-509-1) [Configuration](#page-509-1) [In](#page-509-1) [The](#page-509-1) [List](#page-509-1)**
- Click **Apply**

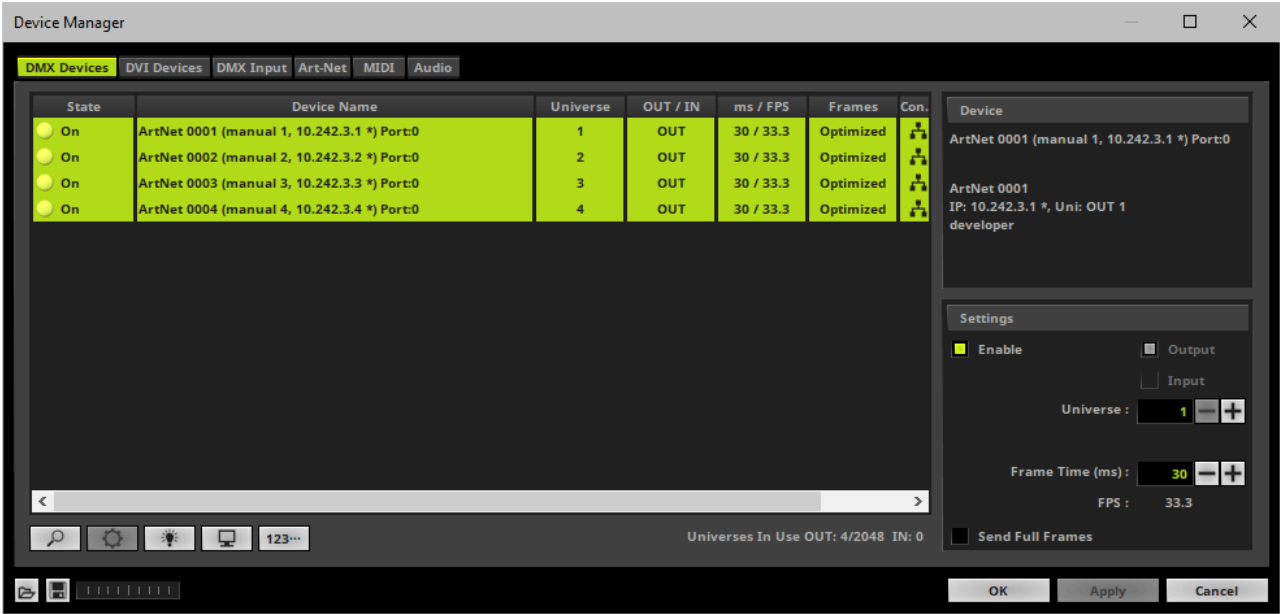

### **6] DMX Universe**

- Make sure that your device is still selected under **Prefere nces <sup>&</sup>gt; D ev ice Ma nager... <sup>&</sup>gt; D MX D ev ices**
- Set up **Universe**
	- Enter the specific DMX universe number
	- When manually adding devices, MADRIX 5 will have automatically increased the DMX universe number.
- This setting assigns a specific DMX universe [of the Patch] to the device or the port of the device.
- **Make sure the correct universe is assigned according to your requirements.** Learn more »**[Glossary](#page-10-0)**
- Learn more »**[Direct](#page-509-1) [Configuration](#page-509-1) [In](#page-509-1) [The](#page-509-1) [List](#page-509-1)**
- Click **Apply**

## **7] Frame Time**

Make sure that your device is still selected under **Prefere nces <sup>&</sup>gt; D ev ice Ma nager... <sup>&</sup>gt; D MX D ev ices**

Set up **Fram <sup>e</sup> Tim <sup>e</sup> (m s)**

- The Frame Time affects the Frame Rate. The Frame Rate specifies how fast data is sent to the device or received from it [Frames Per Second; FPS].

- Increase the Frame Time in order to decrease the Frame Rate [e.g., 40ms = 25 FPS].
- Decrease the Frame Time in order to increase the Frame Rate [e.g., 20ms = 50 FPS].
- The default value is 30 ms / 33.3 FPS.
- **Some LED fixtures might have problems with a high Frame Rate. Then, it is recommended to increase the Frame Time / to decrease the Frame Rate.**
- Learn more »**[Direct](#page-509-1) [Configuration](#page-509-1) [In](#page-509-1) [The](#page-509-1) [List](#page-509-1)**
- Click **Apply**

### **8] Optimized Frames Or Full Frames**

- Make sure that your device is still selected under **Prefere nces <sup>&</sup>gt; D ev ice Ma nager... <sup>&</sup>gt; D MX D ev ices**
- Activate or deactivate **Se nd Full Fram es**

**-** Per DMX512 standard, MADRIX 5 only sends the number of DMX channels that is configured. For example, if you are using 312 DMX channels on a DMX universe, only 312 DMX channels will be sent with every single frame on this universe [Optimized Frames].

- Activate Send Full Frames if devices should always send full frames on a particular universe, instead of optimized frames. Sending full frames means that always the full 512 DMX channels of a DMX universe will be sent with every frame [even when you are using less than 512 channels].

**- Activating Send Full Frames is recommended if problems with the data output of your devices occur.**

- Learn more »**[Direct](#page-509-1) [Configuration](#page-509-1) [In](#page-509-1) [The](#page-509-1) [List](#page-509-1)**
- Click **Apply**

# <span id="page-525-0"></span>**Art-Net Device Settings**

**It is very important to set up the correct settings of your devices!**

### **Broadcast Mode Or Unicast Mode**

MADRIX 5 can send Art-Net data in 2 ways to your Art-Net devices:

**Broadcast Mode -** Means that every packet sent from a single transmitter will be received by all recipients in the network. MADRIX 5 will send data to all devices in the network.

- Advantage: The same data [e.g., DMX universe 1 and 2] can be made available at different points of your setup.

- Disadvantage: A potentially huge number of data packages will be sent over the network. This can reduce the overall network performance and cause data issues or instability.

**Unicast Mode -** Means that the specific data will only be sent to the specified recipient.

- Advantage: Data traffic is reduced immensely, which means that a larger number of Art-Net devices can be used in one network. Reduced network traffic increases the performance and stability.

- Disadvantage: The network settings of all devices need to be 100% correct.

- Go to the menu **Prefere nces <sup>&</sup>gt; D ev ice Ma nager... <sup>&</sup>gt; Art- Net** [Keyboard shortcut: **F4 <sup>&</sup>gt; Art- Net**]
- Select your device in the list.
- $\lceil$  Click  $\lceil$   $\mathbb{C}^2$
- A new window will open.
- **A]** Choose **Se nd Unicast Mode** to activate Unicast Mode:
	- Make sure to enter the correct **IP Address** of your device that should receive the Art-Net data.
	- MADRIX 5 will send the corresponding data only to this device.
	- Please note: A loopback adapter is also available. Learn more »**[Loopback](#page-802-0) [Adapater](#page-802-0) [\[127.0.0.1\]](#page-802-0)**
- **B]** Choose **Se nd Broadcast Mode** to activate Broadcast Mode:
	- Make sure to select the correct **Network** card of your computer that should send the Art-Net data.
	- MADRIX 5 will send data to the whole Art-Net network.
	- Please note: A loopback adapter is also available. Learn more »**[Loopback](#page-802-0) [Adapater](#page-802-0) [\[127.0.0.1\]](#page-802-0)**
- Click **Apply**

**Unicast Mode is recommended in general.**

### **Sync Mode**

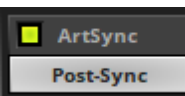

**ArtSy nc -** Allows you to activate or deactivate the usage of synchronization commands/packages for Art-Net.

- Your Art-Net devices need to support this feature in order for it to work correctly.
- All MADRIX hardware Art-Net nodes support ArtSync.

- Sync packages will be sent to all network cards for which corresponding Art-Net nodes are created in the MADRIX 5 Software.

In addition, you can choose between **Post- Sy nc** [default] and **Pre- Sy nc**. By default, the sync data is sent after the main DMX/Art-Net data. Pre-Sync would send it before the main DMX/Art-Net data.

**Before activating sync, make sure that all activated Art-Net devices are available in your network! Else, the frame rate of Art-Net might drop. If you are not sure, do not enable any sync mode.**

### **MAC To IP Conversion**

**MAC To IP** 

**MAC To IP -** Allows you to includes a tool to convert MAC addresses to IP addresses, and vice

- versa.
	- Go to the menu **Prefere nces <sup>&</sup>gt; D ev ice Ma nager... <sup>&</sup>gt; Art- Net <sup>&</sup>gt; <sup>&</sup>gt; MAC To IP**
	- A new window will open.
	- **O EM C ode -** Choose the manufacturer of the device.
	- **A] MAC Address -** Enter the MAC address of the device and the tool automatically converts it into the correct IP address.

**B] IP Address -** Enter the IP address of the device and the tool automatically converts it into the correct MAC address.

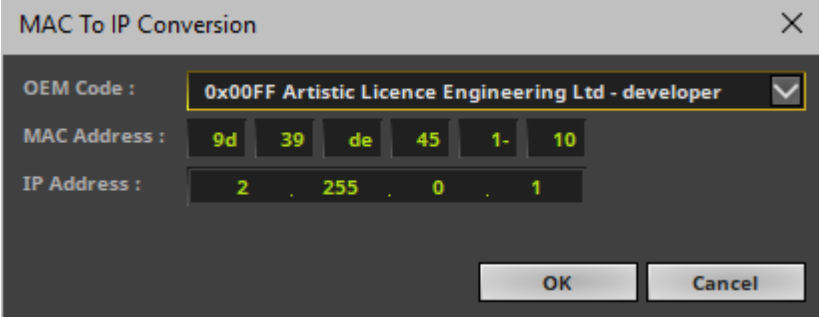

# <span id="page-528-0"></span>**Additional Functionality**

## **Managing Devices**

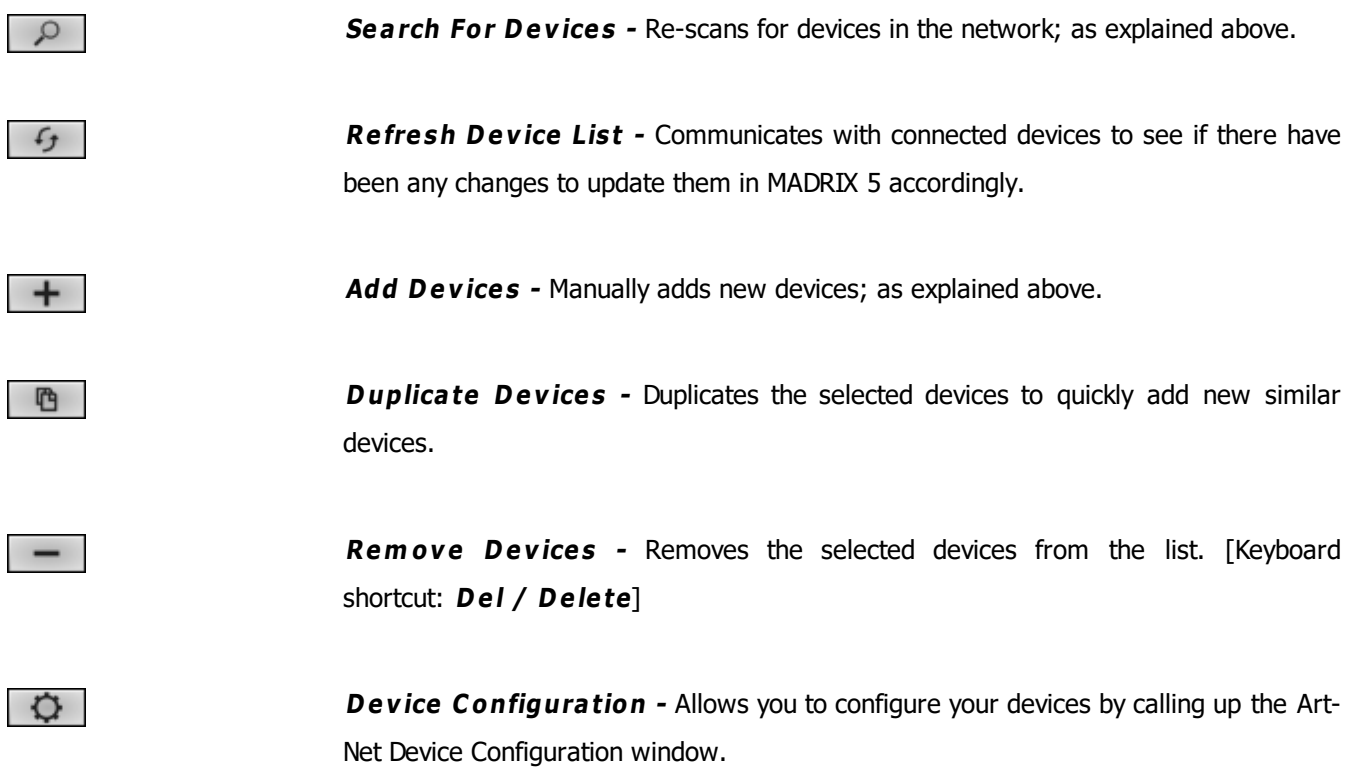

### **Web Configuration**

### $\bullet$  HTTP

**H TTP C onfiguration -** Allows you to configure your Art-Net device remotely with the help of a web browser if this feature is supported by your device. If this feature is available, a new browser window will be opened using the specified IP address. This offers you access to the configuration of your Art-Net device. If this is not possible, a message box will be displayed in MADRIX 5.

## <span id="page-529-0"></span>**Status Indicators [ArtAddress]**

In order to use these features, please **Enable ArtAddress** first.

[Please make sure that your nodes fully support this Art-Net feature, such as MADRIX LUNA, MADRIX NEBULA, MADRIX PLEXUS, MADRIX STELLA, MADRIX ORION, and MADRIX AURA. You will also get notified by a message box. Confirm the message with **O K** or abort via **C <sup>a</sup> ncel**.]

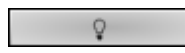

**Mute Status Indicators -** Switches off and disables all built-in status indicators of a device over Art-Net [ArtAddress > AcLedMute].

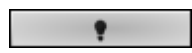

**O perate Status Indicators Norm ally -** Allows the built-in status indicators of a device to operate normally again, after having them switched off [ArtAddress > AcLedNormal].

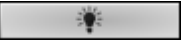

**H ighlight D ev ice -** Activates the highlight mode [ArtAddress > AcLedLocate]. Select one or more interfaces and click the button. The corresponding status indicators of the selected interfaces will flash for a better identification or tests. This makes it easier to see them on site/stage. It considerably speeds up the procedure of programming or testing the selected interfaces.

### **DMX Watcher**

Q

**D MX W atcher -** Opens the DMX Watcher to monitor your DMX output or input. Learn more »**[Tools](#page-406-0)**

## **Universes Numbering**

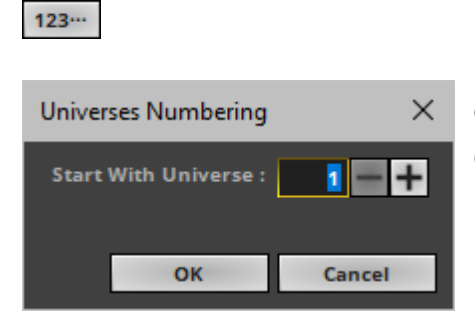

**Num ber D ev ices -** First, select multiple devices in the list. Opens the a new window that allows you to number all currently selected devices consecutively, starting with the universe number you enter in the window. Click **O K** to confirm.

### **Resizing The Window**

If wish to resize the window of the Device Manager to see more devices in the list, simply move your mouse pointer to the bottom of this window. Then, select the border and hold the left mouse button, while moving your mouse downwards.

# <span id="page-530-0"></span>**Important Information**

- **Remember to configure your light matrix. Learn more »[Matrix](#page-207-0) [Generator](#page-207-0) or »[Patch](#page-224-0) [Editor](#page-224-0)**
- **Make sure to save your MADRIX 5 Setup file after the configuration process.**
- **Keep in mind that network devices, if activated, cause network traffic!**
- If you are using a network-based output protocol and if the Startup option Start MADRIX After **Boot ing Windows is activated, it is highly recommended to also activate the Startup option Star t With Timeout (s) with a value of 30.**
- **When activating Art-Net, MADRIX 5 will create a so-called shared socket and not an exclusive socket. Therefore, other software on the computer has the chance access Art-Net using the same socket, when running MADRIX 5 and another software at the time.**
- **It is not recommended to operate Art-Net and access to the World Wide Web/Internet in the same network! It is recommended to run it in a separate network without internet access.**

# <span id="page-531-0"></span>**Troubleshooting**

#### **If you are encountering problems, please work through the following checklist:**

- Double-check the settings of your network card [IP address, Subnet mask].
- Make sure to set up the Windows Firewall correctly or deactivate the Windows Firewall if possible [only if no connection to the internet is available]. Learn more »**[Tips](#page-87-0) [\[Microsoft](#page-87-0) [Windows](#page-87-0) [/](#page-87-0) [Networks](#page-87-0) [/](#page-87-0) [USB\]](#page-87-0)**
- If MADRIX 5 does not use the correct network card for Art-Net Remote, change the order of network adapters and set a higher priority for your preferred network. Learn more »**[Tips](#page-94-0) [\[Microsoft](#page-94-0) [Windows](#page-94-0) [/](#page-94-0) [Networks](#page-94-0) [/](#page-94-0) [USB\]](#page-94-0)**
- Double-check the settings of the Art-Net devices in MADRIX 5.
- Use the DMX Watcher to monitor outgoing data. Learn more »**[Tools](#page-406-0)**
- Use only GIGABIT [1GBit/s or 1000 MBit/s] network components [such as, switches and network cards].
- Use high-quality network components [cables, switches, cards, etc.].
- **Remove any routers from the network.**
- Check all other IP addresses and cabling. Having the same IP address in the network causes problems. Make sure that the network is not forming a ring, were the start point is also the end point, and that data is not sent back to the source [the computer].
- Use **Start W ith Tim eout (s)** in the MADRIX 5 Options to make sure network is initialized correctly before MADRIX 5 starts. Learn more »**[Startup](#page-454-0)**
- If output problems occur, decrease the output frame rate [FPS] in the Device Manager.
- Make sure that Art-Net is set up as an individual network and separate from the Internet.

# **6.4 ESTA Streaming ACN [sACN / E1.31]**

#### **This topic includes:**

- **[Introduction](#page-533-0)**
- **[Note](#page-533-1)**
- **[Step-By-Step](#page-534-0) [Configuration](#page-534-0)**
- **[Additional](#page-541-0) [Functionality](#page-541-0)**
- **[Important](#page-543-0) [Notes](#page-543-0)**
- **[Troubleshooting](#page-543-1)**
- **[Further](#page-544-0) [Configuration](#page-544-0)**

# <span id="page-533-0"></span>**Introduction**

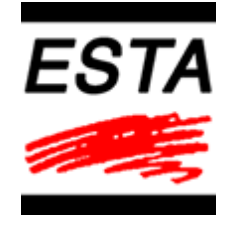

Streaming ACN [sACN/E1.31] is a protocol that transfers DMX data over Ethernet. It is another

network-based DMX protocol. It is a standard created by ESTA [Entertainment Services and Technology Association; web link »**[www.esta.org](http://www.esta.org/)**].

# <span id="page-533-1"></span>**Note**

There are several steps required to set up Streaming ACN products in MADRIX 5. This chapter is only part of the process. You need to set up other configurations as well [such as virtual LED matrix, DMX Devices, MADRIX Effects, Audio, etc.].

# <span id="page-534-0"></span>**Step-By-Step Configuration**

- 1] Configure network settings in Windows.
- **2]** Activate Streaming ACN in MADRIX 5.
- **3A]** Configure single DMX devices.
- **3B]** Configure multiple DMX devices.
- **4]** Choose if you are going to use your devices as output or input interfaces.
- **5]** Set up the correct DMX universe.
- **6]** Set up the Frame Time.
- **7]** Choose to send optimized frames or full frames.

### **1] Windows Network Settings**

- MADRIX 5 automatically sets up Streaming ACN network settings for you. [MADRIX 5 supports multicast Streaming ACN. Data is automatically sent to all corresponding sACN devices in the network. Unicast ist also supported.]
- You only need a computer with a network card and a valid IP address.
- **You do not have to change the IP address settings in Windows for Streaming ACN!**
- **The IP address range for sACN devices is 239.255.X.X according to the Streaming ACN specifications.**

**[Even if your sACN devices are set to a different IP address range, you may try the connection from MADRIX 5 to your devices.]**

- **Make sure that your Firewall does not block data of the 239.255.X.X IP address range!**
- **Check the settings of the Windows Firewall.**
- Learn more »**[Tips](#page-90-0) [\[Microsoft](#page-90-0) [Windows](#page-90-0) [/](#page-90-0) [Networks](#page-90-0) [/](#page-90-0) [USB\]](#page-90-0)**

## **2] Activating Streaming ACN**

- Go to the menu **Prefere nces <sup>&</sup>gt; O ptions... <sup>&</sup>gt; D ev ices Network** [Keyboard shortcut: **C trl+Alt+O <sup>&</sup>gt; D ev ices Network**]
- Activate **ESTA - Stream ing AC N**
- **Choose your network card** from the drop-down list. Make sure to select the correct network adapter that will be used for Streaming ACN!

[The IP address and Subnet mask label should help you select the correct adapter. It is not necessary to change any of these networks settings.]

[Please note: A loopback adapter is also available. Learn more »**[Loopback](#page-802-0) [Adapater](#page-802-0) [\[127.0.0.1\]](#page-802-0)**]

- **AC N D ev ice C ount** Set up how many you are going to use. [This is the total amount of OUT and IN devices. Please set the exact number of devices you are using. If the count is higher, this creates unnecessary network traffic.]
- Press **Apply**

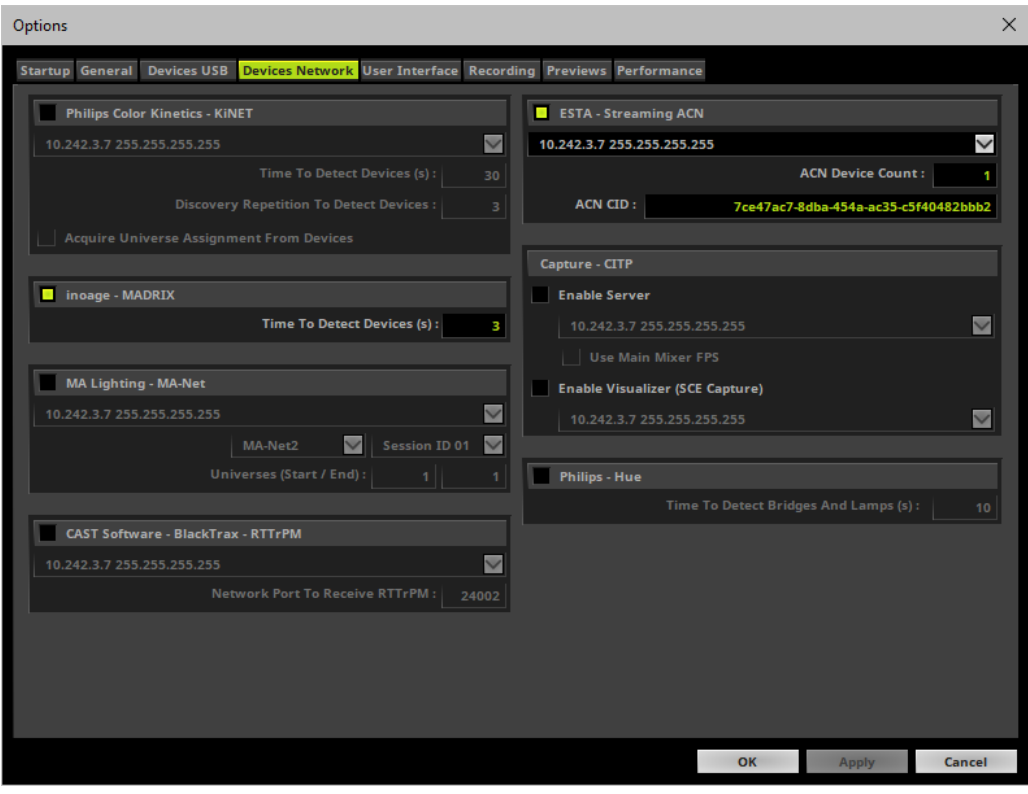

- **ACN CID** Being a network protocol, Streaming ACN sends a so-called CIDs [Component Identifier].
	- Every single ACN device has such a unique ID.
	- When using Streaming ACN, your MADRIX 5 Software is one of those devices.
	- When you start MADRIX 5 for the first time, this ID will be generated automatically for you. From this point onwards it will be used on your PC.
	- With this ID your MADRIX 5 Software can be easily identified in the network. Interfaces can detect this unique ID and can be configured to receive data from this particular device. Please note that the ACN interface must support this feature.

#### - **Do not change the ACNCID, unless you are an experienced user!**

Press **O K** to close the window.

## **3A] Configuration Of Single Devices**

Go to the menu **Prefere nces <sup>&</sup>gt; D ev ice Ma nager... <sup>&</sup>gt; D MX D ev ices** [Keyboard shortcut: **F4**]

MADRIX 5 automatically creates and adds the number of interfaces to the list.

[according to **AC N D ev ice C ount**]

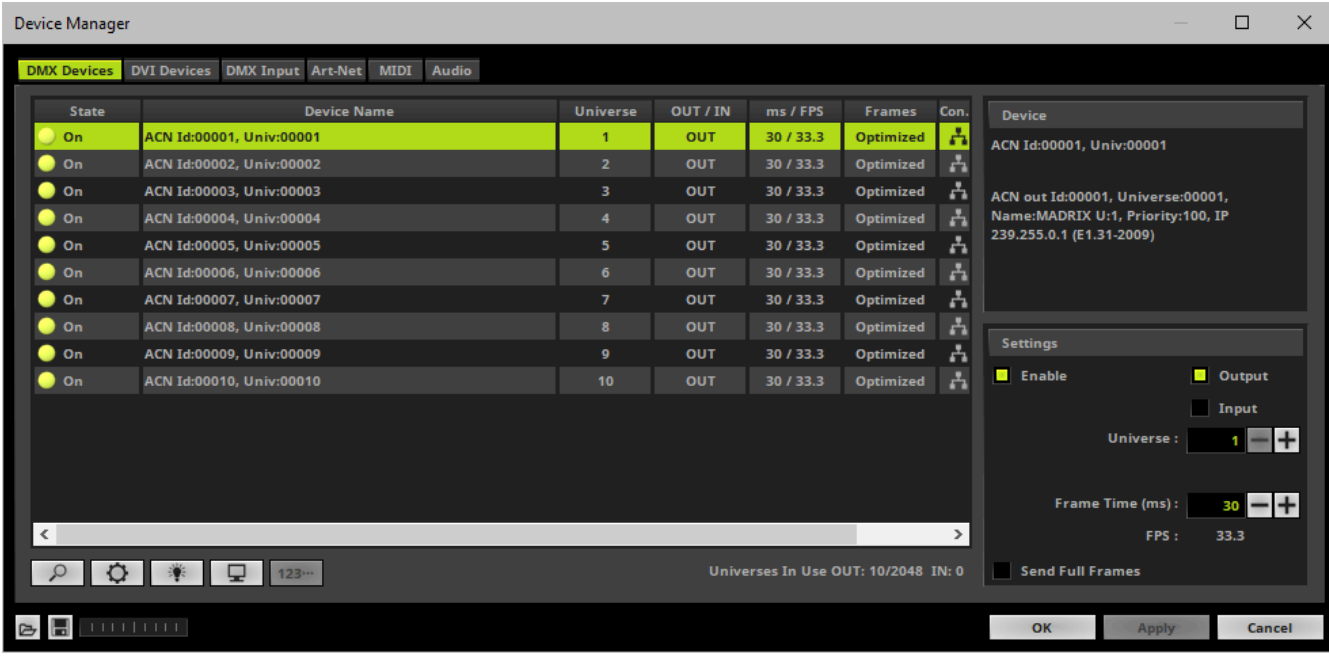

- Select a device in the list and click  $\boxed{\bigcirc}$
- A new window will open.

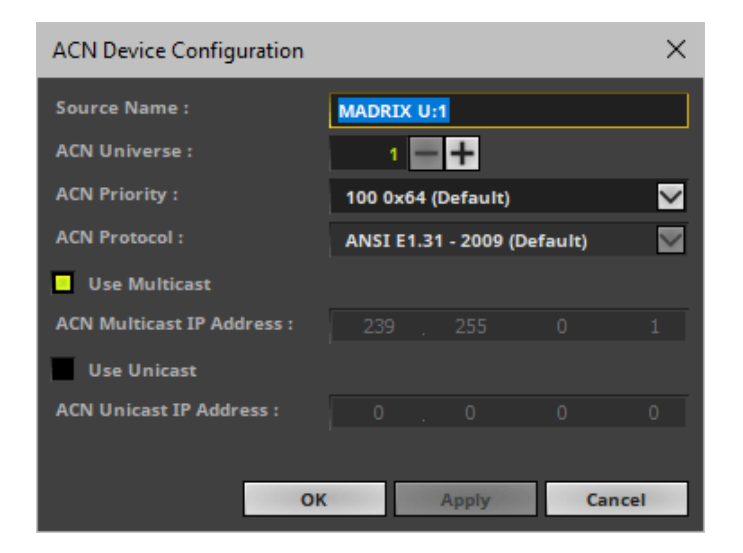

Set up the following settings for your devices:

- **Source Nam <sup>e</sup> -** Allows you to set up a specific name for the device. This name is send via network as well. Therefore, interfaces may be able to retrieve this name and can be configured to receive data from this source. - If you are using the default name **MAD RIX U:X**, the universe will automatically be displayed in the name [represented by X: 1, 2, 3, etc.].
- **AC N Universe -** Defines the DMX universe of the device.
	- **- Set up the same universe that is set up in your sACNdevice.**

- According to the Streaming ACN specifications, MADRIX 5 will automatically change the ACN IP Address according to the ACN Universe.

**AC N Priority -** Was implemented for backup solutions. Valid values range from 0 to 200, which is the highest priority.

- For example, you may have set up two MADRIX PCs. One gets a priority of 100. The second PC gets a priority of 50. If the first PC fails and only if it malfunctions, data will be automatically received from PC #2.

- Data will always be received from the device with the highest priority. Please note that the ACN device must support this feature.

- **AC N Protocol -** Automatically selects the **ANSI 2009** standard.
- **Use Multicast**

**AC N Multicast IP Address -** Displays the IP address of the device as automatically assigned by MADRIX 5 according to the Streaming ACN specifications. The last 2 digits match the assigned DMX universe.

**Use Unicast**

**AC N Unicast IP Address -** Uses a specific IP address to send data to.

- **Press Apply** to confirm your changes.
- Press **O K** to close the window.

## **3B] Configuration Of Multiple Devices**

- You can configure **several interfaces** at the same time.
- Follow the steps of 3A, but select multiple devices and press  $\Box$
- A new window will open.

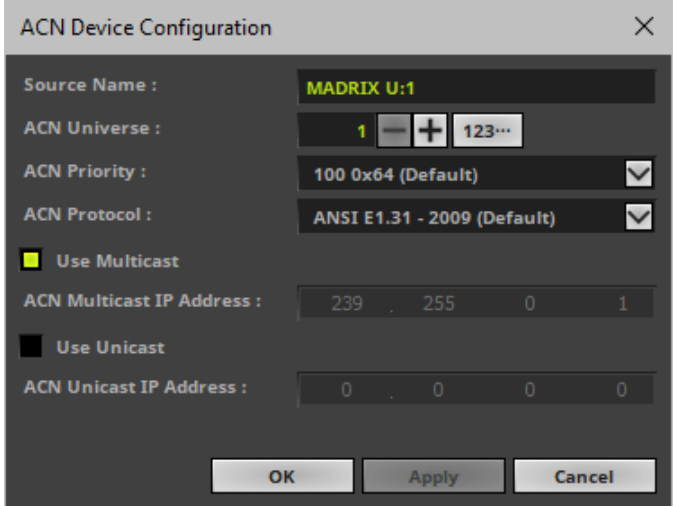

- Set up the settings as described under 3A].
- For **AC N Universe**, you have now additional options for **Numbering**:

 $123...$ Click the button and MADRIX 5 will automatically increase the ACN Universe number for all the selected devices [which can be seen in the DMX Devices tab of the Device Manager], starting with the value you have entered.

Click **Apply** and **O K** to confirm your changes.

## **4] Output or Input**

- Make sure that your device is still selected under **Prefere nces <sup>&</sup>gt; D ev ice Ma nager... <sup>&</sup>gt; D MX D ev ices**.
- **A]** Enable **O utput** if you wish to send data to this device in order to put it out onto your LED fixtures.
- Click **Apply**
- **B]** Enable *Input* if you wish to receive incoming data through this device.
- Click **Apply**
- In DMX-IN mode, you will not be able to select the ACN protocol. MADRIX 5 will automatically select the correct protocol version.
- Learn more »**[DMX-IN](#page-583-0) [/](#page-583-0) [Art-Net](#page-583-0) [Remote](#page-583-0) [/](#page-583-0) [sACN](#page-583-0) [Input](#page-583-0)**
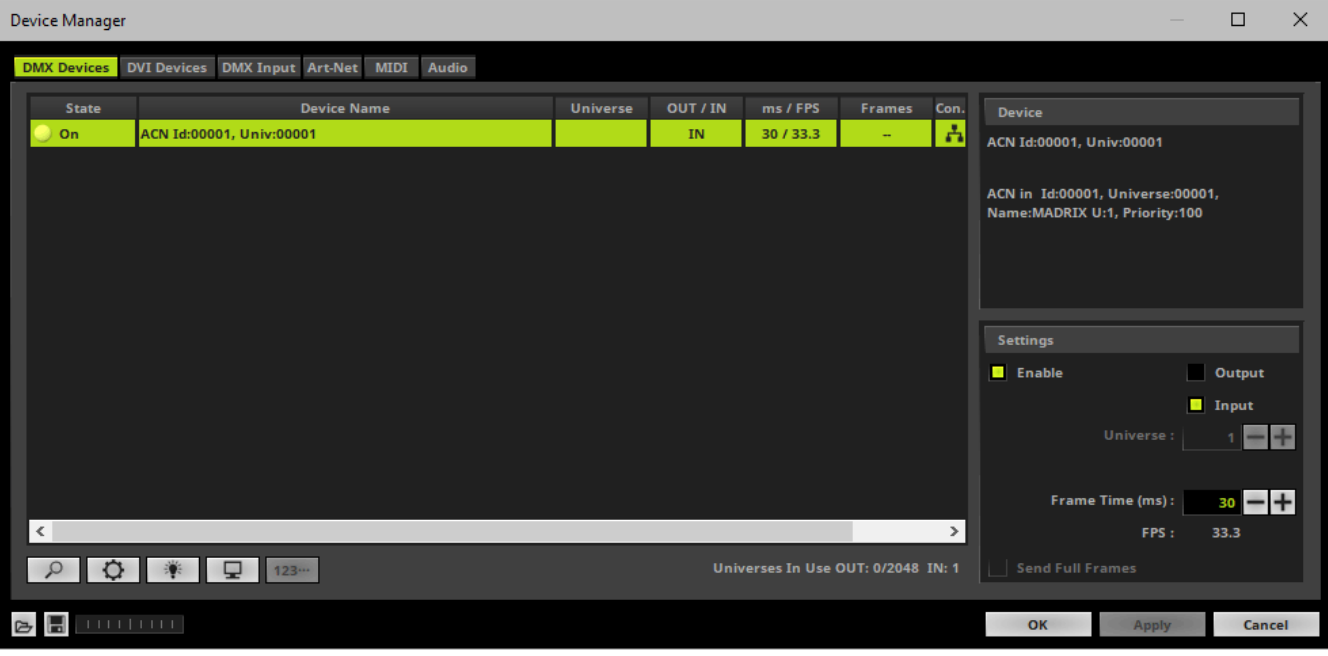

- Note: If you are loading a MADRIX 5 Setup, please check if the number of ACN devices in your **setup corresponds with the number that is activated. The Setup stores the number of devices. But if you changed the amount and then loaded the Setup, the newly defined number will be activated.**

### **5] DMX Universe**

- Make sure that your device is still selected.
- Set up **Universe**
	- Enter the specific DMX universe number
- This setting assigns a specific DMX universe [of the Patch] to the device or the port of the device.
- **Make sure the correct universe is assigned according to your requirements.** Learn more »**[Glossary](#page-10-0)**
- Learn more »**[Direct](#page-509-0) [Configuration](#page-509-0) [In](#page-509-0) [The](#page-509-0) [List](#page-509-0)**
- Click **Apply**

### **6] Frame Time**

- **Make sure that your device is still selected.**
- Set up **Fram <sup>e</sup> Tim <sup>e</sup> (m s)**

- The Frame Time affects the Frame Rate. The Frame Rate specifies how fast data is sent to the device or received from it [Frames Per Second; FPS].

- Increase the Frame Time in order to decrease the Frame Rate [e.g., 40ms = 25 FPS].
- Decrease the Frame Time in order to increase the Frame Rate [e.g., 20ms = 50 FPS].
- The default value is 30 ms / 33.3 FPS.

- **Some LED fixtures might have problems with a high Frame Rate. Then, it is recommended to increase the Frame Time / to decrease the Frame Rate.**

- Learn more »**[Direct](#page-509-0) [Configuration](#page-509-0) [In](#page-509-0) [The](#page-509-0) [List](#page-509-0)**
- Click **Apply**

### **7] Optimized Frames Or Full Frames**

- Make sure that your device is still selected under **Prefere nces <sup>&</sup>gt; D ev ice Ma nager... <sup>&</sup>gt; D MX D ev ices**
- Activate or deactivate **Se nd Full Fram es**

**-** Per DMX512 standard, MADRIX 5 only sends the number of DMX channels that is configured. This is also possible for Streaming ACN. For example, if you are using 312 DMX channels on a DMX universe, only 312 DMX channels will be sent with every single frame on this universe [Optimized Frames].

- Activate Send Full Frames if devices should always send full frames on a particular universe, instead of optimized frames. Sending full frames means that always the full 512 DMX channels of a DMX universe will be sent with every frame [even when you are using less than 512 channels].

**- Activating Send Full Frames is recommended if problems with the data output of your devices occur.**

- Learn more »**[Direct](#page-509-0) [Configuration](#page-509-0) [In](#page-509-0) [The](#page-509-0) [List](#page-509-0)**
- Click **Apply**

# **Additional Functionality**

#### **Rescan For Devices**

 $\mathcal{Q}$ 

**Resca <sup>n</sup> For D ev ices -** MADRIX 5 disconnects all DMX512, Art-Net, and other network devices and starts a new search for devices.

### **Highlight Mode**

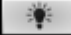

**Highlight** - Activates the highlight mode for the selected interface and universe. Select one or more interfaces and click the button. The corresponding fixtures at the selected interfaces will flash for a better identification or tests. This makes it easier to see them on stage. It considerably speeds up the procedure of programming or testing the selected DMX512/Art-Net interfaces.

### **DMX Watcher**

₽

**D MX W atcher -** Opens the DMX Watcher to monitor your DMX output or input Learn more »**[Tools](#page-406-0)**

### **Universes Numbering**

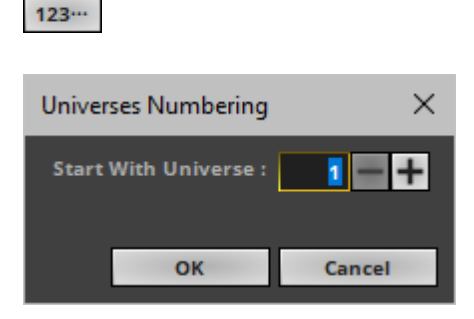

**Num ber D ev ices -** First, select multiple devices in the list. Opens the a new window that allows you to number all currently selected devices consecutively, starting with the universe number you enter in the window. Click **O K** to confirm.

### **Resizing The Window**

If wish to resize the window of the Device Manager to see more devices in the list, simply move your mouse pointer to the bottom of this window. Then, select the border and hold the left mouse button, while moving your mouse downwards.

## **Important Notes**

- **Please switch off your Firewall or configure your Firewall accordingly. sACN might not work with a Firewall!**
- **It is recommended to run sACN in a separate network without internet access. Else, the internet connection may not work properly.**
- **Keep in mind that network devices, if activated, cause network traffic!**
- **When using a network-based output protocol and when the startup option Star t MA DRIX A fter Boot ing Windows is used, it is highly recommended to also activate the Startup option Star t With Timeout (s) with a value of 30 or higher.**

# **Troubleshooting**

#### **If you are encountering problems, please work through the following checklist:**

- Make sure to set up the Windows Firewall correctly or deactivate the Windows Firewall if possible [only if no connection to the internet is available]. Learn more »**[Tips](#page-87-0) [\[Microsoft](#page-87-0) [Windows](#page-87-0) [/](#page-87-0) [Networks](#page-87-0) [/](#page-87-0) [USB\]](#page-87-0)**
- Use **Start W ith Tim eout (s)** in the MADRIX 5 Options to make sure network is initialized correctly before MADRIX 5 starts. Learn more »**[Startup](#page-454-0)**
- If output problems occur, decrease the output frame rate [FPS] in the Device Manager.
- Make sure that sACN is set up as an individual network and separate from the Internet.
- Double-check if routers and switches in the network allow communication and IP address forwarding for the 239.255.X.X range of IP addresses.
- Double-check if your sACN devices support multicast Streaming ACN and are configured accordingly.

# **Further Configuration**

**Remember to configure your light matrix in the »[Matrix](#page-207-0) [Generator](#page-207-0) or »[Patch](#page-224-0) [Editor](#page-224-0)**

**Make sure to save your MADRIX 5 Setup after the configuration process.**

## **6.5 Philips Color Kinetics [KiNET]**

#### **Topics of this chapter:**

- **[Introduction](#page-545-0)**
- **[Note](#page-545-1)**
- **[Step-By-Step](#page-546-0) [Configuration](#page-546-0)**
- **[Additional](#page-550-0) [Functionality](#page-550-0)**
- **[Further](#page-552-0) [Configuration](#page-552-0)**
- **[Important](#page-552-1) [Notes](#page-552-1)**
- **[Troubleshooting](#page-553-0)**
- **[Additional](#page-554-0) [Information](#page-554-0)**

## <span id="page-545-0"></span>**Introduction**

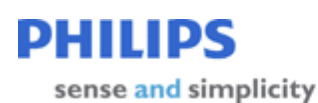

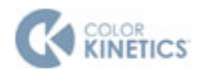

MADRIX 5 natively supports Philips Color Kinetics [KiNET]. The protocol is implemented in the software, which makes it easy to use Color Kinetics fixtures and Color Kinetics power supplies with MADRIX 5.

MADRIX 5 supports:

- KiNFT V1
- KiNET V2

# <span id="page-545-1"></span>**Note**

There are several steps required to set up KiNET products in MADRIX 5. This chapter is only part of the process. You need to set up other configurations as well [such as virtual LED matrix, DMX Devices, MADRIX Effects, Audio, etc.].

## <span id="page-546-0"></span>**Step-By-Step Configuration**

- 1] Set up the correct network settings in Windows.
- **2]** Enable drivers in MADRIX 5.
- **3]** Activate your devices.
- **4]** Set up the DMX universe.
- **5]** Set up the Frame Time.

### **1] Windows Network Settings**

KiNET is a network-based protocol. MADRIX 5 will use the network card of your computer to send data.

- **It is required to set up the correct network settings in Windows, first.**
- **You must use these IP address and Subnet mask settings. Otherwise, KiNET might not work!**
- **The IP addresses of your computer and your KiNET devices need to be different.**
- Set up an individual **IP address** in the following IP address range:
	- **10.0.0.1** ... **10.255.255.254**
- Set up the corresponding **Subnet <sup>m</sup> ask**
	- **- 255.0.0.0**
- **Restart MADRIX 5, if you have changed the network settings in Windows while MADRIX 5 was running.**
- **Check the settings of the Windows Firewall.**
- Learn more »**[Tips](#page-90-0) [\[Microsoft](#page-90-0) [Windows](#page-90-0) [/](#page-90-0) [Networks](#page-90-0) [/](#page-90-0) [USB\]](#page-90-0)**
- Example for PCs that are running MADRIX 5:

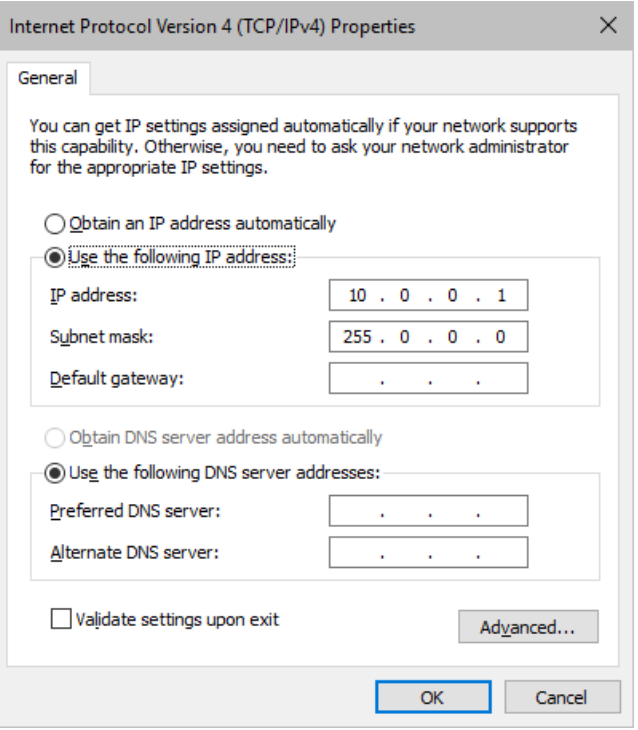

## **2] Enabling Drivers In MADRIX 5**

- Go to the menu **Prefere nces <sup>&</sup>gt; O ptions... <sup>&</sup>gt; D ev ices Network** [Keyboard shortcut: **C trl+Alt+O <sup>&</sup>gt; D ev ices Network**]
	- Activate **Philips C olor Kinetics - KiNET**
	- Choose the correct network/network card from the drop-down list.
		- **- Always make sure that you have selected the correct network. Otherwise, the network device might still be found. But no data can be sent.**
		- Please note: A loopback adapter is also available. Learn more »**[Loopback](#page-802-0) [Adapater](#page-802-0) [\[127.0.0.1\]](#page-802-0)**

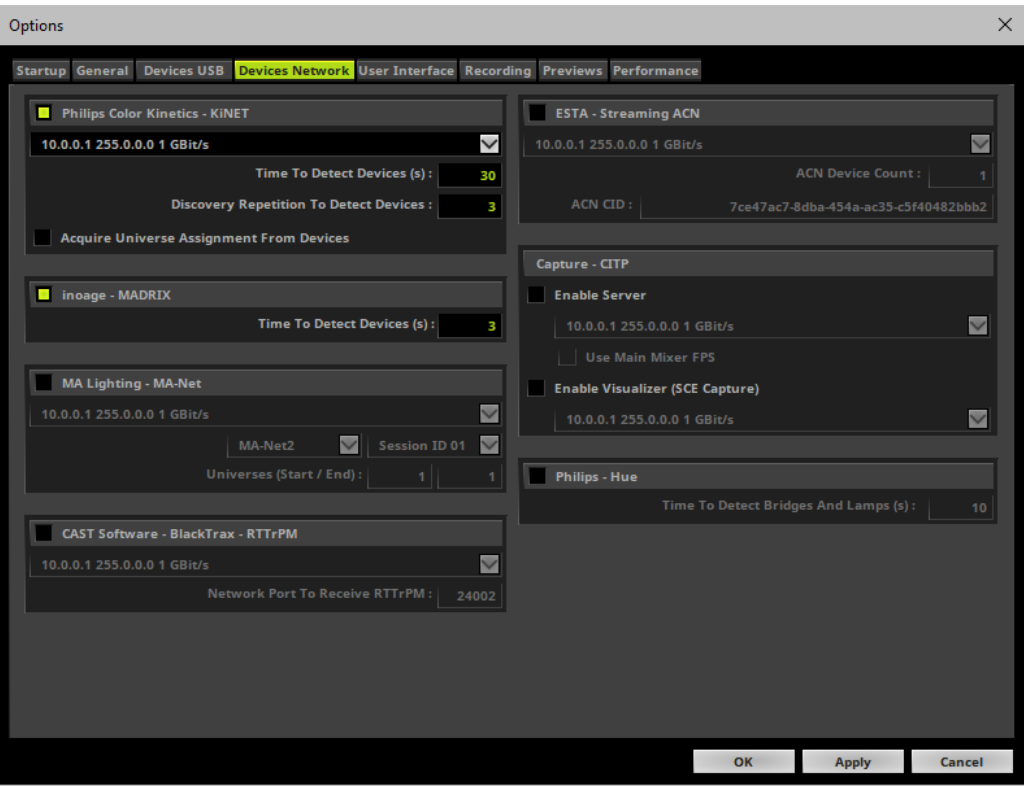

- **Tim <sup>e</sup> To D etect D ev ices (s) -** Defines how long MADRIX 5 searches the network for devices during startup. Type in a value in seconds.
	- The default value is 15.
	- We recommend to utilize at least a value of 15 to allow for a sufficient search. Higher values are **recommended for larger installations.**
- **D iscovery Repetition To D etect D ev ices -** Defines how often MADRIX 5 repeats to search for and discover devices in the network within the Time To Detect Devices (s).

- The default value is 3.

**Acquire Universe Assignment From Devices - If activated and if KiNET devices have been fully** configured, MADRIX 5 reads the assigned DMX universe from newly found devices and automatically sets it in the Device Manager for these devices.

### **3] Activating Device**

Go to the menu **Prefere nces <sup>&</sup>gt; D ev ice Ma nager... <sup>&</sup>gt; D MX D ev ices** [Keyboard shortcut: **F4**]

- MADRIX 5 automatically adds network devices it has found during startup to the list.
- Click  $\boxed{\circ}$  if the devices have not been found.

- MADRIX 5 disconnects all DMX512, Art-Net, and other devices and starts to search for new or newly connected devices.

- **- Do not rescan for devices if all of your interfaces have been found correctly.**
- Select your devices in the list.
- Activate **Enable**
- Activate **O utput**
- Learn more »**[Direct](#page-509-0) [Configuration](#page-509-0) [In](#page-509-0) [The](#page-509-0) [List](#page-509-0)**
- Click **Apply**
- There is a difference between KiNET V1 and V2. KiNET V2 makes sure that the panels will receive the data at the same time. This is particularly useful for large installations.

Please see the Color Kinetics documentation to see which protocol is supported by your power supply.

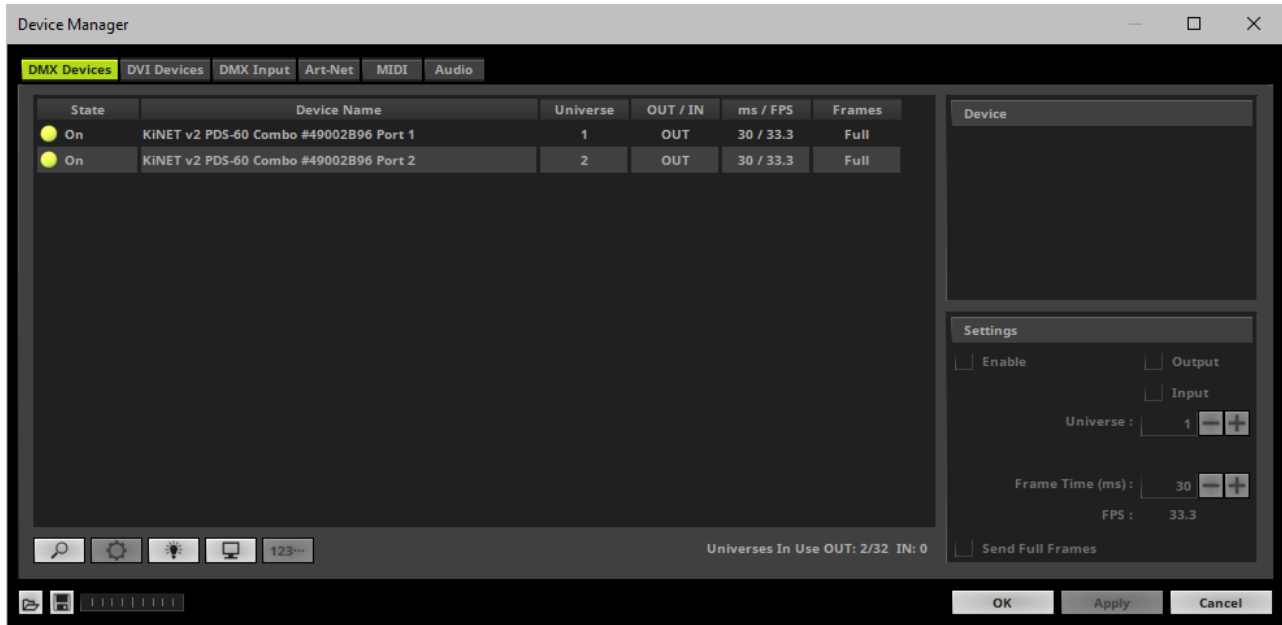

### **5] DMX Universe**

Make sure that your device is still selected.

- Set up **Universe**
	- Enter the specific DMX universe number
- This setting assigns a specific DMX universe [of the Patch] to the device or the port of the device.
- **Make sure the correct universe is assigned according to your requirements.**

Learn more »**[Glossary](#page-10-0)**

- Learn more »**[Direct](#page-509-0) [Configuration](#page-509-0) [In](#page-509-0) [The](#page-509-0) [List](#page-509-0)**
- Click **Apply**

## **6] Frame Time**

- Make sure that your device is still selected.
- Set up **Fram <sup>e</sup> Tim <sup>e</sup> (m s)**

- The Frame Time affects the Frame Rate. The Frame Rate specifies how fast data is sent to the device or received from it [Frames Per Second; FPS].

- Increase the Frame Time in order to decrease the Frame Rate [e.g., 40ms = 25 FPS].
- Decrease the Frame Time in order to increase the Frame Rate [e.g., 20ms = 50 FPS].
- The default value is 30 ms / 33.3 FPS.
- **Some LED fixtures might have problems with a high Frame Rate. Then, it is recommended to increase the Frame Time / to decrease the Frame Rate.**
- Learn more »**[Direct](#page-509-0) [Configuration](#page-509-0) [In](#page-509-0) [The](#page-509-0) [List](#page-509-0)**
- Click **Apply**

# <span id="page-550-0"></span>**Additional Functionality**

### **Rescan For Devices**

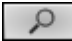

**Resca <sup>n</sup> For D ev ices -** MADRIX 5 disconnects all DMX512, Art-Net, and other network devices and starts a new search for devices.

### **Highlight Mode**

涂

**Highlight** - Activates the highlight mode for the selected interface and universe under **Prefere nces <sup>&</sup>gt; D ev ice Ma nager... <sup>&</sup>gt; D MX D ev ices**. Select one or more interfaces and click the button. The corresponding fixtures at the selected interfaces will flash for a better identification or tests. This makes it easier to see them on stage. It considerably speeds up the procedure of programming or testing the selected interfaces.

#### **DMX Watcher**

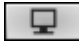

**D MX W atcher -** Opens the DMX Watcher to monitor your DMX output or input under **Prefere nces <sup>&</sup>gt; D ev ice Ma nager... <sup>&</sup>gt; D MX D ev ices** Learn more »**[Tools](#page-406-0)**

### **Universes Numbering**

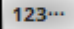

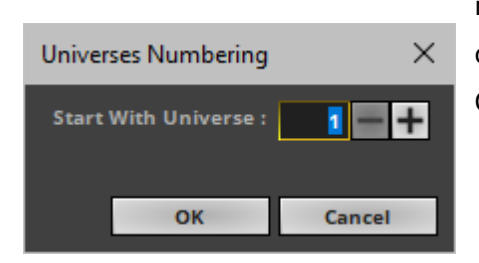

**Num ber D ev ices -** First, select multiple devices in the list. Opens the a new window that allows you to number all currently selected devices consecutively, starting with the universe number you enter in the window. Click **O K** to confirm.

### **Resizing The Window**

If wish to resize the window of the Device Manager to see more devices in the list, simply move your mouse pointer to the bottom of this window. Then, select the border and hold the left mouse button, while moving your mouse downwards.

# <span id="page-552-0"></span>**Further Configuration**

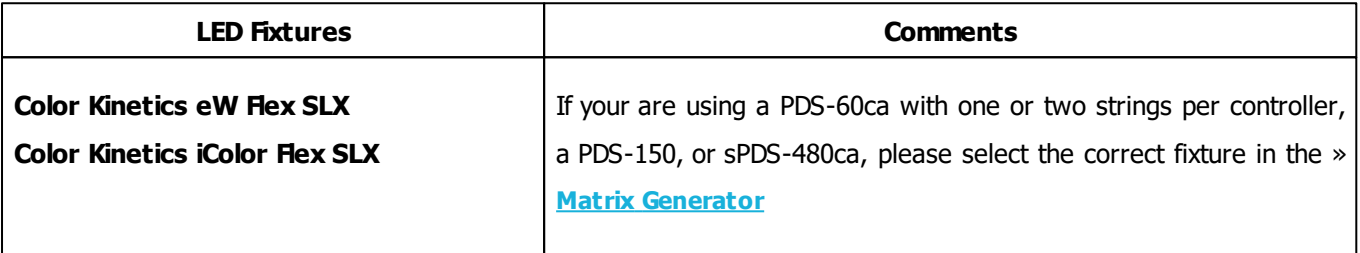

**Remember to configure your virtual LED matrix in the »[Matrix](#page-207-0) [Generator](#page-207-0) or »[Patch](#page-224-0) [Editor](#page-224-0)**

**Make sure to save your MADRIX 5 Setup after the configuration process.**

## <span id="page-552-1"></span>**Important Notes**

- **Keep in mind that network devices, if activated, cause network traffic!**
- **When using a network-based output protocol and when the Startup option Star t MA DRIX A fter Boot ing Windows is used, it is highly recommended to also activate the Startup option Star t With Timeout (s) with a value of 30 or higher.**
- **It is not recommended to operate KiNET and access to the World Wide Web/Internet in the same network! It is recommended to run it in a separate network without internet access.**

# <span id="page-553-0"></span>**Troubleshooting**

#### **If you are encountering problems, please work through the following checklist:**

- Check if all network cables are connected and if Gigabit network components are used.
- Check if your light matrix is configured correctly in the **Matrix G <sup>e</sup> nerator** or **Patch Editor**
- Have all devices been found under **Prefere nces <sup>&</sup>gt; D ev ice Ma nager... <sup>&</sup>gt; D MX D ev ices**? If not,

1] Check if the IP address and Subnet mask are configured correctly in Windows and your devices.

2] Go to the menu **Prefere nces <sup>&</sup>gt; O ptions <sup>&</sup>gt; D ev ices Network**. Select **Philips C olor Kinetics - KiNET**

3] Go to the menu **Prefere nces <sup>&</sup>gt; O ptions <sup>&</sup>gt; D ev ices Network**. Select the correct network card in the section **Philips C olor Kinetics - KiNET**

4] Go to the menu **Prefere nces <sup>&</sup>gt; O ptions <sup>&</sup>gt; D ev ices Network**. Increase the value for **Tim <sup>e</sup> To D etect D ev ices (s)** in the section **Philips C olor Kinetics - KiNET**

#### 5] Click Rescan For Devices under Preferences  $>$  Device Manager...  $>$  DMX Devices.

6] Try and deactivate your Firewall in Windows.

7] Make sure that the network is not forming a ring, were the start point is also the end point, and that data is not sent back to the source [the computer].

- Are all devices activated under **Prefere nces <sup>&</sup>gt; D ev ice Ma nager... <sup>&</sup>gt; D MX D ev ices**? Check if **Enable** and **O utput** are activated.
- Check if all ports you are using on your device are configured correctly. Please check if ports, that are not used, are deactivated in MADRIX 5.
- Check if the DMX addressing and DMX universes are assigned correctly. Also check the **Patch**.
- Test if MADRIX 5 is connected to the devices. Use **H ighlight D ev ice** for each of your devices.
- Go to **Tools <sup>&</sup>gt; Task W atcher**. Check if the devices are sending data.
- Go to **Tools <sup>&</sup>gt; Logfile**. Check if any error or warnings occur regarding the network or KiNET.
- Make sure all power supplies and controllers are working correctly.
- Remove any routers from the network.

# <span id="page-554-0"></span>**Additional Information**

## **Addressing And Configuration**

- Regarding the configuration and addressing of Philips Color Kinetics lighting fixtures and power supplies, the company offers extensive information on the following website: »**[http://www.colorkinetics.com/support/](http://www.colorkinetics.com/support/addressing/) [addressing/](http://www.colorkinetics.com/support/addressing/)**
- In addition, there is a software tool called QuickPlay Pro for configuration and multiple addressing. Here is an excerpt from the website:

"With QuickPlay Pro, you can:

- Use serial numbers to program fixtures with light numbers or DMX addresses
- Assign base light numbers to power / data supplies, allowing automatic fixture configuration
- Test light numbers and DMX channels
- Demonstrate a lighting system using four built-in light shows: fixed color, color wash, rainbow, and streak"
- For example, the tool can be used to change the IP addresses of Color Kinetics lighting fixtures.
- **Please note: Working with such a tool is only recommended for advanced users because settings can easily be adjusted wrong!**
- You can download the tool on the website mentioned above or at »**[http://www.colorkinetics.com/support/](http://www.colorkinetics.com/support/downloads/) [downloads/](http://www.colorkinetics.com/support/downloads/)**
- The download archive for older products can be found at »**[http://www.colorkinetics.com/support/](http://www.colorkinetics.com/support/downloads/archive/) [downloads/archive/](http://www.colorkinetics.com/support/downloads/archive/)**

### **Information About PDS-60ca Power Supplies**

The PDS-60ca is a well-known and often used power/data supply from Philips Color Kinetics. Three different versions are offered:

- PDS-60ca PREPROGRAMMED
- PDS-60ca DMX

PDS-60ca ETHERNET

You can identify your version of the device using the following item numbers written on the case of the PDS-60ca:

- 109-000016-00 [Pre-programmed]
- 109-000016-01 [DMX]
- 109-000016-02 [Ethernet]
- The PDS-60ca DMX supports DMX512 via an extra interface [controlled by MADRIX 5] or Color Kinetics DMX controllers.

The PDS-60ca ETHERNET uses KiNET and can be controlled via MADRIX 5 without an extra interface. And the PDS-60ca PREPROGRAMMED does not support external data input.

### **Information Update**

The official website now only lists two PDS-60ca. The second power supply now automatically switches between DMX and Ethernet mode.

- 109-000020-00 PDS-60ca 12V [Pre-programmed]
- 109-000020-03 PDS-60ca 12V [DMX / Ethernet]

## **6.6 Philips Hue**

**Topics of this chapter:**

- **[Introduction](#page-556-0)**
- **[Requirements](#page-556-1)**
- **[Supported](#page-556-2) [Fixtures](#page-556-2)**
- **[Note](#page-560-0)**
- **[Step-By-Step](#page-560-1) [Configuration](#page-560-1)**
- **[Additional](#page-565-0) [Functionality](#page-565-0)**
- **[Further](#page-566-0) [Configuration](#page-566-0)**
- **[Important](#page-567-0) [Notes](#page-567-0)**
- **[Additional](#page-567-1) [Information](#page-567-1)**

## <span id="page-556-0"></span>**Introduction**

The MADRIX 5 Software natively supports Philips Hue.

The protocol is implemented directly into the software, which makes it easy to use Philips Hue bridges and lamps with MADRIX 5.

# <span id="page-556-1"></span>**Requirements**

**The MADRIX 5 Software requires that Hue bridges/products use at least API version 1.15.**

# <span id="page-556-2"></span>**Supported Fixtures**

The following lamps are currently supported:

#### **L CT**

LCT001

LCT002

LCT003

LCT007

LCT010

LCT011

LCT012

LC T 0 1 4

LCT015

LCT016

#### **L D D**

L D D 0 0 1 L D D 0 0 2

#### **L D F**

L D F 0 0 1 L D F 0 0 2

#### **L DT**

LDT001

#### **L FF**

L F F 0 0 1

#### **L L C**

L LC 0 0 5

L LC 0 0 6

L LC 0 0 7

L LC 0 1 0

L LC 0 1 1

L LC 0 1 2

L LC 0 1 3

L LC 0 1 4

L LC 0 2 0

#### **L L M**

LLM001

LLM010

LLM011

L L M 0 1 2

#### **L S T**

LST001 LST002

#### **LTC**

LTC001

- LTC002
- LTC003
- LTC004

LTC011

LT C 0 1 2

#### **LT D**

LTD001 LT D 0 0 2 LTD003

### **LT F**

LTF001 LTF002

#### **LT P**

LTP001 LTP002 LTP003 LTP004 LTP005

### **LTT**

LTT001

#### **LTW**

LTW0 0 1

LTW004

LTW010

LTW011

LT W 0 1 2

LT W 0 1 3

LT W 0 1 4

LT W 0 1 5

**LWB**

LWB004

LWB006

LWB007

LWB010

LWB014

**MWM**

MWM001

**Multisource Luminaires - Using The Color Light Module (LLM001)**

HBL001

HBL002

HBL003

HEL001

HEL002 HIL001

HIL002

#### **Multisource Luminaires - Using The Color Temperature Module (LLM010/LLM011/LLM012)**

HML001

HML002

HML003

HML004

HML005

- HML006
- HML007

The following gamuts are currently supported:

COLOR\_GAMUT\_NONE

[Valid value for single-color white lamps, for example]

- COLOR\_GAMUT\_A
- COLOR\_GAMUT\_B
- COLOR\_GAMUT\_C
- COLOR\_GAMUT\_2200K\_6500K

## <span id="page-560-0"></span>**Note**

There are several steps required to set up Philips Hue products in MADRIX 5. This chapter is only part of the process. You need to set up other configurations as well [such as virtual LED matrix, DMX Devices, MADRIX Effects, Audio, etc.].

# <span id="page-560-1"></span>**Step-By-Step Configuration**

- 1] Set up the correct network settings in Windows.
- **2]** Enable drivers in MADRIX 5.
- **3]** Authorize a bridge.
- **4]** Set up the DMX universe.
- **5]** Set up the Frame Time.

### **1] Network Settings**

Philips Hue is a network-based protocol. MADRIX 5 will use the network card of your computer to send data to the bridges.

- **Connect the computer that runs the MADRIX 5 Software and your Philips Hue bridges with the same computer network.**
- **To use Philips Hue, you need to have a separate DHCP server.**
- This can be a software or hardware DHCP server, which handles and assigns the IP addresses to the Hue bridges and to the MADRIX computer.
- It is recommended that the DHCP server binds MAC addresses to IP addresses.

Go to the menu **Prefere nces <sup>&</sup>gt; O ptions... <sup>&</sup>gt; D ev ices Network** [Keyboard shortcut: **C trl+Alt+O <sup>&</sup>gt; D ev ices Network**]

Activate **Philips - H ue**

**MADRIX 5.3b Help And Manual**

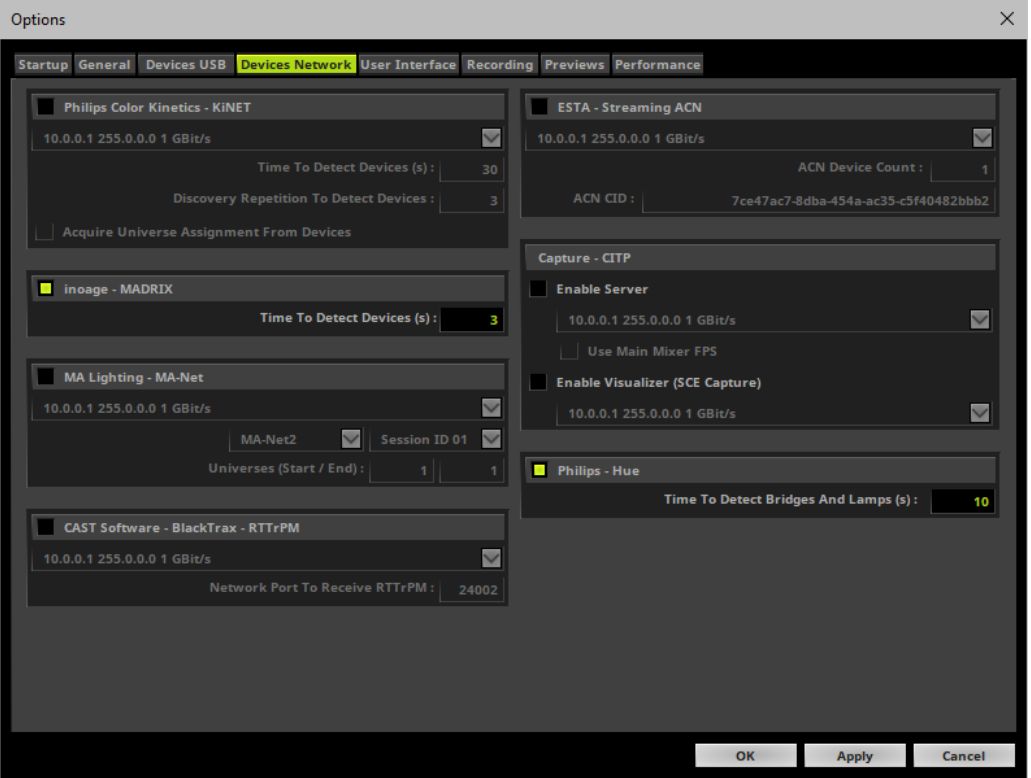

- **Tim <sup>e</sup> To D etect Bridges And Lam ps (s) -** Defines how long MADRIX 5 searches the network for devices during startup. Type in a value in seconds.
	- The default value is 10.
	- **- We recommend to utilize at least a value of 10 to allow for a sufficient search.**

### **3] Authorize A Bridge**

Go to the menu **Prefere nces <sup>&</sup>gt; D ev ice Ma nager... <sup>&</sup>gt; D MX D ev ices** [Keyboard shortcut: **F4**]

- MADRIX 5 automatically adds network devices it has found during startup to the list.
- Click  $\boxed{\circ}$  if the devices have not been found.
	- MADRIX 5 disconnects all devices and starts to search for new or newly connected devices.
	- **- Do not rescan for devices if all of your interfaces have been found correctly.**

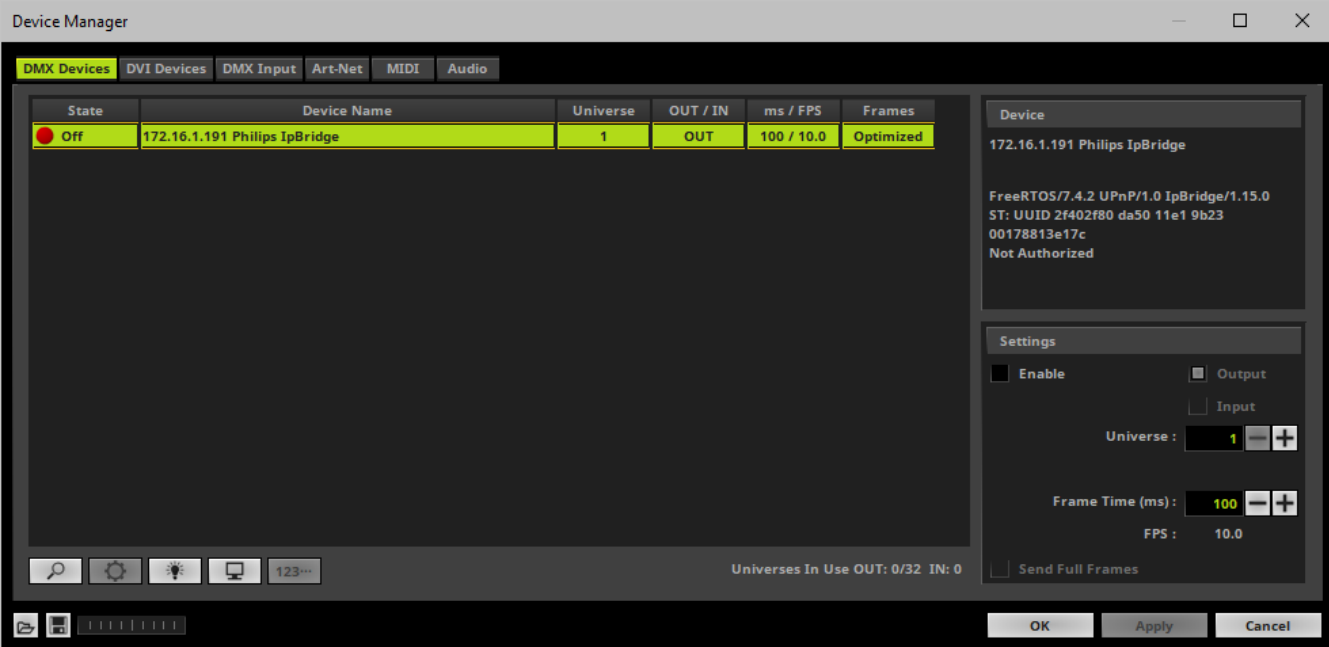

- Select your device in the list.
- Activate **Enable**
- Confirm with **Apply**
- Learn more »**[Direct](#page-509-0) [Configuration](#page-509-0) [In](#page-509-0) [The](#page-509-0) [List](#page-509-0)**

1] When connecting a Hue bridge to MADRIX 5 for the first time, you need to authorize the bridge first. MADRIX 5 will ask you to authorize it:

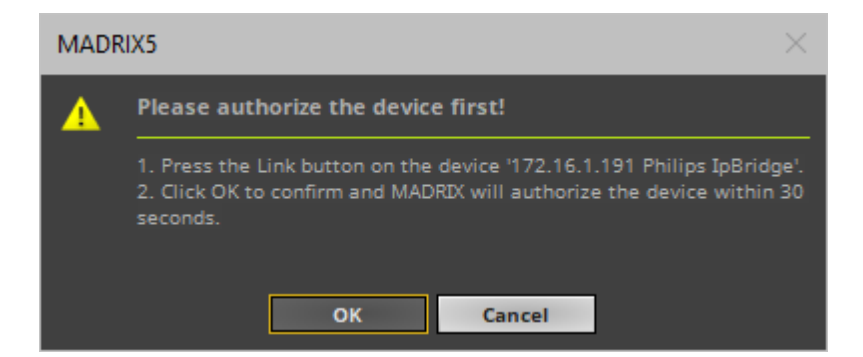

**2]** In order to authorize the bridge, press the large Link button on the bridge itself.

**3] Click OK** in MADRIX 5 in order to confirm that you have pressed the button on the bridge.

**4]** The authorization process starts. MADRIX 5 will wait up to 30 seconds for the device to respond.

**5A]** When unsuccessful, MADRIX 5 will provide an error message that the authorization process failed. If that is the case, please try to authorize it again.

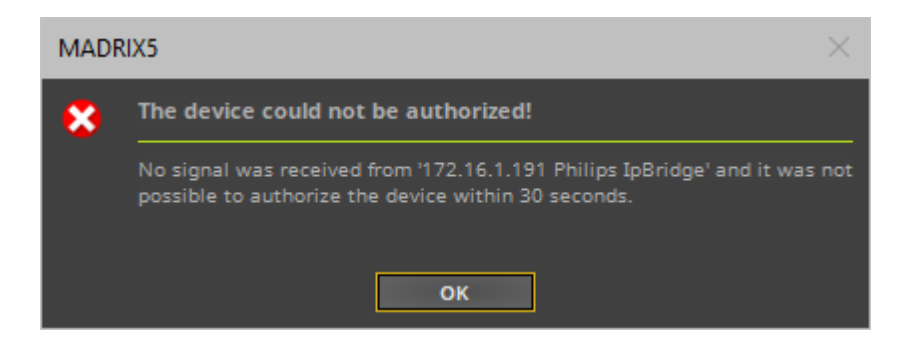

**5B]** When successful, the bridge will be authorized and enabled in MADRIX 5.

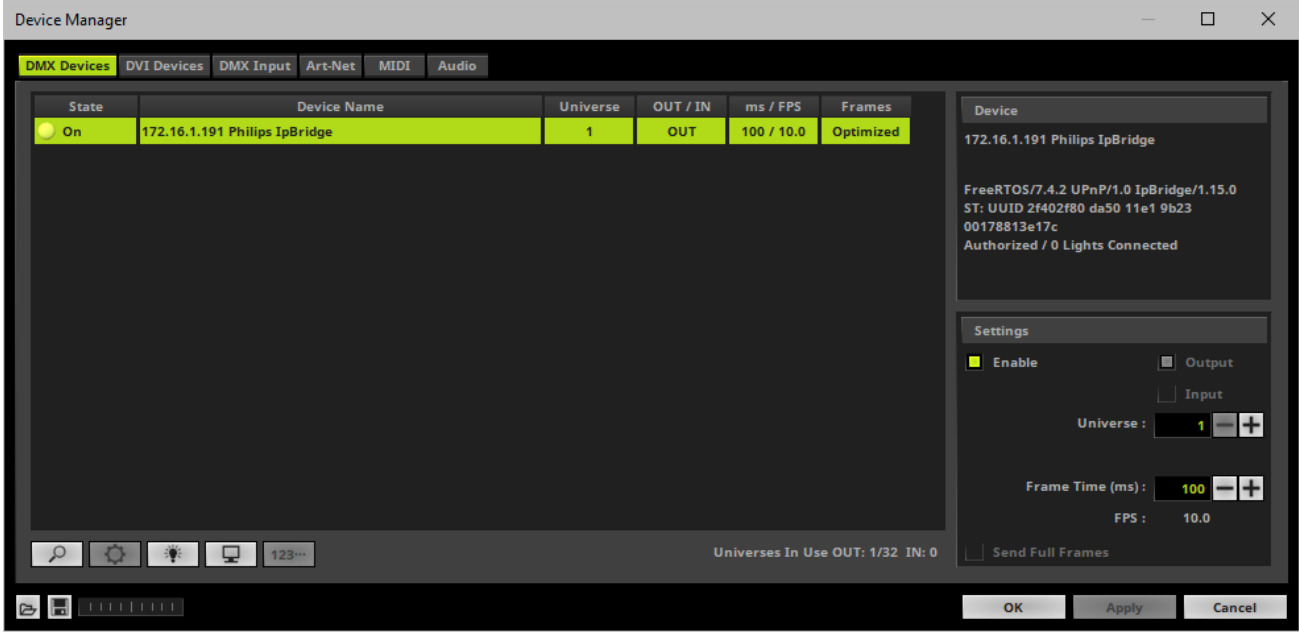

If you wish to deactivate a bridge, select in in the **D ev ice Ma nager <sup>&</sup>gt; D MX D ev ices** and deactivate **Enable** und **Settings**. Confirm with **Apply**

## **5] DMX Universe**

- Make sure that your device is still selected.
- Set up **Universe**
	- Enter the specific DMX universe number
- This setting assigns a specific DMX universe [of the Patch] to the device or the port of the device.
- **Make sure the correct universe is assigned according to your requirements.** Learn more »**[Glossary](#page-10-0)**
- Learn more »**[Direct](#page-509-0) [Configuration](#page-509-0) [In](#page-509-0) [The](#page-509-0) [List](#page-509-0)**
- Click **Apply**

### **6] Frame Time**

Make sure that your device is still selected.

Set up **Fram <sup>e</sup> Tim <sup>e</sup> (m s)**

- The Frame Time affects the Frame Rate. The Frame Rate specifies how fast data is sent to the device or received from it [Frames Per Second; FPS].

- Increase the Frame Time in order to decrease the Frame Rate [e.g., 40ms = 25 FPS].
- Decrease the Frame Time in order to increase the Frame Rate [e.g., 20ms = 50 FPS].
- The default and recommended value is 100 ms / 10 FPS.
- **Some LED fixtures might have problems with a high Frame Rate. Then, it is recommended to increase the Frame Time / to decrease the Frame Rate.**
- Learn more »**[Direct](#page-509-0) [Configuration](#page-509-0) [In](#page-509-0) [The](#page-509-0) [List](#page-509-0)**
- Click **Apply**

## <span id="page-565-0"></span>**Additional Functionality**

### **Rescan For Devices**

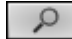

**Resca <sup>n</sup> For D ev ices -** MADRIX 5 disconnects all devices and starts a new search for devices.

### **Highlight Mode**

**Highlight** - Activates the highlight mode for the selected interface and universe under **Prefere nces <sup>&</sup>gt; D ev ice Ma nager... <sup>&</sup>gt; D MX D ev ices**. Select one or more interfaces and click the button. The corresponding fixtures at the selected interfaces will flash for a better identification or tests. This makes it easier to see them on stage. It considerably speeds up the procedure of programming or testing the selected interfaces.

### **DMX Watcher**

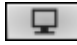

**D MX W atcher -** Opens the DMX Watcher to monitor your DMX output or input under **Prefere nces <sup>&</sup>gt; D ev ice Ma nager... <sup>&</sup>gt; D MX D ev ices** Learn more »**[Tools](#page-406-0)**

## **Universes Numbering**

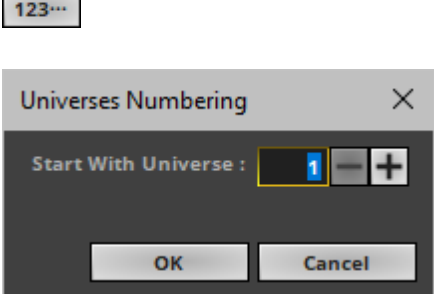

**Num ber D ev ices -** First, select multiple devices in the list. Opens the a new window that allows you to number all currently selected devices consecutively, starting with the universe number you enter in the window. Click **O K** to confirm.

### **Resizing The Window**

If wish to resize the window of the Device Manager to see more devices in the list, simply move your mouse pointer to the bottom of this window. Then, select the border and hold the left mouse button, while moving your mouse downwards.

# <span id="page-566-0"></span>**Further Configuration**

**Remember to configure your virtual LED matrix in the »[Matrix](#page-207-0) [Generator](#page-207-0) or »[Patch](#page-224-0) [Editor](#page-224-0)**

**Make sure to save your MADRIX 5 Setup after the configuration process.**

## <span id="page-567-0"></span>**Important Notes**

- **Keep in mind that network devices, if activated, cause network traffic!**
- **When using a network-based output protocol and when the Startup option Star t MA DRIX A fter Boot ing Windows is used, it is highly recommended to also activate the Startup option Star t With Timeout (s) with a value of 30 or higher.**

## <span id="page-567-1"></span>**Additional Information**

- A Hue bridge often has several status LEDs. Please consult the Hue manuals for more information. In general, they usually show these statuses:
	- Power LED Off: No power supplied.
	- Power LED Permanently On: Power supplied.
	- Network LED Off: No network connected.
	- Network LED Blinking: No IP address assigned.
	- Network LED Permanently On: IP address successfully acquired.
	- Internet LED Off: No network connected.
	- Internet LED Blinking: No internet access available.
	- Internet LED Permanently On: Internet conenction successfully established.
- You can use the official Philips Hue mobile App to update the firmware of your Philips Hue bridges.

# **6.7 Proprietary DVI Devices [5A / A8 / T9]**

#### **This topic includes:**

- **[Introduction](#page-568-0)**
- **[Initial](#page-569-0) [Configuration](#page-569-0)**
- **[Note](#page-569-1)**
- **[Gigabit](#page-569-2) [Network](#page-569-2) [Card](#page-569-2)**
- **[Step-By-Step](#page-570-0) [Configuration](#page-570-0)**
- **[Further](#page-576-0) [Configuration](#page-576-0)**
- **[Important](#page-576-1) [Notes](#page-576-1)**
- **[Troubleshooting](#page-577-0)**

## <span id="page-568-0"></span>**Introduction**

Certain DVI hardware is equipped with proprietary protocols. MADRIX 5 has implemented a range of products that are natively supported because of this.

MADRIX 5 currently supports the following DVI device types:

- Colorlight 5A
- **-** Colorlight A8
- Colorlight T9
- **EuroLite T9**
- ColourSmart Link

# <span id="page-569-0"></span>**Initial Configuration**

**Before you can use MADRIX 5, please make sure that you have configured your LED fixtures and hardware correctly.**

# <span id="page-569-1"></span>**Note**

There are several steps required to set up proprietary DVI products in MADRIX 5. This chapter is only part of the process. You need to set up other configurations as well [such as virtual LED matrix, DMX Devices, MADRIX Effects, Audio, etc.].

# <span id="page-569-2"></span>**Gigabit Network Card**

- **Only use a GIGABIT network card [1 GBit/s or 1000 MBit/s]. 100 MBit/s network cards or lower will not work!**
- **It is only recommended to use a wired network connection. Using wireless transmission will not work!**

## <span id="page-570-0"></span>**Step-By-Step Configuration**

- 1] Install the correct driver.
- **2]** Activate the DVI device in MADRIX 5.
- **3]** Configure various settings.

### **1] Installing The WinPcap Driver**

- To use DVI devices with MADRIX 5, you have to install the correct driver first.
- During the MADRIX 5 installation process, make sure to select the check box **W inPcap D river**
- If you have already installed MADRIX 5 without this component, please re-install MADRIX 5.
- The WinPcap driver will be installed using a second installer. Confirm this setup wizard to install the driver.
- Learn more »**[Installation](#page-49-0) [Process](#page-49-0)**

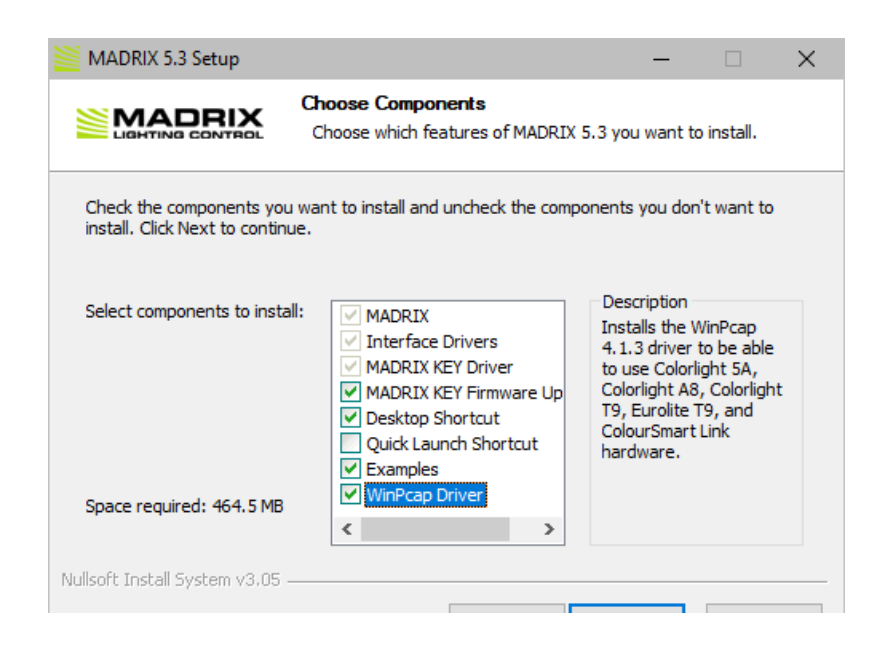

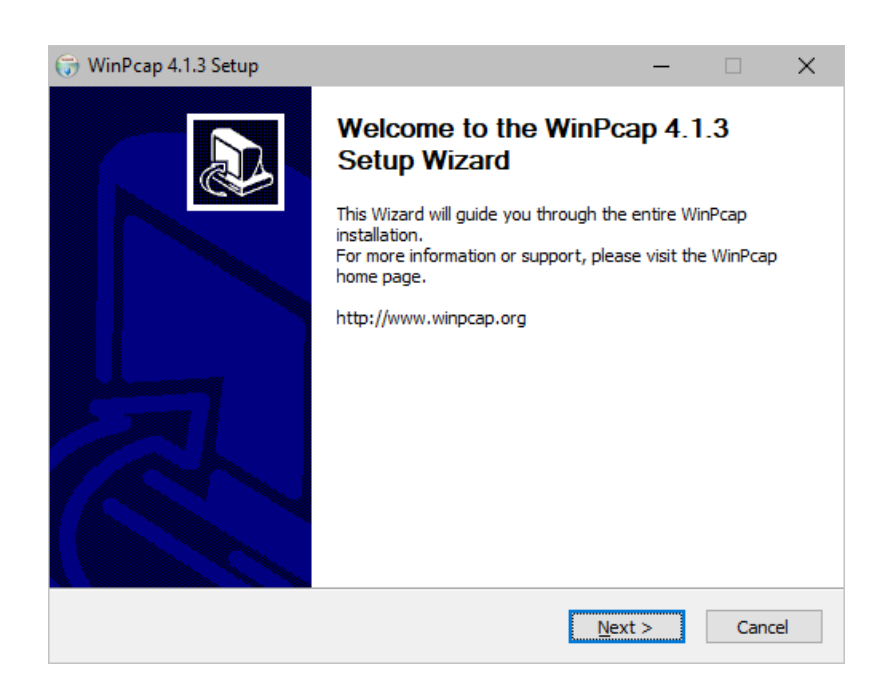

## **2] Activating The DVI Device**

Go to the menu **Prefere nces <sup>&</sup>gt; D ev ice Ma nager... <sup>&</sup>gt; D VI D ev ices** [Keyboard shortcut: **F4 <sup>&</sup>gt; D VI D ev ices**]

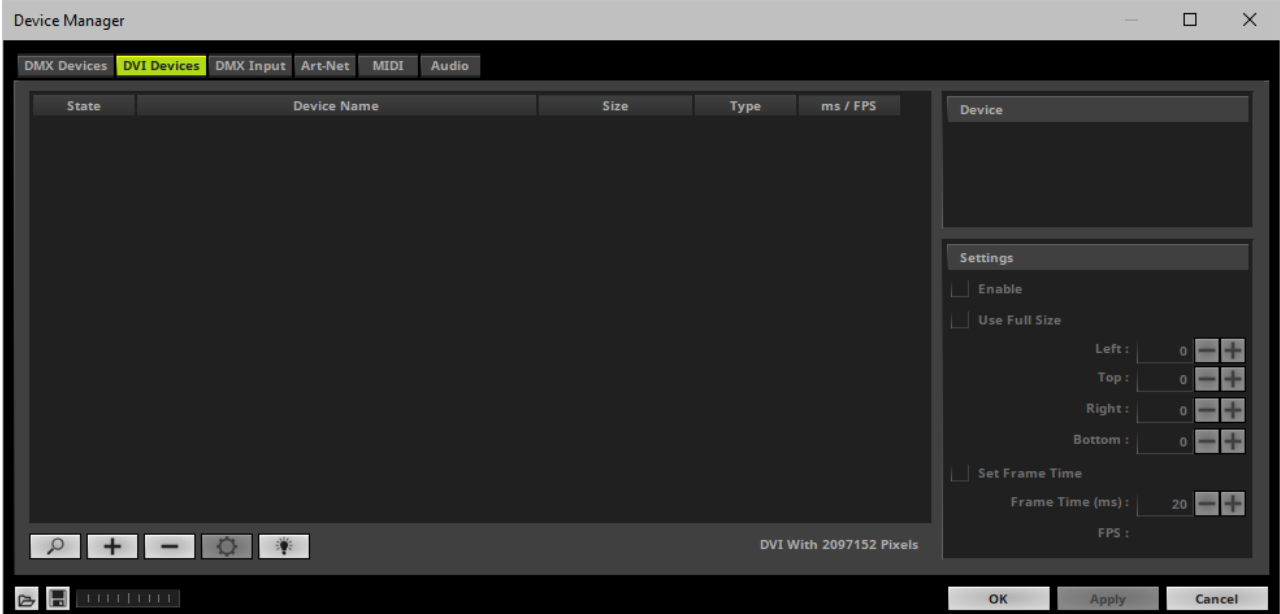

**A]** Add devices automatically.

- Click  $\Box$ 

[MADRIX 5 will automatically search for connected devices. It will also search across multiple networks if there is more than one network card is available.]

[Note: Automatic search will default to EuroLite T9 for all T9 devices found, incl. ColourSmart Link, EuroLite T9, and Colorlight T9.]

- **B**] Add devices manually.
	- Click  $\boxed{+}$
	- A small selection list will be opened above the button.

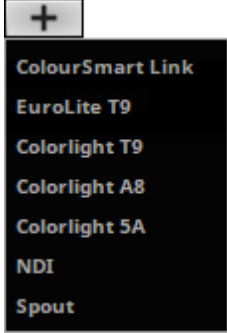

- Select your DVI device type now.
- A new window will open [**D ev ice C onfiguration**].

1] If the drop-down list at the top of the Device Configuration window does not contain an entry,

there is either no network card available or the WinPcap driver is not installed properly.

If you are receiving this error message, please resolve these issues and run the MADRIX 5 installer again to install the required drivers [**W inPcap D river**].

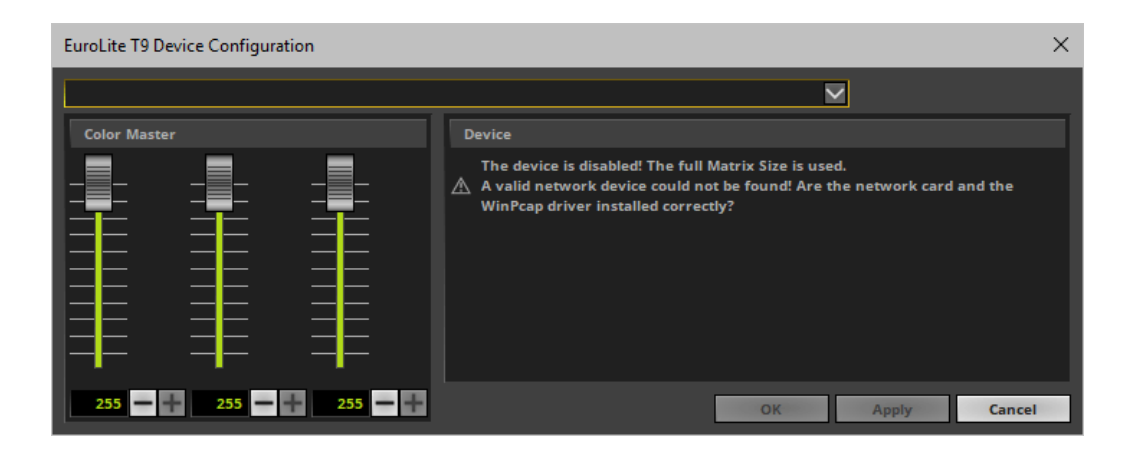

**2]** If everything is installed properly, select the network device that communicates with your DVI fixture in the drop-down list at the top of the Device Configuration window.

- Do not change any other settings here [such as, **C olor Master**] unless you are an experienced user.
	- Advanced users may adjust the color settings via the Color Master if the DVI device renders colors incorrectly.

- When adding Colorlight 5A devices, you may choose an additional **Scree <sup>n</sup> Num ber**. Set up the same index number as is configured in your 5A device. Leave the default setting if you are not sure.

Click **O K**

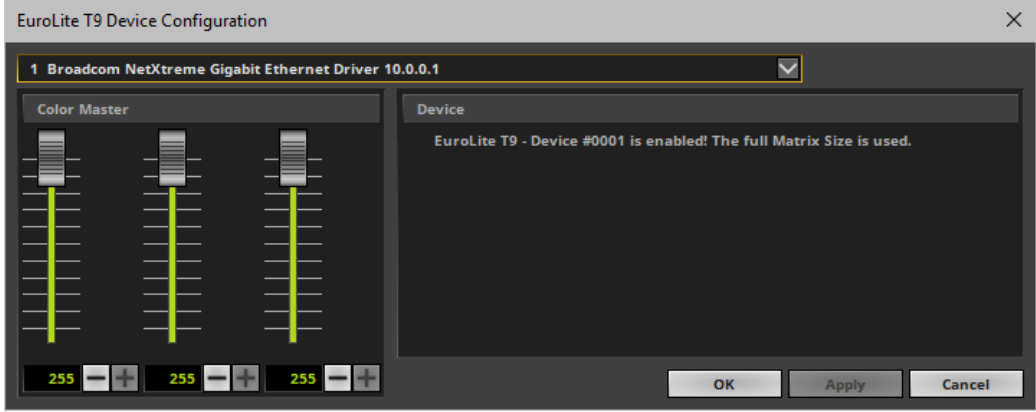

The new DVI device will appear in the list after is has been added automatically or manually.

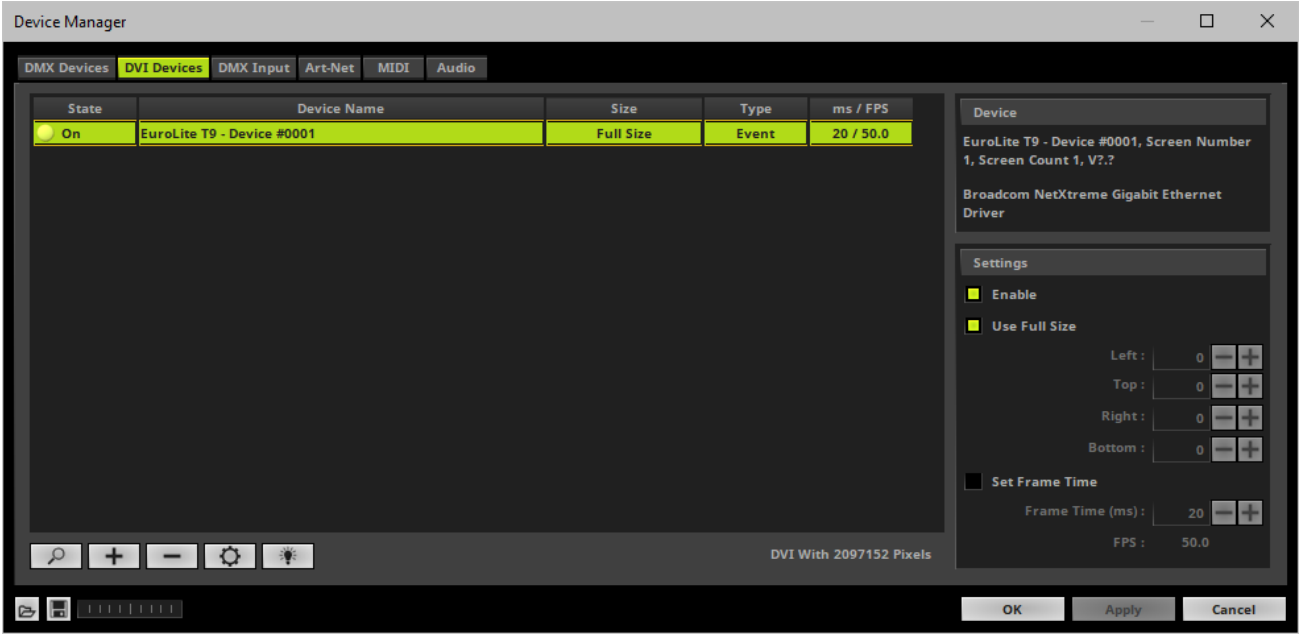

## **3] Settings**

There are different Settings available for further configuration. By default, all settings should be set up correctly already.

- If you change a setting, always click **Apply** to confirm the changes.
- **Enable -** Activates or deactivates the currently selected DVI device. This is activated by default. It needs to be activated in order to work correctly.
- **Use Full Size -** Displays the full Matrix Size on the device. This is activated by default and the recommended setting.

- Deactivate if you want to set up a certain cut-out and specify which details of your matrix will be shown. You can choose the start coordinates and the end coordinates of this area. **Left** and **Top** define the start coordinates in a coordinate system that starts with 0,0 in the top left corner. **Right** and **Bottom** define the end coordinates.

#### **Scaling is not available.**

Your virtual LED matrix will not be stretched or compressed in order to fit the DVI device or vice **versa.**
**Set Fram <sup>e</sup> Tim <sup>e</sup> -** Activate in order to set a different frame time in milliseconds. By default, the DVI device is set to be an **Event** type with the software's main mixing frame rate [50 FPS by default].

- If you manually set a new frame time, the output might judder.

- It is not recommended to set a higher frame rate than 50 FPS. But if your hardware controller requires a different, adjust the value to these requirements. Then, the type of your device will be set to **Fram <sup>e</sup>** in the list.

- $\qquad \qquad -$ - Removes the currently selected DVI devices.
- **-** Calls up the configuration window again.
- $\mathbb{R}$  Makes your device flash and will set all pixels instantly to white for testing purposes.

# **Further Configuration**

**Remember to configure your light matrix in the »[Matrix](#page-207-0) [Generator](#page-207-0) or »[Patch](#page-224-0) [Editor](#page-224-0)**

**Make sure to save your MADRIX 5 Setup after the configuration process.**

# **Important Notes**

**Device Type a Comments** 

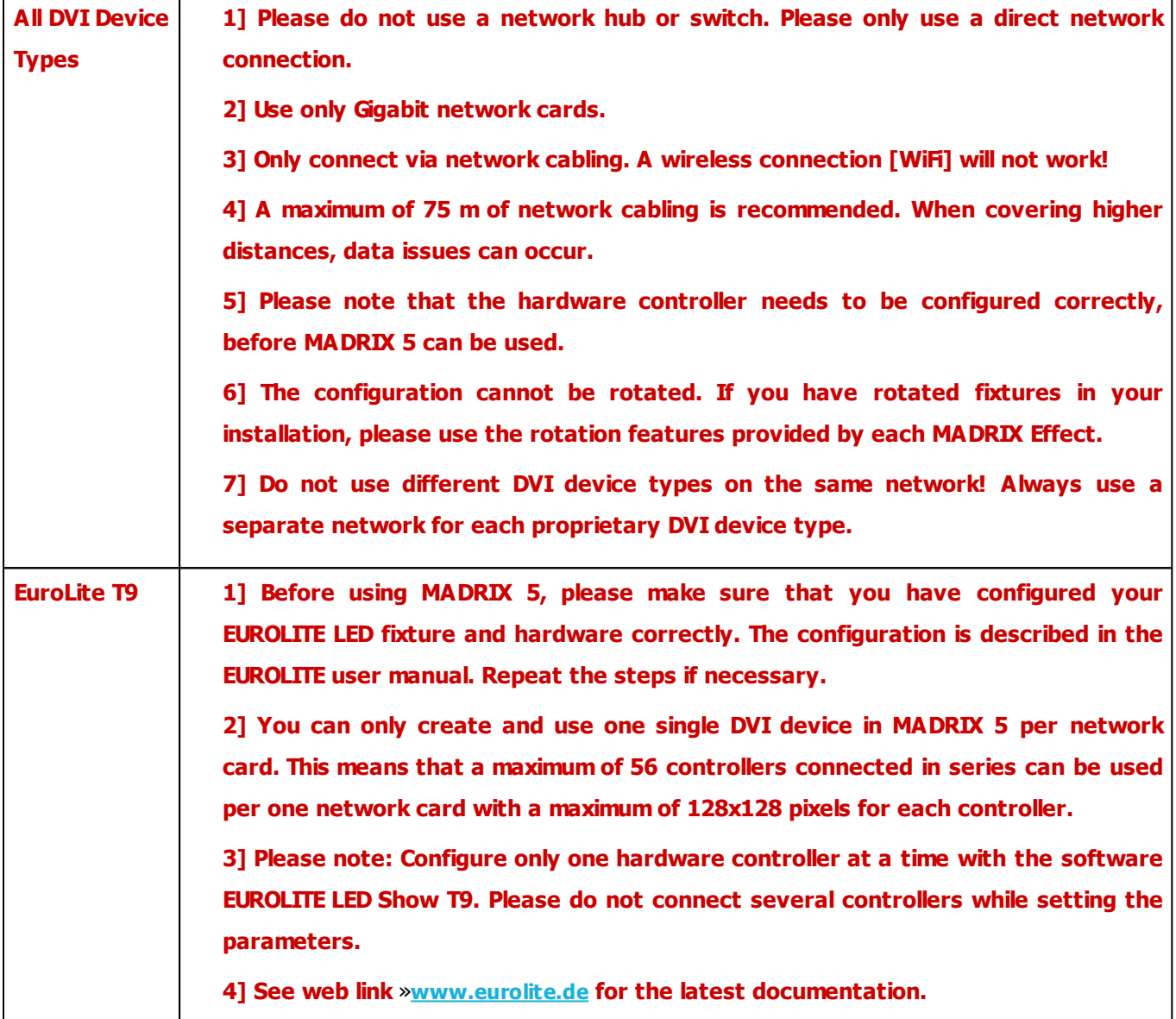

# **Troubleshooting**

#### **If you are encountering problems, please work through the following checklist:**

- Check if all network cables are connected correctly. Please do not use a network hub or switch.
- Check if your hardware is working without MADRIX 5.
- Check if you have installed the **W inPcap D river** during the installation of MADRIX 5.
- Check if your light matrix is configured correctly in the **Matrix G <sup>e</sup> nerator** or **Patch Editor**
- Go to the menu **Prefere nces <sup>&</sup>gt; D ev ice Ma nager... <sup>&</sup>gt; D VI D ev ices**. Check if you have added a new DVI device.
- **E** Check if **Enable** and **Use Full Size** are activated for your device under **Preferences > Device Ma nager... <sup>&</sup>gt; D VI D ev ices**
- Configure your hardware controller again if this seems to be necessary.
- Always configure only one hardware controller. Do not connect two or more controllers while setting the parameters.
- When using LED Show T9:
	- 1] Repeat the steps described in the manual.
	- 2] Make sure to click **Se nd** two times in order to save the **param eter set** on your PC and on your controller.
	- 3] Download the configuration file again [for example, **Presets T9.D AT**] and use this default configuration file to configure your controller again.
	- 4] Uninstall the software and then install it again. Reconfigure all settings.

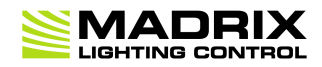

# **//PART G**

*Input, Interoperability, And Remote Control*

# **7 Input, Interoperability, And Remote Control**

#### **This topic includes:**

- **[Introduction](#page-580-0)**
- **[Topics](#page-580-1) [Of](#page-580-1) [This](#page-580-1) [Chapter](#page-580-1)**

## <span id="page-580-0"></span>**Introduction**

You can receive data in MADRIX 5 through various ways. That means you can use another controller or device:

- to send data to the software and use this data.
- to send commands to the software for Remote Control.
- to route incoming data onto your output [also know as Mapping/Merging/DMX-Thru].

# <span id="page-580-1"></span>**Topics Of This Chapter**

There are several possibilities for input and remote control:

»**[DMX-IN](#page-583-0)**

Several protocols are implemented into MADRIX 5 for remote control over DMX-IN. Any DMX console or desk can easily be used then to gain full control over the software.

»**[Art-Net](#page-591-0) [Remote](#page-591-0)**

The Art-Net protocol includes Art-Net Remote. In this way, you can use a console for example to access certain software features remotely.

»**[sACN](#page-604-0) [Input](#page-604-0)**

Receive Streaming ACN [E1.31] data for remote control.

»**[MIDI-IN](#page-636-0) [Configuration](#page-636-0)**

MIDI controllers are an accessible and popular way to trigger the software. Learn how to configure your MIDI device in this section.

#### **MADRIX 5.3b Help And Manual**

»**[Blackmagic](#page-779-0) [Design](#page-779-0)**

Use live signal capturing with the help of capture cards from this manufacturer.

»**[CAST](#page-783-0) [BlackTrax](#page-783-0)**

Use the real-time, vision-based tracking system in combination with MADRIX 5.

»**[CITP](#page-786-0)**

MADRIX 5 supports CITP. This is a useful feature when controlling MADRIX 5 remotely, especially when using it in a combination with a lighting desk.

»**[GamePort](#page-793-0)**

The GamePort is a device port to connect 3rd-party controllers.

»**[Loopback](#page-802-0) [Adapter](#page-802-0) [\[127.0.0.1\]](#page-802-0)**

The loopback adapter is a virtual network card to send or receive network data on the same computer.

»**[MA-Net](#page-804-0)**

The MA-Net protocol is the direct connection to MA Lighting products that support MA-Net.

»**[NewTek](#page-813-0) [NDI](#page-813-0)**

NewTek NDI allows you to send or receive video or output streams over network.

»**[Remote](#page-821-0) [HTTP](#page-821-0)**

MADRIX 5 offers remote control with every internet browser. An internal web server is implemented in the software and can be started if required to gain external access.

»**[Spout](#page-829-0)**

Spout allows you to share videos and output streams among different tools on the same system.

»**[Time](#page-837-0) [Code](#page-837-0) [\[Art-Net](#page-837-0) [/](#page-837-0) [MIDI](#page-837-0) [/](#page-837-0) [SMPTE](#page-837-0) [/](#page-837-0) [System](#page-837-0) [Time\]](#page-837-0)**

Various types of Time Code can be received with MADRIX 5 to synchronize equipment and devices with each other.

## **7.1 DMX-IN / Art-Net Remote / sACN Input**

**This topic includes:**

- **[Introduction](#page-582-0)**
- **[Topics](#page-582-1) [Of](#page-582-1) [This](#page-582-1) [Chapter](#page-582-1)**

# <span id="page-582-0"></span>**Introduction**

This chapter is about DMX-IN, Art-Net Remote, and sACN input.

# <span id="page-582-1"></span>**Topics Of This Chapter**

Please refer to the corresponding chapters below:

- »**[DMX-IN](#page-583-0) [Configuration](#page-583-0)**
- »**[Art-Net](#page-591-0) [Remote](#page-591-0) [Configuration](#page-591-0)**
- »**[sACN](#page-604-0) [Input](#page-604-0) [Configuration](#page-604-0)**
- »**[DMX-IN](#page-615-0) [\[Essential](#page-615-0) [Protocol\]](#page-615-0)**
- »**[DMX-IN](#page-617-0) [\[Standard](#page-617-0) [Protocol\]](#page-617-0)**
- »**[DMX-IN](#page-621-0) [\[User\]](#page-621-0)**
- »**[DMX-IN](#page-622-0) [Remote](#page-622-0) [Editor](#page-622-0)**

### <span id="page-583-0"></span>**7.1.1 DMX-IN / Art-Net Remote / sACN Input Configuration**

**This topic includes:**

- **[Overview](#page-583-1)**
- **[DMX-IN](#page-584-0)**
- **[Art-Net](#page-591-0) [Remote](#page-591-0)**
- **[Art-Net](#page-603-0) [Remote](#page-603-0) [Troubleshooting](#page-603-0)**
- **sACN Input**
- **[Protocols](#page-614-0) [\[Overview\]](#page-614-0)**
- **[Important](#page-615-1) [Notes](#page-615-1)**

## <span id="page-583-1"></span>**Overview**

MADRIX 5 can receive incoming data or can be controlled remotely [DMX Input].

That means you can use another controller or device:

- to send data to the software and use this data [e.g., for Scripts, Macros, or tests].
- to send commands to the software [Remote Control].
- to route incoming data onto your output [also known as Mapping/Merging/DMX-Thru].
- to trigger MADRIX 5 TRI Effects.

#### **In general, 3 options are available to you:**

**[DMX-IN](#page-584-0)**

[Receiving DMX input data.]

- **[Art-Net](#page-591-0) [Remote](#page-591-0)** [Receiving Art-Net data.]
- **[sACN](#page-604-0) [Input](#page-604-0)**

[Receiving Streaming ACN data.]

## <span id="page-584-0"></span>**DMX-IN**

## **Step-By-Step Configuration**

- 1] Enable drivers for your MADRIX DMX device.
- **2]** Activate your DMX device.
- **3]** Enable DMX-IN.
- **4]** Choose how to use incoming signals.

## **1] Enable Drivers For Your DMX Device**

- Go to the menu **Prefere nces <sup>&</sup>gt; O ptions... <sup>&</sup>gt; D ev ices USB** [Keyboard shortcut: **C trl+Alt+O <sup>&</sup>gt; D ev ices USB**]
- A new window will open.
- By default, the drivers for all MADRIX devices should be activated by default.
- If not, activate the appropriate driver. Learn more »**[Devices](#page-462-0) [USB](#page-462-0)**

## **2] Activate Your DMX Device**

- Go to the menu **Prefere nces <sup>&</sup>gt; D ev ice Ma nager... <sup>&</sup>gt; D MX D ev ices** [Keyboard shortcut: **F4**]
- A new window will open.

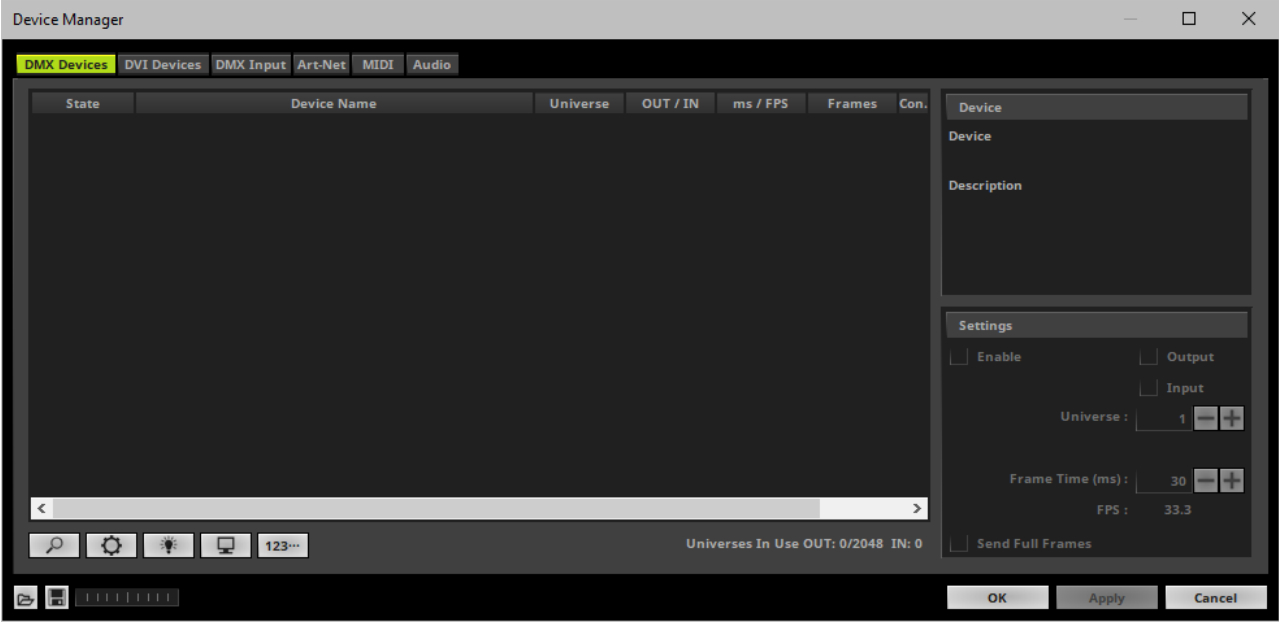

- MADRIX 5 may have already found your connected DMX devices. They will be shown in the list.
- Click  $\boxed{\circ}$  if your DMX devices are not shown in the list.
- **Select your DMX device in the list.**
- Activate **Enable**, and activate **Input** in the section **Settings**
- Click **Apply** to confirm.

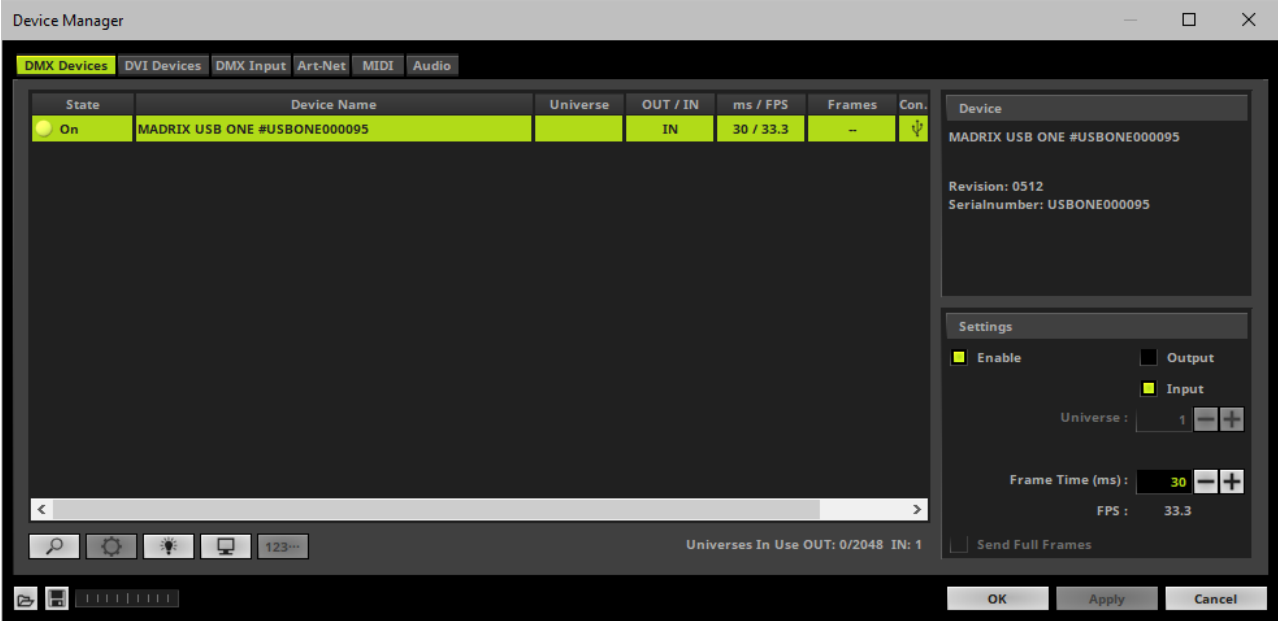

### **3] Enable DMX-IN**

Go to the menu **Prefere nces <sup>&</sup>gt; D ev ice Ma nager... <sup>&</sup>gt; D MX Input**

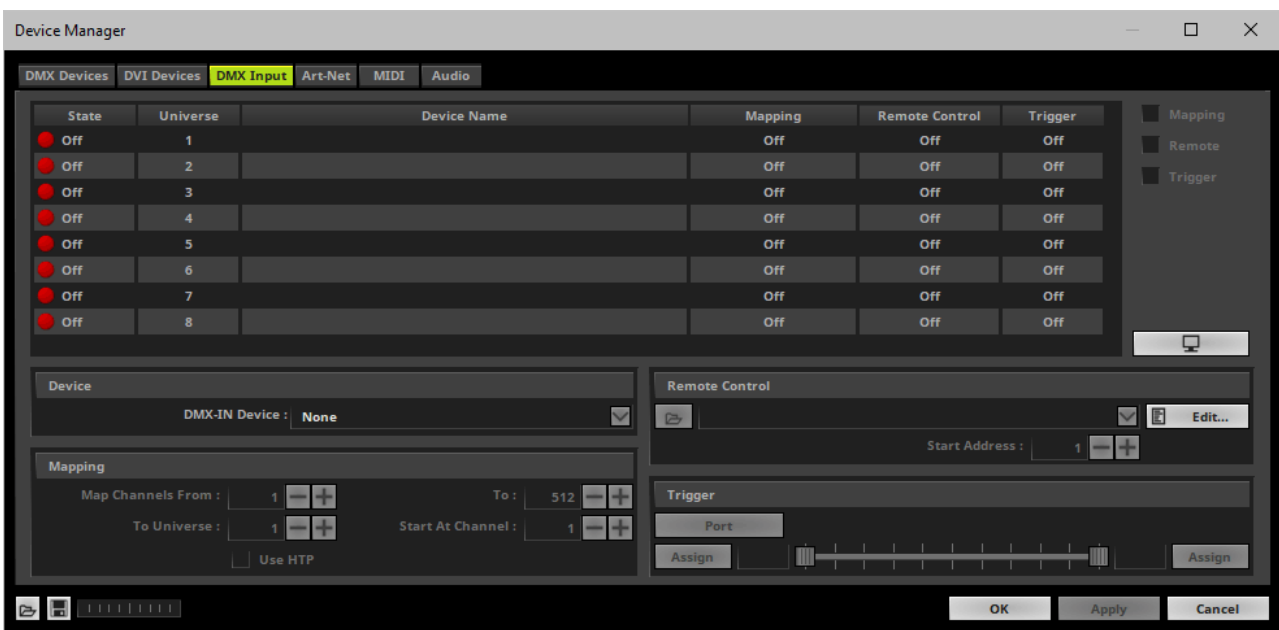

Select your preferred DMX **Universe** in the list.

[By default, DMX universe 1 to 8 are listed. If you wish to increase the number of DMX-IN universes, you can change the setting. Learn more »**[Performance](#page-478-0)**]

Choose your **D MX- IN D ev ice** in the section **D ev ice**

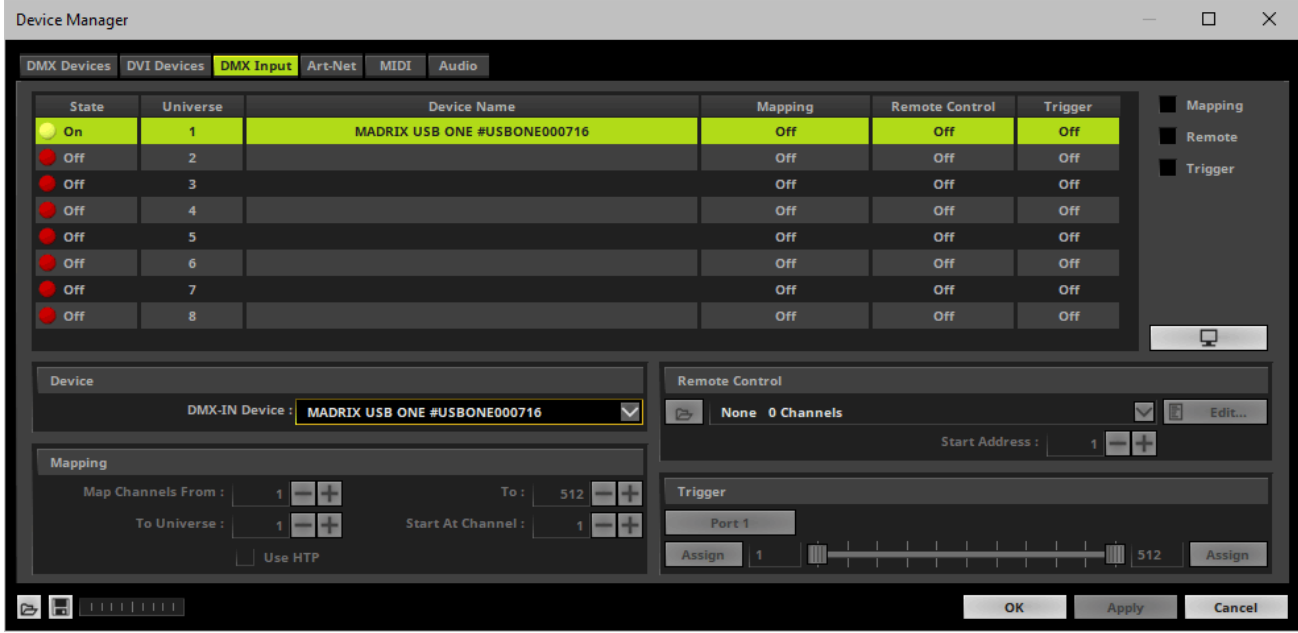

- [If needed, you can disable DMX-IN by choosing **None** for your **D MX- IN D ev ice** in the section **D ev ice**]
- . [If needed, you can choose one, single source to map them to multiple virtual DMX input universes via **Mapping**]

### **4] Choose How To Use Incoming Signals**

#### **Data**

- At this point, MADRIX 5 is now already receiving any incoming data.
- You can now use this data, for example for Scripts and Macros. Learn more »**[Macros](#page-1155-0) [And](#page-1155-0) [Scripts](#page-1155-0)**
- If you want to monitor incoming signals, select your DMX universe/DMX device in the list and click

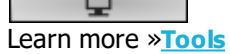

 $\overline{\phantom{a}}$ 

#### **Mapping**

- Use Mapping, if you want to route incoming DMX signals through MADRIX 5 to your output [DMX-Thru].
- First, select your device in the list.

┑

Activate **Mapping**

This feature maps incoming data to the specified DMX universe and channels.

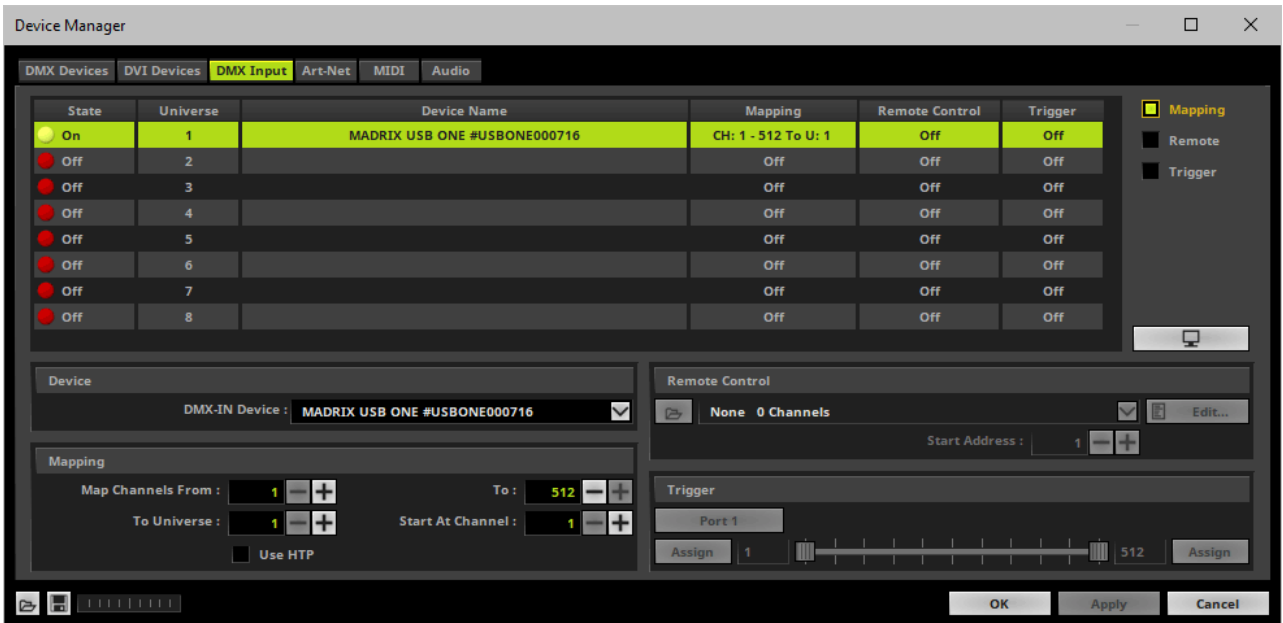

Configure the following settings in the section **Mapping**

**- Map C ha nnels From -** Defines which incoming channels are used. This is the start channel to specify the range of channels.

**- To -** Defines which incoming channels are used. This is the end channel to specify the range of channels.

**- To Universe -** Defines onto which output DMX universe MADRIX 5 should map the specified range of incoming channels.

**- Start At C ha nnel -** Defines the first DMX channel of the output DMX universe MADRIX 5 should use.

**- Use H TP -** Activates the Highest Takes Precedence feature. You can map incoming data to a DMX address range that MADRIX 5 already controls. Use HTP and MADRIX 5 will compare incoming values with the DMX data it sends to the DMX output. As a result, MADRIX 5 will only use the highest of both values on a particular channel and send it to the output.

Click **Apply** to confirm.

#### **Remote Control**

- Use Remote Control, if you want to control the MADRIX 5 Software remotely
- First, select your device in the list.
- Activate **Rem ote**

Select one of the built-in protocols in the section **Rem ote C ontrol** as explained below

or create your own remote configuration.

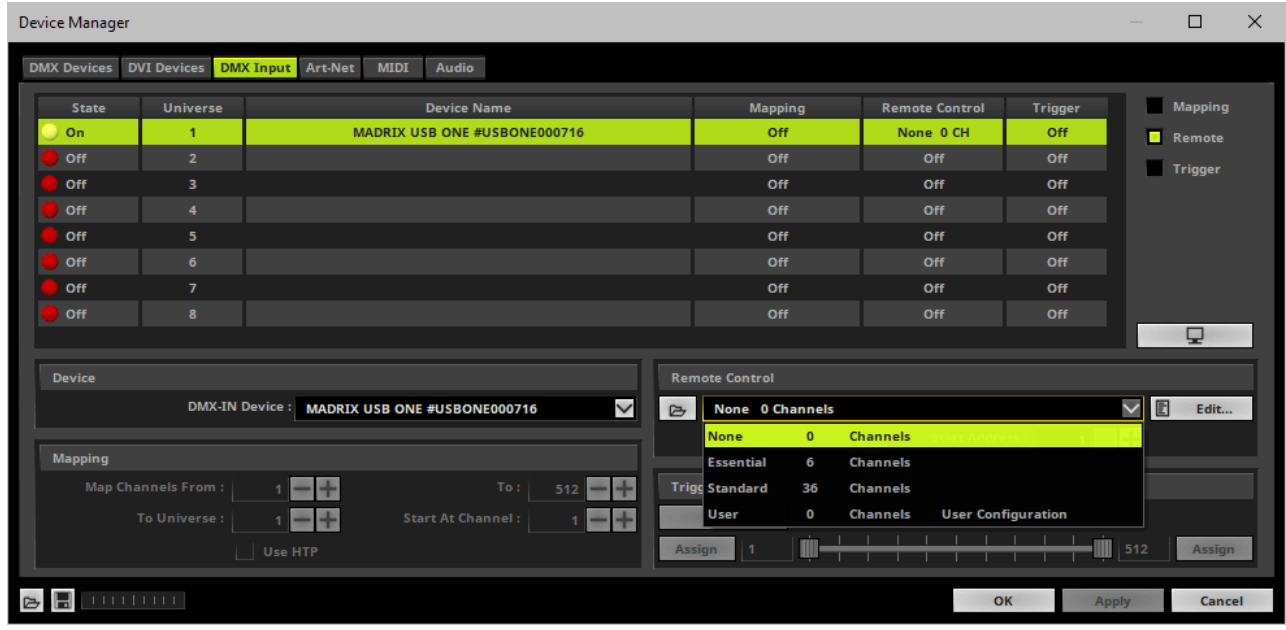

**C** Open

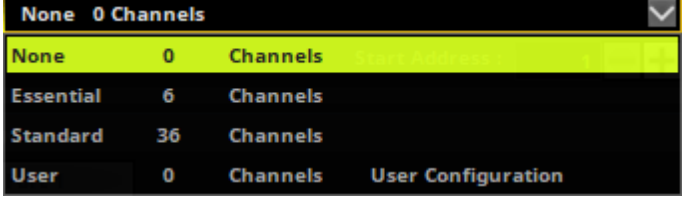

圕 Edit...

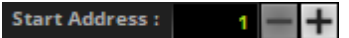

**Open** - Loads a previously saved MADRIX 5 DMX Remote Configuration file [of the file type \*.mdrx].

**Protocols -** Choose from a pre-configured protocol [configuration]. Learn more **[Protocols](#page-614-0) [\[Overview\]](#page-614-0)**

**D MX- IN Rem ote Editor -** Allows you to modify a configuration or create a new configuration. Learn more »**[DMX-IN](#page-622-0) [Remote](#page-622-0) [Editor](#page-622-0)**

**Start Address -** Defines on which particular DMX channel the protocol should start. The whole protocol will be mapped to this new address area.

Q

**D MX W atcher -** Opens the DMX Watcher to monitor your DMX output or input. Learn more »**[Tools](#page-406-0)**

### **Trigger**

- Use Trigger, if you want to use incoming signals for the MADRIX 5 TRI Effects.
- First, select your device in the list.
- Activate **Trigger**

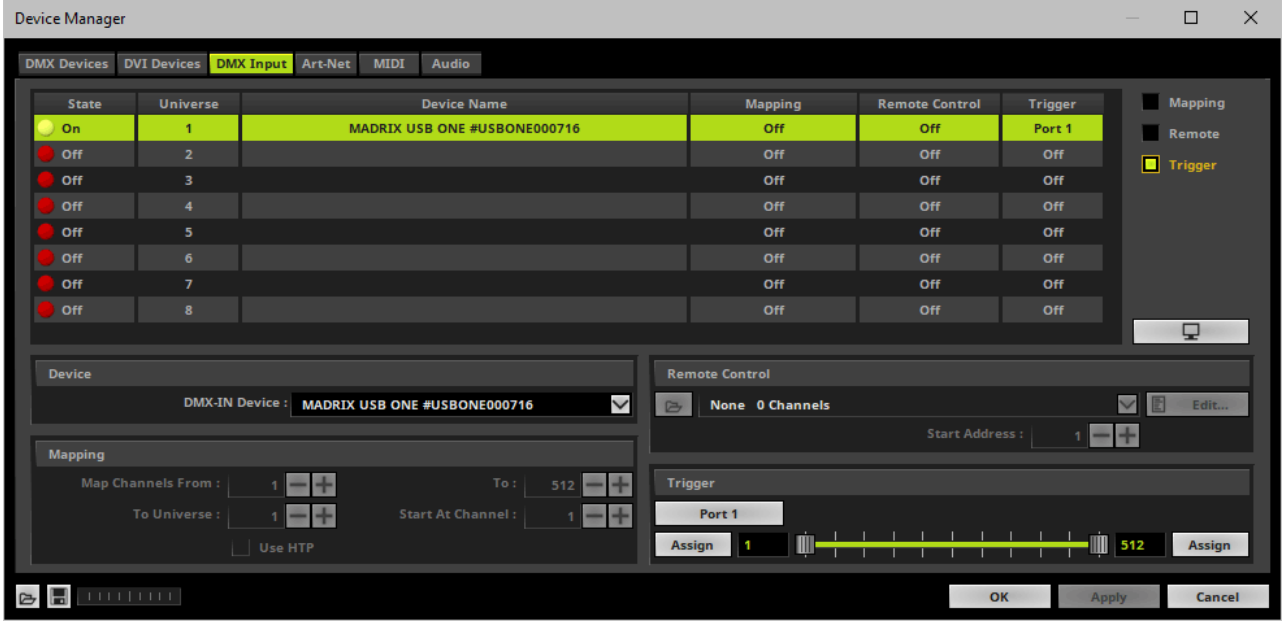

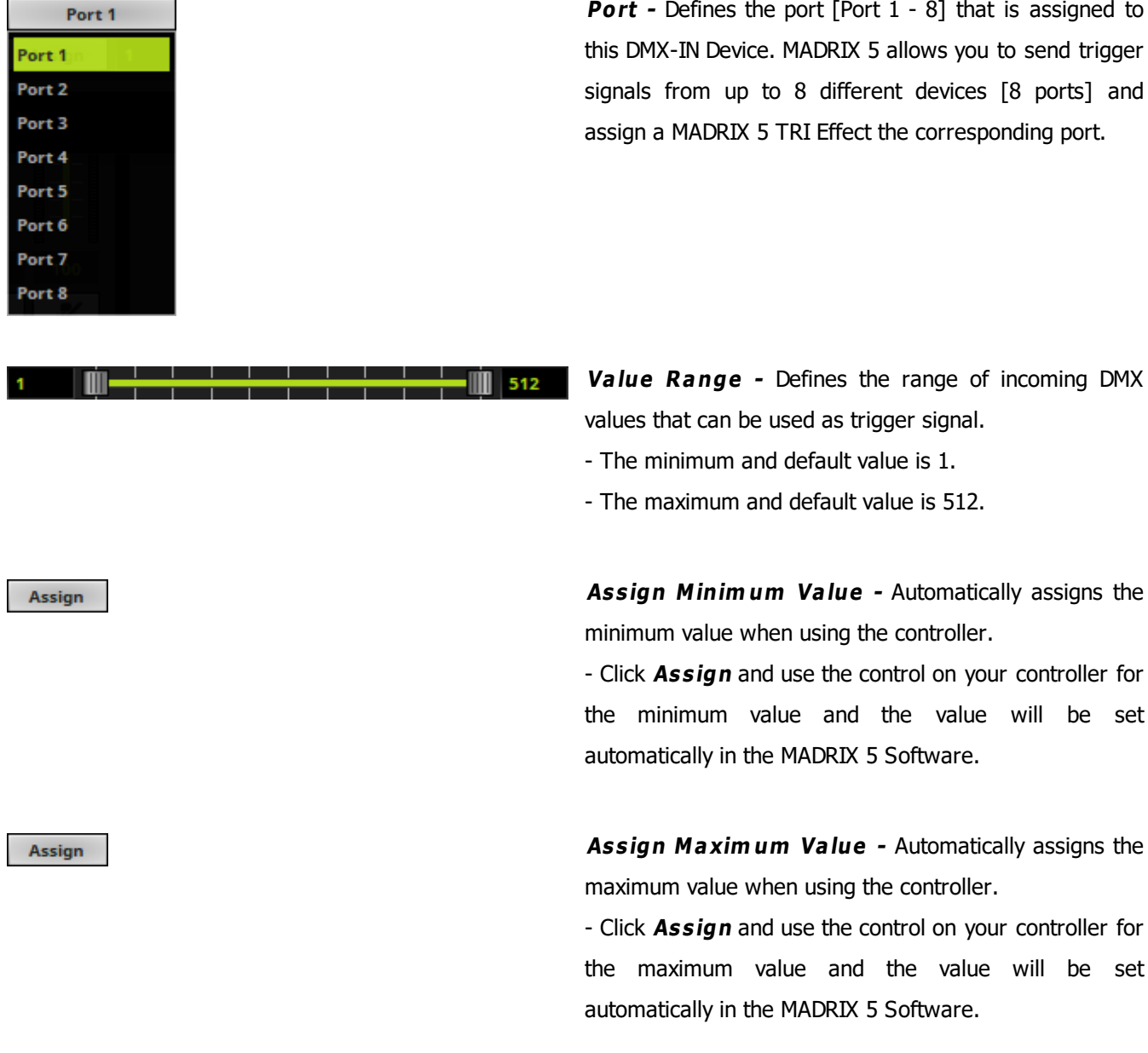

Learn more »**[\[TRI\]](#page-1081-0) [Trigger](#page-1081-0) [Effects](#page-1081-0)**

# <span id="page-591-0"></span>**Art-Net Remote**

### **Overview**

An Art-Net device can be used for DMX input as well. This feature is called Art-Net Remote.

### **Step-By-Step Configuration**

- 1] Set up network settings in Windows.
- **2]** Activate Art-Net and create an input device.
- **3]** Create an Art-Net input device.
- **4]** Enable DMX-IN.
- **5]** Choose how to use incoming signals.

### **1] Set Up Network Settings In Windows**

Art-Net is used to send DMX512 data over Ethernet network. Because of this, you need to configure the settings of your network card in Windows first.

- Configure your network card in Windows.
- Use an **IP address** from the following address range:

**2.0.0.1 ... 2.255.255.254**

or

**10.0.0.1 ... 10.255.255.254**

Use the following **Subnet <sup>m</sup> ask**

#### **255.0.0.0**

Learn more »**[Tips](#page-90-0) [\[Microsoft](#page-90-0) [Windows](#page-90-0) [/](#page-90-0) [Networks](#page-90-0) [/](#page-90-0) [USB\]](#page-90-0)**

**You must use this address area! Art-Net may not work otherwise.**

### **2] Activate Art-Net And Create An Input Device**

- Go to the menu **Prefere nces <sup>&</sup>gt; D ev ice Ma nager... <sup>&</sup>gt; Art- Net** [Keyboard shortcut: **F4 <sup>&</sup>gt; Art- Net**]
- A new window will open.

Activate the checkbox **Enable** [in the upper, right corner].

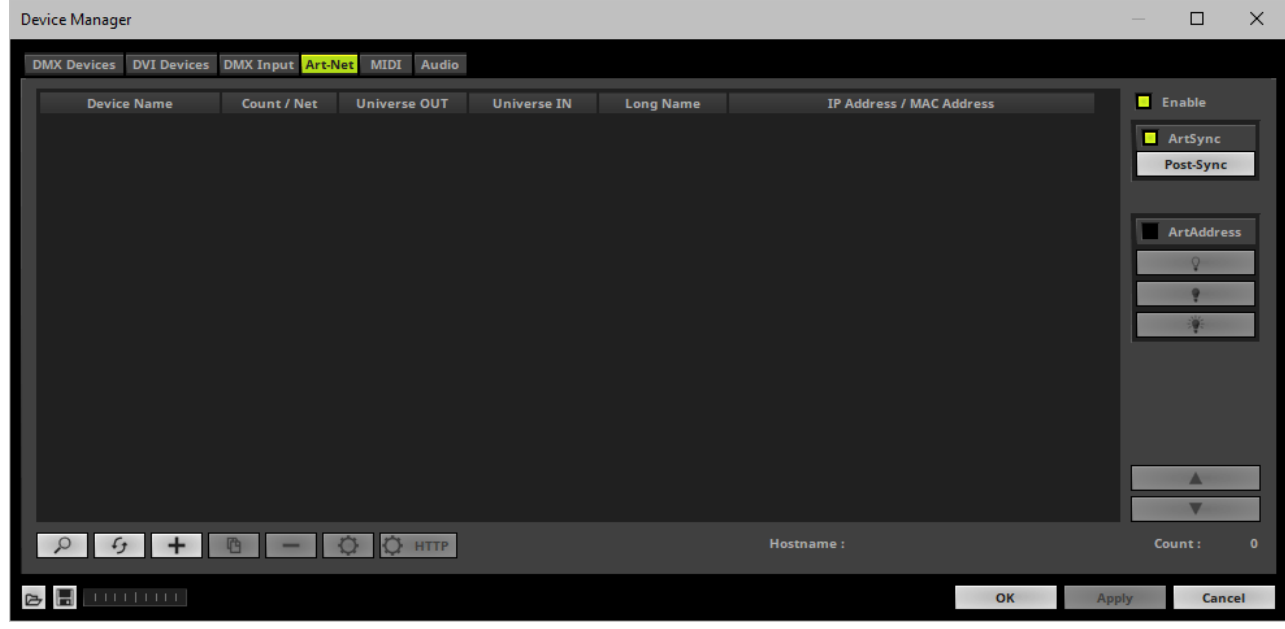

- $Click$   $+$
- A new window will open.

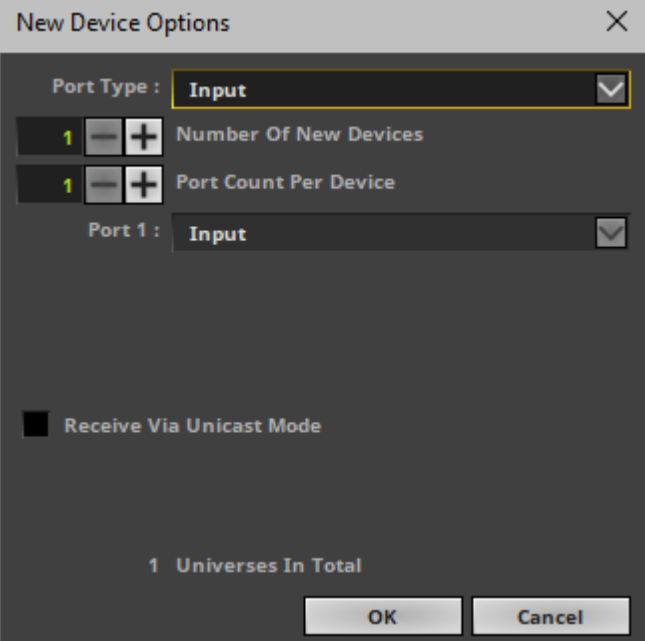

**Port Type -** Choose **Input**.

- **Number Of New Devices** Enter the number of devices you wish to add. [1 is often enough and thus recommended.]
- **Port C ount Per D ev ice -** Enter the number of ports each newly created device should have. Per device a maximum number of 4 ports is available. [**1** is often enough and thus recommended.]
- **Receive Via Unicast Mode -** Activates Unicast Mode for all newly created input devices.

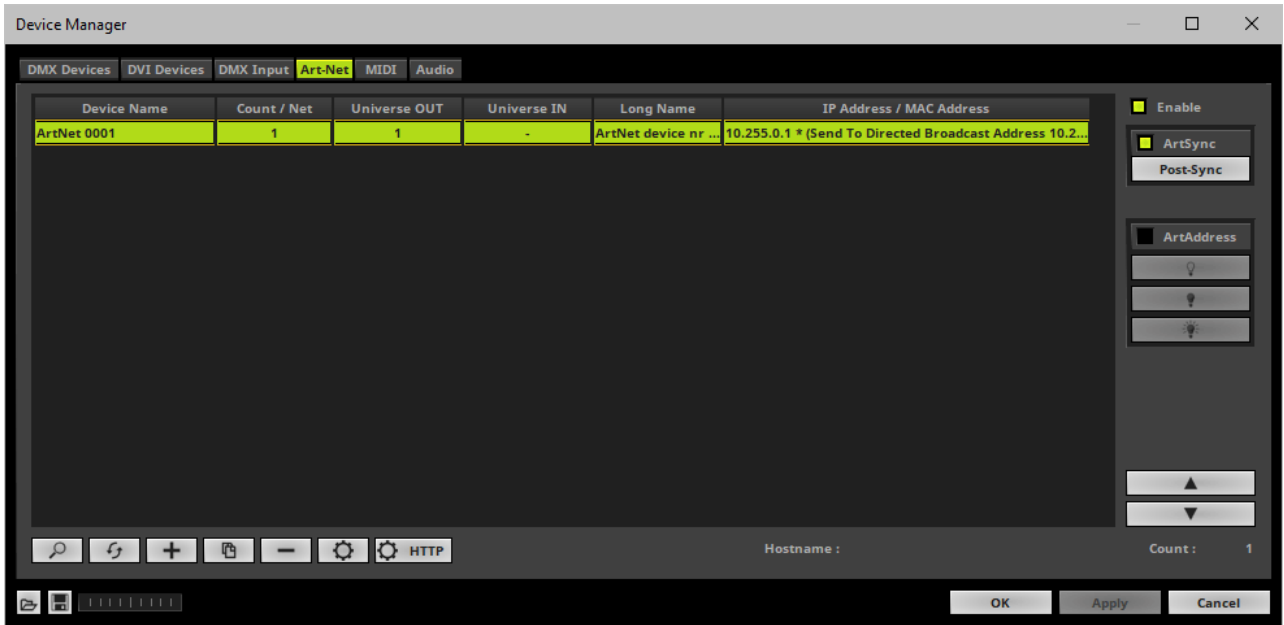

- Select the input device in the list.
- $Click$
- A new window will open.

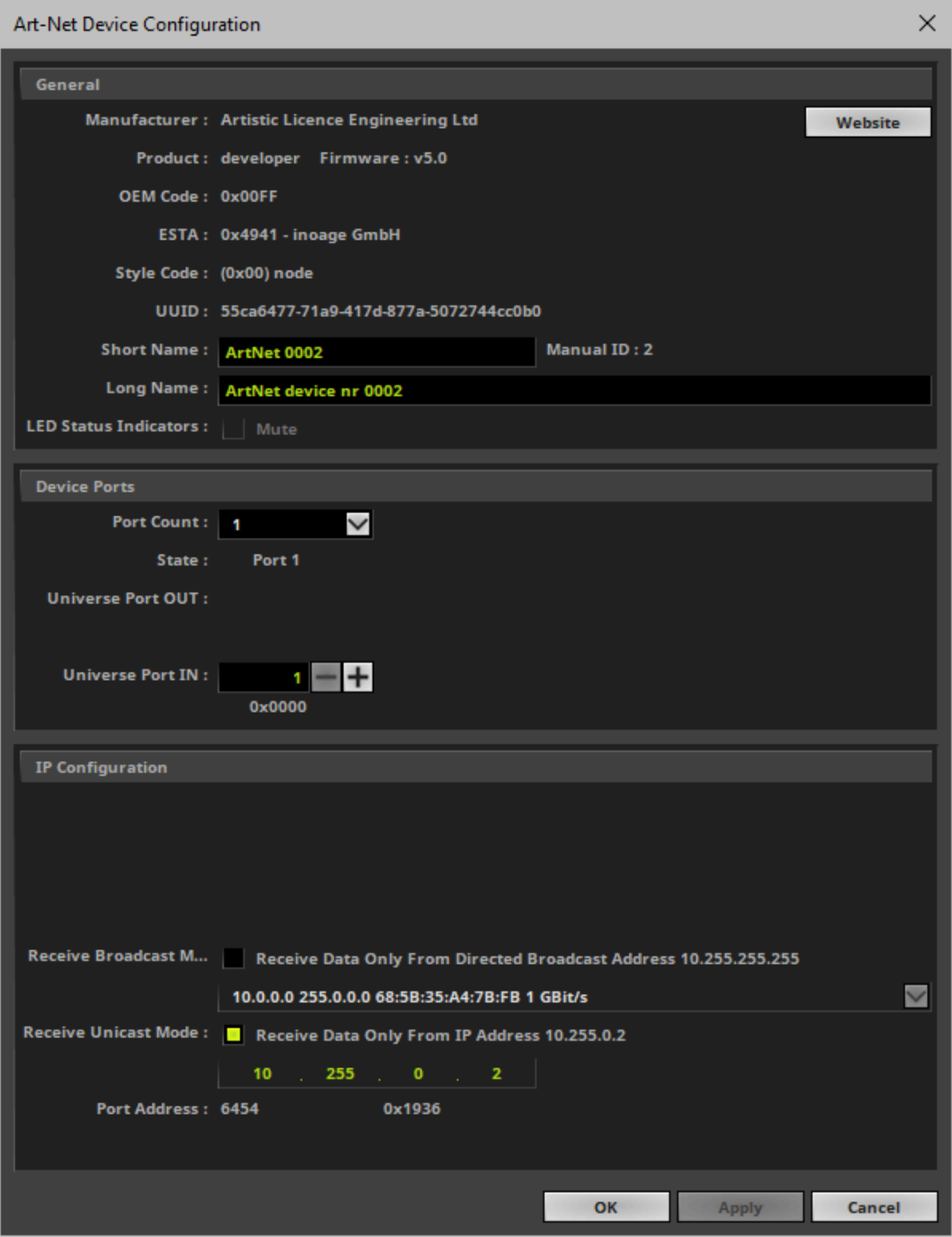

- Configure the following settings:
- **Port Count** Defines how many DMX universes can be received by MADRIX 5. You can choose 1, 2, 3, or 4. [MADRIX 5 can receive a maximum of 4 universes regarding Art-Net Remote.]
- **Universe Port IN -** Defines from which DMX universe MADRIX 5 receives the data.
	- Choose the universe on which your Art-Net device is sending the data!
- **Receive Broadcast Mode -** If activated, MADRIX 5 can receive data from all network addresses in the network.
	- Any Art-Net device, such as an lighting desk, can send data to MADRIX 5.
	- Select the correct network card.
- **Receive Unicast Mode -** If activated, MADRIX 5 will only receive data from the specified IP address. [This is the recommended setting.]

**IP Address -** Needs to be set up if Unicast Mode is activated.

- Enter the IP address of the device that is sending data to MADRIX 5. Do not enter the IP address **of your MADRIX PC!**

- Click **Apply** to confirm.
- Click **O K** to close the window.

### **3] Activate The Art-Net Input Device**

- Go to the menu **Prefere nces <sup>&</sup>gt; D ev ice Ma nager... <sup>&</sup>gt; D MX D ev ices**
- Your **ArtNet** input device will be shown in the list.

[If the **Port C ount** above is set to 2, 3, or 4, you will see up to 4 devices in the list.]

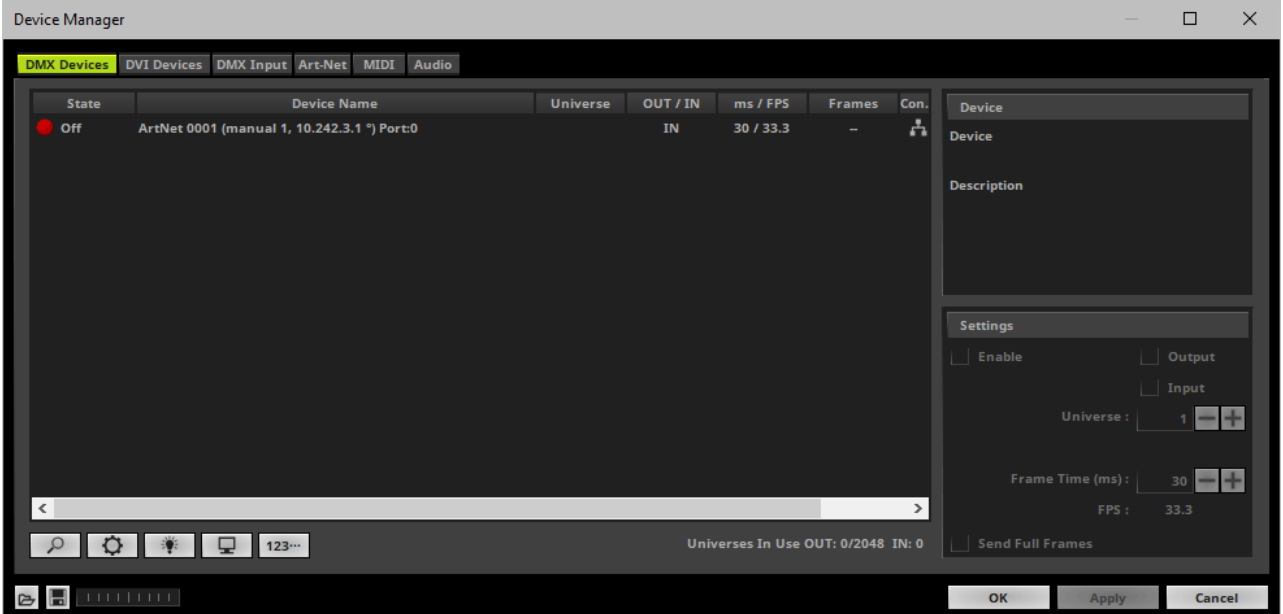

Select your devices in the list.

Activate **Enable** in the section **Settings**.

[**Input** is automatically selected.]

- If needed, adjust **Fram <sup>e</sup> Tim <sup>e</sup> (m s)** to increase or decrease the **FPS** [Frames Per Second].
- Click **Apply** to confirm.

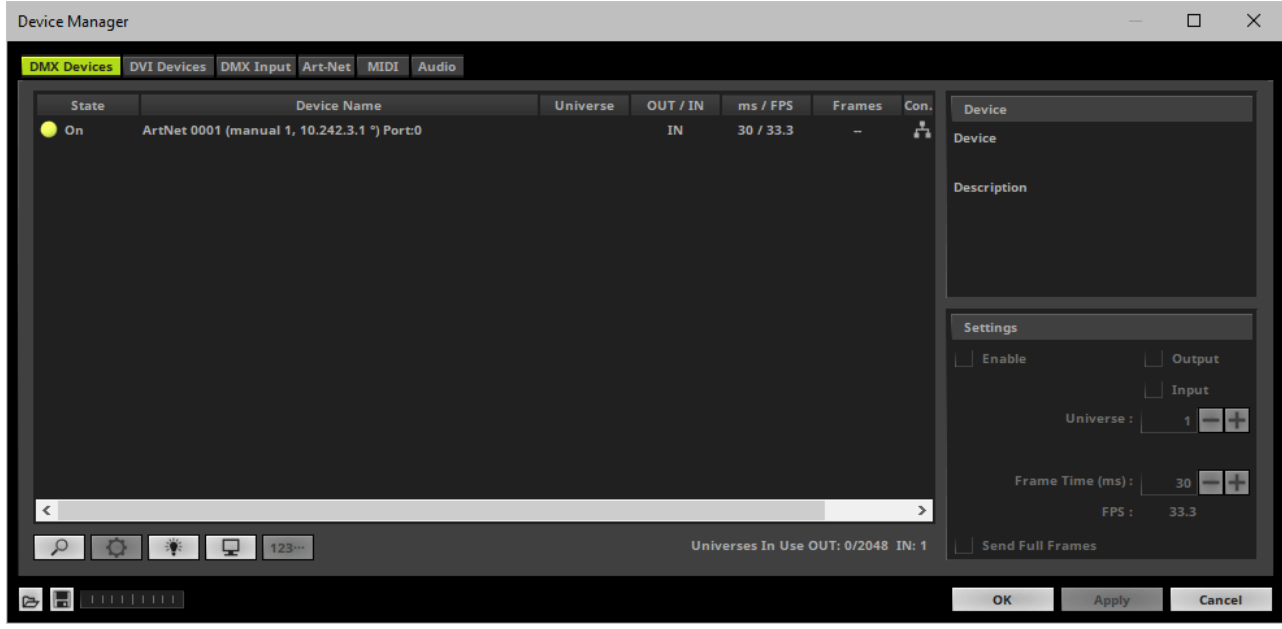

## **4] Enable DMX-IN**

Go to the menu **Prefere nces <sup>&</sup>gt; D ev ice Ma nager... <sup>&</sup>gt; D MX Input**

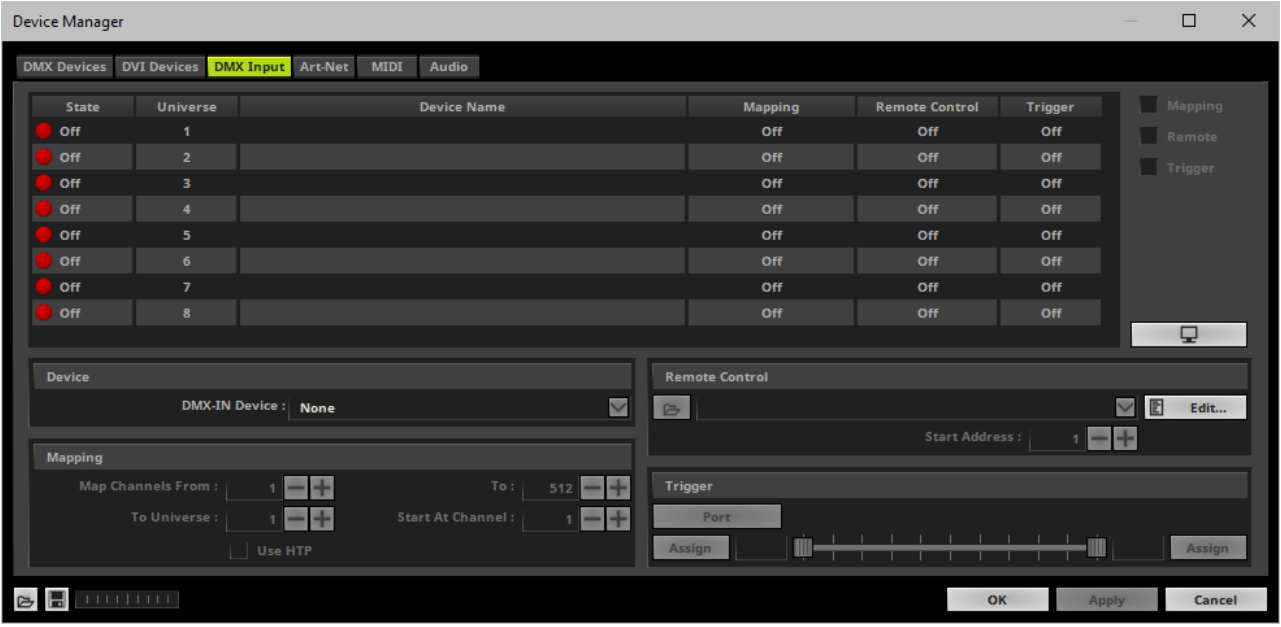

Select your preferred DMX **Universe** in the list.

[By default, DMX universe 1 to 8 are listed. If you wish to increase the number of DMX-IN universes, you can change the setting. Learn more »**[Performance](#page-478-0)**]

Select your **D MX- IN D ev ice** in the section **D ev ice** by choosing the **ArtNet** input device.

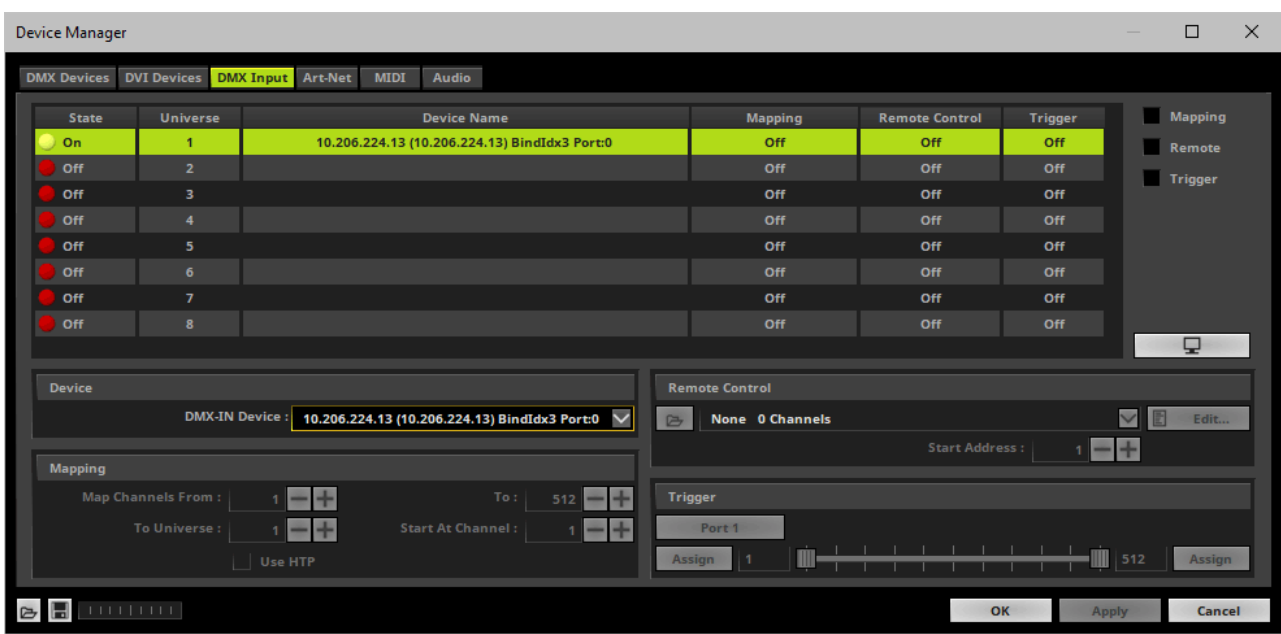

[If needed, you can disable DMX-IN by choosing **None** for your **D MX- IN D ev ice** in the section **D ev ice**]

. [If needed, you can choose one, single source to map them to multiple virtual DMX input universes via **Mapping**]

### **5] Choose How To Use Incoming Signals**

#### **Data**

- At this point, MADRIX 5 is now already receiving any incoming data.
- You can now use this data, for example for Scripts and Macros. Learn more »**[Macros](#page-1155-0) [And](#page-1155-0) [Scripts](#page-1155-0)**
- If you want to monitor incoming signals, select your DMX universe/DMX device in the list and click

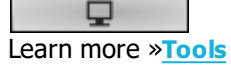

#### **Mapping**

- Use Mapping, if you want to route incoming DMX signals through MADRIX 5 to your output [DMX-Thru].
- First, select your device in the list.
- Activate **Mapping**
- This feature maps incoming data to the specified DMX universe and channels.

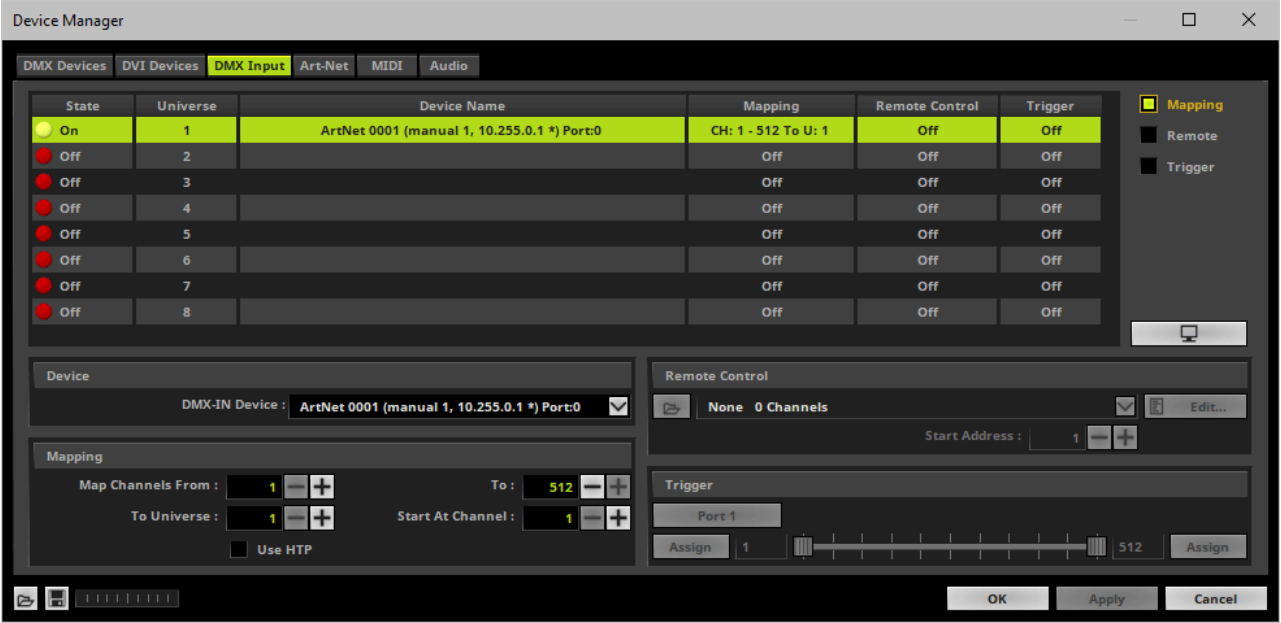

Configure the following settings in the section **Mapping**

**- Map C ha nnels From -** Defines which incoming channels are used. This is the start channel to specify the range of channels.

**- To -** Defines which incoming channels are used. This is the end channel to specify the range of channels.

**- To Universe -** Defines onto which output DMX universe MADRIX 5 should map the specified range of incoming channels.

**- Start At C ha nnel -** Defines the first DMX channel of the output DMX universe MADRIX 5 should use.

**- Use H TP -** Activates the Highest Takes Precedence feature. You can map incoming data to a DMX address range that MADRIX 5 already controls. Use HTP and MADRIX 5 will compare incoming values with the DMX data it sends to the DMX output. As a result, MADRIX 5 will only use the highest of both values on a particular channel and send it to the output.

Click **Apply** to confirm.

#### **Remote Control**

- Use Remote Control, if you want to control the MADRIX 5 Software remotely
- First, select your device in the list.
- Activate **Rem ote**
- Select one of the built-in protocols in the section **Rem ote C ontrol** as explained below or create your own remote configuration.

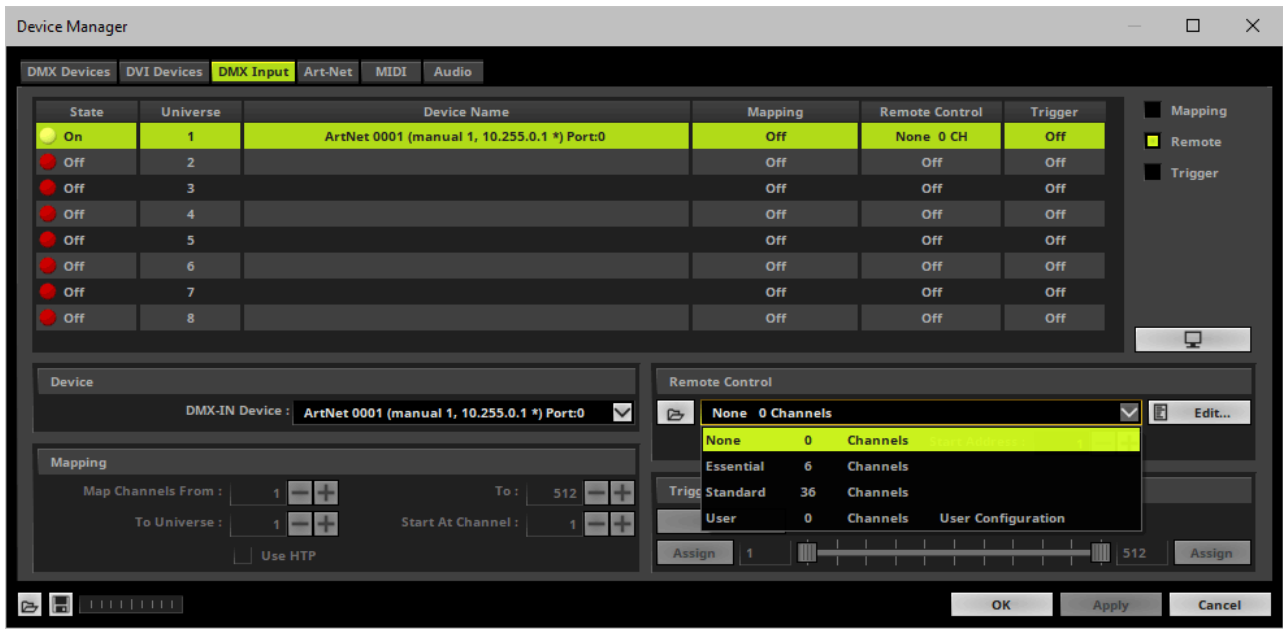

d Open

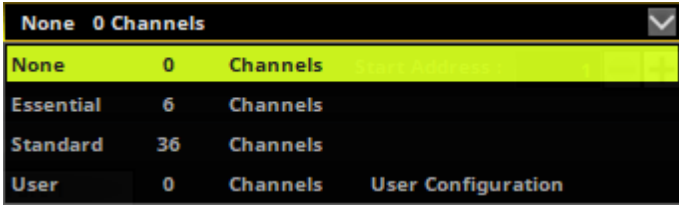

**Open -** Loads a previously saved MADRIX 5 DMX Remote Configuration file [of the file type \*.mdrx].

**Protocols -** Choose from a pre-configured protocol [configuration].

Learn more **[Protocols](#page-614-0) [\[Overview\]](#page-614-0)**

**D MX- IN Rem ote Editor -** Allows you to modify a configuration or create a new configuration. Learn more »**[DMX-IN](#page-622-0) [Remote](#page-622-0) [Editor](#page-622-0)**

**Start Address -** Defines on which particular DMX channel the protocol should start. The whole protocol will be mapped to this new address area.

Edit...

目

**Start Address :** 

Q

**D MX W atcher -** Opens the DMX Watcher to monitor your DMX output or input. Learn more »**[Tools](#page-406-0)**

### **Trigger**

- Use Trigger, if you want to use incoming signals for the MADRIX 5 TRI Effects.
- First, select your device in the list.
- Activate **Trigger**

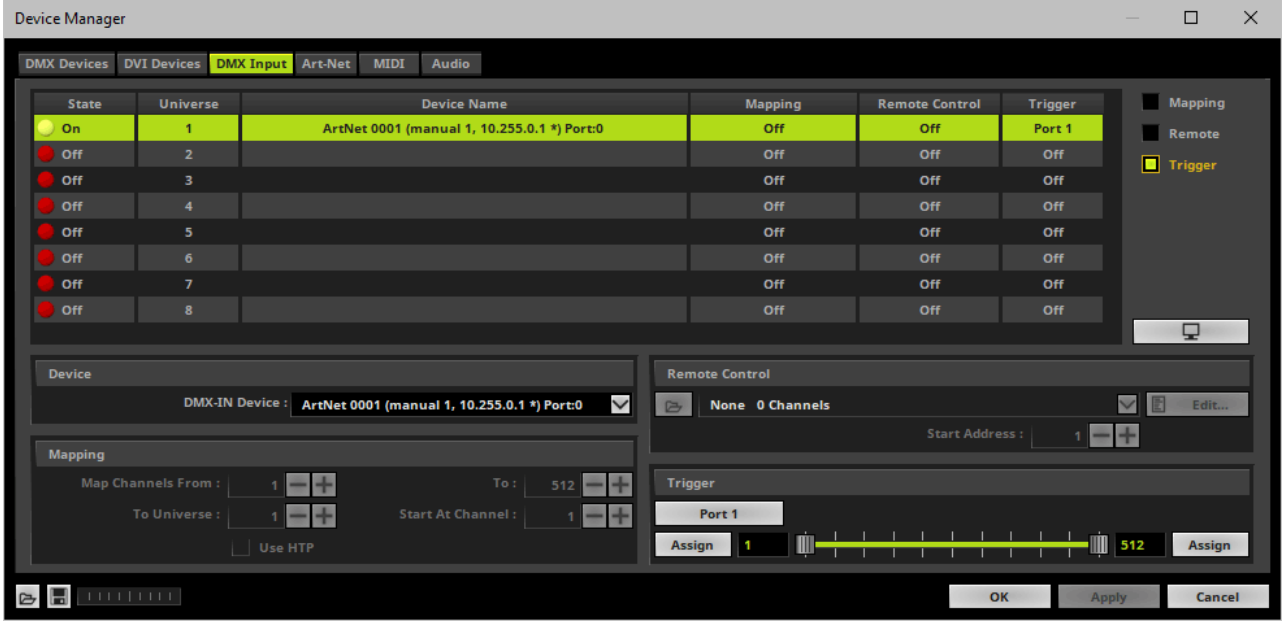

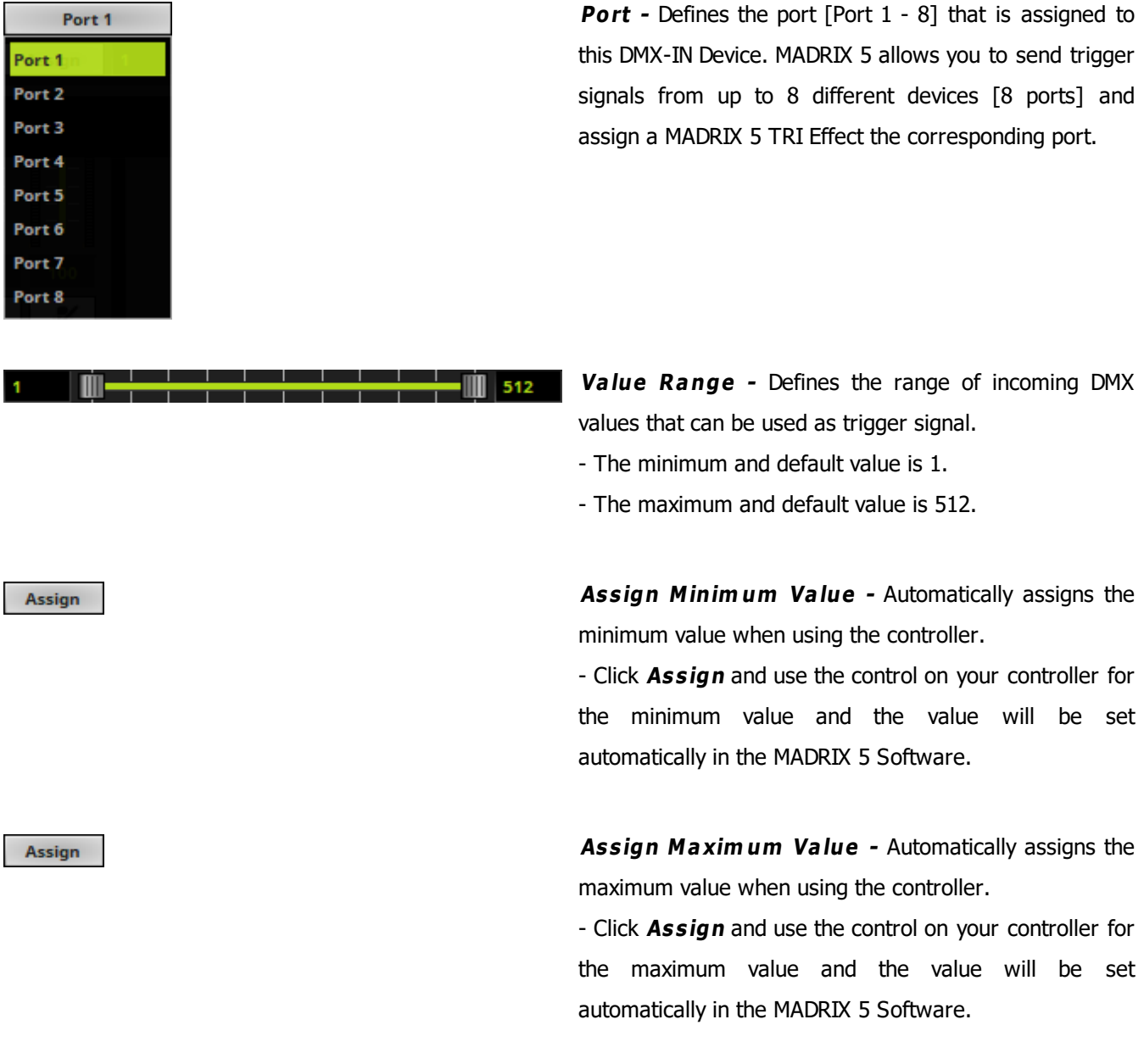

Learn more »**[\[TRI\]](#page-1081-0) [Trigger](#page-1081-0) [Effects](#page-1081-0)**

# <span id="page-603-0"></span>**Art-Net Remote Troubleshooting**

**If you are encountering problems, please work through the following checklist:**

- Double-check the settings of your network card.
- Make sure to set up the Windows Firewall correctly. Learn more »**[Tips](#page-87-0) [\[Microsoft](#page-87-0) [Windows](#page-87-0) [/](#page-87-0) [Networks](#page-87-0) [/](#page-87-0) [USB\]](#page-87-0)**
- Double-check the settings of the ArtNet Remote device in MADRIX 5.
- Use the DMX Watcher to monitor incoming data.

## <span id="page-604-0"></span>**sACN Input**

#### **Overview**

Streaming ACN devices can be used for DMX input as well.

## **1] Windows Network Settings**

- MADRIX 5 automatically sets up Streaming ACN network settings for you.
- You only need a computer with a network card and a valid IP address.
- **You do not have to change the IP address settings in Windows for Streaming ACN!**
- **The IP address range for sACN devices is 239.255.X.X according to the Streaming ACN specifications.**

**[Even if your sACN devices are set to a different IP address range, you may try the connection from MADRIX 5 to your devices.]**

- **Make sure that your Firewall does not block data of the 239.255.X.X IP address range!**
- **Check the settings of the Windows Firewall.**
- Learn more »**[Tips](#page-90-0) [\[Microsoft](#page-90-0) [Windows](#page-90-0) [/](#page-90-0) [Networks](#page-90-0) [/](#page-90-0) [USB\]](#page-90-0)**

## **2] Activating Streaming ACN**

- Go to the menu **Prefere nces <sup>&</sup>gt; O ptions... <sup>&</sup>gt; D ev ices Network** [Keyboard shortcut: **C trl+Alt+O <sup>&</sup>gt; D ev ices Network**]
- Activate **ESTA - Stream ing AC N**
- **Choose your network card** from the drop-down list. Make sure to select the correct network adapter that will be used for Streaming ACN!

[The IP address and Subnet mask label should help you select the correct adapter. It is not necessary to change any of these networks settings.]

**AC N D ev ice C ount** - Set up how many you are going to use.

[This is the total amount of OUT and IN devices. Please set the exact number of devices you are using. If the count is higher, this creates unnecessary network traffic.]

Press **Apply**

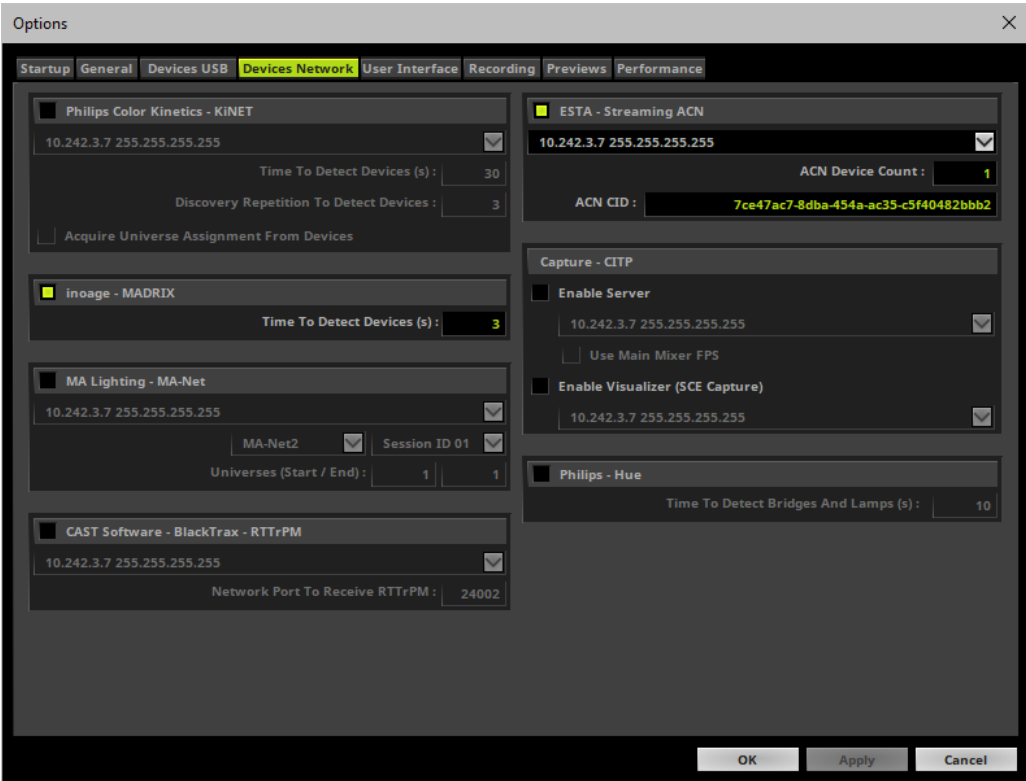

- **ACN CID** Being a network protocol, Streaming ACN sends a so-called CIDs [Component Identifier].
	- Every single ACN device has such a unique ID.
	- When using Streaming ACN, your MADRIX 5 Software is one of those devices.

- When you start MADRIX 5 for the first time, this ID will be generated automatically for you. From this point onwards it will be used on your PC.

- With this ID your MADRIX 5 Software can be easily identified in the network. Interfaces can detect this unique ID and can be configured to receive data from this particular device. Please note that the ACN interface must support this feature.

- **Do not change the ACNCID, unless you are an experienced user!**
- Press **O K** to close the window.

## **3] Enabling Input**

- Go to **Prefere nces <sup>&</sup>gt; D ev ice Ma nager... <sup>&</sup>gt; D MX D ev ices** [Keyboard shortcut: **F4**]
- MADRIX 5 automatically creates and adds the number of interfaces to the list. [according to **AC N D ev ice C ount**]
- **Select your device.**
- Enable **Input** if you wish to receive incoming data through this device.
- Click **Apply**
- In DMX-IN mode, you will not be able to select the ACN protocol. MADRIX 5 will automatically select the correct protocol version.

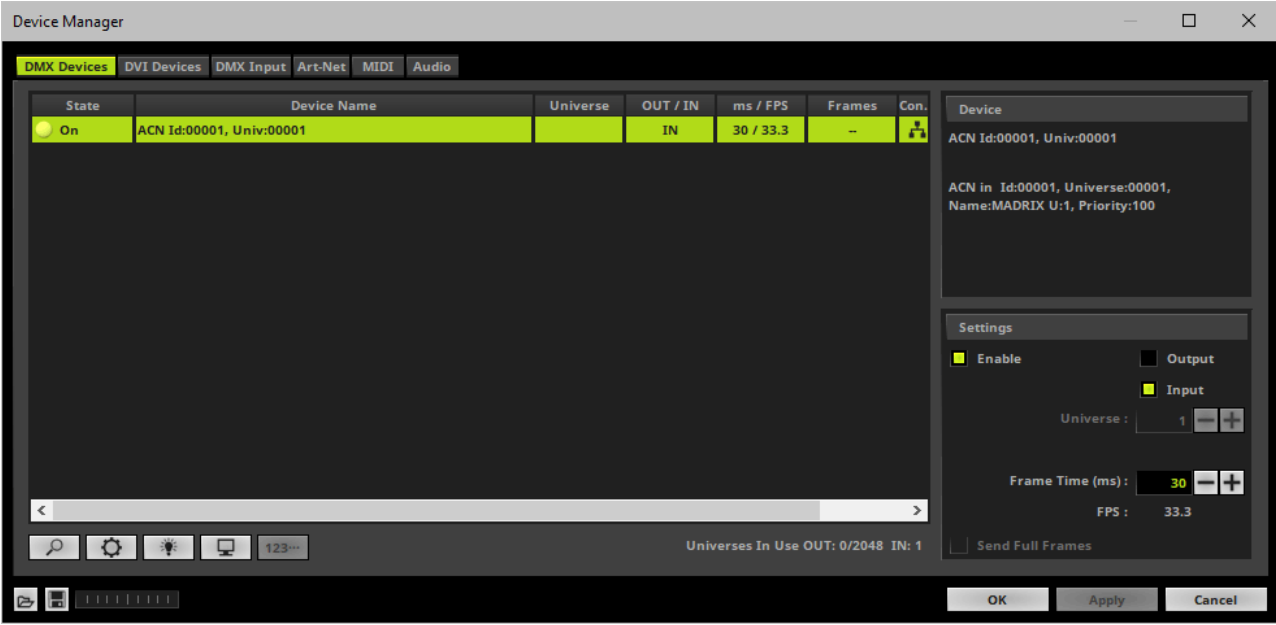

- Note: If you are loading a MADRIX 5 Setup, please check if the number of ACN devices in your **setup corresponds with the number that is activated. The Setup stores the number of devices. But if you changed the amount and then loaded the Setup, the newly defined number will be activated.**

## **4] Configure Your Device**

- Make sure that your device is still selected under **Prefere nces <sup>&</sup>gt; D ev ice Ma nager... <sup>&</sup>gt; D MX D ev ices**
- $Click$
- A new window will open.

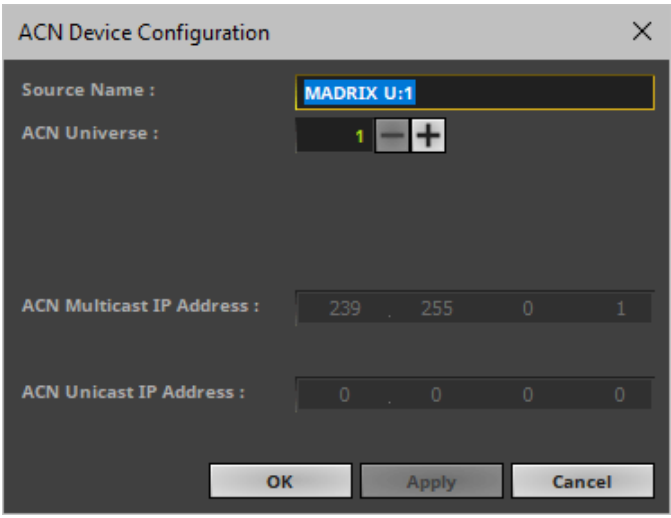

Set up the following settings for your devices:

**Source Nam <sup>e</sup> -** Allows you to set up a specific name for the device. This name is send via network as well. Therefore, interfaces may be able to retrieve this name and can be configured to receive data from this source.

- If you are using the default name **MAD RIX U:X**, the universe will automatically be displayed in the name [represented by  $X: 1, 2, 3$ , etc.].

- **AC N Universe -** Defines the DMX universe from which data is received.
	- **- Set up the same universe that is set up in your sACNdevice.**

- According to the Streaming ACN specifications, MADRIX 5 will automatically change the ACN IP Address according to the ACN Universe.

- **Press Apply** to confirm your changes.
- Press **O K** to close the window.

## **5] Enable DMX-IN**

Go to the menu **Prefere nces <sup>&</sup>gt; D ev ice Ma nager... <sup>&</sup>gt; D MX Input**

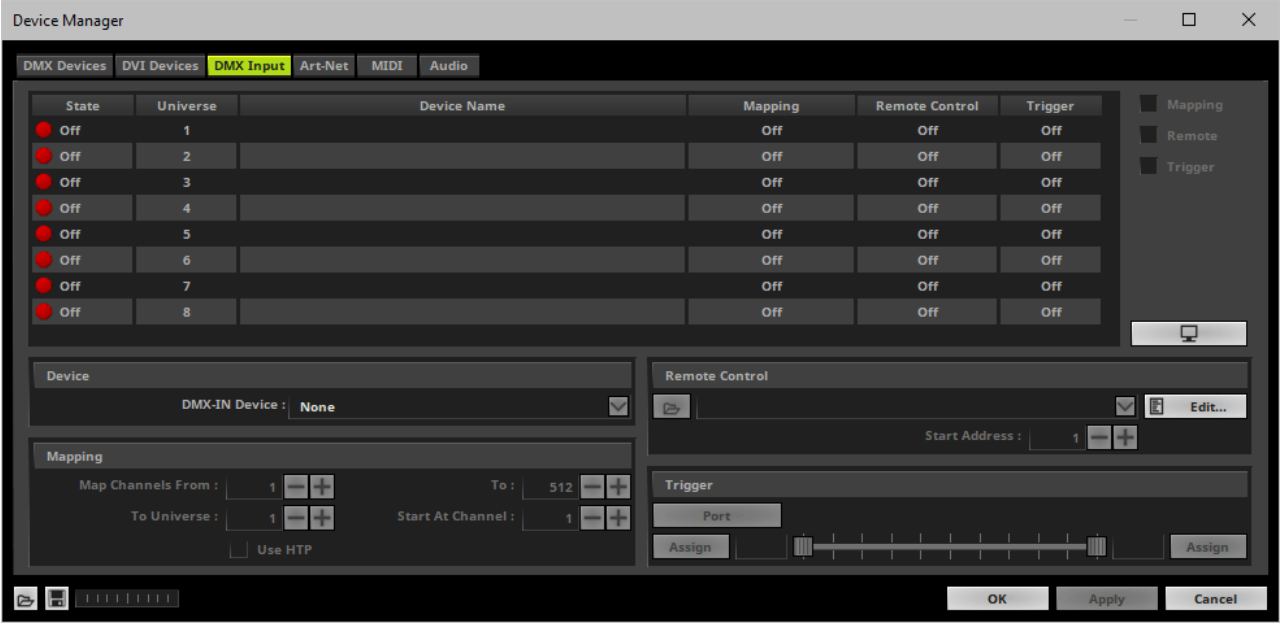

Select your preferred DMX **Universe** in the list.

[By default, DMX universe 1 to 8 are listed. If you wish to increase the number of DMX-IN universes, you can change the setting. Learn more »**[Performance](#page-478-0)**]

Choose your **D MX- IN D ev ice** in the section **D ev ice**

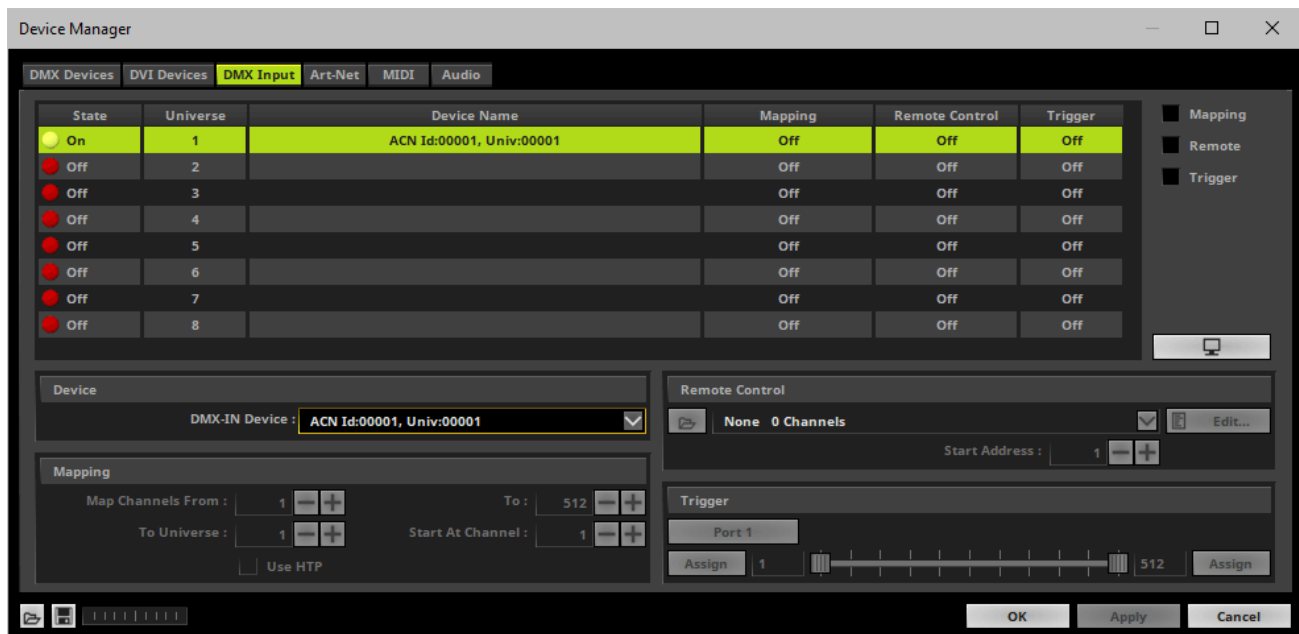

[If needed, you can disable DMX-IN by choosing **None** for your **D MX- IN D ev ice** in the section **D ev ice**]

. [If needed, you can choose one, single source to map them to multiple virtual DMX input universes via **Mapping**]

### **6] Choose How To Use Incoming Signals**

#### **Data**

- At this point, MADRIX 5 is now already receiving any incoming data.
- You can now use this data, for example for Scripts and Macros. Learn more »**[Macros](#page-1155-0) [And](#page-1155-0) [Scripts](#page-1155-0)**
- If you want to monitor incoming signals, select your DMX universe/DMX device in the list and click

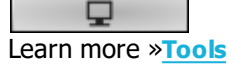

#### **Mapping**

- Use Mapping, if you want to route incoming DMX signals through MADRIX 5 to your output [DMX-Thru].
- First, select your device in the list.
- Activate **Mapping**
- This feature maps incoming data to the specified DMX universe and channels.

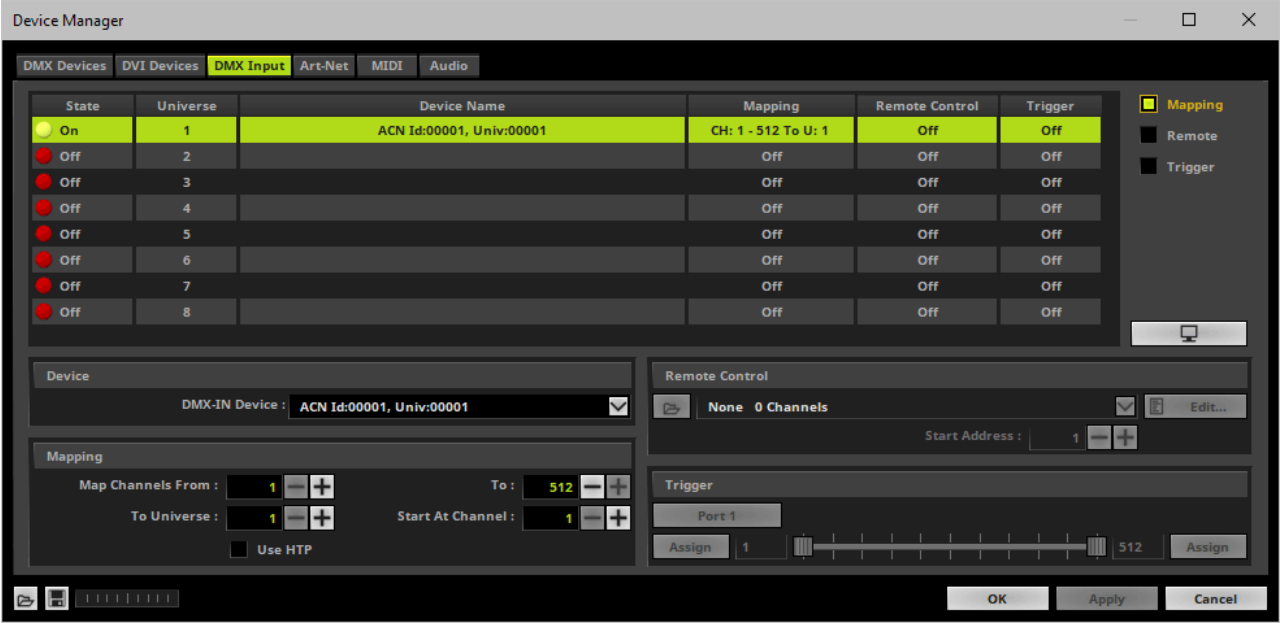

Configure the following settings in the section **Mapping**

**- Map C ha nnels From -** Defines which incoming channels are used. This is the start channel to specify the range of channels.

**- To -** Defines which incoming channels are used. This is the end channel to specify the range of channels.

**- To Universe -** Defines onto which output DMX universe MADRIX 5 should map the specified range of incoming channels.

**- Start At C ha nnel -** Defines the first DMX channel of the output DMX universe MADRIX 5 should use.

**- Use H TP -** Activates the Highest Takes Precedence feature. You can map incoming data to a DMX address range that MADRIX 5 already controls. Use HTP and MADRIX 5 will compare incoming values with the DMX data it sends to the DMX output. As a result, MADRIX 5 will only use the highest of both values on a particular channel and send it to the output.

Click **Apply** to confirm.

#### **Remote Control**

- Use Remote Control, if you want to control the MADRIX 5 Software remotely
- First, select your device in the list.
- Activate **Rem ote**
- Select one of the built-in protocols in the section **Rem ote C ontrol** as explained below or create your own remote configuration.
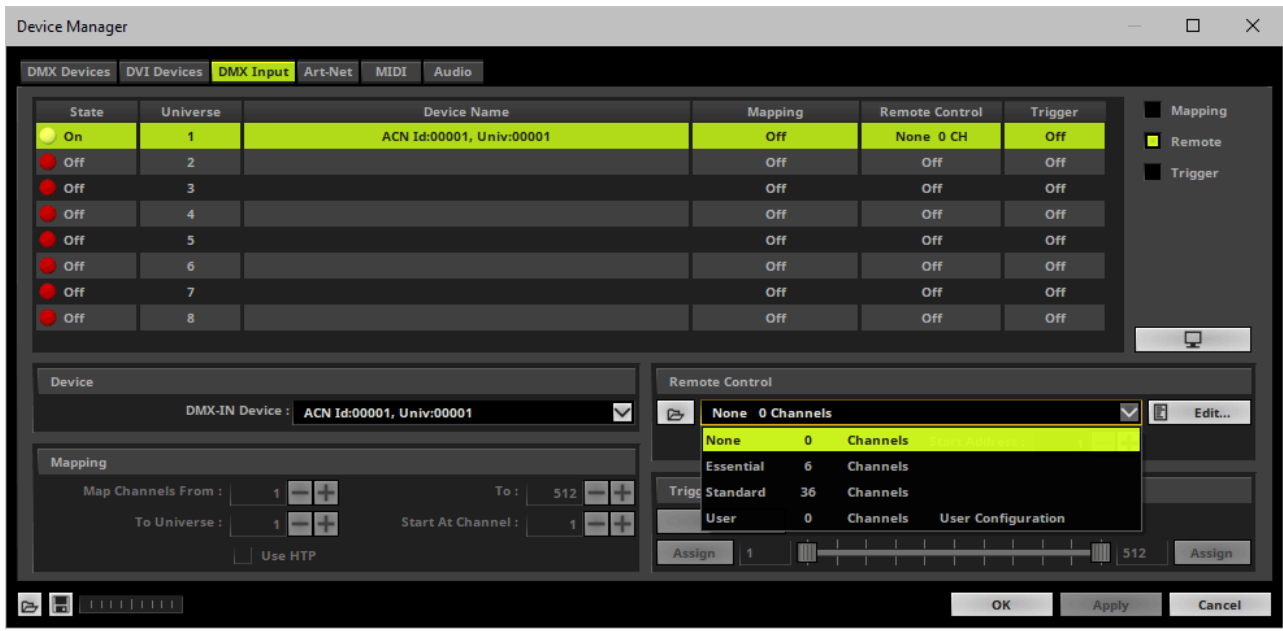

d Open

目

Edit...

**Start Address :** 

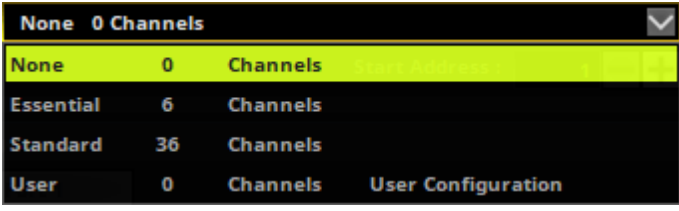

**Open -** Loads a previously saved MADRIX 5 DMX Remote Configuration file [of the file type \*.mdrx].

**Protocols -** Choose from a pre-configured protocol [configuration].

Learn more **[Protocols](#page-614-0) [\[Overview\]](#page-614-0)**

**D MX- IN Rem ote Editor -** Allows you to modify a configuration or create a new configuration. Learn more »**[DMX-IN](#page-622-0) [Remote](#page-622-0) [Editor](#page-622-0)**

**Start Address -** Defines on which particular DMX channel the protocol should start. The whole protocol will be mapped to this new address area.

Q

**D MX W atcher -** Opens the DMX Watcher to monitor your DMX output or input. Learn more »**[Tools](#page-406-0)**

#### **Trigger**

- Use Trigger, if you want to use incoming signals for the MADRIX 5 TRI Effects.
- First, select your device in the list.
- Activate **Trigger**

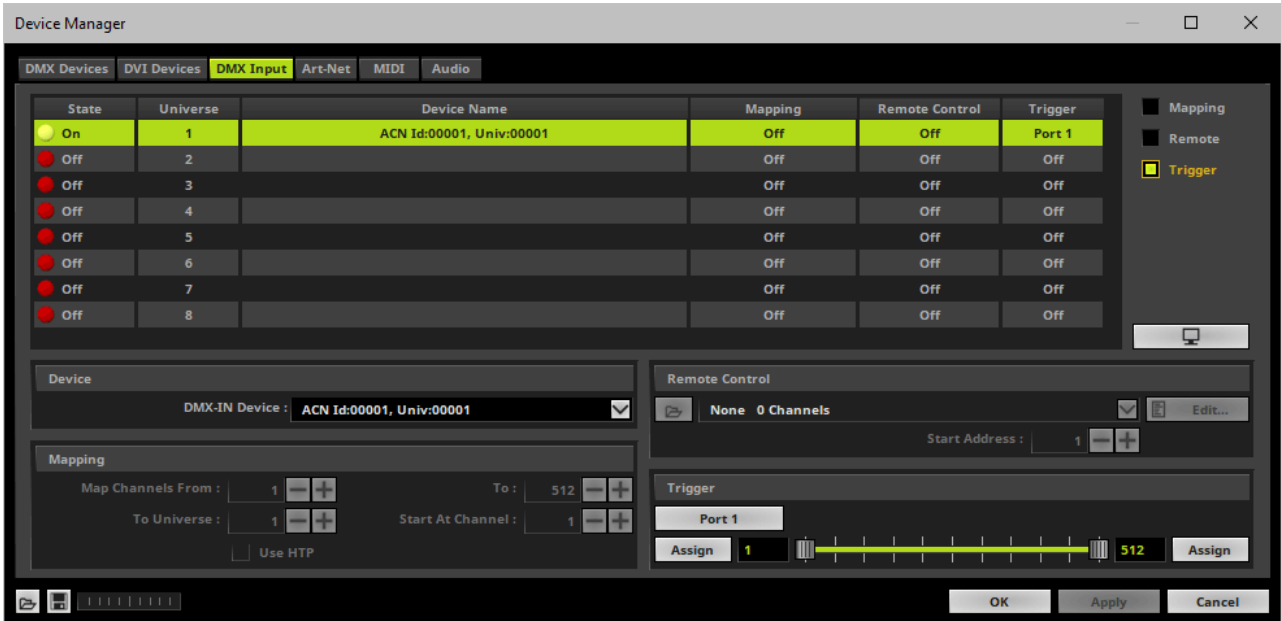

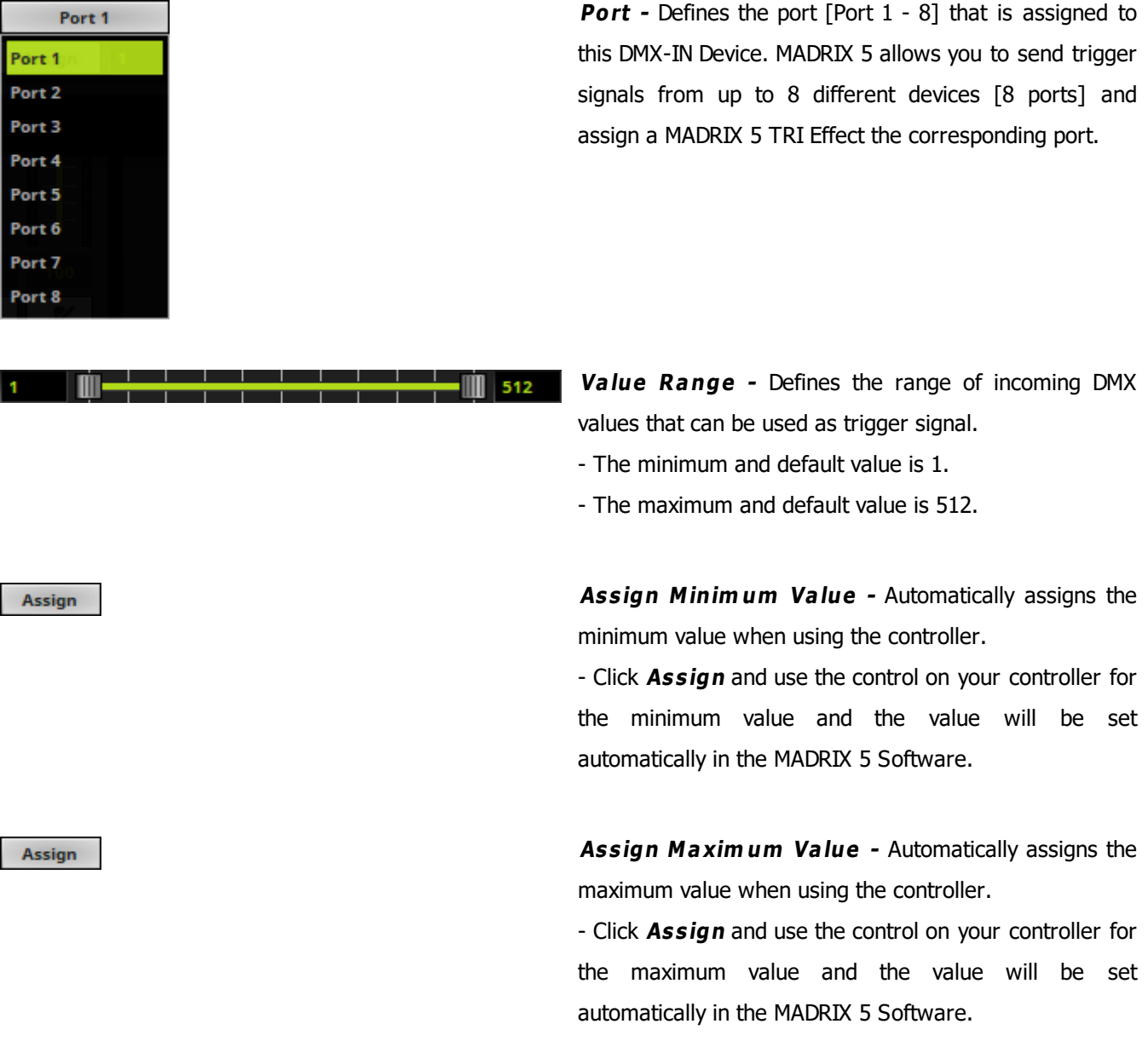

Learn more »**[\[TRI\]](#page-1081-0) [Trigger](#page-1081-0) [Effects](#page-1081-0)**

# <span id="page-614-0"></span>**Protocols [Overview]**

There are preprogrammed DMX protocols you can choose from:

- »**[DMX-IN](#page-615-0) [\[Essential](#page-615-0) [Protocol\]](#page-615-0)**
- »**[DMX-IN](#page-617-0) [\[Standard](#page-617-0) [Protocol\]](#page-617-0)**
- »**[DMX-IN](#page-621-0) [\[User\]](#page-621-0)**

### **Important Notes**

**Please make sure to save your MADRIX 5 Setup file after the configuration process.**

### <span id="page-615-0"></span>**7.1.2 DMX-IN [Essential Protocol]**

**This topic includes:**

- **[Introduction](#page-615-1)**
- **[Overview](#page-615-2)**
- **[Other](#page-616-0) [Protocols](#page-616-0)**

### <span id="page-615-1"></span>**Introduction**

The Essential Protocol is a pre-configured DMX protocol [or profile] you can use for Remote Control.

- Essential Protocol uses 6 DMX channels.
- Valid incoming DMX values are 0 255.

# <span id="page-615-2"></span>**Overview**

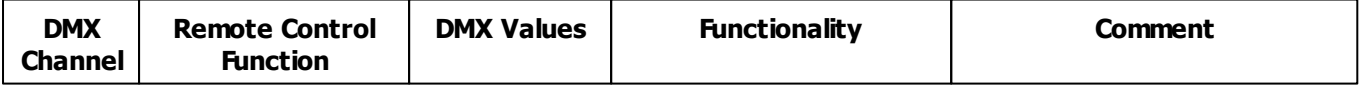

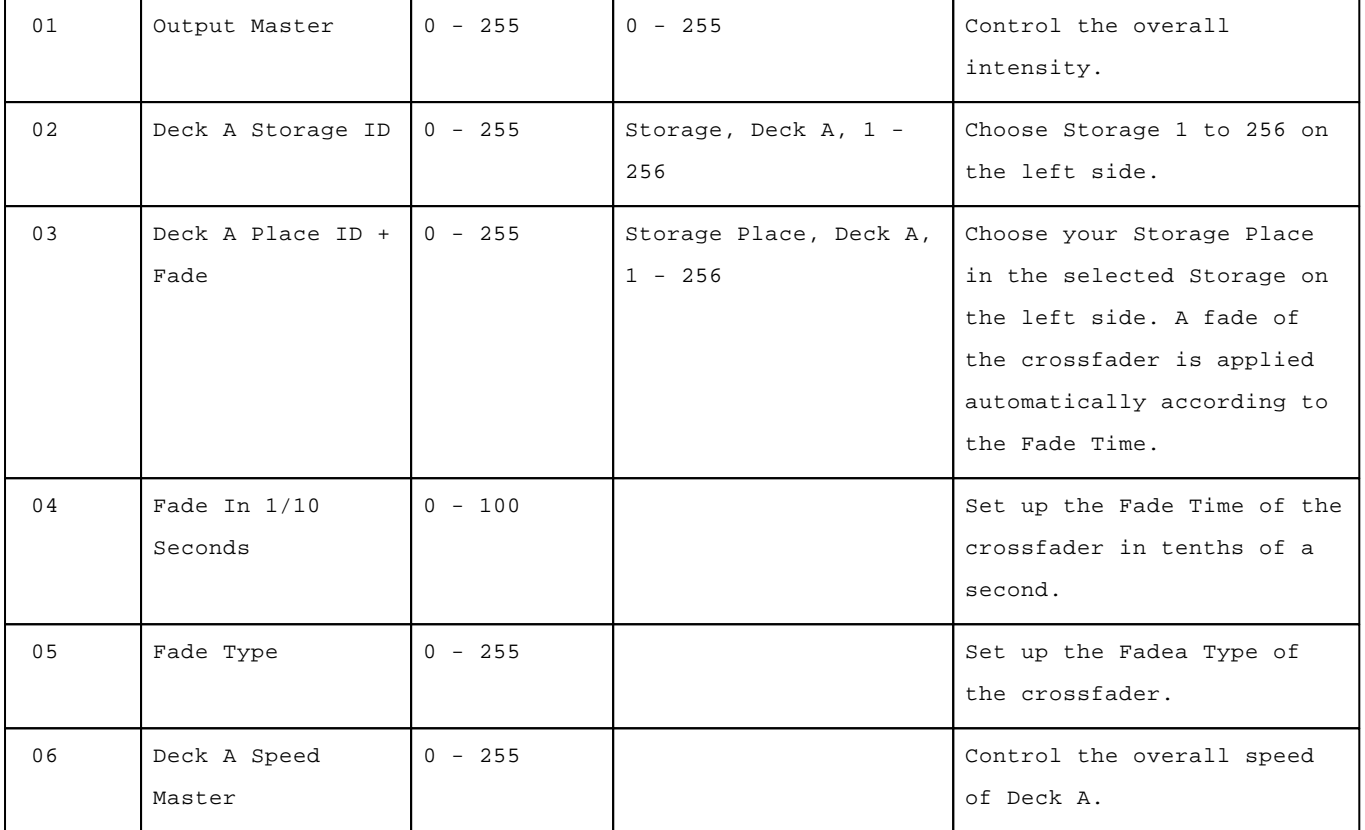

# <span id="page-616-0"></span>**Other Protocols**

There are other preprogrammed DMX protocols you can choose from:

- »**[DMX-IN](#page-617-0) [\[Standard](#page-617-0) [Protocol\]](#page-617-0)**
- »**[DMX-IN](#page-621-0) [\[User\]](#page-621-0)**

### <span id="page-617-0"></span>**7.1.3 DMX-IN [Standard Protocol]**

#### **This topic includes:**

- **[Introduction](#page-617-1)**
- **[Overview](#page-617-2)**
- **[Other](#page-620-0) [Protocols](#page-620-0)**

### <span id="page-617-1"></span>**Introduction**

The Standard Protocol is a pre-configured DMX protocol [or profile] you can use for Remote Control.

- Standard Protocol uses 36 DMX channels.
- Valid incoming DMX values are 0 255.

### <span id="page-617-2"></span>**Overview**

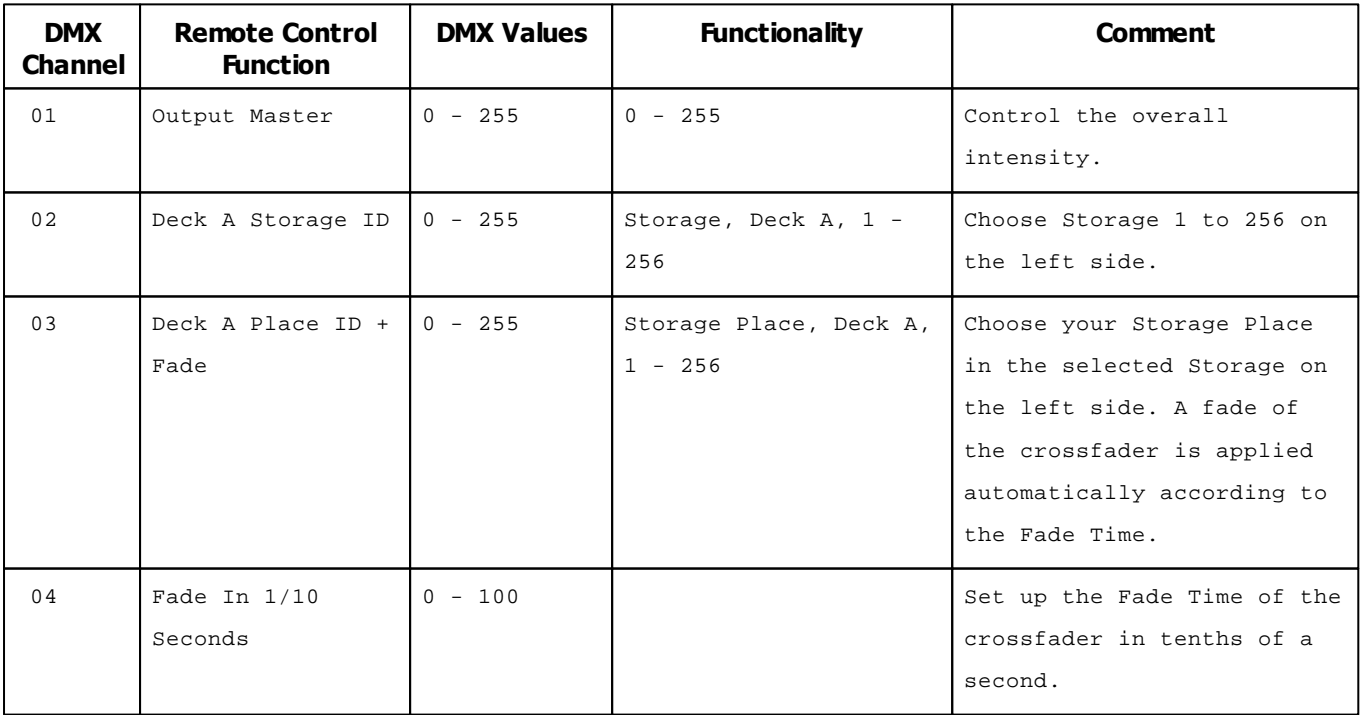

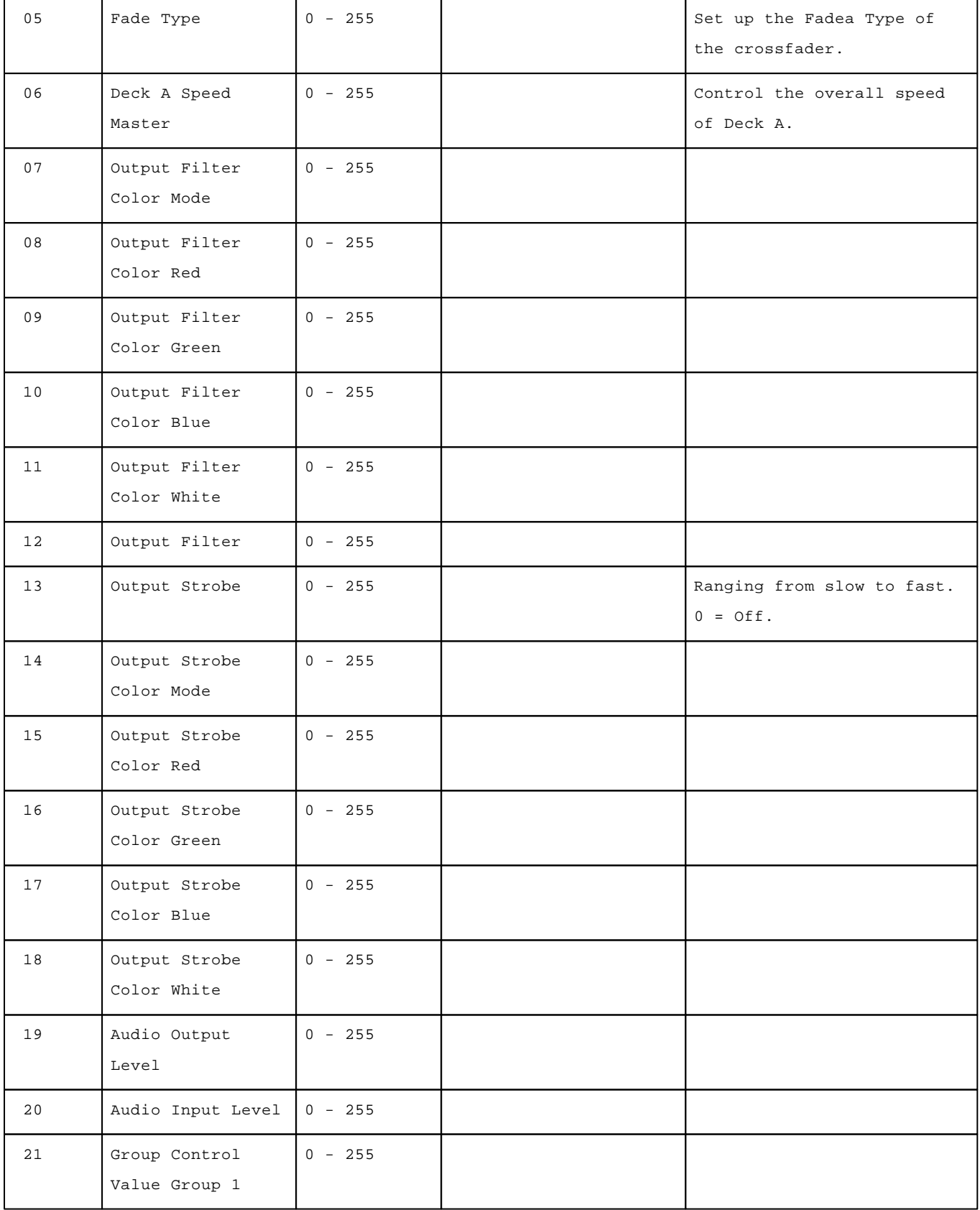

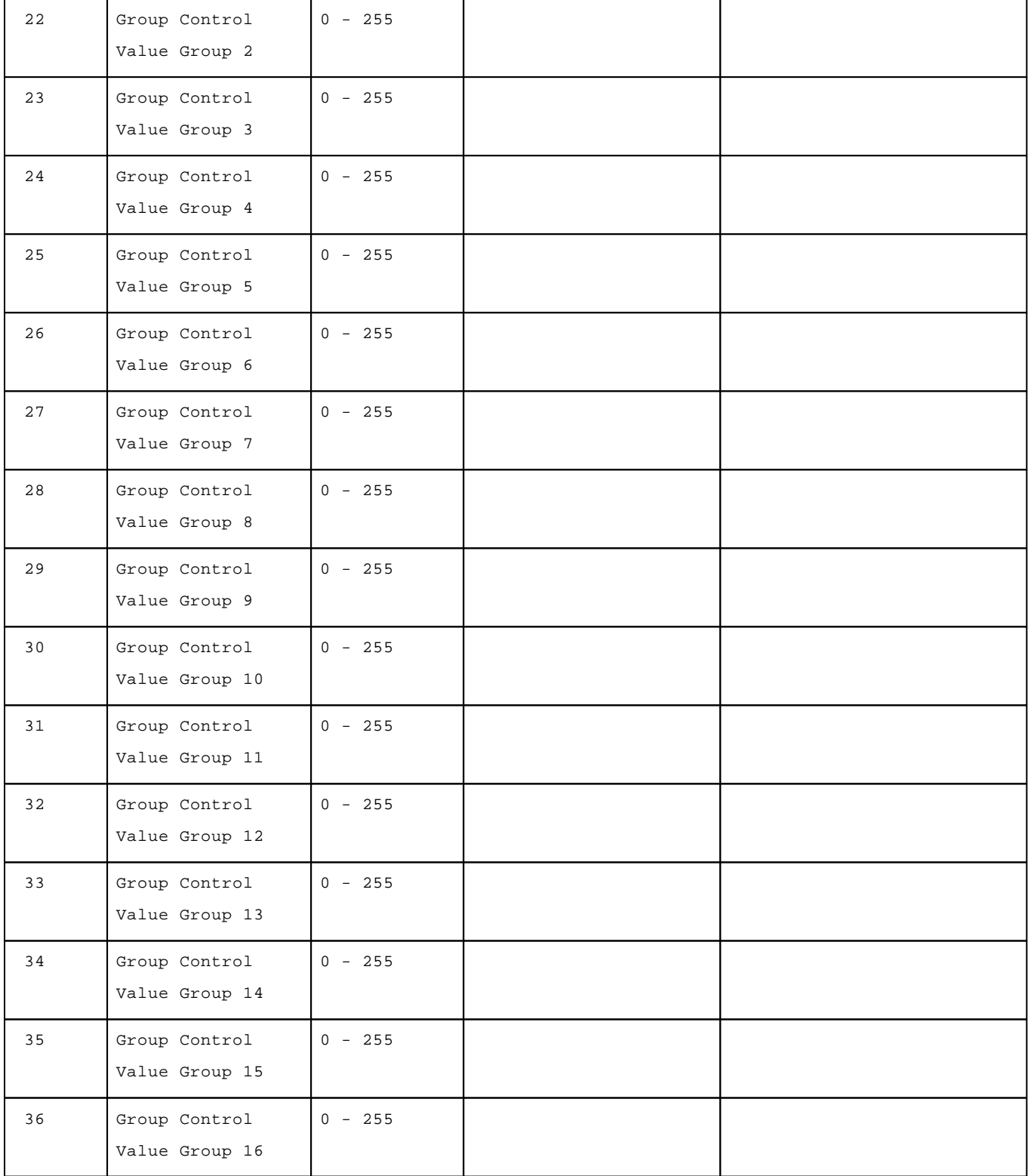

# <span id="page-620-0"></span>**Other Protocols**

There are other preprogrammed DMX protocols you can choose from:

- »**[DMX-IN](#page-615-0) [\[Essential](#page-615-0) [Protocol\]](#page-615-0)**
- »**[DMX-IN](#page-621-0) [\[User\]](#page-621-0)**

#### <span id="page-621-0"></span>**7.1.4 DMX-IN [User]**

**This topic includes:**

- **[Introduction](#page-621-1)**
- **[Other](#page-621-2) [Protocols](#page-621-2)**

### <span id="page-621-1"></span>**Introduction**

The protocol DMX-IN [User] describes individual configurations you can create as a user.

That means you can assign DMX-IN freely and create your own configuration. Set up your own configuration by using the DMX-IN Remote Editor.

Learn more »**[DMX-IN](#page-622-0) [Remote](#page-622-0) [Editor](#page-622-0)**

# <span id="page-621-2"></span>**Other Protocols**

There are other preprogrammed DMX protocols you can choose from:

- »**[DMX-IN](#page-615-0) [\[Essential](#page-615-0) [Protocol\]](#page-615-0)**
- »**[DMX-IN](#page-617-0) [\[Standard](#page-617-0) [Protocol\]](#page-617-0)**
- »**[DMX-IN](#page-621-0) [\[User\]](#page-621-0)**

#### <span id="page-622-0"></span>**7.1.5 DMX-IN Remote Editor**

**This topic includes:**

- **[Introduction](#page-622-1)**
- **[Initial](#page-622-2) [Configuration](#page-622-2)**
- **[Overview](#page-622-3)**
- **[Keyboard](#page-625-0) [Shortcuts](#page-625-0)**
- **[Configuration](#page-626-0)**
- **[Examples](#page-631-0)**

# <span id="page-622-1"></span>**Introduction**

Any DMX input signal can be used to control MADRIX 5 remotely. While you can use preconfigured DMX protocols, you can also set up such a configuration according to your needs with the help of the **D MX- IN Rem ote Editor**. This topic describes how to use the DMX-IN Remote Editor.

# <span id="page-622-2"></span>**Initial Configuration**

**Make sure to configure your DMX device first.**

[For example, DMX devices can be consoles, DMX desks, fader boards, other DMX interfaces, etc.]

- Set up DMX Input.
- Learn more »**[DMX-IN](#page-583-0) [/](#page-583-0) [Art-Net](#page-583-0) [Remote](#page-583-0) [/](#page-583-0) [sACN](#page-583-0) [Input](#page-583-0)**

### <span id="page-622-3"></span>**Overview**

Go to the menu **Prefere nces <sup>&</sup>gt; D ev ice Ma nager... <sup>&</sup>gt; D MX Input**

图 Edit...

Click **Edit...** to open the **D MX- IN Rem ote Editor**

- A new window will open.
- If you are creating a new DMX protocol, the list will be empty.
- If you are modifying an existing DMX protocol map, the list will already contain all preconfigured settings.

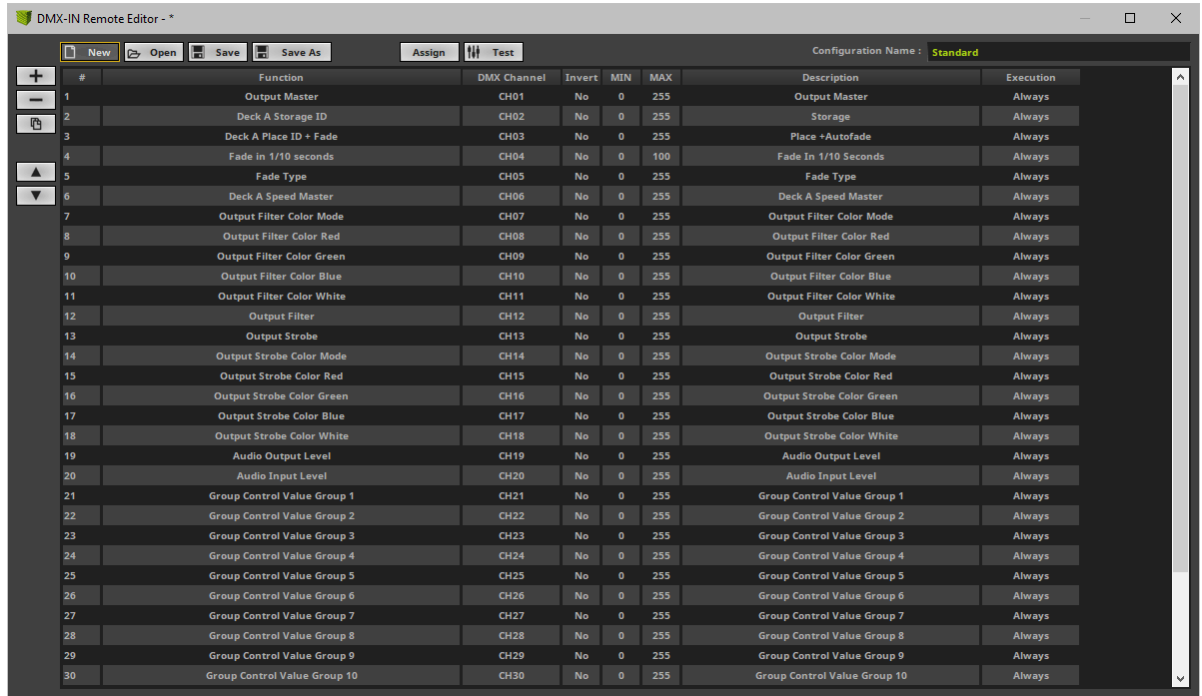

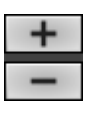

哂

**Add -** Adds a new item to the list. **Rem ove -** Removes the currently selected list items.

**D uplicate/C opy -** Copies and duplicates the currently selected list item. The new item will be added to the list right after the selected item. You can change its settings afterwards.

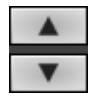

**Nav igation -** Allows you to select the next or previous list item.

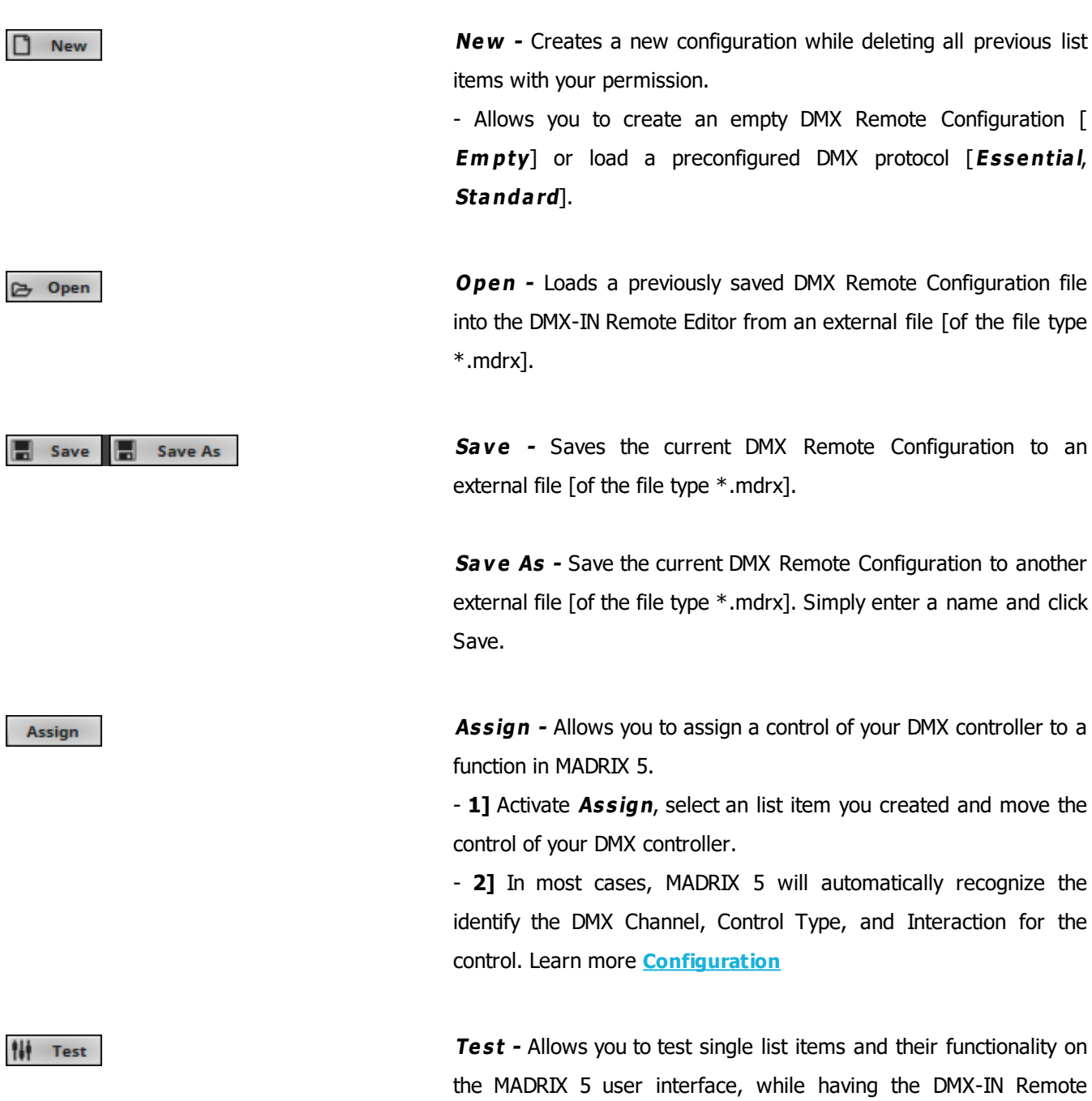

Editor still opened.

- Activate Test, then use the control on your DMX controller. You can see if the control works as expected on the MADRIX 5 user interface.

- If Test is activated, MADRIX 5 will receive the signal directly and not the DMX-IN Remote Editor.

- Test is also useful for testing modifiers. Learn more **[Modifiers](#page-657-0)**

**Configuration Name:** Standa

**C onfiguration Nam <sup>e</sup> -** Allows you to type in an individual description for your DMX Remote Configuration.

- Once saved, you will be able to select your DMX Remote Configuration under Preferences > Device Manager... > MIDI > Remote Control and MADRIX 5 will use this label.

### <span id="page-625-0"></span>**Keyboard Shortcuts**

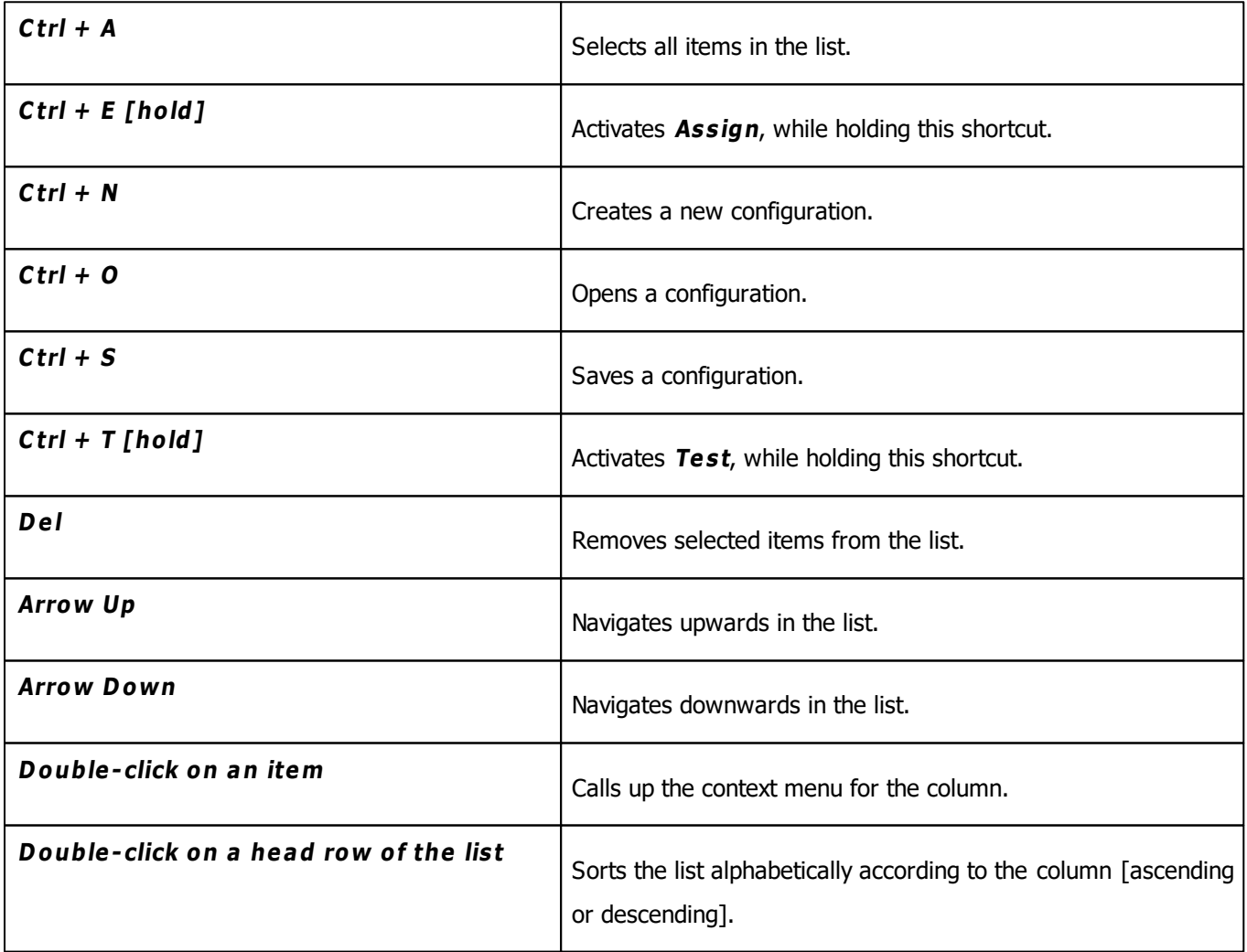

# <span id="page-626-0"></span>**Configuration**

### **Overview**

- Each list item represents 1 DMX remote functionality using 1 DMX control [i.e., button, fader, etc.].
- Configure each list item as required.
- Configure each column of an list item.
- Add or remove list items to add or remove the functionality you require.

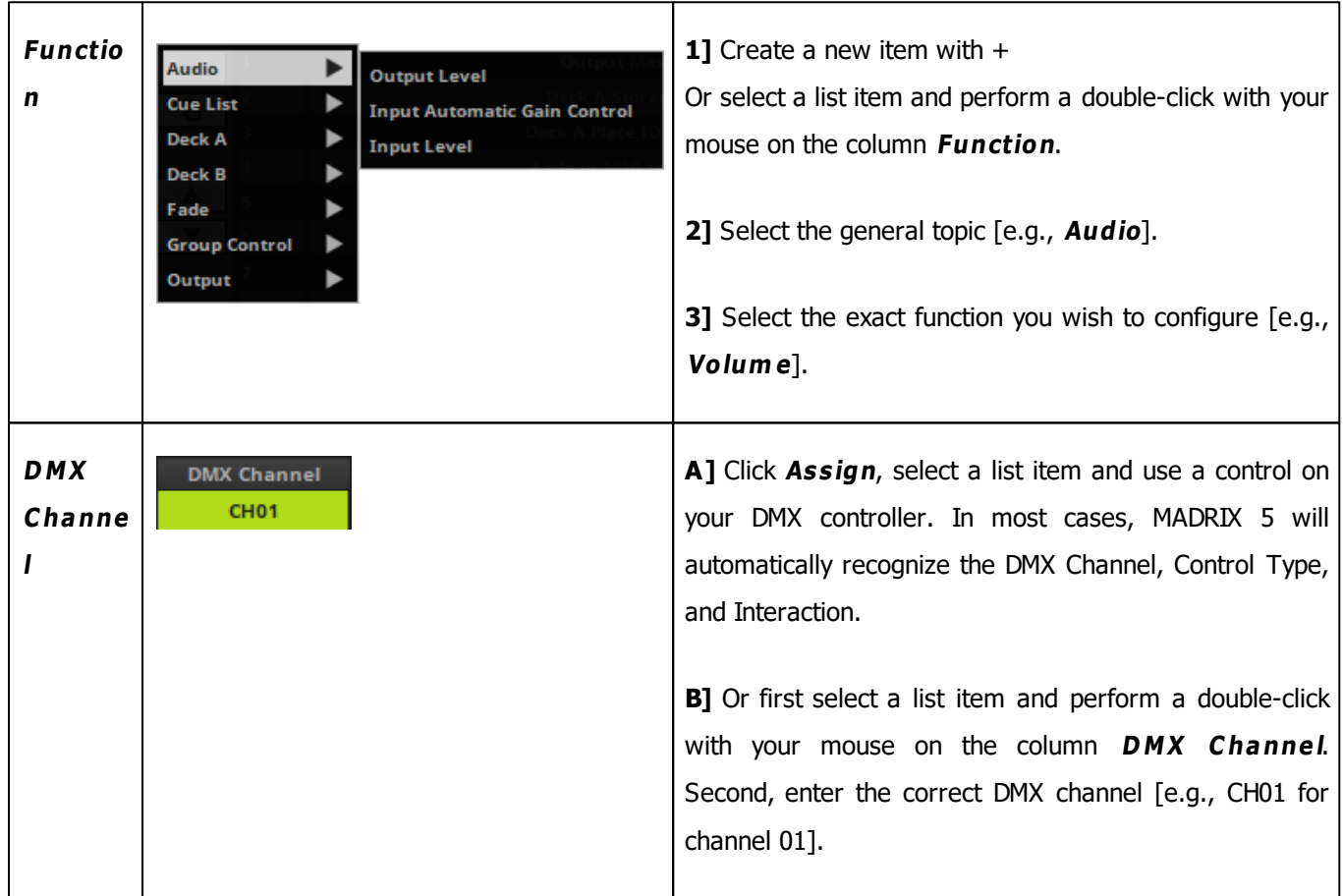

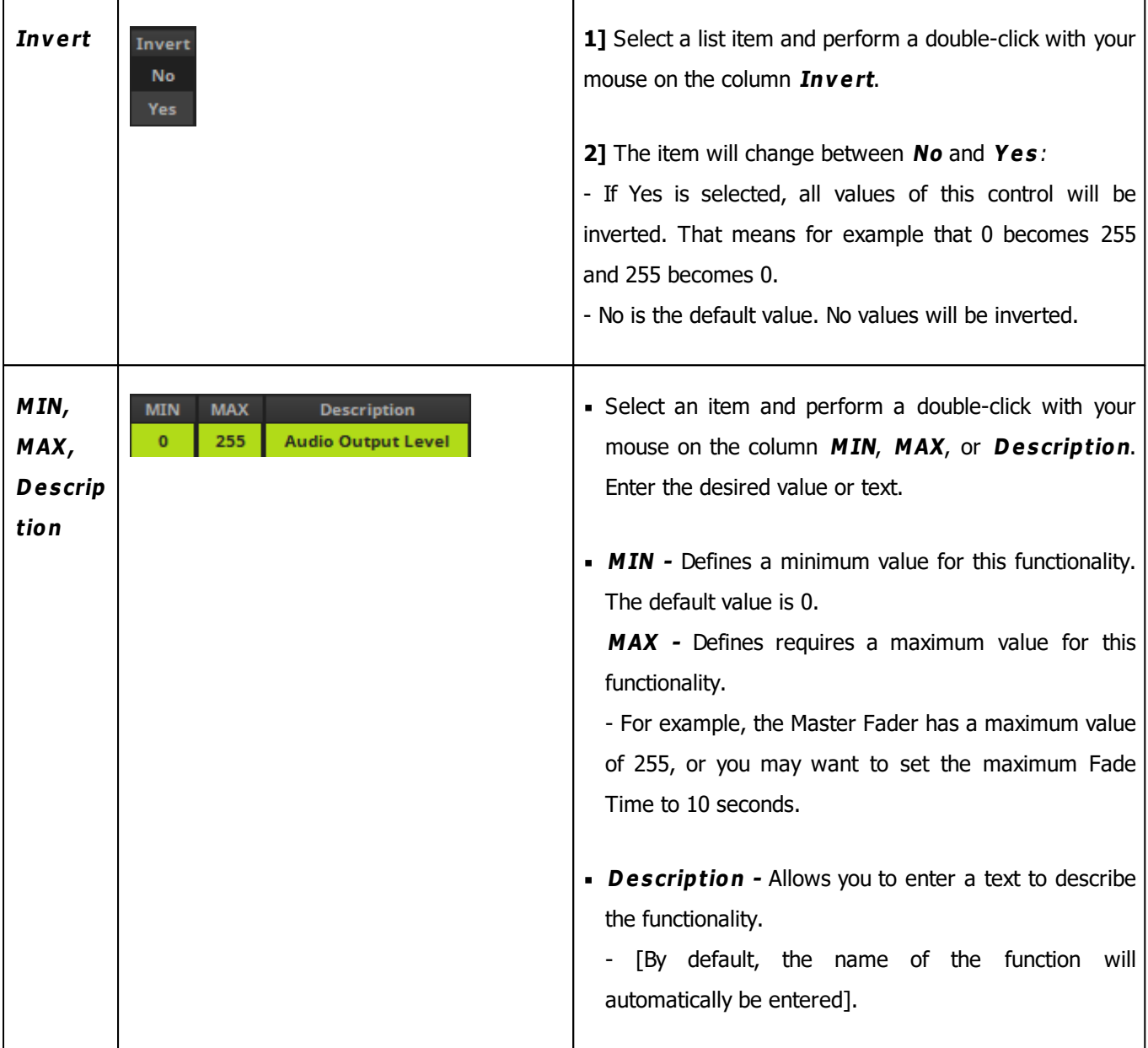

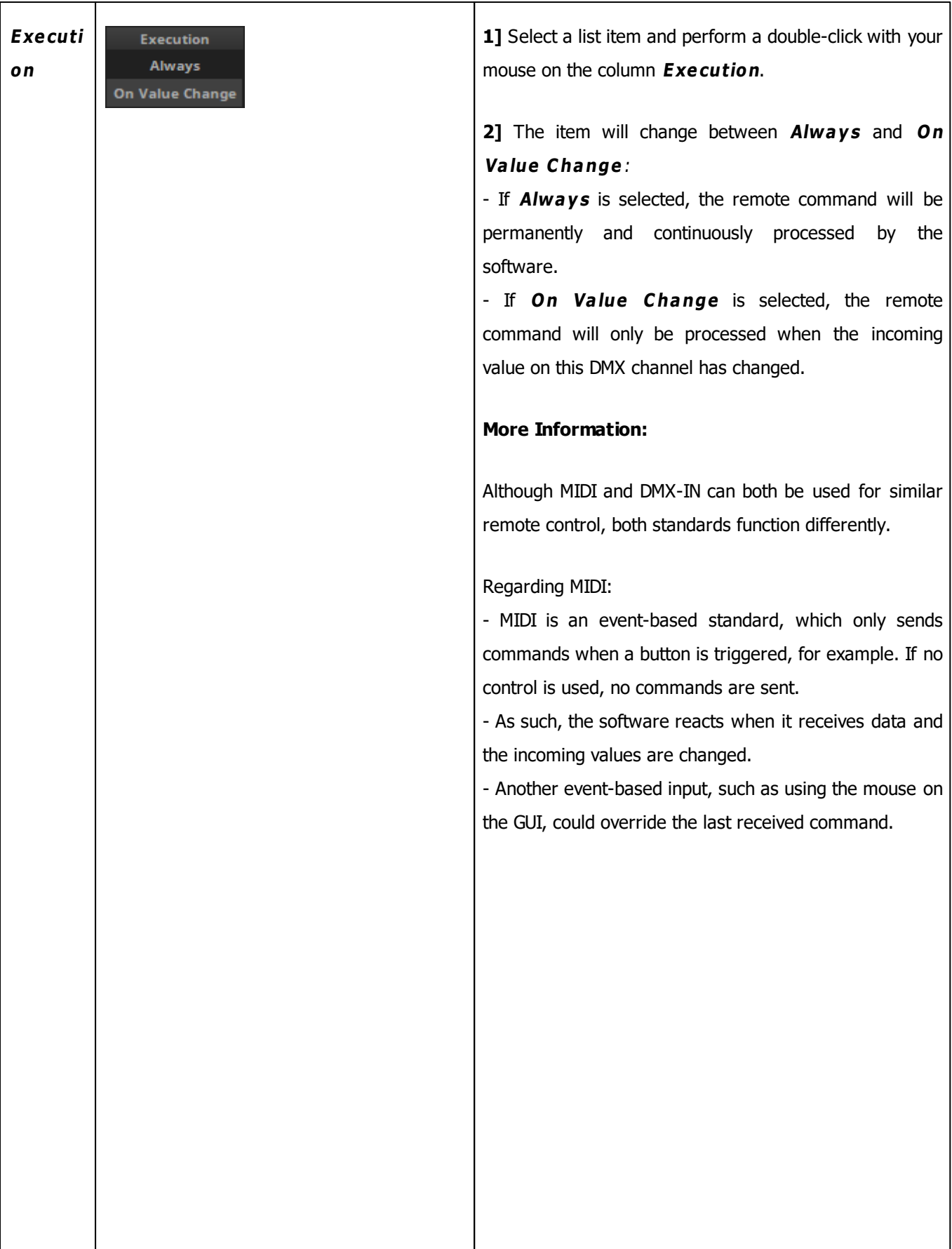

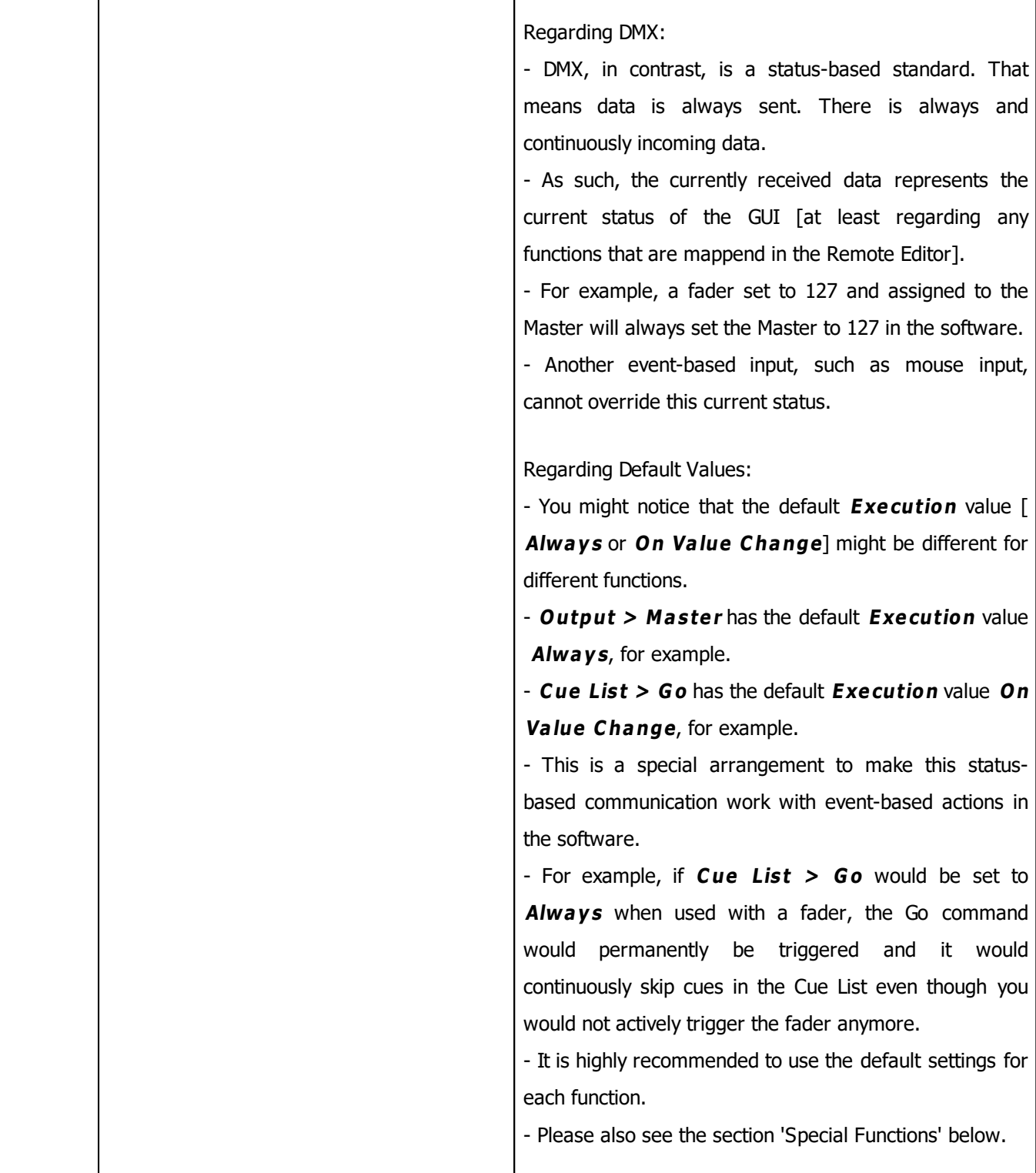

### **Special Functions**

**Please note: The following items are implemented in specific ways in order to achieve useful functionality.**

#### **Specific**

- **D eck A/B <sup>&</sup>gt; Storage Place <sup>&</sup>gt; C haser Play / Pa use / Stop**
	- Stop will be active for all values until 84 [0 84].
	- Pause will be active for all values from 85 to 169 [85 169].
	- Play will be active for all values from 170 to 255 [170 255].
	- **Execution** is set to **O <sup>n</sup> Value C ha nge** by default.
	- It should be left this way and **not** be set to Always!
	- If a Chaser should only be controlled via remote control, you should disable **AS** [Autostart] within the Chaser.
- **D eck A/B <sup>&</sup>gt; Storage Place <sup>&</sup>gt; C haser Step**
	- **Execution** is set to **O <sup>n</sup> Value C ha nge** by default.
	- It should be left this way and **not** be set to Always!
	- If a Chaser should only be controlled via remote control, you should disable **AS** [Autostart] within the Chaser.

#### **Custom Default Values For MAX**

The following functions have their default MAX values set according to the number of items their functionality provides. For example, Output Filter Color Mode has 3 modes and a MIN / MAX range of 0 / 2, which is a total of three:

#### **O utput <sup>&</sup>gt; Filter C olor <sup>&</sup>gt; Mode**

- Mode 1 [Allow Through] will be active for all values until 85 [<= 85].
- Mode 2 [Filter Out] will be active for all values from 86 to 170 [86  $\leq$  170].
- Mode 3 [Colorize] will be active for all values from 171 to 255 [171  $\leq$  255].

The following functions work similarly:

- **D eck A/B > Filter C olor > Mode**
- **D eck A/B > Filter**
- **D eck A/B <sup>&</sup>gt; Storage Place <sup>&</sup>gt; Filter**
- **D eck A/B <sup>&</sup>gt; Storage Place <sup>&</sup>gt; Layer <sup>&</sup>gt; Mix Mode <sup>&</sup>gt; Layer 1 - 8**
- **D eck A/B <sup>&</sup>gt; Storage Place <sup>&</sup>gt; Layer <sup>&</sup>gt; Filter <sup>&</sup>gt; Layer 1 - 8**
- **Fade <sup>&</sup>gt; Type**
- **O utput <sup>&</sup>gt; Filter C olor <sup>&</sup>gt; Mode**
- **O utput <sup>&</sup>gt; Filter**

**O utput <sup>&</sup>gt; Strobe C olor <sup>&</sup>gt; Mode**

### **Saving Your Configuration**

- Please save your configuration after you have configured all functions!
- If you are closing the DMX-IN Remote Editor and have not yet saved, the MADRIX 5 Software will remind you to save the file.
- If you do not save, your configuration will be discarded and is lost.

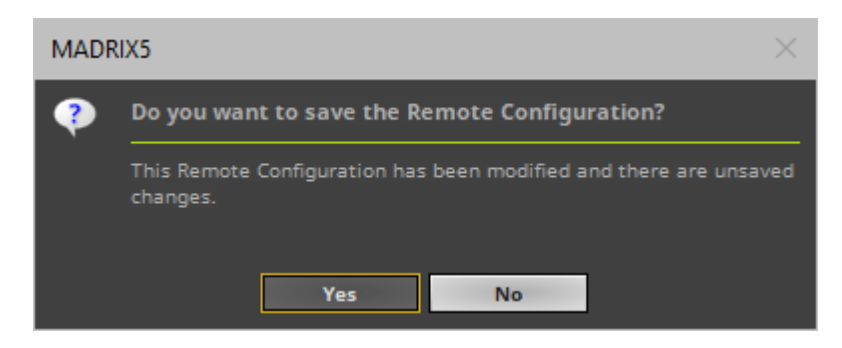

The MADRIX 5 Setup file does not include the external DMX Remote Configuration file, but will store the directory and a reference link in order to reload it when the Setup is loaded again.

### <span id="page-631-0"></span>**Examples**

#### **Example 1**

- You wish to use single buttons of your DMX controller for each Storage Place.
- $\blacksquare$  Use + to create a new function.
- Select **D eck A <sup>&</sup>gt; Place ID +Fade**
- Use **Assign** to match your button to this function. Disable **Assign** again when done.
- **Set MAX** to **0** in order to trigger Storage Deck A S1 P1 [Storage 1 Place 1].

**Repeat the steps and set up MAX** for each Storage Place you wish to control.

- **MAX** will always have a value that is -1 compared to the actual Storage Place index number [e.g., set MAX to 6 in order to control S1 P7].

Use **D eck B <sup>&</sup>gt; Place ID +Fade** and repeat the steps accordingly to control the Storage Places on the right side.

### **Example 2**

- You wish to use single buttons of your DMX controller for each Cue List entry.
- $\blacksquare$  Use + to create a new function.
- Select **C ue List <sup>&</sup>gt; G oto**
- Use **Assign** to match your button to this function. Disable **Assign** again when done.
- Set **MAX** to **0** in order to trigger Cue 1.
- **Repeat the steps and set up MAX** for each Cue you wish to control.

- **MAX** will always have a value that is -1 compared to the actual Cue List index number [e.g., set MAX to 6 in order to control Cue 7].

### **7.2 MIDI-IN**

**This topic includes:**

- **[Introduction](#page-633-0)**
- **[Topics](#page-633-1) [Of](#page-633-1) [This](#page-633-1) [Chapter](#page-633-1)**

# <span id="page-633-0"></span>**Introduction**

This chapter is about MIDI-IN.

### <span id="page-633-1"></span>**Topics Of This Chapter**

Please refer to the corresponding chapters below:

- »**[MIDI-IN](#page-636-0) [Configuration](#page-636-0)**
- »**[MIDI](#page-647-0) [Remote](#page-647-0) [Editor](#page-647-0)**
- »**[Akai](#page-662-0) [Professional](#page-662-0) [APC40](#page-662-0)**
- »**[Akai](#page-664-0) [Professional](#page-664-0) [APC40](#page-664-0) [MKII](#page-664-0)**
- »**[Akai](#page-670-0) [Professional](#page-670-0) [APCkey25](#page-670-0)**
- »**[Akai](#page-674-0) [Professional](#page-674-0) [APCmini](#page-674-0)**
- »**[Akai](#page-679-0) [Professional](#page-679-0) [Fire](#page-679-0)**
- »**[Akai](#page-684-0) [Professional](#page-684-0) [LPD8](#page-684-0)**
- »**[Akai](#page-686-0) [Professional](#page-686-0) [LPK25](#page-686-0)**
- »**[Akai](#page-688-0) [Professional](#page-688-0) [MPC](#page-688-0) [Studio](#page-688-0)**
- »**[Akai](#page-691-0) [Professional](#page-691-0) [MPD218](#page-691-0)**
- »**[Akai](#page-693-0) [Professional](#page-693-0) [MPD232](#page-693-0)**
- »**[Akai](#page-696-0) [Professional](#page-696-0) [MIDIMIX](#page-696-0)**
- »**[Akai](#page-698-0) [Professional](#page-698-0) [MPK249](#page-698-0)**
- »**[Akai](#page-701-0) [Professional](#page-701-0) [MPK261](#page-701-0)**
- »**[Akai](#page-704-0) [Professional](#page-704-0) [MPKmini](#page-704-0) [MKII](#page-704-0)**
- »**[ALESIS](#page-706-0) [VI25](#page-706-0)**
- »**[Behringer](#page-709-0) [BCD3000](#page-709-0)**
- »**[Behringer](#page-711-0) [BCF2000](#page-711-0)**
- »**[Behringer](#page-713-0) [BCR2000](#page-713-0)**
- »**[Creative](#page-715-0) [Prodikeys](#page-715-0) [PC-MIDI](#page-715-0)**
- »**[Denon](#page-716-0) [DJ](#page-716-0) [MC4000](#page-716-0)**
- »**[Denon](#page-718-0) [DJ](#page-718-0) [MC7000](#page-718-0)**
- »**[Elation](#page-720-0) [Professional](#page-720-0) [MIDICON](#page-720-0)**
- »**[Hercules](#page-722-0) [DJ](#page-722-0) [Console](#page-722-0) [Rmx](#page-722-0)**
- »**[Hercules](#page-725-0) [DJ](#page-725-0) [Control](#page-725-0) [MP3](#page-725-0) [And](#page-725-0) [DJ](#page-725-0) [Console](#page-725-0) [MK2](#page-725-0)**
- »**[Hercules](#page-728-0) [DJ](#page-728-0) [Control](#page-728-0) [MP3](#page-728-0) [e2](#page-728-0)**
- »**[KORG](#page-730-0) [nanoKONTROL](#page-730-0)**
- »**[KORG](#page-731-0) [nanoKONTROL2](#page-731-0)**
- »**[Livid](#page-732-0) [Instruments](#page-732-0) [Ohm64](#page-732-0)**
- »**[M-AUDIO](#page-734-0) [Code](#page-734-0) [25](#page-734-0)**
- »**[M-AUDIO](#page-736-0) [Code](#page-736-0) [49](#page-736-0)**
- »**[M-AUDIO](#page-738-0) [Code](#page-738-0) [61](#page-738-0)**
- »**[M-AUDIO](#page-740-0) [KEYSTATION](#page-740-0) [49](#page-740-0) [MK3](#page-740-0)**
- »**[M-AUDIO](#page-741-0) [KEYSTATION](#page-741-0) [61](#page-741-0) [MK3](#page-741-0)**
- »**[M-AUDIO](#page-742-0) [KEYSTATION](#page-742-0) [88](#page-742-0)**
- »**[M-AUDIO](#page-743-0) [Oxygen](#page-743-0) [8](#page-743-0) [v2](#page-743-0)**
- »**[M-AUDIO](#page-745-0) [Torq](#page-745-0) [Xponent](#page-745-0)**
- »**[MIDI](#page-747-0) [Keyboards](#page-747-0)**
- »**[MIDI](#page-749-0) [Universal](#page-749-0)**
- »**[Novation](#page-754-0) [Launchpad](#page-754-0)**
- »**[Novation](#page-756-0) [Launchpad](#page-756-0) [Mini](#page-756-0)**
- »**[Numark](#page-758-0) [DJ2Go](#page-758-0) [2](#page-758-0)**
- »**[Numark](#page-759-0) [Mixtrack](#page-759-0) [Platinum](#page-759-0)**
- »**[Numark](#page-761-0) [Mixtrack](#page-761-0) [3](#page-761-0) [/](#page-761-0) [Mixtrack](#page-761-0) [Pro](#page-761-0) [3](#page-761-0)**
- »**[Numark](#page-763-0) [NuVJ](#page-763-0)**
- »**[Numark](#page-765-0) [Omni](#page-765-0) [Control](#page-765-0)**
- »**[Numark](#page-766-0) [Stealth](#page-766-0) [Control](#page-766-0)**
- »**[Numark](#page-767-0) [Total](#page-767-0) [Control](#page-767-0)**
- »**[Omnitronic](#page-769-0) [MMC-1](#page-769-0)**
- »**[Stanton](#page-771-0) [SCS.3d](#page-771-0)**
- »**[USER](#page-773-0) [User](#page-773-0)**
- »**[Vestax](#page-774-0) [VCI-100](#page-774-0)**
- »**[Vestax](#page-776-0) [VCM-100](#page-776-0)**

#### <span id="page-636-0"></span>**7.2.1 MIDI-IN Configuration**

#### **This topic includes:**

- **[Introduction](#page-636-1)**
- **[Interruption-Free](#page-637-0) [Operation](#page-637-0)**
- **[Step-By-Step](#page-637-1) [Configuration](#page-637-1)**
- **[MIDI](#page-640-0) [Audio](#page-640-0)**
- **[MIDI](#page-641-0) [Remote](#page-641-0) [Control](#page-641-0)**
- **[MIDI](#page-643-0) [Time](#page-643-0) [Code](#page-643-0)**
- **[MIDI](#page-643-1) [Trigger](#page-643-1)**
- **[MIDI](#page-645-0) [Watcher](#page-645-0)**
- **[Important](#page-646-0) [Notes](#page-646-0)**

### <span id="page-636-1"></span>**Introduction**

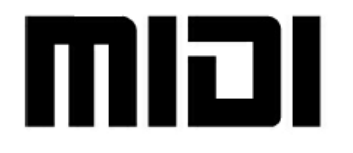

MIDI [short for Musical Instrument Digital Interface] is a widely-known communication standard and digital interface. In MADRIX 5, there are mainly 4 areas of application for MIDI:

- Using MIDI devices for audio input via MIDI
- Using MIDI controllers for Remote Control
- Using MIDI Time Code
- Using MIDI controllers for MADRIX 5 TRI Effects

MIDI devices are often simply connected directly via USB or via a MIDI-to-USB interface to the computer.

# <span id="page-637-0"></span>**Interruption-Free Operation**

To ensure interruption-free operation of the software and devices, please make sure to check the power-saving settings of Windows.

Learn more »**[PC](#page-80-0) [Power](#page-80-0) [Management](#page-80-0)**

### <span id="page-637-1"></span>**Step-By-Step Configuration**

- 1] Connect your MIDI device.
- **2]** Set up MIDI and enable your device.
- **3]** Choose how to use the device and incoming signals.

#### **1] Connect Your MIDI Device**

- Connect your controller to the computer.
- Make sure that Windows recognizes the device and install drivers if necessary.

### **2] Set Up MIDI**

- Go to the menu **Prefere nces <sup>&</sup>gt; Rem ote C ontrol <sup>&</sup>gt; MID I**... or to **Prefere nces <sup>&</sup>gt; D ev ice Ma nager... <sup>&</sup>gt; MID I** [Keyboard shortcut: **F4 <sup>&</sup>gt; MID I** ]
- A new window will open.

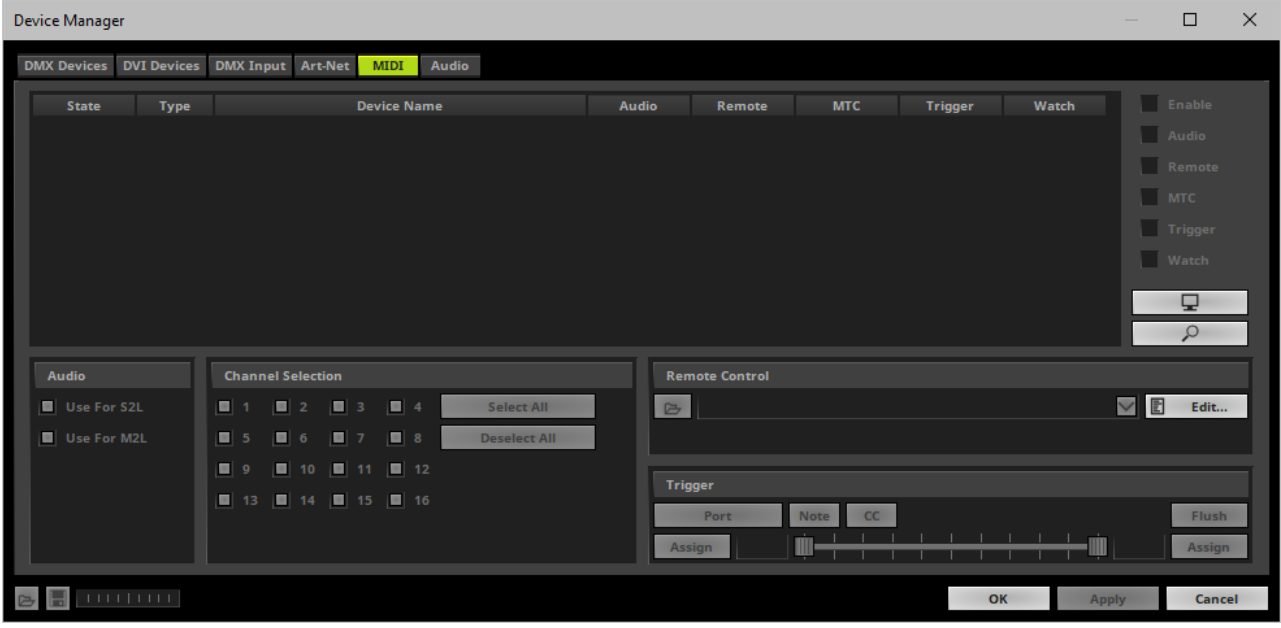

#### $\varphi$  $\overline{\phantom{a}}$  Click

MADRIX 5 will automatically search for connected devices.

Your MIDI device will be shown in the list.

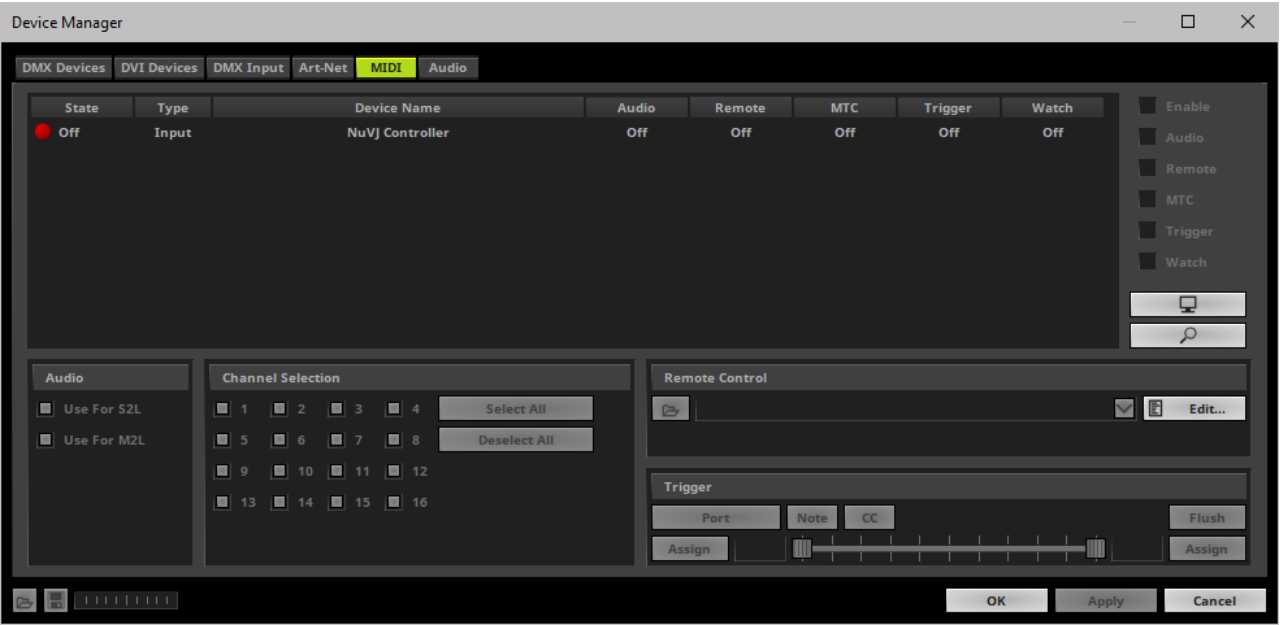

- Select your device in the list.
- Activate **Enable**

[Please note that the **State** in the list will change from **O ff** to **O <sup>n</sup>**.]

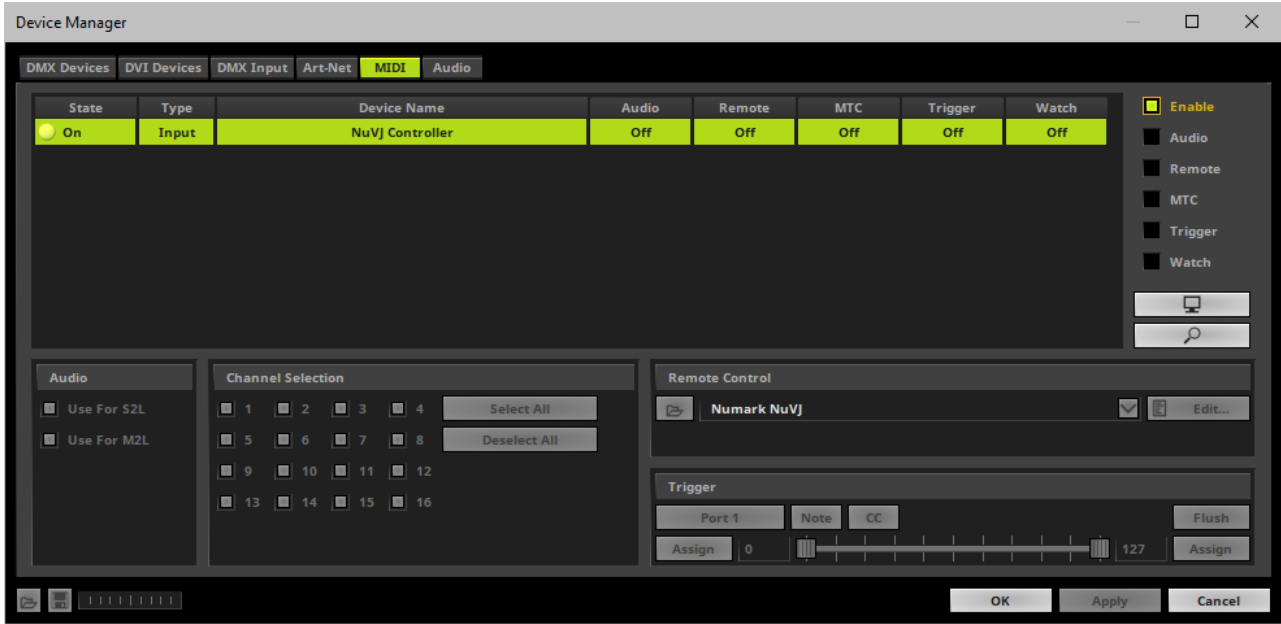

### **3] Choose How To Use MIDI**

Now, several options are available to you:

- **Audio -** Activates your MIDI device to be used as audio source [a MIDI keyboard, for example]. Learn more **[MIDI](#page-640-0) [Audio](#page-640-0)**
- **Rem ote -** You can use your MIDI VJ/DJ controller or console to control MADRIX 5 remotely. Learn more **[MIDI](#page-641-0) [Remote](#page-641-0) [Control](#page-641-0)**
- **MTC -** You can use MADRIX 5 to receive external MIDI Time Code. Learn more **[MIDI](#page-643-0) [Time](#page-643-0) [Code](#page-643-0)**
- **Trigger -** You can use your MIDI VJ/DJ controller to trigger MADRIX 5 TRI Effects. Learn more **[MIDI](#page-643-1) [Trigger](#page-643-1)**
- **Watch** Launches the MIDI Watcher to monitor incoming signals or troubleshoot. Learn more **[MIDI](#page-645-0) [Watcher](#page-645-0)**
- You can activate several MIDI devices at the same time.
- You can use all options at the same time [Audio, Remote, MTC, Trigger, Watch].

### <span id="page-640-0"></span>**MIDI Audio**

- Activate your MIDI device as explained above.
- Again, go to the menu **Prefere nces <sup>&</sup>gt; Rem ote C ontrol <sup>&</sup>gt; MID I**... or to **Prefere nces <sup>&</sup>gt; D ev ice Ma nager... <sup>&</sup>gt; MID I** [Keyboard shortcut: **F4 <sup>&</sup>gt; MID I** ]
- A new window will open.
- Select your device in the list.
- Activate **Audio**

[Please note that **Audio** in the list will change from **O ff** to **O <sup>n</sup>**.]

Now, the **Audio** section below will be activated.

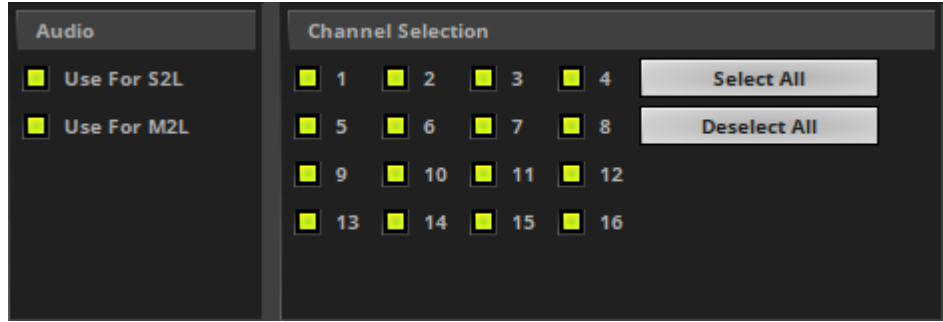

- **Use For S2L -** Activates the audio analysis of incoming MIDI signals for Sound2Light effects. This option is activated by default.
- **Use For M2L** Activates the audio analysis of incoming MIDI signals for Music2Light effects. This option is activated by default.

**Channel Selection** - Defines which MIDI channel will be scanned and used by MADRIX 5.

- In general, MIDI offers 16 channels. You can configure each MIDI device to send on a particular channel. Make sure that this channel is also selected in this section here.

- If you wish to filter a channel, deselect the according number. As a result, the channel will not be used for MIDI-IN Configuration in combination with MADRIX 5.

- By default, all 16 channels are activated and will be used by MADRIX 5.

# <span id="page-641-0"></span>**MIDI Remote Control**

### **Configuration**

- Activate your MIDI device as explained above.
- Again, go to the menu **Prefere nces <sup>&</sup>gt; Rem ote C ontrol <sup>&</sup>gt; MID I...** or to **Prefere nces <sup>&</sup>gt; D ev ice Ma nager... <sup>&</sup>gt; MID I** [Keyboard shortcut: **F4 <sup>&</sup>gt; MID I** ]
- A new window will open.
- Select your device in the list.
- Activate **Rem ote**

[Please note that **Rem ote** in the list will change from **O ff** to **O <sup>n</sup>**.]

Now, the **Rem ote C ontrol** section below will be activated.

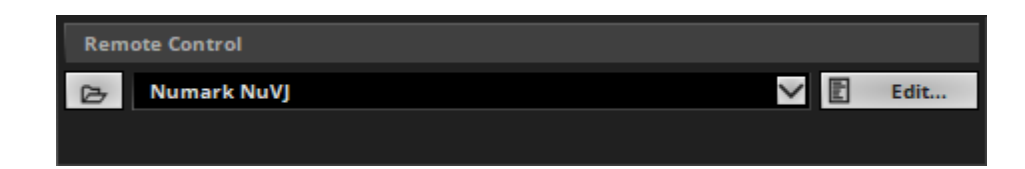

d Open

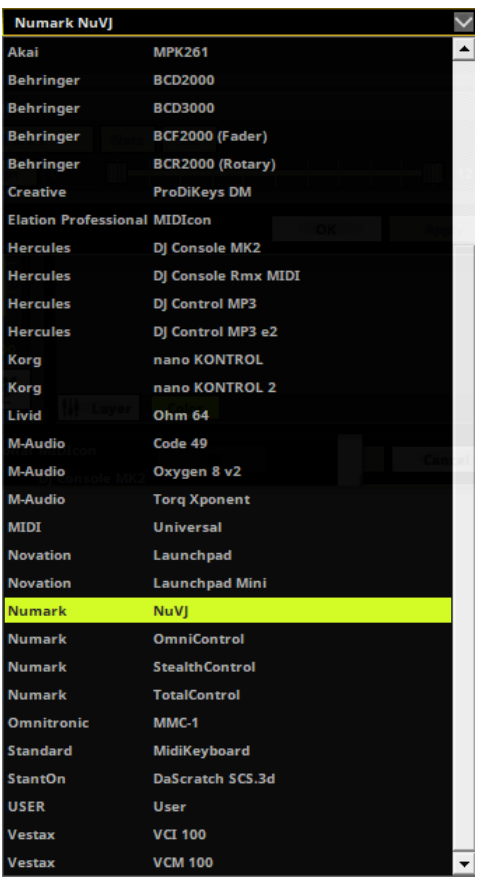

图 Edit... **Open -** Loads a previously saved MADRIX 5 MIDI Remote Configuration file [of the file type \*.mmrx].

**MID I Maps -** Choose from a pre-configured MIDI map [configuration].

Learn more **[MIDI](#page-643-2) [Maps](#page-643-2) [\[Overview\]](#page-643-2)**

- If you wish to create a new MIDI map, choose **USER User**.
- You can edit every MIDI map. Learn more »**[MIDI-IN](#page-647-0) [Configuration](#page-647-0) [Remote](#page-647-0) [Editor](#page-647-0)**

**MID I Rem ote Editor -** Allows you to modify a configuration or create a new configuration. Learn more »**[MIDI-IN](#page-647-0) [Configuration](#page-647-0) [Remote](#page-647-0) [Editor](#page-647-0)**

#### **MIDI Commands**

MADRIX 5 can receive the following MIDI command types:

- Control Change
- Note
- **Pitch Bend**

• Program Change

É

### <span id="page-643-2"></span>**MIDI Maps [Overview]**

MADRIX 5 includes a number of preprogrammed MIDI maps. Learn more in the following chapters.

# <span id="page-643-0"></span>**MIDI Time Code**

- Activate your MIDI device as explained above.
- Again, go to the menu **Prefere nces <sup>&</sup>gt; Rem ote C ontrol <sup>&</sup>gt; MID I...** or to **Prefere nces <sup>&</sup>gt; D ev ice Ma nager... <sup>&</sup>gt; MID I** [Keyboard shortcut: **F4 <sup>&</sup>gt; MID I** ]
- A new window will open.
- Select your device in the list.
- Activate **MTC** [Please note that **MTC** in the list will change from **O ff** to **O <sup>n</sup>**.]
- Now, you can receive MIDI Time via the Cue List. Learn more »**[»Time](#page-837-0) [Code](#page-837-0) [\[Art-Net](#page-837-0) [/](#page-837-0) [MIDI](#page-837-0) [/](#page-837-0) [SMPTE](#page-837-0) [/](#page-837-0) [System](#page-837-0) [Time\]](#page-837-0)**

### <span id="page-643-1"></span>**MIDI Trigger**

Activate your MIDI device as explained above.

Again, go to the menu **Prefere nces <sup>&</sup>gt; Rem ote C ontrol <sup>&</sup>gt; MID I...** or to **Prefere nces <sup>&</sup>gt; D ev ice Ma nager... <sup>&</sup>gt; MID I** [Keyboard shortcut: **F4 <sup>&</sup>gt; MID I** ]

- A new window will open.
- Select your device in the list.
- Activate **Trigger**

[Please note that **Trigger** in the list will change from **O ff** to **O <sup>n</sup>**.]

Now, the **Trigger** section below will be activated.

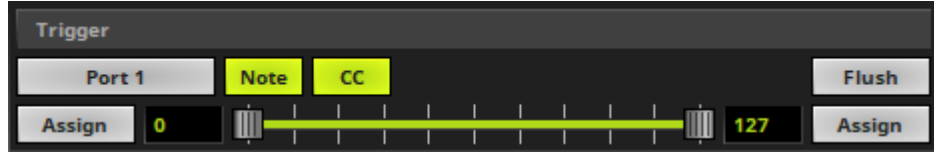

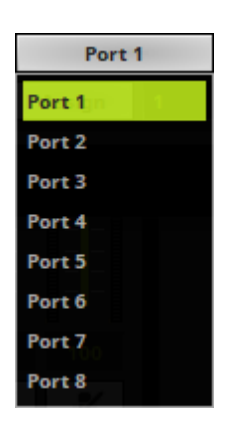

Note

 $cc$ 

Flush

**Port -** Defines the port [Port 1 - 8] that is assigned to this MIDI device. MADRIX 5 allows you to send trigger signals from up to 8 different devices [8 ports] and assign a MADRIX 5 TRI Effect the corresponding port.

**Note -** Enables that MADRIX 5 can receive Note messages for trigger input.

**C C -** Enables that MADRIX 5 can receive Control Change messages for trigger input.

**Flush -** Clears any pending trigger events that may not have been processed yet, but should also not be processed anymore.

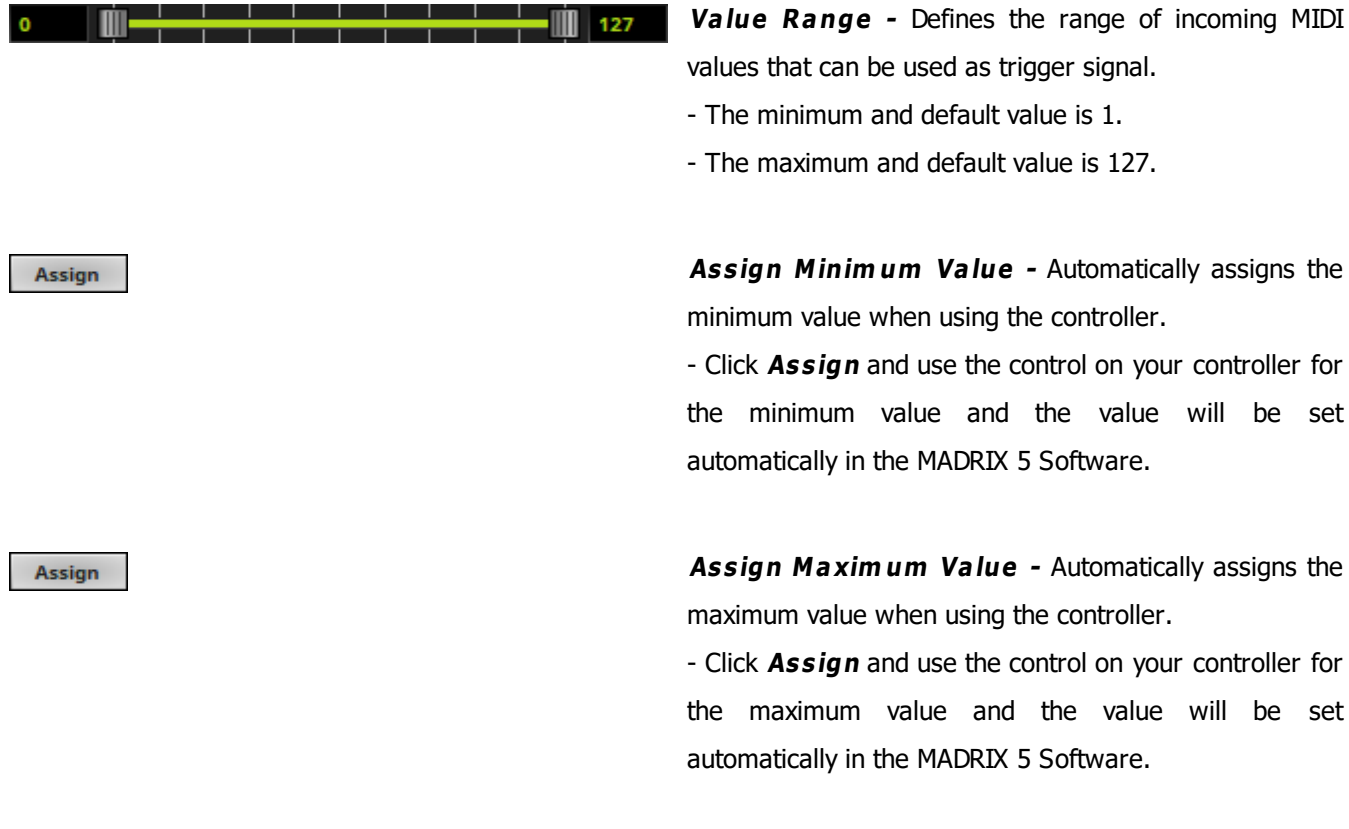

Learn more »**[\[TRI\]](#page-1081-0) [Trigger](#page-1081-0) [Effects](#page-1081-0)**

### <span id="page-645-0"></span>**MIDI Watcher**

- Activate your MIDI device as explained above.
- Again, go to **Prefere nces <sup>&</sup>gt; Rem ote C ontrol <sup>&</sup>gt; MID I...** or **Prefere nces <sup>&</sup>gt; D ev ice Ma nager... <sup>&</sup>gt; MID I** [Keyboard shortcut: **F4 <sup>&</sup>gt; MID I** ]
- A new window will open.
- Select your device in the list.

Activate **W atch**

[Please note that **W atch** in the list will change from **O ff** to **O <sup>n</sup>**.]

- It is now possible to monitor incoming MIDI signals.
- Click **MID I W atcher...**
- A new window will open.
- You can now check incoming signals. Learn more »**[Tools](#page-413-0)**

# <span id="page-646-0"></span>**Important Notes**

- **Before using a MIDI device, please make sure that your MIDI device is connected to your computer and that all necessary drivers are installed.**
- **Please also make sure to save your MADRIX 5 Setup after following configuration process.**

#### <span id="page-647-0"></span>**7.2.2 MIDI Remote Editor**

**This topic includes:**

- **Introduction**
- **Initial Configuration**
- **Overview**
- **Keyboard Shortcuts**
- **[Configuration](#page-651-0)**
- **[Examples](#page-660-0)**

# **Introduction**

MIDI controllers are often used to control MADRIX 5 remotely. While you can use preconfigured MIDI maps [i.e., a MIDI Remote Configuration], you can also set up such a configuration according to your needs with the help of the **MID I Rem ote Editor**. This topic describes how to use the MIDI Remote Editor.

# **Initial Configuration**

- **Make sure to configure your MIDI device first.**
- Set up MIDI Remote Control.
- Learn more »**[MIDI-IN](#page-636-0) [Configuration](#page-636-0)**

### **Overview**

Go to the menu **Prefere nces <sup>&</sup>gt; Rem ote C ontrol <sup>&</sup>gt; MID I...** or to **Prefere nces <sup>&</sup>gt; D ev ice Ma nager... <sup>&</sup>gt; MID I** [Keyboard shortcut: **F4 <sup>&</sup>gt; MID I** ]
Edit... E

Click **Edit...** to open the **MID I Rem ote Editor**

- A new window will open.
- If you are creating a new MIDI map, the list will be empty.
- If you are modifying an existing MIDI map, the list will already contain all preconfigured settings.

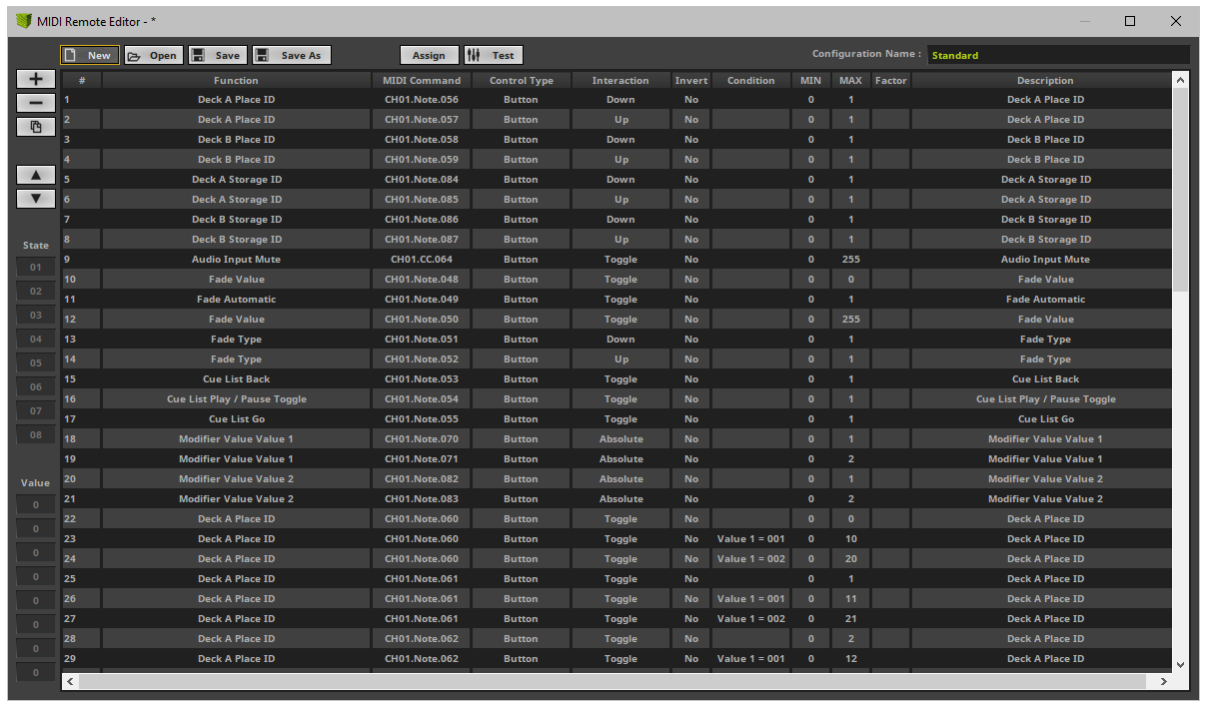

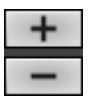

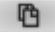

**Add -** Adds a new item to the list. **Rem ove -** Removes the currently selected list items.

**D uplicate/C opy -** Copies and duplicates the currently selected list item. The new item will be added to the list right after the selected item. You can change its settings afterwards.

#### **MADRIX 5.3b Help And Manual**

**Nav igation -** Allows you to select the next or previous list item. **New -** Creates a new MIDI Remote Configuration while deleting all New previous list items with your permission. - Allows you to create an empty MIDI map [**Em tpy**] or load a preconfigured MIDI map. **O pe <sup>n</sup> -** Loads a MIDI Remote Configuration into the MIDI Remote 户 Open Editor from an external file [of the file type  $*$ .mmrx]. **Save -** Saves the current MIDI Remote Configuration to an external Save **Save As** file [of the file type \*.mmrx]. **Save As -** Save the current MIDI Remote Configuration to another external file [of the file type \*.mmrx]. Simply enter a name and click Save. **Assign -** Allows you to assign a control of your MIDI console to a Assign function in MADRIX 5.

> - **1]** Activate **Assign**, select an list item you created and move the control of your MIDI controller.

> - **2]** In most cases, MADRIX 5 will automatically recognize the MIDI Command, Control Type, and Interaction for the control. Learn more **[Configuration](#page-651-0)**

**N** Test

**Test -** Allows you to test single list items and their functionality on the MADRIX 5 user interface, while having the MIDI Remote Editor still opened.

- Activate Test, then use the control on your MIDI controller. You can see if the control works as expected on the MADRIX 5 user interface.

- If Test is activated, MADRIX 5 will receive the signal directly and not the MIDI Remote Editor.

- Test is also useful for testing modifiers. Learn more **[Modifiers](#page-657-0)**

Configuration Name: Universa

**C onfiguration Nam <sup>e</sup> -** Allows you to type in an individual description for your MIDI configuration.

- Once saved, you will be able to select your MIDI configuration under Preferences > Device Manager... > MIDI > Remote Control and MADRIX 5 will use this label.

## **Keyboard Shortcuts**

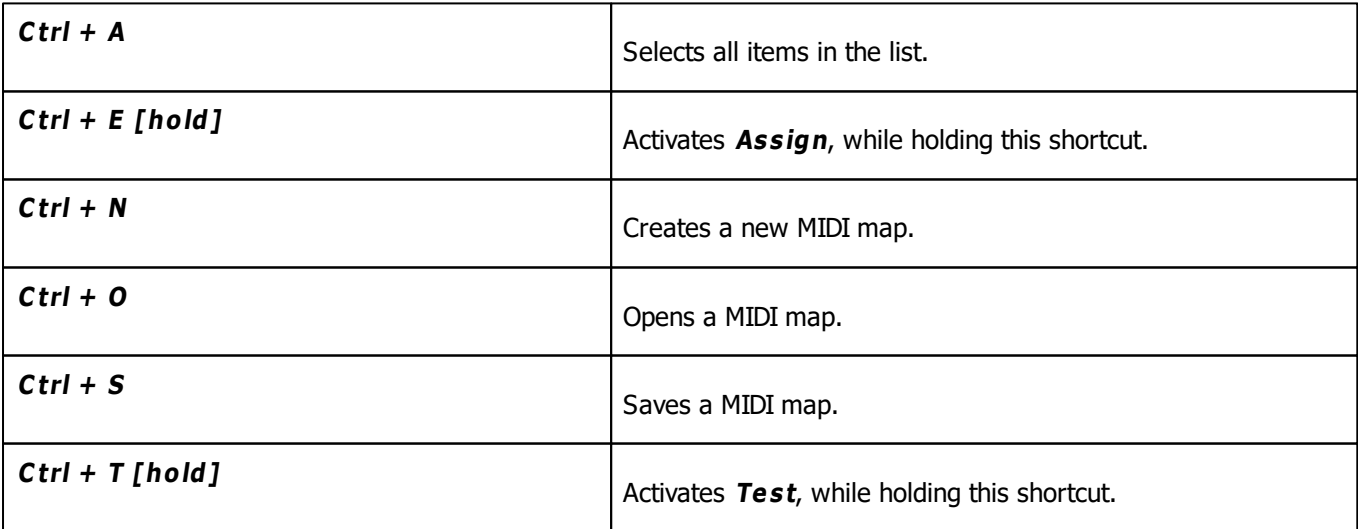

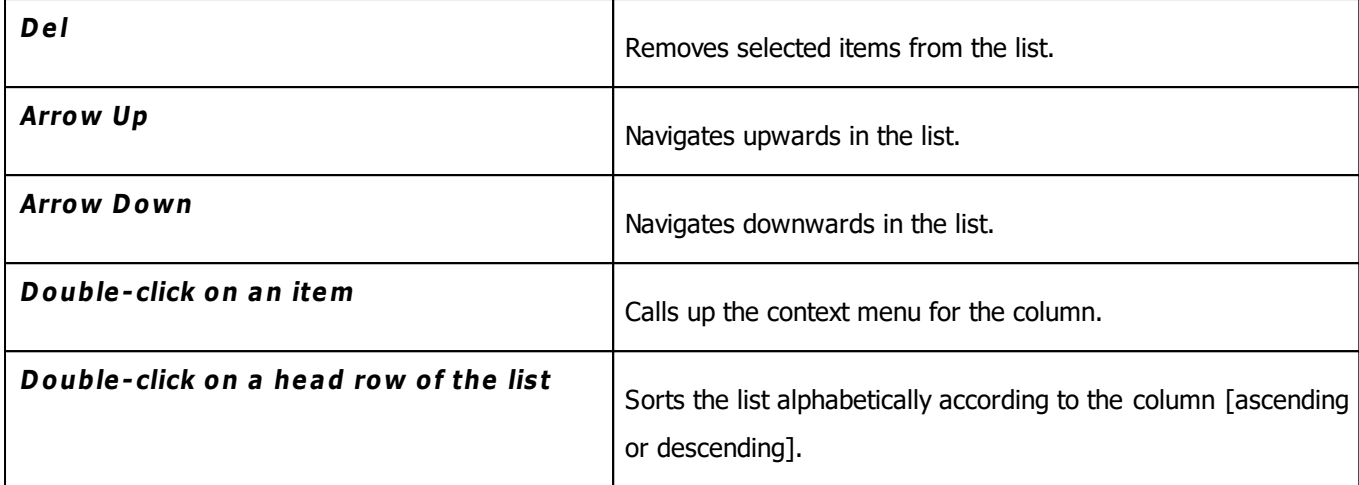

# <span id="page-651-0"></span>**Configuration**

#### **Overview**

- Each list item represents 1 MIDI remote functionality using 1 MIDI control [i.e., button, fader, note, etc.].
- Configure each list item as required.
- Configure each column of an list item.
- Add or remove list items to add or remove the functionality you require.

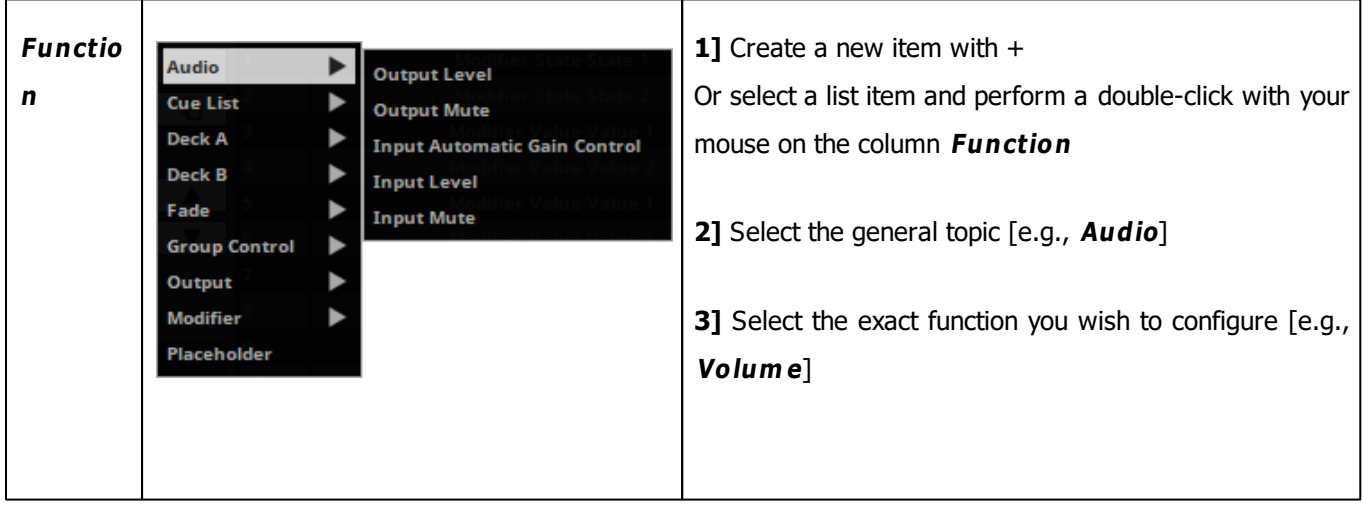

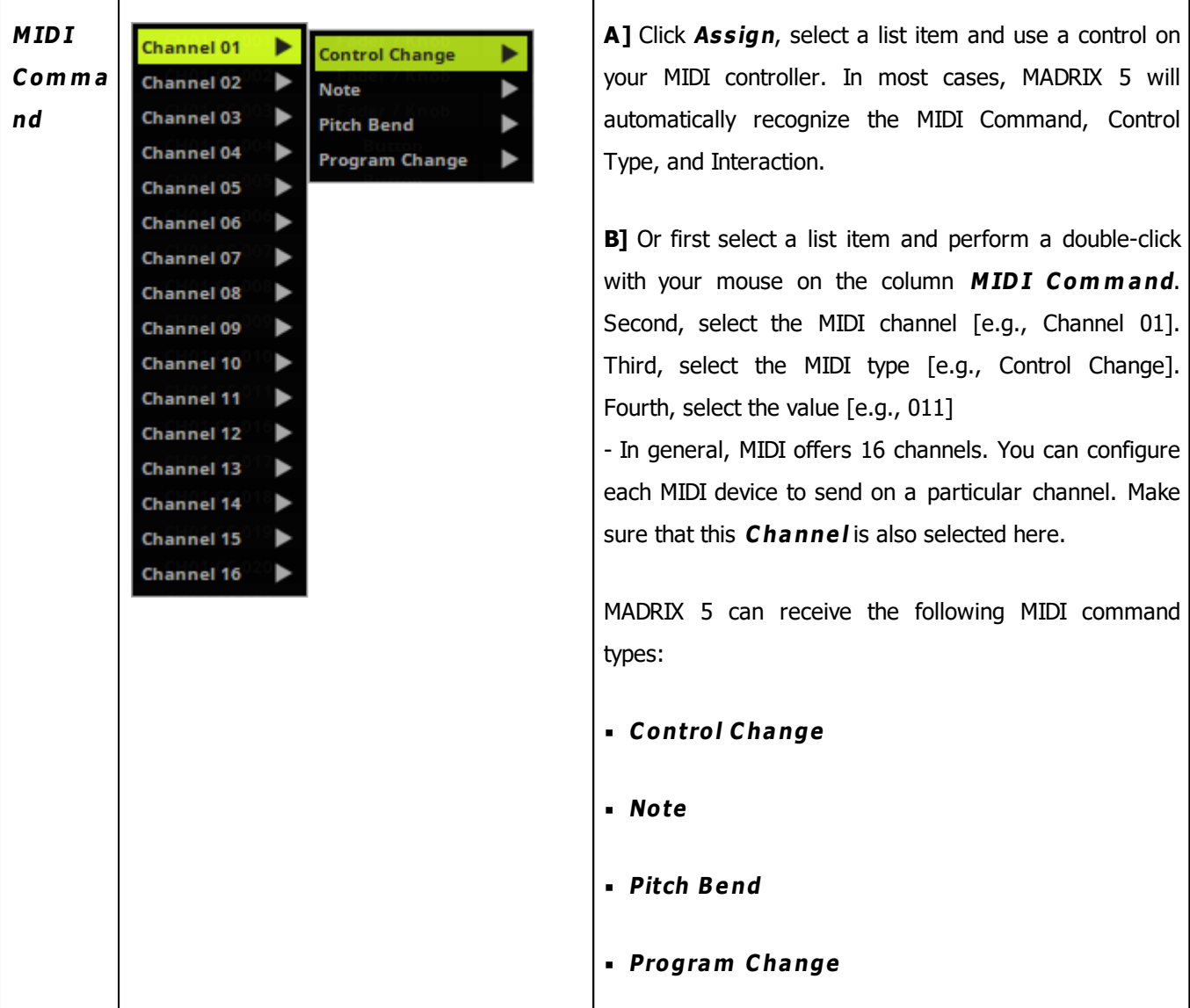

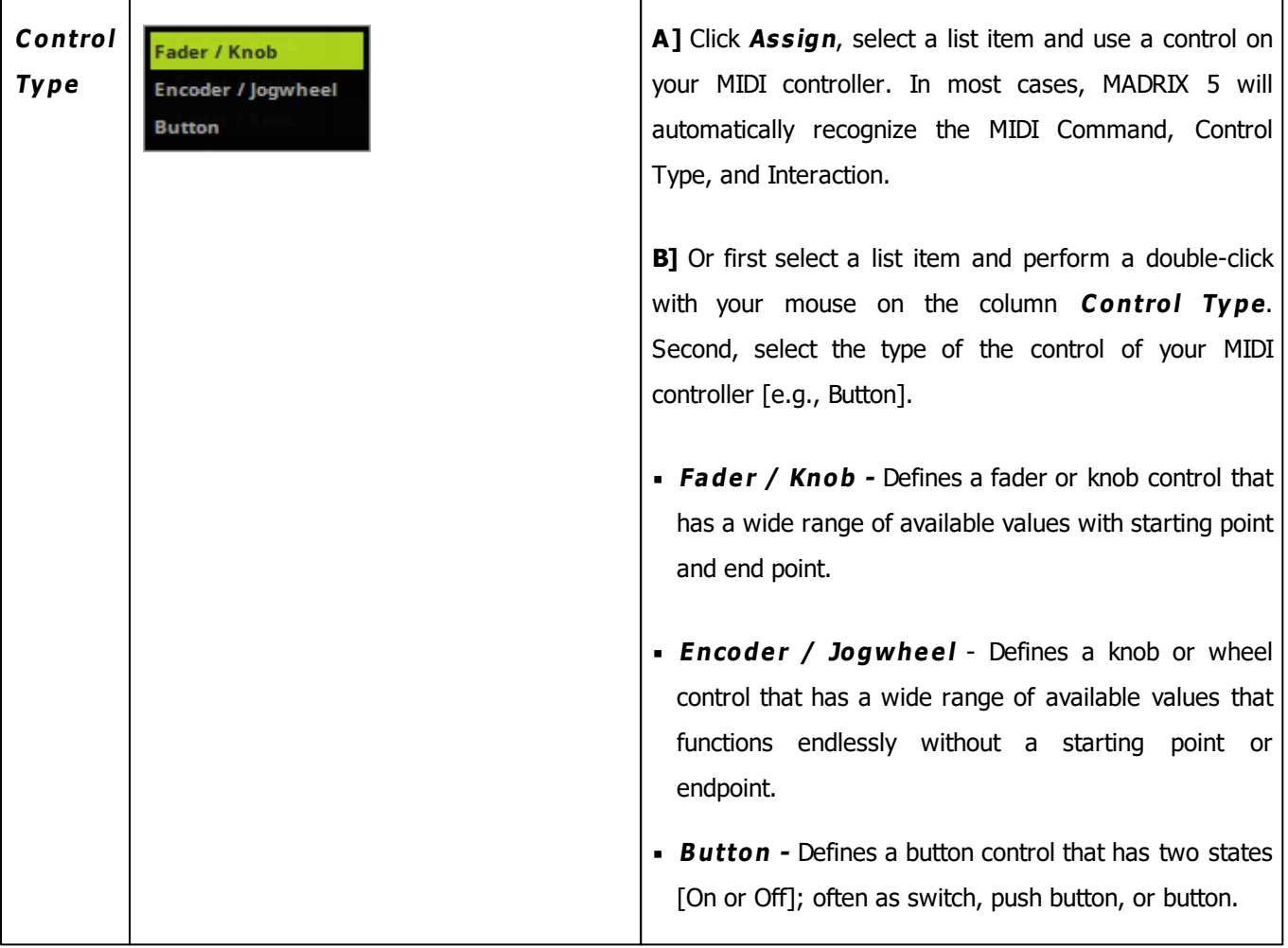

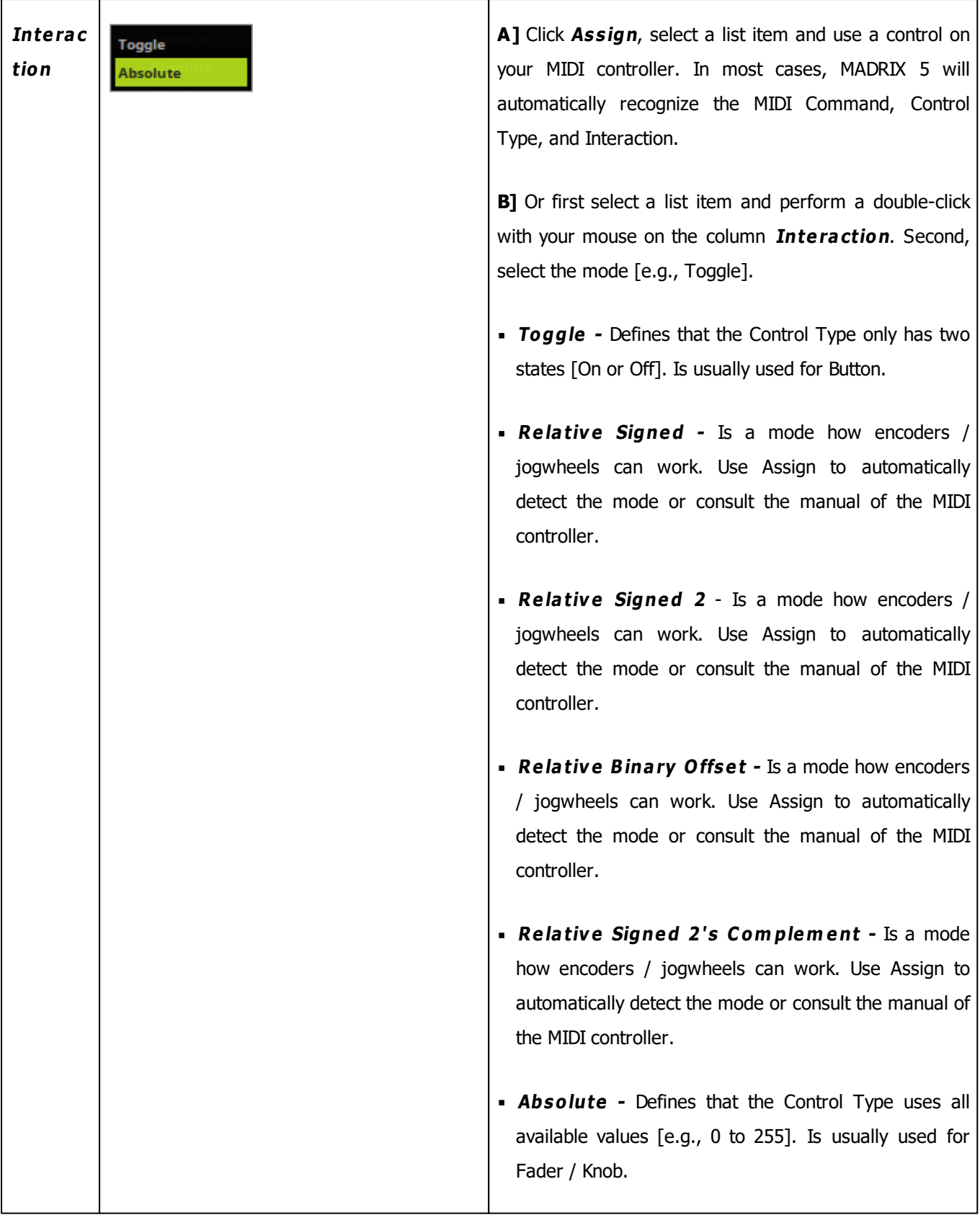

<span id="page-655-0"></span>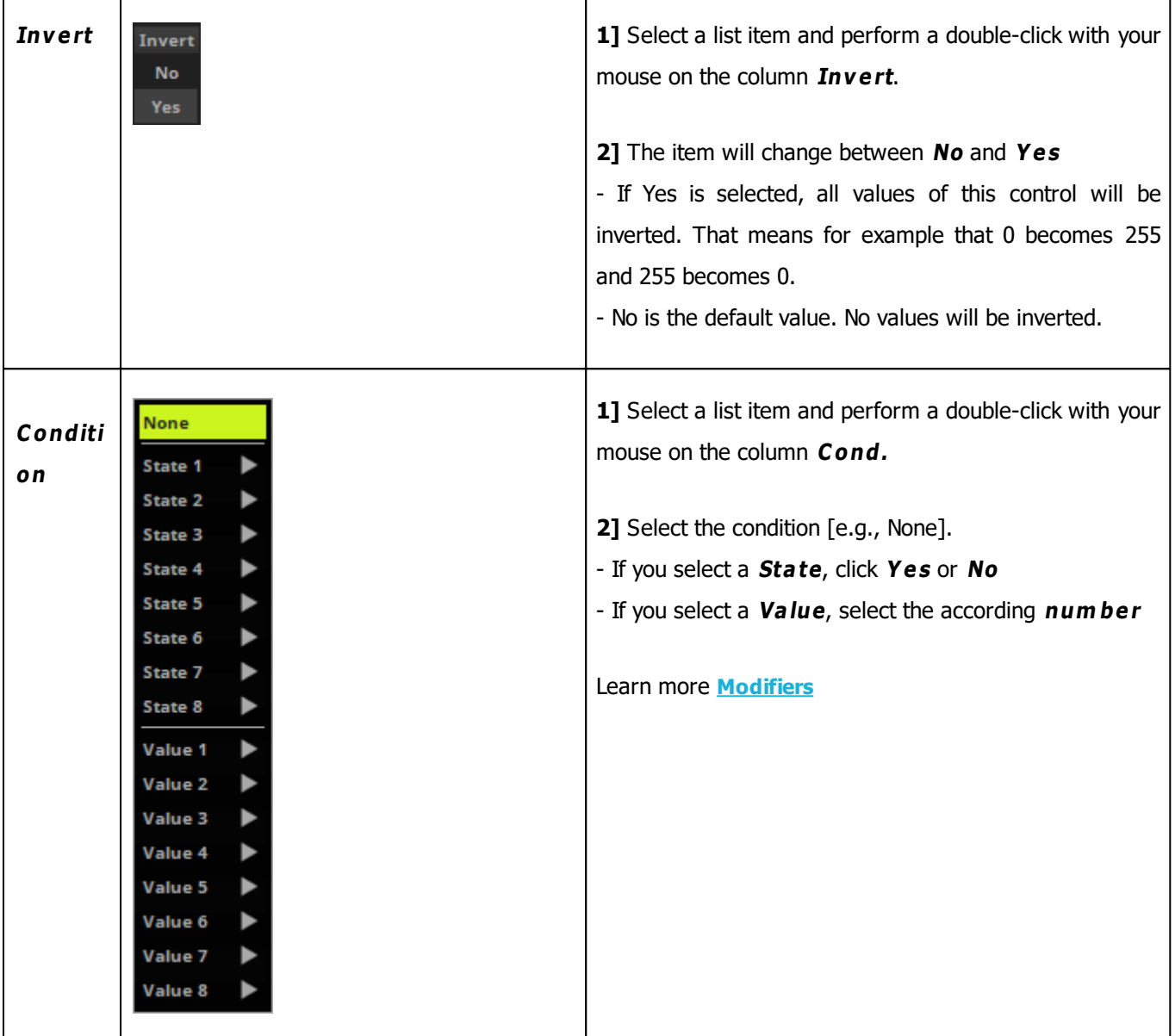

┱

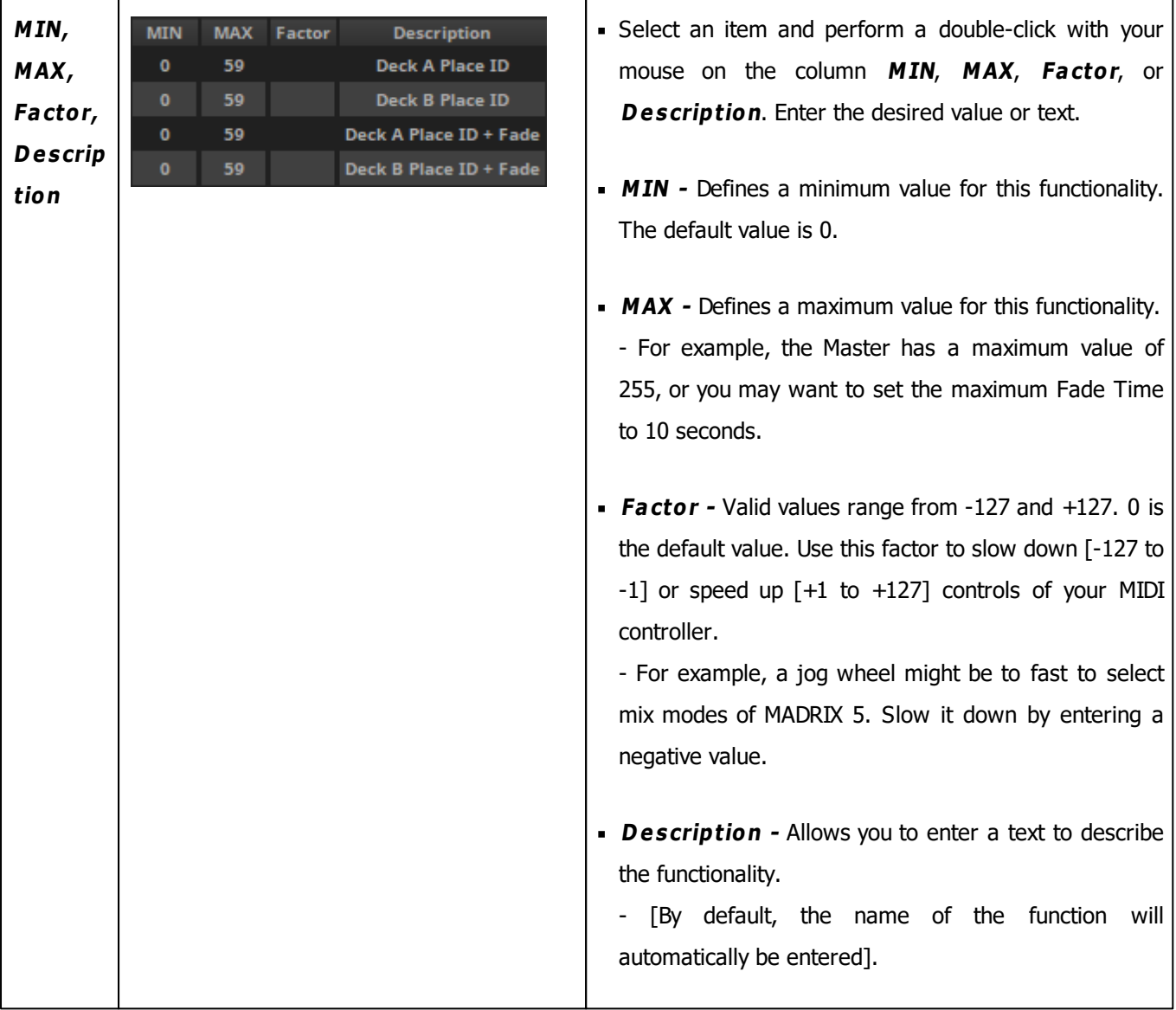

## **Custom Default Values For MAX**

The following functions have their default MAX values set according to the number of items their functionality provides. For example, Output Filter Color Mode has 3 modes and a MIN / MAX range of 0 / 2, which is a total of three:

#### **O utput <sup>&</sup>gt; Filter C olor <sup>&</sup>gt; Mode**

- Mode 1 [Allow Through] will be active for all values until 85 [<= 85].
- Mode 2 [Filter Out] will be active for all values from 86 to 170 [86 <= 170].
- Mode 3 [Colorize] will be active for all values from 171 to 255  $[171 \le 255]$ .

The following functions work similarly:

- **D eck A/B > Filter C olor > Mode**
- **D eck A/B > Filter**
- **D eck A/B <sup>&</sup>gt; Storage Place <sup>&</sup>gt; Filter**
- **D eck A/B <sup>&</sup>gt; Storage Place <sup>&</sup>gt; Layer <sup>&</sup>gt; Mix Mode <sup>&</sup>gt; C urre nt Layer / Layer 1 - 8**
- **D eck A/B <sup>&</sup>gt; Storage Place <sup>&</sup>gt; Layer <sup>&</sup>gt; Filter <sup>&</sup>gt; C urre nt Layer / Layer 1 - 8**
- **Fade <sup>&</sup>gt; Type**
- **O utput <sup>&</sup>gt; Filter C olor <sup>&</sup>gt; Mode**
- **O utput <sup>&</sup>gt; Filter**
- **O utput <sup>&</sup>gt; Strobe C olor <sup>&</sup>gt; Mode**

#### <span id="page-657-0"></span>**Modifiers**

#### **Overview**

The MIDI Remote Editor allows you to create advanced MIDI configurations.

- Modifiers allow you to set certain conditions.
- In general, these are the steps to follow:

1] Create a new item with + or select a list item and perform a double-click with your mouse on the column **Function**

- 2] Select **Modifier**
- 3] Select a **State** or **Value**
- 4] Create a new list item and configure its **Function** or use an existing list item
- 5] Assign the condition to this function.

Learn more **[Condition](#page-655-0)**

#### **State**

- **- State** Creates a requirement/condition that is required before the function will work.
- You can define up to 8 States.
- Valid values are Yes [Value =  $1$ ] or No [Value = 0].
- Normally, you should set up MIN = 0 and MAX = 1 for the corresponding State.
- **Example:**

- List item 1 defines a button as a **Modifier**, **State 1** to be toggled. When pressed, **MAX** defines that a value of 1 is send to MADRIX 5. When not pressed, **MIN** defines that value 0 is sent to MADRIX 5.

- List item 2 is a function to control the Master [**G lobal Master**]. A **C ondition** was set up for this functionality. If MADRIX 5 receives value 1 [Yes] from **State 1**, the function can be used.

- Because of the Condition, the Master Fader can only be used when the button is pressed at the same time:

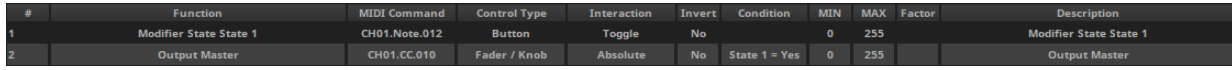

- If no condition is assigned, the fader can be moved and the Master will always respond accordingly:

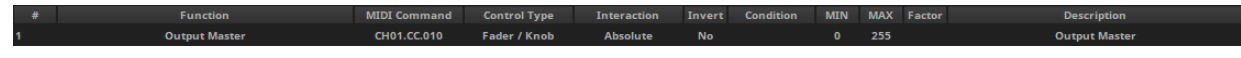

- When **Test** is activated, MADRIX 5 shows the status of a State in the MIDI Remote Editor. A green button indicates status Yes, a gray button indicates status No.

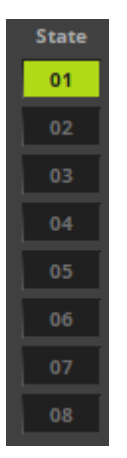

#### **Value**

- **Value -** Allows to add several functions to one or more controls of the MIDI controller by combining it with other available controls.
- You can define up to 8 Values.
- Valid values range from 0 to 127.
- **Example:** 
	- Your MIDI controller may only have 1 fader and a number of buttons.
	- But you would want to control the Master, the Speed Master Deck A, and the Speed Master Deck B with this one fader.
	- In this example, we have configured 3 buttons that activate three different configurations for the fader.
	- If button 1 is pressed one time, the fader will act as the Master.
	- If button 2 is pressed one time, the fader will act as Speed Master Deck A.
	- If button 3 is pressed one time, the fader will act as Speed Master Deck B.
	- Depending on which button is pressed, the modifier value changes between 1, 2, or 3. MADRIX 5 checks this value and allows the fader to control the corresponding function on the MADRIX 5 user interface.
- **Note:** Always assign the correct values to modifier and function.

- For example if your modifier is assigned to Value 1 and Max. value 2, the function needs to have Value 1=002 as a Condition. In this case, Value 2=002 will not work!

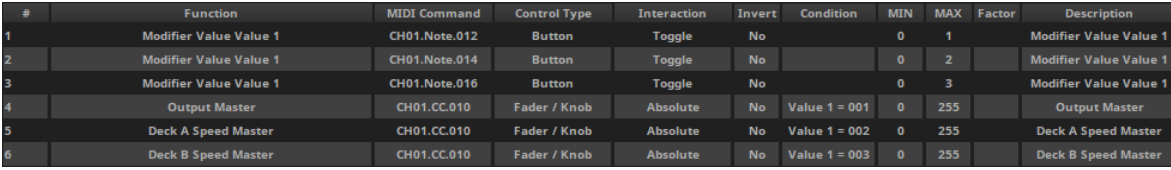

When **Test** is activated, MADRIX 5 shows the status of a Value in the MIDI Remote Editor.

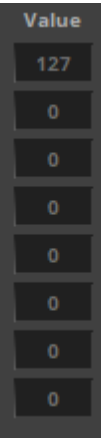

#### **Saving Your Configuration**

- Please save your configuration after you have configured all functions!
- If you are closing the MIDI Remote Editor and have not yet saved, the MADRIX 5 Software will remind you to save the file.

If you do not save, your configuration will be discarded and is lost.

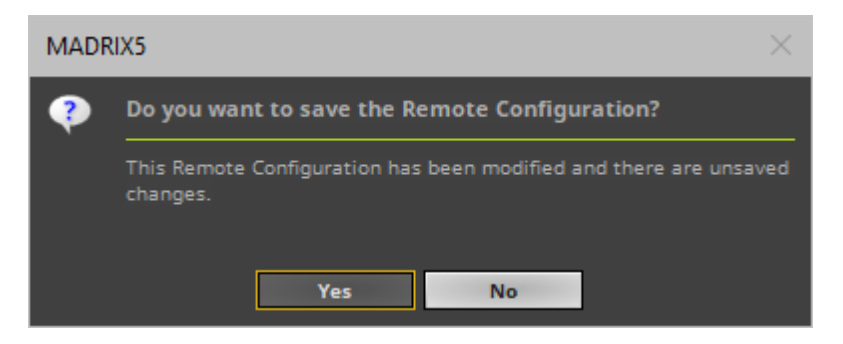

The MADRIX 5 Setup file does not include the external MIDI Remote Configuration file, but will store the directory and a reference link in order to reload it when the Setup is loaded again.

# **Examples**

## **Example 1**

- You wish to use single buttons of your MIDI controller for each Storage Place.
- Click the **<sup>+</sup>** button to add a new function.
- Select **D eck A <sup>&</sup>gt; Place ID +Fade**
- Use **Assign** to match your button to this function. Disable Assign again when done.
- **Set MAX** to 0 in order to trigger Storage Deck A S1 P1 [Storage 1 Place 1].
- **Repeat the steps and set up MAX** for each Storage Place you wish to control.
- **MAX** will always have a value that is -1 compared to the actual Storage Place index number [e.g., set MAX to 6 in order to control S1 P7].
- Use **D eck B <sup>&</sup>gt; Place ID +Fade** and repeat the steps accordingly to control the Storage Places on the right side.

#### **Example 2**

You wish to use single buttons of your MIDI controller for each Cue List entry.

- $\blacksquare$  Use + to create a new function.
- Select **C ue List <sup>&</sup>gt; G oto <sup>&</sup>gt; G oto**
- Use **Assign** to match your button to this function. Disable **Assign** again when done.
- Set **MAX** to **0** in order to trigger Cue 1.
- **Repeat the steps and set up MAX** for each Cue you wish to control.

- **MAX** will always have a value that is -1 compared to the actual Cue List index number [e.g., set MAX to 6 in order to control Cue 7].

#### **7.2.3 Akai Professional APC40**

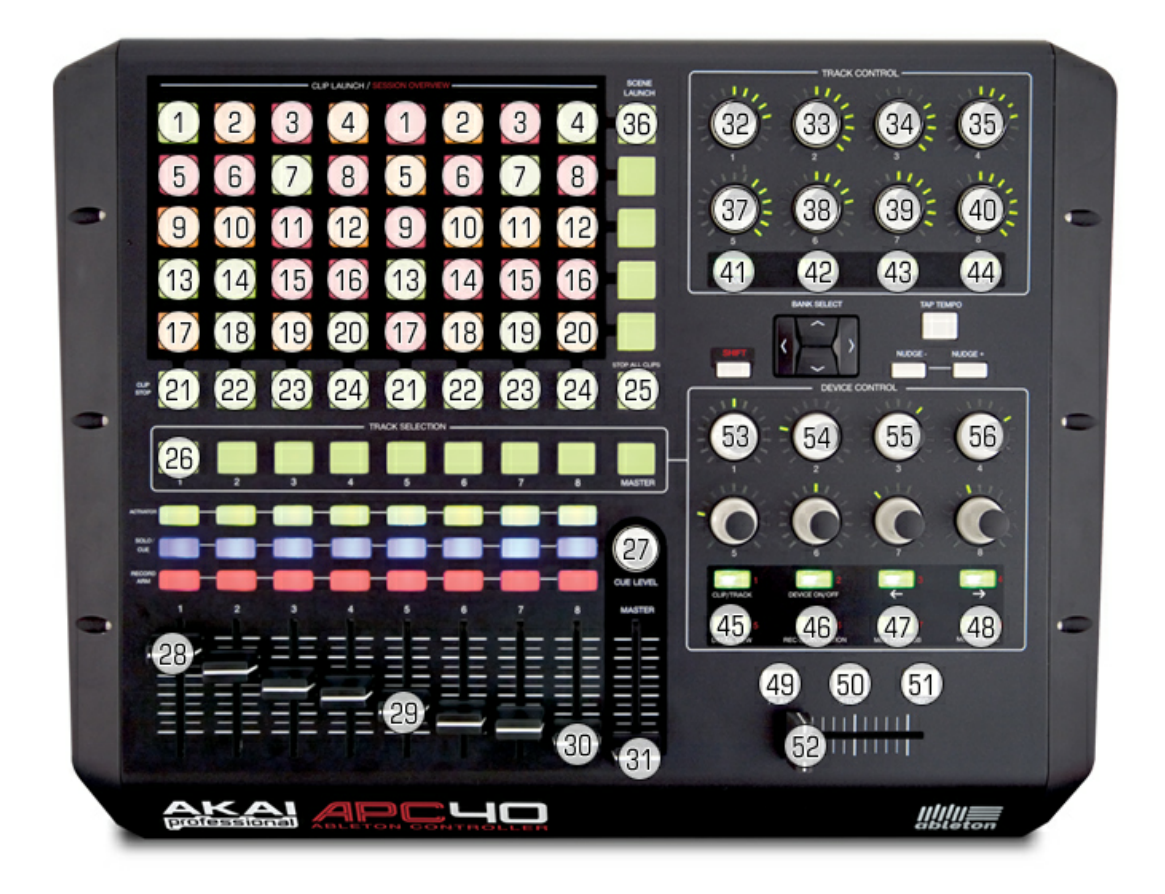

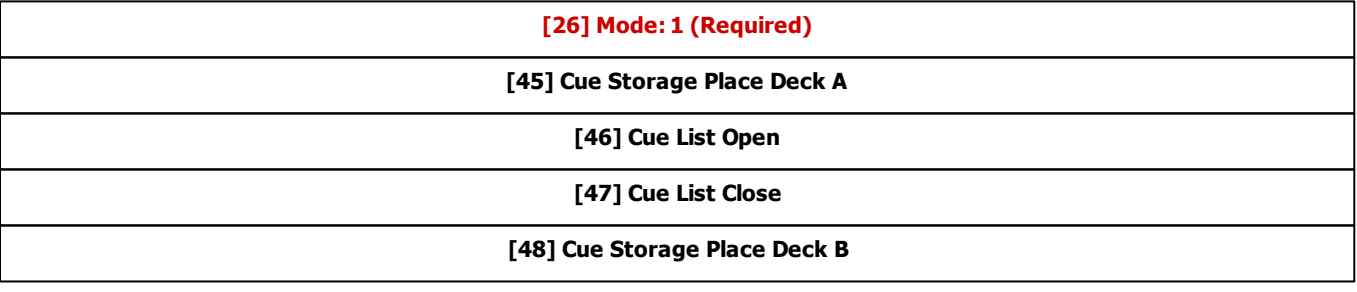

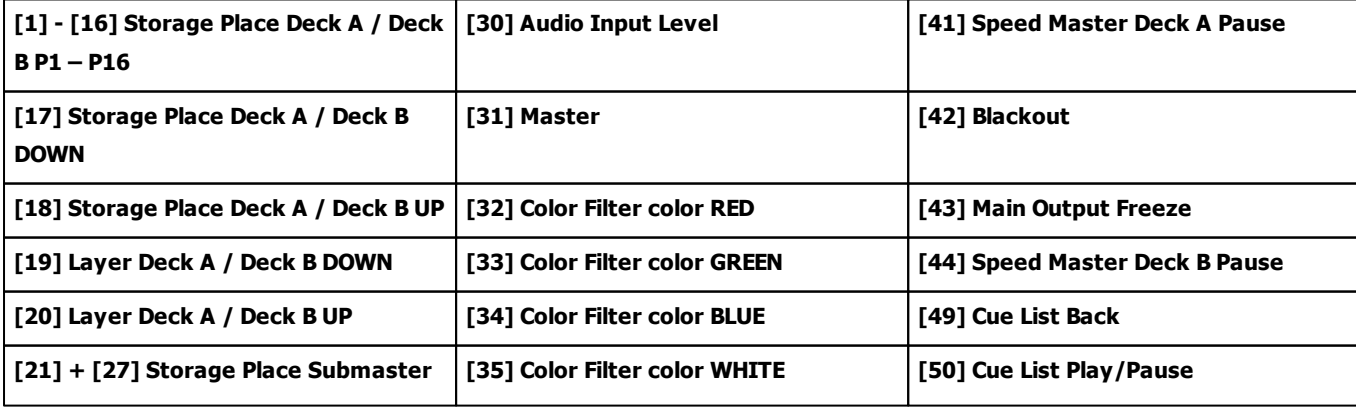

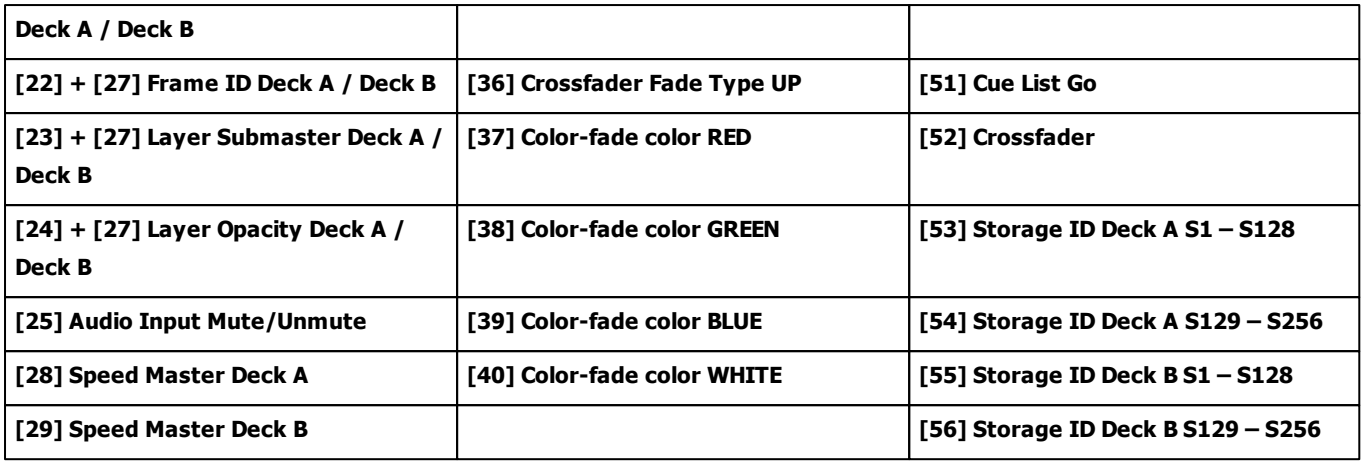

#### **7.2.4 Akai Professional APC40 MKII**

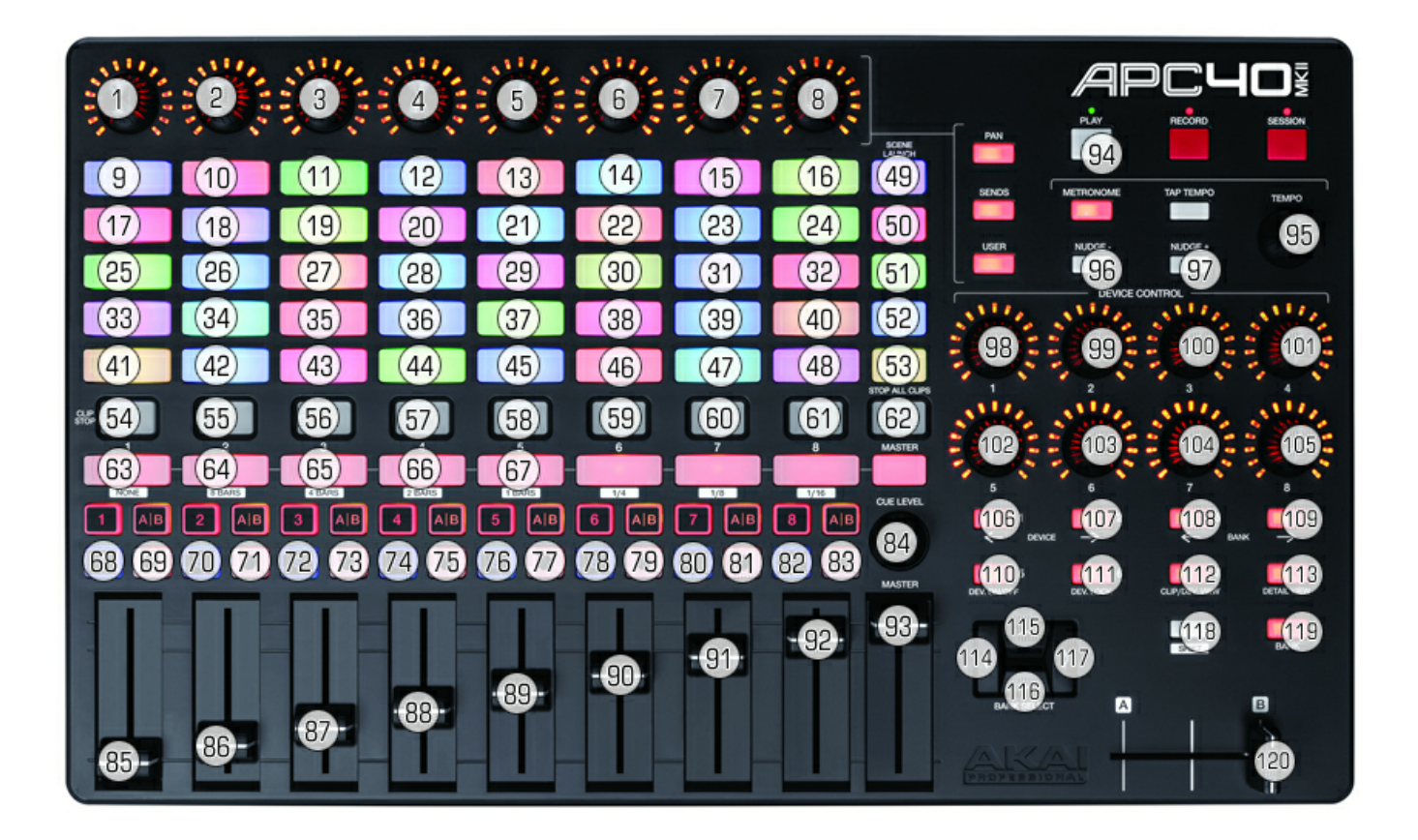

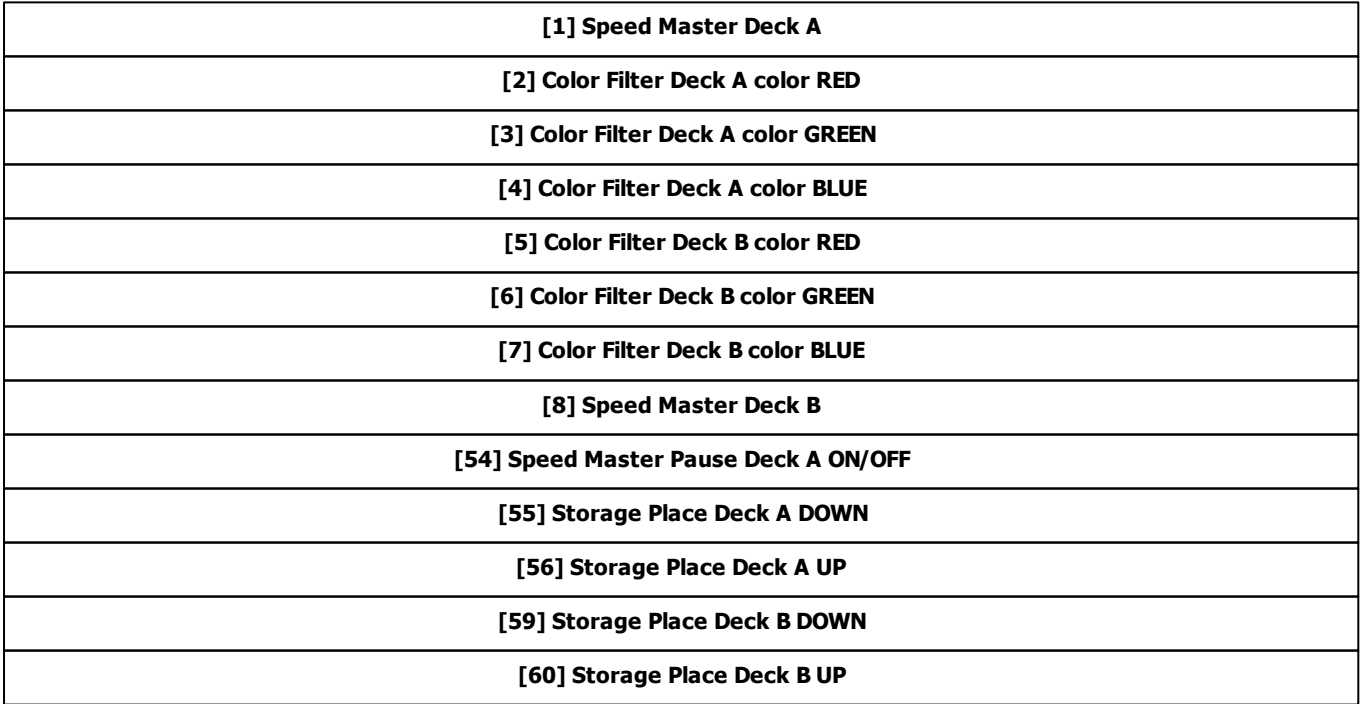

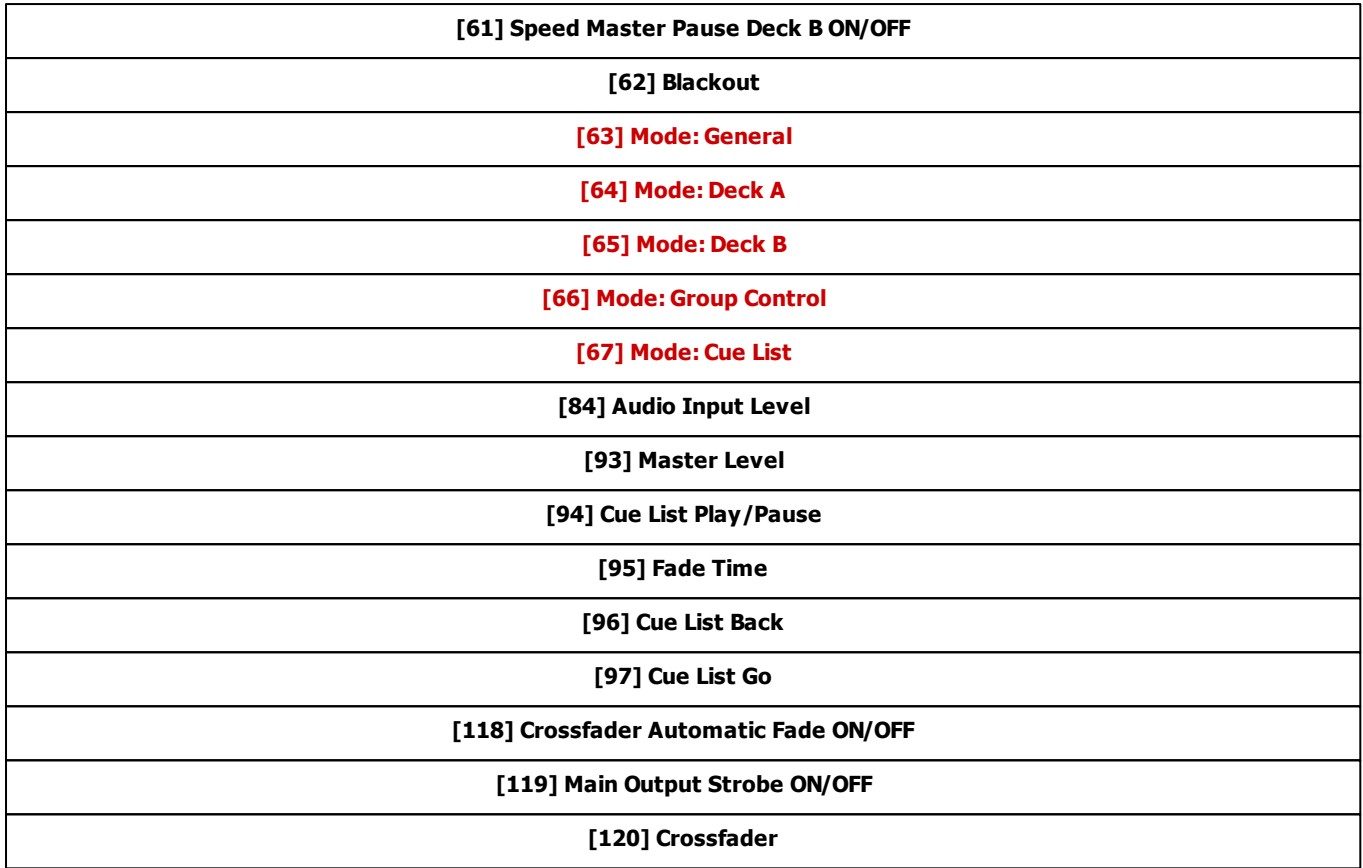

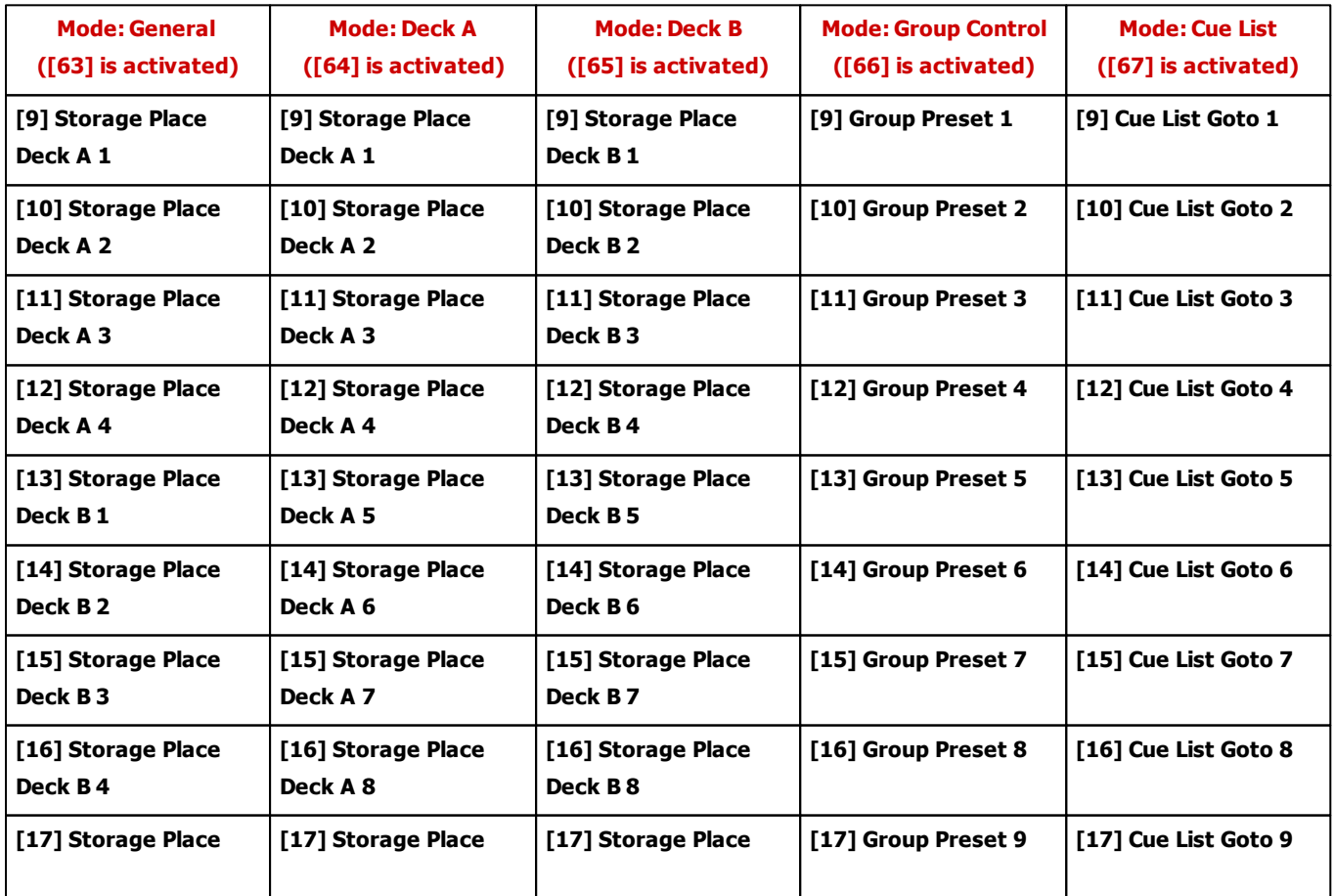

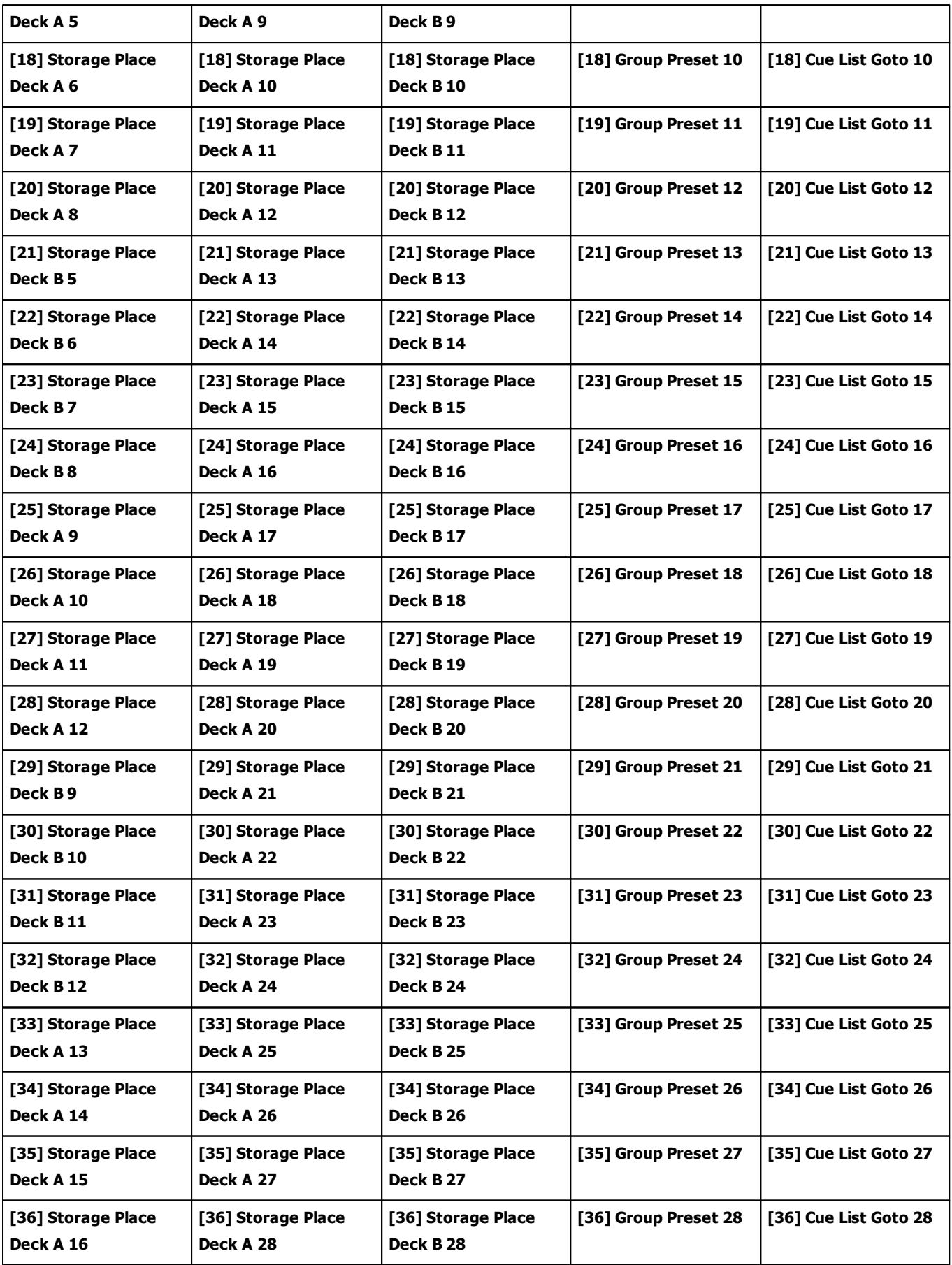

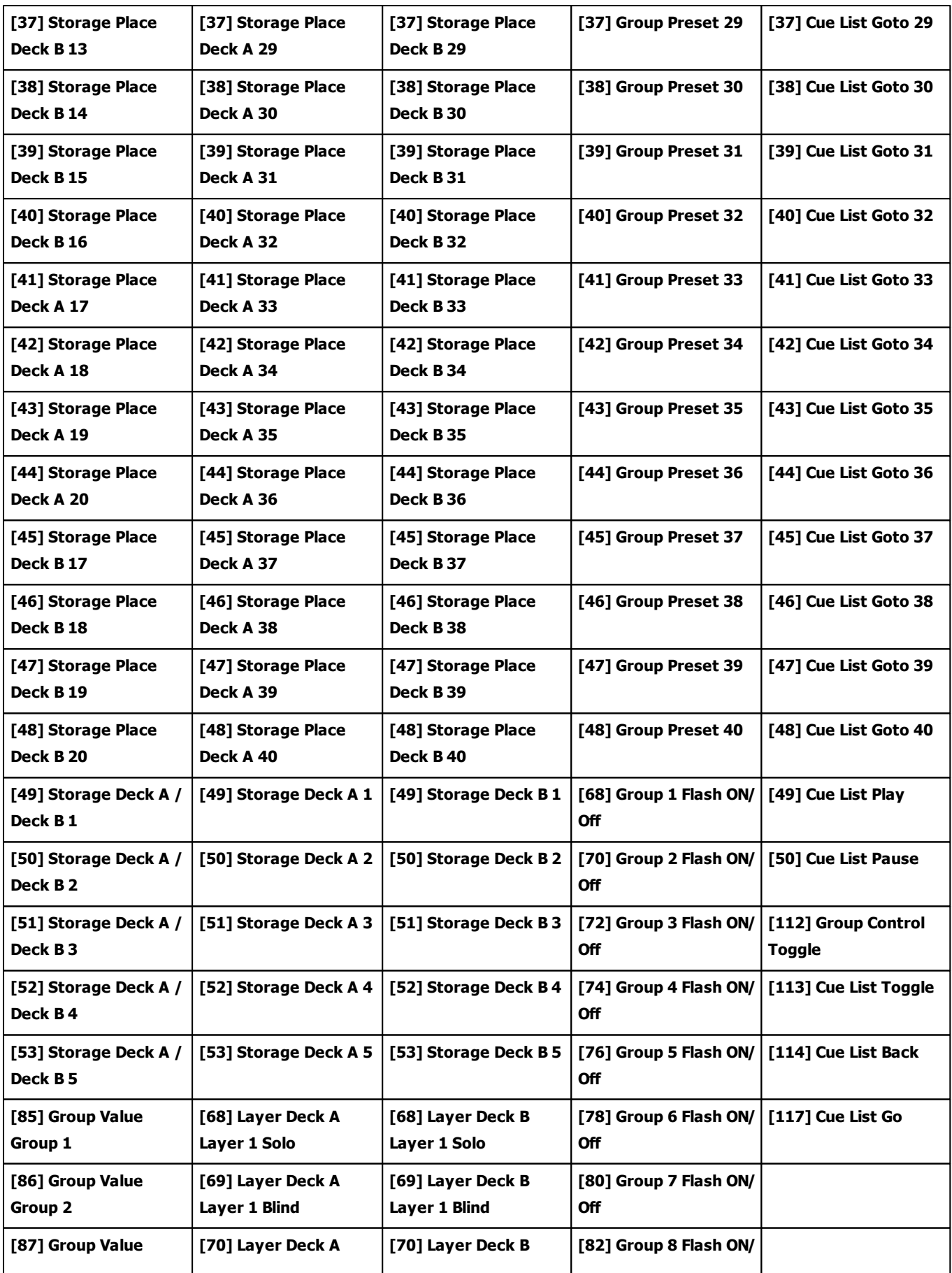

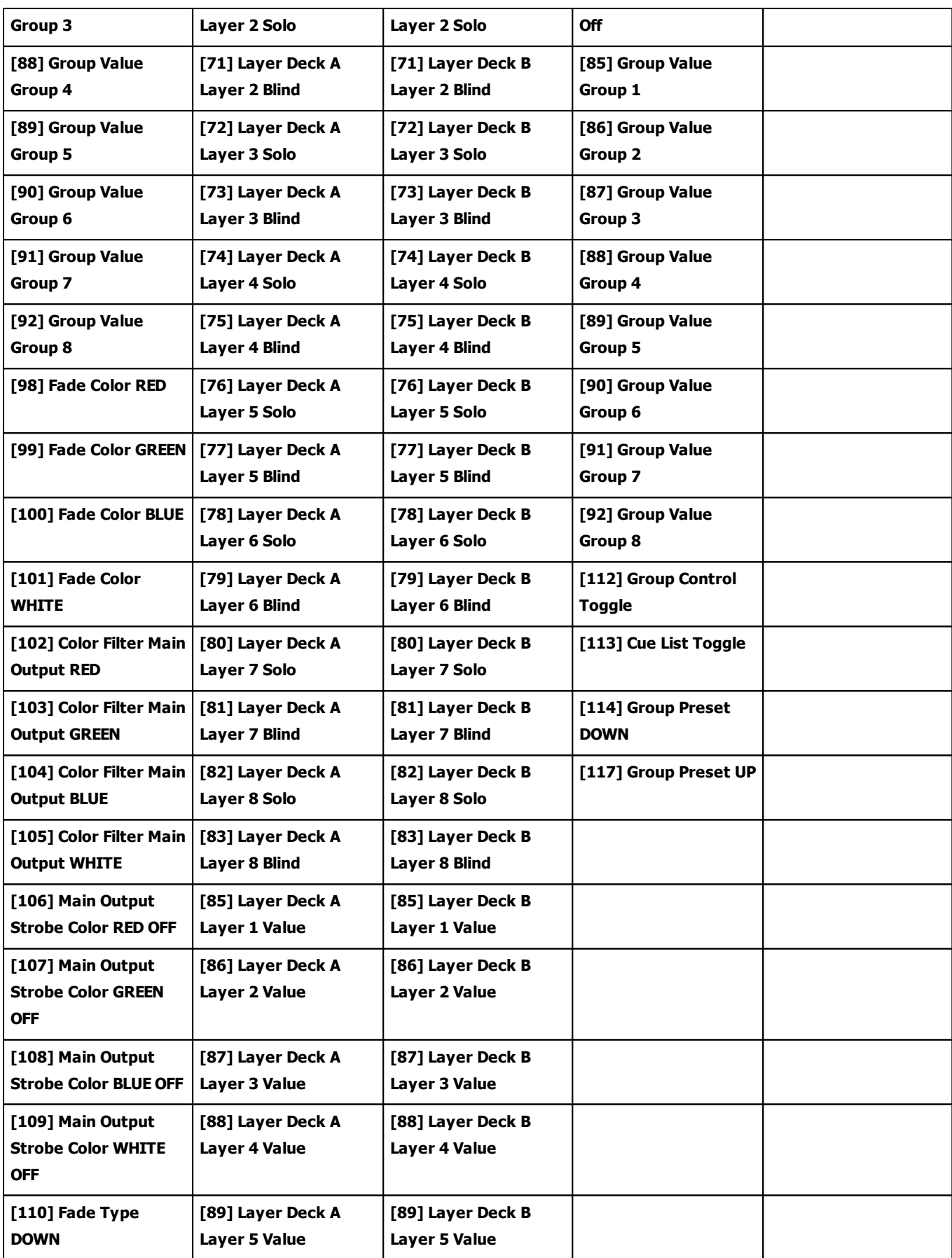

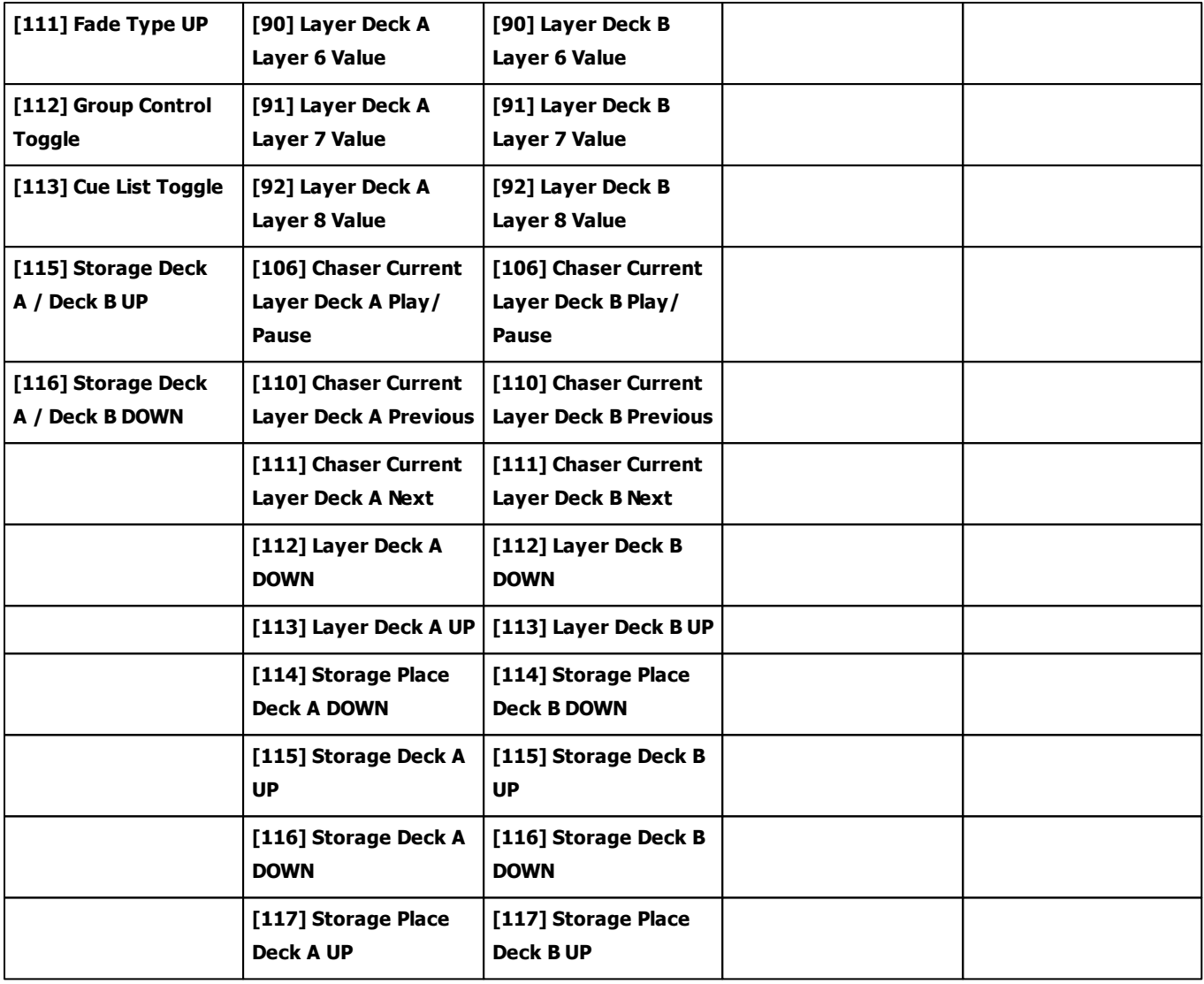

## **7.2.5 Akai Professional APCkey25**

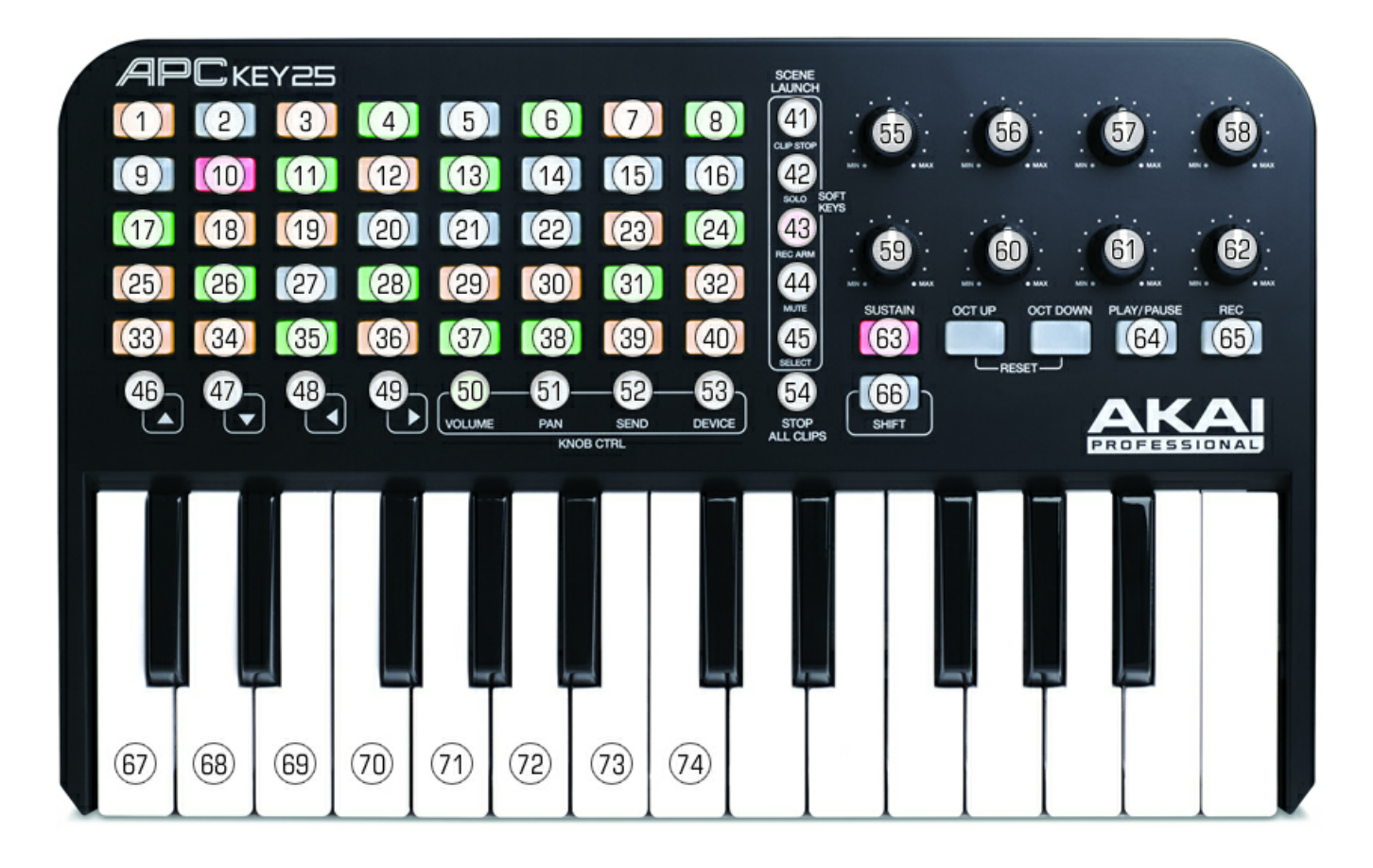

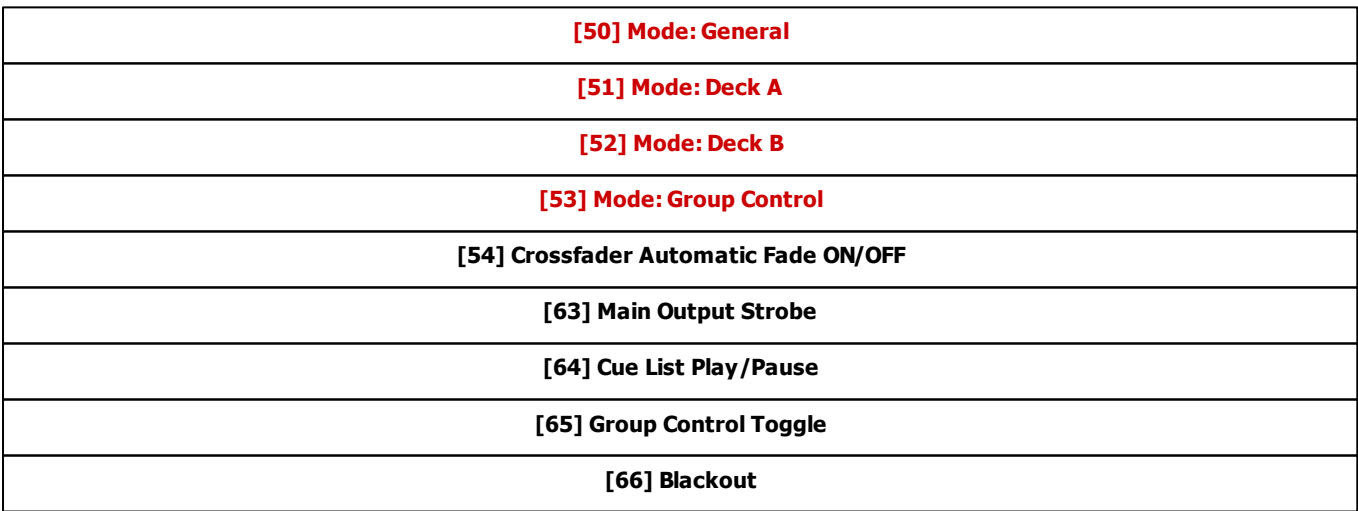

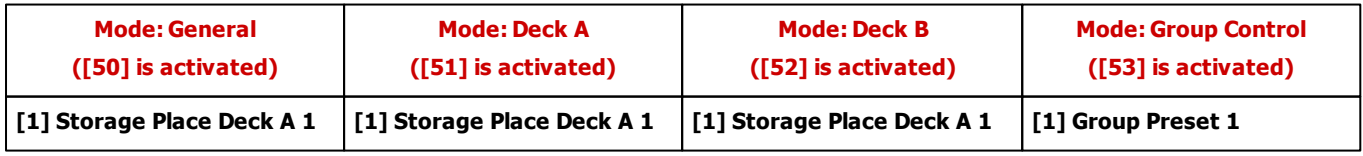

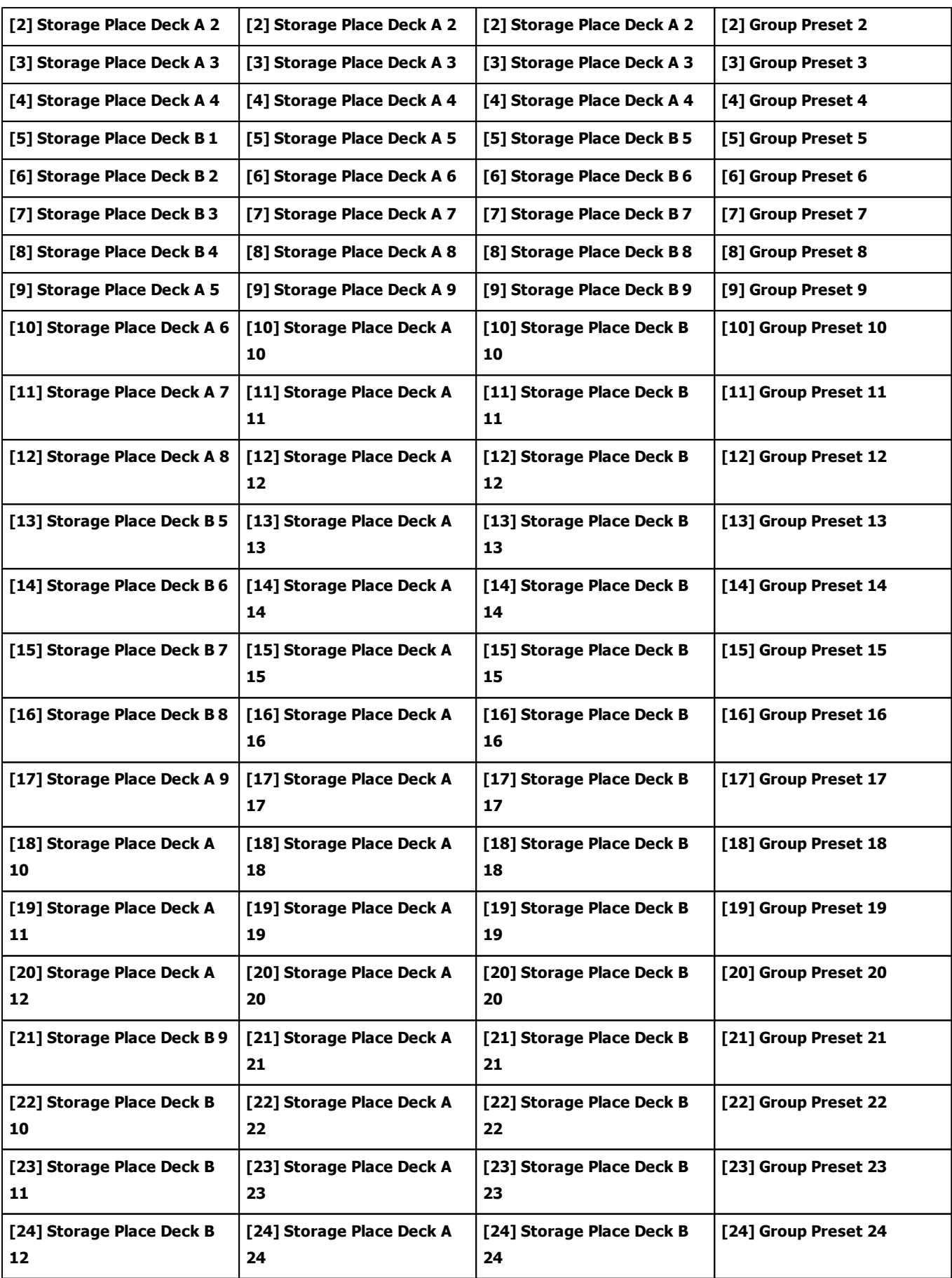

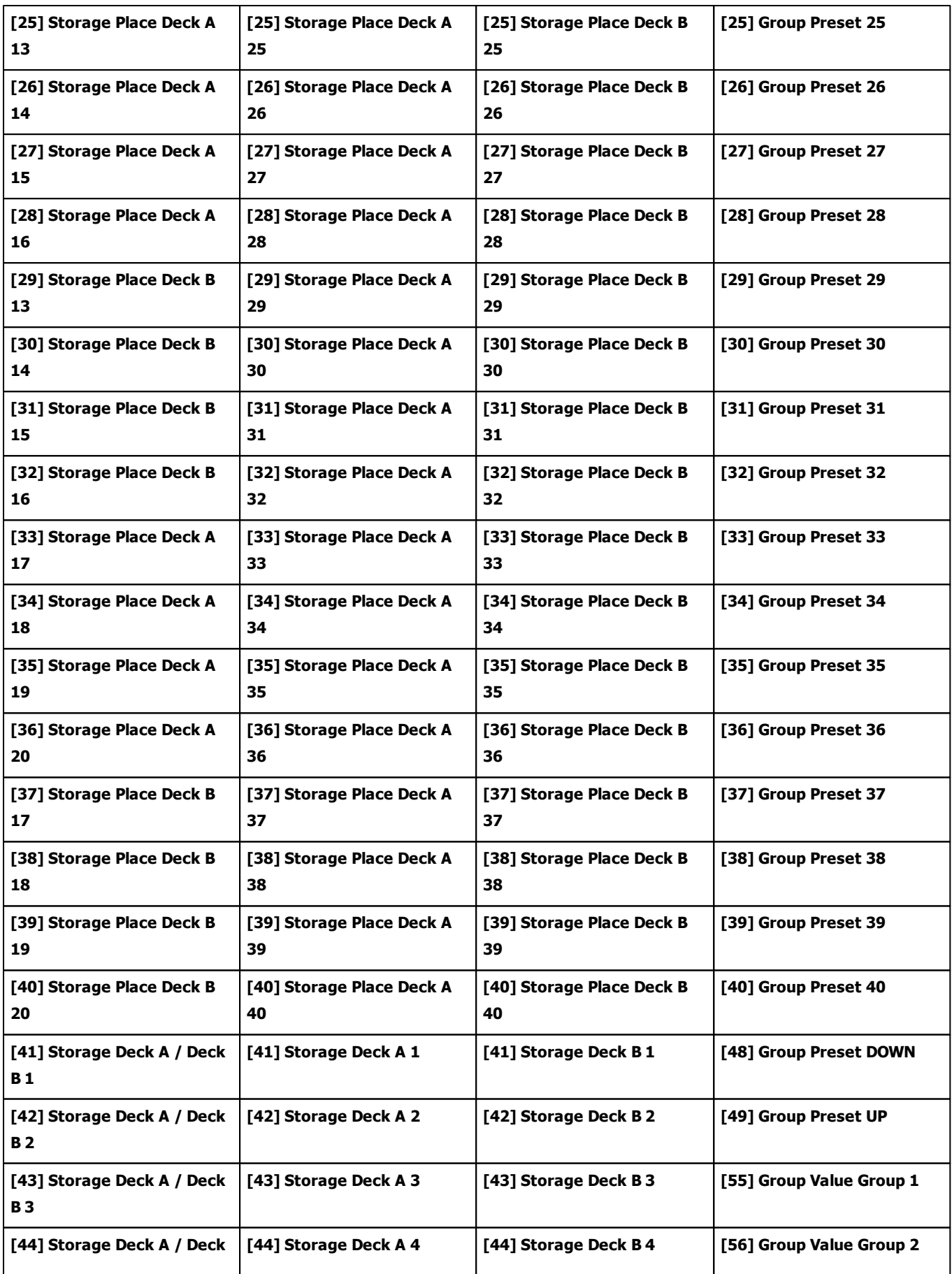

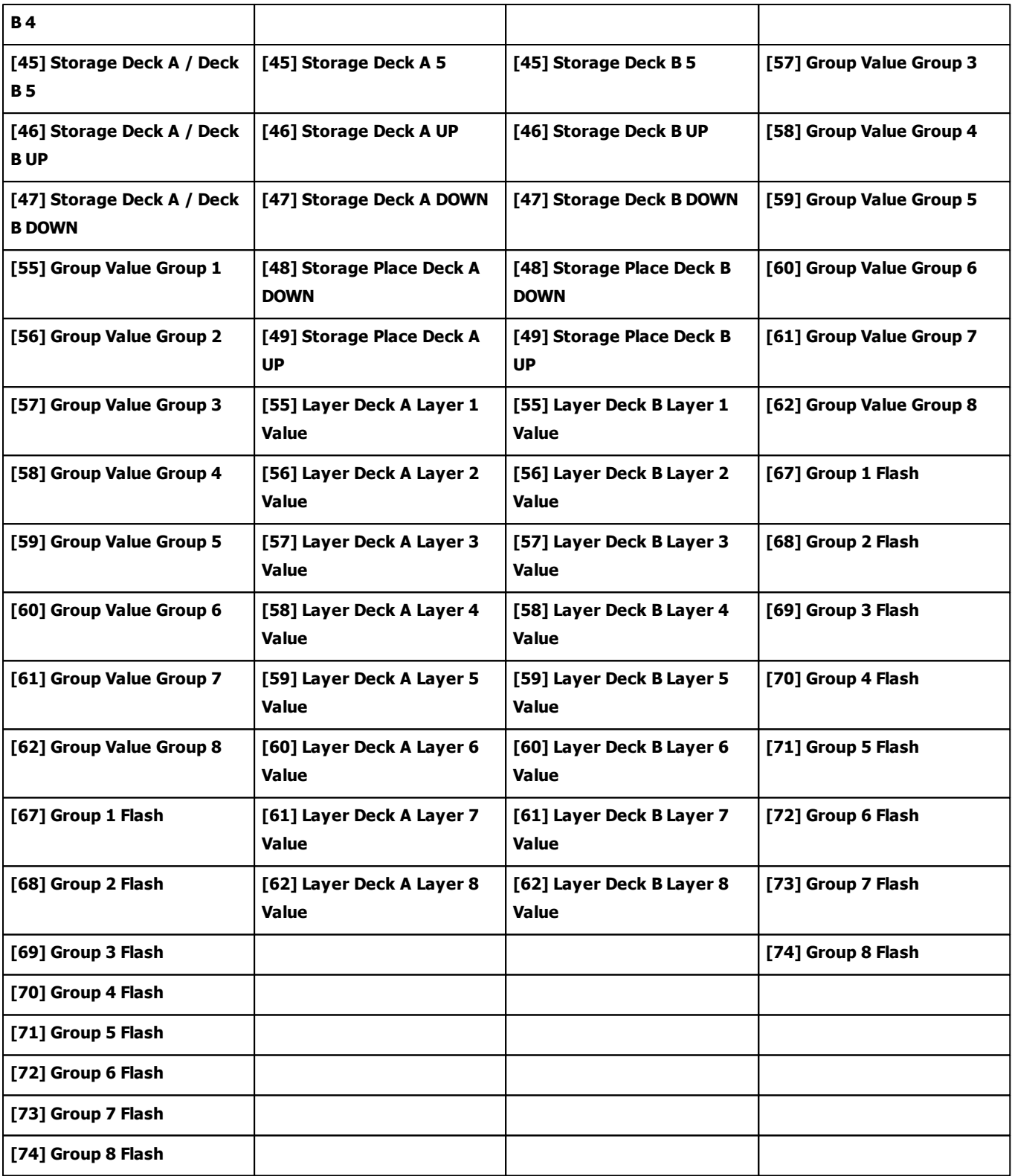

## **7.2.6 Akai Professional APCmini**

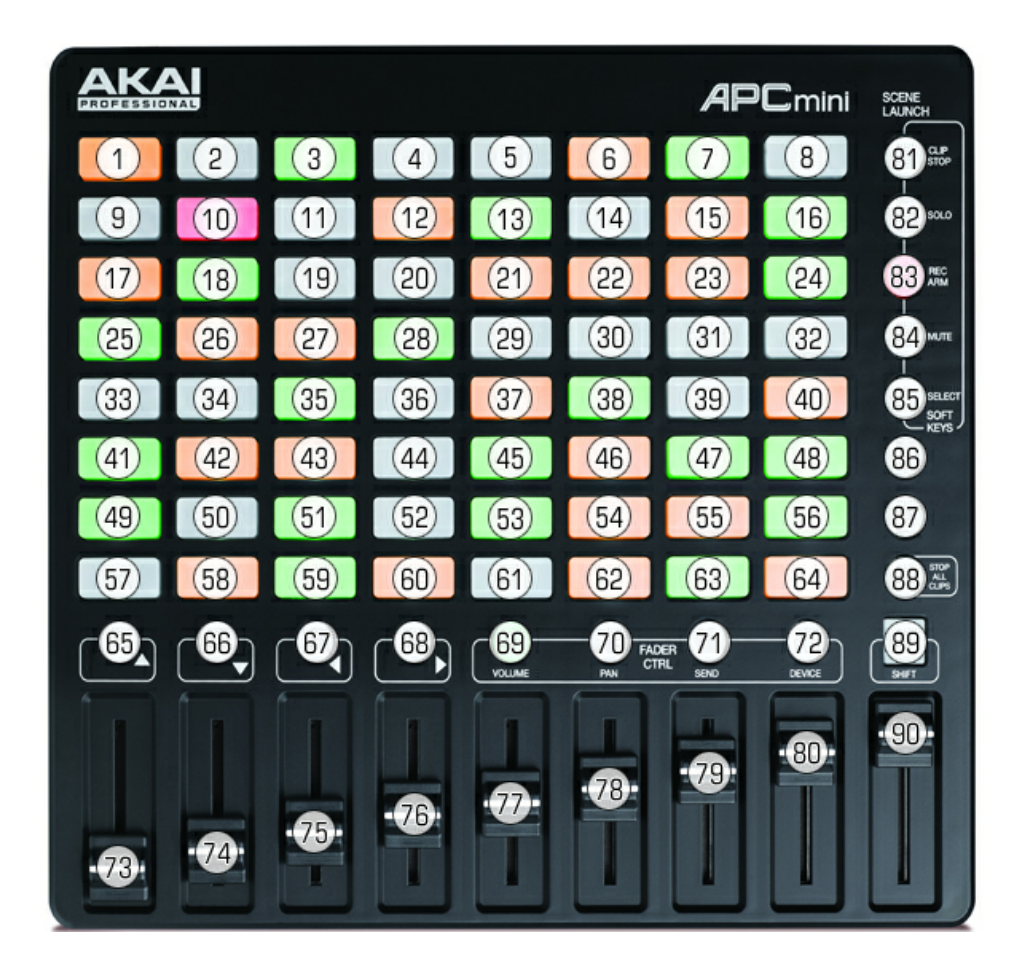

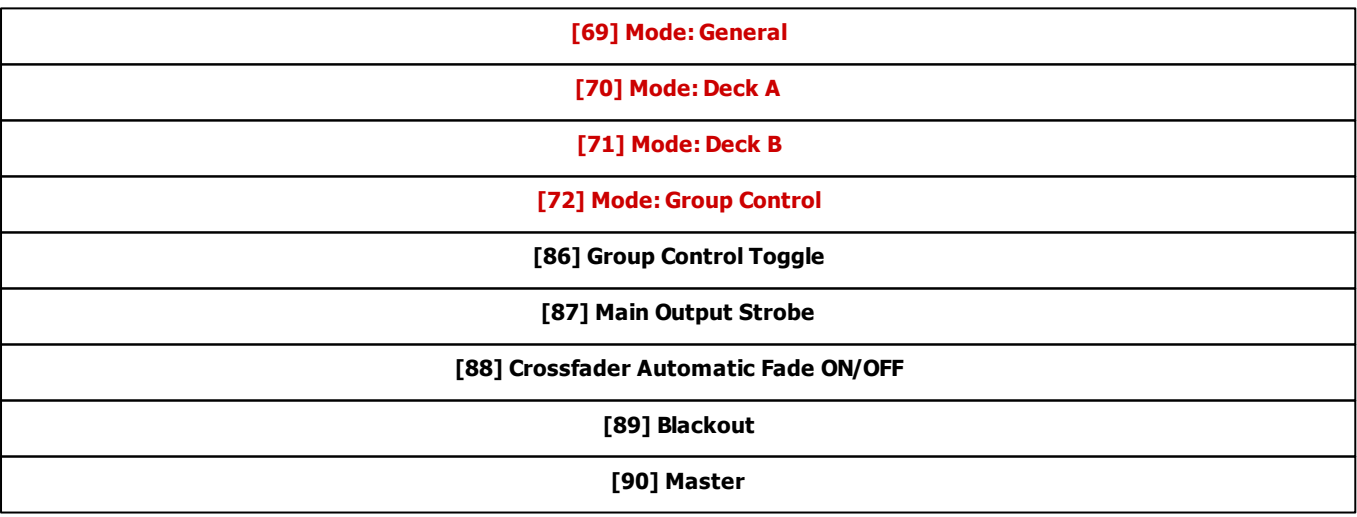

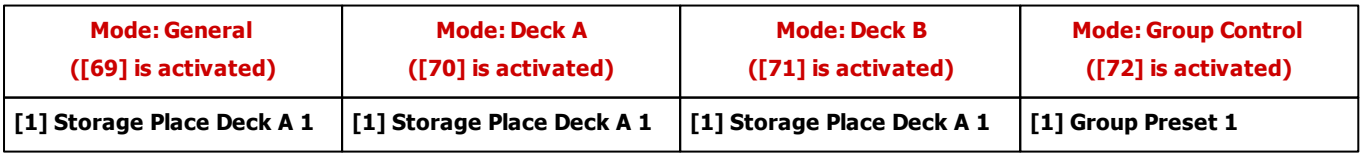

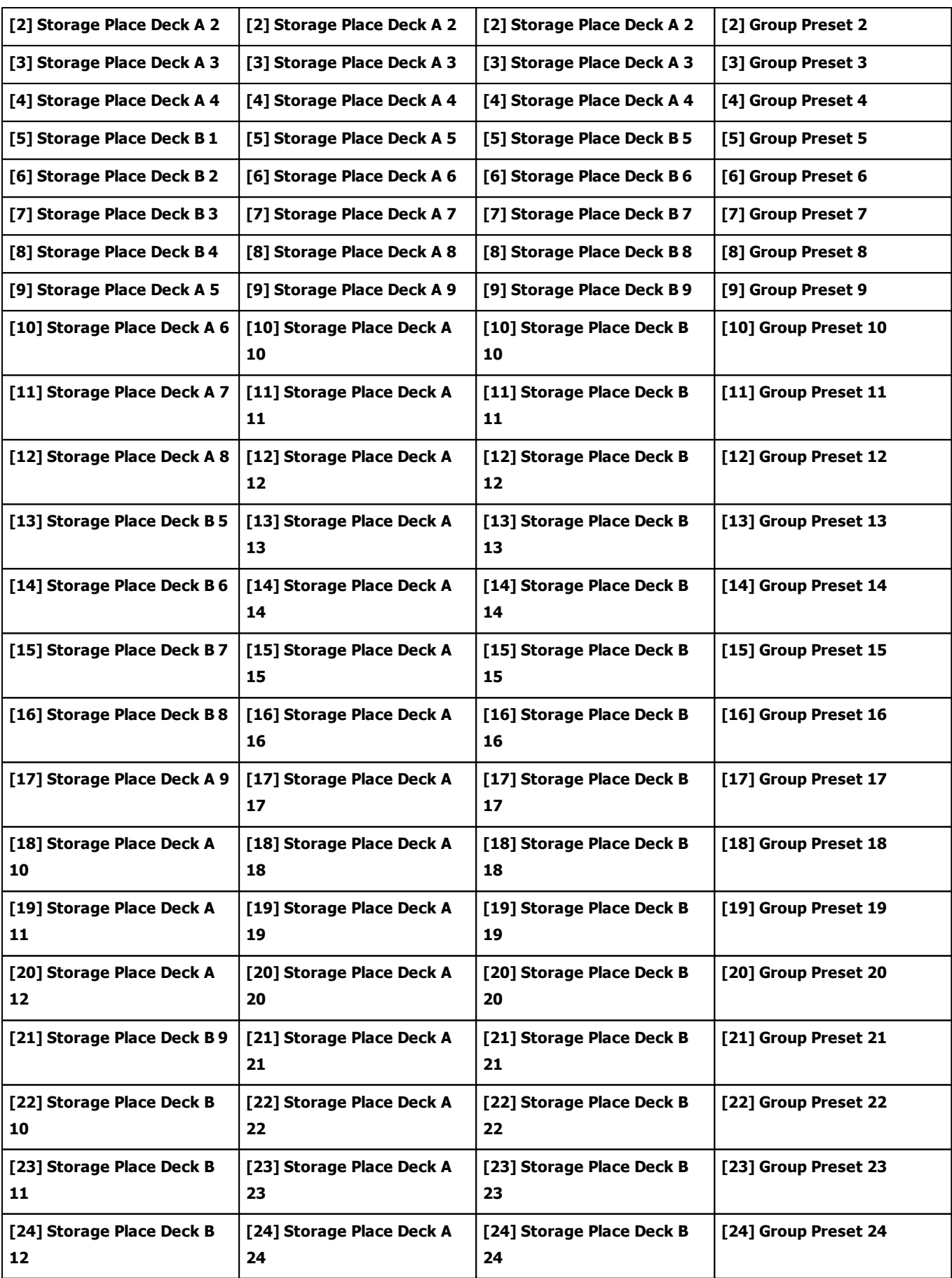

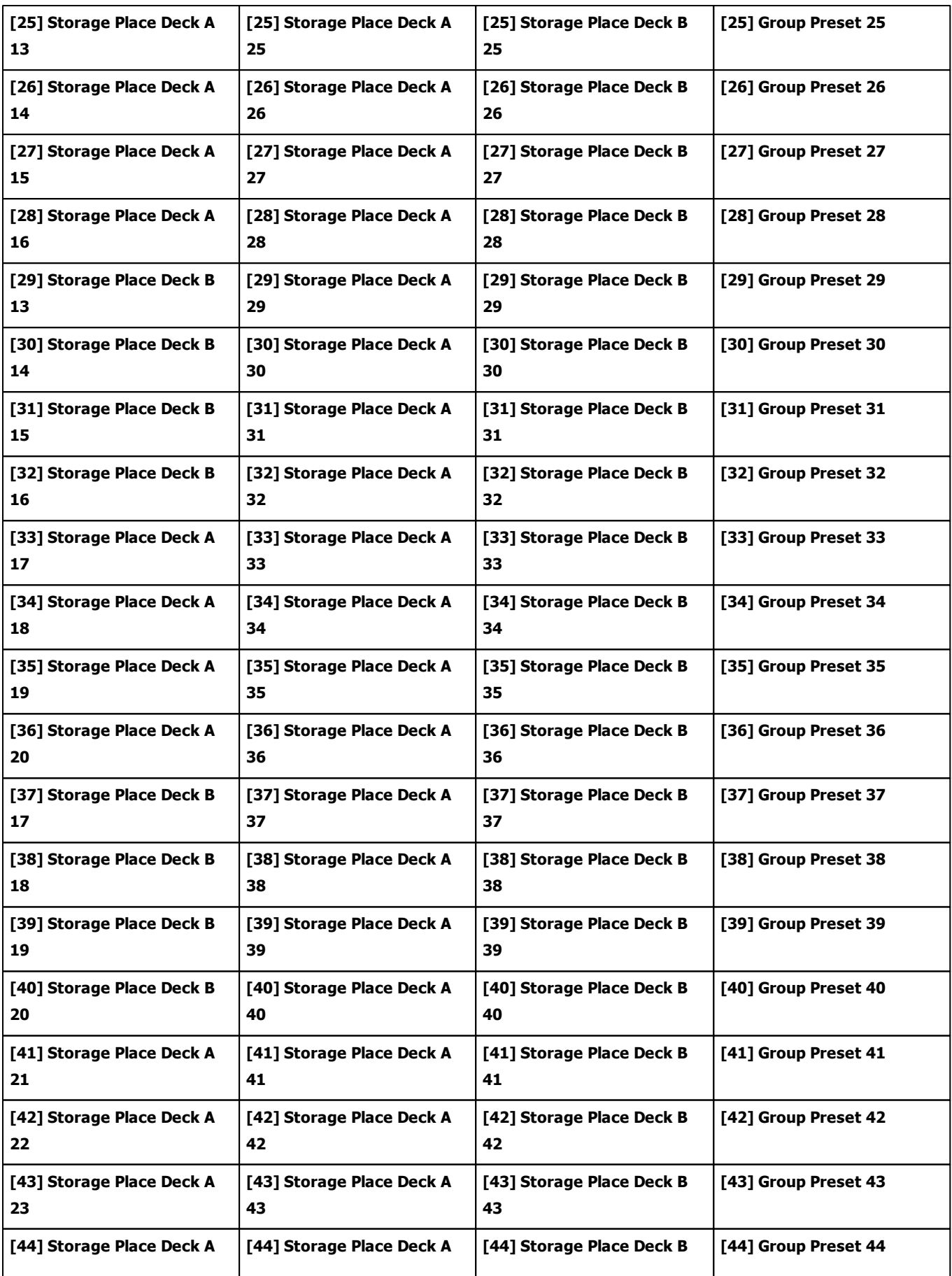

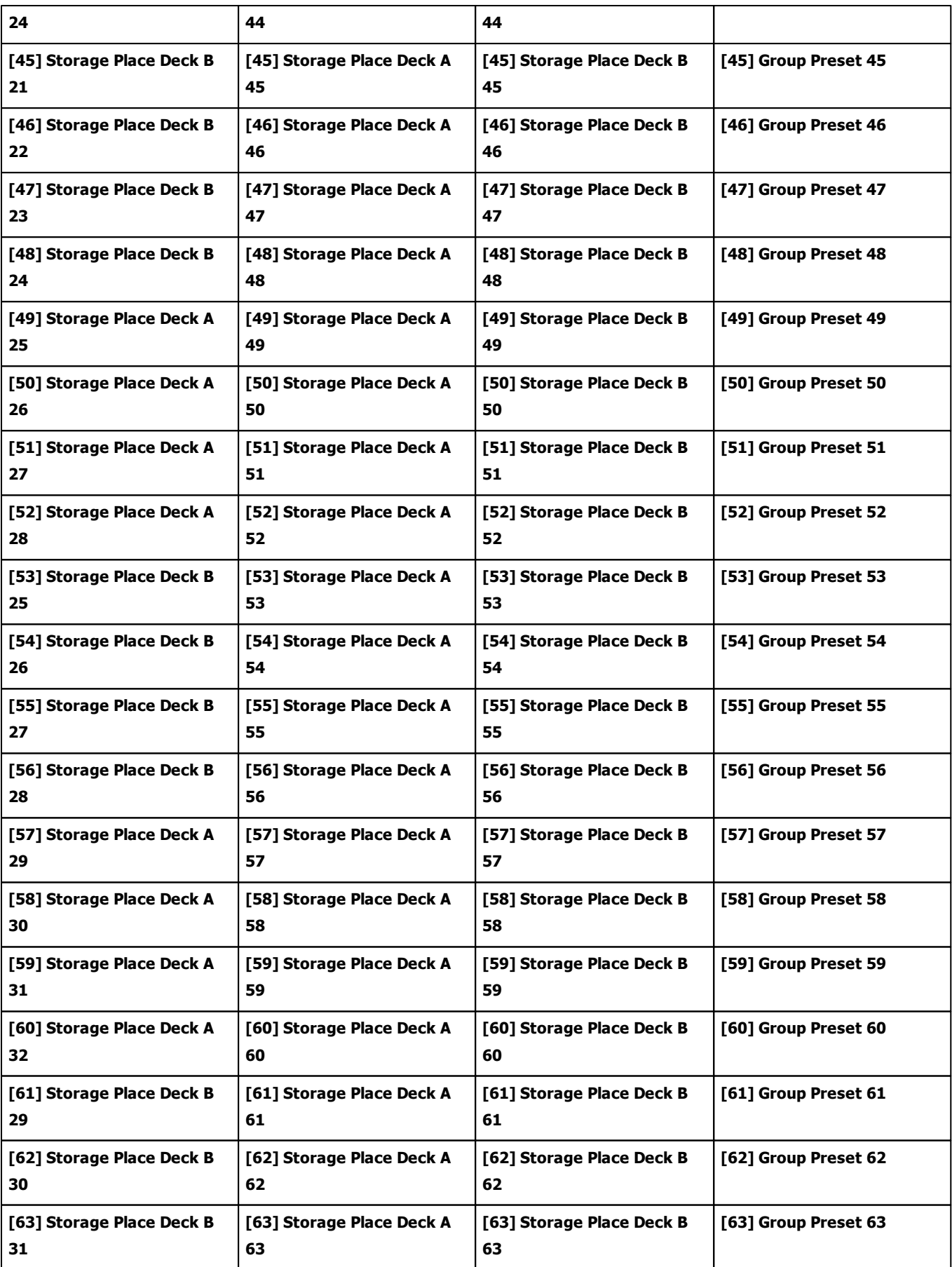

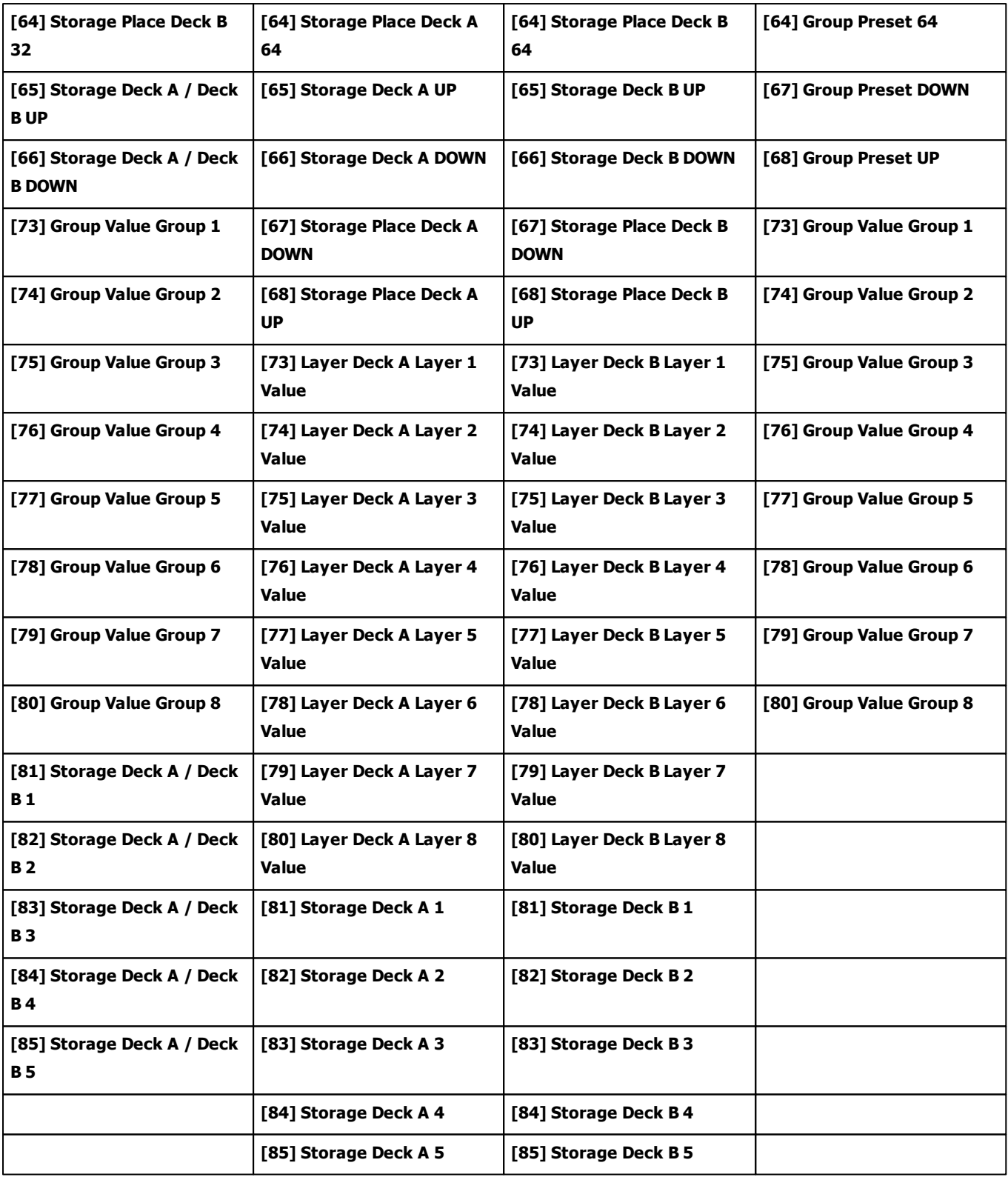

## **7.2.7 Akai Professional FL STUDIO FIRE**

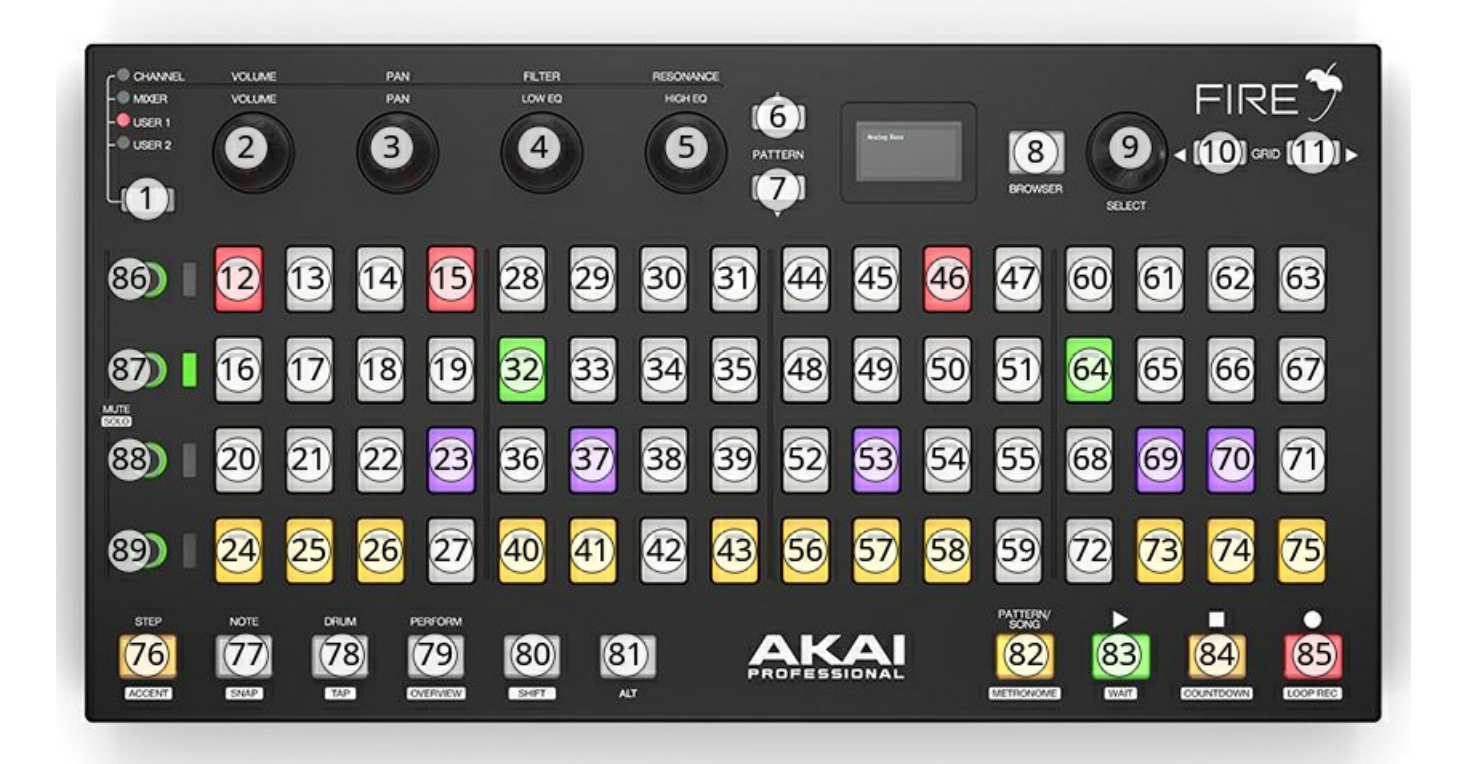

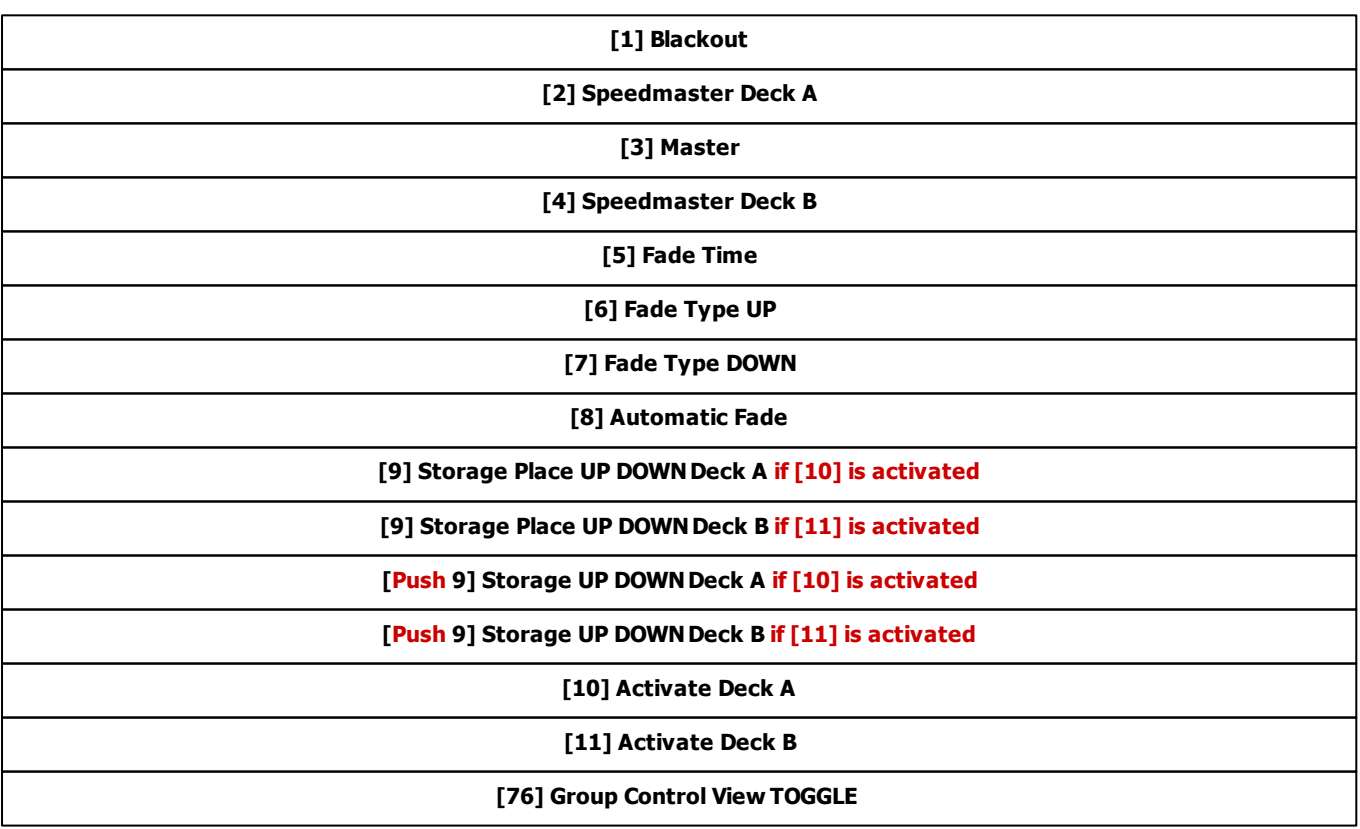

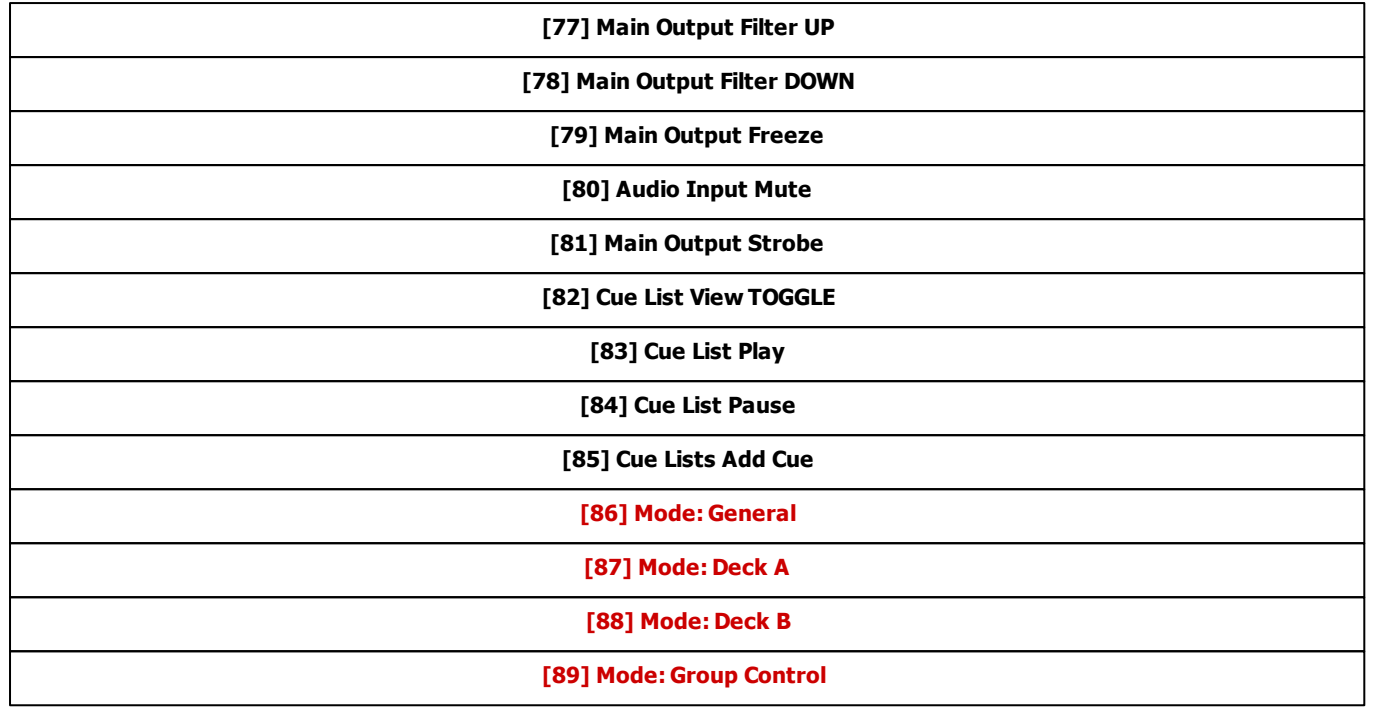

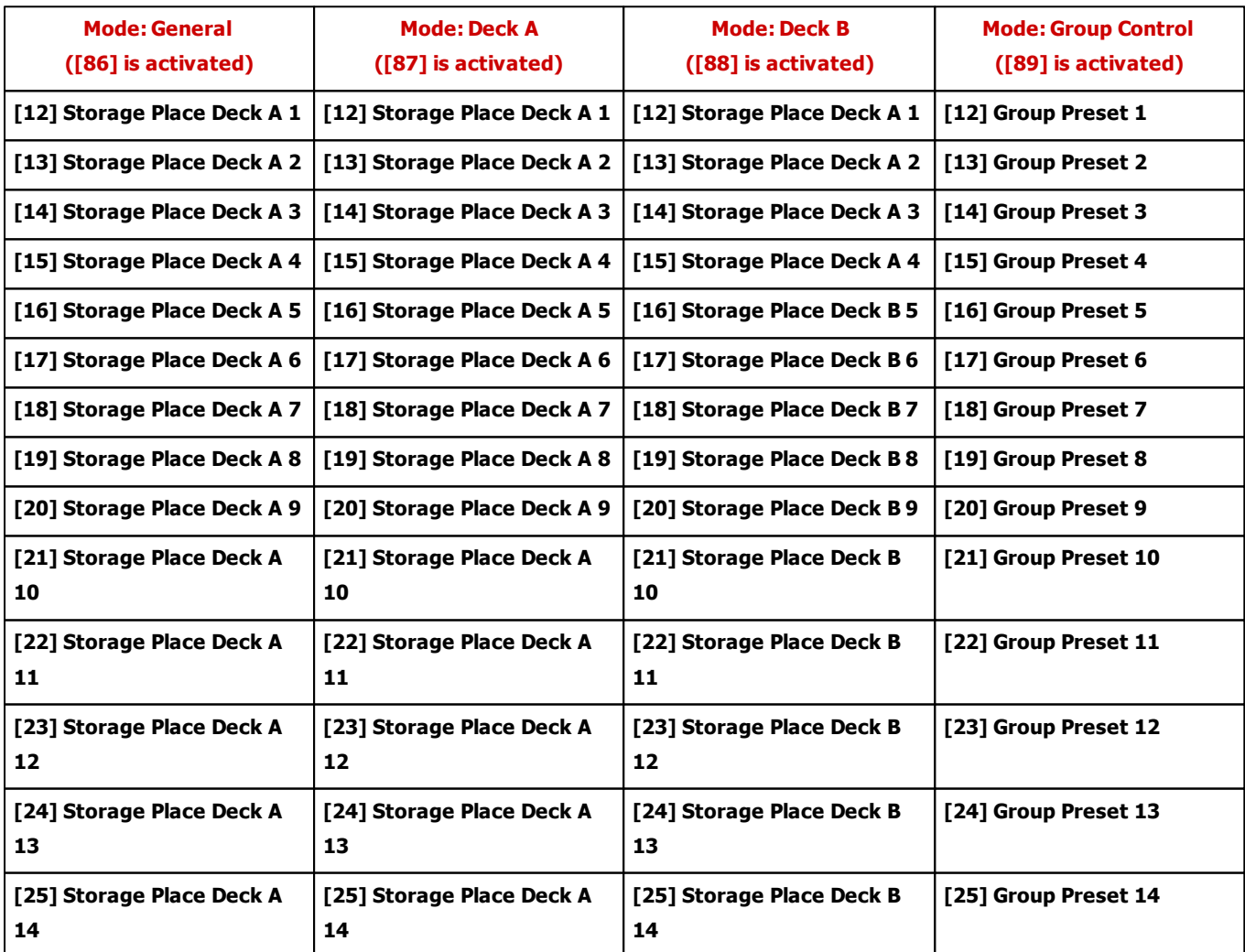

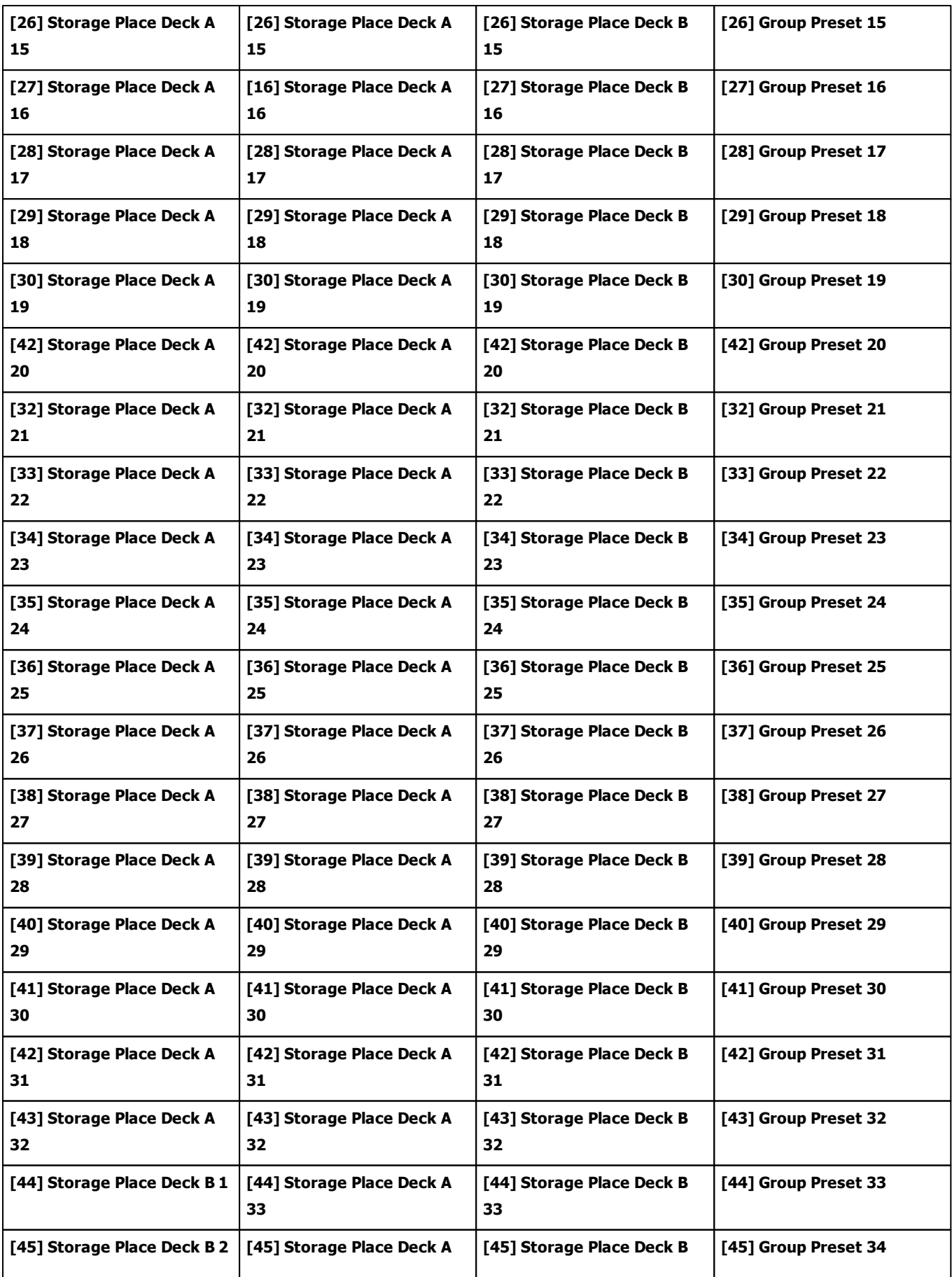

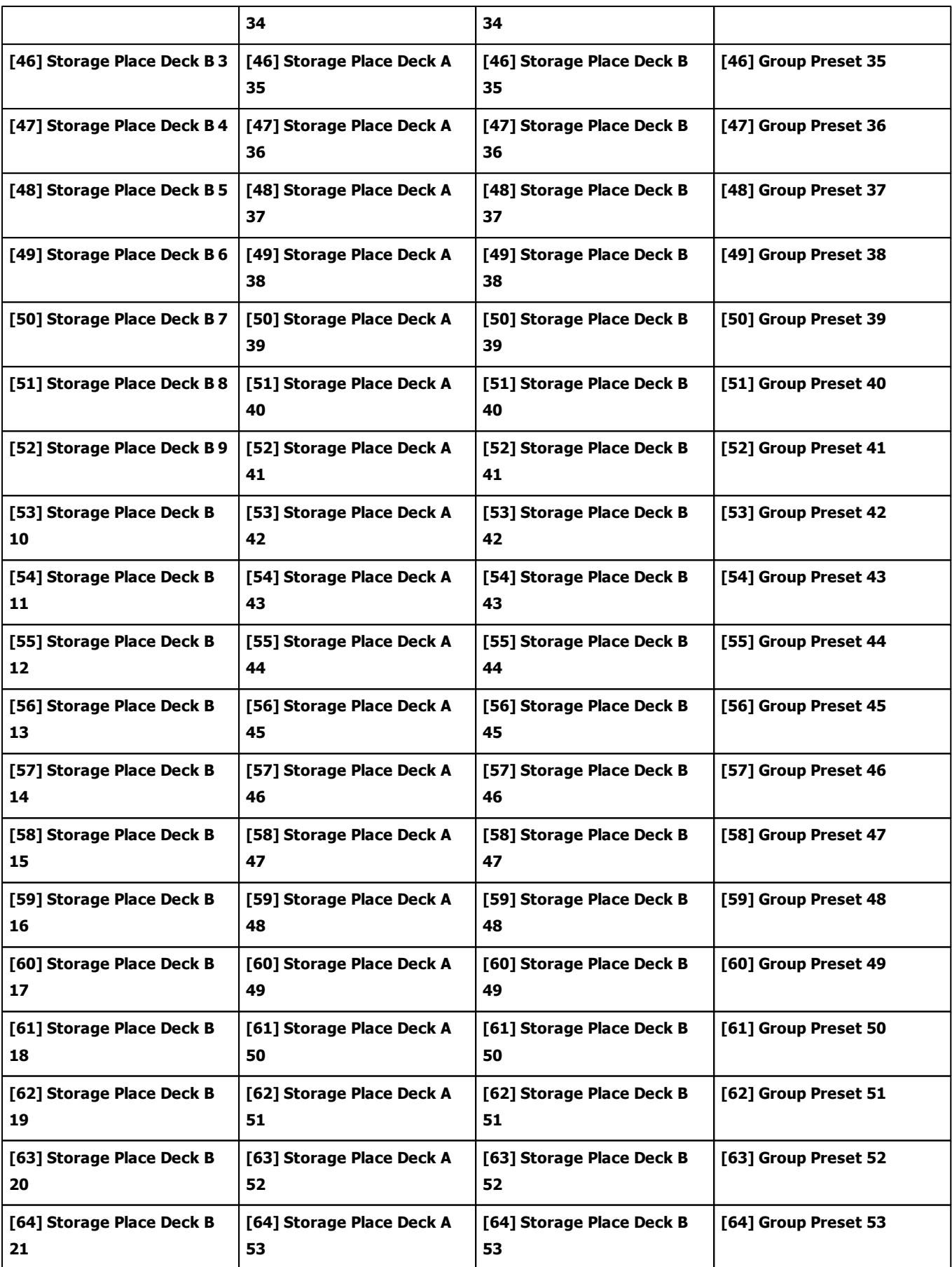

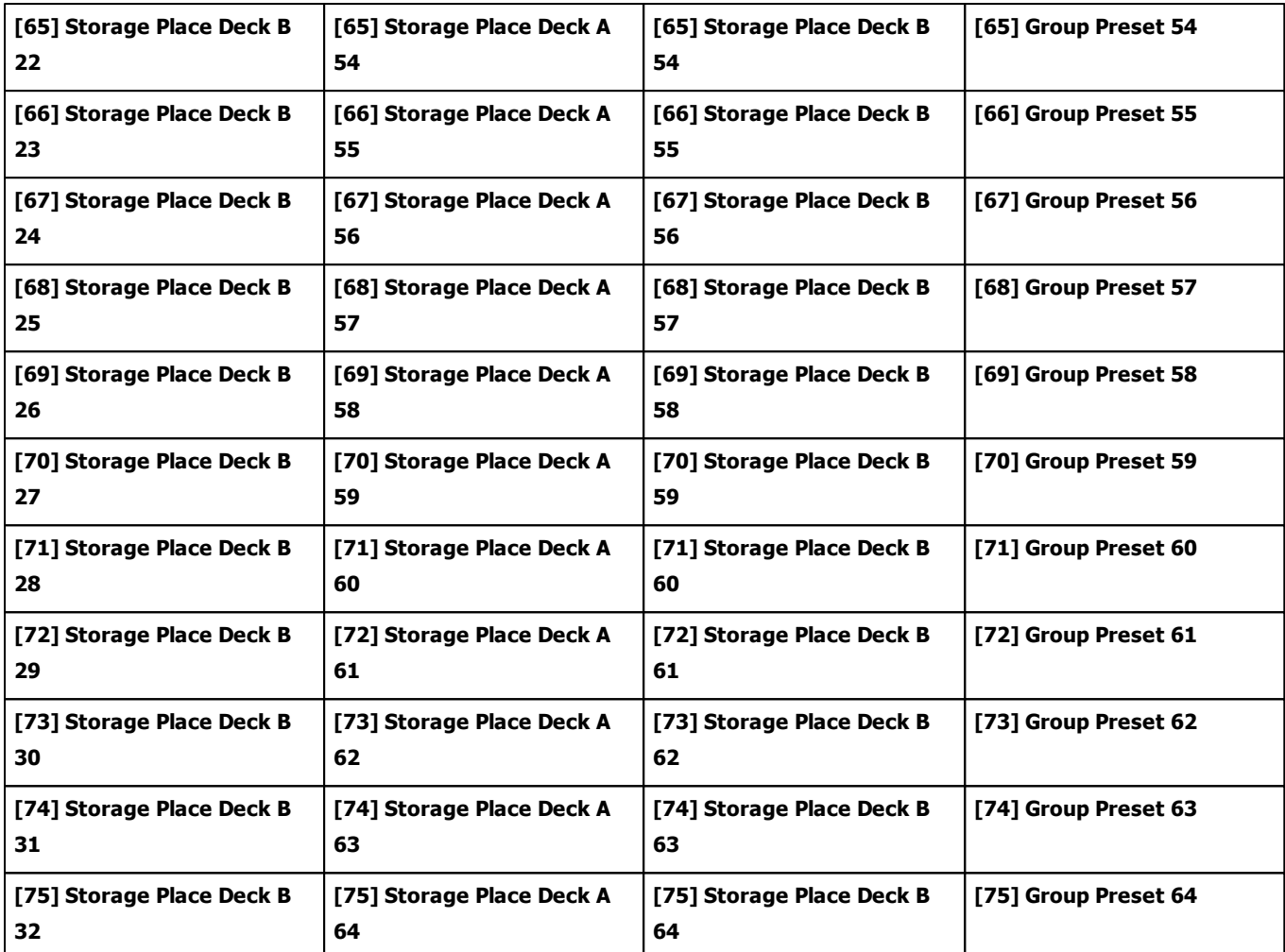
## **7.2.8 Akai Professional LPD8**

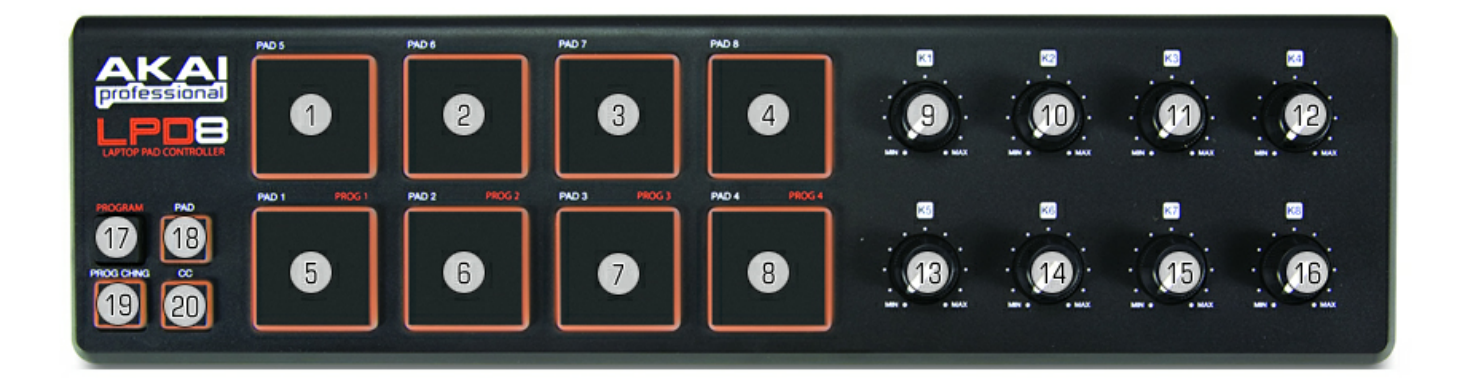

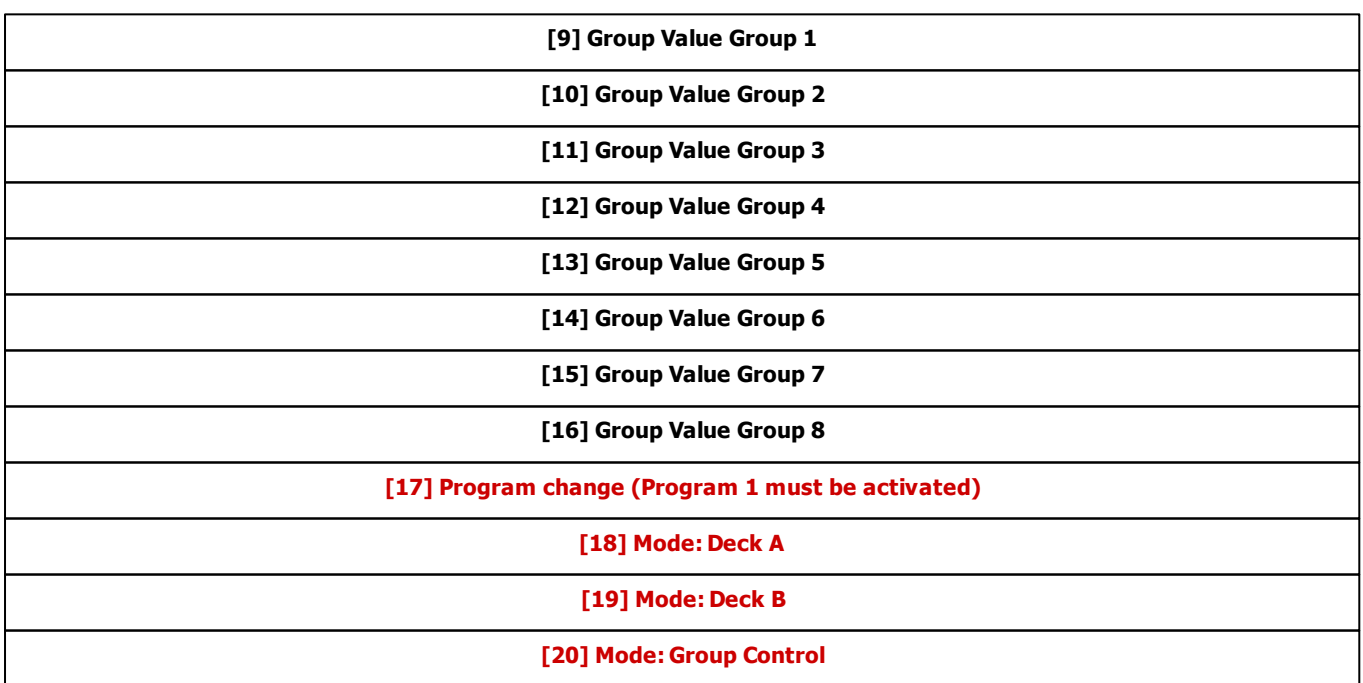

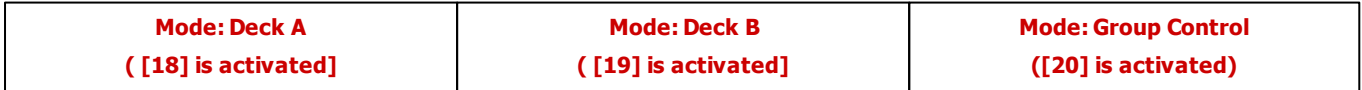

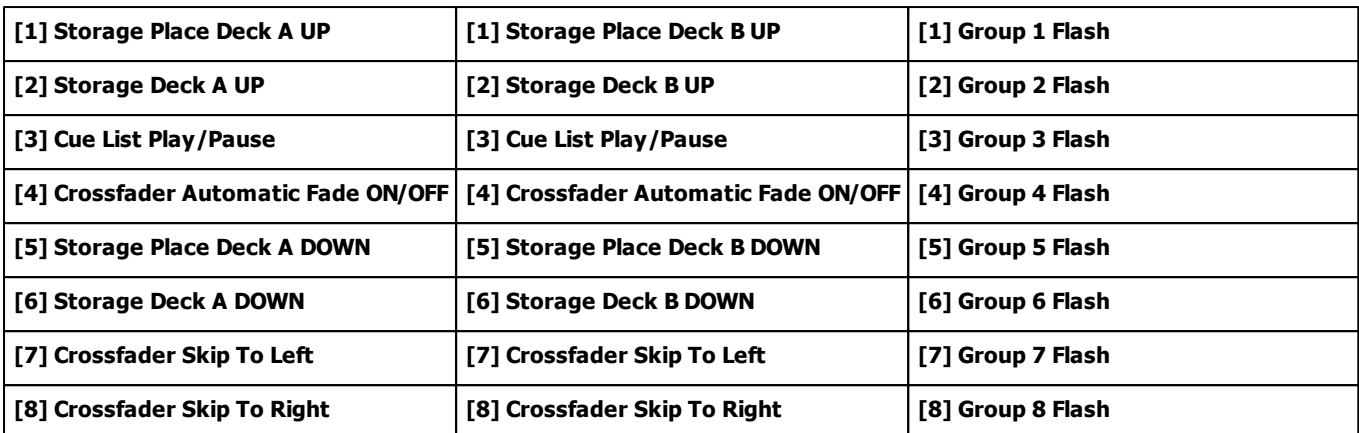

## **7.2.9 Akai Professional LPK25**

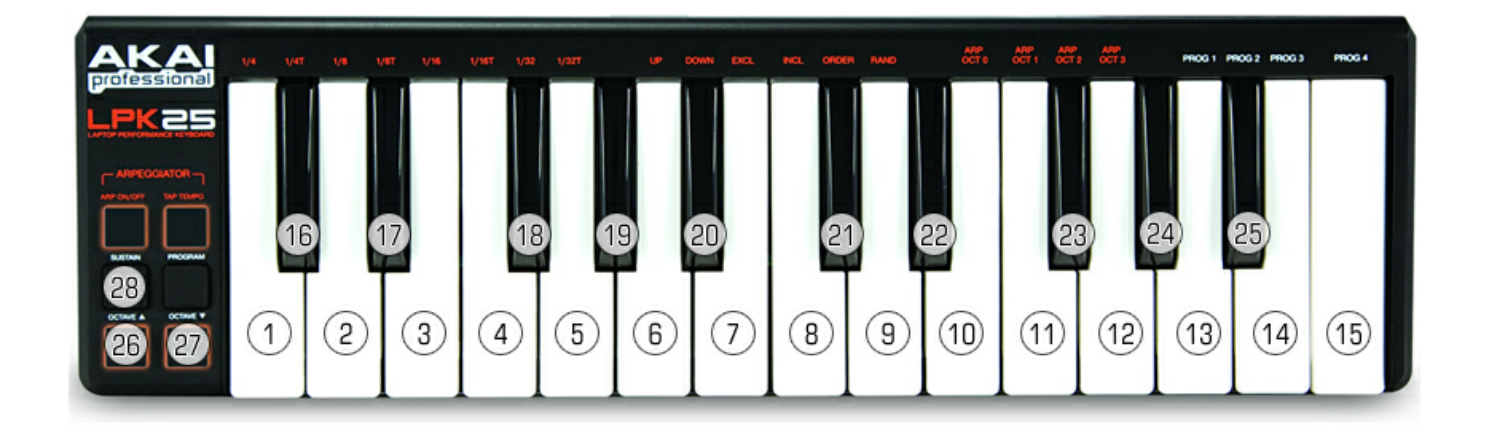

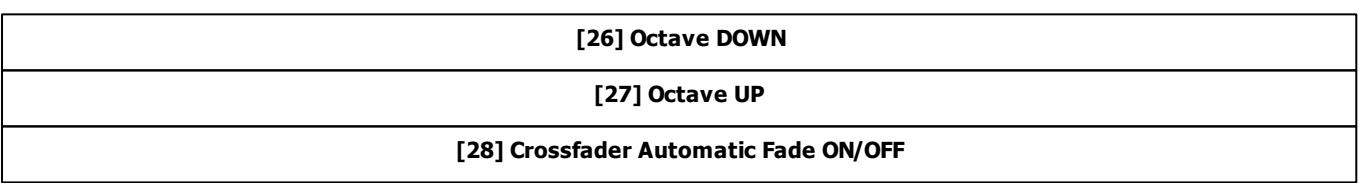

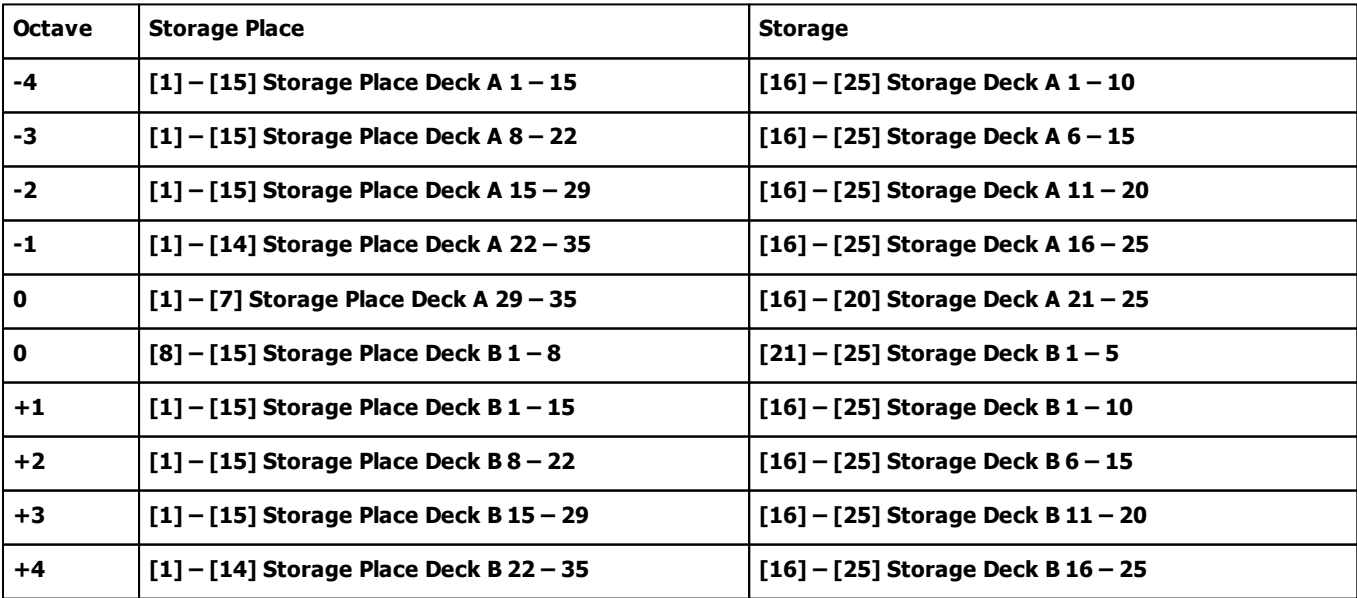

# **7.2.10 Akai Professional MPC Studio**

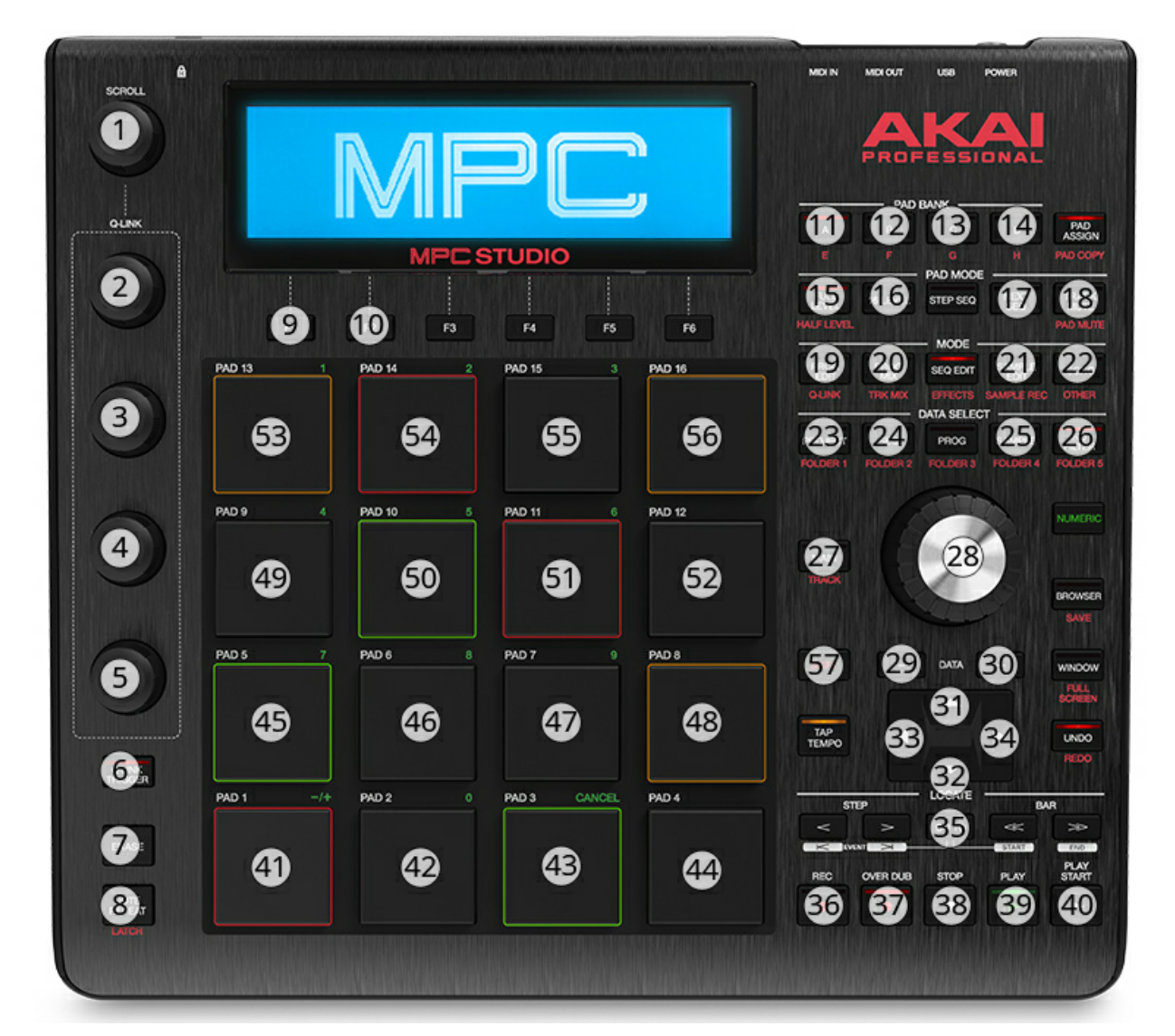

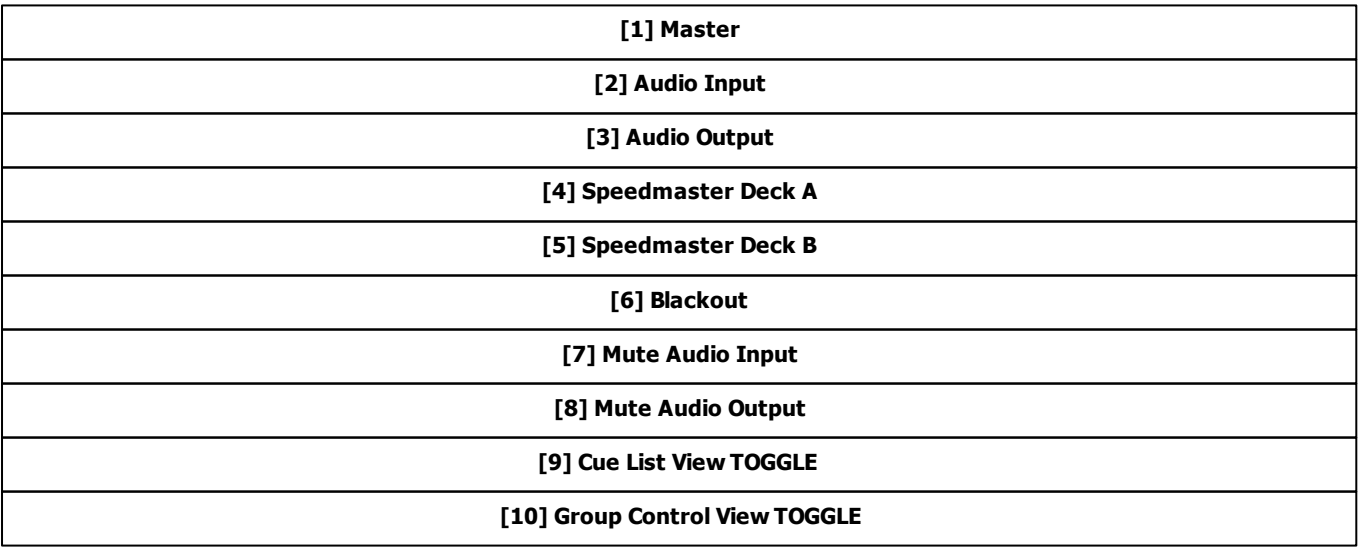

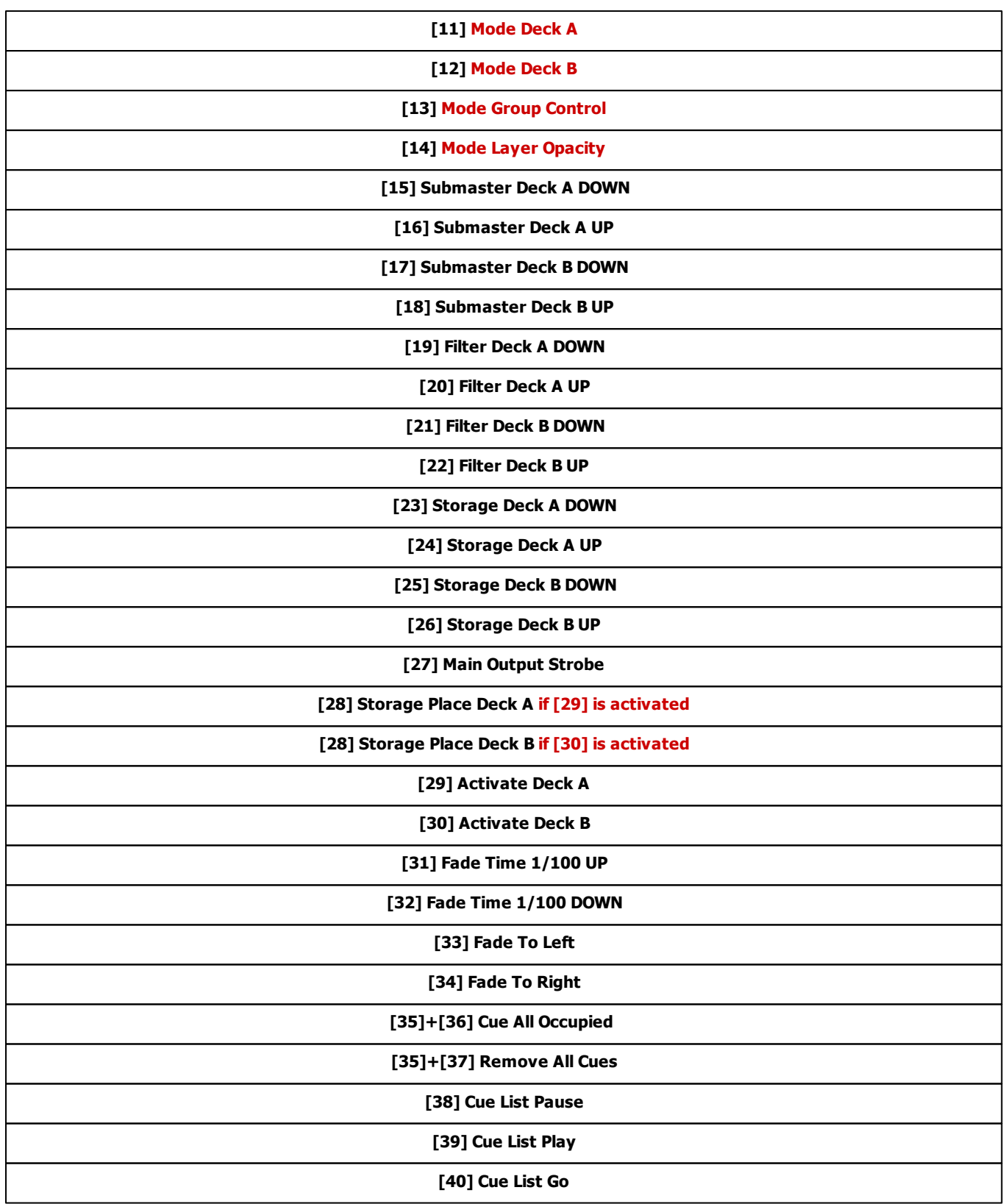

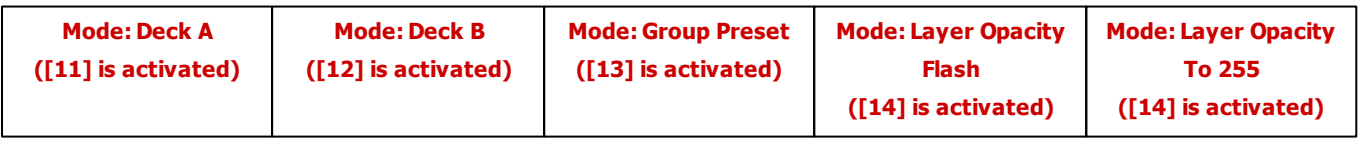

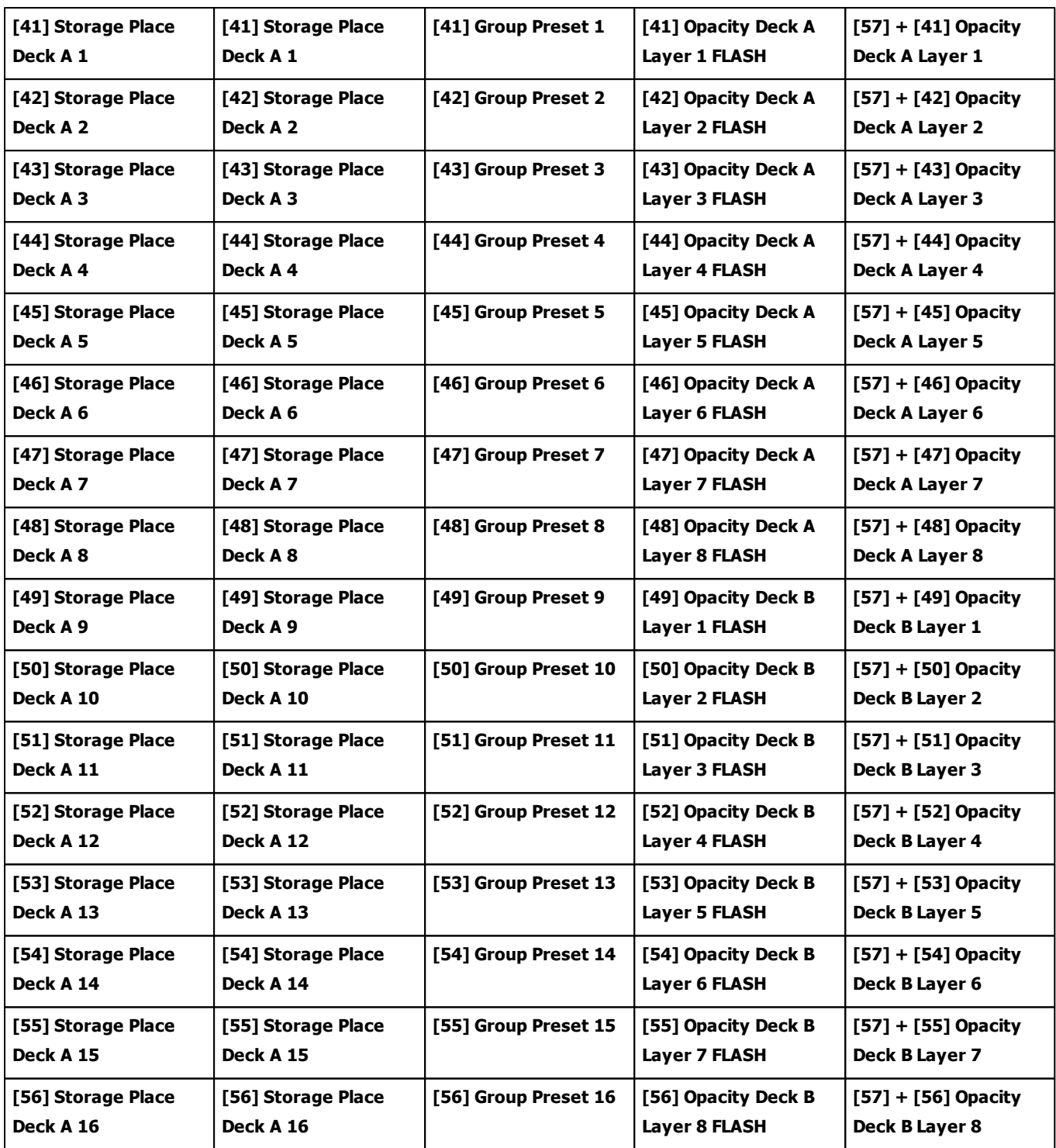

### **7.2.11 Akai Professional MPD218**

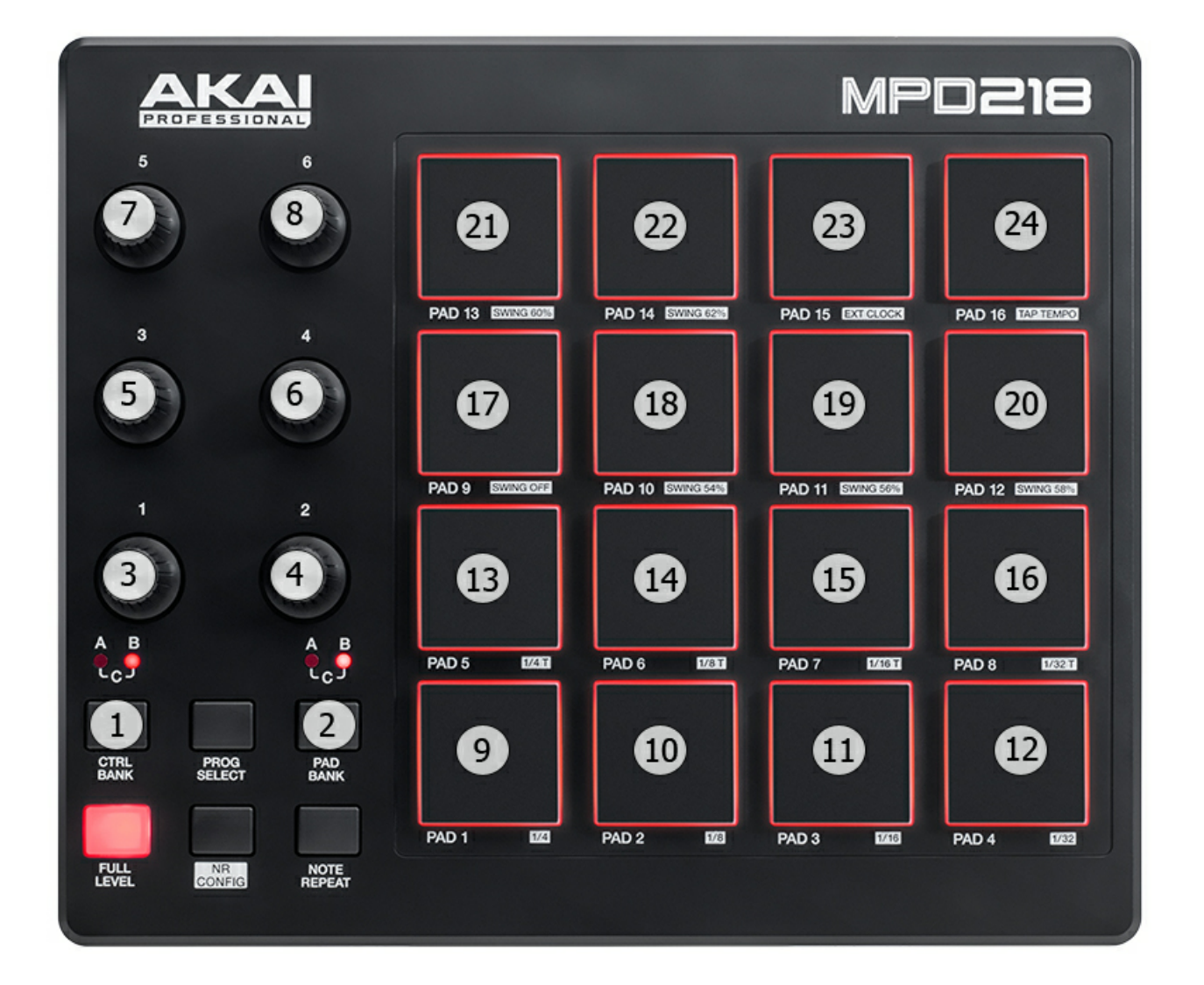

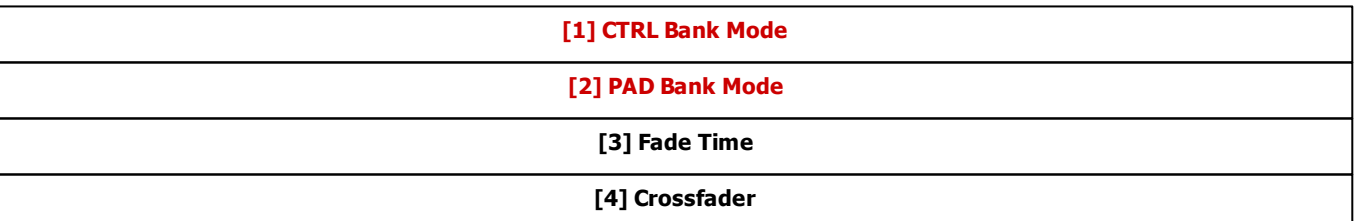

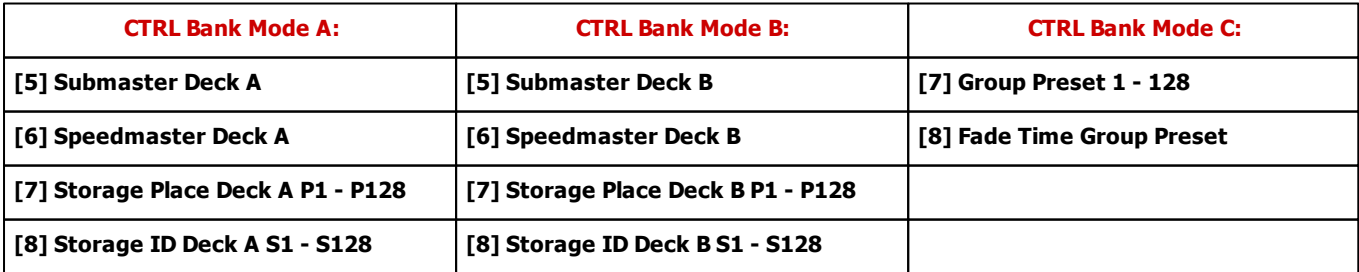

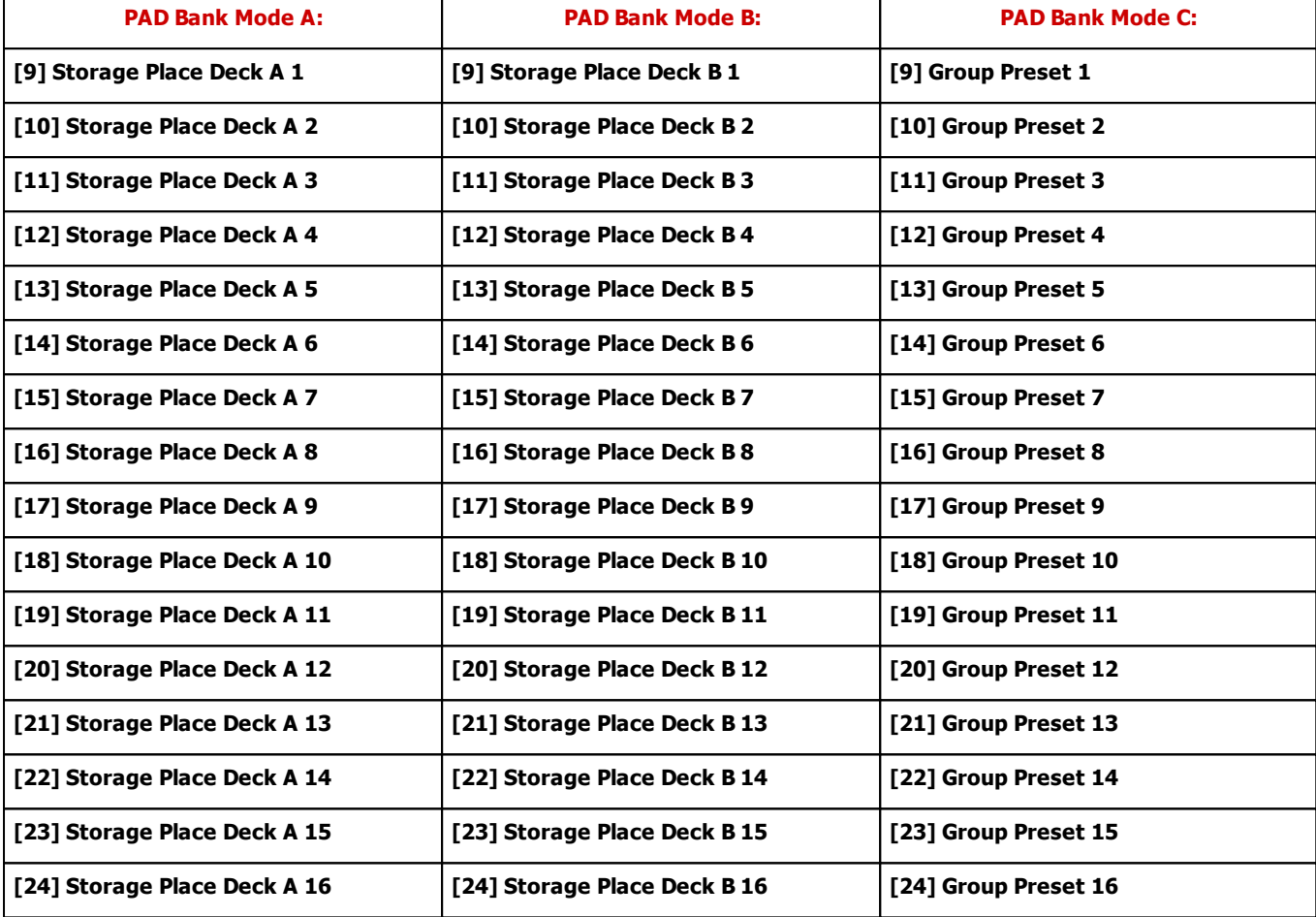

# **7.2.12 Akai Professional MPD232**

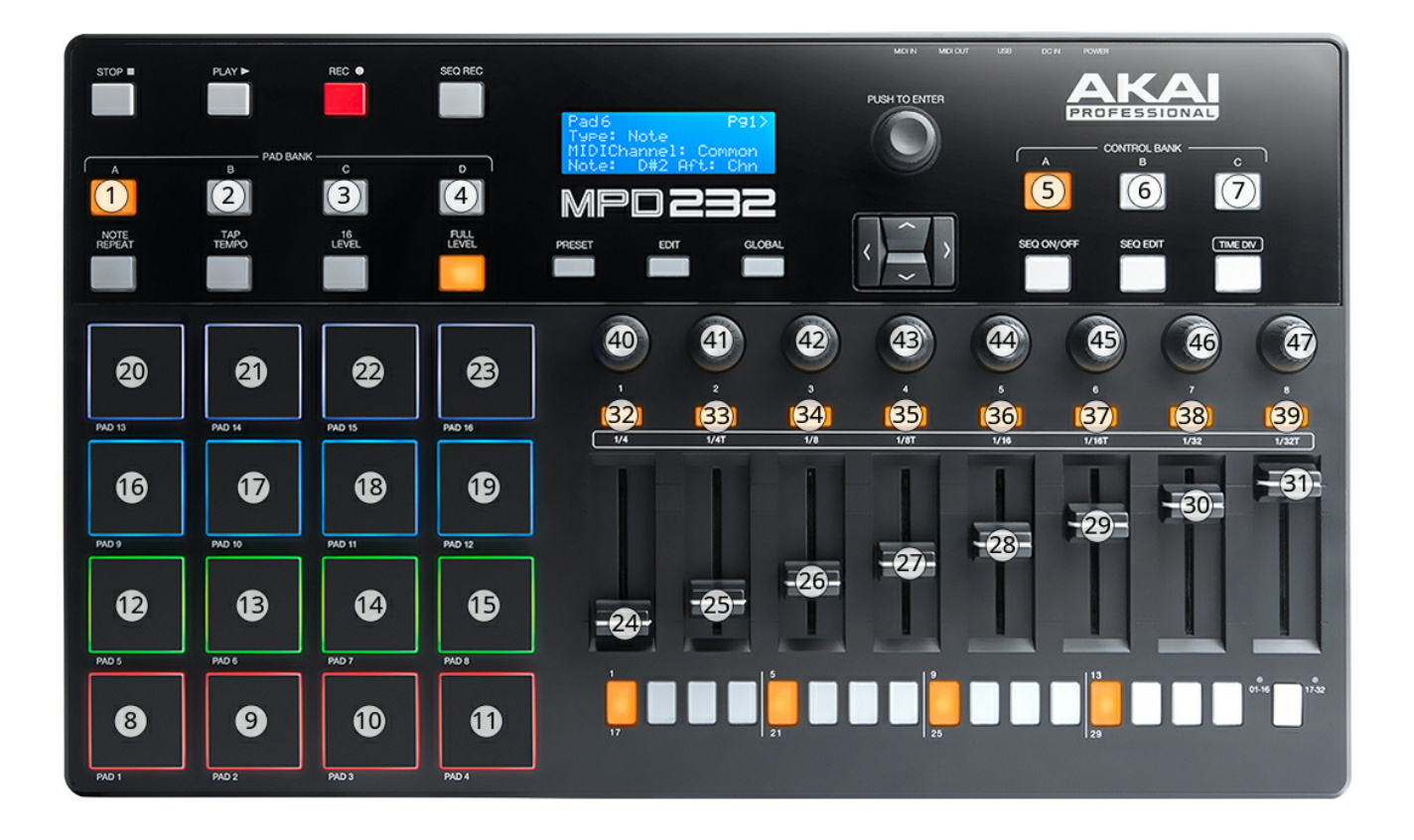

#### **Please note:** Preset 15 Generic must be activated!

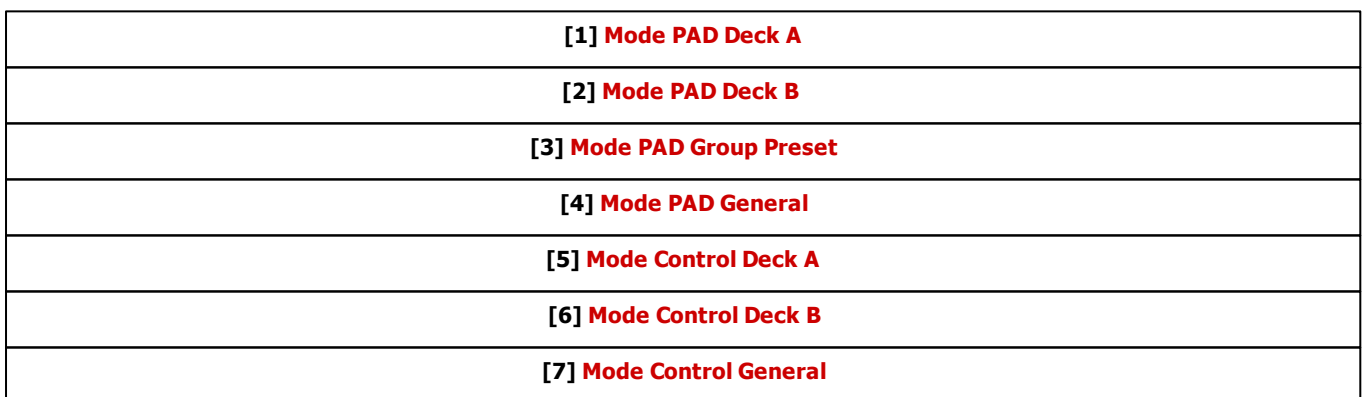

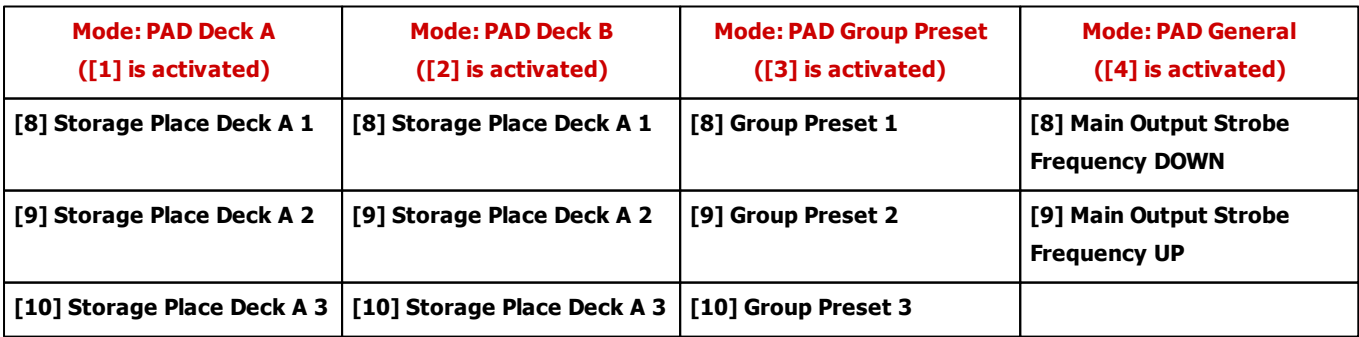

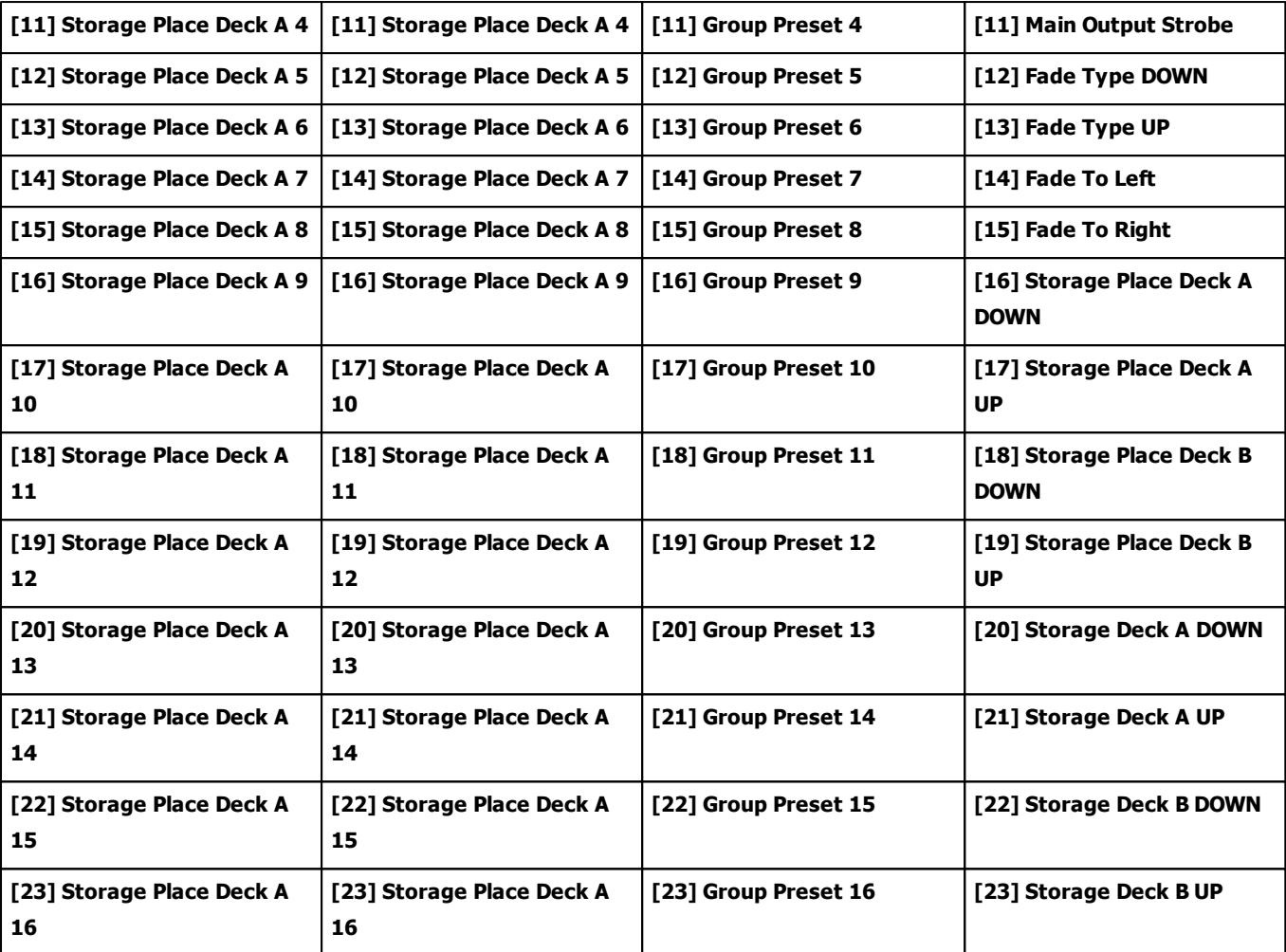

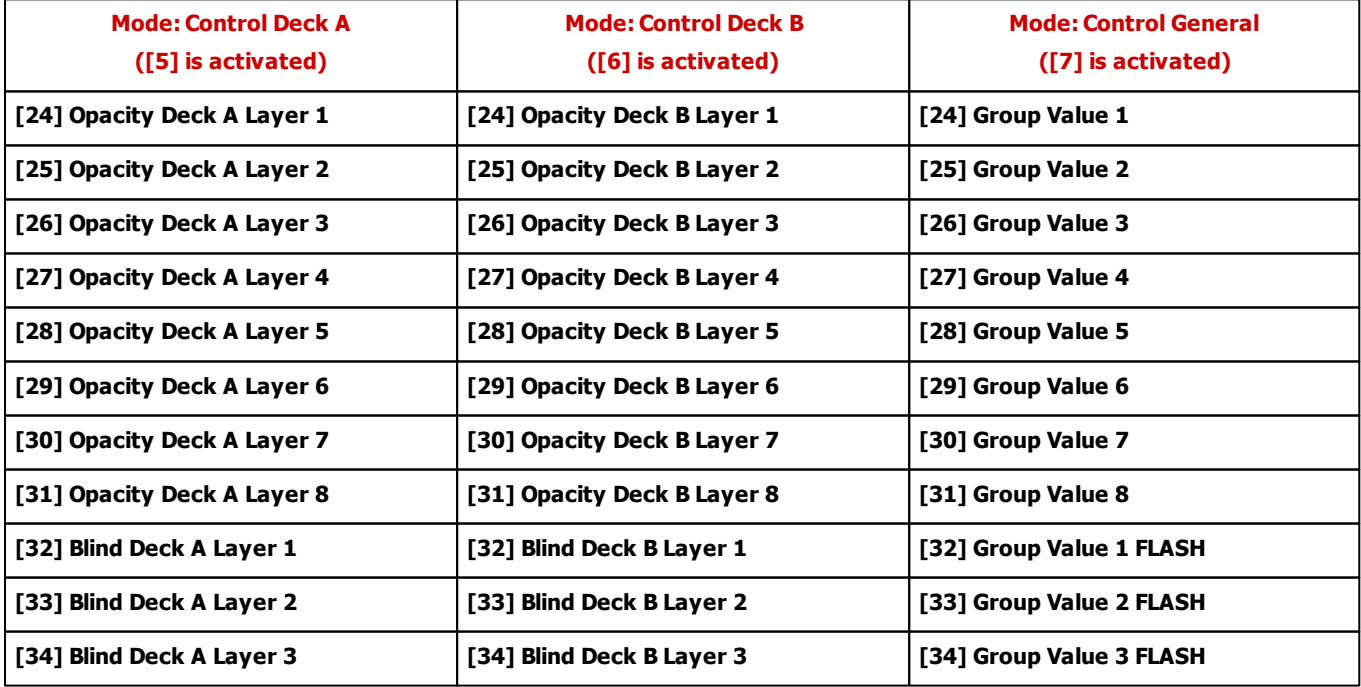

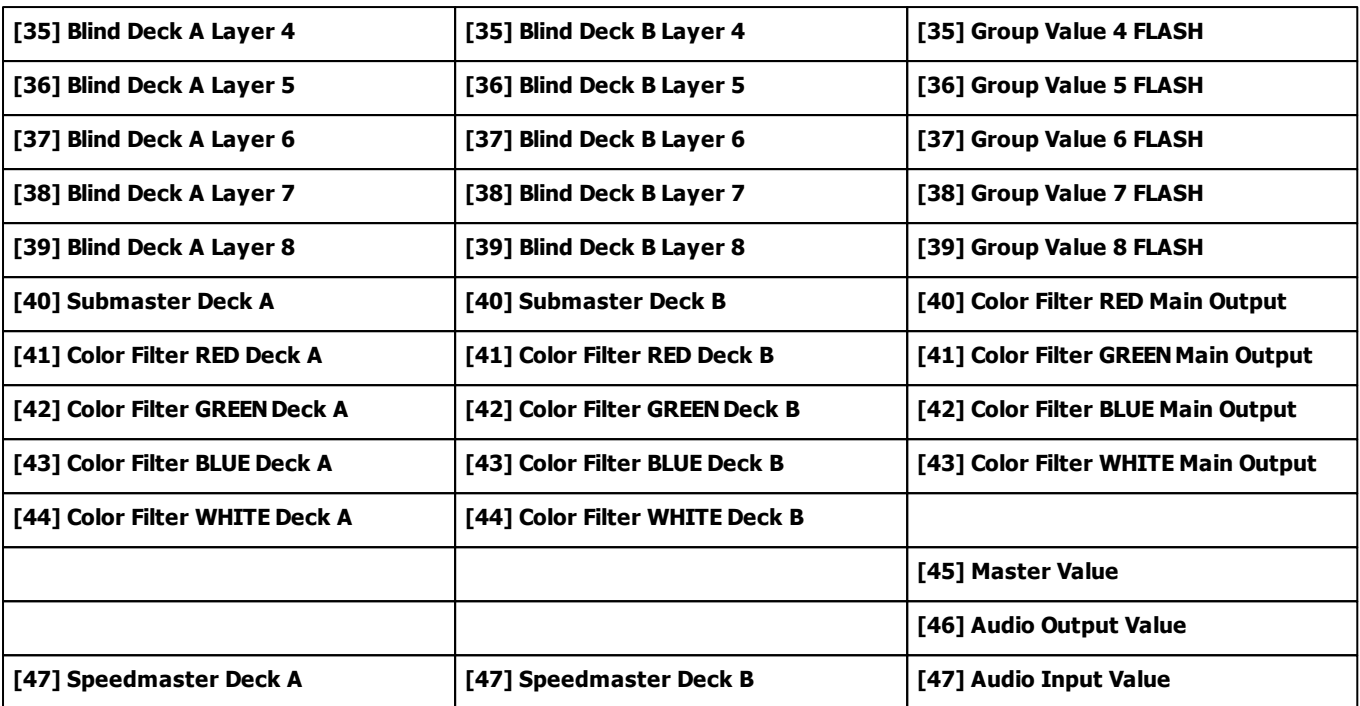

### **7.2.13 Akai Professional MIDIMIX**

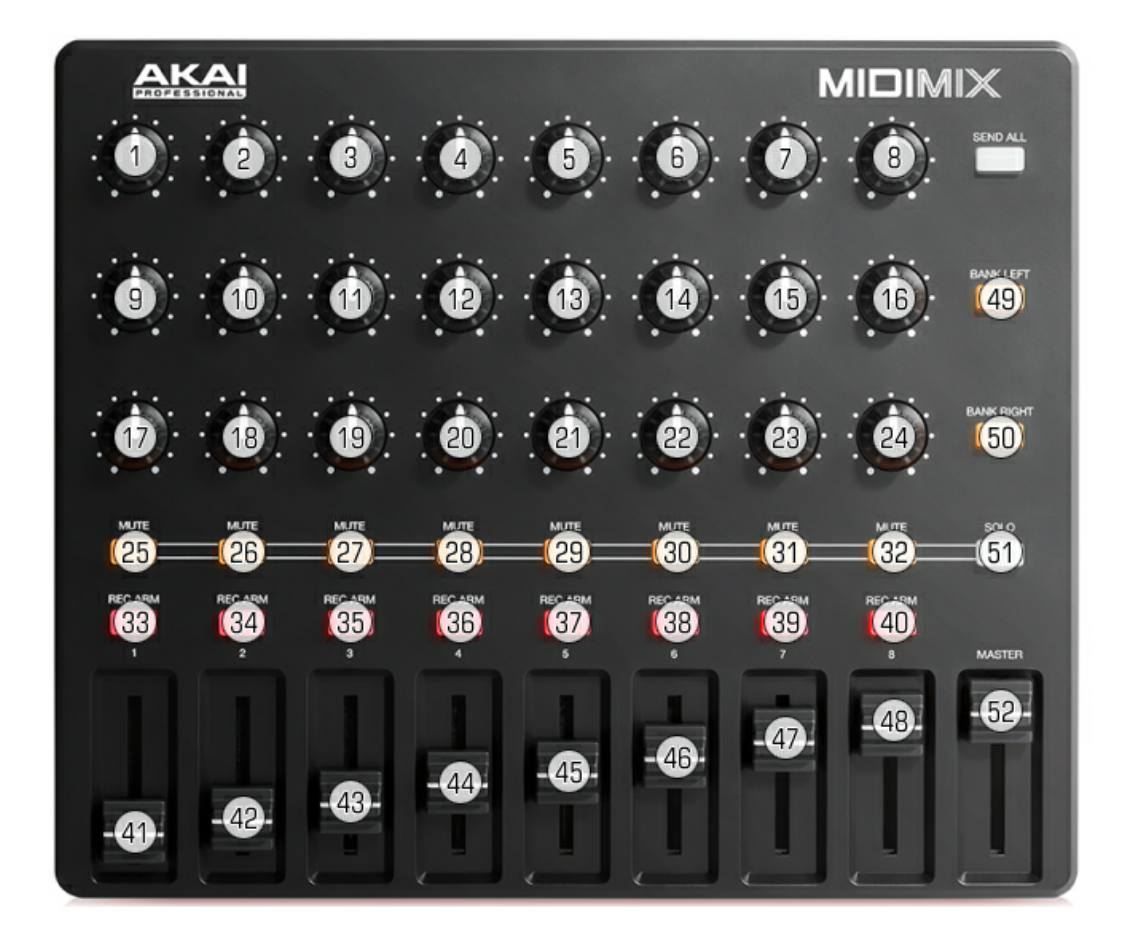

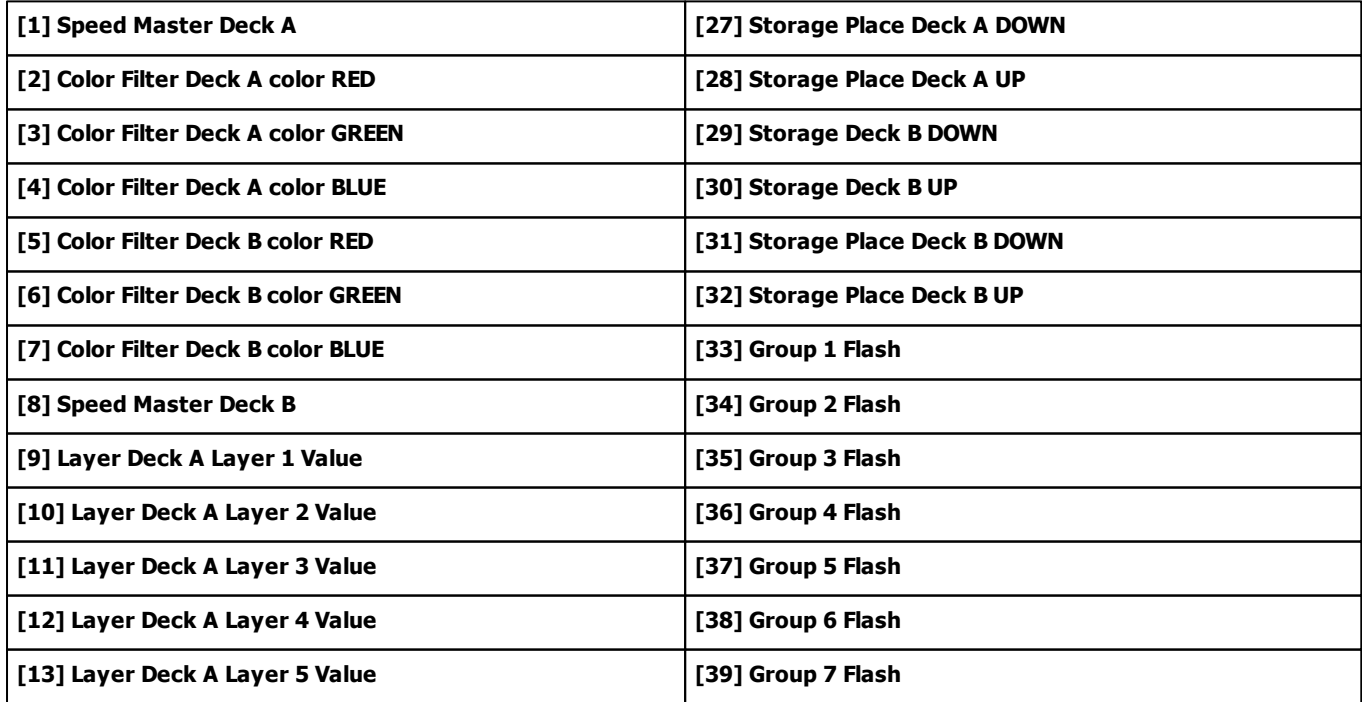

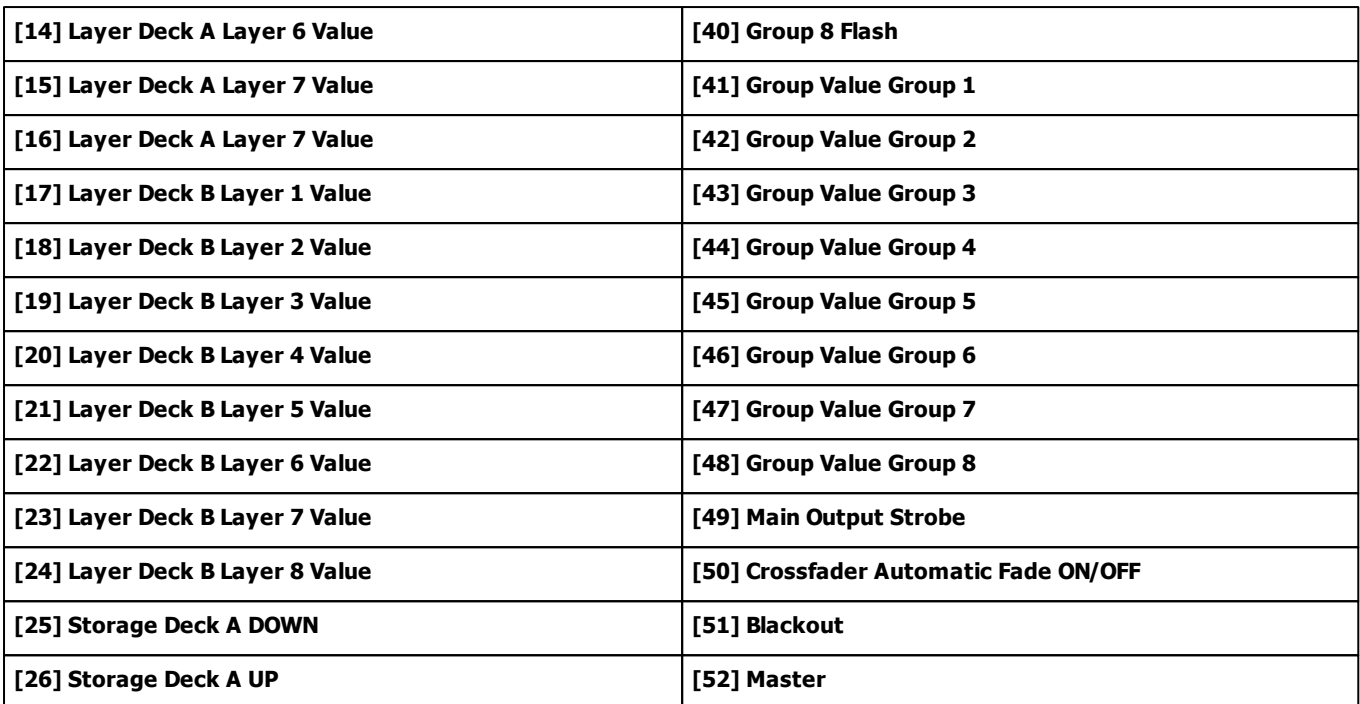

# **7.2.14 Akai Professional MPK249**

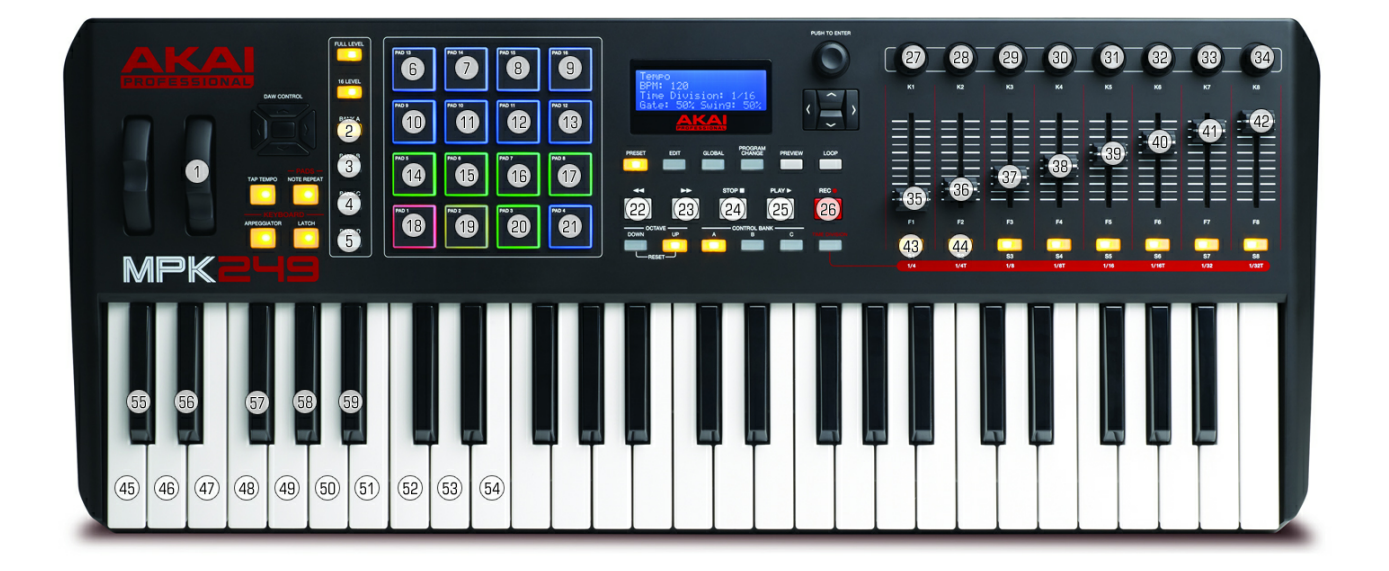

**Please choose Preset 1 (LiveLite) and work on Octave 0.**

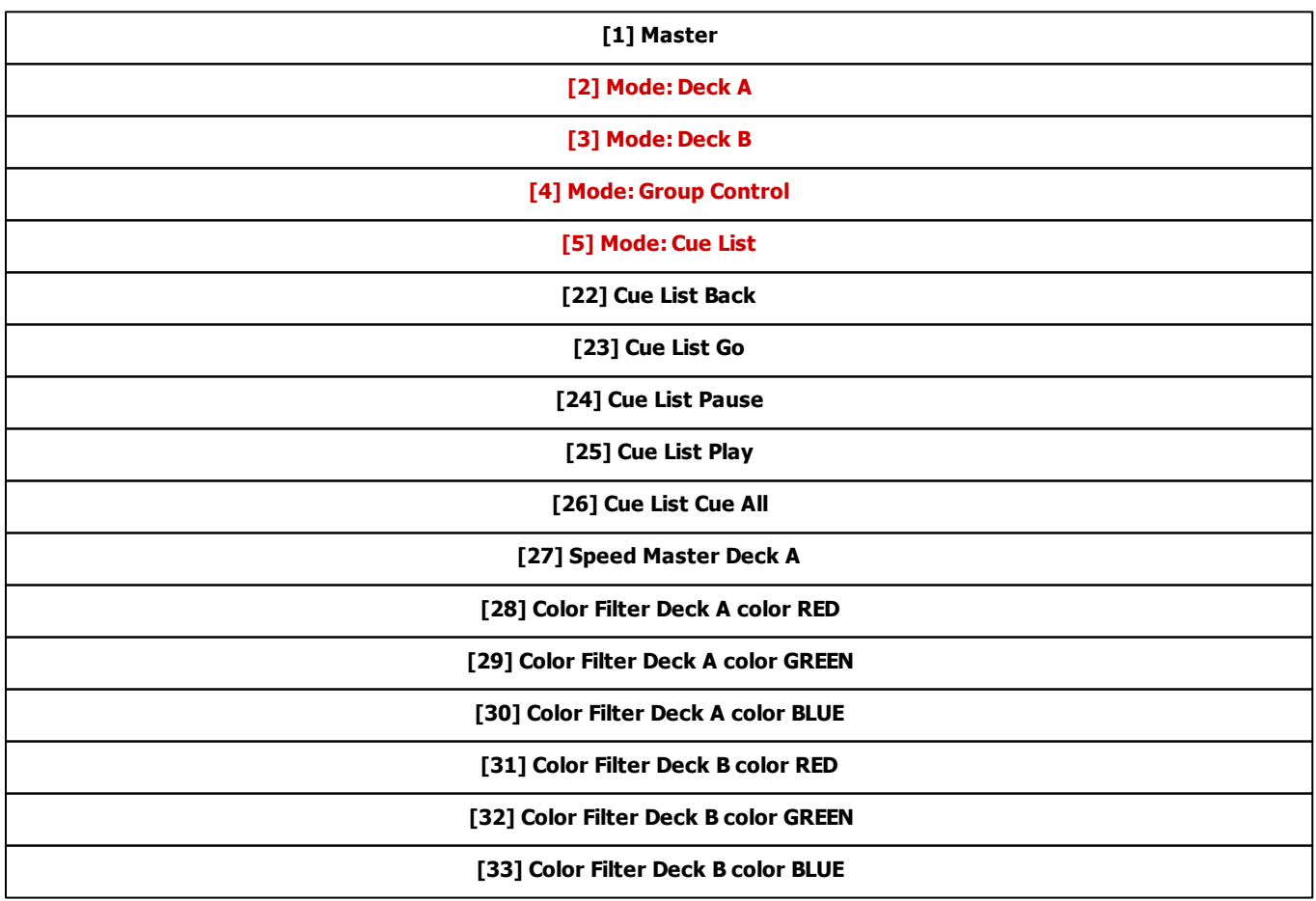

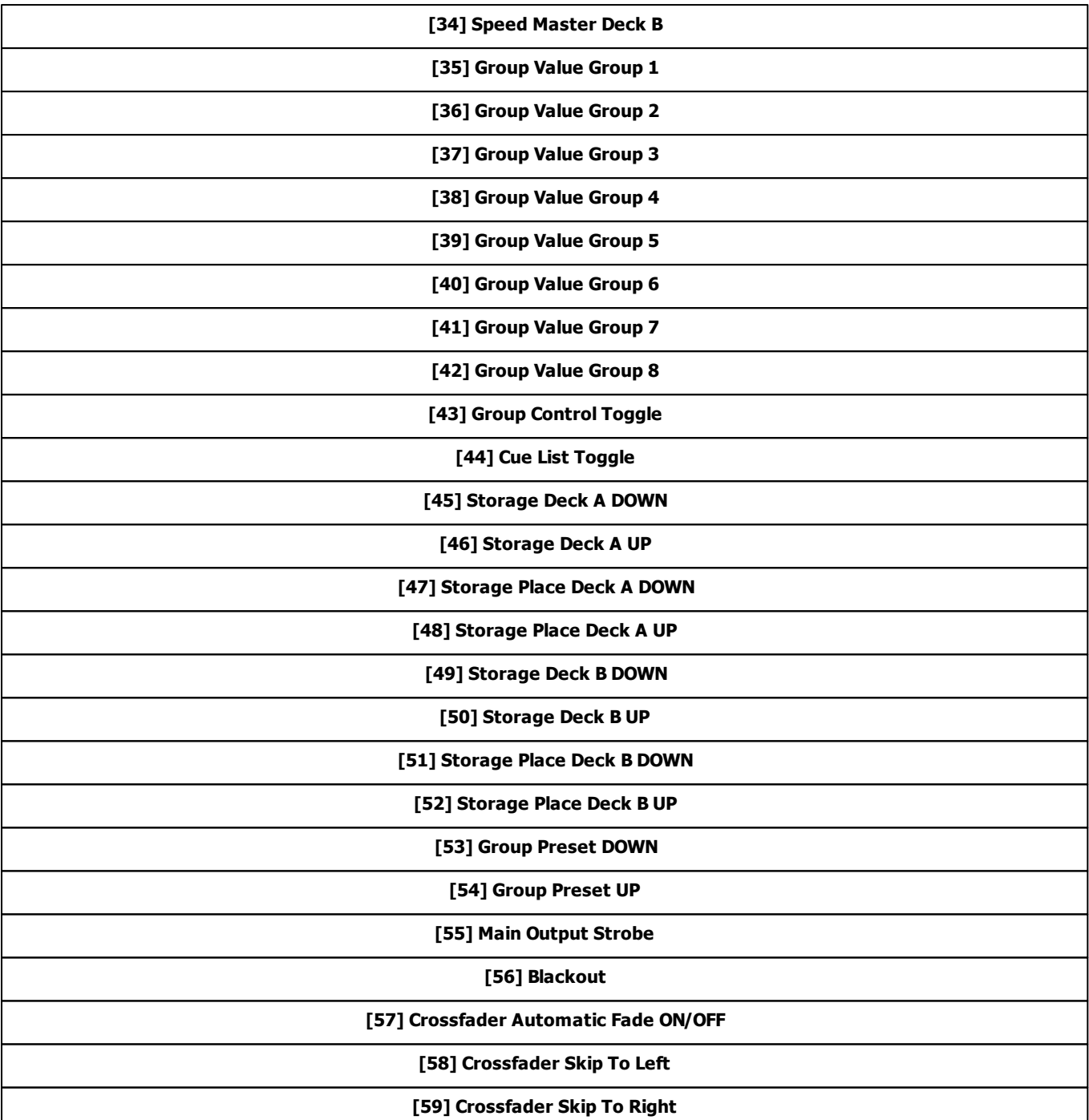

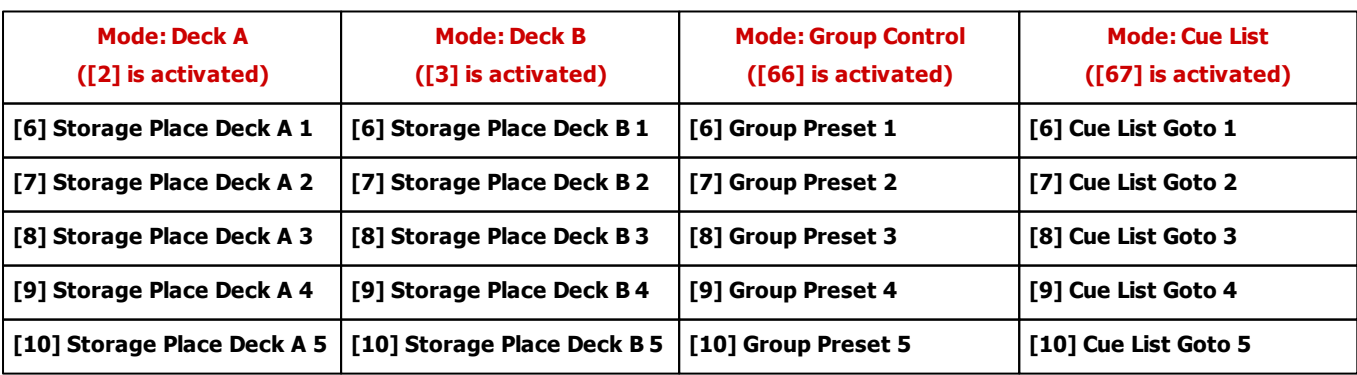

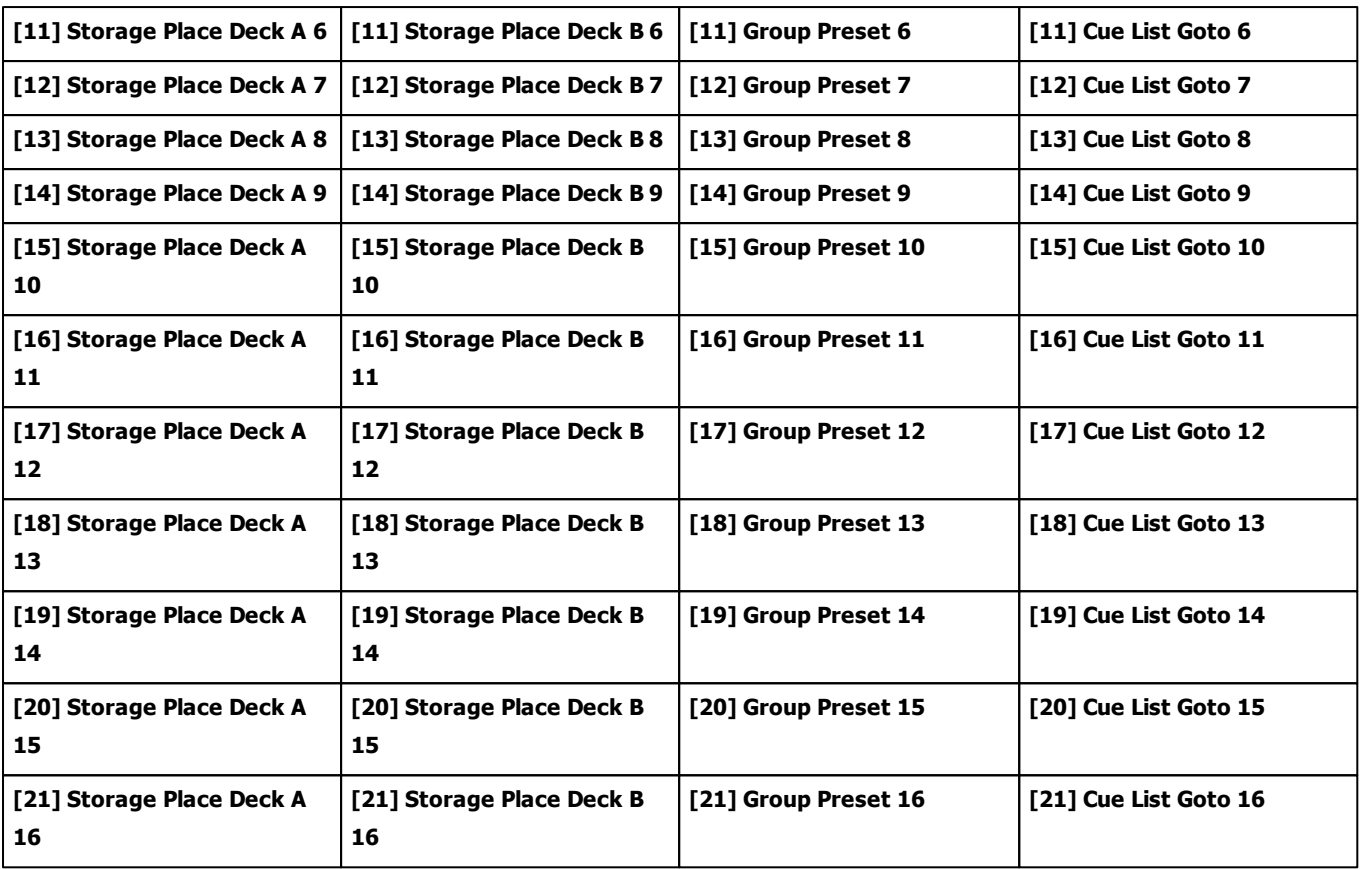

## **7.2.15 Akai Professional MPK261**

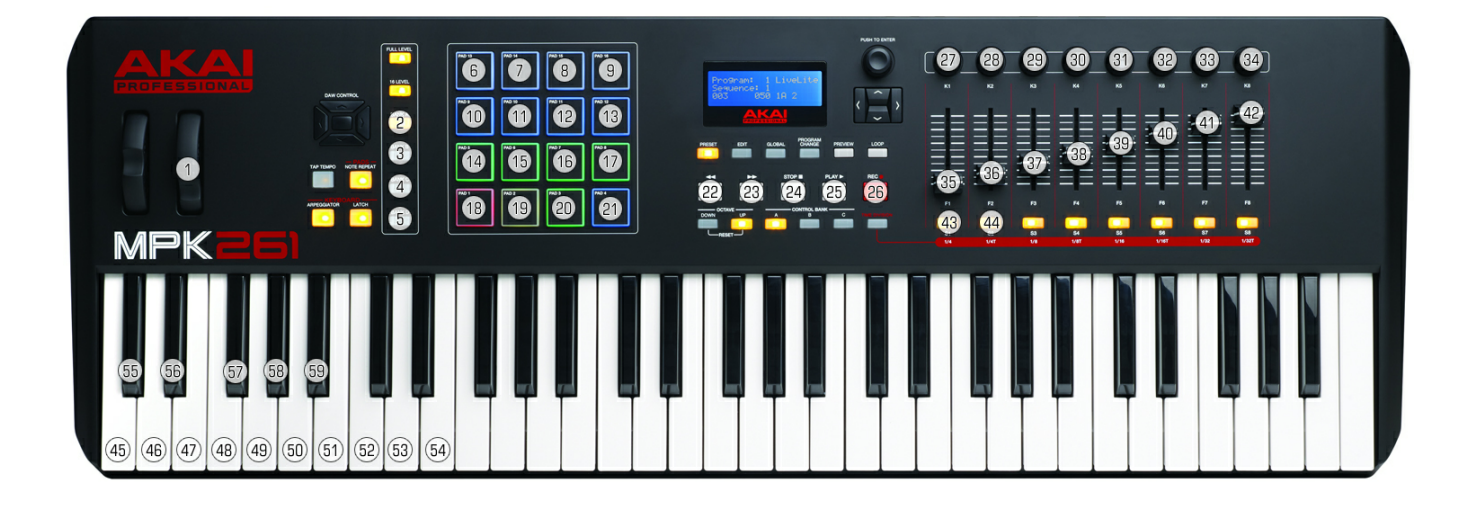

**Please choose Preset 1 (LiveLite) and work on Octave 0.**

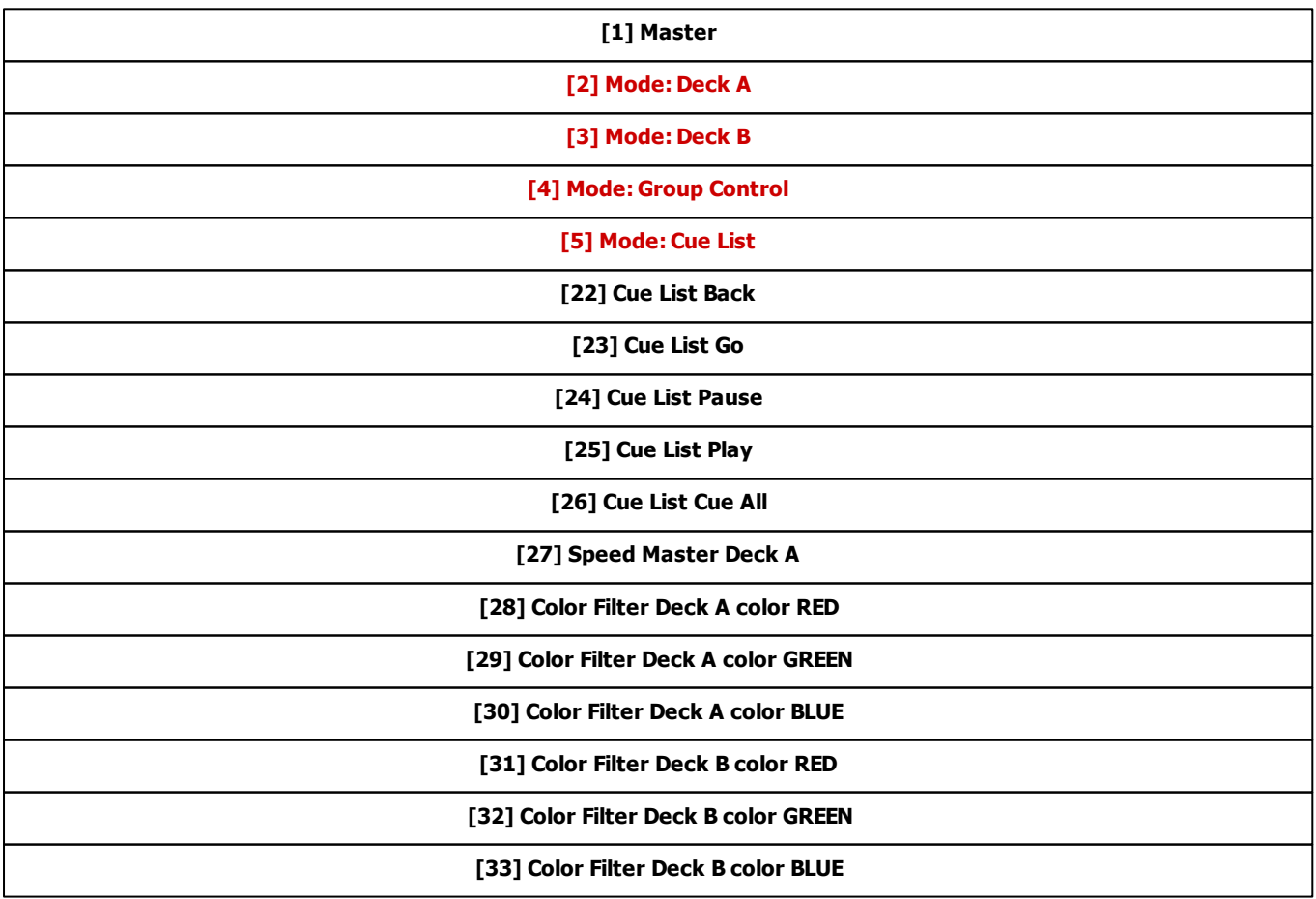

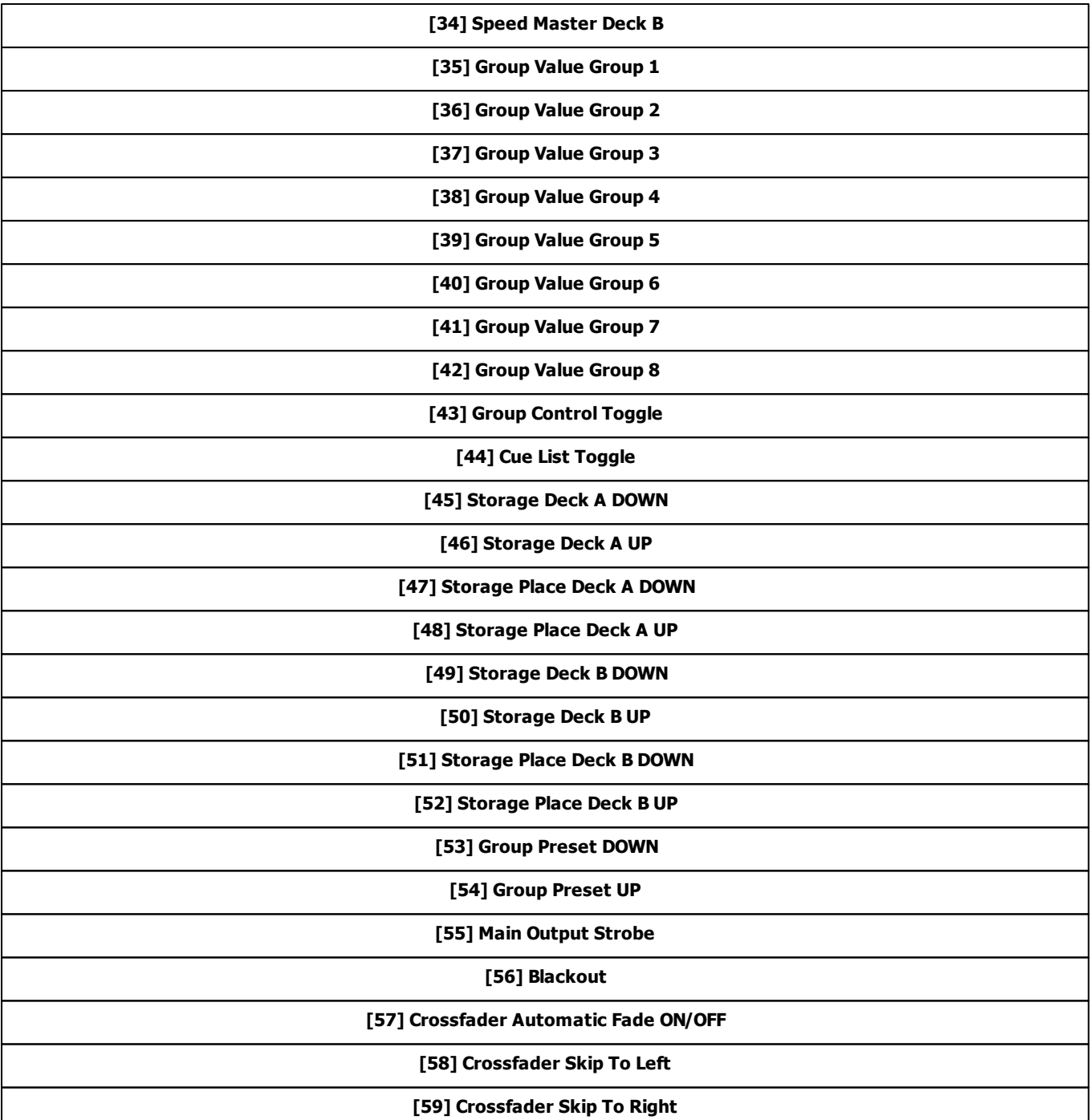

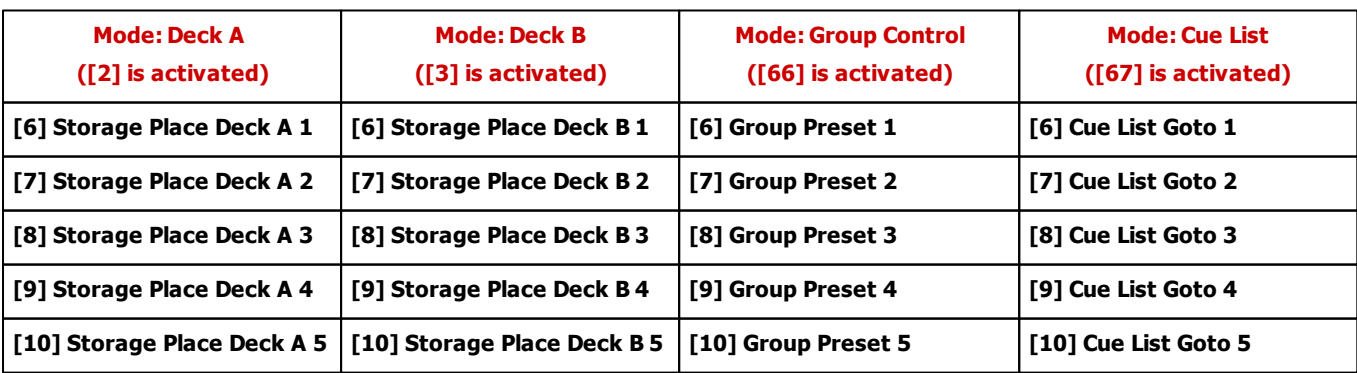

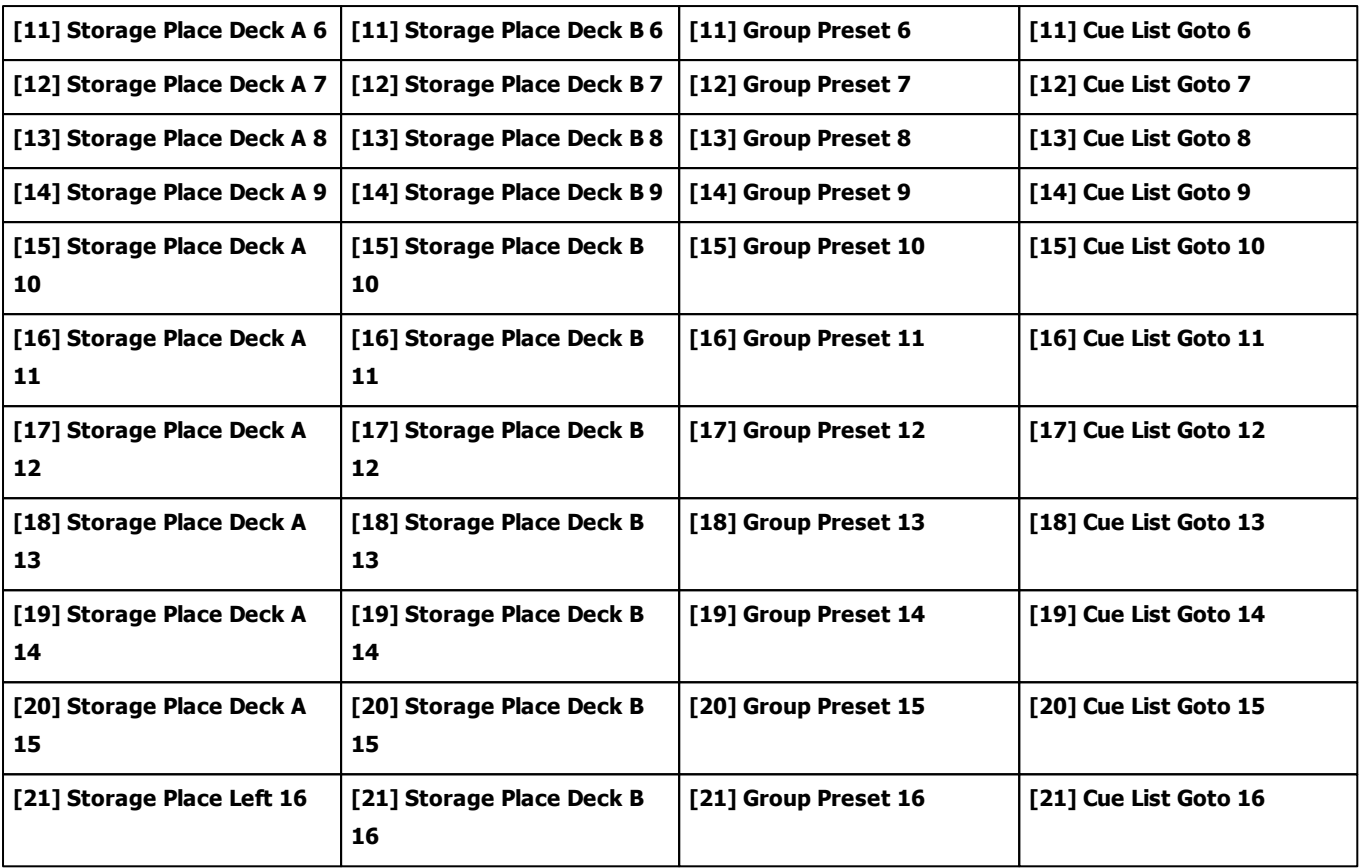

# **7.2.16 Akai Professional MPKmini MKII**

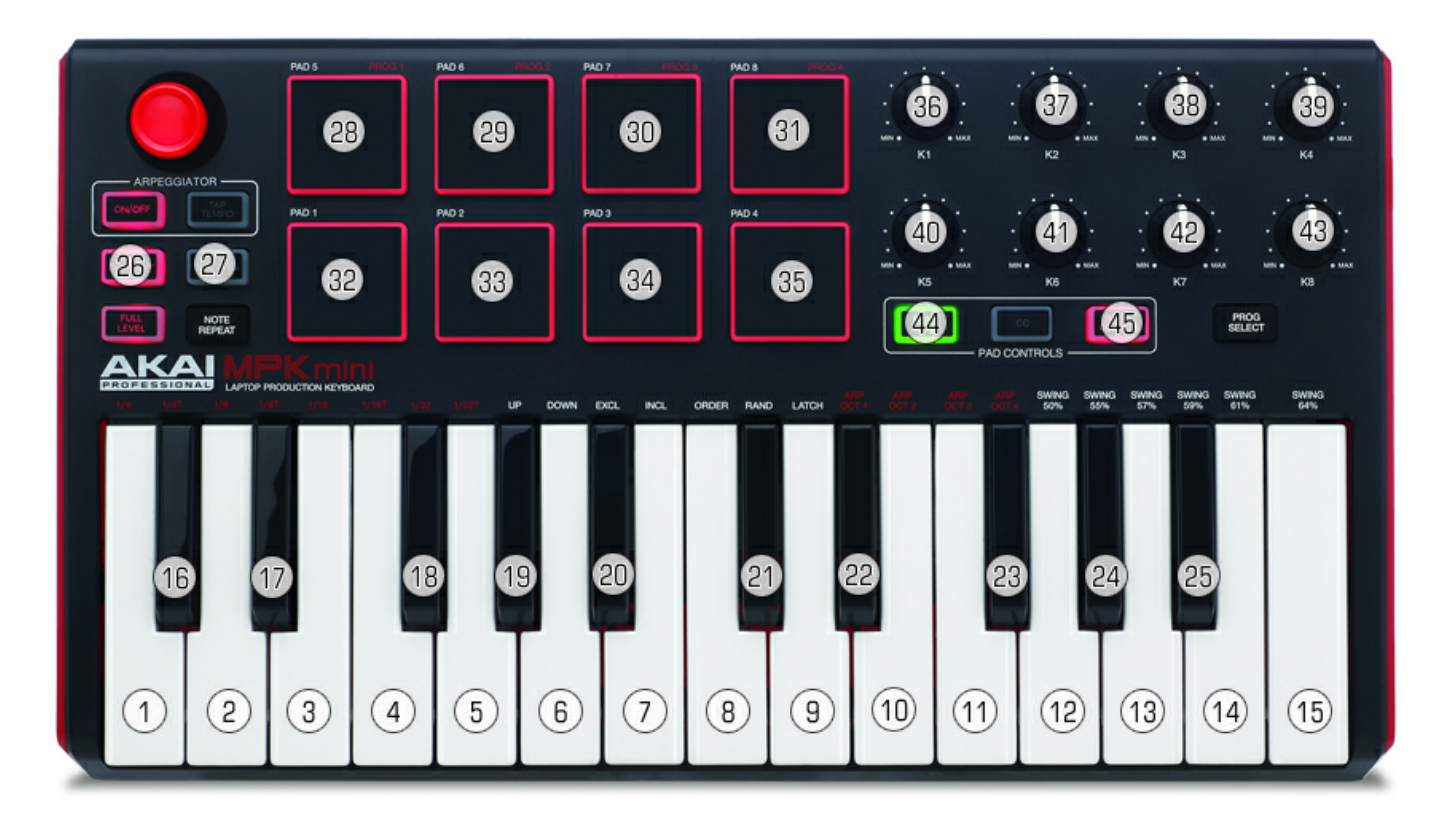

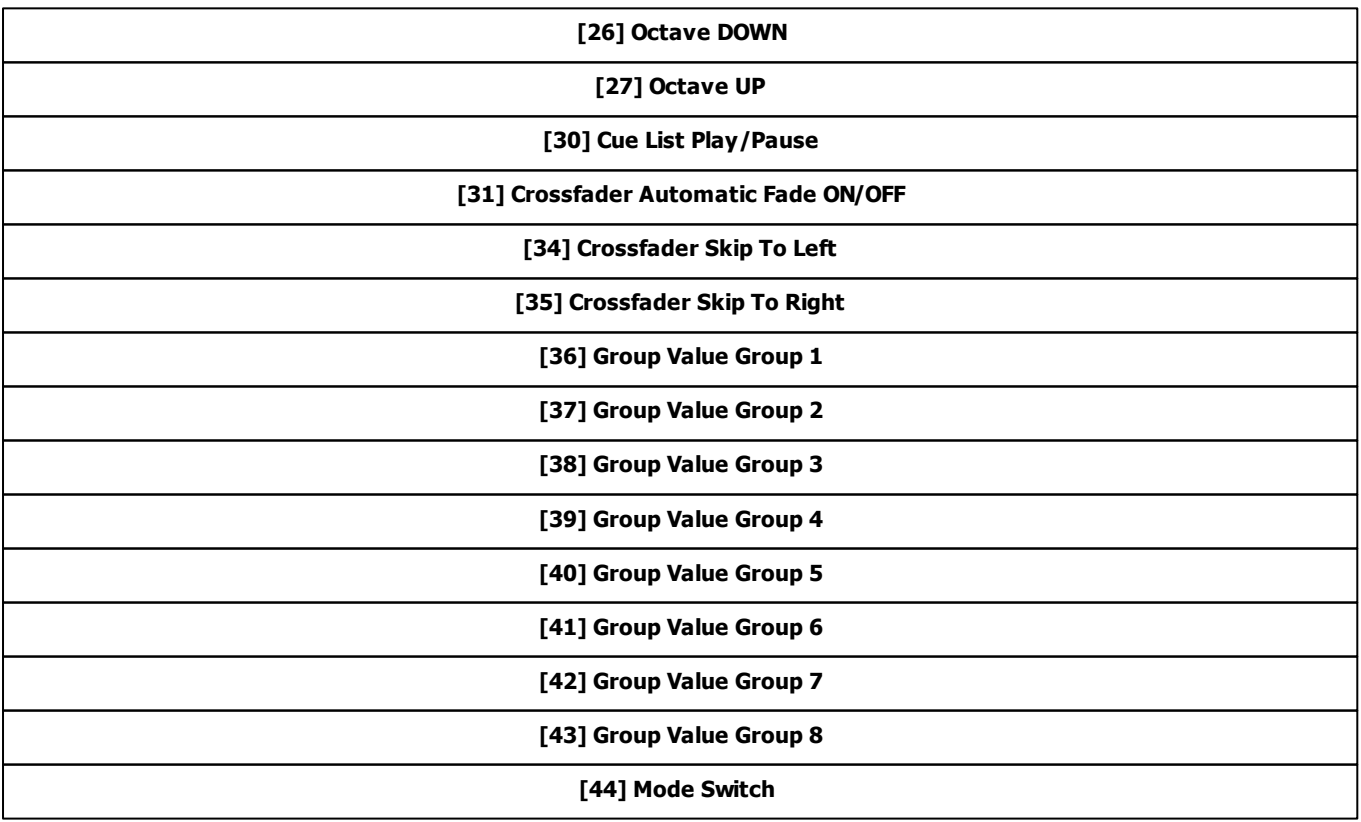

#### **[45] Prog. Change (must be activated to control the PADs)**

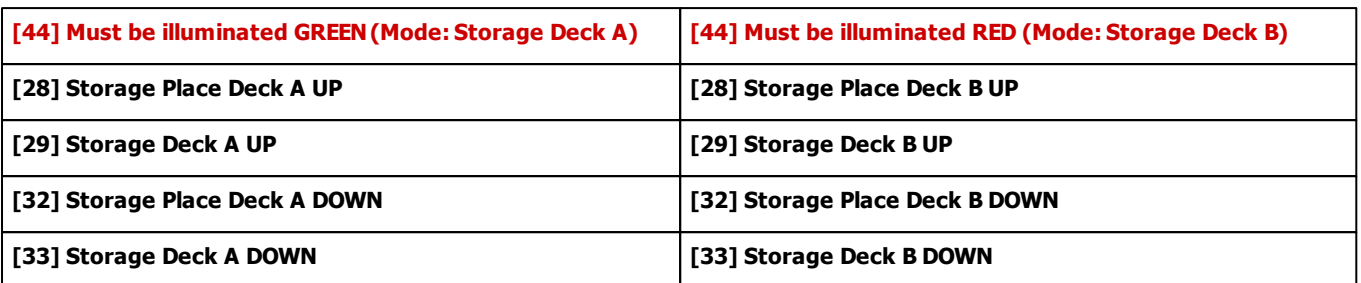

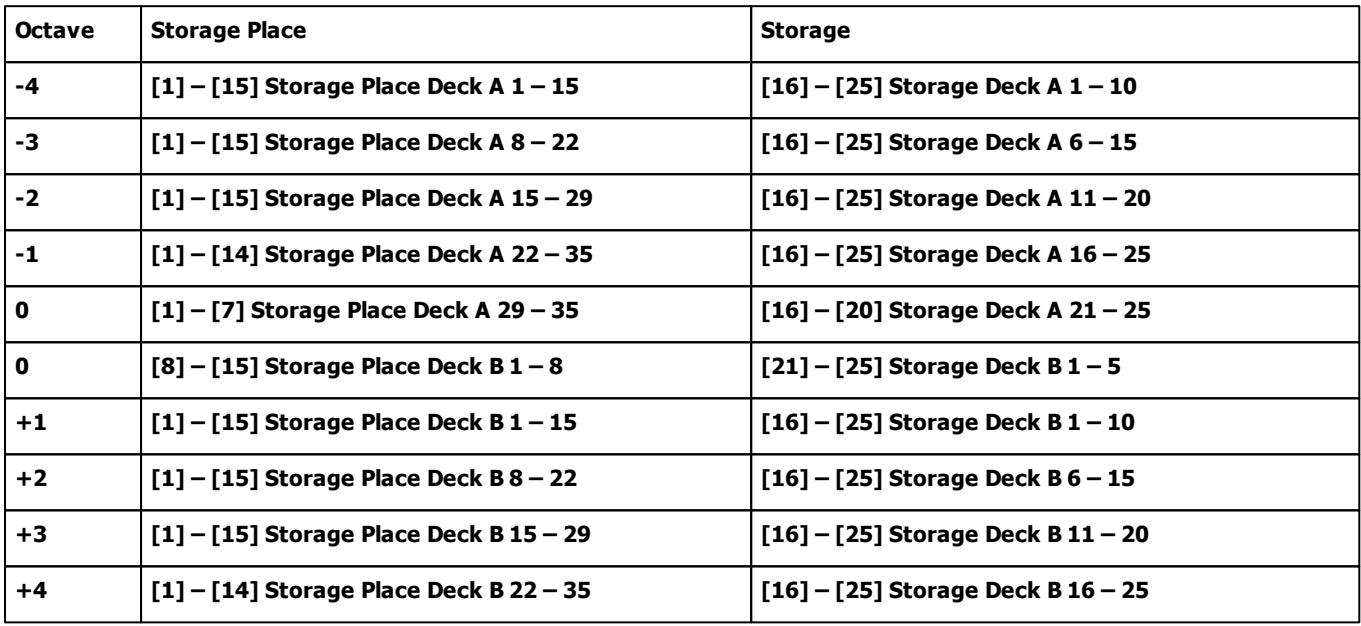

# **7.2.17 ALESIS VI25**

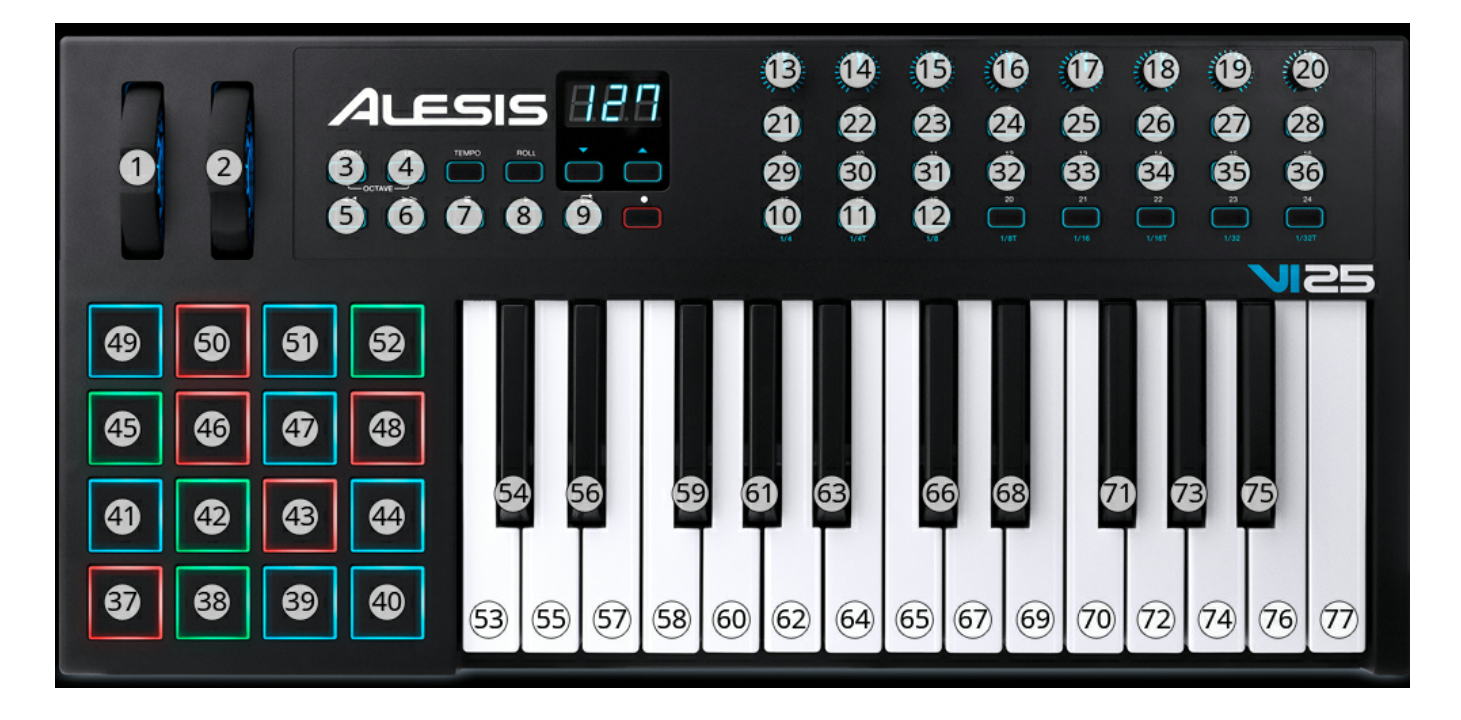

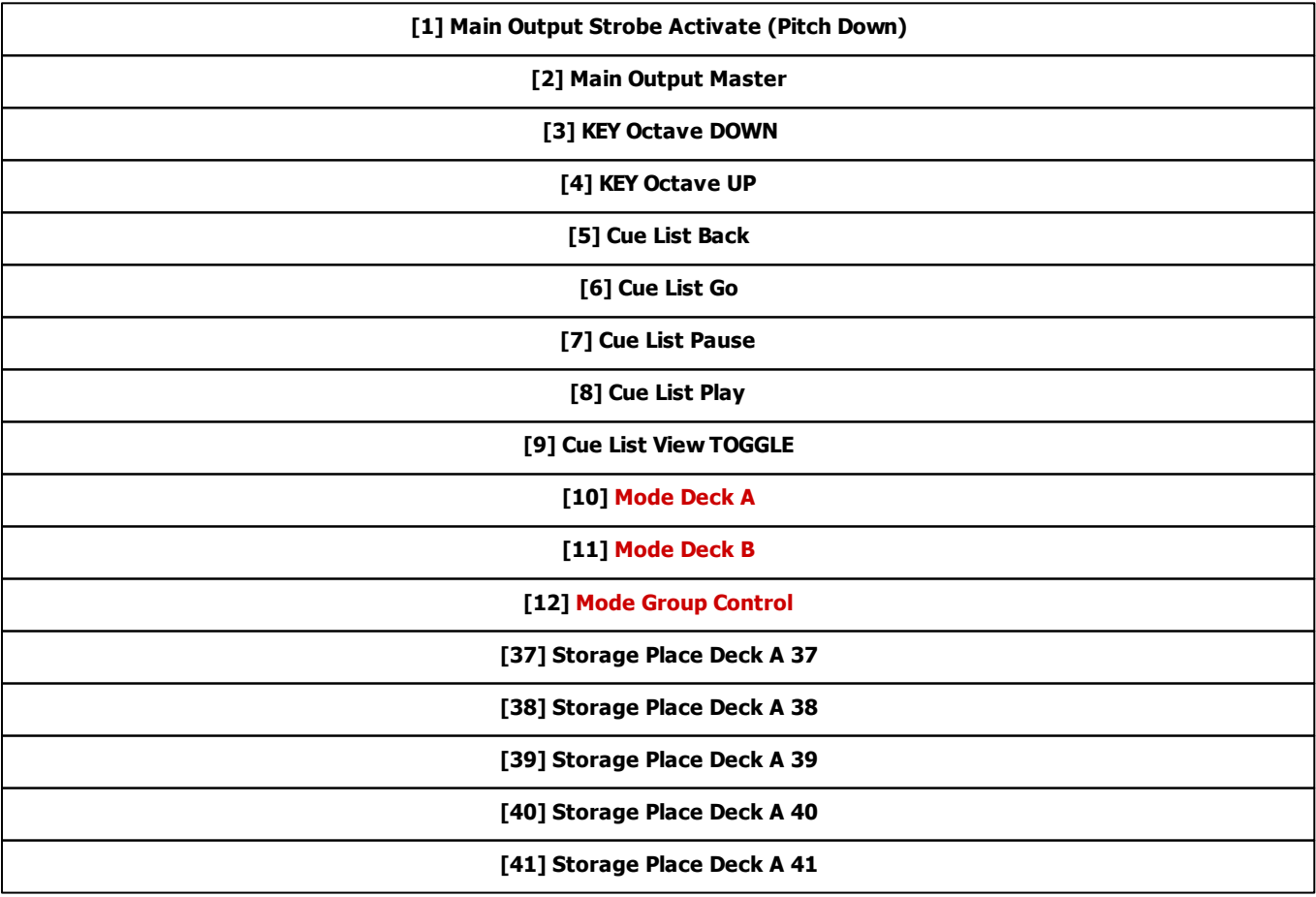

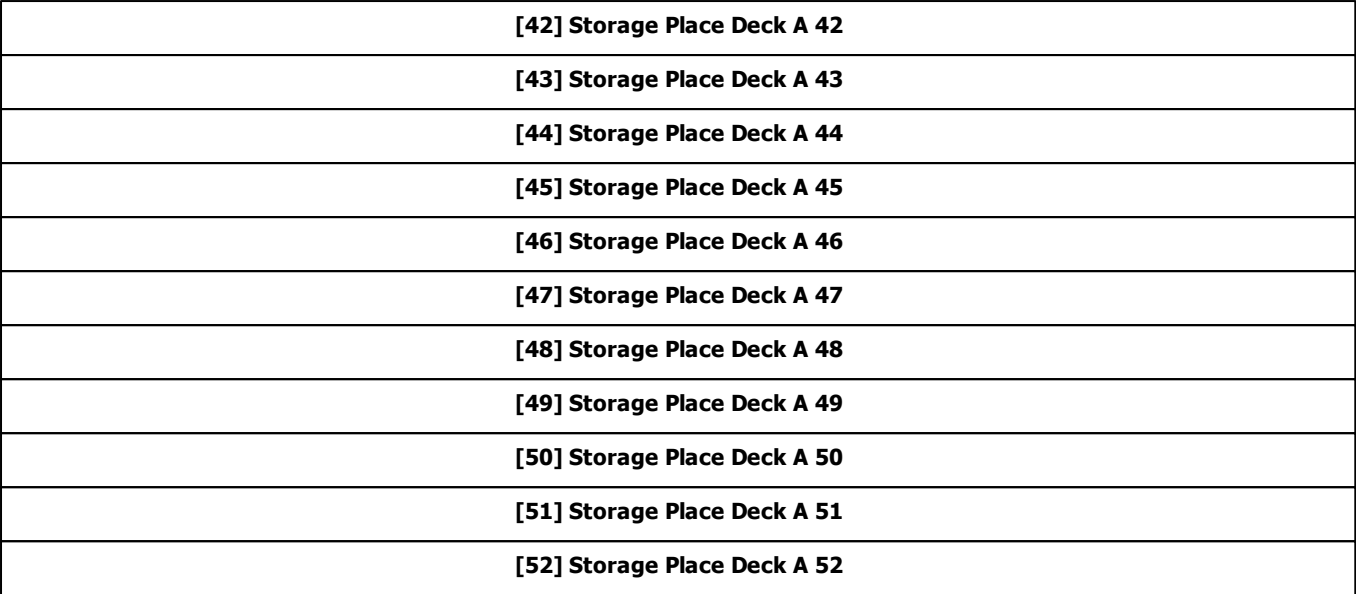

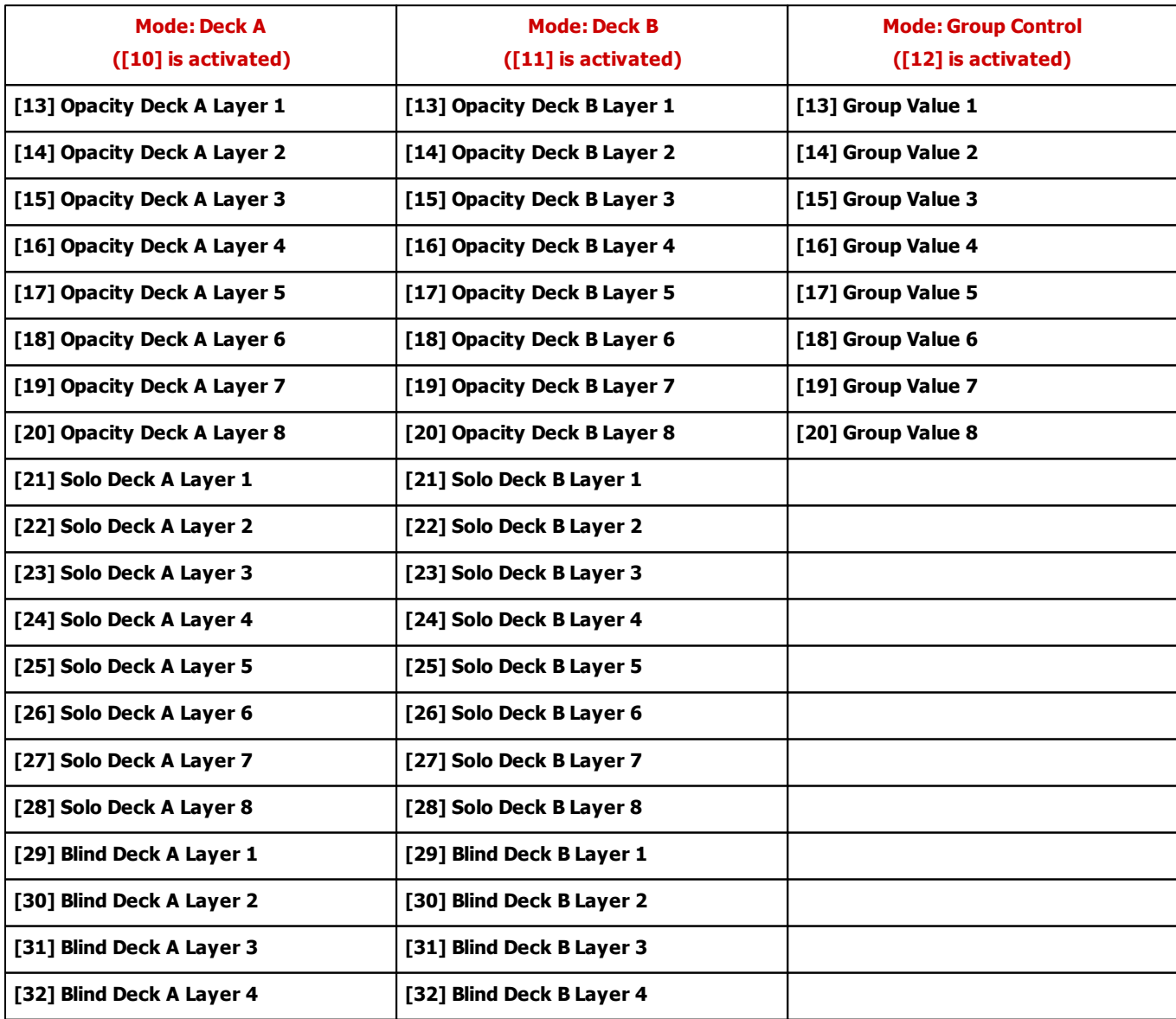

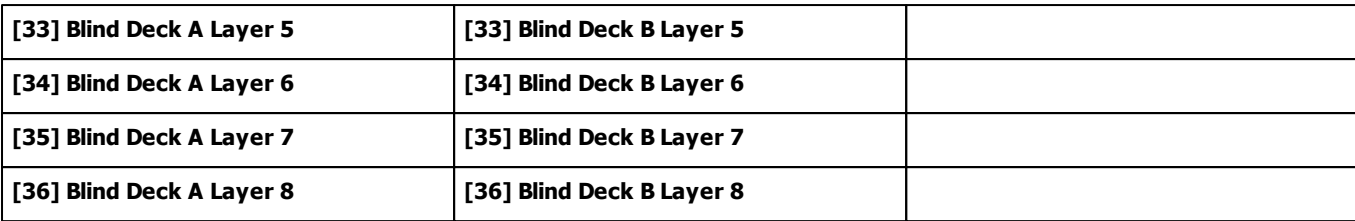

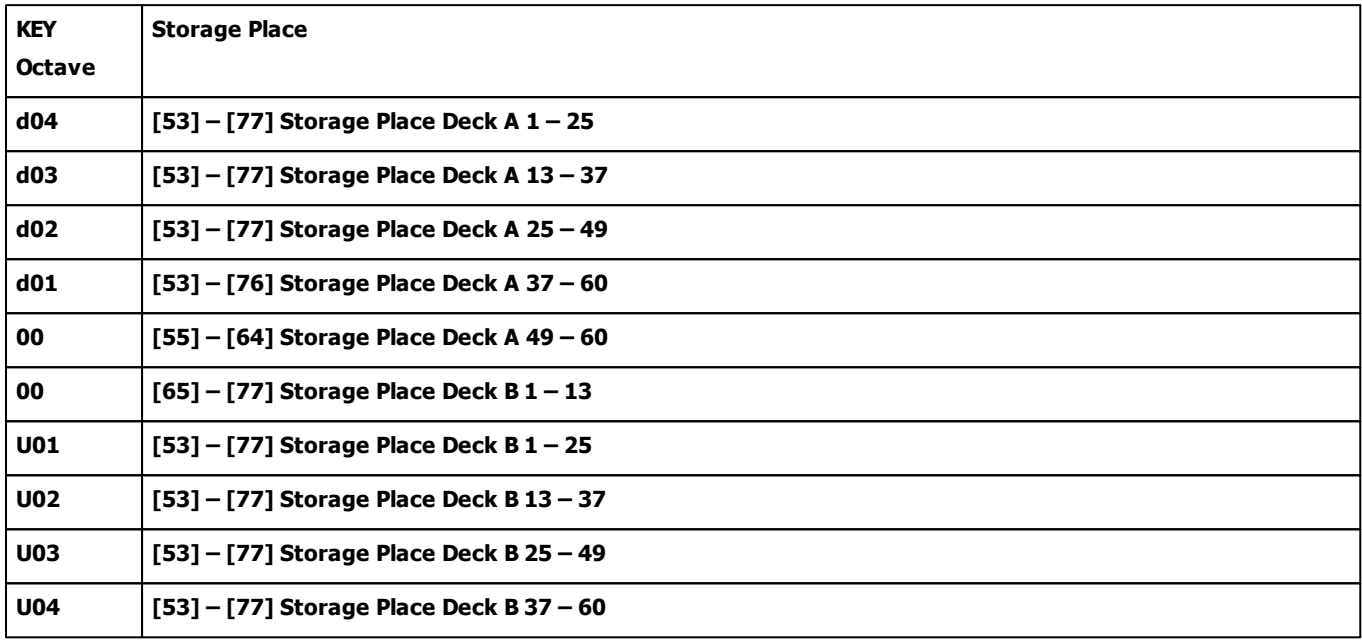

# **7.2.18 Behringer BCD3000**

Also known as BCD 3000 / BCD-3000.

**MADRIX 5.3b Help And Manual**

 $\boxed{1}$   $\boxed{4}$   $\boxed{9}$   $\boxed{5}$   $\boxed{10}$   $\boxed{6}$   $\boxed{13}$   $\boxed{7}$   $\boxed{11}$   $\boxed{8}$   $\boxed{12}$  $17$ 19 18  $\overline{2}$  $C<sub>1</sub>$  $-15$  $3<sup>5</sup>$ **OUTPUT FX CO ITROI**  $-16$ B-CONTROL<br>▶*DeeJay*  $\bigcirc$  $\equiv$ 0006036 .<br>ES MEX **Listy**  $21$  $-22$ 44  $-33$  $\overline{\mathbf{c}}$  and **TEXT LEW**  $\overline{a}$  $C \otimes D$  $-32$  $\Box$  $\equiv$  $23 -35$ 24 o  $25 -$ 34  $26 27 -31$ CUE CUE <sub>olume</sub><br>BÞ ۹A (PHO) 国  $-30$  $\widehat{\infty}$  $\overline{20}$  $28$  $\frac{1}{29}$  $14$ 

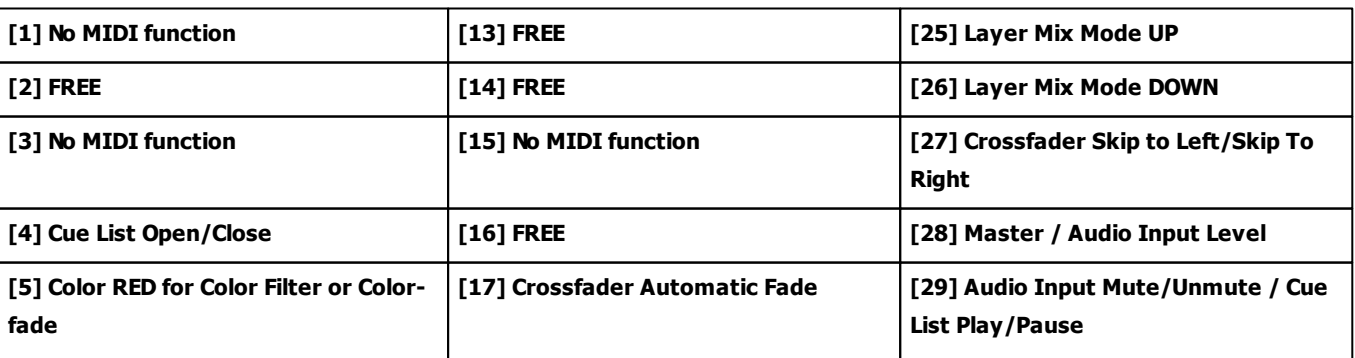

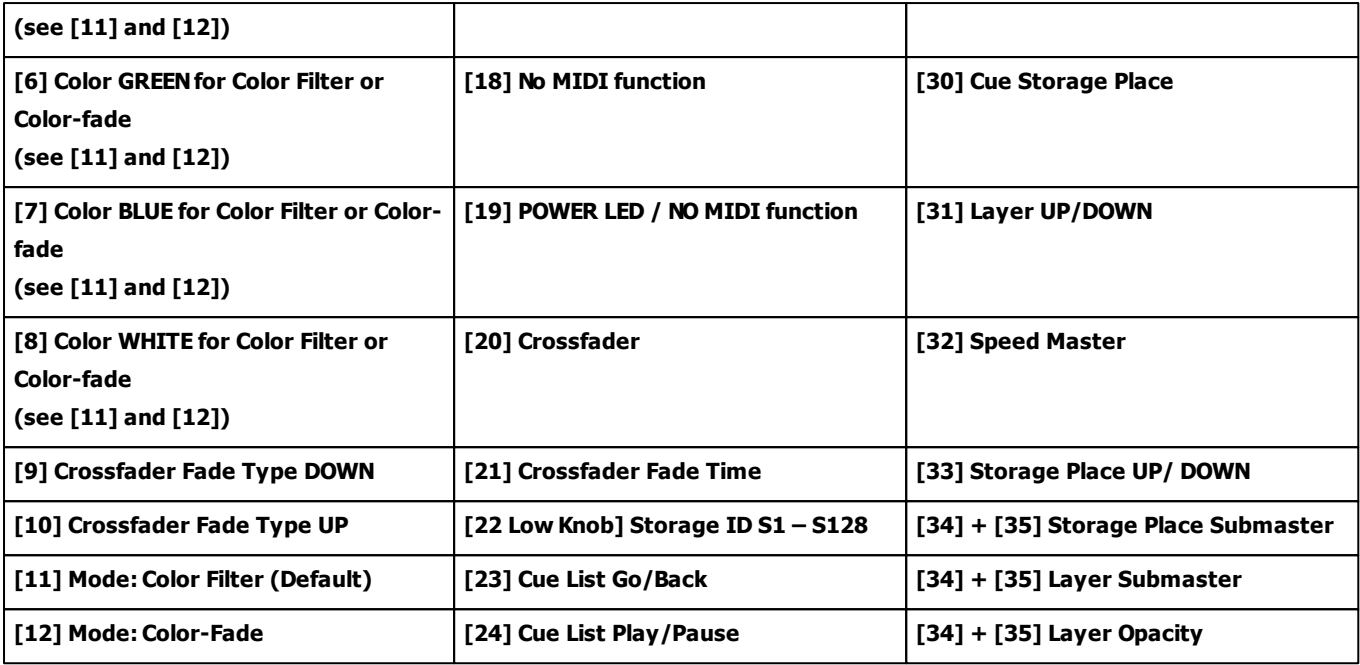

**www.madrix.com //712**

Also known as BCF 2000 or BCF-2000.

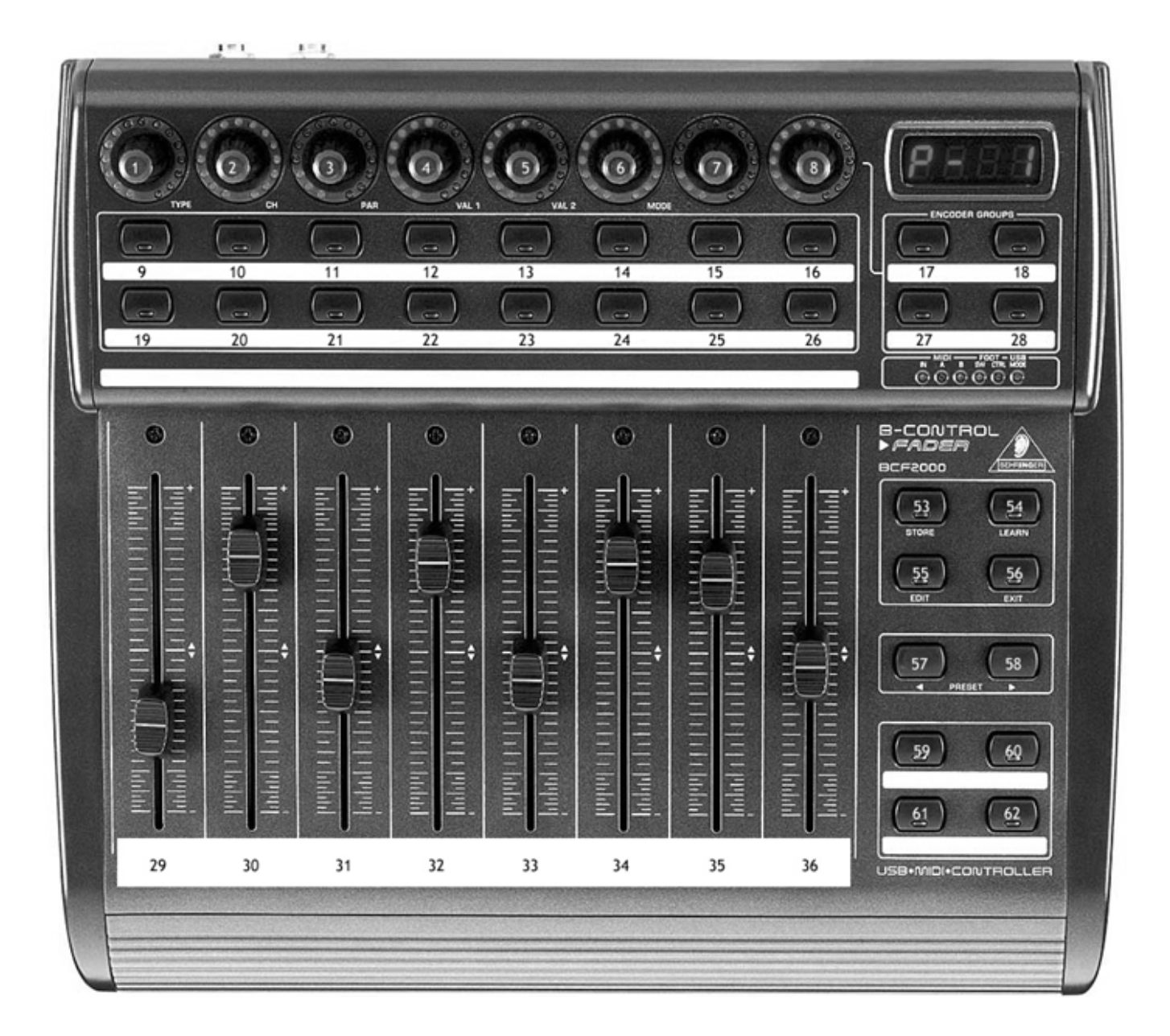

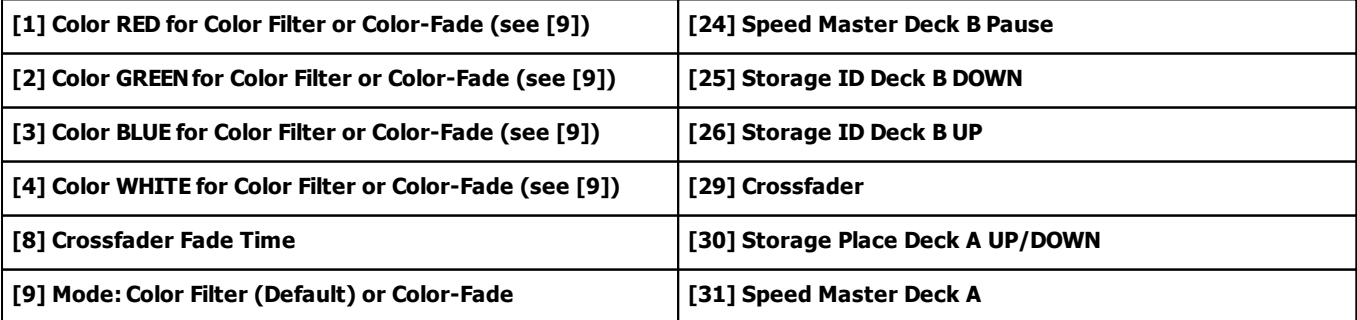

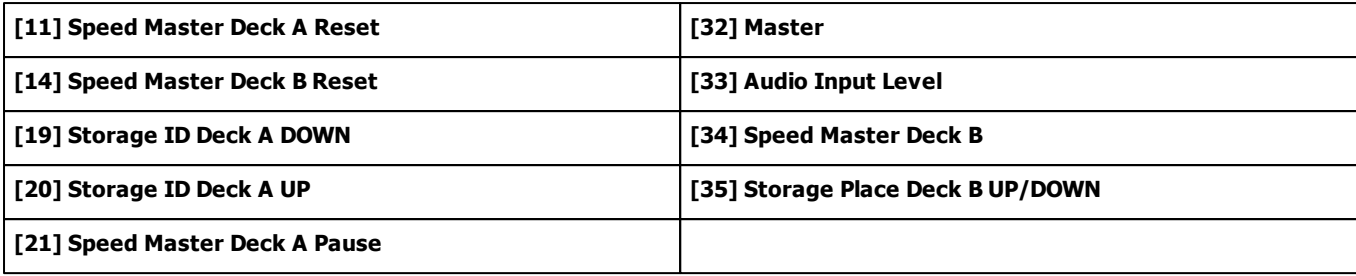

# **7.2.20 Behringer BCR2000**

Also known as BCR 2000 or BCR-2000.

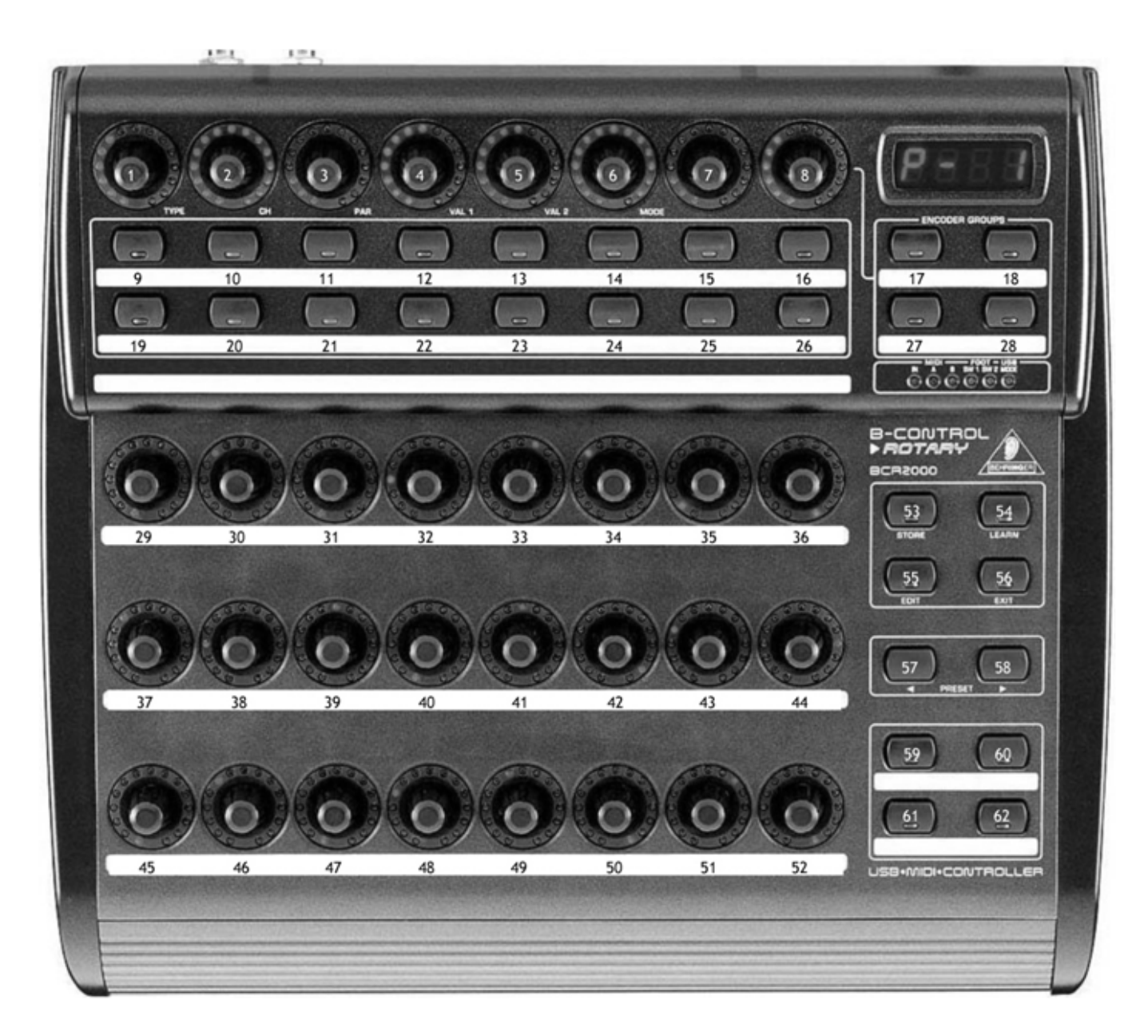

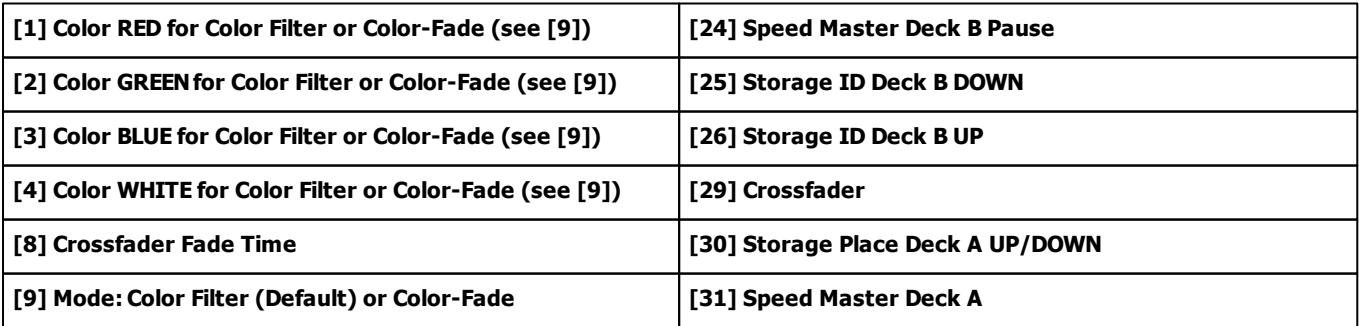

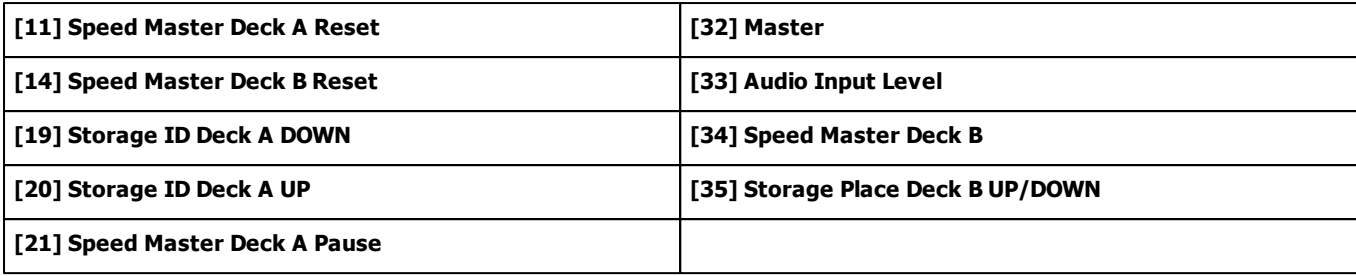

# **7.2.21 Creative Prodikeys PC-MIDI**

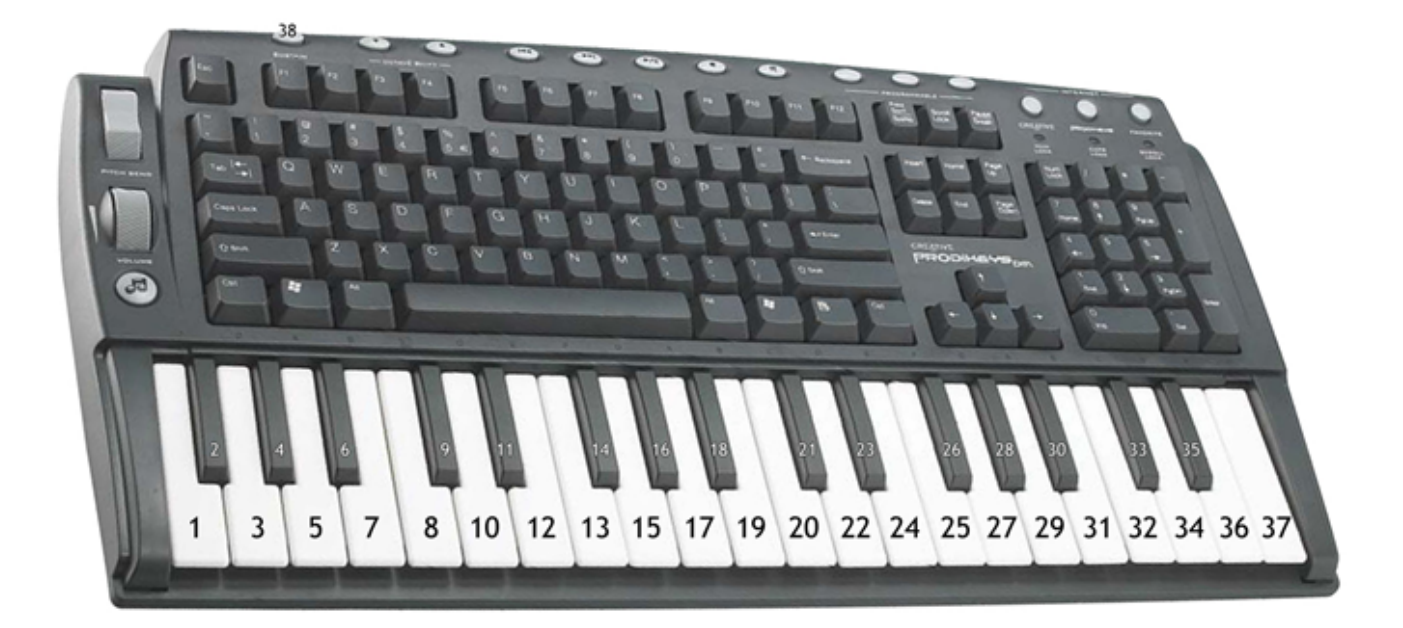

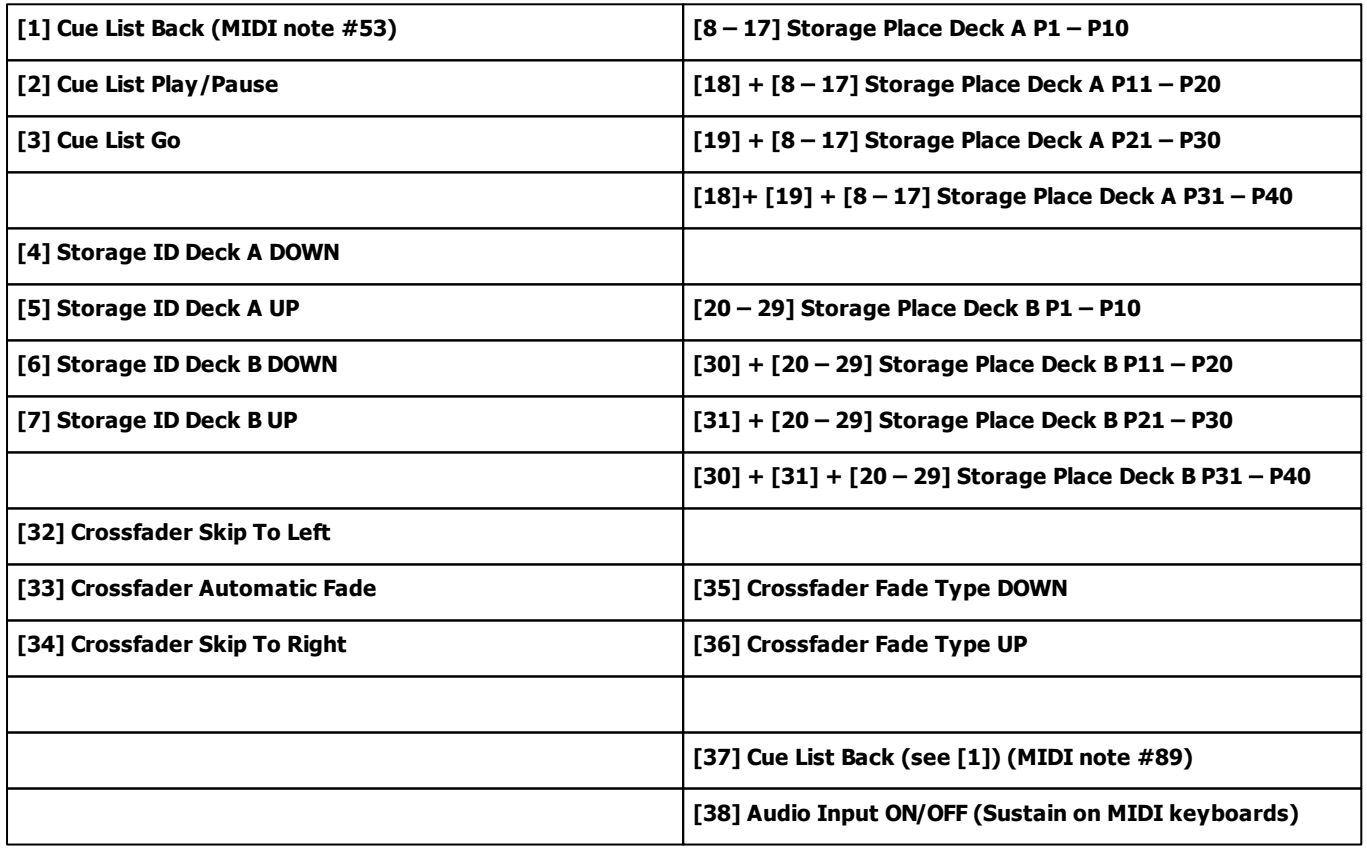

### **7.2.22 Denon DJ MC4000**

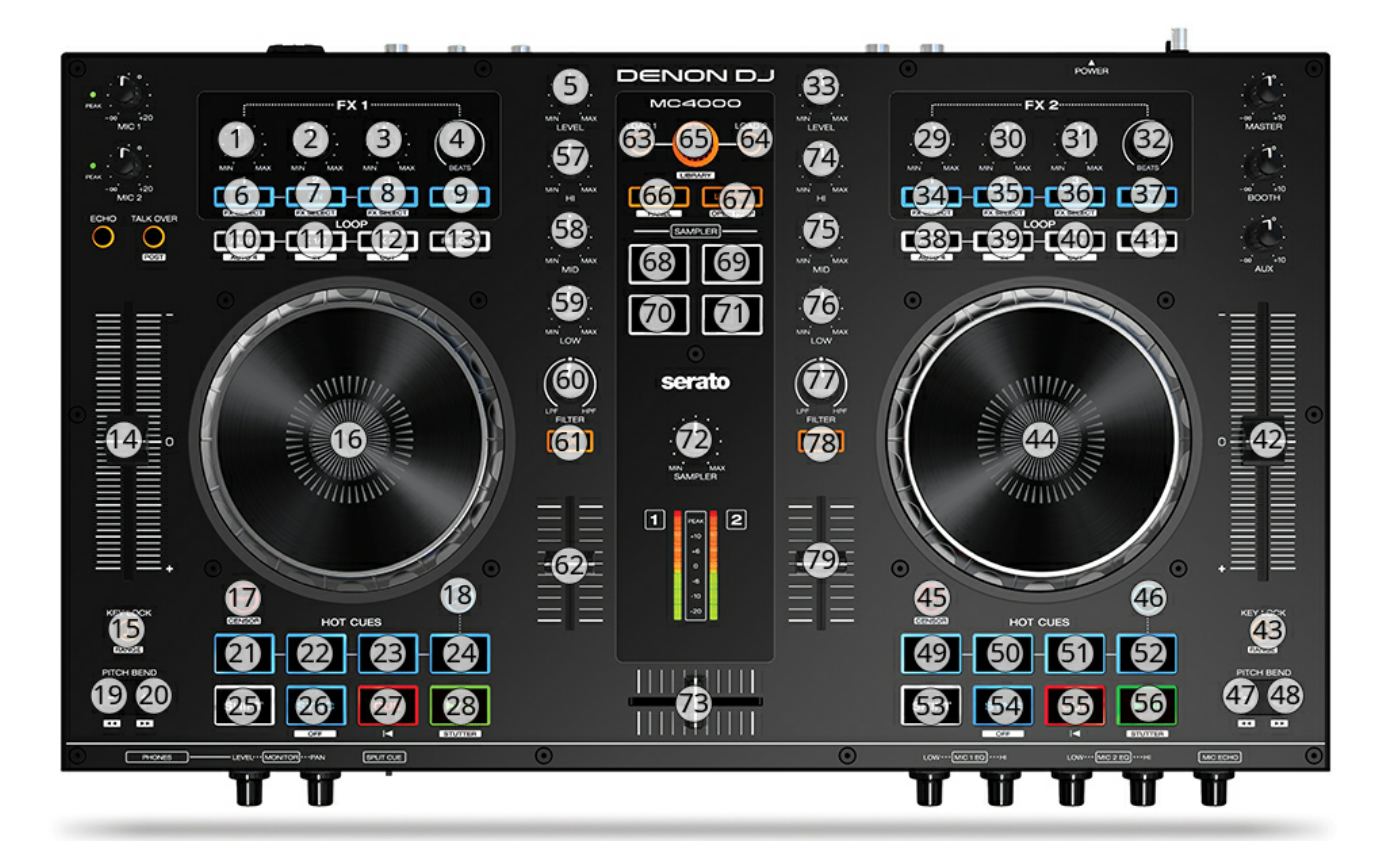

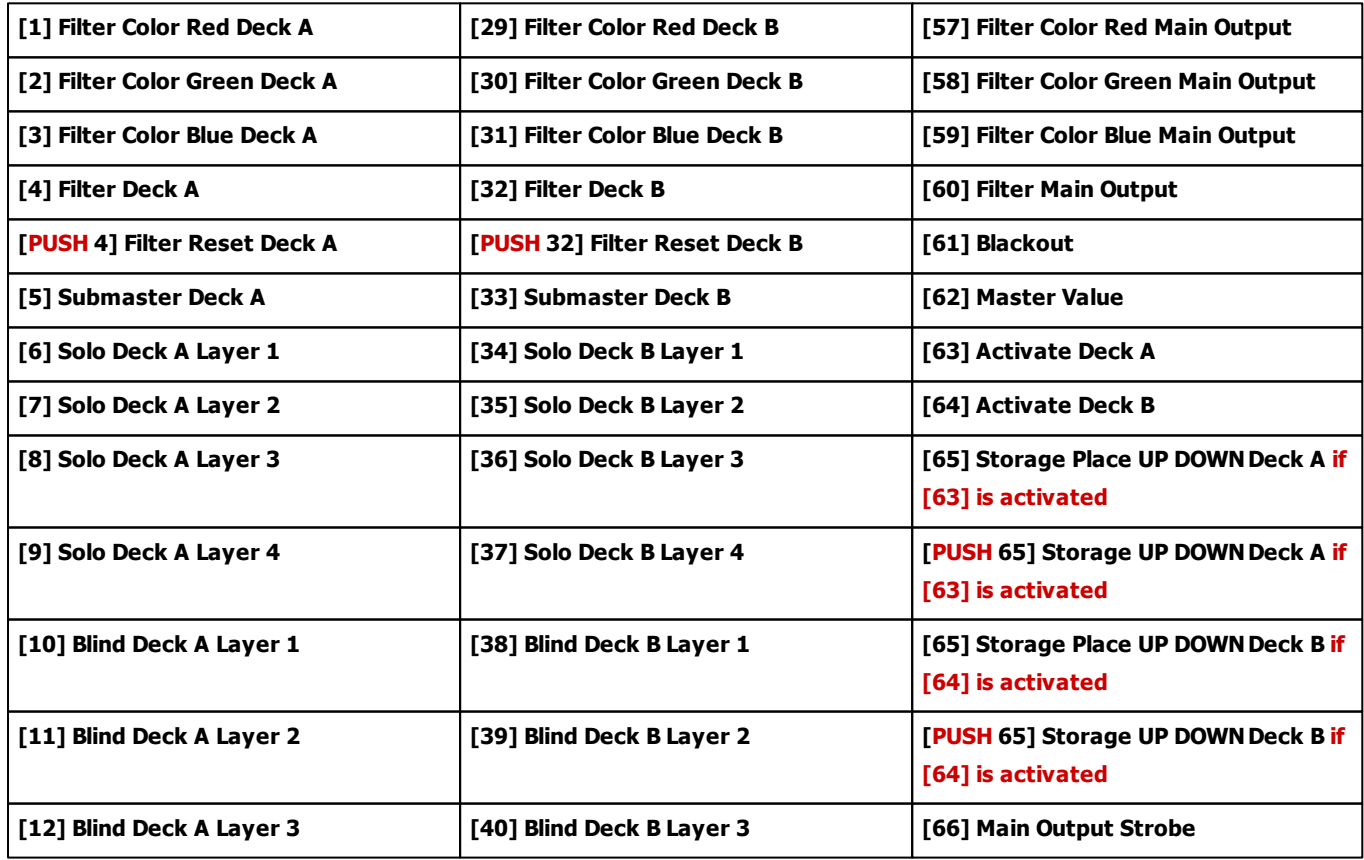

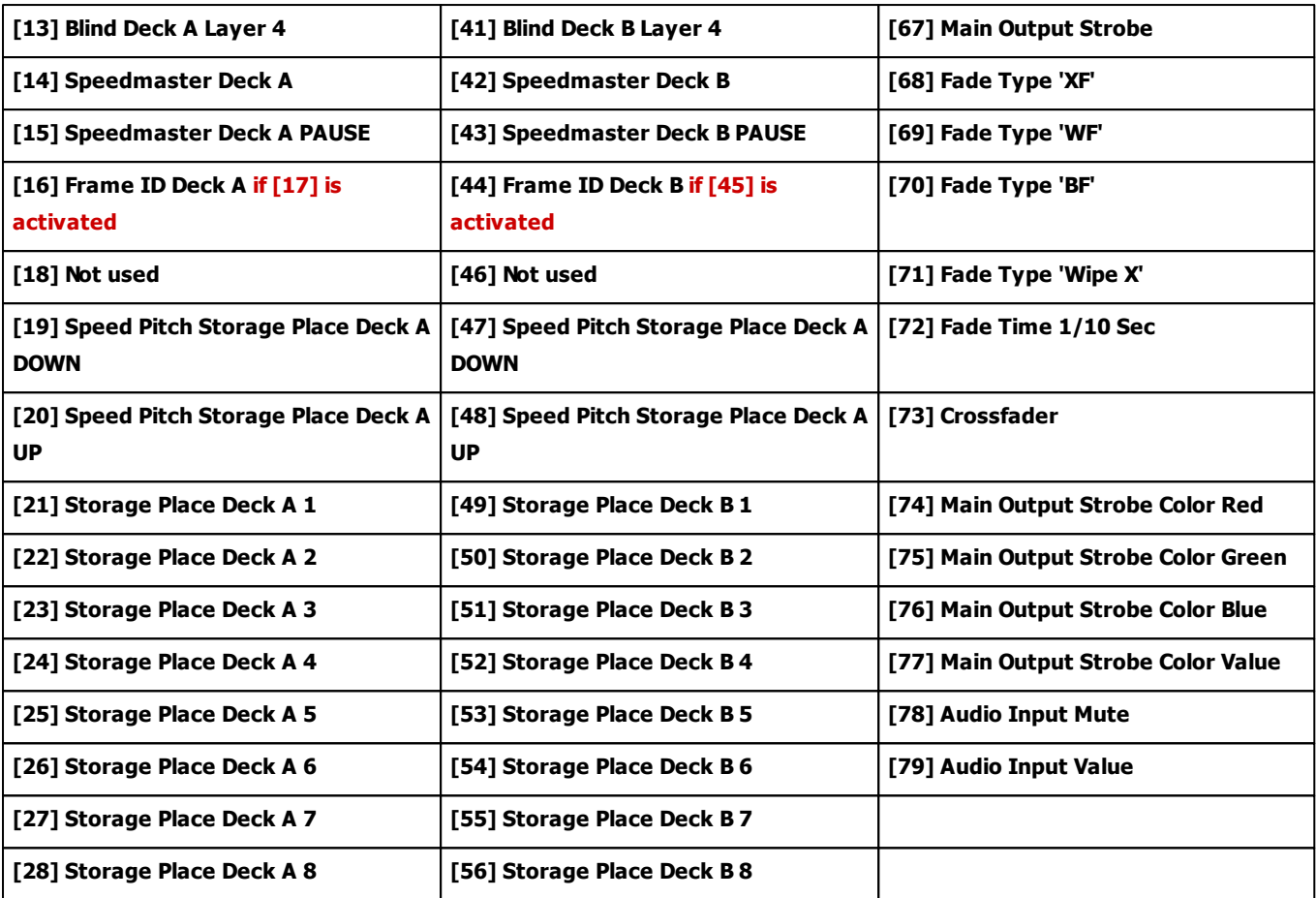

# **7.2.23 Denon DJ MC7000**

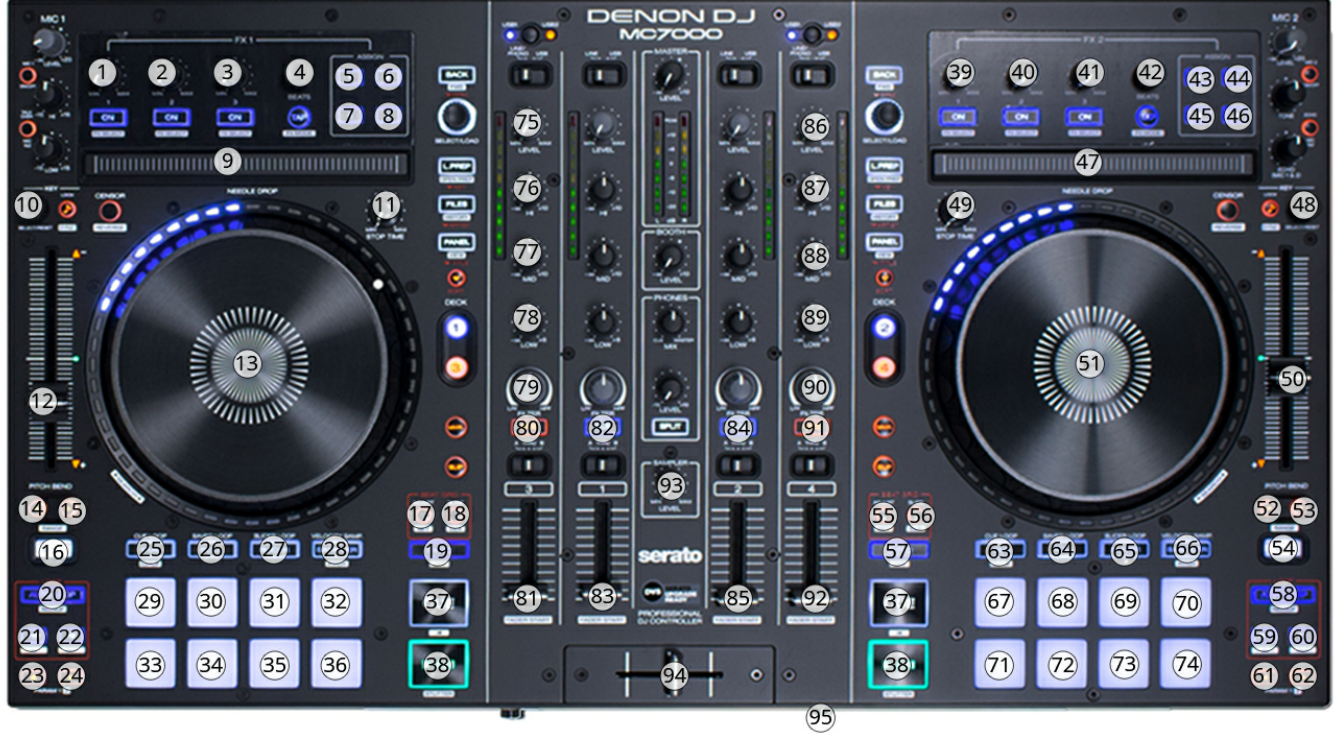

#### **Please note:** Deck 1 and Deck 2 must be activated!

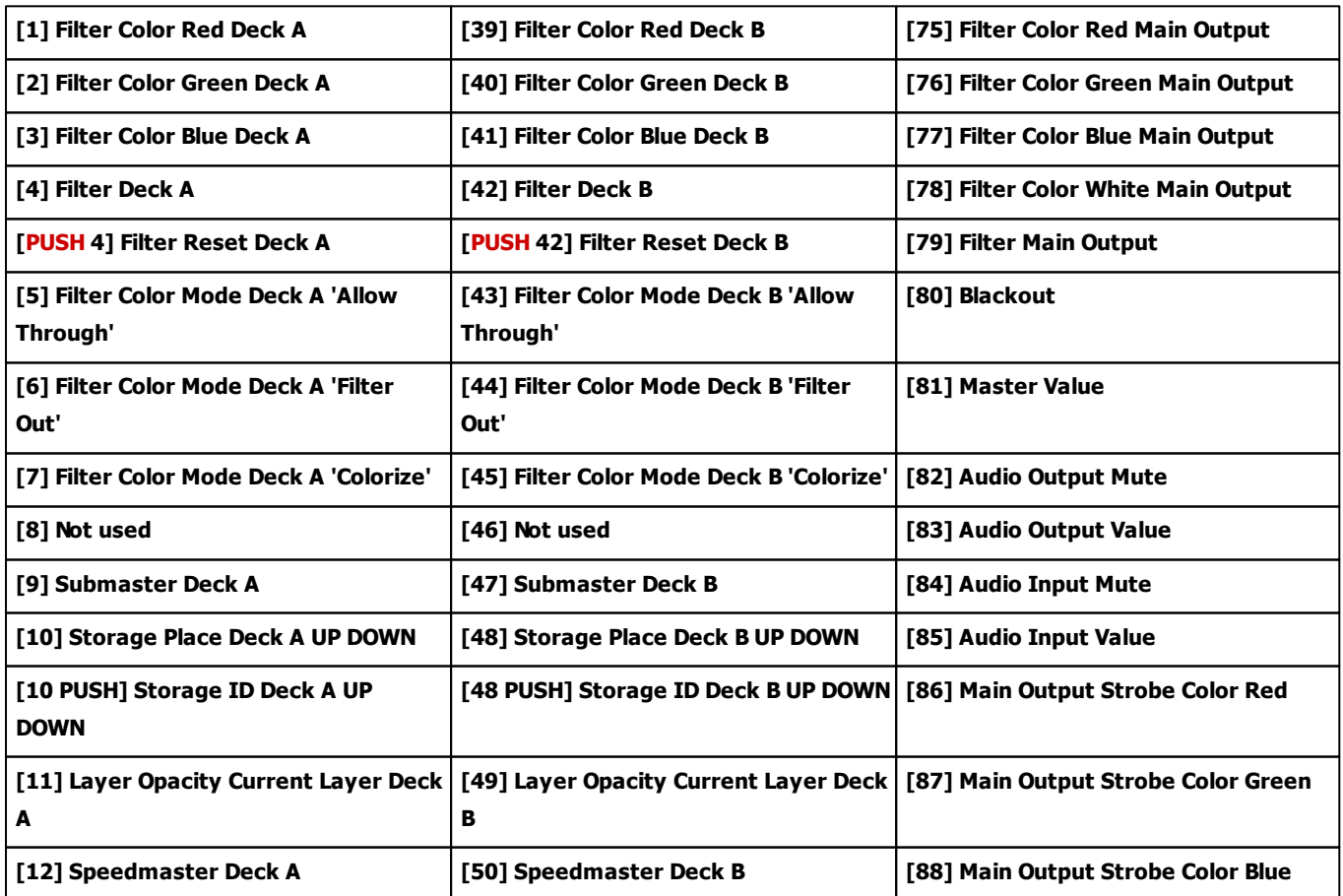

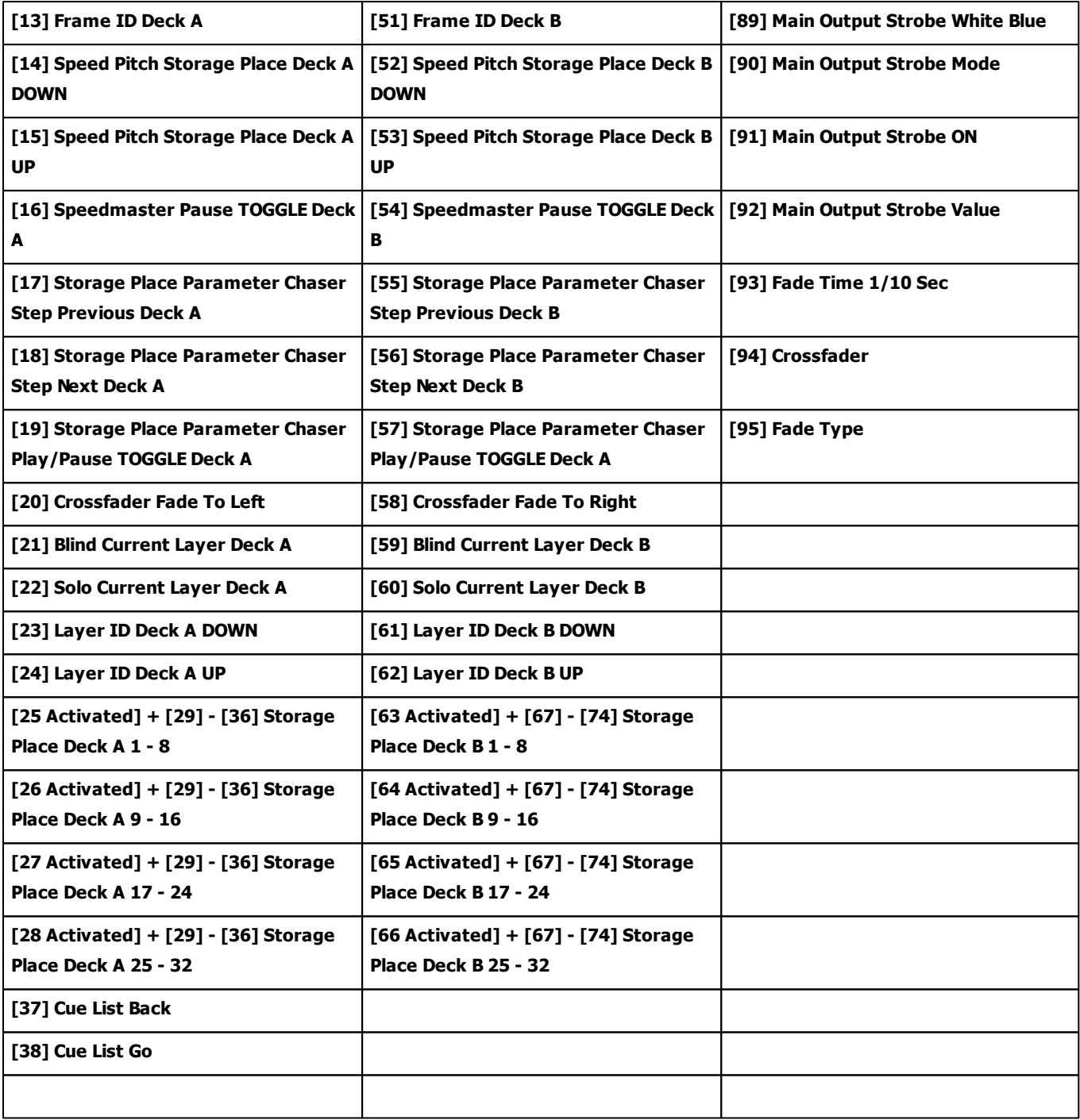
### **7.2.24 Elation Professional MIDICON**

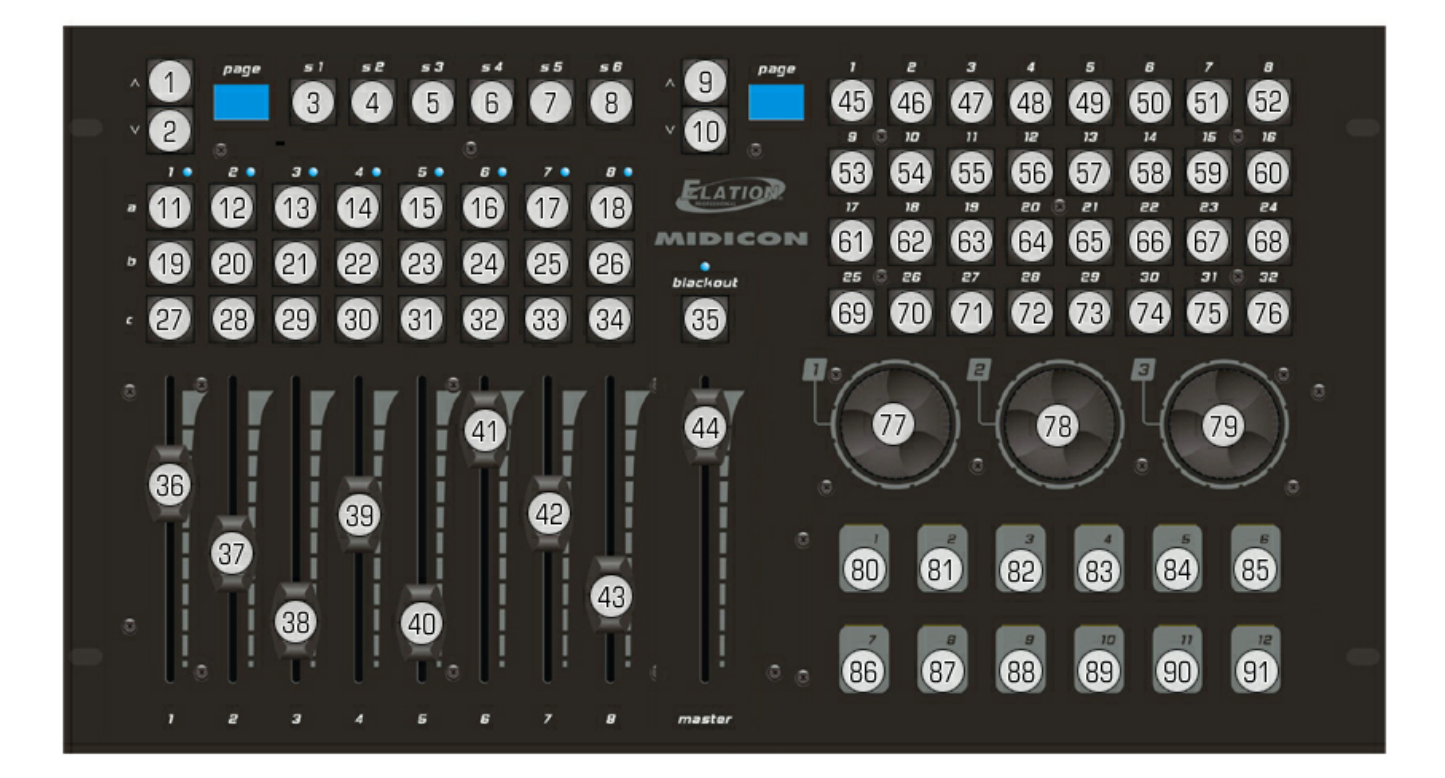

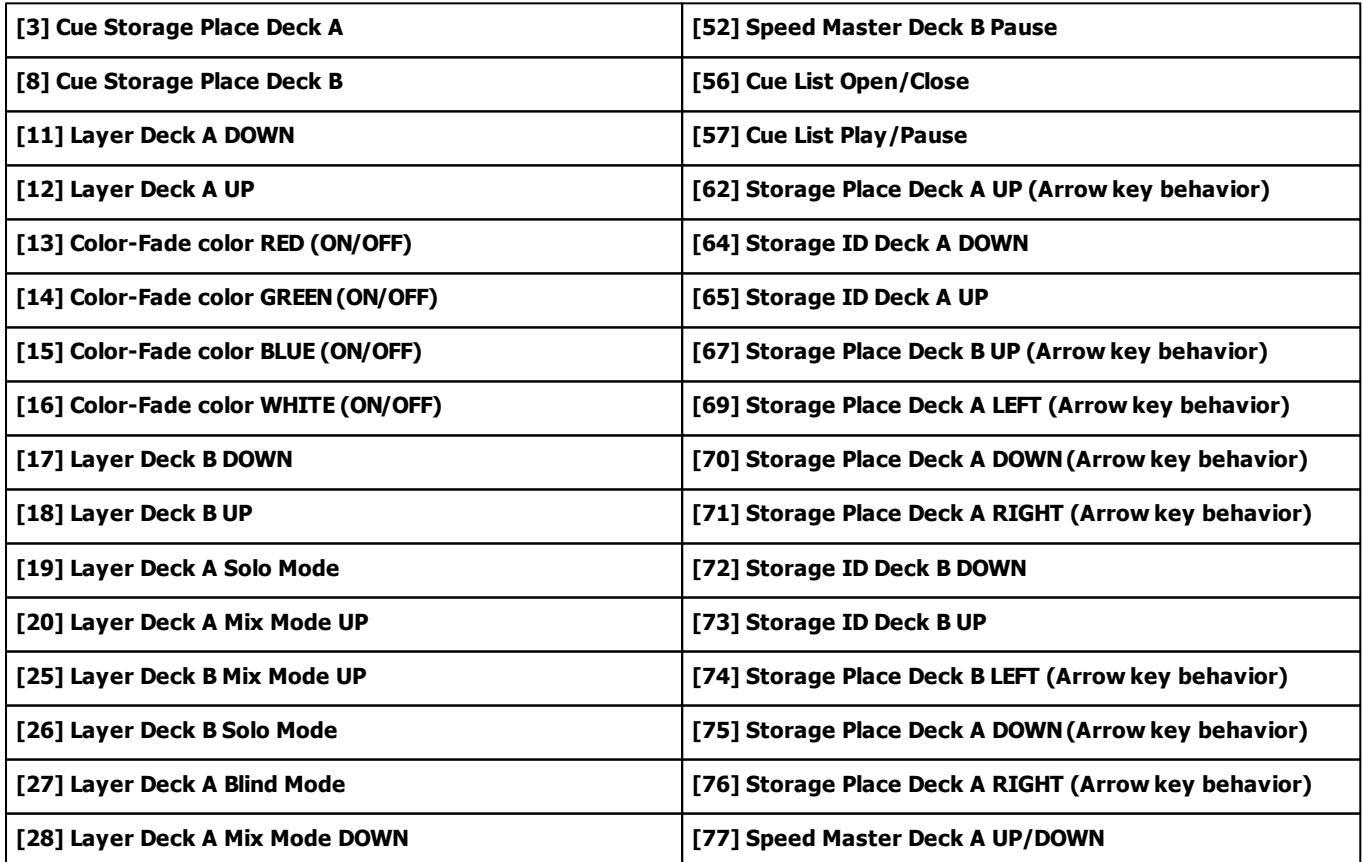

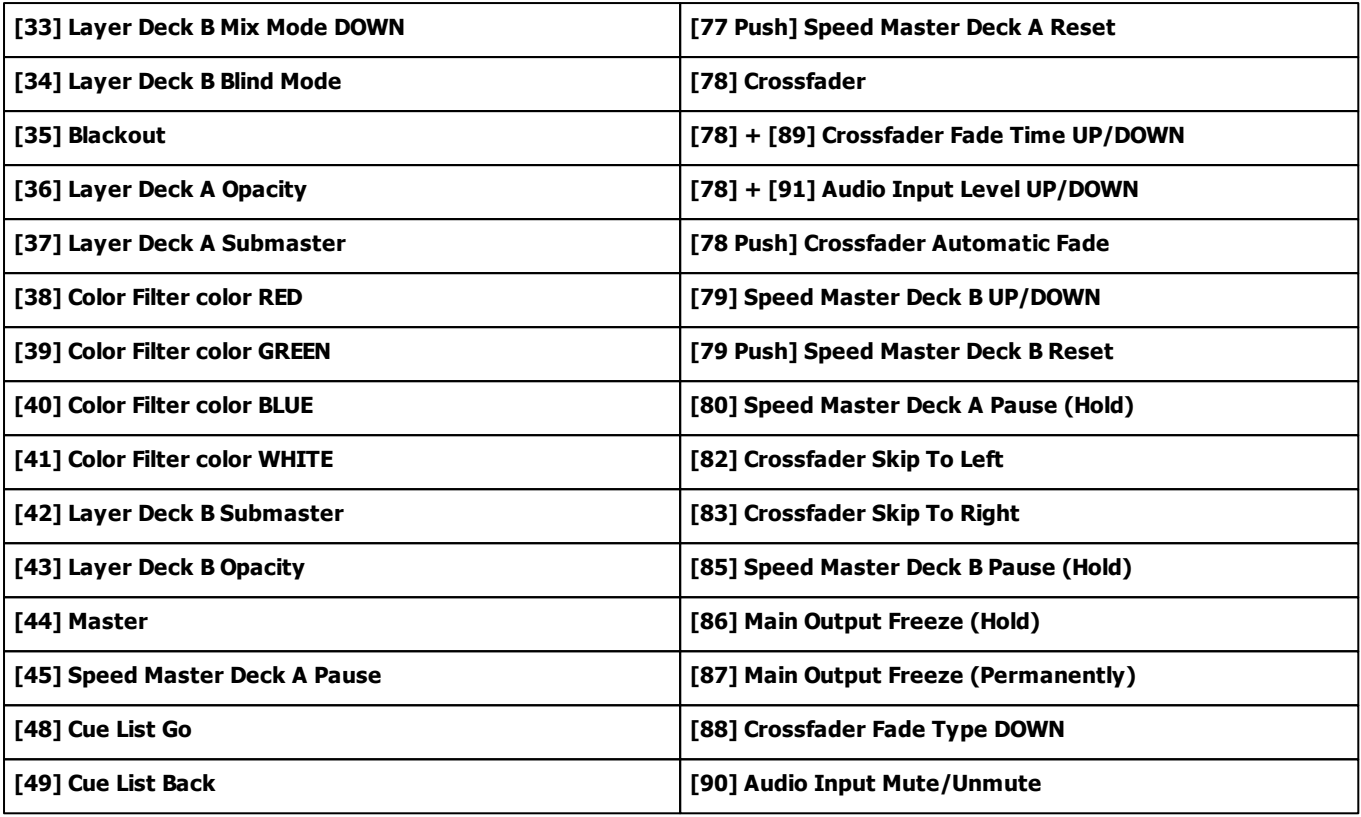

# **7.2.25 Hercules DJ Console Rmx**

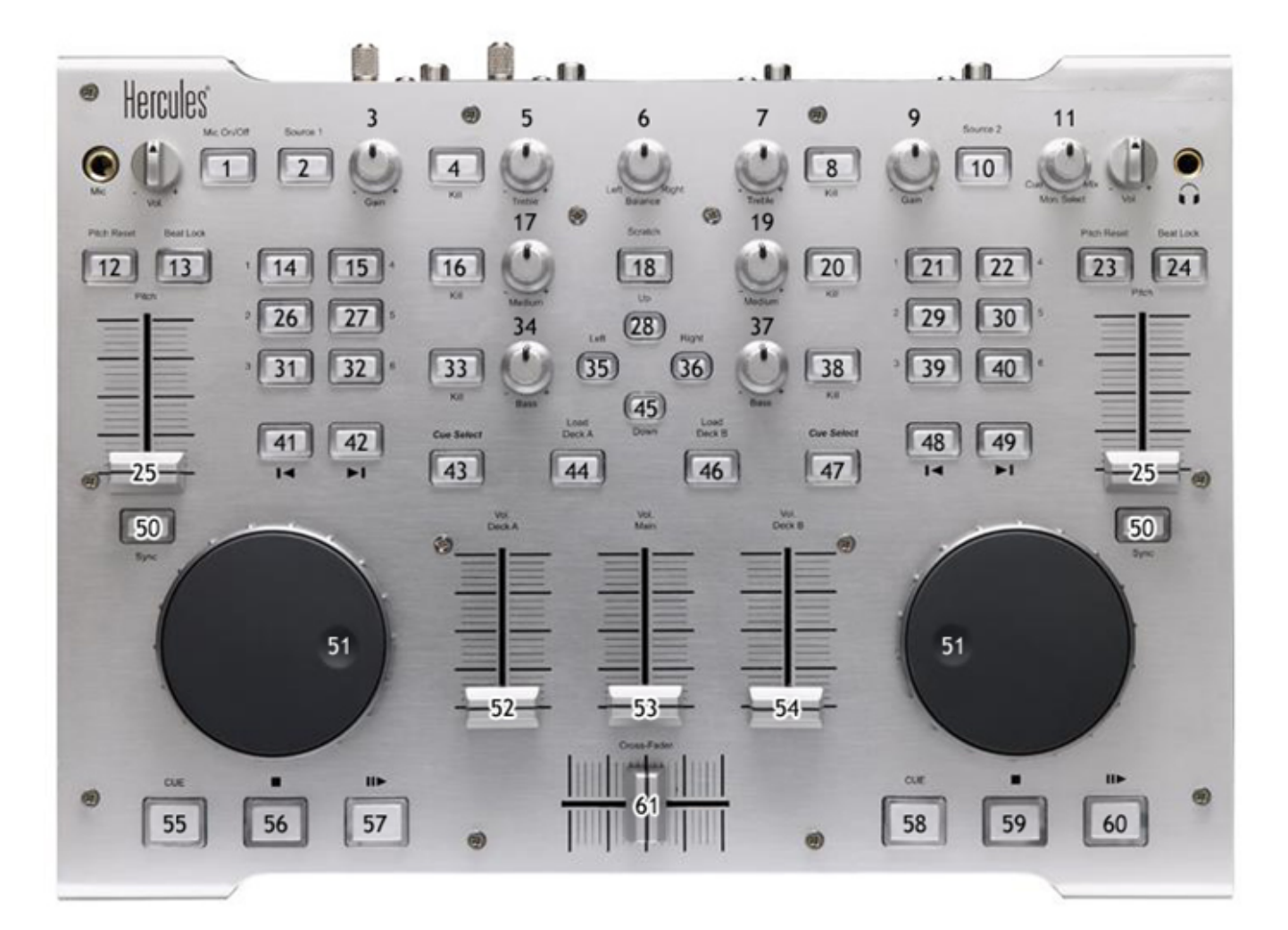

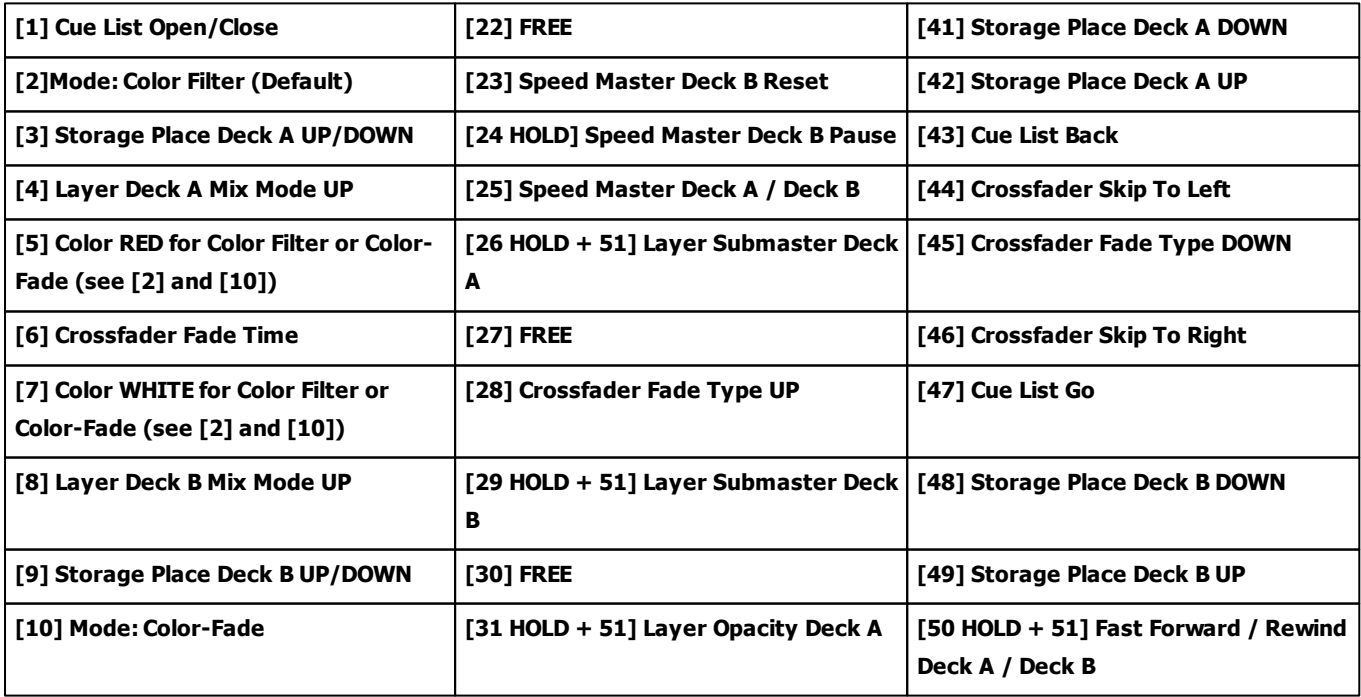

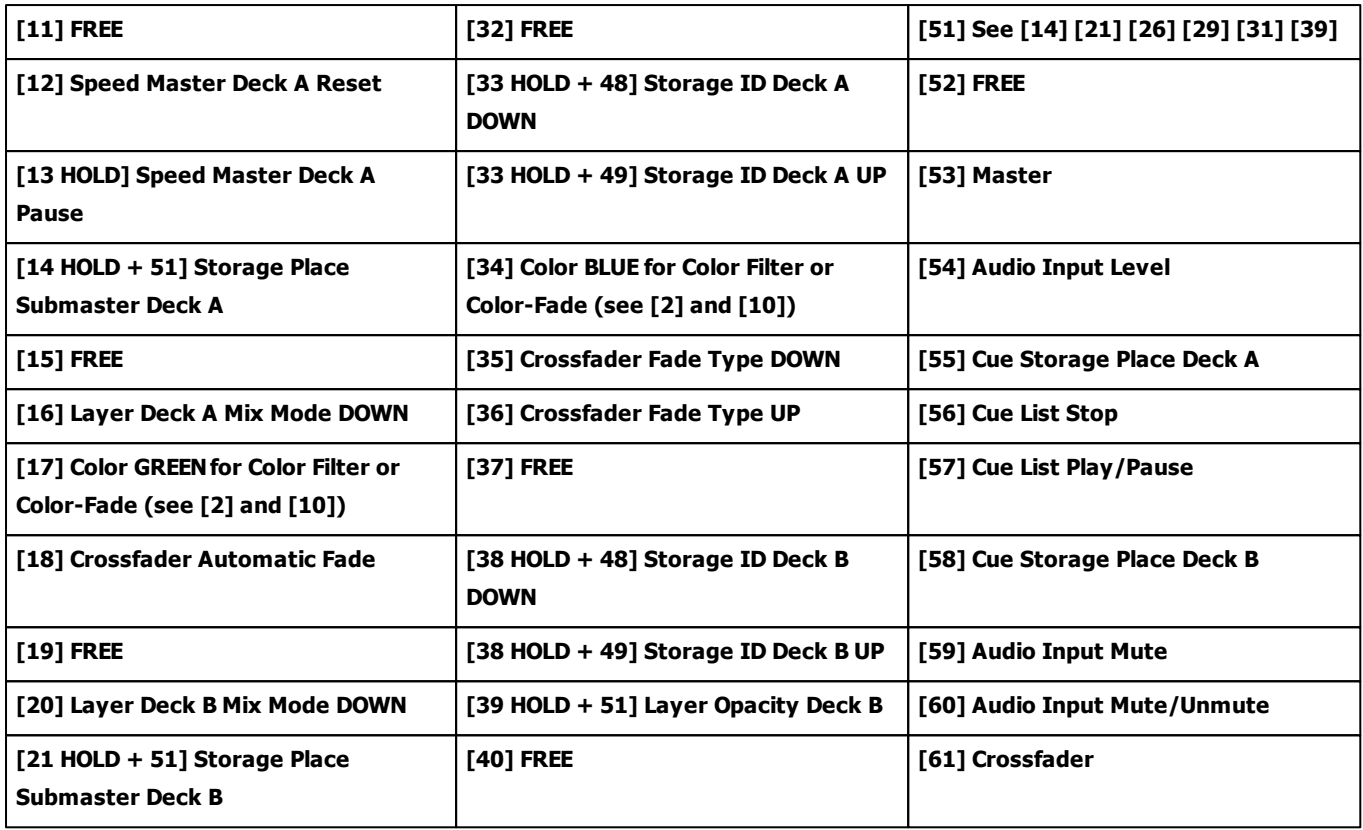

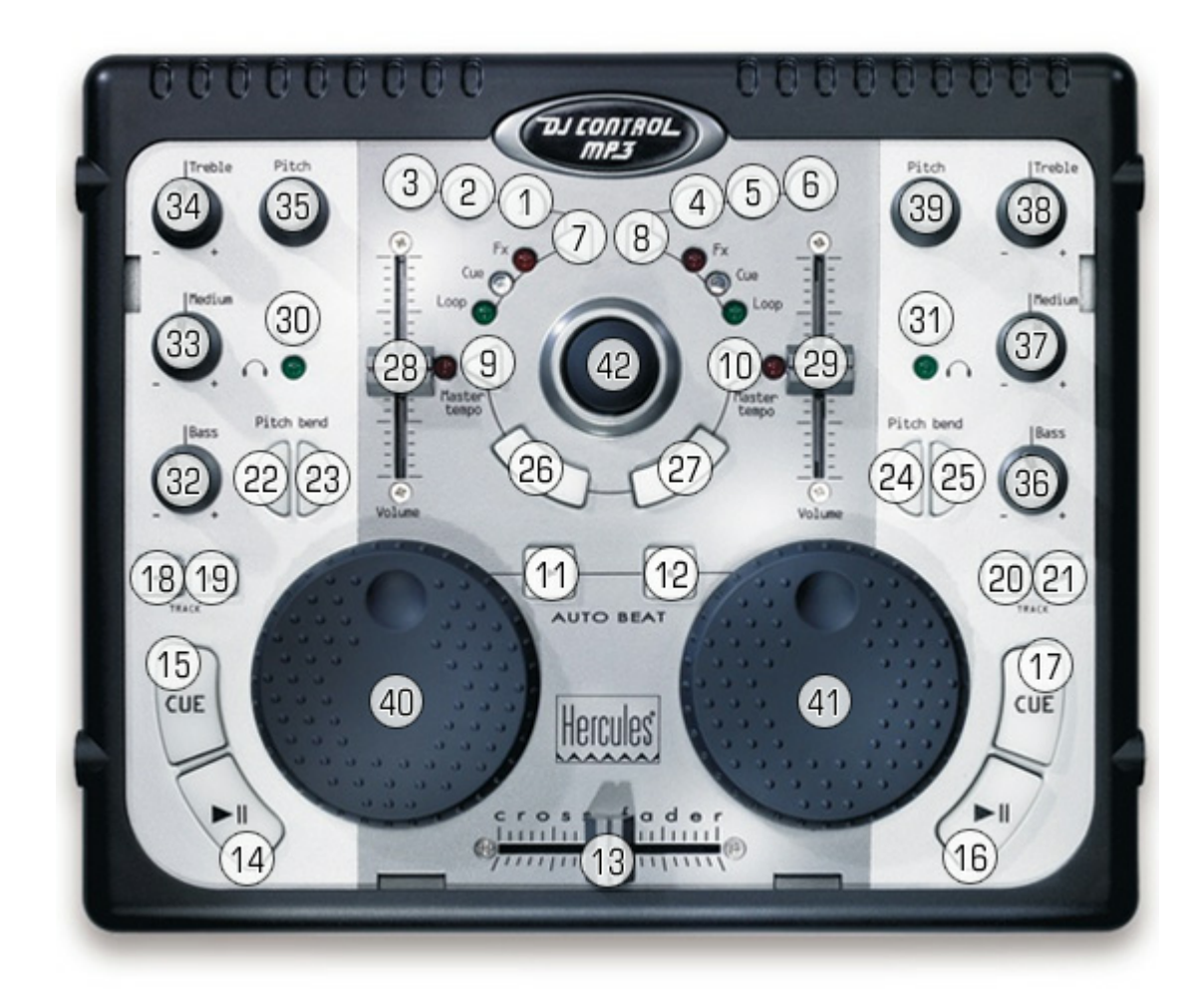

## **7.2.26 Hercules DJ Control MP3 And DJ Console MK2**

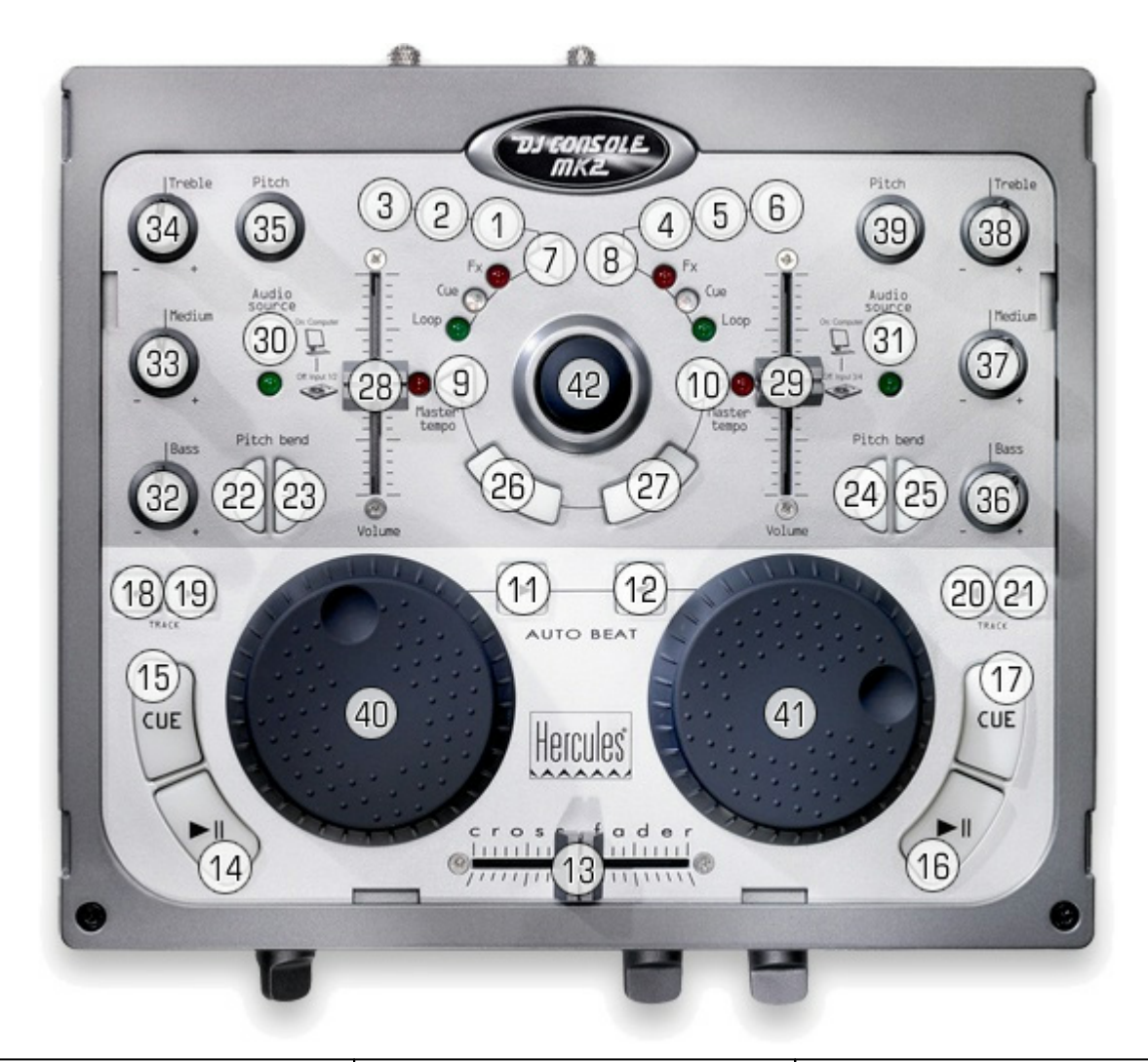

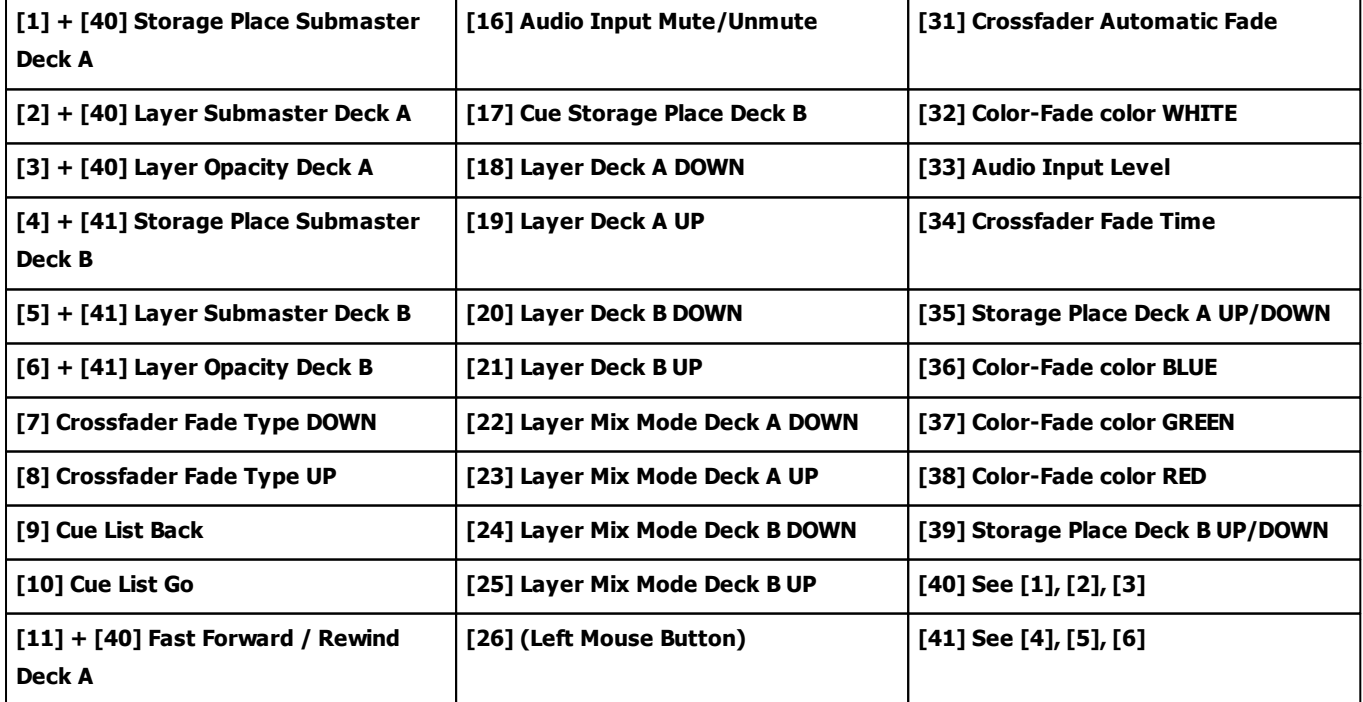

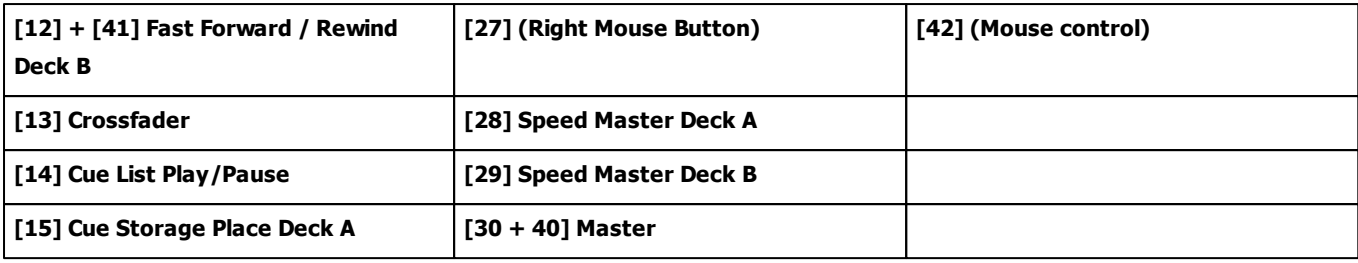

# **7.2.27 Hercules DJ Control MP3 e2**

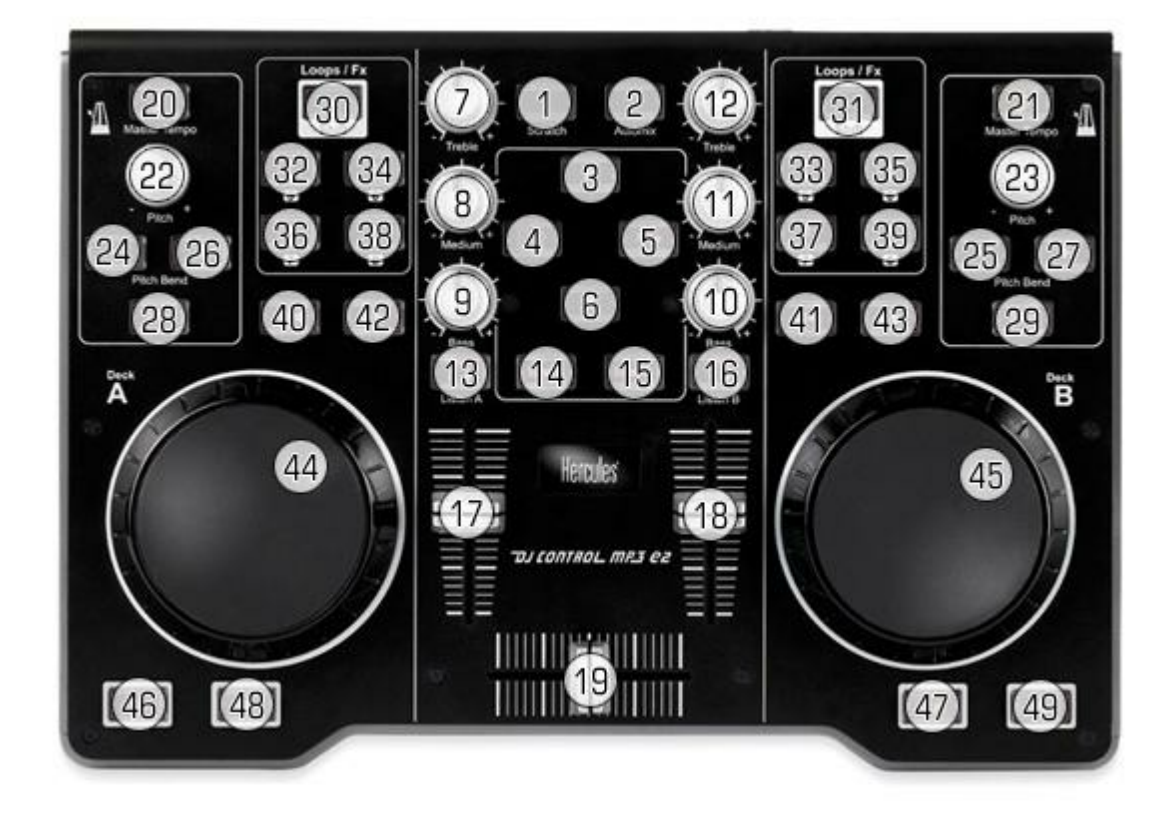

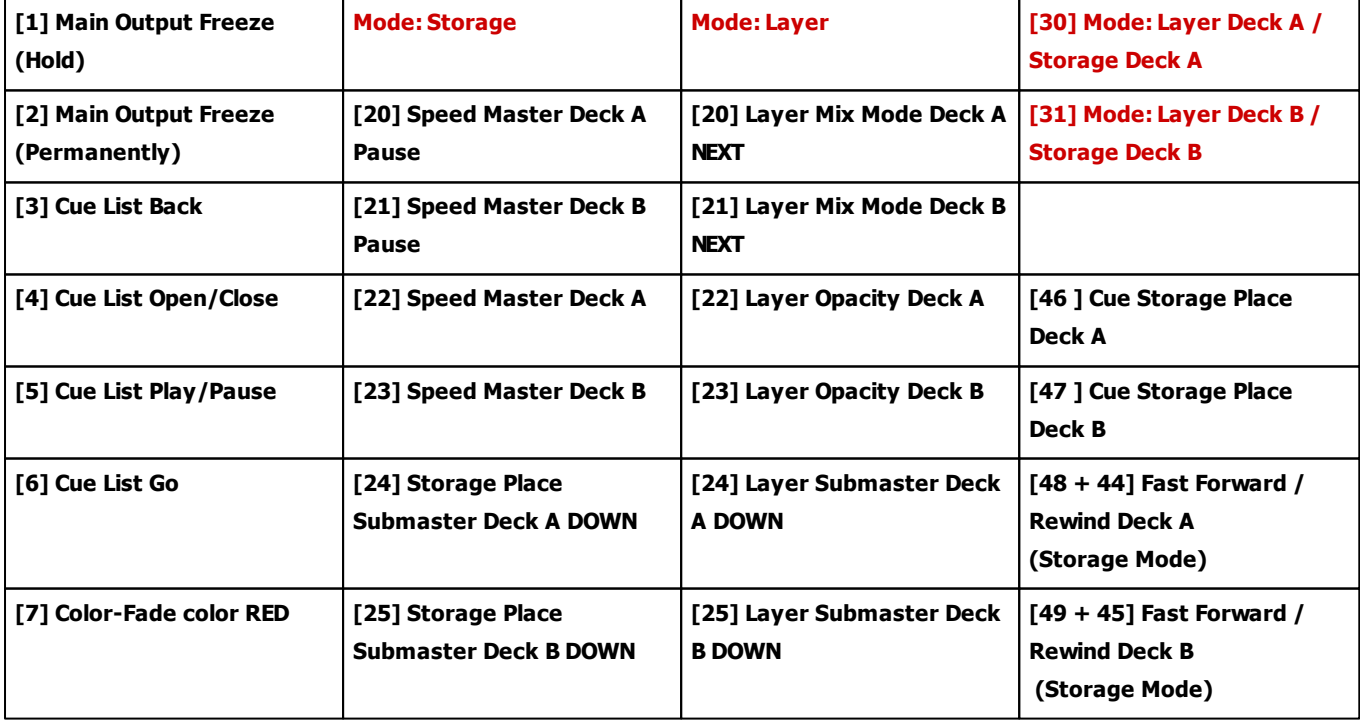

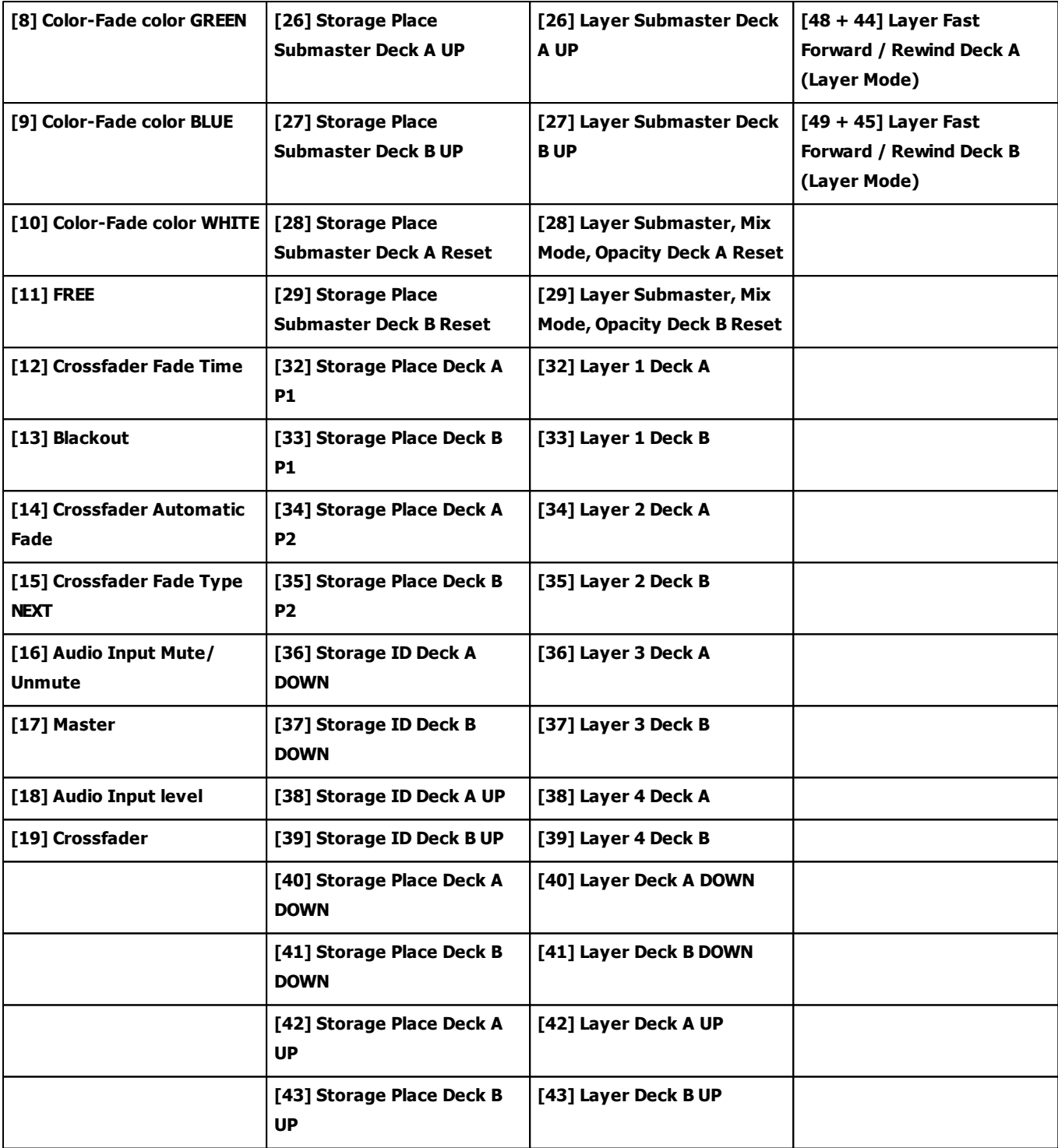

### **7.2.28 KORG nanoKONTROL**

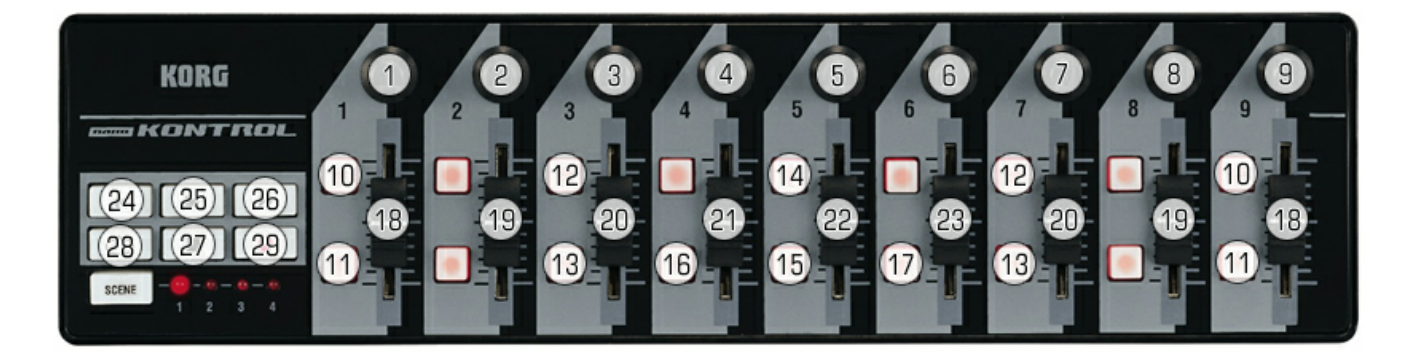

#### **Please always select Scene '1'.**

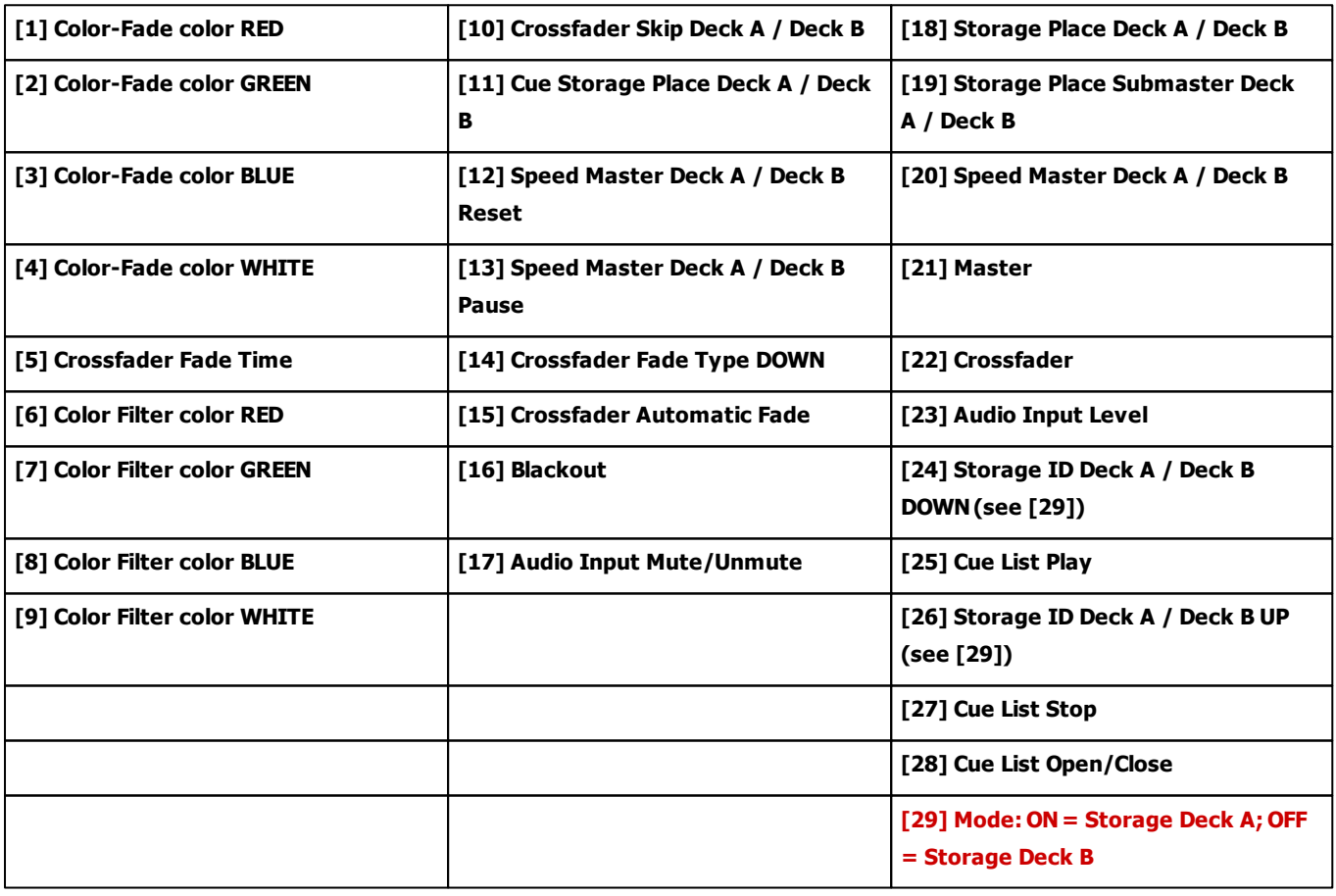

### **7.2.29 KORG nanoKONTROL2**

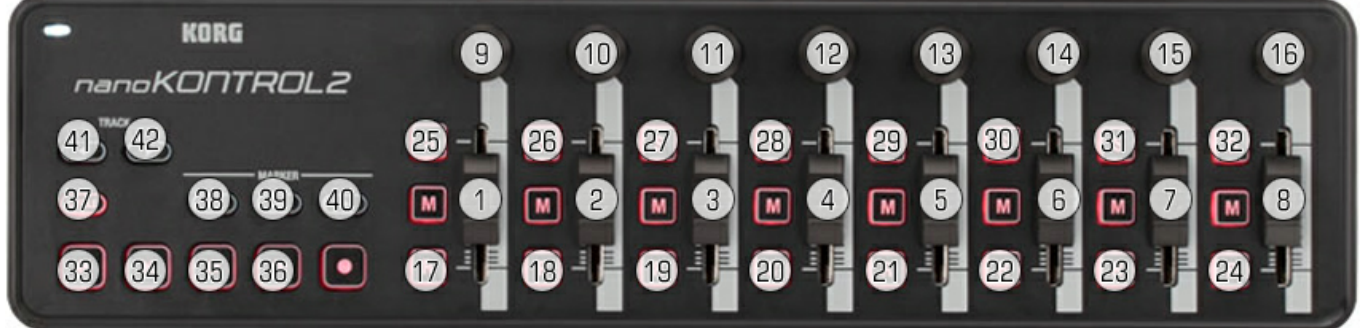

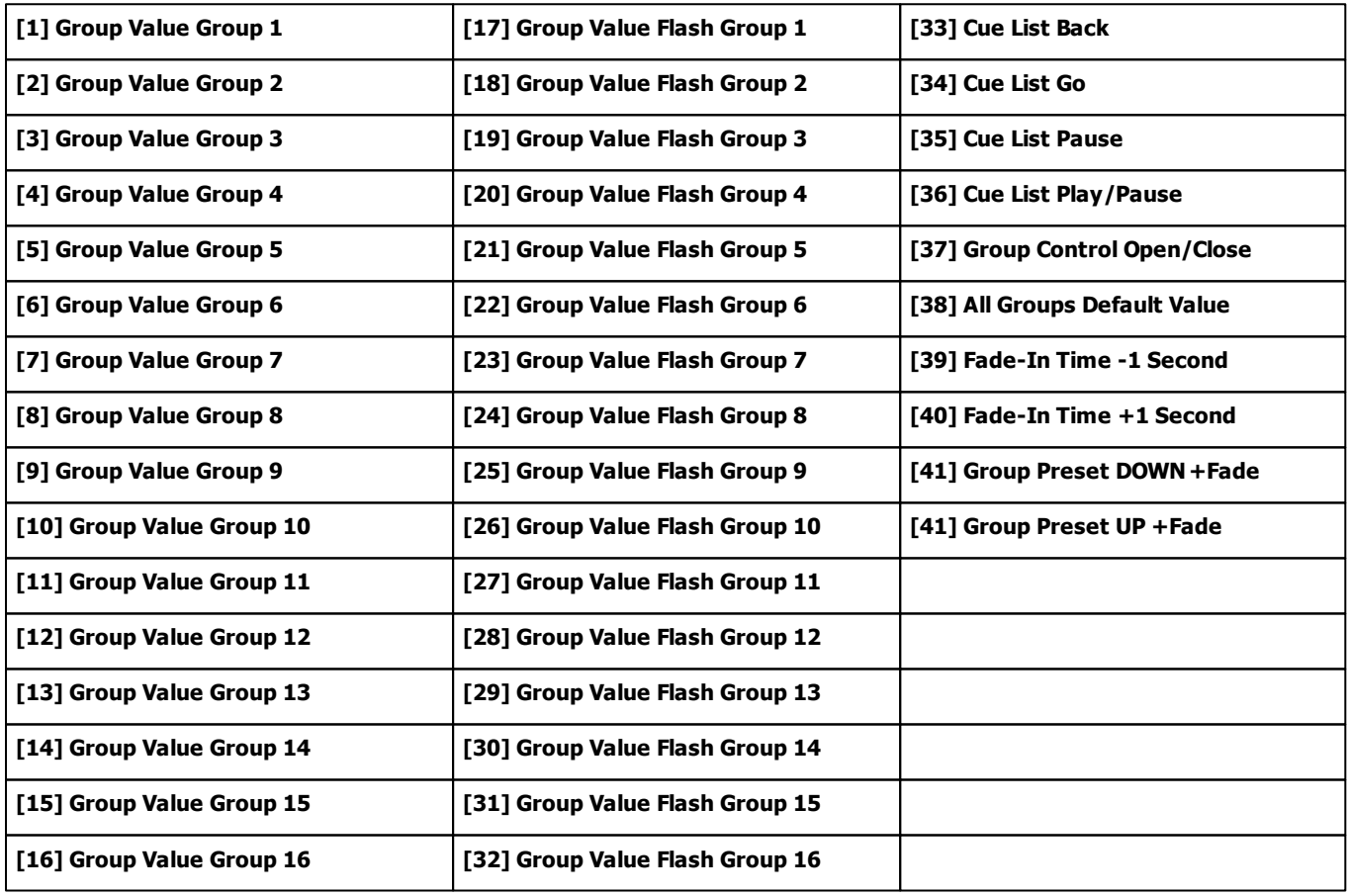

### **7.2.30 Livid Instruments Ohm64**

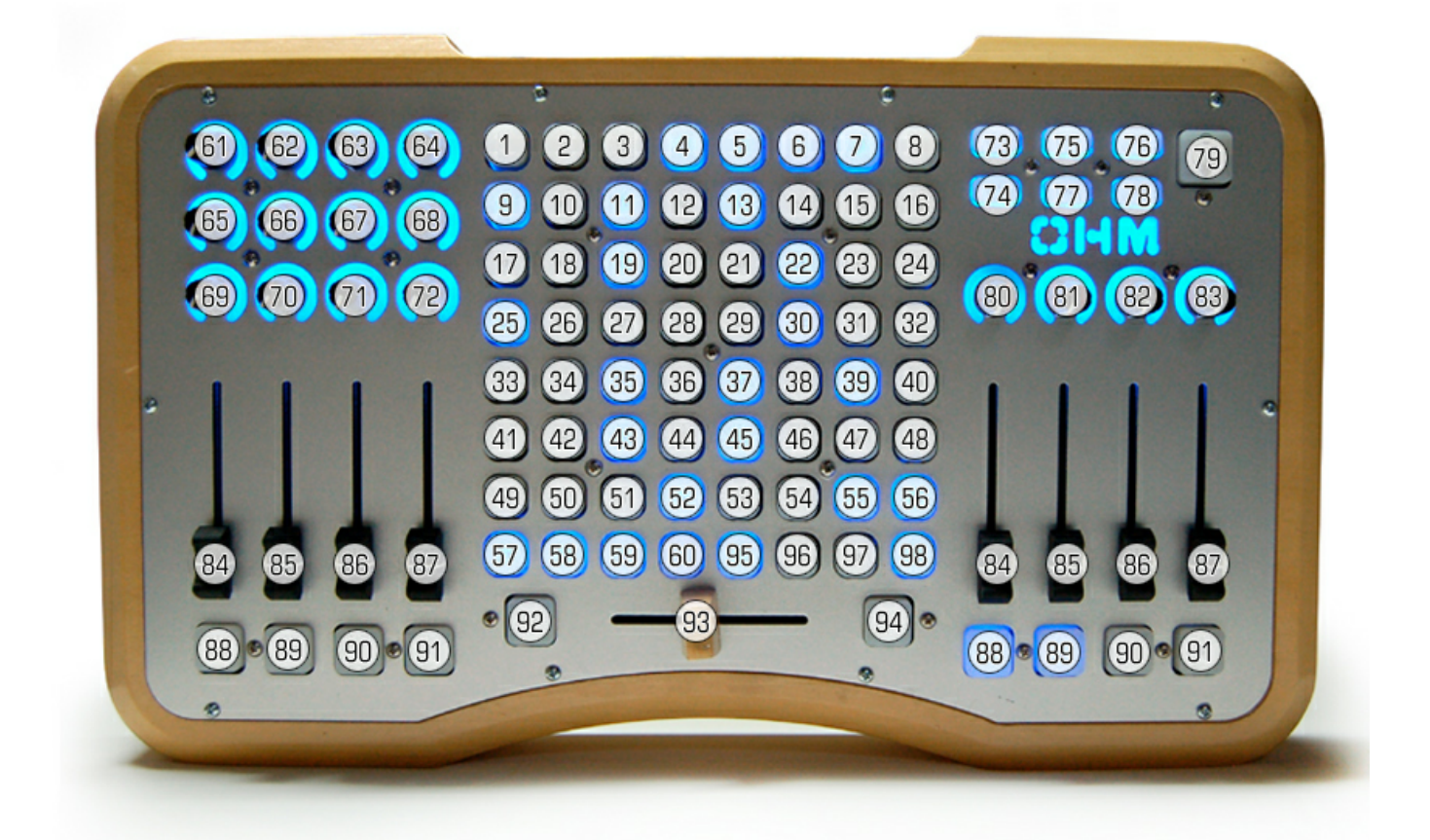

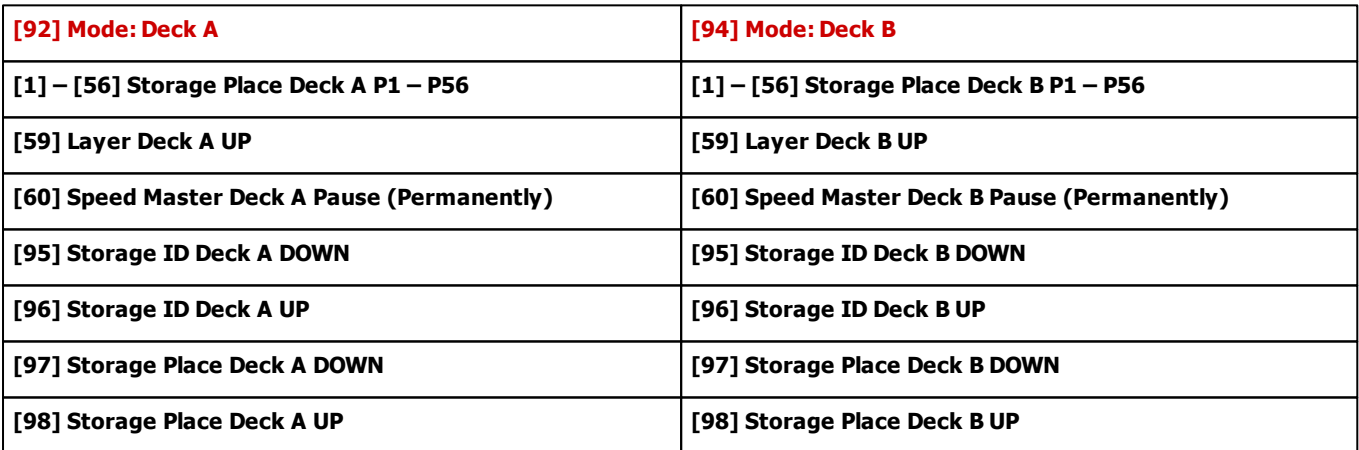

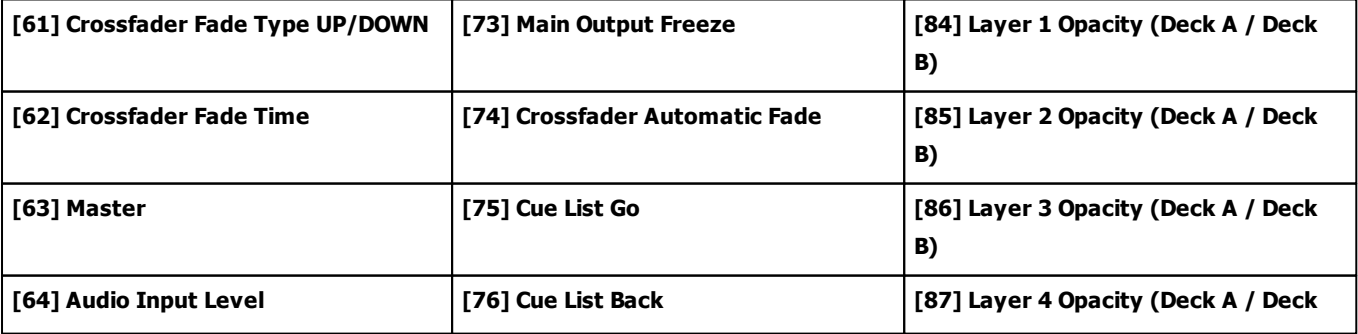

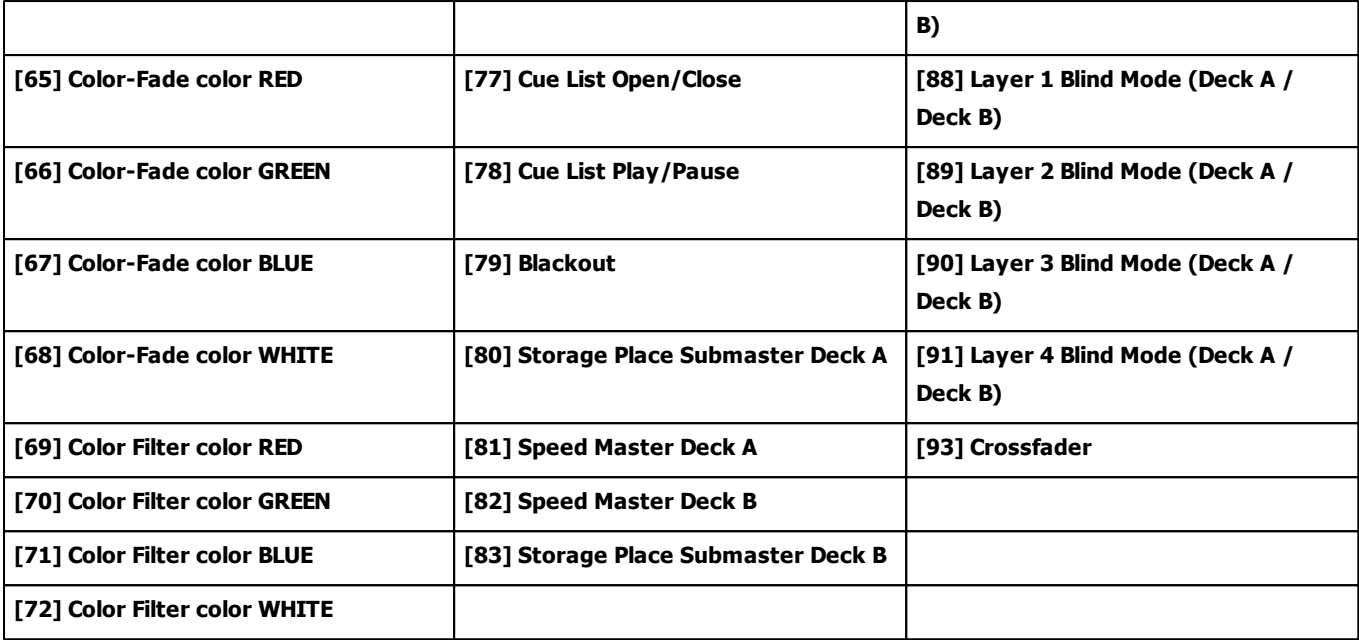

### **7.2.31 M-AUDIO Code 25**

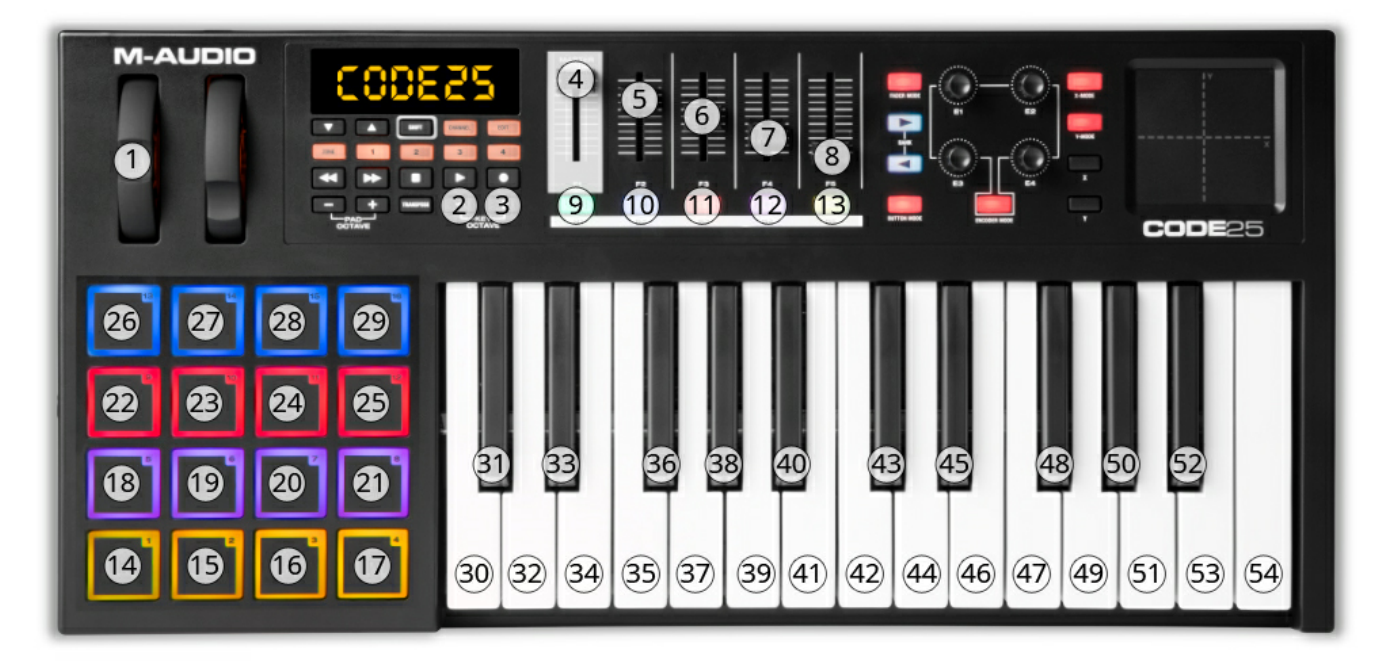

#### - Please choose Preset "GNMIDI", PAD Octave must be set to "0" and work with RED illuminated Encoder Mode.

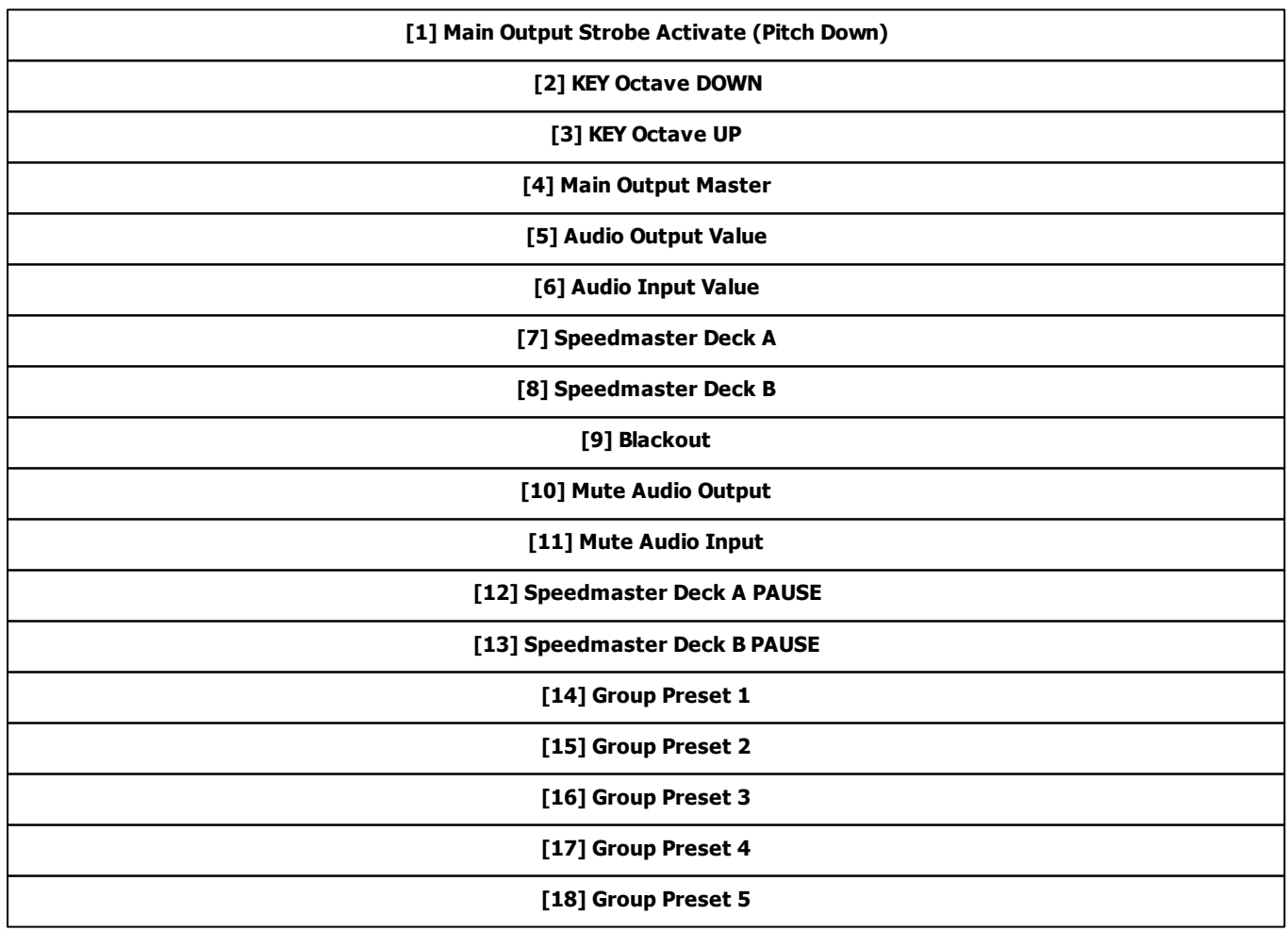

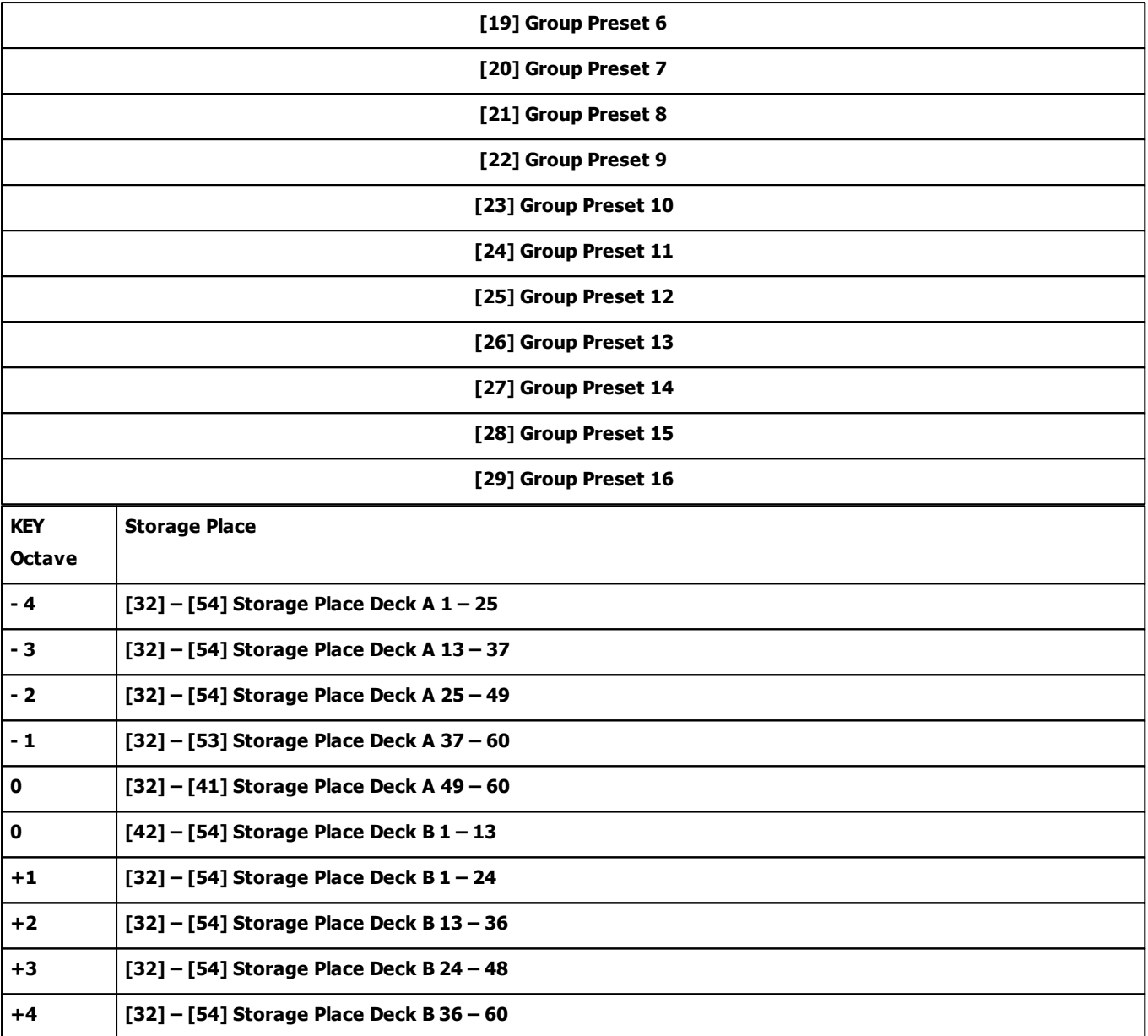

# **7.2.32 M-AUDIO Code 49**

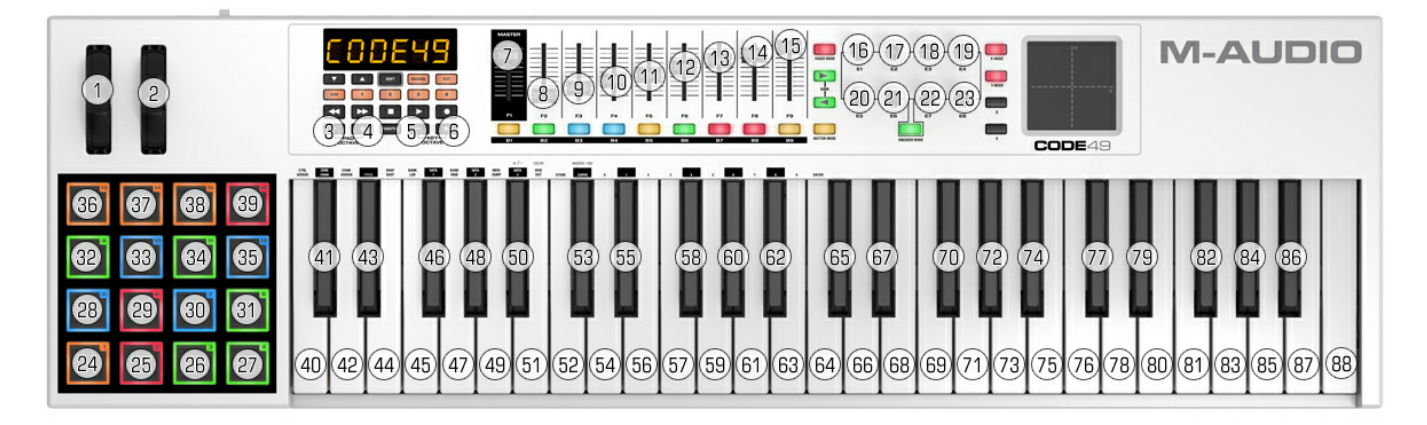

#### **Please choose Preset 10 and work with RED illuminated Encoder Mode.**

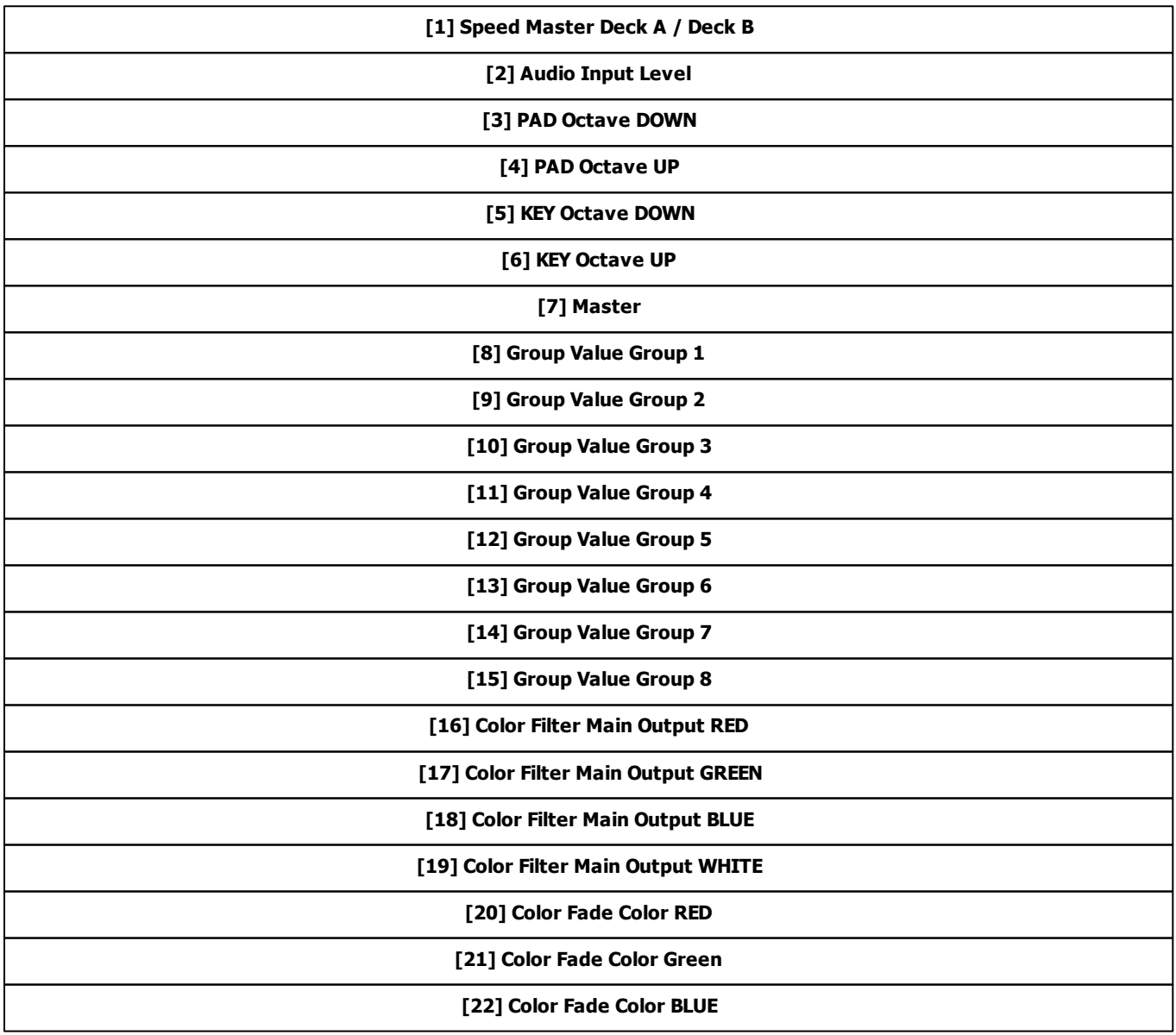

٦

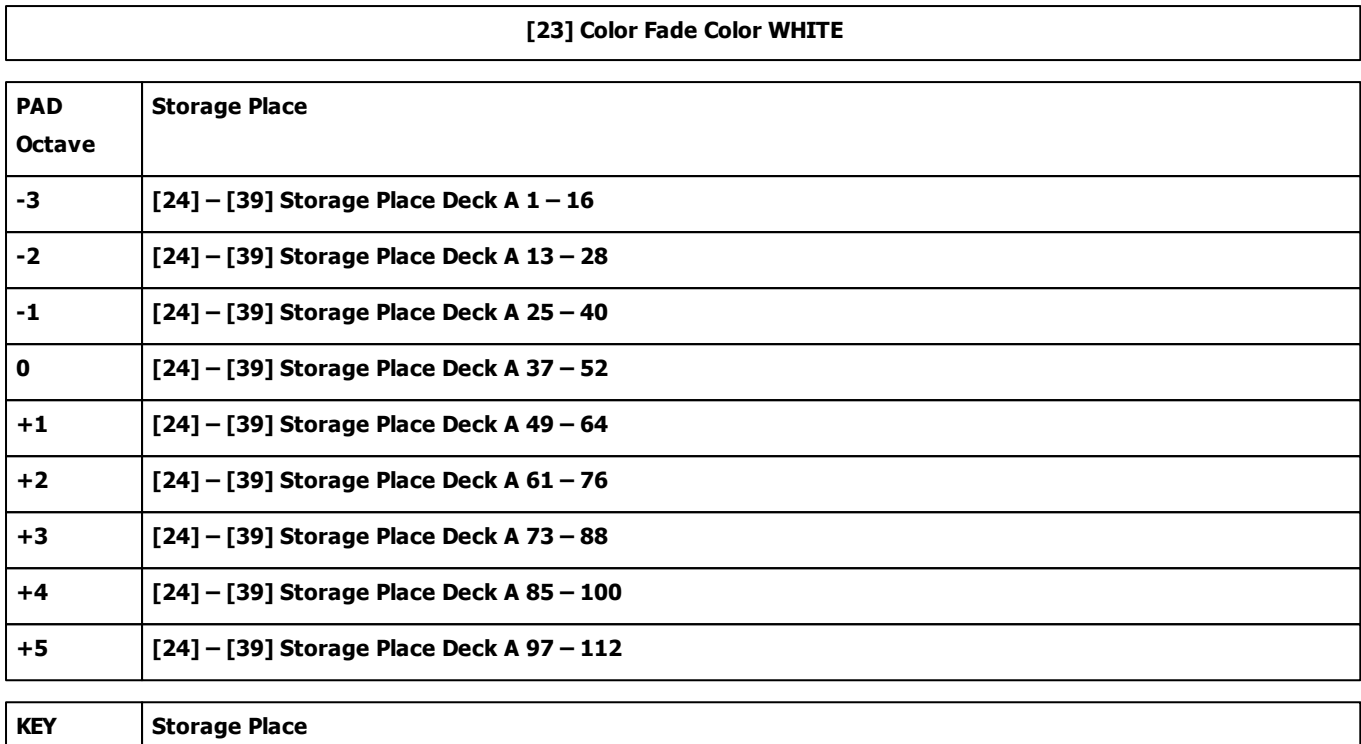

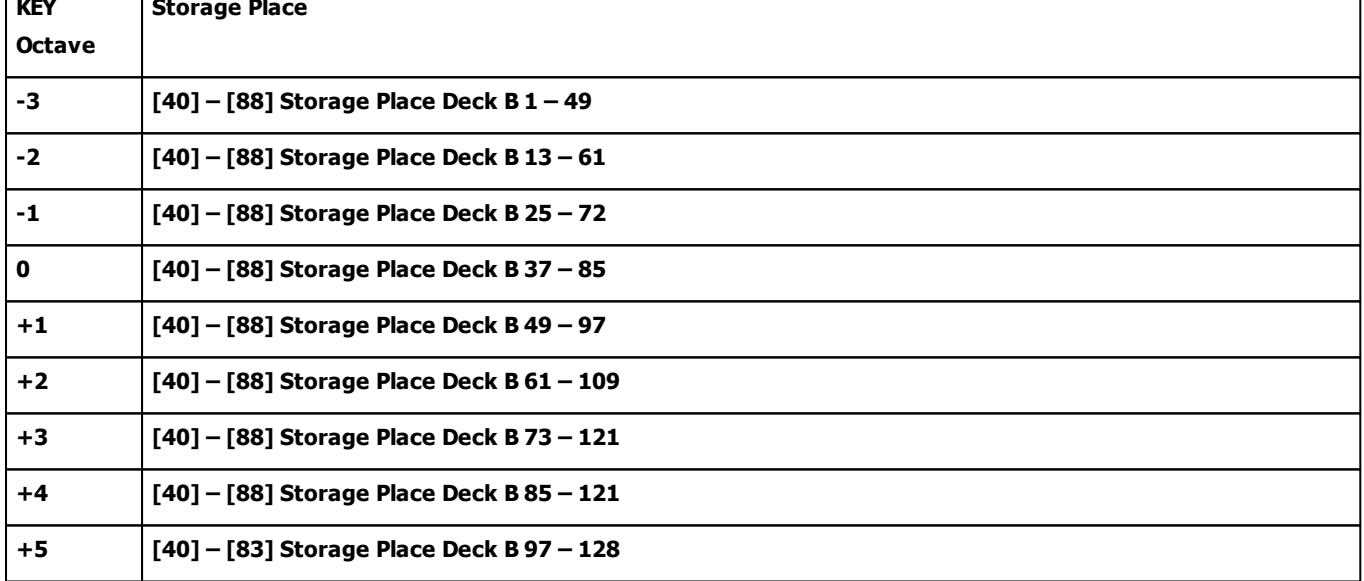

# **7.2.33 M-AUDIO Code 61**

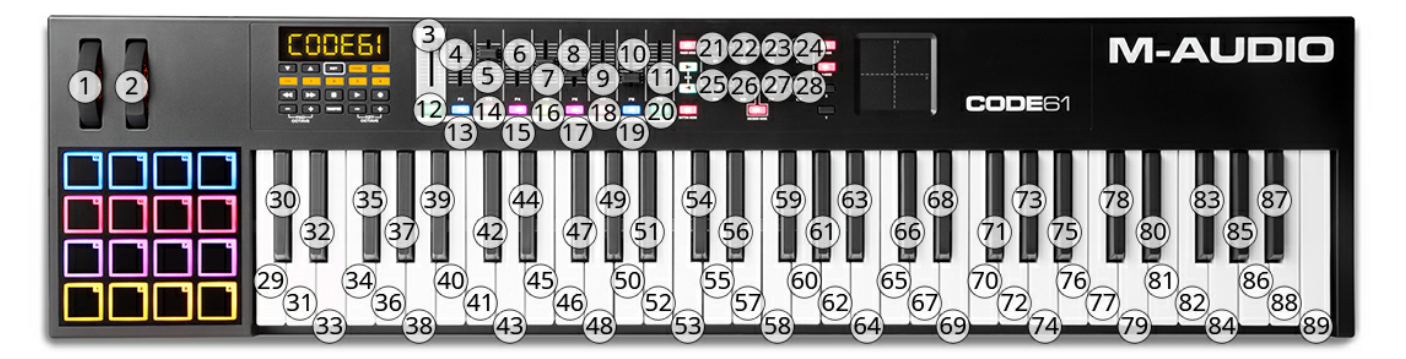

- Please choose Preset "Code 61", Octave must be set to 0 and work with RED illuminated Encoder Mode.
- Please pay attention: The PADs will send the same MIDI commands like the KEYs. Depending on the set Octave, **the Storage Places will also be triggered.**

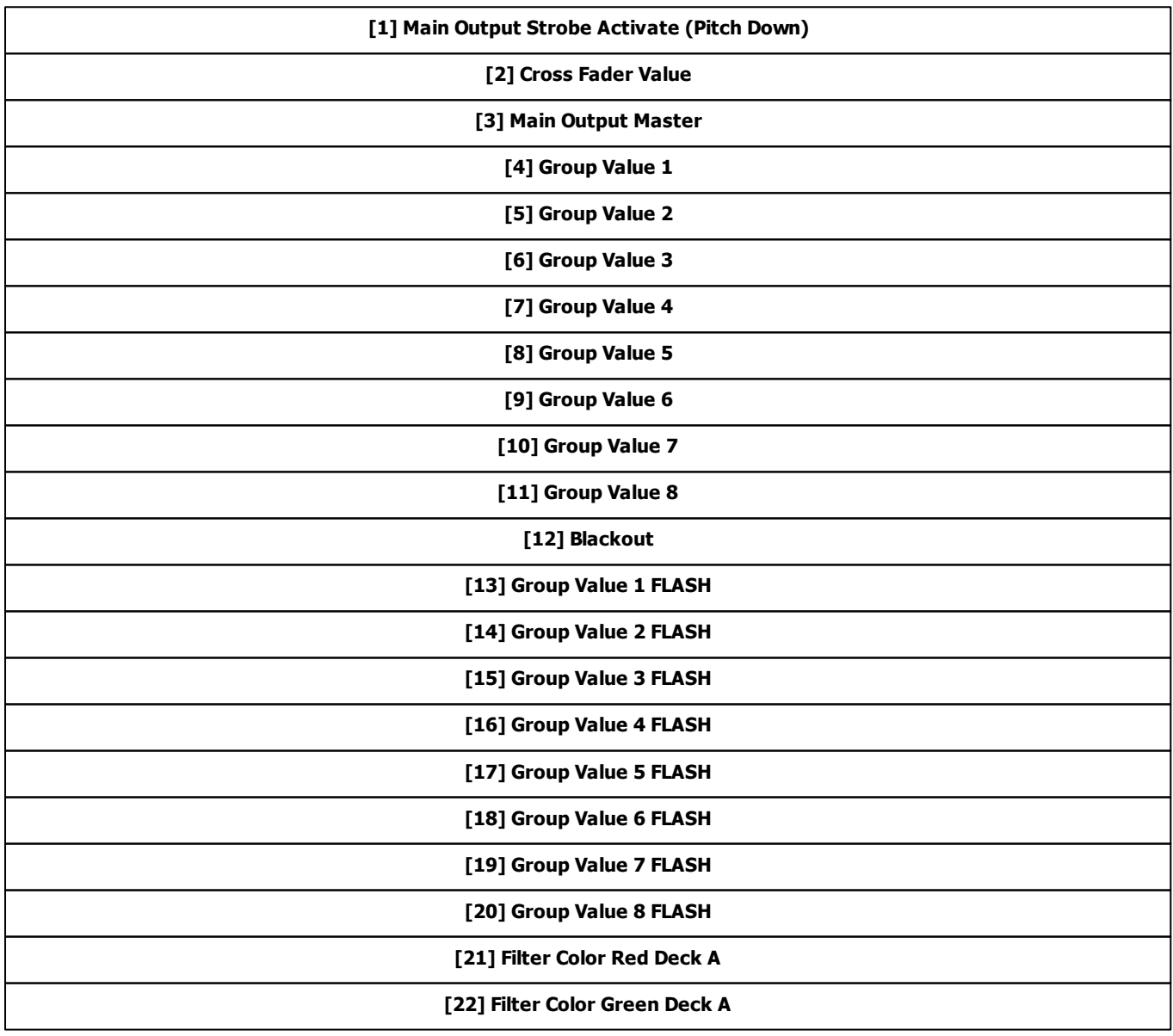

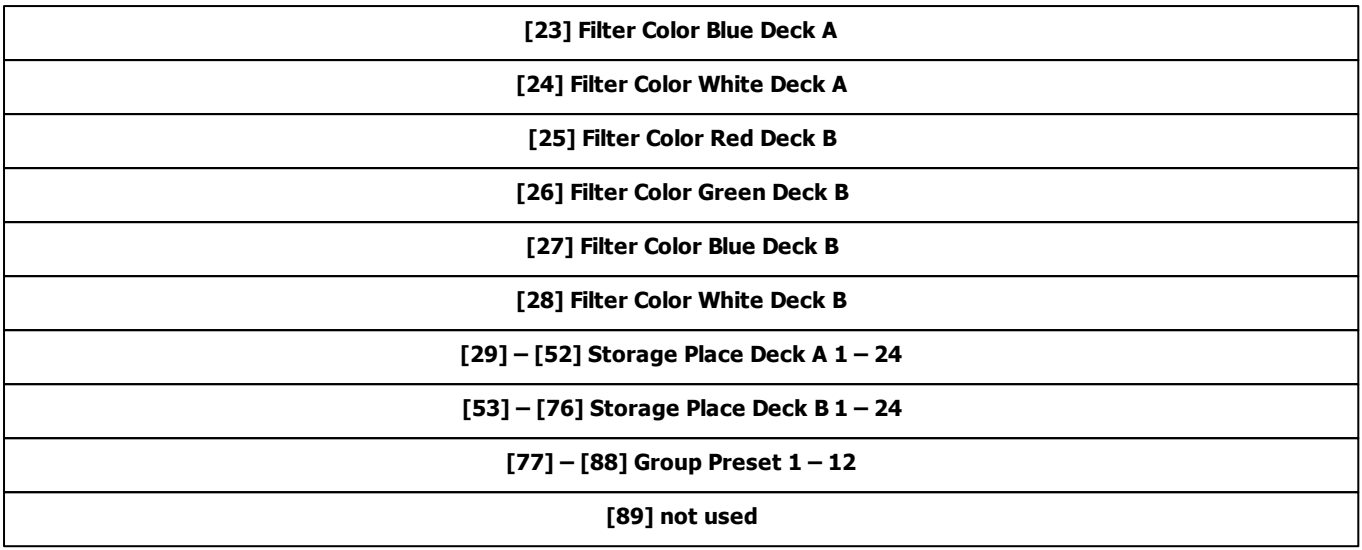

### **7.2.34 M-AUDIO KEYSTATION 49 MK3**

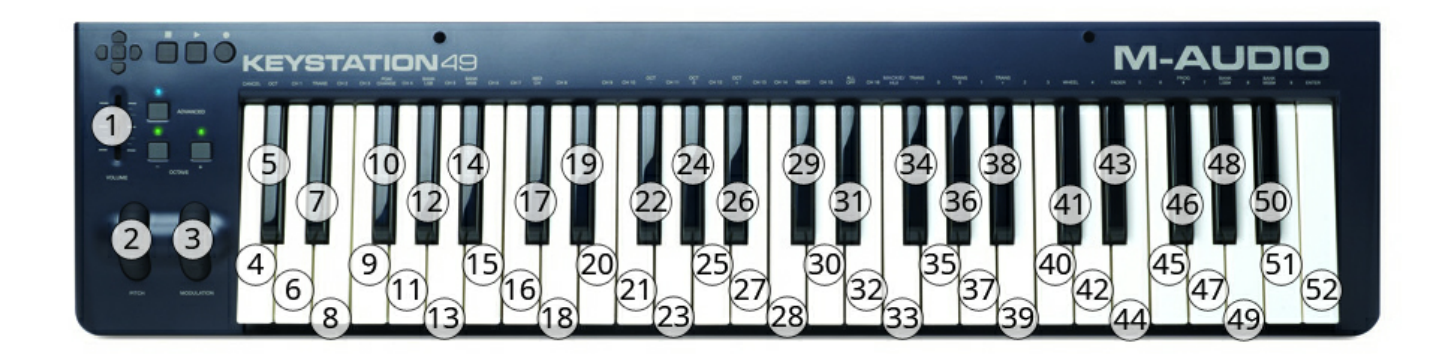

#### **Please note:** Octave LED + and - must be green illuminated!

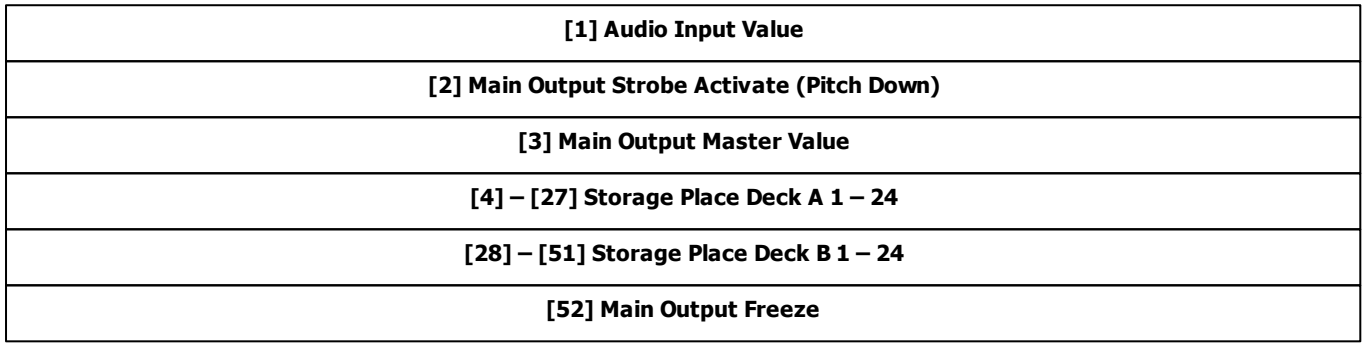

# **7.2.35 M-AUDIO KEYSTATION 61 MK3**

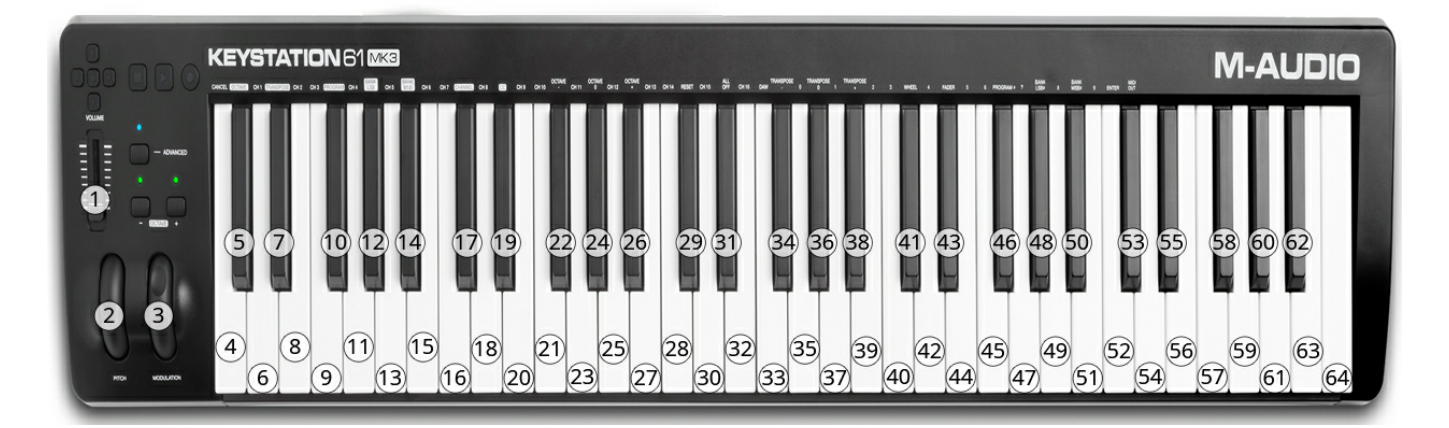

#### **Please note:** Octave LED + and - must be green illuminated!

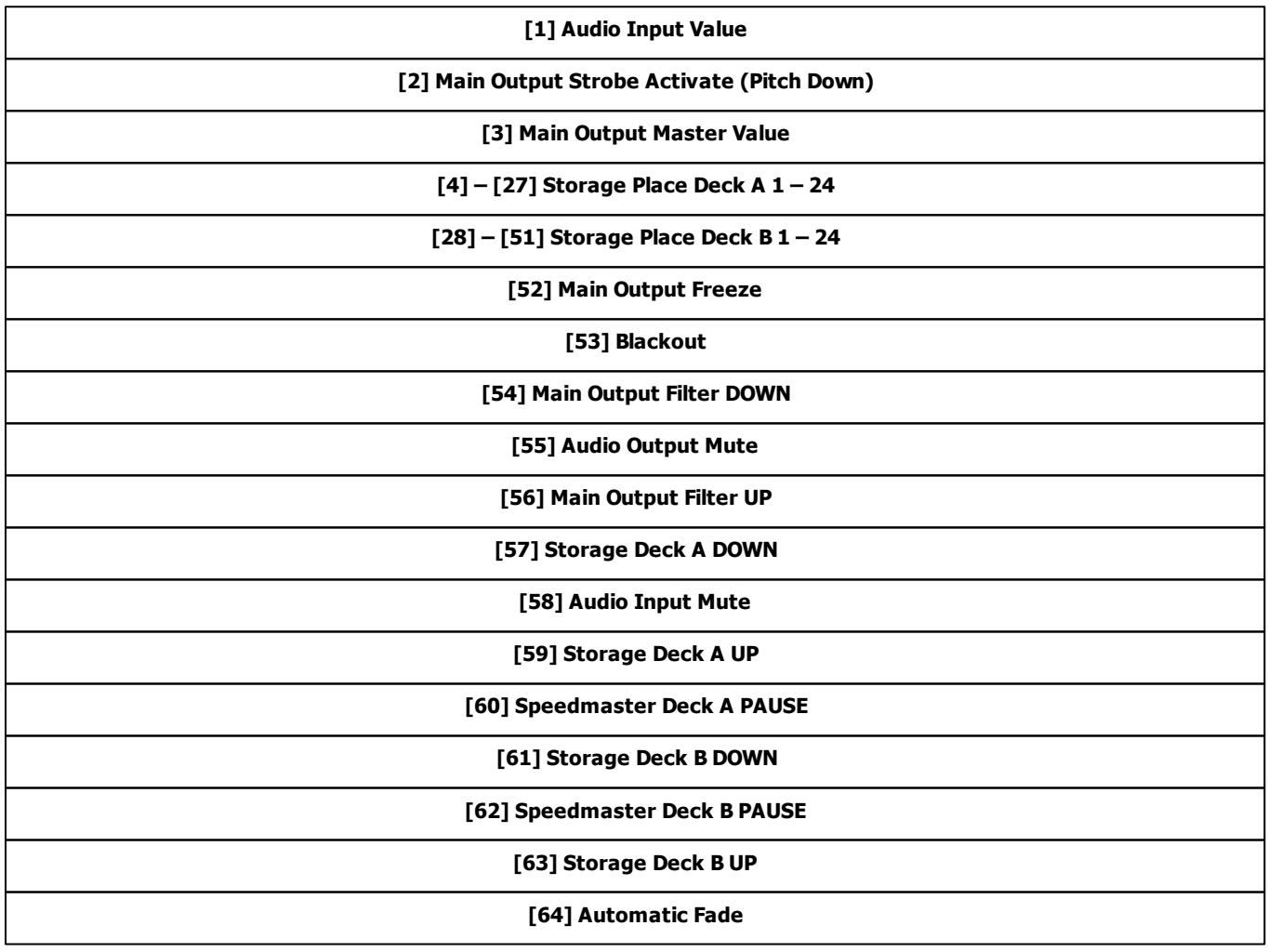

# **7.2.36 M-AUDIO KEYSTATION 88**

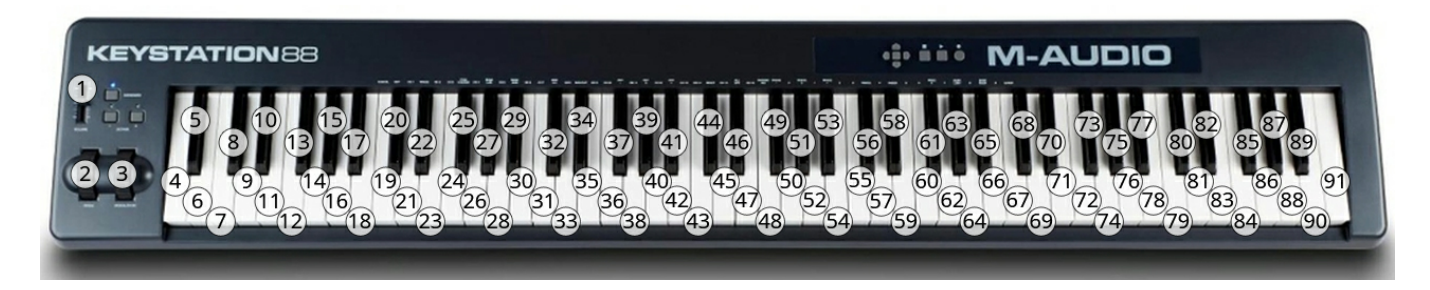

#### **Please note:** Octave LED + and - must be green illuminated!

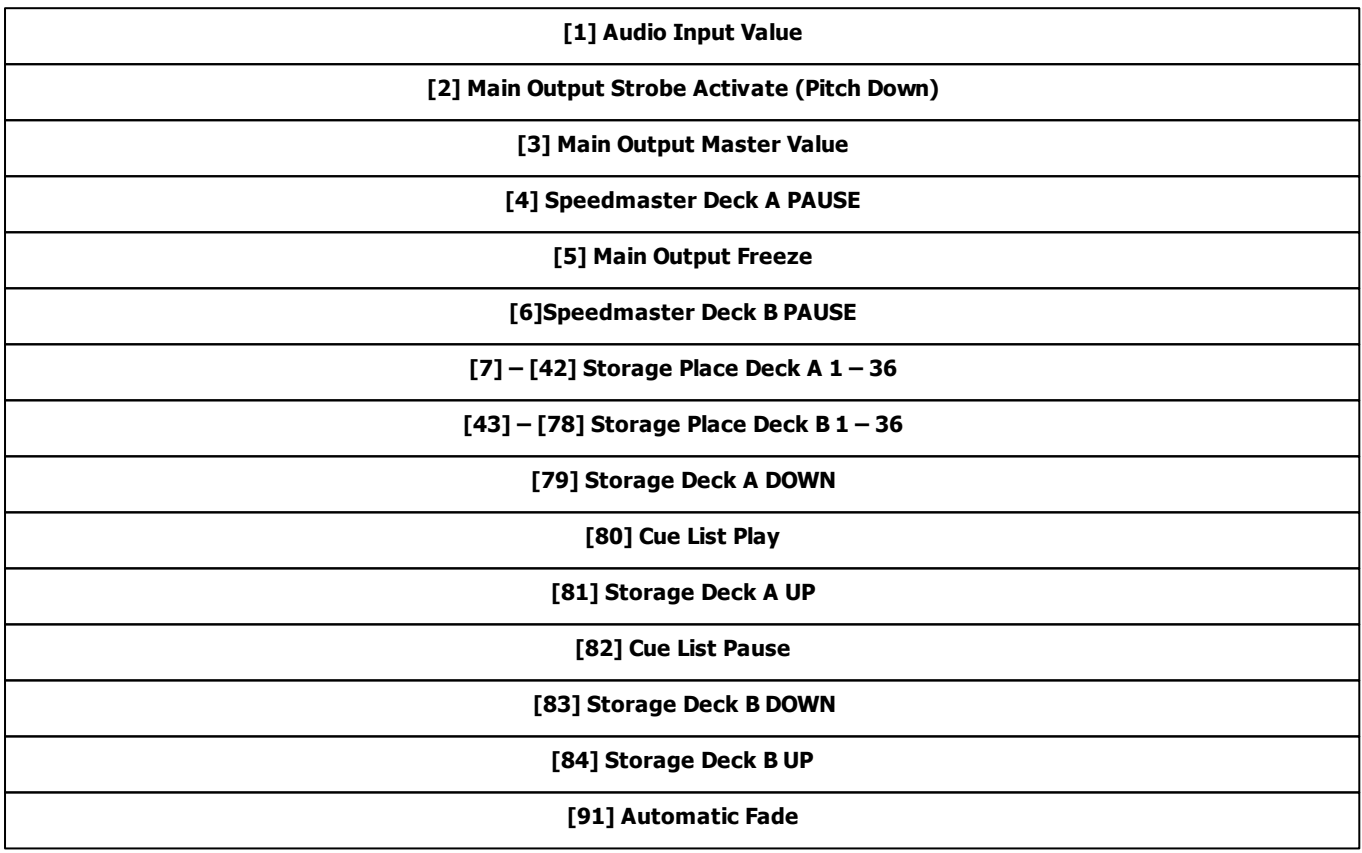

# **7.2.37 M-AUDIO Oxygen 8 v2**

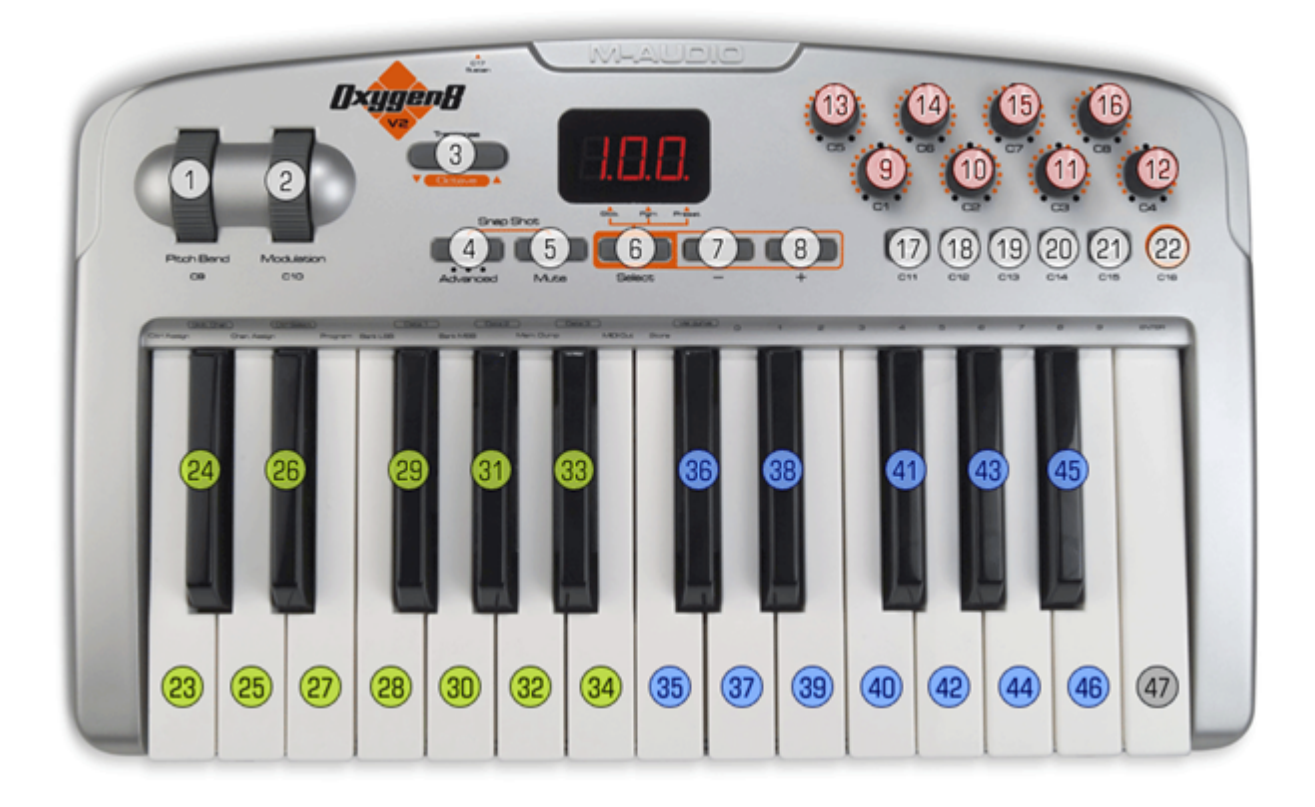

**Make sure to activate Preset 1 [General MIDI] and c 01 with button [6].**

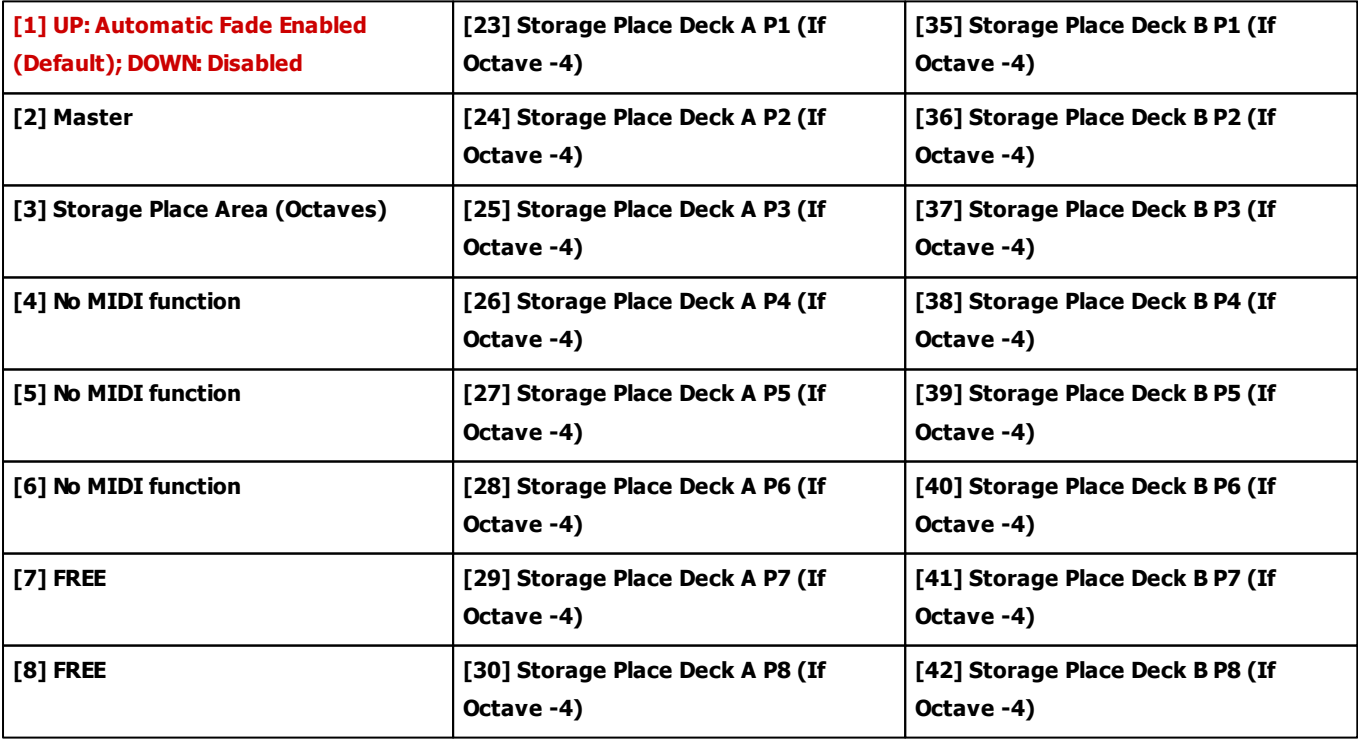

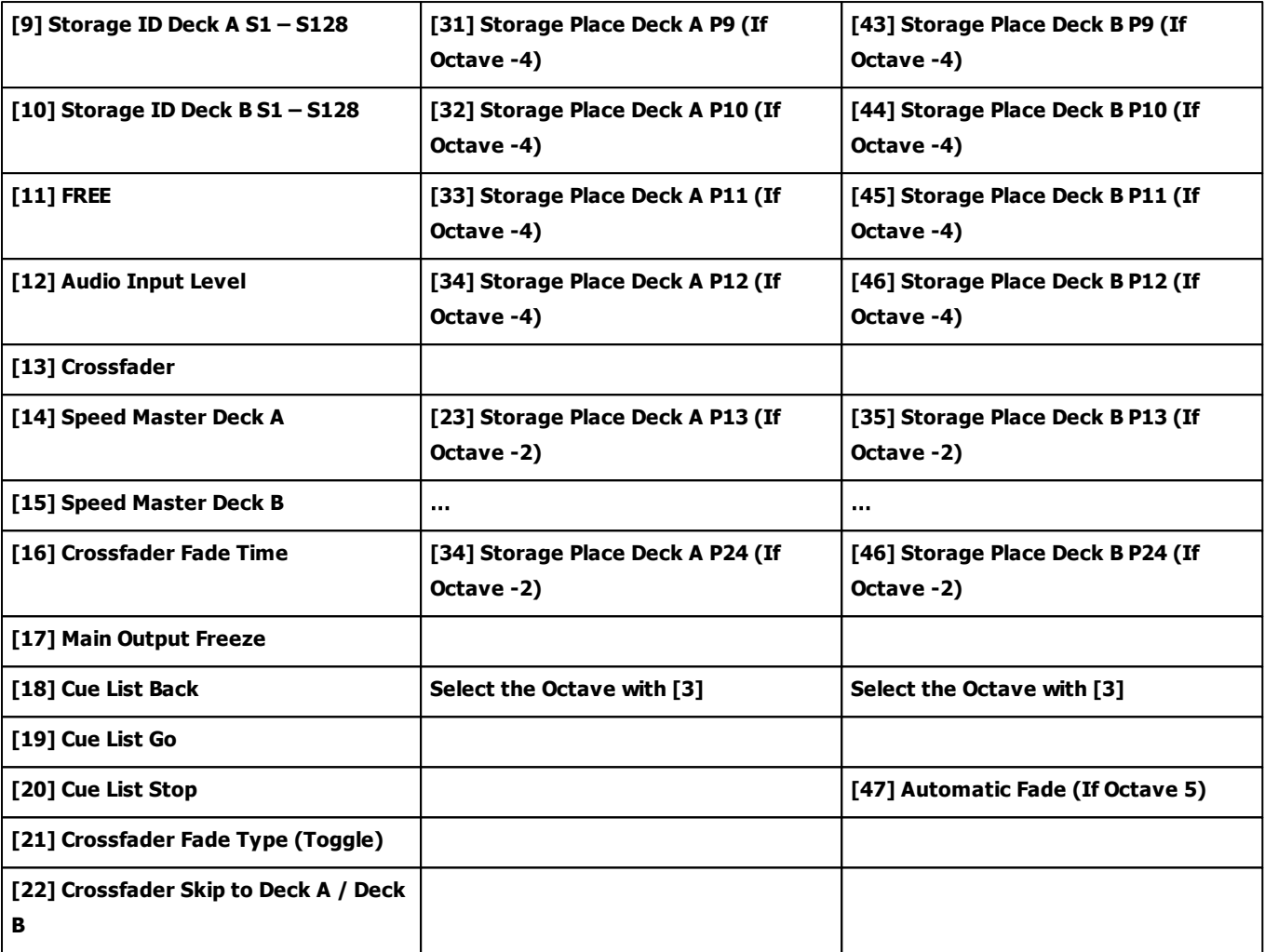

### **7.2.38 M-AUDIO Torq Xponent**

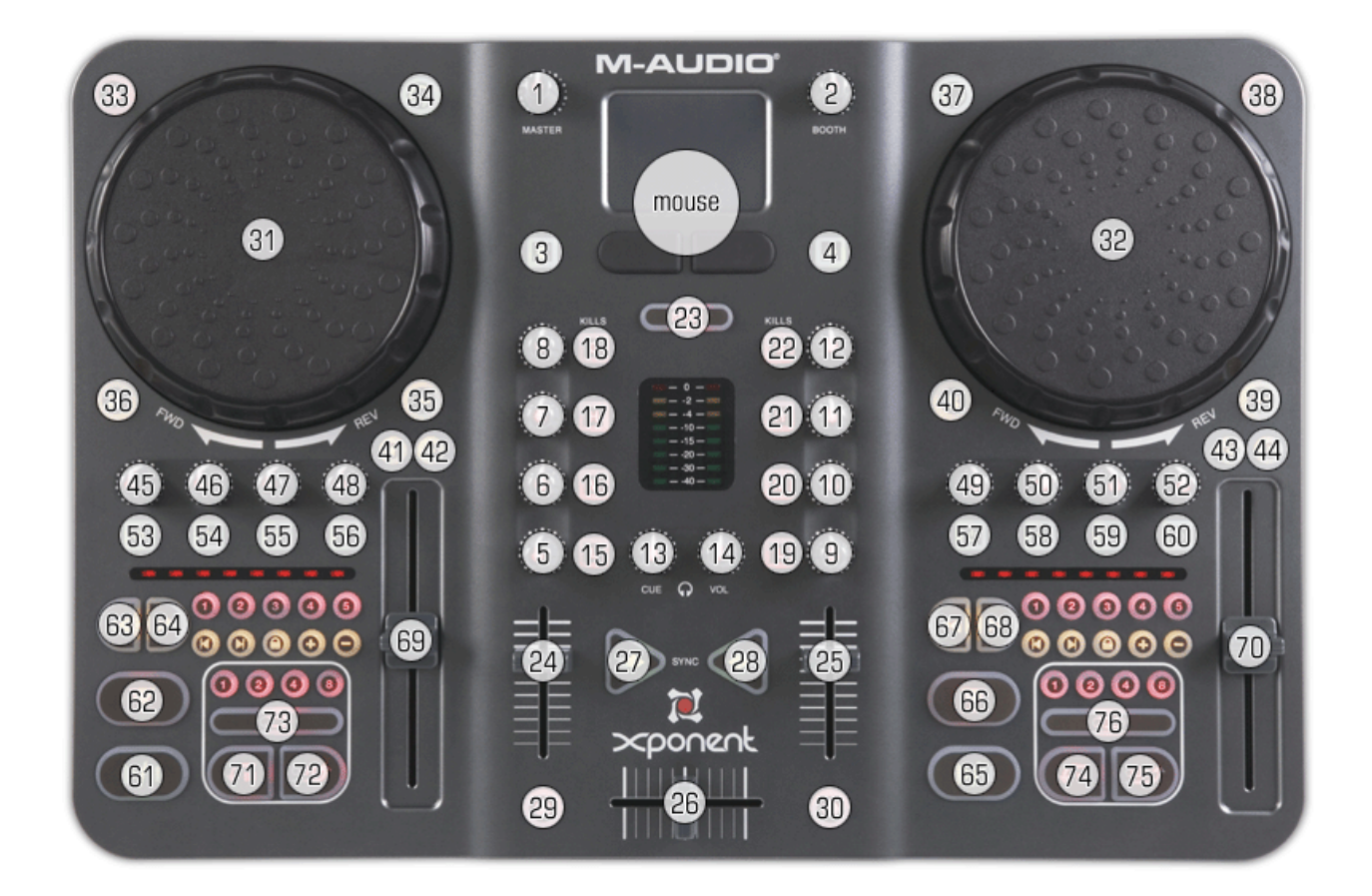

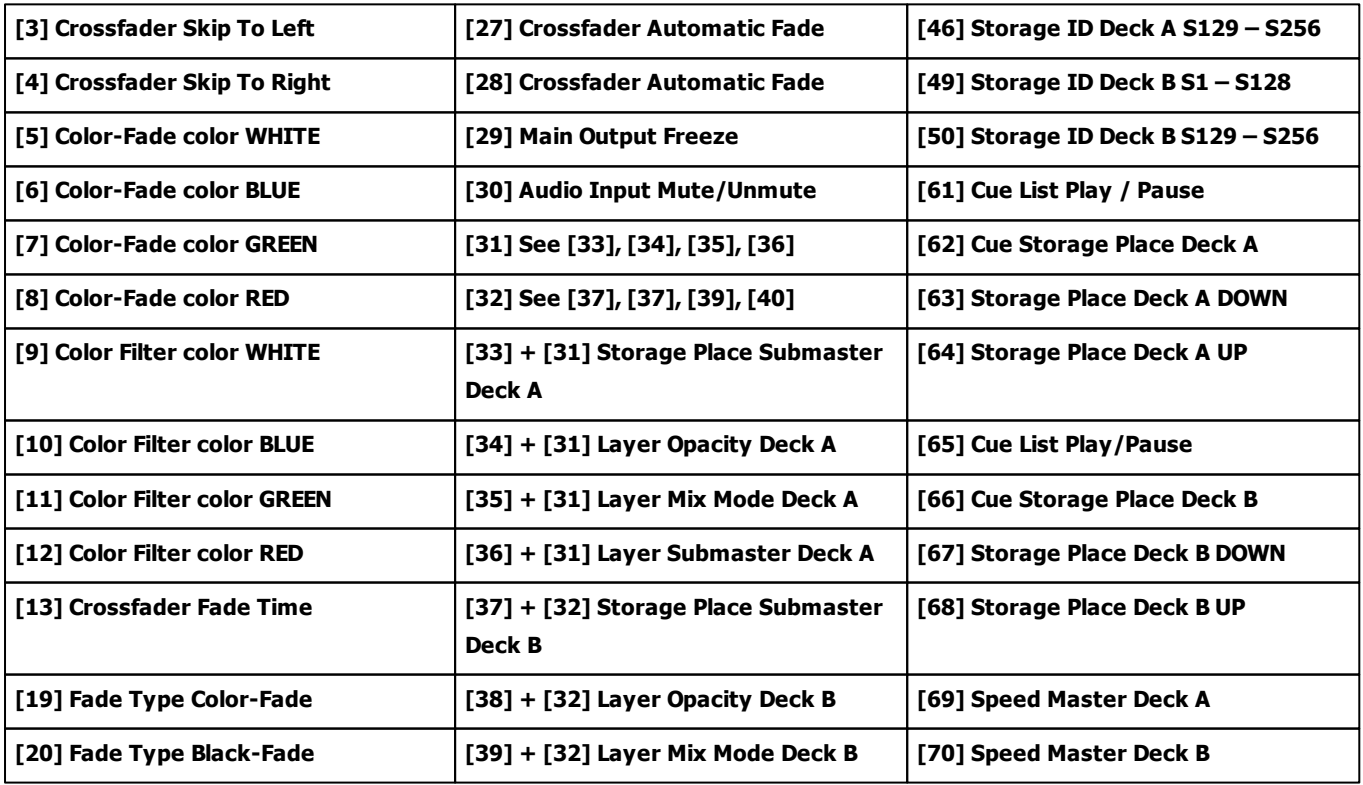

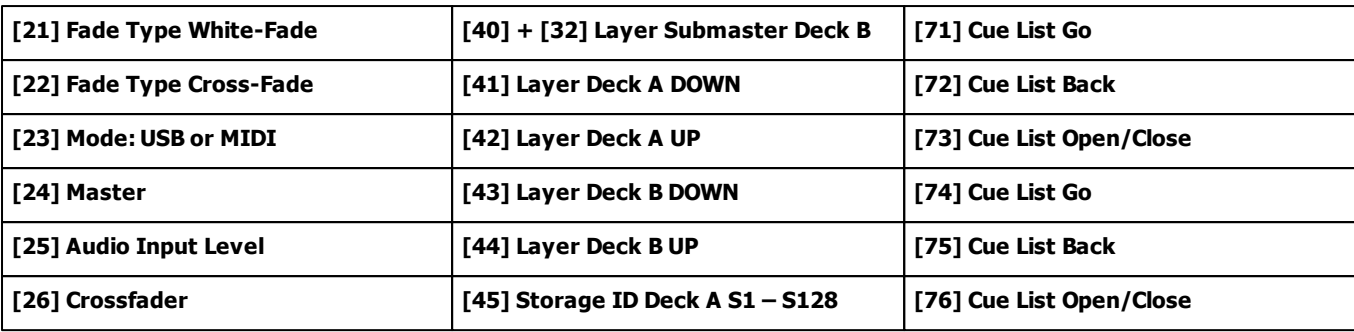

### **7.2.39 MIDI Keyboards**

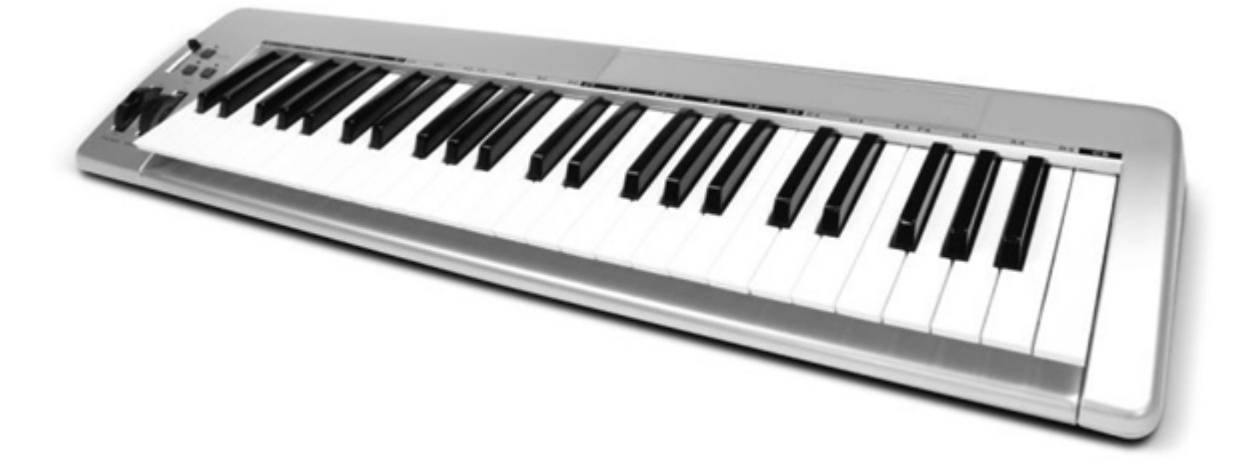

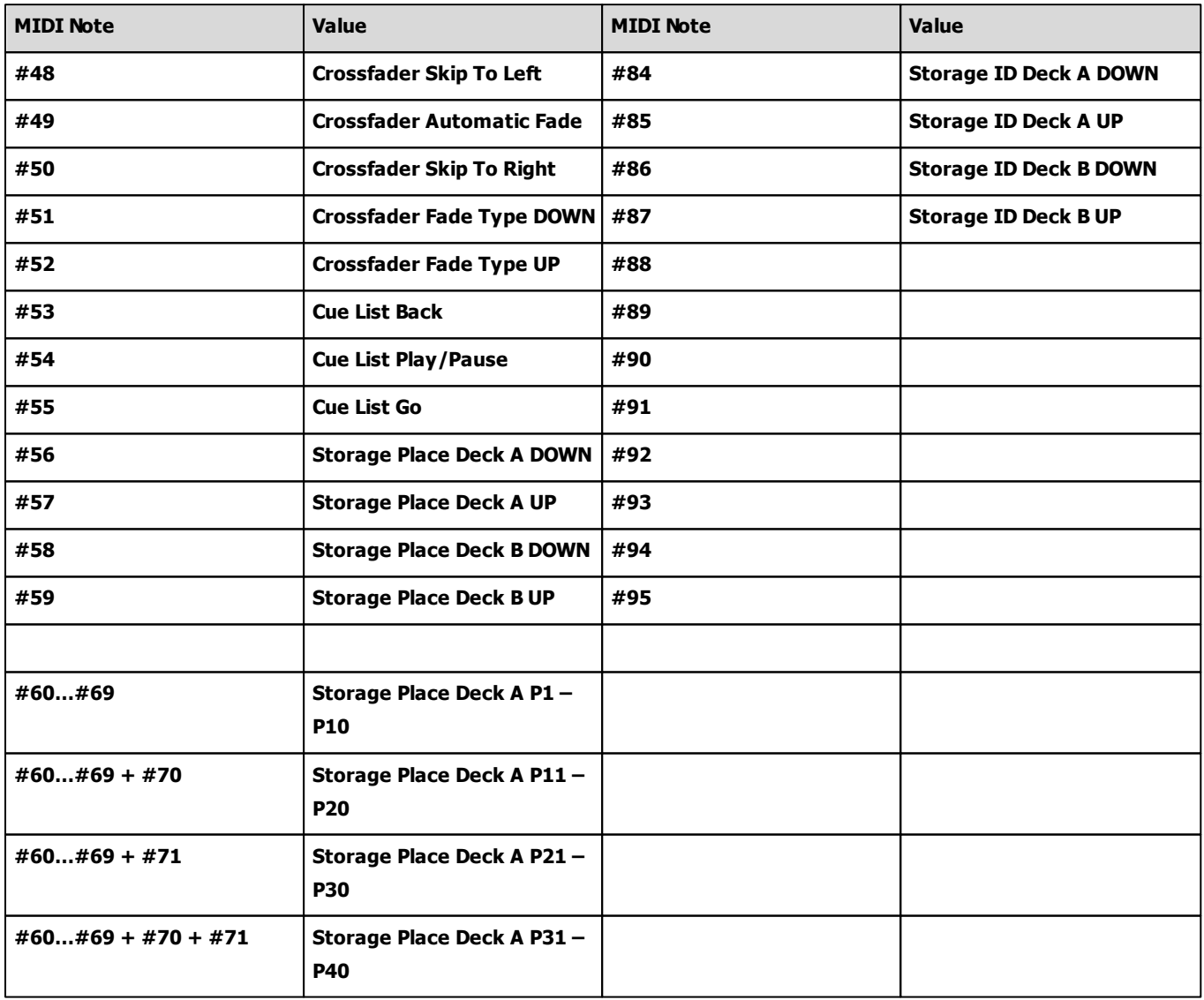

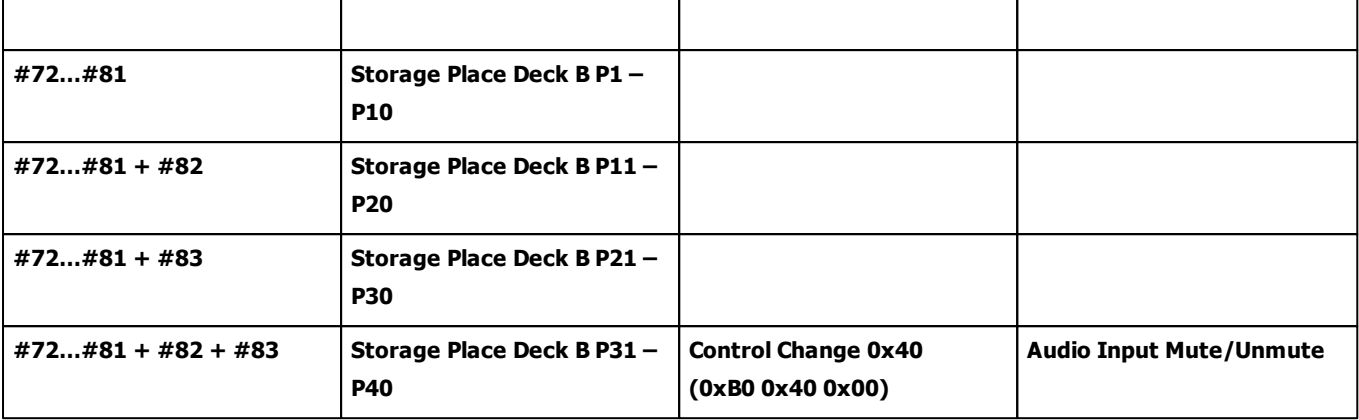

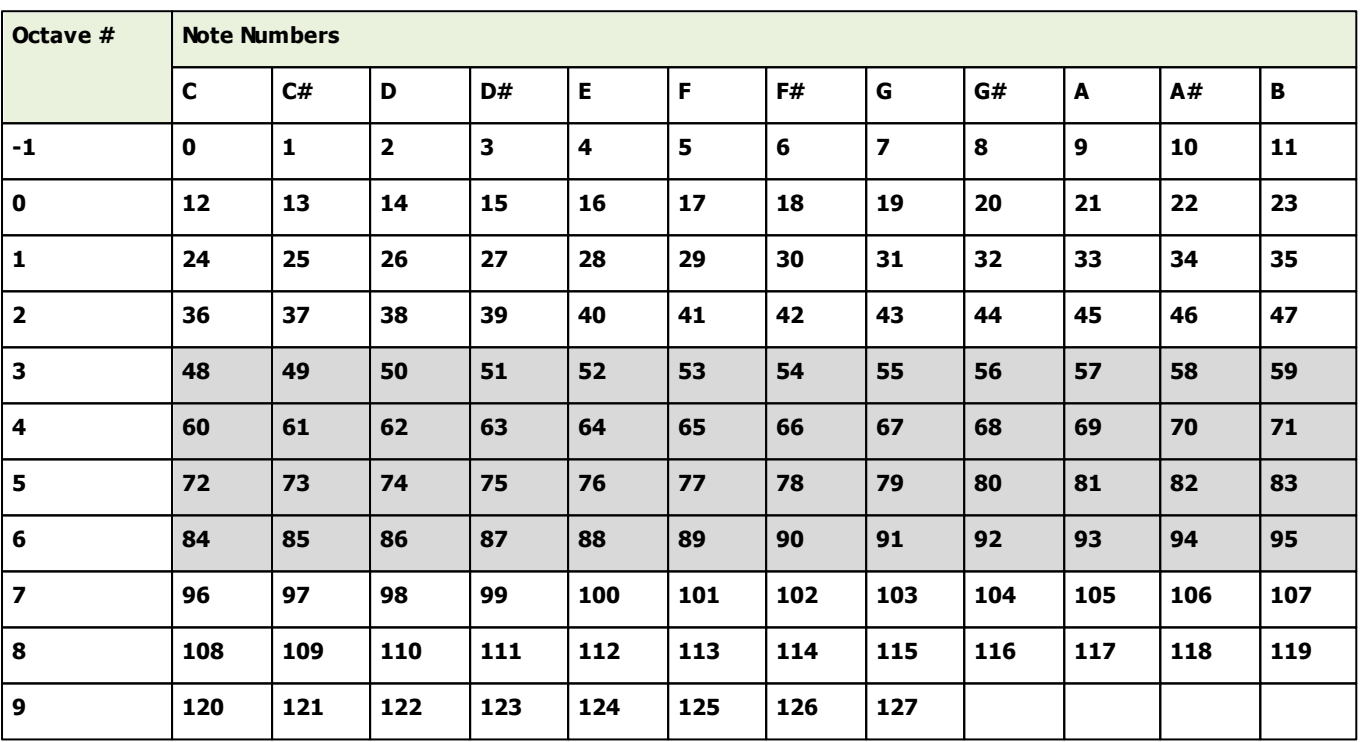

### **7.2.40 MIDI Universal**

**Do not use MIDI channels/controllers that are currently not assigned. These entries are reserved for future features.**

# **MIDI Message Type 0xb0 [Controller 0xb, Control Change, Channel 1]**

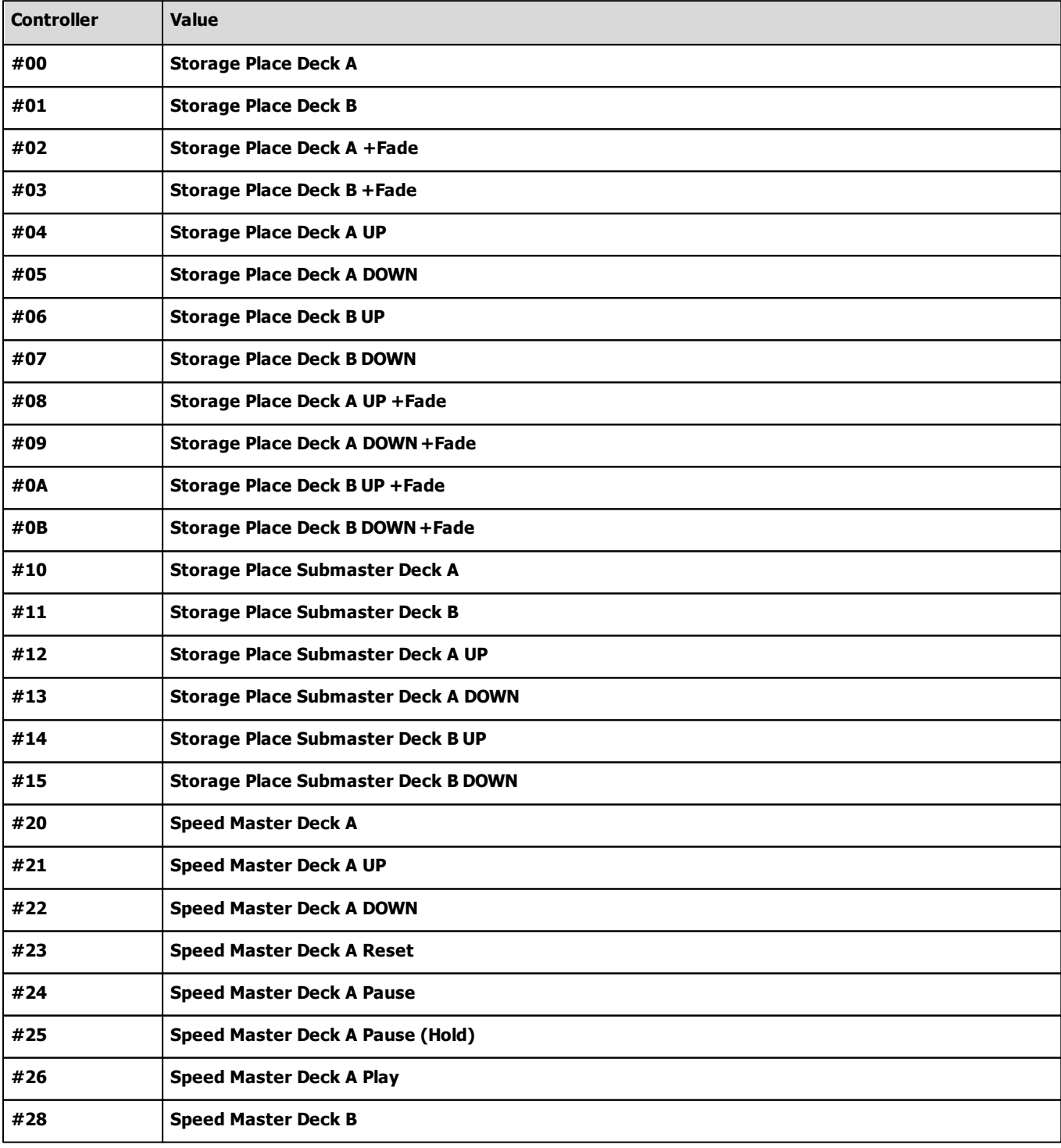

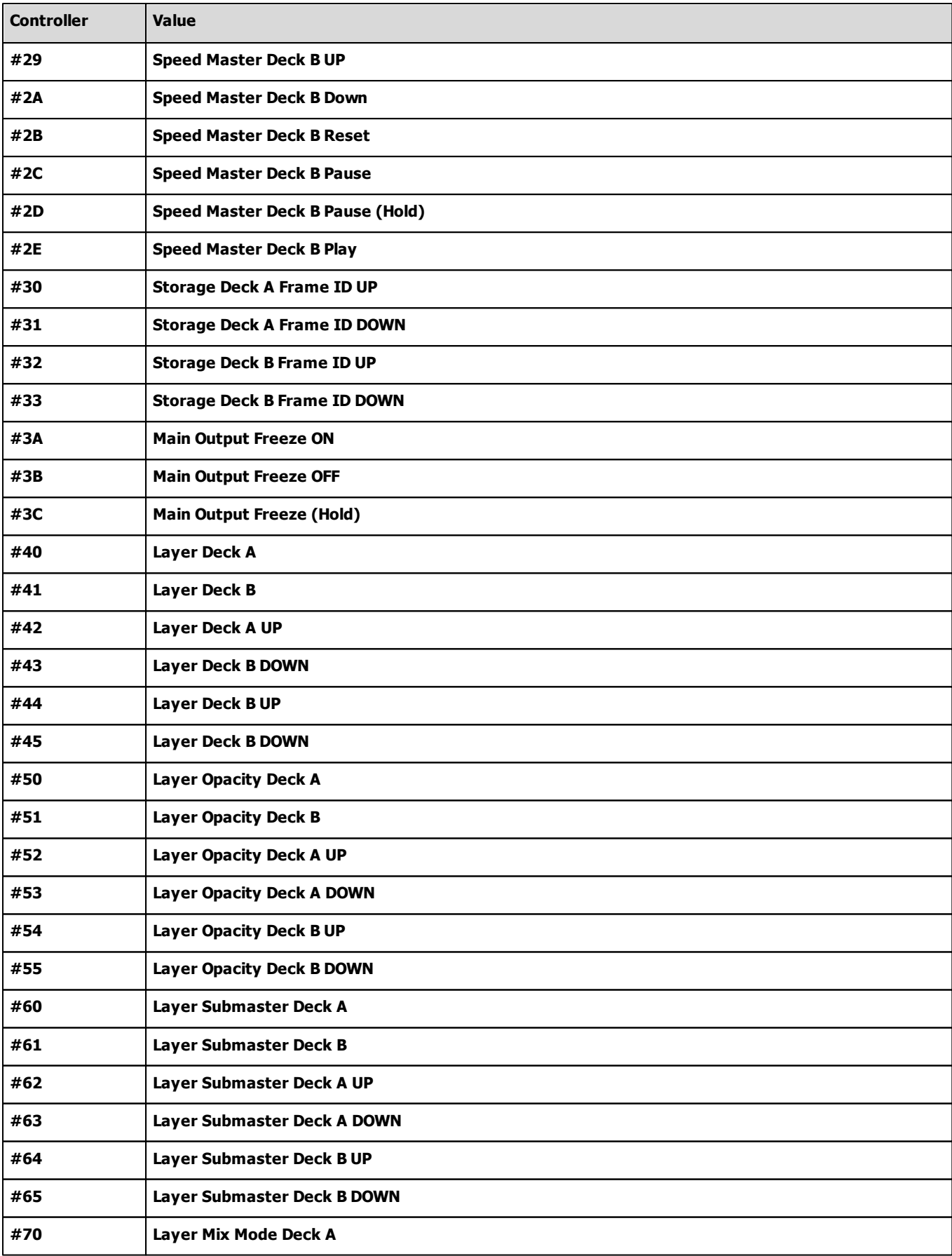

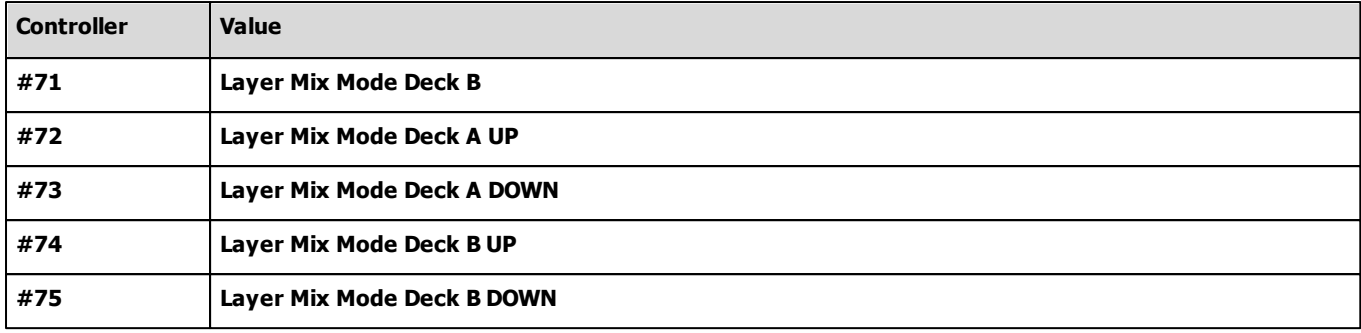

# **MIDI Message Type 0xb1 [Controller 0xb, Control Change, Channel 2]**

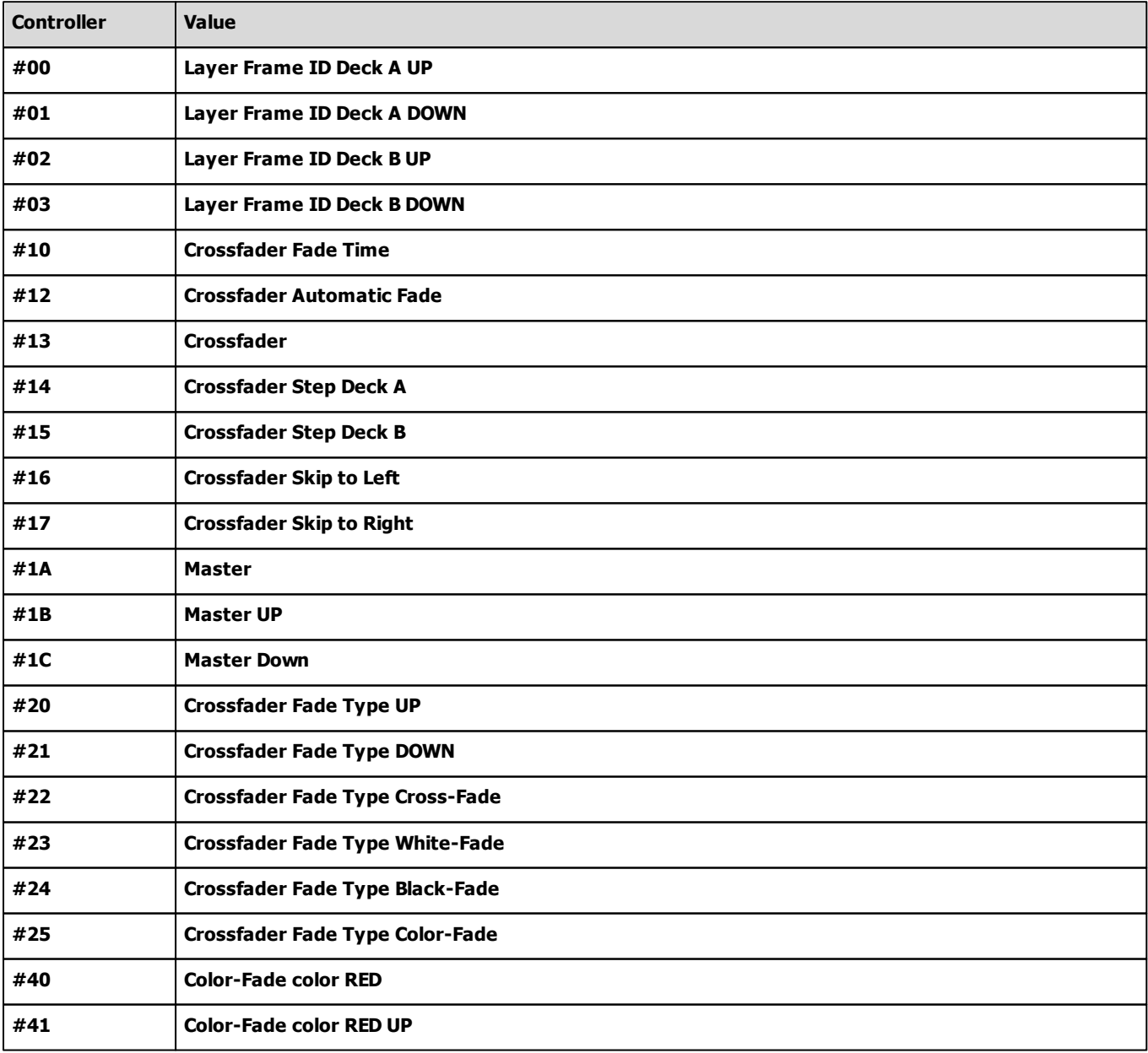

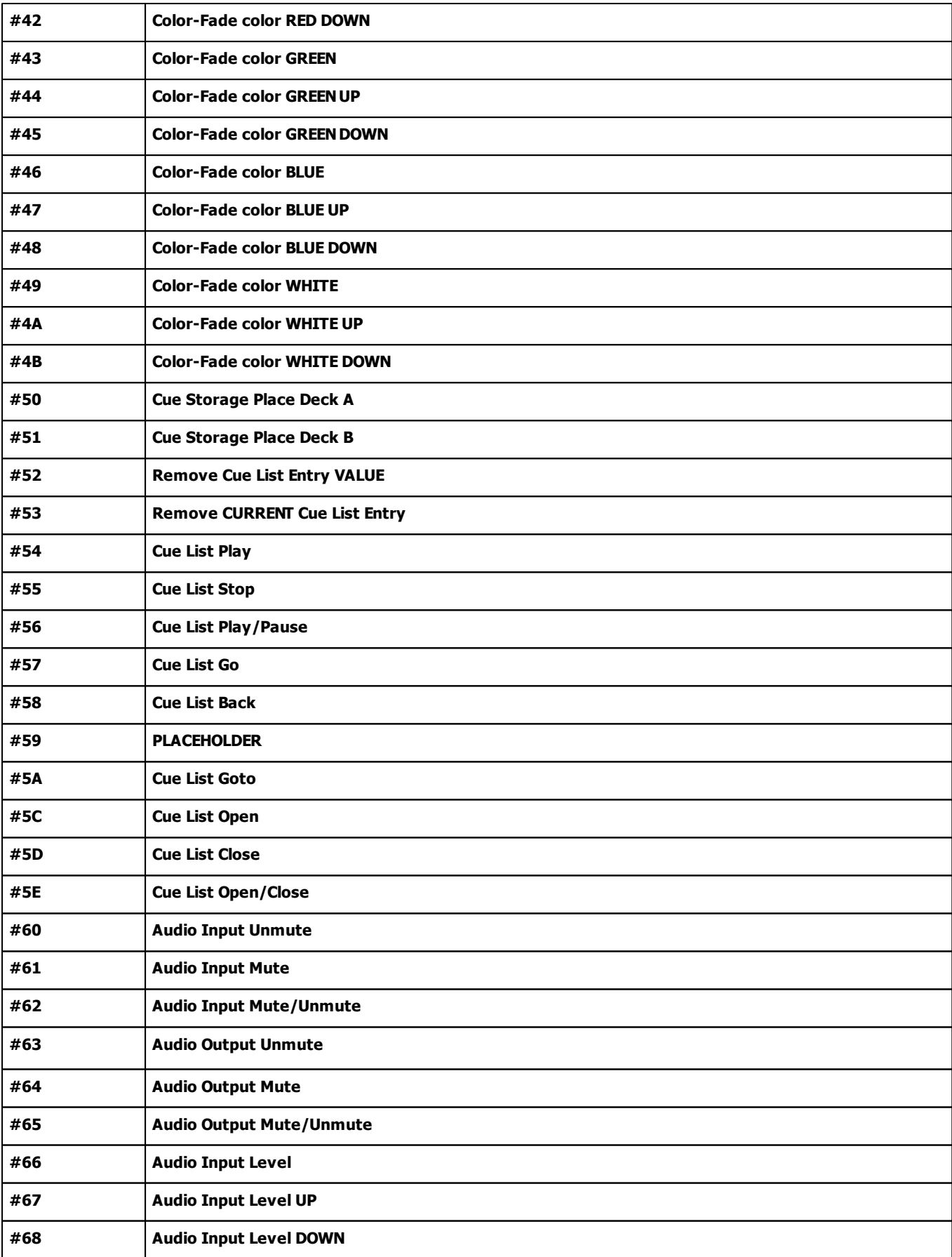

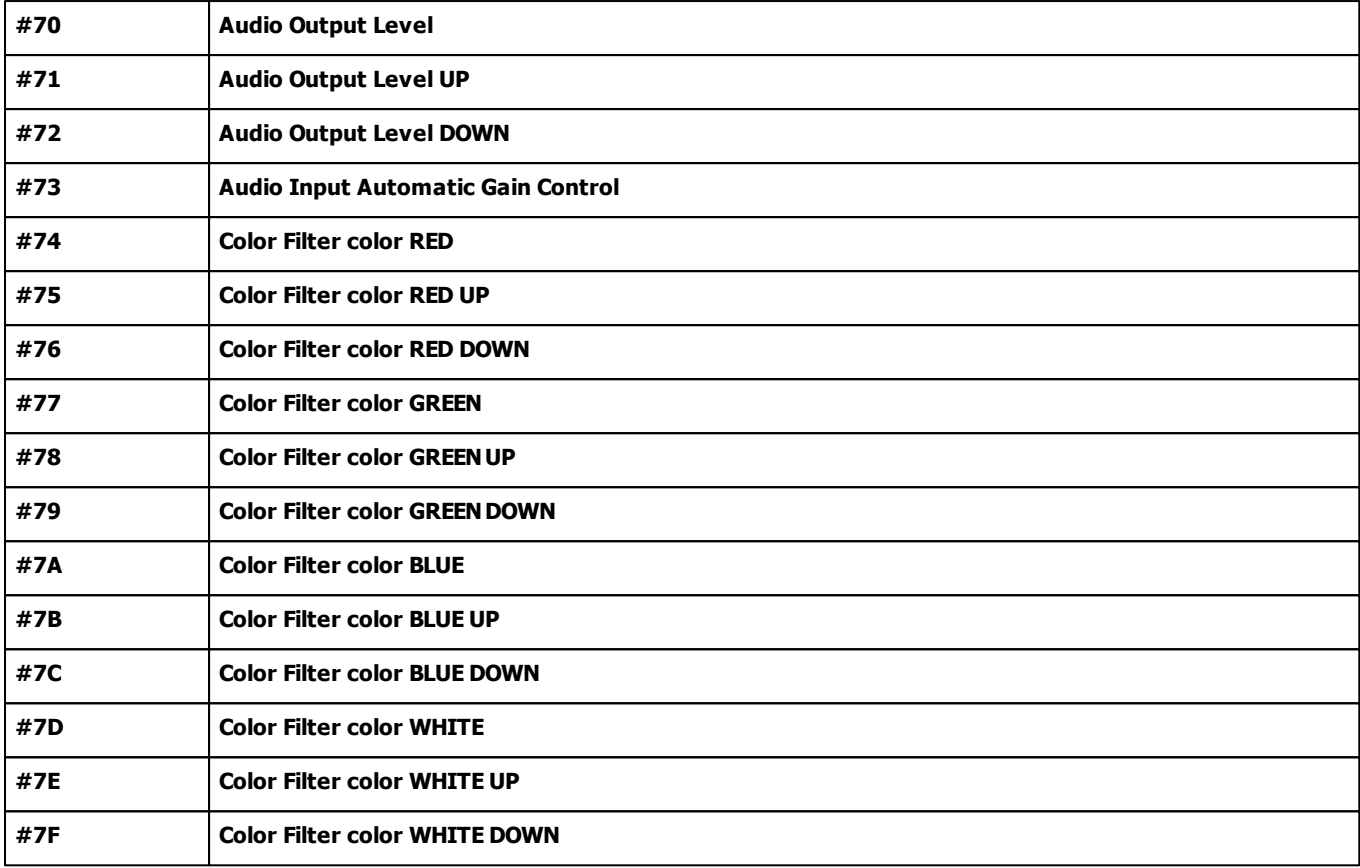

# **MIDI Message Type 0x80/0x90 [Note OFF/ON, Channels 1 - 16]**

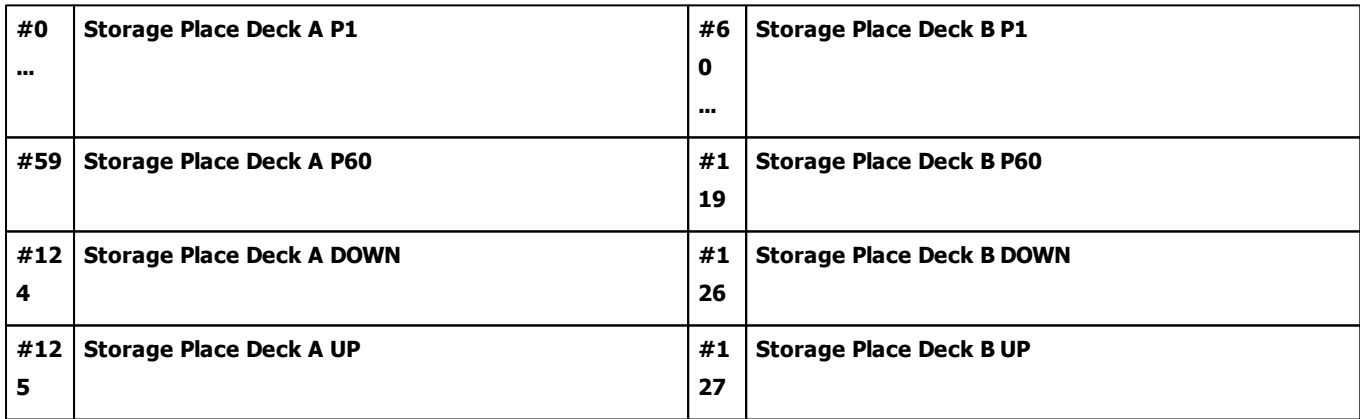

### **7.2.41 Novation Launchpad**

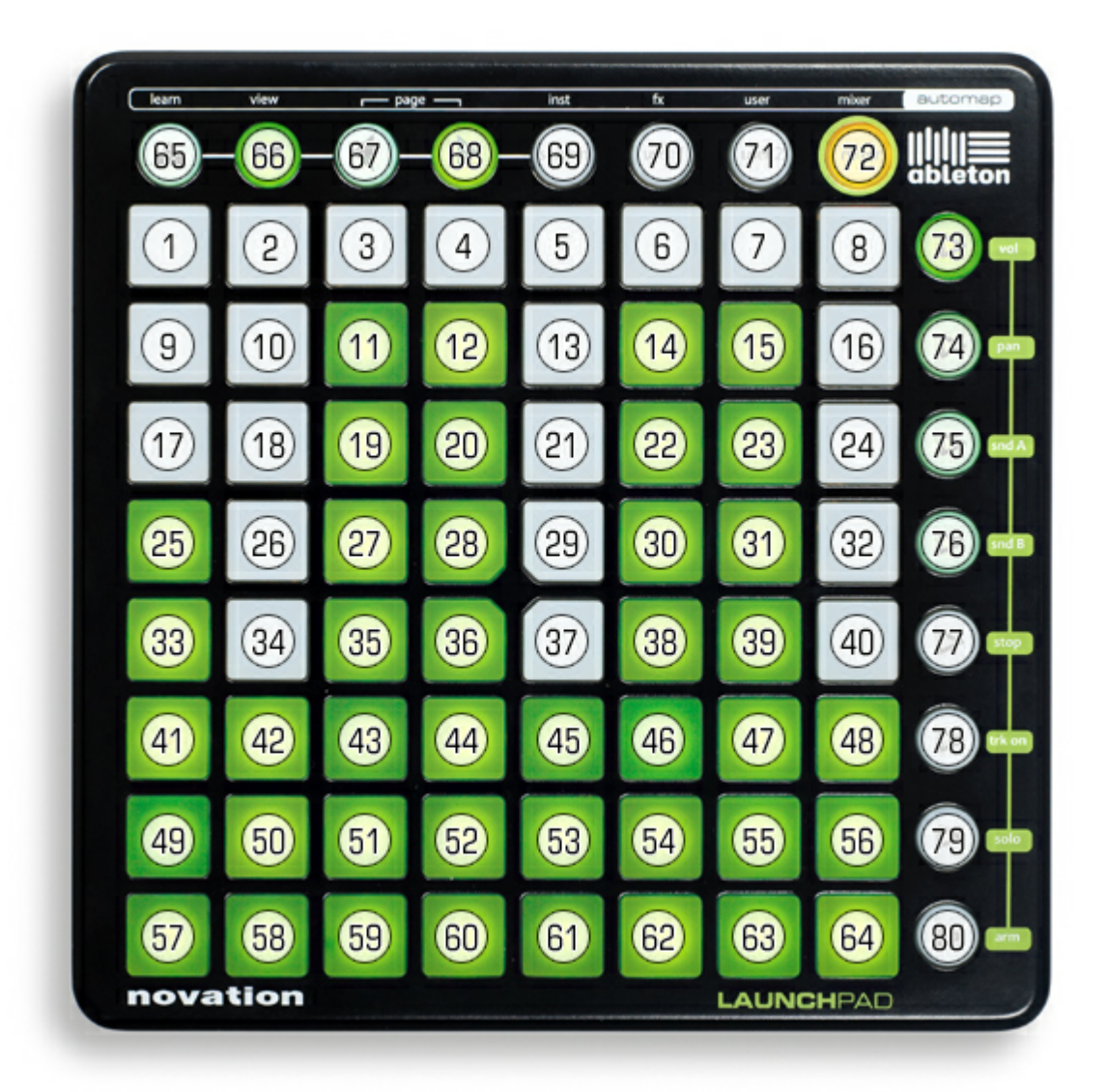

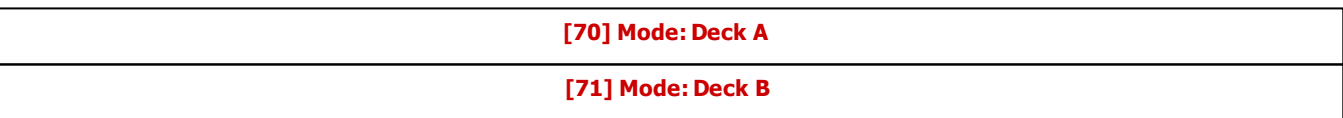

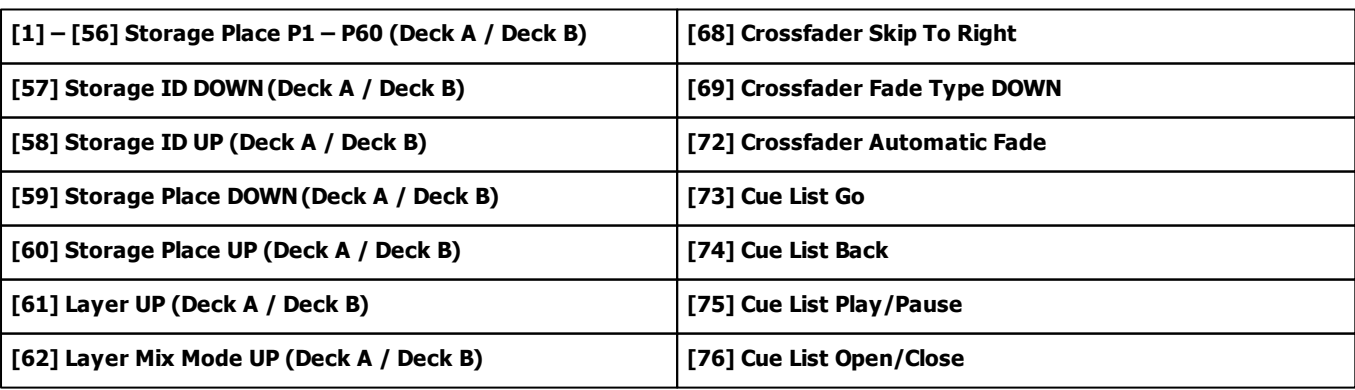

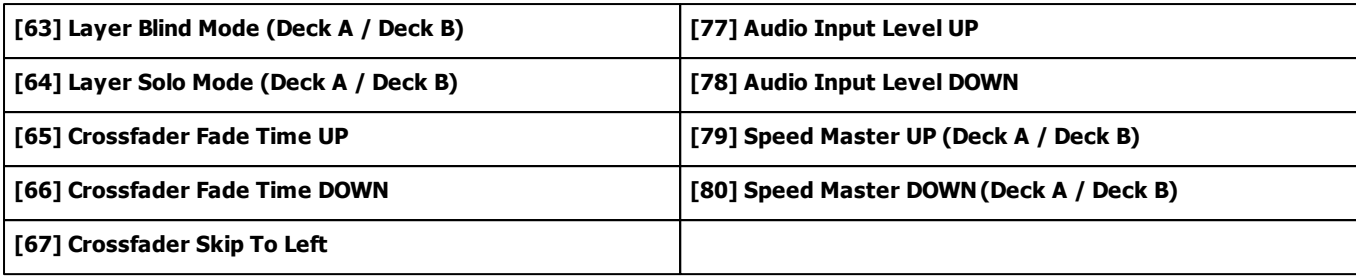
#### **7.2.42 Novation Launchpad Mini**

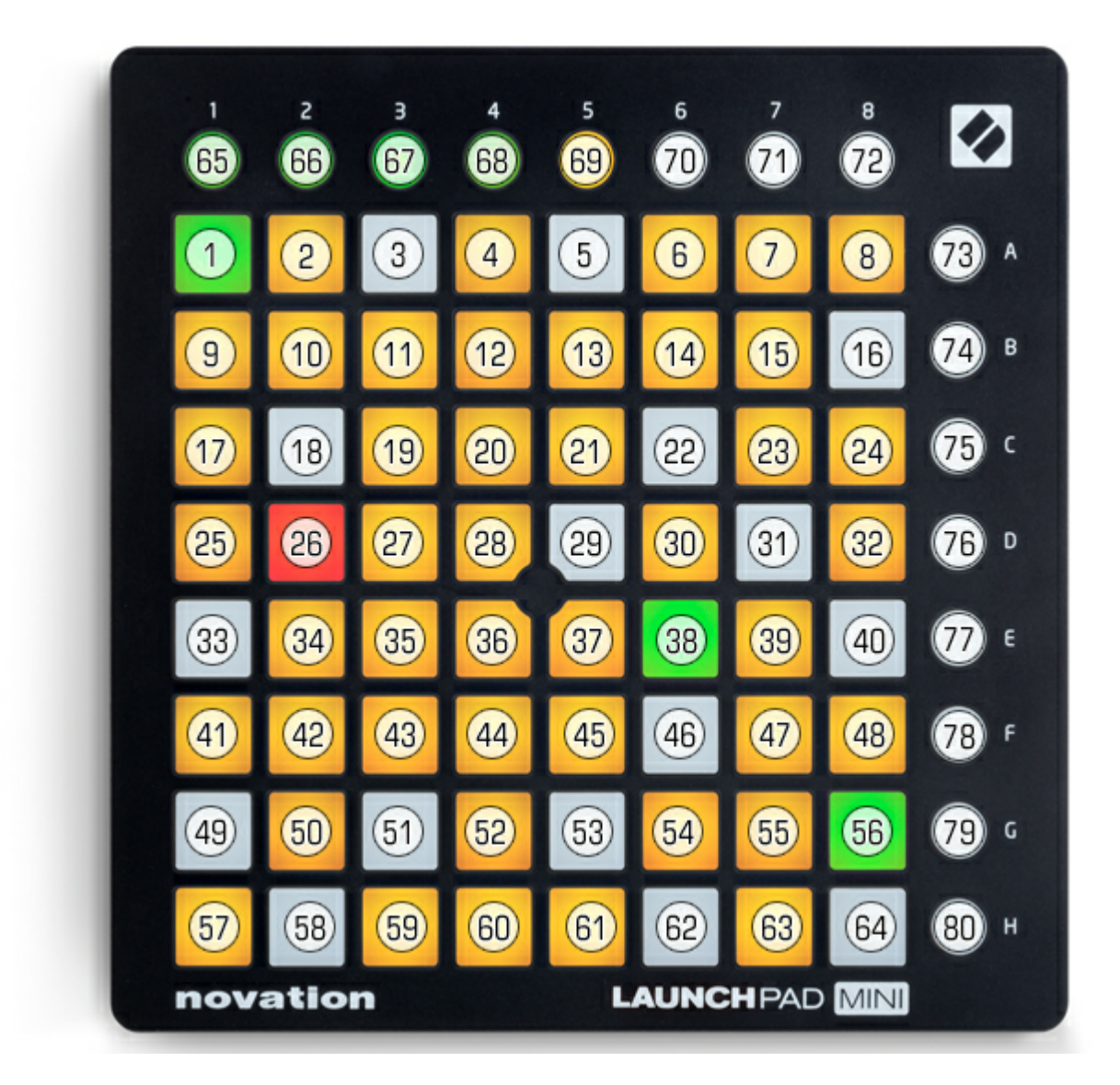

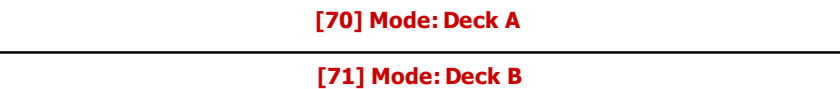

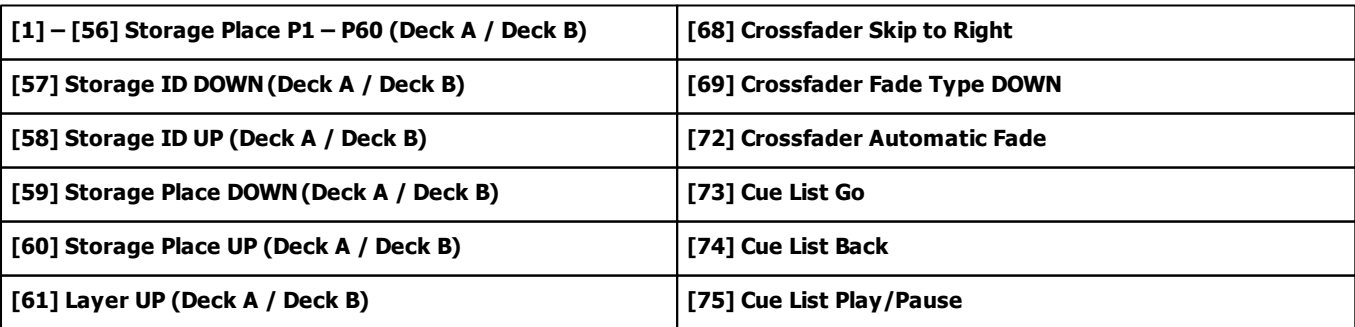

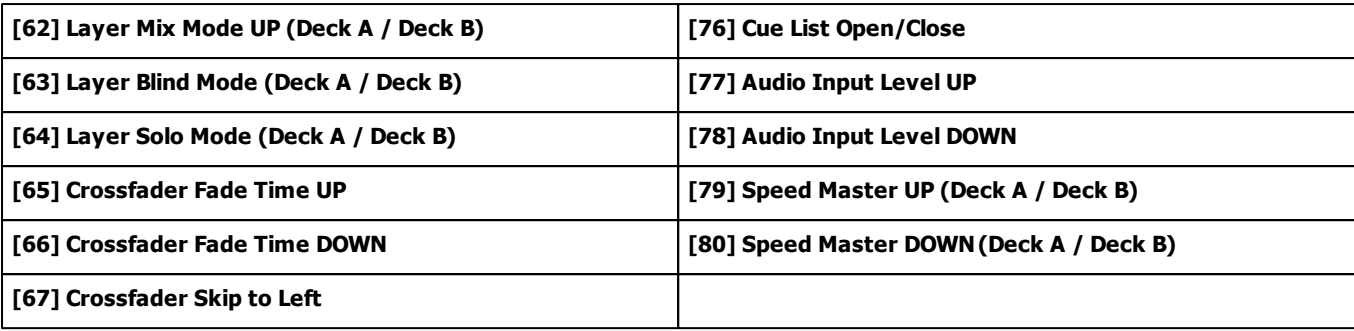

#### **7.2.43 Numark DJ2Go 2**

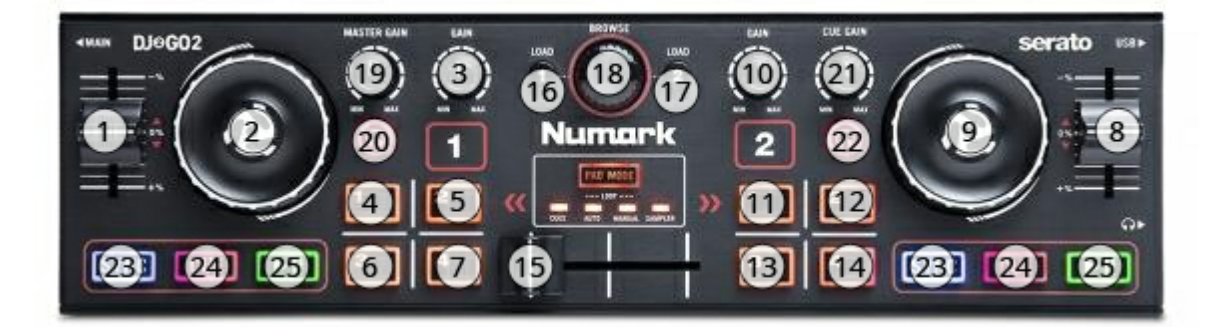

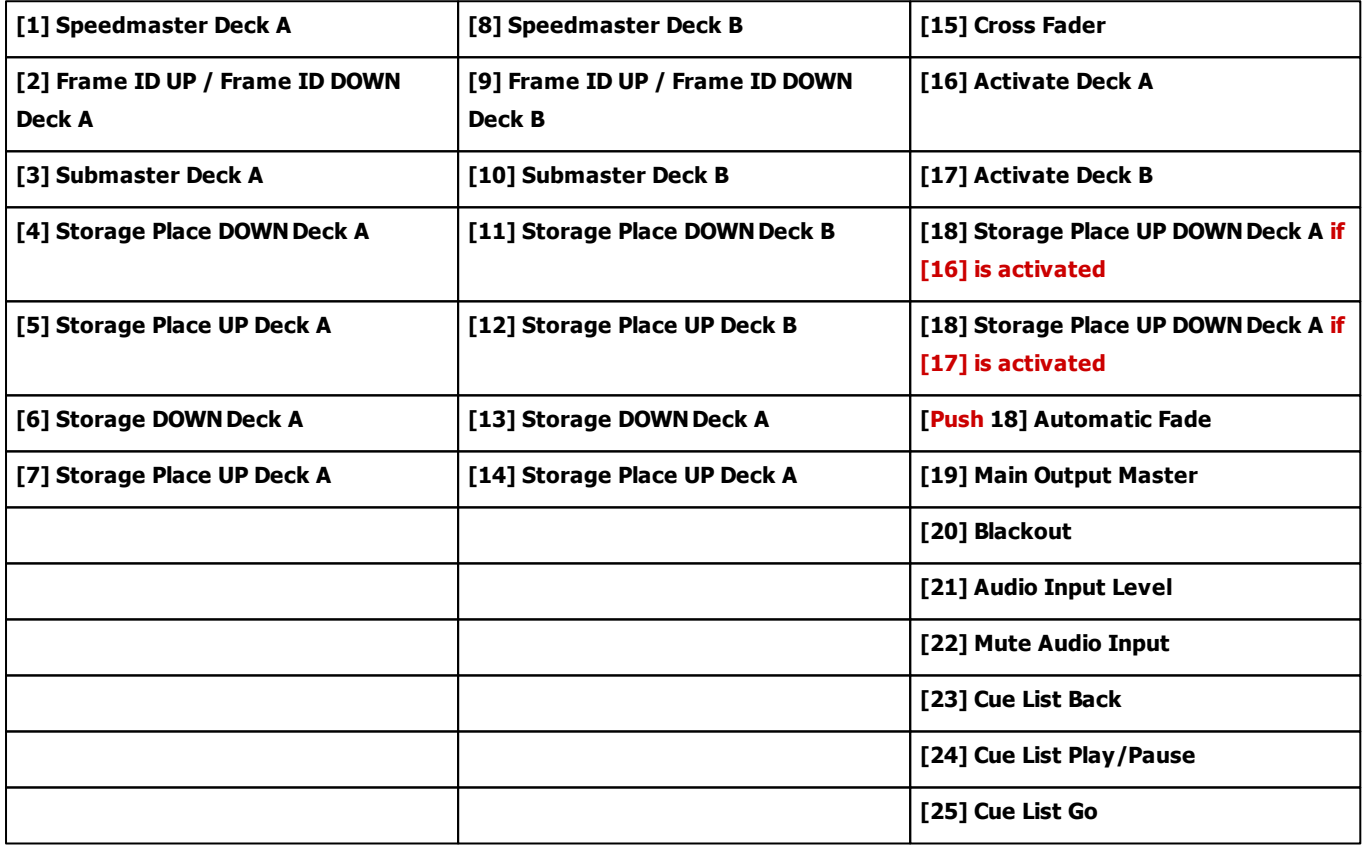

# **7.2.44 Numark Mixtrack Platinum**

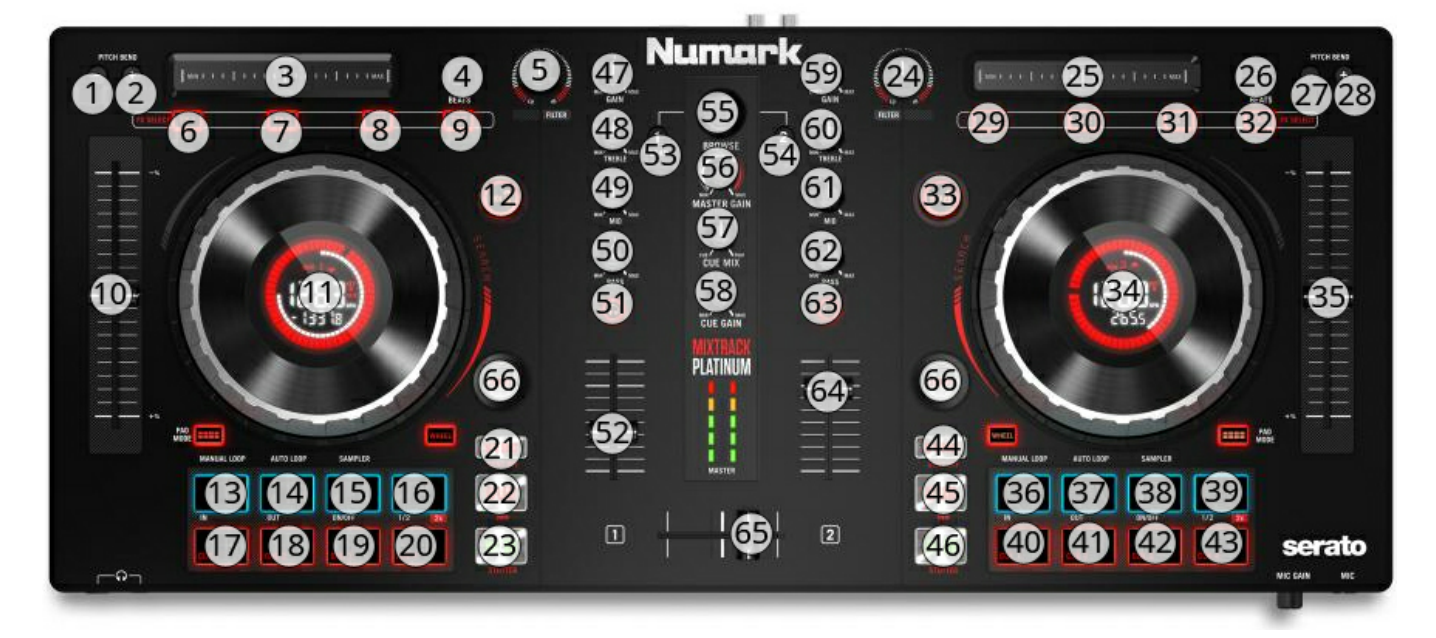

#### **Please note:** Pad Mode Manual Loop must be activated!

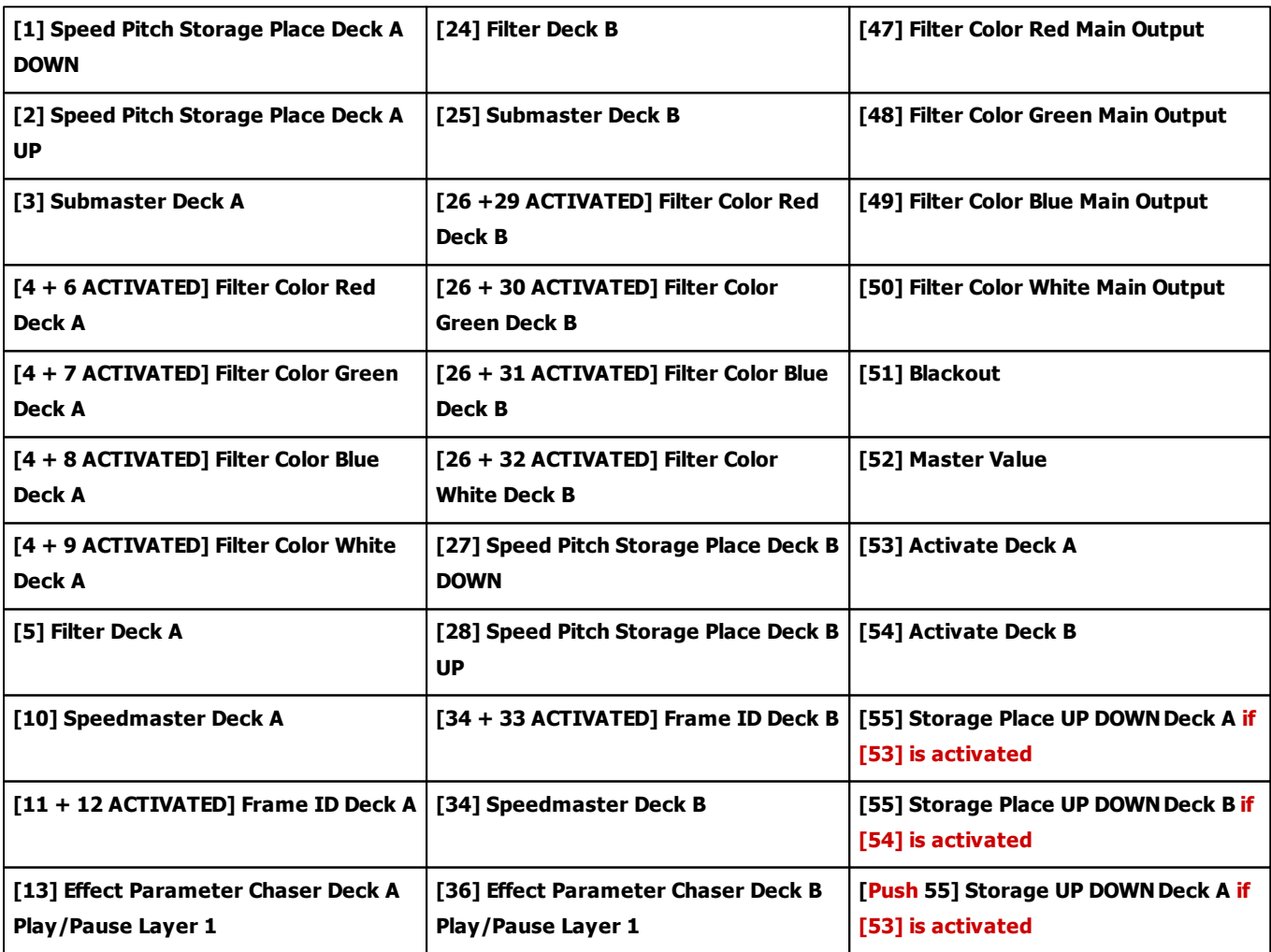

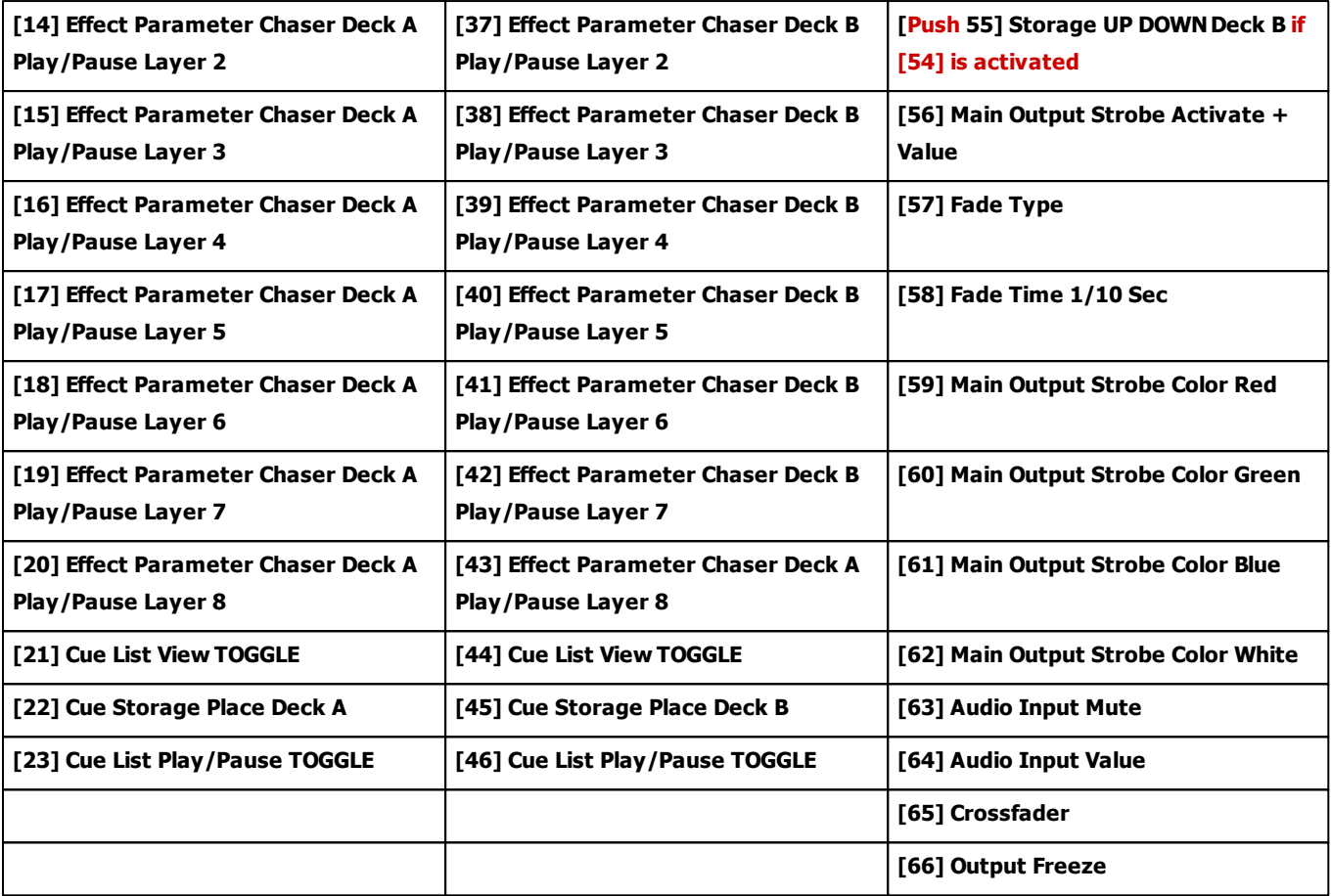

# **7.2.45 Numark Mixtrack 3 / Mixtrack Pro 3**

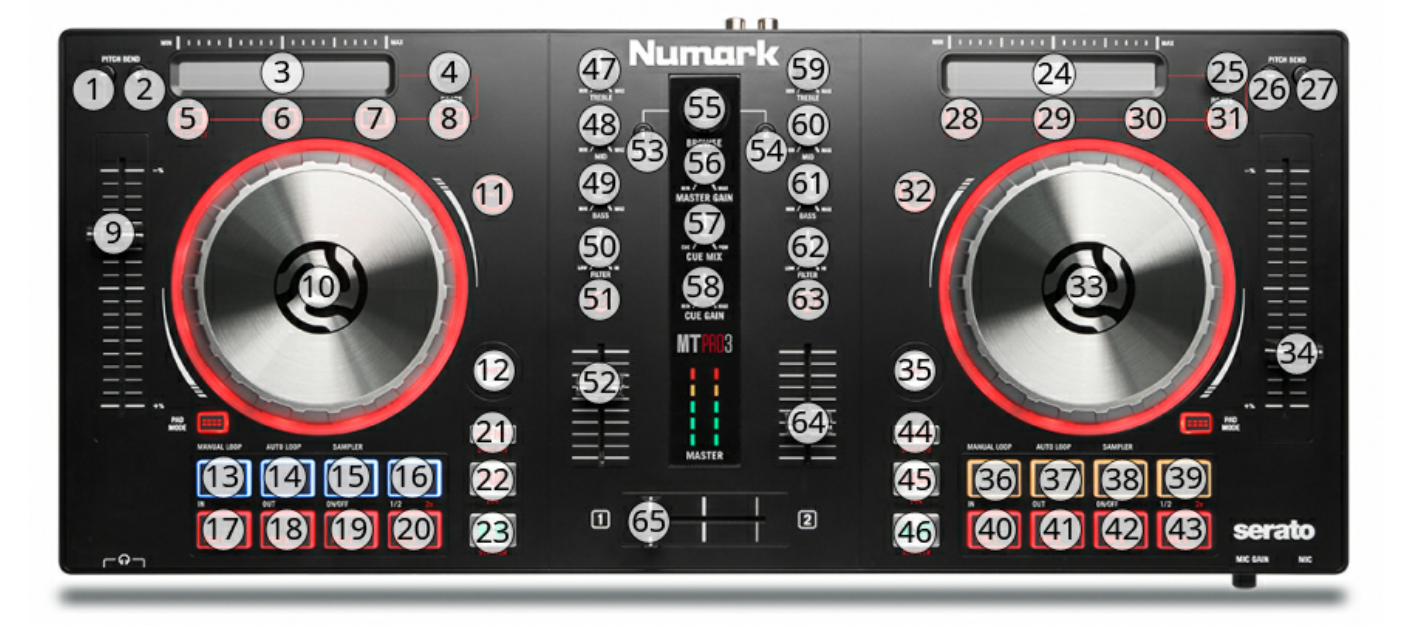

#### **Please note:** Pad Mode Manual Loop must be activated!

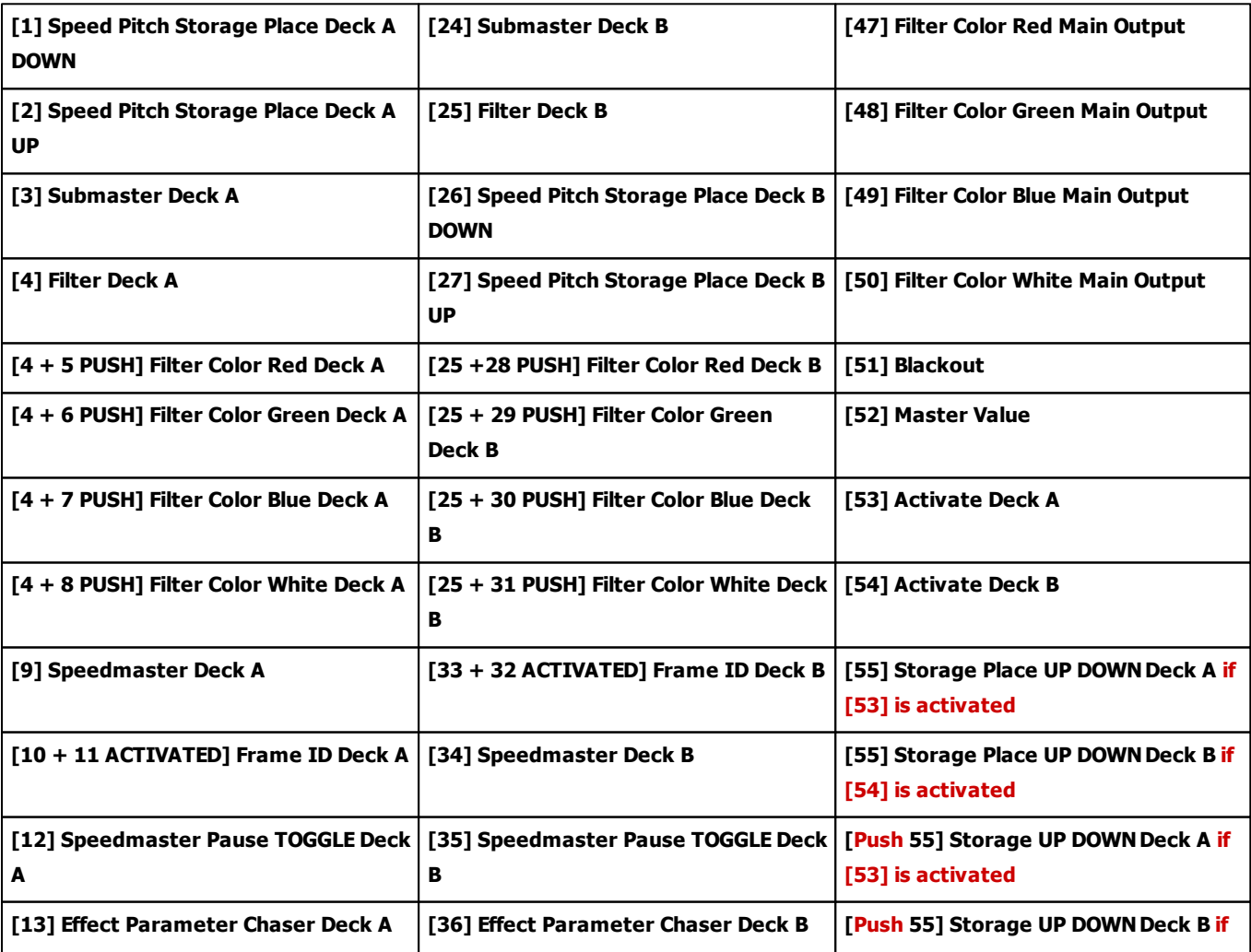

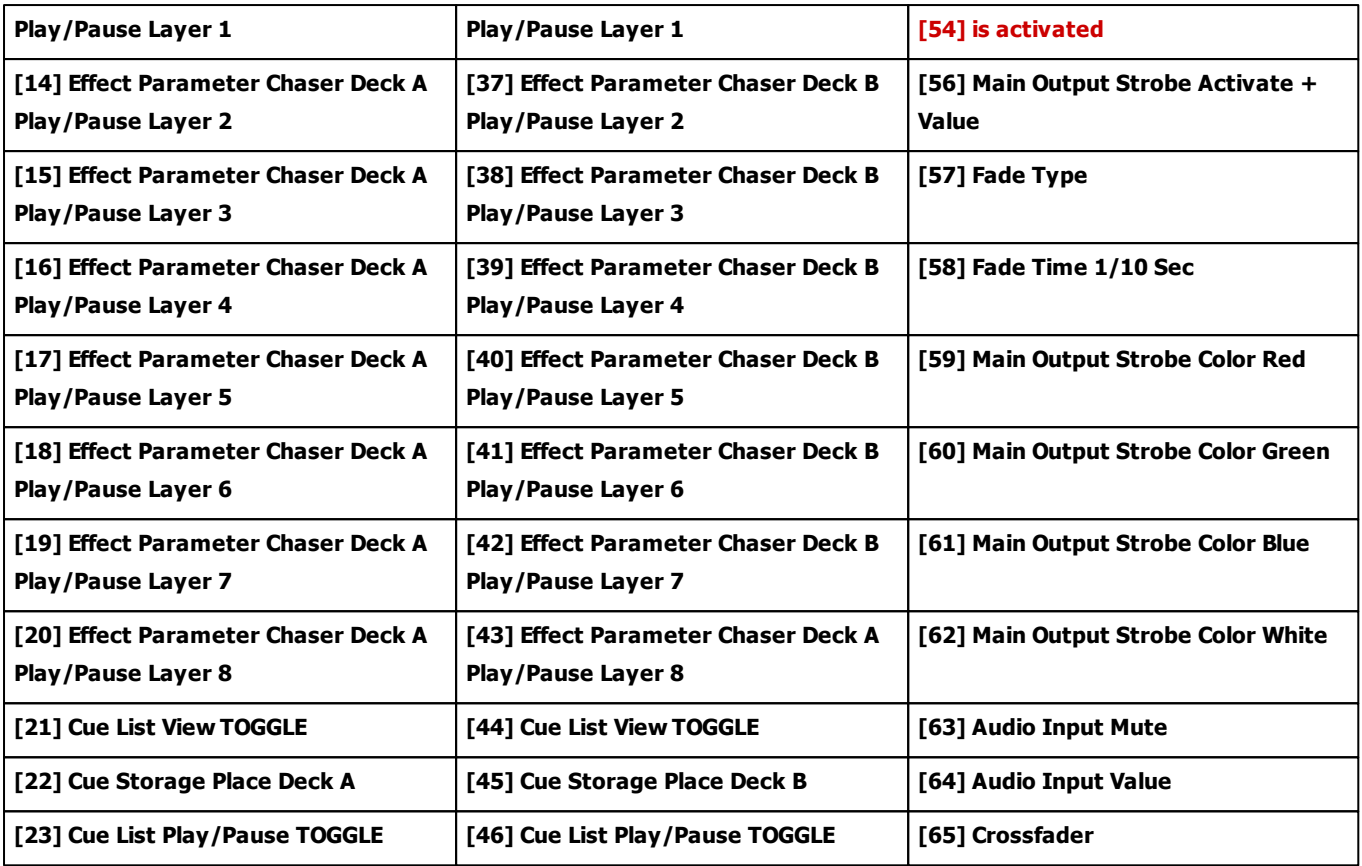

# **7.2.46 Numark NuVJ**

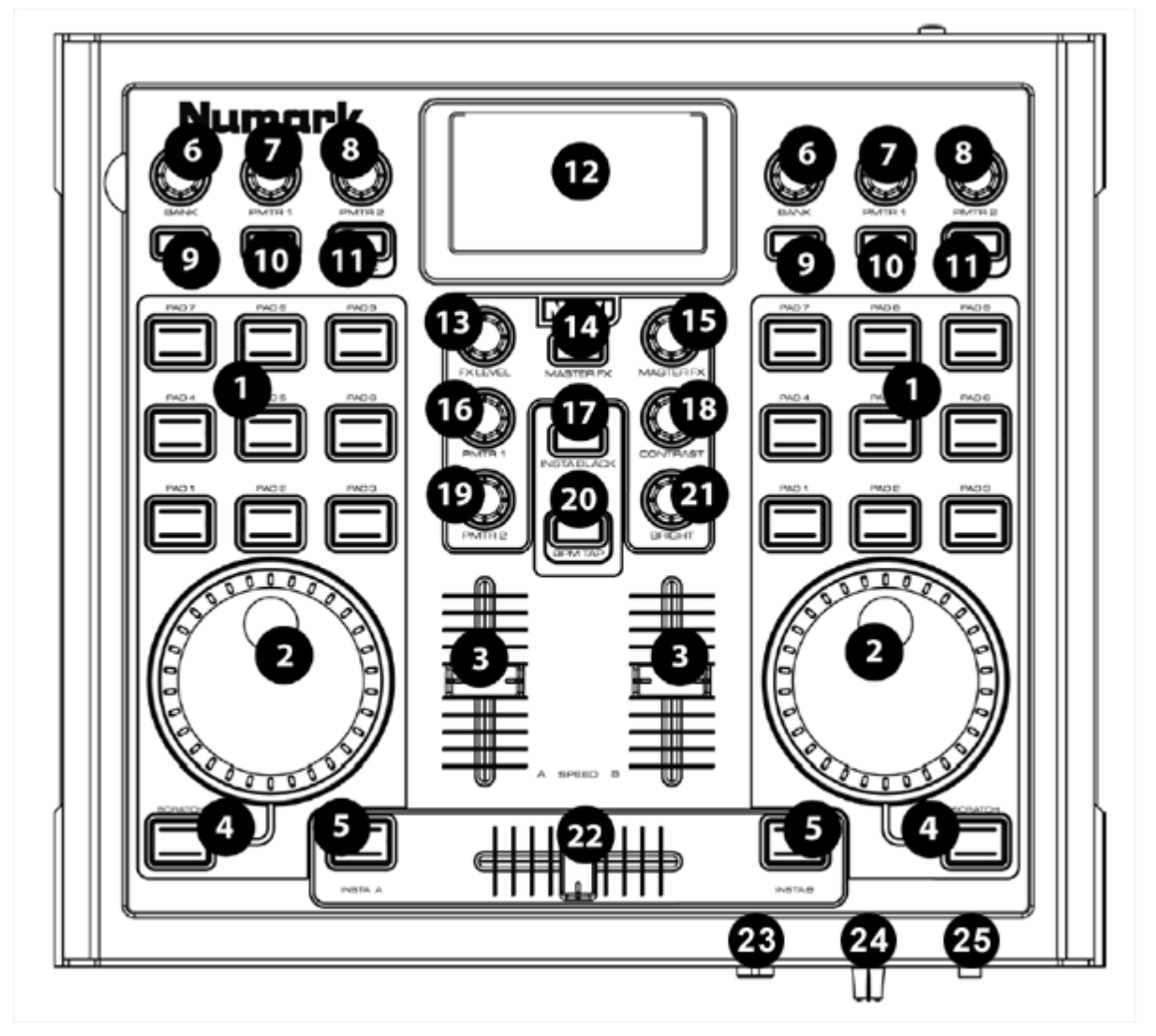

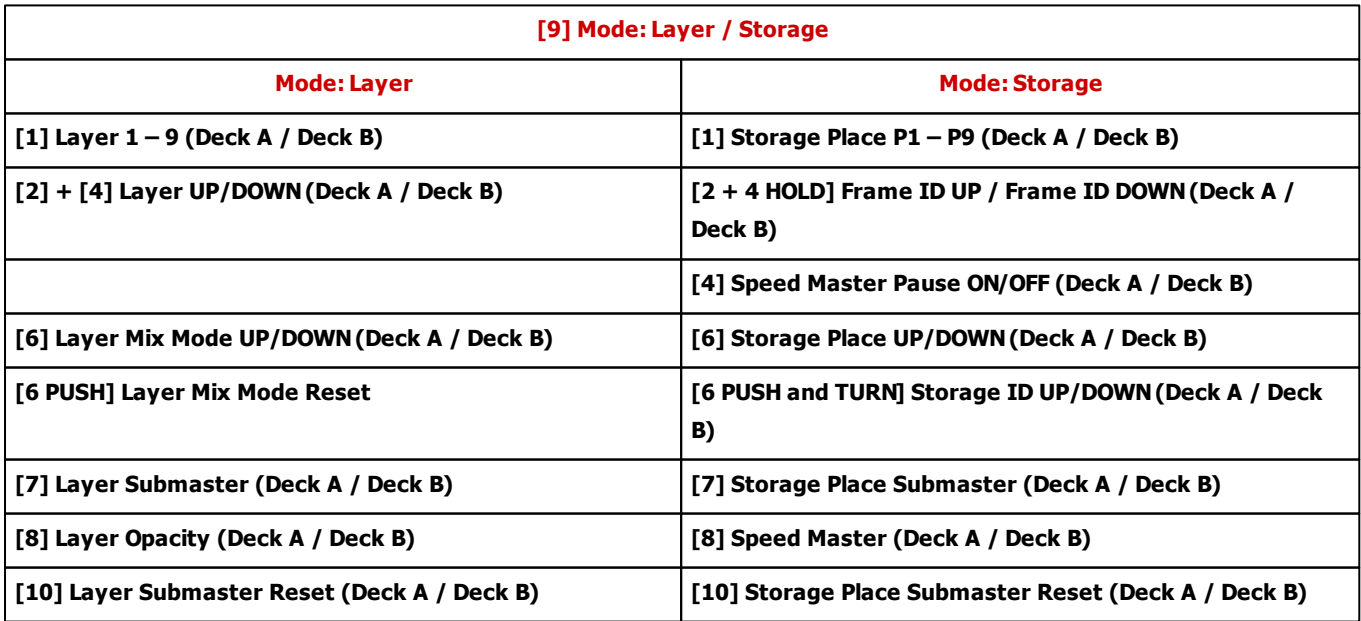

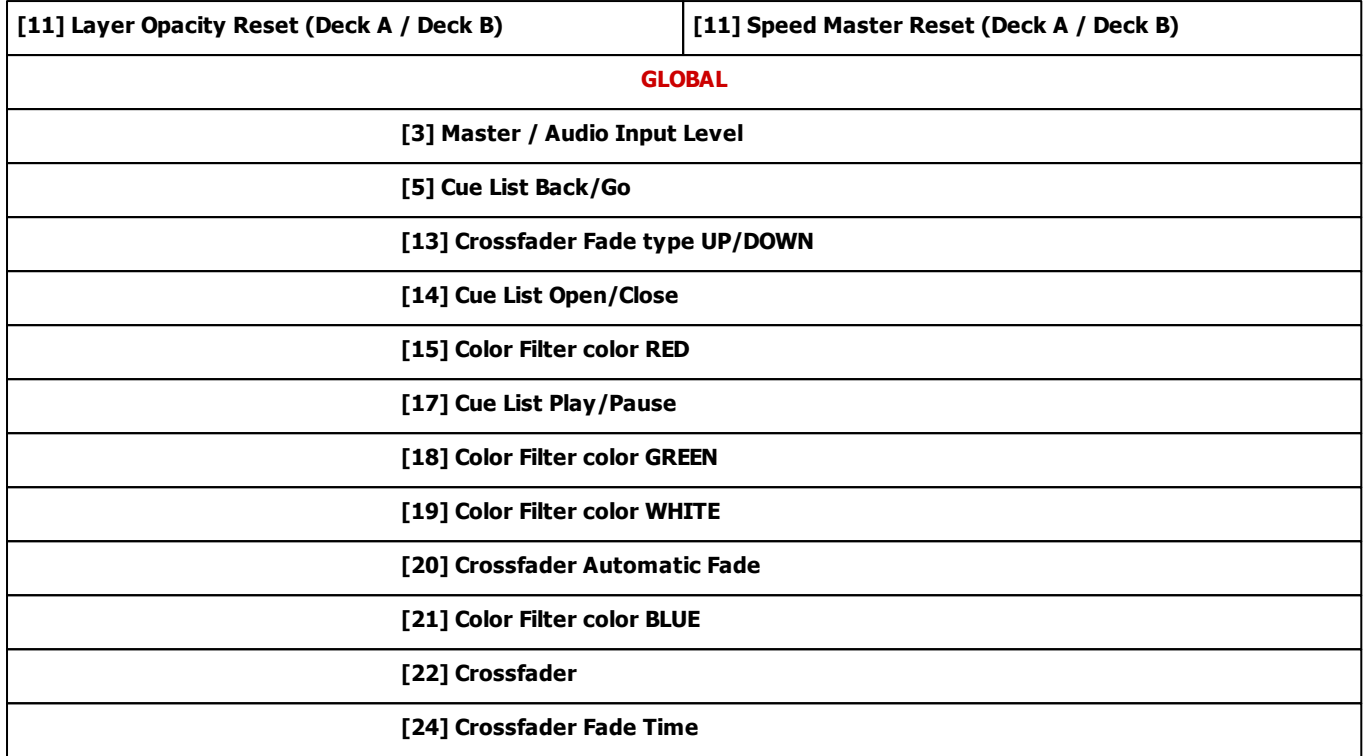

# **7.2.47 Numark Omni Control**

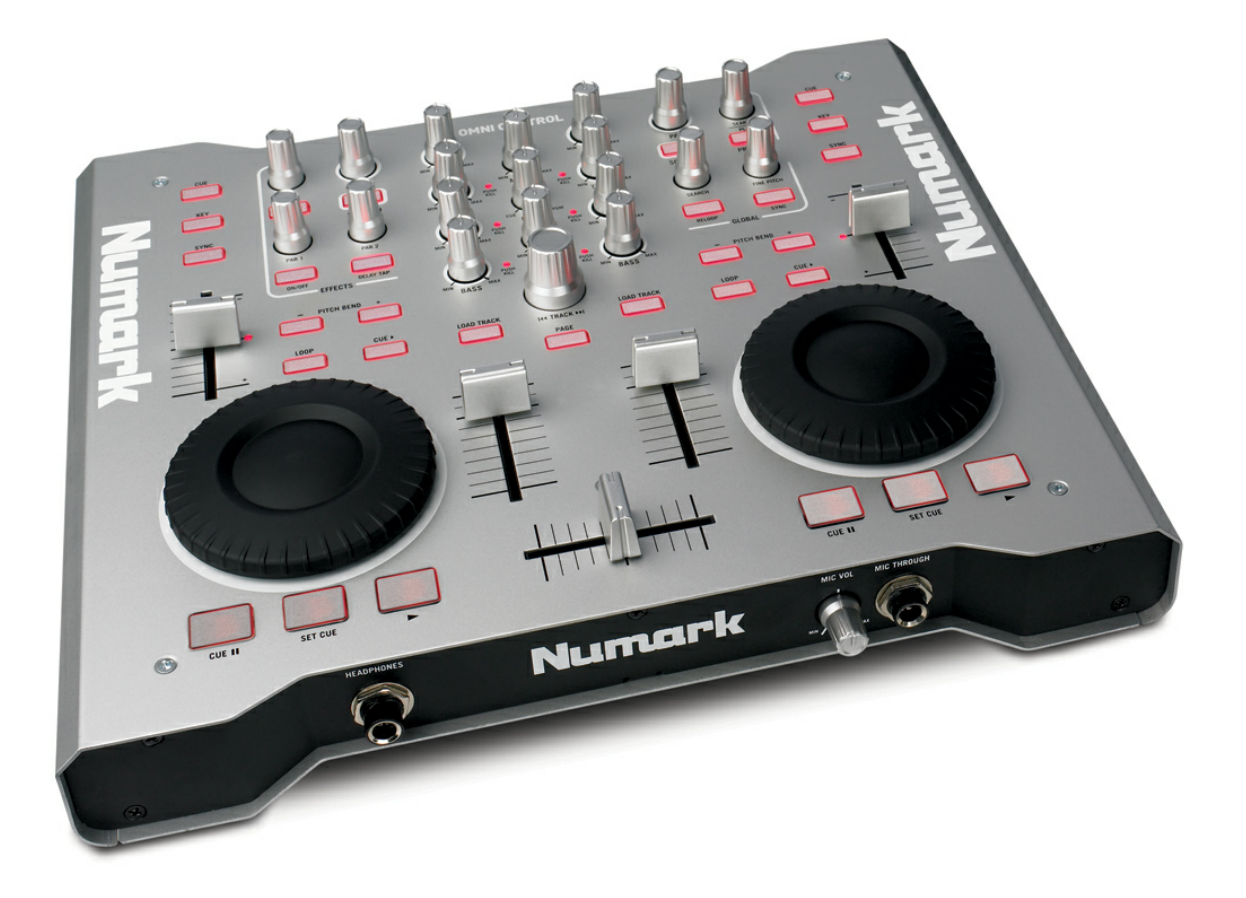

To use the Numark Omni Control, please refer to the MIDI MAP of the »**Numark Total [Control](#page-767-0)**

### **7.2.48 Numark Stealth Control**

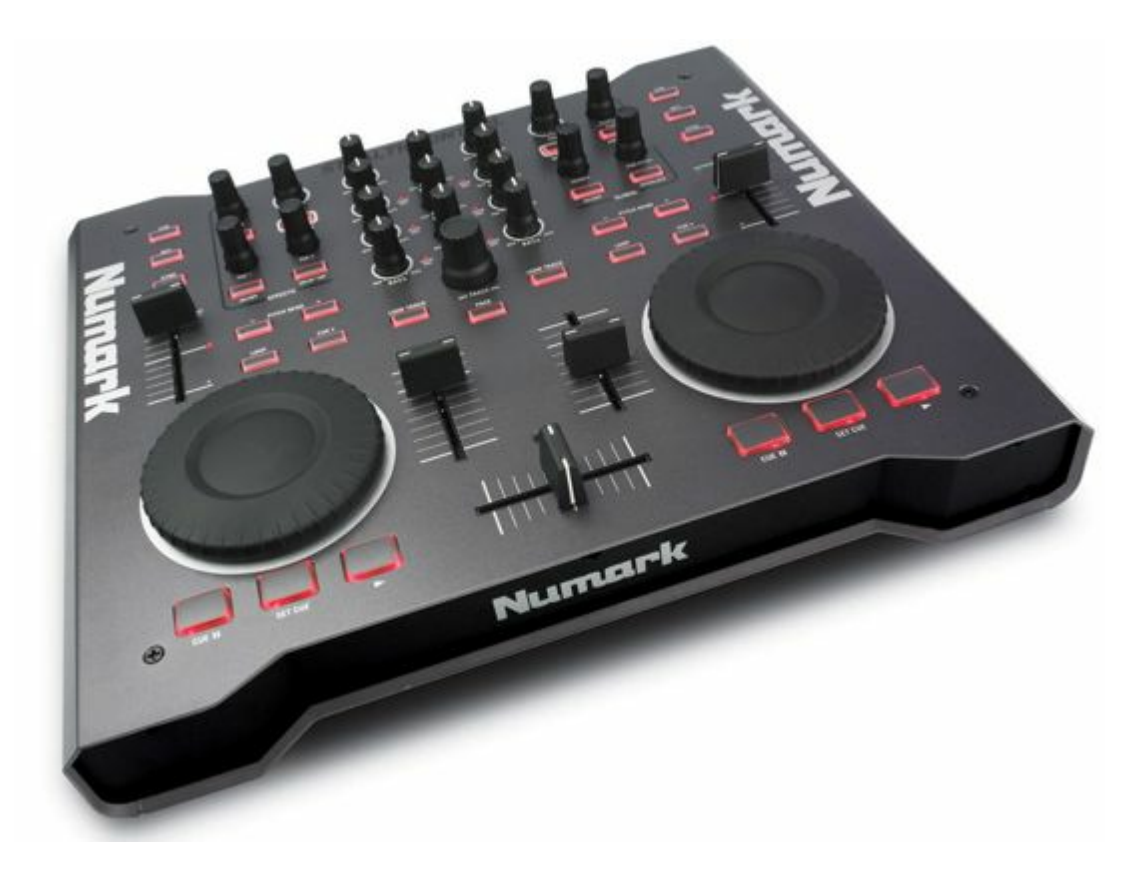

To use the Numark Stealth Control, please refer to the MIDI MAP of the »**[Numark](#page-767-0) [Total](#page-767-0) [Control](#page-767-0)**

# <span id="page-767-0"></span>**7.2.49 Numark Total Control**

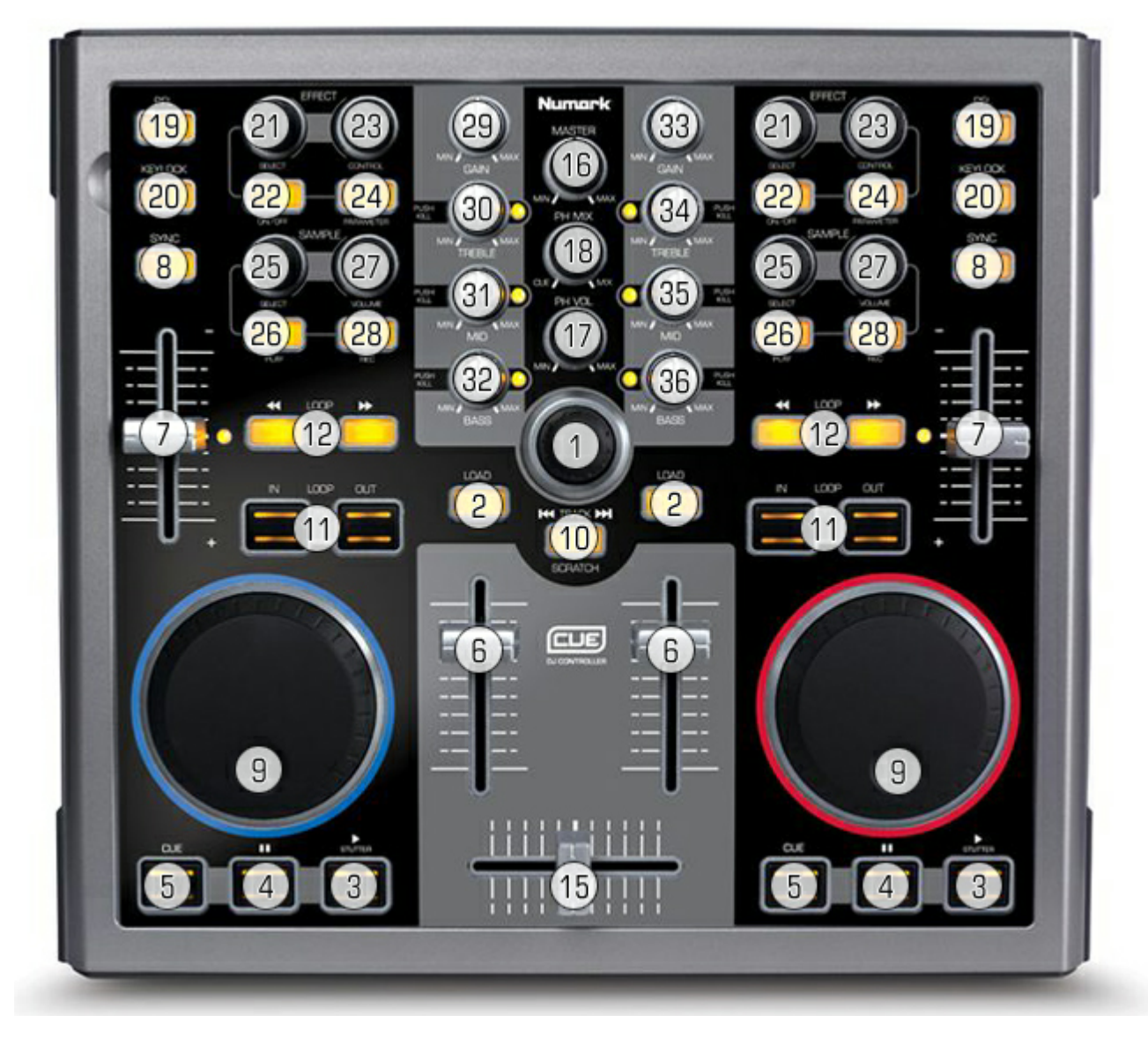

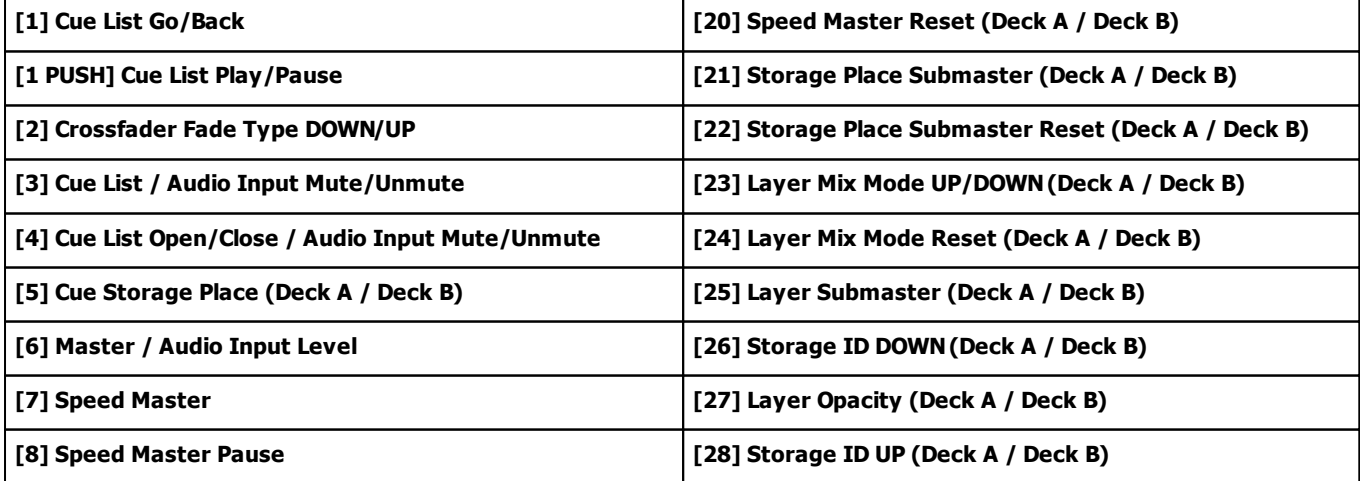

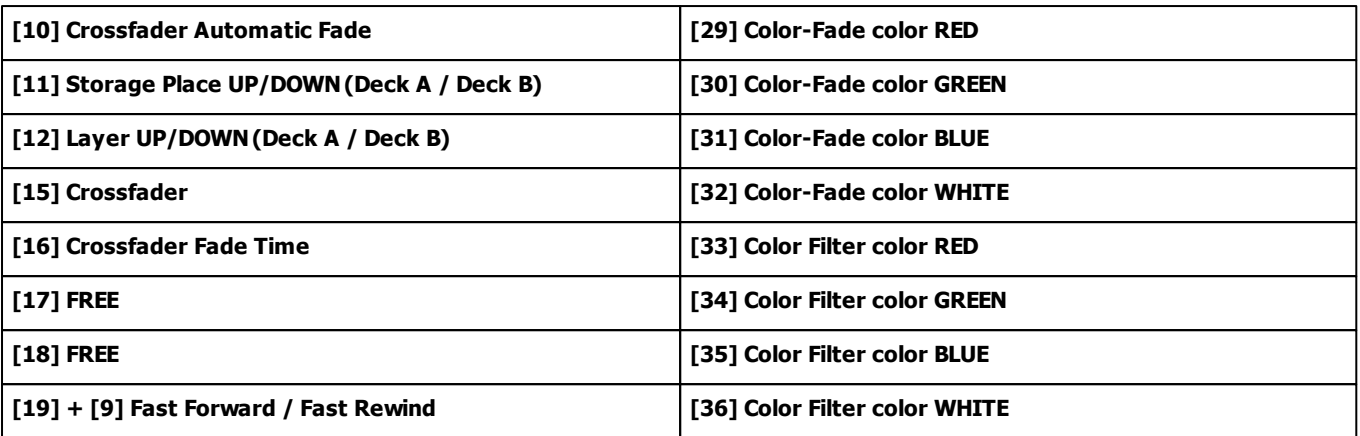

#### **7.2.50 Omnitronic MMC-1**

**Please power on the console with every new start!**

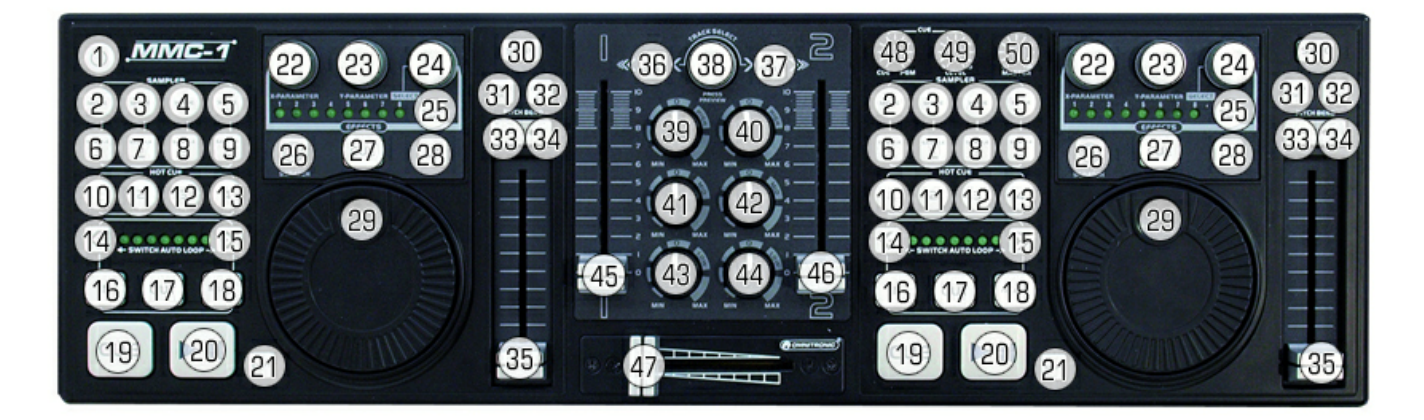

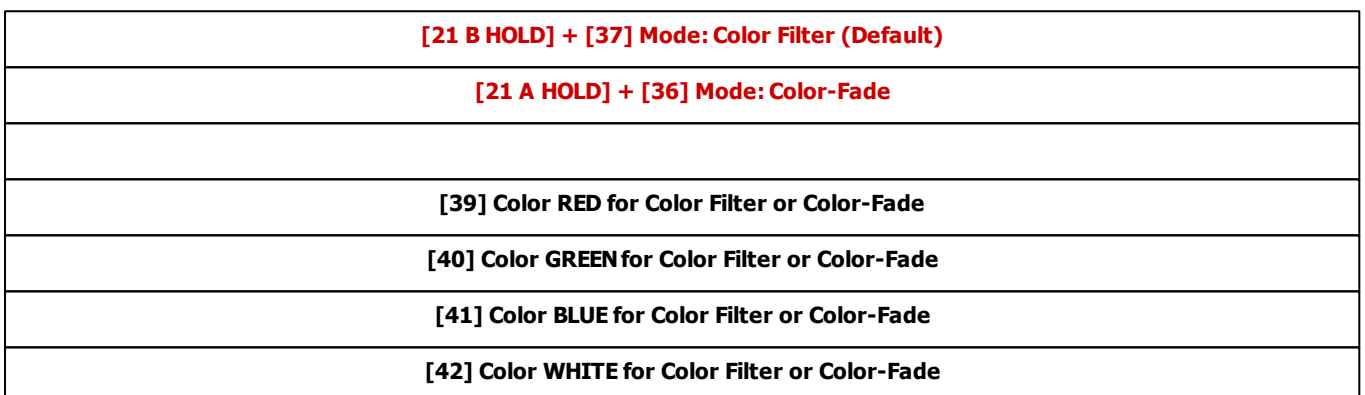

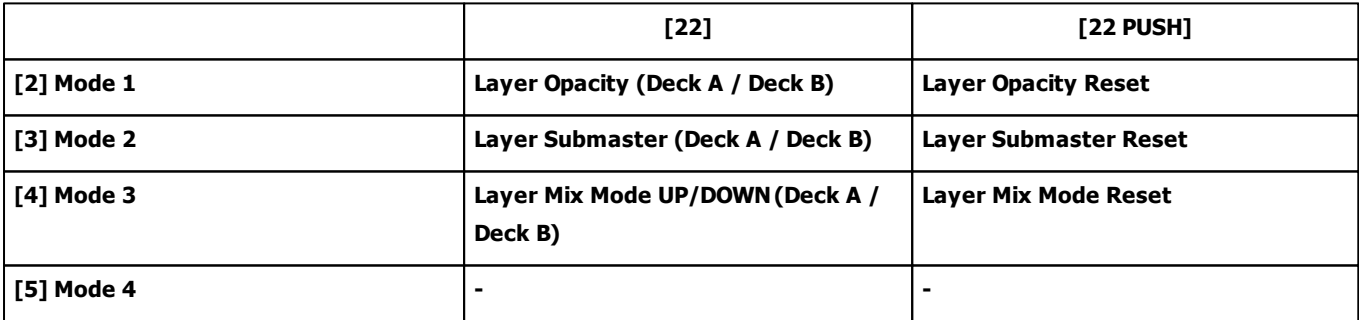

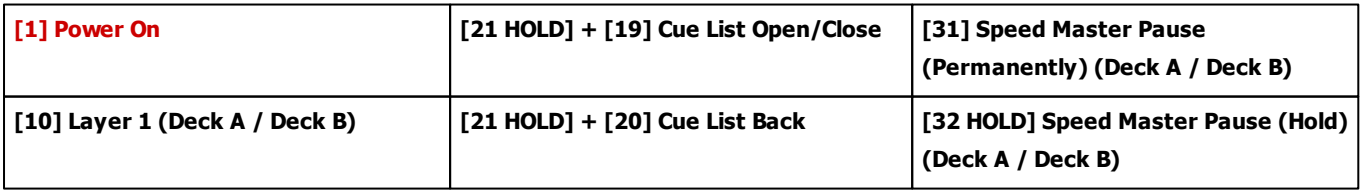

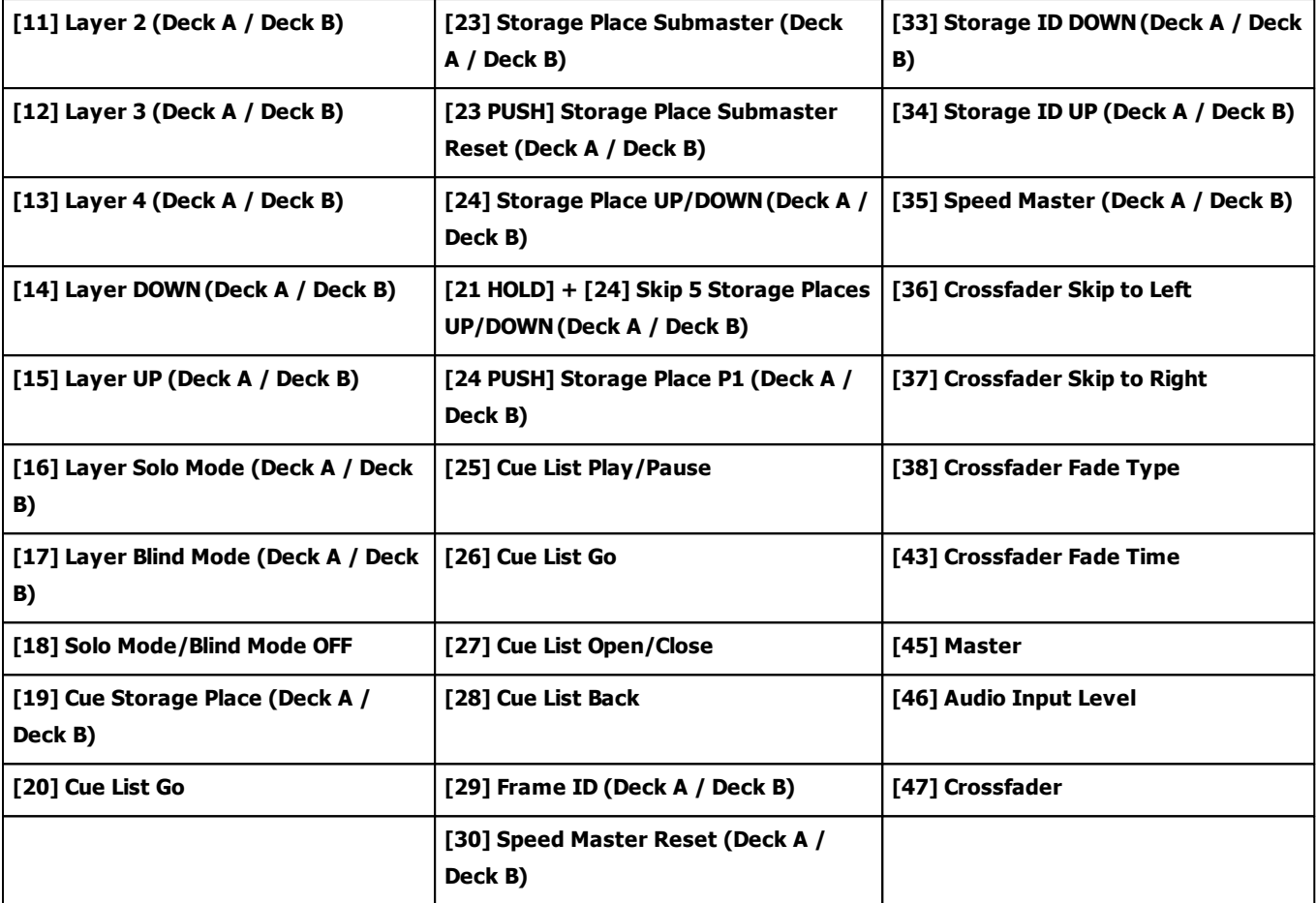

## **7.2.51 Stanton SCS.3d**

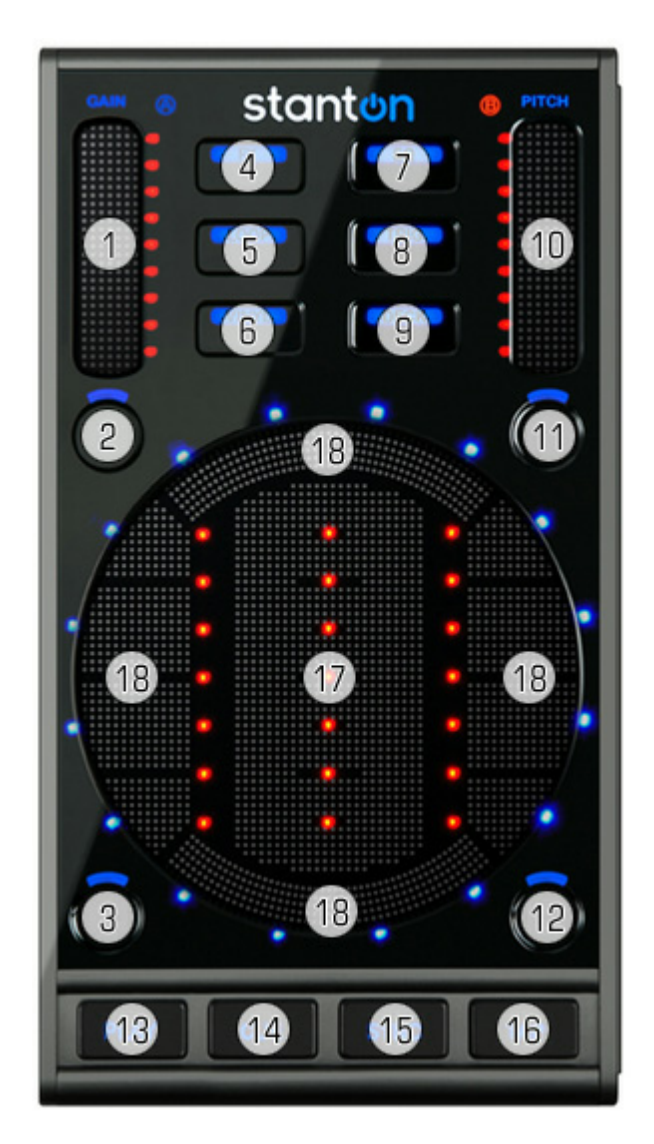

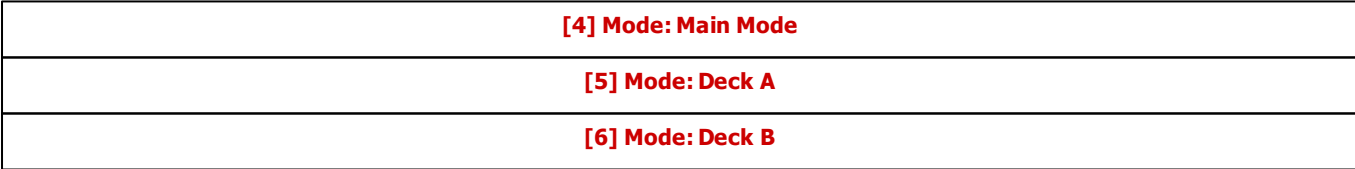

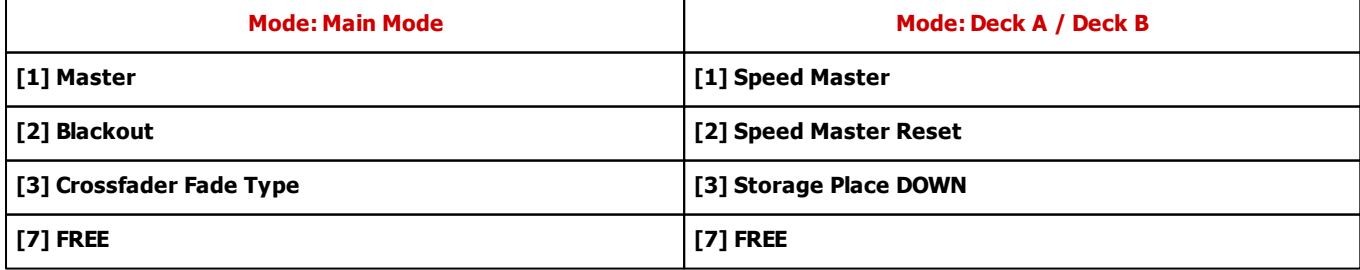

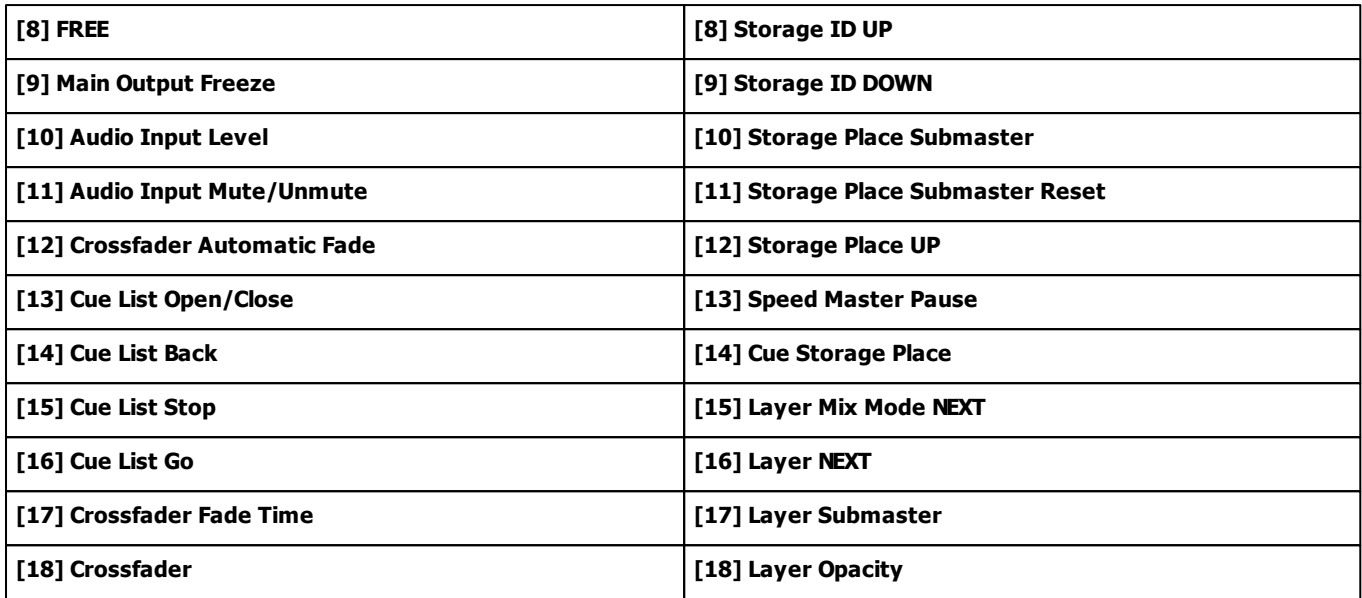

#### **7.2.52 USER User**

- In order to learn how to assign MIDI freely and how to program your own MIDI map, please read the chapter » **[MIDI-IN](#page-647-0) [Configuration](#page-647-0) [Remote](#page-647-0) [Editor](#page-647-0)**
- You can get an overview over all preprogrammed MIDI maps in the chapter »**[MIDI-IN](#page-643-0) [Configuration](#page-643-0)**

### **7.2.53 Vestax VCI-100**

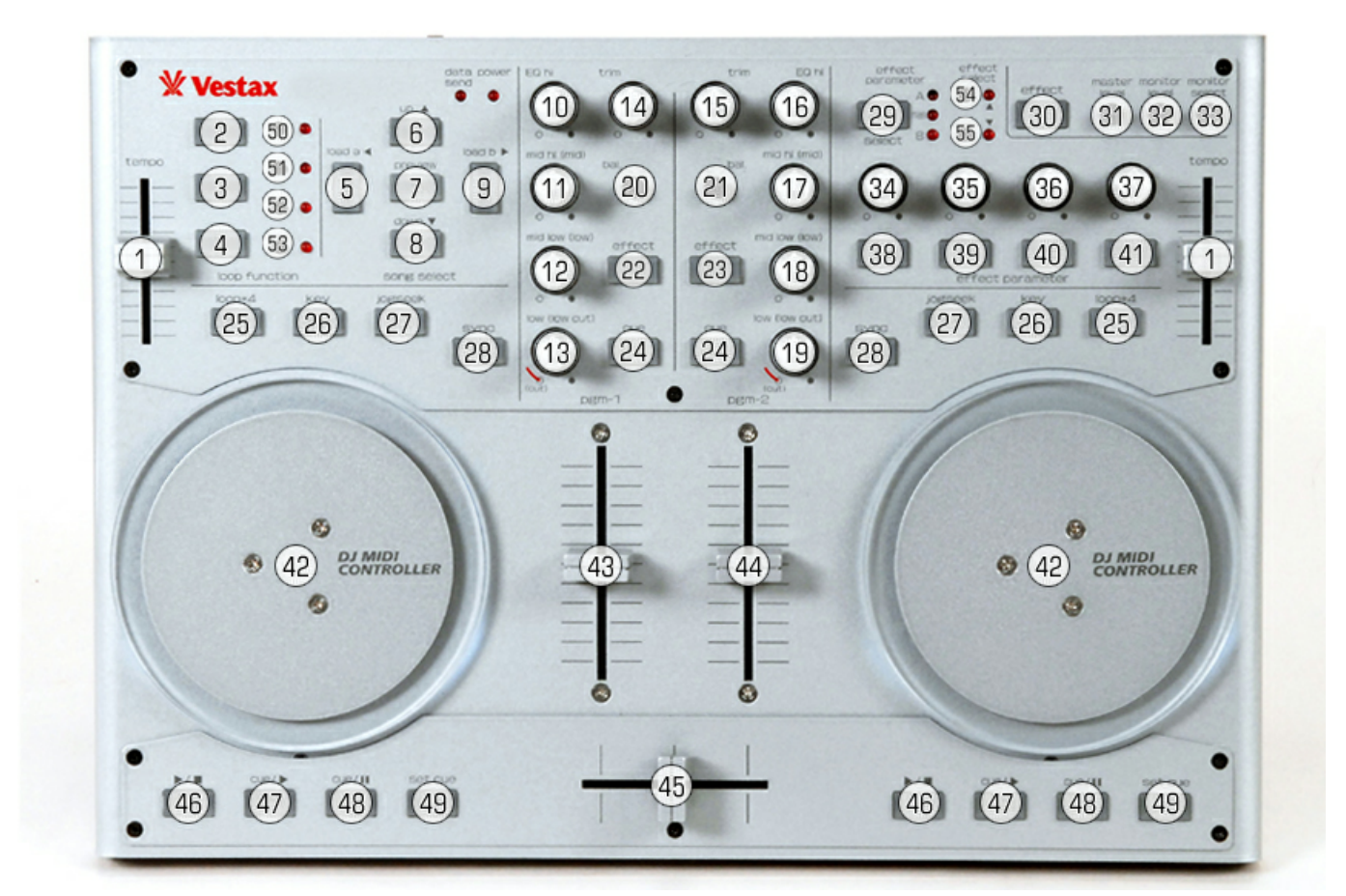

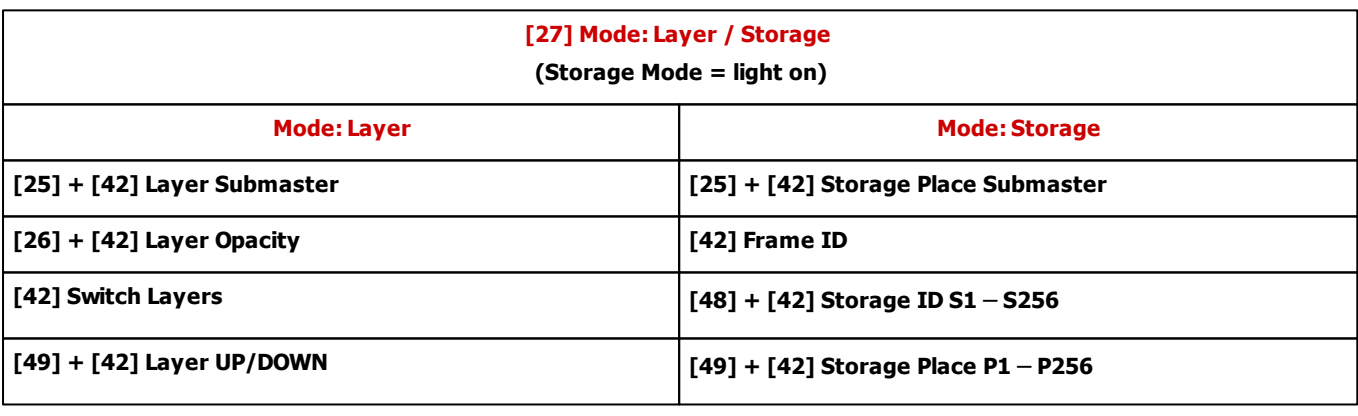

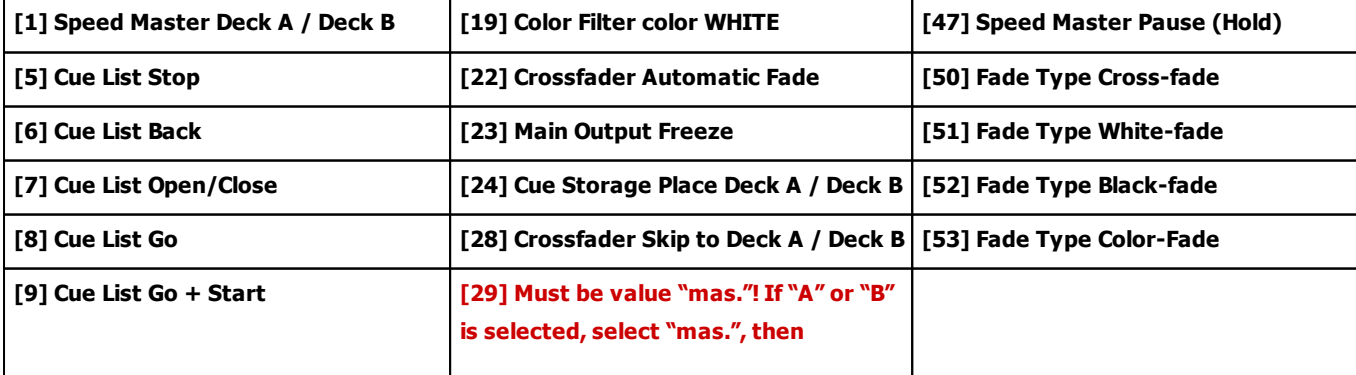

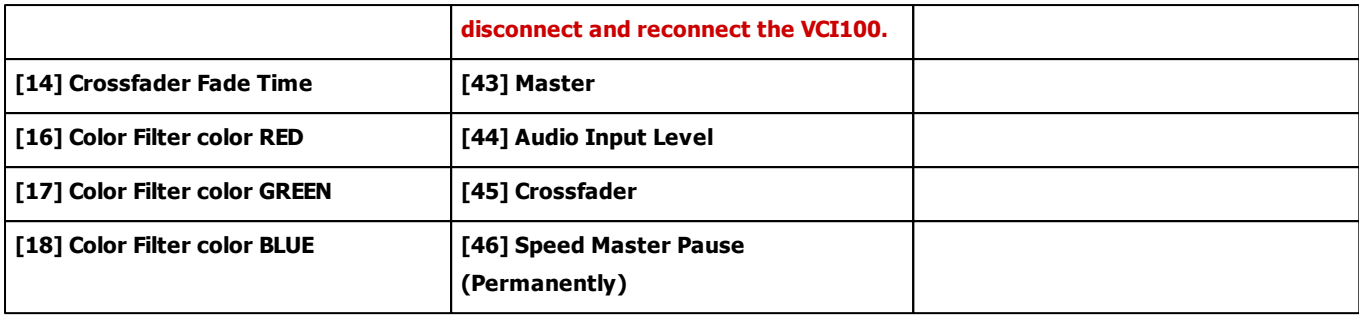

### **7.2.54 Vestax VCM-100**

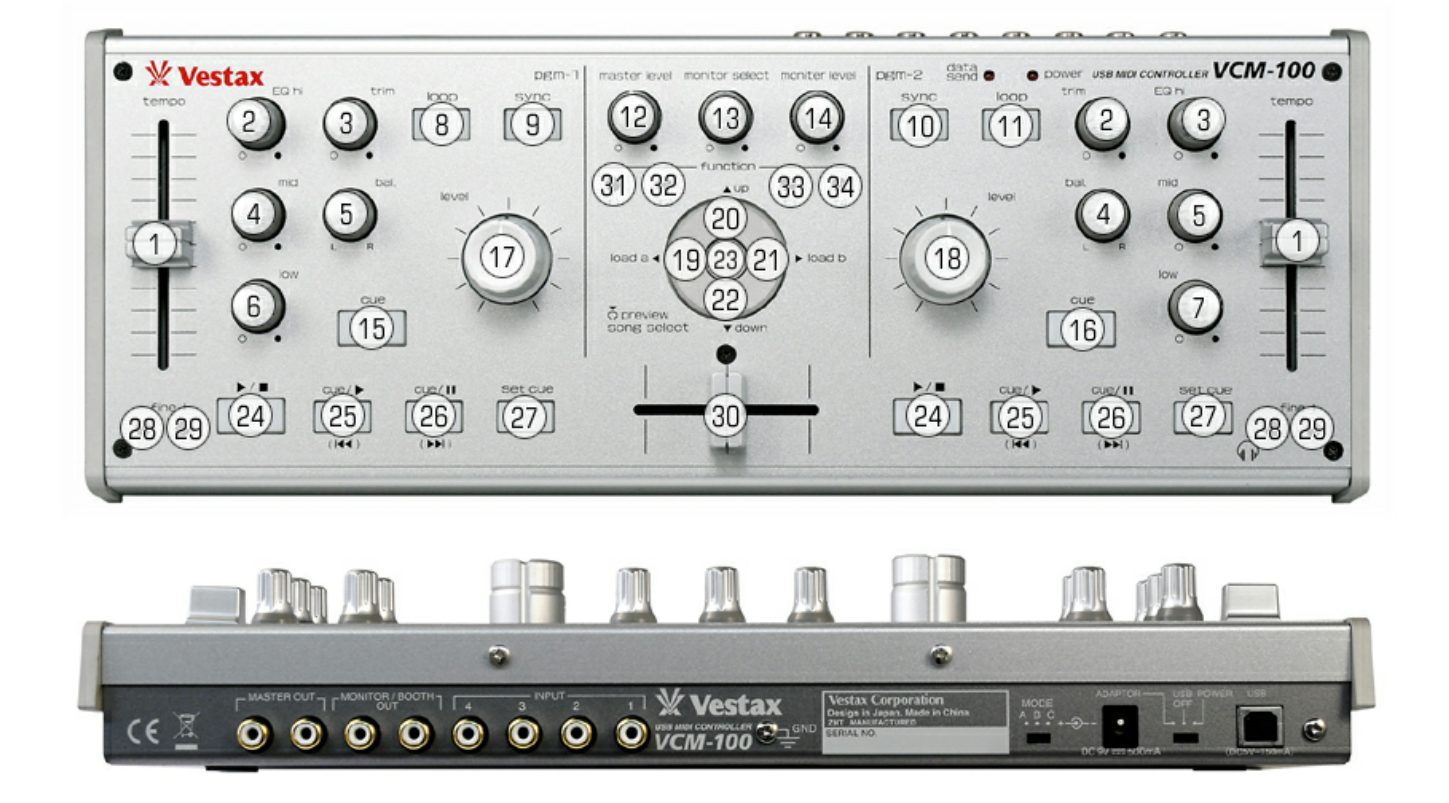

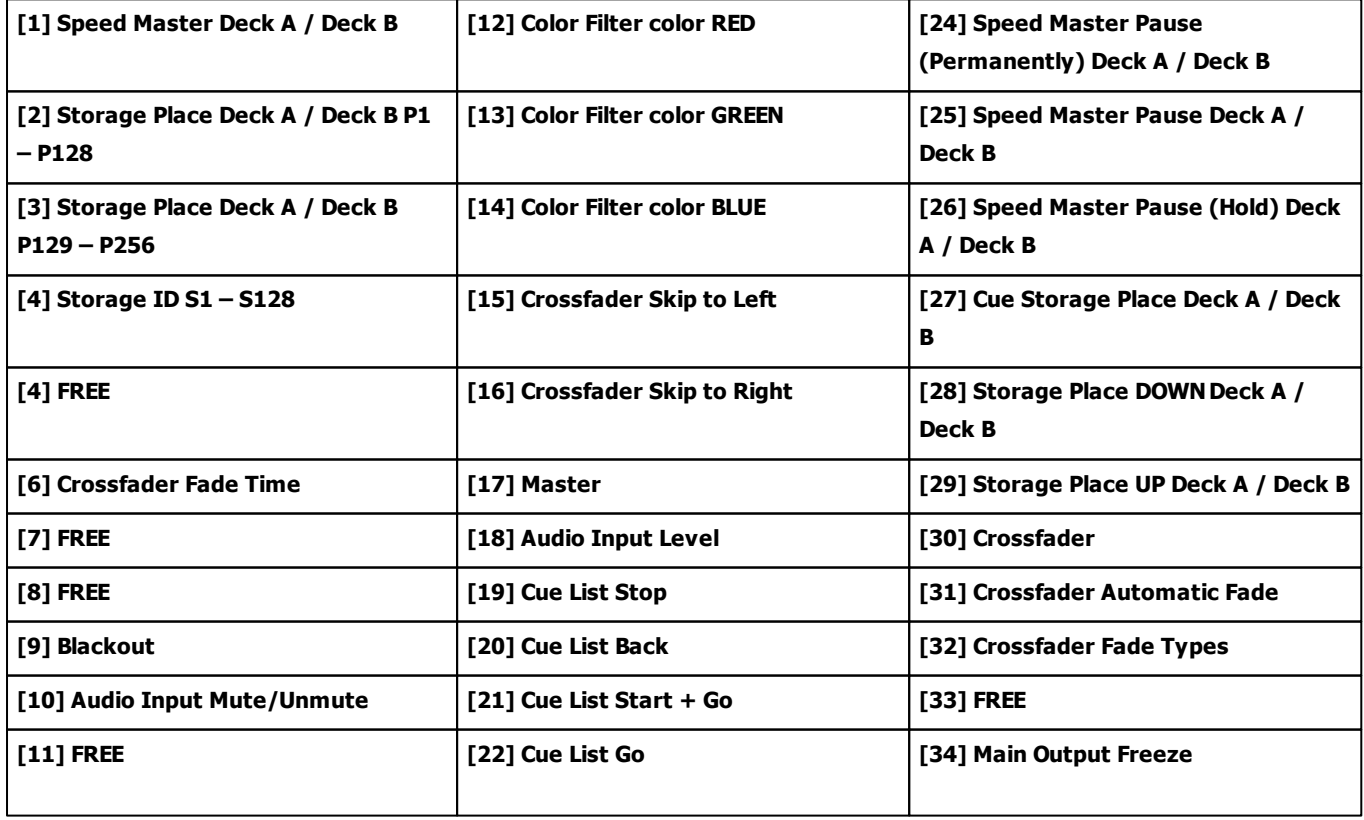

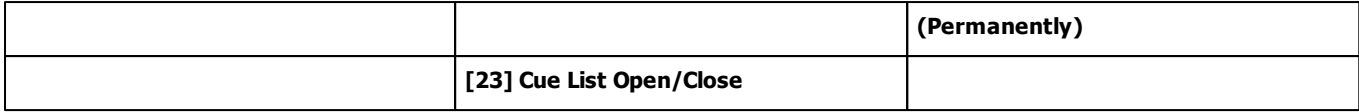

# **7.3 Blackmagic Design**

**This topic includes:**

- **[Introduction](#page-779-0)**
- **[Live](#page-779-1) [Signal](#page-779-1) [Capturing](#page-779-1)**
- **[Troubleshooting](#page-782-0)**

# <span id="page-779-0"></span>**Introduction**

It is easily possible to use capture cards from the professional equipment manufacturer Blackmagic Design, such as DeckLink and Intensity, for live signal capturing.

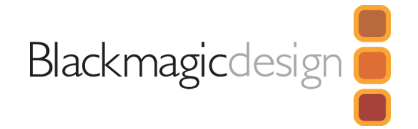

According to Blackmagic Design, devices from the following product lines and products are supported:

- **DeckLink**
- **Intensity**
- **UltraStudio**
- **Teranex**
- Cintel Scanner
- Cinema Camera
- Hyperdeck Studio products

# <span id="page-779-1"></span>**Live Signal Capturing**

In order to receive live signals from a capture card, you need to use the MADRIX Effect **SC E C apture**

#### **Step-By-Step Configuration**

**1]** Prerequisites.

**2]** Using SCE Capture.

#### **1] Prerequisites**

- Make sure that all connections are established and that you are receiving the correct signal.
- Make sure your capture card is configured correctly.

#### **2] Using SCE Capture**

Select **SC E C apture** from the library of effects. Learn more »**[Effects](#page-332-0) [\[Visuals\]](#page-332-0)**

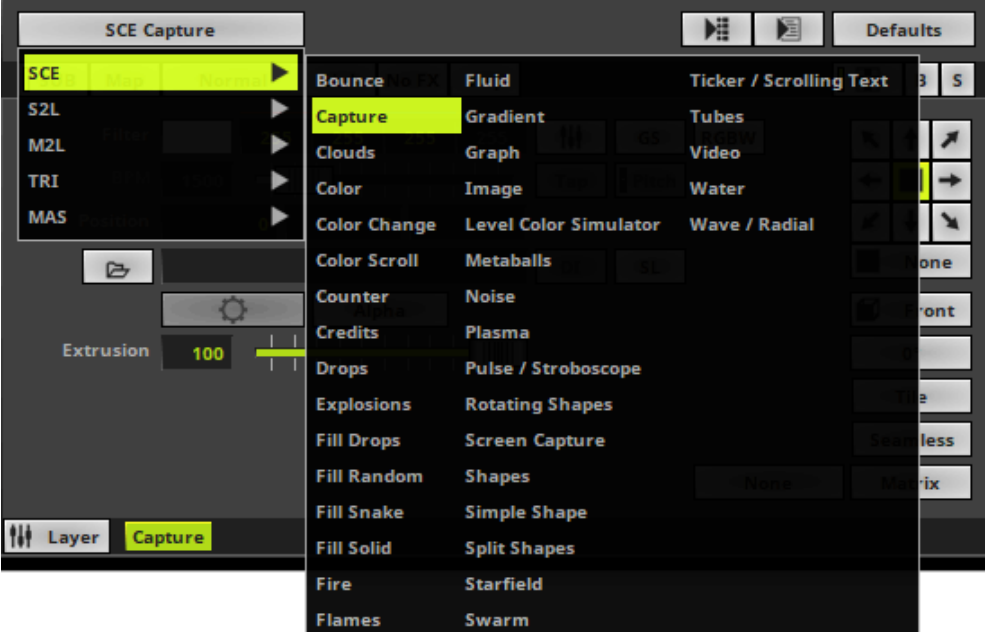

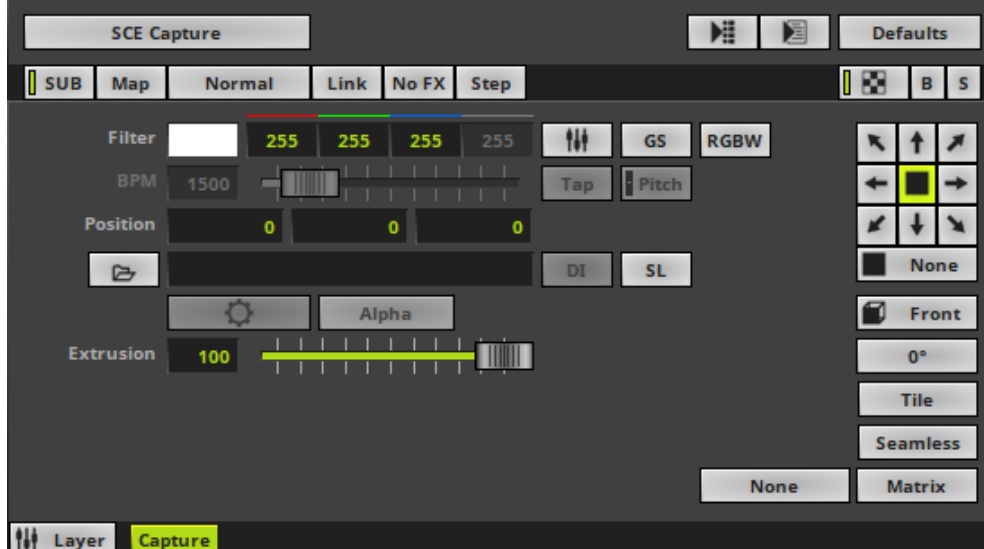

**D D pen** a device.

Select your capture device from the list.

- Up to three devices may be shown for a single capture card.

- If the **Source** is **D irectShow**, the Windows native connection is used.

- If the **Source** is **D eckLink API**, the native connection provided by the official Blackmagic Design API is used.

This is the recommended device.

[The term 'DeckLink' is used as a generic term to refer to all supported products.]

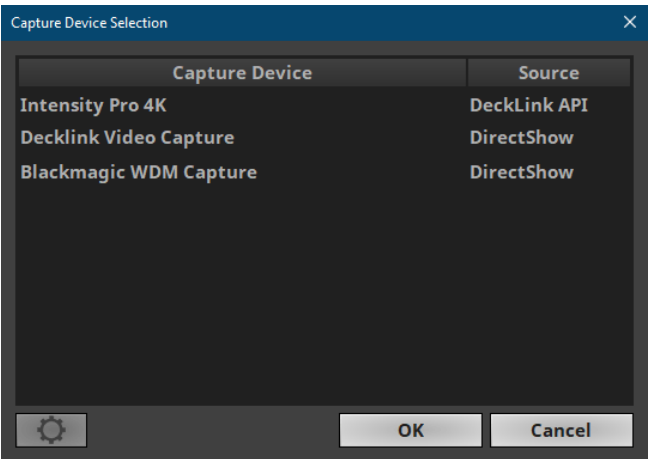

MADRIX 5 will now capture and receive the live signal.

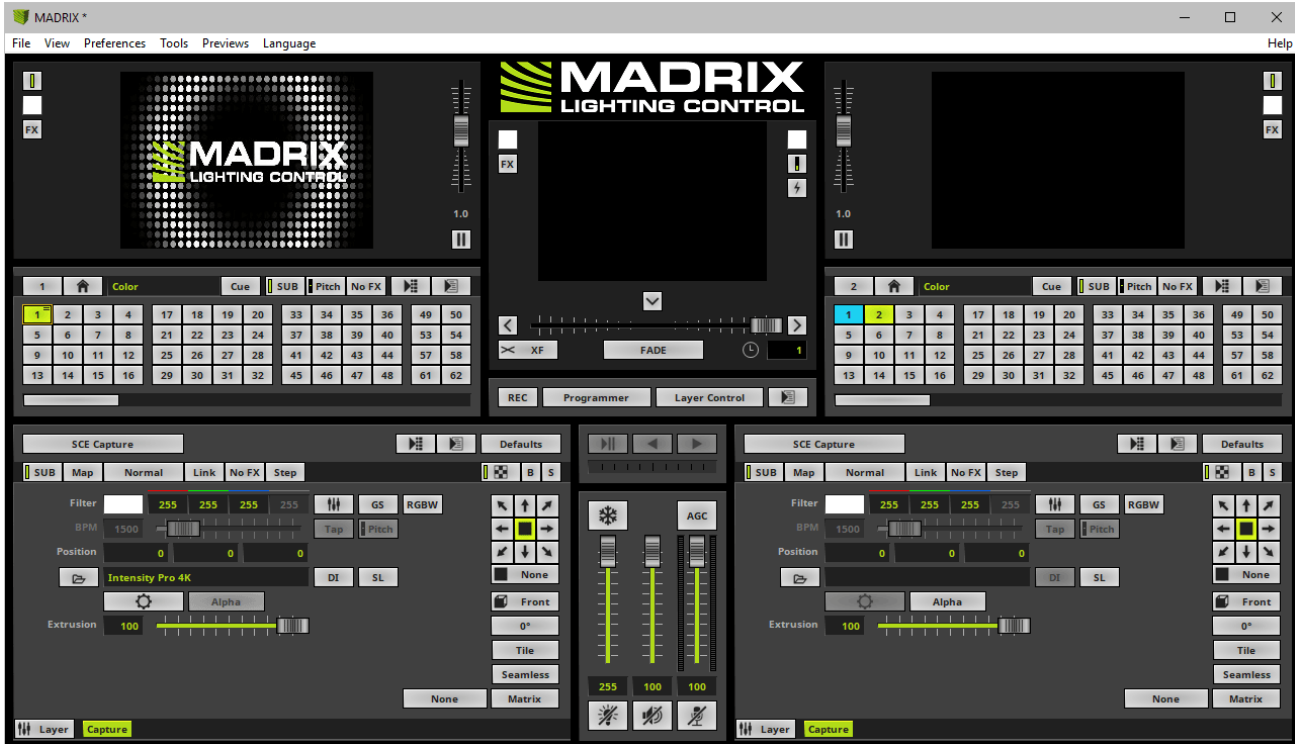

Learn more »**[SCE](#page-852-0) [Capture](#page-852-0)**

# <span id="page-782-0"></span>**Troubleshooting**

- Make sure that all connections are established and that you are receiving the correct signal.
- Make sure your capture card is configured correctly.

# **7.4 CAST Software BlackTrax**

**This topic includes:**

- **[Introduction](#page-783-0)**
- **[Options](#page-783-1)**
- **[Troubleshooting](#page-784-0)**
- **[MADRIX](#page-785-0) [5](#page-785-0) [Script](#page-785-0)**

# <span id="page-783-0"></span>**Introduction**

BlackTrax by CAST Software is a real-time, vision-based tracking system. The data it provides can be used in MADRIX 5.

# **BLACKTRAX**

Currently, you need to use MADRIX 5 Script in order to let both systems, MADRIX 5 and BlackTrax, work together. MADRIX 5 is using the real-time tracking protocol for the integration in order to receive positional data (RTTrPM).

BlackTrax requires a corresponding hardware system, which needs to be configured and fully operational. Alternatively, a software simulator is available.

Link »**<https://blacktrax.cast-soft.com/>**

# <span id="page-783-1"></span>**Options**

In order to receive data from BlackTrax, you need to set the correct network settings.

Go to the menu **Prefere nces <sup>&</sup>gt; O ptions... <sup>&</sup>gt; D ev ices Network** [Keyboard shortcut: **C trl+Alt+0 <sup>&</sup>gt; D ev ices Network**]

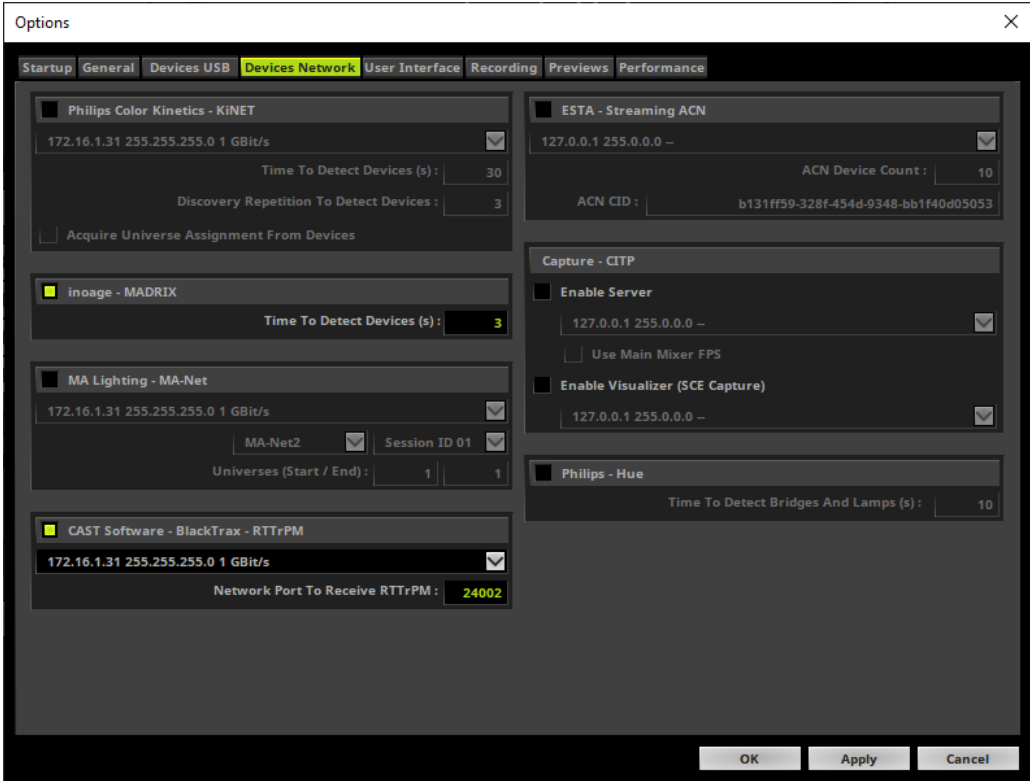

Activate **C AST Software - BlackTrax - RTTrPM**

[The checkbox will change from gray to green.]

- Choose the correct **network/network card** from the drop-down list.
	- **- Always make sure that you have selected the correct network. Otherwise, no data can be received.**

[The IP address and Subnet mask label should help you select the correct adapter.]

[It is recommended to use a closed network to avoid any interference or performance issues.]

[Please note: A loopback adapter is also available. Learn more »**[Loopback](#page-802-0) [Adapater](#page-802-0) [\[127.0.0.1\]](#page-802-0)**[\]](#page-802-0)

**Network Port To Receive RTTrPM -** Set up the network port that should be used for BlackTrax. - The default setting is **24002**

# <span id="page-784-0"></span>**Troubleshooting**

The recommended minimum version is 2.4.2.

- **Please use the BigEndian setting when using BlackTrax in version 2.4.2 or lower.**
- When you think that the X-axis and the Y-axis are reversed, you may choose which coordinate system to use in your tracking adapter:
	- **- Stage** (left-hand coordinate system) or
	- **- Scree <sup>n</sup>** (right-hand coordinate system) [which is recommended].
- BlackTrax currently supports up to 85 beacons or 255 tracking points.

# <span id="page-785-0"></span>**MADRIX 5 Script**

MADRIX 5 has a range of script functions implemented in order to process the positional data of BlackTrax.

#### For more information, please see the **MAD RIX 5 Script User Ma nual**

It is automatically installed together with the MADRIX 5 Software or you can access it online or download it from » **[help.madrix.com](http://help.madrix.com/)**

# **7.5 CITP**

**This topic includes:**

- **[Introduction](#page-786-0)**
- **[Usage](#page-786-1)**
- **[Network](#page-789-0) [Settings](#page-789-0)**
- **[Configuration](#page-789-1) [Of](#page-789-1) [MADRIX](#page-789-1) [5](#page-789-1) [As](#page-789-1) [Server](#page-789-1)**
- **[Configuration](#page-790-0) [Of](#page-790-0) [MADRIX](#page-790-0) [5](#page-790-0) [As](#page-790-0) [Visualizer](#page-790-0)**
- **[Configuration](#page-792-0) [Of](#page-792-0) [Other](#page-792-0) [Devices](#page-792-0)**

# <span id="page-786-0"></span>**Introduction**

CITP [abbr., Controller Interface Transport Protocol] is a communication protocol often used between media servers, lighting consoles, and visualizers.

The main reasons for using CITP are:

- SDMX
- **Browsing**
- **Streaming media between devices**
- To display preview images [Thumbnails]

# <span id="page-786-1"></span>**Usage**

### **Overview**

MADRIX 5 supports

CITP version 1.0 with MSEX version 1.0 and MSEX version 1.1 [Features of higher versions are not supported.]

As a media server, MADRIX 5 is sending CITP data and making information available to other devices. For example, MADRIX 5 will not show Thumbnails from other devices.

CITP is used between **at least two devices** [or possibly more].

If you want to use CITP, you need a second device [hardware or software] to actually see the result. You will usually not see the result in MADRIX 5, but mainly on the other device [e.g., a lighting console or visualizer].

Your second device needs to support CITP. Otherwise, the connection will not work.

Moreover, not every product might support all of the features the CITP protocol has to offer. Please refer to the user manual of your other devices to learn more about the features available to you.

#### In MADRIX 5, you can use CITP

- to show preview images [Thumbnails]
- to stream media [Streaming]
- to use it as visualizer to show a stream from another CITP server [Stream Visualizer]

## **Supported File Formats**

- Supported file formats for Thumbnails are: JPEG, RGB8
- Supported file formats for Streaming are: RGB8

### **Thumbnails**

Showing Thumbnails is a useful feature, when you are using a lighting desk to control MADRIX 5 remotely [for example via »**[Art-Net](#page-583-0) [Remote](#page-583-0)**]. You may not have direct access to the PC that runs the MADRIX 5 Software and thus would like to preview the effects and visuals that you preconfigured.

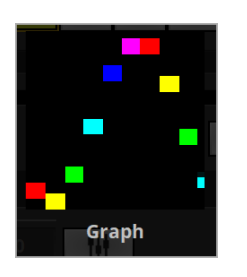

MADRIX 5 generates Thumbnails for every Storage Place [Learn more »**[Storages](#page-170-0)**]. On the graphical user interface of MADRIX 5, you have access to a total of 256 x 256 Storage Places. When you hover over a Storage Place with your mouse cursor, you will see the preview image [Thumbnail].

- You can use CITP to display those preview images [Thumbnails] directly on your lighting desk.
- Please make sure that MADRIX 5 has created these Thumbnails. Thumbnails are created when leaving [or reselecting] a Storage Place. If no preview image has been generated for a Storage Place, you will only see a black image for this Storage Place on your console when using CITP.
- **Important Note: When using CITP 1.0 with MSEX version 1.0 or MSEX version 1.1, you will only be** able to use up to 255 Storages and up to 255 Storage Places due to a restriction in the MSEX 1.0 **and MSEX 1.1 specifications.**

## **Streaming**

While Thumbnails provide a static preview of MADRIX Effects, you may use Streaming to directly preview the Main Output [Preview Output]. MADRIX 5 features three live Preview windows to show your effects. The Main Output [Preview Output] will show the visuals that are sent to your LEDs [Learn more »**[3](#page-133-0) [Previews](#page-133-0)**].

You can use CITP to stream, i.e. show, the Main Output [Preview Output] directly on your lighting desk [It will not look like a static image, but like a fluent video.] The maximum frame rate for Streaming via CITP in MADRIX 5 is 10 FPS by default [If you want to capture Streaming with a higher frame rate, you can adjust this frame rate to the Main Mix FPS as described below. The default frame rate is sufficient for operators and usage in combination with consoles.].

#### **Due to the supported file format [RGB8], a maximum of 21,823 pixels can be streamed.**

Not every product may support this feature.

# **Visualizer**

In addition, you can use MADRIX 5 as a visualizer to show the media stream of another CITP server. Instead of streaming the Main Output of MADRIX 5 to another CITP device, MADRIX 5 can receive a stream from another CITP server and show it in MADRIX 5 using the SCE Capture effect.

# <span id="page-789-0"></span>**Network Settings**

- Devices, that should communicate with each other via CITP, should be configured to be in the same network! Learn more »**[Tips](#page-85-0) [\[Microsoft](#page-85-0) [Windows](#page-85-0) [/](#page-85-0) [Networks](#page-85-0) [/](#page-85-0) [USB\]](#page-85-0)**
- The network protocol of CITP does not have any special restrictions.

# <span id="page-789-1"></span>**Configuration Of MADRIX 5 As Server**

Go to the menu **Prefere nces <sup>&</sup>gt; O ptions... <sup>&</sup>gt; D ev ices Network** [Keyboard shortcut: **C trl+Alt+0 <sup>&</sup>gt; D ev ices Network**]

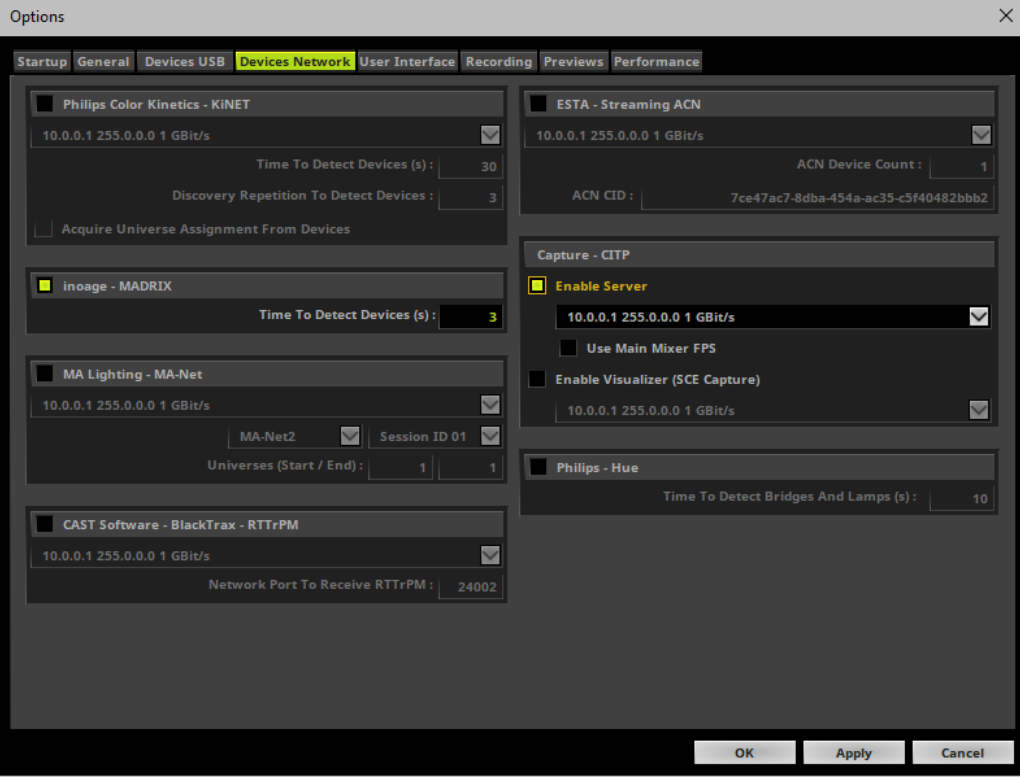

Activate **Enable Server** in the section **C apture - C ITP**

[The checkbox will change from gray to green.]

**Choose your network card** from the drop-down list. Make sure to select the correct network adapter that will be used for CITP!

[The IP address and Subnet mask label should help you select the correct adapter. It is not necessary to change any of these networks settings.]

[Please note: A loopback adapter is also available. Learn more »**[Loopback](#page-802-0) [Adapater](#page-802-0) [\[127.0.0.1\]](#page-802-0)**[\]](#page-802-0)

- No further steps are required to configure MADRIX 5 as CITP server.
- **Use Main Mixer FPS -** Removes the 10 FPS limit for Streaming and couples the frame rate to the frame rate of the Main Mixer of MADRIX 5. The Main Mixing FPS is 50 FPS by default. Learn more »**[Performance](#page-479-0)**

# <span id="page-790-0"></span>**Configuration Of MADRIX 5 As Visualizer**

Go to the menu **Prefere nces <sup>&</sup>gt; O ptions... <sup>&</sup>gt; D ev ices Network** [Keyboard shortcut: **C trl+Alt+0 <sup>&</sup>gt; D ev ices Network**]

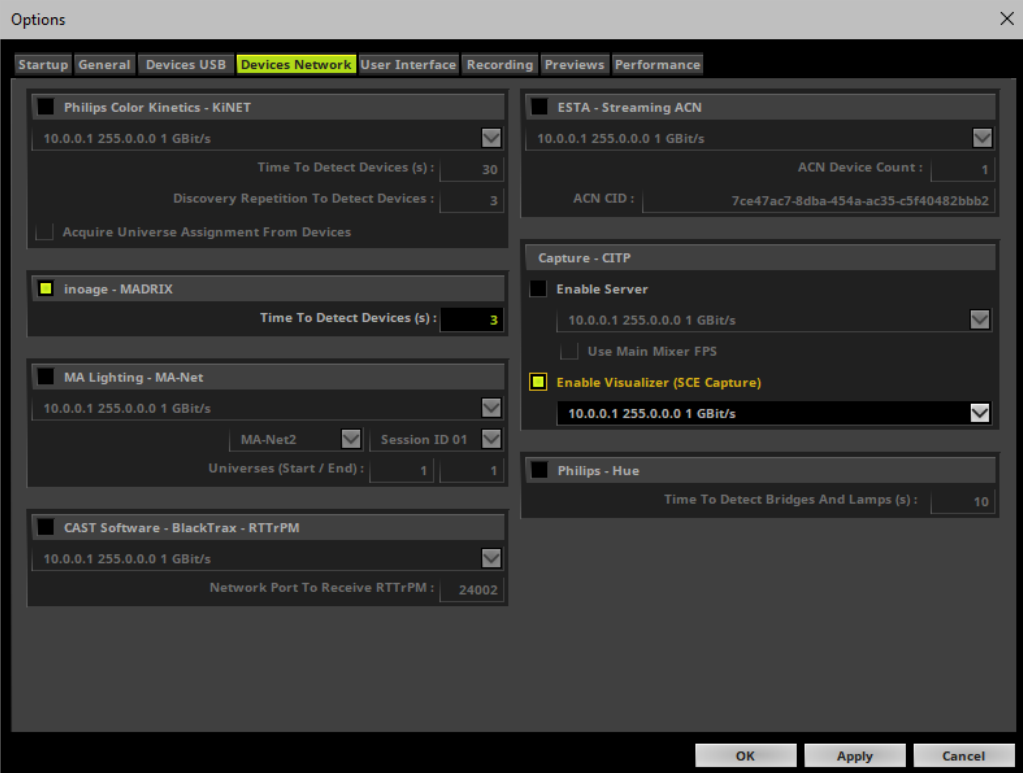

Activate **Enable Visualizer (SC E C apture)** in the section **C apture - C ITP**

[The checkbox will change from gray to green.]

**Choose your network card** from the drop-down list. Make sure to select the correct network adapter that will be used for CITP!

[The IP address and Subnet mask label should help you select the correct adapter. It is not necessary to change any of these networks settings.]

[Please note: A loopback adapter is also available. Learn more »**[Loopback](#page-802-0) [Adapater](#page-802-0) [\[127.0.0.1\]](#page-802-0)**]

- Click **O K** to close the window.
- Now, choose an empty Storage Place on the user interface of MADRIX 5 and set it up as effect **SC E C apture**
- In **SCE Capture**, make sure to connect the CITP server via
# **Configuration Of Other Devices**

- Once CITP is enabled in MADRIX 5, your lighting console [or any other second device] should be able to find MADRIX 5 in the network.
- In order to enable CITP for the device that you want to connect to MADRIX 5, please consult the user manual of the other device.

## **7.6 GamePort**

**This topic includes:**

- **[Introduction](#page-793-0)**
- **[Overview](#page-793-1)**
- **[Step-By-Step](#page-794-0) [Configuration](#page-794-0)**
- **[Monitoring](#page-797-0) [Incoming](#page-797-0) [DMX](#page-797-0) [Data](#page-797-0)**
- **[Example](#page-800-0) [1](#page-800-0)**
- **[Example](#page-801-0) [2](#page-801-0)**

## <span id="page-793-0"></span>**Introduction**

MADRIX 5 supports the GamePort.

The GamePort is a device port to connect 3rd-party controllers [such as Joysticks or GamePads] to computers. It used to be a physical, serial connector [often found on sound cards]. Nowadays, it is mainly implemented in Microsoft Windows as software interface to connect such game controllers simply via USB.

## <span id="page-793-1"></span>**Overview**

- The GamePort supports up to 32 individual buttons and up to 6 axes.
- A maximum of 16 GamePorts can be used at the same time as per DirectX.
- Using buttons directly translates to DMX data in MADRIX 5 [button off = DMX value 0; button on = DMX value 255].
- Using an axis directly translates to DMX data in MADRIX 5 [axis center = DMX value 127; axis one direction = DMX value 0; axis opposite direction  $=$  DMX value 255].

# <span id="page-794-0"></span>**Step-By-Step Configuration**

- 1] Connect your controller.
- **2]** Enable drivers in MADRIX 5.
- **3]** Enable your device.
- **4]** Set up DMX Input.
- **5]** Choose how to use incoming data.

## **1] Connect Your Controller**

- Connect your controller to the serial GamePort of your computer or to a free USB port.
- Make sure that Windows recognizes the device and install drivers if necessary.
- Calibrate your controller. This will ensure that all buttons and axes work properly. It is important to have calibrated and centered axes.

## **2] Enable Drivers In MADRIX 5**

- Go to the menu **Prefere nces >O ptions... <sup>&</sup>gt; D ev ices USB**
- Enable **G am <sup>e</sup> Port**
- Click **Apply** and **O K**

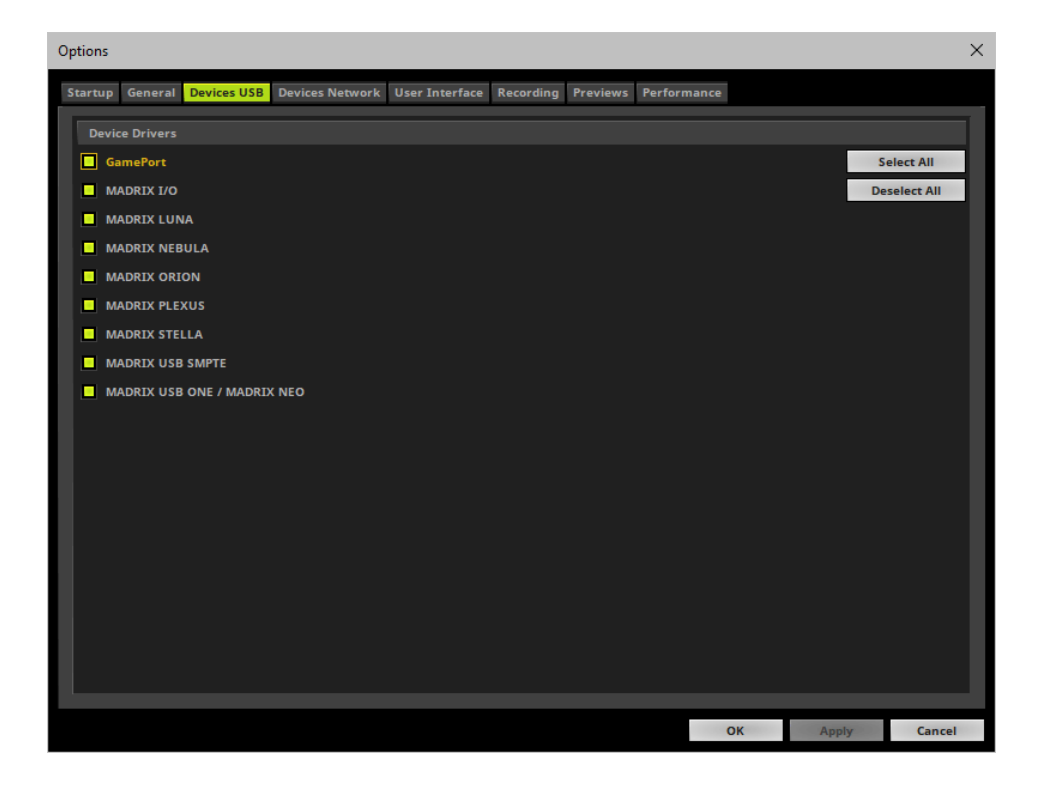

#### **3] Enable Your Device**

- Go to the menu **Prefere nces <sup>&</sup>gt; D ev ice Ma nager... <sup>&</sup>gt; D MX D ev ices**
- Click  $\boxed{\circ}$  if your device is not shown in the list.
- Select your device in the list [usually shown as **Microsoft PC - Joy stick driver**] and select **Enable** in the section **Settings**
- Click **Apply**
- Now, in the list the **State** will switch to **O <sup>n</sup>** [indicated by green light].

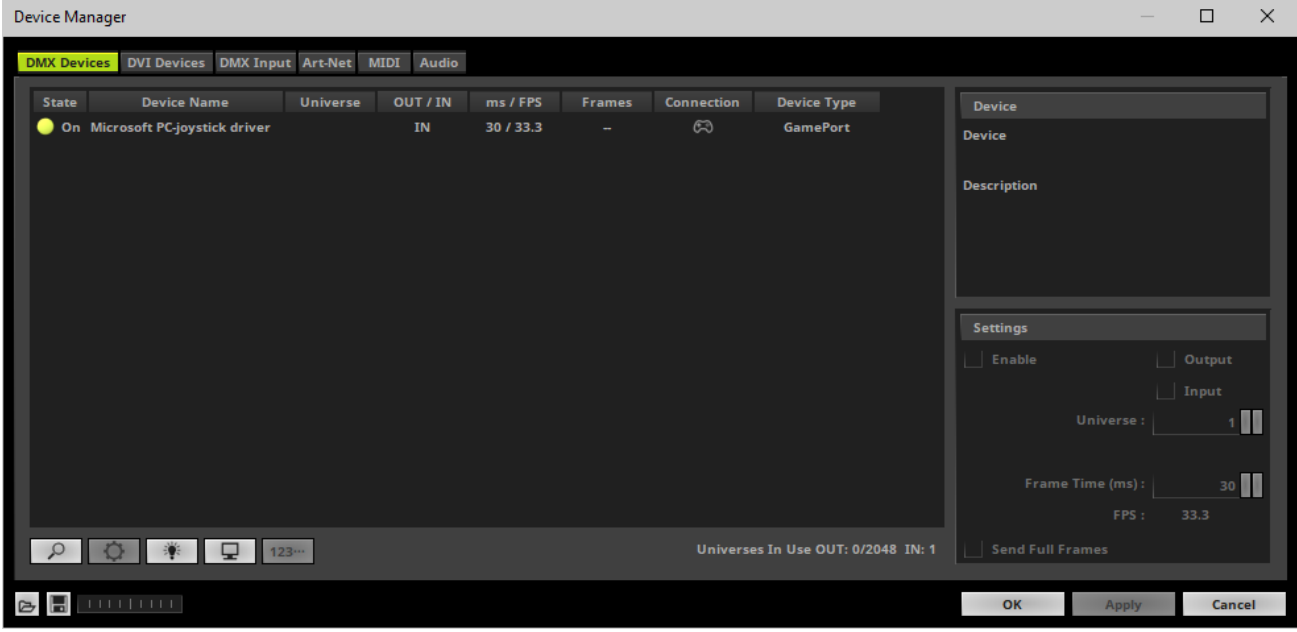

#### **4] Set Up DMX Input**

- Go to the menu **Prefere nces <sup>&</sup>gt; D ev ice Ma nager... <sup>&</sup>gt; D MX Input**
- Select one entry in the list [e.g., **Universe 1**] and go to the section **D ev ice**. Choose your device [e.g., **Microsoft PC - Joy stick driver**] under **D MX- IN D ev ice**
- MADRIX 5 will now receive DMX data via your controller.

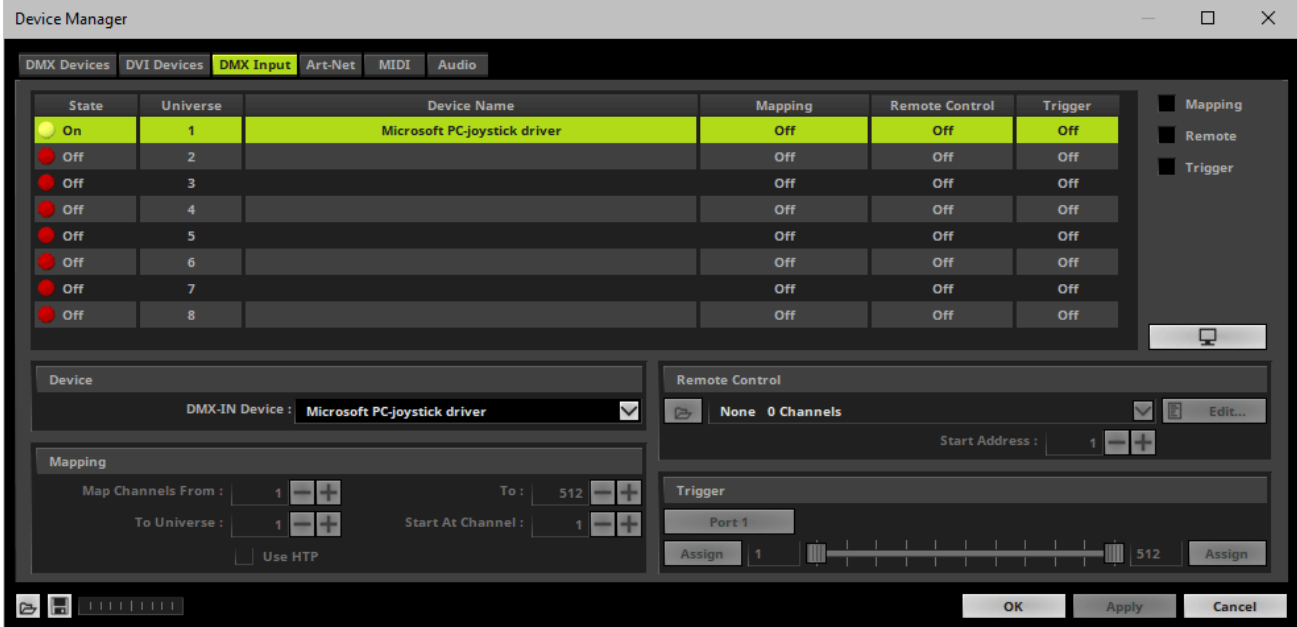

#### **5] Choose How To Use Incoming Data**

Now you have several options to choose from:

**A]** You can activate **Rem ote** and choose a protocol in the section **Rem ote C ontrol**. This will allow you to control MADRIX 5 remotely using your controller. Learn more »**[DMX-IN](#page-588-0) [/](#page-588-0) [Art-Net](#page-588-0) [Remote](#page-588-0) [/](#page-588-0) [sACN](#page-588-0) [Input](#page-588-0)**

**B]** You can use incoming data in a Script or Macro. Learn more »**[Macros](#page-1155-0) [And](#page-1155-0) [Scripts](#page-1155-0)**

**C]** You can activate **Mapping** and route incoming DMX signals through MADRIX 5 to your output [DMX-Thru]. Learn more »**[DMX-IN](#page-587-0) [/](#page-587-0) [Art-Net](#page-587-0) [Remote](#page-587-0) [/](#page-587-0) [sACN](#page-587-0) [Input](#page-587-0)**

**D]** You can monitor incoming DMX data in the DMX Watcher. Select your device in the list and click Learn more below.

Close the Device Manager with **O K**

## <span id="page-797-0"></span>**Monitoring Incoming DMX Data**

To effectively work with incoming DMX data from your controller, you can use the DMX Watcher to monitor incoming signals. Learn how to read the data in the tables below.

- Open the DMX Watcher as explained above or go to the menu **Tools <sup>&</sup>gt; D MX W atcher...**
- Select **Input**
- Set up the correct **Universe**

- This is the same number as you have chosen in the list under **Prefere nces <sup>&</sup>gt; D ev ice Ma nager... <sup>&</sup>gt; D MX Input** [e.g., **Universe 1**].

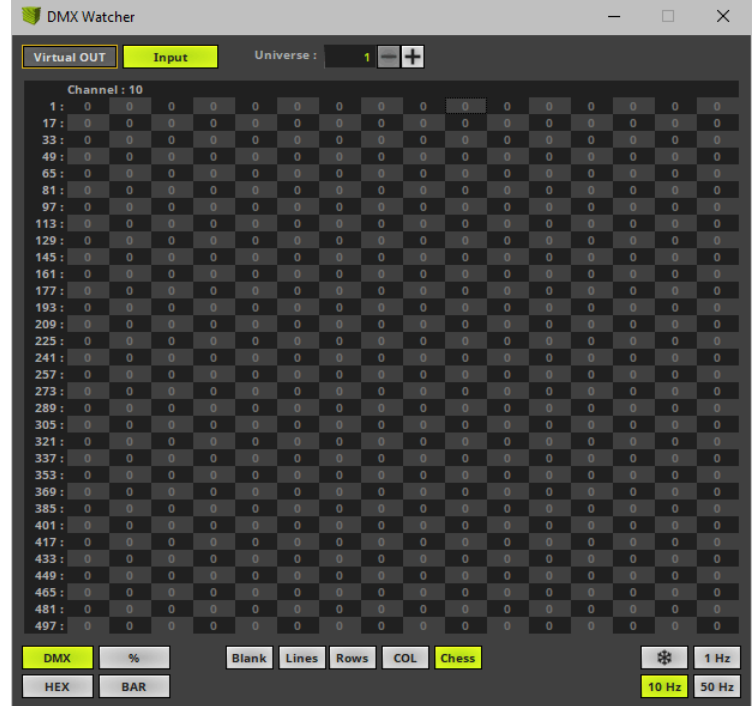

- **Channels 1 to 32** will display incoming DMX data for up to 32 buttons of your controller [DMX value 0 = Off or  $255 = 0n$ ].
- **Channels 33 to 44** will display incoming data for up to 6 axes.

Each axis is divided into two directions on two DMX channels. This shows the deviation of the axis towards the center position [e.g., channel 33: left to center and channel 34: center to right].

A DMX value of 0 shows that the axis is located at the center. A DMX value of 255 shows that the axis is fully moved in the one direction.

**Channels 49 to 60** will display incoming data for up to 6 axes.

Incoming DMX data is separated into two DMX channels, the main value and a decimal place. Because of this, both channels can be seen as one value.

A value of 127.0 [e.g., Channel 49 and Channel 50] shows that the axis is located at the center. A DMX value of 0.0 shows that the axis is fully moved in one direction [e.g., left], while a DMX value of 255.255 shows that the axis is fully moved to the opposite direction [e.g., right].

The following chart shows which function is assigned to which DMX channel, starting with DMX channel 1.

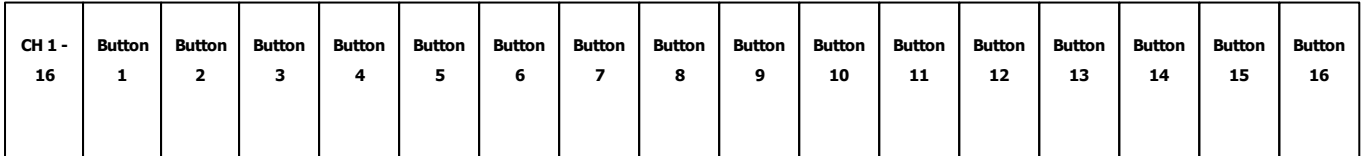

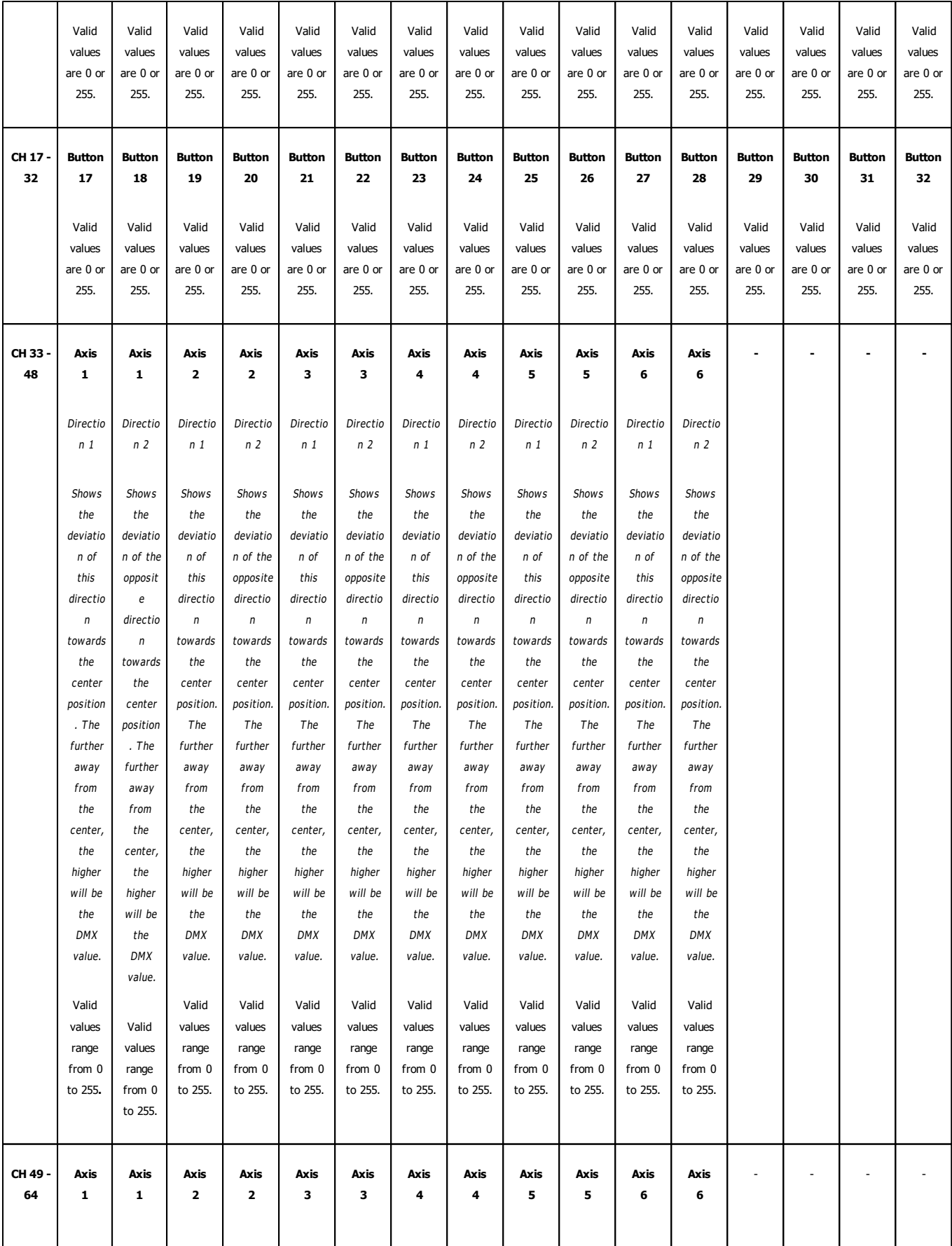

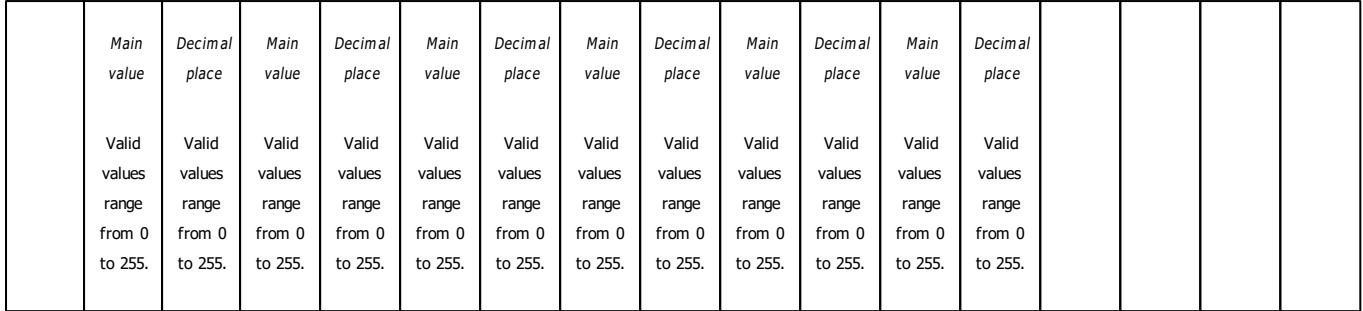

- Channels 33 to 44 divide each axis into two DMX channels.
- Channels 49, 51, 53, 55, 57, 59 will show the main value of an axis and thus represent each axis as one value.
- Regarding axes, some joysticks may only use the decimal place due to technical reasons. Then, the main value might not be useful to you and you should use channel 50, 52, 54, 56, 58, and 60 instead.
- If you are using more than 1 controller, channel 65 to 124 will be used for the second controller, etc.

# <span id="page-800-0"></span>**Example 1**

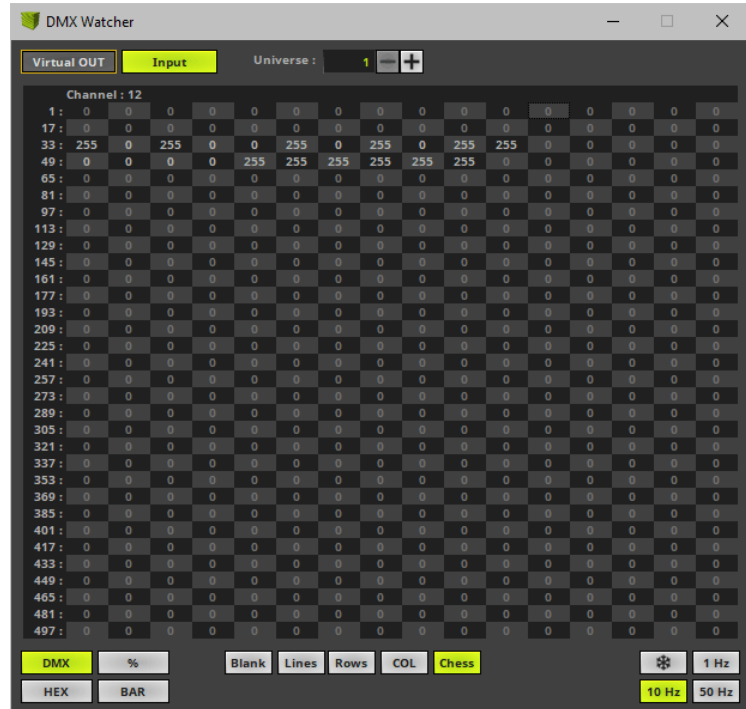

- Buttons 1 to 6 are not pressed [0].
- Button 7 is pressed [255].
- Buttons 8 to 32 are not pressed [0].
- Axis 1 is fully moved to one direction [255 / 0].
- Axis 2 is fully moved to one direction [255 / 0].
- Axis 3 is fully moved to the opposite direction [0 / 255].
- Axis 4 is fully moved to the opposite direction [0 / 255].
- Axis 5 is fully moved to the opposite direction [0 / 255].
- Axis 6 is fully moved to one direction [255 / 0].
- Axis 1 is fully moved to one direction [0.0].
- Axis 2 is fully moved to one direction [0.0].
- Axis 3 is fully moved to the opposite direction [255.255].
- Axis 4 is fully moved to the opposite direction [255.255].
- Axis 5 is fully moved to the opposite direction [255.255].
- Axis 6 is fully moved to one direction [0.0].

## <span id="page-801-0"></span>**Example 2**

When monitoring an axis, there are 4 main modes that can be seen:

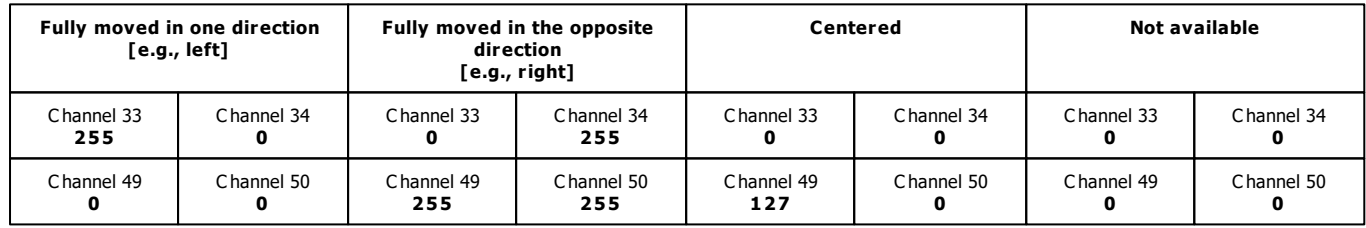

## <span id="page-802-2"></span>**7.7 Loopback Adapter [127.0.0.1]**

**This topic includes:**

- **[Introduction](#page-802-0)**
- **[Overview](#page-802-1)**

## <span id="page-802-0"></span>**Introduction**

MADRIX 5 features a loopback adapter [by default, with the IP address 127.0.0.1].

MADRIX 5 supports a variety of Ethernet-based network protocols. As such, an active and functioning network connection is required for the communication between tools and equipment, and in order to use these standards. However, a network connection might not always be available or possible. Still, you may want to work with different tools on the same computer [sending data from MADRIX 5 to a visualizer, for example]. This is where the loopback adapter can be useful.

As such, the loopback adapter makes it possible to send and receive network data on the local computer.

## <span id="page-802-1"></span>**Overview**

The loopback adapter can be used for the following network protocols:

- **[Art-Net](#page-515-0)**
- **[CAST](#page-783-0) [Software](#page-783-0) [BlackTrax](#page-783-0)**
- **[CITP](#page-786-0) [Server](#page-786-0)**
- **[CITP](#page-786-0) [Visualizer](#page-786-0)**
- **[Philips](#page-545-0) [Color](#page-545-0) [Kinetics](#page-545-0) [\[KiNET\]](#page-545-0)**
- **[MA-Net](#page-804-0)**
- **[Streaming](#page-533-0) [ACN\[sACN\]](#page-533-0)**
- **[Remote](#page-821-0) [HTTP](#page-821-0)**

The following points summarize the device:

- The loopback adapter is a virtual device that emulates a network adapter.
- As such, all normal functionality is provided [including all of its advantages and drawbacks].
- Network data that is sent to the loopback adapter does not leave the local computer.
- By default, the IP address is 127.0.0.1. If you are seeing a different IP address, this could be due to corresponding changes that were made in the operating system.

## <span id="page-804-0"></span>**7.8 MA-Net**

**This topic includes:**

- **[Introduction](#page-804-1)**
- **[Step-By-Step](#page-804-2) [Configuration](#page-804-2)**
- **[Protocols](#page-811-0) [\[Overview\]](#page-811-0)**
- **[Important](#page-811-1) [Notes](#page-811-1)**
- **[Troubleshooting](#page-812-0)**

## <span id="page-804-1"></span>**Introduction**

MA-Net from MA Lighting is a proprietary Ethernet network protocol. MADRIX 5 supports it natively.

MADRIX 5 supports:

- MA-Net 1
- MA-Net 2

## <span id="page-804-2"></span>**Step-By-Step Configuration**

- 1] Set up networking for your MA product.
- **2]** Set up the correct network settings in Windows.
- **3]** Enable drivers in MADRIX 5.
- **4]** Activate the devices.
- **5]** Set up remote control.

#### **1] Setting Up MA Networking**

- Make sure to connect your MA devices and the MADRIX computer in the same Ethernet network over network cabling [and possibly a network switch]! [For example, use the **Ethernet 1** port for products of the grandMA 2 series and the network card of the computer that runs the MADRIX 5 Software.]
- Consult the user manual of your MA product to set up the correct settings for MA-Net for your MA product.
- Start Networking for your MA product. [For example, go to **Setup <sup>&</sup>gt; Network** to start or join a session for products of the grandMA 2 series.]

# **2] Windows Network Settings**

MA-Net is a network-based protocol. MADRIX 5 will use the network card of your computer to receive data.

- **It is required to set up the correct network settings in Windows, first.**
- **You must use the correct IP address and Subnet mask settings. Otherwise, MA-Net might not work!**
- **The IP addresses of your computer and your MA-Net devices need to be different.**
- Set up an individual **IP address** according to the IP address range of your MA product.

- Make sure that the first, second, and third part of the IP address are the same. The fourth part must be different from your MA product.

- A general recommendation is:
- **192.168.X.1 ... 192.168.X.254**
- Set up the corresponding **Subnet <sup>m</sup> ask**
	- **- 255.0.0.0**
- **Restart MADRIX 5, if you have changed the network settings in Windows while MADRIX 5 was running.**
- **Check the settings of the Windows Firewall.**
- Learn more »**[Tips](#page-90-0) [\[Microsoft](#page-90-0) [Windows](#page-90-0) [/](#page-90-0) [Networks](#page-90-0) [/](#page-90-0) [USB\]](#page-90-0)**
- Example for PCs that are running MADRIX 5:

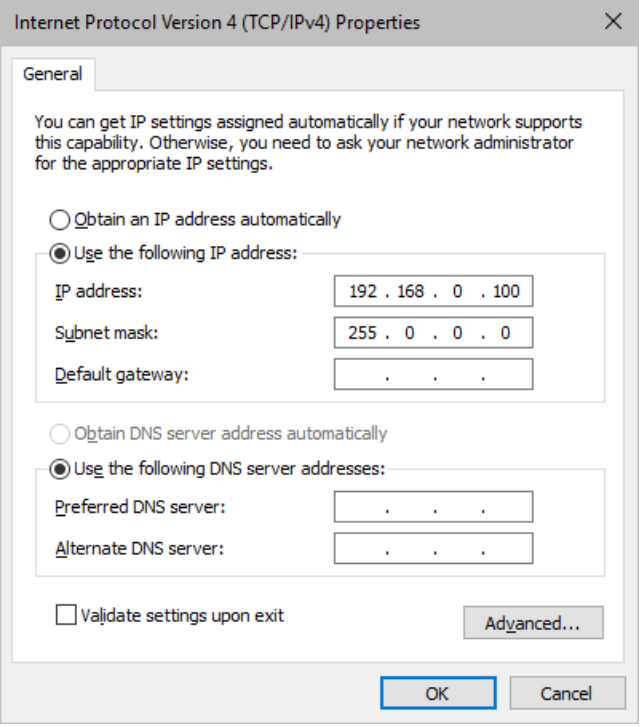

## **3] Enabling Drivers In MADRIX 5**

- Go to the menu **Prefere nces <sup>&</sup>gt; O ptions... <sup>&</sup>gt; D ev ices Network** [Keyboard shortcut: **C trl+Alt+O <sup>&</sup>gt; D ev ices Network**]
- Activate **MA Lighting - MA- Net**

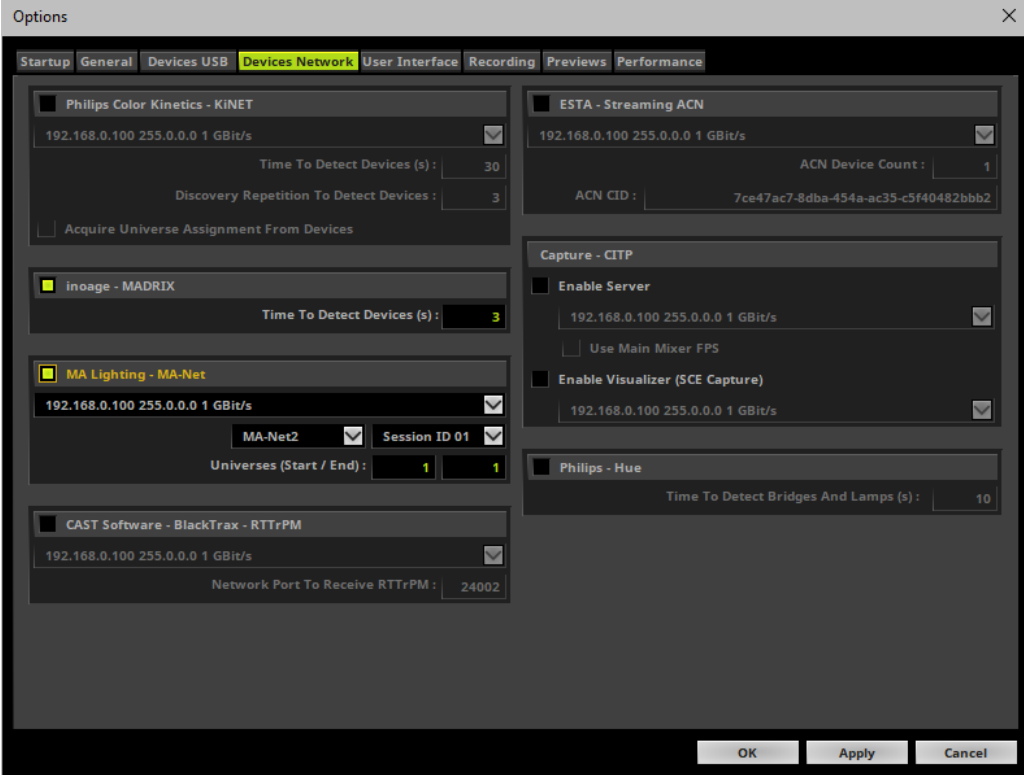

- Choose the correct **network/network card** from the drop-down list.
	- **- Always make sure that you have selected the correct network. Otherwise, no data can be received.**
	- Please note: A loopback adapter is also available. Learn more »**[Loopback](#page-802-2) [Adapater](#page-802-2) [\[127.0.0.1\]](#page-802-2)**
- MA-Net2 **-** Defines the protocol version.
	- Choose the correct MA-Net here [**MA- Net 1** or **MA- Net 2**].
	- MA-Net 1 is used by the grandMA1 series.
	- MA-Net 2 is used by the grandMA2 series.
- **Session ID -** Defines the session you want to work in. Choose the session you have set up in your MA product also here.
- **Universes (Start / End) -** Defines the universe or universe you wish to receive.

- The default **Start Universe** is **1** and the default **End Universe** is **1**, which means that one DMX universe will be received.

## **4] Activating Devices**

- Go to the menu **Prefere nces <sup>&</sup>gt; D ev ice Ma nager... <sup>&</sup>gt; D MX D ev ices** [Keyboard shortcut: **F4**]
- MADRIX 5 automatically adds the number of MA-Net universes/devices according to your settings for **Start Universe** and **End Universe**
- Your devices are automatically activated.
- If it is no activated, select your devices in the list, activate **Enable**, and click **Apply**
- **Input** is automatically activated.
- Since MADRIX 5 will receive data, the **Fram <sup>e</sup> Tim <sup>e</sup>** and **FPS** [Frame Rate] are managed automatically by MADRIX 5.

[Please note when checking incoming data via the Task Watcher: A maximum frame rate of 30 Hz will be sent by your MA product over MA-Net.]

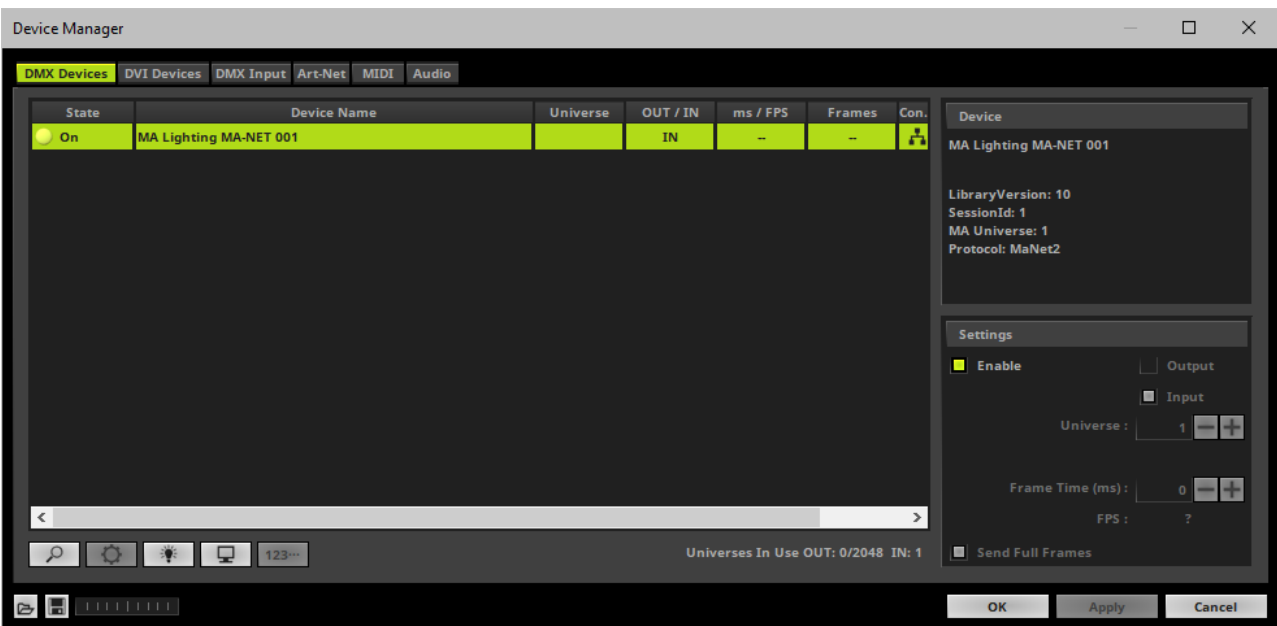

## **5] Setting Up Remote Control**

Go to the menu **Prefere nces <sup>&</sup>gt; D ev ice Ma nager... <sup>&</sup>gt; D MX Input**

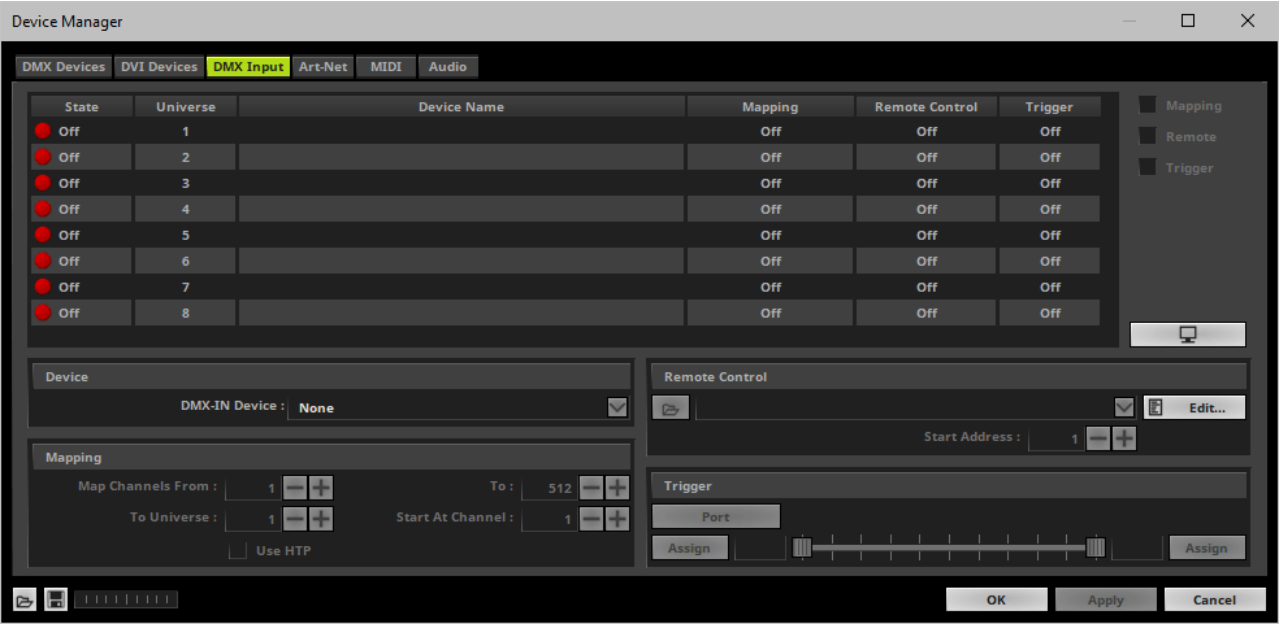

Select your preferred DMX **Universe** in the list.

[By default, DMX universe 1 to 8 are listed. If you wish to increase the number of DMX-IN universes, you can change the setting. Learn more »**[Performance](#page-478-0)**]

Select your **D MX- IN D ev ice** in the section **D ev ice** by choosing the **MA Lighting MA- Net** device.

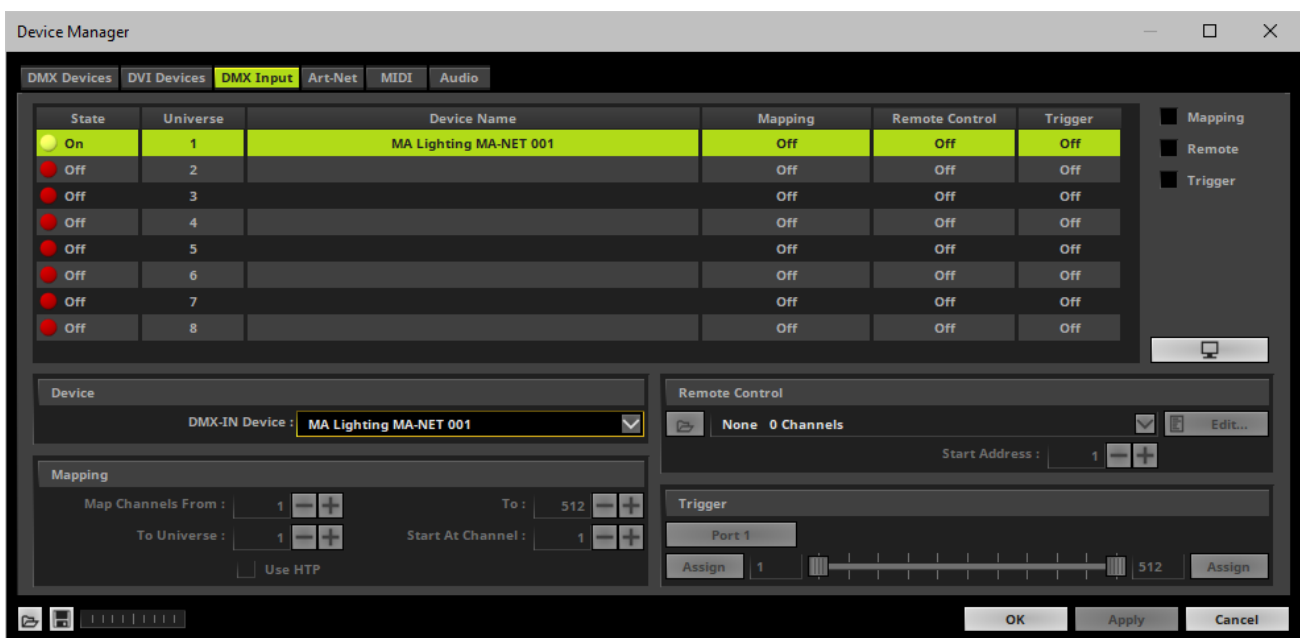

[If needed, you can disable DMX-IN by deselecting the device under **D MX- IN D ev ice** and choose the list entry that is empty or disable the interface under **D ev ice Ma nager... <sup>&</sup>gt; D MX D ev ices**.]

- Make sure that your device is still selected in the list.
- Activate **Rem ote**
- Select one of the built-in protocols in the section **Rem ote C ontrol** [as explained below] or create your own remote configuration. Learn more »**[DMX-IN](#page-622-0) [Remote](#page-622-0) [Editor](#page-622-0)**

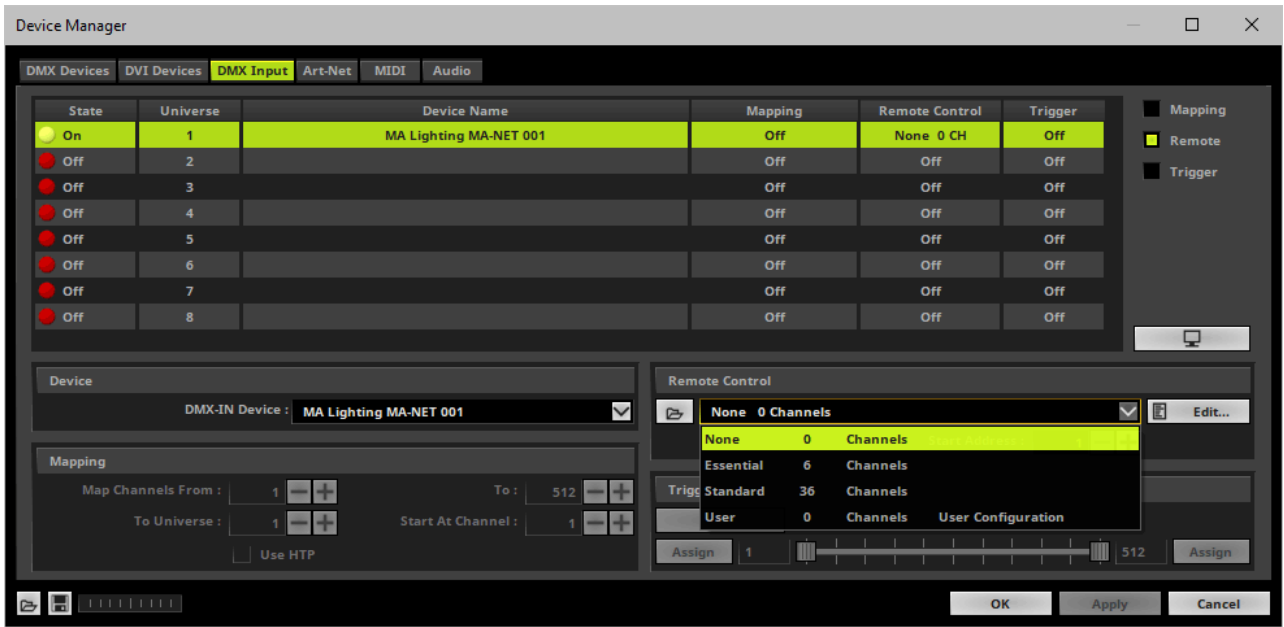

d Open

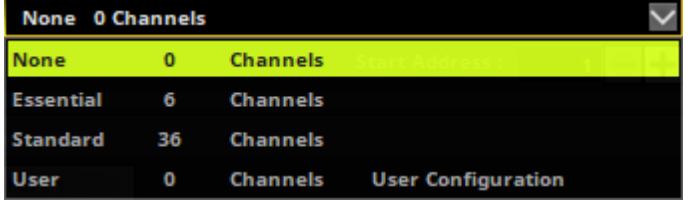

**Open -** Loads a previously saved MADRIX 5 DMX Remote Configuration file [of the file type \*.mdrx].

**Protocols -** Choose from a pre-configured protocol [configuration].

Learn more **[Protocols](#page-811-0) [\[Overview\]](#page-811-0)**

#### **D MX- IN Rem ote Editor -** Allows you to modify a Edit ... 目 configuration or create a new configuration. Learn more »**[DMX-IN](#page-622-0) [Remote](#page-622-0) [Editor](#page-622-0) Start Address : Start Address -** Defines on which particular DMX n channel the protocol should start. The whole protocol will be mapped to this new address area. **D MX W atcher -** Opens the DMX Watcher to monitor □ your DMX output or input. Learn more »**[Tools](#page-406-0)**

**Mapping is not available for MA-Net and cannot be enabled.**

# <span id="page-811-0"></span>**Protocols [Overview]**

There are preprogrammed DMX protocols you can choose from:

- »**[DMX-IN](#page-615-0) [\[Essential](#page-615-0) [Protocol\]](#page-615-0)**
- »**[DMX-IN](#page-617-0) [\[Standard](#page-617-0) [Protocol\]](#page-617-0)**
- »**[DMX-IN](#page-621-0) [\[User\]](#page-621-0)**

## <span id="page-811-1"></span>**Important Notes**

**Always make sure to have a valid network card active or selected! Otherwise, MADRIX 5 cannot receive MA-Net.**

. Always make sure to have a valid license for your MA product to send out Ethernet data or use a **console.**

**[MA on PC requires an MA 2Port Node or MA onPC command wing, for example.]**

**Please make sure to save your MADRIX 5 Setup file after the configuration process.**

## <span id="page-812-0"></span>**Troubleshooting**

#### **If you are encountering problems, please work through the following checklist:**

- Double-check the settings of your network card.
- Make sure to set up the Windows Firewall correctly. Learn more »**[Tips](#page-87-0) [\[Microsoft](#page-87-0) [Windows](#page-87-0) [/](#page-87-0) [Networks](#page-87-0) [/](#page-87-0) [USB\]](#page-87-0)**
- Double-check the settings of the MA-Net devices in MADRIX 5.
- Double-check the configuration of your MA product.
- Check if your MA product has a valid license to send out Ethernet data.
- Use the DMX Watcher to monitor incoming data.

#### **7.9 NewTek NDI**

**This topic includes:**

- **[Introduction](#page-813-0)**
- **[Overview](#page-813-1)**
- **[Sending](#page-814-0) [NDI](#page-814-0)**
- **[Receiving](#page-817-0) [NDI](#page-817-0)**

## <span id="page-813-0"></span>**Introduction**

Based on the widely available IP technology, NDI [abbr., Network Device Interface] by NewTek makes streaming video over standard network easily possible.

# **NDI**

## <span id="page-813-1"></span>**Overview**

- With MADRIX 5, you can send or receive video or the software's output stream over NDI.
- The features are directly built into the software without the need for any additional drivers.
- . NDI is usually used between two or more separate devices.
- NDI version 4.1 is currently supported.
- **Any other sender or receiver also needs to support NDI. Otherwise, the connection will not work.**
- **Make sure that all senders and receivers of NDI are connected to the same Ethernet computer network.**
- **[Sending](#page-814-0) [NDI](#page-814-0)**
- **[Receiving](#page-817-0) [NDI](#page-817-0)**

## <span id="page-814-0"></span>**Sending NDI**

## **Step-By-Step Configuration**

- **1]** Prerequisites.
- **2]** Patching DVI fixtures.
- **3]** Adding an NDI DVI Device.
- **4]** Important information.

#### **1] Prerequisites**

- The NDI network settings are automatically set up for you.
- You only need a computer with a network card and a valid IP address.
- **You do not have to change the IP address settings in Windows for NDI!**
- **You need to patch DVI fixtures [see below].**

#### **2] Patching DVI Fixtures**

- Configure your LED matrix first.
- You need to add DVI fixtures [**Fixture Protocol <sup>&</sup>gt; D VI**]. Otherwise, it will not work and no output is sent.
- Learn more »**[Matrix](#page-207-0) [Generator](#page-207-0)** or »**[Patch](#page-224-0) [Editor](#page-224-0)**

#### **3] Activating The DVI Device**

Go to the menu **Prefere nces <sup>&</sup>gt; D ev ice Ma nager... <sup>&</sup>gt; D VI D ev ices** [Keyboard shortcut: **F4 <sup>&</sup>gt; D VI D ev ices**]

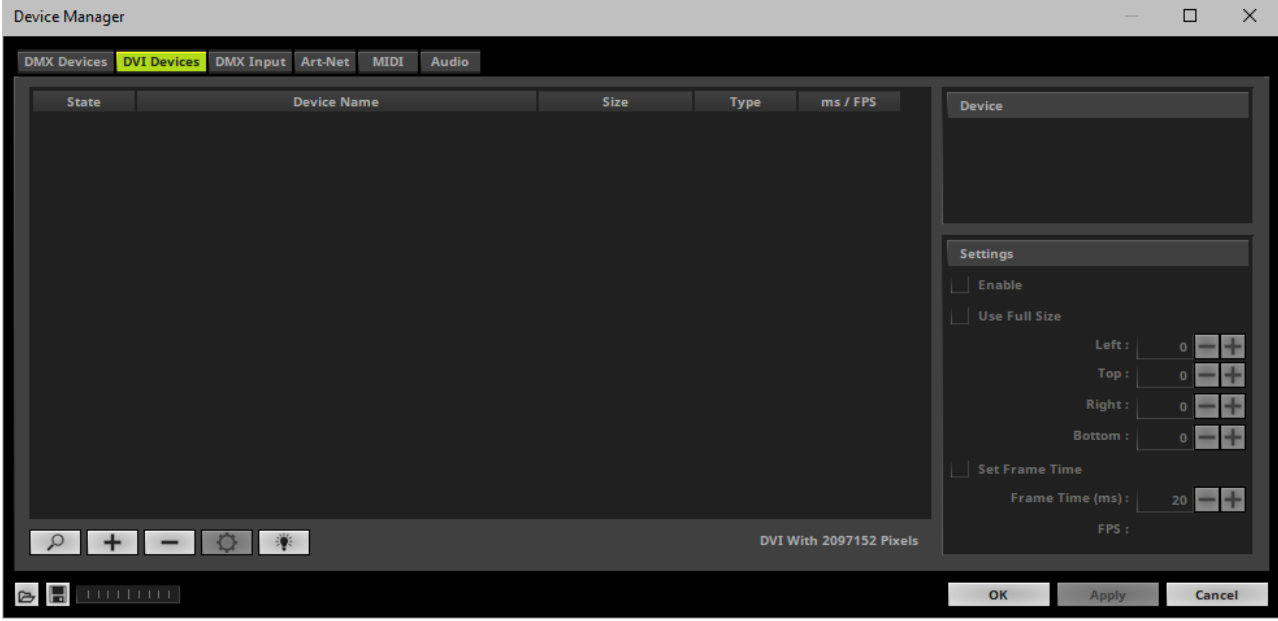

- Add devices manually.
	- Click  $+$

- A small selection list will be opened above the button.

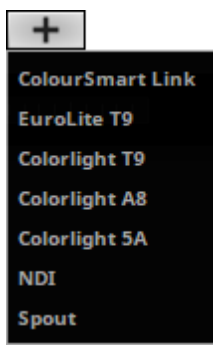

- Select **ND I**
- The new DVI device will appear in the list after is has been added.

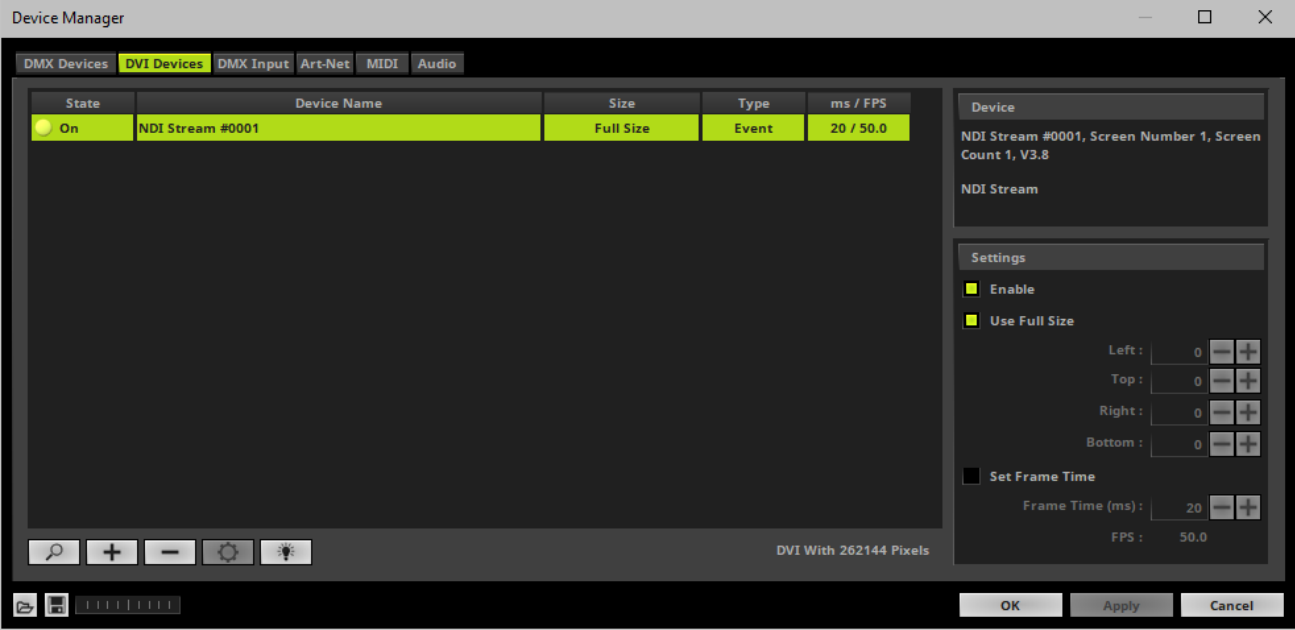

There are different Settings available for further configuration. By default, all settings should be set up correctly already.

- If you change a setting, always click **Apply** to confirm the changes.
- **Enable -** Activates or deactivates the currently selected DVI device. This is activated by default. It needs to be activated in order to work correctly.
- **Use Full Size -** Displays the full Matrix Size on the device. This is activated by default and the recommended setting.

- Deactivate if you want to set up a certain cut-out and specify which details of your matrix will be shown. You can choose the start coordinates and the end coordinates of this area. **Left** and **Top** define the start coordinates in a coordinate system that starts with 0,0 in the top left corner. **Right** and **Bottom** define the end coordinates.

#### **Scaling is not available.**

Your virtual LED matrix will not be stretched or compressed in order to fit the DVI device or vice **versa.**

- **Set Fram <sup>e</sup> Tim <sup>e</sup> -** Activate in order to set a different frame time in milliseconds. By default, the DVI device is set to be an **Event** type with the software's main mixing frame rate [50 FPS by default].
	- If you manually set a new frame time, the output might judder.

- It is not recommended to set a higher frame rate than 50 FPS. But if your hardware controller requires a different, adjust the value to these requirements. Then, the type of your device will be set to **Fram <sup>e</sup>** in the list.

- Removes the currently selected DVI devices.
- Makes your device flash and will set all pixels instantly to white for testing purposes.

#### **4] Important Information**

- **The MADRIX 5 Software does not send an Alpha channel.**
- **The MADRIX 5 Software does not send or receive audio over NDI.**
- **NDI uses video compression in order to manage the amount of video data that is sent over Ethernet network.**
	- **- Beware that this might result in distorted colors or visual artifacts when sending MADRIX Effects.**
	- This is usually not immediately visible for Full HD video content and the softer image content of **videos.**

**- However, you may see it when sending pixel-perfect and color-perfect MADRIX Effects, since they often use precise and thus hard edges with high color contrasts.**

**- Any receiver might thus receive interpolated image data.**

## <span id="page-817-0"></span>**Receiving NDI**

In order to receive NDI, you need to use the MADRIX Effect **SC E C apture**

#### **Step-By-Step Configuration**

**1]** Prerequisites.

**2]** Using SCE Capture.

#### **1] Prerequisites**

- Make sure that you are sending NDI over network.
- The NDI network settings are automatically set up for you.
- You only need a computer with a network card and a valid IP address.
- **You do not have to change the IP address settings in Windows for NDI!**

#### **2] Using SCE Capture**

Select **SC E C apture** from the library of effects.

Learn more »**[Effects](#page-332-0) [\[Visuals\]](#page-332-0)**

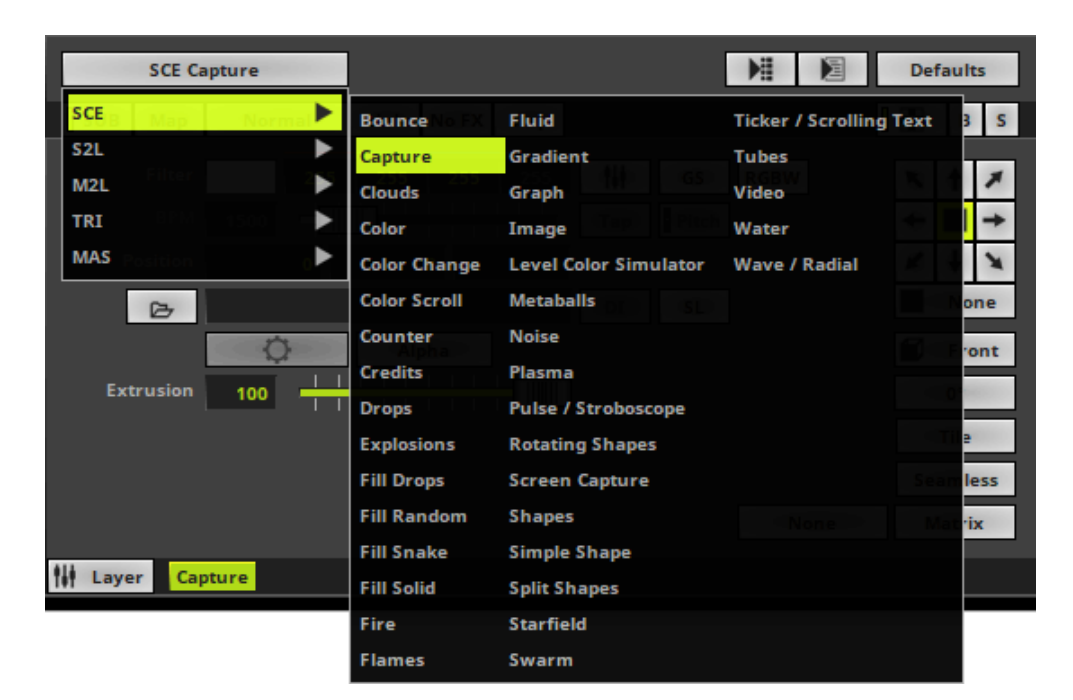

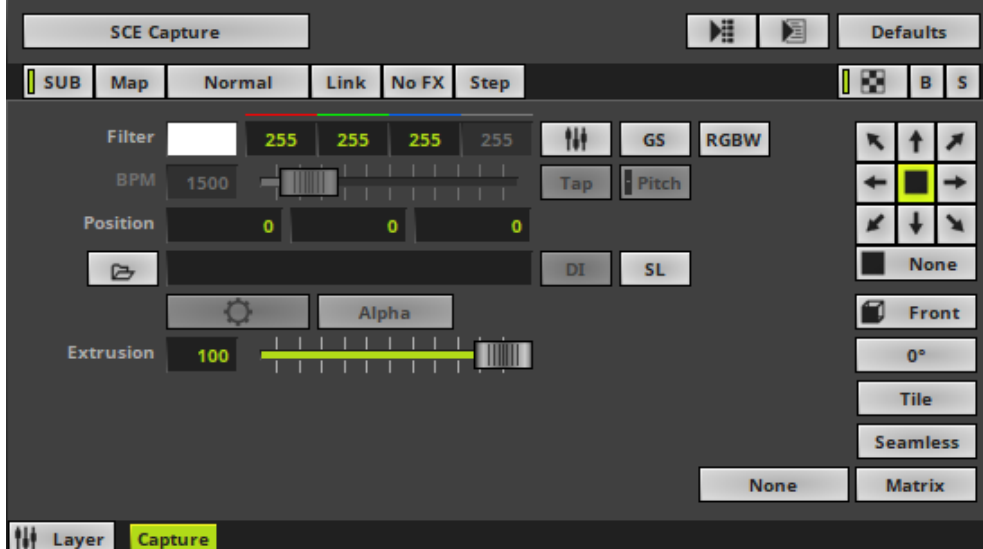

- *B* **d** *open* a device.
	- **- Please allow the software to search for devices in the network for at least 5 seconds.**
	- **- Only after this short period of time, devices will appear in the list!**
- Select your NDI sender from the list.
	- The **Source** is **ND I**

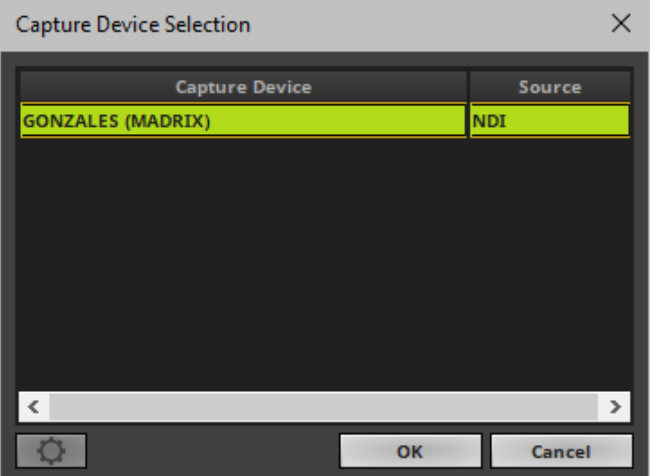

MADRIX 5 will now receive NDI over Network.

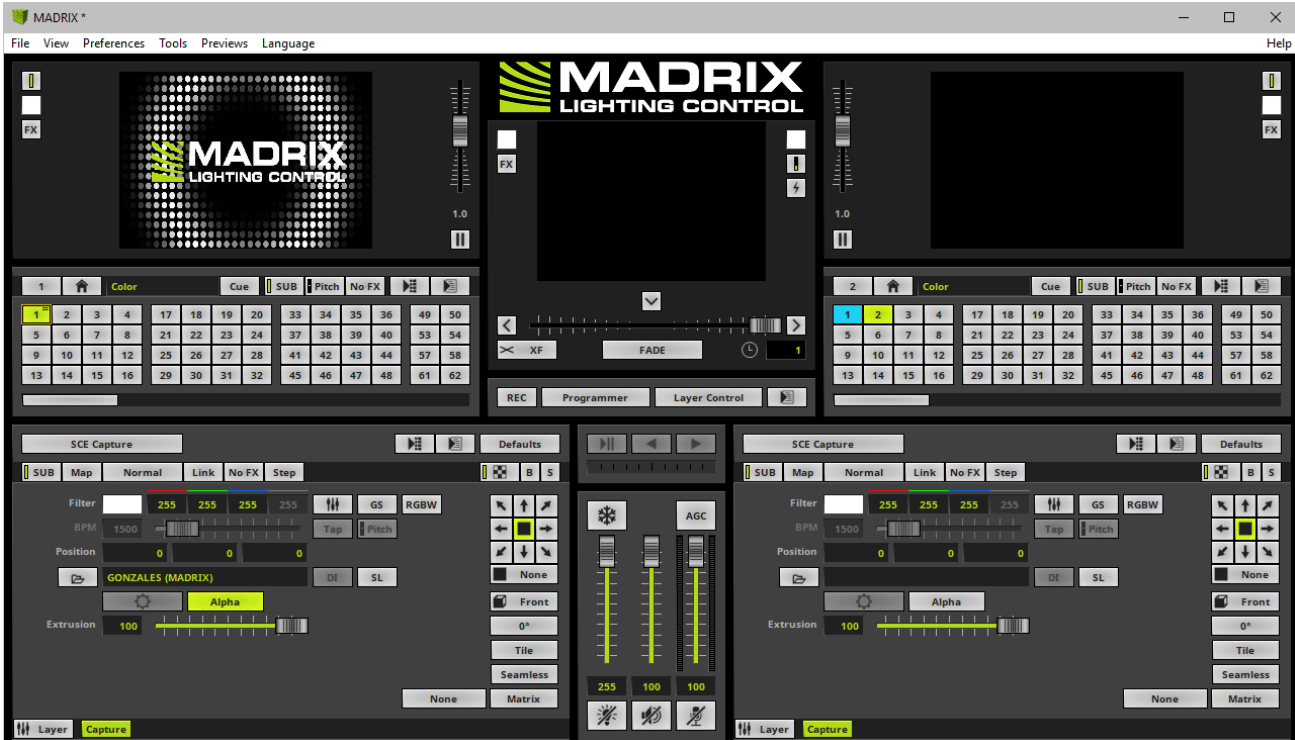

Learn more »**[SCE](#page-852-0) [Capture](#page-852-0)**

#### <span id="page-821-0"></span>**7.10 Remote HTTP**

**This topic includes:**

- **[Introduction](#page-821-1)**
- **[Network](#page-821-2) [Settings](#page-821-2)**
- **[Web](#page-822-0) [Server](#page-822-0) [Configuration](#page-822-0)**
- **[Testing](#page-825-0) [The](#page-825-0) [MADRIX](#page-825-0) [5](#page-825-0) [Web](#page-825-0) [Server](#page-825-0)**
- **[Connecting](#page-826-0) [To](#page-826-0) [The](#page-826-0) [MADRIX](#page-826-0) [5](#page-826-0) [Web](#page-826-0) [Server](#page-826-0)**
- **[Creating](#page-826-1) [Your](#page-826-1) [Individual](#page-826-1) [HTML](#page-826-1) [Page](#page-826-1)**
- **[Help](#page-826-2) [File](#page-826-2) [And](#page-826-2) [Commands](#page-826-2)**
- **[Where](#page-827-0) [To](#page-827-0) [Find](#page-827-0)**
- **[Troubleshooting](#page-827-1)**

## <span id="page-821-1"></span>**Introduction**

MADRIX 5 can be controlled remotely using Remote HTTP and the integrated web server.

Connect MADRIX 5 to a TCP/IP network and you can control MADRIX 5 remotely [from a remote location] using a device with internet or network access [such as computer, tablet, smartphone] via the **H TTP Rem ote C ontrol** function.

## <span id="page-821-2"></span>**Network Settings**

- Devices, that should communicate with each other via HTTP, should be configured to be in the same network! - Learn more »**[Tips](#page-85-0) [\[Microsoft](#page-85-0) [Windows](#page-85-0) [/](#page-85-0) [Networks](#page-85-0) [/](#page-85-0) [USB\]](#page-85-0)**
- When you wish to access the HTTP remote control via WiFi, make sure that both, the computer that runs the MADRIX 5 Software as well as the remote control device, are connected to the same WiFi network [by using a WiFi router, for example].

# <span id="page-822-0"></span>**Web Server Configuration**

- Go to the menu **Prefere nces <sup>&</sup>gt; Rem ote C ontrol <sup>&</sup>gt; H TTP...** [Keyboard shortcut: **C trl+Alt+H**]
- A new window will open.

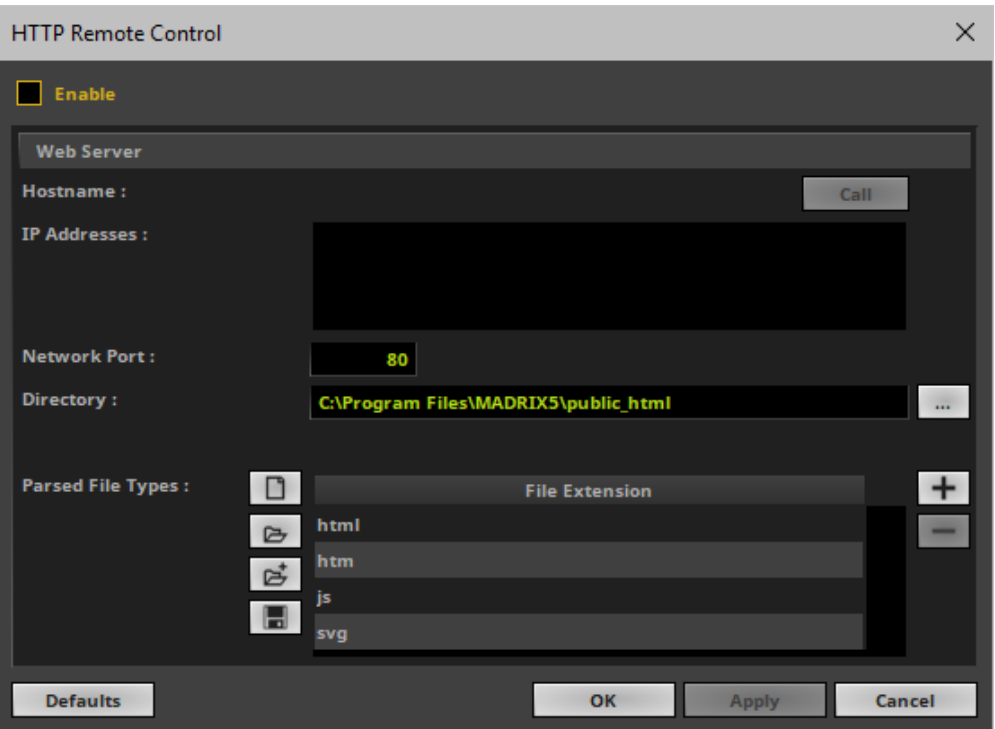

- **Enable -** Activates the web server.
	- The web server is needed for remote control via HTTP.
- **Hostname** Shows the name of the computer / the name of the host of the web server. [Usually, this will be your computer's name.]
	- Call Allows you to test the configuration. Learn more **[below](#page-825-0)**
- **IP Addresses -** Shows the IP address of the web server.
	- Since the web server is started in MADRIX 5 and MADRIX 5 runs on your computer, your computer's IP address will be shown.

- When multiple networks are available on your computer, multiple IP addresses will be shown in the list. [Usually, only one network will be used for Remote HTTP.]

- Please note: A loopback adapter is also available. Learn more »**[Loopback](#page-802-2) [Adapater](#page-802-2) [\[127.0.0.1\]](#page-802-2)**

- **Network Port -** Defines the protocol port on which the web server will be running.
	- Always click **Apply** to confirm any changes.

- **Note:** Other software [e.g., SKYPE or similar clients with the same principle] might block the port you have selected. To solve the problem, please use the alternative ports suggested below or close other software.

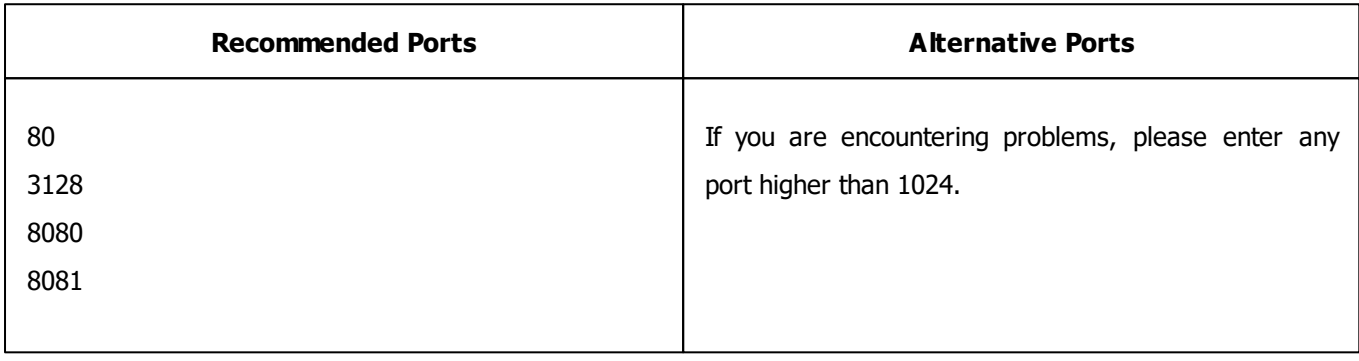

**D irectory -** Defines the location of the HTML start pages.

- These HTML pages will be provided by the web server and can be accessed as a website through connected remote control devices.

- By default, select the folder **public\_htm l** in your MADRIX 5 installation folder.

[E.g., C:\Program Files\MADRIX5\public\_html]

- If you have created individual HTML pages and have saved them in a different location, use the button **...** to locate the directory where the files are saved.

- Always click **Apply** to confirm any changes.

**Parsed File Types -** Allows you to define how file types will be processed by the web server.

- By default, file types with the following file extension will be parsed:

- \*.html
- $-$  \*.htm
- \*. js
- \*.svg

- Files that are not parsed will still be provided by the web server. But these files will not be analyzed for remote control commands.

- Files that are parsed will be processed and analyzed for remote control commands to be able to trigger MADRIX 5 remotely via HTTP.

- Not parsing files can save performance and memory usage.

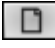

 $\boxed{\Box}$  - Removes all file types from the list.

 $\boxed{E}$  - Loads a previously saved File Extension List from an external file [of the file type \*.mfelx or \*.csv]. A new window opens for you to select the file on your harddisk.

 $\boxed{6}$ . Loads a previously saved File Extension List from an external file [of the file type  $*$ .mfelx or  $*$ .csv] and adds it to the current list.

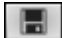

- Saves a File Extension List in an external file [of the file type  $*$  mfelx or  $*$  .csv].

- Adds a new file type / file extension to the list.

- Removes currently selected items from the list.
- Always click **Apply** to confirm any changes.
- **D efa ults -** Restores the default settings.
- **OK** Applies any changes and closes the window.
- **Apply -** Applies any changes without closing the window.
- **C <sup>a</sup> ncel -** Disregards any changes and closes the window.

## <span id="page-825-0"></span>**Testing The MADRIX 5 Web Server**

1] First, make sure that you have configured the web server correctly as explained above!

**2]** Select one or more **IP Addresses** and click **C all**

- Your default web browser will open.
- MADRIX 5 will open a new tab for each IP Address separately.

**3]** Choose the HTML interface:

- The web server will now access the **D irectory** and the web browser will display the HTML files included in this directory.

- By default, the web browser will display the default overview as shown below.

- MADRIX 5 already offers several interfaces that can be used with Remote HTTP. Choose from the provided interfaces [such as 4x4, 16x16, etc.]. Use the interface that is the best for your needs.

- When creating a custom HTML website instead of using the default configuration, MADRIX 5 will now show your custom website.

- In this way, you can test and use the web server locally using the web browser on your computer.

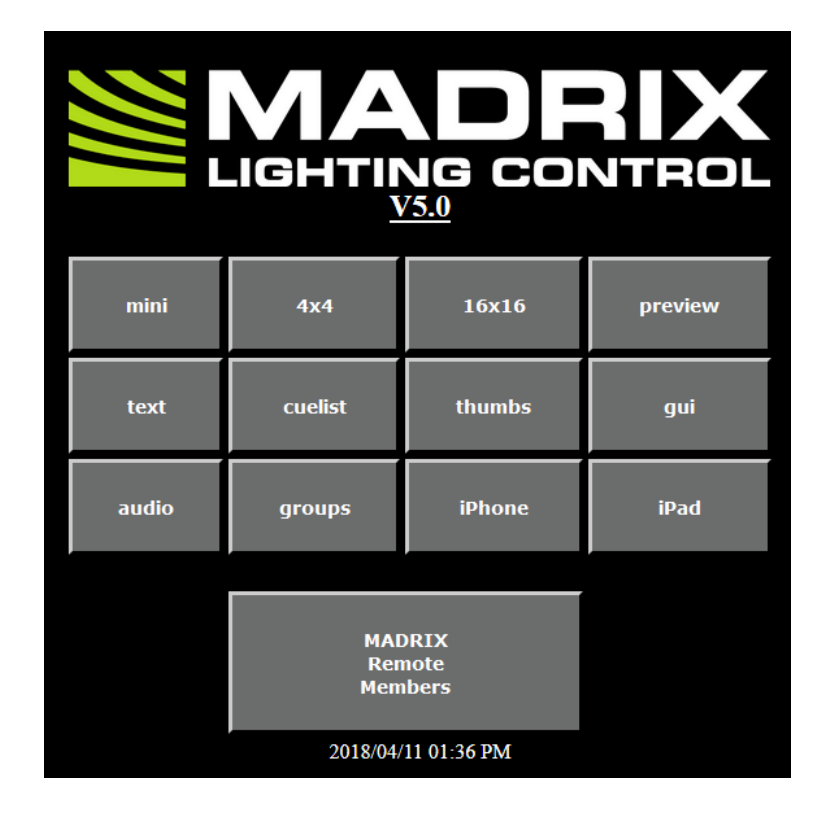

## <span id="page-826-0"></span>**Connecting To The MADRIX 5 Web Server**

- Make sure that devices, which should communicate with each other via HTTP, are connected in the same network!
- Connect to the web server using the remote control device.
	- Often, this will mean that you will use a web browser on the remote control device.
	- Open the web browser and type in the IP Address that shown in the web server configuration [**[Web](#page-822-0) [Server](#page-822-0) [Configuration](#page-822-0)**].

- Make sure to use the correct IP Address, since it is possible that multiple networks are available on the computer that runs the MADRIX 5 Software. Usually, only one network will be used for HTTP remote control.

## <span id="page-826-1"></span>**Creating Your Individual HTML Page**

MADRIX 5 already provides a range of interfaces for HTTP remote control. These HTML examples do work and at the same time they are a demonstration to show what is possible.

You can modify or create your own HTML files to integrate them in your own setups. [An example is the integration with the DJ Software »**[ULTRAMIXER](http://www.ultramixer.com/)**.]

- Create your own HTML websites using the full set of commands.
- Learn more **[Help](#page-826-2) [File](#page-826-2) [And](#page-826-2) [Commands](#page-826-2)**
- Learn from the provided interfaces and use these HTML sites as starting point or templates.
	- Learn more **[Where](#page-827-0) [To](#page-827-0) [Find](#page-827-0)**

**Please note: You should name your individually created HTML start page 'index.html'.**

# <span id="page-826-2"></span>**Help File And Commands**

A full range of commands is available for remote control. To create a custom layout and remote control interface, information about all available commands is needed. MADRIX 5 provides this information in the following way:

- **1]** Call the MADRIX 5 web server as explained above.
- **[Testing](#page-825-0) [The](#page-825-0) [MADRIX](#page-825-0) [5](#page-825-0) [Web](#page-825-0) [Server](#page-825-0)**
- **2]** Click on **MAD RIX Rem ote Mem bers**
- A full list and documentation of remote commands [remote members] is shown.

## <span id="page-827-0"></span>**Where To Find**

The original HTML files including all provided interfaces can be found in the MADRIX 5 installation directory:

C:\Program Files\MADRIX5\public\_html

## <span id="page-827-1"></span>**Troubleshooting**

- If the internet browser is opening [and closing] with no visible result, please change the port.
- Make sure to use / type in the correct IP Address of the web server. When multiple IP addresses are shown, use the network that the devices are connected to [including web server and device accessing the web server].
- Note that other software [e.g., SKYPE or similar clients with the same principle] might block the port you have selected. To solve the problem, please use the alternative ports suggested above or close other software.
- Make sure that the **D irectory** points to the right location on your harddisk or the medium where your HTML files are stored.
- **Press Apply** to confirm any changes you have made.
- When using **MAD RIX Rem ote Mem bers** and individual communication [via a 3rd-party HTTP sender] or custom layouts, please note that commands are case-sensitive! You need to pay attention to the use of capital or small letters. [That does not apply to any parameters you want to pass. They are used as strings and will be passed as written.]
- To connect to the MADRIX 5 Remote HTTP functionality via a 3rd-party device, make sure that both are connected to the same TCP/IP network. Make also sure that no required port is blocked and that devices are able to find each other in the network.
- You can check the Logfile for errors [go to **Tools <sup>&</sup>gt; Logfile...**].
### **7.11 Spout**

**This topic includes:**

- **[Introduction](#page-829-0)**
- **[Overview](#page-829-1)**
- **[Sending](#page-830-0) [Spout](#page-830-0)**
- **[Receiving](#page-833-0) [Spout](#page-833-0)**
- **[Troubleshooting](#page-836-0)**

## <span id="page-829-0"></span>**Introduction**

Sharing videos and output streams among different tools on the same system is easily possible with Spout.

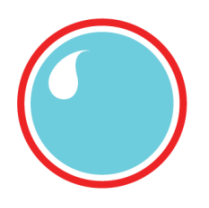

# <span id="page-829-1"></span>**Overview**

- With MADRIX 5, you can send or receive video or the software's output stream over Spout.
- The features are directly built into the software without the need for any additional drivers.
- Spout is used between two or more applications on the same system.
- **Any other sender or receiver also needs to support Spout. Otherwise, the connection will not work.**
- **[Sending](#page-830-0) [Spout](#page-830-0)**
- **[Receiving](#page-833-0) [Spout](#page-833-0)**

## <span id="page-830-0"></span>**Sending Spout**

### **Step-By-Step Configuration**

- **1]** Prerequisites.
- **2]** Patching DVI fixtures.
- **3]** Adding a Spout DVI Device.
- **4]** Important information.

### **1] Prerequisites**

**You need to patch DVI fixtures [see below].**

### **2] Patching DVI Fixtures**

- Configure your LED matrix first.
- You need to add DVI fixtures [**Fixture Protocol <sup>&</sup>gt; D VI**]. Otherwise, it will not work and no output is sent.
- Learn more »**[Matrix](#page-207-0) [Generator](#page-207-0)** or »**[Patch](#page-224-0) [Editor](#page-224-0)**

### **3] Activating The DVI Device**

Go to the menu **Prefere nces <sup>&</sup>gt; D ev ice Ma nager... <sup>&</sup>gt; D VI D ev ices** [Keyboard shortcut: **F4 <sup>&</sup>gt; D VI D ev ices**]

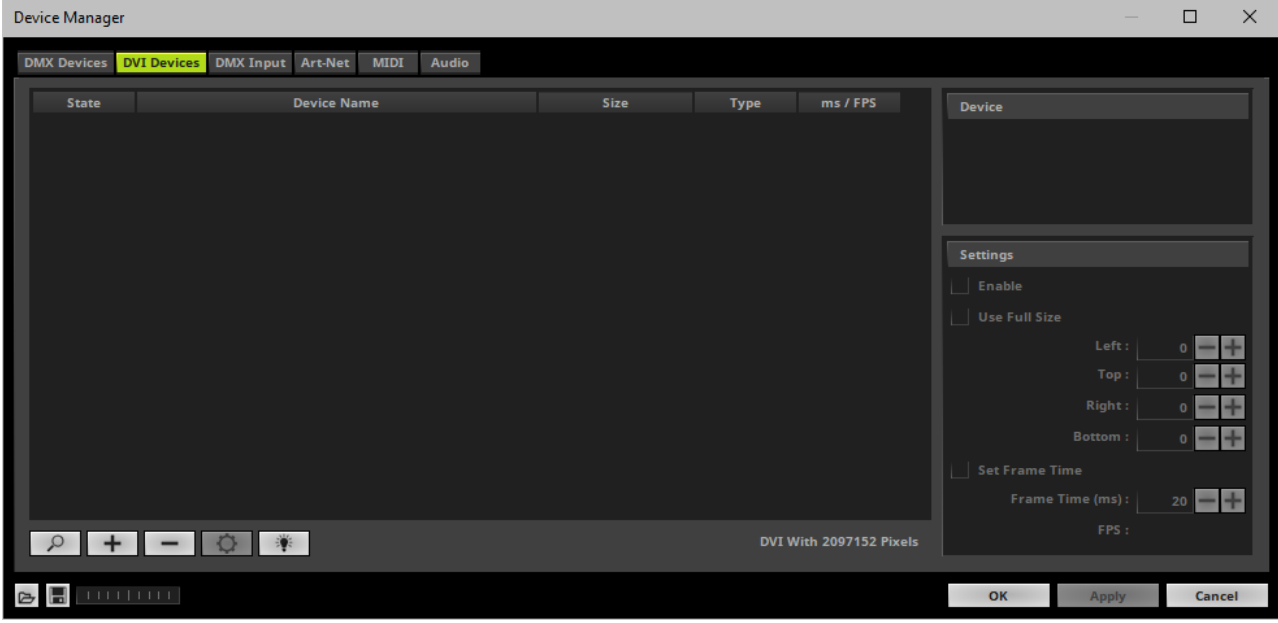

- Add devices manually.
	- Click  $+$

- A small selection list will be opened above the button.

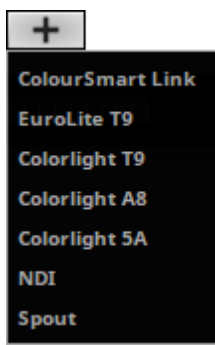

- Select **Spout**
- The new DVI device will appear in the list after is has been added.

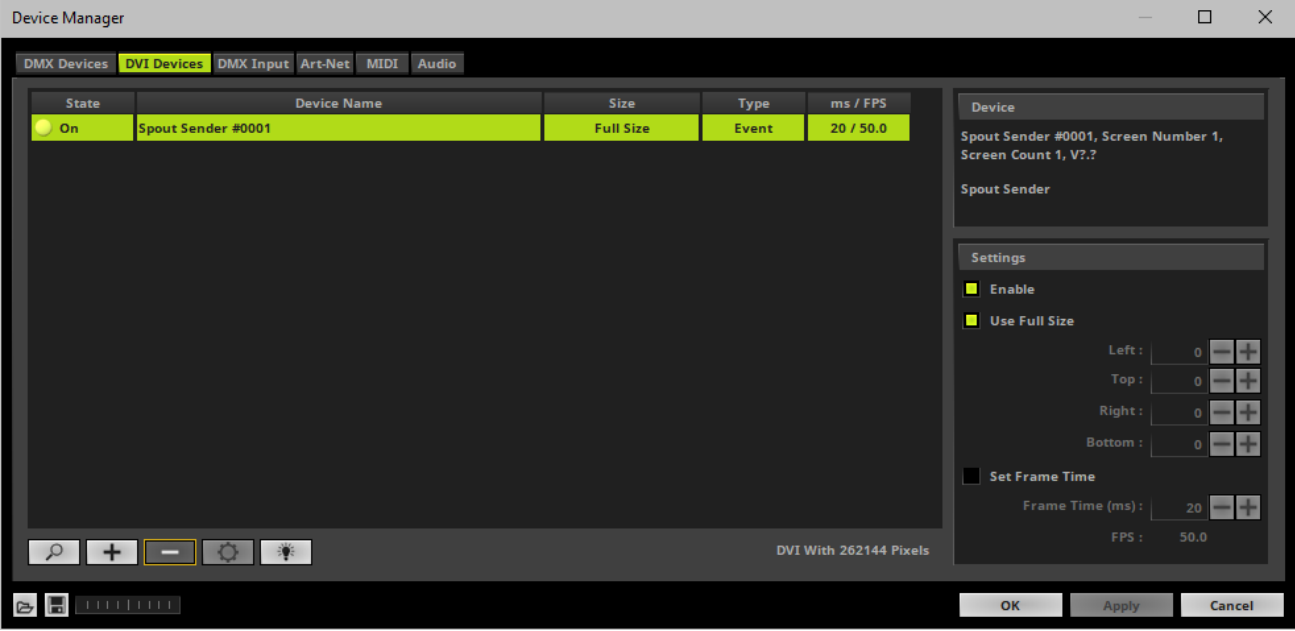

There are different Settings available for further configuration. By default, all settings should be set up correctly already.

- If you change a setting, always click **Apply** to confirm the changes.
- **Enable -** Activates or deactivates the currently selected DVI device. This is activated by default. It needs to be activated in order to work correctly.
- **Use Full Size -** Displays the full Matrix Size on the device. This is activated by default and the recommended setting.

- Deactivate if you want to set up a certain cut-out and specify which details of your matrix will be shown. You can choose the start coordinates and the end coordinates of this area. **Left** and **Top** define the start coordinates in a coordinate system that starts with 0,0 in the top left corner. **Right** and **Bottom** define the end coordinates.

#### **Scaling is not available.**

Your virtual LED matrix will not be stretched or compressed in order to fit the DVI device or vice **versa.**

- **Set Fram <sup>e</sup> Tim <sup>e</sup> -** Activate in order to set a different frame time in milliseconds. By default, the DVI device is set to be an **Event** type with the software's main mixing frame rate [50 FPS by default].
	- If you manually set a new frame time, the output might judder.

- It is not recommended to set a higher frame rate than 50 FPS. But if your hardware controller requires a different, adjust the value to these requirements. Then, the type of your device will be set to **Fram <sup>e</sup>** in the list.

- Removes the currently selected DVI devices.
- Makes your device flash and will set all pixels instantly to white for testing purposes.

#### **4] Important Information**

- **The MADRIX 5 Software does not send the Alpha channel.**
- **Sending or receiving audio is not possible with Spout.**

## <span id="page-833-0"></span>**Receiving Spout**

In order to receive Spout, you need to use the MADRIX Effect **SC E C apture**

### **Step-By-Step Configuration**

- **1]** Prerequisites.
- **2]** Using SCE Capture.

#### **1] Prerequisites**

- Make sure your are sending Spout.

### **2] Using SCE Capture**

Select **SC E C apture** from the library of effects.

Learn more »**[Effects](#page-332-0) [\[Visuals\]](#page-332-0)**

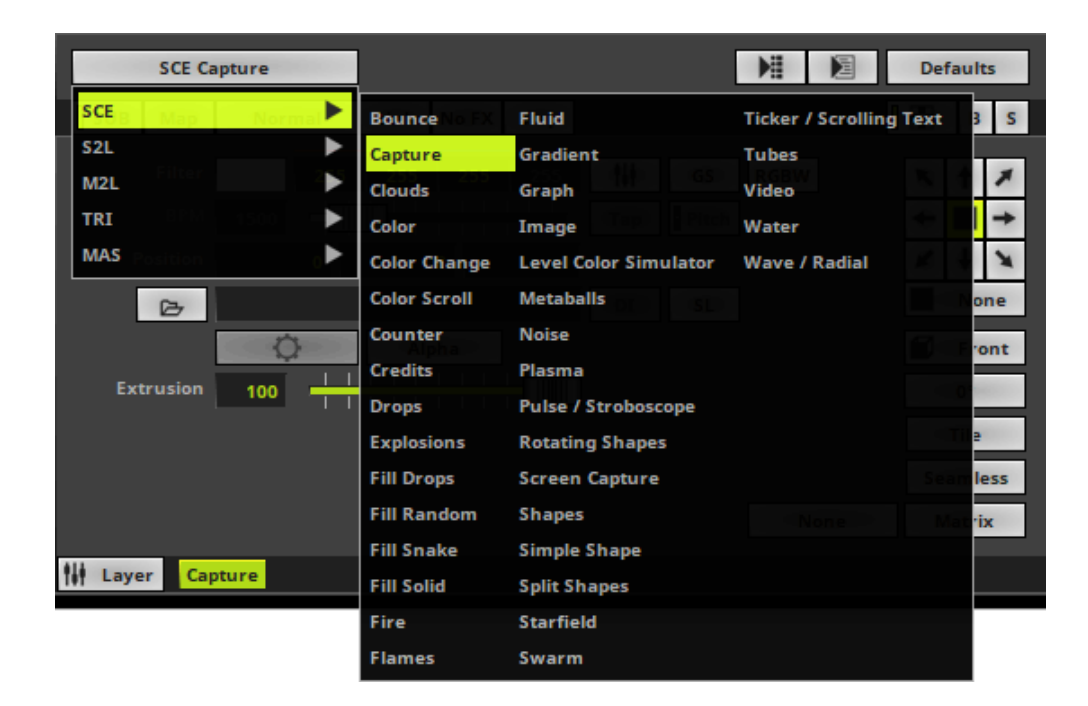

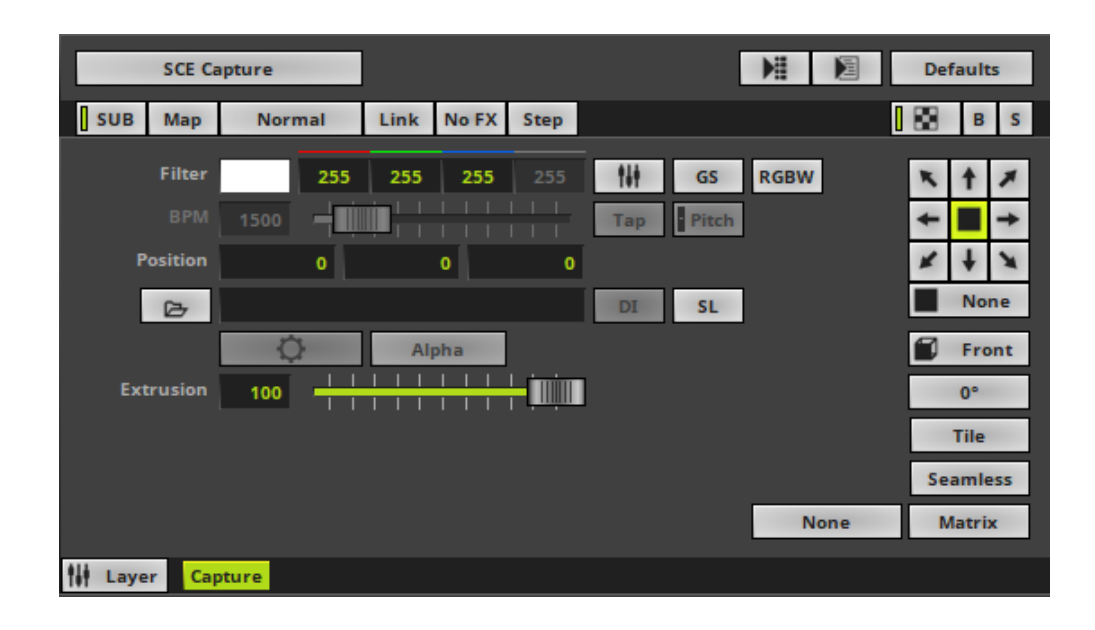

 $\triangleright$ - **O pe <sup>n</sup>** a device.

- Select your Spout sender from the list.
	- The **Source** is **Spout**

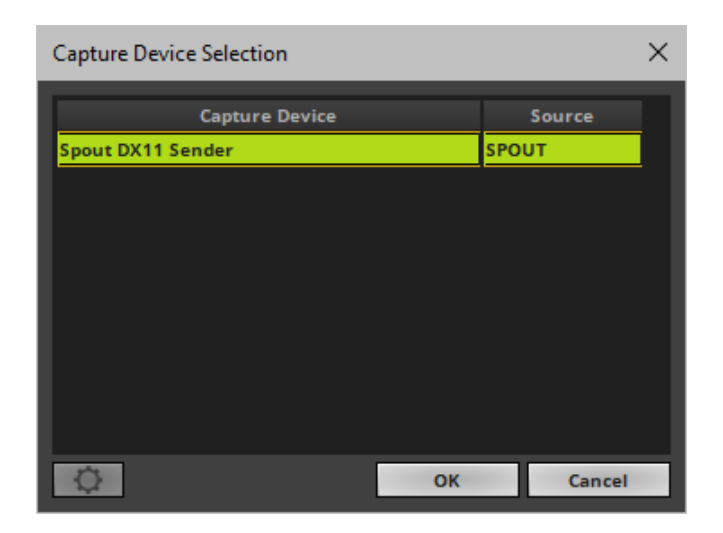

MADRIX 5 will now receive Spout.

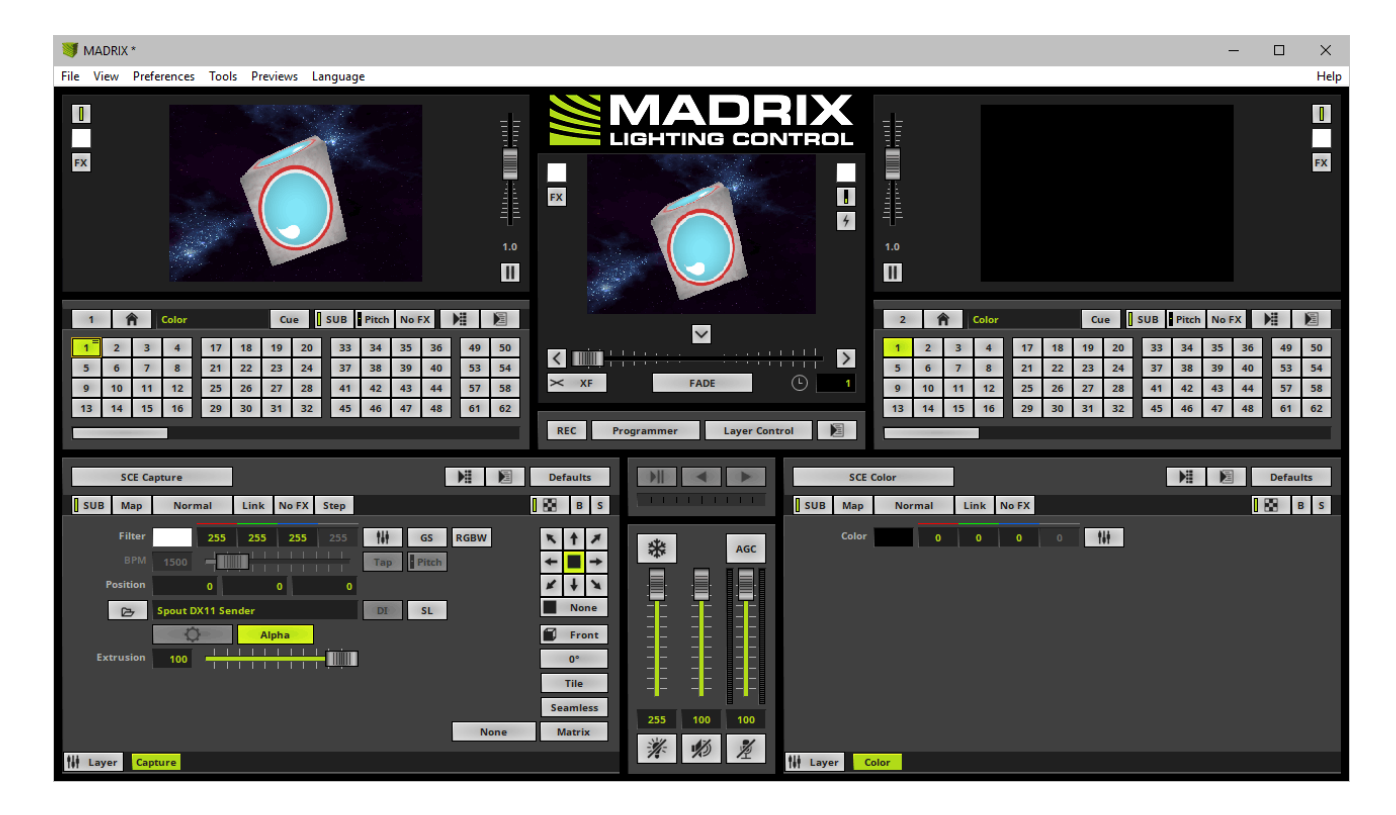

Learn more »**[SCE](#page-852-0) [Capture](#page-852-0)**

# <span id="page-836-0"></span>**Troubleshooting**

- Receiving Spout: In rare cases, you might only receive frames that are 100% transparent. In this case, please deactivate **Alpha**
- Sending Spout: If you do not see the MADRIX 5 Spout Sender in your receiver, again make sure to have patched DVI fixtures.

### **7.12 Time Code [Art-Net / MIDI / SMPTE / System Time]**

#### **This topic includes:**

- **[Introduction](#page-837-0)**
- **[Overview](#page-837-1)**
- **[Time](#page-838-0) [Code](#page-838-0)**
- **[Cue](#page-841-0) [List](#page-841-0)**
- **[More](#page-842-0) [Information](#page-842-0)**

## <span id="page-837-0"></span>**Introduction**

Time Code is a useful way to integrate time synchronization across devices in order to synchronize the equipment with each other.

Small messages will be sent in regular intervals and every device thereby knows the overall time of the system.

#### MADRIX 5 can receive

- **[MIDI](#page-838-1) [Time](#page-838-1) [Code](#page-838-1) [\[MTC\]](#page-838-1)**
- **[Art-Net](#page-840-0) [Time](#page-840-0) [Code](#page-840-0)**
- **[SMPTE](#page-841-1) [Time](#page-841-1) [Code](#page-841-1)**
- **[System](#page-841-2) [Time](#page-841-2)**
- If such a time code is sent in the network, through MADRIX USB SMPTE or through other interfaces, they will be received by MADRIX 5 if the feature is activated as explained below.

### <span id="page-837-1"></span>**Overview**

Time Code can be received as:

**24 FPS**

- **25 FPS**
- **30 D rop** [30/1.001 FPS]
- **30 FPS**

# <span id="page-838-0"></span>**Time Code**

### <span id="page-838-1"></span>**MIDI Time Code [MTC]**

You need to activate your MIDI device in MADRIX 5 and activate MTC reception.

- Go to the menu **Prefere nces <sup>&</sup>gt; Rem ote C ontrol <sup>&</sup>gt; MID I...** or **Prefere nces <sup>&</sup>gt; D ev ice Ma nager... <sup>&</sup>gt; MID I** [Keyboard shortcut: **F4 <sup>&</sup>gt; MID I** ]
- A new window will open.

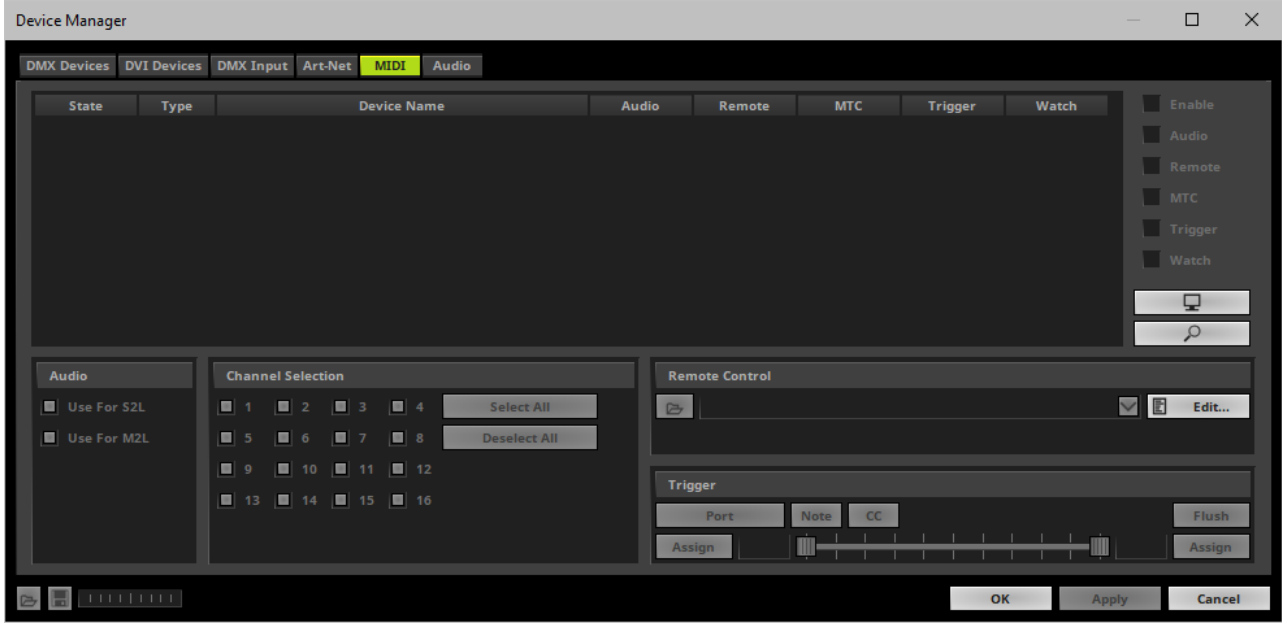

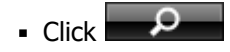

MADRIX 5 will automatically search for connected devices.

Your MIDI device will be shown in the list.

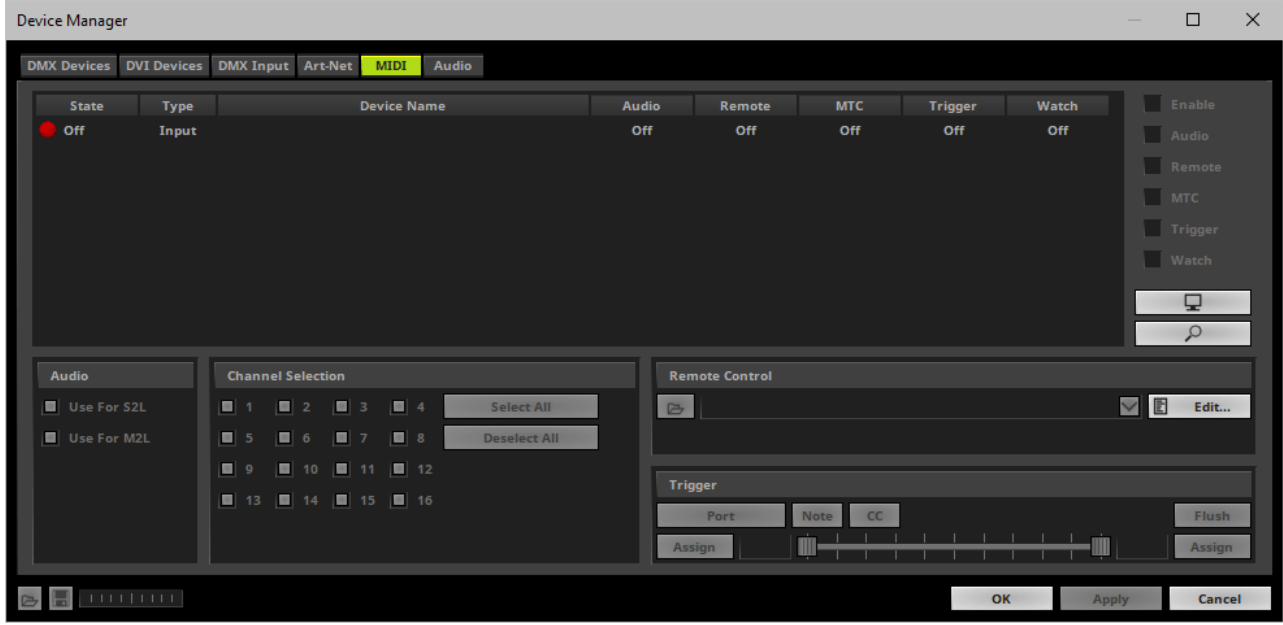

- Select your device in the list.
- Activate **Enable**

[Please note that the **State** in the list will change from **O ff** to **O <sup>n</sup>**.]

Activate **MTC**

[Please note that the **MTC** in the list will change from **O ff** to **O <sup>n</sup>**.]

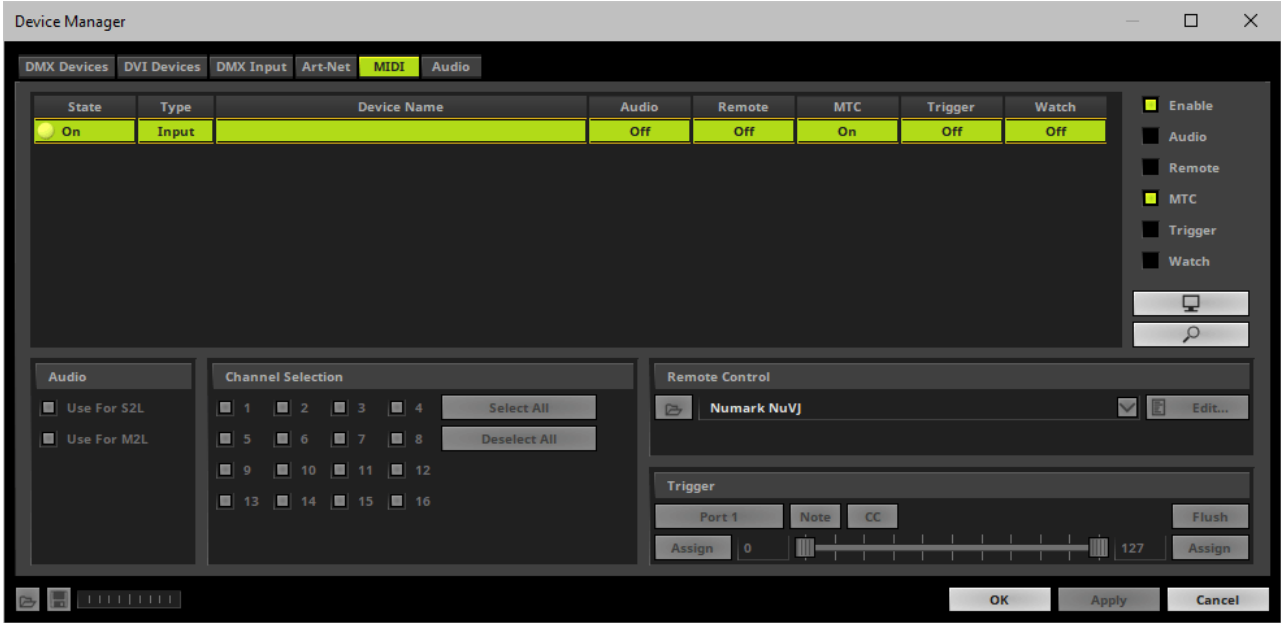

### **Software Sending MTC**

- You might want to work with another software that sends MIDI Time Code.
- Often, that also means that you want to run MADRIX 5 and the other software on one computer.
- Various 3rd-party programs are available to create virtual MIDI devices and use them to connect MADRIX 5 and the other software.
- Configure MADRIX 5 as explained **[above](#page-838-1)**

### <span id="page-840-0"></span>**Art-Net Time Code**

- To send Art-Net Time Code, it is recommended to use the MADRIX 5 Time Code Sender, separate tool that is automatically installed together with MADRIX 5. Learn more »**[MADRIX](#page-1191-0) [5](#page-1191-0) [Time](#page-1191-0) [Code](#page-1191-0) [Sender](#page-1191-0)**
- To receive Art-Net Time Code, you need to activate Art-Net first. Learn more »**[Art-Net](#page-518-0) [\[DMX](#page-518-0) [Over](#page-518-0) [Ethernet\]](#page-518-0)**

#### <span id="page-841-1"></span>**MADRIX USB SMPTE**

The MADRIX USB SMPTE hardware interface allows you to receive SMPTE time code with MADRIX 5. Learn more »**[MADRIX](#page-1444-0) [I/O](#page-1444-0)**

### <span id="page-841-2"></span>**System Time**

You can use the clock of your computer to generate Time Code. Learn more **[below](#page-841-0)**

### <span id="page-841-0"></span>**Cue List**

You can use Time Code in the Cue List.

- Configure your Time Code sender first and set up MADRIX 5 to receive Time Code as explained **[above](#page-838-0)**
- Go to the menu **Tools <sup>&</sup>gt; C ue List...**
- Press **F7**
- Or click **Layer C ontrol <sup>&</sup>gt; C ue List...** on the user interface
- Select the **Tim <sup>e</sup> C ode Source**

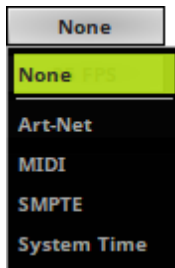

Select the **Tim <sup>e</sup> C ode Form at**

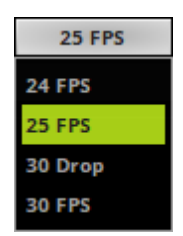

- MADRIX 5 will automatically start receiving external Time Code.
- The Time Code format is  $HH:MM:SS:FF$  [hours: minutes: seconds: frames]

Example:

- 10 o'clock and 20 minutes, 30 seconds, and 10 frames will be shown as

#### **10:20:30:10**

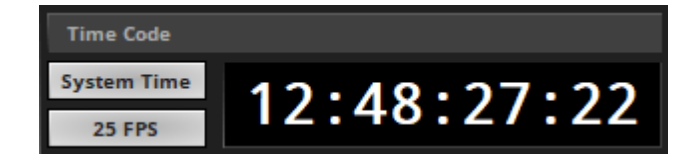

- Configure the column **Tim <sup>e</sup> C ode** for your Cue List entries.
- Add or edit more entries according to your requirements.

## <span id="page-842-0"></span>**More Information**

Learn more »**[Cue](#page-1160-0) [List](#page-1160-0)**

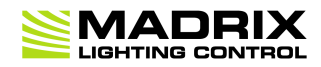

# **//PART H** *MADRIX Effects*

## **8 MADRIX Effects**

**This topic includes:**

- **[Introduction](#page-844-0)**
- **[Topics](#page-844-1) [Of](#page-844-1) [This](#page-844-1) [Chapter](#page-844-1)**

### <span id="page-844-0"></span>**Introduction**

MADRIX 5 offers a large variety of effects. All MADRIX Effects are arranged into 5 distinct categories with various features [**SC E**, **S2L**, **M2L**, **TRI**, **MAS**] .

## <span id="page-844-1"></span>**Topics Of This Chapter**

#### »**[\[SCE\]](#page-846-0) [Static](#page-846-0) [Color](#page-846-0) [Effects](#page-846-0)**

Static Color Effects produce a multitude of creative lighting patterns and visuals. No extra input or content is necessary. In addition, they provide the tools to load images or video files.

#### »**[\[S2L\]Sound2Light](#page-1015-0) [Effects](#page-1015-0)**

Sound2Light Effects require an audio input signal. As a result, amazing light effects that are synchronized to the music will be generated!

#### »**[\[M2L\]](#page-1055-0) [Music2Light](#page-1055-0) [Effects](#page-1055-0)**

Music2Light Effects require an audio input signal. M2L Effects go one step further than S2L Effects and analyse music theoretical parameters to create truly unique representations of the music.

»**[\[TRI\]](#page-1081-0) [Trigger](#page-1081-0) [Effects](#page-1081-0)**

TRI Effects are based on existing MADRIX Effects. On top, you can trigger them manually using DMX-IN or MIDI. This adds a whole new level of interaction.

#### »**[\[MAS\]](#page-1121-0) [MADRIX](#page-1121-0) [Script](#page-1121-0) [Effect](#page-1121-0)**

The powerful Script Editor, which is included in the software, allows you to program your own effects. The script language allows you to easily realize ideas for effects of your own.

#### **MADRIX 5.3b Help And Manual**

»**[Using](#page-1125-0) [BPM](#page-1125-0) [Control](#page-1125-0)**

Many MADRIX Effects use the BPM Effect Setting to control the speed.

»**[Using](#page-1127-0) [Colors](#page-1127-0) [And](#page-1127-0) [Intensity](#page-1127-0)**

Learn how to use the different color options of the MADRIX Effects.

»**[Using](#page-1142-0) [Directions](#page-1142-0)**

Many MADRIX Effects allow you to choose a specific movement direction.

»**[Using](#page-1144-0) [Shapes](#page-1144-0) [\[Shape](#page-1144-0) [Table\]](#page-1144-0)**

Certain effects make use of the Shape Table.

»**[Using](#page-1149-0) [Strings](#page-1149-0) [\[String](#page-1149-0) [Table\]](#page-1149-0)**

Certain text effects make use of the String Table.

»**[Macros](#page-1155-0) [And](#page-1155-0) [Scripts](#page-1155-0)**

You can control and manipulate running effects using the script language.

### <span id="page-846-0"></span>**8.1 [SCE] Static Color Effects**

#### **This topic includes:**

- **[Introduction](#page-846-1)**
- **[Topics](#page-846-2) [Of](#page-846-2) [This](#page-846-2) [Chapter](#page-846-2)**

## <span id="page-846-1"></span>**Introduction**

Static Color Effects [SCE] produce a multitude of creative lighting patterns and visuals. No extra input or content is necessary.

In addition, they provide the tools to load images or video files.

# <span id="page-846-2"></span>**Topics Of This Chapter**

MADRIX 5 includes the following Static Color Effects:

- »**[SCE](#page-848-0) [Bounce](#page-848-0)**
- »**[SCE](#page-852-0) [Capture](#page-852-0)**
- »**[SCE](#page-858-0) [Clouds](#page-858-0)**
- »**[SCE](#page-861-0) [Color](#page-861-0)**
- »**[SCE](#page-863-0) [Color](#page-863-0) [Change](#page-863-0)**
- »**[SCE](#page-865-0) [Color](#page-865-0) [Scroll](#page-865-0)**
- »**[SCE](#page-868-0) [Counter](#page-868-0)**
- »**[SCE](#page-875-0) [Credits](#page-875-0)**
- »**[SCE](#page-881-0) [Drops](#page-881-0)**
- »**[SCE](#page-886-0) [Explosions](#page-886-0)**
- »**[SCE](#page-890-0) [Fill](#page-890-0) [Drops](#page-890-0)**
- »**[SCE](#page-893-0) [Fill](#page-893-0) [Random](#page-893-0)**
- »**[SCE](#page-896-0) [Fill](#page-896-0) [Snake](#page-896-0)**
- »**[SCE](#page-900-0) [Fill](#page-900-0) [Solid](#page-900-0)**
- »**[SCE](#page-903-0) [Fire](#page-903-0)**
- »**[SCE](#page-906-0) [Flames](#page-906-0)**
- »**[SCE](#page-909-0) [Fluid](#page-909-0)**
- »**[SCE](#page-912-0) [Gradient](#page-912-0)**
- »**[SCE](#page-916-0) [Graph](#page-916-0)**
- »**[SCE](#page-922-0) [Image](#page-922-0)**
- »**[SCE](#page-936-0) [Level](#page-936-0) [Color](#page-936-0) [Simulator](#page-936-0)**
- »**[SCE](#page-939-0) [Metaballs](#page-939-0)**
- »**[SCE](#page-943-0) [Noise](#page-943-0)**
- »**[SCE](#page-947-0) [Plasma](#page-947-0)**
- »**[SCE](#page-950-0) [Pulse](#page-950-0) [/](#page-950-0) [Stroboscope](#page-950-0)**
- »**[SCE](#page-953-0) [Rotating](#page-953-0) [Shapes](#page-953-0)**
- »**[SCE](#page-958-0) [Screen](#page-958-0) [Capture](#page-958-0)**
- »**[SCE](#page-967-0) [Shapes](#page-967-0)**
- »**[SCE](#page-971-0) [Simple](#page-971-0) [Shape](#page-971-0)**
- »**[SCE](#page-975-0) [Split](#page-975-0) [Shapes](#page-975-0)**
- »**[SCE](#page-980-0) [Starfield](#page-980-0)**
- »**[SCE](#page-984-0) [Swarm](#page-984-0)**
- »**[SCE](#page-988-0) [Ticker](#page-988-0) [/](#page-988-0) [Scrolling](#page-988-0) [Text](#page-988-0)**
- »**[SCE](#page-994-0) [Tubes](#page-994-0)**
- »**[SCE](#page-997-0) [Video](#page-997-0)**
- »**[SCE](#page-997-0) [Water](#page-997-0)**
- »**[SCE](#page-1011-0) [Wave](#page-1011-0) [/](#page-1011-0) [Radial](#page-1011-0)**

#### <span id="page-848-0"></span>**8.1.1 SCE Bounce**

**This topic includes:**

- **[Introduction](#page-848-1)**
- **[Overview](#page-848-2)**
- **[Layer](#page-849-0) [Settings](#page-849-0)**
- **[Effect](#page-849-1) [Settings](#page-849-1)**
- **[Restoring](#page-850-0) [The](#page-850-0) [Default](#page-850-0) [Settings](#page-850-0)**

# <span id="page-848-1"></span>**Introduction**

SCE Bounce displays flying objects that bounce off of the outer boundaries or each other.

# <span id="page-848-2"></span>**Overview**

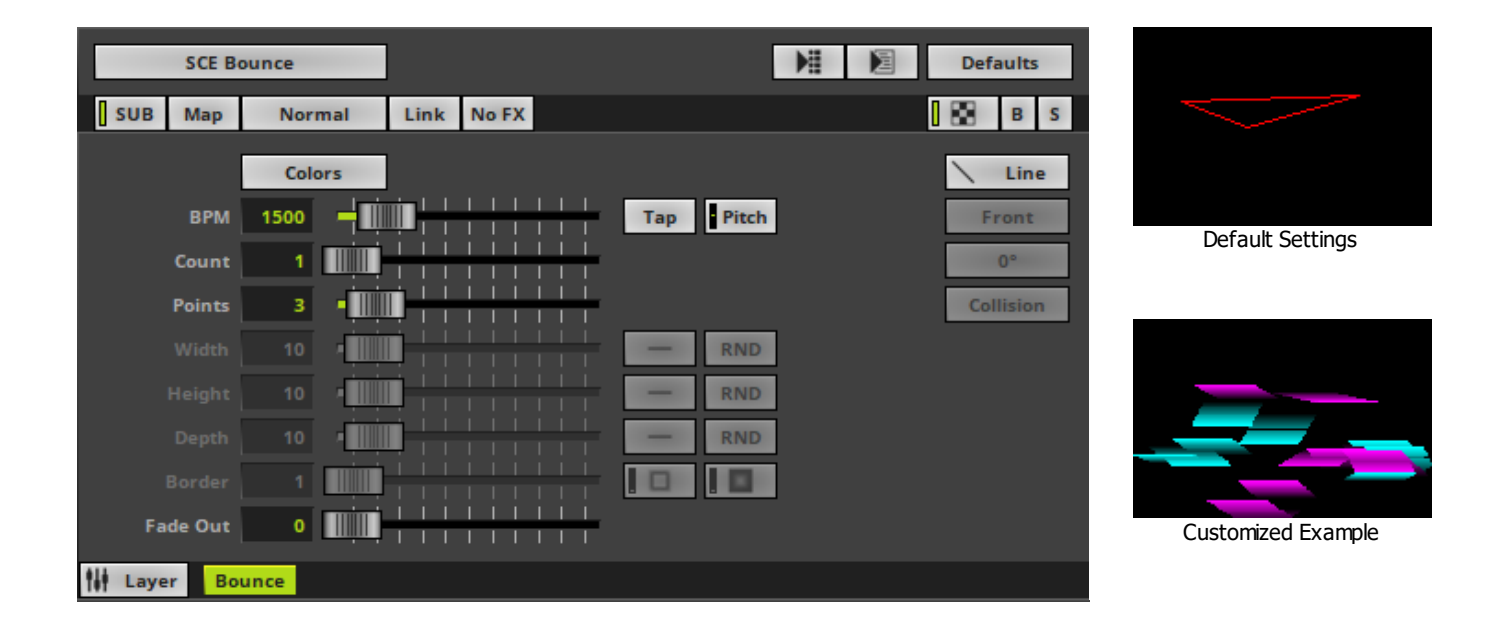

### <span id="page-849-0"></span>**Layer Settings**

Various buttons and controls have universal functions. They are available for each MADRIX Effect / Layer. Learn more »**[Effect](#page-184-0) [Areas](#page-184-0) [\[Deck](#page-184-0) [A](#page-184-0) [/](#page-184-0) [Deck](#page-184-0) [B\]](#page-184-0)** Learn more »**[Layers](#page-342-0)**

# <span id="page-849-1"></span>**Effect Settings**

This MADRIX Effect uses the following, individual controls:

**Colors -** Opens the Color Table to specify the colors. The default colors are Red, Yellow, Green, Cyan, Blue, Magenta.

Learn more »**[Using](#page-1127-0) [Colors](#page-1127-0) [And](#page-1127-0) [Intensity](#page-1127-0)**

- **BPM -** Defines the speed. The default value is 1500. Valid values range from 0 to 9999. Learn more »**[Using](#page-1125-0) [BPM](#page-1125-0) [Control](#page-1125-0)**
- **Count** Defines the number of bouncing objects. The default value is 1. Valid values range from 1 to 100.
- **Points -** Defines the number of edges [points] an object is made of. The default value is 3. Valid values range from 1 to 20.
- **W idth -** Defines the width of objects [in %]. It is only available for certain Shapes. The default value is 10. Valid values range from 0.01 to 100.
- **H eight -** Defines the width of objects [in %]. It is only available for certain Shapes. The default value is 10. Valid values range from 0.01 to 100.
- **-** Depth Defines the depth of objects [in %]. This is mainly relevant for 3D. It is only available for certain Shapes. The default value is 10. Valid values range from 0.01 to 100.
- **Border -** Is only available for 2D outlined shapes or 3D unfilled shapes. Defines how thick the outer line [border] of objects is. The default value is 1. Valid values range from 0.01 to 100.
- **Fade O ut -** Adds a visual tail to objects and fades them out slowly. The default value is 0. Valid values range from 0 to 1000.

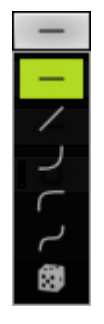

**D istribution -** Allows you to choose a certain Distribution Mode for the specific parameter. Often, you can then define a minimum value and a maximum value.

**Uniform -** Each object has the same size. **Linear -** A linear distribution is used to increase the size regularly. **Q uadratic -** The majority of objects will be smaller than the rest. **SQ RT -** Using a square root function the majority of objects will be larger. **C ubic -** Uses a cubic distribution with mixed sizes. **Ra ndom -** Sizes will be generated randomly.

**RND** 

**RND -** Generates random object sizes each time. This automatically activates Random Distribution Mode.

 $\Box$ 

**O uter G low / Inner G low -** Is only available for specific Shapes. Defines the outer shimmer or inner gleam of objects. The default values are 0.00. Valid values range from 0.01 to 100.

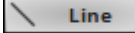

Front

**Shape** - Allows you to choose a specific shape as bouncing objects. The default setting is Line.

**Shape Alignment** - Allows you to choose to which side objects are aligned to. This is mainly relevant for 3D. The default setting is Front.

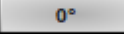

**Shape Rotation Type -** Is only available for specific Shapes. Defines the angle in which objects are rotated [**0°**, **90°**, **180°**, **270°**, **Ra ndom**].

**C ollision -** Is not available for Shape Line or Curve. Activates or deactivates if objects Collision collide and bounce off of each other. The default setting is Off.

# <span id="page-850-0"></span>**Restoring The Default Settings**

**Defaults** 

**Restore D efa ult Layer Settings -** Restores the default settings of the Layer.

- All Layer Settings and Effect Settings will be restored to their default values.

- This does not include the MADRIX Effect selection, the Effect Parameter Chaser [which will be paused], or the Layer Macro [which will be stopped].

#### <span id="page-852-0"></span>**8.1.2 SCE Capture**

**This topic includes:**

- **[Introduction](#page-852-1)**
- **[Overview](#page-852-2)**
- **[Layer](#page-853-0) [Settings](#page-853-0)**
- **[Effect](#page-853-1) [Settings](#page-853-1)**
- **[Restoring](#page-856-0) [The](#page-856-0) [Default](#page-856-0) [Settings](#page-856-0)**
- **[Slices](#page-856-1)**

# <span id="page-852-1"></span>**Introduction**

SCE Capture allows you to use any video signal of capture devices in MADRIX 5 for live video feeds, such as installed webcams or TV-cards. Such devices need to provide the required Windows driver.

- Several capture devices can be used at the same time. For every single Layer a different capture device or the same capture device can be utilized.
- If your device offers the correct drivers and is recognized in Windows as a capture device, MADRIX 5 will also have access to the device.

### <span id="page-852-2"></span>**Overview**

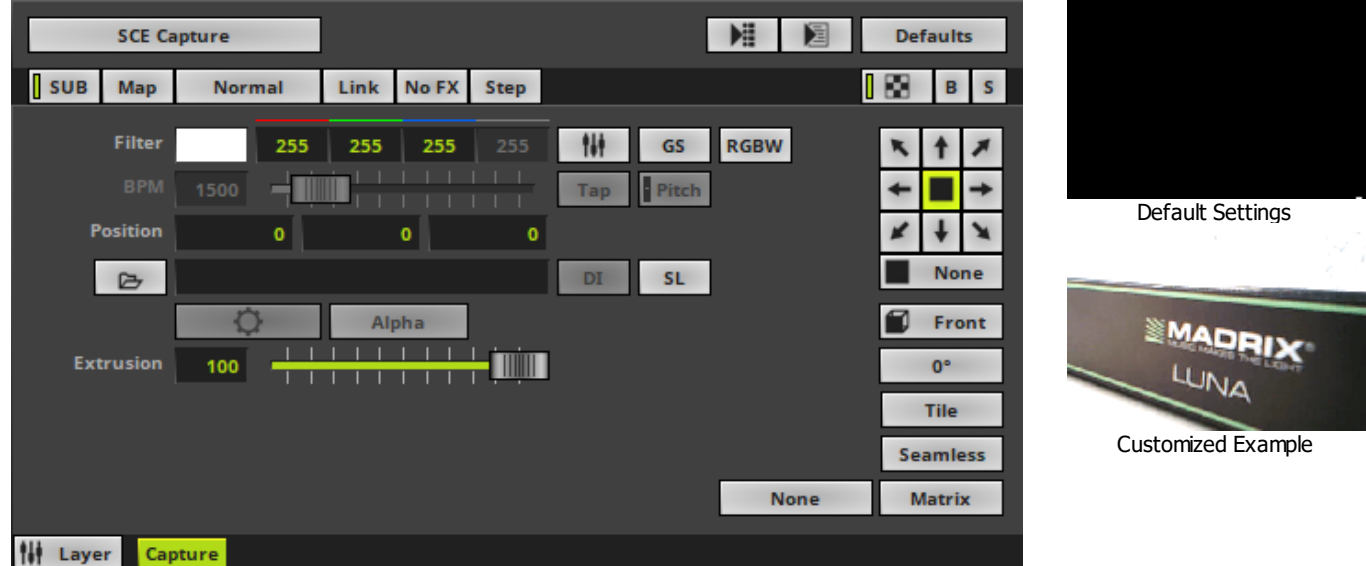

### <span id="page-853-0"></span>**Layer Settings**

Various buttons and controls have universal functions. They are available for each MADRIX Effect / Layer. Learn more »**[Effect](#page-184-0) [Areas](#page-184-0) [\[Deck](#page-184-0) [A](#page-184-0) [/](#page-184-0) [Deck](#page-184-0) [B\]](#page-184-0)** Learn more »**[Layers](#page-342-0)**

## <span id="page-853-1"></span>**Effect Settings**

This MADRIX Effect uses the following, individual controls:

- **Filter -** Defines a filter color. The default color is White.
	- **G S -** Activates grayscale mode to show the input only in gray shades. The Filter is independent of this mode.

- **RG BW -** Converts the input into RGBW. This is useful when using RGBW fixtures to convert from the standard RGB color values of the input. If the option is disabled when using RGBW fixtures, the input will appear darker since the White channel is not used. The W color channel of the Filter only works if RGBW is activated. Learn more »**[Using](#page-1127-0) [Colors](#page-1127-0) [And](#page-1127-0) [Intensity](#page-1127-0)**

**BPM -** Defines the speed [when using a direction/movement]. The default value is 1500. Valid values range from 0 to 9999.

Learn more »**[Using](#page-1125-0) [BPM](#page-1125-0) [Control](#page-1125-0)**

- **Position -** Defines the position of the object in **X**, **Y**, and **Z** [in %]. The default values are 0, 0, 0. Valid values range from -1000 to 1000.
- **Extrusion -** Adds depth to the input; i.e. duplicates the input image [in % of the Matrix Size]. This is mainly relevant for 3D. The default value is 100. Valid values range from 0.01 to 100.

G

**DI** 

**Open -** Allows you to connect a capture device. A new window opens for you to select your device. First, select the device. Second, click OK.

**D einterlace Mode -** Allows you to choose from several Deinterlace Modes. [Is available when a capture device has been opened and connected.]

Often digital cameras, digital broadcasting, or digital filming is done via interlacing. In order to get 25 frames per seconds, 50 pictures are shot and merged/mixed with one another. You receive 25 odd frames [frame set 1] and 25 even frames [frame set 2] that contain different picture information [alternating pixel lines]. In order to get an undisturbed picture, proper deinterlacing is necessary.

**None -** Deactivates deinterlacing.

**Bob** - Uses one set of 25 frames [even or odd] and copies missing information from the pictures provided. Pixel lines are copied to create a full image. Activate **Top Field First** in order to choose odd frames to be processed.

**Bob Linear -** This is the recommended deinterlace mode. It uses one set of 25 frames, but builds an average for the missing pixel lines. Activate **Top Field First** in order to choose odd frames to be processed.

**Ble nd -** Renders an average image from frame set 1 and frame set 2.

**Discard -** Simply dismisses missing information. Thereby, pixel lines are excluded. This results in half of the original resolution for the final image. Activate **Top Field First** in order to choose odd frames to be processed.

**Slices -** Is a way to bring 2D content to 3D LED matrices by slicing the content into different parts and applying each slice to X-levels, Y-levels, or Z-levels as required. Learn more **[Slices](#page-856-1)**

**SL** 

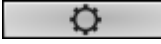

**C onfiguration -** Allows you to configure the connected device further if such configuration is provided by the device and its driver. [Is available when a capture device has been opened and connected.]

Alpha

**Alpha -** Allows you to activate the reception of the Alpha channel of streams or to deactivate it. This is especially helpful in combination with NDI and Spout.

**None** 

**Filtering -** Defines how input is processed and displayed. Mainly affects the visual outcome when the input is scaled up or down [e.g., when choosing a different mode for Stretching / Aspect Ratio]. Choose from 2 different modes. The default setting is None.

- **None -** Prioritizes processing speed over image quality.

- **Linear -** Prioritizes image quality over processing speed. This mode may affect performance.

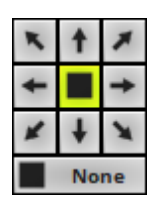

**D irection -** Allows you to choose the direction. This includes all directions for 2D and 3D mode. The default setting is None.

Front

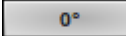

**Rotation -** Allows you to rotate the input [**0°**, **90°**, **180°**, **270°**]. The default setting is 0°.

**Look-At Type -** Allows you to choose from which side you want to look at the effect. This

is mainly relevant for 3D. The default setting is Front. Learn more »**[Using](#page-1142-0) [Directions](#page-1142-0)**

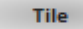

**Tile -** Allows you to tile and duplicate the input and thereby generating patterns.

**Seamless** 

**Seam less -** Activates or deactivates a continuous stream of the input image. MADRIX 5 will automatically display the input image again to create a continuous display.

#### Matrix

**Stretching / Aspect Ratio -** Allows you to choose the aspect ratio of the input. The default setting is Matrix.

**None -** Disables stretching.

**Matrix -** Stretches to the current aspect ratio of the virtual LED matrix.

**O riginal -** Stretches to the original aspect ratio of the source.

- **4:3 -** Applies a 4:3 aspect ratio.
- **16:9 -** Applies a 16:9 aspect ratio.

### <span id="page-856-0"></span>**Restoring The Default Settings**

#### **Defaults**

**Restore D efa ult Layer Settings -** Restores the default settings of the Layer.

- All Layer Settings and Effect Settings will be restored to their default values.

- This does not include the MADRIX Effect selection, the Effect Parameter Chaser [which will be paused], or the Layer Macro [which will be stopped].

### <span id="page-856-1"></span>**Slices**

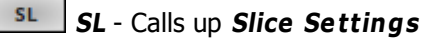

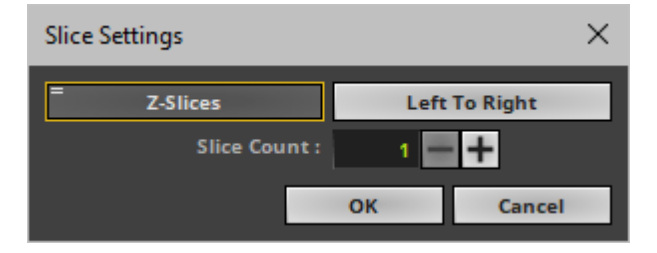

**Slice Settings -** Is a way to bring 2D content to 3D LED matrices by slicing the content into different parts and applying each slice to X-levels, Y-levels, or Z-levels as required. [You will get the most benefit out of this feature when using content that are made up of different parts and are especially created for this area of application.]

**Example:** Your virtual LED matrix is 10 x 8 x 4. Now, you have prepared a video feed and want to display it not only on the first Z-level or use Extrude, but on all 4 Z-levels. Then, you would let MADRIX 5 create 4 slices.

- **Slice Type -** Defines the 3D orientation of how slices are applied to your LED matrix.
	- **X- Slices -** Uses slices to fill the LED matrix; always starting from left to right.
	- **Y - Slices -** Uses slices to fill the LED matrix; always starting from top to bottom.
	- **Z- Slices -** Uses slices to fill the LED matrix; always starting from front to back.
- **Slice O rder -** Defines how your source content is processed.
	- **Left To Right -** MADRIX 5 slices the content starting left.

[The first, left slice will then be applied to the left for X-Slices, to the top for Y-Slices, and to the front for Z-Slices.]

- **Right To Left -** MADRIX 5 slices the content starting right.

[The first, right slice will then be applied to the left for X-Slices, to the top for Y-Slices, and to the front for Z-Slices.]

- **Top To Bottom -** MADRIX 5 slices the content starting top.

[The first, top slice will then be applied to the left for X-Slices, to the top for Y-Slices, and to the front for Z-Slices.]

- **Bottom To Top -** MADRIX 5 slices the content starting bottom.

[The first, bottom slice will then be applied to the left for X-Slices, to the top for Y-Slices, and to the front for Z-Slices.]

- **Slice C ount -** Defines in how many slices the content is divided. A value of 1 means that no slices are created and that the video feed is used as one. [A value of 4, for example, will create 4 slices that each make up 25% of the source content.]
- The settings with the highest performance are **Z- Slices** and **Top To Bottom**
- Confirm with **O K**, reset to default settings via **D efa ult**, or abort the process using **C <sup>a</sup> ncel**

Learn more »**[SCE](#page-931-0) [Image](#page-931-0)**

### <span id="page-858-0"></span>**8.1.3 SCE Clouds**

**This topic includes:**

- **[Introduction](#page-858-1)**
- **[Overview](#page-858-2)**
- **[Layer](#page-859-0) [Settings](#page-859-0)**
- **[Effect](#page-859-1) [Settings](#page-859-1)**
- **[Restoring](#page-860-0) [The](#page-860-0) [Default](#page-860-0) [Settings](#page-860-0)**

## <span id="page-858-1"></span>**Introduction**

SCE Clouds creates random, organic visuals that are reminiscent of clouds.

# <span id="page-858-2"></span>**Overview**

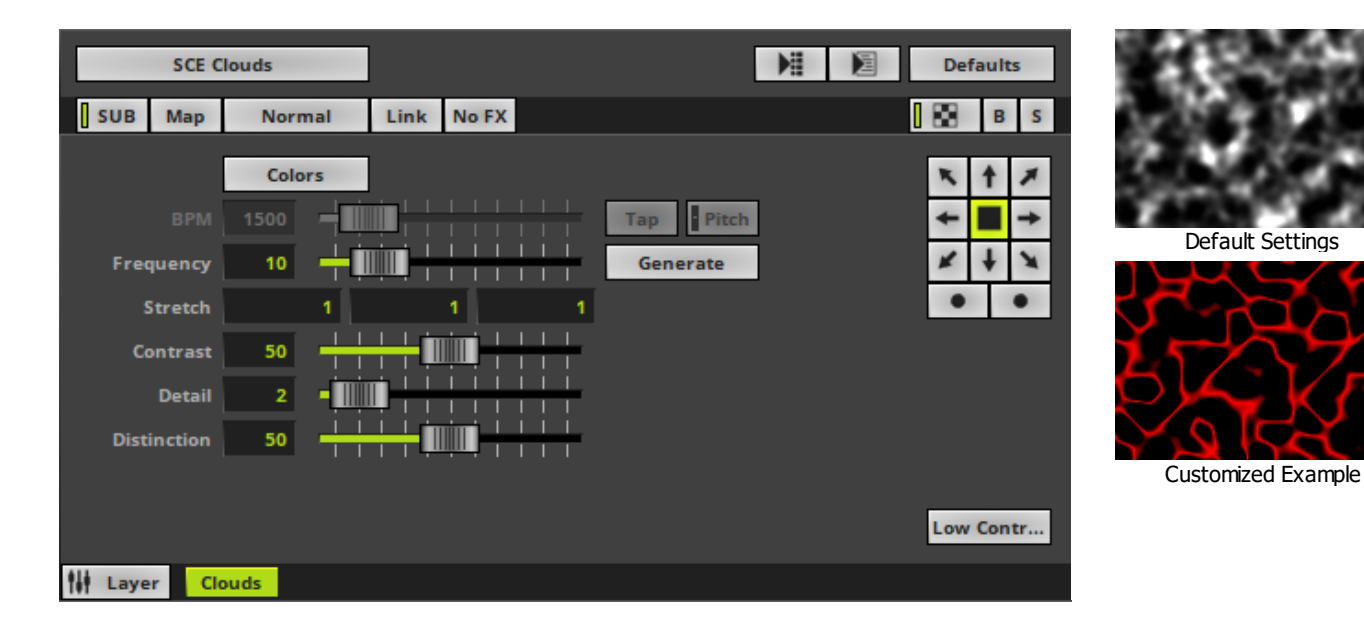

### <span id="page-859-0"></span>**Layer Settings**

Various buttons and controls have universal functions. They are available for each MADRIX Effect / Layer. Learn more »**[Effect](#page-184-0) [Areas](#page-184-0) [\[Deck](#page-184-0) [A](#page-184-0) [/](#page-184-0) [Deck](#page-184-0) [B\]](#page-184-0)** Learn more »**[Layers](#page-342-0)**

# <span id="page-859-1"></span>**Effect Settings**

This MADRIX Effect uses the following, individual controls:

- **Colors -** Opens the Color Gradient to specify the colors. The default color is White, Black. Learn more »**[Using](#page-1127-0) [Colors](#page-1127-0) [And](#page-1127-0) [Intensity](#page-1127-0)**
- **BPM** Defines the speed [when using a direction/movement]. The default value is 1500. Valid values range from 0 to 9999.

Learn more »**[Using](#page-1125-0) [BPM](#page-1125-0) [Control](#page-1125-0)**

- **Freque ncy -** Defines the rate at which new, organic visuals are created [in Hz]. The default value is 10. Valid values range from 0 to 50.
- **Stretch -** Defines the stretch or compression factor at which the visuals are displayed [X, Y, Z]. The default values are 1, 1, 1. Valid values range from 0.01 to 1000.
- **Contrast** Defines the visual differentiation of colors and shapes [in %]. The default value is 50. Valid values range from 1 to 1000.
- **•** Detail Defines the sharpness [in %]. The higher the Detail, the more computer performance is required. The default value is 2. Valid values range from 1 to 10.
- **Distinction** Defines the cohesiveness of the effect [in %]. The default value is 50. Valid values range from 1 to 100.

Generate

**G <sup>e</sup> nerate -** Creates the effect anew to produce different visuals. [This is mainly useful when setting a Frequency of 0.]

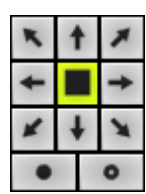

**Direction** - Allows you to choose the direction. This includes all directions for 2D and 3D mode. The default setting is None. Learn more »**[Using](#page-1142-0) [Directions](#page-1142-0)**

Low Contr...

**D isplay Mode -** Allows you to choose how the effect mainly looks [**Low C ontrast**, **Medium C ontrast**, **H igh C ontrast**, **O utline**, **C luster**]. The default setting is Low Contrast.

## <span id="page-860-0"></span>**Restoring The Default Settings**

**Defaults** 

**Restore D efa ult Layer Settings -** Restores the default settings of the Layer.

- All Layer Settings and Effect Settings will be restored to their default values.

- This does not include the MADRIX Effect selection, the Effect Parameter Chaser [which will be paused], or the Layer Macro [which will be stopped].

### <span id="page-861-0"></span>**8.1.4 SCE Color**

**This topic includes:**

- **[Introduction](#page-861-1)**
- **Overview**
- **[Layer](#page-862-0) [Settings](#page-862-0)**
- **[Effect](#page-862-1) [Settings](#page-862-1)**
- **[Restoring](#page-862-2) [The](#page-862-2) [Default](#page-862-2) [Settings](#page-862-2)**

# <span id="page-861-1"></span>**Introduction**

SCE Color displays a simple, plain color.

# **Overview**

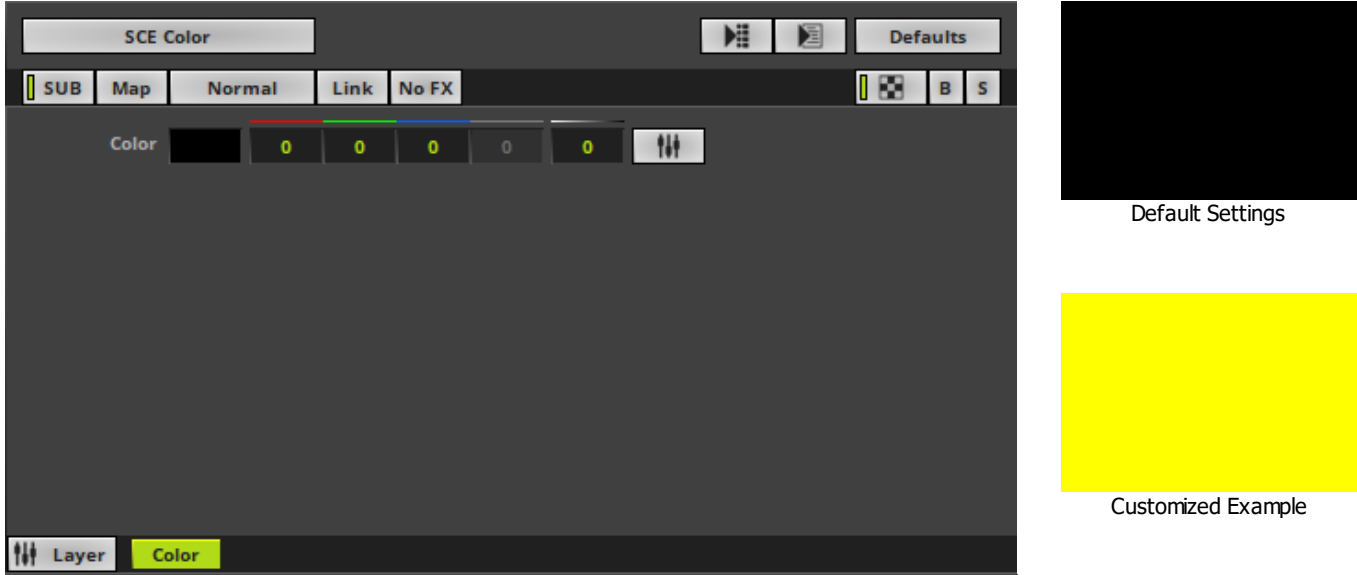

## <span id="page-862-0"></span>**Layer Settings**

Various buttons and controls have universal functions. They are available for each MADRIX Effect / Layer. Learn more »**[Effect](#page-184-0) [Areas](#page-184-0) [\[Deck](#page-184-0) [A](#page-184-0) [/](#page-184-0) [Deck](#page-184-0) [B\]](#page-184-0)** Learn more »**[Layers](#page-342-0)**

# <span id="page-862-1"></span>**Effect Settings**

This MADRIX Effect uses the following, individual controls:

**C olor -** Defines the color. The default color is Black. Learn more »**[Using](#page-1127-0) [Colors](#page-1127-0) [And](#page-1127-0) [Intensity](#page-1127-0)**

# <span id="page-862-2"></span>**Restoring The Default Settings**

**Defaults** 

**Restore D efa ult Layer Settings -** Restores the default settings of the Layer.

- All Layer Settings and Effect Settings will be restored to their default values.
- This does not include the MADRIX Effect selection, the Effect Parameter Chaser [which will be paused], or the Layer Macro [which will be stopped].

### <span id="page-863-0"></span>**8.1.5 SCE Color Change**

**This topic includes:**

- **[Introduction](#page-863-1)**
- **[Overview](#page-863-2)**
- **[Layer](#page-864-0) [Settings](#page-864-0)**
- **[Effect](#page-864-1) [Settings](#page-864-1)**
- **[Restoring](#page-864-2) [The](#page-864-2) [Default](#page-864-2) [Settings](#page-864-2)**

# <span id="page-863-1"></span>**Introduction**

SCE Color Change automatically changes colors.

# <span id="page-863-2"></span>**Overview**

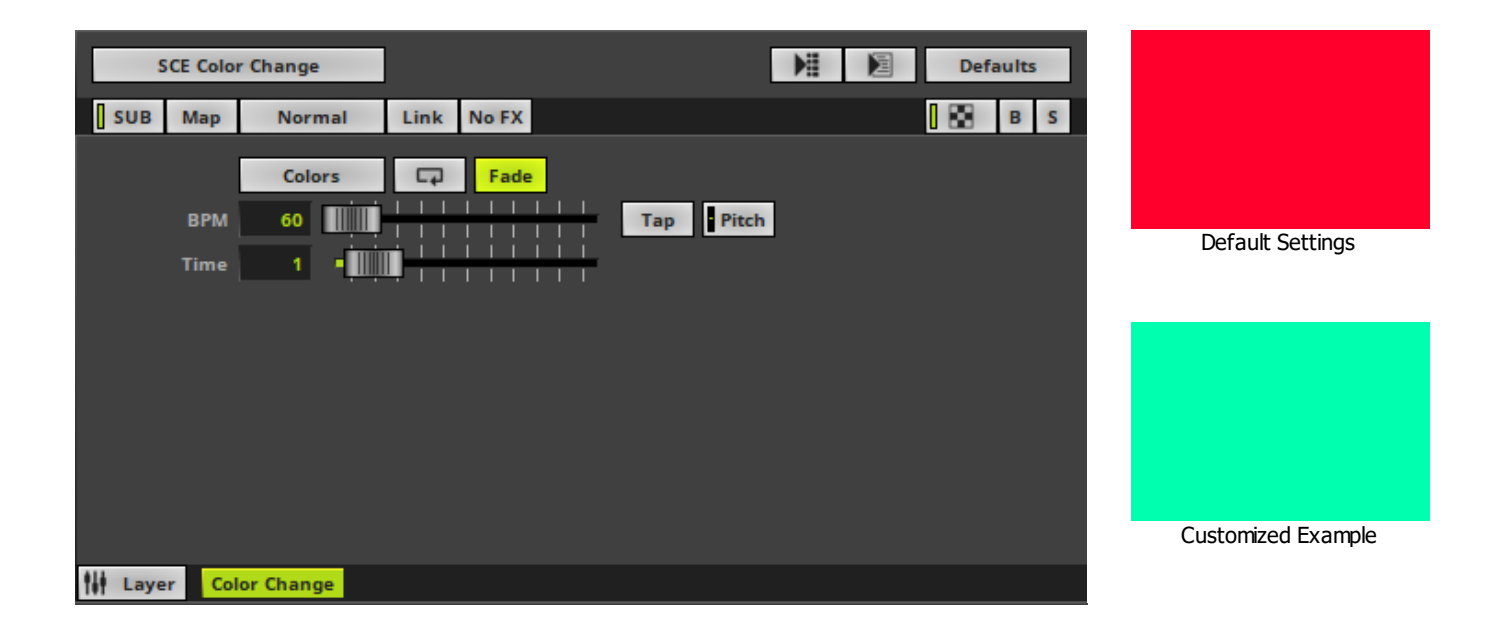
Various buttons and controls have universal functions. They are available for each MADRIX Effect / Layer. Learn more »**[Effect](#page-184-0) [Areas](#page-184-0) [\[Deck](#page-184-0) [A](#page-184-0) [/](#page-184-0) [Deck](#page-184-0) [B\]](#page-184-0)** Learn more »**[Layers](#page-342-0)**

# **Effect Settings**

This MADRIX Effect uses the following, individual controls:

**Colors -** Opens the Color Table to specify the colors. The default colors are Red, Yellow, Green, Cyan, Blue, Magenta.

Learn more »**[Using](#page-1127-0) [Colors](#page-1127-0) [And](#page-1127-0) [Intensity](#page-1127-0)**

**BPM** - Defines the speed. You can either use BPM or Time. The default value is 60. Valid values range from 0 to 9999.

Learn more »**[Using](#page-1125-0) [BPM](#page-1125-0) [Control](#page-1125-0)**

**Tim <sup>e</sup> -** Defines the time interval a color is displayed [in s]. You can either use BPM or Time Slot. The default value is 1. Valid values range from 0.01 to 9999.

#### **Restoring The Default Settings**

#### **Defaults**

- **Restore D efa ult Layer Settings -** Restores the default settings of the Layer.
- All Layer Settings and Effect Settings will be restored to their default values.
- This does not include the MADRIX Effect selection, the Effect Parameter Chaser [which will be paused], or the Layer Macro [which will be stopped].

#### **8.1.6 SCE Color Scroll**

**This topic includes:**

- **[Introduction](#page-865-0)**
- **[Overview](#page-865-1)**
- **[Layer](#page-866-0) [Settings](#page-866-0)**
- **[Effect](#page-866-1) [Settings](#page-866-1)**
- **[Restoring](#page-867-0) [The](#page-867-0) [Default](#page-867-0) [Settings](#page-867-0)**

### <span id="page-865-0"></span>**Introduction**

SCE Color Scroll displays various, moving colors. This MADRIX Effect is extremely versatile.

<span id="page-865-1"></span>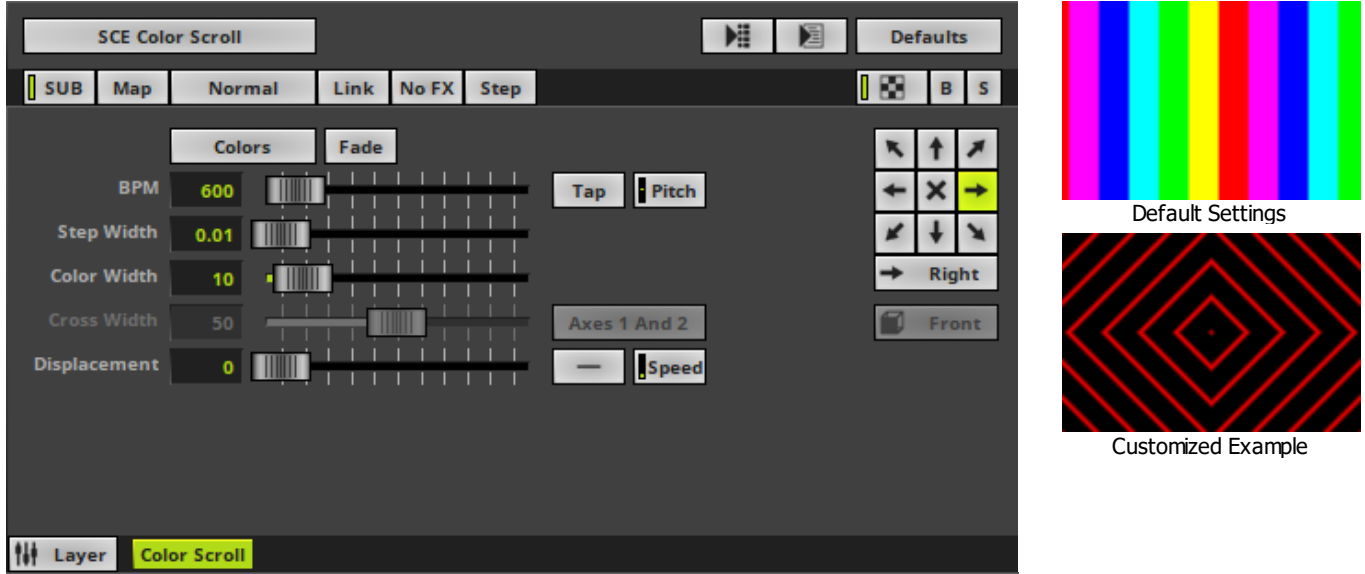

<span id="page-866-0"></span>Various buttons and controls have universal functions. They are available for each MADRIX Effect / Layer. Learn more »**[Effect](#page-184-0) [Areas](#page-184-0) [\[Deck](#page-184-0) [A](#page-184-0) [/](#page-184-0) [Deck](#page-184-0) [B\]](#page-184-0)** Learn more »**[Layers](#page-342-0)**

# <span id="page-866-1"></span>**Effect Settings**

This MADRIX Effect uses the following, individual controls:

**Colors -** Opens the Color Table to specify the colors. The default colors are Red, Yellow, Green, Cyan, Blue, Magenta.

Learn more »**[Using](#page-1127-0) [Colors](#page-1127-0) [And](#page-1127-0) [Intensity](#page-1127-0)**

- **BPM -** Defines the speed. The default value is 600. Valid values range from 0 to 9999. Learn more »**[Using](#page-1125-0) [BPM](#page-1125-0) [Control](#page-1125-0)**
- **Step W idth -** Defines the number of pixels the effect should scroll/skip in the direction per frame [in % of the Matrix Size]. The default value is 0.01. Valid values range from 0.01 to 100.
- **C olor W idth -** Defines the width of a single color [in % of the Matrix Size]. The default value is 10. Valid values range from 0.01 to 100.
- **C ross W idth -** Is only available for Cross Mode [»**[Using](#page-1142-0) [Directions](#page-1142-0)**]. Defines the size of crossing colors [in %]. The default value is 50. Valid values range from 0.01 to 100.
- **Displacement** Defines the amount of distortion. The default value is 0. Valid values range from 0 to 100.

Axes 1 And 2

**C ross Mode Axes -** Is only available for Cross Mode. Allows you to choose to which axis Cross Mode applies [**Axes 1 And 2**, **Axis 1**, or **Axis 2**]. The default setting is Axes 1 And 2.

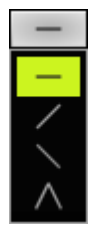

**Displacement Distribution -** Is only available for Displacement. Is applied in dependence of the direction that is chosen. Allows you to choose the area the distortion is applied to [**Uniform**, **Linear Increasing**, **Linear D ecreasing**, **Tria ngle**]. The default setting is Uniform.

Speed

**Displacement Speed** - Is only available for Displacement. Allows you to choose to speed in which the distortion affects the visuals. The default setting is 10.0.

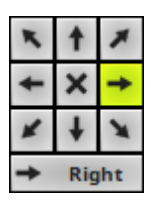

**D irection/Mode -** Allows you to choose the direction of the movement, including Cross Mode. This includes all directions for 2D and 3D mode. This heavily influences the visual outcome of the effect. The default setting is Right. Learn more »**[Using](#page-1142-0) [Directions](#page-1142-0)**

Front

**Look-At Type -** Allows you to choose from which side you want to look at the effect. This is mainly relevant for 3D. The default setting is Front. Learn more »**[Using](#page-1142-0) [Directions](#page-1142-0)**

## <span id="page-867-0"></span>**Restoring The Default Settings**

**Defaults** 

**Restore D efa ult Layer Settings -** Restores the default settings of the Layer.

- All Layer Settings and Effect Settings will be restored to their default values.

- This does not include the MADRIX Effect selection, the Effect Parameter Chaser [which will be paused], or the Layer Macro [which will be stopped].

#### **8.1.7 SCE Counter**

**This topic includes:**

- **[Introduction](#page-868-0)**
- **[Overview](#page-868-1)**
- **[Layer](#page-869-0) [Settings](#page-869-0)**
- **[Effect](#page-869-1) [Settings](#page-869-1)**
- **[Restoring](#page-872-0) [The](#page-872-0) [Default](#page-872-0) [Settings](#page-872-0)**
- **[Important](#page-872-1) [Details](#page-872-1)**

# <span id="page-868-0"></span>**Introduction**

SCE Counter shows any characters/text in sequence [strings]. One of its main uses is the countdown.

<span id="page-868-1"></span>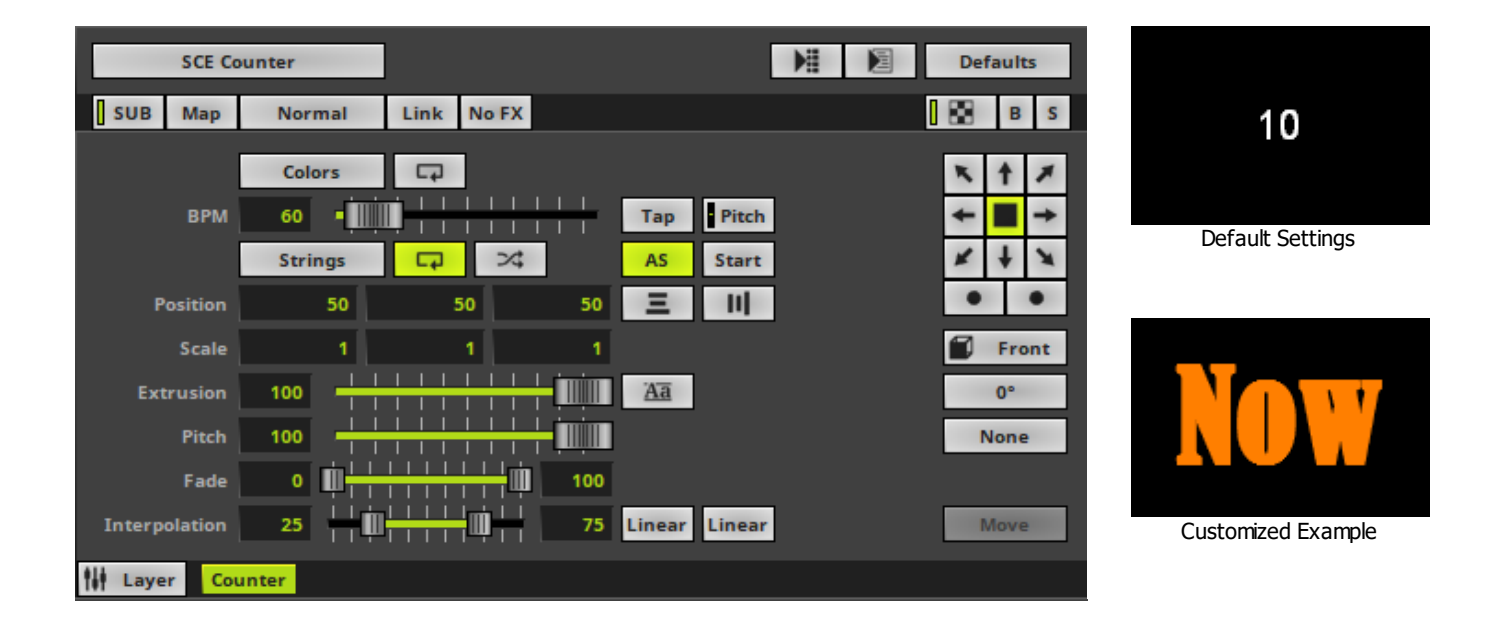

<span id="page-869-0"></span>Various buttons and controls have universal functions. They are available for each MADRIX Effect / Layer. Learn more »**[Effect](#page-184-0) [Areas](#page-184-0) [\[Deck](#page-184-0) [A](#page-184-0) [/](#page-184-0) [Deck](#page-184-0) [B\]](#page-184-0)** Learn more »**[Layers](#page-342-0)**

# <span id="page-869-1"></span>**Effect Settings**

This MADRIX Effect uses the following, individual controls:

- **Colors** Opens the Color Table to specify the colors. The default color is White. Learn more »**[Using](#page-1127-0) [Colors](#page-1127-0) [And](#page-1127-0) [Intensity](#page-1127-0)**
- **BPM** Defines the speed, i.e. how long strings are displayed. The default value is 60. Valid values range from 0 to 600. [60 BPM represent 1 second, while 600 BPM represent a tenth of a second.] Learn more »**[Using](#page-1125-0) [BPM](#page-1125-0) [Control](#page-1125-0)**
- **Strings -** Opens the String Table to specify the text. Learn more »**[Using](#page-1149-0) [Strings](#page-1149-0) [\[String](#page-1149-0) [Table\]](#page-1149-0)**
- **Position -** Defines the position of the strings in **X**, **Y**, and **Z** [in % of the Matrix Size]. The default values are 50, 50, 50. Valid values range from 0 to 100. [Make sure to set up Vertical Alignment and Horizontal Alignment as well.]
- **Scale -** Defines a scale factor that determines if strings are scaled in **X**, **Y**, and **Z**. In this way, you can add an animation to characters of the String Table and upscale or downscale the individuals strings. Scaling mainly references the font size set up via Aa [Font]. It also influenced references how long characters are displayed as set up via BPM and for the animation the Interpolation and the two Interpolation Types. The default values are 1, 1, 1. Valid values range from 0.01 to 9999. [Values lower than 1 decrease the size, while values higher than 1 increase the size. If you change the value for Scale Z to a value higher than 1, make sure to reduce the Extrude value as well.]
- **Extrusion -** Adds depth to the characters [in % of the Matrix Size]. This is mainly relevant for 3D. The default value is 100. Valid values range from 0.01 to 100.
- **Pitch -** Defines the distance between strings of the String Table. The smaller the Pitch, the more strings will be displayed at the same time. Pitch affects how long strings are displayed within the time set up via BPM. The default value is 100. Valid values range from 0.01 to 999.
- **Fade -** Defines if a Fade In and Fade Out is added to the characters. Fade references how long characters are displayed as set up via BPM. The bottom fader defines how long the Fade In takes. The upper fader defines how long the Fade Out takes. The default values are 0, 100. Valid values range from 0 to 100.

[A Fade of 0, 100 means that no Fade In and no Fade Out is added and strings are fully visible at 100% of the set up time. A Fade of 50, 50 means that the Fade In takes 50% of the set up time and that the Fade Out also takes 50% of the set up time. A Fade of 0, 50 means that strings are immediately visible, stay visible for 50% of the set up time and fade out 50% of the set up time. A Fade of 50, 100 means that strings are faded in and it takes 50% of the set up time and they stay fully visible for the rest of the time.]

**Interpolation -** Affects Scale and the movement set up via Direction. In this way, it determines how these animations looks like. It basically divides the animations into three parts. The bottom fader defines the first phase, which is the start phase. The second phase is the phase inbetween the bottom and the upper fader. The upper fader defines the third phase, which is the end phase. Interpolation references how long characters are displayed as set up via BPM. It is also directly affected by Interpolation Type 1 for the start phase and Interpolation Type 2 for the end phase. The default values are 25, 75. Valid values range from 0 to 100.

[An Interpolation of 25, 75 means that the start phase and the end phase take 25% of the set up time, while 50% of the time no animation is displayed. An Interpolation of 50, 50 means that the animation start phase is directly followed by the animation end phase. An Interpolation of 0, 50 means that there is no animation at first and that the animation end phase starts at 50% of the set up time. An Interpolation of 0, 100 means that there is no animation displayed at all.]

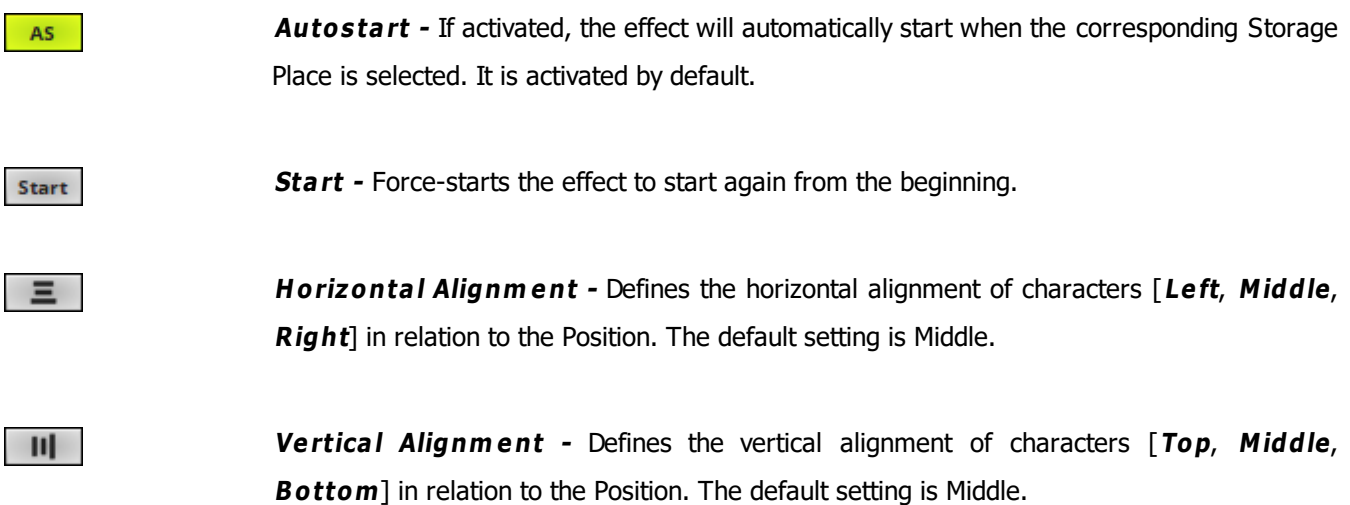

Äā

**Font -** Opens a new window and allows you to choose a specific font, font size, and other font settings. [Any color set up in this window will be ignored. Use the MADRIX 5 color controls instead.]

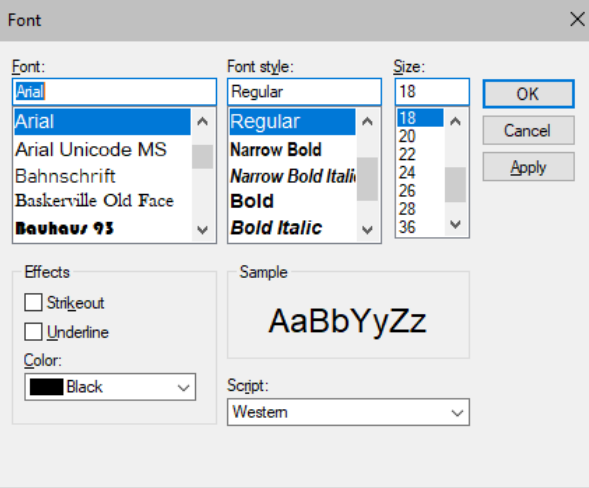

#### Linear Linear

**Interpolation Type 1 / Interpolation Type 2** - Determine how the animation of Scale and the movement via Direction look like [**Linear**, **Ease In Bounce**, **Ease O ut Bounce**, **Ease In O ut Bounce**, **Ease In C ircular**, **Ease O ut C ircular**, **Ease In** Out Circular, Ease In Cubic, Ease Out Cubic, Ease In Out Cubic, Ease In **Sinusoidal**, **Ease O ut Sinusoidal**, **Ease In O ut Sinusoidal**, **Ease In Expone ntial**, **Ease O ut Expone ntial**, **Ease In O ut Expone ntial**]. You can set them up individually. The default setting is Linear.

Move

**Last- String Mode -** Is only available when Loop Mode of the String Table is disabled. Defines what happens to the last string of the String Table once it has been displayed. The default setting is Move.

**Move -** Moves the last string in the same way the previous strings have been displayed and moved.

**Stay -** Leaves the last string on display.

**C lear -** Makes the last string disappear without an animation.

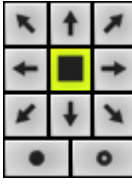

**Direction -** Allows you to choose the direction. This includes all directions for 2D and 3D mode. The default setting is None. Learn more »**[Using](#page-1142-0) [Directions](#page-1142-0)**

Front

**Look-At Type -** Allows you to choose from which side you want to look at the effect. This is mainly relevant for 3D. The default setting is Front. Learn more »**[Using](#page-1142-0) [Directions](#page-1142-0)**

```
0^{\circ}
```
**Rotation -** Allows you to rotate the strings [**0°**, **90°**, **180°**, **270°**]. The default setting is 0°.

None

**Filtering -** Defines how input is processed and displayed. Mainly affects the visual outcome when the input is scaled up or down [e.g., when choosing a different mode for Stretching / Aspect Ratio]. Choose from 2 different modes. The default setting is None.

- **None -** Prioritizes processing speed over image quality.

- **Linear -** Prioritizes image quality over processing speed. This mode may affect performance.

## <span id="page-872-0"></span>**Restoring The Default Settings**

#### **Defaults**

**Restore D efa ult Layer Settings -** Restores the default settings of the Layer.

- All Layer Settings and Effect Settings will be restored to their default values.

- This does not include the MADRIX Effect selection, the Effect Parameter Chaser [which will be paused], or the Layer Macro [which will be stopped].

### <span id="page-872-1"></span>**Important Details**

#### **Typefaces**

Typefaces can be grouped into two main categories:

- Serif [Such fonts contain small features at the end of strokes within letters]
- Sans-serif [Such fonts have a clearer, simple appearance]

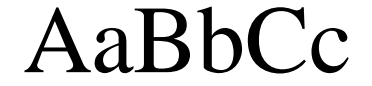

**Serif Font Sans-Serif Font**

AaBbCc AaBbCc

#### **How To Use Other Languages [Such As Russian Or Chinese]**

- In Windows 10, go to **Start <sup>&</sup>gt; W indows Sy stem <sup>&</sup>gt; C ontrol Pa nel <sup>&</sup>gt; La nguage**
- Set up the language you want to use [Russian, Chinese, etc.].
- In MADRIX 5, select **SC E C ounter**
- Click **Aa** to open the Font window.
- Choose a universal, extensive font, such as **Arial**
- Choose **C y rillic** [or Chinese, etc.] under **Script**
- Close the Font window.
- Put any strings into the **String Table**

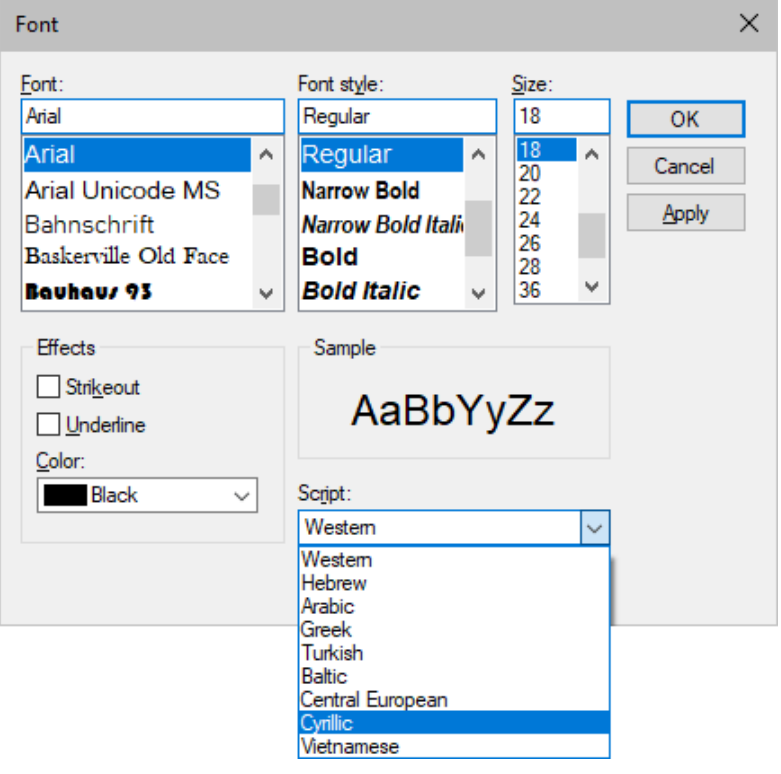

#### **8.1.8 SCE Credits**

**This topic includes:**

- **[Introduction](#page-875-0)**
- **[Overview](#page-875-1)**
- **[Layer](#page-876-0) [Settings](#page-876-0)**
- **[Effect](#page-876-1) [Settings](#page-876-1)**
- **[Restoring](#page-878-0) [The](#page-878-0) [Default](#page-878-0) [Settings](#page-878-0)**
- **[Important](#page-878-1) [Details](#page-878-1)**

## <span id="page-875-0"></span>**Introduction**

SCE Credits shows any text [strings] by flipping through a number of random characters first for show effect.

<span id="page-875-1"></span>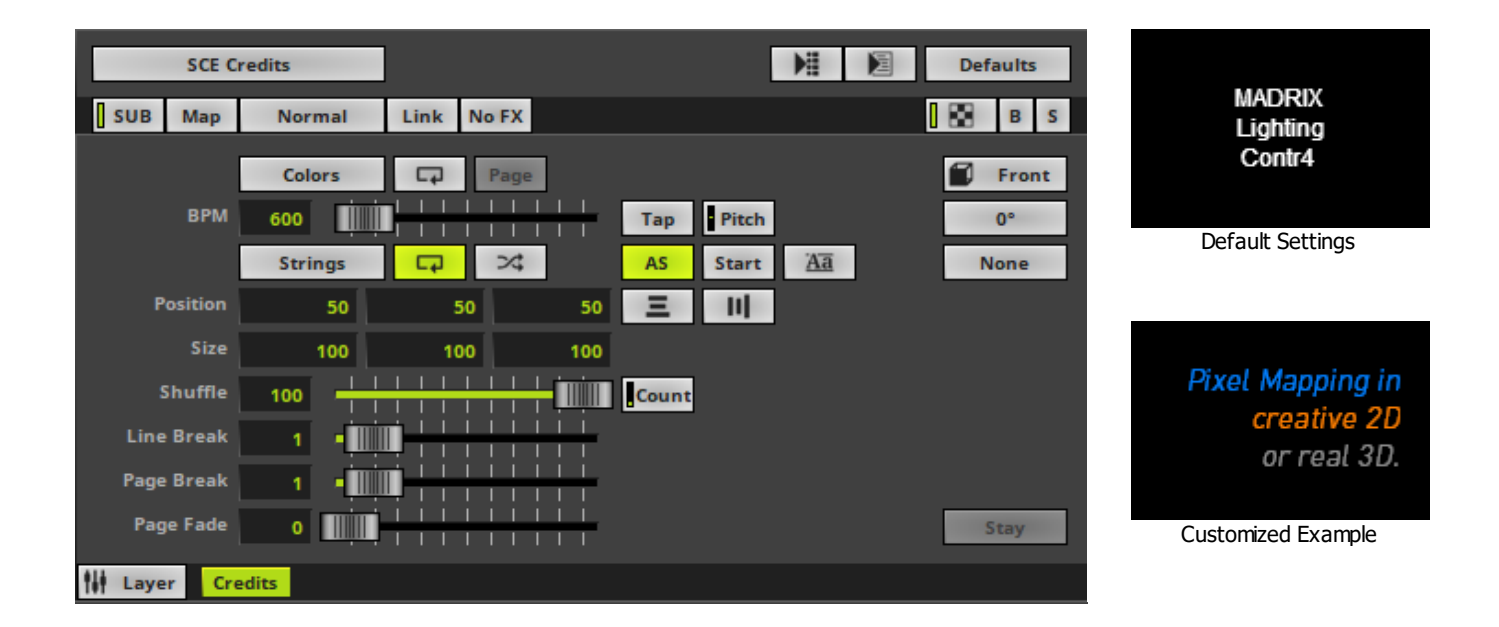

<span id="page-876-0"></span>Various buttons and controls have universal functions. They are available for each MADRIX Effect / Layer. Learn more »**[Effect](#page-184-0) [Areas](#page-184-0) [\[Deck](#page-184-0) [A](#page-184-0) [/](#page-184-0) [Deck](#page-184-0) [B\]](#page-184-0)** Learn more »**[Layers](#page-342-0)**

# <span id="page-876-1"></span>**Effect Settings**

This MADRIX Effect uses the following, individual controls:

- **Colors** Opens the Color Table to specify the colors. The default color is White. Learn more »**[Using](#page-1127-0) [Colors](#page-1127-0) [And](#page-1127-0) [Intensity](#page-1127-0)**
- **BPM -** Defines the overall speed, i.e. how fast the effect shuffles through characters. The default value is 600. Valid values range from 0 to 9999. [60 BPM represent 1 character per 1 second, while 120 BPM represent 1 character per 2 seconds.]

Learn more »**[Using](#page-1125-0) [BPM](#page-1125-0) [Control](#page-1125-0)**

- **Strings -** Opens the String Table to specify the text. Learn more »**[Using](#page-1149-0) [Strings](#page-1149-0) [\[String](#page-1149-0) [Table\]](#page-1149-0)**
- **Position -** Defines the position of the strings in **X**, **Y**, and **Z** [in % of the Matrix Size]. The default values are 50, 50, 50. Valid values range from 0 to 100. [Make sure to set up Vertical Alignment and Horizontal Alignment as well.]
- **Size -** Defines the size of the displayed text [in % of the Matrix Size][Width, Height, Depth]. The default values are 100, 100, 100. Valid values range from 1 to 1000.
- **Shuffle -** Defines the how long a character is shuffled [in % of the time that is needed to fully shuffle and display a single character; until the next character is shown]. The default value is 100. Valid values range from 0 to 1000.
- **Line Break -** Defines the how long it takes until the next lines is started and displayed [in s]. The default value is 1. Valid values range from 0 to 9999.
- **Page Break -** Defines the how long it takes until the next page is started and displayed [in s]. The default value is 1. Valid values range from 0 to 9999.

**Page Fade -** Defines the how long it takes until the effect fades to the next page [in s] [as a crossfade over black]. The default value is 0. Valid values range from 0 to 9999.

> **Autostart -** If activated, the effect will automatically start when the corresponding Storage Place is selected. It is activated by default.

Start

Äā

AS

**Start -** Force-starts the effect to start again from the beginning.

**Font -** Opens a new window and allows you to choose a specific font, font size, and other font settings. [Any color set up in this window will be ignored. Use the MADRIX 5 color controls instead.]

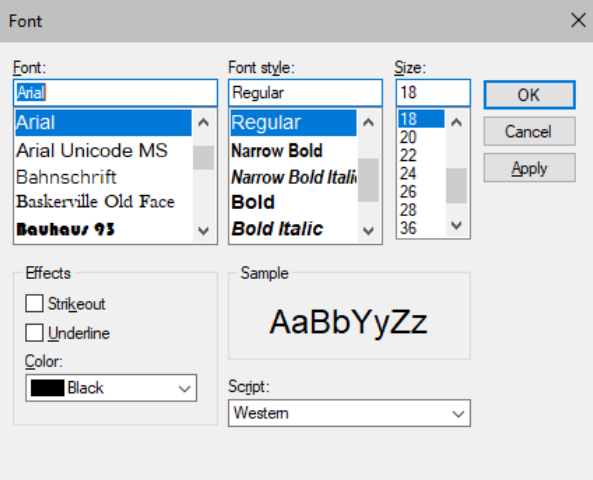

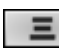

**H orizontal Alignm <sup>e</sup> nt -** Defines the horizontal alignment of characters [**Left**, **Middle**, **Right**] in relation to the Position. The default setting is Middle.

**Vertical Alignment -** Defines the vertical alignment of characters [Top, Middle, Ш **Bottom**] in relation to the Position. The default setting is Middle.

**C ount -** Defines the number of shuffles per letter. Valid values range from 1 to 100. The Count default value is 10.

**Look-At Type -** Allows you to choose from which side you want to look at the effect. This Front is mainly relevant for 3D. The default setting is Front. Learn more »**[Using](#page-1142-0) [Directions](#page-1142-0)**

 $0^{\circ}$ 

**Rotation -** Allows you to rotate the strings [**0°**, **90°**, **180°**, **270°**]. The default setting is 0°.

**None** 

**Filtering -** Defines how input is processed and displayed. Mainly affects the visual outcome when the input is scaled up or down [e.g., when choosing a different mode for Stretching / Aspect Ratio]. Choose from 2 different modes. The default setting is None.

- **None -** Prioritizes processing speed over image quality.

- **Linear -** Prioritizes image quality over processing speed. This mode may affect performance.

Stay

**Last- String Mode -** Is only available when Loop Mode of the String Table is disabled. Defines what happens to the text once all characters have been shuffled. The default setting is Stay.

**Stay -** Leaves the strings on display.

**C lear -** Makes the strings disappear.

### <span id="page-878-0"></span>**Restoring The Default Settings**

**Defaults** 

**Restore D efa ult Layer Settings -** Restores the default settings of the Layer.

- All Layer Settings and Effect Settings will be restored to their default values.

- This does not include the MADRIX Effect selection, the Effect Parameter Chaser [which will be paused], or the Layer Macro [which will be stopped].

#### <span id="page-878-1"></span>**Important Details**

#### **Typefaces**

Typefaces can be grouped into two main categories:

- Serif [Such fonts contain small features at the end of strokes within letters]
- Sans-serif [Such fonts have a clearer, simple appearance]

**Serif Font Sans-Serif Font**

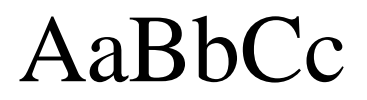

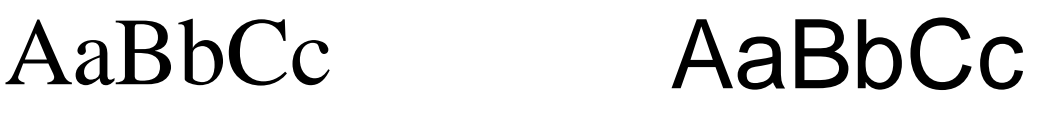

#### **How To Use Other Languages [Such As Russian Or Chinese]**

- In Windows 10, go to **Start <sup>&</sup>gt; W indows Sy stem <sup>&</sup>gt; C ontrol Pa nel <sup>&</sup>gt; La nguage**
- Set up the language you want to use [Russian, Chinese, etc.].
- In MADRIX 5, select **SC E C redits**
- Click **Aa** to open the Font window.
- Choose a universal, extensive font, such as **Arial**
- Choose **C y rillic** [or Chinese, etc.] under **Script**
- Close the Font window.
- Put any strings into the **String Table**

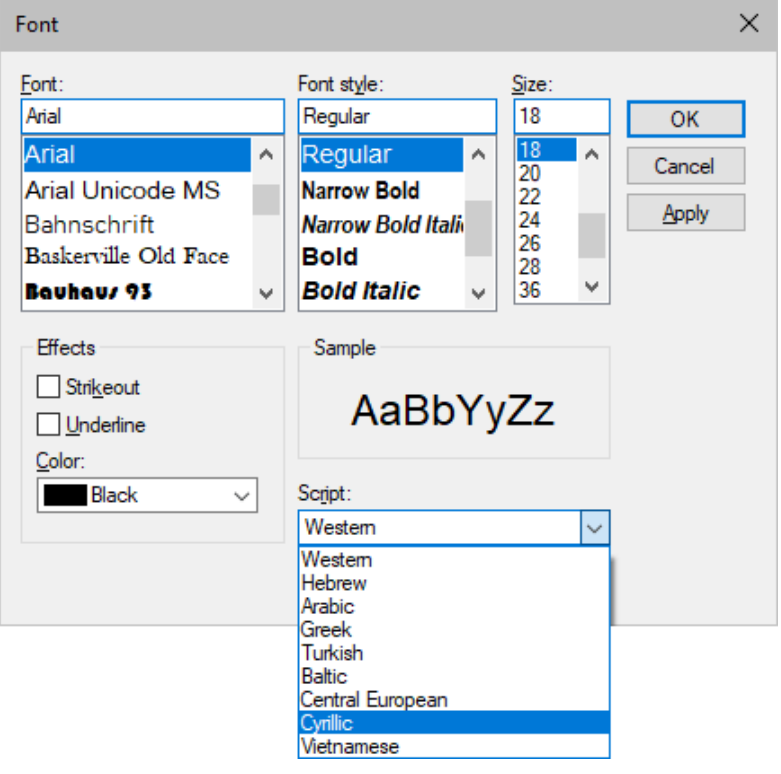

#### **8.1.9 SCE Drops**

**This topic includes:**

- **[Introduction](#page-881-0)**
- **[Overview](#page-881-1)**
- **[Layer](#page-882-0) [Settings](#page-882-0)**
- **[Effect](#page-882-1) [Settings](#page-882-1)**
- **[Restoring](#page-850-0) [The](#page-850-0) [Default](#page-850-0) [Settings](#page-850-0)**

# <span id="page-881-0"></span>**Introduction**

SCE Drops displays [falling] drops.

<span id="page-881-1"></span>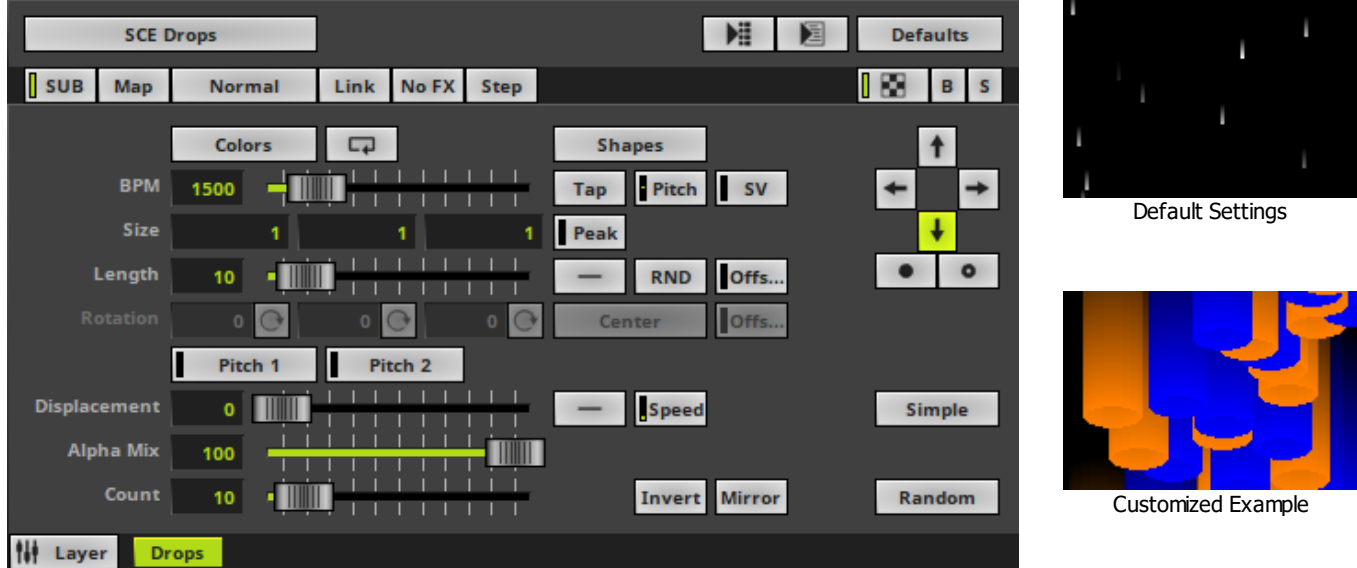

<span id="page-882-0"></span>Various buttons and controls have universal functions. They are available for each MADRIX Effect / Layer. Learn more »**[Effect](#page-184-0) [Areas](#page-184-0) [\[Deck](#page-184-0) [A](#page-184-0) [/](#page-184-0) [Deck](#page-184-0) [B\]](#page-184-0)** Learn more »**[Layers](#page-342-0)**

# <span id="page-882-1"></span>**Effect Settings**

This MADRIX Effect uses the following, individual controls:

- **Colors** Opens the Color Table to specify the colors. The default color is White. Learn more »**[Using](#page-1127-0) [Colors](#page-1127-0) [And](#page-1127-0) [Intensity](#page-1127-0)**
- **-** Shapes Opens the Shape Table to specify the shapes. The default color is Rectangle Filled. Learn more »**[Using](#page-1144-0) [Shapes](#page-1144-0) [\[Shape](#page-1144-0) [Table\]](#page-1144-0)**
- **BPM -** Defines the speed. The default value is 1500. Valid values range from 0 to 9999. Learn more »**[Using](#page-1125-0) [BPM](#page-1125-0) [Control](#page-1125-0)**
- **Size -** Defines the size of objects [Width, Height, Depth]. The default values are 1, 1, 1. Valid values range from 0.1 to 1000.
- **Length** Defines how long the trace of a drop is [in % of the Matrix Size]. The default value is 10. Valid values range from 0 to 100.
- **Rotation -** Is only available in Rendering Mode Extended. Defines the rotation of objects in **X**, **Y**, and **Z** [in °]. The default values are 0, 0, 0. Valid values range from -180 to 180.
- **· Displacement** Defines the amount of movement distortion. The default value is 0. Valid values range from 0 to 100.
- **Alpha Mix -** Defines the upper limit of how much alpha is added to each drop [in %]. Alpha Mix will be visible when using additional Layers. The default value is 100. Valid values range from 0 to 100.
- **C ount -** Defines the number of objects displayed at once. The default value is 10. Valid values range from 1 to 100.

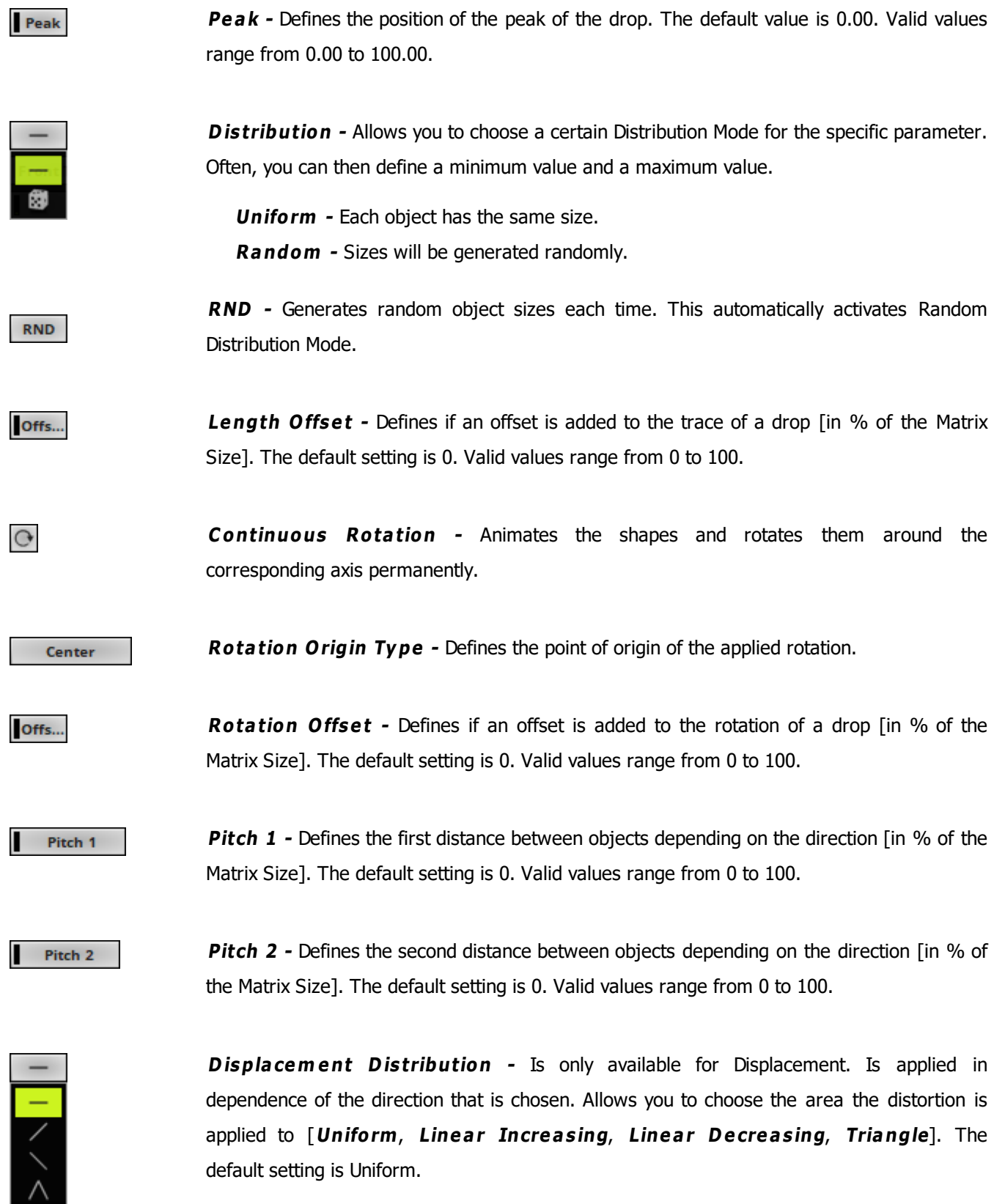

Speed

**Displacement Speed -** Is only available for Displacement. Allows you to choose to speed in which the distortion affects the visuals. The default setting is 10.0.

Invert

Mirror

**Mirror -** Mirrors objects by creating duplicates on the opposite position.

**Invert -** Inverts the position of objects.

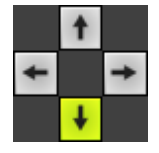

**Direction -** Allows you to choose the direction of the movement. The default setting is Down. Learn more »**[Using](#page-1142-0) [Directions](#page-1142-0)**

 $\bullet$ 

**D irection -** Allows you to choose the direction of the movement [**To The Front** or **To The Back**]. This is mainly relevant for 3D. The default setting is Down. Learn more »**[Using](#page-1142-0) [Directions](#page-1142-0)**

Simple

**Re ndering Mode -** Defines how objects are rendered. Each mode may enable additional settings [such as additional Shapes]. Choose from 2 different modes. The default setting is Simple.

**Sim ple -** Prioritizes processing speed over rendering possibilities.

**Extended** - Prioritizes rendering possibilities over over processing speed. This mode may require more performance.

Random

**Mode -** Allows you to choose the mode in which way objects are generated [**Ra ndom**, **Linear**, or **Ping Pong**]. The default setting is Random.

### **Restoring The Default Settings**

**Defaults** 

**Restore D efa ult Layer Settings -** Restores the default settings of the Layer.

- All Layer Settings and Effect Settings will be restored to their default values.

- This does not include the MADRIX Effect selection, the Effect Parameter Chaser [which will be paused], or the Layer Macro [which will be stopped].

#### **8.1.10 SCE Explosions**

**This topic includes:**

- **[Introduction](#page-886-0)**
- **[Overview](#page-886-1)**
- **[Layer](#page-887-0) [Settings](#page-887-0)**
- **[Effect](#page-887-1) [Settings](#page-887-1)**
- **[Restoring](#page-889-0) [The](#page-889-0) [Default](#page-889-0) [Settings](#page-889-0)**

# <span id="page-886-0"></span>**Introduction**

SCE Explosions displays all kinds of explosions as well as fireworks.

<span id="page-886-1"></span>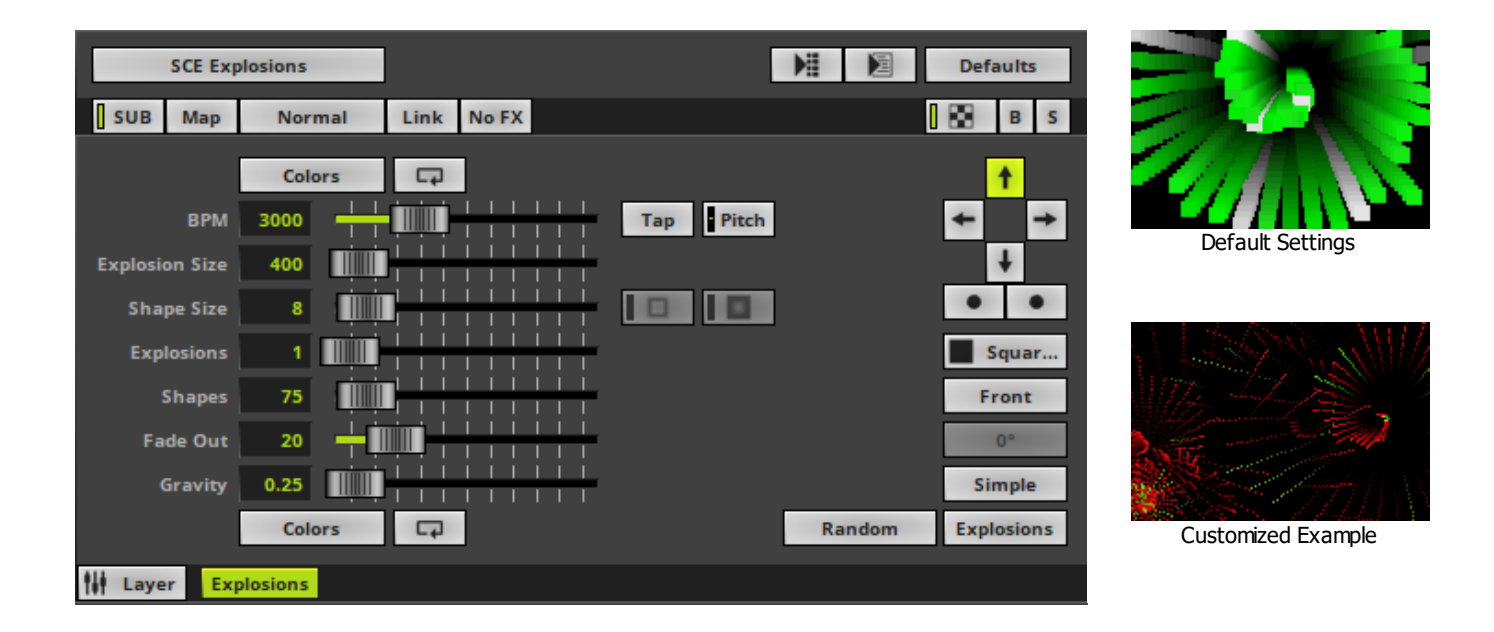

<span id="page-887-0"></span>Various buttons and controls have universal functions. They are available for each MADRIX Effect / Layer. Learn more »**[Effect](#page-184-0) [Areas](#page-184-0) [\[Deck](#page-184-0) [A](#page-184-0) [/](#page-184-0) [Deck](#page-184-0) [B\]](#page-184-0)** Learn more »**[Layers](#page-342-0)**

# <span id="page-887-1"></span>**Effect Settings**

This MADRIX Effect uses the following, individual controls:

- **C olors -** Opens the Color Table. The default colors are Red, Yellow, Green, Cyan, Blue, Magenta. Learn more »**[Using](#page-1127-0) [Colors](#page-1127-0) [And](#page-1127-0) [Intensity](#page-1127-0)**
- **BPM** Defines the speed. The default value is 3000. Valid values range from 0 to 9999. Learn more »**[Using](#page-1125-0) [BPM](#page-1125-0) [Control](#page-1125-0)**
- **Explosion Size -** Defines the magnitude of each explosion. The default value is 400. Valid values range from 1 to 9999.
- **Shape Size -** Defines the size of each object within an explosion. The default value is 8. Valid values range from 1 to 100.
- **Explosions -** Defines how many explosions are displayed at the same time. The default value is 1. Valid values range from 1 to 100.
- **Shapes -** Defines the number of single objects a single explosion includes. The default value is 75. Valid values range from 1 to 1000.
- **Fade O ut -** Defines how fast MADRIX 5 displays objects. The default value is 20. Valid values range from 0 to 1000.
- **G rav ity -** Defines how strong objects are pulled to the bottom depending on the direction [in %]. The default value is 0.25. Valid values range from 0 to 100.
- **Colors** Opens a second Color Table to define the second colors of each explosion. The default color is White. Learn more »**[Using](#page-1127-0) [Colors](#page-1127-0) [And](#page-1127-0) [Intensity](#page-1127-0)**

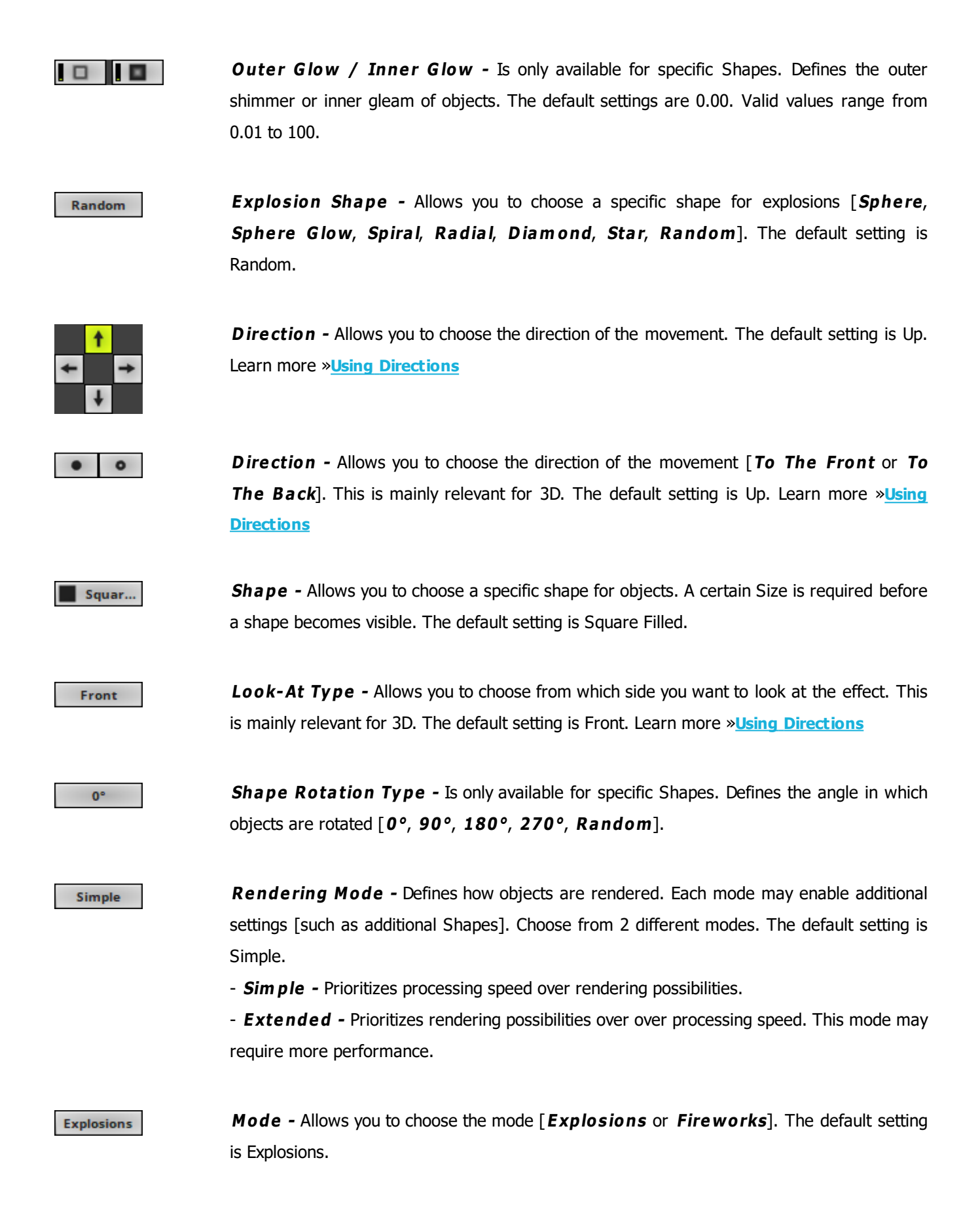

# <span id="page-889-0"></span>**Restoring The Default Settings**

#### **Defaults**

**Restore D efa ult Layer Settings -** Restores the default settings of the Layer.

- All Layer Settings and Effect Settings will be restored to their default values.

- This does not include the MADRIX Effect selection, the Effect Parameter Chaser [which will be paused], or the Layer Macro [which will be stopped].

#### **8.1.11 SCE Fill Drops**

**This topic includes:**

- **[Introduction](#page-890-0)**
- **[Overview](#page-890-1)**
- **[Layer](#page-891-0) [Settings](#page-891-0)**
- **[Effect](#page-891-1) [Settings](#page-891-1)**
- **[Restoring](#page-892-0) [The](#page-892-0) [Default](#page-892-0) [Settings](#page-892-0)**

# <span id="page-890-0"></span>**Introduction**

SCE Fill Drops creates randomly falling objects.

<span id="page-890-1"></span>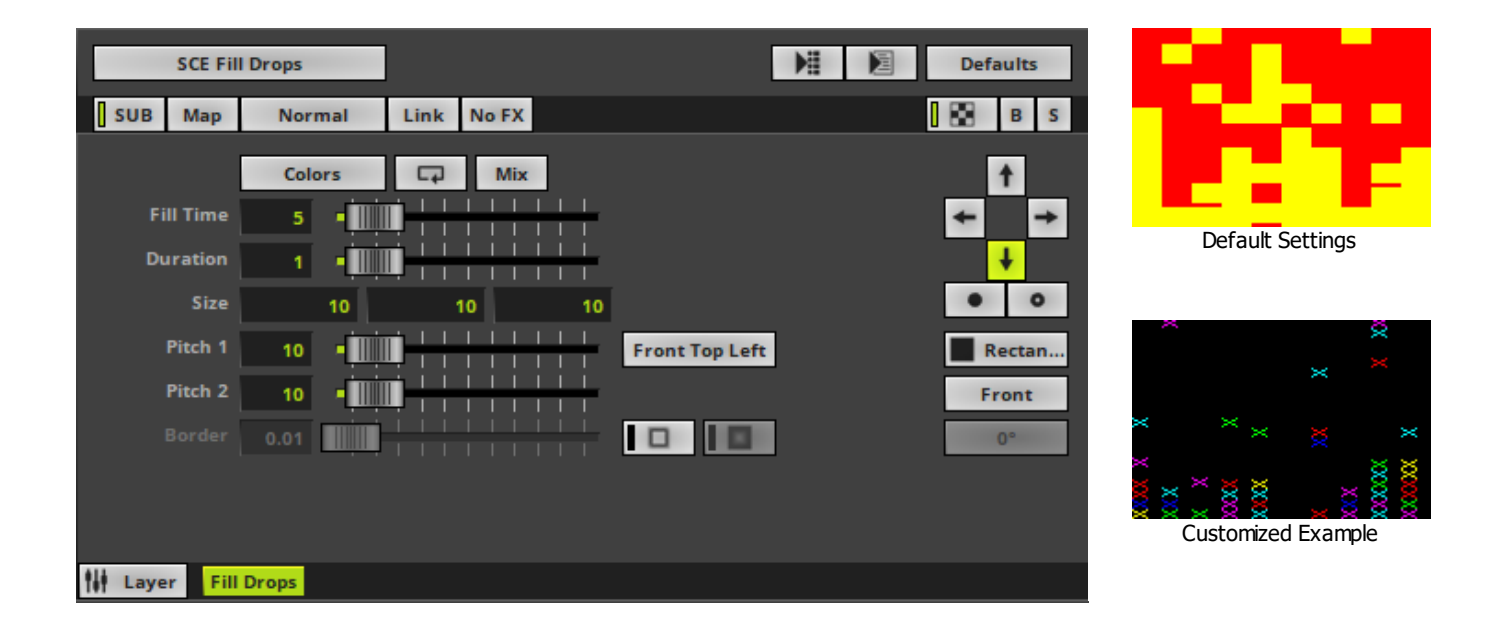

<span id="page-891-0"></span>Various buttons and controls have universal functions. They are available for each MADRIX Effect / Layer. Learn more »**[Effect](#page-184-0) [Areas](#page-184-0) [\[Deck](#page-184-0) [A](#page-184-0) [/](#page-184-0) [Deck](#page-184-0) [B\]](#page-184-0)** Learn more »**[Layers](#page-342-0)**

# <span id="page-891-1"></span>**Effect Settings**

This MADRIX Effect uses the following, individual controls:

**Colors** - Opens the Color Table to specify the colors. The default colors are Red, Yellow, Green, Cyan, Blue, Magenta.

Learn more »**[Using](#page-1127-0) [Colors](#page-1127-0) [And](#page-1127-0) [Intensity](#page-1127-0)**

- **Fill Tim <sup>e</sup> -** Defines the time how long it takes to fill the complete LED matrix with shapes [in s]. The default value is 5. Valid values range from 0.01 to 3600.
- **Duration** Defines the time the complete matrix is shown in solid color until the next round of objects begins to fill the matrix [in s]. The default value is 1. Valid values range from 0 to 3600.
- **Size -** Defines the size of objects [in % of the Matrix Size][Width, Height, Depth]. The default values are 10, 10, 10. Valid values range from 0.01 to 1000.
- **Pitch 1 -** Defines the first distance between objects depending on the direction [in % of the Matrix Size]. The default value is 0. Valid values range from 10 to 100.
- **Pitch 2 -** Defines the second distance between objects depending on the direction [in % of the Matrix Size]. The default value is 0. Valid values range from 10 to 100.
- **Border -** Is only available for 2D outlined shapes or 3D unfilled shapes. Defines how thick the outer line [border] of objects is. The default value is 0.01. Valid values range from 0.01 to 100.

#### **Front Top Left**

**Position Origin Type -** Defines the point of origin of Shapes [and hence their relative position].

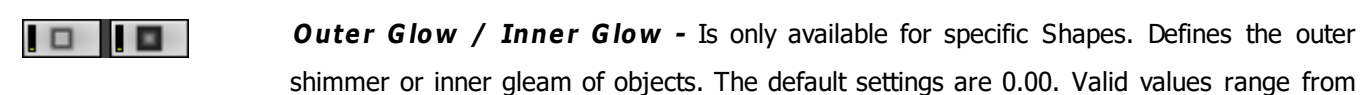

0.01 to 100.

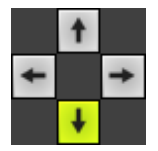

**Direction -** Allows you to choose the direction of the movement. The default setting is Down. Learn more »**[Using](#page-1142-0) [Directions](#page-1142-0)**

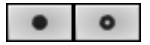

**D irection -** Allows you to choose the direction of the movement [**To The Front** or **To The Back**]. This is mainly relevant for 3D. The default setting is Down. Learn more »**[Using](#page-1142-0) [Directions](#page-1142-0)**

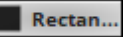

**Shape -** Allows you to choose a specific shape for objects. A certain Size is required before a shape becomes visible. The default setting is Rectangle Filled.

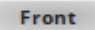

o\*

**Shape Alignment** - Allows you to choose to which side objects are aligned to. This is mainly relevant for 3D. The default setting is Front.

**Shape Rotation Type -** Is only available for specific Shapes. Defines the angle in which objects are rotated [**0°**, **90°**, **180°**, **270°**, **Ra ndom**]. The default setting is 0°.

### <span id="page-892-0"></span>**Restoring The Default Settings**

#### **Defaults**

**Restore D efa ult Layer Settings -** Restores the default settings of the Layer.

- All Layer Settings and Effect Settings will be restored to their default values.

- This does not include the MADRIX Effect selection, the Effect Parameter Chaser [which will be paused], or the Layer Macro [which will be stopped].

#### **8.1.12 SCE Fill Random**

**This topic includes:**

- **[Introduction](#page-893-0)**
- **[Overview](#page-893-1)**
- **[Layer](#page-894-0) [Settings](#page-894-0)**
- **[Effect](#page-894-1) [Settings](#page-894-1)**
- **[Restoring](#page-895-0) [The](#page-895-0) [Default](#page-895-0) [Settings](#page-895-0)**

# <span id="page-893-0"></span>**Introduction**

SCE Fill Random continuously adds new objects until the whole LED matrix is filled.

<span id="page-893-1"></span>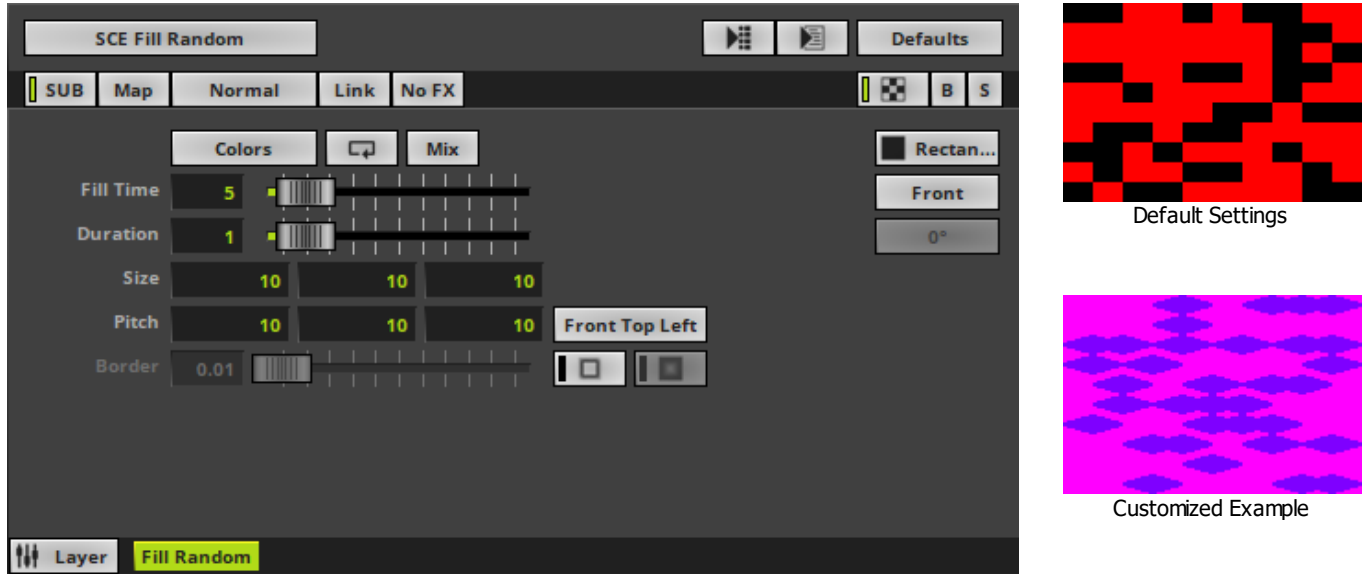

<span id="page-894-0"></span>Various buttons and controls have universal functions. They are available for each MADRIX Effect / Layer. Learn more »**[Effect](#page-184-0) [Areas](#page-184-0) [\[Deck](#page-184-0) [A](#page-184-0) [/](#page-184-0) [Deck](#page-184-0) [B\]](#page-184-0)** Learn more »**[Layers](#page-342-0)**

# <span id="page-894-1"></span>**Effect Settings**

This MADRIX Effect uses the following, individual controls:

**Colors -** Opens the Color Table to specify the colors. The default colors are Red, Yellow, Green, Cyan, Blue, Magenta.

Learn more »**[Using](#page-1127-0) [Colors](#page-1127-0) [And](#page-1127-0) [Intensity](#page-1127-0)**

- **Fill Tim <sup>e</sup> -** Defines the time how long it takes to fill the complete LED matrix with shapes [in s]. The default value is 5. Valid values range from 0.01 to 3600.
- **Duration** Defines the time the complete matrix is shown in solid color until the next round of objects begins to fill the matrix [in s]. The default value is 1. Valid values range from 0 to 3600.
- **Size -** Defines the size of objects [Width, Height, Depth]. The default values are 10, 10, 10. Valid values range from 0.01 to 1000.
- **Pitch -** Defines the distance between objects for all 3 axes. The default values are 10, 10, 10. Valid values range from 0 to 100.
- **Border -** Is only available for 2D outlined shapes or 3D unfilled shapes. Defines how thick the outer line [border] of objects is. The default value is 0.01. Valid values range from 0.01 to 100.

#### **Front Top Left**

**Position Origin Type -** Defines the point of origin of Shapes [and hence their relative position].

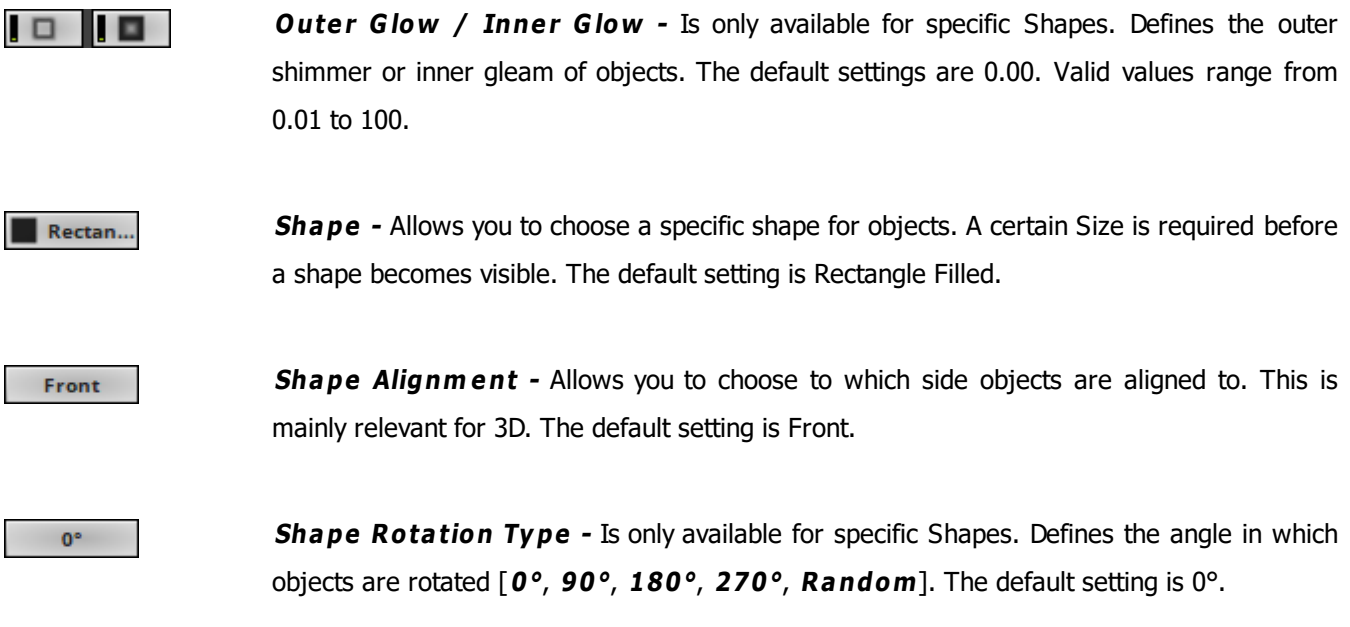

# <span id="page-895-0"></span>**Restoring The Default Settings**

**Defaults** 

**Restore D efa ult Layer Settings -** Restores the default settings of the Layer.

- All Layer Settings and Effect Settings will be restored to their default values.

- This does not include the MADRIX Effect selection, the Effect Parameter Chaser [which will be paused], or the Layer Macro [which will be stopped].

#### **8.1.13 SCE Fill Snake**

**This topic includes:**

- **[Introduction](#page-896-0)**
- **[Overview](#page-896-1)**
- **[Layer](#page-897-0) [Settings](#page-897-0)**
- **[Effect](#page-897-1) [Settings](#page-897-1)**
- **[Restoring](#page-898-0) [The](#page-898-0) [Default](#page-898-0) [Settings](#page-898-0)**

# <span id="page-896-0"></span>**Introduction**

SCE Fill Snake fills the matrix in a snake-like mode.

<span id="page-896-1"></span>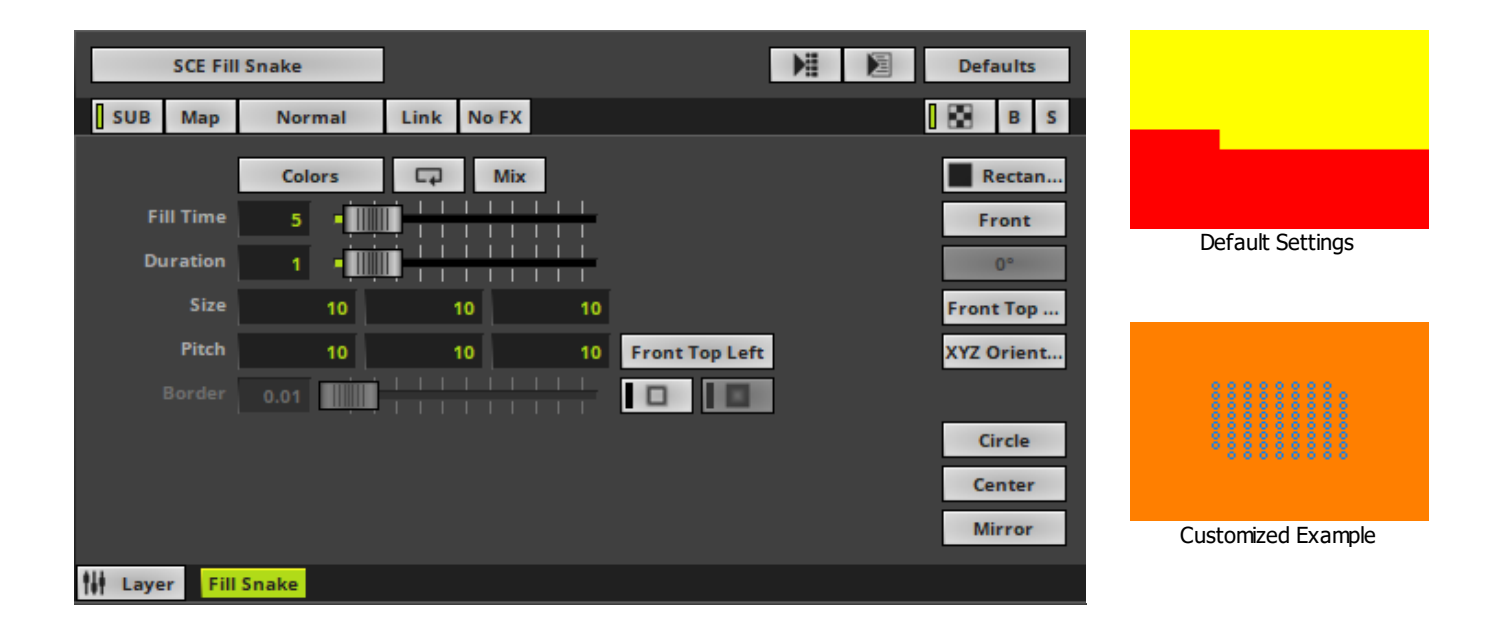

<span id="page-897-0"></span>Various buttons and controls have universal functions. They are available for each MADRIX Effect / Layer. Learn more »**[Effect](#page-184-0) [Areas](#page-184-0) [\[Deck](#page-184-0) [A](#page-184-0) [/](#page-184-0) [Deck](#page-184-0) [B\]](#page-184-0)** Learn more »**[Layers](#page-342-0)**

# <span id="page-897-1"></span>**Effect Settings**

This MADRIX Effect uses the following, individual controls:

**Colors -** Opens the Color Table to specify the colors. The default colors are Red, Yellow, Green, Cyan, Blue, Magenta.

Learn more »**[Using](#page-1127-0) [Colors](#page-1127-0) [And](#page-1127-0) [Intensity](#page-1127-0)**

- **Fill Tim <sup>e</sup> -** Defines the time how long it takes to fill the complete LED matrix with shapes [in s]. The default value is 5. Valid values range from 0.01 to 3600.
- **Duration** Defines the time the complete matrix is shown in solid color until the next round of objects begins to fill the matrix [in s]. The default value is 1. Valid values range from 0 to 3600.
- **Size -** Defines the size of objects [Width, Height, Depth]. The default values are 10, 10, 10. Valid values range from 0.01 to 1000.
- **Pitch -** Defines the distance between objects for all 3 axes [in % of the Matrix Size]. The default values are 10, 10, 10. Valid values range from 0 to 100.
- **Border -** Is only available for 2D outlined shapes or 3D unfilled shapes. Defines how thick the outer line [border] of objects is. The default value is 0.01. Valid values range from 0.01 to 100.

**Front Top Left** 

**Position Origin Type -** Defines the point of origin of Shapes [and hence their relative position]. The default setting is Front Top Left.

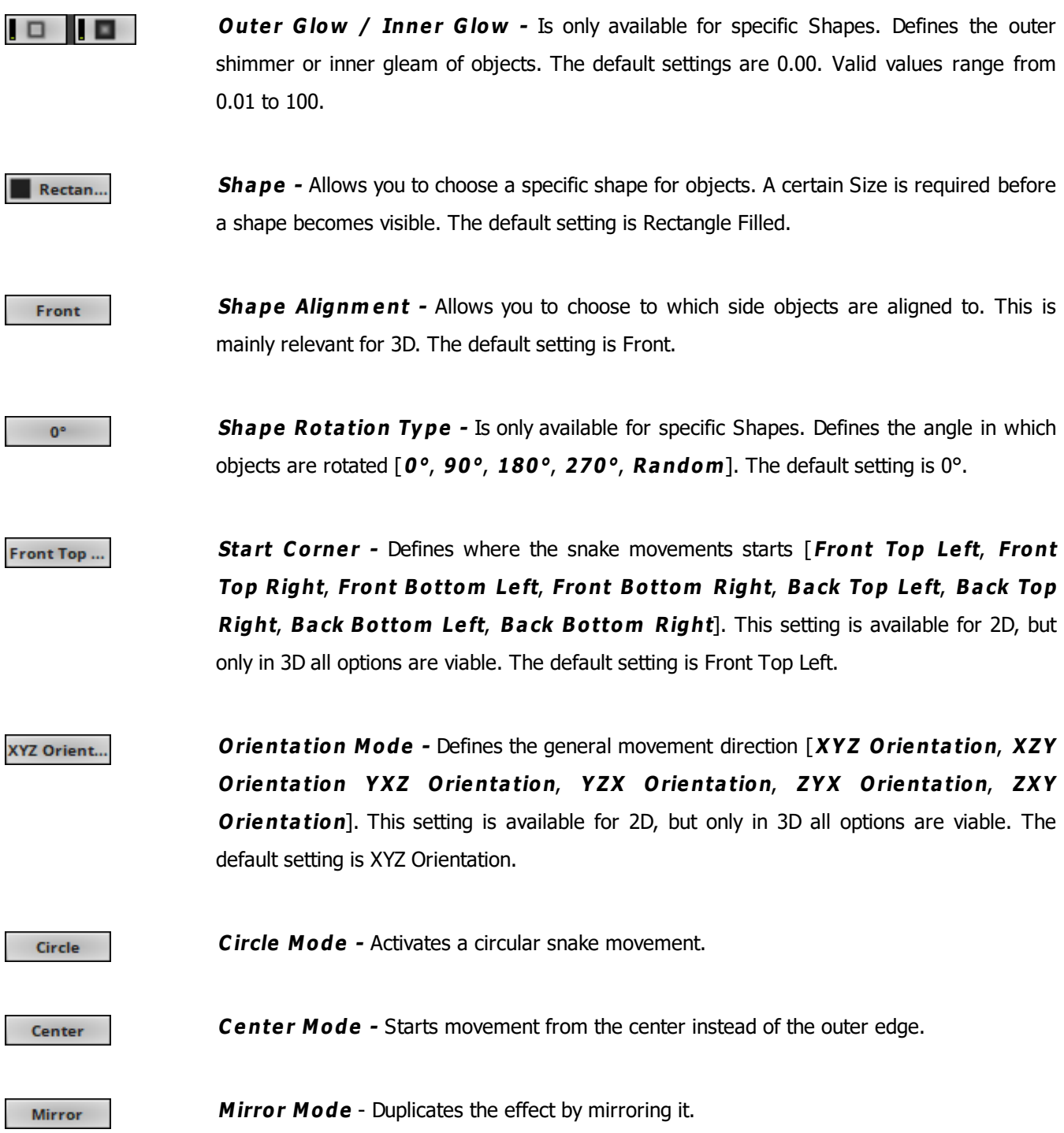

# <span id="page-898-0"></span>**Restoring The Default Settings**

**Defaults** 

**Restore D efa ult Layer Settings -** Restores the default settings of the Layer.

- All Layer Settings and Effect Settings will be restored to their default values.

- This does not include the MADRIX Effect selection, the Effect Parameter Chaser [which will be paused], or the Layer Macro [which will be stopped].
### **8.1.14 SCE Fill Solid**

**This topic includes:**

- **[Introduction](#page-900-0)**
- **[Overview](#page-900-1)**
- **[Layer](#page-901-0) [Settings](#page-901-0)**
- **[Effect](#page-901-1) [Settings](#page-901-1)**
- **[Restoring](#page-902-0) [The](#page-902-0) [Default](#page-902-0) [Settings](#page-902-0)**

# <span id="page-900-0"></span>**Introduction**

SCE Fill Solid constantly fills the matrix with a new color.

# <span id="page-900-1"></span>**Overview**

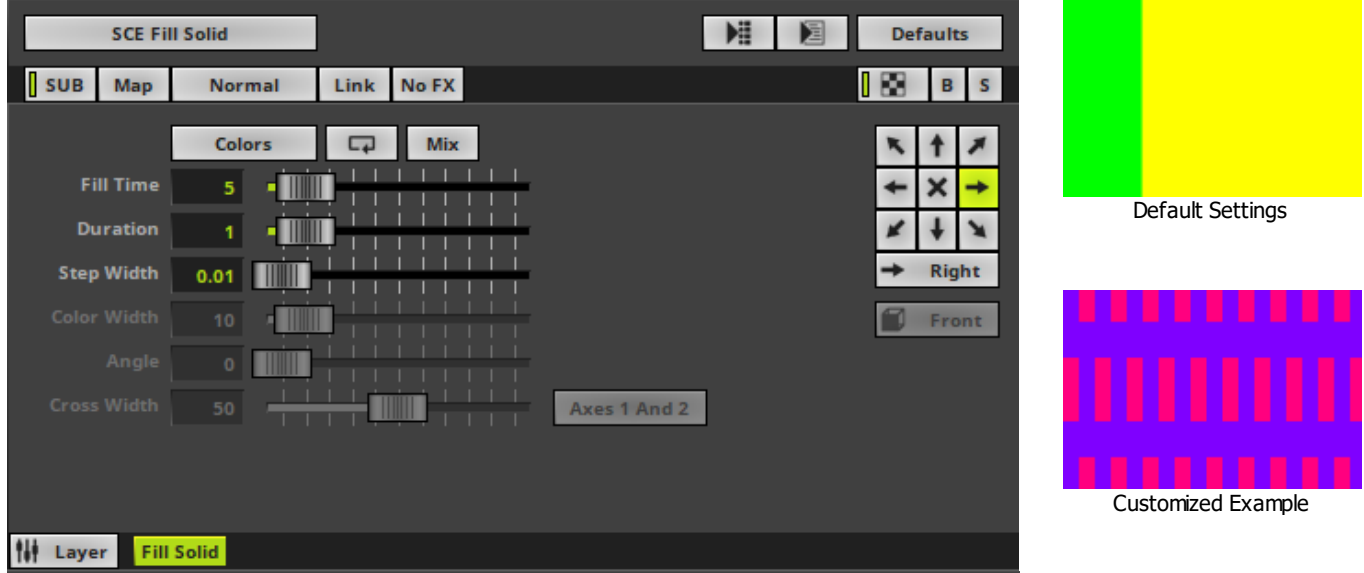

<span id="page-901-0"></span>Various buttons and controls have universal functions. They are available for each MADRIX Effect / Layer. Learn more »**[Effect](#page-184-0) [Areas](#page-184-0) [\[Deck](#page-184-0) [A](#page-184-0) [/](#page-184-0) [Deck](#page-184-0) [B\]](#page-184-0)** Learn more »**[Layers](#page-342-0)**

# <span id="page-901-1"></span>**Effect Settings**

This MADRIX Effect uses the following, individual controls:

**Colors -** Opens the Color Table to specify the colors. The default colors are Red, Yellow, Green, Cyan, Blue, Magenta.

Learn more »**[Using](#page-1127-0) [Colors](#page-1127-0) [And](#page-1127-0) [Intensity](#page-1127-0)**

- **Fill Tim <sup>e</sup> -** Defines the time how long it takes to fill the complete LED matrix with shapes [in s]. The default value is 5. Valid values range from 0.01 to 3600.
- **Duration** Defines the time the complete matrix is shown in solid color until the next round of objects begins to fill the matrix [in s]. The default value is 1. Valid values range from 0 to 3600.
- **Step W idth -** Defines the number of pixels the effect should scroll in the direction per frame [in %]. The default value is 0.01. Valid values range from 0.01 to 100.
- **C olor W idth -** Is only available for Color Mix Mode [»**[Using](#page-1127-0) [Colors](#page-1127-0) [And](#page-1127-0) [Intensity](#page-1127-0)**[\]](#page-1127-0). Defines the width of a single color [in %]. The default value is 10. Valid values range from 0.01 to 100.
- **C ross W idth -** Is only available for Cross Mode [»**[Using](#page-1142-0) [Directions](#page-1142-0)**]. Defines the size of crossing colors [in %]. The default value is 50. Valid values range from 0.01 to 100.

Axes 1 And 2

**C ross Mode Axes-** Is only available for Cross Mode. Allows you to choose to which axis Cross Mode applies [**Axes 1 And 2**, **Axis 1**, or **Axis 2**]. The default setting is Axes 1 And 2.

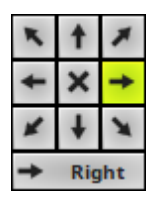

**D irection/Mode -** Allows you to choose the direction of the movement, including Cross Mode. This includes all directions for 2D and 3D mode. This heavily influences the visual outcome of the effect. The default setting is Right. Learn more »**[Using](#page-1142-0) [Directions](#page-1142-0)**

Front

**Look-At Type -** Allows you to choose from which side you want to look at the effect. This is mainly relevant for 3D. The default setting is Front. Learn more »**[Using](#page-1142-0) [Directions](#page-1142-0)**

# <span id="page-902-0"></span>**Restoring The Default Settings**

**Defaults** 

**Restore D efa ult Layer Settings -** Restores the default settings of the Layer.

- All Layer Settings and Effect Settings will be restored to their default values.

- This does not include the MADRIX Effect selection, the Effect Parameter Chaser [which will be paused], or the Layer Macro [which will be stopped].

### **8.1.15 SCE Fire**

**This topic includes:**

- **[Introduction](#page-903-0)**
- **[Overview](#page-903-1)**
- **[Layer](#page-904-0) [Settings](#page-904-0)**
- **[Effect](#page-904-1) [Settings](#page-904-1)**
- **[Restoring](#page-905-0) [The](#page-905-0) [Default](#page-905-0) [Settings](#page-905-0)**
- **[Context](#page-905-1) [Menu](#page-905-1)**

# <span id="page-903-0"></span>**Introduction**

SCE Fire is one of two fire effects.

# <span id="page-903-1"></span>**Overview**

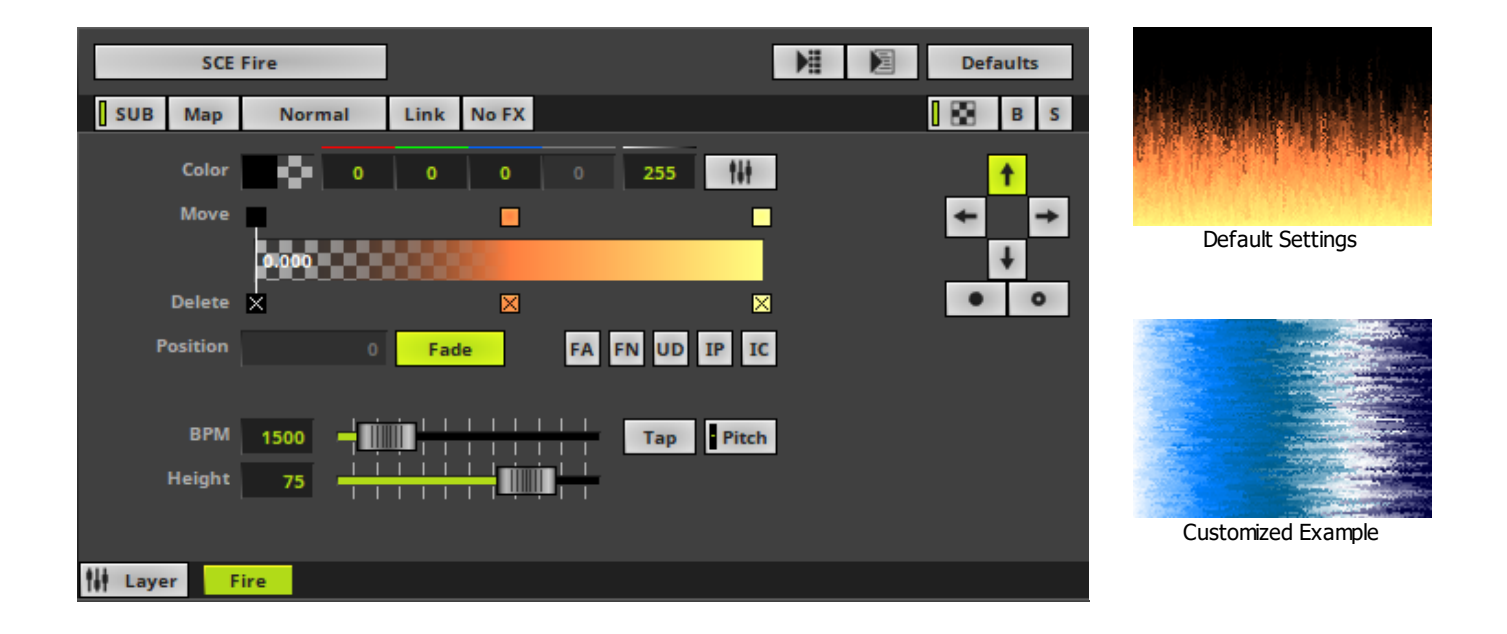

<span id="page-904-0"></span>Various buttons and controls have universal functions. They are available for each MADRIX Effect / Layer. Learn more »**[Effect](#page-184-0) [Areas](#page-184-0) [\[Deck](#page-184-0) [A](#page-184-0) [/](#page-184-0) [Deck](#page-184-0) [B\]](#page-184-0)** Learn more »**[Layers](#page-342-0)**

# <span id="page-904-1"></span>**Effect Settings**

This MADRIX Effect uses the following, individual controls:

- **Color** Defines the color via a Color Gradient and various options. Learn more »**[Using](#page-1127-0) [Colors](#page-1127-0) [And](#page-1127-0) [Intensity](#page-1127-0)**
- **BPM** Defines the speed. The default value is 1500. Valid values range from 0 to 9999. Learn more »**[Using](#page-1125-0) [BPM](#page-1125-0) [Control](#page-1125-0)**
- **H eight -** Defines the height of the flames [in %]. The default value is 75. Valid values range from 1 to 1000.

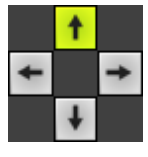

**D irection -** Allows you to choose the direction of the movement. The default setting is Up. Learn more »**[Using](#page-1142-0) [Directions](#page-1142-0)**

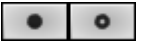

**D irection -** Allows you to choose the direction of the movement [**To The Front** or **To The Back**]. This is mainly relevant for 3D. The default setting is Up. Learn more »**[Using](#page-1142-0) [Directions](#page-1142-0)**

# <span id="page-905-0"></span>**Restoring The Default Settings**

#### **Defaults**

**Restore D efa ult Layer Settings -** Restores the default settings of the Layer.

- All Layer Settings and Effect Settings will be restored to their default values.

- This does not include the MADRIX Effect selection, the Effect Parameter Chaser [which will be paused], or the Layer Macro [which will be stopped].

# <span id="page-905-1"></span>**Context Menu**

A context menu allows you to quickly make changes to the colors.

**Right Mouse C lick -** Click with your right mouse button on the color gradient to call up the context menu.

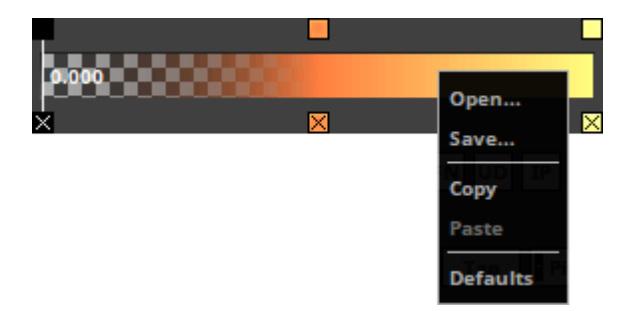

- **Dpen...** Loads a previously saved Color Table file from an external file [of the file type  $*$ .mctx].
- **Save... -** Saves the current colors as a Color Table file [of the file type  $*$ .mctx].
- **Copy** Copies the current colors into the clipboard as a duplicate.
- **Paste -** Applies all colors from the clipboard to the currently focused color control [**C olors**, **M2L C olors**].
- **D efa ults -** Restores all default gradient colors.

### **8.1.16 SCE Flames**

**This topic includes:**

- **[Introduction](#page-906-0)**
- **[Overview](#page-906-1)**
- **[Layer](#page-907-0) [Settings](#page-907-0)**
- **[Effect](#page-907-1) [Settings](#page-907-1)**
- **[Restoring](#page-908-0) [The](#page-908-0) [Default](#page-908-0) [Settings](#page-908-0)**

# <span id="page-906-0"></span>**Introduction**

SCE Flames is one of two fire effects.

# <span id="page-906-1"></span>**Overview**

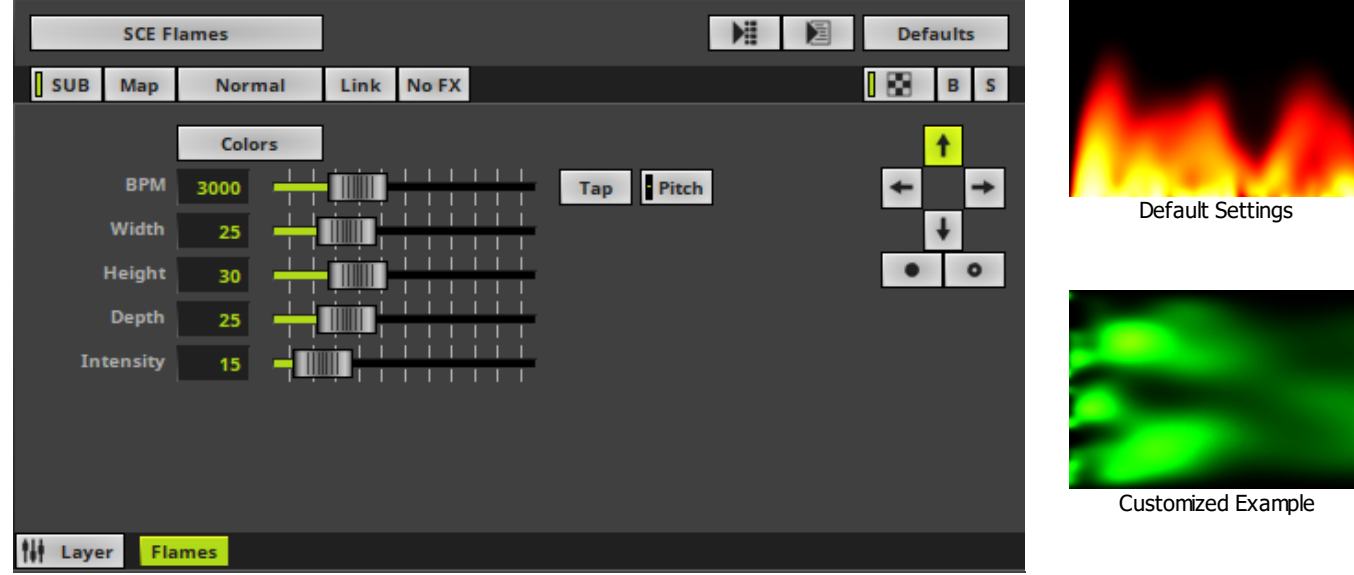

<span id="page-907-0"></span>Various buttons and controls have universal functions. They are available for each MADRIX Effect / Layer. Learn more »**[Effect](#page-184-0) [Areas](#page-184-0) [\[Deck](#page-184-0) [A](#page-184-0) [/](#page-184-0) [Deck](#page-184-0) [B\]](#page-184-0)** Learn more »**[Layers](#page-342-0)**

# <span id="page-907-1"></span>**Effect Settings**

This MADRIX Effect uses the following, individual controls:

- **Colors -** Opens the Color Gradient to specify the colors. The default color is Black, Red, Yellow, White. Learn more »**[Using](#page-1127-0) [Colors](#page-1127-0) [And](#page-1127-0) [Intensity](#page-1127-0)**
- **BPM** Defines the speed. The default value is 3000. Valid values range from 0 to 9999. Learn more »**[Using](#page-1125-0) [BPM](#page-1125-0) [Control](#page-1125-0)**
- **W idth -** Defines the size of the flames [in %]. The default value is 25. Valid values range from 0 to 100.
- **H eight -** Defines the height of the flames [in %]. The default value is 30. Valid values range from 0 to 100.
- **•** Depth Defines the depth of the flames [in %]. This is mainly relevant for 3D. The default value is 25. Valid values range from 0 to 100.
- **Intensity** Defines the thickness of flames [in %]. The default value is 15. Valid values range from 0 to 100.

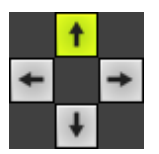

**Direction** - Allows you to choose the direction of the movement. The default setting is Up. Learn more »**[Using](#page-1142-0) [Directions](#page-1142-0)**

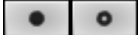

**D irection -** Allows you to choose the direction of the movement [**To The Front** or **To The Back**]. This is mainly relevant for 3D. The default setting is Up. Learn more »**[Using](#page-1142-0) [Directions](#page-1142-0)**

# <span id="page-908-0"></span>**Restoring The Default Settings**

#### **Defaults**

**Restore D efa ult Layer Settings -** Restores the default settings of the Layer.

- All Layer Settings and Effect Settings will be restored to their default values.

- This does not include the MADRIX Effect selection, the Effect Parameter Chaser [which will be paused], or the Layer Macro [which will be stopped].

### **8.1.17 SCE Fluid**

**This topic includes:**

- **[Introduction](#page-909-0)**
- **[Overview](#page-909-1)**
- **[Layer](#page-910-0) [Settings](#page-910-0)**
- **[Effect](#page-910-1) [Settings](#page-910-1)**
- **[Restoring](#page-911-0) [The](#page-911-0) [Default](#page-911-0) [Settings](#page-911-0)**

# <span id="page-909-0"></span>**Introduction**

SCE Fluid simulates gas or liquids.

# <span id="page-909-1"></span>**Overview**

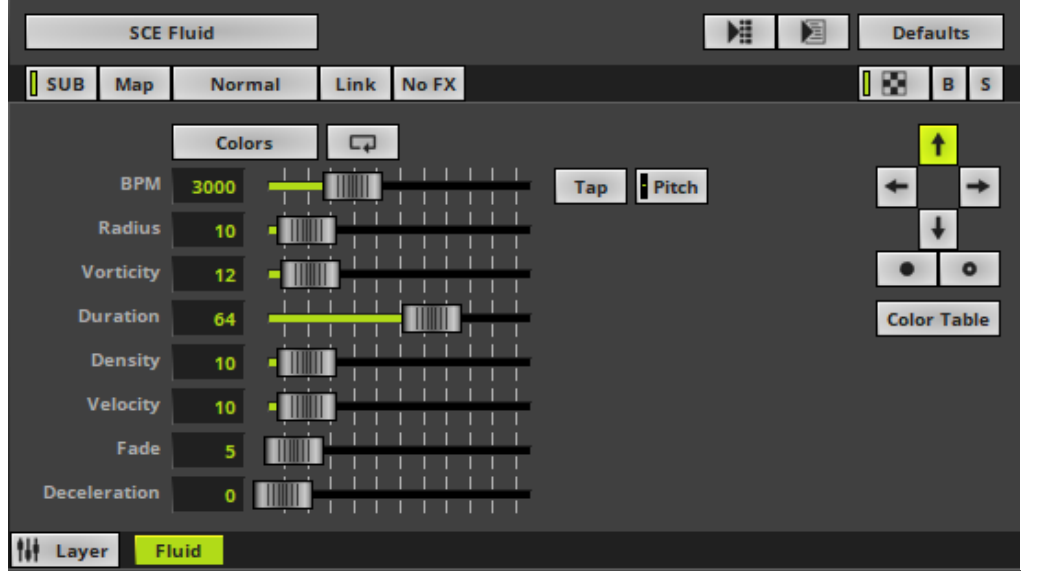

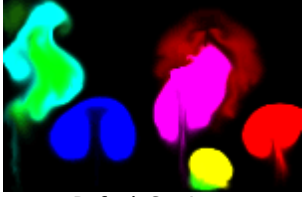

Default Settings

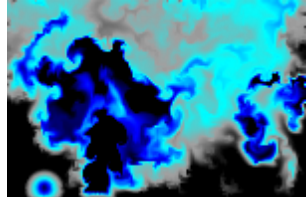

Customized Example

<span id="page-910-0"></span>Various buttons and controls have universal functions. They are available for each MADRIX Effect / Layer. Learn more »**[Effect](#page-184-0) [Areas](#page-184-0) [\[Deck](#page-184-0) [A](#page-184-0) [/](#page-184-0) [Deck](#page-184-0) [B\]](#page-184-0)** Learn more »**[Layers](#page-342-0)**

# <span id="page-910-1"></span>**Effect Settings**

This MADRIX Effect uses the following, individual controls:

- **Colors -** Opens the Color Table or Color Gradient depending on the Color Mode. The default colors are Red, Yellow, Green, Cyan, Blue, Magenta. Learn more »**[Using](#page-1127-0) [Colors](#page-1127-0) [And](#page-1127-0) [Intensity](#page-1127-0)**
- **BPM -** Defines the speed. The default value is 3000. Valid values range from 0 to 9999. Learn more »**[Using](#page-1125-0) [BPM](#page-1125-0) [Control](#page-1125-0)**
- **Radius -** Defines the size of impulses [in %]. The default value is 10. Valid values range from 0 to 100.
- **Vorticity -** Defines how much impulses can swirl in the gas [in %]. The default value is 12. Valid values range from 0 to 100.
- **Duration** Defines how long impulses can move through the gas [in %]. The default value is 64. Valid values range from 0 to 100.
- **Density** Defines the thickness of the gas [in %]. The default value is 10. Valid values range from 0 to 100.
- **Velocity -** Defines how fast impulses can move through the gas [in %]. The default value is 10. Valid values range from 0 to 100.
- **Fade -** Defines how quickly impulses evaporate [in %]. The default value is 5. Valid values range from 0 to 100.
- **Deceleration -** Slows down the movement of impulses [in %]. The default value is 0. Valid values range from 0 to 100.

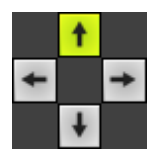

**D irection -** Allows you to choose the direction of the movement. The default setting is Up. Learn more »**[Using](#page-1142-0) [Directions](#page-1142-0)**

 $\bullet$ 

**D irection -** Allows you to choose the direction of the movement [**To The Front** or **To The Back**]. This is mainly relevant for 3D. The default setting is Up. Learn more »**[Using](#page-1142-0) [Directions](#page-1142-0)**

**Color Table** 

**C olor Mode -** Allows you to choose the color mode [**C olor Table** or **C olor G radie nt**]. The default setting is Color Table.

# <span id="page-911-0"></span>**Restoring The Default Settings**

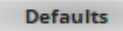

**Restore D efa ult Layer Settings -** Restores the default settings of the Layer.

- All Layer Settings and Effect Settings will be restored to their default values.

- This does not include the MADRIX Effect selection, the Effect Parameter Chaser [which will be paused], or the Layer Macro [which will be stopped].

### **8.1.18 SCE Gradient**

**This topic includes:**

- **[Introduction](#page-912-0)**
- **[Overview](#page-912-1)**
- **[Layer](#page-913-0) [Settings](#page-913-0)**
- **[Effect](#page-913-1) [Settings](#page-913-1)**
- **[Restoring](#page-914-0) [The](#page-914-0) [Default](#page-914-0) [Settings](#page-914-0)**
- **[Context](#page-914-1) [Menu](#page-914-1)**

# <span id="page-912-0"></span>**Introduction**

SCE Gradient is all about creating various color gradients.

# <span id="page-912-1"></span>**Overview**

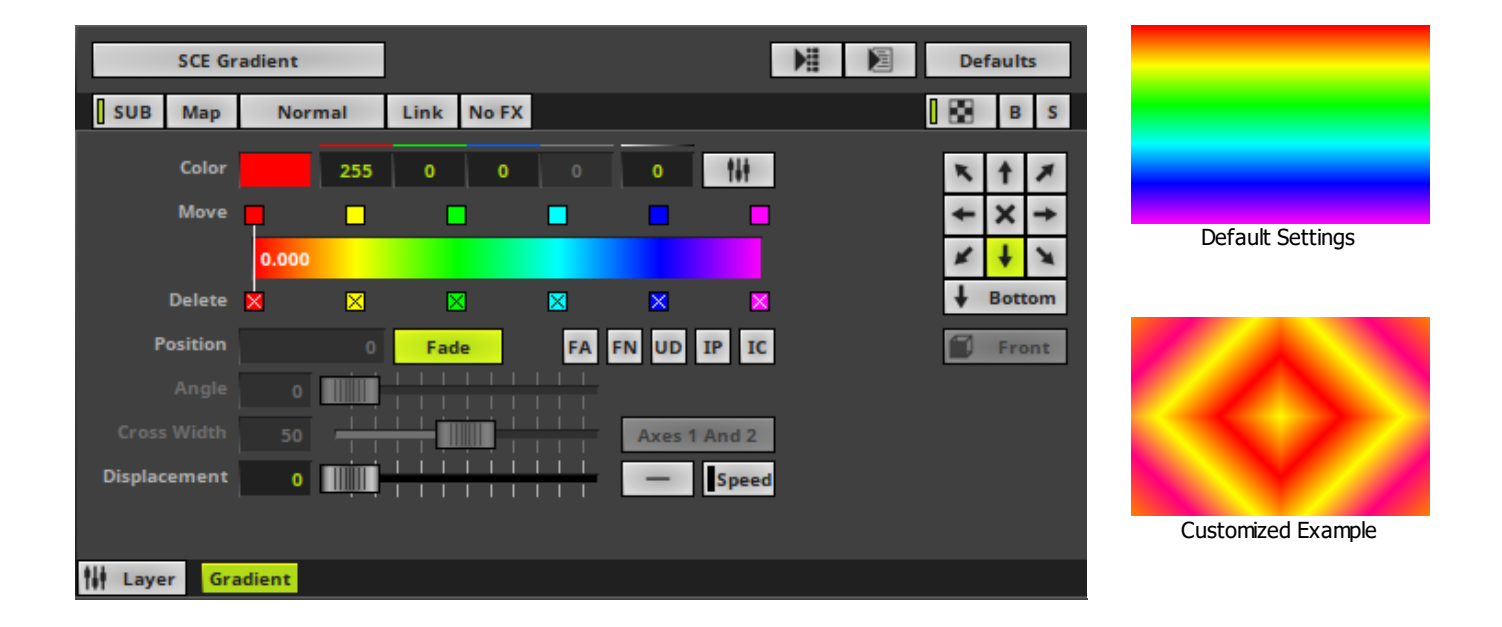

<span id="page-913-0"></span>Various buttons and controls have universal functions. They are available for each MADRIX Effect / Layer. Learn more »**[Effect](#page-184-0) [Areas](#page-184-0) [\[Deck](#page-184-0) [A](#page-184-0) [/](#page-184-0) [Deck](#page-184-0) [B\]](#page-184-0)** Learn more »**[Layers](#page-342-0)**

# <span id="page-913-1"></span>**Effect Settings**

This MADRIX Effect uses the following, individual controls:

- **Color -** Defines the color via a Color Gradient and various options. Learn more »**[Using](#page-1127-0) [Colors](#page-1127-0) [And](#page-1127-0) [Intensity](#page-1127-0)**
- **Angle -** Allows you to change the angle in which the effect is displayed [in °]. Is only available for Mode Radial. The default value is 0. Valid values range from 0 to 359.
- **C ross W idth -** Is only available for Cross Mode [»**[Using](#page-1142-0) [Directions](#page-1142-0)**]. Defines the size of crossing colors [in %]. The default value is 50. Valid values range from 0.01 to 100.
- **· Displacement** Defines the amount of distortion. The default value is 0. Valid values range from 0 to 100.

#### Axes 1 And 2

**C ross Mode Axes -** Is only available for Cross Mode. Allows you to choose to which axis Cross Mode applies [**Axes 1 And 2**, **Axis 1**, or **Axis 2**]. The default setting is Axes 1 And 2.

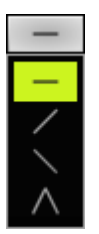

**Displacement Distribution -** Is only available for Displacement. Is applied in dependence of the direction that is chosen. Allows you to choose the area the distortion is applied to [**Uniform**, **Linear Increasing**, **Linear D ecreasing**, **Tria ngle**]. The default setting is Uniform.

Speed

**Displacement Speed -** Is only available for Displacement. Allows you to choose to speed in which the distortion affects the visuals. The default setting is 0.0.

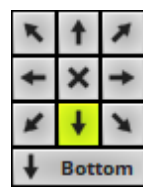

**D irection/Mode -** Allows you to choose the direction, including Cross Mode. This includes all directions for 2D and 3D mode. This heavily influences the visual outcome of the effect. The default setting is Bottom. Learn more »**[Using](#page-1142-0) [Directions](#page-1142-0)**

Front

**Look-At Type -** Allows you to choose from which side you want to look at the effect. This is mainly relevant for 3D. The default setting is Front. Learn more »**[Using](#page-1142-0) [Directions](#page-1142-0)**

## <span id="page-914-0"></span>**Restoring The Default Settings**

#### **Defaults**

**Restore D efa ult Layer Settings -** Restores the default settings of the Layer.

- All Layer Settings and Effect Settings will be restored to their default values.

- This does not include the MADRIX Effect selection, the Effect Parameter Chaser [which will be paused], or the Layer Macro [which will be stopped].

### <span id="page-914-1"></span>**Context Menu**

A context menu allows you to quickly make changes to the colors.

**Right Mouse C lick -** Click with your right mouse button on the color gradient to call up the context menu.

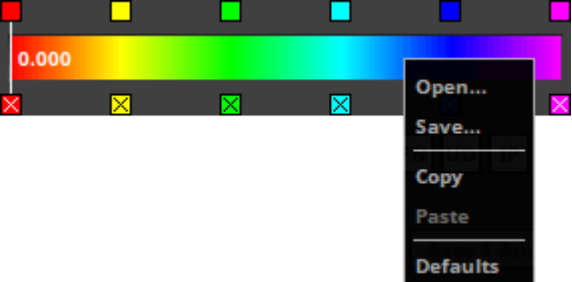

- **Open... -** Loads a previously saved Color Table file from an external file [of the file type  $*$ .mctx].
- **Save... -** Saves the current colors as a Color Table file [of the file type  $*$ .mctx].
- **Copy** Copies the current colors into the clipboard as a duplicate.
- **Paste -** Applies all colors from the clipboard to the currently focused color control [**C olors**, **M2L C olors**].
- **D efa ults -** Restores all default gradient colors.

### **8.1.19 SCE Graph**

**This topic includes:**

- **[Introduction](#page-916-0)**
- **[Overview](#page-916-1)**
- **[Layer](#page-917-0) [Settings](#page-917-0)**
- **[Effect](#page-917-1) [Settings](#page-917-1)**
- **[Restoring](#page-919-0) [The](#page-919-0) [Default](#page-919-0) [Settings](#page-919-0)**
- **[Edit](#page-920-0) [Text](#page-920-0)**

# <span id="page-916-0"></span>**Introduction**

SCE Graph effect creates trigonometric graphs. This MADRIX Effect is extremely versatile.

# <span id="page-916-1"></span>**Overview**

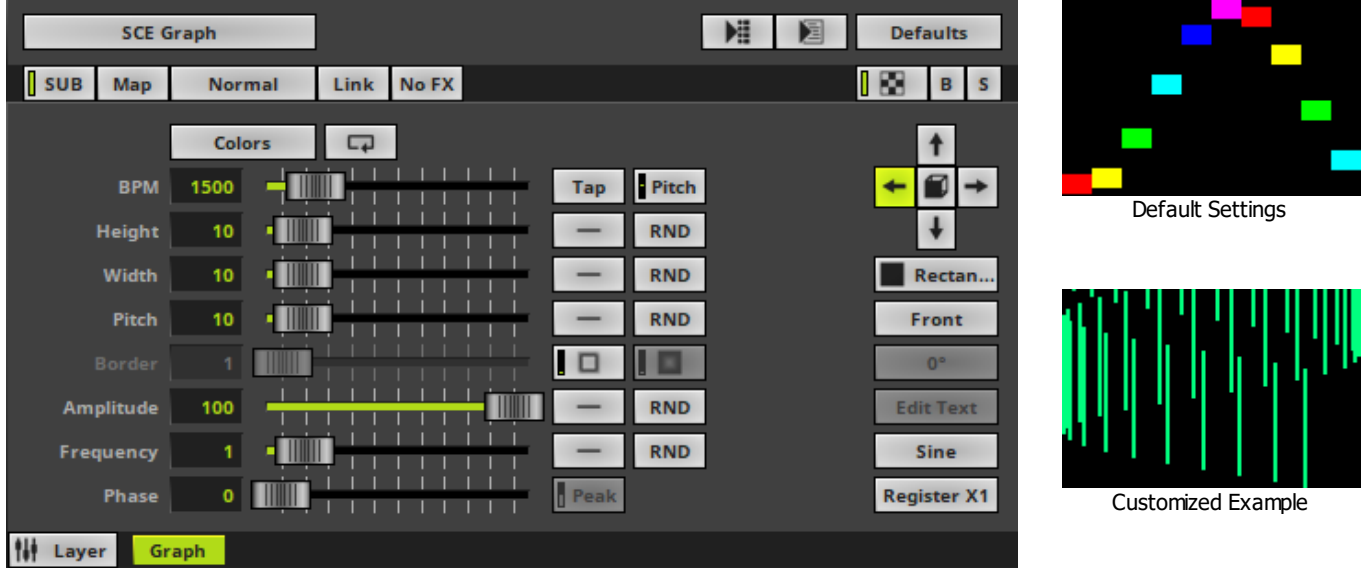

<span id="page-917-0"></span>Various buttons and controls have universal functions. They are available for each MADRIX Effect / Layer. Learn more »**[Effect](#page-184-0) [Areas](#page-184-0) [\[Deck](#page-184-0) [A](#page-184-0) [/](#page-184-0) [Deck](#page-184-0) [B\]](#page-184-0)** Learn more »**[Layers](#page-342-0)**

# <span id="page-917-1"></span>**Effect Settings**

This MADRIX Effect uses the following, individual controls:

- **C olors -** Opens the Color Table. The default colors are Red, Yellow, Green, Cyan, Blue, Magenta. Learn more »**[Using](#page-1127-0) [Colors](#page-1127-0) [And](#page-1127-0) [Intensity](#page-1127-0)**
- **BPM** Defines the speed. The default value is 1500. Valid values range from 0 to 9999. Learn more »**[Using](#page-1125-0) [BPM](#page-1125-0) [Control](#page-1125-0)**
- **H eight -** Defines the height of elements depending on the direction [in % of the Matrix Size]. The default value is 10. Valid values range from 0.01 to 100.
- **W idth -** Defines the width of elements depending on the direction [in % of the Matrix Size]. When Register Z1, Z2, or Z3 is selected, you are controlling a different width. If you are The default value is 10. Valid values range from 0.01 to 100.
- **Pitch -** Defines the distance between elements depending on the direction [in % of the Matrix Size]. When Register Z1, Z2, or Z3 is selected, you are controlling a different pitch. The default value is 10. Valid values range from 0.01 to 100.
- **Border -** Is only available for 2D outlined shapes or 3D unfilled shapes. Defines how thick the outer line [border] of objects is. The default value is 1. Valid values range from 1 to 100.
- **Frequency** Defines the rate. A value of 1 means that the complete wave is shown. The default value is 1. Valid values range from 0 to 100.
- **Am plitude -** Defines the maximum oscillation of the elements in relation to the baseline. The default value is 100. Valid values range from -1000 to 1000.

**Phase -** Defines an offset that allows you to shift the waves compared to each other when combining at least 2 graphs in order to avoid overlapping [in % of the wave length]. The default value is 0. Valid values range from 0 to 100.

**D istribution -** Allows you to choose a certain Distribution Mode for the specific parameter. Often, you can then define a minimum value and a maximum value. **Uniform -** Each object has the same size. **Linear -** A linear distribution is used to increase the size regularly. **Q uadratic -** The majority of objects will be smaller than the rest. **SQ RT -** Using a square root function the majority of objects will be larger. **C ubic -** Uses a cubic distribution with mixed sizes. **Ra ndom -** Sizes will be generated randomly. **RND RND -** Generates random object sizes each time. This automatically activates Random Distribution Mode. **O uter G low / Inner G low -** Is only available for specific Shapes. Defines the outer . . shimmer or inner gleam of objects. The default settings are 1. Valid values range from 0.01 to 100. **Peak -** Defines the peak of the wave [in % of the wavelength]. It is only available for Draw **Peak** Mode Triangle and Square. The default setting is 50. Valid values range from 0 to 100. **D irection/Mode -** Allows you to choose the direction, including Look-At Type. This includes all directions for 2D and 3D mode. The default setting is Left. Learn more »**[Using](#page-1142-0) [Directions](#page-1142-0) Shape -** Allows you to choose a specific shape for objects. A certain Size is required before Rectan.. a shape becomes visible. This heavily influences the visual outcome of the effect. The default setting is Rectangle Filled. **Look-At Type -** Allows you to choose from which side you want to look at the effect. This

is mainly relevant for 3D. The default setting is Front. Learn more »**[Using](#page-1142-0) [Directions](#page-1142-0)**

Front

 $0^{\circ}$ 

**Shape Rotation Type -** Is only available for specific Shapes. Defines the angle in which objects are rotated [**0°**, **90°**, **180°**, **270°**, **Ra ndom**]. The default setting is 0°.

**Edit Text** 

Sine

**Edit Text -** Allows you to freely enter any text to display when Shape Text is selected first. A new window opens. Learn more **[Edit](#page-920-0) [Text](#page-920-0)**

**Draw Mode** - Allows you to change the graph form, which influences how the effect is drawn [**Sine**, **Absolute Sine**, **C osine**, **Tria ngle**, **Square**]. The default setting is Sine.

**Register X1 Register X1 Register X2 Register X3 Register Z1 Register Z2 Register Z3 Register P1 Register P2 Register P3** 

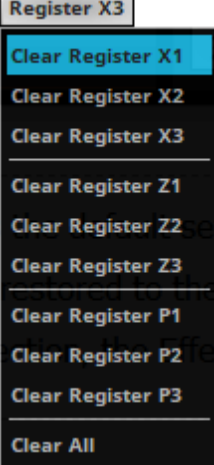

**X-Axis Registers X1, X2, X3 -** Allow you to combine up to 3 graphs with each other regarding the X-Axis. Each Register influences the visual outcome. Simply set up the **Am plitude**. More settings will be available then for this Register.

**Z-Axis Registers Z1, Z2, Z3 -** Allow you to combine up to 3 graphs with each other regarding the Z-Axis. Each Register influences the visual outcome. Simply set up the **Am plitude**. More settings will be available then for this Register. This is mainly relevant for 3D.

**Phase Registers P1, P2, P3 -** Allow you to combine up to 3 graphs with each other regarding the extruded phase. Each Register influences the visual outcome. Simply set up the **Am plitude**. More settings will be available then for this Register. This is mainly relevant for 3D.

**Right Mouse C lick <sup>&</sup>gt; C lear** restores the default settings of a Register.

# <span id="page-919-0"></span>**Restoring The Default Settings**

#### **Defaults**

**Restore D efa ult Layer Settings -** Restores the default settings of the Layer.

- All Layer Settings and Effect Settings will be restored to their default values.
- This does not include the MADRIX Effect selection, the Effect Parameter Chaser [which will be paused], or the Layer Macro [which will be stopped].

### <span id="page-920-0"></span>**Edit Text**

- Choose Draw Mode **Text** in order to use text as elements of the graph.
- Clock **Edit Text** to change the text settings.

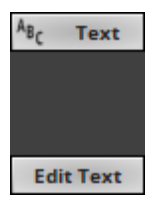

A new window opens.

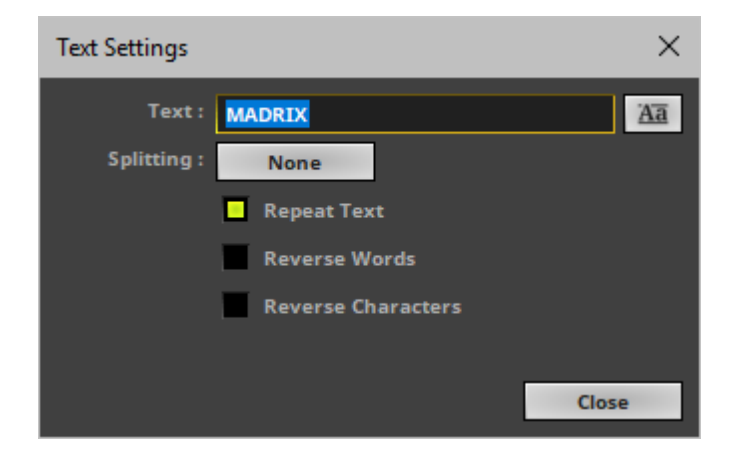

Change the following settings as required:

**Text -** Allows you to enter any text. Simply write something via your keyboard.

**Aa -** Opens a new window and allows you to choose a specific font, font size, and other font settings.

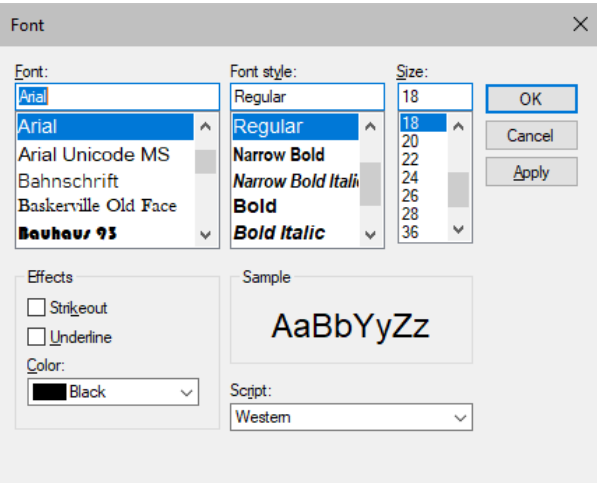

**Splitting -** Allows you to split your text.

**None -** Is the default setting and does not apply any splitting.

**W ords -** Splits your text using each word, adds line breaks, and displays each word below the other.

**C haracters -** Splits your text using each character [letter], adds line breaks, and displays each character below the other.

- **Repeat Text -** Uses your text continuously for each element of the graph.
- **Reverse W ords -** Displays the words of your text in reverse order.
- **Reverse C haracters -** Displays your complete text in reverse order, character by character.

### **8.1.20 SCE Image**

**This topic includes:**

- **[Introduction](#page-922-0)**
- **[Overview](#page-922-1)**
- **[Layer](#page-923-0) [Settings](#page-923-0)**
- **[Effect](#page-923-1) [Settings](#page-923-1)**
- **[Restoring](#page-925-0) [The](#page-925-0) [Default](#page-925-0) [Settings](#page-925-0)**
- **[Supported](#page-925-1) [File](#page-925-1) [Types](#page-925-1)**
- **[Image](#page-926-0) [Table](#page-926-0)**
- **[Image](#page-930-0) [Import](#page-930-0) [Settings](#page-930-0)**
- **[Using](#page-934-0) [Images](#page-934-0) [In](#page-934-0) [Your](#page-934-0) [MADRIX](#page-934-0) [5](#page-934-0) [Setup](#page-934-0) [\[Referenced](#page-934-0) [Files\]](#page-934-0)**
- **[Loading](#page-934-1) [A](#page-934-1) [MADRIX](#page-934-1) [3](#page-934-1) [Setup](#page-934-1) [File](#page-934-1)**
- **[Important](#page-935-0) [Notes](#page-935-0)**

# <span id="page-922-0"></span>**Introduction**

SCE Image allows you to load and display one or several images, pictures, logos, etc. on your LEDs. And you can add certain animations to them.

## <span id="page-922-1"></span>**Overview**

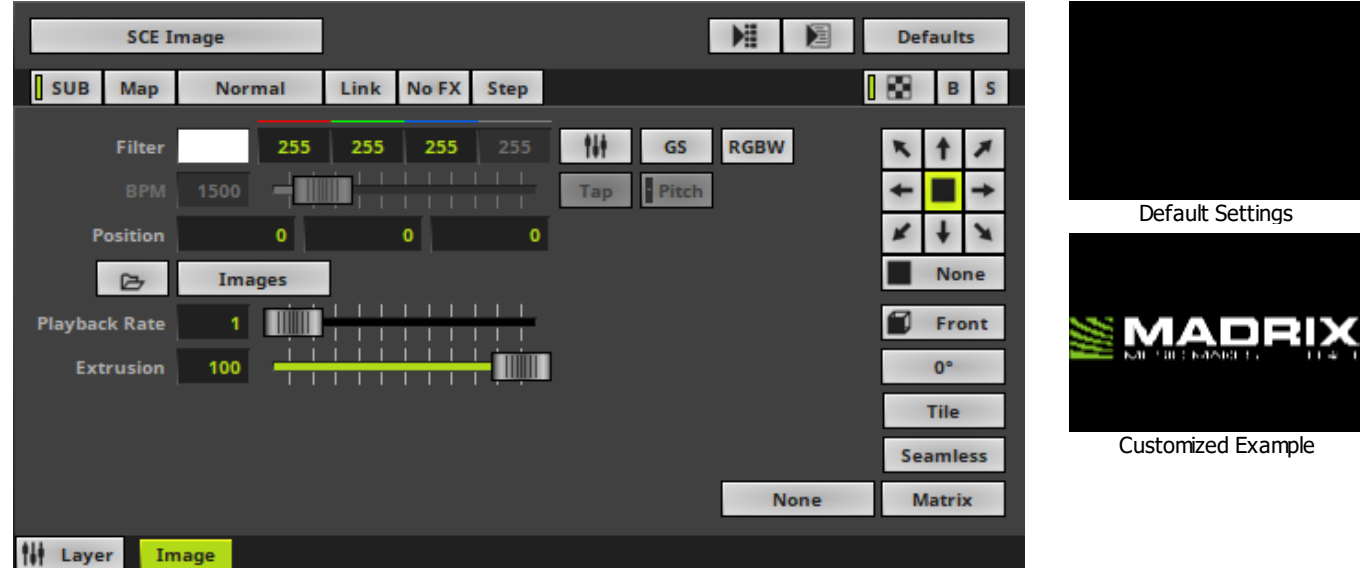

<span id="page-923-0"></span>Various buttons and controls have universal functions. They are available for each MADRIX Effect / Layer. Learn more »**[Effect](#page-184-0) [Areas](#page-184-0) [\[Deck](#page-184-0) [A](#page-184-0) [/](#page-184-0) [Deck](#page-184-0) [B\]](#page-184-0)** Learn more »**[Layers](#page-342-0)**

# <span id="page-923-1"></span>**Effect Settings**

This MADRIX Effect uses the following, individual controls:

- **Filter -** Applies a multiplicative color filter to the image. The default value is White.
	- **G S -** Activates grayscale mode to show the input only in gray shades. The Filter is independent of this mode.

- **RG BW -** Converts the input into RGBW. This is useful when using RGBW fixtures to convert from the standard RGB color values of the input. If the option is disabled when using RGBW fixtures, the input will appear darker since the White channel is not used. The W color channel of the Filter only works if RGBW is activated. Learn more »**[Using](#page-1127-0) [Colors](#page-1127-0) [And](#page-1127-0) [Intensity](#page-1127-0)**

**BPM -** Defines the speed [when using a direction/movement]. The default value is 1500. Valid values range from 0 to 9999.

Learn more »**[Using](#page-1125-0) [BPM](#page-1125-0) [Control](#page-1125-0)**

- **Position -** Defines the position of the image in **X**, **Y**, and **Z** [in %]. The default values are 0, 0, 0. Valid values range from -1000 to 1000.
- **Playback Rate -** Defines the speed of the Image Table and how fast images are changed. Valid values range from 0 to 50.

- The default value is 1, which means that the Duration of the Image Table for each image is used. A rate of 2 doubles the speed and cuts the Duration in half, for example.

**Extrusion -** Adds depth to the input; i.e. duplicates the input image [in % of the virtual LED matrix]. This is mainly relevant for 3D. The default value is 100. Valid values range from 0.01 to 100.

> **Open -** Allows you to load an image into MADRIX 5. Select the file on your computer or another source. Continue with **[Image](#page-930-0) [Import](#page-930-0) [Settings](#page-930-0)**

Images

 $\triangleright$ 

**Open Image Table** - Opens the Image Table, a window to organize multiple images. Learn more **[Image](#page-926-0) [Table](#page-926-0)**

**None** 

**Filtering -** Defines how input is processed and displayed. Mainly affects the visual outcome when the input is scaled up or down [e.g., when choosing a different mode for Stretching / Aspect Ratio]. Choose from 2 different modes. The default setting is None.

- **None -** Prioritizes processing speed over image quality.

- **Linear -** Prioritizes image quality over processing speed. This mode may affect performance.

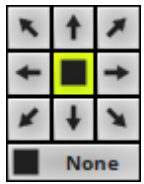

**Direction -** Allows you to choose the direction. This includes all directions for 2D and 3D mode. The default setting is None. Learn more »**[Using](#page-1142-0) [Directions](#page-1142-0)**

Front

**Look-At Type -** Allows you to choose from which side you want to look at the effect. This is mainly relevant for 3D. The default setting is Front. Learn more »**[Using](#page-1142-0) [Directions](#page-1142-0)**

#### **MADRIX 5.3b Help And Manual**

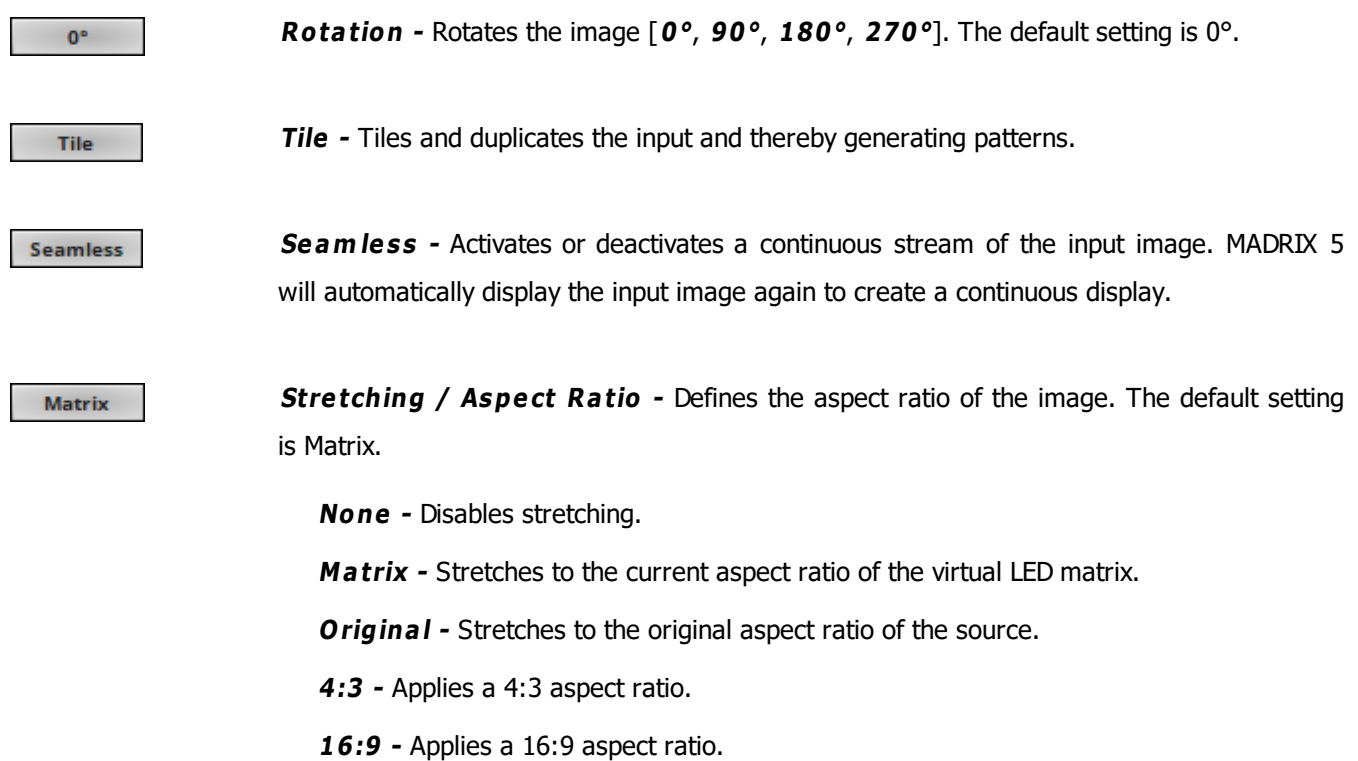

# <span id="page-925-0"></span>**Restoring The Default Settings**

**Defaults** 

**Restore D efa ult Layer Settings -** Restores the default settings of the Layer.

- All Layer Settings and Effect Settings will be restored to their default values.

- This does not include the MADRIX Effect selection, the Effect Parameter Chaser [which will be paused], or the Layer Macro [which will be stopped].

## <span id="page-925-1"></span>**Supported File Types**

SCE Image supports the following file types:

- BMP [of the file type \*.bmp]
- GIF and Animated GIF [of the file type  $*$ .gif]
- JPG [of the file type \*.jpg]
- $\blacksquare$  PNG [of the file type  $*$ .png]
- TIFF [of the file type  $*$  tif or  $*$  tiff]
- $\blacksquare$  MADRIX 5 Image Table [of the file type  $\ast$ .mitz]
- MADRIX 5 Image Table Uncompressed [of the file type \*.mitx]

## <span id="page-926-0"></span>**Image Table**

### **Overview**

SCE Image allows you to load one image or multiple images at a time. Use the Image Table to manage multiple images as described below.

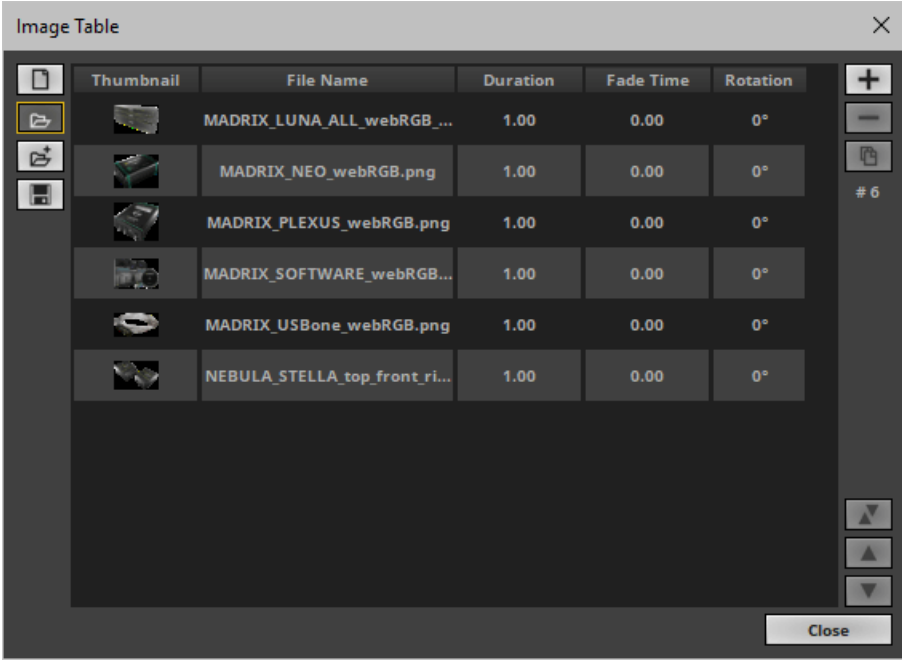

- **Left Mouse C lick -** Selects an image in the Image Table.
- **D ouble- C lick Left Mouse Button -** Immediately chooses and activates the selected image and displays it on the LEDs. In this way, you can define which image to show next. MADRIX 5 will automatically continue in the list then, beginning with this image.
- **C trl <sup>+</sup> Left Mouse C lick -** Allows you to select several images in the Image Table at different positions.
- **Shift <sup>+</sup> Left Mouse C lick -** Allows you to select several images by selecting 1] the first image, 2] the last image, 3] and all images in-between will be selected automatically.
- Automatic Loop When the last image of the Image List is shown, MADRIX 5 will automatically loop back to the first image and start from the beginning again.

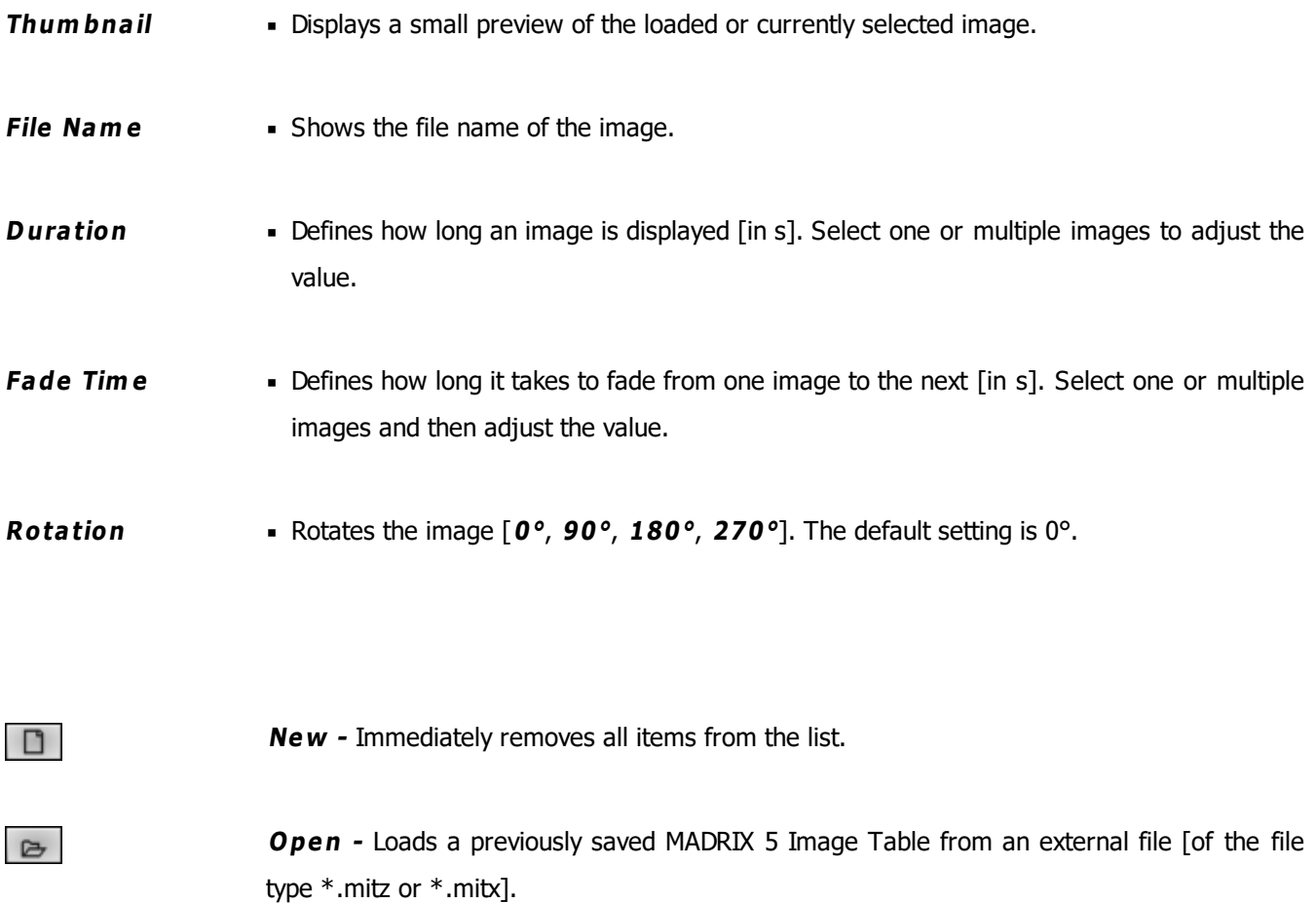

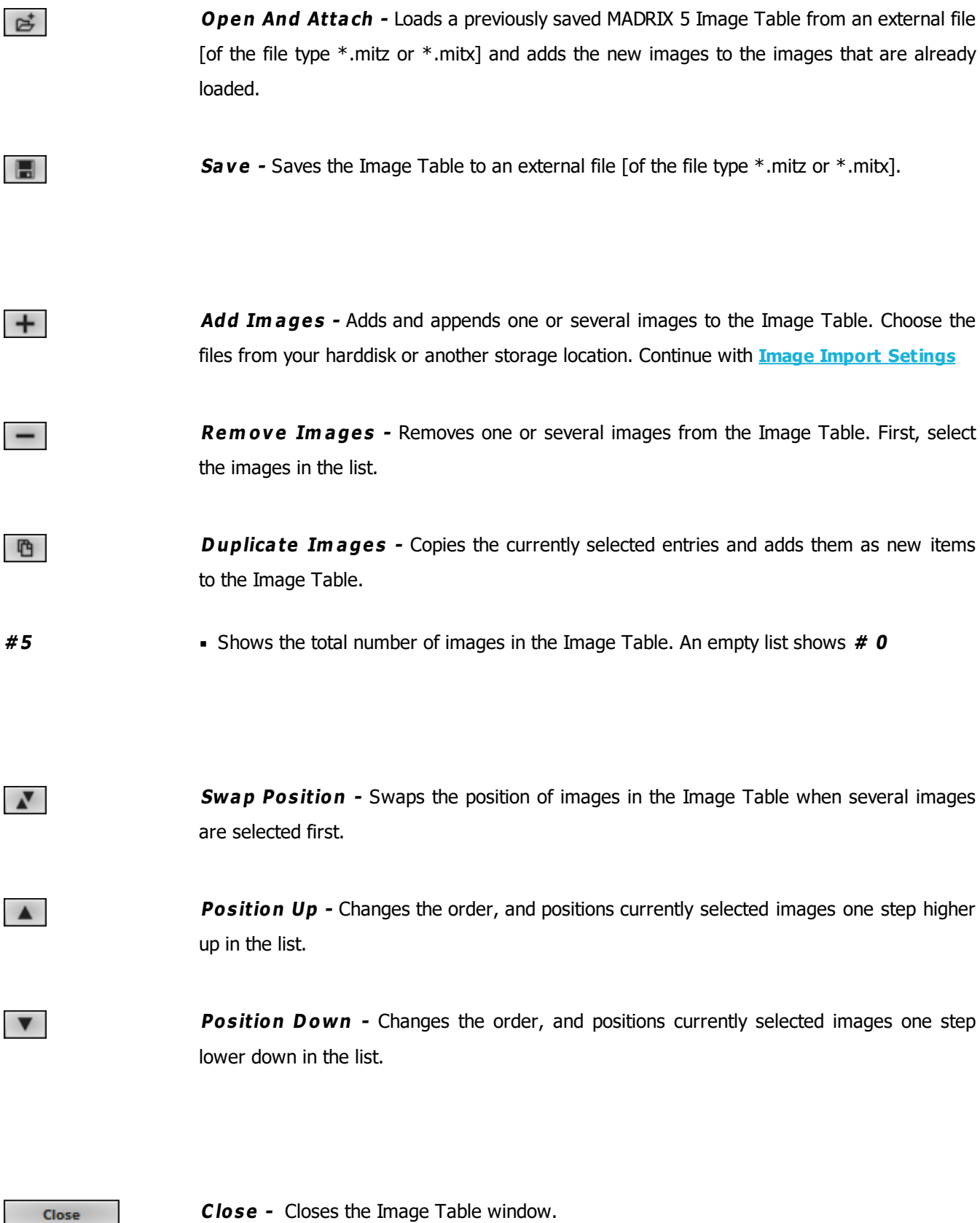

**C lose -** Closes the Image Table window.

### **Context Menu**

- **Right Mouse C lick -** You can call up the context menu by performing a right mouse click on **Im ages**
- A small window will be shown.

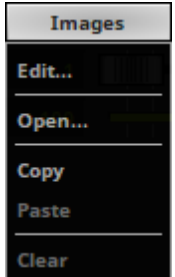

You can quickly perform the following actions:

- **Edit... -** Opens the Image Table [in the same way you can open the window by clicking on **Im ages** with the left mouse button].
- **Open...** Loads images or a previously saved Image Table from an external file [of the file type \*.mitz or \*. mitx].

A new window opens for you to select the file on your harddisk.

- **Copy** Copies the current images into the clipboard as a duplicate.
- **Paste -** Applies all images from the clipboard to the currently focused Image Table [**Im ages**].
- **Clear** Removes all images from the Image Table.

### **Drag And Drop [Copy And Paste]**

**Left Mouse C lick And H old -** You can perform a Copy and Paste with the mouse.

Click with the left mouse button on the **Im ages** button and hold for 3 seconds. A small **<sup>+</sup>** appears. Now, continue to hold and drag the mouse to another image control [of a different layer] and release the mouse to instantly apply the images.

**File D rag And D rop -** You can select a MADRIX 5 Image Table file [of the file type \*.mitz or \*.mitx] in Windows and drag it to a color control of your choice in MADRIX 5 in order to load it in MADRIX 5.

## <span id="page-930-0"></span>**Image Import Settings**

After opening an image or loading it into the Image Table, please use the following options to finally import your images into MADRIX 5. [When importing an image, a copy will be created and used within MADRIX 5. Your original content will not be changed.]

### **Optimize Size**

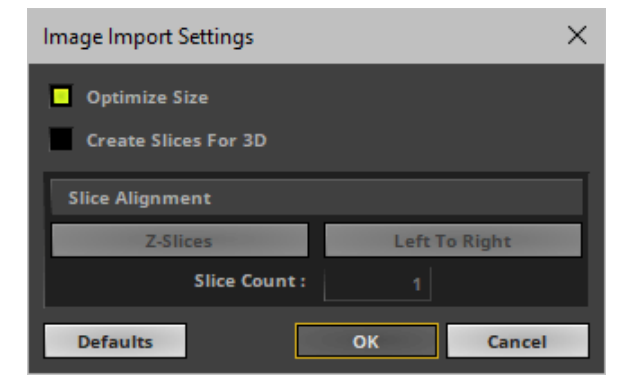

- **O ptim ize Size -** When activated, MADRIX 5 automatically optimizes the file size of images loaded into MADRIX 5. If the image has a larger pixel resolution than your virtual LED matrix in MADRIX 5, the software automatically reduces the pixel resolution of the image to fit the virtual LED matrix. Thereby the file size is reduced, which in turn reduces the required space in the local memory of your computer [RAM]. This increases performance and stability of the software and computer. It is recommended to activate Optimize. Learn more **[Important](#page-935-0) [Notes](#page-935-0)**
- Confirm with **O K**, restore the default settings via **D efa ults**, or abort the process using **C <sup>a</sup> ncel**

### **Create Slices For 3D**

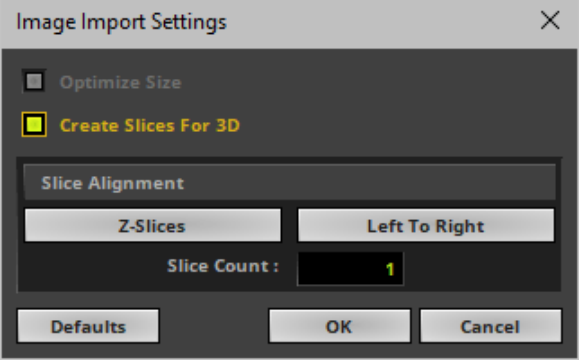

**C reate Slices For 3D -** Is a way to bring 2D content to 3D LED matrices by slicing the image into different parts and applying each slice to X-levels, Y-levels, or Z-levels as required. [You will get the most benefit out of this feature when using images that are made up of different parts and are especially created for this area of application.]

**Example:** Your virtual LED matrix is 10 x 8 x 4. Now, you have prepared an image and want to display it not only on the first Z-level or use Extrude, but on all 4 Z-levels. Then, you would let MADRIX 5 create 4 slices.

- **Slice Type -** Defines the 3D orientation of how slices are applied to your LED matrix.
	- **X- Slices -** Uses slices to fill the LED matrix; always starting from left to right.
	- **Y - Slices -** Uses slices to fill the LED matrix; always starting from top to bottom.
	- **Z- Slices -** Uses slices to fill the LED matrix; always starting from front to back.

**Slice O rder -** Defines how your source image is processed.

- **Left To Right -** MADRIX 5 slices the image starting left.

[The first, left slice will then be applied to the left for X-Slices, to the top for Y-Slices, and to the front for Z-Slices.]

- **Right To Left -** MADRIX 5 slices the image starting right.

[The first, right slice will then be applied to the left for X-Slices, to the top for Y-Slices, and to the front for Z-Slices.]

- **Top To Bottom -** MADRIX 5 slices the image starting top.

[The first, top slice will then be applied to the left for X-Slices, to the top for Y-Slices, and to the front for Z-Slices.]

- **Bottom To Top -** MADRIX 5 slices the image starting bottom.

[The first, bottom slice will then be applied to the left for X-Slices, to the top for Y-Slices, and to the front for Z-Slices.]

- **Slice C ount -** Defines in how many slices an image is divided. A value of 1 means that no slices are created and that the image is used as one. [A value of 4, for example, will create 4 slices that each make up 25% of the source image.]
- The settings with the highest performance are **Z- Slices** and **Top To Bottom**
- Confirm with **O K**, restore the default settings via **D efa ults**, or abort the process using **C <sup>a</sup> ncel**

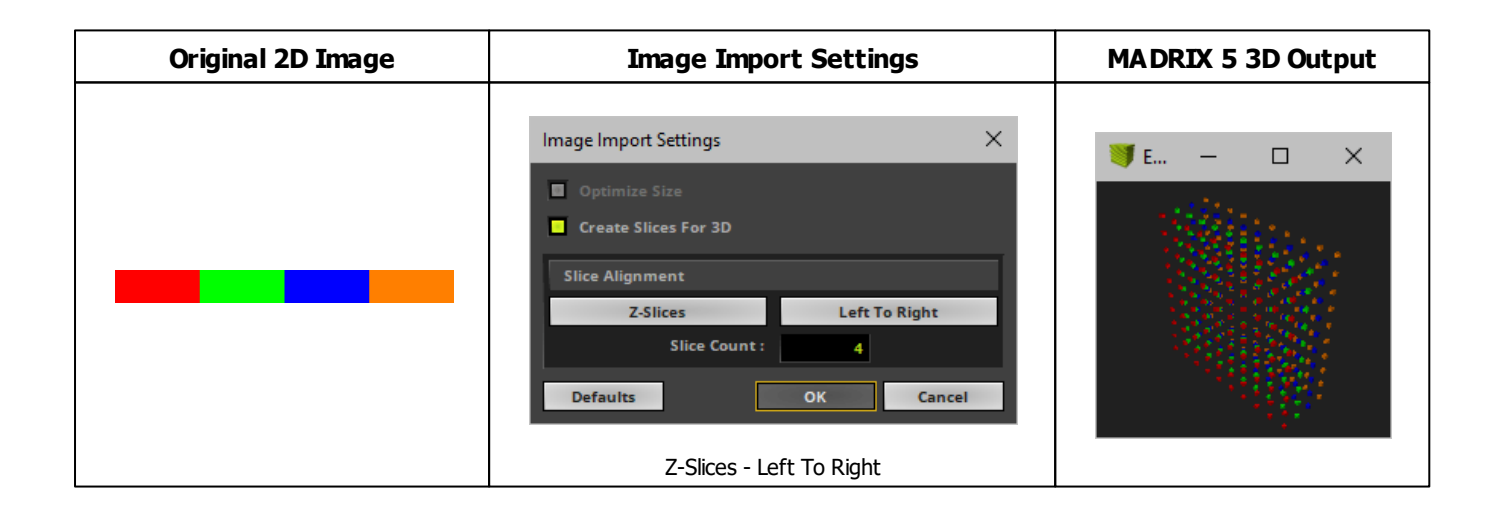

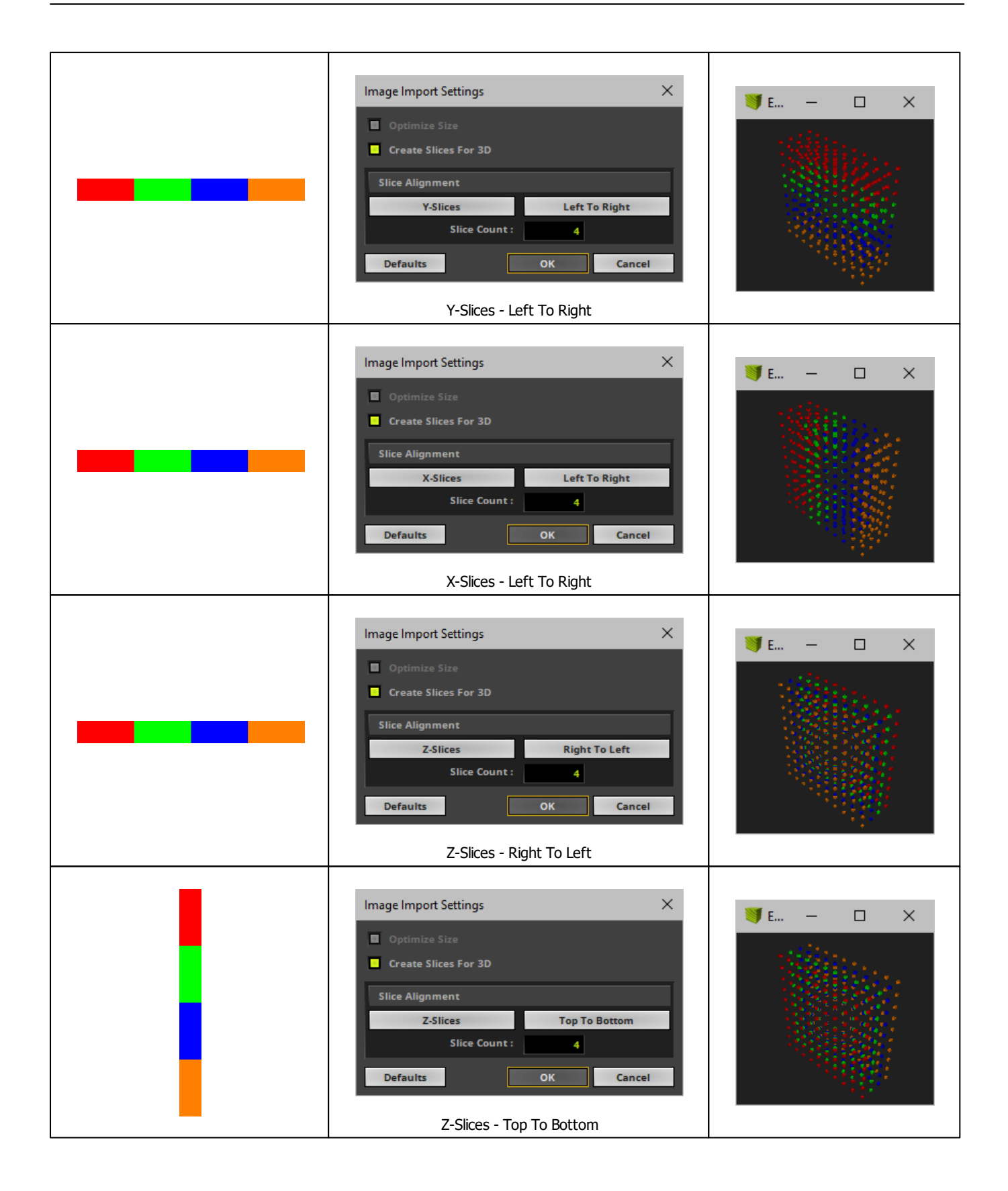

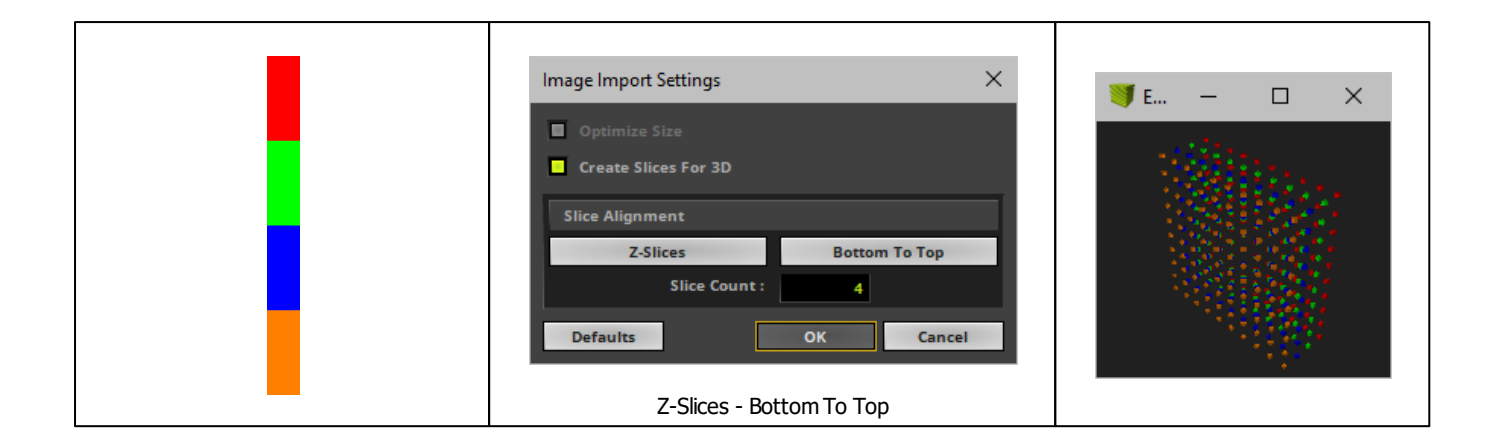

# <span id="page-934-0"></span>**Using Images In Your MADRIX 5 Setup [Referenced Files]**

- When you load images into MADRIX 5, the software will reference these files on your harddisk/storage system.
- **MADRIX 5 will not save or store the images in your MADRIX 5 Setup File!**
- In order to access the files, MADRIX 5 reads the images from the storage system when needed by using the original folder location [the directory the images were located at the time when they were loaded into the software].
- In order to play the Setup File on a different computer, you will need to copy your images, too. Make sure that they are placed in the same folder location!

# <span id="page-934-1"></span>**Loading A MADRIX 3 Setup File**

Please see the following chapter to learn more about using images when loading a MADRIX 3 Setup File: »**[Update](#page-39-0) [From](#page-39-0) [MADRIX](#page-39-0) [2](#page-39-0) [Or](#page-39-0) [3](#page-39-0) [To](#page-39-0) [MADRIX](#page-39-0) [5](#page-39-0)**

## <span id="page-935-0"></span>**Important Notes**

- **Please do use pictures with a pixel resolution according to the size of your LED matrix!**
- It is not useful to use a resolution of 3000x2000 pixels if your LED matrix has a size of 192x128, for **example. Please resize your pictures before using them in MADRIX 5. Please do also use 72 DPI. Both means will improve performance considerably. At the same time, you will avoid that the RAM of your computer will overload.**
- **Optimize Size - When activated, MADRIX 5 automatically optimizes the file size of images loaded** into MADRIX 5. If the image has a larger pixel resolution than your virtual LED matrix in MADRIX 5, **the software automatically reduces the pixel resolution of the image to fit the virtual LED matrix. Thereby the file size is reduced, which in turn reduces the required space in the local memory of your computer [RAM]. This increases performance and stability of the software and computer.**
### **8.1.21 SCE Level Color Simulator**

### **This topic includes:**

- **[Introduction](#page-936-0)**
- **[Overview](#page-936-1)**
- **[Layer](#page-937-0) [Settings](#page-937-0)**
- **[Effect](#page-937-1) [Settings](#page-937-1)**
- **[Restoring](#page-937-2) [The](#page-937-2) [Default](#page-937-2) [Settings](#page-937-2)**

## <span id="page-936-0"></span>**Introduction**

SCE Level Color Simulator simulates audio input and displays the loudness of the input with the help of color. The more input, the brighter the effect.

<span id="page-936-1"></span>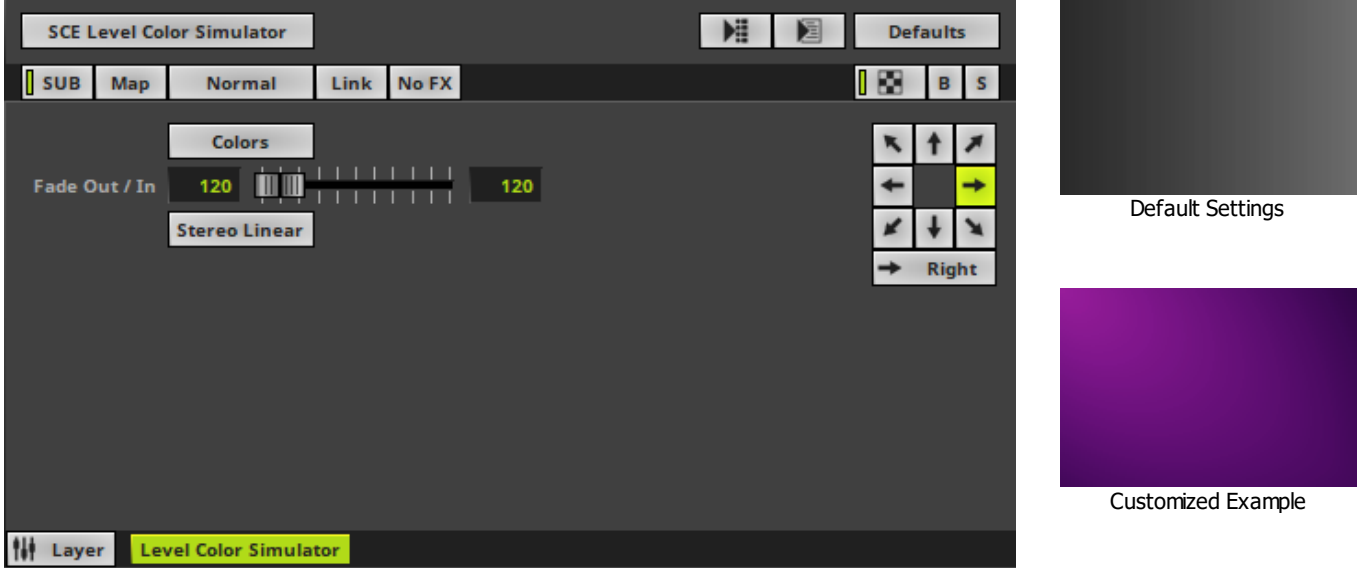

<span id="page-937-0"></span>Various buttons and controls have universal functions. They are available for each MADRIX Effect / Layer. Learn more »**[Effect](#page-184-0) [Areas](#page-184-0) [\[Deck](#page-184-0) [A](#page-184-0) [/](#page-184-0) [Deck](#page-184-0) [B\]](#page-184-0)** Learn more »**[Layers](#page-342-0)**

# <span id="page-937-1"></span>**Effect Settings**

This MADRIX Effect uses the following, individual controls:

- **Colors -** Opens the Color Gradient to specify the colors. The default color is White, Black. Learn more »**[Using](#page-1127-0) [Colors](#page-1127-0) [And](#page-1127-0) [Intensity](#page-1127-0)**
- **Fade O ut / In -** Defines how fast MADRIX 5 displays color. You can specify the fade-in speed as well as the fade-out speed. The default values are 120 and 120. Valid values range from 1 to 3000.

**Stereo Linear** 

**Mode -** Allows you to choose the mode [**Mono**, **Stereo Linear**, **Stereo Radial**]. This heavily influences the visual outcome of the effect.

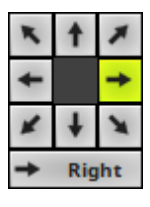

**D irection -** Allows you to choose the direction. This includes all directions for 2D and 3D mode. The default setting is Right. Learn more »**[Using](#page-1142-0) [Directions](#page-1142-0)**

# <span id="page-937-2"></span>**Restoring The Default Settings**

**Defaults** 

**Restore D efa ult Layer Settings -** Restores the default settings of the Layer.

- All Layer Settings and Effect Settings will be restored to their default values.

- This does not include the MADRIX Effect selection, the Effect Parameter Chaser [which will be paused], or the Layer Macro [which will be stopped].

### **8.1.22 SCE Metaballs**

**This topic includes:**

- **[Introduction](#page-939-0)**
- **[Overview](#page-939-1)**
- **[Layer](#page-940-0) [Settings](#page-940-0)**
- **[Effect](#page-940-1) [Settings](#page-940-1)**
- **[Restoring](#page-942-0) [The](#page-942-0) [Default](#page-942-0) [Settings](#page-942-0)**

# <span id="page-939-0"></span>**Introduction**

SCE Metaballs creates objects that morph into each other creating a fluent animation.

<span id="page-939-1"></span>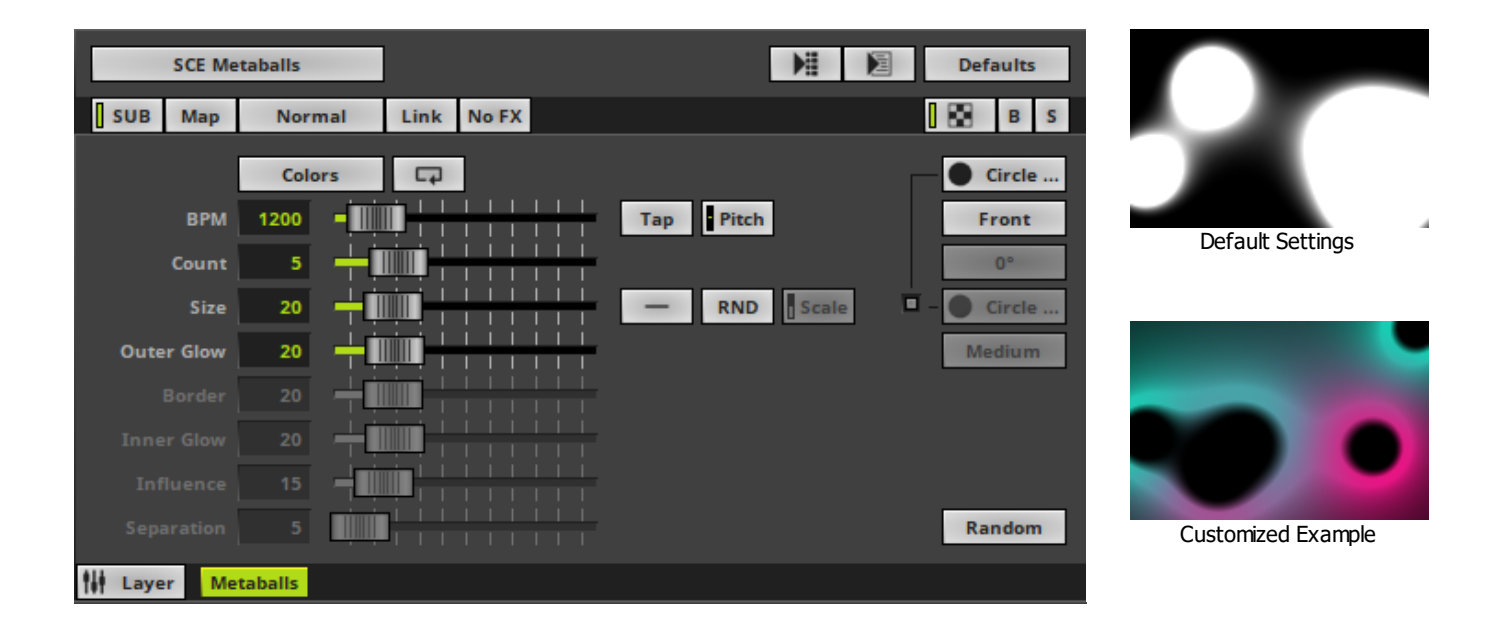

<span id="page-940-0"></span>Various buttons and controls have universal functions. They are available for each MADRIX Effect / Layer. Learn more »**[Effect](#page-184-0) [Areas](#page-184-0) [\[Deck](#page-184-0) [A](#page-184-0) [/](#page-184-0) [Deck](#page-184-0) [B\]](#page-184-0)** Learn more »**[Layers](#page-342-0)**

# <span id="page-940-1"></span>**Effect Settings**

This MADRIX Effect uses the following, individual controls:

- **Colors** Opens the Color Table to specify the colors. The default color is White. Learn more »**[Using](#page-1127-0) [Colors](#page-1127-0) [And](#page-1127-0) [Intensity](#page-1127-0)**
- **BPM -** Defines the speed. The default value is 1200. Valid values range from 0 to 9999. Learn more »**[Using](#page-1125-0) [BPM](#page-1125-0) [Control](#page-1125-0)**
- **C ount -** Defines the number of objects. The default value is 5. Valid values range from 1 to 20.
- **Size -** Defines the size of objects [in %]. The default value is 20. Valid values range from 1 to 100.
- **O uter G low -** Defines the outer shimmer of objects. The default value is 20. Valid values range from 1 to 100.
- **Inner G low -** Defines the inner gleam of objects which are not filled. The default value is 20. Valid values range from 1 to 100.
- **Border -** Is only available for 2D outlined shapes or 3D unfilled shapes. Defines how thick the outer line [border] of objects is. The default value is 20. Valid values range from 1 to 100.
- **Influence** Is only available for Motion Type **Swarm**. Defines a radius in which objects influence other objects [in %]. The higher the value, the more visible the swarm behavior. The default value is 15. Valid values range from 0 to 100.
- **Separation -** Is only available for Motion Type **Swarm**. Defines how close objects can be to each other [in %]. The higher the value, the more space will be between objects. The default value is 5. Valid values range from 0 to 100.

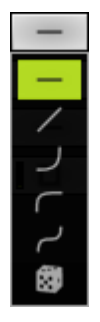

**D istribution -** Allows you to choose a certain Distribution Mode for the specific parameter. Often, you can then define a minimum value and a maximum value.

**Uniform -** Each object has the same size. This is the default setting.

**Linear -** A linear distribution is used to increase the size regularly.

**Q uadratic -** The majority of objects will be smaller than the rest.

**SQ RT -** Using a square root function the majority of objects will be larger.

**C ubic -** Uses a cubic distribution with mixed sizes.

**Ra ndom -** Sizes will be generated randomly.

**RND** Scale

**RND -** Generates random object sizes each time. This automatically activates Random Distribution Mode.

**Scale -** Is only available for Random Distribution Mode. It allows you to generally increase or decrease the size of objects.

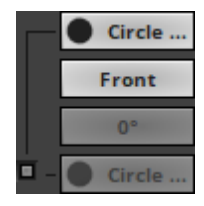

**Shape -** Allows you to choose a specific shape for objects. A certain Size is required before a shape becomes visible. The default setting is Circle Filled.

- Set up at least **2 colors** if you want to define a second shape. Both shapes and both colors will then be morphed together. By default, the second shape equals the first shape.

- Deselect **Auto Adjustm <sup>e</sup> nt [C olor Mixing Link]** to set up a different, second shape.

- When using at least 2 colors or using the Color Table Random Mode [RND], you can set up the **C olor Mixing Sharpness**. It allows you to choose how intensely the colors are mixed [**Very Blurry**, **Blurry**, **Slightly Blurry**, **Medium**, **Slightly C lear**, **C lear**, or **Very C lear**]. The default setting is Medium.

Front

**Shape Alignment** - Allows you to choose to which side objects are aligned to. This is mainly relevant for 3D. The default setting is Front.

 $0<sup>o</sup>$ 

**Shape Rotation Type -** Is only available for specific Shapes. Defines the angle in which objects are rotated [**0°**, **90°**, **180°**, **270°**, **Ra ndom**].

#### Random

**Motion Type** - Choose how objects move and behave. The default setting is Random.

**Ra ndom** - Objects move randomly and independently of each other.

**Swarm -** Objects react according to a swarm intelligence and thus imitate their movement behavior.

# <span id="page-942-0"></span>**Restoring The Default Settings**

#### **Defaults**

**Restore D efa ult Layer Settings -** Restores the default settings of the Layer.

- All Layer Settings and Effect Settings will be restored to their default values.

- This does not include the MADRIX Effect selection, the Effect Parameter Chaser [which will be paused], or the Layer Macro [which will be stopped].

### **8.1.23 SCE Noise**

**This topic includes:**

- **[Introduction](#page-943-0)**
- **[Overview](#page-943-1)**
- **[Layer](#page-944-0) [Settings](#page-944-0)**
- **[Effect](#page-944-1) [Settings](#page-944-1)**
- **[Restoring](#page-946-0) [The](#page-946-0) [Default](#page-946-0) [Settings](#page-946-0)**

# <span id="page-943-0"></span>**Introduction**

SCE Noise displays by default objects with different shades to create an effect that is often referred to as visual noise.

<span id="page-943-1"></span>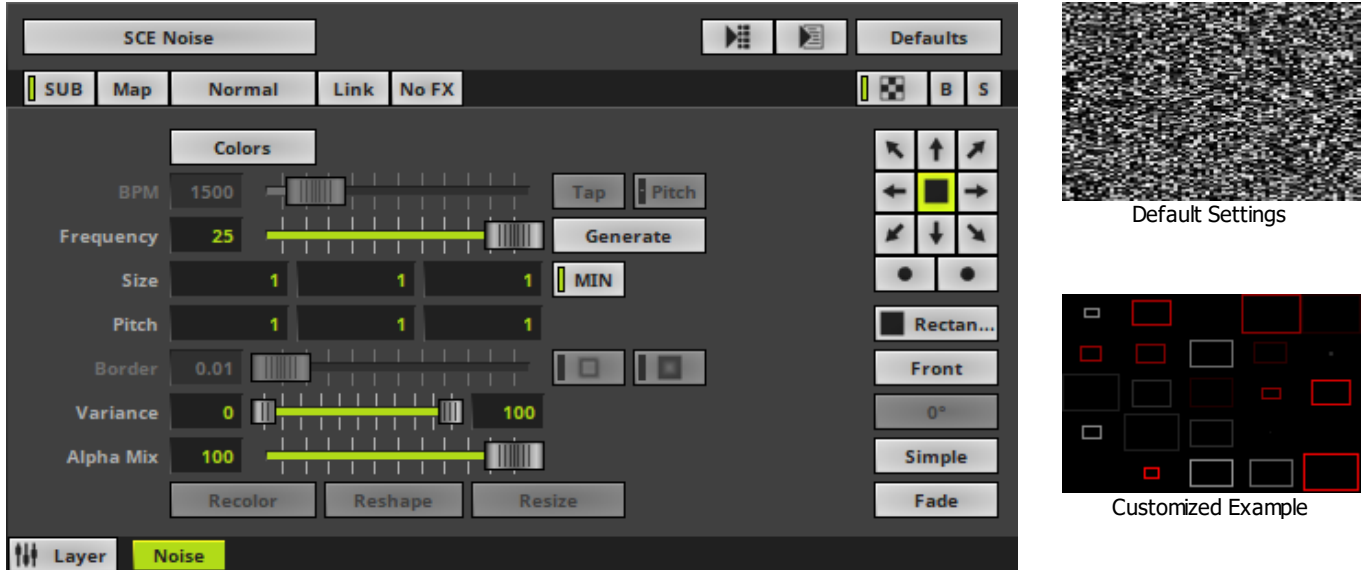

<span id="page-944-0"></span>Various buttons and controls have universal functions. They are available for each MADRIX 5 Effect / Layer. Learn more »**[Effect](#page-184-0) [Areas](#page-184-0) [\[Deck](#page-184-0) [A](#page-184-0) [/](#page-184-0) [Deck](#page-184-0) [B\]](#page-184-0)** Learn more »**[Layers](#page-342-0)**

# <span id="page-944-1"></span>**Effect Settings**

This MADRIX 5 Effect uses the following, individual controls:

- **Colors** Opens the Color Table to specify the colors. The default color is White. Learn more »**[Using](#page-1127-0) [Colors](#page-1127-0) [And](#page-1127-0) [Intensity](#page-1127-0)**
- **BPM** Defines the speed [when using a direction/movement]. The default value is 1500. Valid values range from 0 to 9999.

Learn more »**[Using](#page-1125-0) [BPM](#page-1125-0) [Control](#page-1125-0)**

- **Frequency** Defines the rate at which new visuals are created [in Hz]. The default value is 25. Valid values range from 0 to 50.
- **Size -** Defines the size of objects [Width, Height, Depth] [in % of the Matrix Size]. The default values are 1, 1, 1. Valid values range from 0.01 to 1000.
- **Pitch -** Defines the distance between objects for all 3 axes [in % of the Matrix Size]. The default values are 1, 1, 1. Valid values range from 0.01 to 100.
- **Border -** Is only available for 2D outlined shapes or 3D unfilled shapes. Defines how thick the outer line [border] of objects is. The default value is 0.01. Valid values range from 0.01 to 100.
- **Varia nce -** Refers to the colors that are specified in the Color Table. Defines the minimum and maximum color variability of colors and objects, i.e. shades [in %]. The default values are 0 and 100. Valid values range from 0 to 100.
- **Alpha Mix -** Defines the upper limit of how much alpha is added to each object [in %]. Alpha Mix will be visible when using additional Layers. The default value is 100. Valid values range from 0 to 100.

**Recolor -** Is only available when setting up at least 2 colors in the Color Table. Assigns a Recolor new color to an object every time the effect is generated anew; either automatically via the Frequency or manually via Generate. **Reshape -** Is only available when using the Shape **Random**. Assigns a new, random **Reshape** Shape to objects every time the effect is generated anew; either automatically via the Frequency or manually via Generate. **Resize -** Is only available when setting up a Minimum Size that is lower than 100 [0 to 99]. Resize Assigns a new, random Size to objects every time the effect is generated anew; either automatically via the Frequency or manually via Generate. **Generate** - Creates the effect anew to produce different visuals. [This is mainly useful Generate when setting a Frequency of 0.] **Minim um Size -** Refers to Size. Defines the minimum size of objects [in %]. The default  $\blacksquare$  MIN setting is 100. Valid values range from 1 to 100. **O uter G low / Inner G low -** Is only available for specific Shapes. Defines the outer n shimmer or inner gleam of objects. The default settings are 0.00. Valid values range from 0.01 to 100.

ō

**Direction -** Allows you to choose the direction. This includes all directions for 2D and 3D mode. The default setting is None. Learn more »**[Using](#page-1142-0) [Directions](#page-1142-0)**

Rectan..

**Shape -** Allows you to choose a specific shape for objects. A certain Size is required before a shape becomes visible. The default setting is Rectangle Filled.

Front

**Shape Alignment** - Allows you to choose to which side objects are aligned to. This is mainly relevant for 3D. The default setting is Front.

 $0^{\circ}$ 

**Shape Rotation Type -** Is only available for specific Shapes. Defines the angle in which objects are rotated [**0°**, **90°**, **180°**, **270°**, **Ra ndom**].

Simple

Fade

**Re ndering Mode -** Defines how objects are rendered. Each mode may enable additional settings [such as additional Shapes]. Choose from 2 different modes. The default setting is Simple.

- **Sim ple -** Prioritizes processing speed over rendering possibilities.

- **Exte nded -** Prioritizes rendering possibilities over over processing speed. This mode may require more performance.

**Fade -** Activates or deactivates fading between colors.

## <span id="page-946-0"></span>**Restoring The Default Settings**

**Defaults** 

**Restore D efa ult Layer Settings -** Restores the default settings of the Layer.

- All Layer Settings and Effect Settings will be restored to their default values.

- This does not include the MADRIX 5 Effect selection, the Effect Parameter Chaser [which will be paused], or the Layer Macro [which will be stopped].

### **8.1.24 SCE Plasma**

**This topic includes:**

- **[Introduction](#page-947-0)**
- **[Overview](#page-947-1)**
- **[Layer](#page-948-0) [Settings](#page-948-0)**
- **[Effect](#page-948-1) [Settings](#page-948-1)**
- **[Restoring](#page-948-2) [The](#page-948-2) [Default](#page-948-2) [Settings](#page-948-2)**
- **[Context](#page-949-0) [Menu](#page-949-0)**

# <span id="page-947-0"></span>**Introduction**

SCE Plasma creates a liquid and moving color gradient.

<span id="page-947-1"></span>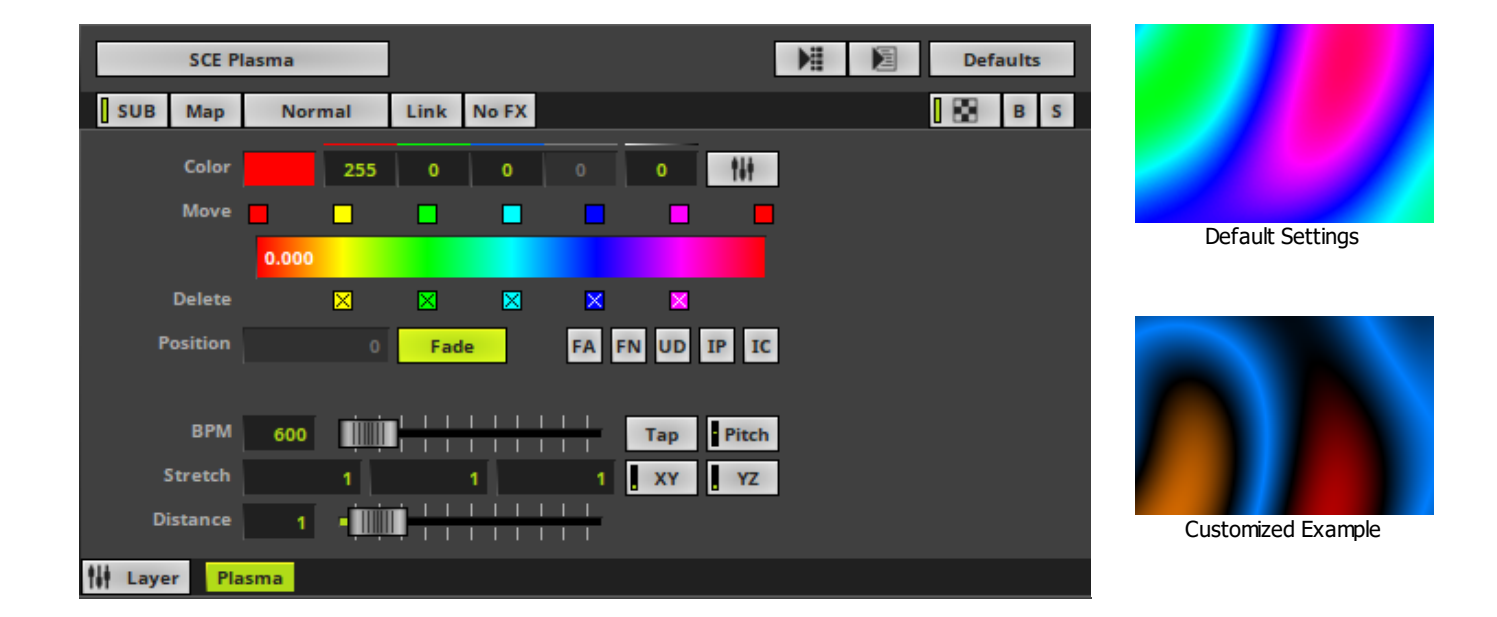

<span id="page-948-0"></span>Various buttons and controls have universal functions. They are available for each MADRIX 5 Effect / Layer. Learn more »**[Effect](#page-184-0) [Areas](#page-184-0) [\[Deck](#page-184-0) [A](#page-184-0) [/](#page-184-0) [Deck](#page-184-0) [B\]](#page-184-0)** Learn more »**[Layers](#page-342-0)**

# <span id="page-948-1"></span>**Effect Settings**

This MADRIX 5 Effect uses the following, individual controls:

- **Color** Defines the color via a Color Gradient and various options. Learn more »**[Using](#page-1127-0) [Colors](#page-1127-0) [And](#page-1127-0) [Intensity](#page-1127-0)**
- **BPM** Defines the speed. The default value is 600. Valid values range from 0 to 9999. Learn more »**[Using](#page-1125-0) [BPM](#page-1125-0) [Control](#page-1125-0)**
- **Stretch -** Defines the stretch or compression factor at which the visuals are displayed [X, Y, Z, XY, YZ]. The default values are 1, 1, 1, 1.00, 1.00. Valid values range from 0.01 to 10.
- **· Distance** Defines how much of the visuals are displayed; like a zoom level. The default value is 1. Valid values range from 0.01 to 10.

## <span id="page-948-2"></span>**Restoring The Default Settings**

#### **Defaults**

**Restore D efa ult Layer Settings -** Restores the default settings of the Layer.

- All Layer Settings and Effect Settings will be restored to their default values.
- This does not include the MADRIX 5 Effect selection, the Effect Parameter Chaser [which will be paused], or the Layer Macro [which will be stopped].

# <span id="page-949-0"></span>**Context Menu**

A context menu allows you to quickly make changes to the colors.

**Right Mouse C lick -** Click with your right mouse button on the color gradient to call up the context menu.

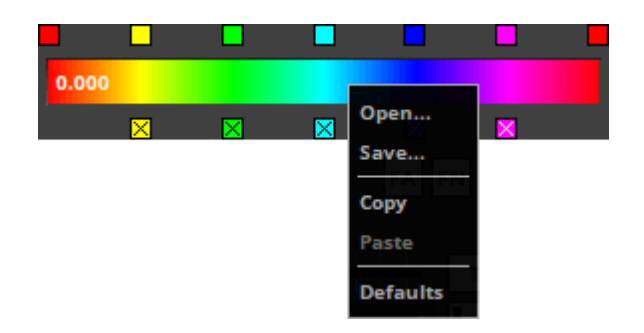

- **Open... -** Loads a previously saved Color Table file from an external file [of the file type  $*$ .mctx].
- **Save... -** Saves the current colors as a Color Table file [of the file type  $*$ .mctx].
- **Copy** Copies the current colors into the clipboard as a duplicate.
- **Paste -** Applies all colors from the clipboard to the currently focused color control [**C olors**, **M2L C olors**].
- **D efa ults -** Restores all default gradient colors.

### **8.1.25 SCE Pulse / Stroboscope**

#### **This topic includes:**

- **[Introduction](#page-950-0)**
- **[Overview](#page-950-1)**
- **[Layer](#page-951-0) [Settings](#page-951-0)**
- **[Effect](#page-951-1) [Settings](#page-951-1)**
- **[Restoring](#page-952-0) [The](#page-952-0) [Default](#page-952-0) [Settings](#page-952-0)**

# <span id="page-950-0"></span>**Introduction**

SCE Pulse / Stroboscope produces a stroboscope or pulsating effect.

<span id="page-950-1"></span>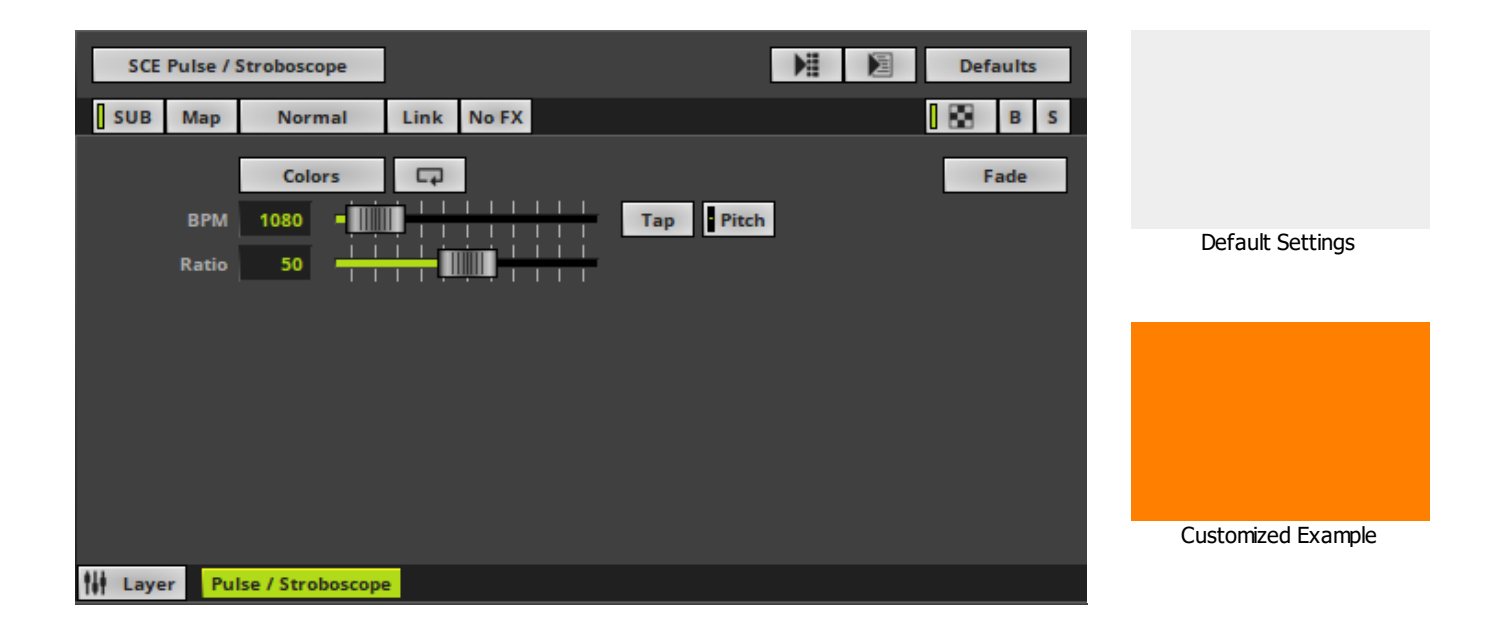

<span id="page-951-0"></span>Various buttons and controls have universal functions. They are available for each MADRIX 5 Effect / Layer. Learn more »**[Effect](#page-184-0) [Areas](#page-184-0) [\[Deck](#page-184-0) [A](#page-184-0) [/](#page-184-0) [Deck](#page-184-0) [B\]](#page-184-0)** Learn more »**[Layers](#page-342-0)**

# <span id="page-951-1"></span>**Effect Settings**

This MADRIX 5 Effect uses the following, individual controls:

- **Colors** Opens the Color Table to specify the colors. The default color is White. Learn more »**[Using](#page-1127-0) [Colors](#page-1127-0) [And](#page-1127-0) [Intensity](#page-1127-0)**
- **BPM** Defines the speed. The default value is 1080. Valid values range from 0 to 9999. Learn more »**[Using](#page-1125-0) [BPM](#page-1125-0) [Control](#page-1125-0)**
- **Ratio -** Defines the ratio and relation between Fade In and Fade Out [in %]. The default value is 50. Valid values range from 0 to 100.
	- A Ratio of 50 means that Fade In and Fade Out have the same duration.
	- A Ratio of 0 means that there is a Fade In, but no Fade Out.
	- A Ratio of 100 means that there is no Fade In, but a Fade Out.

Fade

- **Fade -** Activates or deactivates fading between colors.
- When activated, the effect pulses.
- When deactivated, the effect strobes.

# <span id="page-952-0"></span>**Restoring The Default Settings**

#### **Defaults**

**Restore D efa ult Layer Settings -** Restores the default settings of the Layer.

- All Layer Settings and Effect Settings will be restored to their default values.

- This does not include the MADRIX 5 Effect selection, the Effect Parameter Chaser [which will be paused], or the Layer Macro [which will be stopped].

### **8.1.26 SCE Rotating Shapes**

**This topic includes:**

- **[Introduction](#page-953-0)**
- **[Overview](#page-953-1)**
- **[Layer](#page-954-0) [Settings](#page-954-0)**
- **[Effect](#page-954-1) [Settings](#page-954-1)**
- **[Restoring](#page-957-0) [The](#page-957-0) [Default](#page-957-0) [Settings](#page-957-0)**

# <span id="page-953-0"></span>**Introduction**

SCE Rotating Shapes displays various shapes that circle around a centric point.

<span id="page-953-1"></span>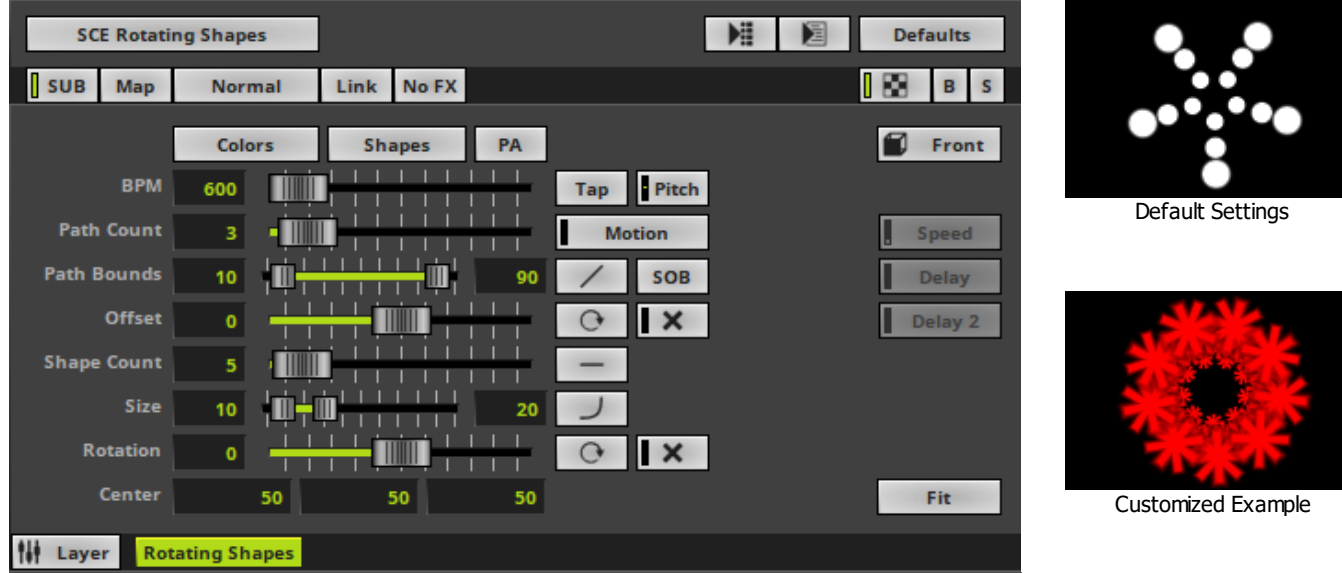

<span id="page-954-0"></span>Various buttons and controls have universal functions. They are available for each MADRIX 5 Effect / Layer. Learn more »**[Effect](#page-184-0) [Areas](#page-184-0) [\[Deck](#page-184-0) [A](#page-184-0) [/](#page-184-0) [Deck](#page-184-0) [B\]](#page-184-0)** Learn more »**[Layers](#page-342-0)**

# <span id="page-954-1"></span>**Effect Settings**

This MADRIX 5 Effect uses the following, individual controls:

- **Colors** Opens the Color Table to specify the colors. The default color is White. Learn more »**[Using](#page-1127-0) [Colors](#page-1127-0) [And](#page-1127-0) [Intensity](#page-1127-0)**
- **-** Shapes Opens the Shape Table to specify the shapes. The default color is Circle Filled. Learn more »**[Using](#page-1144-0) [Shapes](#page-1144-0) [\[Shape](#page-1144-0) [Table\]](#page-1144-0)**
- **BPM** Defines the speed. The default value is 600. Valid values range from 0 to 9999. Learn more »**[Using](#page-1125-0) [BPM](#page-1125-0) [Control](#page-1125-0)**
- **Path C ount -** Defines the number of concentric paths on which shapes circle around the center. The default value is 3. Valid values range from 1 to 20.
- **Path Bounds -** Defines the inner and outer limits of where paths can run along on the virtual LED matrix. The default values are 10 and 90. Valid values range from 0 to 10000.
- **O ffset -** Defines a location deviation of shapes across different paths. The default value is 0. Valid values range from -10000 to 10000.
- **Shape Count -** Defines the number of shapes [multiplied by the Patch Count]. The default value is 1. Valid values range from 1 to 50.
- **Size -** Defines the minimum and maximum size of shapes. Outer shapes are large than inner shapes. The default value are 10 and 20. Valid values range from 0 to 1000.
- **Rotation -** Defines the number of path on which shapes circle around the center. The default value is 0. Valid values range from -3600 to 3600.
- **C <sup>e</sup> nter -** Defines the position of the center in **X**, **Y**, and **Z** [in %]. The default values are 50, 50, 50. Valid values range from -1000 to 1000.

#### **MADRIX 5.3b Help And Manual**

**Path Alignment** - Lets shapes rotate along the path instead of the rotation against the horizon.

**Motion** 

default setting is 0. Valid values range from -100 to 100.

**Motion -** Activates movement across the different paths defined by the Path Count. The

**D istribution -** Allows you to choose a certain Distribution Mode for the specific parameter. Often, you can then define a minimum value and a maximum value.

**Linear -** A linear distribution is used to increase the size regularly. **Q uadratic -** The majority of objects will be smaller than the rest. **SQ RT -** Using a square root function the majority of objects will be larger. **C ubic -** Uses a cubic distribution with mixed sizes.

**Shape O <sup>n</sup> Bounds -** Locats shapes on each Patch Bound instead of placing them towards the Paths Bounds.

**O ffset Anim ation -** Animates the shapes and rotates them additionally with the offset against each path.

**Path C ross W idth -** Lets shapes move against each other on the different paths. The default setting is 0. Valid values range from 0 to 20.

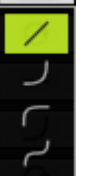

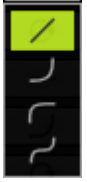

SOB

 $\circ$ 

 $\mathsf{I}$   $\times$ 

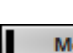

PA

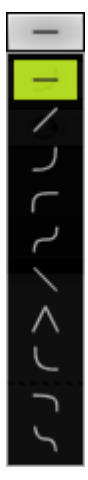

 $\circ$ 

 $\mathsf{I}$   $\times$ 

Front

**D istribution -** Allows you to choose a certain Distribution Mode for the specific parameter. Often, you can then define a minimum value and a maximum value.

**Uniform -** Each path has the same distribution.

**Linear -** A linear distribution is used to increase the parameter regularly starting from the inside.

**Q uadratic -** The parameter is more prominent on the outer paths.

**SQ RT -** Using a square root function the parameter is more prominent on the outer paths.

**C ubic -** Uses a cubic distribution with a mixed distribution.

**Inverted Linear -** A linear distribution is used to decrease the parameter regularly starting from the inside.

**Tria ngle -** The majority of objects will be on the middle paths.

**Inverted Q uadratic -** The parameter is more prominent on the inner paths.

**Inverted SQ RT -** Using a square root function the majority of objects will be on the inner paths.

**Inverted C ubic -** Uses a cubic distribution with a mixed distribution.

**Rotation Anim ation -** Animates the shapes and rotates them individually and permanently.

**Rotation C ross W idth -** Lets shapes rotate against each other on the different paths. The default setting is 0. Valid values range from 0 to 20.

**Look-At Type -** Allows you to choose from which side you want to look at the effect. This is mainly relevant for 3D. The default setting is Front. Learn more »**[Using](#page-1142-0) [Directions](#page-1142-0)**

**Speed -** Is only available for specific shapes [Implode, Explode, Pulse]. Defines how fast the shapes implode, explode, or pulse. The default setting is 1. Valid values range from 0 to 10.

**Delay** 

Speed

**Delay** - Is only available for specific shapes [Implode, Explode, Pulse]. Adds a delay to the shapes and lets them implode, explode, or pulse across the different paths. The default setting is 0. Valid values range from -100 to 100.

Delay 2

**D elay 2 -** Is only available for specific shapes [Implode, Explode, Pulse]. Adds a delay to the shapes and lets them implode, explode, or pulse along each path. The default setting is 0. Valid values range from -100 to 100.

Fit

**D isplay Mode -** Defines how the effect is shown. The default setting is Fit.

**C lip -** The maximum size of the effect is determined by the largest side of the virtual LED matrix.

**Fit -** The maximum size of the effect is determined by the smallest side of the virtual LED matrix.

**Stretch** - The effect is stretched to be fully shown on the virtual LED matrix.

## <span id="page-957-0"></span>**Restoring The Default Settings**

**Defaults** 

**Restore D efa ult Layer Settings -** Restores the default settings of the Layer.

- All Layer Settings and Effect Settings will be restored to their default values.

- This does not include the MADRIX 5 Effect selection, the Effect Parameter Chaser [which will be paused], or the Layer Macro [which will be stopped].

### **8.1.27 SCE Screen Capture**

**This topic includes:**

- **[Introduction](#page-852-0)**
- **[Overview](#page-852-1)**
- **[Layer](#page-853-0) [Settings](#page-853-0)**
- **[Effect](#page-853-1) [Settings](#page-853-1)**
- **[Restoring](#page-961-0) [The](#page-961-0) [Default](#page-961-0) [Settings](#page-961-0)**
- **[Configuration](#page-961-1)**
- **[Slices](#page-856-0)**

## **Introduction**

SCE Screen Capture allows you to use any area of your Windows Desktop / Monitor / Screen and capture its content in order to directly bring it into MADRIX 5. In this way, you can integrate any other software and their output into MADRIX 5 [such as visualizers, presentations, and more]. Basically anything that you can show on your monitor can also be brought into MADRIX 5.

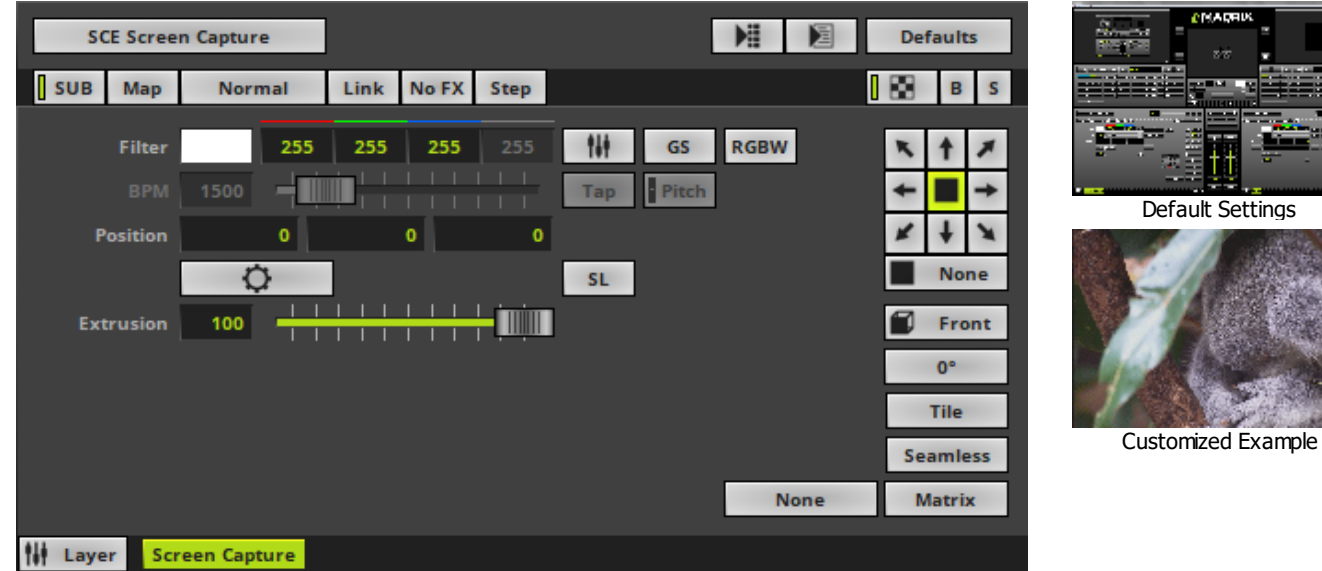

### **Layer Settings**

Various buttons and controls have universal functions. They are available for each MADRIX 5 Effect / Layer. Learn more »**[Effect](#page-184-0) [Areas](#page-184-0) [\[Deck](#page-184-0) [A](#page-184-0) [/](#page-184-0) [Deck](#page-184-0) [B\]](#page-184-0)** Learn more »**[Layers](#page-342-0)**

## **Effect Settings**

This MADRIX 5 Effect uses the following, individual controls:

- **Filter -** Defines a filter color. The default color is White.
	- **G S -** Activates grayscale mode to show the input only in gray shades. The Filter is independent of this mode.

- **RG BW -** Converts the input into RGBW. This is useful when using RGBW fixtures to convert from the standard RGB color values of the input. If the option is disabled when using RGBW fixtures, the input will appear darker since the White channel is not used. The W color channel of the Filter only works if RGBW is activated. Learn more »**[Using](#page-1127-0) [Colors](#page-1127-0) [And](#page-1127-0) [Intensity](#page-1127-0)**

**BPM -** Defines the speed [when using a direction/movement]. The default value is 1500. Valid values range from 0 to 9999.

Learn more »**[Using](#page-1125-0) [BPM](#page-1125-0) [Control](#page-1125-0)**

- **Position -** Defines the position of the object in **X**, **Y**, and **Z** [in %]. The default values are 0, 0, 0. Valid values range from -1000 to 1000.
- **Extrusion -** Adds depth to the input; i.e. duplicates the input image [in % of the Matrix Size]. This is mainly relevant for 3D. The default value is 100. Valid values range from 0.01 to 100.

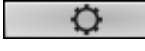

**SL** 

**C onfiguration -** Allows you to configure the effect. It is highly recommended to adjust the settings. Learn more **[Configuration](#page-856-0)**

**Slices -** Is a way to bring 2D content to 3D LED matrices by slicing the content into different parts and applying each slice to X-levels, Y-levels, or Z-levels as required. Learn more **[Slices](#page-856-0)**

```
None
```
**Filtering -** Defines how input is processed and displayed. Mainly affects the visual outcome when the input is scaled up or down [e.g., when choosing a different mode for Stretching / Aspect Ratio]. Choose from 2 different modes. The default setting is None.

- **None -** Prioritizes processing speed over image quality.

- **Linear -** Prioritizes image quality over processing speed. This mode may affect performance.

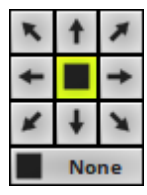

**Direction -** Allows you to choose the direction. This includes all directions for 2D and 3D mode. The default setting is None.

Front

**Look-At Type -** Allows you to choose from which side you want to look at the effect. This is mainly relevant for 3D. The default setting is Front. Learn more »**[Using](#page-1142-0) [Directions](#page-1142-0)**

n°

**Rotation -** Allows you to rotate the input [**0°**, **90°**, **180°**, **270°**]. The default setting is  $0^{\circ}$ .

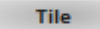

**Tile -** Allows you to tile and duplicate the input and thereby generating patterns.

**Seam less -** Activates or deactivates a continuous stream of the input image. MADRIX 5 **Seamless** will automatically display the input image again to create a continuous display.

Matrix

**Stretching / Aspect Ratio -** Allows you to choose the aspect ratio of the input. The default setting is Matrix.

**None -** Disables stretching.

**Matrix -** Stretches to the current aspect ratio of the virtual LED matrix.

**O riginal -** Stretches to the original aspect ratio of the source.

**4:3 -** Applies a 4:3 aspect ratio.

**16:9 -** Applies a 16:9 aspect ratio.

## <span id="page-961-0"></span>**Restoring The Default Settings**

#### **Defaults**

**Restore D efa ult Layer Settings -** Restores the default settings of the Layer.

- All Layer Settings and Effect Settings will be restored to their default values.

- This does not include the MADRIX 5 Effect selection, the Effect Parameter Chaser [which will be paused], or the Layer Macro [which will be stopped].

## <span id="page-961-1"></span>**Configuration**

### **Overview**

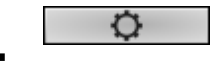

In order to use this MADRIX 5 Effect, click **C onfiguration** first.

A new window opens.

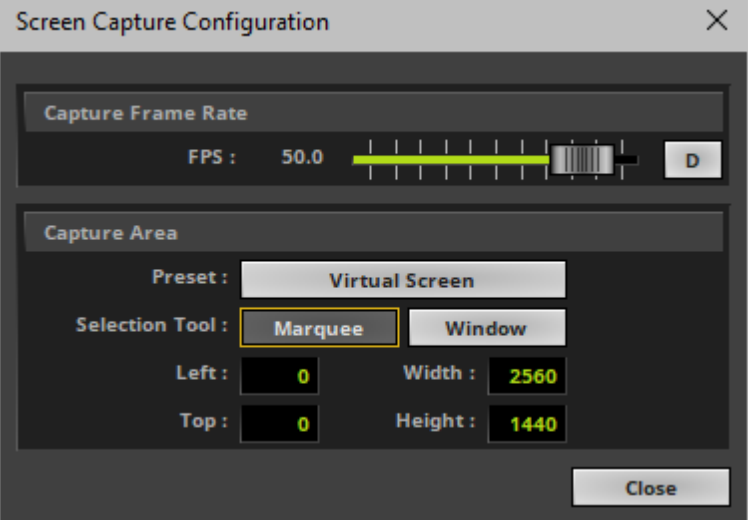

Configure the **Scree <sup>n</sup> C apture C onfiguration** as required and as explained below.

### **Capture Frame Rate**

- **FPS** Defines the frame rate with which MADRIX 5 captures the content.
	- **D -** Restores the default settings. The default value is 50.0 FPS.

### **Capture Area**

These settings define the screen area that is used for the screen capturing.

**Preset Allows you to choose a preset for your capture area:** 

**C ustom Size -** Defines a custom area as the capture area.

- Is automatically selected if you use a **Selection Tool** or define a **C ustom Area**.

**Monitor -** Defines a complete output of one monitor as the capture area. The available selection choices depend on the configuration of monitors in Windows [e.g., if one or more monitors are installed].

**Virtual Scree <sup>n</sup> -** Defines the complete screen output of Windows as the capture area. This often includes all monitors, for example.

**Selection Tool Allows you to define a Custom Area using one of two tools:** 

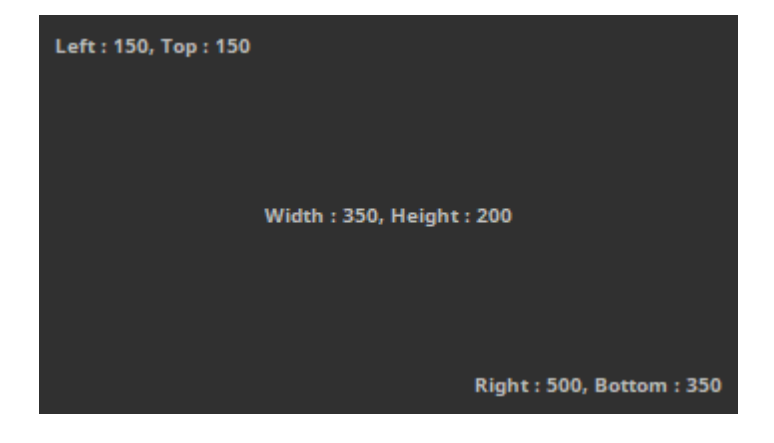

**Marquee -** Allows you to define a capture area via your mouse and keyboard.

- Click Marquee and an overlay will be shown.
- You can freely move the overlay around in order to position it correctly.
- To do so, use the mouse [left mouse click and hold and drag the overlay window].
- Or use the arrow keys on your keyboard [Left, Right, Up, Down].
- You can freely change the size of this overlay in order to set up the correct size.
- To do so, use the mouse and drag the edges of the overlay.
- Or use the following keyboard shortcuts:
- Shift + Arrow Up / Arrow Down Reduces the Height.
- Ctrl + Arrow Up / Arrow Down Increases the Height.
- Shift + Arrow Left / Arrow Right Reduces the Width.
- Ctrl + Arrow Left / Arrow Right Increases the Width.

- The upper left coordinates of the overlay [Left, Top] are always displayed in the upper left corner.

- The lower right coordinates of the overlay [Right, Bottom] are always displayed in the lower right corner.

- The Width and the Height of the overlay are always displayed in the center.
- **Escape** / **Enter** / **Left Mouse D ouble- C lick** Confirms your selection.

**W indow -** Allows you to quickly choose a specific window to use as capture area.

- Click Window and an overlay will be shown that covers complete windows.
- You can freely choose which window should be used as screen capture area.
- Move the mouse to select the window via the overlay.

- Use Ctrl + left mouse click in order to select specific parts of a window [e.g., to select only a specific area of an application].

- **Escape** / **Enter** / **Left Mouse D ouble- C lick** - Confirms your selection.

**Custom Area Exercise 2** Define an individual screen capture area by using the four input fields.

**Left** and **Top** - Define the start coordinates in a coordinate system that starts with 0,0 in the top left corner.

**W idth -** Defines the total horizontal size of the screen capture area in X.

**H eight -** Defines the total vertical size of the screen capture area in Y.

### **Slices**

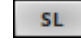

**SL** - Calls up **Slice Settings**

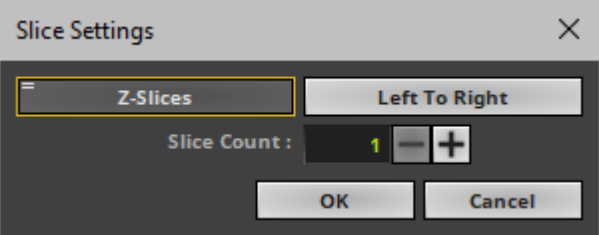

**Slice Settings -** Is a way to bring 2D content to 3D LED matrices by slicing the content into different parts and applying each slice to X-levels, Y-levels, or Z-levels as required. [You will get the most benefit out of this feature when using content that are made up of different parts and are especially created for this area of application.]

**Example:** Your virtual LED matrix is 10 x 8 x 4. Now, you have prepared a video feed and want to display it not only on the first Z-level or use Extrude, but on all 4 Z-levels. Then, you would let MADRIX 5 create 4 slices.

- **Slice Type -** Defines the 3D orientation of how slices are applied to your LED matrix.
	- **X- Slices -** Uses slices to fill the LED matrix; always starting from left to right.
	- **Y - Slices -** Uses slices to fill the LED matrix; always starting from top to bottom.
	- **Z- Slices -** Uses slices to fill the LED matrix; always starting from front to back.

**Slice O rder -** Defines how your source content is processed.

- **Left To Right -** MADRIX 5 slices the content starting left.

[The first, left slice will then be applied to the left for X-Slices, to the top for Y-Slices, and to the front for Z-Slices.]

- **Right To Left -** MADRIX 5 slices the content starting right.

[The first, right slice will then be applied to the left for X-Slices, to the top for Y-Slices, and to the front for Z-Slices.]

- **Top To Bottom -** MADRIX 5 slices the content starting top.

[The first, top slice will then be applied to the left for X-Slices, to the top for Y-Slices, and to the front for Z-Slices.]

- **Bottom To Top -** MADRIX 5 slices the content starting bottom.

[The first, bottom slice will then be applied to the left for X-Slices, to the top for Y-Slices, and to the front for Z-Slices.]

- **Slice C ount -** Defines in how many slices the content is divided. A value of 1 means that no slices are created and that the video feed is used as one. [A value of 4, for example, will create 4 slices that each make up 25% of the source content.]
- The settings with the highest performance are **Z- Slices** and **Top To Bottom**
- Confirm with **O K**, restore the default settings via **D efa ults**, or abort the process using **C <sup>a</sup> ncel**
- Learn more »**[SCE](#page-931-0) [Image](#page-931-0)**

### **8.1.28 SCE Shapes**

**This topic includes:**

- **[Introduction](#page-967-0)**
- **[Overview](#page-967-1)**
- **[Layer](#page-968-0) [Settings](#page-968-0)**
- **[Effect](#page-968-1) [Settings](#page-968-1)**
- **[Restoring](#page-970-0) [The](#page-970-0) [Default](#page-970-0) [Settings](#page-970-0)**

# <span id="page-967-0"></span>**Introduction**

SCE Shapes creates various objects at random positions.

<span id="page-967-1"></span>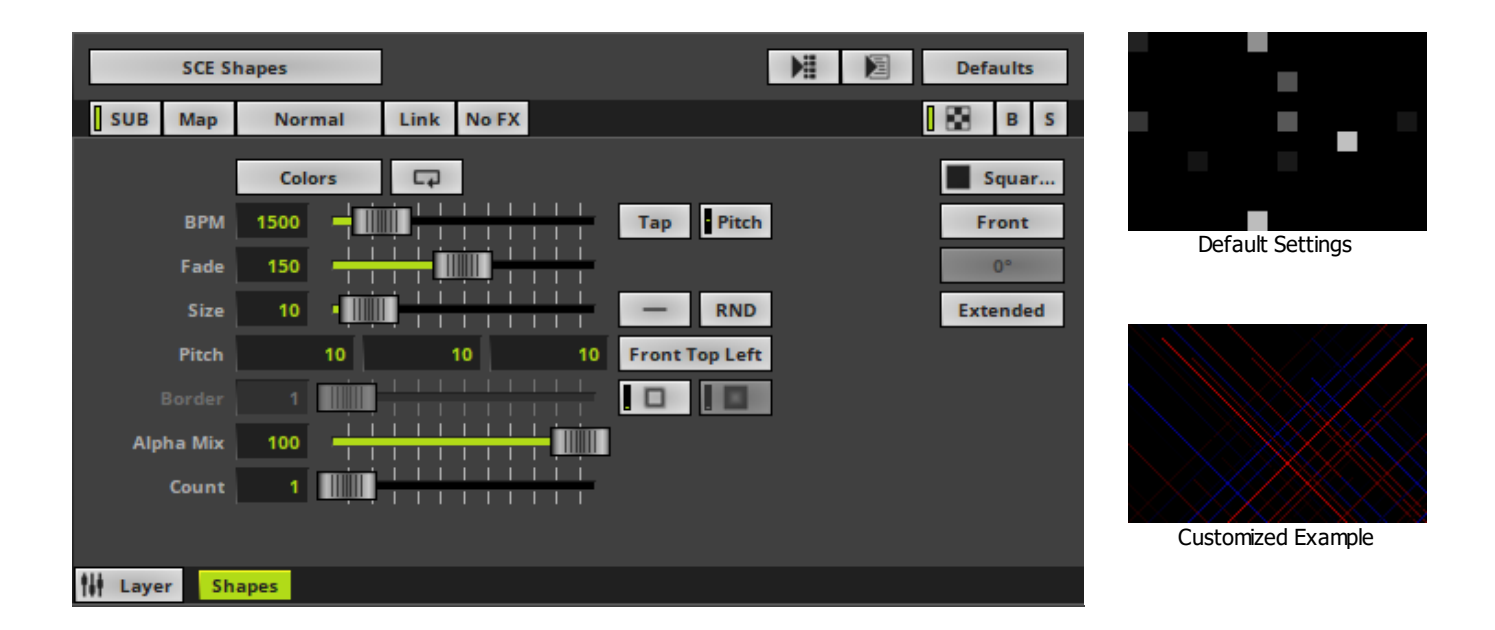

<span id="page-968-0"></span>Various buttons and controls have universal functions. They are available for each MADRIX 5 Effect / Layer. Learn more »**[Effect](#page-184-0) [Areas](#page-184-0) [\[Deck](#page-184-0) [A](#page-184-0) [/](#page-184-0) [Deck](#page-184-0) [B\]](#page-184-0)** Learn more »**[Layers](#page-342-0)**

# <span id="page-968-1"></span>**Effect Settings**

This MADRIX 5 Effect uses the following, individual controls:

- **Colors** Opens the Color Table to specify the colors. The default color is White. Learn more »**[Using](#page-1127-0) [Colors](#page-1127-0) [And](#page-1127-0) [Intensity](#page-1127-0)**
- **BPM** Defines the speed. The default value is 1500. Valid values range from 0 to 9999. Learn more »**[Using](#page-1125-0) [BPM](#page-1125-0) [Control](#page-1125-0)**
- **Fade -** Defines how fast objects disappear. The default value is 150. Valid values range from 1 to 3000.
- **Size -** Defines the size of the objects [in % of the Matrix Size, depending on the Shape Alignment]. The default value is 10. Valid values range from 0.01 to 1000.
- **Pitch -** Defines the distance between objects for all 3 axes [in % of the Matrix Size]. The default values are 10, 10, 10. Valid values range from 0.01 to 100.
- **Border -** Defines the size of an object's border [in % of the shape size]. The default value is 1. Valid values range from 0.01 to 100.
- **Alpha Mix -** Defines the upper limit of how much alpha is added to each object [in %]. Alpha Mix will be visible when using additional Layers. The default value is 100. Valid values range from 0 to 100.
- **Count** Defines the number of objects created at once. The default value is 1. Valid values range from 1 to 100.

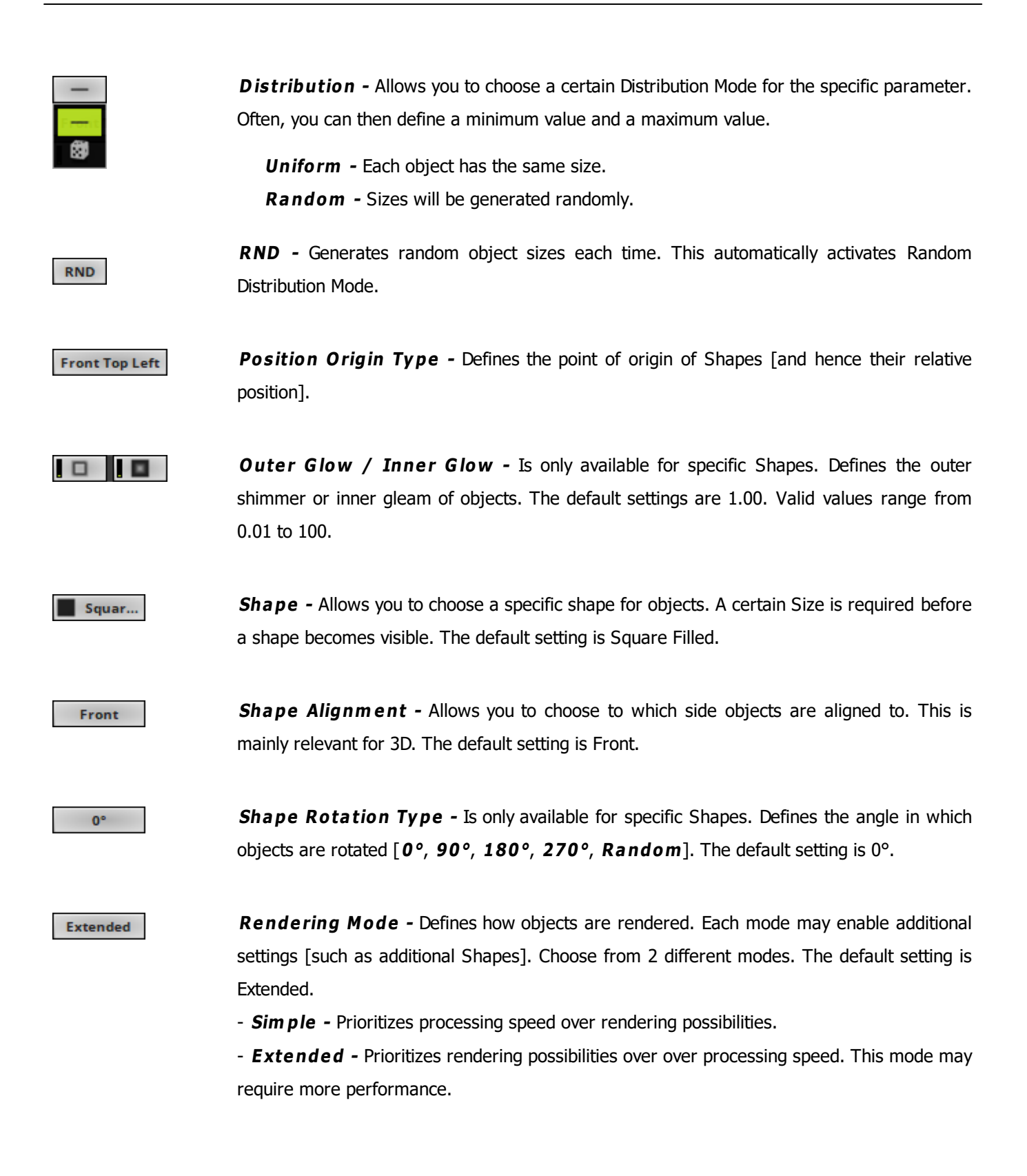

# <span id="page-970-0"></span>**Restoring The Default Settings**

#### **Defaults**

**Restore D efa ult Layer Settings -** Restores the default settings of the Layer.

- All Layer Settings and Effect Settings will be restored to their default values.

- This does not include the MADRIX 5 Effect selection, the Effect Parameter Chaser [which will be paused], or the Layer Macro [which will be stopped].

### **8.1.29 SCE Simple Shape**

**This topic includes:**

- **[Introduction](#page-971-0)**
- **[Overview](#page-971-1)**
- **[Layer](#page-972-0) [Settings](#page-972-0)**
- **[Effect](#page-972-1) [Settings](#page-972-1)**
- **[Restoring](#page-974-0) [The](#page-974-0) [Default](#page-974-0) [Settings](#page-974-0)**

## <span id="page-971-0"></span>**Introduction**

SCE Simple Shape displays very basic objects.

This effect is particularly useful for 3D or in combination with other Layers and Mix Modes.

<span id="page-971-1"></span>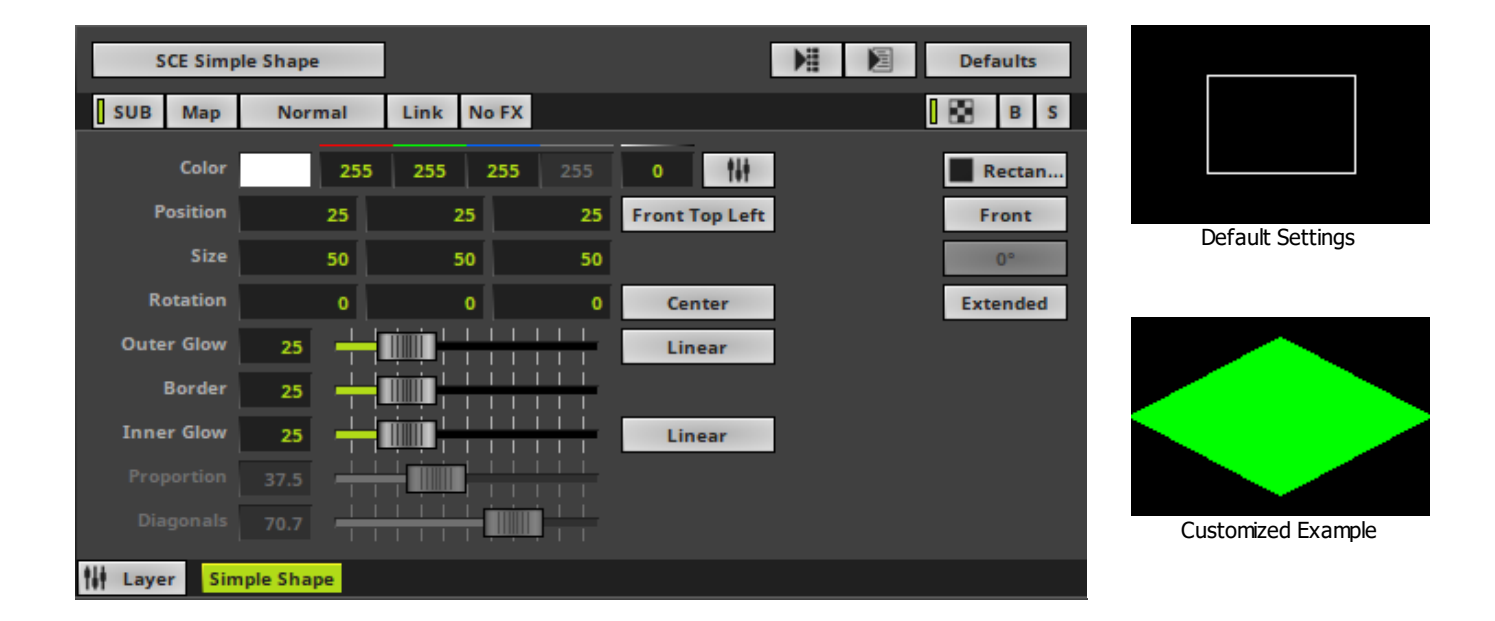
Various buttons and controls have universal functions. They are available for each MADRIX 5 Effect / Layer. Learn more »**[Effect](#page-184-0) [Areas](#page-184-0) [\[Deck](#page-184-0) [A](#page-184-0) [/](#page-184-0) [Deck](#page-184-0) [B\]](#page-184-0)** Learn more »**[Layers](#page-342-0)**

# **Effect Settings**

This MADRIX 5 Effect uses the following, individual controls:

- **C olor -** Defines the color. The default color is White. Learn more »**[Using](#page-1127-0) [Colors](#page-1127-0) [And](#page-1127-0) [Intensity](#page-1127-0)**
- **Position -** Defines the position of the object in **X**, **Y**, and **Z** [in %]. The default values are 25, 25, 25. Valid values range from -1000 to 1000.
- **Size -** Defines the size of objects [Width, Height, Depth] [in %]. The default values are 50, 50, 50. Valid values range from 0.01 to 1000.
- **Rotation -** Defines the rotation of objects in **X**, **Y**, and **Z** [in °]. The default values are 0, 0, 0. Valid values range from -180 to 180.
- **O uter G low -** Defines the outer shimmer of objects. The default value is 25. Valid values range from 1 to 100.
- **Border -** Is only available for 2D outlined shapes or 3D unfilled shapes. Defines how thick the outer line [border] of objects is. The default value is 25. Valid values range from 0.01 to 100.
- **Inner G low -** Defines the inner gleam of objects which are not filled. The default value is 25. Valid values range from 1 to 100.
- **Proportion -** Is only available for the Cross, Cross Straight, and Star Shapes. Defines the size of arms in relation to the overall size of the Shape. The default value is 37.5. Valid values range from 0.01 to 100.
- **Diagonals** Is only available for the Cross Shape and the Star Shape. Defines the length of the diagonal arms in relation to the overall size of the Shape. The default value is 70.7. Valid values range from 0.01 to 100.

**Position O rigin Type -** Defines the point of origin of the Shape [and hence its relative **Front Top Left** position]. The default setting is Front Top Left.

Center

**Rotation O rigin Type -** Defines the point of origin of the applied rotation. The default setting is Center.

Linear

**Interpolation Type** - Defines how the Outer Glow will look like [**Linear**, **Ease In Bounce**, **Ease O ut Bounce**, **Ease In O ut Bounce**, **Ease In C ircular**, **Ease O ut** Circular, Ease In Out Circular, Ease In Cubic, Ease Out Cubic, Ease In Out **C ubic**, **Ease In Sinusoidal**, **Ease O ut Sinusoidal**, **Ease In O ut Sinusoidal**, **Ease In Expone ntial**, **Ease O ut Expone ntial**, **Ease In O ut Expone ntial**]. The default setting is Linear.

Linear

**Interpolation Type** - Defines how the Inner Glow will look like [**Linear**, **Ease In Bounce**, **Ease O ut Bounce**, **Ease In O ut Bounce**, **Ease In C ircular**, **Ease O ut** Circular, Ease In Out Circular, Ease In Cubic, Ease Out Cubic, Ease In Out **C ubic**, **Ease In Sinusoidal**, **Ease O ut Sinusoidal**, **Ease In O ut Sinusoidal**, **Ease In Expone ntial**, **Ease O ut Expone ntial**, **Ease In O ut Expone ntial**]. The default setting is Linear.

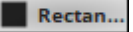

**Shape -** Allows you to choose a specific shape for objects. A certain Size is required before a shape becomes visible. The default setting is Rectangle Outlined.

Front

 $0^{\circ}$ 

**Shape Alignment** - Allows you to choose to which side objects are aligned to. This is mainly relevant for 3D. The default setting is Front.

**Shape Rotation Type -** Is only available for specific Shapes. Defines the angle in which objects are rotated [**0°**, **90°**, **180°**, **270°**]. The default setting is 0°.

#### **Extended**

**Re ndering Mode -** Defines how objects are rendered. Each mode may enable additional settings [such as additional Shapes]. Choose from 2 different modes. The default setting is Extended.

- **Sim ple -** Prioritizes processing speed over rendering possibilities.
- **Exte nded -** Prioritizes rendering possibilities over over processing speed. This mode may require more performance.

## **Restoring The Default Settings**

#### **Defaults**

**Restore D efa ult Layer Settings -** Restores the default settings of the Layer.

- All Layer Settings and Effect Settings will be restored to their default values.

- This does not include the MADRIX 5 Effect selection, the Effect Parameter Chaser [which will be paused], or the Layer Macro [which will be stopped].

### **8.1.30 SCE Split Shapes**

**This topic includes:**

- **[Introduction](#page-975-0)**
- **[Overview](#page-975-1)**
- **[Layer](#page-976-0) [Settings](#page-976-0)**
- **[Effect](#page-976-1) [Settings](#page-976-1)**
- **[Restoring](#page-978-0) [The](#page-978-0) [Default](#page-978-0) [Settings](#page-978-0)**

# <span id="page-975-0"></span>**Introduction**

SCE Split Shapes displays recurring objects that can split into even more objects.

# <span id="page-975-1"></span>**Overview**

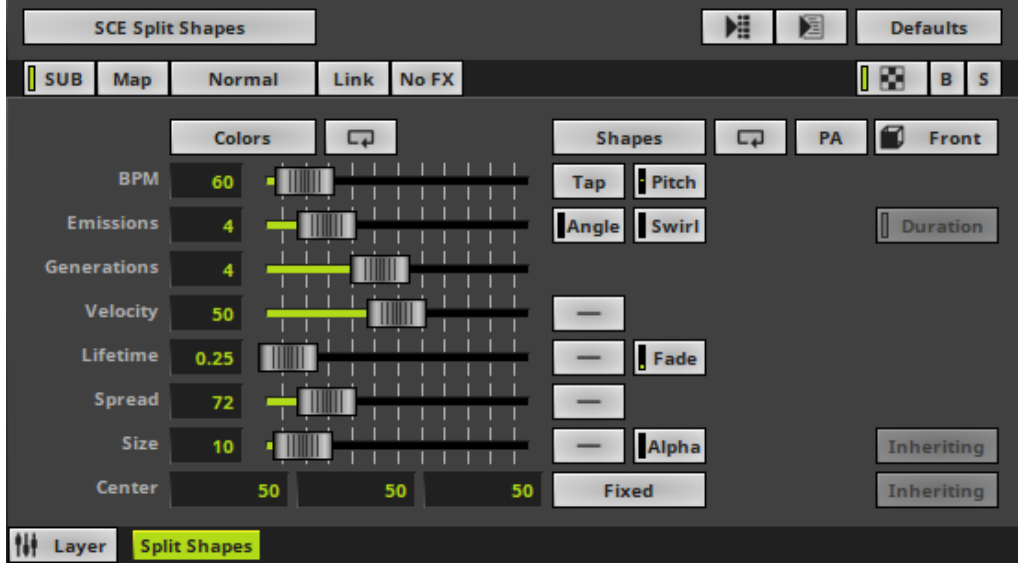

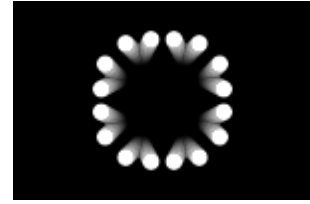

Default Settings

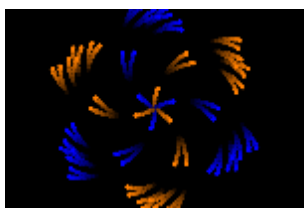

Customized Example

<span id="page-976-0"></span>Various buttons and controls have universal functions. They are available for each MADRIX 5 Effect / Layer. Learn more »**[Effect](#page-184-0) [Areas](#page-184-0) [\[Deck](#page-184-0) [A](#page-184-0) [/](#page-184-0) [Deck](#page-184-0) [B\]](#page-184-0)** Learn more »**[Layers](#page-342-0)**

# <span id="page-976-1"></span>**Effect Settings**

This MADRIX 5 Effect uses the following, individual controls:

- **Colors** Opens the Color Table to specify the colors. The default color is White. Learn more »**[Using](#page-1127-0) [Colors](#page-1127-0) [And](#page-1127-0) [Intensity](#page-1127-0)**
- **-** Shapes Opens the Shape Table to specify the shapes. The default color is Circle Filled. Learn more »**[Using](#page-1144-0) [Shapes](#page-1144-0) [\[Shape](#page-1144-0) [Table\]](#page-1144-0)**
- **BPM -** Defines the speed. The default value is 600. Valid values range from 0 to 9999. Learn more »**[Using](#page-1125-0) [BPM](#page-1125-0) [Control](#page-1125-0)**
- **Em issions -** Defines the number of initial objects that are sent out from the center. The default value is 4. Valid values range from 1 to 16.
- **G <sup>e</sup> nerations -** Defines how often objects are split [plus the initial generation]. The default value is 4. Valid values range from 1 to 8.
- **Velocity -** Defines how fast objects can move [in %]. The default value is 50. Valid values range from 0.1 to 1000.
- **Lifetim <sup>e</sup> -** Defines how long objects move before being split [in s]. The default value is 0.25. Valid values range from 0.001 to 100.
- **Spread -** Defines the angle in which objects are split. The default value is 72. Valid values range from 0 to 360.
- **Size -** Defines the size of objects [in % of the Matrix Size]. The default value is 10. Valid values range from -1 to 1000.
- **C <sup>e</sup> nter -** Defines the position of the center in **X**, **Y**, and **Z** [in %]. The default values are 50, 50, 50. Valid values range from 0 to 100.

### **MADRIX 5.3b Help And Manual**

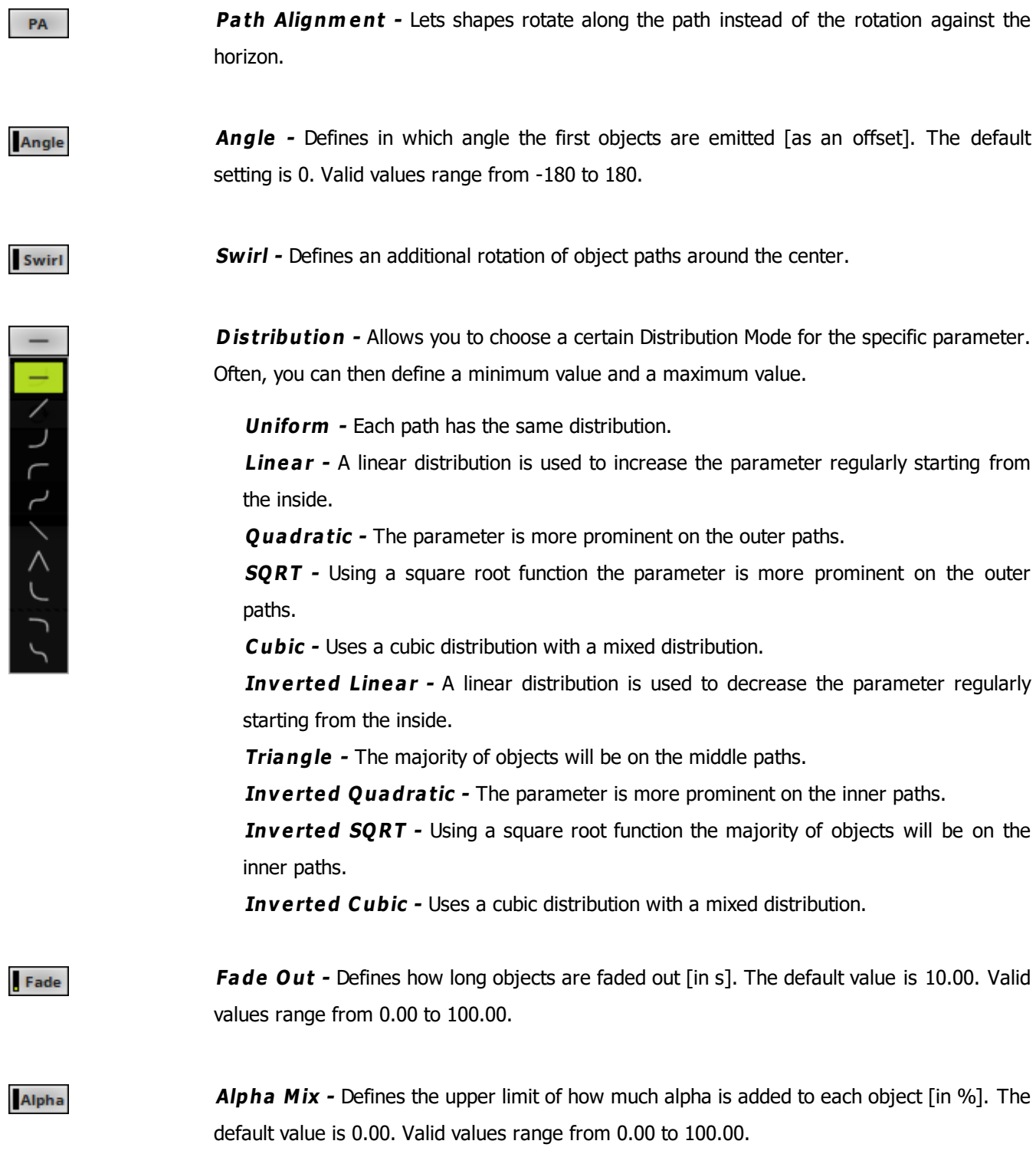

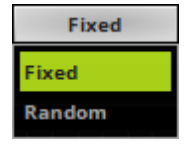

**C <sup>e</sup> nter Mode -** Allows you to choose if the center of emissions is **Fixed** or **Ra ndom**. The default mode is Fixed.

**Duration** 

**Duration -** Is only available for specific shapes [Implode, Explode, Pulse]. Defines how much of a shapes' lifetime is animated via implode, explode, or pulse [in % of the Lifetime]. The default setting is 100.00. Valid values range from 0.00 to 100.00.

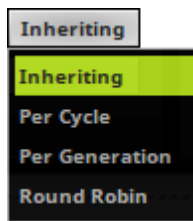

**C olor Mode -** Is only available when having set up multiple colors in the Color Table.

**Inheriting** - Objects that resulted from a split will have the same color as the original shape.

**Per Cycle** - A single color is applied only to an entire cycle.

**Per Generation** - Each generation of shapes receives a new color.

**Round Robin** - The colors change within emissions as well as generations.

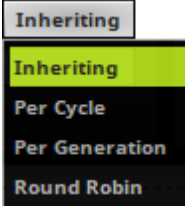

**Shape Mode -** Is only available when having set up multiple shapes in the Shape Table.

**Inheriting** - Objects that resulted from a split will have the same shape as the original shape.

**Per Cycle** - A single shape is applied only to an entire cycle.

**Per Generation** - Each generation of shapes receives a new shape.

**Round Robin** - The shapes change within emissions as well as generations.

## <span id="page-978-0"></span>**Restoring The Default Settings**

**Defaults** 

**Restore D efa ult Layer Settings -** Restores the default settings of the Layer.

- All Layer Settings and Effect Settings will be restored to their default values.

- This does not include the MADRIX 5 Effect selection, the Effect Parameter Chaser [which will be paused], or the Layer Macro [which will be stopped].

### **8.1.31 SCE Starfield**

**This topic includes:**

- **[Introduction](#page-980-0)**
- **[Overview](#page-980-1)**
- **[Layer](#page-981-0) [Settings](#page-981-0)**
- **[Effect](#page-981-1) [Settings](#page-981-1)**
- **[Restoring](#page-983-0) [The](#page-983-0) [Default](#page-983-0) [Settings](#page-983-0)**

# <span id="page-980-0"></span>**Introduction**

SCE Starfield mainly simulates a field of stars streaming towards the viewer from the center. This creates a depth effect.

# <span id="page-980-1"></span>**Overview**

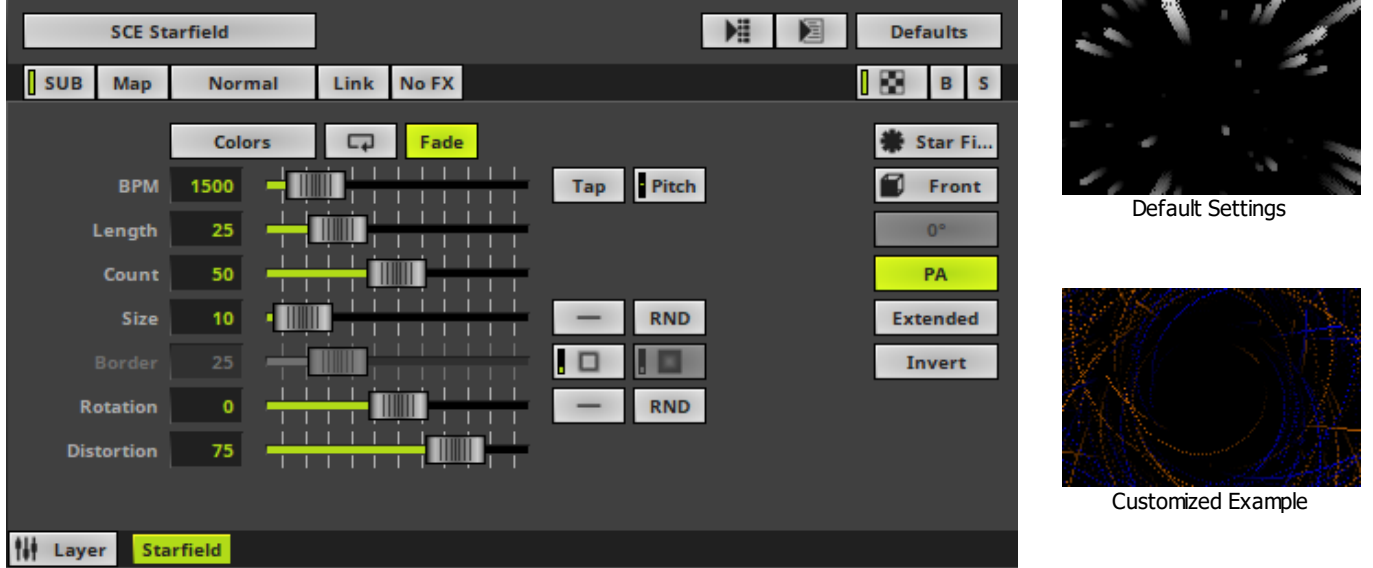

<span id="page-981-0"></span>Various buttons and controls have universal functions. They are available for each MADRIX 5 Effect / Layer. Learn more »**[Effect](#page-184-0) [Areas](#page-184-0) [\[Deck](#page-184-0) [A](#page-184-0) [/](#page-184-0) [Deck](#page-184-0) [B\]](#page-184-0)** Learn more »**[Layers](#page-342-0)**

# <span id="page-981-1"></span>**Effect Settings**

This MADRIX 5 Effect uses the following, individual controls:

- **C olor -** Defines the color. The default color is White. Learn more »**[Using](#page-1127-0) [Colors](#page-1127-0) [And](#page-1127-0) [Intensity](#page-1127-0)**
- **BPM** Defines the speed. The default value is 1500. Valid values range from 0 to 9999. Learn more »**[Using](#page-1125-0) [BPM](#page-1125-0) [Control](#page-1125-0)**
- **Length** Defines the length of objects' trace. The default value is 25. Valid values range from 1 to 1000.
- **Count** Defines the number of displayed objects. The default value is 50. Valid values range from 1 to 1000.
- **Size -** Defines the size of objects [in % of the Matrix Size]. The default value is 10. Valid values range from 0.01 to 1000.
- **Border -** Is only available for 2D outlined shapes or 3D unfilled shapes. Defines how thick the outer line [border] of objects is. The default value is 25. Valid values range from 1 to 100.
- **Rotation -** Defines if the objects rotate around the center [in °]. The default value is 0. Valid values range from -3600 to 3600.
- **Distortion** Defines the distortion towards the center creating the depth effect [in %]. The default value is 75. Valid values range from 1 to 100.

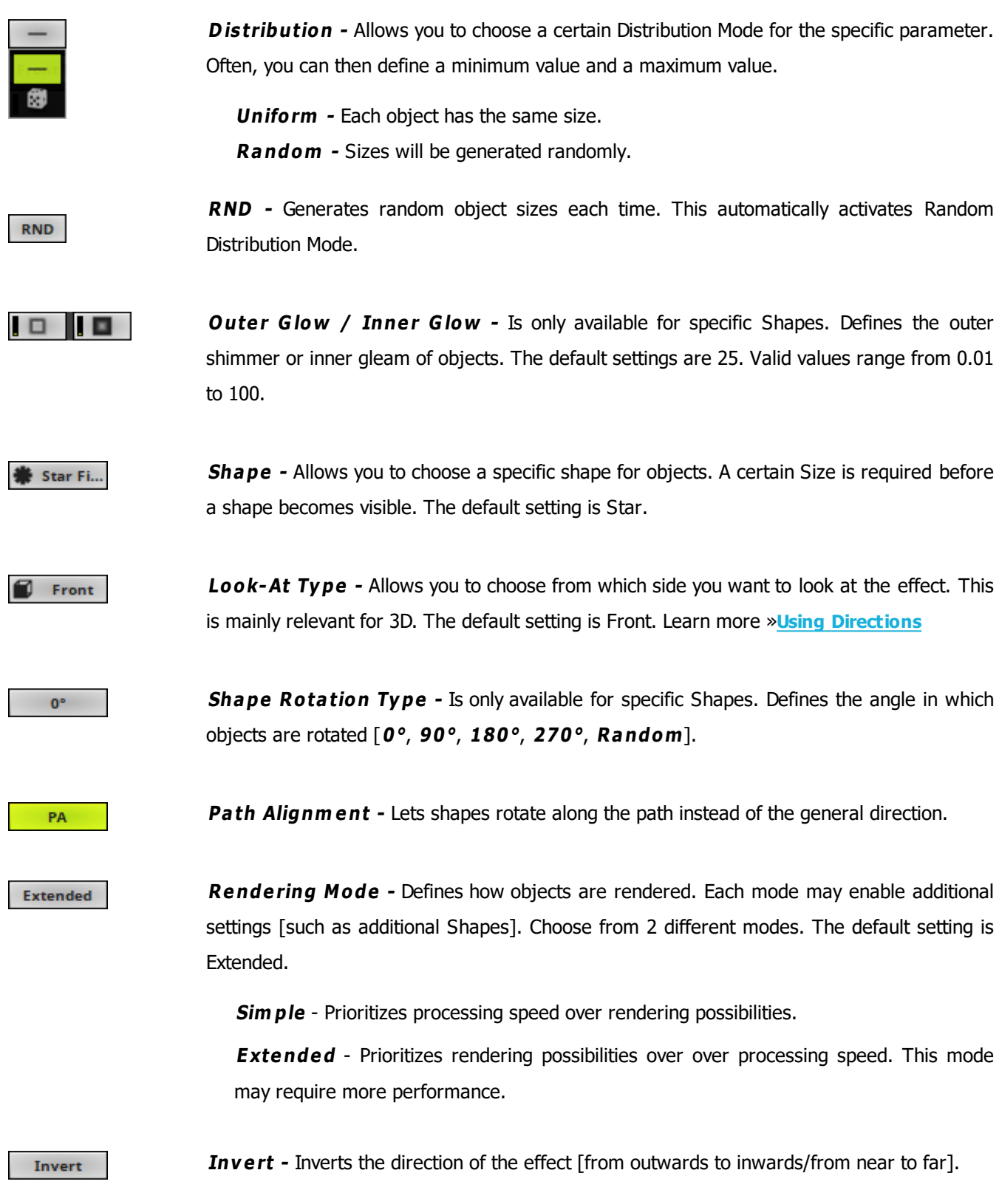

# <span id="page-983-0"></span>**Restoring The Default Settings**

**Defaults** 

**Restore D efa ult Layer Settings -** Restores the default settings of the Layer.

- All Layer Settings and Effect Settings will be restored to their default values.

- This does not include the MADRIX 5 Effect selection, the Effect Parameter Chaser [which will be paused], or the Layer Macro [which will be stopped].

#### **8.1.32 SCE Swarm**

**This topic includes:**

- **[Introduction](#page-984-0)**
- **[Overview](#page-984-1)**
- **[Layer](#page-985-0) [Settings](#page-985-0)**
- **[Effect](#page-985-1) [Settings](#page-985-1)**
- **[Restoring](#page-986-0) [The](#page-986-0) [Default](#page-986-0) [Settings](#page-986-0)**

# <span id="page-984-0"></span>**Introduction**

SCE Swarm creates moving objects that react according to a swarm intelligence and thus imitate movement behavior.

# <span id="page-984-1"></span>**Overview**

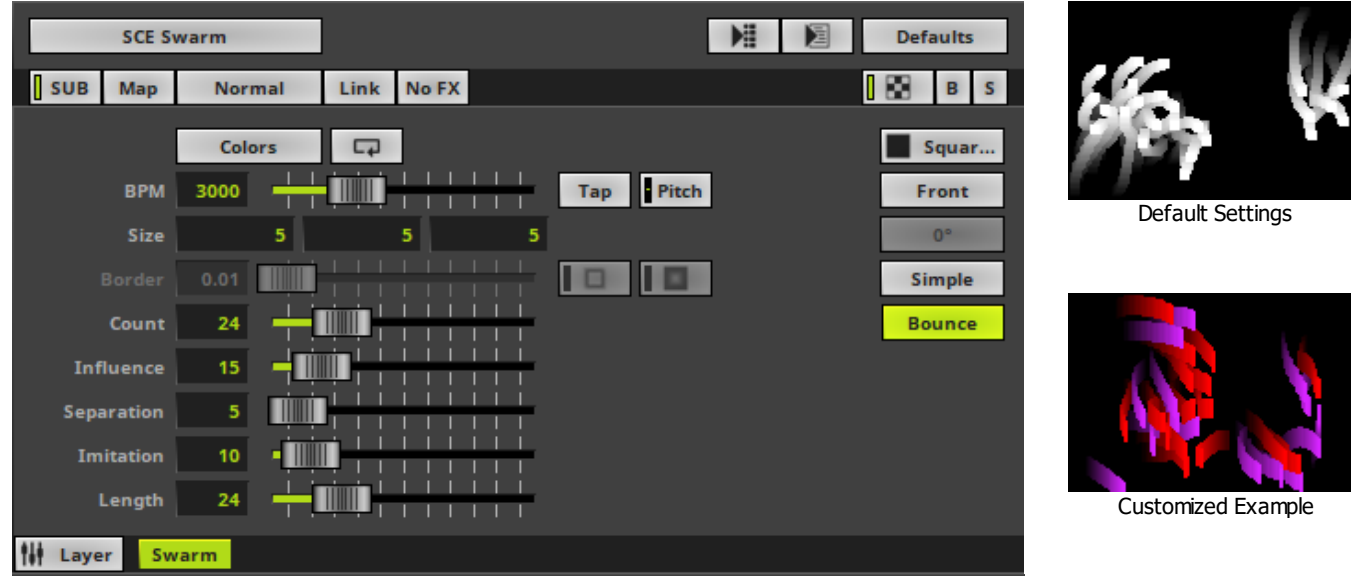

<span id="page-985-0"></span>Various buttons and controls have universal functions. They are available for each MADRIX 5 Effect / Layer. Learn more »**[Effect](#page-184-0) [Areas](#page-184-0) [\[Deck](#page-184-0) [A](#page-184-0) [/](#page-184-0) [Deck](#page-184-0) [B\]](#page-184-0)** Learn more »**[Layers](#page-342-0)**

# <span id="page-985-1"></span>**Effect Settings**

This MADRIX 5 Effect uses the following, individual controls:

- **Colors** Opens the Color Table to specify the colors. The default color is White. Learn more »**[Using](#page-1127-0) [Colors](#page-1127-0) [And](#page-1127-0) [Intensity](#page-1127-0)**
- **Size -** Defines the size of objects [Width, Height, Depth]. The default values are 5, 5, 5. Valid values range from 0.1 to 100.
- **Border -** Is only available for 2D outlined shapes or 3D unfilled shapes. Defines how thick the outer line [border] of objects is. The default value is 1. Valid values range from 0.01 to 100.
- **Count** Defines the number of objects. The default value is 24. Valid values range from 1 to 100.
- **Influence** Defines a radius in which objects influence other objects [in %]. The higher the value, the more visible the swarm behavior. The default value is 15. Valid values range from 0 to 100.
- **Separation -** Defines how close objects can be to each other [in %]. The higher the value, the more space will be between objects. The default value is 5. Valid values range from 0 to 100.
- **Im itation -** Defines how closely objects imitate the movement of other objects [in %]. The default value is 10. Valid values range from 0 to 100.
- **Le ngth -** Defines the length of objects and their tail [in %]. The default value is 30. Valid values range from 0 to 100.

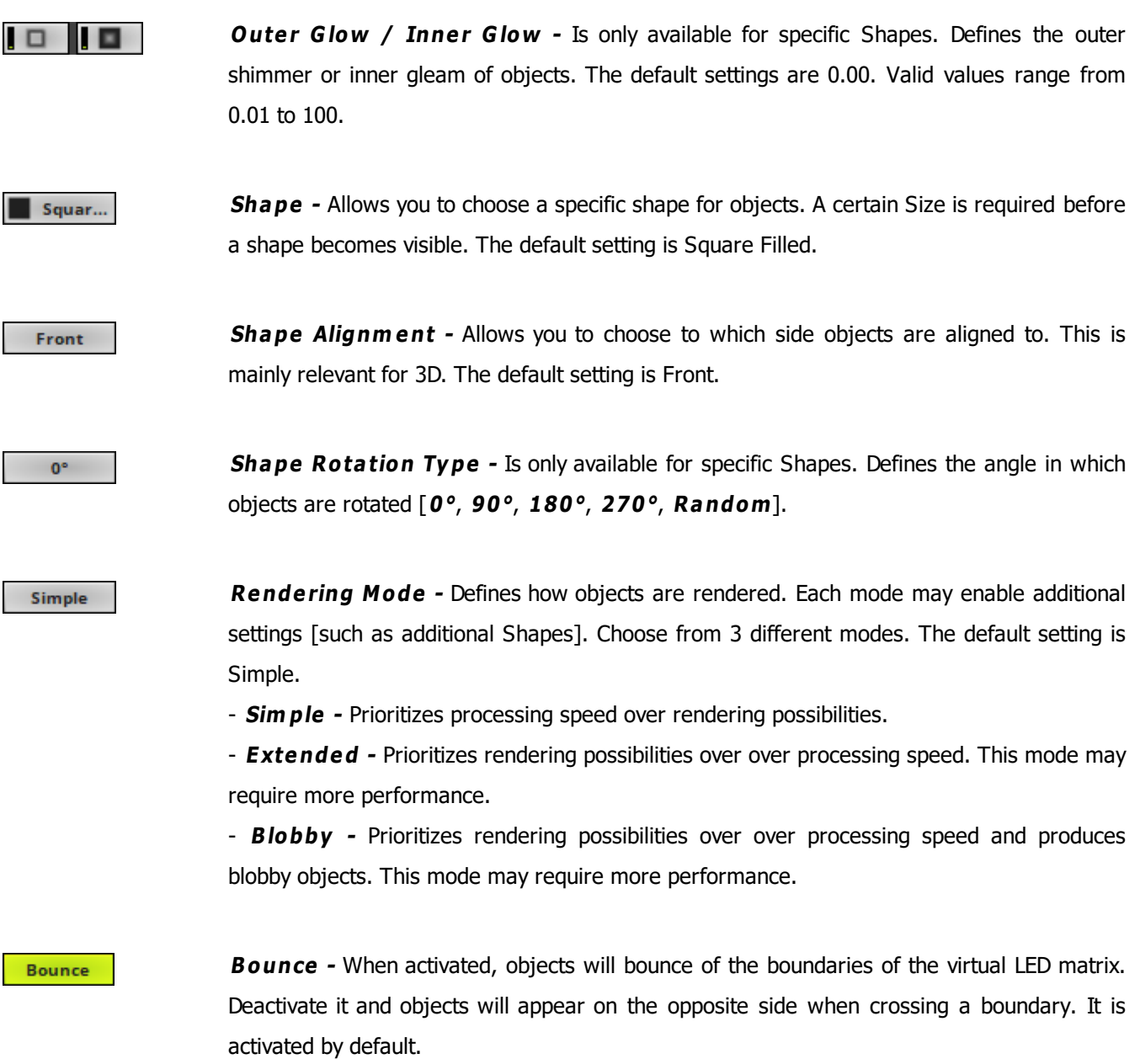

# <span id="page-986-0"></span>**Restoring The Default Settings**

**Defaults** 

**Restore D efa ult Layer Settings -** Restores the default settings of the Layer.

- All Layer Settings and Effect Settings will be restored to their default values.

- This does not include the MADRIX 5 Effect selection, the Effect Parameter Chaser [which will be paused], or the Layer Macro [which will be stopped].

### **8.1.33 SCE Ticker / Scrolling Text**

#### **This topic includes:**

- **[Introduction](#page-988-0)**
- **[Overview](#page-988-1)**
- **[Layer](#page-989-0) [Settings](#page-989-0)**
- **[Effect](#page-989-1) [Settings](#page-989-1)**
- **[Restoring](#page-991-0) [The](#page-991-0) [Default](#page-991-0) [Settings](#page-991-0)**
- **[Important](#page-991-1) [Details](#page-991-1)**

# <span id="page-988-0"></span>**Introduction**

SCE Ticker / Scrolling Text allows you to bring any text message to your LEDs.

# <span id="page-988-1"></span>**Overview**

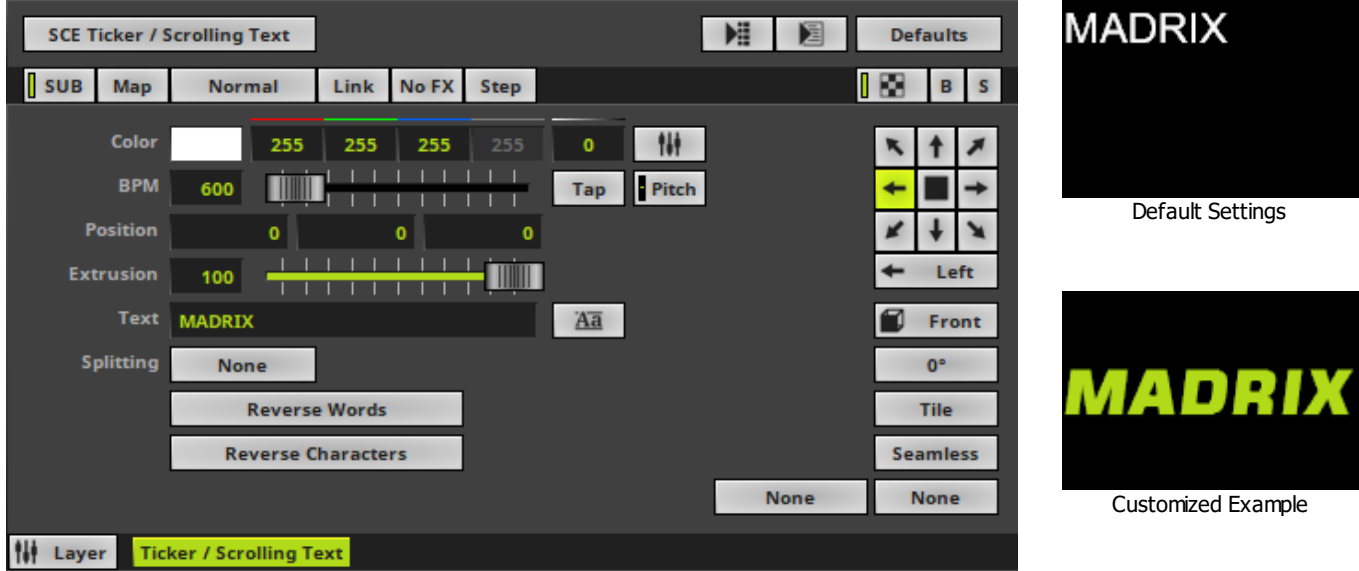

<span id="page-989-0"></span>Various buttons and controls have universal functions. They are available for each MADRIX 5 Effect / Layer. Learn more »**[Effect](#page-184-0) [Areas](#page-184-0) [\[Deck](#page-184-0) [A](#page-184-0) [/](#page-184-0) [Deck](#page-184-0) [B\]](#page-184-0)** Learn more »**[Layers](#page-342-0)**

# <span id="page-989-1"></span>**Effect Settings**

This MADRIX 5 Effect uses the following, individual controls:

- **C olor -** Defines the color. The default color is White. Learn more »**[Using](#page-1127-0) [Colors](#page-1127-0) [And](#page-1127-0) [Intensity](#page-1127-0)**
- **BPM** Defines the speed [when using a direction/movement]. The default value is 600. Valid values range from 0 to 9999.

Learn more »**[Using](#page-1125-0) [BPM](#page-1125-0) [Control](#page-1125-0)**

- **Position -** Defines the position of the text in **X**, **Y**, and **Z** [in %]. The default values are 0, 0, 0. Valid values range from -1000 to 1000.
- **Extrusion -** Adds depth to the text [in % of the Matrix Size]. This is mainly relevant for 3D. The default value is 100. Valid values range from 0.01 to 100.
- **Text -** Allows you to enter any text. Simply write something via your keyboard. The default text is MADRIX 5.
- **Splitting -** Allows you to split your text.

**None -** Is the default value and does not apply any splitting.

**W ords -** Splits your text using each word, adds line breaks, and displays each word below the other.

**C haracters -** Splits your text using each character [letter], adds line breaks, and displays each character below the other.

- **Reverse W ords -** Displays the words of your text in reverse order.
- **Reverse C haracters -** Displays your complete text in reverse order, character by character.

Äā

**Font -** Opens a new window and allows you to choose a specific font, font size, and other font settings. [Any color set up in this window will be ignored. Use the MADRIX 5 color controls instead.]

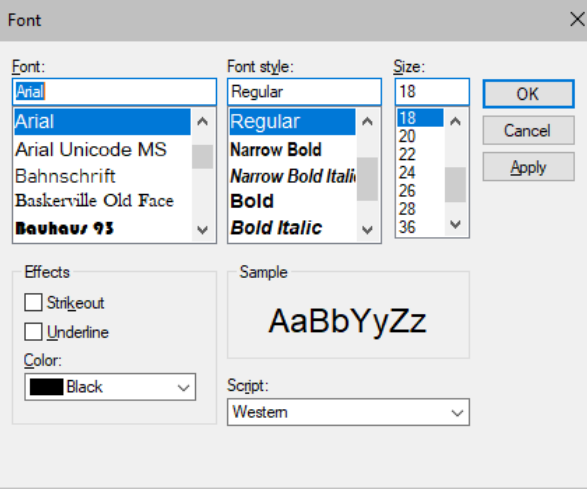

#### **None**

**Filtering -** Defines how input is processed and displayed. Mainly affects the visual outcome when the input is scaled up or down [e.g., when choosing a different mode for Stretching / Aspect Ratio]. Choose from 2 different modes. The default setting is None.

- **None -** Prioritizes processing speed over image quality.

- **Linear -** Prioritizes image quality over processing speed. This mode may affect performance.

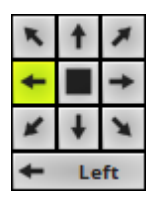

**D irection -** Allows you to choose the direction. This includes all directions for 2D and 3D mode. The default setting is Left. Learn more »**[Using](#page-1142-0) [Directions](#page-1142-0)**

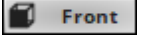

**Look-At Type -** Allows you to choose from which side you want to look at the effect. This is mainly relevant for 3D. The default setting is Front. Learn more »**[Using](#page-1142-0) [Directions](#page-1142-0)**

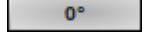

**Rotation -** Allows you to rotate the text [**0°**, **90°**, **180°**, **270°**]. The default setting is 0.

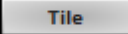

**Tile -** Allows you to tile and duplicate the text and thereby generating patterns.

**Seamless** 

**Seam less -** Activates or deactivates a continuous stream of text. MADRIX 5 will automatically display the text again, when the main text has ended. Otherwise, MADRIX 5 will display the complete text first, before displaying it again.

**None** 

**Stretching / Aspect Ratio -** Allows you to choose the aspect ratio of the text. The default setting is None.

- **None -** Disables stretching.
- **Matrix -** Stretches to the current aspect ratio of the virtual LED matrix.

**O riginal -** Stretches to the original aspect ratio of the source.

- **4:3 -** Applies a 4:3 aspect ratio.
- **16:9 -** Applies a 16:9 aspect ratio.

## <span id="page-991-0"></span>**Restoring The Default Settings**

#### **Defaults**

**Restore D efa ult Layer Settings -** Restores the default settings of the Layer.

- All Layer Settings and Effect Settings will be restored to their default values.

- This does not include the MADRIX 5 Effect selection, the Effect Parameter Chaser [which will be paused], or the Layer Macro [which will be stopped].

### <span id="page-991-1"></span>**Important Details**

### **How To Create Smoother Text Movements**

Depending on your LEDs, the pixel pitch, and other factors, you might have the impression that text is not moving as fluently and smoothly as it should.

#### **Follow these steps to create a better perceived image quality.**

In general, stuttering effects are perceived to be less,

- the smaller the pixel pitch of your LED products is,
- the faster the text is scrolling [**BPM**],
- and the wider and larger the text is.

1] Choose a BPM value that makes the SCE Ticker Effect look good. Some recommended speeds are: 300 BPM, 350 BPM, 600 BPM, 750 BPM, 1500 BPM, and 3000 BPM.

**2]** Choose a font that is bold. Please avoid fine fonts or italics.

**3]** Try to choose a font that automatically has Anti-Aliasing applied to it. Not every font family automatically supports Anti-Aliasing. Anti-Aliasing reduces hard edges and makes the font smoother.

**4]** Reduce the overall tonal contrast of the Effect and image output. For example, white text on black background creates one of the highest contrasts. The higher the contrast, the more the text seems to be flickering.

### **Typefaces**

Typefaces can be grouped into two main categories:

- Serif [Such fonts contain small features at the end of strokes within letters]
- Sans-serif [Such fonts have a clearer, simple appearance]

**Serif Font Sans-Serif Font**

AaBbCc AaBbCc

### **How To Use Other Languages [Such As Russian Or Chinese]**

- In Windows 10, go to **Start <sup>&</sup>gt; W indows Sy stem <sup>&</sup>gt; C ontrol Pa nel <sup>&</sup>gt; La nguage**
- Set up the language you want to use [Russian, Chinese, etc.].
- In MADRIX 5, select **SC E C ounter**
- Click **Aa** to open the Font window.
- Choose a universal, extensive font, such as **Arial**
- Choose **C y rillic** [or Chinese, etc.] under **Script**
- Close the Font window.
- Input any elements into the **String Table**

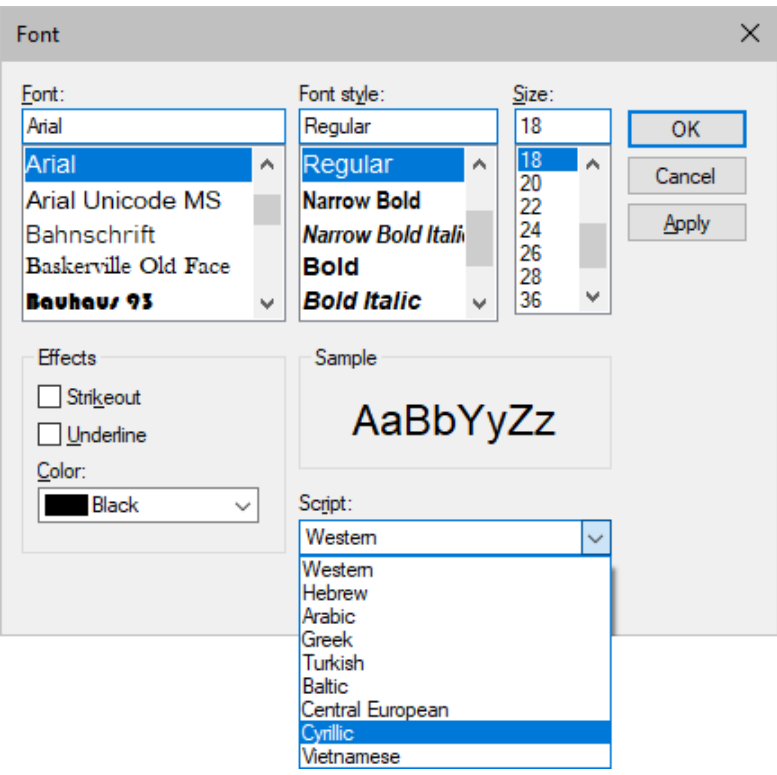

### **8.1.34 SCE Tubes**

**This topic includes:**

- **[Introduction](#page-994-0)**
- **[Overview](#page-994-1)**
- **[Layer](#page-995-0) [Settings](#page-995-0)**
- **[Effect](#page-995-1) [Settings](#page-995-1)**
- **[Restoring](#page-996-0) [The](#page-996-0) [Default](#page-996-0) [Settings](#page-996-0)**

# <span id="page-994-0"></span>**Introduction**

SCE Tubes displays various kinds of tubes at various positions.

# <span id="page-994-1"></span>**Overview**

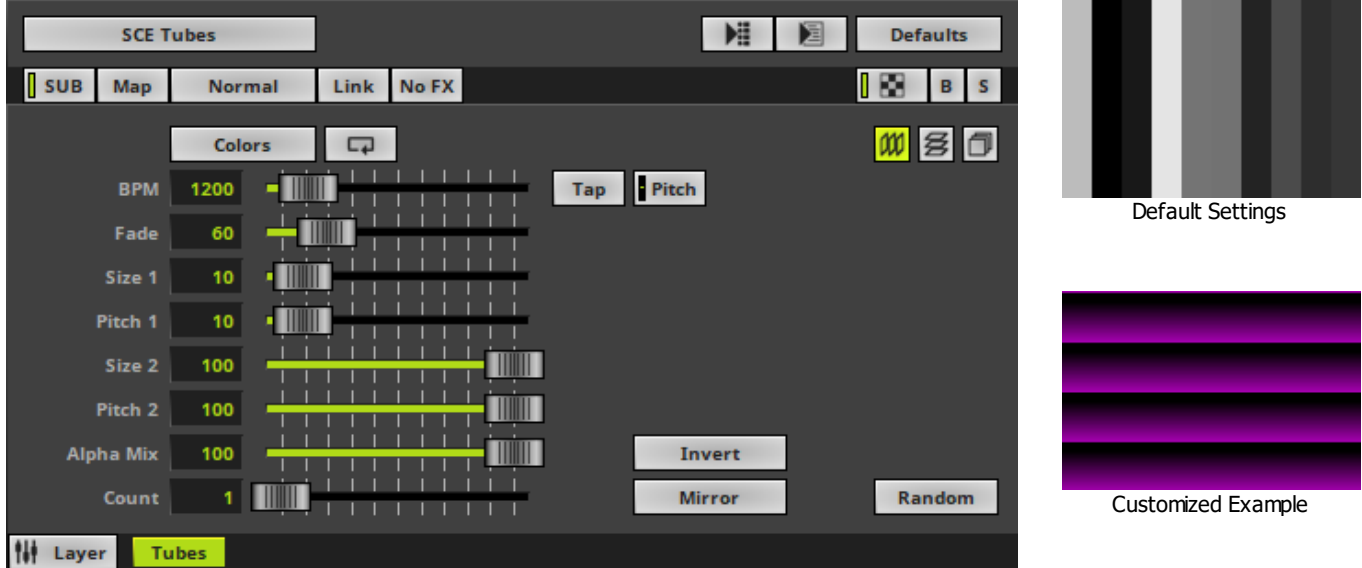

<span id="page-995-0"></span>Various buttons and controls have universal functions. They are available for each MADRIX 5 Effect / Layer. Learn more »**[Effect](#page-184-0) [Areas](#page-184-0) [\[Deck](#page-184-0) [A](#page-184-0) [/](#page-184-0) [Deck](#page-184-0) [B\]](#page-184-0)** Learn more »**[Layers](#page-342-0)**

# <span id="page-995-1"></span>**Effect Settings**

This MADRIX 5 Effect uses the following, individual controls:

- **Colors** Opens the Color Table to specify the colors. The default color is White. Learn more »**[Using](#page-1127-0) [Colors](#page-1127-0) [And](#page-1127-0) [Intensity](#page-1127-0)**
- **BPM** Defines the speed. The default value is 1200. Valid values range from 0 to 9999. Learn more »**[Using](#page-1125-0) [BPM](#page-1125-0) [Control](#page-1125-0)**
- **Fade -** Defines how fast MADRIX 5 displays the effect [in %]. The default value is 60. Valid values range from 1 to 3000.
- **Size 1 -** Defines the first size of tubes depending on the direction [in % of the Matrix Size]. The default value is 10. Valid values range from 0.01 to 100.
- **Pitch 1 -** Defines the first distance between tubes depending on the direction [in % of the Matrix Size]. The default value is 10. Valid values range from 0.01 to 100.
- **Size 2 -** Defines the second size of tubes depending on the direction [in % of the Matrix Size]. The default value is 100. Valid values range from 0.01 to 100.
- **Pitch 2 -** Defines the first distance between objects depending on the direction [in % of the Matrix Size]. The default value is 100. Valid values range from 0.01 to 100.
- **Alpha Mix -** Defines the upper limit of how much alpha is added to each object. Alpha Mix will be visible when using additional Layers. The default value is 100. Valid values range from 0 to 100.
- **C ount -** Defines the number of objects. The default value is 1. Valid values range from 1 to 9999.

#### **MADRIX 5.3b Help And Manual**

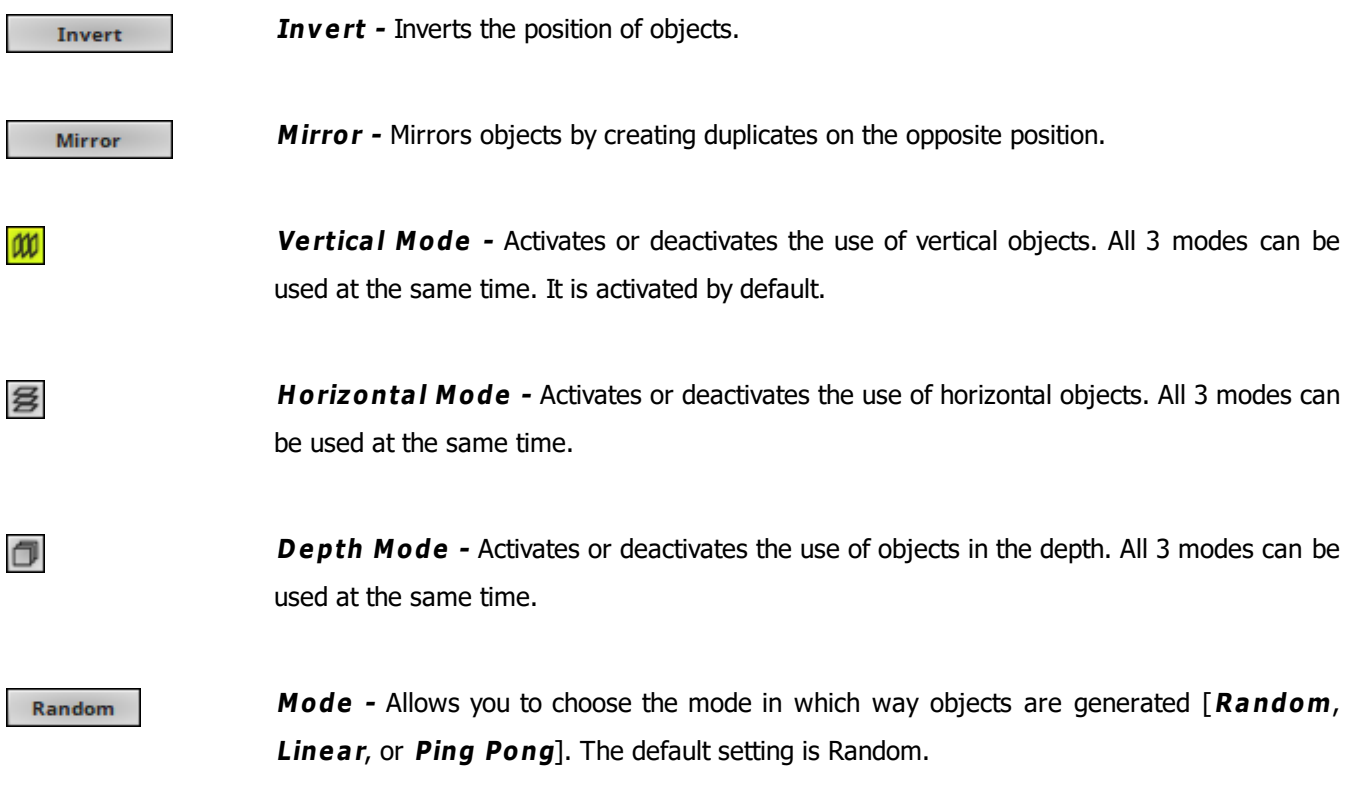

## <span id="page-996-0"></span>**Restoring The Default Settings**

**Defaults** 

- **Restore D efa ult Layer Settings -** Restores the default settings of the Layer.
- All Layer Settings and Effect Settings will be restored to their default values.
- This does not include the MADRIX 5 Effect selection, the Effect Parameter Chaser [which will be paused], or the Layer Macro [which will be stopped].

#### **8.1.35 SCE Video**

**This topic includes:**

- **[Introduction](#page-997-0)**
- **[Overview](#page-997-1)**
- **[Layer](#page-998-0) [Settings](#page-998-0)**
- **[Effect](#page-998-1) [Settings](#page-998-1)**
- **[Restoring](#page-1003-0) [The](#page-1003-0) [Default](#page-1003-0) [Settings](#page-1003-0)**
- **[Slices](#page-1003-1)**
- **[Audio](#page-1005-0) [Tracks](#page-1005-0) [/](#page-1005-0) [Sound](#page-1005-0) [Playback](#page-1005-0)**
- **[Important](#page-1005-1) [Notes](#page-1005-1)**
- **[Video](#page-1006-0) [Codecs](#page-1006-0)**
- **[Using](#page-1006-1) [Videos](#page-1006-1) [In](#page-1006-1) [Your](#page-1006-1) [MADRIX](#page-1006-1) [5](#page-1006-1) [Setup](#page-1006-1)**
- **[MADRIX](#page-1007-0) [5](#page-1007-0) [Record](#page-1007-0) [Files](#page-1007-0)**

# <span id="page-997-0"></span>**Introduction**

SCE Video allows you to load a video file into MADRIX 5 and display it on your LEDs.

## <span id="page-997-1"></span>**Overview**

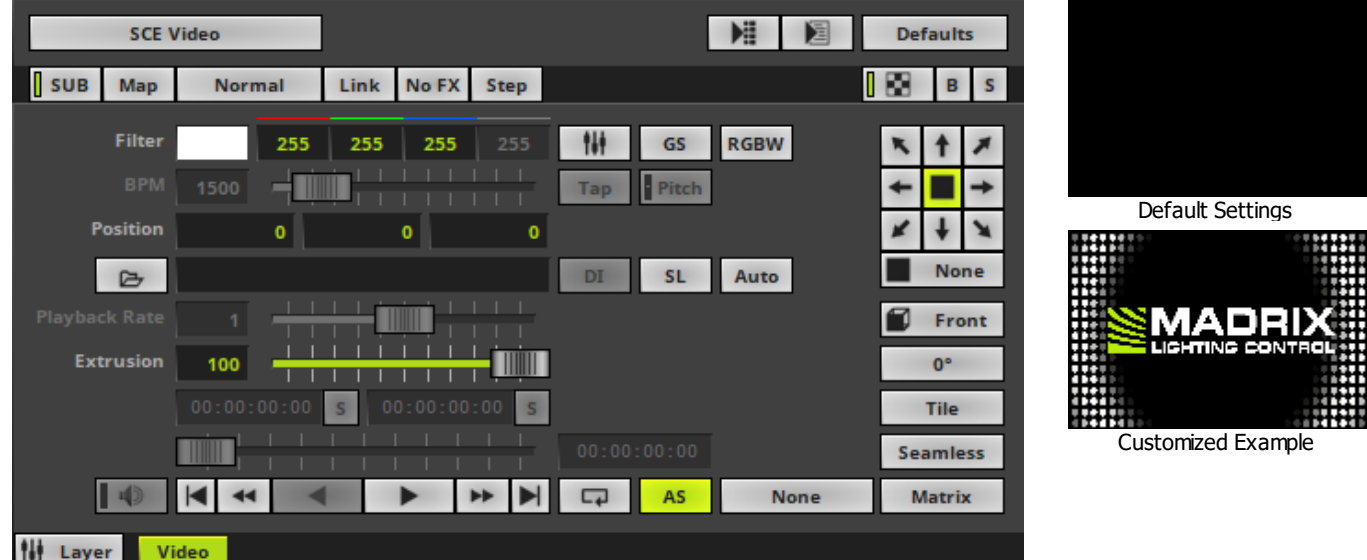

<span id="page-998-0"></span>Various buttons and controls have universal functions. They are available for each MADRIX 5 Effect / Layer. Learn more »**[Effect](#page-184-0) [Areas](#page-184-0) [\[Deck](#page-184-0) [A](#page-184-0) [/](#page-184-0) [Deck](#page-184-0) [B\]](#page-184-0)** Learn more »**[Layers](#page-342-0)**

## <span id="page-998-1"></span>**Effect Settings**

This MADRIX 5 Effect uses the following, individual controls:

- **Filter -** Applies a multiplicative color filter to the image. The default value is White.
	- **G S -** Activates grayscale mode to show the input only in gray shades. The Filter is independent of this mode.

- **RG BW -** Converts the input into RGBW. This is useful when using RGBW fixtures to convert from the standard RGB color values of the input. If the option is disabled when using RGBW fixtures, the input will appear darker since the White channel is not used. The W color channel of the Filter only works if RGBW is activated. Learn more »**[Using](#page-1127-0) [Colors](#page-1127-0) [And](#page-1127-0) [Intensity](#page-1127-0)**

 $\triangleright$ 

**BPM -** Defines the speed [when using a direction/movement]. The default value is 1500. Valid values range from 0 to 9999.

Learn more »**[Using](#page-1125-0) [BPM](#page-1125-0) [Control](#page-1125-0)**

- **Position -** Defines the position of the image in **X**, **Y**, and **Z** [in %]. The default values are 0, 0, 0. Valid values range from -1000 to 1000.
- **Playback Rate -** Defines the speed of the video.

- The default value is 1, which is the regular playback speed. A rate of 2 doubles the speed and cuts the Duration in half, for example.

- Is only available for compatible video codecs [such as, QuickTime].
- **Extrusion -** Adds depth to the input; i.e. duplicates the input image [in %]. This is mainly relevant for 3D. The default value is 100. Valid values range from 0.01 to 100.

<span id="page-999-0"></span>**Open** - Allows you to load a video into MADRIX 5. Select the file on your computer or another source.

**Volum <sup>e</sup> -** Is only available for videos with an audio track/sound. Allows you to define the  $\vert \vert \psi \rangle$ audio output level for the loaded video. Valid values range from 0 to 100. The default setting is 0 [Off].

**Start Tim <sup>e</sup> -** Displays the Start Time of the video. The time format is hours:minutes:  $00:00:00:00$ seconds [**H H :MM:SS**].

> - When loading a video file, MADRIX 5 automatically displays the Start Time, which is normally **00:00:00**

- Also allows you to enter an individual Start Time to begin the video at a different position.
- It is not possible to set the same time for both Start Time and End time.

**Spacebar -** Resets to the default value.

**Set Start Time -** Allows you to define an individual Start Time to begin the video at a different position. First, please enter a different Start Time.

 $\mathbf S$ 

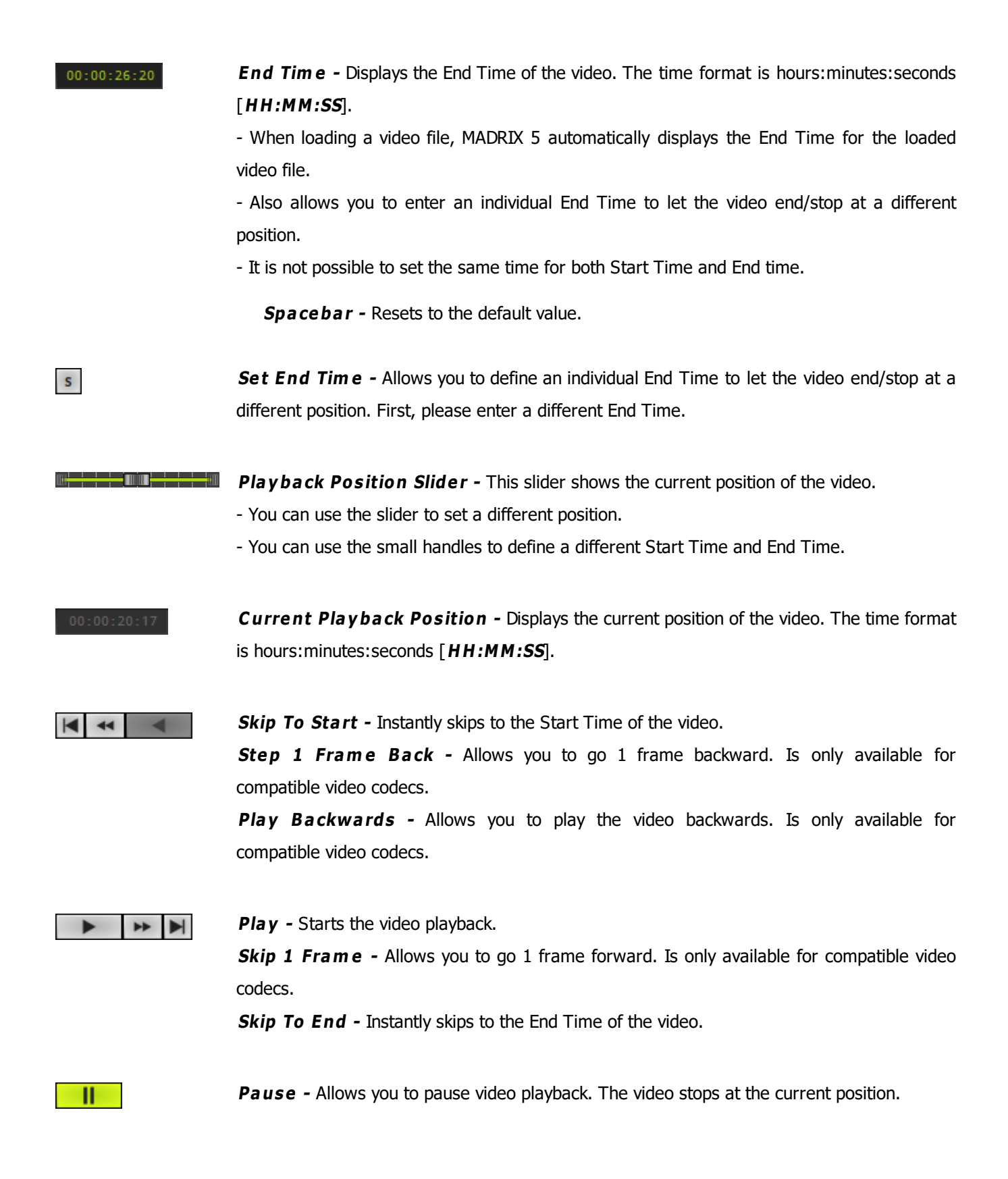

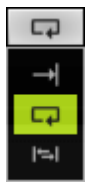

**Playback Mode -** Allows you to define the playback behavior.

**Once -** Plays back the video normally, one time, from start to end. The Position will remain at the End Time.

**Loop [D efa ult] -** Activates forward [or backwards] looping. The video file will be played back repeatedly in a loop.

**Bounce** - Is only available for compatible video codecs. Activates changing the playback direction when reaching the video End Time or Start Time.

AS

**Autostart -** Automatically starts the video after it has been loaded into MADRIX 5 or after changing a Storage Place. It is activated by default.

None

**Filtering -** Defines how input is processed and displayed. Mainly affects the visual outcome when the input is scaled up or down [e.g., when choosing a different mode for Stretching / Aspect Ratio]. Choose from 2 different modes. The default setting is None.

**None -** Prioritizes processing speed over image quality.

**Linear -** Prioritizes image quality over processing speed. This mode may affect performance.

Auto **Automatic Media Foundation Direct Show** 

**D ecoder -** Allows you to choose from two decoders.

When playing back video files, MADRIX 5 accesses certain decoders to convert the data back into imagery.

**Autom atic -** Automatically decides which decoder to use based on the video file.

- However, this automatic selection might not be able to always choose the correct decoder.

**- If you are experiencing issues with your video, please make sure:**

- **- to install the correct video codec and**
- **- to manually select a different decoder.**

**Media Foundation -** Uses the Media Foundation video decoder.

**D irect Show -** Uses the Direct Show video decoder.

DI

**D einterlace Mode -** Allows you to choose from several Deinterlace Modes.

Often digital cameras, digital broadcasting, or digital filming is done via interlacing. In order to get 25 frames per seconds, 50 pictures are shot and merged/mixed with one another. You receive 25 odd frames [frame set 1] and 25 even frames [frame set 2] that contain different picture information [alternating pixel lines]. In order to get an undisturbed picture, proper deinterlacing is necessary.

**None -** Deactivates deinterlacing.

**Bob -** Uses one set of 25 frames [even or odd] and copies missing information from the pictures provided. Pixel lines are copied to create a full image. Activate **Top Field First** in order to process the frame set with the first pixel line first.

**Bob Linear -** This is the recommended deinterlace mode. It uses one set of 25 frames, but builds an average for the missing pixel lines. Activate **Top Field First** in order to process the frame set with the first pixel line first.

**Ble nd -** Renders an average image from frame set 1 and frame set 2.

**D** is card - Simply dismisses missing information. Thereby, pixel lines are excluded. This results in half of the original resolution for the final image. Activate **Top Field First** in order to process the frame set with the first pixel line first.

**Slices -** Is a way to bring 2D content to 3D LED matrices by slicing the content into different parts and applying each slice to X-levels, Y-levels, or Z-levels as required. Learn more **[Slices](#page-856-0)**

**None** 

**SL** 

**Direction -** Allows you to choose the direction. This includes all directions for 2D and 3D mode. The default setting is None.

Front

**Look-At Type -** Allows you to choose from which side you want to look at the effect. This is mainly relevant for 3D. The default setting is Front. Learn more »**[Using](#page-1142-0) [Directions](#page-1142-0)**

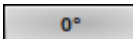

**Rotation -** Allows you to rotate the input [**0°**, **90°**, **180°**, **270°**]. The default setting is 0°.

Tile

**Tile -** Allows you to tile and duplicate the input and thereby generating patterns.

**Seam less -** Activates or deactivates a continuous stream of the video image. MADRIX 5 Seamless will automatically display the video image again to create a continuous display.

Matrix

**Stretching / Aspect Ratio -** Allows you to choose the aspect ratio of the video. The default setting is Matrix.

**None -** Disables stretching.

**Matrix -** Stretches to the current aspect ratio of the virtual LED matrix.

**O riginal -** Stretches to the original aspect ratio of the source.

**4:3 -** Applies a 4:3 aspect ratio.

**16:9 -** Applies a 16:9 aspect ratio.

## <span id="page-1003-0"></span>**Restoring The Default Settings**

#### **Defaults**

**Restore D efa ult Layer Settings -** Restores the default settings of the Layer.

- All Layer Settings and Effect Settings will be restored to their default values.

- This does not include the MADRIX 5 Effect selection, the Effect Parameter Chaser [which will be paused], or the Layer Macro [which will be stopped].

## <span id="page-1003-1"></span>**Slices**

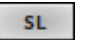

**SL** - Calls up **Slice Settings**

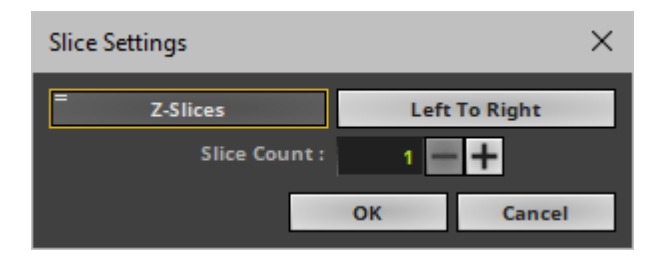

**Slice Settings -** Is a way to bring 2D content to 3D LED matrices by slicing the content into different parts and applying each slice to X-levels, Y-levels, or Z-levels as required. [You will get the most benefit out of this feature when using content that are made up of different parts and are especially created for this area of application.]

**Example:** Your virtual LED matrix is 10 x 8 x 4. Now, you have prepared a video and want to display it not only on the first Z-level or use Extrude, but on all 4 Z-levels. Then, you would let MADRIX 5 create 4 slices.

- **Slice Type -** Defines the 3D orientation of how slices are applied to your LED matrix.
	- **X- Slices -** Uses slices to fill the LED matrix; always starting from left to right.
	- **Y - Slices -** Uses slices to fill the LED matrix; always starting from top to bottom.
	- **Z- Slices -** Uses slices to fill the LED matrix; always starting from front to back.
- **Slice O rder -** Defines how your source content is processed.

- **Left To Right -** MADRIX 5 slices the content starting left.

[The first, left slice will then be applied to the left for X-Slices, to the top for Y-Slices, and to the front for Z-Slices.]

- **Right To Left -** MADRIX 5 slices the content starting right.

[The first, right slice will then be applied to the left for X-Slices, to the top for Y-Slices, and to the front for Z-Slices.]

- **Top To Bottom -** MADRIX 5 slices the content starting top.

[The first, top slice will then be applied to the left for X-Slices, to the top for Y-Slices, and to the front for Z-Slices.]

- **Bottom To Top -** MADRIX 5 slices the content starting bottom.

[The first, bottom slice will then be applied to the left for X-Slices, to the top for Y-Slices, and to the front for Z-Slices.]

**Slice C ount -** Defines in how many slices the content is divided. A value of 1 means that no slices are created and that the video is used as one. [A value of 4, for example, will create 4 slices that each make up 25% of the source content.]

- The settings with the highest performance are **Z- Slices** and **Top To Bottom**
- Confirm with **O K**, restore the default settings via **D efa ults**, or abort the process using **C <sup>a</sup> ncel**
- Learn more »**[SCE](#page-931-0) [Image](#page-931-0)**

## <span id="page-1005-0"></span>**Audio Tracks / Sound Playback**

MADRIX 5 can play back the audio track / sound of a video file.

- Make sure to configure audio output first. Learn more »**[Audio](#page-64-0) [And](#page-64-0) [Sound](#page-64-0)**
- Make sure to set up the audio volume for the video. Learn more **[Volume](#page-999-0)**

## <span id="page-1005-1"></span>**Important Notes**

- **If you are experiencing issues with your video, please make sure:**
- **- to install the correct video codec and**
- **- to manually select a different decoder as explained above.**
- To play back video, a video codec is required. Each video file format requires a special video codec.
- **Windows already provides a number of codecs, but often additional codecs are necessary.**
- **If some features described above are not available, the video codec might simply not support this feature.**
- **Learn more below.**

## <span id="page-1006-0"></span>**Video Codecs**

### **Overview**

- All video codecs that are installed on your computer are automatically supported by MADRIX 5.
- If you are experiencing problems, read below.

### **Solving Codec Problems**

- If MADRIX 5 is not able to play back a video file, make sure to install the appropriate video codec **on your computer.**
- **Collections of video codecs are available in so-called video codec packs.**
- If you install a new codec pack, make sure to uninstall a previously installed codec pack first. Often, **it also makes no sense to install multiple codec packs since similar codecs may not work correctly anymore.**
- The following codec packs can be recommended for download:
	- Web Link: »**[K-Lite](http://www.codecguide.com/) [Codec](http://www.codecguide.com/) [Pack](http://www.codecguide.com/)**
	- Web Link: »**[LAV](https://github.com/Nevcairiel/LAVFilters/releases) [Filters](https://github.com/Nevcairiel/LAVFilters/releases)**

### **Codecs That Are Not Supported**

MADRIX 5 does not support the **Apple ProRes** video codec.

## <span id="page-1006-1"></span>**Using Videos In Your MADRIX 5 Setup**

- When using video files, MADRIX 5 will automatically locate these files on your harddisk. It also saves the folder location internally to access the video file.
- But MADRIX 5 will not save the videos in your MADRIX 5 Setup File!

In order to play the setup on a different computer, you will need to copy your videos, too. Make sure that they are placed in the same folder location.

## <span id="page-1007-0"></span>**MADRIX 5 Record Files**

The SCE Video effect is also able to play back MADRIX 5 Record Files [of the file type \*.mrec]. Learn more »**[Recording](#page-432-0)**
### **8.1.36 SCE Water**

**This topic includes:**

- **[Introduction](#page-1008-0)**
- **[Overview](#page-1008-1)**
- **[Layer](#page-1009-0) [Settings](#page-1009-0)**
- **[Effect](#page-1009-1) [Settings](#page-1009-1)**
- **[Restoring](#page-1010-0) [The](#page-1010-0) [Default](#page-1010-0) [Settings](#page-1010-0)**

### <span id="page-1008-0"></span>**Introduction**

SCE Water displays the rising waves when droplets drop into water.

<span id="page-1008-1"></span>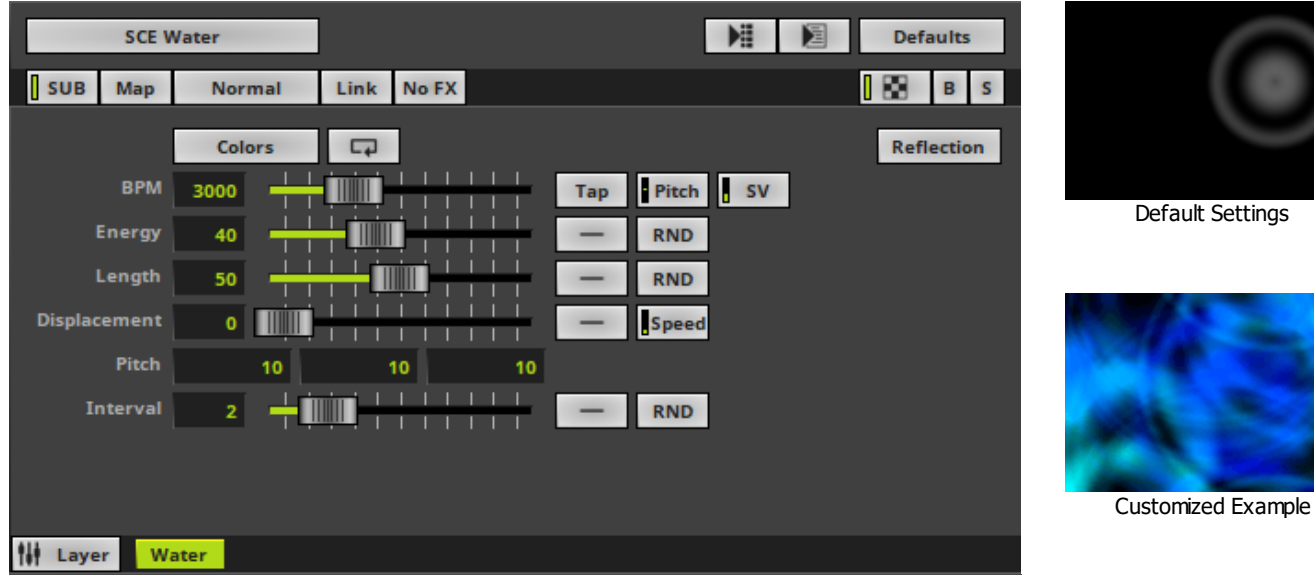

<span id="page-1009-0"></span>Various buttons and controls have universal functions. They are available for each MADRIX 5 Effect / Layer. Learn more »**[Effect](#page-184-0) [Areas](#page-184-0) [\[Deck](#page-184-0) [A](#page-184-0) [/](#page-184-0) [Deck](#page-184-0) [B\]](#page-184-0)** Learn more »**[Layers](#page-342-0)**

# <span id="page-1009-1"></span>**Effect Settings**

This MADRIX 5 Effect uses the following, individual controls:

- **Colors** Opens the Color Table to specify the colors. The default color is White. Learn more »**[Using](#page-1127-0) [Colors](#page-1127-0) [And](#page-1127-0) [Intensity](#page-1127-0)**
- **BPM** Defines the speed. The default value is 3000. Valid values range from 0 to 9999. Learn more »**[Using](#page-1125-0) [BPM](#page-1125-0) [Control](#page-1125-0)**
- **Energy -** Defines how strong the resulting waves are [in %]. The default value is 40. Valid values range from 1 to 20.
- **Length** Defines the size the waves [in % of the Matrix Size]. The default value is 50. Valid values range from 1 to 200.
- **· Displacement** Defines the amount of distortion. The default value is 0. Valid values range from 0 to 100.
- **Pitch -** Defines the distance between objects for all 3 axes. The default values are 10, 10, 10. Valid values range from 0.01 to 100.
- **Interval -** Defines the time between droplets [in s]. The default value is 2. Valid values range from 0.01 to 60.

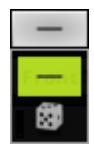

**D istribution -** Allows you to choose a certain Distribution Mode for the specific parameter. Often, you can then define a minimum value and a maximum value.

**Uniform -** Each object has the same size.

**Ra ndom -** Sizes will be generated randomly.

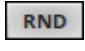

**RND -** Generates random object sizes each time. This automatically activates Random Distribution Mode.

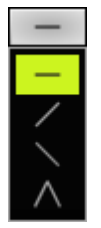

**Displacement Distribution -** Is only available for Displacement. Is applied in dependence of the direction that is chosen. Allows you to choose the area the distortion is applied to [**Uniform**, **Linear Increasing**, **Linear D ecreasing**, **Tria ngle**]. The default setting is Uniform.

Speed

**Displacement Speed** - Is only available for Displacement. Allows you to choose to speed in which the distortion affects the visuals. The default setting is 10.0.

**Reflection** 

**Reflection -** Lets waves rebound off the four edges.

### <span id="page-1010-0"></span>**Restoring The Default Settings**

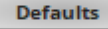

**Restore D efa ult Layer Settings -** Restores the default settings of the Layer.

- All Layer Settings and Effect Settings will be restored to their default values.

### **8.1.37 SCE Wave / Radial**

**This topic includes:**

- **[Introduction](#page-1011-0)**
- **[Overview](#page-1011-1)**
- **[Layer](#page-1012-0) [Settings](#page-1012-0)**
- **[Effect](#page-1012-1) [Settings](#page-1012-1)**
- **[Restoring](#page-1014-0) [The](#page-1014-0) [Default](#page-1014-0) [Settings](#page-1014-0)**

### <span id="page-1011-0"></span>**Introduction**

SCE Wave / Radial displays various linear or circular waves.

<span id="page-1011-1"></span>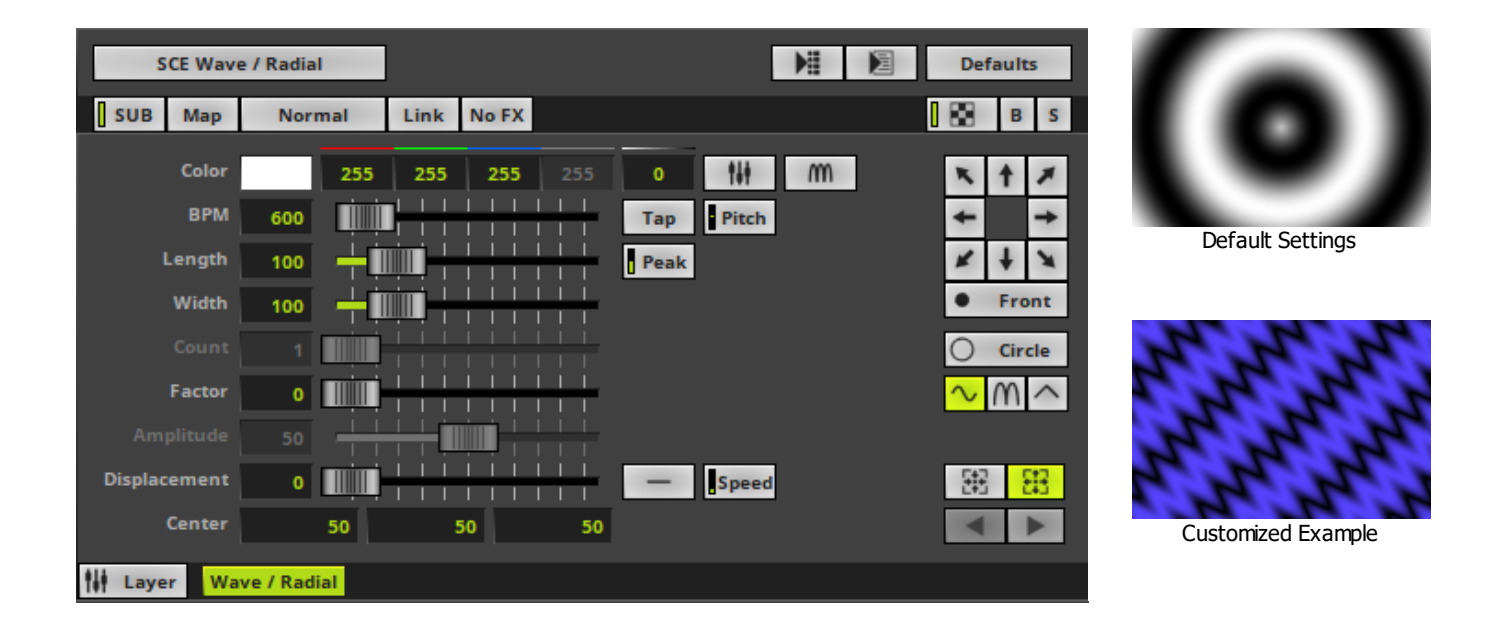

<span id="page-1012-0"></span>Various buttons and controls have universal functions. They are available for each MADRIX 5 Effect / Layer. Learn more »**[Effect](#page-184-0) [Areas](#page-184-0) [\[Deck](#page-184-0) [A](#page-184-0) [/](#page-184-0) [Deck](#page-184-0) [B\]](#page-184-0)** Learn more »**[Layers](#page-342-0)**

# <span id="page-1012-1"></span>**Effect Settings**

This MADRIX 5 Effect uses the following, individual controls:

- **C olor -** Defines the color. The default color is White. Learn more »**[Using](#page-1127-0) [Colors](#page-1127-0) [And](#page-1127-0) [Intensity](#page-1127-0)**
- **BPM** Defines the speed. The default value is 600. Valid values range from 0 to 9999. Learn more »**[Using](#page-1125-0) [BPM](#page-1125-0) [Control](#page-1125-0)**
- **Length** Defines the length of the wave. The default value is 100. Valid values range from 1 to 500.
- **W idth -** Defines the width of the wave. The default value is 100. Valid values range from 1 to 500.
- **C ount -** Defines the number of extensions for mode **Radar** and **H elix**. The default value is 1. Valid values range from 1 to 50.
- **Factor -** Influences how the wave is drawn and bends the wave [in %]. The default value is 0. Valid values range from 0 to 100.
- **Am plitude -** Defines the intensity of **Factor**. The default value is 50. Valid values range from 0 to 100. Factor needs to be higher than 0 to use Amplitude.
- **Displacement** Defines the amount of distortion. The default value is 0. Valid values range from 0 to 100.
- **C <sup>e</sup> nter -** Defines the position of the center in **X**, **Y**, and **Z** [in %]. The default values are 50, 50, 50. Valid values range from -1000 to 1000.

Peak

**Peak -** Defines the position of the peak of the wave. The default value is 50.00. Valid values range from 0.00 to 100.00.

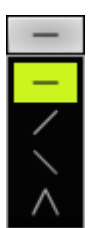

**Displacement Distribution -** Is only available for Displacement. Is applied in dependence of the direction that is chosen. Allows you to choose the area the distortion is applied to [**Uniform**, **Linear Increasing**, **Linear D ecreasing**, **Tria ngle**]. The default setting is Uniform.

Speed

**Displacement Speed -** Is only available for Displacement. Allows you to choose to speed in which the distortion affects the visuals. The default setting is 10.0.

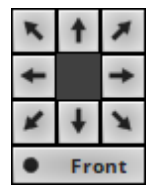

**Direction** - Allows you to choose the direction of the movement. This includes all directions for 2D and 3D mode. The default setting is Front. Learn more »**[Using](#page-1142-0) [Directions](#page-1142-0)**

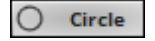

**Mode -** Allows you to choose the main mode. This heavily influences the visual outcome of the effect [**Linear**, **C ircle**, **Square**, **D iam ond**, **Radar**, **H elix**, **3D Sphere**, **3D C ube** , **3D O cta hedron**]. The default setting is Circle.

**- Make sure to adjust the Direction as required [especially for Mode Linear]!**

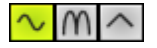

**Draw Mode** - Allows you to change the wave form, which influences how the effect is drawn [**Sine**, **Absolute Sine**, or **Tria ngle**]. The default setting is Sine.

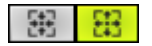

**Movem <sup>e</sup> nt -** Allows you to choose the movement direction [**Inwards** or **O utwards**]. The default setting is Outwards.

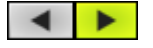

**Rotation -** Is only available for specific shapes. Allows you to choose the rotation direction [**C lockwise** or **C ounter- clockwise**]. The default setting is Clockwise.

### <span id="page-1014-0"></span>**Restoring The Default Settings**

#### **Defaults**

**Restore D efa ult Layer Settings -** Restores the default settings of the Layer.

- All Layer Settings and Effect Settings will be restored to their default values.

### **8.2 [S2L] Sound2Light Effects**

#### **This topic includes:**

- **[Introduction](#page-1015-0)**
- **[Performance](#page-1015-1) [Adjustments](#page-1015-1)**
- **[Topics](#page-1015-2) [Of](#page-1015-2) [This](#page-1015-2) [Chapter](#page-1015-2)**

### <span id="page-1015-0"></span>**Introduction**

Sound2Light Effects [S2L] require an audio input signal. As a result, amazing light effects that are synchronized to the music will be generated!

### <span id="page-1015-1"></span>**Performance Adjustments**

You are able to adjust parameters for the audio analysis and influence how S2L Effects work. Learn more »**[Audio](#page-64-0) [And](#page-64-0) [Sound](#page-64-0)**

### <span id="page-1015-2"></span>**Topics Of This Chapter**

MADRIX 5 includes the following Sound2Light Effects:

- »**[S2L](#page-1017-0) [Drops](#page-1017-0)**
- »**[S2L](#page-1022-0) [EQ](#page-1022-0) [/](#page-1022-0) [Spectrum](#page-1022-0)**
- »**[S2L](#page-1026-0) [Frequency](#page-1026-0) [Flash](#page-1026-0)**
- »**[S2L](#page-1029-0) [Level](#page-1029-0) [Color](#page-1029-0)**
- »**[S2L](#page-1032-0) [Level](#page-1032-0) [Color](#page-1032-0) [Scroll](#page-1032-0)**
- »**[S2L](#page-1035-0) [Level](#page-1035-0) [Meter](#page-1035-0)**
- »**[S2L](#page-1038-0) [Level](#page-1038-0) [Shape](#page-1038-0)**
- »**[S2L](#page-1042-0) [Shapes](#page-1042-0)**
- »**[S2L](#page-1046-0) [Tubes](#page-1046-0)**
- »**[S2L](#page-1049-0) [Waveform](#page-1049-0)**
- »**[S2L](#page-1052-0) [Wavegraph](#page-1052-0)**

### <span id="page-1017-0"></span>**8.2.1 S2L Drops**

**This topic includes:**

- **[Introduction](#page-1017-1)**
- **[Overview](#page-1017-2)**
- **[Layer](#page-1018-0) [Settings](#page-1018-0)**
- **[Effect](#page-1018-1) [Settings](#page-1018-1)**
- **[Restoring](#page-1021-0) [The](#page-1021-0) [Default](#page-1021-0) [Settings](#page-1021-0)**

### <span id="page-1017-1"></span>**Introduction**

S2L Drops displays drops according to the audio input.

<span id="page-1017-2"></span>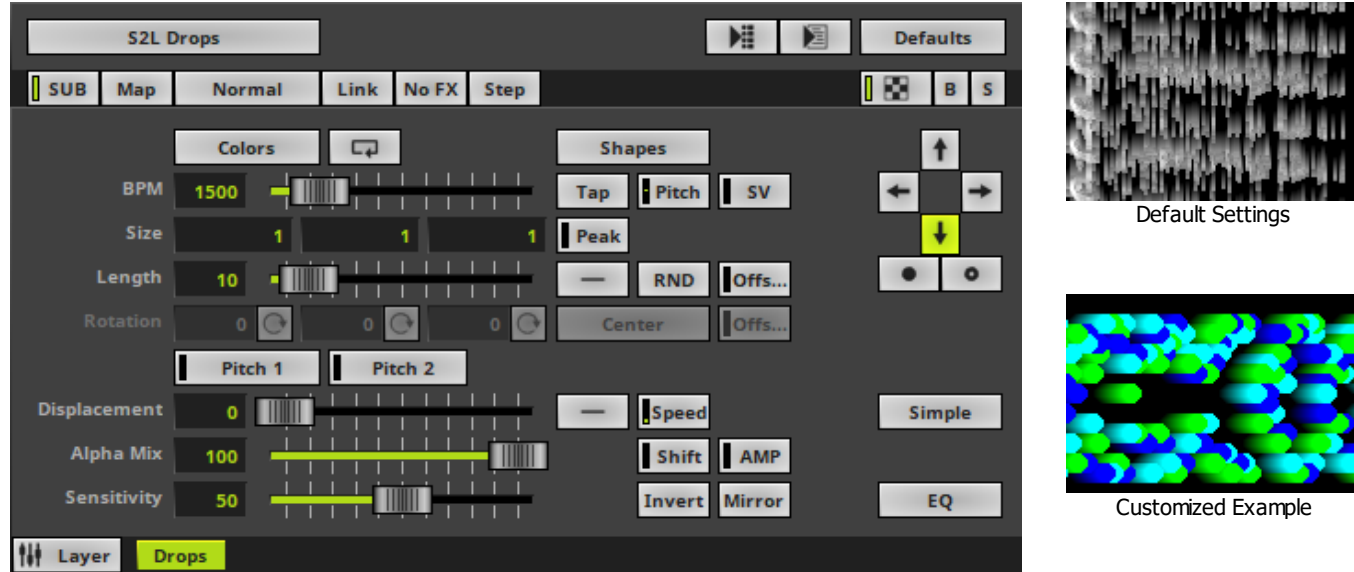

<span id="page-1018-0"></span>Various buttons and controls have universal functions. They are available for each MADRIX 5 Effect / Layer. Learn more »**[Effect](#page-184-0) [Areas](#page-184-0) [\[Deck](#page-184-0) [A](#page-184-0) [/](#page-184-0) [Deck](#page-184-0) [B\]](#page-184-0)** Learn more »**[Layers](#page-342-0)**

# <span id="page-1018-1"></span>**Effect Settings**

This MADRIX 5 Effect uses the following, individual controls:

- **Colors** Opens the Color Table to specify the colors. The default color is White. Learn more »**[Using](#page-1127-0) [Colors](#page-1127-0) [And](#page-1127-0) [Intensity](#page-1127-0)**
- **-** Shapes Opens the Shape Table to specify the shapes. The default color is Rectangle Filled. Learn more »**[Using](#page-1144-0) [Shapes](#page-1144-0) [\[Shape](#page-1144-0) [Table\]](#page-1144-0)**
- **BPM -** Defines the speed. The default speed is 1500. Valid values range from 0 to 9999. Learn more »**[Using](#page-1125-0) [BPM](#page-1125-0) [Control](#page-1125-0)**
- **Size -** Defines the size of objects [Width, Height, Depth]. The default values are 1, 1, 1. Valid values range from 0.01 to 1000.
- **Length -** Defines how long the trace of a drop is [in % of the Matrix Size, depending on the direction]. The default value is 10. Valid values range from 0 to 100.
- **Rotation -** Is only available in Rendering Mode Extended. Defines the rotation of objects in **X**, **Y**, and **Z** [in °]. The default values are 0, 0, 0. Valid values range from -180 to 180.
- **· Displacement** Defines the amount of movement distortion. The default value is 0. Valid values range from 0 to 100.
- **Alpha Mix -** Defines the upper limit of how much alpha is added to each drop [in %]. Alpha Mix will be visible when using additional Layers. The default value is 100. Valid values range from 0 to 100.
- **Sensitivity** Defines how quickly and accurately MADRIX 5 reacts when such frequencies occur [in %]. The default value is 50. Valid values range from 0 to 100.

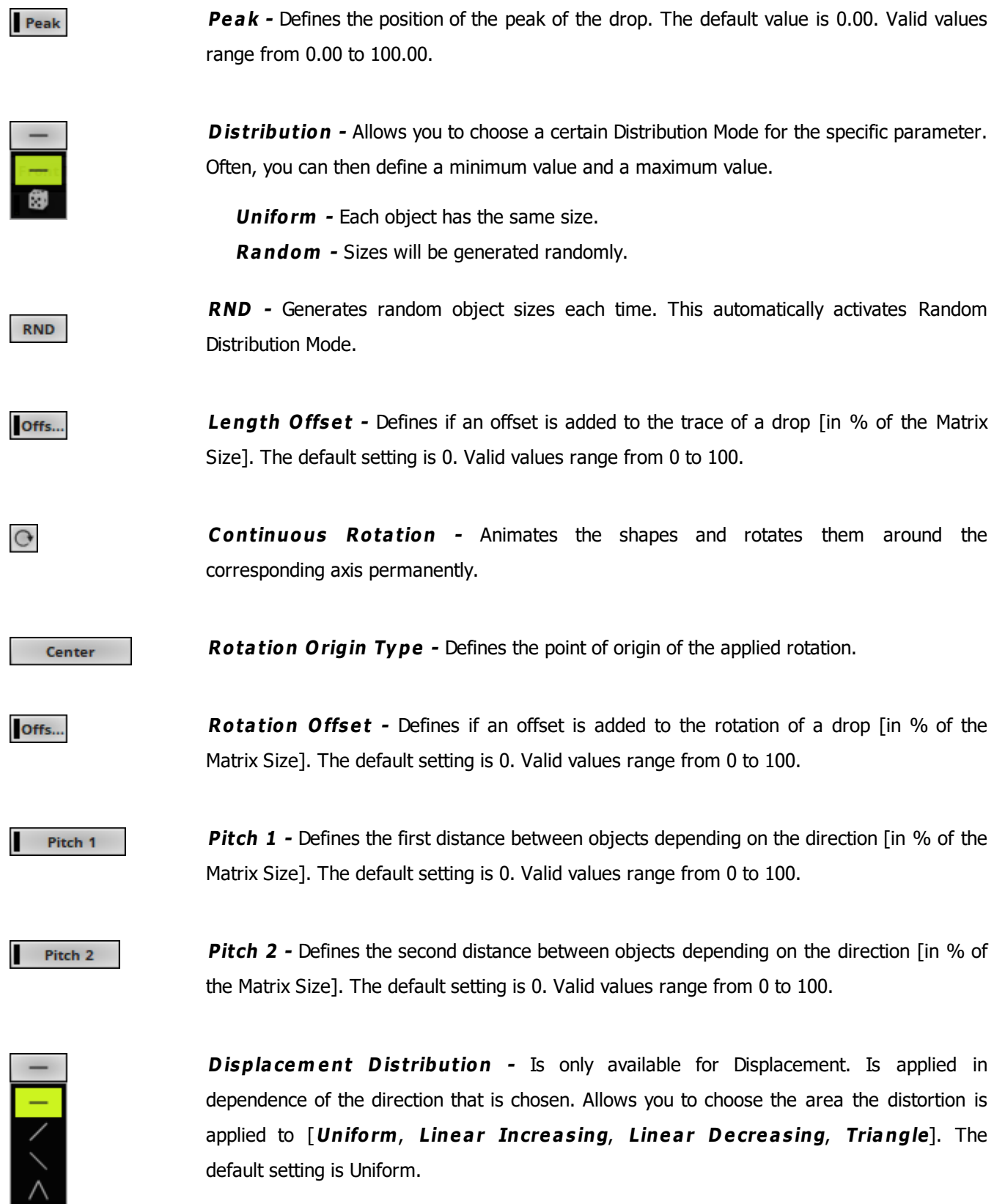

**Displacement Speed -** Is only available for Displacement. Allows you to choose to Speed speed in which the distortion affects the visuals. The default setting is 10.0.

**Shift -** Shifts the position of equalizer bands [in %]. By default, lower frequencies are shown to the left and high frequencies are shown to the left. The default setting is 0. Valid values range from 0 to 100.

**Mirror -** Mirrors objects by creating duplicates on the opposite position.

**Invert -** Inverts the position of objects.

AMP

Shift

**Am plification -** Amplifies the audio input and as a result increases the visual intensity [in %]. The default setting is 0. Valid values range from 0 to 100.

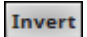

Mirror

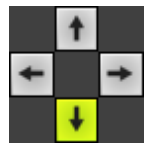

 $\bullet$ 

**Direction -** Allows you to choose the direction. The default setting is Down. Learn more » **[Using](#page-1142-0) [Directions](#page-1142-0)**

**D irection -** Allows you to choose the direction of the movement [**To The Front** or **To The Back**]. This is mainly relevant for 3D. The default setting is Down. Learn more »**[Using](#page-1142-0) [Directions](#page-1142-0)**

**Simple** 

**Re ndering Mode -** Defines how objects are rendered. Each mode may enable additional settings [such as additional Shapes]. Choose from 2 different modes. The default setting is Simple.

- **Sim ple -** Prioritizes processing speed over rendering possibilities.

- **Exte nded -** Prioritizes rendering possibilities over over processing speed. This mode may require more performance.

EQ

**Mode -** Allows you to choose the mode in which way objects are generated [**EQ**, **Level Mono**, or **Level Stereo**]. The default setting is EQ.

# <span id="page-1021-0"></span>**Restoring The Default Settings**

**Defaults** 

**Restore D efa ult Layer Settings -** Restores the default settings of the Layer.

- All Layer Settings and Effect Settings will be restored to their default values.

### <span id="page-1022-0"></span>**8.2.2 S2L EQ / Spectrum**

**This topic includes:**

- **[Introduction](#page-1022-1)**
- **[Overview](#page-1022-2)**
- **[Layer](#page-1023-0) [Settings](#page-1023-0)**
- **[Effect](#page-1023-1) [Settings](#page-1023-1)**
- **[Restoring](#page-1024-0) [The](#page-1024-0) [Default](#page-1024-0) [Settings](#page-1024-0)**

### <span id="page-1022-1"></span>**Introduction**

S2L EQ / Spectrum displays a real-time equalization and visualization of the audio signal [i.e., audio spectrum].

<span id="page-1022-2"></span>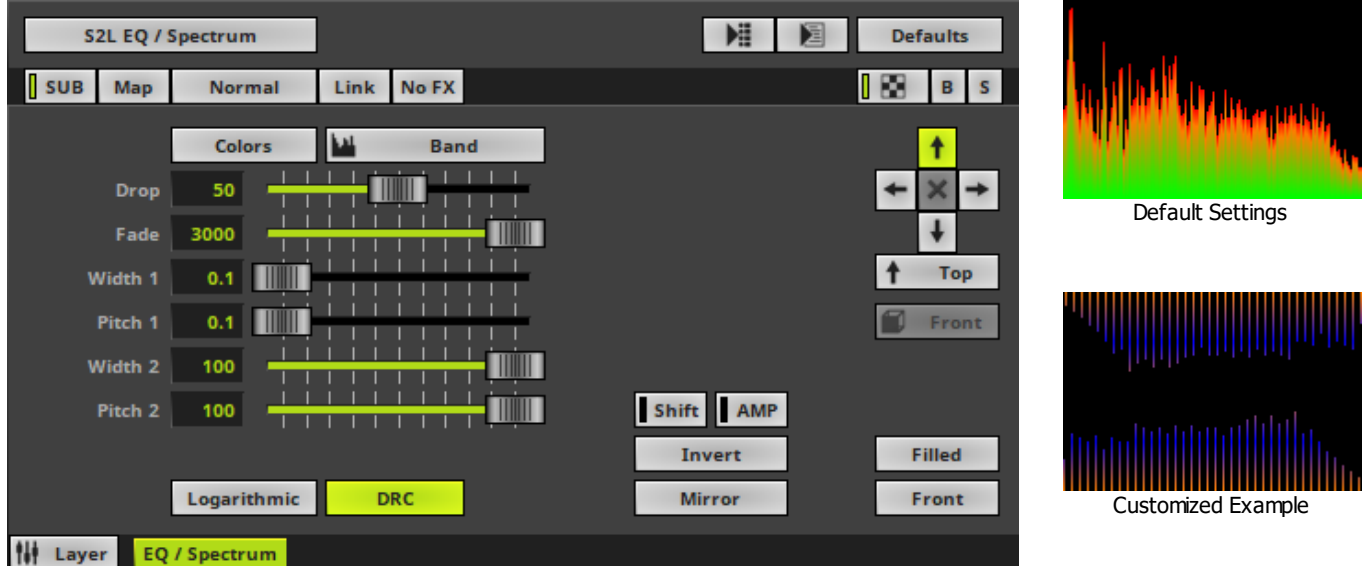

<span id="page-1023-0"></span>Various buttons and controls have universal functions. They are available for each MADRIX 5 Effect / Layer. Learn more »**[Effect](#page-184-0) [Areas](#page-184-0) [\[Deck](#page-184-0) [A](#page-184-0) [/](#page-184-0) [Deck](#page-184-0) [B\]](#page-184-0)** Learn more »**[Layers](#page-342-0)**

# <span id="page-1023-1"></span>**Effect Settings**

This MADRIX 5 Effect uses the following, individual controls:

- **Colors -** Opens the Color Gradient to specify the colors. The default color is Red, Orange, Green. Learn more »**[Using](#page-1127-0) [Colors](#page-1127-0) [And](#page-1127-0) [Intensity](#page-1127-0)**
- **Drop** Defines how quickly spectrum bars are not displayed any more and drop out of the matrix [in %]. The default value is 50. Valid values range from 1 to 100.
- **Fade -** Defines how fast MADRIX 5 displays the effect [in %]. The default value is 3000. Valid values range from 1 to 3000.
- **W idth 1 -** Defines the first size of spectrum bars depending on the direction [in % of the Matrix Size]. The default value is 0.1. Valid values range from 0.01 to 100.
- **Pitch 1 -** Defines the first distance between spectrum bars depending on the direction [in % of the Matrix Size]. The default value is 0.1. Valid values range from 0.01 to 100.
- **W idth 2 -** Defines the second size of spectrum bars depending on the direction [in % of the Matrix Size]. The default value is 100. Valid values range from 0.01 to 100.
- **Pitch 2 -** Defines the first distance between spectrum bars depending on the direction [in % of the Matrix Size]. The default value is 100. Valid values range from 0.01 to 100.

Logarithmic

**Logarithm ic -** Displays the spectrum in a logarithmic way.

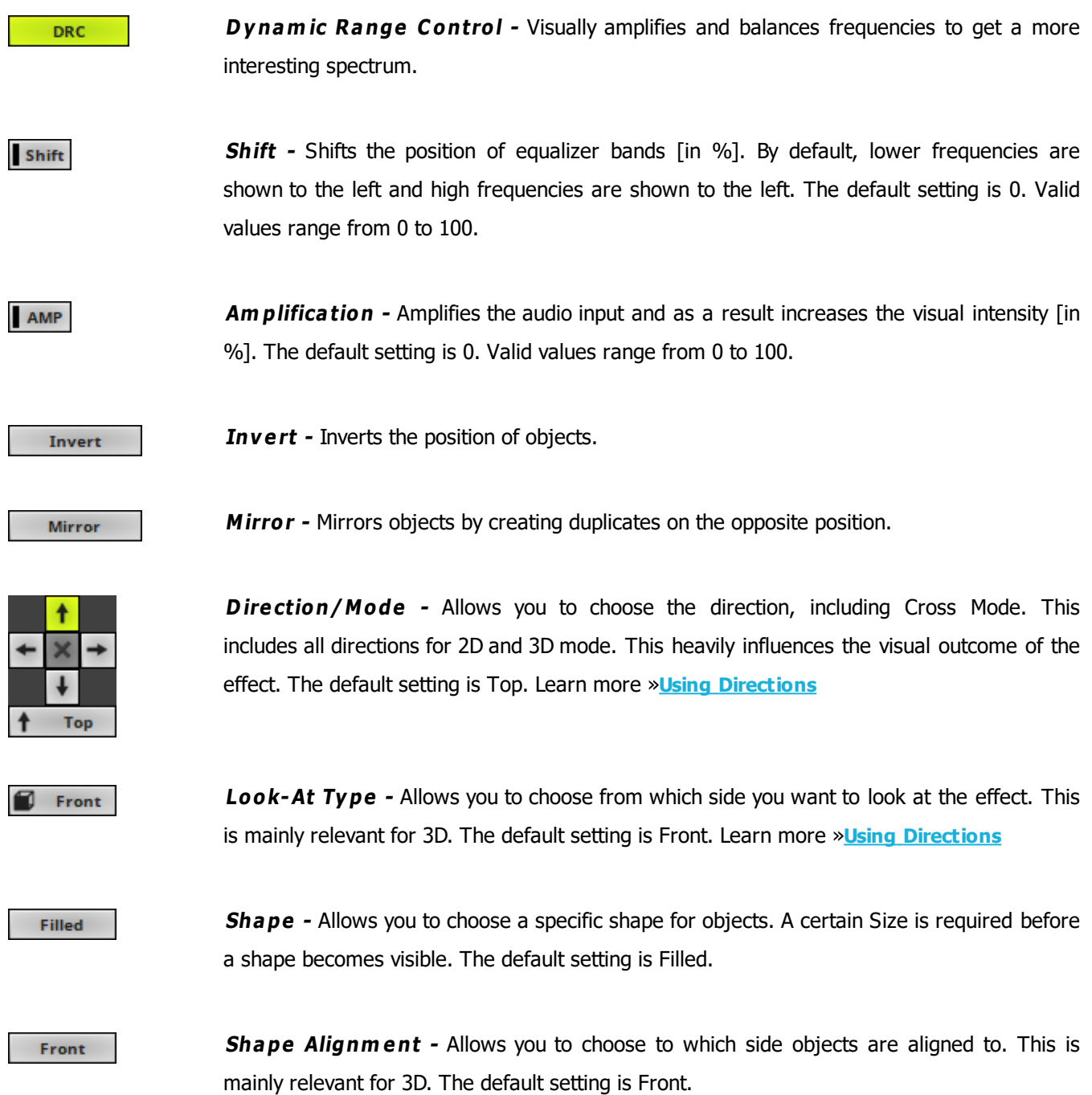

# <span id="page-1024-0"></span>**Restoring The Default Settings**

**Defaults** 

**Restore D efa ult Layer Settings -** Restores the default settings of the Layer.

- All Layer Settings and Effect Settings will be restored to their default values.

### <span id="page-1026-0"></span>**8.2.3 S2L Frequency Flash**

**This topic includes:**

- **[Introduction](#page-1026-1)**
- **[Overview](#page-1026-2)**
- **[Layer](#page-1027-0) [Settings](#page-1027-0)**
- **[Effect](#page-1027-1) [Settings](#page-1027-1)**
- **[Restoring](#page-1028-0) [The](#page-1028-0) [Default](#page-1028-0) [Settings](#page-1028-0)**

### <span id="page-1026-1"></span>**Introduction**

S2L Frequency Flash analyzes the audio input for certain frequencies and flashes the LED matrix when such frequencies occur in the audio input.

<span id="page-1026-2"></span>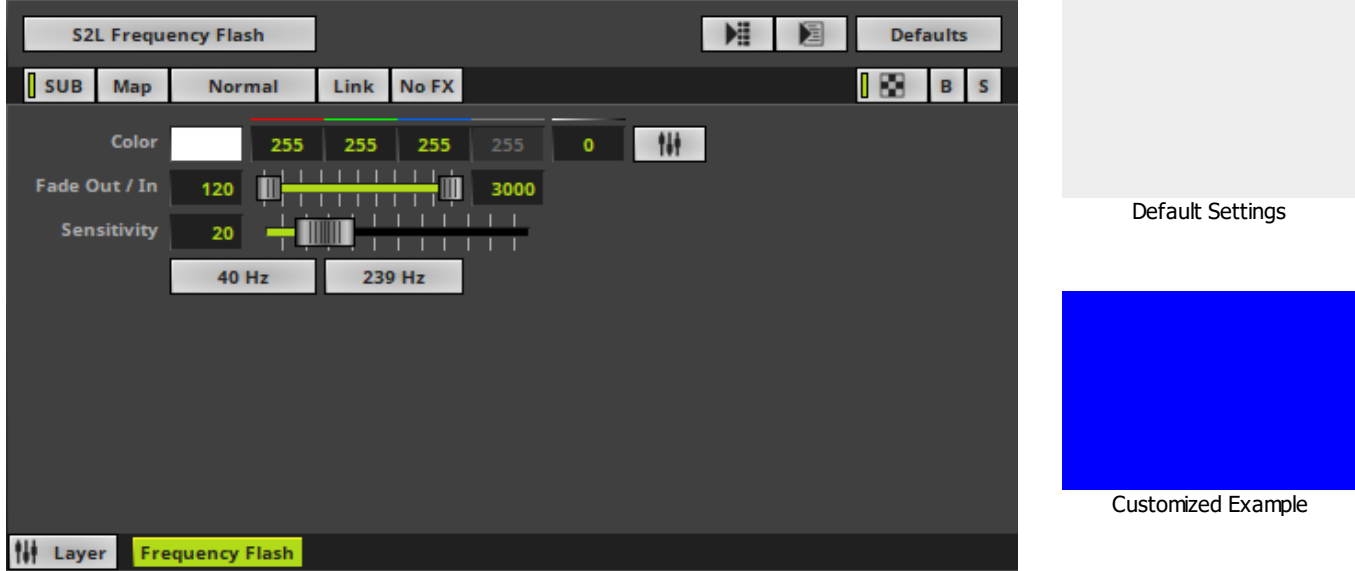

<span id="page-1027-0"></span>Various buttons and controls have universal functions. They are available for each MADRIX 5 Effect / Layer. Learn more »**[Effect](#page-184-0) [Areas](#page-184-0) [\[Deck](#page-184-0) [A](#page-184-0) [/](#page-184-0) [Deck](#page-184-0) [B\]](#page-184-0)** Learn more »**[Layers](#page-342-0)**

### <span id="page-1027-1"></span>**Effect Settings**

This MADRIX 5 Effect uses the following, individual controls:

- **C olor -** Defines the color. The default color is White. Learn more »**[Using](#page-1127-0) [Colors](#page-1127-0) [And](#page-1127-0) [Intensity](#page-1127-0)**
- **Fade O ut / In -** Defines how fast MADRIX 5 flashes [in %]. You can specify the fade-in speed as well as the fade-out speed. This value represents Beats Per Minute [BPM]. The default values are 120 and 3000. Valid values range from 1 to 3000.
- **Sensitivity** Defines how quickly and accurately MADRIX 5 reacts when such frequencies occur [in %]. The default value is 20. Valid values range from 1 to 100.

40 Hz

Defines the lower limit of the analyzed frequency spectrum. If a frequency in this range occurs, MADRIX 5 will flash the matrix.

239 Hz

Defines the upper limit of the analyzed frequency spectrum. If a frequency in this range occurs, MADRIX 5 will flash the matrix.

### <span id="page-1028-0"></span>**Restoring The Default Settings**

#### **Defaults**

**Restore D efa ult Layer Settings -** Restores the default settings of the Layer.

- All Layer Settings and Effect Settings will be restored to their default values.

### <span id="page-1029-0"></span>**8.2.4 S2L Level Color**

**This topic includes:**

- **[Introduction](#page-1029-1)**
- **[Overview](#page-1029-2)**
- **[Layer](#page-1030-0) [Settings](#page-1030-0)**
- **[Effect](#page-1030-1) [Settings](#page-1030-1)**
- **[Restoring](#page-1031-0) [The](#page-1031-0) [Default](#page-1031-0) [Settings](#page-1031-0)**

### <span id="page-1029-1"></span>**Introduction**

S2L Level Color displays the loudness of the audio input with the help of color. The louder the input, the brighter the effect.

<span id="page-1029-2"></span>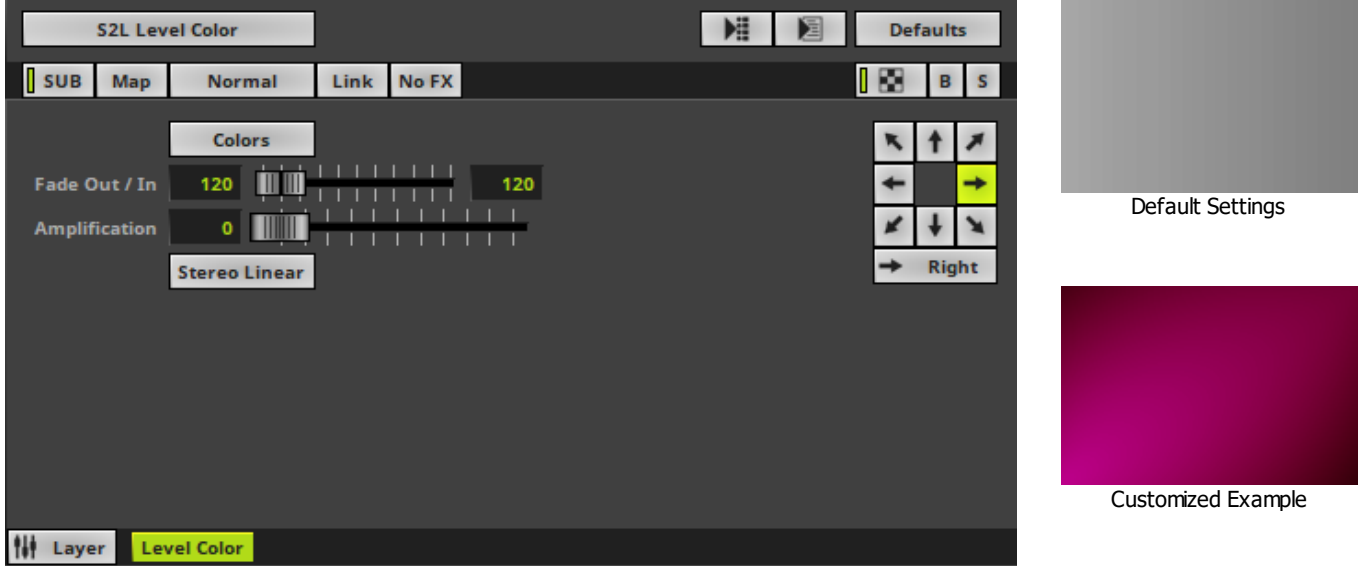

<span id="page-1030-0"></span>Various buttons and controls have universal functions. They are available for each MADRIX 5 Effect / Layer. Learn more »**[Effect](#page-184-0) [Areas](#page-184-0) [\[Deck](#page-184-0) [A](#page-184-0) [/](#page-184-0) [Deck](#page-184-0) [B\]](#page-184-0)** Learn more »**[Layers](#page-342-0)**

### <span id="page-1030-1"></span>**Effect Settings**

This MADRIX 5 Effect uses the following, individual controls:

- **Colors -** Opens the Color Gradient to specify the colors. The default color is White, Black. Learn more »**[Using](#page-1127-0) [Colors](#page-1127-0) [And](#page-1127-0) [Intensity](#page-1127-0)**
- **Fade O ut / In -** Defines how fast MADRIX 5 displays color. You can specify the fade-in speed as well as the fade-out speed. The default values are 120 and 120. Valid values range from 1 to 3000.
- **Am plification -** Amplifies the audio input and as a result increases the visual intensity [in %]. The default value is 0. Valid values range from 0 to 100.

**Stereo Linear** 

**Mode -** Allows you to choose the mode [**Mono**, **Stereo Linear**, **Stereo Radial**]. This heavily influences the visual outcome of the effect.

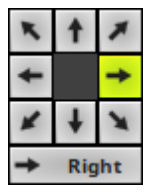

**D irection -** Allows you to choose the direction. This includes all directions for 2D and 3D mode. The default setting is Right. Learn more »**[Using](#page-1142-0) [Directions](#page-1142-0)**

### <span id="page-1031-0"></span>**Restoring The Default Settings**

#### **Defaults**

**Restore D efa ult Layer Settings -** Restores the default settings of the Layer.

- All Layer Settings and Effect Settings will be restored to their default values.

### <span id="page-1032-0"></span>**8.2.5 S2L Level Color Scroll**

**This topic includes:**

- **[Introduction](#page-1032-1)**
- **[Overview](#page-1032-2)**
- **[Layer](#page-1033-0) [Settings](#page-1033-0)**
- **[Effect](#page-1033-1) [Settings](#page-1033-1)**
- **[Restoring](#page-1034-0) [The](#page-1034-0) [Default](#page-1034-0) [Settings](#page-1034-0)**

### <span id="page-1032-1"></span>**Introduction**

S2L Color Scroll displays moving colors based on incoming audio.

<span id="page-1032-2"></span>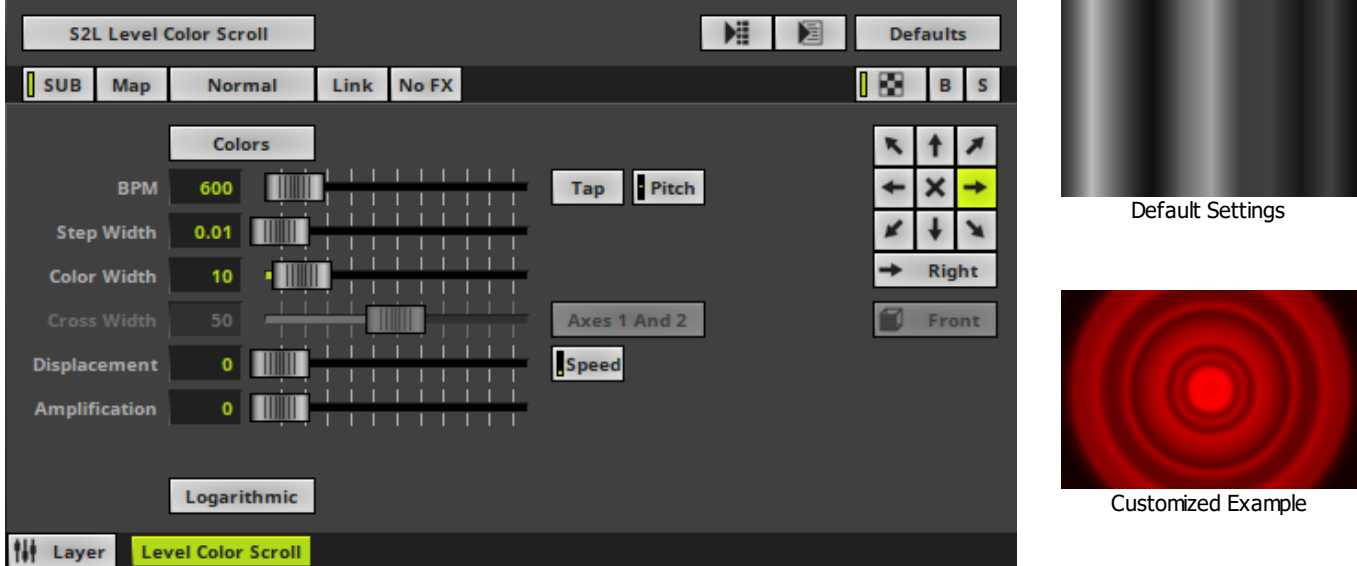

<span id="page-1033-0"></span>Various buttons and controls have universal functions. They are available for each MADRIX 5 Effect / Layer. Learn more »**[Effect](#page-184-0) [Areas](#page-184-0) [\[Deck](#page-184-0) [A](#page-184-0) [/](#page-184-0) [Deck](#page-184-0) [B\]](#page-184-0)** Learn more »**[Layers](#page-342-0)**

### <span id="page-1033-1"></span>**Effect Settings**

This MADRIX 5 Effect uses the following, individual controls:

- **Colors -** Opens the Color Table to specify the colors. The default colors are White, Black. Learn more »**[Using](#page-1127-0) [Colors](#page-1127-0) [And](#page-1127-0) [Intensity](#page-1127-0)**
- **BPM** Defines the speed. The default value is 600. Valid values range from 0 to 9999. Learn more »**[Using](#page-1125-0) [BPM](#page-1125-0) [Control](#page-1125-0)**
- **Step W idth -** Defines the number of pixels the effect should scroll in the direction per frame [in %]. The default value is 0.01. Valid values range from 0.01 to 100.
- **C olor W idth -** Defines the width of a single color [in %]. The default value is 10. Valid values range from 0.01 to 100.
- **C ross W idth -** Is only available for Cross Mode [»**[Using](#page-1142-0) [Directions](#page-1142-0)**]. Defines the size of crossing colors [in %]. The default value is 50. Valid values range from 0.01 to 100.
- **Displacement** Defines the amount of distortion. The default value is 0. Valid values range from 0 to 100.
- **Am plification -** Amplifies the audio input and as a result increases the visual intensity [in %]. The default value is 0. Valid values range from 0 to 100.

Axes 1 And 2

**C ross Mode Axes-** Is only available for Cross Mode. Allows you to choose to which axis Cross Mode applies [**Axes 1 And 2**, **Axis 1**, or **Axis 2**]. The default setting is Axes 1 And 2.

Speed

**Displacement Speed -** Is only available for Displacement. Allows you to choose to speed in which the distortion affects the visuals. The default setting is 10.0.

Logarithmic

**Logarithm ic -** Displays the effect in a logarithmic way.

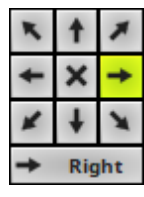

**D irection/Mode -** Allows you to choose the direction of the movement, including Cross Mode. This includes all directions for 2D and 3D mode. This heavily influences the visual outcome of the effect. The default setting is Right. Learn more »**[Using](#page-1142-0) [Directions](#page-1142-0)**

Front

**Look-At Type -** Allows you to choose from which side you want to look at the effect. This is mainly relevant for 3D. The default setting is Front. Learn more »**[Using](#page-1142-0) [Directions](#page-1142-0)**

### <span id="page-1034-0"></span>**Restoring The Default Settings**

**Defaults** 

**Restore D efa ult Layer Settings -** Restores the default settings of the Layer.

- All Layer Settings and Effect Settings will be restored to their default values.

### <span id="page-1035-0"></span>**8.2.6 S2L Level Meter**

**This topic includes:**

- **[Introduction](#page-1035-1)**
- **[Overview](#page-1035-2)**
- **[Layer](#page-1036-0) [Settings](#page-1036-0)**
- **[Effect](#page-1036-1) [Settings](#page-1036-1)**
- **[Restoring](#page-1037-0) [The](#page-1037-0) [Default](#page-1037-0) [Settings](#page-1037-0)**

### <span id="page-1035-1"></span>**Introduction**

S2L Level Meter displays the audio input level. By default, the left audio channel and the right audio channel are shown.

<span id="page-1035-2"></span>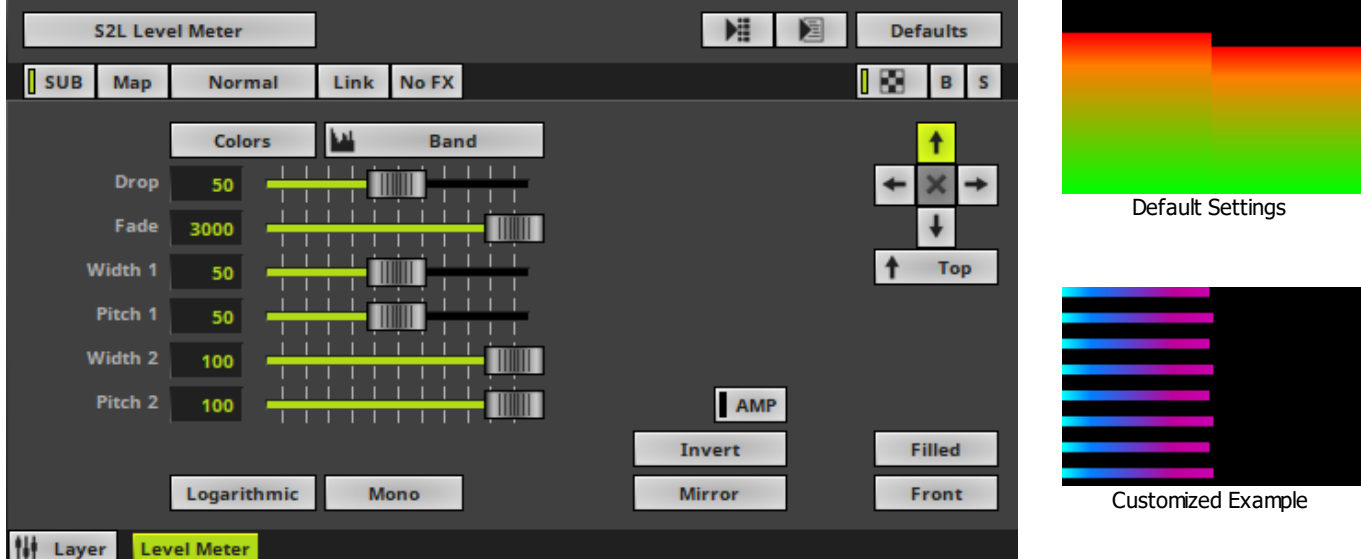

<span id="page-1036-0"></span>Various buttons and controls have universal functions. They are available for each MADRIX 5 Effect / Layer. Learn more »**[Effect](#page-184-0) [Areas](#page-184-0) [\[Deck](#page-184-0) [A](#page-184-0) [/](#page-184-0) [Deck](#page-184-0) [B\]](#page-184-0)** Learn more »**[Layers](#page-342-0)**

### <span id="page-1036-1"></span>**Effect Settings**

This MADRIX 5 Effect uses the following, individual controls:

- **Color -** Opens the Color Gradient to specify the colors. The default color is White, Black. Learn more »**[Using](#page-1127-0) [Colors](#page-1127-0) [And](#page-1127-0) [Intensity](#page-1127-0)**
- **Drop** Defines how quickly the effect is shown. The default value is 50. Valid values range from 1 to 100.
- **Fade -** Defines how fast MADRIX 5 displays the effect [in %]. The default value is 3000. Valid values range from 1 to 3000.
- **W idth 1 -** Defines the first size of spectrum bars depending on the direction [in % of the Matrix Size]. The default value is 50. Valid values range from 0.01 to 100.
- **Pitch 1 -** Defines the first distance between objects depending on the direction [in % of the Matrix Size]. The default value is 50. Valid values range from 0.01 to 100.
- **W idth 2 -** Defines the second size of spectrum bars depending on the direction [in % of the Matrix Size]. The default value is 100. Valid values range from 0.01 to 100.
- **Pitch 2 -** Defines the first distance between objects depending on the direction [in % of the Matrix Size]. The default value is 100. Valid values range from 0.01 to 100.

Logarithmic

**View Logarithm ic -** Displays the effect in a logarithmic way.

Mono

**Mono -** Deactivates Stereo and only uses 1 audio channel.

AMP

**Am plification -** Amplifies the audio input and as a result increases the visual intensity [in %]. The default setting is 0. Valid values range from 0 to 100.

Invert

Mirror

**Mirror -** Mirrors objects by creating duplicates on the opposite position.

**Invert -** Inverts the position of objects.

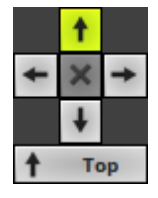

**D irection/Mode -** Allows you to choose the direction, including Cross Mode. This includes all directions for 2D and 3D mode. This heavily influences the visual outcome of the effect. The default setting is Top. Learn more »**[Using](#page-1142-0) [Directions](#page-1142-0)**

Filled

**Shape -** Allows you to choose a specific shape for objects. The default setting is Filled.

Front

**Shape Alignment** - Allows you to choose to which side objects are aligned to. This is mainly relevant for 3D. The default setting is Front.

### <span id="page-1037-0"></span>**Restoring The Default Settings**

**Defaults** 

- **Restore D efa ult Layer Settings -** Restores the default settings of the Layer.
- All Layer Settings and Effect Settings will be restored to their default values.

### <span id="page-1038-0"></span>**8.2.7 S2L Level Shape**

**This topic includes:**

- **[Introduction](#page-1038-1)**
- **[Overview](#page-1038-2)**
- **[Layer](#page-1039-0) [Settings](#page-1039-0)**
- **[Effect](#page-1039-1) [Settings](#page-1039-1)**
- **[Restoring](#page-1041-0) [The](#page-1041-0) [Default](#page-1041-0) [Settings](#page-1041-0)**

### <span id="page-1038-1"></span>**Introduction**

S2L Level Shape represents the incoming audio level.

<span id="page-1038-2"></span>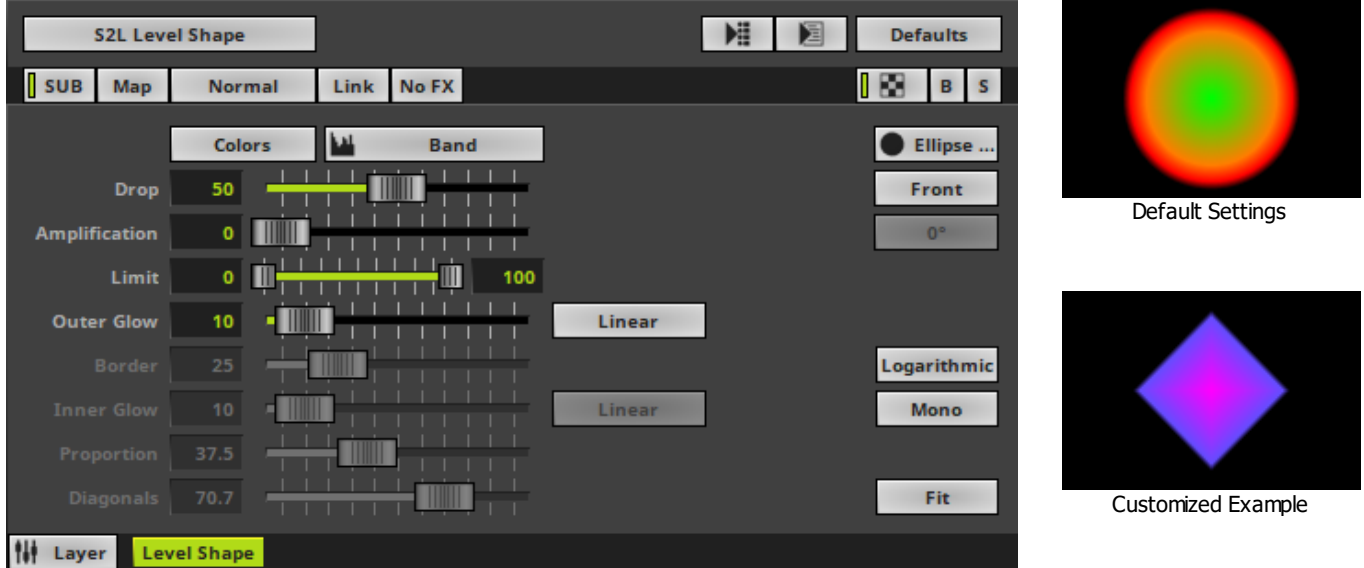

<span id="page-1039-0"></span>Various buttons and controls have universal functions. They are available for each MADRIX 5 Effect / Layer. Learn more »**[Effect](#page-184-0) [Areas](#page-184-0) [\[Deck](#page-184-0) [A](#page-184-0) [/](#page-184-0) [Deck](#page-184-0) [B\]](#page-184-0)** Learn more »**[Layers](#page-342-0)**

### <span id="page-1039-1"></span>**Effect Settings**

This MADRIX 5 Effect uses the following, individual controls:

**Colors** - Opens the Color Table to specify the colors. The default colors are Red, Yellow, Green, Cyan, Blue, Magenta.

Learn more »**[Using](#page-1127-0) [Colors](#page-1127-0) [And](#page-1127-0) [Intensity](#page-1127-0)**

- **Drop** Defines how quickly the effect is shown. The default value is 50. Valid values range from 1 to 100.
- **Am plification -** Amplifies the audio input and as a result increases the visual intensity [in %]. The default value is 0. Valid values range from 0 to 100.
- **Lim it -** Acts as a compressor and defines the minimum and maximum level [size] of the effect depending on the actual audio input. The default values are 0 and 100. Valid values range from 0 to 10000.
- **O uter G low -** Defines the outer shimmer of objects. The default value is 10. Valid values range from 1 to 100.
- **Border -** Is only available for 2D outlined shapes or 3D unfilled shapes. Defines the border size of outlined or unfilled objects. The default value is 25. Valid values range from 1 to 100.
- **Inner G low -** Is only available for 2D outlined shapes or 3D unfilled shapes. Defines the inner gleam of objects which are not filled. The default value is 10. Valid values range from 1 to 100.
- **Proportion -** Is only available for certain Cross, Cross Straight, and Star Shapes. Defines the size of arms in relation to the overall size of the Shape. The default value is 37.5. Valid values range from 0.01 to 100.
- **Diagonals -** Is only available for certain Cross and Star Shapes. Defines the length of the diagonal arms in relation to the overall size of the Shape. The default value is 70.7. Valid values range from 0.01 to 100.

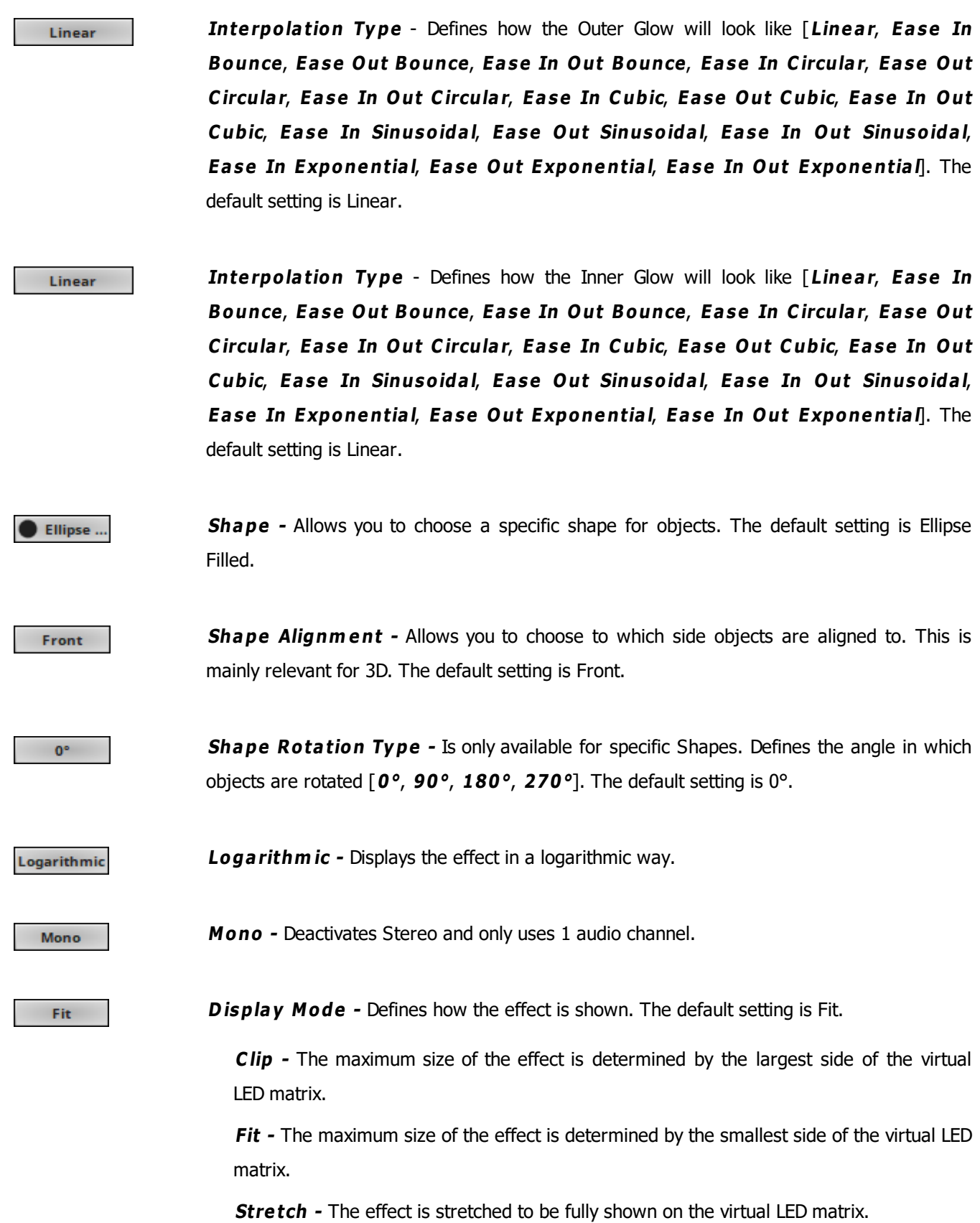

### <span id="page-1041-0"></span>**Restoring The Default Settings**

#### **Defaults**

**Restore D efa ult Layer Settings -** Restores the default settings of the Layer.

- All Layer Settings and Effect Settings will be restored to their default values.

### <span id="page-1042-0"></span>**8.2.8 S2L Shapes**

**This topic includes:**

- **[Introduction](#page-1042-1)**
- **[Overview](#page-1042-2)**
- **[Layer](#page-1043-0) [Settings](#page-1043-0)**
- **[Effect](#page-1043-1) [Settings](#page-1043-1)**
- **[Restoring](#page-1045-0) [The](#page-1045-0) [Default](#page-1045-0) [Settings](#page-1045-0)**

### <span id="page-1042-1"></span>**Introduction**

S2L Shapes are a real-time equalization of the audio signal using a variation of shapes to display the audio input. By default low frequencies will be displayed at the bottom of the matrix and high tones at the top.

<span id="page-1042-2"></span>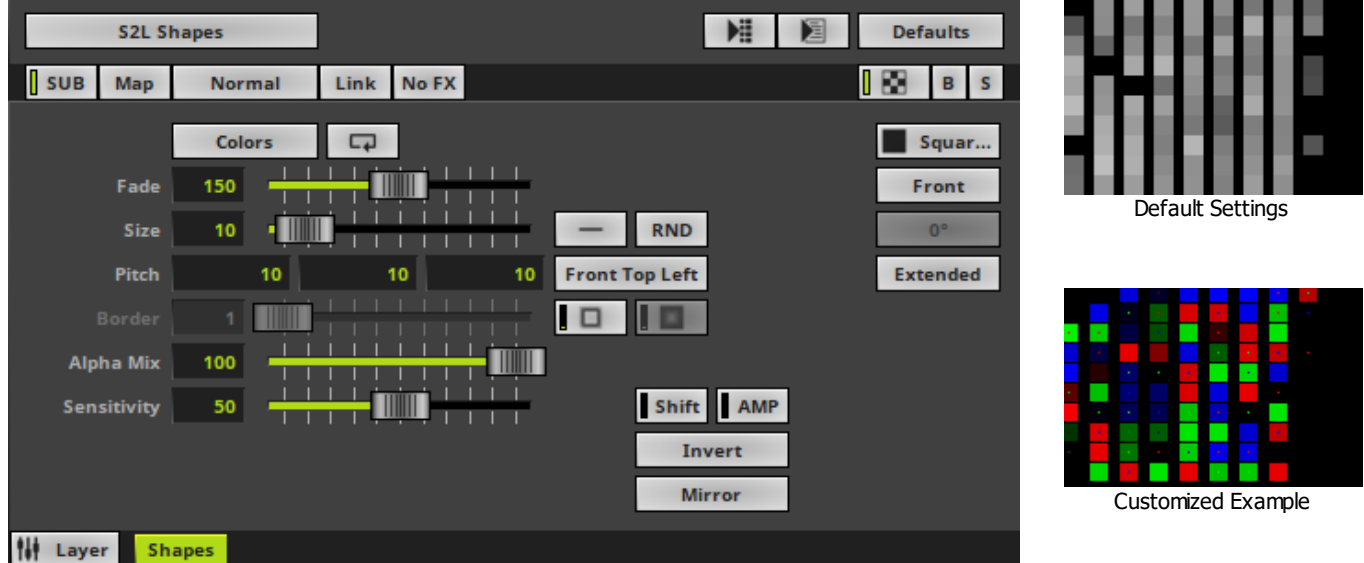

<span id="page-1043-0"></span>Various buttons and controls have universal functions. They are available for each MADRIX 5 Effect / Layer. Learn more »**[Effect](#page-184-0) [Areas](#page-184-0) [\[Deck](#page-184-0) [A](#page-184-0) [/](#page-184-0) [Deck](#page-184-0) [B\]](#page-184-0)** Learn more »**[Layers](#page-342-0)**

# <span id="page-1043-1"></span>**Effect Settings**

This MADRIX 5 Effect uses the following, individual controls:

- **Colors** Opens the Color Table to specify the colors. The default color is White. Learn more »**[Using](#page-1127-0) [Colors](#page-1127-0) [And](#page-1127-0) [Intensity](#page-1127-0)**
- **Fade -** Defines how fast objects disappear. This value represents Beats Per Minute [BPM]. The default value is 150. Valid values range from 1 to 3000.
- **Size -** Defines the size of the objects [in % of the Matrix Size]. The default value is 10. Valid values range from 0.01 to 100.
- **Pitch -** Defines the distance between objects for all 3 axes [in % of the Matrix Size]. The default values are 10, 10, 10. Valid values range from 0.01 to 100.
- **Border -** Defines the size of an object's border [in % of the shape size]. The default value is 1. Valid values range from 0.01 to 100.
- **Alpha Mix -** Defines the upper limit of how much alpha is added to each object [in %]. Alpha Mix will be visible when using additional Layers. The default value is 100. Valid values range from 0 to 100.
- **Sensitivity** Defines how quickly and accurately MADRIX 5 reacts to the music [in %]. The default value is 50. Valid values range from 0 to 100.
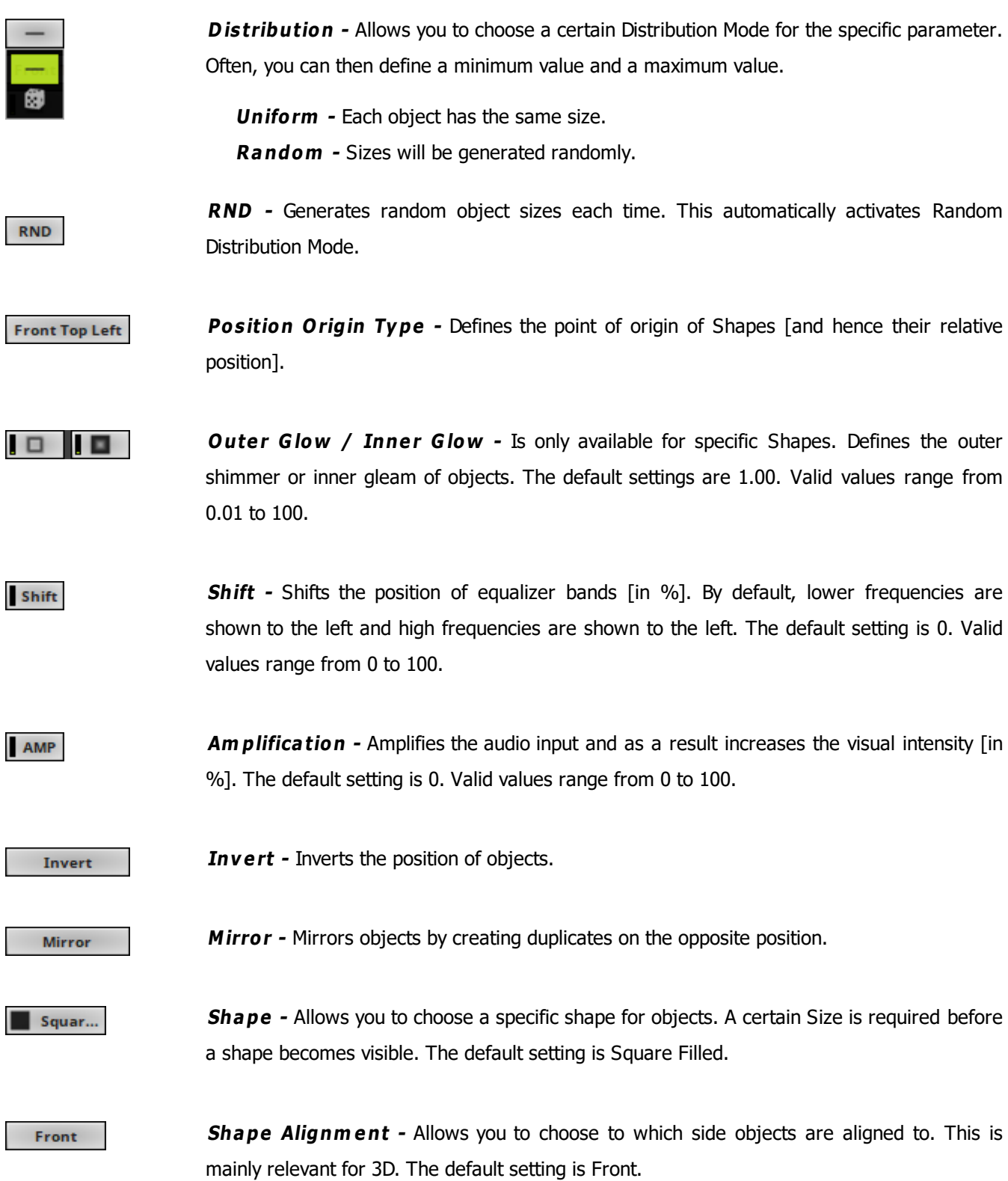

 $0^{\circ}$ 

**Shape Rotation Type -** Is only available for specific Shapes. Defines the angle in which objects are rotated [**0°**, **90°**, **180°**, **270°**, **Ra ndom**].

**Extended** 

**Re ndering Mode -** Defines how objects are rendered. Each mode may enable additional settings [such as additional Shapes]. Choose from 2 different modes. The default setting is Extended.

- **Sim ple -** Prioritizes processing speed over rendering possibilities.

- **Exte nded -** Prioritizes rendering possibilities over over processing speed. This mode may require more performance.

## **Restoring The Default Settings**

#### **Defaults**

**Restore D efa ult Layer Settings -** Restores the default settings of the Layer.

- All Layer Settings and Effect Settings will be restored to their default values.

### **8.2.9 S2L Tubes**

**This topic includes:**

- **[Introduction](#page-1046-0)**
- **[Overview](#page-1046-1)**
- **[Layer](#page-1047-0) [Settings](#page-1047-0)**
- **[Effect](#page-1047-1) [Settings](#page-1047-1)**
- **[Restoring](#page-1048-0) [The](#page-1048-0) [Default](#page-1048-0) [Settings](#page-1048-0)**

# <span id="page-1046-0"></span>**Introduction**

S2L Tubes display the frequencies of the audio signal in form of various tubes.

<span id="page-1046-1"></span>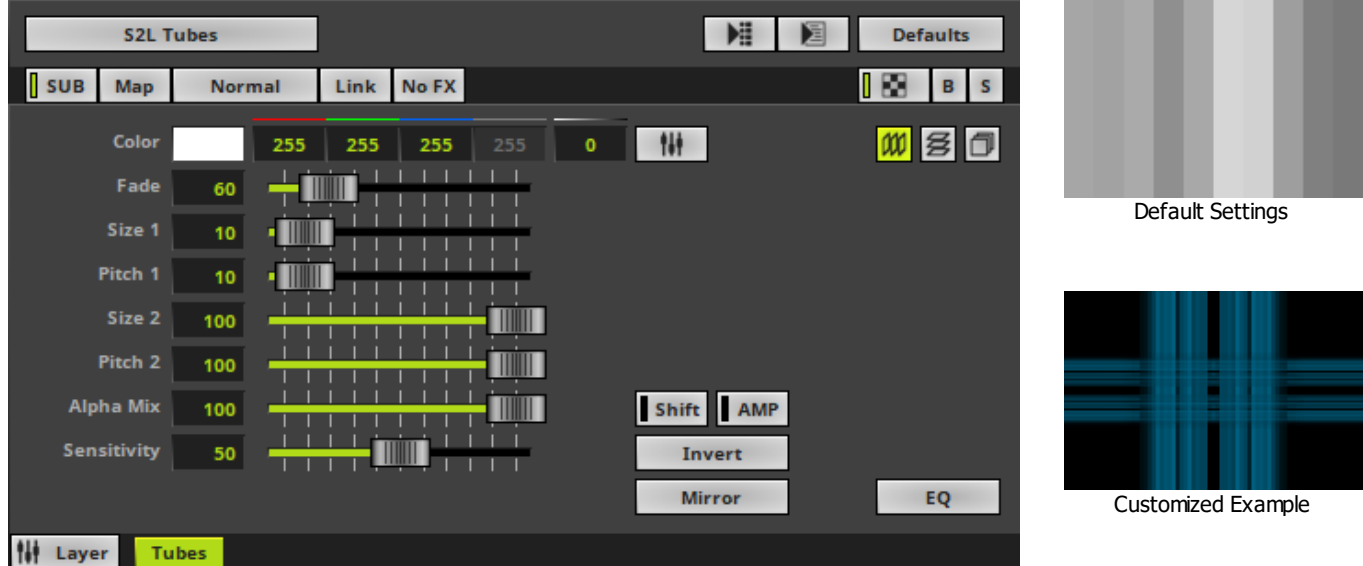

<span id="page-1047-0"></span>Various buttons and controls have universal functions. They are available for each MADRIX 5 Effect / Layer. Learn more »**[Effect](#page-184-0) [Areas](#page-184-0) [\[Deck](#page-184-0) [A](#page-184-0) [/](#page-184-0) [Deck](#page-184-0) [B\]](#page-184-0)** Learn more »**[Layers](#page-342-0)**

# <span id="page-1047-1"></span>**Effect Settings**

This MADRIX 5 Effect uses the following, individual controls:

- **C olor -** Defines the color. The default color is White. Learn more »**[Using](#page-1127-0) [Colors](#page-1127-0) [And](#page-1127-0) [Intensity](#page-1127-0)**
- **Fade -** Defines how fast MADRIX 5 displays the effect [in %]. The default value is 60. Valid values range from 1 to 3000.
- **Size 1 -** Defines the first size of tubes depending on the direction [in % of the Matrix Size]. The default value is 10. Valid values range from 0.01 to 100.
- **Pitch 1 -** Defines the first distance between tubes depending on the direction [in % of the Matrix Size]. The default value is 10. Valid values range from 0.01 to 100.
- **Size 2 -** Defines the second size of tubes depending on the direction [in % of the Matrix Size]. The default value is 100. Valid values range from 0.01 to 100.
- **Pitch 2 -** Defines the second distance between objects depending on the direction [in % of the Matrix Size]. The default value is 100. Valid values range from 0.01 to 100.
- **Alpha Mix -** Defines the upper limit of how much alpha is added to each object [in %]. Alpha Mix will be visible when using additional Layers. The default value is 100. Valid values range from 0 to 100.
- **Sensitivity** Defines how quickly and accurately MADRIX 5 reacts to the audio input [in %]. The default value is 50. Valid values range from 0 to 100.

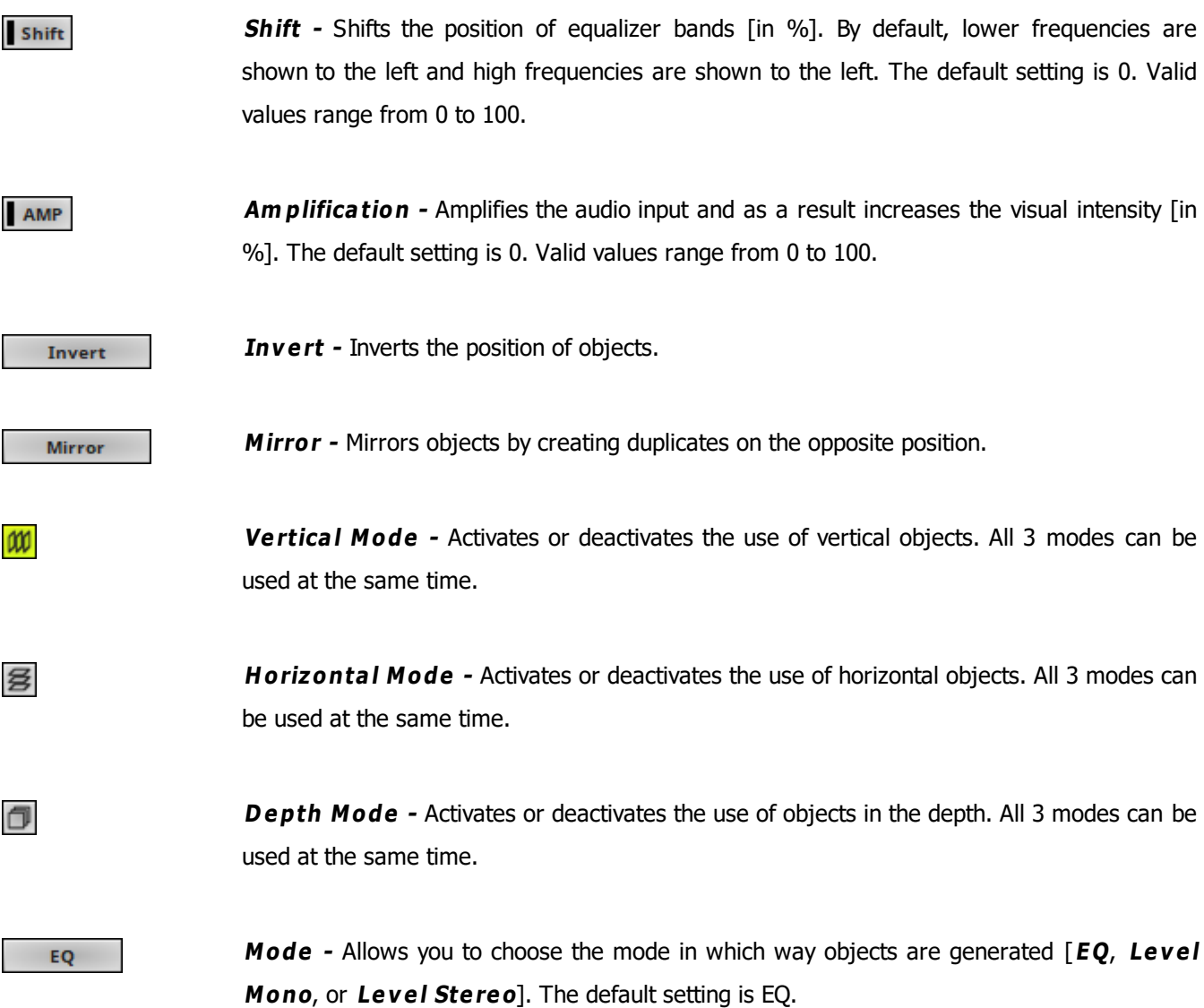

## <span id="page-1048-0"></span>**Restoring The Default Settings**

#### **Defaults**

**Restore D efa ult Layer Settings -** Restores the default settings of the Layer.

- All Layer Settings and Effect Settings will be restored to their default values.
- This does not include the MADRIX 5 Effect selection, the Effect Parameter Chaser [which will be paused], or the Layer Macro [which will be stopped].

### **8.2.10 S2L Waveform**

**This topic includes:**

- **[Introduction](#page-1049-0)**
- **[Overview](#page-1049-1)**
- **[Layer](#page-1050-0) [Settings](#page-1050-0)**
- **[Effect](#page-1050-1) [Settings](#page-1050-1)**
- **[Restoring](#page-1051-0) [The](#page-1051-0) [Default](#page-1051-0) [Settings](#page-1051-0)**
- **[Context](#page-1051-1) [Menu](#page-1051-1)**

# <span id="page-1049-0"></span>**Introduction**

S2L Waveform displays the audio input graphically. It is a timeline representation.

<span id="page-1049-1"></span>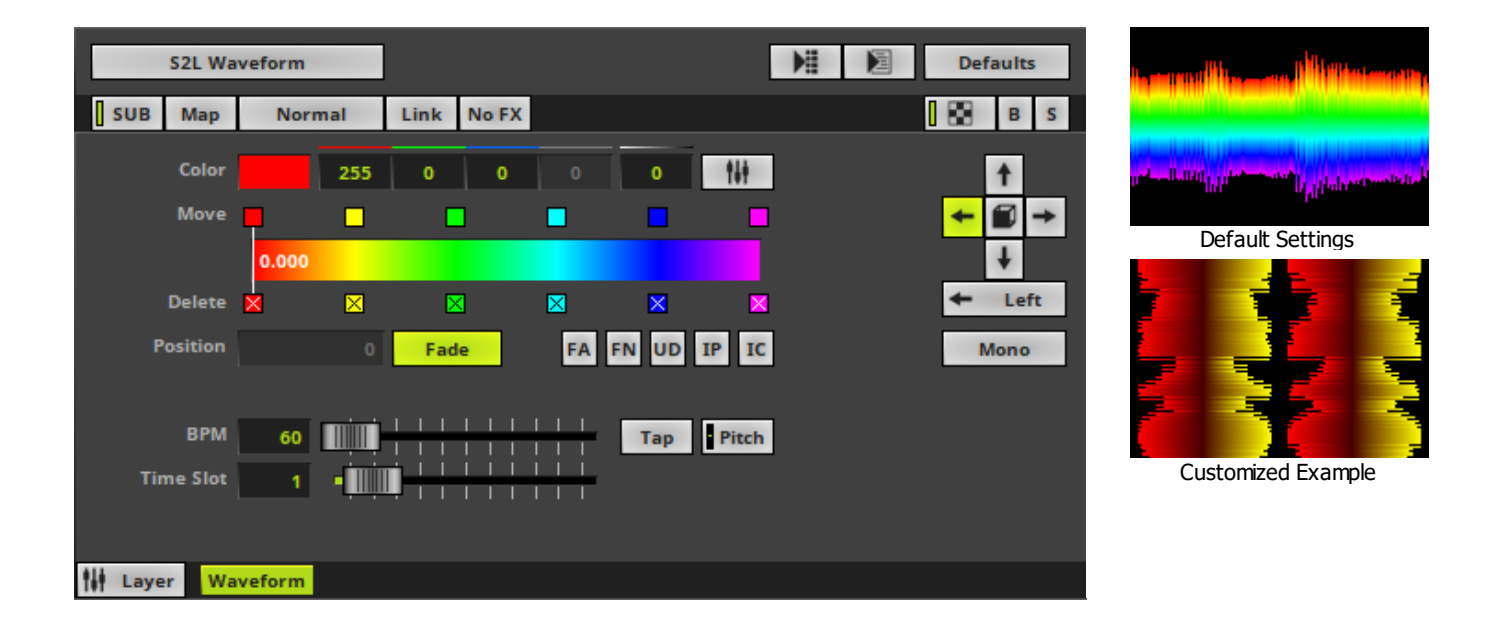

<span id="page-1050-0"></span>Various buttons and controls have universal functions. They are available for each MADRIX 5 Effect / Layer. Learn more »**[Effect](#page-184-0) [Areas](#page-184-0) [\[Deck](#page-184-0) [A](#page-184-0) [/](#page-184-0) [Deck](#page-184-0) [B\]](#page-184-0)** Learn more »**[Layers](#page-342-0)**

# <span id="page-1050-1"></span>**Effect Settings**

This MADRIX 5 Effect uses the following, individual controls:

**C olor -** Defines the color using a Color Gradient control. The default color is Red, Yellow, Green, Cyan, Blue, Magenta.

Learn more »**[Using](#page-1127-0) [Colors](#page-1127-0) [And](#page-1127-0) [Intensity](#page-1127-0)**

**BPM** - Defines the speed. The default speed is 60. You can either use BPM or Time Slot. Valid values range from 0 to 9999.

Learn more »**[Using](#page-1125-0) [BPM](#page-1125-0) [Control](#page-1125-0)**

**Tim <sup>e</sup> Slot -** Defines the time interval [in s]. The default value is 1. You can either use BPM or Time Slot. Valid values range from 0.01 to 9999.

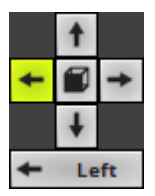

**D irection/Mode -** Allows you to choose the direction, including Look-At Type. This includes all directions for 2D and 3D mode. This heavily influences the visual outcome of the effect. The default setting is Left. Learn more »**[Using](#page-1142-0) [Directions](#page-1142-0)**

Mono

**C ha nnel -** Allows you to choose the displayed audio channels [**Stereo**, **Mono**, **Left**, **Right**]. The default setting is Mono.

# <span id="page-1051-0"></span>**Restoring The Default Settings**

#### **Defaults**

**Restore D efa ult Layer Settings -** Restores the default settings of the Layer.

- All Layer Settings and Effect Settings will be restored to their default values.

- This does not include the MADRIX 5 Effect selection, the Effect Parameter Chaser [which will be paused], or the Layer Macro [which will be stopped].

# <span id="page-1051-1"></span>**Context Menu**

A context menu allows you to quickly make changes to the colors.

**Right Mouse C lick -** Click with your right mouse button on the color gradient to call up the context menu.

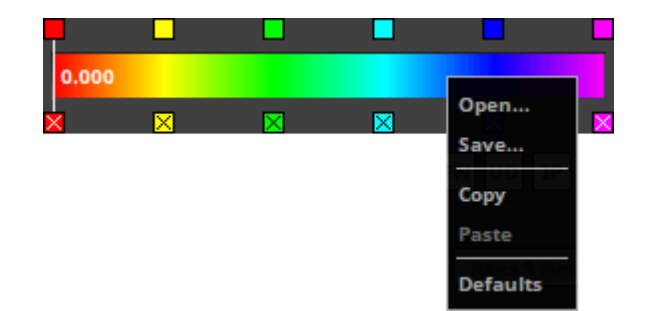

- **Open...** Loads a previously saved Color Table file from an external file [of the file type \*.mctx].
- **Save... -** Saves the current colors as a Color Table file [of the file type  $*$ .mctx].
- **Copy** Copies the current colors into the clipboard as a duplicate.
- **Paste -** Applies all colors from the clipboard to the currently focused color control [**C olors**, **M2L C olors**].
- **D efa ults -** Restores all default gradient colors.

### **8.2.11 S2L Wavegraph**

**This topic includes:**

- **[Introduction](#page-1052-0)**
- **[Overview](#page-1052-1)**
- **[Layer](#page-1053-0) [Settings](#page-1053-0)**
- **[Effect](#page-1053-1) [Settings](#page-1053-1)**
- **[Restoring](#page-1054-0) [The](#page-1054-0) [Default](#page-1054-0) [Settings](#page-1054-0)**

### <span id="page-1052-0"></span>**Introduction**

S2L Waveform displays the audio input as a graph.

<span id="page-1052-1"></span>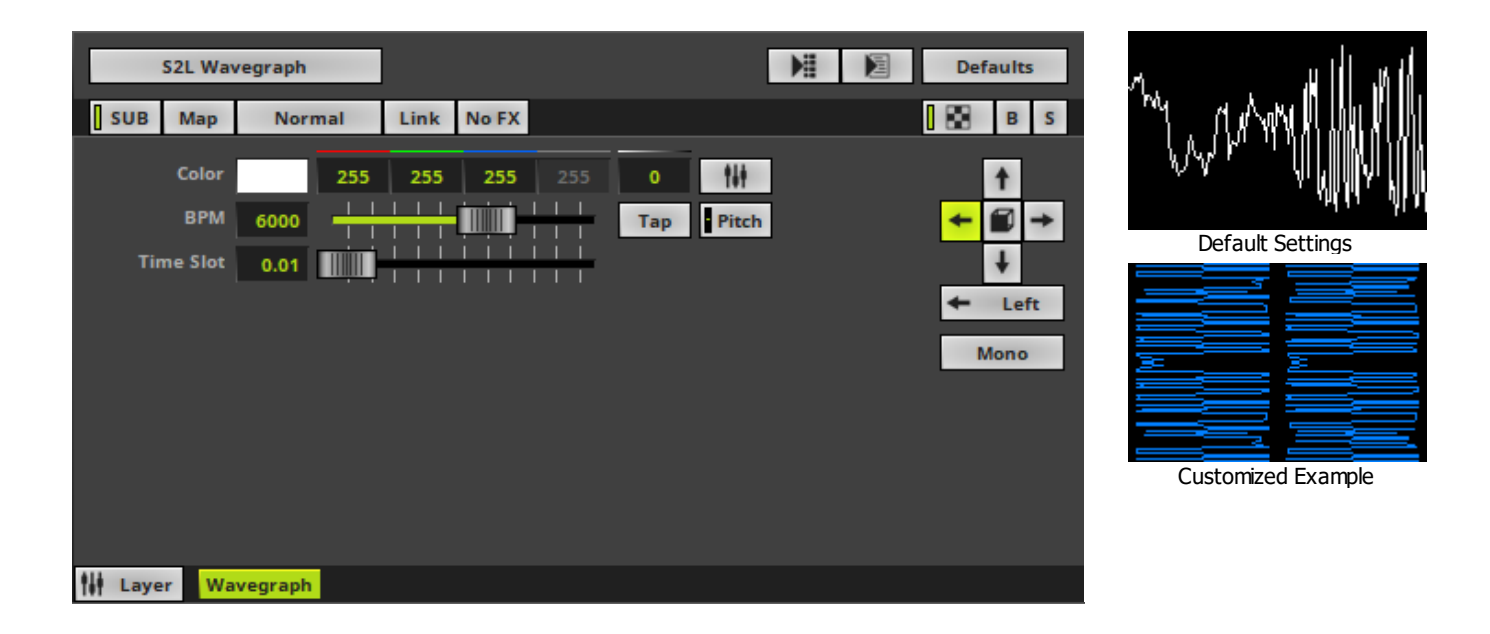

<span id="page-1053-0"></span>Various buttons and controls have universal functions. They are available for each MADRIX 5 Effect / Layer. Learn more »**[Effect](#page-184-0) [Areas](#page-184-0) [\[Deck](#page-184-0) [A](#page-184-0) [/](#page-184-0) [Deck](#page-184-0) [B\]](#page-184-0)** Learn more »**[Layers](#page-342-0)**

# <span id="page-1053-1"></span>**Effect Settings**

This MADRIX 5 Effect uses the following, individual controls:

- **C olor -** Defines the color. The default color is White. Learn more »**[Using](#page-1127-0) [Colors](#page-1127-0) [And](#page-1127-0) [Intensity](#page-1127-0)**
- **BPM -** Defines the speed. The default speed is 6000. You can either use BPM or Time Slot. Valid values range from 0 to 9999.

Learn more »**[Using](#page-1125-0) [BPM](#page-1125-0) [Control](#page-1125-0)**

**Tim <sup>e</sup> Slot -** Defines the time interval [in s]. The default value is 0.01. You can either use BPM or Time Slot. Valid values range from 0.01 to 9999.

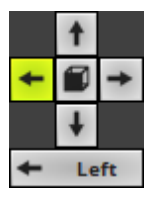

**D irection/Mode -** Allows you to choose the direction, including Look-At Type. This includes all directions for 2D and 3D mode. This heavily influences the visual outcome of the effect. The default setting is Left. Learn more »**[Using](#page-1142-0) [Directions](#page-1142-0)**

Mono

**C ha nnel -** Allows you to choose the displayed audio channels [**Stereo**, **Mono**, **Left**, **Right**]. The default setting is Mono.

# <span id="page-1054-0"></span>**Restoring The Default Settings**

**Defaults** 

**Restore D efa ult Layer Settings -** Restores the default settings of the Layer.

- All Layer Settings and Effect Settings will be restored to their default values.

### **8.3 [M2L] Music2Light Effects**

### **This topic includes:**

- **[Introduction](#page-1055-0)**
- **[Performance](#page-1055-1) [Adjustments](#page-1055-1)**
- **[Topics](#page-1055-2) [Of](#page-1055-2) [This](#page-1055-2) [Chapter](#page-1055-2)**

## <span id="page-1055-0"></span>**Introduction**

Music2Light Effects [M2L] require an audio input signal. M2L Effects go one step further than S2L Effects and analyse music theoretical parameters to create truly unique representations of the music.

### <span id="page-1055-1"></span>**Performance Adjustments**

You are able to adjust parameters for the audio analysis and influence how M2L Effects work. Learn more »**[Audio](#page-64-0) [And](#page-64-0) [Sound](#page-64-0)**

## <span id="page-1055-2"></span>**Topics Of This Chapter**

MADRIX 5 includes the following Music2Light Effects:

- »**[M2L](#page-1057-0) [Color](#page-1057-0) [Change](#page-1057-0)**
- »**[M2L](#page-1059-0) [Color](#page-1059-0) [Scroll](#page-1059-0)**
- »**[M2L](#page-1062-0) [Drops](#page-1062-0)**
- »**[M2L](#page-1067-0) [Note](#page-1067-0) [Flash](#page-1067-0)**
- »**[M2L](#page-1070-0) [Shapes](#page-1070-0)**
- »**[M2L](#page-1074-0) [Single](#page-1074-0) [Tone](#page-1074-0) [Spectrum](#page-1074-0)**
- »**[M2L](#page-1078-0) [Tubes](#page-1078-0)**

### <span id="page-1057-0"></span>**8.3.1 M2L Color Change**

**This topic includes:**

- **[Introduction](#page-1057-1)**
- **[Overview](#page-1057-2)**
- **[Layer](#page-1058-0) [Settings](#page-1058-0)**
- **[Effect](#page-1058-1) [Settings](#page-1058-1)**
- **[Restoring](#page-1058-2) [The](#page-1058-2) [Default](#page-1058-2) [Settings](#page-1058-2)**

### <span id="page-1057-1"></span>**Introduction**

M2L Color Change automatically changes the color according to the music. This effect analyzes the key of the music and shows different colors for different keys in the music [i.e., the mood].

<span id="page-1057-2"></span>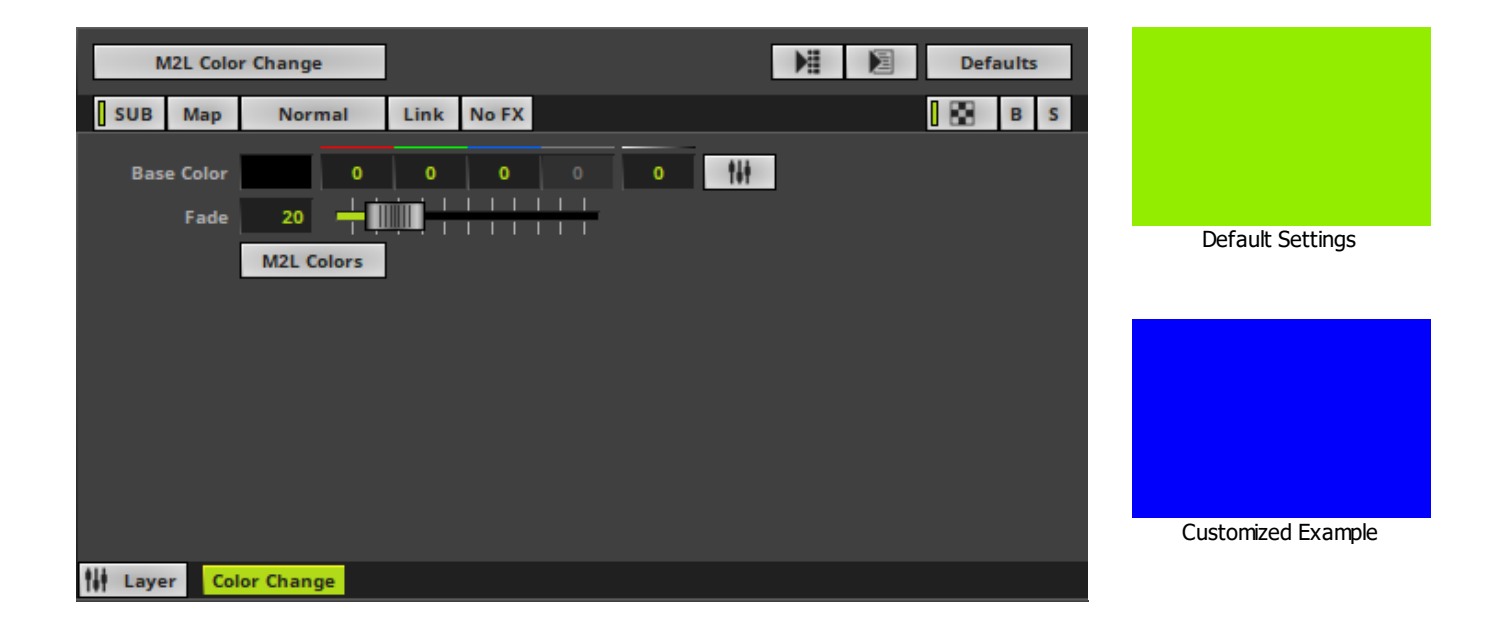

<span id="page-1058-0"></span>Various buttons and controls have universal functions. They are available for each MADRIX 5 Effect / Layer. Learn more »**[Effect](#page-184-0) [Areas](#page-184-0) [\[Deck](#page-184-0) [A](#page-184-0) [/](#page-184-0) [Deck](#page-184-0) [B\]](#page-184-0)** Learn more »**[Layers](#page-342-0)**

# <span id="page-1058-1"></span>**Effect Settings**

This MADRIX 5 Effect uses the following, individual controls:

- **Base C olor -** Defines the background color of the effect. If no audio input or music is available, this color is shown. The default color is Black. Learn more »**[Using](#page-1127-0) [Colors](#page-1127-0) [And](#page-1127-0) [Intensity](#page-1127-0)**
- **Fade -** Defines how fast MADRIX 5 changes colors [in %]. The higher the value, the slower MADRIX 5 fades from one color to the next color. The default value is 20. Valid values range from 1 to 100.
- **M2L C olors -** Opens the M2L Color Table to specify which color is shown for which key. Learn more »**[Using](#page-1138-0) [Colors](#page-1138-0) [And](#page-1138-0) [Intensity](#page-1138-0)**

## <span id="page-1058-2"></span>**Restoring The Default Settings**

#### **Defaults**

- **Restore D efa ult Layer Settings -** Restores the default settings of the Layer.
- All Layer Settings and Effect Settings will be restored to their default values.
- This does not include the MADRIX 5 Effect selection, the Effect Parameter Chaser [which will be paused], or the Layer Macro [which will be stopped].

### <span id="page-1059-0"></span>**8.3.2 M2L Color Scroll**

**This topic includes:**

- **[Introduction](#page-1059-1)**
- **[Overview](#page-1059-2)**
- **[Layer](#page-1060-0) [Settings](#page-1060-0)**
- **[Effect](#page-1060-1) [Settings](#page-1060-1)**
- **[Restoring](#page-1061-0) [The](#page-1061-0) [Default](#page-1061-0) [Settings](#page-1061-0)**

# <span id="page-1059-1"></span>**Introduction**

M2L Color Scroll displays moving colors based on the incoming audio.

<span id="page-1059-2"></span>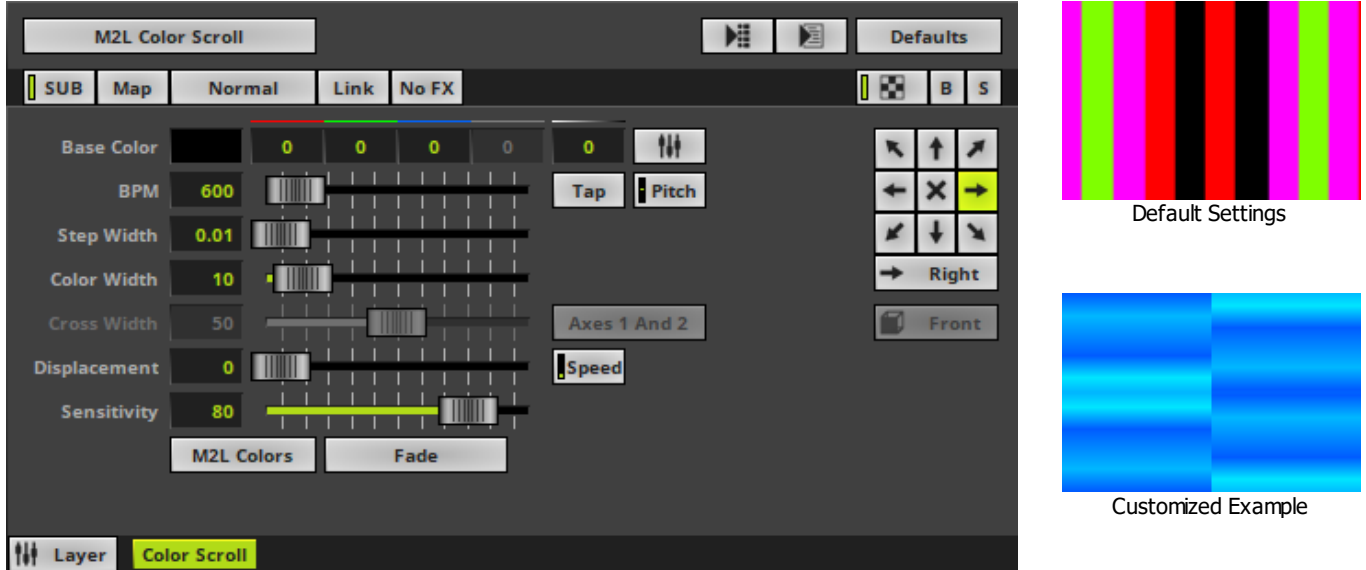

<span id="page-1060-0"></span>Various buttons and controls have universal functions. They are available for each MADRIX 5 Effect / Layer. Learn more »**[Effect](#page-184-0) [Areas](#page-184-0) [\[Deck](#page-184-0) [A](#page-184-0) [/](#page-184-0) [Deck](#page-184-0) [B\]](#page-184-0)** Learn more »**[Layers](#page-342-0)**

# <span id="page-1060-1"></span>**Effect Settings**

This MADRIX 5 Effect uses the following, individual controls:

- **Base C olor -** Defines the background color of the effect. If no audio input or music is available, this color is shown. The default color is Black. Learn more »**[Using](#page-1127-0) [Colors](#page-1127-0) [And](#page-1127-0) [Intensity](#page-1127-0)**
- **BPM -** Defines the speed. The default value is 600. Valid values range from 0 to 9999. Learn more »**[Using](#page-1125-0) [BPM](#page-1125-0) [Control](#page-1125-0)**
- **Step W idth -** Defines the number of pixels the effect should scroll in the direction per frame [in %]. The default value is 0.01. Valid values range from 0.01 to 100.
- **Color Width** Defines the minimum width of a single color [in %]. The default value is 10. Valid values range from 0.01 to 100.
- **C ross W idth -** Is only available for Cross Mode [»**[Using](#page-1142-0) [Directions](#page-1142-0)**]. Defines the size of crossing colors [in %]. The default value is 50. Valid values range from 0.01 to 100.
- **Sensitivity** Defines how accurately MADRIX 5 reacts when notes occur [in %] or if notes are filtered out. The default value is 80. Valid values range from 0 to 100.
- **Displacement** Defines the amount of distortion. The default value is 0. Valid values range from 0 to 100.

Axes 1 And 2

**C ross Mode Axes -** Is only available for Cross Mode. Allows you to choose to which axis Cross Mode applies [**Axes 1 And 2**, **Axis 1**, or **Axis 2**]. The default setting is Axes 1 And 2.

Speed

**Displacement Speed -** Is only available for Displacement. Allows you to choose to speed in which the distortion affects the visuals. The default setting is 10.0.

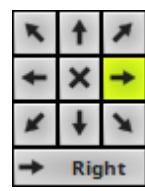

Front

**D irection/Mode -** Allows you to choose the direction of the movement, including Cross Mode. This includes all directions for 2D and 3D mode. This heavily influences the visual outcome of the effect. The default setting is Right. Learn more »**[Using](#page-1142-0) [Directions](#page-1142-0)**

**Look-At Type -** Allows you to choose from which side you want to look at the effect. This is mainly relevant for 3D. The default setting is Front. Learn more »**[Using](#page-1142-0) [Directions](#page-1142-0)**

## <span id="page-1061-0"></span>**Restoring The Default Settings**

#### **Defaults**

**Restore D efa ult Layer Settings -** Restores the default settings of the Layer.

- All Layer Settings and Effect Settings will be restored to their default values.

### <span id="page-1062-0"></span>**8.3.3 M2L Drops**

**This topic includes:**

- **[Introduction](#page-1062-1)**
- **[Overview](#page-1062-2)**
- **[Layer](#page-1063-0) [Settings](#page-1063-0)**
- **[Effect](#page-1063-1) [Settings](#page-1063-1)**
- **[Restoring](#page-1066-0) [The](#page-1066-0) [Default](#page-1066-0) [Settings](#page-1066-0)**

# <span id="page-1062-1"></span>**Introduction**

M2L Drops analyzes the intervals of the music and displays in form of moving drops.

<span id="page-1062-2"></span>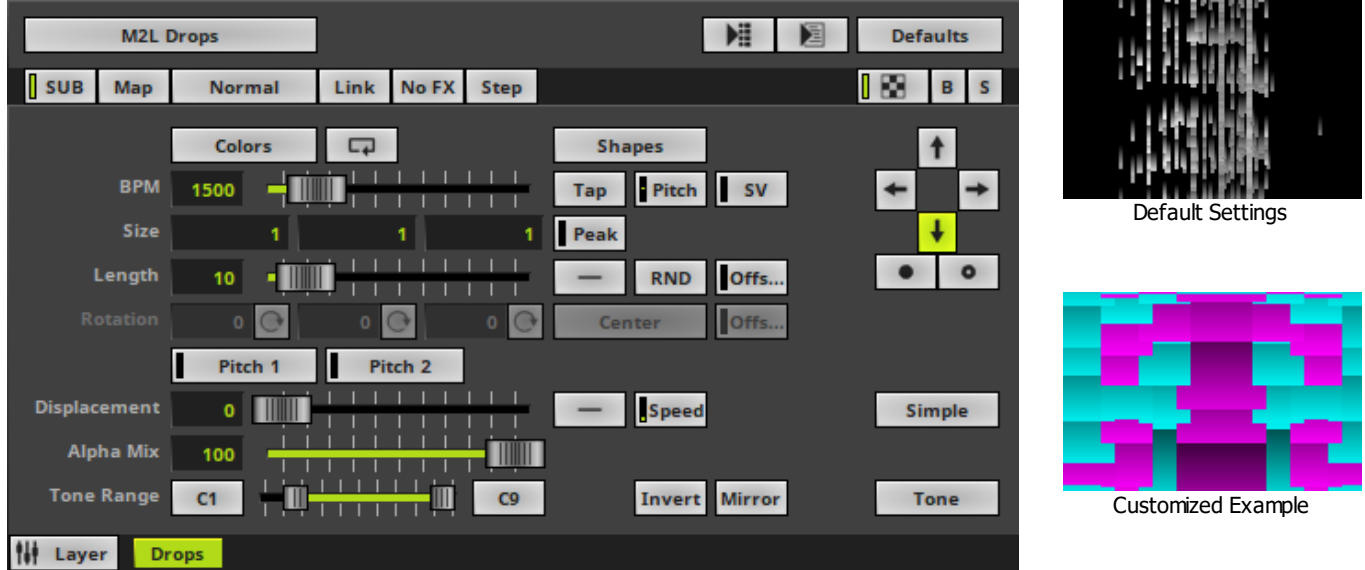

<span id="page-1063-0"></span>Various buttons and controls have universal functions. They are available for each MADRIX 5 Effect / Layer. Learn more »**[Effect](#page-184-0) [Areas](#page-184-0) [\[Deck](#page-184-0) [A](#page-184-0) [/](#page-184-0) [Deck](#page-184-0) [B\]](#page-184-0)** Learn more »**[Layers](#page-342-0)**

# <span id="page-1063-1"></span>**Effect Settings**

This MADRIX 5 Effect uses the following, individual controls:

- **Colors** Opens the Color Table to specify the colors. The default color is White. Learn more »**[Using](#page-1127-0) [Colors](#page-1127-0) [And](#page-1127-0) [Intensity](#page-1127-0)**
- **-** Shapes Opens the Shape Table to specify the shapes. The default color is Rectangle Filled. Learn more »**[Using](#page-1144-0) [Shapes](#page-1144-0) [\[Shape](#page-1144-0) [Table\]](#page-1144-0)**
- **BPM** Defines the speed. The default speed is 1500. Valid values range from 0 to 9999. Learn more »**[Using](#page-1125-0) [BPM](#page-1125-0) [Control](#page-1125-0)**
- **Size -** Defines the width, height, and depth of the drops. The default values are 1, 1, 1. Valid values range from 0.01 to 1000.
- **Length** Defines how long the tail of a drop is [in %]. The default value is 10. Valid values range from 0 to 100.
- **Rotation -** Is only available in Rendering Mode Extended. Defines the rotation of objects in **X**, **Y**, and **Z** [in °]. The default values are 0, 0, 0. Valid values range from -180 to 180.
- **· Displacement** Defines the amount of movement distortion. The default value is 0. Valid values range from 0 to 100.
- **Alpha Mix -** Defines the upper limit of how much alpha is added to each drop [in %]. Alpha Mix will be visible when using additional Layers. The default value is 100. Valid values range from 0 to 100.
- **Tone Ra nge -** Defines the range of tones analyzed and used by setting a minimum and a maximum value. Narrow the range if your audio signal does not include a wide range of tones to avoid a lot of empty space where no objects are shown. The default values are C1 and C9. Valid values range from C-1 to G9.

### **MADRIX 5.3b Help And Manual**

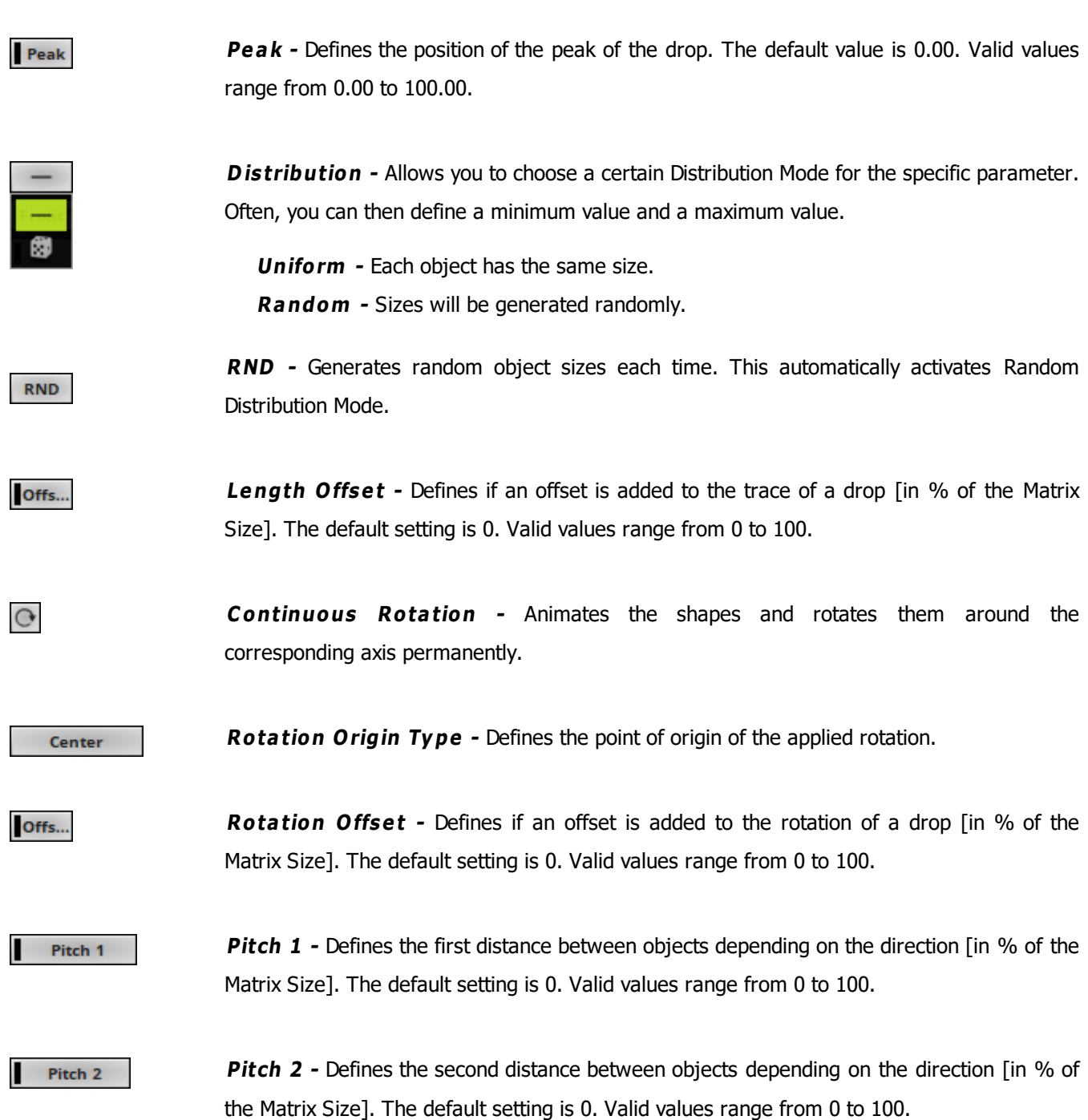

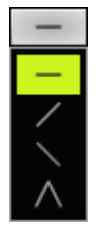

**Displacement Distribution -** Is only available for Displacement. Is applied in dependence of the direction that is chosen. Allows you to choose the area the distortion is applied to [**Uniform**, **Linear Increasing**, **Linear D ecreasing**, **Tria ngle**]. The default setting is Uniform.

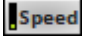

**Displacement Speed** - Is only available for Displacement. Allows you to choose to speed in which the distortion affects the visuals. The default setting is 10.0.

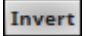

**Invert -** Inverts the position of objects.

Mirror

**Mirror -** Mirrors objects by creating duplicates on the opposite position.

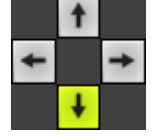

**D irection -** Allows you to choose the direction. This includes all directions for 2D and 3D mode. The default setting is Down. Learn more »**[Using](#page-1142-0) [Directions](#page-1142-0)**

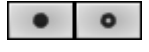

**D irection -** Allows you to choose the direction of the movement [**To The Front** or **To The Back**]. This is mainly relevant for 3D. The default setting is Down. Learn more »**[Using](#page-1142-0) [Directions](#page-1142-0)**

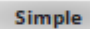

**Re ndering Mode -** Defines how objects are rendered. Each mode may enable additional settings [such as additional Shapes]. Choose from 2 different modes. The default setting is Simple.

- **Sim ple -** Prioritizes processing speed over rendering possibilities.

- **Exte nded -** Prioritizes rendering possibilities over over processing speed. This mode may require more performance.

Tone

**Mode -** Allows you to choose which musical parameter is used [**Tone**, **Interval**, **Base Type**].

# <span id="page-1066-0"></span>**Restoring The Default Settings**

#### **Defaults**

**Restore D efa ult Layer Settings -** Restores the default settings of the Layer.

- All Layer Settings and Effect Settings will be restored to their default values.

### <span id="page-1067-0"></span>**8.3.4 M2L Note Flash**

**This topic includes:**

- **[Introduction](#page-1067-1)**
- **[Overview](#page-1067-2)**
- **[Layer](#page-1068-0) [Settings](#page-1068-0)**
- **[Effect](#page-1068-1) [Settings](#page-1068-1)**
- **[Restoring](#page-1068-2) [The](#page-1068-2) [Default](#page-1068-2) [Settings](#page-1068-2)**

# <span id="page-1067-1"></span>**Introduction**

M2L Note Flash analyzes the music for certain notes and flashes the LED matrix when such notes occur in the music.

<span id="page-1067-2"></span>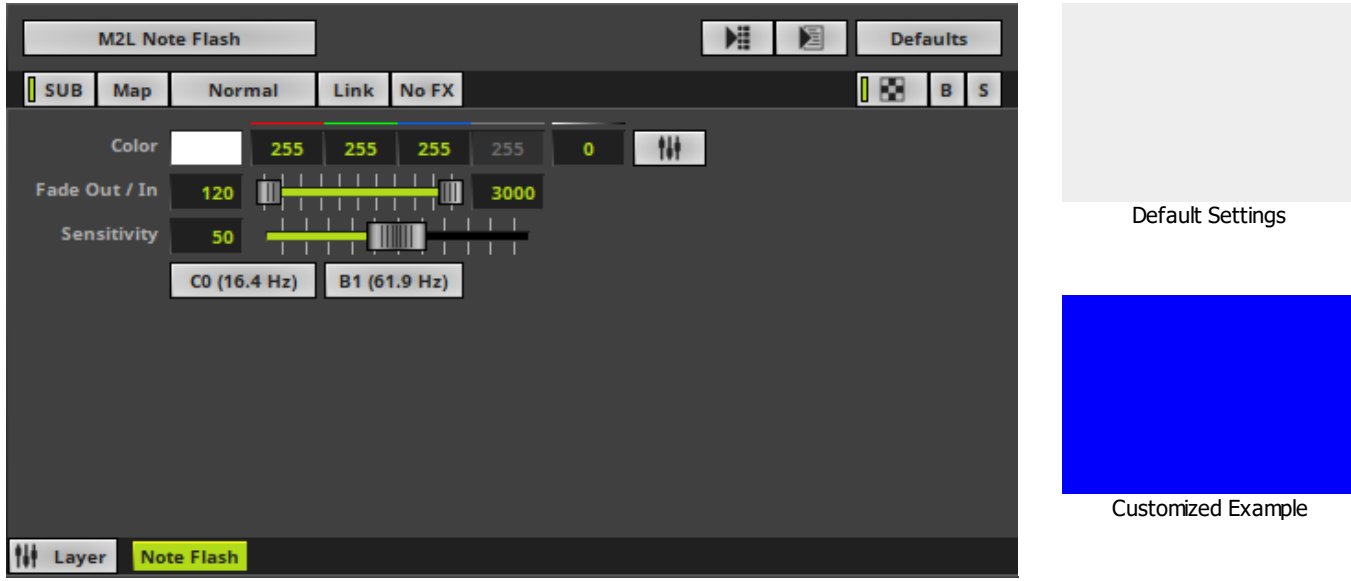

<span id="page-1068-0"></span>Various buttons and controls have universal functions. They are available for each MADRIX 5 Effect / Layer. Learn more »**[Effect](#page-184-0) [Areas](#page-184-0) [\[Deck](#page-184-0) [A](#page-184-0) [/](#page-184-0) [Deck](#page-184-0) [B\]](#page-184-0)** Learn more »**[Layers](#page-342-0)**

# <span id="page-1068-1"></span>**Effect Settings**

This MADRIX 5 Effect uses the following, individual controls:

- **C olor -** Defines the color. The default color is White. Learn more »**[Using](#page-1127-0) [Colors](#page-1127-0) [And](#page-1127-0) [Intensity](#page-1127-0)**
- **Fade O ut / In -** Defines how fast MADRIX 5 flashes [in %]. You can specify the fade-in speed as well as the fade-out speed. The default values are 120 and 3000. Valid values range from 1 to 300.
- **Sensitivity** Defines how quickly and accurately MADRIX 5 reacts when such notes occur [in %]. The default value is 50. Valid values range from 1 to 100.

#### C0 (16.4 Hz)

Defines the lower limit of the analyzed frequency spectrum. If a note in this range occurs, MADRIX 5 will flash the matrix.

#### Defines the upper limit of the analyzed frequency spectrum. If a note in this range occurs, B1 (61.9 Hz) MADRIX 5 will flash the matrix.

## <span id="page-1068-2"></span>**Restoring The Default Settings**

**Defaults** 

**Restore D efa ult Layer Settings -** Restores the default settings of the Layer.

- All Layer Settings and Effect Settings will be restored to their default values.

### <span id="page-1070-0"></span>**8.3.5 M2L Shapes**

**This topic includes:**

- **[Introduction](#page-1070-1)**
- **[Overview](#page-1070-2)**
- **[Layer](#page-1071-0) [Settings](#page-1071-0)**
- **[Effect](#page-1071-1) [Settings](#page-1071-1)**
- **[Restoring](#page-1073-0) [The](#page-1073-0) [Default](#page-1073-0) [Settings](#page-1073-0)**

# <span id="page-1070-1"></span>**Introduction**

M2L Shapes displays various objects available in different shapes according to the music.

<span id="page-1070-2"></span>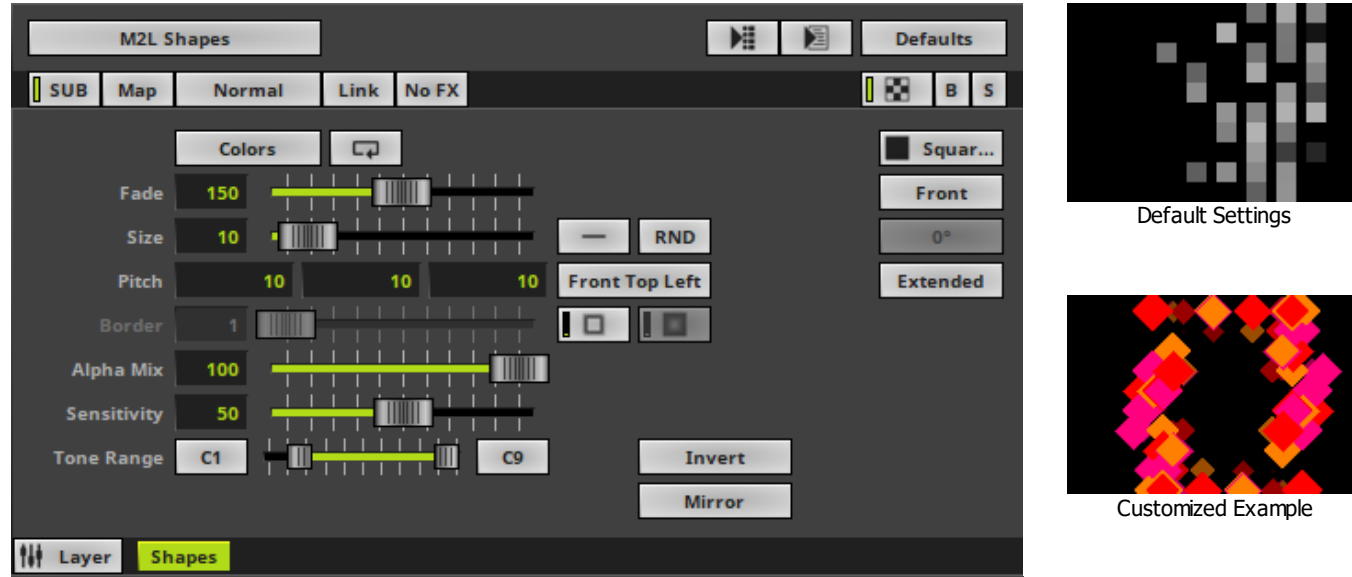

<span id="page-1071-0"></span>Various buttons and controls have universal functions. They are available for each MADRIX 5 Effect / Layer. Learn more »**[Effect](#page-184-0) [Areas](#page-184-0) [\[Deck](#page-184-0) [A](#page-184-0) [/](#page-184-0) [Deck](#page-184-0) [B\]](#page-184-0)** Learn more »**[Layers](#page-342-0)**

# <span id="page-1071-1"></span>**Effect Settings**

This MADRIX 5 Effect uses the following, individual controls:

- **Colors** Opens the Color Table to specify the colors. The default color is White. Learn more »**[Using](#page-1127-0) [Colors](#page-1127-0) [And](#page-1127-0) [Intensity](#page-1127-0)**
- **Fade -** Defines how fast MADRIX 5 displays objects [in %]. The default value is 150. Valid values range from 1 to 3000.
- **Size -** Defines the size of the objects [in %]. The default value is 10. Valid values range from 0.01 to 100.
- **Pitch -** Defines the distance between objects for all 3 axes [in %]. The default value is 10, 10, 10. Valid values range from 0.01 to 100.
- **Border -** Defines the size of an object's border [in %]. The default value is 1. Valid values range from 0.01 to 100.
- **Alpha Mix -** Defines the upper limit of how much alpha is added to each object. Alpha Mix will be visible when using additional Layers. The default value is 100. Valid values range from 0 to 100.
- **Sensitivity** Defines how quickly and accurately MADRIX 5 reacts to the music. The default value is 50. Valid values range from 0 to 100.
- **Tone Ra nge -** Defines the range of tones analyzed and used by setting a minimum and a maximum value. Narrow the range if your audio signal does not include a wide range of tones to avoid a lot of empty space where no objects are shown. The default values are C1 and C9. Valid values range from C-1 to G9.

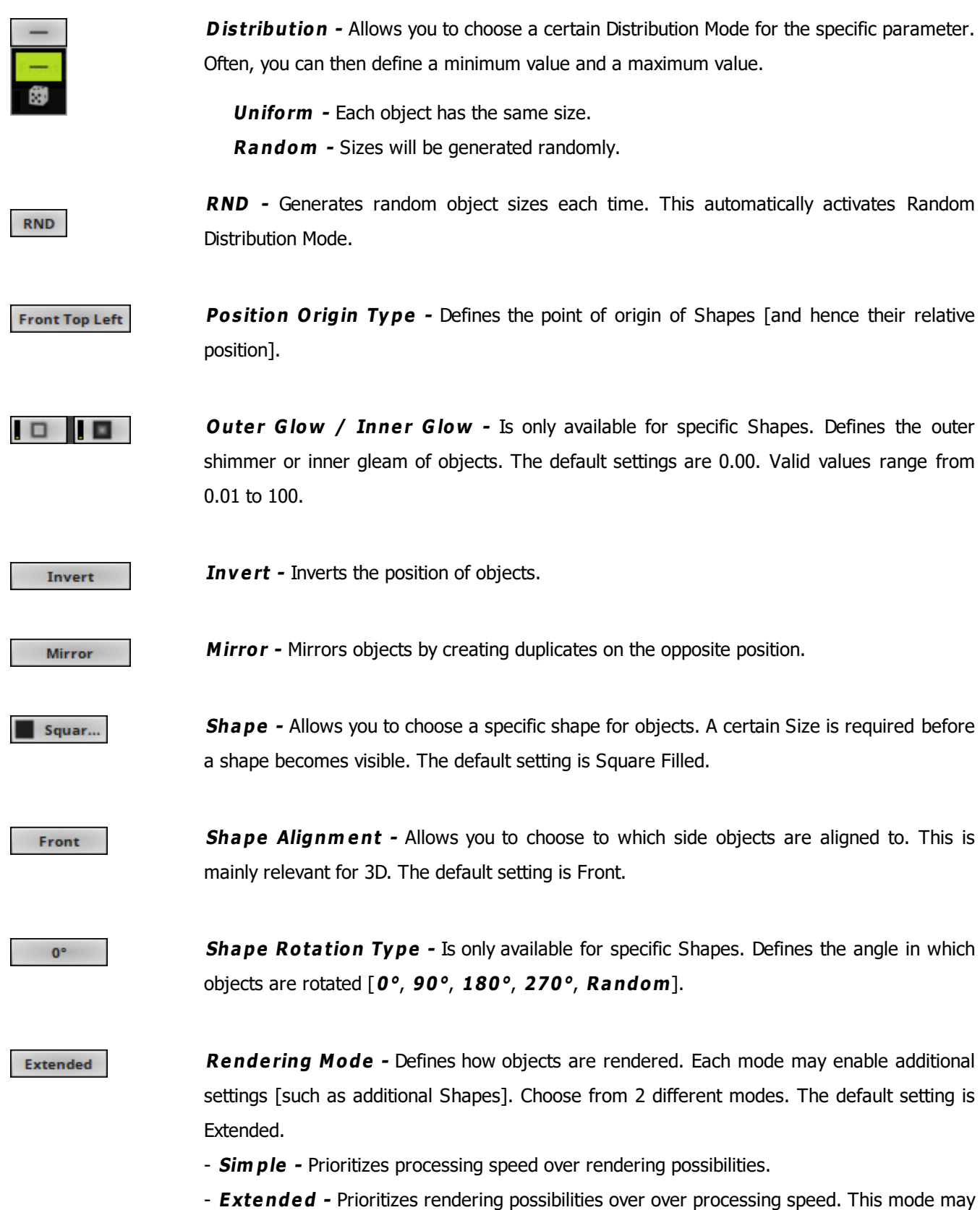

require more performance.

# <span id="page-1073-0"></span>**Restoring The Default Settings**

#### **Defaults**

**Restore D efa ult Layer Settings -** Restores the default settings of the Layer.

- All Layer Settings and Effect Settings will be restored to their default values.

### <span id="page-1074-0"></span>**8.3.6 M2L Single Tone Spectrum**

### **This topic includes:**

- **[Introduction](#page-1074-1)**
- **[Overview](#page-1074-2)**
- **[Layer](#page-1075-0) [Settings](#page-1075-0)**
- **[Effect](#page-1075-1) [Settings](#page-1075-1)**
- **[Restoring](#page-1077-0) [The](#page-1077-0) [Default](#page-1077-0) [Settings](#page-1077-0)**

# <span id="page-1074-1"></span>**Introduction**

M2L Single Tone Spectrum displays all notes based on the A440 pitch standard if they occur in the music.

<span id="page-1074-2"></span>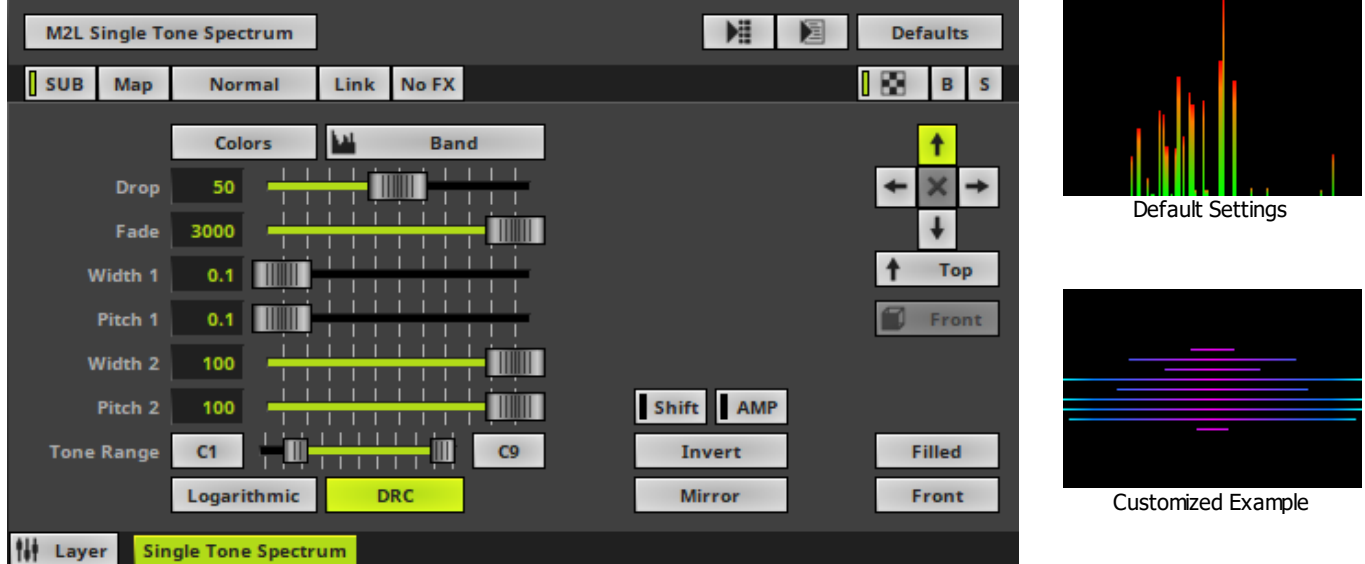

<span id="page-1075-0"></span>Various buttons and controls have universal functions. They are available for each MADRIX 5 Effect / Layer. Learn more »**[Effect](#page-184-0) [Areas](#page-184-0) [\[Deck](#page-184-0) [A](#page-184-0) [/](#page-184-0) [Deck](#page-184-0) [B\]](#page-184-0)** Learn more »**[Layers](#page-342-0)**

# <span id="page-1075-1"></span>**Effect Settings**

This MADRIX 5 Effect uses the following, individual controls:

- **Colors -** Opens the Color Gradient to specify the colors. The default color is Red, Orange, Green. Learn more »**[Using](#page-1127-0) [Colors](#page-1127-0) [And](#page-1127-0) [Intensity](#page-1127-0)**
- **Drop** Defines how quickly spectrum bars are not displayed any more and drop out of the matrix. The default value is 50. Valid values range from 1 to 100.
- **Fade -** Defines how fast MADRIX 5 displays the effect [in %]. The default value is 3000. Valid values range from 1 to 3000.
- **W idth 1 -** Defines the first size of spectrum bars depending on the direction [in %]. The default value is 0.1. Valid values range from 0.01 to 100.
- **Pitch 1 -** Defines the first distance between objects depending on the direction [in %]. The default value is 0.1. Valid values range from 0.01 to 100.
- **W idth 2 -** Defines the second size of spectrum bars depending on the direction [in %]. The default value is 100. Valid values range from 0.01 to 100.
- **Pitch 2 -** Defines the first distance between objects depending on the direction [in %]. The default value is 100. Valid values range from 0.01 to 100.
- **Tone Range** Defines the range of tones analyzed and used by setting a minimum and a maximum value. Narrow the range if your audio signal does not include a wide range of tones to avoid a lot of empty space where no objects are shown. The default values are C1 and C9. Valid values range from C-1 to G9.

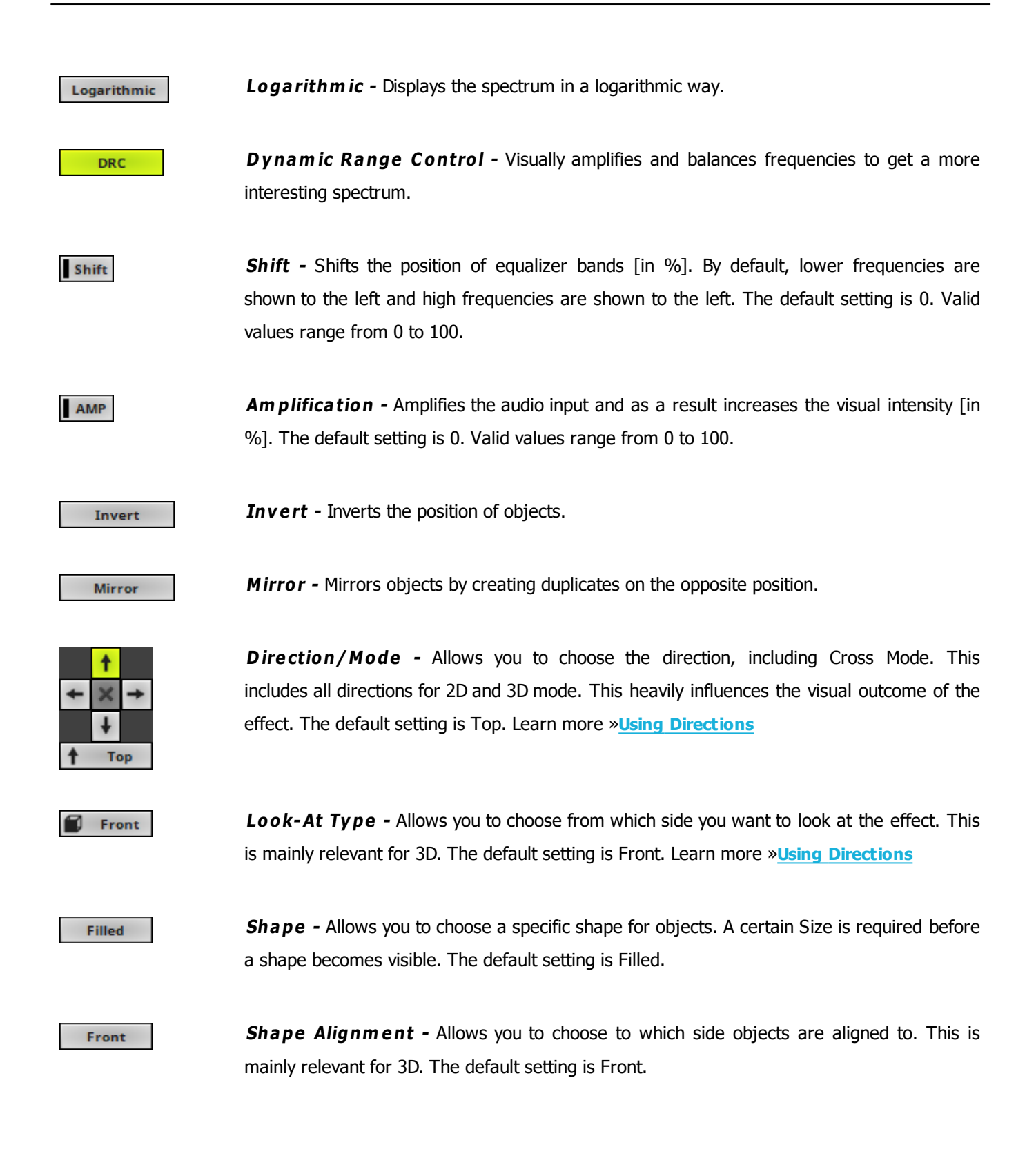

# <span id="page-1077-0"></span>**Restoring The Default Settings**

#### **Defaults**

**Restore D efa ult Layer Settings -** Restores the default settings of the Layer.

- All Layer Settings and Effect Settings will be restored to their default values.

### <span id="page-1078-0"></span>**8.3.7 M2L Tubes**

**This topic includes:**

- **[Introduction](#page-1078-1)**
- **[Overview](#page-1078-2)**
- **[Layer](#page-1079-0) [Settings](#page-1079-0)**
- **[Effect](#page-1079-1) [Settings](#page-1079-1)**
- **[Restoring](#page-1080-0) [The](#page-1080-0) [Default](#page-1080-0) [Settings](#page-1080-0)**

# <span id="page-1078-1"></span>**Introduction**

M2L Tubes displays the music in form of tubes.

<span id="page-1078-2"></span>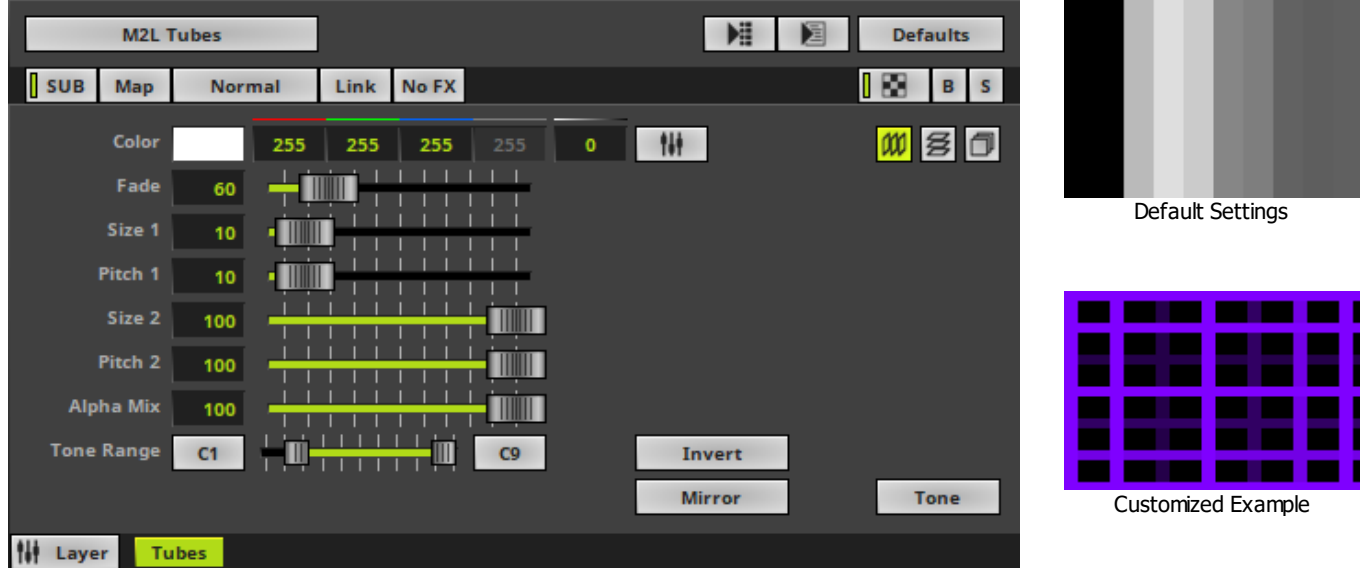

<span id="page-1079-0"></span>Various buttons and controls have universal functions. They are available for each MADRIX 5 Effect / Layer. Learn more »**[Effect](#page-184-0) [Areas](#page-184-0) [\[Deck](#page-184-0) [A](#page-184-0) [/](#page-184-0) [Deck](#page-184-0) [B\]](#page-184-0)** Learn more »**[Layers](#page-342-0)**

# <span id="page-1079-1"></span>**Effect Settings**

This MADRIX 5 Effect uses the following, individual controls:

- **C olor -** Defines the color. The default color is White. Learn more »**[Using](#page-1127-0) [Colors](#page-1127-0) [And](#page-1127-0) [Intensity](#page-1127-0)**
- **Fade -** Defines how fast MADRIX 5 displays the effect [in %]. The default value is 60. Valid values range from 1 to 3000.
- **Size 1 -** Defines the first size of tubes depending on the direction [in %]. The default value is 10. Valid values range from 0.01 to 100.
- **Pitch 1 -** Defines the first distance between tubes depending on the direction [in %]. The default value is 10. Valid values range from 0.01 to 100.
- **Size 2 -** Defines the second size of tubes depending on the direction [in %]. The default value is 100. Valid values range from 0.01 to 100.
- **Pitch 2 -** Defines the first distance between objects depending on the direction [in %]. The default value is 100. Valid values range from 0.01 to 100.
- **Alpha Mix -** Defines the upper limit of how much alpha is added to each object [in %] . Alpha Mix will be visible when using additional Layers. The default value is 100. Valid values range from 0 to 100.
- **Tone Ra nge -** Defines the range of tones analyzed and used by setting a minimum and a maximum value. Narrow the range if your audio signal does not include a wide range of tones to avoid a lot of empty space where no objects are shown. The default values are C1 and C9. Valid values range from C-1 to G9.
#### **MADRIX 5.3b Help And Manual**

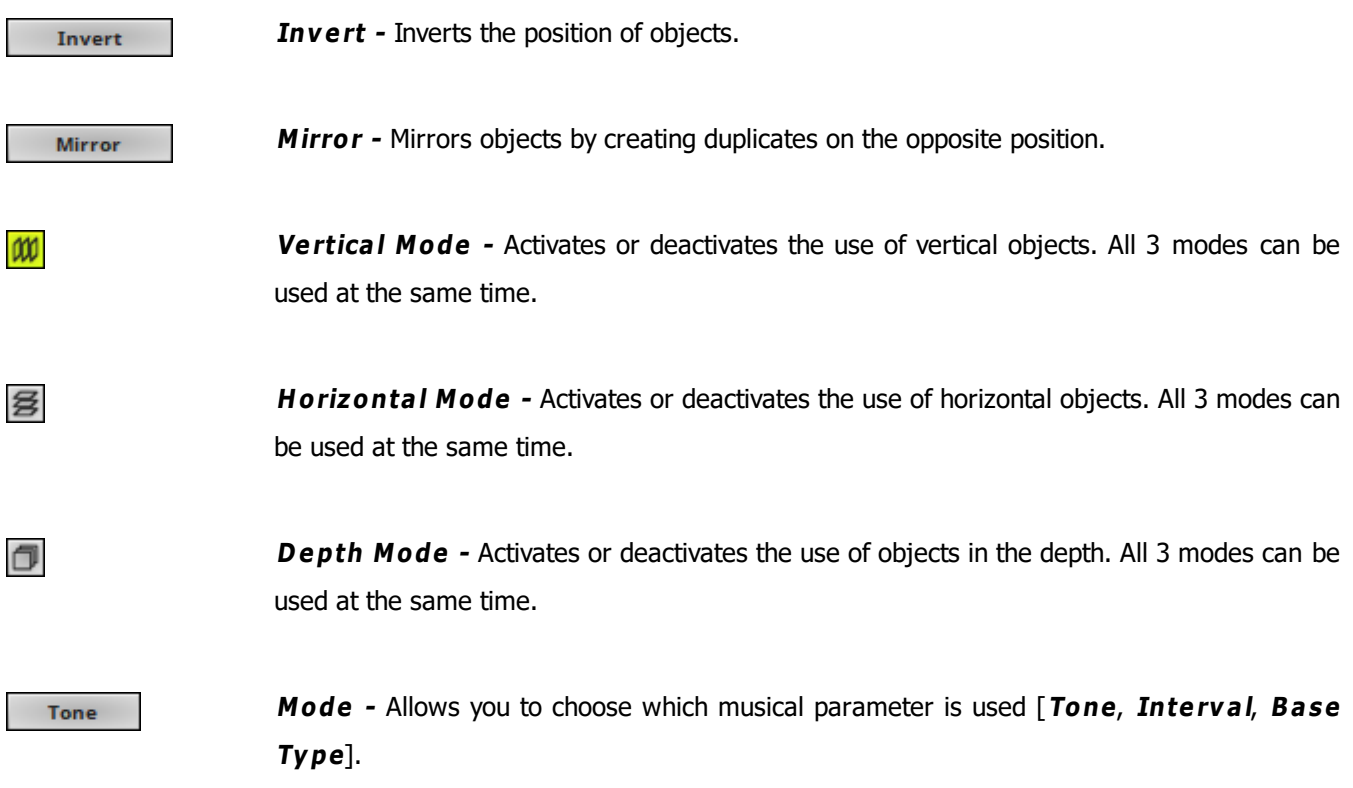

## **Restoring The Default Settings**

**Defaults** 

- **Restore D efa ult Layer Settings -** Restores the default settings of the Layer.
- All Layer Settings and Effect Settings will be restored to their default values.
- This does not include the MADRIX 5 Effect selection, the Effect Parameter Chaser [which will be paused], or the Layer Macro [which will be stopped].

### **8.4 [TRI] Trigger Effects**

#### **This topic includes:**

- **[Introduction](#page-1081-0)**
- **[Topics](#page-1081-1) [Of](#page-1081-1) [This](#page-1081-1) [Chapter](#page-1081-1)**

## <span id="page-1081-0"></span>**Introduction**

Trigger Effects [TRI] are based on existing MADRIX 5 Effects. On top, you can trigger them manually using DMX-IN or MIDI. This adds a whole new level of interaction.

## <span id="page-1081-1"></span>**Topics Of This Chapter**

MADRIX 5 includes the following Trigger Effects:

- »**[Configuration](#page-1082-0) [Of](#page-1082-0) [TRI](#page-1082-0)**
- »**[TRI](#page-1084-0) [Color](#page-1084-0) [Change](#page-1084-0)**
- »**[TRI](#page-1088-0) [Drops](#page-1088-0)**
- »**[TRI](#page-1093-0) [Explosions](#page-1093-0)**
- »**[TRI](#page-1098-0) [Flash](#page-1098-0)**
- »**[TRI](#page-1101-0) [Fluid](#page-1101-0)**
- »**[TRI](#page-1105-0) [Shapes](#page-1105-0)**
- »**[TRI](#page-1109-0) [Split](#page-1109-0) [Shapes](#page-1109-0)**
- »**[TRI](#page-1114-0) [Tubes](#page-1114-0)**
- »**[TRI](#page-1118-0) [Water](#page-1118-0)**

### <span id="page-1082-0"></span>**8.4.1 Configuration Of TRI**

**This topic includes:**

- **[Introduction](#page-1082-1)**
- **[Overview](#page-1082-2)**
- **[DMX-IN](#page-1082-3)**
- **[MIDI](#page-1083-0)**

## <span id="page-1082-1"></span>**Introduction**

**You need to set up the correct configuration first before you can use MADRIX 5 TRI Effects.**

## <span id="page-1082-2"></span>**Overview**

#### **TRI Effects can be triggered in 2 ways:**

**[DMX-IN](#page-1082-3)**

[Including DMX512, Art-Net, Streaming ACN]

**[MIDI](#page-1083-0)**

### <span id="page-1082-3"></span>**DMX-IN**

If you wish to use DMX512, Art-Net, or Streaming ACN as trigger input source, make sure to set them up correctly:

- »**[DMX-IN](#page-583-0)**
- »**[Art-Net](#page-591-0) [Remote](#page-591-0)**

»**[sACN](#page-604-0) [Input](#page-604-0)**

## <span id="page-1083-0"></span>**MIDI**

If you wish to use MIDI as trigger input source, make sure to set it up correctly:

»**[MIDI-IN](#page-636-0) [Configuration](#page-636-0)**

### <span id="page-1084-0"></span>**8.4.2 TRI Color Change**

**This topic includes:**

- **[Introduction](#page-1084-1)**
- **[Overview](#page-1084-2)**
- **[Port](#page-1085-0) [Settings](#page-1085-0)**
- **[Layer](#page-1085-1) [Settings](#page-1085-1)**
- **[Effect](#page-1086-0) [Settings](#page-1086-0)**
- **[Restoring](#page-1087-0) [The](#page-1087-0) [Default](#page-1087-0) [Settings](#page-1087-0)**

## <span id="page-1084-1"></span>**Introduction**

TRI Color Change automatically changes colors when triggered by you.

<span id="page-1084-2"></span>The lowest input triggers the first color in the Color Table. The highest input triggers the last color in the Color Table. In-between trigger inputs are assigned to the in-between colors of the Color Table.

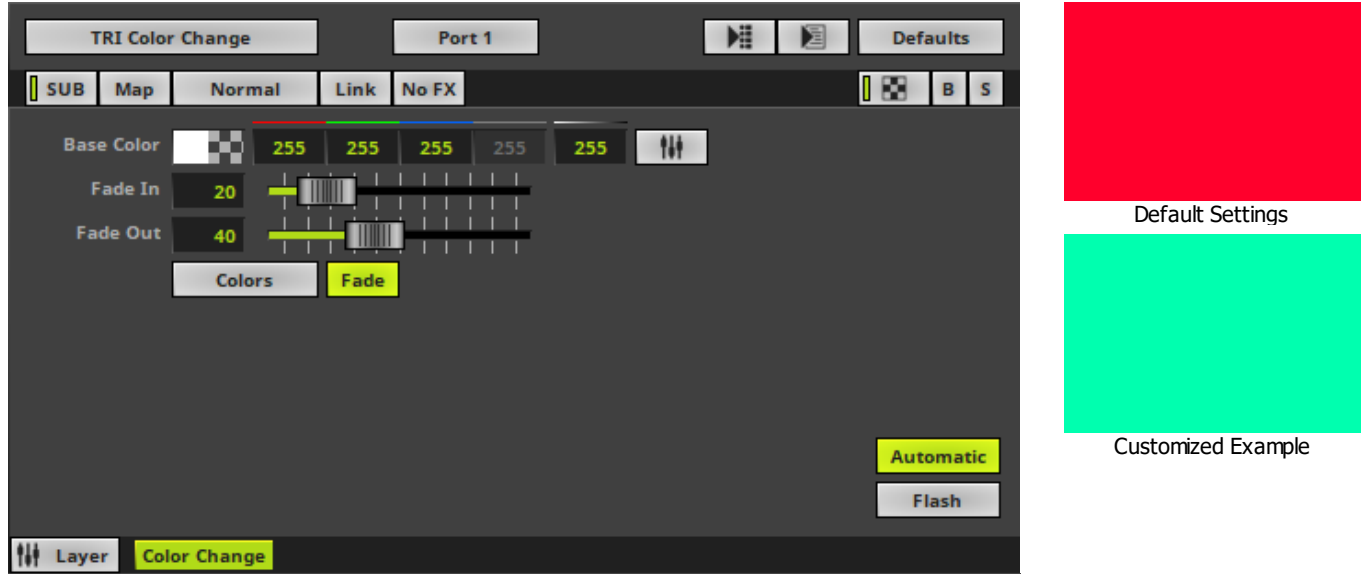

## <span id="page-1085-0"></span>**Port Settings**

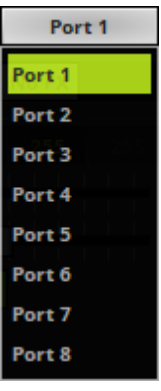

**Port -** Selects the Trigger Port [1 - 8].

- Make sure to select the correct port first.

- This setting should correspond to the settings you have made in the Device Manager. Learn more »**[Configuration](#page-1082-0) [Of](#page-1082-0) [TRI](#page-1082-0)**

# <span id="page-1085-1"></span>**Layer Settings**

Various buttons and controls have universal functions. They are available for each MADRIX 5 Effect / Layer. Learn more »**[Effect](#page-184-0) [Areas](#page-184-0) [\[Deck](#page-184-0) [A](#page-184-0) [/](#page-184-0) [Deck](#page-184-0) [B\]](#page-184-0)** Learn more »**[Layers](#page-342-0)**

## <span id="page-1086-0"></span>**Effect Settings**

This MADRIX 5 Effect uses the following, individual controls:

**Base C olor -** Is only available when using the mode **Flash**. Defines the standard color that is shown. The default color is White with Alpha.

Learn more »**[Using](#page-1127-0) [Colors](#page-1127-0) [And](#page-1127-0) [Intensity](#page-1127-0)**

- **Fade In -** Defines how long a color needs to be fully visible [in s]. The default value is 20. Valid values range from 1 to 100.
- **Fade O ut -** Defines how long a color needs to disappear again [in s]. The default value is 40. Valid values range from 1 to 100.

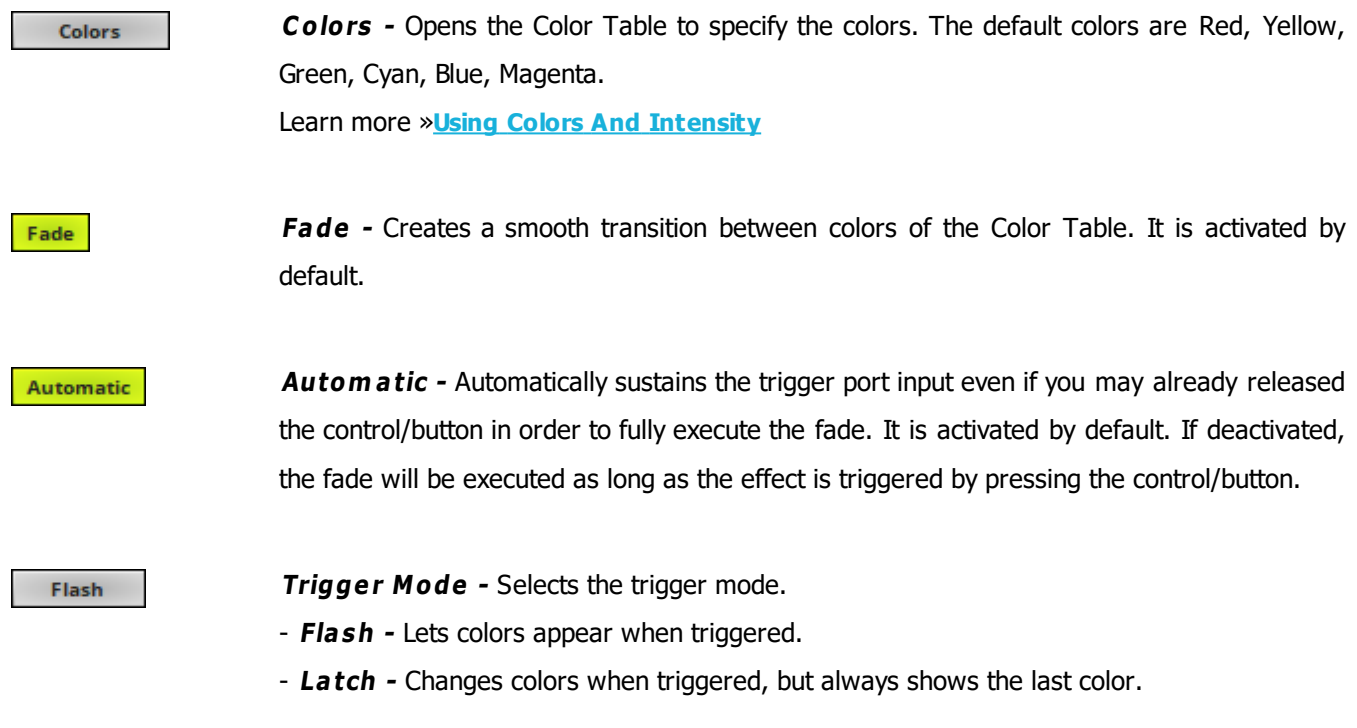

## <span id="page-1087-0"></span>**Restoring The Default Settings**

#### **Defaults**

**Restore D efa ult Layer Settings -** Restores the default settings of the Layer.

- All Layer Settings and Effect Settings will be restored to their default values.

#### <span id="page-1088-0"></span>**8.4.3 TRI Drops**

**This topic includes:**

- **[Introduction](#page-1088-1)**
- **[Overview](#page-1088-2)**
- **[Port](#page-1089-0) [Settings](#page-1089-0)**
- **[Layer](#page-1089-1) [Settings](#page-1089-1)**
- **[Effect](#page-1090-0) [Settings](#page-1090-0)**
- **[Restoring](#page-1092-0) [The](#page-1092-0) [Default](#page-1092-0) [Settings](#page-1092-0)**

## <span id="page-1088-1"></span>**Introduction**

TRI Drops displays [falling] drops when triggered by you.

<span id="page-1088-2"></span>The lowest input triggers a drop to the far left by default. The highest input triggers a drop to the far right by default. In-between triggers are assigned to in-between positions.

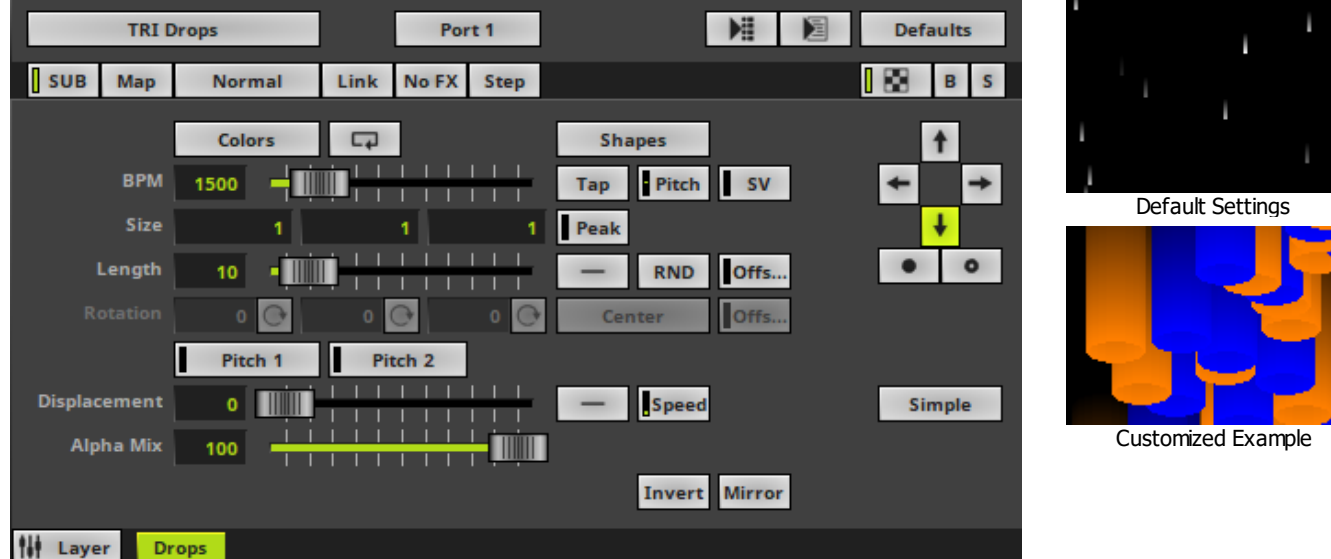

## <span id="page-1089-0"></span>**Port Settings**

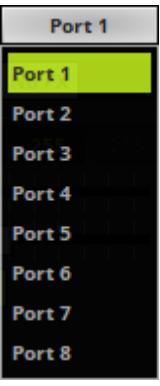

**Port -** Selects the Trigger Port [1 - 8].

- Make sure to select the correct port first.

- This setting should correspond to the settings you have made in the Device Manager. Learn more »**[Configuration](#page-1082-0) [Of](#page-1082-0) [TRI](#page-1082-0)**

# <span id="page-1089-1"></span>**Layer Settings**

Various buttons and controls have universal functions. They are available for each MADRIX 5 Effect / Layer. Learn more »**[Effect](#page-184-0) [Areas](#page-184-0) [\[Deck](#page-184-0) [A](#page-184-0) [/](#page-184-0) [Deck](#page-184-0) [B\]](#page-184-0)** Learn more »**[Layers](#page-342-0)**

## <span id="page-1090-0"></span>**Effect Settings**

This MADRIX 5 Effect uses the following, individual controls:

- **Colors** Opens the Color Table to specify the colors. The default color is White. Learn more »**[Using](#page-1127-0) [Colors](#page-1127-0) [And](#page-1127-0) [Intensity](#page-1127-0)**
- **Shapes -** Opens the Shape Table to specify the shapes. The default color is Rectangle Filled. Learn more »**[Using](#page-1144-0) [Shapes](#page-1144-0) [\[Shape](#page-1144-0) [Table\]](#page-1144-0)**
- **BPM -** Defines the speed. The default value is 1500. Valid values range from 0 to 9999. Learn more »**[Using](#page-1125-0) [BPM](#page-1125-0) [Control](#page-1125-0)**
- **Size -** Defines the size of objects [Width, Height, Depth]. The default values are 1, 1, 1. Valid values range from 0.1 to 1000.
- **Length -** Defines the minimum length of a drop. The overall length depends on how long you trigger the effect. The default value is 10. Valid values range from 0 to 100.
- **Rotation -** Defines the rotation of objects in **X**, **Y**, and **Z** [in °]. The default values are 0, 0, 0. Valid values range from -180 to 180.
- **· Displacement** Defines the amount of movement distortion. The default value is 0. Valid values range from 0 to 100.
- **Alpha Mix -** Defines the upper limit of how much alpha is added to each drop [in %]. Alpha Mix will be visible when using additional Layers. The default value is 100. Valid values range from 0 to 100.

#### **Peak** - Defines the position of the peak of the drop. The default value is 0.00. Valid values Peak range from 0.00 to 100.00.

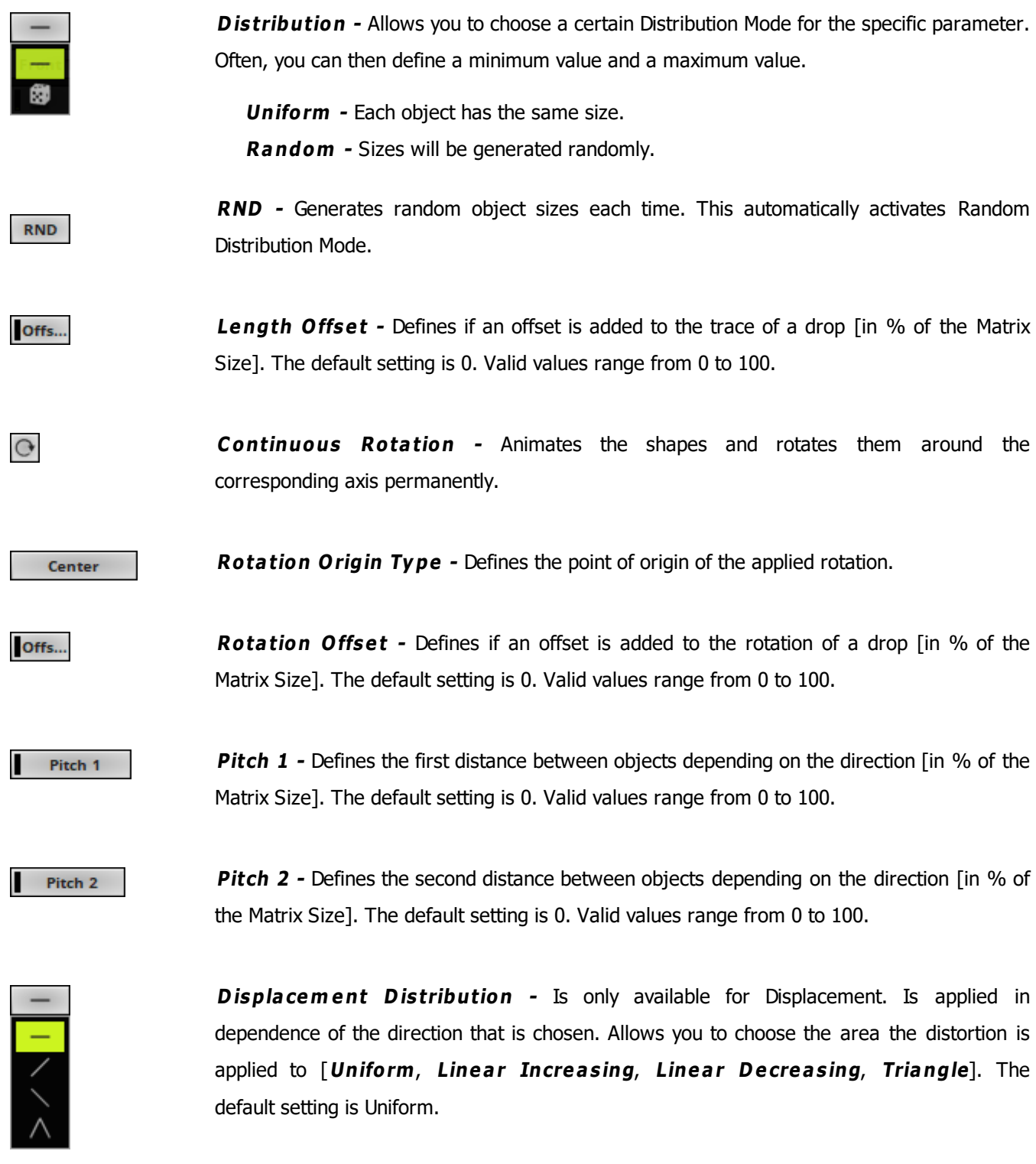

Speed

**Displacement Speed -** Is only available for Displacement. Allows you to choose to speed in which the distortion affects the visuals. The default setting is 10.0.

#### **MADRIX 5.3b Help And Manual**

Invert

**Invert -** Inverts the position of objects.

Mirror

**Mirror -** Mirrors objects by creating duplicates on the opposite position.

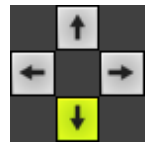

**Direction -** Allows you to choose the direction of the movement. The default setting is Down. Learn more »**[Using](#page-1142-0) [Directions](#page-1142-0)**

 $\bullet$ 

**D irection -** Allows you to choose the direction of the movement [**To The Front** or **To The Back**]. This is mainly relevant for 3D. The default setting is Down. Learn more »**[Using](#page-1142-0) [Directions](#page-1142-0)**

Simple

**Re ndering Mode -** Defines how objects are rendered. Each mode may enable additional settings [such as additional Shapes]. Choose from 2 different modes. The default setting is Simple.

- **Sim ple -** Prioritizes processing speed over rendering possibilities.

- **Exte nded -** Prioritizes rendering possibilities over over processing speed. This mode may require more performance.

## <span id="page-1092-0"></span>**Restoring The Default Settings**

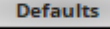

**Restore D efa ult Layer Settings -** Restores the default settings of the Layer.

- All Layer Settings and Effect Settings will be restored to their default values.

#### <span id="page-1093-0"></span>**8.4.4 TRI Explosions**

**This topic includes:**

- **[Introduction](#page-1093-1)**
- **[Overview](#page-1093-2)**
- **[Port](#page-1094-0) [Settings](#page-1094-0)**
- **[Layer](#page-1094-1) [Settings](#page-1094-1)**
- **[Effect](#page-1095-0) [Settings](#page-1095-0)**
- **[Restoring](#page-1097-0) [The](#page-1097-0) [Default](#page-1097-0) [Settings](#page-1097-0)**

## <span id="page-1093-1"></span>**Introduction**

TRI Explosions displays all kinds of explosions as well as fireworks when triggered by you.

<span id="page-1093-2"></span>The lowest input triggers an explosion to the far left by default. The highest input triggers an explosion to the far right by default. In-between triggers are assigned to in-between positions. Each consecutive explosion uses the next color in the Color Table.

ţ

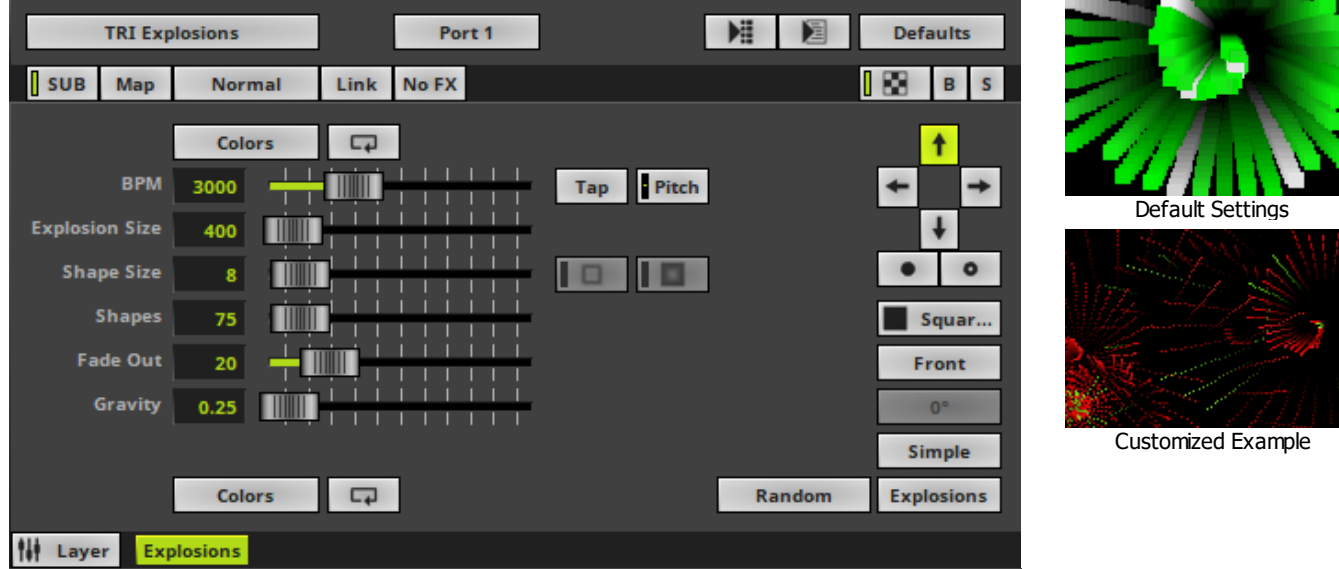

## <span id="page-1094-0"></span>**Port Settings**

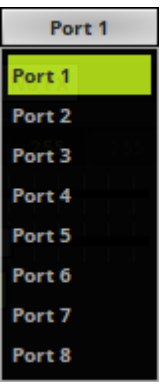

**Port -** Selects the Trigger Port [1 - 8].

- Make sure to select the correct port first.

- This setting should correspond to the settings you have made in the Device Manager. Learn more »**[Configuration](#page-1082-0) [Of](#page-1082-0) [TRI](#page-1082-0)**

# <span id="page-1094-1"></span>**Layer Settings**

Various buttons and controls have universal functions. They are available for each MADRIX 5 Effect / Layer. Learn more »**[Effect](#page-184-0) [Areas](#page-184-0) [\[Deck](#page-184-0) [A](#page-184-0) [/](#page-184-0) [Deck](#page-184-0) [B\]](#page-184-0)** Learn more »**[Layers](#page-342-0)**

### <span id="page-1095-0"></span>**Effect Settings**

This MADRIX 5 Effect uses the following, individual controls:

- **C olors -** Opens the Color Table. The default colors are Red, Yellow, Green, Cyan, Blue, Magenta. Learn more »**[Using](#page-1127-0) [Colors](#page-1127-0) [And](#page-1127-0) [Intensity](#page-1127-0)**
- **BPM -** Defines the speed. The default value is 3000. Valid values range from 0 to 9999. Learn more »**[Using](#page-1125-0) [BPM](#page-1125-0) [Control](#page-1125-0)**
- **Explosion Size -** Defines the magnitude of each explosion. The default value is 400. Valid values range from 1 to 9999.
- **Shape Size -** Defines the size of each object within an explosion. The default value is 8. Valid values range from 1 to 100.
- **Shapes -** Defines the number of single objects a single explosion includes. The default value is 75. Valid values range from 1 to 1000.
- **Fade O ut -** Defines how fast MADRIX 5 displays objects. The default value is 20. Valid values range from 0 to 1000.
- **G rav ity -** Defines how strong objects are pulled to the bottom depending on the direction [in %]. The default value is 0.25. Valid values range from 0 to 100.
- **C olors -** Opens a second Color Table to define the second colors of each explosion. The default color is White. Learn more »**[Using](#page-1127-0) [Colors](#page-1127-0) [And](#page-1127-0) [Intensity](#page-1127-0)**

### **DID**

**O uter G low / Inner G low -** Is only available for specific Shapes. Defines the outer shimmer or inner gleam of objects. The default settings are 0.00. Valid values range from 0.01 to 100.

Random

**Explosion Shape -** Allows you to choose a specific shape for explosions [**Sphere**, **Sphere G low**, **Spiral**, **Radial**, **D iam ond**, **Star**, **Ra ndom**]. The default setting is Random.

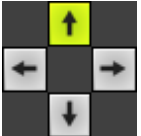

**D irection -** Allows you to choose the direction of the movement. The default setting is Up. Learn more »**[Using](#page-1142-0) [Directions](#page-1142-0)**

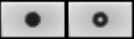

**D irection -** Allows you to choose the direction of the movement [**To The Front** or **To The Back**]. This is mainly relevant for 3D. The default setting is Up. Learn more »**[Using](#page-1142-0) [Directions](#page-1142-0)**

Squar...

**Shape -** Allows you to choose a specific shape for objects. A certain Size is required before a shape becomes visible. The default setting is Square Filled.

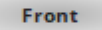

**Look-At Type -** Allows you to choose from which side you want to look at the effect. This is mainly relevant for 3D. The default setting is Front. Learn more »**[Using](#page-1142-0) [Directions](#page-1142-0)**

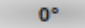

**Shape Rotation Type -** Is only available for specific Shapes. Defines the angle in which objects are rotated [**0°**, **90°**, **180°**, **270°**, **Ra ndom**]. The default setting is 0°.

Simple

**Re ndering Mode -** Defines how objects are rendered. Each mode may enable additional settings [such as additional Shapes]. Choose from 2 different modes. The default setting is Simple.

- **Sim ple -** Prioritizes processing speed over rendering possibilities.

- **Exte nded -** Prioritizes rendering possibilities over over processing speed. This mode may require more performance.

**Explosions** 

**Mode -** Allows you to choose the mode [**Explosions** or **Fireworks**]. The default setting is Explosions.

## <span id="page-1097-0"></span>**Restoring The Default Settings**

#### **Defaults**

**Restore D efa ult Layer Settings -** Restores the default settings of the Layer.

- All Layer Settings and Effect Settings will be restored to their default values.

### <span id="page-1098-0"></span>**8.4.5 TRI Flash**

**This topic includes:**

- **[Introduction](#page-1098-1)**
- **[Overview](#page-1098-2)**
- **[Port](#page-1099-0) [Settings](#page-1099-0)**
- **[Layer](#page-1099-1) [Settings](#page-1099-1)**
- **[Effect](#page-1099-2) [Settings](#page-1099-2)**
- **[Restoring](#page-1100-0) [The](#page-1100-0) [Default](#page-1100-0) [Settings](#page-1100-0)**

## <span id="page-1098-1"></span>**Introduction**

TRI Flash flashes the LED matrix when triggered by you.

<span id="page-1098-2"></span>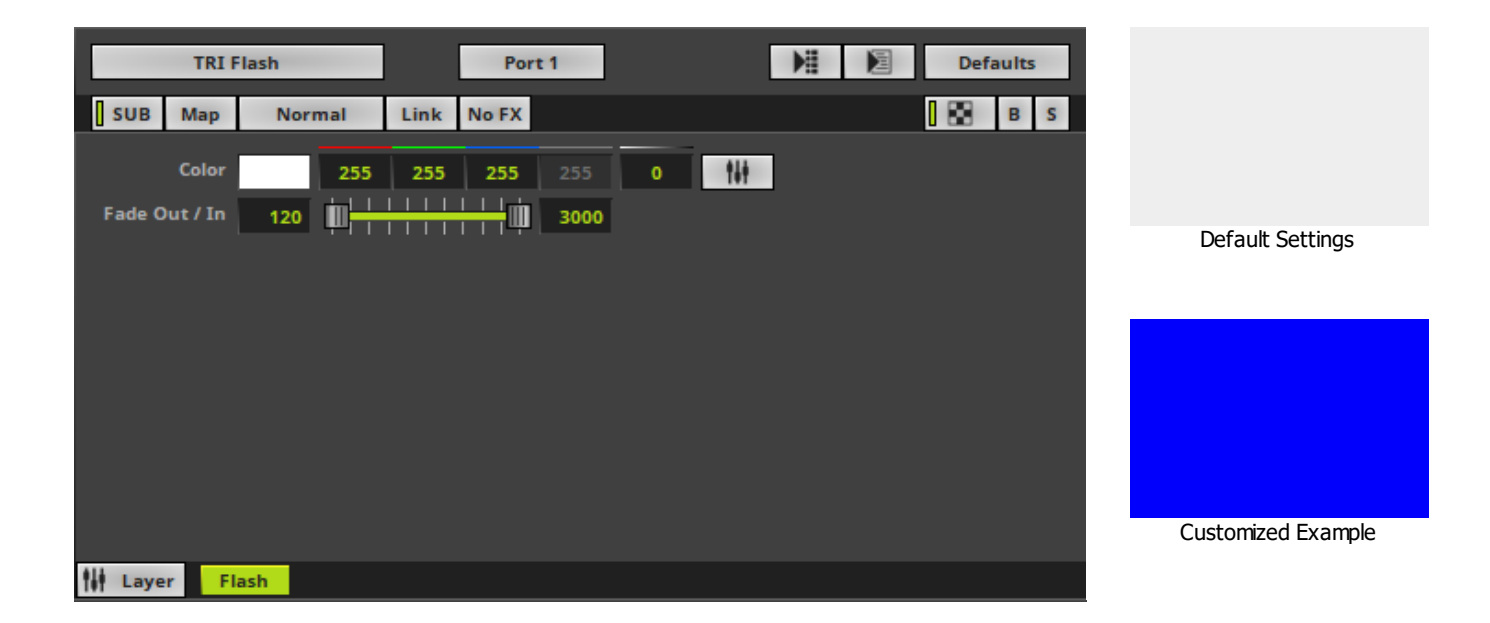

## <span id="page-1099-0"></span>**Port Settings**

Port 1

Port 1 Port<sub>2</sub> Port<sub>3</sub> Port 4 Port 5 Port 6 Port<sub>7</sub> Port 8

**Port** - Selects the Trigger Port [1 - 8].

- Make sure to select the correct port first.

- This setting should correspond to the settings you have made in the Device Manager. Learn more »**[Configuration](#page-1082-0) [Of](#page-1082-0) [TRI](#page-1082-0)**

### <span id="page-1099-1"></span>**Layer Settings**

Various buttons and controls have universal functions. They are available for each MADRIX 5 Effect / Layer. Learn more »**[Effect](#page-184-0) [Areas](#page-184-0) [\[Deck](#page-184-0) [A](#page-184-0) [/](#page-184-0) [Deck](#page-184-0) [B\]](#page-184-0)** Learn more »**[Layers](#page-342-0)**

## <span id="page-1099-2"></span>**Effect Settings**

This MADRIX 5 Effect uses the following, individual controls:

- **C olor -** Defines the color. The default color is White. Learn more »**[Using](#page-1127-0) [Colors](#page-1127-0) [And](#page-1127-0) [Intensity](#page-1127-0)**
- **Fade O ut / In -** Defines the fade-in speed as well as the fade-out speed. The default values are 120 and 3000. Valid values range from 1 to 3000.

# <span id="page-1100-0"></span>**Restoring The Default Settings**

**Defaults** 

**Restore D efa ult Layer Settings -** Restores the default settings of the Layer.

- All Layer Settings and Effect Settings will be restored to their default values.

#### <span id="page-1101-0"></span>**8.4.6 TRI Fluid**

**This topic includes:**

- **[Introduction](#page-1101-1)**
- **[Overview](#page-1101-2)**
- **[Port](#page-1102-0) [Settings](#page-1102-0)**
- **[Layer](#page-1102-1) [Settings](#page-1102-1)**
- **[Effect](#page-1102-2) [Settings](#page-1102-2)**
- **[Restoring](#page-1103-0) [The](#page-1103-0) [Default](#page-1103-0) [Settings](#page-1103-0)**

# <span id="page-1101-1"></span>**Introduction**

TRI Fluid simulates gas or liquids when triggered by you.

The lowest input triggers an explosion to the far left by default. The highest input triggers an explosion to the far right by default. In-between triggers are assigned to in-between positions. Each consecutive explosion uses the next color in the Color Table.

<span id="page-1101-2"></span>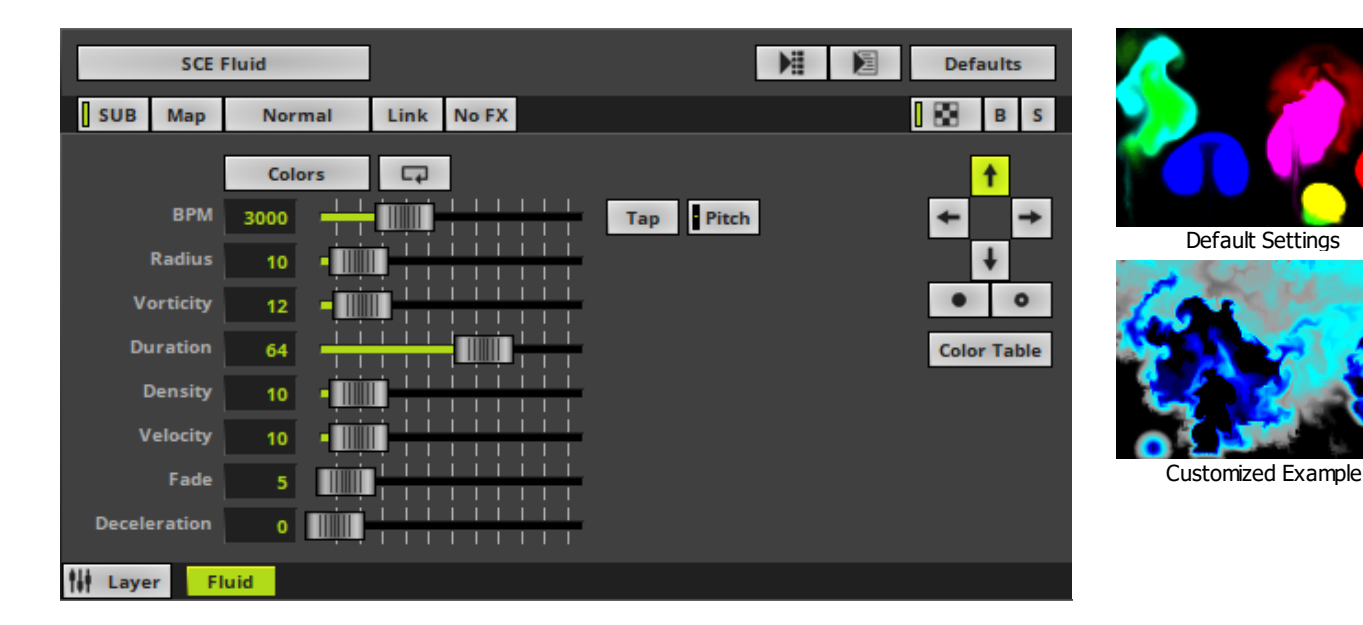

## <span id="page-1102-0"></span>**Port Settings**

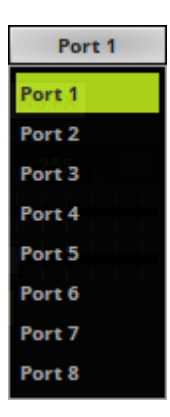

**Port** - Selects the Trigger Port [1 - 8].

- Make sure to select the correct port first.

- This setting should correspond to the settings you have made in the Device Manager. Learn more »**[Configuration](#page-1082-0) [Of](#page-1082-0) [TRI](#page-1082-0)**

### <span id="page-1102-1"></span>**Layer Settings**

Various buttons and controls have universal functions. They are available for each MADRIX 5 Effect / Layer. Learn more »**[Effect](#page-184-0) [Areas](#page-184-0) [\[Deck](#page-184-0) [A](#page-184-0) [/](#page-184-0) [Deck](#page-184-0) [B\]](#page-184-0)** Learn more »**[Layers](#page-342-0)**

## <span id="page-1102-2"></span>**Effect Settings**

This MADRIX 5 Effect uses the following, individual controls:

**Colors -** Opens the Color Table or Color Gradient depending on the Color Mode. The default colors are Red, Yellow, Green, Cyan, Blue, Magenta.

Learn more »**[Using](#page-1127-0) [Colors](#page-1127-0) [And](#page-1127-0) [Intensity](#page-1127-0)**

- **BPM -** Defines the speed. The default value is 3000. Valid values range from 0 to 9999. Learn more »**[Using](#page-1125-0) [BPM](#page-1125-0) [Control](#page-1125-0)**
- **Radius -** Defines the size of impulses [in %]. The default value is 10. Valid values range from 0 to 100.
- **Vorticity -** Defines how much impulses can swirl in the gas [in %]. The default value is 12. Valid values range from 0 to 100.
- **Duration** Defines how long impulses can move through the gas [in %]. The default value is 64. Valid values range from 0 to 100.
- **Density** Defines the thickness of the gas [in %]. The default value is 10. Valid values range from 0 to 100.
- **Velocity -** Defines how fast impulses can move through the gas [in %]. The default value is 10. Valid values range from 0 to 100.
- **Fade -** Defines how quickly impulses evaporate [in %]. The default value is 5. Valid values range from 0 to 100.
- **Deceleration** Slows down the movement of impulses [in %]. The default value is 0. Valid values range from 0 to 100.

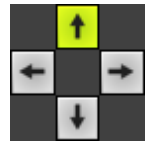

 $\bullet$ 

**Direction -** Allows you to choose the direction of the movement. The default setting is Up. Learn more »**[Using](#page-1142-0) [Directions](#page-1142-0)**

**D irection -** Allows you to choose the direction of the movement [**To The Front** or **To The Back**]. This is mainly relevant for 3D. The default setting is Up. Learn more »**[Using](#page-1142-0) [Directions](#page-1142-0)**

**C olor Mode -** Allows you to choose the color mode [**C olor Table** or **C olor G radie nt**]. **Color Table** The default setting is Color Table.

# <span id="page-1103-0"></span>**Restoring The Default Settings**

**Defaults** 

**Restore D efa ult Layer Settings -** Restores the default settings of the Layer.

- All Layer Settings and Effect Settings will be restored to their default values.

#### <span id="page-1105-0"></span>**8.4.7 TRI Shapes**

**This topic includes:**

- **[Introduction](#page-1105-1)**
- **[Overview](#page-1105-2)**
- **[Port](#page-1106-0) [Settings](#page-1106-0)**
- **[Layer](#page-1106-1) [Settings](#page-1106-1)**
- **[Effect](#page-1106-2) [Settings](#page-1106-2)**
- **[Restoring](#page-1108-0) [The](#page-1108-0) [Default](#page-1108-0) [Settings](#page-1108-0)**

## <span id="page-1105-1"></span>**Introduction**

TRI Shapes creates various objects at random positions when triggered by you.

The lowest input triggers a shape to the far left by default. The highest input triggers a shape to the far right by default. In-between triggers are assigned to in-between positions.

<span id="page-1105-2"></span>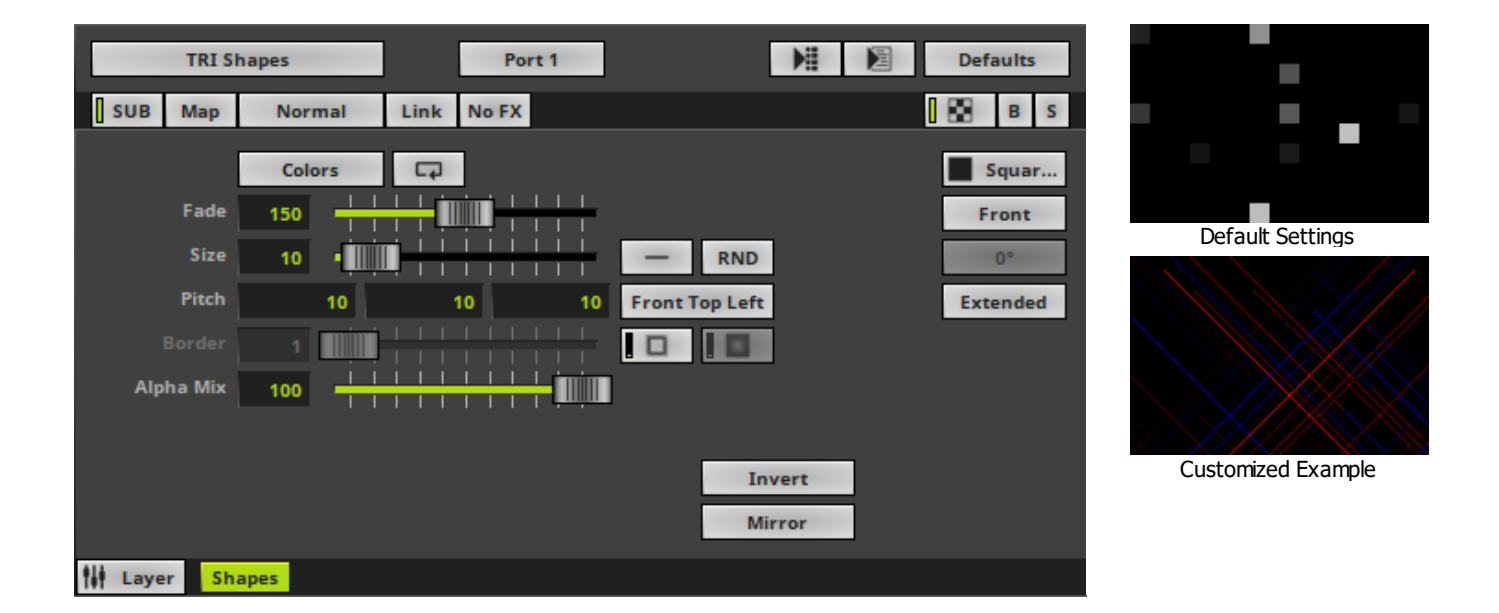

## <span id="page-1106-0"></span>**Port Settings**

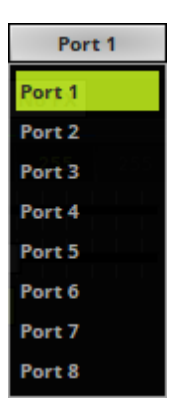

**Port** - Selects the Trigger Port [1 - 8].

- Make sure to select the correct port first.

- This setting should correspond to the settings you have made in the Device Manager. Learn more »**[Configuration](#page-1082-0) [Of](#page-1082-0) [TRI](#page-1082-0)**

### <span id="page-1106-1"></span>**Layer Settings**

Various buttons and controls have universal functions. They are available for each MADRIX 5 Effect / Layer. Learn more »**[Effect](#page-184-0) [Areas](#page-184-0) [\[Deck](#page-184-0) [A](#page-184-0) [/](#page-184-0) [Deck](#page-184-0) [B\]](#page-184-0)** Learn more »**[Layers](#page-342-0)**

## <span id="page-1106-2"></span>**Effect Settings**

This MADRIX 5 Effect uses the following, individual controls:

- **Colors** Opens the Color Table to specify the colors. The default color is White. Learn more »**[Using](#page-1127-0) [Colors](#page-1127-0) [And](#page-1127-0) [Intensity](#page-1127-0)**
- **Fade -** Defines how fast objects disappear. The default value is 150. Valid values range from 1 to 3000.
- **Size -** Defines the size of the objects [in % of the Matrix Size, depending on the Shape Alignment]. The default value is 10. Valid values range from 0.01 to 1000.
- **Pitch -** Defines the distance between objects for all 3 axes [in % of the Matrix Size]. The default values are 10, 10, 10. Valid values range from 0.01 to 100.
- **Border -** Defines the size of an object's border [in % of the shape size]. The default value is 1. Valid values range from 0.01 to 100.
- **Alpha Mix -** Defines the upper limit of how much alpha is added to each object [in %]. Alpha Mix will be visible when using additional Layers. The default value is 100. Valid values range from 0 to 100.

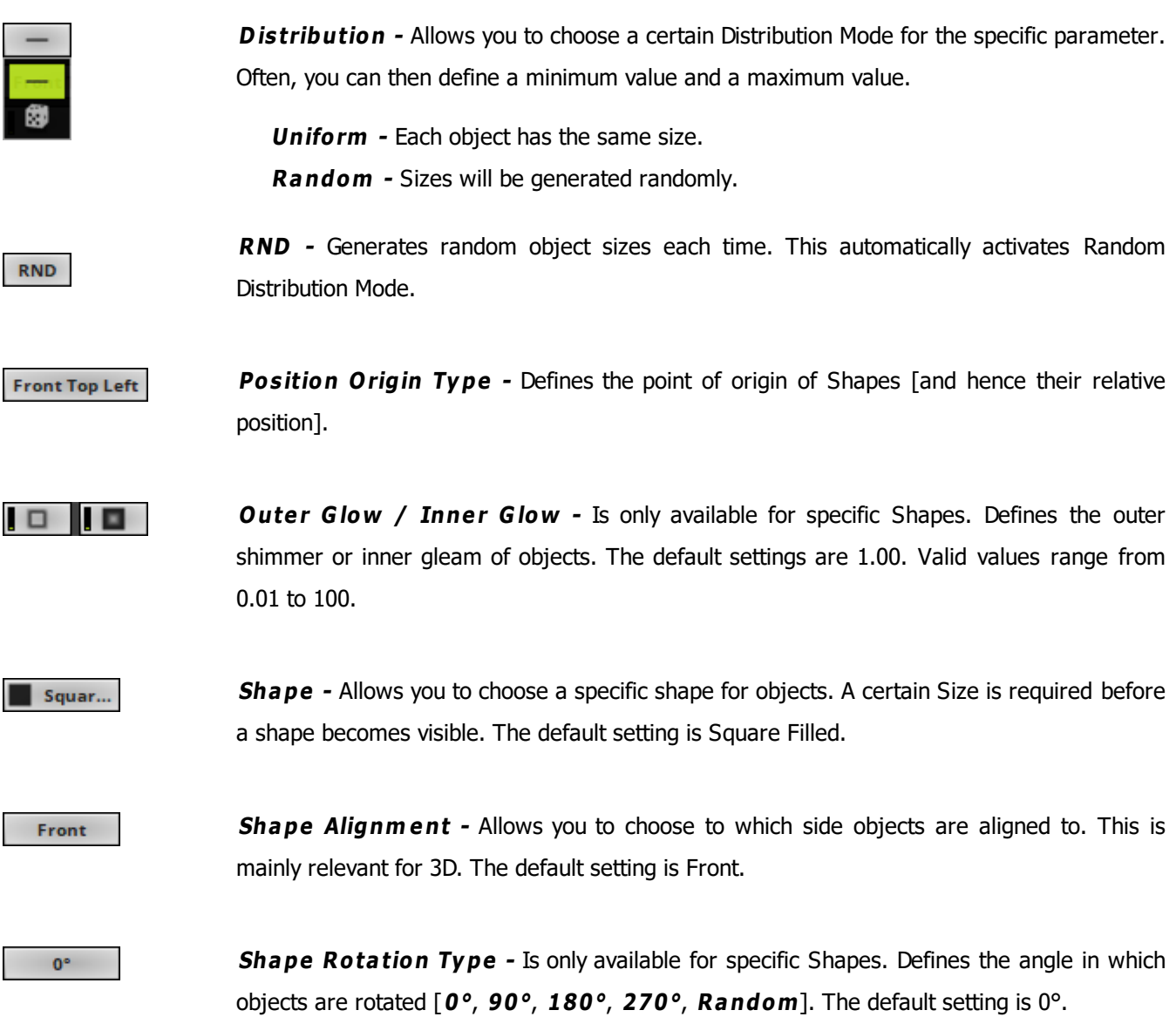

#### **Extended**

**Re ndering Mode -** Defines how objects are rendered. Each mode may enable additional settings [such as additional Shapes]. Choose from 2 different modes. The default setting is Extended.

- **Sim ple -** Prioritizes processing speed over rendering possibilities.
- **Exte nded -** Prioritizes rendering possibilities over over processing speed. This mode may require more performance.

## <span id="page-1108-0"></span>**Restoring The Default Settings**

#### **Defaults**

**Restore D efa ult Layer Settings -** Restores the default settings of the Layer.

- All Layer Settings and Effect Settings will be restored to their default values.

### <span id="page-1109-0"></span>**8.4.8 TRI Split Shapes**

**This topic includes:**

- **[Introduction](#page-1109-1)**
- **[Overview](#page-1109-2)**
- **[Layer](#page-1110-0) [Settings](#page-1110-0)**
- **[Effect](#page-1110-1) [Settings](#page-1110-1)**
- **[Restoring](#page-1112-0) [The](#page-1112-0) [Default](#page-1112-0) [Settings](#page-1112-0)**

## <span id="page-1109-1"></span>**Introduction**

TRI Split Shapes displays recurring objects that can split into even more objects when triggered by you.

The lowest input triggers a shape to the far left by default. The highest input triggers a shape to the far right by default. In-between triggers are assigned to in-between positions.

<span id="page-1109-2"></span>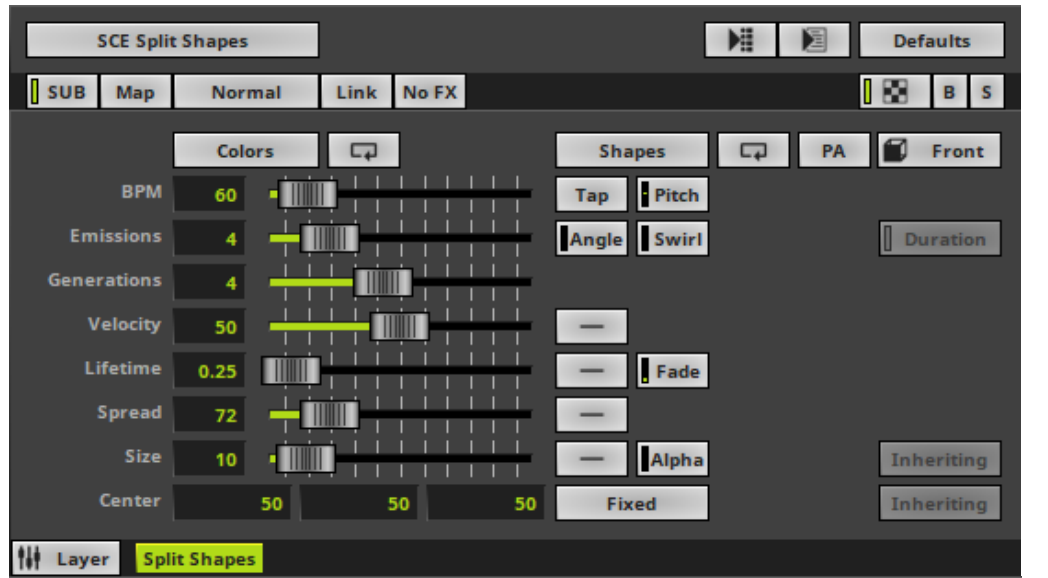

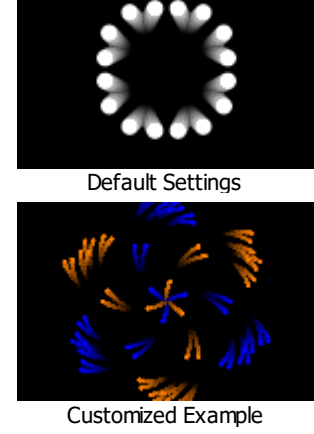

### <span id="page-1110-0"></span>**Layer Settings**

Various buttons and controls have universal functions. They are available for each MADRIX 5 Effect / Layer. Learn more »**[Effect](#page-184-0) [Areas](#page-184-0) [\[Deck](#page-184-0) [A](#page-184-0) [/](#page-184-0) [Deck](#page-184-0) [B\]](#page-184-0)** Learn more »**[Layers](#page-342-0)**

# <span id="page-1110-1"></span>**Effect Settings**

This MADRIX 5 Effect uses the following, individual controls:

- **Colors** Opens the Color Table to specify the colors. The default color is White. Learn more »**[Using](#page-1127-0) [Colors](#page-1127-0) [And](#page-1127-0) [Intensity](#page-1127-0)**
- **Shapes -** Opens the Shape Table to specify the shapes. The default color is Circle Filled. Learn more »**[Using](#page-1144-0) [Shapes](#page-1144-0) [\[Shape](#page-1144-0) [Table\]](#page-1144-0)**
- **BPM -** Defines the speed. The default value is 600. Valid values range from 0 to 9999. Learn more »**[Using](#page-1125-0) [BPM](#page-1125-0) [Control](#page-1125-0)**
- **Em issions -** Defines the number of initial objects that are sent out from the center. The default value is 4. Valid values range from 1 to 16.
- **G <sup>e</sup> nerations -** Defines how often objects are split [plus the initial generation]. The default value is 4. Valid values range from 1 to 8.
- **Velocity -** Defines how fast objects can move [in %]. The default value is 50. Valid values range from 0.1 to 1000.
- **Lifetim <sup>e</sup> -** Defines how long objects move before being split [in s]. The default value is 0.25. Valid values range from 0.001 to 100.
- **Spread -** Defines the angle in which objects are split. The default value is 72. Valid values range from 0 to 360.
- **Size -** Defines the size of objects [in % of the Matrix Size]. The default value is 10. Valid values range from -1 to 1000.

### **MADRIX 5.3b Help And Manual**

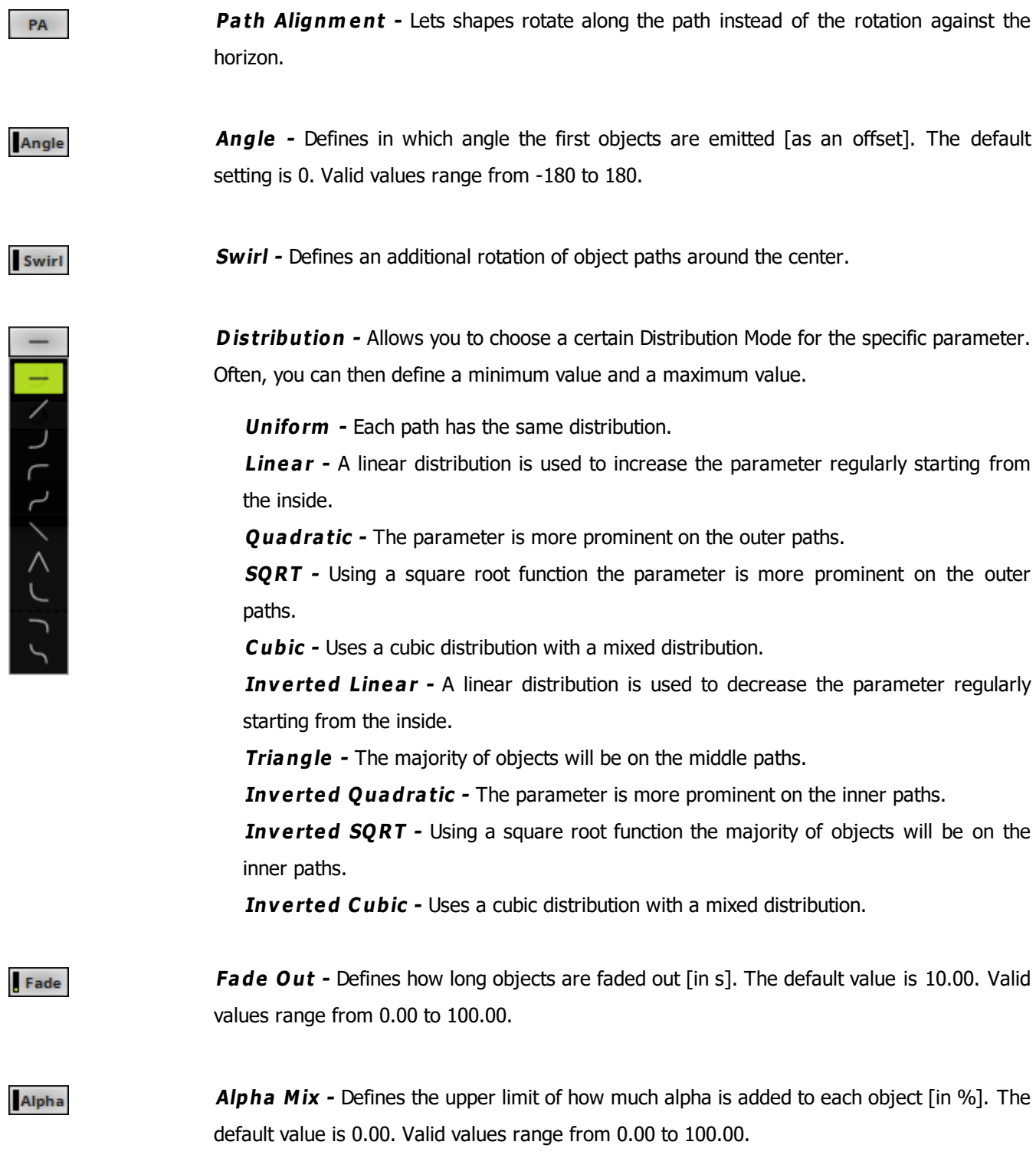

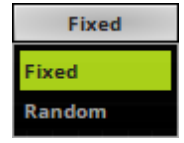

**C <sup>e</sup> nter Mode -** Allows you to choose if the center of emissions is **Fixed** or **Ra ndom**. The default mode is Fixed.

**Duration** 

**Duration** - Is only available for specific shapes [Implode, Explode, Pulse]. Defines how fast the shapes implode, explode, or pulse. The default setting is 100.00. Valid values range from 0.00 to 100.00.

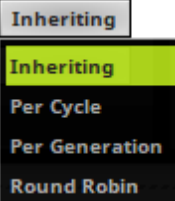

**C olor Mode -** Is only available when having set up multiple colors in the Color Table.

**Inheriting** - Objects that resulted from a split will have the same color as the original shape.

**Per Cycle** - A single color is applied only to an entire cycle.

**Per Generation** - Each generation of shapes receives a new color.

**Round Robin** - The colors change within emissions as well as generations.

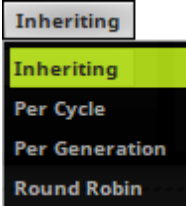

**Shape Mode -** Is only available when having set up multiple shapes in the Shape Table.

**Inheriting** - Objects that resulted from a split will have the same shape as the original shape.

**Per Cycle** - A single shape is applied only to an entire cycle.

**Per Generation** - Each generation of shapes receives a new shape.

**Round Robin** - The shapes change within emissions as well as generations.

### <span id="page-1112-0"></span>**Restoring The Default Settings**

**Defaults** 

**Restore D efa ult Layer Settings -** Restores the default settings of the Layer.

- All Layer Settings and Effect Settings will be restored to their default values.

#### <span id="page-1114-0"></span>**8.4.9 TRI Tubes**

**This topic includes:**

- **[Introduction](#page-1114-1)**
- **[Overview](#page-1114-2)**
- **[Port](#page-1115-0) [Settings](#page-1115-0)**
- **[Layer](#page-1115-1) [Settings](#page-1115-1)**
- **[Effect](#page-1115-2) [Settings](#page-1115-2)**
- **[Restoring](#page-1116-0) [The](#page-1116-0) [Default](#page-1116-0) [Settings](#page-1116-0)**

## <span id="page-1114-1"></span>**Introduction**

TRI Tubes displays various kinds of tubes when triggered by you.

The lowest input triggers a tube to the far left by default. The highest input triggers a tube to the far right by default. In-between triggers are assigned to in-between positions.

<span id="page-1114-2"></span>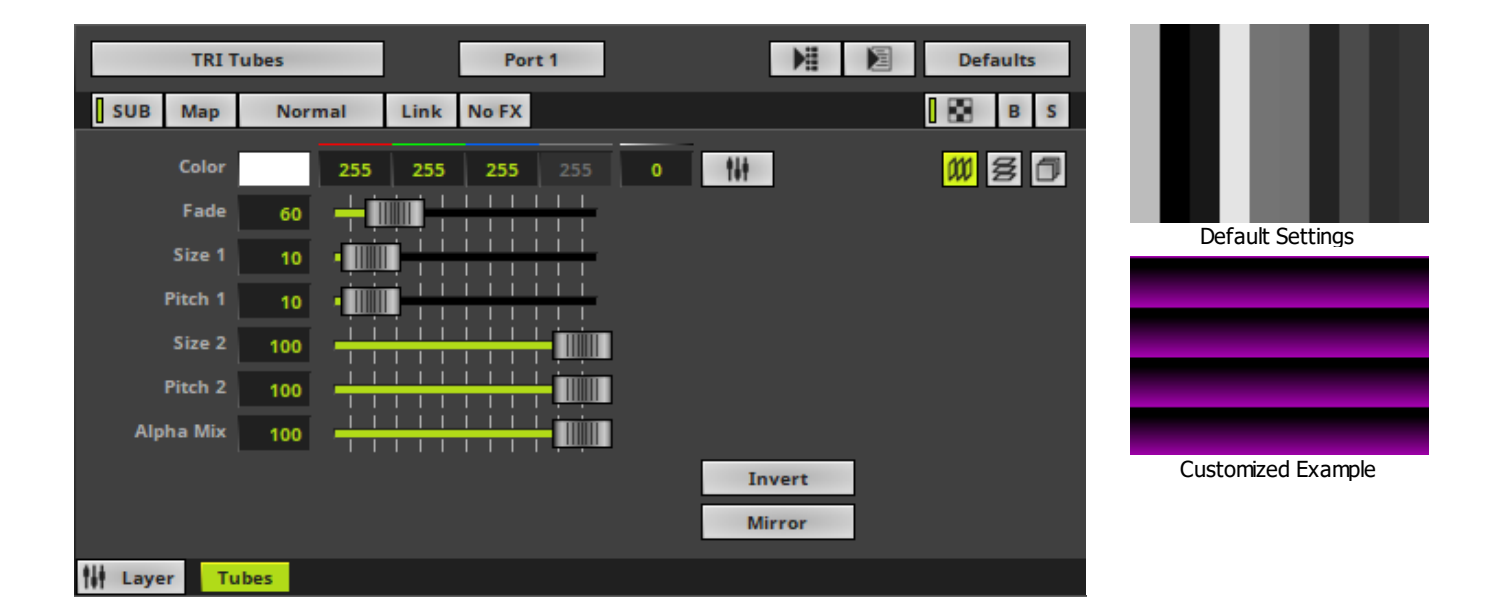

## <span id="page-1115-0"></span>**Port Settings**

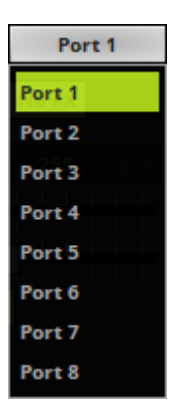

**Port** - Selects the Trigger Port [1 - 8].

- Make sure to select the correct port first.

- This setting should correspond to the settings you have made in the Device Manager. Learn more »**[Configuration](#page-1082-0) [Of](#page-1082-0) [TRI](#page-1082-0)**

### <span id="page-1115-1"></span>**Layer Settings**

Various buttons and controls have universal functions. They are available for each MADRIX 5 Effect / Layer. Learn more »**[Effect](#page-184-0) [Areas](#page-184-0) [\[Deck](#page-184-0) [A](#page-184-0) [/](#page-184-0) [Deck](#page-184-0) [B\]](#page-184-0)** Learn more »**[Layers](#page-342-0)**

## <span id="page-1115-2"></span>**Effect Settings**

This MADRIX 5 Effect uses the following, individual controls:

- **Colors** Opens the Color Table to specify the colors. The default color is White. Learn more »**[Using](#page-1127-0) [Colors](#page-1127-0) [And](#page-1127-0) [Intensity](#page-1127-0)**
- **Fade -** Defines how fast MADRIX 5 displays the effect [in %]. The default value is 60. Valid values range from 1 to 3000.
- **Size 1 -** Defines the first size of tubes depending on the direction [in % of the Matrix Size]. The default value is 10. Valid values range from 0.01 to 100.
- **Pitch 1 -** Defines the first distance between tubes depending on the direction [in % of the Matrix Size]. The default value is 10. Valid values range from 0.01 to 100.
- **Size 2 -** Defines the second size of tubes depending on the direction [in % of the Matrix Size]. The default value is 100. Valid values range from 0.01 to 100.
- **Pitch 2 -** Defines the first distance between objects depending on the direction [in % of the Matrix Size]. The default value is 100. Valid values range from 0.01 to 100.
- **Alpha Mix -** Defines the upper limit of how much alpha is added to each object. Alpha Mix will be visible when using additional Layers. The default value is 100. Valid values range from 0 to 100.

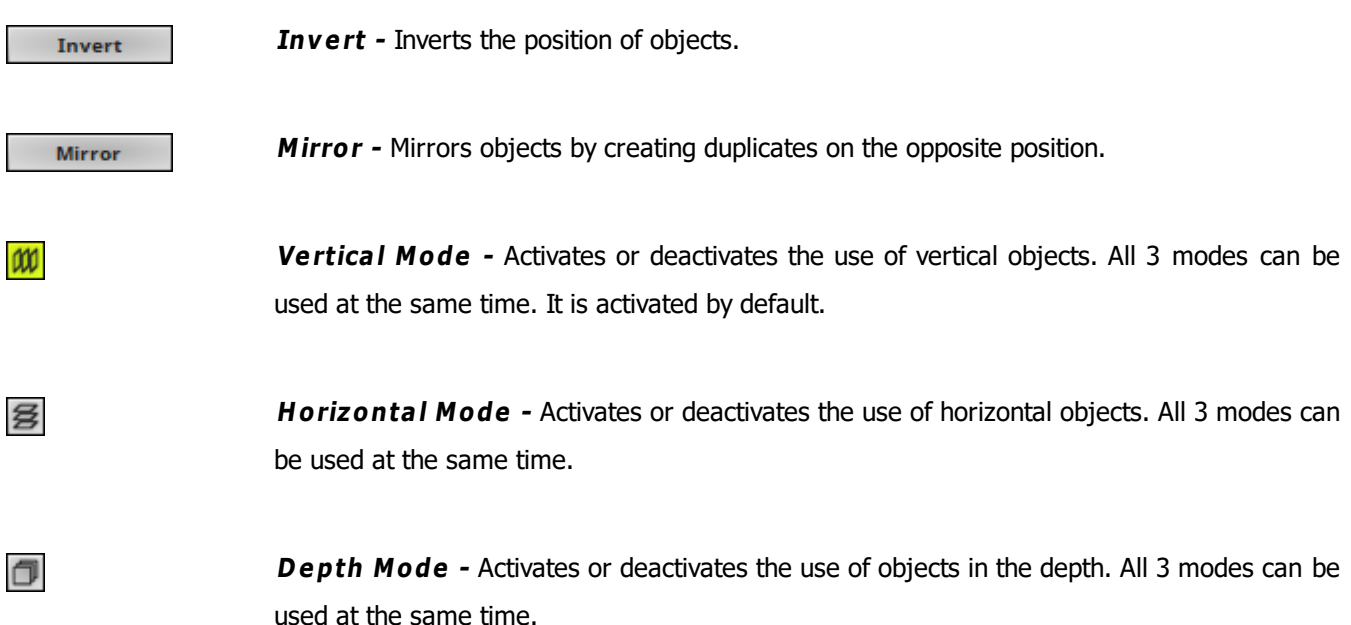

## **Restoring The Default Settings**

**Defaults** 

**Restore D efa ult Layer Settings -** Restores the default settings of the Layer.

- All Layer Settings and Effect Settings will be restored to their default values.

- This does not include the MADRIX 5 Effect selection, the Effect Parameter Chaser [which will be paused], or the Layer Macro [which will be stopped].

#### **8.4.10 TRI Water**

**This topic includes:**

- **[Introduction](#page-1118-0)**
- **[Overview](#page-1118-1)**
- **[Port](#page-1119-0) [Settings](#page-1119-0)**
- **[Layer](#page-1119-1) [Settings](#page-1119-1)**
- **[Effect](#page-1119-2) [Settings](#page-1119-2)**
- **[Restoring](#page-1120-0) [The](#page-1120-0) [Default](#page-1120-0) [Settings](#page-1120-0)**

# <span id="page-1118-0"></span>**Introduction**

SCE Water displays the rising waves as droplets drop into water when triggered by you.

The lowest input triggers an object to the far left by default. The highest input triggers an object to the far right by default. In-between triggers are assigned to in-between positions.

# <span id="page-1118-1"></span>**Overview**

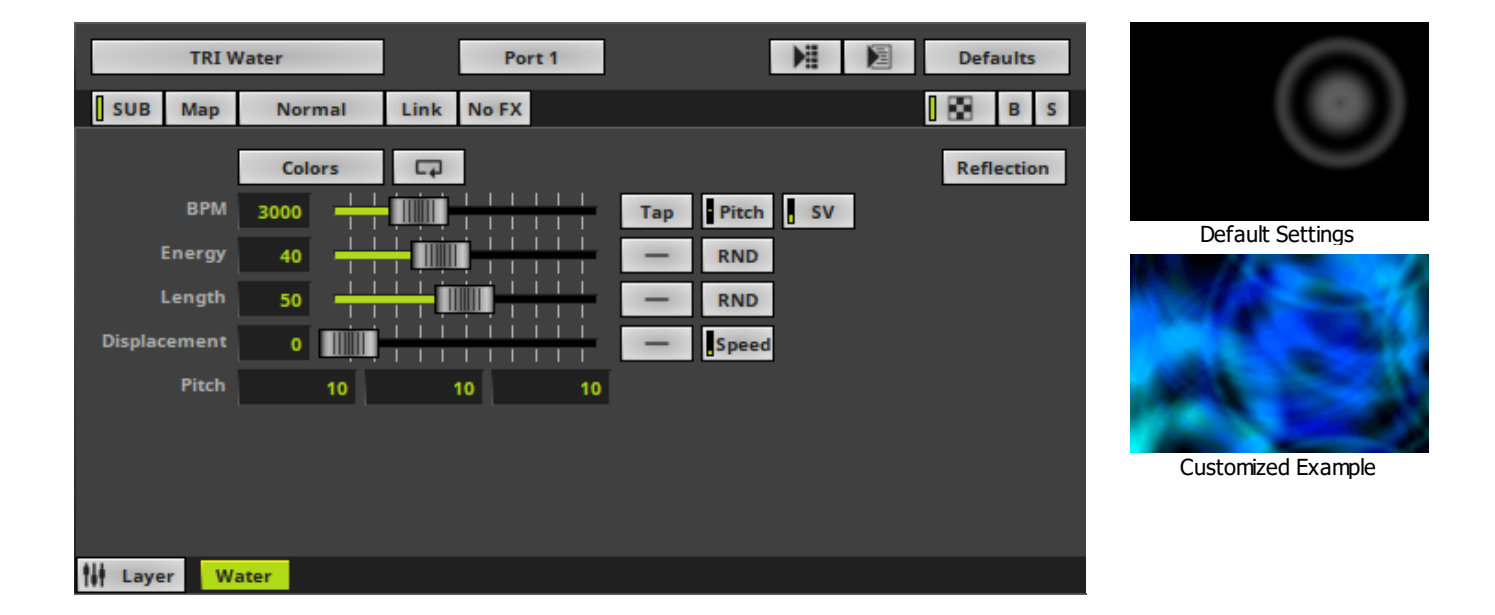

# <span id="page-1119-0"></span>**Port Settings**

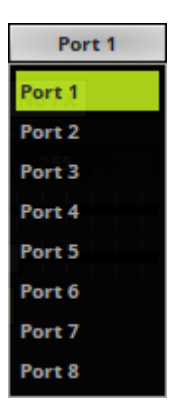

**Port** - Selects the Trigger Port [1 - 8].

- Make sure to select the correct port first.

- This setting should correspond to the settings you have made in the Device Manager. Learn more »**[Configuration](#page-1082-0) [Of](#page-1082-0) [TRI](#page-1082-0)**

### <span id="page-1119-1"></span>**Layer Settings**

Various buttons and controls have universal functions. They are available for each MADRIX 5 Effect / Layer. Learn more »**[Effect](#page-184-0) [Areas](#page-184-0) [\[Deck](#page-184-0) [A](#page-184-0) [/](#page-184-0) [Deck](#page-184-0) [B\]](#page-184-0)** Learn more »**[Layers](#page-342-0)**

# <span id="page-1119-2"></span>**Effect Settings**

This MADRIX 5 Effect uses the following, individual controls:

- **Colors** Opens the Color Table to specify the colors. The default color is White. Learn more »**[Using](#page-1127-0) [Colors](#page-1127-0) [And](#page-1127-0) [Intensity](#page-1127-0)**
- **BPM -** Defines the speed. The default value is 3000. Valid values range from 0 to 9999. Learn more »**[Using](#page-1125-0) [BPM](#page-1125-0) [Control](#page-1125-0)**
- **Energy -** Defines how strong the resulting waves are [in %]. The default value is 40. Valid values range from 1 to 20.
- **Length** Defines the size the waves [in % of the Matrix Size]. The default value is 50. Valid values range from 1 to 200.
- **· Displacement** Defines the amount of distortion. The default value is 0. Valid values range from 0 to 100.
- **Pitch -** Defines the distance between objects for all 3 axes. The default values are 10, 10, 10. Valid values range from 0.01 to 100.

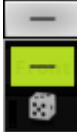

**D istribution -** Allows you to choose a certain Distribution Mode for the specific parameter. Often, you can then define a minimum value and a maximum value.

**Uniform -** Each object has the same size. **Ra ndom -** Sizes will be generated randomly.

**RND** 

**RND -** Generates random object sizes each time. This automatically activates Random Distribution Mode.

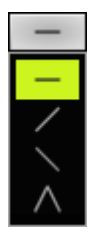

**Displacement Distribution -** Is only available for Displacement. Is applied in dependence of the direction that is chosen. Allows you to choose the area the distortion is applied to [**Uniform**, **Linear Increasing**, **Linear D ecreasing**, **Tria ngle**]. The default setting is Uniform.

Speed

**Displacement Speed -** Is only available for Displacement. Allows you to choose to speed in which the distortion affects the visuals. The default setting is 10.0.

**Reflection** 

**Reflection -** Lets waves rebound off the four edges.

## <span id="page-1120-0"></span>**Restoring The Default Settings**

#### **Defaults**

**Restore D efa ult Layer Settings -** Restores the default settings of the Layer.

- All Layer Settings and Effect Settings will be restored to their default values.

- This does not include the MADRIX 5 Effect selection, the Effect Parameter Chaser [which will be paused], or the Layer Macro [which will be stopped].

### **8.5 [MAS] MADRIX Script Effect**

**This topic includes:**

- **[Introduction](#page-1121-0)**
- **[Topics](#page-1121-1) [Of](#page-1121-1) [This](#page-1121-1) [Chapter](#page-1121-1)**

### <span id="page-1121-0"></span>**Introduction**

MADRIX Script [MAS] makes use of the integrated scripting language for very advanced use of the software.

# <span id="page-1121-1"></span>**Topics Of This Chapter**

MADRIX 5 includes the following MAS Effect:

»**[MAS](#page-1122-0) [Script](#page-1122-0)**

#### <span id="page-1122-0"></span>**8.5.1 MAS Script**

**This topic includes:**

- **[Introduction](#page-1122-1)**
- **[Controls](#page-1123-0)**
- **[More](#page-1124-0) [Information](#page-1124-0)**

# <span id="page-1122-1"></span>**Introduction**

MADRIX 5 offers numerous effects to create a stunning light show. MAS Script is an addition to that. It allows you to program your own effects.

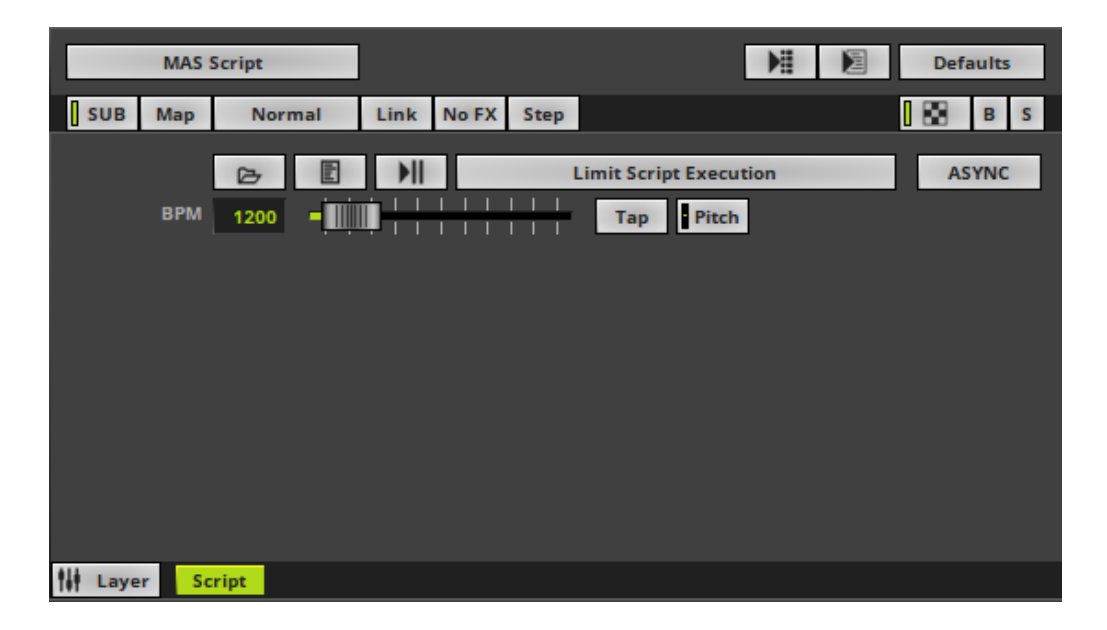

The MADRIX Scripting language is an advanced topic, but allows you to realize very unique and customized effects.

The Script Help [user manual] is for all those who want to develop light effects with MADRIX Script. However, this does not require much knowledge of programming. The different parts of this language will be explained with various examples. We recommend for your first steps into this area to work through these examples. In a second step you might want to try to alter the settings of those examples. In this way you will get a feeling for the programming language and the syntax.

## <span id="page-1123-0"></span>**Controls**

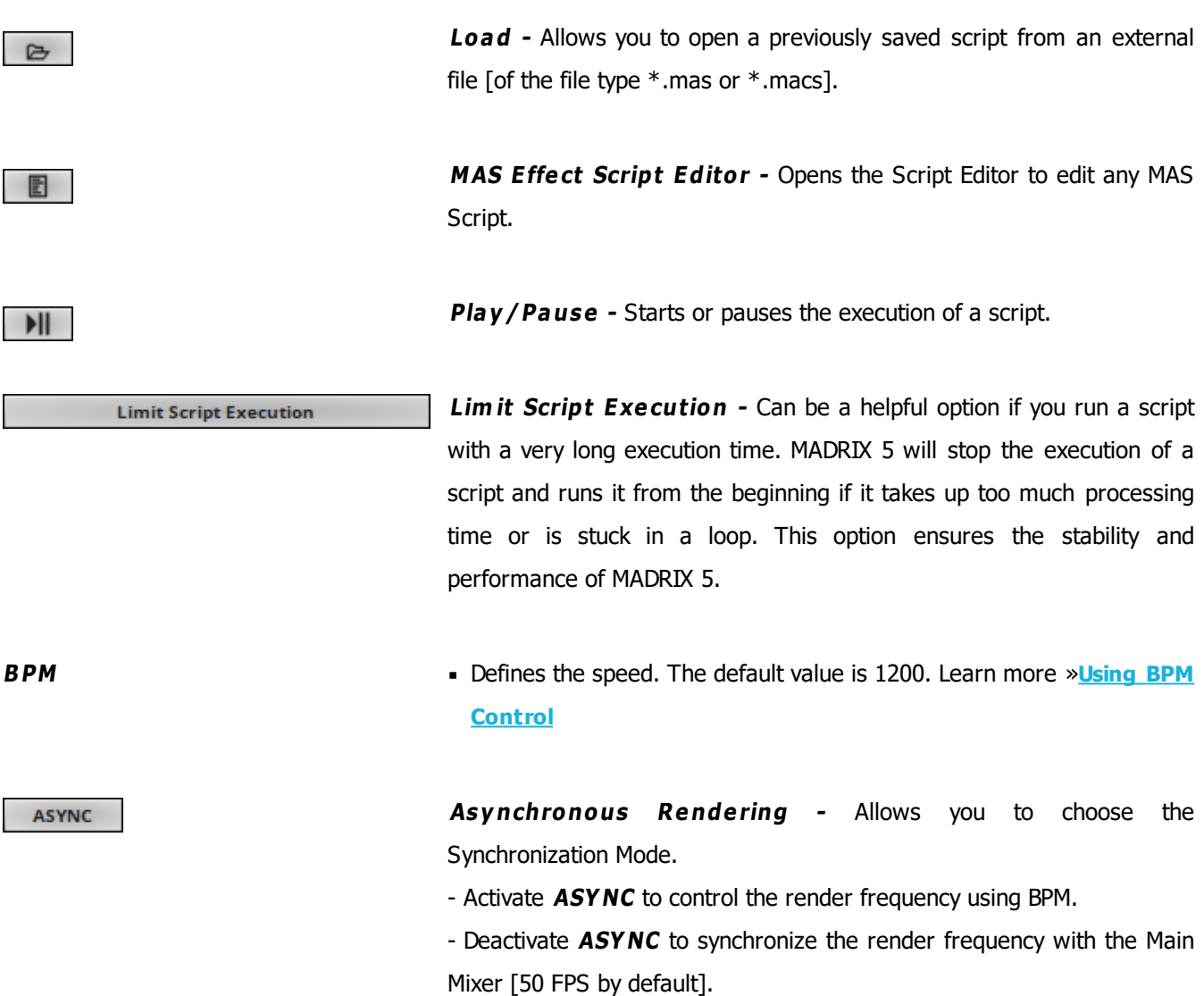

# <span id="page-1124-0"></span>**More Information**

The complete MADRIX Script Language is described in the MADRIX 5 Script Help.

In Windows 10, go to **Start <sup>&</sup>gt; MAD RIX 5 <sup>&</sup>gt; H elp MAD RIX 5 Script**

## <span id="page-1125-0"></span>**8.6 Using BPM Control**

**This topic includes:**

- **[Introduction](#page-1125-1)**
- **[Overview](#page-1125-2)**

# <span id="page-1125-1"></span>**Introduction**

The BPM control for MADRIX 5 Effects is the main control to increase or decrease the speed of effects.

### <span id="page-1125-2"></span>**Overview**

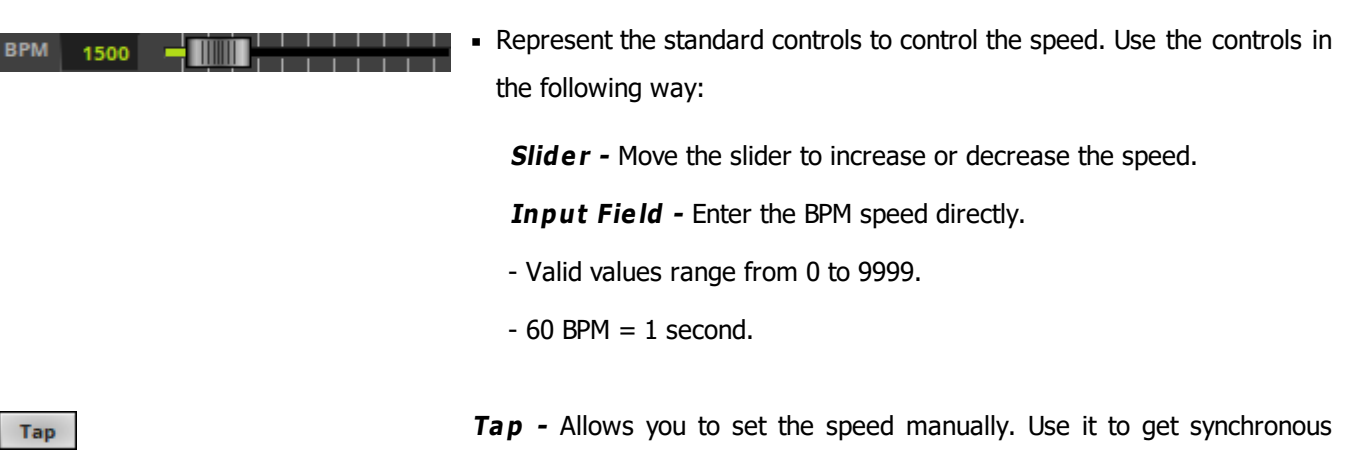

movements of effects to the beat of the music. Click this button at least four times in a row according to the beat of the music [1/4 notes]. MADRIX 5 will calculate the BPM value automatically.

Pitch

**SV** 

**Speed Pitch -** Allows you to change the speed further. It works as a multiplier/a factor.

- Example: A Speed Master of 2.0 will double the current speed.
- Move the fader upwards to increase the speed.
- Move the fader downwards to decrease the speed.
- The default value is 1.0 [which is normal speed].
- A value of 0.0 will stop the effects.
- $\blacksquare$  The highest value is  $+10$ .
- The lowest value is -10.
- Negative values will reverse the direction of effects [if possible].
- Right-click on the Pitch button to reset to the value of 1.0
- The tooltip shows the currently set value.

**Speed Varia nce -** Adds variety to the speed of each individual object.

- If activated, each object will have a different speed.
- The higher the value, the larger the differences in speed between objects.
- Valid values range from 0 to 300 or 500.
- The default value is 0.
- Right-click on the SV button to reset to the value of 0.

### <span id="page-1127-0"></span>**8.7 Using Colors And Intensity**

#### **This topic includes:**

- **[Introduction](#page-1127-1)**
- **[Overview](#page-1127-2)**
- **[Color](#page-1128-0)**
- **[Color](#page-1130-0) [Table](#page-1130-0)**
- **[Color](#page-1134-0) [Gradient](#page-1134-0)**
- **[Music2Light](#page-1138-0) [Colors](#page-1138-0)**
- **[Intensity](#page-1141-0)**

## <span id="page-1127-1"></span>**Introduction**

Choosing the right colors is an important part when creating the lighting visuals you wish to use.

- This chapter explains the different ways of working with MADRIX 5 Effects and colors.
- Different MADRIX 5 Effects have different color controls.
- This chapter lists all possible controls. Not all controls are used for each MADRIX 5 Effect.

# <span id="page-1127-2"></span>**Overview**

MADRIX 5 controls up to 4 channels per pixel/voxel.

For example:

- 1-channel fixtures
- 2-channel fixtures
- RGB fixtures
- RGBW fixtures
- MADRIX 5 automatically adjusts the color selection tools according to the number of channels used by your fixtures [Color Depth].

For example:

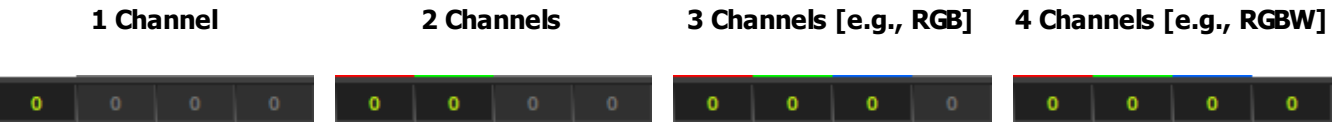

- Every color channel can have a value between 0 and 255.
- $\blacksquare$  0 is the lowest value.
- 255 is the highest value.
- Additive color mixing is used to produce a whole variety of different colors.
- **Examples:**

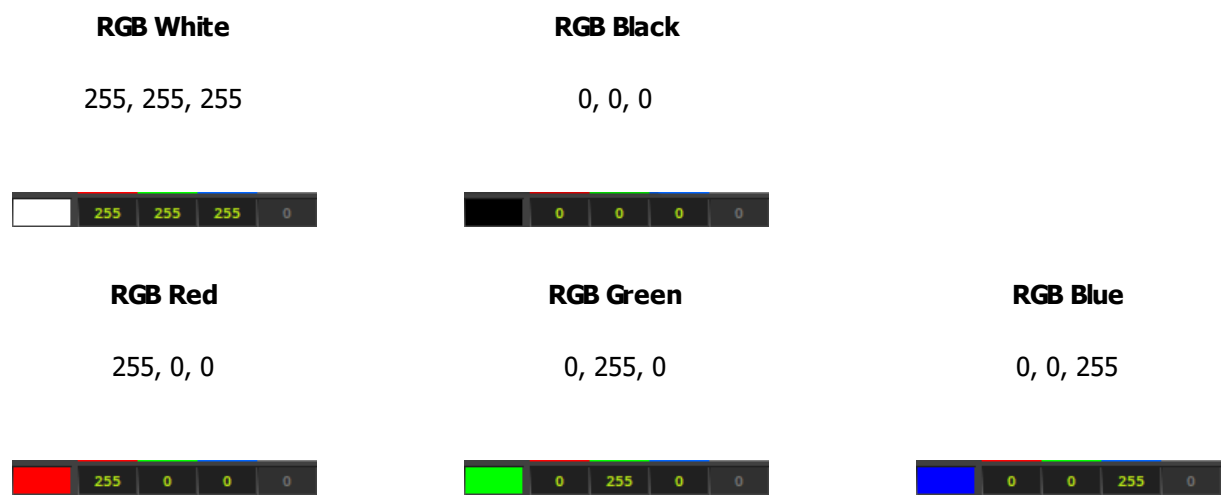

# <span id="page-1128-0"></span>**Color**

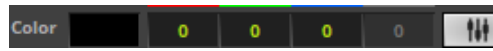

Represent the standard controls to choose the color. Use the controls in the following way:

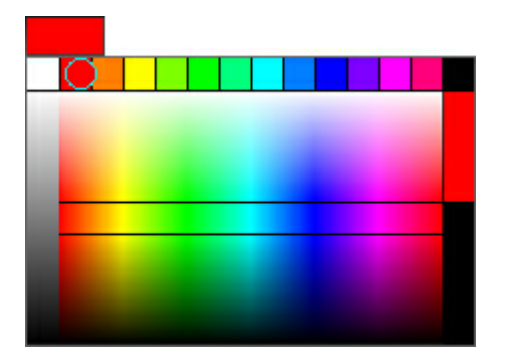

 $\bullet$  $\circ$  $\mathbf{o}$ 

**C olor Picker -** You can control the intelligent Color Picker simply with the mouse.

**1]** Click inside the color field next to **C olor** and hold the mouse button.

**2]** While holding the mouse button, you can easily navigate inside the color field and pick your preferred color.

**3]** If you have chosen a color, release the mouse button.

14 presets are available at the top to quickly choose the most common colors.

**Input Fields -** You can use these input fields to choose a color. Use one of 3 ways:

**A]** Click into an input field and enter a number between 0 and 255 for each channel.

**B**] Click into an input field and use the spacebar to set a value to either 0 or 255.

**C]** Click into an input field and continue to hold the mouse button. Then, move your mouse up or down to adjust the value.

Up to 4 color channels [R, G, B, W] are available depending on the settings of your virtual LED matrix [Color Depth].

**Alpha -** Is only available for certain MADRIX 5 Effects. Defines an individual Opacity for a single color. The color becomes transparent and blends with the background.

#### **Fader Box -** Opens the Fader Box.

- Use the fader for each color channel separately to adjust the color.
- The color mixing and the final color will be shown at the bottom.
- **C lose -** Closes the Fader Box.

255

₩

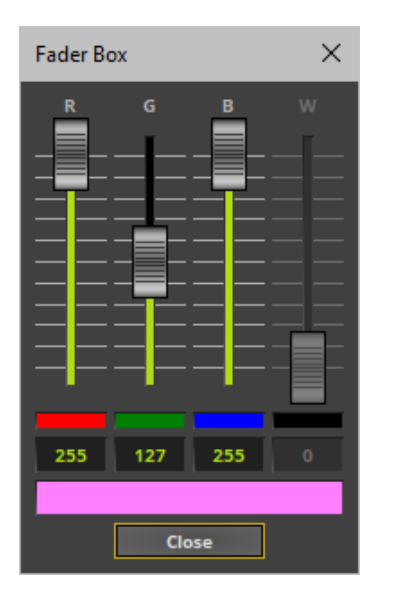

 $m$ 

**Phase Mode -** Uses all color channels separately to define the colors.

## <span id="page-1130-0"></span>**Color Table**

### **Overview**

Colors  $\overline{\mathbb{F}}$ 

Colors

- Represent the standard controls to choose the color using the Color Table. Below you will find a description of each item.

**C olors -** Opens the Color Table.

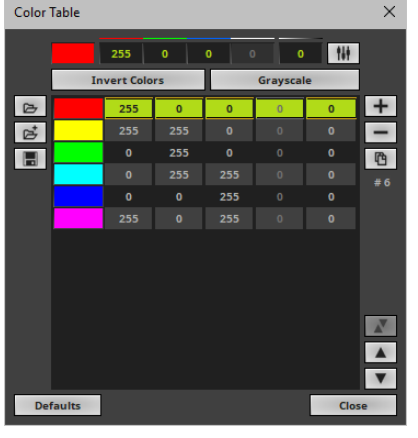

**C olor Table -** Contains a list of different colors. Each of the colors is used in the effect. Simply adjust the color values as described above and work with the Color Table in the following way:

 $+$ **-** Adds a new color to the list according to the color settings at the top.

- **-** Removes currently selected colors from the list.
- 昀 **-** Duplicates currently selected colors in the list.
- **#6 -** Shows the total number of colors in the list.

 $\blacksquare$  - Inverts the whole list. Or swaps the position of colors in the list when several colors are selected first.

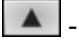

 $\blacktriangle$  - Moves currently selected colors one item up in the list.

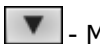

 $\blacksquare$  - Moves currently selected colors one item down in the list.

**-** Loads a previously saved Color Table from an external file [of the file type \*.mctx]. A new window opens for you to select the file on your harddisk.

**-** Loads a previously saved Color Table from an external file [of the file type \*.mctx] ] and adds the new colors to the colors that are already included.

**-** Saves a Color Table in an external file [of the file type \*.mctx].

**Invert Colors -** Inverts the currently selected colors to quickly create the complimentary colors.

Grayscale **-** Converts the currently selected colors quickly to grayscale colors.

**D efa ults -** Restores the default colors.

**C lose -** Closes the Color Table.

**Loop Mode -** Activates Loop Mode for the Color Table. All colors in the Color Table will be used in their respective order [from top to down].

**Shuffle Mode -** Activates Shuffle Mode for the Color Table. All colors in the Color Table will be used but randomly selected without a specific order.

**Ra ndom Mode -** Activates Random Mode for the Color Table. Only randomly generated colors will be used. The colors in the Color Table will be ignored.

**Fade -** Adds a smooth transition between colors with the help of intermediate colors instead of switching with hard cuts between colors.

**Mix Mode -** Activates Mix Mode for the Color Table. All colors in the Color Table will be used at the same time but randomly selected without a specific order.

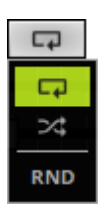

Fade

Mix

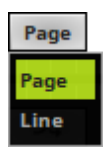

**Page C olor Mode -** Is only available when having set up multiple colors. Activates Page Color Mode for the Color Table. Each individual color in the Color Table will be used per page [with each line having the same color].

**Line C olor Mode -** Is only available when having set up multiple colors. Activates Line Color Mode for the Color Table. Each individual color in the Color Table will be used per single line [thus allowing to create multi-color pages].

### **Context Menu**

- **Right Mouse C lick -** You can call up the context menu by performing a right mouse click on **C olors**
- A small window will be shown.

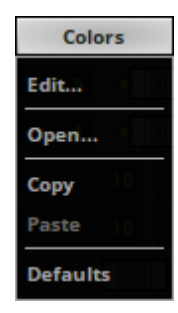

You can quickly perform the following actions:

- **Edit... -** Opens the Color Table [in the same way you can open the window by clicking on **C olors** with the left mouse button].
- **Open...** Loads a previously saved Color Table from an external file [of the file type \*.mctx]. A new window opens for you to select the file on your harddisk.
- **Copy** Copies the current colors into the clipboard as a duplicate.
- **Paste -** Applies all colors from the clipboard to the currently focused color control [**C olors**, **M2L C olors**].
- **D efa ults -** Restores all default colors.

### **Drag And Drop [Copy And Paste]**

- **Left Mouse C lick And H old -** You can perform a Copy and Paste with the mouse. Click with the left mouse button on the **C olors** button and hold for 3 seconds. A small **<sup>+</sup>** appears. Now, continue to hold and drag the mouse to another color control [**C olors**, **M2L C olors**, **C olor Table**, **C olor G radie nt**] and release the mouse to instantly apply the colors.
- **File D rag And D rop -** You can select a MADRIX 5 Color Table file [of the file type \*.mctx] in Windows and drag it to a color control of your choice in MADRIX 5 in order to load it in MADRIX 5.

# <span id="page-1134-0"></span>**Color Gradient**

### **Overview**

The Color Gradient control is available in two versions:

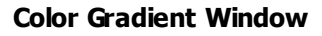

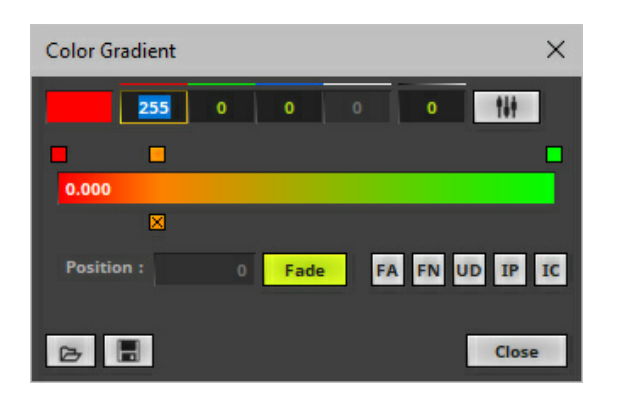

#### **Color Gradient Window Color Gradient Effect Control**

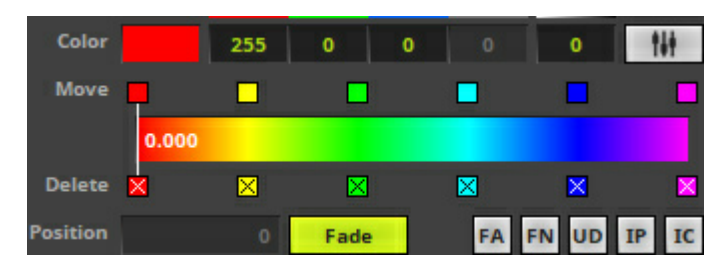

**Add -** Click inside the large colored area to create a new color at this particular position with the particular color you picked. Simply drag and drop it afterwards to change its position. Change the color values as described above.

**Relocate -** Select and hold a color [using the small square button] and move the mouse if you want to relocate a color.

**Remove -** Click the small x-button at the bottom of a color to remove it.

**Position -** Defines the position of a color on the Color Gradient.

**Fade -** Adds a transition between colors with the help of intermediate colors instead of switching with hard cuts between colors. This option is available separately for each color of the Color Gradient.

**Fade All -** Activates a smooth color transitions for all colors.

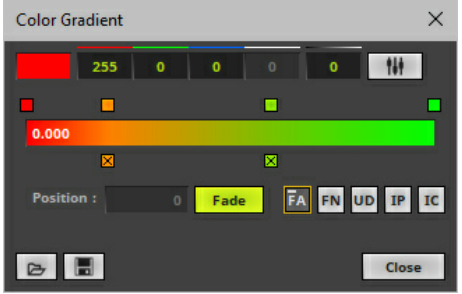

**Fade None -** Deactivates smooth color transitions for all colors.

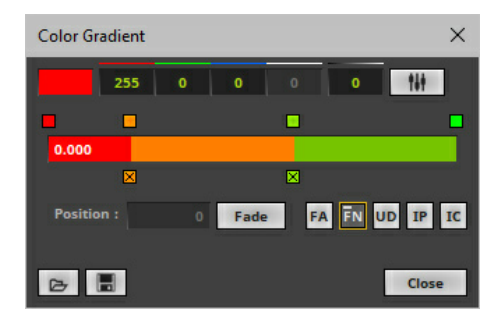

**Position:**  $0.2$ 

FA

Fade

FN

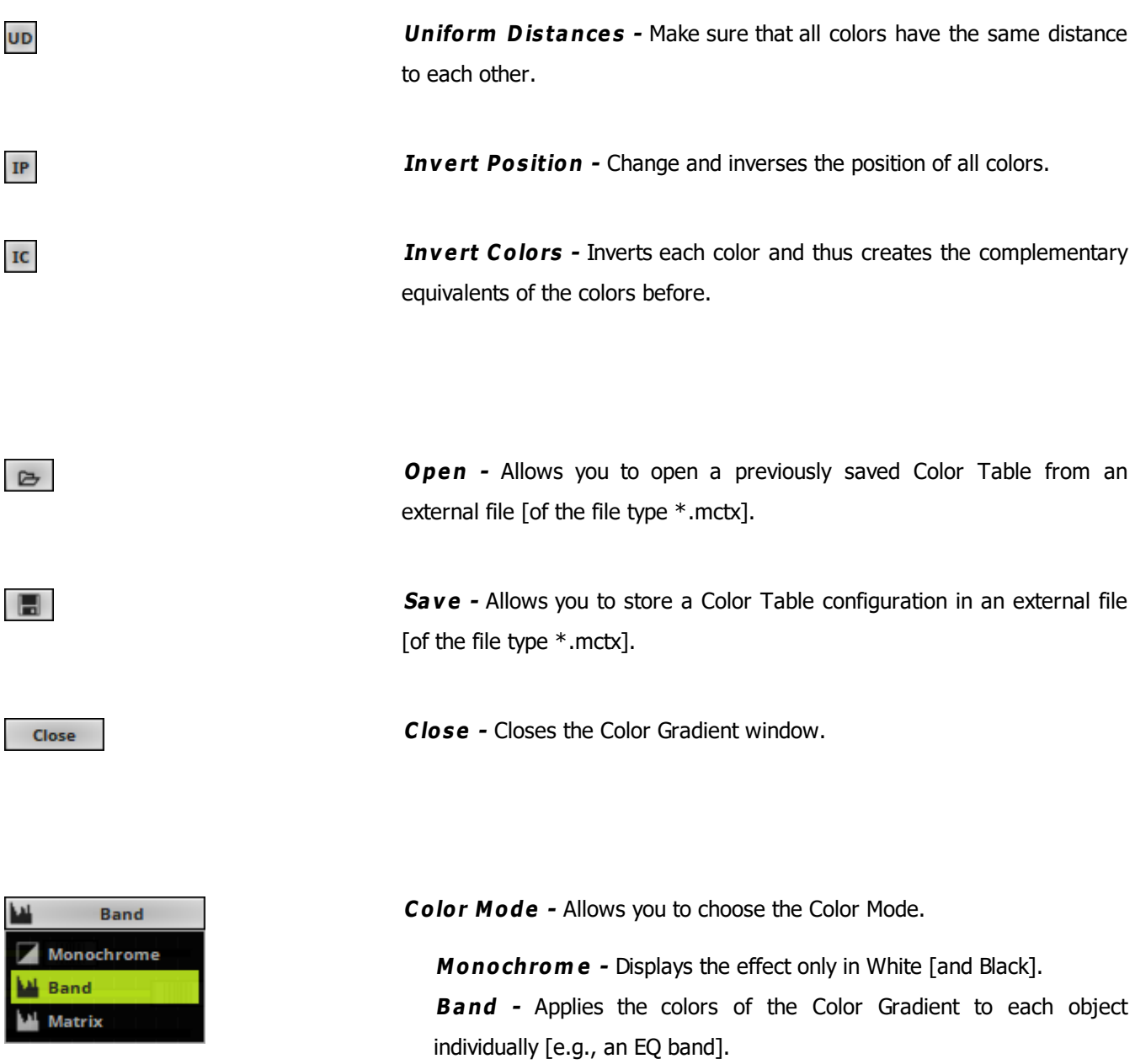

**Matrix -** Applies the colors of the Color Gradient to the virtual LED matrix and the effect as a whole.

### **Context Menu**

- **Right Mouse C lick -** You can call up the context menu by performing a right mouse click on **C olors**
- A small window will be shown.

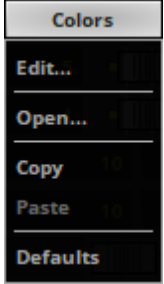

You can quickly perform the following actions:

- **Edit... -** Opens the Color Gradient [in the same way you can open the window by clicking on **C olors** with the left mouse button].
- **Open...** Loads a previously saved Color Table from an external file [of the file type \*.mctx]. A new window opens for you to select the file on your harddisk.
- **Copy** Copies the current colors into the clipboard as a duplicate.
- **Paste -** Applies all colors from the clipboard to the currently focused color control [**C olors**, **M2L C olors**].
- **D efa ults -** Restores all default colors.

### **Drag And Drop [Copy And Paste]**

- **Left Mouse C lick And H old -** You can perform a Copy and Paste with the mouse. Click with the left mouse button on the **C olors** button and hold for 3 seconds. A small **<sup>+</sup>** appears. Now, continue to hold and drag the mouse to another color control [**C olors**, **M2L C olors**, **C olor Table**, **C olor G** radient] and release the mouse to instantly apply the colors.
- **File D rag And D rop -** You can select a MADRIX 5 Color Table file [of the file type \*.mctx] in Windows and drag it to a color control of your choice in MADRIX 5 in order to load it in MADRIX 5.

### **Keyboard Shortcuts**

There are several keyboard shortcuts available.

Learn more »**[Keyboard](#page-1467-0) [Shortcuts](#page-1467-0) [\[MADRIX](#page-1467-0) [5\]](#page-1467-0)**

# <span id="page-1138-0"></span>**Music2Light Colors**

### **Overview**

- Certain Music2Light Effects use special Music2Light Colors.
- You can decide which color is assigned to which key.

**M2L Colors** 

**M2L C olors -** Opens M2L Color Table.

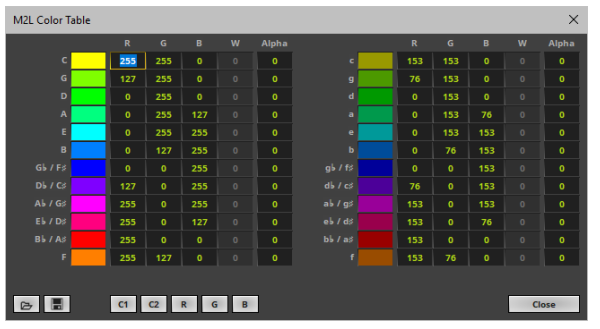

**M2L C olor Table -** Allows you match colors to specific keys.

- Major keys are listed in the left part of the window.
- Minor keys are listed in the right part of the window.
- For example:

**C** [written in capital letters] represents C-major and has a pure yellow as its color value [RGB: 255, 255, 0]. **C -m inor** [written as lower case **<sup>c</sup>**] has a darker yellow assigned [RGB: 153, 153, 0].

- **Open** Allows you to open a previously saved Color Table from an external file [of the file type \*.mctx].
- **Save -** Allows you to store a Color Table configuration in an external file [of the file type \*.mctx].
- **C 1 -** Loads the default Color Table configuration.
- **C 2 -** Loads another Color Table preset.
- **R -** Loads another Color Table preset, starting with Red.
- **G -** Loads another Color Table preset, starting with Green.
- **B -** Loads another Color Table preset, starting with Blue.
- **C lose -** Closes the Color Table window.

**Fade -** Adds a smooth transition between colors with the help of intermediate colors instead of using hard cuts between colors.

Fade

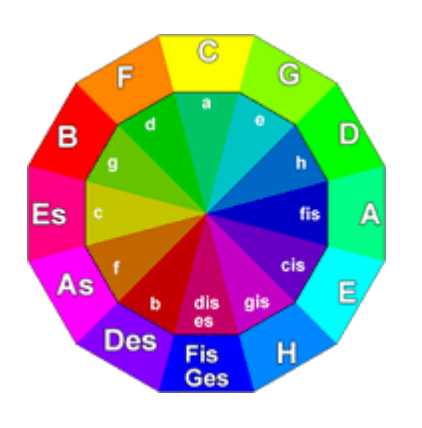

**D efa ult C olor Table -** The **Circle of Fifths** from music education is used for the default M2L Color Table. Starting with C, this notion describes a circle. Because of that, the relationship of the keys is visible from the arrangement.

- Adjacent keys are named parallel keys. The greater the distance between two keys, the less related they are. To support this fact, complementary colors are used in MADRIX 5.
- The outer ring of the circle describes the major keys, the inner ring the minor keys.
- . While colors describe the tonality, the scale of the color is being expressed with the help of the brightness.

### **Context Menu**

- **Right Mouse C lick -** You can call up the context menu by performing a right mouse click on **M2L C olors**
- A small window will be shown.

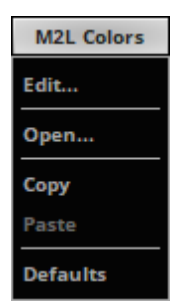

You can quickly perform the following actions:

- **Edit... -** Opens the M2L Color Table [in the same way you can open the window by clicking on **C olors** with the left mouse button].
- **Open... -** Loads a previously saved Color Table from an external file [of the file type  $*$ .mctx]. A new window opens for you to select the file on your harddisk.
- **Copy** Copies the current colors into the clipboard as a duplicate.
- **Paste -** Applies all colors from the clipboard to the currently focused color control [**C olors**, **M2L C olors**].
- **D efa ults -** Restores all default colors.

### **Drag And Drop [Copy And Paste]**

- **Left Mouse C lick And H old -** You can perform a Copy and Paste with the mouse.
- Click with the left mouse button on the **C olors** button and hold for 3 seconds. A small **<sup>+</sup>** appears. Now, continue to hold and drag the mouse to another color control [**C olors**, **M2L C olors**, **C olor Table**, **C olor G** radient] and release the mouse to instantly apply the colors.
- **File D rag And D rop -** You can select a MADRIX 5 Color Table file [of the file type \*.mctx] in Windows and drag it to a color control of your choice in MADRIX 5 in order to load it in MADRIX 5.

# <span id="page-1141-0"></span>**Intensity**

The user interface of MADRIX 5 mainly provides 4 options to control the brightness:

- **Master -** Controls the overall brightness. Learn more »**[Main](#page-157-0) [Output](#page-157-0) [/](#page-157-0) [Master](#page-157-0) [/](#page-157-0) [Audio](#page-157-0) [Levels](#page-157-0)**
- **Subm aster A / B -** Controls the brightness of the entire Deck A or Deck B. Learn more »**[Controls](#page-166-0) [\[Deck](#page-166-0) [A](#page-166-0) [/](#page-166-0) [Deck](#page-166-0) [B\]](#page-166-0)**
- **Storage Place Subm aster -** Controls the complete brightness of the entire Storage Place, including all of its Layers.

Learn more »**[Storages](#page-172-0)**

- **Layer Subm aster -** Controls the complete brightness of the Layer. Learn more »**[Effect](#page-184-0) [Areas](#page-184-0) [\[Deck](#page-184-0) [A](#page-184-0) [/](#page-184-0) [Deck](#page-184-0) [B\]](#page-184-0)**
- **Layer O pacity -** Makes the Layer transparent. This is mainly useful when using at least 2 Layers or more. If you are using only 1 Layer, the Submaster controls the Layer brightness. Learn more »**[Layers](#page-344-0)**

### **8.8 Using Directions**

#### **This topic includes:**

- **[Introduction](#page-1142-0)**
- **[Overview](#page-1142-1)**

# <span id="page-1142-0"></span>**Introduction**

MADRIX 5 Effects have various controls to set up the preferred direction of effects.

- Directions include all options, including 2D and 3D directions.
- 3D directions can be selected even when you are working in 2D Mode. But they only work correctly in 3D Mode.
- Especially for 3D a multiple of choices is available. That includes so-called Look-At Types.

# <span id="page-1142-1"></span>**Overview**

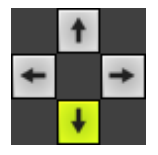

**Direction -** Simply choose a direction by selecting it. The arrows will point towards the direction the effect will take.

In the example to the left, the effect will move from up to down.

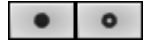

- **Front / Back -** Allows you to choose the direction as well. This is mainly relevant for 3D.
	- **To The Front -** The effect will start in the back and move to the front.
	- **To The Back -** The effect will start in the front and move to the back.

 $\pmb{\times}$ 

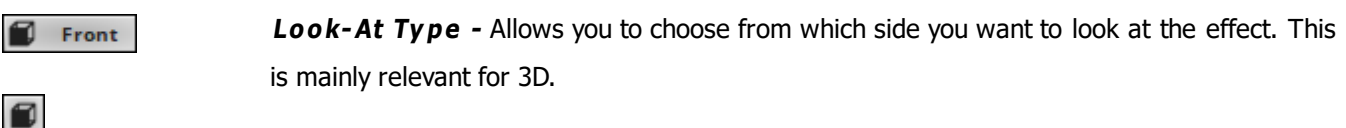

- **Front -** Positions the effect to see it mainly from the front.
- **Back -** Positions the effect to see it mainly from the back.
- **Left -** Positions the effect to see it mainly from the left.
- **Right -** Positions the effect to see it mainly from the right.
- **Top -** Positions the effect to see it mainly from the top.
- **Bottom -** Positions the effect to see it mainly from the bottom.

**C ross Mode -** Activates Cross Mode. Certain MADRIX 5 Effects can display the effect in two or more directions at the same time. [In addition, the **C ross W idth** defines how much space each direction takes up].

- Example 1: SCE Color Scroll with Cross Mode and a Cross Width of 50% will display 2 color scrolls moving in opposite directions.
- Example 2: SCE Color Scroll with Cross Mode and a Cross Width of 20% will display 5 color scrolls moving in opposite directions.

**None -** Stops any movement.

### **8.9 Using Shapes [Shape Table]**

**This topic includes:**

- **[Introduction](#page-1144-0)**
- **[Shape](#page-1144-1) [Table](#page-1144-1)**

# <span id="page-1144-0"></span>**Introduction**

Certain MADRIX 5 Effects allow you to work with one or multiple shapes at a time. Use the Shape Table to manage the shape objects as described below.

## <span id="page-1144-1"></span>**Shape Table**

### **Overview**

**Shapes** 

**Open Shape Table -** Opens the Shape Table, a window that includes all shapes you wish to display.

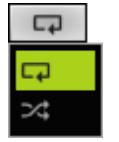

**Loop Mode -** All objects of the Shape Table will be looped, that means the content of the Shape Table will constantly be repeated. It is activated by default.

**Shuffle Mode -** Creates an internal list that orders strings randomly to show next. Deactivate and activate again to create a new random list.

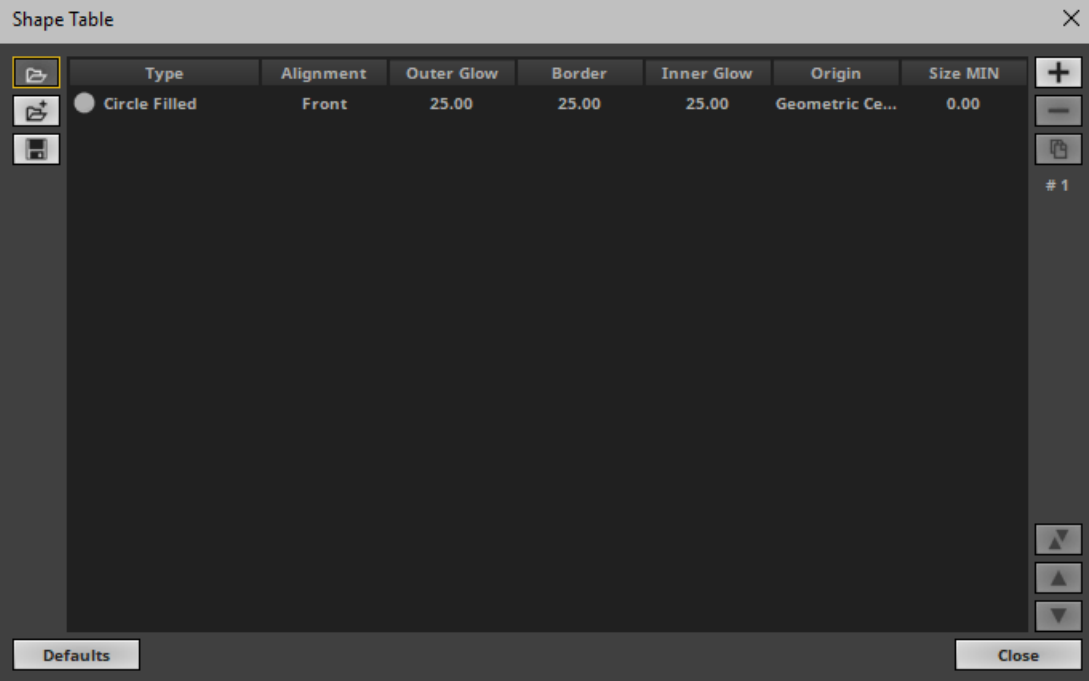

- **Left Mouse C lick -** Selects a shape entry in the Shape Table.
- **D ouble- C lick Left Mouse Button -** Allows you to change the settings for each column.
- **C trl <sup>+</sup> Left Mouse C lick -** Allows you to select several entries in the Shape Table at different positions.
- **Shift <sup>+</sup> Left Mouse C lick -** Allows you to select several entries by selecting 1] the first entry, 2] the last entry, 3] and all entries in-between will be selected automatically.

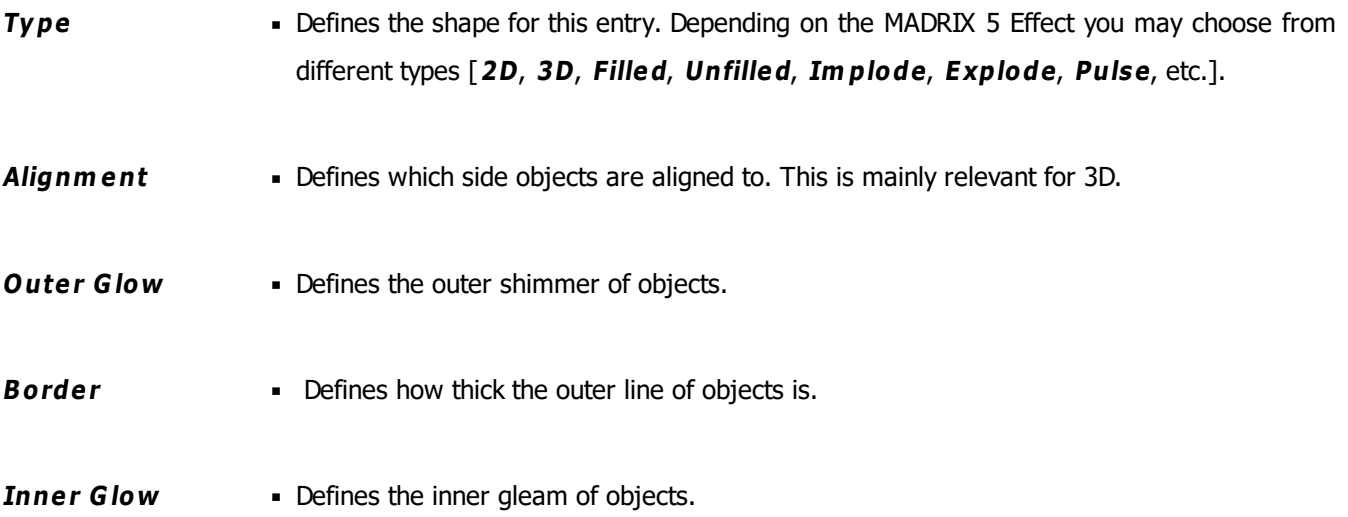

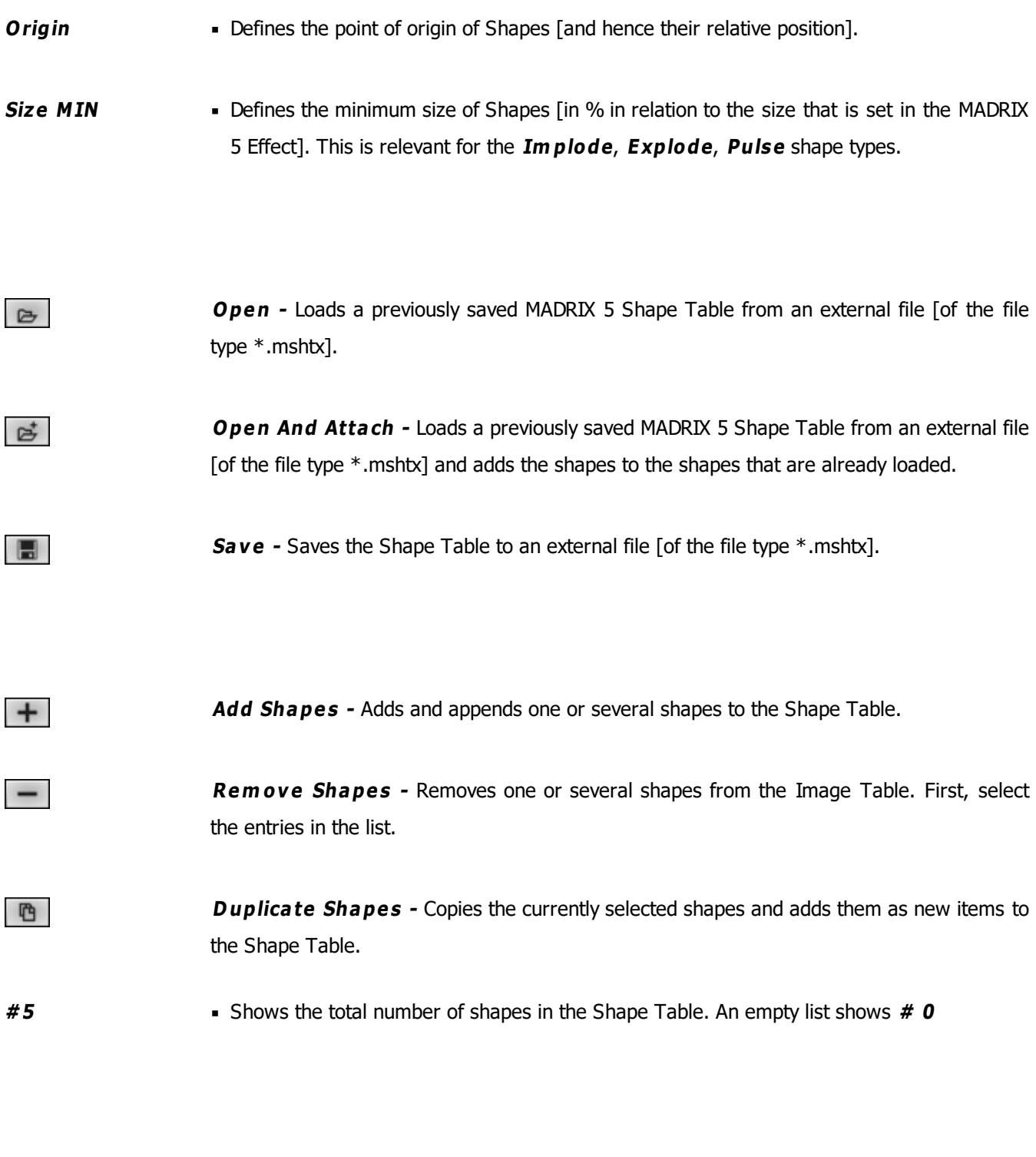

**Swap Position -** Swaps the position of shapes in the Shape Table when several entries are selected first.

 $\boldsymbol{N}$ 

**Position Up** - Changes the order, and positions currently selected shapes one step higher  $\blacktriangle$ up in the list.

> **Position Down -** Changes the order, and positions currently selected shapes one step lower down in the list.

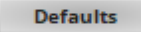

 $\mathbf{v}$ 

**D efa ults -** Restores all default settings.

Close

**C lose -** Closes the Shape Table window.

### **Context Menu**

- **Right Mouse C lick -** You can call up the context menu by performing a right mouse click on **Shapes**
- A small window will be shown.

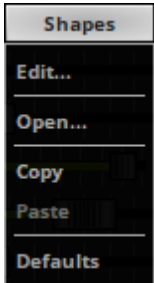

You can quickly perform the following actions:

- **Edit... -** Opens the Shape Table [in the same way you can open the window by clicking on **Shapes** with the left mouse button].
- **Open... -** Loads a previously saved Shape Table from an external file [of the file type  $*$ .mshtx]. A new window opens for you to select the file on your harddisk.
- **Copy** Copies the current shapes into the clipboard as a duplicate.
- **Paste -** Applies all shapes from the clipboard to the currently focused Shape Table [**Shapes**].
- **Clear** Removes all entries from the Shape Table.

### **Drag And Drop [Copy And Paste]**

**Left Mouse C lick And H old -** You can perform a Copy and Paste with the mouse.

Click with the left mouse button on the **Shapes** button and hold for 3 seconds. A small **<sup>+</sup>** appears. Now, continue to hold and drag the mouse to another Shape Table control [of a different layer] and release the mouse to instantly apply the shapes.

**File D rag And D rop -** You can select a MADRIX 5 Shape Table file [of the file type \*mshtx] in Windows and drag it to a Shape Table control in MADRIX 5 in order to load it in MADRIX 5.

# **8.10 Using Strings [String Table]**

#### **This topic includes:**

- **[Introduction](#page-1149-0)**
- **[String](#page-1149-1) [Table](#page-1149-1)**

# <span id="page-1149-0"></span>**Introduction**

Certain MADRIX 5 Effects allow you to work with different texts. Use the String Table to manage the strings as described below.

# <span id="page-1149-1"></span>**String Table**

### **Overview**

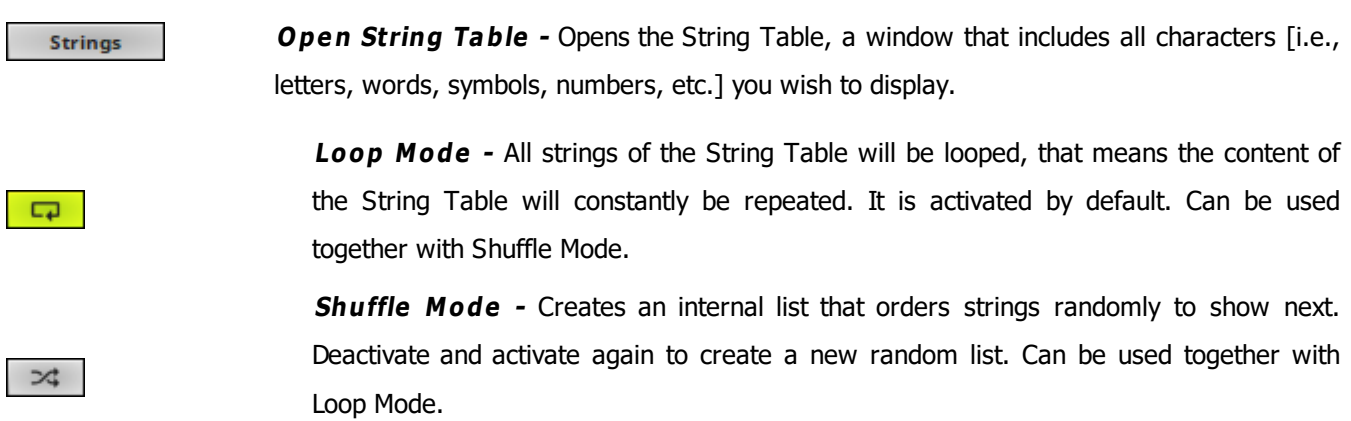

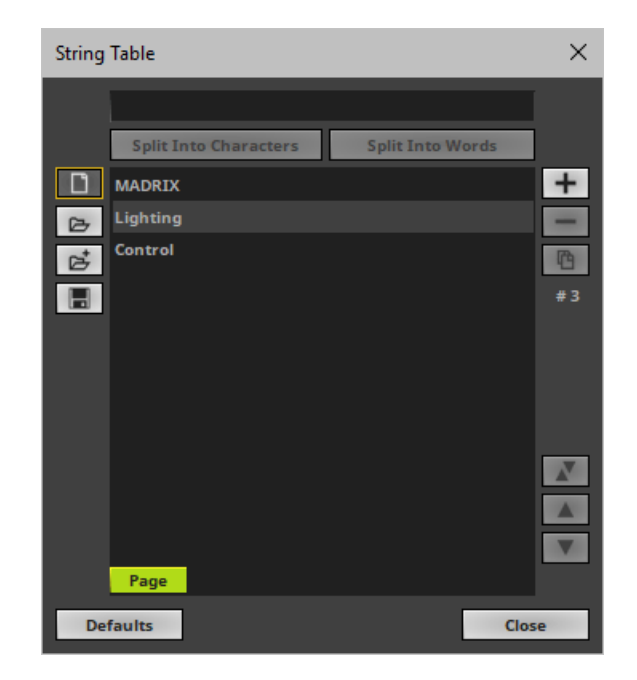

- **Left Mouse C lick -** Selects an item in the list.
- **C trl <sup>+</sup> Left Mouse C lick -** Allows you to select several strings in the String Table at different positions.
- **Shift <sup>+</sup> Left Mouse C lick -** Allows you to select several strings by selecting 1] the first string, 2] the last string, 3] and all strings in-between will be selected automatically.

**String -** Allows you to change a string or enter a new one. To change a string, select it first. To add a new string, use Add String first.

**Split Into C haracters -** Is an automatism that helps you to split the string you have just added or changed into separate strings. Select a string in the list first and it will be split into several list entries [incl. word spaces], each with a single character instead of the complete word.

**Split Into W ords -** Is an automatism that helps you to split the string you have **Split Into Words** just added or changed into separate words. Select a string in the list first and it will be split into several list entries, each with a single word instead of the complete sentence. Word spaces will be ignored, except if you enter two word spaces in a row.

**Split Into Characters** 

Page

**Page** - Is only available when supported by the MADRIX 5 Effect. Allows you to manage the pages within the String Table.

**Right Mouse C lick** opens the context menu.

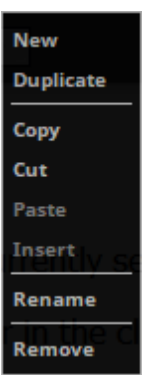

- **Page <sup>&</sup>gt; New -** Creates a new page.
- **Page <sup>&</sup>gt; D uplicate -** Creates an exact copy of the currently selected page.
- **Page <sup>&</sup>gt; C opy -** Copies the page into the clipboard of the computer.
- **Page > Cut** Copies the page into the clipboard and removes the page.
- **Page <sup>&</sup>gt; Paste -** Applies all settings of the page in the clipboard to the currently selected page.
- **Page <sup>&</sup>gt; Insert -** Creates a new page and applies all settings of the page in the clipboard to the currently selected page.
- **Page > Rename -** Allows you to change the label of the page.
- **Page <sup>&</sup>gt; Rem ove -** Removes the currently selected page entirely.
- **Page Order**

**Left Mouse C lick And H old And Move -** Changes the order of Pages via Drag and Drop.
$\Box$ 

 $\Theta$ 

啓

 $\blacksquare$ 

 $+$ 

 $\mathbb{D}$ 

 $\overline{N}$ 

 $\blacktriangle$ 

**New -** Removes all strings from the list.

**Open** - Loads a previously saved MADRIX 5 String Table from an external file [of the file type \*.mstrtx].

**Open And Attach -** Loads a previously saved MADRIX 5 String Table from an external file [of the file type \*.mstrtx] and adds the new strings to the strings that are already included.

**Save -** Saves the String Table to an external file [of the file type  $*$ .mstrtx].

**Add String -** Allows you to add a new string to the String Table. Make sure to enter the correct characters for the string first.

**Rem ove String -** Allows you to remove one or several strings from the String Table. First, select the strings in the list.

**D uplicate Strings -** Copies the currently selected strings and adds them as new items to the String Table.

**# 11** Shows the total number of strings in the String Table. An empty list shows **# 0**

**Swap Position -** Swaps the position of strings in the list when several strings are selected first.

**Position Up** - Changes the order, and positions currently selected strings one step higher up in the list.

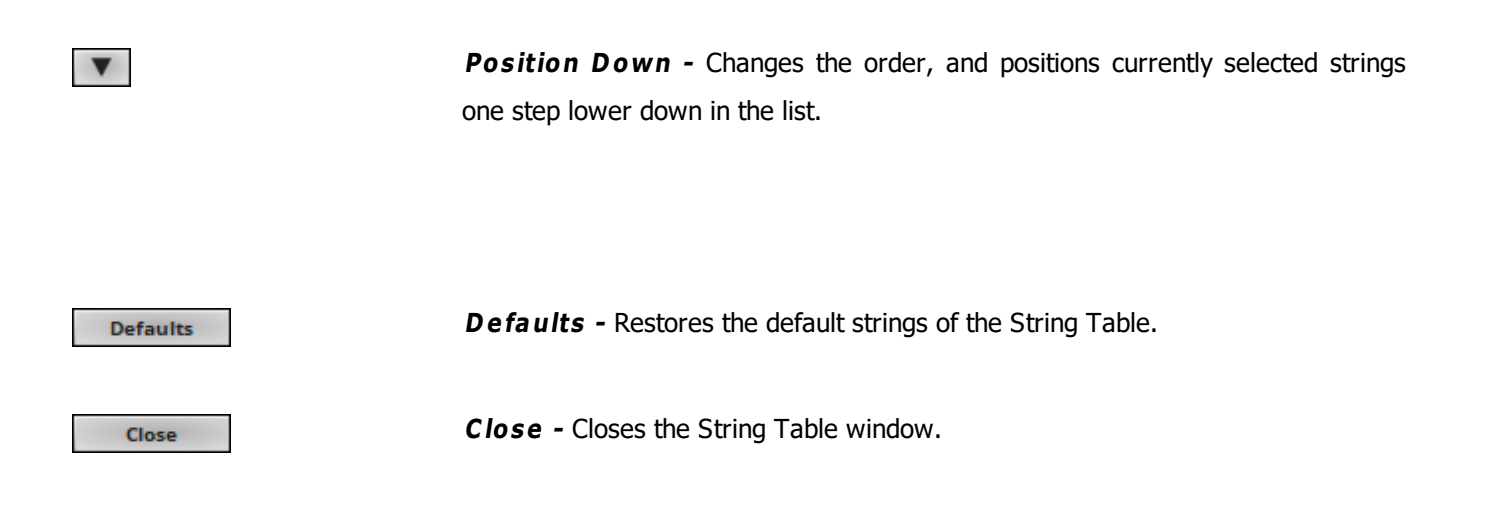

#### **Context Menu**

- **Right Mouse C lick -** You can call up the context menu by performing a right mouse click on **Strings**
- A small window will be shown.

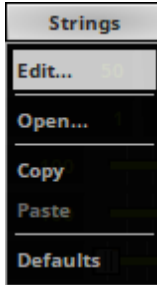

You can quickly perform the following actions:

- **Edit... -** Opens the String Table [in the same way you can open the window by clicking on **Strings** with the left mouse button].
- **Open...** Loads a previously saved String Table from an external file [of the file type \*.mstrtx]. A new window opens for you to select the file on your harddisk.
- **Copy** Copies the current strings into the clipboard as a duplicate.
- **Paste -** Applies all strings from the clipboard to the currently focused String Table [**Strings**].
- **D efa ults -** Restores all default strings of the String Table.

## **8.11 Macros And Scripts**

#### **This topic includes:**

- **[Introduction](#page-1155-0)**
- **[Usage](#page-1155-1)**
- **[How](#page-1156-0) [To](#page-1156-0) [Use](#page-1156-0)**
- **[More](#page-1157-0) [Information](#page-1157-0)**

### <span id="page-1155-0"></span>**Introduction**

MADRIX 5 features its own scripting language. With this programming language you can create scripts or macros for MADRIX 5.

- You can use it to create your own light effects, as was described in the previous chapter.
- In addition, it may be used to control and manipulate running effects.

### <span id="page-1155-1"></span>**Usage**

**Editor -** Controls the corresponding Macro Editor.

There are 4 possibilities to use Macros in MADRIX 5:

**MAS Script Effect**

The first option to create a new effect from scratch.

**Macros for Effects**

The second option involves modifying the settings of an MADRIX 5 Effect. This includes all SCE, S2L, M2L, TRI, and MAS effects.

**Storage Place Macro**

Fourth, you can use storage place macros to control every single storage place individually

**MADRIX 5.3b Help And Manual**

#### **G lobal Macro**

The third possibility controls the main output and global features directly.

- On the one hand, macros can be used to manipulate the outcome of an effect. Examples include rendering parts of effects transparent or changing the color via a gray filter.
- On the other hand, macros can be used to change settings of an effect. A macro can set the text of the SCE Ticker effect to current time, for example.
- Each effect is equipped with a **Macro** button that opens the Macro Editor. Use the window to write, load, and edit existing macros.
- Each Storage Area has one macro button.
- The Fade Area includes the button to the Main Output Macro.
- The MAS Script Effect does have one button for scripts and a standard button for a macro.

# <span id="page-1156-0"></span>**How To Use**

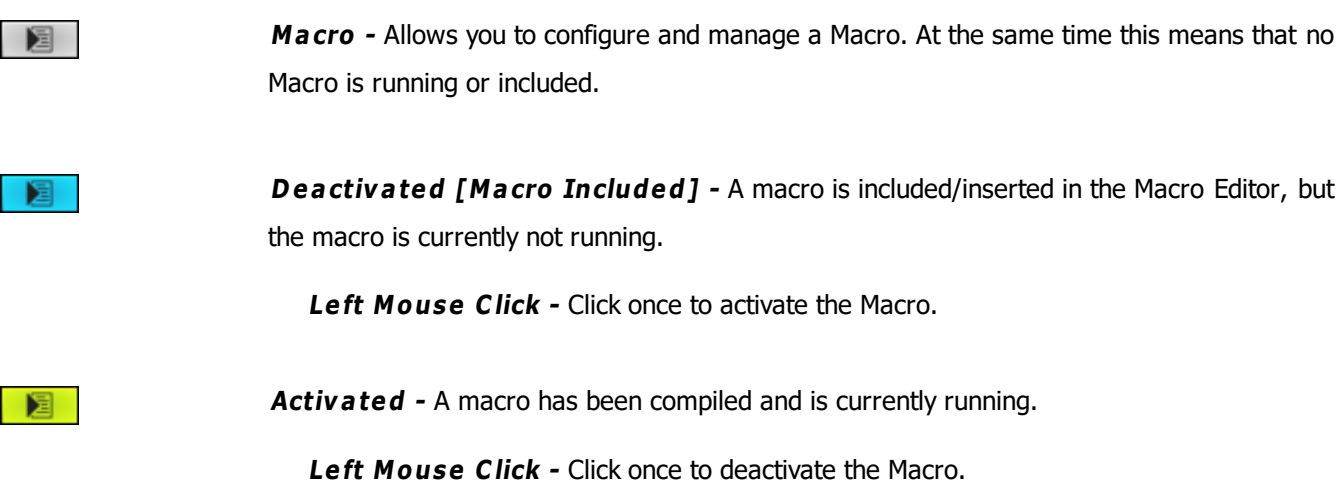

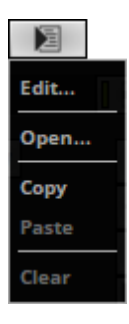

**Right Mouse C lick -** Opens the context menu.

**Edit... -** Opens the Macro Editor to write, edit, include, and compile Macros.

**Open...** - Loads a Macro from an external file [of the file type  $*$ .mms or  $*$ .mcm]. Once loaded, the Macro will automatically be activated.

**C opy -** Copies the Macro to the clipboard of the computer.

**Paste** - Pastes the Macro from the clipboard into the currently selected Macro Editor.

- If the copied Macro is running, the new Macro will be automatically activated as well.

- If the copied Macro is deactivated, the new Macro will be automatically deactivated as well.

**C lear -** Removes all content from the Macro Editor and thereby deactivates and erases any Macro. The default content will be restored.

## <span id="page-1157-0"></span>**More Information**

The complete MADRIX Script Language is described in the MADRIX 5 Script Help. In the Windows Start Menu, go to:

In Windows 10, go to **Start <sup>&</sup>gt; MAD RIX 5 <sup>&</sup>gt; H elp MAD RIX 5 Script**

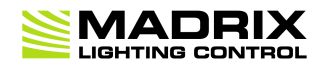

# **//PART I** *Cue List*

## **9 Cue List**

**This topic includes:**

- **[Introduction](#page-1159-0)**
- **[Topics](#page-1159-1) [Of](#page-1159-1) [This](#page-1159-1) [Chapter](#page-1159-1)**

## <span id="page-1159-0"></span>**Introduction**

The Cue List is an automated playlist and scheduler. It offers the possibility to precisely manage the automatic playback of effects.

## <span id="page-1159-1"></span>**Topics Of This Chapter**

»**[Cue](#page-1160-0) [List](#page-1160-0)**

#### <span id="page-1160-0"></span>**9.1 Cue List**

**This topic includes:**

- **[Introduction](#page-1160-1)**
- **[Basic](#page-1161-0) [Controls](#page-1161-0)**
- **[How](#page-1161-1) [To](#page-1161-1) [Work](#page-1161-1) [With](#page-1161-1) [The](#page-1161-1) [Cue](#page-1161-1) [List](#page-1161-1)**
- **[Setting](#page-1164-0) [Up](#page-1164-0) [Cues](#page-1164-0)**
- **[Time](#page-1168-0) [Code](#page-1168-0)**
- **[Important](#page-1170-0) [Notes](#page-1170-0)**
- **[Playback](#page-1172-0) [Side](#page-1172-0)**
- **[Live](#page-1173-0) [Control](#page-1173-0)**
- **[File](#page-1174-0) [Watcher](#page-1174-0) [\[Automatic](#page-1174-0) [Cue](#page-1174-0) [List](#page-1174-0) [Reloading\]](#page-1174-0)**

### <span id="page-1160-1"></span>**Introduction**

The Cue List is an automated playlist.

It offers the possibility to precisely manage the automatic playback of effects. Once the Cue List is started, MADRIX 5 will automatically play back your visuals according to your configuration and schedule. That means MADRIX 5 switches from Storage Place to Storage Place [i.e. from effect to effect].

You can open the Cue List in 3 ways:

- Go to the menu **Tools <sup>&</sup>gt; C ue List...**
- Or press **F7**
- Or click **Layer C ontrol <sup>&</sup>gt; C ue List** on the user interface.

To close the Cue List and change back to the original MADRIX 5 user interface:

- Go to the menu **Tools <sup>&</sup>gt; C ue List...**
- Or press **F7**
- Or click **C ue List <sup>&</sup>gt; Layer C ontrol** on the user interface.

## <span id="page-1161-0"></span>**Basic Controls**

The main user interface offers 3 control buttons for the Cue List.

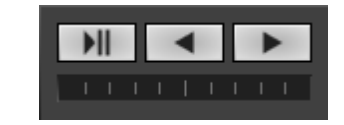

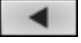

**G <sup>o</sup> -** Skips to the next Cue.

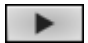

**Back -** Returns to the previous Cue.

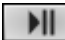

**Play/Pa use -** Starts or holds playback.

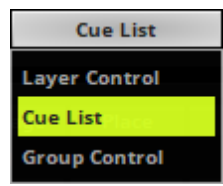

**Layer C ontrol <sup>&</sup>gt; C ue List -** Opens the actual Cue List window. This is the Cue List itself. Use it to set up your Cue List configuration.

## <span id="page-1161-1"></span>**How To Work With The Cue List**

#### **Cue List Window**

The Cue List window can be used in 2 modes:

- **A]** The Cue List is part of the MADRIX 5 user interface. You can switch between different views [e.g., Layer Control, Cue List, Group Control].
- **B]** The Cue List can be undocked and used freely as a separate window.

#### **A] Cue List Docked**

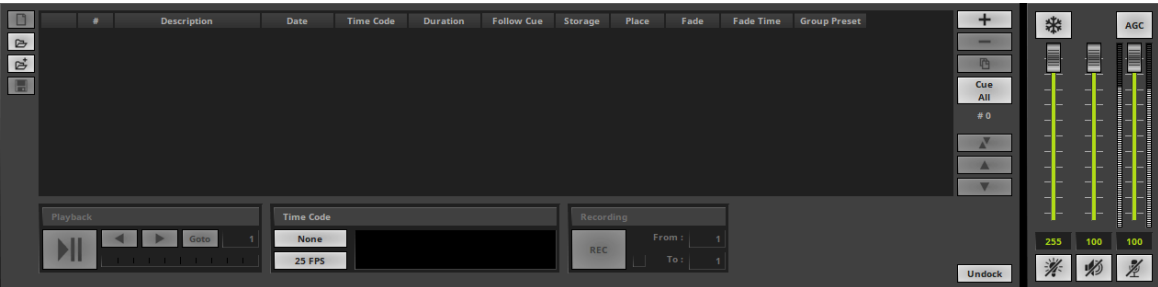

#### **B] Cue List Undocked**

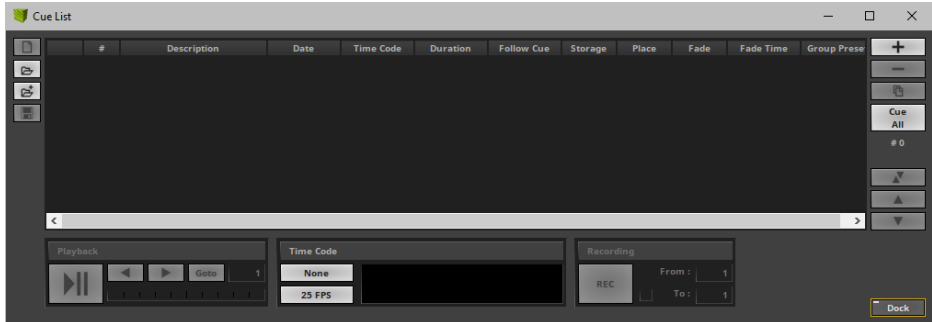

#### <span id="page-1162-0"></span>**Controls**

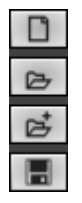

**New -** Creates a new Cue List. It also clears all entries from the current Cue List!

**Open -** Loads an already existing Cue List [of the file type  $*$  mclx or  $*$  .csv]. Choose the file from your harddisk.

**Open And Attach -** Loads an already existing Cue List [of the file type  $*$ . mclx or \*.csv] and adds it to the current Cue List.

**Save -** Stores your Cue List in an external file. You can choose to save in standard \*.mclx file format; or to save in \*.csv file format in order to easily edit the file with a text editor, for example.

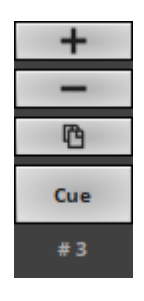

**Add C ue -** Adds a new cue to the Cue List. When a Time Code is received, MADRIX 5 will also automatically add the currently received Time Code to the cue [by filling in the column Time Code].

**Rem ove C ues -** Removes all currently selected cues from the list.

**Duplicate Cues -** Copies the currently selected cues and adds them as new cues to the list.

**C ue -** Opens a context menu with the following options.

**C ue All -** Adds new Cue List entries for all Storage Places that have a MADRIX 5 Effect customized and stored.

**C ue D eck A -** Adds new Cue List entries for the Storage Places that have a MADRIX 5 Effect customized and stored on the currently selected Deck A. **C ue D eck B -** Adds new Cue List entries for the Storage Places that have a MADRIX 5 Effect customized and stored on the currently selected Deck B.

**# 3 -** Displays the total number of cues in the Cue List.

**Swap Position -** Swaps the position of cues in the list when several cues are selected first.

**Position Up -** Changes the order, and positions currently selected cues one item higher up in the list.

**Position Down-** Changes the order, and positions currently selected cues one item lower down in the list.

**Play/Pa use -** Starts or holds playback.

**Back -** Returns to the previous cue.

**G <sup>o</sup> -** Skips to the next cue.

**G oto -** Jumps to the specified cue. Make sure to enter the correct number in the nearby input field.

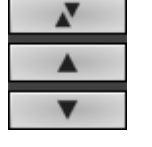

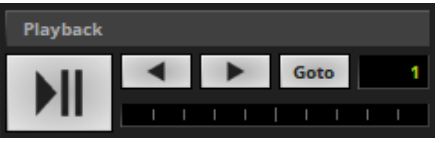

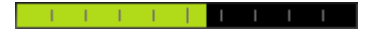

**Undock** 

Dock

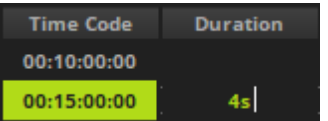

**Progress -** Shows you the relative time progression of the current cue in a progress bar.

**Undock -** Allows you to undock the Cue List and use in a separate window.

**Dock** - Allows you to integrate the Cue List back into the user interface of MADRIX 5 when undocked.

**D ouble- C lick / Right Mouse C lick** - Perform a double-click or right click with the mouse onto an entry into the specific column and you will be able to enter and change the values.

**Multiple Selection** - The list allows you to select and modify more than one entry at a time. Select several entries by using **Shift <sup>+</sup> Left Mouse** or **C trl <sup>+</sup> Left Mouse** or **Shift <sup>+</sup> Arrow Key <sup>s</sup>**. Then, right click into the column you want to change.

**Spacebar** or value of -1 - Removes all values or restores the default values.

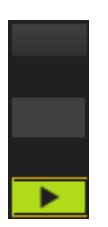

**D ouble- C lick -** Perform a double-click on the very first column of the Cue List in order to start playing from this cue [thus performing a **G oto**]. Make sure to only double-click in the first column. You can even jump to specific cues during Cue List playback in this way.

### <span id="page-1164-0"></span>**Setting Up Cues**

- 1] Add new cues to the Cue List by using
	- A] **C ue** on the user interface,
	- B] **<sup>+</sup>** in the Cue List window, or
	- C] **C ue All** in the Cue List window.

**2]** Change each cue as explained in the list below.

- Change values as described above in the section **[Controls](#page-1162-0)**
- You can even edit the Cue List while it is playing.
- **- Make sure to change the settings for each cue according to your requirements!**

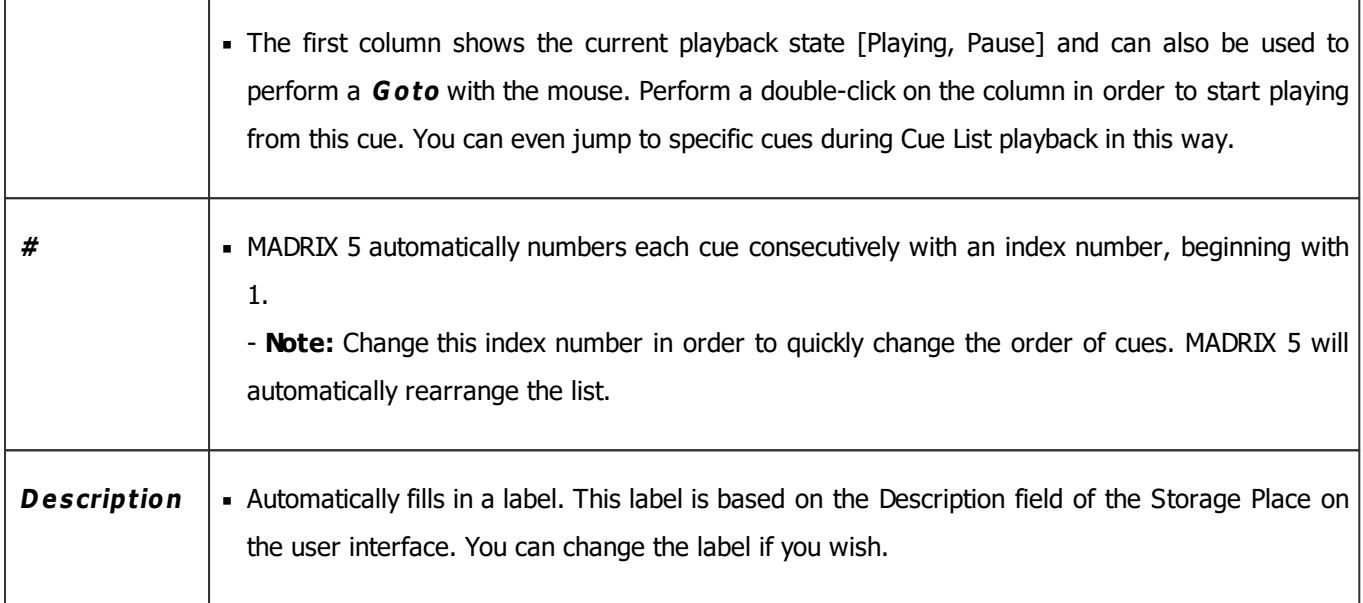

T

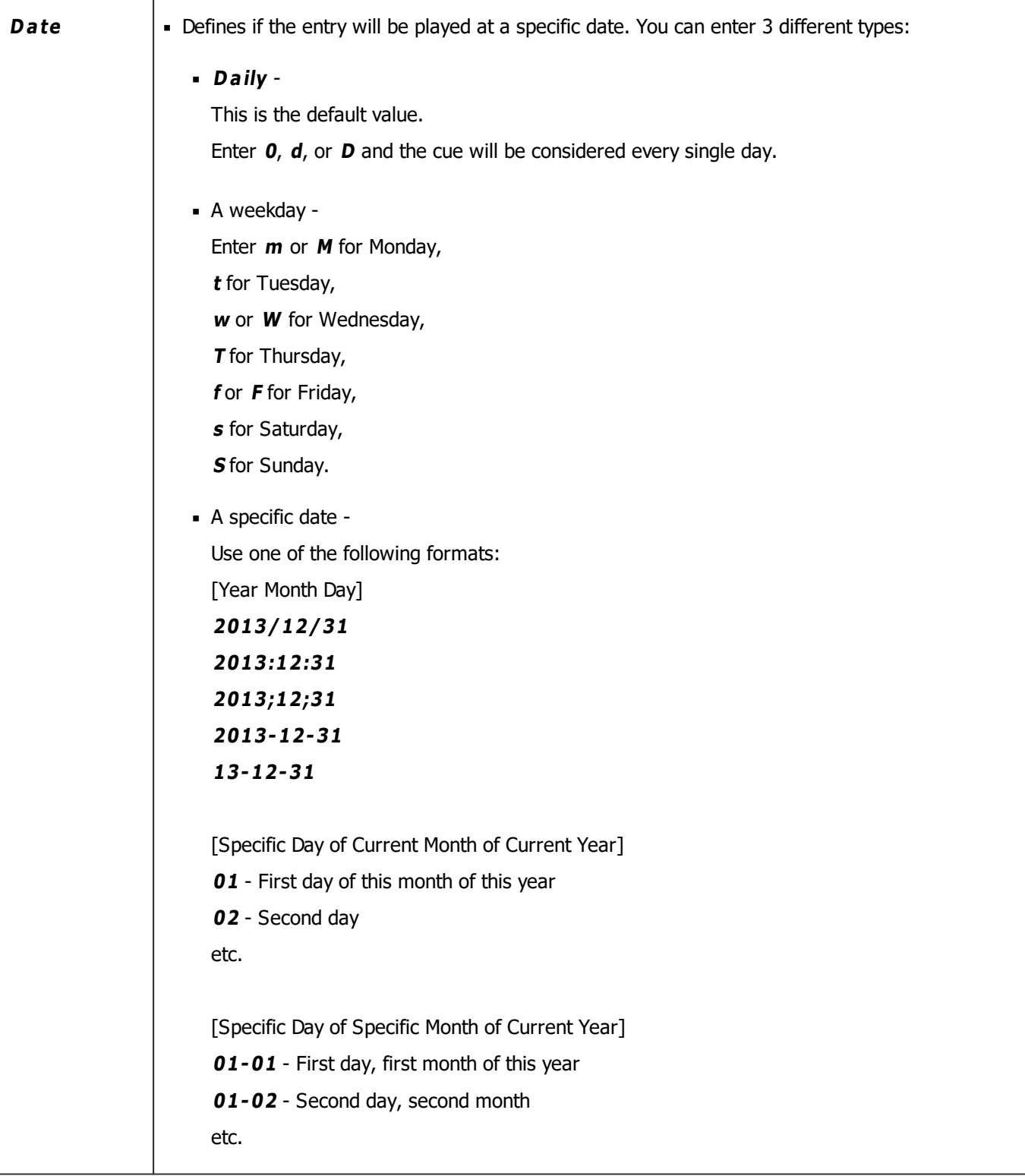

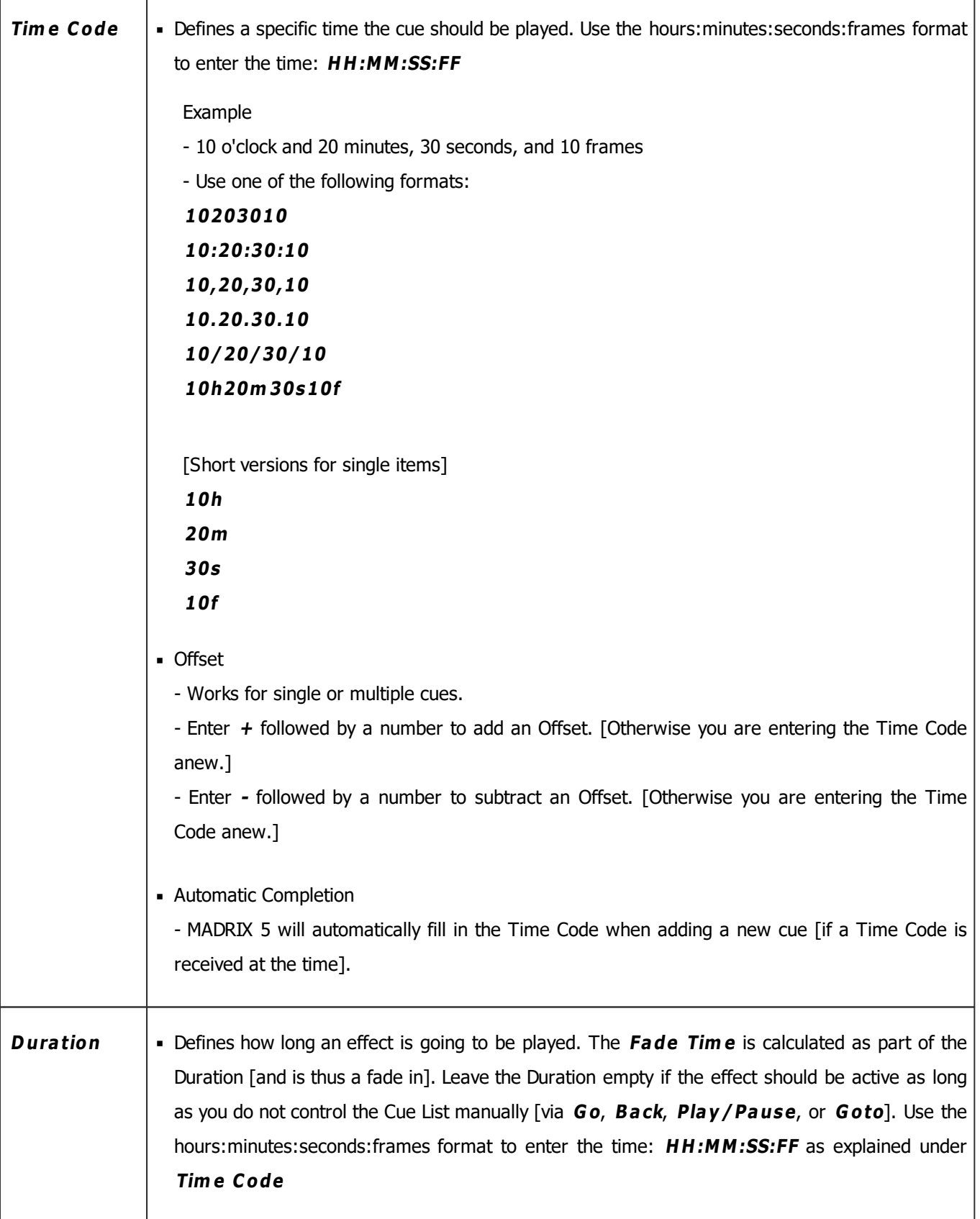

ſ

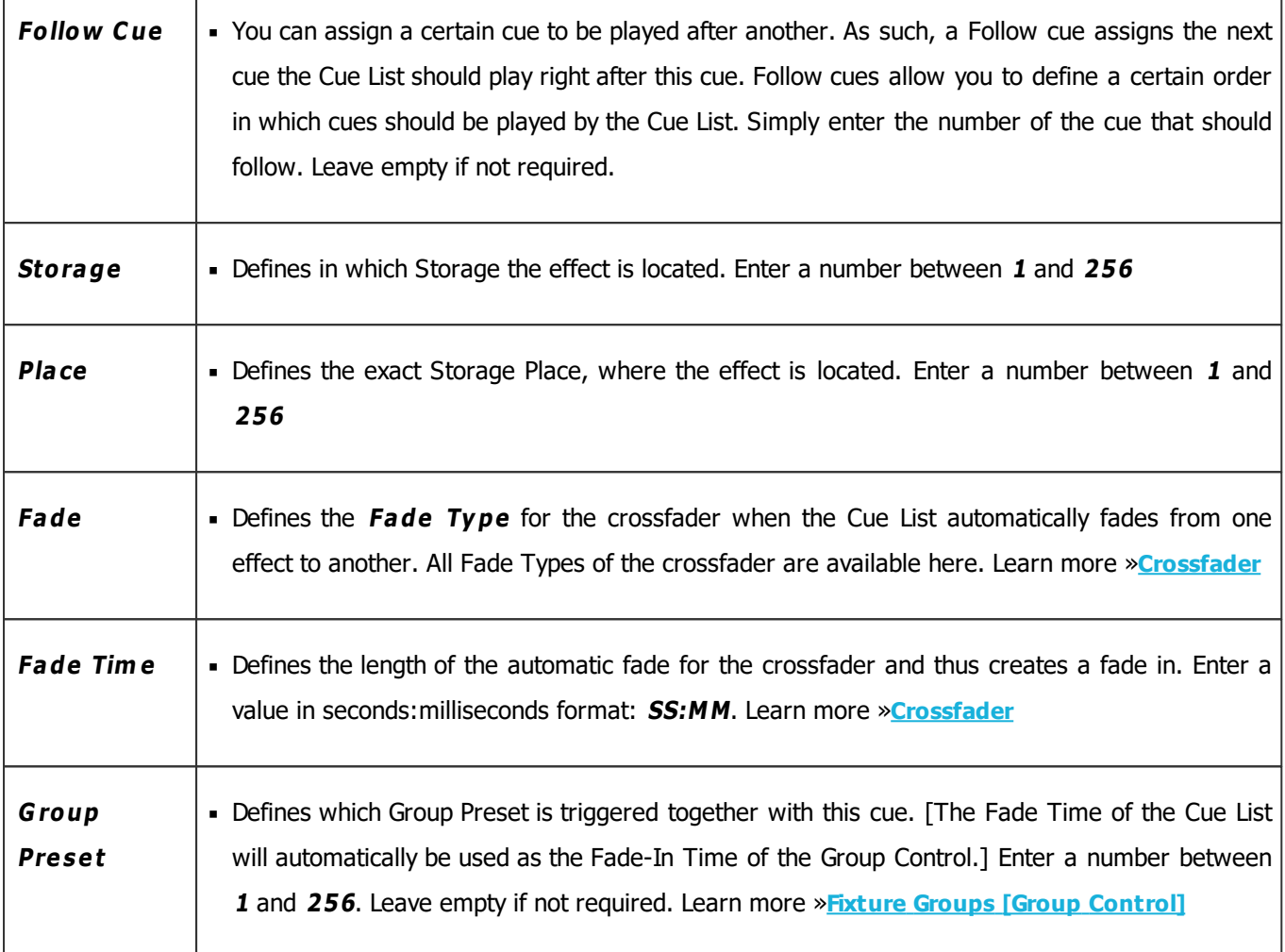

# <span id="page-1168-0"></span>**Time Code**

#### **Overview**

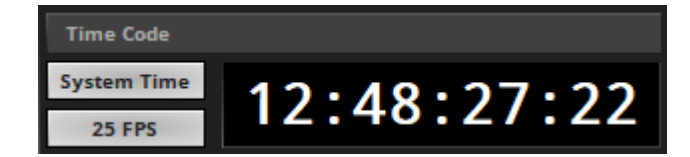

Time Code is a useful option to trigger effects at certain times of the day or at certain points in time. For example, you might want to trigger Storage Place S1 P1 at 10:00 a.m. or when 3 minutes have passed after the start. Time Code is a convenient way to synchronize independent equipment of your LED installation with each other. This could be external audio equipment, other MADRIX 5 computers, or even the same computer. You might want to set up a timecontrolled show in sync with timelines of lighting effects of MADRIX 5 and sound.

#### **Configuration**

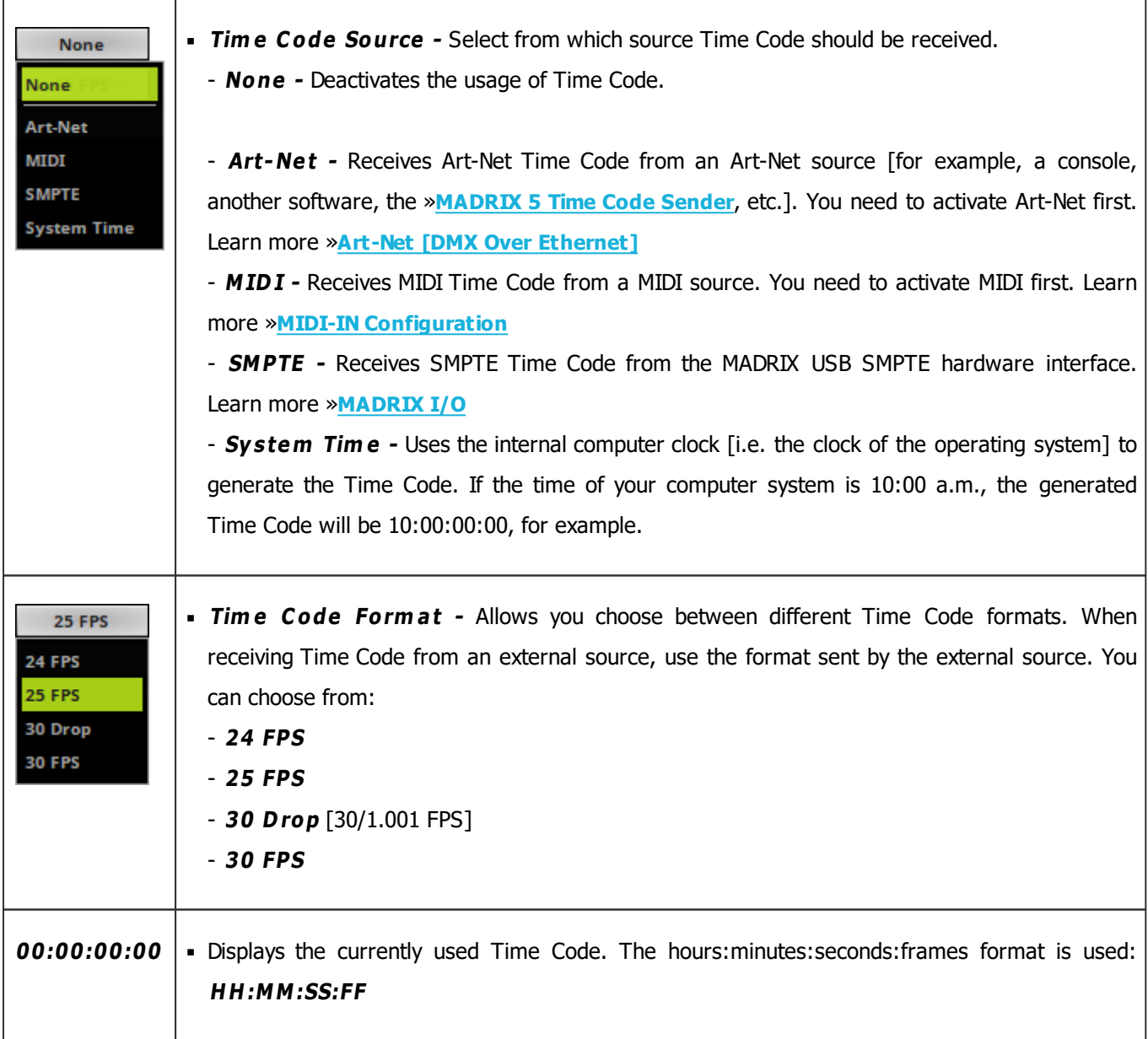

Learn more »**[Time](#page-837-0) [Code](#page-837-0) [\[MIDI](#page-837-0) [/](#page-837-0) [Art-Net](#page-837-0) [/](#page-837-0) [SMPTE](#page-837-0) [/](#page-837-0) [System](#page-837-0) [Time\]](#page-837-0)**

#### **Stop**

According to your configuration, you may have to set the Time Code Source to None to fully stop the **Cue List.**

### <span id="page-1170-0"></span>**Important Notes**

- **Do not forget to save your Cue List or the complete MADRIX 5 Setup file.**
- **When you are using Date, Time Code, and/or Duration, logical routines are implemented to determine which cue should be currently active. These routines are explained in more detail below.**

#### <span id="page-1170-1"></span>**Date**

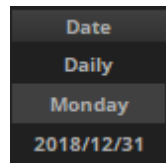

If you are setting up a Date for a cue, 3 options are available to you:

- Daily,
- A specific weekday,
- Or an explicit date.

If you are using a mixture of those three options, a cue will be favored and activated according to the following hierarchy if applicable:

**An explicit date overrides a weekday entry. And a weekday entry overrides a daily entry.**

For example, daily will activate a cue every single day. But on Mondays, another cue should be activated and it will be. But 2010/04/19 is also a Monday and this cue will be activated this day instead of the daily cue and instead of the Monday cue.

#### **Time Code Without Duration**

- If you are using the column Time Code without the column Duration, a cue will only be activated if the Time Code passes this predefined time.
- If the Time Code of a cue [without Duration] has already passed that deadline, the cue will not be activated.

#### **Time Code With Duration**

**A]** If you are using the column Time Code and the column Duration, a cue will be activated when the current Time Code falls into this time window.

- A cue using Time Code and Duration will be activated if it falls into the time window.
- In addition, the logical routine will check if the Date needs to be considered according to the information above [ [Date\]](#page-1170-1).

For example, if your daily cue should start at 8 o'clock for 8 hours and the current Time Code says 10 o'clock, the cue will be activated.

**B]** When using Time Code and Duration, you should be aware of what should happen when the Duration is over. A cue with a Time Code and Duration will expire eventually.

- When a cue with Time Code and Duration is over or has expired, MADRIX 5 will automatically select the next cue; regardless of what the next cue is.
- MADRIX 5 will not check if the next cue is valid or logic. If you do not want MADRIX 5 to select the next cue, use Follow cues for example or make sure the next cue is set up correctly!

#### **Loop Function**

If all cues have been assigned a Duration, the Cue List will automatically start from the beginning again after the last cue.

- If a cue inside the Cue List does not have a pre-defined duration, the Cue List will stop at this cue.
- If you want to stop the Cue List with the last entry, you only have to remove the duration for the last cue in your Cue List.

### <span id="page-1172-0"></span>**Playback Side**

You can choose how MADRIX 5 manages the user interface when playing back the Cue List.

Go to the menu **Prefere nces <sup>&</sup>gt; O ptions... <sup>&</sup>gt; User Interface** [Keyboard shortcut: **C trl+Alt+O <sup>&</sup>gt; User Interface**]

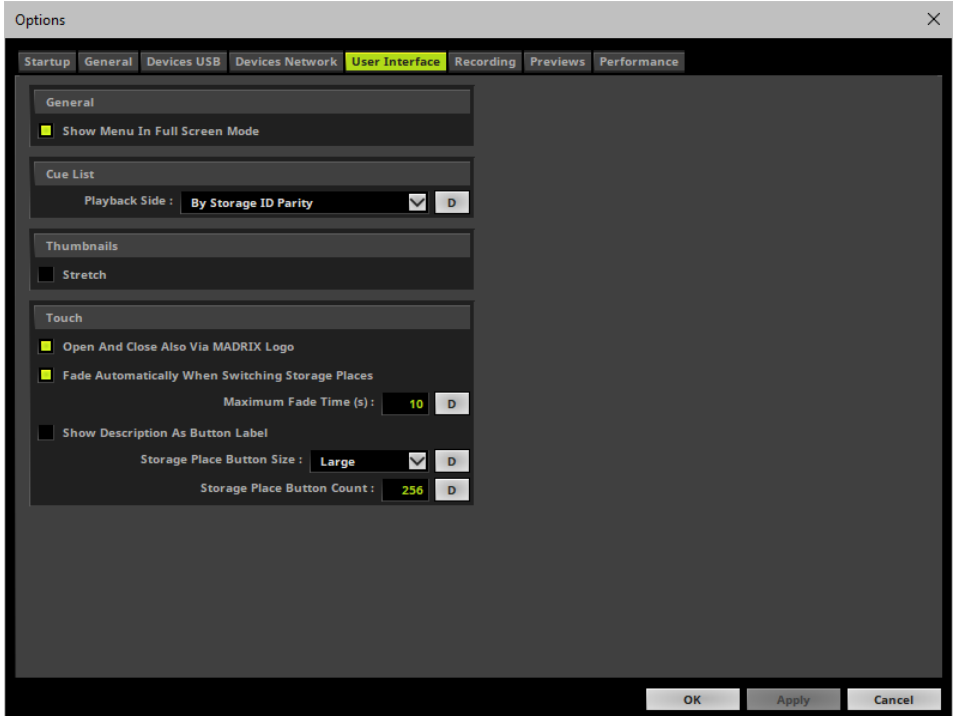

- **Playback Side -** Defines which sides are used during Cue List playback. Choose from 2 modes: **Alternating -** MADRIX 5 automatically switches from side to side between Deck A and Deck B. - Example: The first Cue will be played on Deck A of the user interface, the second Cue on Deck B, the third Cue on Deck A again, and so on.
	- **By Storage ID Parity -** MADRIX 5 will decide which side to use depending on the Storage ID.
	- Cues that refer to an odd Storage ID [e.g., Storage 1 or Storage 3] will be played back on Deck A only.
	- Cues that refer to an even Storage ID [e.g., Storage 2 or Storage 4] will be played back on Deck B only.
	- **D -** Restores the default settings. The default value is By Storage ID Parity.
- Click **Apply** to confirm.
- Click **O K** to close the window.

### <span id="page-1173-0"></span>**Live Control**

The majority of controls in MADRIX 5 is disabled while the Cue List is running. The following control controls are available to you even during Cue List playback:

- Cue List and Cue List controls
- Submaster Deck A / Deck B
- Color Filter Deck A / Deck B
- Filter Deck A / Deck B
- Speed Masters Deck A / Deck B, including Pause

Learn more »**[Controls](#page-166-0) [\[Deck](#page-166-0) [A](#page-166-0) [/](#page-166-0) [Deck](#page-166-0) [B\]](#page-166-0)**

- Crossfader
- **Main Output Color Filter**
- Main Output Filter
- Main Output Strobe

Learn more »**[Crossfader](#page-148-0)**

- Master, including Freeze and Blackout
- Audio Output Level, including Mute
- Audio Input Level, including AGC and Mute

Learn more »**[Main](#page-157-0) [Output](#page-157-0) [/](#page-157-0) [Master](#page-157-0) [/](#page-157-0) [Audio](#page-157-0) [Levels](#page-157-0)**

**Group Control** 

Learn more »**[Fixture](#page-321-0) [Groups](#page-321-0) [\[Group](#page-321-0) [Control\]](#page-321-0)**

## <span id="page-1174-0"></span>**File Watcher [Automatic Cue List Reloading]**

MADRIX 5 can automatically reload a Cue List within a predefined refresh time. Learn more »**[General](#page-457-0)**

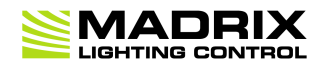

# **//PART J** *Extra Tools*

## **10 Extra Tools**

**This topic includes:**

- **[Introduction](#page-1176-0)**
- **[Topics](#page-1176-1) [Of](#page-1176-1) [This](#page-1176-1) [Chapter](#page-1176-1)**

## <span id="page-1176-0"></span>**Introduction**

A number of separate tools [programs] are automatically installed together with MADRIX 5. They serve different purposes and are very useful when working with MADRIX 5.

## <span id="page-1176-1"></span>**Topics Of This Chapter**

Learn more about separate tools:

- »**[MADRIX](#page-1177-0) [5](#page-1177-0) [Fixture](#page-1177-0) [Editor](#page-1177-0)**
- »**[MADRIX](#page-1180-0) [5](#page-1180-0) [Device](#page-1180-0) [Updater](#page-1180-0)**
- »**[MADRIX](#page-1183-0) [5](#page-1183-0) [KEY](#page-1183-0) [Firmware](#page-1183-0) [Updater](#page-1183-0)**
- »**[MADRIX](#page-1186-0) [5](#page-1186-0) [Quick](#page-1186-0) [Support](#page-1186-0)**
- »**[MADRIX](#page-1188-0) [5](#page-1188-0) [Restore](#page-1188-0)**
- »**[MADRIX](#page-1191-0) [5](#page-1191-0) [Time](#page-1191-0) [Code](#page-1191-0) [Sender](#page-1191-0)**

### <span id="page-1177-0"></span>**10.1 MADRIX 5 Fixture Editor**

**This topic includes:**

- **[Introduction](#page-1177-1)**
- **[Usage](#page-1178-0)**
- **[Where](#page-1178-1) [To](#page-1178-1) [Find](#page-1178-1)**
- **[Important](#page-1178-2) [Notes](#page-1178-2)**
- **[More](#page-1179-0) [Information](#page-1179-0)**

## <span id="page-1177-1"></span>**Introduction**

LED fixtures are implemented using the MADRIX 5 Fixture Editor. The fixtures are stored in the MADRIX 5 Fixture Library [madrix.mflx].

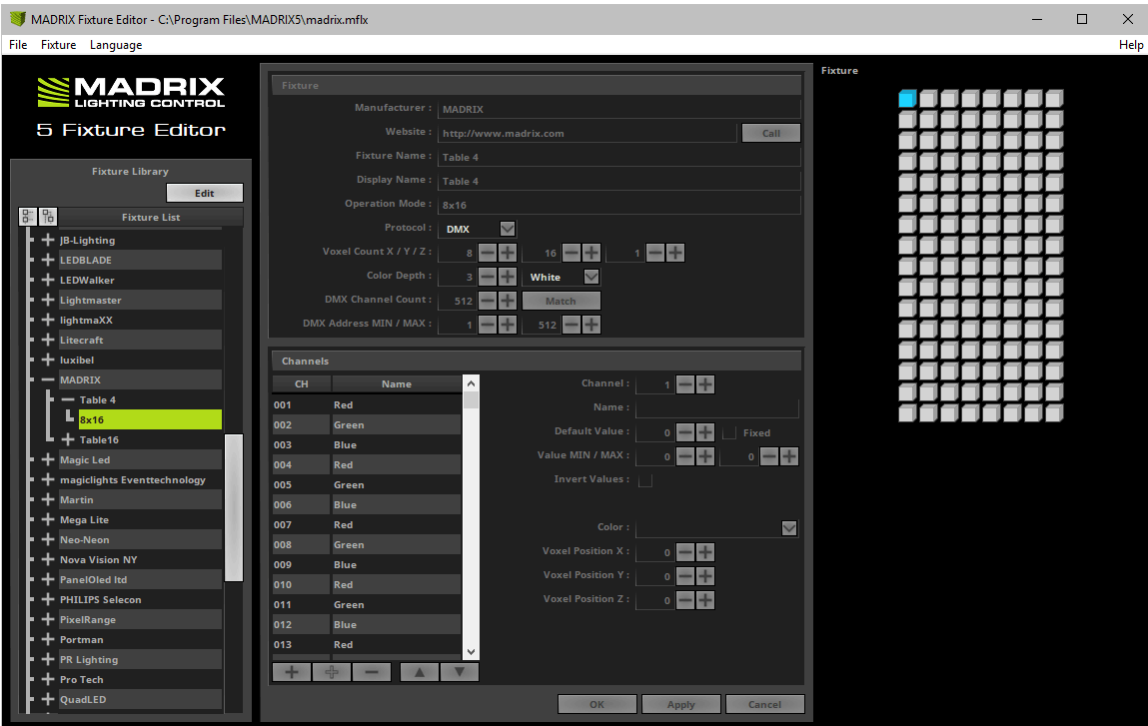

### <span id="page-1178-0"></span>**Usage**

With the help of the MADRIX 5 Fixture Editor, you can

- see how fixtures are integrated in MADRIX 5,
- see how many and which fixtures are already included,
- adjust settings to your requirements,
- **implement and add fixtures to the library yourself.**

## <span id="page-1178-1"></span>**Where To Find**

MADRIX 5 Fixture Editor is included in the MADRIX 5 Installer. After installing MADRIX 5, you can find the link to the tool in the Windows Start menu:

In Windows 10, go to **Start <sup>&</sup>gt; MAD RIX 5 <sup>&</sup>gt; MAD RIX 5 Fixture Editor**

The original, executable program can be found in the MADRIX 5 installation directory:

C:\Program Files\MADRIX5

## <span id="page-1178-2"></span>**Important Notes**

- **Always make a backup of the madrix.mflx before and after applying any changes.**
- **When updating your MADRIX 5 Software, the Setup [Auto Installer] will automatically create a "madrix.mflx.bak". This file is a backup of your old MADRIX 5 Fixture Library. Moreover, the Setup will overwrite the current madrix.mflx completely to update the library.**
- **Please quit MADRIX 5 before using the Fixture Editor and making any changes to the MADRIX 5 Fixture Library.**

# <span id="page-1179-0"></span>**More Information**

You can learn more in the separate user guide for the MADRIX 5 Fixture Editor.

#### <span id="page-1180-0"></span>**10.2 MADRIX 5 Device Updater**

#### **This topic includes:**

- **[Introduction](#page-1180-1)**
- **[More](#page-1181-0) [Information](#page-1181-0)**

## <span id="page-1180-1"></span>**Introduction**

The MADRIX 5 Device Updater is a separate tool only for MADRIX hardware devices.

It includes a separate tool for each device [including MADRIX LUNA, MADRIX NEBULA, MADRIX STELLA, MADRIX ORION, and MADRIX PLEXUS].

Each updater allows you:

- to update the firmware of the device type,
- to reset the device to factory default settings.

**The MADRIX 5 Device Updater supports all MADRIX hardware devices, including older models or when running MADRIX 3.**

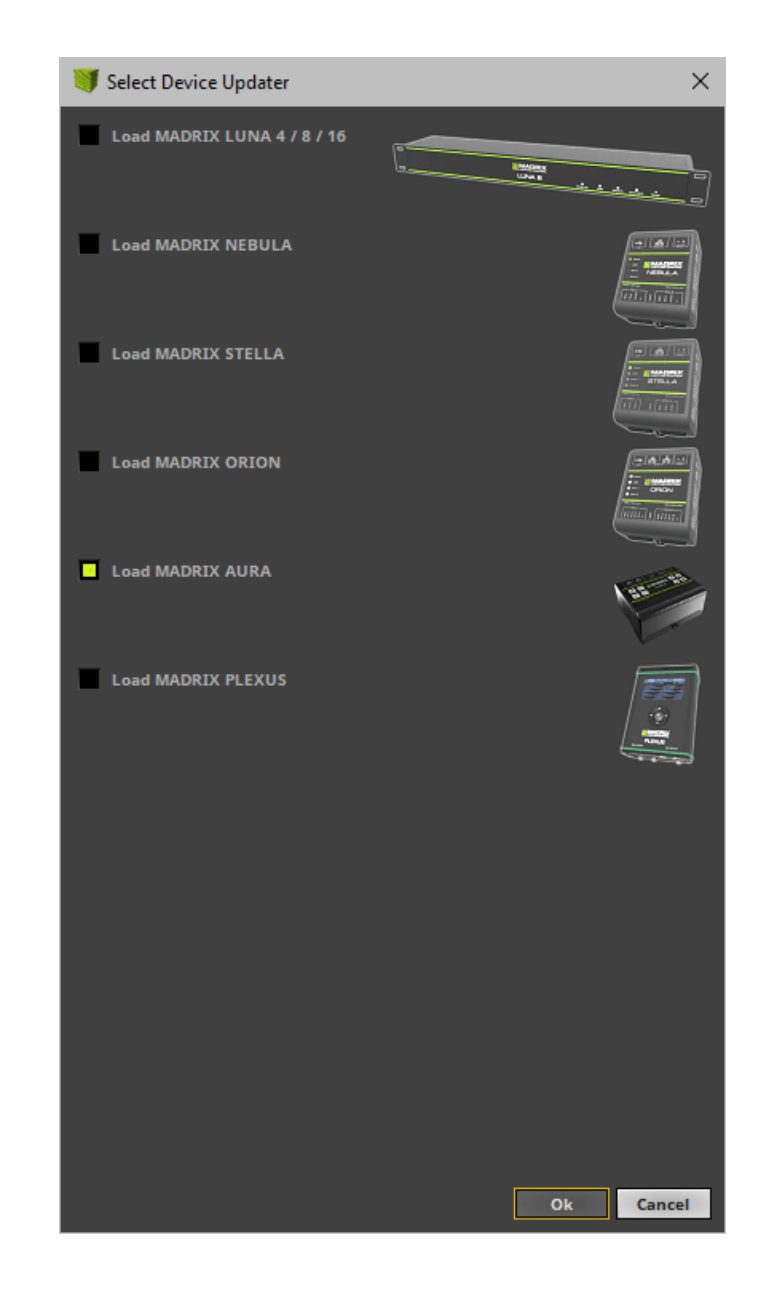

- **1]** Select the specific device type and confirm with **O K**
- **2]** The selected device updater will launch.

# <span id="page-1181-0"></span>**More Information**

»**[MADRIX](#page-1279-0) [5](#page-1279-0) [LUNA](#page-1279-0) [Updater](#page-1279-0)**

- »**[MADRIX](#page-1328-0) [5](#page-1328-0) [NEBULA](#page-1328-0) [Updater](#page-1328-0)**
- »**[MADRIX](#page-1395-0) [5](#page-1395-0) [STELLA](#page-1395-0) [Updater](#page-1395-0)**
- »**[MADRIX](#page-1436-0) [5](#page-1436-0) [ORION](#page-1436-0) [Updater](#page-1436-0)**
- »**[MADRIX](#page-1217-0) [5](#page-1217-0) [AURA](#page-1217-0) [Updater](#page-1217-0)**
- »**[MADRIX](#page-1461-0) [5](#page-1461-0) [PLEXUS](#page-1461-0) [Updater](#page-1461-0)**

### <span id="page-1183-0"></span>**10.3 MADRIX KEY Firmware Update**

#### **This topic includes:**

- **[Introduction](#page-1183-1)**
- **[MADRIX](#page-1183-2) [KEY](#page-1183-2) [Firmware](#page-1183-2) [Update](#page-1183-2)**

## <span id="page-1183-1"></span>**Introduction**

The MADRIX KEY itself is a technologically advanced device. That is why it also comes with its own firmware. In order to function correctly, the MADRIX 5 Software requires a minimum firmware version for the MADRIX KEY.

## <span id="page-1183-2"></span>**MADRIX KEY Firmware Update**

#### **Overview**

Make sure that your MADRIX KEY uses the correct firmware. You can update the MADRIX KEY firmware in different ways.

- **[MADRIX](#page-1183-3) [5](#page-1183-3) [Software](#page-1183-3) [Installation](#page-1183-3)**
- **[Windows](#page-1184-0) [Start](#page-1184-0) [Menu](#page-1184-0)**
- **[First](#page-1184-1) [Software](#page-1184-1) [Start](#page-1184-1)**
- **[Help](#page-1185-0) [Menu](#page-1185-0)**

#### <span id="page-1183-3"></span>**MADRIX 5 Software Installation**

During the MADRIX 5 Software setup, you can choose to automatically update all connected USB software protection dongles.

- Make sure to select MADRIX KEY Firmware Update

[Deselect it if you don't want to update any connected USB security dongles now.]

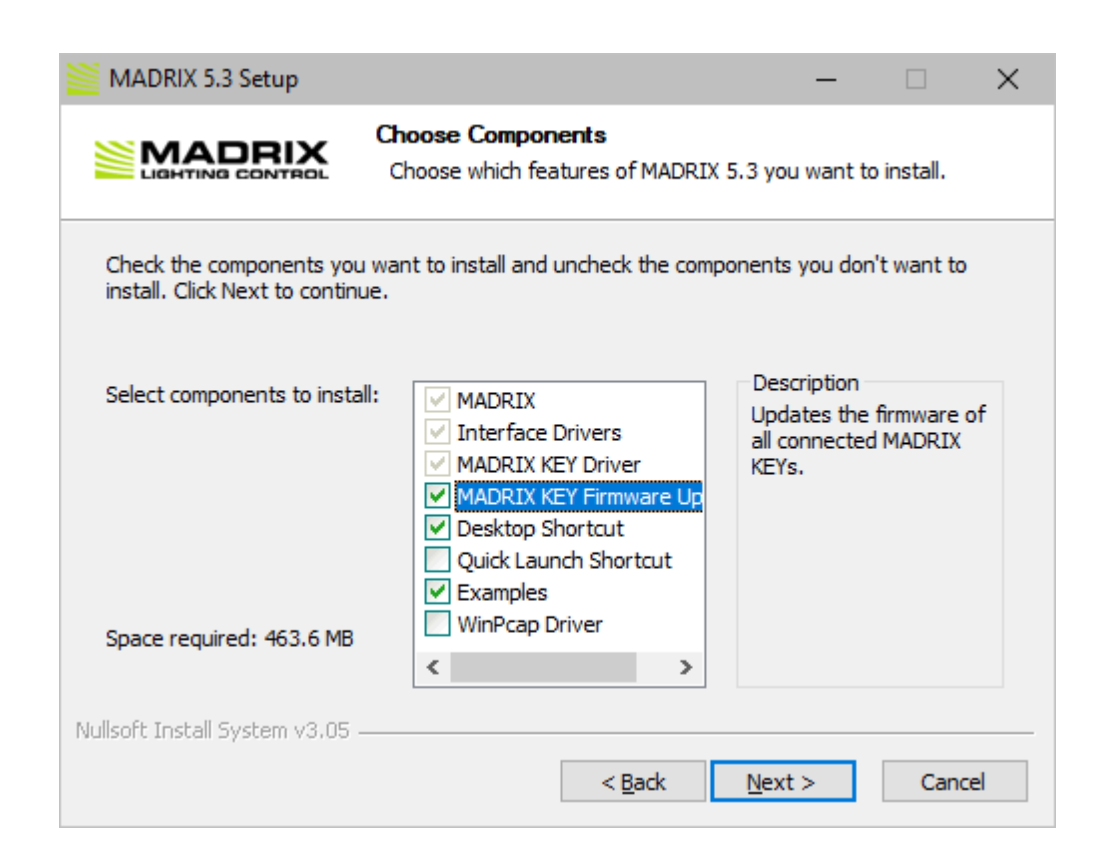

#### <span id="page-1184-0"></span>**Windows Start Menu**

You can find the link to the MADRIX 5 KEY Firmware Updater in the Windows Start menu:

In Windows 10, go to **Start <sup>&</sup>gt; MAD RIX 5 <sup>&</sup>gt; MAD RIX 5 KEY Firm ware Updater**

#### <span id="page-1184-1"></span>**First Software Start**

When starting a new MADRIX 5 Software version for the first time, the MADRIX 5 Software will automatically check if the connected MADRIX KEY uses an older firmware version.

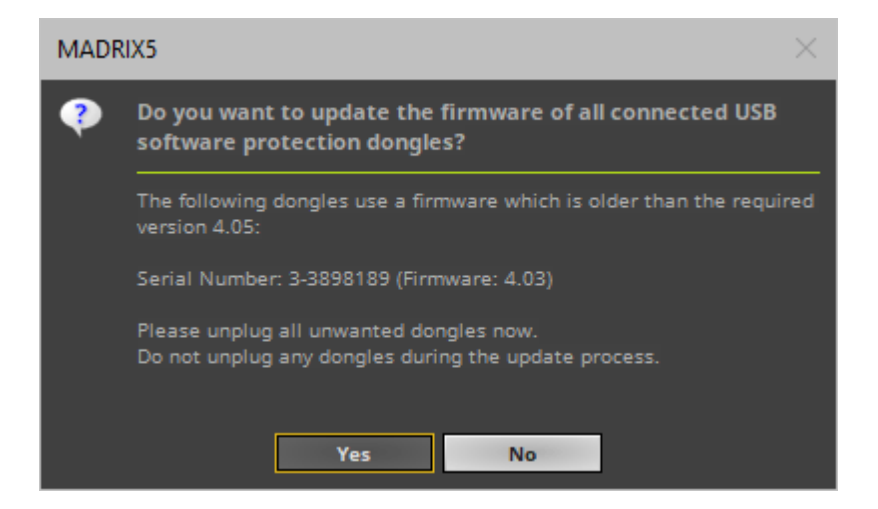

- Click **Y es** in order to continue and update all connected USB software protection dongles.
	- Only connect MADRIX KEYs that should be udpated.
	- Unplug all dongles that should not be updated.
	- Do not unplug any dongles during the update process.
- Click **No** if you do not wish to continue to update the connected USB software protection dongles.

- **Note:** Your MADRIX 5 Software will not be able to recognize any MADRIX KEY that uses a firmware that is older than the required firmware version.

#### <span id="page-1185-0"></span>**Help Menu**

You can also find the link to the MADRIX 5 KEY Firmware Updater in the MADRIX 5 Software:

Go to the menu **H elp <sup>&</sup>gt; MAD RIX KEY <sup>&</sup>gt; Update MAD RIX KEY Firm ware...**

### <span id="page-1186-0"></span>**10.4 MADRIX 5 Quick Support**

**This topic includes:**

- **[Introduction](#page-1186-1)**
- **[Instructions](#page-1186-2)**
- **[Where](#page-1187-0) [To](#page-1187-0) [Find](#page-1187-0)**

## <span id="page-1186-1"></span>**Introduction**

Along with the MADRIX 5 Software another separate tool is provided. It is called **MAD RIX 5 Q uick Support**

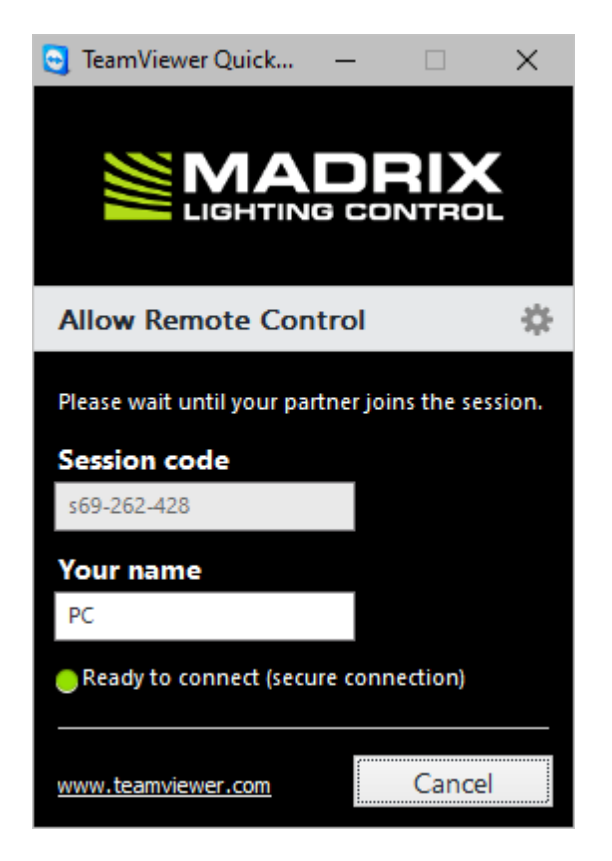

## <span id="page-1186-2"></span>**Instructions**

- When contacting the MADRIX Support Team, you may be asked by them to use the MADRIX 5 Quick Support tool for technical support assistance on your computer.
- Click on the shortcut in order to launch it [see below where to find it].
- After the tool has been launched, wait until **Ready to connect (secure connection)** is shown.

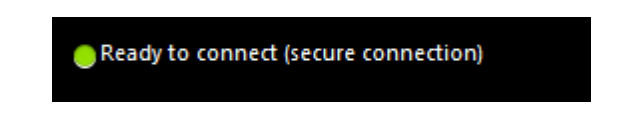

- The MADRIX Support Team will then be able to connect to your computer.
- A new message window opens that reads: **'MAD RIX would like to <sup>v</sup> iew <sup>a</sup> nd control your desktop. W ould you like to allow that?'**

Please confirm by clicking **Allow**

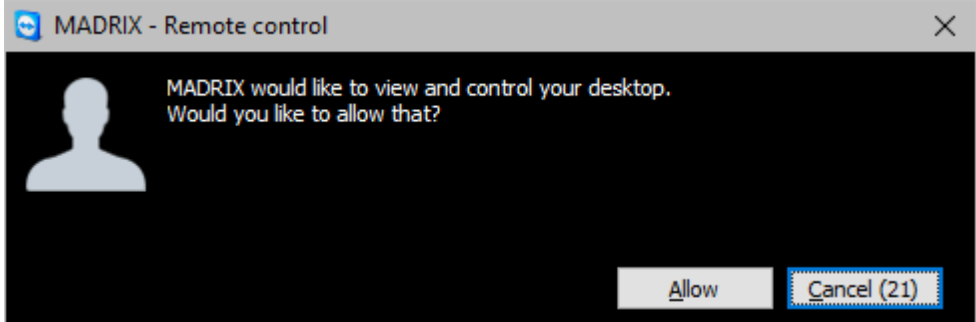

The MADRIX Support Team will now be connected.

### <span id="page-1187-0"></span>**Where To Find**

MADRIX 5 Quick Support is included in the MADRIX 5 Installer. After installing MADRIX 5, you can find the link to MADRIX 5 Quick Support in the Windows Start menu:

In Windows 10, go to **Start <sup>&</sup>gt; MAD RIX 5 <sup>&</sup>gt; MAD RIX 5 Q uick Support**

The original, executable program can be found in the MADRIX 5 installation directory:

C:\Program Files\MADRIX5
### **10.5 MADRIX 5 Restore**

**This topic includes:**

- **[Introduction](#page-1188-0)**
- **[Usage](#page-1188-1)**
- **[Where](#page-1190-0) [To](#page-1190-0) [Find](#page-1190-0)**

# <span id="page-1188-0"></span>**Introduction**

Along with MADRIX 5 another separate tool is provided. It is called **MAD RIX 5 Restore**

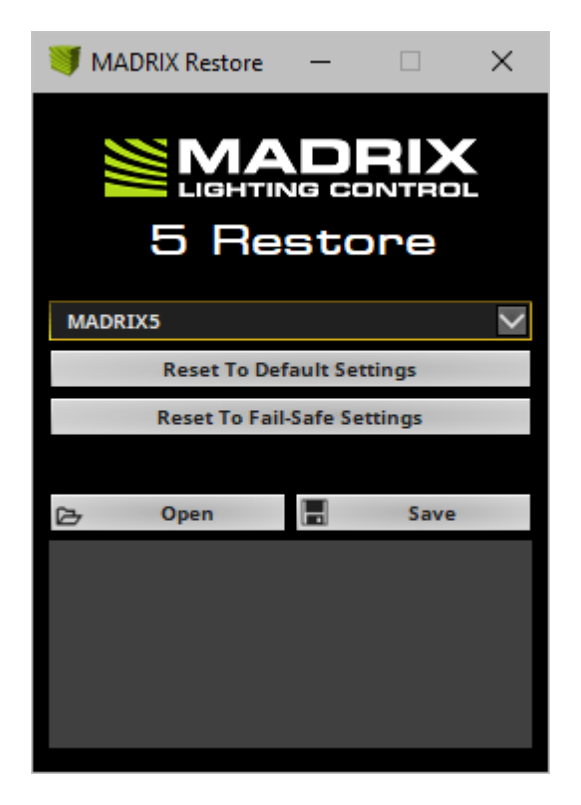

## <span id="page-1188-1"></span>**Usage**

MADRIX 5 Restore should mainly be used, when it is impossible for you to start the MADRIX 5 Software for any reason.

**MADRIX 5 Restore is a tool including advanced options and should not be used without reason!**

MADRIX 5 Restore is used for all settings that are locally stored on your computer and written into the Windows Registry.

Often, such settings can be configured in the Options. Learn more »**[Options](#page-453-0)**

MADRIX 5 Restore is not a tool to manage your MADRIX 5 files, whichever files that may be [e.g., MADRIX 5 Setup files].

MADRIX 5 Restore can be used for several, specific tasks.

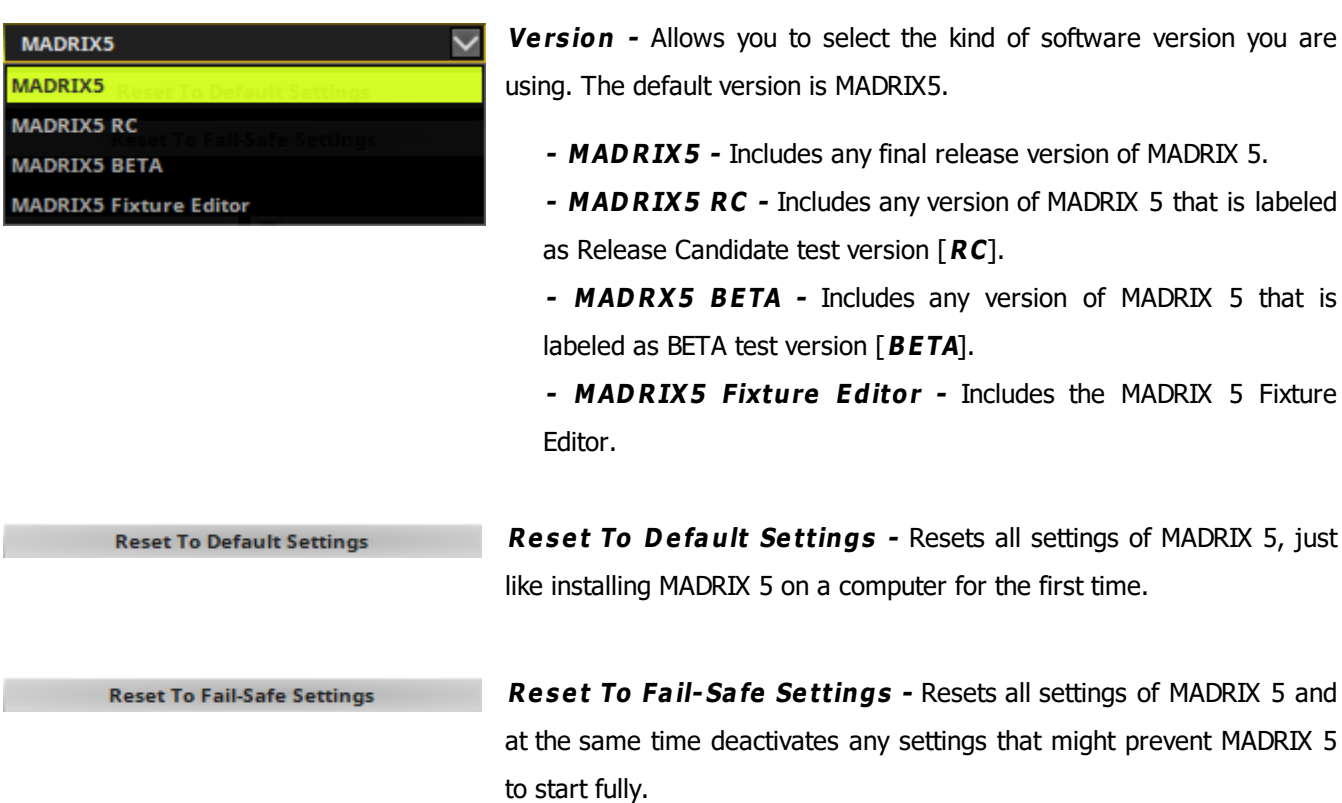

**S** that is

**MAD RIX5 Fixture Editor -** Includes the MADRIX 5 Fixture

MADRIX 5

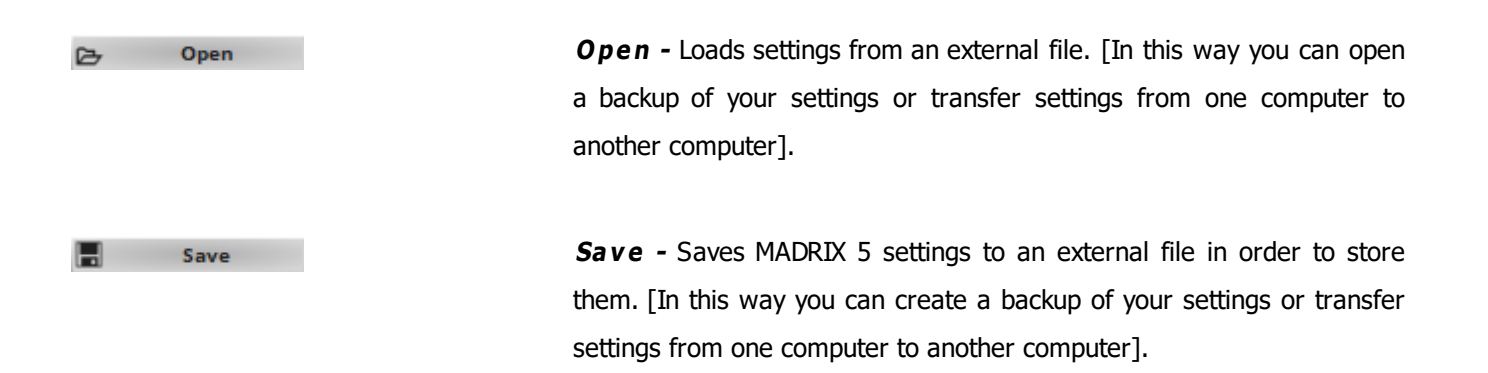

# <span id="page-1190-0"></span>**Where To Find**

MADRIX 5 Restore is included in the MADRIX 5 Installer. After installing MADRIX 5, you can find the link to MADRIX 5 Restore in the Windows Start menu:

In Windows 10, go to **Start <sup>&</sup>gt; MAD RIX 5 <sup>&</sup>gt; MAD RIX 5 Restore**

The original, executable program can be found in the MADRIX 5 installation directory:

C:\Program Files\MADRIX5

## **10.6 MADRIX 5 Time Code Sender**

**This topic includes:**

- **[Introduction](#page-1191-0)**
- **[Usage](#page-1192-0)**
- **[Step-By-Step](#page-1193-0) [Instructions](#page-1193-0)**
- **[Configuration](#page-1193-1)**
- **[Where](#page-1195-0) [To](#page-1195-0) [Find](#page-1195-0)**

## <span id="page-1191-0"></span>**Introduction**

MADRIX 5 Time Code Sender is a separate tool.

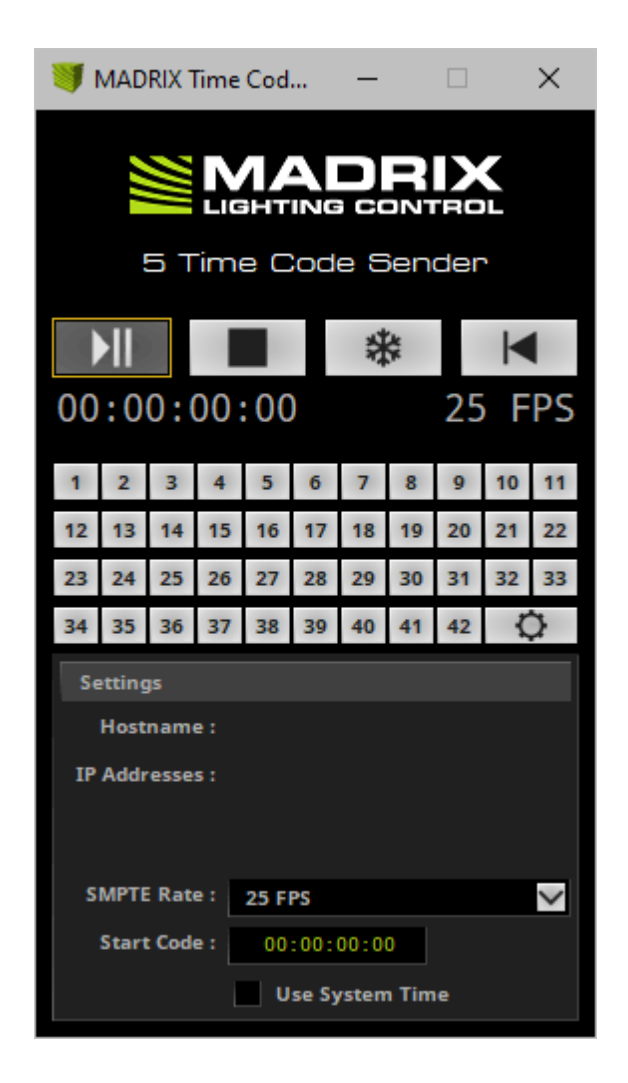

The small application sends out Time Code. This is particularly useful in combination with the Cue List.

- Time Code is a convenient way to synchronize independent equipment with each other.
	- This could be external audio equipment, other MADRIX computers, or even the same computer.
	- You might want to set up a time-controlled show in sync with timelines of sound and lighting effects of MADRIX 5.
- The Cue List is the automated playlist feature of MADRIX 5.
	- When using the Cue List, you can use Time Code to trigger effects at certain times of the day or at certain points in time.
	- For example, you might want to trigger Storage Place S1 P1 at 10:00 a.m. or when 3 minutes have passed after the start, for example.
- In the Cue List, you can choose to receive Time Code [**None**, **Art- Net**, **MID I**, **SMPTE**, **Sy stem Tim <sup>e</sup>**].
- Receiving Time Code is possible with all MADRIX 5 Licenses.
- You can use the MADRIX 5 Time Code Sender to generate such Time Code.

Learn more »**[Cue](#page-1159-0) [List](#page-1159-0)**

## <span id="page-1192-0"></span>**Usage**

You can use MADRIX 5 Time Code Sender to produce Time Code [i.e. Art-Net Time Code] and send it to devices in an Ethernet network. The data will be sent via Broadcast to all receivers in the network. As explained above, MADRIX 5 can be such a recipient.

### **Example 1**

- You are using two MADRIX computers to control two independent areas of LED products. [Although you could control both areas with one MADRIX computer, it makes sense to use two computers because of the distance between the areas.] At night, both LED areas should show similar effects and you wish to synchronize the Cue List of both computers.
- You can use the MADRIX 5 Time Code Sender to synchronize the Cue Lists of both computers.

### **Example 2**

You wish to create a time-controlled show on one computer that starts at 00:00 and runs for 10 minutes. Using the System Time would not help you in this case, but the MADRIX 5 Time Code Sender will be useful.

# <span id="page-1193-0"></span>**Step-By-Step Instructions**

1] Configure the MADRIX 5 Software according to your needs [including all Effects, etc.].

**2]** Activate »**[Art-Net](#page-515-0) [\[DMX](#page-515-0) [Over](#page-515-0) [Ethernet\]](#page-515-0)**: In MADRIX 5, go to the menu **Prefere nces <sup>&</sup>gt; D ev ice Ma nager... <sup>&</sup>gt; Art- Net**. Activate the checkbox **Enable** [in the upper, right corner]. Close the window afterwards.

- **3]** Create a »**[Cue](#page-1159-0) [List](#page-1159-0)** [including Time Code and/or Duration].
	- If you want to synchronize multiple MADRIX computers, set up a Cue List for each MADRIX 5 Software.

**4]** Choose the **Tim <sup>e</sup> C ode Form at** in the Time Code section of the Cue List [**24 FPS**, **25 FPS**, **30 D rop**, **30 FPS**].

**5]** Start sending Time Code with the help of the MADRIX 5 Time Code Sender. Learn more **[Configuration](#page-1193-1)**

It is not important if you open MADRIX 5 or the MADRIX 5 Time Code Sender first, and then the other **program.**

# <span id="page-1193-1"></span>**Configuration**

Please set up the MADRIX 5 Time Code Sender according to the following parameters:

# Ы

**Play/Pa use -** Starts or pauses sending Time Code.

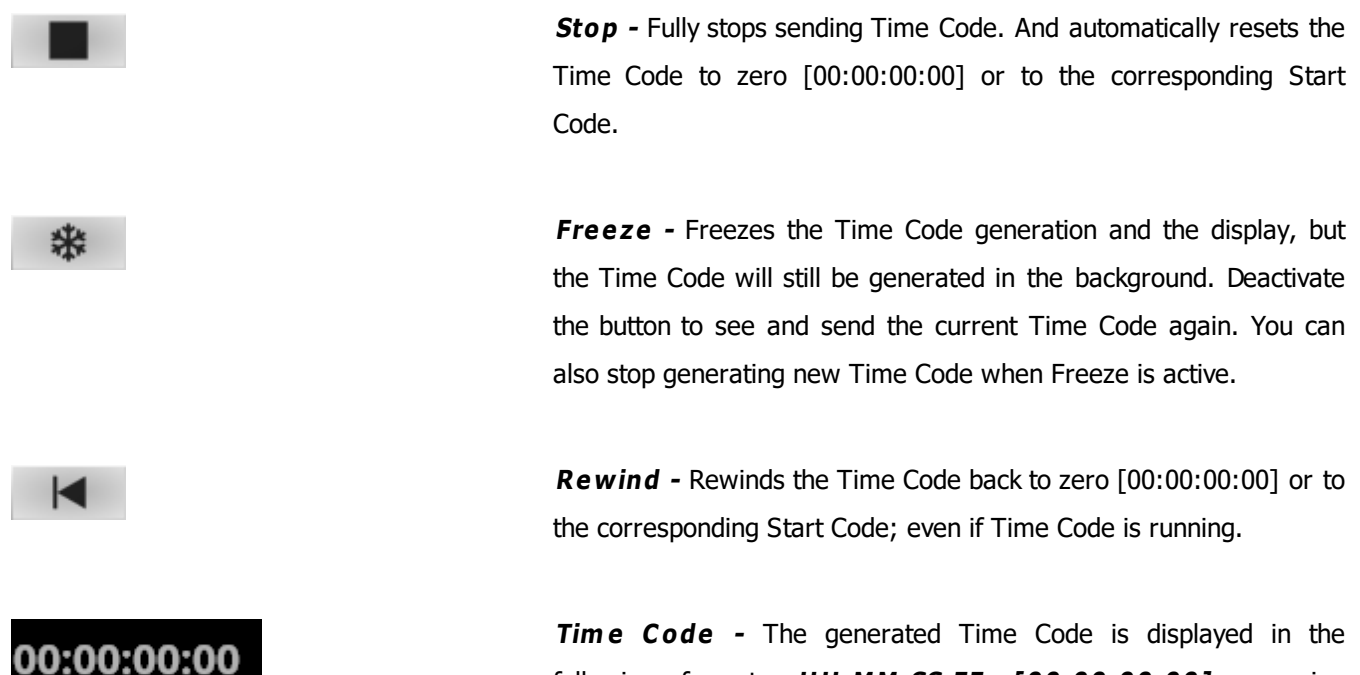

 $11$  $\overline{2}$  $5<sup>5</sup>$  $\bf 6$  $\overline{7}$  $\bf{8}$  $9$  $10<sub>1</sub>$  $\mathbf{1}$ 3  $\overline{4}$  $13$  $14$  $15$  $16$  $17$ 18 19  $20$  $21$  $22$  $12$ 28 23  $24$  $25$ 26 27 29 30 31  $32$ 33  $34$ 35 36 37 38 39 40 41 42  $\Lambda$ 

**Presets -** You can use 42 presets to quickly set up and utilize individual Start Codes.

following format: **H H :MM:SS:FF [00:00:00:00]**, meaning

**Preset C onfiguration -** Use the configuration button to set up the Start Code presets.

**H ost Nam <sup>e</sup>** Displays the name of the computer.

**hours : <sup>m</sup> inutes : seconds : fram es**.

**IP Addresses Displays the IP** address of the computer. Several addresses are shown when the computer has multiple network cards.

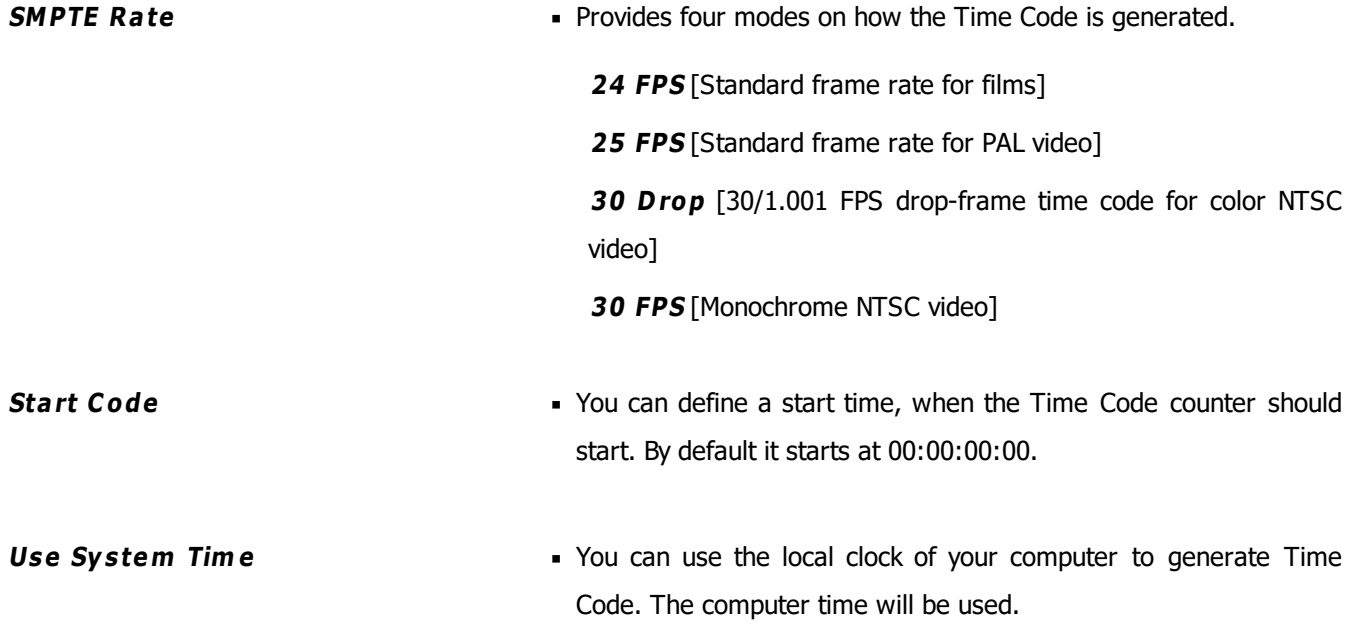

## <span id="page-1195-0"></span>**Where To Find**

MADRIX 5 Time Code Sender is included in the MADRIX 5 Installer. After installing MADRIX 5, you can find a link to the tool in the Windows Start menu:

In Windows 10, go to **Start <sup>&</sup>gt; MAD RIX 5 <sup>&</sup>gt; MAD RIX 5 Tim <sup>e</sup> C ode Se nder**

The original, executable program can be found in the MADRIX 5 installation directory:

C:\Program Files\MADRIX5

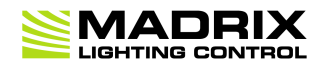

# **//PART K** *MADRIX Hardware*

# **11 MADRIX Hardware**

**This topic includes:**

- **[Introduction](#page-1197-0)**
- **[Topics](#page-1197-1) [Of](#page-1197-1) [This](#page-1197-1) [Chapter](#page-1197-1)**

## <span id="page-1197-0"></span>**Introduction**

Combined with neat hardware products, the MADRIX system is a proven and innovative LED control solution. MADRIX hardware reliably transfers the lighting data to your LEDs and controllers. Any small or large LED installation benefits from prime build quality and outstanding features, such as the built-in synchronization mode that ensures an optimal image on your LEDs without visual interruption

## <span id="page-1197-1"></span>**Topics Of This Chapter**

Learn more about the MADRIX hardware interfaces:

- »**[MADRIX](#page-1198-0) [AURA](#page-1198-0)**
- »**[MADRIX](#page-1221-0) [LUNA](#page-1221-0)**
- »**[MADRIX](#page-1285-0) [NEBULA](#page-1285-0)**
- »**[MADRIX](#page-1339-0) [STELLA](#page-1339-0)**
- »**[MADRIX](#page-1402-0) [ORION](#page-1402-0)**
- »**[MADRIX](#page-1440-0) [USB](#page-1440-0) [ONE](#page-1440-0)**
- »**[MADRIX](#page-1444-0) [I/O](#page-1444-0)**
- »**[MADRIX](#page-1457-0) [NEO](#page-1457-0)**
- »**[MADRIX](#page-1461-0) [PLEXUS](#page-1461-0)**

### <span id="page-1198-0"></span>**11.1 MADRIX AURA**

#### **This topic includes:**

- **[Overview](#page-1198-1)**
- **[Stand-Alone](#page-1199-0) [Playback](#page-1199-0) [&](#page-1199-0) [Central](#page-1199-0) [Hub](#page-1199-0)**
- **[Using](#page-1199-1) [A](#page-1199-1) [3rd-Party](#page-1199-1) [Controller](#page-1199-1)**
- **[Important](#page-1199-2) [Notes](#page-1199-2)**
- **[Daisy-Chain](#page-1200-0) [Support](#page-1200-0)**
- **[On-Device](#page-1200-1) [Buttons](#page-1200-1)**
- **[LED](#page-1203-0) [Status](#page-1203-0) [Codes](#page-1203-0)**
- **[Reset](#page-1205-0) [To](#page-1205-0) [Factory](#page-1205-0) [Default](#page-1205-0) [Settings](#page-1205-0)**
- **[Device](#page-1206-0) [Configuration](#page-1206-0)**
- **[Using](#page-1207-0) [The](#page-1207-0) [MADRIX](#page-1207-0) [5](#page-1207-0) [Software](#page-1207-0)**
- **[MADRIX](#page-1215-0) [Device](#page-1215-0) [Configuration](#page-1215-0)**
- **[Firmware](#page-1217-0) [Updates](#page-1217-0)**

### <span id="page-1198-1"></span>**Overview**

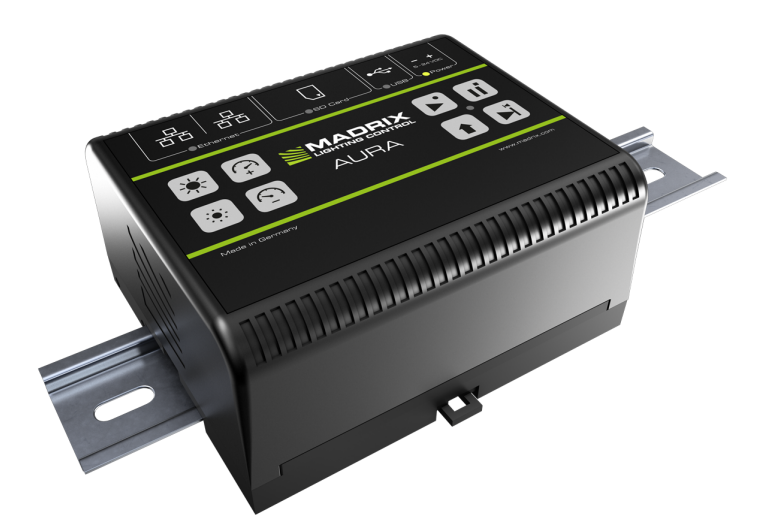

The advanced lighting-control recorder and stand-alone playback unit.

The MADRIX AURA is the central stand-alone controller for simple recording and large-scale pixel mapping. It redefines what is possible in a compact control unit with exceptional performance.

# <span id="page-1199-0"></span>**Stand-Alone Playback & Central Hub**

Independently run the most sophisticated light shows from this energy-efficient playback unit via Art-Net or Streaming ACN. Easily control up to 2, 8, or 32 universes per device.

Simply connect compatible MADRIX hardware interfaces or third-party nodes to provide the correct output for your lighting fixtures.

# <span id="page-1199-1"></span>**Using A 3rd-Party Controller**

MADRIX AURA is a standard network node for Art-Net or Streaming ACN. You can use the device with any compatible application, console, or controller.

# <span id="page-1199-2"></span>**Important Notes**

**Make sure to read the provided MADRIX AURA Quick Start Guide & Technical Manual first!** Find it in your product box or download it from »**[help.madrix.com](http://help.madrix.com/)**

# <span id="page-1200-0"></span>**Daisy-Chain Support**

- MADRIX AURA features 2 separate Ethernet network ports. Either one is fully functionally for IN and OUT.
- They can also be used for the data connection in daisy-chain manner without using a separate network switch or router.
- We recommend to connect a maximum of
	- 160x MADRIX AURA 2,
	- 40x MADRIX AURA 8, or
	- 10x MADRIX AURA 32

after one another in a row without any additional devices connected to this network line.

# <span id="page-1200-1"></span>**On-Device Buttons**

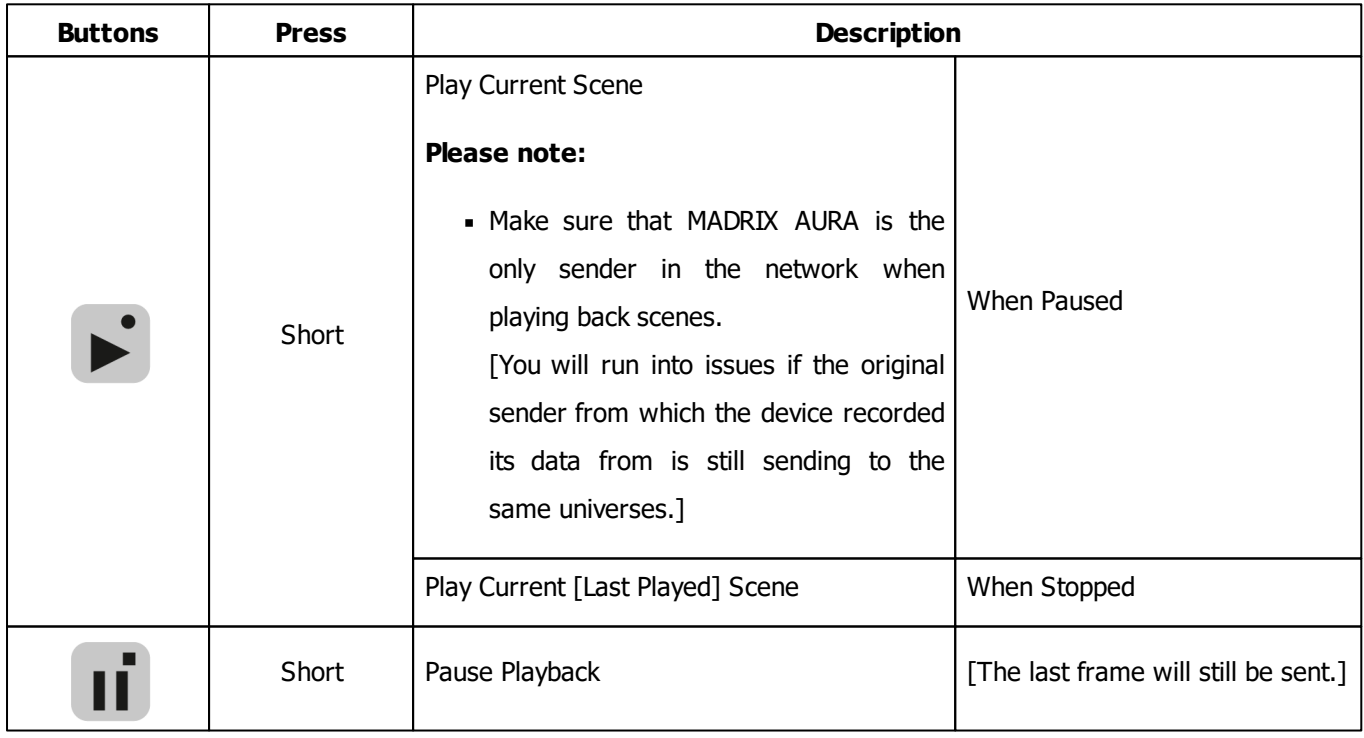

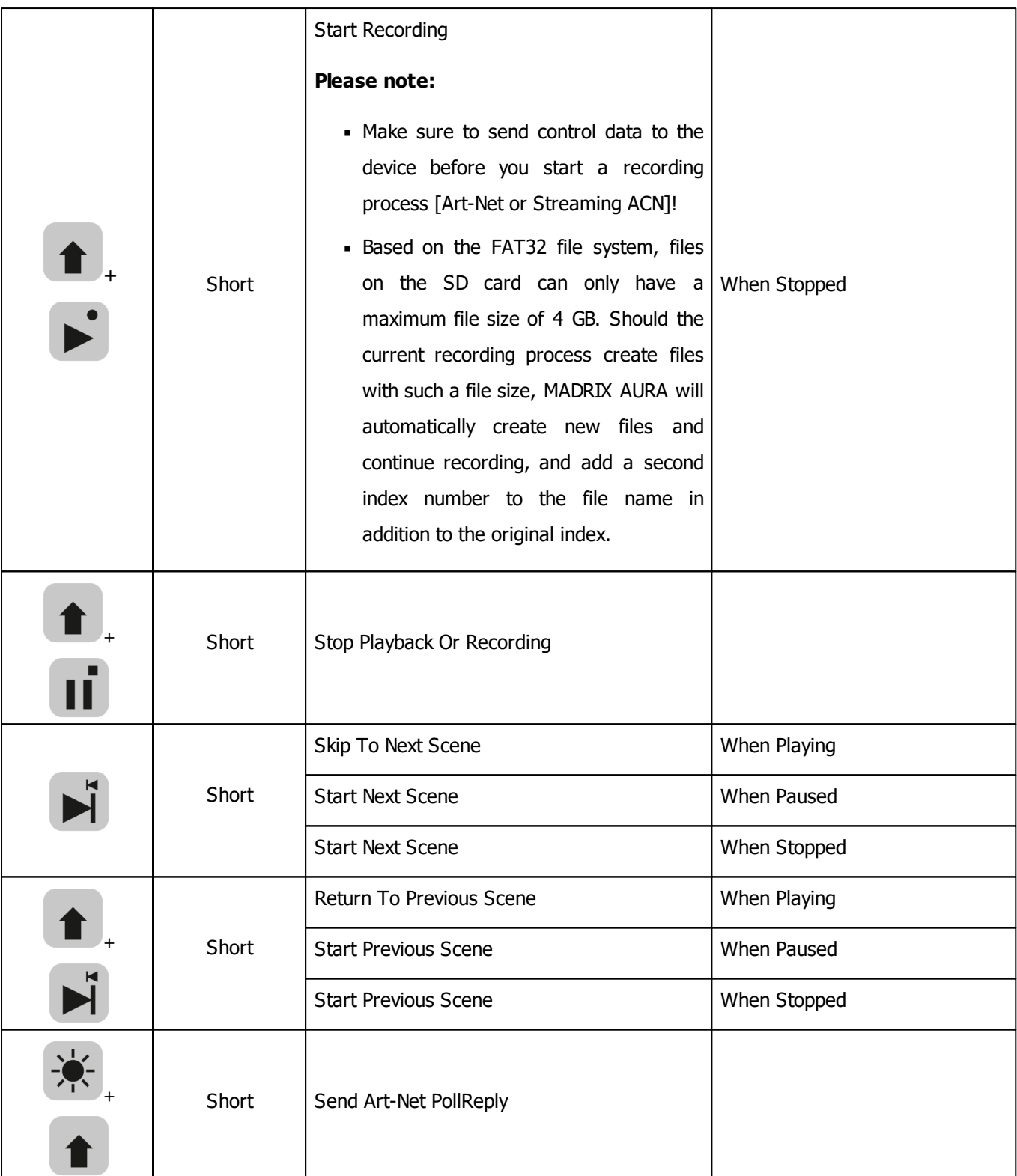

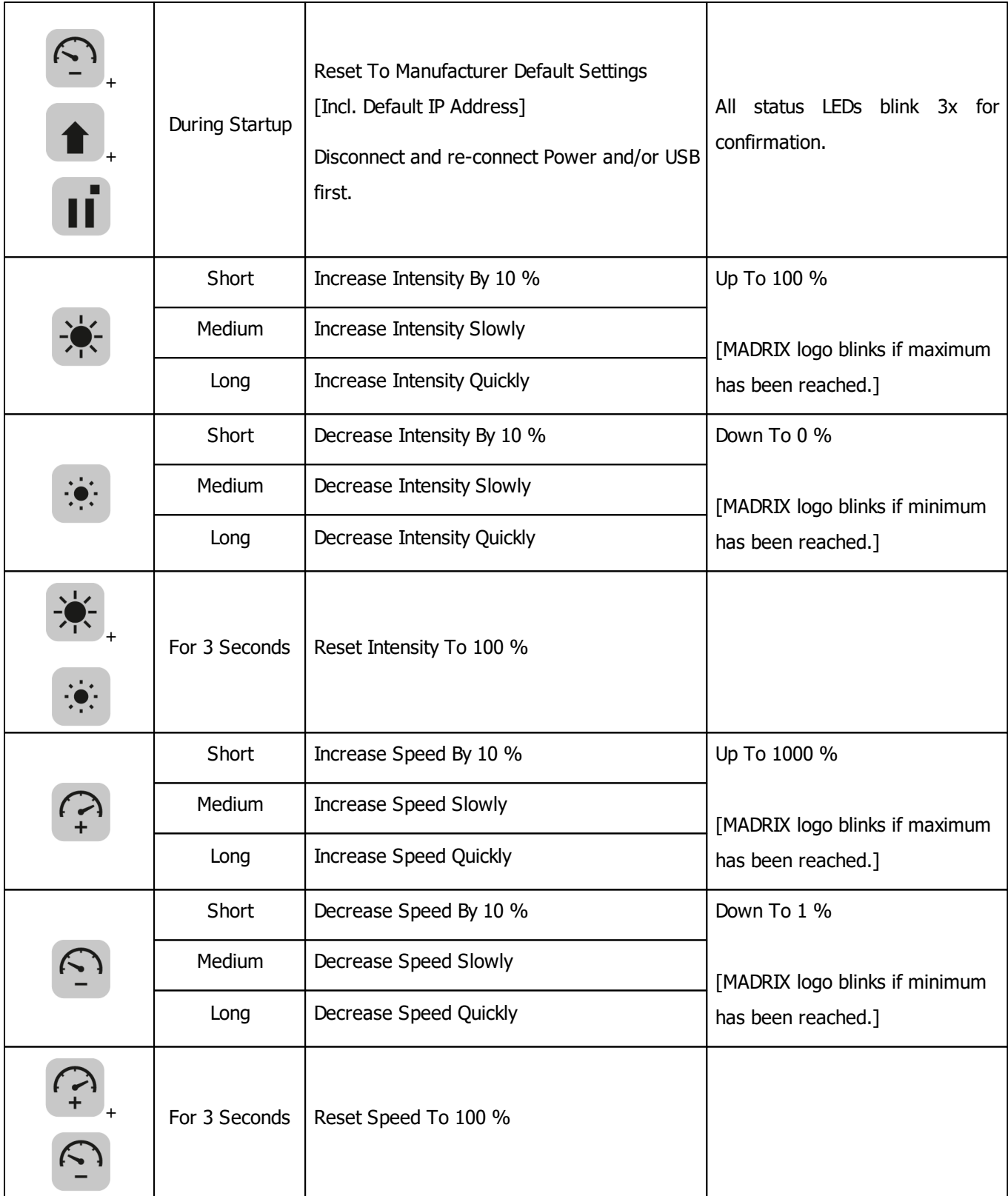

## <span id="page-1203-0"></span>**LED Status Codes**

### **Overview**

The following tables describe the LED status codes of the device.

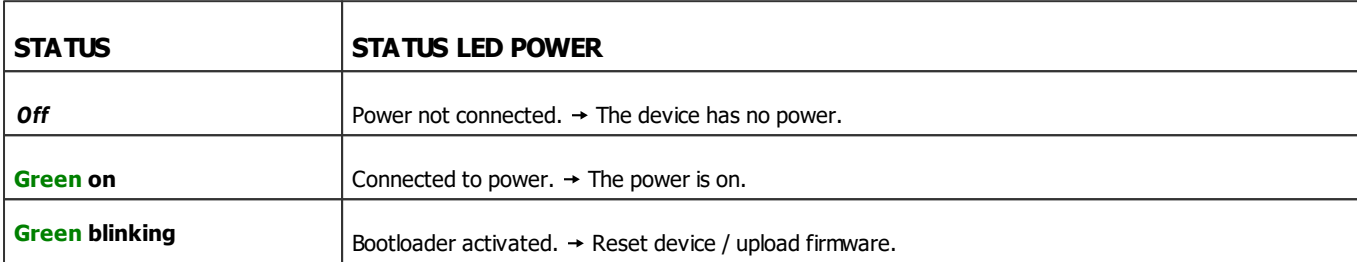

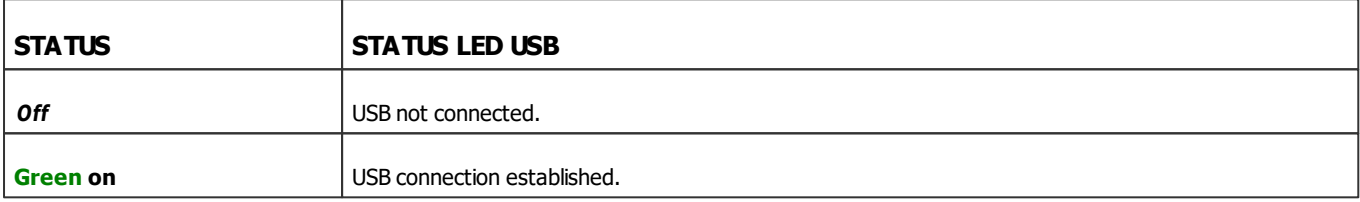

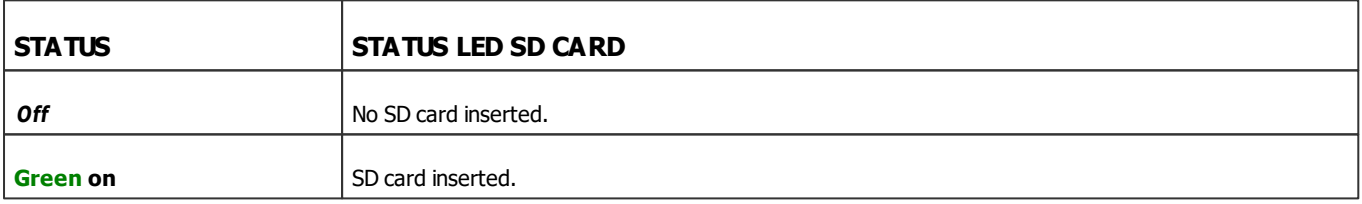

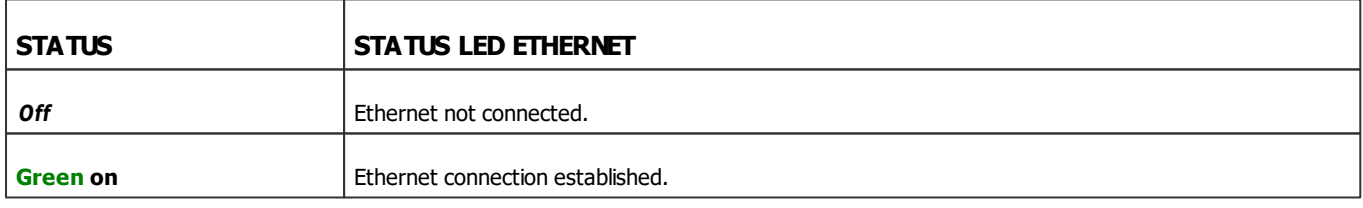

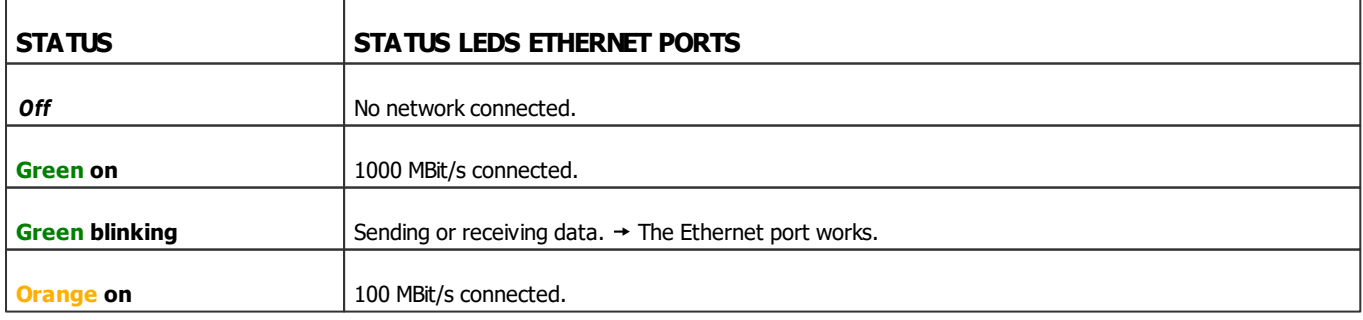

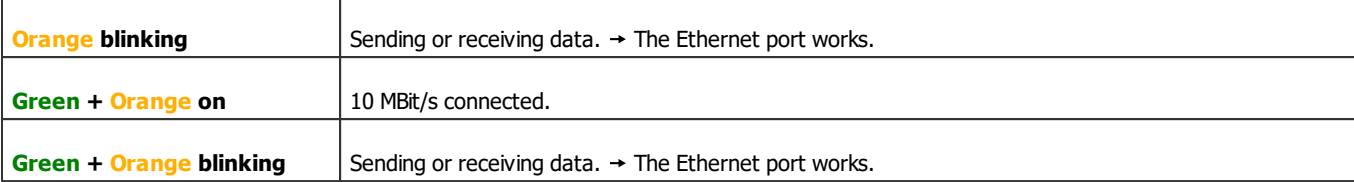

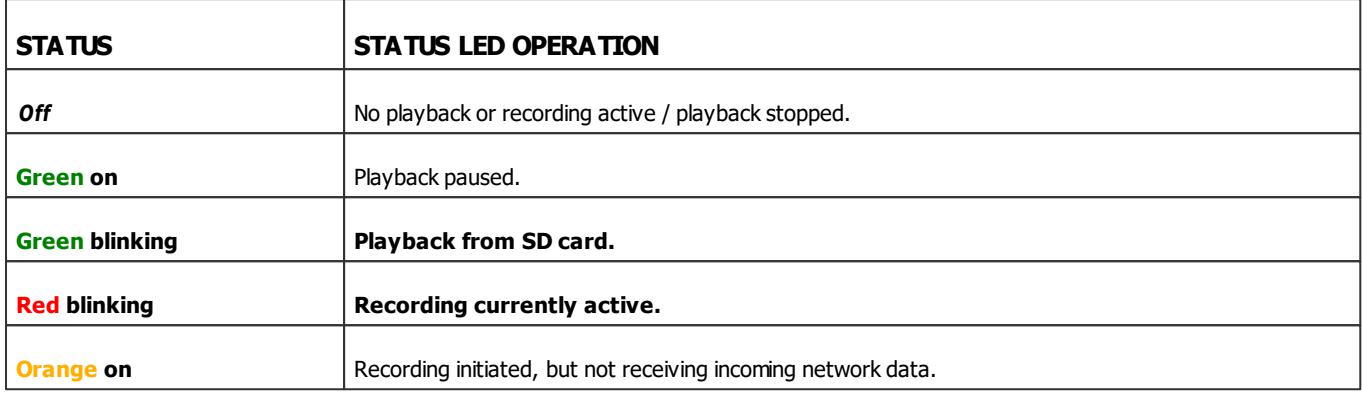

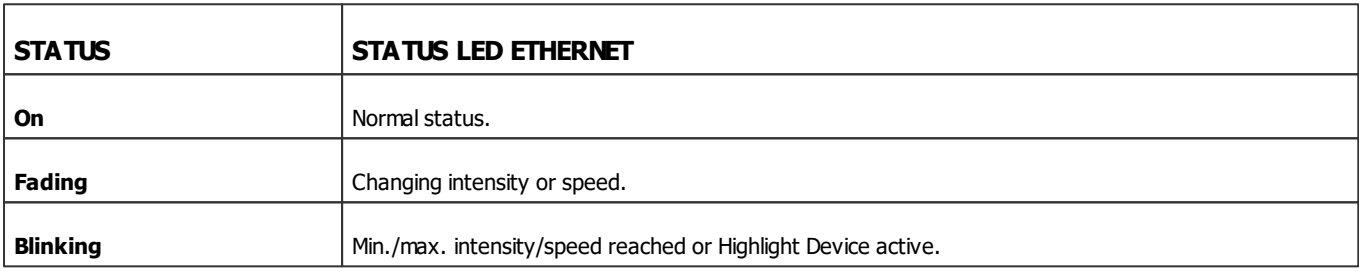

## **LED Status Indicators [ArtAddress]**

MADRIX AURA supports the ArtAddress feature of Art-Net. The device will operate as desired if the correct commands are sent to it.

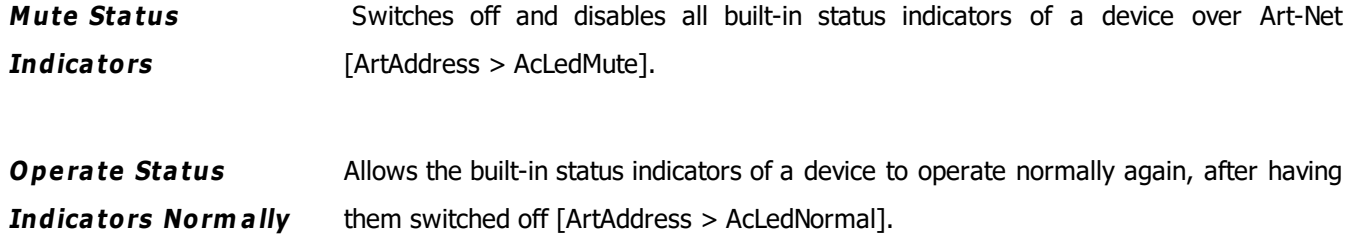

**H ighlight D ev ice** Activates the highlight mode [ArtAddress > AcLedLocate]. The corresponding status indicators of the selected interfaces will flash for a better identification or tests. This makes it easier to see them on site/stage. It considerably speeds up the procedure of programming or testing the selected interfaces.

## <span id="page-1205-0"></span>**Reset To Factory Default Settings**

### **Reset Via On-Device Buttons**

Press the following 3 buttons during startup:

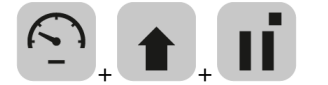

All status LEDs blink 3x for confirmation.

### **Reset Via USB [MADRIX 5 Device Updater / MADRIX 5 AURA Updater]**

- Connect MADRIX AURA to power. [Please see more information in the MADRIX AURA Quick Start Guide & Technical Manual!]
- Connect MADRIX AURA to your computer over USB.
- Close the MADRIX 5 Software.
- **Start the separate MADRIX 5 Device Updater tool.** [In Windows 10, go to **Start <sup>&</sup>gt; MAD RIX 5 <sup>&</sup>gt; MAD RIX 5 D ev ice Updater**]
- Select **Load MAD RIX AURA** and confirm with **O K**.
- In the MADRIX AURA Updater, click **Reset To Factory D efa ult Settings (F4)**
- Wait for the reset process to end [usually it takes only seconds]. Learn more **[MADRIX](#page-1217-1) [5](#page-1217-1) [AURA](#page-1217-1) [Updater](#page-1217-1)**

## <span id="page-1206-0"></span>**Device Configuration**

### **How To Access**

When connected to Ethernet network, you can easily configure MADRIX AURA using the built-in web configuration.

You have 2 options to access the web interface. Both, MADRIX AURA and your computer, need to be in the same network.

**A]** Using a standard web browser:

- Connect MADRIX AURA and your computer to the same network.
- Assign correct network settings for your PC in the Windows operating system. [Recommended default settings: IP address 10.0.0.1 / Subnet mask 255.0.0.0] [Please note: Your devices and the sender, such as the PC that runs MADRIX 5, need to have the same subnet mask!]
- Open your web browser and enter the IP address of MADRIX AURA. [You can find the default IP address on the right side of the device.]
- The built-in web configuration will be launched. You will have access to various information and settings.

#### **B]** Using the MADRIX 5 Software:

- Connect MADRIX AURA and your computer to the same network.
- Assign correct network settings for your PC in the Windows operating system. [Recommended default settings: IP address 10.0.0.1 / Subnet mask 255.0.0.0] [Please note: Your devices and the sender, such as the PC that runs MADRIX 5, need to have the same subnet mask!]
- Go to the menu **Tools <sup>&</sup>gt; MAD RIX D ev ice C onfiguration...** [Keyboard shortcut: **C trl+Alt+L**]
- Select your MADRIX AURA device in the list.
- $Click$   $Q$   $HTTP$
- Your default web browser will open and the web configuration will be launched. You will have access to various information and settings.

## <span id="page-1207-0"></span>**Using The MADRIX 5 Software**

The MADRIX AURA works great in combination with the MADRIX 5 Software.

### **MADRIX 5 Software License**

In order to record data (effects and visuals) from MADRIX 5, a MADRIX 5 software license is required **(sold separately)!**

### **MADRIX 5 Patch**

Please configure your virtual LED matrix with the help of the »[Matrix](#page-207-0) [Generator](#page-207-0) or »[Patch](#page-224-0) [Editor](#page-224-0) to **define the correct resolution for your record.**

### **MADRIX 5 Options**

Before recording to MADRIX AURA, make sure to set up the correct settings in the MADRIX 5 Options.

Go to the menu **Prefere nces <sup>&</sup>gt; O ptions... <sup>&</sup>gt; Recording** [Keyboard shortcut: **C trl+Alt+O <sup>&</sup>gt; Recording**]

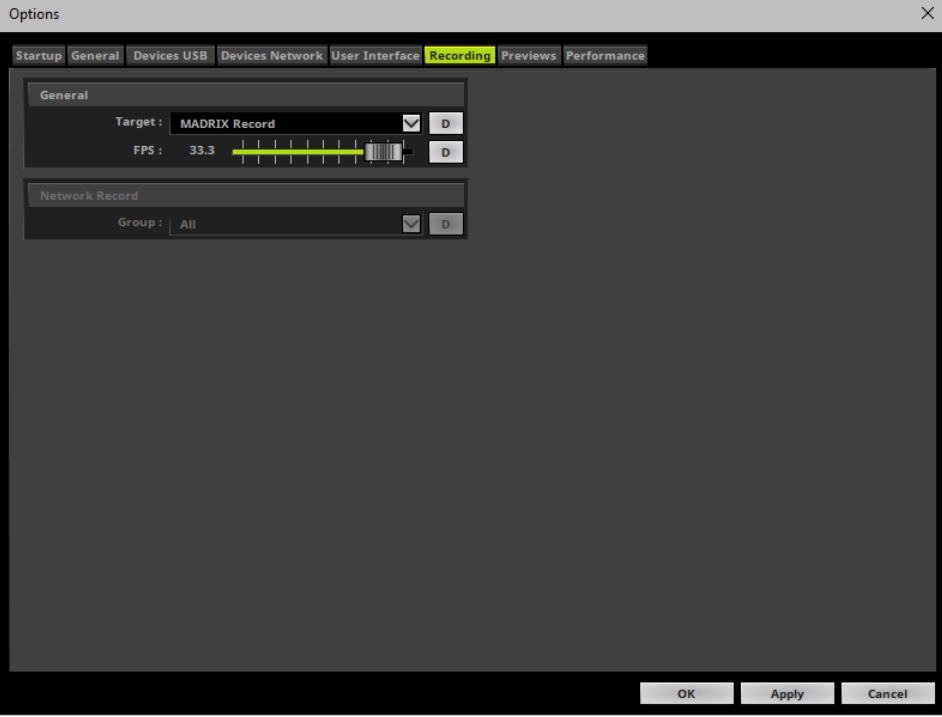

Set up the options as explained below.

### **General**

- **Target -** Set to **Network Record**
- **FPS** Choose the required frequency with which records are recorded [in Frames Per Second].
	- **D -** Restores the default settings. The default value is 33.3 FPS.

### **Network Record**

**G roup -** Set up the correct Sync Group.

- Setting up a Sync Group assigns your device to a specific group in which it operates. In this way you, may set up several different Master-Slave clusters in the same network. As a result, these will run independently and do not affect each other.

- Make sure that Master and Slave devices that should communicate with each other are assigned to the same group!

- As such, you can start the recording process only for a specific group [ranging from **1** to **256**] or to **All** groups.

**D -** Restores the default settings. The default value is All.

### **Recording Overview**

**Make sure to set up the correct settings as explained above.**

- By starting a **Network Record**, MADRIX AURA will automatically start the recording process, when you start recording in MADRIX 5.
- Depending on your **G roup** settings, the record will be started for all connected MADRIX AURA or only for the devices in a specific sync group.
- **Make sure to send data to the device [Art-Net or Streaming ACN] before you start a recording process!**

There are two locations in the MADRIX 5 Software where you can create records.

- **[Main](#page-1209-0) [Output](#page-1209-0) [Recording](#page-1209-0)**
- **[Cue](#page-1212-0) [List](#page-1212-0) [Recording](#page-1212-0)**

### <span id="page-1209-0"></span>**Main Output Recording**

#### **Overview**

You can find the Main Output Recording directly on the main user interface.

As the name implies, you will record everything from your Main Output. This will include any crossfades, effect changes, brightness changes, etc.

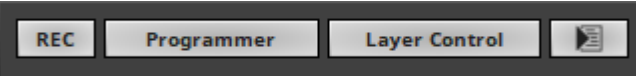

#### **Important Note**

**Only the Main Output will be recorded. Make sure that your content is displayed on Preview Output before you start to record.**

#### **How To Record**

- **Left Mouse C lick -** Click **REC** in order to start the recording process.
	- The context menu allows for more options. Learn more below.

REC

The button will now pulsate in red and a new window will open to see more details.

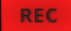

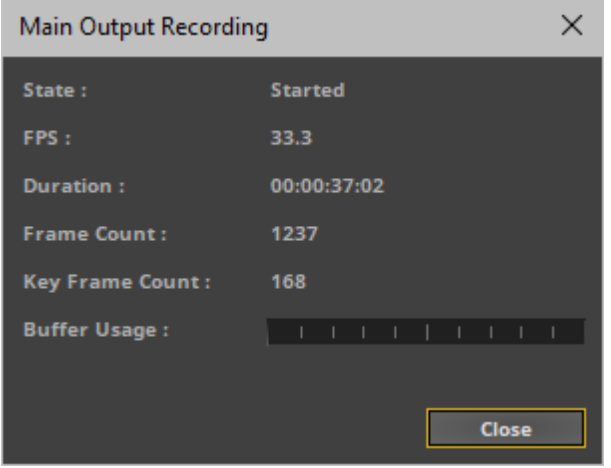

- **State -** Shows the current status of the recording process [**Started**, **Stopped**].
- **FPS -** Shows the currently set recording frequency in Frames Per Second. Learn more »**[Recording](#page-471-0)**
- **D uration -** Shows how long the record currently is in **H H :MM:SS:FF** [hours:minutes:seconds:frames].
- **Fram <sup>e</sup> C ount -** Shows the total number of single frames that has been recorded and created.
- **Key Fram <sup>e</sup> C ount -** Shows the total number of frames that differ from each other. The MADRIX 5 Software will automatically optimize the file size of records if recorded frames are identical. Hence, the total number of frames can be different to the number of recorded key frames. For example, a color change [without a fade] might use only two colors. In this case, the record may have 400 frames in total, but just 2 key frames.
- **Buffer Usage -** Shows the status of the temporary memory.
- **C lose -** Only closes the watcher window, but does not stop the recording process.
- **Left Mouse C lick -** Click **REC** a second time in order to stop the recording process.
- Please wait a few seconds to let the software process the data. You will be asked for the location to store the record file on your hard driver as well as a name for the file. Click **Save** in order to confirm.

#### **Context Menu**

**Right Mouse C lick -** Click **REC** in order to call up the context menu.

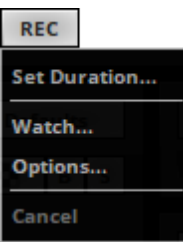

- **Set D uration... -** Allows you to set a specific time that the record should last [HH:MM:SS].
- **W atch... -** Calls up the **Main O utput Recording** window again for more details.
- **O ptions... -** Calls up the **Recording O ptions**. Learn more »**[Recording](#page-471-0)**
- **C <sup>a</sup> ncel -** Aborts the recording process without asking you to save the file.

### <span id="page-1212-0"></span>**Cue List Recording**

#### **Overview**

The Cue List Recording features are part of the Cue List .

You can open the Cue List in 3 ways:

- Go to the menu **Tools <sup>&</sup>gt; C ue List...**
- Or press **F7**
- Or click **Layer C ontrol <sup>&</sup>gt; C ue List** on the user interface.

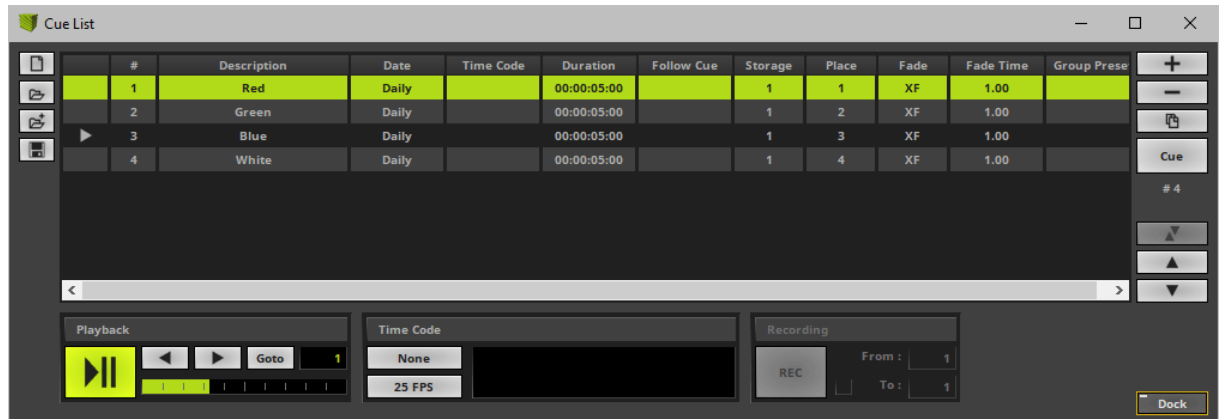

#### **Important Note**

- **Make sure to create a Cue List first. Otherwise, Cue List Recording is not available to you.**
- **All cues need to have a Duration.**
- Learn more »**[Cue](#page-1160-0) [List](#page-1160-0)**

#### **How To Record**

- **From -** Defines the cue to start with. Enter the desired value. The default value is 1.
- **To -** Needs to be activated first. Allows to set the last cue to record to and thus create a range from cue to cue. If deactivated, the recording will automatically stop at the last cue.
- **Left Mouse C lick -** Click **REC** in order to start the recording process.

**REC** 

The button will now pulsate in red and a new window will open to see more details.

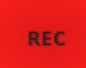

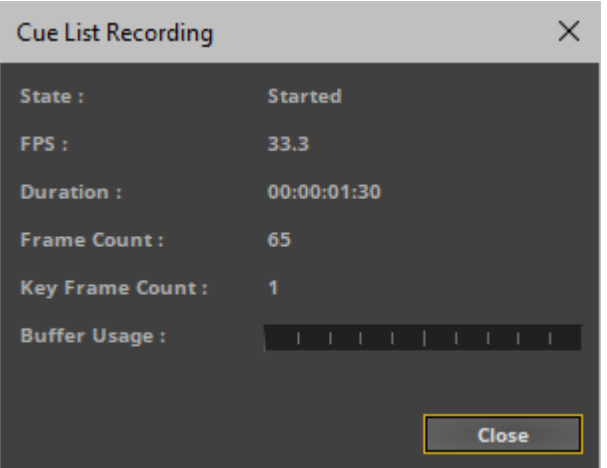

- **State -** Shows the current status of the recording process [**Started**, **Stopped**].
- **FPS -** Shows the currently set recording frequency in Frames Per Second. Learn more »**[Recording](#page-471-0)**
- **D uration -** Shows how long the record currently is in **H H :MM:SS:FF** [hours:minutes:seconds:frames].
- **Fram <sup>e</sup> C ount -** Shows the total number of single frames that has been recorded and created.
- **Key Fram <sup>e</sup> C ount -** Shows the total number of frames that differ from each other. The MADRIX 5 Software will automatically optimize the file size of records if recorded frames are identical. Hence, the total number of frames can be different to the number of recorded key frames. For example, a color change [without a fade] might use only two colors. In this case, the record may have 400 frames in total, but just 2 key frames.
- **Buffer Usage -** Shows the status of the temporary memory.
- The software will automatically stop the recording process according to your settings.
- Please wait a few seconds to let the software process the data. You will be asked for the location to store the record file on your hard driver as well as a name for the file. Click **Save** in order to confirm.

#### **Context Menu**

**Right Mouse C lick -** Click **REC** in order to call up the context menu.

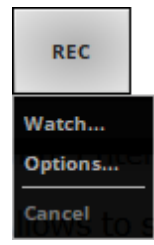

- **W atch... -** Calls up the **C ue List Recording** window again for more details.
- **O ptions... -** Calls up the **Recording O ptions**. Learn more »**[Recording](#page-471-0)**
- **C <sup>a</sup> ncel -** Aborts the recording process without asking you to save the file.

## <span id="page-1215-0"></span>**MADRIX Device Configuration**

You can access information and settings of the web configuration page also in MADRIX 5 using the MADRIX Device Configuration window.

[For MADRIX AURA, only the Device Name, IP address, and Subnet Mask can be changed here.]

In MADRIX 5, go to the menu **Tools <sup>&</sup>gt; MAD RIX D ev ice C onfiguration...** [Keyboard shortcut: **C trl+Alt+L**]

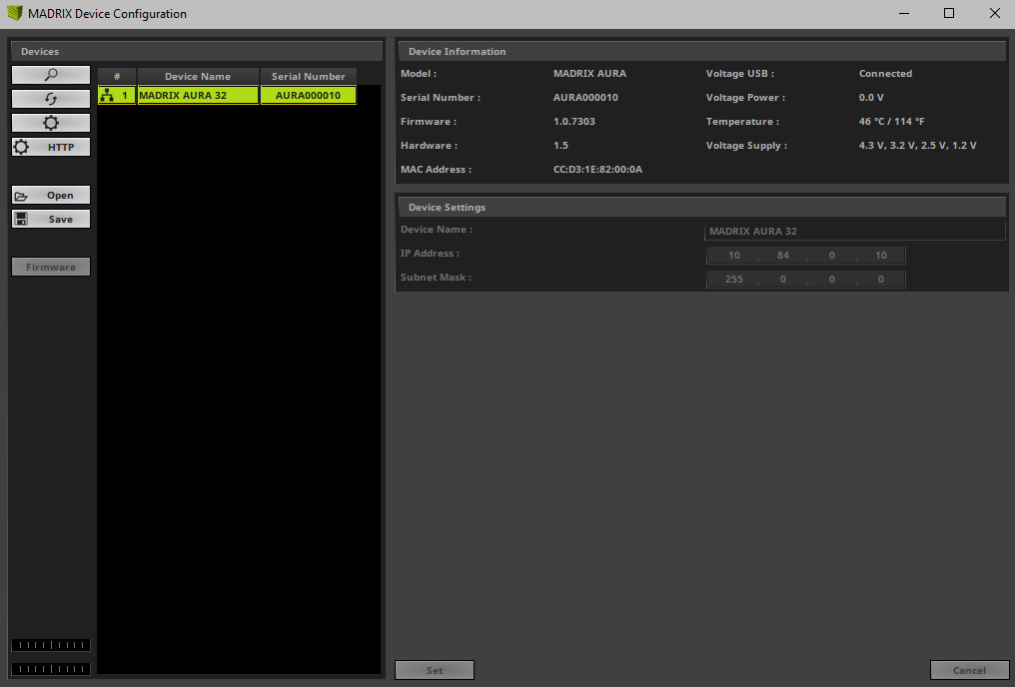

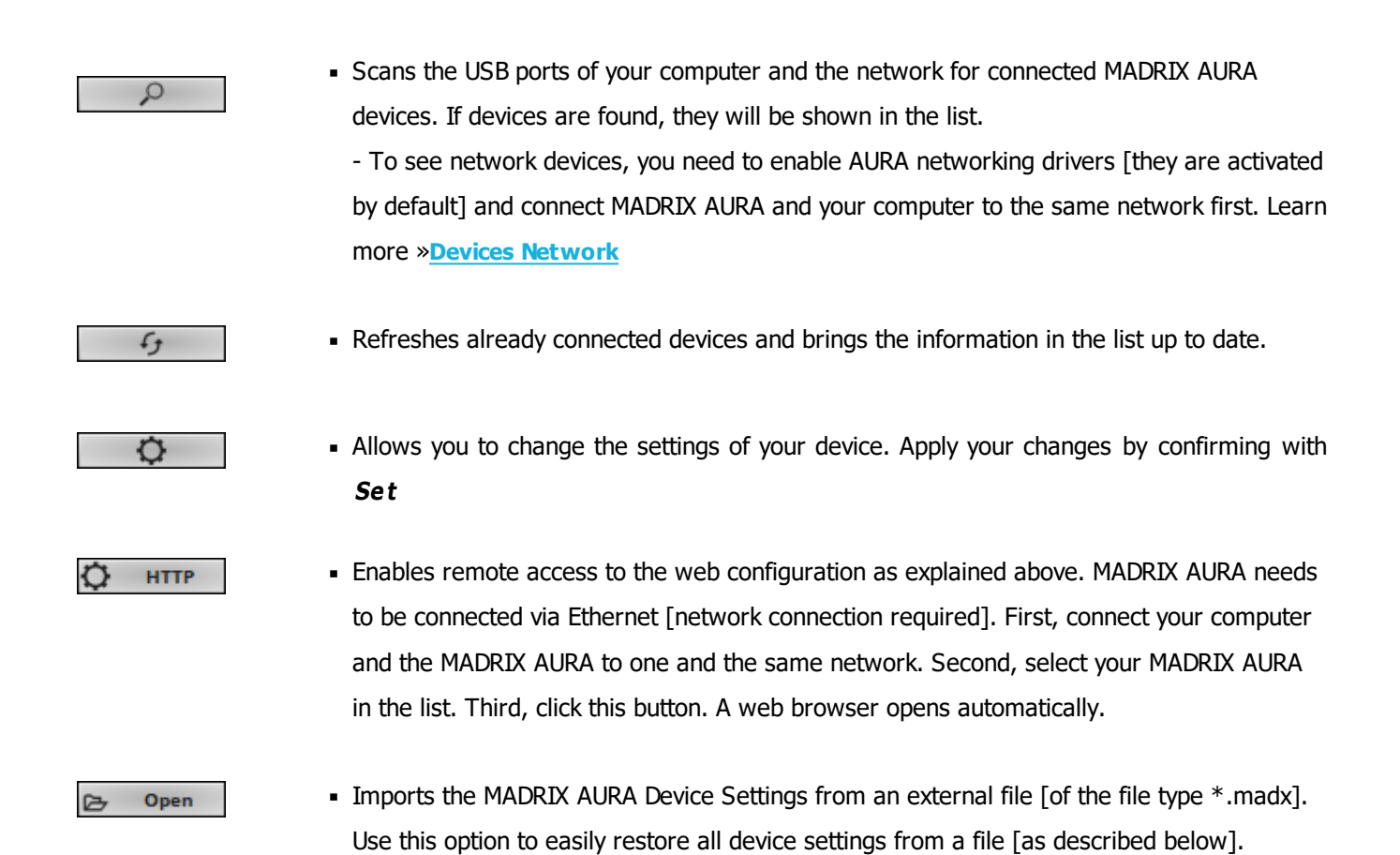

Save

**Exports the MADRIX AURA Device Settings to an external file [of the file type**  $*$ **.madx]. Use** this option to easily store all device settings in a file. Simply enter a name in the window that opens and click 'Save'.

Learn more **[Device](#page-1206-0) [Configuration](#page-1206-0)**

## <span id="page-1217-0"></span>**Firmware Updates**

### **Update Over Ethernet Via Art-Net**

- **1] Connect MADRIX AURA to power.** [Please see more information in the MADRIX AURA Quick Start Guide & Technical Manual!]
- **2]** Connect MADRIX AURA to your computer via Ethernet network.
- **3]** In MADRIX 5, go to the menu **Prefere nces <sup>&</sup>gt; D ev ice Ma nager... <sup>&</sup>gt; Art- Net**
- **4]** Activate **Art- Net**
- $\bullet$  51 Click  $\boxed{\circ}$

Learn more **[DMX-OUT](#page-1234-0) [Via](#page-1234-0) [Ethernet](#page-1234-0) [Network](#page-1234-0) [\[Art-Net\]](#page-1234-0)**

- **6]** Select the device in the list. Click **4.** A new window opens.
- **7]** Click **Firm ware**

The update process will start.

The MADRIX logo on the front of the device will start to flash and the firmware will be updated.

- **8]** Wait for the process to end [usually it takes only seconds]. A confirmation message will be shown.
- **9] Disconnect MADRIX AURA from Power and USB. Afterwards, connect it again.**

### <span id="page-1217-1"></span>**MADRIX 5 AURA Updater**

### **Overview**

MADRIX 5 AURA Updater is a separate tool only for MADRIX AURA. It is integrated into the MADRIX 5 Device Updater. It requires the connection over USB.

### **Usage**

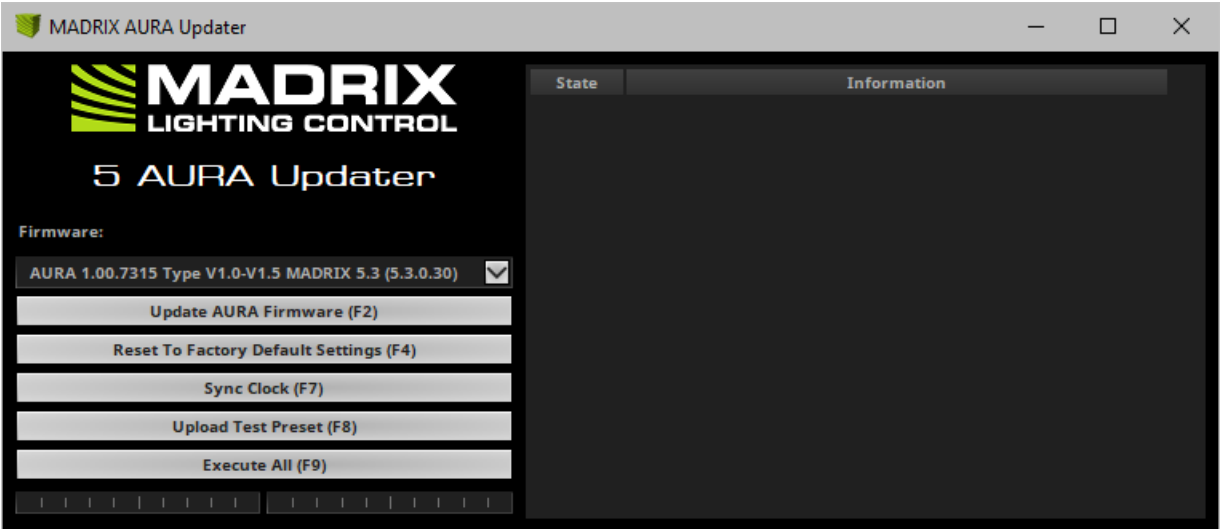

MADRIX 5 AURA Updater can be used for several, specific tasks.

**Update AURA Firmware (F2)** 

Updates the firmware of all AURA devices that are connected to the computer via USB. First, select the correct firmware in the list above this button [Example: **AURA 1.0.000 Type V1.0 MAD RIX 5.0**]. Second, click the button. Third, disconnect the power after updating in order to restart the device.

test-presets upload.

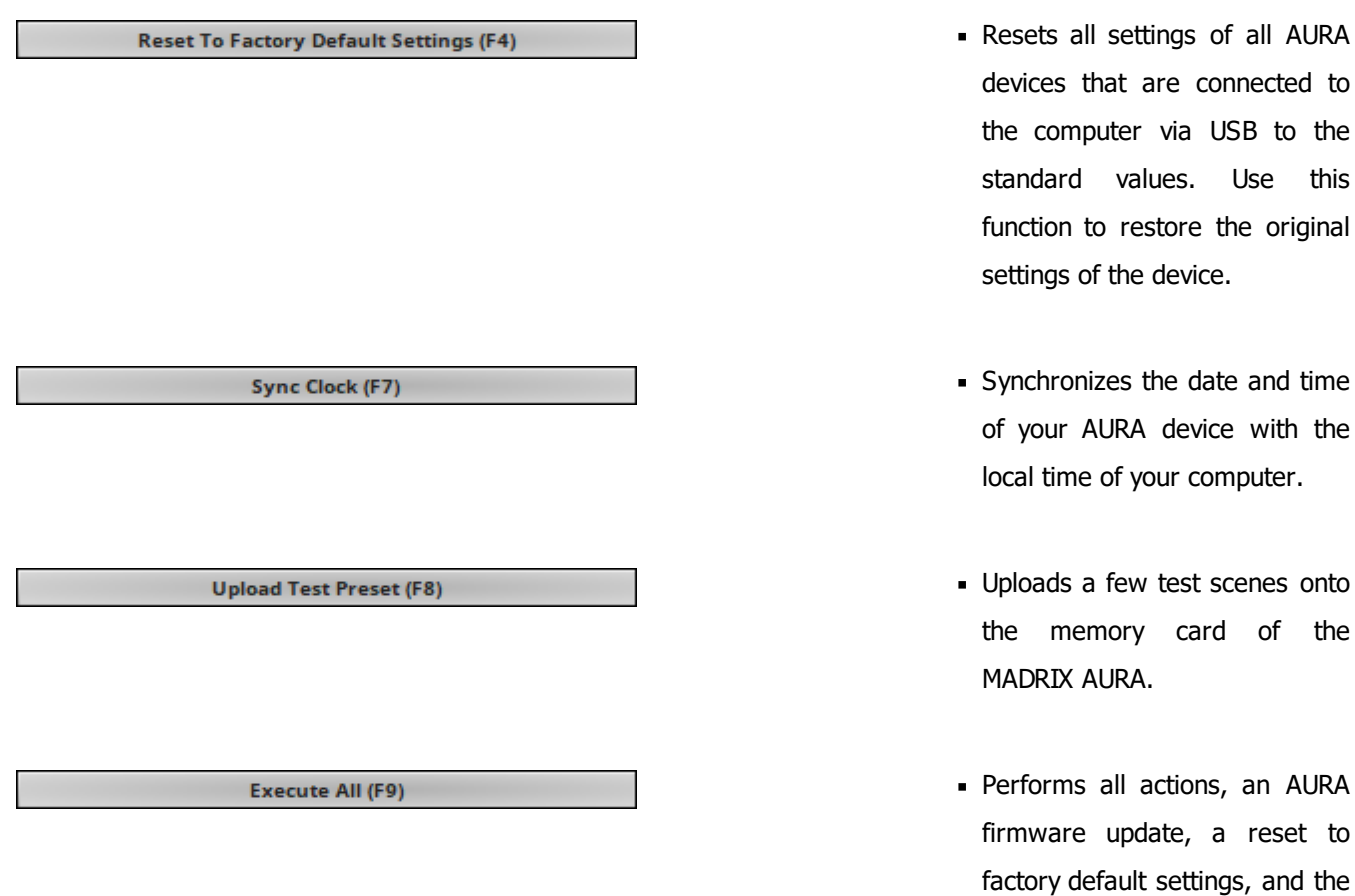

Additional information on the status of the performed functions will be given on the right side of the window. Information is displayed from down to top [the latest information is shown at the top].

### **Important Notes**

**MADRIX AURA Updater does not work when MADRIX 5 is running. Please close MADRIX 5 and restart MADRIX 5 Device Updater / MADRIX 5 AURA Updater.**

### **Where To Find The MADRIX 5 Device Updater**

The MADRIX 5 AURA Updater is included in the MADRIX 5 installation as part of the MADRIX 5 Device Updater. After installing MADRIX 5, you can find a link in the Windows Start menu:

- In Windows 10, go to **Start <sup>&</sup>gt; MAD RIX 5 <sup>&</sup>gt; MAD RIX 5 D ev ice Updater**
- Select **Load AURA** and confirm with **O K**.

The original, executable program can be found in the MADRIX 5 installation directory:

C:\Program Files\MADRIX5

### <span id="page-1221-0"></span>**11.2 MADRIX LUNA**

#### **This topic includes:**

- **[Overview](#page-1221-1)**
- **[Important](#page-1222-0) [Notes](#page-1222-0)**
- **[LED](#page-1222-1) [Status](#page-1222-1) [Codes](#page-1222-1)**
- **[Automatic](#page-1223-0) [HTP](#page-1223-0) [Merging](#page-1223-0)**
- **[Reset](#page-1224-0) [To](#page-1224-0) [Factory](#page-1224-0) [Default](#page-1224-0) [Settings](#page-1224-0)**
- **[Using](#page-1225-0) [A](#page-1225-0) [3rd-Party](#page-1225-0) [Controller](#page-1225-0)**
- **[Using](#page-1233-0) [The](#page-1233-0) [MADRIX](#page-1233-0) [5](#page-1233-0) [Software](#page-1233-0)**
- **[MADRIX](#page-1276-0) [Device](#page-1276-0) [Configuration](#page-1276-0)**
- **[Firmware](#page-1278-0) [Updates](#page-1278-0)**

## <span id="page-1221-1"></span>**Overview**

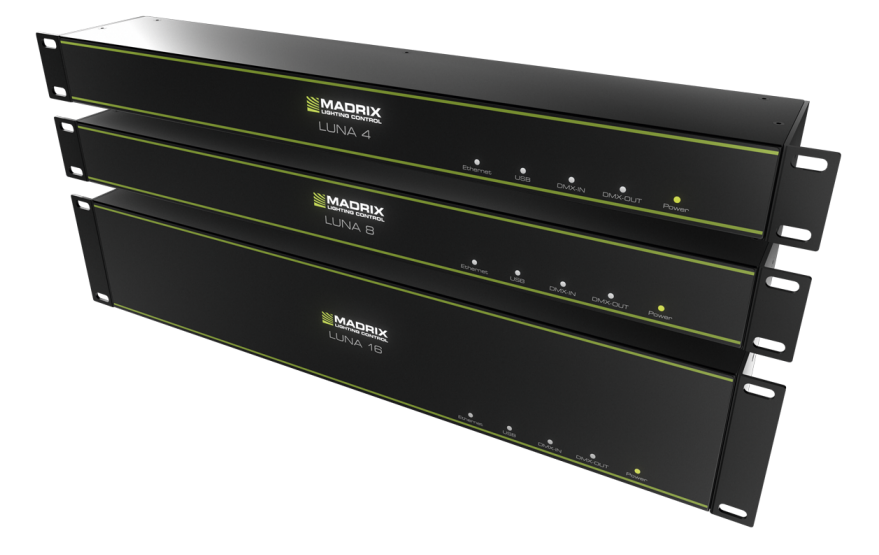

MADRIX LUNA is an easy-to-use and reliable network node.

The MADRIX LUNA reliably distributes DMX512 data over long or short distances using Ethernet network or USB. Its sync mode makes sure that lighting effects look their best on the LEDs.

3 versions are available:

- MADRIX LUNA 4
- **MADRIX LUNA 8**
- MADRIX LUNA 16

# <span id="page-1222-0"></span>**Important Notes**

**Make sure to read the provided MADRIX LUNA Quick Start Guide & Technical Manual first!** Find it in your product box or download it from »**[help.madrix.com](http://help.madrix.com/)**

## <span id="page-1222-1"></span>**LED Status Codes**

The following tables describe the LED status codes on the front of the device.

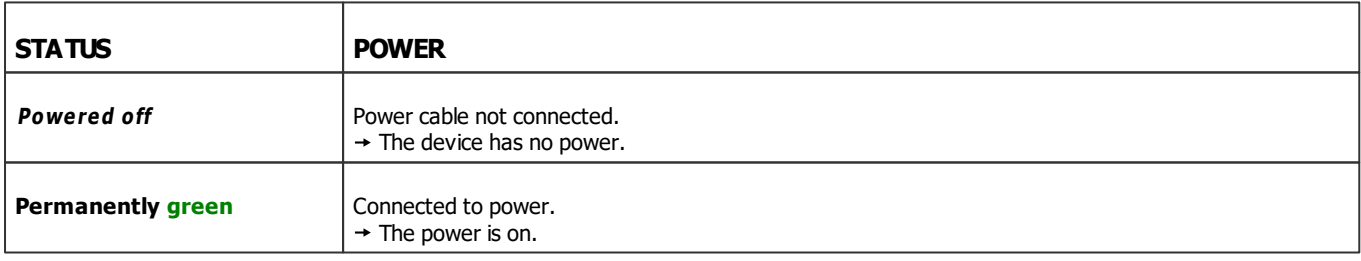

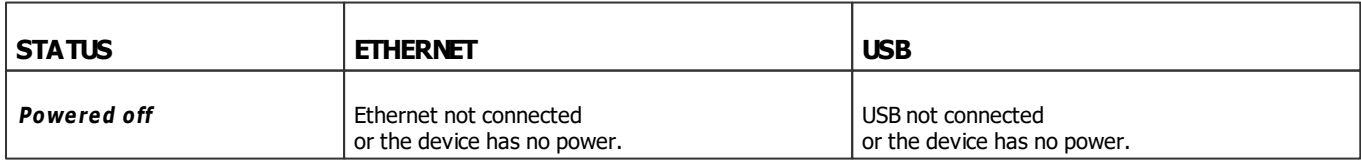

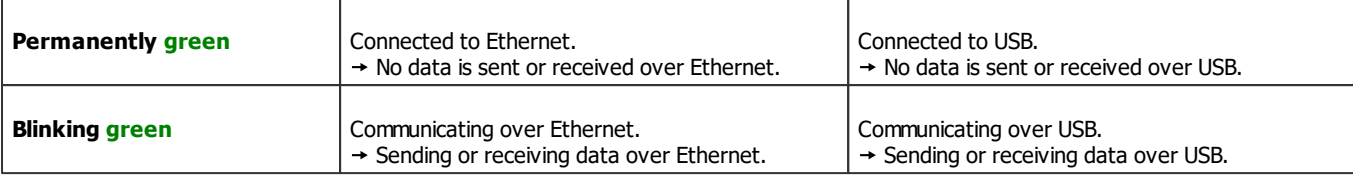

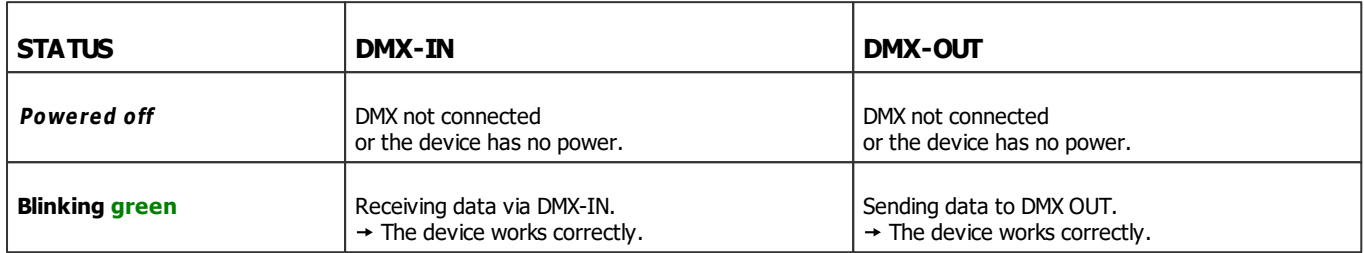

# <span id="page-1223-0"></span>**Automatic HTP Merging**

### **Overview**

MADRIX LUNA features automatic HTP merging from 2 Ethernet sources.

[Usually, the first source will be MADRIX 5. The second source could be a console, for example.]

- Data from both source will be merged together and sent out as 1 signal. This happens across all 8 output ports and by using the HTP principle.
- **HTP** Is the acronym for Highest Takes Precedence. Data from both sources will be compared for each individual channel. The higher value wins per channel.
- Sources can be:
	- 1x Art-Net + 1x Art-Net
	- 1x Art-Net + 1x sACN
	- $-1x$  sACN  $+1x$  sACN
**Example:** We are using an LED fixture with a total of 5 control channels [3 color channels and 2 movement channels]. MADRIX 5 should provide the color data for channels 1 to 3 and the console should provide the movement data for channels 4 and 5. Using the MADRIX 5 Fixture Editor, we could create a corresponding fixture where channel 4 and 5 are set up as **Fixed** channel using always a value of **0**. On the other hand, the console will always send a value of **0** for the first 3 channels of each fixture. This will ensure that the data from the console will always provide the higher value on channels 4 and 5, while MADRIX 5 provides the color data. Due to the automatic HTP merging of the device, the LED fixture will receive correct data from both sources as desired.

## **Configuration And Recommendations When Merging Art-Net**

- **1]** Correctly set up and enable Art-Net for each source.
- **2]** Make sure to activate **ArtSy nc** for Art-Net in MADRIX 5. Learn more **[Sync](#page-1242-0) [Mode](#page-1242-0)**
- **3]** Make sure that MADRIX 5 has a **lower IP address** compared to the second source.
- [E.g., 2.0.0.1 compared to 2.0.0.20]

**4]** Always use **Unicast Mode** in MADRIX 5 to directly send data to the correct IP addresses of your MADRIX LUNA devices.

[It is not recommend to have any of the two sources or any other source in the network to send data via Broadcast Mode.<sub>1</sub>

# **Reset To Factory Default Settings**

# **Reset Via Reset Button**

- Disconnect MADRIX LUNA from power.
- Use a suitable tool to press the reset button on the unit's back side.
- Continue to press the reset button and connect to power again.
- Continue to press the reset button and wait until all status LEDs on the front of the device flash repeatedly or wait 10 seconds.

# **Reset Via USB [MADRIX 5 Device Updater / MADRIX 5 LUNA Updater]**

Connect MADRIX LUNA to power.

[Please see safety instructions in the MADRIX LUNA Quick Start Guide & Technical Manual!]

- Connect MADRIX LUNA to your computer via USB. [Use the provided USB cable.]
- Close the MADRIX 5 Software.
- **Start the separate MADRIX 5 Device Updater tool.** [In Windows 10, go to **Start <sup>&</sup>gt; MAD RIX 5 <sup>&</sup>gt; MAD RIX 5 D ev ice Updater**]
- Select **Load MAD RIX LUNA 4 / 8 / 16** and confirm with **O K**.
- In the MADRIX LUNA Updater, click **Reset To Factory D efa ult Settings (F4)**
- Wait for the reset process to end [usually it takes only seconds]. Learn more **[MADRIX](#page-1279-0) [5](#page-1279-0) [LUNA](#page-1279-0) [Updater](#page-1279-0)**

# **Using A 3rd-Party Controller**

## **Overview**

MADRIX LUNA is a standard node for Art-Net or Streaming ACN [sACN]. Because of this, you can use the device with applications, consoles, desks, or controllers that are compatible with Art-Net or Streaming ACN to distribute data via Ethernet network.

# <span id="page-1225-0"></span>**Web Device Configuration Page**

When connected to Ethernet network, you can easily configure MADRIX LUNA using the built-in web configuration interface.

You have 2 options to access the web interface. Both, LUNA and your computer, need to be in the same network.

**A]** Using a standard web browser:

- Connect MADRIX LUNA and your computer to the same network.
- Assign correct network settings for your PC in the Windows operating system. [Recommended default settings: IP address 10.0.0.1 / Subnet mask 255.0.0.0] [Please note: Your devices and the sender, such as the PC that runs MADRIX 5, need to have the same subnet mask!]
- Open your web browser and enter the IP address of MADRIX LUNA. [You can find the default IP address on the back side of the device.]
- The web configuration page will be launched. Now, you have access to various information and settings.

#### **B]** Using the MADRIX 5 Software:

- Connect MADRIX LUNA and your computer to the same network.
- Assign correct network settings for your PC in the Windows operating system. [Recommended default settings: IP address 10.0.0.1 / Subnet mask 255.0.0.0]
- Go to the menu **Tools <sup>&</sup>gt; MAD RIX D ev ice C onfiguration...** [Keyboard shortcut: **C trl+Alt+L**]
- Select your MADRIX LUNA device in the list.
- $Click$   $Q$   $HTTP$
- Your default web browser will open and the web configuration page will be launched. Now, you have access to various information and settings.

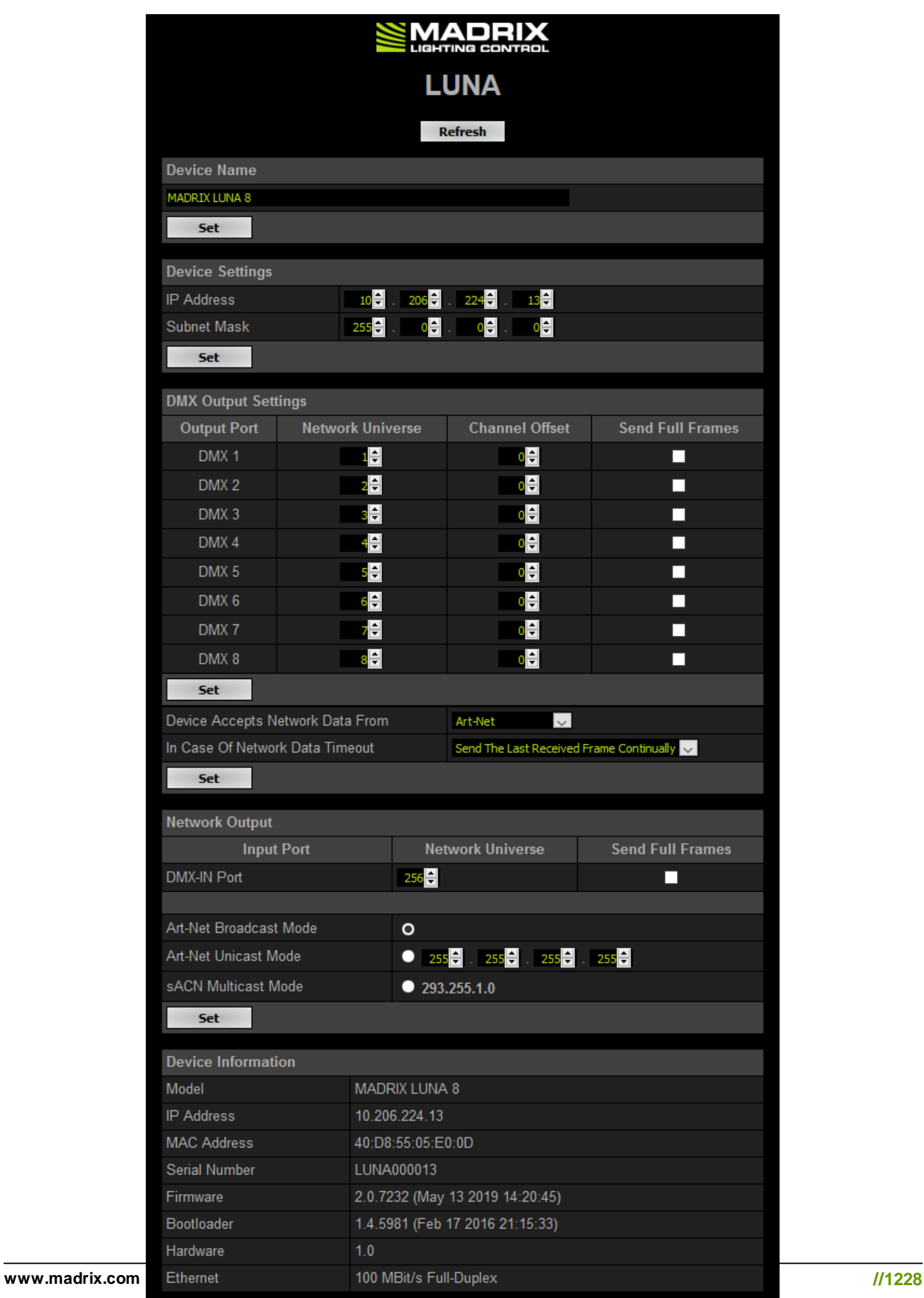

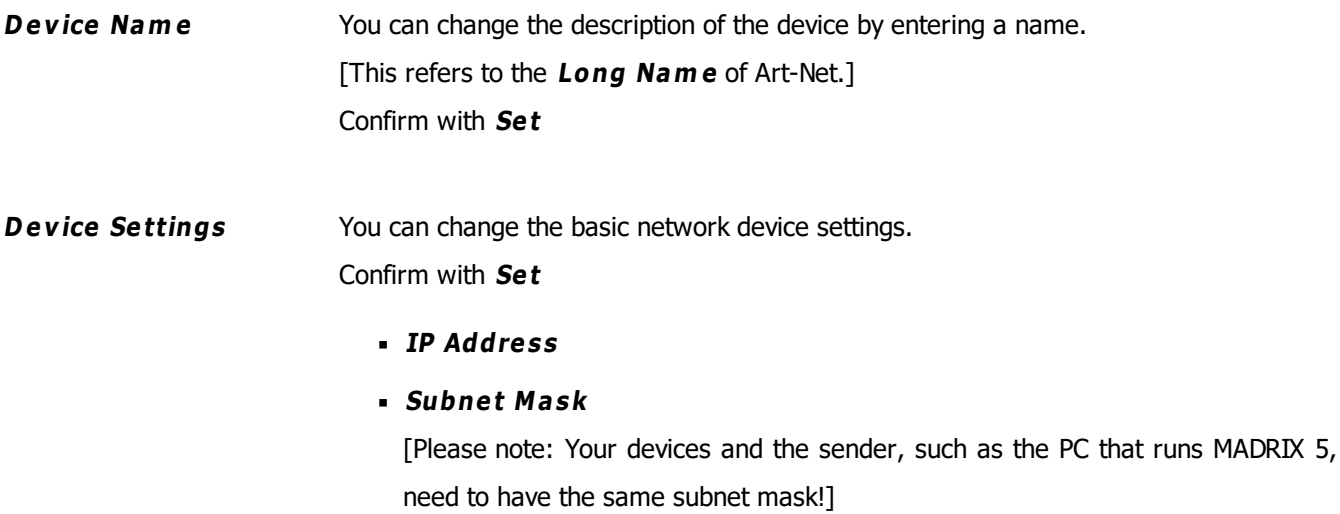

**DMX Output Settings** This section shows the settings for the DMX output ports [DMX 1 - 4/8/16]. Confirm with **Set**

**Network Universe -** Assigns the universe to the particular output port.

- By default, universe  $1 4/8/16$  are assigned to the output ports DMX  $1 4/8/16$ . [This is the recommended setting when using one MADRIX LUNA].
- If you are broadcasting data for a large number of Universes [using Broadcast Mode instead of using Unicast Mode] with MADRIX 5 or a 3rd-party controller for example, you can assign different DMX universes to each LUNA device with these settings. Each MADRIX LUNA will then only receive data from the specific universe and send it to its specified output port.

**Example:** You can set up that LUNA 8 #1 only listens to Art-Net universe 1 - 8, while LUNA 8 #2 listens to Art-Net universe 9 - 16, and LUNA 8 #3 listens to Art-Net universe 17 - 24, and so on.

Universes are shown in hexadecimal notation and Art-Net Net switch / sub-net switch notation in the Network Universe tooltips.

**C ha nnel O ffset -** Allows you to shift the received DMX universe [512 DMX channels] per port if required.

- This will modify the output.
- **+1 To +511 -** Adding a positive channel offset will shift the received channels to higher channel numbers.

- Example: Received channel #1 will be shifted to channel #11 by using a channel offset of 10.

- That means that new channels are added to the data [in front of the received data block, with DMX value 0], while any channels that now would be higher than 512 will be removed.

- Example, continued: Channels 1 to 10 are newly added, while channels 503 to 512 are removed.

**- 1 To - 511 -** Adding a negative channel offset will shift the received channels to lower channel numbers.

- Example: Received channel #512 will be shifted to channel #412 by using a channel offset of -100.

- That means that the first channels will be removed. The frame will be shorter.

- Example, continued: Channels 1 to 100 are now removed and the frame has 412 channels in total.

Example: Your fixture should start with DMX channel 7.

- In the ideal case, you would set its DMX start address to 7.

- If your fixture somehow is set to channel 6, you could increase its start address by  $+1$ .

- Or you could shift the data that is sent by your device by -1 in order to change the data from channel #7 to channel #6.

[If you cannot change the fixture's settings or you cannot reach it anymore, for example.]

- Please note: According to the DMX512 standard, a minimum of 21 channels will always be sent.
- A Channel Offset can have several advantages, such as splitting a single universe onto multiple output ports.

- For example, your sender can only send on one universe and you wish to output it on two ports.

On DMX 1, you would like to send the first 150 channels and on DMX 2, you would like to send channels 151 to 300.

Then, you can set both to the same universe and set a Channel offset of 150 for DMX 2.

**Se nd Full Fram es -** Activates that always 512 channels will be sent out.

- 512 channels are sent per frame even if the data that is received by the device includes less than 512 channels for this port and universe.
- The device automatically sends values of 0 on channels that are not used.

**D ev ice Accepts Network D ata From -** Defines the data source for the device. Choose from the following options:

- **Art- Net**
- **Stream ing AC N**
- **Art- Net And sAC N**

**In C ase O f Network D ata Tim eout -** Allows you to specify the output settings should the device not receive data anymore for a specified DMX universe. Choose from the following options:

- **Se nd The Last Received Fram <sup>e</sup> C ontinually**
- **Se nd Black Fram es C ontinually**
- **Stop Se nding After Se nding A Black Fram <sup>e</sup>**
- **Stop Se nding**

**Network Output** This section allows you to specify settings for DMX input, which is sent out to the network from the device. When data is received through the DMX-IN port, MADRIX LUNA will automatically forward it to Ethernet network.

Confirm with **Set**

**Network Universe -** LUNA can receive 512 channels via the DMX-IN port. This setting defines on which universe those 512 channels are sent.

- By default, **256** is selected.
- Valid values range from 1 to 32768.

**Se nd Full Fram es -** Activates that always 512 channels will be sent out.

- 512 channels are sent per frame even if the data that is received by LUNA includes less than 512 channels for this port and universe.
- LUNA automatically sends values of 0 on channels that are not used.
- **Art- Net Broadcast Mode -** Sends Art-Net data to all IP addresses in the network.
- **Art- Net Unicast Mode -** Sends Art-Net data only to one recipient, e.g. your computer that runs MADRIX 5. Enter the IP address of your receiver here.
- Use **sAC N Multicast Mode -** Use it to specify data to be sent out via Streaming ACN to IP address 293.255.1.0

**Device Information** This section displays various details about the device, including:

- **Model** [the device type.]
- **IP Address** [The current IP address.]
- **MAC Address** [A permanent, unique address.]
- **Serial Num ber**
- **Firm ware** [The current firmware version.]
- **Bootloader** [The current bootloader version.]
- **Hardware** [Hardware revision/model]

# **Using The MADRIX 5 Software**

The MADRIX LUNA works great in combination with the MADRIX 5 Software.

# **MADRIX 5 Software License**

- The MADRIX 5 Software license is not included and sold separately. A MADRIX 5 KEY is necessary if you want to use output.
- No separate license is required for DMX Input [DMX-IN].

# **Operating Modes**

You can mainly use 4 operating modes together with MADRIX 5:

- **[DMX-OUT](#page-1234-0) [Via](#page-1234-0) [Ethernet](#page-1234-0) [Network](#page-1234-0) [\[Art-Net\]](#page-1234-0)**
- **[DMX-OUT](#page-1245-0) [Via](#page-1245-0) [Ethernet](#page-1245-0) [Network](#page-1245-0) [\[Streaming](#page-1245-0) [ACN](#page-1245-0) [/](#page-1245-0) [sACN\]](#page-1245-0)**
- **[DMX-OUT](#page-1253-0) [Via](#page-1253-0) [USB](#page-1253-0)**
- **[DMX-IN](#page-1257-0) [Via](#page-1257-0) [Ethernet](#page-1257-0) [Network](#page-1257-0) [\[Art-Net](#page-1257-0) [Remote\]](#page-1257-0)**
- **[DMX-IN](#page-1265-0) [Via](#page-1265-0) [Ethernet](#page-1265-0) [Network](#page-1265-0) [\[Streaming](#page-1265-0) [ACN](#page-1265-0) [/](#page-1265-0) [sACN\]](#page-1265-0)**
- **[DMX-IN](#page-1271-0) [Via](#page-1271-0) [USB](#page-1271-0)**

#### Notes:

- DMX-OUT and DMX-IN can be used at the same time.
- You always have 1 to  $4/8/16$  output ports available [DMX  $1 4/8/16$ ].
	- In total, 2048 DMX channels can be sent per LUNA 4 unit.
	- In total, 4096 DMX channels can be sent per LUNA 8 unit.
	- In total, 8192 DMX channels can be sent per LUNA 16 unit.
- You always have 1 DMX input port available per unit [DMX-IN].
	- In total, 512 DMX channels can be received per unit.

# <span id="page-1234-0"></span>**DMX-OUT Via Ethernet Network [Art-Net]**

#### **Overview**

You can connect the LUNA via Ethernet network to the network card of your computer that runs the MADRIX 5 Software. Data is sent to the LUNA via network [Ethernet] and distributed to the XLR output ports [DMX 1 - 4/8/16].

#### **1] Initial Configuration**

- Connect your LED controllers or fixtures to the XLR ports of MADRIX LUNA [DMX 1 4/8/16].
- Connect MADRIX LUNA to power. [Please see safety instructions in the MADRIX LUNA Quick Start Guide & Technical Manual!]
- Connect MADRIX LUNA to your computer using network cabling.
- It is highly recommended to only use Gigabit Ethernet network components [network card, switches, etc.].
- Set up the corresponding settings in the **[Web](#page-1225-0) [Device](#page-1225-0) [Configuration](#page-1225-0) [Page](#page-1225-0)**

#### **2] Windows Network Settings**

Art-Net is a network-based protocol. MADRIX 5 will use the network card of your computer to send data.

- **It is required to set up the correct network settings in Windows, first.**
- **You must use these IP address and Subnet mask settings. Otherwise, Art-Net might not work!**
- **The IP addresses of your computer and your MADRIX LUNA devices need to be different.**
- Set up an individual **IP address** in the following IP address range:
	- **2.0.0.1** ... **2.255.255.254** or
	- **10.0.0.1** ... **10.255.255.254**
- Set up the corresponding **Subnet <sup>m</sup> ask**
	- **255.0.0.0**

**[Via factory default settings, MADRIX LUNA devices will have an IP address in the 10.x.x.x network range, such as 10.206.224.100, for example].**

[Please note: Your devices and the sender, such as the PC that runs MADRIX 5, need to have the **same subnet mask!]**

- **Restart MADRIX 5, if you have changed the network settings in Windows while MADRIX 5 was running.**
- Learn more »**[Tips](#page-90-0) [\[Microsoft](#page-90-0) [Windows](#page-90-0) [/](#page-90-0) [Networks](#page-90-0) [/](#page-90-0) [USB\]](#page-90-0)**
- Example for PCs that are running MADRIX 5:

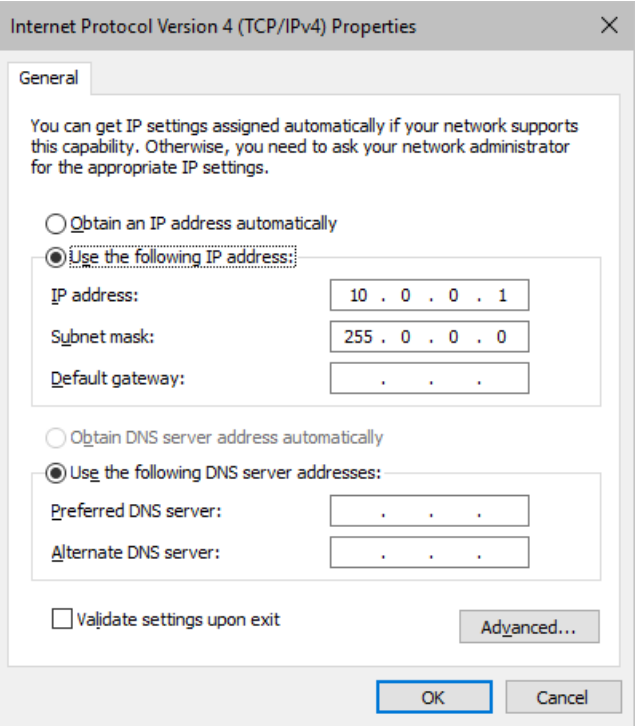

## **3] Fixture Configuration In MADRIX**

- Start MADRIX 5.
- Configure the virtual LED matrix using the »**[Matrix](#page-207-0) [Generator](#page-207-0)** or »**[Patch](#page-224-0) [Editor](#page-224-0)**

#### **4] Activating Art-Net**

- Go to the menu **Prefere nces <sup>&</sup>gt; D ev ice Ma nager... <sup>&</sup>gt; Art- Net** [Keyboard shortcut: **F4 <sup>&</sup>gt; Art- Net**]
- Activate the checkbox **Enable** [in the upper, right corner].

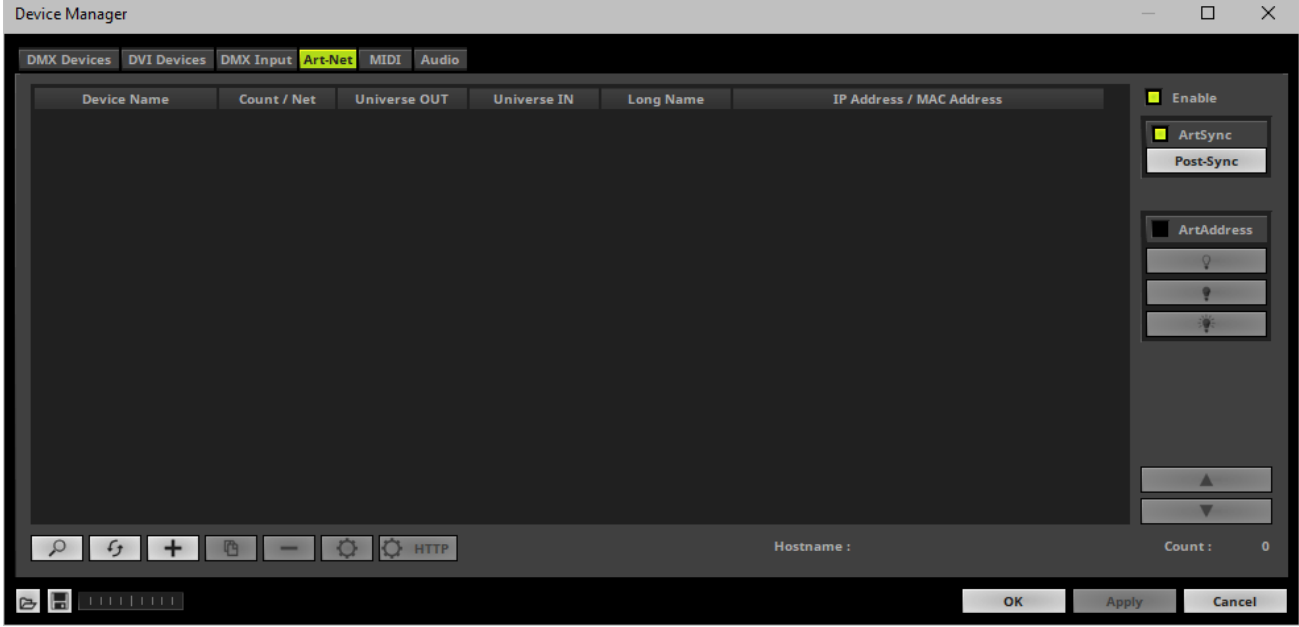

# **5] Adding Devices Automatically**

MADRIX 5 can automatically add your MADRIX LUNA devices.

 $\alpha$  $\blacksquare$  Click  $\blacksquare$ 

> [MADRIX 5 will automatically search the network for connected MADRIX LUNA devices. Devices that are found will appear in the list. A number of entries will be created in the list for each LUNA device.]

> [The Art-Net standards only supports a maximum of 4 output ports per device. Since LUNA 8 features 8 ports plus 1 IN port, 3 list items are created in MADRIX 5, for example. Two entries will be shown for LUNA 4. Five entries will be shown for LUNA 16.]

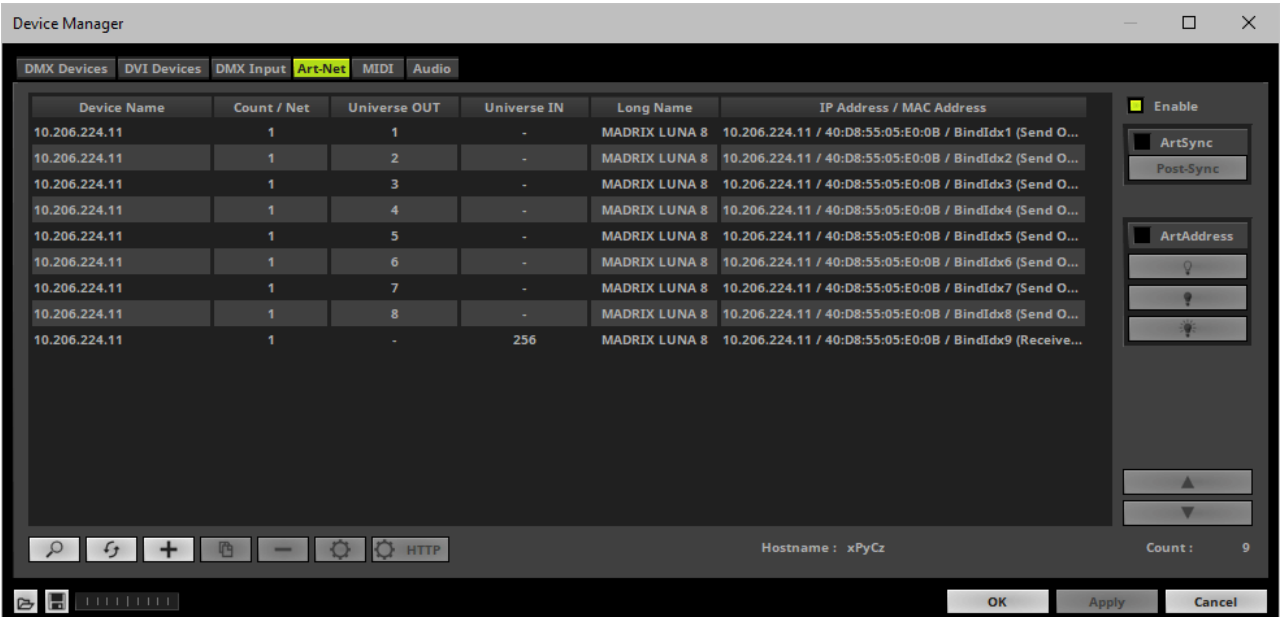

## **6] Activating Devices**

Each of your MADRIX LUNA devices and its ports need to be activated. By default, they are still deactivated. 4 ports will be shown for LUNA 4 [plus an additional IN port], 8 ports will be shown for LUNA 8 [plus an additional IN port], and 16 ports will be shown for LUNA 16 [plus an additional IN port].

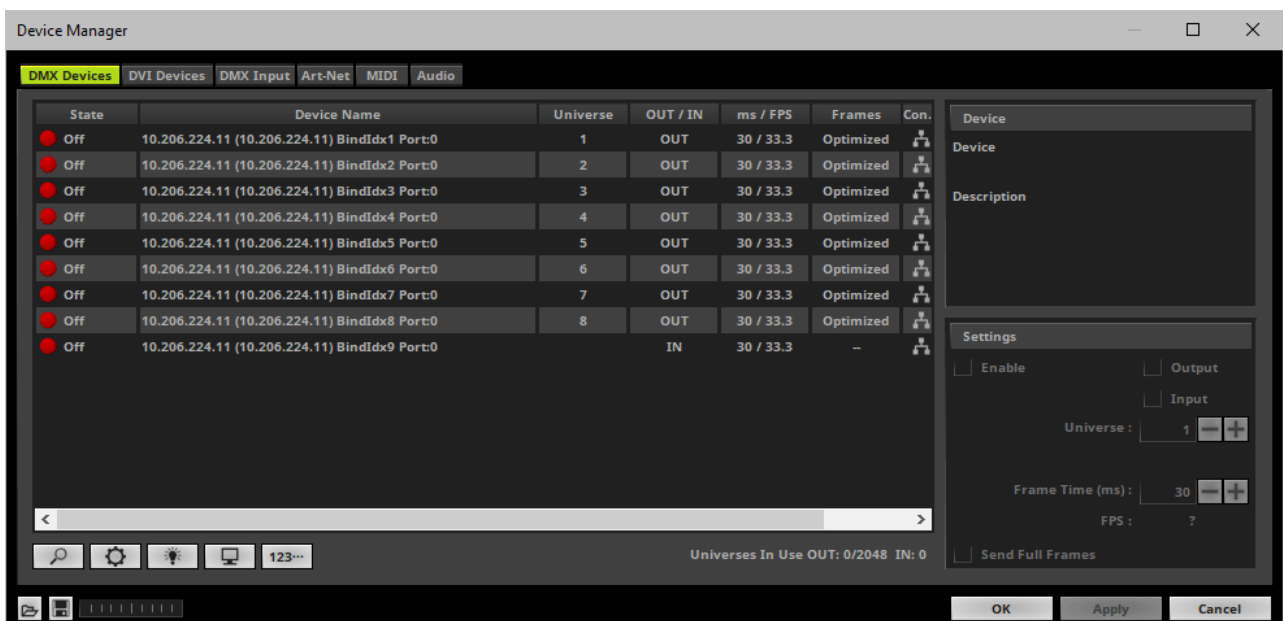

**MADRIX 5.3b Help And Manual**

- Go to the menu **Prefere nces <sup>&</sup>gt; D ev ice Ma nager... <sup>&</sup>gt; D MX D ev ices** [Keyboard shortcut: **F4**]
- Select your devices and their ports in the list.
- Activate **Enable**
- **Output** is activated by default.
- Click **Apply**

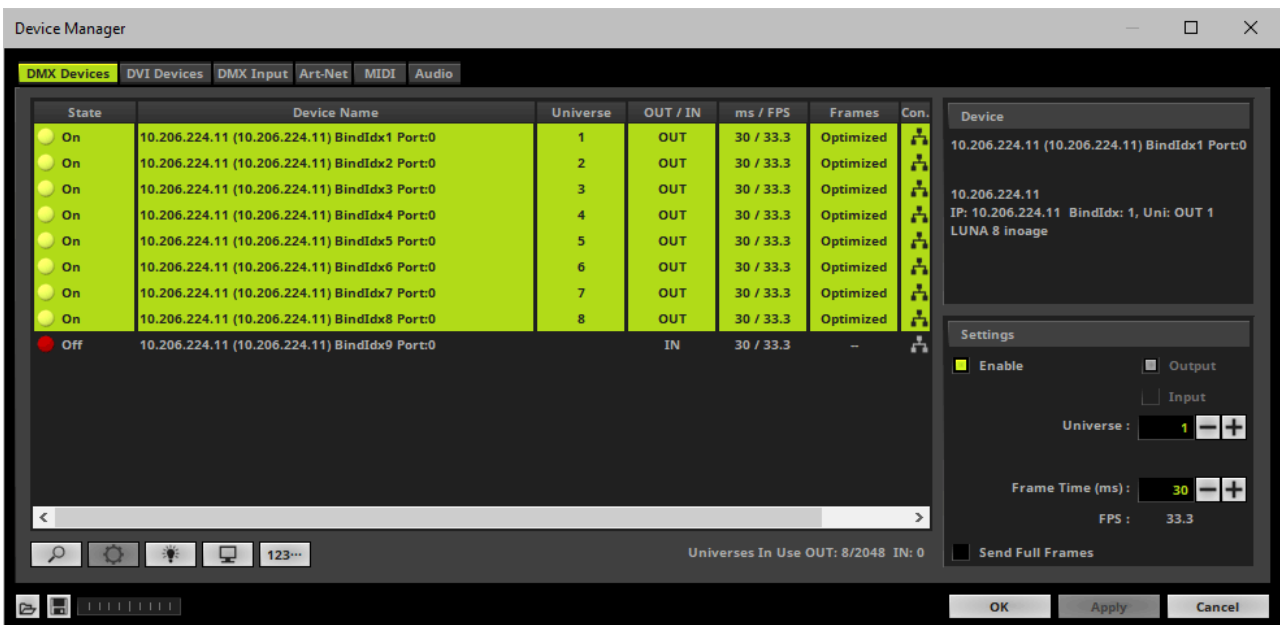

[In the screenshot above, one LUNA 8 is connected. If more devices are connected, please use the different IP addresses of different devices to identify them in the Device Manager.]

# **7] Configuration Of DMX Output**

- Make sure that your devices are still selected under **Prefere nces <sup>&</sup>gt; D ev ice Ma nager... <sup>&</sup>gt; D MX D ev ices**
- Set up **Universe**
	- Enter the specific DMX universe number.
- This setting assigns a specific DMX universe [of the Patch] to the device or the port of the device.
- **Make sure the correct universe is assigned according to your requirements.** Learn more »**[Glossary](#page-10-0)**
- Click **Apply**
- By default, DMX universe 1 4/8/16 are assigned to the ports DMX 1 4/8/16 when using one MADRIX LUNA:

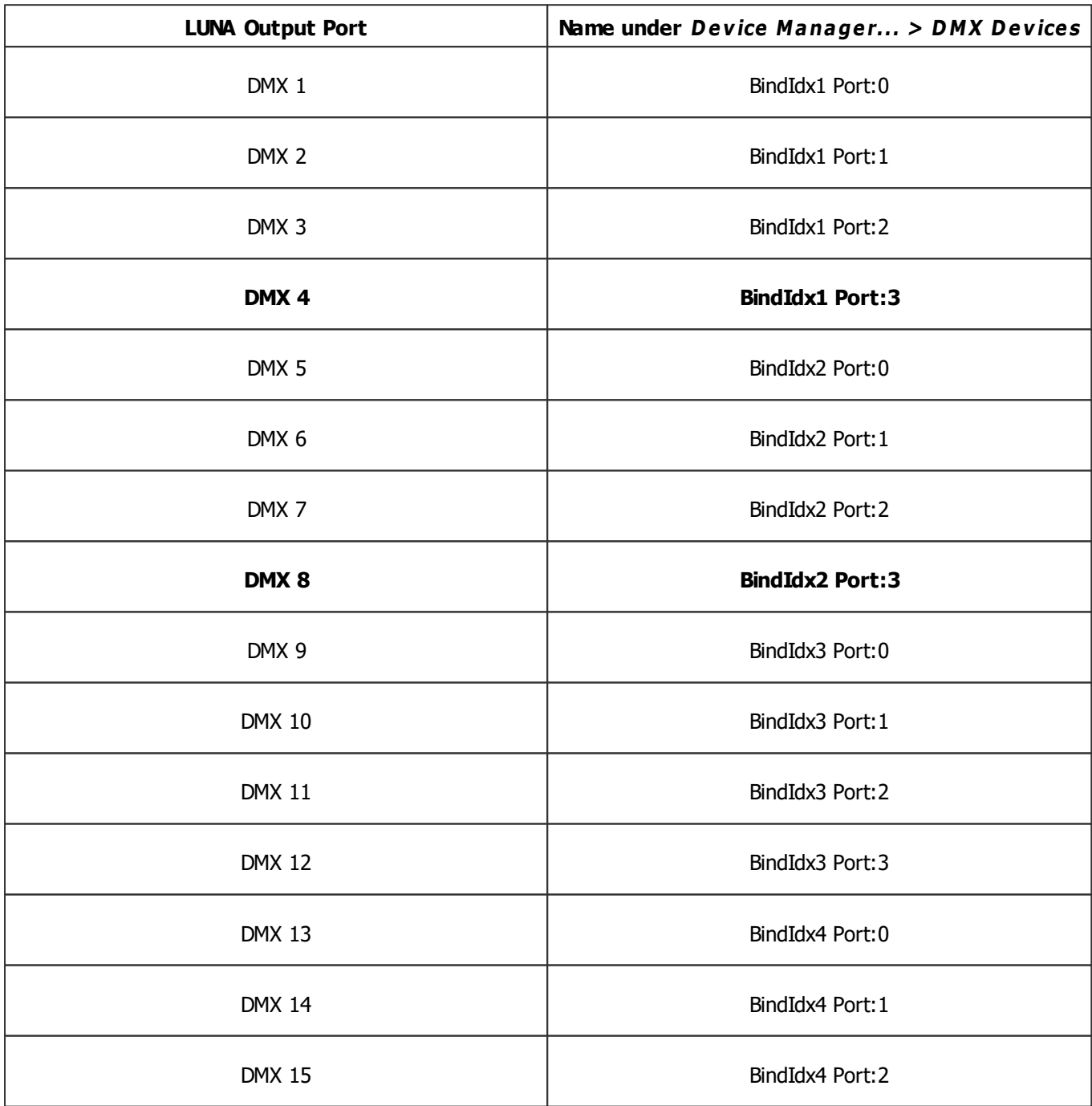

**DMX 16 BindIdx4 Port:3**

## **8] Frame Time**

- Make sure that your device is still selected under **Prefere nces <sup>&</sup>gt; D ev ice Ma nager... <sup>&</sup>gt; D MX D ev ices**
- Set up **Fram <sup>e</sup> Tim <sup>e</sup> (m s)**

- The Frame Time affects the Frame Rate. The Frame Rate specifies how fast data is sent to the device or received from it [Frames Per Second; FPS].

- Increase the Frame Time in order to decrease the Frame Rate [e.g., 40ms = 25 FPS].
- Decrease the Frame Time in order to increase the Frame Rate [e.g., 20ms = 50 FPS].
- The default value is 30 ms / 33.3 FPS.

- **Some LED fixtures might have problems with a high Frame Rate. Then, it is recommended to increase the Frame Time / to decrease the Frame Rate.**

- Click **Apply**
- [When using Art-Net, the Frame Time [ms] can be individually set for each port. But it cannot be set individually for each port, when Sync Mode is activated. Learn more below.]

#### **9] Optimized Frames Or Full Frames**

- Make sure that your device is still selected under **Prefere nces <sup>&</sup>gt; D ev ice Ma nager... <sup>&</sup>gt; D MX D ev ices**
- Activate or deactivate **Se nd Full Fram es**

**-** Per DMX512 standard, MADRIX 5 only sends the number of DMX channels that is configured. For example, if you are using 312 DMX channels on a DMX universe, only 312 DMX channels will be sent with every single frame on this universe [Optimized Frames].

- Activate Send Full Frames if devices should always send full frames on a particular universe, instead of optimized frames. Sending full frames means that always the full 512 DMX channels of a DMX universe will be sent with every frame [even when you are using less than 512 channels].

**- Activating Send Full Frames is recommended if problems with the data output on your LEDs occur.**

- Click **Apply**
- In addition, you can activate Full Frames for the device and each MADRIX LUNA output port separately. Learn more **[MADRIX](#page-1276-0) [Device](#page-1276-0) [Configruation](#page-1276-0)**

#### <span id="page-1242-0"></span>**10] Sync Mode**

MADRIX LUNA can use the special sync mode of Art-Net.

- Large LED projects require dependable data distribution. The MADRIX 5 Software and LUNA hardware allow you to synchronize data output for all 4/8/16 DMX ports and even across multiple LUNA devices to get an optimal image on the LEDs.
- When Art-Net sync mode is activated, MADRIX 5 and MADRIX LUNA will automatically handle the synchronization of data.

**Art-Net Sync Mode is highly recommended for MADRIX LUNA!**

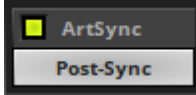

**ArtSy nc -** Allows you to activate or deactivate the usage of synchronization commands/packages for Art-Net.

- Your Art-Net devices need to support this feature in order for it to work correctly.
- All MADRIX hardware Art-Net nodes support ArtSync.

- Sync packages will be sent to all network cards for which corresponding Art-Net nodes are created in the MADRIX 5 Software.

In addition, you can choose between **Post- Sy nc** [default] and **Pre- Sy nc**. By default, the sync data is sent after the main DMX/Art-Net data. Pre-Sync would send it before the main DMX/Art-Net data.

**Before activating sync, make sure that all activated Art-Net devices are available in your network! Else, the frame rate of Art-Net might drop. If you are not sure, do not enable any sync mode.**

#### **Additional Art-Net Device Settings**

**It is very important to set up the correct settings for your devices!**

#### **Broadcast Mode Or Unicast Mode**

MADRIX 5 can send Art-Net data in 2 ways to your Art-Net devices:

**Broadcast Mode -** Means that every packet sent from a single transmitter will be received by all recipients in the network. MADRIX 5 will send data to all devices in the network.

- Advantage: The same data [e.g., DMX universe 1 and 2] can be made available for different points of your setup.

- Disadvantage: A potentially huge number of data packages will be sent over the network. This can reduce the overall network performance and cause data issues or instability.

- **Unicast Mode -** Means that the specific data will only be sent to the specified recipient.
	- Advantage: Data traffic is reduced immensely, which means that a larger number of Art-Net devices can be used in one network. Reduced network traffic increases the performance and stability.
	- Disadvantage: The network settings of all devices need to be 100% correct.

#### **Unicast Mode is recommended in general.**

- Go to the menu **Prefere nces <sup>&</sup>gt; D ev ice Ma nager... <sup>&</sup>gt; Art- Net** [Keyboard shortcut: **F4 <sup>&</sup>gt; Art- Net**]
- Select your device in the list.
- $Click$   $Q$
- A new window will open.
- **A]** Choose **Se nd Unicast Mode** to activate Unicast Mode:

- Make sure to enter the correct **IP Address** of your device that should receive the Art-Net data. When MADRIX LUNA has been automatically found by MADRIX 5, the IP address will be pre-configured for you. - MADRIX 5 will send the corresponding data only to this device.

**B]** Choose **Se nd Broadcast Mode** to activate Broadcast Mode:

- Make sure to select the correct **Network** card of your computer that should send the Art-Net data. When MADRIX LUNA has been automatically found by MADRIX 5, the correct network will be pre-configured for you. - MADRIX 5 will send data to the whole Art-Net network.

Click **Apply**

#### **Status Indicators [ArtAddress]**

In order to use these features, please **Enable ArtAddress** first.

[Please make sure that your nodes fully support this Art-Net feature, such as MADRIX LUNA, MADRIX NEBULA, MADRIX PLEXUS, MADRIX STELLA. You will also get notified by a message box. Confirm the message with **O K** or abort via **C <sup>a</sup> ncel**.]

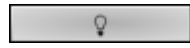

**Mute Status Indicators -** Switches off and disables all built-in status indicators of a device over Art-Net [ArtAddress > AcLedMute].

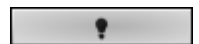

**O perate Status LED <sup>s</sup> Norm ally -** Allows the built-in status indicators of a device to operate normally again, after having them switched off [ArtAddress > AcLedNormal].

**H ighlight D ev ice -** Activates the highlight mode [ArtAddress > AcLedLocate]. Select one or more interfaces and click the button. The corresponding status indicators of the selected interfaces will flash for a better identification or tests. This makes it easier to see them on site/stage. It considerably speeds up the procedure of programming or testing the selected interfaces.

#### **More Information About Art-Net**

Learn more »**[Art-Net](#page-515-0) [\[DMX](#page-515-0) [Over](#page-515-0) [Ethernet\]](#page-515-0)**

# <span id="page-1245-0"></span>**DMX-OUT Over Ethernet Network [Streaming ACN / sACN]**

#### **Overview**

You can connect the LUNA over Ethernet network to the network card of your computer that runs the MADRIX 5 Software. Data is distributed to the device over network cabling [Ethernet] and sent to the output ports [DMX 1 - 4/8/16].

#### **1] Initial Configuration**

- Connect your LED controllers or fixtures to the XLR ports of MADRIX LUNA [DMX 1 4/8/16].
- Connect MADRIX LUNA to power.

[Please see safety instructions in the MADRIX LUNA Quick Start Guide & Technical Manual!]

- Connect MADRIX LUNA to your computer using network cabling.
- It is highly recommended to only use Gigabit Ethernet network components [network card, switches, etc.].
- Set up the corresponding settings in the **[Web](#page-1225-0) [Device](#page-1225-0) [Configuration](#page-1225-0) [Page](#page-1225-0)**

#### **2] Windows Network Settings**

MADRIX 5 automatically sets up Streaming ACN network settings for you.

[MADRIX 5 supports multicast Streaming ACN. Data is automatically sent to all corresponding sACN devices in the network. Unicast is also supported.]

- You only need a computer with a network card and a valid IP address.
- **You do not have to change the IP address settings in Windows for Streaming ACN!**
- **The IP address range for sACN devices is 239.255.X.X according to the Streaming ACN specifications. MADRIX LUNA automatically works this way.**
- **Make sure that your Firewall does not block data of the 239.255.X.X IP address range!**
- **Check the settings of the Windows Firewall.**
- Learn more »**[Tips](#page-90-0) [\[Microsoft](#page-90-0) [Windows](#page-90-0) [/](#page-90-0) [Networks](#page-90-0) [/](#page-90-0) [USB\]](#page-90-0)**

### **3] Fixture Configuration In MADRIX**

- Start MADRIX 5.
- Configure the virtual LED matrix using the »**[Matrix](#page-207-0) [Generator](#page-207-0)** or »**[Patch](#page-224-0) [Editor](#page-224-0)**

## **4] Activating Streaming ACN**

- Go to the menu **Prefere nces <sup>&</sup>gt; O ptions... <sup>&</sup>gt; D ev ices Network** [Keyboard shortcut: **C trl+Alt+O <sup>&</sup>gt; D ev ices Network**]
- Activate **ESTA - Stream ing AC N**
- **Choose your network card** from the drop-down list. Make sure to select the correct network adapter that will be used for Streaming ACN!

[The IP address and Subnet mask label should help you select the correct adapter. It is not necessary to change any of these networks settings.]

**AC N D ev ice C ount** - Set up how many you are going to use. MADRIX LUNA requires 4, 8, or 16 sACN devices per unit.

[This is the total amount of devices. Please set the exact number of devices you are using. If the count is higher, this creates unnecessary network traffic.]

Press **Apply**

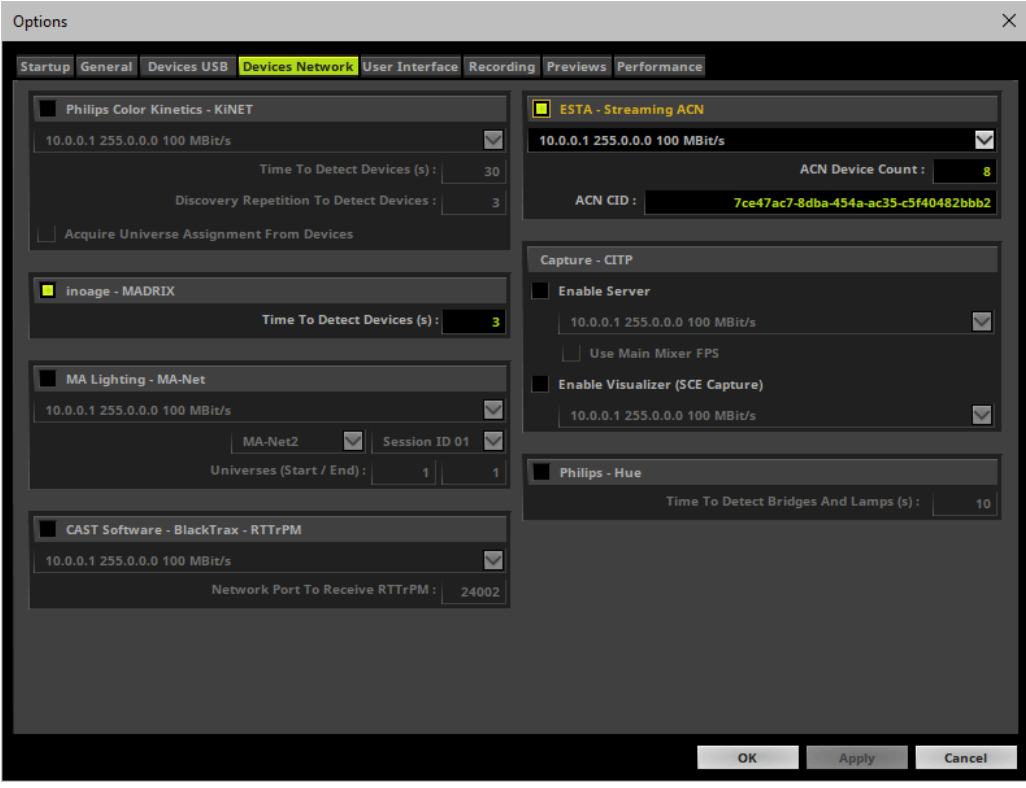

- **ACN CID** Being a network protocol, Streaming ACN sends a so-called CIDs [Component Identifier].
	- Every single ACN device has such a unique ID.
	- When using Streaming ACN, your MADRIX 5 Software is one of those devices.
	- When you start MADRIX 5 for the first time, this ID will be generated automatically for you. From this point onwards it will be used on your PC.
	- With this ID your MADRIX 5 Software can be easily identified in the network. Interfaces can detect this unique ID and can be configured to receive data from this particular device. Please note that the ACN interface must support this feature.
	- **Do not change the ACNCID, unless you are an experienced user!**
- Press **O K** to close the window.

### **5] Activating Devices**

Each of the ports need to be activated. By default, they are still deactivated.

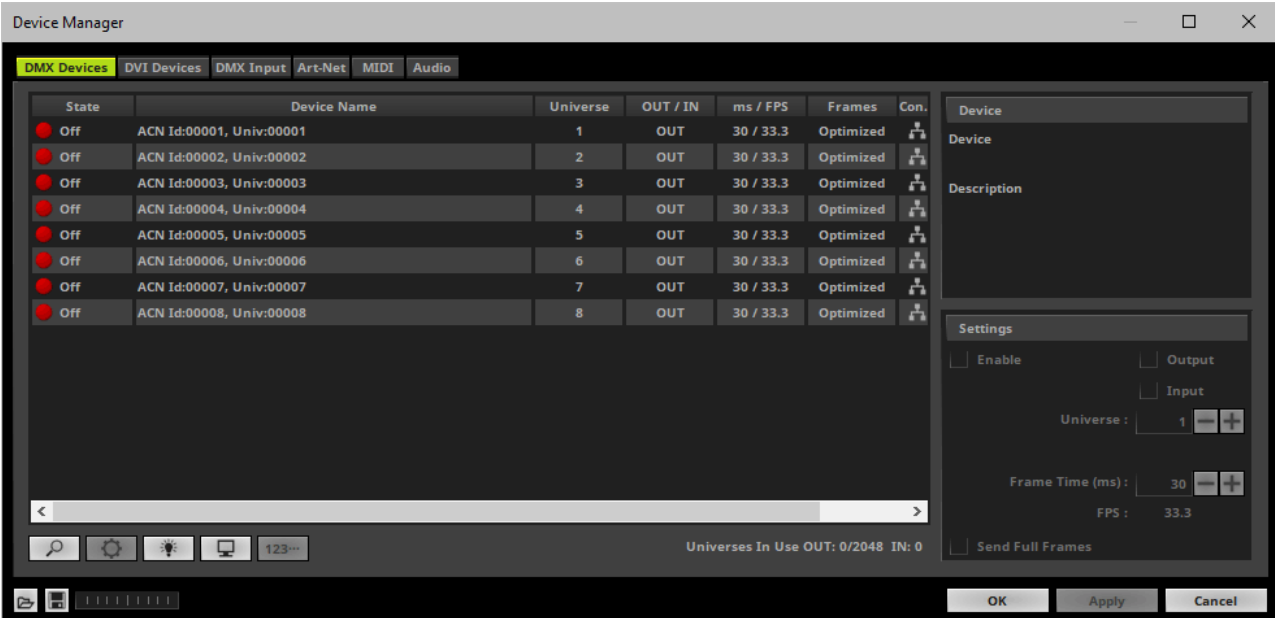

- Go to the menu **Prefere nces <sup>&</sup>gt; D ev ice Ma nager... <sup>&</sup>gt; D MX D ev ices** [Keyboard shortcut: **F4**]
- Select your devices and their ports in the list. The corresponding number of output universes will be shown.
- Activate **Enable**
- Click **Apply**

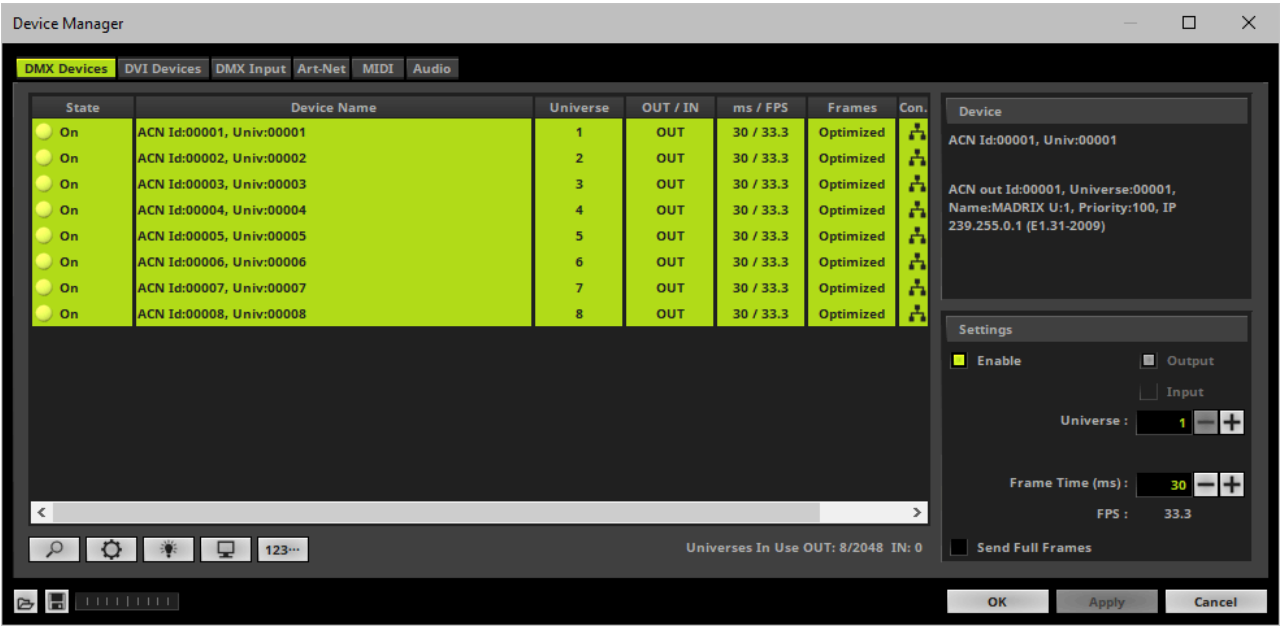

- [In the screenshot above, one LUNA 8 is connected. If more devices are connected, please use the different universes of different devices to identify them in the Device Manager.]
- **Universe -** Defines which universe of your MADRIX 5 Patch is sent to this particular device.

## **6A] Configuration Of Single Devices**

Select a device in the list and click  $\Box$ 

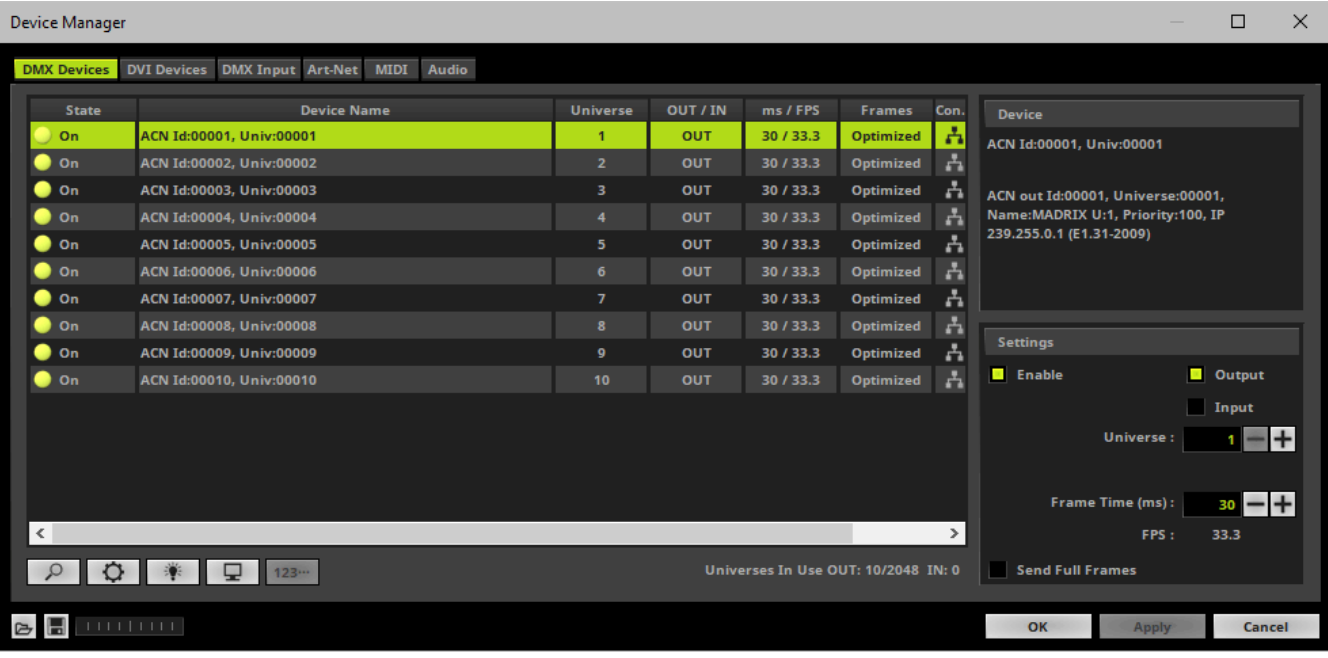

A new window will open.

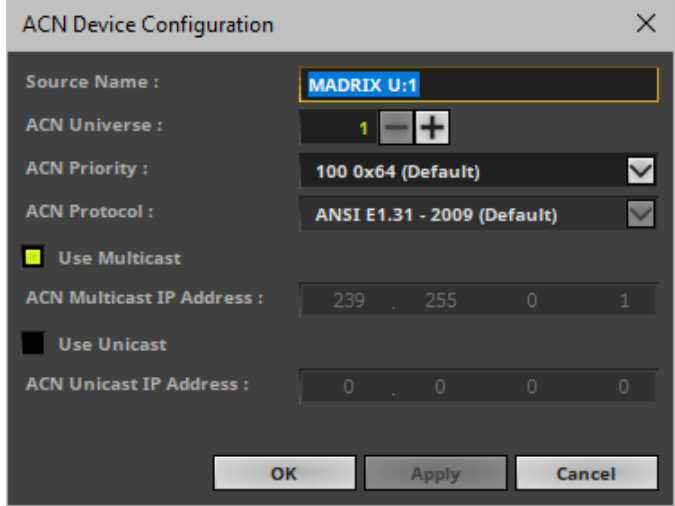

Set up the following settings for your devices:

**Source Name** - Allows you to set up a specific name for the device. This name is send via network as well. Therefore, interfaces may be able to retrieve this name and can be configured to receive data from this source. - If you are using the default name **MAD RIX U:X**, the universe will automatically be displayed in the name [represented by  $X: 1, 2, 3$ , etc.].

- **AC N Universe -** Defines the DMX universe of the device.
	- **- Set up the same universe that is set up in your sACNdevice, which is MADRIX NEBULA.**

- According to the Streaming ACN specifications, MADRIX 5 will automatically change the ACN IP Address according to the ACN Universe.

**AC N Priority -** Was implemented for backup solutions. Valid values range from 0 to 200, which is the highest priority.

- For example, you may have set up two MADRIX PCs. One gets a priority of 100. The second PC gets a priority of 50. If the first PC fails and only if it malfunctions, data will be automatically received from PC #2.

- Data will always be received from the device with the highest priority. Please note that the ACN device must support this feature.

- **AC N Protocol -** Automatically selects the **ANSI 2009** standard.
- **Use Multicast**

**AC N Multicast IP Address -** Displays the IP address of the device as automatically assigned by MADRIX 5 according to the Streaming ACN specifications. The last 2 digits match the assigned DMX universe.

**Use Unicast**

**AC N Unicast IP Address -** Uses a specific IP address to send data to.

- **Press Apply** to confirm your changes.
- Press **O K** to close the window.

#### **6B] Configuration Of Multiple Devices**

- You can configure **several interfaces** at the same time.
- Follow the steps of 6A, but select multiple devices and press  $\Box$
- A new window will open.

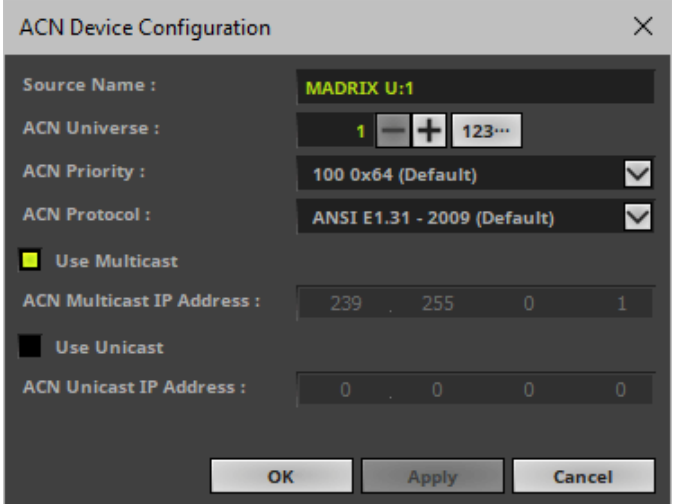

- Set up the settings as described under 6A].
- For **AC N Universe**, you have now additional options for **Numbering**:

 $123...$ Click the button and MADRIX 5 will automatically increase the ACN Universe number for all the selected devices [which can be seen in the DMX Devices tab of the Device Manager], starting with the value you have entered.

Click **Apply** and **O K** to confirm your changes.

#### **7] Frame Time**

- Make sure that your device is still selected under **Prefere nces <sup>&</sup>gt; D ev ice Ma nager... <sup>&</sup>gt; D MX D ev ices**
- Set up **Fram <sup>e</sup> Tim <sup>e</sup> (m s)**

- The Frame Time affects the Frame Rate. The Frame Rate specifies how fast data is sent to the device or received from it [Frames Per Second; FPS].

- Increase the Frame Time in order to decrease the Frame Rate [e.g., 40ms = 25 FPS].
- Decrease the Frame Time in order to increase the Frame Rate [e.g., 20ms = 50 FPS].
- The default value is 30 ms / 33.3 FPS.
- **Some LED fixtures might have problems with a high Frame Rate. Then, it is recommended to increase the Frame Time / to decrease the Frame Rate.**
- Click **Apply**

#### **8] Optimized Frames Or Full Frames**

- Make sure that your device is still selected under **Prefere nces <sup>&</sup>gt; D ev ice Ma nager... <sup>&</sup>gt; D MX D ev ices**
- Activate or deactivate **Se nd Full Fram es**

- Per DMX512 standard, MADRIX 5 only sends the number of DMX channels that is configured. This is also possible for Streaming ACN. For example, if you are using 312 DMX channels on a DMX universe, only 312 DMX channels will be sent with every single frame on this universe [Optimized Frames].

- Activate Send Full Frames if devices should always send full frames on a particular universe, instead of optimized frames. Sending full frames means that always the full 512 DMX channels of a DMX universe will be sent with every frame [even when you are using less than 512 channels].

**- Activating Send Full Frames is recommended if problems with the data output on your LEDs occur.**

- Click **Apply**
- In addition, you can activate Full Frames for the device and each MADRIX NEBULA output universe separately.

# <span id="page-1253-0"></span>**DMX-OUT Via USB**

#### **Overview**

You can connect the LUNA directly via USB to the computer that runs the MADRIX 5 Software. Data is sent to the MADRIX LUNA via USB and distributed to the XLR output ports [DMX 1 - 4/8/16].

## **1] Initial Configuration**

- Connect your LED controllers or fixtures to the XLR ports of MADRIX LUNA [DMX 1 4/8/16]
- Connect power to MADRIX LUNA.

[Please see safety instructions in the MADRIX LUNA Quick Start Guide & Technical Manual!]

- Connect MADRIX LUNA to your computer via USB. [Use the provided USB cable.]
- Make sure to check the power management options of Windows. Learn more »**[PC](#page-80-0) [Power](#page-80-0) [Management](#page-80-0)**

### **2] Fixture Configuration In MADRIX**

- Start MADRIX 5.
- Configure the virtual LED matrix using the »**[Matrix](#page-207-0) [Generator](#page-207-0)** or »**[Patch](#page-224-0) [Editor](#page-224-0)**

### **3] Enabling Drivers In MADRIX**

- Go to the menu **Prefere nces <sup>&</sup>gt; O ptions... <sup>&</sup>gt; D ev ices USB** [Keyboard shortcut: **C trl+Alt+O <sup>&</sup>gt; D ev ices USB**]
- Activate **MAD RIX LUNA**

[The option is activated by default.]

- Click **Apply**
- Close the window with **O K**

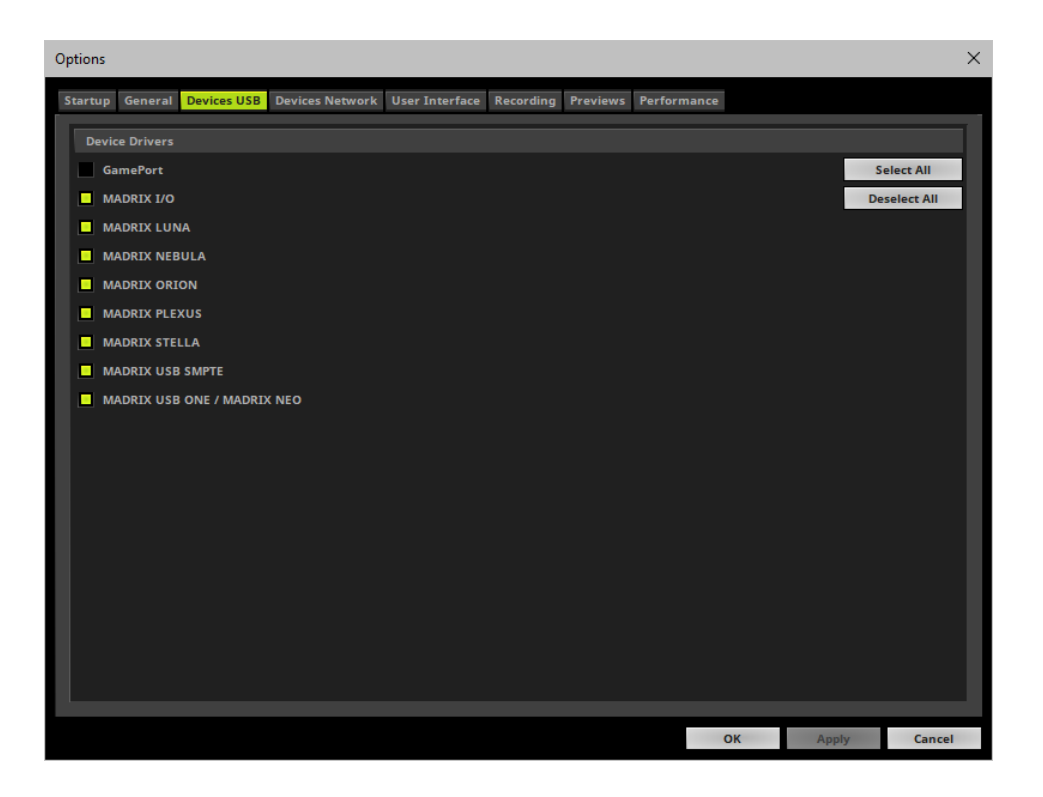

#### **4] Activating Devices**

- Go to the menu **Prefere nces <sup>&</sup>gt; D ev ice Ma nager... <sup>&</sup>gt; D MX D ev ices** [Keyboard shortcut: **F4**]
- Your LUNA devices and all of their ports [4/8/16 output ports, 1 input port] will appear in the list.
- If your devices are not in the list, click  $\boxed{\phantom{1}8}$

[In the screenshot below, one LUNA 8 is connected.]

By default, all output ports are activated [**State O <sup>n</sup>**].

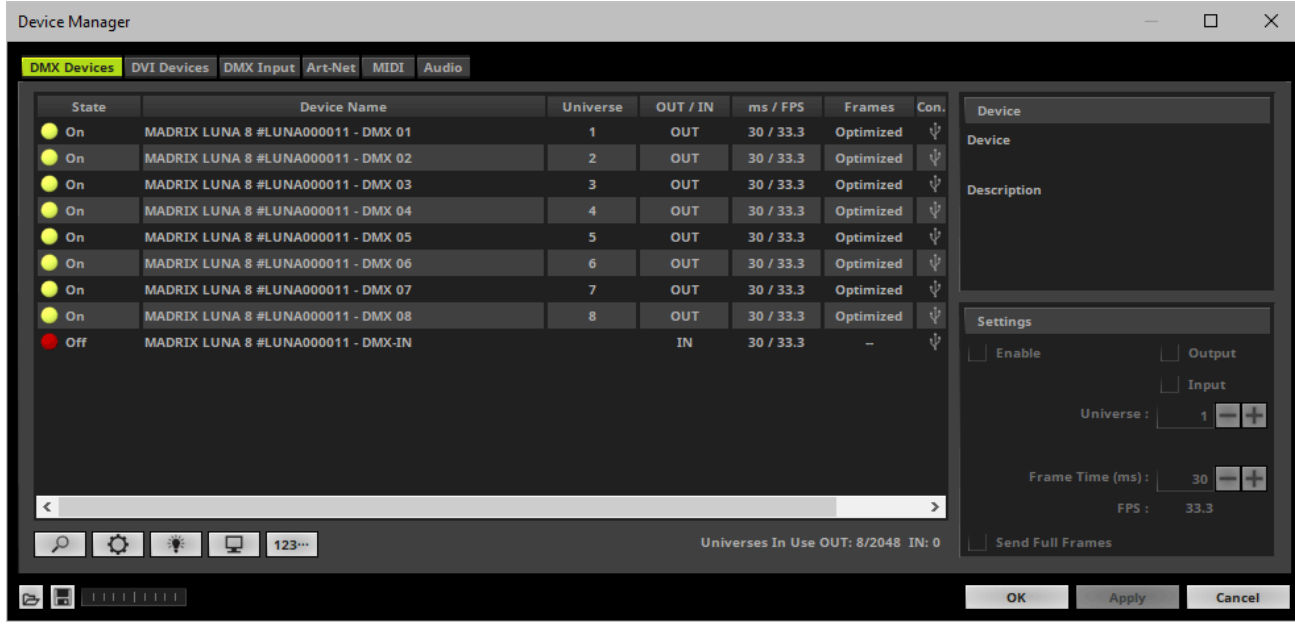

- If your device and ports are not activated, do the following:
- Select the device/port in the list.
- Activate **Enable**
- Activate **O utput**
- Click **Apply**

## **5] Configuration Of DMX Output**

- Make sure that your devices are still selected under **Prefere nces <sup>&</sup>gt; D ev ice Ma nager... <sup>&</sup>gt; D MX D ev ices**
- Set up **Universe**
	- Enter the specific DMX universe number.
- This setting assigns a specific DMX universe [of the Patch] to the device or the port of the device.
- By default, DMX universe 1 4/8/16 are assigned to the ports DMX 1 4/8/16 when using one MADRIX LUNA.
- **Make sure the correct universe is assigned according to your requirements.** Learn more »**[Glossary](#page-10-0)**
- Click **Apply**

### **6] Frame Time**

- Make sure that your device is still selected under **Prefere nces <sup>&</sup>gt; D ev ice Ma nager... <sup>&</sup>gt; D MX D ev ices**
- Set up **Fram <sup>e</sup> Tim <sup>e</sup> (m s)**

- The Frame Time affects the Frame Rate. The Frame Rate specifies how fast data is sent to the device or received from it [Frames Per Second; FPS].

- Increase the Frame Time in order to decrease the Frame Rate [e.g., 40ms = 25 FPS].
- Decrease the Frame Time in order to increase the Frame Rate [e.g., 20ms = 50 FPS].
- The default value is 30 ms / 33.3 FPS.

- **Some LED fixtures might have problems with a high Frame Rate. Then, it is recommended to increase the Frame Time / to decrease the Frame Rate.**

- Click **Apply**
- [When using USB, the Frame Time (ms) will be automatically set to the same value for all output ports.]

#### **7] Optimized Frames Or Full Frames**

- Make sure that your device is still selected under **Prefere nces <sup>&</sup>gt; D ev ice Ma nager... <sup>&</sup>gt; D MX D ev ices**
- Activate or deactivate **Se nd Full Fram es**

**-** Per DMX512 standard, MADRIX 5 only sends the number of DMX channels that is configured. For example, if you are using 312 DMX channels on a DMX universe, only 312 DMX channels will be sent with every single frame on this universe [Optimized Frames].

- Activate Send Full Frames if devices should always send full frames on a particular universe, instead of optimized frames. Sending full frames means that always the full 512 DMX channels of a DMX universe will be sent with every frame [even when you are using less than 512 channels].

**- Activating Send Full Frames is recommended if problems with the data output of your devices occur.**

- Click **Apply**
- In addition, you can activate Send Full Frames for the device and each MADRIX LUNA output port separately. Learn more **[MADRIX](#page-1276-0) [Device](#page-1276-0) [Configuration](#page-1276-0)**

#### **More Information About DMX Output**

Learn more »**[DMX512](#page-505-0) [\[DMX-OUT\]](#page-505-0)**

# <span id="page-1257-0"></span>**DMX-IN Via Ethernet Network [Art-Net Remote]**

#### **Overview**

You can connect MADRIX LUNA via Ethernet network directly or indirectly to the network card of your computer that runs the MADRIX 5 Software. Data is sent into the LUNA via DMX-IN [XLR] and from the LUNA to MADRIX 5 via Ethernet network.

#### **1] Initial Configuration**

- Connect your external DMX controller to the DMX-IN port of MADRIX LUNA.
- Connect MADRIX LUNA to power.

[Please see safety instructions in the **MAD RIX LUNA Q uick Start G uide & Technical Ma nual**!]

- Connect MADRIX LUNA directly or indirectly to your computer via network cabling.
- It is highly recommended to only use Gigabit Ethernet network components [network card, switches, etc.].

#### **2] Windows Network Settings**

Art-Net is a network-based protocol. MADRIX 5 will use the network card of your computer to receive data.

- **It is required to set up the correct network settings in Windows, first.**
- **You must use these IP address and Subnet mask settings. Otherwise, Art-Net might not work!**
- **The IP addresses of your computer and your MADRIX LUNA devices need to be different and each nees to be unique.**
- Set up an individual **IP address** in the following IP address range:
	- **2.0.0.1** ... **2.255.255.254** or
	- **10.0.0.1** ... **10.255.255.254**
- Set up the corresponding **Subnet <sup>m</sup> ask**
	- **- 255.0.0.0**

**[Via factory default settings, MADRIX LUNA devices will have an IP address in the 10.x.x.x network range, such as 10.206.224.100, for example].**

[Please note: Your devices and the sender, such as the PC that runs MADRIX 5, need to have the **same subnet mask!]**

- **Restart MADRIX 5, if you have changed the network settings in Windows while MADRIX 5 was running.**
- Learn more »**[Tips](#page-90-0) [\[Microsoft](#page-90-0) [Windows](#page-90-0) [/](#page-90-0) [Networks](#page-90-0) [/](#page-90-0) [USB\]](#page-90-0)**

#### **3] Activating Art-Net**

- Go to the menu **Prefere nces <sup>&</sup>gt; D ev ice Ma nager... <sup>&</sup>gt; Art- Net** [Keyboard shortcut: **F4 <sup>&</sup>gt; Art- Net**]
- Activate **Enable**

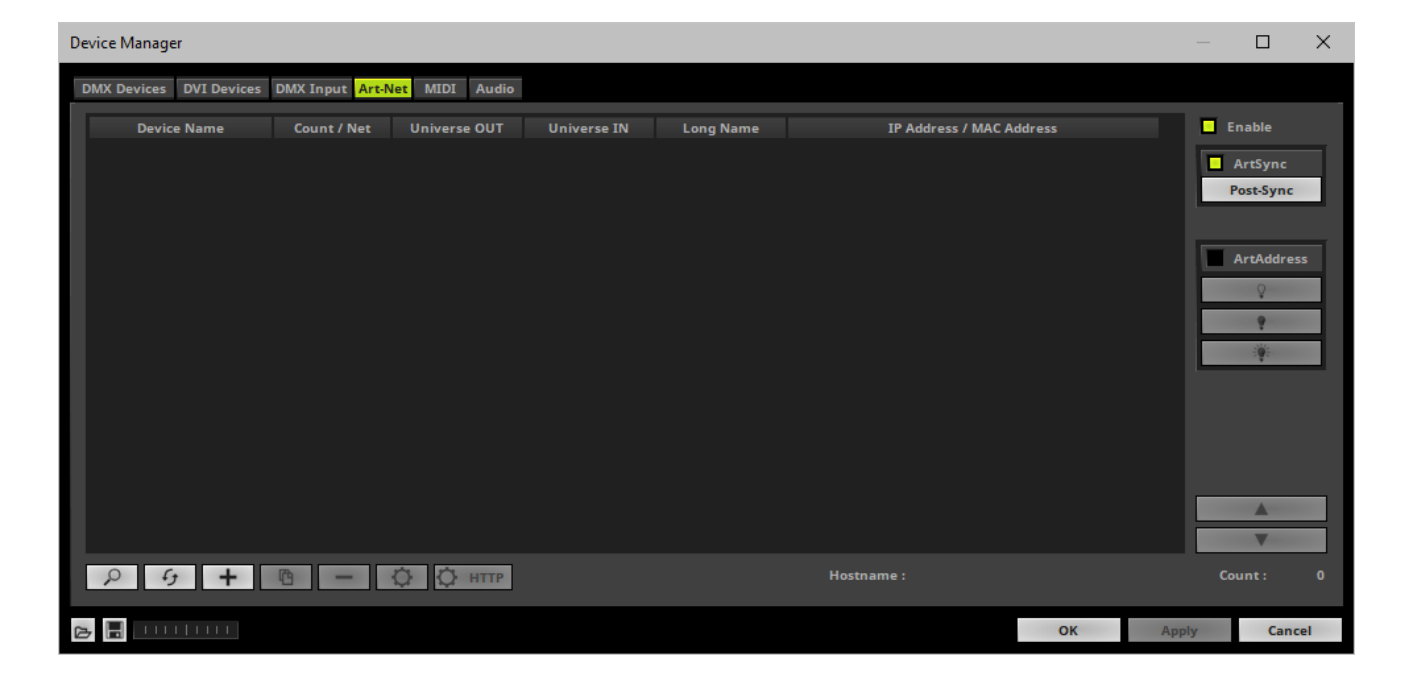

## **4] Adding Devices Automatically**

MADRIX 5 can automatically add your MADRIX LUNA devices.

 $\lvert \circ \rvert$  Click  $\lvert \circ \rvert$ 

[MADRIX 5 will automatically search the network for connected MADRIX LUNA devices. Devices that are found will appear in the list. A number of entries will be created in the list for each LUNA device.]

[The Art-Net standards only supports a maximum of 4 output ports per device. Since LUNA 8 features 8 ports plus 1 IN port, 3 list items are created in MADRIX 5, for example. Two entries will be shown for LUNA 4. Five entries will be shown for LUNA 16.]
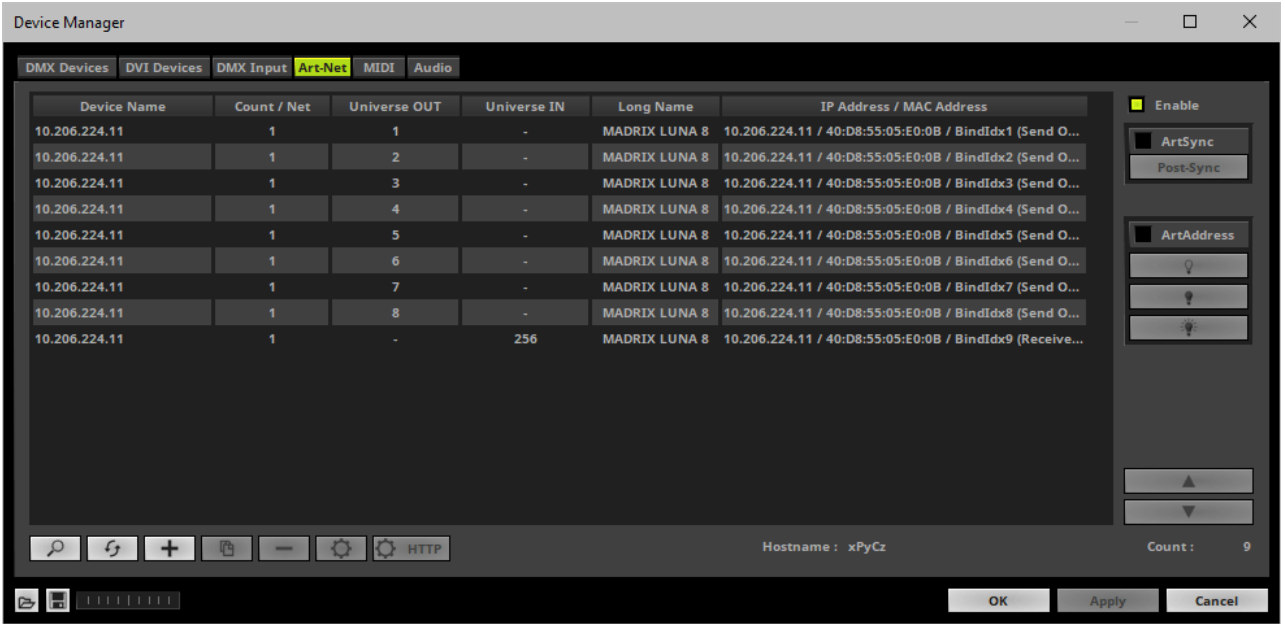

## **5] Configuration Of Art-Net Input**

Select your LUNA input device in the list [**Universe IN**].

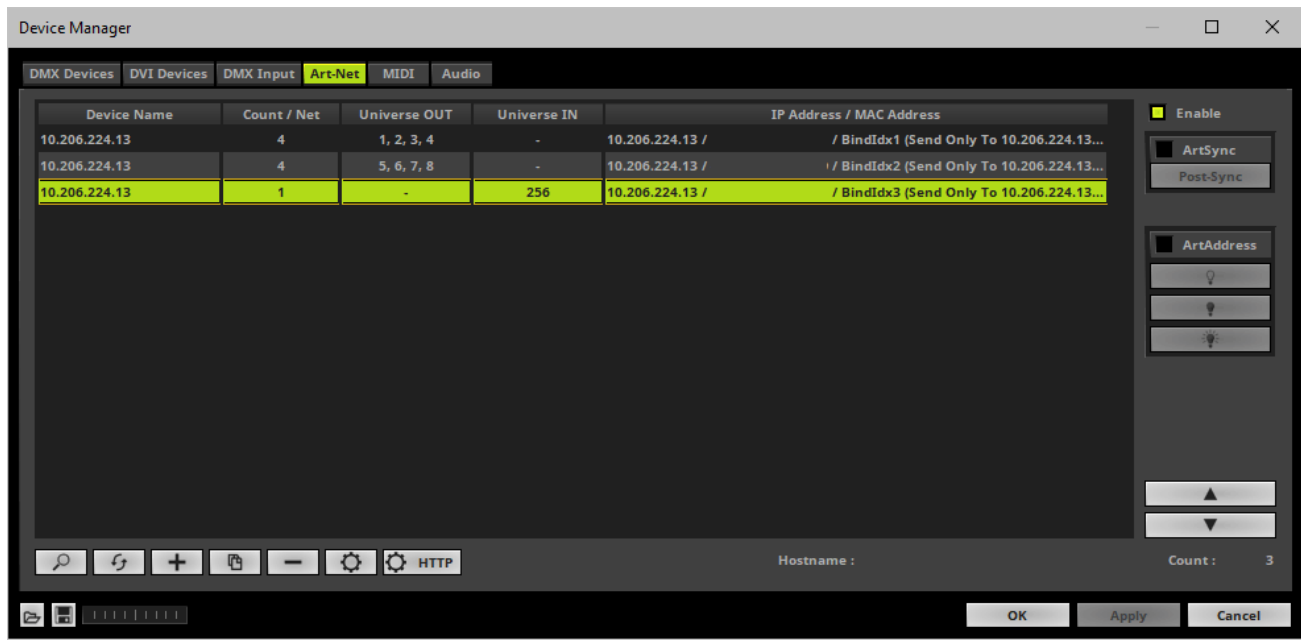

- $Click$
- A new window opens [**Art- Net D ev ice C onfiguration**].

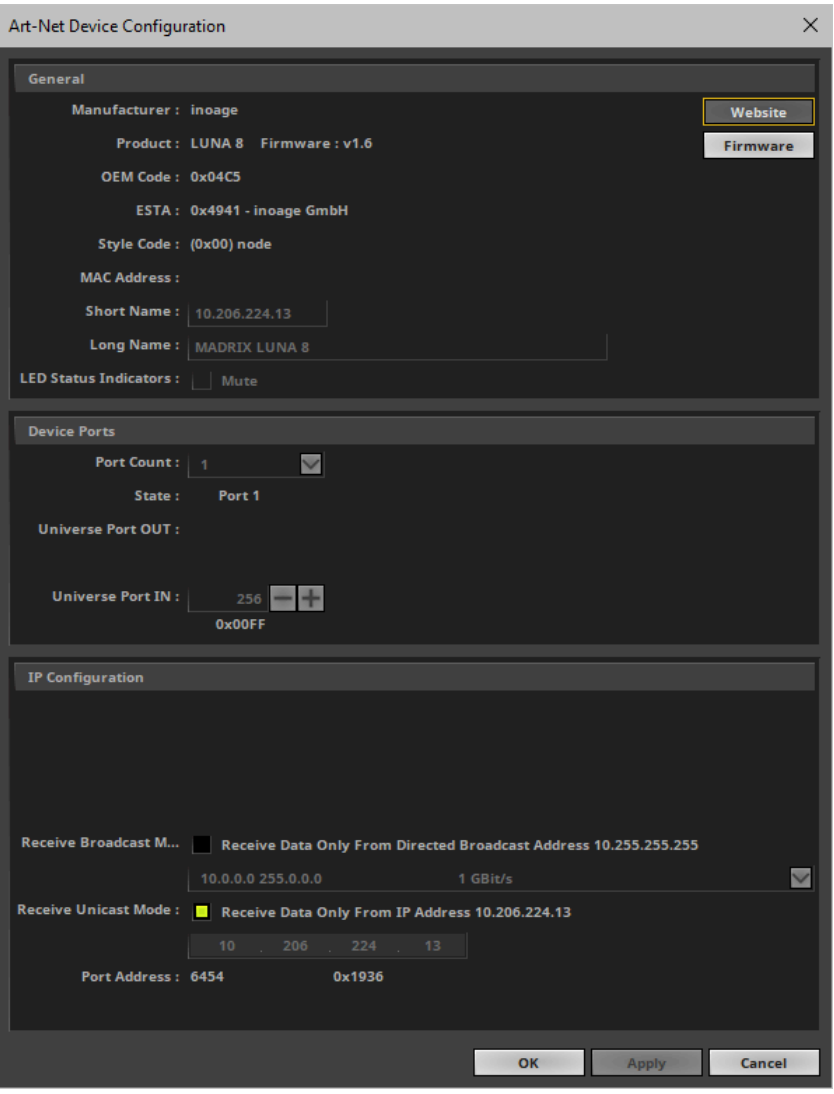

**Universe Port IN**

**- By default, MADRIX LUNA sends DMX-IN data to Art-Net universe 256. You can change these settings in the Web Configuration or MADRIX Device Configuration window if required. - If you have changed the settings, enter the exact same Art-Net universe here!**

- Activate **Receive D irect IP Mode** and enter the **IP Address** of your MADRIX LUNA. Confirm with **Apply** [E.g., 10.206.224.14]
- [You can also activate **Receive Broadcast Mode**. In this mode, MADRIX 5 will receive any DMX data that is sent in the network on this particular Art-Net universe.]
- Click **O K**

## **6] Activating Your Art-Net Input Device**

You need to activate the Art-Net input device. It is still deactivated.

Go to the menu **Prefere nces <sup>&</sup>gt; D ev ice Ma nager... <sup>&</sup>gt; D MX D ev ices**

[Keyboard shortcut: **F4**]

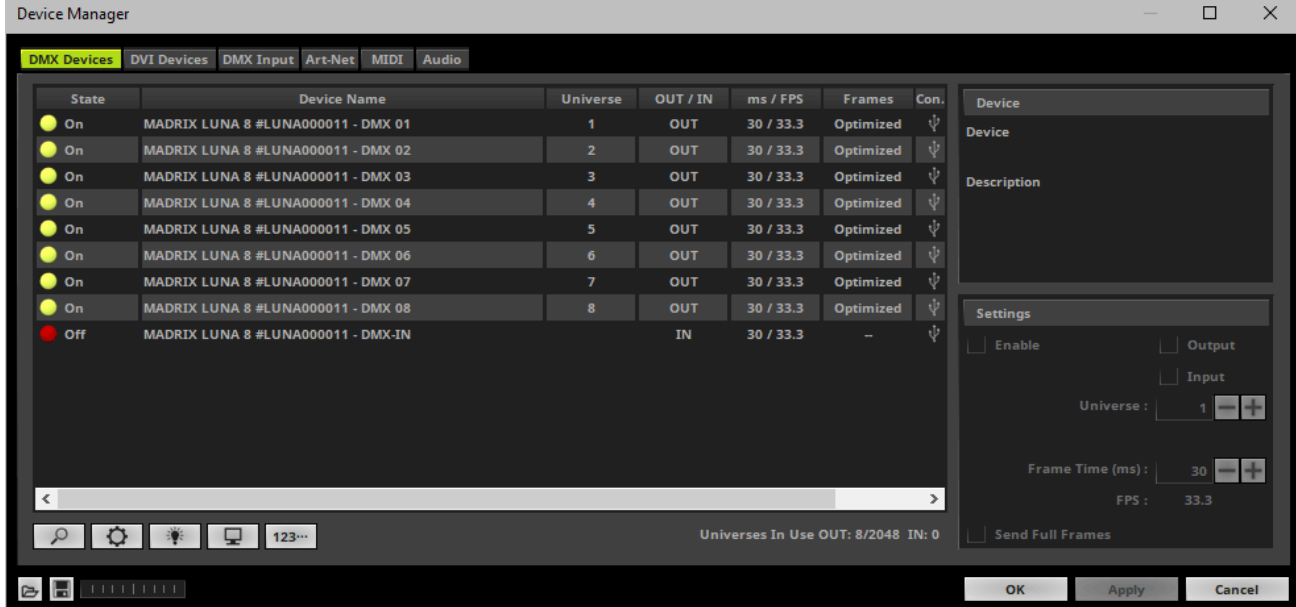

- Select the LUNA input device in the list.
- Activate **Enable**
- **Input** is automatically selected.
- Click **Apply**

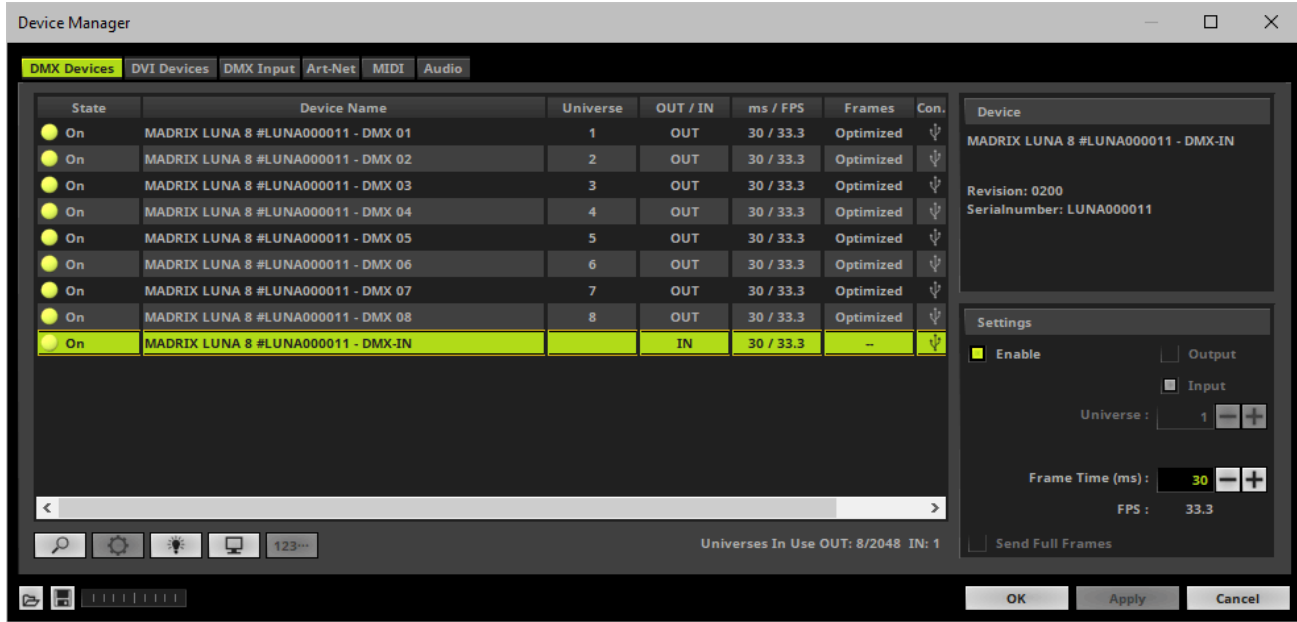

If required, change the **Fram <sup>e</sup> Tim <sup>e</sup> (m s)** The higher the Frame Time, the lower the FPS will be. The lower the Frame Time, the higher the FPS will be. The default Frame Time is 33. Press **Apply** to confirm.

### **7] Activating DMX Input**

Go to the menu **Prefere nces <sup>&</sup>gt; D ev ice Ma nager... <sup>&</sup>gt; D MX Input**

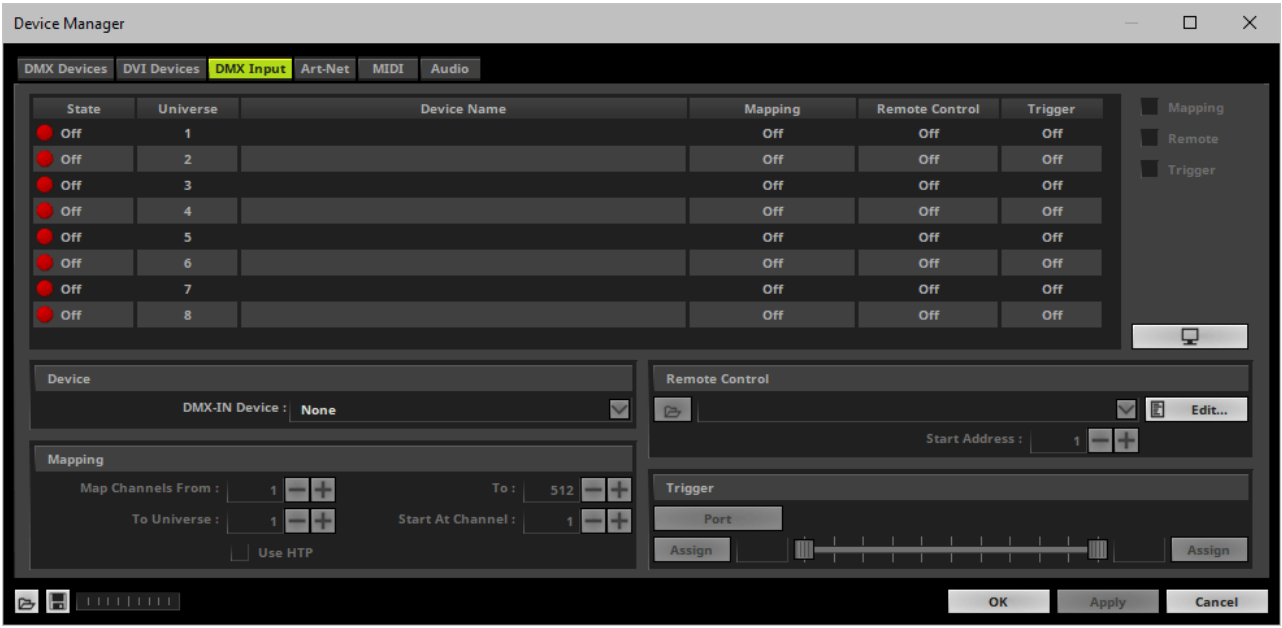

Select your preferred DMX **Universe** in the list.

[By default, DMX universe 1 to 8 are listed. If you wish to increase the number of DMX-IN universes, you can change the setting. Learn more »**[Performance](#page-478-0)**]

Choose your **D MX- IN D ev ice** in the section **D ev ice**. Select the **ArtNet** input device.

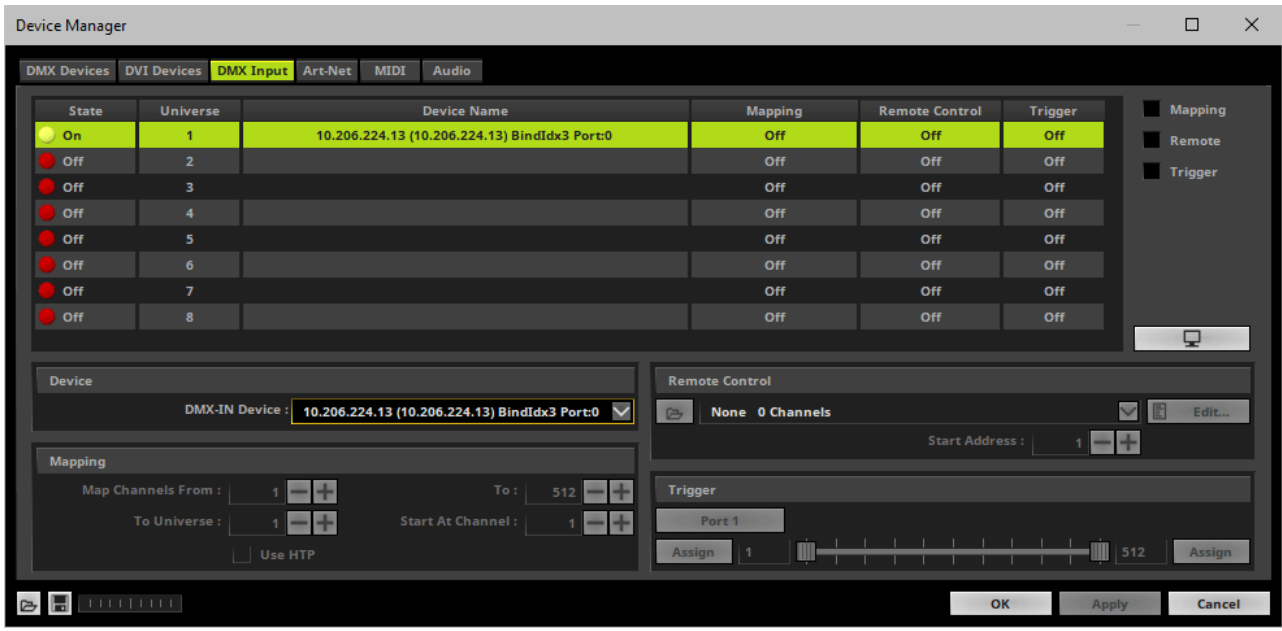

Art-Net input is now activated. MADRIX 5 can already receive DMX data.

Now, choose how to use incoming data. Learn more »**[Art-Net](#page-599-0) [Remote](#page-599-0)**

## **DMX-IN Via Ethernet Network [Streaming ACN / sACN]**

### **Overview**

You can connect MADRIX LUNA over Ethernet network to the network card of your computer that runs the MADRIX 5 Software. Data is sent to the LUNA via the DMX-IN port and from the LUNA to the MADRIX 5 via Ethernet network.

### **1] Initial Configuration**

- Connect your external DMX controller to the DMX-IN port of MADRIX LUNA.
- Connect MADRIX LUNA to power. [Please see safety instructions in the **MAD RIX LUNA Q uick Start G uide & Technical Ma nual**!]
- Connect MADRIX LUNA to your computer via network cabling.
- It is highly recommended to use Gigabit Ethernet network components [network card, switches, etc.].

### **2] Windows Network Settings**

- MADRIX 5 automatically sets up Streaming ACN network settings for you.
- You only need a computer with a network card and a valid IP address.
- **You do not have to change the IP address settings in Windows for Streaming ACN!**
- **The IP address range for sACN devices is 239.255.X.X according to the Streaming ACN specifications.**

**[Even if your sACN devices are set to a different IP address range, you may try the connection from MADRIX 5 to your devices.]**

- **Make sure that your Firewall does not block data of the 239.255.X.X IP address range!**
- **Check the settings of the Windows Firewall.**
- Learn more »**[Tips](#page-90-0) [\[Microsoft](#page-90-0) [Windows](#page-90-0) [/](#page-90-0) [Networks](#page-90-0) [/](#page-90-0) [USB\]](#page-90-0)**

### **3] Activating Streaming ACN**

- Go to the menu **Prefere nces <sup>&</sup>gt; O ptions... <sup>&</sup>gt; D ev ices Network** [Keyboard shortcut: **C trl+Alt+O <sup>&</sup>gt; D ev ices Network**]
- Activate **Enable ESTA - Stream ing AC N**
- **Choose your network card** from the drop-down list. Make sure to select the correct network adapter that will be used for Streaming ACN!

[The IP address and Subnet mask label should help you select the correct adapter. It is not necessary to change any of these networks settings.]

**AC N D ev ice C ount** - Set up how many you are going to use.

[This is the total amount of OUT and IN devices. Please set the exact number of devices you are using. If the count is higher, this creates unnecessary network traffic.]

Press **Apply**

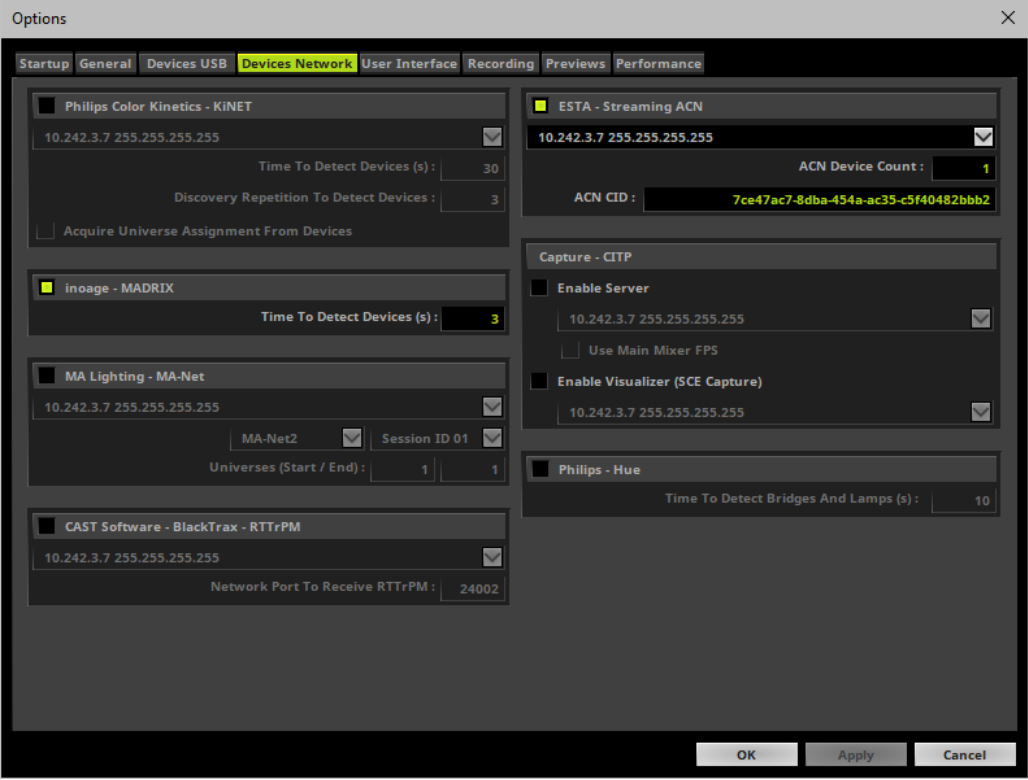

- **ACN CID** Being a network protocol, Streaming ACN sends a so-called CIDs [Component Identifier].
	- Every single ACN device has such a unique ID.
	- When using Streaming ACN, your MADRIX 5 Software is one of those devices.

- When you start MADRIX 5 for the first time, this ID will be generated automatically for you. From this point onwards it will be used on your PC.

- With this ID your MADRIX 5 Software can be easily identified in the network. Interfaces can detect this unique ID and can be configured to receive data from this particular device. Please note that the ACN interface must support this feature.

- **Do not change the ACNCID, unless you are an experienced user!**
- Press **O K** to close the window.

## **4] Enabling Input**

- Go to **Prefere nces <sup>&</sup>gt; D ev ice Ma nager... <sup>&</sup>gt; D MX D ev ices** [Keyboard shortcut: **F4**]
- MADRIX 5 automatically creates and adds the number of interfaces to the list. [according to **AC N D ev ice C ount**]
- **Select your device.**
- Enable **Input** if you wish to receive incoming data through this device.
- Click **Apply**
- In DMX-IN mode, you will not be able to select the ACN protocol. MADRIX 5 will automatically select the correct protocol version.

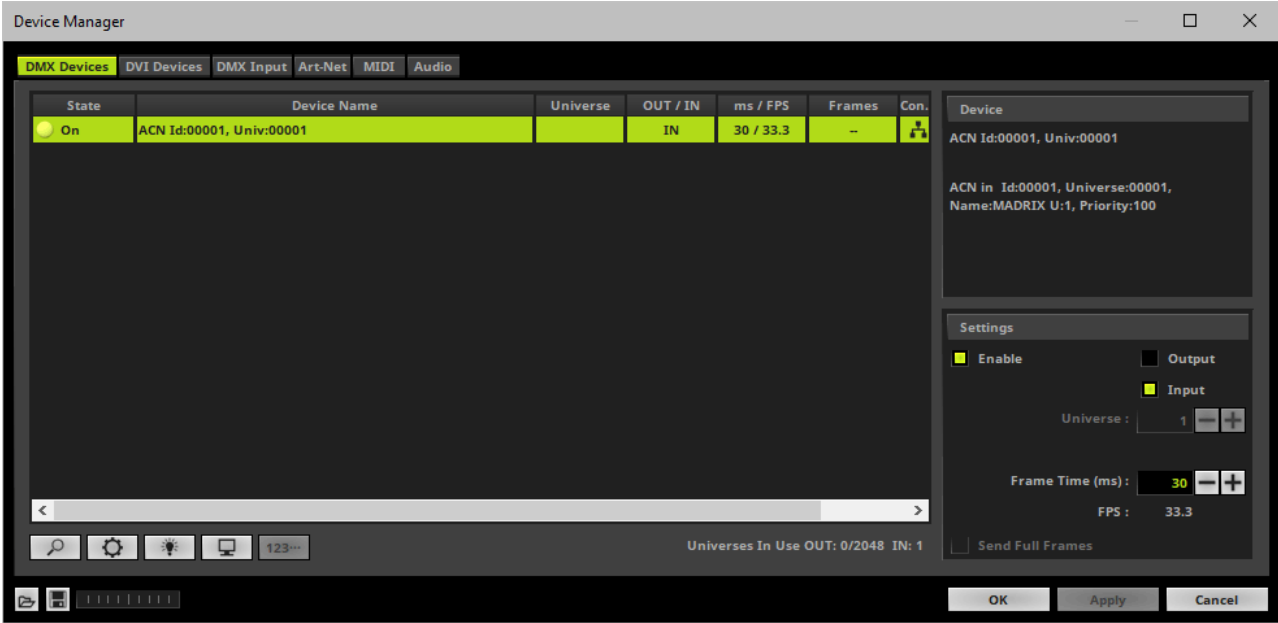

- Note: If you are loading a MADRIX 5 Setup, please check if the number of ACN devices in your **setup corresponds with the number that is activated. The Setup stores the number of devices. But if you changed the amount and then loaded the Setup, the newly defined number will be activated.**

### **5] Configure Your Device**

- Make sure that your device is still selected under **Prefere nces <sup>&</sup>gt; D ev ice Ma nager... <sup>&</sup>gt; D MX D ev ices**
- $Click$
- A new window will open.

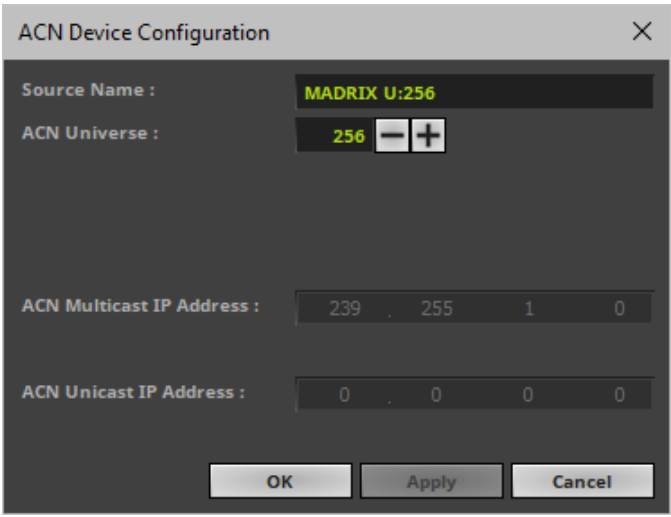

Set up the following settings for your devices:

**Source Nam <sup>e</sup> -** Allows you to set up a specific name for the device. This name is send via network as well. Therefore, interfaces may be able to retrieve this name and can be configured to receive data from this source. - If you are using the default name **MAD RIX U:X**, the universe will automatically be displayed in the name

[represented by  $X: 1, 2, 3$ , etc.].

**AC N Universe -** Defines the DMX universe from which data is received.

**- Set up the same universe that is set up in your MADRIX LUNA according to the Web Configuration. By default, MADRIX LUNA sends input data to network universe 256. You can change these settings in the Web Configuration if required.**

- According to the Streaming ACN specifications, MADRIX 5 will automatically change the ACN IP Address according to the ACN Universe.

- **Press Apply** to confirm your changes.
- Press **O K** to close the window.

### **6] Enable DMX-IN**

Go to the menu **Prefere nces <sup>&</sup>gt; D ev ice Ma nager... <sup>&</sup>gt; D MX Input**

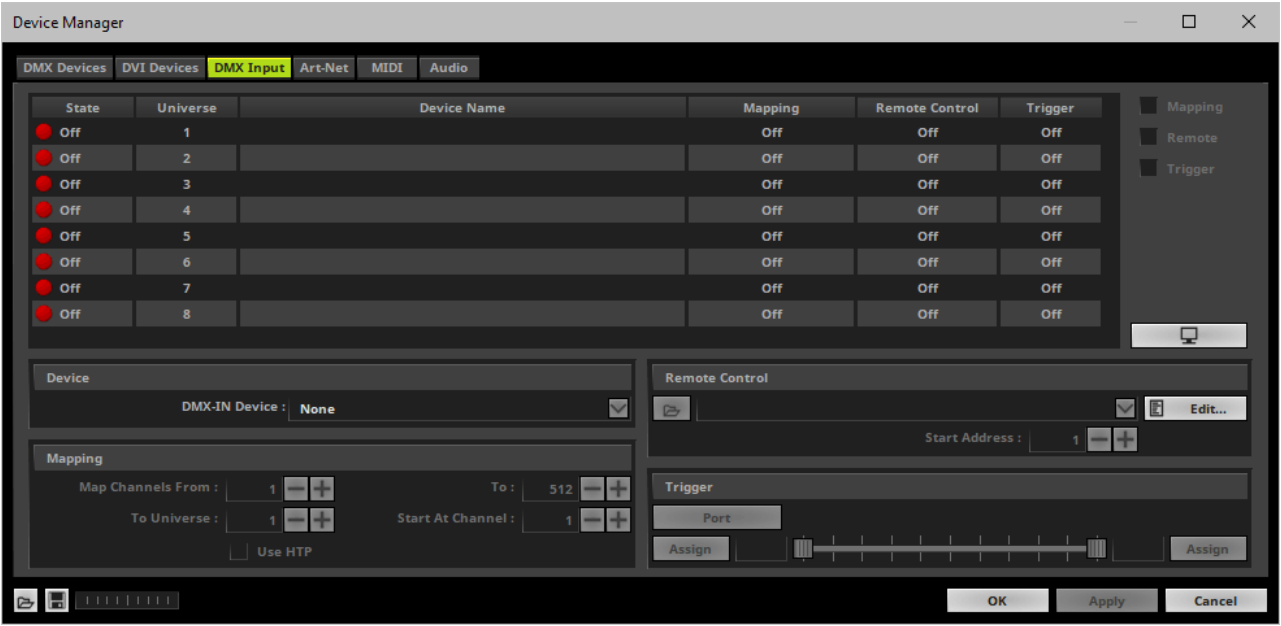

Select your preferred DMX **Universe** in the list.

[By default, DMX universe 1 to 8 are listed. If you wish to increase the number of DMX-IN universes, you can change the setting. Learn more »**[Performance](#page-478-0)**]

Choose your **D MX- IN D ev ice** in the section **D ev ice**

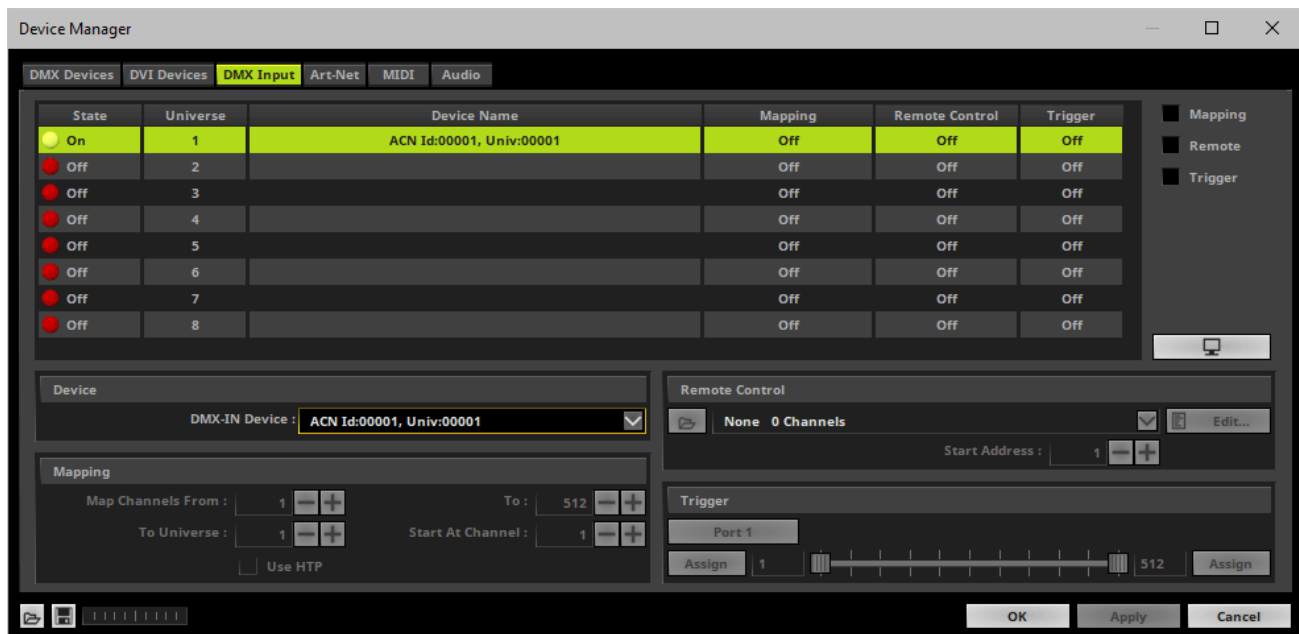

[If needed, you can disable DMX-IN by choosing **None** for your **D MX- IN D ev ice** in the section **D ev ice**]

- sACN input is now activated. MADRIX 5 can already receive DMX data.
- Now, choose how to use incoming data. Learn more »**[sACN](#page-610-0) [Input](#page-610-0)**

### **DMX-IN Via USB**

### **Overview**

You can connect the LUNA directly via USB to the computer that runs the MADRIX 5 Software. Data is sent into the MADRIX LUNA via DMX-IN [XLR] and from the LUNA to MADRIX 5 via USB.

### **1] Initial Configuration**

- Connect your external DMX controller to the DMX-IN port of MADRIX LUNA.
- Connect MADRIX LUNA to power.

[Please see safety instructions in the MADRIX LUNA Quick Start Guide & Technical Manual!]

- Connect MADRIX LUNA to your computer via USB. [Use the provided USB cable.]
- Make sure to check the power management options of Windows. Learn more »**[PC](#page-80-0) [Power](#page-80-0) [Management](#page-80-0)**

### **2] Enabling Drivers In MADRIX**

- Go to the menu **Prefere nces <sup>&</sup>gt; O ptions... <sup>&</sup>gt; D ev ices USB** [Keyboard shortcut: **C trl+Alt+O <sup>&</sup>gt; D ev ices USB**]
- Activate **MAD RIX LUNA**

[The option is activated by default.]

- Click **Apply**
- Close the window with **O K**

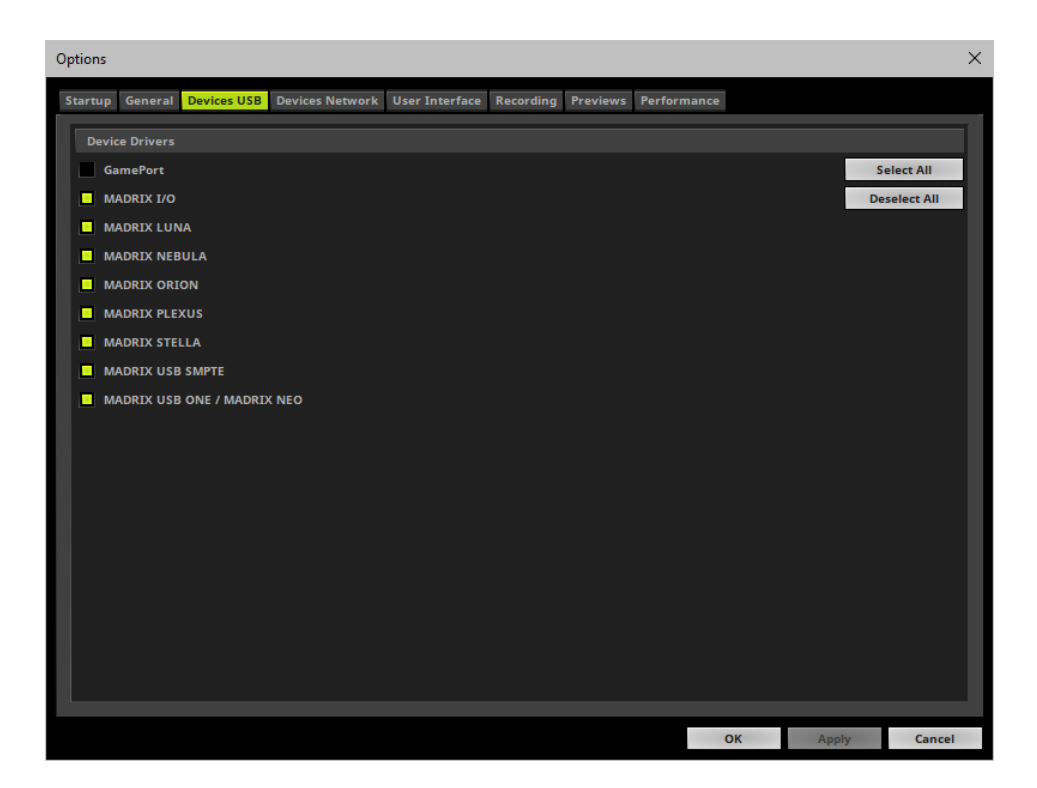

### **3] Activating Devices**

- Go to the menu **Prefere nces <sup>&</sup>gt; D ev ice Ma nager... <sup>&</sup>gt; D MX D ev ices** [Keyboard shortcut: **F4**]
- Your LUNA devices and all of their ports [4/8/16 output ports, 1 input port] will appear in the list.
- If your devices are not in the list, click  $\boxed{\circ}$

[In the screenshot below, one LUNA 8 is connected.]

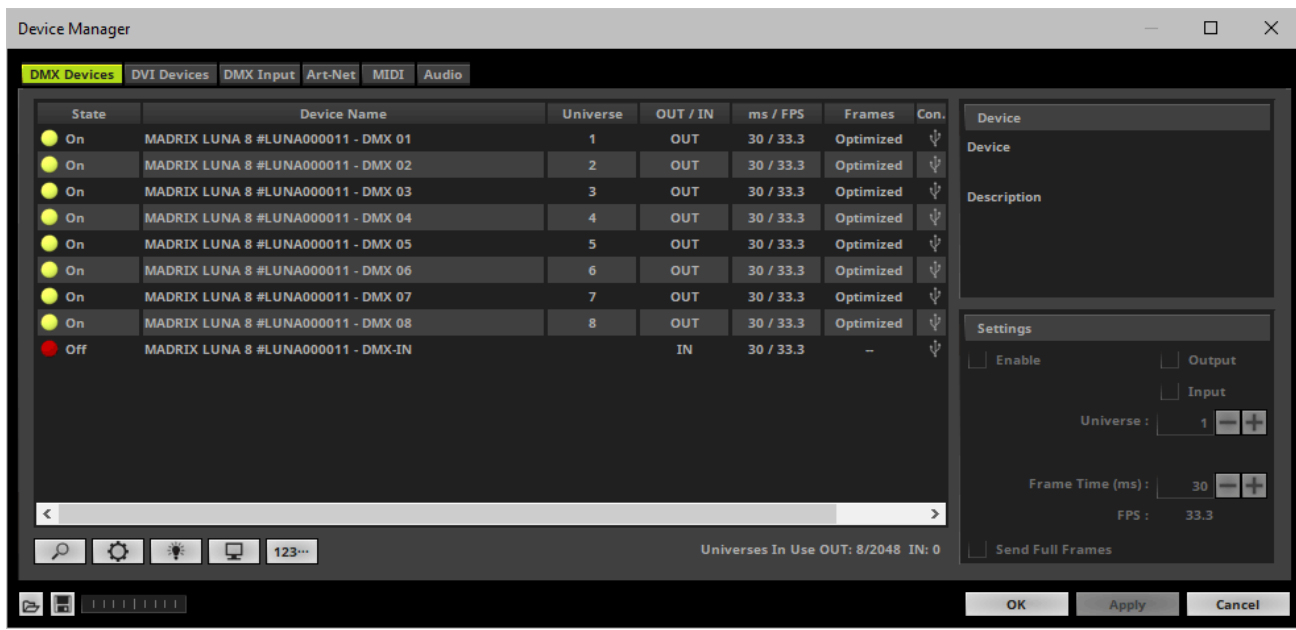

- Select **MAD RIX LUNA D MX- IN** in the list.
- Activate **Enable**
- **Input** is automatically selected.
- Click **Apply**

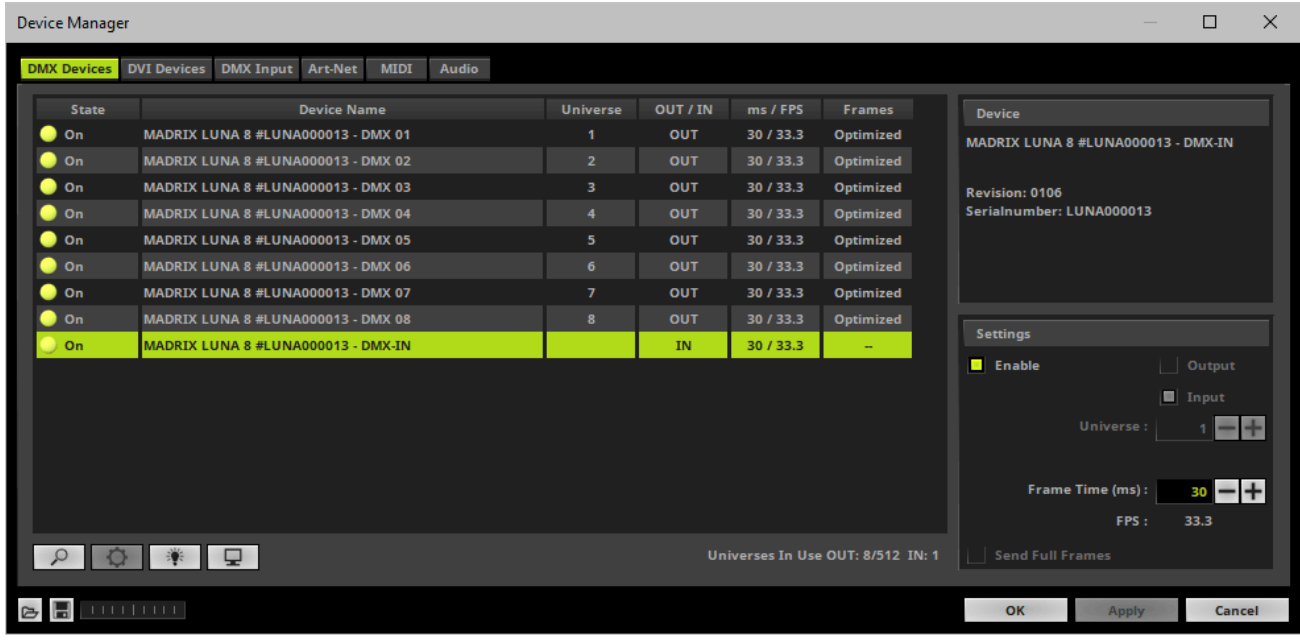

If required, change the **Fram <sup>e</sup> Tim <sup>e</sup> (m s)**

The higher the Frame Time, the lower the FPS will be. The lower the Frame Time, the higher the FPS will be. The default Frame Time is 33.

Press **Apply** to confirm.

### **6] Activating DMX Input**

Go to the menu **Prefere nces <sup>&</sup>gt; D ev ice Ma nager... <sup>&</sup>gt; D MX Input**

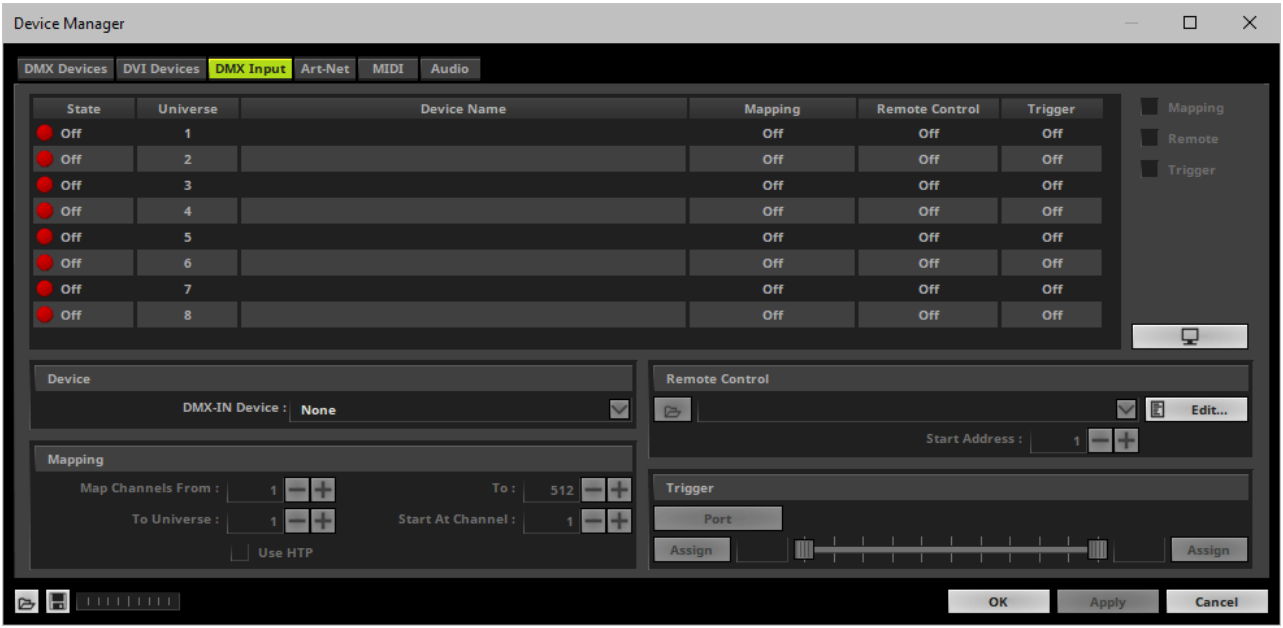

Select your preferred DMX **Universe** in the list.

[By default, DMX universe 1 to 8 are listed. If you wish to increase the number of DMX-IN universes, you can change the setting. Learn more »**[Performance](#page-478-0)**]

Choose your **D MX- IN D ev ice** in the section **D ev ice**. Select **MAD RIX LUNA - D MX- IN**

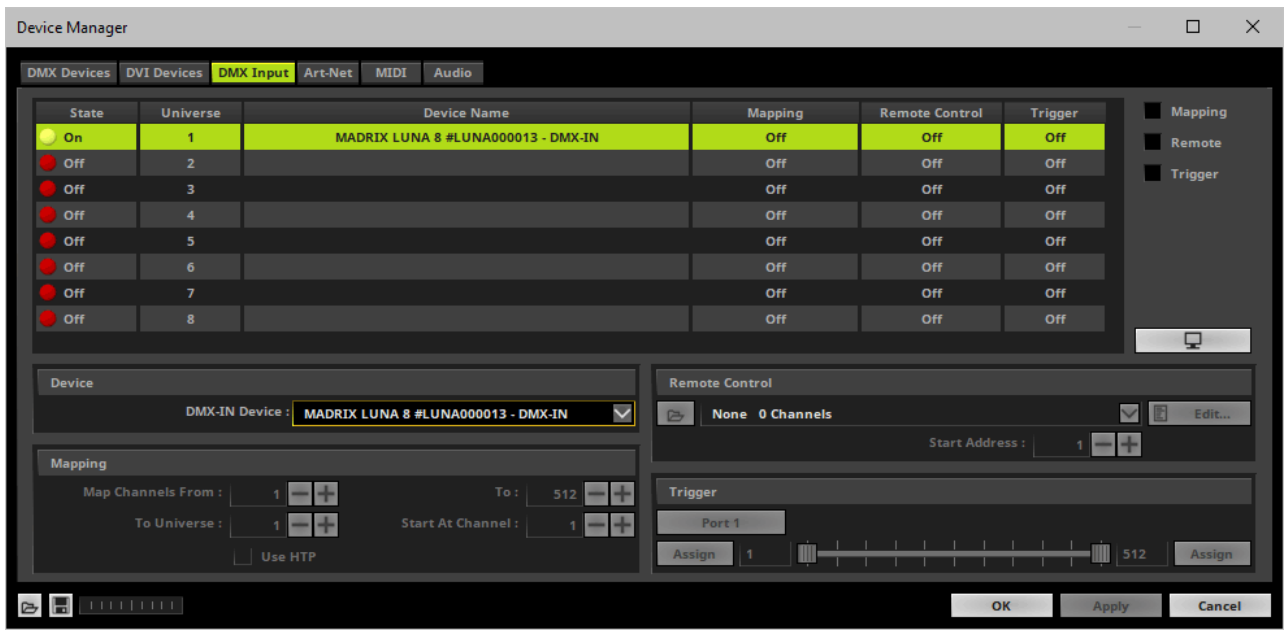

DMX-IN is now activated. MADRIX 5 can already receive DMX data.

Now, choose how to use incoming data. Learn more »**[DMX-IN](#page-587-0)**

# **MADRIX Device Configuration**

You can access information and settings of the web configuration page also in MADRIX 5 using the MADRIX Device Configuration window.

[For MADRIX LUNA, several settings are only available in the web configuration page.]

- In MADRIX 5, go to the menu **Tools <sup>&</sup>gt; MAD RIX D ev ice C onfiguration...**
	- [Keyboard shortcut: **C trl+Alt+L**]

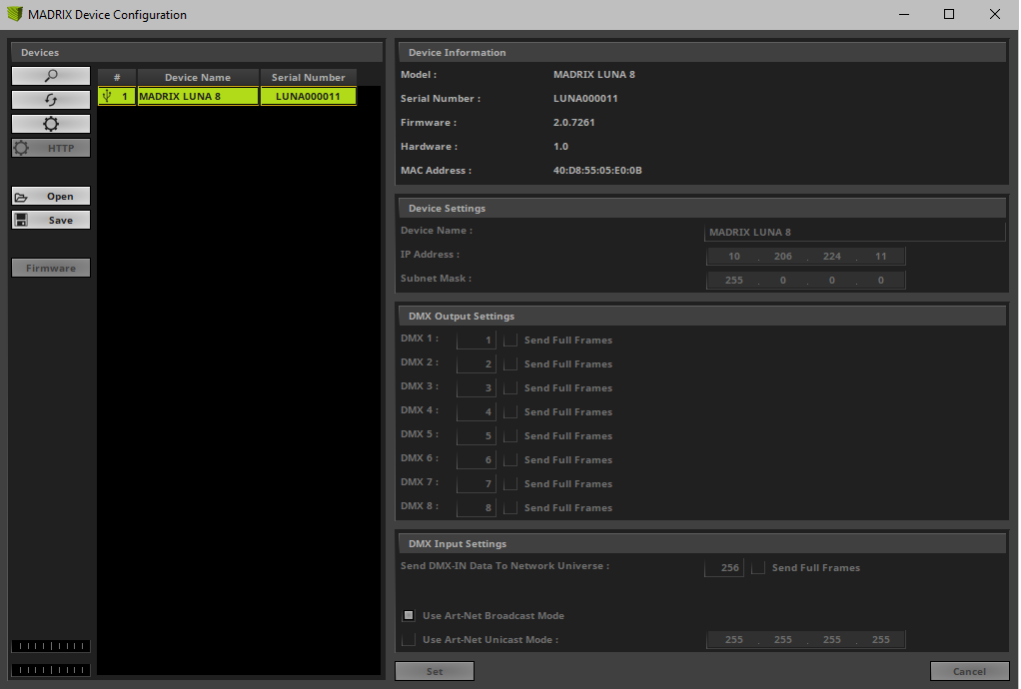

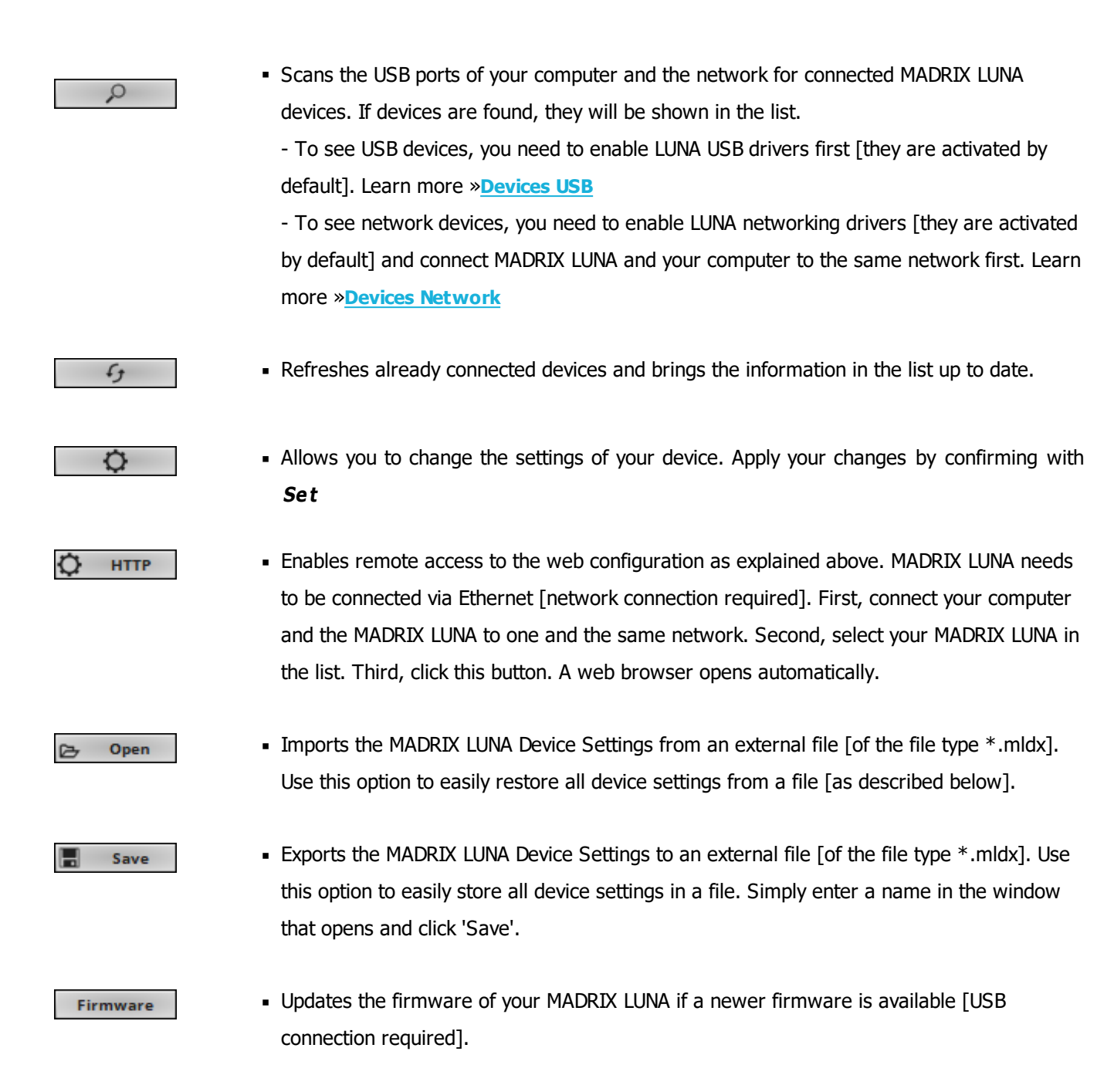

Learn more **[Web](#page-1225-0) [Device](#page-1225-0) [Configuration](#page-1225-0) [Page](#page-1225-0)**

# **Firmware Updates**

## **Update Via USB**

- **1]** Connect MADRIX LUNA to power. [Please see safety instructions in the MADRIX LUNA Quick Start Guide & Technical Manual!]
- **2]** Connect MADRIX LUNA to your computer via USB. [Use the provided USB cable.]
- **3]** Start the MADRIX 5 Software.
- **4]** Open the MADRIX Device Configuration window. Go to the menu **Tools <sup>&</sup>gt; MAD RIX D ev ice C onfiguration...**
- **51** Click **to search for connected devices and your device will appear in the list.**
- **6]** Select your device in the list and click **Firm ware**. The update process will start.
- **7]** Wait for the process to end [usually it takes only seconds].
- **8]** Disconnect MADRIX LUNA from power. Afterwards, connect it again.
- [You can also use the MADRIX LUNA Updater. Learn more **[MADRIX](#page-1279-0) [5](#page-1279-0) [LUNA](#page-1279-0) [Updater](#page-1279-0)**]

## **Update Via Ethernet**

**1] Connect MADRIX LUNA to power.** 

[Please see safety instructions in the MADRIX LUNA Quick Start Guide & Technical Manual!]

- **2]** Connect MADRIX LUNA to your computer via Ethernet network.
- **3]** In MADRIX 5, go to the menu **Prefere nces <sup>&</sup>gt; D ev ice Ma nager... <sup>&</sup>gt; Art- Net**
- **4]** Activate **Art- Net**
- $\bullet$  5] Click  $\boxed{\phantom{1}8}$

Learn more **[DMX-OUT](#page-1234-0) [Via](#page-1234-0) [Ethernet](#page-1234-0) [Network](#page-1234-0) [\[Art-Net\]](#page-1234-0)**

- **61** Select the device in the list. Click  $\Box$  A new window opens.
- **7]** Click **Firm ware**

The update process will start.

The MADRIX logo on the front of the device will start to flash and the firmware will be updated.

**8]** Wait for the process to end [usually it takes only seconds]. A confirmation message will be shown.

**9] Disconnect MADRIX LUNA from power. Afterwards, connect it again.** 

## <span id="page-1279-0"></span>**MADRIX 5 LUNA Updater**

### **Overview**

MADRIX 5 LUNA Updater is a separate tool only for MADRIX LUNA. It is integrated into the MADRIX 5 Device Updater.

### **Usage**

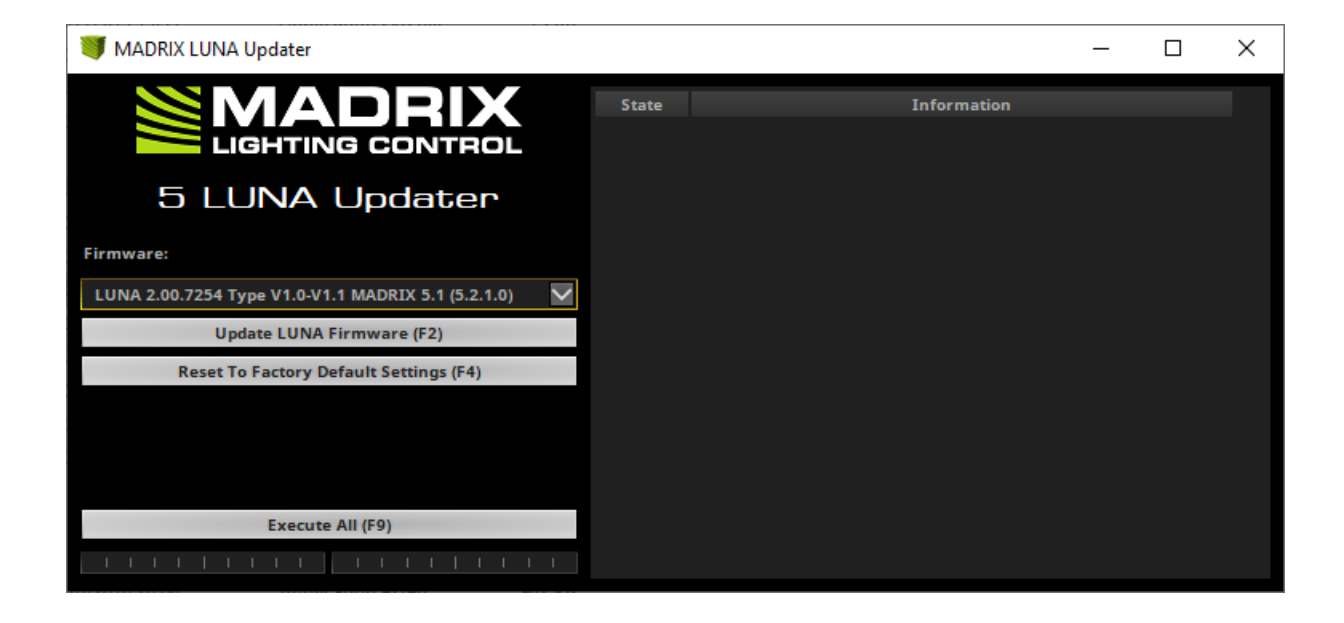

MADRIX 5 LUNA Updater can be used for several, specific tasks.

#### **Update LUNA Firmware (F2)**

#### **Reset To Factory Default Settings (F4)**

Execute All (F9)

- Updates the firmware of all LUNA devices that are connected to the computer via USB. First, select the correct firmware in the list above this button [Example: **LUNA 1.0.000 Type V1.0 MAD RIX 5.0**]. Second, click the button. Third, disconnect the power after updating in order to restart the device.
- Resets all settings of all LUNA devices that are connected to the computer via USB to the standard values. Use this function to restore the original settings of the device.
- Performs both actions, a LUNA firmware update as well as a reset to factory default settings.
- Additional information on the status of the performed functions will be given on the right side of the window. Information is displayed from down to top [the latest information is shown at the top].

### **Important Notes**

**If new drivers and a new firmware are available for the MADRIX LUNA, please always update the firmware first and then the drivers!**

**MADRIX LUNA Updater does not work when MADRIX 5 is running. Please close MADRIX 5 and restart MADRIX 5 Device Updater / MADRIX 5 LUNA Updater.**

### **Where To Find The MADRIX 5 Device Updater**

The MADRIX 5 LUNA Updater is included in the MADRIX 5 installation as part of the MADRIX 5 Device Updater. After installing MADRIX 5, you can find a link in the Windows Start menu:

- In Windows 10, go to **Start <sup>&</sup>gt; MAD RIX 5 <sup>&</sup>gt; MAD RIX 5 D ev ice Updater**
- Select **Load MAD RIX LUNA 4 / 8 / 16** and confirm with **O K**.

The original, executable program can be found in the MADRIX 5 installation directory:

C:\Program Files\MADRIX5

## **Available Firmware Updates**

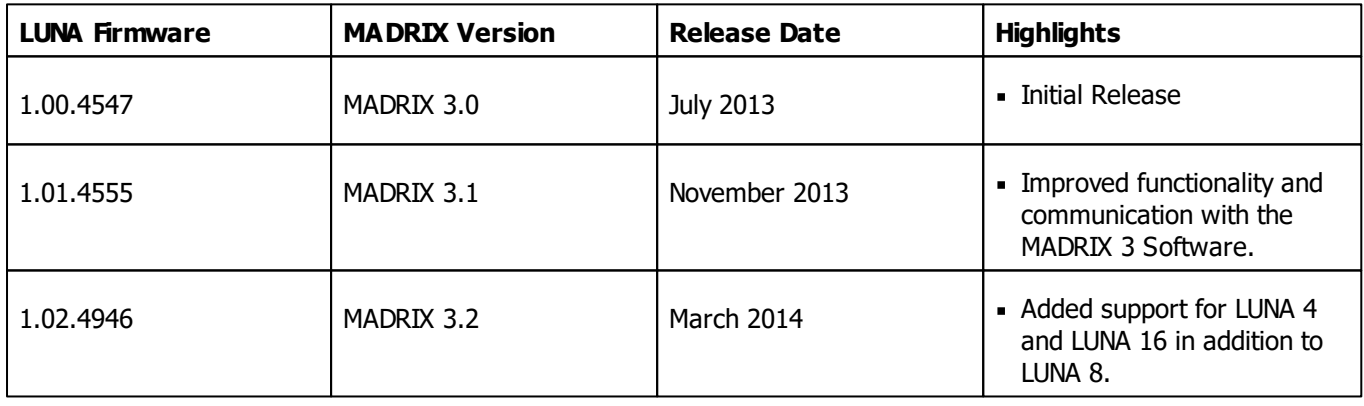

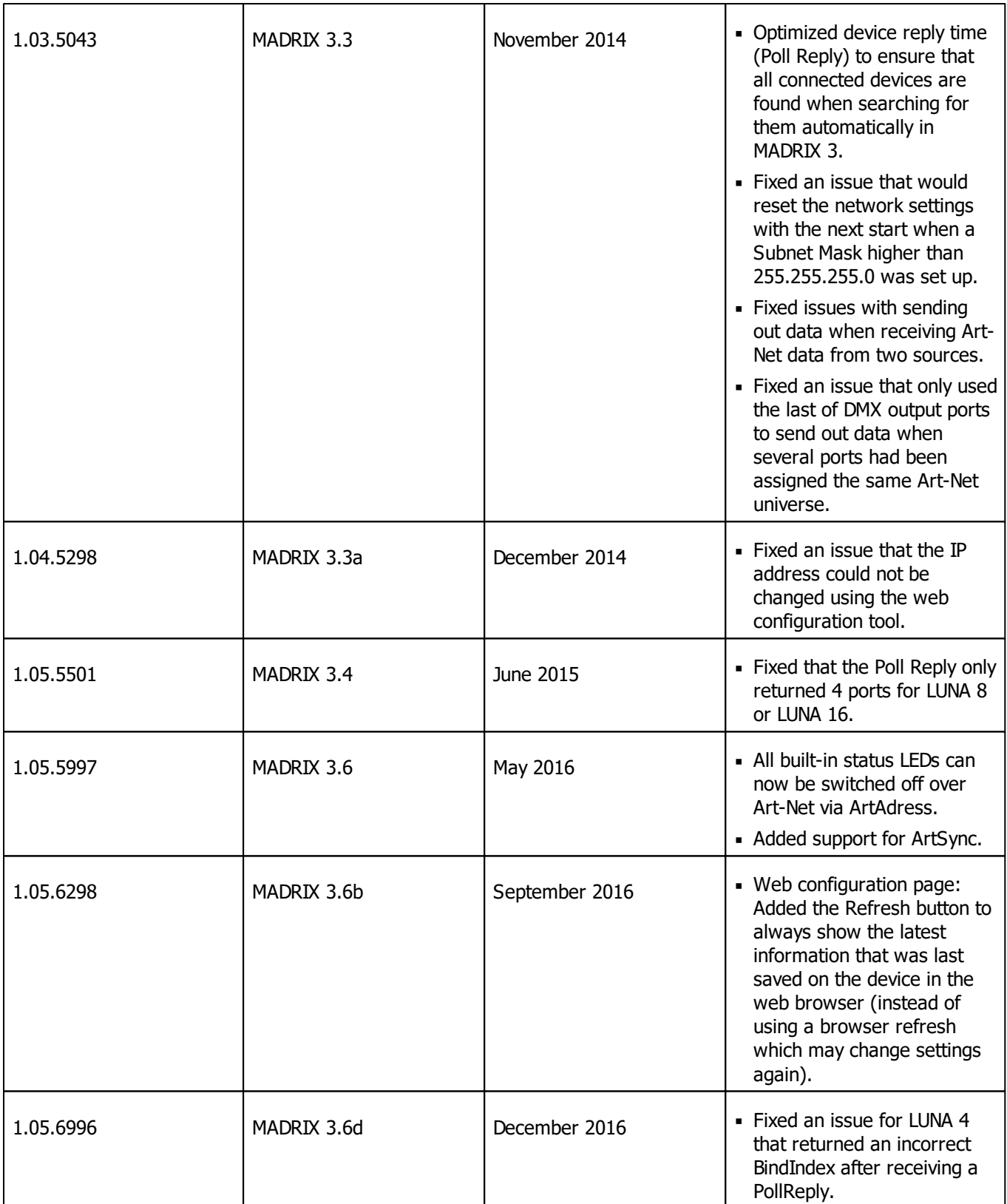

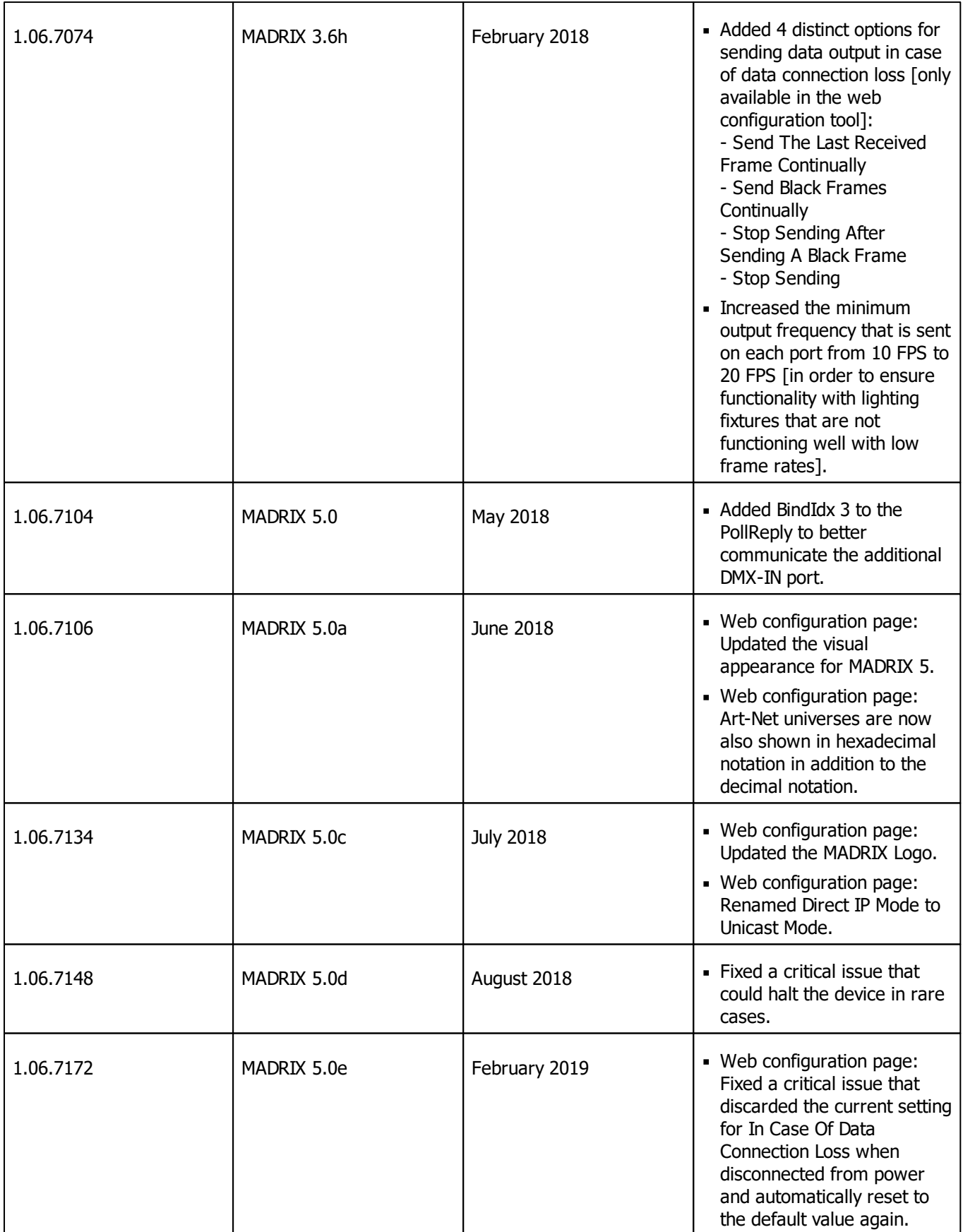

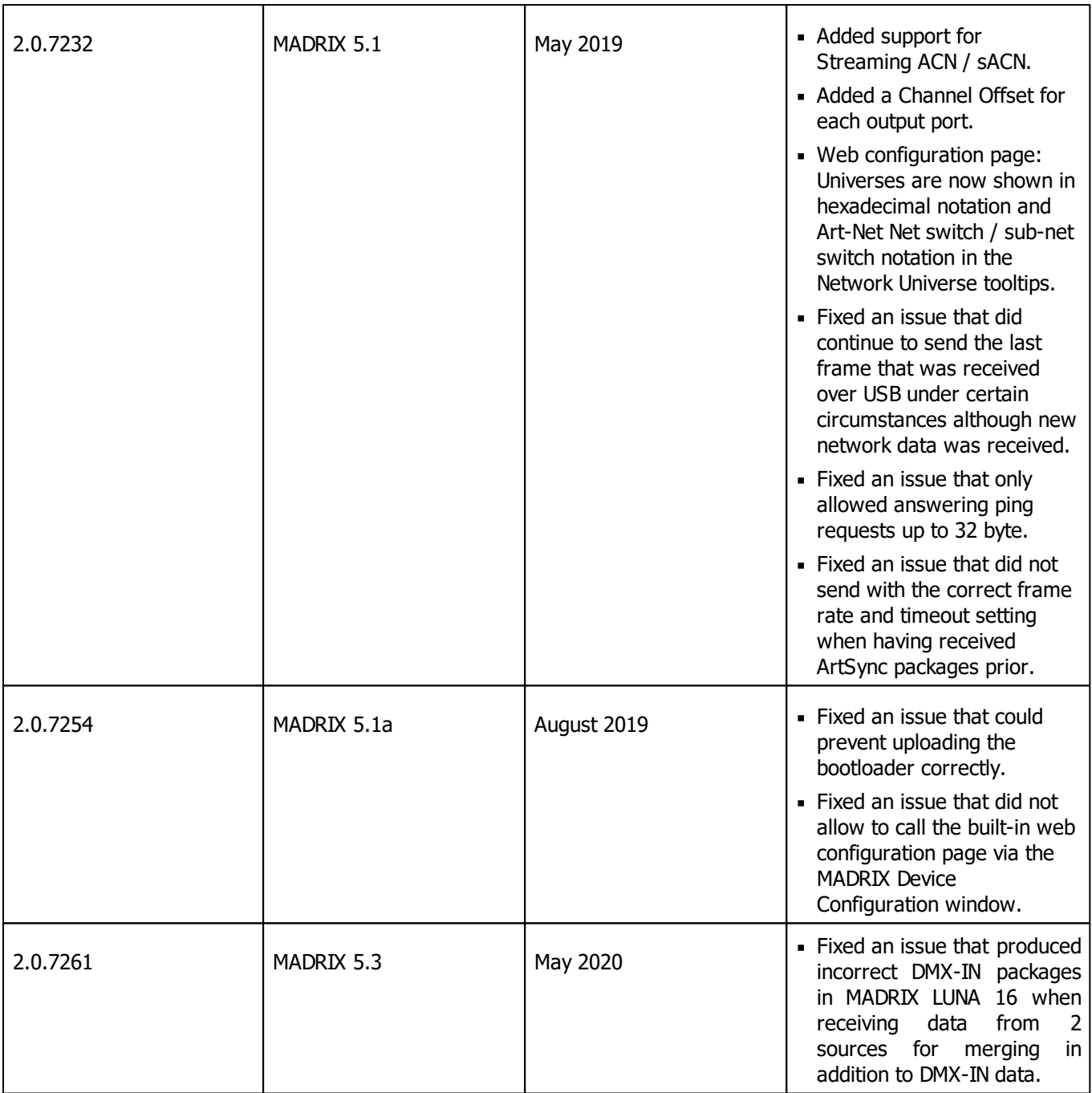

# **11.3 MADRIX NEBULA**

#### **This topic includes:**

- **[Overview](#page-1285-0)**
- **[Using](#page-1286-0) [A](#page-1286-0) [3rd-Party](#page-1286-0) [Controller](#page-1286-0)**
- **[Supported](#page-1286-1) [LEDs](#page-1286-1)**
- **[Putting](#page-1291-0) [The](#page-1291-0) [Device](#page-1291-0) [Into](#page-1291-0) [Operation](#page-1291-0)**
- **[LED](#page-1292-0) [Status](#page-1292-0) [Codes](#page-1292-0)**
- **[Automatic](#page-1293-0) [HTP](#page-1293-0) [Merging](#page-1293-0)**
- **[Daisy-Chain](#page-1294-0) [Support](#page-1294-0)**
- **[Reset](#page-1294-1) [To](#page-1294-1) [Factory](#page-1294-1) [Default](#page-1294-1) [Settings](#page-1294-1)**
- **[Device](#page-1295-0) [Configuration](#page-1295-0)**
- **[Using](#page-1304-0) [The](#page-1304-0) [MADRIX](#page-1304-0) [5](#page-1304-0) [Software](#page-1304-0)**
- **[Firmware](#page-1327-0) [Updates](#page-1327-0)**
- **[Important](#page-1337-0) [Information](#page-1337-0)**
- **[Technical](#page-1338-0) [Advice](#page-1338-0)**

# <span id="page-1285-0"></span>**Overview**

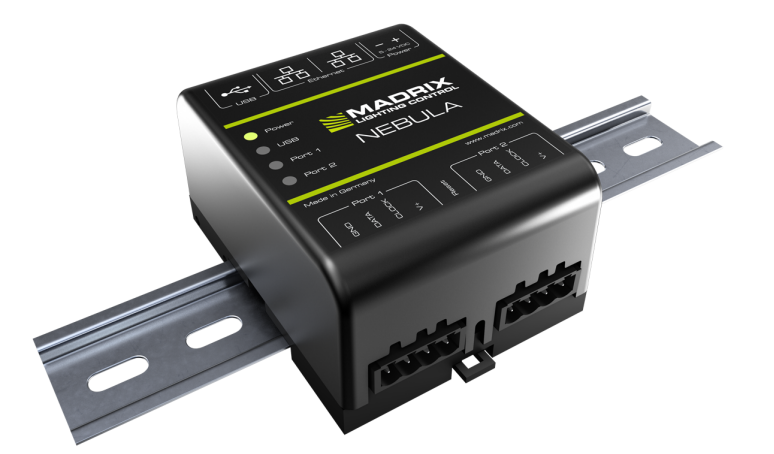

MADRIX NEBULA is a versatile interface to directly control a wide range of digital LEDs.

The MADRIX NEBULA directly connects to your LED pixels. This advanced SPI decoder receives control data over Ethernet network or USB and is built to provide excellent image quality.

# <span id="page-1286-0"></span>**Using A 3rd-Party Controller**

MADRIX NEBULA is a standard network node. Because of this, you can use the device with applications, consoles, desks, or controllers that are compatible with Art-Net or Streaming ACN [sACN] to distribute data via Ethernet network.

# <span id="page-1286-1"></span>**Supported LEDs**

MADRIX NEBULA supports the following LEDs [as of February 2018 with firmware version 2.2.7206]:

- APA101
- **APA102**
- APA104
- **APA106**
- GS8207
- GW6201
- GW6205
- LPD1882S
- **LPD6803**
- **LPD8806**
- MBI6120
- P9883
- SJ1221
- SK6812
- SK6822
- SM16703
- SM16716
- TLS3001
- TLS3008
- **TM1804**
- **TM1809**
- TM1812
- TM1814
- **TM1829**
- **UCS1903**
- **UCS2903**
- **UCS512B3**
- UCS8904
- UCS9812S
- WS2801
- WS2803
- WS2811
- WS2811S
- WS2812
- WS2812B
- WS2813
- WS2815
- WS2818
- WS2822S
- WS2822S Addressing

The protocols above currently have the following frequencies implemented and available:

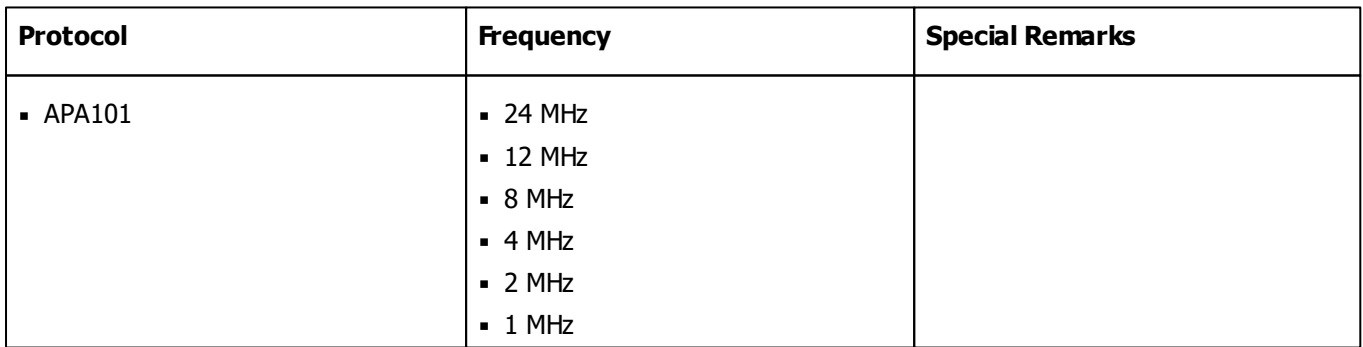

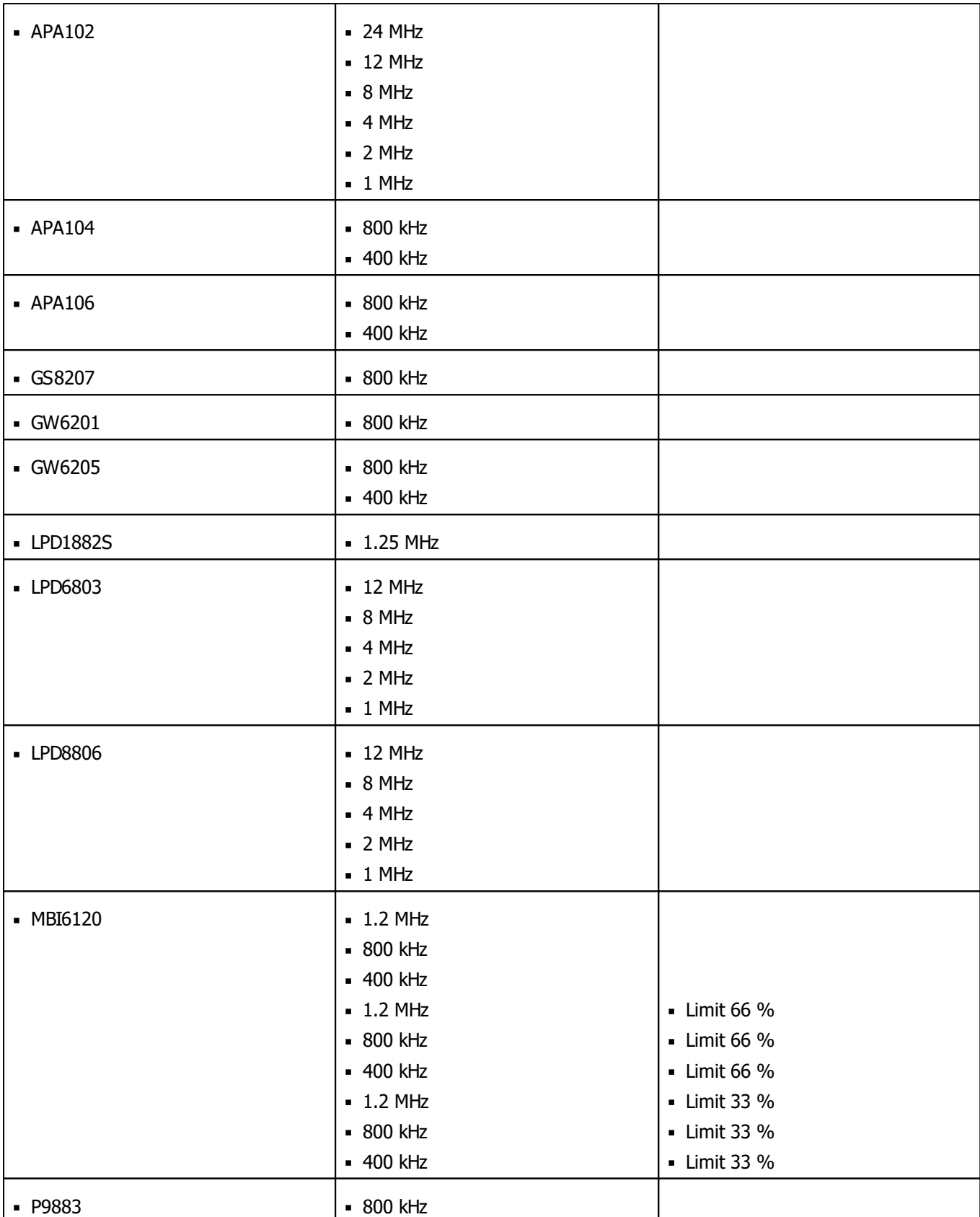

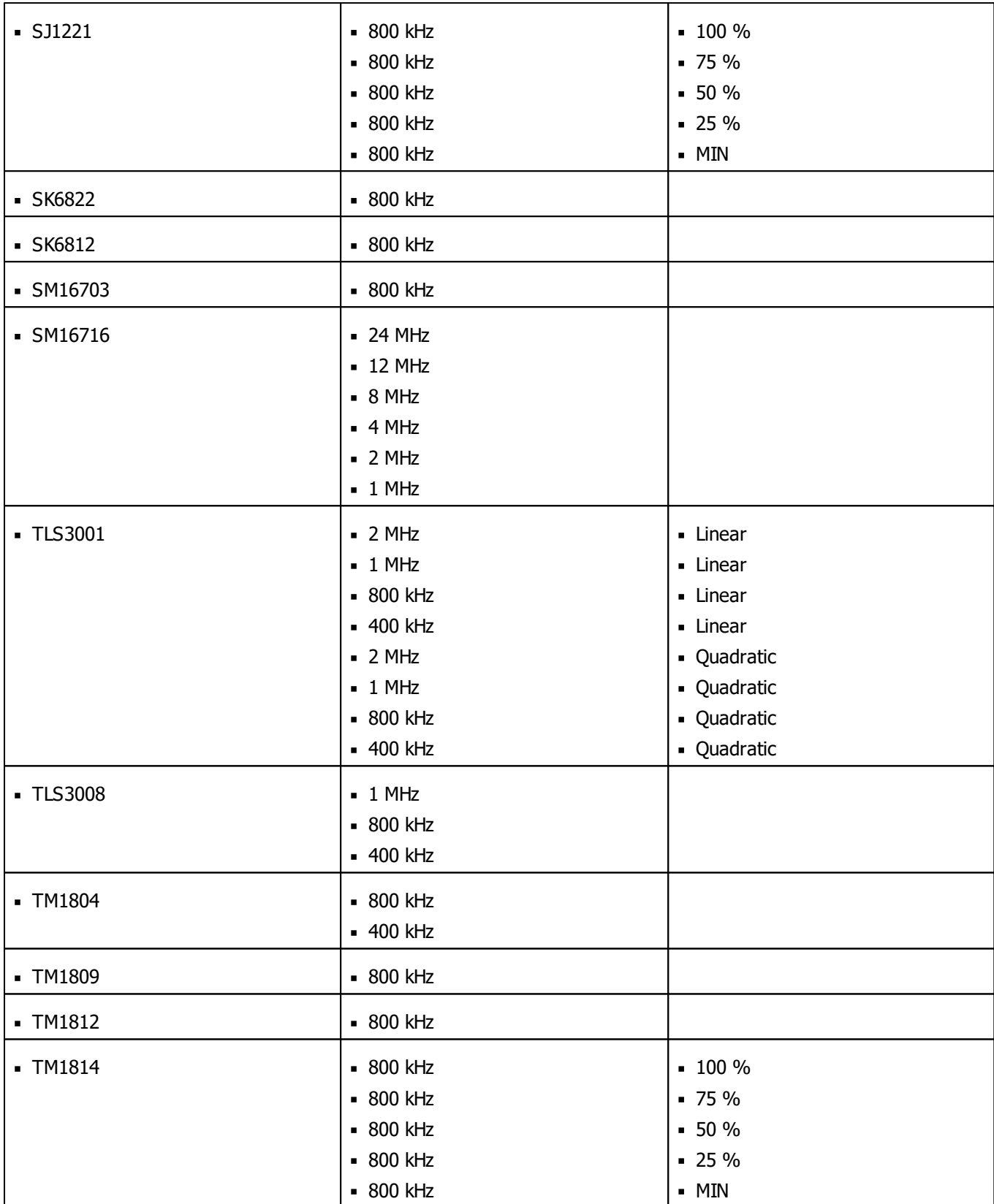

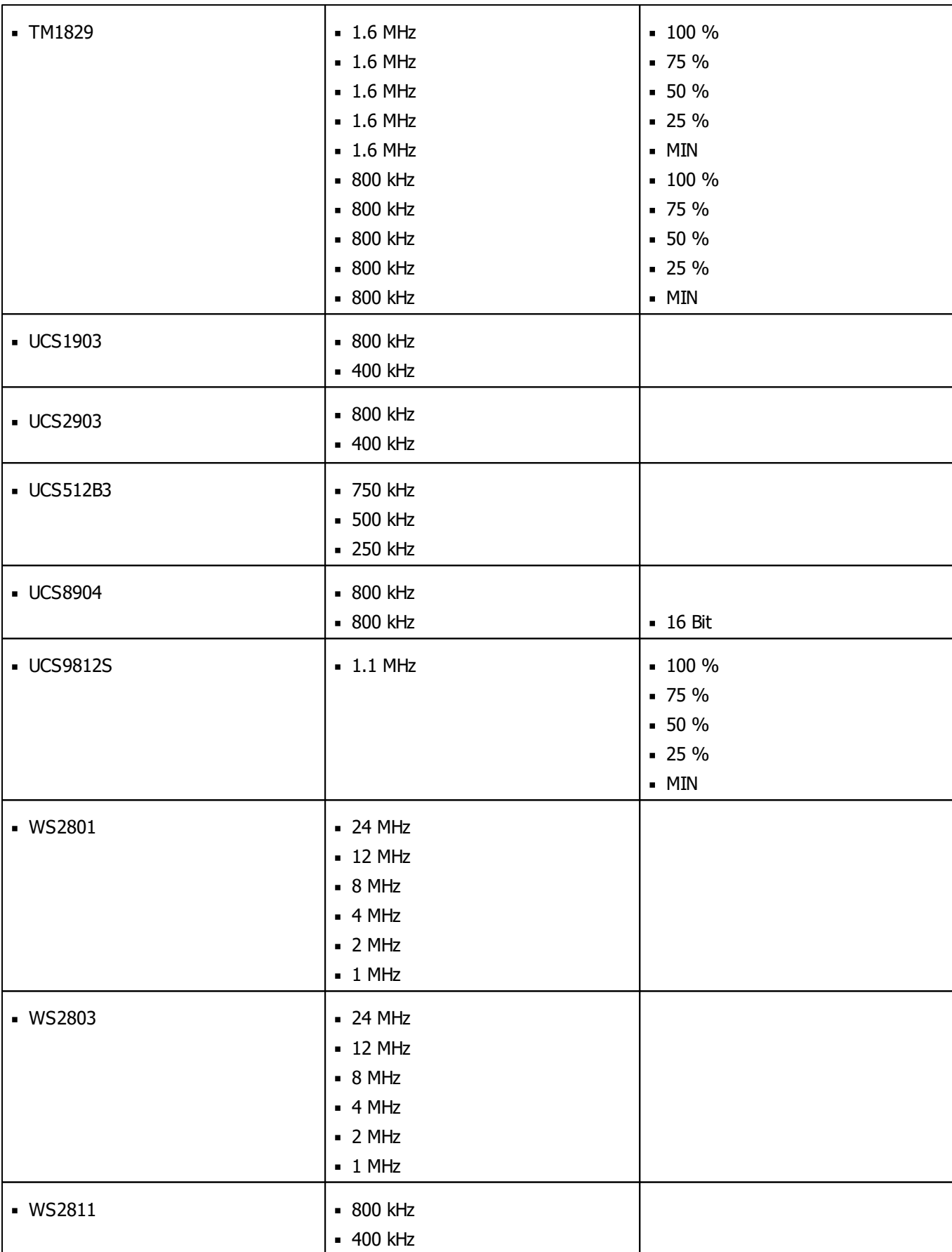

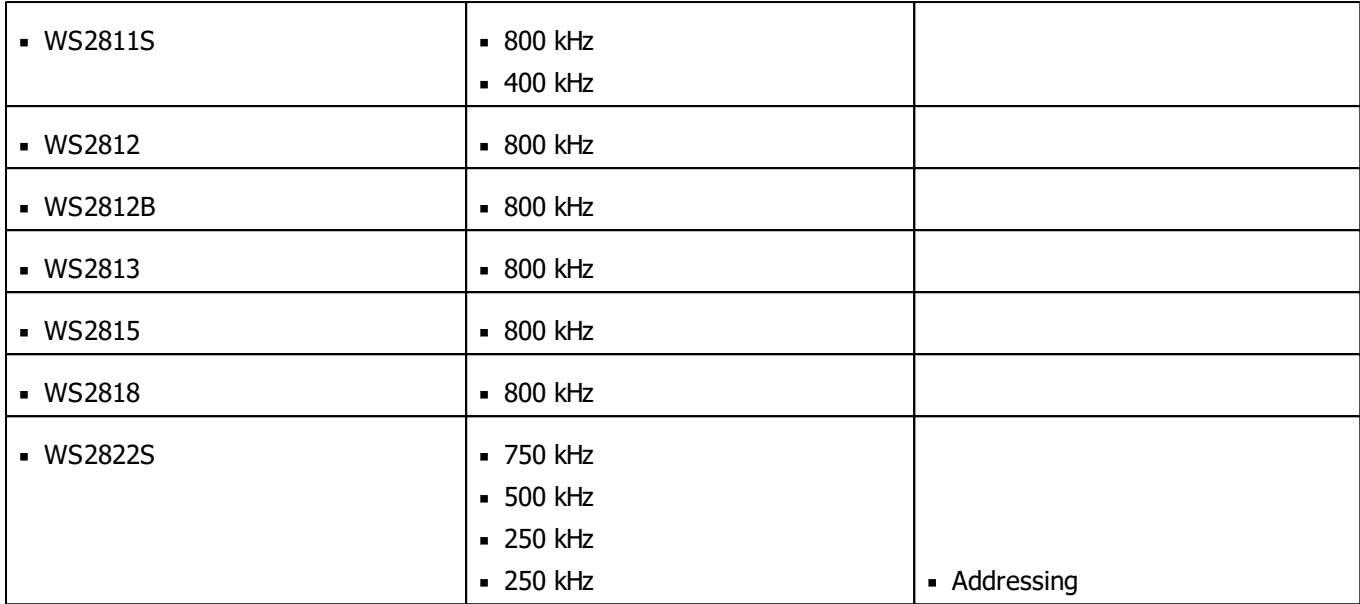

# <span id="page-1291-0"></span>**Putting The Device Into Operation**

## **1] Connecting Your LEDs**

Please see the **MAD RIX NEB ULA Q uick Start G uide & Technical Ma nual** on how to connect your LEDs to MADRIX NEBULA.

»**[help.madrix.com](http://help.madrix.com/)**

## **2] Connecting To Power And Data**

Please see the **MAD RIX NEB ULA Q uick Start G uide & Technical Ma nual** on how to connect to power and data.

»**[help.madrix.com](http://help.madrix.com/)**

# **3] Setting The Output Protocol**

In order to put MADRIX NEBULA fully into operation, it is necessary to set the correct output protocol **according to the LEDs you have connected.**

Learn more:

**[Device](#page-1295-0) [Configuration](#page-1295-0)**

# **4] Setting The Network Data Source**

**Make sure to set the correct network data source and other settings according to the controller/ sender you want to use.**

Learn more:

**[Device](#page-1295-0) [Configuration](#page-1295-0)**

# <span id="page-1292-0"></span>**LED Status Codes**

The following tables describe the LED status codes of the device.

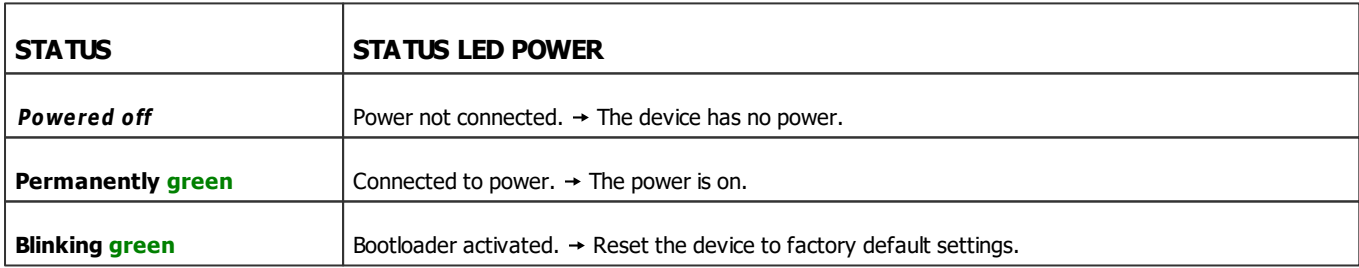

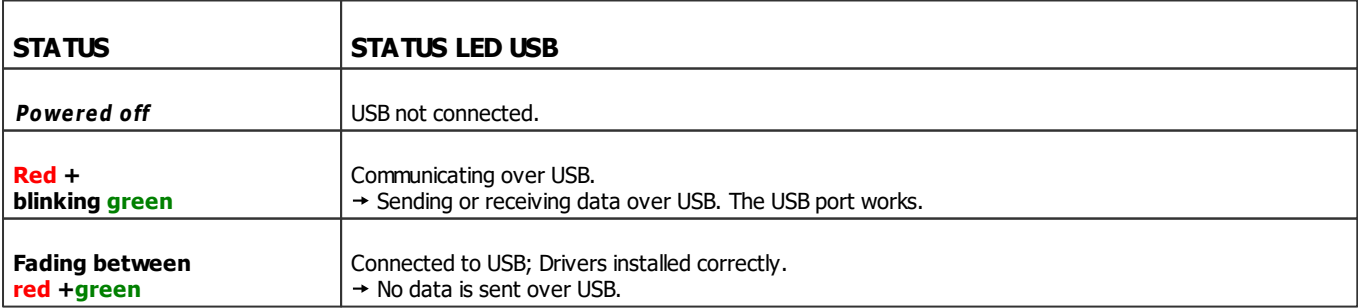

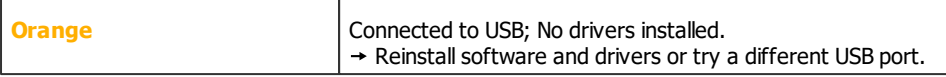

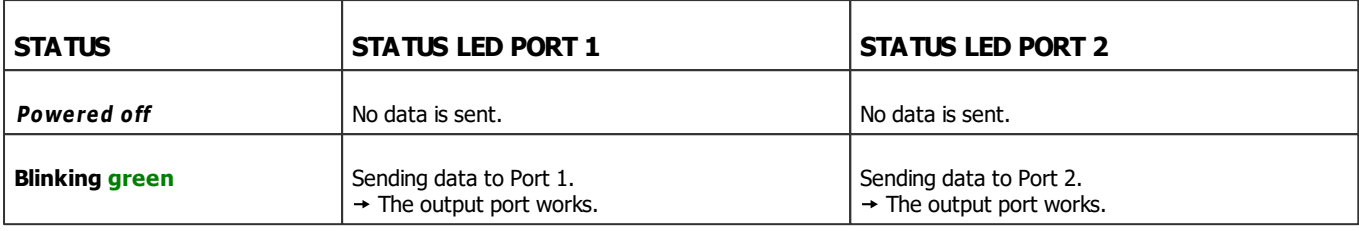

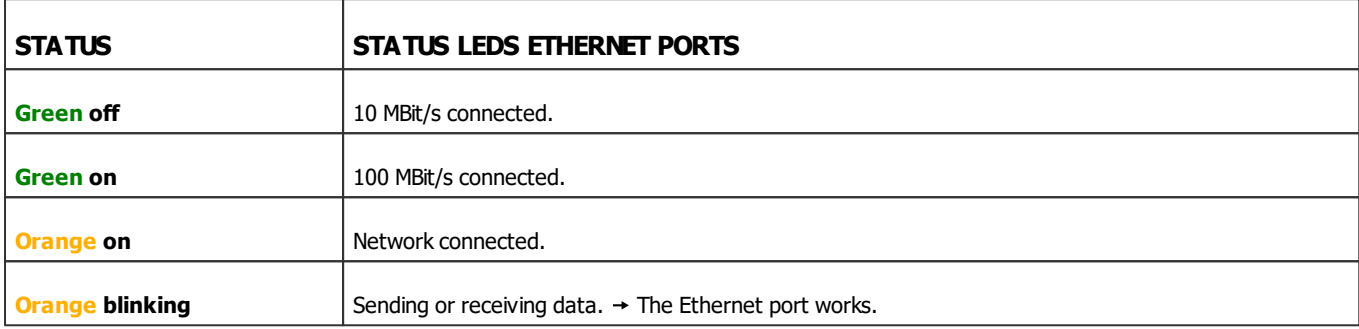

# <span id="page-1293-0"></span>**Automatic HTP Merging**

## **Overview**

MADRIX NEBULA features automatic HTP merging from 2 Ethernet sources.

[Usually, the first source will be MADRIX 5. The second source could be a console, for example.]

- Data from both source will be merged together and sent out as 1 signal. This happens across all 8 output ports and by using the HTP principle.
- **HTP** Is the acronym for Highest Takes Precedence. Data from both sources will be compared for each individual channel. The higher value wins per channel.
- Sources can be:
	- 1x Art-Net + 1x Art-Net
	- 1x Art-Net + 1x sACN
	- $-1x$  sACN  $+1x$  sACN

## **Configuration And Recommendations When Merging Art-Net**

1] Correctly set up and enable Art-Net for each source.

**2]** Make sure to activate **ArtSy nc** for Art-Net in MADRIX 5. Learn more **[Sync](#page-1242-0) [Mode](#page-1242-0)**

**3]** Make sure that MADRIX 5 has a **lower IP address** compared to the second source.

[E.g., 2.0.0.1 compared to 2.0.0.20]

**4]** Always use **Unicast Mode** in MADRIX 5 to directly send data to the correct IP addresses of your MADRIX NEBULA devices.

[It is not recommend to have any of the two sources or any other source in the network to send data via Broadcast Mode.]

# <span id="page-1294-0"></span>**Daisy-Chain Support**

- MADRIX NEBULA features 2 separate Ethernet network ports in its second generation [hardware revision/model: NEBULA V1.2]. Either one is fully functionally for IN and OUT and can be used for the data connection without using a separate network switch or router.
- We recommend to connect a maximum of 40 units after one another in a row, when using Art-Net in Unicast Mode or Streaming ACN Multicast at a max. data rate of 50 FPS / 20 ms without any additional devices in the network.
- In the MADRIX 5 Software, we highly recommend to activate ArtSync for excellent image quality.

# <span id="page-1294-1"></span>**Reset To Factory Default Settings**

In rare cases you might need to do a reset to factory default settings, for example to reset to the device to its default IP address as shown on the side of the device:

## **Reset Via Reset Button**

1] Disconnect all connections from the device [power, data, LEDs].

**2]** Use a suitable tool to press the reset button [between Port 1 and Port 2].

**3]** Continue to press the reset button and supply power again over 'Power' or USB.

**4]** Continue to press the reset button and wait until all status LEDs of the device flash repeatedly or wait 10 seconds.

[Simply repeat these steps should the process fail.]

# <span id="page-1295-0"></span>**Device Configuration**

When connected to Ethernet network, you can easily configure MADRIX NEBULA using the built-in web configuration page.

You have 2 options to access the web interface. Both, NEBULA and your computer, need to be in the same network.

**A]** Using a standard web browser:

- Connect MADRIX NEBULA and your computer to the same network.
- Assign correct network settings for your PC in the Windows operating system. [Recommended default settings: IP address 10.0.0.1 / Subnet mask 255.0.0.0] [Please note: Your devices and the sender, such as the PC that runs MADRIX 5, need to have the same subnet mask!]
- Open your web browser and enter the IP address of MADRIX NEBULA. [You can find the default IP address on the back side of the device.]
- The web configuration page will be launched. Now, you have access to various information and settings.
- **B]** Using the MADRIX 5 Software:
- Connect MADRIX NEBULA and your computer to the same network.
- Assign correct network settings for your PC in the Windows operating system. [Recommended default settings: IP address 10.0.0.1 / Subnet mask 255.0.0.0] [Please note: Your devices and the sender, such as the PC that runs MADRIX 5, need to have the same subnet mask!]
- Go to the menu **Tools <sup>&</sup>gt; MAD RIX D ev ice C onfiguration...** [Keyboard shortcut: **C trl+Alt+L**]
- Select your MADRIX NEBULA device in the list.
- $Click$   $Q$   $HTTP$
- Your default web browser will open and the web configuration page will be launched. Now, you have access to various information and settings.

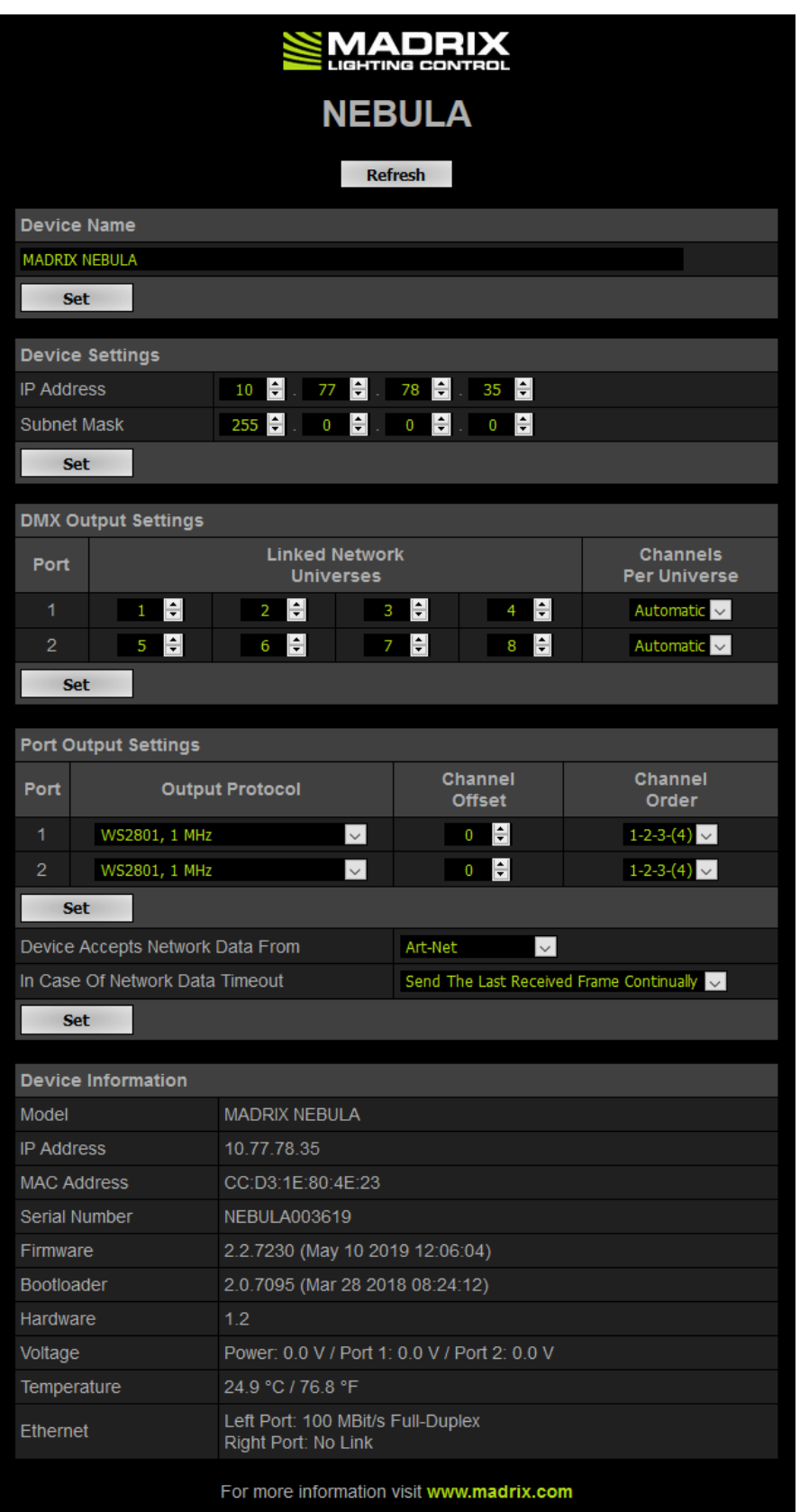

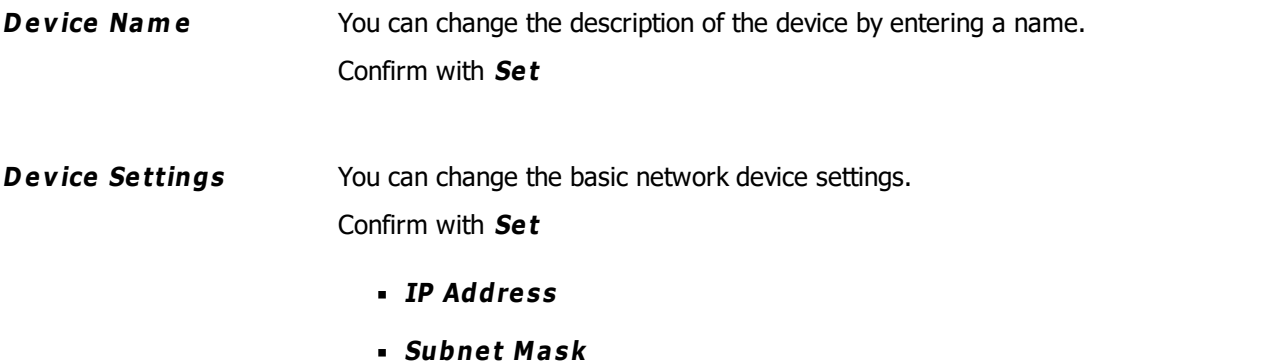

[Please note: Your devices and the sender, such as the PC that runs MADRIX 5, need to have the same subnet mask!]

**DMX Output Settings** This section shows specific settings for the output ports [Port 1 and Port 2].

**Linked Network Universes -** Defines the assignment of universes.

- By default, universes 1 4 are assigned to Port 1 and universes 5 8 are assigned to Port 2.
- If you are broadcasting data for a large number of Universes [using Broadcast Mode instead of Unicast Mode] with MADRIX 5 or a 3rd-party controller for example, you can assign different DMX universes to each device with these settings. Each MADRIX NEBULA will then only receive data from the specific universe and send it to its specified output port.
- **Example:** You can set up that NEBULA #1 only listens to universe 1 8, while NEBULA #2 listens to universe 9 - 16, and NEBULA #3 listens to universe 17 - 24, and so on.

**C ha nnels Per Universe -** Allows you to define how many DMX channels are sent per DMX universe for each port. This option enables you to adjust the device settings to the controller and LEDs you are using. **Autom atic -** The number of channels that is received is also sent out. This is the default value. This is also the recommended setting when using NEBULA in combination with the MADRIX 5 Software.

- **1 - 512 -** Limits the number of output channels to this value. If your controller sends more channels than set up here, any channels that are higher than this value will be discarded. If your controller sends fewer channels, NEBULA will fill up the rest of the channels with values of 0 [Black].
- Using RGB LEDs: 170 RGB LEDs can be controlled with one single DMX universe. That means a maximum of 510 DMX channels is used. Depending on your controller [please see below], the recommended setting is Automatic or 510.
- Using RGBW LEDs: 128 RGBW LEDs can be controlled with one single DMX universe. That means a maximum of 512 DMX channels is used. Depending on your controller [please see below], the recommended setting is Automatic or 512

.

- Using 1-channel LEDs: 512 single color LEDs can be controlled with one single DMX universe. That means a maximum of 512 DMX channels is used. Depending on your controller [please see below], the recommended setting is Automatic or the number of LEDs used.
- Using MADRIX 5: By default, MADRIX 5 sends optimized frames as set up in the Device Manager. That means according to the number of channels used by the fixtures and Patch, MADRIX 5 and then NEBULA will send out the correct number of channels to the LEDs.
- Using a 3rd-party controller: When your controller is only able to send full frames [which means that it always sends 512 DMX channels per single frame], it is recommended to set up a specific value here as described above in order to correctly work with MADRIX NEBULA and your LEDs. Recommendation: If using RGB LEDs, set up 510 channels per universe.

**Port O utput Settings O utput Protocol -** In order to put MADRIX NEBULA fully into operation, it is necessary to set the correct output protocol according to the LEDs you have connected. You can set it up here.

- **Choose a signal frequency according to the specifications of your LEDs.**
- **If you do not have this information, choose a signal frequency that works for your LEDs. If the refresh rate is set too high, you will usually notice that your LEDs flicker uncontrollably. If that is the case, choose a lower frequency.**
- **Certain LEDs need to be addressed first. If your LEDs need to be addressed and have not been addressed yet, please address them first.**

**[Learn](#page-1303-0) [More](#page-1303-0)**

**C ha nnel O ffset -** Allows you to shift the received universes [2048 DMX channels] per port if required.

- This will modify the output.
- **+1 To +511 -** Adding a positive channel offset will add another universe before the first universe
	- This universe will include the number of channels as defined by the offset.
	- These channels are sent with a value of 0.
- **- 1 To - 511 -** Adding a negative channel offset will shift the received channels to lower channel numbers.

- That means that the first channels will be removed.

- A Channel Offset can have several advantages, such as splitting a single universe onto the two ports.

For example, your sender sends 3 1/2 universes and some of those LEDs are connected on the second port. On Port 1, you would like to send 3 universes and 45 channels and on Port 2, you would like to send another 150 channels from universe 3. Then, you can set the Start Channel of Port 2 to 46 and universe 3.

Or you could use it to align two pixel tapes that are mounted closely together, but are positioned slightly different, for example.

**C ha nnel O rder -** Allows you to change the order of [color] channels for the output.

- Defines how received channels are newly ordered.
- Example 1: If you receive channels 1-2-3 [i.e. RGB, for example], the setting 1-2- 3-(4) will send it out as R-G-B. In contrast, the setting 3-2-1 would send B-G-R [which means that received channel 3 is put out on position 1, received channel 2 is put out on position 2, and received channel 1 is put out on position 3.]
- Example 2: If you set 4-1-2-3, received channel 4 is put our first. Received channel 1 is put out second. Received channel 2 is put out third. Received channel 3 is put out fourth.

**D ev ice Accepts Network D ata From -** Defines the data source for the device. Choose from the following options:

- **Art- Net**
- **Stream ing AC N**
- **Art- Net And sAC N**

**In C ase O f Network D ata Tim eout -** Allows you to specify the output settings should the device not receive data anymore for a specified DMX universe. Choose from the following options:

- **Se nd The Last Received Fram <sup>e</sup> C ontinually**
- **Se nd Black Fram es C ontinually**
- **Stop Se nding After Se nding A Black Fram <sup>e</sup>**
- **Stop Se nding**
- **Device Information Interest Cheval** This section displays various details about the device, including:
	- **Model** [The device type.]
	- **IP Address** [The current IP address.]
	- **MAC Address** [A permanent, unique address.]
	- **Serial Num ber**
	- **Firm ware** [The current firmware version.]
	- **Bootloader** [The current bootloader version.]
	- **Hardware** [The hardware model.]
	- **Voltage** [The current voltages for Input, Port 1, and Port 2.]
	- **Tem perature** [The current ambient temperature.]
	- **Ethernet** [The current status of the network connection.]

### <span id="page-1303-0"></span>**Please Note Regarding LEDs That Need Be Addressed First**

Certain LEDs need to addressed first. Please check the below table to see if your LEDs might need to be addressed.

- If they are already addressed with another tool, you do not need to address them again.
- If your LEDs are not yet addressed, please address them:
	- 1. Connect your LEDs **[as](#page-1291-0) [described](#page-1291-0) [above](#page-1291-0)**.
	- 2. Connect to power and data **[as](#page-1291-0) [described](#page-1291-0) [above](#page-1291-0)**.
	- 3. Choose the corresponding Addressing Protocol as Output Protocol of the MADRIX NEBULA. Confirm with 'Set'. You only have to do this once for your each LED tape.
	- 4. Once your LEDs are addressed, continue by selecting the correct Output Protocol according to your LEDs.

#### **LED Addressing Protocol**

- 
- WS2822S Choose the Addressing Protocol 'WS2822S Addressing' in order to address your LEDs.

# **Using The MADRIX 5 Software**

The MADRIX NEBULA works great in combination with the MADRIX 5 Software.

# **MADRIX 5 Software License**

The MADRIX 5 Software license is not included and sold separately. A MADRIX 5 KEY is necessary if you want to use output.

# **Operating Modes**

You can use 3 operating modes together with the MADRIX 5 Software:

- **[Data](#page-1304-0) [Output](#page-1304-0) [Over](#page-1304-0) [Ethernet](#page-1304-0) [Network](#page-1304-0) [\[Art-Net\]](#page-1304-0)**
- **[Data](#page-1315-0) [Output](#page-1315-0) [Over](#page-1315-0) [Ethernet](#page-1315-0) [Network](#page-1315-0) [\[Streaming](#page-1315-0) [ACN/](#page-1315-0) [sACN\]](#page-1315-0)**
- **[Data](#page-1323-0) [Output](#page-1323-0) [Over](#page-1323-0) [USB](#page-1323-0)**

# <span id="page-1304-0"></span>**Data Output Over Ethernet Network [Art-Net]**

# **Overview**

You can connect the NEBULA over Ethernet network to the network card of your computer that runs the MADRIX 5 Software. Data is distributed to the device over network cabling [Ethernet] and sent to the output ports [Port 1 and Port 2].

# **1] Initial Configuration**

- Put MADRIX NEBULA into operation by connecting the LEDs, supplying power, setting the output protocol, and setting the network data sources as described above. Learn more **[Putting](#page-1291-0) [The](#page-1291-0) [Device](#page-1291-0) [Into](#page-1291-0) [Operation](#page-1291-0)**
- Connect MADRIX NEBULA to your computer using Ethernet network cabling.
- It is highly recommended to use Gigabit Ethernet network components [network card, switches, etc.].
- Set up the corresponding settings in the **[Web](#page-1295-0) [Device](#page-1295-0) [Configuration](#page-1295-0) [Page](#page-1295-0)**

# **2] Windows Network Settings**

Art-Net is a network-based protocol. MADRIX 5 will use the network card of your computer to send data.

- **It is required to set up the correct network settings in Windows, first.**
- **You must use these IP address and Subnet mask settings. Otherwise, Art-Net might not work!**
- **The IP addresses of your computer and your MADRIX NEBULA devices need to be different.**
- Set up an individual **IP address** in the following IP address range:
	- **2.0.0.1** ... **2.255.255.254** or
	- **10.0.0.1** ... **10.255.255.254**
- Set up the corresponding **Subnet <sup>m</sup> ask**
	- **- 255.0.0.0**

**[Via factory default settings, MADRIX NEBULA devices will have an IP address in the 10.x.x.x network range, such as 10.77.64.86, for example].**

[Please note: Your devices and the sender, such as the PC that runs MADRIX 5, need to have the **same subnet mask!]**

- **Restart MADRIX 5, if you have changed the network settings in Windows while MADRIX 5 was running.**
- Learn more »**[Tips](#page-90-0) [\[Microsoft](#page-90-0) [Windows](#page-90-0) [/](#page-90-0) [Networks](#page-90-0) [/](#page-90-0) [USB\]](#page-90-0)**
- **Example for PCs that are running MADRIX 5:**

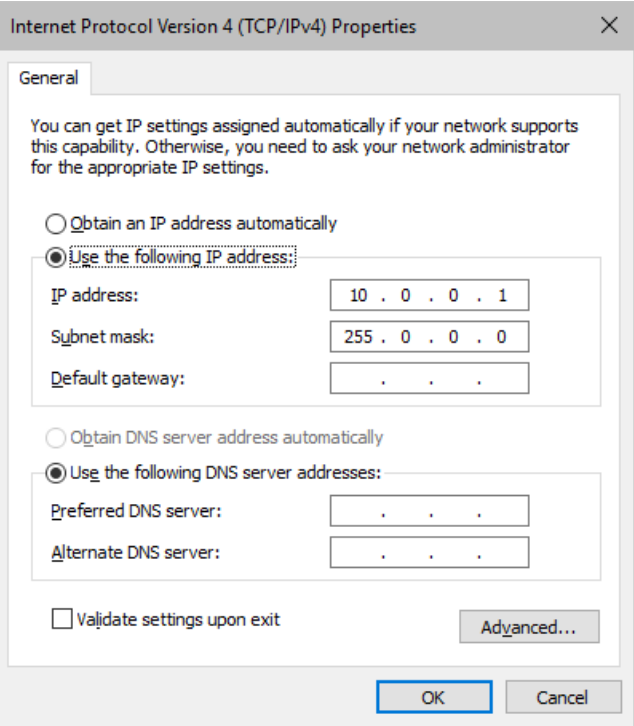

# **3] Fixture Configuration In MADRIX**

- Start MADRIX 5.
- Configure the virtual LED matrix using the »**[Matrix](#page-207-0) [Generator](#page-207-0)** or »**[Patch](#page-224-0) [Editor](#page-224-0)**

# **4] Activating Art-Net**

- Go to the menu **Prefere nces <sup>&</sup>gt; D ev ice Ma nager... <sup>&</sup>gt; Art- Net** [Keyboard shortcut: **F4 <sup>&</sup>gt; Art- Net**]
- Activate the checkbox **Enable** [in the upper, right corner].

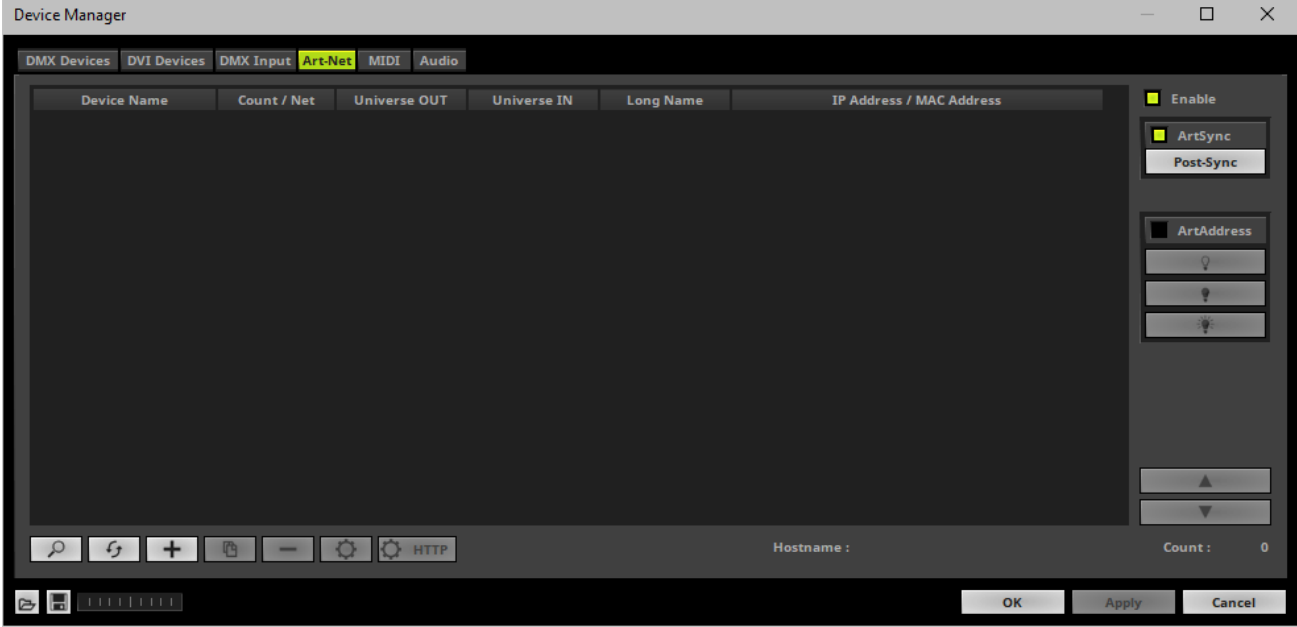

# **5] Adding Devices Automatically**

MADRIX 5 can automatically add your MADRIX NEBULA devices.

 $Click$ 

[MADRIX 5 will automatically search the network for connected devices. Devices that are found will appear in the list. Eight entries will be created in the list for each NEBULA device, one for each universe.]

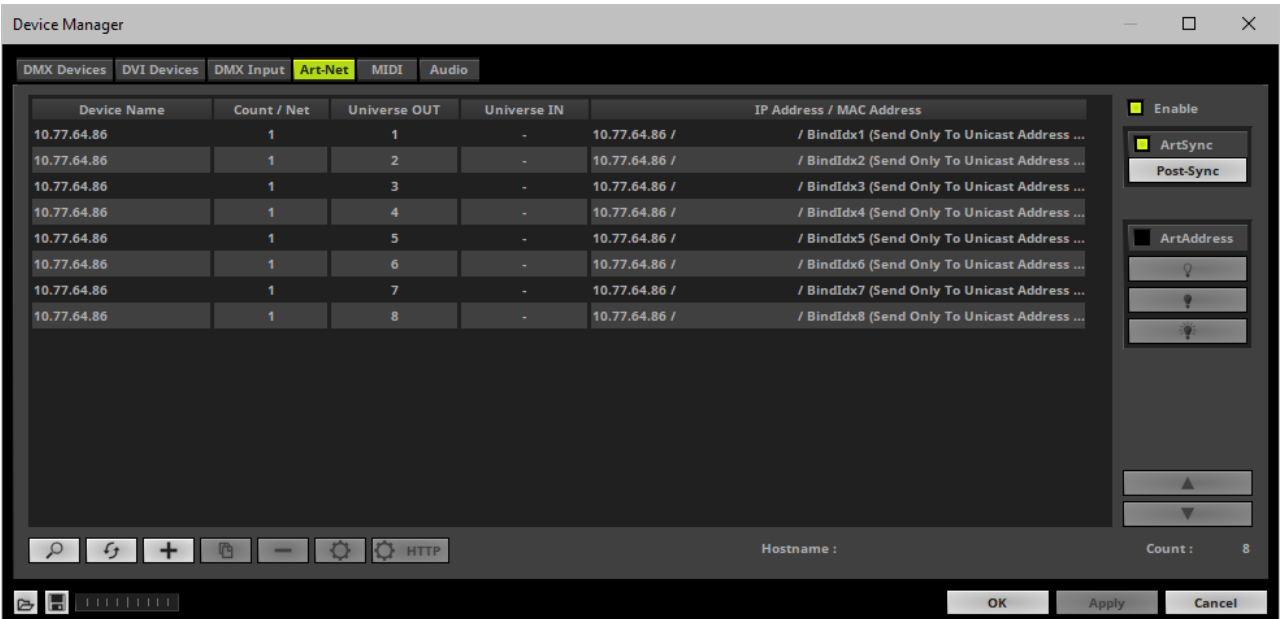

# **6] Activating Devices**

Each of your MADRIX NEBULA devices and its ports need to be activated. By default, they are still deactivated.

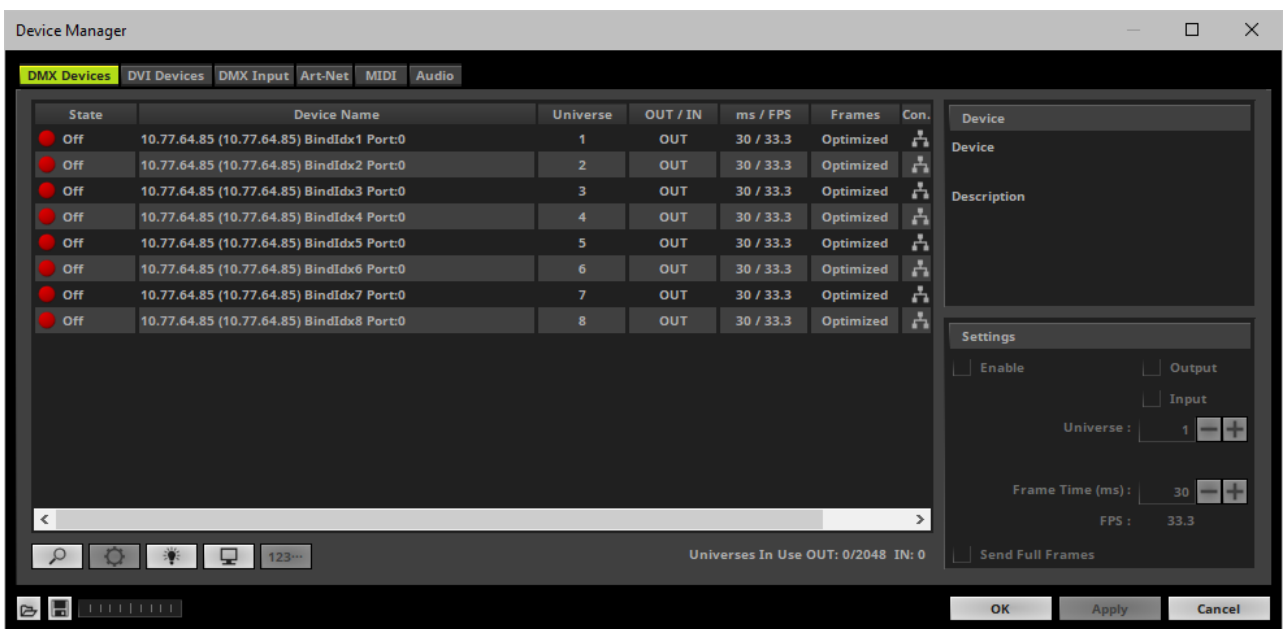

- Go to the menu **Prefere nces <sup>&</sup>gt; D ev ice Ma nager... <sup>&</sup>gt; D MX D ev ices** [Keyboard shortcut: **F4**]
- Select your devices and their ports in the list. 8 output universes will be shown.
- Activate **Enable**
- Click **Apply**

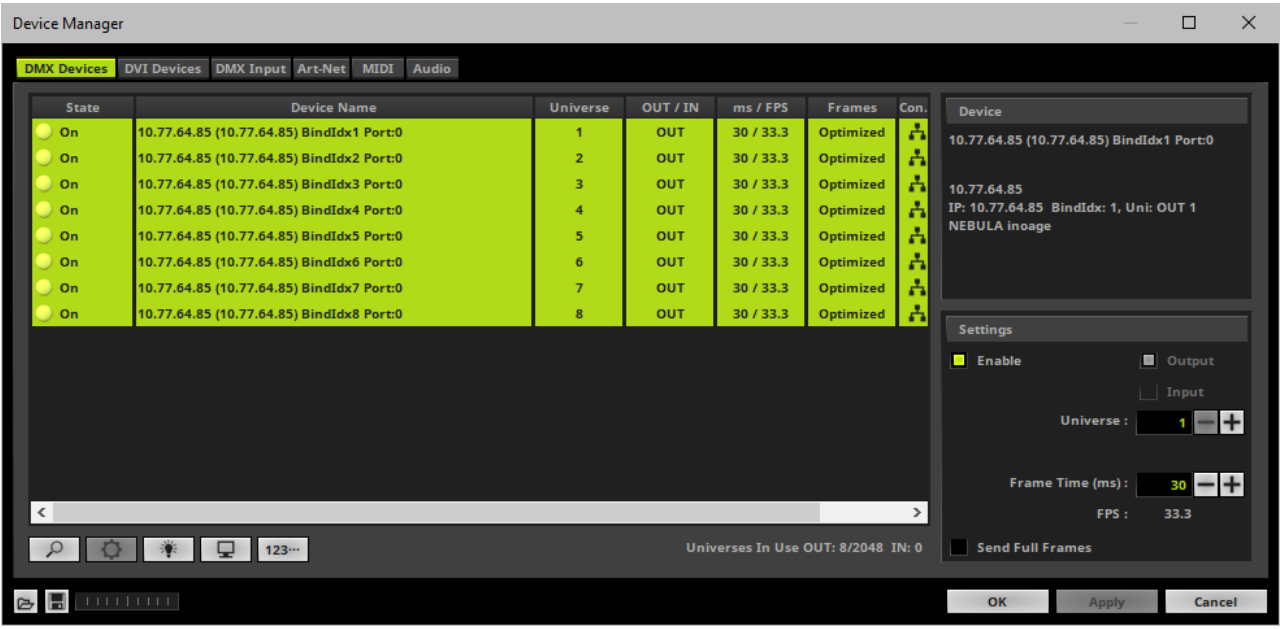

[In the screenshot above, one NEBULA is connected. If more devices are connected, please use the different IP addresses of different devices to identify them in the Device Manager.]

# **7] Configuration Of DMX Output**

- Make sure that your output port is still selected under **Prefere nces <sup>&</sup>gt; D ev ice Ma nager... <sup>&</sup>gt; D MX D ev ices**
- Set up **Universe**
	- Enter the specific DMX universe number.
- This setting assigns a specific DMX universe [of the Patch] to the device or the port of the device.
- **Make sure the correct universe is assigned according to your requirements.** Learn more »**[Glossary](#page-10-0)**
- Click **Apply**
- By default, DMX universe 1 8 are assigned when using one MADRIX NEBULA.

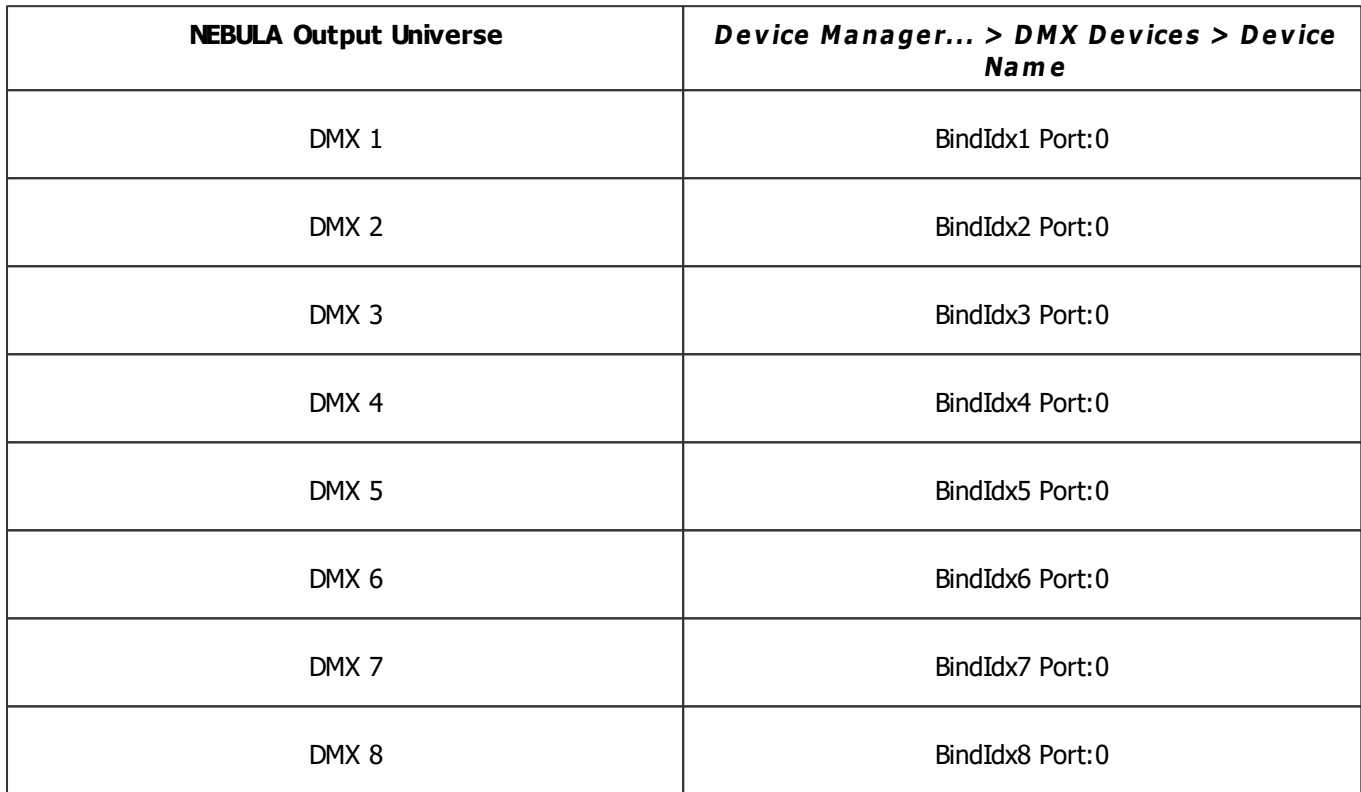

# **8] Frame Time**

- Make sure that your device is still selected under **Prefere nces <sup>&</sup>gt; D ev ice Ma nager... <sup>&</sup>gt; D MX D ev ices**
- Set up **Fram <sup>e</sup> Tim <sup>e</sup> (m s)**
	- The Frame Time affects the Frame Rate. The Frame Rate specifies how fast data is sent to the device or received from it [Frames Per Second; FPS].
	- Increase the Frame Time in order to decrease the Frame Rate [e.g., 40ms = 25 FPS].
	- Decrease the Frame Time in order to increase the Frame Rate [e.g., 20ms = 50 FPS].
	- The default value is 30 ms / 33.3 FPS.

- **Some LED fixtures might have problems with a high Frame Rate. Then, it is recommended to increase the Frame Time / to decrease the Frame Rate.**

- Click **Apply**
- [When using Art-Net, the Frame Time [ms] can be individually set for each port. But it cannot be set individually for each port, when Sync Mode is activated. Learn more below.]

### **9] Optimized Frames Or Full Frames**

- Make sure that your device is still selected under **Prefere nces <sup>&</sup>gt; D ev ice Ma nager... <sup>&</sup>gt; D MX D ev ices**
- Activate or deactivate **Se nd Full Fram es**

- Per DMX512 standard, MADRIX 5 only sends the number of DMX channels that is configured. This is also possible for Streaming ACN. For example, if you are using 312 DMX channels on a DMX universe, only 312 DMX channels will be sent with every single frame on this universe [Optimized Frames].

- Activate Send Full Frames if devices should always send full frames on a particular universe, instead of optimized frames. Sending full frames means that always the full 512 DMX channels of a DMX universe will be sent with every frame [even when you are using less than 512 channels].

**- Activating Send Full Frames is recommended if problems with the data output on your LEDs occur.**

- Click **Apply**
- In addition, you can activate Full Frames for the device and each MADRIX NEBULA output universe separately.

# **10] Sync Mode**

MADRIX NEBULA can use the special sync mode of Art-Net.

- Large LED projects require dependable data distribution. The MADRIX 5 Software and NEBULA hardware allow you to fully synchronize data output for all output DMX ports and even across multiple NEBULA devices to get an optimal image on the LEDs.
- When Art-Net sync mode is activated, MADRIX 5 and MADRIX NEBULA will automatically handle the synchronization of data.

**Art-Net Sync Mode is highly recommended for MADRIX NEBULA!**

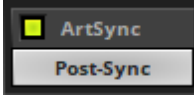

**ArtSy nc -** Allows you to activate or deactivate the usage of synchronization commands/packages for Art-Net.

- Your Art-Net devices need to support this feature in order for it to work correctly.
- All MADRIX hardware Art-Net nodes support ArtSync.

- Sync packages will be sent to all network cards for which corresponding Art-Net nodes are created in the MADRIX 5 Software.

In addition, you can choose between **Post- Sy nc** [default] and **Pre- Sy nc**. By default, the sync data is sent after the main DMX/Art-Net data. Pre-Sync would send it before the main DMX/Art-Net data.

**Before activating sync, make sure that all activated Art-Net devices are available in your network! Else, the frame rate of Art-Net might drop. If you are not sure, do not enable any sync mode.**

# **Additional Art-Net Device Settings**

**It is very important to set up the correct settings of your devices!**

### **Broadcast Mode Or Unicast Mode**

MADRIX 5 can send Art-Net data in 2 ways to your Art-Net devices:

**Broadcast Mode -** Means that every packet sent from a single transmitter will be received by all recipients in the network. MADRIX 5 will send data to all devices in the network.

- Advantage: The same data [e.g., DMX universe 1 and 2] can be made available at different points of your setup.

- Disadvantage: A potentially huge number of data packages will be sent over the network. This can reduce the overall network performance and cause data issues or instability.

**Unicast Mode -** Means that the specific data will only be sent to the specified recipient.

- Advantage: Data traffic is reduced immensely, which means that a larger number of Art-Net devices can be used in one network. Reduced network traffic increases the performance and stability.

- Disadvantage: The network settings of all devices need to be 100% correct.

### **Unicast Mode is recommended in general.**

- Go to the menu **Prefere nces <sup>&</sup>gt; D ev ice Ma nager... <sup>&</sup>gt; Art- Net** [Keyboard shortcut: **F4 <sup>&</sup>gt; Art- Net**]
- Select your device in the list.
- $\lceil$  Click  $\lceil$   $\bullet$   $\rceil$
- A new window will open.
- **A]** Choose **Se nd Unicast Mode** to activate unicast mode:
	- Make sure to enter the correct **IP Address** of your device that should receive the Art-Net data.
	- MADRIX 5 will send the corresponding data only to this device.
- **B]** Choose **Se nd Broadcast Mode** to activate Broadcast Mode:
	- Make sure to select the correct **Network** card of your computer that should send the Art-Net data.
	- MADRIX 5 will send data to the whole Art-Net network.
- Click **Apply**

# **Status Indicators [ArtAddress]**

In order to use these features, please **Enable** ArtAddress first.

[Please make sure that your nodes fully support this Art-Net feature, such as MADRIX LUNA, MADRIX NEBULA, MADRIX PLEXUS, MADRIX STELLA. You will also get notified by a message box. Confirm the message with **O K** or abort via **C <sup>a</sup> ncel**.]

 $\circ$ 

**Mute Status Indicators -** Switches off and disables all built-in status indicators of a device over Art-Net [ArtAddress > AcLedMute].

**O perate Status LED <sup>s</sup> Norm ally -** Allows the built-in status indicators of a device to operate normally again, after having them switched off [ArtAddress > AcLedNormal].

**H ighlight D ev ice -** Activates the highlight mode [ArtAddress > AcLedLocate]. 掌 Select one or more interfaces and click the button. The corresponding status indicators of the selected interfaces will flash for a better identification or tests. This makes it easier to see them on site/stage. It considerably speeds up the procedure of programming or testing the selected interfaces.

# **More Information About Art-Net**

Learn more »**[Art-Net](#page-515-0) [\[DMX](#page-515-0) [Over](#page-515-0) [Ethernet\]](#page-515-0)**

# <span id="page-1315-0"></span>**Data Output Over Ethernet Network [Streaming ACN / sACN]**

# **Overview**

You can connect the NEBULA over Ethernet network to the network card of your computer that runs the MADRIX 5 Software. Data is distributed to the device over network cabling [Ethernet] and sent to the output ports [Port 1 and Port 2].

# **1] Initial Configuration**

- Put MADRIX NEBULA into operation by connecting the LEDs, supplying power, setting the output protocol, and setting the network data sources as described above. Learn more **[Putting](#page-1291-0) [The](#page-1291-0) [Device](#page-1291-0) [Into](#page-1291-0) [Operation](#page-1291-0)**
- Connect MADRIX NEBULA to your computer using Ethernet network cabling.
- It is highly recommended to use Gigabit Ethernet network components [network card, switches, etc.].
- Set up the corresponding settings in the **[Web](#page-1295-0) [Device](#page-1295-0) [Configuration](#page-1295-0) [Page](#page-1295-0)**

### **2] Windows Network Settings**

- MADRIX 5 automatically sets up Streaming ACN network settings for you. [MADRIX 5 supports multicast Streaming ACN. Data is automatically sent to all corresponding sACN devices in the network. Unicast is also supported.]
- You only need a computer with a network card and a valid IP address.
- **You do not have to change the IP address settings in Windows for Streaming ACN!**
- **The IP address range for sACN devices is 239.255.X.X according to the Streaming ACN specifications. MADRIX NEBULA automatically works this way.**
- **Make sure that your Firewall does not block data of the 239.255.X.X IP address range!**
- **Check the settings of the Windows Firewall.**
- Learn more »**[Tips](#page-90-0) [\[Microsoft](#page-90-0) [Windows](#page-90-0) [/](#page-90-0) [Networks](#page-90-0) [/](#page-90-0) [USB\]](#page-90-0)**

### **3] Fixture Configuration In MADRIX**

- Start MADRIX 5.
- Configure the virtual LED matrix using the »**[Matrix](#page-207-0) [Generator](#page-207-0)** or »**[Patch](#page-224-0) [Editor](#page-224-0)**

# **4] Activating Streaming ACN**

- Go to the menu **Prefere nces <sup>&</sup>gt; O ptions... <sup>&</sup>gt; D ev ices Network** [Keyboard shortcut: **C trl+Alt+O <sup>&</sup>gt; D ev ices Network**]
- Activate **ESTA - Stream ing AC N**
- **Choose your network card** from the drop-down list. Make sure to select the correct network adapter that will be used for Streaming ACN!

[The IP address and Subnet mask label should help you select the correct adapter. It is not necessary to change any of these networks settings.]

**AC N D ev ice C ount** - Set up how many you are going to use. MADRIX NEBULA requires 8 sACN devices per unit.

[This is the total amount of devices. Please set the exact number of devices you are using. If the count is higher, this creates unnecessary network traffic.]

Press **Apply**

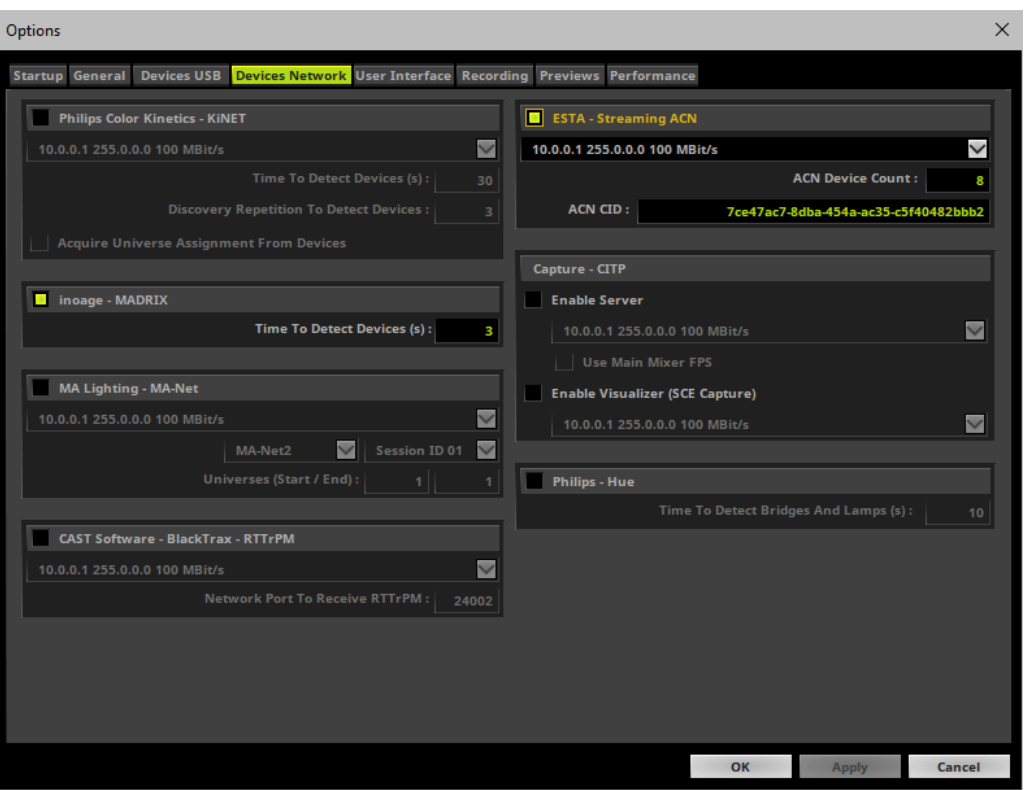

- **ACN CID** Being a network protocol, Streaming ACN sends a so-called CIDs [Component Identifier].
	- Every single ACN device has such a unique ID.
	- When using Streaming ACN, your MADRIX 5 Software is one of those devices.

- When you start MADRIX 5 for the first time, this ID will be generated automatically for you. From this point onwards it will be used on your PC.

- With this ID your MADRIX 5 Software can be easily identified in the network. Interfaces can detect this unique ID and can be configured to receive data from this particular device. Please note that the ACN interface must support this feature.

#### - **Do not change the ACNCID, unless you are an experienced user!**

Press **O K** to close the window.

# **5] Activating Devices**

Each of the ports need to be activated. By default, they are still deactivated.

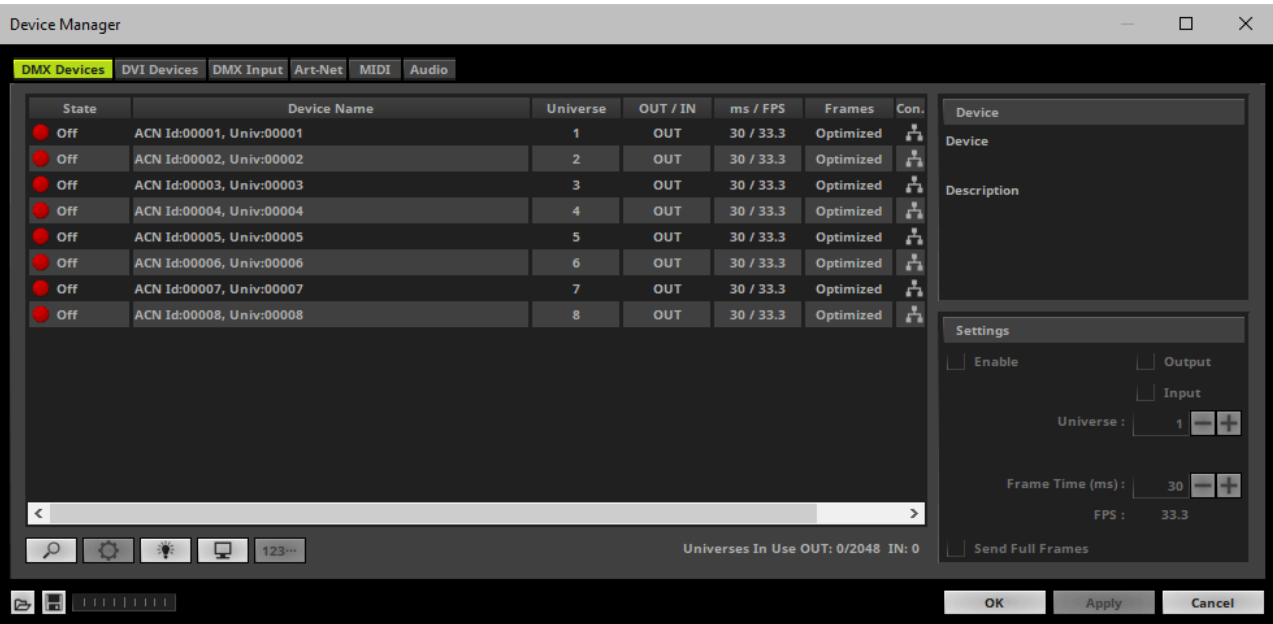

- Go to the menu **Prefere nces <sup>&</sup>gt; D ev ice Ma nager... <sup>&</sup>gt; D MX D ev ices** [Keyboard shortcut: **F4**]
- Select your devices and their ports in the list. 8 output universes will be shown.
- Activate **Enable**
- Click **Apply**

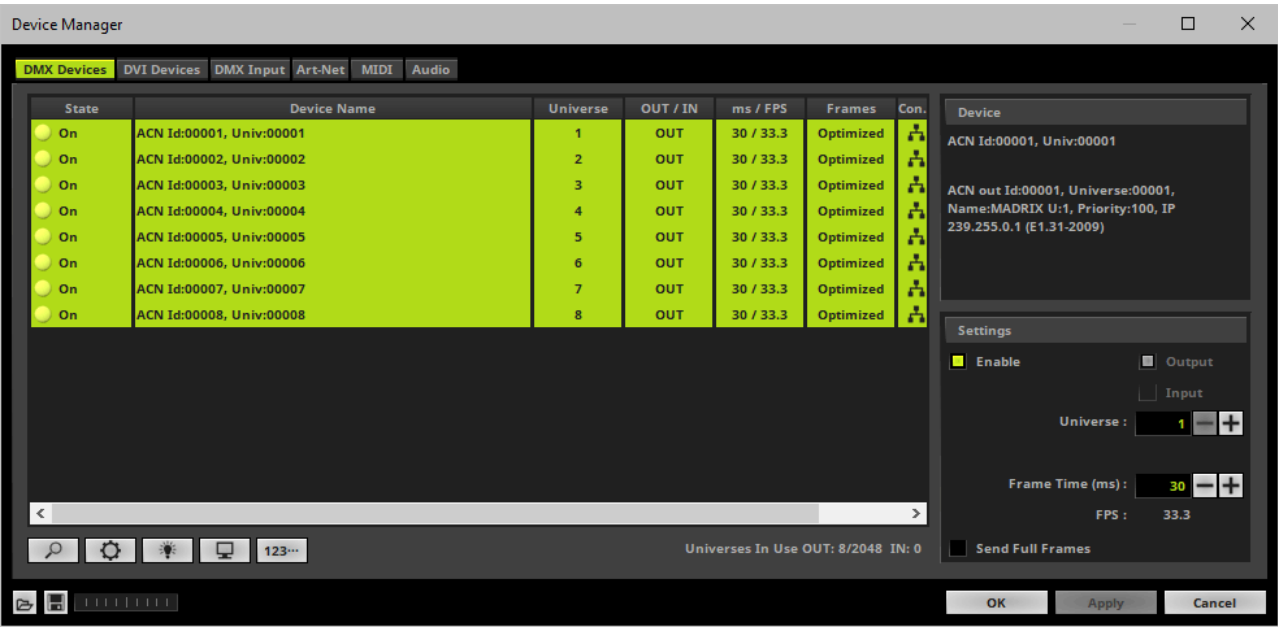

- [In the screenshot above, one NEBULA is connected. If more devices are connected, please use the different universes of different devices to identify them in the Device Manager.]
- **Universe -** Defines which universe of your MADRIX 5 Patch is sent to this particular device.

# **6A] Configuration Of Single Devices**

Select a device in the list and click  $\Box$ 

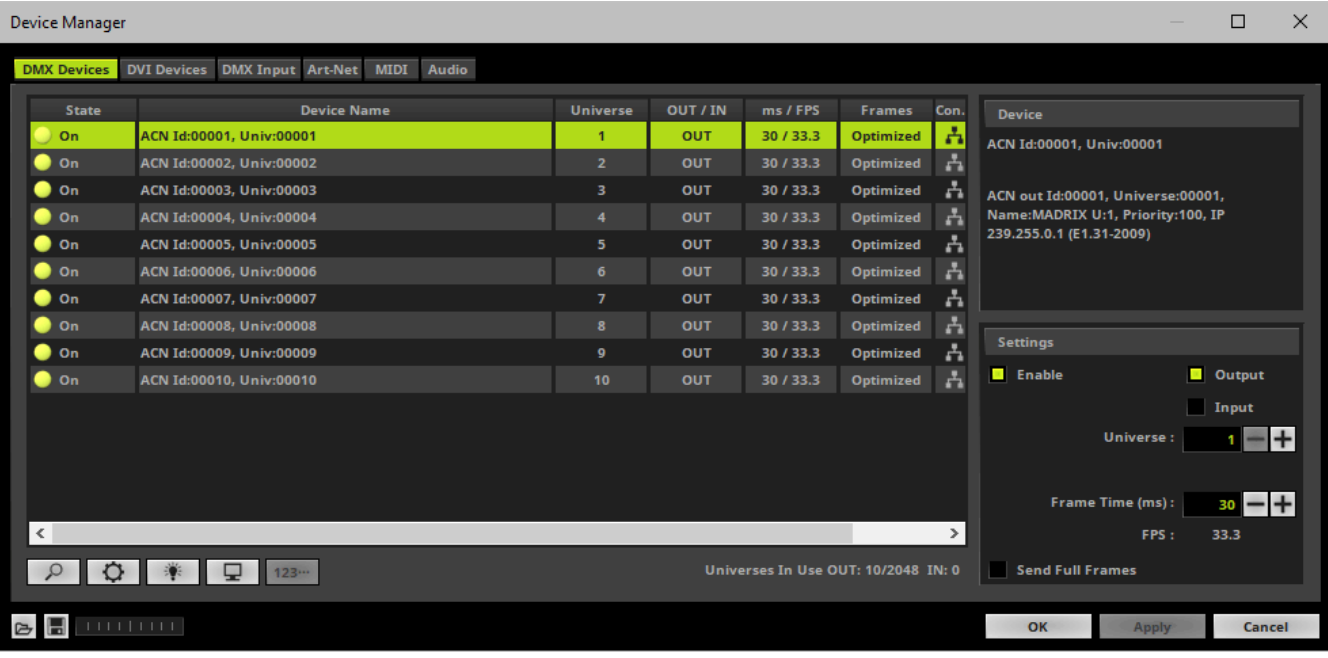

A new window will open.

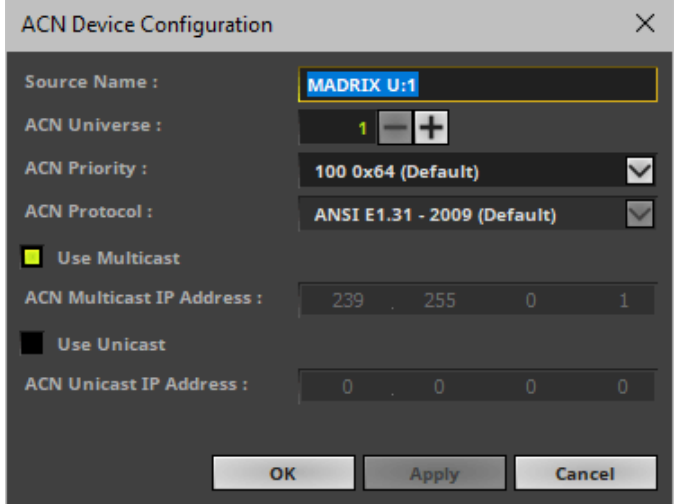

Set up the following settings for your devices:

**Source Name** - Allows you to set up a specific name for the device. This name is send via network as well. Therefore, interfaces may be able to retrieve this name and can be configured to receive data from this source. - If you are using the default name **MAD RIX U:X**, the universe will automatically be displayed in the name [represented by  $X: 1, 2, 3$ , etc.].

- **AC N Universe -** Defines the DMX universe of the device.
	- **- Set up the same universe that is set up in your sACNdevice, which is MADRIX NEBULA.**

- According to the Streaming ACN specifications, MADRIX 5 will automatically change the ACN IP Address according to the ACN Universe.

**AC N Priority -** Was implemented for backup solutions. Valid values range from 0 to 200, which is the highest priority.

- For example, you may have set up two MADRIX PCs. One gets a priority of 100. The second PC gets a priority of 50. If the first PC fails and only if it malfunctions, data will be automatically received from PC #2.

- Data will always be received from the device with the highest priority. Please note that the ACN device must support this feature.

- **AC N Protocol -** Automatically selects the **ANSI 2009** standard.
- **Use Multicast**

**AC N Multicast IP Address -** Displays the IP address of the device as automatically assigned by MADRIX 5 according to the Streaming ACN specifications. The last 2 digits match the assigned DMX universe.

**Use Unicast**

**AC N Unicast IP Address -** Uses a specific IP address to send data to.

- **Press Apply** to confirm your changes.
- Press **O K** to close the window.

# **6B] Configuration Of Multiple Devices**

- You can configure **several interfaces** at the same time.
- Follow the steps of 6A, but select multiple devices and press  $\Box$
- A new window will open.

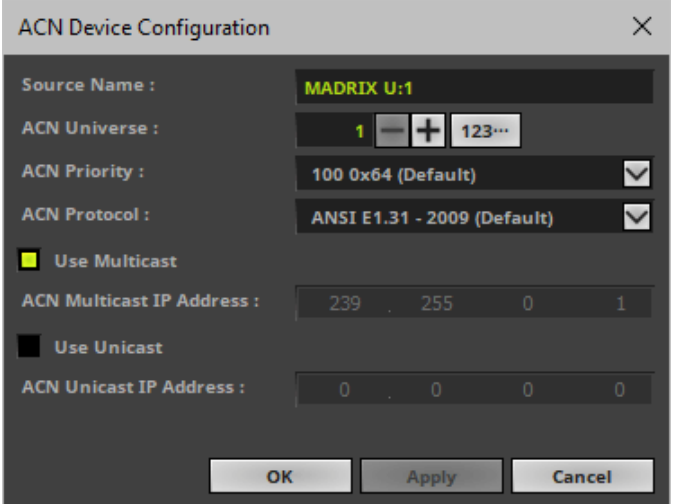

- Set up the settings as described under 6A].
- For **AC N Universe**, you have now additional options for **Numbering**:

 $123...$ Click the button and MADRIX 5 will automatically increase the ACN Universe number for all the selected devices [which can be seen in the DMX Devices tab of the Device Manager], starting with the value you have entered.

Click **Apply** and **O K** to confirm your changes.

# **7] Frame Time**

- Make sure that your device is still selected under **Prefere nces <sup>&</sup>gt; D ev ice Ma nager... <sup>&</sup>gt; D MX D ev ices**
- Set up **Fram <sup>e</sup> Tim <sup>e</sup> (m s)**

- The Frame Time affects the Frame Rate. The Frame Rate specifies how fast data is sent to the device or received from it [Frames Per Second; FPS].

- Increase the Frame Time in order to decrease the Frame Rate [e.g., 40ms = 25 FPS].
- Decrease the Frame Time in order to increase the Frame Rate [e.g., 20ms = 50 FPS].
- The default value is 30 ms / 33.3 FPS.
- **Some LED fixtures might have problems with a high Frame Rate. Then, it is recommended to increase the Frame Time / to decrease the Frame Rate.**
- Click **Apply**

### **8] Optimized Frames Or Full Frames**

- Make sure that your device is still selected under **Prefere nces <sup>&</sup>gt; D ev ice Ma nager... <sup>&</sup>gt; D MX D ev ices**
- Activate or deactivate **Se nd Full Fram es**

- Per DMX512 standard, MADRIX 5 only sends the number of DMX channels that is configured. This is also possible for Streaming ACN. For example, if you are using 312 DMX channels on a DMX universe, only 312 DMX channels will be sent with every single frame on this universe [Optimized Frames].

- Activate Send Full Frames if devices should always send full frames on a particular universe, instead of optimized frames. Sending full frames means that always the full 512 DMX channels of a DMX universe will be sent with every frame [even when you are using less than 512 channels].

**- Activating Send Full Frames is recommended if problems with the data output on your LEDs occur.**

- Click **Apply**
- In addition, you can activate Full Frames for the device and each MADRIX NEBULA output universe separately.

# <span id="page-1323-0"></span>**Data Output Over USB**

# **Overview**

You can connect the NEBULA directly via USB to the computer that runs the MADRIX 5 Software. Data is distributed to the MADRIX NEBULA over USB and sent to the two output ports [Port 1 and Port 2].

# **1] Initial Configuration**

- Put MADRIX NEBULA into operation by connecting the LEDs, supplying power, and setting the output protocol as described above. Learn more **[Putting](#page-1291-0) [The](#page-1291-0) [Device](#page-1291-0) [Into](#page-1291-0) [Operation](#page-1291-0)**
- Connect MADRIX NEBULA to your computer via USB. [Use the provided USB cable.]
- Make sure to check the power management options of Windows. Learn more »**[PC](#page-80-0) [Power](#page-80-0) [Management](#page-80-0)**

# **2] Fixture Configuration In MADRIX**

- Start MADRIX 5.
- Configure the virtual LED matrix using the »**[Matrix](#page-207-0) [Generator](#page-207-0)** or »**[Patch](#page-224-0) [Editor](#page-224-0)**

# **3] Enabling Drivers In MADRIX**

- Go to the menu **Prefere nces <sup>&</sup>gt; O ptions... <sup>&</sup>gt; D ev ices USB** [Keyboard shortcut: **C trl+Alt+O <sup>&</sup>gt; D ev ices USB**]
- Activate **MAD RIX NEB ULA**

[The option is activated by default.]

- Click **Apply**
- Close the window with **O K**

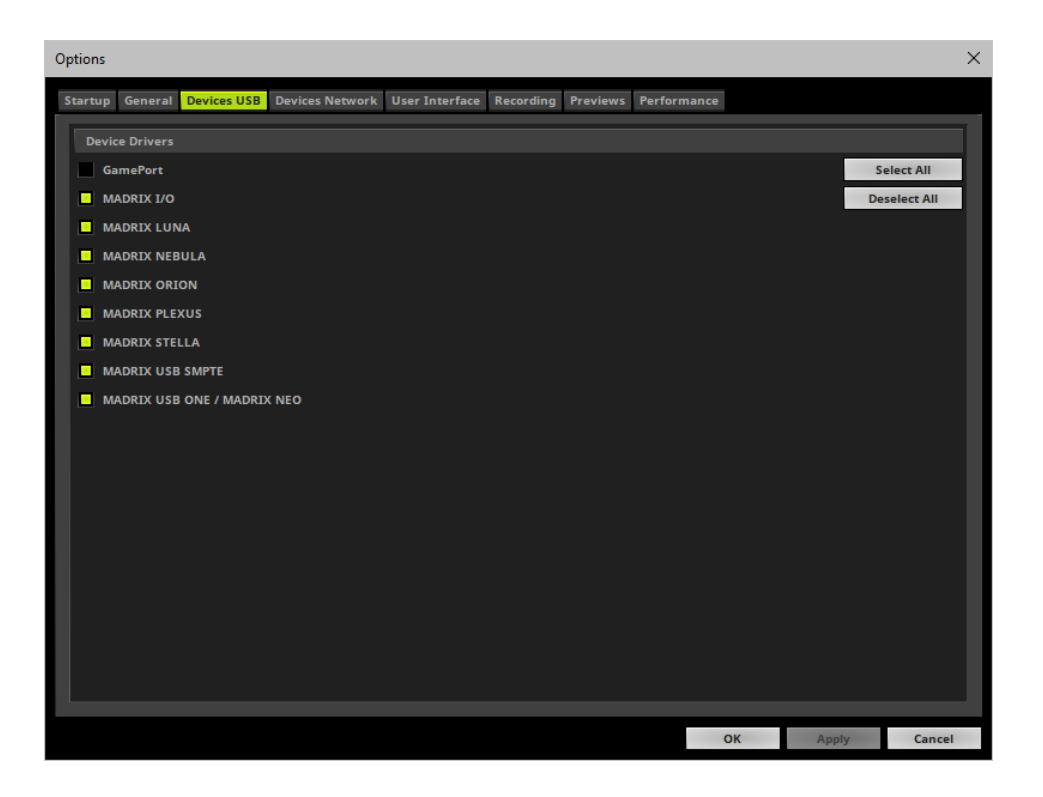

### **4] Activating Devices**

- Go to the menu **Prefere nces <sup>&</sup>gt; D ev ice Ma nager... <sup>&</sup>gt; D MX D ev ices** [Keyboard shortcut: **F4**]
- Your NEBULA devices and all of their output universes will appear in the list.
- If your devices are not in the list, click  $\boxed{\phantom{1}8}$

[In the screenshot below, one NEBULA is connected.]

By default, all output ports are activated [**State O <sup>n</sup>**].

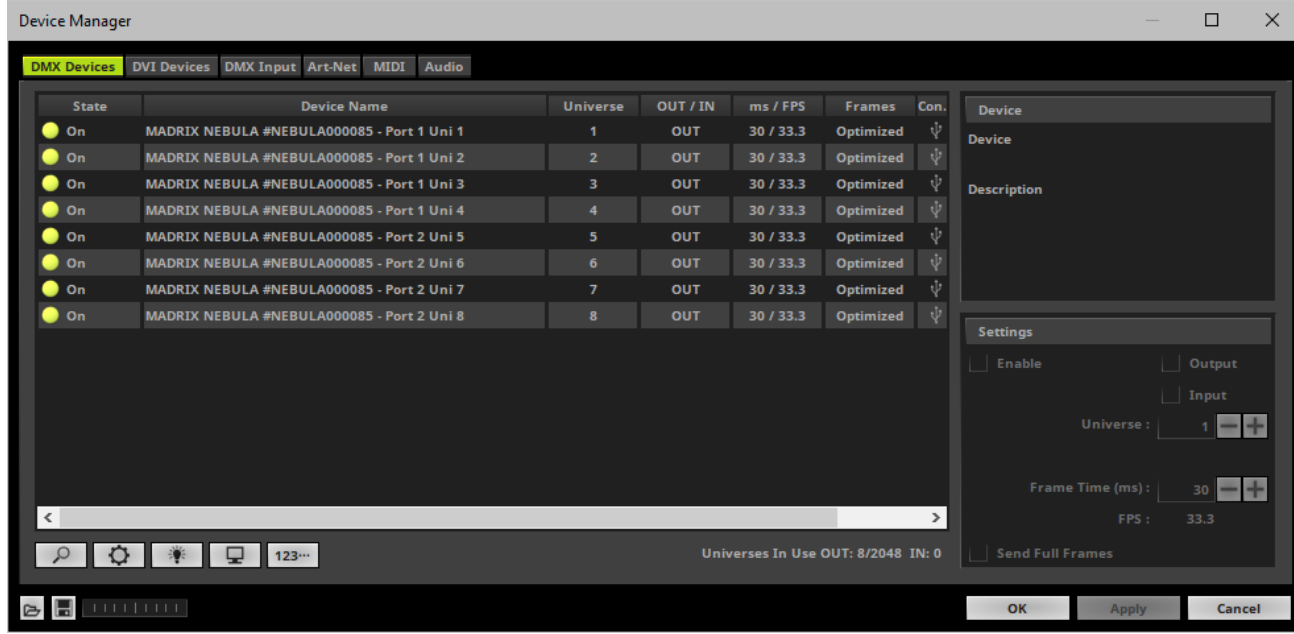

- If your device and ports are not activated, do the following:
- Select the device/port in the list.
- Activate **Enable**
- Click **Apply**

# **5] Configuration Of DMX Output**

Make sure that your output port is still selected under **Prefere nces <sup>&</sup>gt; D ev ice Ma nager... <sup>&</sup>gt; D MX D ev ices**

Set up **Universe**

- Enter the specific DMX universe number.

- This setting assigns a specific DMX universe [of the Patch] to the device or the port of the device.
- By default, DMX universe 1 8 are assigned when using one MADRIX NEBULA.
- **Make sure the correct universe is assigned according to your requirements.** Learn more »**[Glossary](#page-10-0)**
- Click **Apply**

# **6] Frame Time**

- Make sure that your output port is still selected under **Prefere nces <sup>&</sup>gt; D ev ice Ma nager... <sup>&</sup>gt; D MX D ev ices**
- Set up **Fram <sup>e</sup> Tim <sup>e</sup> (m s)**

- The Frame Time affects the Frame Rate. The Frame Rate specifies how fast data is sent to the device or received from it [Frames Per Second; FPS].

- Increase the Frame Time in order to decrease the Frame Rate [e.g., 40ms = 25 FPS].
- Decrease the Frame Time in order to increase the Frame Rate [e.g., 20ms = 50 FPS].
- The default value is 30 ms / 33.3 FPS.
- **Some LED fixtures might have problems with a high Frame Rate. Then, it is recommended to increase the Frame Time / to decrease the Frame Rate.**
- Click **Apply**
- [When using USB, the Frame Time (ms) will be automatically set to the same value for all output ports.]

# **7] Optimized Frames Or Full Frames**

Make sure that your device is still selected under **Prefere nces <sup>&</sup>gt; D ev ice Ma nager... <sup>&</sup>gt; D MX D ev ices**

Activate or deactivate **Se nd Full Fram es**

**-** Per DMX512 standard, MADRIX 5 only sends the number of DMX channels that is configured. For example, if you are using 312 DMX channels on a DMX universe, only 312 DMX channels will be sent with every single frame on this universe [Optimized Frames].

- Activate Send Full Frames if devices should always send full frames on a particular universe, instead of optimized frames. Sending full frames means that always the full 512 DMX channels of a DMX universe will be sent with every frame [even when you are using less than 512 channels].

**- Activating Send Full Frames is recommended if problems with the data output on your LEDs occur.**

- Click **Apply**
- In addition, you can activate Full Frames for the device and each MADRIX NEBULA output universe separately.

# **Firmware Updates**

It is highly recommended to update the firmware of the device should a new firmware version become available. You can do so in different ways.

# **Update Via USB**

**1]** Connect MADRIX NEBULA to your computer over USB.

[Use the provided USB cable.]

**2]** Start the MADRIX 5 Software.

**3]** Open the MADRIX Device Configuration window. Go to the menu **Tools <sup>&</sup>gt; MAD RIX D ev ice C onfiguration...**

**4]** Click  $\begin{bmatrix} 0 & \cdots & 0 \\ \cdots & \cdots & 0 \end{bmatrix}$  to search for connected devices and your device will appear in the list.

**5]** Select your device in the list and click **Firm ware**

**61** Wait for the process to end [usually it takes only seconds].

**7]** Disconnect MADRIX NEBULA from USB and power. Afterwards, connect it again.

# **Update Via Ethernet**

- 1] Connect MADRIX NEBULA to power.
- **2]** Connect MADRIX NEBULA to your computer over Ethernet network.
- **3]** In MADRIX 5, go to the menu **Prefere nces <sup>&</sup>gt; D ev ice Ma nager... <sup>&</sup>gt; Art- Net**
- **4]** Activate **Art- Net**
- **51** Click  $\beta$

Learn more **[Data](#page-1304-0) [Output](#page-1304-0) [Over](#page-1304-0) [Ethernet](#page-1304-0) [Network](#page-1304-0) [\[Art-Net\]](#page-1304-0)**

- **6]** Select the device in the list. Click  $\boxed{Q}$  . A new window opens.
- **7]** Click **Firm ware.** The update process will start.
- **8]** Wait for the process to end [usually it takes only seconds]. A confirmation message will be shown.
- **9] Disconnect MADRIX NEBULA from USB and power. Afterwards, connect it again.**

# **MADRIX 5 NEBULA Updater**

# **Overview**

MADRIX 5 NEBULA Updater is a separate tool only for MADRIX NEBULA. It is integrated into the MADRIX 5 Device Updater.

### **Usage**

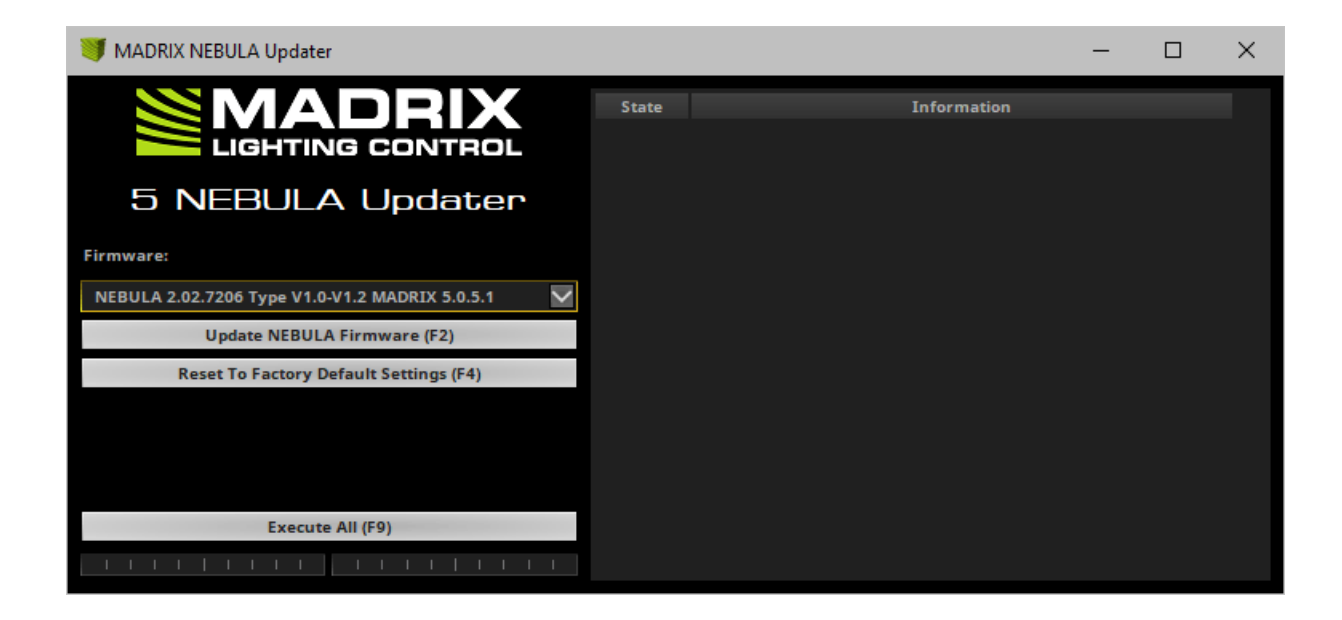

MADRIX 5 NEBULA Updater can be used for several, specific tasks.

Update NEBULA Firmware (F2)

**Reset To Factory Default Settings (F4)** 

- Updates the firmware of all NEBULA devices that are connected to the computer via USB. First, select the correct firmware in the list above this button [Example: NEBULA **2.0.000 Type V1.0 MAD RIX 5.0**]. Second, click the button. Third, disconnect the power after updating in order to restart the device.
- Resets all settings of all NEBULA devices that are connected to the computer via USB to the standard values. Use this function to restore the original settings of the device.

Execute All (F9)

- Performs both actions, a NEBULA firmware update as well as a reset to factory default settings.
- Additional information on the status of the performed functions will be given on the right side of the window. Information is displayed from down to top [the latest information is shown at the top].

### **Important Notes**

- **If new drivers and a new firmware are available for the MADRIX NEBULA, please always update the firmware first and then the drivers!**
- **MADRIX NEBULA Updater does not work when MADRIX 5 is running. Please close MADRIX 5 and restart MADRIX 5 Device Updater / MADRIX 5 NEBULA Updater.**

#### **Where To Find The MADRIX 5 Device Updater**

The MADRIX 5 NEBULA Updater is included in the MADRIX 5 installation as part of the MADRIX 5 Device Updater. After installing MADRIX 5, you can find a link in the Windows Start menu:

- In Windows 10, go to **Start <sup>&</sup>gt; MAD RIX 5 <sup>&</sup>gt; MAD RIX 5 D ev ice Updater**
- Select **Load MAD RIX NEB ULA** and confirm with **O K**.

The original, executable program can be found in the MADRIX 5 installation directory:

C:\Program Files\MADRIX5

# **Available Firmware Updates**

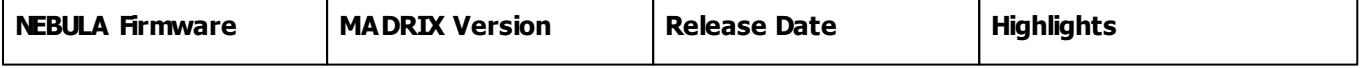

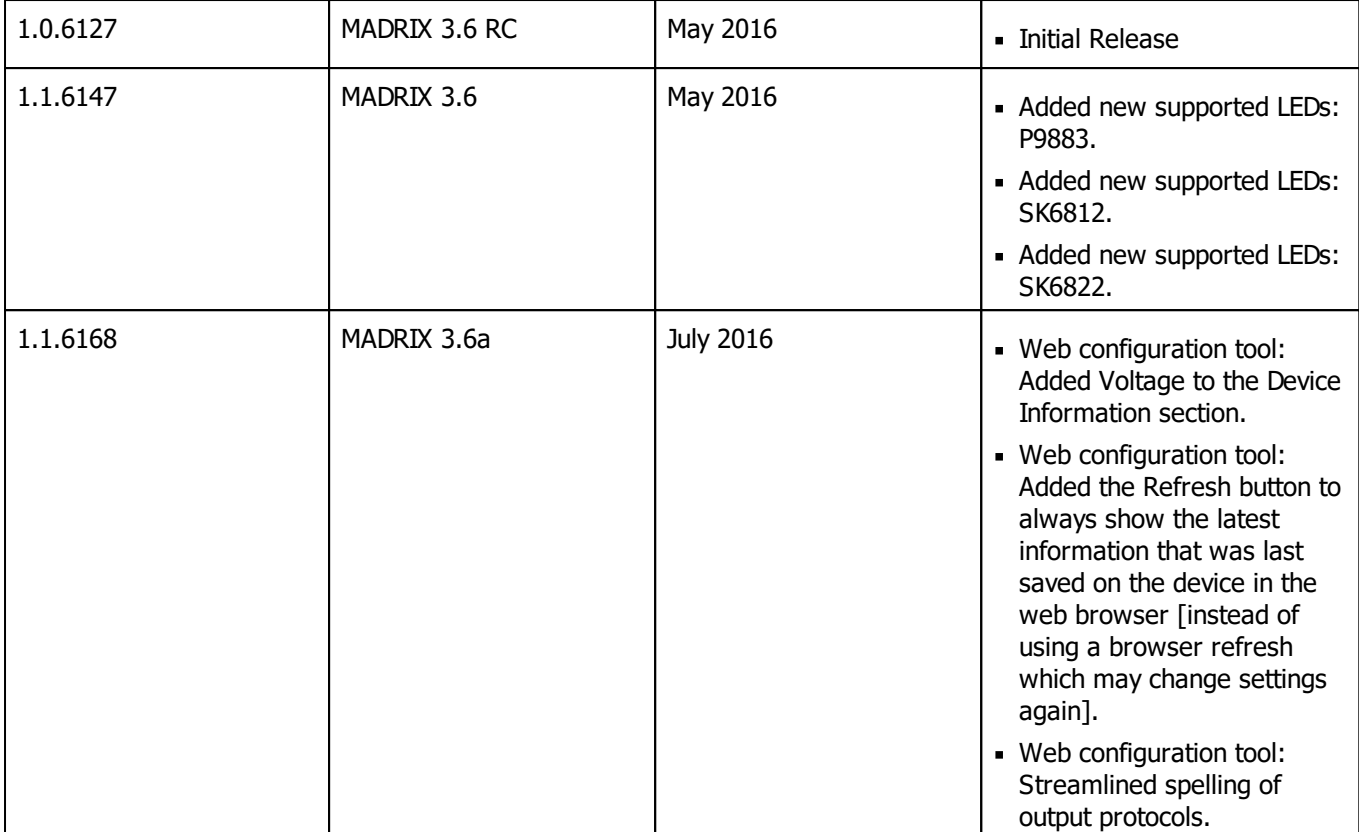

 $\overline{\phantom{a}}$
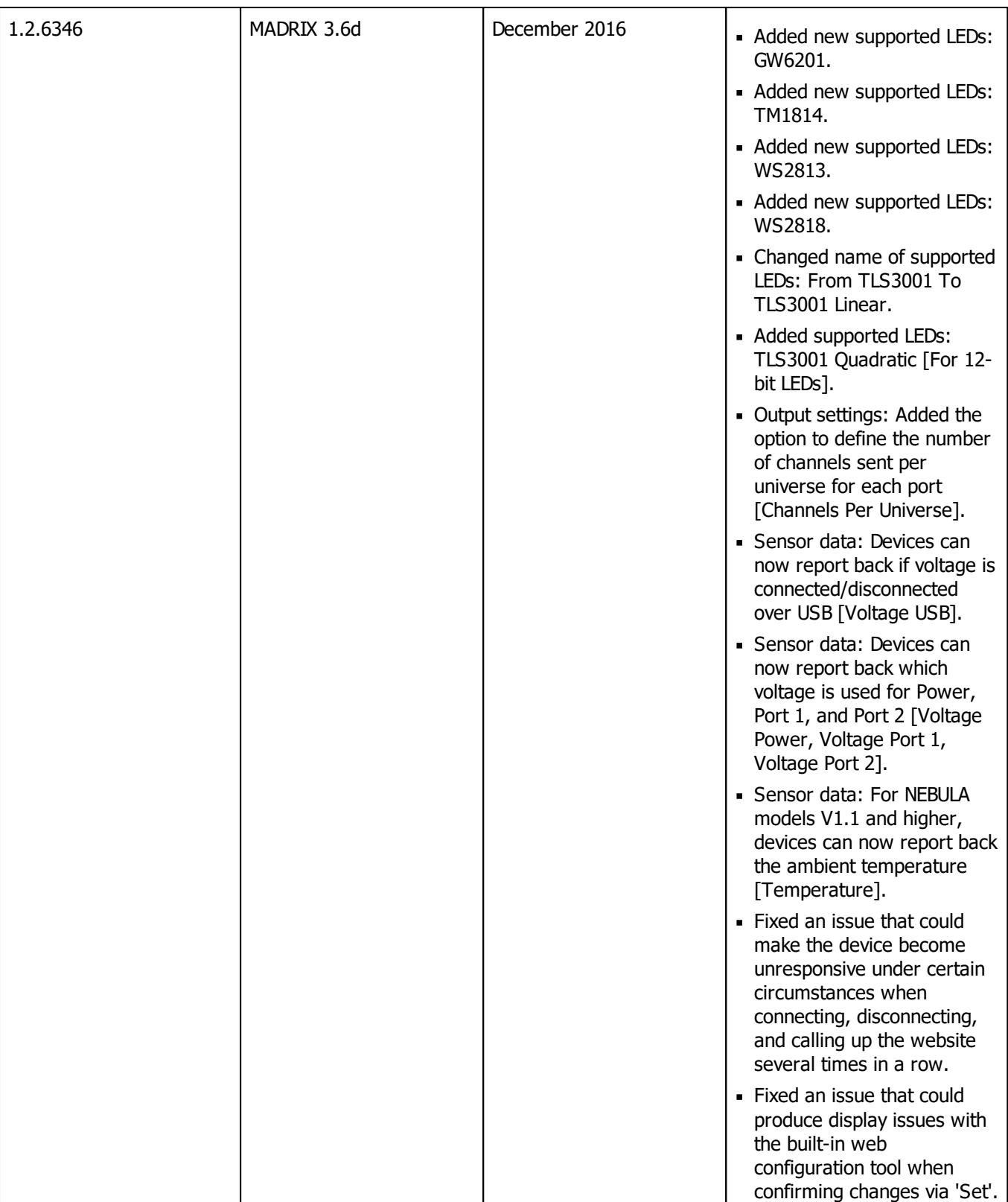

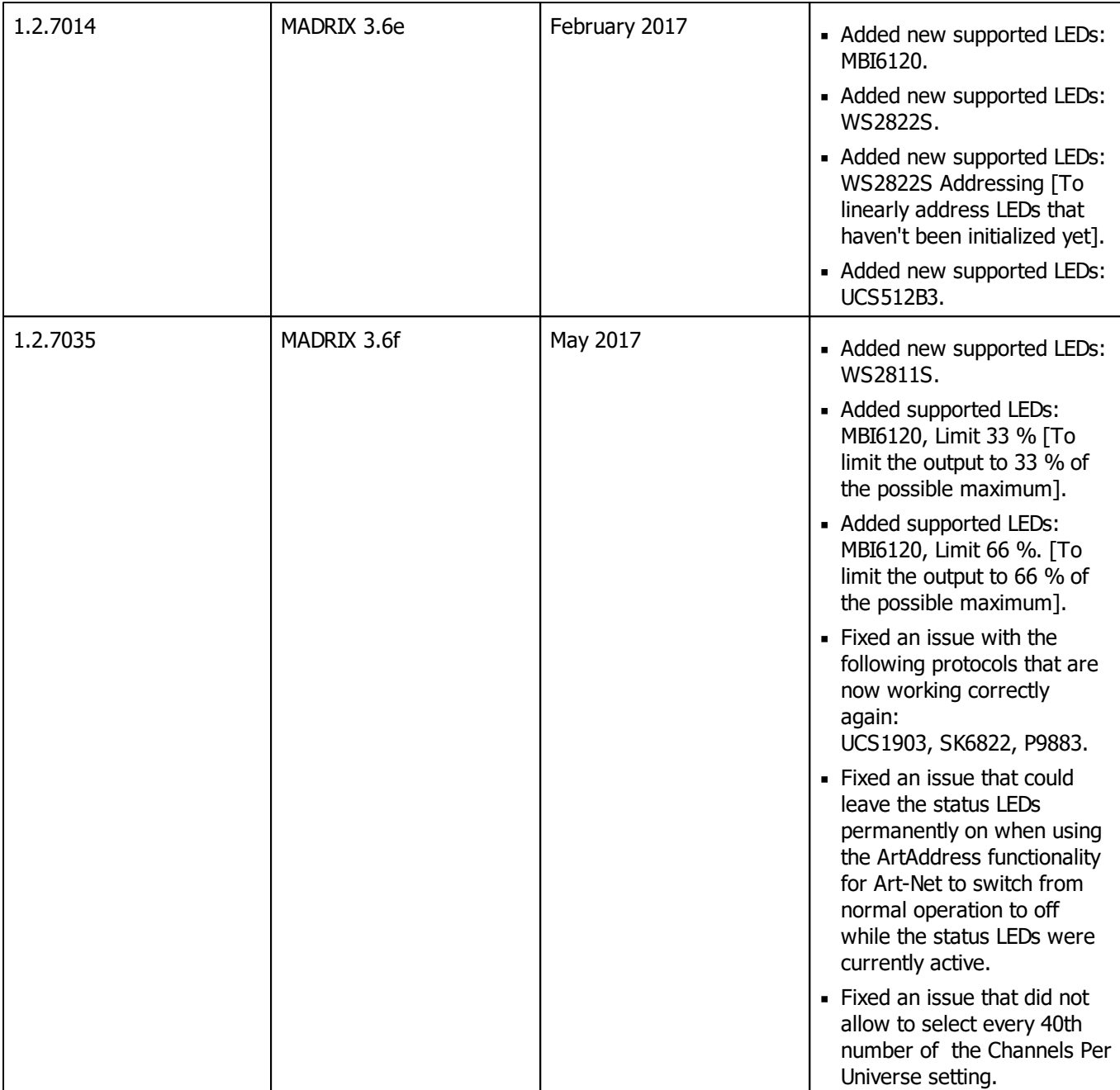

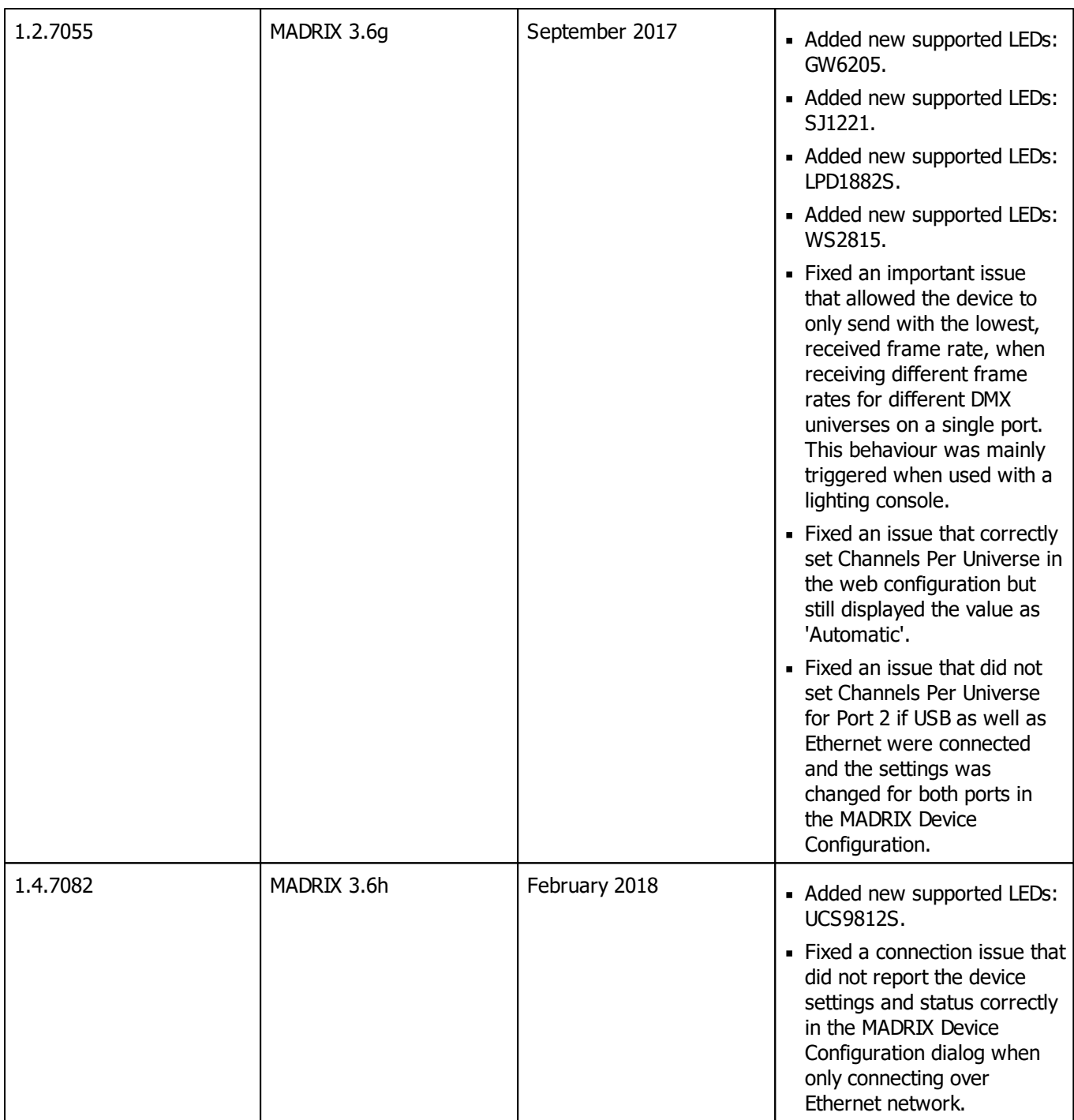

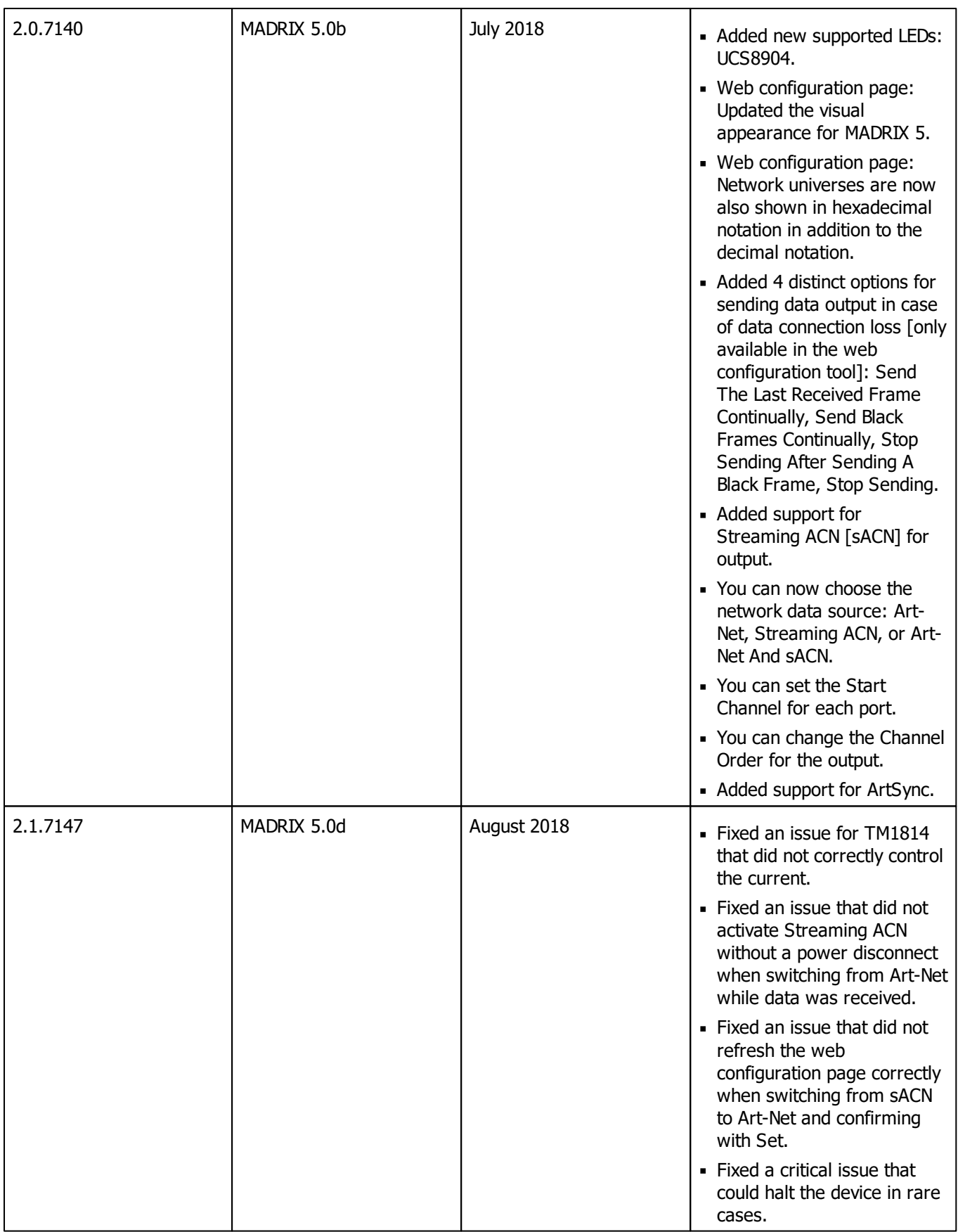

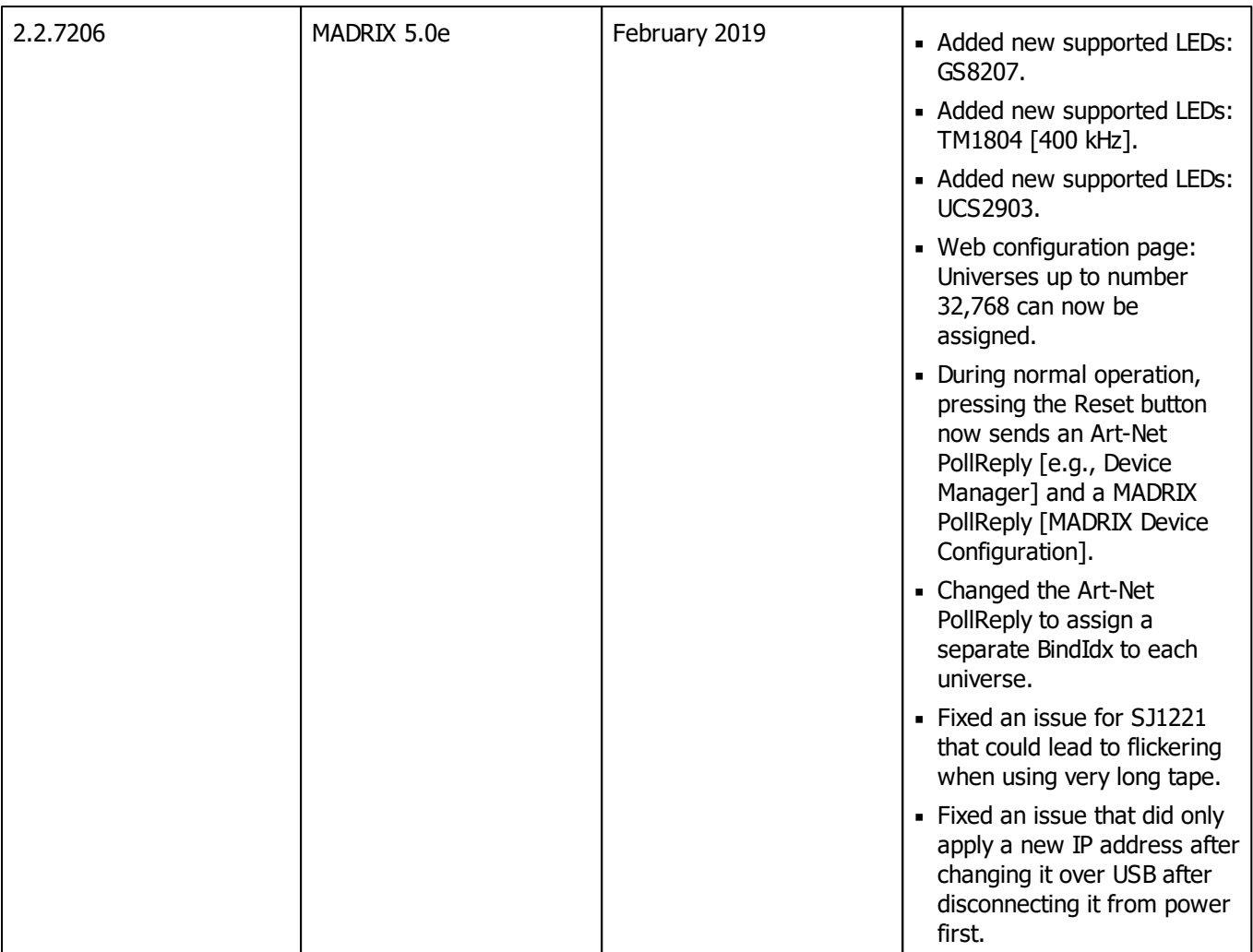

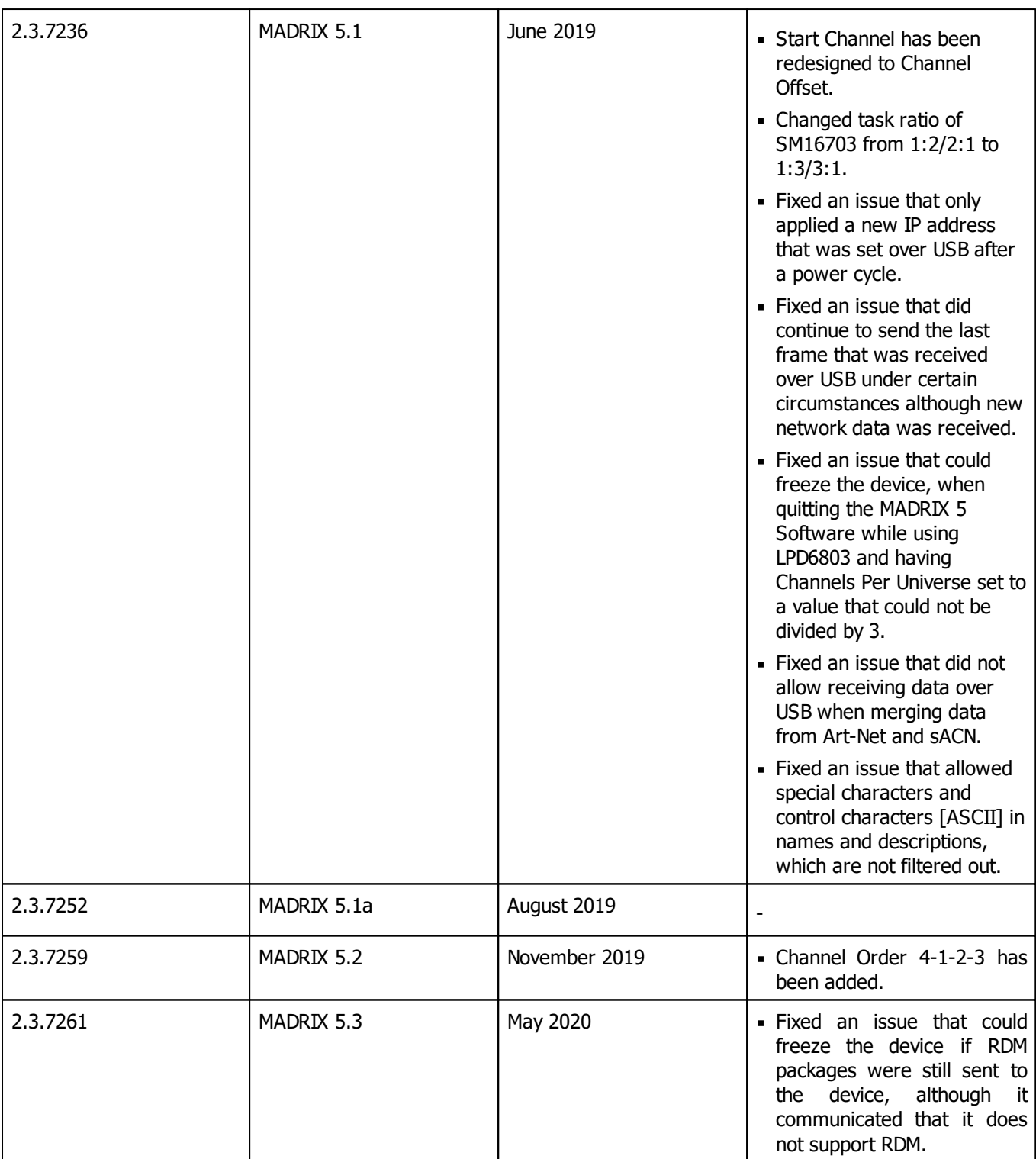

# **Important Information**

**In general, it is recommended to always activate all output universes. SPI communication is based on strictly serial protocols, which means that data is always sent in succession. For example, when having output universe 1 and 4 activated and having output universe 2 and 3 deactivated, the data for output universe 4 will be sent directly after the data for output universe 1.**

# **Technical Advice**

This section contains technical information that point out specific advice for certain LED types.

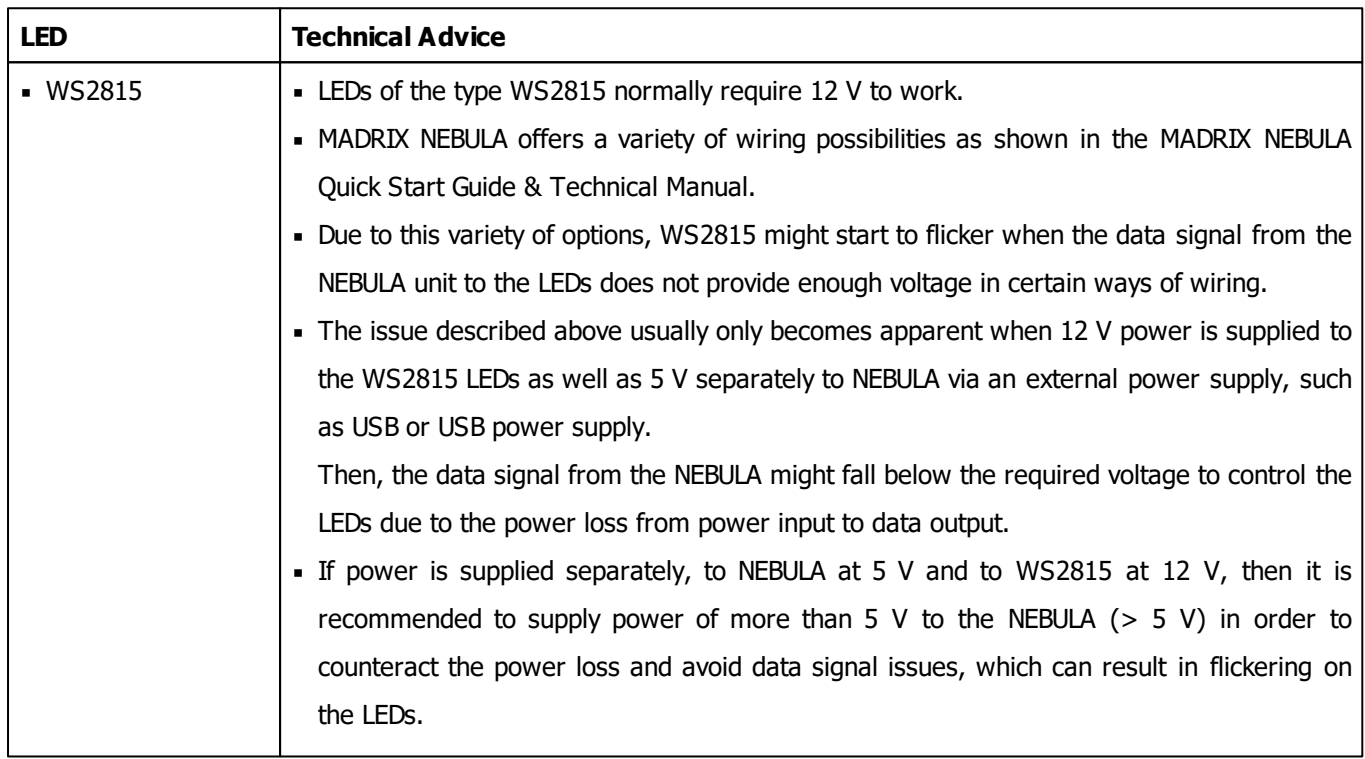

## **11.4 MADRIX STELLA**

#### **This topic includes:**

- **[Overview](#page-1339-0)**
- **[Using](#page-1340-0) [A](#page-1340-0) [3rd-Party](#page-1340-0) [Controller](#page-1340-0)**
- **[Putting](#page-1340-1) [The](#page-1340-1) [Device](#page-1340-1) [Into](#page-1340-1) [Operation](#page-1340-1)**
- **[LED](#page-1341-0) [Status](#page-1341-0) [Codes](#page-1341-0)**
- **[Automatic](#page-1342-0) [HTP](#page-1342-0) [Merging](#page-1342-0)**
- **[Remote](#page-1343-0) [Device](#page-1343-0) [Management](#page-1343-0) [\[RDM\]](#page-1343-0)**
- **[Daisy-Chain](#page-1343-1) [Support](#page-1343-1)**
- **[Reset](#page-1344-0) [To](#page-1344-0) [Factory](#page-1344-0) [Default](#page-1344-0) [Settings](#page-1344-0)**
- **[Device](#page-1344-1) [Configuration](#page-1344-1)**
- **[Using](#page-1352-0) [The](#page-1352-0) [MADRIX](#page-1352-0) [5](#page-1352-0) [Software](#page-1352-0)**
- **[DMX](#page-1394-0) [Watcher](#page-1394-0)**
- **[Firmware](#page-1394-1) [Updates](#page-1394-1)**

## <span id="page-1339-0"></span>**Overview**

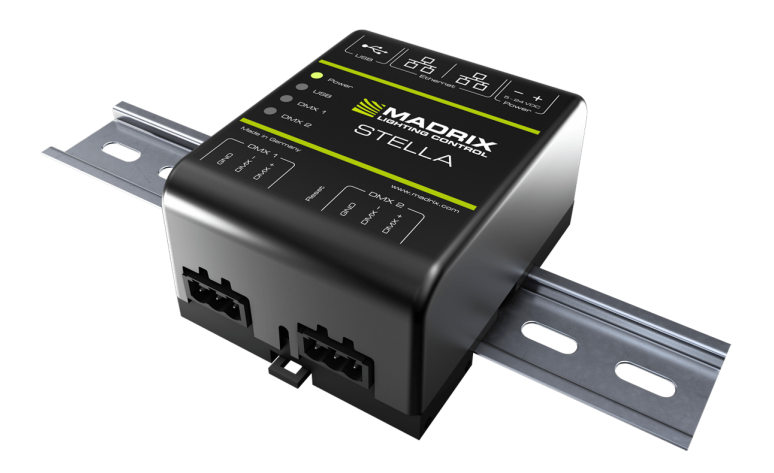

MADRIX STELLA is a 2-port network node with RDM support for solid-state projects.

The MADRIX STELLA is a dedicated control interface for DMX512 and Art-Net or Streaming ACN that is designed for high quality and practicability in permanent LED installations.

# <span id="page-1340-0"></span>**Using A 3rd-Party Controller**

MADRIX STELLA is a standard network node. Because of this, you can use the device with applications, consoles, desks, or controllers that are compatible with Art-Net or Streaming ACN [sACN] to distribute network data via Ethernet network.

# <span id="page-1340-1"></span>**Putting The Device Into Operation**

## **1] Connecting Your LED Fixtures**

Please see the **MAD RIX STELLA Q uick Start G uide & Technical Ma nual** on how to connect your LED fixtures to MADRIX STELLA.

»**[help.madrix.com](http://help.madrix.com/)**

## **2] Connecting To Power And Data**

Please see the **MAD RIX STELLA Q uick Start G uide & Technical Ma nual** on how to connect to power and data.

»**[help.madrix.com](http://help.madrix.com/)**

## **3] Device Settings**

**Make sure to set the correct network data source and other settings according to the controller/ sender you want to use.**

Learn more:

**[Device](#page-1344-1) [Configuration](#page-1344-1)**

# <span id="page-1341-0"></span>**LED Status Codes**

The following tables describe the LED status codes of the device.

ℸ

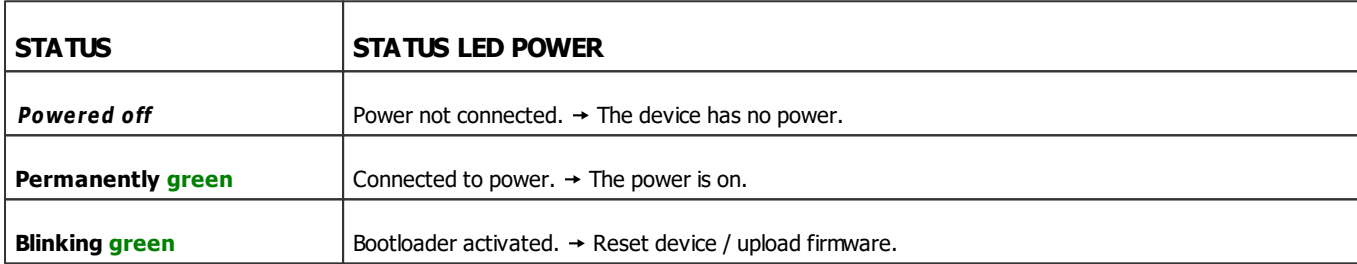

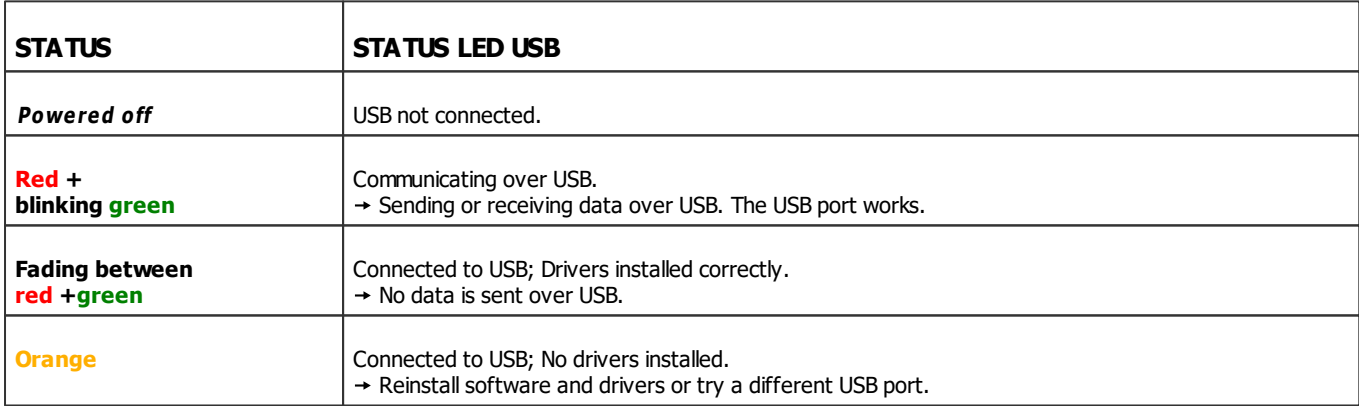

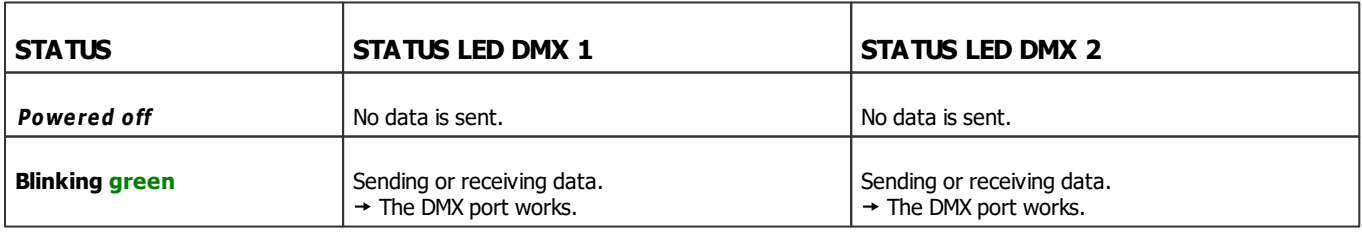

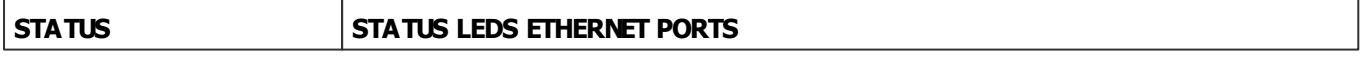

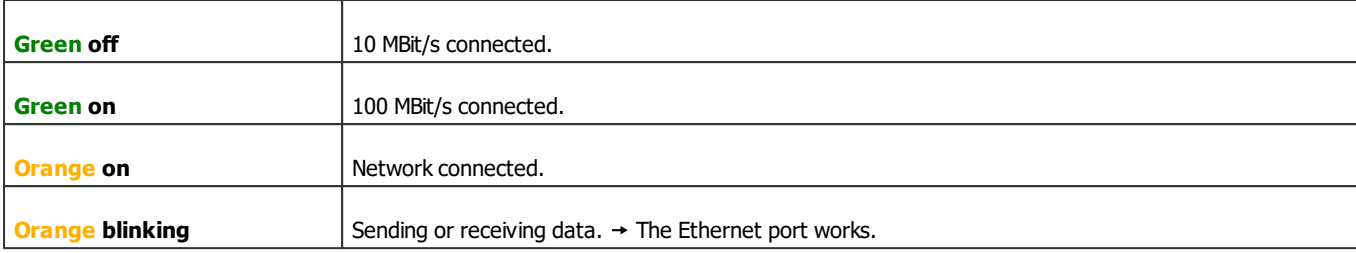

# <span id="page-1342-0"></span>**Automatic HTP Merging**

### **Overview**

MADRIX STELLA features automatic HTP merging from 2 Ethernet sources.

[Usually, the first source will be MADRIX 5. The second source could be a console, for example.]

- Data from both source will be merged together and sent out as 1 signal. This happens across all 8 output ports and by using the HTP principle.
- **HTP** Is the acronym for Highest Takes Precedence. Data from both sources will be compared for each individual channel. The higher value wins per channel.
- Sources can be:
	- 1x Art-Net + 1x Art-Net
	- 1x Art-Net + 1x sACN
	- $-1x$  sACN  $+1x$  sACN
- **Example:** We are using an LED fixture with a total of 5 control channels [3 color channels and 2 movement channels]. MADRIX 5 should provide the color data for channels 1 to 3 and the console should provide the movement data for channels 4 and 5. Using the MADRIX 5 Fixture Editor, we could create a corresponding fixture where channel 4 and 5 are set up as **Fixed** channel using always a value of **0**. On the other hand, the console will always send a value of **0** for the first 3 channels of each fixture. This will ensure that the data from the console will always provide the higher value on channels 4 and 5, while MADRIX 5 provides the color data. Due to the automatic HTP merging of the device, the LED fixture will receive correct data from both sources as desired.

## **Configuration And Recommendations When Merging Art-Net**

1] Correctly set up and enable Art-Net for each source.

**2]** Make sure to activate **ArtSy nc** for Art-Net in MADRIX 5 . Learn more **[Sync](#page-1242-0) [Mode](#page-1242-0)**

**3]** Make sure that MADRIX 5 has a **lower IP address** compared to the second source.

[E.g., 2.0.0.1 compared to 2.0.0.20]

**4]** Always use **Unicast Mode** in MADRIX 5 to directly send data to the correct IP addresses of your MADRIX STELLA devices.

[It is not recommend to have any of the two sources or any other source in the network to send data via Broadcast Mode.]

## <span id="page-1343-0"></span>**Remote Device Management [RDM]**

In order to use it, call up the built-in web configuration [see below] and go to **D MX O utput Settings <sup>&</sup>gt; Enable RD M** for ports **D MX 1** and/or **D MX 2**

**Make sure to disable RDM on the specific port, when using STELLA for DMX-IN.**

# <span id="page-1343-1"></span>**Daisy-Chain Support**

STELLA features 2 separate Ethernet network ports. Either one is fully functionally for IN and OUT and can be used for the data connection without using a separate network switch or router.

We recommend to connect a maximum of 40 units after one another in a row, when using Art-Net in Unicast Mode or Streaming ACN Multicast at a max. data rate of 50 FPS / 20 ms without any additional devices in the network. In the MADRIX 5 Software, we highly recommend to activate ArtSync for excellent image quality [see below].

# <span id="page-1344-0"></span>**Reset To Factory Default Settings**

In rare cases, you might need to do a reset to factory default settings, for example to reset to the device to its default IP address as shown on the side of the device:

### **Reset Via Reset Button**

1] Disconnect all connections from the device [power, data, DMX].

**2]** Use a suitable tool to press the reset button [between DMX 1 and 2].

**3]** Continue to press the reset button and supply power again over 'Power' or USB.

**4]** Continue to press the reset button and wait until all status LEDs of the device flash repeatedly or wait 10 seconds.

[Simply repeat these steps should the process fail.]

# <span id="page-1344-1"></span>**Device Configuration**

When connected to Ethernet network, you can easily configure MADRIX STELLA using the built-in web configuration page.

You have 2 options to access the web interface. Both, STELLA and your computer, need to be in the same network.

**A]** Using a standard web browser:

- Connect MADRIX STELLA and your computer to the same network.
- Assign correct network settings for your PC in the Windows operating system. [Recommended default settings: IP address 10.0.0.1 / Subnet mask 255.0.0.0] [Please note: Your devices and the sender, such as the PC that runs MADRIX 5, need to have the same subnet mask!]
- Open your web browser and enter the IP address of MADRIX STELLA. [You can find the default IP address on the back side of the device.]

The web configuration page will be launched. Now, you have access to various information and settings.

**B**] Using the MADRIX 5 Software:

- Connect MADRIX STELLA and your computer to the same network.
- Assign correct network settings for your PC in the Windows operating system. [Recommended default settings: IP address 10.0.0.1 / Subnet mask 255.0.0.0] [Please note: Your devices and the sender, such as the PC that runs MADRIX 5, need to have the same subnet mask!]
- Go to the menu **Tools <sup>&</sup>gt; MAD RIX D ev ice C onfiguration...** [Keyboard shortcut: **C trl+Alt+L**]
- Select your MADRIX STELLA device in the list.
- $Click$   $Q$   $HTTP$
- Your default web browser will open and the web configuration page will be launched. Now, you have access to various information and settings.

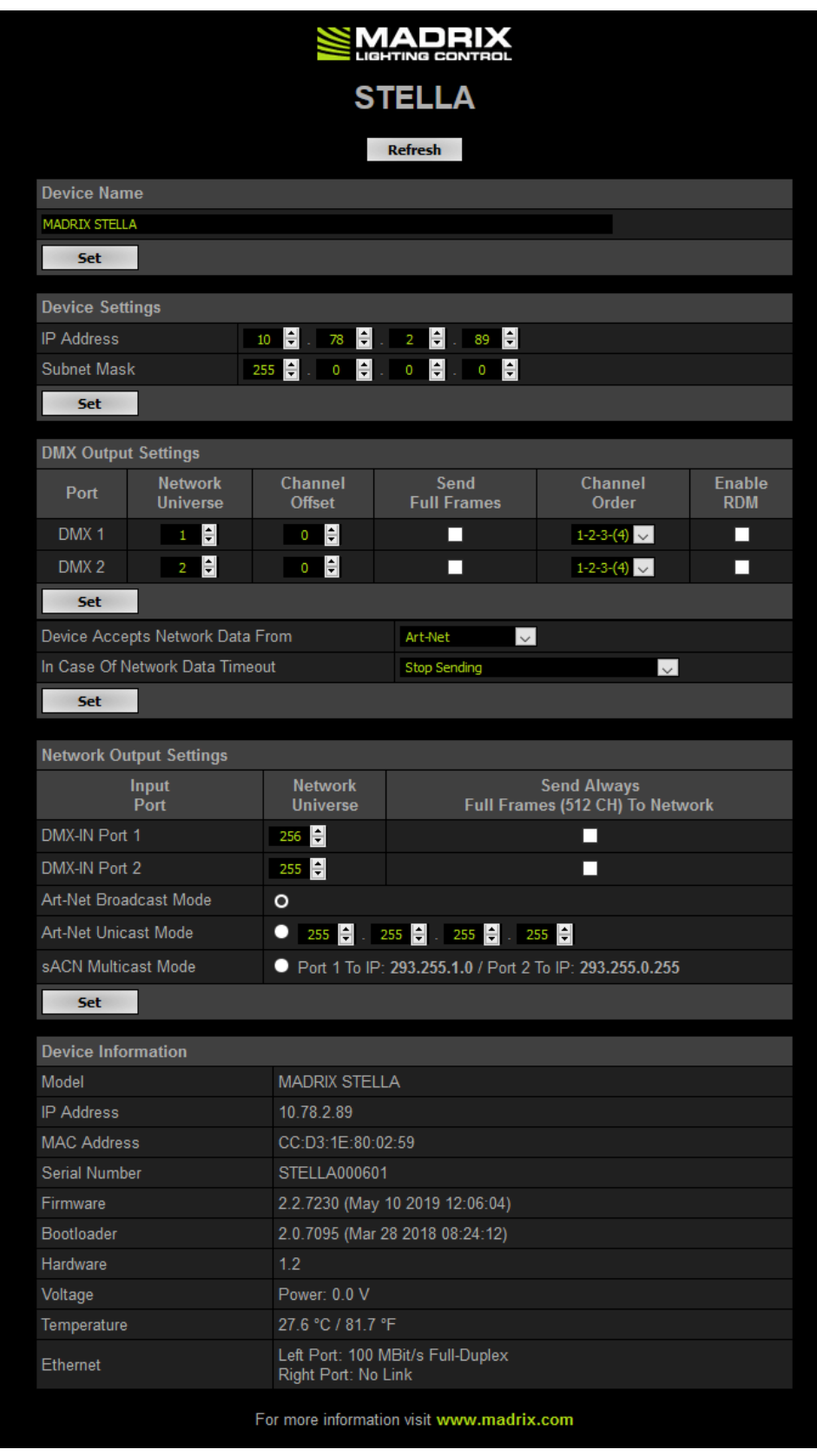

Please confirm any changes with **Set**

**Device Name** You can change the description of the device by entering a name. Confirm with **Set**

**Device Settings** You can change the basic network device settings. Confirm with **Set**

- **IP Address**
- **Subnet Mask**

[Please note: Your devices and the sender, such as the PC that runs MADRIX 5, need to have the same subnet mask!]

**DMX Output Settings** This section shows the settings for the DMX output ports [DMX 1 and DMX 2]. Confirm with **Set**

**Network Universe -** Defines the universe on which data is sent.

- By default, universe 1 and 2 assigned to DMX 1 and DMX 2.
- If you are broadcasting data for a large number of Universes [using Broadcast Mode instead of using Unicast Mode] with MADRIX 5 or a 3rd-party controller for example, you can assign different DMX universes to each STELLA device with these settings. Each MADRIX STELLA will then only receive data from the specific Art-Net universe and send it to its specified output port.

**Example:** You can set up that STELLA #1 only listens to Art-Net universe 1 and 2, while STELLA #2 listens to Art-Net universe 3 and 4, and STELLA #3 listens to Art-Net universe 5 and 6, and so on.

Universes are shown in hexadecimal notation and Art-Net Net switch / sub-net switch notation in the Network Universe tooltips.

**C ha nnel O ffset -** Allows you to shift the received DMX universe [512 DMX channels] per port if required.

- This will modify the output.
- **+1 To +511 -** Adding a positive channel offset will shift the received channels to higher channel numbers.

- Example: Received channel #1 will be shifted to channel #11 by using a channel offset of 10.

- That means that new channels are added to the data [in front of the received data block, with DMX value 0], while any channels that now would be higher than 512 will be removed.

- Example, continued: Channels 1 to 10 are newly added, while channels 503 to 512 are removed.

**- 1 To - 511 -** Adding a negative channel offset will shift the received channels to lower channel numbers.

- Example: Received channel #512 will be shifted to channel #412 by using a channel offset of -100.

- That means that the first channels will be removed. The frame will be shorter.

- Example, continued: Channels 1 to 100 are now removed and the frame has 412 channels in total.

Example: Your fixture should start with DMX channel 7.

- In the ideal case, you would set its DMX start address to 7.

- If your fixture somehow is set to channel 6, you could increase its start address by  $+1$ .

- Or you could shift the data that is sent by your device by -1 in order to change the data from channel #7 to channel #6.

[If you cannot change the fixture's settings or you cannot reach it anymore, for example.]

- Please note: According to the DMX512 standard, a minimum of 21 channels will always be sent.
- A Channel Offset can have several advantages, such as splitting a single universe onto multiple output ports.

- For example, your sender can only send on one universe and you wish to output it on two ports.

On DMX 1, you would like to send the first 150 channels and on DMX 2, you would like to send channels 151 to 300.

Then, you can set both to the same universe and set a Channel offset of 150 for DMX 2.

**Se nd Full Fram es -** Activates that always 512 channels will be sent out.

- 512 channels are sent per frame even if the data that is received by the device includes less than 512 channels for this port and universe.
- The device automatically sends values of 0 on channels that are not used.

**C ha nnel O rder -** Allows you to change the order of [color] channels for the output.

For example, if you receive channels 1-2-3 [i.e. RGB, for example], the setting 1- 2-3-(4) will send it out as R-G-B. In contrast, the setting 3-2-1 would send B-G-R. [Please only change this setting when needed and when using simple, standard fixtures with RGB or RGBW, for example.]

**Enable RD M -** Allows the device to receive and send Remote Device Management data on the specific port.

Make sure to disable RDM on the specific port, when using STELLA for DMX-IN.

**D ev ice Accepts Network D ata From -** Defines the data source for the device. Choose from the following options:

- **Art- Net**
- **Stream ing AC N**
- **Art- Net And sAC N**

**In C ase O f Network D ata Tim eout -** Allows you to specify the output settings should the device not receive data anymore for a specified DMX universe. Choose from the following options:

- **Se nd The Last Received Fram <sup>e</sup> C ontinually**
- **Se nd Black Fram es C ontinually**
- **Stop Se nding After Se nding A Black Fram <sup>e</sup>**
- **Stop Se nding**

**Network O utput Settings** This section allows you to specify settings for DMX input, which is sent out to the network from the device. When data is received, MADRIX STELLA will automatically forward it to Ethernet

Confirm with **Set**

network.

**Network Universe -** STELLA can receive 512 channels per port. This setting defines on which universe those 512 channels are sent.

- By default, **256** is set for DMX 1 and **255** is set for DMX 2.
- Valid values range from 1 to 32768.

**Se nd Full Fram es -** Activates that always 512 channels will be sent out.

- 512 channels are sent per frame even if the data that is received by STELLA includes less than 512 channels for this port and universe.
- STELLA automatically sends values of 0 on channels that are not used.
- **Art- Net Broadcast Mode -** Sends Art-Net data to all IP addresses in the network.
- **Art- Net Unicast Mode -** Sends Art-Net data only to one recipient, e.g. your MADRIX computer. Enter the IP address of your receiver here.
- **sAC N Multicast Mode -** Sends Streaming ACN data to IP address 293.255.1.0 for port 1 and to IP address 293.255.0.255 for port 2.

**D ev ice Inform ation** This section displays various details about the device, including:

- **Model** [The device type.]
- **IP Address** [The current IP address.]
- **MAC Address** [A permanent, unique address.]
- **Serial Num ber**
- **Firm ware** [The current firmware version.]
- **Bootloader** [The current bootloader version.]
- **Hardware** [The hardware model.]
- **Voltage** [The current voltage for Input.]
- **Tem perature** [The current ambient temperature.]
- **Ethernet** [The current status of the network connection.]

# <span id="page-1352-0"></span>**Using The MADRIX 5 Software**

The MADRIX STELLA works great in combination with the MADRIX 5 Software.

### **MADRIX 5 Software License**

- The MADRIX 5 Software license is not included and sold separately. A MADRIX 5 KEY is necessary if you want to use output.
- No separate license is required for DMX Input [DMX-IN].

## **Operating Modes**

You can mainly use 6 operating modes together with MADRIX 5 :

- **[DMX-OUT](#page-1353-0) [Via](#page-1353-0) [Ethernet](#page-1353-0) [Network](#page-1353-0) [\[Art-Net\]](#page-1353-0)**
- **[DMX-OUT](#page-1363-0) [Via](#page-1363-0) [Ethernet](#page-1363-0) [Network](#page-1363-0) [\[Streaming](#page-1363-0) [ACN](#page-1363-0) [/](#page-1363-0) [sACN\]](#page-1363-0)**
- **[DMX-OUT](#page-1371-0) [Via](#page-1371-0) [USB](#page-1371-0)**
- **[DMX-IN](#page-1375-0) [Via](#page-1375-0) [Ethernet](#page-1375-0) [Network](#page-1375-0) [\[Art-Net](#page-1375-0) [Remote\]](#page-1375-0)**
- **[DMX-IN](#page-1383-0) [Via](#page-1383-0) [Ethernet](#page-1383-0) [Network](#page-1383-0) [\[Streaming](#page-1383-0) [ACN](#page-1383-0) [/](#page-1383-0) [sACN\]](#page-1383-0)**
- **[DMX-IN](#page-1389-0) [Via](#page-1389-0) [USB](#page-1389-0)**

#### Notes:

- DMX 1 can be configured as either DMX-IN or DMX-OUT.
- DMX 2 can be configured as either DMX-IN or DMX-OUT.
- You can use DMX 1 and DMX 2 at the same time.

## <span id="page-1353-0"></span>**DMX-OUT Via Ethernet Network [Art-Net]**

#### **Overview**

You can connect the STELLA over Ethernet network to the network card of your computer that runs the MADRIX 5 Software. Data is distributed to the STELLA over network cabling [Ethernet] and sent to the two ports [DMX 1 and DMX 2].

#### **1] Initial Configuration**

- Put MADRIX STELLA into operation; as described above. Learn more **[Putting](#page-1340-1) [The](#page-1340-1) [Device](#page-1340-1) [Into](#page-1340-1) [Operation](#page-1340-1)**
- Connect MADRIX STELLA to your computer using Ethernet network cabling.
- It is highly recommended to use Gigabit Ethernet network components [network card, switches, etc.].
- Set up the corresponding settings in the **[Web](#page-1344-1) [Device](#page-1344-1) [Configuration](#page-1344-1) [Page](#page-1344-1)**

#### **2] Windows Network Settings**

Art-Net is a network-based protocol. MADRIX 5 will use the network card of your computer to send data.

- **It is required to set up the correct network settings in Windows, first.**
- **You must use these IP address and Subnet mask settings. Otherwise, Art-Net might not work!**
- **The IP addresses of your computer and your MADRIX STELLA devices need to be different.**
- Set up an individual **IP address** in the following IP address range:
	- **2.0.0.1** ... **2.255.255.254** or
	- **10.0.0.1** ... **10.255.255.254**
- Set up the corresponding **Subnet <sup>m</sup> ask**
	- **- 255.0.0.0**

**[Via factory default settings, MADRIX STELLA devices will have an IP address in the 10.x.x.x network range, such as 10.78.0.86, for example].**

[Please note: Your devices and the sender, such as the PC that runs MADRIX 5, need to have the **same subnet mask!]**

- **Restart MADRIX 5, if you have changed the network settings in Windows while MADRIX 5 was running.**
- Learn more »**[Tips](#page-90-0) [\[Microsoft](#page-90-0) [Windows](#page-90-0) [/](#page-90-0) [Networks](#page-90-0) [/](#page-90-0) [USB\]](#page-90-0)**
- **Example for PCs that are running MADRIX 5 :**

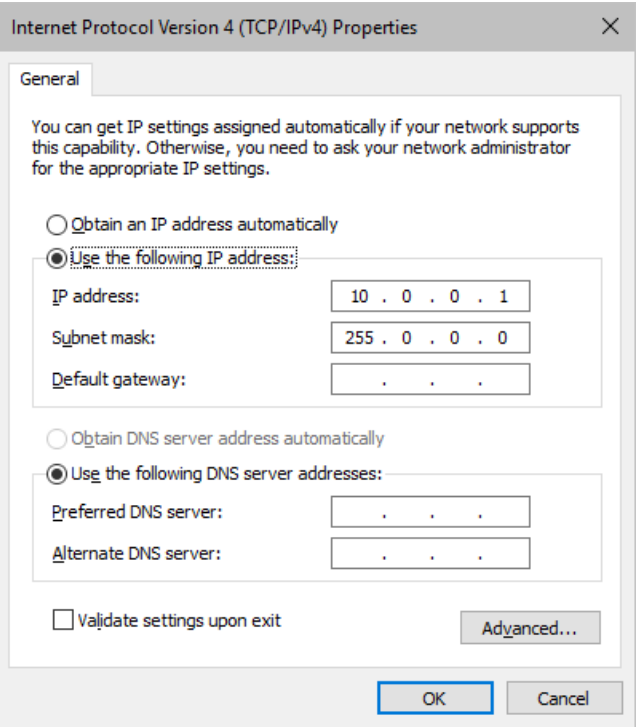

### **3] Fixture Configuration In MADRIX 5**

- **Start the MADRIX 5 Software.**
- Configure the virtual LED matrix using the »**[Matrix](#page-207-0) [Generator](#page-207-0)** or »**[Patch](#page-224-0) [Editor](#page-224-0)**

#### **4] Activating Art-Net**

- Go to the menu **Prefere nces <sup>&</sup>gt; D ev ice Ma nager... <sup>&</sup>gt; Art- Net** [Keyboard shortcut: **F4 <sup>&</sup>gt; Art- Net**]
- Activate the checkbox **Enable** [in the upper, right corner].

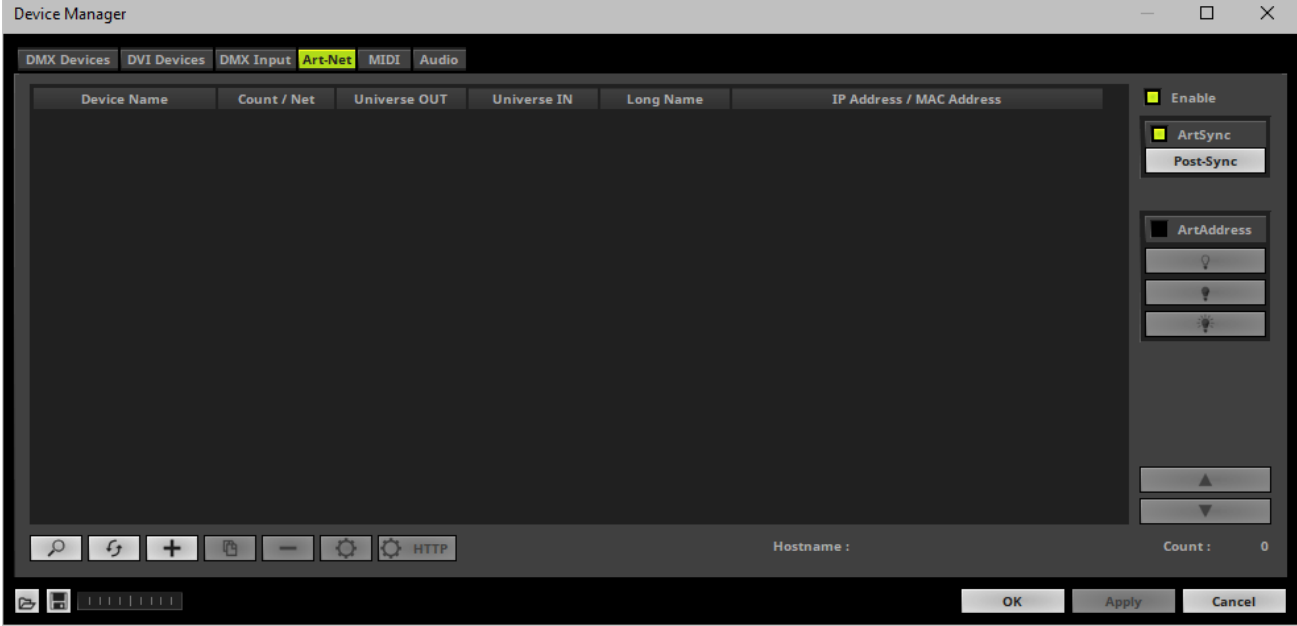

### **5] Adding Devices Automatically**

MADRIX 5 can automatically add your MADRIX STELLA devices.

 $Click$ 

[MADRIX 5 will automatically search the network for connected MADRIX STELLA devices. Devices that are found will appear in the list. One entry will be created for each input universe and output universe.]

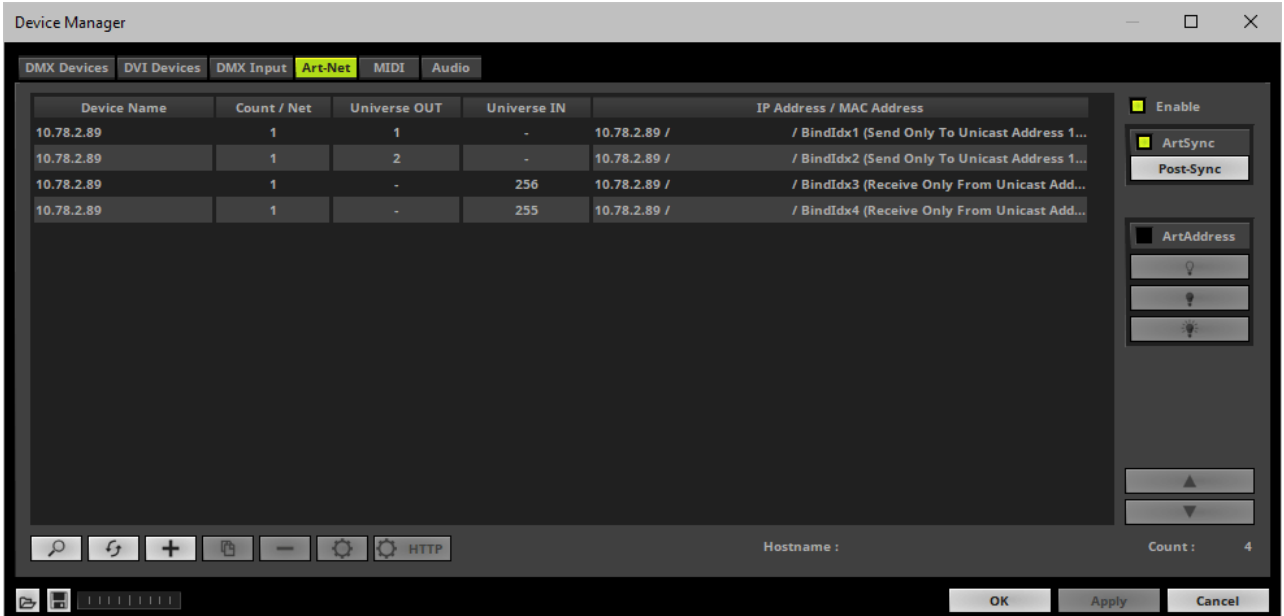

## **6] Activating Devices**

Each of your MADRIX STELLA devices and its ports need to be activated. By default, they are still deactivated.

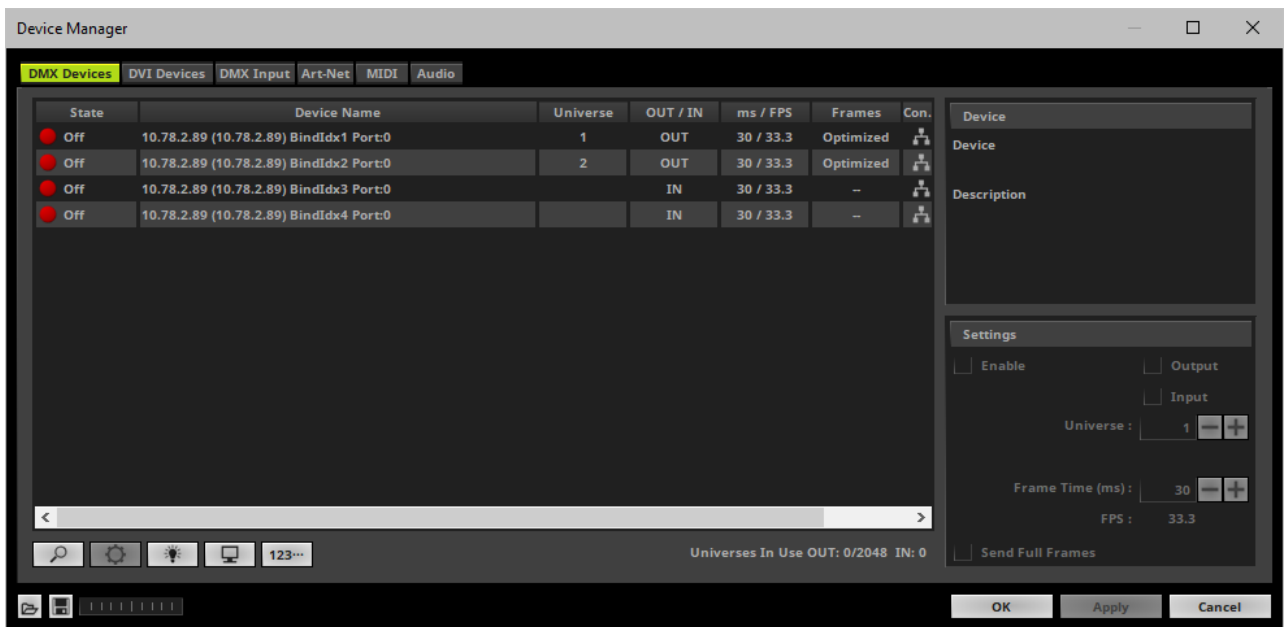

- Go to the menu **Prefere nces <sup>&</sup>gt; D ev ice Ma nager... <sup>&</sup>gt; D MX D ev ices** [Keyboard shortcut: **F4**]
- Select your devices and their ports in the list.
- Activate **Enable**
- **O utput** and **Input** are set by default for the corresponding ports and universes.
- Click **Apply**

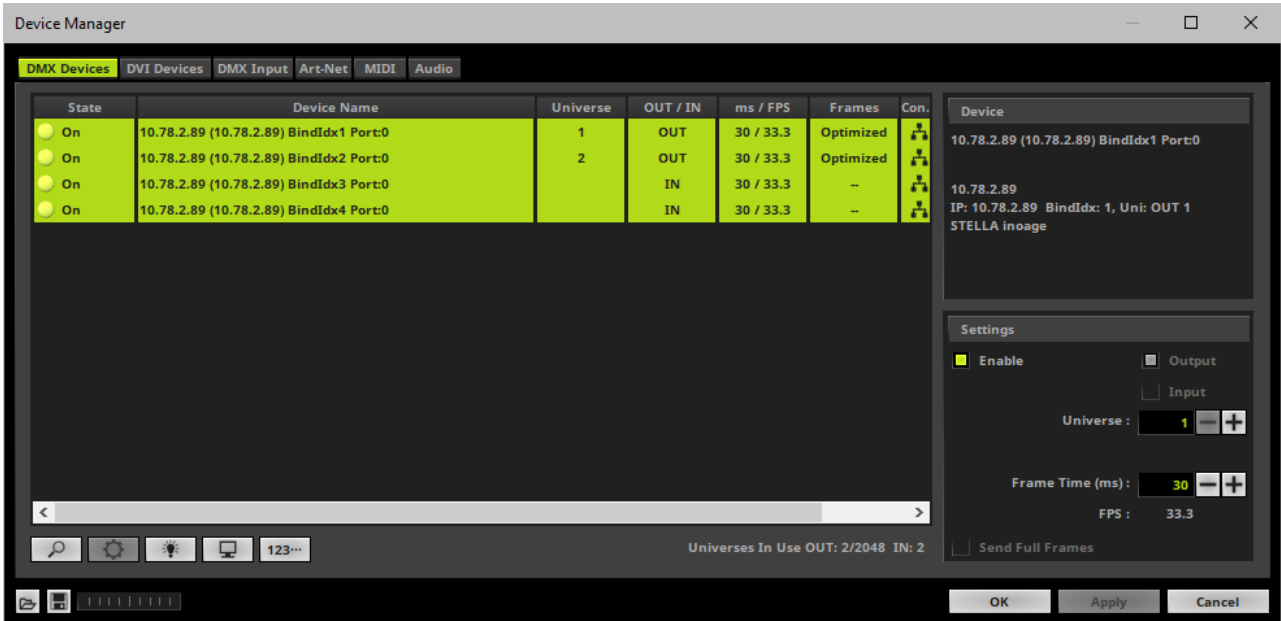

[In the screenshot above, one STELLA is connected. If more devices are connected, please use the different IP addresses of different devices to identify them in the Device Manager.]

### **7] Configuration Of DMX Output**

- Make sure that your devices are still selected under **Prefere nces <sup>&</sup>gt; D ev ice Ma nager... <sup>&</sup>gt; D MX D ev ices**
- Set up **Universe**
	- Enter the specific DMX universe number.
- This setting assigns a specific DMX universe [of the Patch] to the device or the port of the device.
- **Make sure the correct universe is assigned according to your requirements.** Learn more »**[Glossary](#page-10-0)**
- Click **Apply**
- By default, DMX universe 1 is assigned to DMX 1 and DMX universe 2 is assigned to DMX 2.

### **8] Frame Time**

- Make sure that your device is still selected under **Prefere nces <sup>&</sup>gt; D ev ice Ma nager... <sup>&</sup>gt; D MX D ev ices**
- Set up **Fram <sup>e</sup> Tim <sup>e</sup> (m s)**

- The Frame Time affects the Frame Rate. The Frame Rate specifies how fast data is sent to the device or received from it [Frames Per Second; FPS].

- Increase the Frame Time in order to decrease the Frame Rate [e.g., 40ms = 25 FPS].
- Decrease the Frame Time in order to increase the Frame Rate [e.g., 20ms = 50 FPS].
- The default value is 30 ms / 33.3 FPS.

- **Some LED fixtures might have problems with a high Frame Rate. Then, it is recommended to increase the Frame Time / to decrease the Frame Rate.**

- Click **Apply**
- [When using Art-Net, the Frame Time [ms] can be individually set for each port. But it cannot be set individually for each port, when Sync Mode is activated. Learn more below.]

#### **9] Optimized Frames Or Full Frames**

- Make sure that your device is still selected under **Prefere nces <sup>&</sup>gt; D ev ice Ma nager... <sup>&</sup>gt; D MX D ev ices**
- Activate or deactivate **Se nd Full Fram es**

**-** Per DMX512 standard, MADRIX 5 only sends the number of DMX channels that is configured. This is also possible for Streaming ACN. For example, if you are using 312 DMX channels on a DMX universe, only 312 DMX channels will be sent with every single frame on this universe [Optimized Frames].

- Activate Send Full Frames if devices should always send full frames on a particular universe, instead of optimized frames. Sending full frames means that always the full 512 DMX channels of a DMX universe will be sent with every frame [even when you are using less than 512 channels].

**- Activating Send Full Frames is recommended if problems with the data output on your LEDs occur.**

- Click **Apply**
- In addition, you can activate Full Frames for the device and each MADRIX STELLA port separately in the Device Configuration.

#### **10] Sync Mode**

MADRIX STELLA can use the special sync mode of Art-Net.

- Large LED projects require dependable data distribution. The MADRIX 5 Software and STELLA hardware allow you to fully synchronize data output for all output DMX ports and even across multiple STELLA devices to get an optimal image on the LEDs.
- When Art-Net sync mode is activated, MADRIX 5 and MADRIX STELLA will automatically handle the synchronization of data.

**Art-Net Sync Mode is highly recommended for MADRIX STELLA!**

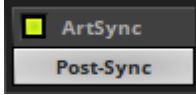

**ArtSy nc -** Allows you to activate or deactivate the usage of synchronisation commands/packages for Art-Net.

- Your Art-Net devices need to support this feature in order for it to work correctly.
- All MADRIX hardware Art-Net nodes support ArtSync.

- Sync packages will be sent to all network cards for which corresponding Art-Net nodes are created in the MADRIX 5 Software.

In addition, you can choose between **Post- Sy nc** [default] and **Pre- Sy nc**. By default, the sync data is sent after the main DMX/Art-Net data. Pre-Sync would send it before the main DMX/Art-Net data.

**Before activating sync, make sure that all activated Art-Net devices are available in your network! Else, the frame rate of Art-Net might drop. If you are not sure, do not enable any sync mode.**

#### **Additional Art-Net Device Settings**

**It is very important to set up the correct settings of your devices!**

#### **Broadcast Mode Or Unicast Mode**

MADRIX 5 can send Art-Net data in 2 ways to your Art-Net devices:

**Broadcast Mode -** Means that every packet sent from a single transmitter will be received by all recipients in the network. MADRIX 5 will send data to all devices in the network.

- Advantage: The same data [e.g., DMX universe 1 and 2] can be made available at different points of your setup.

- Disadvantage: A potentially huge number of data packages will be sent over the network. This can reduce the overall network performance and cause data issues or instability.

- **Unicast Mode -** Means that the specific data will only be sent to the specified recipient.
	- Advantage: Data traffic is reduced immensely, which means that a larger number of Art-Net devices can be used in one network. Reduced network traffic increases the performance and stability.

- Disadvantage: The network settings of all devices need to be 100% correct.

#### **Unicast Mode is recommended in general.**

- Go to the menu **Prefere nces <sup>&</sup>gt; D ev ice Ma nager... <sup>&</sup>gt; Art- Net** [Keyboard shortcut: **F4 <sup>&</sup>gt; Art- Net**]
- Select your device in the list.
- $Click$
- A new window will open.
- **A]** Choose **Se nd Unicast Mode** to activate Unicast Mode:
	- Make sure to enter the correct **IP Address** of your device that should receive the Art-Net data.
	- MADRIX 5 will send the corresponding data only to this device.
- **B]** Choose **Se nd Broadcast Mode** to activate Broadcast Mode:
	- Make sure to select the correct **Network** card of your computer that should send the Art-Net data.
	- MADRIX 5 will send data to the whole Art-Net network.
- Click **Apply**

#### **Status Indicators [ArtAddress]**

In order to use these features, please **Enable ArtAddress** first.

[Please make sure that your nodes fully support this Art-Net feature, such as MADRIX LUNA, MADRIX NEBULA, MADRIX PLEXUS, MADRIX STELLA. You will also get notified by a message box. Confirm the message with **O K** or abort via **C <sup>a</sup> ncel**.]

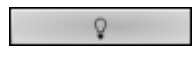

**Mute Status Indicators -** Switches off and disables all built-in status indicators of a device over Art-Net [ArtAddress > AcLedMute].

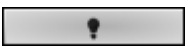

**O perate Status LED <sup>s</sup> Norm ally -** Allows the built-in status indicators of a device to operate normally again, after having them switched off [ArtAddress > AcLedNormal].

**H ighlight D ev ice -** Activates the highlight mode [ArtAddress > AcLedLocate]. Select one or more interfaces and click the button. The corresponding status indicators of the selected interfaces will flash for a better identification or tests. This makes it easier to see them on site/stage. It considerably speeds up the procedure of programming or testing the selected interfaces.

#### **More Information About Art-Net**

Learn more »**[Art-Net](#page-515-0) [\[DMX](#page-515-0) [Over](#page-515-0) [Ethernet\]](#page-515-0)**

## <span id="page-1363-0"></span>**DMX-OUT Over Ethernet Network [Streaming ACN / sACN]**

#### **Overview**

You can connect the STELLA over Ethernet network to the network card of your computer that runs the MADRIX 5 Software. Data is distributed to the device over network cabling [Ethernet] and sent to the output ports [DMX 1 and DMX 2].

#### **1] Initial Configuration**

- Put MADRIX STELLA into operation; as described above. Learn more **[Putting](#page-1340-1) [The](#page-1340-1) [Device](#page-1340-1) [Into](#page-1340-1) [Operation](#page-1340-1)**
- Connect MADRIX STELLA to your computer using Ethernet network cabling.
- It is highly recommended to use Gigabit Ethernet network components [network card, switches, etc.].
- Set up the corresponding settings in the **[Web](#page-1344-1) [Device](#page-1344-1) [Configuration](#page-1344-1) [Page](#page-1344-1)**

#### **2] Windows Network Settings**

- MADRIX 5 automatically sets up Streaming ACN network settings for you. [MADRIX 5 supports multicast Streaming ACN. Data is automatically sent to all corresponding sACN devices in the network. Unicast is also supported.]
- You only need a computer with a network card and a valid IP address.
- **You do not have to change the IP address settings in Windows for Streaming ACN!**
- **The IP address range for sACN devices is 239.255.X.X according to the Streaming ACN specifications. MADRIX STELLA automatically works this way.**
- **Make sure that your Firewall does not block data of the 239.255.X.X IP address range!**
- **Check the settings of the Windows Firewall.**
- Learn more »**[Tips](#page-90-0) [\[Microsoft](#page-90-0) [Windows](#page-90-0) [/](#page-90-0) [Networks](#page-90-0) [/](#page-90-0) [USB\]](#page-90-0)**

#### **3] Fixture Configuration In MADRIX 5**

- Start MADRIX 5.
- Configure the virtual LED matrix using the »**[Matrix](#page-207-0) [Generator](#page-207-0)** or »**[Patch](#page-224-0) [Editor](#page-224-0)**

### **4] Activating Streaming ACN**

- Go to the menu **Prefere nces <sup>&</sup>gt; O ptions... <sup>&</sup>gt; D ev ices Network** [Keyboard shortcut: **C trl+Alt+O <sup>&</sup>gt; D ev ices Network**]
- Activate **ESTA - Stream ing AC N**
- **Choose your network card** from the drop-down list. Make sure to select the correct network adapter that will be used for Streaming ACN!

[The IP address and Subnet mask label should help you select the correct adapter. It is not necessary to change any of these networks settings.]

**AC N D ev ice C ount** - Set up how many you are going to use. MADRIX STELLA requires 2 sACN devices per unit.

[This is the total amount of devices. Please set the exact number of devices you are using. If the count is higher, this creates unnecessary network traffic.]

Press **Apply**

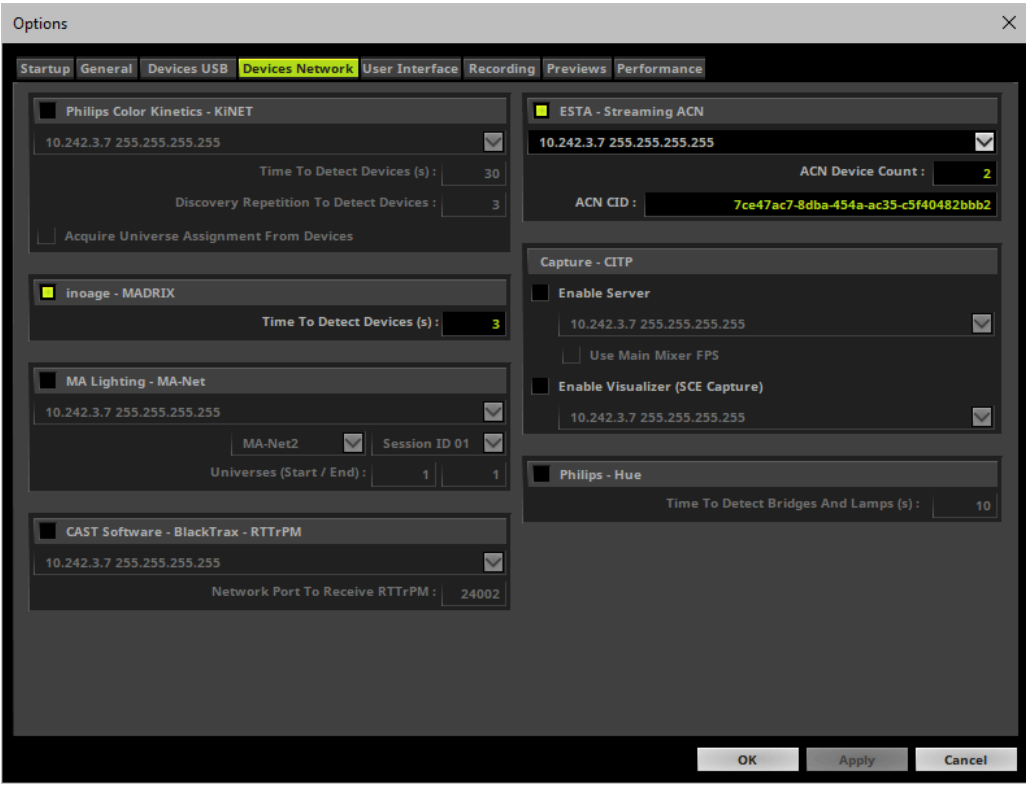

- **ACN CID** Being a network protocol, Streaming ACN sends a so-called CIDs [Component Identifier].
	- Every single ACN device has such a unique ID.
	- When using Streaming ACN, your MADRIX 5 Software is one of those devices.

- When you start MADRIX 5 for the first time, this ID will be generated automatically for you. From this point onwards it will be used on your PC.

- With this ID your MADRIX 5 Software can be easily identified in the network. Interfaces can detect this unique ID and can be configured to receive data from this particular device. Please note that the ACN interface must support this feature.

#### - **Do not change the ACNCID, unless you are an experienced user!**

Press **O K** to close the window.

#### **5] Activating Devices**

Each of the ports need to be activated. By default, they are still deactivated.

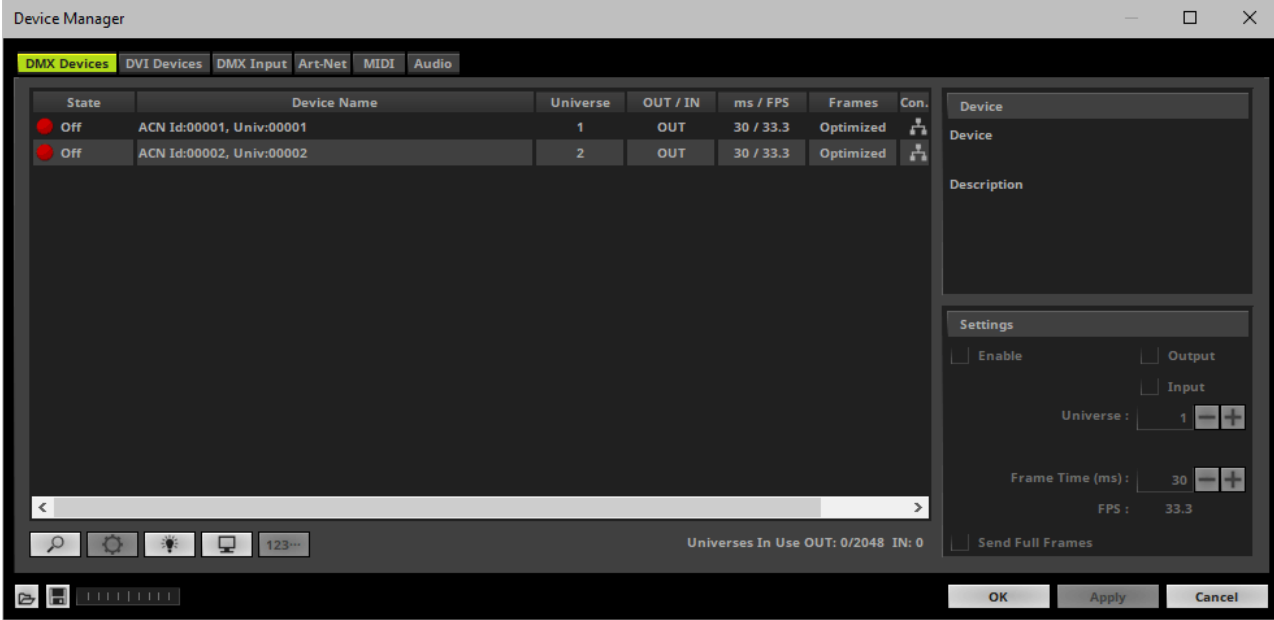

- Go to the menu **Prefere nces <sup>&</sup>gt; D ev ice Ma nager... <sup>&</sup>gt; D MX D ev ices** [Keyboard shortcut: **F4**]
- Select your devices and their ports in the list. 8 output universes will be shown.
- Activate **Enable**
- Click **Apply**

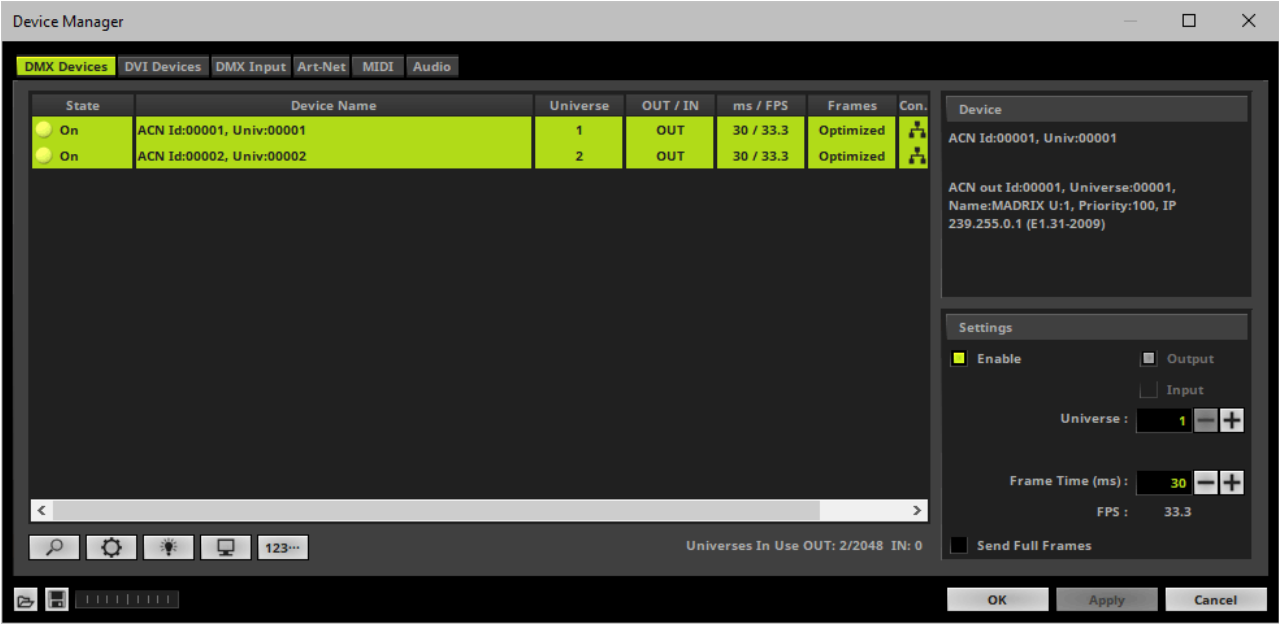

- [In the screenshot above, one STELLA is connected. If more devices are connected, please use the different universes of different devices to identify them in the Device Manager.]
- **Universe -** Defines which universe of your MADRIX 5 Patch is sent to this particular device.

### **6A] Configuration Of Single Devices**

Select a device in the list and click  $\Box$
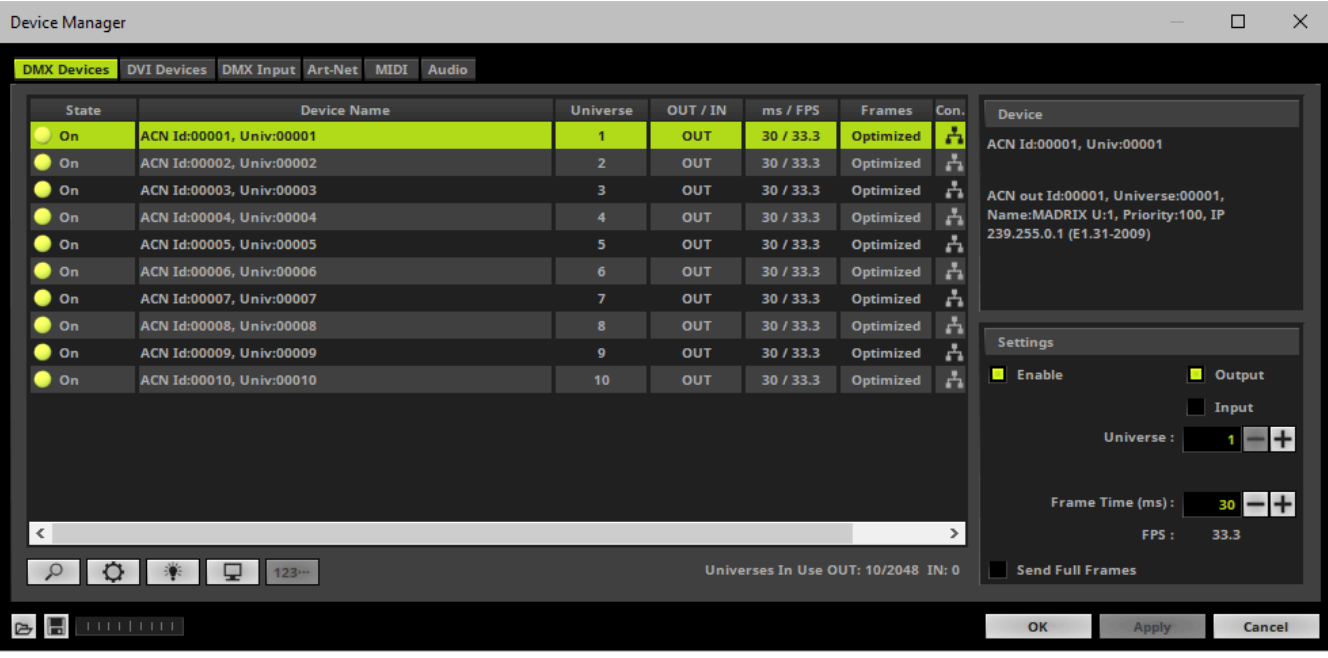

A new window will open.

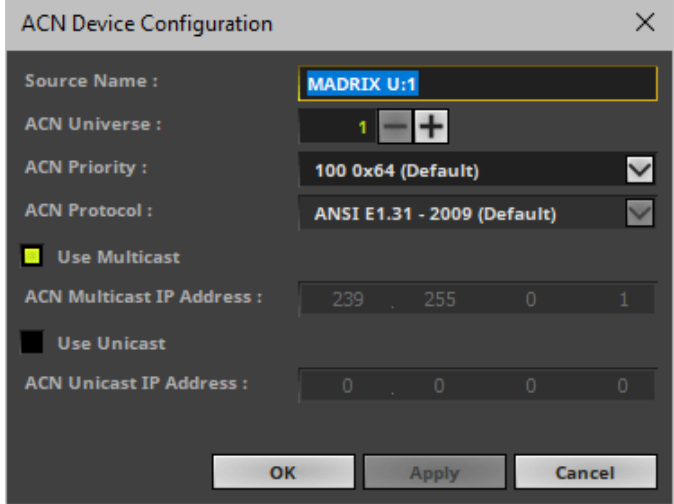

Set up the following settings for your devices:

**Source Name** - Allows you to set up a specific name for the device. This name is send via network as well. Therefore, interfaces may be able to retrieve this name and can be configured to receive data from this source. - If you are using the default name **MAD RIX U:X**, the universe will automatically be displayed in the name [represented by  $X: 1, 2, 3$ , etc.].

- **AC N Universe -** Defines the DMX universe of the device.
	- **- Set up the same universe that is set up in your sACNdevice, which is MADRIX STELLA.**

- According to the Streaming ACN specifications, MADRIX 5 will automatically change the ACN IP Address according to the ACN Universe.

**AC N Priority -** Was implemented for backup solutions. Valid values range from 0 to 200, which is the highest priority.

- For example, you may have set up two MADRIX PCs. One gets a priority of 100. The second PC gets a priority of 50. If the first PC fails and only if it malfunctions, data will be automatically received from PC #2.

- Data will always be received from the device with the highest priority. Please note that the ACN device must support this feature.

- **AC N Protocol -** Automatically selects the **ANSI 2009** standard.
- **Use Multicast**

**AC N Multicast IP Address -** Displays the IP address of the device as automatically assigned by MADRIX 5 according to the Streaming ACN specifications. The last 2 digits match the assigned DMX universe.

**Use Unicast**

**AC N Unicast IP Address -** Uses a specific IP address to send data to.

- **Press Apply** to confirm your changes.
- Press **O K** to close the window.

#### **6B] Configuration Of Multiple Devices**

- You can configure **several interfaces** at the same time.
- Follow the steps of 6A, but select multiple devices and press  $\Box$
- A new window will open.

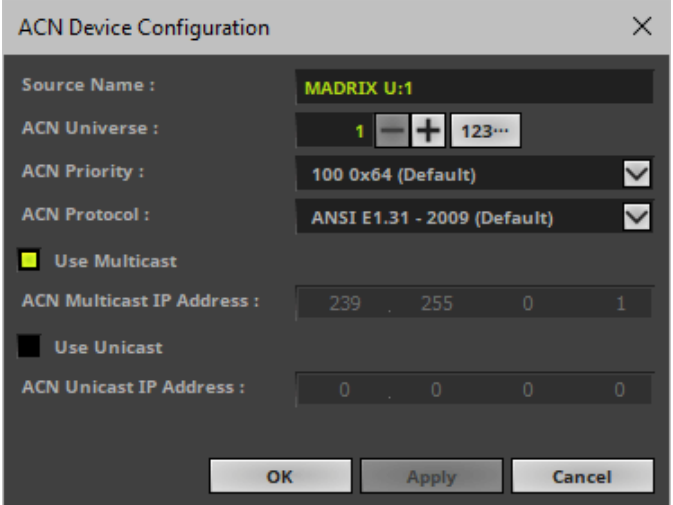

- Set up the settings as described under 6A].
- For **AC N Universe**, you have now additional options for **Numbering**:

 $123...$ Click the button and MADRIX 5 will automatically increase the ACN Universe number for all the selected devices [which can be seen in the DMX Devices tab of the Device Manager], starting with the value you have entered.

Click **Apply** and **O K** to confirm your changes.

#### **7] Frame Time**

- Make sure that your device is still selected under **Prefere nces <sup>&</sup>gt; D ev ice Ma nager... <sup>&</sup>gt; D MX D ev ices**
- Set up **Fram <sup>e</sup> Tim <sup>e</sup> (m s)**

- The Frame Time affects the Frame Rate. The Frame Rate specifies how fast data is sent to the device or received from it [Frames Per Second; FPS].

- Increase the Frame Time in order to decrease the Frame Rate [e.g., 40ms = 25 FPS].
- Decrease the Frame Time in order to increase the Frame Rate [e.g., 20ms = 50 FPS].
- The default value is 30 ms / 33.3 FPS.
- **Some LED fixtures might have problems with a high Frame Rate. Then, it is recommended to increase the Frame Time / to decrease the Frame Rate.**
- Click **Apply**

#### **8] Optimized Frames Or Full Frames**

- Make sure that your device is still selected under **Prefere nces <sup>&</sup>gt; D ev ice Ma nager... <sup>&</sup>gt; D MX D ev ices**
- Activate or deactivate **Se nd Full Fram es**

- Per DMX512 standard, MADRIX 5 only sends the number of DMX channels that is configured. This is also possible for Streaming ACN. For example, if you are using 312 DMX channels on a DMX universe, only 312 DMX channels will be sent with every single frame on this universe [Optimized Frames].

- Activate Send Full Frames if devices should always send full frames on a particular universe, instead of optimized frames. Sending full frames means that always the full 512 DMX channels of a DMX universe will be sent with every frame [even when you are using less than 512 channels].

**- Activating Send Full Frames is recommended if problems with the data output on your LEDs occur.**

Click **Apply**

# **DMX-OUT Via USB**

#### **Overview**

You can connect the STELLA directly over USB to the computer that runs the MADRIX 5 Software. Data is distributed to the MADRIX STELLA via USB and sent to the two ports [DMX 1 and DMX 2].

#### **1] Initial Configuration**

- Put MADRIX STELLA into operation by connecting the LED fixtures and supplying power; as described above. Learn more **[Putting](#page-1340-0) [The](#page-1340-0) [Device](#page-1340-0) [Into](#page-1340-0) [Operation](#page-1340-0)**
- Connect MADRIX STELLA to your computer via USB. [Use the provided USB cable.]
- Make sure to check the power management options of Windows. Learn more »**[PC](#page-80-0) [Power](#page-80-0) [Management](#page-80-0)**

### **2] Fixture Configuration In MADRIX 5**

- Start MADRIX 5 .
- Configure the virtual LED matrix using the »**[Matrix](#page-207-0) [Generator](#page-207-0)** or »**[Patch](#page-224-0) [Editor](#page-224-0)**

### **3] Enabling Drivers In MADRIX 5**

- Go to the menu **Prefere nces <sup>&</sup>gt; O ptions... <sup>&</sup>gt; D ev ices USB** [Keyboard shortcut: **C trl+Alt+O <sup>&</sup>gt; D ev ices USB**]
- Activate **MAD RIX STELLA**
- Click **Apply**
- Close the window with **O K**

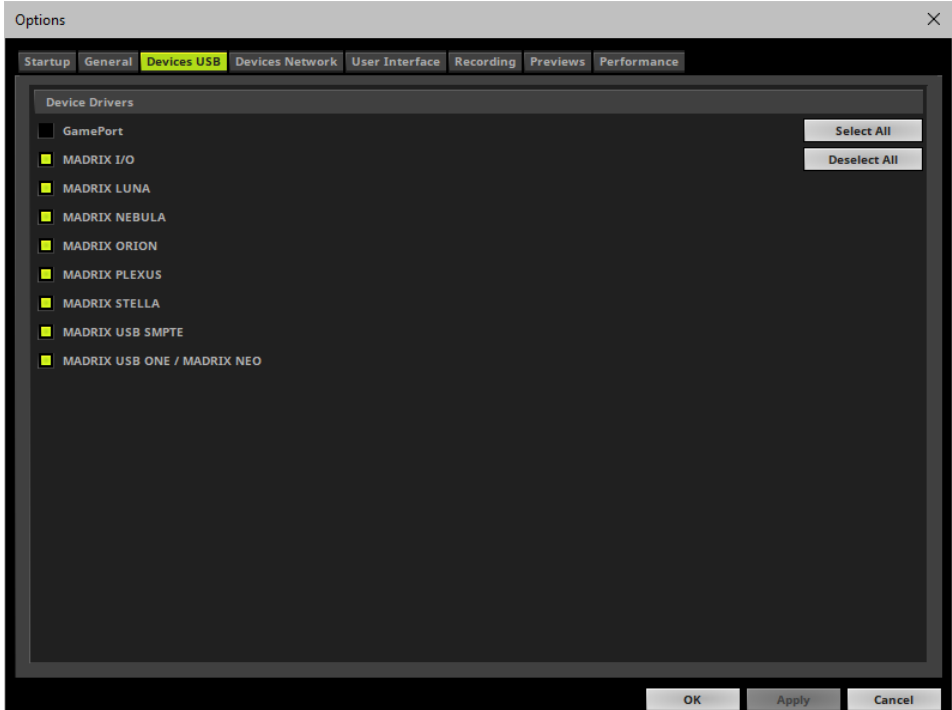

# **4] Activating Devices**

- Go to the menu **Prefere nces <sup>&</sup>gt; D ev ice Ma nager... <sup>&</sup>gt; D MX D ev ices** [Keyboard shortcut: **F4**]
- Your STELLA devices and their two ports will appear in the list.
- If your devices are not in the list, click  $\boxed{\circ}$ [In the screenshot below, one STELLA is connected.]
- By default, all ports are activated [**State O <sup>n</sup>**].

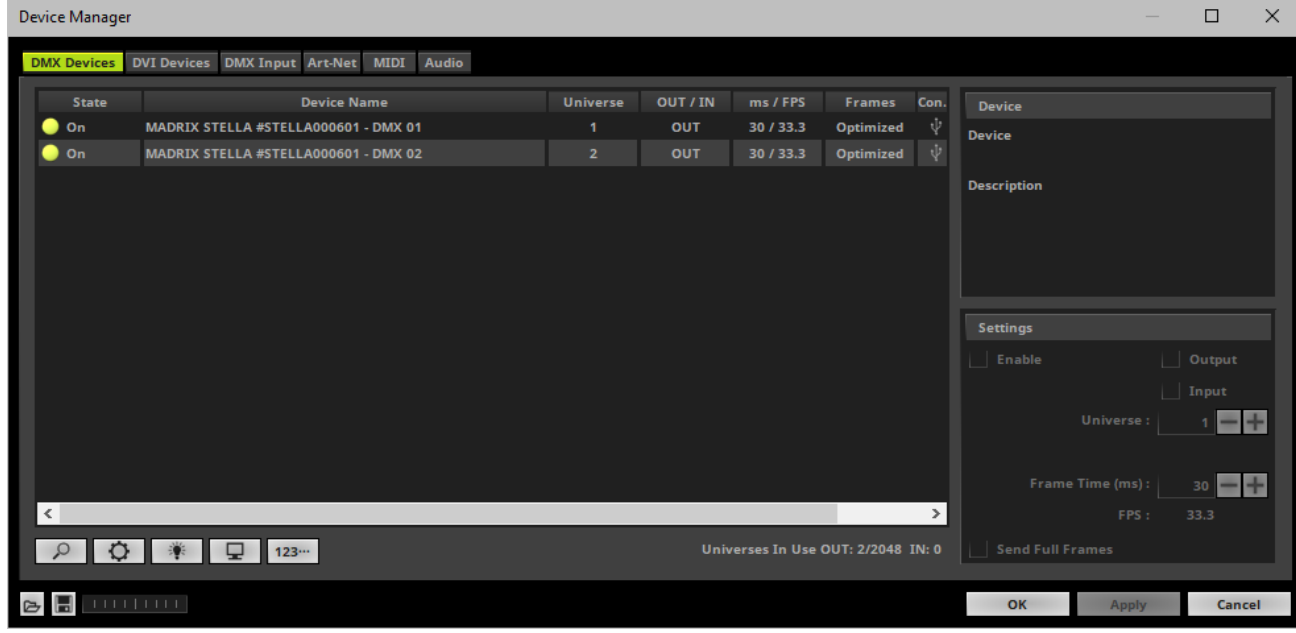

- If your device and ports are not activated, do the following:
- Select the device/port in the list.
- Activate **Enable**
- Activate **O utput**
- Click **Apply**

# **5] Configuration Of DMX Output**

- Make sure that your devices are still selected under **Prefere nces <sup>&</sup>gt; D ev ice Ma nager... <sup>&</sup>gt; D MX D ev ices**
- Set up **Universe**
	- Enter the specific DMX universe number.
- This setting assigns a specific DMX universe [of the Patch] to the device or the port of the device.
- **Make sure the correct universe is assigned according to your requirements.** Learn more »**[Glossary](#page-10-0)**
- Click **Apply**
- By default, DMX universe 1 is assigned to DMX 1 and DMX universe 2 is assigned to DMX 2.

### **6] Frame Time**

- Make sure that your device is still selected under **Prefere nces <sup>&</sup>gt; D ev ice Ma nager... <sup>&</sup>gt; D MX D ev ices**
- Set up **Fram <sup>e</sup> Tim <sup>e</sup> (m s)**

- The Frame Time affects the Frame Rate. The Frame Rate specifies how fast data is sent to the device or received from it [Frames Per Second; FPS].

- Increase the Frame Time in order to decrease the Frame Rate [e.g., 40ms = 25 FPS].
- Decrease the Frame Time in order to increase the Frame Rate [e.g., 20ms = 50 FPS].
- The default value is 30 ms / 33.3 FPS.
- **Some LED fixtures might have problems with a high Frame Rate. Then, it is recommended to increase the Frame Time / to decrease the Frame Rate.**
- Click **Apply**

# **7] Optimized Frames Or Full Frames**

Make sure that your device is still selected under **Prefere nces <sup>&</sup>gt; D ev ice Ma nager... <sup>&</sup>gt; D MX D ev ices**

Activate or deactivate **Se nd Full Fram es**

**-** Per DMX512 standard, MADRIX 5 only sends the number of DMX channels that is configured. This is also possible for Streaming ACN. For example, if you are using 312 DMX channels on a DMX universe, only 312 DMX channels will be sent with every single frame on this universe [Optimized Frames].

- Activate Send Full Frames if devices should always send full frames on a particular universe, instead of optimized frames. Sending full frames means that always the full 512 DMX channels of a DMX universe will be sent with every frame [even when you are using less than 512 channels].

**- Activating Send Full Frames is recommended if problems with the data output of your devices occur.**

- Click **Apply**
- In addition, you can activate Send Full Frames for the device and each MADRIX STELLA port separately.

#### **More Information About DMX Output**

Learn more »**[DMX512](#page-505-0) [\[DMX-OUT\]](#page-505-0)**

# **DMX-IN Via Ethernet Network [Art-Net Remote]**

#### **Overview**

You can connect MADRIX STELLA over Ethernet network to the network card of your computer that runs the MADRIX 5 Software. Data is sent to the STELLA via a port and from the STELLA to MADRIX 5 via Ethernet network.

#### **1] Initial Configuration**

- Connect your external DMX controller to the DMX port of MADRIX STELLA.
- Connect MADRIX STELLA to power.

[Please see safety instructions in the **MAD RIX STELLA Q uick Start G uide & Technical Ma nual**!]

- Connect MADRIX STELLA to your computer via network cabling.
- It is highly recommended to use Gigabit Ethernet network components [network card, switches, etc.].

Set up the corresponding settings in the **[Web](#page-1344-0) [Device](#page-1344-0) [Configuration](#page-1344-0) [Page](#page-1344-0)**

### **2] Windows Network Settings**

Art-Net is a network-based protocol. MADRIX 5 will use the network card of your computer to send data.

- **It is required to set up the correct network settings in Windows, first.**
- **You must use these IP address and Subnet mask settings. Otherwise, Art-Net might not work!**
- **The IP addresses of your computer and your MADRIX STELLA devices need to be different.**
- Set up an individual **IP address** in the following IP address range:
	- **2.0.0.1** ... **2.255.255.254** or
	- **10.0.0.1** ... **10.255.255.254**
- Set up the corresponding **Subnet <sup>m</sup> ask**
	- **- 255.0.0.0**

**[Via factory default settings, MADRIX STELLA devices will have an IP address in the 10.x.x.x network range, such as 10.78.0.86, for example].**

[Please note: Your devices and the sender, such as the PC that runs MADRIX 5, need to have the **same subnet mask!]**

- **Restart MADRIX 5, if you have changed the network settings in Windows while MADRIX 5 was running.**
- Learn more »**[Tips](#page-90-0) [\[Microsoft](#page-90-0) [Windows](#page-90-0) [/](#page-90-0) [Networks](#page-90-0) [/](#page-90-0) [USB\]](#page-90-0)**

# **3] Activating Art-Net**

- Go to the menu **Prefere nces <sup>&</sup>gt; D ev ice Ma nager... <sup>&</sup>gt; Art- Net** [Keyboard shortcut: **F4 <sup>&</sup>gt; Art- Net**]
- Activate the checkbox **Enable** [in the upper, right corner].

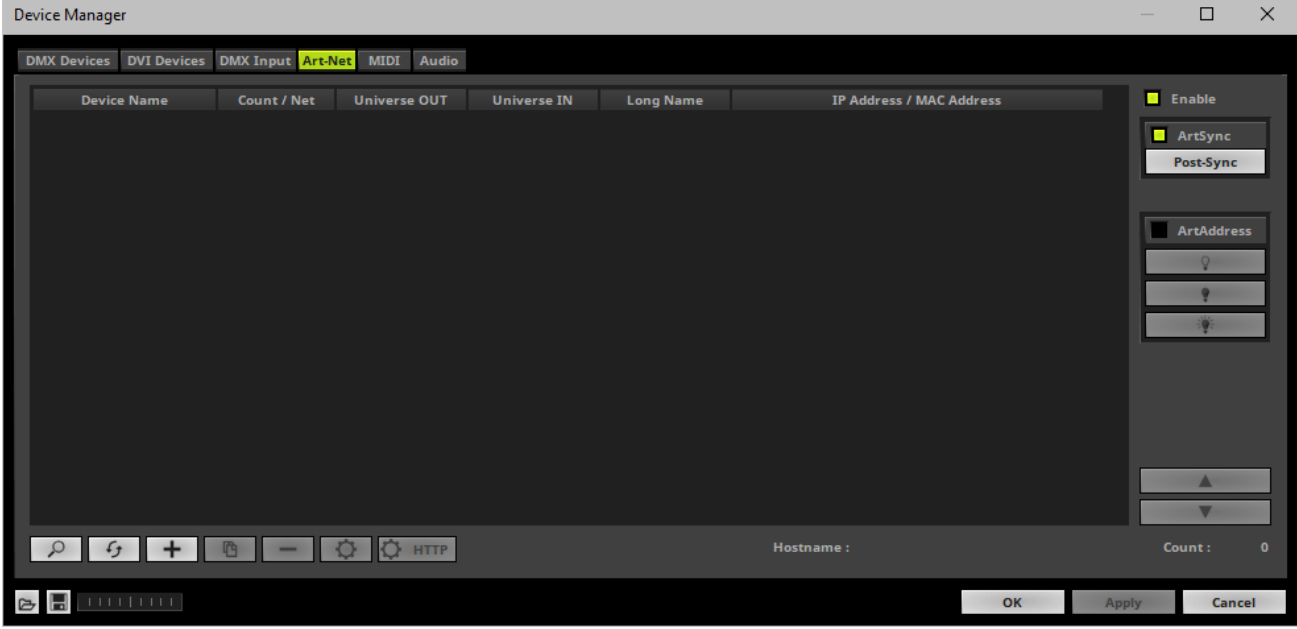

MADRIX 5 will automatically create the entry **ArtNet Rem ote** This device is used only for Remote Control.

# **4] Adding Devices Automatically**

MADRIX 5 can automatically add your MADRIX STELLA devices.

 $Click$ 

[MADRIX 5 will automatically search the network for connected MADRIX STELLA devices. Devices that are found will appear in the list. One entry will be created in the list for each STELLA device.]

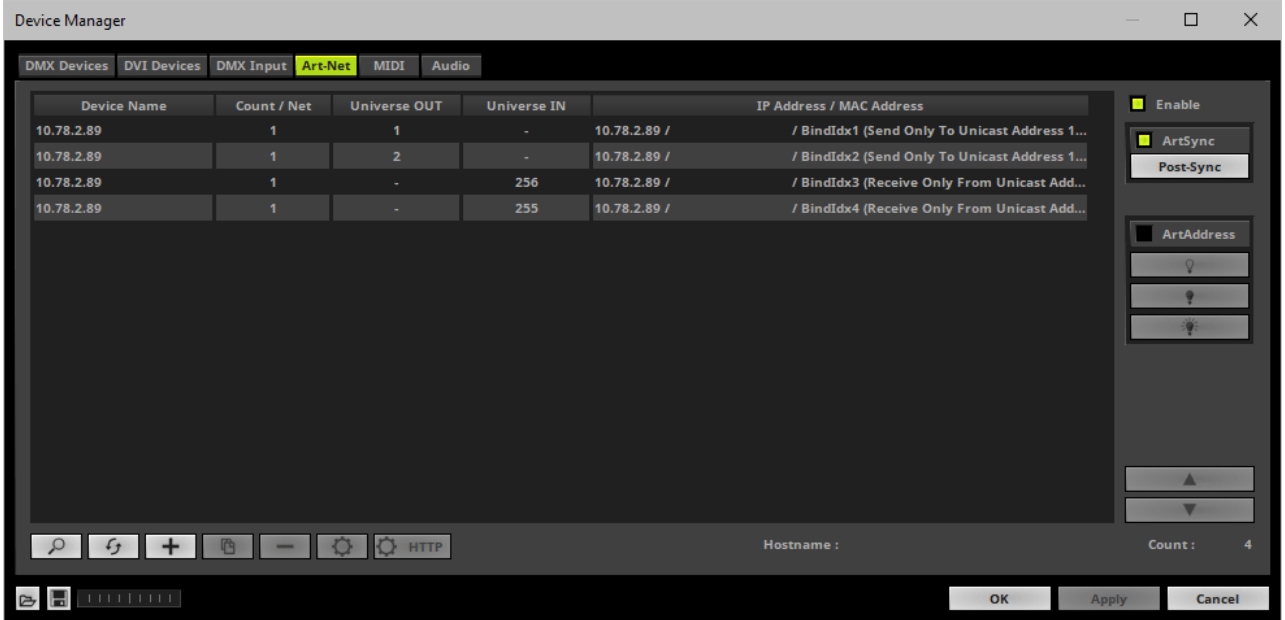

# **5] Configuration Of Art-Net Input**

Select your STELLA device in the list with one of its inputs.

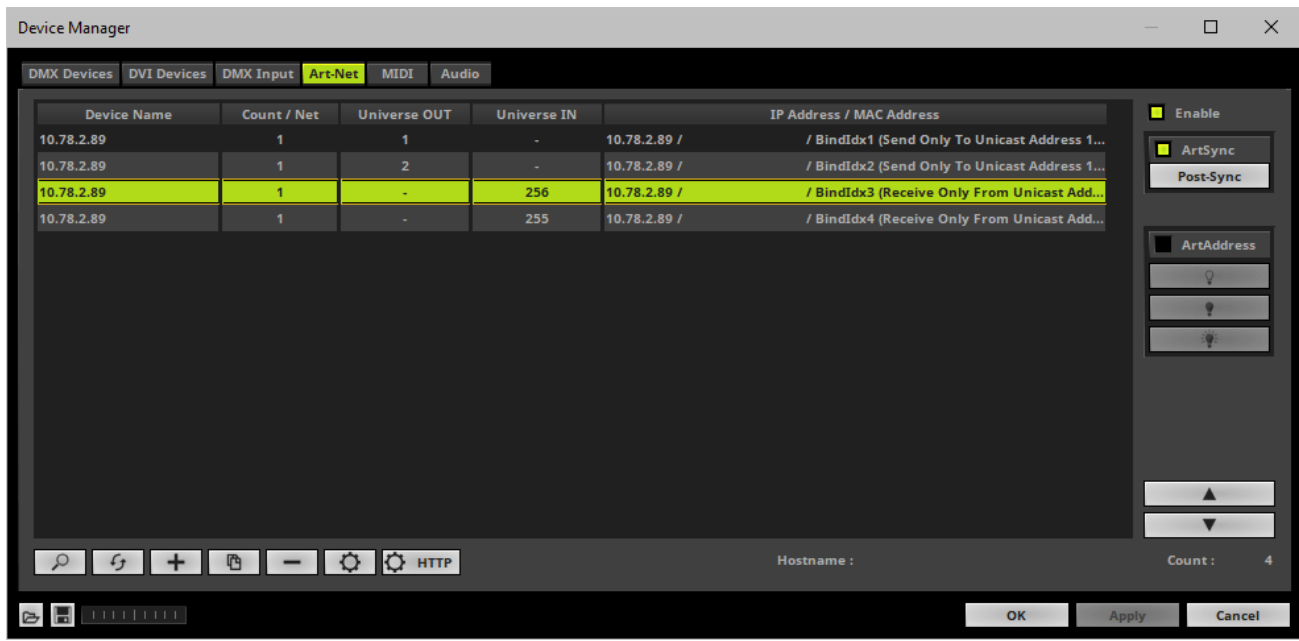

- $Click$
- A new window opens [**Art- Net D ev ice C onfiguration**].

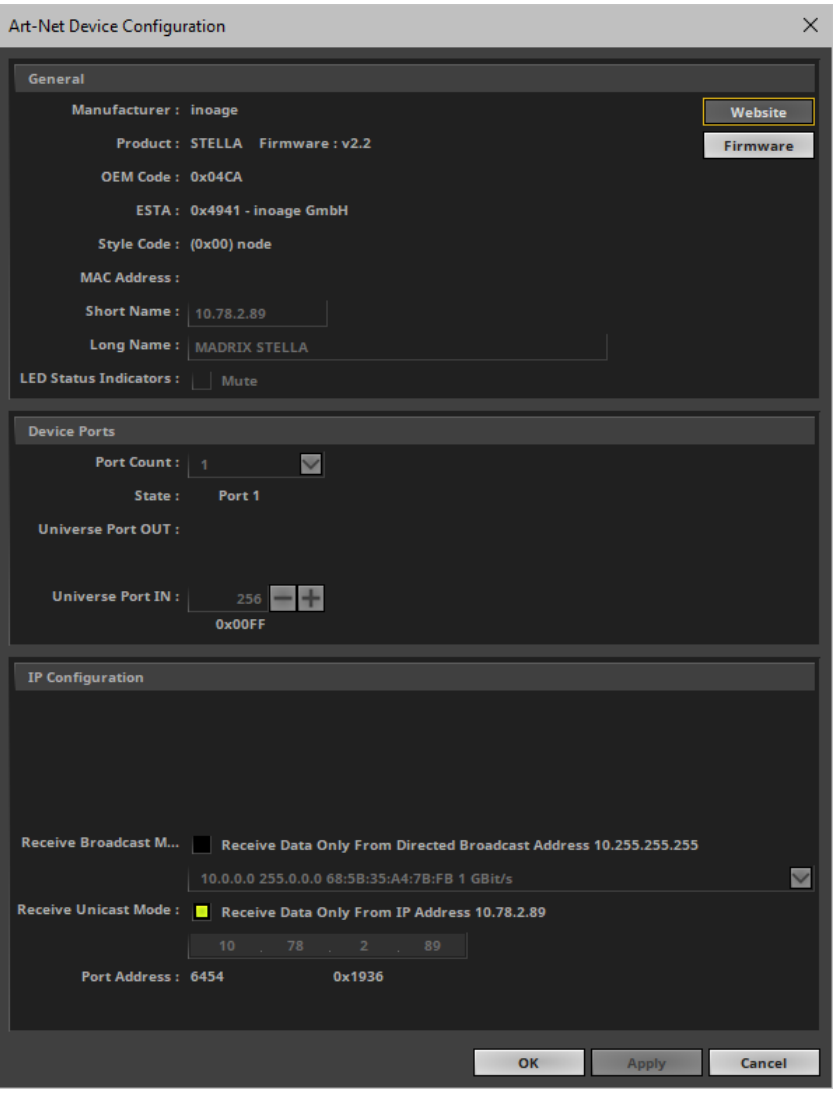

**Universe Port IN**

**- By default, MADRIX STELLA sends DMX-INdata to universe 256 for Port 1 and to universe 255 for Port 2. You can change these settings in the Web Configuration or MADRIX Device Configuration window if required.**

**- If you have changed the settings, enter the exact same network universes here!**

- Activate **Receive D irect IP Mode** and enter the **IP Address** of your MADRIX STELLA. Confirm with **Apply** [E.g., 10.78.2.89]
- [You can also activate **Receive Broadcast Mode**. In this mode, MADRIX 5 will receive any DMX data that is sent in the network on this particular Art-Net universe.]
- Click **O K**

# **6] Activating Your Art-Net Input Device**

You need to activate the Art-Net input device. It is still deactivated.

Go to the menu **Prefere nces <sup>&</sup>gt; D ev ice Ma nager... <sup>&</sup>gt; D MX D ev ices**

[Keyboard shortcut: **F4**]

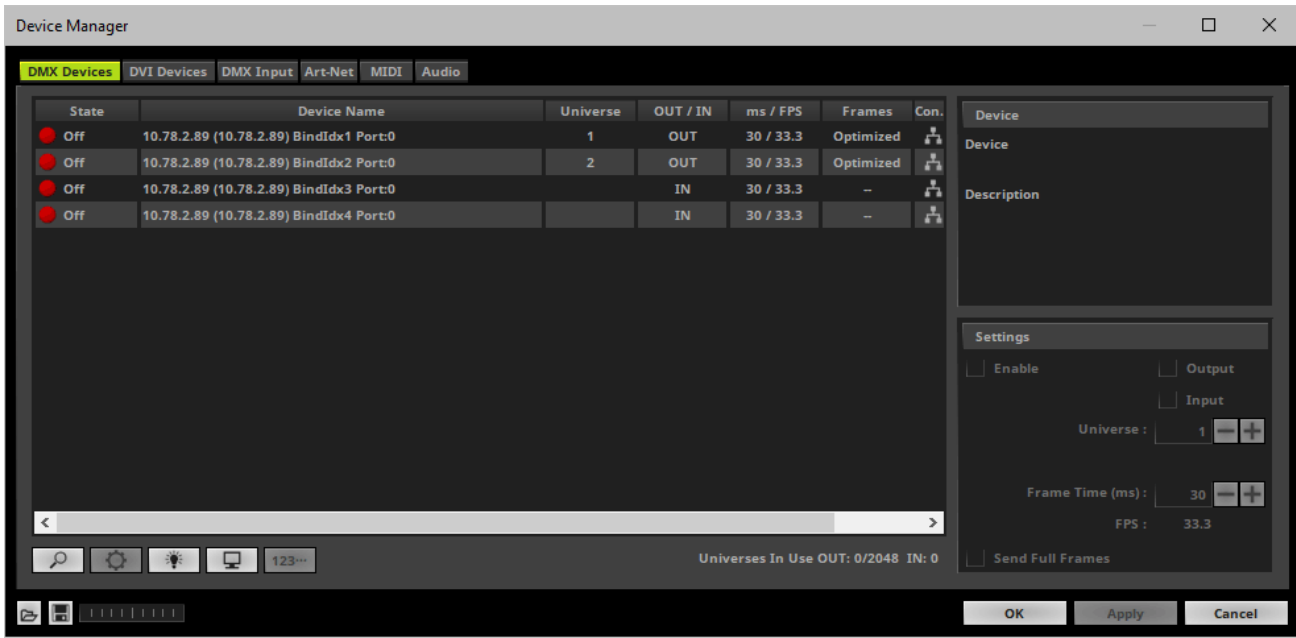

Select the STELLA device in the list per its port.

[You can activate both input ports at the same time.]

- Activate **Enable**
- Activate **Input**
- Click **Apply**

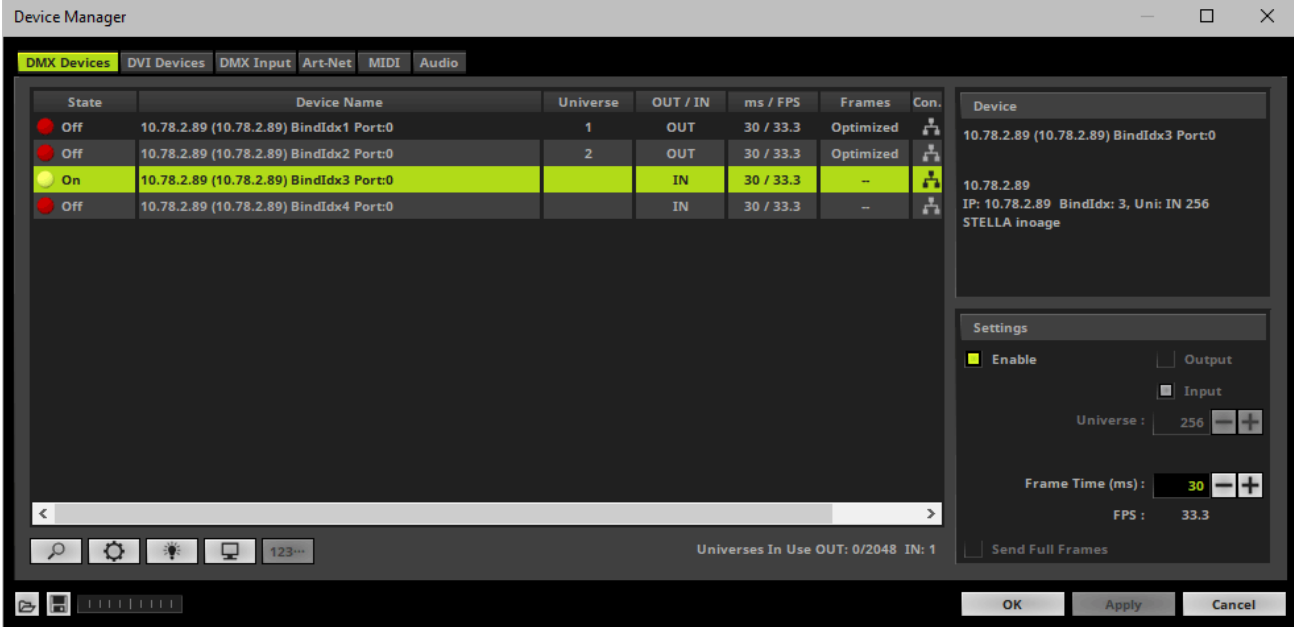

If required, change the **Fram <sup>e</sup> Tim <sup>e</sup> (m s)** The higher the Frame Time, the lower the FPS will be. The lower the Frame Time, the higher the FPS will be. The default Frame Time is 33.

Press **Apply** to confirm.

# **7] Activating DMX Input**

Go to the menu **Prefere nces <sup>&</sup>gt; D ev ice Ma nager... <sup>&</sup>gt; D MX Input**

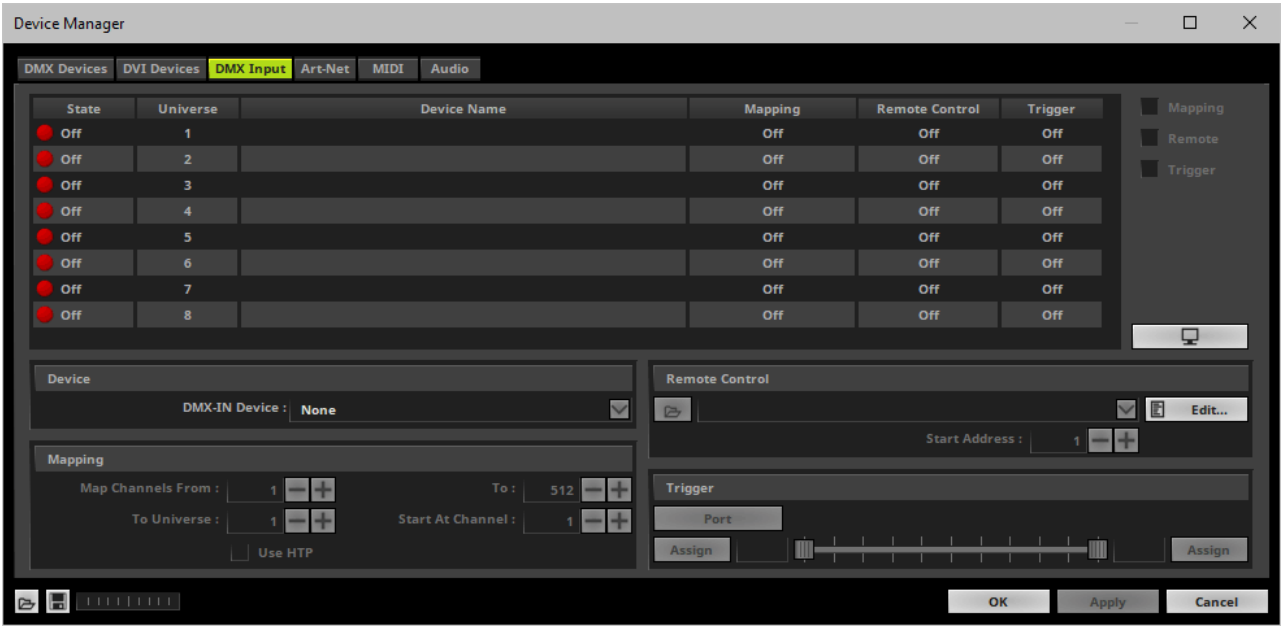

Select your preferred DMX **Universe** in the list.

[By default, DMX universe 1 to 8 are listed. If you wish to increase the number of DMX-IN universes, you can change the setting. Learn more »**[Performance](#page-478-0)**]

Choose your **D MX- IN D ev ice** in the section **D ev ice**. Select the **Art- Net** input device.

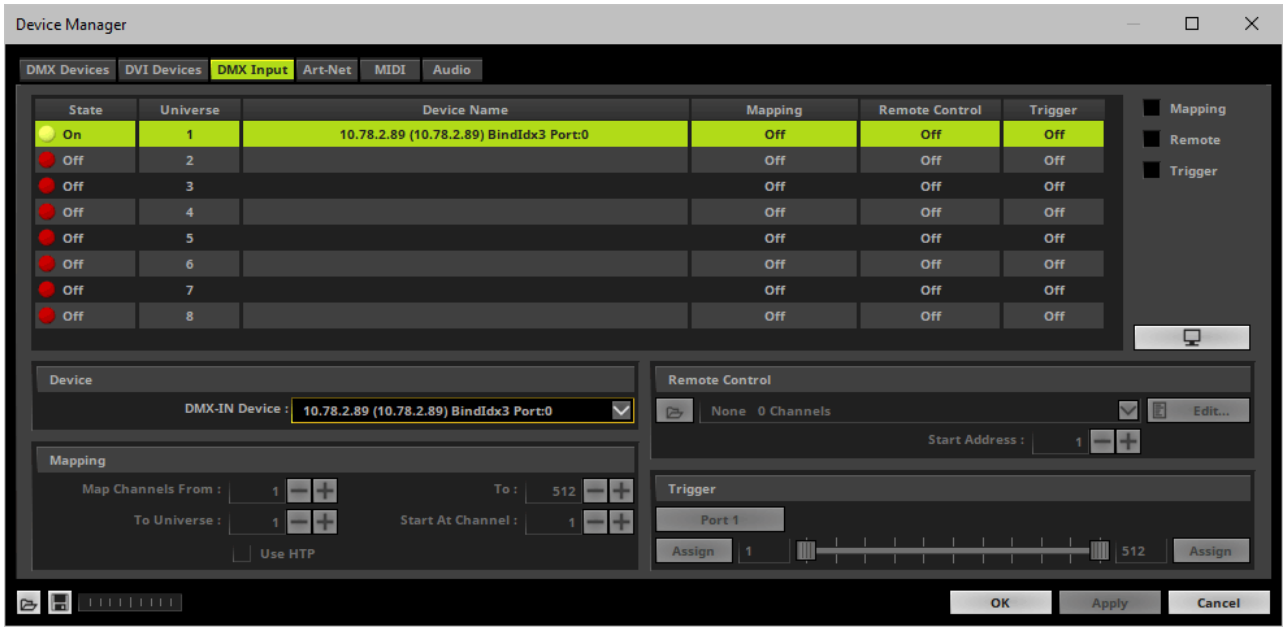

Art-Net input is now activated. MADRIX 5 can already receive DMX data.

Now, choose how to use incoming data. Learn more »**[Art-Net](#page-599-0) [Remote](#page-599-0)**

# **DMX-IN Via Ethernet Network [Streaming ACN / sACN]**

#### **Overview**

You can connect MADRIX STELLA over Ethernet network to the network card of your computer that runs the MADRIX 5 Software. Data is sent to the STELLA via a port and from the STELLA to the MADRIX 5 via Ethernet network.

#### **1] Initial Configuration**

- Connect your external DMX controller to the DMX port of MADRIX STELLA.
- Connect MADRIX STELLA to power. [Please see safety instructions in the **MAD RIX STELLA Q uick Start G uide & Technical Ma nual**!]
- Connect MADRIX STELLA to your computer via network cabling.
- It is highly recommended to use Gigabit Ethernet network components [network card, switches, etc.].
- Set up the corresponding settings in the **[Web](#page-1344-0) [Device](#page-1344-0) [Configuration](#page-1344-0) [Page](#page-1344-0)**

#### **2] Windows Network Settings**

- MADRIX 5 automatically sets up Streaming ACN network settings for you.
- You only need a computer with a network card and a valid IP address.
- **You do not have to change the IP address settings in Windows for Streaming ACN!**
- **The IP address range for sACN devices is 239.255.X.X according to the Streaming ACN specifications.**

**[Even if your sACN devices are set to a different IP address range, you may try the connection from MADRIX 5 to your devices.]**

- **Make sure that your Firewall does not block data of the 239.255.X.X IP address range!**
- **Check the settings of the Windows Firewall.**
- Learn more »**[Tips](#page-90-0) [\[Microsoft](#page-90-0) [Windows](#page-90-0) [/](#page-90-0) [Networks](#page-90-0) [/](#page-90-0) [USB\]](#page-90-0)**

#### **3] Activating Streaming ACN**

- Go to the menu **Prefere nces <sup>&</sup>gt; O ptions... <sup>&</sup>gt; D ev ices Network** [Keyboard shortcut: **C trl+Alt+O <sup>&</sup>gt; D ev ices Network**]
- Activate **ESTA - Stream ing AC N**
- **Choose your network card** from the drop-down list. Make sure to select the correct network adapter that will be used for Streaming ACN!

[The IP address and Subnet mask label should help you select the correct adapter. It is not necessary to change any of these networks settings.]

**AC N D ev ice C ount** - Set up how many you are going to use.

[This is the total amount of OUT and IN devices. Please set the exact number of devices you are using. If the count is higher, this creates unnecessary network traffic.]

Press **Apply**

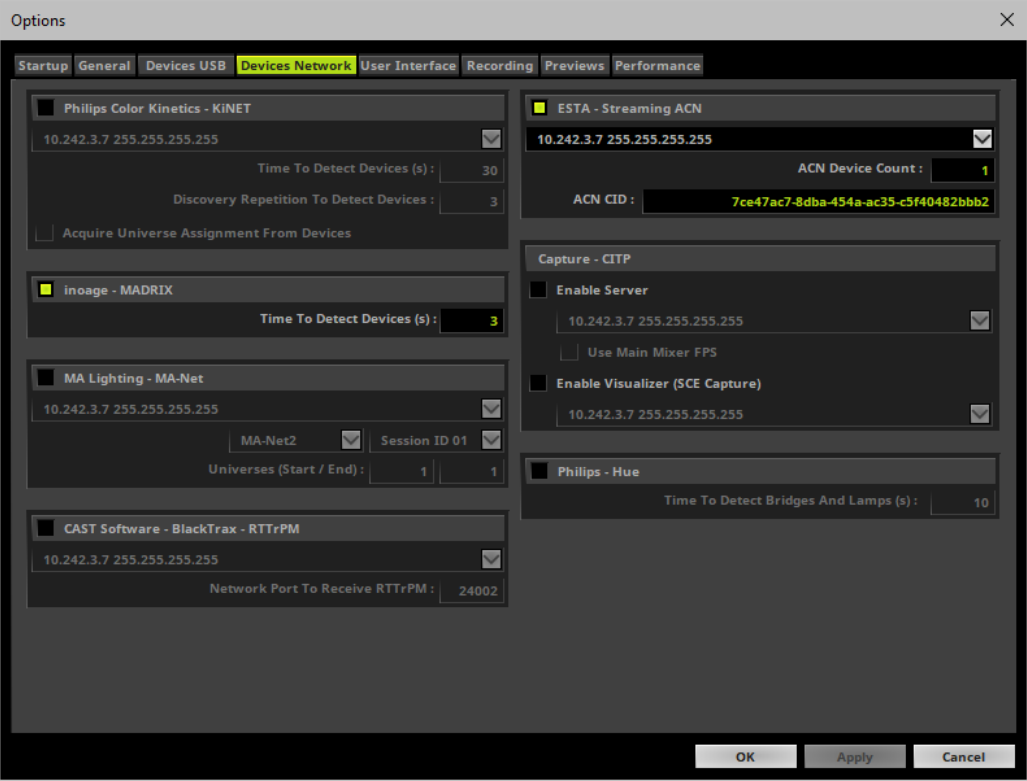

- **ACN CID** Being a network protocol, Streaming ACN sends a so-called CIDs [Component Identifier].
	- Every single ACN device has such a unique ID.
	- When using Streaming ACN, your MADRIX 5 Software is one of those devices.

- When you start MADRIX 5 for the first time, this ID will be generated automatically for you. From this point onwards it will be used on your PC.

- With this ID your MADRIX 5 Software can be easily identified in the network. Interfaces can detect this unique ID and can be configured to receive data from this particular device. Please note that the ACN interface must support this feature.

- **Do not change the ACNCID, unless you are an experienced user!**
- Press **O K** to close the window.

# **4] Enabling Input**

- Go to **Prefere nces <sup>&</sup>gt; D ev ice Ma nager... <sup>&</sup>gt; D MX D ev ices** [Keyboard shortcut: **F4**]
- MADRIX 5 automatically creates and adds the number of interfaces to the list. [according to **AC N D ev ice C ount**]
- **Select your device.**
- Enable **Input** if you wish to receive incoming data through this device.
- Click **Apply**
- In DMX-IN mode, you will not be able to select the ACN protocol. MADRIX 5 will automatically select the correct protocol version.

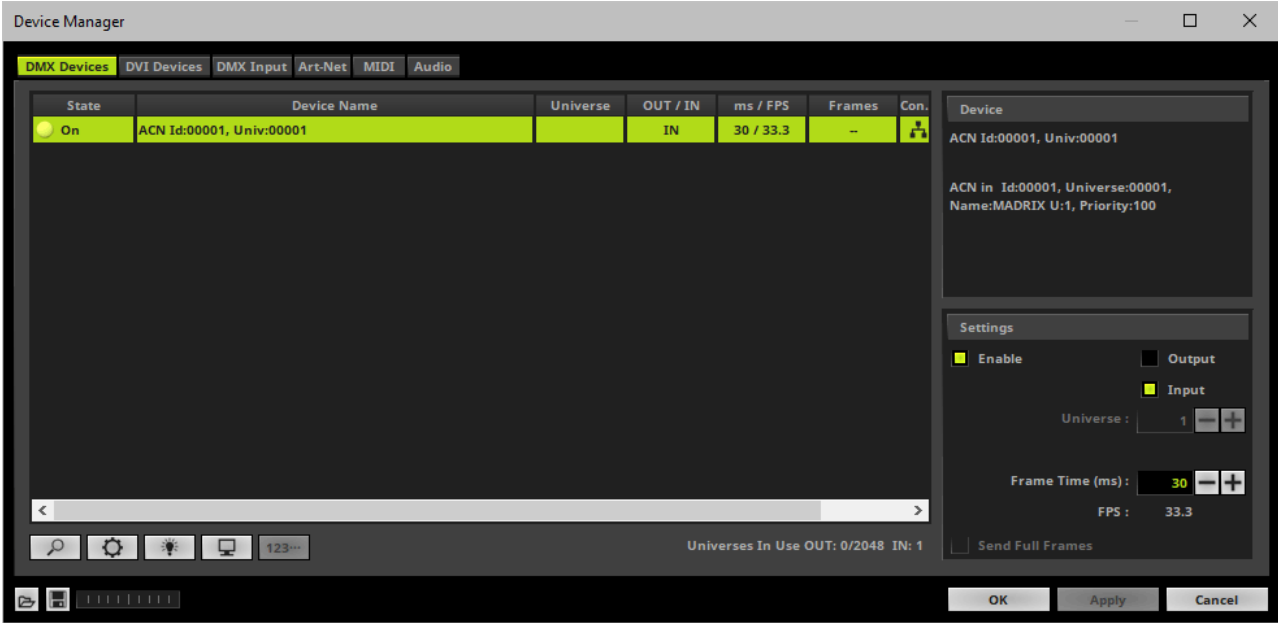

- Note: If you are loading a MADRIX 5 Setup, please check if the number of ACN devices in your **setup corresponds with the number that is activated. The Setup stores the number of devices. But if you changed the amount and then loaded the Setup, the newly defined number will be activated.**

# **5] Configure Your Device**

- Make sure that your device is still selected under **Prefere nces <sup>&</sup>gt; D ev ice Ma nager... <sup>&</sup>gt; D MX D ev ices**
- $Click$   $Q$
- A new window will open.

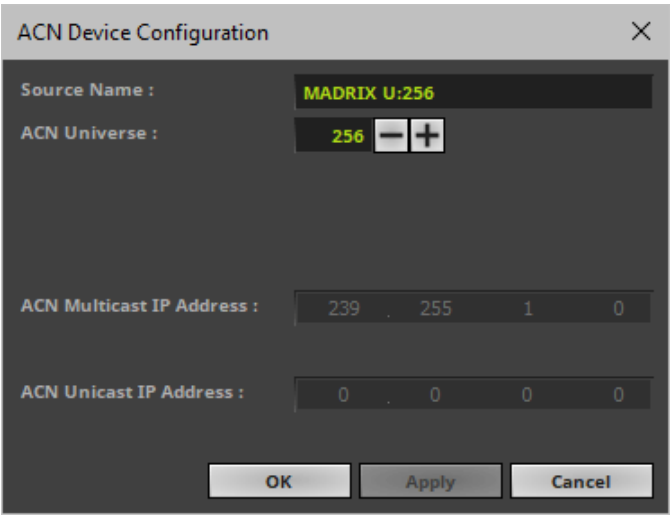

Set up the following settings for your devices:

- **Source Nam <sup>e</sup> -** Allows you to set up a specific name for the device. This name is send via network as well. Therefore, interfaces may be able to retrieve this name and can be configured to receive data from this source. - If you are using the default name **MAD RIX U:X**, the universe will automatically be displayed in the name [represented by  $X: 1, 2, 3$ , etc.].
- **AC N Universe -** Defines the DMX universe from which data is received.
- **- Set up the same universe that is set up in your MADRIX STELLA according to the Web Configuration. By default, MADRIX STELLA sends input data to network universe 256 for DMX 1 and universe 255 for DMX 2. You can change these settings in the Web Configuration if required.** - According to the Streaming ACN specifications, MADRIX 5 will automatically change the ACN IP Address according to the ACN Universe.
- **Press Apply** to confirm your changes.
- Press **O K** to close the window.

#### **6] Enable DMX-IN**

Go to the menu **Prefere nces <sup>&</sup>gt; D ev ice Ma nager... <sup>&</sup>gt; D MX Input**

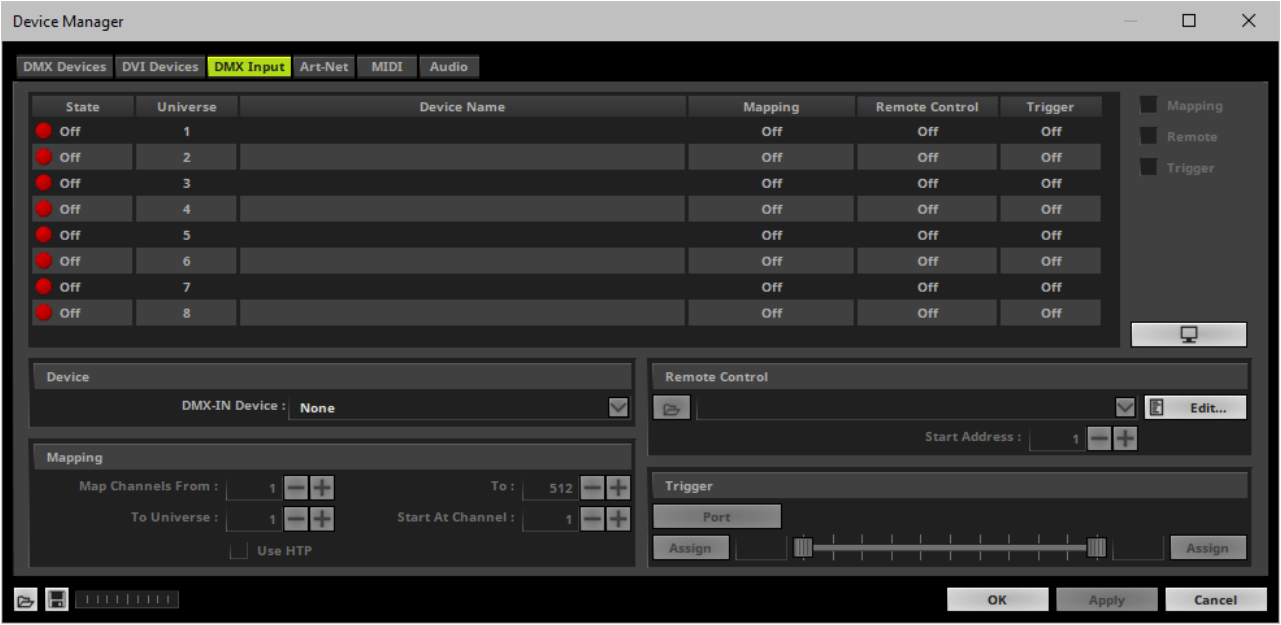

Select your preferred DMX **Universe** in the list.

[By default, DMX universe 1 to 8 are listed. If you wish to increase the number of DMX-IN universes, you can change the setting. Learn more »**[Performance](#page-478-0)**]

Choose your **D MX- IN D ev ice** in the section **D ev ice**

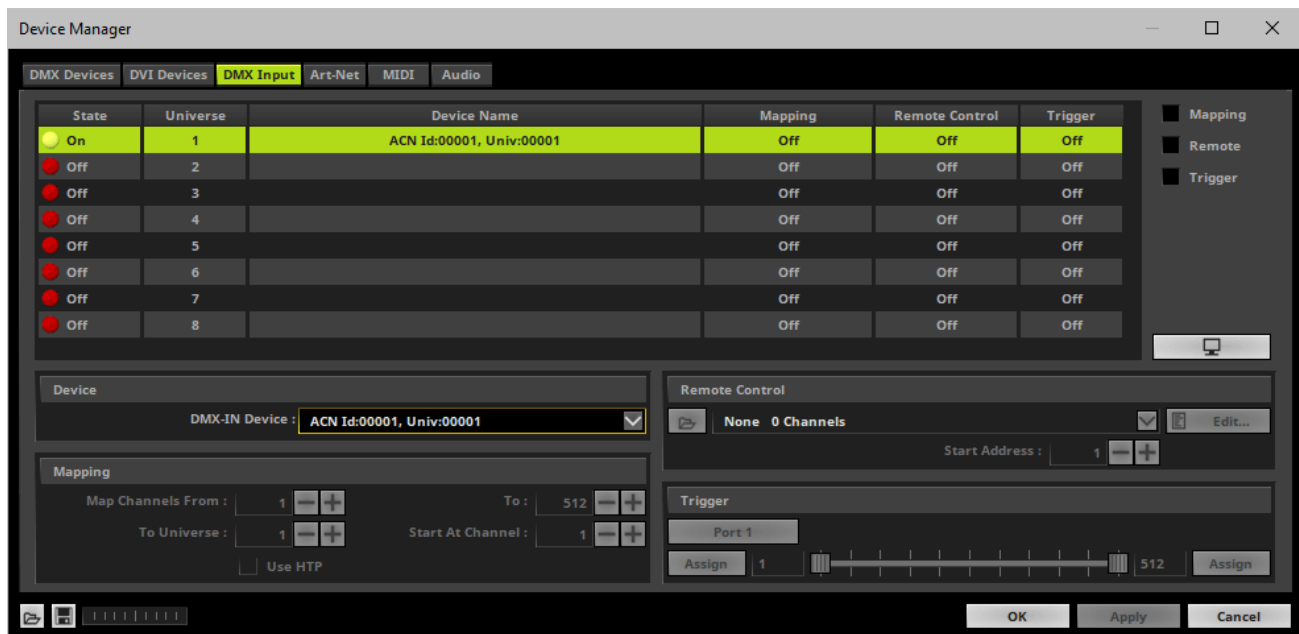

[If needed, you can disable DMX-IN by choosing **None** for your **D MX- IN D ev ice** in the section **D ev ice**]

- sACN input is now activated. MADRIX 5 can already receive DMX data.
- Now, choose how to use incoming data. Learn more »**[sACN](#page-610-0) [Input](#page-610-0)**

# **DMX-IN Via USB**

# **Overview**

You can connect the STELLA directly via USB to the computer that runs the MADRIX 5 Software. Data is sent to the STELLA via a port and from the STELLA to MADRIX 5 via USB.

### **1] Initial Configuration**

- Connect your external DMX controller to the required DMX port of MADRIX STELLA.
- Connect MADRIX STELLA to your computer via USB. [Use the provided USB cable]
- Make sure to check the power management options of Windows. Learn more »**[PC](#page-80-0) [Power](#page-80-0) [Management](#page-80-0)**

#### **2] Enabling Drivers In MADRIX 5**

- Go to the menu **Prefere nces <sup>&</sup>gt; O ptions... <sup>&</sup>gt; D ev ices USB** [Keyboard shortcut: **C trl+Alt+O <sup>&</sup>gt; D ev ices USB**]
- Activate **MAD RIX STELLA**

[The option is activated by default.]

- Click **Apply**
- Close the window with **O K**

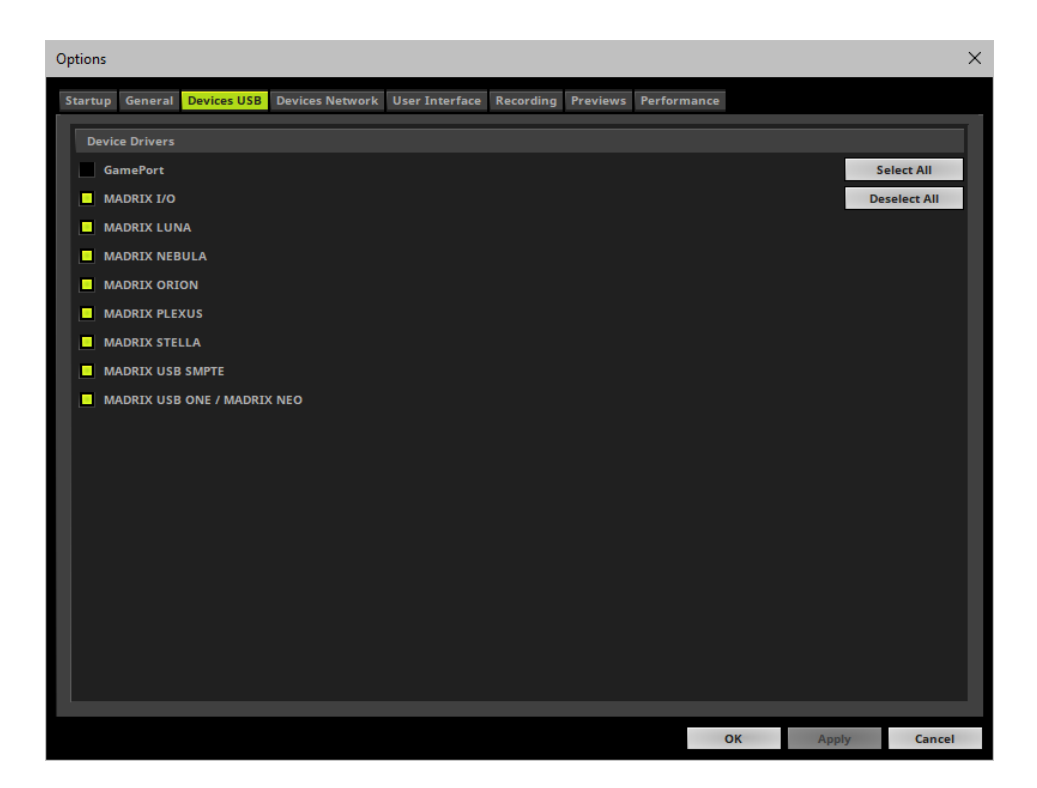

# **3] Activating Devices**

- Go to the menu **Prefere nces <sup>&</sup>gt; D ev ice Ma nager... <sup>&</sup>gt; D MX D ev ices** [Keyboard shortcut: **F4**]
- Your STELLA devices and their two ports will appear in the list.
- If your devices are not in the list, click  $\boxed{\circ}$

[In the screenshot below, one STELLA is connected.]

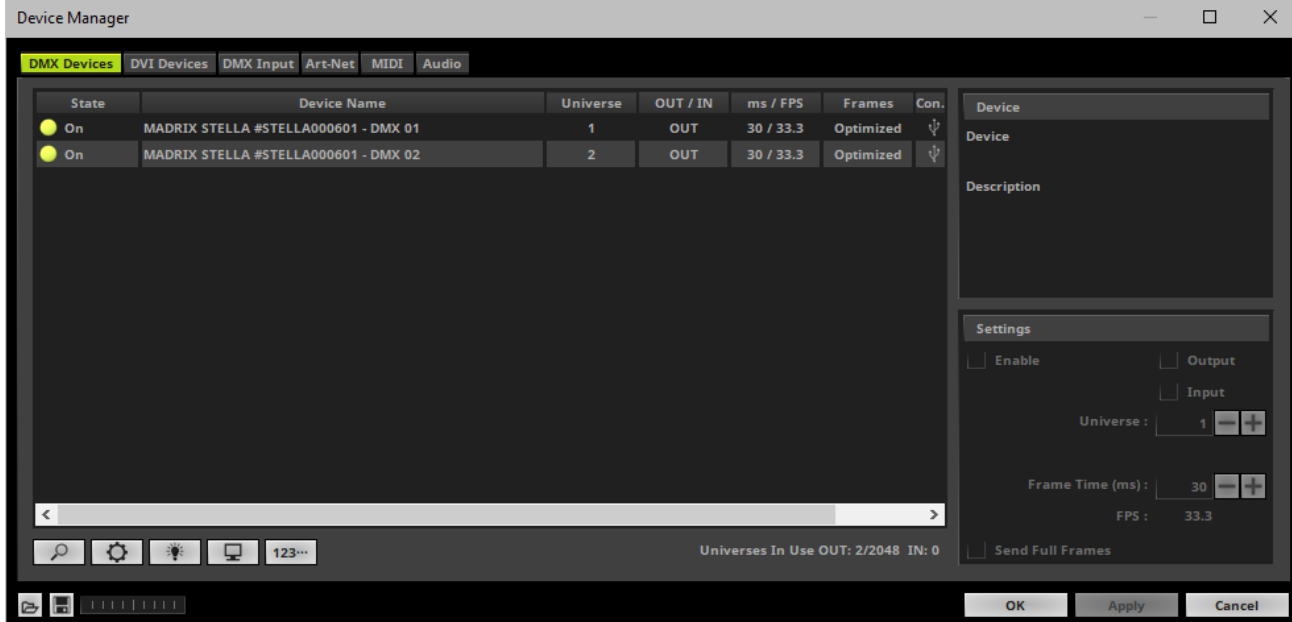

- Select the required port in the list.
- Activate **Enable**
- Activate **Input**
- Click **Apply**

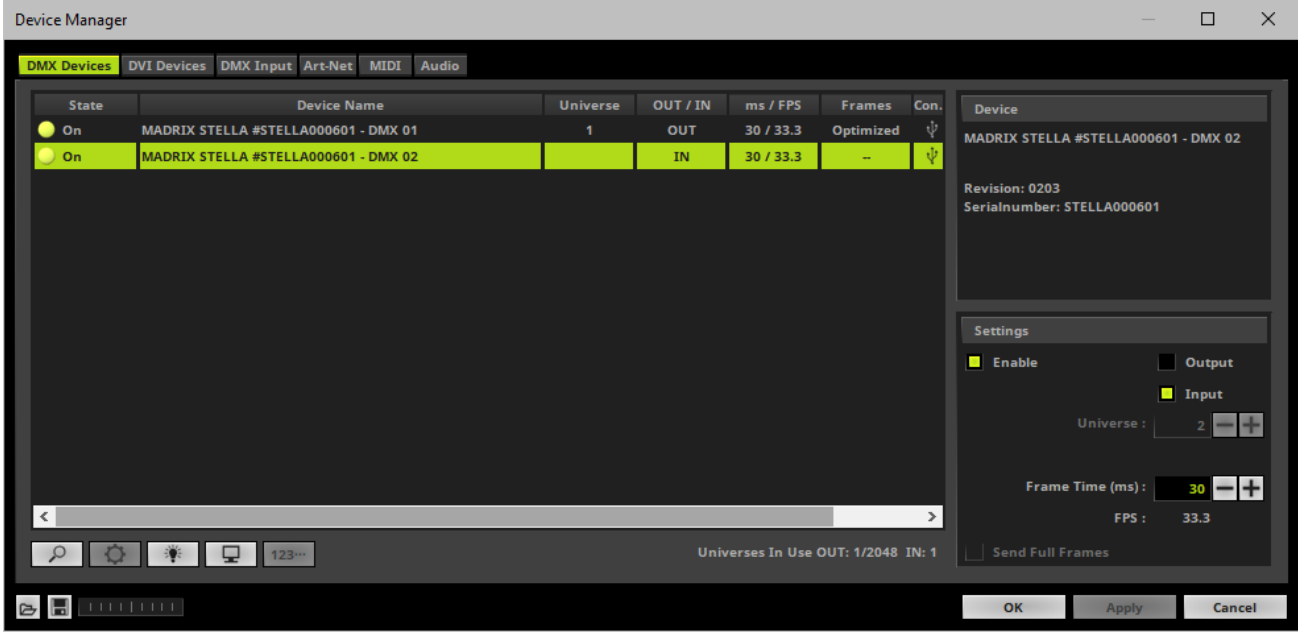

- If required, change the **Fram <sup>e</sup> Tim <sup>e</sup> (m s)**
	- The higher the Frame Time, the lower the FPS will be. The lower the Frame Time, the higher the FPS will be.
	- The recommended Frame Time is 30.
	- Press **Apply** to confirm.

#### **4] Activating DMX Input**

Go to the menu **Prefere nces <sup>&</sup>gt; D ev ice Ma nager... <sup>&</sup>gt; D MX Input**

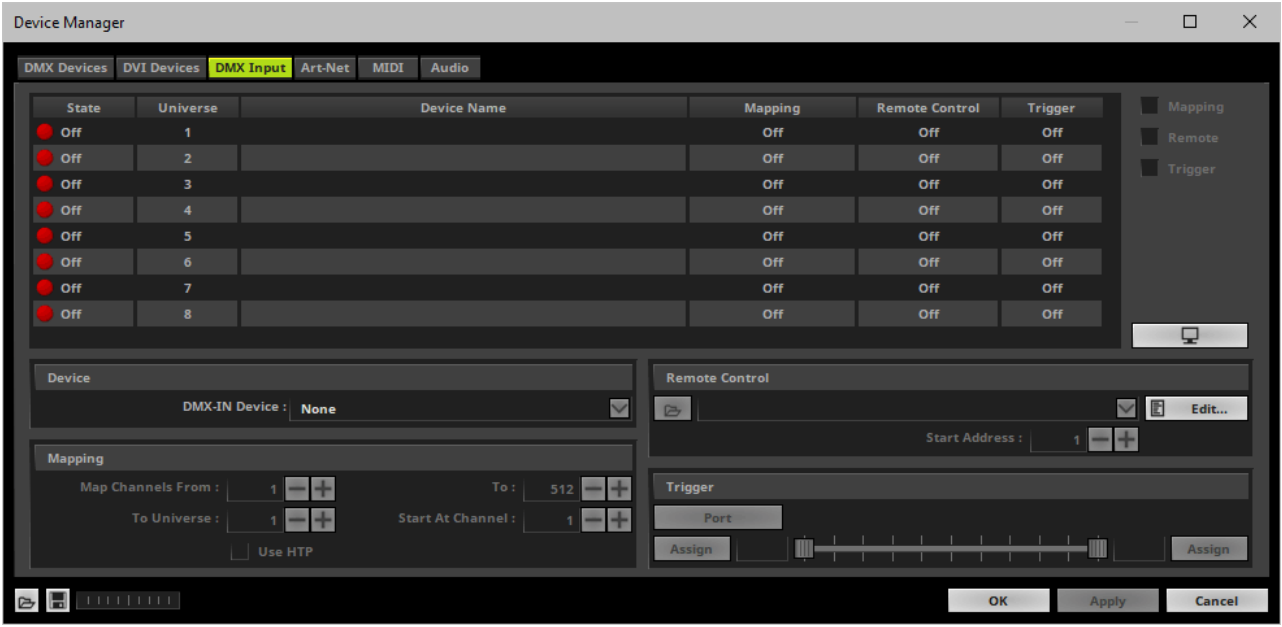

Select your preferred DMX **Universe** in the list.

[By default, DMX universe 1 to 8 are listed. If you wish to increase the number of DMX-IN universes, you can change the setting. Learn more »**[Performance](#page-478-0)**]

Choose your **D MX- IN D ev ice** in the section **D ev ice**. Select **MAD RIX STELLA**

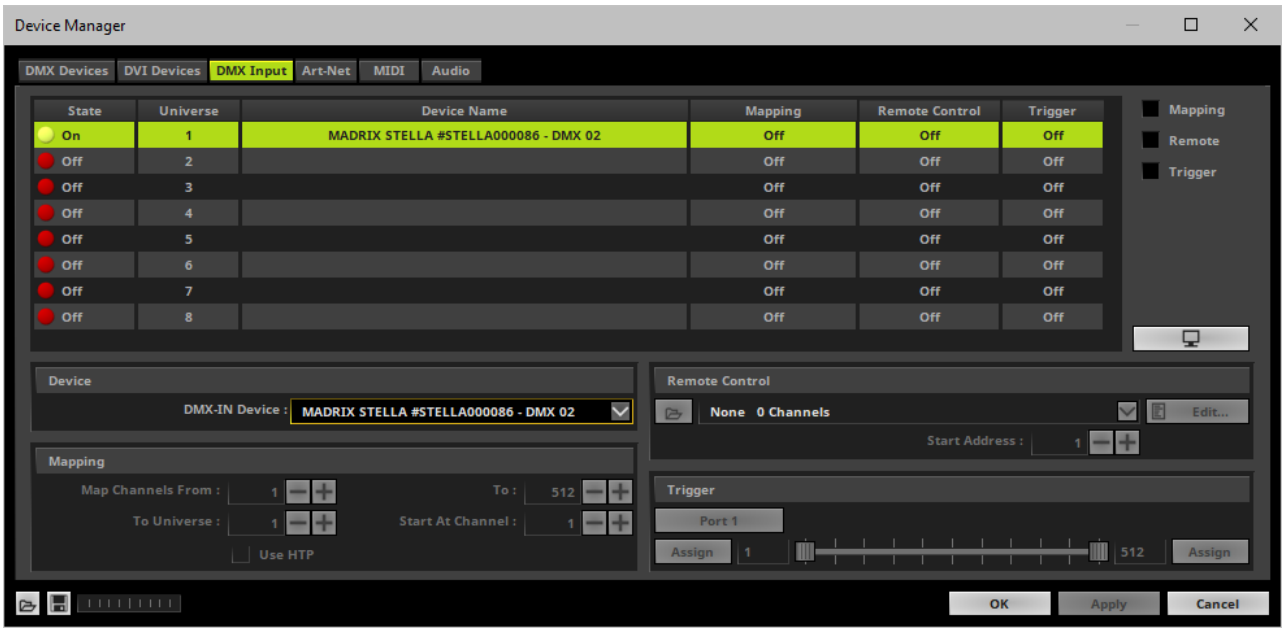

DMX-IN is now activated. MADRIX 5 can already receive DMX data.

Now, choose how to use incoming data. Learn more »**[DMX-IN](#page-587-0)**

# **DMX Watcher**

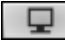

**D MX W atcher -** Opens the DMX Watcher to monitor your DMX output or input under **Prefere nces <sup>&</sup>gt; D ev ice Ma nager... <sup>&</sup>gt; D MX D ev ices** Learn more »**[Tools](#page-406-0)**

# **Firmware Updates**

It is highly recommended to update the firmware of the device should a new firmware version become available. You can do so in different ways.

# **Update Via USB**

**1]** Connect MADRIX STELLA to your computer over USB.

[Use the provided USB cable.]

- **2]** Start the MADRIX 5 Software.
- **3]** Open the MADRIX Device Configuration window. Go to **Tools <sup>&</sup>gt; MAD RIX D ev ice C onfiguration...**
- **41** Click  $\begin{bmatrix} 0 & \dots & 0 \\ \dots & \dots & 0 \end{bmatrix}$  to search for connected devices and your device will appear in the list.
- **5]** Select your device in the list and click **Firm ware**
- **6]** Wait for the process to end [usually it takes only seconds].
- **7]** Disconnect MADRIX STELLA from USB and power. Afterwards, connect it again.

# **Update Via Ethernet**

- 1] Connect MADRIX STELLA to power.
- **2]** Connect MADRIX STELLA to your computer over Ethernet network.
- **3]** In MADRIX 5, go to **Prefere nces <sup>&</sup>gt; D ev ice Ma nager... <sup>&</sup>gt; Art- Net**
- **4]** Activate **Art- Net**
- **5]** Click  $\boxed{2}$

Learn more **[DMX-OUT](#page-1353-0) [Via](#page-1353-0) [Ethernet](#page-1353-0) [Network](#page-1353-0) [\[Art-Net\]](#page-1353-0)**

- **6]** Select the device in the list. Click  $\boxed{Q}$ . A new window opens.
- **7]** Click **Firm ware**. The update process will start.
- 8] Wait for the process to end [usually it takes only seconds]. A confirmation message will be shown.
- **9] Disconnect MADRIX STELLA from USB and Power. Afterwards, connect it again.**

# **MADRIX 5 STELLA Updater**

# **Overview**

MADRIX 5 STELLA Updater is a separate tool only for MADRIX STELLA. It is integrated into the MADRIX 5 Device Updater.

#### **Usage**

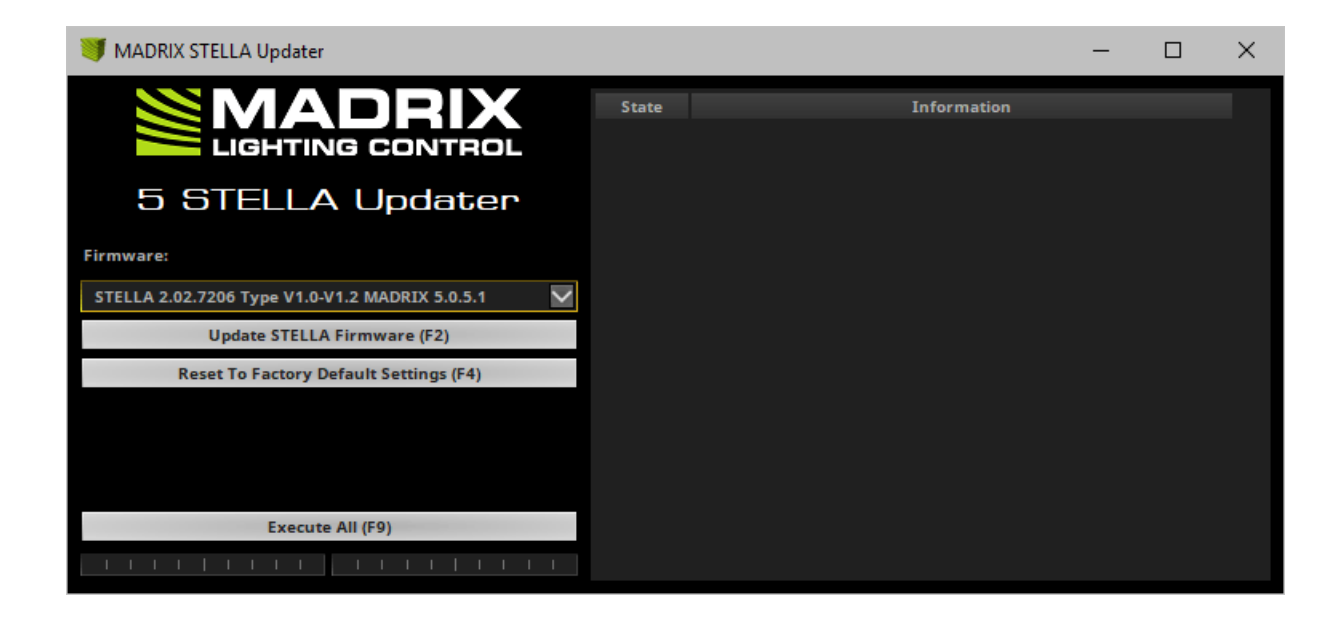

MADRIX 5 STELLA Updater can be used for several, specific tasks.

**Example 19 Update STELLA Firmware (F2)** 

**Reset To Factory Default Settings (F4)** 

- Updates the firmware of all STELLA devices that are connected to the computer via USB. First, select the correct firmware in the list above this button [Example: **STELLA 2.0.000 Type V1.0 MAD RIX 5.0**]. Second, click the button. Third, disconnect the power after updating in order to restart the device.
- Resets all settings of all STELLA devices that are connected to the computer via USB to the standard values. Use this function to restore the original settings of the device.

Execute All (F9)

- Performs both actions, a STEALLA firmware update as well as a reset to factory default settings.
- Additional information on the status of the performed functions will be given on the right side of the window. Information is displayed from down to top [the latest information is shown at the top].

#### **Important Notes**

- **If new drivers and a new firmware are available for the MADRIX STELLA, please always update the firmware first and then the drivers!**
- **MADRIX STELLA Updater does not work when MADRIX 5 is running. Please close MADRIX 5 and restart MADRIX 5 Device Updater / MADRIX 5 STELLA Updater.**

#### **Where To Find The MADRIX 5 Device Updater**

The MADRIX 5 STELLA Updater is included in the MADRIX 5 installation as part of the MADRIX 5 Device Updater. After installing MADRIX 5 , you can find a link in the Windows Start menu:

- In Windows 10, go to **Start <sup>&</sup>gt; MAD RIX 5 <sup>&</sup>gt; MAD RIX 5 D ev ice Updater**
- Select **Load MAD RIX STELLA** and confirm with **O K**

The original, executable program can be found in the MADRIX 5 installation directory:

C:\Program Files\MADRIX5

# **Available Firmware Updates**

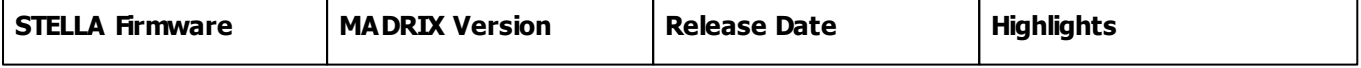

#### **MADRIX 5.3b Help And Manual**

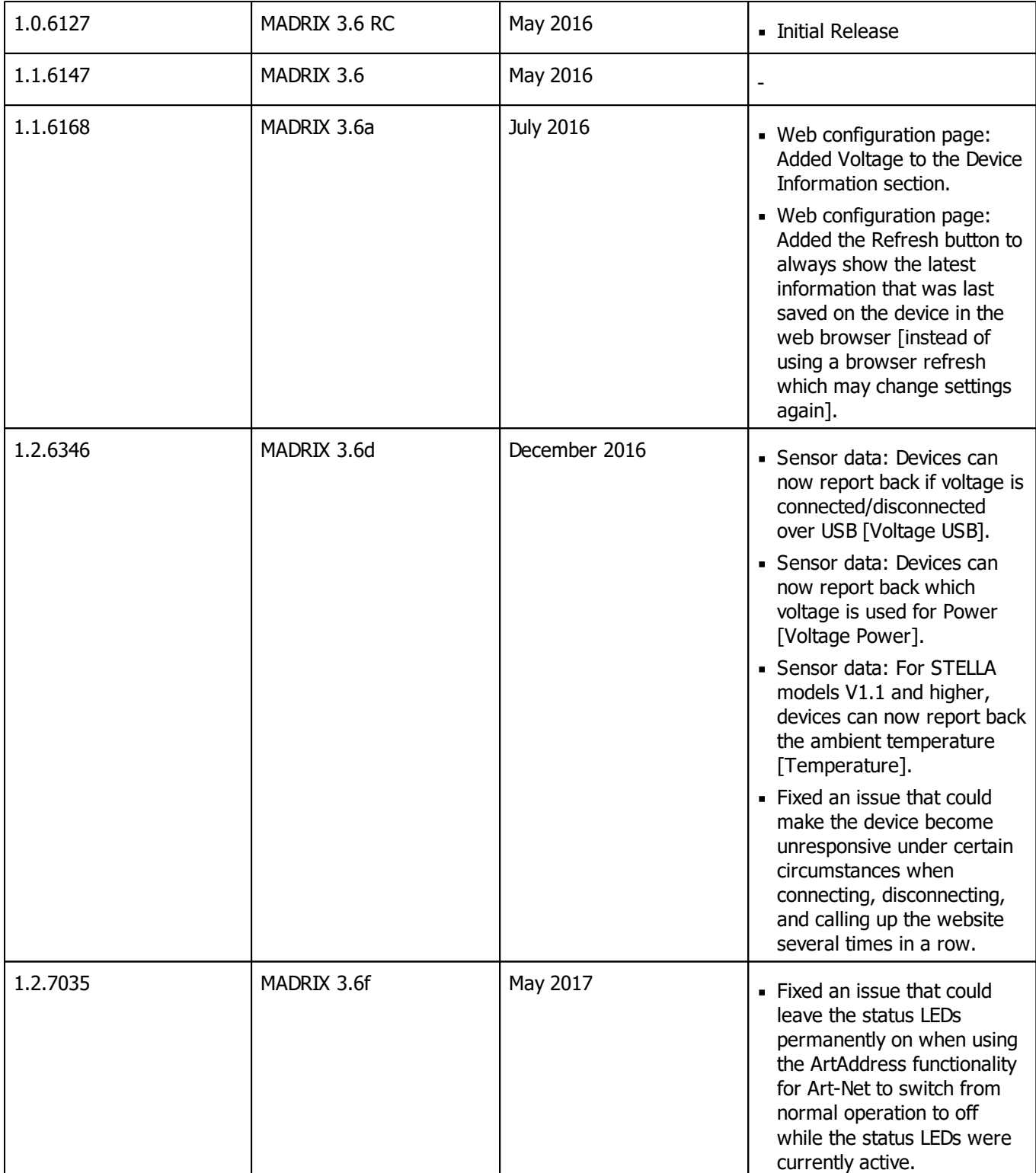

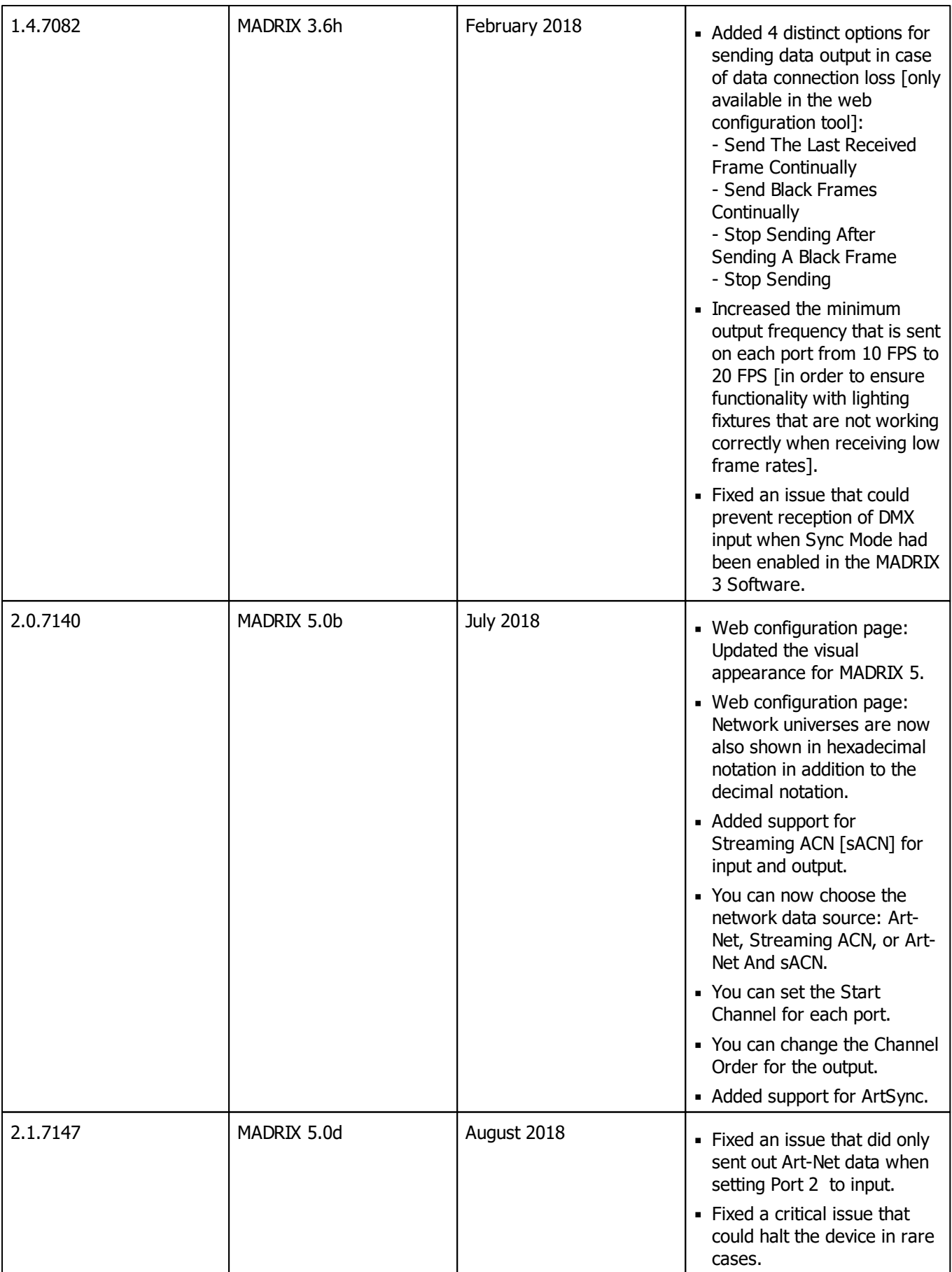

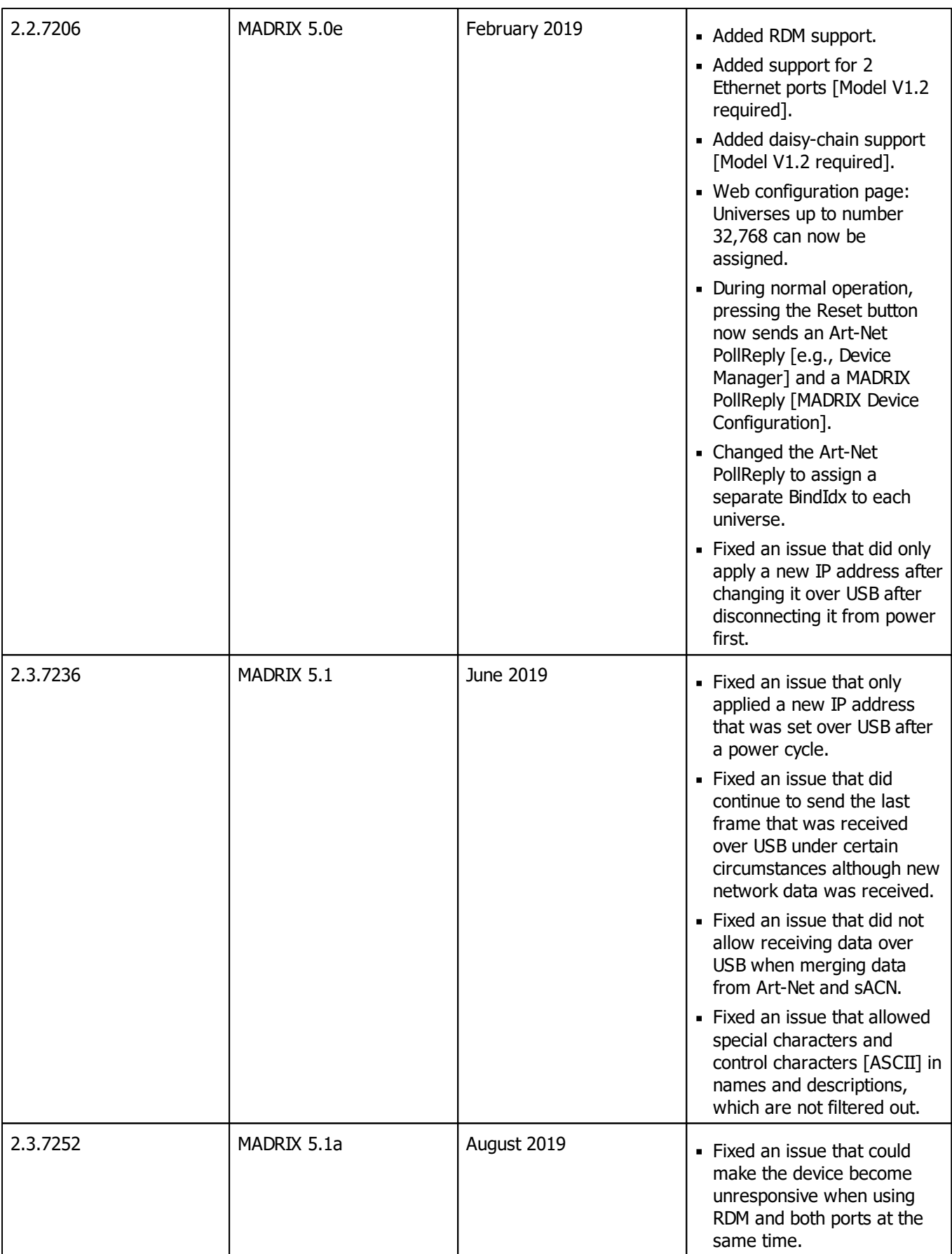

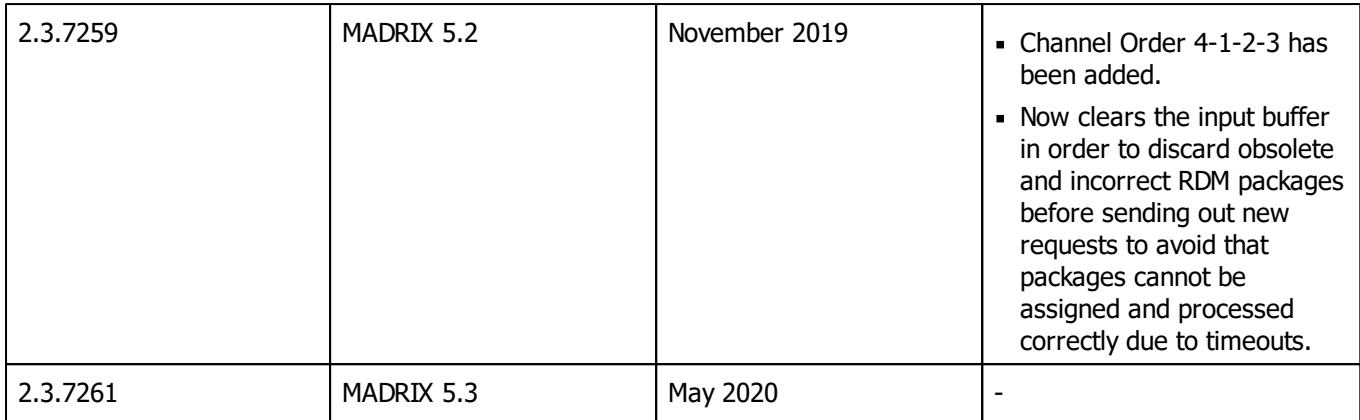

# **11.5 MADRIX ORION**

#### **This topic includes:**

- **[Overview](#page-1402-0)**
- **[Important](#page-1403-0) [Note](#page-1403-0)**
- **[LED](#page-1403-1) [Status](#page-1403-1) [Codes](#page-1403-1)**
- **[Daisy-Chain](#page-1404-0) [Support](#page-1404-0)**
- **[Reset](#page-1404-1) [To](#page-1404-1) [Factory](#page-1404-1) [Default](#page-1404-1) [Settings](#page-1404-1)**
- **[Using](#page-1405-0) [A](#page-1405-0) [3rd-Party](#page-1405-0) [Controller](#page-1405-0)**
- **[Using](#page-1413-0) [The](#page-1413-0) [MADRIX](#page-1413-0) [5](#page-1413-0) [Software](#page-1413-0)**
- **[MADRIX](#page-1433-0) [Device](#page-1433-0) [Configuration](#page-1433-0)**
- **[Firmware](#page-1435-0) [Updates](#page-1435-0)**

# <span id="page-1402-0"></span>**Overview**

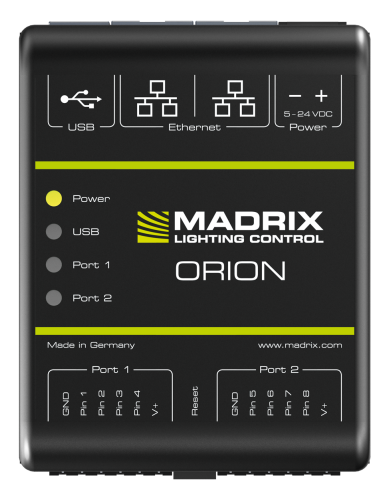

MADRIX ORION adds a whole new level of interaction and control to your project.

The MADRIX ORION is specifically designed as a general-purpose input device for analog input and Ethernet-based output for remote control and interactivity.

# <span id="page-1403-0"></span>**Important Note**

**Make sure to read the provided MADRIX ORIONQuick Start Guide & Technical Manual first!** Find it in your product box or download it from »**[help.madrix.com](http://help.madrix.com/)**

# <span id="page-1403-1"></span>**LED Status Codes**

The following tables describe the LED status codes of the device.

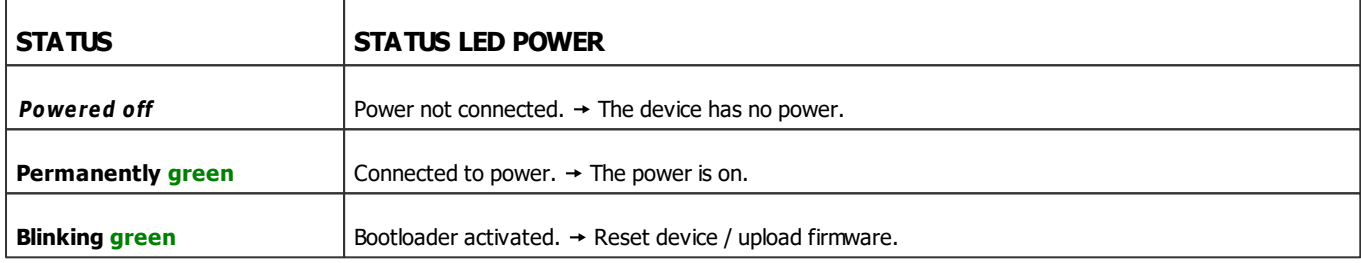

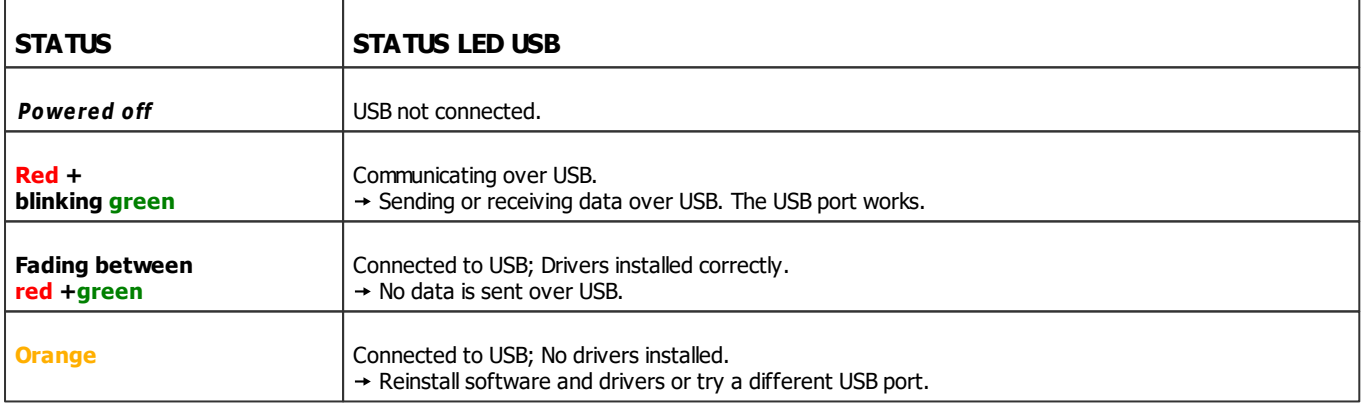

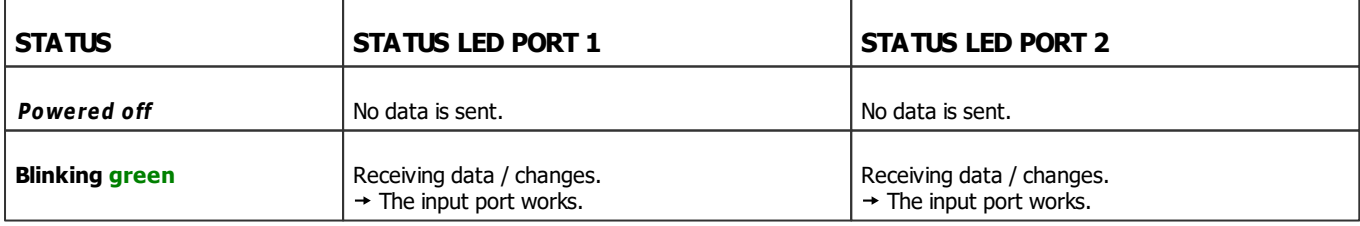

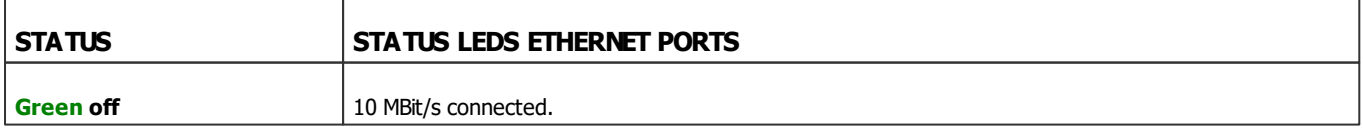
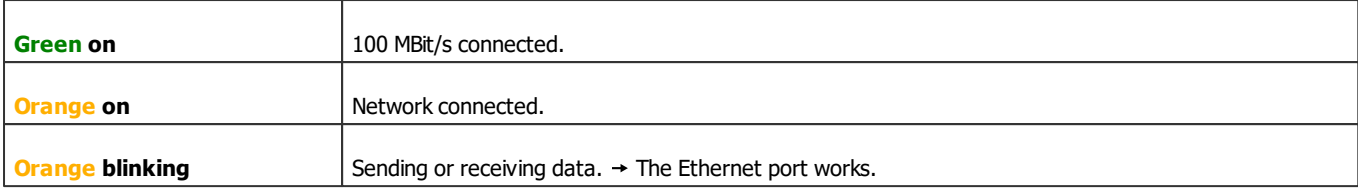

# **Daisy-Chain Support**

The device features 2 separate Ethernet network ports. Either one is fully functionally for IN and OUT and can be used for the data connection without using a separate network switch or router.

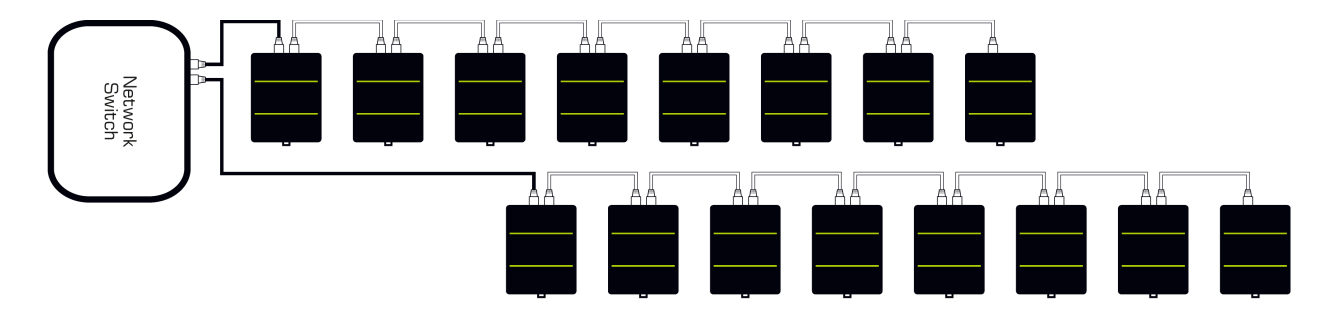

#### **Please note:**

- It is recommended to connect a maximum of 8 units after one another in a row.
- It is important to set up the correct network universe where each device should send data to.
- If all devices should send to the same universe, it is important to set up the correct DMX channels for each port and device.
- ORION always sends data on the configured universe and channels unless the ports are deactivated. Make sure that several devices do not send data on the same DMX channels!
- Make sure to receive data in unicast mode in your receiver.

# **Reset To Factory Default Settings**

# **Reset Via Reset Button**

1] Disconnect all connections from the device [power, data, input].

**2]** Use a suitable tool to press the reset button [between Port 1 and Port 2].

**3]** Continue to press the reset button and supply power again over 'Power' or over USB.

**4]** Continue to press the reset button and wait until all status LEDs of the device flash repeatedly or wait 10 seconds.

[Simply repeat these steps should the process fail.]

# **Reset Via USB [MADRIX 5 Device Updater / MADRIX 5 ORION Updater]**

1] Connect MADRIX ORION to power. [Please see safety instructions in the MADRIX ORION Quick Start Guide & Technical Manual!] **2]** Connect MADRIX ORION to your computer via USB. [Use the provided USB cable.] **3]** Close the MADRIX 5 Software. **4]** Start the separate MADRIX 5 Device Updater tool. [In Windows 10, go to **Start <sup>&</sup>gt; MAD RIX 5 <sup>&</sup>gt; MAD RIX 5 D ev ice Updater**] **5]** Select **Load MAD RIX O RIO N** and confirm with **O K**. **6]** In the MADRIX 5 ORION Updater, click **Reset To Factory D efa ult Settings (F4) 7]** Wait for the reset process to end [usually it takes only seconds]. Learn more **[MADRIX](#page-1436-0) [5](#page-1436-0) [ORION](#page-1436-0) [Updater](#page-1436-0)**

# **Using A 3rd-Party Controller**

# **Overview**

MADRIX ORION is a standard network node for Art-Net or Streaming ACN. Because of this, you can use the device with applications, consoles, desks, or controllers that are compatible with Art-Net or Streaming ACN to receive data via Ethernet network.

# <span id="page-1406-0"></span>**Web Device Configuration Page**

When connected to Ethernet network, you can easily configure MADRIX ORION using the built-in web configuration interface.

You have 2 options to access the web interface. Both, ORION and your computer, need to be in the same network.

- **A]** Using a standard web browser:
- Connect MADRIX ORION and your computer to the same network.
- Assign correct network settings for your PC in the Windows operating system. [Recommended default settings: IP address 10.0.0.1 / Subnet mask 255.0.0.0] [Please note: Your devices and the sender, such as the PC that runs MADRIX 5, need to have the same subnet mask!]
- Open your web browser and enter the IP address of MADRIX ORION. [You can find the default IP address on the back side of the device.]
- The web configuration page will be launched. Now, you have access to various information and settings.

**B]** Using the MADRIX 5 Software:

- Connect MADRIX ORION and your computer to the same network.
- Assign correct network settings for your PC in the Windows operating system. [Recommended default settings: IP address 10.0.0.1 / Subnet mask 255.0.0.0]
- Go to the menu **Tools <sup>&</sup>gt; MAD RIX D ev ice C onfiguration...** [Keyboard shortcut: **C trl+Alt+L**]
- Select your MADRIX ORION device in the list.
- $Click$   $Q$   $HTTP$
- Your default web browser will open and the web configuration page will be launched. Now, you have access to various information and settings.

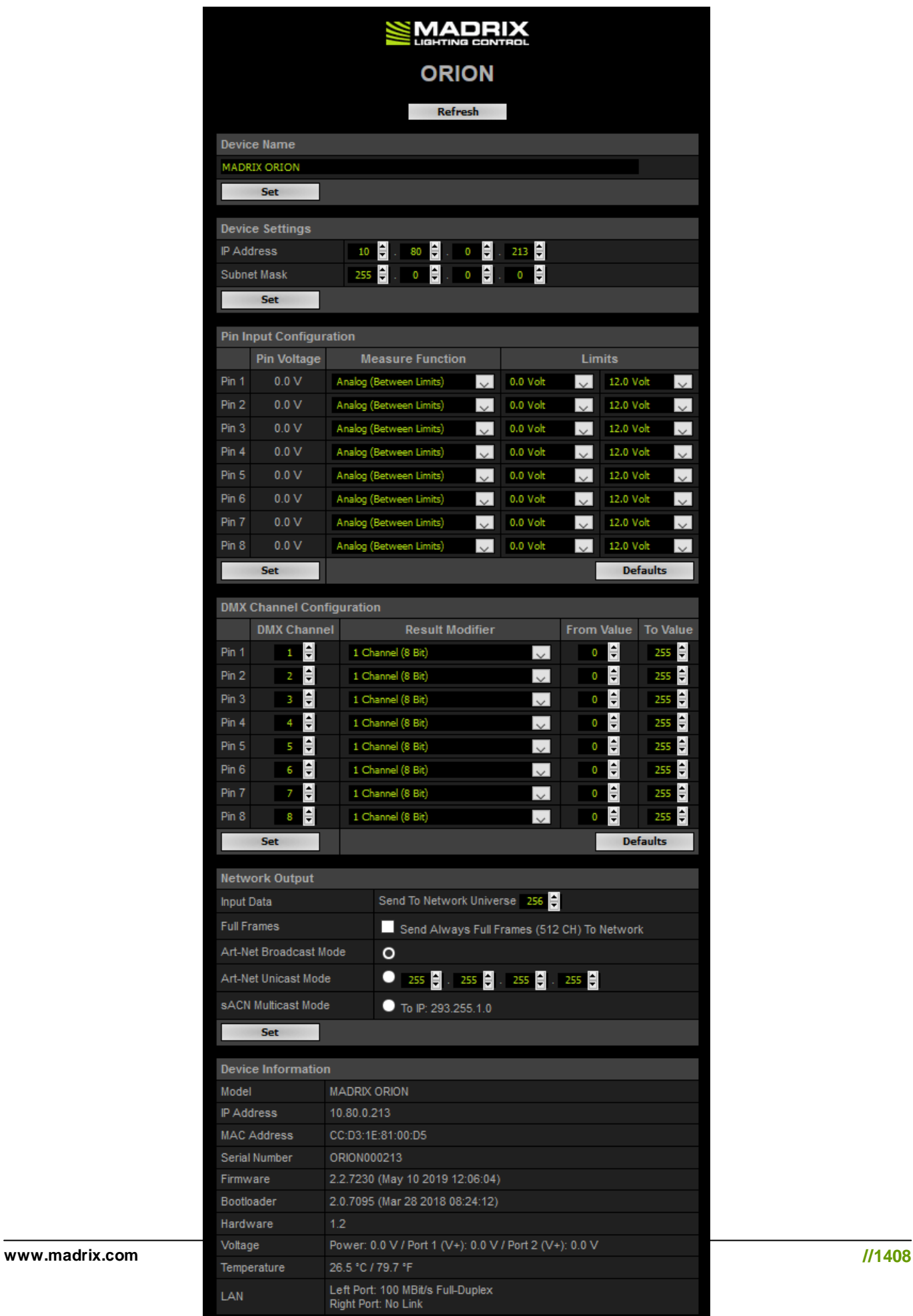

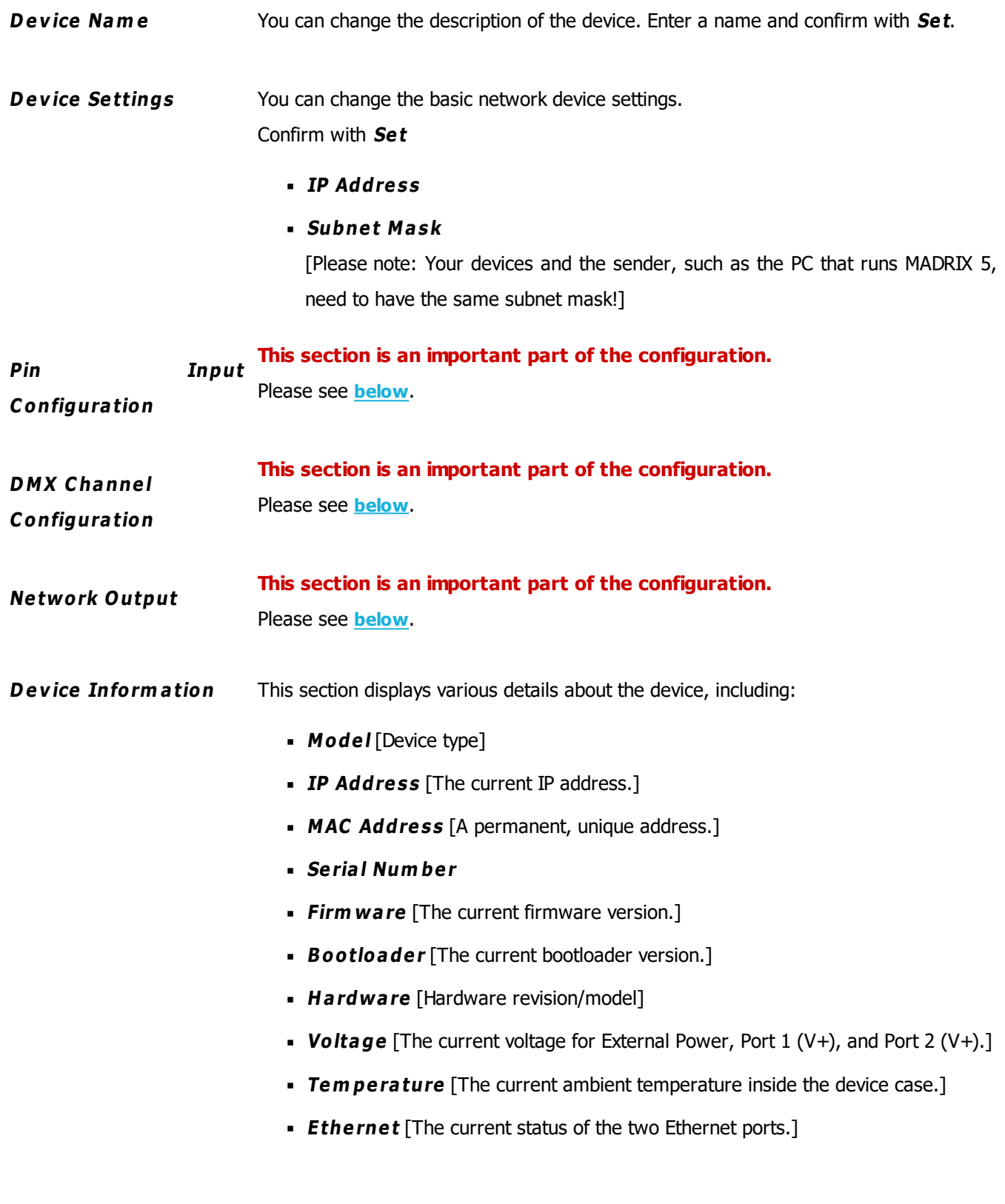

# <span id="page-1409-0"></span>**Pin Input Configuration**

# This section is an important part of the configuration. It allows you to specify how the input data is **parameterized.**

- You can change the settings for each of the 8 input pins individually [**Pin 1 Pin 8**].
- **Pin Voltage -** Shows how much volt is applied at the particular pin.
- **Measure Function -** Defines how the input data is parameterized. Confirm with **Set** or restore the default values with **D efa ults**. Choose from different options:

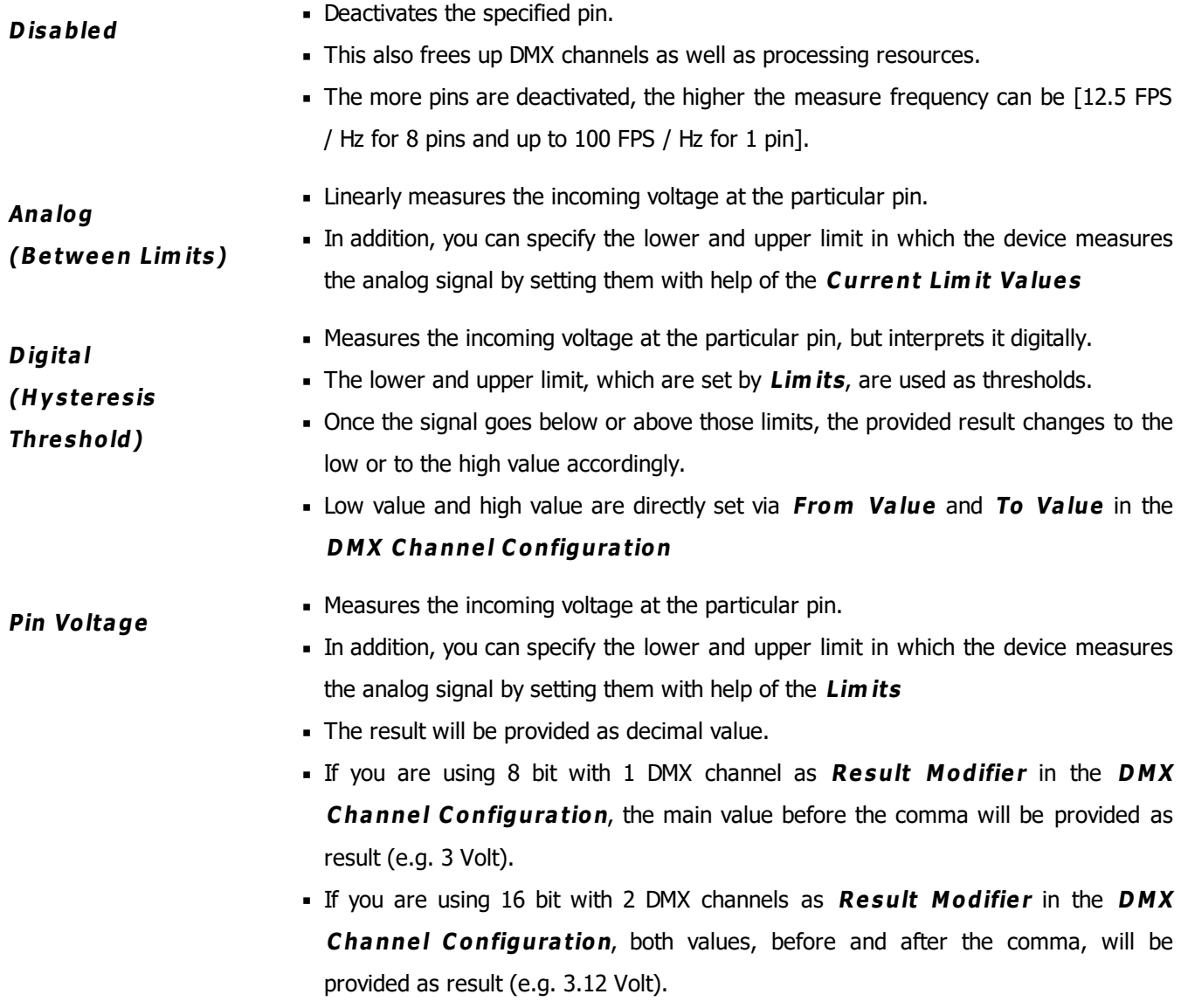

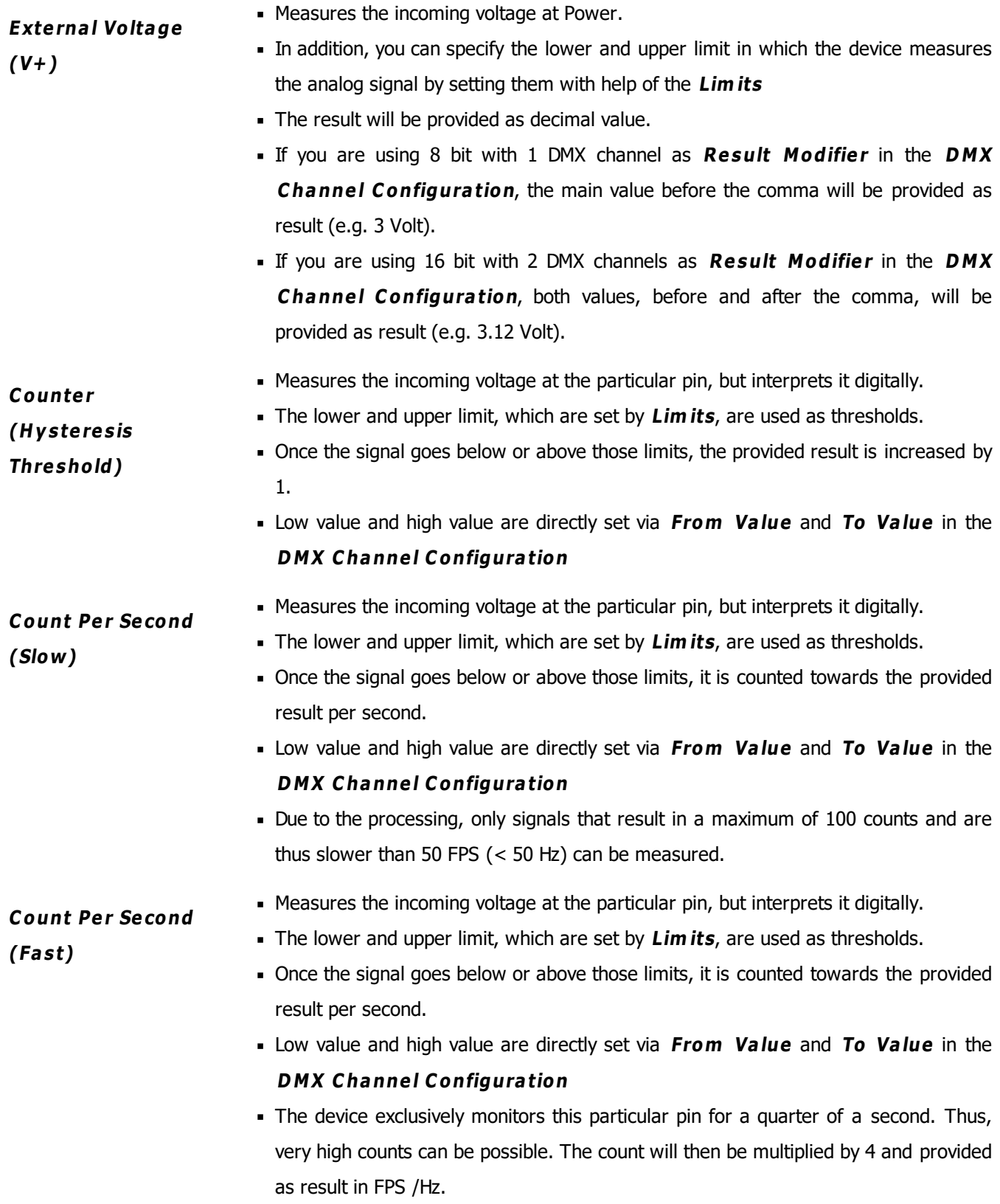

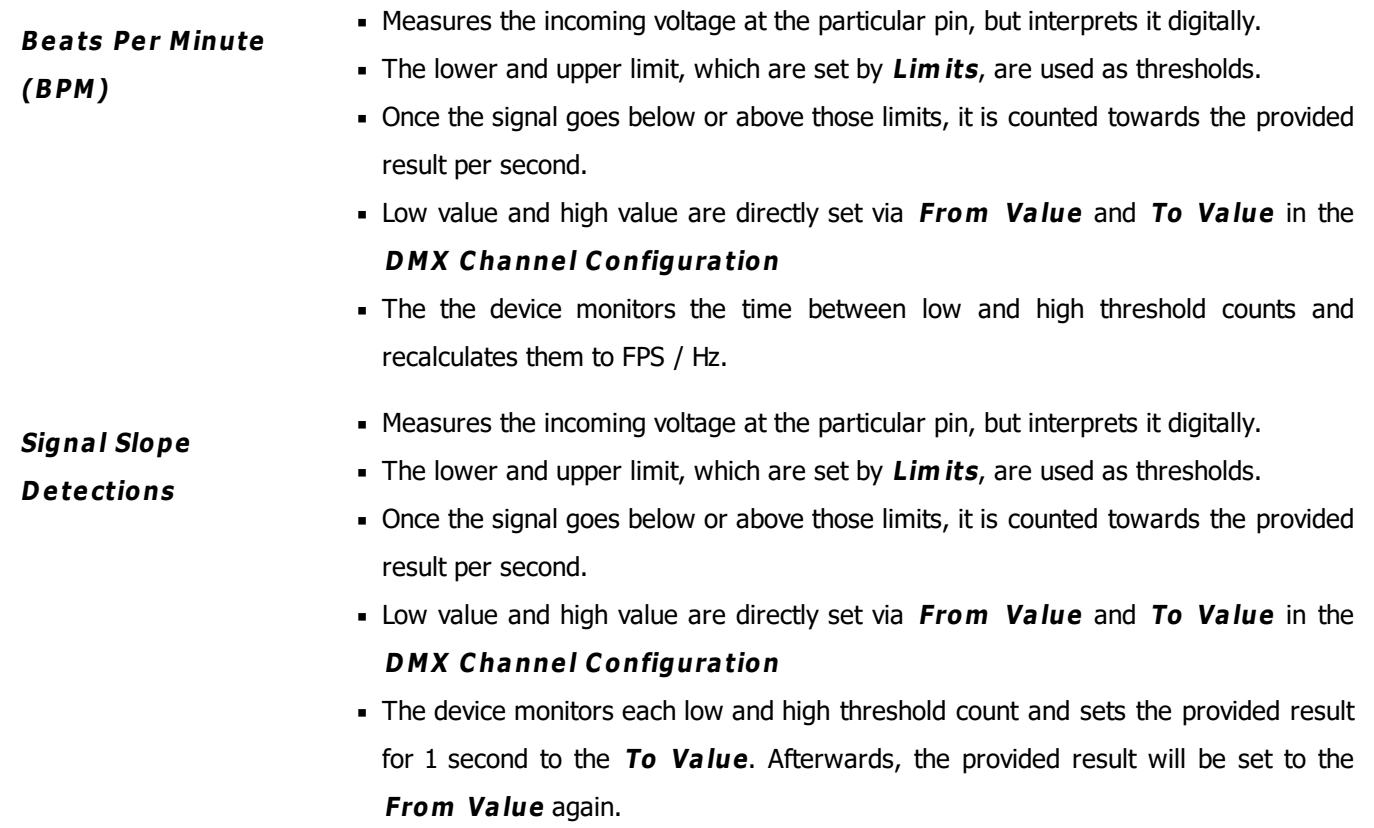

Due to the processing, it makes it possible to reliably detect very short impulses.

- **Lim its -** Defines in which range the analog input signal is received. Confirm with **Set** or restore the default values with **D efa ults**. Choose from different options for the minimum value and maximum value:
	- **0.0 Volt**
	- **1.0 Volt**
	- **2.0 Volt**
	- **3.0 Volt**
	- **4.0 Volt**
	- **5.0 Volt**
	- **6.0 Volt**
	- **7.0 Volt**
	- **8.0 Volt**
	- **9.0 Volt**
	- **10.0 Volt**
	- **11.0 Volt**
	- **12.0 Volt**
	- **10 % O f V+**
	- **25 % O f V+**
	- **50 % O f V+**
	- **75 % O f V+**
	- **90 % O f V+**
	- **100 % O f V+**

# <span id="page-1412-0"></span>**DMX Channel Configuration**

## This section is an important part of the configuration. It allows you to specify how the input data is sent **out.**

- You can change the settings for each of the 8 input pins individually [**Pin 1 Pin 8**].
- **D MX C ha nnel -** Defines on which channel the data is sent.
	- For 8 Bit This defines the channel for each individual pin.
	- For 16 Bit This defines the start channel. 2 channels are required per pin. Make sure to correctly set up all other channels without overlapping channel assignments!
- **Result Modifier -** Defines how the data is processed.
	- **1 C ha nnel (8 Bit)**
	- **1 C ha nnel (8 Bit), Inverted**
	- **2 C ha nnels (16 Bit)**
	- **2 C ha nnels (16 Bit), Inverted**
	- **2 C ha nnels (16 Bit), Swapped**
	- **2 C ha nnels (16 Bit), Inverted, Swapped**
- **From Value -** Defines the DMX value range. This is the minimum value.
- **To Value -** Defines the DMX value range. This is the maximum value.

### <span id="page-1413-0"></span>**Network Output**

#### **This section is an important part of the configuration. It allows you to specify the network settings.**

When data is received through the ports, MADRIX ORION will automatically forward it to Ethernet network.

- **Input D ata <sup>&</sup>gt; Se nd To Network Universe -** ORION receives input data worth up to 16 DMX channels. This setting specifies on which universe the data is sent into the network [Art-Net universe or Streaming ACN universe.]
	- By default, **256** is selected. Valid values range from 1 to 256.
- **Full Fram es <sup>&</sup>gt; Se nd Alway <sup>s</sup> Full Fram es (512 C H ) To Network -** If activated, ORION will always send out 512 channels on the specified network universe.
	- ORION automatically sends values of 0 on channels that are not used.
- **Art- Net Broadcast Mode -** Activates Art-Net and broadcasts the data into the network.
- **Art- Net Unicast Mode -** Activates Art-Net and only sends data to the specified IP address in order to reduce network traffic and bandwidth.
	- Make sure to set up the correct IP address where to send the data to.
- **sAC N Multicast Mode -** Activates Streaming ACN. This mode multicasts data to the fixed IP address 293.255.1.0 according to the sACN specifications.

# **Using The MADRIX 5 Software**

The MADRIX ORION works great in combination with the MADRIX 5 Software.

# **Operating Modes**

You can mainly use 3 operating modes together with MADRIX 5 :

- **[DMX-IN](#page-1414-0) [Via](#page-1414-0) [Art-Net](#page-1414-0)**
- **[DMX-IN](#page-1422-0) [Via](#page-1422-0) [Streaming](#page-1422-0) [ACN](#page-1422-0)**
- **[DMX-IN](#page-1428-0) [Via](#page-1428-0) [USB](#page-1428-0)**

#### Notes:

- MADRIX ORION receives analog input data via its two ports and processes and sends the data out via USB or Ethernet network [incl. Art-Net and Streaming ACN].
- MADRIX ORION uses a maximum of 16 DMX channels.
	- Up to 8 DMX channels are used when letting the device send only 8-bit data.
	- Up to 16 DMX channels are used when letting the device send only 16-bit data.

# <span id="page-1414-0"></span>**DMX-IN Via Art-Net**

#### **Overview**

You can connect MADRIX ORION via Ethernet network directly or indirectly to the network card of your computer that runs the MADRIX 5 Software. Data is sent to the ORION via a port and from the ORION to MADRIX 5 via Ethernet network.

#### **1] Initial Configuration**

Connect your external equipment [such as, compatible sensors, potentiometers, switches, and triggers] to the required port of MADRIX ORION.

- Connect MADRIX ORION to power.
- [Please see safety instructions in the MADRIX ORION Quick Start Guide & Technical Manual!]
- Connect MADRIX ORION directly or indirectly to your computer via network cabling.
- It is highly recommended to only use Gigabit Ethernet network components [network card, switches, etc.].
- Make sure that you have configured MADRIX ORION correctly via the **[Web](#page-1406-0) [Device](#page-1406-0) [Configuration](#page-1406-0) [Page](#page-1406-0)**

#### **2] Windows Network Settings**

Art-Net is a network-based protocol. MADRIX 5 will use the network card of your computer to receive data.

- **It is required to set up the correct network settings in Windows, first.**
- **You must use these IP address and Subnet mask settings. Otherwise, Art-Net might not work!**
- **The IP addresses of your computer and of your MADRIX ORION devices need to be different and each needs to be unique.**
- Set up an individual **IP address** in the following IP address range:
	- **2.0.0.1** ... **2.255.255.254** or
	- **10.0.0.1** ... **10.255.255.254**
- Set up the corresponding **Subnet <sup>m</sup> ask**
	- **- 255.0.0.0**

**[Via factory default settings, MADRIX ORION devices will have an IP address in the 10.x.x.x network range, such as 10.80.0.100, for example].**

[Please note: Your devices and the sender, such as the PC that runs MADRIX 5, need to have the **same subnet mask!]**

- **Restart MADRIX 5 , if you have changed the network settings in Windows while MADRIX 5 was running.**
- Learn more »**[Tips](#page-90-0) [\[Microsoft](#page-90-0) [Windows](#page-90-0) [/](#page-90-0) [Networks](#page-90-0) [/](#page-90-0) [USB\]](#page-90-0)**

#### **3] Activating Art-Net**

- Go to the menu **Prefere nces <sup>&</sup>gt; D ev ice Ma nager... <sup>&</sup>gt; Art- Net** [Keyboard shortcut: **F4 <sup>&</sup>gt; Art- Net**]
- Activate **Enable**

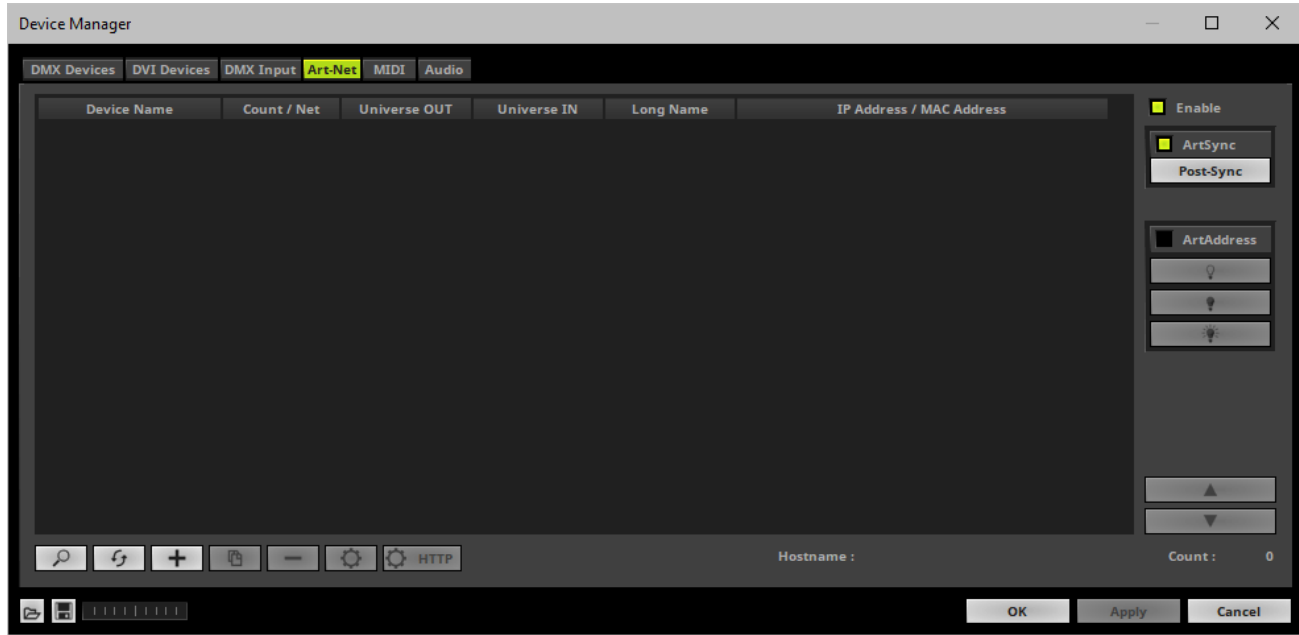

### **4] Adding Devices Automatically**

MADRIX 5 can automatically add your MADRIX ORION devices.

 $Click 2$ 

[MADRIX 5 will automatically search the network for connected MADRIX ORION devices. Devices that are found will appear in the list. One entry will be created in the list for each ORION device.]

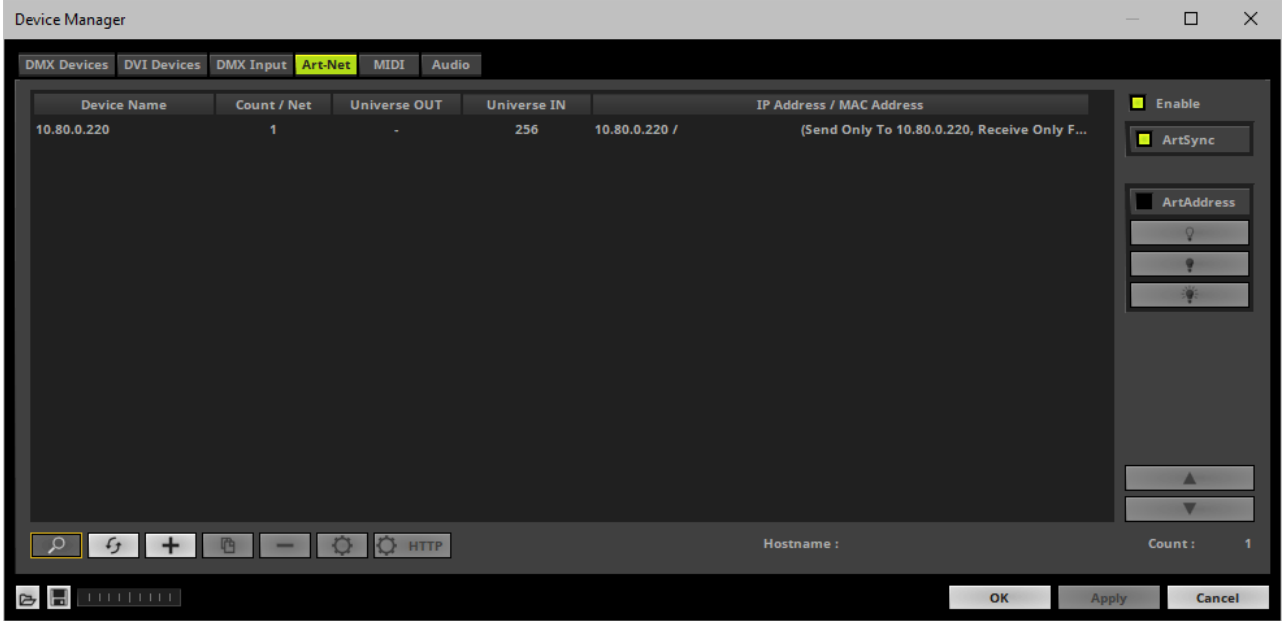

# **5] Configuration Of Art-Net Input**

Select your ORION device in the list.

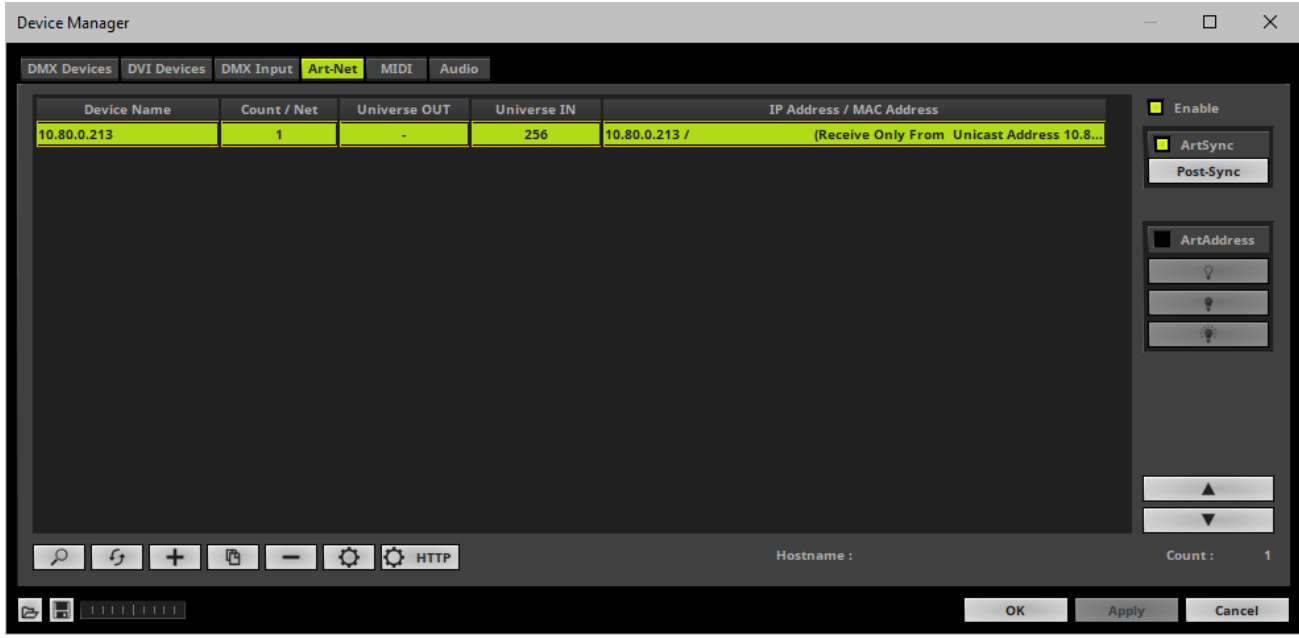

- $Click$
- A new window opens [**Art- Net D ev ice C onfiguration**].

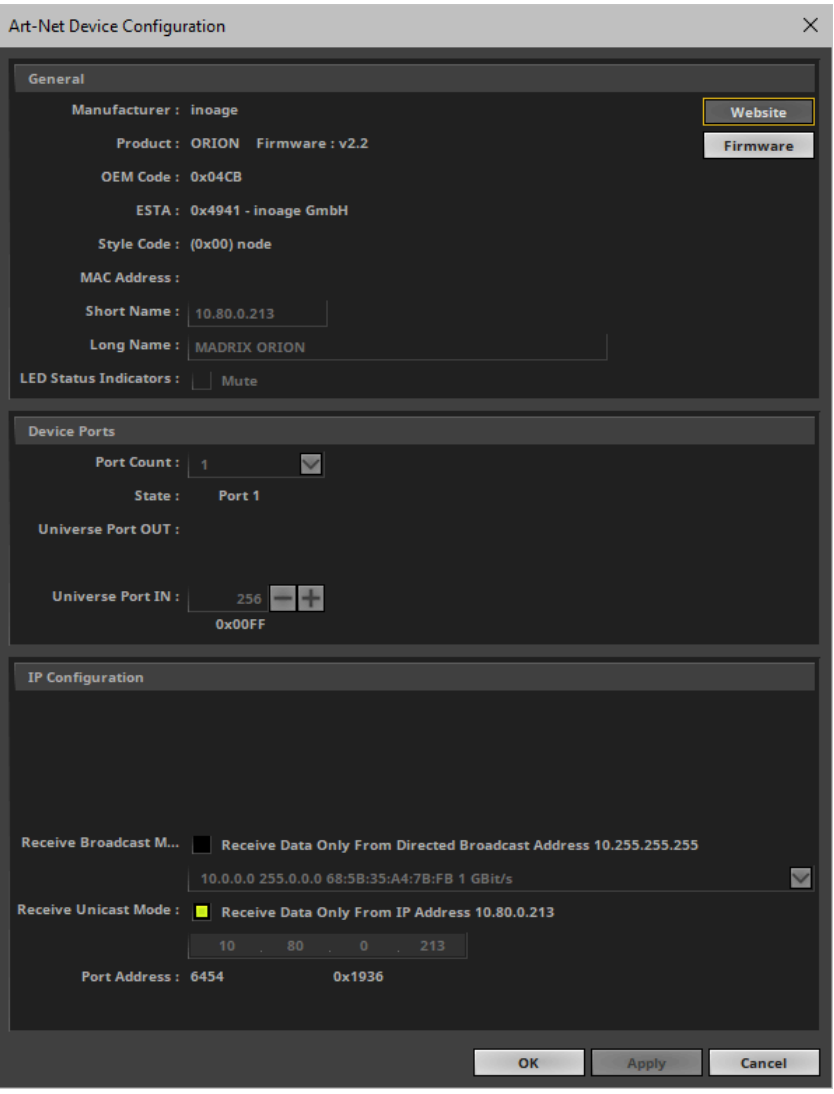

**Universe Port IN**

**- By default, MADRIX ORION sends input data to network universe 256. You can change these settings in the Web Configuration or MADRIX Device Configuration window if required.**

- Activate **Receive D irect IP Mode** and enter the **IP Address** of your MADRIX ORION. Confirm with **Apply** [E.g., 10.80.0.223]
- [You can also activate **Receive Broadcast Mode**. In this mode, MADRIX 5 will receive any DMX data that is sent in the network on this particular Art-Net universe.]
- Click **O K**

# **6] Activating Your Art-Net Input Device**

You need to activate the Art-Net input device. It is still deactivated.

Go to the menu **Prefere nces <sup>&</sup>gt; D ev ice Ma nager... <sup>&</sup>gt; D MX D ev ices**

[Keyboard shortcut: **F4**]

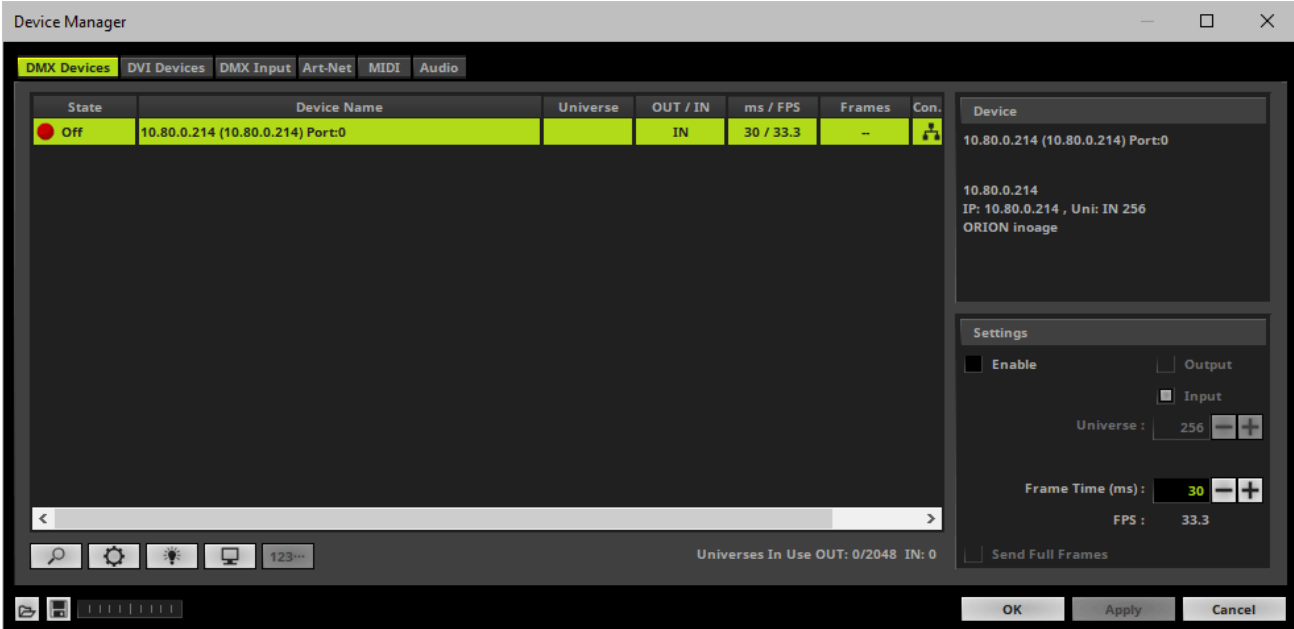

- **Select the ORION device in the list.**
- Activate **Enable**
- **Input** is automatically selected.
- Click **Apply**

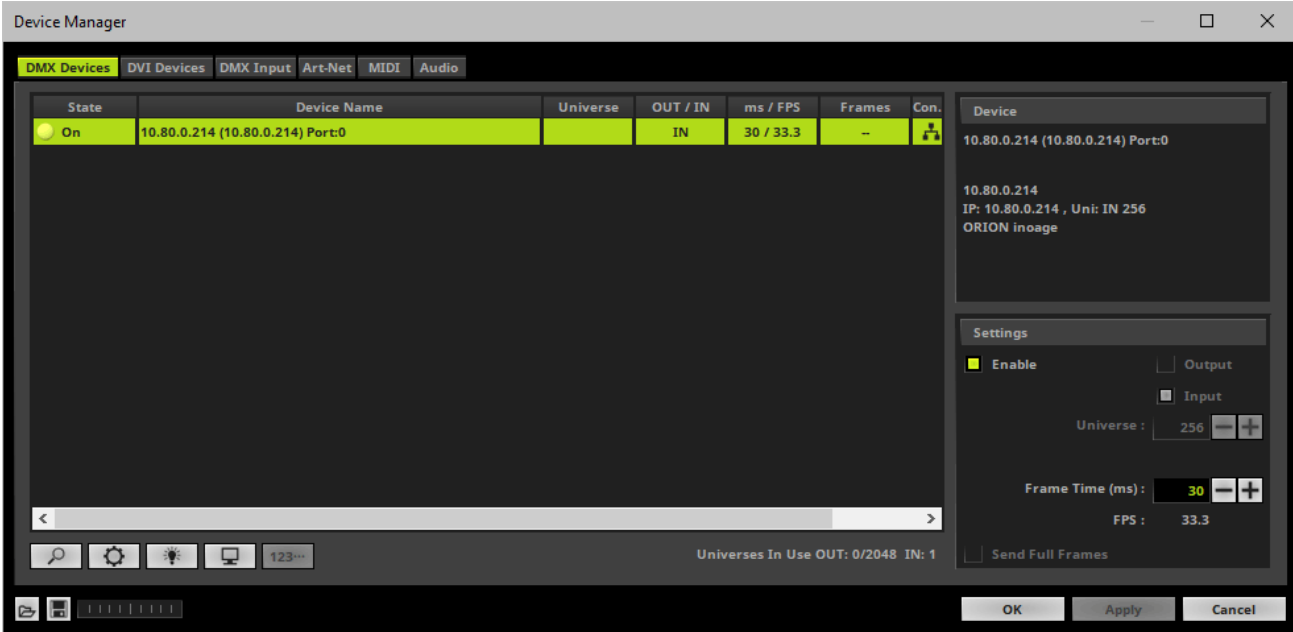

If required, change the **Fram <sup>e</sup> Tim <sup>e</sup> (m s)** The higher the Frame Time, the lower the FPS will be. The lower the Frame Time, the higher the FPS will be. The default Frame Time is 33. Press **Apply** to confirm.

#### **7] Activating DMX Input**

Go to the menu **Prefere nces <sup>&</sup>gt; D ev ice Ma nager... <sup>&</sup>gt; D MX Input**

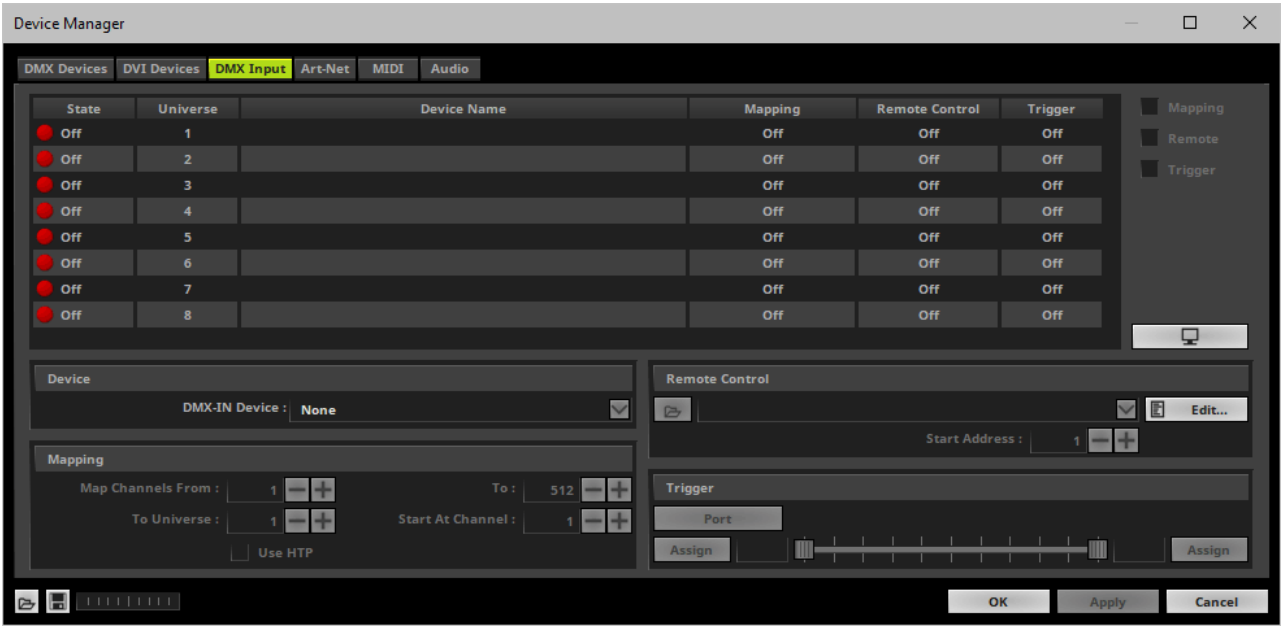

Select your preferred DMX **Universe** in the list.

[By default, DMX universe 1 to 8 are listed. If you wish to increase the number of DMX-IN universes, you can change the setting. Learn more »**[Performance](#page-478-0)**]

Choose your **D MX- IN D ev ice** in the section **D ev ice**. Select the **ArtNet** input device.

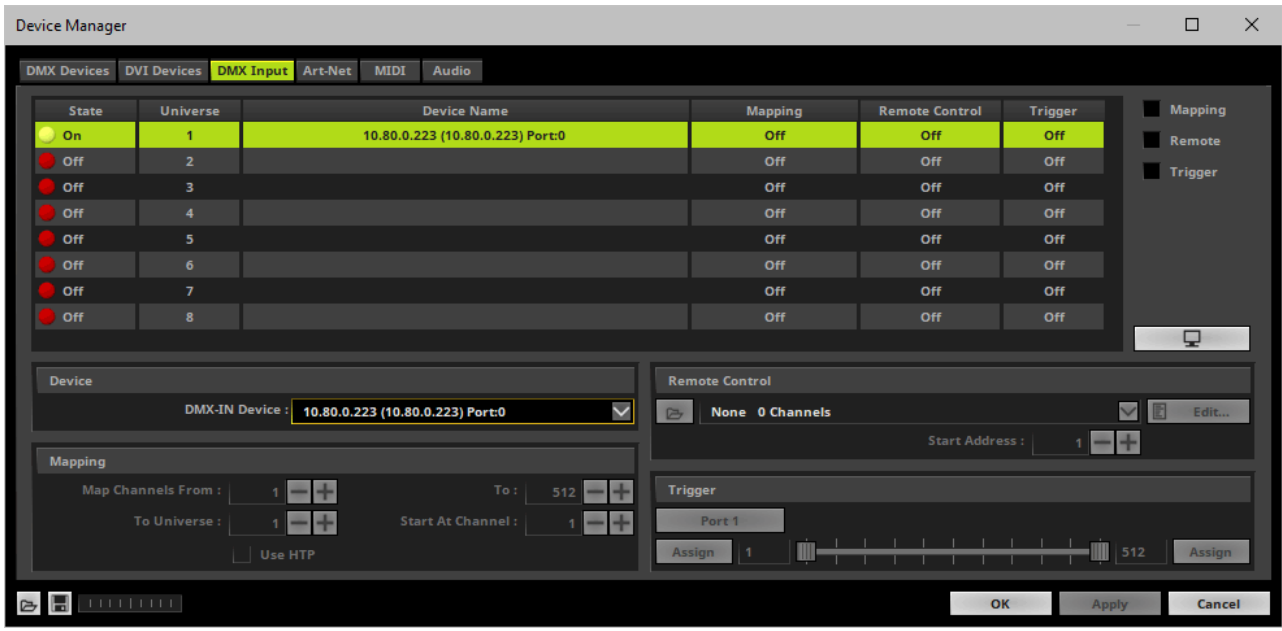

Art-Net input is now activated. MADRIX 5 can already receive DMX data.

Now, choose how to use incoming data. Learn more »**[Art-Net](#page-599-0) [Remote](#page-599-0)**

# <span id="page-1422-0"></span>**DMX-IN Via Streaming ACN**

## **Overview**

You can connect MADRIX ORION via Ethernet network directly or indirectly to the network card of your computer that runs the MADRIX 5 Software. Data is sent to the ORION via a port and from the ORION to MADRIX 5 via Ethernet network.

### **1] Initial Configuration**

- Connect your external equipment [such as, compatible sensors, potentiometers, switches, and triggers] to the required port of MADRIX ORION.
- Connect MADRIX ORION to power. [Please see safety instructions in the MADRIX ORION Quick Start Guide & Technical Manual!]
- Connect MADRIX ORION directly or indirectly to your computer via network cabling.
- It is highly recommended to only use Gigabit Ethernet network components [network card, switches, etc.].
- Make sure that you have configured MADRIX ORION correctly via the **[Web](#page-1406-0) [Device](#page-1406-0) [Configuration](#page-1406-0) [Page](#page-1406-0)**

#### **2] Windows Network Settings**

- MADRIX 5 automatically sets up Streaming ACN network settings for you.
- You only need a computer with a network card and a valid IP address.
- **You do not have to change the IP address settings in Windows for Streaming ACN!**
- **The IP address range for sACN devices is 239.255.X.X according to the Streaming ACN specifications.**

**[Even if your sACN devices are set to a different IP address range, you may try the connection from MADRIX 5 to your devices.]**

**Make sure that your Firewall does not block data of the 239.255.X.X IP address range!**

 $\times$ 

- **Check the settings of the Windows Firewall.**
- Learn more »**[Tips](#page-90-0) [\[Microsoft](#page-90-0) [Windows](#page-90-0) [/](#page-90-0) [Networks](#page-90-0) [/](#page-90-0) [USB\]](#page-90-0)**

#### **3] Activating Streaming ACN**

- Go to the menu **Prefere nces <sup>&</sup>gt; O ptions... <sup>&</sup>gt; D ev ices Network** [Keyboard shortcut: **C trl+Alt+O <sup>&</sup>gt; D ev ices Network**]
- Activate **ESTA - Stream ing AC N**
- **Choose your network card** from the drop-down list. Make sure to select the correct network adapter that will be used for Streaming ACN!

[The IP address and Subnet mask label should help you select the correct adapter. It is not necessary to change any of these networks settings.]

**AC N D ev ice C ount** - Set up how many you are going to use.

[This is the total amount of OUT and IN devices. Please set the exact number of devices you are using. If the count is higher, this creates unnecessary network traffic.]

- Options Startup General Devices USB Devices Net ork User Interface Recording Previews Performance Philips Color Kinetics - KiNET **E** ESTA - Streaming ACN 10.242.3.7 255.255.255.255  $\vert \vee \vert$ 10.242.3.7 255.255.255.255  $\checkmark$ Time To Detect Devices (s): **ACN Device Count:** п **Discovery Repetition To Detect Devices** ACN CID : 7ce47ac7-8dba-454a-ac35-c5f40482bbb2 Acquire Universe Assignment From Devices Capture - CITP **T** inoage - MADRIX **Enable Server** Time To Detect Devices (s):  $\overline{\mathsf{v}}$ 10.242.3.7 255.255.255.255 Use Main Mixer FPS MA Lighting - MA-Net **Enable Visualizer (SCE Capture)** 10.242.3.7 255.255.255.255  $\overline{\vee}$  $\overline{\mathbf{v}}$ 10.242.3.7 255.255.255.255 Session ID 01 Philips - Hue **CAST Software - BlackTrax - RTTrPM**  $\overline{\vee}$  $OK$ Cancel
- Press **Apply**

**ACN CID** - Being a network protocol, Streaming ACN sends a so-called CIDs [Component Identifier].

- Every single ACN device has such a unique ID.

- When using Streaming ACN, your MADRIX 5 Software is one of those devices.

- When you start MADRIX 5 for the first time, this ID will be generated automatically for you. From this point onwards it will be used on your PC.

- With this ID your MADRIX 5 Software can be easily identified in the network. Interfaces can detect this unique ID and can be configured to receive data from this particular device. Please note that the ACN interface must support this feature.

- **Do not change the ACNCID, unless you are an experienced user!**

Press **O K** to close the window.

## **4] Enabling Input**

- Go to **Prefere nces <sup>&</sup>gt; D ev ice Ma nager... <sup>&</sup>gt; D MX D ev ices** [Keyboard shortcut: **F4**]
- MADRIX 5 automatically creates and adds the number of interfaces to the list. [according to **AC N D ev ice C ount**]
- **Select your device.**
- Enable **Input** if you wish to receive incoming data through this device.
- Click **Apply**
- In DMX-IN mode, you will not be able to select the ACN protocol. MADRIX 5 will automatically select the correct protocol version.

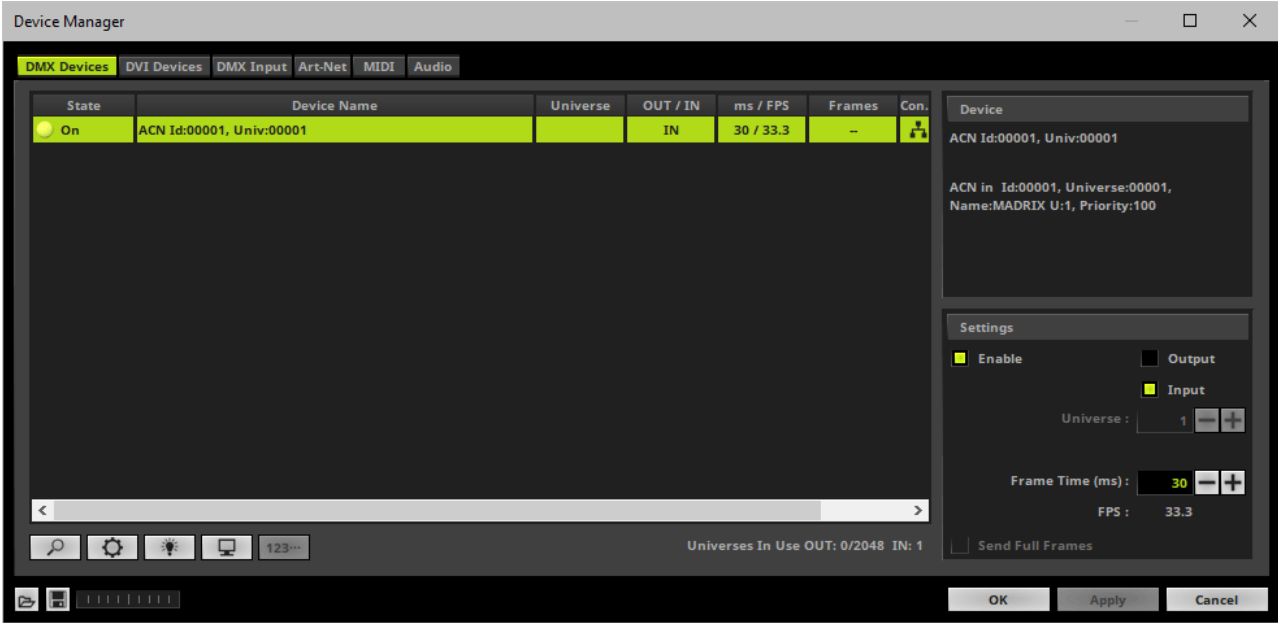

- Note: If you are loading a MADRIX 5 Setup, please check if the number of ACN devices in your **setup corresponds with the number that is activated. The Setup stores the number of devices. But if you changed the amount and then loaded the Setup, the newly defined number will be activated.**

### **5] Configure Your Device**

- Make sure that your device is still selected under **Prefere nces <sup>&</sup>gt; D ev ice Ma nager... <sup>&</sup>gt; D MX D ev ices**
- $Click$
- A new window will open.

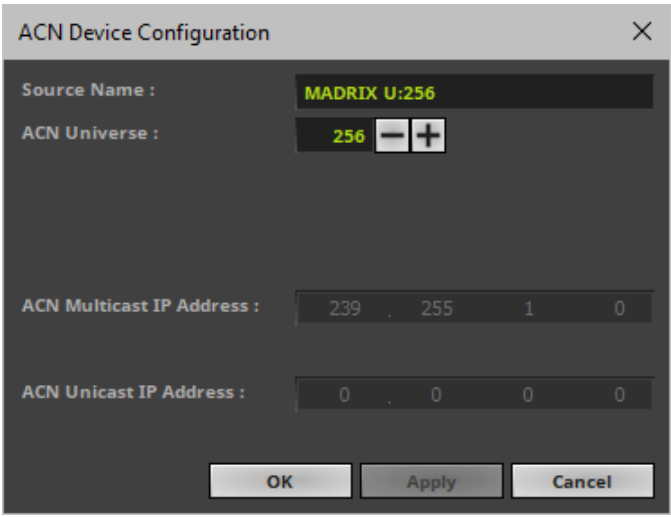

Set up the following settings for your devices:

**Source Nam <sup>e</sup> -** Allows you to set up a specific name for the device. This name is send via network as well. Therefore, interfaces may be able to retrieve this name and can be configured to receive data from this source. - If you are using the default name **MAD RIX U:X**, the universe will automatically be displayed in the name

[represented by  $X: 1, 2, 3$ , etc.].

**AC N Universe -** Defines the DMX universe from which data is received.

**- Set up the same universe that is set up in your MADRIX ORION according to the Web Configuration. By default, MADRIX ORION sends input data to network universe 256. You can change these settings in the Web Configuration if required.**

- According to the Streaming ACN specifications, MADRIX 5 will automatically change the ACN IP Address according to the ACN Universe.

- **Press Apply** to confirm your changes.
- Press **O K** to close the window.

#### **6] Enable DMX-IN**

Go to the menu **Prefere nces <sup>&</sup>gt; D ev ice Ma nager... <sup>&</sup>gt; D MX Input**

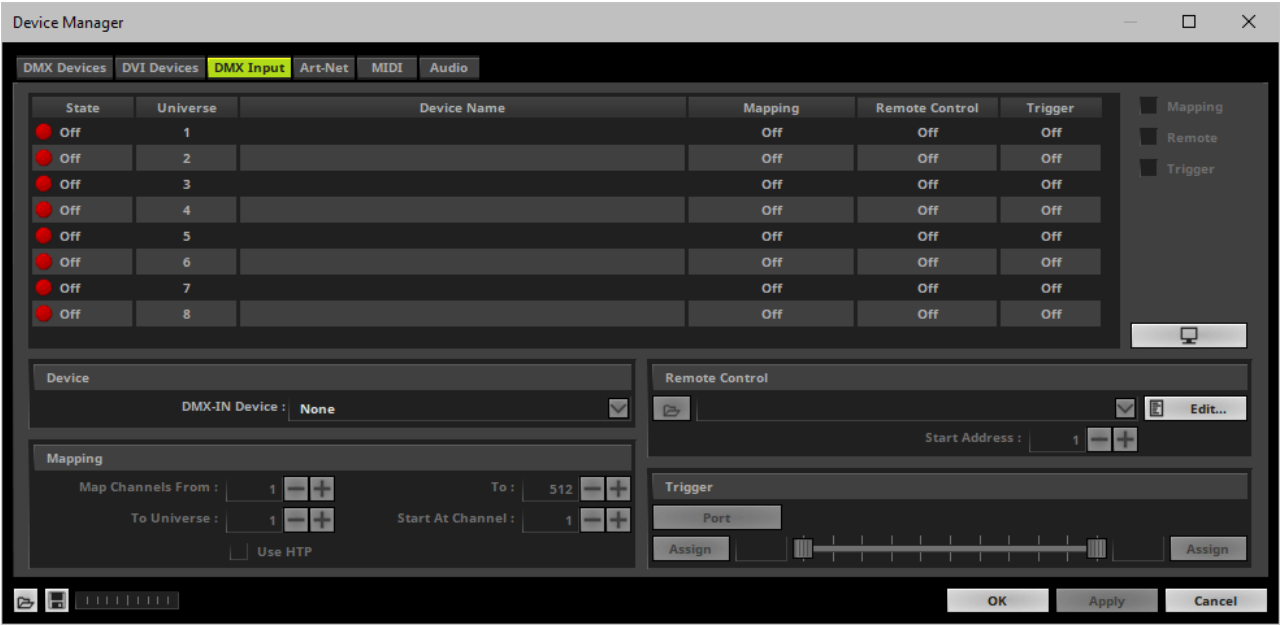

Select your preferred DMX **Universe** in the list.

[By default, DMX universe 1 to 8 are listed. If you wish to increase the number of DMX-IN universes, you can change the setting. Learn more »**[Performance](#page-478-0)**]

Choose your **D MX- IN D ev ice** in the section **D ev ice**. Select the **AC N** input device.

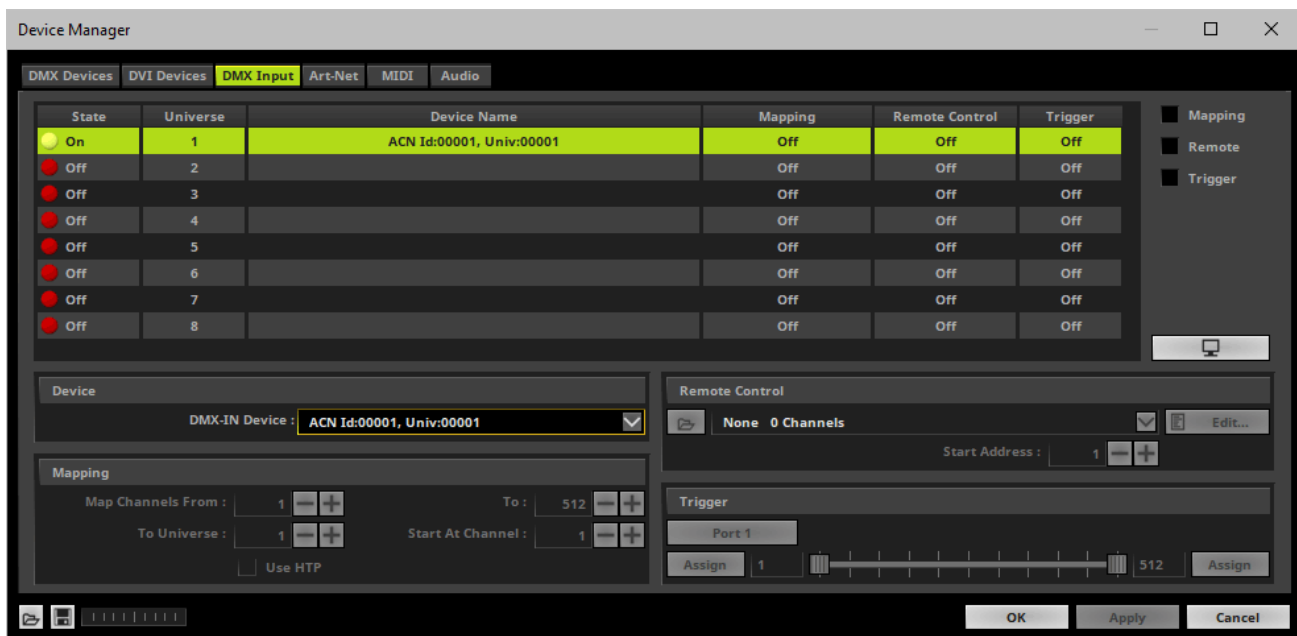

sACN input is now activated. MADRIX 5 can already receive DMX data.

Now, choose how to use incoming data. Learn more »**[sACN](#page-599-0) [Input](#page-599-0)**

## <span id="page-1428-0"></span>**DMX-IN Via USB**

#### **Overview**

You can connect the ORION directly via USB to the computer that runs the MADRIX 5 Software. Data is sent to the ORION via a port and from the ORION to MADRIX 5 over USB.

#### **1] Initial Configuration**

- Connect your external equipment [such as, compatible sensors, potentiometers, switches, and triggers] to the required port of MADRIX ORION.
- Connect MADRIX ORION to your computer via USB. [Use the provided USB cable.]
- Make sure to check the power management options of Windows. Learn more »**[PC](#page-80-0) [Power](#page-80-0) [Management](#page-80-0)**
- Make sure that you have configured MADRIX ORION correctly via the **[MADRIX](#page-1433-0) [Device](#page-1433-0) [Configuration](#page-1433-0)**

#### **2] Enabling Drivers In MADRIX 5**

- Go to the menu **Prefere nces <sup>&</sup>gt; O ptions... <sup>&</sup>gt; D ev ices USB** [Keyboard shortcut: **C trl+Alt+O <sup>&</sup>gt; D ev ices USB**]
- Activate **MAD RIX O RIO N**

[The option is activated by default.]

- Click **Apply**
- Close the window with **O K**

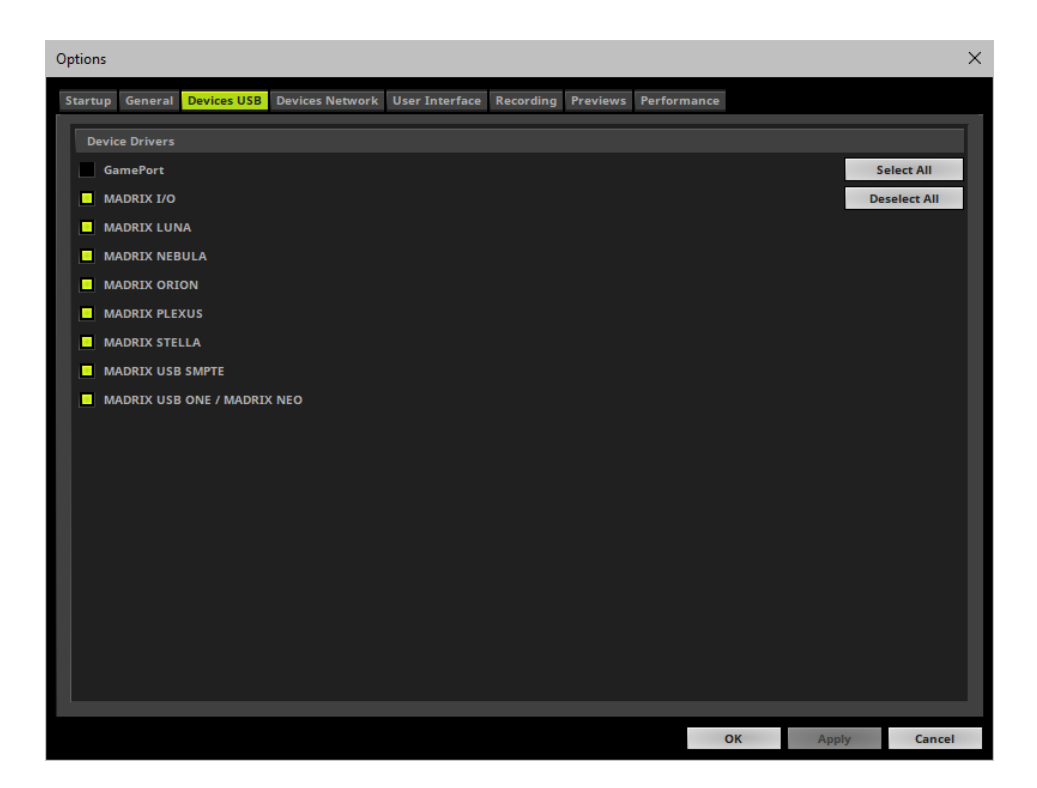

## **3] Activating Devices**

- Go to the menu **Prefere nces <sup>&</sup>gt; D ev ice Ma nager... <sup>&</sup>gt; D MX D ev ices** [Keyboard shortcut: **F4**]
- Your ORION devices will appear in the list.
- If your devices are not in the list, click  $\Box$ [In the screenshot below, one ORION is connected.]

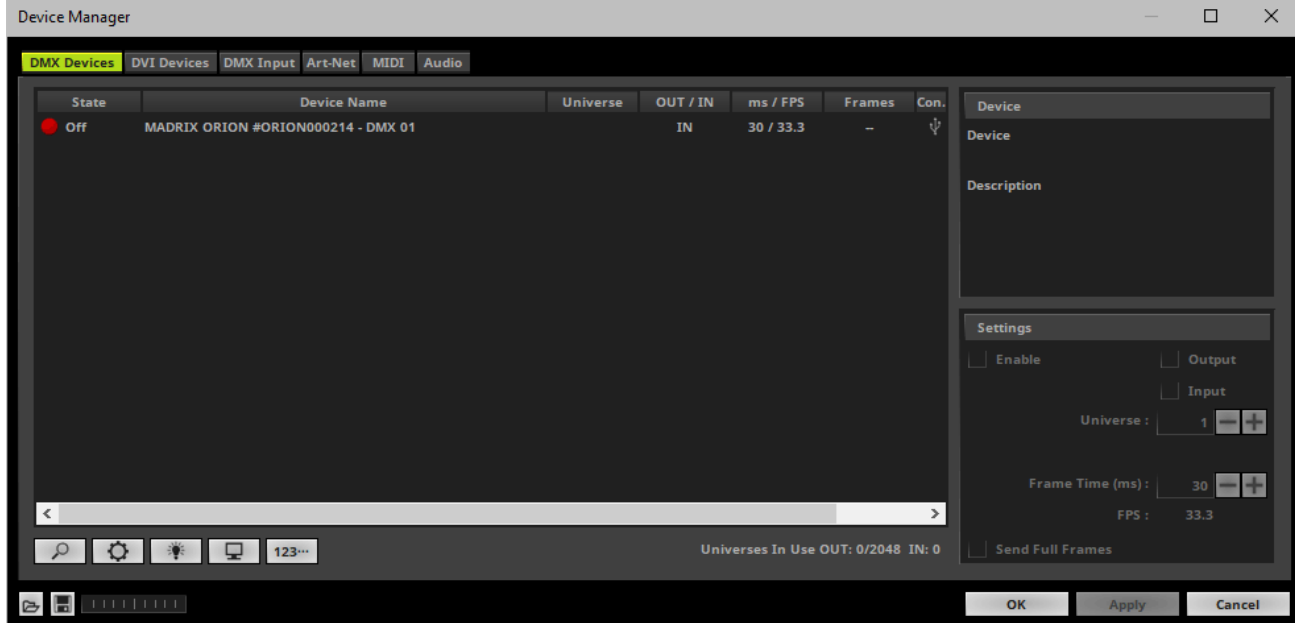

- Select the required device in the list.
- Activate **Enable**
- **Input** is automatically selected.
- Click **Apply**

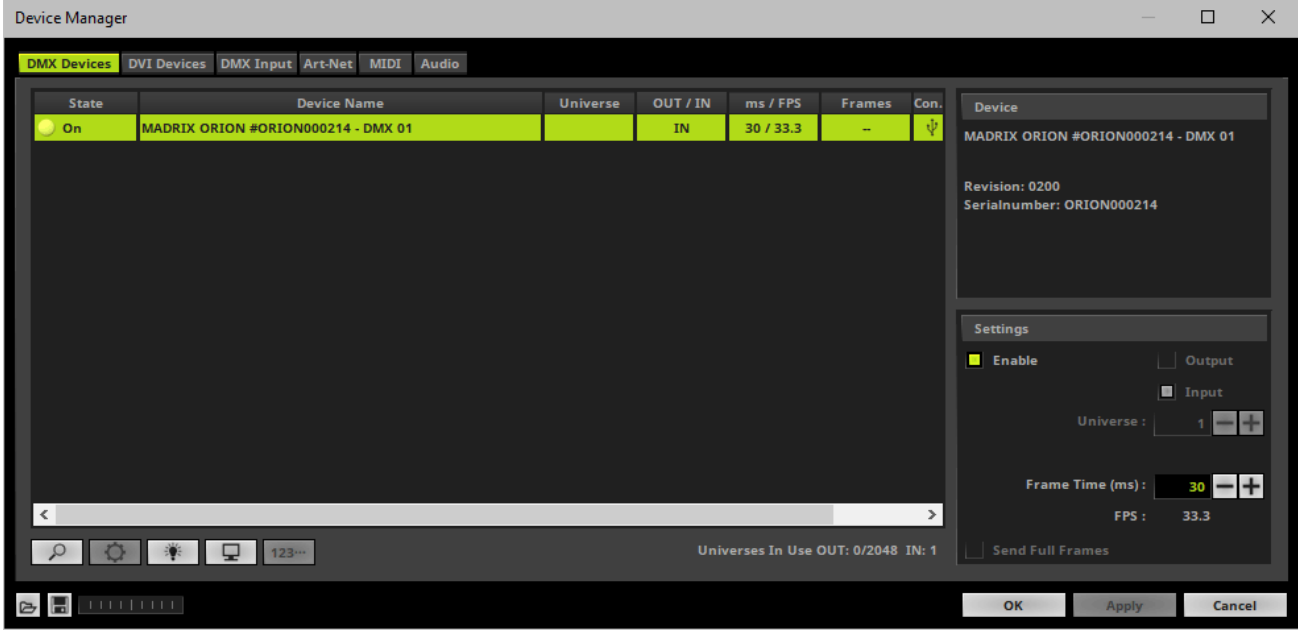

If required, change the **Fram <sup>e</sup> Tim <sup>e</sup> (m s)**

- The higher the Frame Time, the lower the FPS will be. The lower the Frame Time, the higher the FPS will be.

- The recommended Frame Time is 30.
- Press **Apply** to confirm.

#### **4] Activating DMX Input**

Go to the menu **Prefere nces <sup>&</sup>gt; D ev ice Ma nager... <sup>&</sup>gt; D MX Input**

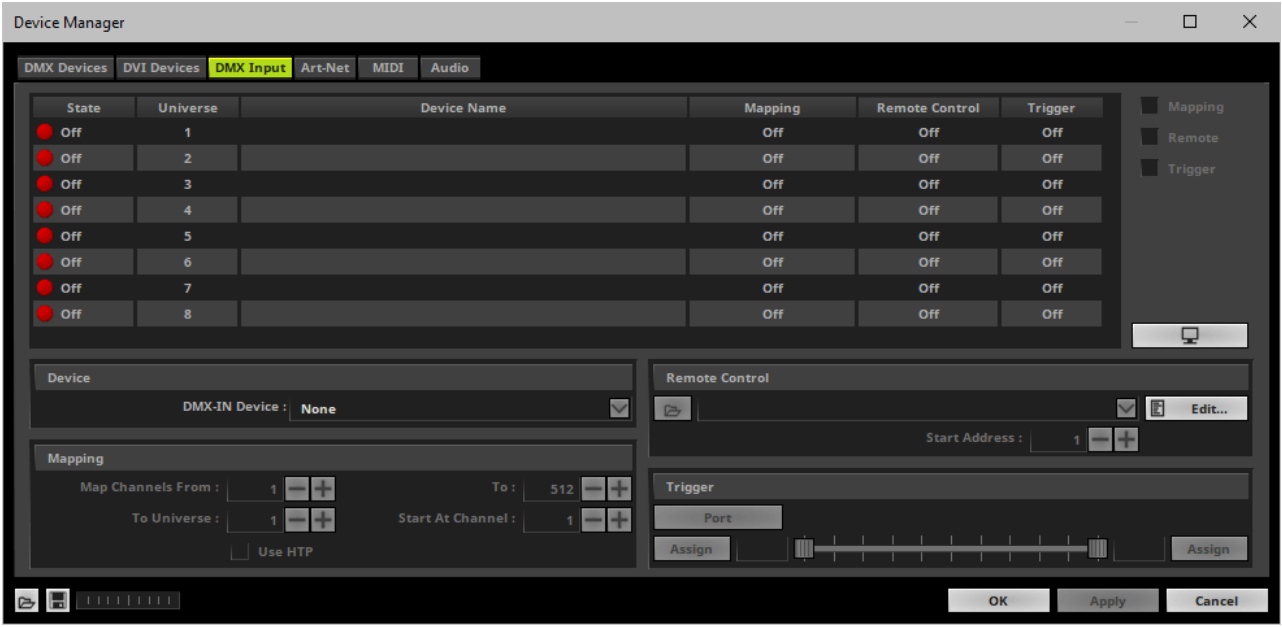

Select your preferred DMX **Universe** in the list.

[By default, DMX universe 1 to 8 are listed. If you wish to increase the number of DMX-IN universes, you can change the setting. Learn more »**[Performance](#page-478-0)**]

Choose your **D MX- IN D ev ice** in the section **D ev ice**. Select **MAD RIX O RIO N**

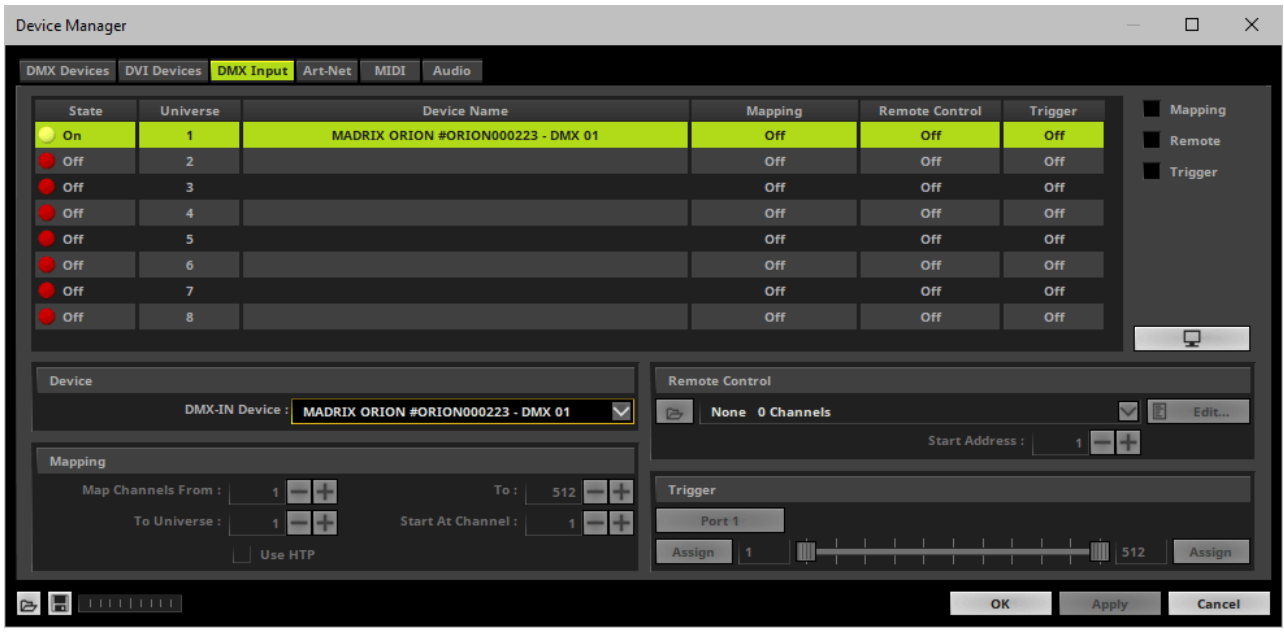

DMX-IN is now activated. MADRIX 5 can already receive DMX data.

Now, choose how to use incoming data. Learn more »**[DMX-IN](#page-587-0)**

# <span id="page-1433-0"></span>**MADRIX Device Configuration**

You can access the majority of information and settings of the web configuration page also in MADRIX 5 using the MADRIX Device Configuration window.

In MADRIX 5 , go to the menu **Tools <sup>&</sup>gt; MAD RIX D ev ice C onfiguration...**

[Keyboard shortcut: **C trl+Alt+L**]

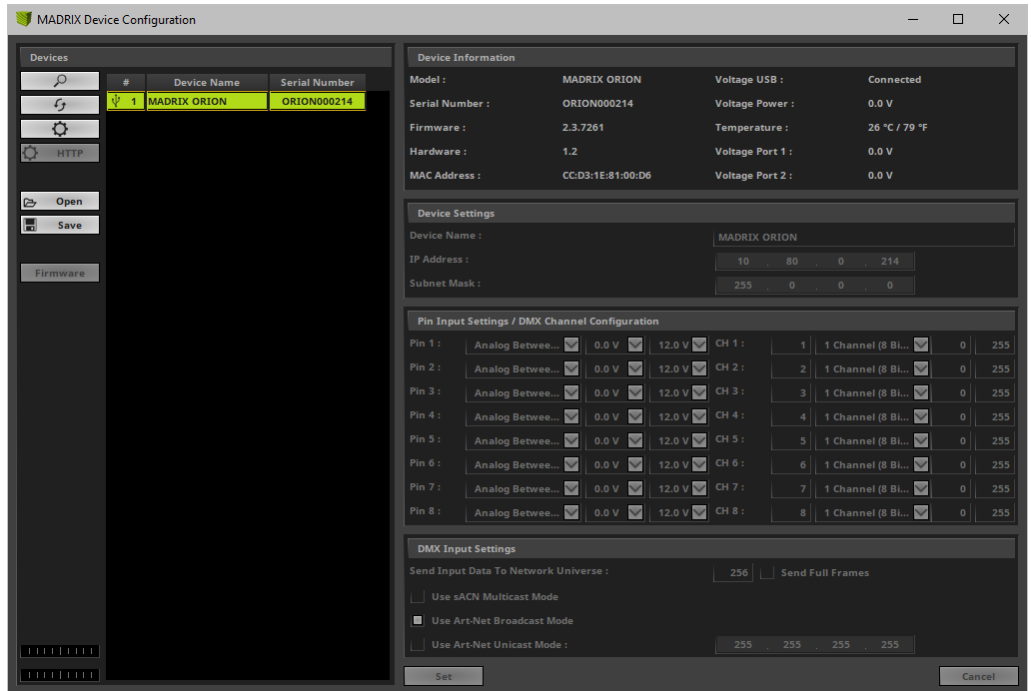

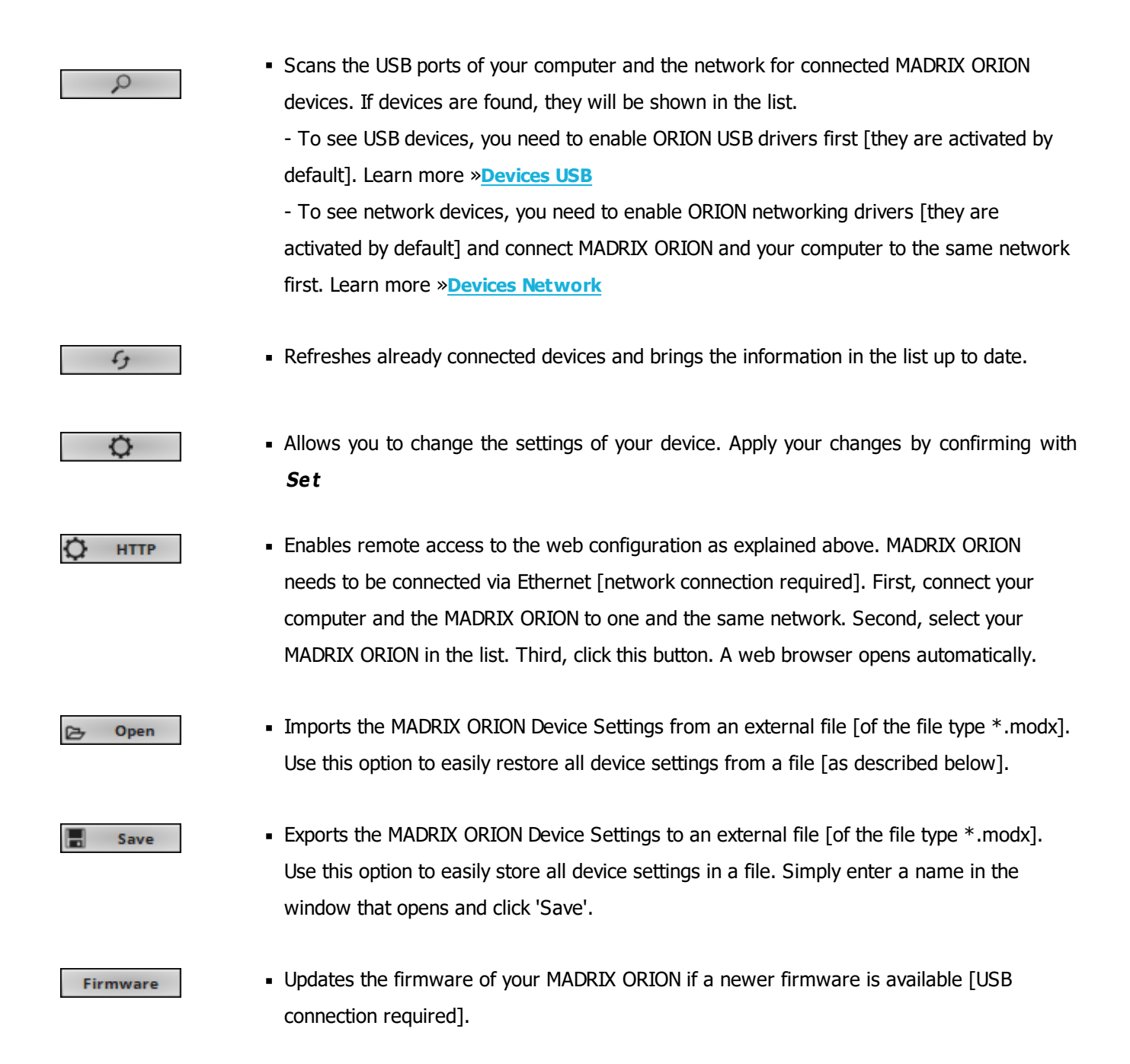

Learn more **[Web](#page-1406-0) [Device](#page-1406-0) [Configuration](#page-1406-0) [Page](#page-1406-0)**

# **Firmware Updates**

# **Update Via USB**

- Connect MADRIX ORION to your computer over USB. [Use the provided USB cable.]
- **Start the MADRIX 5 Software.**
- Open the MADRIX Device Configuration window. Go to the menu **Tools <sup>&</sup>gt; MAD RIX D ev ice C onfiguration...**
- Click  $\Box$   $\Omega$  to search for connected devices and your device will appear in the list.
- Select your device in the list and click **Firm ware**
- Wait for the process to end [usually it takes only seconds].
- Disconnect MADRIX ORION from USB/power and connect again.
- [You can also use the MADRIX 5 ORION Updater. Learn more **[MADRIX](#page-1436-0) [5](#page-1436-0) [ORION](#page-1436-0) [Updater](#page-1436-0)**]

# **Update Via Ethernet**

**1]** Connect MADRIX ORION to power.

[Please see safety instructions in the MADRIX ORION Quick Start Guide & Technical Manual!]

- **2]** Connect MADRIX ORION to your computer via Ethernet network.
- **3]** In MADRIX 5 , go to the menu **Prefere nces <sup>&</sup>gt; D ev ice Ma nager... <sup>&</sup>gt; Art- Net**
- **4]** Activate **Art- Net**
- **51** Click  $\vert$  $\mathcal{L}$

Learn more **[DMX-OUT](#page-1234-0) [Via](#page-1234-0) [Ethernet](#page-1234-0) [Network](#page-1234-0) [\[Art-Net\]](#page-1234-0)**

- **6]** Select the device in the list. Click  $\Box$  A new window opens.
- **7]** Click **Firm ware**

The update process will start.

The MADRIX logo on top of the device will start to flash and the firmware will be updated.

- **8]** Wait for the process to end [usually it takes only seconds]. A confirmation message will be shown.
- **9]** Disconnect MADRIX NEBULA from USB and power. Afterwards, connect it again.

# <span id="page-1436-0"></span>**MADRIX 5 ORION Updater**

#### **Overview**

MADRIX 5 ORION Updater is a separate tool only for MADRIX ORION. It is integrated into the MADRIX 5 Device Updater.

#### **Usage**

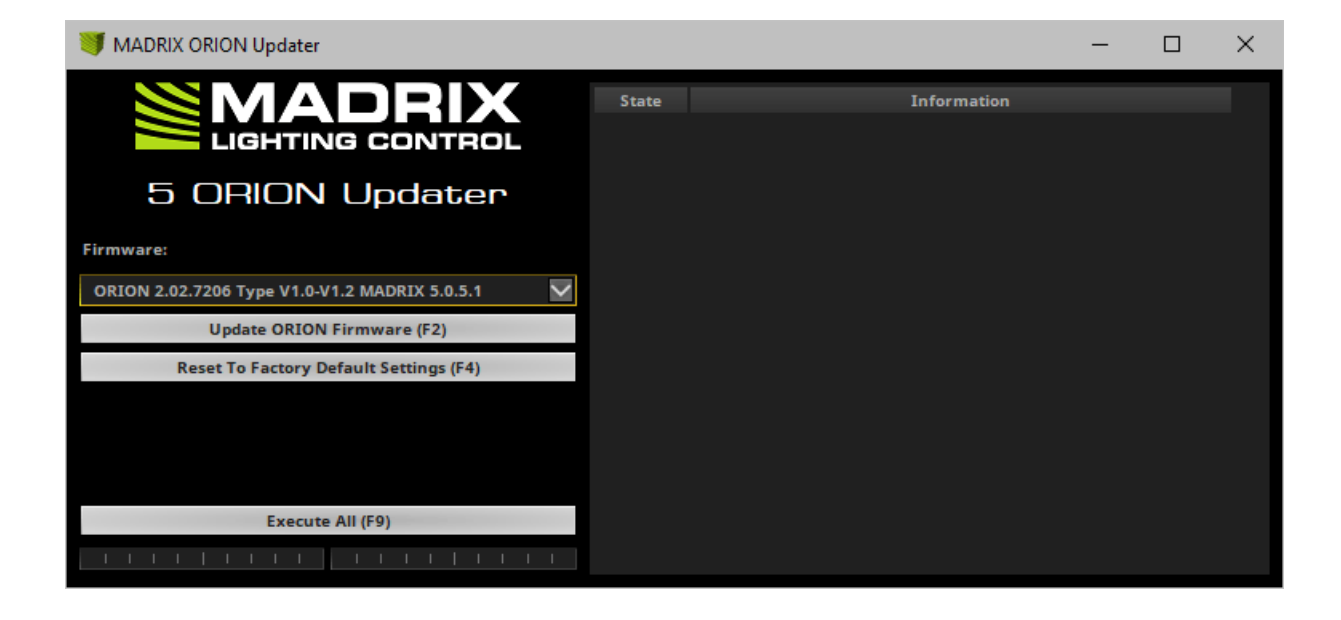

MADRIX ORION Updater can be used for several, specific tasks.

#### **Update ORION Firmware (F2)**

#### **Reset To Factory Default Settings (F4)**

Execute All (F9)

- Updates the firmware of all ORION devices that are connected to the computer via USB. First, select the correct firmware in the list above this button [Example: **O RIO N 1.0.000 Type V1.0 MAD RIX 5.0**]. Second, click the button. Third, disconnect the power after updating in order to restart the device.
- Resets all settings of all ORION devices that are connected to the computer via USB to the standard values. Use this function to restore the original settings of the device.
- Performs both actions, a ORION firmware update as well as a reset to factory default settings.
- Additional information on the status of the performed functions will be given on the right side of the window. Information is displayed from down to top [the latest information is shown at the top].

#### **Important Notes**

**If new drivers and a new firmware are available for the MADRIX ORION, please always update the firmware first and then the drivers!**

**MADRIX ORION Updater does not work when MADRIX 5 is running. Please close MADRIX 5 and restart MADRIX 5 Device Updater / MADRIX 5 ORIONUpdater.**

## **Where To Find The MADRIX 5 Device Updater**

The MADRIX ORION Updater is included in the MADRIX 5 installation as part of the MADRIX 5 Device Updater. After installing MADRIX 5 , you can find a link in the Windows Start menu:

- In Windows 10, go to **Start <sup>&</sup>gt; MAD RIX 5 <sup>&</sup>gt; MAD RIX 5 D ev ice Updater**
- Select **Load MAD RIX O RIO N** and confirm with **O K**.

The original, executable program can be found in the MADRIX 5 installation directory:

C:\Program Files\MADRIX5

# **Available Firmware Updates**

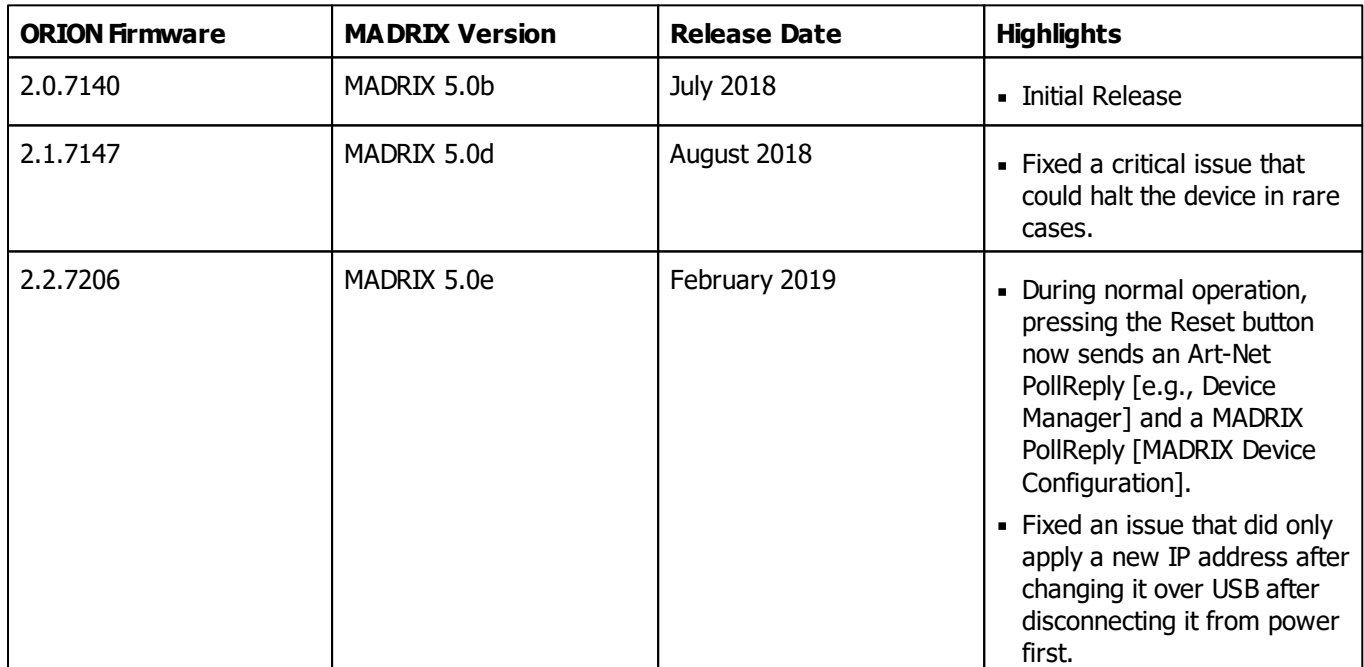

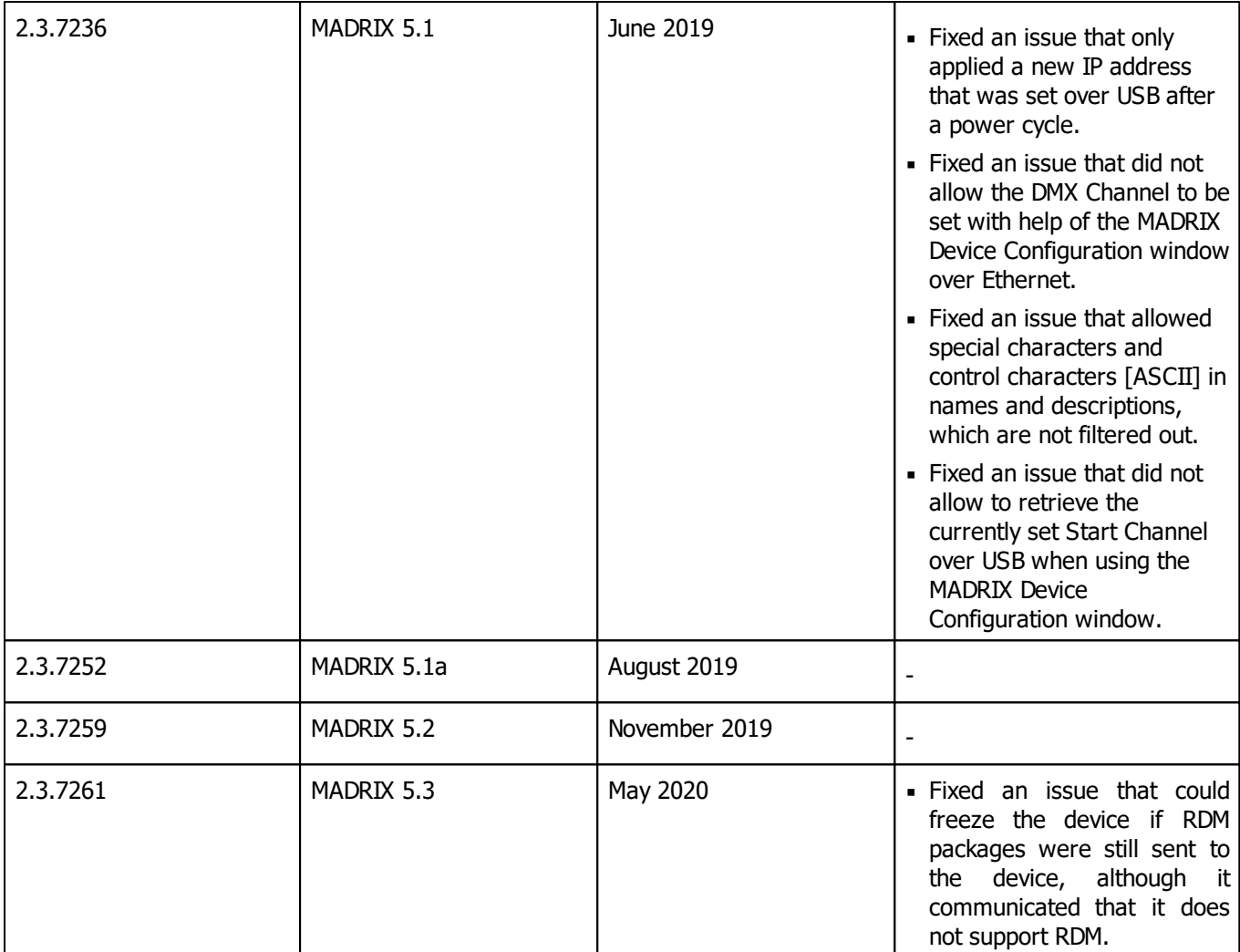
### **11.6 MADRIX USB ONE**

#### **This topic includes:**

- **[Overview](#page-1440-0)**
- **[MADRIX](#page-1440-1) [5](#page-1440-1) [Software](#page-1440-1) [License](#page-1440-1)**
- **[Loading](#page-1441-0) [The](#page-1441-0) [Drivers](#page-1441-0)**
- **[Using](#page-1442-0) [DMX](#page-1442-0) [Output](#page-1442-0) [Or](#page-1442-0) [DMX](#page-1442-0) [Input](#page-1442-0)**
- **[Further](#page-1442-1) [Configuration](#page-1442-1)**
- **[Interruption-Free](#page-1442-2) [Operation](#page-1442-2)**

## <span id="page-1440-0"></span>**Overview**

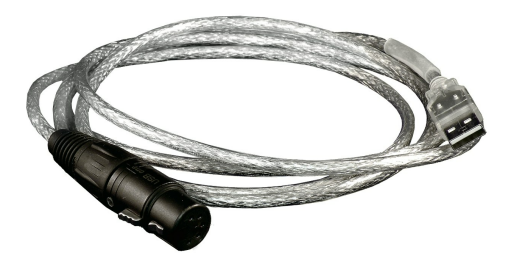

MADRIX USB ONE is a USB 2.0 DMX512 interface. It can be used for input [DMX-IN] or output [DMX-OUT]. The MADRIX USB ONE allows you to control 512 DMX channels in combination with the MADRIX 5 Software.

## <span id="page-1440-1"></span>**MADRIX 5 Software License**

- The MADRIX 5 Software license is not included and sold separately. A MADRIX 5 KEY is necessary if you want to use DMX output [DMX-OUT].
- No separate license is required for DMX input [DMX-IN].

# <span id="page-1441-0"></span>**Loading The Drivers**

Go to the menu **Prefere nces <sup>&</sup>gt; O ptions... <sup>&</sup>gt; D ev ices USB**

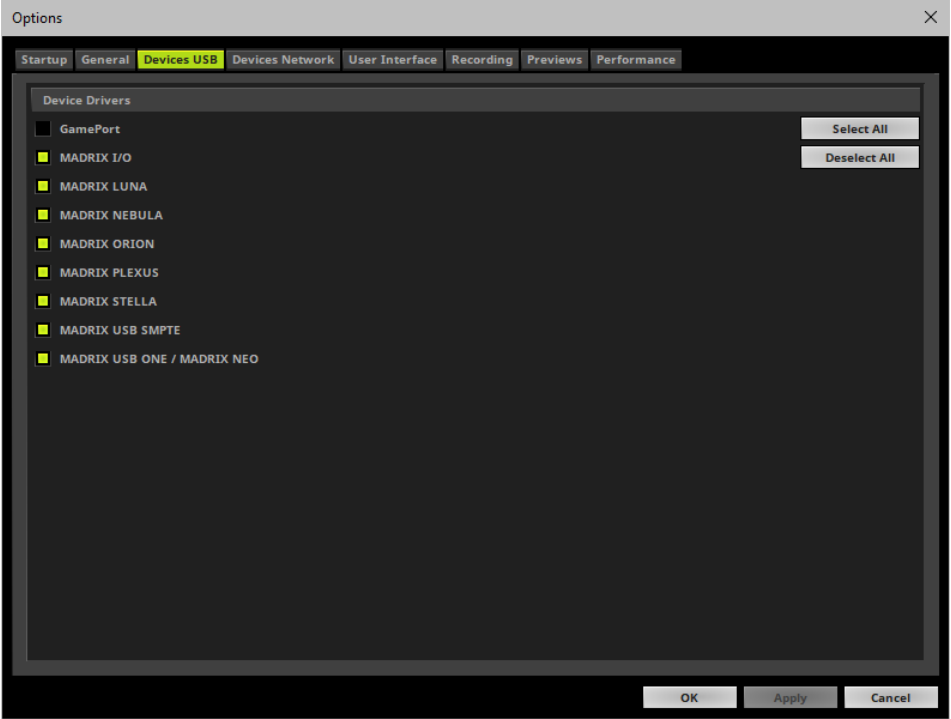

- Activate **MAD RIX USB O NE / MAD RIX NEO** [The option is activated by default.]
- Click **Apply** to confirm.
- Click **O K** to close the window.

## <span id="page-1442-0"></span>**Using DMX Output Or DMX Input**

The MADRIX USB ONE allows you to send [DMX-OUT] or receive [DMX-IN] data via MADRIX 5 using 512 DMX channels.

- The MADRIX USB ONE features a 5-pin, female XLR connector.
- If you want to use DMX-IN, please use a 5-pin XLR male to 5-pin XLR male gender changer.

Learn more »**[DMX512](#page-505-0) [\[DMX-OUT\]](#page-505-0)** Learn more »**[DMX-IN](#page-583-0) [/](#page-583-0) [Art-Net](#page-583-0) [Remote](#page-583-0) [/](#page-583-0) [sACN](#page-583-0) [Input](#page-583-0)**

# <span id="page-1442-1"></span>**Further Configuration**

**Remember to configure your light matrix in the »[Matrix](#page-207-0) [Generator](#page-207-0) or »[Patch](#page-224-0) [Editor](#page-224-0)**

**Make sure to save your MADRIX 5 Setup after the configuration process.**

## <span id="page-1442-2"></span>**Interruption-Free Operation**

To ensure interruption-free operation of the software and devices, please make sure to check the power-saving settings of Windows.

Learn more »**[PC](#page-80-0) [Power](#page-80-0) [Management](#page-80-0)**

### **11.7 MADRIX I/O**

**This topic includes:**

- **[Introduction](#page-1444-0)**
- **[MADRIX](#page-1444-1) [USB](#page-1444-1) [contact](#page-1444-1) [closure,](#page-1444-1) [MADRIX](#page-1444-1) [USB](#page-1444-1) [temperature,](#page-1444-1) [MADRIX](#page-1444-1) [USB](#page-1444-1) [light](#page-1444-1) [sensor](#page-1444-1)**
- **[MADRIX](#page-1452-0) [USB](#page-1452-0) [SMPTE](#page-1452-0)**
- **[Interruption-Free](#page-1455-0) [Operation](#page-1455-0)**

## <span id="page-1444-0"></span>**Introduction**

MADRIX I/O is a product category for supplementary input and output devices.

External equipment, such as sensors, brings additional automation processes and interaction to any LED project using the MADRIX 5 Software.

The following accessories are included in this category:

- **[MADRIX](#page-1444-2) [USB](#page-1444-2) [contact](#page-1444-2) [closure](#page-1444-2)**
- **[MADRIX](#page-1445-0) [USB](#page-1445-0) [light](#page-1445-0) [sensor](#page-1445-0)**
- **[MADRIX](#page-1446-0) [USB](#page-1446-0) [temperature](#page-1446-0)**
- **[MADRIX](#page-1452-0) [USB](#page-1452-0) [SMPTE](#page-1452-0)**

# <span id="page-1444-1"></span>**MADRIX USB contact closure, MADRIX USB temperature, MADRIX USB light sensor**

#### <span id="page-1444-2"></span>**MADRIX USB contact closure**

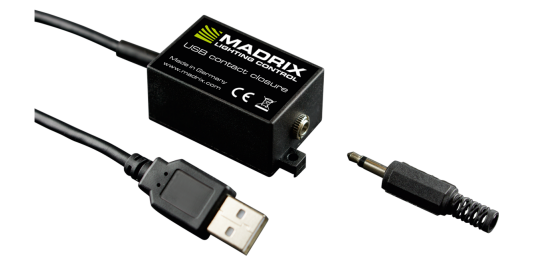

- Registers if its internal circuit is either open or closed.
- Can be used as connector for a digital switch or button, for example.
- **Is an input device.**
- **Can simply be connected to any USB 2.0 port.**
- The recommended **Fram <sup>e</sup> Tim <sup>e</sup> (m s)** is 500.
- Incoming data directly translates into DMX data in MADRIX 5 .
- Data is sent to **DMX channel 1 - DMX channel 2** on your selected DMX universe.
- **Incoming DMX values on DMX channel 1** are 0 or 255 [Off or On].
- **Inverted incoming DMX values on DMX channel 2** are 255 or 0 [On or Off].

### <span id="page-1445-0"></span>**MADRIX USB light sensor**

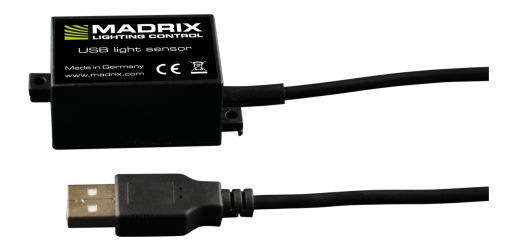

- Can be used to measure the ambient light level.
- **Is an input device.**
- Can simply be connected to any USB 2.0 port.
- The recommended **Fram <sup>e</sup> Tim <sup>e</sup> (m s)** is 500.
- Incoming data directly translates into DMX data in the MADRIX 5 Software.
- Data is sent to **DMX channel 1 - DMX channel 8** on your selected DMX universe.
- **DMX channel 1** represents the light level in percent. Valid values range from 0% to 100%.
- **DMX channel 2** represents the decimal place in percent. Valid values range from .0% to .99%.
- **DMX channel 3** represents the light level in DMX values. Valid values range from 0 to 255.
- **DMX channel 4** represents the decimal place in DMX values. Valid values range from 0 to 255.
- **DMX channel 5** represents the inverted light level in percent. Valid values range from 0% to 100%.
- **DMX channel 6** represents the inverted decimal place in percent. Valid values range from .0% to .99%.
- **DMX channel 7** represents the inverted light level in DMX values. Valid values range from 0 to 255.
- **DMX channel 8** represents the inverted decimal place in DMX values. Valid values range from 0 to 255.

#### <span id="page-1446-0"></span>**MADRIX USB temperature**

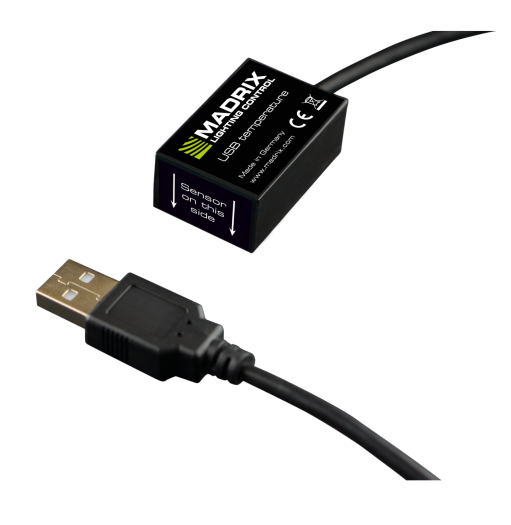

- Can be used as temperature sensor.
- Is an input device.
- **Can simply be connected to any USB 2.0 port.**
- The recommended **Fram <sup>e</sup> Tim <sup>e</sup> (m s)** is 1000.
- Incoming data directly translates into DMX data in MADRIX 5 .
- Data is sent to **DMX channel 1 DMX channel 10** on your selected DMX universe.
- **DMX channel 1** represents the temperature in degree Celsius. Valid values range from -20 °C to +80 °C.
- **DMX channel 2** represents the decimal place of degree Celsius. Valid values range from .0 to .99.
- **DMX channel 3** shows if the temperature values shown on DMX channel 1 are above zero [0] or below zero [255].
- DMX channel 4 is not used.
- **DMX channel 5** represents the temperature in degree Fahrenheit. Valid values range from -4 °F to +176 °F.
- **DMX channel 6** represents the temperature decimal place of degree Fahrenheit. Valid values range from .0 to .99.
- **DMX channel 7** shows if the temperature values shown on DMX channel 5 are above zero [0] or below zero [255].
- DMX channel 8 is not used.
- **DMX channel 9** represents the temperature in DMX values. Valid values range from 0 to 255.
- **DMX channel 10** represents the decimal place of DMX values. Valid values range from 0 to 255.

### **Step-By-Step Configuration**

- 1] Connect your device.
- **2]** Enable drivers in the MADRIX 5 Software.
- **3]** Enable your device.
- **4]** Set up DMX Input.
- **5]** Choose how to use incoming data.

#### **1] Connect Your Device**

- Connect your MADRIX I/O device to a free USB 2.0 port of your computer.
- Make sure that Windows recognizes the device. Windows will automatically install the drivers for the device.

#### **2] Enable Drivers In The MADRIX 5 Software**

- Go to the menu **Prefere nces <sup>&</sup>gt; O ptions... <sup>&</sup>gt; D ev ices USB**
- Activate **MAD RIX I/O**

[The option is activated by default.]

Click **Apply** and **O K**

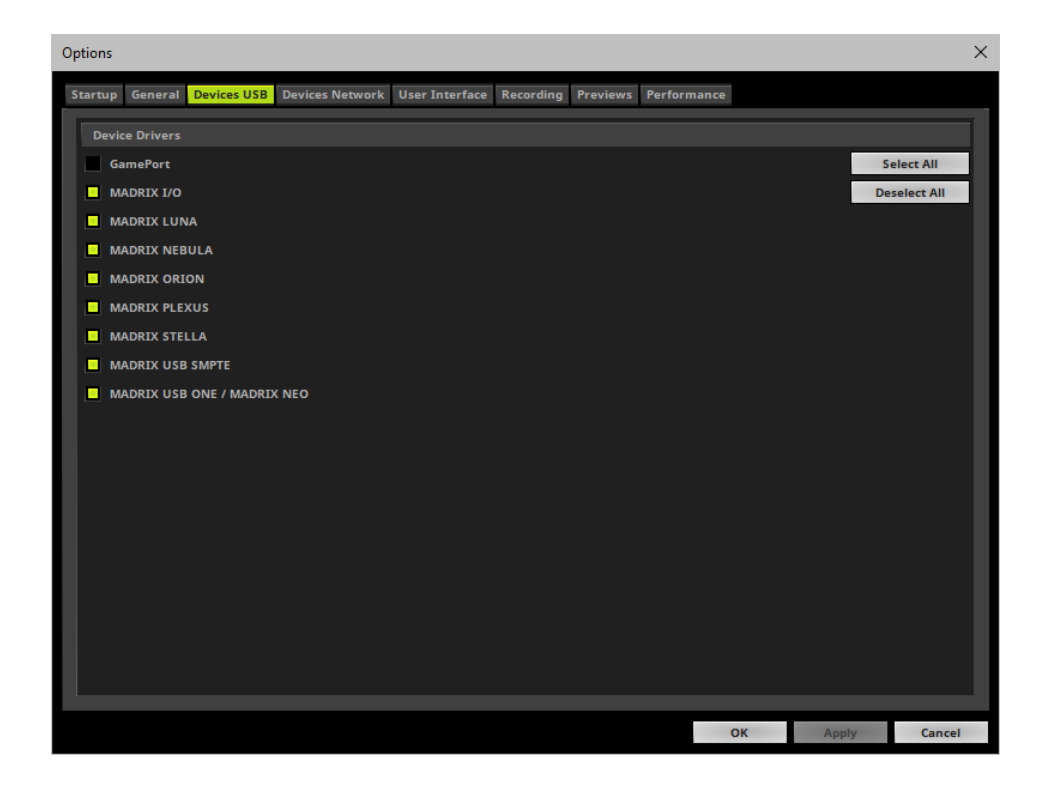

#### **3] Enable Your Device**

- Go to the menu **Prefere nces <sup>&</sup>gt; D ev ice Ma nager... <sup>&</sup>gt; D MX D ev ices**
- Click  $\boxed{\circ}$  if your device is not shown in the list.
- Select your device in the list and select **Enable** in the section **Settings**. Click **Apply**

- Now, in the list the **State** will switch to **O <sup>n</sup>** [indicated by green light].

It is not recommended to change the **Fram <sup>e</sup> Tim <sup>e</sup> (m s)** of your device. Instead, it is highly recommended to use the default settings. [Recommended settings are provided above.]

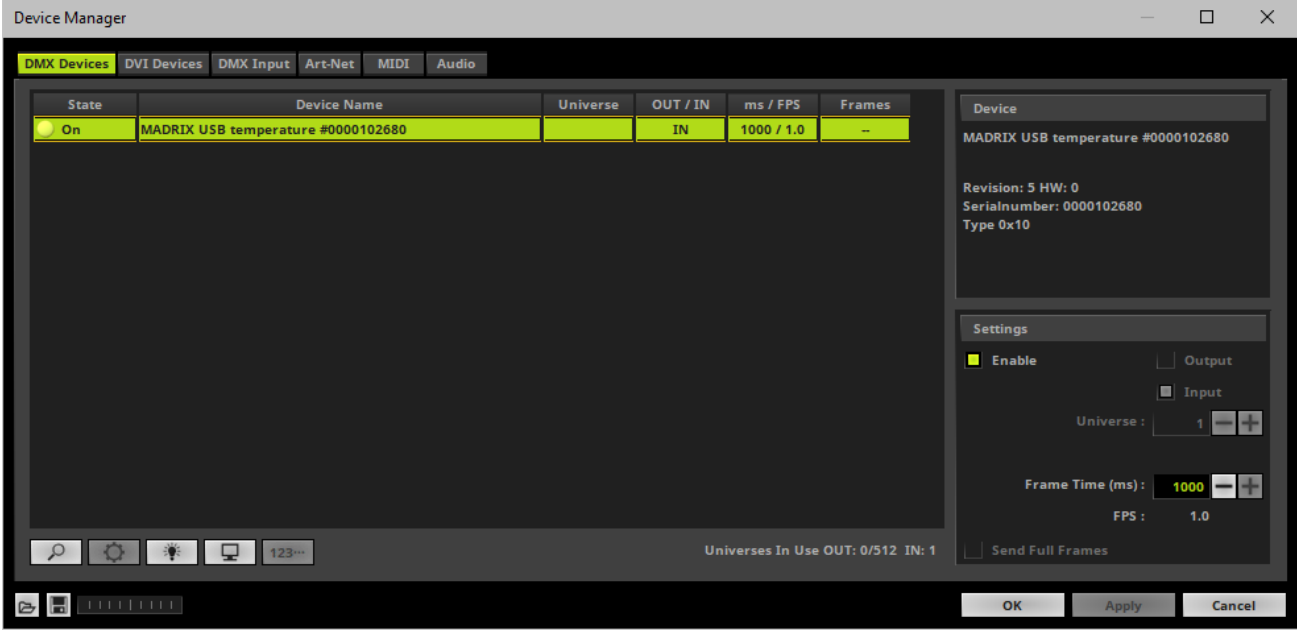

#### **4] Set Up DMX Input**

- Go to the menu **Prefere nces <sup>&</sup>gt; D ev ice Ma nager... <sup>&</sup>gt; D MX Input**
- Select one entry in the list [e.g., **Universe 1**] and go to the section **D ev ice**. Choose your device under **D MX- IN D ev ice**
- The MADRIX 5 Software now receives data from your device.

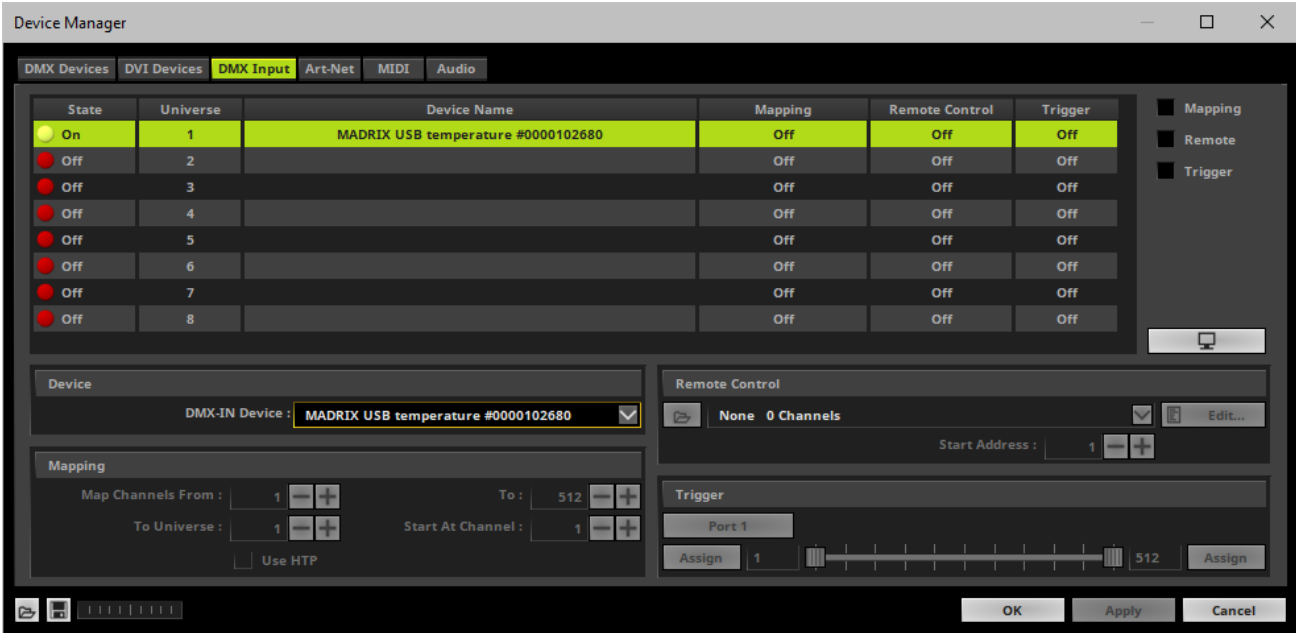

#### **5] Choose How To Use Incoming Data**

Now, you have several options to choose from:

**A]** You can activate **Rem ote** and choose a protocol in the section **Rem ote C ontrol**. This will allow you to control the MADRIX 5 Software remotely using your controller. Learn more »**[DMX-IN](#page-583-0) [/](#page-583-0) [Art-Net](#page-583-0) [Remote](#page-583-0) [/](#page-583-0) [sACN](#page-583-0) [Input](#page-583-0)**

**B]** You can use incoming data in a Script or Macro. Learn more »**[Macros](#page-1155-0) [And](#page-1155-0) [Scripts](#page-1155-0)**

**C]** You can activate **Trigger** and choose the trigger functionality in the section **Trigger**.

- 모 **D]** You can monitor incoming DMX data in the DMX Watcher. Select your device in the list and click Learn more below.

Close the Device Manager with **O K**

#### **Monitoring Incoming DMX Data**

To effectively work with incoming DMX data from your device, you can use the DMX Watcher to monitor incoming signals.

- Open the DMX Watcher as explained above or go to the menu **Tools <sup>&</sup>gt; D MX W atcher...**
- Select **Input**
- Set up the correct **Universe**

- This is the same number as you have chosen in the list under **Prefere nces <sup>&</sup>gt; D ev ice Ma nager... <sup>&</sup>gt;**

**D MX Input** [e.g., **Universe 1**].

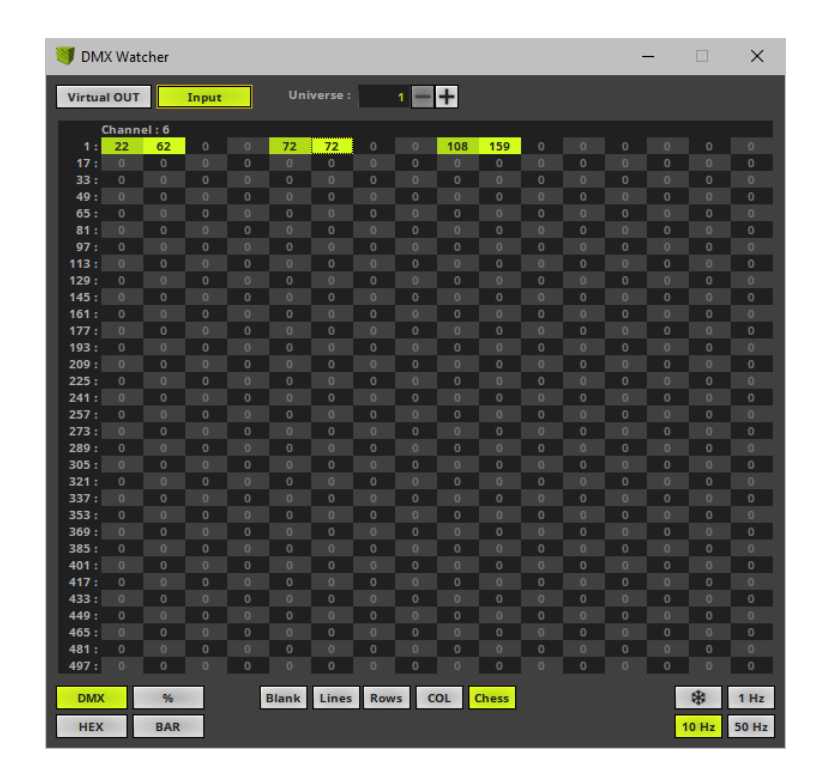

## <span id="page-1452-0"></span>**MADRIX USB SMPTE**

**Overview**

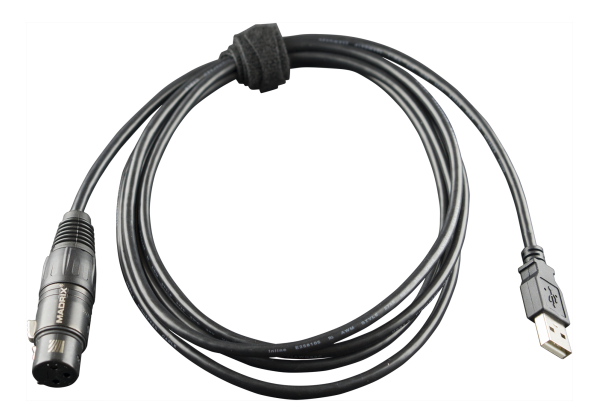

- This input device allows you to effortlessly use SMPTE time code for time synchronization across devices.
- Data is received via the 3-pin, female XLR connector.
- The device can simply be connected to any USB 2.0 port.

#### **Step-By-Step Configuration**

- 1] Connect your device.
- **2]** Enable drivers in the MADRIX 5 Software.
- **3]** Use the Cue List.

#### **1] Connect Your Device**

- Connect your SMPTE time code source to the 3-pin, female XLR connector of MADRIX USB SMPTE.
- Make sure that your SMPTE time code source is sending data.
- Connect your MADRIX USB SMPTE to a free USB 2.0 port of your computer.
- Make sure that Windows recognizes the device. Windows will automatically install the drivers for the device.

#### **2] Enable Drivers In The MADRIX 5 Software**

- Go to the menu to **Prefere nces >O ptions... <sup>&</sup>gt; D ev ices USB**
- Activate **MAD RIX USB SMPTE**

[The option is activated by default.]

Click **Apply** and **O K**

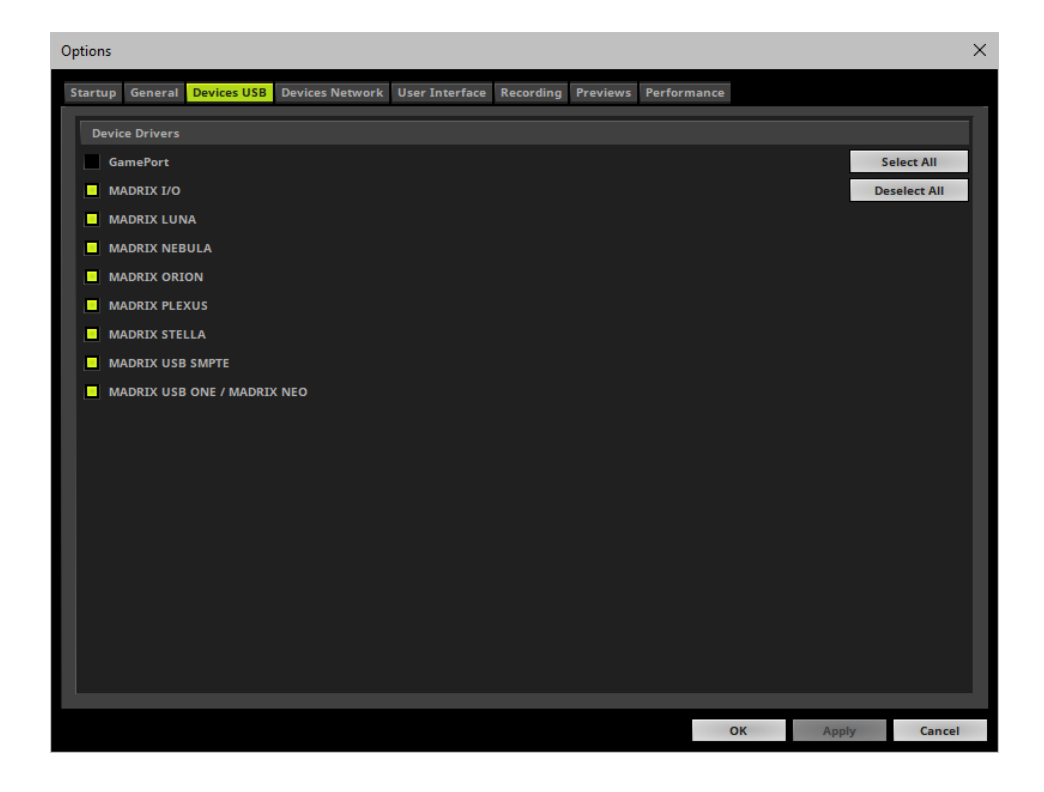

#### **3] Use The Cue List**

The Cue List is the feature in the MADRIX 5 Software to work with Time Code.

- Go to the menu **Tools <sup>&</sup>gt; C ue List...**
- Or press **F7**
- Or click **Layer C ontrol <sup>&</sup>gt; C ue List** on the user interface.
- Select the Time Code source **SMPTE**

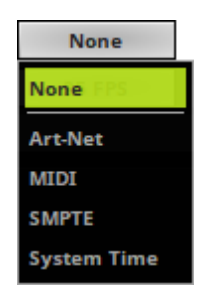

Select the required **Tim <sup>e</sup> C ode Form at**

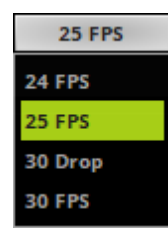

- The MADRIX 5 Software will automatically start receiving external Time Code.
- **The Time Code format is**  $HH:MM:SS:FF$  **[hours: minutes: seconds: frames]**

Example:

- 10 o'clock and 20 minutes, 30 seconds, and 10 frames will be shown as

#### **10:20:30:10**

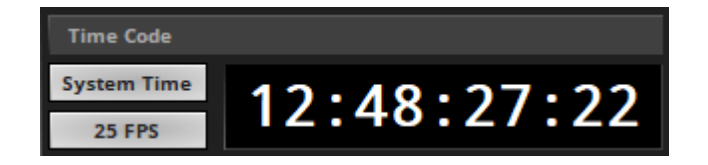

- Configure the column **Tim <sup>e</sup> C ode** for your Cue List entries.
- Add or edit more entries according to your requirements.
- Learn more »**[Cue](#page-1160-0) [List](#page-1160-0)**

## <span id="page-1455-0"></span>**Interruption-Free Operation**

To ensure interruption-free operation of the software and devices, please make sure to check the power-saving settings of Windows.

Learn more »**[PC](#page-80-0) [Power](#page-80-0) [Management](#page-80-0)**

### <span id="page-1457-2"></span>**11.8 MADRIX NEO**

**This topic includes:**

- **[Overview](#page-1457-0)**
- **[Important](#page-1457-1) [Note](#page-1457-1)**
- **[MADRIX](#page-1457-2) [5](#page-1457-2) [Software](#page-1457-2) [License](#page-1457-2)**
- **[Loading](#page-1458-0) [The](#page-1458-0) [Drivers](#page-1458-0)**
- **[Using](#page-1459-0) [DMX](#page-1459-0) [Output](#page-1459-0) [or](#page-1459-0) [DMX](#page-1459-0) [Input](#page-1459-0)**
- **[Further](#page-1459-1) [Configuration](#page-1459-1)**
- **[Interruption-Free](#page-1459-2) [Operation](#page-1459-2)**

### <span id="page-1457-0"></span>**Overview**

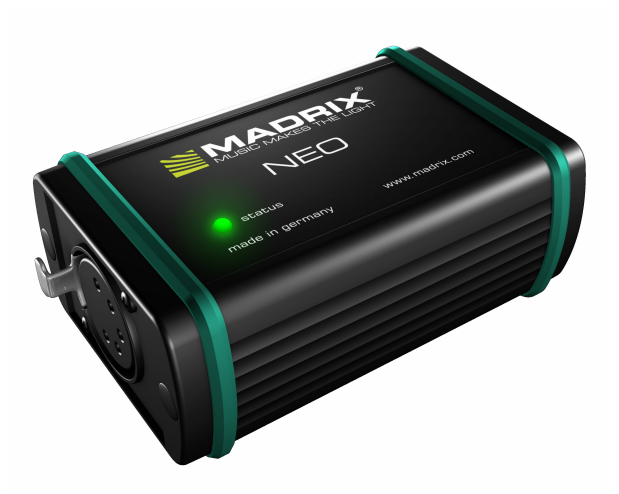

MADRIX NEO is a USB 2.0 DMX512 interface. It can be used for input [DMX-IN] or output [DMX-OUT]. The MADRIX NEO allows you to control 512 DMX channels in combination with the MADRIX 5 Software.

## <span id="page-1457-1"></span>**Important Note**

**Make sure to read the provided MADRIX NEO Quick Start Guide & Technical Manual first!** Find it in your product box or download it from »**[help.madrix.com](http://help.madrix.com/)**

## **MADRIX 5 Software License**

- The MADRIX 5 Software license is not included and sold separately. A MADRIX 5 KEY is necessary if you want to use DMX output [DMX-OUT].
- No separate license is required for DMX input [DMX-IN].

## <span id="page-1458-0"></span>**Loading The Drivers**

Go to the menu **Prefere nces <sup>&</sup>gt; O ptions... <sup>&</sup>gt; D ev ices USB** [Keyboard shortcut: **C trl+Alt+O <sup>&</sup>gt; D ev ices USB**]

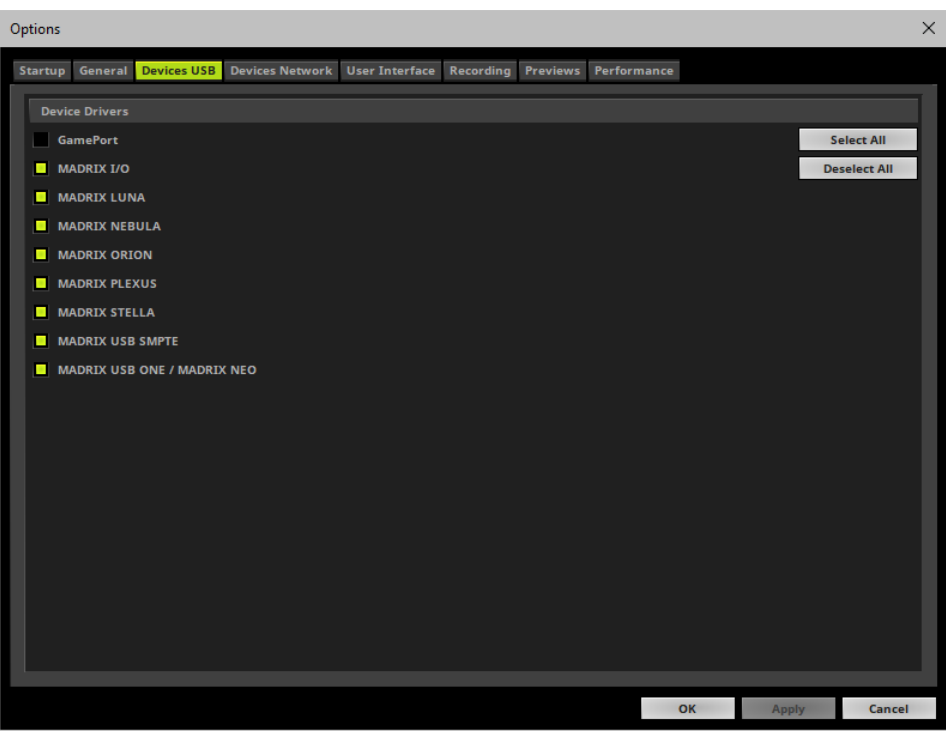

- Activate **MAD RIX USB O NE / MAD RIX NEO** [The option is activated by default.]
- Click **Apply** to confirm.
- Click **O K** to close the window.

## <span id="page-1459-0"></span>**Using DMX Output Or DMX Input**

The MADRIX NEO allows you to send [DMX-OUT] or receive [DMX-IN] data via MADRIX 5 using 512 DMX channels.

- The MADRIX NEO features a 5-pin, female XLR connector.
- If you want to use DMX-IN, please use a 5-pin XLR male to 5-pin XLR male gender changer.

Learn more »**[DMX512](#page-505-0) [\[DMX-OUT\]](#page-505-0)** Learn more »**[DMX-IN](#page-583-0) [/](#page-583-0) [Art-Net](#page-583-0) [Remote](#page-583-0) [/](#page-583-0) [sACN](#page-583-0) [Input](#page-583-0)**

## <span id="page-1459-1"></span>**Further Configuration**

**Remember to configure your light matrix in the »[Matrix](#page-207-0) [Generator](#page-207-0) or »[Patch](#page-224-0) [Editor](#page-224-0)**

**Make sure to save your MADRIX 5 Setup after the configuration process.**

# <span id="page-1459-2"></span>**Interruption-Free Operation**

To ensure interruption-free operation of the software and devices, please make sure to check the power-saving settings of Windows.

Learn more »**[PC](#page-80-0) [Power](#page-80-0) [Management](#page-80-0)**

### **11.9 MADRIX PLEXUS**

**This topic includes:**

- **[Overview](#page-1461-0)**
- **[Important](#page-1461-1) [Note](#page-1461-1)**
- **[MADRIX](#page-1462-0) [5](#page-1462-0) [Software](#page-1462-0) [License](#page-1462-0)**
- **[More](#page-1462-1) [Information](#page-1462-1)**

## <span id="page-1461-0"></span>**Overview**

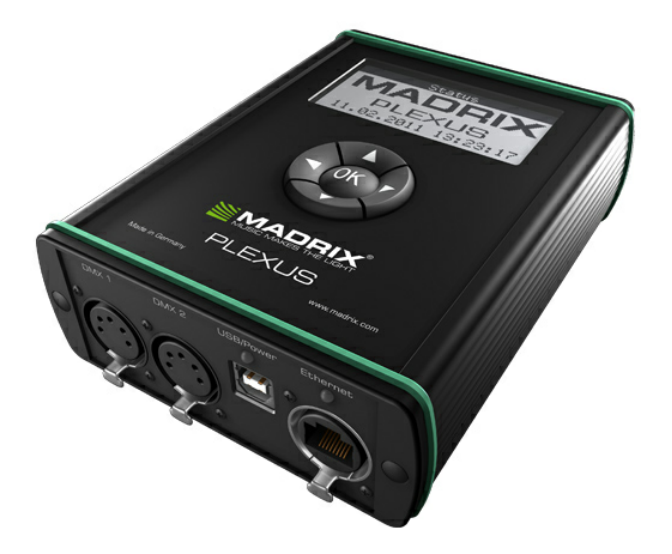

MADRIX PLEXUS is a USB 2.0 DMX512 interface or Art-Net node.

The device can be used as a live controller [Live Mode] or stand-alone interface [Stand-Alone Mode].

## <span id="page-1461-1"></span>**Important Note**

**Make sure to read the provided MADRIX PLEXUS Quick Start Guide & Technical Manual first!** Find it in your product box or download it from »**[help.madrix.com](http://help.madrix.com/)**

## <span id="page-1462-0"></span>**MADRIX 5 Software License**

- The MADRIX 5 Software license is not included and sold separately. A MADRIX 5 KEY is necessary if you want to use DMX output [DMX-OUT] or Art-Net output.
- No separate license is required for DMX Input [DMX-IN].

# <span id="page-1462-1"></span>**More Information**

MADRIX PLEXUS offers a lot features. Because of this, a separate, complete guide is available. You can find the majority of information about the MADRIX PLEXUS in the

- **MAD RIX PLEX US Q uick Start G uide & Technical Ma nual** Download it from »**[help.madrix.com](http://help.madrix.com/)**
- **MAD RIX PLEX US User Ma nual** Download it from »**[help.madrix.com](http://help.madrix.com/)**

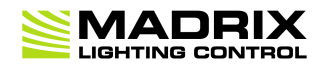

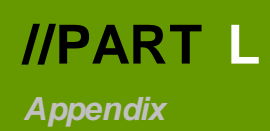

# **12 Appendix**

**This topic includes:**

- **[Introduction](#page-1464-0)**
- **[Topics](#page-1464-1) [Of](#page-1464-1) [This](#page-1464-1) [Chapter](#page-1464-1)**

## <span id="page-1464-0"></span>**Introduction**

The appendix includes various information-dense topics, such as lists of useful keyboard shortcuts.

# <span id="page-1464-1"></span>**Topics Of This Chapter**

- »**[Keyboard](#page-1465-0) [Shortcuts](#page-1465-0) [\[MADRIX](#page-1465-0) [5\]](#page-1465-0)**
- »**[Keyboard](#page-1467-0) [Shortcuts](#page-1467-0) [\[Patch](#page-1467-0) [Editor\]](#page-1467-0)**

## <span id="page-1465-0"></span>**12.1 Keyboard Shortcuts [MADRIX 5]**

#### **This topic includes:**

**[Overview](#page-1465-1)**

## <span id="page-1465-1"></span>**Overview**

You can use various shortcuts on the computer keyboard, while working with MADRIX 5.

Specific Functionality:

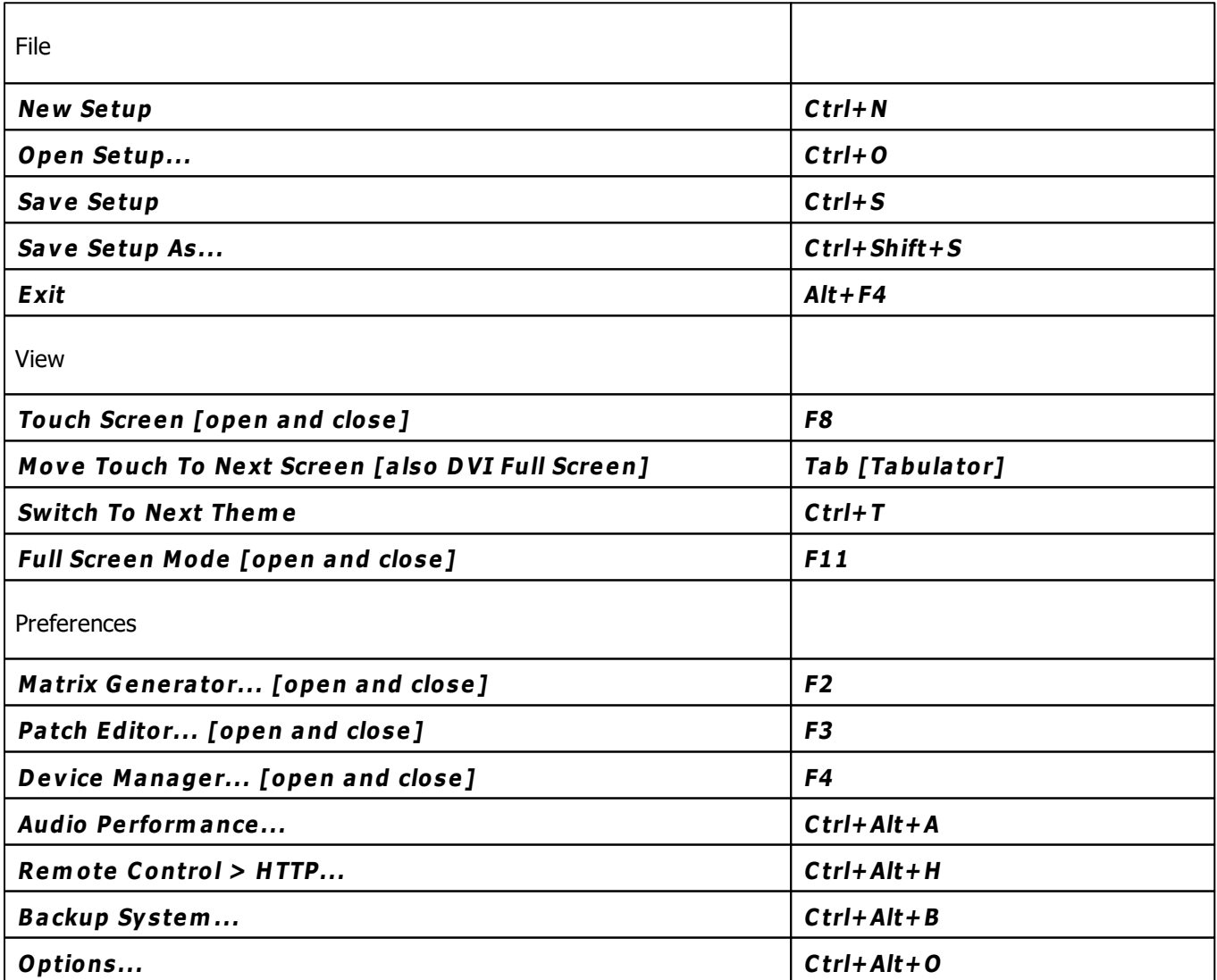

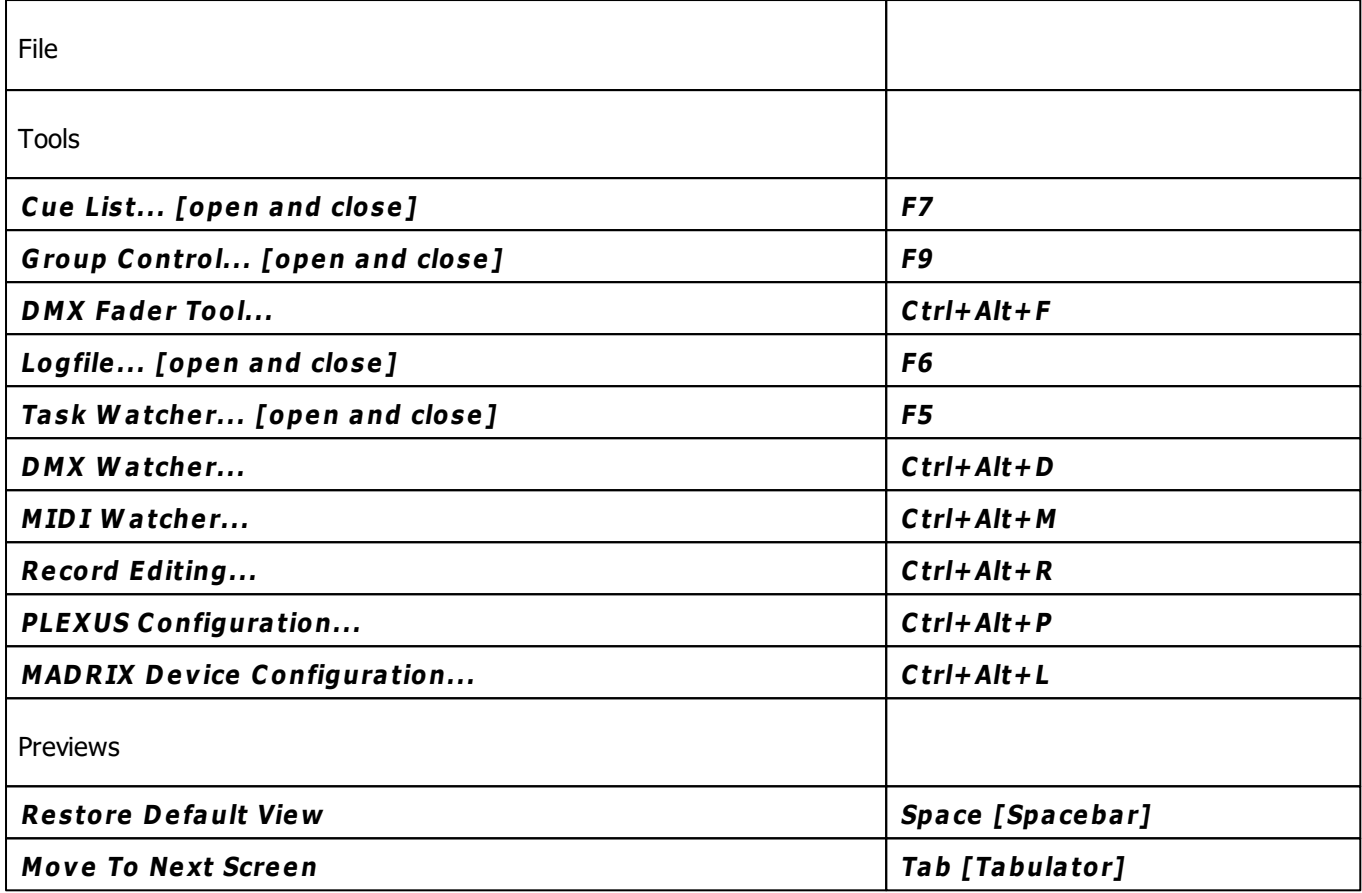

#### General Functionality:

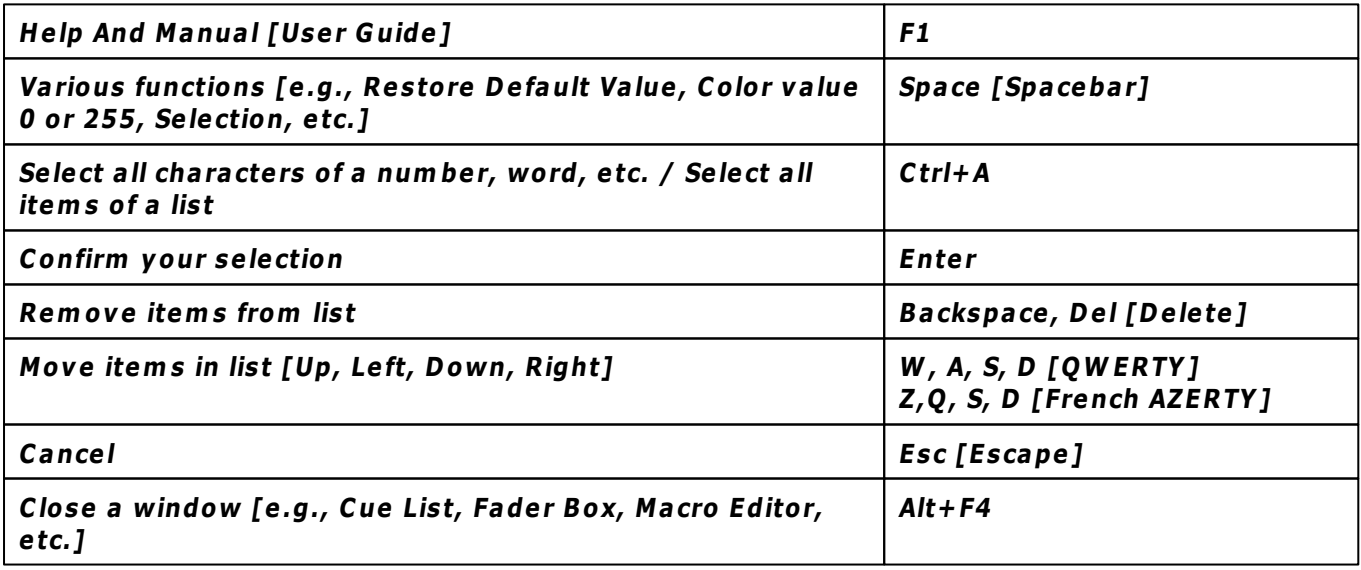

Functionality For Layers And Layer Tabs:

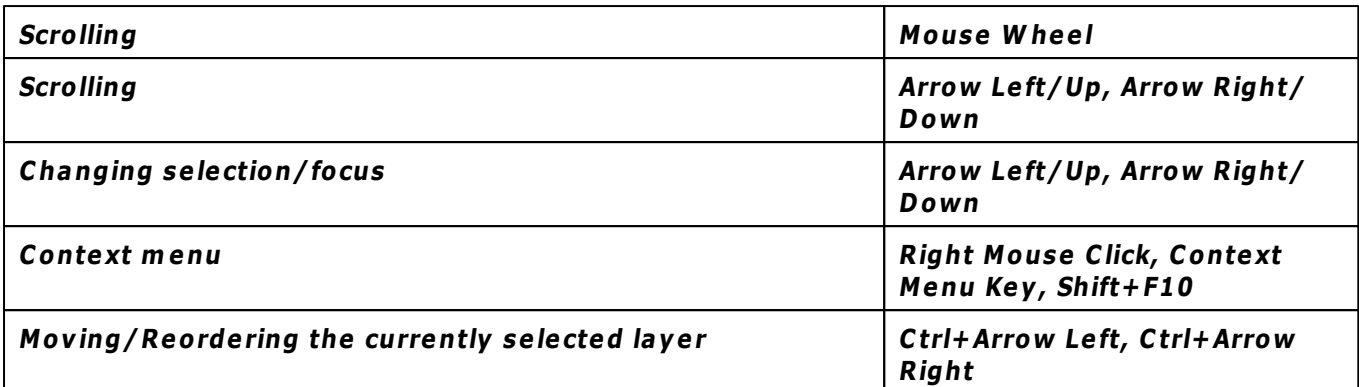

Functionality For the Gradient Control:

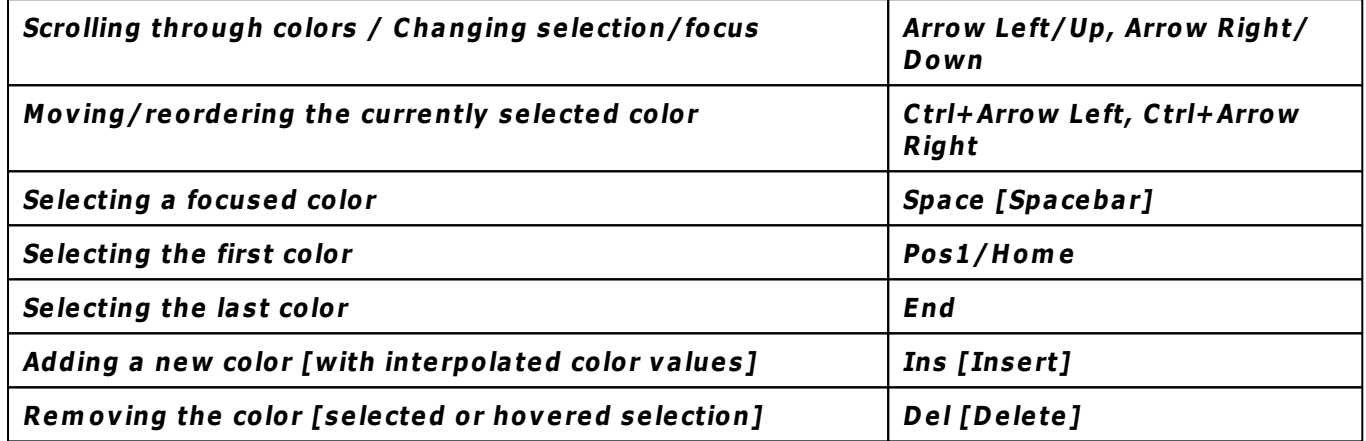

## <span id="page-1467-0"></span>**12.2 Keyboard Shortcuts [Patch Editor]**

#### **This topic includes:**

**[Overview](#page-1467-1)**

# <span id="page-1467-1"></span>**Overview**

You can use various shortcuts on the computer keyboard, while working with the MADRIX 5 Patch Editor.

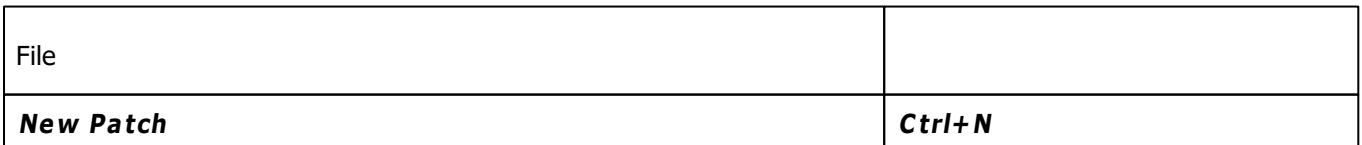

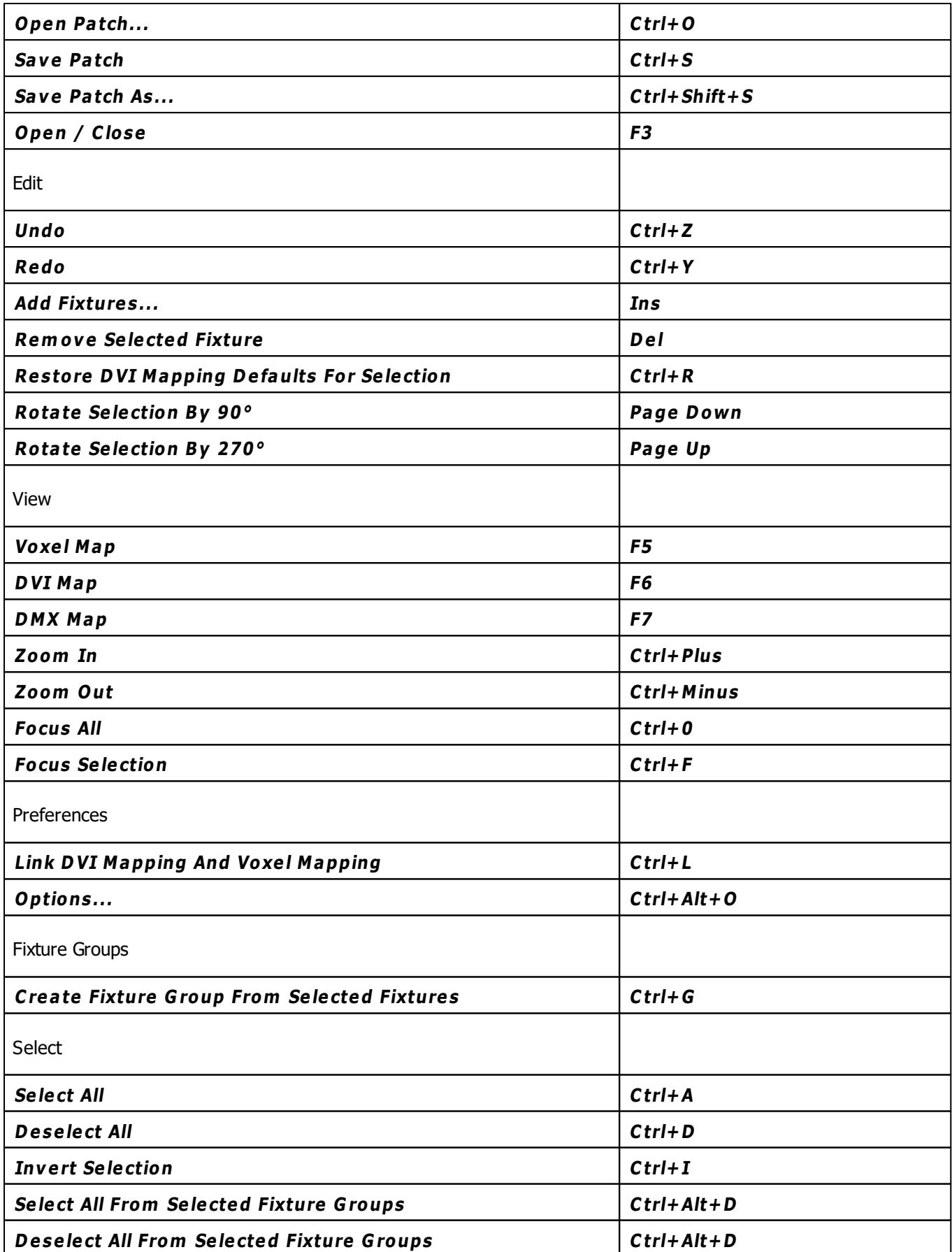

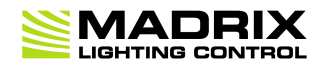

# **//PART M** *Legal*

# **13 Legal**

**This topic includes:**

- **[Introduction](#page-1464-0)**
- **[Topics](#page-1464-1) [Of](#page-1464-1) [This](#page-1464-1) [Chapter](#page-1464-1)**

## **Introduction**

Legal includes all legal documents and information, including copyright and more.

# **Topics Of This Chapter**

- »**[End-User](#page-1472-0) [License](#page-1472-0) [Agreement](#page-1472-0) [\[EULA\]](#page-1472-0)**
- »**[NewTek](#page-1478-0) [NDI](#page-1478-0) [\[Legal](#page-1478-0) [Information\]](#page-1478-0)**
- »**[OSG](#page-1479-0) [\[Legal](#page-1479-0) [Information\]](#page-1479-0)**
- »**Qt [Legal Information]**
- »**[Spout](#page-1502-0) [\[Legal](#page-1502-0) [Information\]](#page-1502-0)**
- »**[Imprint](#page-1503-0) [And](#page-1503-0) [Copyright](#page-1503-0)**

### <span id="page-1472-0"></span>**13.1 End-User License Agreement [EULA]**

#### **This topic includes:**

**[Copy](#page-1472-1) [Of](#page-1472-1) [License](#page-1472-1)**

## <span id="page-1472-1"></span>**Copy Of License**

END-USER LICENSE AGREEMENT FOR INOAGE SOFTWARE MADRIX Software License Agreement Last Update: 05/2019

This end-user license agreement ('EULA') is a legal agreement between you and the company inoage GmbH ('inoage'). This EULA governs your use of the MADRIX Software ('software') but not its acquisition, and thereby does not refer to your purchase contract.

#### IMPORTANT NOTE

PLEASE CAREFULLY AND THOROUGHLY READ THIS LICENSE AGREEMENT. MAKE SURE THAT YOU FULLY UNDERSTAND ALL INFORMATION. BY CONTINUING THE INSTALLATION AND/OR BY USING THIS SOFTWARE, YOU CONFIRM THAT YOU HAVE READ THE LICENSE AGREEMENT, ACCEPT ALL OF ITS TERMS AND CONDITIONS WITHOUT RESERVATIONS, AND AGREE THAT YOU THUS BECOME LEGALLY BOUND TO THE TERMS OF THIS LICENSE AGREEMENT.

IF YOU DO NOT ACCEPT THESE TERMS AND CONDITIONS, PLEASE STOP THE INSTALLATION PROCESS. YOU CAN DO SO BY CLICKING 'CANCEL'.

IF YOU DO NOT ACCEPT THESE TERMS AND CONDITIONS BUT HAVE ALREADY INSTALLED THE SOFTWARE, PLEASE IMMEDIATELY REMOVE, DELETE, AND DESTROY ALL COPIES OF IT AND ASSOCIATED DOCUMENTS AND DATA.

#### VALIDITY

This license agreement is only valid for the currently used software version as indicated by the software under the menu 'Help > About... > Version'. This license does not automatically extend to any software updates that may be available in the future.

#### WARRANTY DISCLAIMER AND LIMITATION OF LIABILITY

The software or any part thereof is licensed 'as is' and without warranty of any kind.

inoage does not grant guarantee on validity for a particular reason, the marketability, or other properties of the product. There is no way to assert a claim to inoage, neither in the legal way nor in other ways. inoage is not responsible for damages, including all disadvantages that are not just limited to the loss of sales, but that are caused due to the use of the product, due to the loss of serviceability of the product, due to misuse, happenings, circumstances, or actions that inoage does not have influence on, no matter if the damages as well as consequential damages are direct or indirect, incidental or consequential; whether they are special damages or others, nor if the damage is caused by the owner of the warranty or a third person.

Any and all such warranties are disclaimed likewise by contributors, licensors, and third parties of third-party software, SDKs, and drivers that enable specific software features.

You accept that you are using the software at your own and sole risk. This also refers to the level of satisfaction regarding its quality, features, and performance.

#### USAGE RIGHTS

inoage conceded you the limited, non-exclusive right to use this software, and the associated documents and files, in accordance with the terms of this license agreement. The software is 'used' on a computer or similar hardware system when it has been loaded or installed on a storage device of the computer, including but not limited to hard disks, SSDs, non-volatile memory, or similar, or loaded into memory in general. The software usage rights are thus not sold but conceded under license.

Full ownership over the software and all rights that are not expressly granted to you by this license remain with inoage.

#### DEMO MODE

The software can be downloaded for free from the website www.madrix.com and runs in demo mode if you do not connect a valid and activated MADRIX KEY to your computer. This trial version can be used for evaluation, demonstration, and testing purposes, but its data output is limited through various means; mainly there is no output of any control data. A MADRIX KEY is a special USB security dongle available for purchase that includes a valid software license when correctly activated.

Extended use of the software in demo mode; especially, but not limited to, for commercial purposes, production work, and lighting control in live productions or fixed installations, is prohibited.

SOFTWARE LICENSE AND AUTHORIZED USE

#### **MADRIX 5.3b Help And Manual**

You can purchase a MADRIX KEY that includes a software license after activation, which disables the demo mode and fully unlocks the software and its data output. The MADRIX KEY can be used flexibly with different computers if needed, but only unlocks the full license once, i.e. at one computer at a time. A full license can only be unlocked by using a valid MADRIX KEY with a valid software license.

You are only authorized to use the software extensively and unlimitedly when it is fully unlocked by use of a valid MADRIX KEY with a valid software license, especially, but not limited to, for commercial purposes, production work, and lighting control in live productions or fixed installations.

#### RESTRICTIONS

You are not allowed to or allowed to attempt to and agree to not enable others to:

(a) add to, alter, decode, decompile, delete from, disassemble, decrypt, edit, modify, recompile, rename, reverse-engineer the whole software or any part thereof (except as expressly permitted by this license regarding open-source components), otherwise attempt to derive or gain access to the source code, reduce the compiled binary assembly to human-readable form, or create derivative works from the software or any part thereof;

(b) decode, disassemble, recompile, reconstruct, recreate, or reverse-engineer any protocols that are used by the software or any part thereof, including but not limited to Ethernet-based protocols and USB-based protocols that are received or sent out.

(c) alter, delete, remove, or obscure any identification of the software, copyright note, or any other notes relating to the property restrictions of the software or any part thereof;

(d) bypass, circumvent, overcome, or work around any technical or non-technical means, restrictions, or limitations that are put in place in or together with the software;

(e) copy whole or parts of the software's documentation;

(f) produce, record, redistribute, or resell content generated by the software to third parties. This refers to static effects, moving visuals, and animations generated by the built-in effect generators of this software, but not to recording for MADRIX hardware, like MADRIX PLEXUS. Recording refers to saving such content as data in machine-readable form to be able to play it back independently and in stand-alone form from another device or software that does not require the MADRIX Software or specified MADRIX hardware product to run;

(g) use the software, and especially the data output it generates, without a valid and activated MADRIX KEY connected to the computer that runs the software. Output refers to DMX-based or DVIbased control data that is sent to compatible fixtures, hardware controllers, or software controllers.

#### PERMISSIONS

(a) You are allowed to install, run, and use the software, and especially the data output it generates, as long as you have a valid and activated MADRIX KEY connected to the computer that runs the software.

#### **MADRIX 5.3b Help And Manual**

(b) As an exception, you may run the software in demo mode for evaluation, demonstration, and testing purposes as described above.

(c) As an exception, you may use reverse engineering solely to debug modifications you have applied for your own use to third-party software libraries covered by LGPL which this software links to, as permitted by that license.

#### EDUCATIONAL PRICING

You may ask for special pricing when having the intention to use the software in academic, educational, non-commercial, or non-profit environments.

Usage of software procured in this way is then only allowed to be used as specified during procurement, i.e. in such academic, educational, non-commercial, or non-profit environments.

#### TERMINATION

This license is effective until terminated. You can terminate it at any time by removing, deleting, and destroying all software files and associated copies. This license will also automatically terminate if you fail to comply with one or more of its clauses. In this case, you must destroy the software and all the associated data, documents, and copies immediately.

#### COPYRIGHT AND PROPERTY

This software and all of its source codes are the exclusive property of inoage, except where otherwise noted, and are protected by the laws in force on the copyright and the intellectual property. MADRIX is a registered trademark of inoage GmbH. All other company and product names may be trademarks of their respective companies.

#### THIRD PARTIES

Third-party copyright information and legal notices are accessible or point to further information under the menu 'Help > About... > Third Parties' or corresponding chapters in the software's user manual.

Certain third-party software, including features provided by the operating system, and/or SDKs and drivers are required for specific software features. Please note that all of these tools may be subject to their own, separate end-user license agreements or similar terms and conditions.

#### MEDIA USAGE

Certain features of the software allow you to load, use, show, display, manipulate, and output digital media and content, such as videos and images.
By using these features and digital files, you confirm that you are using non-copyrighted media, media to which you hold the copyright, or copyrighted media that you are expressly allowed or authorized to load, use, show, display, manipulate, and output.

PRIVACY POLICY AND CONSENT TO USE OF DATA

The following information will be automatically transmitted and is sent to inoage or inoagecontrolled web servers once during every start of the software if the software detects an active online connection to the Internet:

UUID A unique, randomly generated identifier to assign the following items to a single instance.

• Operating System - The name and version number of the currently used operating system.

. MADRIX Software - The version number of the currently used software.

. MADRIX KEY - The current availability of a MADRIX KEY and its serial number.

. MADRIX Software License - The currently used software license, including licensed DMX-based output channels and licensed DVI-based output voxels.

• MADRIX Software User Interface Language – The currently chosen language of the software.

. IP Addresses - The currently automatically assigned network identifiers for all available local network adapters.

. MAC Addresses - Other identifiers of computer systems regarding all available local network adapters.

Although this information is sent anonymously, please understand that thus you are relaying data to inoage that might be considered as personal and individually identifiable information.

inoage technical support team may also ask you to send associated files, such as a logfile, MADRIX Setup show file, or similar files created with the software in order to help you in case you have a request. These files include additional information about the software usage and used computer system and are used to troubleshoot issues you may be reporting and to help you with your request. This information or contained information (such as descriptions, labels, or file names) may also be seen as sensitive information.

inoage technical support team may also ask you to allow remote connection to your internetconnected computer via the provided Quick Support tool. As this procedure usually grants full access to your computer, please understand that you thereby may be relaying information to inoage personnel that might be considered as personal and individually identifiable information. All personnel are instructed to operate this remote support connection with the utmost caution and confidentiality.

Service charges may apply for your computer's access to the Internet and transmission of data.

#### CONTACT

You may contact inoage regarding your data and information rights using the following contact details:

inoage GmbH Wiener Strasse 56 01219 Dresden

Germany

Phone: +49 351 862 6869 0 Fax: +49 351 862 6869 68 E-mail: info@madrix.com Web: https://www.madrix.com

#### ACCESS

This EULA will also be made directly available as a text file in the default installation directory of the software.

#### CONSENT

By clicking 'I Agree', you hereby confirm that you have read, consent to the described policies, and accepted the license agreement as provided above.

## <span id="page-1478-1"></span>**13.2 NewTek NDI [Legal Information]**

### **This topic includes:**

**[Legal](#page-1478-0) [Information](#page-1478-0)**

# <span id="page-1478-0"></span>**Legal Information**

- © Copyright (C) NewTek, Inc.
- NewTek trademarks include, but are not limited to, NDI<sup>®</sup> and NewTek<sup>™</sup>.
- Web »**[www.newtek.com](https://www.newtek.com/ndi/)**
- Please also refer to »**[End-User](#page-1472-0) [License](#page-1472-0) [Agreement](#page-1472-0)**

### <span id="page-1479-2"></span>**13.3 OSG [Legal Information]**

### **This topic includes:**

- **[Included](#page-1479-0) [Libraries](#page-1479-0)**
- **[Copy](#page-1479-1) [Of](#page-1479-1) [License](#page-1479-1)**

## <span id="page-1479-0"></span>**Included Libraries**

MADRIX 5 uses the following libraries of the OpenSceneGraph 3D graphics toolkit. The libraries and their use are covered by OSGPL v0.0

- ot12-OpenThreads.dll
- osg80-osg.dll
- osg80-osgUtil.dll
- osg80-osgViewer.dll
- osg80-osgQt.dll
- osg80-osgGA.dll
- osg80-osgDB.dll
- osg80-osgFX.dll
- osg80-osgText.dll

The complete, corresponding, and machine-readable source code of these files, incl. the license text, is available:

- On the MADRIX 5 Software USB flash drive, in the subfolder ThirdParty. For example, D:\ThirdParty
- Online at https://www.madrix.com/support/download/

## <span id="page-1479-1"></span>**Copy Of License**

OpenSceneGraph Public License, Version 0.0 ==========================================

Copyright (C) 2002 Robert Osfield.

Everyone is permitted to copy and distribute verbatim copies of this licence document, but changing it is not allowed.

OPENSCENEGRAPH PUBLIC LICENCE TERMS AND CONDITIONS FOR COPYING, DISTRIBUTION AND MODIFICATION

This library is free software; you can redistribute it and/or modify it under the terms of the OpenSceneGraph Public License (OSGPL) version 0.0 or later.

Notes: the OSGPL is based on the LGPL, with the 4 exceptions laid out in the wxWindows section below. The LGPL is contained in the final section of this license.

-------------------------------------------------------------------------------

wxWindows Library Licence, Version 3 ====================================

Copyright (C) 1998 Julian Smart, Robert Roebling [, ...]

Everyone is permitted to copy and distribute verbatim copies of this licence document, but changing it is not allowed.

#### WXWINDOWS LIBRARY LICENCE

TERMS AND CONDITIONS FOR COPYING, DISTRIBUTION AND MODIFICATION

This library is free software; you can redistribute it and/or modify it under the terms of the GNU Library General Public Licence as published by the Free Software Foundation; either version 2 of the Licence, or (at your option) any later version.

This library is distributed in the hope that it will be useful, but WITHOUT ANY WARRANTY; without even the implied warranty of MERCHANTABILITY or FITNESS FOR A PARTICULAR PURPOSE. See the GNU Library General Public Licence for more details.

You should have received a copy of the GNU Library General Public Licence along with this software, usually in a file named COPYING.LIB. If not, write to the Free Software Foundation, Inc., 59 Temple Place, Suite 330, Boston, MA 02111-1307 USA.

EXCEPTION NOTICE

1. As a special exception, the copyright holders of this library give permission for additional uses of the text contained in this release of the library as licenced under the wxWindows Library Licence, applying either version 3 of the Licence, or (at your option) any later version of the Licence as published by the copyright holders of version 3 of the Licence document.

2. The exception is that you may use, copy, link, modify and distribute under the user's own terms, binary object code versions of works based on the Library.

3. If you copy code from files distributed under the terms of the GNU General Public Licence or the GNU Library General Public Licence into a copy of this library, as this licence permits, the exception does not apply to the code that you add in this way. To avoid misleading anyone as to the status of such modified files, you must delete this exception notice from such code and/or adjust the licensing conditions notice accordingly.

4. If you write modifications of your own for this library, it is your choice whether to permit this exception to apply to your modifications. If you do not wish that, you must delete the exception notice from such code and/or adjust the licensing conditions notice accordingly.

------------------------------------------------------------------------------

GNU LESSER GENERAL PUBLIC LICENSE

Version 2.1, February 1999

Copyright (C) 1991, 1999 Free Software Foundation, Inc. 51 Franklin Street, Fifth Floor, Boston, MA 02110-1301 USA Everyone is permitted to copy and distribute verbatim copies of this license document, but changing it is not allowed.

[This is the first released version of the Lesser GPL. It also counts as the successor of the GNU Library Public License, version 2, hence the version number 2.1.] Preamble

The licenses for most software are designed to take away your freedom to share and change it. By contrast, the GNU General Public Licenses are intended to guarantee your freedom to share and change free software--to make sure the software is free for all its users.

This license, the Lesser General Public License, applies to some specially designated software packages--typically libraries--of the Free Software Foundation and other authors who decide to use it. You can use it too, but we suggest you first think carefully about whether this license or the ordinary General Public License is the better strategy to use in any particular case, based on the explanations below.

When we speak of free software, we are referring to freedom of use, not price. Our General Public Licenses are designed to make sure that you have the freedom to distribute copies of free software (and charge for this service if you wish); that you receive source code or can get it if you want it; that you can change the software and use pieces of it in new free programs; and that you are informed that you can do these things.

To protect your rights, we need to make restrictions that forbid distributors to deny you these rights or to ask you to surrender these rights. These restrictions translate to certain responsibilities for you if you distribute copies of the library or if you modify it.

For example, if you distribute copies of the library, whether gratis or for a fee, you must give the recipients all the rights that we gave you. You must make sure that they, too, receive or can get the source code. If you link other code with the library, you must provide complete object files to the recipients, so that they can relink them with the library after making changes to the library and recompiling it. And you must show them these terms so they know their rights.

We protect your rights with a two-step method: (1) we copyright the library, and (2) we offer you this license, which gives you legal permission to copy, distribute and/or modify the library.

To protect each distributor, we want to make it very clear that there is no warranty for the free library. Also, if the library is modified by someone else and passed on, the recipients should know that what they have is not the original version, so that the original author's reputation will not be affected by problems that might be introduced by others.

Finally, software patents pose a constant threat to the existence of any free program. We wish to make sure that a company cannot effectively restrict the users of a free program by obtaining a restrictive license from a patent holder. Therefore, we insist that any patent license obtained for a version of the library must be consistent with the full freedom of use specified in this license.

Most GNU software, including some libraries, is covered by the ordinary GNU General Public License. This license, the GNU Lesser General Public License, applies to certain designated libraries, and is quite different from the ordinary General Public License. We use this license for certain libraries in order to permit linking those libraries into non-free programs.

When a program is linked with a library, whether statically or using a shared library, the combination of the two is legally speaking a combined work, a derivative of the original library. The ordinary General Public License therefore permits such linking only if the entire combination fits its criteria of freedom. The Lesser General Public License permits more lax criteria for linking other code with the library.

We call this license the "Lesser" General Public License because it does Less to protect the user's freedom than the ordinary General Public License. It also provides other free software developers Less of an advantage over competing non-free programs. These disadvantages are the reason we use the ordinary General Public License for many libraries. However, the Lesser license provides advantages in certain special circumstances.

For example, on rare occasions, there may be a special need to encourage the widest possible use of a certain library, so that it becomes a de-facto standard. To achieve this, non-free programs must be allowed to use the library. A more frequent case is that a free library does the same job as widely used non-free libraries. In this case, there is little to gain by limiting the free library to free software only, so we use the Lesser General Public License.

In other cases, permission to use a particular library in non-free programs enables a greater number of people to use a large body of free software. For example, permission to use the GNU C Library in non-free programs enables many more people to use the whole GNU operating system, as well as its variant, the GNU/Linux operating system.

Although the Lesser General Public License is Less protective of the users' freedom, it does ensure that the user of a program that is linked with the Library has the freedom and the wherewithal to run that program using a modified version of the Library.

The precise terms and conditions for copying, distribution and modification follow. Pay close attention to the difference between a "work based on the library" and a "work that uses the library". The former contains code derived from the library, whereas the latter must be combined with the library in order to run.

TERMS AND CONDITIONS FOR COPYING, DISTRIBUTION AND MODIFICATION

0. This License Agreement applies to any software library or other program which contains a notice placed by the copyright holder or other authorized party saying it may be distributed under the terms of this Lesser General Public License (also called "this License"). Each licensee is addressed as "you".

A "library" means a collection of software functions and/or data prepared so as to be conveniently linked with application programs (which use some of those functions and data) to form executables.

The "Library", below, refers to any such software library or work which has been distributed under these terms. A "work based on the Library" means either the Library or any derivative work under copyright law: that is to say, a work containing the Library or a portion of it, either verbatim or with modifications and/or translated straightforwardly into another language. (Hereinafter, translation is included without limitation in the term "modification".)

"Source code" for a work means the preferred form of the work for making modifications to it. For a library, complete source code means all the source code for all modules it contains, plus any associated interface definition files, plus the scripts used to control compilation and installation of the library.

Activities other than copying, distribution and modification are not covered by this License; they are outside its scope. The act of running a program using the Library is not restricted, and output from such a program is covered only if its contents constitute a work based on the Library (independent of the use of the Library in a tool for writing it). Whether that is true depends on what the Library does and what the program that uses the Library does.

1. You may copy and distribute verbatim copies of the Library's complete source code as you receive it, in any medium, provided that you conspicuously and appropriately publish on each copy an appropriate copyright notice and disclaimer of warranty; keep intact all the notices that refer to this License and to the absence of any warranty; and distribute a copy of this License along with the Library.

You may charge a fee for the physical act of transferring a copy, and you may at your option offer warranty protection in exchange for a fee.

2. You may modify your copy or copies of the Library or any portion of it, thus forming a work based on the Library, and copy and distribute such modifications or work under the terms of Section 1 above, provided that you also meet all of these conditions:

a) The modified work must itself be a software library.

b) You must cause the files modified to carry prominent notices stating that you changed the files and the date of any change.

c) You must cause the whole of the work to be licensed at no charge to all third parties under the terms of this License.

d) If a facility in the modified Library refers to a function or a table of data to be supplied by an application program that uses the facility, other than as an argument passed when the facility is invoked, then you must make a good faith effort to ensure that, in the event an application does not supply such function or table, the facility still operates, and performs whatever part of its purpose remains meaningful.

(For example, a function in a library to compute square roots has a purpose that is entirely well-defined independent of the application. Therefore, Subsection 2d requires that any application-supplied function or table used by this function must be optional: if the application does not supply it, the square root function must still compute square roots.)

These requirements apply to the modified work as a whole. If identifiable sections of that work are not derived from the Library, and can be reasonably considered independent and separate works in themselves, then this License, and its terms, do not apply to those sections when you distribute them as separate works. But when you distribute the same sections as part of a whole which is a work based on the Library, the distribution of the whole must be on the terms of this License, whose permissions for other licensees extend to the entire whole, and thus to each and every part regardless of who wrote it.

Thus, it is not the intent of this section to claim rights or contest your rights to work written entirely by you; rather, the intent is to exercise the right to control the distribution of derivative or collective works based on the Library.

In addition, mere aggregation of another work not based on the Library with the Library (or with a work based on the Library) on a volume of a storage or distribution medium does not bring the other work under the scope of this License.

3. You may opt to apply the terms of the ordinary GNU General Public License instead of this License to a given copy of the Library. To do this, you must alter all the notices that refer to this License, so that they refer to the ordinary GNU General Public License, version 2, instead of to this License. (If a newer version than version 2 of the ordinary GNU General Public License has appeared, then you can specify that version instead if you wish.) Do not make any other change in these notices.

Once this change is made in a given copy, it is irreversible for that copy, so the ordinary GNU General Public License applies to all subsequent copies and derivative works made from that copy.

This option is useful when you wish to copy part of the code of the Library into a program that is not a library.

4. You may copy and distribute the Library (or a portion or derivative of it, under Section 2) in object code or executable form under the terms of Sections 1 and 2 above provided that you accompany it with the complete corresponding machine-readable source code, which must be distributed under the terms of Sections 1 and 2 above on a medium customarily used for software interchange.

If distribution of object code is made by offering access to copy from a designated place, then offering equivalent access to copy the source code from the same place satisfies the requirement to distribute the source code, even though third parties are not compelled to copy the source along with the object code.

5. A program that contains no derivative of any portion of the Library, but is designed to work with the Library by being compiled or linked with it, is called a "work that uses the Library". Such a work, in isolation, is not a derivative work of the Library, and therefore falls outside the scope of this License.

However, linking a "work that uses the Library" with the Library creates an executable that is a derivative of the Library (because it contains portions of the Library), rather than a "work that uses the library". The executable is therefore covered by this License. Section 6 states terms for distribution of such executables.

When a "work that uses the Library" uses material from a header file that is part of the Library, the object code for the work may be a derivative work of the Library even though the source code is not. Whether this is true is especially significant if the work can be linked without the Library, or if the work is itself a library. The threshold for this to be true is not precisely defined by law.

If such an object file uses only numerical parameters, data structure layouts and accessors, and small macros and small inline functions (ten lines or less in length), then the use of the object file is unrestricted, regardless of whether it is legally a derivative work. (Executables containing this object code plus portions of the Library will still fall under Section 6.)

Otherwise, if the work is a derivative of the Library, you may distribute the object code for the work under the terms of Section 6. Any executables containing that work also fall under Section 6, whether or not they are linked directly with the Library itself.

6. As an exception to the Sections above, you may also combine or link a "work that uses the Library" with the Library to produce a work containing portions of the Library, and distribute that work under terms of your choice, provided that the terms permit modification of the work for the customer's own use and reverse engineering for debugging such modifications.

You must give prominent notice with each copy of the work that the Library is used in it and that the Library and its use are covered by this License. You must supply a copy of this License. If the work during execution displays copyright notices, you must include the copyright notice for the Library among them, as well as a reference directing the user to the copy of this License. Also, you must do one of these things:

a) Accompany the work with the complete corresponding machine-readable source code for the Library including whatever changes were used in the work (which must be distributed under Sections 1 and 2 above); and, if the work is an executable linked with the Library, with the complete machine-readable "work that uses the Library", as object code and/or source code, so that the user can modify the Library and then relink to produce a modified executable containing the modified Library. (It is understood that the user who changes the contents of definitions files in the Library will not necessarily be able to recompile the application to use the modified definitions.)

b) Use a suitable shared library mechanism for linking with the Library. A suitable mechanism is one that (1) uses at run time a copy of the library already present on the user's computer system, rather than copying library functions into the executable, and (2) will operate properly with a modified version of the library, if the user installs one, as long as the modified version is interface-compatible with the version that the work was made with.

c) Accompany the work with a written offer, valid for at least three years, to give the same user the materials specified in Subsection 6a, above, for a charge no more than the cost of performing this distribution.

d) If distribution of the work is made by offering access to copy from a designated place, offer equivalent access to copy the above specified materials from the same place.

e) Verify that the user has already received a copy of these materials or that you have already sent this user a copy.

For an executable, the required form of the "work that uses the Library" must include any data and utility programs needed for reproducing the executable from it. However, as a special exception, the materials to be distributed need not include anything that is normally distributed (in either source or binary form) with the major components (compiler, kernel, and so on) of the operating system on which the executable runs, unless that component itself accompanies the executable.

It may happen that this requirement contradicts the license restrictions of other proprietary libraries that do not normally accompany the operating system. Such a contradiction means you cannot use both them and the Library together in an executable that you distribute.

7. You may place library facilities that are a work based on the Library side-by-side in a single library together with other library facilities not covered by this License, and distribute such a combined library, provided that the separate distribution of the work based on the Library and of the other library facilities is otherwise permitted, and provided that you do these two things:

a) Accompany the combined library with a copy of the same work based on the Library, uncombined with any other library facilities. This must be distributed under the terms of the Sections above.

b) Give prominent notice with the combined library of the fact that part of it is a work based on the Library, and explaining where to find the accompanying uncombined form of the same work.

8. You may not copy, modify, sublicense, link with, or distribute the Library except as expressly provided under this License. Any attempt otherwise to copy, modify, sublicense, link with, or distribute the Library is void, and will automatically terminate your rights under this License. However, parties who have received copies, or rights, from you under this License will not have their licenses terminated so long as such parties remain in full compliance.

9. You are not required to accept this License, since you have not signed it. However, nothing else grants you permission to modify or distribute the Library or its derivative works. These actions are prohibited by law if you do not accept this License. Therefore, by modifying or distributing the Library (or any work based on the Library), you indicate your acceptance of this License to do so, and all its terms and conditions for copying, distributing or modifying the Library or works based on it.

10. Each time you redistribute the Library (or any work based on the Library), the recipient automatically receives a license from the original licensor to copy, distribute, link with or modify the Library subject to these terms and conditions. You may not impose any further restrictions on the recipients' exercise of the rights granted herein. You are not responsible for enforcing compliance by third parties with this License.

11. If, as a consequence of a court judgment or allegation of patent infringement or for any other reason (not limited to patent issues), conditions are imposed on you (whether by court order, agreement or otherwise) that contradict the conditions of this License, they do not excuse you from the conditions of this License. If you cannot distribute so as to satisfy simultaneously your obligations under this License and any other pertinent obligations, then as a consequence you may not distribute the Library at all. For example, if a patent license would not permit royalty-free redistribution of the Library by all those who receive copies directly or indirectly through you, then the only way you could satisfy both it and this License would be to refrain entirely from distribution of the Library.

If any portion of this section is held invalid or unenforceable under any particular circumstance, the balance of the section is intended to apply, and the section as a whole is intended to apply in other circumstances.

It is not the purpose of this section to induce you to infringe any patents or other property right claims or to contest validity of any such claims; this section has the sole purpose of protecting the integrity of the free software distribution system which is implemented by public license practices. Many people have made generous contributions to the wide range of software distributed through that system in reliance on consistent application of that system; it is up to the author/donor to decide if he or she is willing to distribute software through any other system and a licensee cannot impose that choice.

This section is intended to make thoroughly clear what is believed to be a consequence of the rest of this License.

12. If the distribution and/or use of the Library is restricted in certain countries either by patents or by copyrighted interfaces, the original copyright holder who places the Library under this License may add an explicit geographical distribution limitation excluding those countries, so that distribution is permitted only in or among countries not thus excluded. In such case, this License incorporates the limitation as if written in the body of this License.

13. The Free Software Foundation may publish revised and/or new versions of the Lesser General Public License from time to time. Such new versions will be similar in spirit to the present version, but may differ in detail to address new problems or concerns.

Each version is given a distinguishing version number. If the Library specifies a version number of this License which applies to it and "any later version", you have the option of following the terms and conditions either of that version or of any later version published by the Free Software Foundation. If the Library does not specify a license version number, you may choose any version ever published by the Free Software Foundation.

14. If you wish to incorporate parts of the Library into other free programs whose distribution conditions are incompatible with these, write to the author to ask for permission. For software which is copyrighted by the Free Software Foundation, write to the Free Software Foundation; we sometimes make exceptions for this. Our decision will be guided by the two goals of preserving the free status of all derivatives of our free software and of promoting the sharing and reuse of software generally.

#### NO WARRANTY

15. BECAUSE THE LIBRARY IS LICENSED FREE OF CHARGE, THERE IS NO WARRANTY FOR THE LIBRARY, TO THE EXTENT PERMITTED BY APPLICABLE LAW. EXCEPT WHEN OTHERWISE STATED IN WRITING THE COPYRIGHT HOLDERS AND/OR OTHER PARTIES PROVIDE THE LIBRARY "AS IS" WITHOUT WARRANTY OF ANY KIND, EITHER EXPRESSED OR IMPLIED, INCLUDING, BUT NOT LIMITED TO, THE IMPLIED WARRANTIES OF MERCHANTABILITY AND FITNESS FOR A PARTICULAR PURPOSE. THE ENTIRE RISK AS TO THE QUALITY AND PERFORMANCE OF THE LIBRARY IS WITH YOU. SHOULD THE LIBRARY PROVE DEFECTIVE, YOU ASSUME THE COST OF ALL NECESSARY SERVICING, REPAIR OR CORRECTION.

16. IN NO EVENT UNLESS REQUIRED BY APPLICABLE LAW OR AGREED TO IN WRITING WILL ANY COPYRIGHT HOLDER, OR ANY OTHER PARTY WHO MAY MODIFY AND/OR REDISTRIBUTE THE LIBRARY AS PERMITTED ABOVE, BE LIABLE TO YOU FOR DAMAGES, INCLUDING ANY GENERAL, SPECIAL, INCIDENTAL OR CONSEQUENTIAL DAMAGES ARISING OUT OF THE USE OR INABILITY TO USE THE LIBRARY (INCLUDING BUT NOT LIMITED TO LOSS OF DATA OR DATA BEING RENDERED INACCURATE OR LOSSES SUSTAINED BY YOU OR THIRD PARTIES OR A FAILURE OF THE LIBRARY TO OPERATE WITH ANY OTHER SOFTWARE), EVEN IF SUCH HOLDER OR OTHER PARTY HAS BEEN ADVISED OF THE POSSIBILITY OF SUCH DAMAGES.

END OF TERMS AND CONDITIONS

How to Apply These Terms to Your New Libraries

If you develop a new library, and you want it to be of the greatest possible use to the public, we recommend making it free software that everyone can redistribute and change. You can do so by permitting redistribution under these terms (or, alternatively, under the terms of the ordinary General Public License).

To apply these terms, attach the following notices to the library. It is safest to attach them to the start of each source file to most effectively convey the exclusion of warranty; and each file should have at least the "copyright" line and a pointer to where the full notice is found.

one line to give the library's name and an idea of what it does. Copyright (C) year name of author

This library is free software; you can redistribute it and/or modify it under the terms of the GNU Lesser General Public License as published by the Free Software Foundation; either version 2.1 of the License, or (at your option) any later version.

This library is distributed in the hope that it will be useful, but WITHOUT ANY WARRANTY; without even the implied warranty of MERCHANTABILITY or FITNESS FOR A PARTICULAR PURPOSE. See the GNU Lesser General Public License for more details.

You should have received a copy of the GNU Lesser General Public License along with this library; if not, write to the Free Software Foundation, Inc., 51 Franklin Street, Fifth Floor, Boston, MA 02110-1301 USA Also add information on how to contact you by electronic and paper mail.

You should also get your employer (if you work as a programmer) or your school, if any, to sign a "copyright disclaimer" for the library, if necessary. Here is a sample; alter the names:

Yoyodyne, Inc., hereby disclaims all copyright interest in the library `Frob' (a library for tweaking knobs) written by James Random Hacker.

signature of Ty Coon, 1 April 1990 Ty Coon, President of Vice That's all there is to it!

## **13.4 Qt [Legal Information]**

### **This topic includes:**

- **[Included](#page-1491-0) [Libraries](#page-1491-0)**
- **[Copy](#page-1492-0) [Of](#page-1492-0) [License](#page-1492-0)**

## <span id="page-1491-0"></span>**Included Libraries**

MADRIX 5 uses the following libraries of the Qt development framework. The libraries and their use are covered by GNU LGPL v.2.1.

- QtCore4.dll
- QtGui4.dll
- QtOpenGL4.dll
- QtXml4.dll
- QtSvg4.dll
- **QtNetwork4.dll**
- qgif4.dll [Qt Plugin DLL]
- qico4.dll [Qt Plugin DLL]
- qjpeg4.dll [Qt Plugin DLL]
- qmng4.dll [Qt Plugin DLL]
- qsvg4.dll [Qt Plugin DLL]
- qtiff4.dll [Qt Plugin DLL]

The complete, corresponding, and machine-readable source code of these files, incl. the license text, is available:

- On the MADRIX 5 Software USB flash drive, in the subfolder ThirdParty. For example, D:\ThirdParty
- Online at https://www.madrix.com/support/download/

### <span id="page-1492-0"></span>**Copy Of License**

GNU LESSER GENERAL PUBLIC LICENSE

Version 2.1, February 1999

Copyright (C) 1991, 1999 Free Software Foundation, Inc. 51 Franklin Street, Fifth Floor, Boston, MA 02110-1301 USA Everyone is permitted to copy and distribute verbatim copies of this license document, but changing it is not allowed.

[This is the first released version of the Lesser GPL. It also counts as the successor of the GNU Library Public License, version 2, hence the version number 2.1.] Preamble

The licenses for most software are designed to take away your freedom to share and change it. By contrast, the GNU General Public Licenses are intended to guarantee your freedom to share and change free software--to make sure the software is free for all its users.

This license, the Lesser General Public License, applies to some specially designated software packages--typically libraries--of the Free Software Foundation and other authors who decide to use it. You can use it too, but we suggest you first think carefully about whether this license or the ordinary General Public License is the better strategy to use in any particular case, based on the explanations below.

When we speak of free software, we are referring to freedom of use, not price. Our General Public Licenses are designed to make sure that you have the freedom to distribute copies of free software (and charge for this service if you wish); that you receive source code or can get it if you want it; that you can change the software and use pieces of it in new free programs; and that you are informed that you can do these things.

To protect your rights, we need to make restrictions that forbid distributors to deny you these rights or to ask you to surrender these rights. These restrictions translate to certain responsibilities for you if you distribute copies of the library or if you modify it.

For example, if you distribute copies of the library, whether gratis or for a fee, you must give the recipients all the rights that we gave you. You must make sure that they, too, receive or can get the source code. If you link other code with the library, you must provide complete object files to the recipients, so that they can relink them with the library after making changes to the library and recompiling it. And you must show them these terms so they know their rights.

We protect your rights with a two-step method: (1) we copyright the library, and (2) we offer you this license, which gives you legal permission to copy, distribute and/or modify the library.

To protect each distributor, we want to make it very clear that there is no warranty for the free library. Also, if the library is modified by someone else and passed on, the recipients should know that what they have is not the original version, so that the original author's reputation will not be affected by problems that might be introduced by others.

Finally, software patents pose a constant threat to the existence of any free program. We wish to make sure that a company cannot effectively restrict the users of a free program by obtaining a restrictive license from a patent holder. Therefore, we insist that any patent license obtained for a version of the library must be consistent with the full freedom of use specified in this license.

Most GNU software, including some libraries, is covered by the ordinary GNU General Public License. This license, the GNU Lesser General Public License, applies to certain designated libraries, and is quite different from the ordinary General Public License. We use this license for certain libraries in order to permit linking those libraries into non-free programs.

When a program is linked with a library, whether statically or using a shared library, the combination of the two is legally speaking a combined work, a derivative of the original library. The ordinary General Public License therefore permits such linking only if the entire combination fits its criteria of freedom. The Lesser General Public License permits more lax criteria for linking other code with the library.

We call this license the "Lesser" General Public License because it does Less to protect the user's freedom than the ordinary General Public License. It also provides other free software developers Less of an advantage over competing non-free programs. These disadvantages are the reason we use the ordinary General Public License for many libraries. However, the Lesser license provides advantages in certain special circumstances.

For example, on rare occasions, there may be a special need to encourage the widest possible use of a certain library, so that it becomes a de-facto standard. To achieve this, non-free programs must be allowed to use the library. A more frequent case is that a free library does the same job as widely used non-free libraries. In this case, there is little to gain by limiting the free library to free software only, so we use the Lesser General Public License.

In other cases, permission to use a particular library in non-free programs enables a greater number of people to use a large body of free software. For example, permission to use the GNU C Library in non-free programs enables many more people to use the whole GNU operating system, as well as its variant, the GNU/Linux operating system.

Although the Lesser General Public License is Less protective of the users' freedom, it does ensure that the user of a program that is linked with the Library has the freedom and the wherewithal to run that program using a modified version of the Library.

The precise terms and conditions for copying, distribution and modification follow. Pay close attention to the difference between a "work based on the library" and a "work that uses the library". The former contains code derived from the library, whereas the latter must be combined with the library in order to run.

TERMS AND CONDITIONS FOR COPYING, DISTRIBUTION AND MODIFICATION

0. This License Agreement applies to any software library or other program which contains a notice placed by the copyright holder or other authorized party saying it may be distributed under the terms of this Lesser General Public License (also called "this License"). Each licensee is addressed as "you".

A "library" means a collection of software functions and/or data prepared so as to be conveniently linked with application programs (which use some of those functions and data) to form executables.

The "Library", below, refers to any such software library or work which has been distributed under these terms. A "work based on the Library" means either the Library or any derivative work under copyright law: that is to say, a work containing the Library or a portion of it, either verbatim or with modifications and/or translated straightforwardly into another language. (Hereinafter, translation is included without limitation in the term "modification".)

"Source code" for a work means the preferred form of the work for making modifications to it. For a library, complete source code means all the source code for all modules it contains, plus any associated interface definition files, plus the scripts used to control compilation and installation of the library.

Activities other than copying, distribution and modification are not covered by this License; they are outside its scope. The act of running a program using the Library is not restricted, and output from such a program is covered only if its contents constitute a work based on the Library (independent of the use of the Library in a tool for writing it). Whether that is true depends on what the Library does and what the program that uses the Library does.

1. You may copy and distribute verbatim copies of the Library's complete source code as you receive it, in any medium, provided that you conspicuously and appropriately publish on each copy an appropriate copyright notice and disclaimer of warranty; keep intact all the notices that refer to this License and to the absence of any warranty; and distribute a copy of this License along with the Library.

You may charge a fee for the physical act of transferring a copy, and you may at your option offer warranty protection in exchange for a fee.

2. You may modify your copy or copies of the Library or any portion of it, thus forming a work based on the Library, and copy and distribute such modifications or work under the terms of Section 1 above, provided that you also meet all of these conditions:

a) The modified work must itself be a software library.

b) You must cause the files modified to carry prominent notices stating that you changed the files and the date of any change.

c) You must cause the whole of the work to be licensed at no charge to all third parties under the terms of this License.

d) If a facility in the modified Library refers to a function or a table of data to be supplied by an application program that uses the facility, other than as an argument passed when the facility is invoked, then you must make a good faith effort to ensure that, in the event an application does not supply such function or table, the facility still operates, and performs whatever part of its purpose remains meaningful.

(For example, a function in a library to compute square roots has a purpose that is entirely well-defined independent of the application. Therefore, Subsection 2d requires that any application-supplied function or table used by this function must be optional: if the application does not supply it, the square root function must still compute square roots.)

These requirements apply to the modified work as a whole. If identifiable sections of that work are not derived from the Library, and can be reasonably considered independent and separate works in themselves, then this License, and its terms, do not apply to those sections when you distribute them as separate works. But when you distribute the same sections as part of a whole which is a work based on the Library, the distribution of the whole must be on the terms of this License, whose permissions for other licensees extend to the entire whole, and thus to each and every part regardless of who wrote it.

Thus, it is not the intent of this section to claim rights or contest your rights to work written entirely by you; rather, the intent is to exercise the right to control the distribution of derivative or collective works based on the Library.

In addition, mere aggregation of another work not based on the Library with the Library (or with a work based on the Library) on a volume of a storage or distribution medium does not bring the other work under the scope of this License.

3. You may opt to apply the terms of the ordinary GNU General Public License instead of this License to a given copy of the Library. To do this, you must alter all the notices that refer to this License, so that they refer to the ordinary GNU General Public License, version 2, instead of to this License. (If a newer version than version 2 of the ordinary GNU General Public License has appeared, then you can specify that version instead if you wish.) Do not make any other change in these notices.

Once this change is made in a given copy, it is irreversible for that copy, so the ordinary GNU General Public License applies to all subsequent copies and derivative works made from that copy.

This option is useful when you wish to copy part of the code of the Library into a program that is not a library.

4. You may copy and distribute the Library (or a portion or derivative of it, under Section 2) in object code or executable form under the terms of Sections 1 and 2 above provided that you accompany it with the complete corresponding machine-readable source code, which must be distributed under the terms of Sections 1 and 2 above on a medium customarily used for software interchange.

If distribution of object code is made by offering access to copy from a designated place, then offering equivalent access to copy the source code from the same place satisfies the requirement to distribute the source code, even though third parties are not compelled to copy the source along with the object code.

5. A program that contains no derivative of any portion of the Library, but is designed to work with the Library by being compiled or linked with it, is called a "work that uses the Library". Such a work, in isolation, is not a derivative work of the Library, and therefore falls outside the scope of this License.

However, linking a "work that uses the Library" with the Library creates an executable that is a derivative of the Library (because it contains portions of the Library), rather than a "work that uses the library". The executable is therefore covered by this License. Section 6 states terms for distribution of such executables.

When a "work that uses the Library" uses material from a header file that is part of the Library, the object code for the work may be a derivative work of the Library even though the source code is not. Whether this is true is especially significant if the work can be linked without the Library, or if the work is itself a library. The threshold for this to be true is not precisely defined by law.

If such an object file uses only numerical parameters, data structure layouts and accessors, and small macros and small inline functions (ten lines or less in length), then the use of the object file is unrestricted, regardless of whether it is legally a derivative work. (Executables containing this object code plus portions of the Library will still fall under Section 6.)

Otherwise, if the work is a derivative of the Library, you may distribute the object code for the work under the terms of Section 6. Any executables containing that work also fall under Section 6, whether or not they are linked directly with the Library itself.

6. As an exception to the Sections above, you may also combine or link a "work that uses the Library" with the Library to produce a work containing portions of the Library, and distribute that work under terms of your choice, provided that the terms permit modification of the work for the customer's own use and reverse engineering for debugging such modifications.

You must give prominent notice with each copy of the work that the Library is used in it and that the Library and its use are covered by this License. You must supply a copy of this License. If the work during execution displays copyright notices, you must include the copyright notice for the Library among them, as well as a reference directing the user to the copy of this License. Also, you must do one of these things:

a) Accompany the work with the complete corresponding machine-readable source code for the Library including whatever changes were used in the work (which must be distributed under Sections 1 and 2 above); and, if the work is an executable linked with the Library, with the complete machine-readable "work that uses the Library", as object code and/or source code, so that the user can modify the Library and then relink to produce a modified executable containing the modified Library. (It is understood that the user who changes the contents of definitions files in the Library will not necessarily be able to recompile the application to use the modified definitions.)

b) Use a suitable shared library mechanism for linking with the Library. A suitable mechanism is one that (1) uses at run time a copy of the library already present on the user's computer system, rather than copying library functions into the executable, and (2) will operate properly with a modified version of the library, if the user installs one, as long as the modified version is interface-compatible with the version that the work was made with.

c) Accompany the work with a written offer, valid for at least three years, to give the same user the materials specified in Subsection 6a, above, for a charge no more than the cost of performing this distribution.

d) If distribution of the work is made by offering access to copy from a designated place, offer equivalent access to copy the above specified materials from the same place.

e) Verify that the user has already received a copy of these materials or that you have already sent this user a copy.

For an executable, the required form of the "work that uses the Library" must include any data and utility programs needed for reproducing the executable from it. However, as a special exception, the materials to be distributed need not include anything that is normally distributed (in either source or binary form) with the major components (compiler, kernel, and so on) of the operating system on which the executable runs, unless that component itself accompanies the executable.

It may happen that this requirement contradicts the license restrictions of other proprietary libraries that do not normally accompany the operating system. Such a contradiction means you cannot use both them and the Library together in an executable that you distribute.

7. You may place library facilities that are a work based on the Library side-by-side in a single library together with other library facilities not covered by this License, and distribute such a combined library, provided that the separate distribution of the work based on the Library and of the other library facilities is otherwise permitted, and provided that you do these two things:

a) Accompany the combined library with a copy of the same work based on the Library, uncombined with any other library facilities. This must be distributed under the terms of the Sections above.

b) Give prominent notice with the combined library of the fact that part of it is a work based on the Library, and explaining where to find the accompanying uncombined form of the same work.

8. You may not copy, modify, sublicense, link with, or distribute the Library except as expressly provided under this License. Any attempt otherwise to copy, modify, sublicense, link with, or distribute the Library is void, and will automatically terminate your rights under this License. However, parties who have received copies, or rights, from you under this License will not have their licenses terminated so long as such parties remain in full compliance.

9. You are not required to accept this License, since you have not signed it. However, nothing else grants you permission to modify or distribute the Library or its derivative works. These actions are prohibited by law if you do not accept this License. Therefore, by modifying or distributing the Library (or any work based on the Library), you indicate your acceptance of this License to do so, and all its terms and conditions for copying, distributing or modifying the Library or works based on it.

10. Each time you redistribute the Library (or any work based on the Library), the recipient automatically receives a license from the original licensor to copy, distribute, link with or modify the Library subject to these terms and conditions. You may not impose any further restrictions on the recipients' exercise of the rights granted herein. You are not responsible for enforcing compliance by third parties with this License.

11. If, as a consequence of a court judgment or allegation of patent infringement or for any other reason (not limited to patent issues), conditions are imposed on you (whether by court order, agreement or otherwise) that contradict the conditions of this License, they do not excuse you from the conditions of this License. If you cannot distribute so as to satisfy simultaneously your obligations under this License and any other pertinent obligations, then as a consequence you may not distribute the Library at all. For example, if a patent license would not permit royalty-free redistribution of the Library by all those who receive copies directly or indirectly through you, then the only way you could satisfy both it and this License would be to refrain entirely from distribution of the Library.

If any portion of this section is held invalid or unenforceable under any particular circumstance, the balance of the section is intended to apply, and the section as a whole is intended to apply in other circumstances.

It is not the purpose of this section to induce you to infringe any patents or other property right claims or to contest validity of any such claims; this section has the sole purpose of protecting the integrity of the free software distribution system which is implemented by public license practices. Many people have made generous contributions to the wide range of software distributed through that system in reliance on consistent application of that system; it is up to the author/donor to decide if he or she is willing to distribute software through any other system and a licensee cannot impose that choice.

This section is intended to make thoroughly clear what is believed to be a consequence of the rest of this License.

12. If the distribution and/or use of the Library is restricted in certain countries either by patents or by copyrighted interfaces, the original copyright holder who places the Library under this License may add an explicit geographical distribution limitation excluding those countries, so that distribution is permitted only in or among countries not thus excluded. In such case, this License incorporates the limitation as if written in the body of this License.

13. The Free Software Foundation may publish revised and/or new versions of the Lesser General Public License from time to time. Such new versions will be similar in spirit to the present version, but may differ in detail to address new problems or concerns.

Each version is given a distinguishing version number. If the Library specifies a version number of this License which applies to it and "any later version", you have the option of following the terms and conditions either of that version or of any later version published by the Free Software Foundation. If the Library does not specify a license version number, you may choose any version ever published by the Free Software Foundation.

14. If you wish to incorporate parts of the Library into other free programs whose distribution conditions are incompatible with these, write to the author to ask for permission. For software which is copyrighted by the Free Software Foundation, write to the Free Software Foundation; we sometimes make exceptions for this. Our decision will be guided by the two goals of preserving the free status of all derivatives of our free software and of promoting the sharing and reuse of software generally.

#### NO WARRANTY

15. BECAUSE THE LIBRARY IS LICENSED FREE OF CHARGE, THERE IS NO WARRANTY FOR THE LIBRARY, TO THE EXTENT PERMITTED BY APPLICABLE LAW. EXCEPT WHEN OTHERWISE STATED IN WRITING THE COPYRIGHT HOLDERS AND/OR OTHER PARTIES PROVIDE THE LIBRARY "AS IS" WITHOUT WARRANTY OF ANY KIND, EITHER EXPRESSED OR IMPLIED, INCLUDING, BUT NOT LIMITED TO, THE IMPLIED WARRANTIES OF MERCHANTABILITY AND FITNESS FOR A PARTICULAR PURPOSE. THE ENTIRE RISK AS TO THE QUALITY AND PERFORMANCE OF THE LIBRARY IS WITH YOU. SHOULD THE LIBRARY PROVE DEFECTIVE, YOU ASSUME THE COST OF ALL NECESSARY SERVICING, REPAIR OR CORRECTION.

16. IN NO EVENT UNLESS REQUIRED BY APPLICABLE LAW OR AGREED TO IN WRITING WILL ANY COPYRIGHT HOLDER, OR ANY OTHER PARTY WHO MAY MODIFY AND/OR REDISTRIBUTE THE LIBRARY AS PERMITTED ABOVE, BE LIABLE TO YOU FOR DAMAGES, INCLUDING ANY GENERAL, SPECIAL, INCIDENTAL OR CONSEQUENTIAL DAMAGES ARISING OUT OF THE USE OR INABILITY TO USE THE LIBRARY (INCLUDING BUT NOT LIMITED TO LOSS OF DATA OR DATA BEING RENDERED INACCURATE OR LOSSES SUSTAINED BY YOU OR THIRD PARTIES OR A FAILURE OF THE LIBRARY TO OPERATE WITH ANY OTHER SOFTWARE), EVEN IF SUCH HOLDER OR OTHER PARTY HAS BEEN ADVISED OF THE POSSIBILITY OF SUCH DAMAGES.

END OF TERMS AND CONDITIONS

How to Apply These Terms to Your New Libraries

If you develop a new library, and you want it to be of the greatest possible use to the public, we recommend making it free software that everyone can redistribute and change. You can do so by permitting redistribution under these terms (or, alternatively, under the terms of the ordinary General Public License).

To apply these terms, attach the following notices to the library. It is safest to attach them to the start of each source file to most effectively convey the exclusion of warranty; and each file should have at least the "copyright" line and a pointer to where the full notice is found.

one line to give the library's name and an idea of what it does. Copyright (C) year name of author

This library is free software; you can redistribute it and/or modify it under the terms of the GNU Lesser General Public

License as published by the Free Software Foundation; either version 2.1 of the License, or (at your option) any later version.

This library is distributed in the hope that it will be useful, but WITHOUT ANY WARRANTY; without even the implied warranty of MERCHANTABILITY or FITNESS FOR A PARTICULAR PURPOSE. See the GNU Lesser General Public License for more details.

You should have received a copy of the GNU Lesser General Public License along with this library; if not, write to the Free Software Foundation, Inc., 51 Franklin Street, Fifth Floor, Boston, MA 02110-1301 USA Also add information on how to contact you by electronic and paper mail.

You should also get your employer (if you work as a programmer) or your school, if any, to sign a "copyright disclaimer" for the library, if necessary. Here is a sample; alter the names:

Yoyodyne, Inc., hereby disclaims all copyright interest in the library `Frob' (a library for tweaking knobs) written by James Random Hacker.

signature of Ty Coon, 1 April 1990 Ty Coon, President of Vice That's all there is to it!

# <span id="page-1502-1"></span>**13.5 Spout [Legal Information]**

### **This topic includes:**

**[Legal](#page-1502-0) [Information](#page-1502-0)**

# <span id="page-1502-0"></span>**Legal Information**

- Spout is a real-time video sharing framework for Windows.
- **Spout is open source software.**
- © Copyright (C) 2014-2017 Lynn Jarvis.
- Spout is licensed using the Simplified BSD licence.
- The spout logo is designed by mimfox.
- Web »**[spout.zeal.co](http://spout.zeal.co/)**

# **13.6 Imprint And Copyright**

### **This topic includes:**

- **Company And Address**
- **[Copyright](#page-1503-0)**
- **[Credits](#page-1504-0)**
- **[Third](#page-1505-0) [Parties](#page-1505-0)**

# **Company And Address**

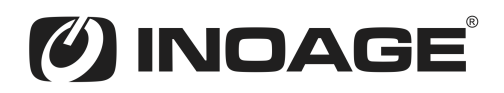

inoage GmbH Wiener Straße 56 01219 Dresden Germany

Managing Directors: Christian Hertel, Sebastian Pinzer, Sebastian Wissmann

Phone: +49 351 862 6869 0 Fax: +49 351 862 6869 68

Web: **[www.madrix.com](http://www.madrix.com)** E-mail: **[info@madrix.com](mailto:info@madrix.com)**

# <span id="page-1503-0"></span>**Copyright**

© Copyright (C) 2001 – 2020 inoage GmbH. All rights reserved.

MADRIX® is a registered trademark of inoage GmbH.

All other company names and/or product names are trademarks and/or entered trademarks of their respective holders. The product might not always be conforming to the presentation, features, and performances. Technical data can differ slightly, depending on the operating system and the chosen hardware.

We withhold the option of changes without notification. inoage GmbH does not give any guaranty for function capability for a certain purpose, the marked ability or other features of the product. No other guaranty claims, on legal or other terms, can be enforced.

Under no circumstances does inoage GmbH take on the responsibility for liabilities for faults for losses in sales volume or profits, that occur through the usage of the product, through the serviceability, through abuse, happenings, circumstances or actions, that we have no influence on. No matter if the damages were caused by the holder of the product or a third person.

### <span id="page-1504-0"></span>**Credits**

- Microsoft, Windows are U.S. registered trademarks of Microsoft Corporation.
- Art-Net™ Designed by and Copyright Artistic Licence Holdings Ltd.
- Intel, the Intel logo, Intel Core, Intel Xeon are trademarks of Intel Corporation or its subsidiaries in the U.S. and/ or other countries.
- NVIDIA is a trademark and/or registered trademark of NVIDIA Corporation in the U.S. and/or other countries.
- This product includes software by NetGroup, Politecnico di Torino and CACE Technologies, Davis.
- Other product and company names, terms, or [trade] marks are the property of their respective holders.
- ASIO is a trademark and software of Steinberg Media Technologies GmbH.

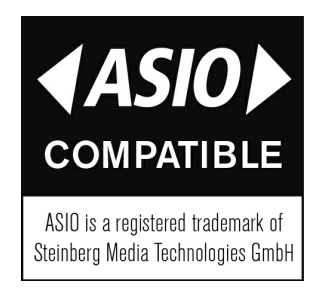

# <span id="page-1505-0"></span>**Third Parties**

### **NewTek NDI**

See **[NewTek](#page-1478-1) [NDI](#page-1478-1) [\[Legal](#page-1478-1) [Information\]](#page-1478-1)**

### **OpenSceneGraph**

See **[OSG](#page-1479-2) [\[Legal](#page-1479-2) [Information\]](#page-1479-2)**

### **Qt**

See **Qt [Legal Information]**

### **Spout**

See **[Spout](#page-1502-1) [\[Legal](#page-1502-1) [Information\]](#page-1502-1)**

### **WinPcap**

Copyright (c) 1999 - 2005 NetGroup, Politecnico di Torino (Italy). Copyright (c) 2005 - 2009 CACE Technologies, Davis (California). All rights reserved.

Redistribution and use in source and binary forms, with or without modification, are permitted provided that the following conditions are met:

1. Redistributions of source code must retain the above copyright notice, this list of conditions and the following disclaimer.

2. Redistributions in binary form must reproduce the above copyright notice, this list of conditions and the following disclaimer in the documentation and/or other materials provided with the distribution.

3. Neither the name of the Politecnico di Torino, CACE Technologies nor the names of its contributors may be used to endorse or promote products derived from this software without specific prior written permission.

THIS SOFTWARE IS PROVIDED BY THE COPYRIGHT HOLDERS AND CONTRIBUTORS "AS IS" AND ANY EXPRESS OR IMPLIED WARRANTIES, INCLUDING, BUT NOT LIMITED TO, THE IMPLIED WARRANTIES OF MERCHANTABILITY AND FITNESS FOR A PARTICULAR PURPOSE ARE DISCLAIMED. IN NO EVENT SHALL THE COPYRIGHT OWNER OR CONTRIBUTORS BE LIABLE FOR ANY DIRECT, INDIRECT, INCIDENTAL, SPECIAL, EXEMPLARY, OR CONSEQUENTIAL DAMAGES (INCLUDING, BUT NOT LIMITED TO, PROCUREMENT OF SUBSTITUTE GOODS OR SERVICES; LOSS OF USE, DATA, OR PROFITS; OR BUSINESS INTERRUPTION) HOWEVER CAUSED AND ON ANY THEORY OF LIABILITY, WHETHER IN CONTRACT, STRICT LIABILITY, OR TORT (INCLUDING NEGLIGENCE OR OTHERWISE) ARISING IN ANY WAY OUT OF THE USE OF THIS SOFTWARE, EVEN IF ADVISED OF THE POSSIBILITY OF SUCH DAMAGE.

This product includes software developed by the University of California, Lawrence Berkeley Laboratory and its contributors.

This product includes software developed by the Kungliga Tekniska Högskolan and its contributors.

This product includes software developed by Yen Yen Lim and North Dakota State University.

Portions Copyright (c) 1990, 1991, 1992, 1993, 1994, 1995, 1996, 1997 The Regents of the University of California. All rights reserved.

Redistribution and use in source and binary forms, with or without modification, are permitted provided that the following conditions are met:

1. Redistributions of source code must retain the above copyright notice, this list of conditions and the following disclaimer.

2. Redistributions in binary form must reproduce the above copyright notice, this list of conditions and the following disclaimer in the documentation and/or other materials provided with the distribution.

3. All advertising materials mentioning features or use of this software must display the following acknowledgement: "This product includes software developed by the University of California, Berkeley and its contributors."

4. Neither the name of the University nor the names of its contributors may be used to endorse or promote products derived from this software without specific prior written permission.

THIS SOFTWARE IS PROVIDED BY THE INSTITUTE AND CONTRIBUTORS ``AS IS'' AND ANY EXPRESS OR IMPLIED WARRANTIES, INCLUDING, BUT NOT LIMITED TO, THE IMPLIED WARRANTIES OF MERCHANTABILITY AND FITNESS FOR A PARTICULAR PURPOSE ARE DISCLAIMED. IN NO EVENT SHALL THE REGENTS OR CONTRIBUTORS BE LIABLE FOR ANY DIRECT, INDIRECT, INCIDENTAL, SPECIAL, EXEMPLARY, OR CONSEQUENTIAL DAMAGES (INCLUDING, BUT NOT LIMITED TO, PROCUREMENT OF SUBSTITUTE GOODS OR SERVICES; LOSS OF USE, DATA, OR PROFITS; OR BUSINESS INTERRUPTION) HOWEVER CAUSED AND ON ANY THEORY OF LIABILITY, WHETHER IN CONTRACT, STRICT LIABILITY, OR TORT (INCLUDING NEGLIGENCE OR OTHERWISE) ARISING IN ANY WAY OUT OF THE USE OF THIS SOFTWARE, EVEN IF ADVISED OF THE POSSIBILITY OF SUCH DAMAGE.

Portions Copyright (c) 1983 Regents of the University of California. All rights reserved.

Redistribution and use in source and binary forms are permitted provided that the above copyright notice and this paragraph are duplicated in all such forms and that any documentation, advertising materials, and other materials related to such distribution and use acknowledge that the software was developed by the University of California, Berkeley. The name of the University may not be used to endorse or promote products derived from this software without specific prior written permission. THIS SOFTWARE IS PROVIDED ``AS IS'' AND WITHOUT ANY EXPRESS OR IMPLIED WARRANTIES, INCLUDING, WITHOUT LIMITATION, THE IMPLIED WARRANTIES OF MERCHANTIBILITY AND FITNESS FOR A PARTICULAR PURPOSE

Portions Copyright (c) 1995, 1996, 1997 Kungliga Tekniska Högskolan (Royal Institute of Technology, Stockholm, Sweden). All rights reserved.

Redistribution and use in source and binary forms, with or without modification, are permitted provided that the following conditions are met:

1. Redistributions of source code must retain the above copyright notice, this list of conditions and the following disclaimer.

2. Redistributions in binary form must reproduce the above copyright notice, this list of conditions and the following disclaimer in the documentation and/or other materials provided with the distribution.

3. All advertising materials mentioning features or use of this software must display the following acknowledgement: "This product includes software developed by the Kungliga Tekniska Högskolan and its contributors."

4. Neither the name of the University nor the names of its contributors may be used to endorse or promote products derived from this software without specific prior written permission.

THIS SOFTWARE IS PROVIDED BY THE INSTITUTE AND CONTRIBUTORS ``AS IS'' AND ANY EXPRESS OR IMPLIED WARRANTIES, INCLUDING, BUT NOT LIMITED TO, THE IMPLIED WARRANTIES OF MERCHANTABILITY AND FITNESS FOR A PARTICULAR PURPOSE ARE DISCLAIMED. IN NO EVENT SHALL THE INSTITUTE OR CONTRIBUTORS BE LIABLE FOR ANY DIRECT, INDIRECT, INCIDENTAL, SPECIAL, EXEMPLARY, OR CONSEQUENTIAL DAMAGES (INCLUDING, BUT NOT LIMITED TO, PROCUREMENT OF SUBSTITUTE GOODS OR SERVICES; LOSS OF USE, DATA, OR PROFITS; OR BUSINESS INTERRUPTION) HOWEVER CAUSED AND ON ANY THEORY OF LIABILITY, WHETHER IN CONTRACT, STRICT LIABILITY, OR TORT (INCLUDING NEGLIGENCE OR OTHERWISE) ARISING IN ANY WAY OUT OF THE USE OF THIS SOFTWARE, EVEN IF ADVISED OF THE POSSIBILITY OF SUCH DAMAGE.

Portions Copyright (c) 1997 Yen Yen Lim and North Dakota State University. All rights reserved.

Redistribution and use in source and binary forms, with or without modification, are permitted provided that the following conditions are met:

1. Redistributions of source code must retain the above copyright notice, this list of conditions and the following disclaimer.

2. Redistributions in binary form must reproduce the above copyright notice, this list of conditions and the following disclaimer in the documentation and/or other materials provided with the distribution.

3. All advertising materials mentioning features or use of this software must display the following acknowledgement: "This product includes software developed by Yen Yen Lim and North Dakota State University"

4. The name of the author may not be used to endorse or promote products derived from this software without specific prior written permission.

THIS SOFTWARE IS PROVIDED BY THE AUTHOR ``AS IS'' AND ANY EXPRESS OR IMPLIED WARRANTIES, INCLUDING, BUT NOT LIMITED TO, THE IMPLIED WARRANTIES OF MERCHANTABILITY AND FITNESS FOR A PARTICULAR PURPOSE ARE DISCLAIMED. IN NO EVENT SHALL THE AUTHOR BE LIABLE FOR ANY DIRECT, INDIRECT, INCIDENTAL, SPECIAL, EXEMPLARY, OR CONSEQUENTIAL DAMAGES (INCLUDING, BUT NOT LIMITED TO, PROCUREMENT OF SUBSTITUTE GOODS OR SERVICES; LOSS OF USE, DATA, OR PROFITS; OR BUSINESS INTERRUPTION) HOWEVER CAUSED AND ON ANY THEORY OF LIABILITY, WHETHER IN CONTRACT, STRICT LIABILITY, OR TORT (INCLUDING NEGLIGENCE OR OTHERWISE) ARISING IN ANY WAY OUT OF THE USE OF THIS SOFTWARE, EVEN IF ADVISED OF THE POSSIBILITY OF SUCH DAMAGE.

Portions Copyright (c) 1993 by Digital Equipment Corporation.

Permission to use, copy, modify, and distribute this software for any purpose with or without fee is hereby granted, provided that the above copyright notice and this permission notice appear in all copies, and that the name of Digital Equipment Corporation not be used in advertising or publicity pertaining to distribution of the document or software without specific, written prior permission.

THE SOFTWARE IS PROVIDED "AS IS" AND DIGITAL EQUIPMENT CORP. DISCLAIMS ALL WARRANTIES WITH REGARD TO THIS SOFTWARE, INCLUDING ALL IMPLIED WARRANTIES OF MERCHANTABILITY AND FITNESS. IN NO EVENT SHALL DIGITAL EQUIPMENT CORPORATION BE LIABLE FOR ANY SPECIAL, DIRECT, INDIRECT, OR CONSEQUENTIAL DAMAGES OR ANY DAMAGES WHATSOEVER RESULTING FROM LOSS OF USE, DATA OR PROFITS, WHETHER IN AN ACTION OF CONTRACT, NEGLIGENCE OR OTHER TORTIOUS ACTION, ARISING OUT OF OR IN CONNECTION WITH THE USE OR PERFORMANCE OF THIS SOFTWARE.

Portions Copyright (C) 1995, 1996, 1997, 1998, and 1999 WIDE Project. All rights reserved.

Redistribution and use in source and binary forms, with or without modification, are permitted provided that the following conditions are met:

1. Redistributions of source code must retain the above copyright notice, this list of conditions and the following disclaimer.

2. Redistributions in binary form must reproduce the above copyright notice, this list of conditions and the following disclaimer in the documentation and/or other materials provided with the distribution.

3. Neither the name of the project nor the names of its contributors may be used to endorse or promote products derived from this software without specific prior written permission.

THIS SOFTWARE IS PROVIDED BY THE PROJECT AND CONTRIBUTORS ``AS IS'' AND ANY EXPRESS OR IMPLIED WARRANTIES, INCLUDING, BUT NOT LIMITED TO, THE IMPLIED WARRANTIES OF MERCHANTABILITY AND FITNESS FOR A PARTICULAR PURPOSE

ARE DISCLAIMED. IN NO EVENT SHALL THE PROJECT OR CONTRIBUTORS BE LIABLE FOR ANY DIRECT, INDIRECT, INCIDENTAL, SPECIAL, EXEMPLARY, OR CONSEQUENTIAL DAMAGES (INCLUDING, BUT NOT LIMITED TO, PROCUREMENT OF SUBSTITUTE GOODS

OR SERVICES; LOSS OF USE, DATA, OR PROFITS; OR BUSINESS INTERRUPTION) HOWEVER CAUSED AND ON ANY THEORY OF LIABILITY, WHETHER IN CONTRACT, STRICT LIABILITY, OR TORT (INCLUDING NEGLIGENCE OR OTHERWISE) ARISING IN ANY WAY

OUT OF THE USE OF THIS SOFTWARE, EVEN IF ADVISED OF THE POSSIBILITY OF SUCH DAMAGE.

Portions Copyright (c) 1996 Juniper Networks, Inc. All rights reserved.

Redistribution and use in source and binary forms, with or without modification, are permitted provided that: (1) source code distributions retain the above copyright notice and this paragraph in its entirety, (2) distributions including binary code include the above copyright notice and this paragraph in its entirety in the documentation or other materials provided with the distribution. The name of Juniper Networks may not be used to endorse or promote products derived from this software without specific prior written permission.

THIS SOFTWARE IS PROVIDED ``AS IS'' AND WITHOUT ANY EXPRESS OR IMPLIED WARRANTIES, INCLUDING, WITHOUT LIMITATION, THE IMPLIED WARRANTIES OF MERCHANTABILITY AND FITNESS FOR A PARTICULAR PURPOSE. Portions Copyright (c) 2001 Daniel Hartmeier All rights reserved.

Redistribution and use in source and binary forms, with or without modification, are permitted provided that the following conditions are met:

- Redistributions of source code must retain the above copyright notice, this list of conditions and the following disclaimer.

- Redistributions in binary form must reproduce the above copyright notice, this list of conditions and the following disclaimer in the documentation and/or other materials provided with the distribution.

THIS SOFTWARE IS PROVIDED BY THE COPYRIGHT HOLDERS AND CONTRIBUTOR "AS IS" AND ANY EXPRESS OR IMPLIED WARRANTIES, INCLUDING, BUT NOT LIMITED TO, THE IMPLIED WARRANTIES OF MERCHANTABILITY AND FITNESS FOR A PARTICULAR PURPOSE ARE DISCLAIMED. IN NO EVENT SHALL THE COPYRIGHT HOLDERS OR CONTRIBUTORS BE LIABLE FOR ANY DIRECT, INDIRECT, INCIDENTAL, SPECIAL, EXEMPLARY, OR CONSEQUENTIAL DAMAGES (INCLUDING, BUT NOT LIMITED TO, PROCUREMENT OF SUBSTITUTE GOODS OR SERVICES; LOSS OF USE, DATA, OR PROFITS; OR BUSINESS INTERRUPTION) HOWEVER CAUSED AND ON ANY THEORY OF LIABILITY, WHETHER IN CONTRACT, STRICT LIABILITY, OR TORT (INCLUDING NEGLIGENCE OR OTHERWISE) ARISING IN ANY WAY OUT OF THE USE OF THIS SOFTWARE, EVEN IF ADVISED OF THE POSSIBILITY OF SUCH DAMAGE.

Portions Copyright 1989 by Carnegie Mellon.

Permission to use, copy, modify, and distribute this program for any purpose and without fee is hereby granted, provided that this copyright and permission notice appear on all copies and supporting documentation, the name of Carnegie Mellon not be used in advertising or publicity pertaining to distribution of the program without specific prior permission, and notice be given in supporting documentation that copying and distribution is by permission of Carnegie Mellon and Stanford University. Carnegie Mellon makes no representations about the suitability of this software for any purpose. It is provided "as is" without express or implied warranty.

### **Easing Equations**

Open source under the BSD License.

Copyright © 2001 Robert Penner All rights reserved.

Redistribution and use in source and binary forms, with or without modification, are permitted provided that the following conditions are met:

- Redistributions of source code must retain the above copyright notice, this list of conditions and the following disclaimer.

- Redistributions in binary form must reproduce the above copyright notice, this list of conditions and the following disclaimer in the documentation and/or other materials provided with the distribution.

- Neither the name of the author nor the names of contributors may be used to endorse or promote products derived from this software without specific prior written permission.

THIS SOFTWARE IS PROVIDED BY THE COPYRIGHT HOLDERS AND CONTRIBUTORS "AS IS" AND ANY EXPRESS OR IMPLIED WARRANTIES, INCLUDING, BUT NOT LIMITED TO, THE IMPLIED WARRANTIES OF MERCHANTABILITY AND FITNESS FOR A PARTICULAR PURPOSE ARE DISCLAIMED. IN NO EVENT SHALL THE COPYRIGHT OWNER OR CONTRIBUTORS BE LIABLE FOR ANY DIRECT, INDIRECT, INCIDENTAL, SPECIAL, EXEMPLARY, OR CONSEQUENTIAL DAMAGES (INCLUDING, BUT NOT LIMITED TO, PROCUREMENT OF SUBSTITUTE GOODS OR SERVICES; LOSS OF USE, DATA, OR PROFITS; OR BUSINESS INTERRUPTION) HOWEVER CAUSED AND ON ANY THEORY OF LIABILITY, WHETHER IN CONTRACT, STRICT LIABILITY, OR TORT (INCLUDING NEGLIGENCE OR OTHERWISE) ARISING IN ANY WAY OUT OF THE USE OF THIS SOFTWARE, EVEN IF ADVISED OF THE POSSIBILITY OF SUCH DAMAGE.
## **Index**

## **- D -**

Daisy-Chain Support 1286